# 云容器引擎

# 用户指南

文档版本 01 发布日期 2025-02-28

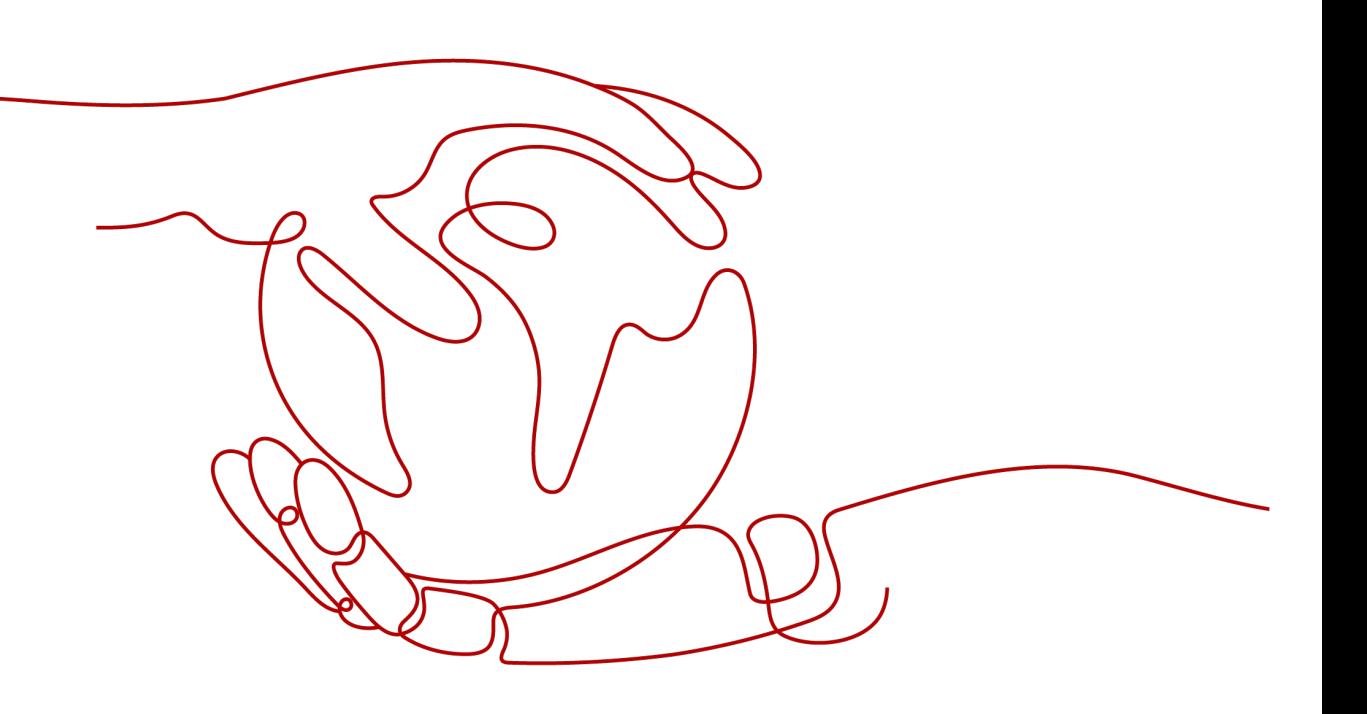

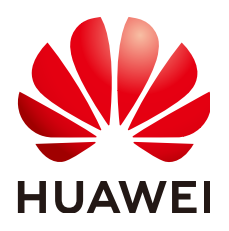

#### 版权所有 **©** 华为云计算技术有限公司 **2025**。 保留一切权利。

非经本公司书面许可,任何单位和个人不得擅自摘抄、复制本文档内容的部分或全部,并不得以任何形式传 播。

#### 商标声明

**SI** 和其他华为商标均为华为技术有限公司的商标。 本文档提及的其他所有商标或注册商标,由各自的所有人拥有。

#### 注意

您购买的产品、服务或特性等应受华为云计算技术有限公司商业合同和条款的约束,本文档中描述的全部或部 分产品、服务或特性可能不在您的购买或使用范围之内。除非合同另有约定,华为云计算技术有限公司对本文 档内容不做任何明示或暗示的声明或保证。

由于产品版本升级或其他原因,本文档内容会不定期进行更新。除非另有约定,本文档仅作为使用指导,本文 档中的所有陈述、信息和建议不构成任何明示或暗示的担保。

# 华为云计算技术有限公司

地址: 贵州省贵安新区黔中大道交兴功路华为云数据中心 邮编:550029

网址: <https://www.huaweicloud.com/>

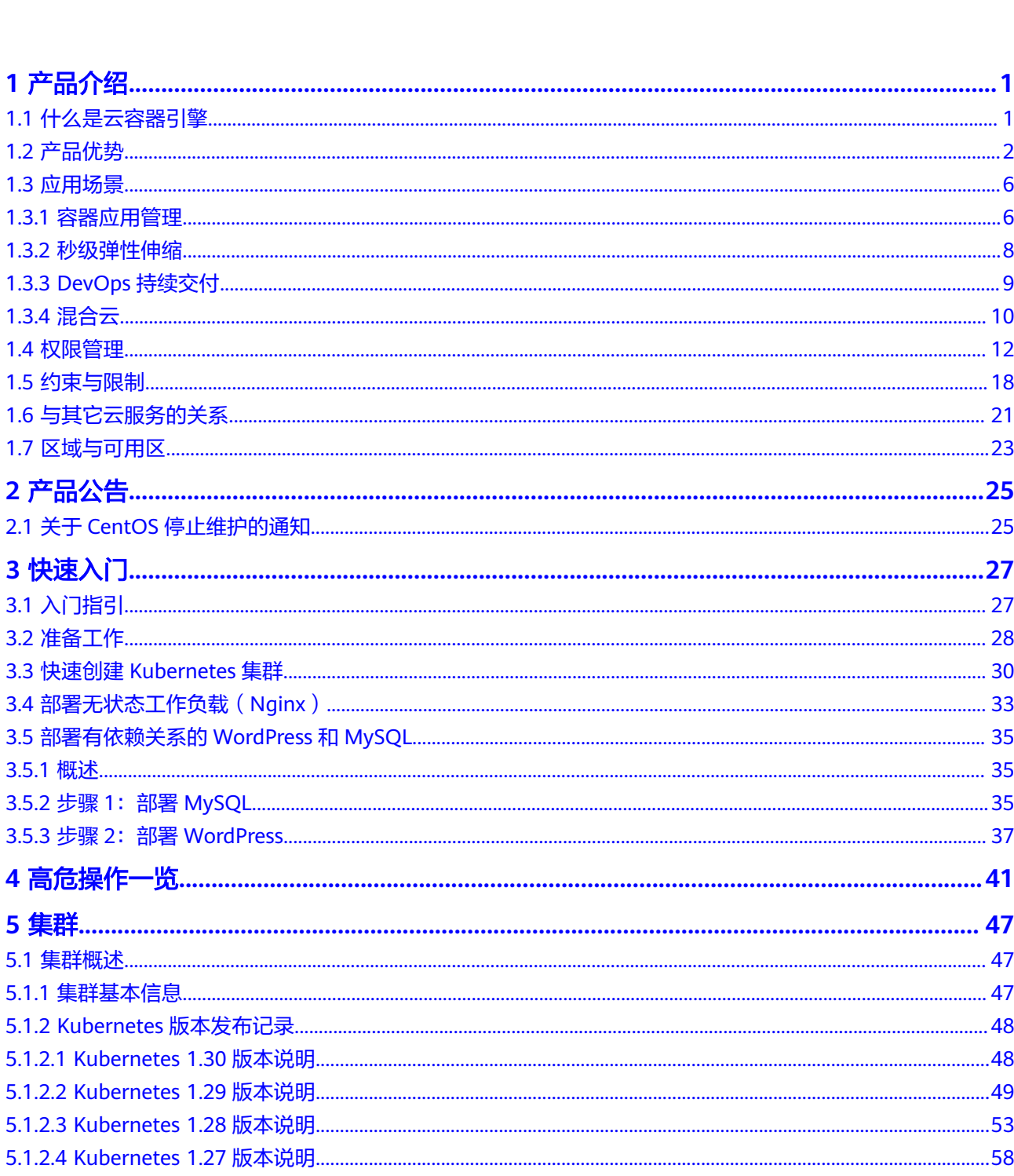

目录

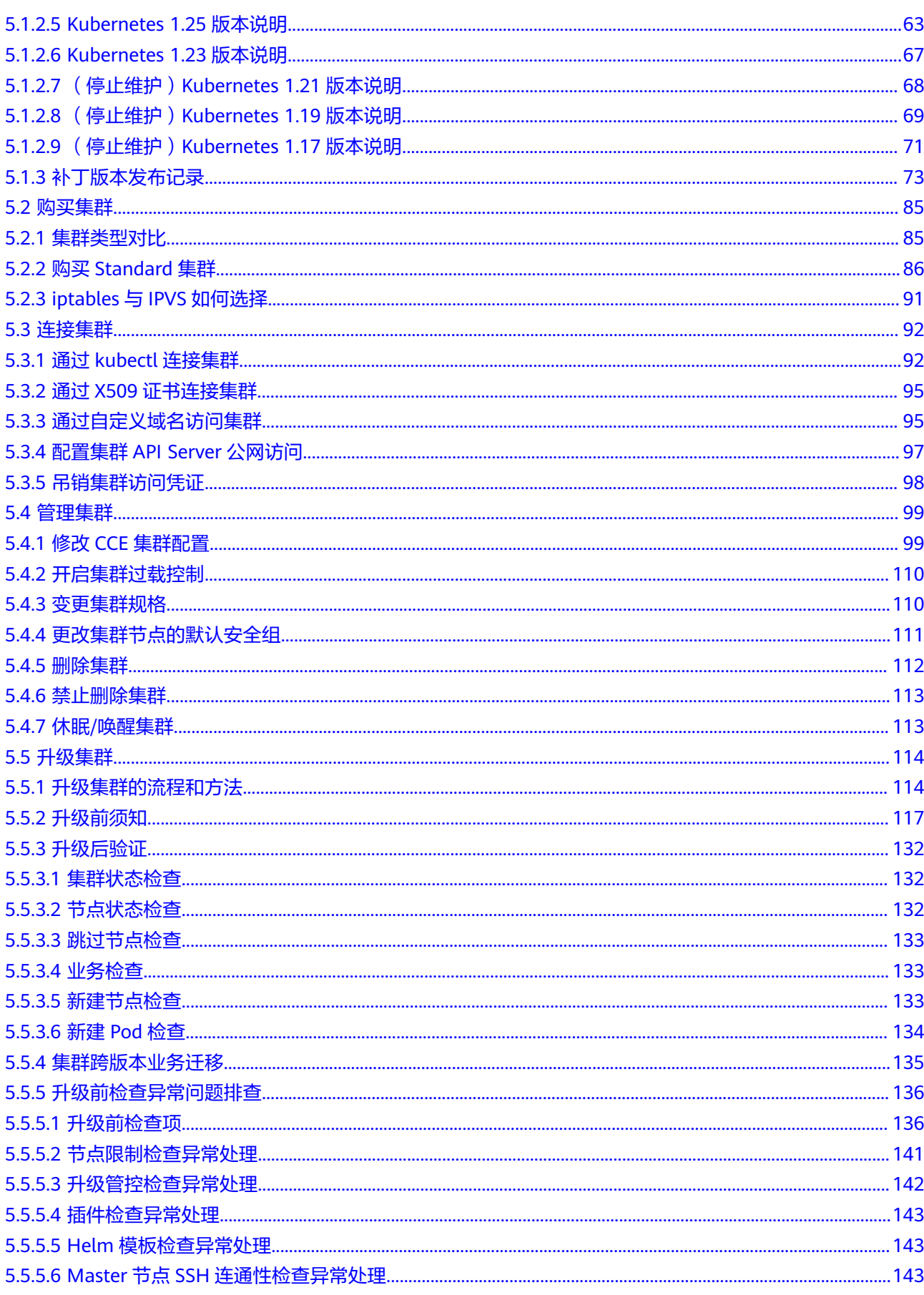

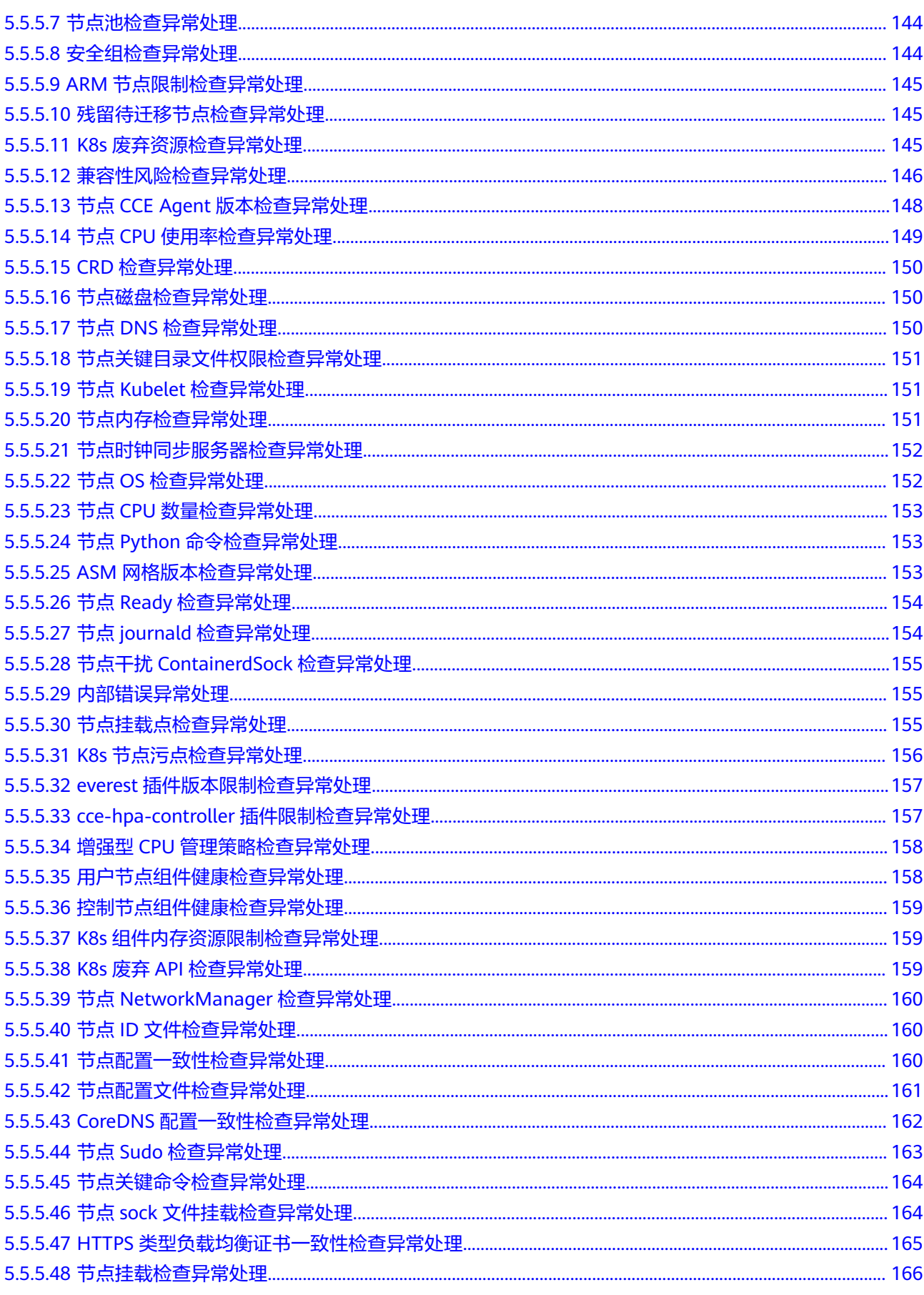

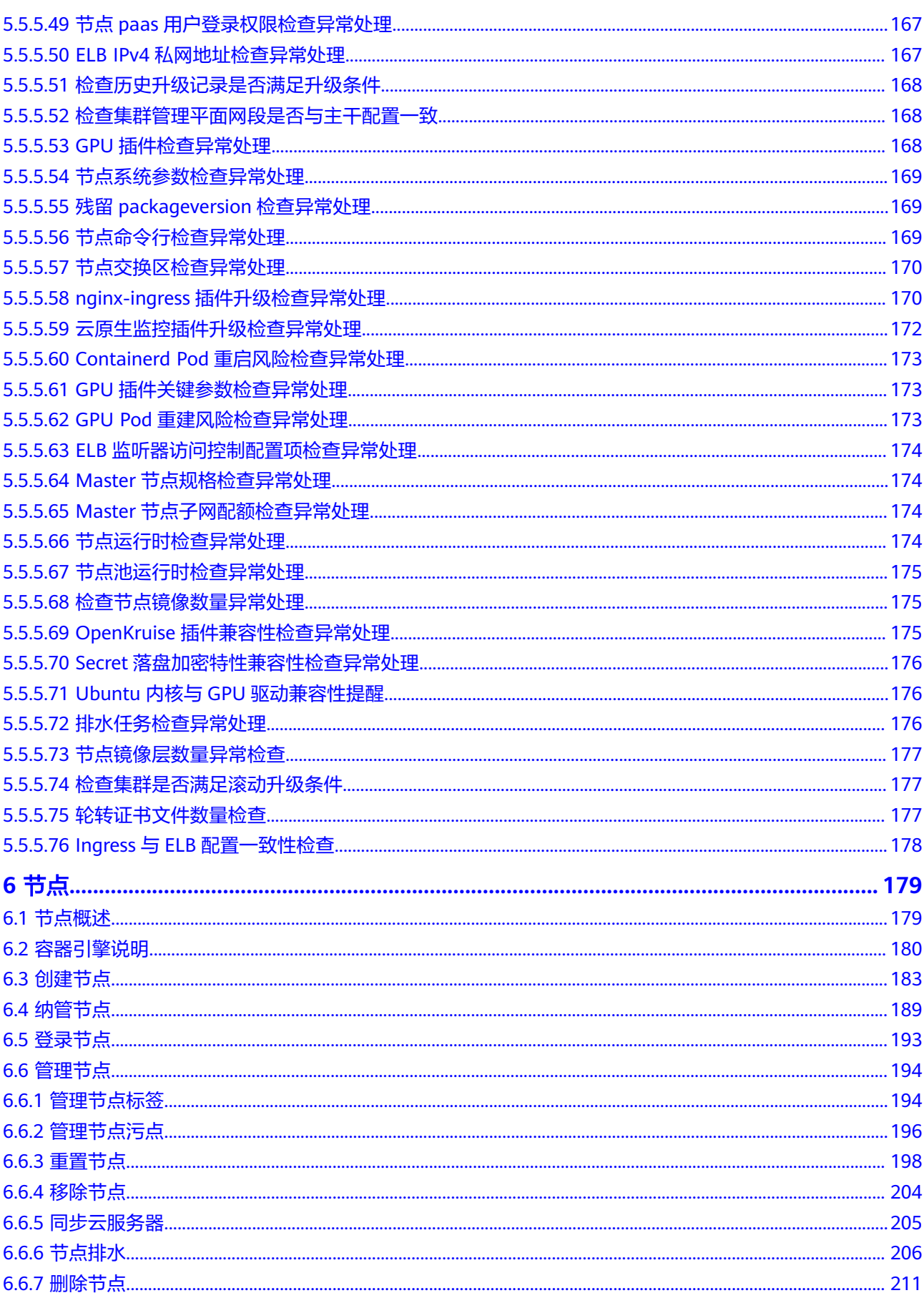

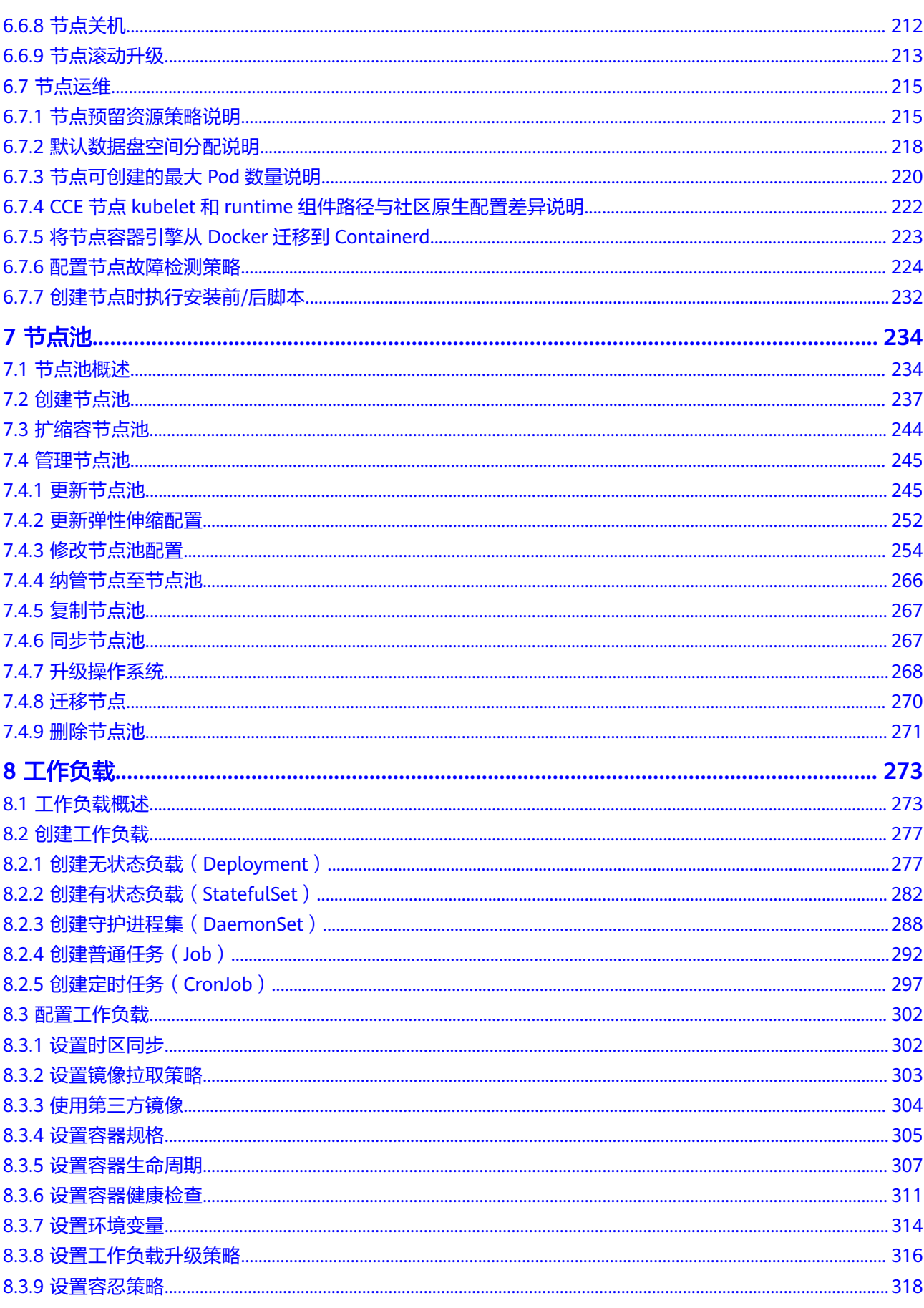

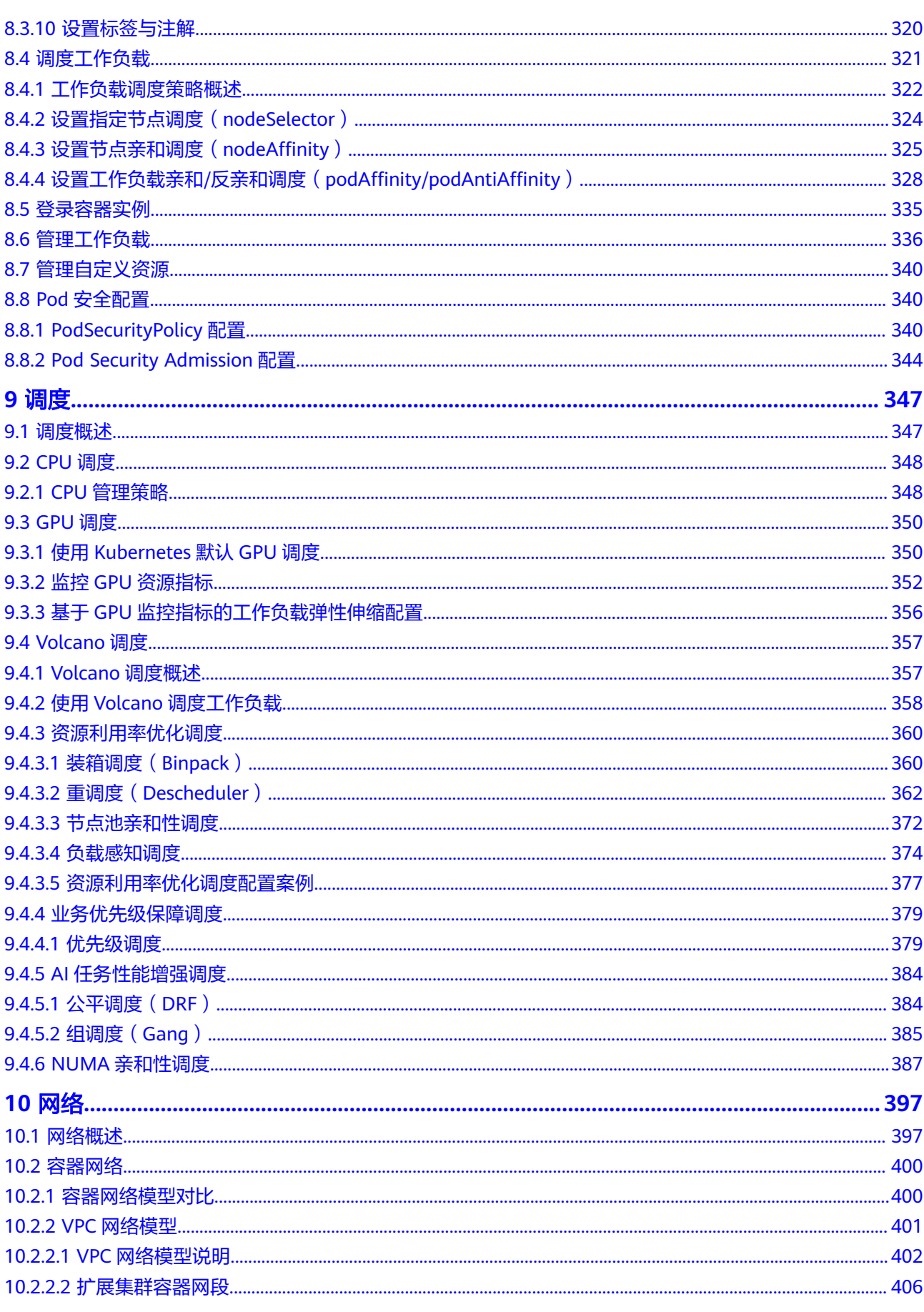

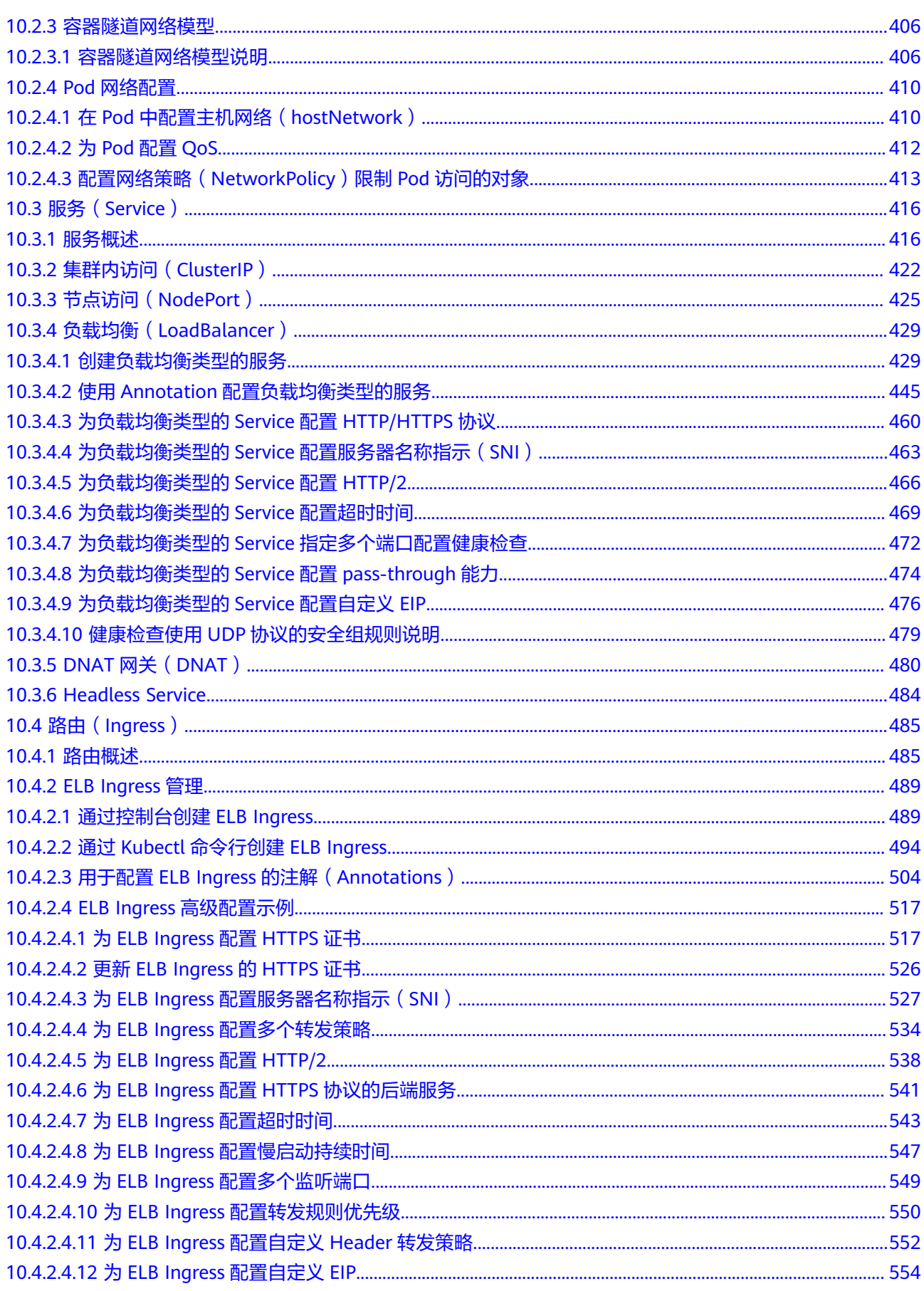

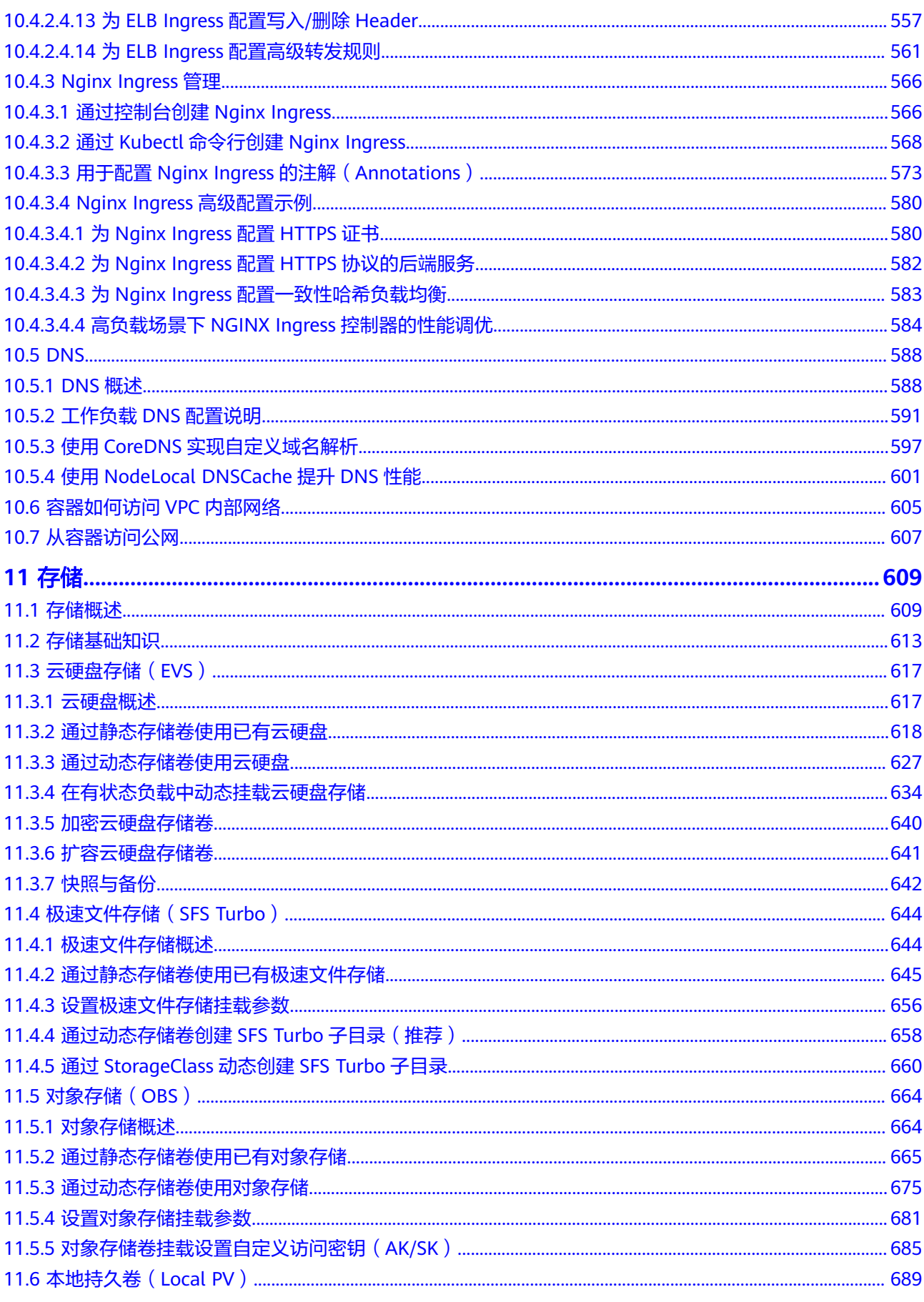

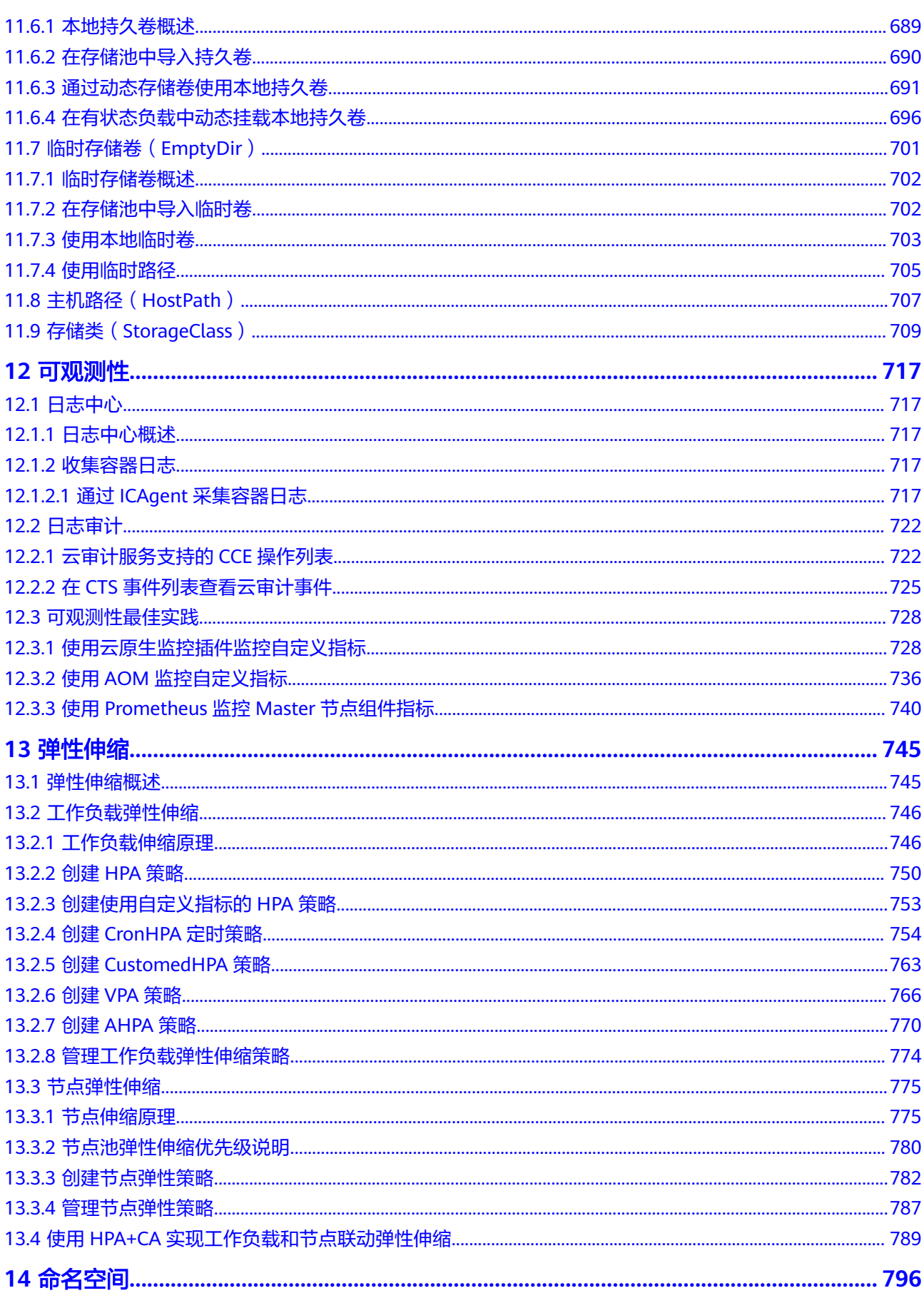

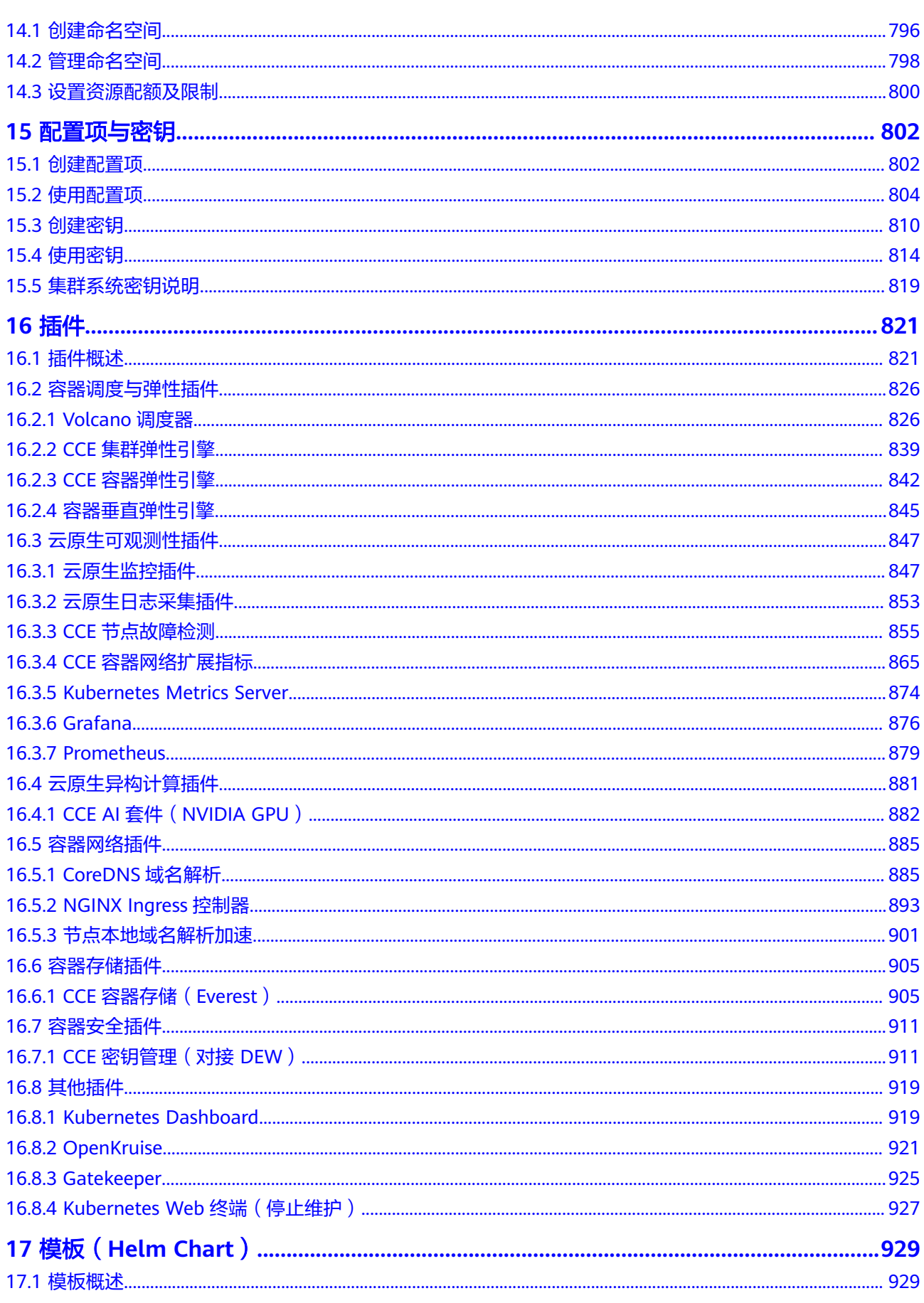

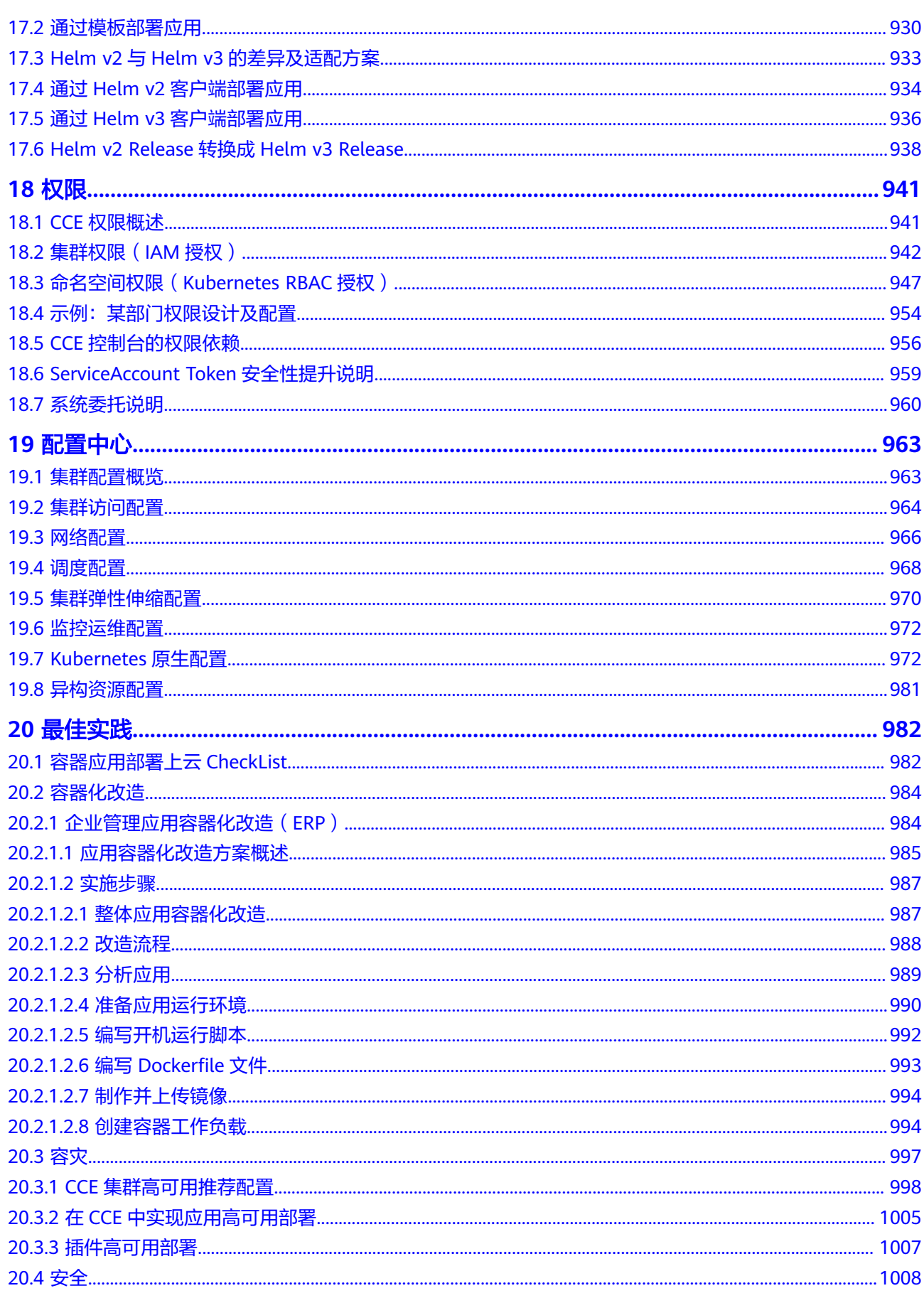

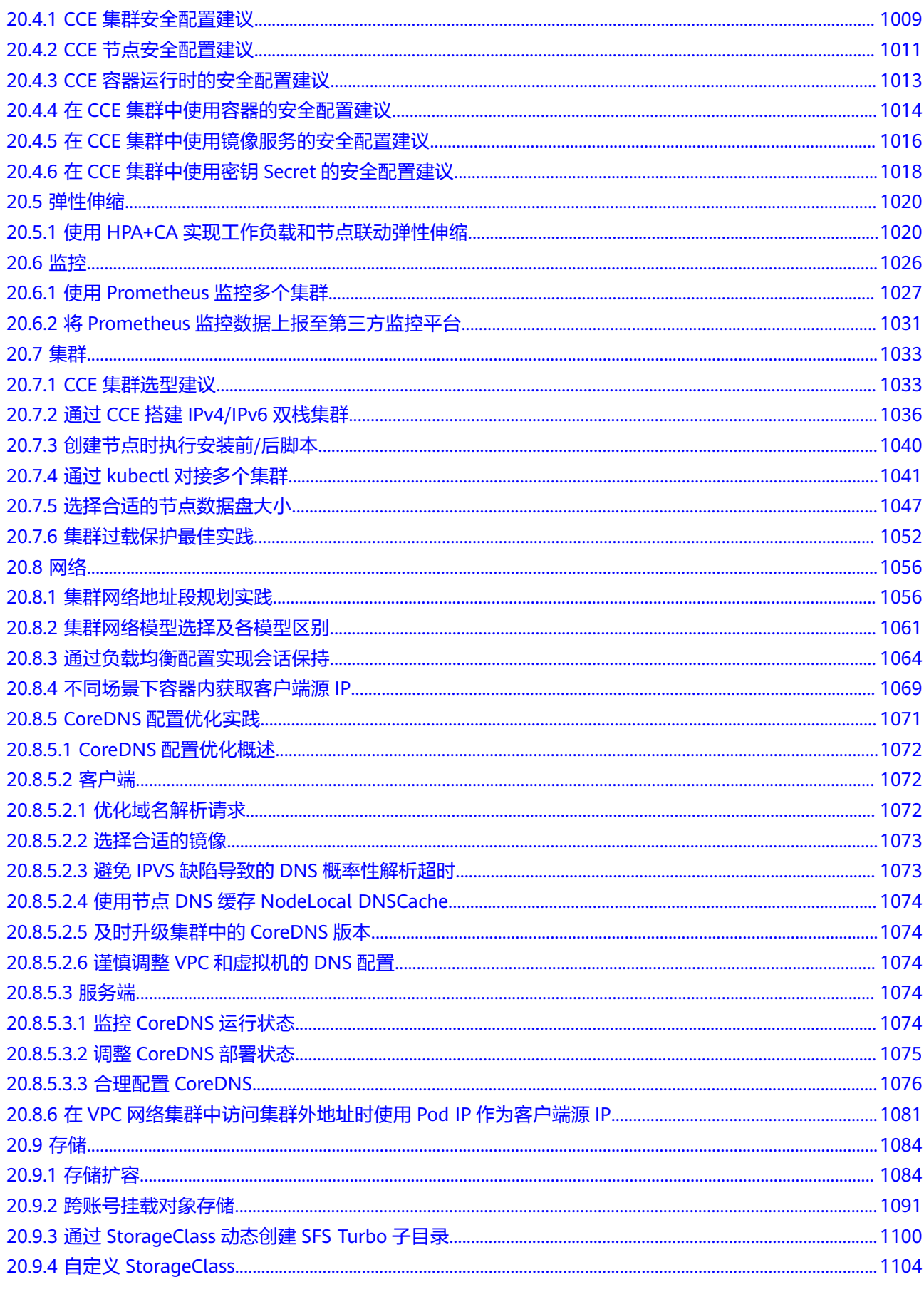

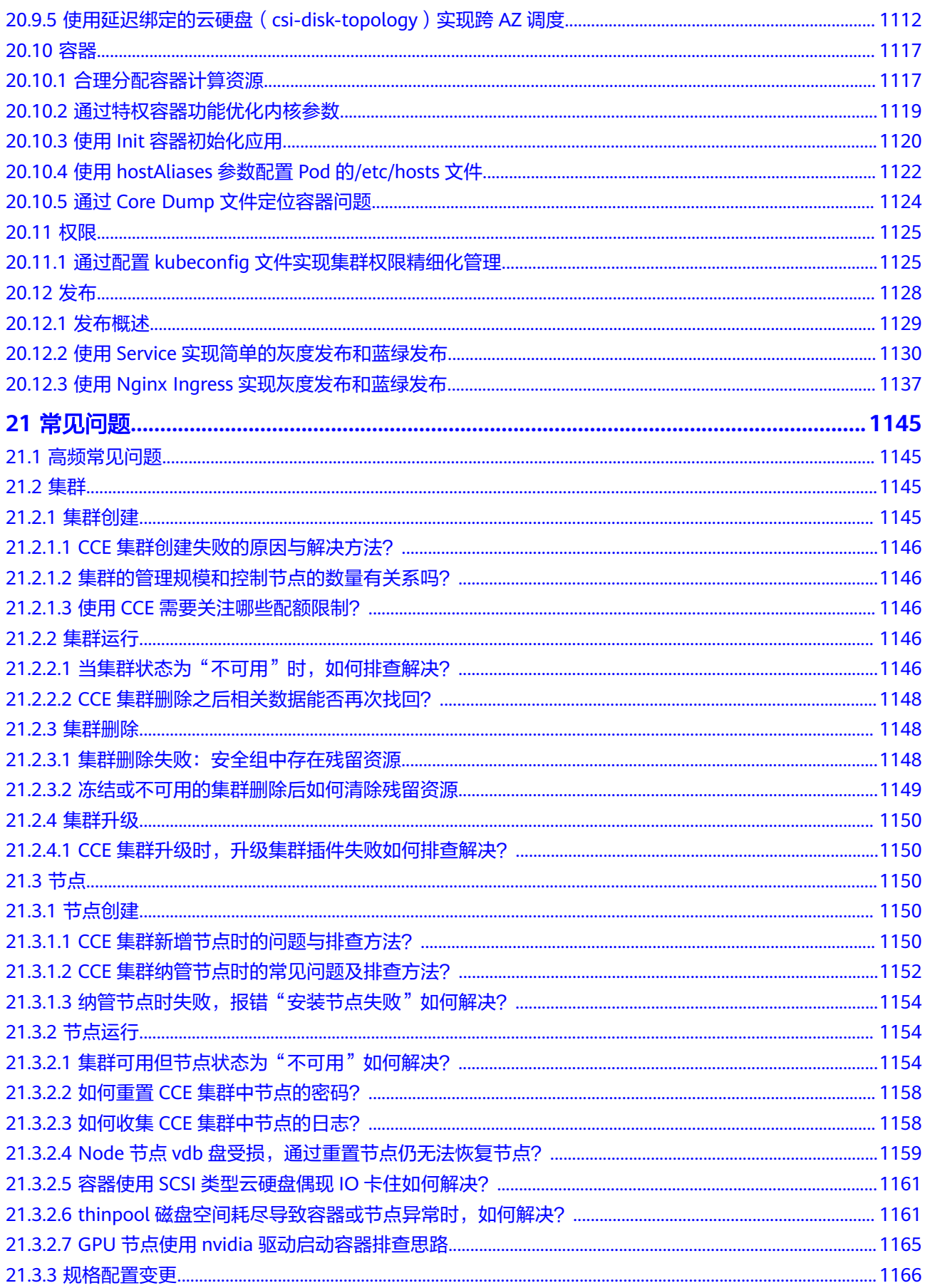

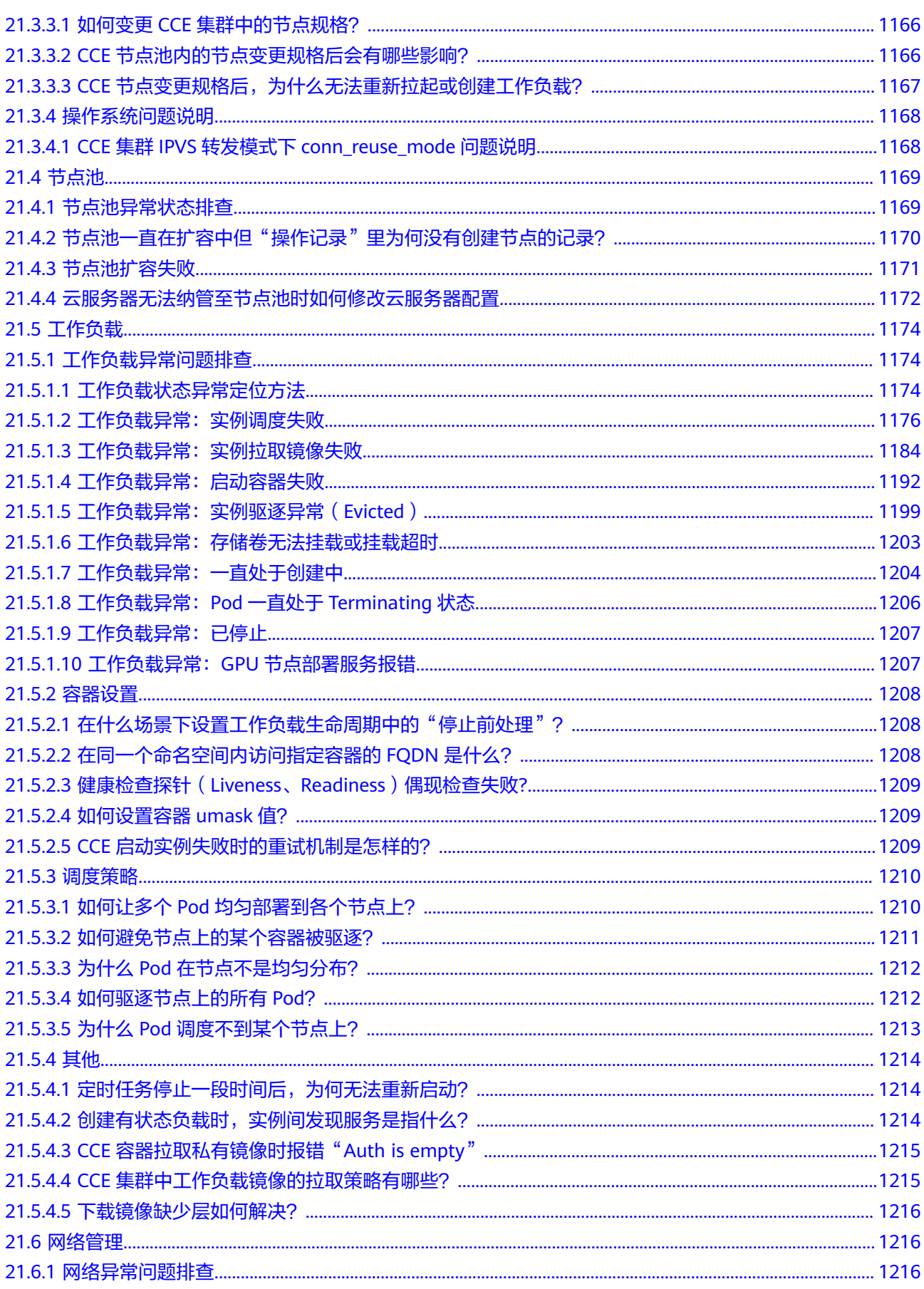

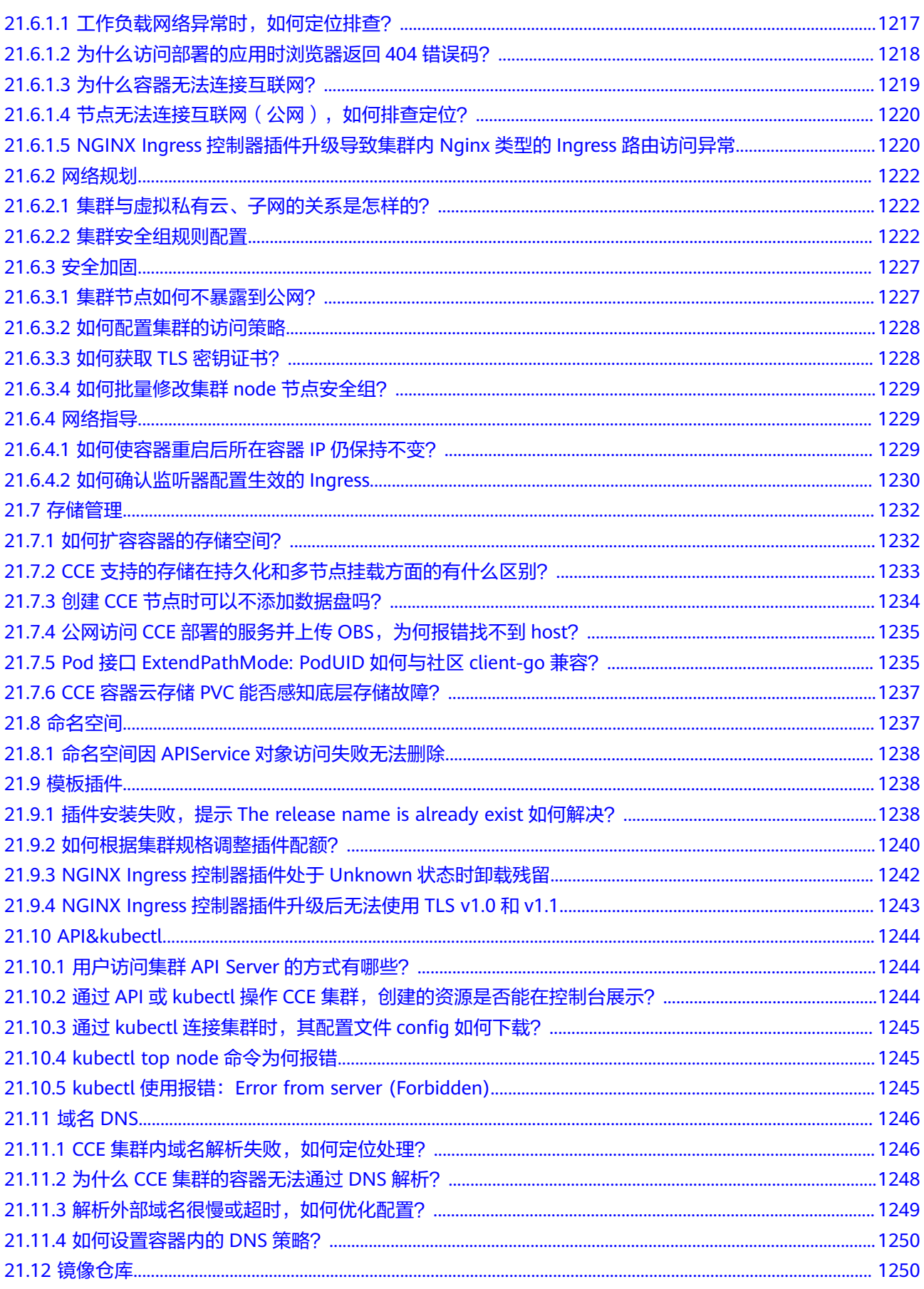

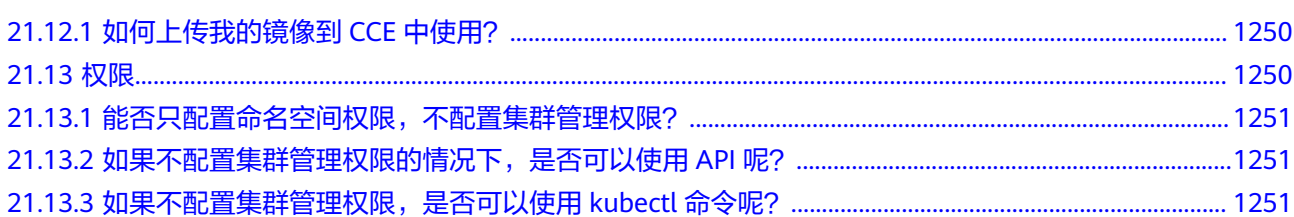

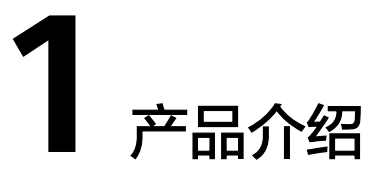

# <span id="page-18-0"></span>**1.1** 什么是云容器引擎

云容器引擎(Cloud Container Engine,简称CCE)是一个企业级的**[Kubernetes](https://kubernetes.io/)**集群 托管服务,支持容器化应用的全生命周期管理,为您提供高度可扩展的、高性能的云 原生应用部署和管理方案。

### 为什么选择云容器引擎

云容器引擎深度整合高性能的计算(ECS)、网络(VPC/EIP/ELB)、存储(EVS/OBS/ SFS)等服务,支持多可用区(Available Zone,简称AZ)、多区域(Region)容灾等 技术构建高可用**[Kubernetes](https://kubernetes.io/)**集群。

更多选择理由,请参见<mark>[产品优势和](#page-19-0)[应用场景](#page-23-0)</mark>。

### 产品形态

云容器引擎包含多种产品形态。

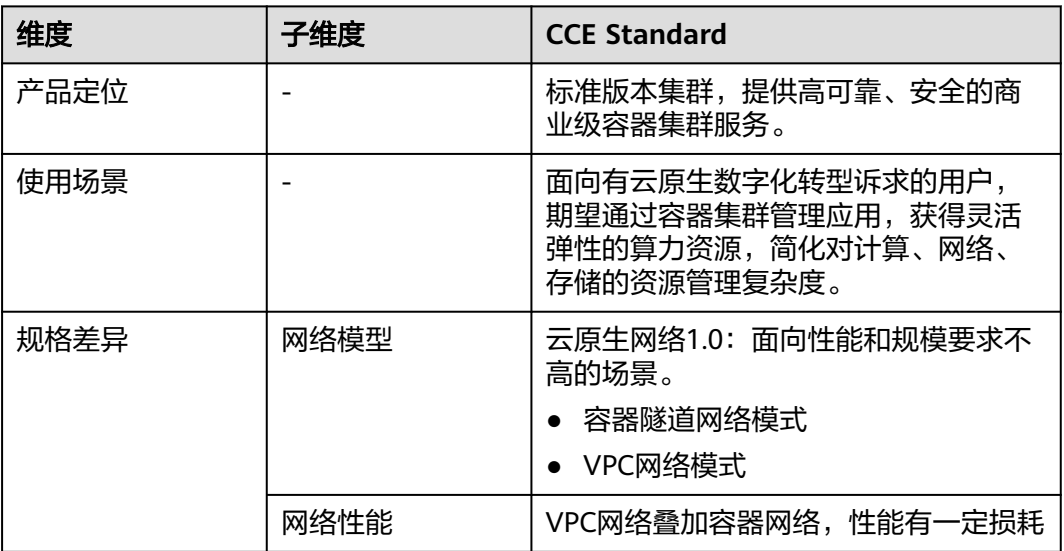

<span id="page-19-0"></span>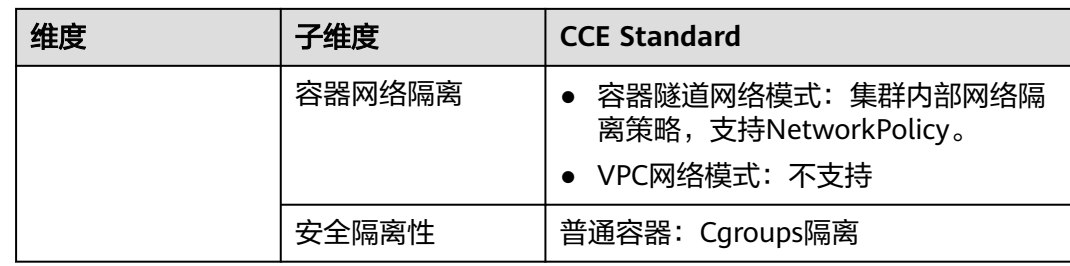

# **1.2** 产品优势

### 云容器引擎的优势

云容器引擎是基于业界主流的Docker和Kubernetes开源技术构建的容器服务,提供众 多契合企业大规模容器集群场景的功能,在系统可靠性、高性能、开源社区兼容性等 多个方面具有独特的优势,满足企业在构建容器云方面的各种需求。

#### 简单易用

- 通过WEB界面一键创建CCE Standard、CCE Turbo、CCE Autopilot三种集群,支 持管理虚拟机节点,支持虚拟机与物理机混用场景。
- 一站式自动化部署和运维容器应用,整个生命周期都在容器服务内一站式完成。
- 通过Web界面轻松实现集群节点和工作负载的扩容和缩容,自由组合策略以应对 多变的突发浪涌。
- 通过Web界面一键完成Kubernetes集群的升级。
- 深度集成Helm标准模板和插件中心,真正实现开箱即用。

#### 高性能

- 基于在计算、网络、存储、异构等方面多年的行业技术积累,提供高性能的容器 集群服务,支撑业务的高并发、大规模场景。
- 采用高性能裸金属NUMA架构和高速IB网卡,AI计算性能提升3-5倍以上。

#### 安全可靠

● 高可靠:集群管理面支持3 Master HA高可用,3个Master节点可以处于不同可用 区,保障您的业务高可用。集群内节点和工作负载支持跨可用区(AZ)部署,帮 助您轻松构建多活业务架构,保证业务系统在主机故障、机房中断、自然灾害等 情况下可持续运行,获得生产环境的高稳定性,实现业务系统零中断。

图 **1-1** 集群高可用

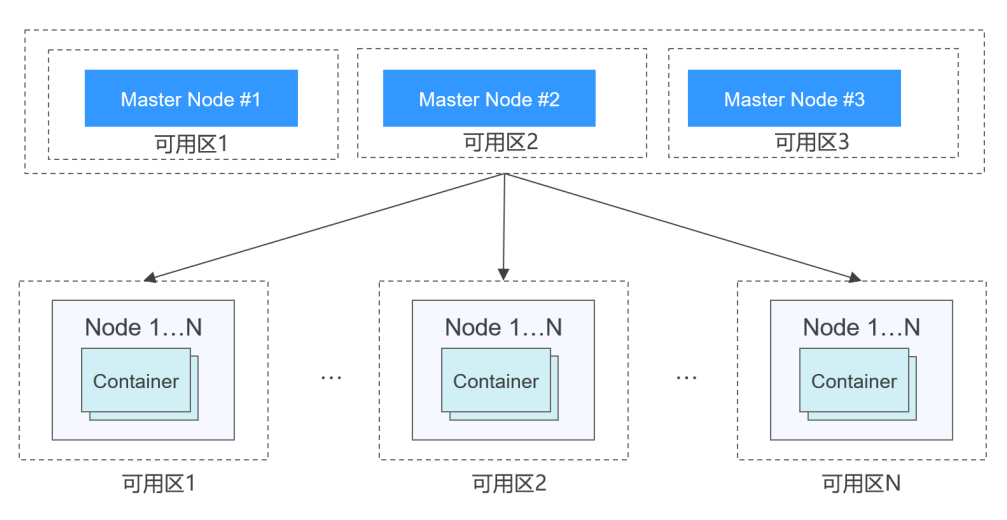

高安全: 私有集群,完全由用户掌控,并深度整合IAM和Kubernetes RBAC能力, 支持用户在界面为子用户设置不同的RBAC权限。

提供安全运行时,为每个容器(准确地说是Pod)都运行在一个单独的微型虚拟机 中,拥有独立的操作系统内核,以及虚拟化层的安全隔离。

#### 开放兼容

- 云容器引擎在Docker技术的基础上,为容器化的应用提供部署运行、资源调度、 服务发现和动态伸缩等一系列完整功能,提高了大规模容器集群管理的便捷性。
- 云容器引擎基于业界主流的Kubernetes实现,完全兼容Kubernetes/Docker社区原 生版本,与社区最新版本保持紧密同步,完全兼容Kubernetes API和Kubectl。

### 云容器引擎对比自建 **Kubernetes** 集群

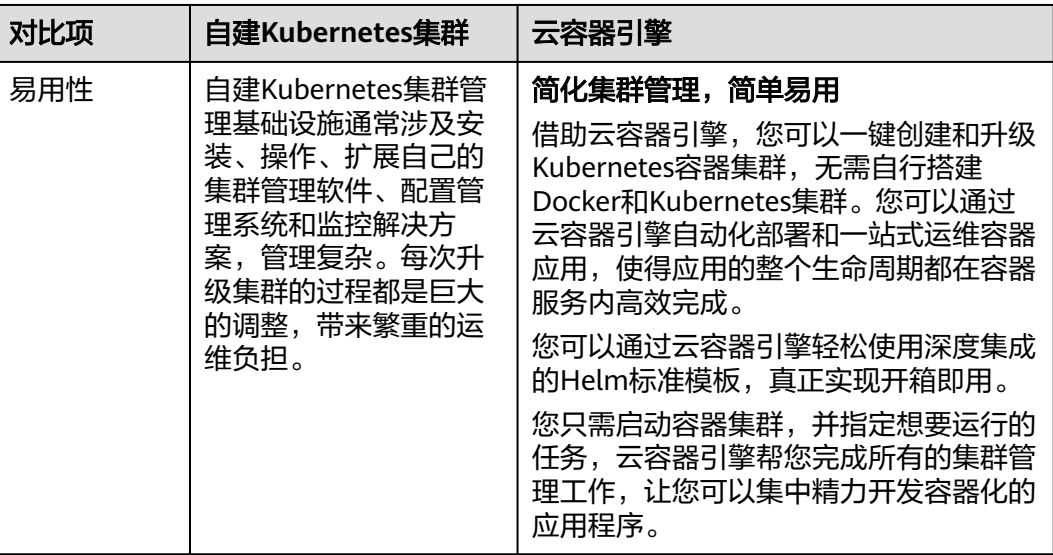

表 **1-1** 云容器引擎和自建 Kubernetes 集群对比

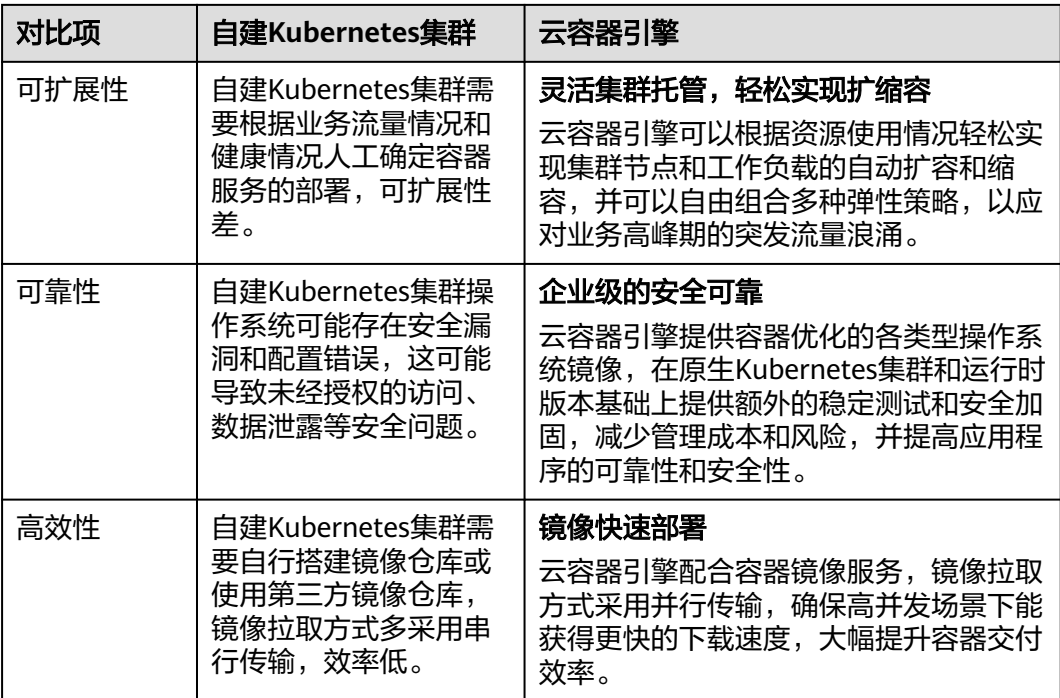

### 容器化的优势

Docker使用Google公司推出的Go语言进行开发实现,基于Linux内核的cgroup, namespace,以及AUFS类的Union FS等技术,对进程进行封装隔离,属于操作系统层 面的虚拟化技术。由于隔离的进程独立于宿主和其它的隔离的进程,因此也称其为容 器。

Docker在容器的基础上,进行了进一步的封装,从文件系统、网络互联到进程隔离 等,极大的简化了容器的创建和维护。

传统虚拟机技术通过Hypervisor将宿主机的硬件资源(如内存、CPU、网络、磁盘等) 进行了虚拟化分配,然后通过这些虚拟化的硬件资源组成了虚拟机,并在上面运行一 个完整的操作系统,每个虚拟机需要运行自己的系统进程。而容器内的应用进程直接 运行于宿主机操作系统内核,没有硬件资源虚拟化分配的过程,避免了额外的系统进 程开销,因此使得Docker技术比虚拟机技术更为轻便、快捷。

#### 图 **1-2** 传统虚拟化和容器化方式的对比

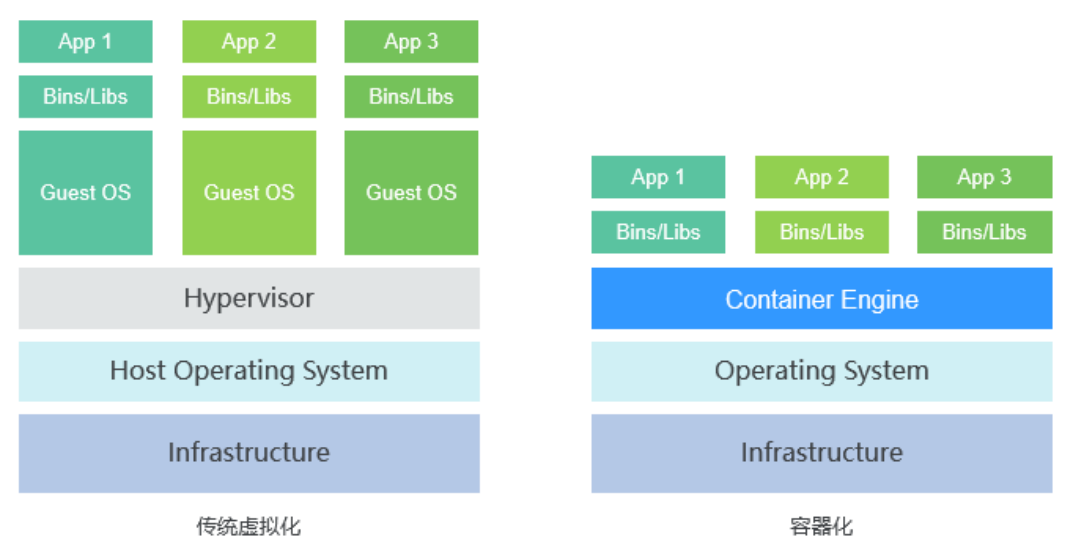

作为一种新兴的虚拟化方式,Docker跟虚拟机相比具有众多的优势:

#### 更高效的利用系统资源

由于容器不需要进行硬件虚拟化分配以及运行完整操作系统等额外开销,Docker对系 统资源的利用率更高。无论是应用执行速度、内存损耗或者文件存储速度,都要比传 统虚拟机技术更高效。因此,相比虚拟机技术,一个相同配置的主机,往往可以运行 更多数量的应用。

#### 更快速的启动时间

传统的虚拟机技术启动应用服务往往需要数分钟,而Docker容器应用,由于直接运行 于宿主内核,无需启动完整的操作系统,因此可以做到秒级、甚至毫秒级的启动时 间。大大的节约了开发、测试、部署的时间。

#### 一致的运行环境

开发过程中一个常见的问题是环境一致性问题。由于开发环境、测试环境、生产环境 不一致,导致有些bug并未在开发过程中被发现。而Docker的镜像提供了除内核外完 整的运行时环境,确保了应用运行环境一致性。

#### 持续交付和部署

对开发和运维(DevOps)人员来说,最希望的就是一次创建或配置,可以在任意地方 正常运行。

使用Docker可以通过定制应用镜像来实现持续集成、持续交付、部署。开发人员可以 通过Dockerfile来进行镜像构建,并结合持续集成(Continuous Integration)系统进 行集成测试,而运维人员则可以直接在生产环境中快速部署该镜像,甚至结合持续部 署(Continuous Delivery/Deployment) 系统进行自动部署。

而且使用Dockerfile使镜像构建透明化,不仅开发团队可以理解应用运行环境,也方便 运维团队理解应用运行所需条件,帮助更好的生产环境中部署该镜像。

#### 更轻松的迁移

由于Docker确保了执行环境的一致性,使得应用的迁移更加容易。Docker可以在很多 平台上运行,无论是物理机、虚拟机,甚至是笔记本,其运行结果是一致的。因此用

<span id="page-23-0"></span>户可以很轻易地将在一个平台上运行的应用,迁移到另一个平台上,而不用担心运行 环境的变化导致应用无法正常运行的情况。

#### 更轻松的维护和扩展

Docker使用的分层存储以及镜像的技术,使得应用重复部分的复用更为容易,也使得 应用的维护更新更加简单,基于基础镜像进一步扩展镜像也变得非常简单。此外, Docker团队同各个开源项目团队一起维护了一大批高质量的官方镜像,既可以直接在 生产环境使用,又可以作为基础进一步定制,大大的降低了应用服务的镜像制作成 本。

#### 表 **1-2** 容器对比传统虚拟机总结

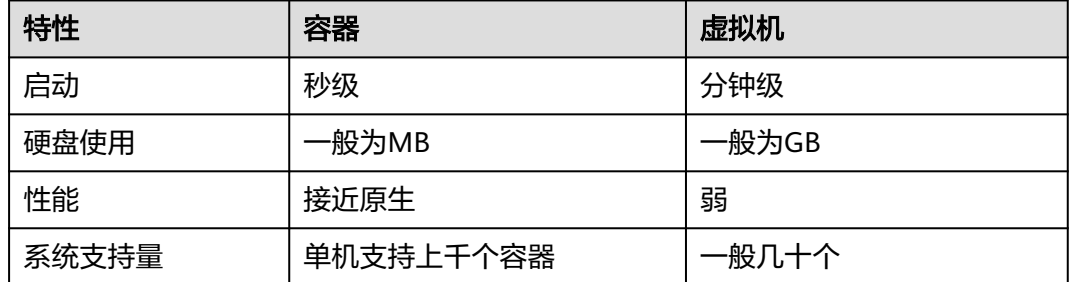

# **1.3** 应用场景

## **1.3.1** 容器应用管理

#### 应用场景

CCE集群支持管理X86和ARM资源,能够轻松创建Kubernetes集群、部署容器化应用, 并方便地进行管理和维护。

- 容器化Web应用:使用CCE集群,能帮助用户快速部署Web业务应用,对接中间 件(如GaussDB、Redis),并支持配置高可用容灾、自动弹性伸缩、发布公网、 灰度升级等。
- 中间件部署平台:CCE集群可以作为中间件的部署平台,使用StatefulSet、PVC等 资源配置,能够实现应用的有状态化,同时配套弹性负载均衡实例,可实现中间 件服务的对外发布。
- 执行普通任务、定时任务:使用容器化方式运行Job、CronJob类型应用,帮助业 务降低对主机系统配置的依赖,全局的资源调度既保证任务运行时资源量,也提 高集群下整体资源利用率。

#### 图 **1-3** CCE 集群

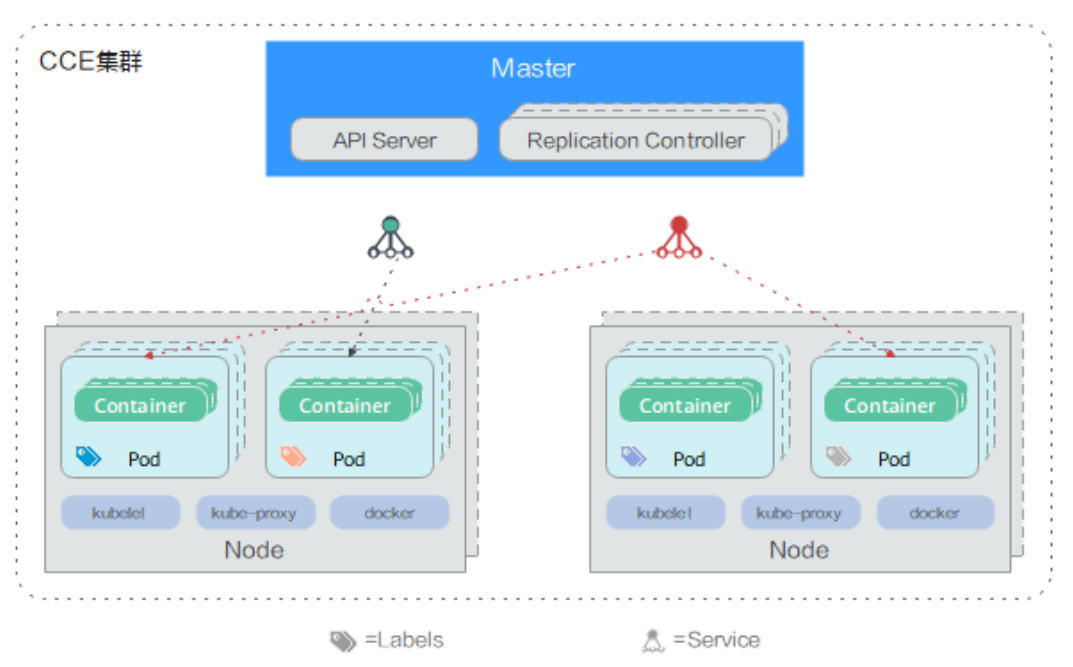

### 价值

通过容器化改造,使应用部署资源成本降低,提升应用的部署效率和升级效率,可以 实现升级时业务不中断以及统一的自动化运维。

### 优势

- 多种类型的容器部署 支持部署无状态工作负载、有状态工作负载、守护进程集、普通任务、定时任务 等。
- 应用升级 支持替换升级、滚动升级(按比例、实例个数进行滚动升级);支持升级回滚。
- 弹性伸缩 支持节点和工作负载的弹性伸缩。

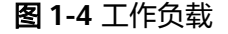

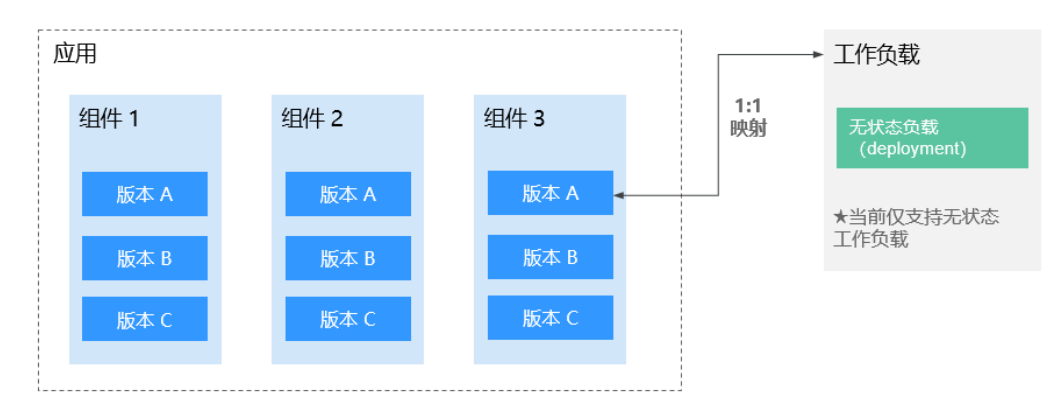

# <span id="page-25-0"></span>**1.3.2** 秒级弹性伸缩

### 应用场景

- 电商客户遇到促销等活动期间,访问量激增,需及时、自动扩展云计算资源。
- 视频直播客户业务负载变化难以预测,需要根据CPU/内存使用率进行实时扩缩 容。
- 游戏客户每天中午12点及晚上18:00-23:00间需求增长,需要定时扩容。

### 价值

云容器引擎可根据用户的业务需求预设策略自动调整计算资源,使云服务器或容器数 量自动随业务负载增长而增加,随业务负载降低而减少,保证业务平稳健康运行,节 省成本。

### 优势

- 自由灵活 支持多种策略配置,业务流量达到扩容指标,秒级触发容器扩容操作。
- 高可用 自动检测伸缩组中实例运行状况,启用新实例替换不健康实例,保证业务健康可 用。

### 建议搭配使用

插件部署: autoscaler、cce-hpa-controller

- 工作负载弹性: CronHPA ( CronHorizontalPodAutoscaler ) + HPA ( Horizontal Pod Autoscaling)
- 集群节点弹性: CA ( Cluster AutoScaling )

#### <span id="page-26-0"></span>图 **1-5** 弹性伸缩场景

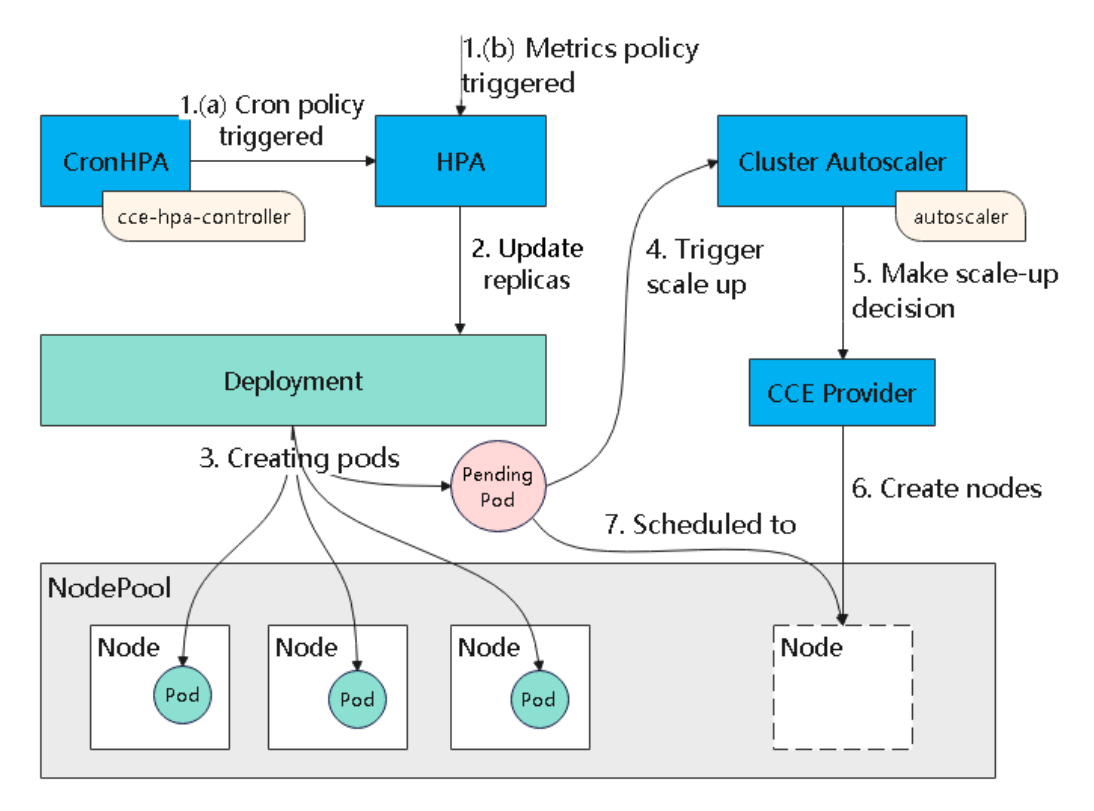

# **1.3.3 DevOps** 持续交付

### 应用场景

当前IT行业发展日益快速,面对海量需求必须具备快速集成的能力。经过快速持续集 成,才能保证不间断的补全用户体验,提升服务质量,为业务创新提供源源不断的动 力。大量交付实践表明,不仅传统企业,甚至互联网企业都可能在持续集成方面存在 研发效率低、工具落后、发布频率低等方面的问题,需要通过持续交付提高效率,降 低发布风险。

### 价值

云容器引擎搭配容器镜像服务提供DevOps持续交付能力,能够基于代码源自动完成代 码编译、镜像构建、灰度发布、容器化部署,实现一站式容器化交付流程,并可对接 已有CI/CD,完成传统应用的容器化改造和部署。

### 优势

- 高效流程管理 更优的流程交互设计,脚本编写量较传统CI/CD流水线减少80%以上,让CI/CD管 理更高效。
- 灵活的集成方式 提供丰富的接口便于与企业已有CI/CD系统进行集成,灵活适配企业的个性化诉 求。
- 高性能

全容器化架构设计,任务调度更灵活,执行效率更高。

### <span id="page-27-0"></span>建议搭配使用

容器镜像服务SWR + 对象存储服务OBS + 虚拟专用网络VPN

图 **1-6** DevOps 持续交付场景

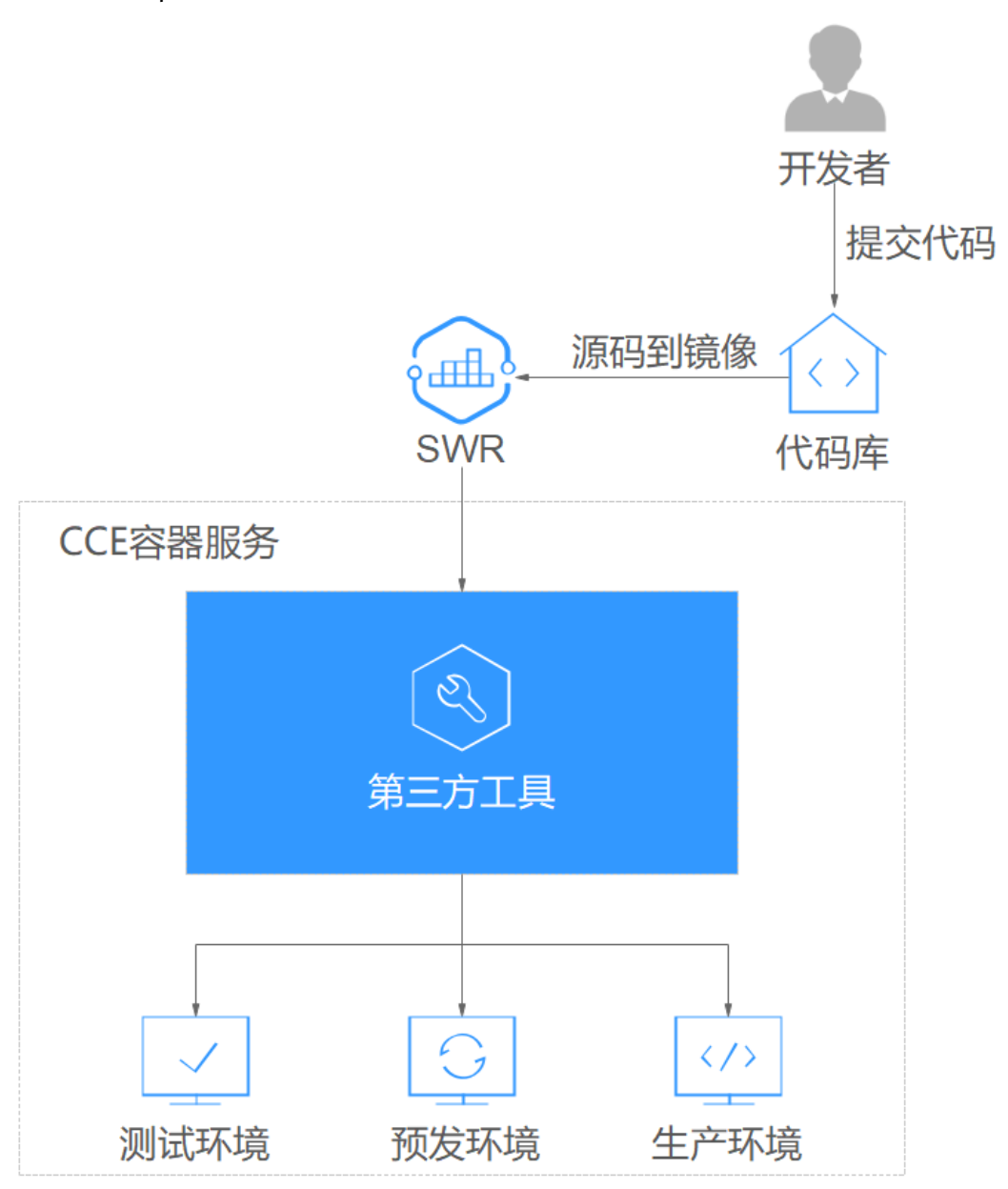

# **1.3.4** 混合云

#### 应用场景

多云部署、容灾备份 为保证业务高可用,需要将业务同时部署在多个云的容器服务上,在某个云出现 事故时,通过统一流量分发的机制,自动的将业务流量切换到其他云上。

- 流量分发、弹性伸缩 大型企业客户需要将业务同时部署在不同地域的云机房中,并能根据业务的波峰 波谷进行自动弹性扩容和缩容,以节约成本。
- 业务上云、数据本地托管

对于金融、医疗等行业用户,由于安全合规要求,敏感数据要求存储在本地IDC 中,而一般业务由于高并发、快响应等方面的特点需要部署在云上,并需要进行 统一管理。

开发与部署分离 出于IP安全的考虑,用户希望将生产环境部署在云上,而将开发环境部署在本地 的IDC。

### 价值

云容器引擎利用容器环境无关的特性,将容器服务实现网络互通和统一管理,应用和 数据可在云上云下无缝迁移,满足复杂业务系统对弹性伸缩、灵活性、安全性与合规 性的不同要求,并可统一运维多个云端资源,从而实现资源的灵活使用以及业务容灾 等目的。

### 优势

- 云上容灾 通过云容器引擎,可以将业务系统同时部署在多个云的容器服务上,统一流量分 发,单云故障后能够自动将业务流量切换到其他云上,并能快速自动解决现网事 故。
	- 统一架构,高弹性 云上云下同架构平台,可灵活根据流量峰值实现资源在云上云下的弹性伸缩、平 滑迁移和扩容。
	- 计算与数据分离,能力共享 通过云容器引擎,用户可以实现敏感业务数据与一般业务数据的分离,可以实现 开发环境和生产环境分离,可以实现特殊计算能力与一般业务的分离,并能够实 现弹性扩展和集群的统一管理,达到云上云下资源和能力的共享。
- 降低成本

业务高峰时,利用云资源池快速扩容,用户不再需要根据流量峰值始终保持和维 护大量资源,节约成本。

### 建议搭配使用

弹性云服务器ECS + 虚拟专用网络VPN + 容器镜像服务SWR

#### <span id="page-29-0"></span>图 **1-7** 混合云场景

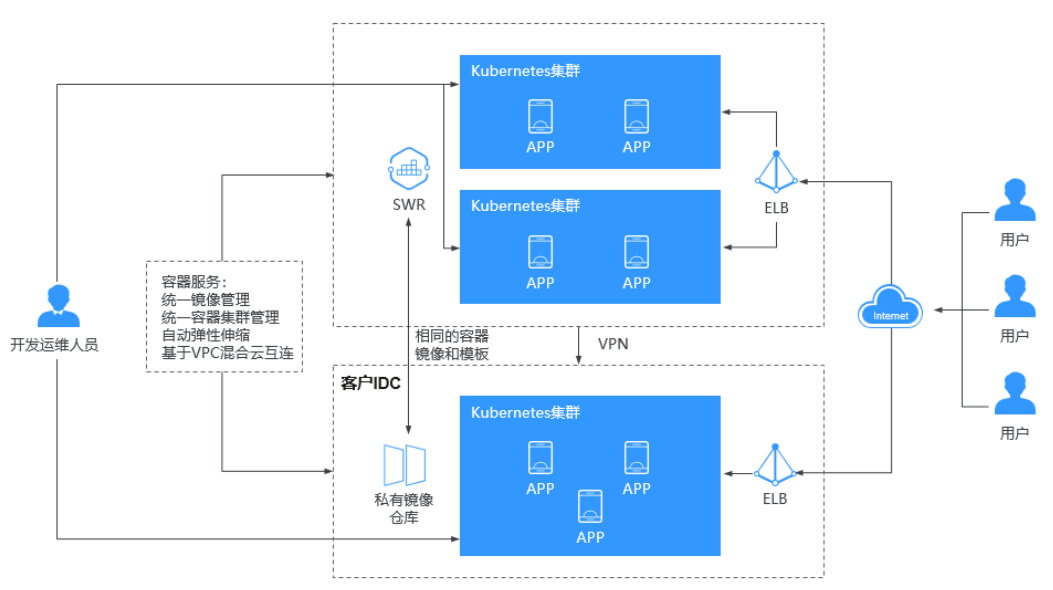

# **1.4** 权限管理

CCE权限管理是在统一身份认证服务(IAM)与Kubernetes的角色访问控制(RBAC) 的能力基础上,打造的细粒度权限管理功能,支持基于IAM的细粒度权限控制和IAM Token认证,支持集群级别、命名空间级别的权限控制,帮助用户便捷灵活的对租户下 的IAM用户、用户组设定不同的操作权限。

CCE的权限管理包括"集群权限"和"命名空间权限"两种能力,能够从集群和命名空 间层面对用户组或用户进行细粒度授权,具体解释如下:

- [集群权限:](#page-30-0) 是基于IAM系统策略的授权,可以通过用户组功能实现IAM用户的授 权。用户组是用户的集合,通过集群权限设置可以让某些用户组操作集群(如创 建/删除集群、节点、节点池、模板、插件等),而让某些用户组仅能查看集群。 集群权限涉及非Kubernetes原生提供的API,支持IAM细粒度策略、企业项目管理 相关能力。
- [命名空间权限:](#page-34-0) 是基于Kubernetes RBAC能力的授权, 通过权限设置可以让不同 的用户或用户组拥有操作不同Kubernetes资源的权限(如工作负载、任务、服务 等**Kubernetes**原生资源)。同时CCE基于开源能力进行了增强,可以支持基于 IAM用户或用户组粒度进行RBAC授权、IAM token直接访问API进行RBAC认证鉴 权。

命名空间权限涉及CCE Kubernetes API,基于Kubernetes RBAC能力进行增强, 支持对接IAM用户/用户组进行授权和认证鉴权,但与IAM细粒度策略独立,详见 **[Kubernetes RBAC](https://kubernetes.io/docs/reference/access-authn-authz/rbac/)**。

<span id="page-30-0"></span>注意

- 集群权限仅针对与集群相关的资源(如集群、节点等)有效,您必须确保同时配置 了**命名空间权限**,才能有操作Kubernetes资源(如工作负载、任务、Service等)的 权限。
- 任何用户创建集群后,CCE会自动为该用户添加该集群的所有命名空间的clusteradmin权限,也就是说该用户允许对集群以及所有命名空间中的全部资源进行完全 控制。
- 使用CCE控制台查看集群时,显示情况依赖于命名空间权限的设置情况,如果没有 设置命名空间权限,则无法查看集群下的资源。

### 集群权限(**IAM** 系统策略授权)

默认情况下,管理员创建的IAM用户没有任何权限,需要将其加入用户组,并给用户 组授予策略或角色,才能使得用户组中的用户获得对应的权限,这一过程称为授权。 授权后,用户就可以基于被授予的权限对云服务进行操作。

CCE部署时通过物理区域划分,为项目级服务。授权时, "作用范围"需要选择"区域 级项目",然后在指定区域对应的项目中设置相关权限,并且该权限仅对此项目生 效;如果在"所有项目"中设置权限,则该权限在所有区域项目中都生效。访问CCE 时,需要先切换至授权区域。

权限根据授权精细程度分为角色和策略。

- 角色: IAM最初提供的一种根据用户的工作职能定义权限的粗粒度授权机制。该 机制以服务为粒度,提供有限的服务相关角色用于授权。由于云各服务之间存在 业务依赖关系,因此给用户授予角色时,可能需要一并授予依赖的其他角色,才 能正确完成业务。角色并不能满足用户对精细化授权的要求,无法完全达到企业 对权限最小化的安全管控要求。
- 策略: IAM最新提供的一种细粒度授权的能力,可以精确到具体服务的操作、资 源以及请求条件等。基于策略的授权是一种更加灵活的授权方式,能够满足企业 对权限最小化的安全管控要求。例如:针对CCE服务,租户(Domain)能够控制 用户仅能对某一类集群和节点资源进行指定的管理操作。

如表**[1-3](#page-31-0)**所示,包括了CCE的所有系统权限。

#### <span id="page-31-0"></span>表 **1-3** CCE 系统权限

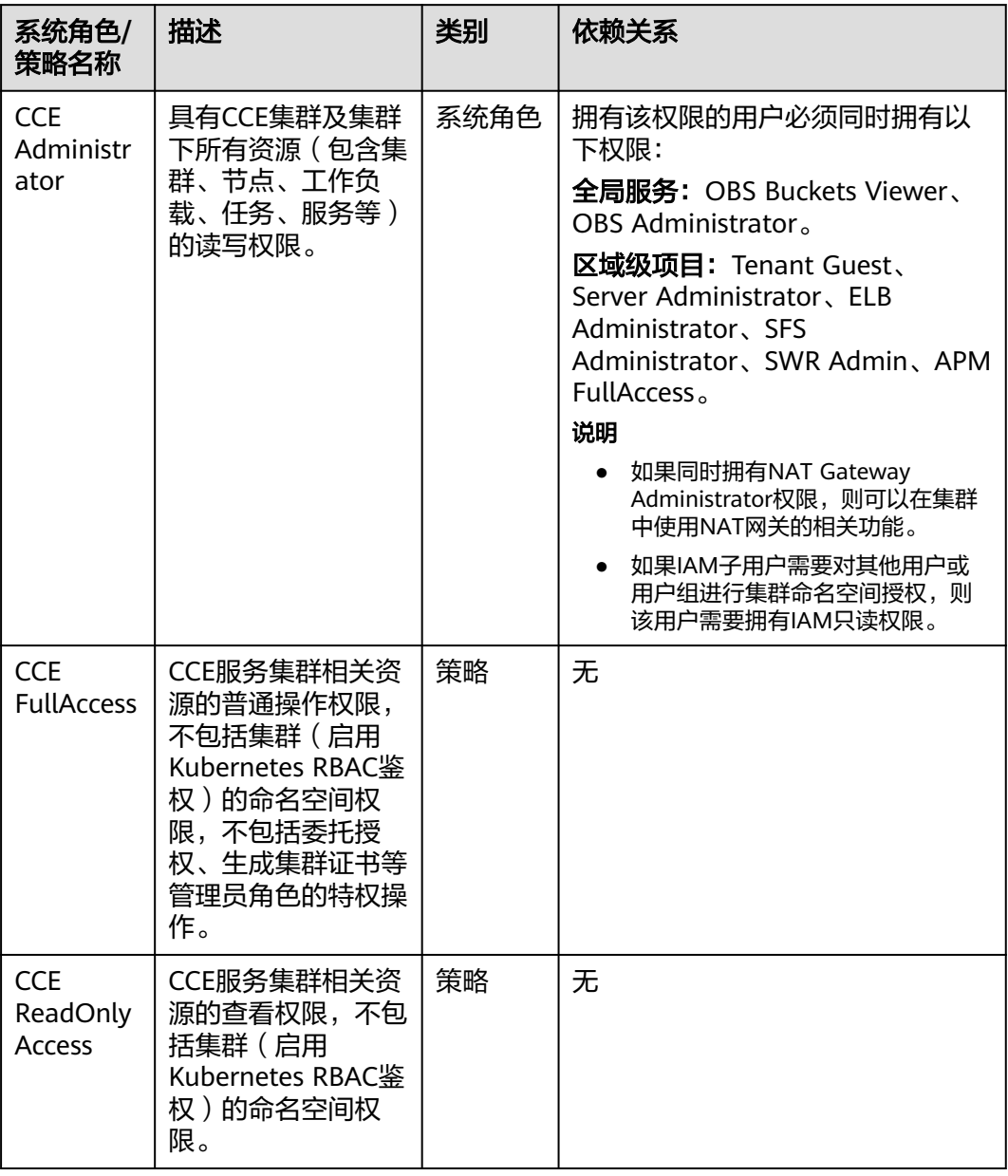

### 表 **1-4** CCE 常用操作与系统权限的关系

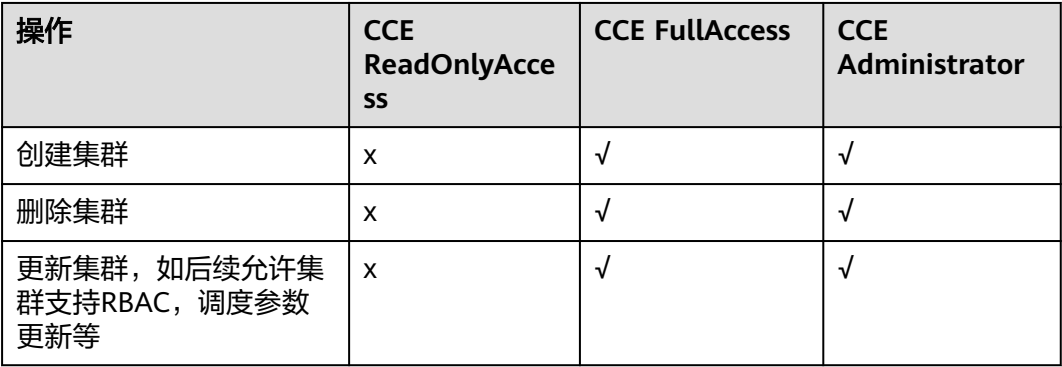

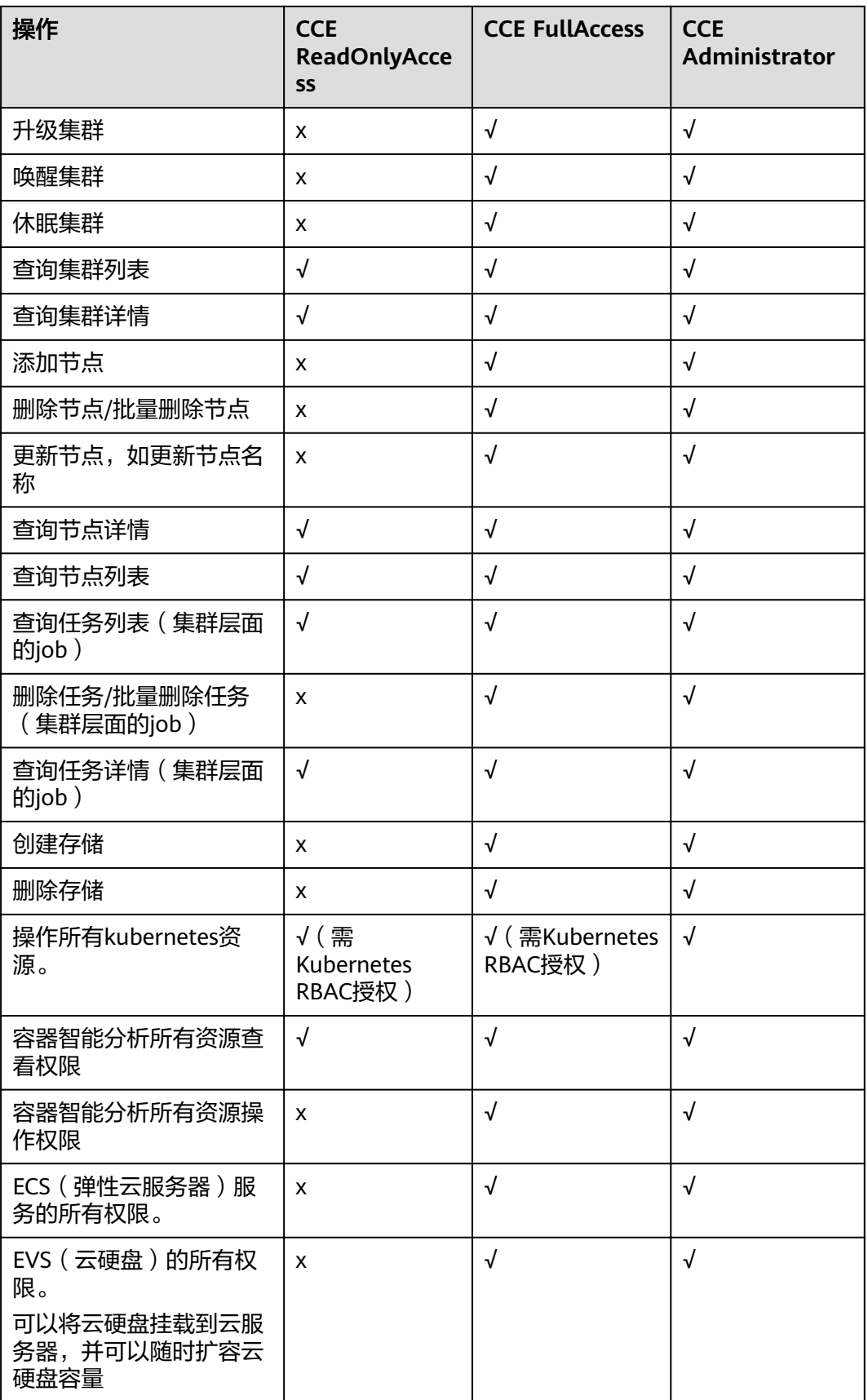

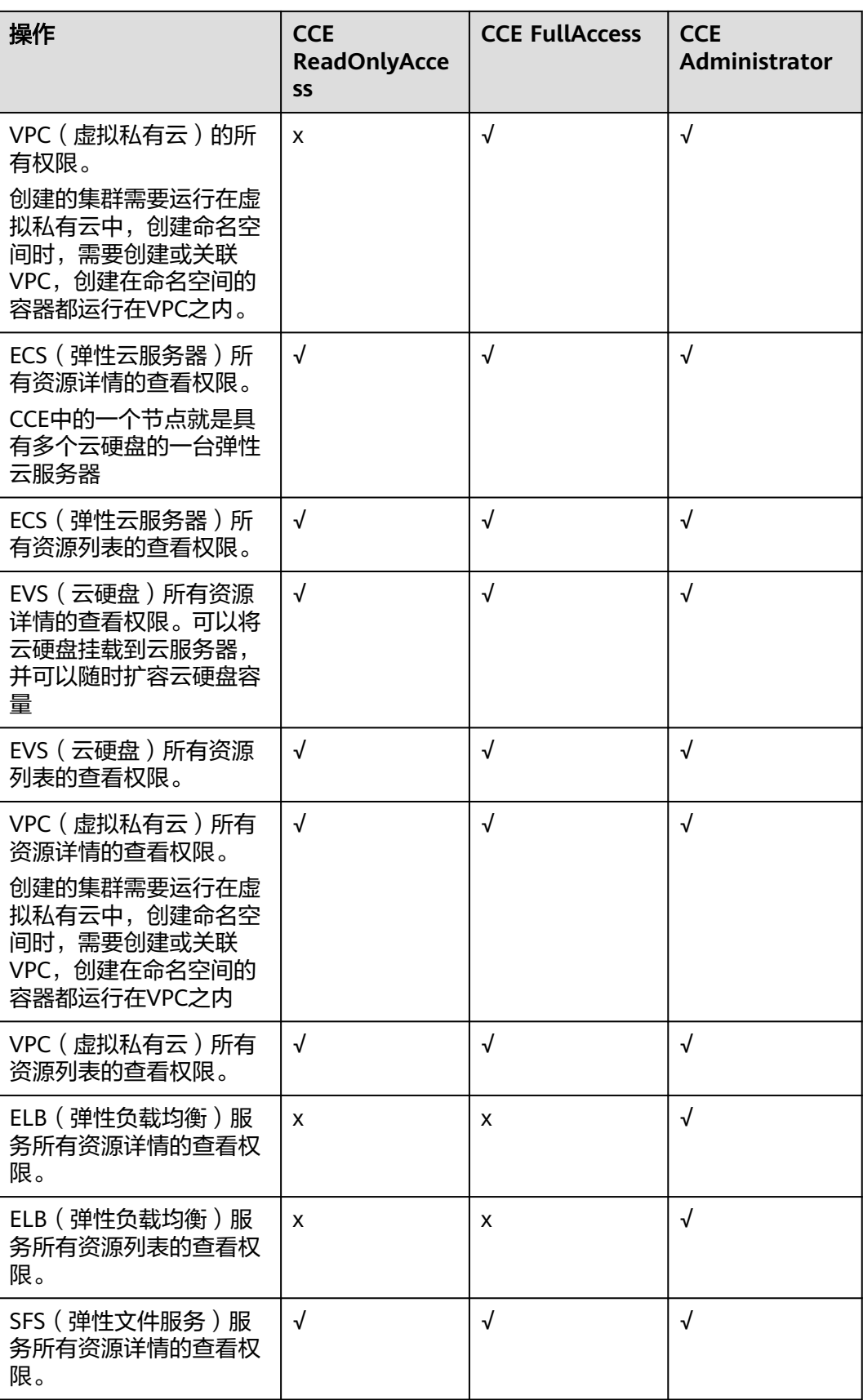

<span id="page-34-0"></span>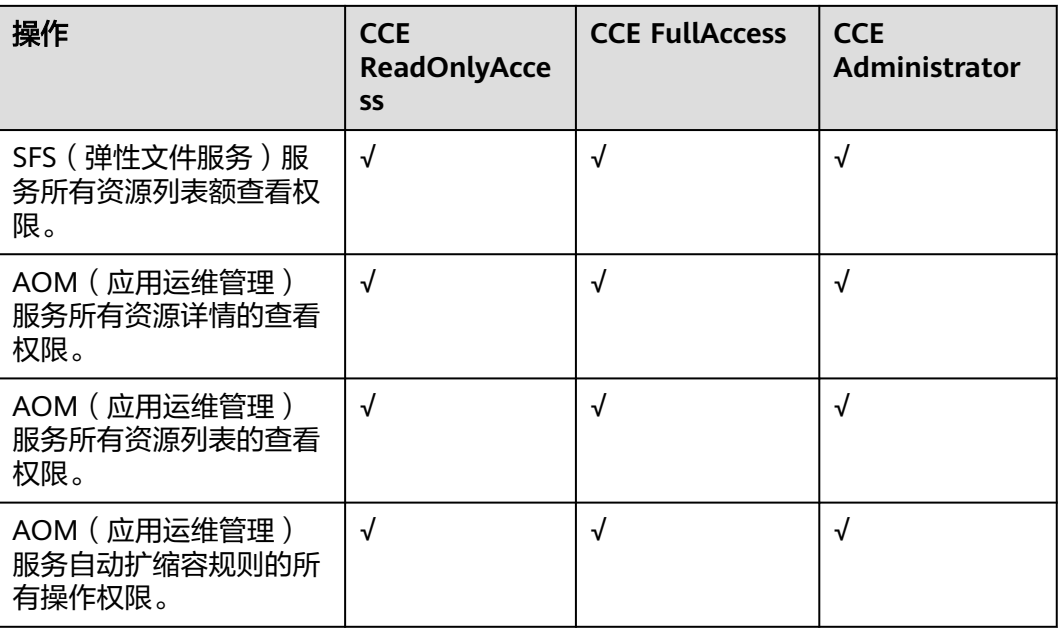

### 命名空间权限(**kubernetes RBAC** 授权)

命名空间权限是基于Kubernetes RBAC能力的授权,通过权限设置可以让不同的用户 或用户组拥有操作不同Kubernetes资源的权限。Kubernetes RBAC API定义了四种类 型:Role、ClusterRole、RoleBinding与ClusterRoleBinding,这四种类型之间的关系 和简要说明如下:

- Role:角色,其实是定义一组对Kubernetes资源(命名空间级别)的访问规则。
- RoleBinding: 角色绑定, 定义了用户和角色的关系。
- ClusterRole:集群角色,其实是定义一组对Kubernetes资源(集群级别,包含全 部命名空间)的访问规则。
- ClusterRoleBinding:集群角色绑定,定义了用户和集群角色的关系。

Role和ClusterRole指定了可以对哪些资源做哪些动作,RoleBinding和 ClusterRoleBinding将角色绑定到特定的用户、用户组或ServiceAccount上。如下图所 示。

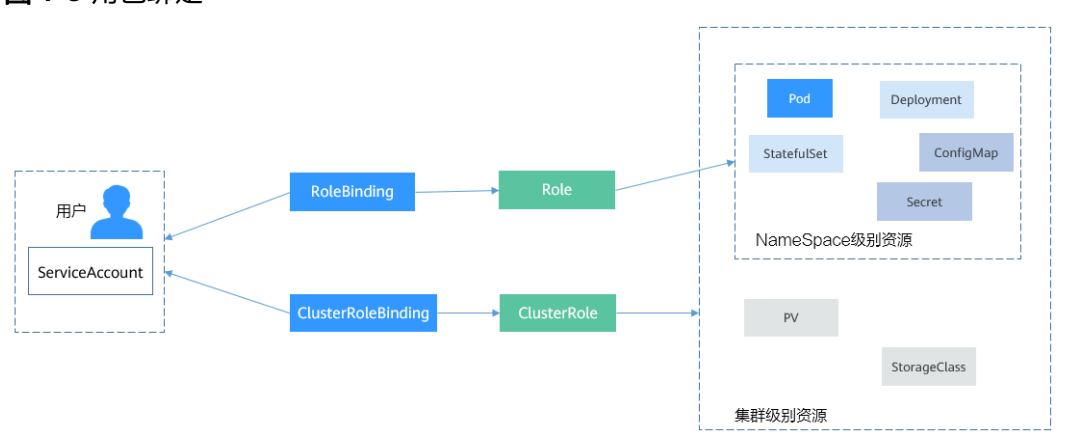

图 **1-8** 角色绑定

<span id="page-35-0"></span>在CCE控制台可以授予用户或用户组命名空间权限,可以对某一个命名空间或全部命名 空间授权,CCE控制台默认提供如下ClusterRole。

- view(只读权限): 对全部或所选命名空间下大多数资源的只读权限。
- edit(开发权限):对全部或所选命名空间下多数资源的读写权限。当配置在全部 命名空间时能力与运维权限一致。
- admin(运维权限): 对全部命名空间下大多数资源的读写权限, 对节点、存储 卷,命名空间和配额管理的只读权限。
- cluster-admin(管理员权限):对全部命名空间下所有资源的读写权限。

除了使用上述常用的ClusterRole外,您还可以通过定义Role和RoleBinding来进一步对 全局资源(如Node、PersistentVolumes、CustomResourceDefinitions等)和命名空 间中不同类别资源(如Pod、Deployment、Service等)的增删改查权限进行配置,从 而做到更加精细化的权限控制。

# **1.5** 约束与限制

本文主要为您介绍云容器引擎(CCE)集群使用过程中的一些限制。

### 集群**/**节点限制

- 集群一旦创建以后,不支持变更以下项:
	- 变更集群的控制节点数量,例如非高可用集群(控制节点数量为1)变更为高 可用集群(控制节点数量为3)。
	- 变更控制节点可用区。
	- 变更集群的网络配置,如所在的虚拟私有云VPC、子网、容器网段、服务网 段、kubeproxy代理(转发)模式。
	- 变更网络模型,例如"容器隧道网络"更换为"VPC网络"。
- 由于ECS(节点)等CCE依赖的底层资源存在产品配额及库存限制,创建集群、扩 容集群或者自动弹性扩容时,可能只有部分节点创建成功。
- ECS(节点)规格要求:CPU ≥ 2核且内存 ≥ 4GB。
- 通过搭建VPN方式访问CCE集群,需要注意VPN网络和集群所在的VPC网段、容器 使用网段不能冲突。

### 网络限制

- 节点访问(NodePort)的使用约束: 默认为VPC内网访问, 如果需要通过公网访问 该服务,请提前在集群的节点上绑定弹性IP。
- CCE中的负载均衡(LoadBalancer)访问类型使用弹性负载均衡 ELB提供网络访 问,存在如下产品约束:
	- 自动创建的ELB实例建议不要被其他资源使用,否则会在删除时被占用,导致 资源残留。
	- v1.15及之前版本集群使用的ELB实例请不要修改监听器名称,否则可能导致 无法正常访问。
- 网络策略(NetworkPolicy),存在如下产品约束:
	- 当前仅容器隧道网络模型的集群支持网络策略(NetworkPolicy)。网络策略 可分为以下规则:
- 入规则 (Ingress): 所有版本均支持。
- 出规则 (Egress): 暂不支持设置。
- 不支持对IPv6地址网络隔离。

# 存储卷限制

- 云硬盘存储卷使用约束:
	- 云硬盘不支持跨可用区挂载,且不支持被多个工作负载、同一个工作负载的 多个实例或多个任务使用。由于CCE集群各节点之间暂不支持共享盘的数据 共享功能,多个节点挂载使用同一个云硬盘可能会出现读写冲突、数据缓存 冲突等问题,所以创建无状态工作负载时,若使用了EVS云硬盘,建议工作负 载只选择一个实例。
	- 1.19.10以下版本的集群中,如果使用HPA策略对挂载了EVS卷的负载进行扩 容,当新Pod被调度到另一个节点时,会导致之前Pod不能正常读写。 1.19.10及以上版本集群中,如果使用HPA策略对挂载了EVS卷的负载进行扩 容,新Pod会因为无法挂载云硬盘导致无法成功启动。
- 文件存储卷使用约束:
	- 支持多个PV挂载同一个SFS或SFS Turbo,但有如下限制:
		- 多个不同的PVC/PV使用同一个底层SFS或SFS Turbo卷时, 如果挂载至同 一Pod使用,会因为PV的volumeHandle参数值相同导致无法为Pod挂载 所有PVC,出现Pod无法启动的问题,请避免该使用场景。
		- PV中persistentVolumeReclaimPolicy参数建议设置为Retain, 否则可能 存在一个PV删除时级联删除底层卷,其他关联这个底层卷的PV会由于底 层存储被删除导致使用出现异常。
		- 重复用底层存储时, 建议在应用层做好多读多写的隔离保护, 防止产生 的数据覆盖和丢失。
- 对象存储卷使用约束如下:
	- 使用对象存储时,挂载点不支持修改属组和权限。
	- 使用PVC挂载对象存储时,负载每挂载一个对象存储卷,后端会产生一个常 驻进程。当负载使用对象存储数过多或大量读写对象存储文件时,常驻进程 会占用大量内存,为保证负载稳定运行,建议负载使用的对象存储卷数量不 超过其申请的内存GiB数量,如负载的申请的内存规格为4GiB,则建议其使用 的对象存储数不超过4。
	- 挂载普通桶时不支持硬链接(Hard Link)。
- 本地持久卷使用约束:
	- 本地持久卷仅在集群版本 >= v1.21.2-r0 时支持,且需要everest插件版本 >=2.1.23,推荐使用>=2.1.23版本。
	- 移除节点、删除节点、重置节点和缩容节点会导致与节点关联的本地持久存 储卷类型的PVC/PV数据丢失,无法恢复,且PVC/PV无法再正常使用。移除 节点、删除节点、重置节点和缩容节点时使用了本地持久存储卷的Pod会从待 删除、重置的节点上驱逐,并重新创建Pod,Pod会一直处于pending状态, 因为Pod使用的PVC带有节点标签,由于冲突无法调度成功。节点重置完成 后,Pod可能调度到重置好的节点上,此时Pod会一直处于creating状态,因 为该PVC对应的底层逻辑卷已不存在。
	- 请勿在节点上手动删除对应的存储池或卸载数据盘,否则会导致数据丢失等 异常情况。
- 本地持久卷不支持被多个工作负载或多个任务同时挂载。
- 本地临时卷使用约束:
	- 本地临时卷仅在集群版本 >= v1.21.2-r0 时支持,且需要everest插件版本  $> = 1.2.29$
	- 请勿在节点上手动删除对应的存储池或卸载数据盘,否则会导致数据丢失等 异常情况。
	- 请确保节点上Pod不要挂载/var/lib/kubelet/pods/目录,否则可能会导致使用 了临时存储卷的Pod无法正常删除。
- 快照与备份使用约束:
	- 快照功能仅支持**v1.15**及以上版本的集群,且需要安装基于CSI的everest插件 才可以使用。
	- 基于快照创建的云硬盘,其子类型(普通IO/高IO/超高IO)、是否加密、磁 盘模式(VBD/SCSI)、共享性(非共享/共享)、容量等都要与快照关联磁盘保 持一致,这些属性查询和设置出来后不能够修改。
	- 只有可用或正在使用状态的磁盘能创建快照,且单个磁盘最大支持创建7个快 照。
	- 创建快照功能仅支持使用everest插件提供的存储类(StorageClass名称以csi 开头)创建的PVC。使用Flexvolume存储类(StorageClass名为ssd、sas、 sata)创建的PVC,无法创建快照。
	- 加密磁盘的快照数据以加密方式存放,非加密磁盘的快照数据以非加密方式 存放。

#### 插件限制

CCE插件采用Helm模板方式部署,修改或升级插件请从插件配置页面或开放的插件管 理API进行操作。请勿直接后台修改插件相关资源,以免插件异常或引入其他非预期问 题。

# **CCE** 集群配额限制

针对每个用户,云容器引擎的集群在每个地域分配了固定配额。

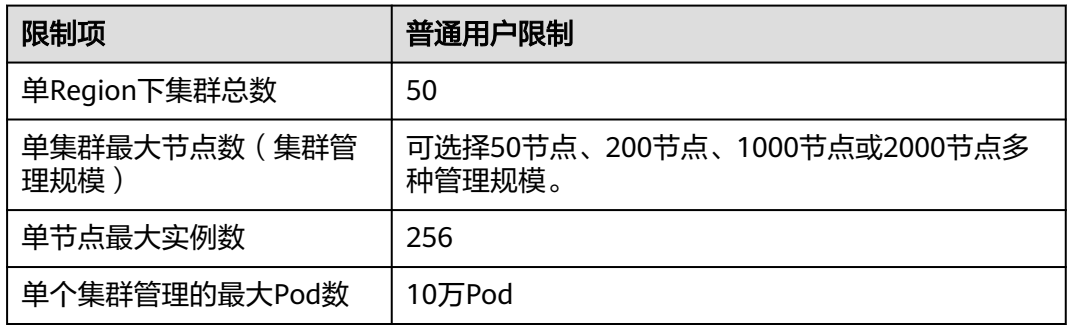

#### 集群容量限制

集群规格容量由多种资源共同构成,例如容器组(Pod)、云存储实例(Persistent volume)、服务(Service)等,同时资源对象的大小也会影响集群规格容量。 例如:

- 当Pod对象资源过大时,在一定的规格性能范围内Pod数量上限将相应降低。
- 当Pod数量趋于上限时,集群内其他类型资源上限也将相应降低。

在实际使用环境中,由于集群中多种资源共存,单一的类型资源可能无法达到上限 值。因此,您可以通过监控及时查看集群相关使用率,对集群进行适当的规划和管 理,以确保所有资源的性能都能够得到最大化的利用。如果当前规格无法满足您的使 用需求,可以通过扩容来保证集群的稳定性。

# 依赖底层云产品配额限制

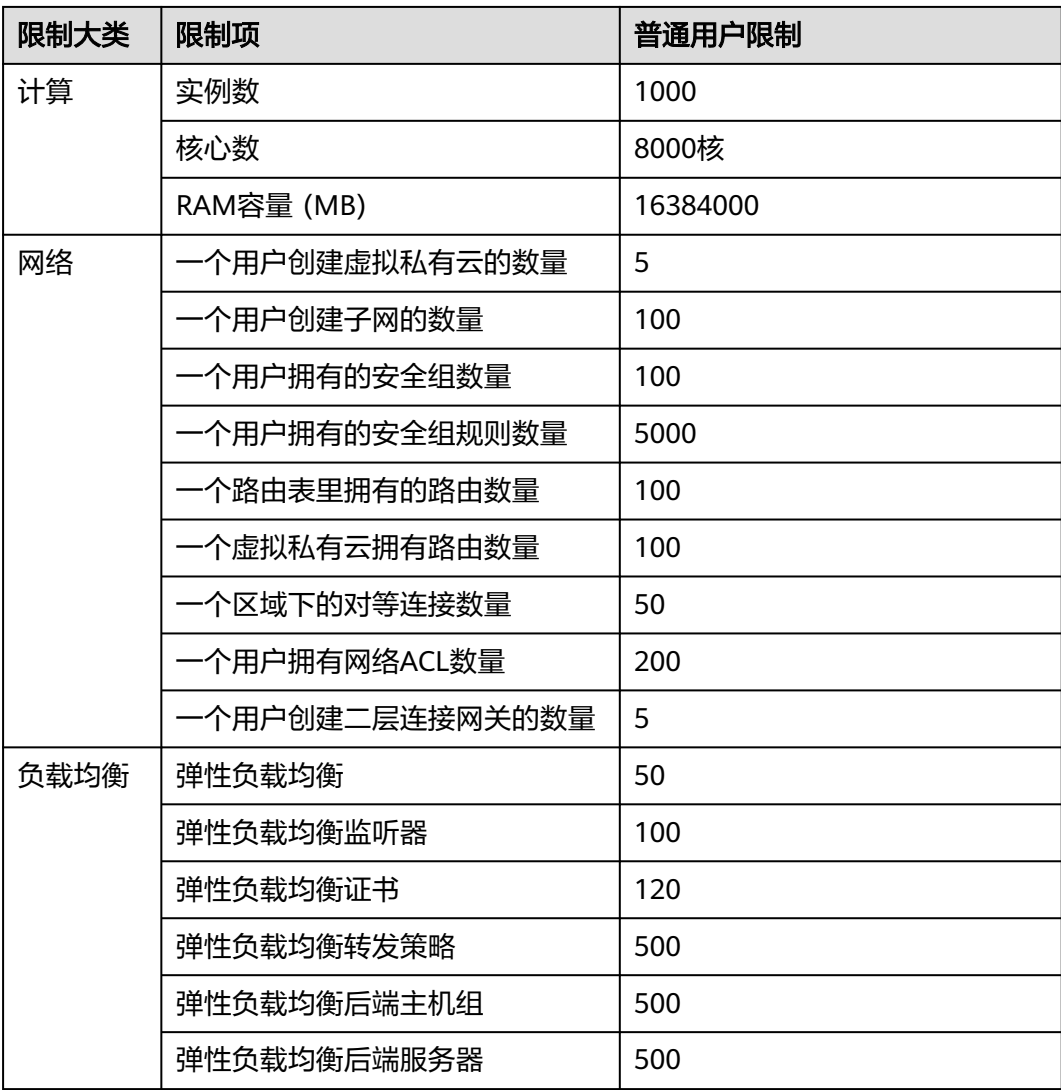

# **1.6** 与其它云服务的关系

云容器引擎需要与其他云服务协同工作,云容器引擎需要获取如下云服务资源的权 限。

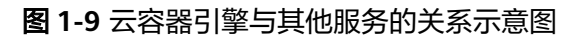

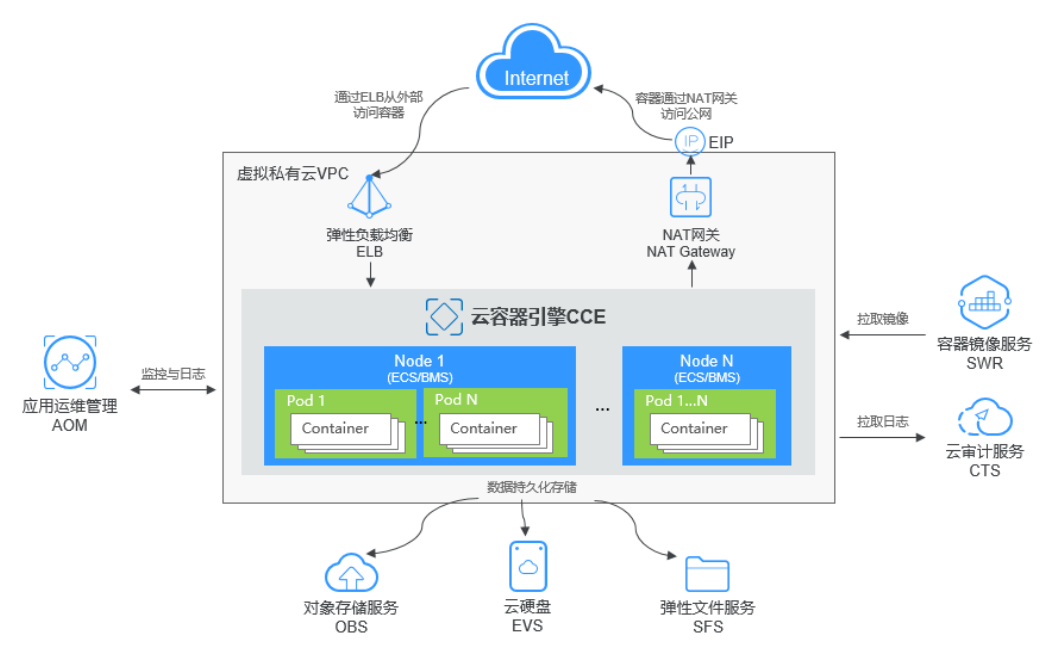

# 云容器引擎与其他服务的关系

表 **1-5** 云容器引擎与其他服务的关系

| 服务名称       | 云容器引擎与其他服务的关系                                                                                                    |
|------------|----------------------------------------------------------------------------------------------------|
| 弹性云服务器 ECS | 在云容器引擎中具有多个云硬盘的一台弹性云服务器就是<br>一个节点,您可以在创建节点时指定弹性云服务器的规<br>格。                                                                            |
| 虚拟私有云 VPC  | 在云容器引擎中创建的集群需要运行在虚拟私有云中,您<br>在集群中创建节点池时,节点将会从VPC网段内分配私网<br>IP地址,为您的集群提供相对隔离的网络环境。                                                      |
| 弹性负载均衡 ELB | 云容器引擎支持将创建的应用对接到弹性负载均衡,弹性<br>负载均衡可以将外部访问流量分发到不同的后端容器应用<br>中。                                                                           |
| NAT网关      | NAT网关能够为VPC内的容器实例提供网络地址转换<br>(Network Address Translation) 服务, SNAT功能通过<br>绑定弹性公网IP,实现私有IP向公有IP的转换,可实现<br>VPC内的容器实例共享弹性公网IP访问Internet。 |
| 容器镜像服务 SWR | 容器镜像服务提供的镜像仓库是用于存储、管理docker容<br>器镜像的场所,可以让使用人员轻松存储、管理、部署<br>docker容器镜像。                                                                |
| 云硬盘 EVS    | 可以将云硬盘挂载到云服务器,并可以随时扩容云硬盘容<br>量。<br>在云容器引擎中一个节点就是具有多个云硬盘的一台弹性<br>云服务器,您可以在创建节点时指定云硬盘的大小。                                                |

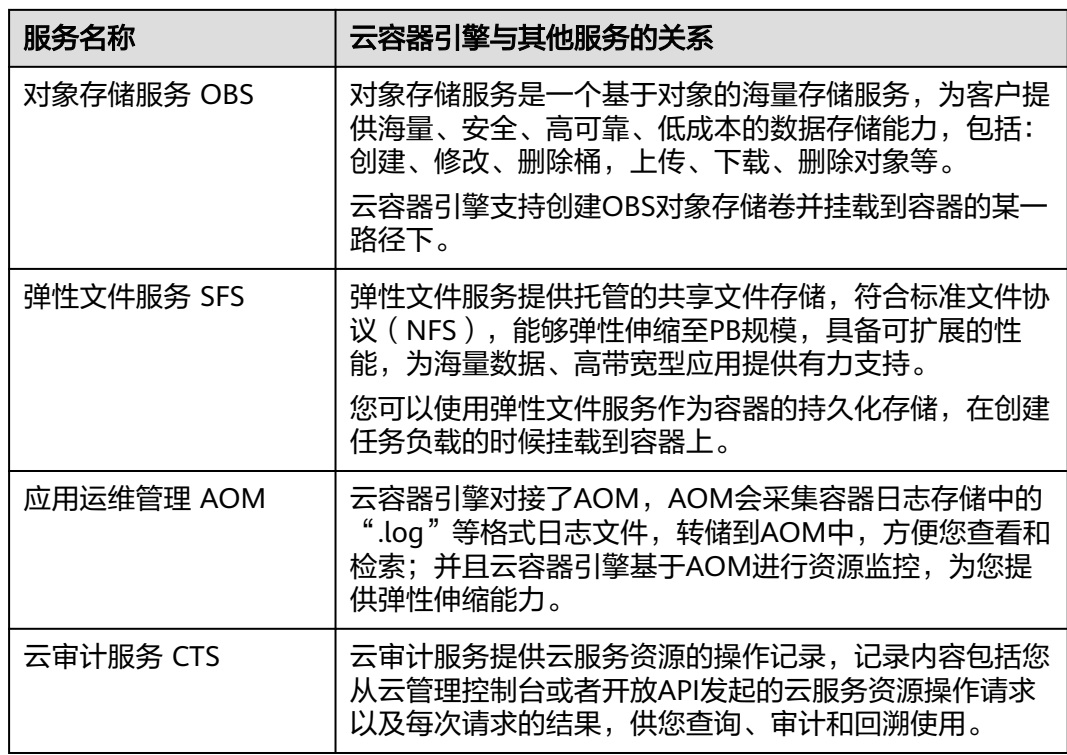

# **1.7** 区域与可用区

# 什么是区域、可用区?

区域和可用区用来描述数据中心的位置,您可以在特定的区域、可用区创建资源。

- 区域(Region): 从地理位置和网络时延维度划分,同一个Region内共享弹性计 算、块存储、对象存储、VPC网络、弹性公网IP、镜像等公共服务。Region分为 通用Region和专属Region,通用Region指面向公共租户提供通用云服务的 Region;专属Region指只承载同一类业务或只面向特定租户提供业务服务的专用 Region。
- 可用区(AZ,Availability Zone):一个AZ是一个或多个物理数据中心的集合, 有独立的风火水电,AZ内逻辑上再将计算、网络、存储等资源划分成多个集群。 一个Region中的多个AZ间通过高速光纤相连,以满足用户跨AZ构建高可用性系统 的需求。

目前,全球多个地域均已开放云服务,您可以根据需求选择适合自己的区域和可用 区。

## 如何选择区域?

选择区域时,您需要考虑以下因素:

● 地理位置

一般情况下,建议就近选择靠近您或者您的目标用户的区域,这样可以减少网络 时延,提高访问速度。

# 如何选择可用区?

是否将资源放在同一可用区内,主要取决于您对容灾能力和网络时延的要求。

- 如果您的应用需要较高的容灾能力,建议您将资源部署在同一区域的不同可用区 内。
- 如果您的应用要求实例之间的网络延时较低,则建议您将资源创建在同一可用区 内。

# 区域和终端节点

当您通过API使用资源时,您必须指定其区域终端节点。

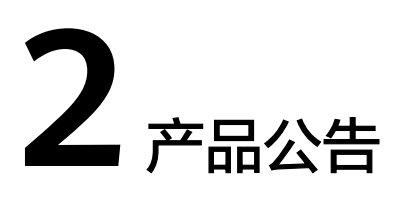

# **2.1** 关于 **CentOS** 停止维护的通知

#### 发布时间:2024/10/23

CentOS官方已计划停止维护CentOS操作系统,云容器引擎上CentOS公共镜像来源于 CentOS官方,当CentOS操作系统停止维护后,云容器引擎将会同时停止对该操作系 统的支持。本文主要介绍CentOS操作系统停止维护带来的影响,并针对影响提供应对 策略。

#### 背景信息

2020年12月08日,CentOS官方宣布了停止维护CentOS Linux的计划,并推出了 CentOS Stream项目。更多信息,请参见**CentOS**[官方公告。](https://blog.centos.org/2020/12/future-is-centos-stream/)

CentOS 8系统2021年12月31日已停止维护服务,CentOS 7系统于2024年06月30日停 止维护服务。CentOS官方不再提供CentOS 9及后续版本,不再支持新的软件和补丁更 新。CentOS用户现有业务随时面临宕机和安全风险,并无法确保及时恢复。

#### 影响

基于CentOS官方的变更计划,对CentOS操作系统的使用者产生的影响如下所述:

- 2024年06月30日以后, CentOS 7的使用者将无法获得包括问题修复和功能更新在 内的任何软件维护和支持。
- 云容器引擎暂不会下线CentOS 7公共镜像,同时已经使用CentOS 7创建的节点运 行不会受到影响,但将停止更新镜像。
- 云容器引擎对于CentOS操作系统的服务支持将和CentOS官方日期保持同步。

## 解决方案

#### 新建节点池或节点

创建节点池或节点时,将CentOS操作系统切换为支持切换的操作系统。

#### 存量节点池

将CentOS操作系统切换为支持切换的操作系统。如果现有的节点配置(VPC、磁 盘等配置的类型和数量)都不需要改变,仅需要修改节点的操作系统镜像,并且 您的软件和原操作系统耦合度较低,建议使用重置节点的功能进行系统切换。

- a. 在集群控制台左侧导航栏中选择"节点管理", 切换至"节点池"页签。
- b. 选择需要更新的存量节点池,单击"更新",将CentOS操作系统切换为支持 切换的操作系统支持切换的操作系统。
- c. 在节点列表中选择节点池中的节点,单击"更多 > 重置节点"。(重置节点 将对节点操作系统进行重置安装,推荐您在重置节点之前为节点排水,将容 器优雅驱逐至其他可用节点,同时建议在业务低峰期操作。)

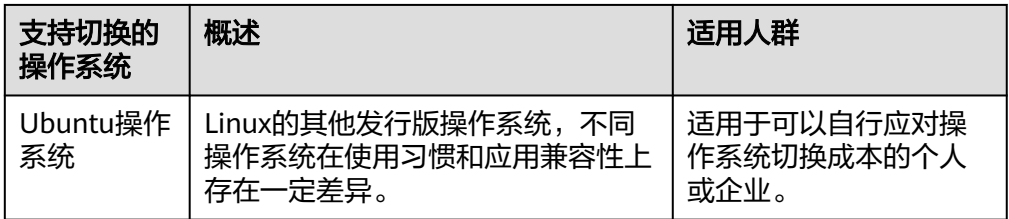

#### 须知

升级操作系统通过替换节点系统盘的方式分批次升级节点,请不要在系统盘中保 存重要数据或者提前做好备份工作,数据盘在升级过程中则不受影响。

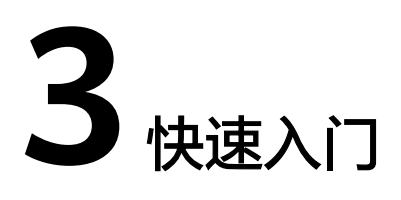

# **3.1** 入门指引

本文旨在帮助您了解云容器引擎(Cloud Container Engine,简称CCE)的基本使用流 程以及相关的常见问题,帮助您快速上手容器服务。

#### 使用步骤

完整的云容器引擎使用流程包含以下步骤:

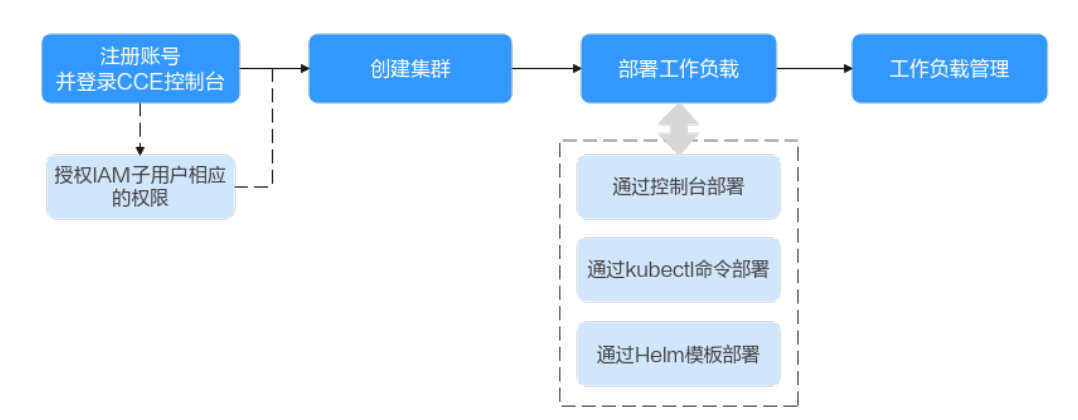

#### 图 **3-1** CCE 使用流程

#### 步骤**1** 注册账号,并授予**IAM**用户相应的权限。

账号无需授权即可拥有所有权限,由账号创建的IAM子用户需要授予相应的权限才能 使用CCE。

步骤**2** 创建集群。

如果您需要创建普通Kubernetes集群,请参见快速创建**[Kubernetes](#page-47-0)**集群。

#### 步骤**3** 部署工作负载(应用)。

● [部署无状态工作负载\(](#page-50-0)**Nginx**)

- [部署有依赖关系的](#page-52-0)**WordPress**和**MySQL**
- 步骤**4** 查看部署后工作负载的状态和日志信息,对工作负载进行相应的升级、伸缩和监控 等。

**----**结束

#### 常见问题

1. 我不懂**Kubernetes**,是否可以使用**CCE**?

可以使用,CCE管理控制台操作简单,并提供新手入门指导文档,您可以快速了解 并使用CCE。

2. 我不会制作镜像,是否可以使用**CCE**?

CCE除了提供"我的镜像"功能用于存储您自行创建的镜像外,您还可以基于开源 镜像创建容器应用。详情请参考CCE快速入门[部署无状态工作负载\(](#page-50-0)**Nginx**)。

- 3. 如何使用**CCE**创建工作负载? 创建工作负载非常简单,您只需要先创建一个集群,再创建工作负载即可。详细 步骤请参[考部署无状态工作负载\(](#page-50-0)**Nginx**)。
- 4. 如何创建一个可以在公网访问的工作负载?

云容器引擎为满足多种复杂场景下工作负载间的互相访问,提供了不同的访问方 式,从而满足不同场景提供不同访问通道。

5. 我有多个工作负载(在同个集群中),它们之间需要互相访问,应该怎么办? 集群内访问表示工作负载暴露给同一集群内其他工作负载访问的方式,可以通过 "集群内部域名"访问。

集群内部域名格式为"<自定义的服务名称>.<工作负载所在命名空间 >.svc.cluster.local:<端口号>",例如"nginx.default.svc.cluster.local:80"。

# **3.2** 准备工作

在使用云容器引擎前,您需要完成本文中的准备工作。

- 创建**IAM**用户
- 获取资源权限
- [\(可选\)创建虚拟私有云](#page-46-0)
- [\(可选\)创建密钥对](#page-46-0)

#### 创建 **IAM** 用户

如果您需要多用户协同操作管理您账号下的资源,为了避免共享您的密码/访问密钥, 您可以通过IAM创建用户,并授予用户对应权限。这些用户可以使用特别的登录链接 和自己单独的用户账号访问,帮助您高效的管理资源,您还可以设置账号安全策略确 保这些账号的安全,从而降低您的企业信息安全风险。

账号无需授权,由账号创建的IAM用户需要授予相应的权限才能使用CCE。

#### 获取资源权限

由于CCE在运行中对计算、存储、网络以及监控等各类云服务资源都存在依赖关系,因 此当您首次登录CCE控制台时,CCE将自动请求获取当前区域下的云资源权限,从而更 好地为您提供服务。服务权限包括:

- <span id="page-46-0"></span>● 计算类服务 CCE集群创建节点时会关联创建云服务器,因此需要获取访问弹性云服务器的权 限。
- 存储类服务

CCE支持为集群下节点和容器挂载存储,因此需要获取访问云硬盘、弹性文件、对 象存储等服务的权限。

- 网络类服务 CCE支持集群下容器发布为对外访问的服务,因此需要获取访问虚拟私有云、弹性 负载均衡等服务的权限。
- 容器与监控类服务 CCE集群下容器支持镜像拉取、监控和日志分析等功能,需要获取访问容器镜像、 应用管理等服务的权限。

当您同意授权后,CCE将在IAM中创建名为"cce\_admin\_trust"委托,统一使用系统 账户"op\_svc\_cce"对您的其他云服务资源进行操作,并且授予其Tenant Administrator权限。Tenant Administrator拥有除IAM管理外的全部云服务管理员权 限,用于对CCE所依赖的其他云服务资源进行调用,且该授权仅在当前区域生效。

如果您在多个区域中使用CCE服务,则需在每个区域中分别申请云资源权限。您可前往 "IAM控制台 > 委托"页签,单击 "cce\_admin\_trust" 查看各区域的授权记录。

#### 说明

由于CCE对其他云服务有许多依赖,如果没有Tenant Administrator权限,可能会因为某个服务 权限不足而影响CCE功能的正常使用。因此在使用CCE服务期间,请不要自行删除或者修改 "cce\_admin\_trust"委托。

#### (可选)创建虚拟私有云

虚拟私有云为CCE集群提供一个隔离的、用户自主配置和管理的虚拟网络环境。

创建首个集群前,您必须先确保已存在虚拟私有云,否则无法创建集群。

若您已有虚拟私有云,可重复使用,无需重复创建。

- 步骤**1** 登录管理控制台。
- **步骤2** 单击管理控制台左上角的 ◎, 选择区域和项目。
- 步骤**3** 选择"网络 > 虚拟私有云"。
- 步骤**4** 单击"创建虚拟私有云"。
- 步骤**5** 在"创建虚拟私有云"页面,根据界面提示配置虚拟私有云参数。 创建虚拟私有云时会同时创建一个默认子网,您还可以单击"添加子网"创建多个子 网。
- 步骤**6** 单击"立即创建"。

**----**结束

#### (可选)创建密钥对

云平台使用公共密钥密码术来保护您的云容器引擎节点的登录信息,密码或密钥对用 于远程登录节点时的身份认证。

- <span id="page-47-0"></span>如果选择密钥登录方式,您需要在创建云容器引擎的集群节点时指定密钥对的名 称,然后在SSH登录时提供私钥。
- 如果选择密码登录方式,可以跳过该任务。

说明

如果您计划在多个区域创建实例,则需要在每个区域中创建密钥对。

#### 通过管理控制台创建密钥对

如果您尚未创建密钥对,可以通过管理控制台自行创建。步骤如下:

- 步骤**1** 登录管理控制台。
- 步**骤2** 单击管理控制台左上角的 <sup>©</sup> ,选择区域和项目。
- 步骤**3** 选择"计算 > 弹性云服务器"。
- 步骤**4** 在左侧导航树中,选择"密钥对"。
- 步骤**5** 在"密钥对"页面,单击"创建密钥对"。
- **步骤6** 输入密钥名称,单击"确定"。
- **步骤7** 密钥名称由两部分组成: KeyPair-4位随机数字,使用一个容易记住的名称,如 KeyPair-xxxx\_ecs。
- 步骤**8** 您的浏览器会提示您下载或自动下载私钥文件。文件名是您为密钥对指定的名称,文 件扩展名为".pem"。请将私钥文件保存在安全位置。然后在系统弹出的提示框中单 击"确定"。

说明

这是您保存私钥文件的唯一机会,请妥善保管。当您创建弹性云服务器时,您将需要提供密钥对 的名称;每次SSH登录到弹性云服务器时,您将需要提供相应的私钥。

#### **----**结束

# **3.3** 快速创建 **Kubernetes** 集群

#### 背景信息

本章节将演示如何快速创建一个CCE集群,部分配置采用默认或最简配置。

#### 创建集群

步骤**1** 登录CCE控制台。

- 如果您的账号还未创建过集群,请在引导页面中单击CCE集群下的"购买集群", 并选择CCE Standard集群。
- 如果您的账号已经创建过集群,请在左侧菜单栏选择集群管理,单击右上角"购 买集群",并选择CCE Standard集群。

步骤**2** 在购买CCE Standard集群页面中配置集群参数:

本例中大多数配置保留默认值,仅解释必要参数,参照表**[3-1](#page-48-0)**设置服务选型参数。

#### <span id="page-48-0"></span>表 **3-1** 创建集群参数配置

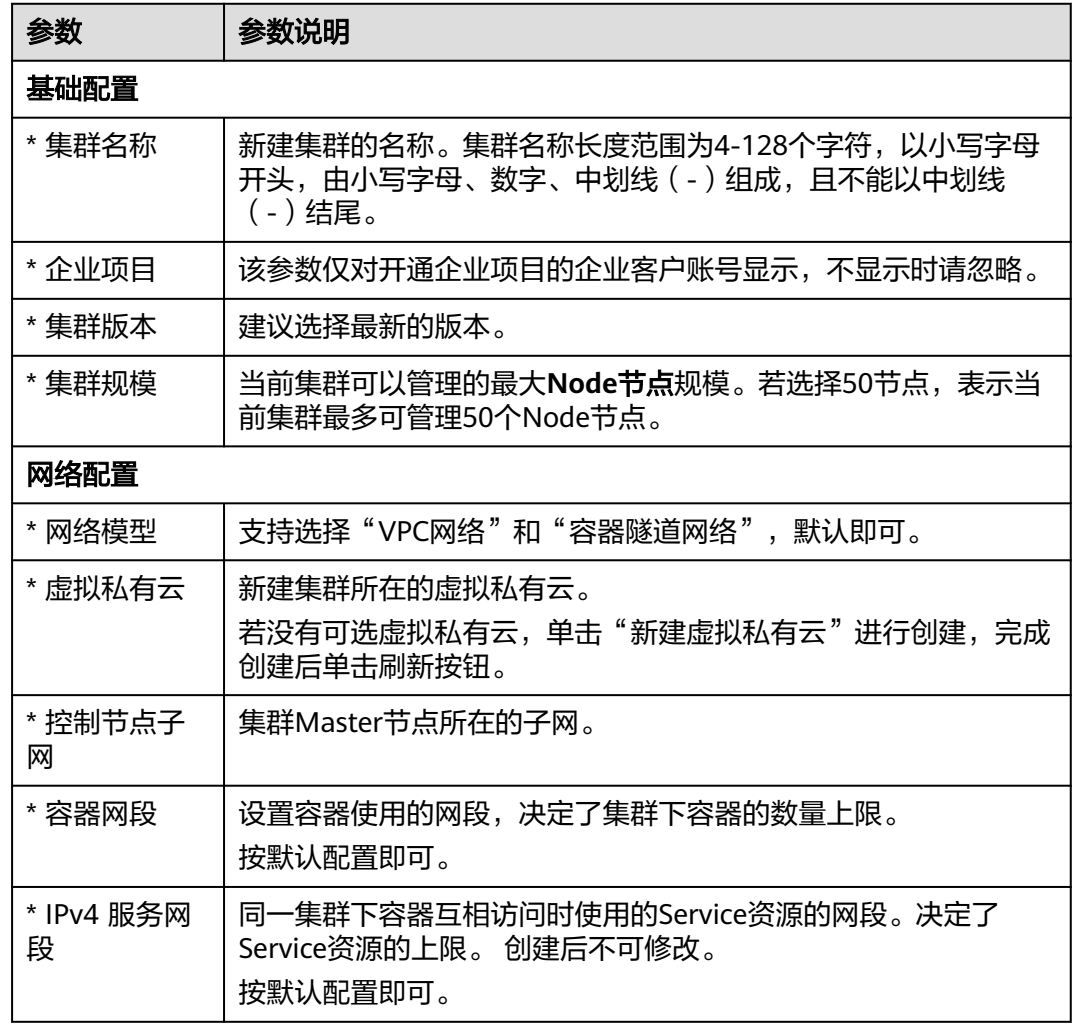

- 步骤3 单击"下一步:插件选择",选择创建集群时需要安装的插件。
- 步骤4 单击"下一步:插件配置", 配置默认插件即可。
- 步骤5 单击"下一步:确认配置",显示集群资源清单,确认无误后,单击"提交"。 等待集群创建成功,创建集群预计需要5-10分钟左右,请耐心等待。 创建成功后在集群管理下会显示一个运行中的集群,且集群节点数量为0。 **----**结束

#### 创建节点

集群创建成功后,您还需要在集群中创建运行工作负载的节点。

- 步骤**1** 登录CCE控制台。
- 步骤**2** 单击创建的集群,进入集群控制台。
- 步骤**3** 在左侧菜单栏选择节点管理,切换至"节点"页签,单击右上角"创建节点",在弹 出的页面中配置节点的参数。

本例中大多数配置保留默认值,仅解释必要参数。

#### 表 **3-2** 创建节点参数配置

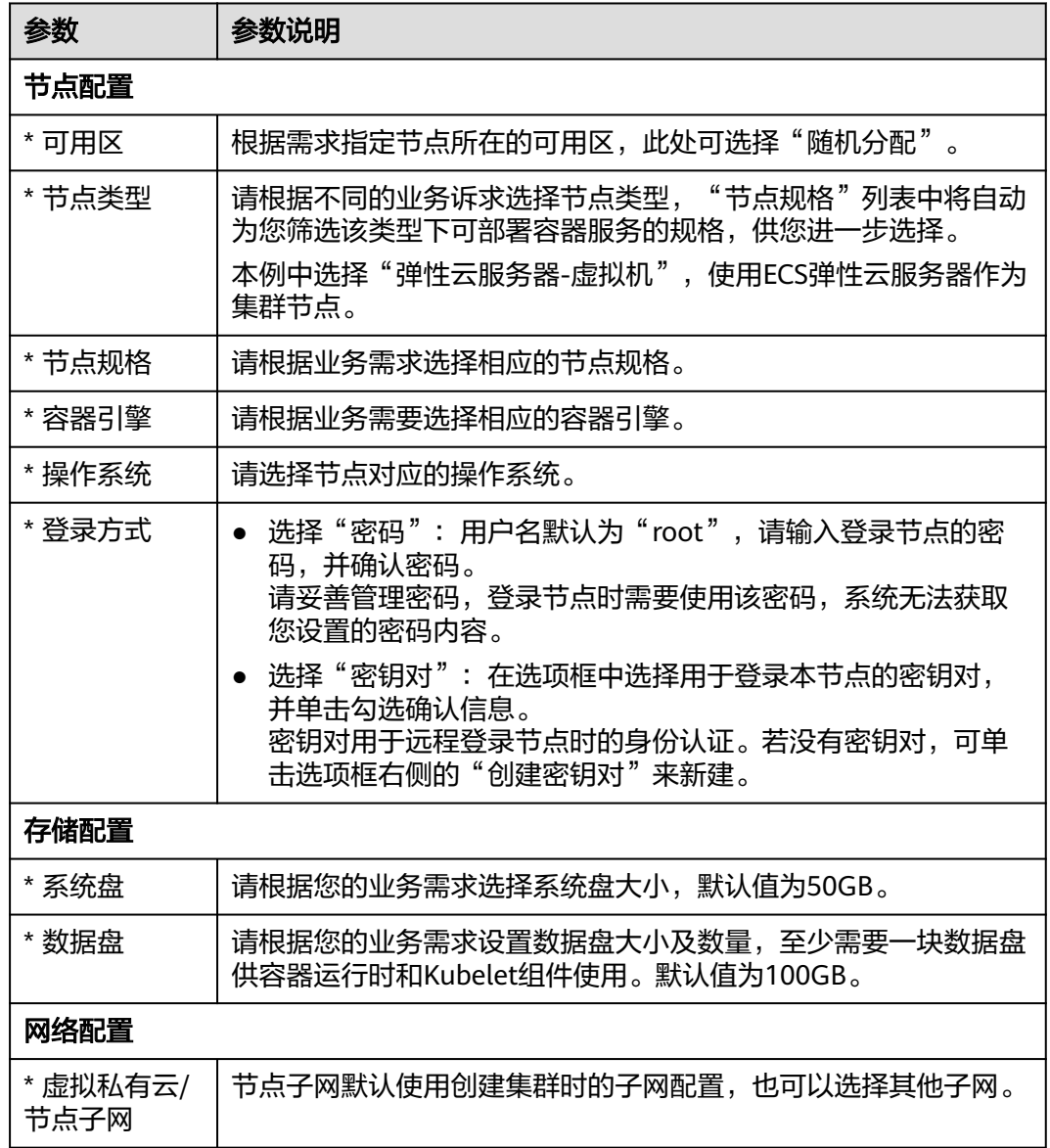

- 步骤**4** 在页面最下方选择节点的数量,单击"下一步: 规格确认"。
- 步骤**5** 查看节点规格无误后,阅读页面上的使用说明,勾选"我已阅读并知晓上述使用说 明",单击"提交"。

等待节点创建成功,添加节点预计需要5-10分钟左右,请耐心等待。 创建成功后在节点管理下会显示一个运行中的节点。

**----**结束

# <span id="page-50-0"></span>**3.4** 部署无状态工作负载(**Nginx**)

您可以使用镜像快速创建一个可公网访问的单实例工作负载。本章节将指导您基于云 容器引擎CCE快速部署Nginx容器应用,并管理该容器应用的全生命周期,以期让您具 备将云容器引擎应用到实际项目中的能力。

#### 前提条件

您需要创建一个至少包含一个4核8G节点的集群,且该节点已绑定弹性IP。

集群是运行工作负载的逻辑分组,包含一组云服务器资源,每台云服务器即集群中的 一个节点。

创建集群的方法,请参见快速创建**[Kubernetes](#page-47-0)**集群。

#### **Nginx** 应用概述

Nginx是一款轻量级的Web服务器,您可通过CCE快速搭建nginx web服务器。

本章节将以创建Nginx应用为例,来创建一个工作负载,预计需要5分钟。

本章节执行完成后,可成功访问Nginx的网页,如下图。

#### 图 **3-2** 本例结果

# **Welcome to nginx!**

If you see this page, the nginx web server is successfully installed and working. Further configuration is required.

For online documentation and support please refer to nginx.org. Commercial support is available at nginx.com.

Thank you for using nainx.

#### 通过控制台创建 **Nginx**

本章节将指导您通过容器镜像创建您的第一个容器工作负载。

- 步骤**1** 登录CCE控制台。
- 步骤**2** 单击集群进入集群控制台。
- 步骤**3** 在左侧菜单栏选择"工作负载",单击右上角"创建工作负载"。
- 步骤**4** 填写以下参数,其它保持默认。

#### 基本信息

- 负载类型: 选择无状态负载。
- 负载名称: nginx。
- 命名空间:default。
- 实例数量:请设置为1。

#### 容器配置

在"容器信息 > 基本信息"中单击"选择镜像", 在弹出的窗口中选择"镜像中 心",并搜索"nginx",选择nginx镜像。

#### 服务配置

单击服务配置下的加号,创建服务(Service),用于从外部访问负载。本例将创建一 个负载均衡类型的Service,请在右侧弹窗中配置如下参数。

- Service名称: 输入应用发布的可被外部访问的名称, 设置为: nginx。
- 访问类型:选择"负载均衡 ( LoadBalancer )"。
- 服务亲和:保持默认。
- 负载均衡器: 如果已有负载均衡 ( ELB ) 实例, 可以选择已有ELB, 如果没有可选 择"自动创建",创建一个公网类型负载均衡器。
- 端口配置:
	- 对外协议:TCP。
	- 服务端口:本例中设置为8080, ELB将会使用该端口创建监听器,提供外部 流量访问入口。
	- 容器端口:容器中应用启动监听的端口,nginx镜像请设置为80。如需使用其 他应用,该容器端口需和应用对外提供的监听端口一致。
- 步骤**5** 单击右下角"创建工作负载"。

等待工作负载创建成功。

创建成功后在无状态负载下会显示一个运行中的工作负载。

步骤**6** 获取Nginx的外部访问地址。

单击Nginx工作负载名称,进入工作负载详情页。在"访问方式"页签下可以看到 nginx的IP地址,其中公网地址就是外部访问地址。

**步骤7** 在浏览器中输入"外部访问地址:服务端口",即可成功访问应用,如下图所示。其中 "服务端口"为<mark>端口配置</mark>步骤中进行设置。

图 **3-3** 访问 nginx 应用

 $\leftarrow$   $\rightarrow$  **C**  $\leftarrow$  **H H H 14. 14. 1.164.8080** 

■☆

#### **Welcome to nginx!**

If you see this page, the nginx web server is successfully installed and working. Further configuration is required.

For online documentation and support please refer to nginx.org. Commercial support is available at nginx.com.

Thank you for using nginx.

**----**结束

# <span id="page-52-0"></span>**3.5** 部署有依赖关系的 **WordPress** 和 **MySQL**

# **3.5.1** 概述

WordPress是使用PHP语言和MySQL数据库开发的博客平台,并逐步演化成一款内容 管理系统软件,您可以在支持PHP和MySQL数据库的服务器上架设属于自己的博客网 站。WordPress官方支持中文版,同时有爱好者开发的第三方中文语言包,如wopus中 文语言包。WordPress拥有成千上万个各式插件和不计其数的主题模板样式,安装方式 简单易用。

WordPress是使用PHP语言开发的博客平台。用户可以在支持PHP和MySQL数据库的服 务上架设属于自己的网站,也可以把WordPress当作一个内容管理系统来使用。更多 WordPress信息可以通过官方网站了解:**<https://wordpress.org/>**。

WordPress需配合MySQL一起使用,WordPress运行内容管理程序,MySQL作为数据 库存储数据。在容器中运行通常会将WordPress和MySQL分别运行两个容器中,如下 图所示。

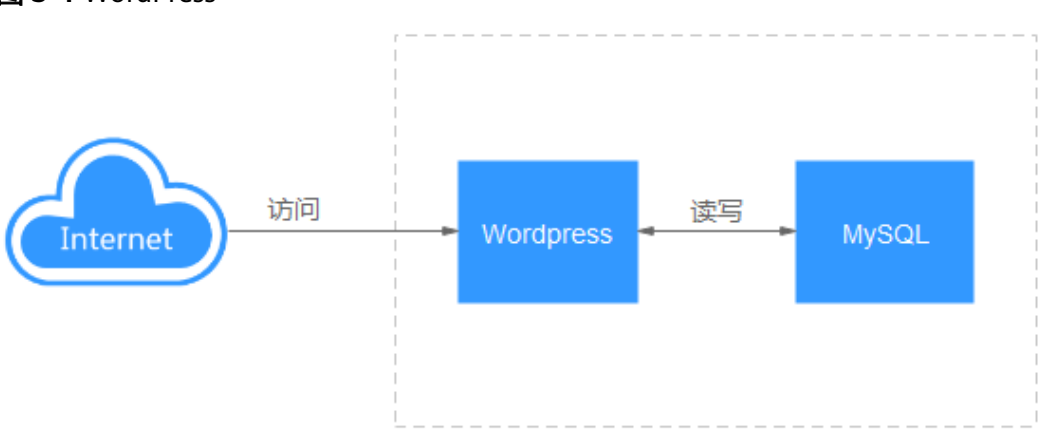

图 **3-4** WordPress

本例涉及到两个容器镜像。

- **[WordPress](https://github.com/docker-library/docs/tree/master/wordpress)**:本例选取wordpress:php7.3
- **[MySQL](https://github.com/docker-library/docs/tree/master/mysql)**: 本例选取mysql:5.7

在集群内部WordPress访问MySQL, Kubernetes提供一种叫服务 ( Service ) 的资源来 解决负载的访问问题,本例中会为MySQL和WordPress分别创建一个Service,在后面 的章节中您可以看到如何创建和配置。

# **3.5.2** 步骤 **1**:部署 **MySQL**

WordPress需配合MySQL一起使用,WordPress运行内容管理程序,MySQL作为数据 库存储数据。

## 前提条件

已创建一个包含4核8G节点的CCE集群。创建集群的方法,请参见<mark>快速创建</mark> **[Kubernetes](#page-47-0)**集群。

#### 通过控制台创建 **MySQL**

- 步骤**1** 登录CCE控制台。
- 步骤**2** 单击集群进入集群控制台。
- 步骤**3** 在左侧菜单栏选择"工作负载",单击右上角"创建工作负载"。
- 步骤**4** 填写工作负载基本信息。
	- 负载类型:选择有状态负载。
	- 负载名称:mysql。
	- 命名空间:default。
	- 实例数量:本例中修改数量为1,即创建单实例的MySQL。
- 步骤**5** 填写容器基本信息。

在基本信息中单击"选择镜像",在弹出的窗口中选择"镜像中心",并搜索 "mysql",选择mysql镜像,并设置镜像版本为"5.7"。

- 步骤**6** 在"环境变量"下添加如下环境变量,此处一共需要设置四个环境变量。您可以在 **[MySQL](https://github.com/docker-library/docs/tree/master/mysql)**查看MySQL可以设置哪些环境变量。
	- MYSQL\_ROOT\_PASSWORD: MySQL的root用户密码,可自定义。
	- MYSQL\_DATABASE:镜像启动时要创建的数据库名称,可自定义。
	- MYSQL\_USER:数据库用户名称,可自定义。
	- MYSQL\_PASSWORD:数据库用户密码,可自定义。
- 步骤**7** 在"生命周期"下设置"启动命令"。
	- 运行命令: /bin/bash
	- 运行参数:

-c rm -rf /var/lib/mysql/lost+found;docker-entrypoint.sh mysqld;

步骤**8** 在"数据存储"下选择"动态挂载 (VolumeClaimTemplate)",添加云硬盘存储作为 MySQL的存储。

单击"创建存储卷声明PVC", 并填写以下关键参数, 其余参数可保持默认:

- 存储卷声明类型: 选择"云硬盘"类型。
- PVC名称:自定义PVC名称,如mysql。
- 创建方式:仅支持"动态创建"。
- 存储类:默认为csi-disk。
- 可用区:选择一个可用区,云硬盘只能挂载到同一可用区的节点上,创建后不支 持更换可用区,请谨慎选择。
- 云硬盘类型: 请根据需求自定义选择合适的云硬盘类型。
- 容量(GiB): 请根据需求填写容量, 默认为10GiB。

单击"创建",然后填写存储挂载到容器的路径, MySQL默认使用的路径为 "/var/lib/mysql"。

步骤**9** 在"实例间发现服务配置"设置Headless Service。

有状态负载需要配置一个用于实例间发现的Headless Service,Headless Service会生 成每个Pod的集群DNS地址,可以实现对有状态负载某个特定实例的访问,对于多副本

具有主副关系的MySQL 数据库,需要使用Headless Service对MySQL主服务器进行读 写,并对其他副本进行数据复制。本示例中MySQL为单实例,因此并未使用Headless Service的相关功能,填写3306端口即可。关于多实例MySQL的示例请参见[运行一个有](https://kubernetes.io/zh-cn/docs/tasks/run-application/run-replicated-stateful-application/) [状态的应用程序](https://kubernetes.io/zh-cn/docs/tasks/run-application/run-replicated-stateful-application/)。

步骤**10** 在"服务配置"中单击加号,创建服务(Service),用于从WordPress访问MySQL。

访问类型选择集群内访问(ClusterIP),服务名称设置为mysql,容器端口和服务端口 都配置为3306,单击"确定"。

mysql镜像的默认访问端口默认为3306,所以容器端口的ID设置为3306,访问端口可 以设置为其他端口号,但这里也设置成3306是为了方便使用。

这样在集群内部,通过服务名称**:**访问端口就可以访问MySQL负载,也就是 **mysql:3306**。

步骤**11** 单击右下角"创建工作负载"。

等待工作负载创建成功。

创建成功后在有状态负载下会显示一个运行中的工作负载。

#### **----**结束

# **3.5.3** 步骤 **2**:部署 **WordPress**

WordPress是使用PHP语言和MySQL数据库开发的博客平台,并逐步演化成一款内容 管理系统软件,您可以在支持PHP和MySQL数据库的服务器上架设属于自己的博客网 站。WordPress官方支持中文版,同时有爱好者开发的第三方中文语言包,如wopus中 文语言包。WordPress拥有成千上万个各式插件和不计其数的主题模板样式,安装方式 简单易用。

本例主要演示如何使用镜像创建一个公开的WordPress网站。

#### 前提条件

- 已创建一个包含4核8G节点的CCE集群。创建集群的方法,请参见<mark>快速创建</mark> **[Kubernetes](#page-47-0)**集群。
- 已根据步骤**1**:部署**[MySQL](#page-52-0)**部署MySQL数据库,本例中WordPress的数据将保存 在该数据库中。

#### 通过控制台创建 **WordPress**

- 步骤**1** 登录CCE控制台。
- 步骤**2** 单击集群进入集群控制台。
- 步骤**3** 在左侧菜单栏选择"工作负载",单击右上角"创建工作负载"。
- 步骤**4** 填写工作负载参数。

#### 基本信息

- 负载类型: 选择无状态负载。
- 负载名称:wordpress。
- 命名空间:default。
- 实例数量:本例中实例数量设置为2。

#### 容器配置

在基本信息中单击"选择镜像",在弹出的窗口中选择"镜像中心",并搜索 "wordpress",选择wordpress镜像,并设置镜像版本为"php7.3"。

在环境变量下添加如下环境变量,

此处一共需要设置四个环境变量,让WordPress知道MySQL数据库的信息。

- WORDPRESS\_DB\_HOST: 数据库的访问地址。可以在mysql工作负载的访问方式 中找到。可以使用集群内部域名mysql.default.svc.cluster.local:3306访问,其 中.default.svc.cluster.local可以省略,即使用**mysql:3306**。
- WORDPRESS\_DB\_USER:访问数据的用户名,此处需要设置为步骤**1**[:部署](#page-52-0) **[MySQL](#page-52-0)**中MYSQL\_USER一致,即使用这个用户去连接MySQL。
- WORDPRESS\_DB\_PASSWORD:访问数据库的密码,此处需要设置为步骤**1**[:部](#page-52-0) **署MySOL**中MYSOL PASSWORD一致。
- WORDPRESS DB\_NAME: 访问数据库的名称, 此处需要设置为步骤1[:部署](#page-52-0) **[MySQL](#page-52-0)**中MYSQL\_DATABASE一致。

#### 服务配置

单击服务配置下的加号,创建服务(Service),用于从外部访问负载。本例将创建一 个负载均衡类型的Service,请在右侧弹窗中配置如下参数。

- Service名称:输入应用发布的可被外部访问的名称,设置为:wordpress。
- 访问类型:选择"负载均衡 ( LoadBalancer )"。
- 服务亲和:保持默认。
- 负载均衡器: 如果已有负载均衡 (ELB)实例, 可以选择已有ELB, 如果没有可单 击"创建负载均衡器",在ELB控制台创建一个公网类型负载均衡器。
- 端口配置:
	- 对外协议:TCP。
	- 服务端口:设置为80,该端口号将映射到容器端口。
	- 容器端口: 容器中应用启动监听的端口, wordpress镜像请设置为80, 其他应 用容器端口和应用本身的端口一致。
- 步骤**5** 单击右下角"创建工作负载"。

等待工作负载创建成功。

创建成功后在无状态负载下会显示一个运行中的工作负载。

**----**结束

#### 访问 **WordPress**

步骤**1** 获取WordPress的外部访问地址。

单击WordPress工作负载名称,进入工作负载详情页。在"访问方式"页签下可以看到 WordPress的IP地址, 其中公网地址就是外部访问地址。

步骤**2** 在浏览器中输入"外部访问地址:端口",即可成功访问应用。

访问到的WordPress应用如下图。

#### 图 **3-5** WordPress 应用

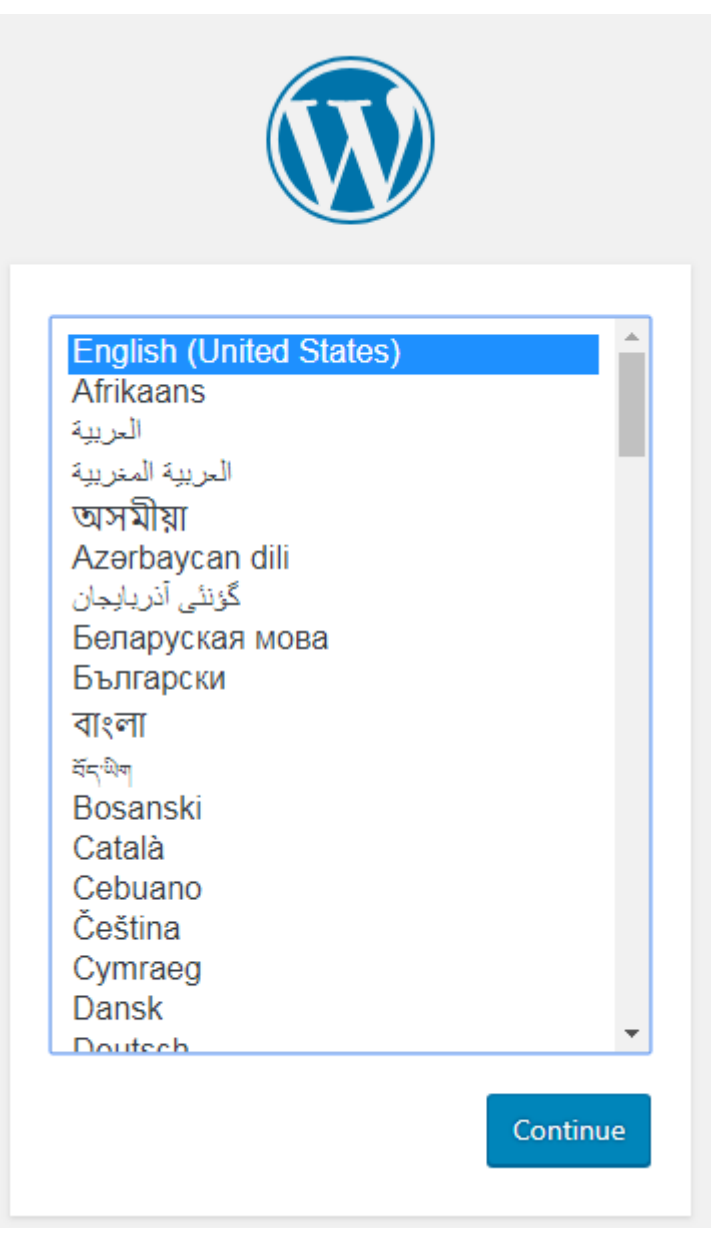

#### 图 **3-6** WordPress 应用

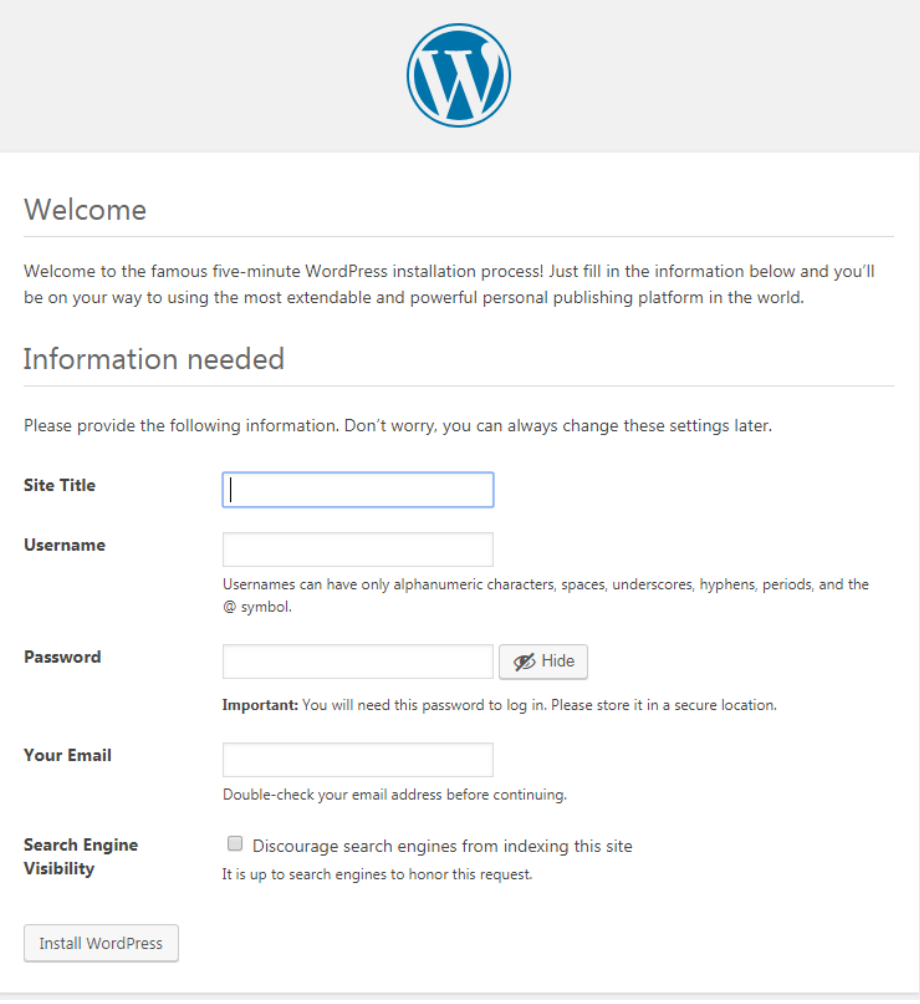

**----**结束

# 清除资源

您已经完成了入门的所有示例体验,基本了解了CCE的使用流程。如果您不需要使用该 集群,建议您参照以下步骤,删除节点,如果您想继续体验CCE请继续保留集群节点资 源。

- 步骤**1** 登录CCE控制台。
- 步骤**2** 单击左侧导航栏的"集群管理"。
- **步骤3** 单击待删除集群后的<sup>••••</sup>,选择"删除集群",并根据系统提示进行确认。

**----**结束

# **4** 高危操作一览

业务部署或运行过程中,用户可能会触发不同层面的高危操作,导致不同程度上的业 务故障。为了能够更好地帮助用户预估及避免操作风险,本文将从集群/节点、网络与 负载均衡、日志、云硬盘多个维度出发,为用户展示哪些高危操作会导致怎样的后 果,以及为用户提供相应的误操作解决方案。

# 集群**/**节点

#### 表 **4-1** 集群及节点高危操作

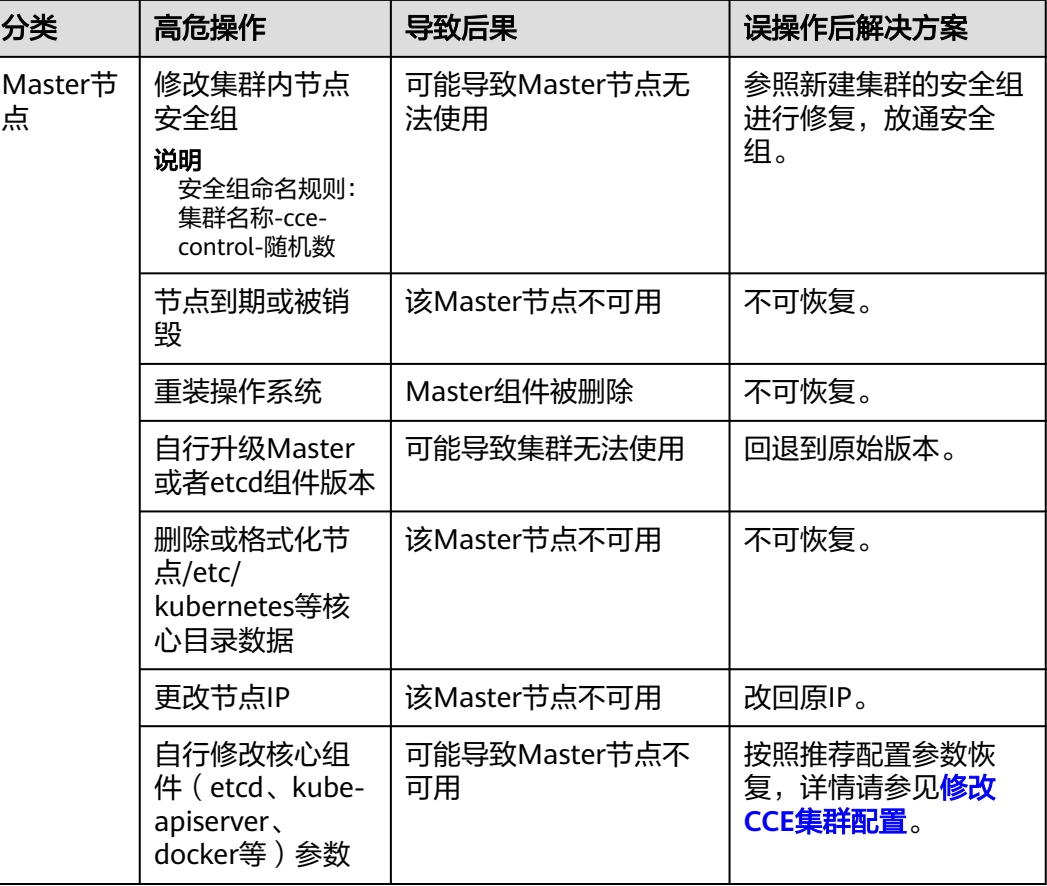

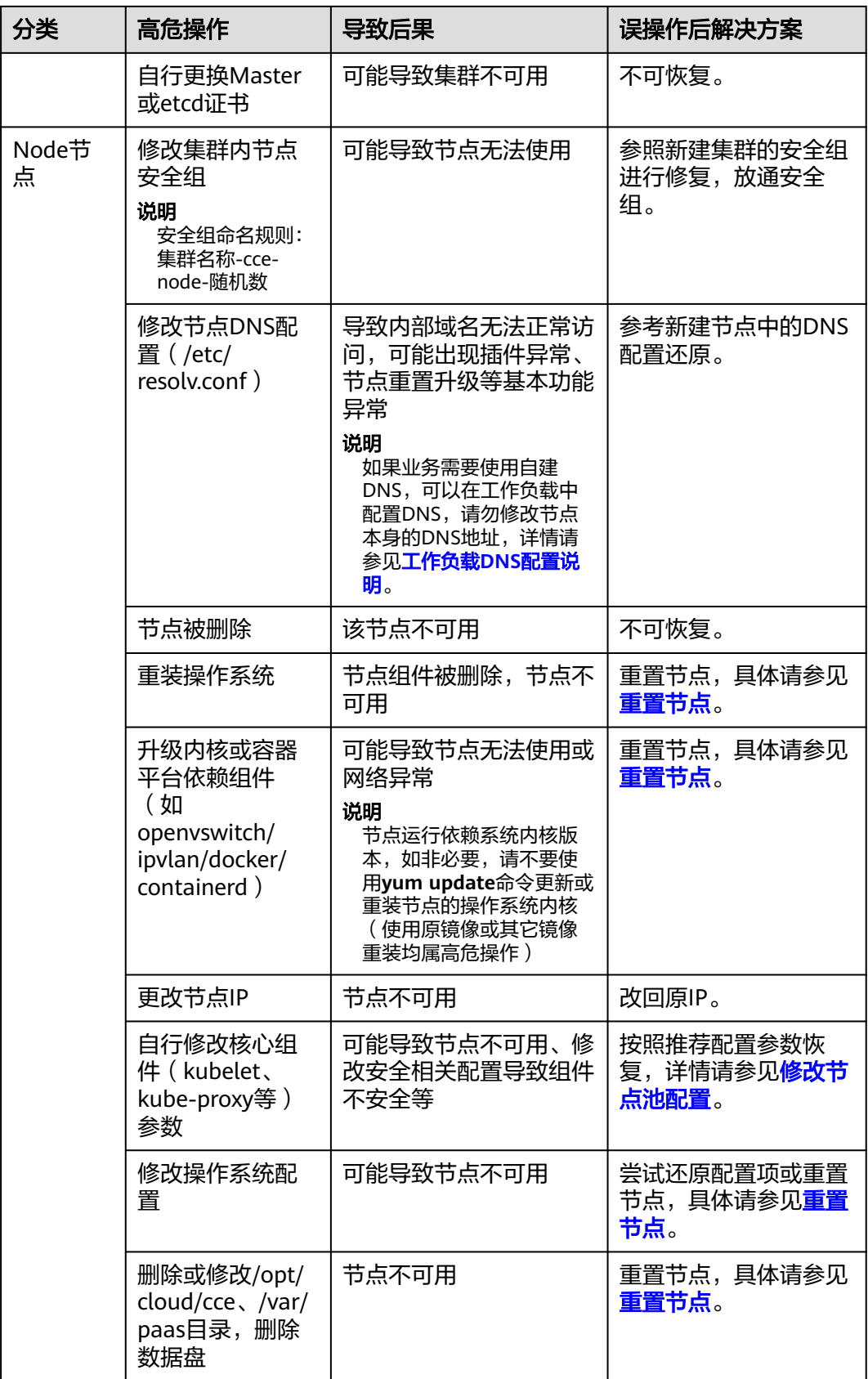

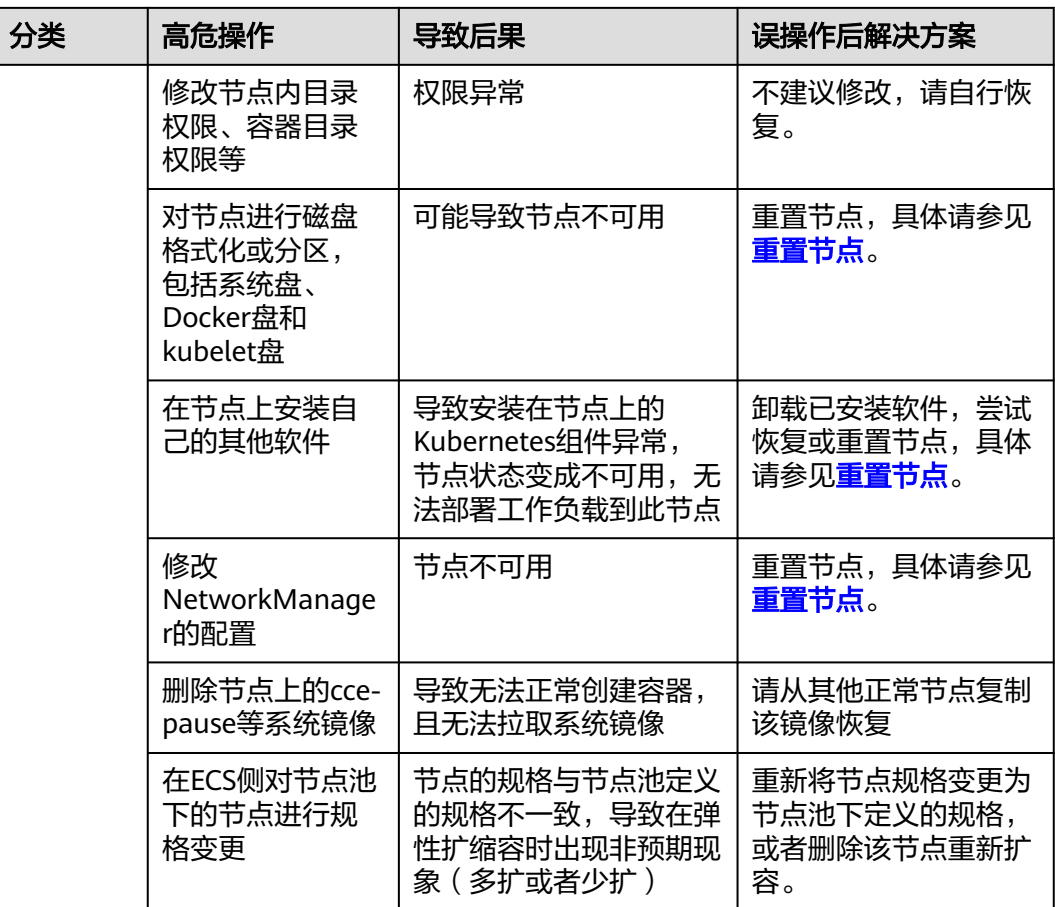

# 网络

#### 表 **4-2** 网络

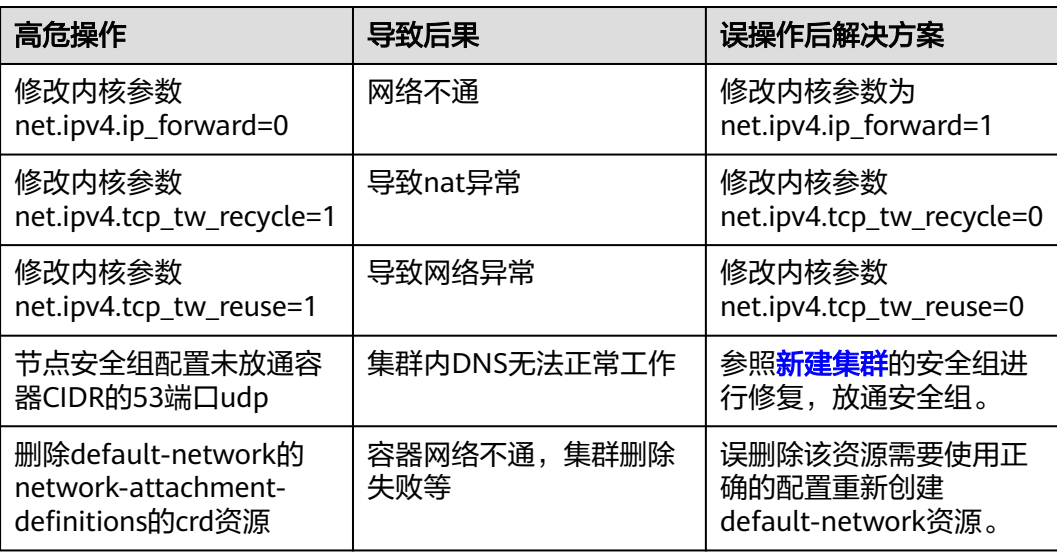

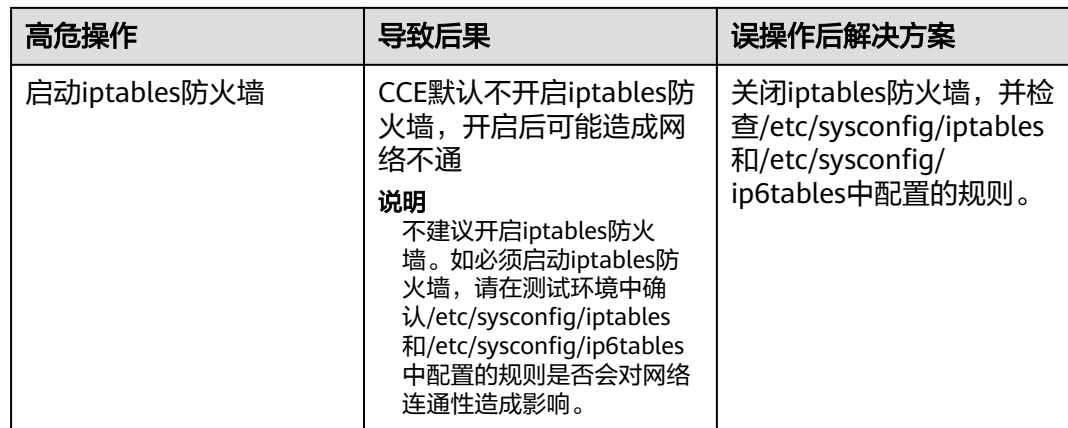

# 容器

#### 表 **4-3** 容器

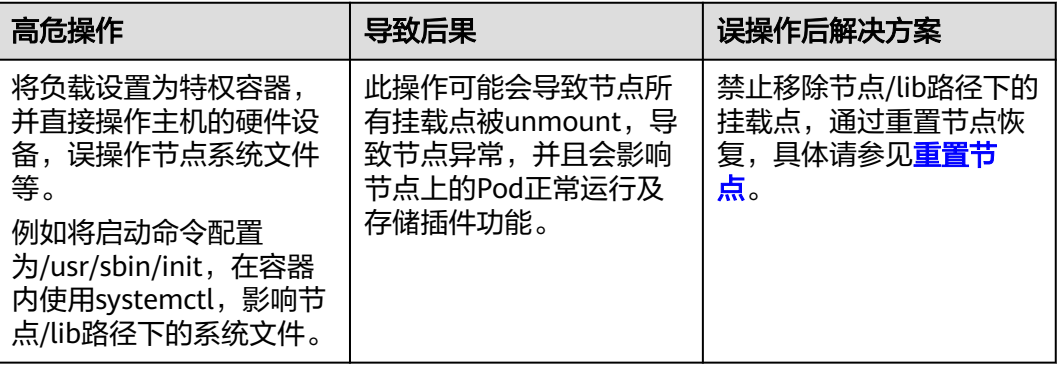

# 负载均衡

#### 表 **4-4** Service ELB

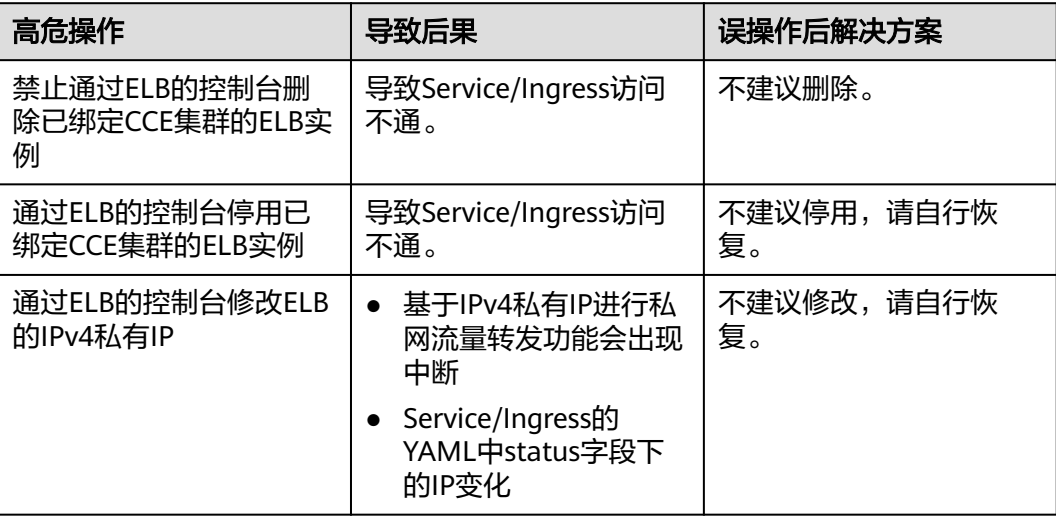

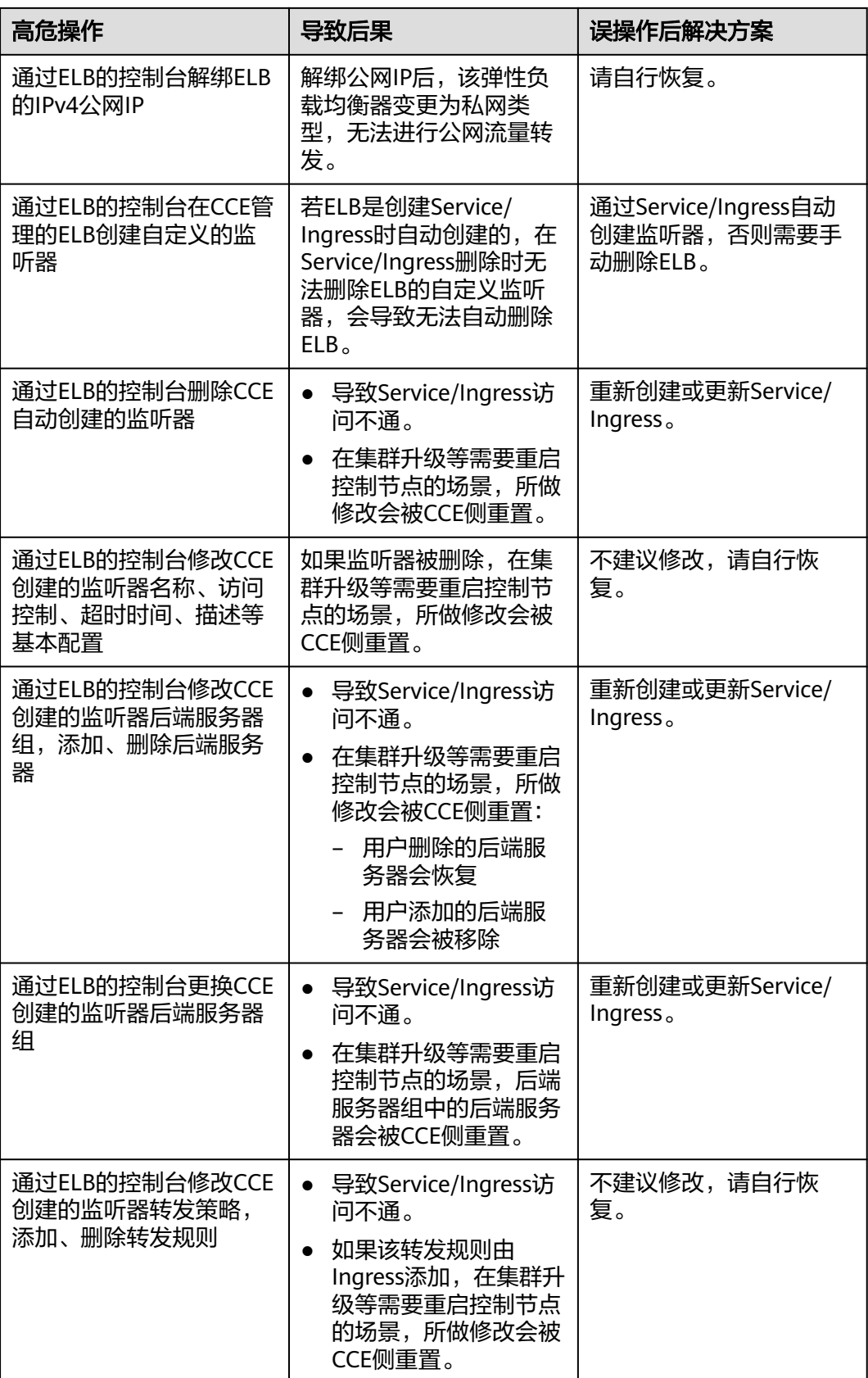

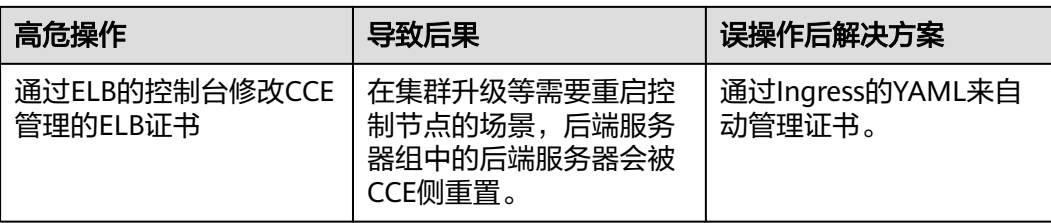

# 日志

# 表 **4-5** 日志

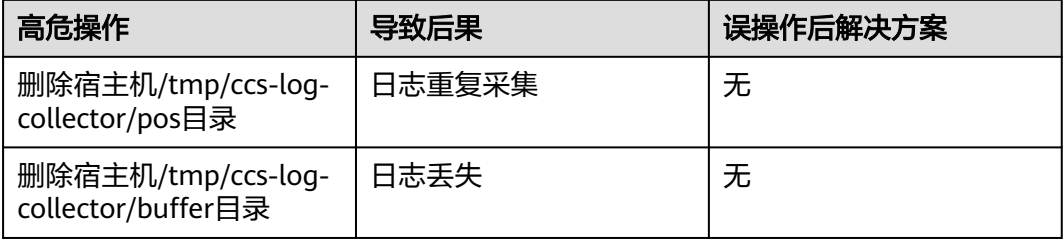

# 云硬盘

#### 表 **4-6** 云硬盘

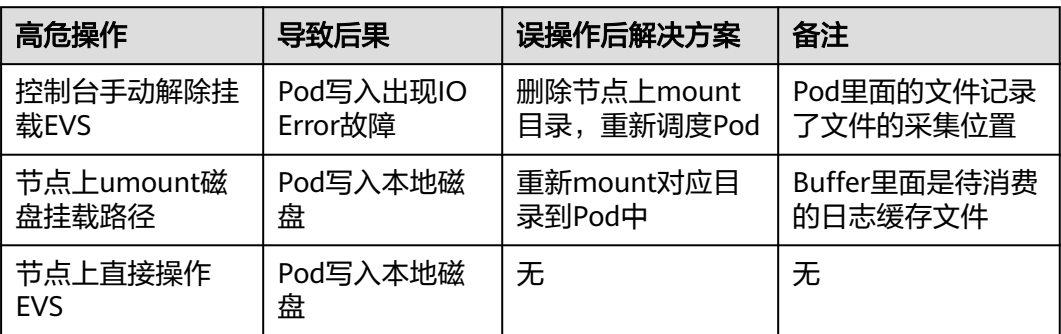

# 插件

# 表 **4-7** 插件

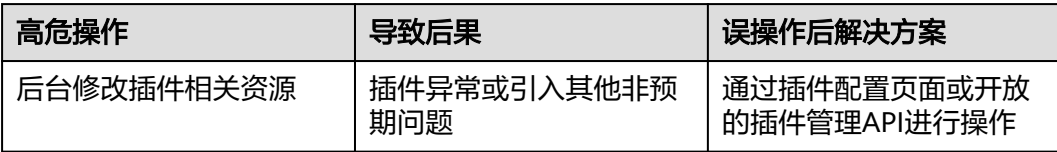

# **5** 集群

# **5.1** 集群概述

# **5.1.1** 集群基本信息

**[Kubernetes](https://kubernetes.io/)**是一个开源的容器编排引擎,可用于容器化应用的自动化部署、 扩缩和管 理。

对应用开发者而言,可以把Kubernetes看成一个集群操作系统。Kubernetes提供服务 发现、伸缩、负载均衡、自愈甚至选举等功能,让开发者从基础设施相关配置中解脱 出来。

# 集群的网络

集群的网络可以分成三个部分:

- 节点网络:为集群内节点分配IP地址。
- 容器网络: 为集群内容器分配IP地址,负责容器的通信, 当前支持多种容器网络 模型,不同模型有不同的工作机制。
- 服务网络: 服务(Service)是用来解决访问容器的Kubernetes对象, 每个Service 都有一个固定的IP地址。

在创建集群时,您需要为各个网络选择合适的网段,确保各网段之间不存在冲突,每 个网段下有足够的IP地址可用。**集群创建后不支持修改容器网络模型**,您需要在创建 前做好规划和选择。

强烈建议您在创建集群前详细了解集群的网络以及[容器网](#page-417-0)络模型,具体请参见<mark>容器网</mark> [络](#page-417-0)。

## **Master** 节点数量与集群规模

在CCE中创建集群,Master节点可以是1个、3个,3个Master节点会按高可用部署,确 保集群的可靠性。

Master节点的规格决定集群管理Node节点的规模,创建集群时可以选择集群管理规 模,这个规模就是指的集群可以有多少个Node节点,例如50节点、200节点等。

# 集群生命周期

#### 表 **5-1** 集群状态说明

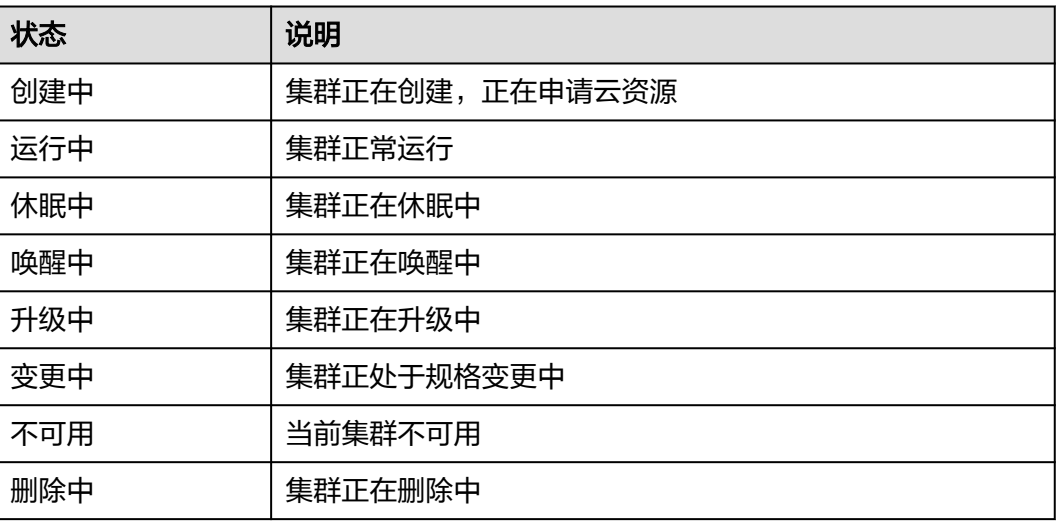

# **5.1.2 Kubernetes** 版本发布记录

## **5.1.2.1 Kubernetes 1.30** 版本说明

云容器引擎(CCE)严格遵循社区一致性认证,现已支持创建Kubernetes 1.30集群。 本文介绍Kubernetes 1.30版本的变更说明。

## 索引

- 新增特性及特性增强
- **API**[变更与弃用](#page-66-0)
- **CCE**对**[Kubernetes 1.30](#page-66-0)**版本的增强
- [参考链接](#page-66-0)

#### 新增特性及特性增强

● Webhook匹配表达式(GA)

在Kubernetes1.30版本中,Webhook匹配表达式特性进阶至GA。此特性允许对准 入Webhook支持根据特定的条件进行匹配,更细粒度地控制Webhook的触发条 件。详细使用方式请参[考动态准入控制](https://kubernetes.io/zh-cn/docs/reference/access-authn-authz/extensible-admission-controllers/#matching-requests-matchConditions)。

Pod调度就绪态(GA)

在Kubernetes1.30版本中,Pod调度就绪态特性进阶至GA。此特性允许对Pod添 加自定义的schedulingGates,并由用户控制何时移除这些gate,当所有gates移 除后,Pod才会被认为调度就绪。详细使用方式请参考**Pod**[调度就绪态](https://kubernetes.io/zh-cn/docs/concepts/scheduling-eviction/pod-scheduling-readiness/)。

● 验证准入策略(GA) 在Kubernetes1.30版本中,验证准入策略(ValidatingAdmissionPolicy)特性进 阶至GA。该特性支持通过CEL表达式声明资源的验证准入策略。详细使用方式请 参考[验证准入策略。](https://kubernetes.io/zh-cn/docs/reference/access-authn-authz/validating-admission-policy/)

<span id="page-66-0"></span>● 基于ContainerResource指标的Pod水平自动扩缩容(GA)

在Kubernetes1.30版本中,基于ContainerResource指标的Pod水平自动扩缩容特 性进阶至GA。该特性允许HPA根据Pod中各个容器的资源使用情况来配置自动伸 缩,而不仅是Pod的整体资源使用情况,便于为Pod中最重要的容器配置扩缩容阈 值。详细使用方式请参考<mark>容器资源指标</mark>。

● 传统ServiceAccount令牌清理器(GA)

在Kubernetes1.30版本中,传统ServiceAccount令牌清理器特性进阶至GA。其作 为kube-controller-manager的一部分运行,每24小时检查一次,查看是否有任何 自动生成的传统ServiceAccount令牌在特定时间段内(默认为一年,通过- legacy-service-account-token-clean-up-period指定)未被使用。如果有的话, 清理器会将这些令牌标记为无效,并添加kubernetes.io/legacy-token-invalidsince标签,其值为当前日期。如果一个无效的令牌在特定时间段(默认为1年, 通过--legacy-service-account-token-clean-up-period指定)内未被使用,清理器 将会删除它。更多使用细节请参考传统**[ServiceAccount](https://kubernetes.io/zh-cn/docs/reference/access-authn-authz/service-accounts-admin/#legacy-serviceaccount-token-cleaner)**令牌清理器。

Pod拓扑分布中的最小域(GA)

在Kubernetes1.30版本中,Pod拓扑分布中的最小域特性进阶至GA。此特性允许 通过Pod的minDomains字段配置符合条件的域的最小数量。负载拓扑约束匹配到 的域的数量如果大于minDomains,则该字段没有影响;如果小于minDomains, 则会将全局最小值(符合条件的域中匹配 Pod 的最小数量)设为0,该字段必须 结合whenUnsatisfiable: DoNotSchedule一起使用,实现在不满足拓扑约束的情 况下让Pod不进行调度。详细使用方式参考**Pod**[拓扑分布](https://kubernetes.io/zh-cn/docs/concepts/scheduling-eviction/topology-spread-constraints/#spread-constraint-definition)。

# **API** 变更与弃用

- 在Kubernetes1.30版本中,kubectl移除了apply命令的prune-whitelist参数,使用 prune-allowlist替代。
- 在Kubernetes1.30版本中,移除了在1.27版本已废弃的准入插件 SecurityContextDeny,使用Pod**安全性准入插件**(PodSecurity)替代。

## **CCE** 对 **Kubernetes 1.30** 版本的增强

在版本维护周期中,CCE会对Kubernetes 1.30版本进行定期的更新,并提供功能增 强。

关于CCE集群版本的更新说明, 请参见**补丁版本发布说明**。

## 参考链接

关于Kubernetes 1.30与其他版本的性能对比和功能演进的更多信息,请参考: **[Kubernetes v1.30 Release Notes](https://github.com/kubernetes/kubernetes/blob/master/CHANGELOG/CHANGELOG-1.30.md)**

#### **5.1.2.2 Kubernetes 1.29** 版本说明

云容器引擎(CCE)严格遵循社区一致性认证,现已支持创建Kubernetes 1.29集群。 本文介绍Kubernetes 1.29版本的变更说明。

## 索引

- [新增特性及特性增强](#page-67-0)
- **API**[变更与弃用](#page-69-0)
- **CCE**对**[Kubernetes 1.29](#page-70-0)**版本的增强

#### [参考链接](#page-70-0)

#### <span id="page-67-0"></span>新增特性及特性增强

Service的负载均衡IP模式(Alpha)

在Kubernetes1.29版本, Service的负载均衡IP模式以Alpha版本正式发布。其在 Service的status中新增字段ipMode,用于配置集群内Service到Pod的流量转发模 式。当设置为VIP时,目的地址为负载均衡IP和端口的流量将由kube-proxy重定向 到目标节点,当设置为Proxy时,流量将被发送到负载均衡器,然后由负载均衡器 转发到目标节点。这项特性将有助于解决流量绕过负载均衡器缩导致的负载均衡 器功能缺失问题。更多使用细节请参考**Service**[的负载均衡](https://kubernetes.io/zh-cn/blog/2023/12/18/kubernetes-1-29-feature-loadbalancer-ip-mode-alpha/)**IP**模式。

● NFTables代理模式(Alpha)

在Kubernetes1.29版本,NFTables代理模式以Alpha版本正式发布。该特性允许 kube-proxy运行在NFTables模式,在该模式下, kube-proxy使用内核netfilters子 系统的nftables API来配置数据包转发规则。更多使用细节请参考**[NFTables](https://kubernetes.io/docs/reference/networking/virtual-ips/#proxy-mode-nftables)**代理 [模式。](https://kubernetes.io/docs/reference/networking/virtual-ips/#proxy-mode-nftables)

● 未使用容器镜像的垃圾收集(Alpha)

在Kubernetes1.29版本,未使用容器镜像的垃圾收集以Alpha版本正式发布。该特 性允许用户为每个节点配置本地镜像未被使用的最长时间,超过这个时间镜像将 被垃圾回收。配置方法为使用kubelet配置文件中的ImageMaximumGCAge字 段。更多使用细节请参考<del>未使用容器镜像的垃圾收集</del>。

PodLifecycleSleepAction (Alpha)

在Kubernetes1.29版本, PodLifecycleSleepAction以Alpha版本正式发布。该特性 在容器生命周期回调中引入了Sleep回调程序,可以配置让容器在启动后和停止前 暂停一段指定的时间。更多使用细节请参考**[PodLifecycleSleepAction](https://kubernetes.io/zh-cn/docs/concepts/containers/container-lifecycle-hooks/#%E5%9B%9E%E8%B0%83%E5%A4%84%E7%90%86%E7%A8%8B%E5%BA%8F%E7%9A%84%E5%AE%9E%E7%8E%B0)**。

KubeletSeparateDiskGC (Alpha)

在Kubernetes1.29版本, KubeletSeparateDiskGC以Alpha版本正式发布。该特性 启用后,即使在容器镜像和容器位于独立文件系统的情况下,也能进行垃圾回 收。

matchLabelKeys/mismatchLabelKeys (Alpha)

在Kubernetes1.29版本,matchLabelKeys/mismatchLabelKeys以Alpha版本正式 发布。该特性启用后,在Pod的亲和/反亲和配置中新增了matchLabelKeys/ mismatchLabelKeys字段,可配置更丰富的Pod间亲和/反亲和策略。更多使用细 节请参考**[matchLabelKeys/mismatchLabelKeys](https://kubernetes.io/docs/concepts/scheduling-eviction/assign-pod-node/#matchlabelkeys)**。

clusterTrustBundle投射卷(Alpha)

在Kubernetes1.29版本, clusterTrustBundle投射卷以Alpha版本正式发布。该特 性启用后,支持将ClusterTrustBundle对象以自动更新的文件的形式注入卷。更多 使用细节请参考**[clusterTrustBundle](https://kubernetes.io/docs/concepts/storage/projected-volumes/#clustertrustbundle)**投射卷。

● 基于运行时类的镜像拉取(Alpha)

在Kubernetes1.29版本中,基于运行时类的镜像拉取以Alpha版本正式发布。该特 性启用后, kubelet 会通过一个元组(镜像名称,运行时处理程序)而不仅仅是 镜像名称或镜像摘要来引用容器镜像。 您的容器运行时可能会根据选定的运行时 处理程序调整其行为。基于运行时类来拉取镜像对于基于VM的容器会有帮助。更 多使用细节请参考[基于运行时类的镜像拉取](https://kubernetes.io/zh-cn/docs/concepts/containers/images/#image-pull-per-runtime-class)。

● PodReadyToStartContainers状况达到Beta

在Kubernetes1.29版本, PodReadyToStartContainers状况特性达到Beta版本。其 在Pod的status中新增了一个名为PodReadyToStartContainers的Condition,该 Condition为true表示Pod的沙箱已就绪,可以开始创建业务容器。该特性使得集

群管理员可以更清晰和全面地查看 Pod 沙箱的创建完成和容器的就绪状态,增强 了指标监控和故障排查能力。更多使用细节请参考 **[PodReadyToStartContainersCondition](https://kubernetes.io/zh-cn/blog/2023/12/19/pod-ready-to-start-containers-condition-now-in-beta/)**。

- Job相关特性
	- Pod更换策略达到Beta

在Kubernetes1.29版本,Pod更换策略特性达到Beta版本。该特性确保只有 Pod达到Failed阶段(status.phase: Failed)才会被替换,而不是当删除时间 戳不为空时,Pod仍处于删除过程中就重建Pod,以此避免出现2个Pod同时占 用索引和节点资源。

– 逐索引的回退限制达到Beta

在Kubernetes1.29版本,逐索引的回退限制特性达到Beta版本。默认情况 下,带索引的 Job ( Indexed Job ) 的 Pod 失败情况会被统计下来, 受 .spec.backoffLimit 字段所设置的全局重试次数限制。这意味着,如果存在 某个索引值的 Pod 一直持续失败,则会 Pod 会被重新启动,直到重试次数达 到限制值。 一旦达到限制值,整个 Job 将被标记为失败,并且对应某些索引 的 Pod 甚至可能从不曾被启动。该特性可以在某些索引值的 Pod 失败的情况 下,仍完成执行所有索引值的 Pod,并且通过避免对持续失败的、特定索引 值的Pod进行不必要的重试,更好地利用计算资源。

原生边车容器达到Beta

在Kubernetes1.29版本,原生边车容器特性达到Beta版本。其在initContainers中 新增了restartPolicy字段,当配置为Always时表示启用边车容器。边车容器和业务 容器部署在同一个Pod中,但并不会延长Pod的生命周期。边车容器常用于网络代 理、日志收集等场景。更多使用细节请参考**边车容器**。

● 传统ServiceAccount令牌清理器达到Beta

在Kubernetes1.29版本,传统ServiceAccount令牌清理器特性达到Beta版本。其 作为kube-controller-manager的一部分运行,每24小时检查一次,查看是否有任 何自动生成的传统ServiceAccount令牌在特定时间段内(默认为一年,通过- legacy-service-account-token-clean-up-period指定)未被使用。如果有的话, 清理器会将这些令牌标记为无效,并添加kubernetes.io/legacy-token-invalidsince标签,其值为当前日期。如果一个无效的令牌在特定时间段(默认为1年, 通过--legacy-service-account-token-clean-up-period指定)内未被使用,清理器 将会删除它。更多使用细节请参考传统**[ServiceAccount](https://kubernetes.io/zh-cn/docs/reference/access-authn-authz/service-accounts-admin/#%E4%BC%A0%E7%BB%9F-serviceaccount-%E4%BB%A4%E7%89%8C%E6%B8%85%E7%90%86%E5%99%A8)**令牌清理器。

● DevicePluginCDIDevices达到Beta

在Kubernetes1.29版本,DevicePluginCDIDevices特性达到Beta版本。该特性在 DeviceRunContainerOptions增加CDIDevices字段,使得设备插件开发者可以直 接将CDI设备名称传递给支持CDI的容器运行时。

● PodHostIPs达到Beta

在Kubernetes1.29版本中, PodHostIPs特性达到Beta版本。该特性在Pod和 downward API的Status中增加hostIPs字段,用于将节点IP地址暴露给工作负载。 该字段是hostIP的双栈协议版本,第一个IP始终与hostIP相同。

● API优先级和公平性达到GA

在Kubernetes1.29版本,API优先级和公平性(APF)特性达到GA版本。APF以更 细粒度的方式对请求进行分类和隔离,提升最大并发限制,并且它还引入了空间 有限的排队机制,因此在非常短暂的突发情况下,API 服务器不会拒绝任何请 求。 通过使用公平排队技术从队列中分发请求,这样,一个行为不佳的控制器就 不会导致其他控制器异常 (即使优先级相同)。更多使用细节请参考**API**[优先级](https://kubernetes.io/zh-cn/docs/concepts/cluster-administration/flow-control/) [和公平性。](https://kubernetes.io/zh-cn/docs/concepts/cluster-administration/flow-control/)

<span id="page-69-0"></span>● APIListChunking达到GA

在Kubernetes1.29版本,APIListChunking特性达到GA版本。该特性允许客户端在 List请求中进行分页,避免一次性返回过多数据而导致的性能问题。

● ServiceNodePortStaticSubrange达到GA

在Kubernetes1.29版本,ServiceNodePortStaticSubrange特性达到GA版本。该特 性kubelet会根据Nodeport范围计算出预留地址大小,并将Nodeport划分为静态 段和动态段。在Nodeport自动分配时,优先分配在动态段,这有助于减小指定静 态段分配时的端口冲突。更多使用细节请参考**[ServiceNodePortStaticSubrange](https://kubernetes.io/zh-cn/blog/2023/05/11/nodeport-dynamic-and-static-allocation/)**

**PersistentVolume的阶段转换时间戳达到Beta** 

在Kubernetes1.29版本, PersistentVolume的阶段转换时间戳特性达到Beta版 本。该特性在PV的status中添加了一个lastPhaseTransitionTime字段,表示PV上 一次phase变化的时间。通过该字段,集群管理员可以跟踪PV上次转换到不同阶 段的时间,从而实现更高效、更明智的资源管理。更多使用细节请参考 **[PersistentVolume](https://kubernetes.io/zh-cn/blog/2023/10/23/persistent-volume-last-phase-transition-time/)**的阶段转换时间戳。

● ReadWriteOncePod达到GA

在Kubernetes1.29版本中, ReadWriteOncePod特性达到GA版本。该特性允许用 户在PVC中配置访问模式为ReadWriteOncePod,确保同时只有一个 Pod能够修改 存储中的数据,以防止数据冲突或损坏。更多使用细节请参考 **[ReadWriteOncePod](https://kubernetes.io/docs/tasks/administer-cluster/change-pv-access-mode-readwriteoncepod/)**。

CSINodeExpandSecret达到GA

在Kubernetes1.29版本中,CSINodeExpandSecret特性达到GA版本。该特性允许 在添加节点时将Secret身份验证数据传递到CSI驱动以供后者使用。

CRD验证表达式语言达到GA 在Kubernetes1.29版本中,CRD验证表达式语言特性达到GA版本。该特性允许用 户在CRD中使用通用表达式语言(CEL)定义校验规则,相比webhook更加高效。 更多使用细节请参考**CRD**[校验规则。](https://kubernetes.io/docs/tasks/extend-kubernetes/custom-resources/custom-resource-definitions/#validation-rules)

# **API** 变更与弃用

- 在Kubernetes1.29版本中,新创建的CronJob不再支持在.spec.schedule中通过TZ 或者CRON\_TZ配置时区,请使用.spec.timeZone替代。已经创建的CronJob不受此 影响。
- 在Kubernetes1.29版本中,移除了alpha API ClusterCIDR。
- 在Kubernetes1.29版本中, kube-apiserver新增启动参数--authenticationconfig,用于指定AuthenticationConfiguration文件地址,该启动参数与--oidc-\* 启动参数互斥。
- 在Kubernetes1.29版本中,移除了KubeSchedulerConfiguration的API版本 kubescheduler.config.k8s.io/v1beta3, 请迁移至 kubescheduler.config.k8s.io/v1。
- 在Kubernetes1.29版本中,将CEL表达式添加到v1alpha1 AuthenticationConfiguration中。
- 在Kubernetes1.29版本中,新增对象ServiceCIDR,允许用户动态配置集群分配 **Service的ClusterIP时所使用的地址范围。**
- 在Kubernetes1.29版本中, kube-proxy新增启动参数--conntrack-udptimeout、--conntrack-udp-timeout-stream,可对nf\_conntrack\_udp\_timeout和 nf\_conntrack\_udp\_timeout\_stream内核参数进行设置 。
- 在Kubernetes1.29版本中,将CEL表达式的支持添加到v1alpha1 AuthenticationConfiguration的WebhookMatchCondition中。
- <span id="page-70-0"></span>在Kubernetes1.29版本中, PVC.spec.Resource的类型由原先的 ResourceRequirements替换为VolumeResourceRequirements。
- 在Kubernetes1.29版本中,将PodFailurePolicyRule中的OnPodConditions转变为 可选字段。
- 在Kubernetes1.29版本中, FlowSchema与PriorityLevelConfiguration的API版本 flowcontrol.apiserver.k8s.io/v1beta3已升级至flowcontrol.apiserver.k8s.io/v1, 并进行了以下更改
	- PriorityLevelConfiguration:.spec.limited.nominalConcurrencyShares字段 在省略时自动设为默认值30,并且为了确保与1.28兼容,在1.29中v1版本该 字段不允许显示指定为0。在1.30中,将允许v1版本该字段显示指定为0。 flowcontrol.apiserver.k8s.io/v1beta3已废弃,并在1.32中不再支持。
- 在Kubernetes1.29版本中, 优化了kube-proxy的命令行文档, kube-proxy实际上 不会将任何socket绑定到由--bind-address启动参数指定的IP。
- 在Kubernetes1.29版本中,移除了selectorSpread调度器插件,使用 podTopologySpread替代。
- 在Kubernetes1.29版本中,当CSI-Node-Driver没有在运行时, NodeStageVolume操作会重试。
- 在Kubernetes1.29版本中,ValidatingAdmissionPolicy支持对CRD资源进行校 验。使用该特性需开启特性门控ValidatingAdmissionPolicy。
- 在Kubernetes1.29版本中, kube-proxy新增启动参数--nf-conntrack-tcp-beliberal, 可对内核参数nf conntrack tcp be liberal进行配置。
- 在Kubernetes1.29版本中, kube-proxy新增启动参数--init-only, 设置后使kubeproxy的init容器在特权模式下运行,进行一些初始化配置,然后退出。
- 在Kubernetes1.29版本中,CRI的返回体中新增容器的fileSystem字段,表示容器 的fileSystem使用信息,而原先只包含镜像的fileSystem。
- 在Kubernetes1.29版本中,所有内置的CloudProvider全部默认设置为关闭,如果 仍需使用,可通过配置DisableCloudProviders和 DisableKubeletCloudCredentialProvider特性门控来选择性关闭或者打开。
- 在Kubernetes1.29版本中, kubelet可通过--node-ips来设置双栈IP ( kubelet设 置--cloud-provider=external,此时可以使用--node-ips参数来设置节点地址 (IPv4/IPv6)),使用该特性需开启特性门控CloudDualStackNodeIPs。

## **CCE** 对 **Kubernetes 1.29** 版本的增强

在版本维护周期中,CCE会对Kubernetes 1.29版本进行定期的更新,并提供功能增 强。

关于CCE集群版本的更新说明,请参见**补丁版本发布说明**。

# 参考链接

关于Kubernetes 1.29与其他版本的性能对比和功能演进的更多信息,请参考: **[Kubernetes v1.29 Release Notes](https://github.com/kubernetes/kubernetes/blob/master/CHANGELOG/CHANGELOG-1.29.md)**

## **5.1.2.3 Kubernetes 1.28** 版本说明

云容器引擎(CCE)严格遵循社区一致性认证,现已支持创建Kubernetes 1.28集群。 本文介绍Kubernetes 1.28版本的变更说明。

# 索引

- 新增特性及特性增强
- **API**[变更与弃用](#page-73-0)
- [特性门禁及命令行参数](#page-74-0)
- **CCE**对**[Kubernetes 1.28](#page-75-0)**版本的增强
- [参考链接](#page-75-0)

# 重要说明

- 在Kubernetes 1.28版本,调度框架发生变化,减少无用的重试,从而提高调度程 序的整体性能。如果开发人员在集群中使用了自定义调度程序插件,请参见<mark>调度</mark> **框架变化**讲行适配升级。
- 在Kubernetes 1.28 版本, Ceph FS 树内插件已在 v1.28 中弃用, 并计划在 v1.31 中删除(社区没有计划进行 CSI 迁移)。 建议使用 **[Ceph CSI](https://github.com/ceph/ceph-csi)** 第三方存储驱动程 序作为替代方案。
- 在Kubernetes 1.28 版本, Ceph RBD 树内插件已在 v1.28 中弃用, 并计划在 v1.31 中删除(社区没有计划进行 CSI 迁移)。建议使用 RBD 模式的 **[Ceph CSI](https://github.com/ceph/ceph-csi)** 第三方存储驱动程序作为替代方案。

# 新增特性及特性增强

社区特性的Alpha阶段默认禁用、Beta阶段一般默认启用、GA阶段将一直默认启用, 且不能禁用(会在后续版本中删除这个开关功能)。CCE对新特性的策略与社区保持一 致。

版本偏差策略扩展至3个版本

从1.28控制平面/1.25工作节点开始,Kubernetes版本偏差策略将支持的控制平面/ 工作节点偏差扩展到3个版本。 这使得节点的年度次要版本升级成为可能,同时 保持受支持的次要版本。更多细节请参考**版本偏差策略**。

● 可追溯的默认StorageClass进阶至GA

在Kubernetes 1.28版本,可追溯默认StorageClass赋值现已进阶至GA。 这项增强 特性极大地改进了默认的StorageClasses为PersistentVolumeClaim(PVC)赋值 的方式。

PersistentVolume(PV)控制器已修改为: 当未设置storageClassName时, 自动 向任何未绑定的PersistentVolumeClaim分配一个默认的StorageClass。此外,API 服务器中的PersistentVolumeClaim准入验证机制也已调整为允许将值从未设置状 态更改为实际的StorageClass名称。更多使用细节请参考默认**[StorageClass](https://kubernetes.io/zh-cn/docs/concepts/storage/persistent-volumes/#retroactive-default-storageclass-assignment)**赋 [值](https://kubernetes.io/zh-cn/docs/concepts/storage/persistent-volumes/#retroactive-default-storageclass-assignment)。

● 原生边车容器(Alpha)

在Kubernetes 1.28版本,原生边车容器以Alpha版本正式发布。其在Init容器中添 加了一个新的restartPolicy字段, 该字段在SidecarContainers特性门控启用时可 用。需要注意的是,原生边车容器目前仍有些问题需要解决,因此K8S社区建议仅 在Alpha阶段的<mark>短期测试集群</mark>中使用边车功能。 更多使用细节请参考<mark>原生边车容</mark> [器](https://kubernetes.io/zh-cn/blog/2023/08/25/native-sidecar-containers/)。

混合版本代理 (Alpha)

在Kubernetes 1.28版本,发布了用于改进集群安全升级的新机制(混合版本代 理)。该特性为Alpha特性。当集群进行升级时,集群中不同版本的kube-
apiserver为不同的内置资源集(组、版本、资源)提供服务。在这种情况下资源 请求如果由任一可用的apiserver提供服务,请求可能会到达无法解析此请求资源 的apiserver中,导致请求失败。该特性能解决该问题。(主要注意的是,CCE本 身提供的升级能力即可做到无损升级,因此不存在该特性涉及的场景)。更多使 用细节请参考[混合版本代理。](https://kubernetes.io/zh-cn/blog/2023/08/28/kubernetes-1-28-feature-mixed-version-proxy-alpha/)

● 节点非体面关闭特性达到GA

在Kubernetes 1.28版本,节点非体面关闭特性达到GA阶段。当一个节点被关闭但 没有被Kubelet的Node Shutdown Manager检测到时,StatefulSet的Pod将会停 留在终止状态,并且不能移动到新运行的节点上。当用户确认该节点已经处于不 可恢复的情况下,可以手动为Node打上out-of-service的污点,以使得该节点上的 StatefulSet的Pod和VolumeAttachments被强制删除,并在健康的Node上创建相 应的Pod。更多使用细节请参考**节点非体面关闭**。

● NodeSwap特性达到Beta

在Kubernetes 1.28版本, NodeSwap能力进阶至Beta版本。目前仍然处于默认关 闭状态,需要使用NodeSwap门控打开。该特性可以为Linux节点上运行的 Kubernetes工作负载逐个节点地配置内存交换。需要注意的是,该特性虽然进阶 至Beta特性,但仍然存在一些需要增强的问题和安全风险。更多使用细节请参考 **[NodeSwap](https://kubernetes.io/zh-cn/blog/2023/08/24/swap-linux-beta/)**特性。

● Job相关特性

在Kubernetes 1.28版本,增加了**Pod**[更换策略](https://kubernetes.io/zh-cn/docs/concepts/workloads/controllers/job/#pod-replacement-policy)和基于带索引**Job**[的回退限制](https://kubernetes.io/zh-cn/docs/concepts/workloads/controllers/job/#backoff-limit-per-index)两个 alpha特性。

– Pod更换策略

默认情况下,当Pod进入终止(Terminating)状态(例如由于抢占或驱逐机 制)时,Kubernetes会立即创建一个替换的Pod,因此这时会有两个Pod同时 运行。

在Kubernetes 1.28版本中可以使用JobPodReplacementPolicy 来启用该特 性。可以在Job的Spec中定义podReplacementPolicy,目前仅可设置为 Failed。在设置为Failed之后,Pod仅在达到Failed阶段时才会被替换,而不 是在它们处于终止过程中(Terminating)时被替换。此外,您可以检查Job 的.status.termination字段。该字段的值表示终止过程中的Job所关联的Pod数 量。

– 带索引Job的回退限制

默认情况下,带索引的Job(Indexed Job)的 Pod 失败情况会被记录下来, 受.spec.backoffLimit字段所设置的全局重试次数限制。这意味着,如果存在 某个索引值的Pod一直持续失败,则Pod会被重新启动,直到重试次数达到限 制值。一旦达到限制值,整个Job将被标记为失败,并且对应某些索引的Pod 甚至可能从不曾被启动。

在Kubernetes 1.28版本中,可以通过启用集群的JobBackoffLimitPerIndex特 性门控来启用此特性。开启之后,允许在创建带索引的Job(Indexed Job) 时指定.spec.backoffLimitPerIndex字段。当某个Job的失败次数超过设定的上 限时,将不再进行重试。

● CEL相关特性

在Kubernetes 1.28版本, CEL能力进行了相应的增强。

– CRD使用CEL进行Validate的特性进阶至Beta

该特性在v1.25版本就已经升级为Beta版本。通过将CEL表达式直接集成在 CRD中,可以使开发者在不使用Webhook的情况下解决大部分对CR实例进行 验证的用例。在未来的版本,将继续扩展CEL表达式的功能,以支持默认值和 CRD转换。

– 基于CEL的准入控制进阶至Beta

基于通用表达式语言 (CEL) 的准入控制是可定制的,对于kube-apiserver接 受到的请求,可以使用CEL表达式来决定是否接受或拒绝请求,可作为 Webhook准入控制的一种替代方案。在 v1.28 中, CEL准入控制被升级为 Beta,同时添加了一些新功能,包括但不限于:

- **ValidatingAdmissionPolicy类型检查现在可以正确处理CEL表达式中的** "authorizer"变量。
- ValidatingAdmissionPolicy支持对messageExpression字段进行类型检 查。
- kube-controller-manager组件新增ValidatingAdmissionPolicy控制器, 用来对ValidatingAdmissionPolicy中的CEL表达式做类型检查,并将原因 保存在状态字段中。
- 支持变量组合,可以在ValidatingAdmissionPolicv中定义变量,然后在 定义其他变量时使用它。
- 新增CEL库函数支持对Kubernetes的resource.Quantity类型进行解析。
- 其它特性说明
	- 在Kubernetes 1.28版本,ServiceNodePortStaticSubrange 特性为beta,允 许保留静态端口范围,避免与动态分配端口冲突。具体细节请参考<mark>[为](https://kubernetes.io/zh-cn/blog/2023/05/11/nodeport-dynamic-and-static-allocation/)</mark> **NodePort Service**[分配端口时避免冲突](https://kubernetes.io/zh-cn/blog/2023/05/11/nodeport-dynamic-and-static-allocation/)。
	- 在Kubernetes 1.28版本,增加了alpha特性ConsistentListFromCache,允许 kube-apiserver从缓存中提供一致性列表,Get和List请求可以从缓存中读取 数据,而不需要从etcd中获取。
	- 在Kubernetes 1.28版本, kubelet能够配置drop-in目录 (alpha特性)。该特 性允许向kubelet添加对"--config-dir"标志的支持,以允许用户指定一个插 入目录,该目录将覆盖位于/etc/kubernetes/kubelet.conf位置的Kubelet的配 置。
	- 在Kubernetes 1.28版本,ExpandedDNSConfig升级至GA,默认会被打开。 该参数用于允许扩展DNS的配置。
	- 在Kubernetes 1.28版本,提供Alpha特性CRD Validation Ratcheting。该特 性允许Patch或者Update请求没有更改任何不合法的字段,将允许CR验证失 败。
	- 在Kubernetes 1.28版本,kube-controller-manager添加了--concurrentcron-job-syncs flag用来设置cron job controller的workers数。

## **API** 变更与弃用

- 在Kubernetes 1.28版本,移除特性NetworkPolicyStatus,因此Network Policy不 再有status属性。
- 在Kubernetes 1.28版本,Job对象中增加了新的annotationbatch.kubernetes.io/ cronJob-scheduled-timestamp,表示Job的创建时间。
- 在Kubernetes 1.28版本,Job API中添加podReplacementPolicy和terminating字 段,当前一旦先前创建的pod终止,Job就会立即启动替换pod。添加字段允许用 户指定是在先前的Pod终止后立即更换Pod(原行为),还是在现有的Pod完全终 止后才替换Pod(新行为)。这是一项Alpha级别特性,您可以通过在集群中启用 **[JobPodReplacementPolicy](https://kubernetes.io/zh-cn/blog/2023/08/21/kubernetes-1-28-jobapi-update/)** 来启用该特性。
- 在Kubernetes 1.28版本, Job支持BackoffLimitPerIndex字段。当前使用的运行 Job的策略是Job中的整个Pod共享一个Backoff机制,当Job达到Backoff的限制 时,整个Job都会被标记为失败,并清理资源,包括尚未运行的index。此字段允 许对单个的index设置Backoff。更多信息请参见带索引**Job**的**[Backoff](https://kubernetes.io/zh-cn/docs/concepts/workloads/controllers/job/#backoff-limit-per-index)**限制。
- 在Kubernetes 1.28版本,添加ServedVersions字段到 StorageVersion API中。该 变化由混合代理版本特性引入。该增加字段ServedVersions用于表明API服务器可 以提供的版本。
- 在Kubernetes 1.28版本, SelfSubjectReview 添加到authentication.k8s.io/v1中, 并且kubectl auth whoami走向GA。
- 在Kubernetes 1.28版本, PersistentVolume有了一个新的字段 LastPhaseTransitionTime,用来保存最近一次volume转变Phase的时间。
- 在Kubernetes 1.28版本, PVC.Status中移除resizeStatus, 使用 AllocatedResourceStatus替代。resizeStatus表示调整存储大小操作的状态,默认 为空字符串。
- 在Kubernetes 1.28版本,设置了hostNetwork: true并且定义了ports的Pods,自 动设置hostport字段。
- 在Kubernetes 1.28版本, StatefulSet的Pod索引设置为Pod的标签 statefulset.kubernetes.io/pod-index。
- 在Kubernetes 1.28版本,Pod的Condition字段中的PodHasNetwork重命名为 PodReadyToStartContainers,用来表明网络、卷等已成功创建,sandbox pod已 经创建完成,可以启动容器。
- 在Kubernetes 1.28版本,在KubeSchedulerConfiguration中添加了新的配置选项 delayCacheUntilActive, 该参数为true时, 非master节点的kube-scheduler不会 缓存调度信息。这为非主节点的内存减缓了压力,但会导致主节点发生故障时, 减慢故障转移的速度。
- 在Kubernetes 1.28版本,在admissionregistration.k8s.io/ v1alpha1.ValidatingAdmissionPolicy中添加namespaceParamRef字段。
- 在Kubernetes 1.28版本, 在CRD validation rules中添加reason和fieldPath, 允许 用户指定验证失败的原因和字段路径。
- 在Kubernetes 1.28版本,ValidatingAdmissionPolicy的CEL表达式通过 namespaceObject支持namespace访问。
- 在Kubernetes 1.28版本,将API groups ValidatingAdmissionPolicy 和 ValidatingAdmissionPolicyBinding提升到betav1。
- 在Kubernetes 1.28版本, ValidatingAdmissionPolicy 扩展了messageExpression 字段,用来检查已解析类型。

## 特性门禁及命令行参数

- 在Kubernetes 1.28版本,kubelet移除了flag –short。因此kubectl version 默认 输出与kubectl version –short相同。
- 在Kubernetes 1.28版本,kube-controller-manager废弃flag--volume-host-cidrdenylist和--volume-host-allow-local-loopback。--volume-host-cidr-denylist是 用逗号分隔的一个CIDR范围列表,禁止使用这些地址上的卷插件。--volumehost-allow-local-loopback为false时,禁止本地回路IP地址和--volume-host-cidrdenylist中所指定的CIDR范围。
- 在Kubernetes 1.28版本, kubelet --azure-container-registry-config被弃用并在 未来的版本中会被删除。 请使用--image-credential-provider-config和--imagecredential-provider-bin-dir来设置。
- <span id="page-75-0"></span>在Kubernetes 1.28版本, kube-scheduler: 删除了--lock-object-namespace和-lock-object-name。 请使用--leader-elect-resource-namespace和--leader-electresource-name或ComponentConfig来配置这些参数。(--lock-objectnamespace用来定义锁对象的命名空间,--lock-object-name用来定义锁对象的名 称)
- 在Kubernetes 1.28版本, KMSv1已弃用, 以后只会接收安全更新。请改用 KMSv2。在未来版本中,设置--feature-gates=KMSv1=true以使用已弃用的 KMSv1功能。
- 在Kubernetes 1.28版本,移除了如下特性门禁:DelegateFSGroupToCSIDriver、 DevicePlugins、KubeletCredentialProviders、MixedProtocolLBService、 ServiceInternalTrafficPolicy、ServiceIPStaticSubrange、 EndpointSliceTerminatingCondition。

## **CCE** 对 **Kubernetes 1.28** 版本的增强

在版本维护周期中,CCE会对Kubernetes 1.28版本进行定期的更新,并提供功能增 强。

关于CCE集群版本的更新说明,请参见**CCE**[集群版本发布说明。](#page-90-0)

## 参考链接

关于Kubernetes 1.28与其他版本的性能对比和功能演进的更多信息,请参考: **[Kubernetes v1.28 Release Notes](https://github.com/kubernetes/kubernetes/blob/master/CHANGELOG/CHANGELOG-1.28.md)**

## **5.1.2.4 Kubernetes 1.27** 版本说明

云容器引擎(CCE)严格遵循社区一致性认证,现已支持创建Kubernetes 1.27集群。 本文介绍Kubernetes 1.27版本相对于1.25版本所做的变更说明。

## 索引

- 主要特性
- [弃用和移除](#page-78-0)
- **CCE**对**[Kubernetes 1.27](#page-80-0)**版本的增强
- [参考链接](#page-80-0)

## 主要特性

#### **Kubernetes 1.27**版本

- **SeccompDefault特性已进入稳定阶段** 如需使用SeccompDefault特性,您需要为每个节点的kubelet启用--seccomp-default<del>[命令行标志](https://kubernetes.io/zh-cn/docs/reference/command-line-tools-reference/kubelet/)</del>。如果启用该特性,kubelet将为所有工作负载默认使用 RuntimeDefault seccomp配置文件,该配置文件由容器运行时定义,而不是使用 Unconfined(禁用seccomp)模式。
- Job可变调度指令

该特性在Kubernetes 1.22版本中引入,当前已进入稳定阶段。在大多数情况下, 并行作业Pod希望在一定的约束下运行,例如希望所有Pod在同一可用区。该特性 允许在Job开始前修改调度指令。您可以使用suspend字段挂起Job,在Job挂起阶 段,Pod模板中的调度部分(例如节点选择器、节点亲和性、反亲和性、容忍度) 允许修改。详情请参见[可变调度指令。](https://kubernetes.io/zh-cn/docs/concepts/workloads/controllers/job/#mutable-scheduling-directives)

Downward API HugePages已进入稳定阶段

在Kubernetes 1.20版本中,**[Downward API](https://kubernetes.io/zh-cn/docs/concepts/workloads/pods/downward-api/)**引入了requests.hugepages- <*pagesize>*和*limits.hugepages-<pagesize>*,HugePage可以和其他资源一样设 置资源配额。

● Pod调度就绪态进入Beta阶段

Pod创建后, Kubernetes调度程序会负责选择合适的节点运行pending状态的 Pod。在实际使用时,一些Pod可能会由于资源不足长时间处于pending状态。这 些Pod可能会影响集群中的其他组件运行(如Cluster Autoscaler)。通过指定/删 除Pod的.spec.schedulingGates,您可以控制Pod何时准备好进行调度。详情请参 见**Pod**[调度就绪态。](https://kubernetes.io/zh-cn/docs/concepts/scheduling-eviction/pod-scheduling-readiness/)

● 通过Kubernetes API访问节点日志

此功能当前处于Alpha阶段。集群管理员可以直接查询节点上的服务日志,可以帮 助调试节点上运行的服务问题。如需使用此功能,请确保在该节点上启用了 NodeLogQuery<del>[特性门控](https://kubernetes.io/zh-cn/docs/reference/command-line-tools-reference/feature-gates/)</del>,并且kubelet配置选项enableSystemLogHandler和 enableSystemLogQuery都设置为true。

● ReadWriteOncePod访问模式进入Beta阶段

在Kubernetes 1.22版本中,PV和PVC提供了一种新的访问模式 ReadWriteOncePod,该功能当前进入Beta阶段。卷可以被单个Pod以读写方式挂 载。如果您想确保整个集群中只有一个Pod可以读取或写入该PVC,请使用 ReadWriteOncePod访问模式,详情请参见[访问模式。](https://kubernetes.io/zh-cn/docs/concepts/storage/persistent-volumes/#access-modes)

● Pod拓扑分布约束中matchLabelKeys字段进入Beta阶段

matchLabelKeys是一个Pod标签键的列表,用于选择需要计算分布方式的Pod集 合。使用matchLabelKeys字段,您无需在变更Pod修订版本时更新pod.spec。控 制器或Operator只需要将不同修订版的标签键设为不同的值。调度器将根据 matchLabelKeys自动确定取值。详情请参见**Pod**[拓扑分布约束](https://kubernetes.io/zh-cn/docs/concepts/scheduling-eviction/topology-spread-constraints/#topologyspreadconstraints-field)。

- 快速标记SELinux卷标签功能进入Beta阶段 默认情况下,容器运行时递归地将SELinux标签赋予所有Pod卷上的所有文件。 为 了加快该过程,Kubernetes使用挂载可选项*-o context=<label>*可以立即改变卷的 SELinux标签。详情请参见[快速标记](https://kubernetes.io/zh-cn/docs/tasks/configure-pod-container/security-context/#%E9%AB%98%E6%95%88%E9%87%8D%E6%89%93-selinux-%E5%8D%B7%E6%A0%87%E7%AD%BE)**SELinux**卷标签。
- VolumeManager重构进入Beta阶段 重构的VolumeManager后,如果启用NewVolumeManagerReconstruction<mark>[特性](https://kubernetes.io/zh-cn/docs/reference/command-line-tools-reference/feature-gates/)</mark> <mark>门控</mark>,将会在kubelet启动期间使用更有效的方式来获取已挂载卷。
- 服务器端字段校验和OpenAPI V3已进入稳定阶段 Kubernetes 1.23中添加了对OpenAPI v3的支持,1.24版本中已进入Beta阶段, 1.27已进入稳定阶段。
- 控制StatefulSet启动序号 Kubernetes 1.26为StatefulSet引入了一个新的Alpha级别特性,可以控制Pod副本 的序号。 从Kubernetes 1.27开始,此特性进入Beta阶段,序数可以从任意非负数 开始。详情请参见**[Kubernetes 1.27: StatefulSet](https://kubernetes.io/zh-cn/blog/2023/04/28/statefulset-start-ordinal/)**启动序号简化了迁移。
- HorizontalPodAutoscaler ContainerResource类型指标进入Beta阶段 Kubernetes 1.20在HorizontalPodAutoscaler (HPA) 中引入了 **[ContainerResource](https://kubernetes.io/zh-cn/docs/tasks/run-application/horizontal-pod-autoscale/#container-resource-metrics)**类型指标。在Kubernetes 1.27中,此特性进阶至Beta,相应 的特性门控 (HPAContainerMetrics) 默认被启用。
- StatefulSet PVC自动删除进入Beta阶段 Kubernetes v1.27提供一种新的策略机制, 用于控制StatefulSets的 PersistentVolumeClaims(PVCs)的生命周期。这种新的PVC保留策略允许用户

指定当删除StatefulSet或者缩减StatefulSet中的副本时,是自动删除还是保留从 StatefulSet规约模板生成的PVC。详情请参见**[PersistentVolumeClaim](https://kubernetes.io/zh-cn/docs/concepts/workloads/controllers/statefulset/#persistentvolumeclaim-retention)**保留。

磁盘卷组快照

磁盘卷组快照在Kubernetes 1.27中作为Alpha特性被引入。此特性允许用户对多 个卷进行快照,以保证在发生故障时数据的一致性。 它使用标签选择器来将多个 PersistentVolumeClaims分组以进行快照。 这个新特性仅支持CSI卷驱动器。详情 请参见**Kubernetes 1.27**[:介绍用于磁盘卷组快照的新](https://kubernetes.io/zh-cn/blog/2023/05/08/kubernetes-1-27-volume-group-snapshot-alpha/)**API**。

kubectl apply裁剪更安全、更高效

在Kubernetes 1.5版本中, kubectl apply引入了--prune标志来删除不再需要的资 源,允许kubectl apply自动清理从当前配置中删除的资源。然而,现有的--prune 实现存在设计缺陷, 会降低性能并导致意外行为。Kubernetes 1.27中, kubectl apply提供基于ApplySet的剪裁方式,当前处于Alpha阶段,详情请参[见使用配置](https://kubernetes.io/zh-cn/docs/tasks/manage-kubernetes-objects/declarative-config/#%E6%9B%BF%E4%BB%A3%E6%96%B9%E5%BC%8F-kubectl-apply-f-%E7%9B%AE%E5%BD%95-prune) 文件对**Kubernetes**[对象进行声明式管理](https://kubernetes.io/zh-cn/docs/tasks/manage-kubernetes-objects/declarative-config/#%E6%9B%BF%E4%BB%A3%E6%96%B9%E5%BC%8F-kubectl-apply-f-%E7%9B%AE%E5%BD%95-prune)。

● 为NodePort Service分配端口时避免冲突

在Kubernetes 1.27中,您可以启用新的[特性门控](https://kubernetes.io/zh-cn/docs/reference/command-line-tools-reference/feature-gates/) ServiceNodePortStaticSubrange,为NodePort Service使用不同的端口分配策 略,减少冲突的风险。当前该特性处于Alpha阶段。

● 原地调整Pod资源

在Kubernetes 1.27中, 允许用户调整分配给Pod的CPU和内存资源大小, 而无需 重新启动容器。当前该特性处于Alpha阶段,详情请参见<mark>纵向弹性伸缩</mark>。

● 加快Pod启动

在Kubernetes 1.27中进行了一系列的参数调整,以提高Pod的启动速度,例如并 行镜像拉取、提高Kubelet默认API每秒查询限值等。详情请参见**[Kubernetes](https://kubernetes.io/zh-cn/blog/2023/05/15/speed-up-pod-startup/) 1.27**:关于加快**Pod**[启动的进展。](https://kubernetes.io/zh-cn/blog/2023/05/15/speed-up-pod-startup/)

● KMS V2进入Beta阶段

Kubernetes中的密钥管理KMS v2 API进入Beta阶段,对KMS加密提供程序的性能 进行了重大改进。详情请参见使用**KMS**[驱动进行数据加密](https://kubernetes.io/zh-cn/docs/tasks/administer-cluster/kms-provider/)。

#### **Kubernetes 1.26**版本

移除CRI v1alpha2

Kubernetes 1.26版本不再支持CRI v1alpha2,请使用v1 (要求containerd版本 >=1.5.0) 。这意味着Kubernetes 1.26将不支持containerd 1.5.x及更早的版本; 需要升级到containerd 1.6.x或更高版本后,才能将该节点的kubelet升级到1.26。

说明

CCE目前使用的containerd版本为1.6.14,已满足要求。如存量的节点不满足containerd版 本要求,请将节点重置为最新版本。

● 动态资源分配 Alpha API

在Kubernetes 1.26版本,新增<mark>动态资源分配</mark>功能,用于Pod之间和Pod内部容器之 间请求和共享资源,支持用户提供参数初始化资源。该功能尚处于alpha阶段,需 要启用DynamicResourceAllocation特性门禁和resource.k8s.io/v1alpha1 API组, 需要为要管理的特定资源安装驱动程序。更多信息,请参见**[Kubernetes 1.26:](https://kubernetes.io/zh-cn/blog/2022/12/15/dynamic-resource-allocation/)** 动 态资源分配 **[Alpha API](https://kubernetes.io/zh-cn/blog/2022/12/15/dynamic-resource-allocation/)**。

● 节点非体面关闭进入Beta阶段

在Kubernetes 1.26 中,节点非体面关闭特性是Beta版,默认被启用。当kubelet 的节点关闭管理器可以检测到即将到来的节点关闭操作时,节点关闭才被认为是 体面的。详情请参[见处理节点非体面关闭。](https://kubernetes.io/zh-cn/docs/concepts/architecture/nodes/#non-graceful-node-shutdown)

<span id="page-78-0"></span>支持在挂载时将Pod fsGroup传递给CSI驱动程序

将fsGroup委托给CSI驱动程序管理首先在Kubernetes 1.22中作为Alpha特性引 入, 并在Kubernetes 1.25中进阶至Beta状态。该特性在Kubernetes 1.26已进入 正式发布阶段,详情请参见[将卷权限和所有权更改委派给](https://kubernetes.io/zh-cn/docs/tasks/configure-pod-container/security-context/#%E5%B0%86%E5%8D%B7%E6%9D%83%E9%99%90%E5%92%8C%E6%89%80%E6%9C%89%E6%9D%83%E6%9B%B4%E6%94%B9%E5%A7%94%E6%B4%BE%E7%BB%99-csi-%E9%A9%B1%E5%8A%A8%E7%A8%8B%E5%BA%8F)**CSI**驱动程序。

● Pod调度就绪态

Kubernetes 1.26引入了一个新的Pod特性schedulingGates,可以让调度器感知到 何时可以进行Pod调度。详情请参见**Pod**[调度就绪态](https://kubernetes.io/zh-cn/docs/concepts/scheduling-eviction/pod-scheduling-readiness/)。

● CPU Manager正式发布

CPU管理器是kubelet的一部分,从Kubernetes 1.10<mark>[进阶至](https://kubernetes.io/blog/2018/07/24/feature-highlight-cpu-manager/) Beta</mark>,能够将独占 CPU分配给容器。该特性在Kubernetes 1.26已进入稳定阶段,详情请参见<mark>控制节</mark> 点上的**CPU**[管理策略](https://kubernetes.io/zh-cn/docs/tasks/administer-cluster/cpu-management-policies/#static-policy-options)。

● Kubernetes中流量工程的进步

[优化内部节点本地流量和](https://kubernetes.io/zh-cn/blog/2022/12/30/advancements-in-kubernetes-traffic-engineering/#optimizing-internal-node-local-traffic)支持**[EndpointSlice](https://kubernetes.io/zh-cn/blog/2022/12/30/advancements-in-kubernetes-traffic-engineering/#endpointslice-conditions)**终止状况升级为正式发布版本, **[ProxyTerminatingEndpoints](https://kubernetes.io/zh-cn/blog/2022/12/30/advancements-in-kubernetes-traffic-engineering/#traffic-loss-from-load-balancers-during-rolling-updates)**功能升级为Beta版本。

支持跨命名空间存储数据源

Kubernetes 1.26允许在源数据属于不同的命名空间时为PersistentVolumeClaim 指定数据源。当前该特性处于Alpha阶段,详情请参见<mark>跨命名空间数据源</mark>。

● 可追溯的默认StorageClass进入Beta阶段

Kubernetes 1.25引入了一个Alpha特性来更改默认StorageClass被分配到 PersistentVolumeClaim (PVC) 的方式。 启用此特性后,您不再需要先创建默认 StorageClass,再创建PVC来分配类。 此外,任何未分配StorageClass的PVC都可 以在后续被更新。此特性在Kubernetes 1.26 中已进入Beta阶段,详情请参见[可追](https://kubernetes.io/zh-cn/docs/concepts/storage/persistent-volumes/#retroactive-default-storageclass-assignment) 溯的默认**[StorageClass](https://kubernetes.io/zh-cn/docs/concepts/storage/persistent-volumes/#retroactive-default-storageclass-assignment)**赋值。

**PodDisruptionBudget支持指定不健康Pod的驱逐策略** 

Kubernetes 1.26允许针对**[PodDisruptionBudget](https://kubernetes.io/zh-cn/docs/concepts/workloads/pods/disruptions/#pod-disruption-budgets)** (PDB) 指定不健康Pod驱逐策 略,这有助于在节点执行管理操作期间保持可用性。当前该特性处于Beta阶段, 详情请参[见不健康的](https://kubernetes.io/zh-cn/docs/tasks/run-application/configure-pdb/#unhealthy-pod-eviction-policy)**Pod**驱逐策略。

● 支持设置水平伸缩Pod控制器的数量 kube-controller-manager支持flag --concurrent-horizontal-pod-autoscalersyncs设置水平伸缩Pod控制器的worker数量。

## 弃用和移除

#### **Kubernetes 1.27**版本

- 在Kubernetes 1.27版本,针对卷扩展GA特性的以下特性门禁将被移除,目不得再 在--feature-gates标志中引用。(**ExpandCSIVolumes**, **ExpandInUsePersistentVolumes**,**ExpandPersistentVolumes**)
- 在Kubernetes 1.27版本,移除--master-service-namespace 命令行参数。该参数 支持指定在何处创建名为kubernetes的Service来表示API服务器。自v1.26版本已 被弃用,1.27版本正式移除。
- 在Kubernetes 1.27版本,移除ControllerManagerLeaderMigration特性门禁。 **[Leader Migration](https://github.com/kubernetes/enhancements/issues/2436)**提供了一种机制,让HA集群在升级多副本的控制平面时通过在 kube-controller-manager和cloud-controller-manager这两个组件之间共享的资 源锁,安全地迁移"特定于云平台"的控制器。特性自v1.24正式发布,被无条件 启用, 在v1.27版本中此特性门禁选项将被移除。
- 在Kubernetes 1.27版本,移除--enable-taint-manager命令行参数。该参数支持 的特性基于污点的驱逐已被默认启用,且在标志被移除时也将继续被隐式启用。
- 在Kubernetes 1.27版本,移除--pod-eviction-timeout 命令行参数。弃用的命令 行参数--pod-eviction-timeout将被从kube-controller-manager中移除。
- 在Kubernetes 1.27版本,移除CSI Migration特性门禁。**[CSI migration](https://github.com/kubernetes/enhancements/issues/625)**程序允许 从树内卷插件移动到树外CSI驱动程序。CSI迁移自Kubernetes v1.16起正式发布, 关联的CSIMigration特性门禁将在v1.27中被移除。
- 在Kubernetes 1.27版本,移除CSIInlineVolume特性门禁。**[CSI Ephemeral](https://github.com/kubernetes/kubernetes/pull/111258) [Volume](https://github.com/kubernetes/kubernetes/pull/111258)**特性允许在Pod规约中直接指定CSI卷作为临时使用场景。这些CSI卷可用 于使用挂载的卷直接在Pod内注入任意状态,例如配置、Secret、身份、变量或类 似信息。 此特性在v1.25中进阶至正式发布。因此,此特性门禁CSIInlineVolume 将在v1.27版本中移除。
- 在Kubernetes 1.27版本,移除EphemeralContainers特性门禁。对于Kubernetes v1.27,临时容器的API支持被无条件启用;EphemeralContainers特性门禁将被移 除。
- 在Kubernetes 1.27版本,移除LocalStorageCapacityIsolation特性门禁。**[Local](https://github.com/kubernetes/kubernetes/pull/111513) [Ephemeral Storage Capacity Isolation](https://github.com/kubernetes/kubernetes/pull/111513)**特性在 v1.25 中进阶至正式发布。此特 性支持emptyDir卷这类Pod之间本地临时存储的容量隔离,因此可以硬性限制Pod 对共享资源的消耗。如果本地临时存储的消耗超过了配置的限制,kubelet将驱逐 Pod。特性门禁LocalStorageCapacityIsolation将在v1.27版本中被移除。
- 在Kubernetes 1.27版本,移除NetworkPolicyEndPort特性门禁。Kubernetes v1.25版本将NetworkPolicy中的endPort进阶至正式发布。支持endPort字段的 NetworkPolicy提供程序可用于指定一系列端口以应用NetworkPolicy。
- 在Kubernetes 1.27版本,移除StatefulSetMinReadySeconds特性门禁。对于作为 StatefulSet一部分的Pod,只有当Pod至少在**[minReadySeconds](https://kubernetes.io/zh-cn/docs/concepts/workloads/controllers/statefulset/#minimum-ready-seconds)**中指定的持续期 内可用(并通过检查)时, Kubernetes才会将此Pod标记为只读。 该特性在 Kubernetes v1.25中正式发布, StatefulSetMinReadySeconds特性门禁将锁定为 true,并在v1.27版本中被移除。
- 在Kubernetes 1.27版本,移除IdentifyPodOS特性门禁。启用该特性门禁,您可 以为Pod指定操作系统,此项特性支持自v1.25版本进入稳定。IdentifyPodOS特性 门禁将在Kubernetes v1.27中被移除。
- 在Kubernetes 1.27版本,移除DaemonSetUpdateSurge特性门禁。Kubernetes v1.25版本还稳定了对DaemonSet Pod的浪涌支持,其实现是为了最大限度地减少 部署期间DaemonSet的停机时间。DaemonSetUpdateSurge特性门禁将在 Kubernetes v1.27中被移除。
- 在Kubernetes 1.27版本,移除--container-runtime 命令行参数。kubelet 接受一 个已弃用的命令行参数--container-runtime, 并且在移除dockershim代码后,唯 一有效的值将是remote。 Kubernetes v1.27将移除该参数,该参数自v1.24版本以 来已被弃用。

#### **Kubernetes 1.26**版本

- 移除v2beta2版本的HorizontalPodAutoscaler API HorizontalPodAutoscaler的autoscaling/v2beta2 API版本将不再在1.26版本中提 供,详情请参[见各发行版本中移除的](https://kubernetes.io/zh-cn/docs/reference/using-api/deprecation-guide/#horizontalpodautoscaler-v126)**API**。 用户应迁移至autoscaling/v2版本的 API。
- 移除v1beta1版本的流量控制API组
	- 在Kubernetes 1.26版本后,开始不再提供flowcontrol.apiserver.k8s.io/v1beta1 API版本的FlowSchema和PriorityLevelConfiguration,详情请参见<mark>各发行版本中</mark> [移除的](https://kubernetes.io/zh-cn/docs/reference/using-api/deprecation-guide/#horizontalpodautoscaler-v126)**API**。但此API从Kubernetes 1.23版本开始,可以使用 flowcontrol.apiserver.k8s.io/v1beta2;从Kubernetes 1.26版本开始,可以使用 flowcontrol.apiserver.k8s.io/v1beta3。
- <span id="page-80-0"></span>存储驱动的弃用和移除,移除云服务厂商的in-tree卷驱动。
- 移除kube-proxy userspace模式

在Kubernetes 1.26版本, Userspace代理模式已被移除, 已弃用的Userspace代理 模式不再受Linux或Windows支持。Linux用户应使用Iptables或IPVS,Windows 用户应使用Kernelspace,现在使用--mode userspace会失败。

- Windows winkernel kube-proxy不再支持Windows HNS v1 APIs。
- 弃用--prune-whitelist标志

在Kubernetes 1.26版本,为了支持**[Inclusive Naming Initiative](https://www.cncf.io/announcements/2021/10/13/inclusive-naming-initiative-announces-new-community-resources-for-a-more-inclusive-future/)**,--prunewhitelist标志将被<mark>弃用</mark>,并替换为--prune-allowlist,该标志在未来将彻底移除。

● 移除动态Kubelet配置

DynamicKubeletConfig特性门控移除,通过API动态更新节点上的Kubelet配置。 在Kubernetes 1.24版本中从Kubelet移除相关代码,在Kubernetes 1.26版本从 APIServer移除相关代码,移除该逻辑有助于简化代码提升可靠性,推荐方式是修 改Kubelet配置文件然后重启Kubelet。更多信息,请参见在**[Kubernetes 1.26](https://github.com/kubernetes/kubernetes/pull/112643)**版本 从**APIServer**[移除相关代码](https://github.com/kubernetes/kubernetes/pull/112643)。

- 弃用kube-apiserver命令行参数 在Kubernetes 1.26版本,正式标记弃用 **[--master-service-namespace](https://github.com/kubernetes/kubernetes/pull/38186)** 命令行参 数,它对APIServer没有任何效果。
- 弃用kubectl run命令行参数

在Kubernetes 1.26版本,kubectl run未使用的几个子命令将被标记为<mark>弃用</mark>,并在 未来某个版本移除,包括--cascade、--filename、--force、--grace-period、- kustomize、--recursive、--timeout、--wait等这些子命令。

移除与日志相关的原有命令行参数 在Kubernetes 1.26版本,将<mark>移除</mark>一些与日志相关的命令行参数,这些参数在之前 的版本已[被弃用](https://github.com/kubernetes/enhancements/tree/3cb66bd0a1ef973ebcc974f935f0ac5cba9db4b2/keps/sig-instrumentation/2845-deprecate-klog-specific-flags-in-k8s-components#removed-klog-flags)。

#### **CCE** 对 **Kubernetes 1.27** 版本的增强

在版本维护周期中,CCE会对Kubernetes 1.27版本进行定期的更新,并提供功能增 强。

关于CCE集群版本的更新说明,请参见**CCE**[集群版本发布说明。](#page-90-0)

## 参考链接

关于Kubernetes 1.27与其他版本的性能对比和功能演进的更多信息,请参考:

- **[Kubernetes v1.27 Release Notes](https://github.com/kubernetes/kubernetes/blob/master/CHANGELOG/CHANGELOG-1.27.md)**
- **[Kubernetes v1.26 Release Notes](https://github.com/kubernetes/kubernetes/blob/master/CHANGELOG/CHANGELOG-1.26.md)**

#### **5.1.2.5 Kubernetes 1.25** 版本说明

云容器引擎(CCE)严格遵循社区一致性认证。本文介绍Kubernetes 1.25版本相对于 1.23版本所做的变更说明。

## 索引

#### [主要特性](#page-81-0)

- [弃用和移除](#page-83-0)
- **CCE**对**[Kubernetes 1.25](#page-84-0)**版本的增强
- [参考链接](#page-84-0)

## <span id="page-81-0"></span>主要特性

#### **Kubernetes 1.25**版本

- Pod Security Admission进入稳定阶段,并移除PodSecurityPolicy PodSecurityPolicy被废弃,并提供Pod Security Admission取代,具体的迁移方法 可参见从**[PodSecurityPolicy](https://kubernetes.io/zh-cn/docs/tasks/configure-pod-container/migrate-from-psp/)**迁移到内置的**PodSecurity**准入控制器。
- Ephemeral Containers进入稳定阶段

<mark>临时容器</mark>是在现有的Pod中存在有限时间的容器。它对故障排除特别有用,特别是 当需要检查另一个容器,但因为该容器已经崩溃或其镜像缺乏调试工具不能使用 kubectl exec时。

对caroups v2的支持进入稳定阶段

Kubernetes支持cgroups v2,与cgroups v1相比提供了一些改进,详情请参见 **[cgroups v2](https://kubernetes.io/zh-cn/docs/concepts/architecture/cgroups/)**。

● SeccompDefault提升到Beta状态

如果要开启该特性,需要给kubelet增加启动参数为--seccomp-default=true,这 样会默认开启seccomp为RuntimeDefault,提升整个系统的安全。1.25集群将不 再支持使用注解"seccomp.security.alpha.kubernetes.io/pod"和 "container.seccomp.security.alpha.kubernetes.io/annotation"来使用 seccomp,请使用pod或container中"securityContext.seccompProfile"字段替 代,详情请参见为**Pod**[或容器配置安全上下文。](https://kubernetes.io/zh-cn/docs/tasks/configure-pod-container/security-context/)

说明

特性开启后可能应用所需的系统调用会被runtime限制,所以开启后应确保在测试环境调 试,不会对应用造成影响。

● 网络策略中的EndPort进入稳定阶段

Network Policy中的EndPort已进入稳定状态,该特性于1.21版本合入。主要是在 NetworkPolicy新增EndPort,可以指定一个Port范围,避免声明每一个Port。

本地临时容器存储容量隔离进入稳定阶段

本地临时存储容量隔离功能提供了对Pod之间本地临时存储容量隔离的支持,如 **EmptyDir。因此, 如果一个Pod对本地临时存储容量的消耗超过该限制, 就可以** 通过驱逐Pod来硬性限制其对共享资源的消耗。

- CRD验证表达式语言升级为Beta阶段 CRD验证表达式语言已升级为 beta 版本, 这使得声明如何使用[通用表达式语言](https://github.com/google/cel-spec) (**[CEL](https://github.com/google/cel-spec)**)验证自定义资源成为可能。 请参考[验证规则指](https://kubernetes.io/zh-cn/docs/tasks/extend-kubernetes/custom-resources/custom-resource-definitions/#validation-rules)导。
- 引入KMS v2 API

在Kubernetes 1.25版本,引入KMS v2 alpha1 API以提升性能,实现轮替与可观 察性改进。 此API使用AES-GCM替代了AES-CBC,通过DEK实现静态数据加密 (Kubernetes Secrets),此过程中无需您额外操作,且支持通过AES-GCM和 AES-CBC进行读取。更多信息,请参考使用 KMS provider[进行数据加密指南](https://kubernetes.io/zh-cn/docs/tasks/administer-cluster/kms-provider/)。

● Pod新增网络就绪状况

Kubernetes 1.25引入了对kubelet所管理的新的Pod状况PodHasNetwork的Alpha 支持, 该状况位于Pod的status字段中 。详情请参见**Pod**[网络就绪。](https://kubernetes.io/zh-cn/docs/concepts/workloads/pods/pod-lifecycle/#pod-has-network)

- 应用滚动上线所用的两个特性进入稳定阶段
	- 在Kubernetes 1.25版本,StatefulSet的minReadySeconds进入稳定阶段,允 许每个Pod等待一段预期时间来减缓StatefulSet的滚动上线。更多信息,请参 见**最短就绪秒数**。
	- 在Kubernetes 1.25版本,DaemonSet的maxSurge进入稳定阶段,允许 DaemonSet工作负载在滚动上线期间在一个节点上运行同一 Pod的多个实 例,有助于将DaemonSet的停机时间降到最低。DaemonSet不允许 maxSurge和hostPort同时使用,因为两个活跃的Pod无法共享同一节点的相 同端口。更多信息,请参见**DaemonSet**[工作负载滚动上线。](https://kubernetes.io/zh-cn/docs/tasks/manage-daemon/update-daemon-set/)
- 对使用用户命名空间运行Pod提供Alpha支持

对使用user namespace运行Pod提供alpha支持,将Pod内的root用户映射到容器 外的非零ID,使得从容器角度看是root身份运行,而从主机角度看是常规的非特 权用户。目前尚处于内测阶段,需要开启特性门控 UserNamespacesStatelessPodsSupport, 且要求容器运行时必须能够支持此功 能。更多信息,请参见对使用**[user namespace](https://kubernetes.io/zh-cn/blog/2022/10/03/userns-alpha/)**运行**Pod**提供**alpha**支持。

#### **Kubernetes 1.24**版本

● 从kubelet中删除 Dockershim

Dockershim自1.20版本被标废弃以来,在1.24版本正式从Kubelet代码中移除。如 果还想使用Docker作为容器运行时的话,需要切换到cri-dockerd,或者使用其他 支持CRI的运行时比如Containerd/CRI-O等。

说明

您需要注意排查是否有agent或者应用强依赖Docker Engine的,比如在代码中使用docker ps, docker run, docker inspect等, 需要注意兼容多种runtime, 以及切换到标准cri接 口。

● Beta APIs默认关闭

在社区移除一些长期Beta API的过程中发现,90%的集群管理员并没有关心Beta API默认开始,其实Beta特性是不推荐在生产环境中使用,但是因为默认的打开策 略,导致这些API在生产环境中都被默认开启,这样会因为Beta特性的bug带来一 些风险,以及升级的迁移的风险。所以在1.24版本开始,Beta API默认关闭,之 前已经默认开启的Beta API会保持默认开启。

支持OpenAPI v3

在Kubernetes 1.24版本后,OpenAPI V3默认开启。

存储容量跟踪特性进入稳定阶段

在Kubernetes 1.24版本后, CSIStorageCapacity API支持显示当前可用的存储大 小,确保Pod调度到足够存储容量的节点上,减少Volumes创建和挂载失败导致的 Pod调度延迟,详细信息请参见<mark>存储容量</mark>。

● gRPC 探针升级到Beta阶段

在Kubernetes 1.24版本后,gRPC探针进入Beta,默认可用特性门控参数 GRPCContainerProbe,使用方式请参[见配置探针](https://kubernetes.io/zh-cn/docs/tasks/configure-pod-container/configure-liveness-readiness-startup-probes/#configure-probes)。

● 特性门控LegacyServiceAccountTokenNoAutoGeneration默认启用

LegacyServiceAccountTokenNoAutoGeneration特性门控进入beta状态,默认为 开启状态,开启后将不再为Service Account自动生成Secret Token。如果需要使 用永不过期的Token,需要自己新建Secrets并挂载,详情请参见<mark>[服务账号令牌](https://kubernetes.io/zh-cn/docs/concepts/configuration/secret/#service-account-token-secrets)</mark> **[Secret](https://kubernetes.io/zh-cn/docs/concepts/configuration/secret/#service-account-token-secrets)**。

避免 IP 分配给服务的冲突

<span id="page-83-0"></span>Kubernetes 1.24引入了一项新功能,允许为服务的静态IP[地址分配软保留范围](https://kubernetes.io/zh-cn/docs/concepts/services-networking/service/#service-ip-static-sub-range)。 通过手动启用此功能,集群将从服务IP地址池中自动分配IP,从而降低冲突风险。

● 基于Go 1.18编译

在Kubernetes 1.24版本后, Kubernetes基于Go 1.18编译, 默认不再支持SHA-1 哈希算法验证证书签名,例如SHA1WithRSA、ECDSAWithSHA1算法,推荐使用 SHA256算法生成的证书进行认证。

● StatefulSet支持设置最大不可用副本数

在Kubernetes 1.24版本后, StatefulSets支持可配置maxUnavailable参数, 使得 滚动更新时可以更快地停止Pods。

● 节点非体面关闭进入Alpha阶段

在Kubernetes 1.24中,节点非体面关闭特性是Alpha版。当kubelet的节点关闭管 理器可以检测到即将到来的节点关闭操作时,节点关闭才被认为是体面的。详情 请参[见处理节点非体面关闭。](https://kubernetes.io/zh-cn/docs/concepts/architecture/nodes/#non-graceful-node-shutdown)

## 弃用和移除

#### **Kubernetes 1.25**版本

清理iptables链的所有权

Kubernetes通常创建iptables链来确保这些网络数据包到达, 这些iptables链及其 名称属于Kubernetes内部实现的细节,仅供内部使用场景,目前有些组件依赖于 这些内部实现细节,Kubernetes总体上不希望支持某些工具依赖这些内部实现细 节。详细信息,请参见**[Kubernetes](https://kubernetes.io/zh-cn/blog/2022/09/07/iptables-chains-not-api/)**的**iptables**链不是**API**。

在Kubernetes 1.25版本后, Kubelet通过IPTablesCleanup特性门控分阶段完成迁 移,是为了不在NAT表中创建iptables链,例如KUBE-MARK-DROP、KUBE-MARK-MASQ、KUBE-POSTROUTING。关于清理iptables链所有权的信息,请参 见清理**IPTables**[链的所有权](https://github.com/kubernetes/enhancements/issues/3178)。

存储驱动的弃用和移除,移除云服务厂商的in-tree卷驱动。

#### **Kubernetes 1.24**版本

- 在Kubernetes 1.24版本后, Service.Spec.LoadBalancerIP被弃用, 因为它无法用 于双栈协议。请使用自定义annotation。
- 在Kubernetes 1.24版本后, kube-apiserver移除参数--address、--insecure-bindaddress、--port、--insecure-port=0。
- 在Kubernetes 1.24版本后, kube-controller-manager和kube-scheduler移除启动 参数--port=0和--address。
- 在Kubernetes 1.24版本后,kube-apiserver --audit-log-version和--auditwebhook-version仅支持audit.k8s.io/v1, Kubernetes 1.24移除audit.k8s.io/ v1[alpha|beta]1,只能使用audit.k8s.io/v1。
- 在Kubernetes 1.24版本后,kubelet移除启动参数--network-plugin,仅当容器运 行环境设置为Docker时,此特定于Docker的参数才有效,并会随着Dockershim一 起删除。
- 在Kubernetes 1.24版本后,动态日志清理功能已经被废弃,并在Kubernetes 1.24 版本移除。该功能引入了一个日志过滤器,可以应用于所有Kubernetes系统组件 的日志,以防止各种类型的敏感信息通过日志泄漏。此功能可能导致日志阻塞, 所以废弃,更多信息请参见**[Dynamic log sanitization](https://github.com/kubernetes/kubernetes/pull/107207)**和 **[KEP-1753](https://github.com/kubernetes/enhancements/tree/master/keps/sig-instrumentation/1753-logs-sanitization#deprecation)**。
- VolumeSnapshot v1beta1 CRD在Kubernetes 1.20版本中被废弃,在Kubernetes 1.24版本中移除,需改用v1版本。
- <span id="page-84-0"></span>● 在Kubernetes 1.24版本后,移除自1.11版本就废弃的service annotation tolerate-unready-endpoints,使用Service.spec.publishNotReadyAddresses代 替。
- 在Kubernetes 1.24版本后,废弃metadata.clusterName字段,并将在下一个版本 中删除。
- Kubernetes 1.24及以后的版本,去除了kube-proxy监听NodePort的逻辑,在 NodePort与内核net.ipv4.ip\_local\_port\_range范围有冲突的情况下,可能会导致 偶发的TCP无法连接的情况,导致健康检查失败、业务异常等问题。升级前,请确 保集群没有NodePort端口与任意节点net.ipv4.ip\_local\_port\_range范围存在冲 突。更多信息,请参见**[Kubernetes](https://github.com/kubernetes/kubernetes/pull/108496)**社区**PR**。

## **CCE** 对 **Kubernetes 1.25** 版本的增强

在版本维护周期中,CCE会对Kubernetes 1.25版本进行定期的更新,并提供功能增 强。

关于CCE集群版本的更新说明,请参见**CCE**[集群版本发布说明。](#page-90-0)

## 参考链接

关于Kubernetes 1.25与其他版本的性能对比和功能演进的更多信息,请参考:

- **[Kubernetes v1.25 Release Notes](https://github.com/kubernetes/kubernetes/blob/master/CHANGELOG/CHANGELOG-1.25.md)**
- **[Kubernetes v1.24 Release Notes](https://github.com/kubernetes/kubernetes/blob/master/CHANGELOG/CHANGELOG-1.24.md)**

#### **5.1.2.6 Kubernetes 1.23** 版本说明

云容器引擎(CCE)严格遵循社区一致性认证。本文介绍CCE发布Kubernetes 1.23版 本所做的变更说明。

## 资源变更与弃用

#### 社区**1.23 ReleaseNotes**

- **FlexVolume废弃, 建议使用CSI。**
- HorizontalPodAutoscaler v2版本GA, HorizontalPodAutoscaler API v2在1.23版 本中逐渐稳定。不建议使用HorizontalPodAutoscaler v2beta2 API,建议使用新 的v2版本API。
- **[PodSecurity](https://kubernetes.io/docs/concepts/security/pod-security-admission/)**支持beta, PodSecurity替代废弃的PodSecurityPolicy, PodSecurity 是一个准入控制器,它根据设置实施级别的特定命名空间标签在命名空间中的Pod 上实施Pod安全标准。在1.23中PodSecurity默认启用。

#### 社区**1.22 ReleaseNotes**

- Ingress资源不再支持networking.k8s.io/v1beta1和extensions/v1beta1 API。如果 使用旧版本API管理Ingress,会影响应用对外暴露服务,请尽快使用 networking.k8s.io/v1替代。
- CustomResourceDefinition资源不再支持apiextensions.k8s.io/v1beta1 API。如果 使用旧版本API创建自定义资源定义,会导致定义创建失败,进而影响调和 (reconcile)该自定资源的控制器,请尽快使用apiextensions.k8s.io/v1替代。
- ClusterRole、ClusterRoleBinding、Role和RoleBinding资源不再支持 rbac.authorization.k8s.io/v1beta1 API。如果使用旧版本API管理RBAC资源,会

<span id="page-85-0"></span>影响应用的权限服务,甚至无法在集群内正常使用,请尽快使用 rbac.authorization.k8s.io/v1替代。

- Kubernetes版本发布周期由一年4个版本变为一年3个版本。
- StatefulSets 支持minReadySeconds。
- 缩容时默认根据Pod uid排序随机选择删除Pod(LogarithmicScaleDown)。基于 该特性,可以增强Pod被缩容的随机性,缓解由于Pod拓扑分布约束带来的问题。 更多信息,请参见**[KEP-2185](https://github.com/kubernetes/enhancements/tree/master/keps/sig-apps/2185-random-pod-select-on-replicaset-downscale)**和**[issues 96748](https://github.com/kubernetes/kubernetes/issues/96748)**。
- **[BoundServiceAccountTokenVolume](https://kubernetes.io/zh-cn/docs/reference/access-authn-authz/service-accounts-admin/#bound-service-account-token-volume)**特性已稳定,该特性能够提升服务账号 (ServiceAccount)Token的安全性,改变了Pod挂载Token的方式,Kubernetes 1.21及以上版本的集群中会默认开启。

## 参考链接

关于Kubernetes 1.23与其他版本的性能对比和功能演进的更多信息,请参考:

- **[Kubernetes v1.23 Release Notes](https://github.com/kubernetes/kubernetes/blob/master/CHANGELOG/CHANGELOG-1.23.md)**
- **[Kubernetes v1.22 Release Notes](https://github.com/kubernetes/kubernetes/blob/master/CHANGELOG/CHANGELOG-1.22.md)**

## **5.1.2.7** (停止维护)**Kubernetes 1.21** 版本说明

云容器引擎(CCE)严格遵循社区一致性认证。本文介绍CCE发布Kubernetes 1.21版 本所做的变更说明。

#### 资源变更与弃用

#### 社区**1.21 ReleaseNotes**

- CronJob现在已达到稳定状态,版本号变为batch/v1。
- 不可变的Secret和ConfigMap现在已升级到稳定状态。向这些对象添加了一个新的 不可变字段,以拒绝更改。此拒绝可保护集群免受可能无意间中断应用程序的更 新。因为这些资源是不可变的,kubelet不会监视或轮询更改。这减少了kubeapiserver的负载,提高了可扩展性和性能。更多信息,请参见**[Immutable](https://kubernetes.io/docs/concepts/configuration/configmap/#configmap-immutable) [ConfigMaps](https://kubernetes.io/docs/concepts/configuration/configmap/#configmap-immutable)**。
- 优雅节点关闭现在已升级到测试状态。通过此更新,kubelet可以感知节点关闭, 并可以优雅地终止该节点的Pod。在此更新之前,当节点关闭时,其Pod没有遵循 预期的终止生命周期,这导致了工作负载问题。现在kubelet可以通过systemd检 测即将关闭的系统,并通知正在运行的Pod,使它们优雅地终止。
- 具有多个容器的Pod现在可以使用kubectl.kubernetes.io/默认容器注释为kubectl 命令预选容器。
- PodSecurityPolicy废弃,详情请参见**[https://kubernetes.io/blog/2021/04/06/](https://kubernetes.io/blog/2021/04/06/podsecuritypolicy-deprecation-past-present-and-future/) [podsecuritypolicy-deprecation-past-present-and-future/](https://kubernetes.io/blog/2021/04/06/podsecuritypolicy-deprecation-past-present-and-future/)**。
- **[BoundServiceAccountTokenVolume](https://kubernetes.io/zh-cn/docs/reference/access-authn-authz/service-accounts-admin/#bound-service-account-token-volume)**特性进入Beta,该特性能够提升服务账号 (ServiceAccount)Token的安全性,改变了Pod挂载Token的方式,Kubernetes 1.21及以上版本的集群中会默认开启。

#### 社区**1.20 ReleaseNotes**

● API优先级和公平性已达到测试状态,默认启用。这允许kube-apiserver按优先级 对传入请求进行分类。更多信息,请参见**[API Priority and Fairness](https://kubernetes.io/docs/concepts/cluster-administration/flow-control/)**。

- <span id="page-86-0"></span>RuntimeClass已达到稳定状态。RuntimeClass资源提供了一种机制,用于支持集 群中的多个运行时,并将有关该容器运行时的信息公开到控制平面。
- kubectl调试已达到测试状态。kubectl调试直接从kubectl提供对常见调试工作流 的支持。
- Dockershim在1.20被标记为废弃,目前您可以继续在集群中使用Docker。该变动 与集群所使用的容器镜像(Image)无关。您依然可以使用Docker构建您的镜 像。更多信息,请参见**[Dockershim Deprecation FAQ](https://kubernetes.io/blog/2020/12/02/dockershim-faq/)**。

## 参考链接

关于Kubernetes 1.21与其他版本的性能对比和功能演进的更多信息,请参考:

- **[Kubernetes v1.21 Release Notes](https://github.com/kubernetes/kubernetes/blob/master/CHANGELOG/CHANGELOG-1.21.md)**
- **[Kubernetes v1.20 Release Notes](https://github.com/kubernetes/kubernetes/blob/master/CHANGELOG/CHANGELOG-1.20.md)**

## **5.1.2.8** (停止维护)**Kubernetes 1.19** 版本说明

云容器引擎(CCE)严格遵循社区一致性认证。本文介绍CCE发布Kubernetes 1.19版 本所做的变更说明。

## 资源变更与弃用

#### 社区**1.19 ReleaseNotes**

- 增加对vSphere in-tree卷迁移至vSphere CSI驱动的支持。in-tree vSphere Volume插件将不再使用,并在将来的版本中删除。
- apiextensions.k8s.io/v1beta1已弃用,推荐使用apiextensions.k8s.io/v1。
- apiregistration.k8s.io/v1beta1已弃用,推荐使用apiregistration.k8s.io/v1。
- authentication.k8s.io/v1beta1、authorization.k8s.io/v1beta1已弃用,1.22将移 除,推荐使用authentication.k8s.io/v1、authorization.k8s.io/v1。
- autoscaling/v2beta1已弃用,推荐使用autoscaling/v2beta2。
- coordination.k8s.io/v1beta1在1.19中已弃用,1.22将移除,推荐使用v1。
- Kube-apiserver: componentstatus API已弃用。
- Kubeadm: kubeadm config view命令已被弃用, 并将在未来版本中删除, 请使 用kubectl get cm -o yaml -n kube-system kubeadm-config来直接获取 kubeadm配置。
- Kubeadm:弃用kubeadm alpha kubelet config enable-dynamic命令。
- Kubeadm: kubeadm alpha certs renew命令--use-api参数已弃用。
- Kubernetes不再支持构建hyperkube镜像。
- Remove --export flag from kubectl get command kubectl get中移除 --export 参数。
- alpha特性"ResourceLimitsPriorityFunction"已完全删除。
- storage.k8s.io/v1beta1已弃用,推荐使用storage.k8s.io/v1。

#### 社区**1.18 ReleaseNotes**

- kube-apiserver
	- apps/v1beta1 and apps/v1beta2下所有资源不再提供服务,使用apps/v1替 代。
	- extensions/v1beta1下daemonsets,deployments,replicasets不再提供服 务,使用apps/v1替代。
	- extensions/v1beta1下networkpolicies不再提供服务,使用 networking.k8s.io/v1替代。
	- extensions/v1beta1下podsecuritypolicies不再提供服务,使用policy/ v1beta1替代。
- kubelet
	- --redirect-container-streaming不推荐使用,v1.20会正式废弃。
	- 资源度量端点 /metrics/resource/v1alpha1以及此端点下的所有度量标准均已 弃用。请转换为端点 /metrics/resource下的度量标准:
		- scrape\_error --> scrape\_error
		- node\_cpu\_usage\_seconds\_total --> node\_cpu\_usage\_seconds
		- node memory working set bytes --> node\_memory\_working\_set\_bytes
		- container cpu\_usage\_seconds\_total --> container\_cpu\_usage\_seconds
		- container memory working set bytes --> container memory working set bytes
		- scrape\_error --> scrape\_error
	- 在将来的发行版中, kubelet将不再根据CSI规范创建CSI NodePublishVolume 目标目录。可能需要相应地更新CSI驱动程序,以正确创建和处理目标路径。
- kube-proxy
	- --healthz-port和--metrics-port参数不建议使用,请使用--healthz-bindaddress和--metrics-bind-address。
	- 增加EndpointSliceProxying功能选项以控制kube-proxy中EndpointSlices的使 用,默认情况下已禁用此功能。
- kubeadm
	- kubeadm upgrade node的--kubelet-version参数已弃用,将在后续版本中删 除。
	- kubeadm alpha certs renew命令中--use-api参数已弃用。
	- kube-dns已弃用,在将来的版本中将不再受支持。
	- kubeadm-config ConfigMap中存在的ClusterStatus结构体已废弃,将在后续 版本中删除。
- kubectl
	- --dry-run不建议使用boolean和unset values,新版本中server|client|none会 被使用。
- kubectl apply --server-dry-run已弃用,替换为--dry-run=server。
- add-ons

删除cluster-monitoring插件。

- kube-scheduler
	- scheduling\_duration\_seconds指标已弃用。
	- scheduling\_algorithm\_predicate\_evaluation\_seconds和 scheduling\_algorithm\_priority\_evaluation\_seconds指标已弃用,使用 framework extension\_point\_duration\_seconds[extension\_point="Filter"]和 framework\_extension\_point\_duration\_seconds[extension\_point="Score"]替 代。
	- 调度器策略AlwaysCheckAllPredicates已弃用。
- 其他变化
	- k8s.io/node-api组件不再更新。作为替代,可以使用位于k8s.io/api中的 RuntimeClass类型和位于k8s.io/client-go中的generated clients。
	- 已从apiserver\_request\_total中删除"client"标签。

## 参考链接

关于Kubernetes 1.19与其他版本的性能对比和功能演进的更多信息,请参考:

- **[Kubernetes v1.19.0 Release Notes](https://github.com/kubernetes/kubernetes/blob/master/CHANGELOG/CHANGELOG-1.19.md#changes)**
- **[Kubernetes v1.18.0 Release Notes](https://github.com/kubernetes/kubernetes/blob/master/CHANGELOG/CHANGELOG-1.18.md#changes)**

## **5.1.2.9** (停止维护)**Kubernetes 1.17** 版本说明

云容器引擎(CCE)严格遵循社区一致性认证。本文介绍CCE发布Kubernetes 1.17版 本所做的变更说明。

## 资源变更与弃用

- apps/v1beta1和apps/v1beta2下所有资源不再提供服务,使用apps/v1替代。
- extensions/v1beta1下daemonsets、deployments、replicasets不再提供服务,使 用apps/v1替代。
- extensions/v1beta1下networkpolicies不再提供服务,使用networking.k8s.io/v1 替代。
- extensions/v1beta1下podsecuritypolicies不再提供服务,使用policy/v1beta1替 代。
- extensions/v1beta1 ingress v1.20版本不再提供服务, 当前可使用 networking.k8s.io/v1beta1。
- scheduling.k8s.io/v1beta1 and scheduling.k8s.io/v1alpha1下的PriorityClass计划 在1.17不再提供服务,迁移至scheduling.k8s.io/v1。
- events.k8s.io/v1beta1中event series.state字段已废弃,将在1.18版本中移除。
- apiextensions.k8s.io/v1beta1下CustomResourceDefinition已废弃,将在1.19不 再提供服务,使用apiextensions.k8s.io/v1。
- admissionregistration.k8s.io/v1beta1 MutatingWebhookConfiguration和 ValidatingWebhookConfiguration已废弃,将在1.19不再提供服务,使用 admissionregistration.k8s.io/v1替换。
- rbac.authorization.k8s.io/v1alpha1 and rbac.authorization.k8s.io/v1beta1被废 弃,使用rbac.authorization.k8s.io/v1替代,v1.20会正式停止服务。
- storage.k8s.io/v1beta1 CSINode object废弃并会在未来版本中移除。

## 其他废弃和移除

- 移除OutOfDisk node condition,改为使用DiskPressure。
- scheduler.alpha.kubernetes.io/critical-pod annotation已被移除,如需要改为设 置priorityClassName。
- beta.kubernetes.io/os和beta.kubernetes.io/arch在1.14版本中已经废弃,计划在 1.18版本中移除。
- 禁止通过--node-labels设置kubernetes.io和k8s.io为前缀的标签,老版本中 kubernetes.io/availablezone该label在1.17中移除,整改为failuredomain.beta.kubernetes.io/zone获取AZ信息。
- beta.kubernetes.io/instance-type被废弃,使用node.kubernetes.io/instancetype替代。
- 移除{kubelet\_root\_dir}/plugins路径。
- 移除内置集群角色system:csi-external-provisioner和system:csi-externalattacher。

## 参考链接

关于Kubernetes 1.17与其他版本的性能对比和功能演进的更多信息,请参考:

- **[Kubernetes v1.17.0 Release Notes](https://github.com/kubernetes/kubernetes/blob/master/CHANGELOG/CHANGELOG-1.17.md#changes)**
- **[Kubernetes v1.16.0 Release Notes](https://github.com/kubernetes/kubernetes/blob/master/CHANGELOG/CHANGELOG-1.16.md#kubernetes-v1160-release-notes)**

# <span id="page-90-0"></span>**5.1.3** 补丁版本发布记录

## **v1.30** 版本

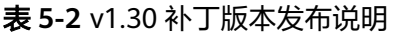

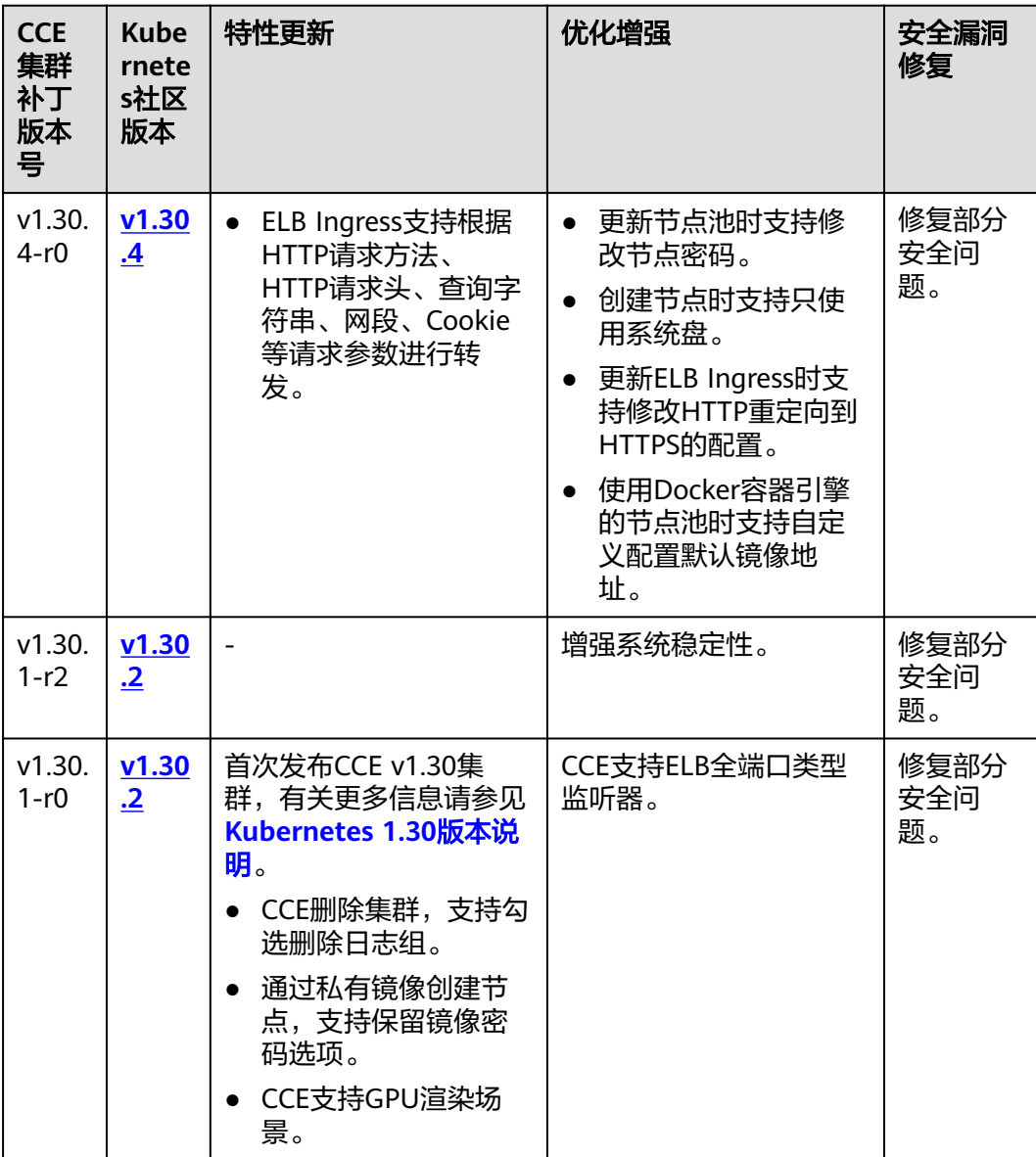

## **v1.29** 版本

#### 表 **5-3** v1.29 补丁版本发布说明

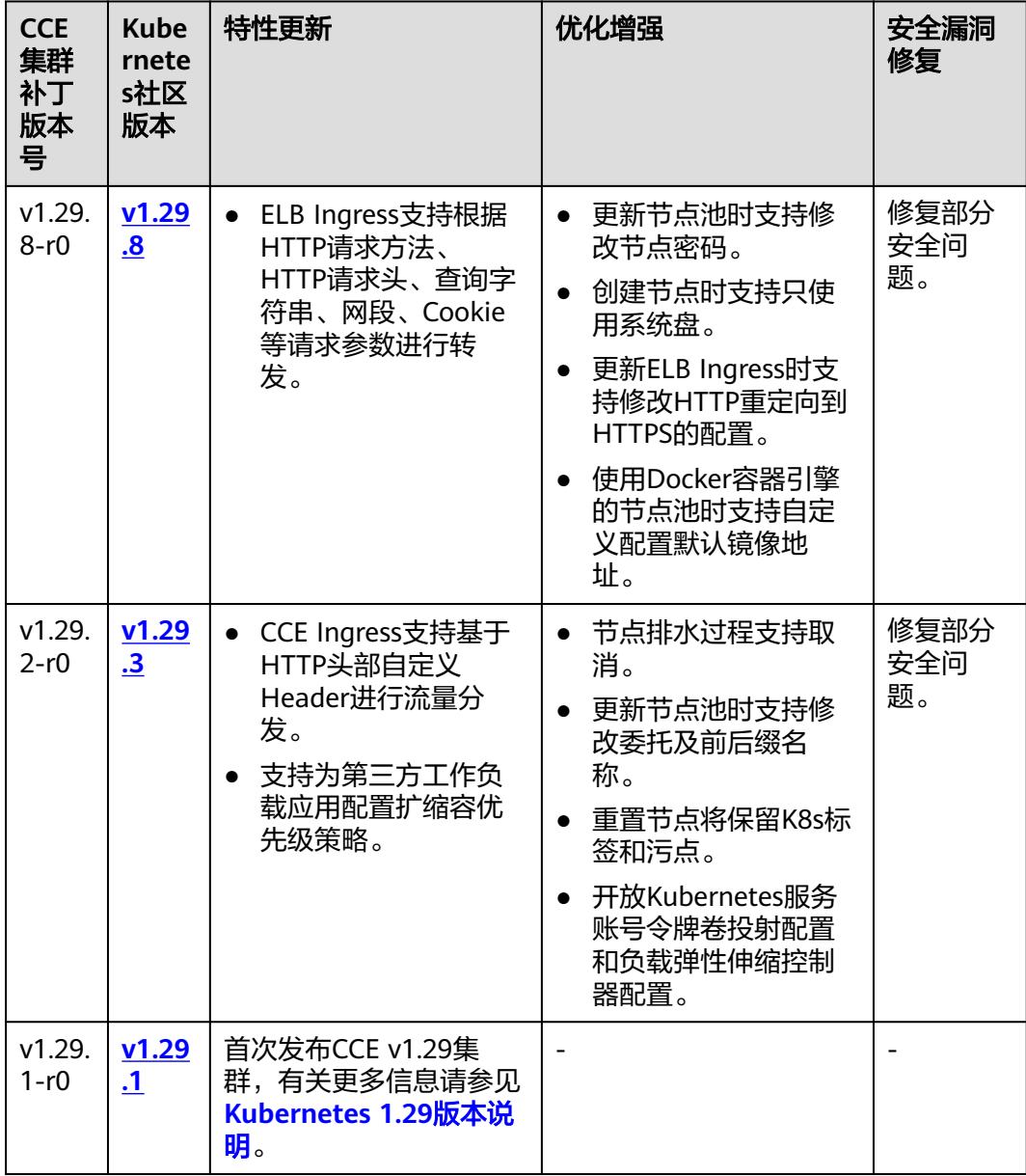

## **v1.28** 版本

#### 表 **5-4** v1.28 补丁版本发布说明

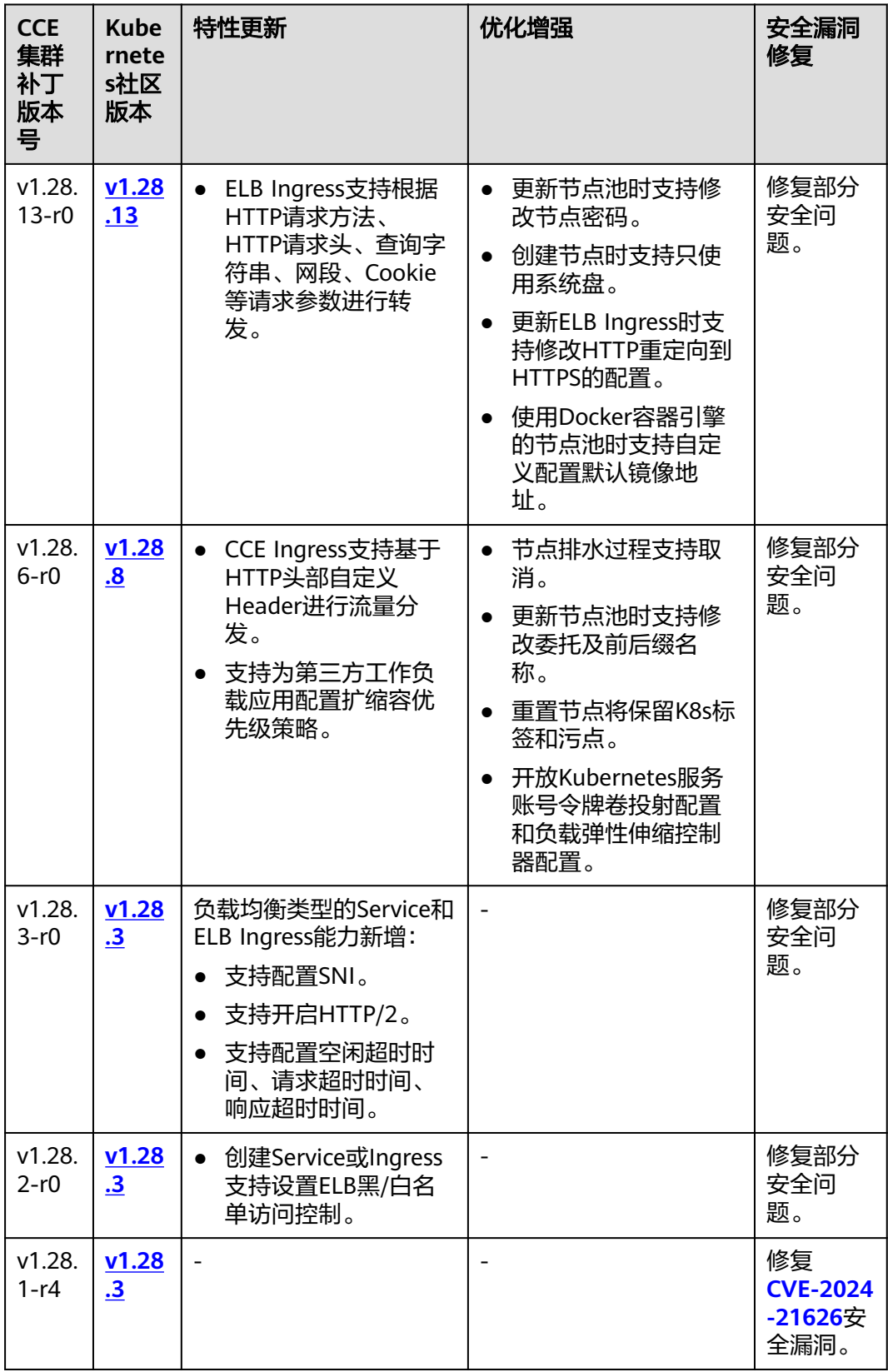

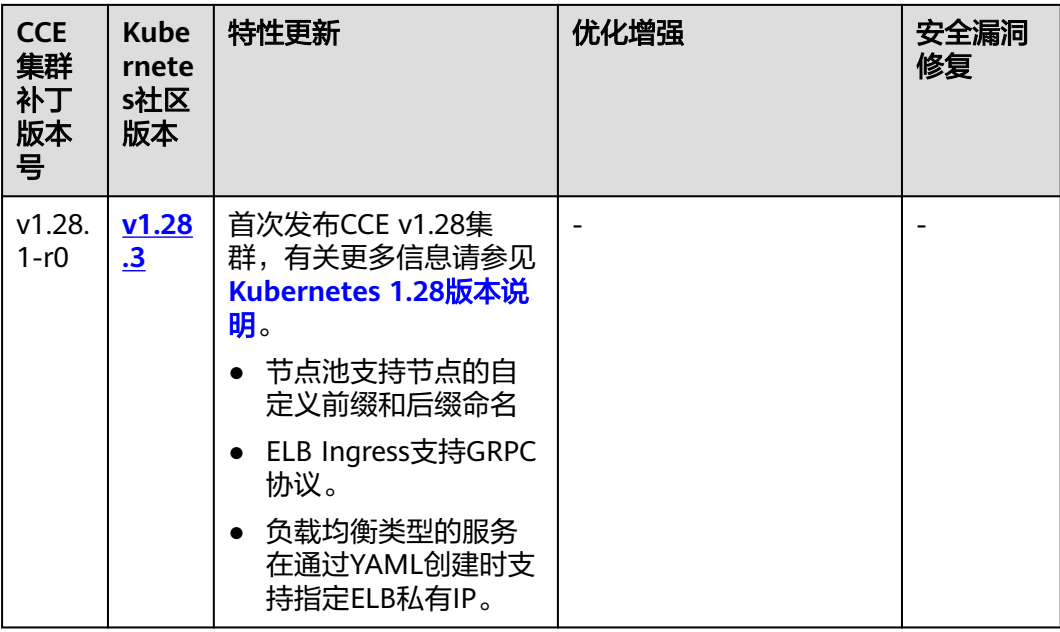

## **v1.27** 版本

表 **5-5** v1.27 补丁版本发布说明

| <b>CCE</b><br>集群<br>补丁<br>版本<br>믘 | <b>Kube</b><br>rnete<br>s社区<br>版本 | 特性更新                                                                          | 优化增强                                                                                                    | 安全漏洞<br>修复        |
|-----------------------------------|-----------------------------------|-------------------------------------------------------------------------------|----------------------------------------------------------------------------------------------------|-------------------|
| v1.27.<br>16-r0                   | v1.27<br>.16                      | ELB Ingress支持根据<br>HTTP请求方法、<br>HTTP请求头、查询字<br>符串、网段、Cookie<br>等请求参数进行转<br>发。 | 更新节点池时支持修<br>改节点密码。<br>创建节点时支持只使<br>$\bullet$<br>用系统盘。<br>更新ELB Ingress时支<br>持修改HTTP重定向到<br>HTTPS的配置。<br>使用Docker容器引擎<br>的节点池时支持自定<br>义配置默认镜像地<br>址。 | 修复部分<br>安全问<br>题。 |

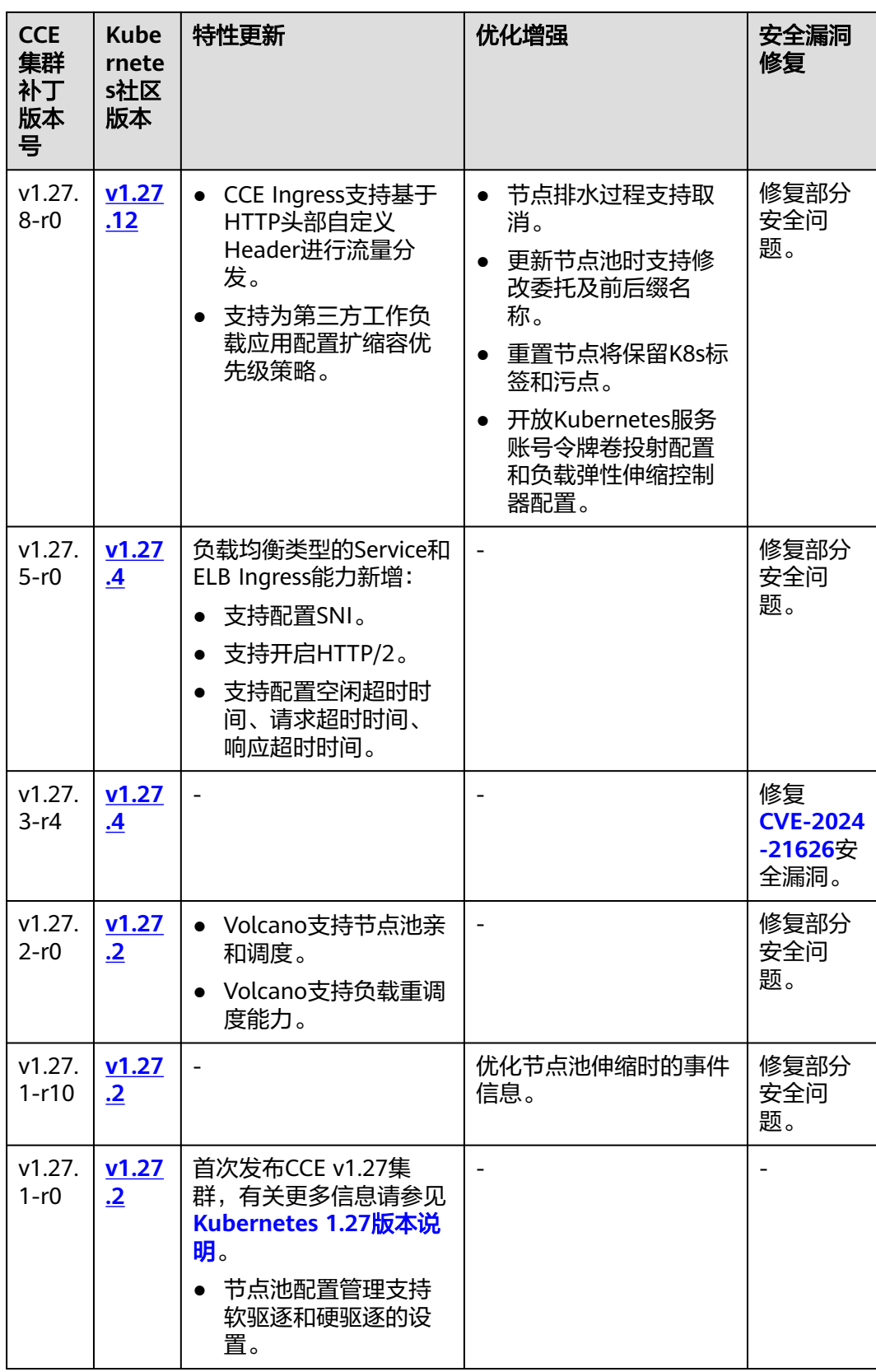

## **v1.25** 版本

## 须知

除EulerOS 2.5操作系统外, CCE v1.25集群的节点均默认采用Containerd容器引擎。

## 表 **5-6** v1.25 补丁版本发布说明

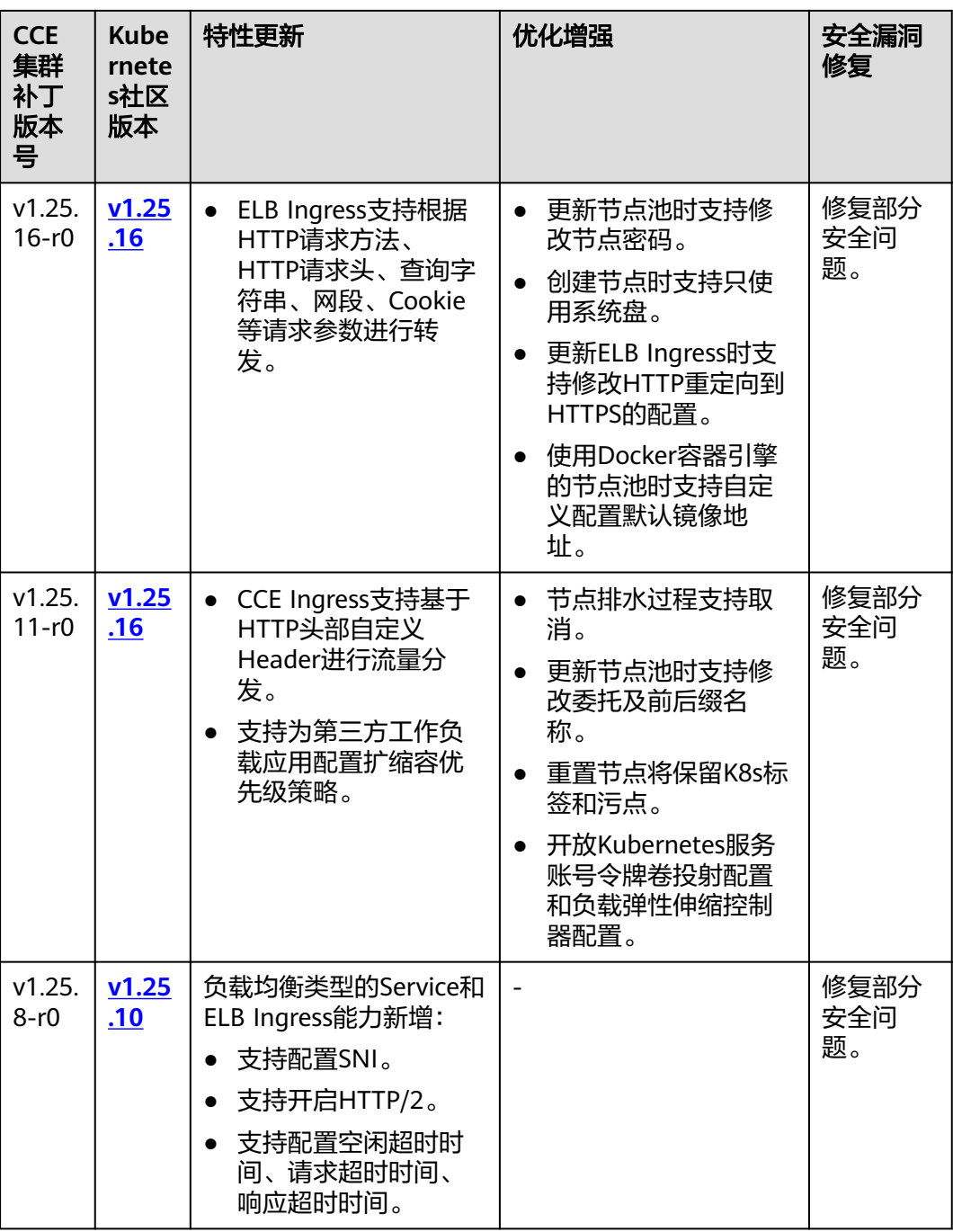

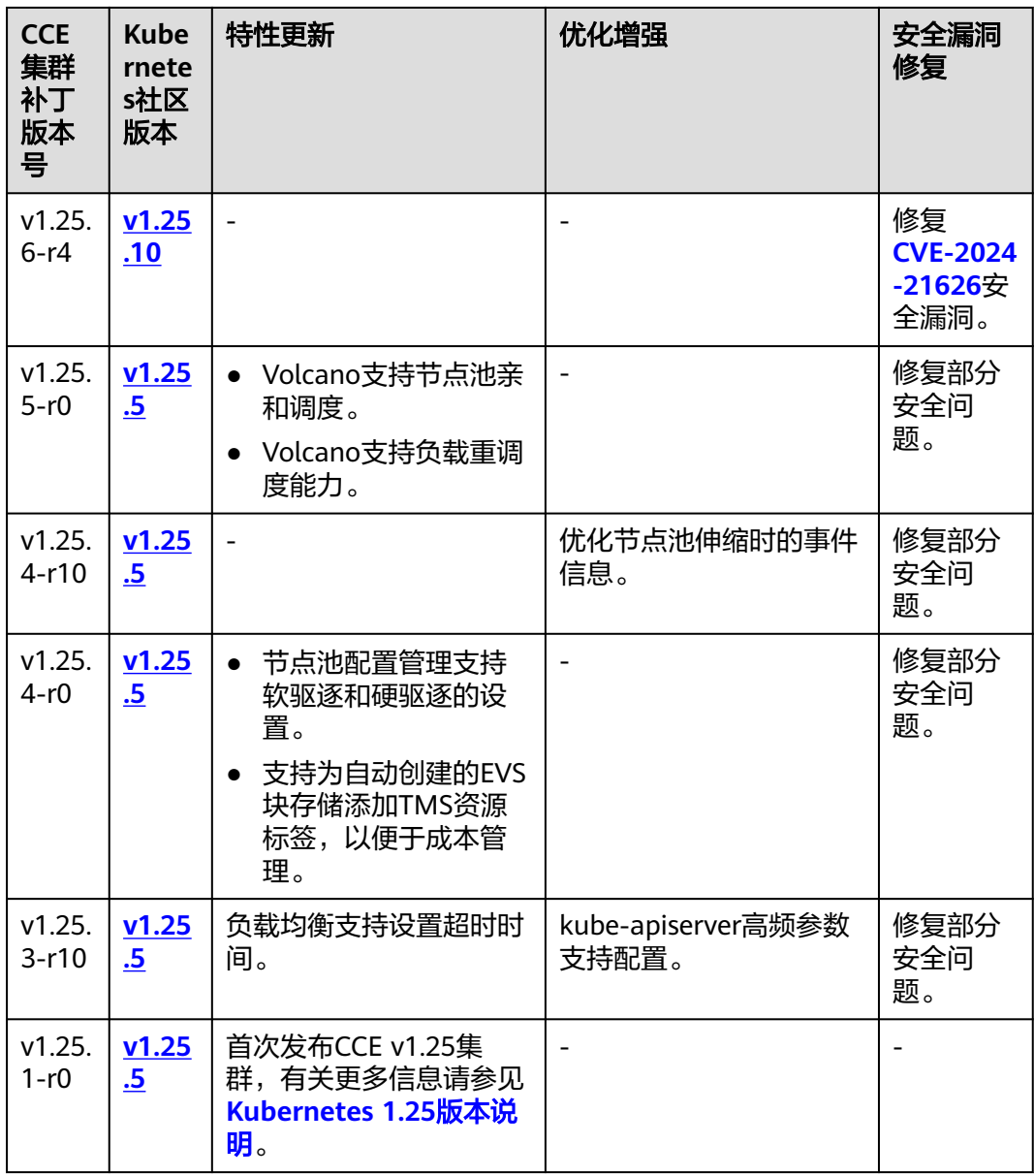

## **v1.23** 版本

#### 表 **5-7** v1.23 补丁版本发布说明

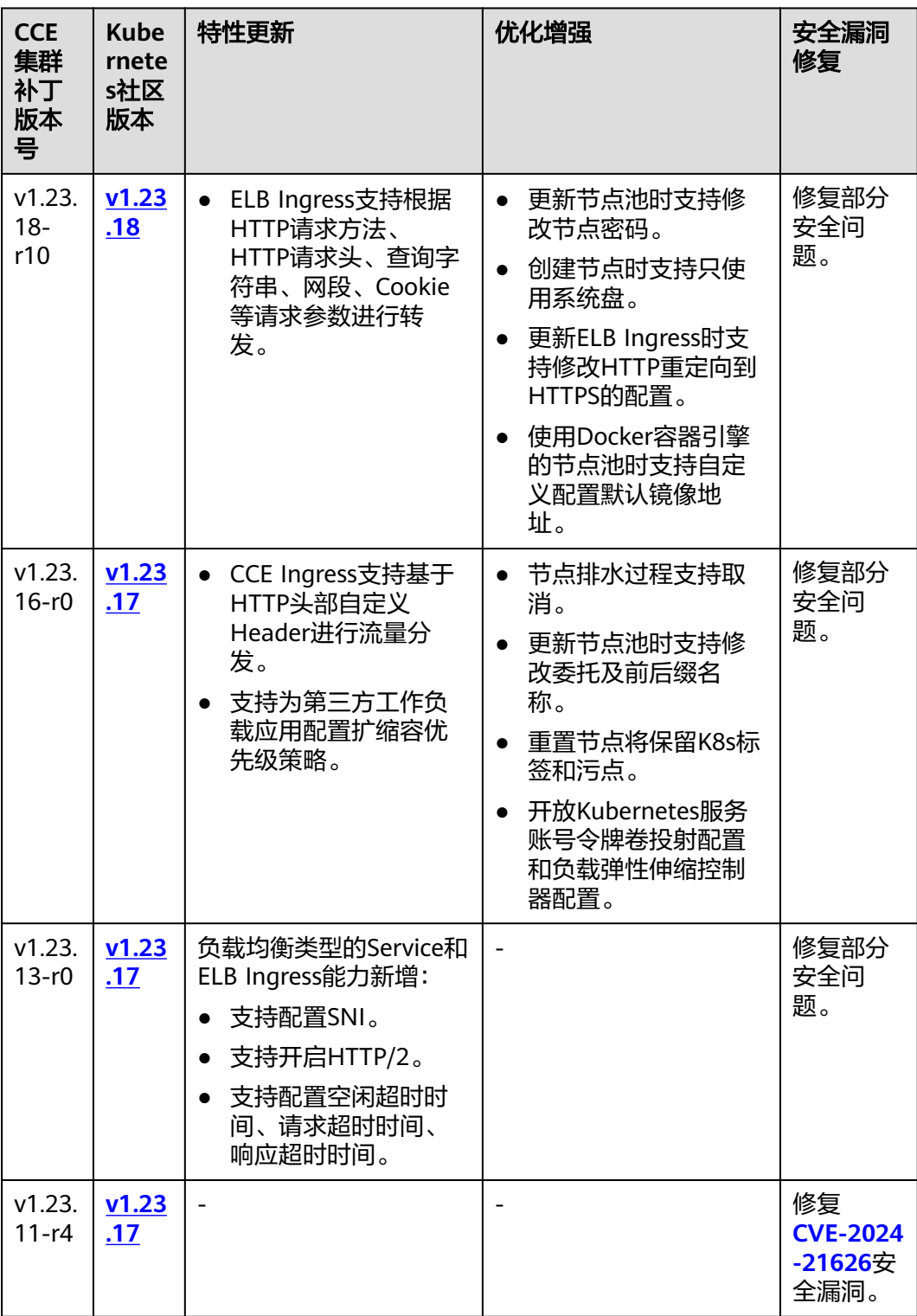

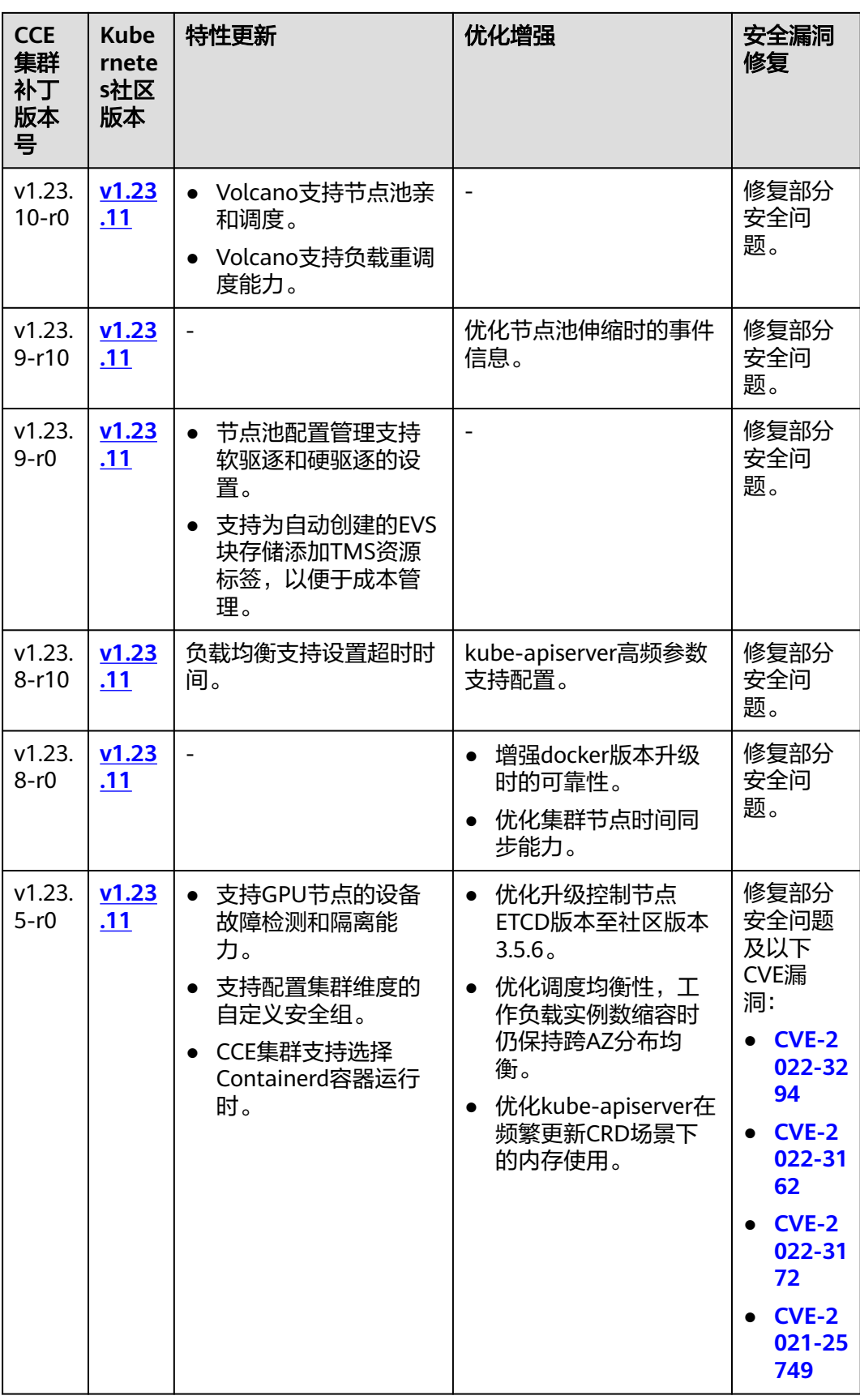

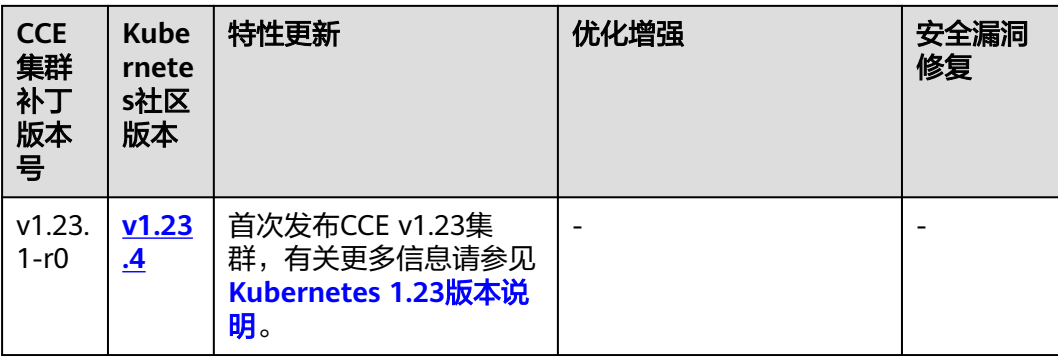

## **v1.21** 版本

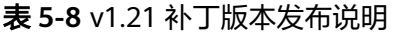

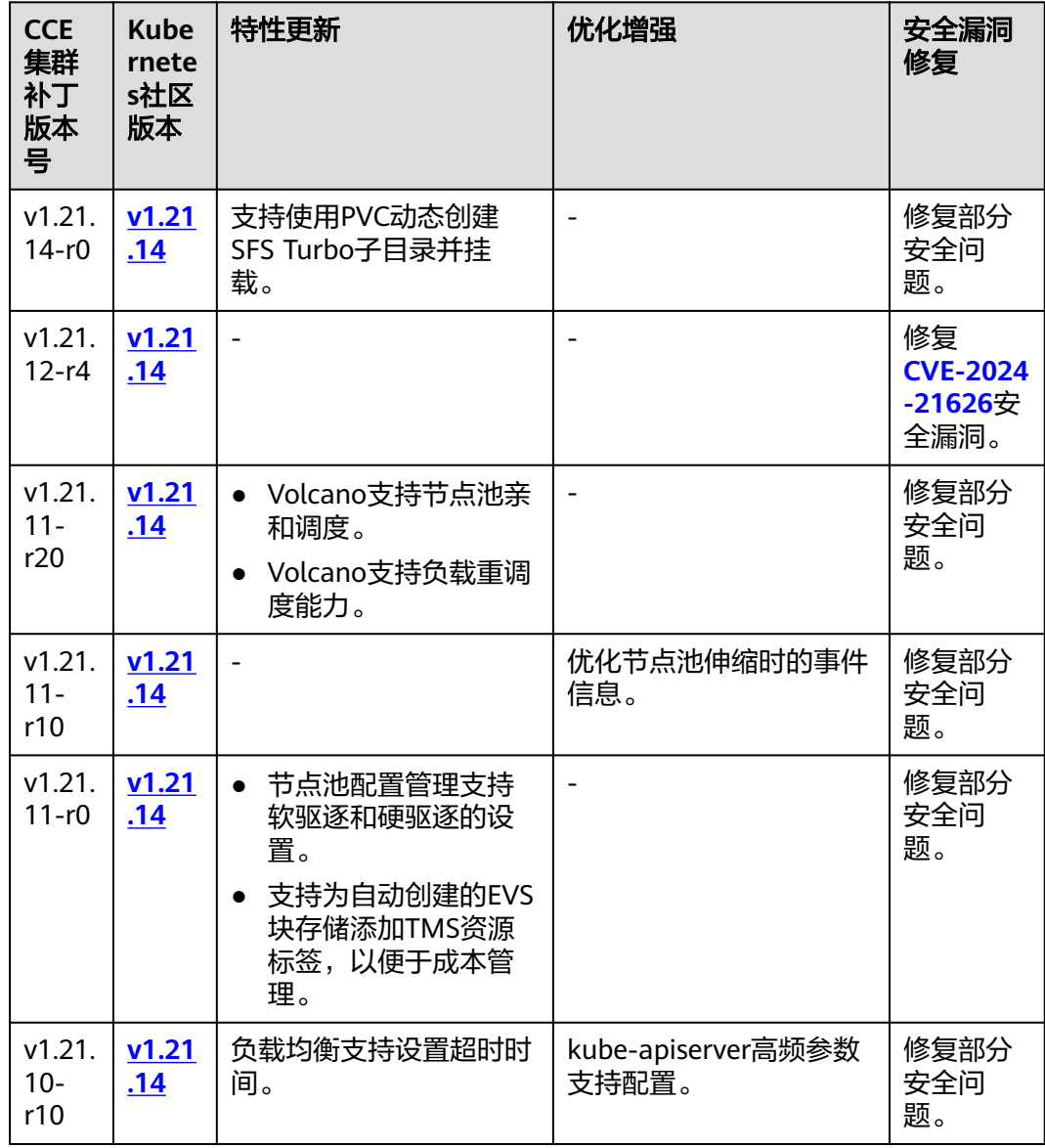

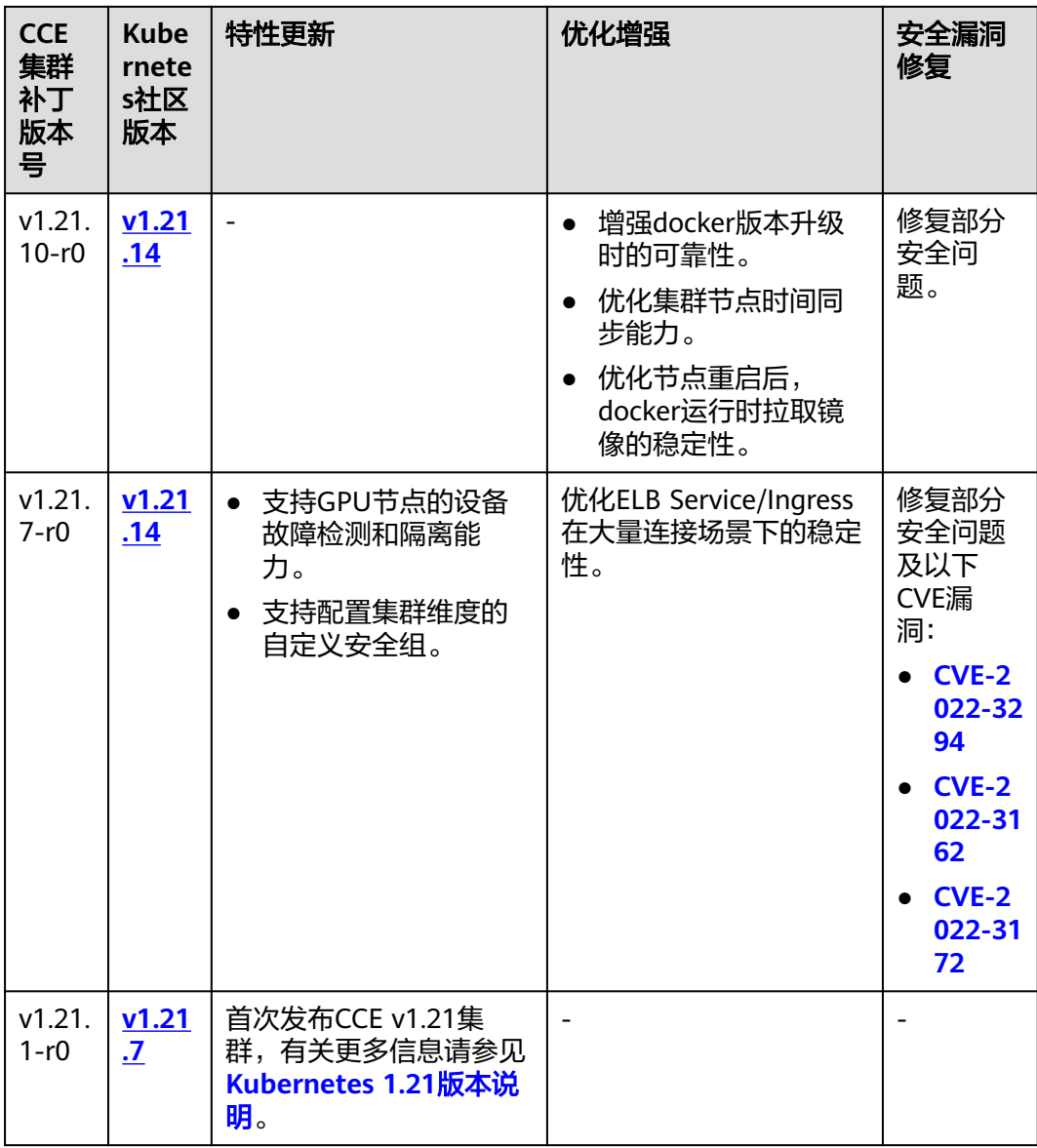

# **v1.19** 版本

表 **5-9** v1.19 补丁版本发布说明

| <b>CCE</b><br>集群<br>补丁<br>版本<br>号 | <b>Kube</b><br>rnete<br>s社区<br>版本 | 特性更新 | 优化增强 | 安全漏洞<br>修复                               |
|-----------------------------------|-----------------------------------|------|------|------------------------------------------|
| 1.19.1<br>6-r84                   | V1.19<br>.16                      | -    |      | 修复<br><b>CVE-2024</b><br>-21626安<br>全漏洞。 |

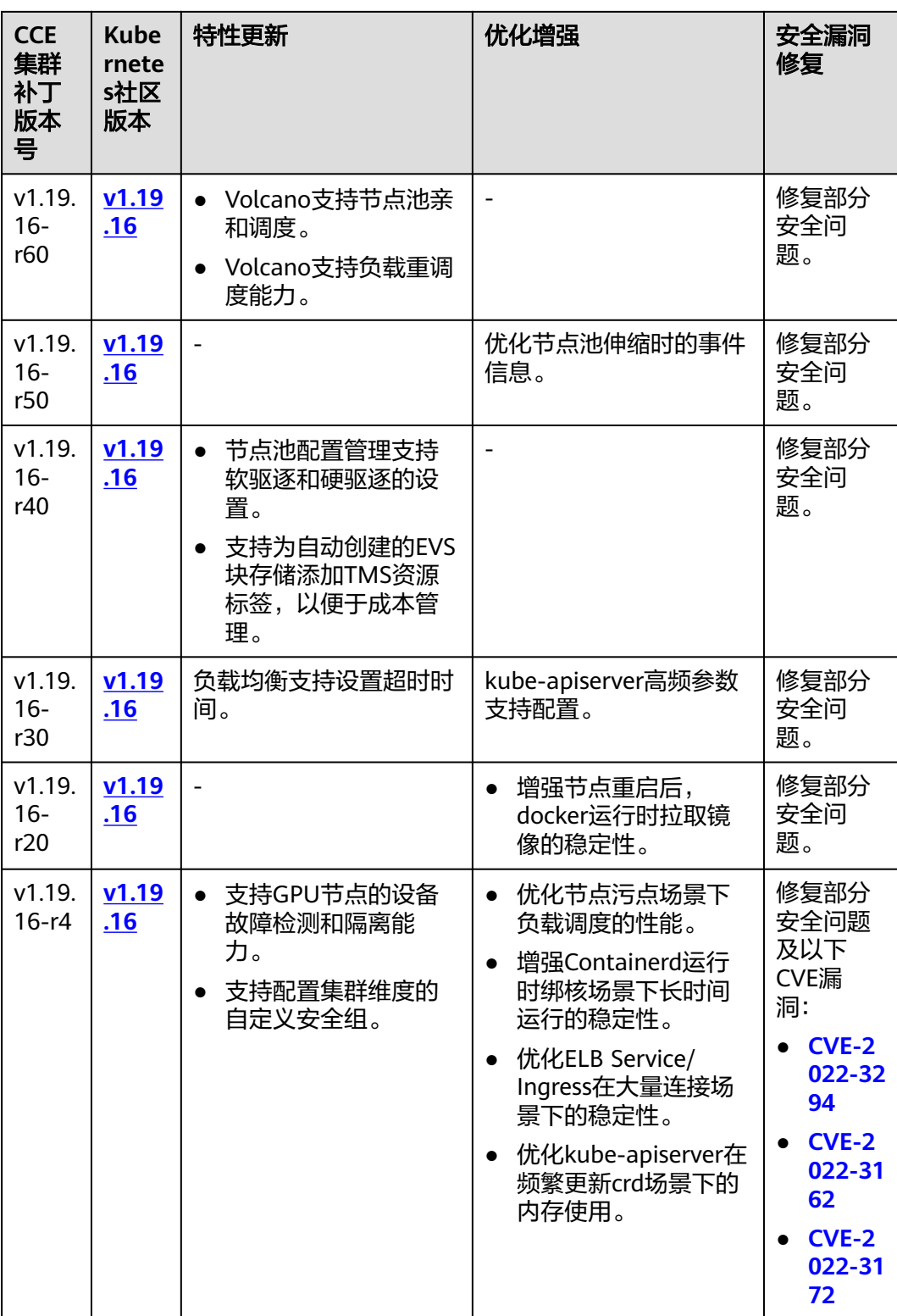

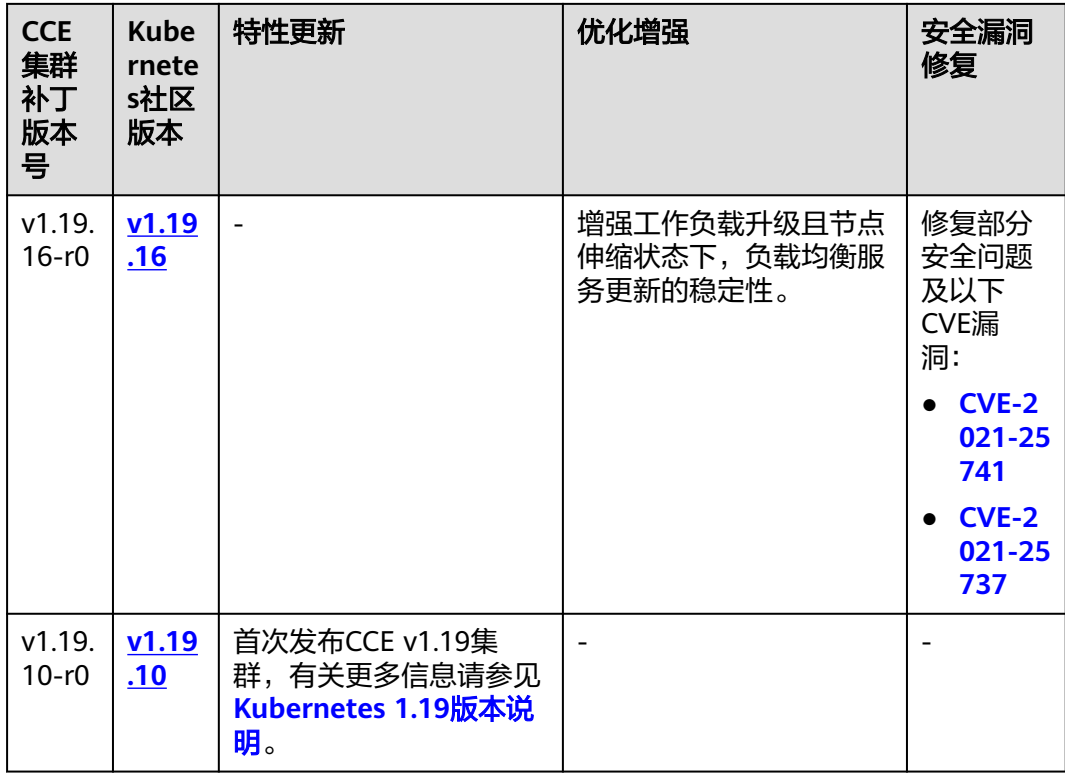

# **5.2** 购买集群

# **5.2.1** 集群类型对比

## 集群类型对比

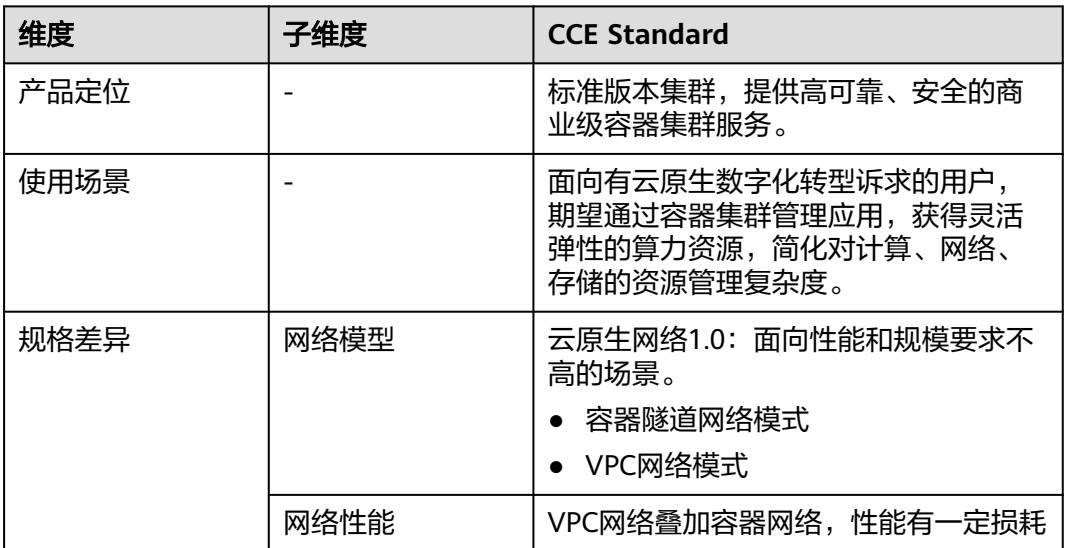

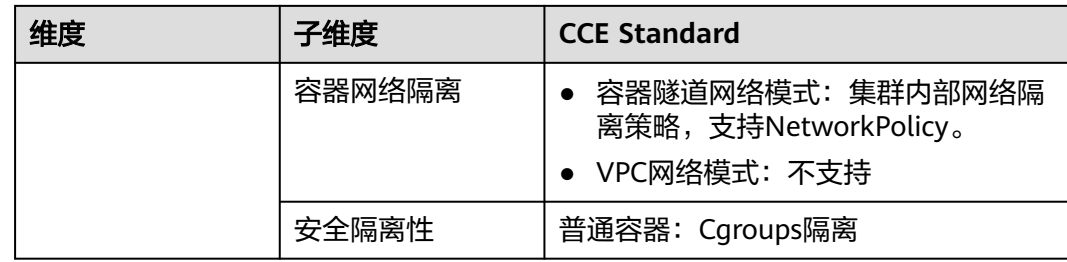

## **5.2.2** 购买 **Standard** 集群

您可以通过云容器引擎控制台非常方便快速地创建Kubernetes集群。创建完成后,集 群控制节点将由云容器引擎服务托管,您只需创建工作节点,帮助您降低集群运维成 本,可实现简单高效的业务部署。

## 注意事项

- 集群一旦创建以后,不支持变更以下项:
	- 变更集群类型。
	- 变更集群的控制节点数量。
	- 变更控制节点可用区。
	- 变更集群的网络配置,如所在的虚拟私有云VPC、子网、服务网段、IPv6、 kube-proxy代理模式。
	- 变更网络模型,例如"容器隧道网络"更换为"VPC网络"。

## 步骤一:登录 **CCE** 控制台

- 步骤**1** 登录CCE控制台。
- 步骤**2** 在"集群管理"页面右上角单击"购买集群"。

#### **----**结束

## 步骤二:配置集群

在"购买集群"页面,填写集群配置参数。

#### 基础配置

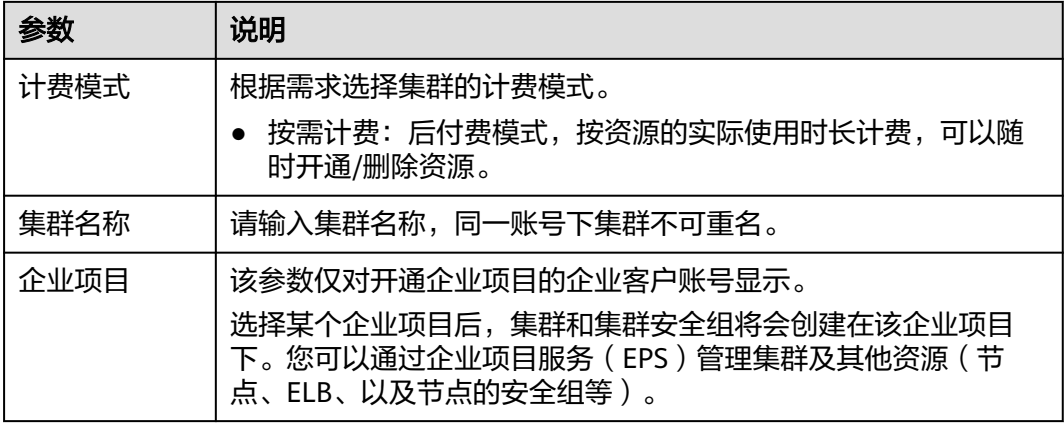

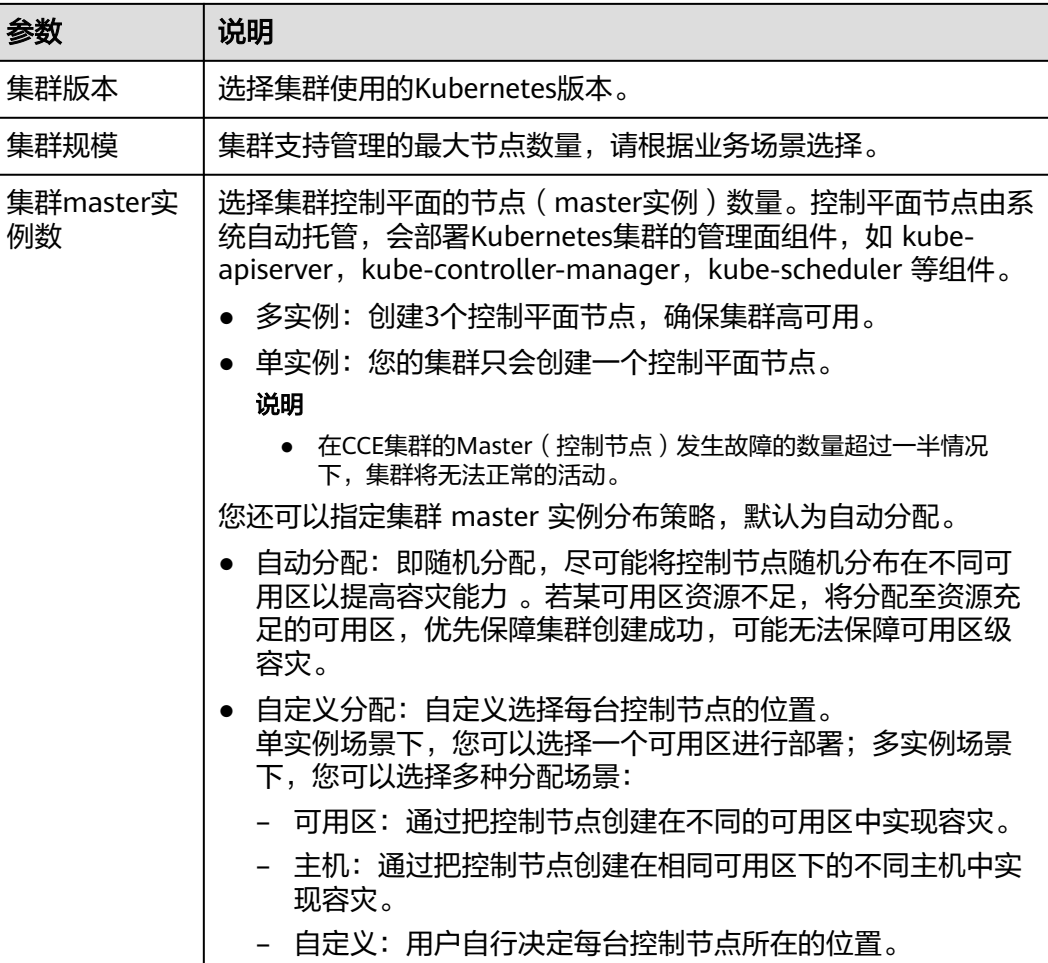

#### 网络配置

集群网络涉及节点、容器和服务,强烈建议您详细了解集群的网络以及容器网络模 型,具体请参见<mark>网络概述</mark>。

表 **5-10** 集群网络配置

| 参数          | 说明                                                   |  |
|-------------|------------------------------------------------------|--|
| 虚拟私有云       | 选择集群所在的虚拟私有云VPC,如没有可选项可以单击右侧"新<br>建虚拟私有云"创建。创建后不可修改。 |  |
| 节点子网        | 选择节点所在子网,如没有可选项可以单击右侧"新建子网"创<br>建。创建后子网不可修改。         |  |
| 节点默认安全<br>组 | 您可选择使用CCE自动生成的安全组,或选择已有安全组作为节点<br>默认安全组。             |  |
|             | 须知<br>节点默认安全组必须放通指定端口来保证集群内部正常通信,否则将无法成<br>功创建节点。    |  |

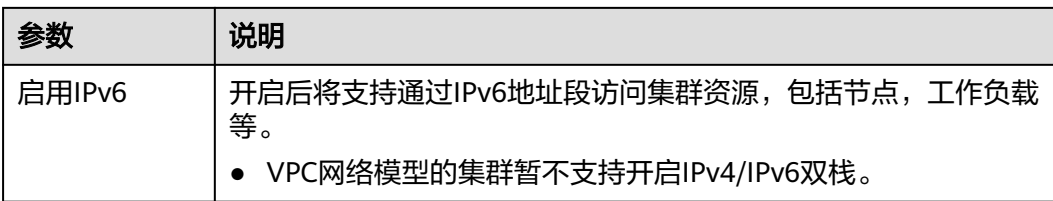

#### 表 **5-11** 容器网络配置

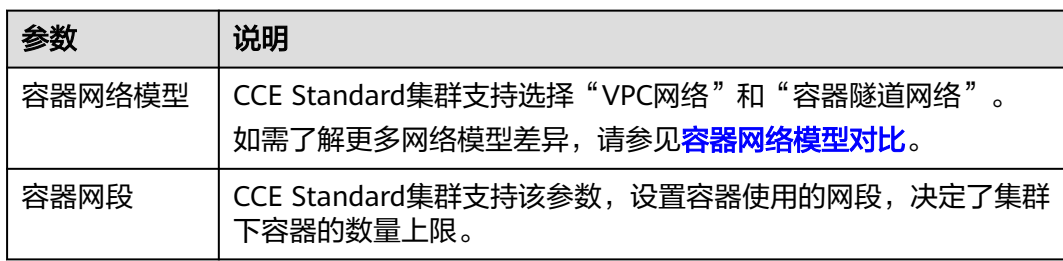

#### 表 **5-12** 服务网络配置

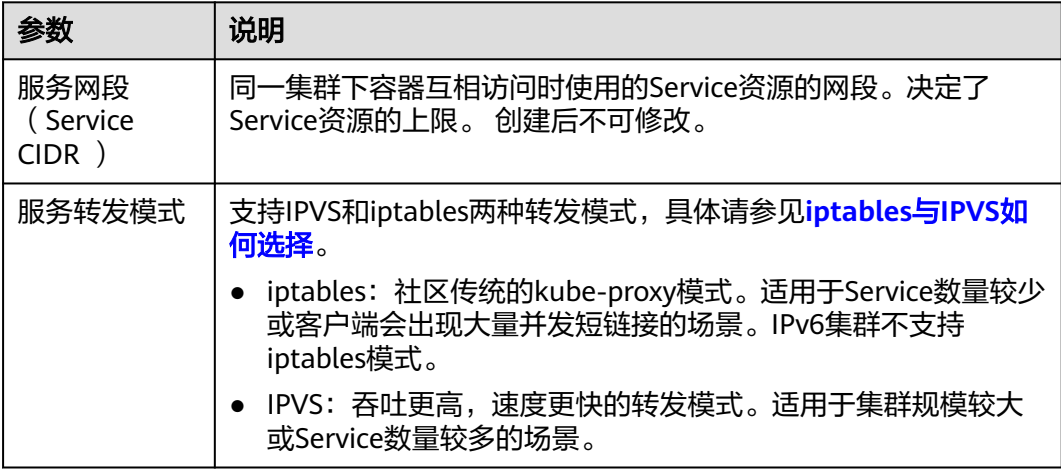

## 高级配置(可选)

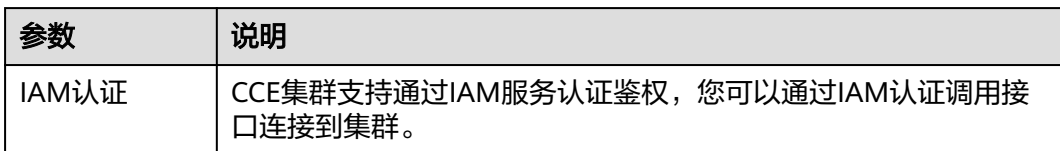

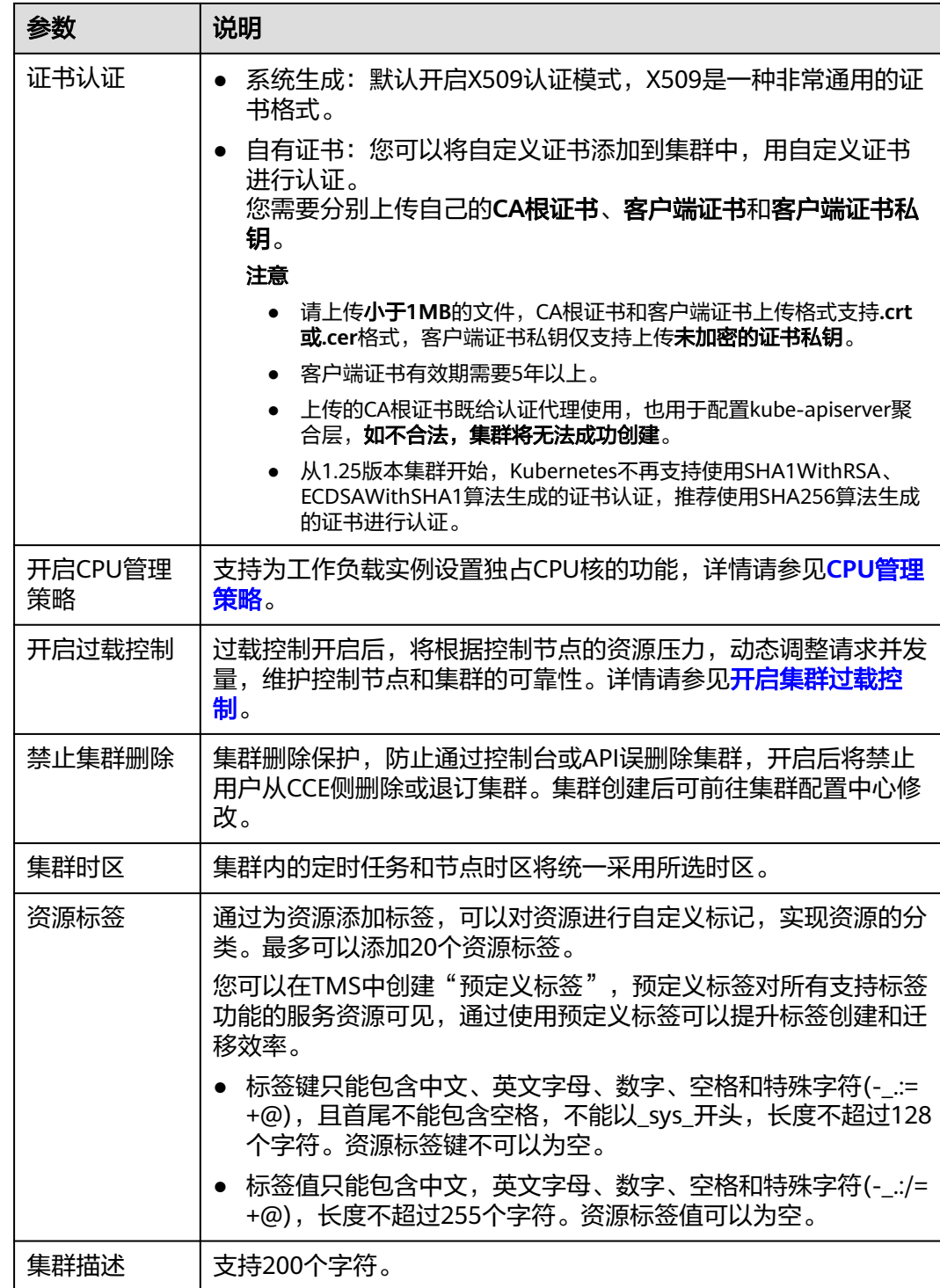

## 步骤三:插件选择

单击"下一步:插件选择",选择创建集群时需要安装的插件。

## 基础功能

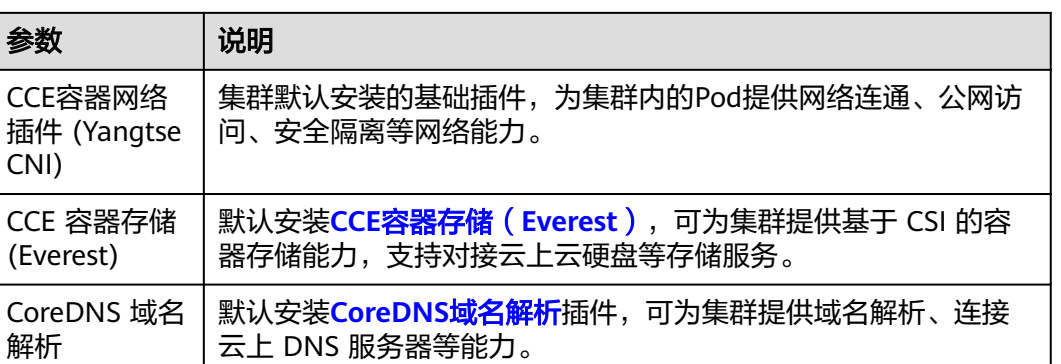

可选插件。勾选后自动安装**节点本地域名解析加速**插件,通过在集

#### 可观测性

参数

CNI)

解析

节点本地域名 解析加速

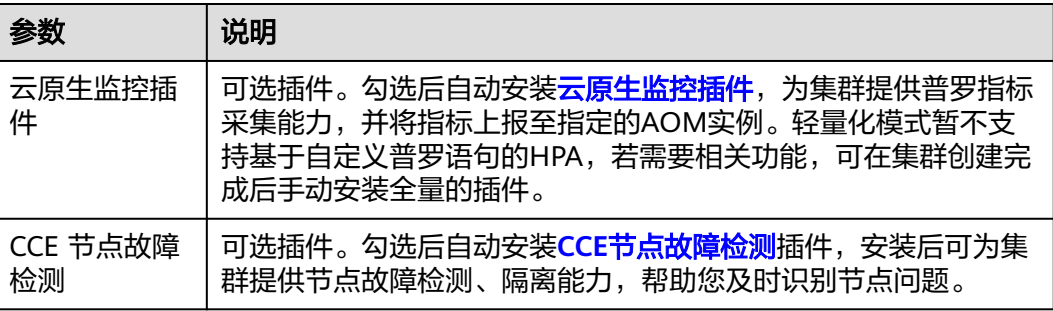

群节点上运行 DNS 缓存代理来提高集群 DNS 性能。

## 步骤四:插件配置

单击"下一步:插件配置",配置插件。

#### 基础功能

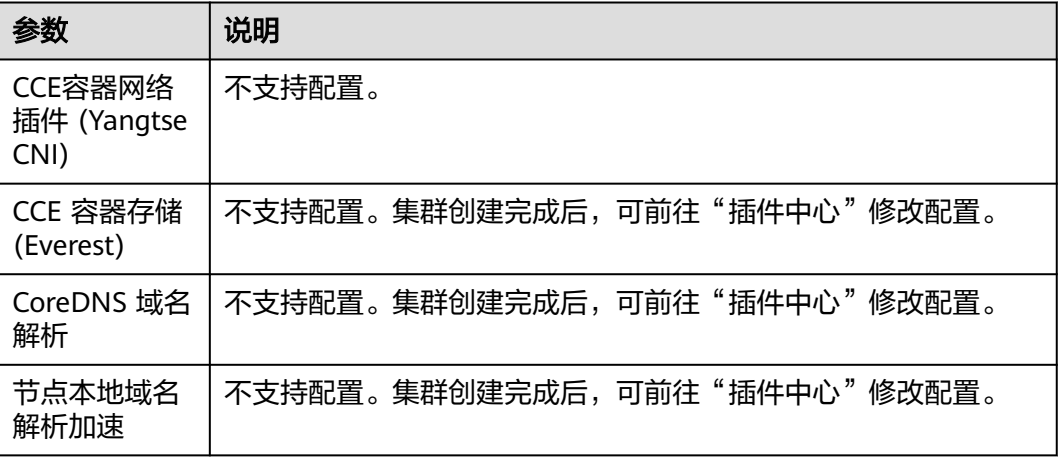

#### 可观测性
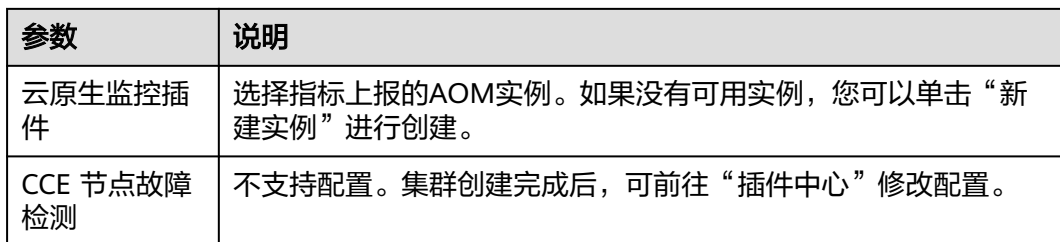

# 步骤五:确认配置

参数填写完成后,单击"下一步:确认配置",显示集群资源清单,确认无误后,单 击"提交"。

集群创建预计需要5-10分钟,您可以单击"返回集群管理"进行其他操作或单击"查 看集群事件列表"后查看集群详情。

# 相关操作

- 通过命令行工具连接集群:请参见通过**kubectl**[连接集群](#page-109-0)。
- 添加节点: 集群创建完成后,若您需要为集群添加节点,请参见<mark>创建节点</mark>。

# **5.2.3 iptables** 与 **IPVS** 如何选择

kube-proxy是Kubernetes集群的关键组件,负责Service和其后端容器Pod之间进行负 载均衡转发。

CCE当前支持iptables和IPVS两种服务转发模式,各有优缺点。

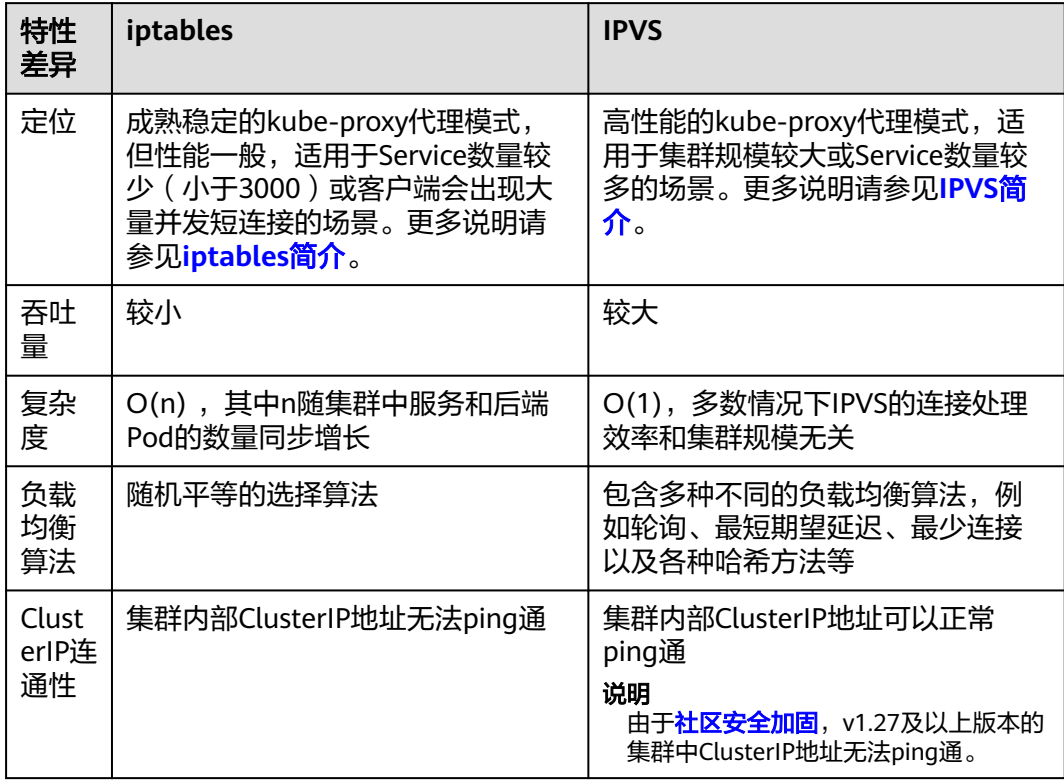

<span id="page-109-0"></span>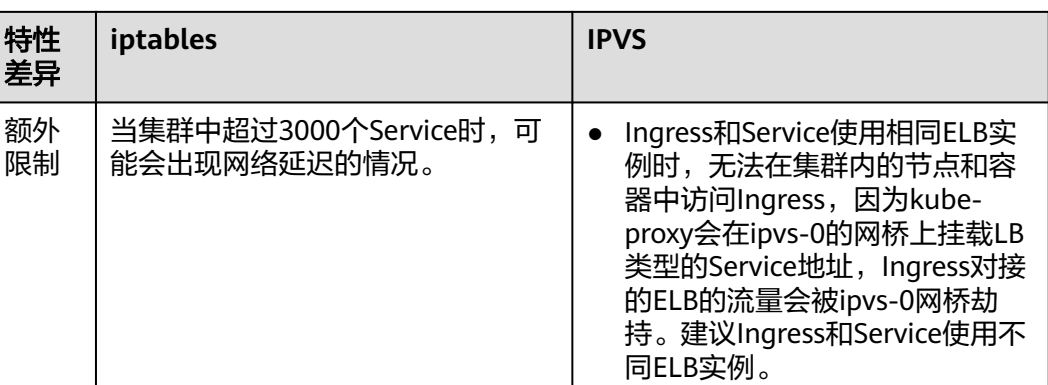

# **iptables** 简介

iptables是一个Linux内核功能,提供了大量的数据包处理和过滤方面的能力。它可以 在核心数据包处理管线上用Hook挂接一系列的规则。iptables模式中kube-proxy 在 NAT pre-routing Hook中实现NAT和负载均衡功能。对于每个Service, kube-proxy都 会添加一个iptables规则,这些规则捕获流向Service的ClusterIP和Port的流量,并将这 些流量重定向到Service后端的其中之一。默认情况下, iptables模式下的kube-proxy 会随机选择一个Service后端。详情请参见**iptables**[代理模式。](https://kubernetes.io/zh-cn/docs/reference/networking/virtual-ips/#proxy-mode-iptables)

# **IPVS** 简介

IPVS (IP Virtual Server)是在Netfilter上层构建的,并作为Linux内核的一部分,实现 传输层负载均衡。IPVS可以将基于TCP和UDP服务的请求定向到真实服务器,并使真实 服务器的服务在单个IP地址上显示为虚拟服务。

IPVS模式下, kube-proxy使用IPVS负载均衡代替了iptables。这种模式同样有效, IPVS 的设计就是用来为大量服务进行负载均衡的,它有一套优化过的API,使用优化的查找 算法,而不是简单的从列表中查找规则。详情请参见**IPVS**[代理模式。](https://kubernetes.io/zh-cn/docs/reference/networking/virtual-ips/#proxy-mode-ipvs)

# **5.3** 连接集群

# **5.3.1** 通过 **kubectl** 连接集群

# 操作场景

本文将以CCE Standard集群为例,介绍如何通过kubectl连接CCE集群。

# 权限说明

kubectl访问CCE集群是通过集群上生成的配置文件(kubeconfig)进行认证, kubeconfig文件内包含用户信息,CCE根据用户信息的权限判断kubectl有权限访问哪 些Kubernetes资源。即哪个用户获取的kubeconfig文件, kubeconfig就拥有哪个用户 的信息,这样使用kubectl访问时就拥有这个用户的权限。

用户拥有的权限请参见集群权限(**IAM**[授权\)与命名空间权限\(](#page-959-0)**Kubernetes RBAC**授 [权\)的关系](#page-959-0)。

# <span id="page-110-0"></span>使用 **kubectl** 连接集群

若您需要从客户端计算机连接到Kubernetes集群,可使用Kubernetes命令行客户端 kubectl,您可登录CCE控制台,单击待连接集群名称,在集群总览页面查看访问地址 以及kubectl的连接步骤。

CCE支持"内网访问"和"公网访问"两种方式访问集群。

- 内网访问:访问集群的客户端机器需要位于集群所在的同一VPC内。
- 公网访问:访问集群的客户端机器需要具备访问公网的能力,并为集群绑定公网 地址。

# 须知

通过"公网访问"方式访问集群,您需要在概览页中的"连接信息"版块为集群 绑定公网地址。绑定公网集群的kube-apiserver将会暴露到互联网,存在被攻击的 风险,建议对kube-apiserver所在节点的EIP配置DDoS高防服务。

您需要先下载kubectl以及配置文件,复制到您的客户端机器,完成配置后,即可以访 问Kubernetes集群。使用kubectl连接集群的步骤如下:

## 步骤**1** 下载**kubectl**

您需要准备一台可访问公网的客户端计算机,并通过命令行方式安装kubectl。如果已 经安装kubectl,则跳过此步骤,您可执行**kubectl version**命令判断是否已安装 kubectl。

本文以Linux环境为例安装和配置kubectl,详情请参考安装**[kubectl](https://kubernetes.io/zh-cn/docs/tasks/tools/#kubectl)**。

1. 登录到您的客户端机器,下载kubectl。 cd /home curl -LO https://dl.k8s.io/release/{v1.25.0}/bin/linux/amd64/kubectl

其中{v1.25.0}为指定的版本号,请根据集群版本进行替换。

2. 安装kubectl。 chmod +x kubectl

mv -f kubectl /usr/local/bin

#### 步骤**2** 获取**kubectl**配置文件

在集群总览页中的"连接信息"版块,单击kubectl后的"配置"按钮,查看kubectl的 连接信息,并在弹出页面中选择"内网访问"或"公网访问",然后下载对应的配置 文件。

#### 说明

- kubectl配置文件(kubeconfig)用于对接认证集群,请您妥善保存该认证凭据,防止文件泄 露后,集群有被攻击的风险。
- IAM用户下载的配置文件所拥有的Kubernetes权限与CCE控制台上IAM用户所拥有的权限一 致。
- 如果Linux系统里面配置了KUBECONFIG环境变量,kubectl会优先加载KUBECONFIG环境变 量,而不是\$home/.kube/config,使用时请注意。

#### 步骤**3** 配置**kubectl**

以Linux环境为例配置kubectl。

- 1. 登录到您的客户端机器,复[制步骤](#page-110-0)**2**中下载的配置文件(以kubeconfig.yaml为 例)到您客户端机器的/home目录下。
- 2. 配置kubectl认证文件。 cd /home mkdir -p \$HOME/.kube mv -f kubeconfig.yaml \$HOME/.kube/config
- 3. 根据使用场景,切换kubectl的访问模式。
	- VPC内网接入访问请执行: kubectl config use-context internal
	- 互联网接入访问请执行(集群需绑定公网地址): kubectl config use-context external
	- 互联网接入访问如需开启双向认证请执行(集群需绑定公网地址): kubectl config use-context externalTLSVerify 关于集群双向认证的说明请参见<mark>域名双向认证</mark>。

**----**结束

# 域名双向认证

CCE当前支持域名双向认证。

- 集群API Server绑定EIP后,使用kubectl连接集群时域名双向认证默认不开启,可 通过 **kubectl config use-context externalTLSVerify** 命令切换到 externalTLSVerify这个context开启使用。
- 集群绑定或解绑弹性IP、配置或更新自定义域名时,集群服务端证书将同步签入 最新的集群访问地址(包括集群绑定的弹性IP、集群配置的所有自定义域名)。
- 异步同步集群通常耗时约5-10min,同步结果可以在操作记录中查看"同步证 书"。
- 对于已绑定EIP的集群,如果在使用双向认证时出现认证不通过的情况(x509: certificate is valid),需要重新绑定EIP并重新下载kubeconfig.yaml。
- 早期未支持域名双向认证时,kubeconfig.yaml中包含"insecure-skip-tls-verify": true字段,如<mark>图5-1</mark>所示。如果需要使用双向认证,您可以重新下载 kubeconfig.yaml文件并配置开启域名双向认证。

图 **5-1** 未开启域名双向认证

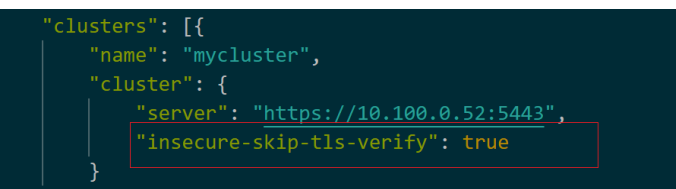

# 常见问题

#### **Error from server Forbidden**

使用kubectl在创建或查询Kubernetes资源时,显示如下内容:

# kubectl get deploy Error from server (Forbidden): deployments.apps is forbidden: User "0c97ac3cb280f4d91fa7c0096739e1f8" cannot list resource "deployments" in API group "apps" in the namespace "default"

原因是用户没有操作该Kubernetes资源的权限,请参见[命名空间权限](#page-964-0) (**[Kubernetes RBAC](#page-964-0)**授权)为用户授权。

# **5.3.2** 通过 **X509** 证书连接集群

## 操作场景

通过控制台获取集群证书,使用该证书可以访问Kubernetes集群。

## 操作步骤

- 步骤**1** 登录CCE控制台,单击集群名称进入集群。
- 步骤2 查看集群总览页, 在右边"连接信息"下证书认证一栏, 单击"下载"。
- 步骤**3** 在弹出的"证书获取"窗口中,根据系统提示选择证书的过期时间并下载集群X509证 书。

## 须知

- 下载的证书包含client.key、client.crt、ca.crt三个文件,请妥善保管您的证书,不 要泄露。
- 集群中容器之间互访不需要证书。

步骤**4** 使用集群证书调用Kubernetes原生API。

例如使用curl命令调用接口查看Pod信息,如下所示,其中192.168.0.18:5443为集群 API Server的内网或公网地址。

curl --cacert ./ca.crt --cert ./client.crt --key ./client.key https://192.168.0.18:5443/api/v1/namespaces/default/ pods/

更多集群接口请参见**[Kubernetes API](https://kubernetes.io/zh-cn/docs/reference/kubernetes-api/)**。

**----**结束

# **5.3.3** 通过自定义域名访问集群

# 操作场景

主题备用名称(Subject Alternative Name,缩写SAN)允许将多种值(包括IP地 址、域名等)与证书关联。SAN通常在TLS握手阶段被用于客户端校验服务端的合法 性:服务端证书是否被客户端信任的CA所签发,且证书中的SAN是否与客户端实际访 问的IP地址或DNS域名匹配。

当客户端无法直接访问集群内网私有IP地址或者公网弹性IP地址时,您可以将客户端可 直接访问的IP地址或者DNS域名通过SAN的方式签入集群服务端证书,以支持客户端 开启双向认证,提高安全性。典型场景例如DNAT访问、域名访问等特殊场景。

如果您有特殊的代理访问或跨域访问需求,可以通过自定义SAN实现。域名访问场景 的典型使用方式如下:

- 客户端配置Host域名指定DNS域名地址,或者客户端主机配置/etc/hosts,添加域 名映射。
- 云上内网使用,云解析服务DNS支持配置集群弹性IP与自定义域名的映射关系。 后续更新弹性IP可以继续使用双向认证+自定义域名访问集群,无需重新下载 kubeconfig.json配置文件。
- 自建DNS服务器,自行添加A记录。

# 前提条件

已创建一个v1.19及以上版本的集群。

# 添加自定义 **SAN**

- 步骤**1** 登录CCE控制台。
- 步骤**2** 在集群列表中单击集群名称,进入集群总览页。
- $\textcolor{black}{\star}$ 事3 在连接信息的自定义SAN处单击 $\mathscr{L}$ ,在弹出的窗口中添加IP地址或域名,然后单击 "保存"。

说明

1. 当前操作将会短暂重启kube-apiserver并更新kubeconfig.json文件,请避免在此期间操作集 群。

- 2. 请输入域名或IP,以英文逗号(,)分隔,最多128个。
- 3. 自定义域名如需绑定弹性公网,请确保已配置公网地址。

**----**结束

# 使用 **SAN** 连接集群

#### 通过**kubectl**连接集群

- 步骤**1** 修改SAN后,需重新下载kubeconfig.json配置文件。
	- 1. 登录CCE控制台,单击集群名称进入集群。
	- 2. 在集群总览页中的"连接信息"版块,单击kubectl后的"配置"按钮,查看 kubectl的连接信息,并在弹出页面中下载配置文件。

### 步骤**2** 配置kubectl。

- 1. 登录到您的客户端机器,复制步骤**1.2**中下载的配置文件(kubeconfig.json)到您 客户端机器的/home目录下。
- 2. 配置kubectl认证文件。 cd /home mkdir -p \$HOME/.kube mv -f kubeconfig.json \$HOME/.kube/config
- 3. 切换kubectl的访问模式,使用SAN连接集群。 kubectl config use-context customSAN-0

其中customSAN-0为自定义SAN对应的配置名称。如同时设置了多个SAN,每个 SAN对应配置名称中的数字从0开始依次增大, 例如customSAN-0、 customSAN-1, 以此类推。

**----**结束

### 通过**X509**证书连接集群

#### 步骤**1** 修改SAN后,需重新下载X509证书。

- 1. 登录CCE控制台,单击集群名称讲入集群。
- 2. 查看集群总览页,在右边"连接信息"下证书认证一栏,单击"下载"。
- 3. 在弹出的"证书获取"窗口中,根据系统提示选择证书的过期时间并下载集群 X509证书。
- 步骤**2** 使用集群证书调用Kubernetes原生API。

例如使用curl命令调用接口查看Pod信息,如下所示,其中example.com:5443为自定 义SAN。

curl --cacert ./ca.crt --cert ./client.crt --key ./client.key https://example.com:5443/api/v1/namespaces/ default/pods/

更多集群接口请参见**[Kubernetes API](https://kubernetes.io/zh-cn/docs/reference/kubernetes-api/)**。

#### **----**结束

# **5.3.4** 配置集群 **API Server** 公网访问

您可以为Kubernetes集群的API Server绑定弹性公网IP(EIP),使集群API Server具备 公网访问能力。

### 为 **API Server** 绑定 **EIP**

- 步骤**1** 登录CCE控制台,单击集群名称进入集群。
- **步骤2** 查看集群总览页,在右边"连接信息"下公网地址一栏,单击"绑定"。
- 步骤**3** 选择一个已有的弹性公网IP。如果无可用IP,可单击"创建弹性IP"前往EIP控制台进 行创建。

说明

- 通过绑定EIP实现公网访问,集群存在风险,建议绑定的EIP配置DDoS高防服务或配置**API Server**访问策略。
- 绑定EIP将会短暂重启集群API Server并更新kubeconfig证书,请避免在此期间操作集群。

步骤**4** 单击"确定"。

#### **----**结束

### 配置 **API Server** 访问策略

集群的API Server绑定EIP将会暴露到互联网,存在被攻击的风险,建议修改集群控制 节点安全组规则。

- 步骤1 登录CCE控制台,单击集群名称进入集群,在总览页面找到"集群ID"并复制。
- 步骤**2** 登录VPC控制台,在左侧导航栏中选择"访问控制 > 安全组"。
- 步骤**3** 在筛选栏中,选择筛选条件为"描述",并粘贴集群ID进行筛选。
- 步骤**4** 筛选结果中将会包含多个安全组,找到控制节点的安全组(以[cce集群名称]-ccecontrol开头),单击"配置规则"。
- 步骤**5** 修改入方向的5443端口规则,单击"修改"。

步骤**6** 根据需求修改允许访问的源地址。例如,客户端需要访问API Server的IP为100.\*.\*.\*, 则可添加5443端口入方向规则的源地址为100.\*.\*.\*。

#### 说明

除客户端IP外,端口还需保留对VPC网段、容器网段和托管网格管理面网段放通,以保证集群内 部可访问API Server。

步骤**7** 修改完成后单击"确认"。

**----**结束

# **5.3.5** 吊销集群访问凭证

在多租户场景下,CCE会为每个用户生成一个独立的集群访问凭证(kubeconfig或 X509证书),该凭证包含了用户身份及授权信息,以便其可以连接到相应的集群并执 行授权范围内的操作。这种方式可以确保不同用户之间的隔离和安全性,同时也方便 了管理和授权。但该凭证的有效时间一般为固定值,当持有该凭证的员工离职或已授 权的凭证疑似泄露等场景发生时,需要手动吊销集群访问凭证,以确保集群安全。

吊销集群访问凭证的存在两类场景:

- 子用户 (非管理员): 支持吊销自身的集群访问凭证。
- 主账号或管理员用户(admin用户组用户): 支持吊销其他用户或委托账号的集 群访问凭证。

## 须知

吊销集群访问凭证后,该凭证的持有人将无法访问集群,且无法恢复已吊销的凭证, 请谨慎操作。

如需访问集群,需要为该用户重新生成集群访问凭证。

### 前提条件

您需要拥有一个v1.19.16-r50、v1.21.11-r10、v1.23.9-r10、v1.25.4-r10、v1.27.1-r10 及以上版本的集群。

# 子用户(非管理员)操作

非管理员的子用户仅支持吊销自身的集群访问凭证,请参考如下操作。

- 步骤**1** 登录CCE控制台,单击集群名称进入集群。
- 步骤2 在左侧导航栏中选择"概览",在右边"连接信息"版块中,单击"吊销"。
- 步骤**3** 如果您确定要吊销自身的集群访问凭证,请在二次确认框中输入**REVOKE**后单击"确 定"。

#### **----**结束

# 主账号或管理员用户(**admin** 用户组用户)操作

主账号或管理员用户(admin用户组用户)支持吊销其他用户或委托账号的集群访问 凭证,请参考如下操作。

<span id="page-116-0"></span>步骤**1** 登录CCE控制台,单击集群名称进入集群。

步骤2 在左侧导航栏中选择"概览", 在右边"连接信息"版块中, 单击"吊销"。

步骤**3** 选择证书申请人进行证书吊销。吊销操作无法恢复,请谨慎操作。

- 用户:选择一个IAM用户,吊销其集群凭证。
- 委托账号:选择一个委托账号,吊销其集群凭证。
- 指定用户ID/委托ID: 若您的用户已经删除,或者您通过身份提供商方式登录,需 要您手动填写用户 ID。若您的委托账号已经删除,需要您手动填写委托 ID。 您可以通过以下方案获取 ID:
	- 方式一:如果您可以获取此证书申请人下载的证书,证书的通用名称 (CN Common Name) 即所需 ID。
	- 方式二:如果您无法获取到此证书申请人下载的证书,您可以通过云审计服 务查询删除用户 (deleteUser)、删除委托 (deleteAgency) 的事件,事件对应 的资源 ID 分别是已删除用户、已删除委托账号的 ID。

如果使用上述方式均无法获取到所需 ID,请提交工单联系运维人员处理。

步骤**4** 如果您确定吊销所选用户的集群访问凭证,请在二次确认框中输入**REVOKE**后单击 "确定"。

### **----**结束

# **5.4** 管理集群

# **5.4.1** 修改 **CCE** 集群配置

操作场景

CCE支持对集群配置参数进行管理,通过该功能您可以对核心组件进行深度配置。

## 操作步骤

- 步骤1 登录CCE控制台, 在左侧导航栏中选择"集群管理"。
- 步骤2 找到目标集群,查看集群的更多操作,并选择"配置管理"。

步骤**3** 在侧边栏滑出的"配置管理"窗口中,根据业务需求修改Kubernetes的参数值:

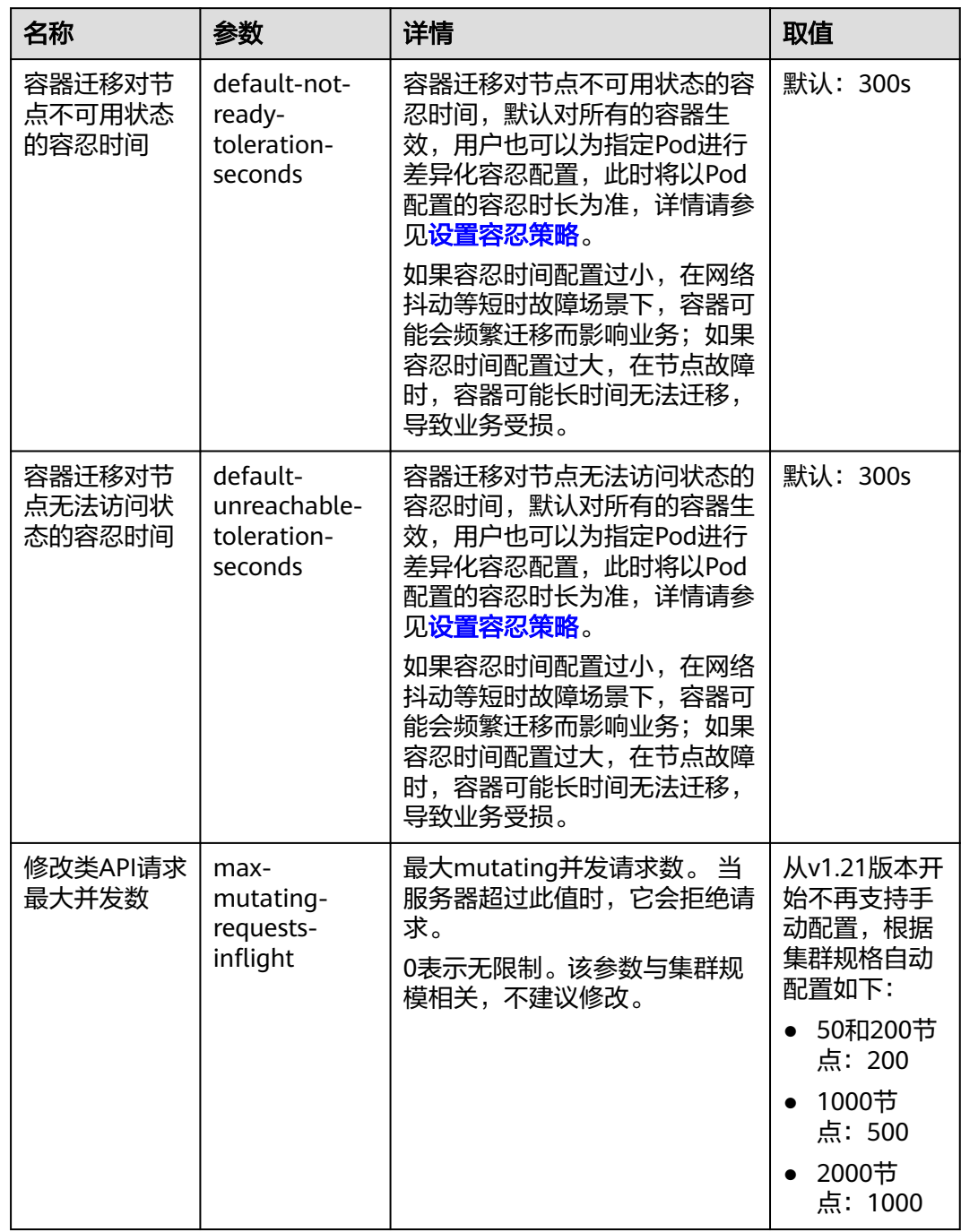

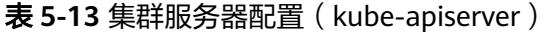

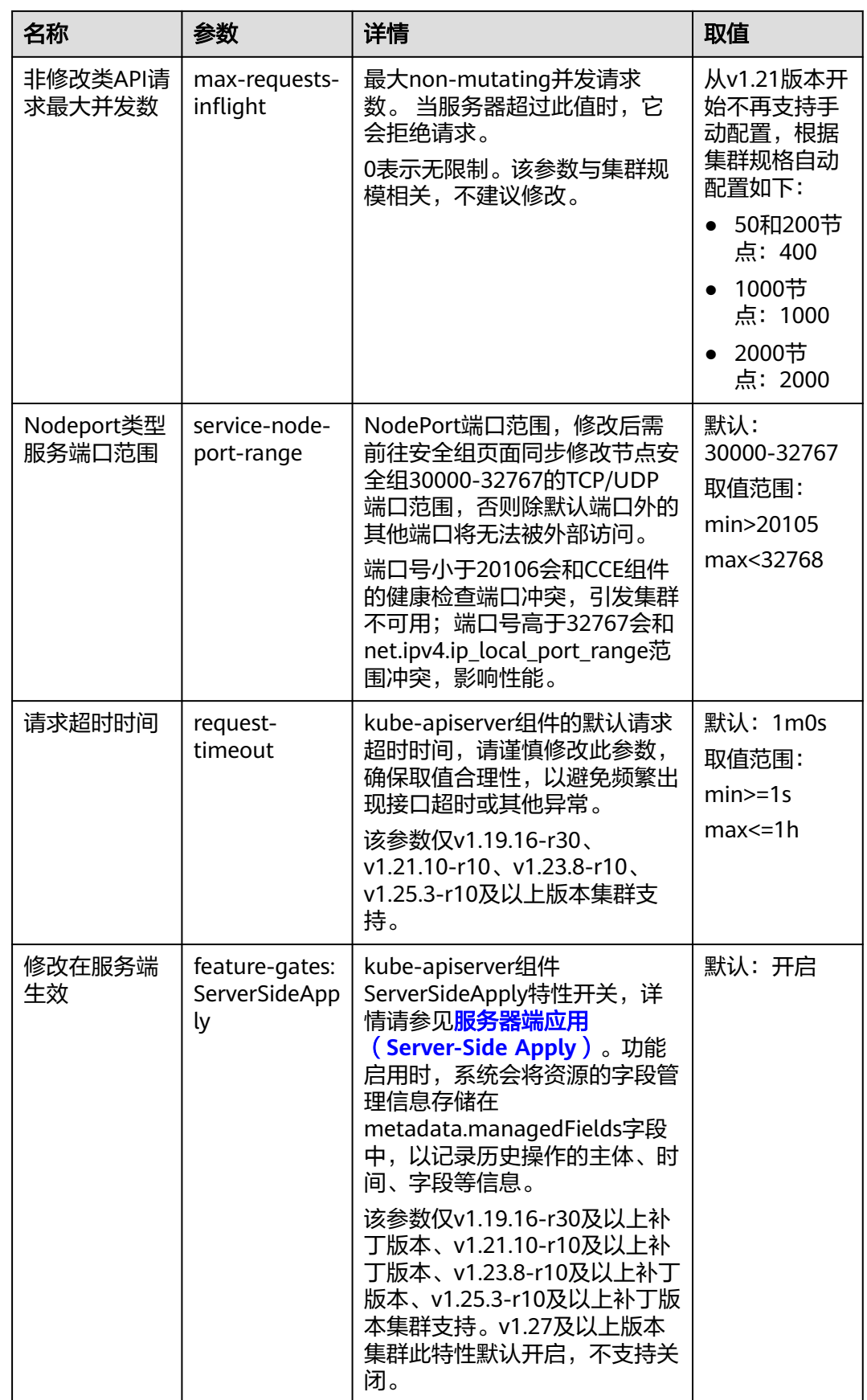

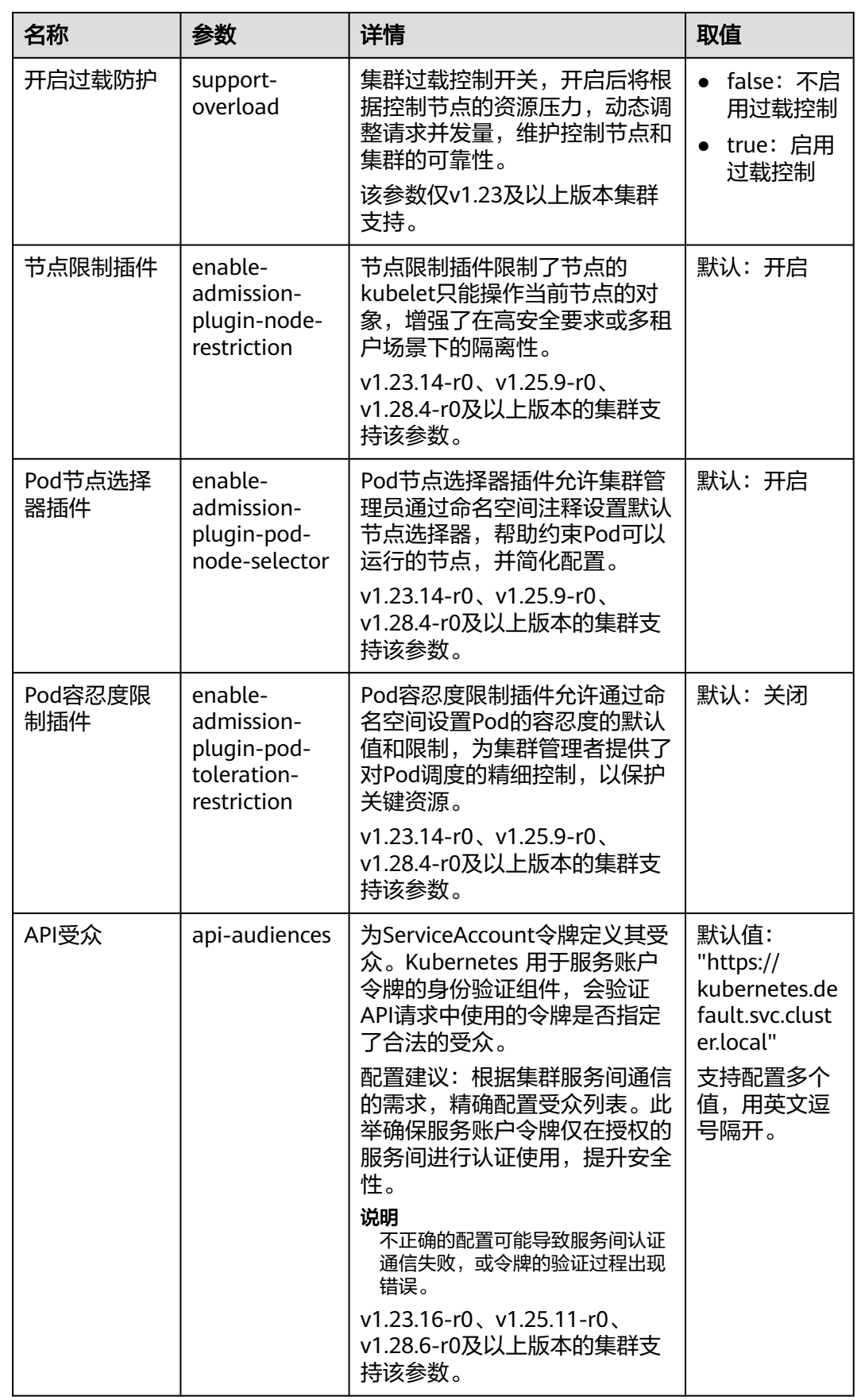

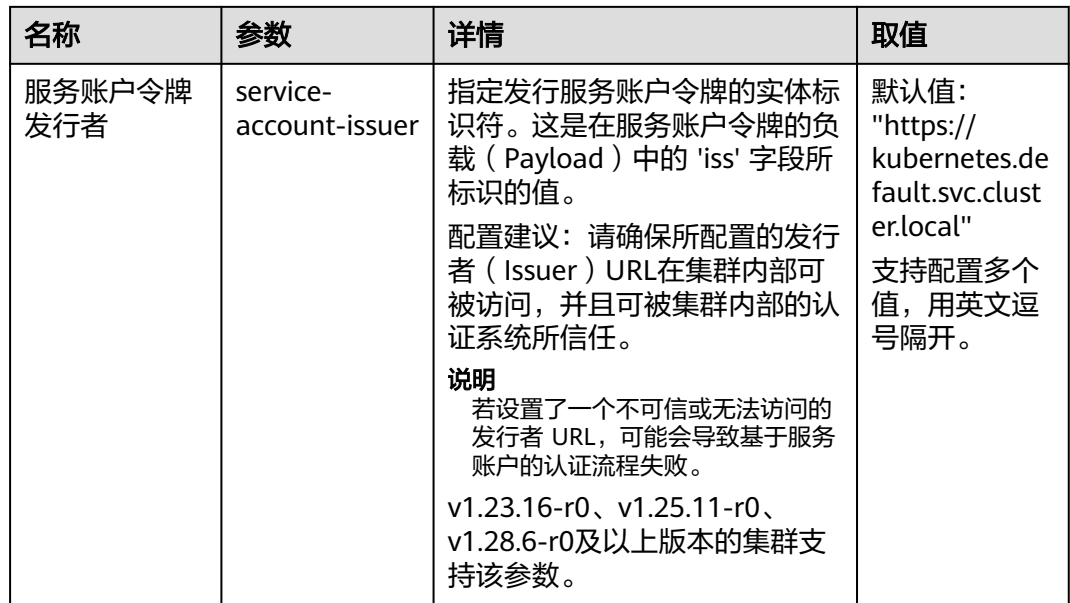

# 表 **5-14** 调度器配置

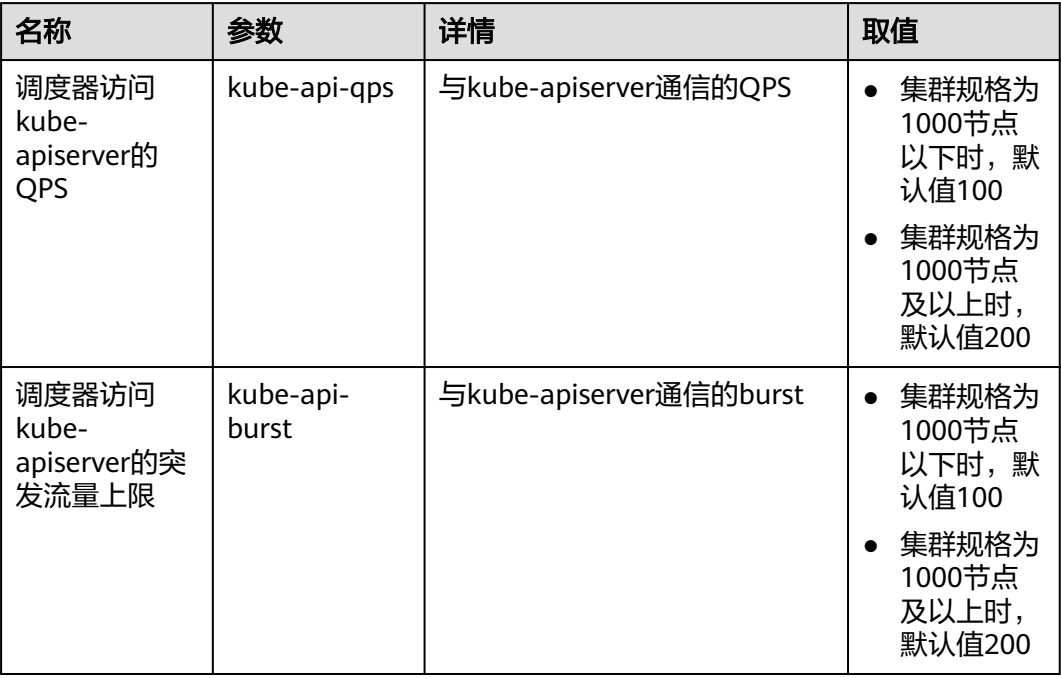

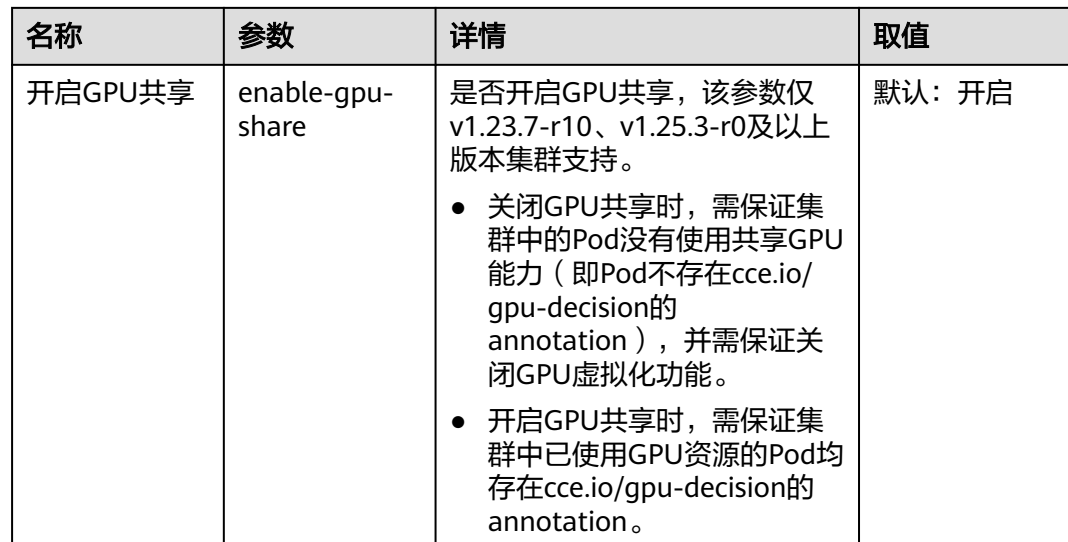

# 表 **5-15** 集群控制器配置(kube-controller-manager)

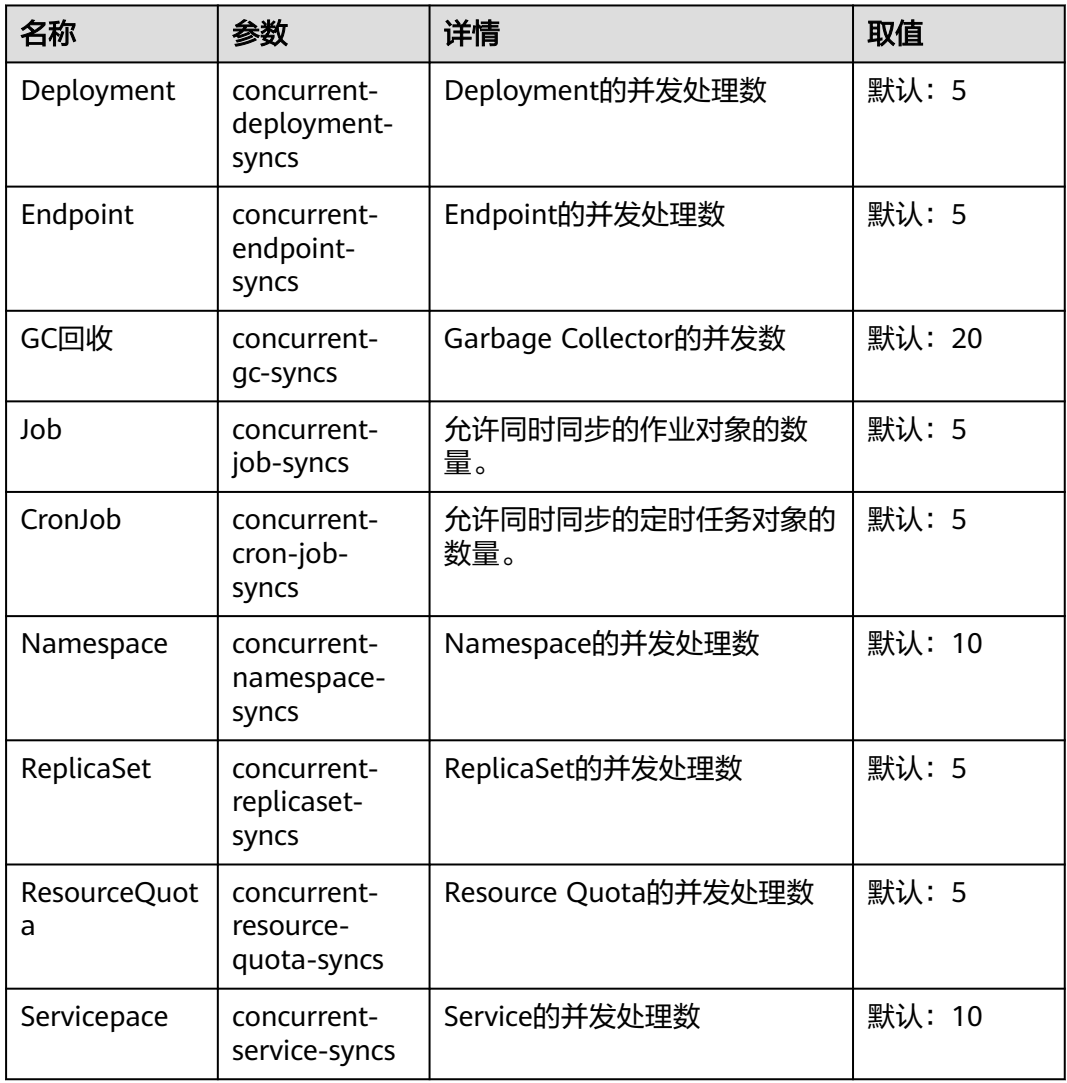

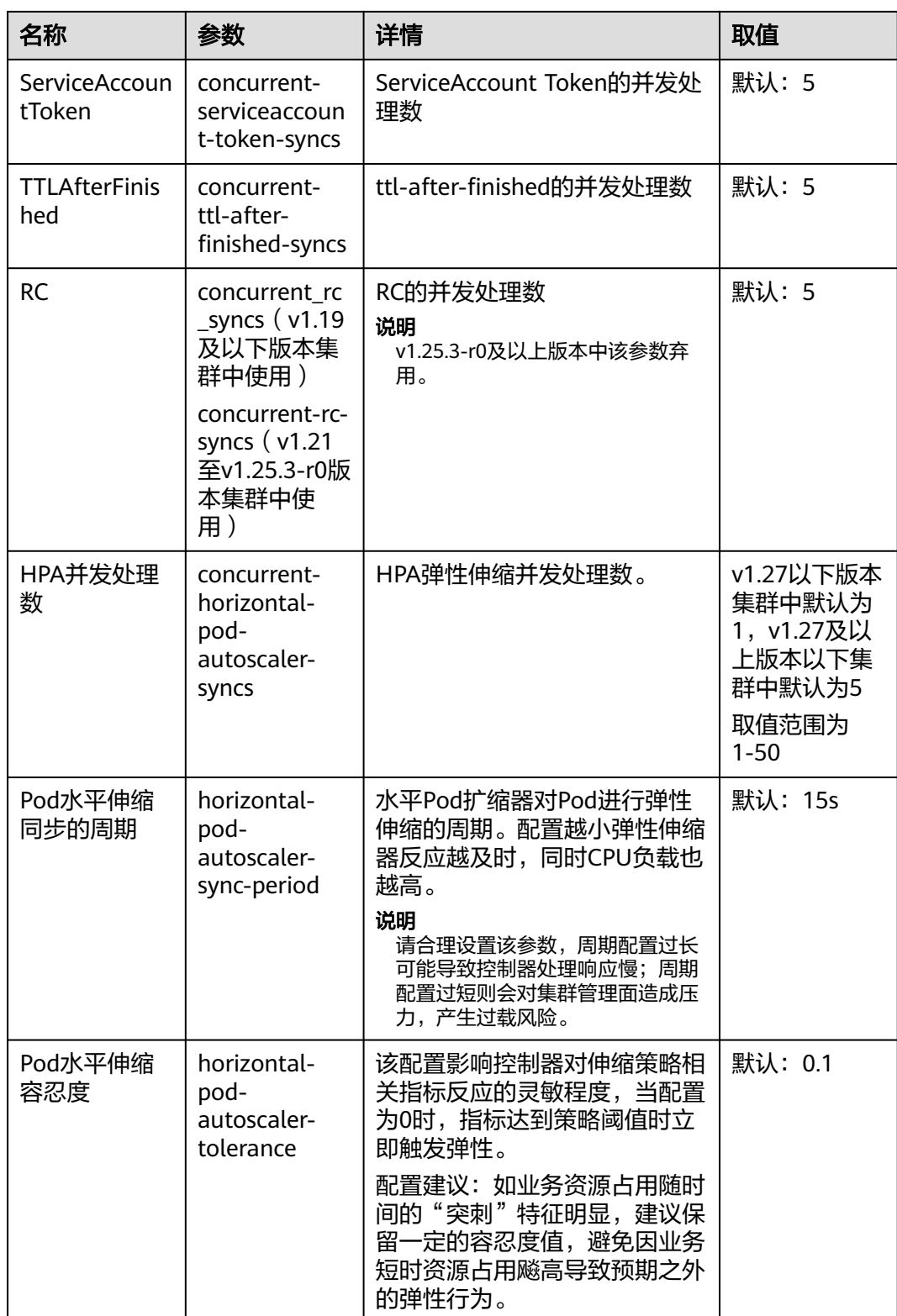

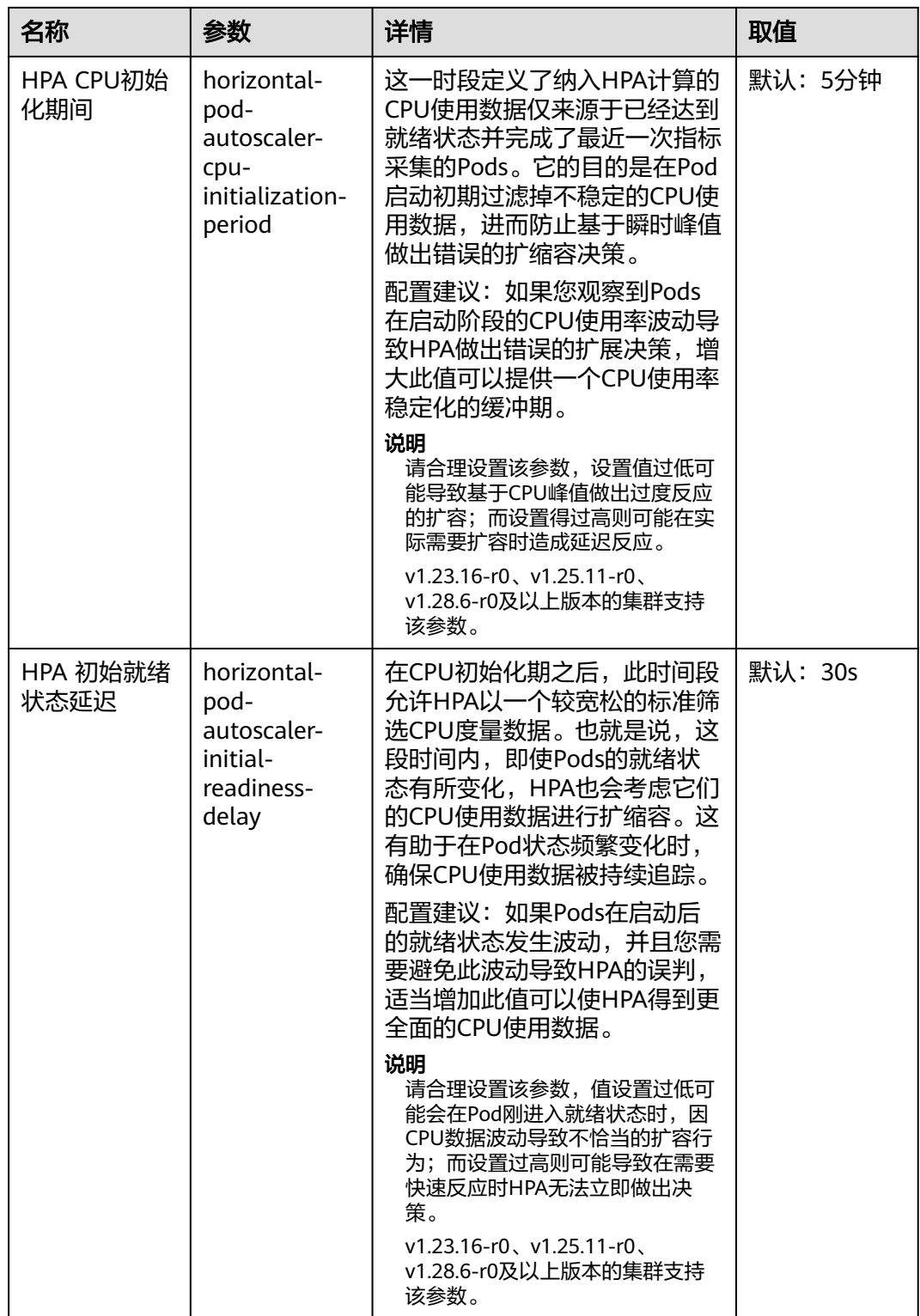

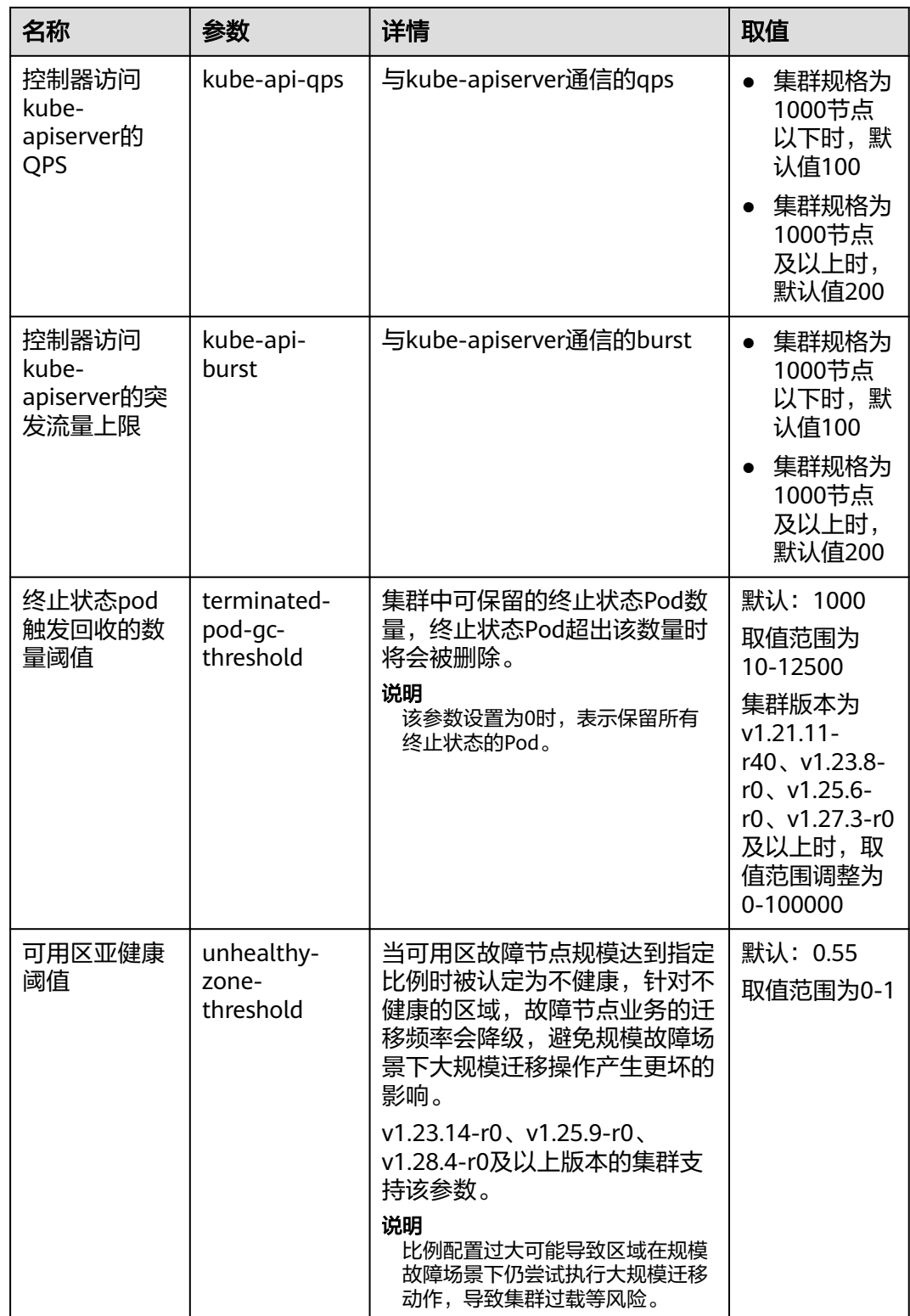

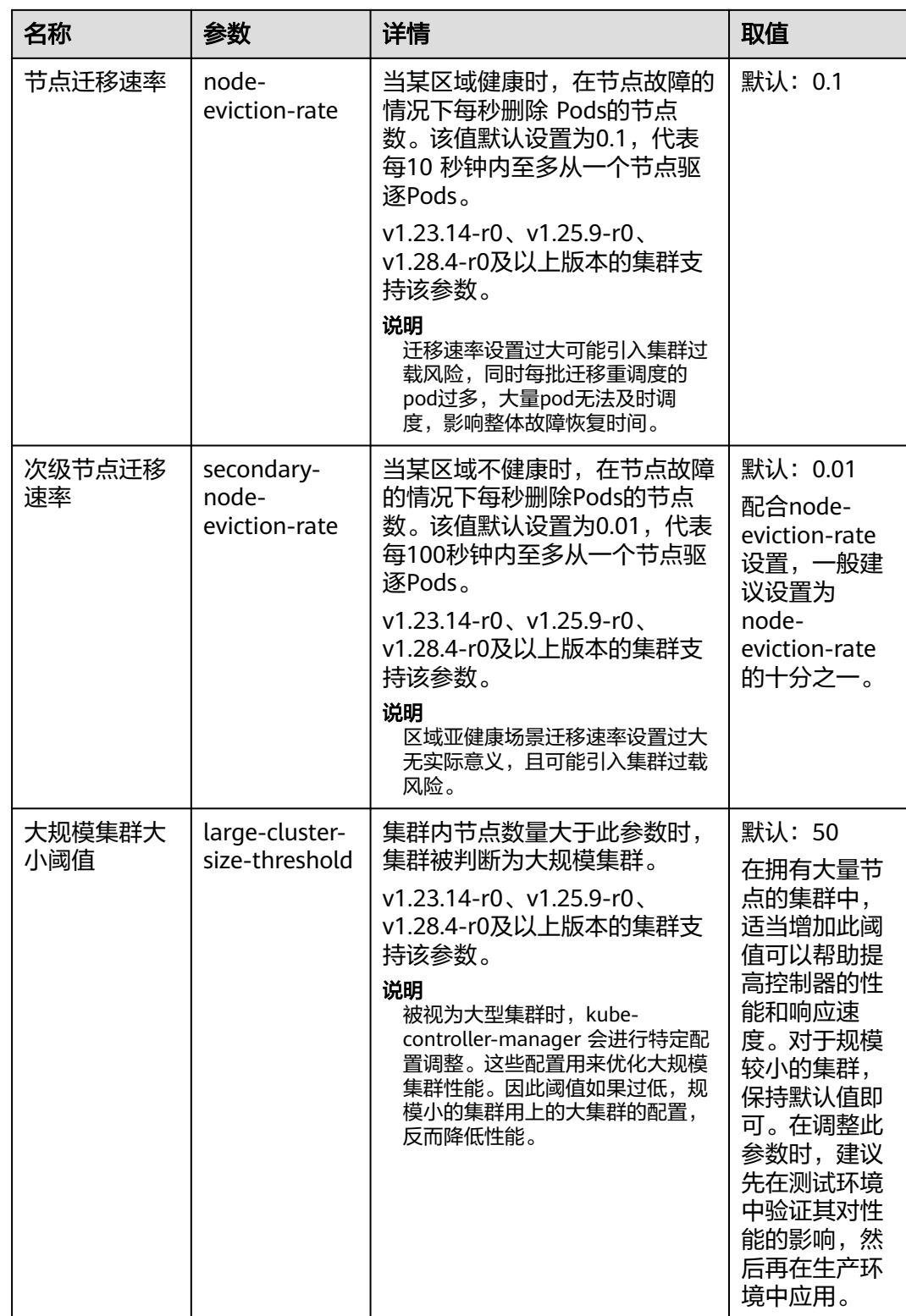

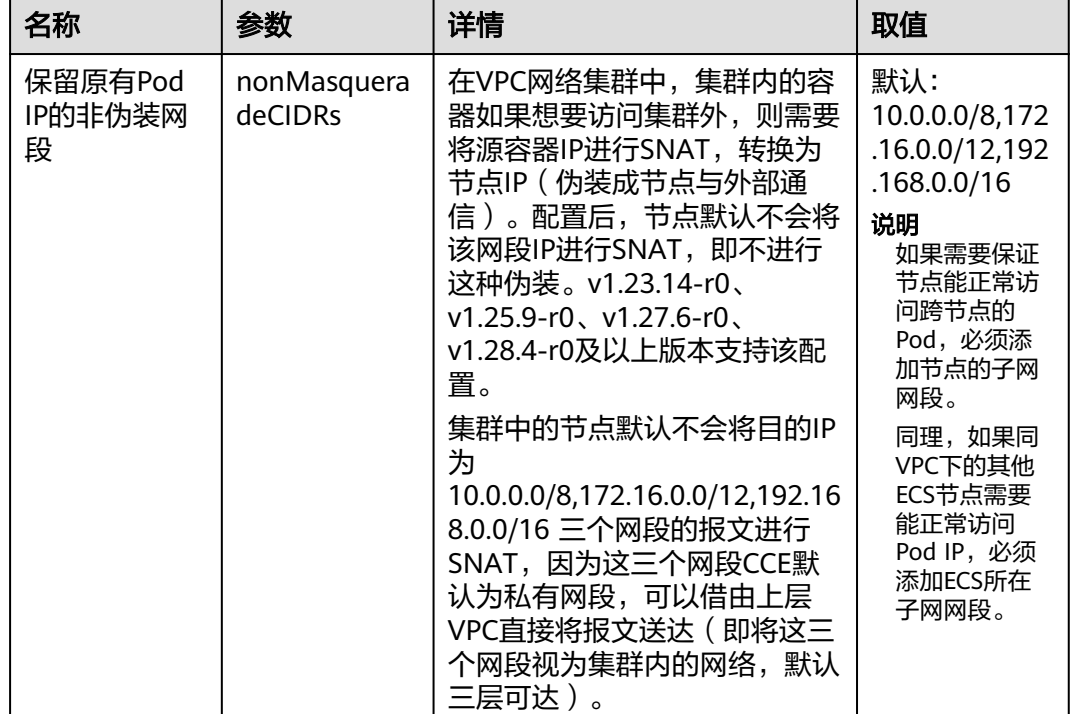

### 表 **5-16** 网络组件配置(仅 VPC 网络模型的集群支持)

### 表 **5-17** 扩展控制器配置(仅 v1.21 及以上版本集群支持)

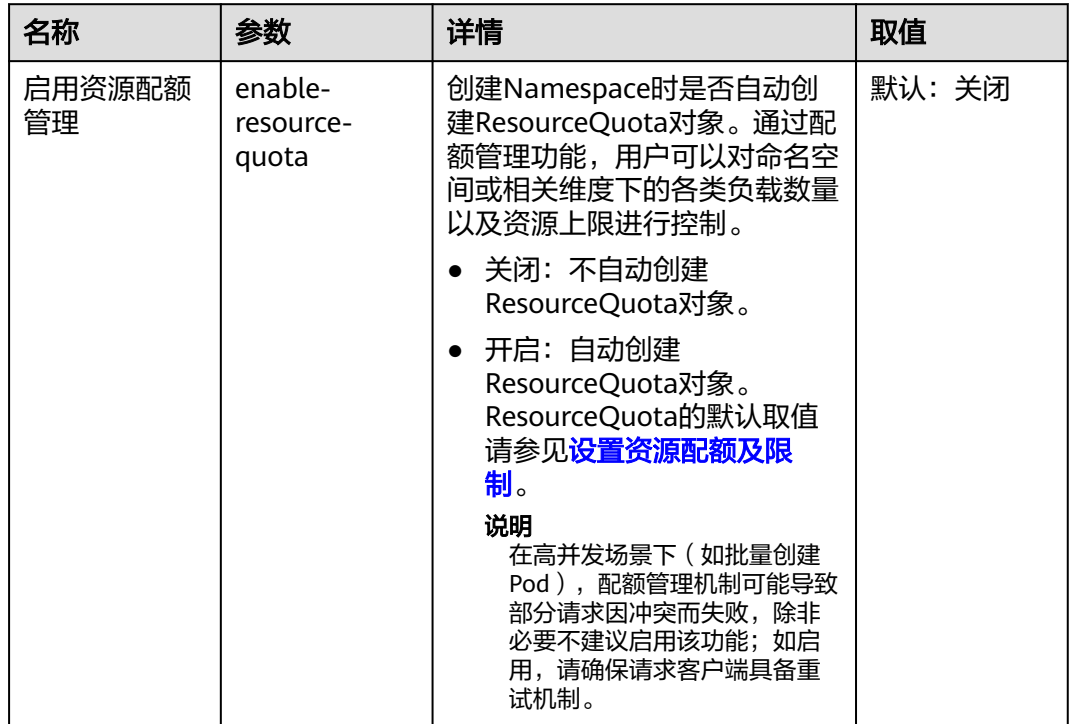

步骤**4** 单击"确定",完成配置操作。

**----**结束

# 参考链接

- **[kube-apiserver](https://kubernetes.io/zh/docs/reference/command-line-tools-reference/kube-apiserver/)**
- **[kube-controller-manager](https://kubernetes.io/docs/reference/command-line-tools-reference/kube-controller-manager/)**
- **[kube-scheduler](https://kubernetes.io/zh/docs/reference/command-line-tools-reference/kube-scheduler/)**

# **5.4.2** 开启集群过载控制

# 操作场景

过载控制开启后,将根据控制节点的资源压力,动态调整系统外LIST请求的并发限 制,维护控制节点和集群的可靠性。

# 约束与限制

集群版本需为v1.23及以上。

# 开启集群过载控制

### 方式一:创建集群时开启

创建v1.23及以上集群时,可在创建集群过程中,开启过载控制选项。

### 方式二:已有集群中开启

- 步骤**1** 登录CCE控制台,进入一个已有的集群(集群版本为v1.23及以上)。
- 步骤**2** 在"总览"页面,查看控制节点信息,如集群未开启过载控制,此处将会出现相应提 示。如需开启过载控制,您可单击"立即开启"。

#### **----**结束

### 关闭集群过载控制

- 步骤**1** 登录CCE控制台,进入一个已有的集群(集群版本为v1.23及以上)。
- 步骤**2** 在左侧导航栏中选择"配置中心"。
- 步骤**3** 在"集群访问配置"中,将"开启过载防护(support-overload)"设置为关闭状态。
- 步骤**4** 单击"确定"保存修改。

**----**结束

# **5.4.3** 变更集群规格

## 操作场景

当前集群管理规模可支持管理的用户节点个数不能满足用户诉求,可通过"变更集群 规格"功能来扩大使用的用户节点个数。

# 约束限制

● 单控制节点的集群不允许变更到1000节点及以上。

- 变更集群规格不支持修改控制节点数量。
- 变更集群规格目前只支持扩容到更大规格,不支持降低集群规格。
- 规格变更期间,控制节点存在开关机动作,集群将无法正常使用,规格变更期间 请勿进行业务资源创建更新操作。

## 操作步骤

- 步骤1 登录CCE控制台, 在左侧导航栏中选择"集群管理"。
- **步骤2** 找到需要变更规格的集群,查看集群的更多操作,并选择"规格变更"。
- 步骤**3** 在弹出的页面中,根据实际需求选择新的"集群规模"。
- 步骤**4** 单击"下一步"进行规格确认,并单击"确定"。

您可以在控制台右上角单击"操作记录"查看集群变更记录。状态从"执行中"变为 "成功",表示集群规格变更成功。

#### 说明

当集群规格变更为1000节点及以上时,为了保证集群性能,集群部分参数值会根据集群的规格 进行自动调整,详情请参见修改**CCE**[集群配置。](#page-116-0)

#### **----**结束

# **5.4.4** 更改集群节点的默认安全组

## 操作场景

集群在创建时可指定自定义节点安全组,方便统一管理节点的网络安全策略。对于已 创建的集群,支持修改集群默认的节点安全组。

# 约束与限制

- 一个安全组关联的实例数量建议不超过1000个,否则可能引起安全组性能下降。
- 请谨慎修改集群Master节点的安全组规则。

## 操作步骤

- 步骤1 登录CCE控制台, 在左侧导航栏中选择"集群管理"。
- 步骤**2** 单击集群名称,查看总览页面。
- 步骤**3** 在"网络信息"中单击"节点默认安全组"后的"编辑"按钮。
- **步骤4** 选择一个已有的安全组,并确认安全组规则满足集群要求后,单击"确定"。

### 须知

- 请确认选择的安全组设置了正确的端口规则,否则将无法成功创建节点。安全组需 要满足的端口规则根据集群类别存在差异。
- 新安全组只对新创建或纳管的节点生效,存量节点需要手动修改节点安全组规则, 即使对存量节点进行重置,也仍会使用原安全组。

**----**结束

# **5.4.5** 删除集群

## 注意事项

- 删除集群会删除集群下工作负载与服务,相关业务将无法恢复。在执行操作前, 请确保相关数据已完成备份或者迁移。
- 如果在删除集群时选择同步删除节点,将会同步删除节点挂载的系统盘和数据 盘,请提前做好数据备份。
- 在集群非运行状态(例如不可用状态)时删除集群,会残留存储、网络等关联资 源,请妥善处理。

## 删除按需计费的集群

#### 须知

处于休眠状态的集群无法直接删除,请将集群唤醒后重试。

- 步骤**1** 登录CCE控制台,在左侧导航栏中选择"集群管理"。
- **步骤2** 找到需要删除的集群,查看集群的更多操作,并单击"删除集群"。
- 步骤**3** 在弹出的"删除集群"窗口中,根据系统提示,勾选删除集群时需要释放的资源。
	- 删除集群节点,可支持以下操作选项:
		- 保留:保留服务器、系统盘和数据盘数据。
		- 删除:删除服务器。
		- 重置:保留并重置服务器,系统盘和数据盘数据不保留。
	- 删除集群下工作负载挂载的云存储。

#### 说明

选择删除集群中存储卷绑定的底层云存储资源时,存在如下约束:

- 底层存储依据存储卷指定的回收策略进行删除。例如,存储卷指定回收策略为Retain, 则在删除集群后底层存储会保留。
- 对象存储桶下存在大量文件(超过1000)时,请先手动清理桶内文件后再执行集群删 除操作。
- 删除集群下负载均衡ELB等网络资源(仅删除自动创建的ELB资源)。

步骤**4** 请输入"DELETE",单击"是",开始执行删除集群操作。

删除集群需要花费1~3分钟,请耐心等候。

#### **----**结束

# **5.4.6** 禁止删除集群

在实际使用过程中,您可能会遇到许多误删除集群的场景。例如,如果您的账号为多 人协作使用,其他用户可能会误删除不属于自己的集群。因此,您可以为重要的集群 设置禁止删除的保护措施,防止通过控制台或API误删除集群,避免集群中的重要数据 丢失。

## 操作步骤

- 步骤**1** 登录CCE控制台,单击集群名称进入集群控制台。
- 步骤2 在集群控制台左侧导航栏中选择"配置中心"。
- 步骤3 单击"配置概览"页签,在"集群配置"中找到"禁止集群删除",单击"开启"。 开启后将禁止用户从CCE侧删除集群。

**----**结束

# **5.4.7** 休眠**/**唤醒集群

## 操作场景

当集群暂时不需要使用时,您可以将其设置为休眠状态,有助于节省成本并减少资源 浪费。

集群休眠后,将无法在此集群上创建和管理工作负载等资源。

## 注意事项

- 集群唤醒过程中,可能会由于资源不足导致Master节点启动失败,从而导致集群 唤醒失败,请过一段时间再次唤醒。
- 集群唤醒后,需要3~5分钟进行数据初始化。建议您等待集群稳定运行后再进行业 务下发。

## 集群休眠

- 步骤1 登录CCE控制台, 在左侧导航栏中选择"集群管理"。
- **步骤2** 找到需要休眠的集群,查看集群的更多操作,并单击"休眠集群"。
- 步骤**3** 在弹出的集群休眠提示框中,查看风险提示,单击"是",等待集群完成休眠。 **----**结束

### 集群唤醒

- 步骤1 登录CCE控制台, 在左侧导航栏中选择"集群管理"。
- 步骤**2** 单击待唤醒集群栏的"唤醒集群"。

<span id="page-131-0"></span>**步骤3** 当集群状态由"唤醒中"变为"运行中"时,即完成唤醒操作,唤醒集群预计需要3-5 分钟。

**----**结束

# **5.5** 升级集群

# **5.5.1** 升级集群的流程和方法

云容器引擎(CCE)严格遵循社区一致性认证,每年发布3个Kubernetes版本,每个版 本发布后提供至少24个月的维护周期,CCE保证维护周期内的Kubernetes版本的稳定 运行。

为了保障您的服务权益,请您务必在维护周期结束之前升级您的Kubernetes集群,您 可在集群列表页面确认集群的Kubernetes版本,以及当前是否有新的版本可供升级。 主动升级集群有以下好处:

- 降低安全和稳定性风险: Kubernetes版本迭代过程中,会不断修复发现的安全及 稳定性漏洞,长久使用EOS版本集群会给业务带来安全和稳定性风险。
- 支持新功能和新操作系统: Kubernetes版本的迭代过程中, 会不断带来新的功 能、优化。您可通过**CCE**[集群版本发布说明查](#page-90-0)看最新版本的特性说明。
- 避免大跨度兼容风险:Kubernetes版本的迭代过程中,会不断带来API变更与功能 废弃。长久未升级的集群,在需要升级时需要更大的运维保障投入。周期性的跟 随升级能有效缓解版本差异累积导致的兼容性风险。建议用户每季度升级一次补 丁版本,每年升级一次大版本至当前支持的最新版本。
- 更加有效的技术支持:对于EOS的Kubernetes版本集群,CCE不再提供安全补丁和 问题修复,同样无法保证EOS版本集群的技术支持质量。

# 集群升级路径

CCE 集群基于社区Kubernetes版本迭代演进,版本号由社区Kubernetes版本和CCE补 丁版本两部分构成,因此提供两类集群升级路径。

● Kubernetes版本升级:

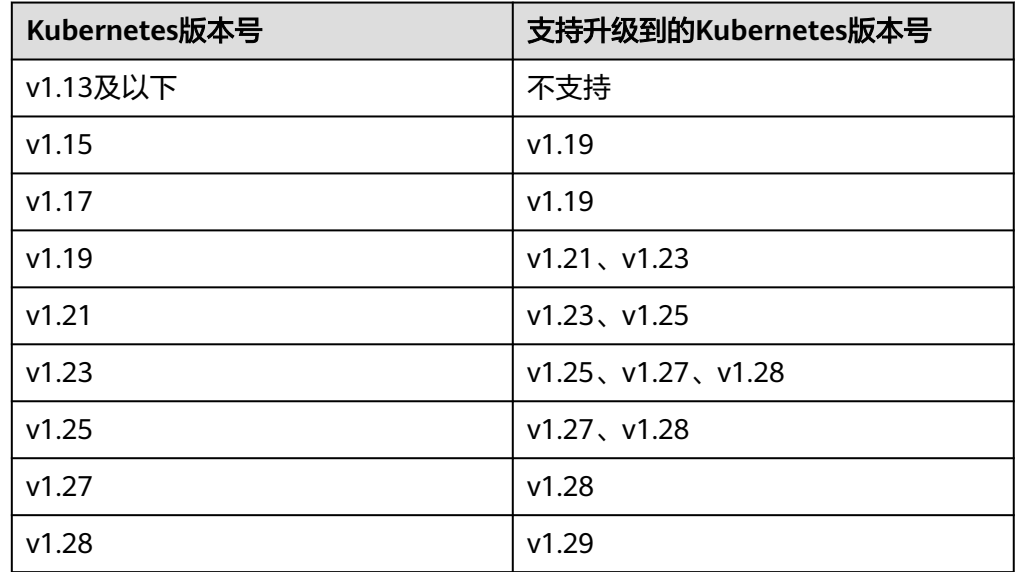

说明

- 已停止维护的版本无法一步直接升级到最新版本,需要进行连续多次升级,例如v1.15 -> v1.19 -> v1.23 -> v1.27/v1.28。
- 补丁版本需要升级至最新补丁后方可进行Kubernetes版本升级,控制台将根据当前集 群版本自动为您生成最佳升级路径。
- 补丁版本升级

1.19及以上版本的CCE集群采取了补丁版本管理策略,旨在不进行大版本升级的情 况下,为在维集群提供新的特性、Bugfix和漏洞修复。

新的补丁版本发布以后您可在任意补丁版本一次直升到最新补丁版本,补丁版本 发布记录请参见**补丁版本发布记录**。

# 集群升级流程

集群升级流程包括升级前检查、备份、升级和升级后验证几个步骤,下面介绍集群升 级过程中的相关流程。

#### 图 **5-2** 集群升级流程

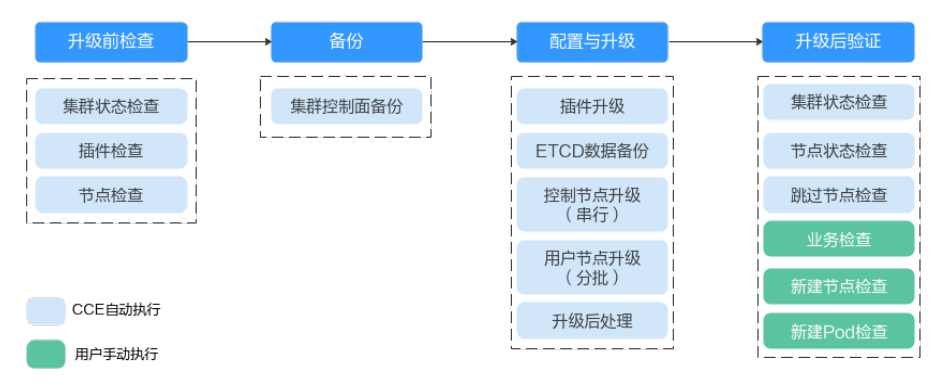

在确定集群的目标版本后,请您仔细阅读升级**注意事项**,避免升级时出现功能不兼容 的问题。

### 1. 升级前检查

升级集群前,CCE会对您的集群进行必要的检查,包括集群状态、插件状态、节点 状态、工作负载兼容性等多方面进行检查,确保集群满足升级的条件,检查项目 请参考<mark>升级前检查项</mark>。如果出现检查异常项,请参考控制台中的提示进行修复。

2. 备份

通过硬盘快照的方式帮您备份集群控制节点,以保存CCE组件镜像、组件配置、 Etcd数据等关键数据。建议您在升级前进行备份。如果在升级过程中出现不可预 期的情况,可以基于备份为您快速恢复集群。

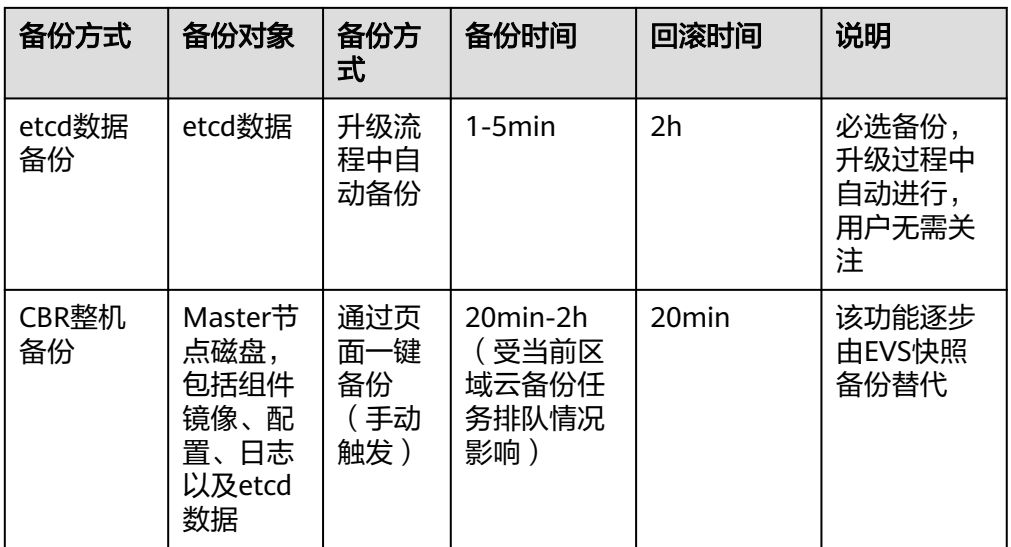

### 3. 配置与升级

执行升级前,需要对升级参数进行配置,我们已为您提供了默认配置,您也可以 根据需要进行配置,升级参数配置完成后,将进入正式升级流程,对插件、控制 节点、用户节点依次进行升级。

– 插件升级配置:此处列出了您的集群中已安装的插件。在集群升级过程中系 统会自动升级已选择的插件,以兼容升级后的集群版本,您可以单击插件右 侧的"配置"重新定义插件参数。

说明

插件右侧如有 标记,表示当前插件不能同时兼容集群升级起始和目标版本,在集 群版本升级完成后将为您升级该插件 ,该插件在集群升级过程中可能无法正常使 用。

### – 节点升级配置

每批最大升级节点数:您可以设置每批升级的最大节点数量。

升级时节点池之间会依次进行升级。节点池内的节点分批升级,第一批 升级1个节点,第二批升级2个节点,后续每批升级节点数以2的幂数增 加,直到达到您设置的每批最大升级节点数,并会持续作用在下一个节 点池中。默认每批最大升级节点数为20,最高可配置为60。

- **节点优先级配置**: 您可以自行定义节点升级的优先级顺序。如不设置该 优先级,系统将根据默认策略生成优先级顺序执行升级。
	- 添加节点池优先级:自定义节点池升级的优先级顺序。如不设置, 默认策略为节点数量少的节点池优先升级。
	- 添加节点优先级:自定义节点池内节点升级的优先级顺序。如不设 置,默认策略为负载较轻(根据节点Pod数量、节点资源请求率、 节点PV数量等维度计算负载情况)的节点优先升级。
- 节点升级批次应用范围:您可以自定义选择,默认为集群。
	- 节点升级批次配置应用到整个集群,整个升级过程不重置升级批 次。
	- 节点升级批次配置应用范围为节点池,升级到每个节点池重置升级 批次。

### 4. 升级后验证

升级完成后,会自动为集群执行集群状态检查、节点状态检查等,您需要手动进 行业务验证、新建节点验证、新建Pod验证等,确保升级后集群功能正常。详情请 参见[升级后验证](#page-149-0)。

# <span id="page-134-0"></span>升级方式

表 **5-18** 升级方式介绍

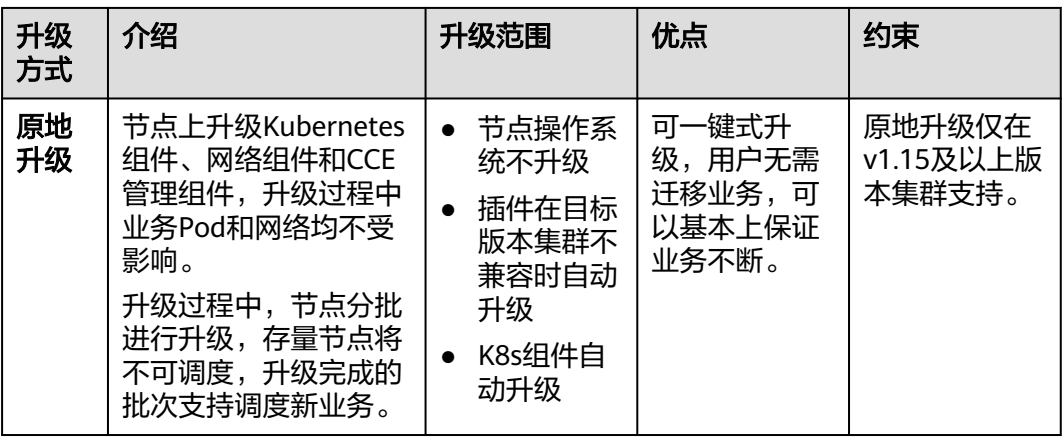

# 相关参考

关于节点OS升级的内容,请参考**升级操作系统**。

# **5.5.2** 升级前须知

[升](#page-131-0)级前,您可以在CCE控制台确认您的集群是否可以进行升级操作。确认方法请参见升 [级集群的流程和方法](#page-131-0)。

# 注意事项

升级集群前,您需要知晓以下事项:

- 请务必慎重并选择合适的时间段进行升级,以减少升级对您的业务带来的影响。
- **集群升级前,请参考Kubernetes版本发布说明**了解每个集群版本发布的特性以及 差异,否则可能因为应用不兼容新集群版本而导致升级后异常。例如,您需要检 查集群中是否使用了目标版本废弃的API,否则可能导致升级后调用接口失败,详 情请参见废弃**API**[说明。](#page-137-0)

集群升级时,以下几点注意事项可能会对您的业务存在影响,请您关注:

- 集群升级过程中,不建议对集群进行任何操作。尤其是**关机、重启或删除节点**等 操作,都会导致升级失败。
- 集群升级前,**请确认集群中未执行<mark>高危操作</mark>,否则可能导致集群升级失败或升**级 后配置丢失。例如,常见的高危操作有本地修改集群节点的配置、通过ELB控制台 修改CCE管理的监听器配置等。建议您通过CCE控制台修改相关配置,以便在升级 时自动继承。
- 集群升级过程中,已运行工作负载业务不会中断,但API Server访问会短暂中断, 如果业务需要访问API Server可能会受到影响。
- 集群升级过程中默认不限制应用调度。但下列旧版本集群升级过程中,仍然会给 节点打上"node.kubernetes.io/upgrade"(效果为"NoSchedule")的污点, 并在集群升级完成后移除该污点。
	- 所有v1.15集群
	- 所有v1.17集群
	- 补丁版本小于等于v1.19.16-r4的1.19集群
	- 补丁版本小于等于v1.21.7-r0的1.21集群
	- 补丁版本小于等于v1.23.5-r0的1.23集群

# 约束与限制

- 集群升级出现异常时,集群可通过备份数据进行回滚。若您在升级成功之后对集 群进行了其它操作(例如变更集群规格),将无法再通过备份数据回滚。
- 容器隧道网络集群升级至1.19.16-r4、1.21.7-r0、1.23.5-r0、1.25.1-r0及之后的版 本时,会移除匹配目的地址是容器网段且源地址非容器网段的SNAT规则;如果您 之前通过配置VPC路由实现集群外直接访问所有的Pod IP,升级后只支持直接访问 对应节点上的Pod IP。
- 更多版本升级约束请查看**版本差异说明**。

# 版本差异说明

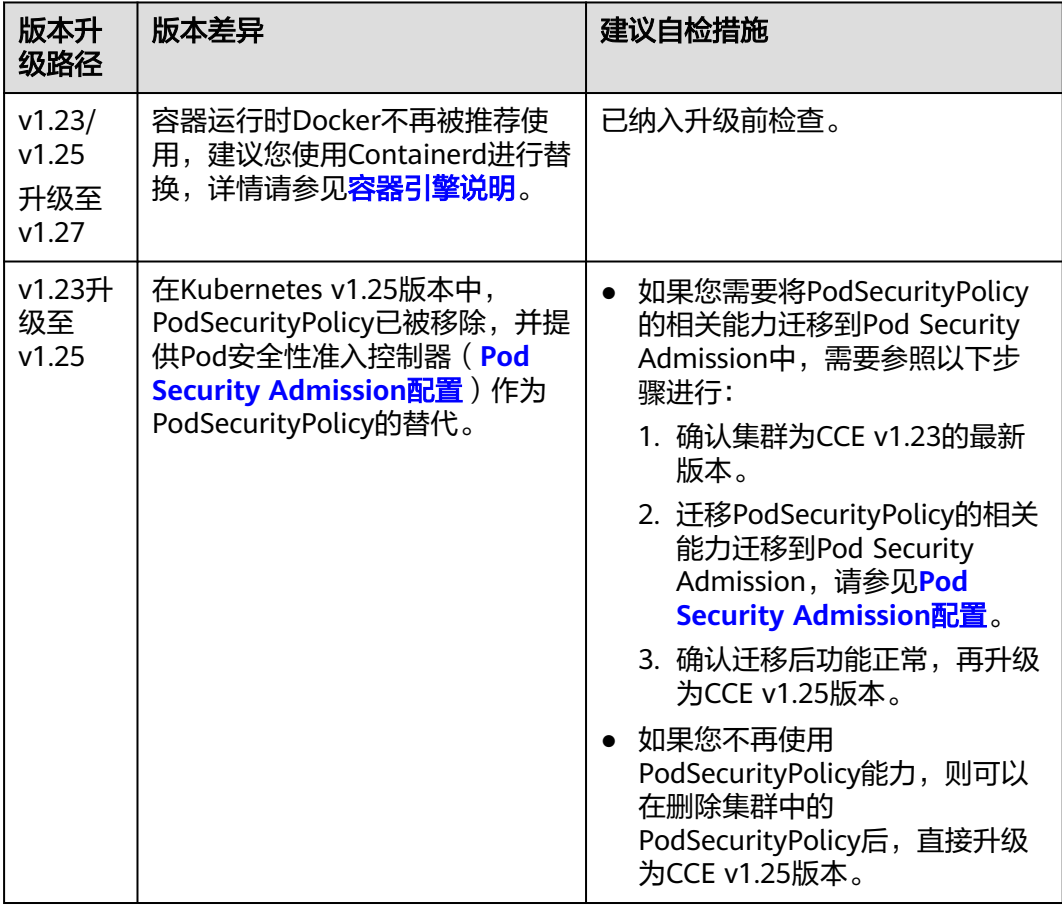

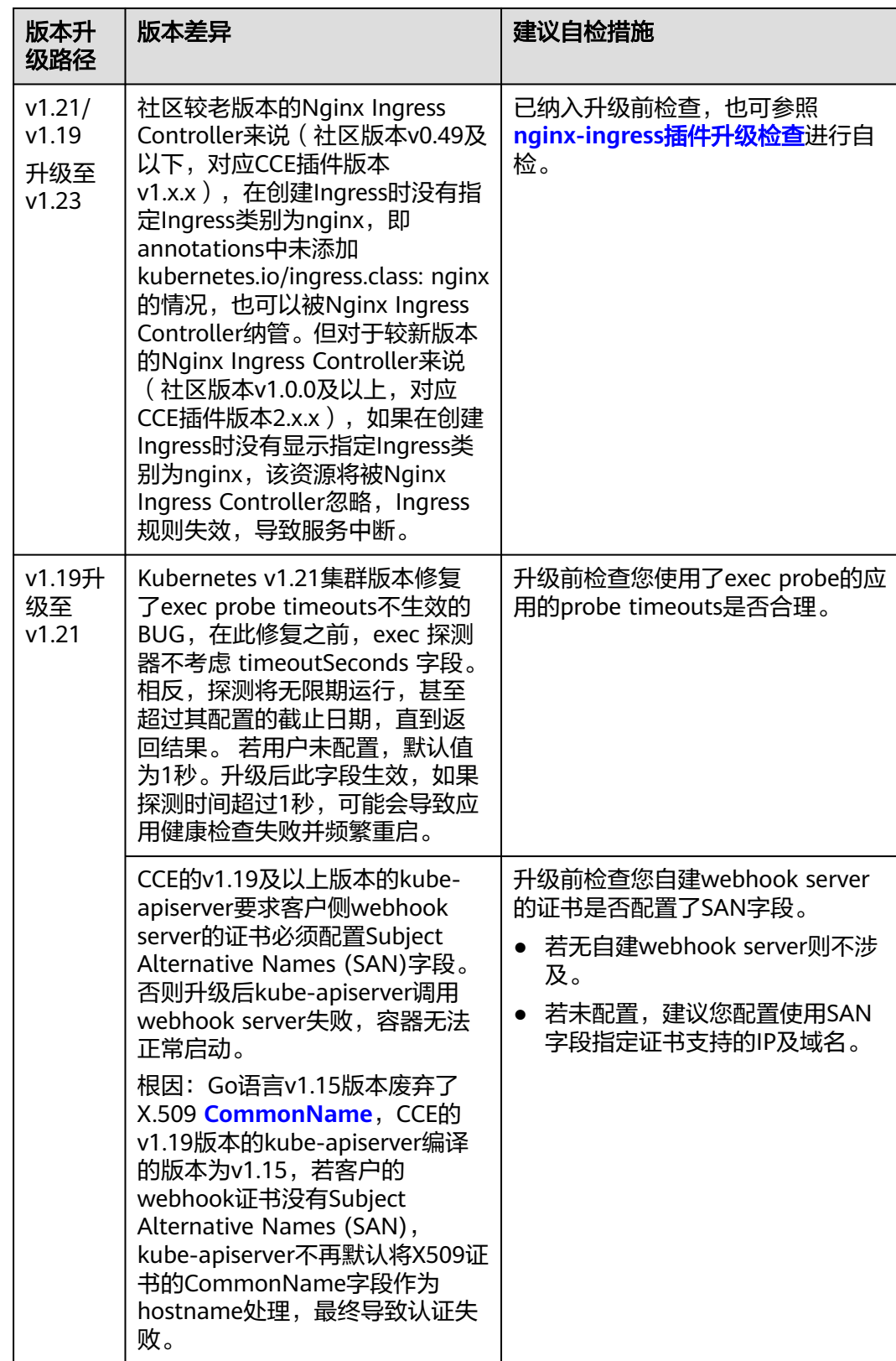

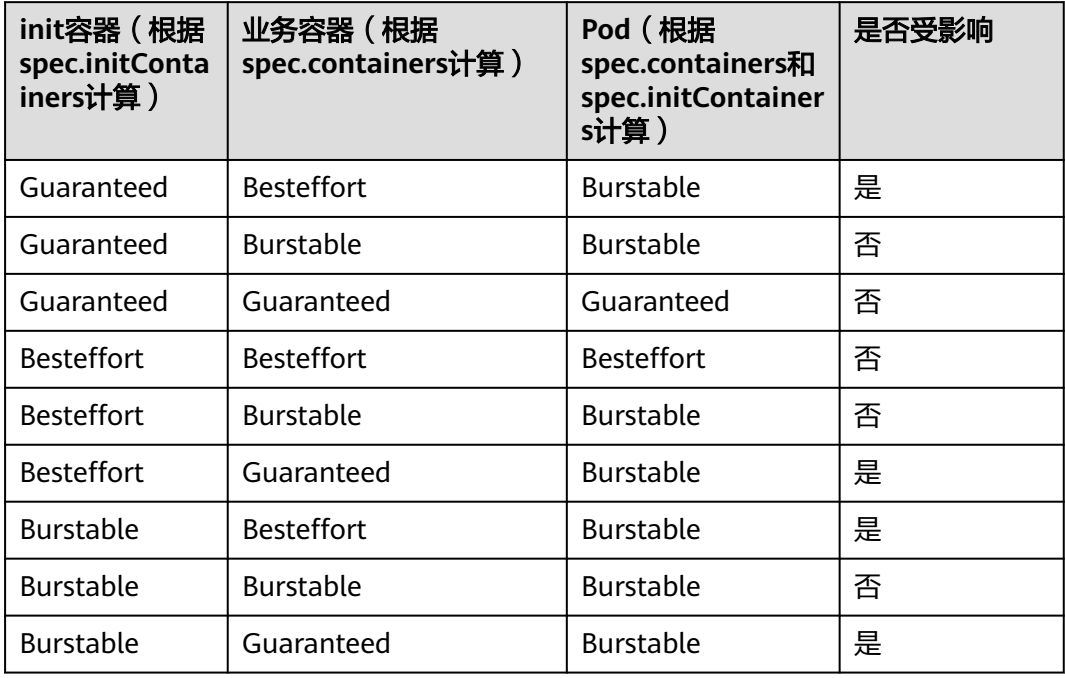

#### <span id="page-137-0"></span>表 **5-19** 1.15 版本升级前后 QosClass 变化

# 废弃 **API** 说明

随着Kubernetes API的演化, API会周期性地被重组或升级, 部分API会被弃用并被最 终删除。以下为各Kubernetes社区版本中被废弃的API,更多已废弃的API说明请参见 已弃用 **API** [的迁移指南](https://kubernetes.io/zh-cn/docs/reference/using-api/deprecation-guide/)。

- **Kubernetes**社区**v1.29**[版本中废弃的](#page-138-0)**API**
- Kubernetes社区v1.28版本中无废弃的API
- **Kubernetes**社区**v1.27**[版本中废弃的](#page-138-0)**API**
- **Kubernetes**社区**v1.25**[版本中废弃的](#page-139-0)**API**
- **Kubernetes**社区**v1.22**[版本中废弃的](#page-142-0)**API**
- **Kubernetes**社区**v1.16**[版本中废弃的](#page-147-0)**API**

## 说明

当某API被废弃时,已经创建的资源对象不受影响,但新建或编辑该资源时将出现API版本被拦截 的情况。

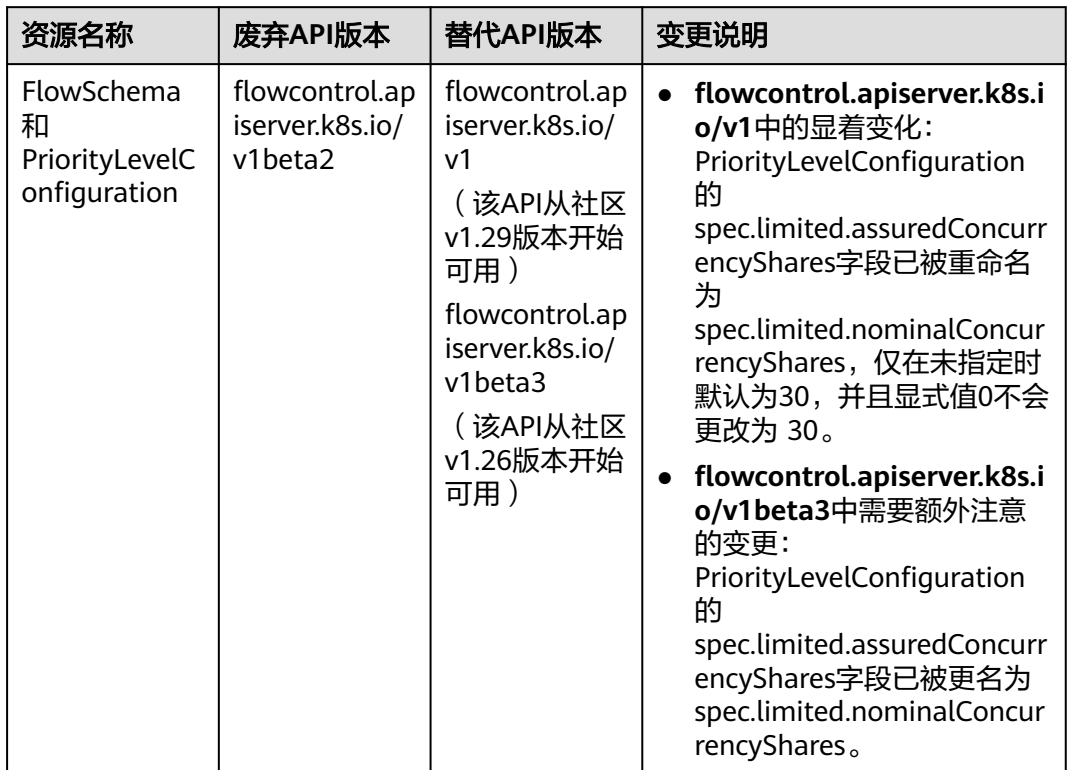

### <span id="page-138-0"></span>表 **5-20** Kubernetes 社区 v1.29 版本中废弃的 API

#### 表 **5-21** Kubernetes 社区 v1.27 版本中废弃的 API

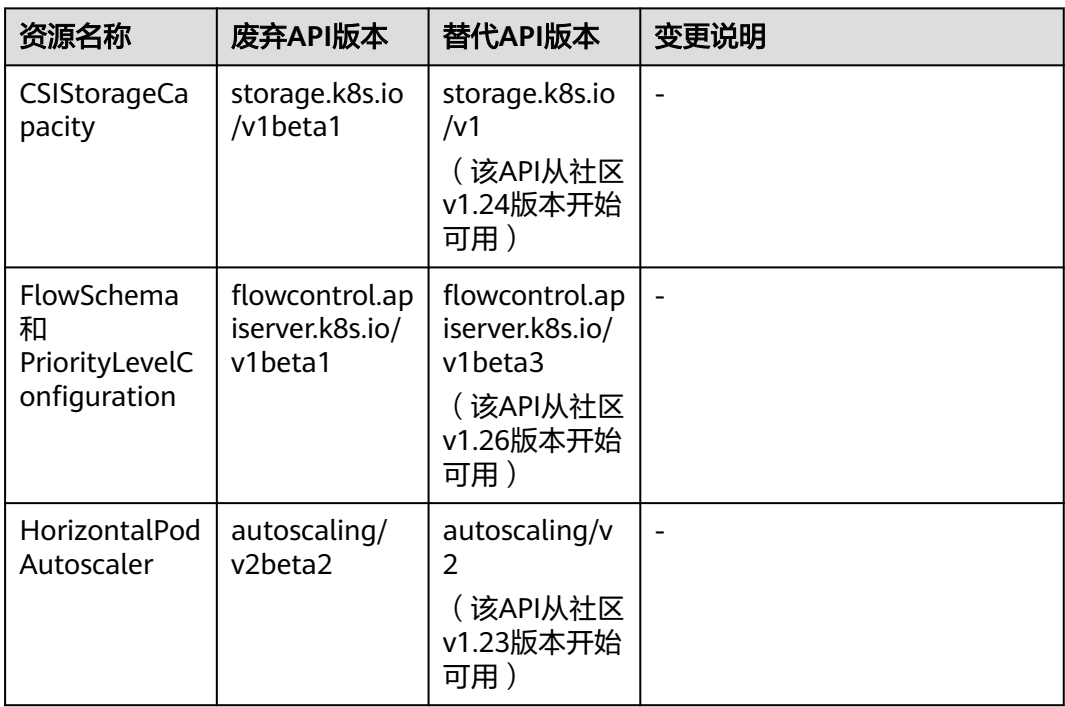

# <span id="page-139-0"></span>表 **5-22** Kubernetes 社区 v1.25 版本中废弃的 API

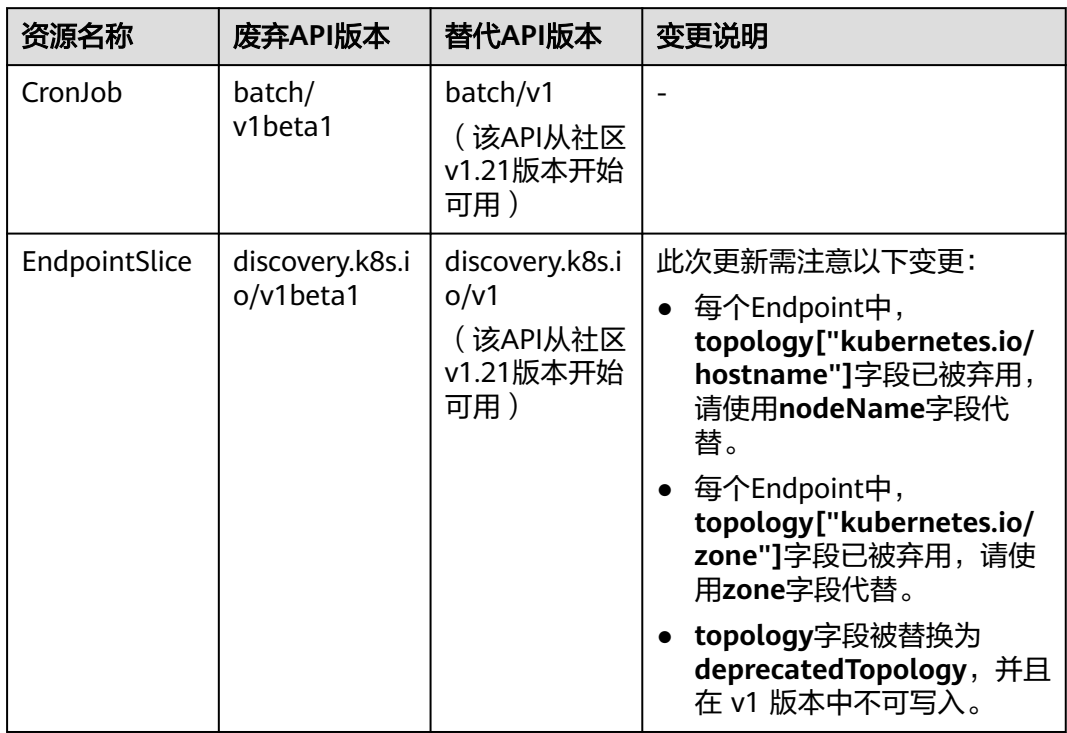

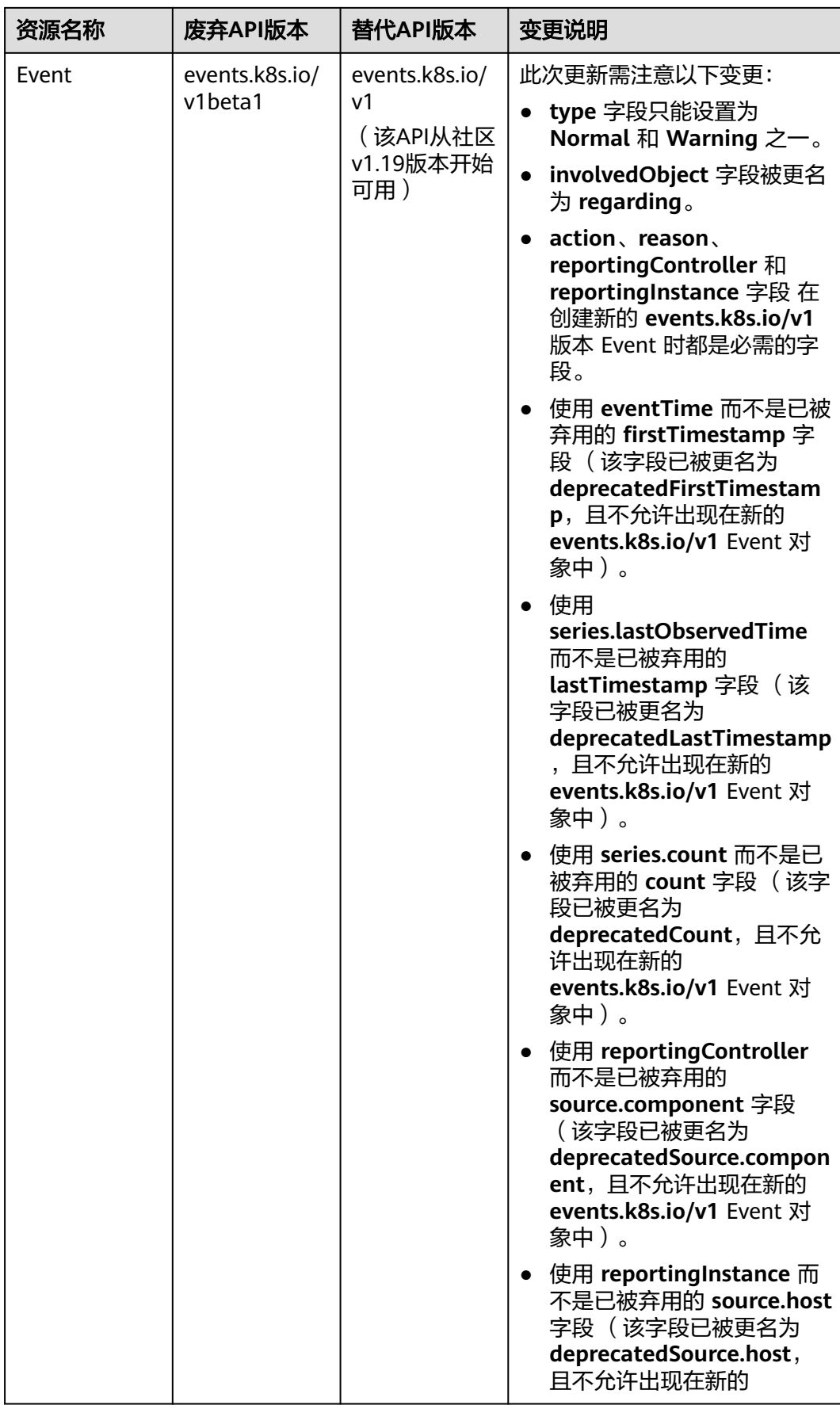

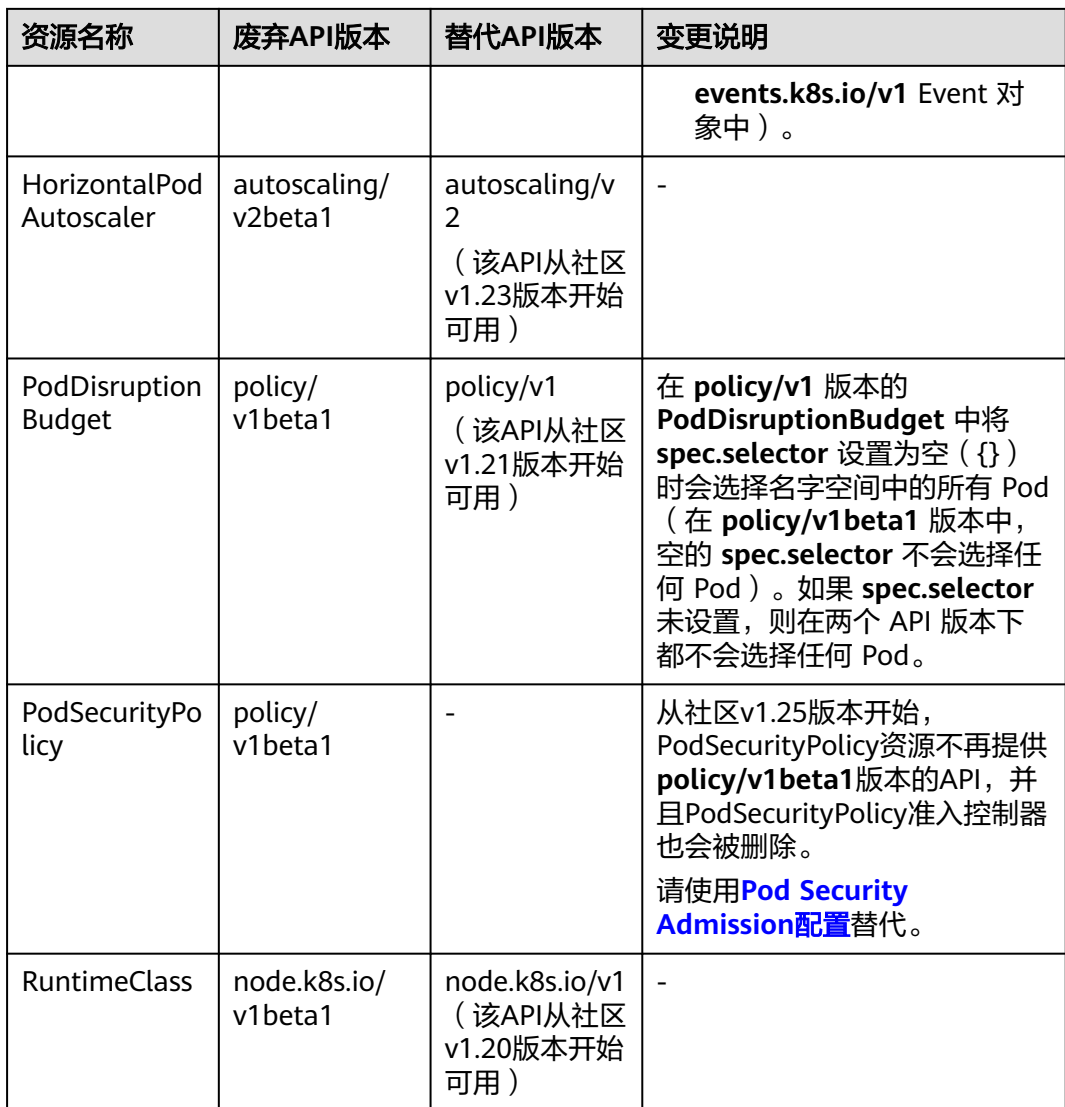

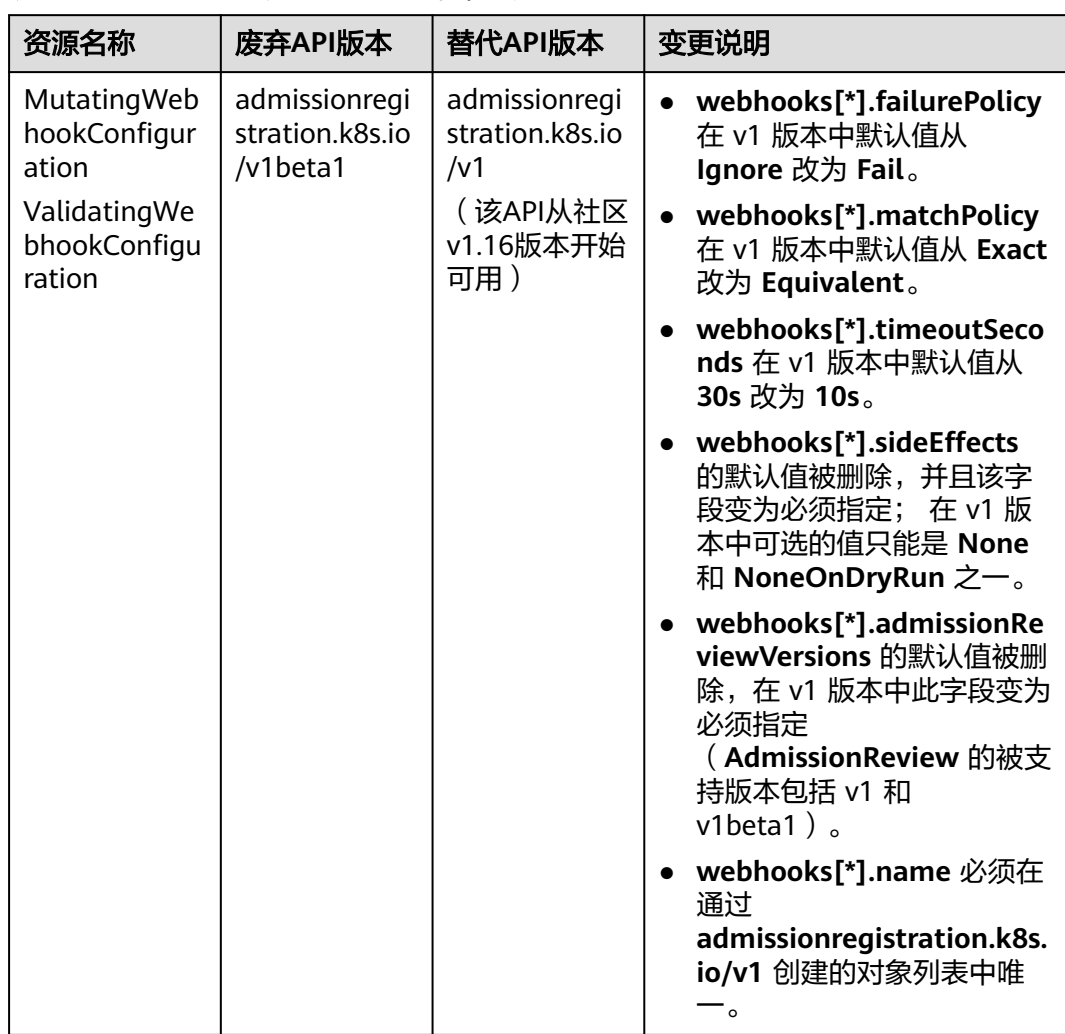

# <span id="page-142-0"></span>表 **5-23** Kubernetes 社区 v1.22 版本中废弃的 API

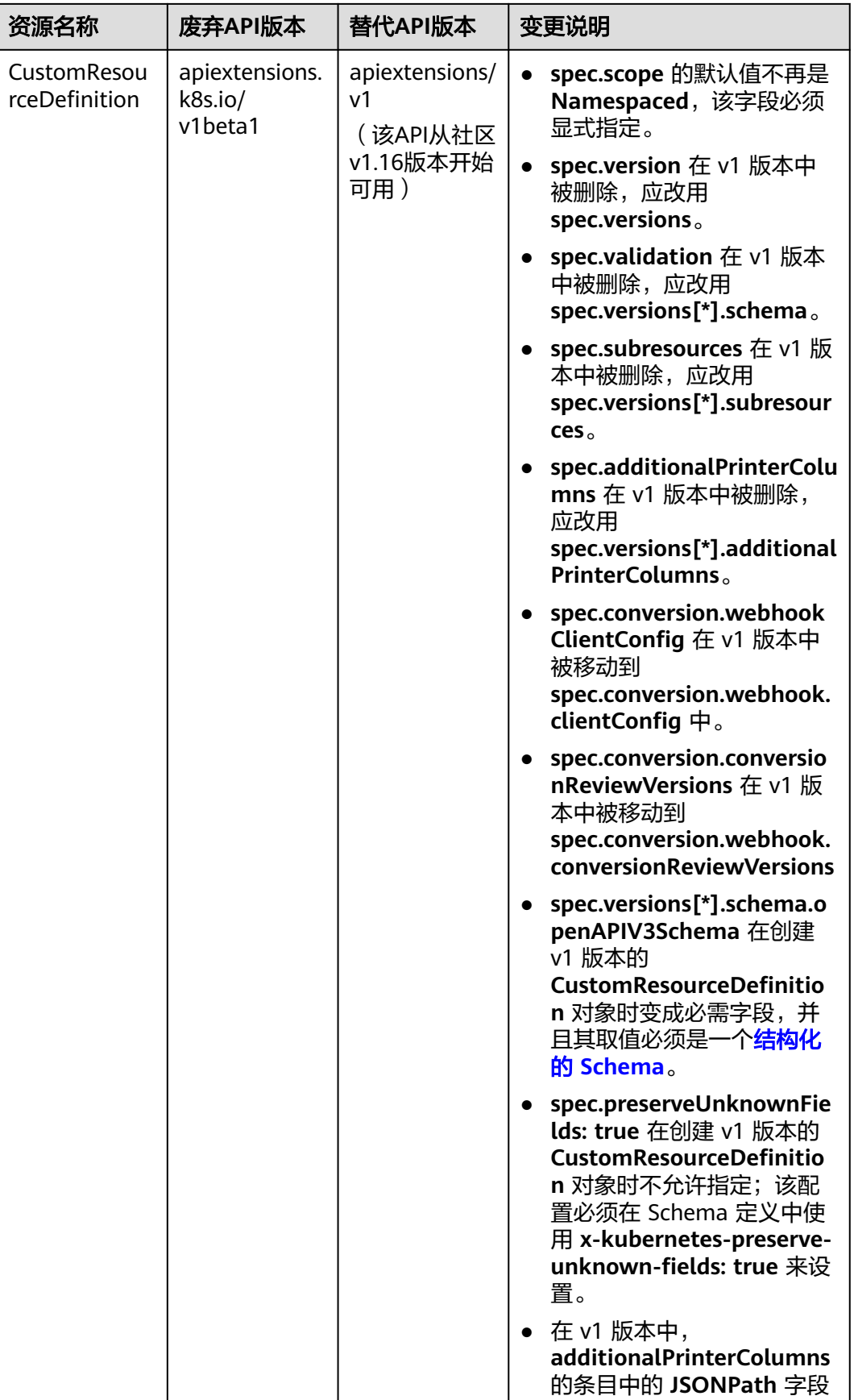
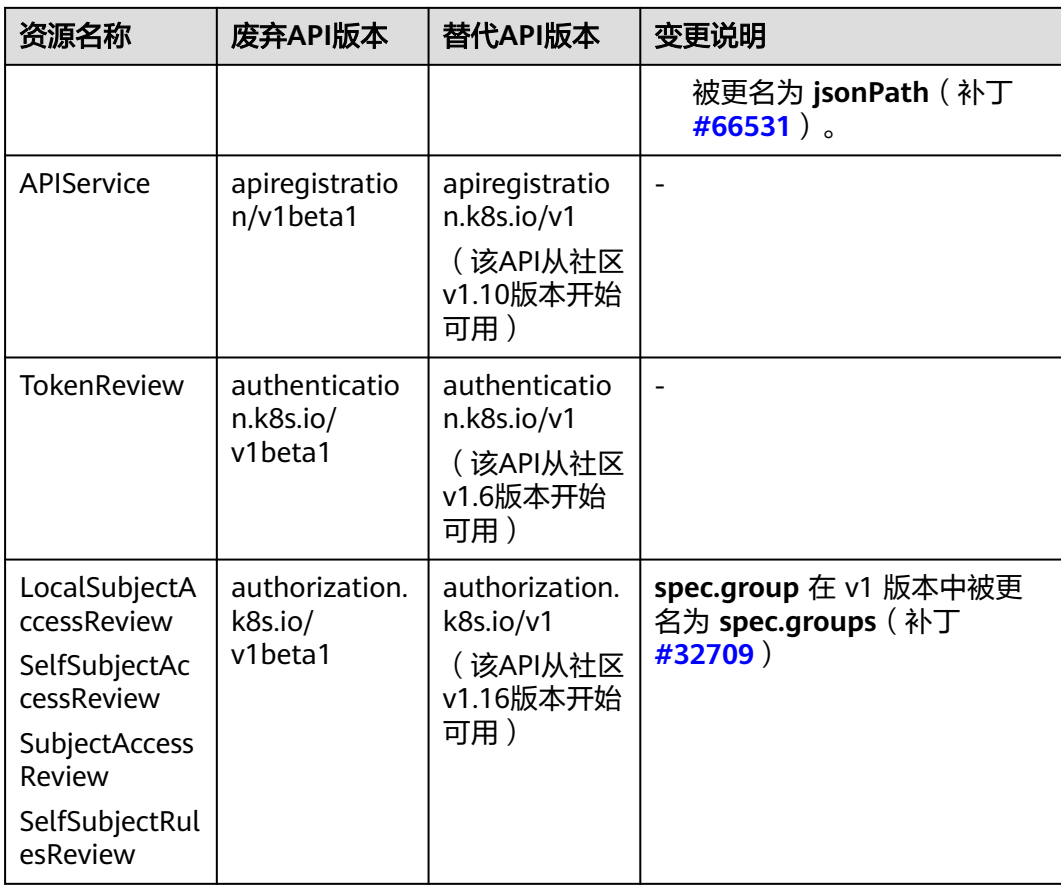

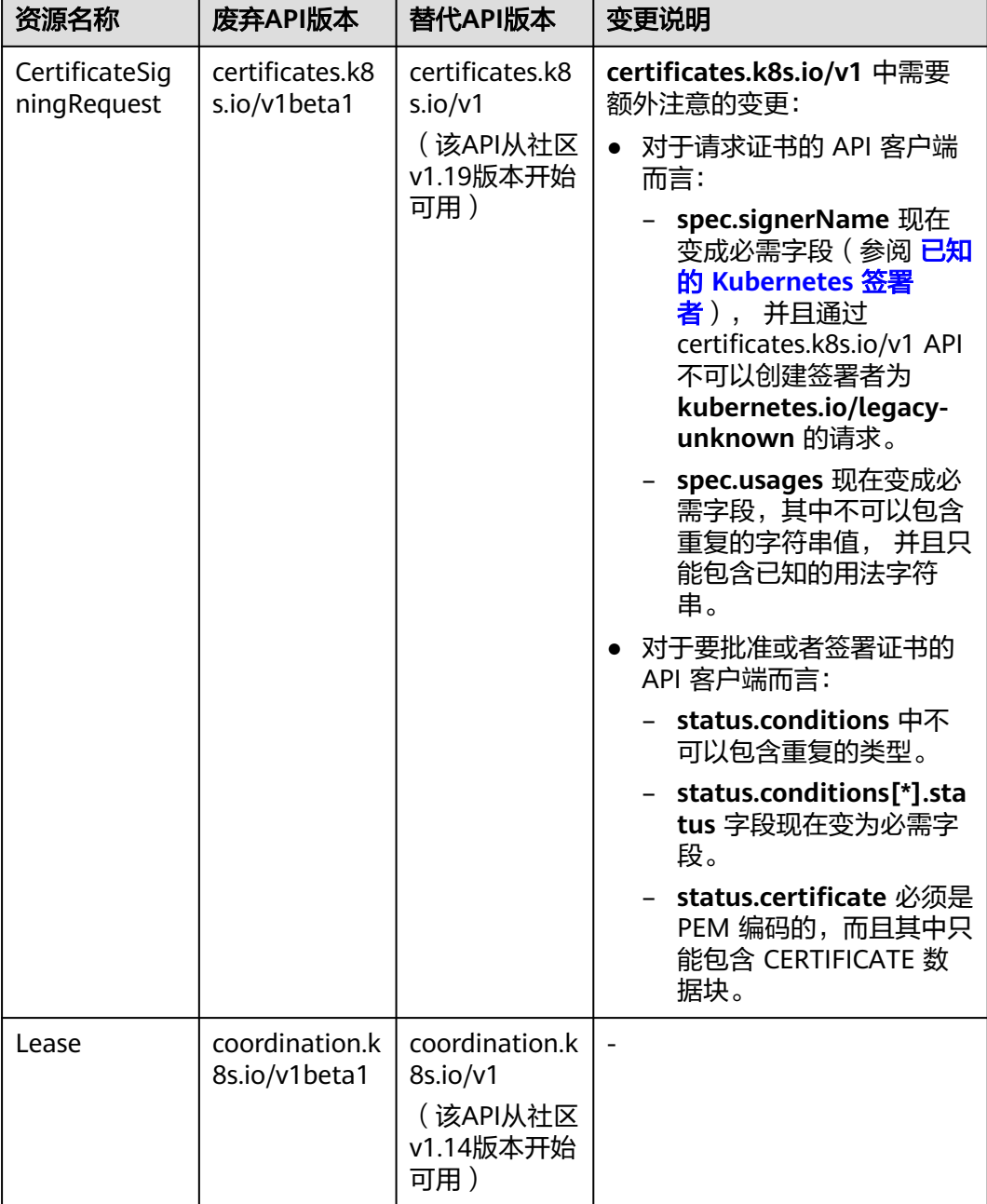

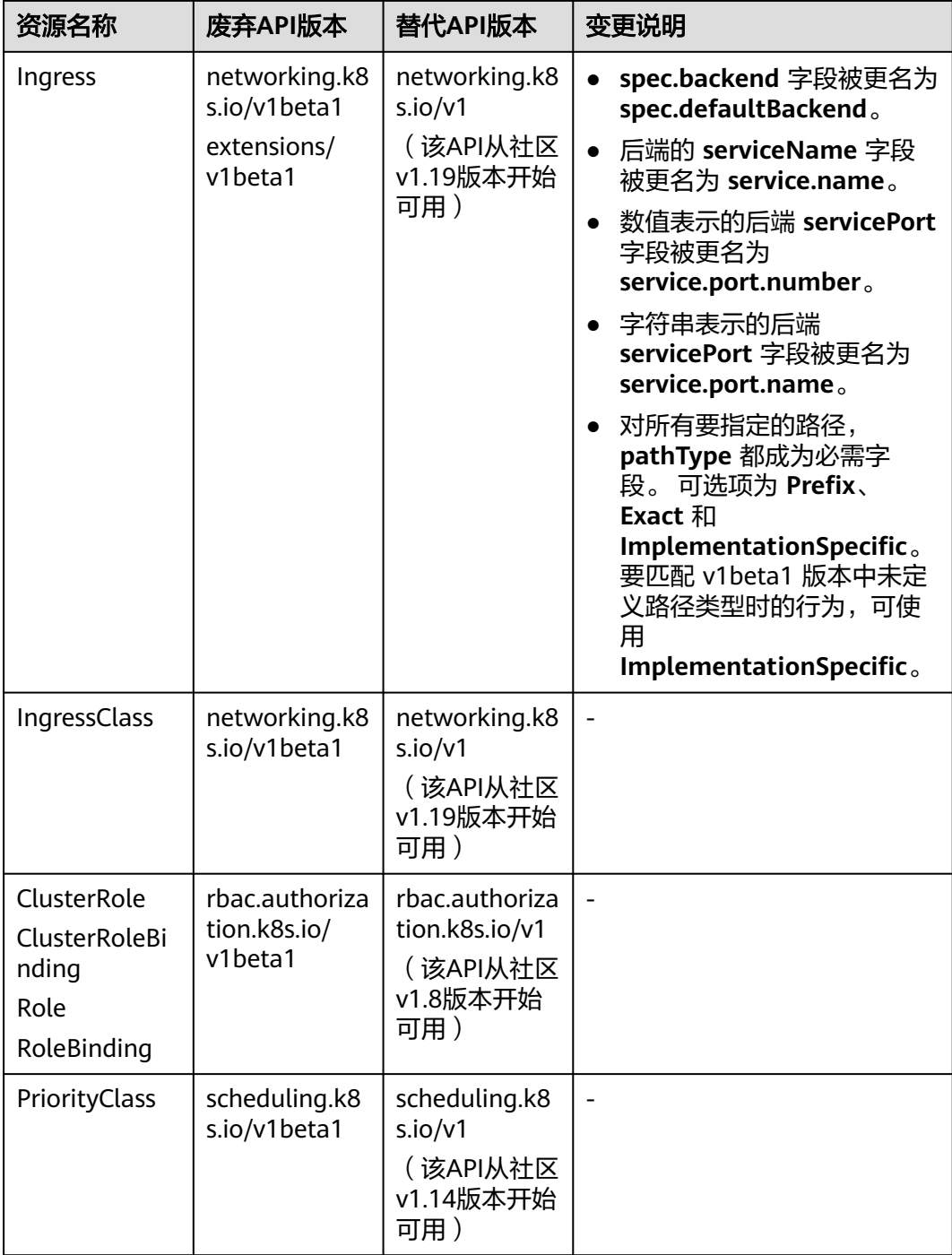

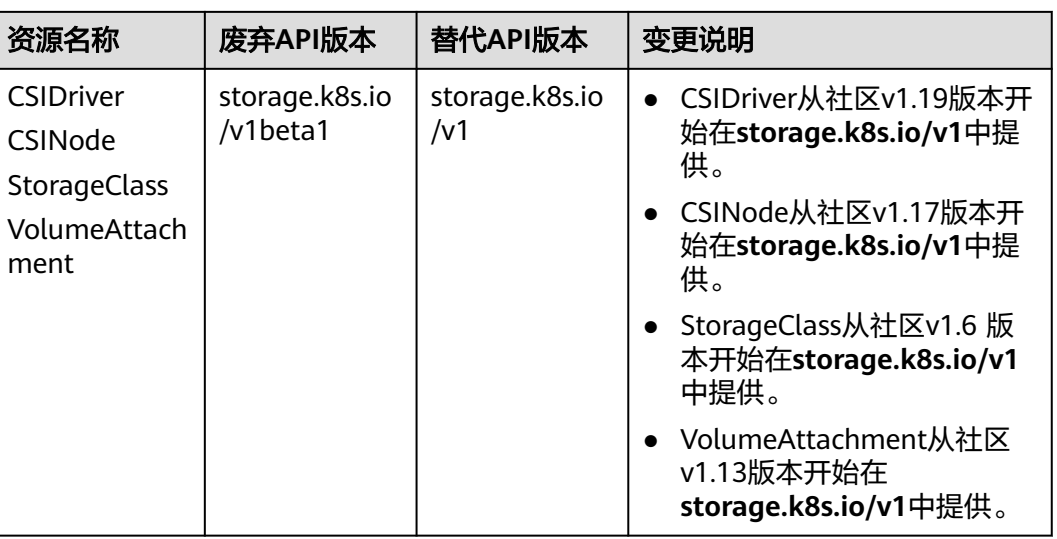

# 表 **5-24** Kubernetes 社区 v1.16 版本中废弃的 API

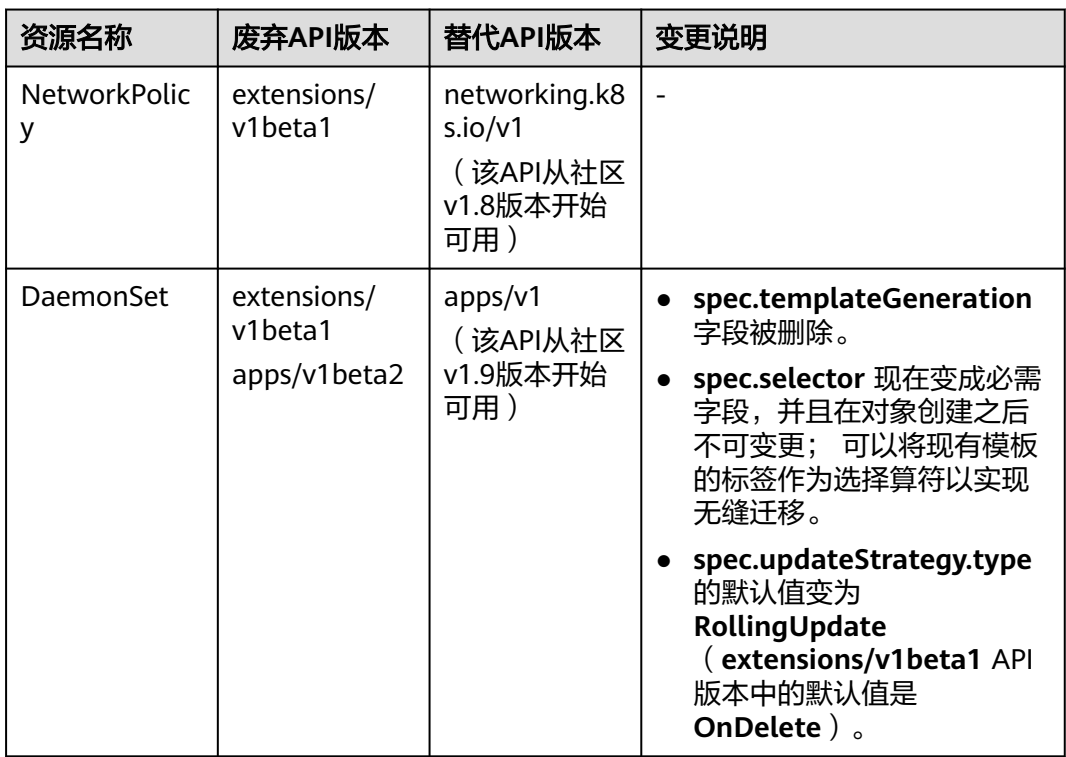

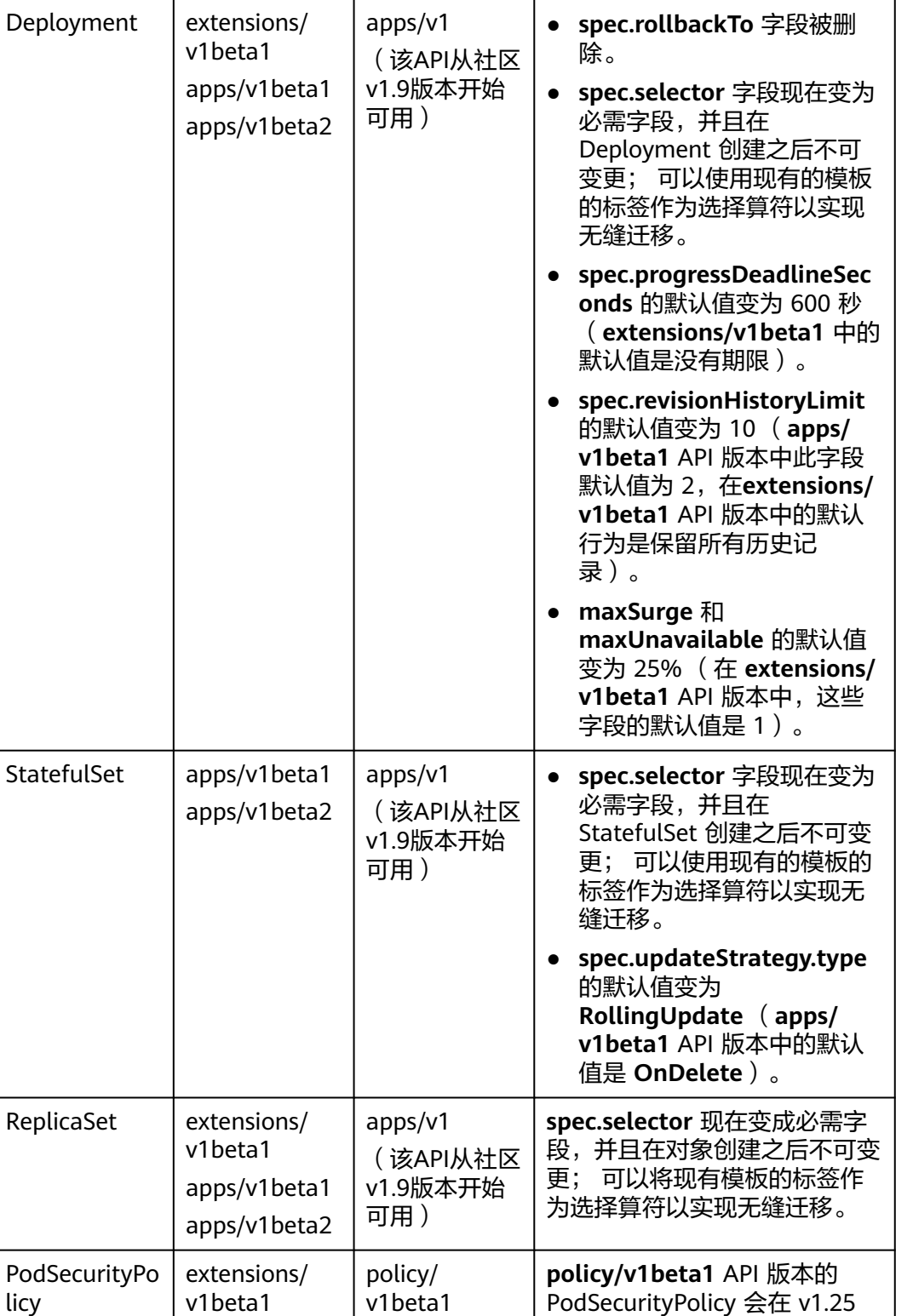

资源名称 废弃**API**版本 替代**API**版本 变更说明

licy

可用)

(该API从社区 v1.10版本开始 版本中移除。

# 升级备份说明

目前集群升级备份方式如下:

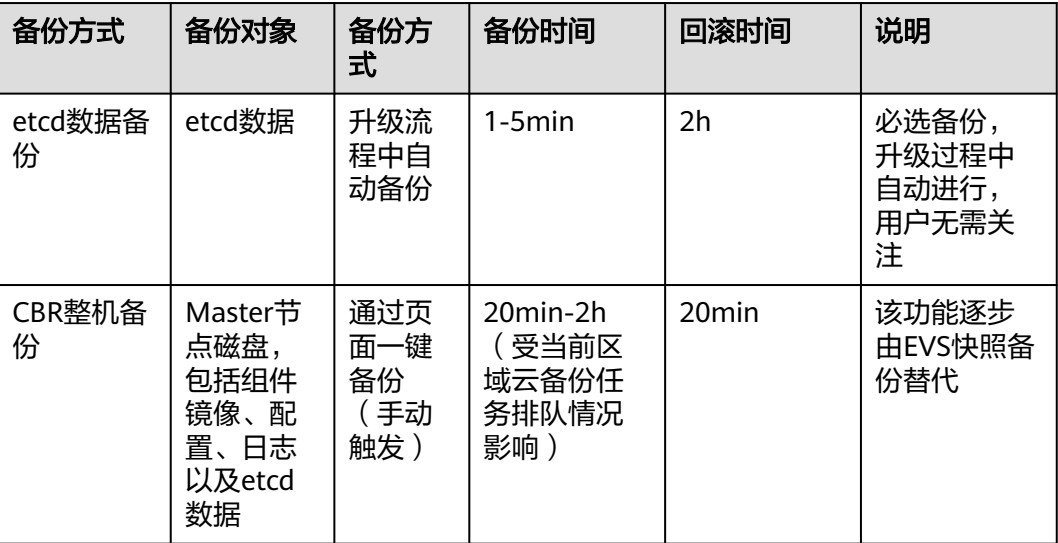

# **5.5.3** 升级后验证

# **5.5.3.1** 集群状态检查

### 检查项内容

集群升级后,需要检查集群状态是否为"运行中"状态。

### 检查步骤

系统会自动为您检查集群状态是否正常,您可以根据诊断结果前往集群列表页面进行 确认。

## 解决方案

当集群状态异常时,请联系技术支持人员。

# **5.5.3.2** 节点状态检查

### 检查项内容

集群升级后,需要检查节点状态是否为"运行中"状态。

#### 检查步骤

系统会自动为您检查集群内节点的状态,您可以根据诊断结果前往节点列表页面进行 确认。

集群节点异常时,建议您通过<mark>重置节点</mark>来解决,若无法解决,请联系技术支持人员。

#### <span id="page-150-0"></span>**5.5.3.3** 跳过节点检查

#### 检查项内容

集群升级后,需要检测集群内是否有跳过升级的节点,这些节点可能会影响正常使 用。

### 检查步骤

系统会为您检查集群内是否存在跳过升级的节点,您可以根据诊断结果前往节点列表 页进行确认。跳过的节点含有标签upgrade.cce.io/skipped=true。

## 解决方案

对于升级详情页面中跳过的节点,请在升级完毕后<mark>重置节点</mark>。

#### 说明

重置节点会重置所有节点标签,可能影响工作负载调度,请在重置节点前检查并保留您手动为该 节点打上的标签。

### **5.5.3.4** 业务检查

#### 检查项内容

集群升级完毕,由用户验证当前集群正在运行的业务是否正常。

#### 检查步骤

业务不同,验证的方式也有所不同,建议您在升级前确认适合您业务的验证方式,并 在升级前后均执行一遍。

常见的业务确认方式有:

- 业务界面可用
- 监控平台无异常告警与事件
- 关键应用进程无错误日志
- API拨测正常等

#### 解决方案

若集群升级后您的在线业务有异常,请联系技术支持人员。

### **5.5.3.5** 新建节点检查

#### 检查内容

检查集群是否可以正常创建节点。

#### 检查步骤

步骤**1** 登录CCE控制台,单击集群名称进入集群。

**步骤2** 在导航栏中选择"节点管理",并切换至"节点"页签,单击"创建节点"。节点配 置详情请参见[创建节点。](#page-200-0)

**----**结束

#### 解决方案

若集群升级后您的集群无法创建节点,请联系技术支持人员。

#### **5.5.3.6** 新建 **Pod** 检查

#### 检查内容

- 检查集群升级后,存量节点是否能新建Pod。
- 检查集群升级后,新建节点是否能新建Pod。

#### 检查步骤

基于<mark>新建节点检查</mark>创建了新节点后,通过创建DaemonSet类型工作负载,在每个节点 上创建Pod。

- 步骤**1** 登录CCE控制台,单击集群名称进入集群。
- 步骤**2** 在导航栏中选择"工作负载",单击右上角"创建工作负载"或"YAML创建"。创建 DaemonSet的操作步骤详情请参[见创建守护进程集\(](#page-305-0)**DaemonSet**)。

建议您使用日常测试的镜像作为基础镜像。您可参照如下YAML部署最小应用Pod。

说明

该测试YAML将DaemonSet部署在default命名空间下,使用ngxin:perl为基础镜像,申请10m CPU,10Mi内存,限制100m CPU 50Mi内存。

apiVersion: apps/v1 kind: DaemonSet metadata: name: post-upgrade-check namespace: default spec: selector: matchLabels: app: post-upgrade-check version: v1 template: metadata: labels: app: post-upgrade-check version: v1 spec: containers: - name: container-1 image: nginx:perl imagePullPolicy: IfNotPresent resources: requests: cpu: 10m memory: 10Mi

 limits: cpu: 100m memory: 50Mi

- 步骤**3** 负载创建完毕后请检查该工作负载的Pod状态是否正常。
- 步骤4 检查完毕后,在导航栏中选择"工作负载"并切换至"守护进程集",选择postupgrade-check工作负载并单击"更多>删除",删除该测试用工作负载。

#### **----**结束

### 解决方案

若Pod无法新建,或状态异常,请联系技术支持人员,并说明异常发生的范围为新建节 点还是存量节点。

# **5.5.4** 集群跨版本业务迁移

### 适用场景

本章介绍在CCE中如何将老版本集群的业务迁移到新版本集群。

适用于需要大幅度跨版本集群升级(如1.19.\* 升级到1.28.\*版本)的需求,可以接受新 建新版本集群而进行业务迁移的升级方式。

### 前提条件

#### 表 **5-25** 迁移前 Checklist

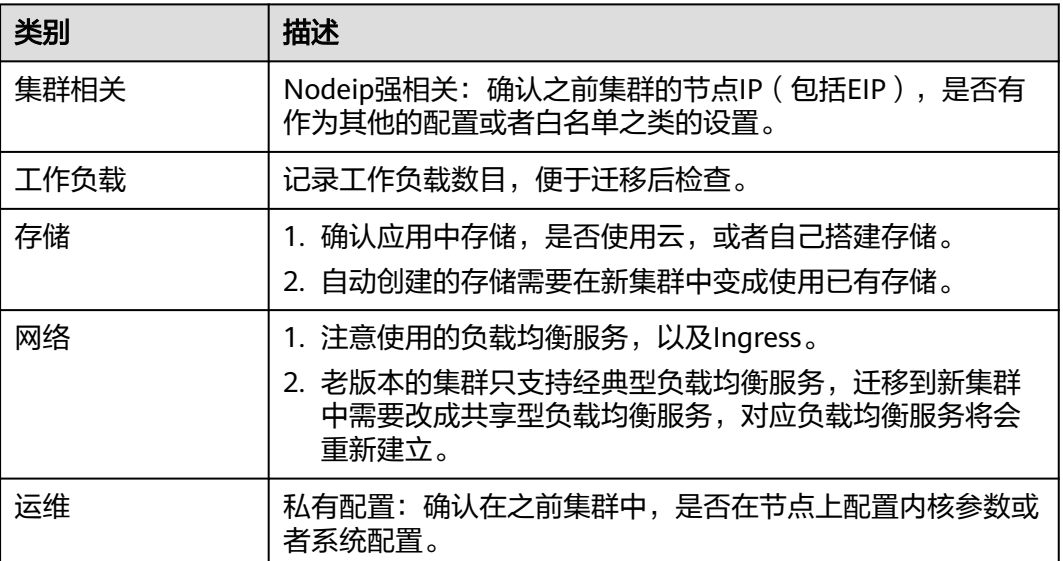

### 操作步骤

#### 步骤**1** 创建新集群

创建与老版本集群同规格同配置的集群,创建方法请参见购买**[Standard](#page-103-0)**集群。

#### 步骤**2** 添加节点

添加同规格节点,并且在节点上配置之前的手动配置项,创建方法请参见<mark>创建节点</mark>。

#### 步骤**3** 创建存储

在新集群中使用已有存储创建PVC, PVC名称不变, 方法请参见[通过静态存储卷使用已](#page-682-0) [有对象存储](#page-682-0)或[通过静态存储卷使用已有极速文件存储](#page-662-0)。

#### 说明

切流方案仅支持OBS、SFS Turbo等共享存储。非共享存储切流需要将老集群内的工作负载暂 停,将会导致服务不可用。

#### 步骤**4** 创建工作负载

在新集群中创建工作负载,名称和规格参数保持不变,创建方法请参[见创建无状态负](#page-294-0) 载(**[Deployment](#page-294-0)**)[或创建有状态负载\(](#page-299-0)**StatefulSet**)。

#### 步骤**5** 重新挂载存储

在工作负载中重新挂载已有的存储,方法请参见<mark>通过静态存储卷使用已有对象存储</mark>或 [通过静态存储卷使用已有极速文件存储](#page-662-0)。

#### 步骤**6** 创建服务

在新集群中创建Service,名称和规格参数保持不变,创建方法请参见<mark>[服务](#page-433-0)</mark> (**[Service](#page-433-0)**)。

#### 步骤**7** 调测功能

全部创建完成后,请自行调测业务,调测无问题后切换流量。

#### 步骤**8** 老集群删除

新集群全部功能ready,删除老集群,删除集群方法请参见<mark>删除集群</mark>。

#### **----**结束

# **5.5.5** 升级前检查异常问题排查

#### **5.5.5.1** 升级前检查项

集群升级前,系统将自动进行全面的升级前检查,当集群不满足升级前检查条件时将 无法继续升级。为了能够更好地避免升级风险,本文提供全量的升级前检查问题及解 决方案,帮助您对可能存在的升级故障进行预处理。

#### 表 **5-26** 检查项列表

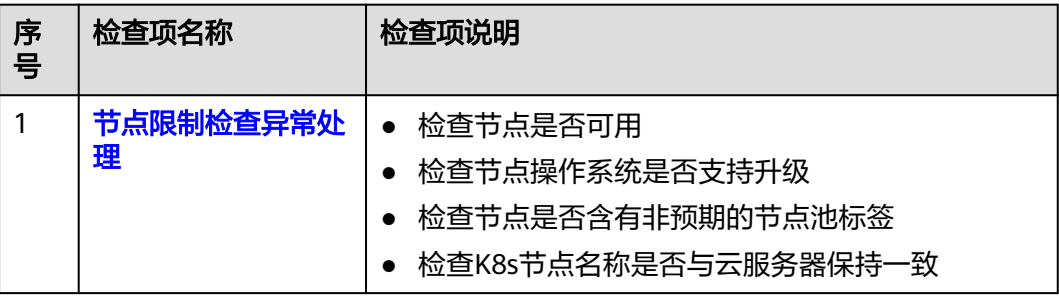

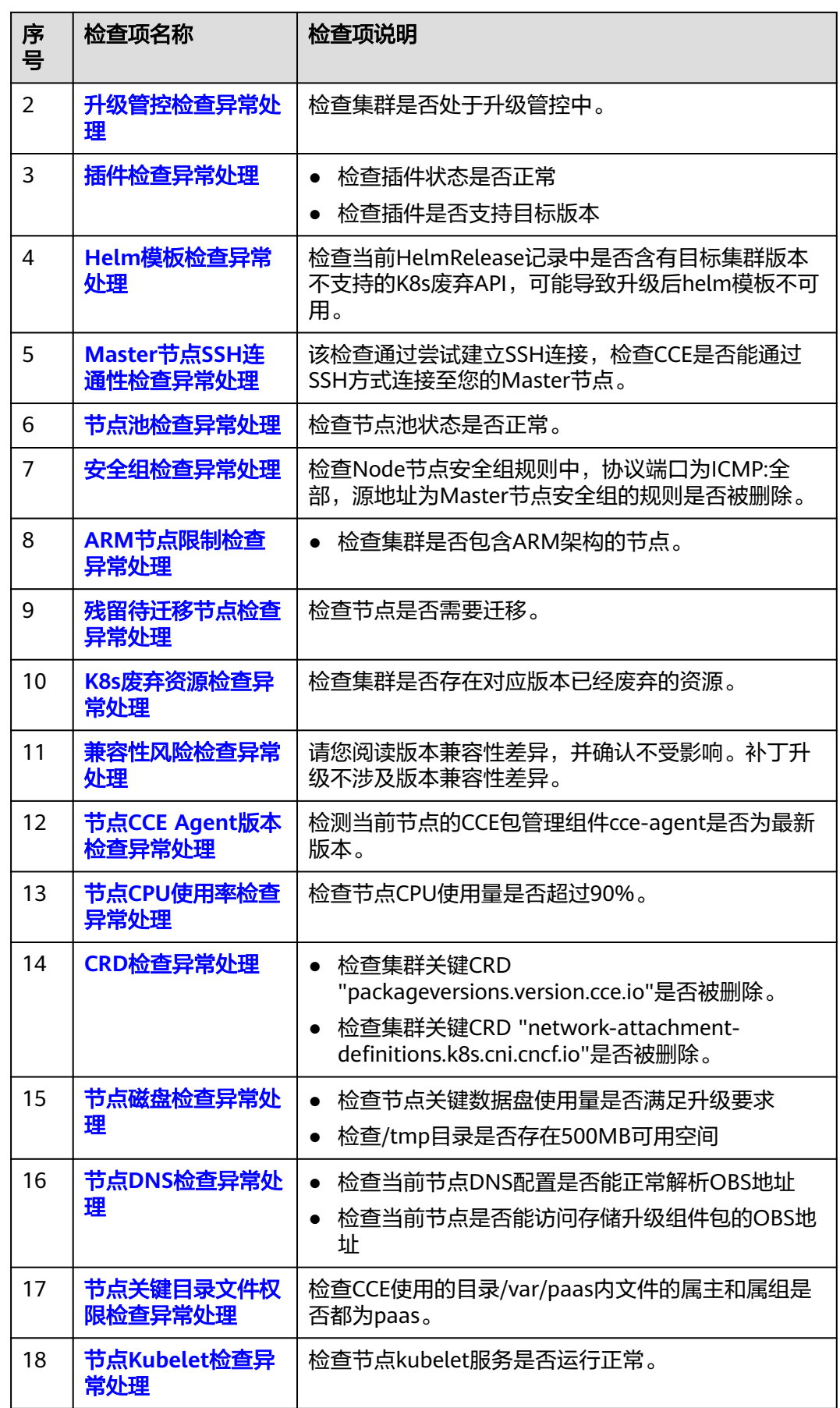

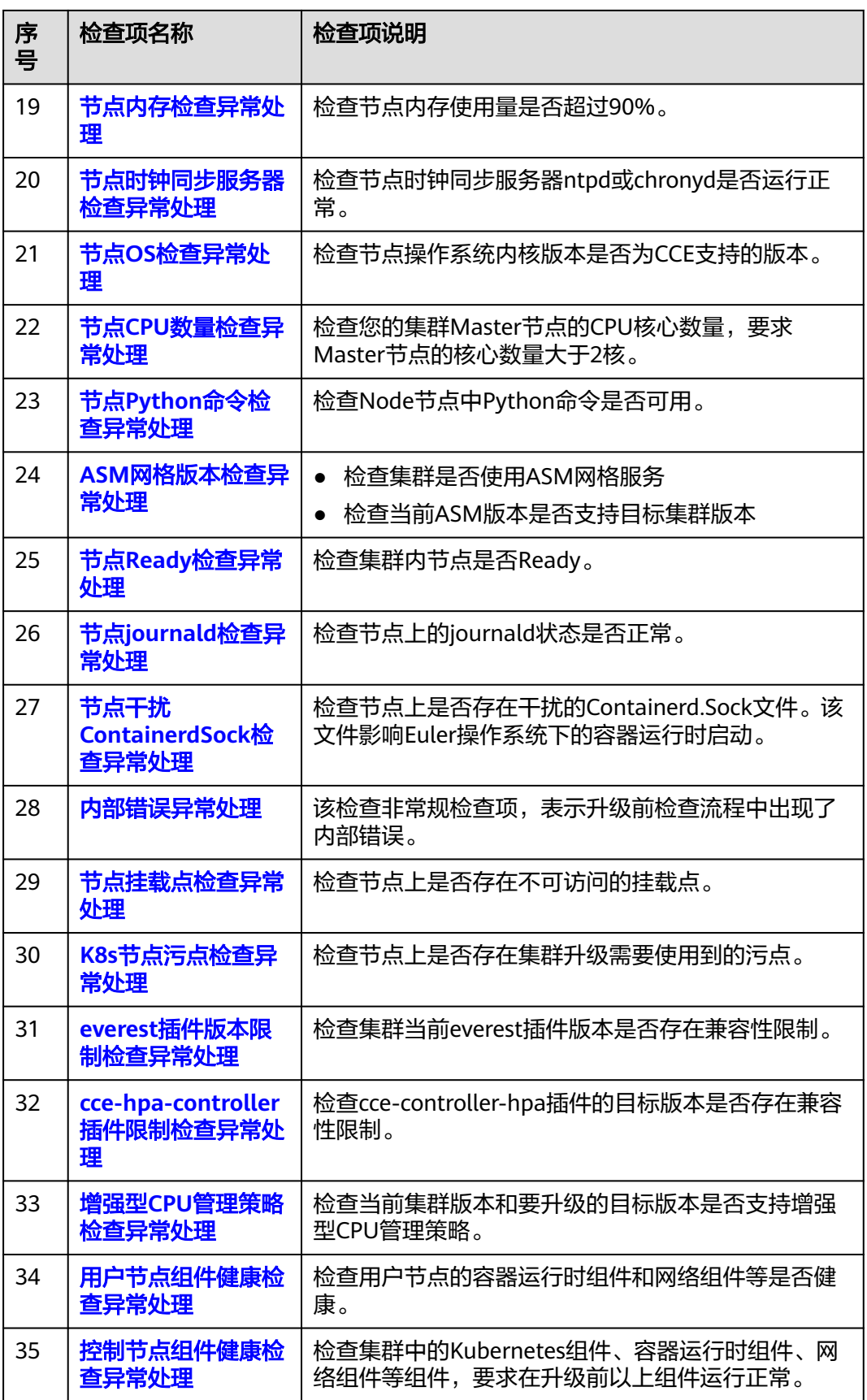

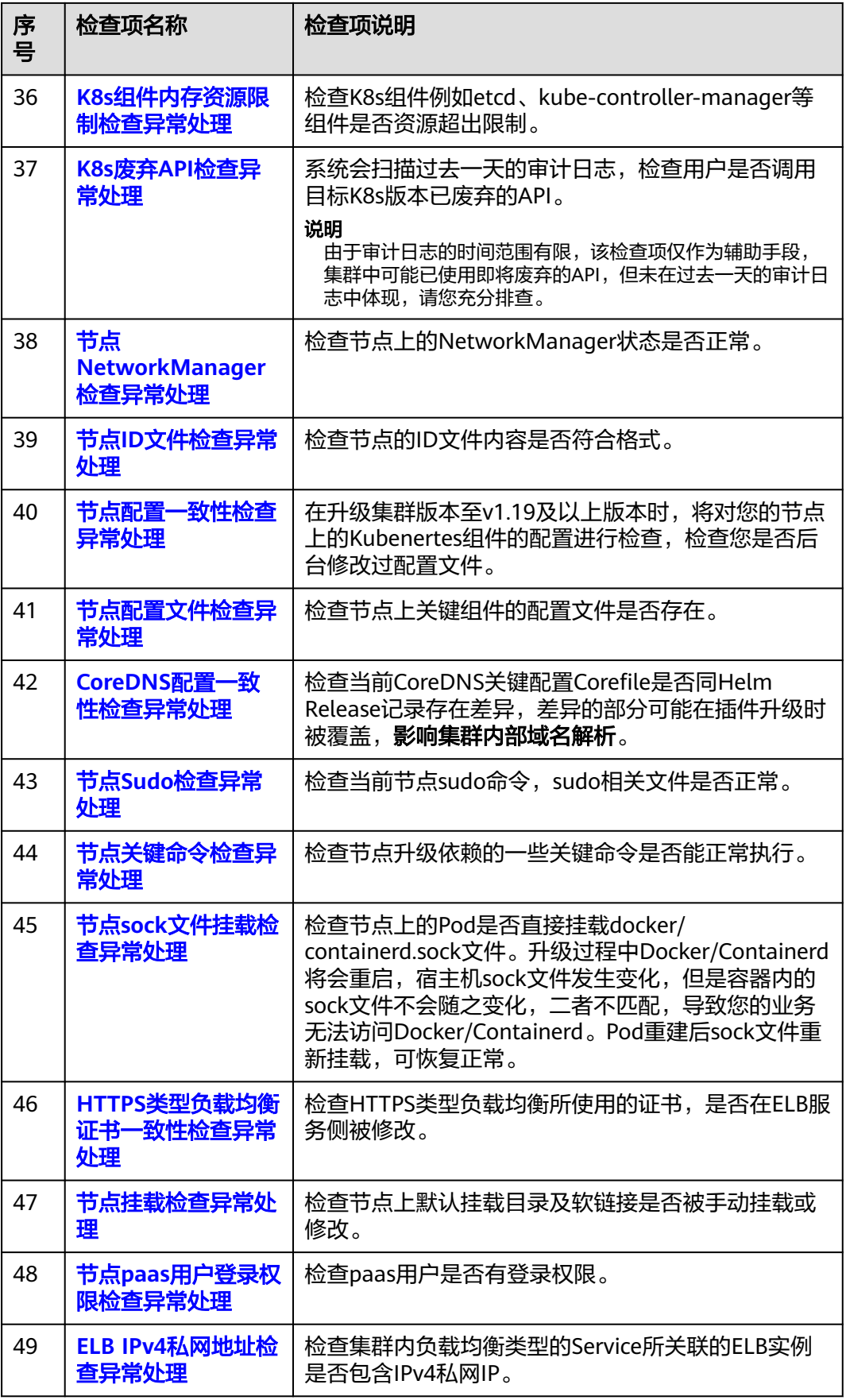

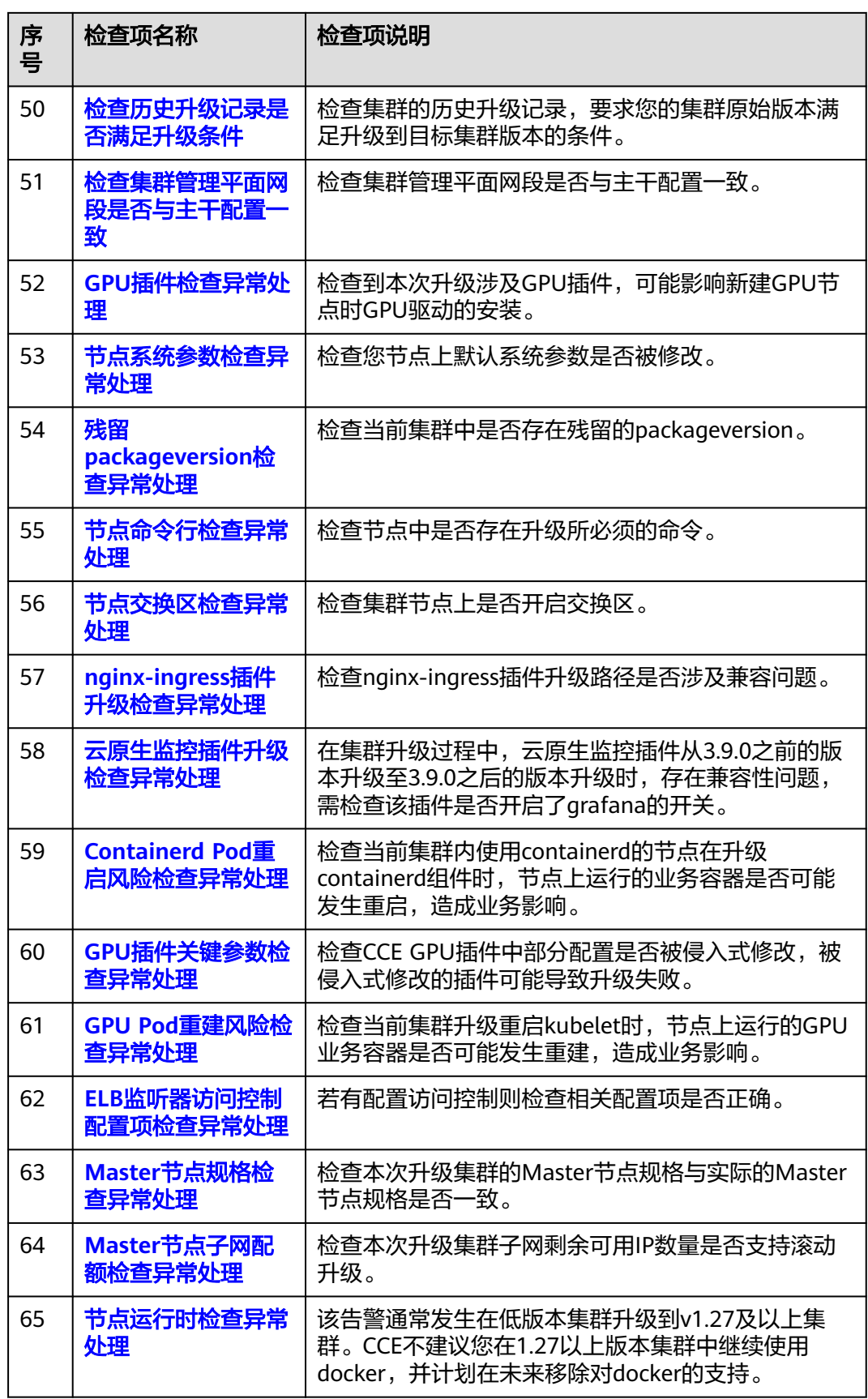

<span id="page-158-0"></span>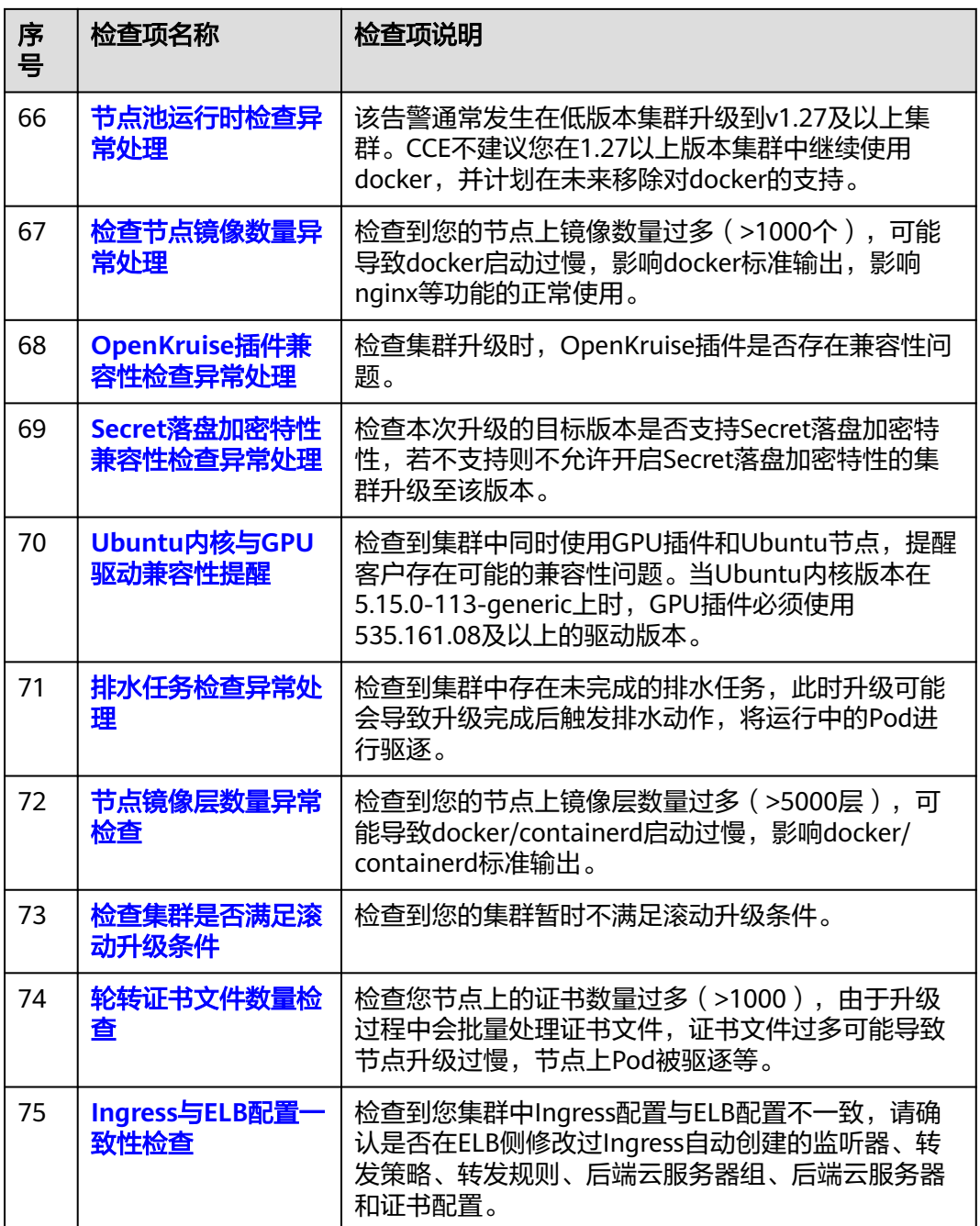

# **5.5.5.2** 节点限制检查异常处理

# 检查项内容

当前检查项包括以下内容:

- 检查节点是否可用
- 检查节点操作系统是否支持升级
- 检查节点是否含有非预期的节点池标签

● 检查K8s节点名称是否与云服务器保持一致

### <span id="page-159-0"></span>解决方案

#### 1. 检查到节点状态异常,请优先恢复

若检查发现节点不可用,请登录CCE控制台,单击集群名称进入集群控制台,前往 "节点管理"页面并切换至"节点"页签查看节点状态,请确保节点处于"运行 中"状态。节点处于"安装中"、"删除中"状态时,均不支持升级。

若节点状态异常,修复节点后,重试检查任务。

#### 2. 检查到节点操作系统不支持升级

当前集群升级支持的节点操作系统范围如下表所示,若您的节点OS不在支持列表 之内,暂时无法升级。您可将节点重置为列表中可用的操作系统。

表 **5-27** 节点 OS 支持列表

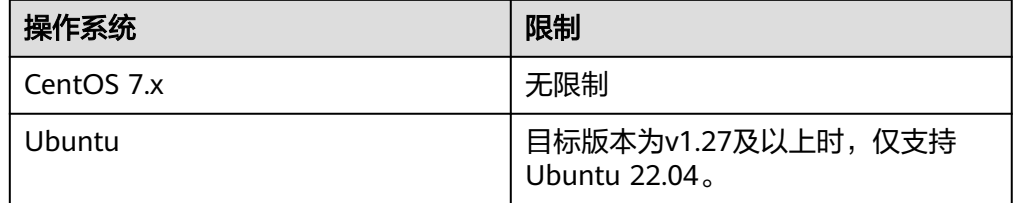

#### 3. 检查到节点属于默认节点池,但是含有普通节点池标签,将影响升级流程

由节点池迁移至默认节点池的节点,"cce.cloud.com/cce-nodepool"该标签影响集 群升级。请确认该节点上的负载调度是否依赖该标签:

- 若无依赖,请删除该标签。
- 若存在依赖, 请修改负载调度策略, 解除依赖后再删除该标签。

#### 4. 检查到节点含有**CNIProblem**污点,请优先恢复

检查到节点含有key为node.cloudprovider.kubernetes.io/cni-problem,效果为不 可调度(NoSchedule)的污点。该污点由NPD插件检查添加,建议您优先升级 NPD插件至最新版本,再重新检查,若仍然有问题,请联系支持人员。

- 5. 检查到节点对应的**k8s node**资源不存在,该节点可能正在删除中,请稍后重试 等待节点删除完全后,在升级前检查界面重新检查。
- 6. 检查控制节点操作系统为**EulerOS 2.5**,不支持升级到**v1.27.5-r0**版本

您可选择升级至1.25或1.28。如果您选择升级至1.28版本,升级过程中EulerOS 2.5将会被滚动升级成HCE 2.0。如果您有其他需求,请提交工单联系技术支持人 员。

#### **5.5.5.3** 升级管控检查异常处理

#### 检查项内容

检查集群是否处于升级管控中。

### 解决方案

CCE基于以下几点原因,可能会暂时限制该集群的升级功能:

- 基于用户提供的信息,该集群被识别为核心重点保障的生产集群。
- 正在或即将进行其他运维任务,例如Master节点3AZ改造等。

请根据界面日志联系技术支持人员了解限制原因并申请解除升级限制。

### <span id="page-160-0"></span>**5.5.5.4** 插件检查异常处理

### 检查项内容

当前检查项包括以下内容:

- 检查插件状态是否正常
- 检查插件是否支持目标版本

### 解决方案

● 问题场景一:插件状态异常

请登录CCE控制台,单击集群名称进入集群控制台,前往"插件中心"处查看并处 理处于异常状态的插件。

- 问题场景二:集群升级的目标版本已经不支持该插件 升级前检查出现以下报错: addon [\*\*\*] does not support cluster target version, check and try again 请您登录CCE控制台,单击集群名称进入集群控制台,在"插件中心"处进行手动 卸载,具体插件支持版本以及替换方案可查看<mark>帮助文档</mark>。
- 问题场景三:插件配置不满足升级条件,请在插件升级页面升级插件之后重试 升级前检查出现以下报错: please upgrade addon [ ] in the page of addon managecheck and try again 请您登录CCE控制台,在"插件中心"处手动升级插件。

# **5.5.5.5 Helm** 模板检查异常处理

### 检查项内容

检查当前HelmRelease记录中是否含有目标集群版本不支持的K8s废弃API,可能导致 升级后helm模板不可用。

# 解决方案

将HelmRelease记录中K8s废弃API转换为源版本和目标版本均兼容的API。

#### 说明

该检查项解决方案已在升级流程中自动兼容处理,此检查不再限制。您无需关注并处理。

# **5.5.5.6 Master** 节点 **SSH** 连通性检查异常处理

### 检查项内容

该检查通过尝试建立SSH连接,检查CCE是否能通过SSH方式连接至您的Master节点。

SSH连通性检查可能有较低概率因为网络波动检查失败,请您优先重试升级前检查; 若重试检查仍无法通过检查,请您提交工单,联系技术支持人员排查。

### <span id="page-161-0"></span>**5.5.5.7** 节点池检查异常处理

#### 检查项内容

- 检查节点池状态是否正常。
- 检查升级后节点池操作系统或容器运行时是否支持。

### 解决方案

#### ● 问题场景:节点池状态异常

请登录CCE控制台,单击集群名称进入集群控制台,前往"节点管理"页面查看问 题节点池状态。若该节点池状态处于伸缩中,请等待节点池伸缩完毕。

#### ● 问题场景:节点池操作系统不支持

由于不同版本之间的运行时和OS存在差异,该异常通常发生在低版本集群升级到 1.27及以上集群。

请登录CCE控制台,单击集群名称进入集群控制台,前往"节点管理"页面查看问 题节点池,并单击节点池的"更新"。根据升级前检查的提示信息,修改支持的 操作系统,并单击"确定"。

如果节点池下存在节点,可以单击节点操作列的"更多 > 同步"选项,同步已有 节点的操作系统,详情请参见**同步节点池**。

### **5.5.5.8** 安全组检查异常处理

#### 检查项内容

检查Node节点安全组规则中,协议端口为ICMP:全部,源地址为Master节点安全组的 规则是否被删除。

#### 说明

仅VPC网络模型的集群执行该检查项,非VPC网络模型的集群将跳过该检查项。

### 解决方案

请登录VPC控制台,前往"访问控制 > 安全组",在搜索框内输入集群名称,此时预 期过滤出两个安全组:

- 安全组名称为"集群名称-node-xxx", 此安全组关联CCE用户节点。
- 安全组名称为"集群名称-control-xxx",此安全组关联CCE控制节点。

单击用户节点安全组,确保含有如下规则允许Master节点使用**ICMP**协议访问节点。

若不含有该规则请为Node安全组添加该放通规则,协议端口选择"基本协议/ ICMP",端口号为"全部",源地址选择"安全组"并设置为Master安全组。

# <span id="page-162-0"></span>**5.5.5.9 ARM** 节点限制检查异常处理

### 检查项内容

当前检查项包括以下内容

● 检查集群是否包含ARM架构的节点。

## 解决方案

● 问题场景一: 集群包含**ARM**架构的**Node**节点 删除ARM架构的节点。

### **5.5.5.10** 残留待迁移节点检查异常处理

#### 检查项内容

检查节点是否需要迁移。

### 解决方案

该问题由于节点拉包组件异常或节点由比较老的版本升级而来,导致节点上缺少关键 的系统组件导致。

#### 解决方案一

请登录CCE控制台,单击集群名称进入集群控制台,前往"节点管理"页面,单击对应 节点的"更多 > 重置节点",详情请参见<mark>重置节点</mark>。节点重置完毕后,重试检查任 务。

#### 说明

重置节点会重置所有节点标签,可能影响工作负载调度,请在重置节点前检查并保留您手动为该 节点打上的标签。

#### 解决方案二

新建节点后,删除问题节点。

#### **5.5.5.11 K8s** 废弃资源检查异常处理

#### 检查项内容

检查集群是否存在对应版本已经废弃的资源。

### 解决方案

#### ● 问题场景一: **1.25**及以上集群中的**service**存在废弃的**annotation**:**tolerateunready-endpoints**

#### 报错日志信息如下:

some check failed in cluster upgrade: this cluster has deprecated service list: map[\*\*\*] with deprecated annotation list [tolerate-unready-endpoints]

<span id="page-163-0"></span>检查日志信息中所给出的service是否存在**"tolerate-unready-endpoints"**的 annotation,如果存在则将其去掉,并在对应的service的spec中添加下列字段来 替代该annotation:

publishNotReadyAddresses: true

#### ● 问题场景二: **1.27**及以上集群中的**service**存在废弃的**annotation**: **service.kubernetes.io/topology-aware-hints**

报错日志信息如下:

some check failed in cluster upgrade: this cluster has deprecated service list: map[\*\*\*] with deprecated annotation list [**service.kubernetes.io/topology-aware-hints**]

检查日志信息中所给出的service是否存在**"service.kubernetes.io/topologyaware-hints"**的annotation,如果存在则将其去掉,并在对应的service中用 **"service.kubernetes.io/topology-mode"**的annotation进行替换。

### **5.5.5.12** 兼容性风险检查异常处理

### 检查项内容

请您阅读版本兼容性差异,并确认不受影响。补丁升级不涉及版本兼容性差异。

# 版本兼容性差异

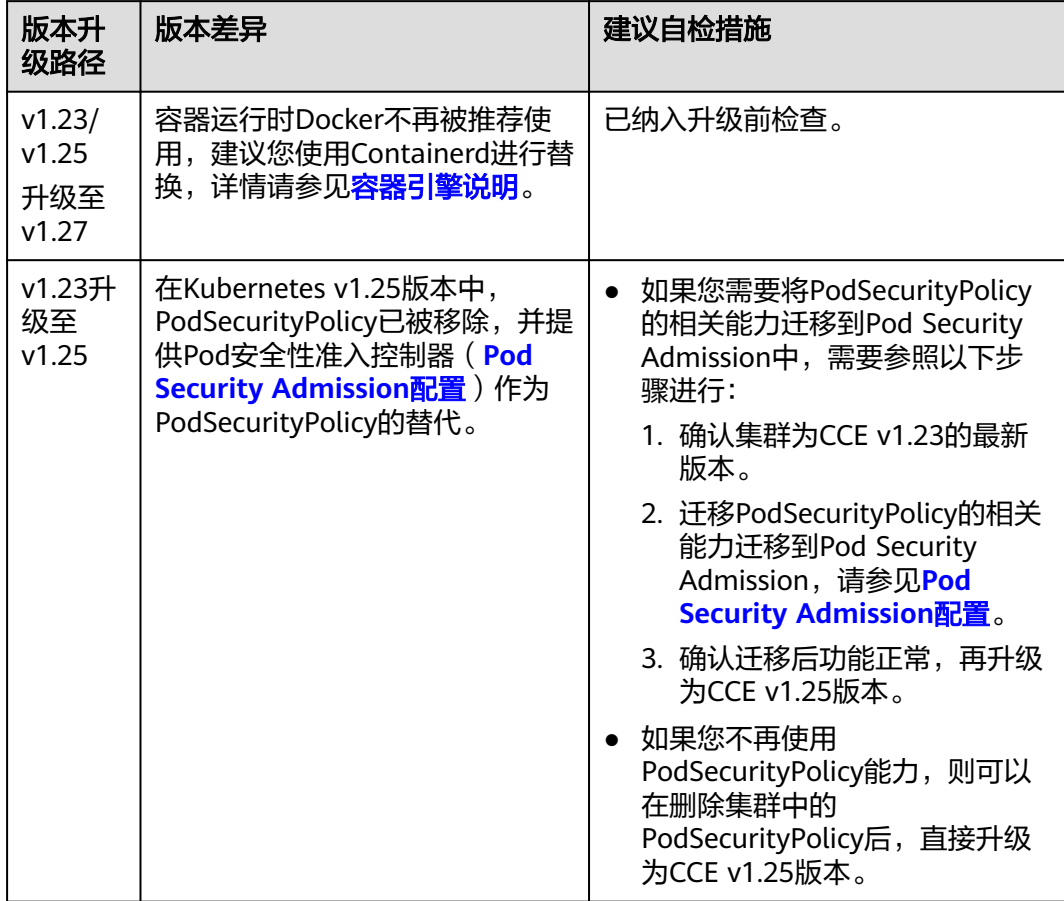

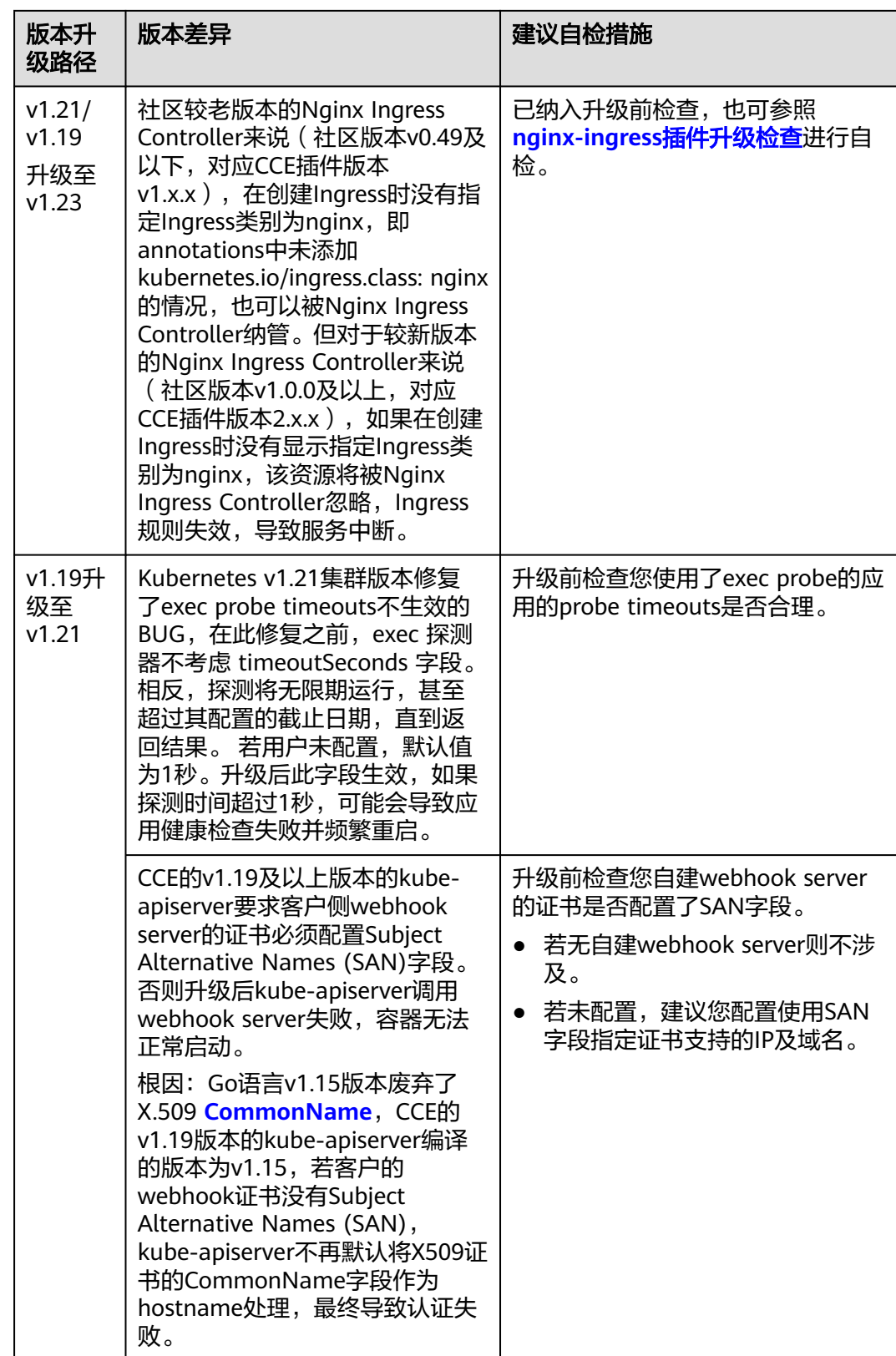

| init容器 (根据<br>spec.initConta<br>iners计算) | 业务容器(根据<br>spec.containers计算) | Pod (根据<br>spec.containers和<br>spec.initContainer<br>s计算) | 是否受影响 |
|------------------------------------------|-------------------------------|-----------------------------------------------------------|-------|
| Guaranteed                               | <b>Besteffort</b>             | <b>Burstable</b>                                          | 是     |
| Guaranteed                               | <b>Burstable</b>              | <b>Burstable</b>                                          | 否     |
| Guaranteed                               | Guaranteed                    | Guaranteed                                                | 否     |
| <b>Besteffort</b>                        | <b>Besteffort</b>             | <b>Besteffort</b>                                         | 否     |
| <b>Besteffort</b>                        | <b>Burstable</b>              | <b>Burstable</b>                                          | 否     |
| <b>Besteffort</b>                        | Guaranteed                    | <b>Burstable</b>                                          | 是     |
| <b>Burstable</b>                         | <b>Besteffort</b>             | <b>Burstable</b>                                          | 是     |
| <b>Burstable</b>                         | <b>Burstable</b>              | <b>Burstable</b>                                          | 否     |
| <b>Burstable</b>                         | Guaranteed                    | <b>Burstable</b>                                          | 是     |

<span id="page-165-0"></span>表 **5-28** 1.15 版本升级前后 QosClass 变化

# **5.5.5.13** 节点 **CCE Agent** 版本检查异常处理

### 检查项内容

检测当前节点的CCE包管理组件cce-agent是否为最新版本。

# 解决方案

- 问题场景一: 错误信息为"**you cce-agent no update, please restart it**"。 该问题为cce-agent无需更新,但是没有重启,需要登录节点手动重启cceagent。 解决方式:登录节点执行: systemctl restart cce-agent 执行完毕后,重新执行升级检查。
- 问题场景二: 错误信息为"**your cce-agent is not the latest version**"。 该问题为cce-agent不是最新版本,自动更新失败,通常由OBS地址失效或组件版 本过低引起。 解决方式:
	-
	- a. 登录异常节点执行以下命令,获取有效的OBS地址,如图中addr地址为正确 的OBS地址。 cat /home/paas/upgrade/agentConfig | python -m json.tool

<span id="page-166-0"></span>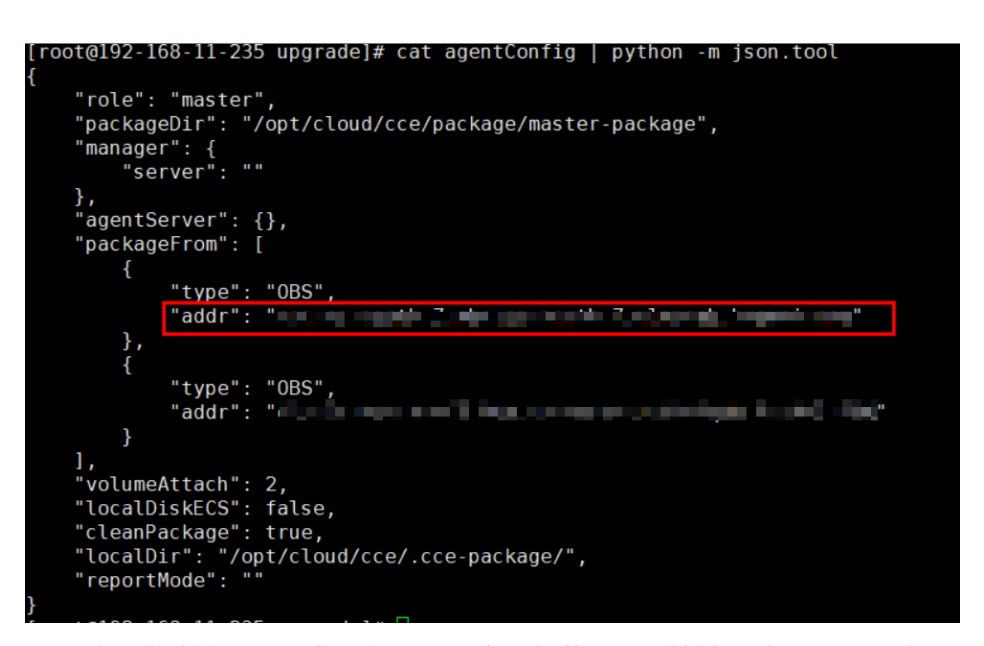

- b. 登录检查失败的**异常节点**,参考上一步重新获取OBS地址,检查是否一致。 若不一致,请将异常节点的OBS地址修改为正确地址。
- c. 通过以下命令下载最新的二进制文件。
	- x86系统 curl -k "https://{您获取的obs地址}/cluster-versions/base/cce-agent" > /tmp/cce-agent
	- ARM系统 curl -k "https://{您获取的obs地址}/cluster-versions/base/cce-agent-arm" > /tmp/cce-agentarm
- d. 替换原有的cce-agent二进制文件。
	- x86系统

mv -f /tmp/cce-agent /usr/local/bin/cce-agent chmod 750 /usr/local/bin/cce-agent chown root:root /usr/local/bin/cce-agent

- ARM系统 mv -f /tmp/cce-agent-arm /usr/local/bin/cce-agent-arm chmod 750 /usr/local/bin/cce-agent-arm chown root:root /usr/local/bin/cce-agent-arm
- e. 重启cce-agent服务。 systemctl restart cce-agent

若您对上述执行过程有疑问,请联系技术支持人员。

# **5.5.5.14** 节点 **CPU** 使用率检查异常处理

### 检查项内容

检查节点CPU使用量是否超过90%。

# 解决方案

- 请在业务低峰时进行集群升级。
- 请检查该节点的Pod部署数量是否过多,适当驱逐该节点上Pod到其他空闲节点。

### <span id="page-167-0"></span>**5.5.5.15 CRD** 检查异常处理

### 检查项内容

当前检查项包括以下内容:

- 检查集群关键CRD "packageversions.version.cce.io"是否被删除。
- 检查集群关键CRD "network-attachment-definitions.k8s.cni.cncf.io"是否被删 除。

# 解决方案

如出现该检查项异常,请联系技术支持人员。

### **5.5.5.16** 节点磁盘检查异常处理

### 检查项内容

当前检查项包括以下内容:

- 检查节点关键数据盘使用量是否满足升级要求
- 检查/tmp目录是否存在500MB可用空间

### 解决方案

节点升级过程中需要使用磁盘存储升级组件包,使用/tmp目录存储临时文件。

- 问题场景一:**Master**节点磁盘使用量不满足升级要求 请联系技术支持人员排查处理。
- 问题场景二:用户节点磁盘使用量不满足升级要求 请执行以下检查命令,检查当前各关键磁盘的空间使用情况,删除整理确保各可 用空间满足要求后,重试检查。
	- docker容器运行时磁盘分区(可用空间需满足1G) df -h /var/lib/docker
	- contianerd容器运行时磁盘分区(可用空间需满足1G) df -h /var/lib/containerd
	- kubelet磁盘分区(可用空间需满足1G) df -h /mnt/paas/kubernetes/kubelet
	- 系统盘(可用空间需满足2G)  $df - h /$

#### ● 问题场景三:用户节点**/tmp**目录空间不足

请执行以下检查命令,检查当前/tmp目录所在文件系统的空间使用情况,删除整 理确保空间大于500MB后,重试检查。

df -h /tmp

### **5.5.5.17** 节点 **DNS** 检查异常处理

#### 检查项内容

当前检查项包括以下内容:

- <span id="page-168-0"></span>● 检查当前节点DNS配置是否能正常解析OBS地址
- 检查当前节点是否能访问存储升级组件包的OBS地址

节点升级过程中,需要从OBS拉取升级组件包。此项检查失败,请联系技术人员支 持。

### **5.5.5.18** 节点关键目录文件权限检查异常处理

### 检查项内容

检查CCE使用的目录/var/paas内文件的属主和属组是否都为paas。

### 解决方案

● 问题场景一: 错误信息为"**xx file permission has been changed!**"。 解决方案: CCE使用/var/paas目录进行基本的节点管理活动并存储属主和属组均 为paas的文件数据。

当前集群升级流程会将/var/paas路径下的文件的属主和属组均重置为paas。 请您参考下述命令排查当前业务Pod中是否将文件数据存储在/var/paas路径下, 修改避免使用该路径,并移除该路径下的异常文件后重试检查,通过后可继续升 级。

find /var/paas -not \( -user paas -o -user root \) -print

● 问题场景二: 错误信息为"**user paas must have at least read and execute permissions on the root directory**"。

解决方案:节点根目录权限被修改导致paas用户没有根目录的读权限,这会导致 升级时组件重启失败,建议将根目录权限修正为默认权限555。

### **5.5.5.19** 节点 **Kubelet** 检查异常处理

### 检查项内容

检查节点kubelet服务是否运行正常。

# 解决方案

● 问题场景一:**kubelet**状态异常

kubelet异常时,节点显示不可用,请参考<mark>集群可用,但节点状态为"不可用"</mark>修 复节点后,重试检查任务。

● 问题场景二:**cce-pause**版本异常

检测到当前kubelet依赖的pause容器镜像版本非cce-pause:3.1,继续升级将会导 致批量Pod重启,当前暂不支持升级,请联系技术支持人员。

### **5.5.5.20** 节点内存检查异常处理

#### 检查项内容

检查节点内存使用量是否超过90%。

- 请在业务低峰时进行集群升级。
- 请检查该节点的Pod部署数量是否过多,适当驱逐该节点上Pod到其他空闲节点。

### <span id="page-169-0"></span>**5.5.5.21** 节点时钟同步服务器检查异常处理

#### 检查项内容

检查节点时钟同步服务器ntpd或chronyd是否运行正常。

### 解决方案

#### ● 问题场景一:**ntpd**运行异常

请登录该节点,执行**systemctl status ntpd**命令查询ntpd服务运行状态。若回显 状态异常,请执行**systemctl restart ntpd**命令后重新查询状态。 以下为正常回显:

图 **5-3** ntpd 运行状态

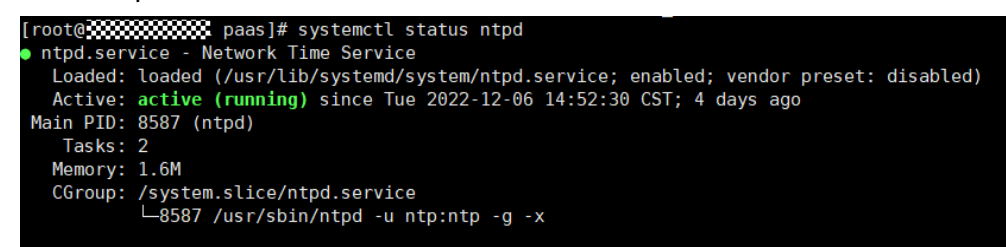

若重启ntpd服务无法解决该问题,请联系技术支持人员。

#### ● 问题场景二:**chronyd**运行异常

请登录该节点,执行**systemctl status chronyd**命令查询chronyd服务运行状态。 若回显状态异常,请执行**systemctl restart chronyd**命令后重新查询状态。 以下为正常回显:

图 **5-4** chronyd 运行状态

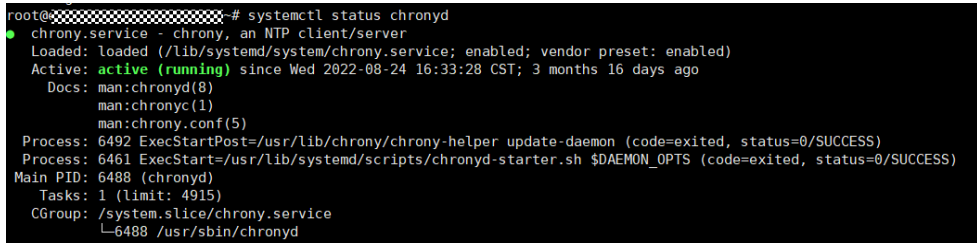

若重启chronyd服务无法解决该问题,请联系技术支持人员。

# **5.5.5.22** 节点 **OS** 检查异常处理

### 检查项内容

检查节点操作系统内核版本是否为CCE支持的版本。

#### <span id="page-170-0"></span>● 问题场景一:节点镜像非**CCE**标准镜像

CCE节点运行依赖创建时的初始标准内核版本,CCE基于该内核版本做了全面的兼 容性测试,非标准的内核版本可能在节点升级中因兼容性问题导致节点升级失 败,详情请参见**高危操作及解决方案**。

当前CCE不建议该类节点进行升级,建议您在升级前<mark>重置节点</mark>至标准内核版本。

#### ● 问题场景二:特殊版本镜像存在缺陷

检查到本次升级涉及1.17 欧拉2.8 Arm镜像,该版本镜像存在缺陷,其上docker 重启后将影响"docker exec"命令,升级集群版本时将触发docker版本更新,触发 docker重启,因此存在建议:

- a. 建议您提前排空、隔离该节点后进行集群升级。
- b. 建议您升级至1.19及更高版本后,通过重置节点操作更换更高版本镜像,例 如欧拉2.9镜像。

### **5.5.5.23** 节点 **CPU** 数量检查异常处理

### 检查项内容

检查您的集群Master节点的CPU核心数量,要求Master节点的核心数量大于2核。

### 解决方案

当前您的Master节点cpu数量为2,可能会导致集群升级失败; 请联系技术支持人员,将该集群Master节点扩容至4核及以上。

### **5.5.5.24** 节点 **Python** 命令检查异常处理

### 检查项内容

检查Node节点中Python命令是否可用。

### 检查方式

/usr/bin/python --version echo \$?

如果回显值不为0证明检查失败。

### 解决方案

可优先重置节点或手动安装Python之后再进行升级。

### **5.5.5.25 ASM** 网格版本检查异常处理

#### 检查项内容

当前检查项包括以下内容:

● 检查集群是否使用ASM网格服务

● 检查当前ASM版本是否支持目标集群版本

### <span id="page-171-0"></span>解决方案

先升级对应的ASM网格版本,再进行集群升级,ASM网格版本与集群版本适配规 则如下表。

表 **5-29** ASM 网格版本与集群版本适配规则

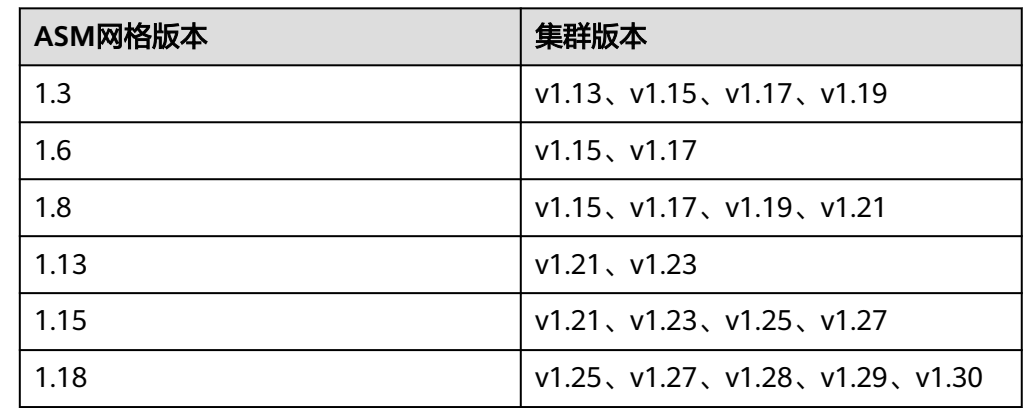

● 若不需要使用ASM网格,可删除ASM网格后再进行升级,升级后集群不能绑定与 表中不匹配的ASM网格版本。例如,使用v1.21版本集群与1.8版本ASM网格,若 要升级至v1.25版本集群时,请先升级ASM网格至1.15版本后再进行v1.25版本集 群升级。

# **5.5.5.26** 节点 **Ready** 检查异常处理

#### 检查项内容

检查集群内节点是否Ready。

### 解决方案

#### ● 问题场景一:节点状态显示不可用

请登录CCE控制台,单击集群名称进入集群控制台,前往"节点管理",筛选出状 态不可用的节点后,请参照控制台提供的"修复建议"修复该节点后重试检查。

#### ● 问题场景二:节点状态与实际不符

节点状态与实际不符可能存在两种情况:

- a. 控制台"节点管理"处显示正常,但检查结果仍然提示该节点NotReady。请 重试检查。
- b. 控制台"节点管理"处无该节点,但检查结果显示集群中仍然存在该节点。 请联系技术人员支持。

### **5.5.5.27** 节点 **journald** 检查异常处理

#### 检查项内容

检查节点上的journald状态是否正常。

<span id="page-172-0"></span>请登录该节点,执行**systemctl is-active systemd-journald**命令查询journald服务运 行状态。若回显状态异常,请执行**systemctl restart systemd-journald**命令后重新查 询状态。

以下为正常回显:

图 **5-5** journald 服务运行状态

active

若重启journald服务无法解决该问题,请联系技术支持人员。

### **5.5.5.28** 节点干扰 **ContainerdSock** 检查异常处理

#### 检查项内容

检查节点上是否存在干扰的Containerd.Sock文件。该文件影响Euler操作系统下的容器 运行时启动。

### 解决方案

问题场景:节点使用的**docker**为定制的**Euler-docker**而非社区的**docker**

- 步骤**1** 登录相关节点。
- 步骤**2** 执行**rpm -qa | grep docker | grep euleros**命令,如果结果不为空,说明节点上使用 的docker为Euler-docker。
- 步骤**3** 执行**stat /run/containerd/containerd.sock**命令,若发现存在该文件则会导致docker 启动失败。
- 步骤**4** 执行**rm -rf /run/containerd/containerd.sock**命令,然后重新进行集群升级检查。 **----**结束

#### **5.5.5.29** 内部错误异常处理

#### 检查项内容

该检查非常规检查项,表示升级前检查流程中出现了内部错误。

### 解决方案

该问题出现后,请您优先重试升级前检查;

若重试升级前检查仍失败,请您提交工单,联系技术支持人员。

### **5.5.5.30** 节点挂载点检查异常处理

#### 检查项内容

检查节点上是否存在不可访问的挂载点。

#### <span id="page-173-0"></span>问题场景:节点上存在不可访问的挂载点

节点存在不可访问的挂载点,通常是由于该节点或节点上的Pod使用了网络存储nfs (常见的nfs类型有obsfs、sfs等),且节点与远端nfs服务器断连,导致挂载点失效, 所有访问该挂载点的进程均会出现D状态卡死。

- 步骤**1** 登录节点。
- 步骤**2** 在节点上新建一个脚本文件(例如/tmp/check\_hang\_mount.sh),脚本文件内容如 下:

```
for mount path in `cat /proc/self/mountinfo | awk '{print $5}' | grep -v netns`
do 
   timeout 10 sh -c "cd $mount_path"
  if \lceil $? == 124 ];then
      echo "$mount_path hang mount"
   fi
done
```
步骤**3** 执行保存好的脚本,查看输出。

```
lroot@test-02-upgrade-v115-v119-vpc-06491 ~|# bash test.sh|
/root/foo hang mount
/root/bar hang mount
[root@test-02-upgrade-v115-v119-vpc-06491 ~]#
```
如上图所示,则为/root/foo和/root/bar这两个文件夹的挂载点存在问题。

```
步骤4 执行以下命令,查看卡死的挂载点。
```
mount -n | grep /root/foo

ныну www.<br>.-02-upgrade-v115-v119-vpc-06491 ~]# mount -n | grep /root/foo<br>/tmp/nfs on /root/foo type nfs (rw,relatime,vers=3,rsize=524288,wsize=5242 ade-v115-v119-vpc-06491 ~l#

一般来说,此类卡死的挂载点表示已经没有业务使用,请您确认该挂载点确实废弃之 后执行以下命令卸载掉对应卡死的挂载点,然后重新执行上述脚本。

umount -l -f localhost:/tmp/nfs

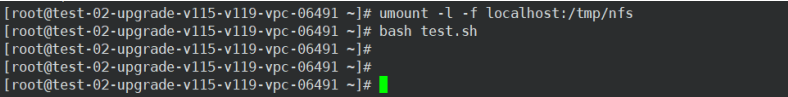

执行通过之后在升级前检查界面重新检查即可。

**----**结束

# **5.5.5.31 K8s** 节点污点检查异常处理

# 检查项内容

检查节点上是否存在集群升级需要使用到的污点。

#### 表 **5-30** 检查污点列表

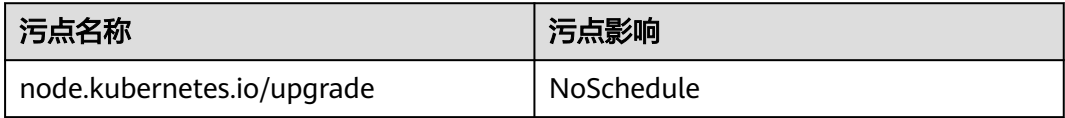

问题场景一:该节点为集群升级过程中跳过的节点。

<span id="page-174-0"></span>步骤**1** 配置Kubectl命令,具体请参见通过**kubectl**[连接集群](#page-109-0)。

步骤**2** 查看对应节点kubelet版本,以下为正常回显:

图 **5-6** kubelet 版本

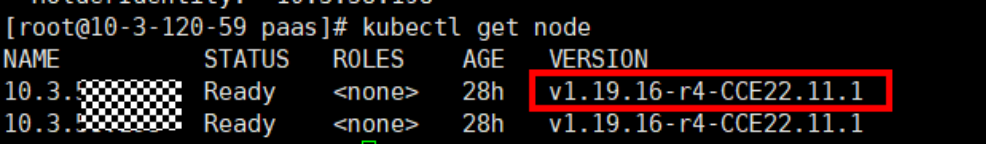

若该节点的VERSION与其他节点不同,则该节点为升级过程中跳过的节点,请在合适 的时间**重置节点**后,重试检查。

#### 说明

重置节点会重置所有节点标签,可能影响工作负载调度,请在重置节点前检查并保留您手动为该 节点打上的标签。

**----**结束

### **5.5.5.32 everest** 插件版本限制检查异常处理

### 检查项内容

检查集群当前everest插件版本是否存在兼容性限制。

表 **5-31** 受限的 everest 插件版本

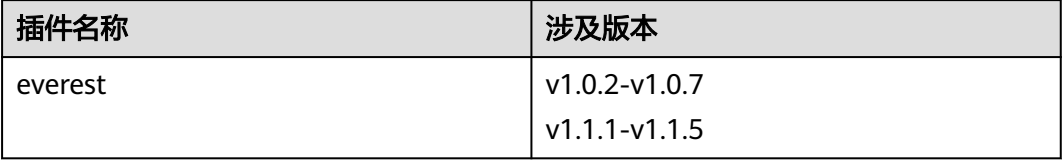

# 解决方案

检测到当前everest版本存在兼容性限制,无法随集群升级,请联系技术支持人员。

### **5.5.5.33 cce-hpa-controller** 插件限制检查异常处理

### 检查项内容

检查cce-controller-hpa插件的目标版本是否存在兼容性限制。

<span id="page-175-0"></span>检测到目标cce-controller-hpa插件版本存在兼容性限制,需要集群安装能提供metrics api的插件,例如metrics-server;

请您在集群中安装相应metrics插件之后重试检查

### **5.5.5.34** 增强型 **CPU** 管理策略检查异常处理

### 检查项内容

检查当前集群版本和要升级的目标版本是否支持增强型CPU管理策略。

### 解决方案

问题场景:当前集群版本使用增强型CPU管理策略功能,要升级的目标集群版本不支 持增强型CPU管理策略功能。

升级到支持增强型CPU管理策略的集群版本,支持增强型CPU管理策略的集群版本如 下表所示:

表 **5-32** 支持增强型 CPU 管理策略的集群版本列表

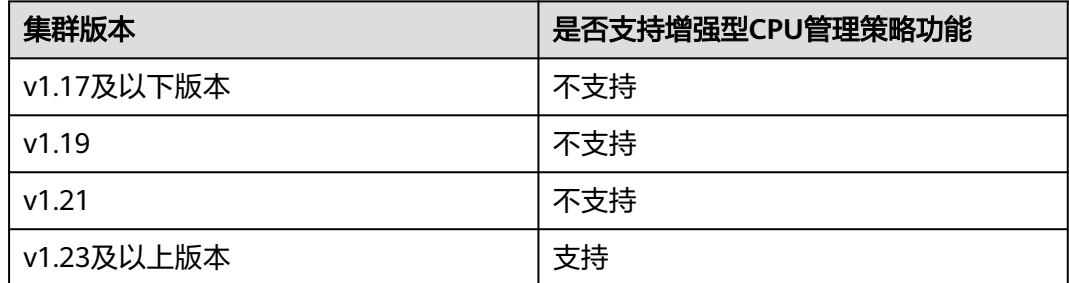

### **5.5.5.35** 用户节点组件健康检查异常处理

#### 检查项内容

检查用户节点的容器运行时组件和网络组件等是否健康。

# 解决方案

问题场景一: CNI Agent is not active

如果您的集群版本在1.17.17以下,或者1.17.17以上且是隧道网络,请登录该节 点,执行**systemctl status canal**命令查询canal服务运行状态,若回显状态异 常,请执行**systemctl restart canal**命令后重新查询状态。

如果您的集群是1.17.17以上,且是VPC网络或云原生网络2.0,请登录该节点,执 行**systemctl status yangtse**命令查询yangtse服务运行状态,若回显状态异常, 请执行**systemctl restart yangtse**命令后重新查询状态。

问题场景二: kubeproxy is not active

请登录该节点,执行**systemctl is-active kube-proxy**命令查询kube-proxy服务运 行状态。若回显状态异常,请执行**systemctl restart kube-proxy**命令后重新查 询状态。

#### 如果上述操作无法解决,建议您进行重置节点探伤,参考<mark>重置节点</mark>。

#### <span id="page-176-0"></span>**5.5.5.36** 控制节点组件健康检查异常处理

#### 检查项内容

检查集群中的Kubernetes组件、容器运行时组件、网络组件等组件,要求在升级前以 上组件运行正常。

### 解决方案

请您优先重试升级前检查;

若重试检查仍失败时,请您提交工单,联系技术支持人员进行处理。

#### **5.5.5.37 K8s** 组件内存资源限制检查异常处理

#### 检查项内容

检查K8s组件例如etcd、kube-controller-manager等组件是否资源超出限制。

#### 解决方案

- 方案一:适当减少K8s资源。
- 方案二: 扩大集群规格, 详情请参见<mark>变更集群规格</mark>。

#### **5.5.5.38 K8s** 废弃 **API** 检查异常处理

#### 检查项内容

系统会扫描过去一天的审计日志,检查用户是否调用目标K8s版本已废弃的API。

#### 说明

由于审计日志的时间范围有限,该检查项仅作为辅助手段,集群中可能已使用即将废弃的API, 但未在过去一天的审计日志中体现,请您充分排查。

### 解决方案

#### 检查说明

根据检查结果,检测到您的集群通过kubectl或其他应用调用了升级目标集群版本已废 弃的API,您可在升级前进行整改,否则升级到目标版本后,该API将会被kubeapiserver拦截,影响您的使用。具体每个API废弃情况可参[考废弃](#page-137-0)**API**说明。

#### 案例介绍

社区v1.22版本集群废弃了extensions/v1beta1和networking.k8s.io/v1beta1 API 版本 的 Ingress ,若您从v1.19或v1.21版本的集群升级到v1.23版本,原有已创建的资源不 受影响,但新建与编辑场景将会遇到v1beta1 API 版本被拦截的情况。

具体yaml配置结构变更可参考文档通过**Kubectl**命令行创建**[ELB Ingress](#page-511-0)**。

# <span id="page-177-0"></span>**5.5.5.39** 节点 **NetworkManager** 检查异常处理

### 检查项内容

检查节点上的NetworkManager状态是否正常。

# 解决方案

请登录该节点,执行**systemctl is-active NetworkManager**命令查询 NetworkManager服务运行状态。若回显状态异常,请执行**systemctl restart NetworkManager**命令后重新查询状态。

如果上述操作无法解决,建议您进行重置节点操作,参考<mark>重置节点</mark>。如果您不想重置 节点,请联系技术支持人员恢复配置文件后进行升级。

# **5.5.5.40** 节点 **ID** 文件检查异常处理

### 检查项内容

检查节点的ID文件内容是否符合格式。

# 解决方案

- 步骤**1** 在CCE控制台上的"节点管理"页面,单击异常节点名称进入ECS界面。
- 步骤**2** 复制节点ID,保存到本地。
- 步骤**3** 登录异常节点,备份文件 。 cp /var/lib/cloud/data/instance-id /tmp/instance-id cp /var/paas/conf/server.conf /tmp/server.conf
- 步骤**4** 登录异常节点,将获取的节点ID写入文件。 echo "节点ID" > /var/lib/cloud/data/instance-id echo "节点ID" > /var/paas/conf/server.conf

#### **----**结束

# **5.5.5.41** 节点配置一致性检查异常处理

# 检查项内容

在升级集群版本至v1.19及以上版本时,将对您的节点上的Kubenertes组件的配置进行 检查,检查您是否后台修改过配置文件。

- /opt/cloud/cce/kubernetes/kubelet/kubelet
- /opt/cloud/cce/kubernetes/kubelet/kubelet\_config.yaml
- /opt/cloud/cce/kubernetes/kube-proxy/kube-proxy
- /etc/containerd/default\_runtime\_spec.json
- /etc/sysconfig/docker
- /etc/default/docker
- /etc/docker/daemon.json

<span id="page-178-0"></span>如您对这些文件的某些参数进行修改,有可能会导致集群升级失败或升级之后业务出 现异常。如您确认该修改对业务无影响,可单击确认后继续进行升级操作。

#### 说明

CCE采用标准镜像的脚本进行节点配置一致性检查,如您使用其它自定义镜像有可能导致检查失 败。

当前可预期的修改将不会进行拦截,可预期修改的参数列表如下:

#### 表 **5-33** 可预期修改的参数列表

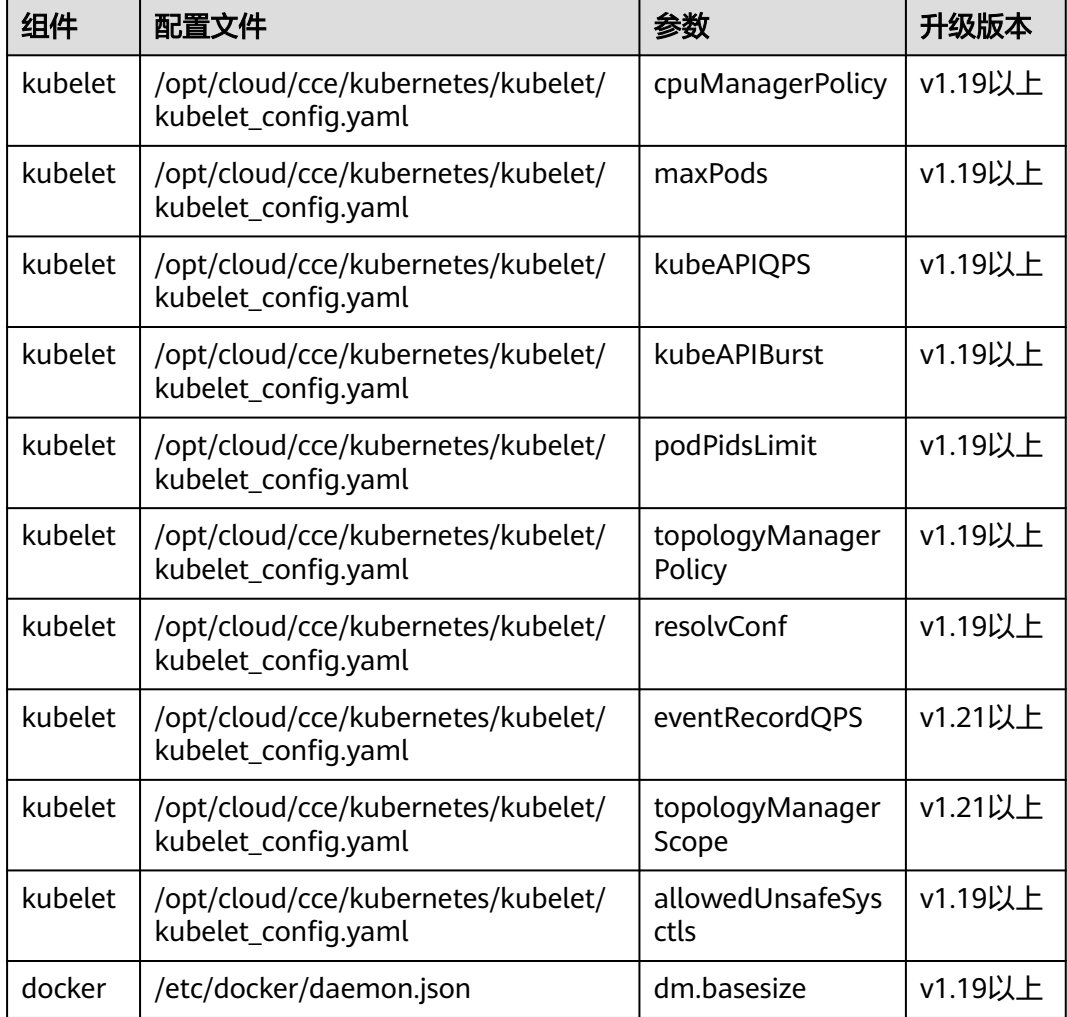

# 解决方案

如您对这些文件的某些参数进行修改,有可能导致升级之后出现异常情况。如果您不 能确认自行修改的参数是否会影响到升级,请联系技术人员确认。

# **5.5.5.42** 节点配置文件检查异常处理

### 检查项内容

检查节点上关键组件的配置文件是否存在。

#### <span id="page-179-0"></span>当前检查文件列表如下:

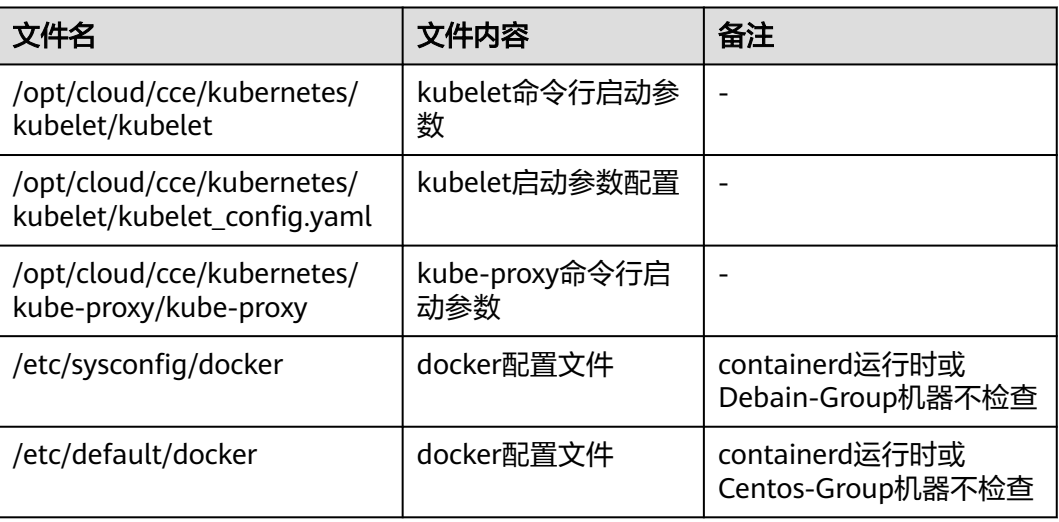

# 解决方案

建议您进行重置节点操作,参考<mark>重置节点</mark>。如果您不想重置节点,请联系技术支持人 员恢复配置文件后进行升级。

### **5.5.5.43 CoreDNS** 配置一致性检查异常处理

#### 检查项内容

检查当前CoreDNS关键配置Corefile是否同Helm Release记录存在差异,差异的部分可 能在插件升级时被覆盖,影响集群内部域名解析。

# 解决方案

您可在明确差异配置后,单独升级CoreDNS插件。

步骤**1** 配置Kubectl命令,具体请参见通过**kubectl**[连接集群](#page-109-0)。

#### 步骤**2** 获取当前生效的Corefile。

kubectl get cm -nkube-system coredns -o jsonpath='{.data.Corefile}' > corefile\_now.txt cat corefile\_now.txt

#### 步骤**3** 获取Helm Release记录中的Corefile。

latest\_release=`kubectl get secret -nkube-system -l owner=helm -l name=cceaddon-coredns --sortby=.metadata.creationTimestamp | awk 'END{print \$1}'` kubectl get secret -nkube-system \$latest\_release -o jsonpath='{.data.release}' | base64 -d | base64 -d | gzip d | python -m json.tool | python -c " from \_\_future\_\_ import print\_function import json,sys,re,yaml; manifests = json.load(sys.stdin)['manifest'] files = re.split('(?: $\land$ |\s\*\n)---\s\*',manifests) for file in files: if 'coredns/templates/configmap.yaml' in file and 'Corefile' in file: corefile = yaml.safe\_load(file)['data']['Corefile'] print(corefile,end='') exit(0); print('error')  $exit(1)$ ;
" > corefile\_record.txt cat corefile\_record.txt

#### 步骤**4** 对比[步骤](#page-179-0)**2**[和步骤](#page-179-0)**3**的输出差异。

diff corefile\_now.txt corefile\_record.txt -y;

图 **5-7** 查看输出差异

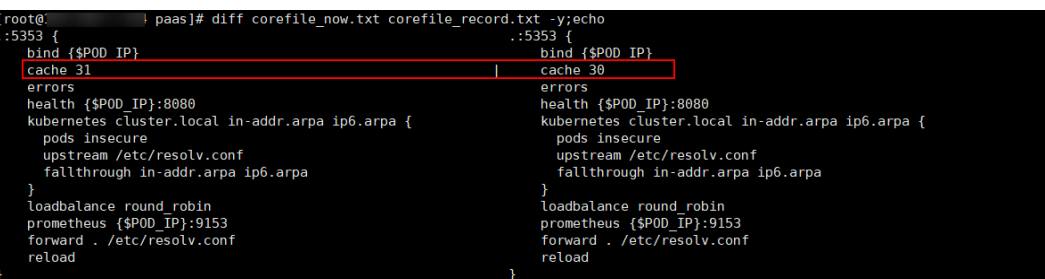

步骤**5** 返回CCE控制台,单击集群名称进入集群控制台,前往"插件中心",选择CoreDNS 插件单击"升级"。

若要保留差异部分配置,您可采用以下方法之一:

- (推荐)将"parameterSyncStrategy"参数配置为"inherit",差异配置将自动 继承,由系统自动解析、识别与继承差异参数。
- 将"parameterSyncStrategy"参数配置为"force",您需手动填写差异配置, 详情请参考**[CoreDNS](#page-902-0)**域名解析。
- 步骤**6** 单击"确定",等待插件升级完毕,检查CoreDNS各实例均可用,且Corefile符合预 期。

kubectl get cm -nkube-system coredns -o jsonpath='{.data.Corefile}'

步骤7 编辑CoreDNS插件配置的"parameterSyncStrategy"参数,重置为 "ensureConsistent",继续开启配置一致性校验。

同时建议您后续通过CCE插件管理的参数配置功能修改Corefile配置,避免产生差异。

#### **----**结束

# **5.5.5.44** 节点 **Sudo** 检查异常处理

# 检查项内容

检查当前节点sudo命令,sudo相关文件是否正常。

# 解决方案

问题场景一: sudo命令执行失败

集群原地升级过程中依赖sudo命令正常可用,请登录节点执行如下命令,排查 sudo命令可用性。

sudo echo hello

如果sudo命令不存在,请您从其他节点复制sudo命令到该节点。

● 问题场景二:关键文件不可修改 集群原地升级过程中会修改/etc/sudoers文件和/etc/sudoers.d/sudoerspaas文 件,以获取sudo权限,更新节点上属主和属组为root的组件(例如docker、 kubelet等)与相关配置文件。请登录节点执行如下命令,排查文件的可修改性。 lsattr -l /etc/sudoers.d/sudoerspaas /etc/sudoers 若回显中存在immutable,则说明文件被加了i锁不可修改,建议您去除i锁。 chattr -i /etc/sudoers.d/sudoerspaas /etc/sudoers

# **5.5.5.45** 节点关键命令检查异常处理

# 检查项内容

检查节点升级依赖的一些关键命令是否能正常执行。

# 解决方案

- 问题场景一:包管理器命令执行失败 检查到包管理器命令rpm或dpkg命令执行失败,请登录节点排查下列命令的可用 性。 rpm -qa 如果上述命令不可用,可通过以下命令恢复: rpm --rebuilddb
- 问题场景二: systemctl status命令执行失败 检查到节点systemctl status命令不可用,将影响众多检查项,请登录节点排查下 列命令的可用性。 systemctl status kubelet 如果上述操作无法解决,建议您进行重置节点操作,参考**重置节点**。

# **5.5.5.46** 节点 **sock** 文件挂载检查异常处理

# 检查项内容

检查节点上的Pod是否直接挂载docker/containerd.sock文件。升级过程中Docker/ Containerd将会重启,宿主机sock文件发生变化,但是容器内的sock文件不会随之变 化,二者不匹配,导致您的业务无法访问Docker/Containerd。Pod重建后sock文件重 新挂载,可恢复正常。

通常K8S集群用户基于如下场景在容器中使用上述sock文件:

- 1. 监控类应用,以DaemonSet形式部署,通过sock文件连接Docker/Containerd, 获取节点容器状态信息。
- 2. 编译平台类应用,通过sock文件连接Docker/Containerd,创建程序编译用容器。

# 解决方案

● 问题场景一:检查到应用存在该异常,进行整改。

推荐您使用挂载目录的方式挂载sock文件。例如,若宿主机sock文件路径 为/var/run/docker.sock,您可参考下述配置进行整改。注意,该整改生效时会触 发Pod重建。

kind: Deployment apiVersion: apps/v1 metadata: name: test spec: replicas: 1 selector: matchLabels:

- app: nginx template: metadata: app: nginx spec: containers: - name: container-1 image: 'nginx' imagePullPolicy: IfNotPresent  **volumeMounts: - name: sock-dir mountPath: /var/run** imagePullSecrets: - name: default-secret  **volumes: - name: sock-dir hostPath: path: /var/run**
- 问题场景二:检查到应用存在该异常,明确应用使用场景后,接受sock短暂不可 访问风险,继续升级。 请选择跳过该检查项异常后重新检查,在集群升级完成后删除存量Pod,触发Pod 重建,访问将恢复。
- 问题场景三:部分老版本的CCE插件存在该异常 请将老版本的CCE插件升级至最新版本。
- 问题场景四: 日志分析里面出现"failed to execute docker ps -aq"错误。 该报错出现一般是因为容器引擎功能异常导致,请您提工单联系运维人员处理。

# **5.5.5.47 HTTPS** 类型负载均衡证书一致性检查异常处理

# 检查项内容

检查HTTPS类型负载均衡所使用的证书,是否在ELB服务侧被修改。

# 解决方案

该问题的出现,一般是由于用户在CCE中创建HTTPS类型Ingress后,直接在ELB证书管 理功能中修改了Ingress引用的证书,导致CCE集群中存储的证书内容与ELB侧不一致, 进而导致升级后ELB侧证书被覆盖。

步骤**1** 请登录ELB服务控制台,在"弹性负载均衡 > 证书管理"界面找到该证书,在证书描 述字段中找到对应的secret\_id。

该secret\_id即为集群中对应Secret的metadata.uid字段,可以根据该uid查询集群中 Secret的名称。

您可以通过以下kubectl命令进行查询, 其中<secret\_id>请自行替换。 kubectl get secret --all-namespaces -o jsonpath='{range .items[\*]}{"uid:"}{.metadata.uid}{" namespace:"} {.metadata.namespace}{" name:"}{.metadata.name}{"\n"}{end}' | grep <secret\_id>

步骤**2** 仅v1.19.16-r2、v1.21.5-r0、v1.23.3-r0及以上版本的集群支持使用ELB服务中的证书, 上述版本集群请参考**方案一**处理,其他版本集群请参考**[方案二](#page-183-0)**处理。

- 方案一:您可以将Ingress使用的证书替换为ELB服务器证书,即可通过ELB控制台 创建或编辑该证书。
	- a. 请登录CCE控制台,前往"服务"页面并选择"路由"页签,找到使用该证 书的路由,单击"更多 > 更新"。注意,这里可能有多个Ingess引用该证 书,所涉及的Ingress都需要进行更新,可以根据Ingress的yaml文件的 spec.tls中secretName字段判断是否引用该Secret中的证书。

<span id="page-183-0"></span>您可以通过以下kubectl命令进行查询引用该证书的Ingress,其中 <secret\_name>请自行替换。

kubectl get ingress --all-namespaces -o jsonpath='{range .items[\*]}{"namespace:"} {.metadata.namespace}{" name:"}{.metadata.name}{" tls:"}{.spec.tls[\*]}{"\n"}{end}' | grep -<br><secret\_name>

- b. 在监听器配置中,选择服务器证书来源为"ELB服务器证书",该证书可通过 ELB控制台创建或编辑,单击"确定"。
- c. 在"配置与密钥"界面删除对应的Secret,删除前建议先备份。
- 方案二:您可以将Ingress使用的证书,覆写到集群对应的Secret资源中,避免在 升级时出现ELB侧证书被更新。

请登录CCE控制台,前往"配置与密钥"页面找到该Secret并编辑,填入您正在使 用的证书并保存。

**----**结束

# **5.5.5.48** 节点挂载检查异常处理

#### 检查项内容

检查节点上默认挂载目录及软链接是否被手动挂载或修改。

- 节点为非共享磁盘场景
	- CCE默认挂载/var/lib/docker或containerd、/mnt/paas/kubernetes/ kubelet,检查/var、/var/lib、/mnt、/mnt/paas、/mnt/paas/kubernetes是 否被用户挂载。
	- CCE默认创建链接/var/lib/kubelet -> /mnt/paas/kubernetes/kubelet,检查 是否被用户修改。
- 节点为共享磁盘场景
	- CCE默认挂载/mnt/paas/,检查/mnt是否被用户挂载。
	- CCE默认创建软链接/var/lib/kubelet -> /mnt/paas/kubernetes/ kubelet、/var/lib/docker或containerd-> /mnt/paas/runtime,检查是否被 用户修改。

# 解决方案

#### 如何确认是否共享磁盘

- 步骤**1** 根据检查信息,登录相应节点。
- 步骤**2** 执行**lsblk**命令,查看/mnt/paas挂载了vgpaas-share分区,若存在则是共享磁盘场 景,若不存在,则是非共享磁盘场景。

图 **5-8** 查询是否为共享磁盘

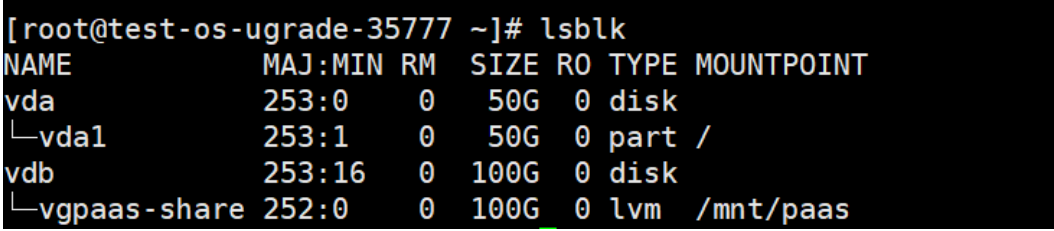

#### 节点挂载检查异常如何解决

- 1. 取消手动修改的挂载点。
- 2. 取消默认软链接修改。

# **5.5.5.49** 节点 **paas** 用户登录权限检查异常处理

#### 检查项内容

检查paas用户是否有登录权限。

# 解决方案

执行以下命令查看paas用户是否有登录权限:

sudo grep "paas" /etc/passwd

如果paas用户权限中带有"nologin"或者"false",说明paas用户没有登录权限,需要先 恢复paas用户的登录权限命令。

执行以下命令恢复paas用户权限之后重新检查:

usermod -s /bin/bash paas

# **5.5.5.50 ELB IPv4** 私网地址检查异常处理

#### 检查项内容

检查集群内负载均衡类型的Service所关联的ELB实例是否包含IPv4私网IP。

# 解决方案

**解决方案一:** 删除关联无IPv4私网地址ELB的负载均衡型Service。

解决方案二: 为无IPv4私网IP地址的ELB绑定一个私网IP。步骤如下:

- 步骤**1** 查找负载均衡类型的Service所关联的ELB。
	- 方法一: 通过升级前检查的日志信息中,获取对应的ELB ID。然后前往ELB控制台 通过ELB ID进行筛选。 elbs (**ids: [\*\*\*\*\*]**) without ipv4 private ip, please bind private ip tothese elbs and try again
	- 方法二:登录CCE控制台,前往"服务"页面查看服务,单击ELB名称,跳转到 ELB界面。
- 步骤**2** 确认ELB实例是否包含IPv4私网IP。
- 步骤**3** 为无IPv4私网IP地址的ELB绑定一个私网IP。
	- 1. 登录CCE控制台,单击目标ELB名称。
	- 2. 在基本信息页面,单击"IPv4私有IP"旁的"绑定"。
	- 3. 设置子网及IPv4地址,并单击"确定"。

# **5.5.5.51** 检查历史升级记录是否满足升级条件

#### 检查项内容

检查集群的历史升级记录,要求您的集群原始版本满足升级到目标集群版本的条件。

#### 解决方案

该问题一般由于您的集群从比较老的版本升级而来,升级风险较大,建议您优先考虑 集群汗移

若您仍然想要升级该集群,请您提交工单,联系技术支持人员进行评估。

#### **5.5.5.52** 检查集群管理平面网段是否与主干配置一致

#### 检查项内容

检查集群管理平面网段是否与主干配置一致。

## 解决方案

该问题由于您的局点做过管理面网段配置修改,导致主干配置中的管理平面网段不一 致;

请您提交工单,联系技术支持人员修改配置之后重启检查。

## **5.5.5.53 GPU** 插件检查异常处理

#### 检查项内容

检查到本次升级涉及GPU插件,可能影响新建GPU节点时GPU驱动的安装。

# 解决方案

由于当前GPU插件的驱动配置由您自行配置,需要您验证两者的兼容性。建议您在测 试环境验证安装升级目标版本的GPU插件,并配置当前GPU驱动后,测试创建节点是 否正常使用。

您可以执行以下步骤确认GPU插件的升级目标版本与当前驱动配置。

- 步骤**1** 登录CCE控制台,前往"插件中心"处查看**CCE AI**套件(**NVIDIA GPU**)插件。
- 步骤2 单击该插件的"升级"按钮,查看插件目标版本及驱动版本。
- 步骤**3** 在测试环境验证安装升级目标版本的GPU插件,并配置当前GPU驱动后,测试创建节 点是否正常使用。

如果两者不兼容,您可以尝试替换高版本驱动。如有需要,请联系技术支持人员。

#### **5.5.5.54** 节点系统参数检查异常处理

#### 检查项内容

检查您节点上默认系统参数是否被修改。

### 解决方案

如您的bms节点上bond0网络的mtu值非默认值1500,将出现该检查异常。 非默认参数可能导致业务丢包,请改回默认值。

## **5.5.5.55** 残留 **packageversion** 检查异常处理

## 检查项内容

检查当前集群中是否存在残留的packageversion。

#### 解决方案

检查提示您的集群中存在残留的CRD资源10.12.1.109,该问题一般由于CCE早期版本 节点删除后,对应的CRD资源未被清除导致。

您可以尝试手动执行以下步骤:

- 步骤**1** 备份残留的CRD资源。10.12.1.109 为示例资源,请根据报错中提示的资源进行替换。 kubectl get packageversion 10.12.1.109 -oyaml > /tmp/packageversion-109.bak
- 步骤**2** 清除残留的CRD资源。 kubectl delete packageversion 10.12.1.109
- 步骤**3** 上述步骤执行完成之后尝试重新检查。

#### **----**结束

# **5.5.5.56** 节点命令行检查异常处理

#### 检查项内容

检查节点中是否存在升级所必须的命令。

# 解决方案

该问题一般由于节点上缺少集群升级流程中使用到的关键命令,可能会导致集群升级 失败。

#### 报错信息如下:

\_\_error\_code#ErrorCommandNotExist#**chage** command is not exists#\_\_ \_\_error\_code#ErrorCommandNotExist#**chown** command is not exists#\_\_ \_\_error\_code#ErrorCommandNotExist#**chmod** command is not exists#\_\_ \_\_error\_code#ErrorCommandNotExist#**mkdir** command is not exists#\_\_ \_\_error\_code#ErrorCommandNotExist#**in** command is not exists#\_\_ \_\_error\_code#ErrorCommandNotExist#**touch** command is not exists#\_\_ \_\_error\_code#ErrorCommandNotExist#**pidof** command is not exists#\_\_

以上报错代表您的节点上缺少了chage、chown、chmod、mkdir、in、touch、pidof 等命令,请安装对应命令之后重新检查。

# <span id="page-187-0"></span>**5.5.5.57** 节点交换区检查异常处理

## 检查项内容

检查集群CCE节点的上是否开启了交换区。

# 解决方案

CCE节点默认关闭swap交换区,请您确认手动开启交换区的原因,并确定关闭影响; 若确定无影响后请执行**swapoff -a**命令关闭交换区之后重新检查。

# **5.5.5.58 nginx-ingress** 插件升级检查异常处理

#### 检查项内容

- 检查项一:检查集群中是否存在未指定Ingress类型(annotations中未添加 kubernetes.io/ingress.class: nginx)的Nginx Ingress路由。
- 检查项二:检查Nginx Ingress Controller后端指定的DefaultBackend Service是否 存在。

# 问题自检

#### 检查项一自检

针对Nginx类型的Ingress资源,查看对应Ingress的YAML,如Ingress的YAML中未指定 Ingress类型,并确认该Ingress由Nginx Ingress Controller管理,则说明该Ingress资源 存在风险。

步骤**1** 获取Ingress类别。

您可以通过如下命令获取Ingress类别: kubectl get ingress <ingress-name> -oyaml | grep -E ' kubernetes.io/ingress.class: | ingressClassName:'

- 故障场景:如果上述命令输出为空,说明Ingress资源未指定类别。
- 正常场景: Ingress已通过annotations或ingressClassName指定其类别, 即存在输 出。

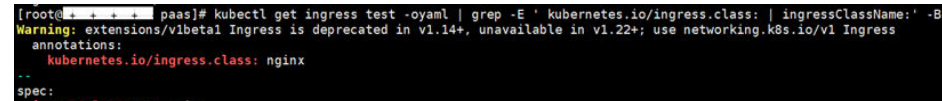

- 步骤**2** 确认该Ingress被Nginx Ingress Controller纳管。如果使用ELB类型的Ingress则无此问 题。
	- 1.19集群可由通过managedFields机制确认。 kubectl get ingress <ingress-name> -oyaml | grep 'manager: nginx-ingress-controller' [root@192-168-0-31 paas]# kubectl get ingress test -oyaml | grep 'manager: nginx-ingress-controller'<br>Warning: extensions/v1betal Ingress is deprecated in v1.14+, unavailable in v1.22+; use networking.k8s.io/v1 Ingress
	- 其他版本集群可通过Nginx Ingress Controller Pod的日志确认。 kubectl logs -nkube-system cceaddon-nginx-ingress-controller-545db6b4f7-bv74t | grep 'updating Ingress status'

oter<br>s status 8 status.go:281] "<mark>u</mark><br>mame: Ports:[]} {IP: alue=[{IP:

若通过上述两种方式仍然无法确认,请联系技术支持人员。

**----**结束

检查项二自检

步骤**1** 在Nginx Ingress Controller部署的命名空间内查看对应的DefaultBackend Service。 kubectl get pod cceaddon-nginx-ingress-<controller-name>-controller-\*\*\* -n <namespace> -oyaml | grep 'default-backend'

其中cceaddon-nginx-ingress-<controller-name>-controller-\*\*\*为Controller Pod名 称,<controller-name>为安装插件时指定的控制器名称,<namespace>为Controller 部署的命名空间。

回显如下:

- '--default-backend-service=<namespace>/<br/>backend-svc-name>'

其中<backend-svc-name>为Controller对应的DefaultBackend Service名称。

步骤**2** 检查Nginx Ingress Controller对应的DefaultBackend Service是否存在。 kubectl get svc <backend-svc-name> -n <namespace>

如果无法查询到对应的Service,则无法通过该检查项。

**----**结束

# 解决方案

#### 检查项一解决方案

为Nginx类型的Ingress添加注解,方式如下:

kubectl annotate ingress <ingress-name> kubernetes.io/ingress.class=nginx

#### 须知

ELB类型的Ingress无需添加该注解,请<mark>确认</mark>该Ingress被Nginx Ingress Controller纳 管。

#### 检查项二解决方案

重新创建DefaultBackend Service。

- 如果安装插件时, 在"默认404服务"配置项中指定了自定义的DefaultBackend Service,请您自行重新创建相同的Service。
- 如果安装插件时使用默认的DefaultBackend Service,则重新创建的YAML示例如 下。

```
apiVersion: v1
kind: Service
metadata:
name: cceaddon-nginx-ingress-<controller-name>-default-backend # <controller-name>为控制器名
称
 namespace: kube-system
 labels:
 app: nginx-ingress-<controller-name>
```
 app.kubernetes.io/managed-by: Helm chart: nginx-ingress-<version> # <version>为插件版本 component: default-backend heritage: Helm release: cceaddon-nginx-ingress-<controller-name> annotations: meta.helm.sh/release-name: cceaddon-nginx-ingress-<controller-name> meta.helm.sh/release-namespace: kube-system #插件安装的命名空间 spec: ports: - name: http protocol: TCP port: 80 targetPort: http selector: app: nginx-ingress-<controller-name> component: default-backend release: cceaddon-nginx-ingress-<controller-name> type: ClusterIP sessionAffinity: None ipFamilies: - IPv4 ipFamilyPolicy: SingleStack internalTrafficPolicy: Cluster

# **5.5.5.59** 云原生监控插件升级检查异常处理

# 检查项内容

在集群升级过程中,云原生监控插件从3.9.0之前的版本升级至3.9.0之后的版本升级 时,存在兼容性问题,需检查该插件是否开启了grafana的开关。

# 解决方案

由于云原生监控插件在3.9.0之后的版本,不再聚合grafana的能力,因此升级前需要重 新安装开源版本grafana插件。

#### 说明

- 重新安装grafana不会影响已有的数据。
- 手动创建的grafana的服务 (service)和路由 (ingress) 无法直接绑定至新的grafana插件, 需要手动修改服务的选择器的配置,请及时修改对应的选择器。

方案一:如果当前插件能够升级至3.9.0及以上的版本,请前往"插件中心"页面,单 击云原生监控插件的"升级"按钮。然后在新窗口中单击"安装Grafana",等待请求 下发完成后并单击"继续升级插件",将插件升级至最新版本。

**方案二**: 如果当前插件不支持升级至3.9.0及以上的版本,则按照以下方式,手动迁移 grafana的插件。

步骤**1** 关闭云原生监控插件的grafana开关。

进入插件中心,在云原生监控插件的编辑页面,关闭grafana的开关。

步骤**2** 安装开源grafana插件。

在插件中心的页面中,安装grafana插件。

# **5.5.5.60 Containerd Pod** 重启风险检查异常处理

## 检查项内容

检查当前集群内使用containerd的节点在升级containerd组件时,节点上运行的业务容 器是否可能发生重启,造成业务影响。

#### 解决方案

检测到您的节点上的containerd服务存在重启风险;请确保在业务影响可控的前提下 (如业务低峰期)进行集群升级,以消减业务容器重启带来的影响;

如需帮助,请提交工单联系运维人员获取支持。

#### **5.5.5.61 GPU** 插件关键参数检查异常处理

#### 检查项内容

检查CCE GPU插件中部分配置是否被侵入式修改,被侵入式修改的插件可能导致升级 失败。

# 解决方案

- 步骤**1** 使用kubectl连接集群。
- 步骤**2** 执行以下命令获取插件实例详情。 kubectl get ds nvidia-driver-installer -nkube-system -oyaml
- 步骤**3** 请检查UpdateStrategy字段值是否被修改为OnDelete,应改回RollingUpdate。
- 步骤**4** 请检查NVIDIA\_DRIVER\_DOWNLOAD\_URL字段是否与插件页面的GPU驱动版本一 致,若不一致,请在页面上修改为正确的驱动版本。

#### **----**结束

# **5.5.5.62 GPU Pod** 重建风险检查异常处理

#### 检查项内容

检查当前集群升级重启kubelet时,节点上运行的GPU业务容器是否可能发生重建,造 成业务影响。

# 解决方案

请确保在业务影响可控的前提下(如业务低峰期)进行集群升级,以消减业务容器重 建带来的影响;

如需帮助,请您提交工单联系运维人员获取支持。

# **5.5.5.63 ELB** 监听器访问控制配置项检查异常处理

## 检查项内容

检查当前集群Service是否通过annotation配置了ELB监听器的访问控制。 若有配置访问控制则检查相关配置项是否正确。

# 解决方案

如果配置项存在错误,请联系运维人员进行处理。

# **5.5.5.64 Master** 节点规格检查异常处理

#### 检查项内容

检查本次升级集群的Master节点规格与实际的Master节点规格是否一致。

#### 解决方案

该问题一般因为您进行过Master节点改造,此次升级可能会将您的Master节点重置为 标准版本;

如您无法确认影响,请您提交工单联系运维人员支撑。

# **5.5.5.65 Master** 节点子网配额检查异常处理

#### 检查项内容

检查本次升级集群子网剩余可用IP数量是否支持滚动升级。

# 解决方案

该问题一般因为您选择的集群子网的IP数量不够,无法支持滚动升级;

请您迁移对应子网中的节点之后重试检查,若您无法确认迁移影响,请您提交工单联 系运维人员支撑。

# **5.5.5.66** 节点运行时检查异常处理

#### 检查项内容

该告警通常发生在低版本集群升级到v1.27及以上集群。CCE不建议您在1.27以上版本 集群中继续使用docker,并计划在未来移除对docker的支持。

# 解决方案

若您的节点的运行时非containerd,您可通过节点重置功能重置节点的运行时为 containerd。

如果您仍想在1.27以上集群中创建并使用docker节点,可跳过该告警,但推荐您尽快 切换至containerd,它提供了更出色的用户体验和更强大的功能。

# **5.5.5.67** 节点池运行时检查异常处理

## 检查项内容

该告警通常发生在低版本集群升级到v1.27及以上集群。CCE不建议您在1.27以上版本 集群中继续使用docker,并计划在未来移除对docker的支持。

## 解决方案

若您的节点池的运行时非containerd,您可通过更新节点池功能将节点池的运行时修 改为containerd。

如果您仍想在1.27以上集群中创建并使用docker节点池,可跳过该告警,但推荐您尽 快切换至containerd,它提供了更出色的用户体验和更强大的功能。

#### **5.5.5.68** 检查节点镜像数量异常处理

#### 检查项内容

检查到您的节点上镜像数量过多(>1000个),可能导致docker启动过慢,影响 docker标准输出,影响nginx等功能的正常使用。

# 解决方案

请手动删除残留的镜像,防止后续升级异常;

删除镜像之后请您重新进行升级前检查

## **5.5.5.69 OpenKruise** 插件兼容性检查异常处理

#### 检查项内容

检查集群升级时,OpenKruise插件是否存在兼容性问题。

# 解决方案

Kubernetes社区在1.24版本移除了对dockershim的支持。CCE为兼顾用户使用docker 运行时的习惯,在CCE的v1.25及以上的集群版本引入了cri-dockerd用于替换原来的 dockershim,但是OpenKruise社区当前并未实现对cri-dockerd的支持(参见 **[issue](https://github.com/openkruise/kruise/issues/1631)**)。

因此,在v1.25及以上版本的集群中安装1.0.3版本的OpenKruise插件时, kruisedaemon无法在使用docker容器引擎的节点上运行,请使用containerd容器引擎。

您可以选择以下方案之一进行解决:

- 方案一:关闭OpenKruise插件的kruise-daemon配置,然后重试集群升级。
- 方案二:将集群中运行时为docker的节点迁移至containerd,详情请参[见将节点](#page-240-0) 容器引擎从**Docker**迁移到**[Containerd](#page-240-0)**。

# **5.5.5.70 Secret** 落盘加密特性兼容性检查异常处理

# 检查项内容

检查本次升级的目标版本是否支持Secret落盘加密特性,若不支持则不允许开启Secret 落盘加密特性的集群升级至该版本。

# 解决方案

CCE从v1.27版本开始支持Secret落盘加密特性,开放该特性的版本号如下:

- v1.27集群: v1.27.10-r0及以上
- v1.28集群: v1.28.8-r0及以上
- v1.29集群: v1.29.4-r0及以上
- 其他更高版本集群

如果升级前集群已开启Secret落盘加密特性,则目标集群的版本同样需要支持Secret落 盘加密特性,您需要选择满足条件的版本进行升级。

# **5.5.5.71 Ubuntu** 内核与 **GPU** 驱动兼容性提醒

#### 检查项内容

检查到集群中同时使用GPU插件和Ubuntu节点,提醒客户存在可能的兼容性问题。当 Ubuntu内核版本在5.15.0-113-generic上时,GPU插件必须使用535.161.08及以上的 驱动版本。

# 解决方案

您在升级后新创或者重置Ubuntu节点时,可能遇到该问题,请编辑GPU插件中的驱动 版本至535.161.08及以上,然后重启该节点。

# **5.5.5.72** 排水任务检查异常处理

#### 检查项内容

检查到集群中存在未完成的排水任务,此时升级可能会导致升级完成后触发排水动 作,将运行中的Pod进行驱逐。

# 解决方案

- 步骤**1** 配置Kubectl命令,具体请参见通过**kubectl**[连接集群](#page-109-0)。
- 步骤**2** 查看是否存在排水任务,以下为正常回显: kubectl get drainage

#### 图 **5-9** 排水任务,以下回显表示存在排水任务

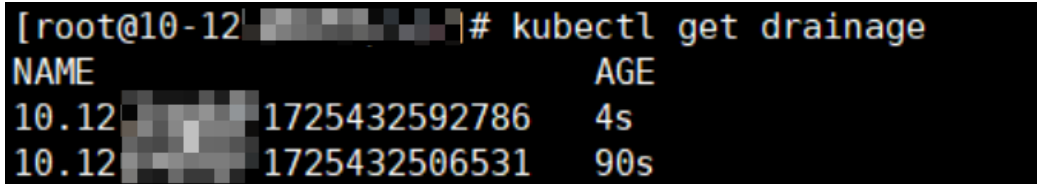

请将drainage资源进行删除,删除之后再次触发升级前检查。

步骤**3** 执行以下命令删除排水任务。 kubectl delete drainage {排水任务名称}

**----**结束

## **5.5.5.73** 节点镜像层数量异常检查

#### 检查项内容

检查到您的节点上镜像层数量过多(>5000层),可能导致docker/containerd启动过 慢,影响docker/containerd标准输出。

如果您集群中使用了nginx,可能会出现转发变慢等问题。

#### 解决方案

请登录节点手动删除用不到的镜像,防止后续升级异常。

#### **5.5.5.74** 检查集群是否满足滚动升级条件

#### 检查项内容

检查到您的集群暂时不满足滚动升级条件。

#### 解决方案

该检查失败一般由于资源租户的资源配额不足引起,无法支持滚动升级; 请联系运维人员扩充资源之后重新检查。

# **5.5.5.75** 轮转证书文件数量检查

#### 检查项内容

检查您节点上的证书数量过多(>1000),由于升级过程中会批量处理证书文件,证 书文件过多可能导致节点升级过慢,节点上Pod被驱逐等。

# 解决方案

- 方案一:优先建议您重置节点,详情请参[考重置节点](#page-215-0)。
- 方案二:修复节点上证书轮转异常问题。
- 1. 进入节点/opt/cloud/cce/kubernetes/kubelet/pki/目录。
- 2. 备份节点上的证书文件kubelet-server-current.pem、kubelet-clientcurrent.pem。
- 3. 删除节点上残留的kubelet-server-\*证书文件。 link\_target="\$(basename \$(readlink kubelet-server-current.pem))" && find -maxdepth 1 -type f name 'kubelet-server-\*.pem' ! -name "\$link\_target" -delete
- 4. 删除证书软连接文件。 find -maxdepth 1 -type f -name 'kubelet-server-current.pem' -delete

# **5.5.5.76 Ingress** 与 **ELB** 配置一致性检查

# 检查项内容

检查到您集群中Ingress配置与ELB配置不一致,请确认是否在ELB侧修改过Ingress自动 创建的监听器、转发策略、转发规则、后端云服务器组、后端云服务器和证书配置。

升级后会覆盖您在ELB自行修改的内容,请整改后再进行集群升级。

# 解决方案

根据诊断分析中的日志排查哪些资源需要整改,常见场景是在Ingress对接的监听器下 配置了其他的转发策略,导致监听器下转发策略与集群Ingress中配置的转发策略不一 致,需要将您增加的转发策略迁移到其他监听器下,或者在Ingress中配置上该转发策 略。

# **6** 节点

# **6.1** 节点概述

# 简介

节点是容器集群组成的基本元素。节点取决于业务,既可以是虚拟机,也可以是物理 机。每个节点都包含运行Pod所需要的基本组件,包括Kubelet、Kube-proxy 、 Container Runtime等。

#### 说明

CCE创建的Kubernetes集群包含Master节点和Node节点,本章讲述的节点特指**Node**节点, Node节点是集群的计算节点,即运行容器化应用的节点。

在云容器引擎CCE中,主要采用高性能的弹性云服务器ECS作为节点来构建高可用的 Kubernetes集群。

# 支持的节点规格

不同区域支持的节点规格(flavor)不同,且节点规格存在新增、下线等情况,建议您 在使用前登录CCE控制台,在创建节点界面查看您需要的节点规格是否支持。

# 容器底层文件存储系统说明

#### **Docker**

- 1.15.6及之前集群版本Docker底层文件存储系统采用xfs格式。
- 1.15.11及之后版本集群新建节点或重置后Docker底层文件存储系统全部采用ext4 格式。

对于之前使用xfs格式容器应用,需要注意底层文件存储格式变动影响(不同文件系统 格式文件排序存在差异:如部分java应用引用某个jar包,但目录中存在多个版本该jar 包,在不指定版本时实际引用包由系统文件排序决定)。

查看当前节点使用的Docker底层存储文件格式可采用docker info | grep "Backing Filesystem"确认。

#### **Containerd**

使用Containerd容器引擎的节点,均采用ext4格式的文件存储系统。

# 节点 **paas** 用户**/**用户组说明

在集群中创建节点时,默认会在节点上创建paas用户/用户组。节点上的CCE组件和 CCE插件在非必要时会以非root用户(paas用户/用户组)运行,以实现运行权限最小 化,如果修改paas用户/用户组可能会影响节点上CCE组件和业务Pod正常运行。

## 须知

CCE组件正常运行依赖paas用户/用户组,您需要注意以下几点要求:

- 请勿自行修改节点内目录权限、容器目录权限等。
- 请勿自行修改paas用户/用户组的GID和UID。
- 请勿在业务中直接使用paas用户/用户组设置业务文件的所属用户和组。

# 节点生命周期

生命周期是指节点从创建到删除(或释放)历经的各种状态。

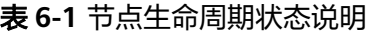

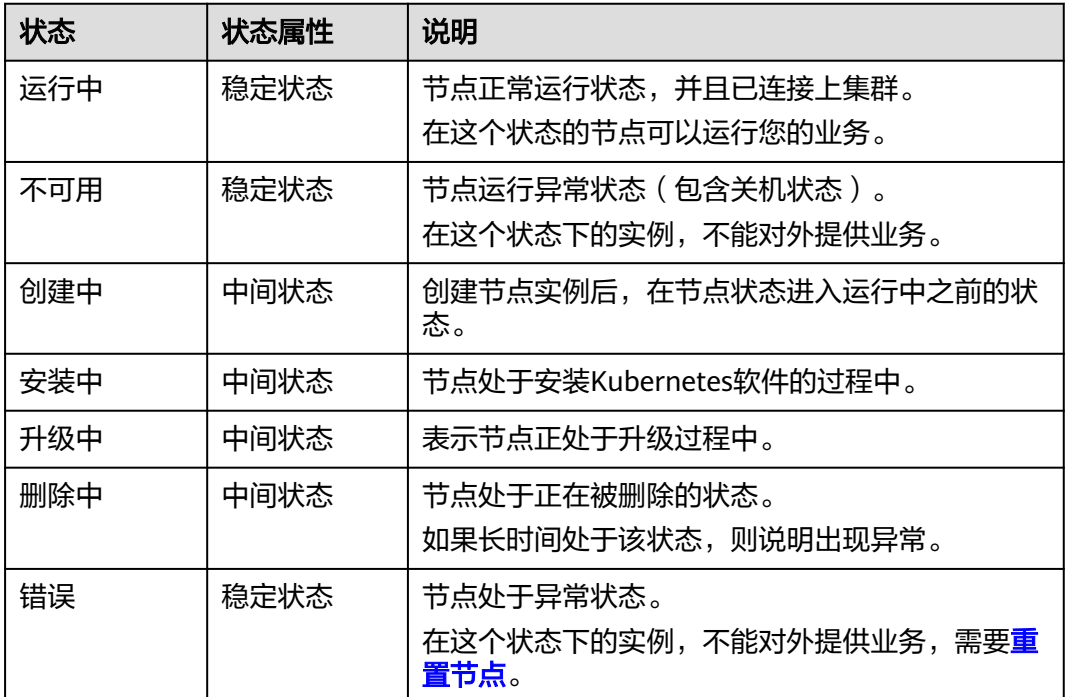

# **6.2** 容器引擎说明

# 容器引擎介绍

容器引擎是Kubernetes最重要的组件之一,负责管理镜像和容器的生命周期。Kubelet 通过Container Runtime Interface (CRI) 与容器引擎交互,以管理镜像和容器。

# CCE当前支持用户选择Containerd和Docker容器引擎,其中**Containerd**调用链更短, 组件更少,更稳定,占用节点资源更少。

#### 表 **6-2** 容器引擎对比

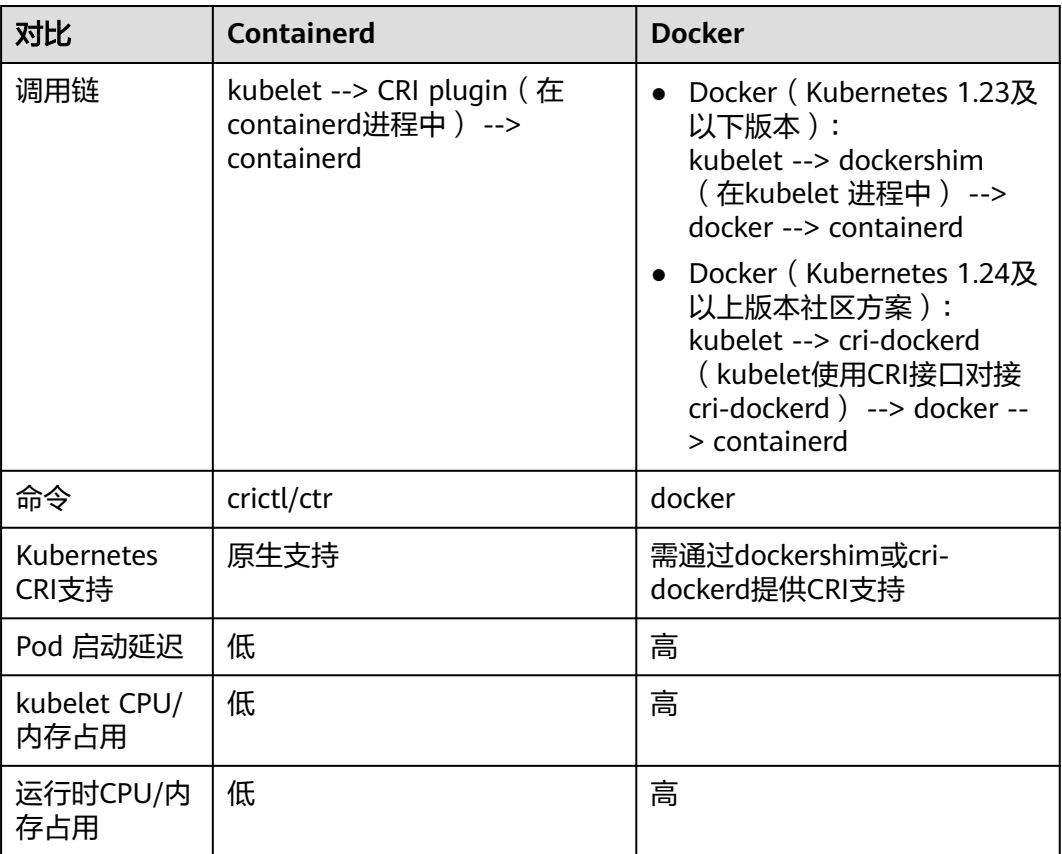

# **Containerd** 和 **Docker** 组件常用命令对比

Containerd不支持dockerAPI和dockerCLI,但是可以通过cri-tool命令实现类似的功 能。

# 表 **6-3** 镜像相关功能

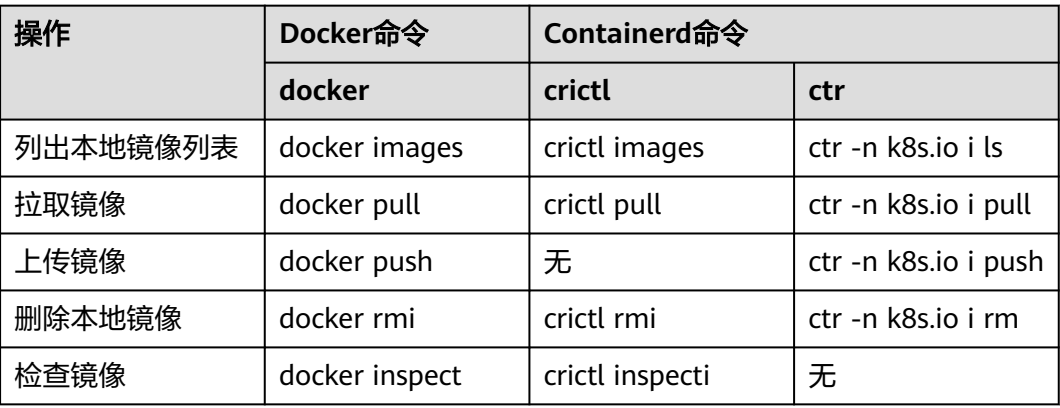

#### 表 **6-4** 容器相关功能

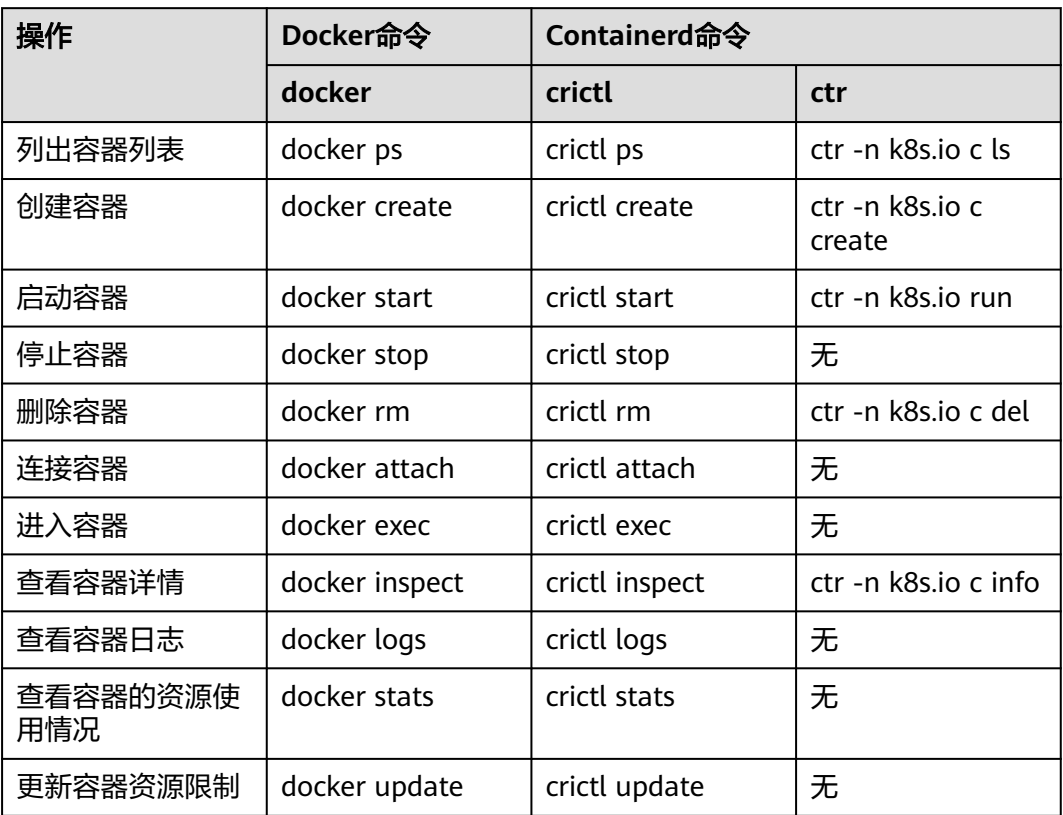

## 表 **6-5** Pod 相关功能

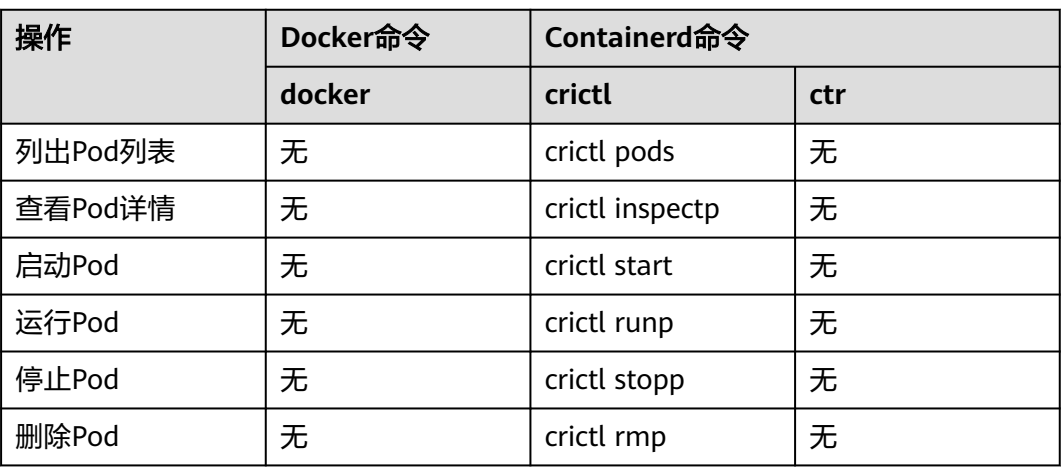

#### 说明

Containerd创建并启动的容器会被kubelet立即删除,不支持暂停、恢复、重启、重命名、等待 容器,Containerd不具备docker构建、导入、导出、比较、推送、查找、打标签镜像的能力, Containerd不支持复制文件,可通过修改containerd的配置文件实现登录镜像仓库。

# <span id="page-200-0"></span>调用链区别

- Docker (Kubernetes 1.23及以下版本): kubelet --> docker shim (在kubelet 进程中) --> docker --> containerd
- Docker(Kubernetes 1.24及以上版本社区方案): kubelet --> cri-dockerd (kubelet使用cri接口对接cri-dockerd) --> docker --> containerd
- Containerd:

kubelet --> cri plugin(在containerd进程中) --> containerd

其中Docker虽增加了swarm cluster、docker build、docker API等功能,但也会引入 一些bug,并且与Containerd相比,多了一层调用,因此**Containerd**被认为更加节省 资源且更安全。

# **6.3** 创建节点

# 前提条件

- 已创建至少一个集群。
- 您需要新建一个密钥对,用于远程登录节点时的身份认证。

# 约束与限制

● 创建节点过程中依赖OBS等周边服务,因此节点所在子网的DNS配置不可修改。

# 注意事项

- 为了保证节点的稳定性,CCE集群节点上会根据节点的规格预留一部分资源给 Kubernetes的相关组件(kubelet、kube-proxy以及docker等)和Kubernetes系统 资源,使该节点可作为您的集群的一部分。 因此,您的节点资源总量与节点在 Kubernetes中的可分配资源之间会存在差异。节点的规格越大,在节点上部署的 容器可能会越多,所以Kubernetes自身需预留更多的资源,详情请参见**节点预留** [资源策略说明。](#page-232-0)
- 节点的网络(如虚机网络、容器网络等)均被CCE接管,请勿自行添加删除网卡、 修改路由和IP地址。若自行修改可能导致服务不可用。例如,节点上名为的 gw\_11cbf51a@eth0网卡为容器网络网关,不可修改。

# 操作步骤

集群创建完成后,您可以在集群中创建节点。

- 步骤**1** 登录CCE控制台。
- 步骤2 在左侧导航栏中选择"集群管理",单击要创建节点的集群进入集群控制台。
- 步骤**3** 在集群控制台左侧导航栏中选择"节点管理",切换至"节点"页签并单击右上角的 "创建节点",在节点配置步骤中参照如下表格设置节点参数。

#### 节点配置:

配置节点云服务器的规格与操作系统,为节点上的容器应用提供基本运行环境。

#### 表 **6-6** 节点配置参数

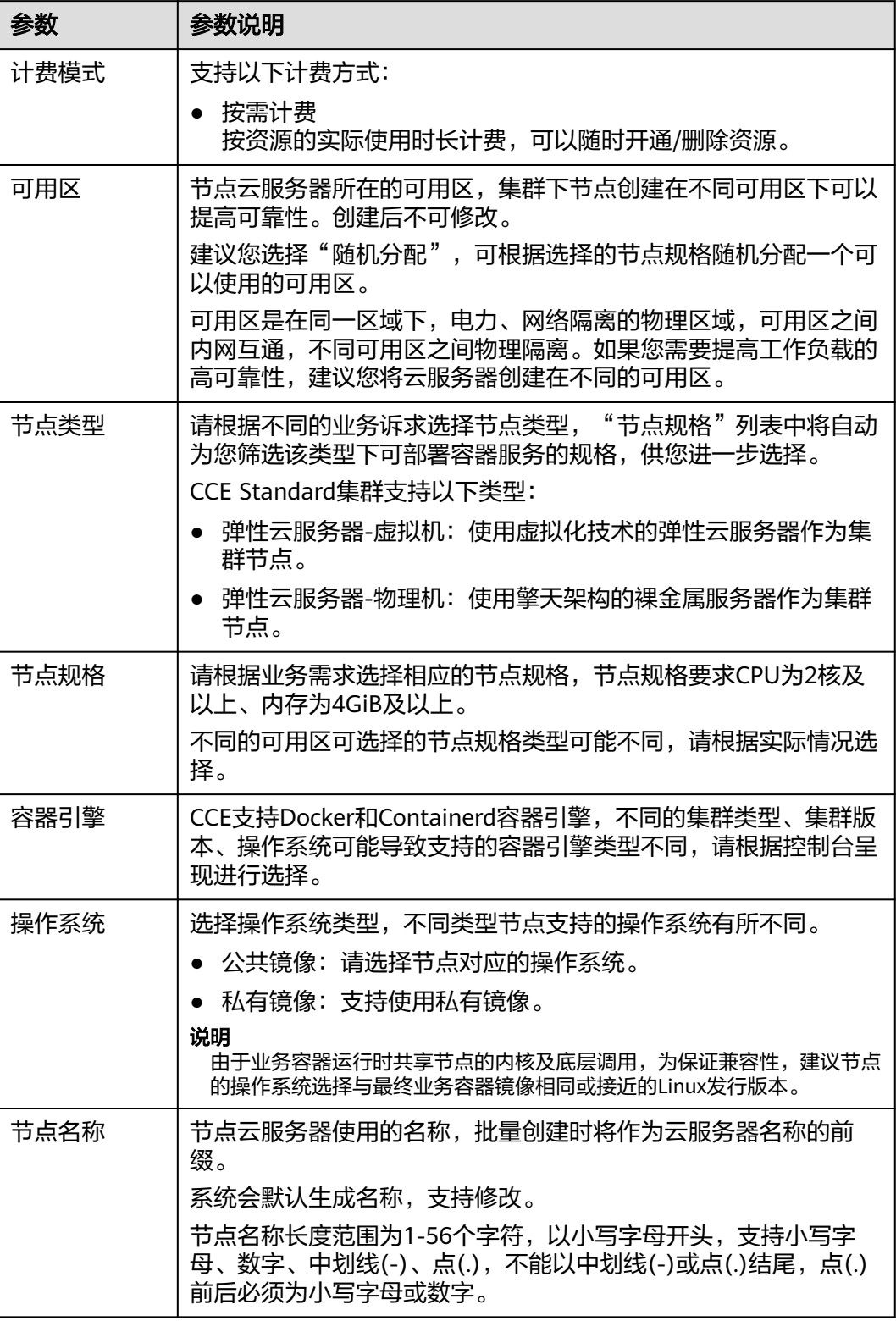

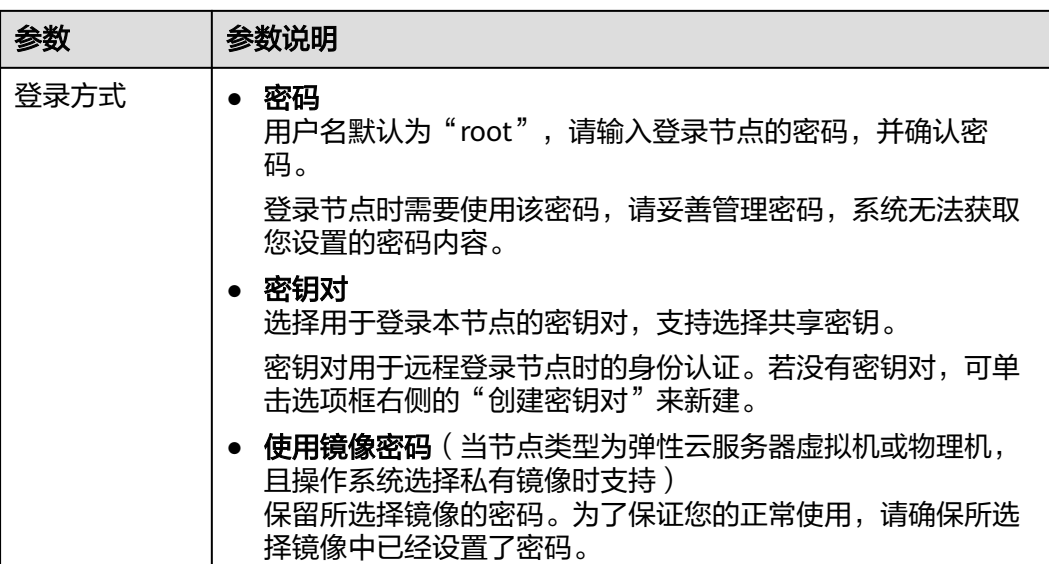

# 存储配置:

配置节点云服务器上的存储资源,方便节点上的容器软件与容器应用使用。请根据实 际场景设置磁盘类型及大小。

#### 表 **6-7** 存储配置参数

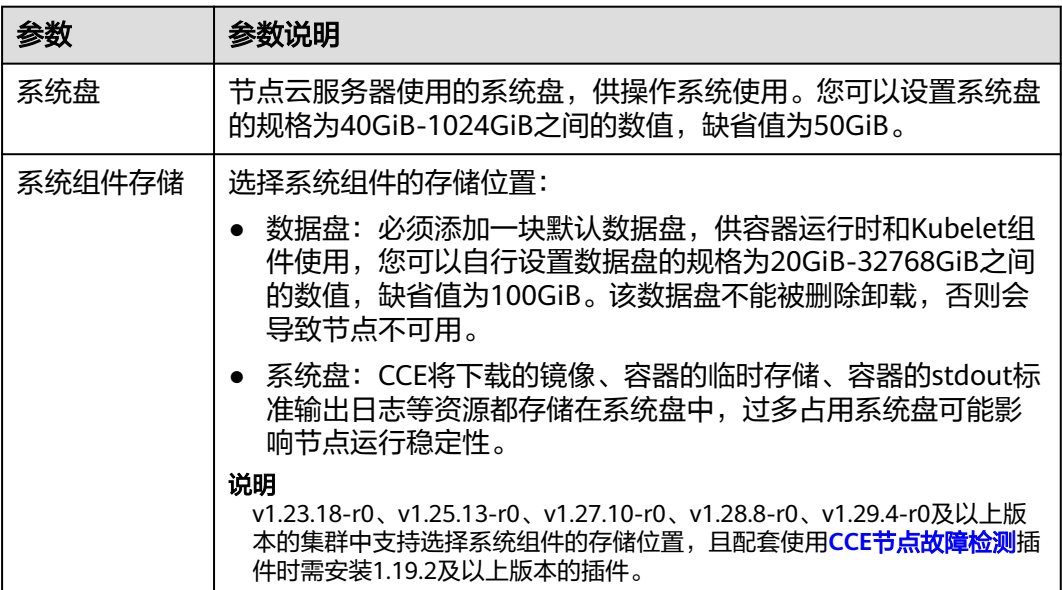

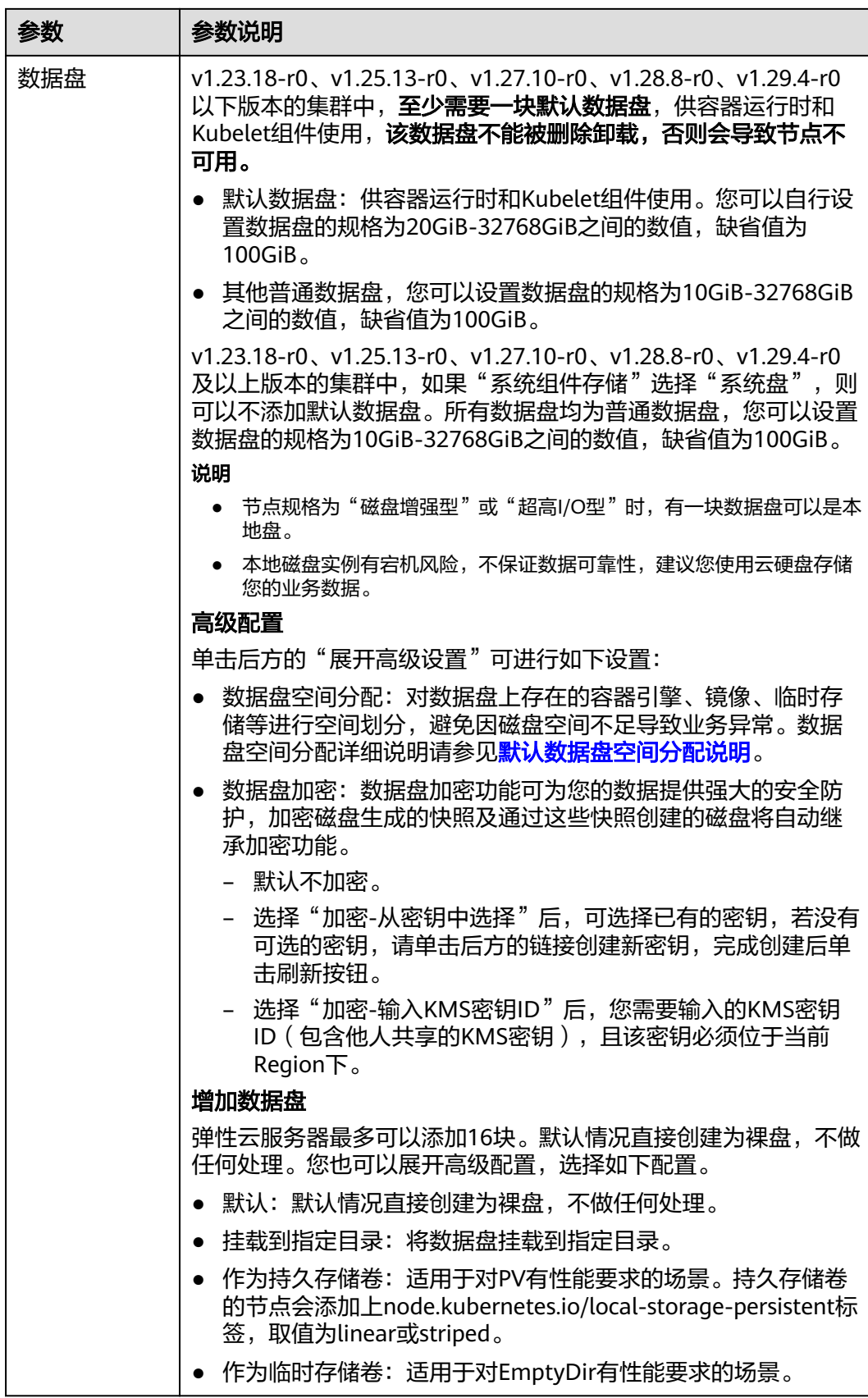

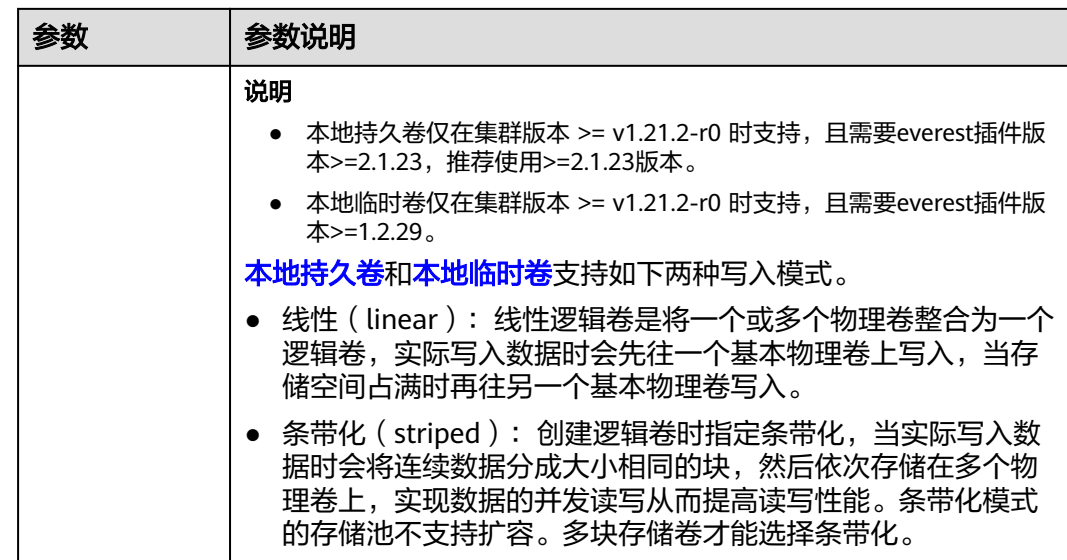

#### 网络配置:

配置节点云服务器的网络资源,用于访问节点和容器应用。

表 **6-8** 网络配置参数

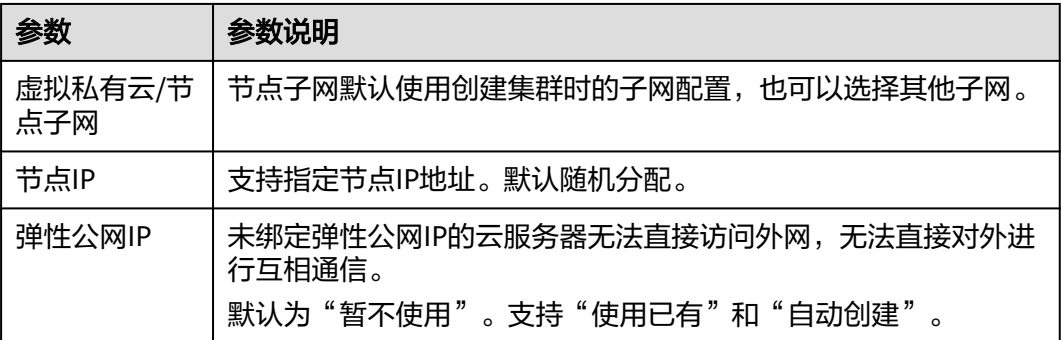

#### 高级配置:

节点能力增强,可在此配置节点的标签、污点、启动命令等功能。

#### 表 **6-9** 高级配置参数

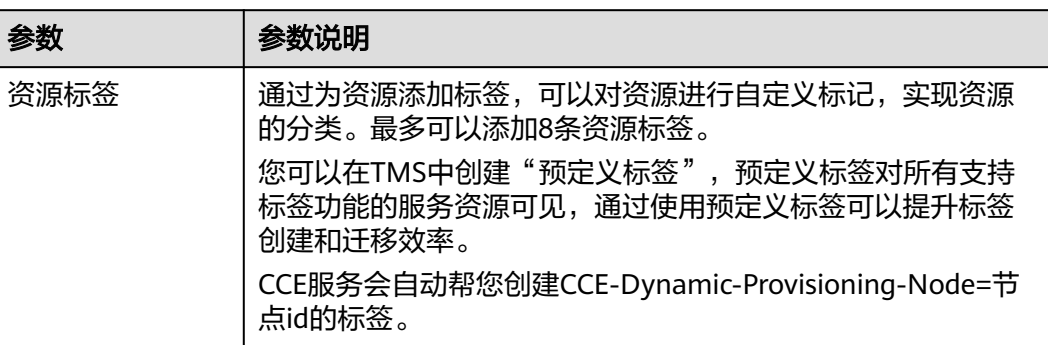

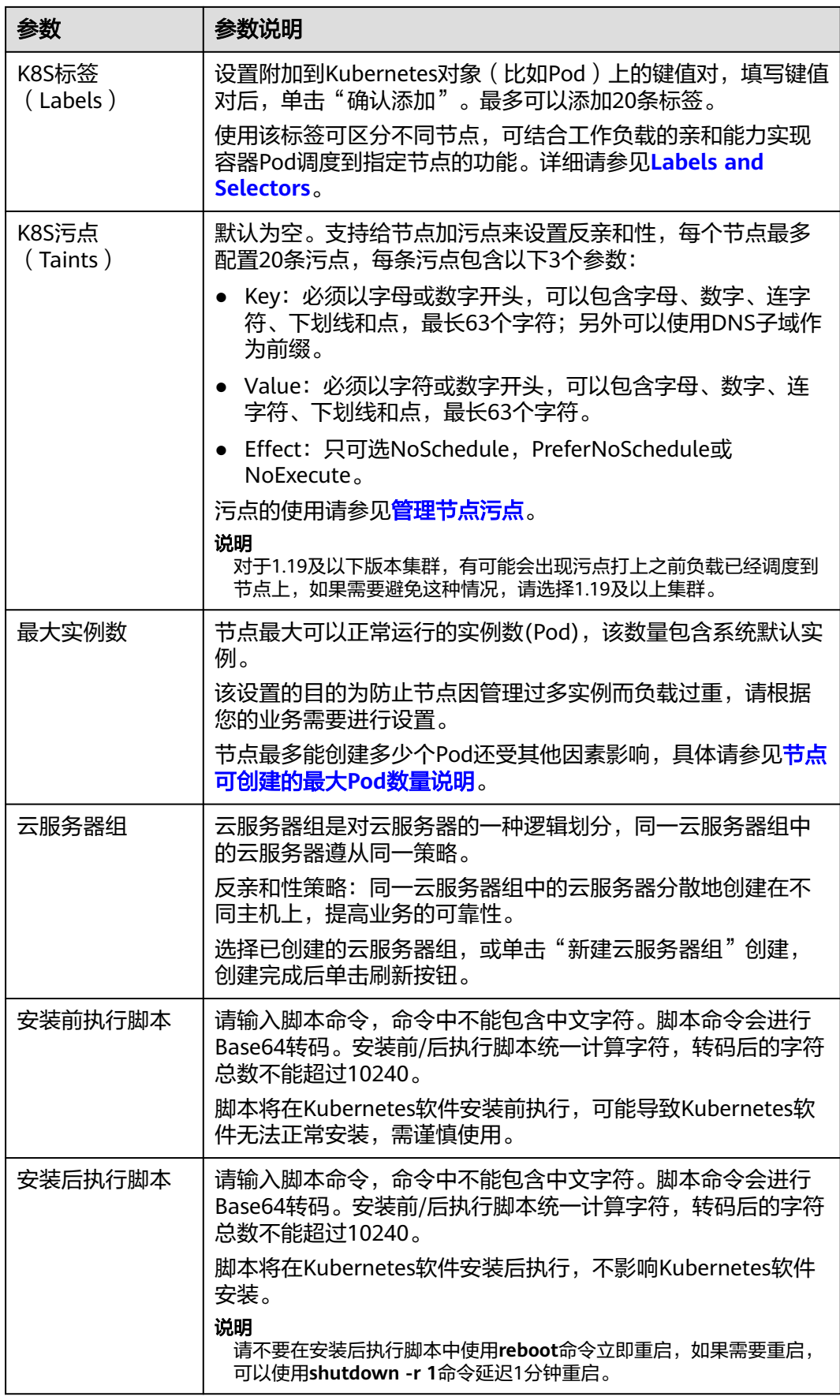

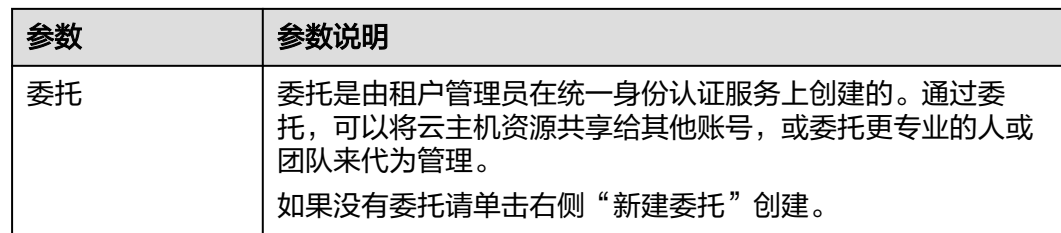

- 步骤4 完成以上配置后,您可以设置需要购买的节点数量,并单击"下一步:规格确认", 确认所设置的服务选型参数、规格等信息。
- 步骤**5** 单击"提交",节点开始创建。

系统将自动跳转到节点列表页面,待节点状态为"运行中",表示节点添加成功。添 加节点预计需要6-10分钟左右,请耐心等待。

步骤6 单击"返回节点列表", 待状态为运行中, 表示节点创建成功。

**----**结束

# **6.4** 纳管节点

# 操作场景

CCE集群支持两种添加节点的方式: 创建节点和纳管节点, 纳管节点是指将"已有的 ECS加入到CCE集群中"。

#### 须知

- 纳管时,如果您选择将所选弹性云服务器的操作系统重置为CCE提供的标准公共镜 像,您需要重新设置密码或密钥,原有的密码或密钥将会失效。
- 所选弹性云服务器挂载的系统盘、数据盘都会在纳管时清理LVM信息,包括卷组 (VG)、逻辑卷(LV)、物理卷(PV),请确保信息已备份。
- 纳管过程中, 请勿在弹性云服务器控制台对所选虚拟机做任何操作。

# 约束与限制

● 纳管节点支持ECS(弹性云服务器)节点。

# 前提条件

待纳管的云服务器需要满足以下前提条件:

- 待纳管节点必须状态为"运行中",未被其他集群所使用,且不携带 CCE 专属节 点标签CCE-Dynamic-Provisioning-Node。
- 待纳管节点需与集群在同一虚拟私有云内 (若集群版本低于1.13.10, 纳管节点还 需要与CCE集群在同一子网内)。
- 待纳管节点需挂载数据盘,可使用本地盘(磁盘增强型实例)或至少挂载一块 20GiB及以上的数据盘,且不存在10GiB以下的数据盘。
- 待纳管节点规格要求:CPU必须2核及以上,内存必须4GiB及以上,网卡有且仅能 有一个。
- 如果使用了企业项目,则待纳管节点需要和集群在同一企业项目下,不然在纳管 时会识别不到资源,导致无法纳管。
- 批量纳管仅支持添加相同数据盘配置的云服务器。
- 集群开启IPv6后,只支持纳管所在的子网开启了IPv6功能的节点;集群未开启 IPv6,只支持纳管所在的子网未开启IPv6功能的节点。
- 纳管节点时已分区的数据盘会被忽略,您需要保证节点至少有一个未分区且符合 规格的数据盘。

# 操作步骤

- 步骤**1** 登录CCE控制台,进入要纳管节点的集群。
- 步骤**2** 在集群控制台左侧导航栏中选择"节点管理",切换至"节点"页签并单击右上角的 "纳管节点"。
- 步骤**3** 配置节点参数。

#### 节点配置

#### 表 **6-10** 节点配置参数

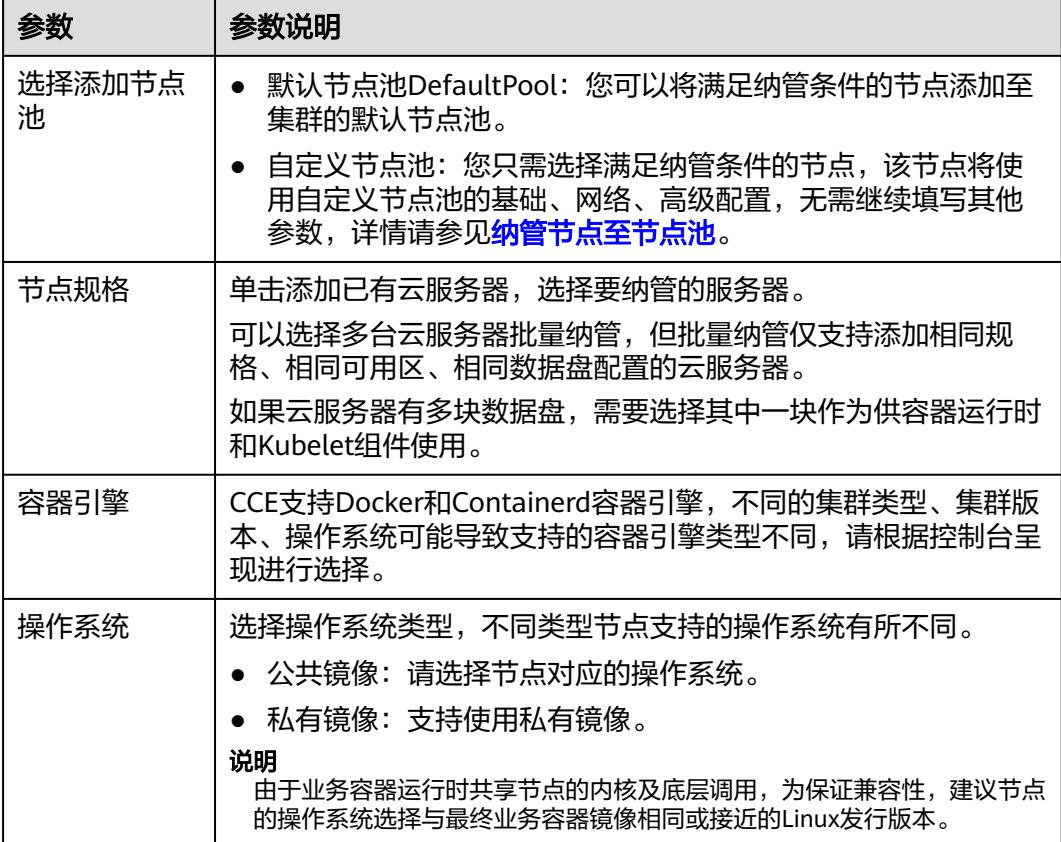

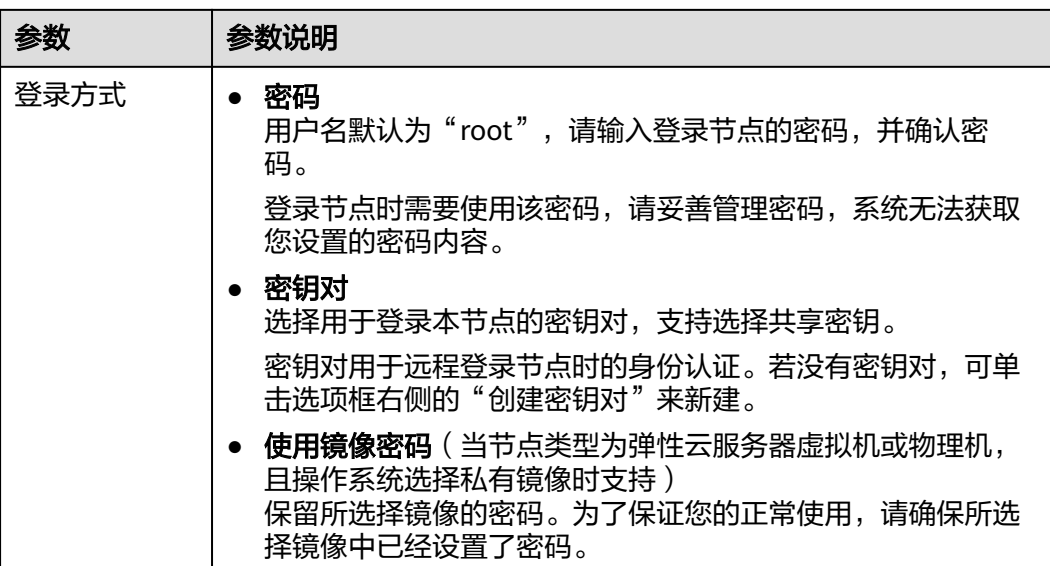

# 存储配置

配置节点云服务器上的存储资源,方便节点上的容器软件与容器应用使用。

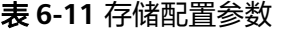

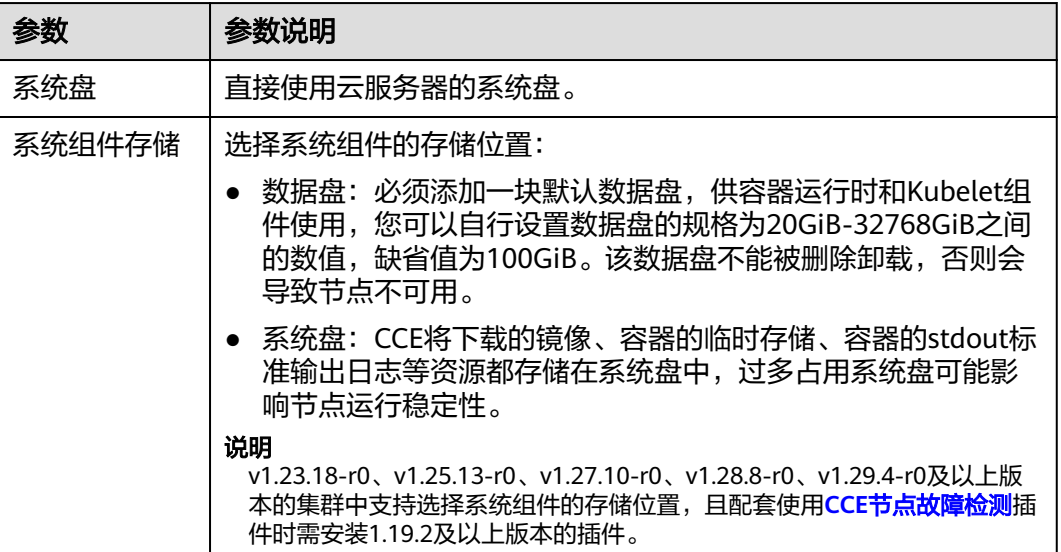

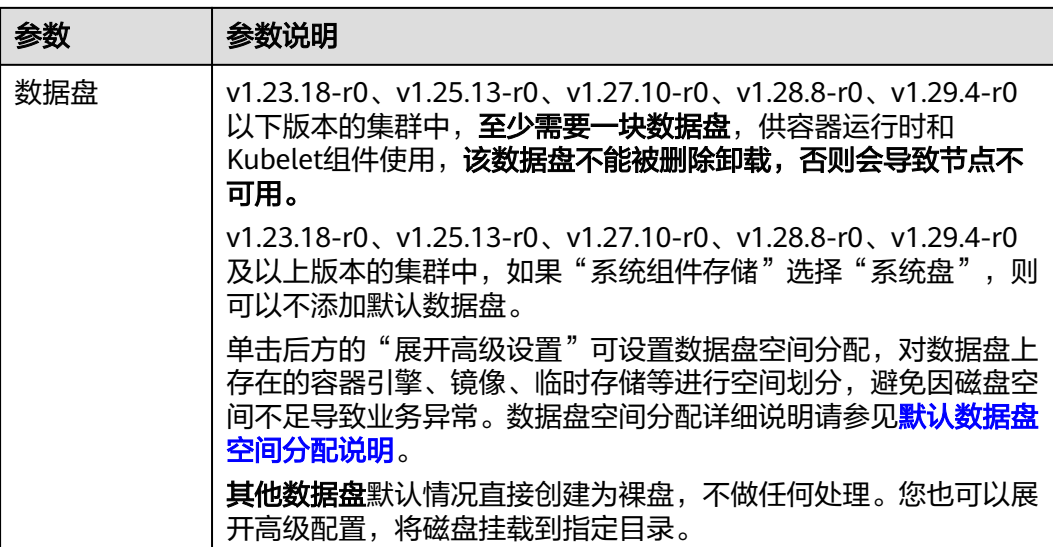

#### 高级配置

# 表 **6-12** 高级配置参数

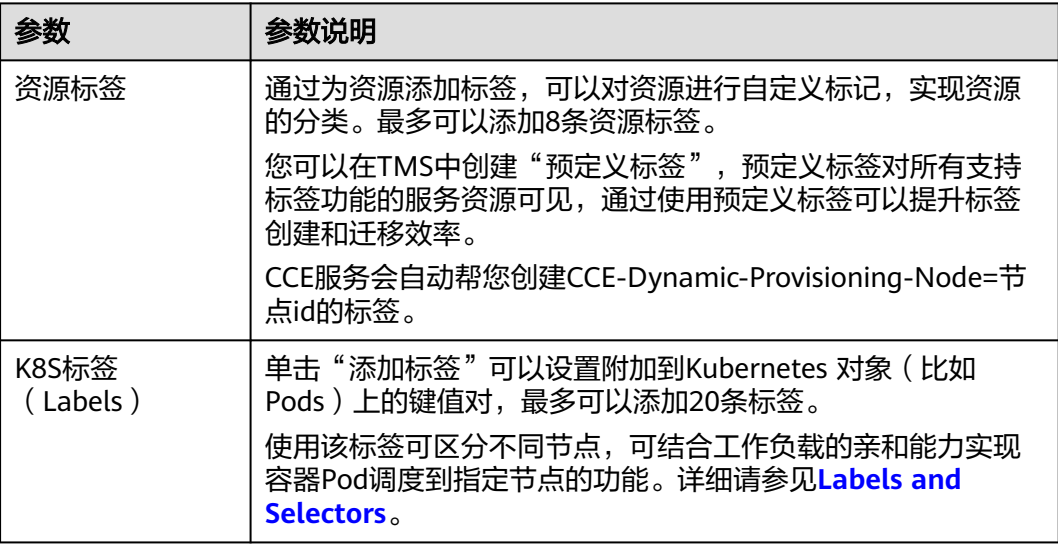

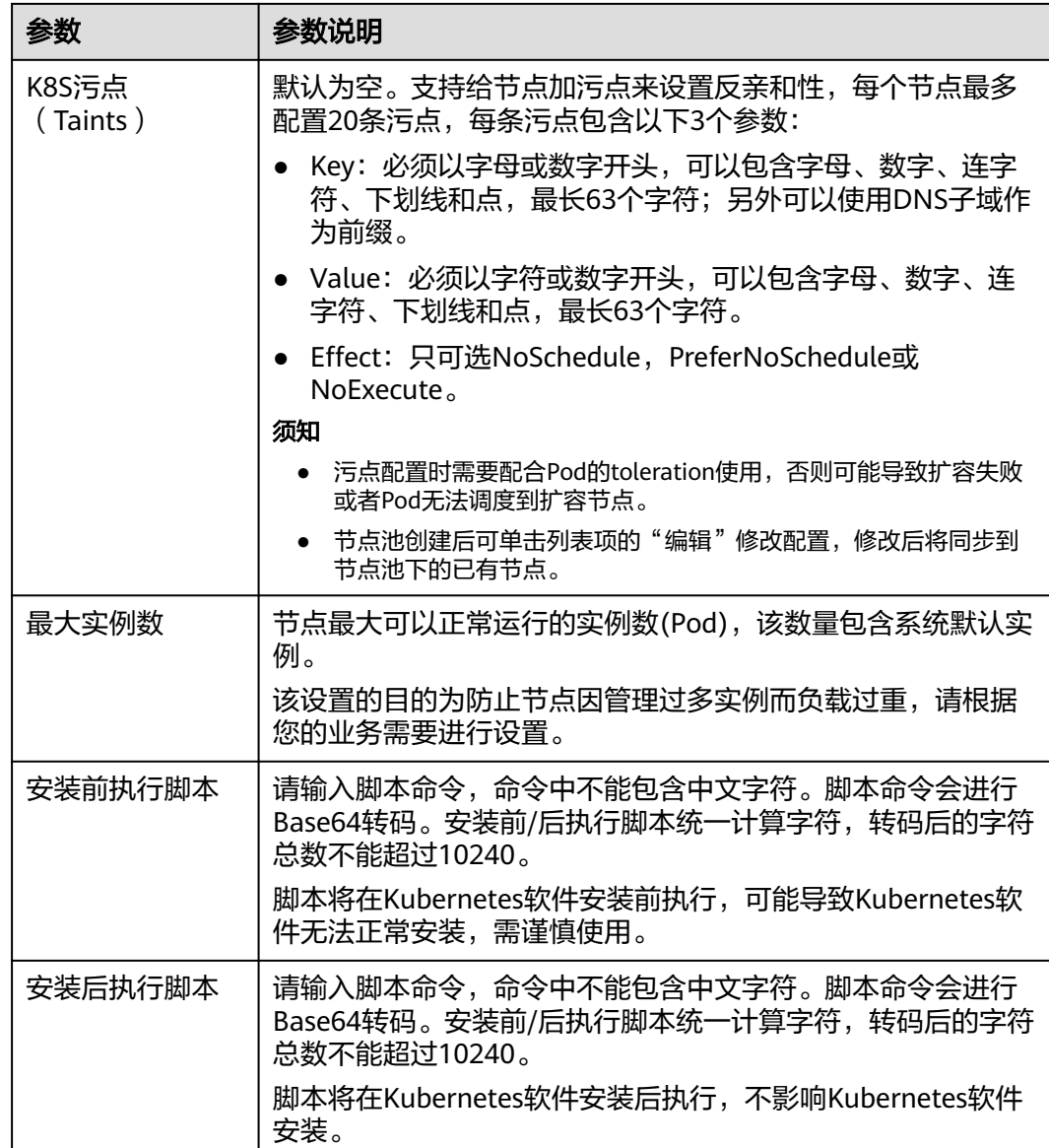

步骤4 单击"下一步: 规格确认", 并单击"提交"。

**----**结束

# **6.5** 登录节点

# 前提条件

- 使用SSH方式登录时,请确认节点安全组已放通SSH端口(默认为22)。
- 通过公网使用SSH方式登录时要求该节点(弹性云服务器 ECS)已绑定弹性公网 IP。
- 只有运行中的弹性云服务器才允许用户登录。
- Linux操作系统用户名为。

# 登录方式

登录节点(弹性云服务器 ECS)的方式有如下两种:

#### ● 管理控制台远程登录(**VNC**方式)

未绑定弹性公网IP的弹性云服务器可通过管理控制台提供的远程登录方式直接登 录。

● **SSH**方式登录

仅适用于Linux弹性云服务器。您可以使用远程登录工具(例如PuTTY、Xshell、 SecureCRT等)登录弹性云服务器。如果普通远程连接软件无法使用,您可以使用 云服务器ECS管理控制台的管理终端连接实例,查看云服务器操作界面当时的状 态。

说明

- 本地使用Windows操作系统登录Linux节点时,输入的镜像用户名 (Auto-login username)为:。
- CCE控制台不提供针对节点的操作系统升级,也不建议您通过yum方式进行升级,如果 您在节点上通过yum update升级了操作系统,会导致容器网络的组件不可用。

表 **6-13** Linux 云服务器登录方式一览

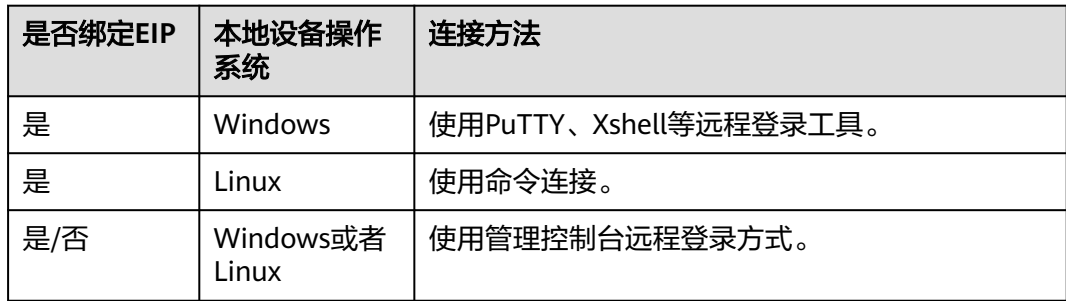

# **6.6** 管理节点

# **6.6.1** 管理节点标签

节点标签可以给节点打上不同的标签,给节点定义不同的属性,通过这些标签可以快 速的了解各个节点的特点。

# 节点标签使用场景

节点标签的主要使用场景有两类。

- 节点管理:通过节点标签管理节点,给节点分类。
- 工作负载与节点的亲和与反亲和:通过为节点添加标签,您可以使用节点亲和性 将Pod调度到特定节点,或使用反亲和性避免将其调度到特定节点,具体操作详情 请参[见设置节点亲和调度\(](#page-342-0)**nodeAffinity**)。

# 节点固有标签

节点创建出来会存在一些固有的标签,并且是无法删除的,这些标签的含义请参见<mark>表</mark> **6-14**。

#### 说明

系统自动添加的节点固有标签不建议手动修改,如果手动修改值与系统值产生冲突,将以系统值 为准。

#### 表 **6-14** 节点固有标签

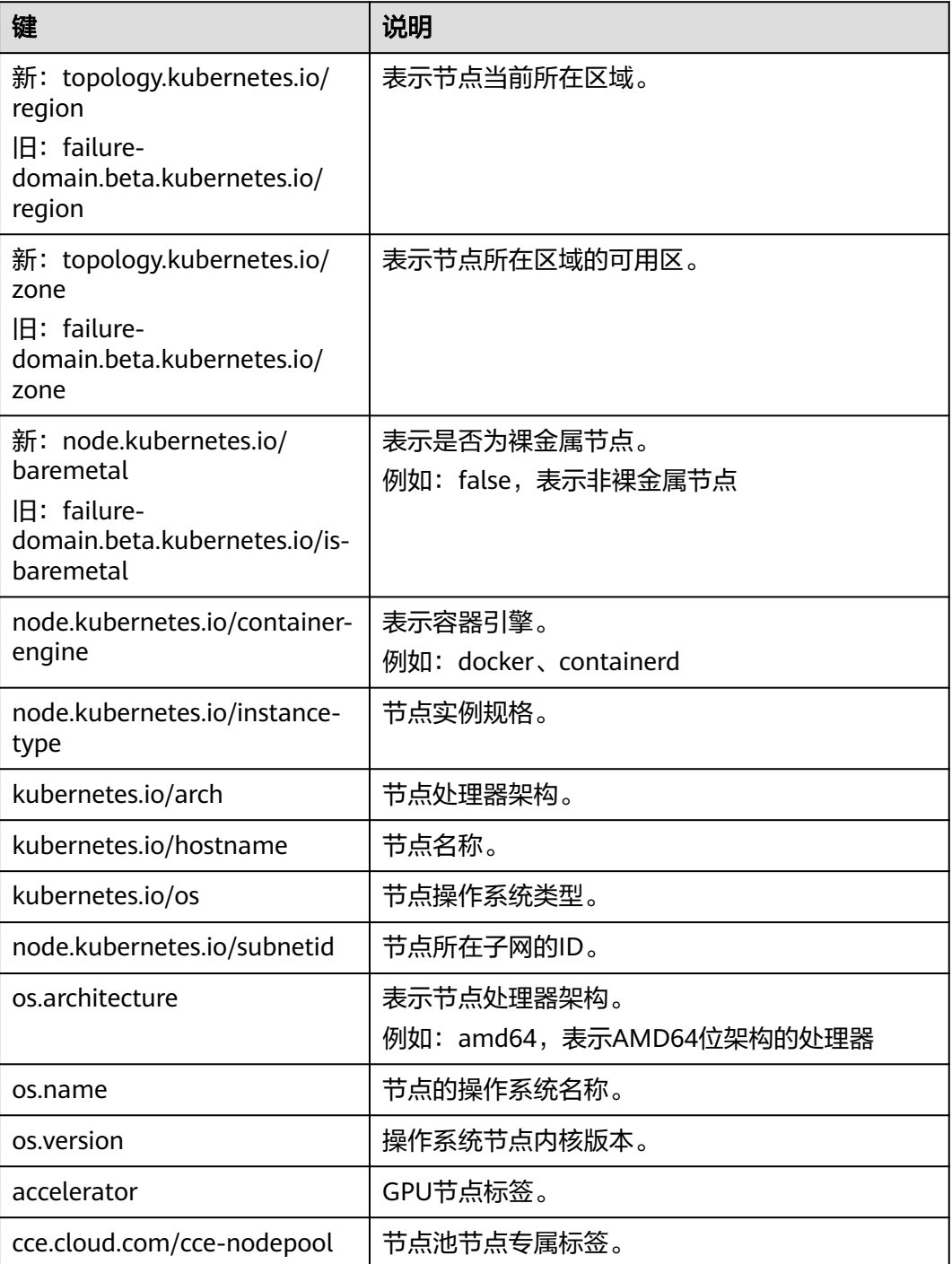

#### <span id="page-213-0"></span>添加**/**删除节点标签

- 步骤**1** 登录CCE控制台,单击集群名称进入集群。
- 步骤**2** 在集群控制台左侧导航栏中选择"节点管理",切换至"节点"页签,勾选目标节 点,并单击左上方"标签与污点管理"。
- **步骤3** 在弹出的窗口中,在"批量操作"下方单击"新增批量操作",然后选择"添加/更 新"或"删除"。

填写需要增加/删除标签的"键"和"值",单击"确定"。

例如,填写的键为"deploy\_qa",值为"true",就可以从逻辑概念表示该节点是用 来部署QA(测试)环境使用。

步骤**4** 标签添加成功后,再次进入该界面,在节点数据下可查看到已经添加的标签。

**----**结束

# **6.6.2** 管理节点污点

污点(Taint)能够使节点排斥某些特定的Pod,从而避免Pod调度到该节点上。

#### 通过控制台管理节点污点

在CCE控制台上同样可以管理节点的污点,且可以批量操作。

- 步骤**1** 登录CCE控制台,单击集群名称进入集群。
- **步骤2** 在集群控制台左侧导航栏中选择"节点管理", 切换至"节点"页签, 勾选目标节 点,并单击左上方"标签与污点管理"。
- **步骤3** 在弹出的窗口中,在"批量操作"下方单击"新增批量操作",然后选择"添加/更 新"或"删除",选择"K8S 污点(Taints)"。

填写需要操作污点的"键"和"值",选择污点的效果,单击"确定"。

步骤**4** 污点添加成功后,再次进入该界面,在节点数据下可查看到已经添加的污点。

**----**结束

#### 通过 **kubectl** 命令管理污点

节点污点是与"效果"相关联的键值对。以下是可用的效果:

- NoSchedule:不能容忍此污点的 Pod 不会被调度到节点上;现有 Pod 不会从节 点中逐出。
- PreferNoSchedule: Kubernetes 会尽量避免将不能容忍此污点的 Pod 安排到节 点上。
- NoExecute: 如果 Pod 已在节点上运行, 则会将该 Pod 从节点中逐出; 如果尚未 在节点上运行,则不会将其安排到节点上。

使用 **kubectl taint node** nodename 命令可以给节点增加污点,如下所示。

```
$ kubectl get node
NAME STATUS ROLES AGE VERSION
```
192.168.10.170 Ready <none> 73d v1.19.8-r1-CCE21.4.1.B003 192.168.10.240 Ready <none> 4h8m v1.19.8-r1-CCE21.6.1.2.B001 \$ kubectl taint node 192.168.10.240 key1=value1:NoSchedule node/192.168.10.240 tainted

#### 通过describe命名和get命令可以查看到污点的配置。

\$ kubectl describe node 192.168.10.240 Name: 192.168.10.240

... Taints: key1=value1:NoSchedule

... \$ kubectl get node 192.168.10.240 -oyaml apiVersion: v1 ...

spec: providerID: 06a5ea3a-0482-11ec-8e1a-0255ac101dc2 taints: - effect: NoSchedule key: key1 value: value1

去除污点可以在增加污点命令的基础上,在最后加一个"-",如下所示。

\$ kubectl taint node 192.168.10.240 key1=value1:NoSchedulenode/192.168.10.240 untainted \$ kubectl describe node 192.168.10.240 Name: 192.168.10.240 ...

Taints: <none>

#### 一键设置节点调度策略

...

...

您可以通过控制台将节点设置为不可调度,系统会为该节点添加键为 node.kubernetes.io/unschedulable,效果为NoSchedule的污点。节点设置为不可调 度后,新的Pod将无法调度至该节点,节点上已运行的Pod则不受影响。

- 步骤**1** 登录CCE控制台,单击集群名称进入集群。
- 步骤**2** 在集群控制台左侧导航栏中选择"节点管理",切换至"节点"页签。
- 步骤**3** 在节点列表中找到目标节点,单击"更多 > 禁止调度"。
- 步骤4 在弹出的对话框中单击"是", 即可将节点设置为不可调度。

这个操作会给节点打上污点,使用kubectl可以查看污点的内容。

\$ kubectl describe node 192.168.10.240

Taints: node.kubernetes.io/unschedulable:NoSchedule

步骤**5** 在CCE控制台相同位置再次设置,单击"更多 > 开启调度"。即可去除污点,将节点 设置为可调度。

#### **----**结束

...

...

## 系统污点说明

当节点出现某些问题时,Kubernetes会自动给节点添加一个污点,当前内置的污点包 括:

- <span id="page-215-0"></span>node.kubernetes.io/not-ready: 节点未准备好。这相当于节点状况 Ready 的值为 "False"。
- node.kubernetes.io/unreachable:节点控制器访问不到节点。这相当于节点状况 Ready 的值为 "Unknown"。
- node.kubernetes.io/memory-pressure:节点存在内存压力。
- node.kubernetes.io/disk-pressure:节点存在磁盘压力。
- node.kubernetes.io/pid-pressure:节点存在 PID 压力。
- node.kubernetes.io/network-unavailable:节点网络不可用。
- node.kubernetes.io/unschedulable:节点不可调度。
- node.cloudprovider.kubernetes.io/uninitialized: 如果 kubelet 启动时指定了一 个"外部"云平台驱动, 它将给当前节点添加一个污点将其标志为不可用。在 cloud-controller-manager 的一个控制器初始化这个节点后, kubelet 将删除这个 污点。

# 相关操作:容忍度(**Toleration**)

容忍度应用于Pod上,允许(但并不要求)Pod 调度到带有与之匹配的污点的节点上。

污点和容忍度相互配合,可以用来避免 Pod 被分配到不合适的节点上。 每个节点上都 可以应用一个或多个污点,这表示对于那些不能容忍这些污点的 Pod,是不会被该节 点接受的。

在 Pod 中设置容忍度示例如下:

apiVersion: v1 kind: Pod metadata: name: nginx labels: env: test snec: containers: - name: nginx image: nginx imagePullPolicy: IfNotPresent tolerations: - key: "key1" operator: "Equal" value: "value1" effect: "NoSchedule"

上面示例表示这个Pod容忍标签为key1=value1,效果为NoSchedule的污点,所以这个 Pod能够调度到对应的节点上。

同样还可以按如下方式写,表示当节点有key1这个污点时,可以调度到节点。

```
tolerations:
- key: "key1"
  operator: "Exists"
  effect: "NoSchedule"
```
# **6.6.3** 重置节点

# 操作场景

您可以通过重置节点修改节点的配置,比如修改节点操作系统、登录方式等。
重置节点会重装节点操作系统,并重新安装节点上Kubernetes软件。如果您在使用过 程中修改了节点上的配置等操作导致节点不可用,可以通过重置节点进行修复。

# 约束与限制

v1.13及以上版本的CCE Standard集群支持重置节点。

# 注意事项

- 重置节点功能不会重置控制节点,仅能对工作节点进行重置操作,如果重置后节 点仍然不可用,请删除该节点重新创建。
- 重置节点将对节点操作系统进行重置安装,推荐您在重置节点之前为[节点排水,](#page-223-0) 将容器优雅驱逐至其他可用节点,同时建议在业务低峰期操作。
- 节点重置后系统盘和数据盘将会被清空,如有重要数据请事先备份。
- 工作节点如在**ECS**侧自行挂载了数据盘,重置完后会清除挂载信息,重置完成后请 重新执行挂载行为,数据不会丢失。
- 节点上的工作负载实例的IP会发生变化,但是不影响容器网络通信。
- 云硬盘必须有剩余配额。
- 操作过程中,后台会把当前节点设置为不可调度状态。
- 节点重置会清除用户单独添加的 K8S 标签和污点 (通过节点池编辑功能添加的标 签、污点不会丢失),可能导致与节点有绑定关系的资源(本地存储,指定调度 节点的负载等)无法提供服务。
- 重置节点会导致与节点关联[的本地持久卷类](#page-706-0)型的PVC/PV数据丢失,无法恢复,且 PVC/PV无法再正常使用。重置节点时使用了本地持久存储卷的Pod会从重置的节 点上驱逐,并重新创建Pod,Pod会一直处于pending状态,因为Pod使用的PVC带 有节点标签,由于冲突无法调度成功。节点重置完成后,Pod可能调度到重置好的 节点上,此时Pod会一直处于creating状态,因为PVC对应的底层逻辑卷已经不存 在了。

# 重置 **DefaultPool** 中的节点

- 步骤**1** 登录CCE控制台,单击集群名称进入集群。
- 步骤2 在集群控制台左侧导航栏中选择"节点管理", 切换至"节点"页签。
- 步骤**3** 在节点列表中选择一个或多个DefaultPool中的节点,单击"更多 > 重置节点"。
- 步骤4 在弹出的窗口中单击"下一步", 跳转到参数配置界面。
- 步骤**5** 配置节点参数。

#### 计算配置

#### 表 **6-15** 计算配置参数

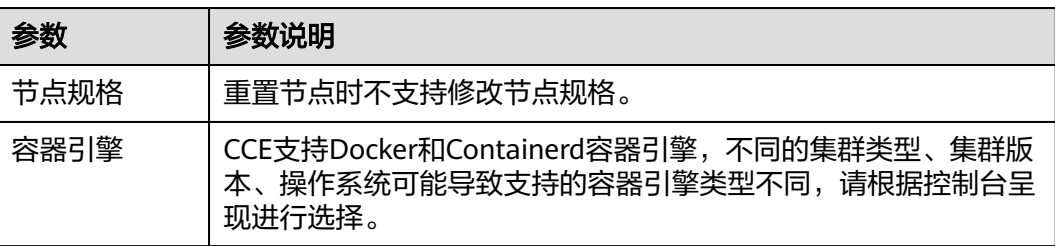

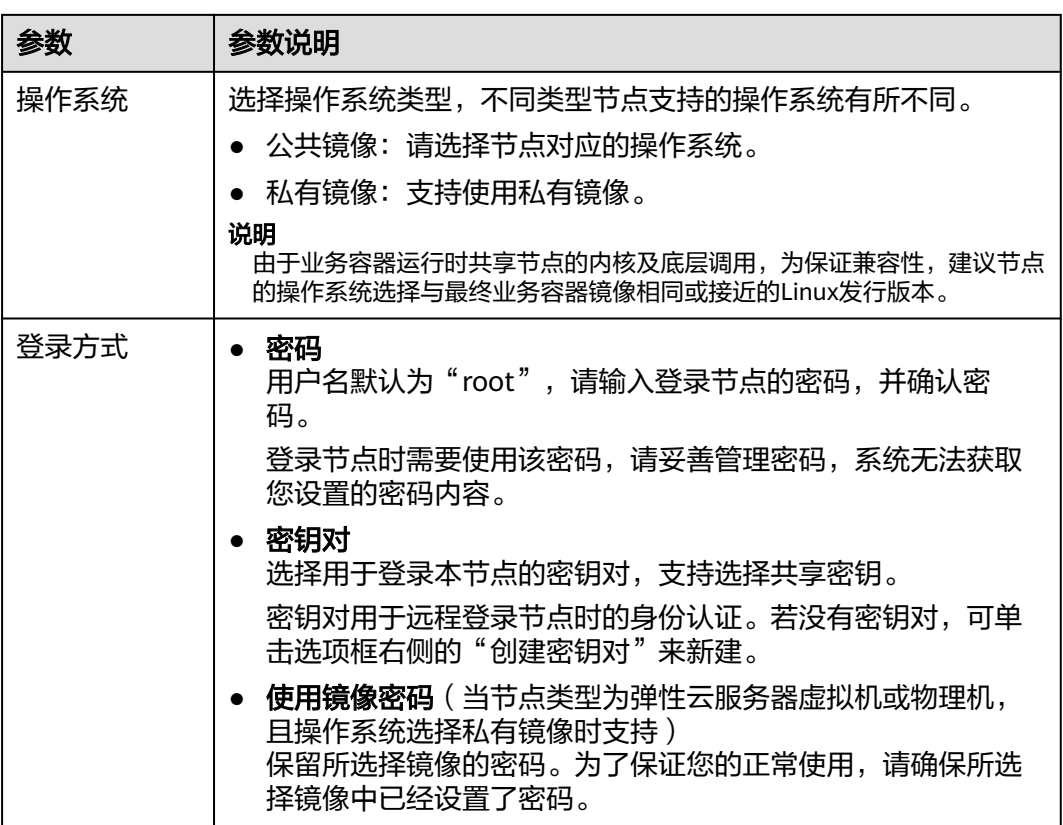

# 存储配置

配置节点云服务器上的存储资源,方便节点上的容器软件与容器应用使用。

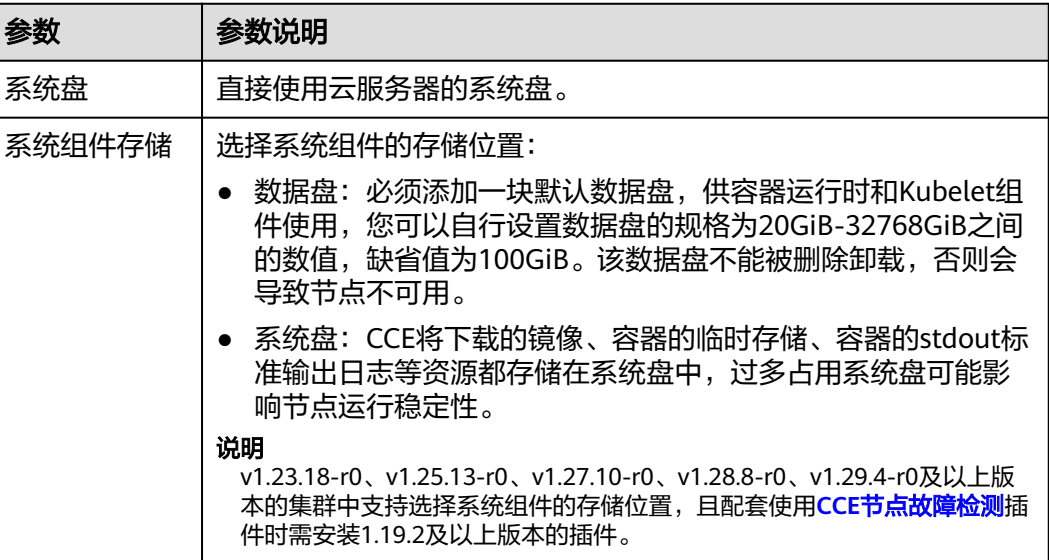

# 表 **6-16** 存储配置参数

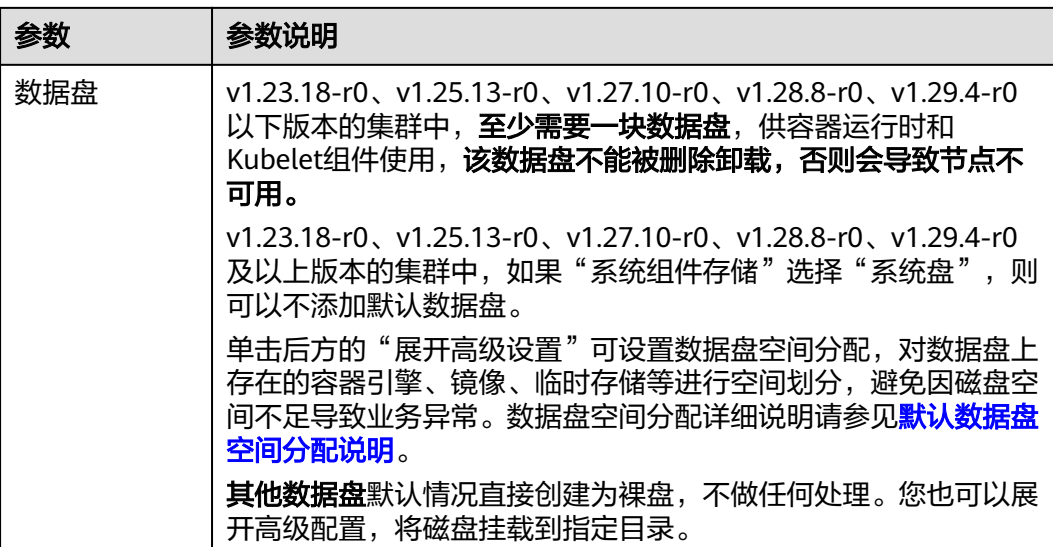

## 高级配置

# 表 **6-17** 高级配置参数

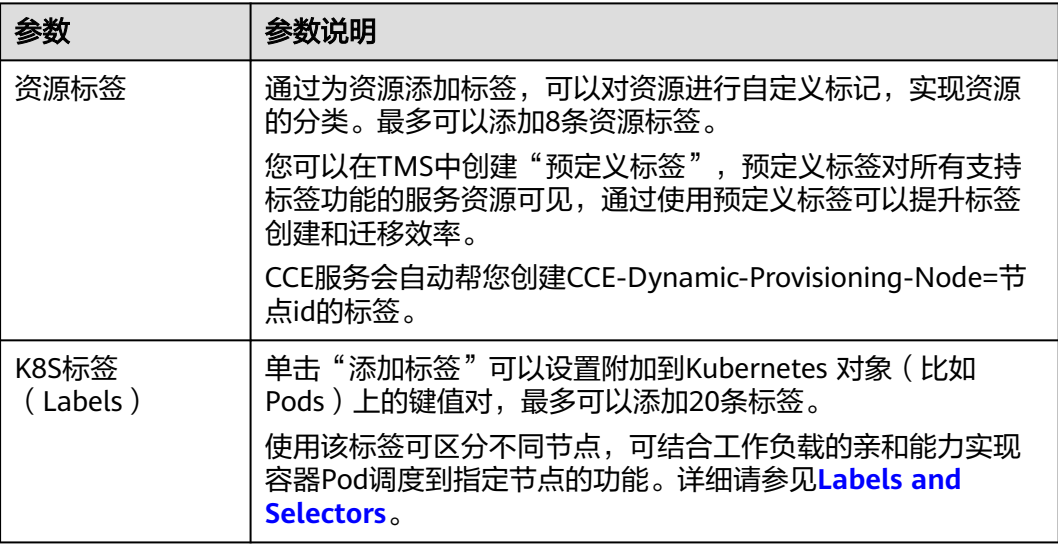

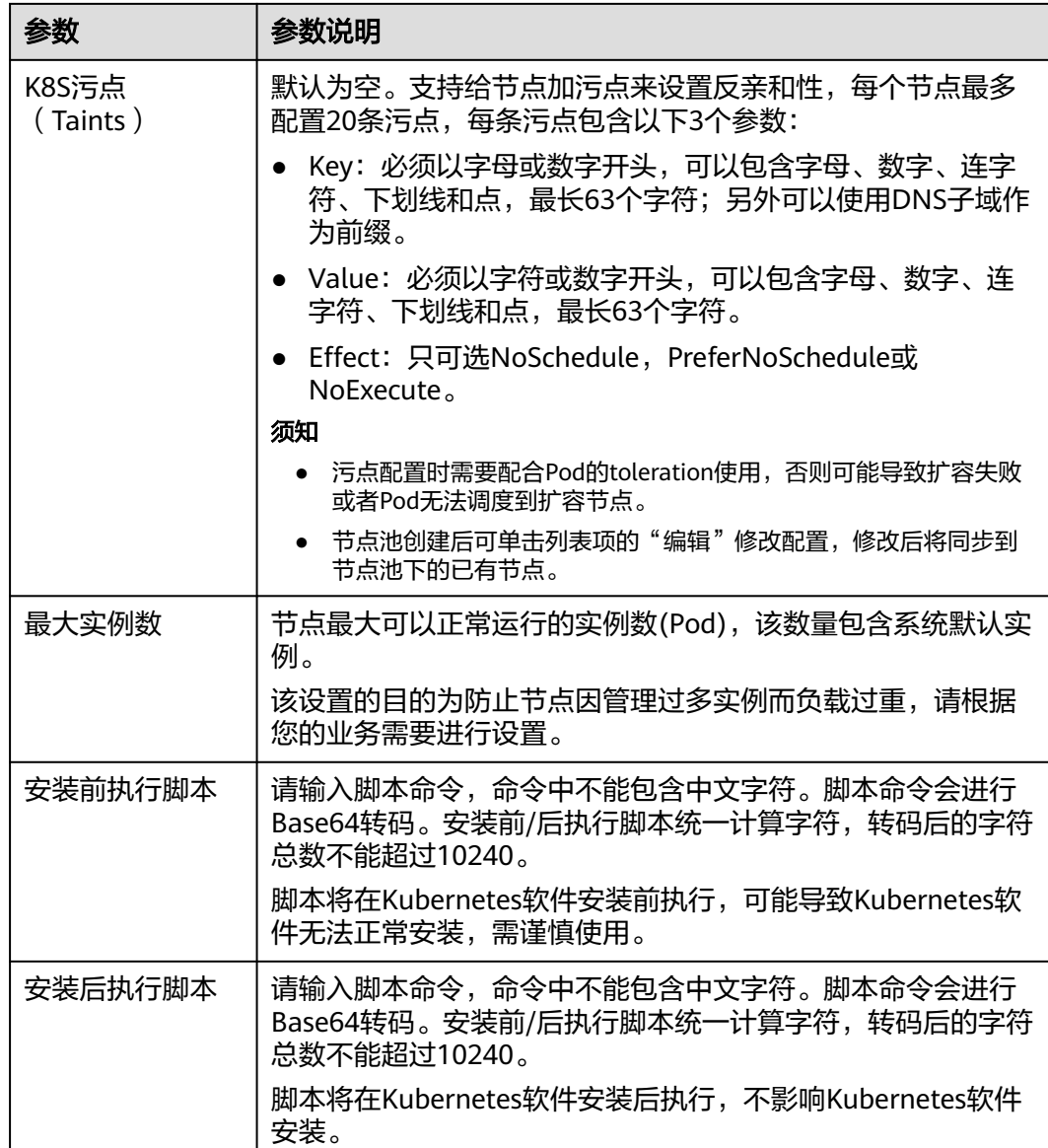

步骤**6** 单击"下一步:规格确认"。

**步骤7** 单击"提交"。

**----**结束

# 重置节点池中的节点

说明

- 重置节点池中的节点时,仅可修改节点的存储配置,其余配置将使用节点池参数。
- 重置节点会执行当前节点池中的安装前和安装后脚本,并将安全组更新为节点池的安全组配 置。
- 步骤1 登录CCE控制台,单击集群名称进入集群。

步骤2 在集群控制台左侧导航栏中选择"节点管理", 切换至"节点"页签。

步骤**3** 在节点列表中选择一个节点池中的节点,单击"更多 > 重置节点"。

#### 步骤**4** 修改节点存储参数。

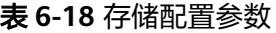

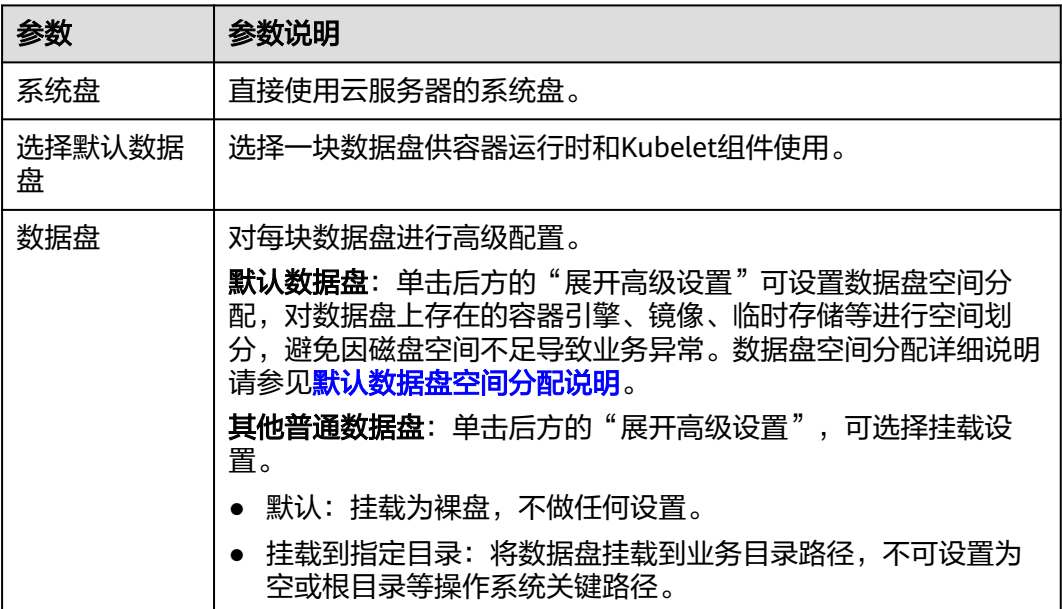

步骤**5** 单击"确定"。

**----**结束

# 批量重置节点说明

不同场景下,批量重置节点的情况不同,具体场景如下:

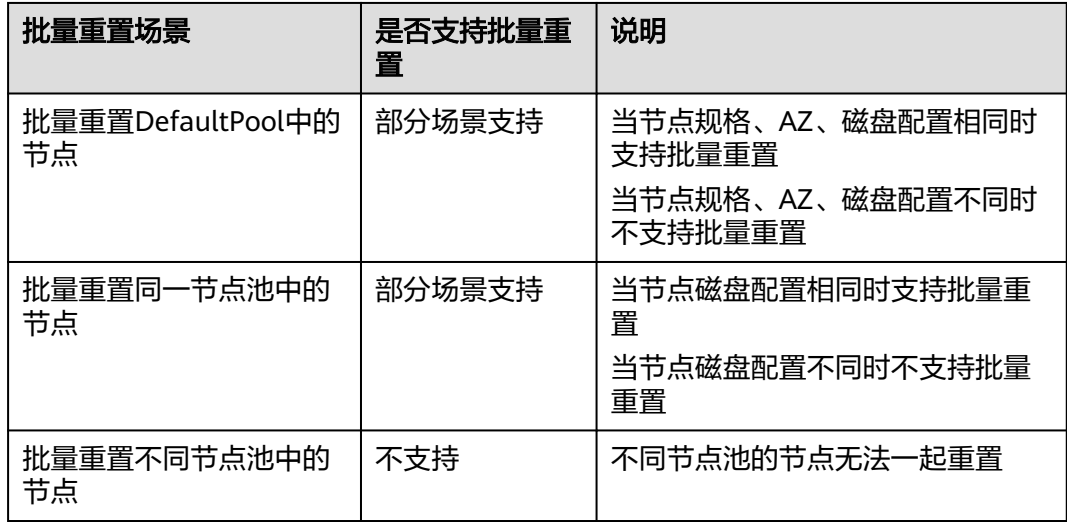

# **6.6.4** 移除节点

# 操作场景

在集群中移除节点会将该节点移出集群,然后重装节点的操作系统,并清理节点上的 CCE组件。

移除不会删除节点对应的服务器。移除前请确认您的正常业务运行不受影响,请谨慎 操作。

节点移出集群后会继续开机运行。

## 约束限制

- 若节点在CCE集群移除后重装操作系统失败,请手动完成失败节点的操作系统重 装,并在重装后登录节点执行清理脚本完成CCE组件清理,具体步骤参见**重装操作** 系统失败如何处理。
- 移除节点会导致与节点关联的<mark>本地持久卷</mark>类型的PVC/PV数据丢失,无法恢复,且 PVC/PV无法再正常使用。移除节点时使用了本地持久存储卷的Pod会从移除的节 点上驱逐, 并重新创建Pod, Pod会一直处于pending状态, 因为Pod使用的PVC带 有节点标签,由于冲突无法调度成功。

## 注意事项

- 移除节点会涉及Pod迁移,可能会影响业务,建议您在移除节点之前为**节点排水**, 将容器优雅驱逐至其他可用节点,同时建议在业务低峰期操作。
- 操作过程中可能存在非预期风险,请提前做好相关的数据备份。
- 操作过程中,后台会把当前节点设置为不可调度状态。
- 移除节点重装操作系统后将清理原有的LVM分区,通过LVM管理的数据将会清 空,请提前做好相关的数据备份。

# 操作步骤

- 步骤**1** 登录CCE控制台,单击集群名称进入集群。
- 步骤2 在集群控制台左侧导航栏中选择"节点管理", 切换至"节点"页签。
- 步骤**3** 找到目标节点,单击节点后的"更多 > 移除"。
- 步骤4 在弹出的"移除节点"对话框中,配置重装操作系统需要的登录信息,单击"是", 等待完成节点移除。

移除节点后,原有节点上的工作负载实例会自动迁移至其他可用节点。

#### **----**结束

#### 重装操作系统失败如何处理

移除节点重装操作系统可能会失败,如果碰到这种情况,您可以执行如下步骤重装操 作系统并清理节点上的CCE组件。

- 步骤**1** 登录服务器的管理控制台,完成操作系统的重装。
- 步骤**2** 登录服务器,执行如下命令完成CCE组件和LVM数据的清理。

#### 将如下脚本写入**clean.sh**文件。

```
lsblk
vgs --noheadings | awk '{print $1}' | xargs vgremove -f
pvs --noheadings | awk '{print $1}' | xargs pvremove -f
lvs --noheadings | awk '{print $1}' | xargs -i lvremove -f --select {}
function init_data_disk() {
   all_devices=$(lsblk -o KNAME,TYPE | grep disk | grep -v nvme | awk '{print $1}' | awk '{ print "/dev/"$1}')
   for device in ${all_devices[@]}; do
      isRootDisk=$(lsblk -o KNAME,MOUNTPOINT $device 2>/dev/null| grep -E '[[:space:]]/$' | wc -l )
      if [[ ${isRootDisk} != 0 ]]; then
        continue
      fi
      dd if=/dev/urandom of=${device} bs=512 count=64
      return
   done
   exit 1
}
init_data_disk
lsblk
执行如下命令。
```
**bash clean.sh**

**----**结束

# **6.6.5** 同步云服务器

## 操作场景

集群中的每一个节点对应一台云服务器,集群节点创建成功后,您仍可以根据需求, 修改云服务器的名称或变更规格。由于规格变更对业务有影响,建议一台成功完成后 再对下一台进行规格变更。

CCE节点的部分信息是独立于弹性云服务器ECS维护的,当您在ECS控制台修改云服务 器的名称、弹性公网IP,以及变更规格后,需要通过"同步云服务器"功能将信息同 步到CCE控制台相应节点中,同步后信息将保持一致。

# 约束与限制

- 支持同步数据:虚机状态、云服务器名称、CPU数量、Memory数量、云服务器规 格、公网IP等。
- 不支持同步数据:操作系统、镜像ID、磁盘配置。

# 同步单个云服务器

- 步骤**1** 登录CCE控制台,单击集群名称进入集群。
- **步骤2** 在集群控制台左侧导航栏中选择"节点管理", 切换至"节点"页签。
- 步骤**3** 找到目标节点,单击节点后的"更多 > 同步云服务器"。

完成后,页面右上角将会提示"同步云服务器任务下发成功"。

#### **----**结束

# <span id="page-223-0"></span>**6.6.6** 节点排水

# 操作场景

您可以通过控制台使用节点排水功能,系统会将节点设置为不可调度,然后安全地将 节点上所有符合**节点排水规则说明**的Pod驱逐,后续新建的Pod都不会再调度到该节 点。

在节点故障等场景下,该功能可帮助您快速排空节点,将故障节点进行隔离,原节点 上被驱逐的Pod将会由工作负载controller转移到其他正常可调度的节点上。

# 须知

为保障排水期间业务可用性,建议为负载设置干扰预算(**[Disruption Budget](https://kubernetes.io/zh-cn/docs/tasks/run-application/configure-pdb/)**),否 则Pod重新调度期间负载功能可能无法正常使用。

# 前提条件

- 您已创建一个集群,且集群版本满足以下要求:
	- v1.21集群:v1.21.10-r0及以上版本
	- v1.23集群:v1.23.8-r0及以上版本
	- v1.25集群:v1.25.3-r0及以上版本
	- v1.25以上版本集群
- 如果您通过IAM用户使用节点排水功能,至少需要具有以下一项权限,详情请参 见命名空间权限(**[Kubernetes RBAC](#page-964-0)**授权)。
	- cluster-admin(管理员权限):对全部命名空间下所有资源的读写权限。
	- drainage-editor:节点排水操作权限,可执行节点排水。
	- drainage-viewer:节点排水只读权限,仅可查看节点排水状态,无法执行节 点排水。

# 节点排水规则说明

节点排水功能会安全驱逐节点上的Pod,但对于满足以下过滤规则的Pod,系统会进行 例外处理:

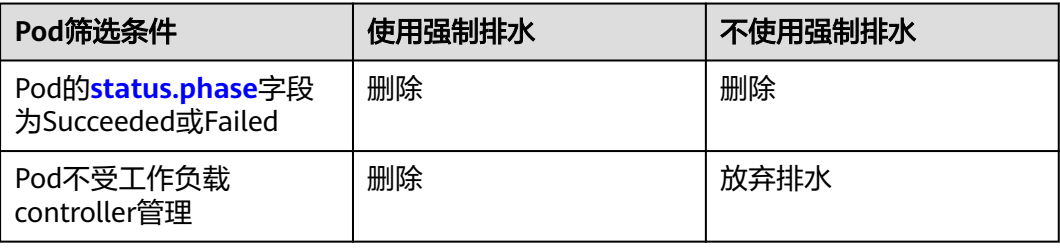

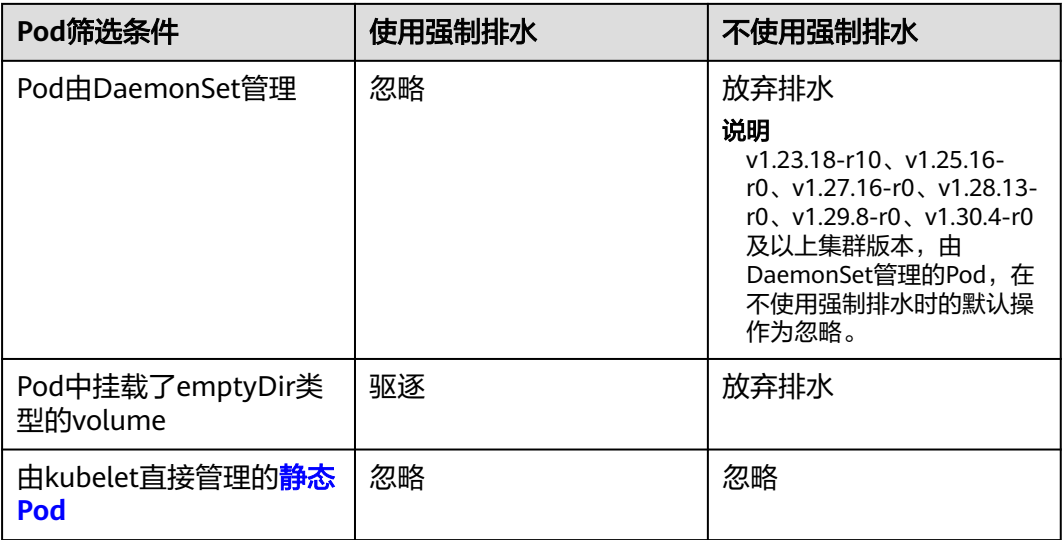

#### 说明

节点排水过程中可能会对Pod执行的操作如下:

- 删除:Pod会从当前节点上删除,不会再重新调度至其他节点。
- 驱逐:Pod会从当前节点上删除,且会重新调度至其他节点。
- 忽略:Pod不会被驱逐或删除。
- 放弃排水:若节点上存在放弃排水的Pod,节点排水过程会中止,不会驱逐或删除任何Pod。

# 通过控制台操作节点排水

- 步骤**1** 登录CCE控制台,单击集群名称进入集群。
- 步骤2 在集群控制台左侧导航栏中选择"节点管理", 切换至"节点"页签。
- 步骤**3** 找到目标节点,单击节点后的"更多 > 节点排水"。
- 步骤**4** 在弹出的"节点排水"窗口中,进行排水设置。
	- 超时时间(秒):超过设定的时间后排水任务会自动失败,0表示不设置超时时 间。
	- 强制排水:使用强制排水时,将忽略DaemonSet管理的Pod,但会删除挂载了 emptyDir卷的Pod和不受controller管理的Pod。详情请参见**节点排水规则说明**。
- 步骤**5** 单击"确定",等待完成节点排水。

#### **----**结束

# 通过 **kubectl** 命令行操作节点排水

- 步骤**1** 请参见通过**kubectl**[连接集群,](#page-109-0)使用kubectl连接集群。
- 步骤**2** 编辑Drainage资源的YAML。

Drainage-test.yaml示例如下:

apiVersion: node.cce.io/v1 kind: Drainage

metadata: name: 192.168.1.67-1721616409999 #Drainage资源名称 spec: nodeName: 192.168.1.67 #待排水节点的K8s名称,可以使用kubectl get node命令查询 force: true timeout: 0

● nodeName:表示待排水的节点,参数值为Kubernetes中的节点名称,而不是控 制台上的节点名称。

Kubernetes中的节点名称可以使用**kubectl get node**命令查询。

- force:是否使用强制排水。true表示使用强制排水,false表示不使用强制排水。
- timeout: 超时时间, 单位为秒。超过设定的时间后排水任务会自动失败, 0表示 不设置超时时间。

#### 步骤**3** 创建Drainage资源。

kubectl create -f Drainage-test.yaml

回显如下,表示Drainage资源创建成功:

drainage.node.cce.io/192.168.1.67-1721616409999 created

#### 步骤**4** 查看结果。

kubectl get drainages 192.168.1.67-1721616409999 -o yaml

回显如下,如果phase参数为Successded则为成功。

```
apiVersion: node.cce.io/v1
kind: Drainage
metadata:
  creationTimestamp: "2024-07-22T03:12:56Z"
  generation: 1
  name: 192.168.1.67-1721616409999
  resourceVersion: "2683143"
  uid: 3ec131e4-0505-4c88-8255-ef9d0eb02712
spec:
 .<br>force: true
  nodeName: 192.168.1.67
  timeout: 0
status:
  conditions:
  - lastTransitionTime: "2024-07-22T03:12:56Z"
   message: start to drain node
   reason: Started
   status: "True"
   type: Started
  - lastTransitionTime: "2024-07-22T03:13:26Z"
   message: node has been drained
   reason: Succeeded
   status: "True"
   type: Finished
  phase: Succeeded
```
#### **----**结束

# 通过 **API** 操作节点排水

- 步骤**1** 获取集群所在区域的Token。
- 步骤**2** 根据接口格式确定节点排水接口URL。

节点排水接口的URL为: https://{clusterid}.Endpoint/apis/node.cce.io/v1/drainages

● **{clusterid}**:集群ID,可通过CCE控制台的"概览"页面查询。

#### ● **Endpoint**:集群所在区域的终端节点。

#### 步骤**3** 使用**POST**请求方法,并设置请求Header参数。

curl --location --request POST 'https://{clusterid}.Endpoint/apis/node.cce.io/v1/drainages' \ --header 'Content-Type: application/json' \ --header 'X-Auth-Token: MIIWvw\*\*\*\*\*\*' \ --data @Drainage.json

请求中包含的Header参数如下:

#### 表 **6-19** 请求 Header 参数

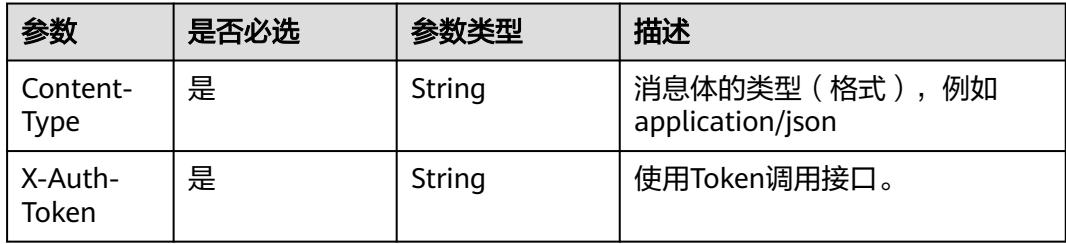

其中Drainage.json为当前路径下的本地文件,内容如下:

```
{
    "apiVersion": "node.cce.io/v1",
    "kind": "Drainage",
    "metadata": {
       "name": "192.168.1.67-1721616404940"
   },
    "spec": {
      "nodeName": "192.168.1.67",
       "force": true,
      "timeout": 0
   }
}
```
● nodeName:表示待排水的节点,参数值为Kubernetes中的节点名称,而不是控 制台上的节点名称。

Kubernetes中的节点名称可以使用**kubectl get node**命令查询。

- force:是否使用强制排水。true表示使用强制排水,false表示不使用强制排水。
- timeout: 超时时间,单位为秒。超过设定的时间后排水任务会自动失败,0表示 不设置超时时间。

**----**结束

# 通过控制台操作取消节点排水

#### 说明

v1.23.16-r0、v1.25.11-r0、v1.27.8-r0、v1.28.6-r0、v1.29.2-r0及以上版本的集群中,节点排水 支持取消。

该操作将中止节点上的排水流程,但已经从这些节点上迁移的工作负载不会自动迁移回来。

- 步骤**1** 登录CCE控制台,单击集群名称进入集群。
- 步骤2 在集群控制台左侧导航栏中选择"节点管理", 切换至"节点"页签。
- 步骤**3** 找到处于"排水中"状态的节点,单击"取消排水"。

步骤4 在确认框中单击"确定",节点变成"已取消排水"状态,您可以单击"开启调 度",将节点恢复可调度状态。

#### **----**结束

# 通过 **kubectl** 命令行操作取消节点排水

#### 说明

v1.23.16-r0、v1.25.11-r0、v1.27.8-r0、v1.28.6-r0、v1.29.2-r0及以上版本的集群中,节点排水 支持取消。

该操作将中止节点上的排水流程,但已经从这些节点上迁移的工作负载不会自动迁移回来。

步骤1 请参见通过kubectl[连接集群,](#page-109-0)使用kubectl连接集群。

#### 步骤**2** 查询Drainage资源。

kubectl get drainages

回显如下: NAME AGE 192.168.1.67-1721616409999 13s

#### 步骤**3** 取消排水。

kubectl annotate drainages 192.168.1.67-1721616409999 node.cce.io/drainage-disable=true

#### 步骤**4** 查看结果。

kubectl get drainages 192.168.1.67-1721616409999 -o yaml

#### 回显如下,此时phase参数为Cancelled。

apiVersion: node.cce.io/v1 kind: Drainage metadata: annotations: node.cce.io/drainage-disable: "true" creationTimestamp: "2024-07-22T03:12:56Z" generation: 1 name: 192.168.1.67-1721616409999 resourceVersion: "2689858" uid: 3ec131e4-0505-4c88-8255-ef9d0eb02712 spec: force: true nodeName: 192.168.1.67 timeout: 0 status: conditions: - lastTransitionTime: "2024-07-22T03:12:56Z" message: start to drain node reason: Started status: "True" type: Started - lastTransitionTime: "2024-07-22T03:13:26Z" message: node has been drained reason: Succeeded status: "True" type: Finished - lastTransitionTime: "2024-07-22T03:37:48Z" message: node drainage has been cancelled reason: Cancelled status: "True" type: Cancelled phase: Cancelled

**----**结束

# 通过 **API** 操作取消节点排水

步骤**1** 获取集群所在区域的Token。

#### 步骤**2** 根据接口格式确定节点排水接口URL。

取消节点排水接口的URL为:

https://*{clusterid}.Endpoint*/apis/node.cce.io/v1/drainages/*{drainageName}* 

- **{clusterid}**:集群ID,可通过CCE控制台的"概览"页面查询。
- **Endpoint**:集群所在区域的终端节点。
- **{drainageName}**:Drainage资源的名称。Drainage资源名称可以使用**kubectl get drainages**命令查询。

#### 步骤**3** 使用**PATCH**请求方法,并设置请求Header参数。

curl --location --request PATCH 'https://{clusterid}.Endpoint/apis/node.cce.io/v1/drainages/{drainageName}' \

```
--header 'Content-Type: application/merge-patch+json' \
--header 'X-Auth-Token: MIIWvw******' \
--data @Drainage-cancel.json
```
请求中包含的Header参数如下:

#### 表 **6-20** 请求 Header 参数

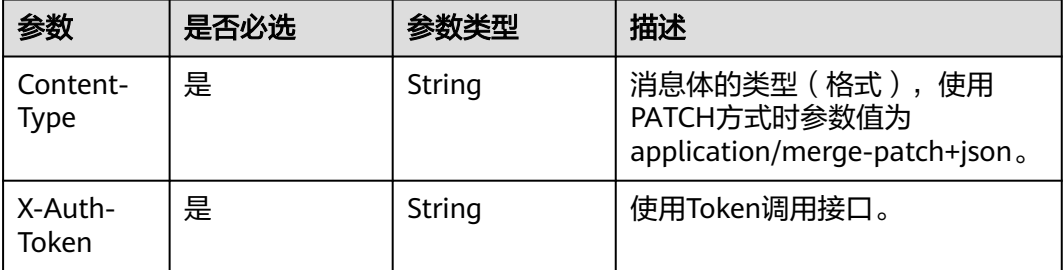

其中Drainage-cancel.json为当前路径下的本地文件,内容如下:

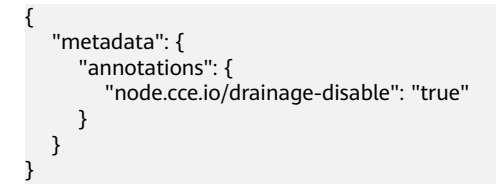

**----**结束

# **6.6.7** 删除节点

## 操作场景

当您不再需要该节点继续工作时,请您在节点列表进行删除按需节点的标准化操作, 以免带来不符合预期的效果。

在CCE集群中删除/退订节点会将该节点以及节点内运行的业务都销毁,请您在操作前 提前进行排水和数据备份,确保正常业务运行不受影响。

# 注意事项

- 删除节点会涉及Pod迁移,可能会影响业务,请在业务低峰期操作,建议您提前进 [行节点排水](#page-223-0)。
- 操作过程中可能存在非预期风险,请提前做好相关的数据备份。
- 删除节点会导致与节点关联的<mark>本地持久卷</mark>类型的PVC/PV数据丢失,无法恢复,且 PVC/PV无法再正常使用。删除节点时使用了本地持久存储卷的Pod会从删除的节 点上驱逐,并重新创建Pod, Pod会一直处于pending状态, 因为Pod使用的PVC带 有节点标签,由于冲突无法调度成功。

## 删除按需计费节点

- 步骤**1** 登录CCE控制台,单击集群名称进入集群。
- 步骤2 在集群控制台左侧导航栏中选择"节点管理", 切换至"节点"页签。
- 步骤**3** 找到目标节点,单击节点后的"更多 > 删除"。
- 步骤**4** 在弹出的"删除节点"窗口中,输入"DELETE",单击"是",等待完成节点删除。 说明
	- 删除节点后,原有节点上的工作负载实例会自动迁移至其他可用节点。
	- 节点上绑定的磁盘和EIP如果属于重要资源请先解绑,否则会被级联删除。

**----**结束

# **6.6.8** 节点关机

#### 操作场景

集群中的节点关机后,该节点以及节点内的业务将停止运行,且该节点将被设置为不 可调度状态。节点关机前,请先确认您的正常业务运行将不受影响,请谨慎操作。

#### 注意事项

- 节点关机会涉及Pod迁移,可能会影响业务,请在业务低峰期操作。
- 操作过程中可能存在非预期风险,请提前做好相关的数据备份。

# 操作方法

- 步骤**1** 登录CCE控制台,单击集群名称进入集群。
- 步骤2 在集群控制台左侧导航栏中选择"节点管理", 切换至"节点"页签。
- 步骤**3** 找到目标节点,单击待关机节点的名称。
- 步骤**4** 页面跳转至弹性云服务器详情页中,单击右上角的"关机",在弹出的关机窗口中单 击"确定",即可完成关机操作。

**----**结束

# <span id="page-230-0"></span>**6.6.9** 节点滚动升级

# 操作场景

节点滚动升级就是先创建新节点,然后将工作负载迁移到新的节点上,再删除旧节 点。迁移流程如图**6-1**所示。

图 **6-1** 节点迁移流程

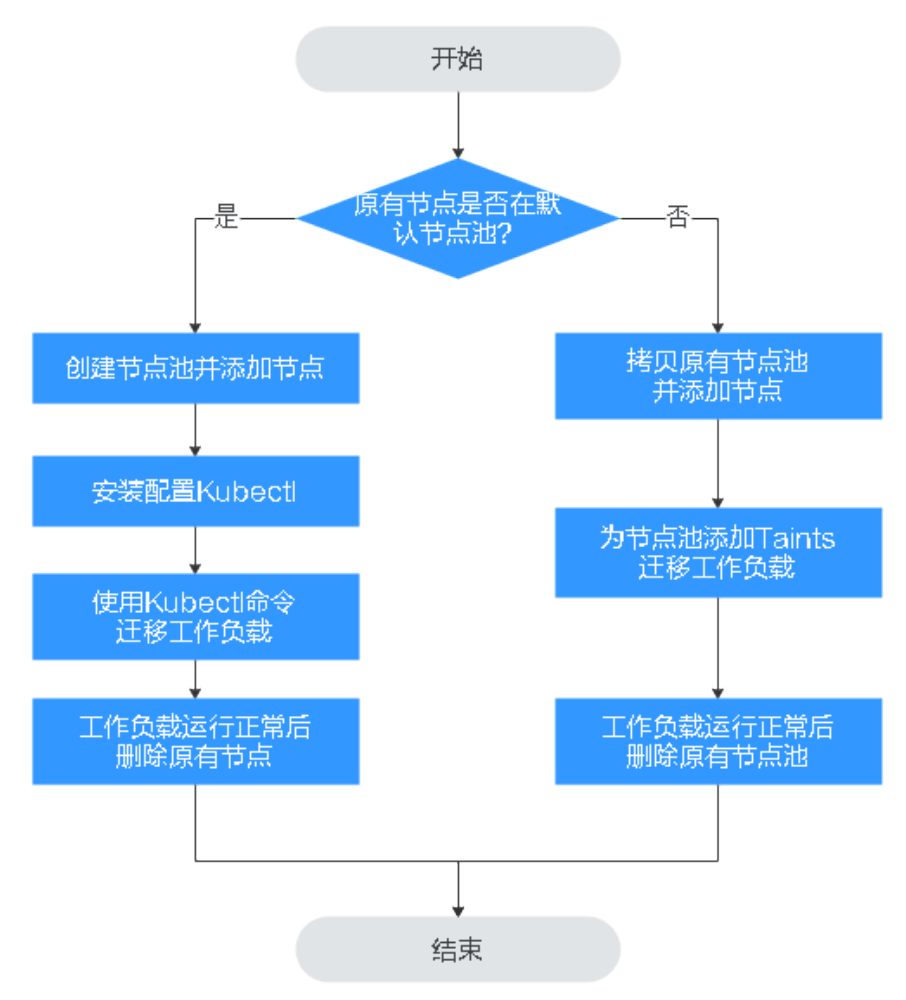

# 约束与限制

- 现有节点和工作负载待迁移的节点必须在同一集群。
- 当前仅支持在Kubernetes v1.13.10及以后集群版本执行此操作。
- 默认节点池DefaultPool不支持修改配置。

# 原有节点在默认节点池

步骤**1** 创建新的节点池。具体请参[见创建节点池。](#page-254-0)

- 步骤2 单击节点池名称,单击"操作"区域的"节点列表"可查看新建节点的IP地址。
- 步骤**3** 安装配置kubectl。具体请参见通过**kubectl**[连接集群](#page-109-0)。

## <span id="page-231-0"></span>步骤**4** 迁移工作负载。

1. 给需要迁移工作负载的节点打上Taint(污点)。

**kubectl taint node** [node] **key=value:**[effect]

其中, [node]为待迁移工作负载所在节点的IP; [effect]取值为NoSchedule、 PreferNoSchedule或NoExecute,此处必须设置为NoSchedule。

- NoSchedule:一定不能被调度。
- PreferNoSchedule:尽量不要调度。
- NoExecute: 不仅不会调度, 还会驱逐Node上已有的Pod。

#### 说明

若需要重新设置污点时,可执行**kubectl taint node** [node] **key:[**effect]**-**命令去除污点。

2. 安全驱逐节点上的工作负载。

**kubectl drain** [node]

其中, [node]为待转移工作负载所在节点的IP。

- 3. 在左侧导航栏中选择"工作负载 > 无状态负载 Deployment"。在工作负载列表 中,待迁移工作负载的状态由"运行中"变为"未就绪"。工作负载状态再次变 为"运行中",表示迁移成功。
- 说明

迁移工作负载时,若工作负载配置了节点亲和性,则工作负载会一直提示"未就绪"等异常情 况。请单击工作负载名称进入到负载详情页, 在选择"调度策略"页签, 删除原节点的亲和性配 置,配置新的节点亲和性和反亲和性策略,详情请参[见设置节点亲和调度\(](#page-342-0)**nodeAffinity**)。

工作负载迁移成功后, 在工作负载详情页的"实例列表"页签, 可查看到工作负载已 迁移[到步骤](#page-230-0)**1**中所创建的节点上。

步骤**5** 删除原有节点。

工作负载迁移成功且运行正常后,即可删除原有节点。

**----**结束

# 原有节点不在默认节点池

- 步骤**1** 复制节点池并添加节点。具体请参见[复制节点池](#page-284-0)。
- 步骤**2** 单击节点池名称操作列的"节点列表",在节点列表中可查看到新建节点的IP地址。
- 步骤**3** 迁移工作负载。
	- 1. 单击原节点池后的"编辑"配置污点参数。
	- 2. 输入"污点(Taints)"的Key和Value值, Effect选项有NoSchedule、 PreferNoSchedule或NoExecute,此处必须选择"NoExecute",单击"确认添 加"。
		- NoSchedule:一定不能被调度。
		- PreferNoSchedule:尽量不要调度。
		- NoExecute: 不仅不会调度, 还会驱逐Node上已有的Pod。

#### 说明

若需要重新设置污点,需删除已配置污点。

- 3. 单击"确定"。
- 4. 在左侧导航栏中选择"工作负载 > 无状态负载 Deployment"。在工作负载列表 中,待迁移工作负载的状态由"运行中"变为"未就绪"。工作负载状态再次变 为"运行中",表示迁移成功。

#### 说明

迁移工作负载时,若工作负载配置了节点亲和性,则工作负载会一直提示"未就绪"等异常情 况。请单击工作负载名称进入到负载详情页,在选择"调度策略"页签,删除原节点的亲和性配 置,配置新的节点亲和性和反亲和性策略,详情请参[见设置节点亲和调度\(](#page-342-0)**nodeAffinity**)。

工作负载迁移成功后,在工作负载详情页的"实例列表"页签,可查看到工作负载已 迁移[到步骤](#page-231-0)**1**中所创建的节点上。

步骤**4** 删除原有节点。

工作负载迁移成功且运行正常后,即可删除原有节点。

**----**结束

# **6.7** 节点运维

# **6.7.1** 节点预留资源策略说明

节点的部分资源需要运行一些必要的Kubernetes系统组件和Kubernetes系统资源,使 该节点可作为您的集群的一部分。 因此,您的节点资源总量与节点在Kubernetes中的 可分配资源之间会存在差异。节点的规格越大,在节点上部署的容器可能会越多,所 以Kubernetes自身需预留更多的资源。

为了保证节点的稳定性,CCE集群节点上会根据节点的规格预留一部分资源给 Kubernetes的相关组件(kubelet, kube-proxy以及docker等)。

CCE对用户节点可分配的资源计算法则如下:

#### **Allocatable = Capacity - Reserved - Eviction Threshold**

即,节点资源可分配量=总量-预留值-驱逐阈值。其中内存资源的驱逐阈值,固定为 100MiB。

#### 说明

此处总量 **Capacity**为弹性云服务器除系统组件消耗外的可用内存,因此总量会略小于节点规格 的内存值。

当节点上所有Pod消耗的内存上涨时,可能存在下列两种行为:

- 1. 当节点可用内存低于驱逐阈值时,将会触发kubelet驱逐Pod。关于Kubernetes中 驱逐阈值的相关信息,请参见**节点压力驱逐**。
- 2. 如果节点在kubelet回收内存之前触发操作系统内存不足事件(OOM),系统会 终止容器,但是与Pod驱逐不同,kubelet会根据Pod的RestartPolicy重新启动它。

# **CCE** 对节点内存的预留规则 **v1**

## 说明

**v1.21.4-r0**和**v1.23.3-r0**以下版本集群中,节点内存的预留规则使用v1模型。对于**v1.21.4-r0**和 **v1.23.3-r0**及以上版本集群,节点内存的预留规则优化为v2模型,请参见**CCE**[对节点内存的预留](#page-234-0) [规则](#page-234-0)**v2**。

如果节点资源占用比较满,集群升级到**v1.21.4-r0**和**v1.23.3-r0**及以上版本之后可能会因为系统 组件预留值变大而导致节点上的负载被驱逐。

CCE节点内存的总预留值等于系统组件预留值与**Kubelet**管理**Pod**所需预留值之和。

公式为:总预留值 = 系统组件预留值 + **Kubelet**管理**Pod**所需预留值

#### 表 **6-21** 系统组件预留规则

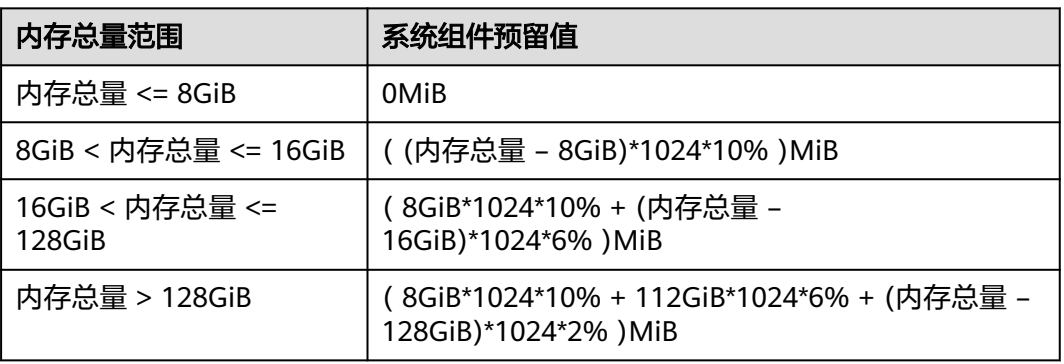

#### 表 **6-22** Kubelet 管理 Pod 所需预留规则

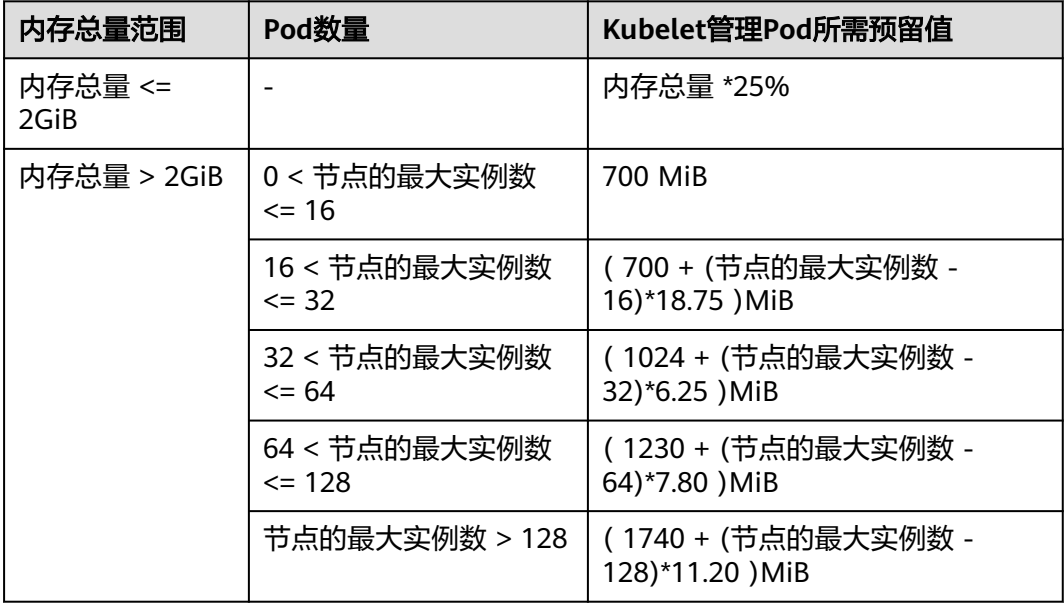

## 须知

对于小规格节点,需根据实际使用情况调整节点的最大实例数。或者在CCE控制台创建 节点时,需考虑根据节点规格自适应调整节点的最大实例数参数。

# <span id="page-234-0"></span>**CCE** 对节点内存的预留规则 **v2**

对于**v1.21.4-r0**和**v1.23.3-r0**及以上版本集群,节点内存的预留规则优化为v2模型,且 支持通过节点池配置管理参数(kube-reserved-mem和system-reserved-mem)动态 调整,具体方法请参见<mark>[修改节点池配置](#page-271-0)</mark>。

CCE节点内存v2模型的总预留值等于**OS**侧预留值与**CCE**管理**Pod**所需预留值之和。

其中OS侧预留包括基础预留和随节点内存规格变动的浮动预留;CCE侧预留包括基础 预留和随节点Pod数量的浮动预留。

| 预留类型   | 基础/浮动              | 预留公式                    | 预留对象                                                                   |
|--------|--------------------|-------------------------|------------------------------------------------------------------------|
| OS侧预留  | 基础预留               | 固定400MiB                | sshd、systemd-journald等<br>操作系统服务组件占用                                   |
|        | 浮动预留(随节点<br>内存)    | 25MiB/GiB               | 内核占用                                                                   |
| CCE侧预留 | 基础预留               | 固定500MiB                | 节点空载时, kubelet、<br>kube-proxy等容器引擎组件<br>占用。                            |
|        | 浮动预留(随节点<br>Pod数量) | Docker:<br>20MiB/Pod    | Pod数量增加时, 容器引擎<br>组件的额外占用。                                             |
|        |                    | Containerd:<br>5MiB/Pod | 说明<br>v2模型在计算节点默认预留内<br>存时,随内存估计节点默认最<br>大实例数,请参见 <mark>表6-26</mark> 。 |

表 **6-23** 节点内存预留规则 v2

# **CCE** 对节点 **CPU** 的预留规则

表 **6-24** 节点 CPU 预留规则

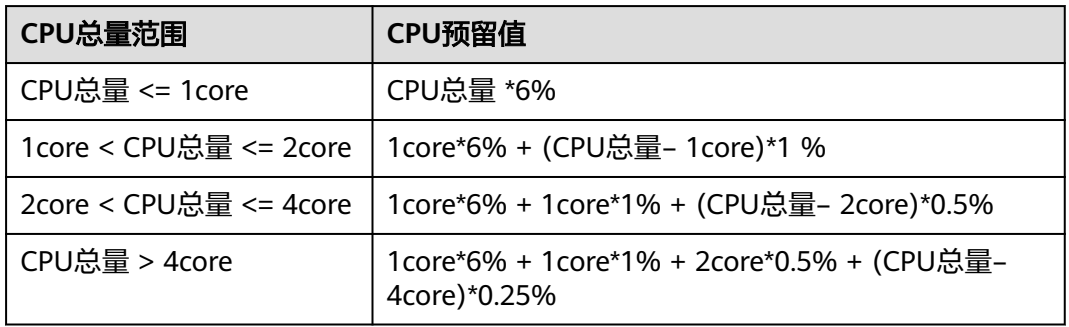

# **CCE** 对节点数据盘的预留规则

CCE使用LVM(Logical Volume Manager)进行磁盘管理,LVM会在磁盘上创建一个 metadata区域用于存储逻辑卷和物理卷的信息,导致磁盘存在4MiB的不可用空间。因 此节点实际可用的磁盘空间 = 磁盘大小 - 4MiB。

# <span id="page-235-0"></span>**6.7.2** 默认数据盘空间分配说明

本章节将详细介绍节点数据盘空间分配的情况,以便您根据业务实际情况配置数据盘 大小。

# 设置默认数据盘空间分配

#### 说明

- v1.23.18-r0、v1.25.13-r0、v1.27.10-r0、v1.28.8-r0、v1.29.4-r0以下版本的集群中,节点会 添加一块默认数据盘供容器运行时和Kubelet组件使用,您可以自定义默认数据盘的空间分 配。
- v1.23.18-r0、v1.25.13-r0、v1.27.10-r0、v1.28.8-r0、v1.29.4-r0及以上版本的集群中,如果 "系统组件存储"选择"数据盘",节点才会添加一块默认数据盘供容器运行时和Kubelet 组件单独使用,您可以自定义默认数据盘的空间分配。

在创建节点时,您可在存储配置中,单击"展开高级配置",自定义默认数据盘的空 间分配。

#### [容器引擎空间分配:](#page-236-0)

- 指定磁盘空间:CCE将数据盘空间默认划分为两块,一块用于存放容器引擎 (Docker/Containerd) 工作目录、容器镜像的数据和镜像元数据;另一块用于 Kubelet组件和EmptyDir临时存储等。容器引擎空间的剩余容量将会影响镜像 下载和容器的启动及运行。
	- 容器引擎和容器镜像空间(默认占90%): 用于容器运行时工作目录、 存储容器镜像数据以及镜像元数据。
	- Kubelet组件和EmptyDir临时存储(默认占10%):用于存储Pod配置文 件、密钥以及临时存储EmptyDir等挂载数据。

#### 说明

当"容器引擎和容器镜像空间"和"Kubelet组件和EmptyDir临时存储空间"分配比 例之和不满100%时,剩余空间将分配给用户数据使用,您可以将其挂载到指定路径 下。挂载路径请填写业务目录路径,不可设置为空或根目录等操作系统关键路径。

- Pod [容器空间分配:](#page-236-0) 即容器的basesize设置, 每个工作负载下的容器组 Pod 占用 的磁盘空间设置上限(包含容器镜像占用的空间)。合理的配置可避免容器组无 节制使用磁盘空间导致业务异常。建议此值不超过容器引擎空间的 80%。该参数 与节点[操](#page-237-0)作系统和容器存储Rootfs相关,部分场景下不支持设置。详情请参见<mark>操</mark> [作系统与容器存储](#page-237-0)**Rootfs**对应关系。
- 写入模式:
	- 线性:线性逻辑卷是将一个或多个物理卷整合为一个逻辑卷,实际写入数据 时会先往一个基本物理卷上写入,当存储空间占满时再往另一个基本物理卷 写入。
	- 条带化:有两块以上数据盘时才可支持选择条带化模式。创建逻辑卷时指定 条带化,当实际写入数据时会将连续数据分成大小相同的块,然后依次存储 在多个物理卷上,实现数据的并发读写从而提高读写性能。条带化模式的存 储池不支持扩容。

# <span id="page-236-0"></span>容器引擎空间分配

对于容器引擎和Kubelet不共享磁盘空间的节点,数据盘根据容器存储Rootfs不同具有 两种划分方式(以100G大小为例):**Device Mapper**类型和**OverlayFS**类型。不同操 作系统对应的容器存储Rootfs请参见[操作系统与容器存储](#page-237-0)**Rootfs**对应关系。

#### ● **Device Mapper**类型存储**Rootfs**

其中默认占90%的容器引擎和容器镜像空间又可分为以下两个部分:

- 其中/var/lib/docker用于Docker工作目录,默认占比20%,其空间大小 = **数** 据盘空间 **\* 90% \* 20%**
- thinpool用于存储容器镜像数据、镜像元数据以及容器使用的磁盘空间,默 认占比为80%,其空间大小 = 数据盘空间 **\* 90% \* 80%** thinpool是动态挂载,在节点上使用**df -h**命令无法查看到,使用**lsblk**命令可 以查看到。

#### 图 **6-2** Device Mapper 类型容器引擎空间分配

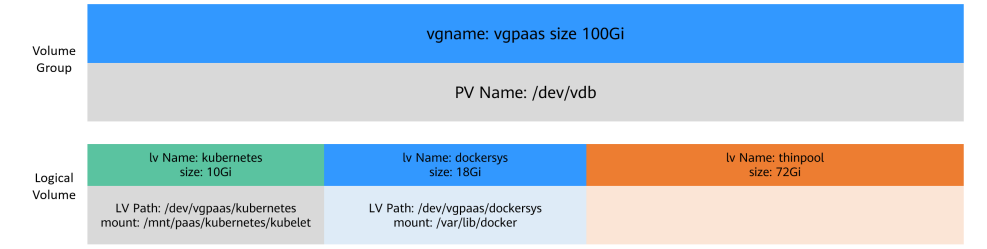

#### ● **OverlayFS**类型存储**Rootfs**

相比Device Mapper存储引擎,没有单独划分thinpool,容器引擎和容器镜像空间 (默认占90%)都在/var/lib/docker目录下。

#### 图 **6-3** OverlayFS 类型容器引擎空间分配

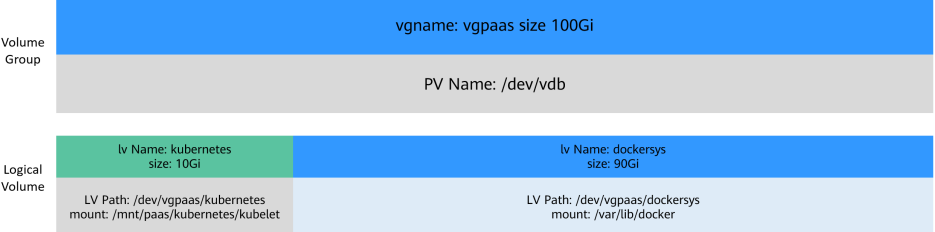

# **Pod** 容器空间分配

自定义Pod容器空间(basesize)设置与节点操作系统和容器存储Rootfs相关(容器存 储Rootfs请参[见操作系统与容器存储](#page-237-0)**Rootfs**对应关系):

- Device Mapper模式下支持自定义Pod容器空间 (basesize)配置, 默认值为 10GiB。
- OverlayFS模式默认不限制Pod容器空间大小。

配置Pod容器空间(basesize)时,需要同时考虑创建节点时的最大实例数配置。理想 情况下,容器引擎空间需要大于容器使用的磁盘总空间,即:容器引擎和容器镜像空 间(默认占**90%**) > 容器数量 **\* Pod**容器空间(**basesize**)。否则,可能会引起节点 分配的容器引擎空间不足,从而导致容器启动失败。

<span id="page-237-0"></span>另外,在容器的主目录中创删文件后,其占用的thinpool空间不会立即释放,因此即使 basesize已经配置为10GiB,而容器中不断创删文件时,占用的thinpool空间会不断增 加一直到10GiB为止,后续才会复用这10GiB空间。如果节点上的容器数量\*basesize > 节点thinpool空间大小,理论上有概率出现节点thinpool空间耗尽的场景。

# 操作系统与容器存储 **Rootfs** 对应关系

表 **6-25** CCE 集群节点操作系统与容器引擎对应关系

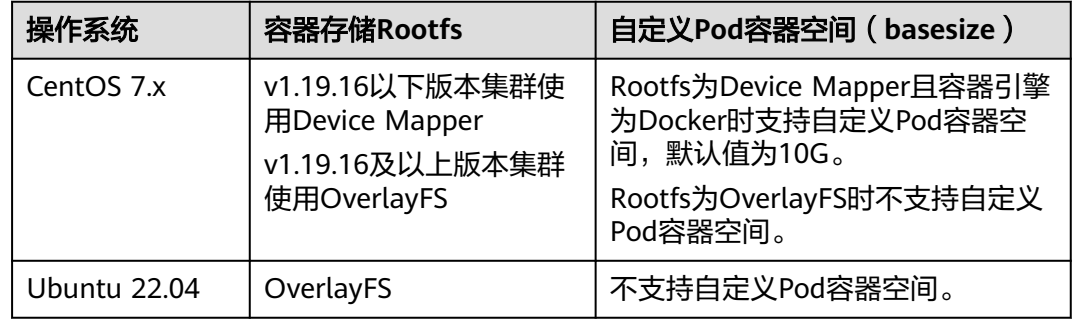

# 镜像回收策略说明

当容器引擎空间不足时,会触发镜像垃圾回收。

镜像垃圾回收策略只考虑两个因素: HighThresholdPercent 和 LowThresholdPercent。 磁盘使用率超过上限阈值 (HighThresholdPercent, 默认值 为80%)将触发垃圾回收。 垃圾回收将删除最近最少使用的镜像,直到磁盘使用率满 足下限阈值(LowThresholdPercent,默认值为70%)。

# 容器引擎空间大小配置建议

- 容器引擎空间需要大于容器使用的磁盘总空间,即:容器引擎空间 > 容器数量 **\* Pod**容器空间(**basesize**)
- 容器业务的创删文件操作建议在容器挂载的本地存储(如emptyDir、hostPath) 或云存储的目录中进行,这样不会占用thinpool空间。其中Emptydir使用的是 kubelet空间,需要规划好kubelet空间的大小。
- 可将业务部署在使用OverlayFS存储模式的节点上 ( 请参见<mark>操作系统与容器存储</mark> Rootfs对应关系),避免容器内创删文件后占用的磁盘空间不立即释放问题。

# **6.7.3** 节点可创建的最大 **Pod** 数量说明

# 节点最大 **Pod** 数量计算方式

根据集群类型不同,节点可创建的最大Pod数量计算方式如下:

<span id="page-238-0"></span>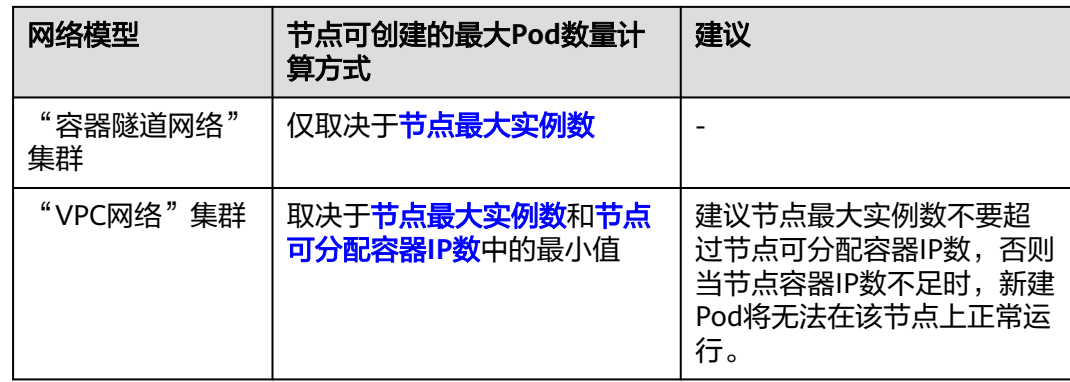

# 节点可分配容器 **IP** 数说明

在创建CCE集群时,如果网络模型选择"VPC网络",根据VPC网络模型的容器IP地址 分配规则,您需要选择每个节点可供分配的容器IP数量(即alpha.cce/fixPoolMask参 数)。

该参数会影响节点上可以创建最大Pod的数量,因为使用<mark>容器网络</mark>时每个Pod会占用一 个IP,如果节点预分配的容器IP数量不够的话,就无法创建Pod。当Pod直接使用[主机](#page-239-0) [网络\(](#page-239-0)即YAML中配置hostNetwork: true)时, 不占用可分配容器IP, 详情请参[见容器](#page-239-0) [网络与主机网络的](#page-239-0)**Pod IP**分配差异。

节点默认会占用掉3个容器IP地址(网络地址、网关地址、广播地址),因此节点上 可 分配给容器使用的**IP**数量 **=** 您选择的容器**IP**数量 **- 3**。

# 节点最大实例数说明

在创建节点时,可以配置节点可以创建的最大实例数(maxPods)。该参数是kubelet 的配置参数,决定kubelet最多可创建多少个Pod。

# 须知

对于默认节点池(DefaultPool)中的节点,节点创建完成后,最大实例数不支持修 改。

对于自定义节点池中的节点,创建完成后可通过修改节点池配置中的max-pods参数, 修改节点最大实例数。

根据节点规格不同,节点默认最大实例数如表**6-26**所示。

#### 表 **6-26** 节点默认最大实例数

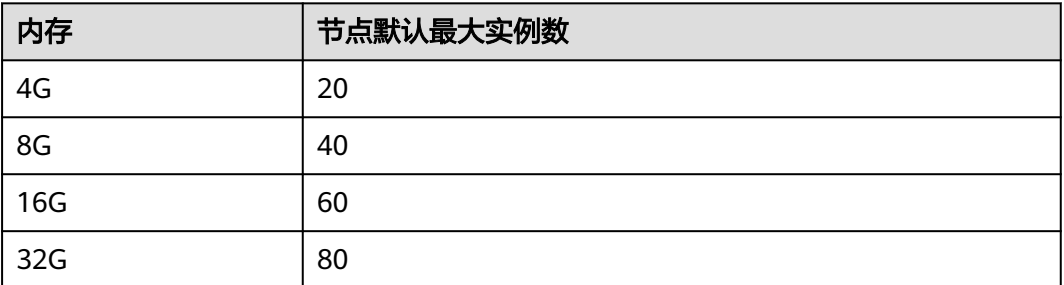

<span id="page-239-0"></span>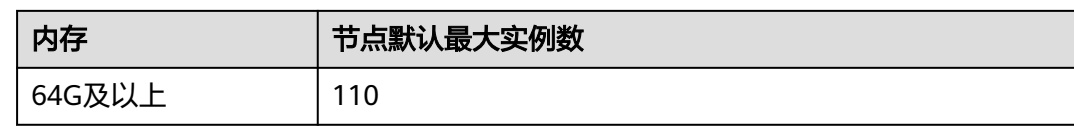

# 容器网络与主机网络的 **Pod IP** 分配差异

创建Pod时,可以选择Pod使用容器网络或是宿主机网络。

- 容器网络: 默认使用容器网络, Pod的网络由集群网络插件负责分配, 每个Pod分 配一个**IP**地址,会占用容器网络的**IP**。
- 主机网络: Pod直接使用宿主机的网络, 即在Pod中配置hostNetwork: true参数。 配置完成后的Pod会占用宿主机的端口,Pod的IP就是宿主机的IP,不会占用容器 网络的**IP**。使用时需要考虑是否与宿主机上的端口冲突,因此一般情况下除非某 个特定应用必须使用宿主机上的特定端口,否则不建议使用主机网络。

# **6.7.4 CCE** 节点 **kubelet** 和 **runtime** 组件路径与社区原生配置差异 说明

为保证节点的系统稳定性,CCE将Kubernetes和容器运行时的相关组件单独存储在数 据盘中。其中Kubernetes使用"/mnt/paas/kubernetes"目录,容器运行时使用/ "mnt/paas/runtime"目录,并使用软链接的方式与社区默认路径保持一致。

# **CCE** 节点 **kubelet** 和 **runtime** 组件默认路径与社区原生的配置差异

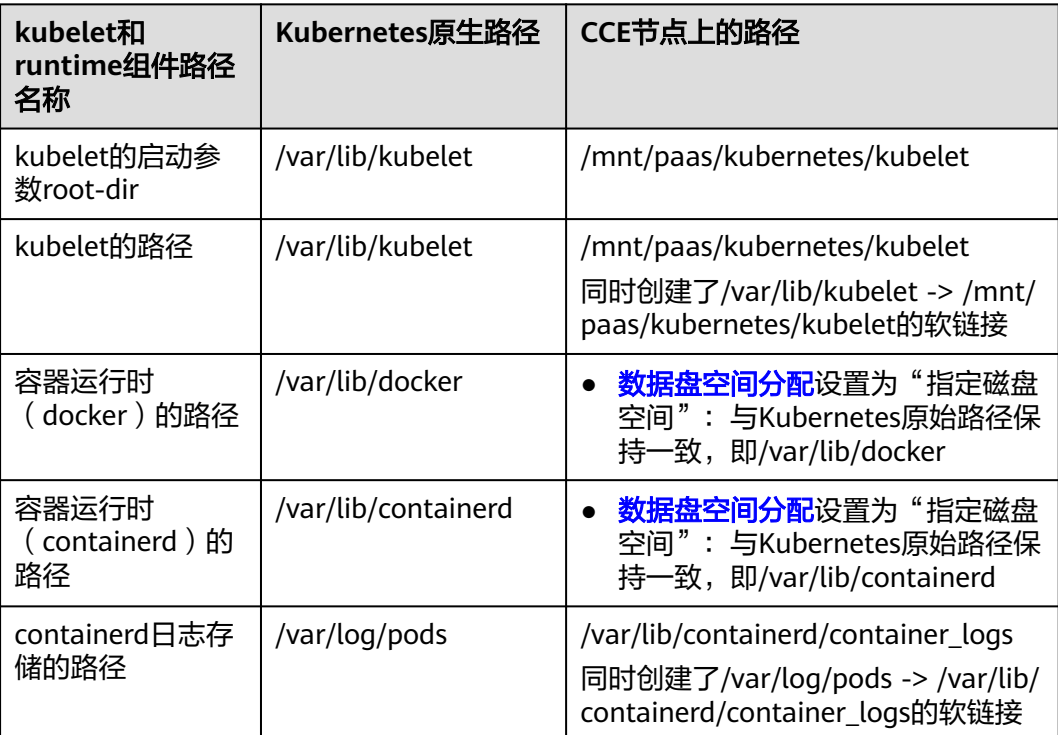

## 说明

CCE节点kubelet和runtime默认路径与社区原生的配置差异可能带来以下影响:

● 软链文件在容器挂载场景下,无法访问软链文件指向的真实路径。

例如:将容器通过hostPath的方式将主机的/var/log路径挂载进容器/mnt/log路径,此时在 容器内看到/mnt/log/pods是一个异常的软链文件,无法访问/var/log/pods下的真实文件内 容。

建议将真实的文件路径挂载进容器内,避免软链导致的文件读取失败。

● kubelet的root-dir启动参数(/mnt/paas/kubernetes/kubelet)与社区路径(/var/lib/ kubelet)不一致,使用第三方CSI插件的容器挂载路径为社区路径,会导致文件挂载不生 效。

例如,vault开源三方插件在使用secrets-store-csi-driver挂载密钥时,如果插件的root-dir地 址与CCE配置路径不一致(插件默认value值与社区地址一致:/var/lib/kubelet)会导致容器 内无法获取到vault的密钥。

这是因为CSI插件依赖挂载传播,将卷挂载到对应容器中。kubelet在挂卷的CSI请求中会带有 与kubelet启动参数root-dir相关的挂载路径(/mnt/paas/kubernetes/kubelet/pods/ {podID}/volume/…)。当CSI容器将卷挂载在kubelet CSI请求的挂载路径上,而此挂载路径 与主机路径不相关时,挂载传播将失效。例如,CSI容器将主机的/var/lib/kubelet路径挂载 进容器的/var/lib/kubelet路径,因此CSI容器内的/mnt/paas/kubernetes/kubelet/pods/ {podID}/volume/…将与主机路径毫不相关。

建议修改CSI插件中的root-dir地址,与CCE当前节点kubelet的root-dir地址保持一致。

# **6.7.5** 将节点容器引擎从 **Docker** 迁移到 **Containerd**

Kubernetes在1.24版本中移除了Dockershim,并从此不再默认支持Docker容器引擎。 CCE计划未来移除对Docker容器引擎的支持,建议您将节点容器引擎从Docker迁移至 Containerd。

## 前提条件

- 已创建至少一个集群,并且该集群支持Containerd节点。
- 您的集群中存在容器引擎为Docker的节点或节点池。

## 注意事项

- 理论上节点容器运行时的迁移会导致业务短暂中断,因此强烈建议您迁移的业务 保证多实例高可用部署,并且建议先在测试环境试验迁移的影响,以最大限度避 免可能存在的风险。
- Containerd不具备镜像构建功能,请勿在Containerd节点上使用Docker Build功能 构建镜像。Docker和Containerd其他差异请参考<mark>容器引擎说明</mark>。

# 默认节点池中的节点迁移步骤

- 步骤**1** 登录CCE控制台,单击集群名称进入集群。
- 步骤**2** 在集群控制台左侧导航栏中选择"节点管理",切换至"节点"页签。
- 步骤**3** 在节点列表中选择一个或多个需要重置的节点,单击"更多 > 重置节点"。
- 步骤**4** 在容器引擎中选择Containerd,其余参数可根据需要进行调整,也可以和创建时保持 一致。

步骤**5** 当节点状态显示为安装中时,即表示正在重置节点。

待节点状态显示为运行中时,您即可检查节点容器运行时是否切换成功,页面中可以 看到节点运行时版本已经切换为Containerd,并且登录节点可以执行**crictl**等 Containerd相关命令查看节点上运行的容器信息。

#### **----**结束

#### 自定义节点池迁移步骤

您可使用**[节点池复制](#page-284-0)**功能,复制原有的Docker节点池,并将新节点池的容器引擎选择 为Containerd,其余配置和原Docker节点池保持一致。

- 步骤**1** 登录CCE控制台,单击集群名称进入集群。
- 步骤**2** 在左侧选择"节点管理",切换至"节点池"页签,并在需要复制的Docker节点池 "操作"栏中,单击"更多 > 复制"。
- 步骤**3** 在节点池配置页面中,选择容器引擎为Containerd,其余参数可根据需要进行调整, 并完成节点池创建。
- 步骤**4** 将创建完的Containerd节点池扩容至原Docker节点池的数量,并逐个删除Docker节点 池中的节点。

推荐使用滚动的方式迁移,即扩容部分Containerd节点,再删除部分Docker节点,直 至新的Containerd节点池中节点数量和原Docker节点池中节点数量一致。

#### 说明

若您在原有Docker节点或节点池上部署的负载设置了对应的节点亲和性,则需要将负载的节点 亲和性策略配置为的新Containerd节点或节点池。

步骤**5** 迁移完成后,删除原有Docker节点池。

**----**结束

# **6.7.6** 配置节点故障检测策略

节点故障检查功能依赖**[node-problem-detector](#page-872-0)**(简称:**npd**),npd是一款集群节 点监控插件,插件实例会运行在每个节点上。本文介绍如何开启节点故障检测能力。

#### 前提条件

集群中已安装**CCE**[节点故障检测插](#page-872-0)件。

## 开启节点故障检测

- 步骤**1** 登录CCE控制台,单击集群名称进入集群。
- 步骤2 在左侧选择"节点管理", 切换至"节点"页签, 检查集群中是否已安装npd插件, 或 将其升级至最新版本。npd安装成功后,可正常使用故障检测策略功能。
- 步骤**3** npd运行正常时,单击"故障检测策略",可查看当前故障检测项。关于NPD检查项列 表请参见**NPD**[检查项。](#page-242-0)
- 步骤4 当前节点检查结果异常时,将在节点列表处提示"指标异常"。

<span id="page-242-0"></span>步骤5 您可单击"指标异常", 按照修复建议提示修复。

**----**结束

#### 自定义检查项配置

- 步骤**1** 登录CCE控制台,单击集群名称进入集群。
- **步骤2** 在左侧选择"节点管理",切换至"节点"页签,单击"故障检测策略"。
- 步骤3 在跳转的页面中查看当前检查项配置,单击检查项操作列的"编辑",自定义检查项 配置。

当前支持以下配置:

- 启用/停用:自定义某个检查项的开启或关闭。
- 目标节点配置:检查项默认运行在全部节点,用户可根据特殊场景需要自定义修 改故障阈值。例如竞价实例中断回收检查只运行在竞价实例节点。
- 触发阈值配置:默认阈值匹配常见故障场景,用户可根据特殊场景需要自定义修 改故障阈值。例如调整"连接跟踪表耗尽"触发阈值由90%调整至80%。
- 检查周期:默认检查周期为30秒,可根据用户场景需要自定义修改检查周期。
- 故障应对策略:故障产生后,可根据用户场景自定义修改故障应对策略,当前故 障应对策略如下:

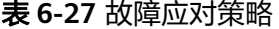

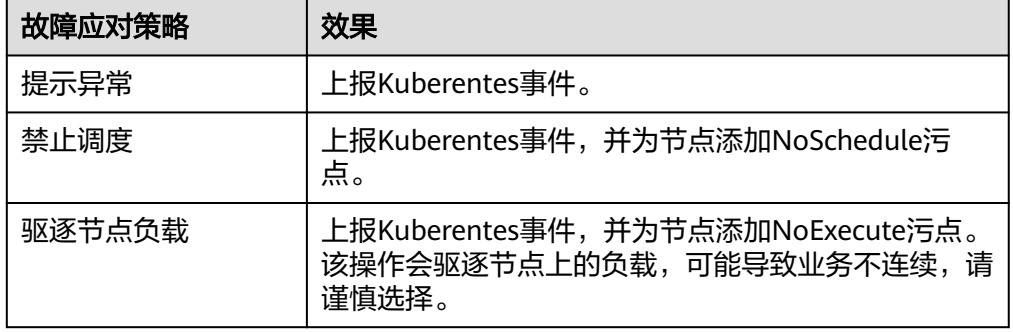

**----**结束

# **NPD** 检查项

#### 说明

当前检查项仅1.16.0及以上版本支持。

NPD的检查项主要分为事件类检查项和状态类检查项。

● 事件类检查项

对于事件类检查项,当问题发生时,NPD会向APIServer上报一条事件,事件类型 分为Normal(正常事件)和Warning(异常事件)

#### 表 **6-28** 事件类检查项

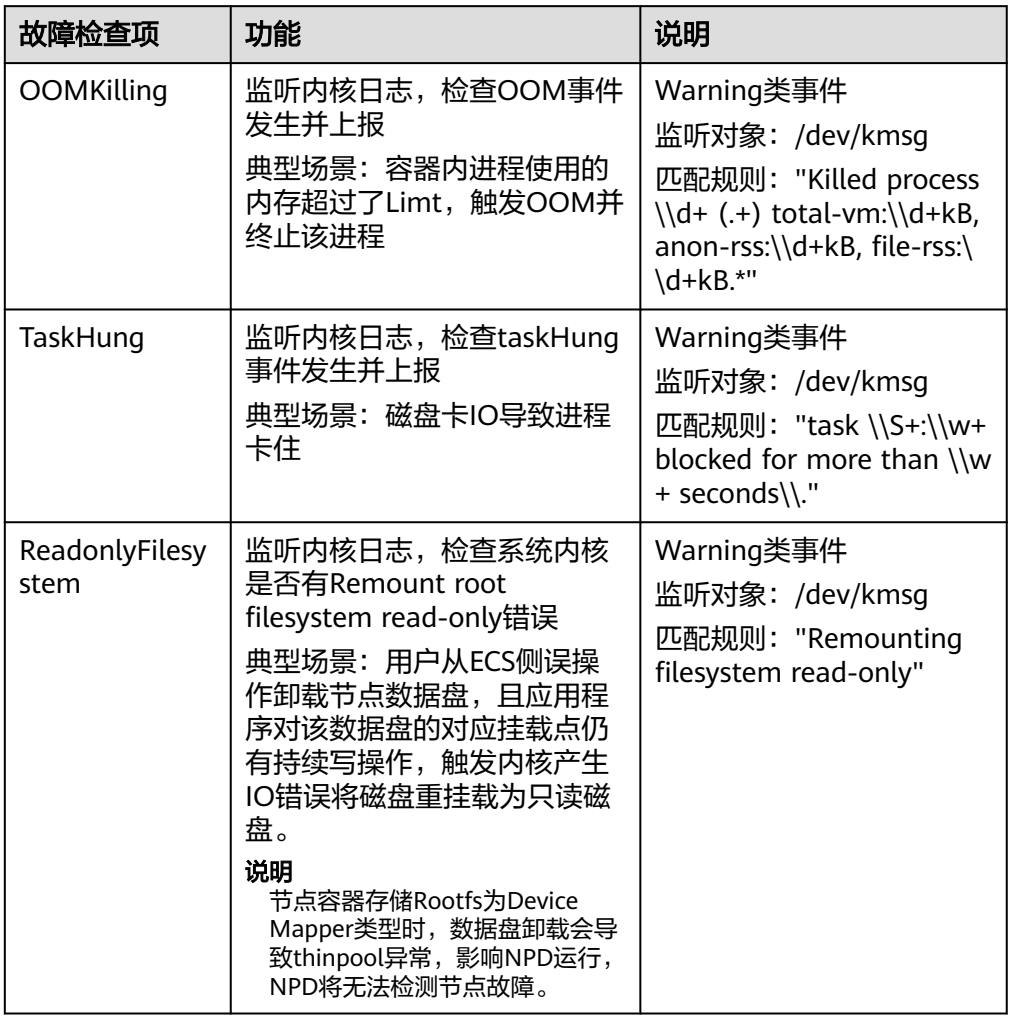

● 状态类检查项

对于状态类检查项,当问题发生时,NPD会向APIServer上报一条事件,并同步修 改节点状态,可配合**[Node-problem-controller](#page-881-0)**故障隔离对节点进行隔离。

#### 下列检查项中若未明确指出检查周期,则默认周期为**30**秒。

#### 表 **6-29** 系统组件检查

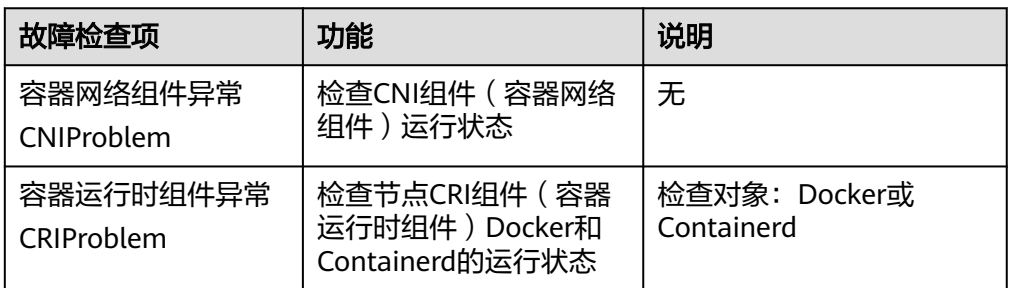

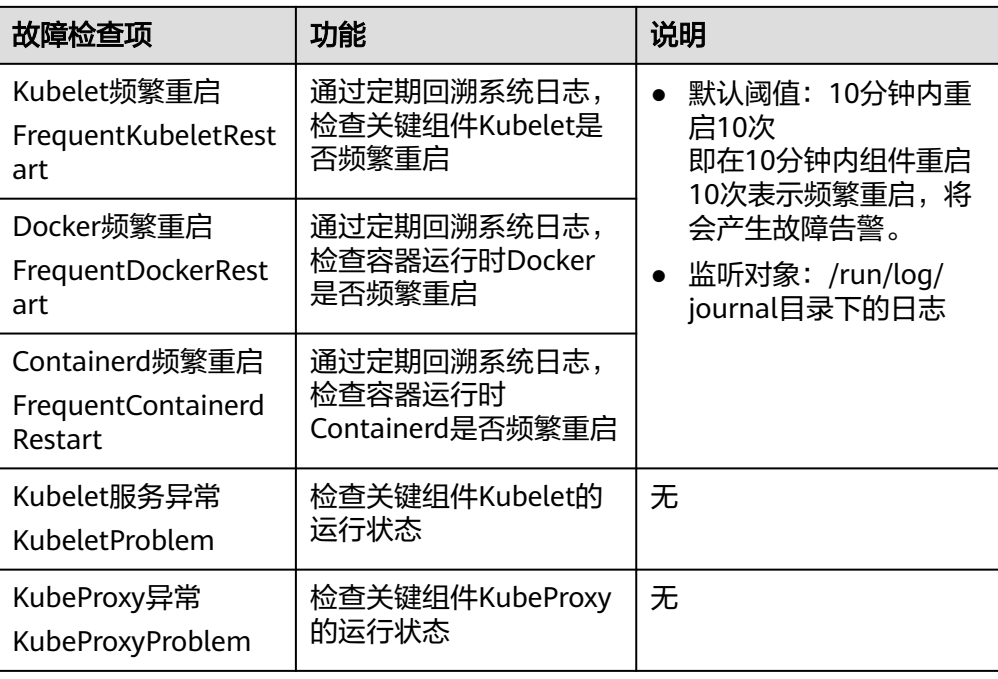

# 表 **6-30** 系统指标

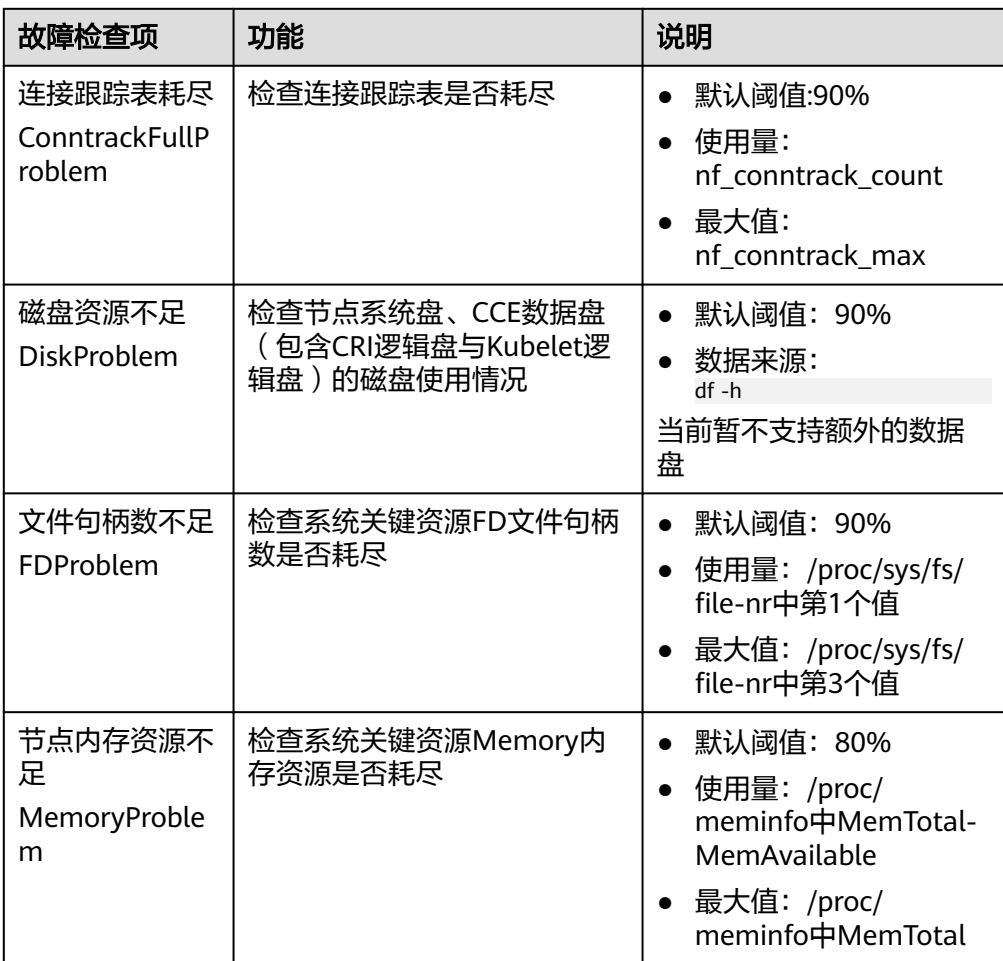

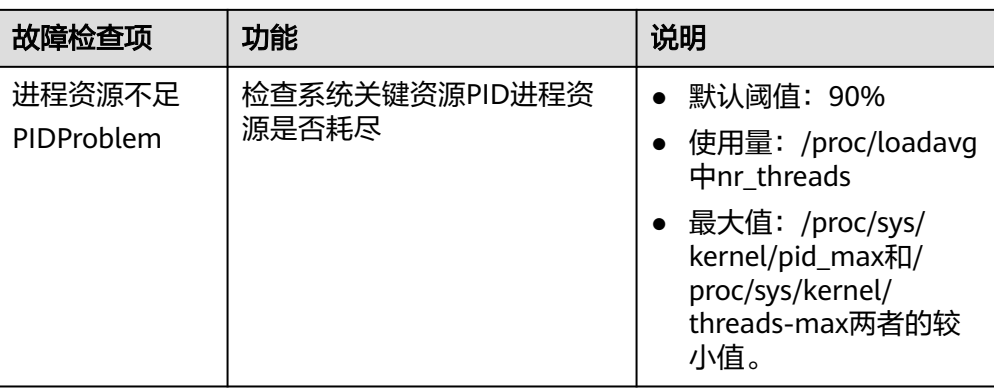

## 表 **6-31** 存储检查

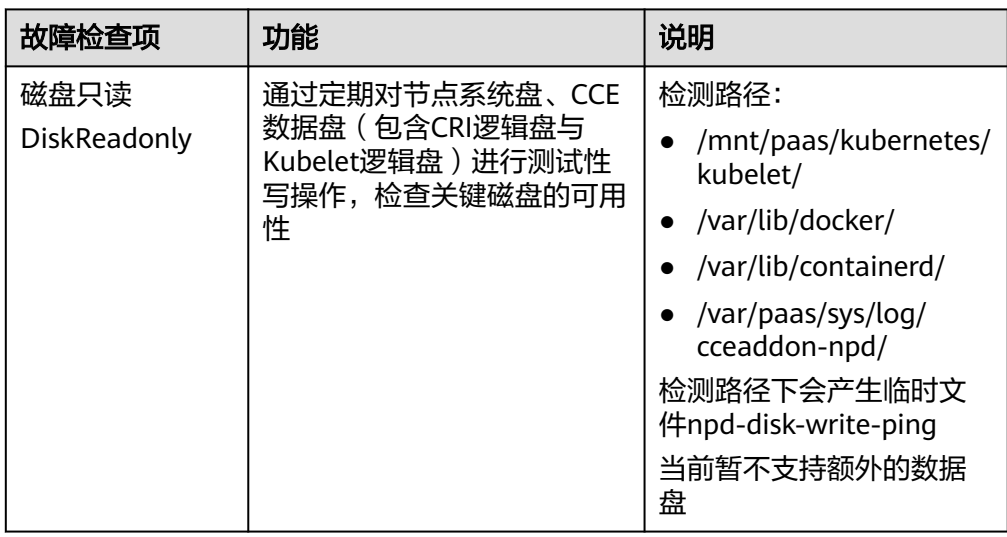

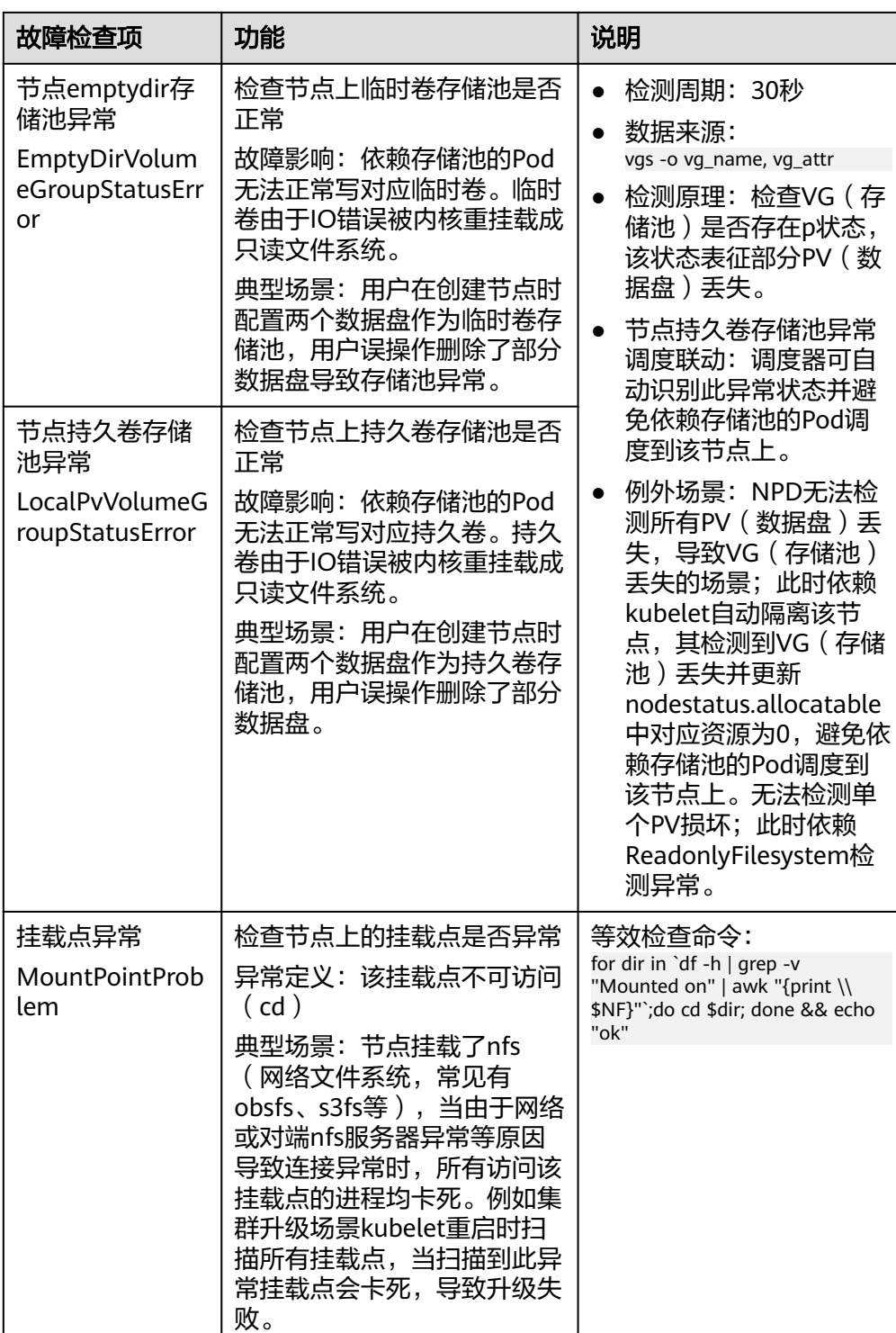

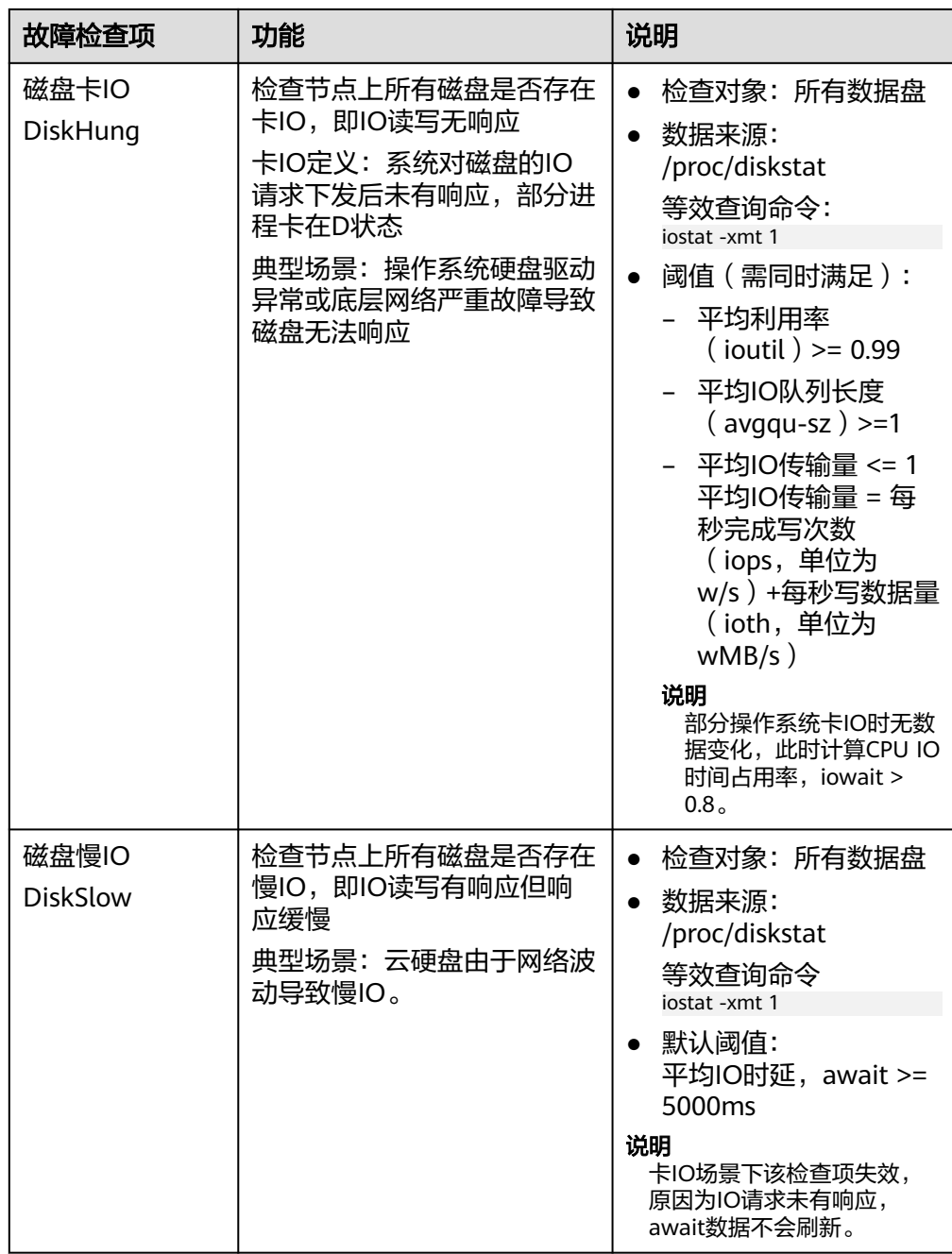

# 表 **6-32** 其他检查

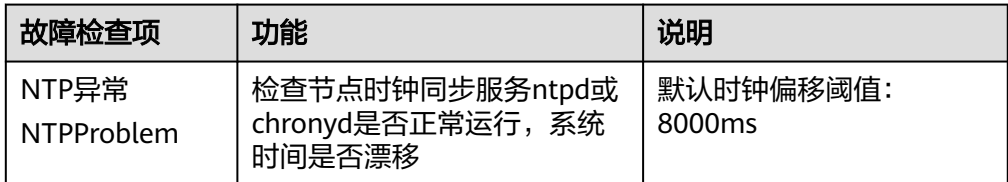

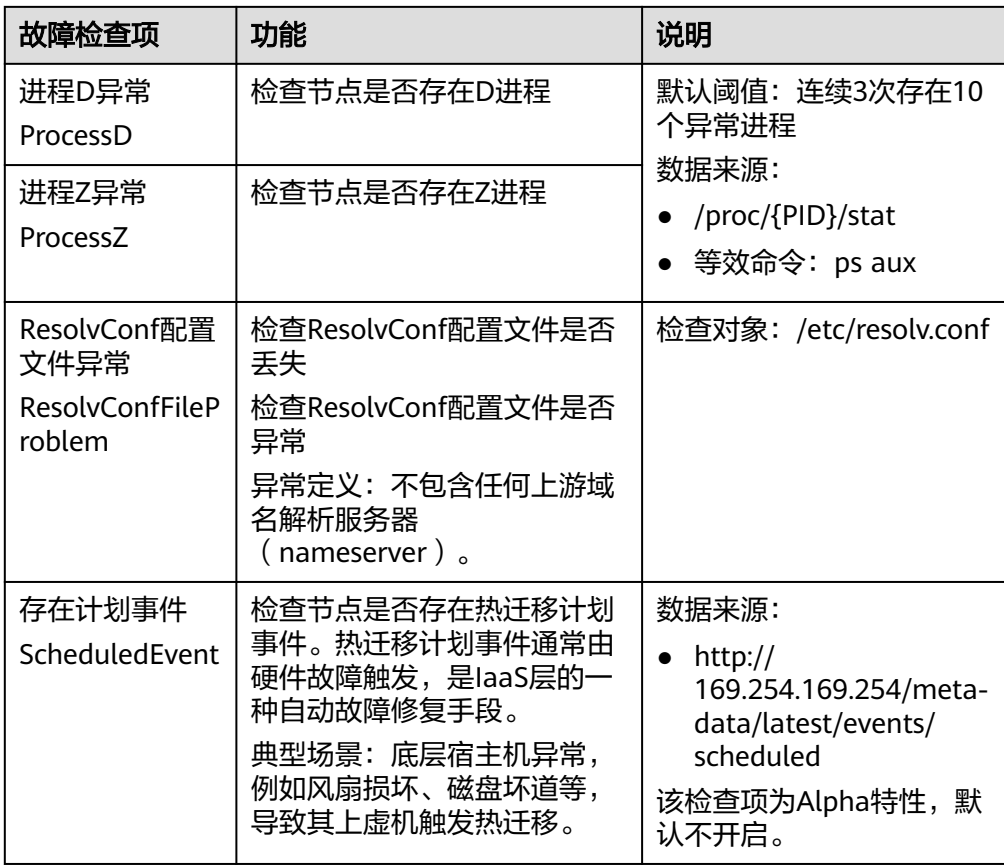

另外kubelet组件内置如下检查项,但是存在不足,您可通过集群升级或安装NPD 进行补足。

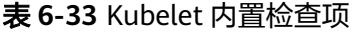

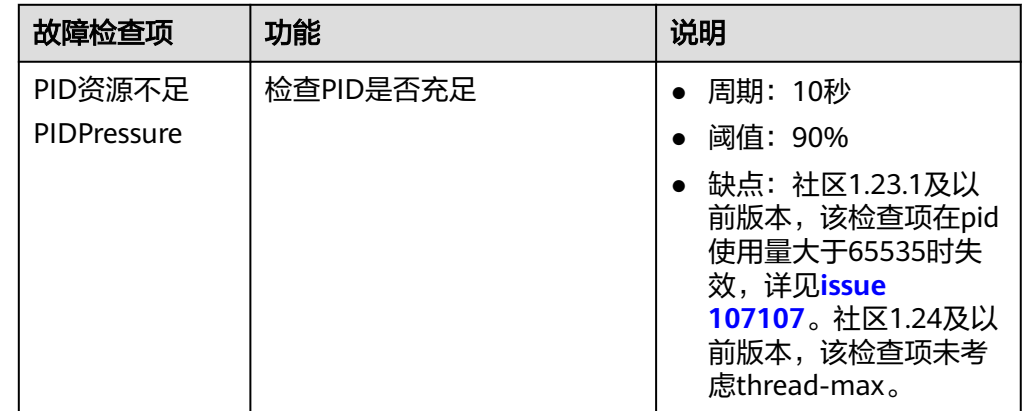

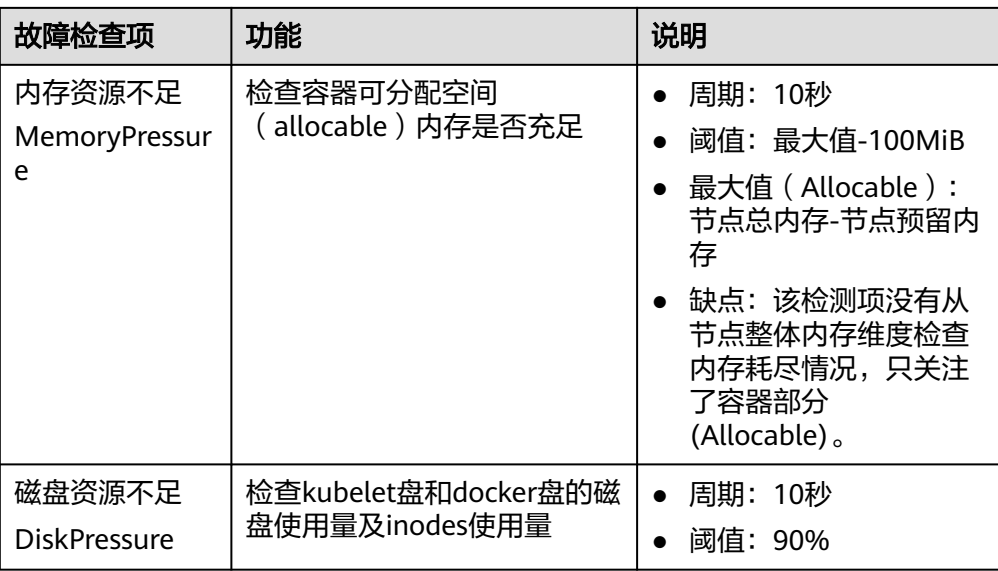

# **6.7.7** 创建节点时执行安装前**/**后脚本

# 应用现状

在创建节点时,对于需要在节点上安装一些工具或者进行安全加固等操作时,可以使 用安装前/后脚本实现。本文为您提供正确使用安装前/后脚本的指导,帮助您了解和使 用安装前/后脚本。

# 注意事项

● 请避免使用执行耗时过长的安装前/后脚本。

安装前脚本的时间限制为15min、安装后脚本的时间限制为30min,如果指定时间 内节点没能到达可用状态,则会触发节点的回收操作。因此需要避免执行耗时过 长的安装前/后脚本。

● 请避免在安装后脚本中直接使用reboot指令。

当前CCE会在执行完节点必备组件的安装之后,再执行安装后脚本。当安装后脚本 执行完之后才会将节点状态置为可用状态。如果直接使用reboot命令,可能会导 致节点在上报状态之前就被重启,从而造成节点无法在30min内到达运行中状 态,触发超时回滚。因此请尽量避免使用reboot指令。

如果确实需要重启节点,可以选择:

- 在安装后脚本中使用**shutdown -r <**时间**>**命令,延迟重启。例如,使用 **shutdown -r 1**命令可以延迟1分钟重启。
- 在节点状态为可用状态之后,手动进行节点重启。

# 操作步骤

- **步骤1** 登录CCE控制台, 在左侧导航栏中选择"集群管理", 单击要创建节点的集群进入集群 控制台。
- 步骤**2** 在集群控制台左侧导航栏中选择"节点管理",切换至"节点"页签,单击右侧"创 建节点",并设置节点参数。

#### 步骤**3** 在"高级配置"中,填写安装前/后执行脚本。

例如,您可以通过安装后执行脚本创建iptables规则,限制每分钟最多只能有25个TCP 协议的数据包通过端口80进入,并且在超过这个限制时,允许最多100个数据包通过, 以防止DDoS攻击。

iptables -A INPUT -p tcp --dport 80 -m limit --limit 25/minute --limit-burst 100 -j ACCEPT

说明

此处的脚本示例仅供参考。

- 步骤**4** 完成以上配置后,您可以设置需要创建的节点数量,并单击"下一步:规格确认"。
- 步骤**5** 单击"提交",开始创建节点。

#### **----**结束

# **7** 节点池

# **7.1** 节点池概述

# 简介

为帮助您更好地管理Kubernetes集群内的节点,云容器引擎CCE引入节点池概念。节 点池是集群中具有相同配置的一组节点,一个节点池包含一个节点或多个节点。

您可以在CCE控制台创建新的自定义节点池,借助节点池基本功能方便快捷地创建、管 理和销毁节点,而不会影响整个集群。新节点池中所有节点的参数和类型都彼此相 同,您无法在节点池中配置单个节点,任何配置更改都会影响节点池中的所有节点。

通过节点池功能您还可以实现节点的动态扩缩容:

- 当集群中出现因资源不足而无法调度的实例(Pod)时,自动触发扩容,为您减少 人力成本。
- 当满足节点空闲等缩容条件时,自动触发缩容,为您节约资源成本。

本章节介绍节点池在云容器引擎(CCE)中的工作原理,以及如何创建和管理节点池。

# 节点池架构

通常情况下,节点池内的节点均具有如下相同属性:

- 节点操作系统。
- 节点登录方式。
- 节点容器运行时。
- 节点Kubernetes组件启动参数。
- 节点自定义启动脚本。
- 节点"K8s标签"及"污点"设置。

此外,CCE将同时围绕节点池扩展以下属性:

- 节点池级别操作系统。
- 节点池级别每节点的Pod数上限。
# 默认节点池 **DefaultPool** 说明

DefaultPool并非一个真正的节点池,只是将非自定义节点池中的节点做一个归类,所 有非自定义节点池中创建的节点(直接在控制台创建的节点或调用API创建的节点)都 会归类在DefaultPool中。DefaultPool不具备任何自定义节点池的功能,包括弹性伸 缩、各项参数设置等,且不可编辑、删除或迁移,也不支持扩容、弹性伸缩。

## 应用场景

当业务需要使用大规模集群时,推荐您使用节点池进行节点管理,以提高大规模集群 易用性。

下表介绍了多种大规模集群管理场景,并分别展示节点池在每种场景下发挥的作用:

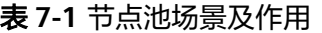

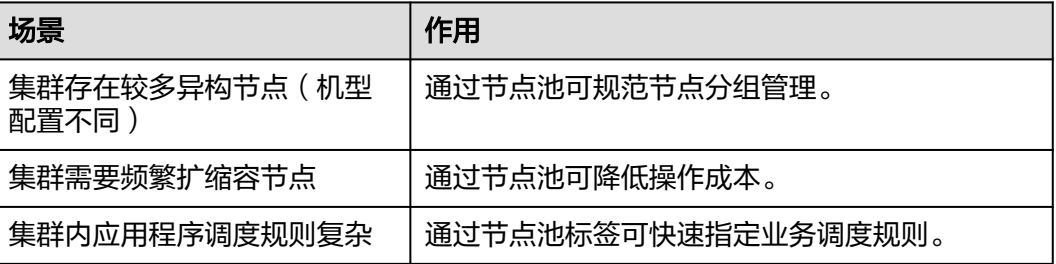

## 功能点及注意事项

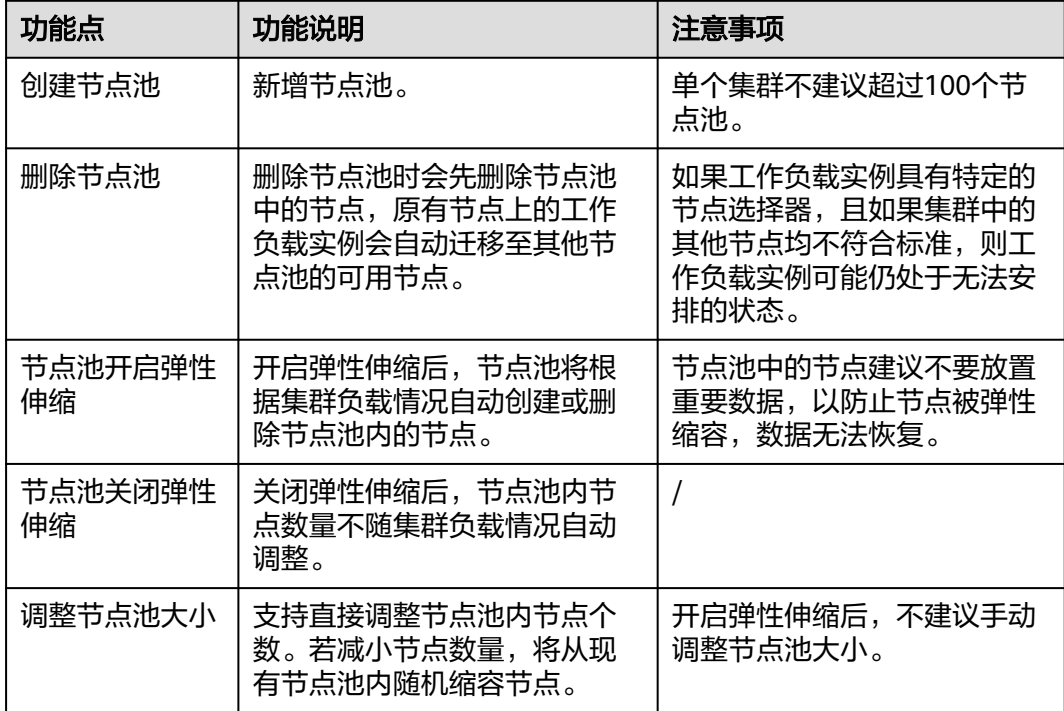

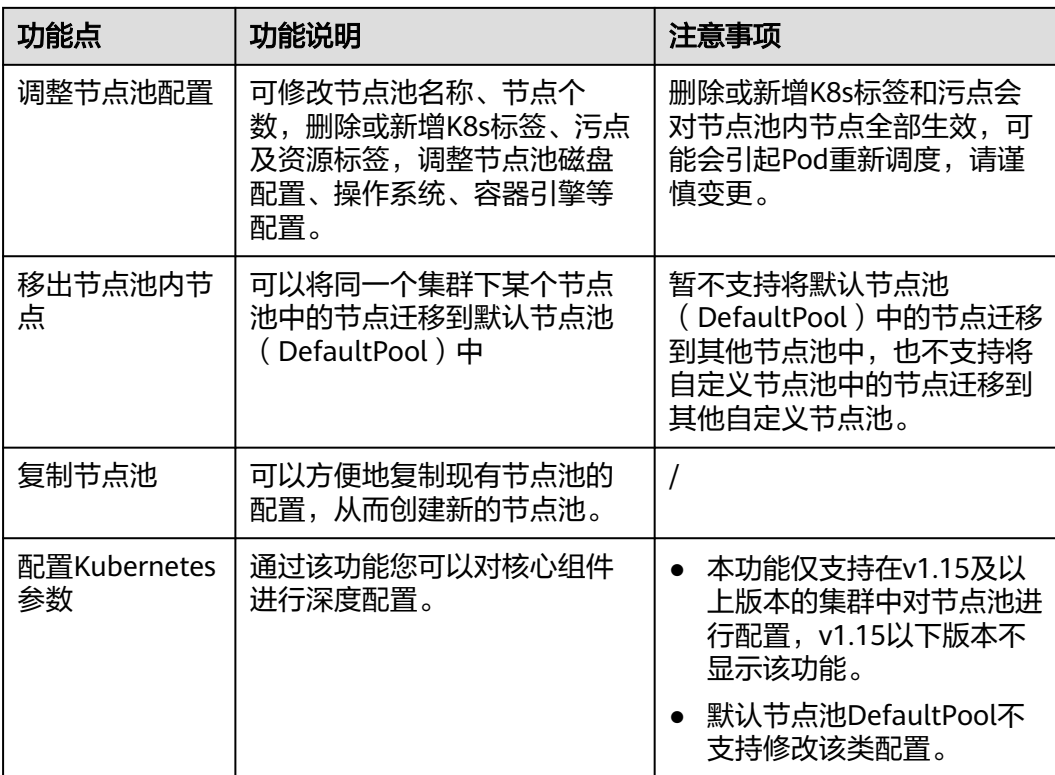

## 将工作负载部署到特定节点池

在定义工作负载时,您可以间接的控制将其部署在哪个节点池上。

例如,您可以通过CCE控制台工作负载页面的"调度策略"设置工作负载与节点的亲和 性,强制将该工作负载部署到特定节点池上,从而实现该工作负载仅在该节点池中的 节点上运行的目的。如果您需要更好地控制工作负载实例的调度位置,您可以使用<mark>[设](#page-342-0)</mark> [置节点亲和调度\(](#page-342-0)**nodeAffinity**)章节中关于工作负载与节点的亲和或反亲和策略相 关说明。

您也可以为容器指定资源请求,工作负载将仅在满足资源请求的节点上运行。

例如,如果工作负载定义了需要包含四个CPU的容器,则工作负载将不会选择在具有 两个CPU的节点上运行。

## 相关操作

您可以登录CCE控制台并参考以下文档, 进行节点池对应的操作:

- [创建节点池](#page-254-0)
- [管理节点池](#page-262-0)
- [创建无状态负载\(](#page-294-0)**Deployment**)
- [设置节点亲和调度\(](#page-342-0)**nodeAffinity**)

# <span id="page-254-0"></span>**7.2** 创建节点池

## 操作场景

本章介绍了如何添加运行节点池以及对节点池执行操作。要了解节点池的工作原理, 请参[阅节点池概述。](#page-251-0)

## 操作步骤

- 步骤**1** 登录CCE控制台。
- 步骤2 单击集群名称进入集群,在左侧选择"节点管理",在右侧选择"节点池"页签。
- 步骤**3** 单击右上角"创建节点池"。

#### 基础配置

#### 表 **7-2** 基础配置

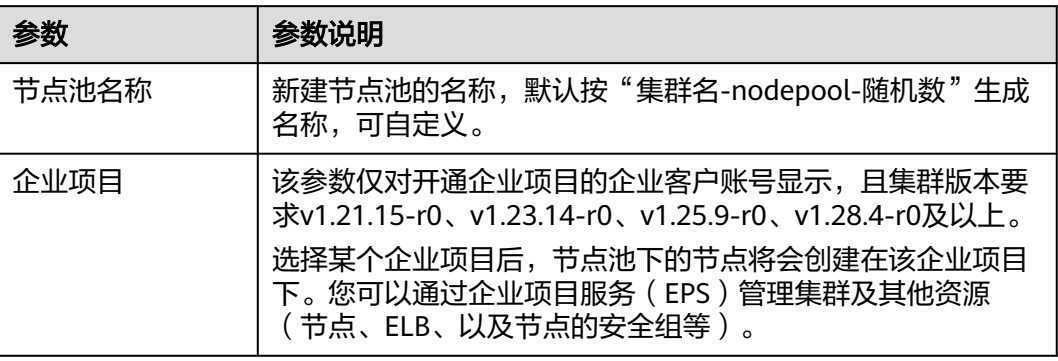

#### 节点配置:

配置节点云服务器的规格与操作系统,为节点上的容器应用提供基本运行环境。

#### 表 **7-3** 节点配置参数

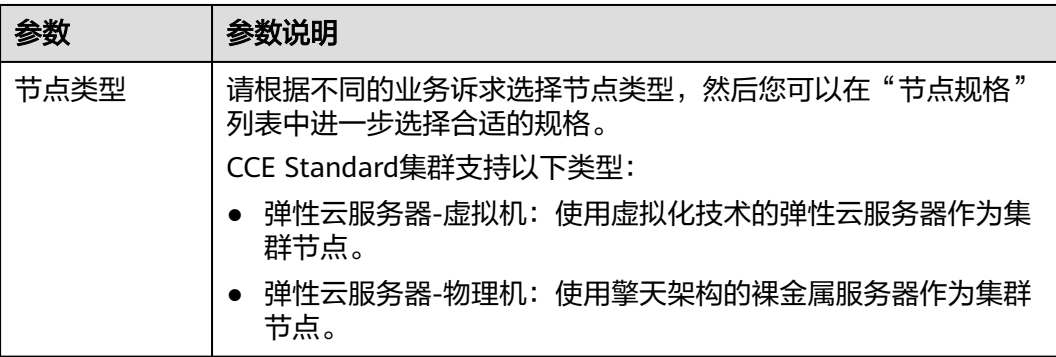

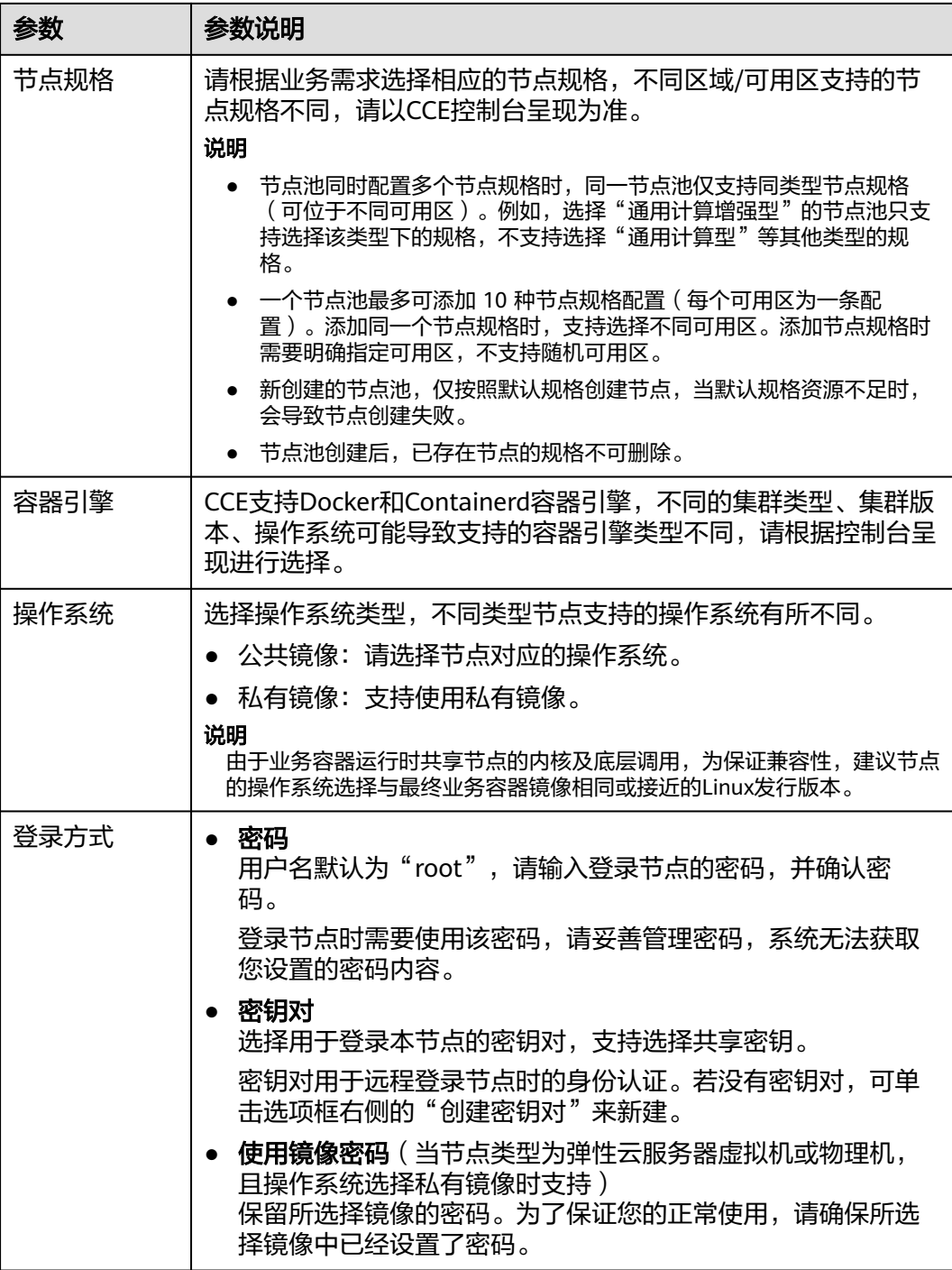

## 存储配置:

配置节点云服务器上的存储资源,方便节点上的容器软件与容器应用使用。请根据实 际场景设置磁盘类型及大小。

### 表 **7-4** 存储配置参数

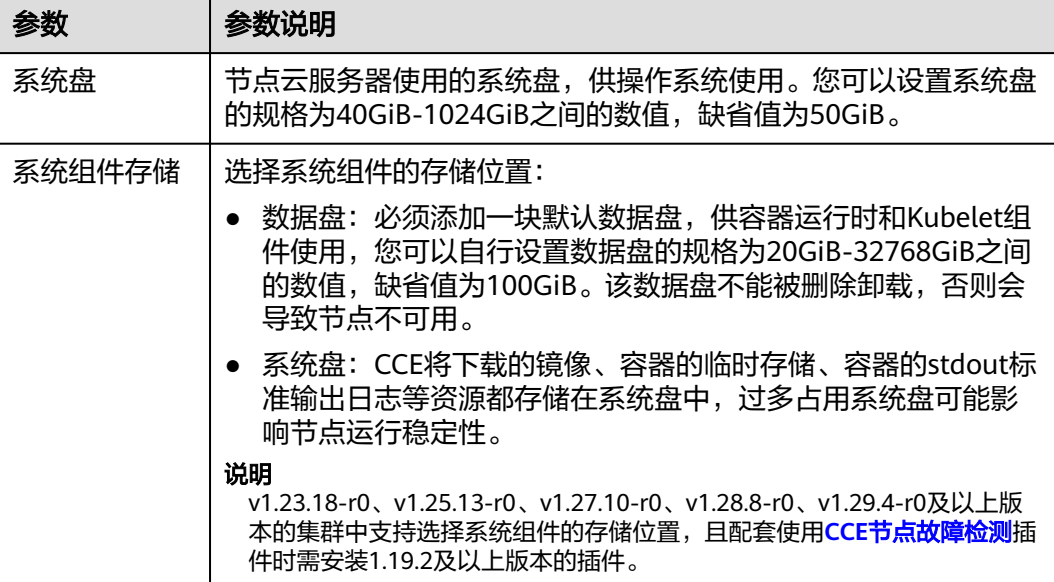

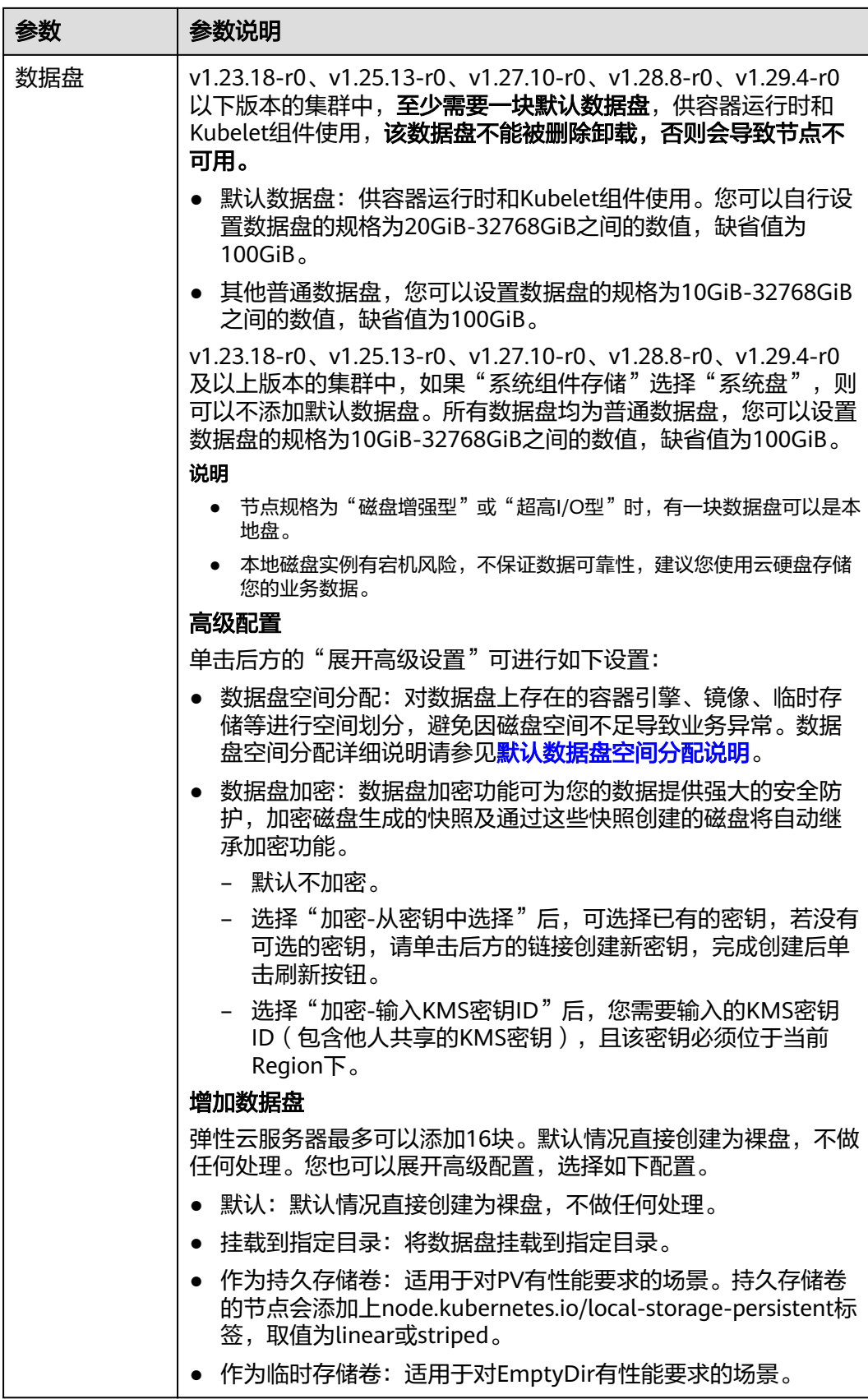

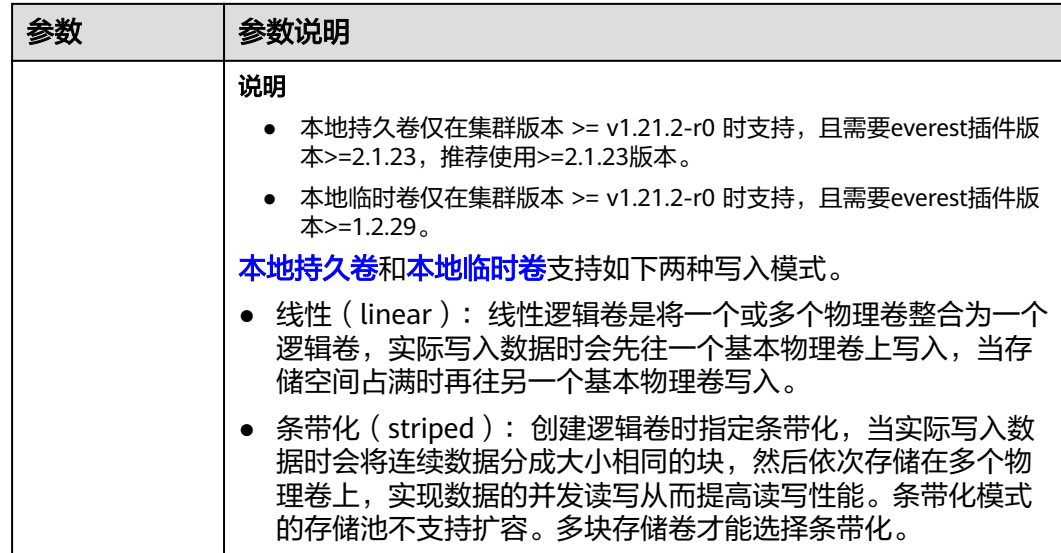

### 网络配置:

配置节点云服务器的网络资源,用于访问节点和容器应用。

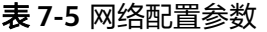

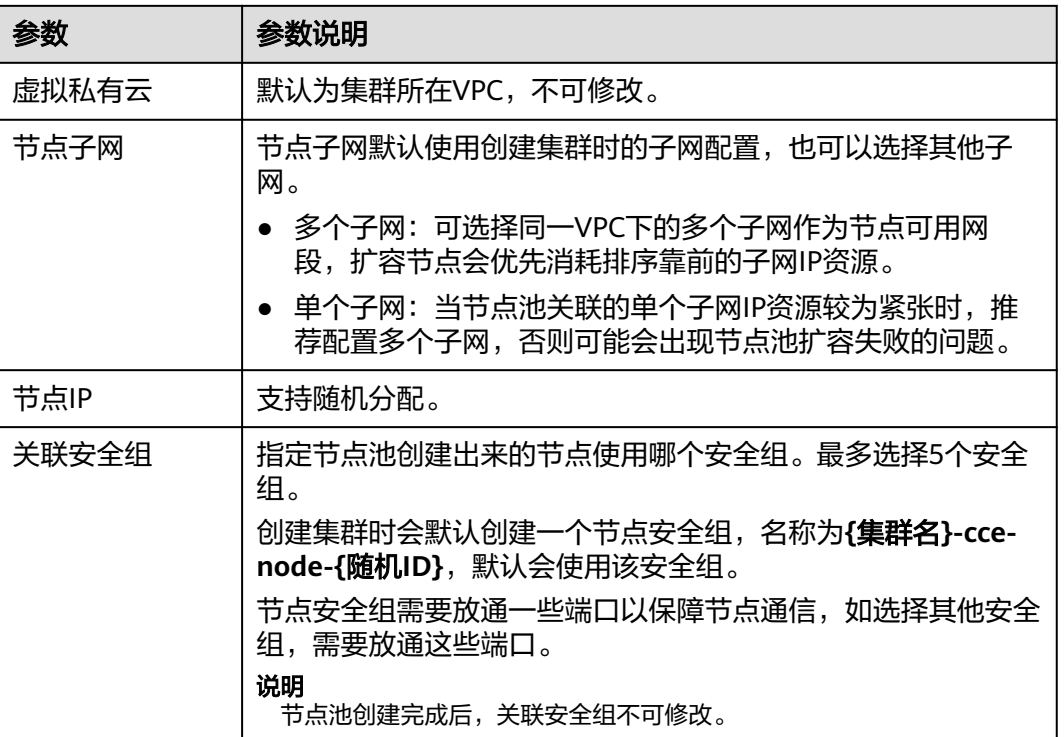

## 高级配置:

节点能力增强,可在此配置节点的标签、污点、启动命令等功能。

### 表 **7-6** 高级配置参数

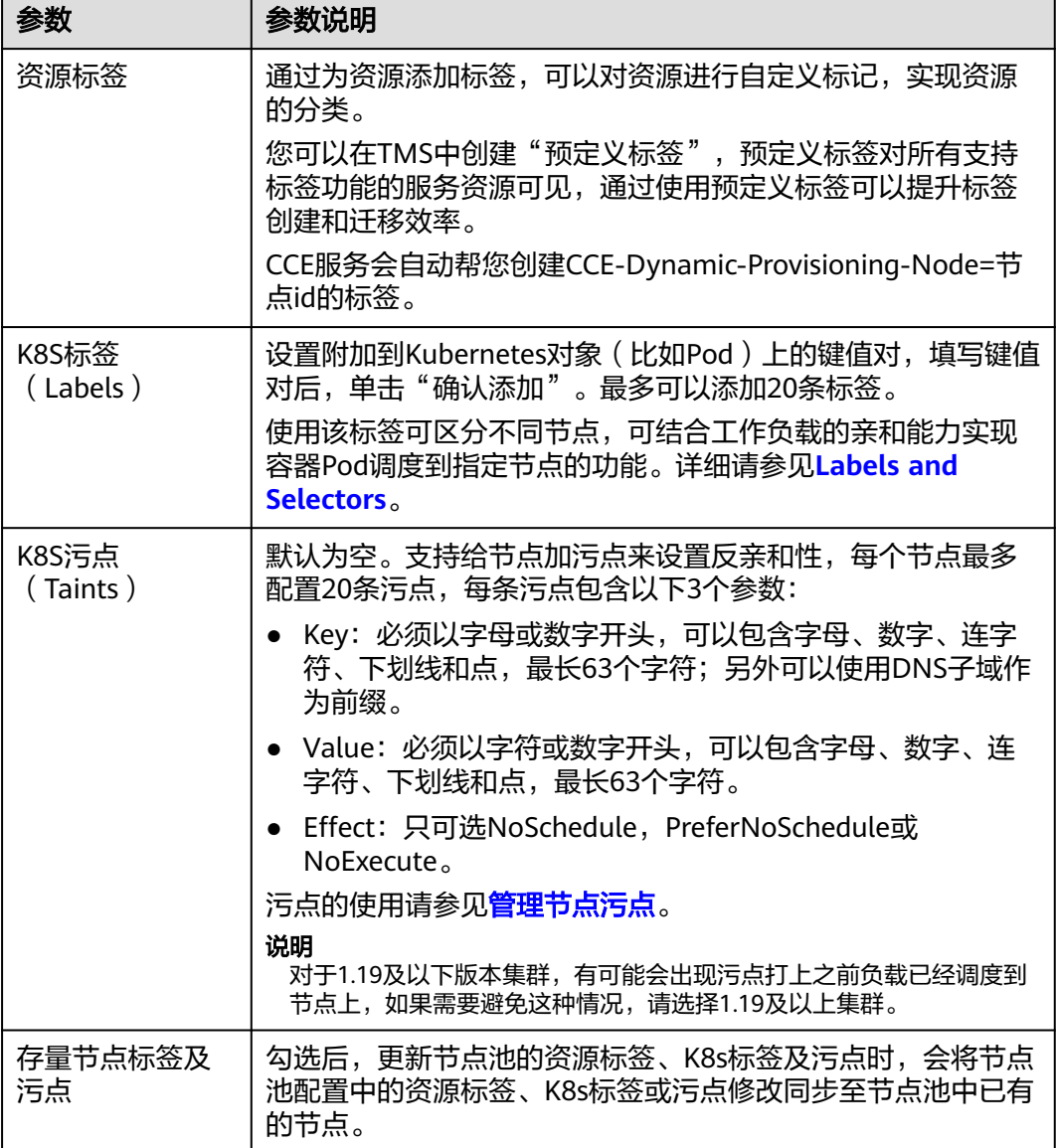

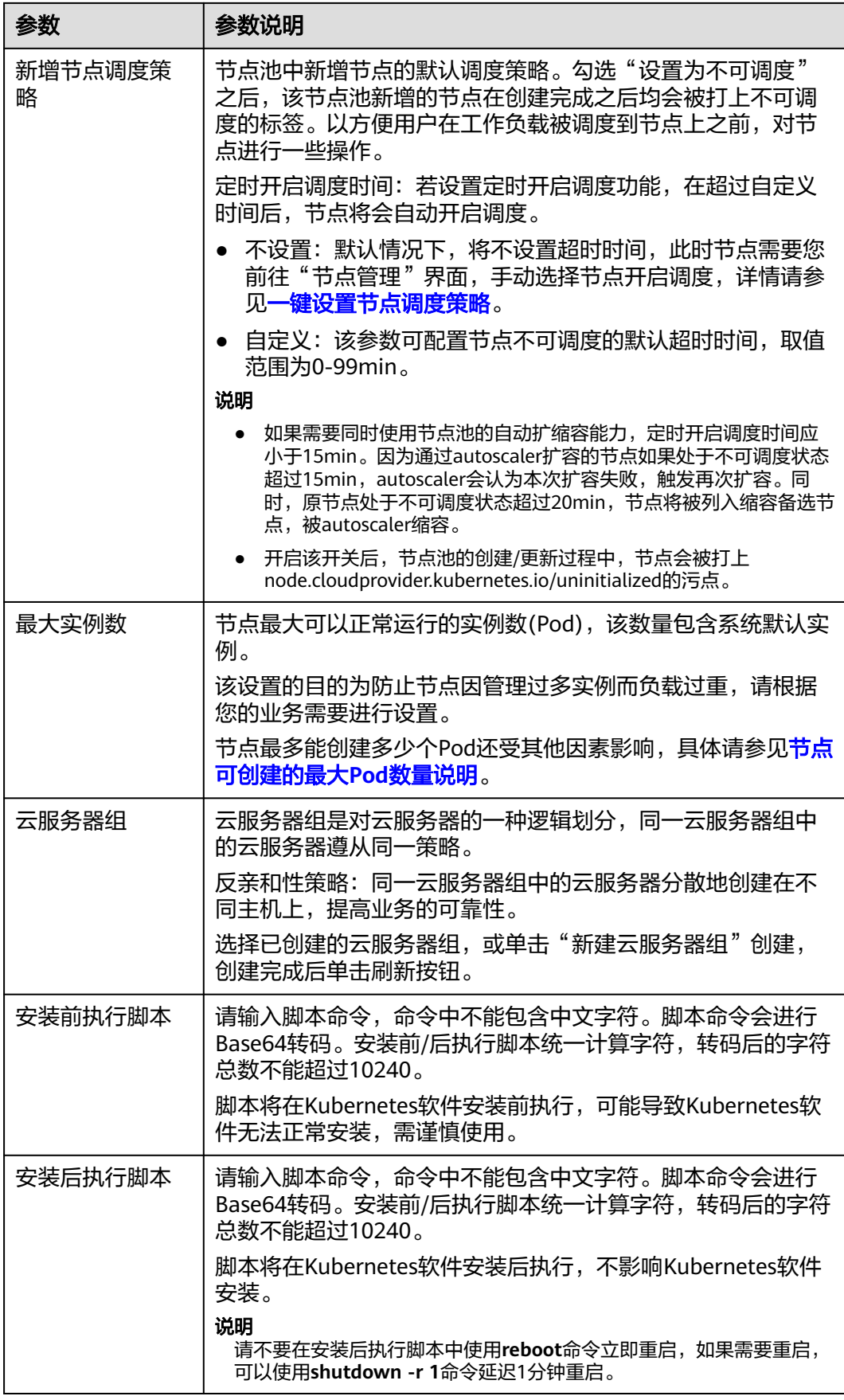

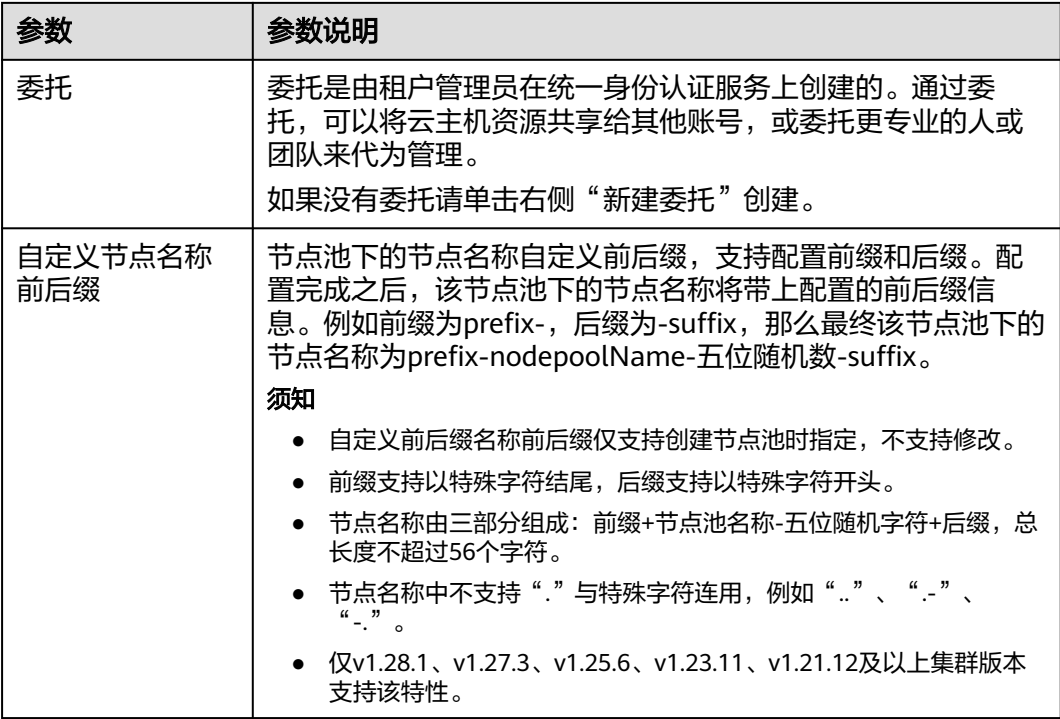

步骤**4** 单击"下一步:规格确认"。

步骤**5** 单击"提交"。

**----**结束

# **7.3** 扩缩容节点池

您可指定节点池中的某个规格进行扩缩容。

#### 须知

默认节点池不支持扩缩容,请通过<mark>创建节点</mark>添加。

- 步骤**1** 登录CCE控制台。
- 步骤2 单击集群名称进入集群,在左侧选择"节点管理",在右侧选择"节点池"页签。
- 步骤**3** 单击节点池名称后的"扩缩容"。
- 步骤**4** 在弹出的"节点池扩缩容"窗口中,设置扩缩容参数。
	- 扩缩容: 选择"扩容节点"或"缩容节点"。
	- 扩容/缩容规格:使用选择的规格扩容或缩容节点。
	- 计费模式:仅扩容节点时需选择。
	- 按需计费 按资源的实际使用时长计费,可以随时开通/删除资源。
	- 本次扩容/缩容节点数:
- <span id="page-262-0"></span>– 扩容时,本次需要扩容的节点数与已有节点数相加不可超过当前集群管理规 模。
- 缩容时,本次需要缩容节点数不可超过已有节点数。 缩容操作可能导致与节点有绑定关系的资源(本地存储,指定调度节点的负 载等)无法正常使用。请谨慎操作,避免对运行中的业务造成影响。

步骤**5** 单击"确定",即可完成节点池的扩缩容。

**----**结束

# **7.4** 管理节点池

# **7.4.1** 更新节点池

### 注意事项

- 修改节点池容器引擎、操作系统、安装前/后执行脚本时,修改后的配置仅对新增 节点生效,存量节点如需同步配置,需要手动重置存量节点。
- 修改资源标签、K8s标签和污点数据会根据"存量节点标签及污点"开关状态决定 是否自动同步已有节点,无需重置节点。

## 更新节点池

步骤**1** 登录CCE控制台。

- **步骤2** 单击集群名称进入集群,在左侧选择"节点管理",在右侧选择"节点池"页签。
- 步骤3 单击节点池名称后的"更新",在弹出的"更新节点池"页面中配置参数。

#### 基础配置

#### 表 **7-7** 基础配置

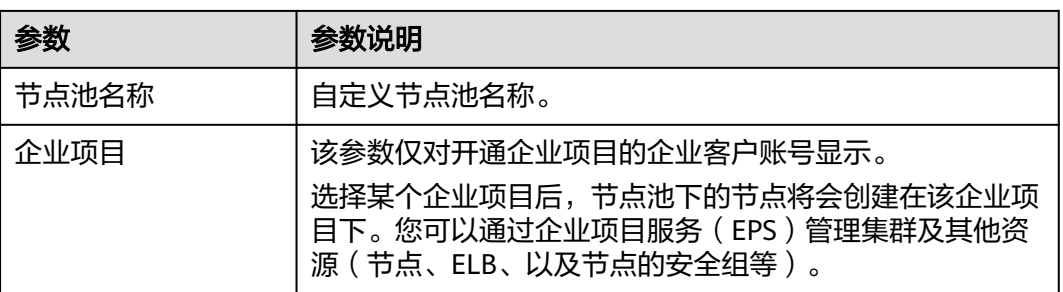

节点配置

#### 表 **7-8** 节点配置参数

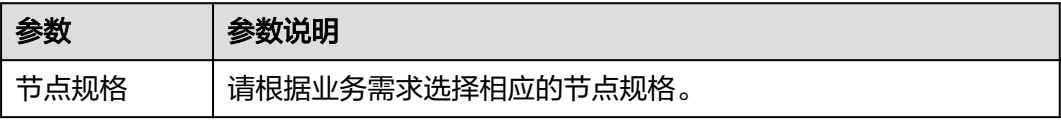

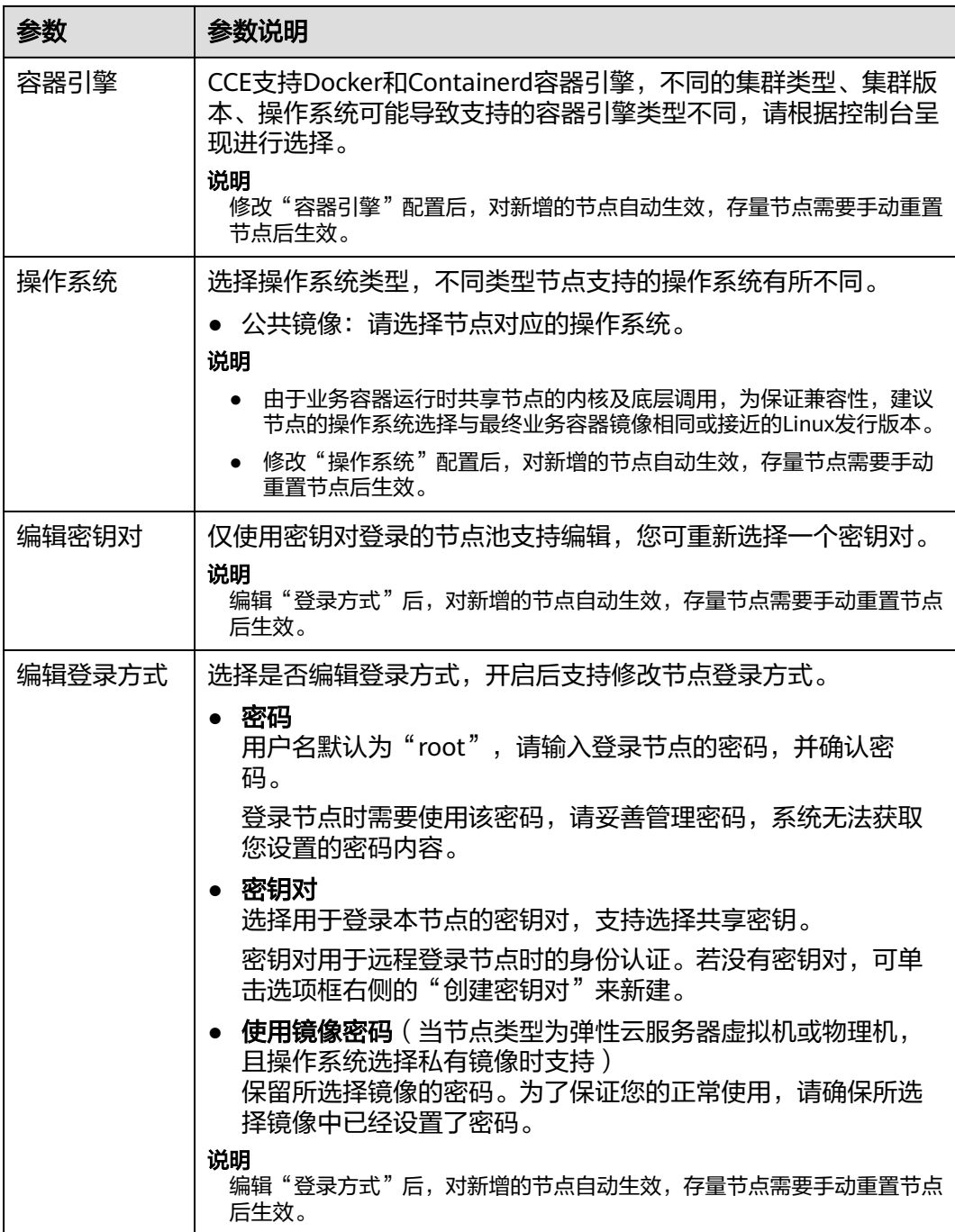

#### 存储配置

### 表 **7-9** 存储配置参数

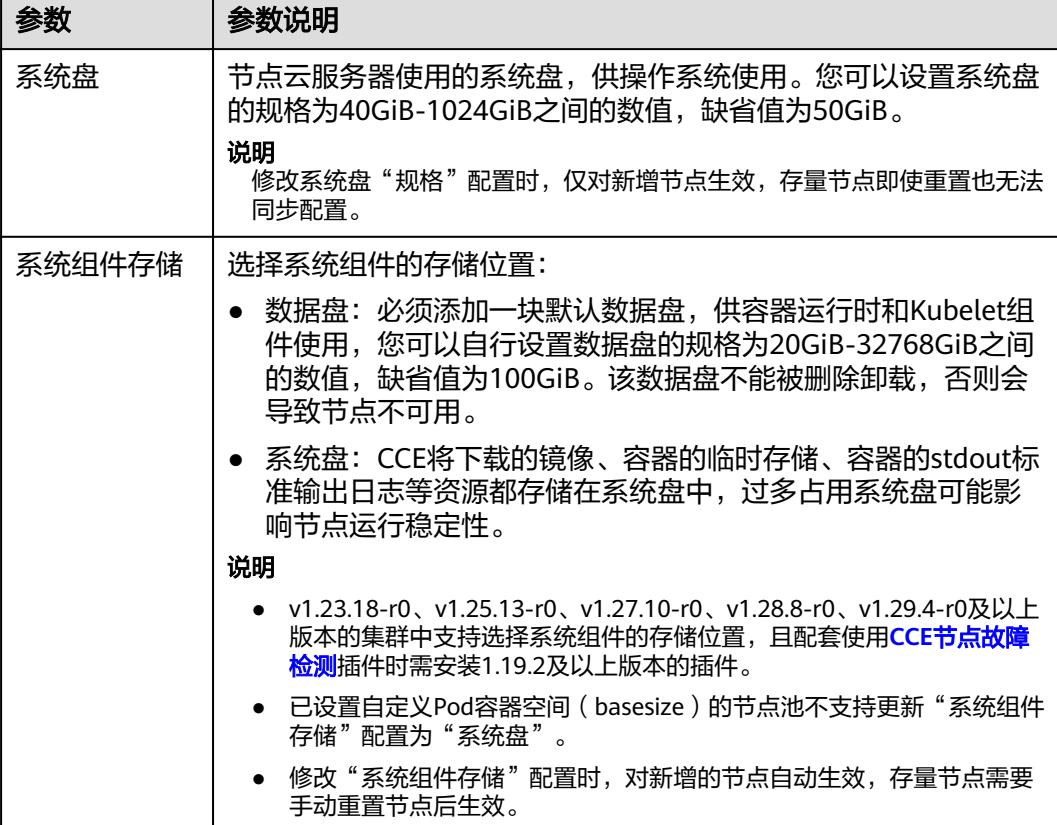

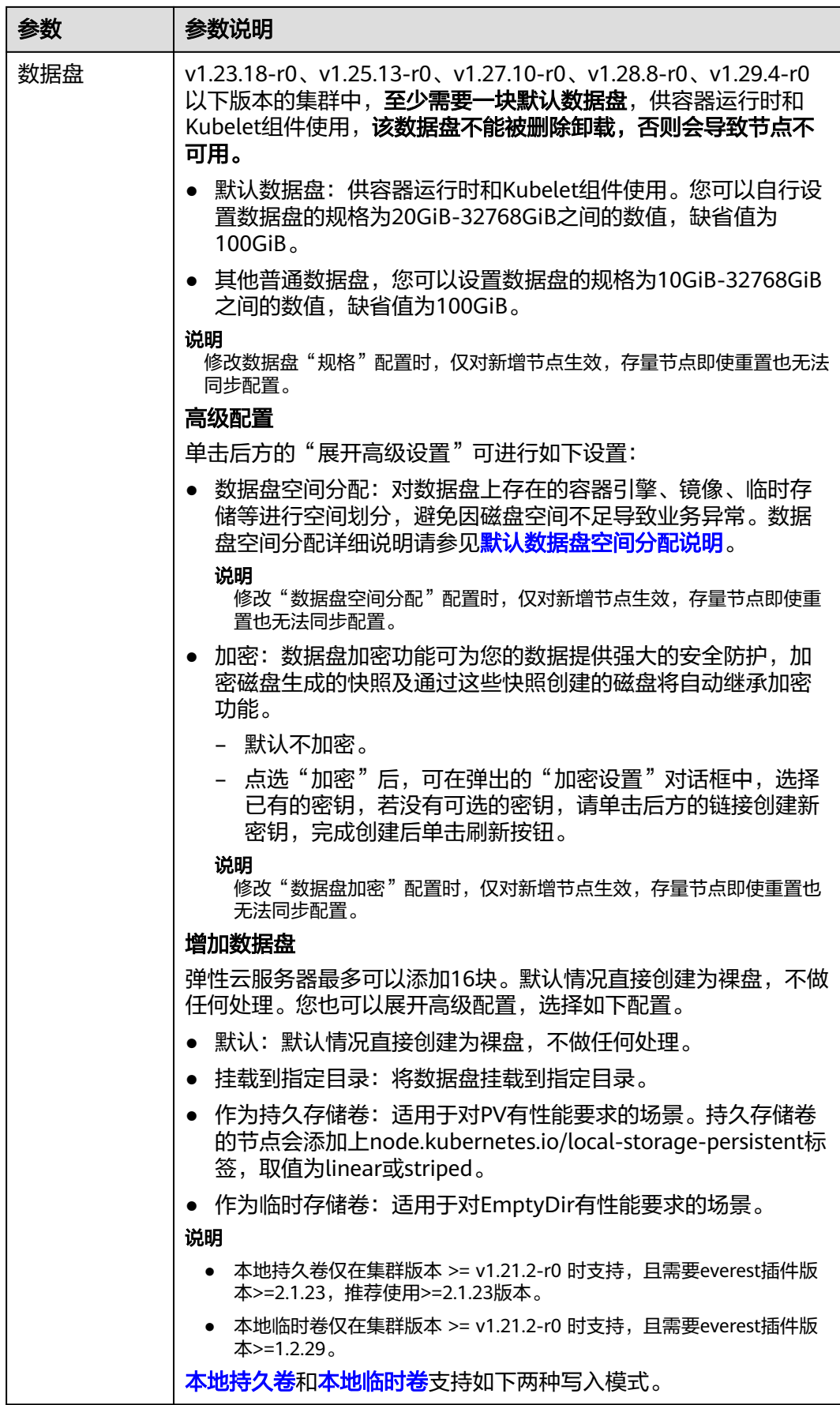

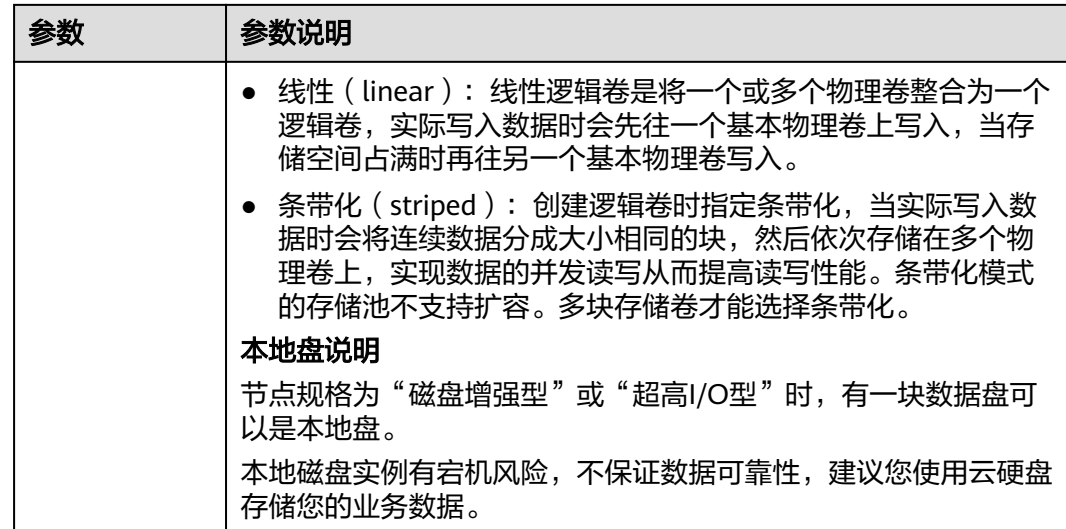

## 高级配置

#### 表 **7-10** 高级配置

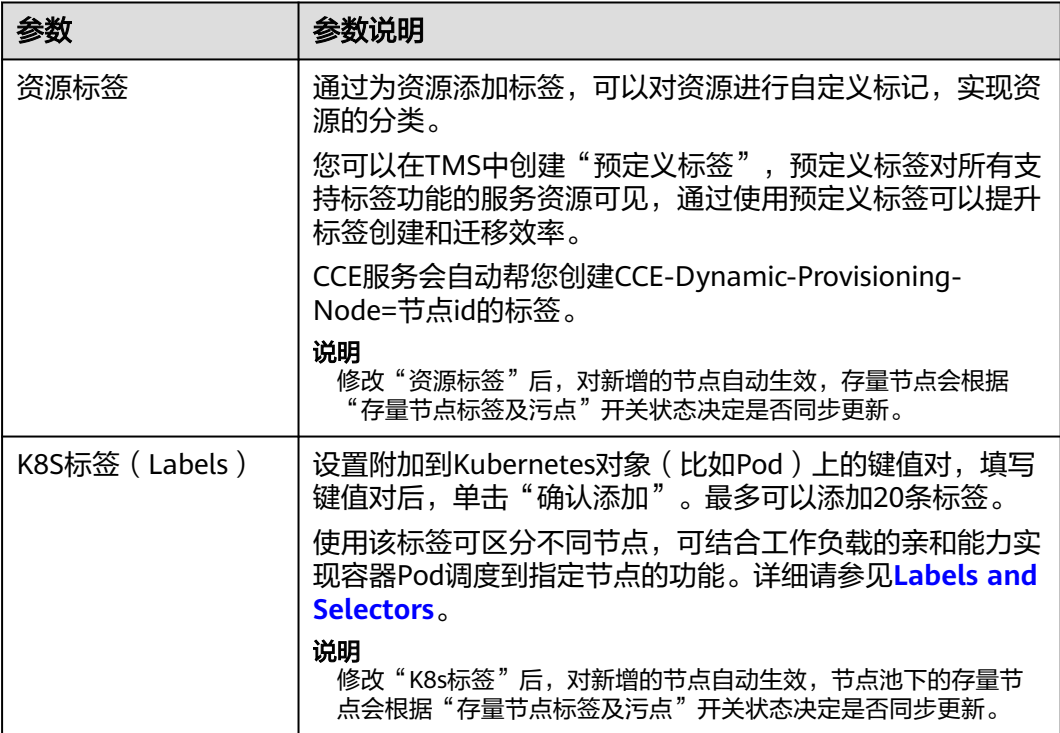

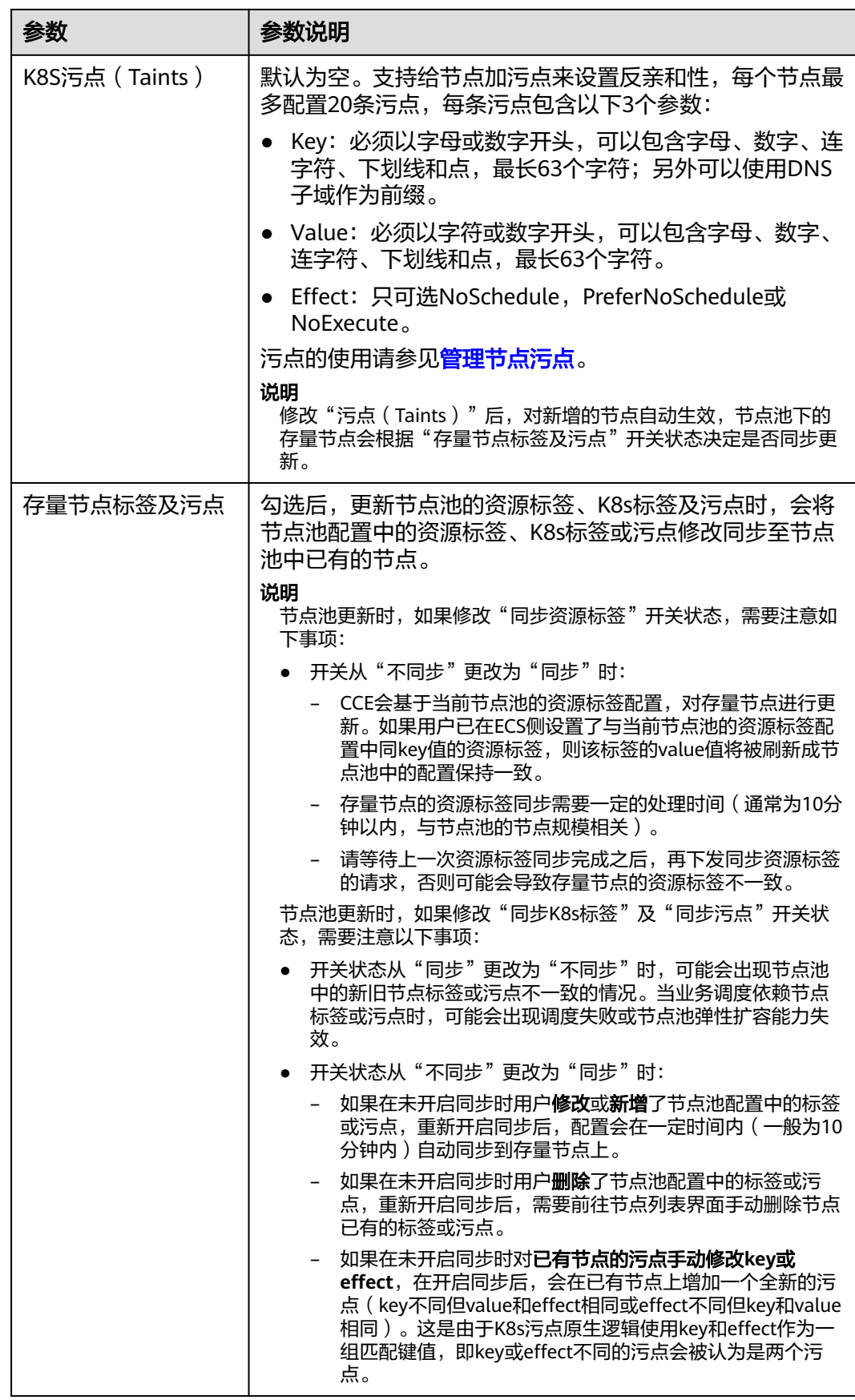

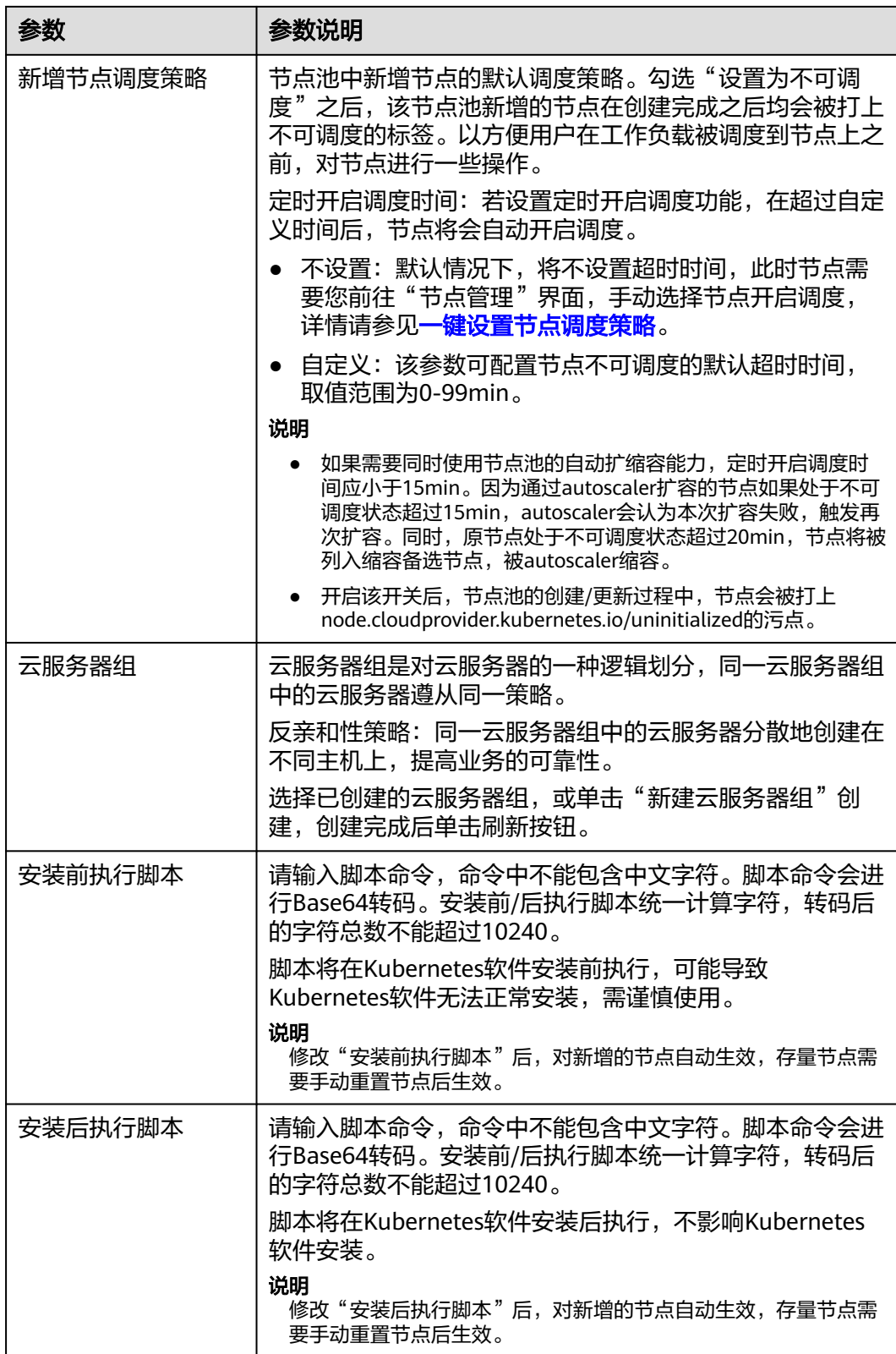

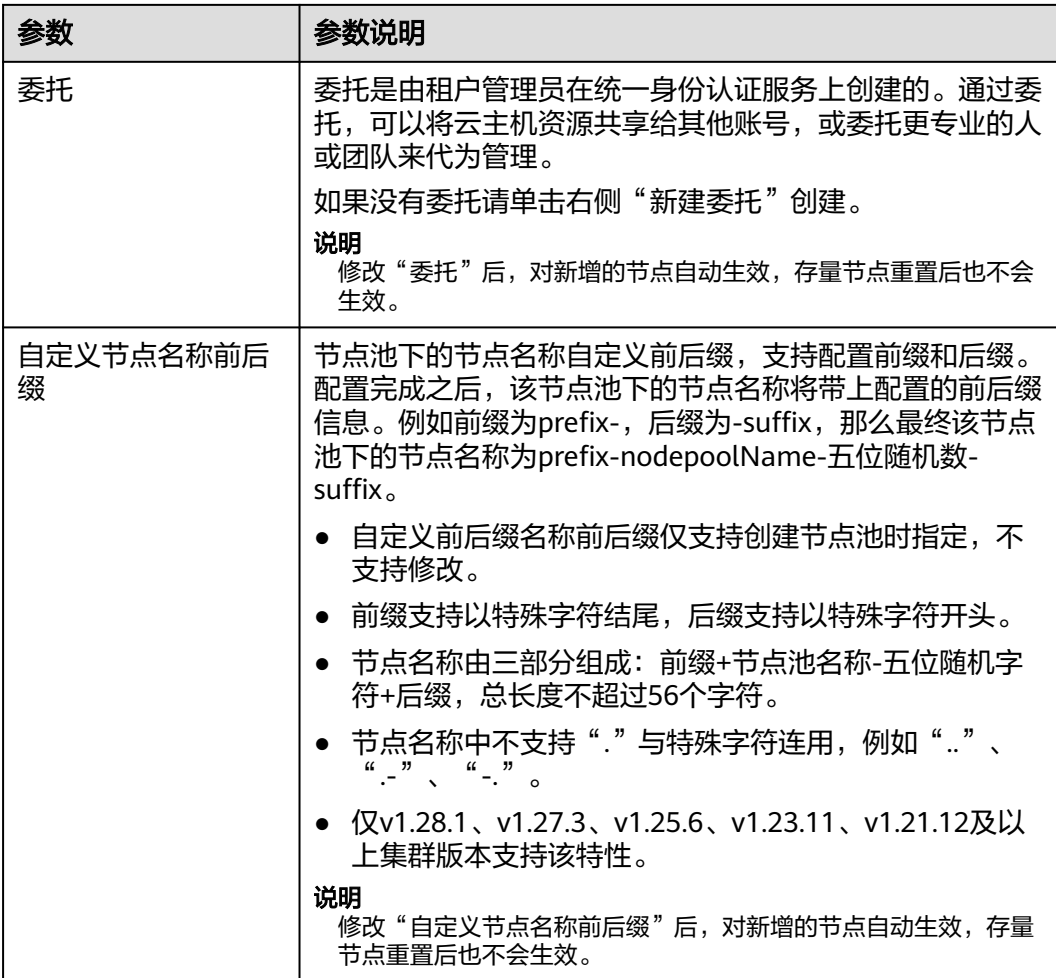

步骤**4** 配置完成后,单击"确定"。

节点池参数更新后,前往"节点管理"页面,可查看节点池所属节点存在更新,可通 过重置节点同步节点配置,与节点池配置保持一致。

**----**结束

# **7.4.2** 更新弹性伸缩配置

开启弹性伸缩功能可根据弹性伸缩策略自动伸缩,否则只能手动修改节点池下的节点 数量。

### 约束与限制

为保证节点池弹性伸缩功能的正常使用,需要在集群中安装**CCE**[集群弹性引擎。](#page-856-0)

### 更新弹性伸缩配置

步骤1 登录CCE控制台,单击集群名称进入集群。

步骤2 单击左侧导航栏的"节点管理",在目标节点池所在行右上角单击"弹性伸缩"。

● 若未安装autoscaler插件,请根据业务需求配置插件参数后单击"安装",并等待 插件安装完成。插件配置详情请参见**CCE**[集群弹性引擎](#page-856-0)。

- 若已安装autoscaler插件,则可直接配置弹性伸缩策略。
- 步骤**3** 配置节点池弹性伸缩策略。

#### 伸缩配置

● 自定义扩容规则:单击"添加规则",在弹出的添加规则窗口中设置参数。您可 以设置多条节点弹性策略,最多可以添加1条CPU使用率指标规则、1条内存使用 率指标规则,且规则总数小于等于10条。 规则类型可选择"指标触发"或"周期触发",两种类型区别如下:

#### 表 **7-11** 自定义规则类型

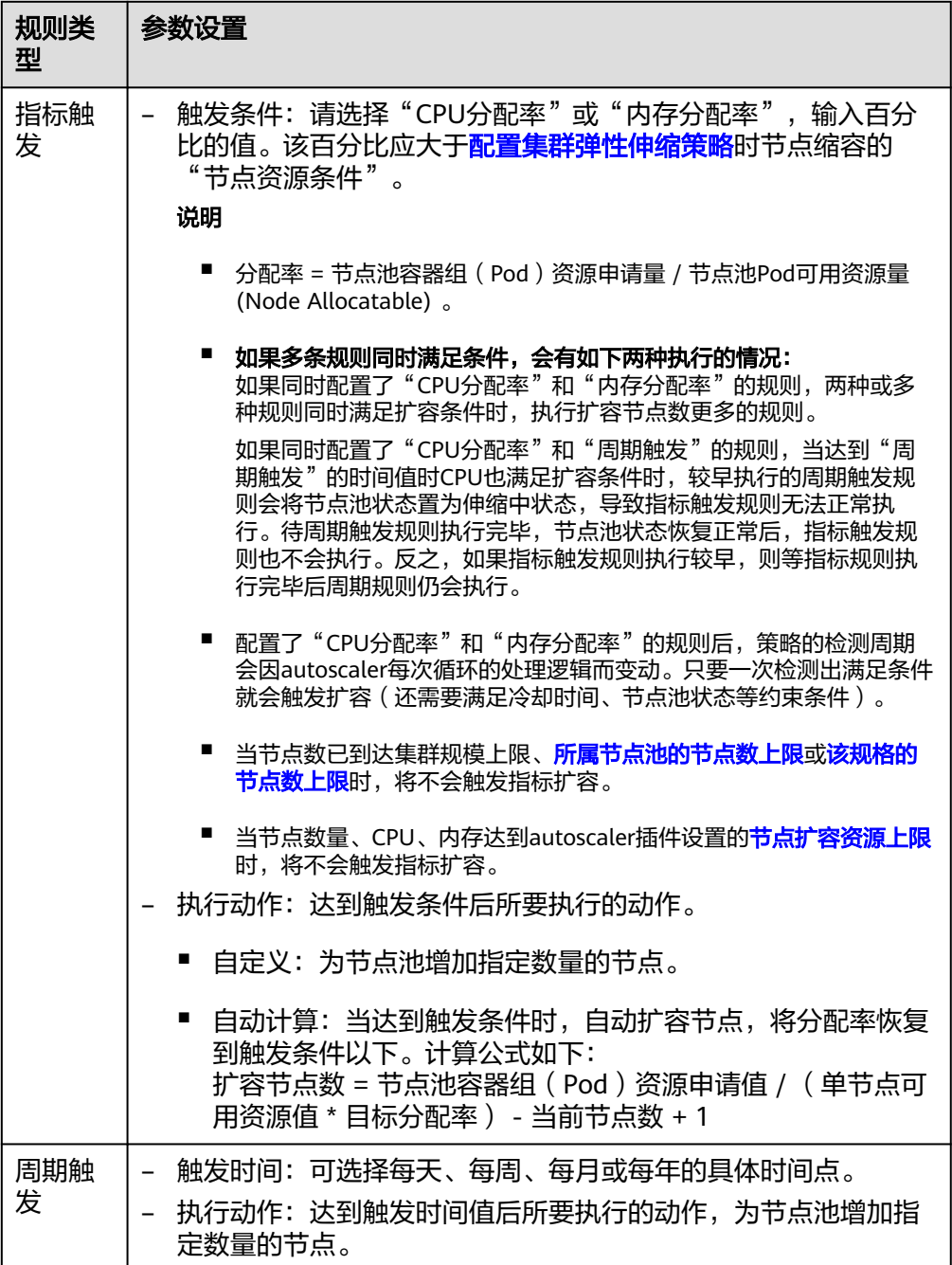

- <span id="page-271-0"></span>● 节点数范围: 弹性伸缩时节点池下的节点数量会始终介于节点数范围内。
- 冷却时间: 指当前节点池扩容出的节点多长时间不能被缩容。

#### 伸缩对象

● 规格选择:对节点池中的节点规格单独设置是否开启弹性伸缩。

#### 说明

当节点池中包含多个规格时,您可以对每个规格的节点数范围和优先级进行单独配置。 步骤**4** 配置完成后,单击"确定"。

**----**结束

# **7.4.3** 修改节点池配置

#### 约束与限制

默认节点池DefaultPool不支持如下管理操作。

#### 配置管理

为方便对CCE集群中的Kubernetes配置参数进行管理,CCE提供了配置管理功能,通过 该功能您可以对核心组件进行深度配置,更多信息请参见**[kubelet](https://kubernetes.io/zh/docs/reference/command-line-tools-reference/kubelet/)**。

仅支持在**v1.15**及以上版本的集群中对节点池进行配置,v1.15以下版本不显示该功 能。

- 步骤**1** 登录CCE控制台。
- 步骤**2** 单击集群名称进入集群,在左侧选择"节点管理",在右侧选择"节点池"页签。
- 步骤**3** 单击节点池名称后的"配置管理"。
- 步骤**4** 在侧边栏滑出的"配置管理"窗口中,根据业务需求修改节点池参数值。 节点池支持的配置参数如下:
	- **kubelet**[组件配置](#page-272-0)
	- **[kube-proxy](#page-279-0)**组件配置
	- 容器引擎**Docker**配置(仅使用**Docker**[的节点池可见\)](#page-279-0)
	- 容器引擎**Containerd**配置(仅使用**Containerd**[的节点池可见\)](#page-281-0)
- 步骤**5** 单击"确定",完成配置操作。

**----**结束

# <span id="page-272-0"></span>**kubelet** 组件配置

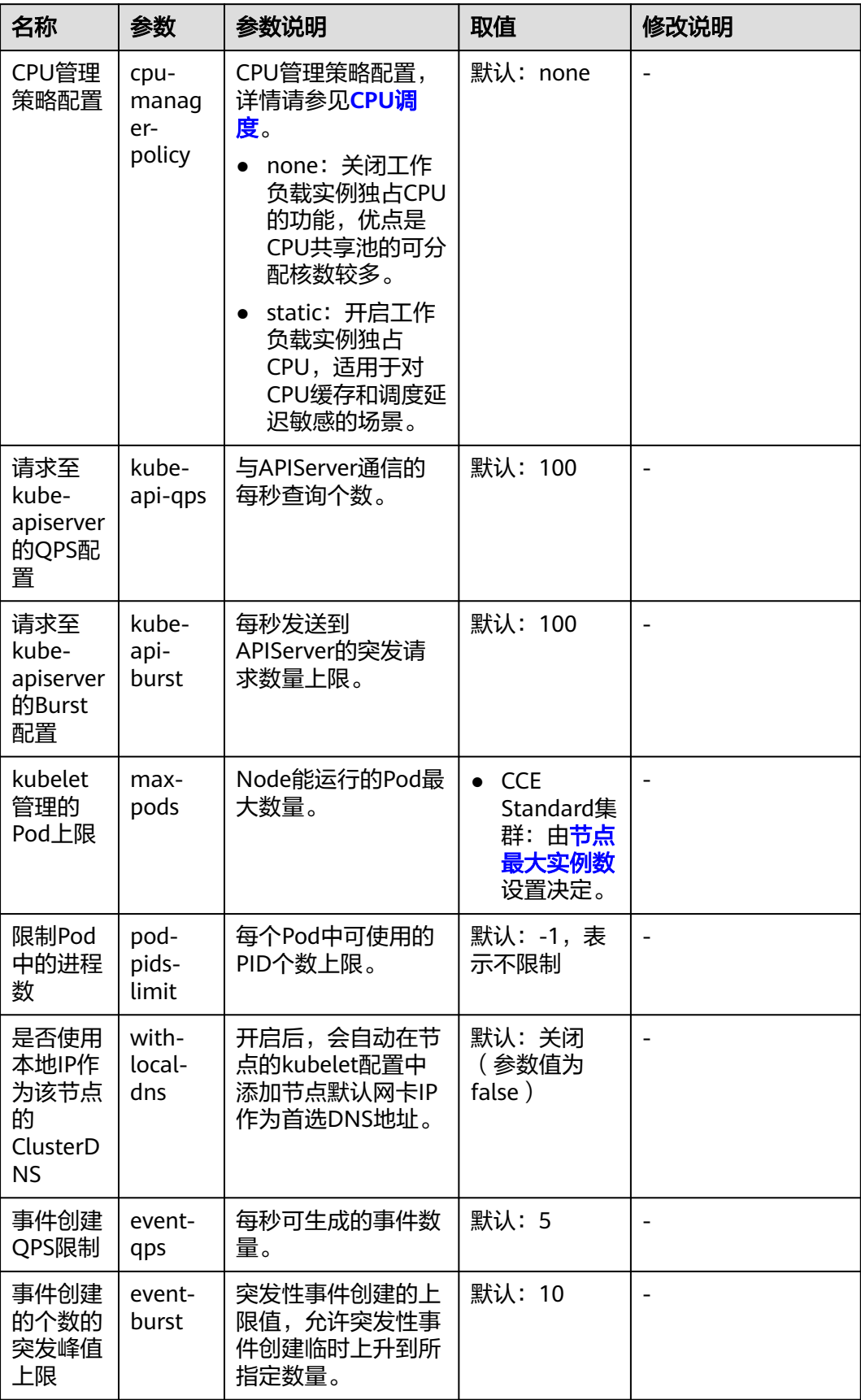

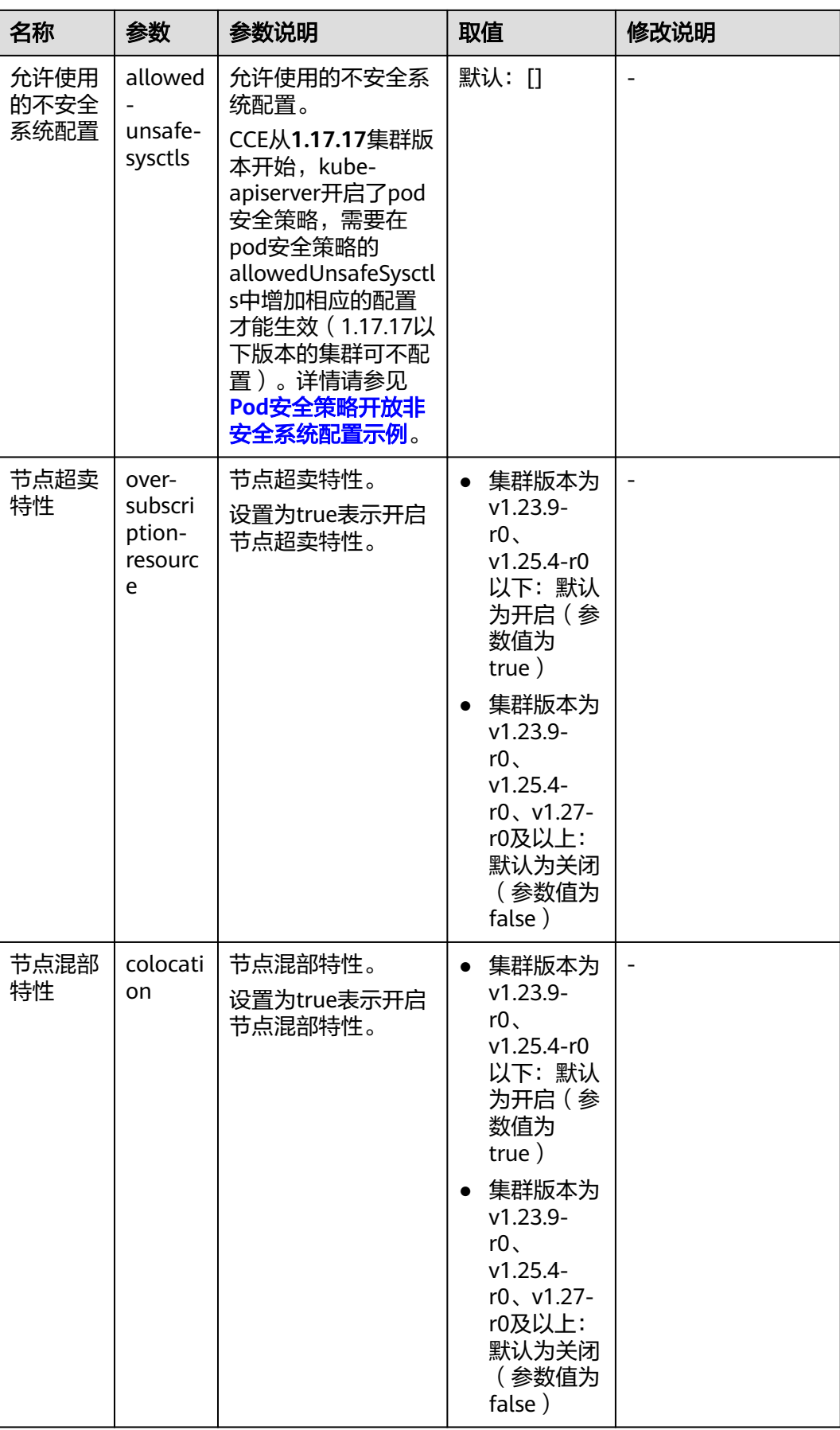

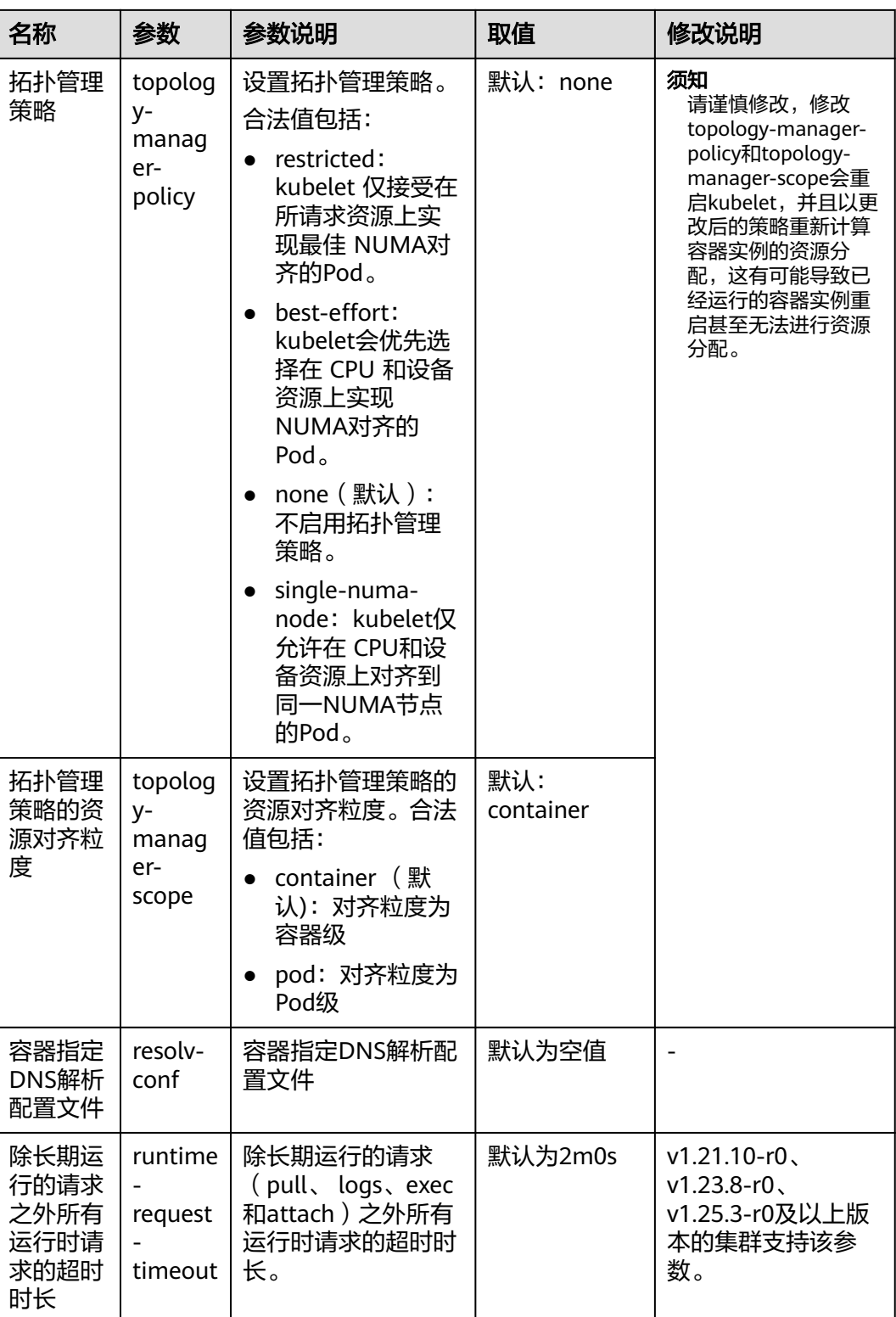

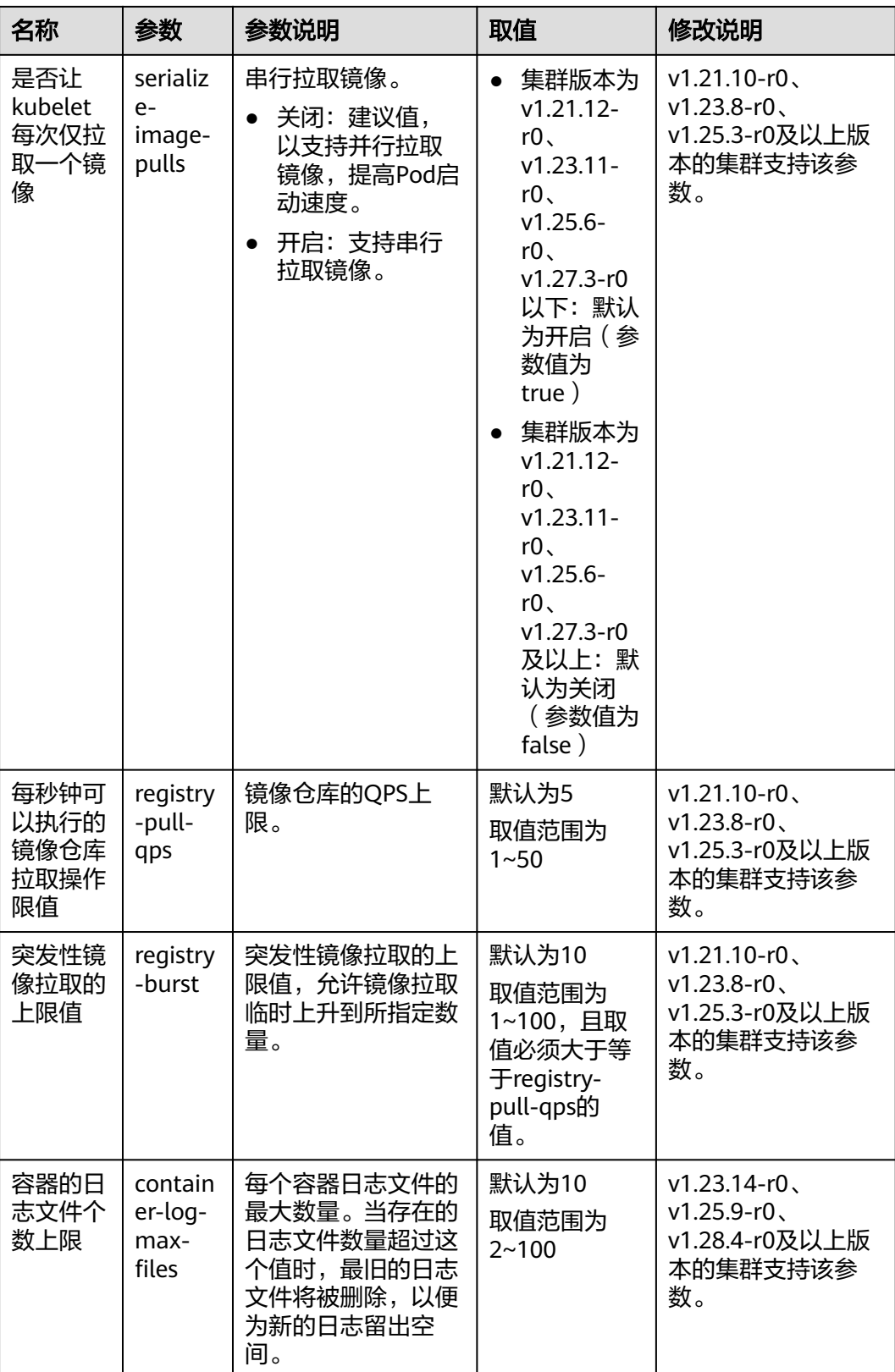

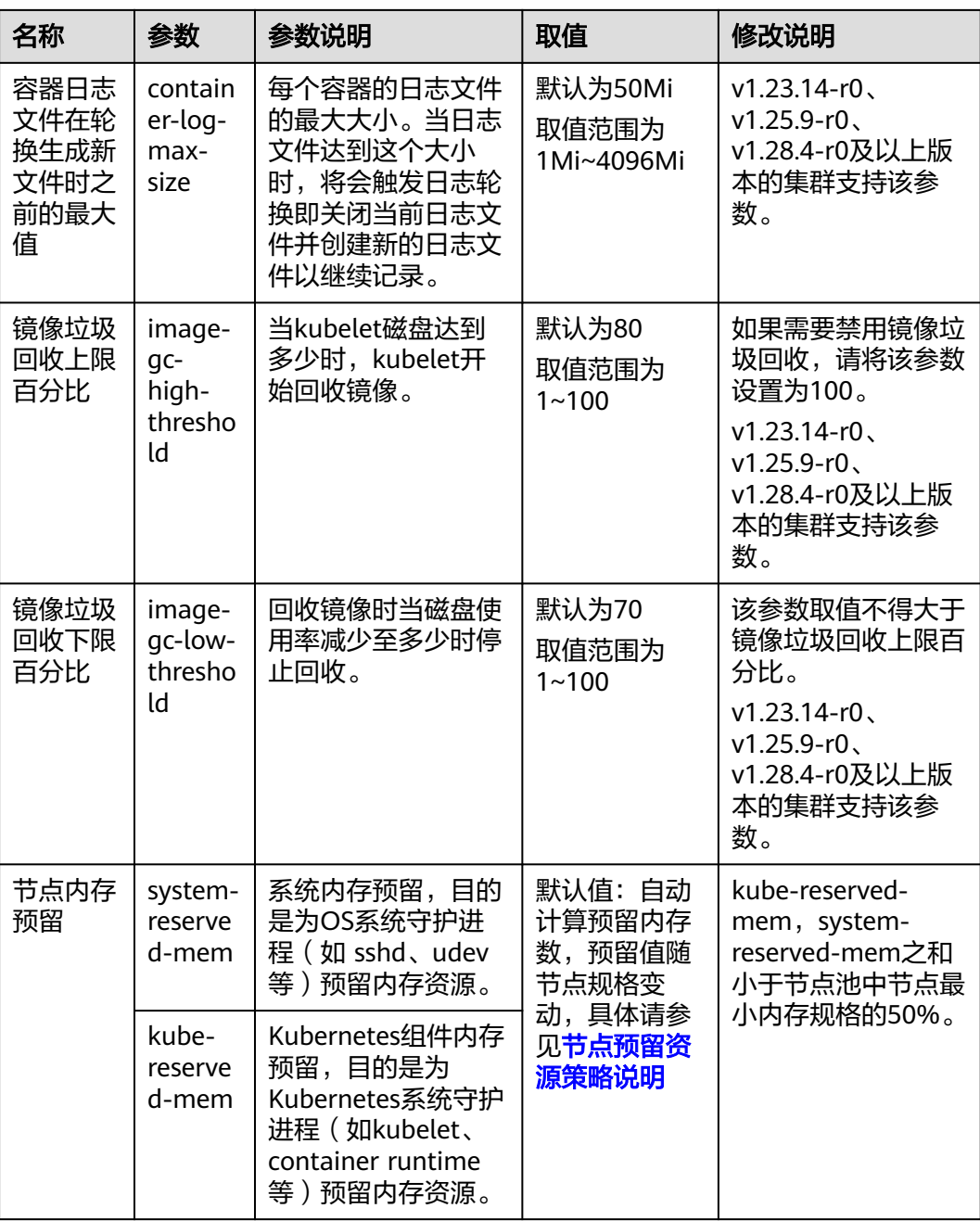

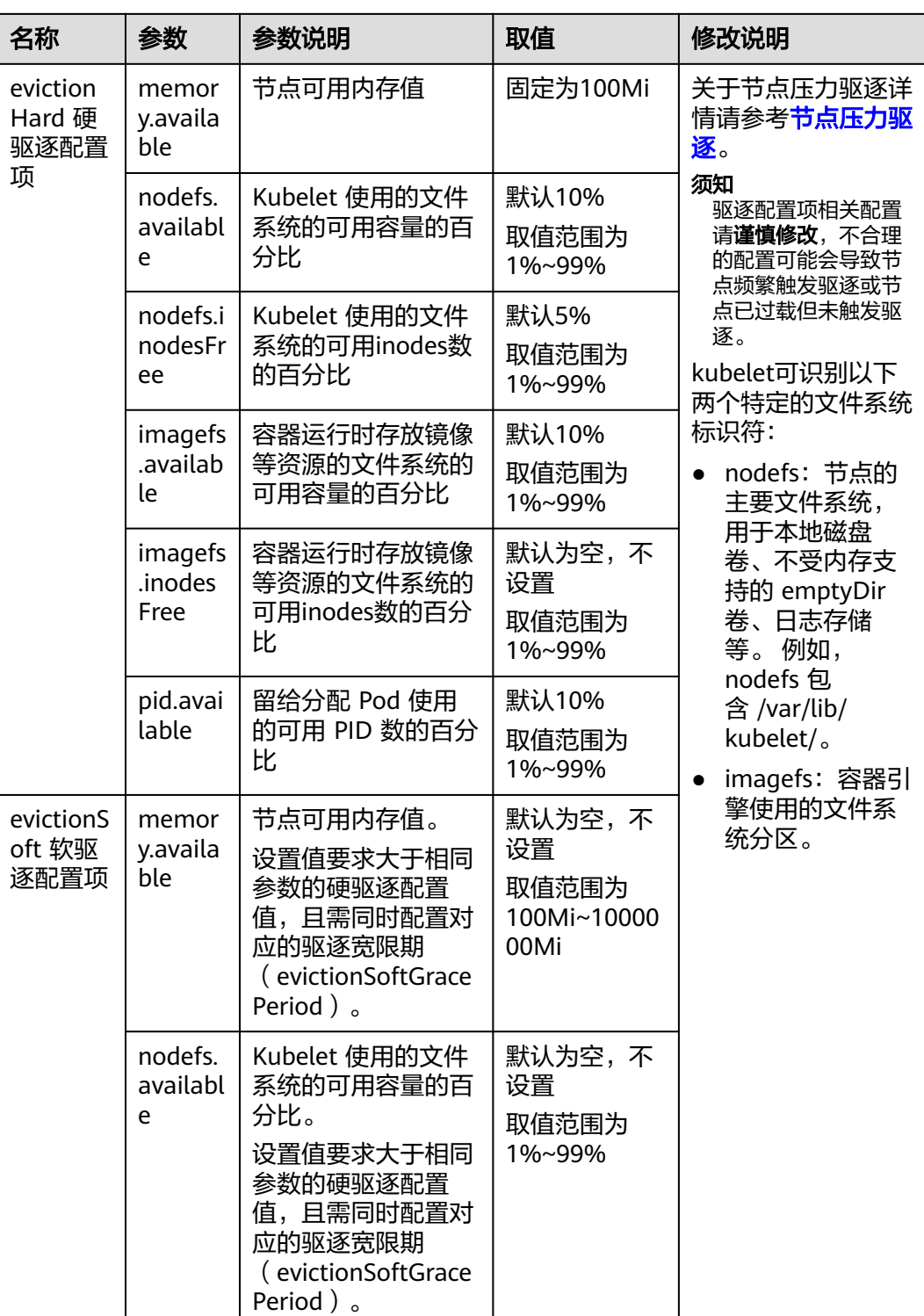

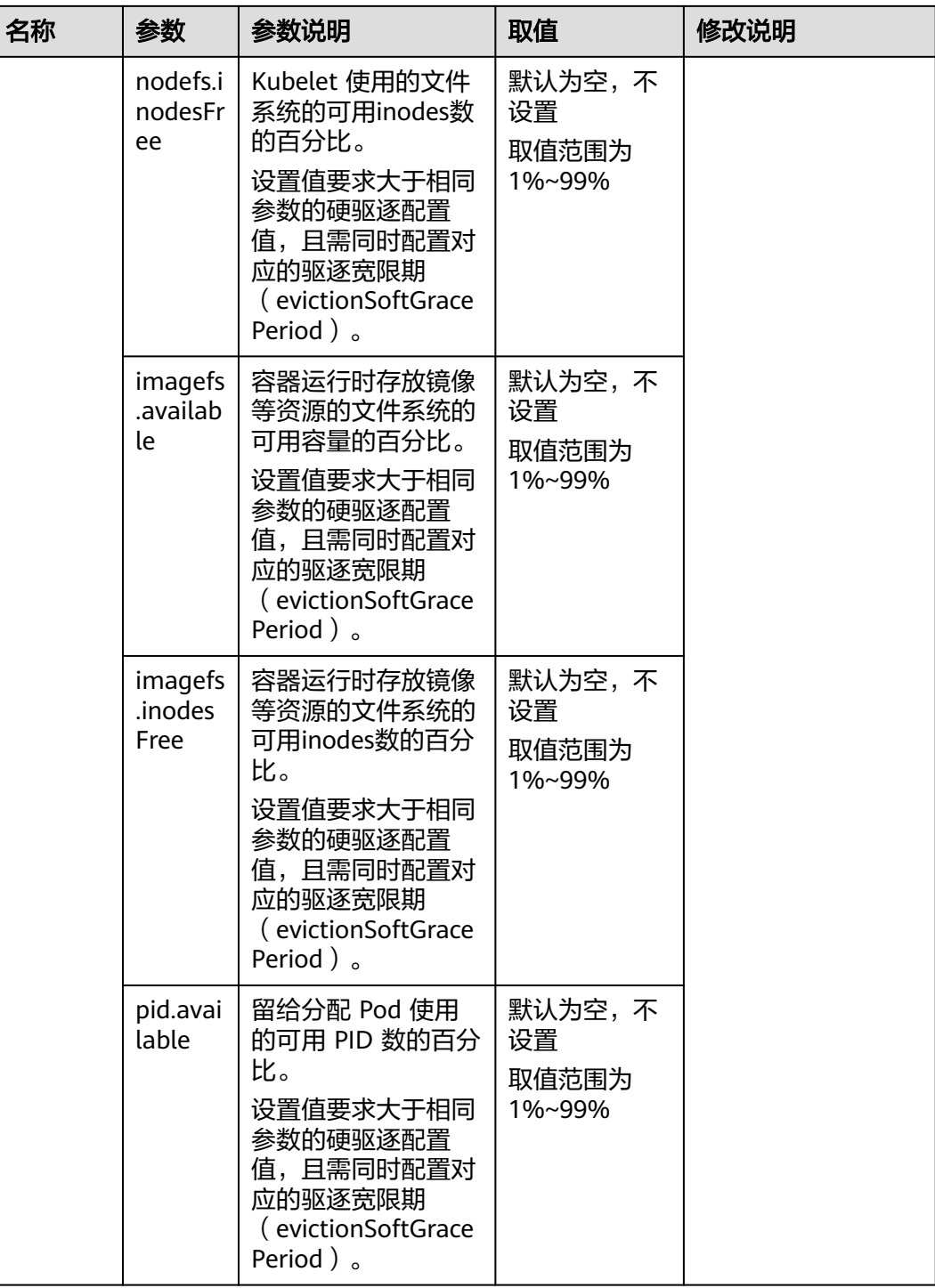

# <span id="page-279-0"></span>**kube-proxy** 组件配置

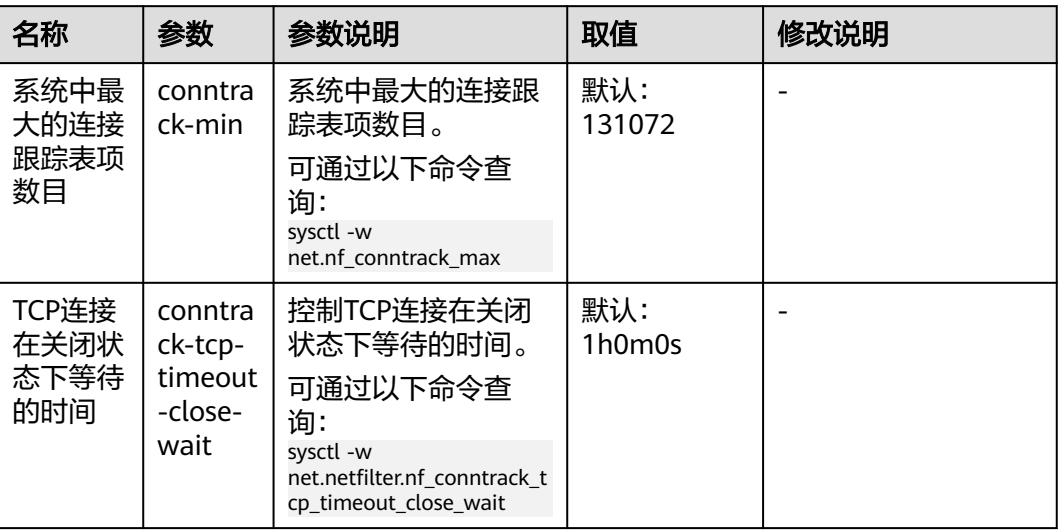

# 容器引擎 **Docker** 配置(仅使用 **Docker** 的节点池可见)

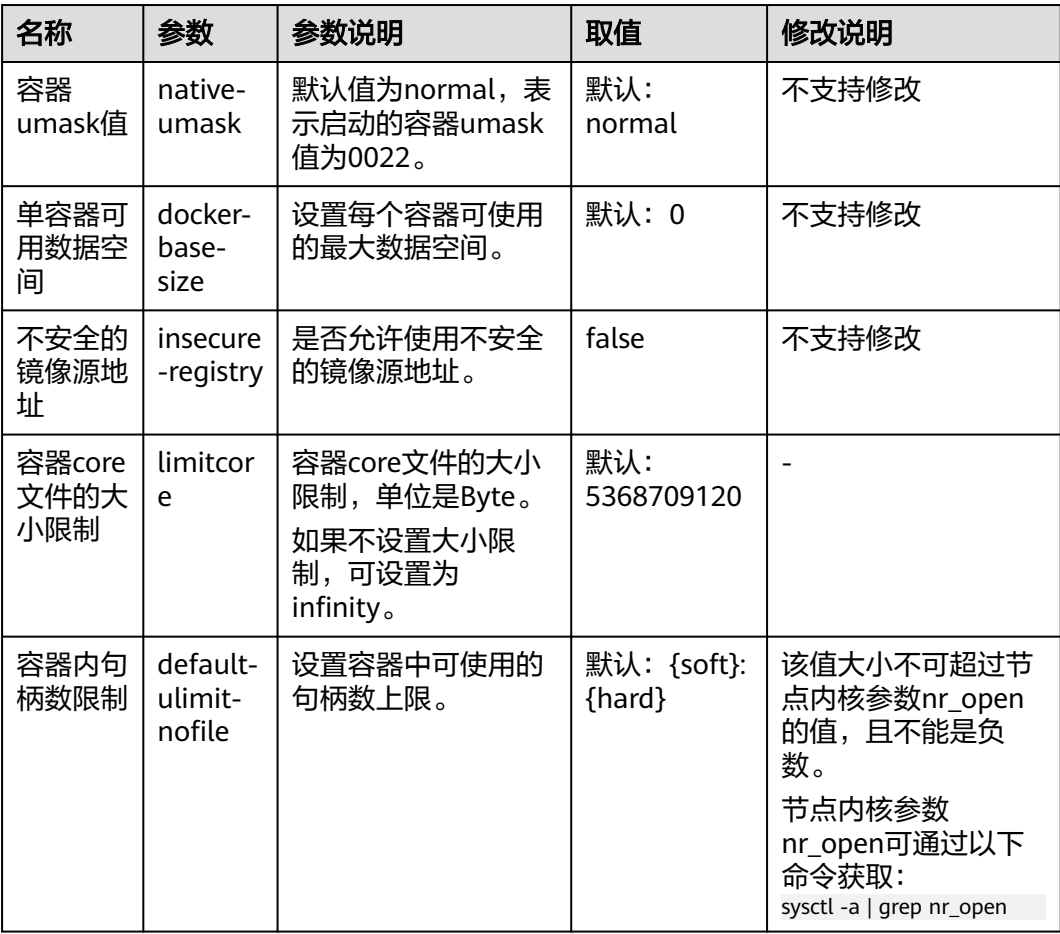

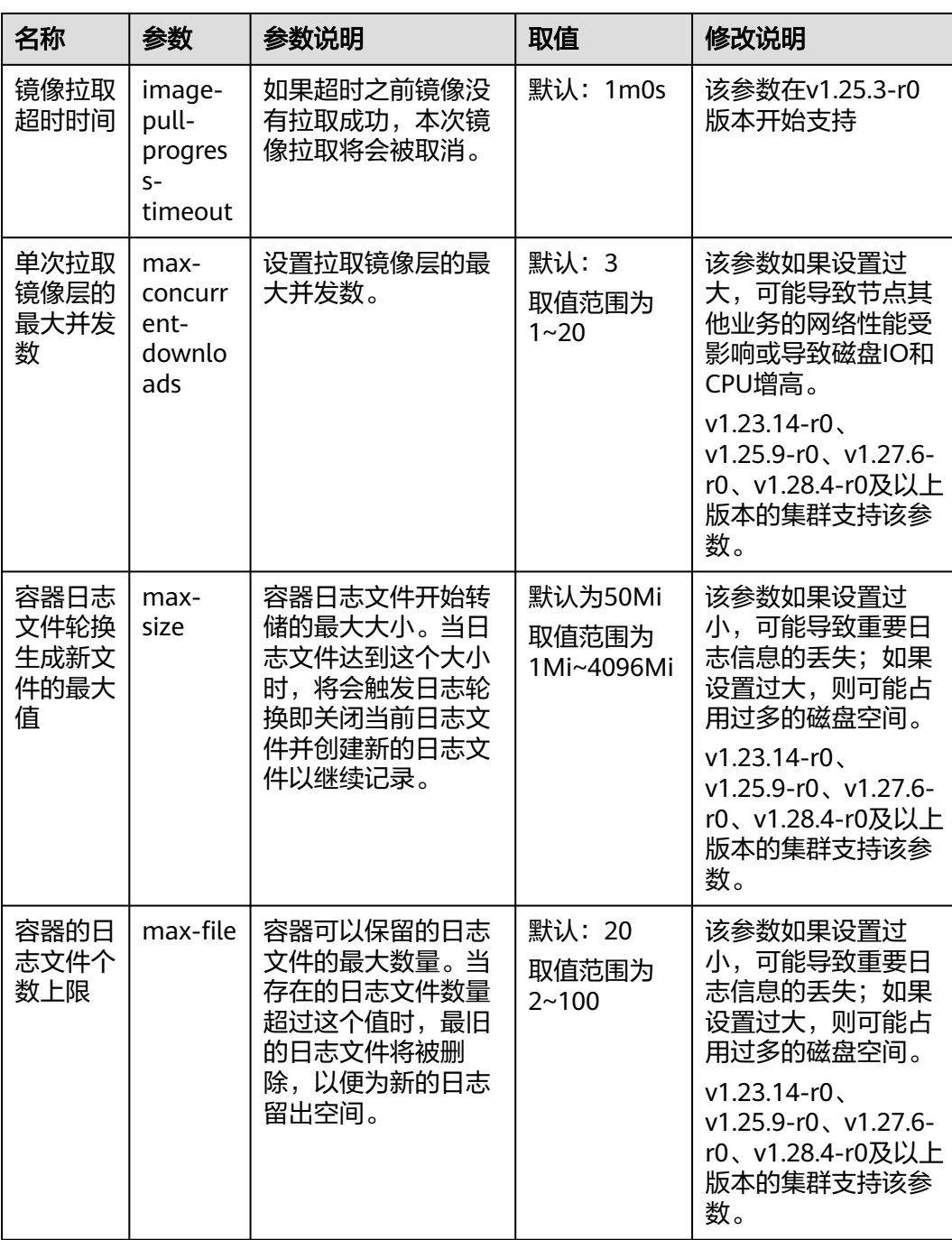

<span id="page-281-0"></span>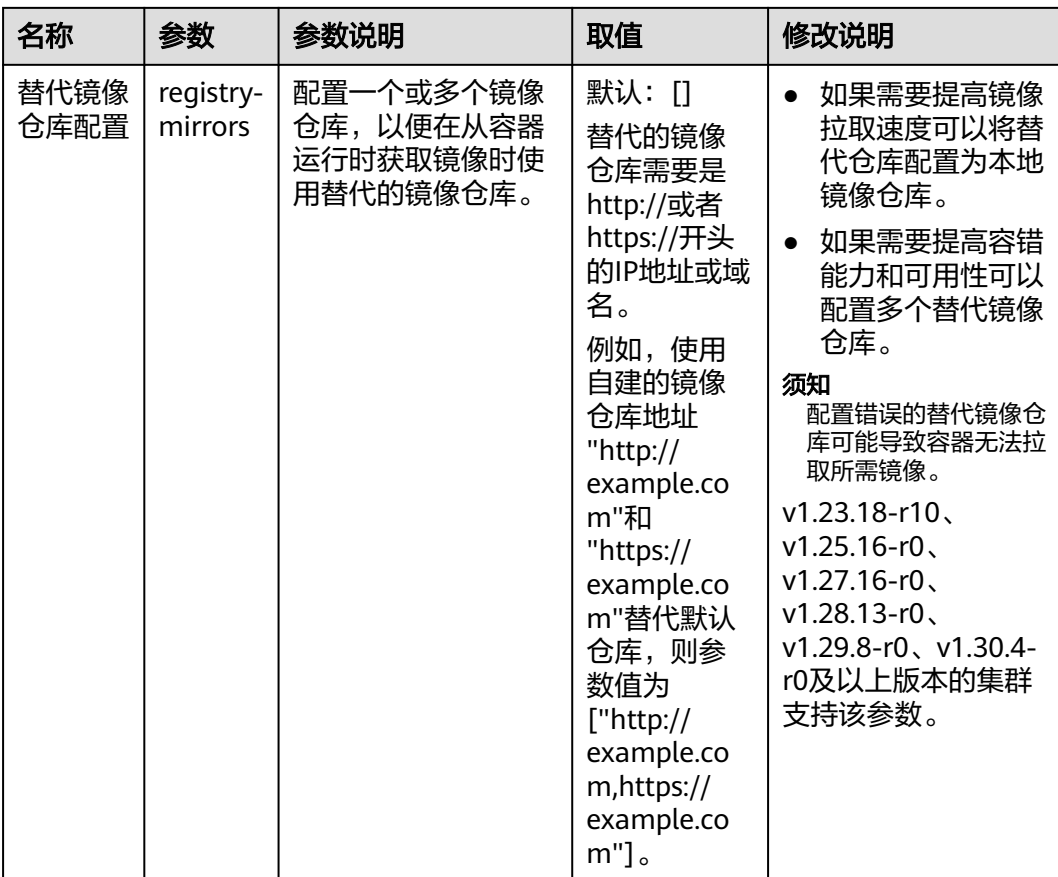

# 容器引擎 **Containerd** 配置(仅使用 **Containerd** 的节点池可见)

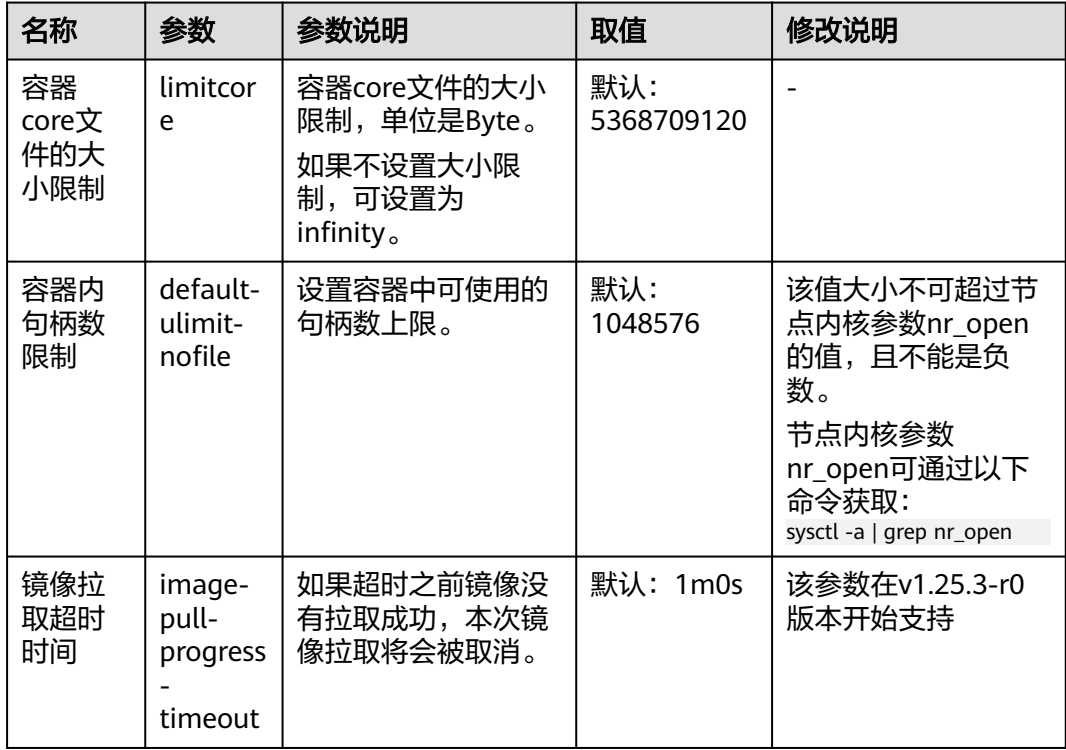

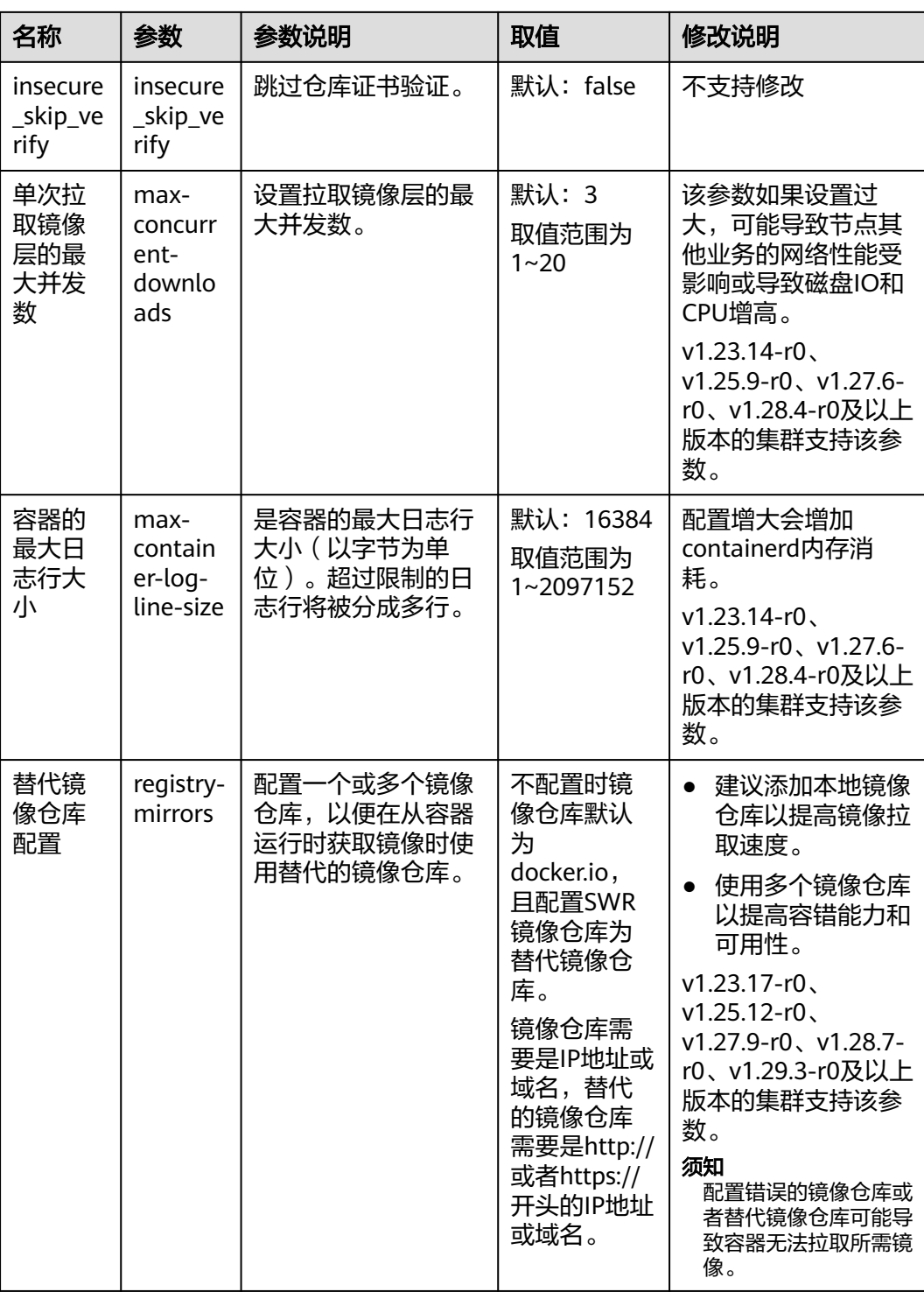

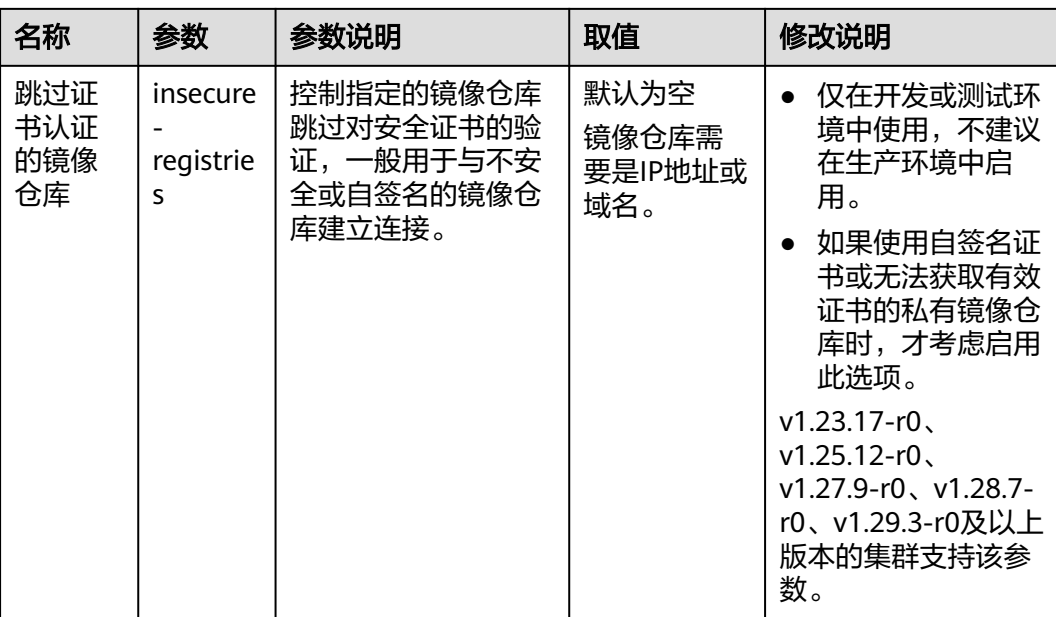

# **7.4.4** 纳管节点至节点池

如果您需要在创建ECS云服务器后将其添加到集群中的某个节点池中,或者将节点池的 某个节点从集群里移除后将其重新添加到节点池,您可以通过纳管节点实现以上诉 求。

## 须知

- 纳管时,会将所选弹性云服务器的操作系统重置为CCE提供的标准镜像,以确保节 点的稳定性。
- 所选弹性云服务器挂载的系统盘、数据盘都会在纳管时清理LVM信息,包括卷组 (VG)、逻辑卷(LV)、物理卷(PV),请确保信息已备份。
- 纳管过程中,请勿在弹性云服务器控制台对所选虚拟机做任何操作。
- 节点纳管至节点池后,如果节点池触发弹性伸缩策略缩容节点,则该节点将会被删 除。

### 操作步骤

- 步骤**1** 登录CCE控制台。
- **步骤2** 单击集群名称进入集群,在左侧选择"节点管理",在右侧选择"节点池"页签。
- 步骤**3** 单击节点池名称后的"更多 > 纳管节点"。
- 步骤**4** 选择一个或多个满足条件的节点。支持纳管符合如下条件的云服务器至节点池:
	- 待纳管节点需与节点池属于同一虚拟私有云和子网。
	- 待纳管节点需与节点池属于相同的企业项目。
	- 待纳管节点需与当前节点池相同的计费模式。例如,按需计费节点池只支持纳管 按需计费的节点。
- 待纳管节点需与当前节点池相同的云服务器组。
- 待纳管节点必须状态为"运行中",且不携带 CCE 专属节点标签CCE-Dynamic-Provisioning-Node。
- 待纳管节点需挂载数据盘,可使用本地盘(磁盘增强型实例)或至少挂载一块 20GiB及以上的数据盘,且不存在10GiB以下的数据盘。
- 待纳管节点规格要求至少 2 核 4 GiB, 且只绑定了 1 张网卡。
- 批量纳管仅支持添加与节点池相同规格、可用区、资源预留、系统盘、数据盘配 置的云服务器。
- 云服务器上已分区的磁盘不会被纳管为数据盘,请提前做好数据备份与磁盘清 理。

步骤**5** 单击"确定"。

**----**结束

# **7.4.5** 复制节点池

通过CCE控制台可以方便的复制现有节点池的配置,从而创建新的节点池。

- 步骤**1** 登录CCE控制台。
- **步骤2** 单击集群名称进入集群,在左侧选择"节点管理",在右侧选择"节点池"页签。
- 步骤**3** 单击节点池名称后的"更多 > 复制"。
- 步骤**4** 在弹出的"复制节点池"窗口中,可以看到复制的节点池配置,您可以根据需要进行 修改,配置项详情请参见<mark>创建节点池</mark>。确定配置后单击"下一步: 规格确认"。
- 步骤**5** 在"规格确认"步骤中再次确认规格并单击"提交",即可完成节点池的复制并创建 新的节点池。

**----**结束

# **7.4.6** 同步节点池

在节点池配置更新后,节点池中的已有节点无法自动同步部分配置,您可以手动同步 节点配置。

#### 须知

- 批量同步过程中请勿删除或重置节点,否则可能导致节点池配置同步失败。
- 该操作涉及重置节点,节点上已运行的工作负载业务可能会由于单实例部署、可调 度资源不足等原因产生中断, 请您合理评估升级风险, 并挑选业务低峰期进行, 或 对关键业务应用设置PDB策略(Pod Disruption Budget, 即[干扰预算\)](https://kubernetes.io/zh/docs/tasks/run-application/configure-pdb/), 升级过程 中将严格根据PDB规则保障关键业务的可用性。
- 同步已有节点时,节点会被重置,系统盘和数据盘将会被清空,请在同步前备份重 要数据。
- 仅部分节点池参数可通过重置节点同步,详细约束如下:
	- 修改节点池容器引擎、操作系统、安装前/后执行脚本时, 修改后的配置仅对新 增节点生效,存量节点如需同步配置,需要手动重置存量节点。
	- 修改资源标签、K8s标签和污点数据会根据"存量节点标签及污点"开关状态 决定是否自动同步已有节点,无需重置节点。

### 单个节点同步

- 步骤**1** 登录CCE控制台。
- 步骤**2** 单击集群名称进入集群,在左侧选择"节点管理",在右侧选择"节点"页签。
- 步骤3 节点池中的存量节点将提示"存在更新"。
- 步骤**4** 单击"存在更新",在提示窗口中确认是否立即重置节点。

**----**结束

#### 批量同步

- 步骤**1** 登录CCE控制台。
- 步骤**2** 单击集群名称进入集群,在左侧选择"节点管理",在右侧选择"节点池"页签。
- 步骤**3** 单击节点池名称后的"更多 > 同步"。
- **步骤4** 在弹出的"批量同步"窗口中, 设置同步参数。
	- 操作系统:该项无需设置,用于展示目标版本的镜像信息。
	- 同步方式:当前支持节点重置方式进行同步。
	- 每批最大同步节点数:节点升级时,允许节点不可用的最大数量。节点重置方式 进行同步时节点将不可用,请合理设置该参数,尽量避免出现集群节点不可用数 量过多导致Pod无法调度的情况。
	- 节点列表:选择需要同步节点池配置的节点。
- 步骤5 单击"确定",即可开始节点池的同步。

**----**结束

# **7.4.7** 升级操作系统

当CCE发布新版本的操作系统镜像时,已有节点无法自动升级,您可以手动进行批量升 级。

### 注意事项

- 该操作会通过重置节点的方式升级操作系统,节点上已运行的工作负载业务可能 会由于单实例部署、可调度资源不足等原因产生中断,请您合理评估升级风险, 并挑选业务低峰期进行,或对关键业务应用设置PDB策略(Pod Disruption Budget,即<del>干扰预算</del>),升级过程中将严格根据PDB规则保障关键业务的可用 性。
- 节点的系统盘和数据盘将会被清空,重置前请事先**备份重要数据**。
- 节点重置会清除用户单独添加的K8S标签和K8S污点,可能导致与节点有绑定关系 的资源(本地存储,指定调度节点的负载等)无法正常使用。请谨慎操作,避免 对运行中的业务造成影响。
- 升级操作完成后,节点将会自动开机。
- 为确保节点稳定性,系统会预留部分CPU和内存资源,用于运行必须的系统组 件。

### 约束与限制

- 使用私有镜像的节点暂不支持升级操作。
- 老版本的节点升级操作系统时可能存在兼容性问题,请手动重置节点完成操作系 统升级。

## 默认节点池

- 步骤**1** 登录CCE控制台。
- 步骤2 单击集群名称进入集群,在左侧选择"节点管理",在右侧选择"节点池"页签。
- 步骤**3** 单击默认节点池名称后的"升级"。
- 步骤**4** 在弹出的"升级操作系统"窗口中,设置升级参数。
	- 目标操作系统:该项无需设置,用于展示目标版本的镜像信息。
	- 升级方式:当前支持节点重置方式进行升级。
	- 每批最大升级节点数:节点升级时,允许节点不可用的最大数量。节点重置方式 进行同步时节点将不可用,请合理设置该参数,尽量避免出现集群节点不可用数 量过多导致Pod无法调度的情况。
	- 节点列表:选择需要升级的节点。
	- 登录方式:
		- 密码

用户名默认为"root",请输入登录节点的密码,并确认密码。 登录节点时需要使用该密码,请妥善管理密码,系统无法获取您设置的密码 内容。

– 密钥对

选择用于登录本节点的密钥对,支持选择共享密钥。

密钥对用于远程登录节点时的身份认证。若没有密钥对,可单击选项框右侧 的"创建密钥对"来新建。

– 使用镜像密码(当节点类型为弹性云服务器虚拟机或物理机,且操作系统选 择私有镜像时支持)

保留所选择镜像的密码。为了保证您的正常使用,请确保所选择镜像中已经 设置了密码。

安装前执行脚本:

请输入脚本命令,命令中不能包含中文字符。脚本命令会进行Base64转码。安装 前/后执行脚本统一计算字符,转码后的字符总数不能超过10240。

脚本将在Kubernetes软件安装前执行,可能导致Kubernetes软件无法正常安装, 需谨慎使用。

安装后执行脚本:

请输入脚本命令,命令中不能包含中文字符。脚本命令会进行Base64转码。安装 前/后执行脚本统一计算字符,转码后的字符总数不能超过10240。

脚本将在Kubernetes软件安装后执行,不影响Kubernetes软件安装。

步骤**5** 单击"确定",即可开始操作系统滚动升级。

**----**结束

#### 非默认节点池

- 步骤**1** 登录CCE控制台。
- 步骤**2** 单击集群名称进入集群,在左侧选择"节点管理",在右侧选择"节点池"页签。
- 步骤**3** 单击节点池名称后的"更多 > 同步"。
- 步骤**4** 在弹出的"批量同步"窗口中,设置同步参数。
	- 操作系统:该项无需设置,用于展示目标版本的镜像信息。
	- 同步方式:当前支持节点重置方式进行同步。
	- 每批最大同步节点数:节点升级时,允许节点不可用的最大数量。节点重置方式 进行同步时节点将不可用,请合理设置该参数,尽量避免出现集群节点不可用数 量过多导致Pod无法调度的情况。
	- 节点列表:选择需要同步节点池配置的节点。

步骤**5** 单击"确定",即可开始节点池的同步。

**----**结束

# **7.4.8** 迁移节点

您可以将同一个集群下节点在节点池间进行迁移,具体迁移场景如表**7-12**。

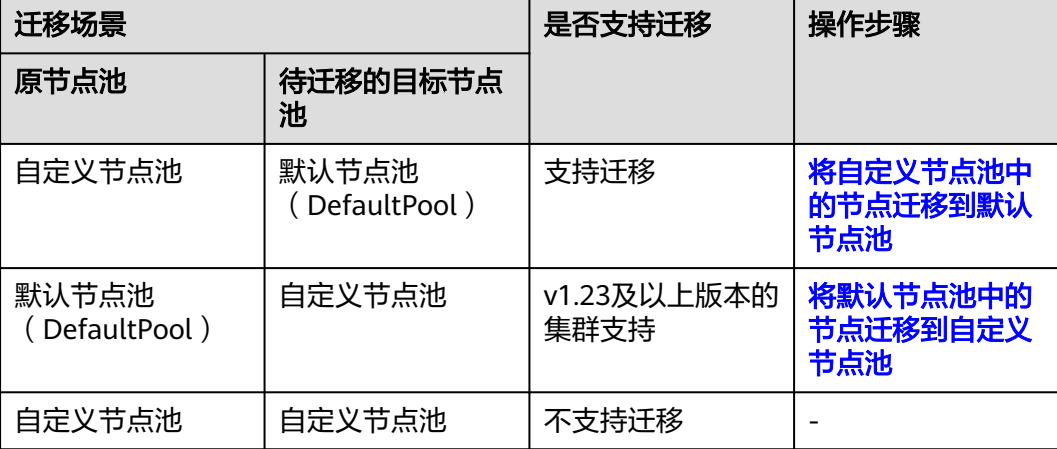

#### 表 **7-12** 迁移场景

#### 将自定义节点池中的节点迁移到默认节点池

步骤**1** 登录CCE控制台,单击集群名称进入集群。

- 步骤**2** 在左侧导航栏中选择"节点管理",并切换至"节点池"页签。
- 步骤**3** 单击待迁移的节点池名称后的"节点列表"。
- 步骤4 在需要迁移的节点的"操作"栏中,单击"更多 > 迁移", 迁移单个节点。
- 步骤**5** 在弹出的"迁移节点"窗口中进行确认。
## 说明

- 迁移完成后,节点上用户自定义的资源标签、K8s标签、污点不受影响。
- 迁移完成后,节点上名为cce.cloud.com/cce-nodepool的系统标签会被删除。如果已有工作 负载使用该标签进行亲和/反亲和调度,在Kubelet重启时会将该节点上已存在的Pod停止并 重新调度。

## **----**结束

## 将默认节点池中的节点迁移到自定义节点池

- 步骤**1** 登录CCE控制台,单击集群名称进入集群。
- 步骤**2** 在左侧导航栏中选择"节点管理",并切换至"节点池"页签。
- 步骤**3** 找到待迁移的目标节点池,单击"更多 > 迁入节点"。
- 步骤4 在弹出的"迁入节点"窗口中,勾选满足以下条件的节点。
	- 待迁入节点与当前节点池属于相同的虚拟私有云和子网。
	- 待迁入节点与当前节点池属于相同的企业项目。
	- 待迁入节点与当前节点池属于相同的云服务器组。
	- 待迁入节点的计费模式需要与当前节点池支持的计费模式相同。
	- 待讦入节点需要属于DefaultPool节点池,且状态为"运行中"。
	- 待迁入节点需要与节点池的规格、可用区、资源预留、容器引擎、操作系统配置 相同。

步骤**5** 单击"确定"。

说明

- 迁入成功后,将同步节点池资源标签、K8S标签、K8S污点配置,与节点池配置冲突时将使用 节点池配置覆盖。
- 迁入成功后,将采用节点池安全组替换节点原来的安全组。
- 迁入成功后,将采用节点池委托替换节点原来的委托。
- 迁入成功后,节点原有的登录方式会被保留。
- 纳管至集群的节点迁入到节点池后,节点的纳管标记将会被清除。如果节点池发生缩容,该 节点也可能会被同步缩容。

## **----**结束

# **7.4.9** 删除节点池

删除节点池,会先删除节点池中的节点,节点删除后,原有节点上的工作负载实例会 自动迁移至其他节点池的可用节点。

# 注意事项

- 删除节点池下的全部节点,请及时备份数据,避免重要数据丢 失。
- 删除节点会涉及Pod迁移,可能会影响业务,请在业务低峰期操作。如果Pod具有 特定的节点选择器,且集群中的其他节点均不符合标准,则工作负载实例可能仍 处于无法安排的状态。

● 删除过程中,系统会把当前节点池中的节点均设置为不可调度状态。

# 操作步骤

- 步骤**1** 登录CCE控制台。
- 步骤2 单击集群名称进入集群,在左侧选择"节点管理",在右侧选择"节点池"页签。
- 步骤**3** 单击节点池名称后的"更多 > 删除"。
- 步骤**4** 在弹出的"删除节点池"窗口中,请仔细阅读界面提示。
- 步骤5 确定要对节点池进行删除操作后,请在弹窗中输入"DELETE",单击"是",即可完 成节点池的删除。

**----**结束

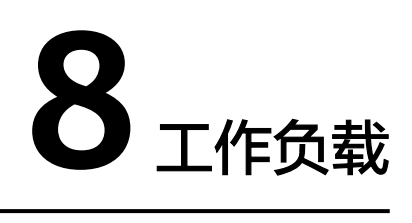

# <span id="page-290-0"></span>**8.1** 工作负载概述

工作负载是在Kubernetes上运行的应用程序。无论您的工作负载是单个组件还是协同 工作的多个组件,您都可以在Kubernetes上的一组Pod中运行它。在Kubernetes中, 工作负载是对一组Pod的抽象模型,用于描述业务的运行载体,包括Deployment、 StatefulSet、DaemonSet、Job、CronJob等多种类型。

云容器引擎CCE提供基于Kubernetes原生类型的容器部署和管理能力,支持容器工作 负载部署、配置、监控、扩容、升级、卸载、服务发现及负载均衡等生命周期管理。

# 容器组(**Pod**)

容器组(Pod)是Kubernetes创建或部署的最小单位。一个Pod封装一个或多个容器 (Container)、存储资源(Volume)、一个独立的网络IP以及管理控制容器运行方式 的策略选项。

Pod使用主要分为两种方式:

- Pod中运行一个容器。这是Kubernetes最常见的用法,您可以将Pod视为单个封装 的容器,但是Kubernetes是直接管理Pod而不是容器。
- Pod中运行多个需要耦合在一起工作、需要共享资源的容器。通常这种场景下应用 包含一个主容器和几个辅助容器(SideCar Container),如图**[8-1](#page-291-0)**所示,例如主容 器为一个web服务器,从一个固定目录下对外提供文件服务,而辅助容器周期性 的从外部下载文件存到这个固定目录下。

## <span id="page-291-0"></span>图 **8-1** Pod

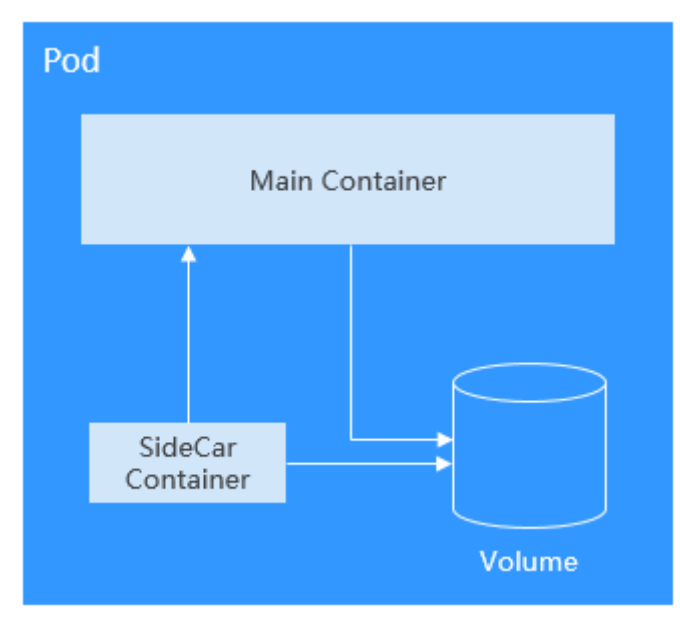

实际使用中很少直接创建Pod,而是使用Kubernetes中称为Controller的抽象层来管理 Pod实例,例如Deployment和Job。Controller可以创建和管理多个Pod,提供副本管 理、滚动升级和自愈能力。通常,Controller会使用Pod Template来创建相应的Pod。

# 无状态负载(**Deployment**)

Pod是Kubernetes创建或部署的最小单位,但是Pod是被设计为相对短暂的一次性实 体,Pod可以被驱逐(当节点资源不足时)、随着集群的节点崩溃而消失。 Kubernetes提供了Controller(控制器)来管理Pod,Controller可以创建和管理多个 Pod,提供副本管理、滚动升级和自愈能力,其中最为常用的就是Deployment。

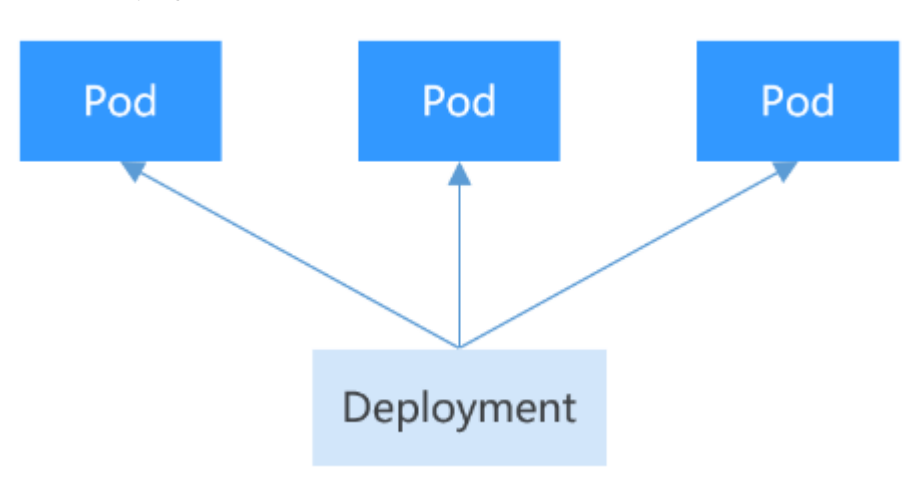

图 **8-2** Deployment

一个Deployment可以包含一个或多个Pod副本,每个Pod副本的角色相同,所以系统 会自动为Deployment的多个Pod副本分发请求。

Deployment集成了上线部署、滚动升级、创建副本、恢复上线的功能,在某种程度 上,Deployment实现无人值守的上线,大大降低了上线过程的复杂性和操作风险。

# 有状态负载(**StatefulSet**)

Deployment控制器下的Pod都有个共同特点,那就是每个Pod除了名称和IP地址不 同,其余完全相同。需要的时候,Deployment可以通过Pod模板创建新的Pod;不需 要的时候,Deployment就可以删除任意一个Pod。

但是在某些场景下,这并不满足需求,比如有些分布式的场景,要求每个Pod都有自己 单独的状态时,比如分布式数据库,每个Pod要求有单独的存储,这时Deployment无 法满足业务需求。

分布式有状态应用的特点主要是应用中每个部分的角色不同(即分工不同),比如数 据库有主备、Pod之间有依赖,在Kubernetes中部署有状态应用对Pod有如下要求:

- Pod能够被别的Pod找到,要求Pod有固定的标识。
- 每个Pod有单独存储, Pod被删除恢复后, 必须读取原来的数据, 否则状态就会不 一致。

Kubernetes提供了StatefulSet来解决这个问题,其具体如下:

- 1. StatefulSet给每个Pod提供固定名称,Pod名称增加从0-N的固定后缀,Pod重新 调度后Pod名称和HostName不变。
- 2. StatefulSet通过Headless Service给每个Pod提供固定的访问域名。
- 3. StatefulSet通过创建固定标识的PVC保证Pod重新调度后还是能访问到相同的持久 化数据。

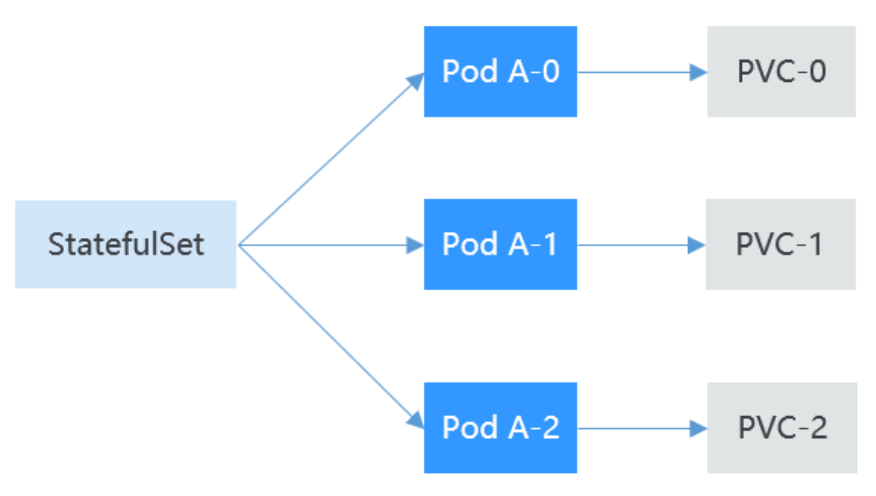

## 图 **8-3** StatefulSet

# 守护进程集(**DaemonSet**)

DaemonSet(守护进程集)在集群的每个节点上运行一个Pod,且保证只有一个Pod, 非常适合一些系统层面的应用,例如日志收集、资源监控等,这类应用需要每个节点 都运行,且不需要太多实例,一个比较好的例子就是Kubernetes的kube-proxy。

DaemonSet跟节点相关,如果节点异常,也不会在其他节点重新创建。

## 图 **8-4** DaemonSet

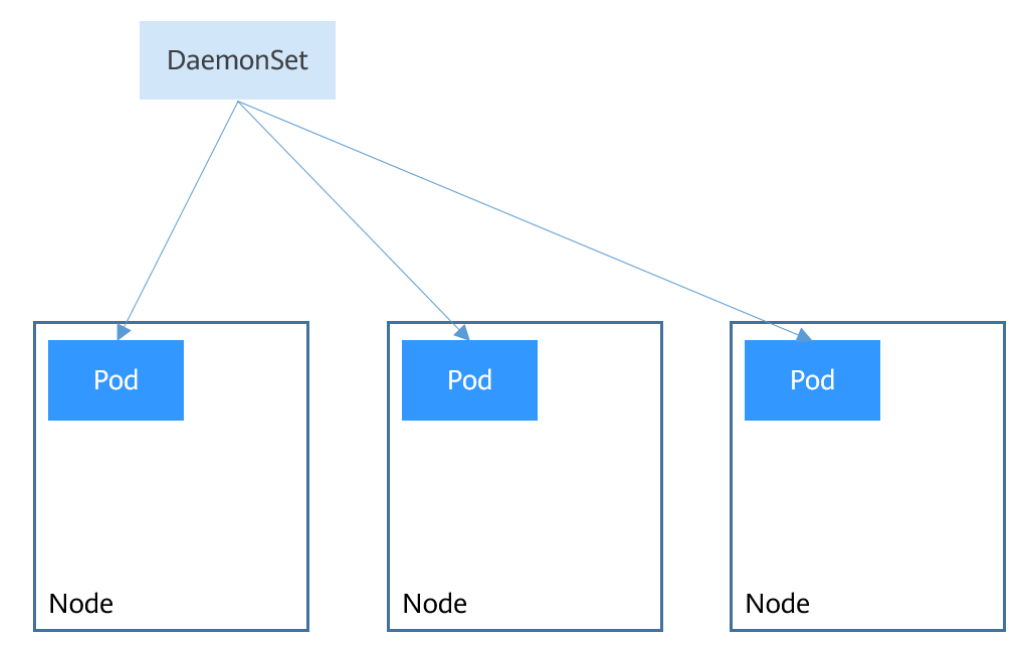

# 普通任务(**Job**)和定时任务(**CronJob**)

Job和CronJob是负责批量处理短暂的一次性任务 (short lived one-off tasks), 即仅 执行一次的任务,它保证批处理任务的一个或多个Pod成功结束。

- Job:是Kubernetes用来控制批处理型任务的资源对象。批处理业务与长期伺服业 务(Deployment、StatefulSet)的主要区别是批处理业务的运行有头有尾,而长 期伺服业务在用户不停止的情况下永远运行。Job管理的Pod根据用户的设置把任 务成功完成就自动退出(Pod自动删除)。
- CronJob: 是基于时间的Job, 就类似于Linux系统的crontab文件中的一行, 在指 定的时间周期运行指定的Job。

任务负载的这种用完即停止的特性特别适合一次性任务,比如持续集成。

# 工作负载生命周期说明

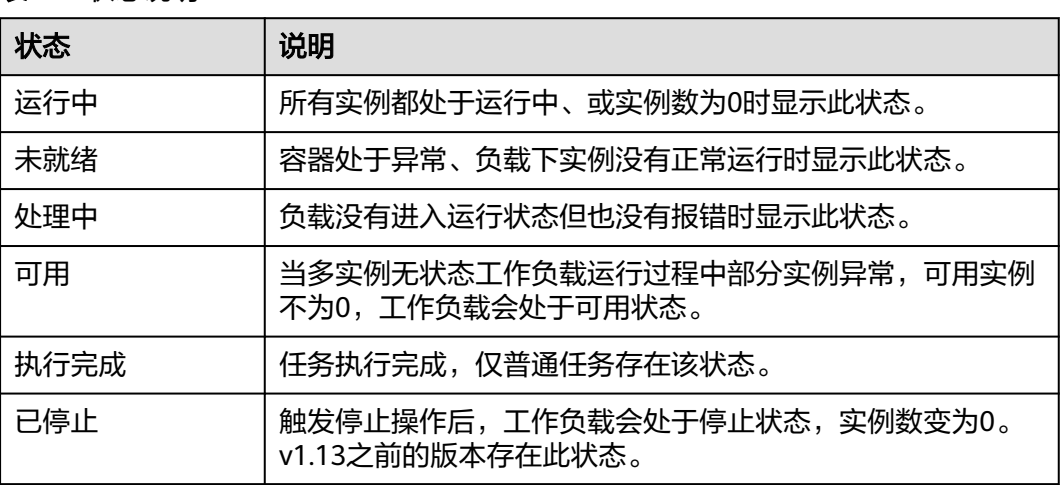

## 表 **8-1** 状态说明

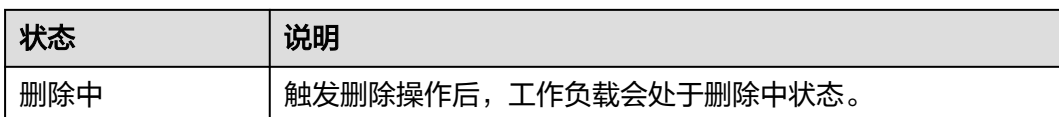

# **8.2** 创建工作负载

# **8.2.1** 创建无状态负载(**Deployment**)

# 操作场景

在运行中始终不保存任何数据或状态的工作负载称为"无状态负载 Deployment", 例如nginx。您可以通过控制台或kubectl命令行创建无状态负载。

## 前提条件

- 在创建容器工作负载前,您需要存在一个可用集群。若没有可用集群 ,请参[照购](#page-103-0) 买**[Standard](#page-103-0)**集群中内容创建。
- 若工作负载需要被外网访问,请确保集群中至少有一个节点已绑定弹性IP,或已 创建负载均衡实例。

## 说明

单个实例(Pod)内如果有多个容器,请确保容器使用的端口不冲突 ,否则部署会失败。

## 通过控制台创建

- 步骤**1** 登录CCE控制台。
- 步骤**2** 单击集群名称进入集群,在左侧选择"工作负载",在右上角单击"创建工作负 载"。
- 步骤**3** 配置工作负载的信息。

## 基本信息

- 负载类型: 选择无状态[工作负](#page-290-0)载Deployment。工作负载类型的介绍请参见工作负 [载概述](#page-290-0)。
- 负载名称:填写工作负载的名称。请输入1到63个字符的字符串,可以包含小写英 文字母、数字和中划线(-),并以小写英文字母开头,小写英文字母或数字结 尾。
- 命名空间: 选择工作负载的命名空间, 默认为default。您可以单击后面的"创建 命名空间",命名空间的详细介绍请参见<mark>创建命名空间</mark>。
- 实例数量:填写实例的数量,即工作负载Pod的数量。
- 时区同步:选择是否开启时区同步。开启后容器与节点使用相同时区(时区同步 功能依赖容器中挂载的本地磁盘,请勿修改删除 ),时区同步详细介绍请参见<mark>[设](#page-319-0)</mark> [置时区同步](#page-319-0)。

## 容器配置

● 容器信息 Pod中可以配置多个容器,您可以单击右侧"添加容器"为Pod配置多个容器。

## – 基本信息:配置容器的基本信息。

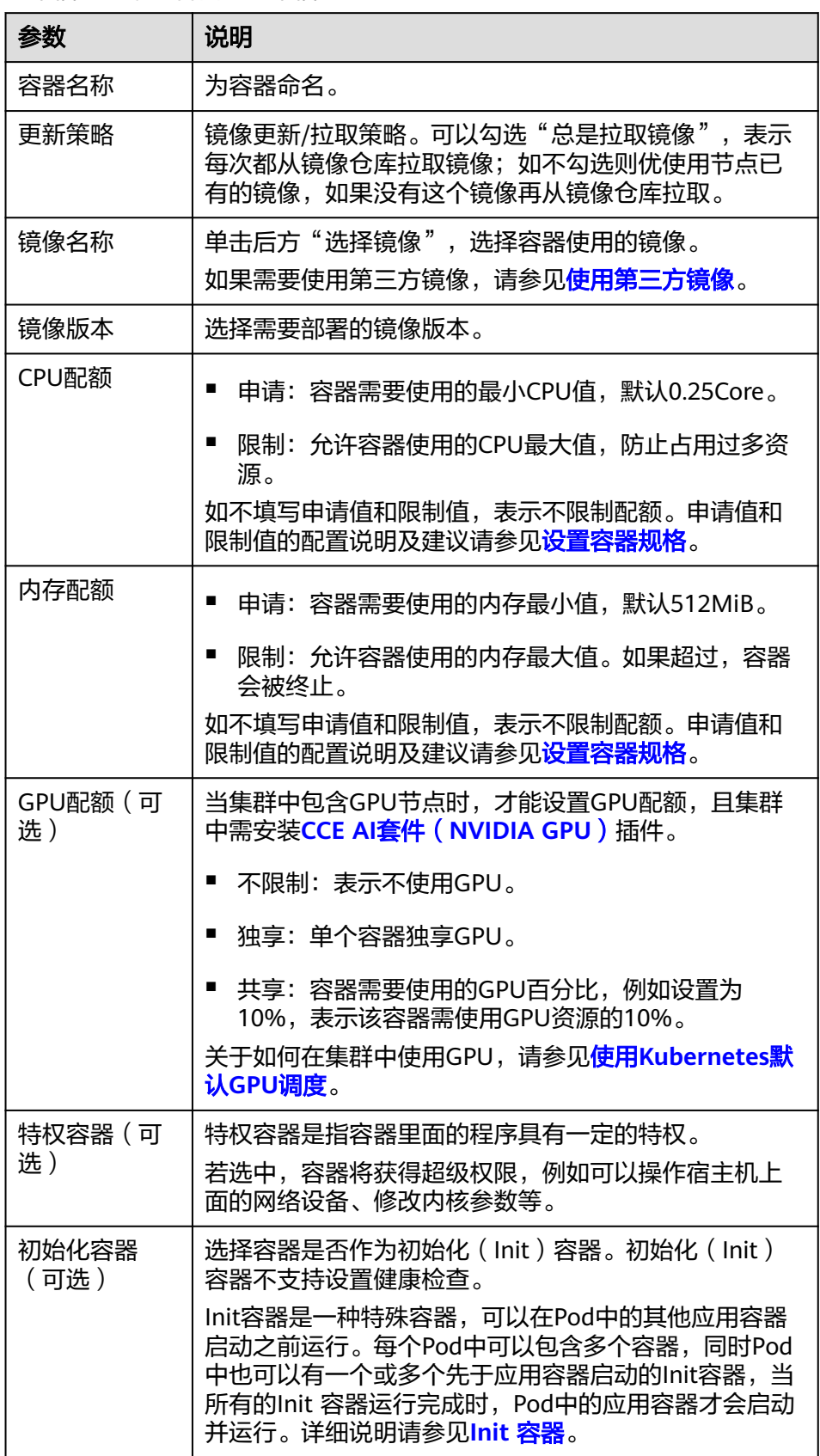

- 生命周期(可选): 在容器的生命周期的特定阶段配置需要执行的操作, 例 如启动命令、启动后处理和停止前处理,详情请参见<mark>设置容器生命周期</mark>。
- 健康检查(可选):根据需求选择是否设置存活探针、就绪探针及启动探 针,详情请参见<mark>设置容器健康检查</mark>。
- 环境变量(可选):支持通过键值对的形式为容器运行环境设置变量,可用 于把外部信息传递给Pod中运行的容器,可以在应用部署后灵活修改,详情请 参见**设置环境变量**。
- 数据存储(可选): 在容器内挂载本地存储或云存储, 不同类型的存储使用 场景及挂载方式不同,详情请参见**存储**。

说明

负载实例数大于1时,不支持挂载云硬盘类型的存储。

- 安全设置(可选):对容器权限进行设置,保护系统和其他容器不受其影 响。请输入用户ID,容器将以当前用户权限运行。
- 容器日志(可选):容器标准输出日志将默认上报至 AOM 服务,无需独立 配置。您可以手动配置日志采集路径,详情请参见通过**ICAgent**[采集容器日](#page-734-0) [志。](#page-734-0)

如需要关闭当前负载的标准输出,您可在<mark>标签与注解</mark>中添加键为 kubernetes.AOM.log.stdout, 值为[]的注解, 即可关闭当前负载下全部容器 的标准输出。该注解的使用方法请参见表**[8-14](#page-337-0)**。

- 镜像访问凭证:用于访问镜像仓库的凭证,默认取值为default-secret,使用 default-secret可访问SWR镜像仓库的镜像。default-secret详细说明请参见 **[default-secret](#page-836-0)**。
- GPU显卡(可选):默认为不限制。当集群中存在GPU节点时,工作负载实例可 以调度到指定GPU显卡类型的节点上。

## 服务配置(可选)

服务(Service)可为Pod提供外部访问。每个Service有一个固定IP地址,Service将访 问流量转发给Pod,而且Service可以为这些Pod自动实现负载均衡。

您也可以在创建完工作负载之后再创建Service,不同类型的Service概念和使用方法请 参见[服务概述。](#page-433-0)

## 高级配置(可选)

- 升级策略:指定工作负载的升级方式及升级参数,支持滚动升级和替换升级,详 情请参见[设置工作负载升级策略。](#page-333-0)
- 调度策略: 通过配置亲和与反亲和规则, 可实现灵活的工作负载调度, 支持负载 亲和与节点亲和。
	- 负载亲和:提供常用的负载亲和策略,快速实现负载亲和部署。
		- 不配置:不设置负载亲和策略。
		- 优先多可用区部署: 通过设置Pod间反亲和 ( podAntiAffinity ) 实现,优 先将工作负载的Pod调度到不同可用区的节点上。
		- 强制多可用区部署: 通过设置Pod间反亲和 ( podAntiAffinity ) 实现,强 制将工作负载的Pod调度到不同可用区的节点上,如集群下节点支持的可 用区数量小于实例数,工作负载的Pod无法全部运行。
		- 自定义亲和策略:根据需求自定义设置亲和与反亲和规则,详情请参见 设置工作负载亲和**/**反亲和调度(**[podAffinity/podAntiAffinity](#page-345-0)**)。
- <span id="page-297-0"></span>节点亲和:提供常用的负载亲和策略,快速实现负载亲和部署。
	- 不配置:不设置节点亲和策略。
	- 指定节点调度: 通过设置节点亲和 ( nodeAffinity ) 实现,指定工作负载 的Pod部署的节点,若不指定,将根据集群默认调度策略随机调度。
	- 指定节点池调度: 通过设置节点亲和 ( nodeAffinity ) 实现,指定工作负 载的Pod部署的节点池,若不指定,将根据集群默认调度策略随机调度。
	- 自定义亲和策略:根据需求自定义设置亲和与反亲和规则,详情请参见 [设置节点亲和调度\(](#page-342-0)**nodeAffinity**)。
- 容忍策略:容忍策略与节点的污点能力配合使用,允许(不强制)负载调度到带 有与之匹配的污点的节点上,也可用于控制负载所在的节点被标记污点后负载的 驱逐策略,详情请参见<mark>设置容忍策略</mark>。
- 标签与注解:以键值对形式为工作负载Pod添加标签或注解,填写完成后需单击 "确认添加 "。关于标签与注解的作用及配置说明,请参见<mark>[设置标签与注解](#page-337-0)</mark> 。
- DNS配置:为工作负载单独配置DNS策略,详情请参[见工作负载](#page-608-0)**DNS**配置说明。
- 网络配置:
	- Pod入/出口带宽限速:支持为Pod设置入/出口带宽限速,详情请参见为**[Pod](#page-429-0)** [配置](#page-429-0)**QoS**。
- 步骤**4** 单击右下角"创建工作负载"。

**----**结束

## 通过 **kubectl** 命令行创建

本节以nginx工作负载为例,说明kubectl命令创建工作负载的方法。

- 步骤**1** 请参见通过**kubectl**[连接集群,](#page-109-0)使用kubectl连接集群。
- 步骤2 创建一个名为nginx-deployment.yaml的描述文件。其中, nginx-deployment.yaml为 自定义名称,您可以随意命名。

#### **vi nginx-deployment.yaml**

描述文件内容如下。此处仅为示例,deployment的详细说明请参见**[kubernetes](https://kubernetes.io/docs/concepts/workloads/controllers/deployment/)**官方文 [档](https://kubernetes.io/docs/concepts/workloads/controllers/deployment/)。

```
apiVersion: apps/v1
kind: Deployment
metadata:
  name: nginx
spec:
 .<br>replicas: 1
  selector:
   matchLabels:
   app: nginx
 strategy:
   type: RollingUpdate
  template:
   metadata:
    labels:
      app: nginx
   spec:
    containers:
    - image: nginx #若使用"我的镜像"中的镜像,请在SWR中获取具体镜像地址。
      imagePullPolicy: Always
```
 name: nginx imagePullSecrets: - name: default-secret

以上yaml字段解释如表**8-2**。

# 表 **8-2** deployment 字段详解

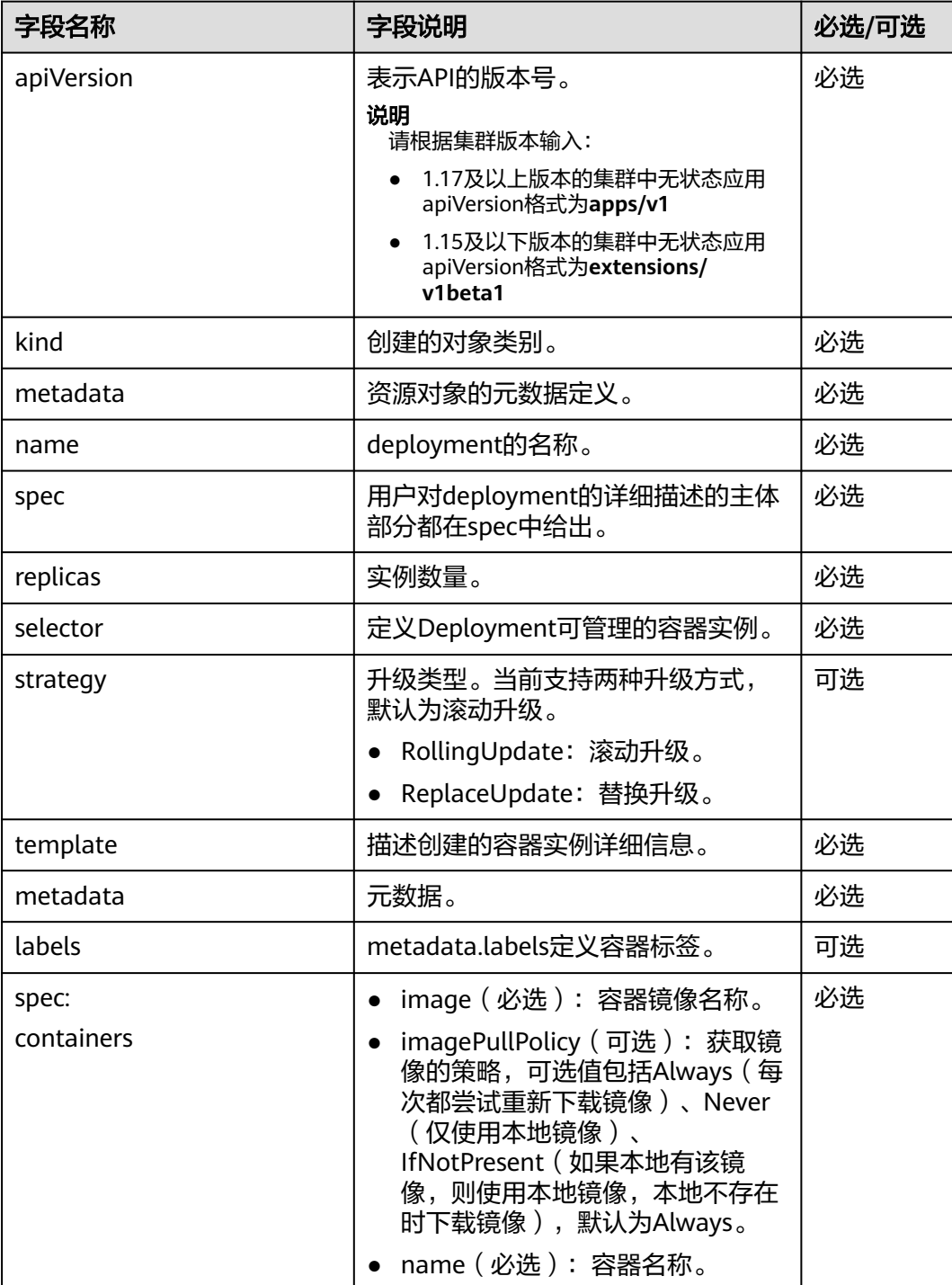

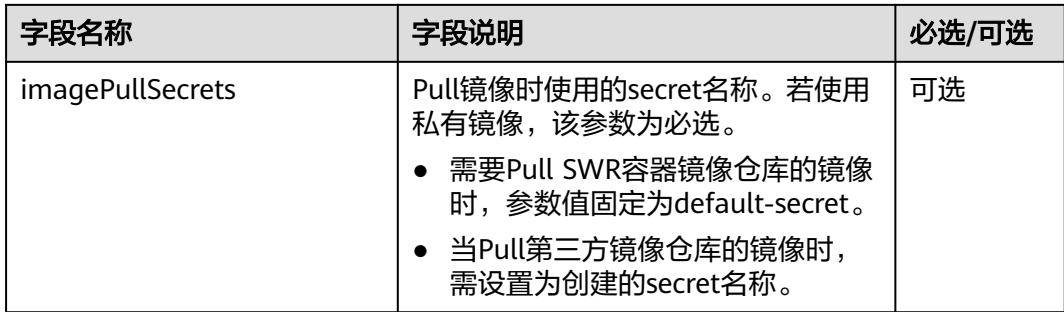

## 步骤**3** 创建deployment。

## **kubectl create -f nginx-deployment.yaml**

回显如下表示已开始创建deployment。

deployment "nginx" created

步骤**4** 查看deployment状态。

#### **kubectl get deployment**

deployment状态显示为Running,表示deployment已创建成功。

NAME READY UP-TO-DATE AVAILABLE AGE<br>nginx 1/1 1 1 4m5s  $1/1$  1

## 参数解析:

- NAME: 工作负载名称。
- READY: 表示工作负载的可用状态,显示为"可用Pod个数/期望Pod个数"。
- UP-TO-DATE: 指当前已经完成更新的副本数。
- AVAILABLE:可用的Pod个数。
- AGE: 已经运行的时间。
- 步骤**5** 若工作负载(即deployment)需要被访问(集群内访问或节点访问),您需要设置访 问方式,具体请参见<mark>网络</mark>创建对应服务。

#### **----**结束

# **8.2.2** 创建有状态负载(**StatefulSet**)

## 操作场景

在运行过程中会保存数据或状态的工作负载称为"有状态工作负载 (statefulset)"。 例如MySQL,它需要存储产生的新数据。

因为容器可以在不同主机间迁移,所以在宿主机上并不会保存数据,这依赖于CCE提供 的高可用存储卷,将存储卷挂载在容器上,从而实现有状态工作负载的数据持久化。

## 约束与限制

- 当您删除或扩缩有状态负载时,为保证数据安全,系统并不会删除它所关联的存 储卷。
- 当您删除一个有状态负载时,为实现有状态负载中的Pod可以有序停止,请在删除 之前将副本数缩容到0。
- 您需要在创建有状态负载的同时,创建一个Headless Service,用于解决有状态负 载Pod互相访问的问题,详情请参见**[Headless Service](#page-501-0)**。
- 节点不可用时, Pod状态变为"未就绪", 此时需要手工删除有状态工作负载的 Pod,Pod实例才会迁移到正常节点上。

## 前提条件

- 在创建容器工作负载前,您需要存在一个可用集群。若没有请参照购买**[Standard](#page-103-0) 集群**中内容创建。
- 若工作负载需要被外网访问,请确保集群中至少有一个节点已绑定弹性IP,或已 创建负载均衡实例。

#### 说明

单个实例(Pod)内如果有多个容器,请确保容器使用的端口不冲突 ,否则部署会失败。

## 通过控制台创建

- 步骤**1** 登录CCE控制台。
- 步骤**2** 单击集群名称进入集群,在左侧选择"工作负载",在右上角单击"创建工作负 载"。
- 步骤**3** 配置工作负载的信息。

## 基本信息

- 负载类型: 选择有状态[工作负](#page-290-0)载StatefulSet。工作负载类型的介绍请参见**工作负** [载概述](#page-290-0)。
- 负载名称:填写工作负载的名称。请输入1到63个字符的字符串,可以包含小写英 文字母、数字和中划线(-),并以小写英文字母开头,小写英文字母或数字结 尾。
- 命名空间: 选择工作负载的命名空间, 默认为default。您可以单击后面的"创建 命名空间",命名空间的详细介绍请参见**创建命名空间**。
- 实例数量:填写实例的数量,即工作负载Pod的数量。
- 时区同步:选择是否开启时区同步。开启后容器与节点使用相同时区(时区同步 功能依赖容器中挂载的本地磁盘,请勿修改删除),时区同步详细介绍请参见<mark>[设](#page-319-0)</mark> [置时区同步](#page-319-0)。

## 容器配置

● 容器信息

Pod中可以配置多个容器,您可以单击右侧"添加容器"为Pod配置多个容器。

基本信息: 配置容器的基本信息。

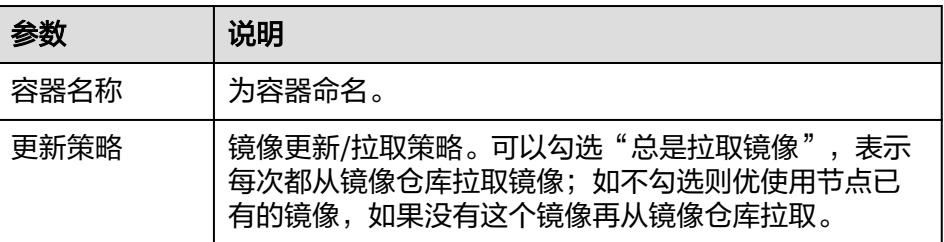

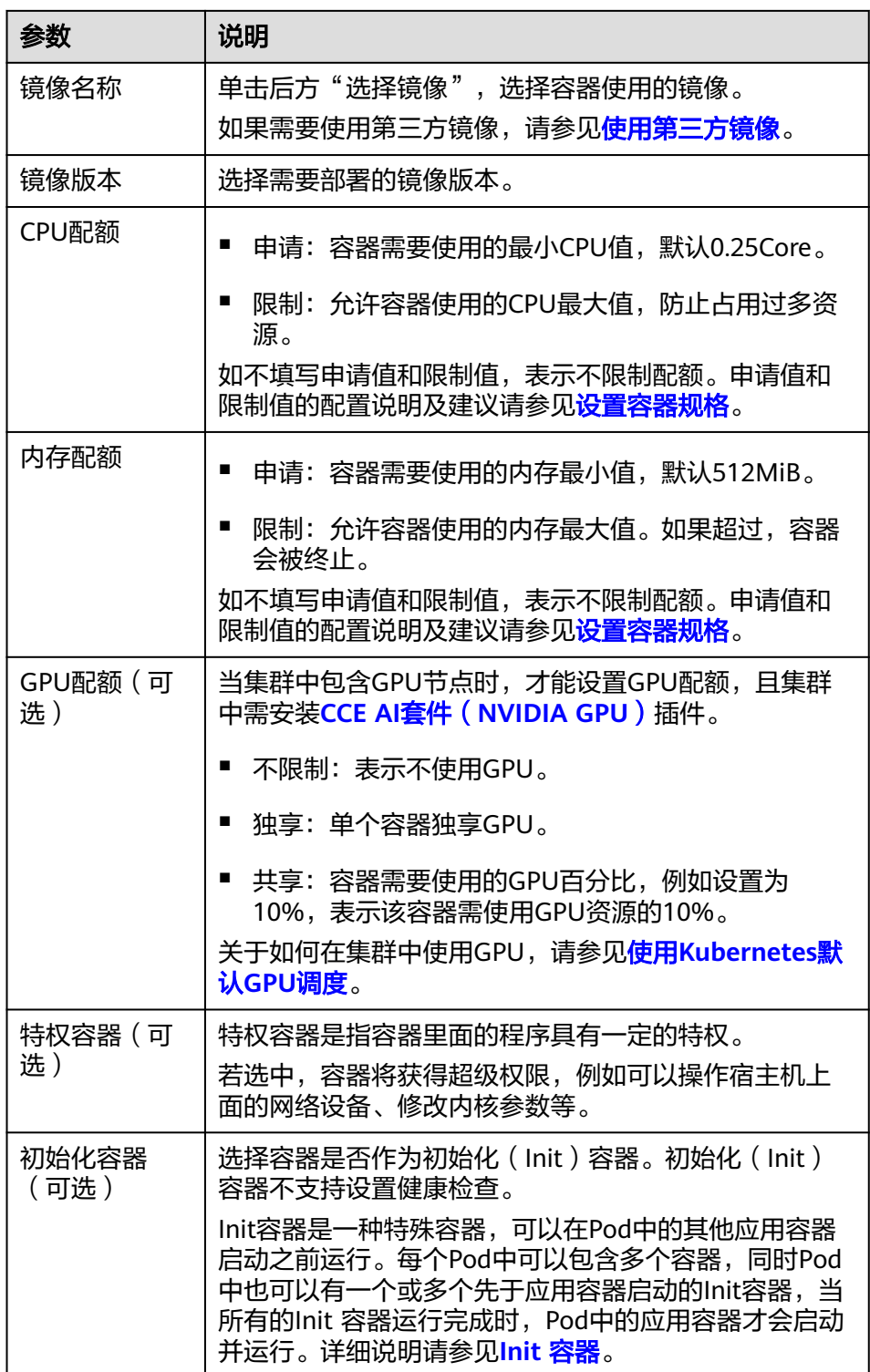

- 生命周期(可选):在容器的生命周期的特定阶段配置需要执行的操作,例 如启动命令、启动后处理和停止前处理,详情请参见[设置容器生命周期。](#page-324-0)
- 健康检查(可选):根据需求选择是否设置存活探针、就绪探针及启动探 针,详情请参见<mark>设置容器健康检查</mark>。
- 环境变量(可选): 支持通过键值对的形式为容器运行环境设置变量, 可用 于把外部信息传递给Pod中运行的容器,可以在应用部署后灵活修改,详情请 参[见设置环境变量](#page-331-0)。
- 数据存储(可选): 在容器内挂载本地存储或云存储, 不同类型的存储使用 场景及挂载方式不同,详情请参见<mark>存储</mark>。

#### 说明

■ 有状态负载支持"动态挂载"云硬盘,详情请参见**在有状态负载中动态挂载云硬** [盘存储](#page-651-0)[及在有状态负载中动态挂载本地持久卷](#page-713-0)。

动态挂载通过**[volumeClaimTemplates](https://kubernetes.io/zh-cn/docs/concepts/workloads/controllers/statefulset/#volume-claim-templates)**字段实现,并依赖于StorageClass动态创 建能力。有状态工作负载通过volumeClaimTemplates字段为每一个Pod关联了一 个独有的PVC,而这个PVC又会和对应的PV绑定。因此当Pod被重新调度后,仍然 能够根据该PVC名称挂载原有的数据。

- 负载创建完成后,动态挂载的存储不支持更新。
- 安全设置(可选):对容器权限进行设置,保护系统和其他容器不受其影 响。请输入用户ID,容器将以当前用户权限运行。
- 容器日志(可选):容器标准输出日志将默认上报至 AOM 服务,无需独立 配置。您可以手动配置日志采集路径,详情请参见通过**ICAgent**[采集容器日](#page-734-0) [志。](#page-734-0)

如需要关闭当前负载的标准输出,您可在<mark>标签与注解</mark>中添加键为 kubernetes.AOM.log.stdout, 值为[]的注解, 即可关闭当前负载下全部容器 的标准输出。该注解的使用方法请参见表**[8-14](#page-337-0)**。

- 镜像访问凭证: 用于访问镜像仓库的凭证, 默认取值为default-secret, 使用 default-secret可访问SWR镜像仓库的镜像。default-secret详细说明请参见 **[default-secret](#page-836-0)**。
- GPU显卡(可选):默认为不限制。当集群中存在GPU节点时,工作负载实例可 以调度到指定GPU显卡类型的节点上。

#### 实例间发现服务配置

Headless Service用于解决StatefulSet内Pod互相访问的问题,Headless Service给每个 Pod提供固定的访问域名。具体请参见**[Headless Service](#page-501-0)**。

#### 服务配置(可选)

服务(Service)可为Pod提供外部访问。每个Service有一个固定IP地址,Service将访 问流量转发给Pod,而且Service可以为这些Pod自动实现负载均衡。

您也可以在创建完工作负载之后再创建Service,不同类型的Service概念和使用方法请 参见**服务概述**。

#### 高级配置(可选)

- 升级策略: 指定工作负载的升级方式及升级参数, 支持滚动升级和替换升级, 详 情请参见**设置工作负载升级策略**。
- 实例管理策略(podManagementPolicy):

对于某些分布式系统来说,StatefulSet 的顺序性保证是不必要和/或者不应该的。 这些系统仅要求唯一性和身份标志。

有序策略:默认实例管理策略,有状态负载会逐个的、按顺序的进行部署、 删除、伸缩实例, 只有前一个实例部署Ready或者删除完成后,有状态负载才 会操作后一个实例。

- 并行策略:支持有状态负载并行创建或者删除所有的实例,有状态负载发生 变更时立刻在实例上生效。
- 调度策略:通过配置亲和与反亲和规则,可实现灵活的工作负载调度,支持负载 亲和与节点亲和。
	- 负载亲和:提供常用的负载亲和策略,快速实现负载亲和部署。
		- 不配置:不设置负载亲和策略。
		- 优先多可用区部署: 通过设置Pod间反亲和 ( podAntiAffinity ) 实现, 优 先将工作负载的Pod调度到不同可用区的节点上。
		- 强制多可用区部署: 通过设置Pod间反亲和 ( podAntiAffinity ) 实现,强 制将工作负载的Pod调度到不同可用区的节点上,如集群下节点支持的可 用区数量小于实例数,工作负载的Pod无法全部运行。
		- 自定义亲和策略:根据需求自定义设置亲和与反亲和规则,详情请参见 设置工作负载亲和**/**反亲和调度(**[podAffinity/podAntiAffinity](#page-345-0)**)。
	- 节点亲和:提供常用的负载亲和策略,快速实现负载亲和部署。
		- 不配置: 不设置节点亲和策略。
		- 指定节点调度: 通过设置节点亲和 ( nodeAffinity ) 实现,指定工作负载 的Pod部署的节点,若不指定,将根据集群默认调度策略随机调度。
		- 指定节点池调度: 通过设置节点亲和(nodeAffinity)实现, 指定工作负 载的Pod部署的节点池,若不指定,将根据集群默认调度策略随机调度。
		- 自定义亲和策略:根据需求自定义设置亲和与反亲和规则,详情请参见 [设置节点亲和调度\(](#page-342-0)**nodeAffinity**)。
- 容忍策略:容忍策略与节点的污点能力配合使用,允许(不强制)负载调度到带 有与之匹配的污点的节点上,也可用于控制负载所在的节点被标记污点后负载的 驱逐策略,详情请参见<mark>设置容忍策略</mark>。
- 标签与注解:以键值对形式为工作负载Pod添加标签或注解,填写完成后需单击 "确认添加"。关于标签与注解的作用及配置说明,请参见<mark>[设置标签与注解](#page-337-0)</mark>。
- DNS配置:为工作负载单独配置DNS策略,详情请参[见工作负载](#page-608-0)**DNS**配置说明。
- 网络配置:
	- Pod入/出口带宽限速:支持为Pod设置入/出口带宽限速,详情请参见为**[Pod](#page-429-0)** [配置](#page-429-0)**QoS**。
- 步骤**4** 单击右下角"创建工作负载"。

**----**结束

## 通过 **kubectl** 命令行创建

本示例以nginx为例,并使用volumeClaimTemplates动态挂载云硬盘。

- 步骤**1** 请参见通过**kubectl**[连接集群,](#page-109-0)使用kubectl连接集群。
- 步骤**2** 创建一个名为nginx-statefulset.yaml的文件。

其中, nginx-statefulset.yaml为自定义名称, 您可以随意命名。

## **vi nginx-statefulset.yaml**

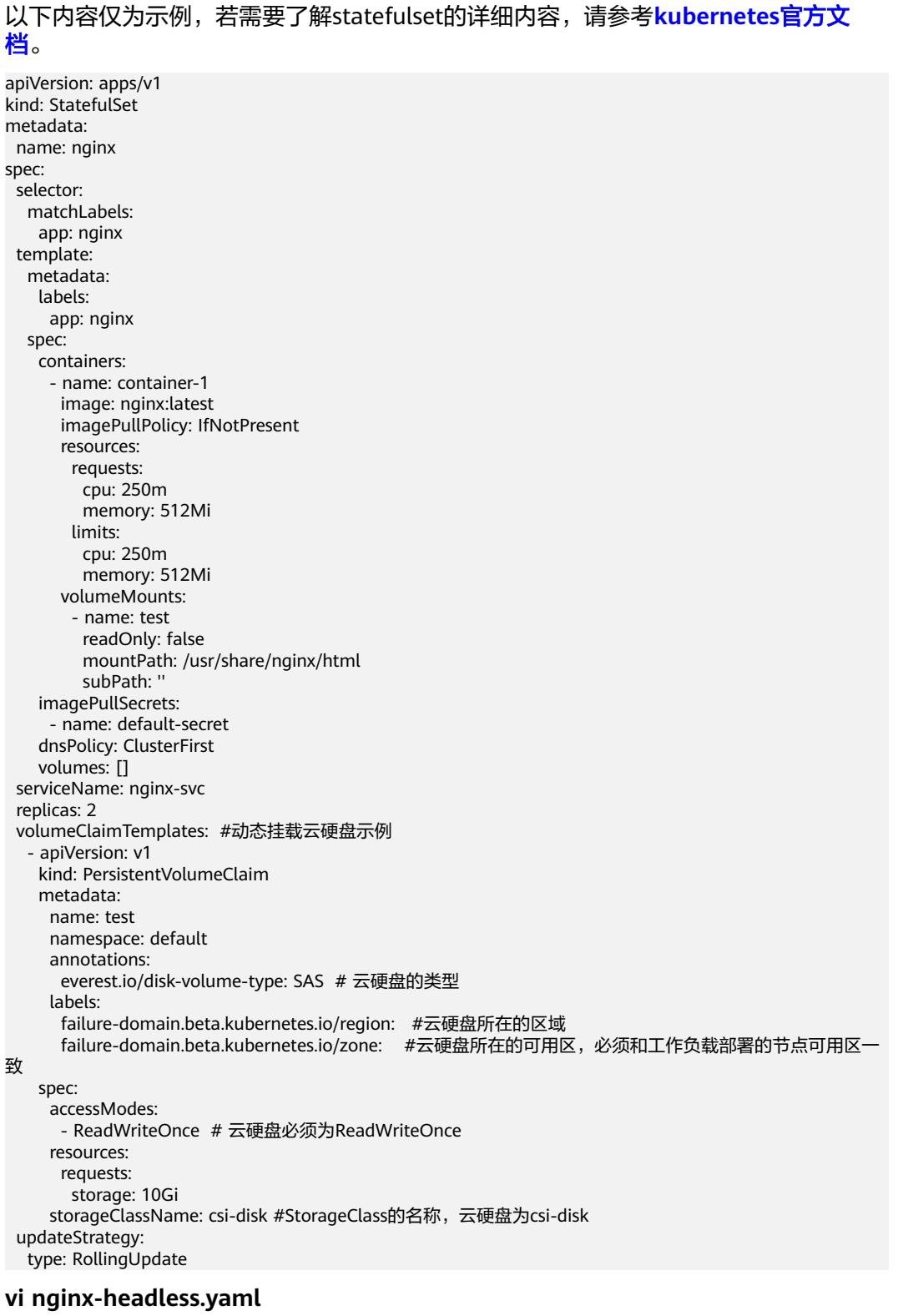

apiVersion: v1 kind: Service metadata: name: nginx-svc namespace: default labels: app: nginx spec:

 selector: app: nginx version: v1 clusterIP: None ports: - name: nginx targetPort: 80 nodePort: 0 port: 80 protocol: TCP type: ClusterIP

步骤**3** 创建工作负载以及对应headless服务。

#### **kubectl create -f nginx-statefulset.yaml**

回显如下,表示有状态工作负载(stateful)已创建成功。

statefulset.apps/nginx created

**kubectl create -f nginx-headless.yaml**

回显如下,表示对应headless服务已创建成功。

service/nginx-svc created

步骤**4** 若工作负载需要被访问(集群内访问或节点访问),您需要设置访问方式,具体请参 见**网络**创建对应服务。

#### **----**结束

# **8.2.3** 创建守护进程集(**DaemonSet**)

## 操作场景

云容器引擎(CCE)提供多种类型的容器部署和管理能力,支持对容器工作负载的部 署、配置、监控、扩容、升级、卸载、服务发现及负载均衡等特性。

其中守护进程集(DaemonSet)可以确保全部(或者某些)节点上仅运行一个Pod实 例,当有节点加入集群时,也会为其新增一个 Pod 。 当有节点从集群移除时,这些 Pod也会被回收。删除 DaemonSet 将会删除它创建的所有Pod。

使用DaemonSet的一些典型用法:

- 运行集群存储daemon,例如在每个节点上运行glusterd、ceph。
- 在每个节点上运行日志收集daemon,例如fluentd、logstash。
- 在每个节点上运行监控daemon,例如Prometheus Node Exporter、collectd、 Datadog代理、New Relic代理, 或Ganglia gmond。

一种简单的用法是为每种类型的守护进程在所有的节点上都启动一个DaemonSet。一 个稍微复杂的用法是为同一种守护进程部署多个DaemonSet;每个具有不同的标志, 并且对不同硬件类型具有不同的内存、CPU要求。

## 前提条件

在创建守护进程集前, 您需要存在一个可用集群。若没有可用集群 , 请参照<mark>[购买](#page-103-0)</mark> **[Standard](#page-103-0)**集群中内容创建。

## 通过控制台创建

- 步骤**1** 登录CCE控制台。
- 步骤**2** 单击集群名称进入集群,在左侧选择"工作负载",在右上角单击"创建工作负 载"。
- 步骤**3** 配置工作负载的信息。

## 基本信息

- 负载类型:选择守护进程DaemonSet。工作负载类型的介绍请参见**[工作负载概](#page-290-0)** [述](#page-290-0)。
- 负载名称:填写工作负载的名称。请输入1到63个字符的字符串,可以包含小写英 文字母、数字和中划线(-),并以小写英文字母开头,小写英文字母或数字结 尾。
- 命名空间: 选择工作负载的命名空间, 默认为default。您可以单击后面的"创建 命名空间",命名空间的详细介绍请参见<mark>创建命名空间</mark>。
- 时区同步:选择是否开启时区同步。开启后容器与节点使用相同时区(时区同步 功能依赖容器中挂载的本地磁盘,请勿修改删除 ),时区同步详细介绍请参见<mark>[设](#page-319-0)</mark> [置时区同步](#page-319-0)。

#### 容器配置

– 基本信息:配置容器的基本信息。

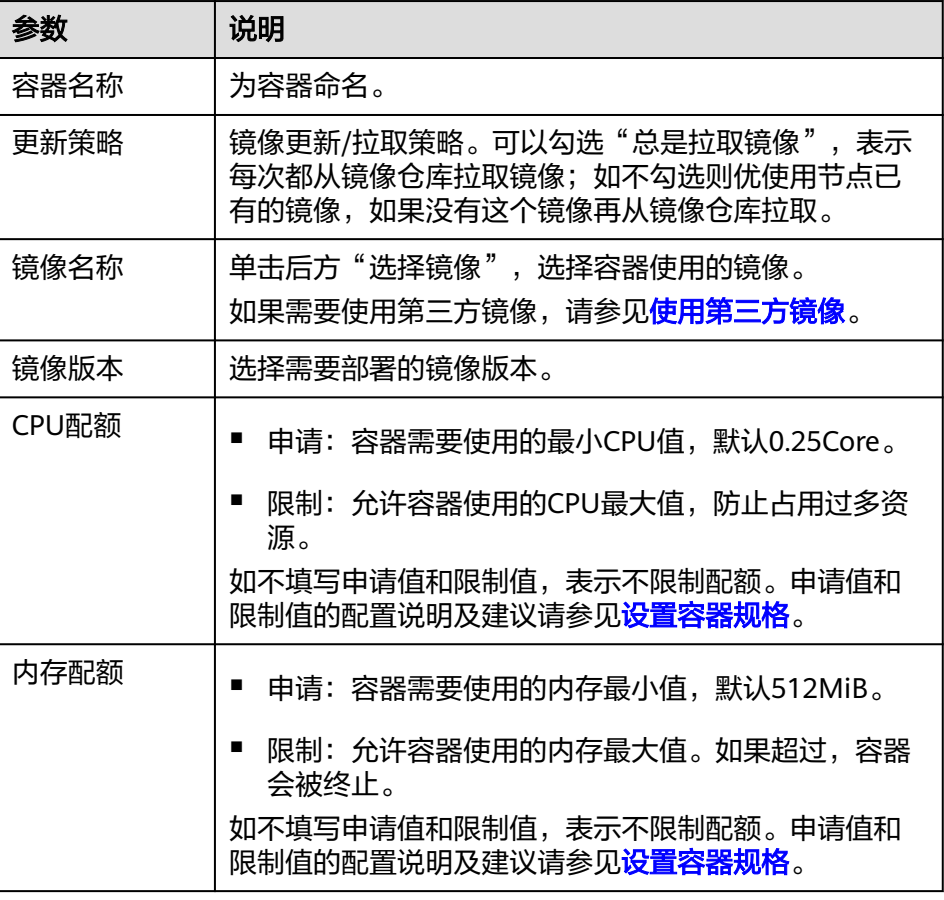

<sup>●</sup> 容器信息 Pod中可以配置多个容器,您可以单击右侧"添加容器"为Pod配置多个容器。

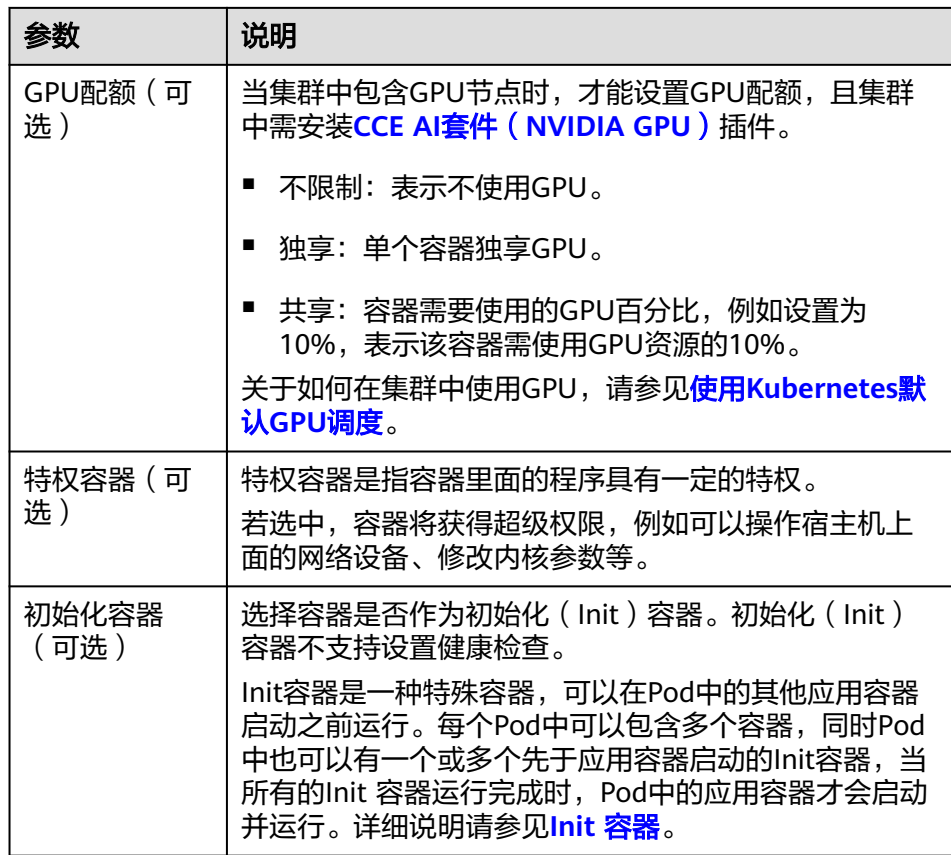

- 生命周期(可选):在容器的生命周期的特定阶段配置需要执行的操作,例 如启动命令、启动后处理和停止前处理,详情请参见<mark>设置容器生命周期</mark>。
- 健康检查(可选):根据需求选择是否设置存活探针、就绪探针及启动探 针,详情请参见<mark>设置容器健康检查</mark>。
- 环境变量(可选):支持通过键值对的形式为容器运行环境设置变量,可用 于把外部信息传递给Pod中运行的容器,可以在应用部署后灵活修改,详情请 参[见设置环境变量](#page-331-0)。
- 数据存储(可选): 在容器内挂载本地存储或云存储, 不同类型的存储使用 场景及挂载方式不同,详情请参见<mark>存储</mark>。
- 安全设置(可选):对容器权限进行设置,保护系统和其他容器不受其影 响。请输入用户ID,容器将以当前用户权限运行。
- 容器日志(可选):容器标准输出日志将默认上报至 AOM 服务,无需独立 配置。您可以手动配置日志采集路径,详情请参见通过**ICAgent**[采集容器日](#page-734-0) [志。](#page-734-0)

如需要关闭当前负载的标准输出,您可在<mark>标签与注解</mark>中添加键为 kubernetes.AOM.log.stdout, 值为[]的注解, 即可关闭当前负载下全部容器 的标准输出。该注解的使用方法请参见表**[8-14](#page-337-0)**。

- 镜像访问凭证: 用于访问镜像仓库的凭证, 默认取值为default-secret, 使用 default-secret可访问SWR镜像仓库的镜像。default-secret详细说明请参见 **[default-secret](#page-836-0)**。
- GPU显卡(可选):默认为不限制。当集群中存在GPU节点时,工作负载实例可 以调度到指定GPU显卡类型的节点上。

## 服务配置(可选)

服务(Service)可为Pod提供外部访问。每个Service有一个固定IP地址, Service将访 问流量转发给Pod,而且Service可以为这些Pod自动实现负载均衡。

您也可以在创建完工作负载之后再创建Service,不同类型的Service概念和使用方法请 参见[服务概述。](#page-433-0)

## 高级配置(可选)

- 升级策略: 指定工作负载的升级方式及升级参数, 支持滚动升级和替换升级, 详 情请参见**设置工作负载升级策略**。
- 调度策略:通过配置亲和与反亲和规则,可实现灵活的工作负载调度,支持节点 亲和。
	- 节点亲和:提供常用的负载亲和策略,快速实现负载亲和部署。
		- 不配置:不设置节点亲和策略。
		- 指定节点调度: 通过设置节点亲和 ( nodeAffinity ) 实现, 指定工作负载 的Pod部署的节点,若不指定,将根据集群默认调度策略随机调度。
		- 指定节点池调度: 通过设置节点亲和 ( nodeAffinity ) 实现,指定工作负 载的Pod部署的节点池,若不指定,将根据集群默认调度策略随机调度。
		- 自定义亲和策略: 根据需求自定义设置亲和与反亲和规则,详情请参见 [设置节点亲和调度\(](#page-342-0)**nodeAffinity**)。
- 容忍策略:容忍策略与节点的污点能力配合使用,允许(不强制)负载调度到带 有与之匹配的污点的节点上,也可用于控制负载所在的节点被标记污点后负载的 驱逐策略,详情请参见**设置容忍策略**。
- 标签与注解:以键值对形式为工作负载Pod添加标签或注解,填写完成后需单击 "确认添加 "。关于标签与注解的作用及配置说明,请参见<mark>[设置标签与注解](#page-337-0)</mark> 。
- DNS配置:为工作负载单独配置DNS策略,详情请参[见工作负载](#page-608-0)**DNS**配置说明。
- 网络配置:
	- Pod入/出口带宽限速:支持为Pod设置入/出口带宽限速,详情请参见为**[Pod](#page-429-0)** [配置](#page-429-0)**QoS**。
- 步骤**4** 单击右下角"创建工作负载"。

**----**结束

## 通过 **kubectl** 命令行创建

本节以nginx工作负载为例,说明kubectl命令创建工作负载的方法。

- 步骤**1** 请参见通过**kubectl**[连接集群,](#page-109-0)使用kubectl连接集群。
- 步骤**2** 创建一个名为nginx-daemonset.yaml的描述文件。其中,nginx-daemonset.yaml为自 定义名称,您可以随意命名。

#### **vi nginx-daemonset.yaml**

描述文件内容如下。此处仅为示例,daemonset的详细说明请参见**[kubernetes](https://kubernetes.io/docs/concepts/workloads/controllers/daemonset/)**官方文 [档](https://kubernetes.io/docs/concepts/workloads/controllers/daemonset/)。

apiVersion: apps/v1 kind: DaemonSet metadata: name: nginx-daemonset

```
 labels:
  app: nginx-daemonset
spec:
  selector:
   matchLabels:
    app: nginx-daemonset
  template:
   metadata:
    labels:
      app: nginx-daemonset
  spec:<br>nodeSelector:
                            # 节点选择, 当节点拥有daemon=need时才在节点上创建Pod
      daemon: need
    containers:
     - name: nginx-daemonset
      image: nginx:alpine
      resources:
       limits:
        cpu: 250m
        memory: 512Mi
       requests:
        cpu: 250m
        memory: 512Mi
    imagePullSecrets:
    - name: default-secret
```
这里可以看出没有Deployment或StatefulSet中的replicas参数,因为是每个节点固定 一个。

Pod模板中有个nodeSelector, 指定了只在有"daemon=need"的节点上才创建 Pod, DaemonSet只在指定标签的节点上创建Pod。如果需要在每一个节点上创建Pod 可以删除该标签。

步骤**3** 创建daemonset。

#### **kubectl create -f nginx-daemonset.yaml**

回显如下表示已开始创建daemonset。

daemonset.apps/nginx-daemonset created

## 步骤**4** 查看daemonset状态。

## **kubectl get ds**

\$ kubectl get ds PRINCE THE DESIRED CURRENT READY UP-TO-DATE AVAILABLE NODE SELECTOR AGE<br>
nginx-daemonset 1 1 0 1 0 1 daemon=need 116s nginx-daemonset 1 1 0 1 0

步骤**5** 若工作负载需要被访问(集群内访问或节点访问),您需要设置访问方式,具体请参 见**网络**创建对应服务。

**----**结束

# **8.2.4** 创建普通任务(**Job**)

## 操作场景

普通任务是一次性运行的短任务,部署完成后即可执行。正常退出(exit 0)后,任务 即执行完成。

普通任务是用来控制批处理型任务的资源对象。批处理业务与长期伺服业务 (Deployment、Statefulset)的主要区别是:

批处理业务的运行有头有尾,而长期伺服业务在用户不停止的情况下永远运行。Job管 理的Pod根据用户的设置把任务成功完成就自动退出了。成功完成的标志根据不同的 spec.completions策略而不同, 即:

- 单Pod型任务有一个Pod成功就标志完成。
- 定数成功型任务保证有N个任务全部成功。
- 工作队列型任务根据应用确认的全局成功而标志成功。

## 前提条件

已创建资源,具体操作请参见<mark>创建节点</mark>。若已有集群和节点资源,无需重复操作。

## 通过控制台创建

步骤**1** 登录CCE控制台。

- 步骤**2** 单击集群名称进入集群,在左侧选择"工作负载",在右上角单击"创建工作负 载"。
- 步骤**3** 配置工作负载的信息。

#### 基本信息

- 负载类型: 选择任务Job。工作负载类型的介绍请参见工<mark>作负载概述</mark>。
- 负载名称:填写工作负载的名称。请输入1到63个字符的字符串,可以包含小写英 文字母、数字和中划线(-),并以小写英文字母开头,小写英文字母或数字结 尾。
- 命名空间: 选择工作负载的命名空间, 默认为default。您可以单击后面的"创建 命名空间",命名空间的详细介绍请参见<mark>创建命名空间</mark>。
- 实例数量:填写实例的数量,即工作负载Pod的数量。

## 容器配置

● 容器信息

Pod中可以配置多个容器,您可以单击右侧"添加容器"为Pod配置多个容器。

基本信息: 配置容器的基本信息。

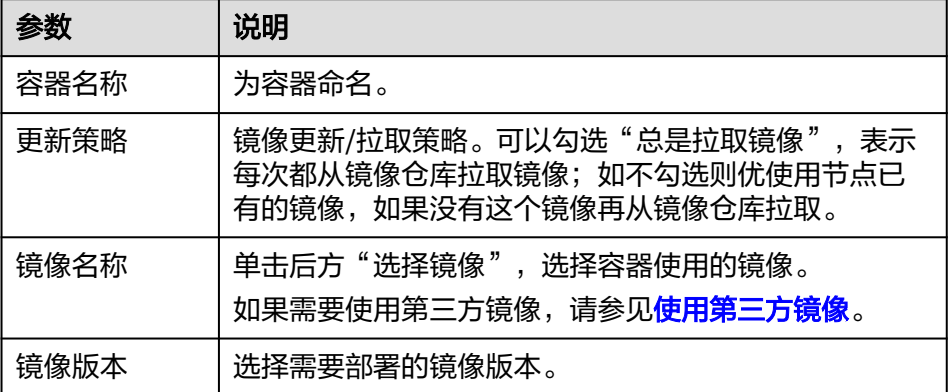

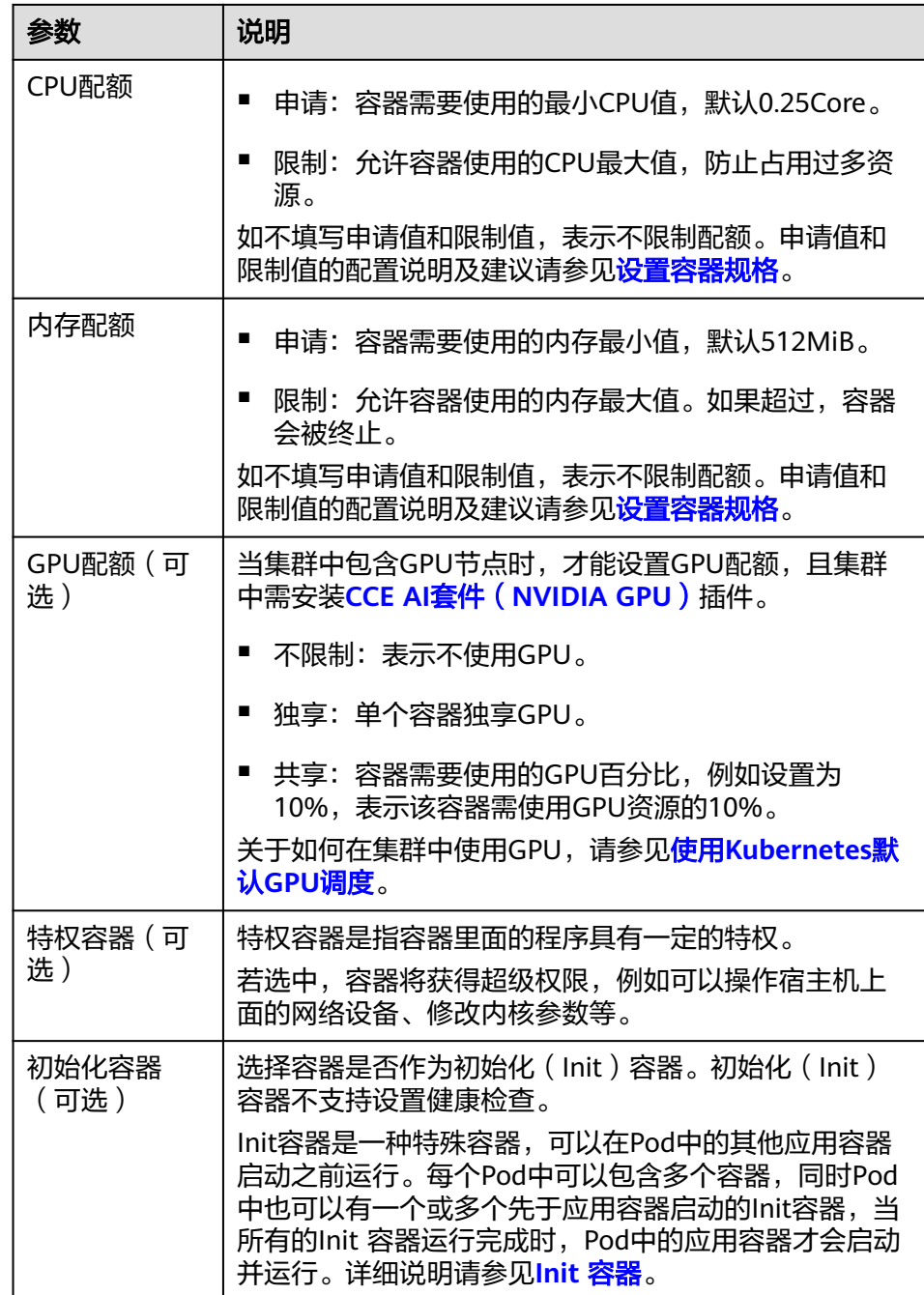

- 生命周期(可选):在容器的生命周期的特定阶段配置需要执行的操作,例 如启动命令、启动后处理和停止前处理,详情请参见<mark>设置容器生命周期</mark>。
- 环境变量(可选):支持通过键值对的形式为容器运行环境设置变量,可用 于把外部信息传递给Pod中运行的容器,可以在应用部署后灵活修改,详情请 多[见设置环境变量](#page-331-0)。
- 数据存储(可选): 在容器内挂载本地存储或云存储, 不同类型的存储使用 场景及挂载方式不同,详情请参见<mark>存储</mark>。

说明

负载实例数大于1时,不支持挂载云硬盘类型的存储。

<span id="page-312-0"></span>– 容器日志(可选):容器标准输出日志将默认上报至 AOM 服务,无需独立 配置。您可以手动配置日志采集路径,详情请参见通过**ICAgent**[采集容器日](#page-734-0) [志。](#page-734-0)

如需要关闭当前负载的标准输出,您可在<mark>标签与注解</mark>中添加键为 kubernetes.AOM.log.stdout,值为[]的注解,即可关闭当前负载下全部容器 的标准输出。该注解的使用方法请参见表**[8-14](#page-337-0)**。

- 镜像访问凭证: 用于访问镜像仓库的凭证, 默认取值为default-secret, 使用 default-secret可访问SWR镜像仓库的镜像。default-secret详细说明请参见 **[default-secret](#page-836-0)**。
- GPU显卡(可选):默认为不限制。当集群中存在GPU节点时,工作负载实例可 以调度到指定GPU显卡类型的节点上。

## 高级配置(可选)

- 标签与注解:以键值对形式为工作负载Pod添加标签或注解,填写完成后需单击 "确认添加 "。关于标签与注解的作用及配置说明,请参见<mark>[设置标签与注解](#page-337-0)</mark>。
- 任务设置:
	- 并行数:任务负载执行过程中允许同时创建的最大实例数,并行数应不大于 实例数。
	- 超时时间(秒):当任务执行超出该时间时,任务将会被标识为执行失败, 任务下的所有实例都会被删除。为空时表示不设置超时时间。
	- 完成模式:
		- 非索引: 当执行成功的Pod数达到实例数时, Job执行成功。Job中每一 个Pod都是同质的,Pod之间是独立无关。
		- 索引: 系统会为每个Pod分配索引值, 取值为 0 到实例数-1。每个分配 了索引的Pod都执行成功,则Job执行成功。索引模式下,Job中的Pod命 名遵循\$(job-name)-\$(index)模式。
	- 挂起任务:默认任务创建后被立即执行。选择挂起任务后,任务创建后处于 挂起状态;将其关闭后,任务继续执行。
- 网络配置:
	- Pod入/出口带宽限速:支持为Pod设置入/出口带宽限速,详情请参见为**[Pod](#page-429-0)** [配置](#page-429-0)**QoS**。

步骤**4** 单击右下角"创建工作负载"。

## **----**结束

# 使用 **kubectl** 创建 **Job**

Job的关键配置参数如下所示:

- .spec.completions表示Job结束需要成功运行的Pod个数,默认为1。
- .spec.parallelism表示并行运行的Pod的个数,默认为1。
- .spec.backoffLimit表示失败Pod的最大重试次数,超过这个次数不会继续重试。
- .spec.activeDeadlineSeconds表示Pod运行时间,一旦达到这个时间,Job即其所 有的Pod都会停止。且activeDeadlineSeconds优先级高于backoffLimit,即到达 activeDeadlineSeconds的Job会忽略backoffLimit的设置。

根据.spec.completions和.spec.parallelism的设置,可以将Job划分为以下几种类型。

#### 表 **8-3** 任务类型

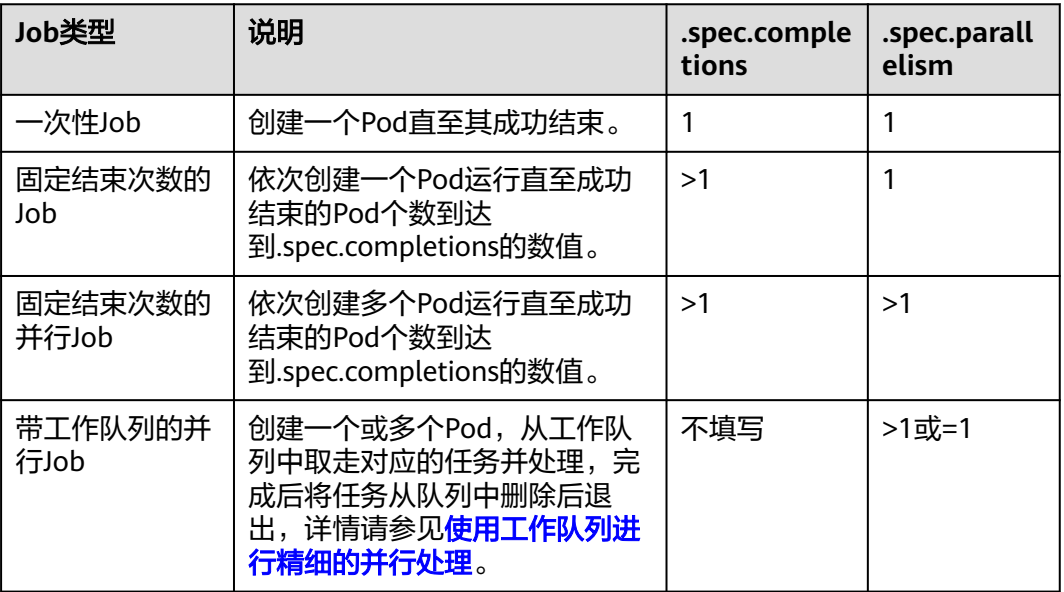

以下是一个Job配置示例,保存在myjob.yaml中,其计算π到2000位并打印输出。

apiVersion: batch/v1 kind: Job metadata: name: myjob spec:<br>completions: 50 # Job结束需要运行50个Pod,这个示例中就是打印π 50次 parallelism: 5 # 并行5个Pod  $b$ ackoffLimit: 5  $#$  最多重试5次 template: spec: containers: - name: pi image: perl command: ["perl", "-Mbignum=bpi", "-wle", "print bpi(2000)"] restartPolicy: Never # 对于Job,只能设置为Never或者OnFailure。对于其他controller(比如 Deployment)可以设置为Always imagePullSecrets: - name: default-secret

## 运行该任务,如下:

步骤**1** 启动这个Job。

[root@k8s-master k8s]# kubectl apply -f myjob.yaml job.batch/myjob created

## 步骤**2** 查看这个Job。

## **kubectl get job**

[root@k8s-master k8s]# kubectl get job NAME COMPLETIONS DURATION AGE myjob 50/50 23s 3m45s

COMPLETIONS为 50/50 表示成功运行了这个Job。

步骤**3** 查看Pod的状态。

## **kubectl get pod**

[root@k8s-master k8s]# kubectl get pod NAME READY STATUS RESTARTS AGE myjob-29qlw 0/1 Completed 0 4m5s

状态为Completed表示这个job已经运行完成。

#### 步骤**4** 查看这个Pod的日志。

...

#### **kubectl logs <pod\_name>**

# kubectl logs myjob-29qlw 3.141592653589793238462643383279502884197169399375105820974944592307816406286208998628034 8253421170679821480865132823066470938446095505822317253594081284811174502841027019385211 0555964462294895493038196442881097566593344612847564823378678316527120190914564856692346 0348610454326648213393607260249141273724587006606315588174881520920962829254091715364367 8925903600113305305488204665213841469519415116094330572703657595919530921861173819326117 9310511854807446237996274956735188575272489122793818301194912983367336244065664308602139 4946395224737190702179860943702770539217176293176752384674818467669405132000568127145263 5608277857713427577896091736371787214684409012249534301465495853710507922796892589235420 1995611212902196086403441815981362977477130996051870721134999999837297804995105973173281 6096318595024459455346908302642522308253344685035261931188171010003137838752886587533208 3814206171776691473035982534904287554687311595628638823537875937519577818577805321712268 0661300192787661119590921642019893809525720106548586327886593615338182796823030195203530 1852968995773622599413891249721775283479131515574857242454150695950829533116861727855889 0750983817546374649393192550604009277016711390098488240128583616035637076601047101819429 5559619894676783744944825537977472684710404753464620804668425906949129331367702898915210 4752162056966024058038150193511253382430035587640247496473263914199272604269922796782354 7816360093417216412199245863150302861829745557067498385054945885869269956909272107975093 0295532116534498720275596023648066549911988183479775356636980742654252786255181841757467 2890977772793800081647060016145249192173217214772350141441973568548161361157352552133475 7418494684385233239073941433345477624168625189835694855620992192221842725502542568876717 9049460165346680498862723279178608578438382796797668145410095388378636095068006422512520 5117392984896084128488626945604241965285022210661186306744278622039194945047123713786960 9563643719172874677646575739624138908658326459958133904780275901

**----**结束

# 相关操作

普通任务创建完成后,您还可执行表**8-4**中操作。

### 表 **8-4** 其他操作

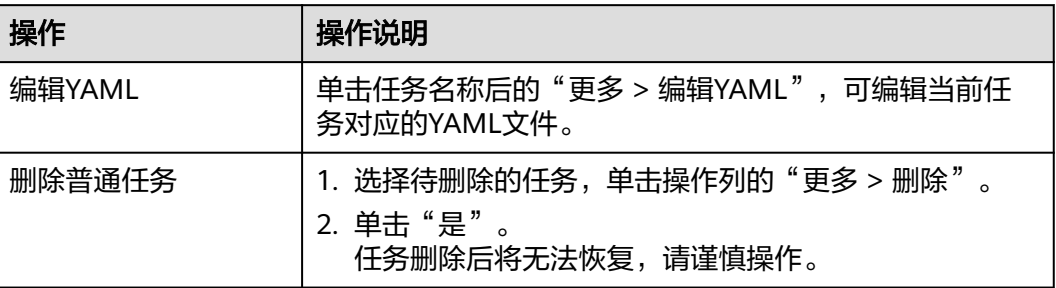

# **8.2.5** 创建定时任务(**CronJob**)

## 操作场景

定时任务是按照指定时间周期运行的短任务。使用场景为在某个固定时间点,为所有 运行中的节点做时间同步。

定时任务是基于时间的Job,就类似于Linux系统的crontab,在指定的时间周期运行指 定的Job,即:

- 在给定时间点只运行一次。
- 在给定时间点周期性地运行。

CronJob的典型用法如下所示:

- 在给定的时间点调度Job运行。
- 创建周期性运行的Job,例如数据库备份、发送邮件。

## 前提条件

已创建资源,具体操作请参[见创建节点](#page-200-0)。

## 通过控制台创建

- 步骤**1** 登录CCE控制台。
- 步骤**2** 单击集群名称进入集群,在左侧选择"工作负载",在右上角单击"创建工作负 载"。
- 步骤**3** 配置工作负载的信息。

#### 基本信息

- 负载类型:选择定时任务CronJob。工作负载类型的介绍请参见**工作负载概述**。
- 负载名称:填写工作负载的名称。请输入1到63个字符的字符串,可以包含小写英 文字母、数字和中划线(-),并以小写英文字母开头,小写英文字母或数字结 尾。
- 命名空间: 选择工作负载的命名空间, 默认为default。您可以单击后面的"创建 命名空间",命名空间的详细介绍请参见<mark>创建命名空间</mark>。

#### 容器配置

- 容器信息 Pod中可以配置多个容器,您可以单击右侧"添加容器"为Pod配置多个容器。
	- 基本信息: 配置容器的基本信息。

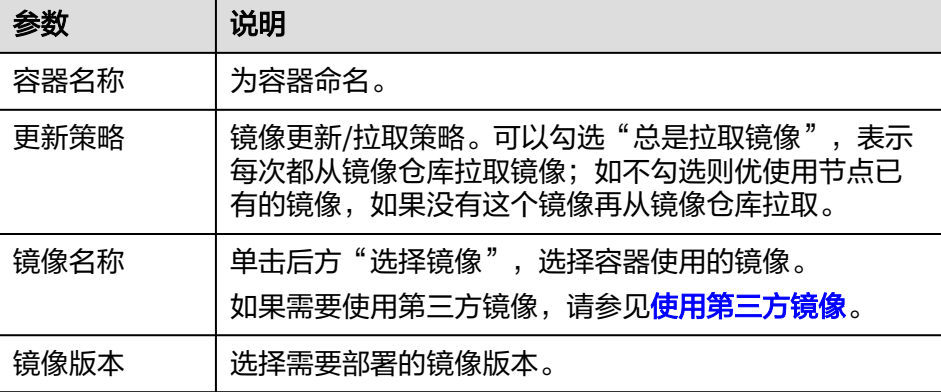

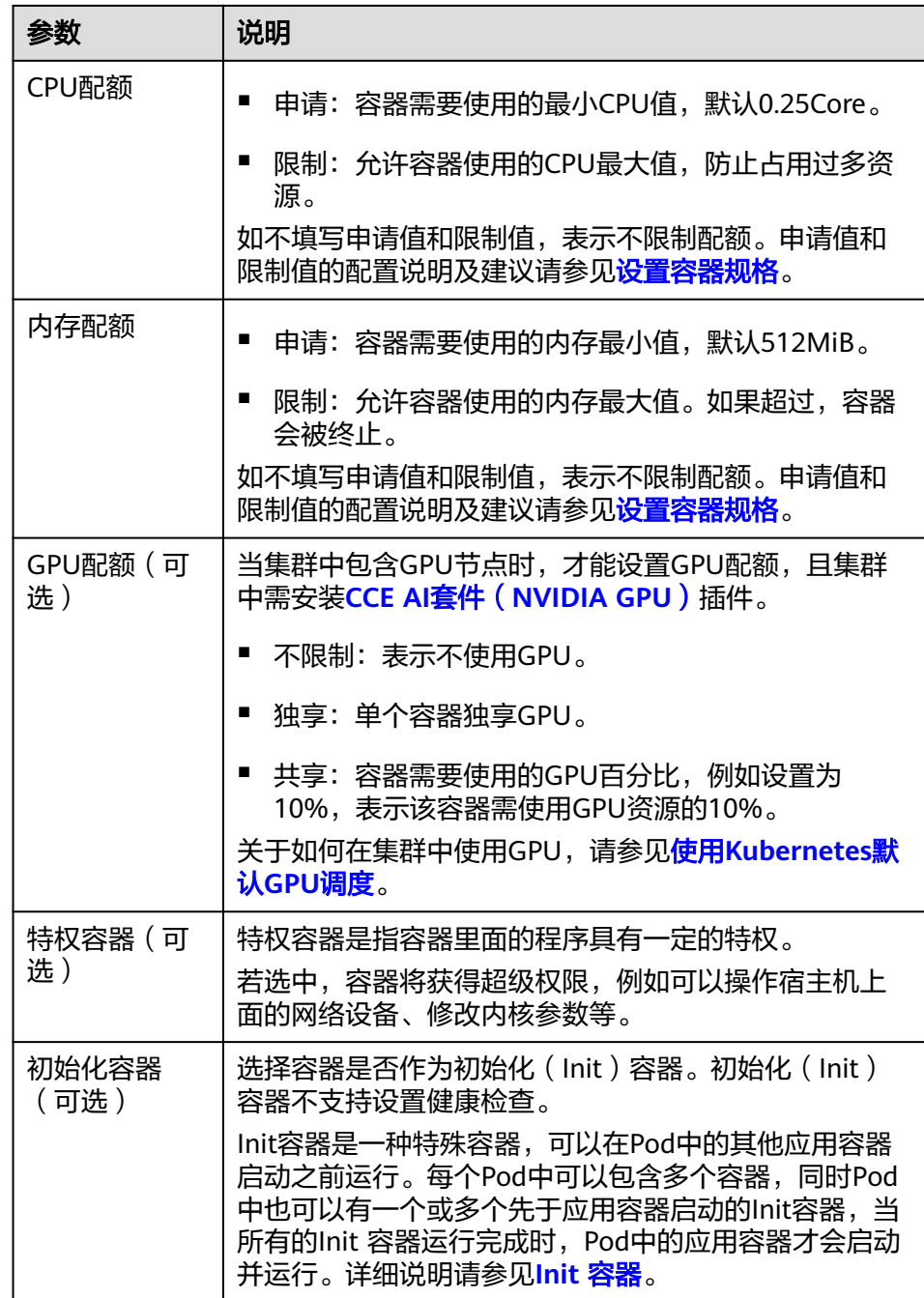

- 生命周期(可选):在容器的生命周期的特定阶段配置需要执行的操作,例 如启动命令、启动后处理和停止前处理,详情请参见[设置容器生命周期。](#page-324-0)
- 环境变量(可选):支持通过键值对的形式为容器运行环境设置变量,可用 于把外部信息传递给Pod中运行的容器,可以在应用部署后灵活修改,详情请 多[见设置环境变量](#page-331-0)。
- 镜像访问凭证:用于访问镜像仓库的凭证,默认取值为default-secret,使用 default-secret可访问SWR镜像仓库的镜像。default-secret详细说明请参见 **[default-secret](#page-836-0)**。
- GPU显卡(可选):默认为不限制。当集群中存在GPU节点时,工作负载实例可 以调度到指定GPU显卡类型的节点上。

## 定时规则

- 并发策略: 支持如下三种模式。
	- Forbid:在前一个任务未完成时,不创建新任务。
	- Allow: 定时任务不断新建Job, 会抢占集群资源。
	- Replace:已到新任务创建时间点,但前一个任务还未完成,新的任务会取代 前一个任务。
- 定时规则: 指定新建定时任务在何时执行, YAML中的定时规则通过CRON表达式 实现。
	- 以固定周期执行定时任务,支持的周期单位为分钟、小时、日、月。例如, 每30分钟执行一次任务,对应的CRON表达式为"\*/30 \* \* \* \*",执行时间将 从单位范围内的0值开始计算,如**00:00:00**、**00:30:00**、**01:00:00**、**...**。
	- 以固定时间(按月)执行定时任务。例如,在每个月1日的0时0分执行任务, 对应的CRON表达式为"0 0 1 \*/1 \*",执行时间为**\*\*\*\*-01-01 00:00:00**、 **\*\*\*\*-02-01 00:00:00**、**...**。
	- 以固定时间(按周)执行定时任务。例如,在每周一的0时0分执行任务,对 应的CRON表达式为"0 0 \* \* 1",执行时间为**\*\*\*\*-\*\*-01** 周一 **00:00:00**、 **\*\*\*\*-\*\*-08** 周一 **00:00:00**、**...**。
	- 自定义CRON表达式:关于CRON表达式的用法,可参考**[CRON](https://kubernetes.io/zh-cn/docs/concepts/workloads/controllers/cron-jobs/#cron-schedule-syntax)**。

#### 说明

- 以固定时间(按月)执行定时任务时,在某月的天数不存在的情况下,任务将不会在该 月执行。例如设置天数为30,而2月份没有30号,任务将跳过该月份,在3月30号继续 执行。
- 由于CRON表达式的定义,这里的固定周期并非严格意义的周期。将从0开始按周期对 其时间单位范围(例如单位为分钟时,则范围为0~59)进行划分,无法整除时最后一 个周期会被重置。因此仅在周期能够平均划分其时间单位范围时,才能表示准确的周 期。

举个例子,周期单位为小时,因为"/2、/3、/4、/6、/8和/12"可将24小时整除,所 以可以表示准确的周期;而使用其他周期时,在新的一天开始时,最后一个周期将会被 重置。比如CRON式为"\* \*/12 \* \* \*"时为准确的周期,每天的执行时间为**00:00:00**和 **12:00:00**;而CRON式为"\* \*/13 \* \* \*"时,每天的执行时间为**00:00:00**和**13:00:00**, 在第二天0时,虽然每到13个小时的周期还是会被刷新。

- 时区:可以指定时区。如果未指定,将默认为控制节点所在的时区。
- 任务记录:可以设置保留执行成功或执行失败的任务个数,设置为0表示不保留。

#### 高级配置(可选)

- 标签与注解:以键值对形式为工作负载Pod添加标签或注解,填写完成后需单击 "确认添加 "。关于标签与注解的作用及配置说明,请参见<mark>[设置标签与注解](#page-337-0)</mark> 。
- 网络配置:
	- Pod入/出口带宽限速:支持为Pod设置入/出口带宽限速,详情请参见为**[Pod](#page-429-0)** [配置](#page-429-0)**QoS**。
- 步骤**4** 单击右下角"创建工作负载"。

**----**结束

## 使用 **kubectl** 创建 **CronJob**

CronJob的配置参数如下所示:

- .spec.schedule指定任务运行时间与周期,参数格式请参见**[Cron](https://kubernetes.io/zh-cn/docs/concepts/workloads/controllers/cron-jobs/#cron-schedule-syntax)**,例如"0 \* \* \* \* "或"@hourly"。
- .spec.jobTemplate指定需要运行的任务,格式与<mark>使用[kubectl](#page-312-0)创建Job</mark>相同。
- .spec.startingDeadlineSeconds指定任务开始的截止期限。
- .spec.concurrencyPolicy指定任务的并发策略,支持Allow、Forbid和Replace三个 选项。
	- Allow(默认):允许并发运行Job。
	- Forbid: 禁止并发运行, 如果前一个还没有完成, 则直接跳过下一个。
	- Replace:取消当前正在运行的Job,用一个新的来替换。

下面是一个CronJob的示例,保存在cronjob.yaml文件中。

#### 说明

在v1.21及以上集群中,CronJob的apiVersion为**batch/v1**。

在v1.21以下集群中,CronJob的apiVersion为**batch/v1beta1**。

apiVersion: batch/v1 kind: CronJob metadata: name: hello spec: schedule: "\*/1 \* \* \* \*" jobTemplate: spec: template: spec: containers: - name: hello image: busybox command: - /bin/sh - -c - date; echo Hello from the Kubernetes cluster restartPolicy: OnFailure imagePullSecrets: - name: default-secret

## 运行该任务,如下:

步骤**1** 创建CronJob。

#### **kubectl create -f cronjob.yaml**

命令行终端显示如下信息:

cronjob.batch/hello created

## 步骤**2** 执行如下命令,查看执行情况。

#### **kubectl get cronjob**

NAME SCHEDULE SUSPEND ACTIVE LAST SCHEDULE AGE<br>hello \*/1 \* \* \* \* False 0 <none> 9s hello  $*/1$  \* \* \* \* False 0 <none>

#### **kubectl get jobs**

NAME COMPLETIONS DURATION AGE hello-1597387980 1/1 27s 45s

#### **kubectl get pod**

<span id="page-319-0"></span>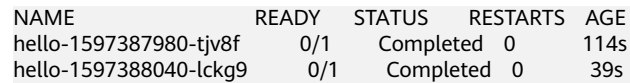

## **kubectl logs hello-1597387980-tjv8f**

Fri Aug 14 06:56:31 UTC 2020 Hello from the Kubernetes cluster

## **kubectl delete cronjob hello**

cronjob.batch "hello" deleted

## 须知

删除CronJob时,对应的普通任务及相关的Pod都会被删除。

#### **----**结束

## 相关操作

定时任务创建完成后,您还可执行表**8-5**中操作。

#### 表 **8-5** 其他操作

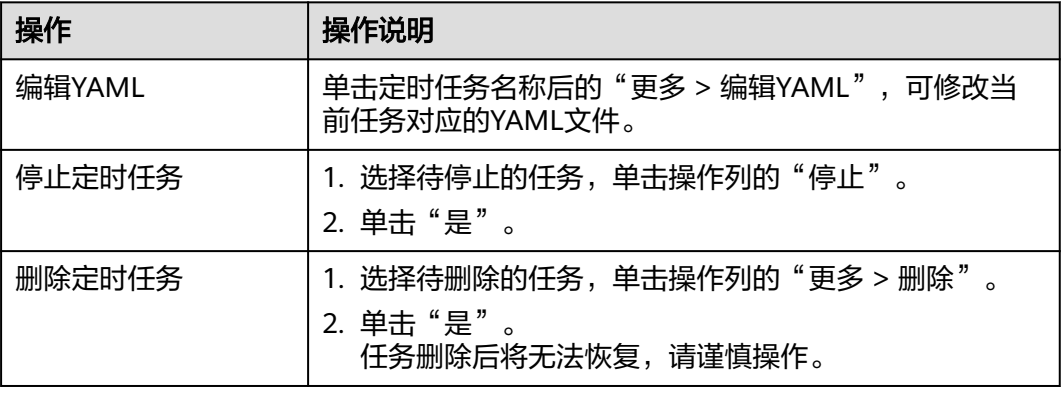

# **8.3** 配置工作负载

# **8.3.1** 设置时区同步

创建工作负载时,支持设置容器使用节点相同的时区。您可以在创建工作负载时打开 时区同步配置。

时区同步功能依赖容器中挂载的本地磁盘(HostPath),如下所示,开启时区同步 后,Pod中会通过HostPath方式,将节点的"/etc/localtime"挂载到容器的"/etc/ localtime",从而使得节点和容器使用相同的时区配置文件。

kind: Deployment apiVersion: apps/v1 metadata: name: test namespace: default spec: replicas: 2 selector: matchLabels: app: test template: metadata: labels: app: test spec: volumes: - name: vol-162979628557461404 hostPath: path: /etc/localtime type: '' containers: - name: container-0 image: 'nginx:alpine' volumeMounts: - name: vol-162979628557461404 readOnly: true mountPath: /etc/localtime imagePullPolicy: IfNotPresent imagePullSecrets: - name: default-secret

# **8.3.2** 设置镜像拉取策略

创建工作负载会从镜像仓库拉取容器镜像到节点上,当前Pod重启、升级时也会拉取镜 像。

默认情况下容器镜像拉取策略imagePullPolicy是**IfNotPresent**,表示如果节点上有这 个镜像就直接使用节点已有镜像,如果没有这个镜像就会从镜像仓库拉取。

容器镜像拉取策略还可以设置为**Always**,表示无论节点上是否有这个镜像,都会从镜 像仓库拉取,并覆盖节点上的镜像。

apiVersion: v1 kind: Pod metadata: name: nginx spec: containers: - image: nginx:alpine name: container-0 resources: limits: cpu: 100m memory: 200Mi requests: cpu: 100m memory: 200Mi imagePullPolicy: Always imagePullSecrets: - name: default-secret

在CCE控制台也可以设置镜像拉取策略,在创建工作负载时设置"更新策略": 勾选表 示总是拉取镜像(Always),不勾选则表示按需拉取镜像(IfNotPresent)。

## 须知

建议您在制作镜像时,每次制作一个新的镜像都使用一个新的Tag,如果不更新Tag只 更新镜像,当拉取策略选择为IfNotPresent时,CCE会认为当前节点已经存在这个Tag 的镜像,不会重新拉取。

# <span id="page-321-0"></span>**8.3.3** 使用第三方镜像

## 操作场景

CCE支持拉取第三方镜像仓库的镜像来创建工作负载。

通常第三方镜像仓库必须经过认证(账号密码)才能访问,而CCE中容器拉取镜像是使 用密钥认证方式,这就要求在拉取镜像前先创建镜像仓库的密钥。

## 前提条件

使用第三方镜像时,请确保工作负载运行的节点可访问公网。

## 通过界面操作

步骤**1** 创建第三方镜像仓库的密钥。

单击集群名称进入集群,在左侧导航栏选择"配置与密钥",在右侧选择"密钥"页 签,单击右上角"创建密钥",密钥类型必须选择为kubernetes.io/ dockerconfigjson。详细操作请参见[创建密钥。](#page-827-0)

此处的"用户名"和"密码"请填写第三方镜像仓库的账号密码。

- 步骤**2** 创建工作负载时,可以在"镜像名称"中直接填写私有镜像地址,填写的格式为 domainname/namespace/imagename:tag,并选择步骤**1**中创建的密钥。
- 步骤**3** 填写其他参数后,单击"创建工作负载"。

**----**结束

## 使用 **kubectl** 创建第三方镜像仓库的密钥

- 步骤1 请参见通过kubectl[连接集群,](#page-109-0)使用kubectl连接集群。
- 步骤**2** 通过kubectl创建认证密钥 ,该密钥类型为kubernetes.io/dockerconfigjson类型。 kubectl create secret docker-registry **myregistrykey** -n **default** --dockerserver=**DOCKER\_REGISTRY\_SERVER** --docker-username=**DOCKER\_USER** --dockerpassword=**DOCKER\_PASSWORD** --docker-email=**DOCKER\_EMAIL**

其中, myregistrykey为密钥名称, default为密钥所在的命名空间, 其余参数如下所 示。

- DOCKER\_REGISTRY\_SERVER: 第三方镜像仓库的地址, 如 "www.3rdregistry.com"或"10.10.10.10:443"。
- DOCKER USER: 第三方镜像仓库的账号。
- DOCKER PASSWORD: 第三方镜像仓库的密码。
- DOCKER EMAIL: 第三方镜像仓库的邮箱。

步骤**3** 创建工作负载时使用第三方镜像,具体步骤请参见如下。

kubernetes.io/dockerconfigjson类型的密钥作为私有镜像获取的认证方式,以Pod为 例,创建的myregistrykey作为镜像的认证方式。 apiVersion: v1 kind: Pod metadata: name: foo namespace: default

```
spec:
  containers:
   - name: foo
    image: www.3rdregistry.com/janedoe/awesomeapp:v1
  imagePullSecrets:
- name: myregistrykey      #使用上面创建的密钥
```
**----**结束

# **8.3.4** 设置容器规格

# 操作场景

CCE支持在创建工作负载时为添加的容器设置资源的需求量和限制,最常见的可设定资 源是 CPU 和内存 (RAM)大小。此外Kubernetes还支持其他类型的资源,可通过 YAML设置。

## 申请与限制

在CPU配额和内存配额设置中,申请与限制的含义如下:

- 申请(Request):根据申请值调度该实例到满足条件的节点去部署工作负载。
- 限制(Limit): 根据限制值限制工作负载使用的资源。

如果实例运行所在的节点具有足够的可用资源,实例可以使用超出申请的资源量,但 不能超过限制的资源量。

例如,如果您将实例的内存申请值为1GiB、限制值为2GiB,而该实例被调度到一个具 有8GiB CPU的节点上,且该节点上没有其他实例运行,那么该实例在负载压力较大的 情况下可使用超过1GiB的内存,但内存使用量不得超过2GiB。若容器中的进程尝试使 用超过2GiB的资源时,系统内核将会尝试将进程终止,出现内存不足(OOM)错误。

## 说明

创建工作负载时,建议设置CPU和内存的资源上下限。同一个节点上部署的工作负载,对于未设 置资源上下限的工作负载,如果其异常资源泄露会导致其它工作负载分配不到资源而异常。未设 置资源上下限的工作负载,工作负载监控信息也会不准确。

# 配置说明

在实际生产业务中,建议申请和限制比例为1:1.5左右,对于一些敏感业务建议设置成 1:1。如果申请值过小而限制值过大,容易导致节点超分严重。如果遇到业务高峰或流 量高峰,容易把节点内存或者CPU耗尽,导致节点不可用的情况发生。

CPU配额: CPU资源单位为核,可以通过数量或带单位后缀(m)的整数表达,例 如数量表达式0.1核等价于表达式100m,但Kubernetes不允许设置精度小于1m的 CPU资源。

表 **8-6** CPU 配额说明

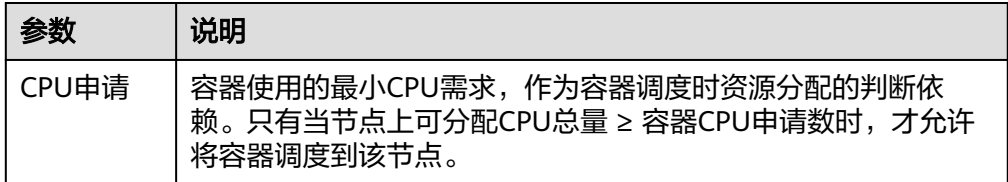

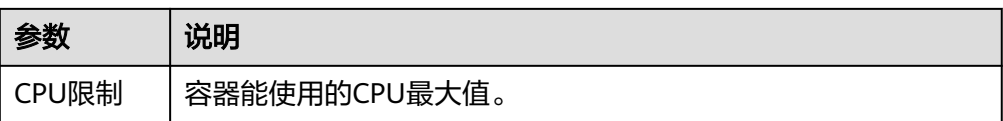

## 建议配置方法:

节点的实际可用分配CPU量 ≥ 当前实例所有容器CPU限制值之和 ≥ 当前实例所有 容器CPU申请值之和,节点的实际可用分配CPU量请在"资源管理 > 节点管理" 中对应节点的"可分配资源"列下查看"CPU: \*\* Core"。

内存配额: 内存资源默认单位为字节, 或者也可以使用带单位后缀的整数来表 达,例如100Mi。但需要注意单位大小写。

#### 表 **8-7** 内存配额说明

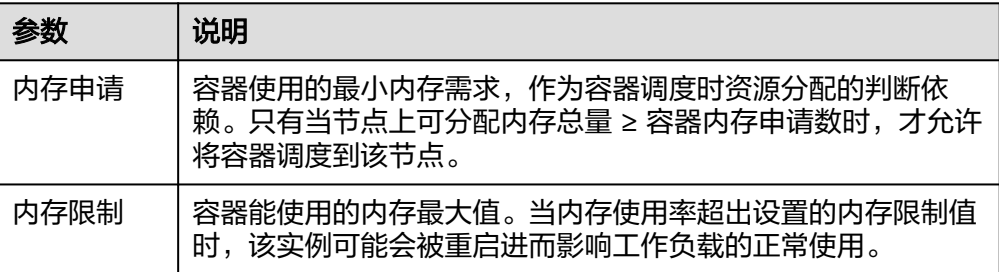

## 建议配置方法:

节点的实际可用分配内存量 ≥ 当前节点所有容器内存限制值之和 ≥ 当前节点所有 容器内存申请值之和,节点的实际可用分配内存量请在"资源管理 > 节点管理" 中对应节点的"可分配资源"列下查看"内存: \*\* GiB"。

## 说明

可分配资源:可分配量按照实例申请值(Request)计算,表示实例在该节点上可请求的资源上 限,不代表节点实际可用资源(请参见**CPU**和内存配额使用示例)。 计算公式为:

- 可分配CPU = CPU总量 所有实例的CPU申请值 其他资源CPU预留值
- 可分配内存 = 内存总量 所有实例的内存申请值 其他资源内存预留值

## **CPU** 和内存配额使用示例

假设集群中可调度的节点资源总量为4Core 8GiB,且已经在集群中部署了两个实例, 其中实例1存在CPU和内存资源超分(即限制值>申请值),而实例2不存在资源超分。 两个实例的规格设置如下:

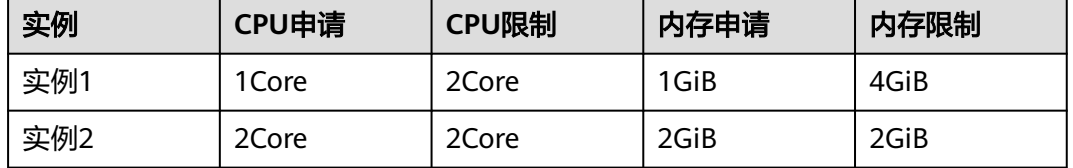

那么节点上CPU和内存的资源使用情况如下:
- CPU可分配资源=4Core-(实例1申请的1Core+实例2申请的2Core)=1Core
- 内存可分配资源=8GiB- (实例1申请的1GiB+实例2申请的2GiB)=5GiB

此时节点还剩余1Core 5GiB的资源可供下一个新增的实例调度。

如果实例1处于业务高峰、负载压力较大时,会尝试在限制值范围内使用更多的CPU和 内存,因此实际可用的资源将会小于1Core 5GiB。

## 其他资源配额

节点通常还可以具有本地的临时性存储 ( Ephemeral Storage ) , 由本地挂载的可写入 设备或者有时也用RAM来提供支持。临时性存储所存储的数据不提供长期可用性的保 证,Pod通常可以使用本地临时性存储来实现缓冲区、保存日志等功能,也可以使用 emptyDir类型的存储卷挂载到容器中。更多详情请参[见本地临时存储](https://kubernetes.io/zh-cn/docs/concepts/configuration/manage-resources-containers/#local-ephemeral-storage)。

Kubernetes支持在容器的定义中指定ephemeral-storage的申请值和限制值来管理本地 临时性存储。 Pod中的每个容器可以设置以下属性:

- spec.containers[].resources.limits.ephemeral-storage
- spec.containers[].resources.requests.ephemeral-storage

以下示例中,Pod包含两个容器,每个容器的本地临时性存储申请值为2GiB,限制值 为4GiB。因此,整个Pod的本地临时性存储申请值是4GiB,限制值为8GiB,且 emptyDir卷使用了500Mi的本地临时性存储。

apiVersion: v1 kind: Pod metadata: name: frontend spec: containers: - name: container-1 image: <example\_app\_image> **resources: requests: ephemeral-storage: "2Gi" limits: ephemeral-storage: "4Gi"** volumeMounts: - name: ephemeral mountPath: "/tmp" - name: container-2 image: <example\_log\_aggregator\_image> **resources: requests: ephemeral-storage: "2Gi" limits: ephemeral-storage: "4Gi"** volumeMounts: - name: ephemeral mountPath: "/tmp" volumes: - name: ephemeral **emptyDir: sizeLimit: 500Mi**

# **8.3.5** 设置容器生命周期

## 操作场景

CCE提供了回调函数,在容器的生命周期的特定阶段执行调用,比如容器在停止前希望 执行某项操作,就可以注册相应的钩子函数。

目前提供的生命周期回调函数如下所示:

- **启动命令:**容器将会以该启动命令启动,请参见<del>启动命令</del>。
- 启动后处理: 容器启动后触发, 请参见<mark>启动后处理</mark>。
- 停止前处理:容器停止前触发。设置停止前处理,确保升级或实例删除时可提前 将实例中运行的业务排水。详细请参见<mark>停止前处理</mark>。

## 启动命令

在默认情况下,镜像启动时会运行默认命令,如果想运行特定命令或重写镜像默认 值,需要进行相应设置。

Docker的镜像拥有存储镜像信息的相关元数据,如果不设置生命周期命令和参数,容 器运行时将运行镜像制作时提供的默认的命令和参数,Docker将这两个字段定义为 ENTRYPOINT和 CMD。

如果在创建工作负载时填写了容器的运行命令和参数,将会覆盖镜像构建时的默认命 令ENTRYPOINT、CMD,规则如下:

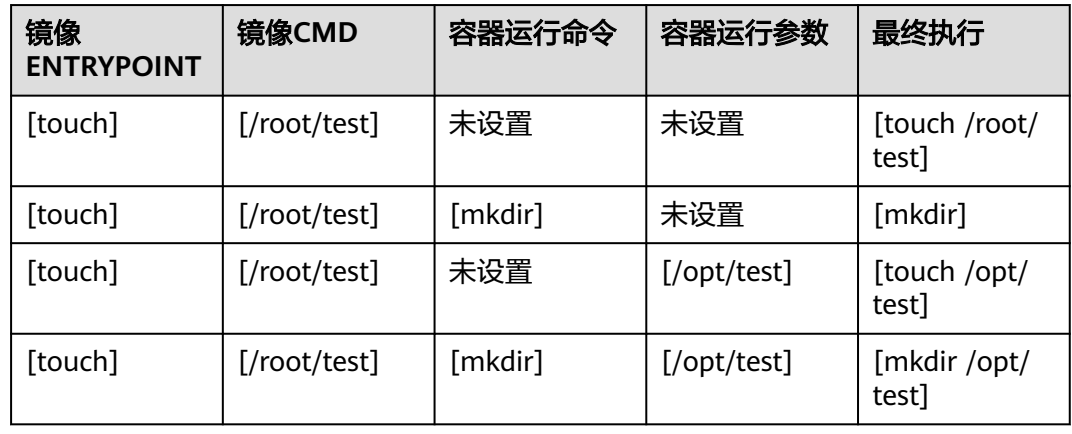

表 **8-8** 容器如何执行命令和参数

步骤1 登录CCE控制台, 在创建工作负载时, 配置容器信息, 选择"生命周期"。

步骤**2** 在"启动命令"页签,输入运行命令和运行参数。

#### 表 **8-9** 容器启动命令

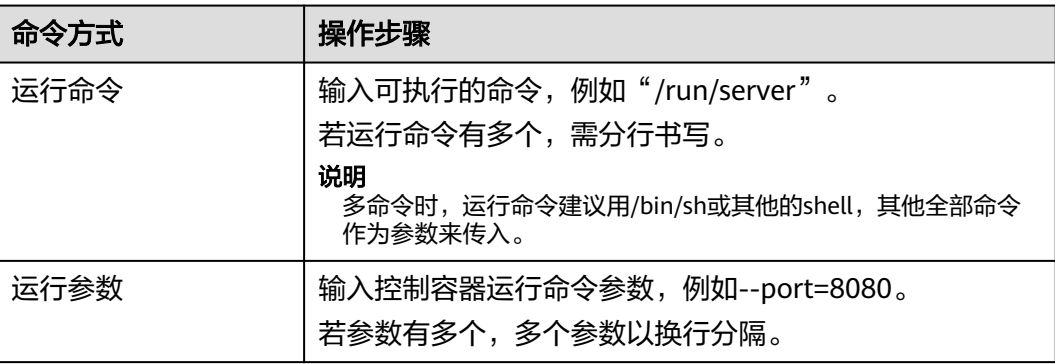

#### **----**结束

## <span id="page-326-0"></span>启动后处理

步骤1 登录CCE控制台, 在创建工作负载时, 配置容器信息, 选择"生命周期"。

步骤2 在"启动后处理"页签,设置启动后处理的参数。

表 **8-10** 启动后处理-参数说明

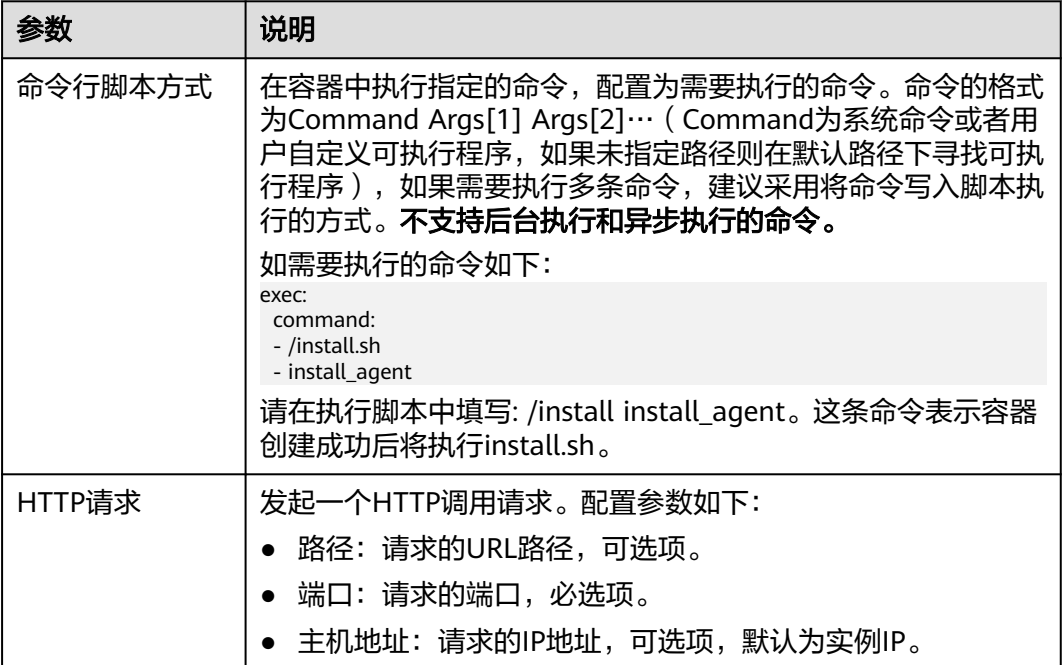

#### **----**结束

## 停止前处理

步骤1 登录CCE控制台, 在创建工作负载时, 配置容器信息, 选择"生命周期"。

步骤**2** 在"停止前处理"页签,设置停止前处理的命令。

#### 表 **8-11** 停止前处理

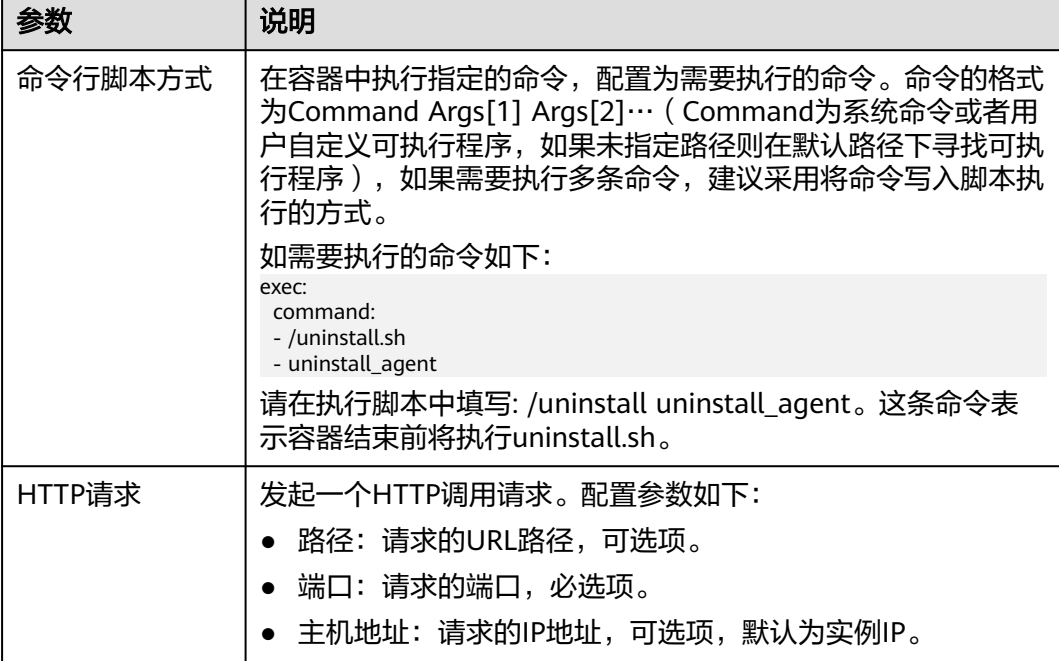

#### **----**结束

## **YAML** 样例

本节以nginx为例,说明kubectl命令设置容器生命周期的方法。

在以下配置文件中,您可以看到postStart命令在容器目录/bin/bash下写了个**install.sh** 命令。 preStop执行**uninstall.sh**命令。

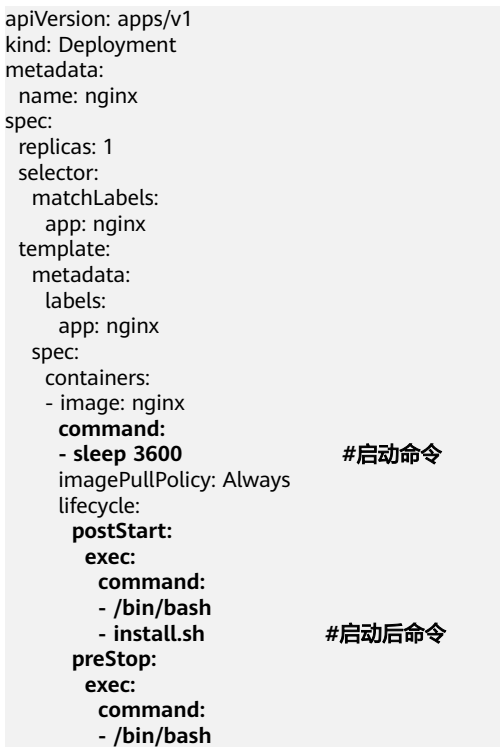

 **- uninstall.sh #**停止前命令 name: nginx imagePullSecrets:

- name: default-secret

# **8.3.6** 设置容器健康检查

## 操作场景

健康检查是指容器运行过程中,根据用户需要,定时检查容器健康状况。若不配置健 康检查,如果容器内应用程序异常,Pod将无法感知,也不会自动重启去恢复。最终导 致虽然Pod状态显示正常,但Pod中的应用程序异常的情况。

Kubernetes提供了三种健康检查的探针:

- 存活探针: livenessProbe, 用于检测容器是否正常, 类似于执行ps命令检查进程 是否存在。如果容器的存活检查失败,集群会对该容器执行重启操作;若容器的 存活检查成功则不执行任何操作。
- 就绪探针: readinessProbe, 用于检查用户业务是否就绪, 如果未就绪, 则不转 发流量到当前实例。一些程序的启动时间可能很长,比如要加载磁盘数据或者要 依赖外部的某个模块启动完成才能提供服务。这时候程序进程已启动,但是并不 能对外提供服务。这种场景下该检查方式就非常有用。如果容器的就绪检查失 败,集群会屏蔽请求访问该容器;若检查成功,则会开放对该容器的访问。
- 启动探针: startupProbe, 用于探测应用程序容器什么时候启动了。 如果配置了 这类探测器,就可以控制容器在启动成功后再进行存活性和就绪检查, 确保这些 存活、就绪探针不会影响应用程序的启动。 这可以用于对启动慢的容器进行存活 性检测,避免它们在启动运行之前就被终止。

## 检查方式

#### ● **HTTP** 请求检查

HTTP 请求方式针对的是提供HTTP/HTTPS服务的容器,集群周期性地对该容器发 起HTTP/HTTPS GET请求,如果HTTP/HTTPS response返回码属于200~399范 围,则证明探测成功,否则探测失败。使用HTTP请求探测必须指定容器监听的端 口和HTTP/HTTPS的请求路径。

例如:提供HTTP服务的容器,HTTP检查路径为:/health-check;端口为:80; 主机地址可不填,默认为容器实例IP,此处以172.16.0.186为例。那么集群会周期 性地对容器发起如下请求:GET http://172.16.0.186:80/health-check。您也可以 为HTTP请求添加一个或多个请求头部,例如设置请求头名称为Custom-Header, 对应的值为example。

#### ● **TCP** 端口检查

对于提供TCP通信服务的容器,集群周期性地对该容器建立TCP连接,如果连接成 功,则证明探测成功,否则探测失败。选择TCP端口探测方式,必须指定容器监听 的端口。

例如:有一个nginx容器,它的服务端口是80,对该容器配置了TCP端口探测,指 定探测端口为80,那么集群会周期性地对该容器的80端口发起TCP连接,如果连 接成功则证明检查成功,否则检查失败。

● 执行命令检查

命令检查是一种强大的检查方式,该方式要求用户指定一个容器内的可执行命 令,集群会周期性地在容器内执行该命令,如果命令的返回结果是0则检查成功, 否则检查失败。

对于上面提到的TCP端口检查和HTTP请求检查,都可以通过执行命令检查的方式 来替代:

- 对于TCP端口探测,可以使用程序对容器的端口尝试connect,如果connect 成功,脚本返回0,否则返回-1。
- 对于HTTP请求探测,可以使用脚本命令来对容器尝试使用wget命令进行探 测。

#### **wget http://127.0.0.1:80/health-check**

并检查response 的返回码,如果返回码在200~399 的范围,脚本返回0,否 则返回-1。如下图:

### 须知

- 必须把要执行的程序放在容器的镜像里面,否则会因找不到程序而执行失 败。
- 如果执行的命令是一个shell脚本,由于集群在执行容器里的程序时,不在 终端环境下,因此不能直接指定脚本为执行命令,需要加上脚本解析器。 比如脚本是**/data/scripts/health\_check.sh**,那么使用执行命令检查时, 指定的程序应该是**sh /data/scripts/health\_check.sh**。

#### ● **GRPC**检查

GRPC检查可以为GRPC应用程序配置启动、活动和就绪探针,而无需暴露任何 HTTP端点,也不需要可执行文件。Kubernetes可以通过GRPC 连接到工作负载并 查询其状态。

#### 须知

- GRPC检查仅在CCE v1.25及以上版本集群中支持。
- 使用GRPC检查时,您的应用需支持**GRPC**[健康检查协议](https://github.com/grpc/grpc/blob/master/doc/health-checking.md)。
- 与HTTP和TCP探针类似,如果配置错误,都会被认作是探测失败,例如错误的 端口、应用未实现健康检查协议等。

## 公共参数说明

#### 表 **8-12** 公共参数说明

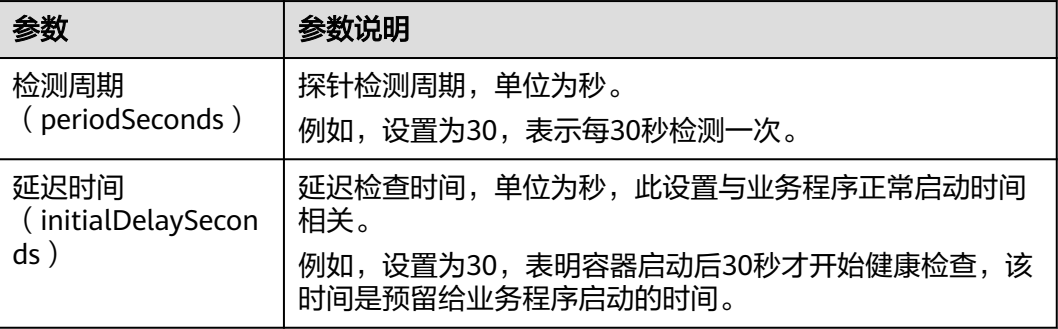

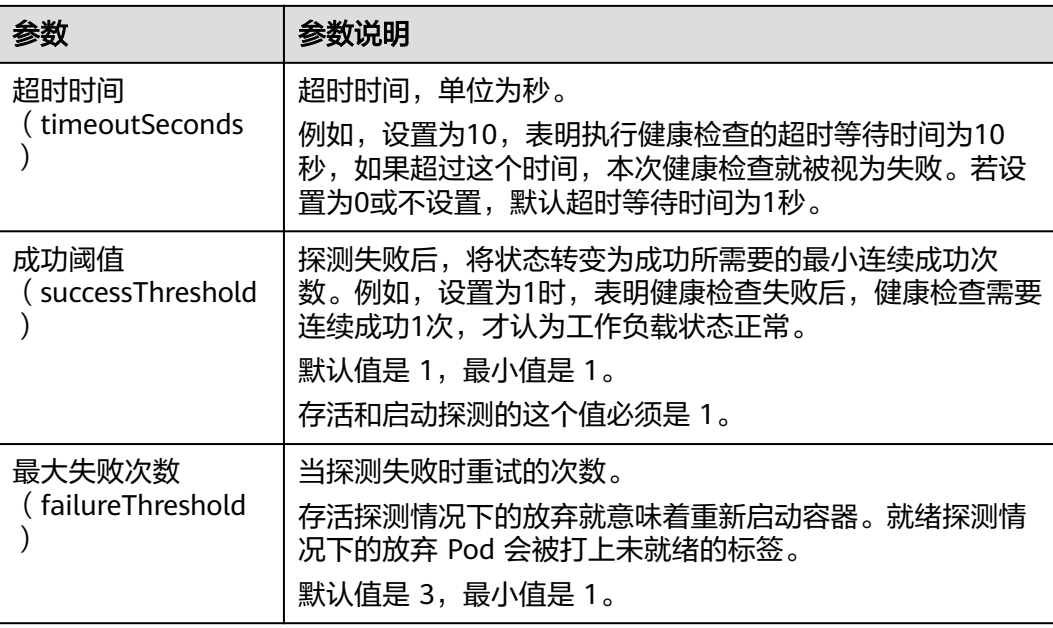

# **YAML** 示例

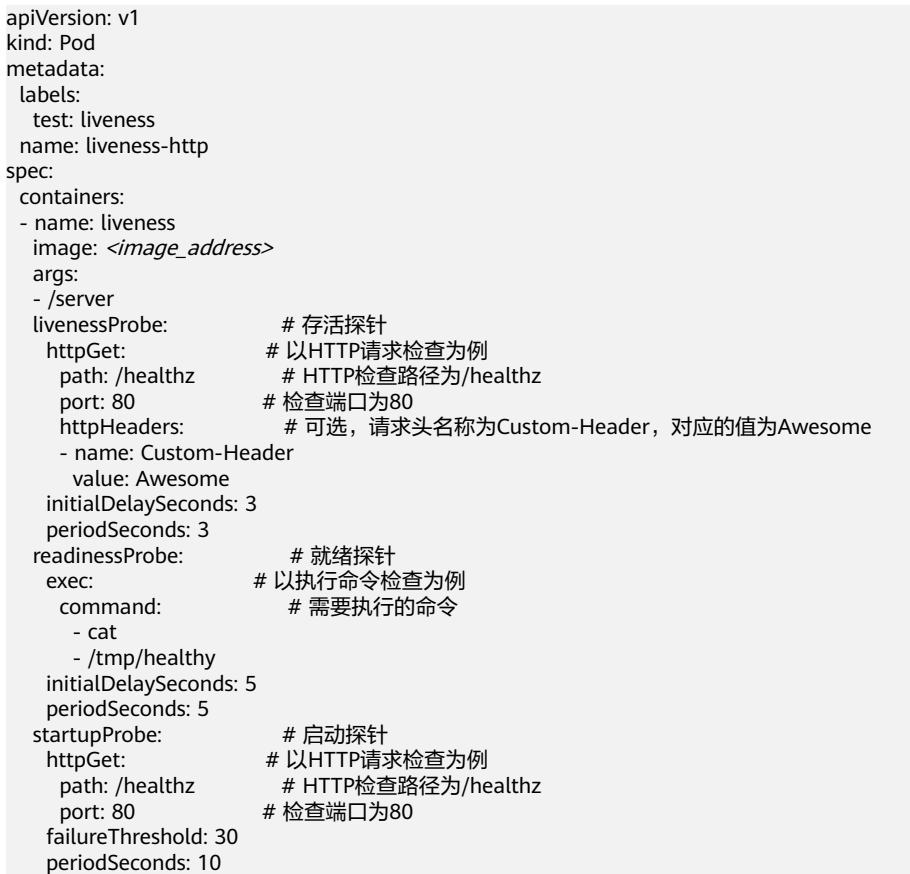

## **8.3.7** 设置环境变量

### 操作场景

环境变量是指容器运行环境中设定的一个变量,环境变量可以在工作负载部署后修 改,为工作负载提供极大的灵活性。

CCE中设置的环境变量与Dockerfile中的"ENV"效果相同。

#### 须知

容器启动后,容器中的内容不应修改。如果修改配置项(例如将容器应用的密码、证 书、环境变量配置到容器中),当容器重启(例如节点异常重新调度Pod)后,会导致 配置丢失,业务异常。

配置信息应通过入参等方式导入容器中,以免重启后配置丢失。

环境变量支持如下几种方式设置。

- 自定义:手动填写环境变量名称及对应的参数值。
- 配置项导入: 将配置项中所有键值都导入为环境变量。
- 配置项键值导入:将配置项中某个键的值导入作为某个环境变量的值。
- 密钥导入:将密钥中所有键值都导入为环境变量。
- 密钥键值导入: 将密钥中某个键的值导入作为某个环境变量的值。
- 变量**/**变量引用:用Pod定义的字段作为环境变量的值。
- 资源引用: 用容器定义的资源申请值或限制值作为环境变量的值。

## 添加环境变量

- 步骤**1** 登录CCE控制台。
- **步骤2** 单击集群名称进入集群,在左侧选择"工作负载",在右上角单击"创建工作负 载"。
- 步骤**3** 在创建工作负载时,在"容器配置"中修改容器信息,选择"环境变量"页签。
- 步骤**4** 设置环境变量。
	- 单击"新增变量",逐条增加环境变量,依次"配置类型"、"变量名称"和 "变量/变量引用"。
	- 单击"批量编辑自定义变量",在编辑页面,按行输入自定义变量,格式为"变 量名称=变量/变量引用"。

#### **----**结束

## **YAML** 样例

apiVersion: apps/v1 kind: Deployment metadata: name: env-example namespace: default spec: replicas: 1

 selector: matchLabels: app: env-example template: metadata: labels: app: env-example spec: containers: - name: container-1 image: nginx:alpine imagePullPolicy: Always resources: requests: cpu: 250m memory: 512Mi limits: cpu: 250m memory: 512Mi env: - name: key # 自定义 value: value<br>ame: key1 # 配置项键值导入 valueFrom: configMapKeyRef: name: configmap-example key: configmap\_key<br>- name: key2 # 密钥键值导入 valueFrom: secretKeyRef: name: secret-example key: secret\_key<br>ame: key3 # 变量引用, 用Pod定义的字段作为环境变量的值 valueFrom: fieldRef: apiVersion: v1 fieldPath: metadata.name<br>a mame: key4 # 资 # 资源引用, 用Container定义的字段作为环境变量的值 valueFrom: resourceFieldRef: containerName: container1 resource: limits.cpu divisor: 1 envFrom: - configMapRef: # 配置项导入 name: configmap-example<br>ecretRef: # 密钥导入 - secretRef: name: secret-example imagePullSecrets: - name: default-secret

### 环境变量查看

#### 如果configmap-example和secret-example的内容如下。

```
$ kubectl get configmap configmap-example -oyaml
apiVersion: v1
data:
  configmap_key: configmap_value
kind: ConfigMap
...
$ kubectl get secret secret-example -oyaml
apiVersion: v1
data:<br>secret_key: c2VjcmV0X3ZhbHVl
                                         # c2VjcmV0X3ZhbHVl为secret_value的base64编码
kind: Secret
...
```
#### 则进入Pod中查看的环境变量结果如下。

```
$ kubectl get pod<br>NAME
                 READY STATUS RESTARTS AGE
env-example-695b759569-lx9jp 1/1 Running 0 17m
$ kubectl exec env-example-695b759569-lx9jp -- printenv
/ # env
key=value          # 自定义环境变量
key1=configmap_value       # 配置项键值导入
key2=secret_value # 密钥键值导入
key3=env-example-695b759569-lx9jp # Pod的metadata.name
                   # container1这个容器的limits.cpu,单位为Core,向上取整
configmap_key=configmap_value # 配置项导入,原配置项中的键值直接会导入结果
secret_key=secret_value # 密钥导入,原密钥中的键值直接会导入结果
```
# **8.3.8** 设置工作负载升级策略

在实际应用中,升级是一个常见的场景,Deployment、StatefulSet和DaemonSet都 能够很方便地支撑应用升级。

设置不同的升级策略,有如下两种。

- RollingUpdate: 滚动升级, 即逐步创建新Pod再删除旧Pod, 为默认策略。
- Recreate: 替换升级, 即先把当前Pod删掉再重新创建Pod。

## 升级参数说明

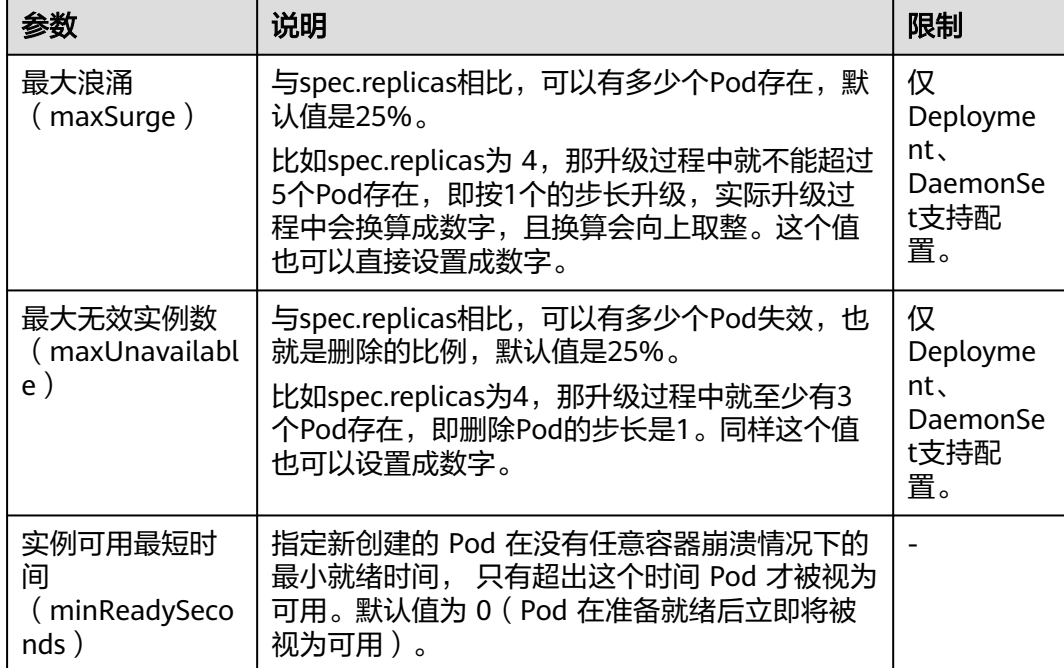

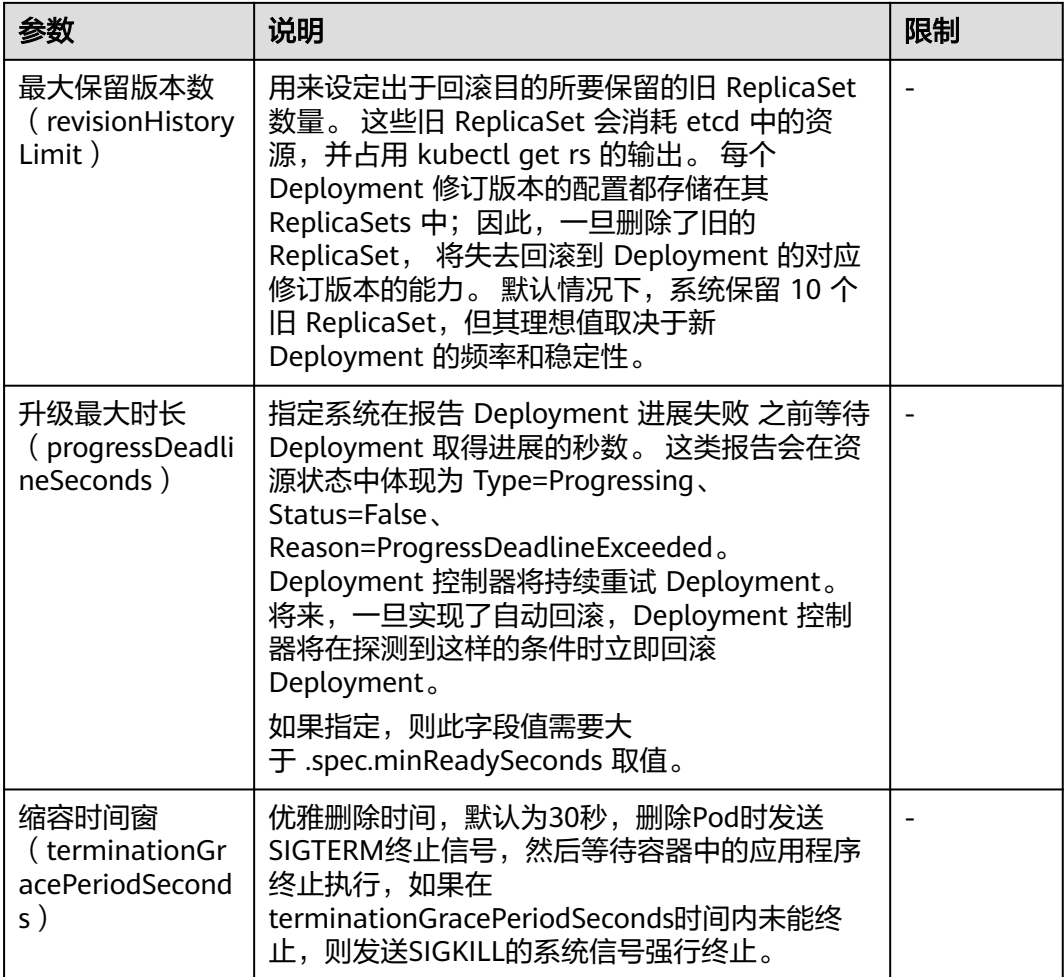

## 升级示例

Deployment的升级可以是声明式的,也就是说只需要修改Deployment的YAML定义即 可,比如使用kubectl edit命令将上面Deployment中的镜像修改为nginx:alpine。修改 完成后再查询ReplicaSet和Pod,发现创建了一个新的ReplicaSet, Pod也重新创建了。

\$ kubectl edit deploy nginx

\$ kubectl get rs<br>NAME DESIRED CURRENT READY AGE<br>d 2 2 2 1m nginx-6f9f58dffd 2 2 2 1m<br>nginx-7f98958cdf 0 0 0 48m nginx-7f98958cdf 0

\$ kubectl get pods READY STATUS RESTARTS AGE nginx-6f9f58dffd-tdmqk 1/1 Running 0 1m<br>nginx-6f9f58dffd-tesqr 1/1 Running 0 1m nginx-6f9f58dffd-tesqr 1/1 Running 0

Deployment可以通过maxSurge和maxUnavailable两个参数控制升级过程中同时重新 创建Pod的比例,这在很多时候是非常有用,配置如下所示。

spec: strategy: rollingUpdate: maxSurge: 1 maxUnavailable: 0 type: RollingUpdate

在前面的例子中,由于spec.replicas是2,如果maxSurge和maxUnavailable都为默认 值25%,那实际升级过程中,maxSurge允许最多3个Pod存在(向上取整, 2\*1.25=2.5,取整为3),而maxUnavailable则不允许有Pod Unavailable(向上取 整,2\*0.75=1.5,取整为2),也就是说在升级过程中,一直会有2个Pod处于运行状 态,每次新建一个Pod,等这个Pod创建成功后再删掉一个旧Pod,直至Pod全部为新 Pod。

## 回滚

回滚也称为回退,即当发现升级出现问题时,让应用回到老版本。Deployment可以非 常方便的回滚到老版本。

例如上面升级的新版镜像有问题,可以执行kubectl rollout undo命令进行回滚。

\$ kubectl rollout undo deployment nginx deployment.apps/nginx rolled back

Deployment之所以能如此容易的做到回滚,是因为Deployment是通过ReplicaSet控制 Pod的,升级后之前ReplicaSet都一直存在,Deployment回滚做的就是使用之前的 ReplicaSet再次把Pod创建出来。Deployment中保存ReplicaSet的数量可以使用 revisionHistoryLimit参数限制,默认值为10。

## **8.3.9** 设置容忍策略

容忍度(Toleration) 允许调度器将Pod调度至带有对应污点的节点上。 容忍度需要 和**节点污点**相互配合,每个节点上都可以拥有一个或多个污点,对于未设置容忍度的 Pod,调度器会根据节点上的污点效果进行选择性调度,可以用来避免Pod被分配到不 合适的节点上。更多关于容忍度的使用示例请参见[污点和容忍度。](https://kubernetes.io/zh-cn/docs/concepts/scheduling-eviction/taint-and-toleration/)

污点可以指定多种效果,对应的容忍策略对Pod运行影响如下:

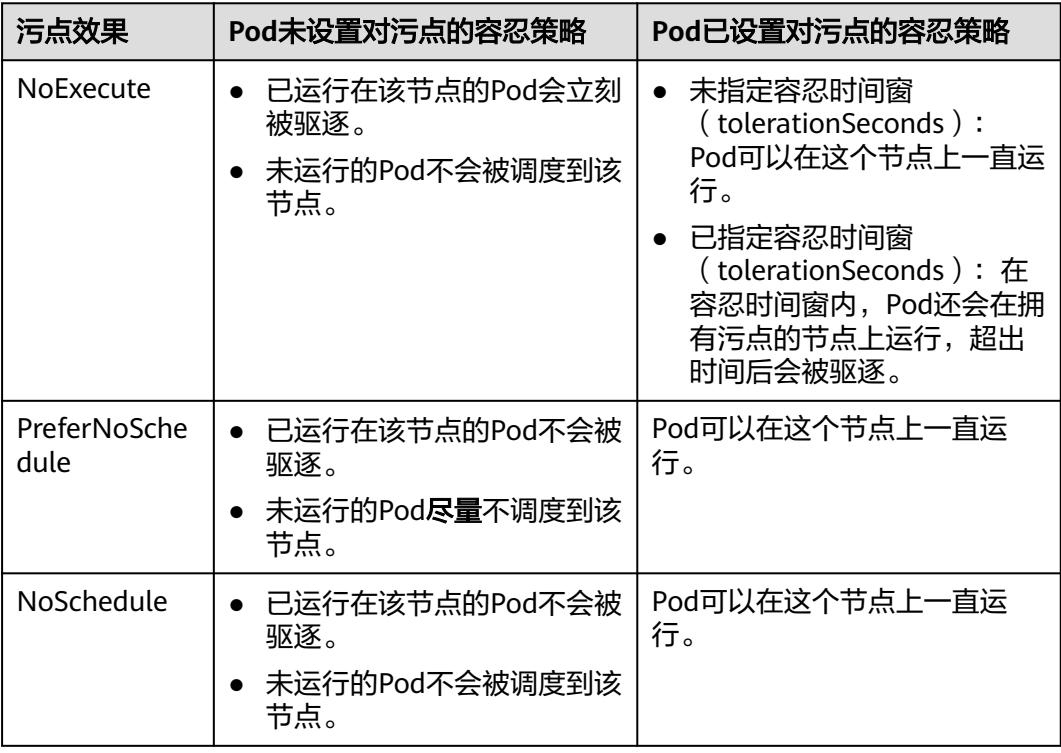

## 通过控制台配置容忍策略

- 步骤**1** 登录CCE控制台。
- 步骤**2** 在创建工作负载时,在"高级设置"中找到"容忍策略"。

步骤**3** 添加污点容忍策略。

#### 表 **8-13** 容忍策略设置参数说明

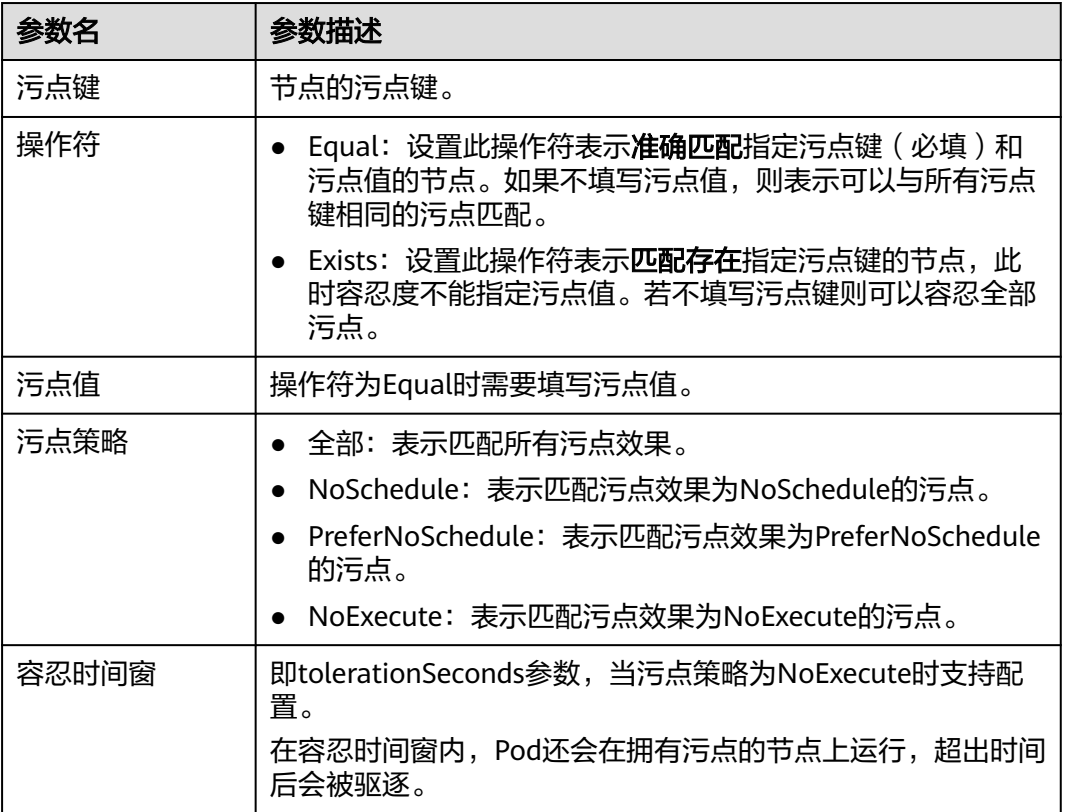

## **----**结束

## 默认容忍策略说明

Kubernetes会自动给Pod添加针对**node.kubernetes.io/not-ready**和 **node.kubernetes.io/unreachable**污点的容忍度,且配置容忍时间窗 (tolerationSeconds)为300s。这些默认容忍度策略表示当Pod运行的节点被打上这 两个污点之一时,可以在5分钟内依旧保持运行在该节点上。

#### 说明

DaemonSet中的Pod被创建时,针对以上污点自动添加的容忍度将不会指定容忍时间窗,即表示 节点存在上述污点时,DaemonSet中的Pod一直不会被驱逐。

- tolerations:
	- key: node.kubernetes.io/not-ready
- operator: Exists
- effect: NoExecute
- tolerationSeconds: 300
- key: node.kubernetes.io/unreachable
- operator: Exists

 effect: NoExecute tolerationSeconds: 300

# **8.3.10** 设置标签与注解

## **Pod** 注解

CCE提供一些使用Pod的高级功能,这些功能使用时可以通过给YAML添加注解 Annotation实现。具体的Annotation如下表所示。

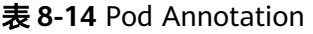

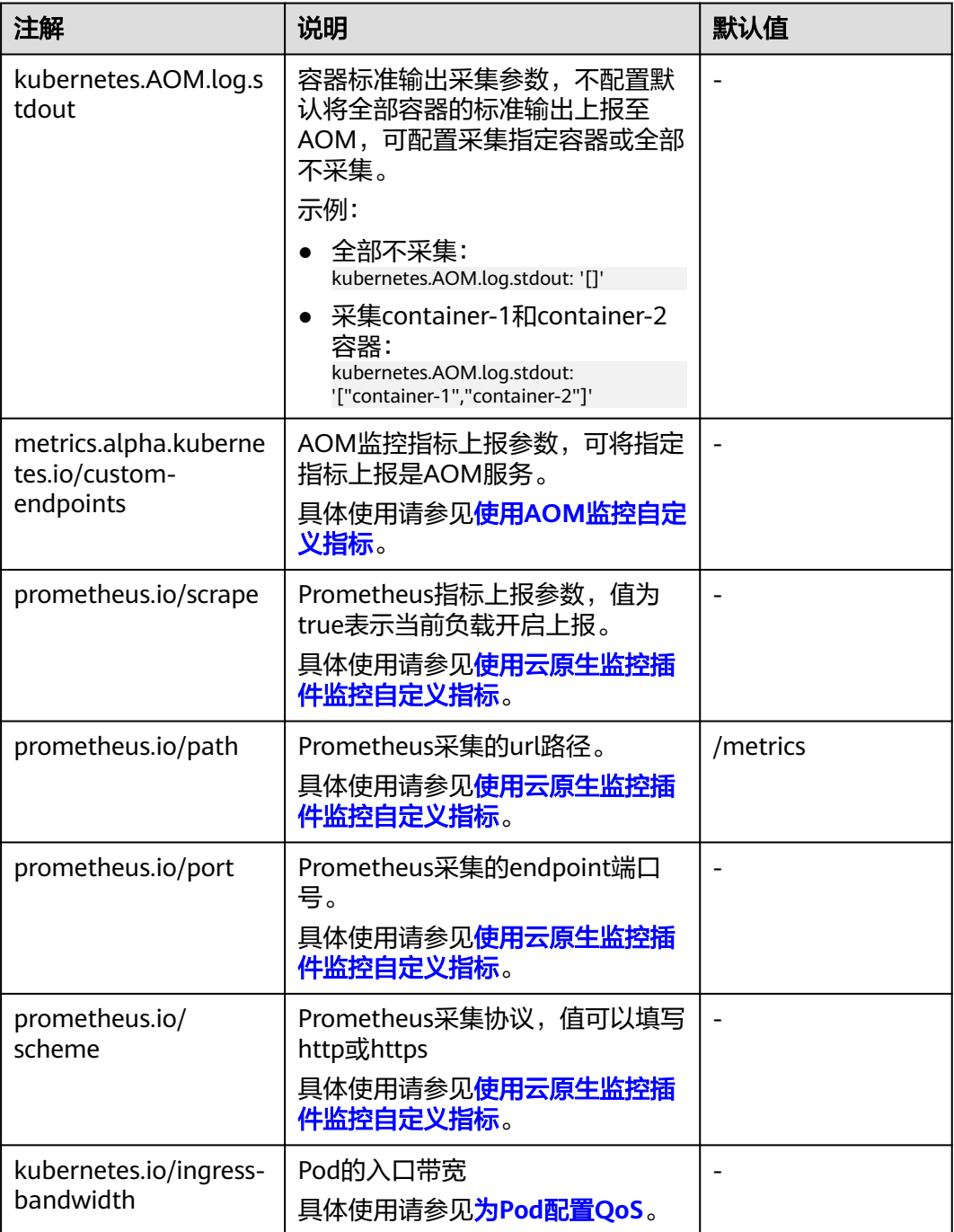

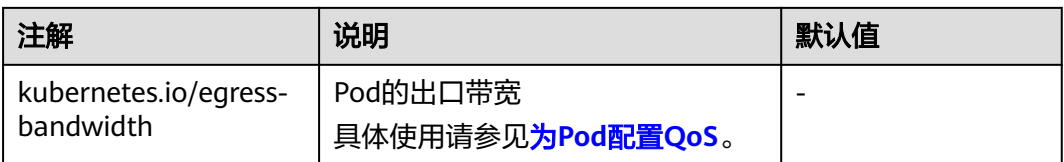

## **Pod** 标签

在控制台创建工作负载时,会默认为Pod添加如下标签,其中app的值为工作负载名 称。

YAML示例如下:

...

selector:

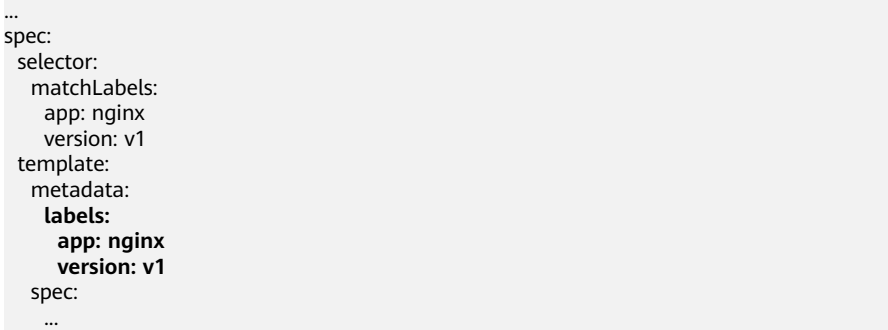

您也可以根据需要为Pod添加其他标签,可用于设置工作负载亲和性与反亲和性调度。 如下图,假设为工作负载(例如名称为APP1、APP2、APP3)定义了3个Pod标签: release、env、role。不同工作负载定义了不同的取值,分别为:

- APP 1:[release:alpha;env:development;role:frontend]
- APP 2:[release:beta;env:testing;role:frontend]
- APP 3: [release:alpha;env:production;role:backend]

#### 图 **8-5** 标签案例

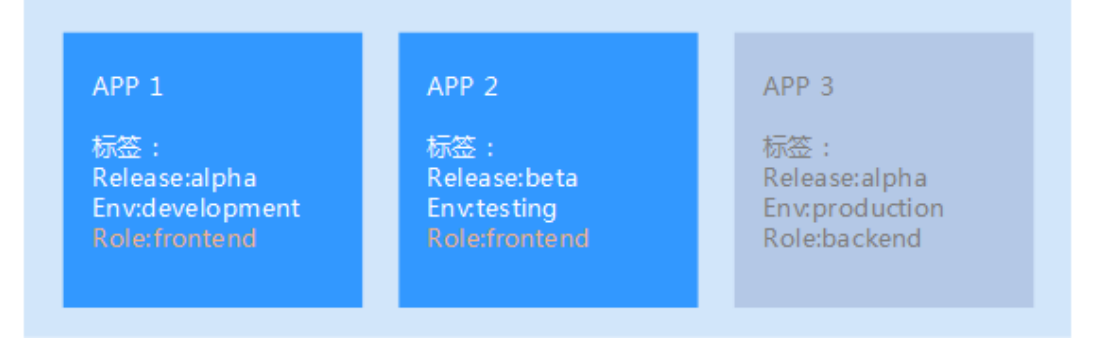

例如,设置工作负载亲和性的"key/value"值为"role/backend",则会选择APP3进 行亲和性调度,详情请参见[设置工作负载亲和](#page-345-0)**/**反亲和调度(**podAffinity/ [podAntiAffinity](#page-345-0)**)。

# **8.4** 调度工作负载

# **8.4.1** 工作负载调度策略概述

在Kubernetes中,工作负载调度的基本单位是Pod。创建工作负载时,调度器会自动 对工作负载中的Pod进行合理分配,例如将Pod分散到资源充足的节点上。

虽然调度器的默认行为已经能够满足许多基本需求,但在一些特定场景下,用户可能 需要更精细的控制Pod的部署位置。为了实现这一点,Kubernetes允许用户在工作负 载定义中配置调度策略。例如:

- 将前端应用和后端应用部署在一起,有助于减少延迟,因为这两种类型的Pod可以 共享相同的物理资源。
- 某类应用部署到某些特定的节点,确保关键应用总是运行在最优的硬件或配置 上。
- 不同应用部署到不同的节点,有助于隔离应用,防止一个应用的问题影响到其他 应用。

您可以使用以下方式来选择Kubernetes对Pod的调度策略:

| 调度策略           | YAML字段<br>定义                            | 说明                                                                                                    | 参考文档                                                            |
|----------------|-----------------------------------------|----------------------------------------------------------------------------------------------------|-----------------------------------------------------------------|
| 节点选择           | nodeSelec<br>tor                        | 最简单的调度形式,通过节点所具有的<br>标签选择希望调度的目标节点,<br>Kubernetes只会将Pod调度到拥有指定<br>标签的节点上。                                                                                                    | 设置指定节点<br>调度<br>(nodeSelect<br>or)                              |
| 节点亲和           | nodeAffini<br>ty                        | 节点亲和可以实现nodeSelector的能<br>力,但其表达能力更强,您可以根据节<br>点上的标签,使用 <b>标签选择器</b> 来筛选需<br>要亲和的节点,支持 <b>必须满足</b> 和 <b>尽量满</b><br>足的亲和性规则。<br>说明<br>如果同时指定nodeSelector和<br>nodeAffinity,则两者必须都要满足,才能<br>将Pod调度到候选节点上。                                        | 设置节点亲和<br>调度<br>(nodeAffinit<br><b>y</b> )                      |
| 工作负载亲<br>和/反亲和 | podAffinit<br>y/<br>podAntiAff<br>inity | 您可以根据工作负载标签,使用 <mark>标签选</mark><br><mark>择器</mark> 来筛选需要亲和/反亲和的Pod,并<br>将新建的工作负载调度/不调度至目标<br>Pod所在的节点(或节点组),同时支<br>持 <b>必须满足</b> 和 <b>尽量满足的亲和性规则</b> 。<br>说明<br>工作负载亲和性和反亲和性需要一定的计算<br>时间,因此在大规模集群中会显著降低调度<br>的速度。在包含数百个节点的集群中,不建<br>议使用这类设置。 | 设置工作负载<br>亲和/反亲和调<br>度<br>(podAffinity)<br>podAntiAffini<br>ty) |

表 **8-15** 工作负载调度策略

## 亲和性规则

基于节点亲和或工作负载亲和/反亲和的调度策略还可以设置必须满足的硬约束和尽量 满足的软约束,以满足更复杂的调度情况。

#### <span id="page-340-0"></span>表 **8-16** 亲和性规则

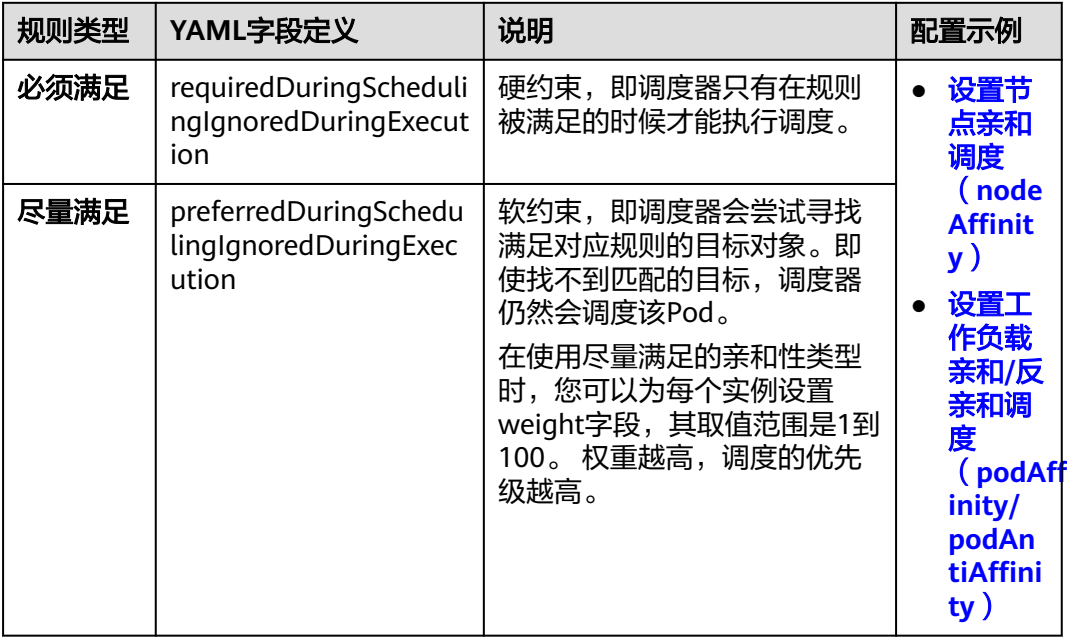

### 说明

在上述亲和规则中,YAML字段前半段requiredDuringScheduling或preferredDuringScheduling 表示在调度时需要强制满足 ( require ) 或尽量满足 ( prefer ) 定义的标签规则。而后半段 IgnoredDuringExecution表示如果节点标签在Kubernetes调度Pod后发生了变更,Pod仍将继续 运行不会重新调度。但是如果该节点上的kubelet重启,kubelet会重新对节点亲和性规则进行校 验,Pod仍会被调度至其他节点。

## 标签选择器

在创建调度策略时,您需要使用标签选择器的逻辑运算符来筛选标签值,最终确定需 要亲和/反亲和的对象。

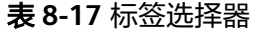

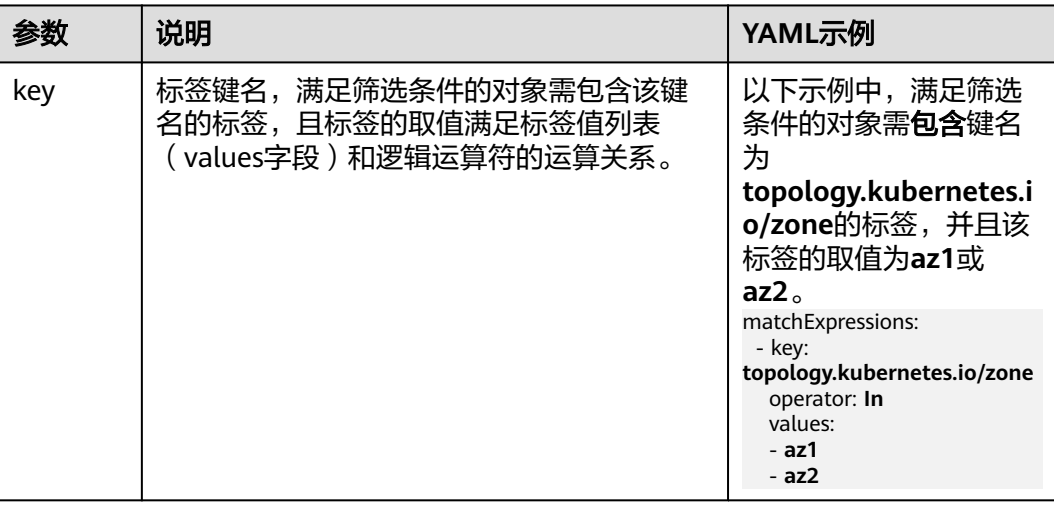

<span id="page-341-0"></span>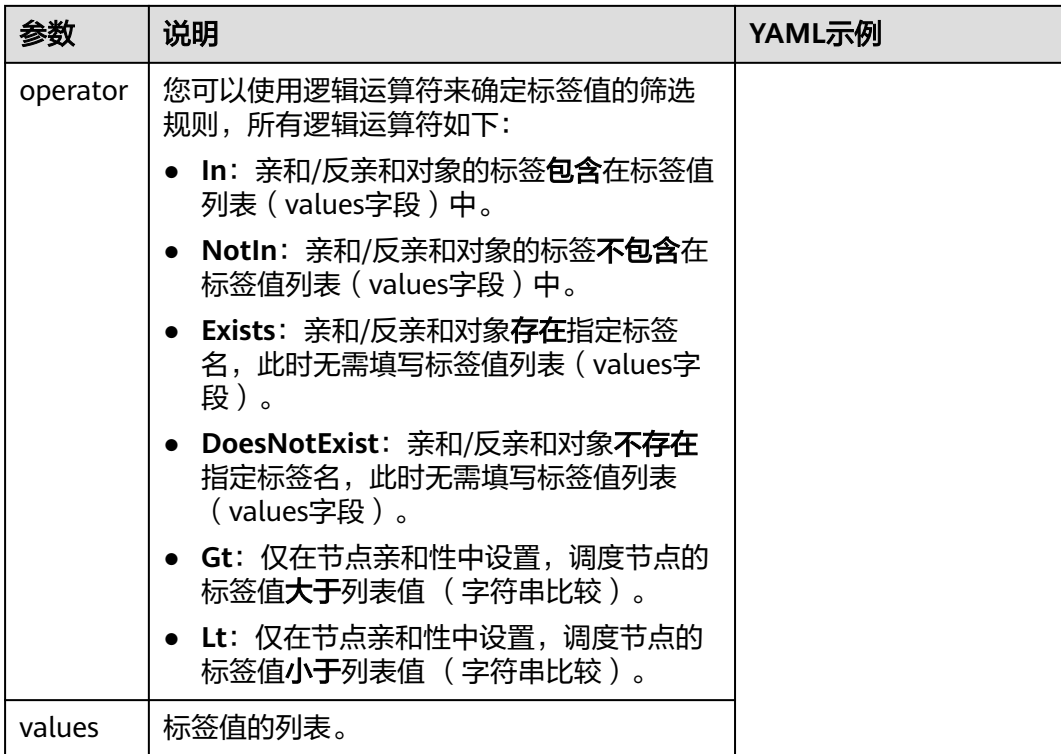

# **8.4.2** 设置指定节点调度(**nodeSelector**)

在Kubernetes中,选择某个节点调度最简单的方式是在工作负载中配置nodeSelector 字段,您可以通过nodeSelector字段设置希望调度的目标节点标签。Kubernetes只会 将Pod调度到拥有指定标签的节点上。

## 前提条件

您需要为目标节点添加自定义标签,工作负载可根据该节点标签进行调度,操作步骤 请参见添加**/**[删除节点标签。](#page-213-0)

## 创建指定节点调度的工作负载

- 步骤**1** 使用kubectl连接集群,具体操作请参见通过**kubectl**[连接集群](#page-109-0)。
- 步骤**2** 创建名为"nginx.yaml"的YAML文件,此处文件名可自定义。

```
为工作负载设置nodeSelector,例如,填写的键为"deploy_qa",值为"true",这
表明该Pod将被调度到有deploy_qa=true标签的节点。示例如下:
apiVersion: apps/v1
kind: Deployment
metadata:
 name: nginx
spec:
 replicas: 3
 selector:
  matchLabels:
   app: nginx
  template:
  metadata:
   labels:
    app: nginx
```
#### <span id="page-342-0"></span> spec:  **nodeSelector:**

 **deploy\_qa: "true"** containers: - image: nginx:latest imagePullPolicy: IfNotPresent name: nginx imagePullSecrets: - name: default-secret

#### 步骤**3** 创建工作负载。

kubectl apply -f nginx.yaml

#### 步骤**4** 验证Pod全部运行在目标节点上。

kubectl get pod -o wide

#### 回显如下,节点192.168.0.103为包含deploy\_qa=true标签的节点。

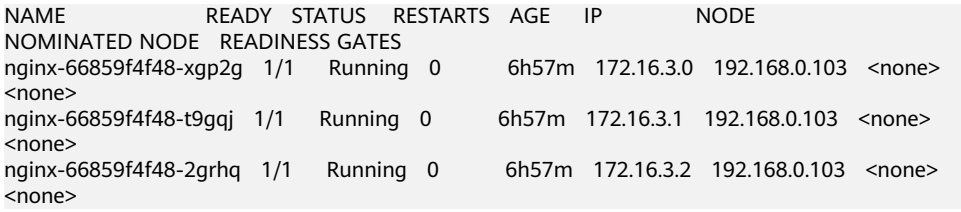

#### **----**结束

# **8.4.3** 设置节点亲和调度(**nodeAffinity**)

Kubernetes在调度工作负载时支持将节点作为亲和对象,将工作负载调度至具有指定 标签和标签值的节点上。例如,某些节点支持使用GPU算力,则可以使用节点亲和调 度,确保高性能计算的Pod最终运行在GPU节点上。

## 通过控制台配置

本文示例中,集群内已创建GPU节点,并设置标签为gpu=true,您可以通过该标签将 Pod调度到GPU节点上。

- 步骤**1** 登录CCE控制台。
- 步骤**2** 单击集群名称进入集群,在左侧选择"工作负载",在右上角单击"创建工作负 载"。
- 步骤**3** 在创建工作负载时,在"高级设置"中找到"调度策略",选择节点亲和调度的策略 类型,本示例中选择**自定义亲和策略**。创建工作负载的其余步骤详情请参见<mark>创建工作</mark> [负载。](#page-294-0)

#### 表 **8-18** 调度策略类型

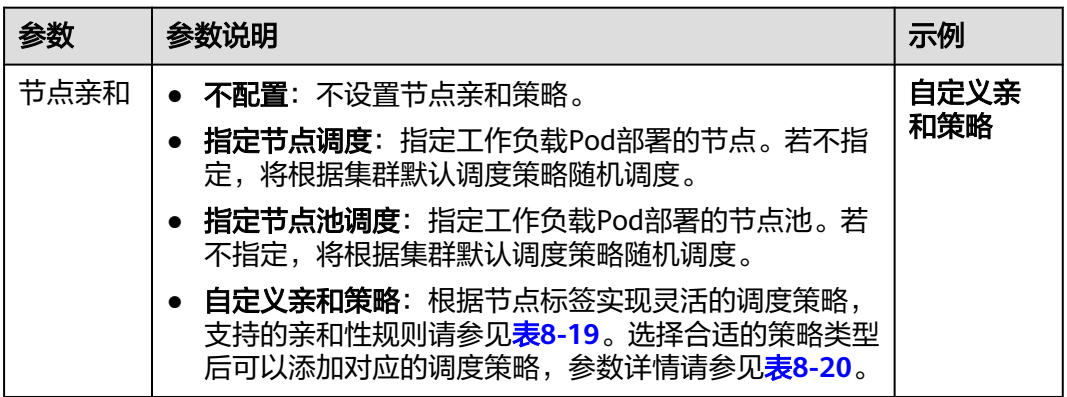

**步骤4**  选择合适的节点亲和性规则,并单击<sup>·十</sup> ,添加相应的调度策略。本示例中在**必须满足** 的类别下添加调度策略,表示节点必须拥有指定节点才可以调度该工作负载。

#### 表 **8-19** 亲和性规则

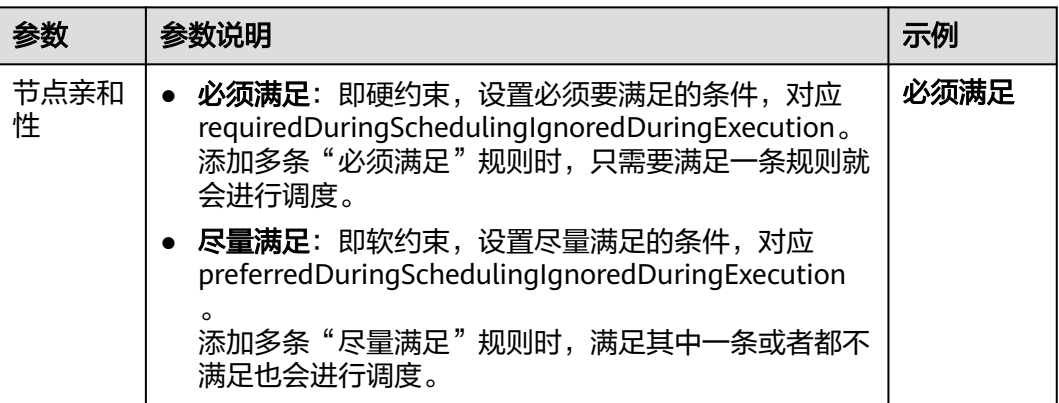

步骤5 在右侧弹出窗口中单击"添加策略",设置节点标签筛选规则。

您也可以单击"指定节点"或"指定可用区"通过控制台快速选择需要调度的节点或 可用区。

"指定节点"和"指定可用区"本质也是通过标签实现,只是通过控制台提供了更为 便捷的操作,无需手动填写节点标签和标签值。指定节点使用的是 kubernetes.io/ hostname 标签,指定可用区使用的是 failure-domain.beta.kubernetes.io/zone 标 签。

表 **8-20** 节点亲和性调度策略设置参数说明

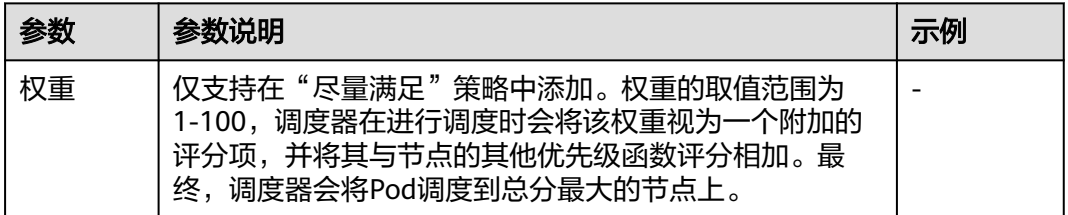

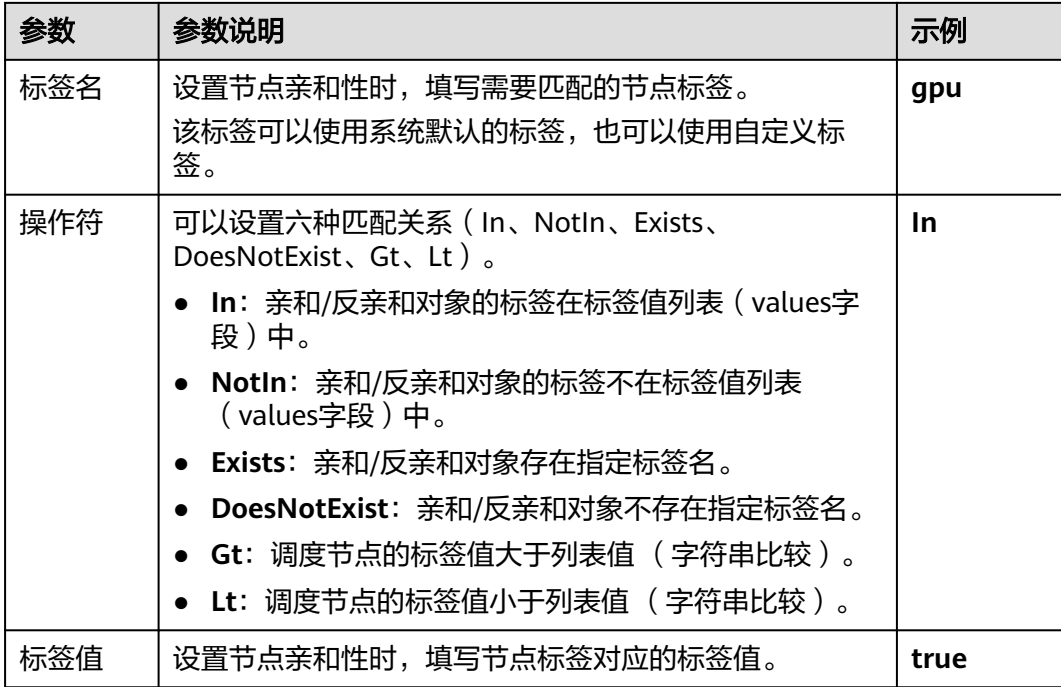

步骤**6** 调度策略添加完成后,单击"创建工作负载"。

- 步骤**7** 验证Pod全部运行在目标节点上。
	- 1. 在集群控制台左侧导航栏中选择"工作负载"。
	- 2. 单击工作负载名称,进入详情页面,查看实例列表,验证Pod全部运行在目标节点 上, 即节点包含qpu=true标签。

#### **----**结束

## 通过 **YAML** 配置

工作负载节点亲和性规则通过节点标签实现。CCE集群中节点在创建时会自动添加一些 标签,常用的节点标签如下(更多标签请参见<mark>节点固有标签</mark>):

- topology.kubernetes.io/zone: 表示节点所在的可用区 (availability zone), 可 在指定可用区调度时使用。
- kubernetes.io/hostname: 节点的hostname, 可在指定节点调度时使用。
- cce.cloud.com/cce-nodepool: 节点所属的节点池,可在指定节点池调度时使 用。

本示例中, 必须满足的规则表示调度的节点必须包含一个键名为gpu的标签, 且标签值 为true。而尽量满足规则表示根据节点可用区的标签topology.kubernetes.io/zone进行 优先级排序,尽量将Pod调度至可用区az1的节点上。设置节点亲和性示例如下:

apiVersion: apps/v1 kind: Deployment metadata: name: gpu labels: app: gpu spec: selector:

<span id="page-345-0"></span> matchLabels: app: gpu replicas: 3 template: metadata: labels: app: gpu spec: containers: - image: nginx:alpine name: gpu resources: requests: cpu: 100m memory: 200Mi limits: cpu: 100m memory: 200Mi imagePullSecrets: - name: default-secret affinity: # 设置调度策略 nodeAffinity: # 表示节点亲和性调度 requiredDuringSchedulingIgnoredDuringExecution: # 表示必须满足的调度策略 nodeSelectorTerms: # 根据节点标签选择满足条件的节点 - matchExpressions: # 节点标签匹配规则 - key: qpu # 节点标签的键为qpu operator: In # 表示存在values列表中的值即满足规则 values: # 节点标签的值为true - "true" preferredDuringSchedulingIgnoredDuringExecution: # 表示尽量满足的调度策略 · weight: 100 # 使用尽量满足策略时可设置优先级,取值为1-100,数值越大优先级越高 preference: # 使用尽量满足策略时, 设置优先选择的节点标签匹配规则 matchExpressions: # 节点标签匹配规则 - key: topology.kubernetes.io/zone # 节点可用区的标签 operator: In # 表示存在values列表中的值即满足规则 values: # 节点标签的值为az1 - "az1"

## 说明

节点亲和性调度不存在反亲和策略,如果需要实现节点反亲和,您可使用NotIn和DoesNotExist 操作符,反向筛选节点标签值即可。

# **8.4.4** 设置工作负载亲和**/**反亲和调度(**podAffinity/ podAntiAffinity**)

工作负载亲和/反亲和调度是Kubernetes提供的任务调度方式,可以使用工作负载作为 亲和对象,灵活地将新建的工作负载调度到与其相关或无关的节点上,可以有效地提 高集群的利用率。

例如,通信频繁的前端应用Pod和后端应用Pod可优先调度到同一个节点或同一个可用 区,减少网络延迟。工作负载亲和/反亲和的示意如下:

1. 首先,拓扑域 (根据topologyKey划分)通过节点的标签和标签值划分节点范围, 将节点分为不同的拓扑域。

例如,topologyKey为prefer,表示可以通过节点标签prefer划分拓扑域。拓扑域1 的范围为带有prefer=true标签的节点,拓扑域2的范围为带有prefer=false标签的 节点,拓扑域3的范围为不带prefer标签的节点。

2. 然后,根据工作负载标签名、操作符、标签值确定需要亲和/反亲和的工作负载对 象。

例如,标签选择器筛选出需要亲和/反亲和的对象为带有app=backend的工作负 载。

3. 最后,调度器选择目标工作负载所处的拓扑域进行亲和性调度,或者选择不存在 目标工作负载的拓扑域进行反亲和性调度。

示例中,带有app=backend的工作负载在拓扑域1中,因此,亲和app=backend工 作负载在调度时,可以调度到拓扑域1中。同理,反亲和app=backend工作负载在 调度时,只能调度到拓扑域2或3中。

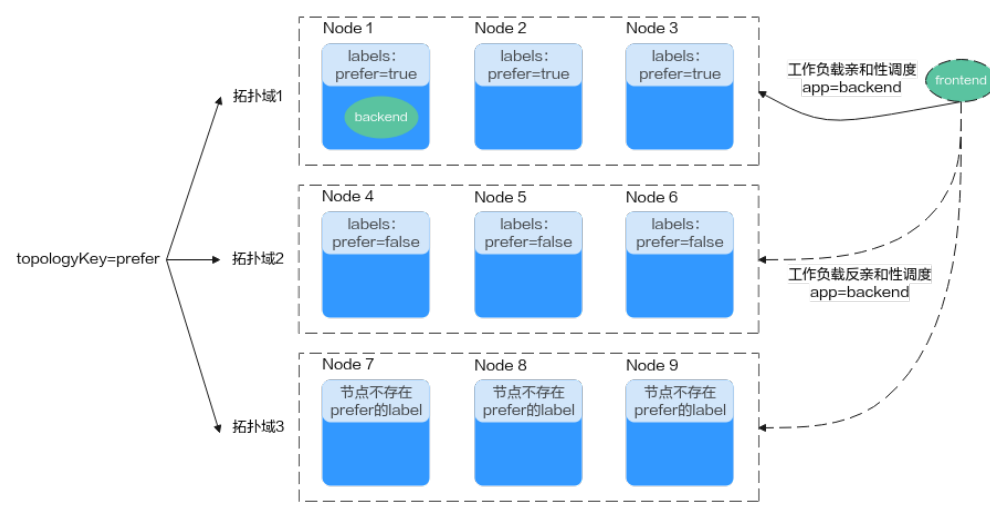

#### 图 **8-6** 工作负载亲和/反亲和示意图

### 通过控制台配置

本文示例中,集群内已创建后端应用的工作负载,且带有app=backend的标签,您可 以通过该标签进行工作负载亲和/反亲和调度,将新创建的前端应用(标签为 app=frontend)和后端应用(标签为app=backend)部署在同一节点上,即拓扑域为 kubernetes.io/hostname。由于每个节点的hostname不同,因此使用kubernetes.io/ hostname划分拓扑域时,每个拓扑域中仅1个节点,在工作负载亲和时可实现调度到 同一节点。

- 步骤**1** 登录CCE控制台。
- 步骤**2** 单击集群名称进入集群,在左侧选择"工作负载",在右上角单击"创建工作负 载"。
- 步骤**3** 在创建工作负载时,在"高级设置"中找到"调度策略",选择负载亲和调度的策略 类型,本示例中选择**自定义亲和策略**。创建工作负载的其余步骤详情请参见<mark>创建工作</mark> [负载。](#page-294-0)

#### 表 **8-21** 调度策略类型

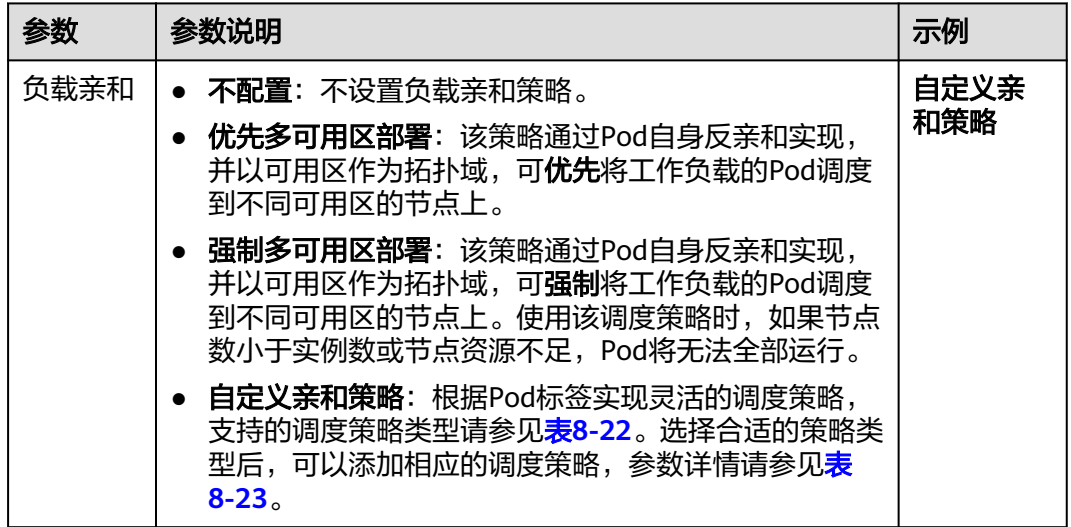

**步骤4** 选择合适的负载亲和亲和性规则,并单击 <sup>工</sup> ,添加相应的调度策略。本示例中在**工作 负载亲和性 > 必须满足**的类别下添加调度策略,表示节点上必须已经运行了指定标签 的工作负载才可以调度本次创建的工作负载。

#### 表 **8-22** 负载亲和策略类型

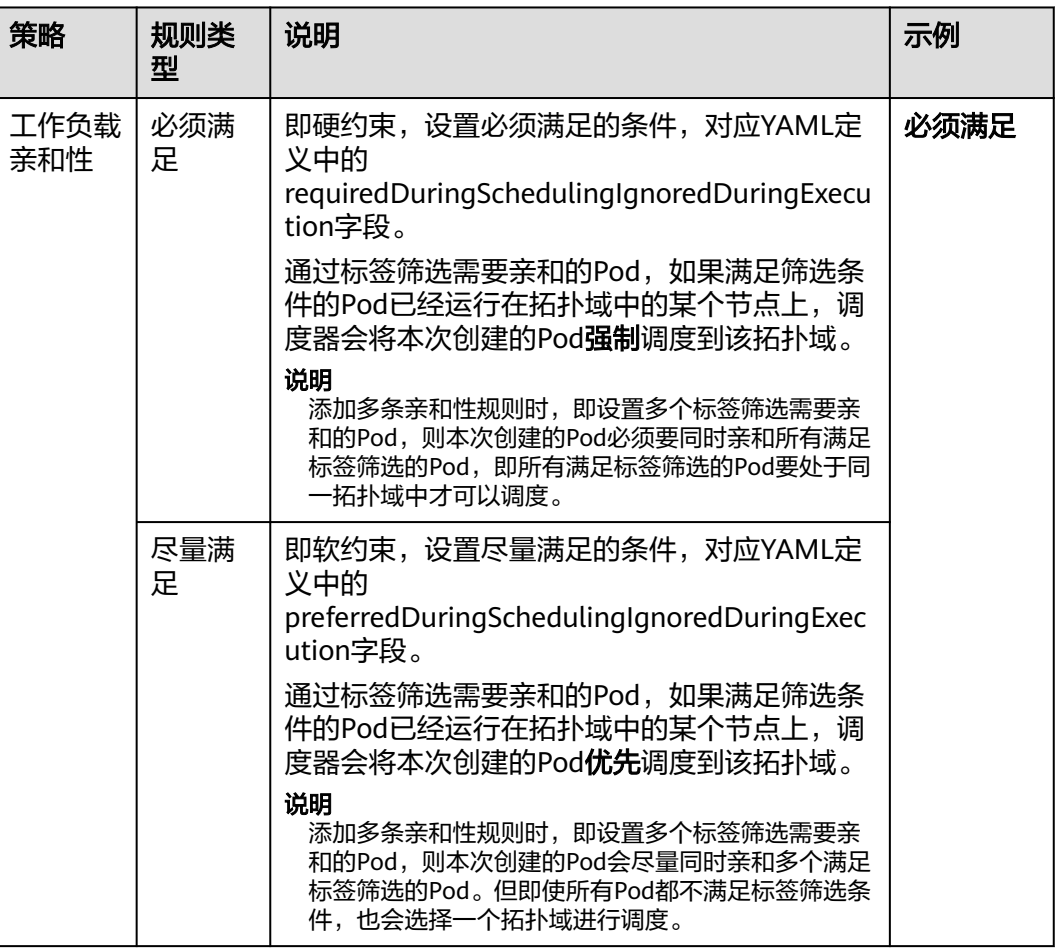

<span id="page-348-0"></span>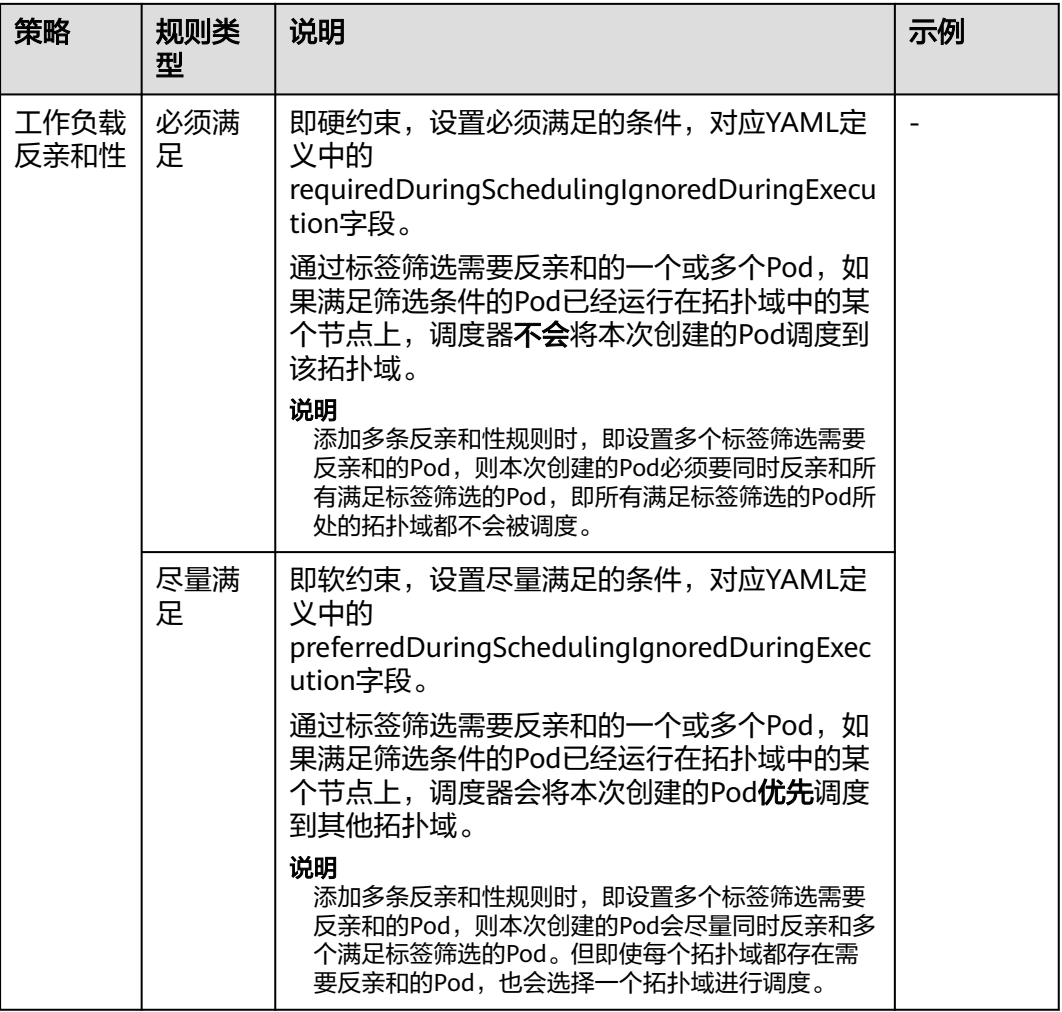

## 步骤5 在右侧弹出窗口中单击"添加策略",设置节点标签筛选规则。

#### 表 **8-23** 负载亲和/反亲和调度策略设置参数说明

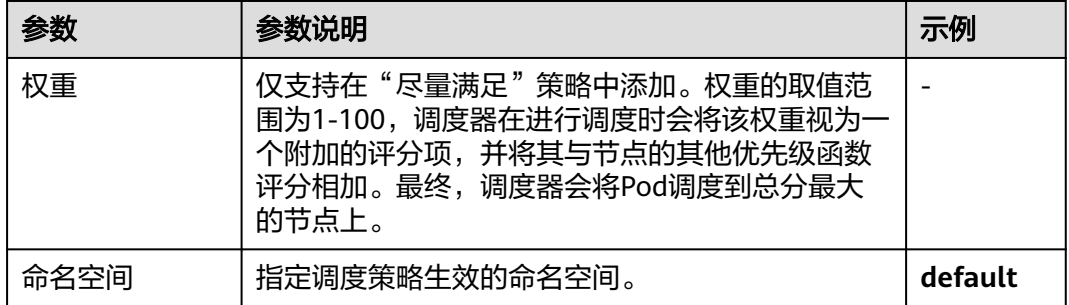

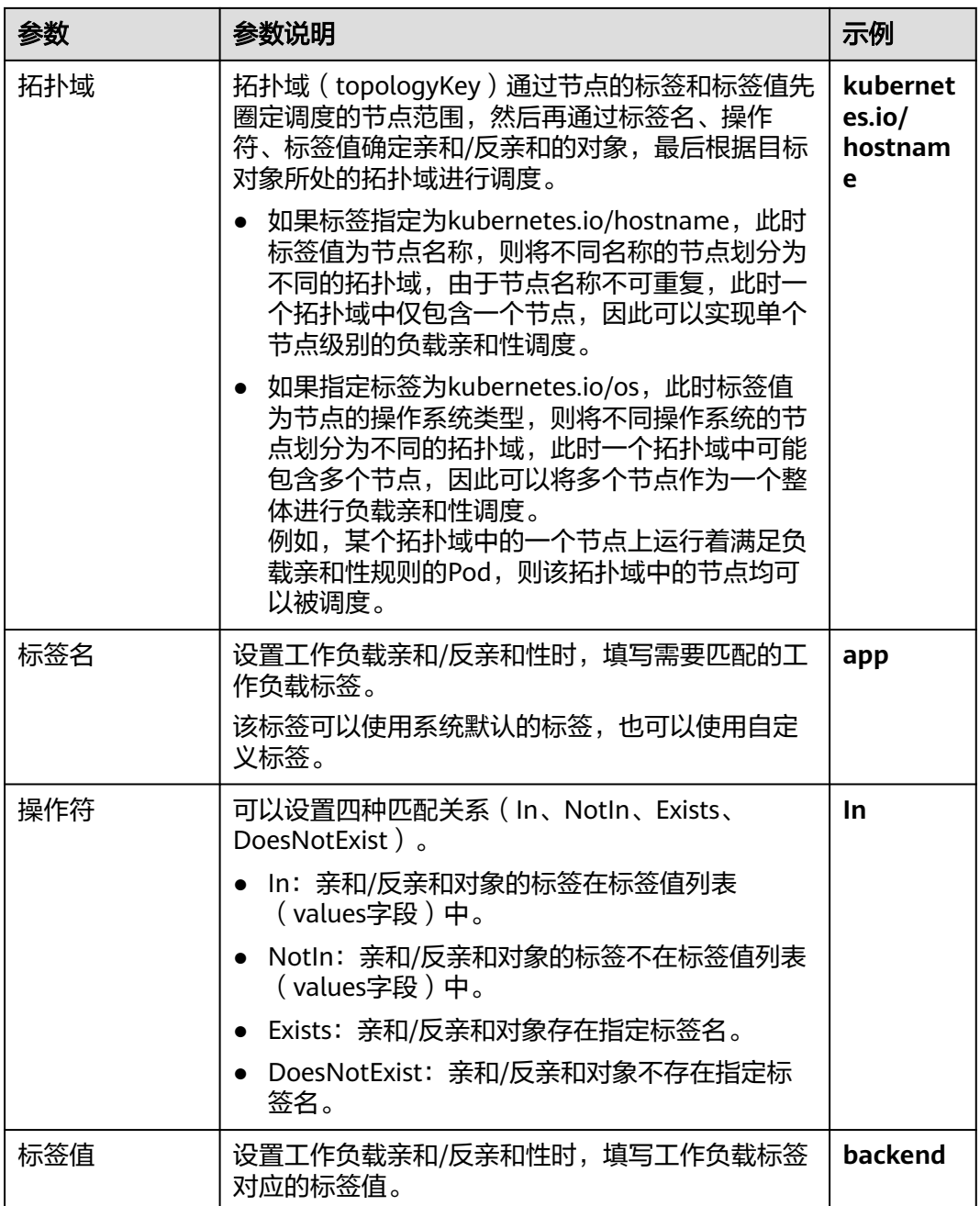

步骤**6** 调度策略添加完成后,单击"创建工作负载"。

- 步骤**7** 验证Pod全部运行在目标节点上。
	- 1. 在集群控制台左侧导航栏中选择"工作负载"。
	- 2. 单击工作负载名称,进入详情页面,查看实例列表,验证新建的Pod和已有的 backend Pod运行在同一节点上。

**----**结束

## 通过 **YAML** 配置

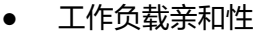

Kubernetes支持Pod和Pod之间的亲和,例如将应用的前端和后端部署在一起,从 而减少访问延迟。

假设有个应用的后端已经创建,且带有app=backend的标签。您可以使 用.spec.affinity.podAffinity字段来设置工作负载亲和性,将前端Pod(标签为 app=frontend)和后端Pod (标签为app=backend)部署在一起。

apiVersion: apps/v1 kind: Deployment metadata: name: frontend labels: app: frontend spec: selector: matchLabels: app: frontend replicas: 3 template: metadata: labels: app: frontend spec: containers: - image: nginx:alpine name: frontend resources: requests: cpu: 100m memory: 200Mi limits: cpu: 100m memory: 200Mi imagePullSecrets: - name: default-secret affinity: # 设置调度策略 podAffinity: # 工作负载亲和性调度规则 requiredDuringSchedulingIgnoredDuringExecution: # 表示必须满足的调度策略 - topologyKey: prefer # 根据节点标签划分拓扑域, 示例中prefer为自定义标签 labelSelector: # 根据工作负载标签选择满足条件的工作负载 matchExpressions: # 工作负载标签匹配规则 - key: app # 工作负载标签的键为app operator: In # 表示存在values列表中的值即满足规则 values: # 工作负载标签的值列表 - backend preferredDuringSchedulingIgnoredDuringExecution: # 表示尽量满足的调度策略 weight: 100 # 使用尽量满足策略时可设置优先级, 取值为1-100, 数值越大优先级越高 podAffinityTerm: # 使用尽量满足策略时的亲和项 topologyKey: topology.kubernetes.io/zone # 根据节点标签划分拓扑域,以节点的可用区为粒 度 labelSelector: matchExpressions: - key: app operator: In values: - backend

上述示例中的工作负载调度时, 必须满足规则会根据prefer标签划分节点拓扑域, 如果当拓扑域中某个节点运行着后端Pod(标签为app=backend),即使该拓扑 域中并非所有节点均运行了后端Pod,前端Pod(标签为app=frontend)同样会部 署在此拓扑域中。而尽量满足规则根据topology.kubernetes.io/zone划分拓扑 域,以节点的可用区为粒度进行调度,表示尽量将前后端部署至同一可用区的节 点。

## 说明

对于工作负载亲和来说,使用requiredDuringSchedulingIgnoredDuringExecution和 preferredDuringSchedulingIgnoredDuringExecution规则时, topologyKey字段不允许为 空。

topologyKey字段用于划分拓扑域,当节点上存在topologyKey字段指定的标签,且键、值 均相同时,这些节点会被认为属于同一拓扑域,然后调度器会根据工作负载的标签选择需 要调度的拓扑域。一个拓扑域中可能包含多个节点,当拓扑域中的一个节点上运行了满足 标签选择规则的工作负载时,则该拓扑域中的节点均可以被调度。

例如,当topologyKey的标签为topology.kubernetes.io/zone时,表示以节点的可用区作为 拓扑域,工作负载在部署时会以可用区为粒度进行调度。

#### 工作负载反亲和性

在某些情况下,需要将Pod分开部署,例如Pod之间部署在一起会影响性能的情 况。

假设有个应用的前端已经创建,且带有app=frontend的标签。您可以使 用.spec.affinity.podAntiAffinity字段来设置工作负载反亲和性,将各个Pod部署在 不同的节点,且优先多可用区。

apiVersion: apps/v1 kind: Deployment metadata: name: frontend labels: app: frontend spec: selector: matchLabels: app: frontend replicas: 5 template: metadata: labels: app: frontend spec: containers: - image: nginx:alpine name: frontend resources: requests: cpu: 100m memory: 200Mi limits: cpu: 100m memory: 200Mi imagePullSecrets: - name: default-secret affinity: podAntiAffinity: # 工作负载反亲和性调度规则 requiredDuringSchedulingIgnoredDuringExecution: # 表示必须满足的调度策略 - topologyKey: kubernetes.io/hostname # 根据节点标签划分拓扑域 labelSelector: # Pod标签匹配规则 matchExpressions: # 工作负载标签的键为app - key: app # 工作负载标签的键为app operator: In # 表示存在values列表中的值即满足规则 values: # 工作负载标签的值列表 - frontend preferredDuringSchedulingIgnoredDuringExecution: # 表示尽量满足的调度策略 - weight: 100 # 使用尽量满足策略时可设置优先级,取值为1-100,数值越大优先级越高 podAffinityTerm: # 使用尽量满足策略时的亲和项 topologyKey: topology.kubernetes.io/zone # 根据节点标签划分拓扑域 labelSelector: matchExpressions: - key: app operator: In

 values: - frontend

以上示例中定义了反亲和规则,必须满足的规则表示根据kubernetes.io/ hostname标签划分节点拓扑域。由于拥有kubernetes.io/hostname标签的节点 中,每个节点的标签值均不同,因此一个拓扑域中只有一个节点。当一个拓扑域 中(此处为一个节点)已经存在frontend标签的Pod时,该拓扑域不会被继续调度 具有相同标签的Pod。而尽量满足规则根据topology.kubernetes.io/zone划分拓扑 域,以节点的可用区为粒度进行调度,表示尽量将Pod分布至不同可用区的节点。

#### 说明

对于工作负载反亲和来说,使用requiredDuringSchedulingIgnoredDuringExecution规则 时, Kubernetes默认的准入控制器 LimitPodHardAntiAffinityTopology要求topologyKey 字段只能是kubernetes.io/hostname。如果您希望使用其他定制拓扑逻辑,可以更改或者 禁用该准入控制器。

# **8.5** 登录容器实例

## 操作场景

如果在使用容器的过程中遇到非预期的问题,您可登录容器进行调试。

## 约束与限制

同一用户在使用CloudShell组件连接CCE集群或容器时,限制同时打开的实例上限数量 为15个。

### 使用 **kubectl** 命令登录容器

- 步骤**1** 使用kubectl连接集群,详情请参见通过**kubectl**[连接集群](#page-109-0)。
- 步骤**2** 执行以下命令,查看已创建的Pod。

kubectl get pod

```
示例输出如下:
NAME READY STATUS RESTARTS AGE<br>nginx-59d89cb66f-mhlir 1/1 Running 0 11m
nginx-59d89cb66f-mhlir
```
步骤**3** 查询该Pod中的容器名称。

kubectl get po nginx-59d89cb66f-mhljr -o jsonpath='{range .spec.containers[\*]}{.name}{end}{"\n"}'

示例输出如下: container-1

- 步骤**4** 执行以下命令,登录到nginx-59d89cb66f-mhljr这个Pod中名为container-1的容器。 kubectl exec -it nginx-59d89cb66f-mhljr -c container-1 -- /bin/sh
- 步骤**5** 如需退出容器,可执行**exit**命令。

**----**结束

# **8.6** 管理工作负载

## 操作场景

工作负载创建后,您可以对其执行升级、编辑YAML、日志、监控、回退、删除等操 作。

### 表 **8-24** 工作负载/任务管理

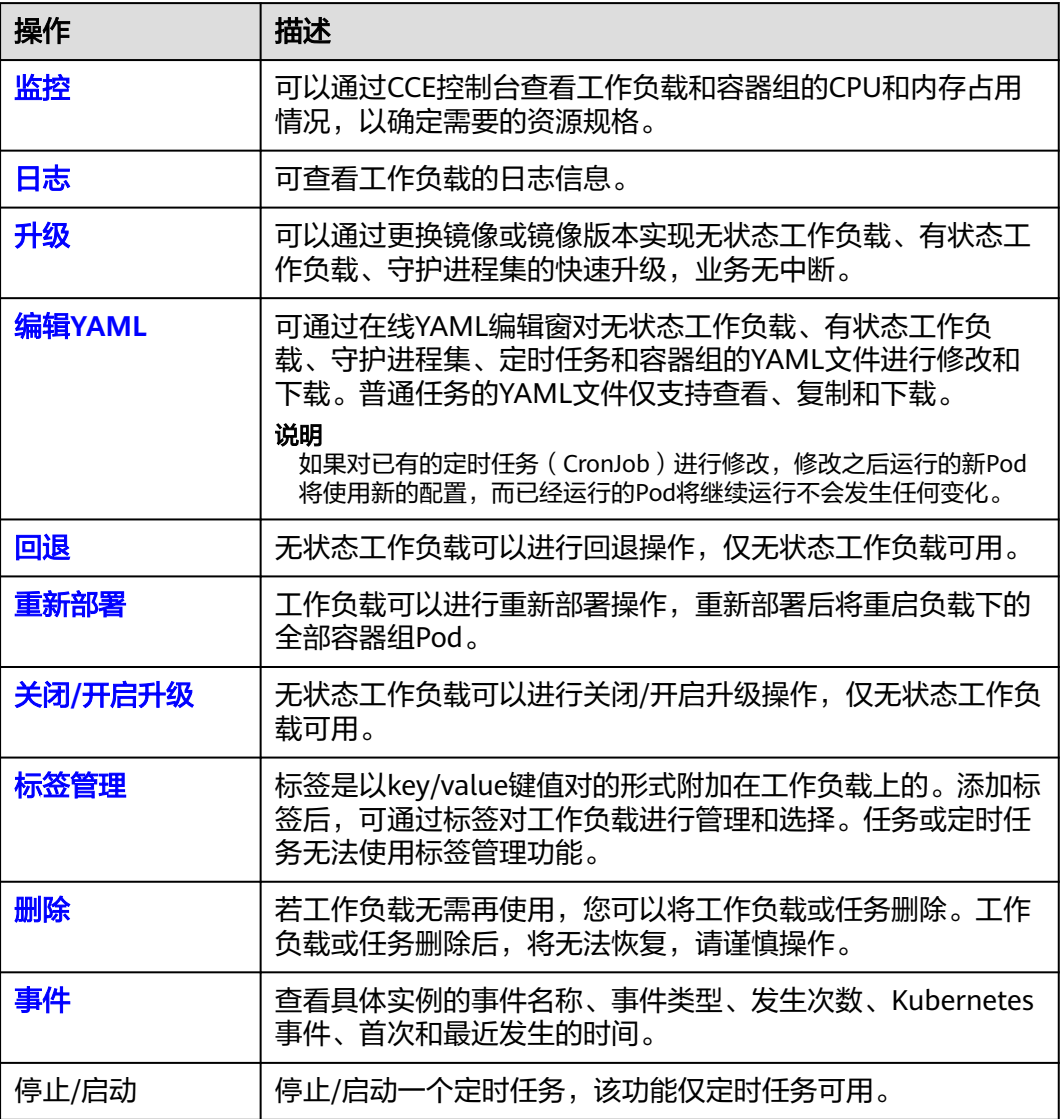

## 监控

您可以通过CCE控制台查看工作负载和容器组的CPU和内存占用情况,以确定需要的资 源规格。本文以无状态工作负载为例说明如何使用监控功能。

步骤1 登录CCE控制台,进入一个已有的集群,在左侧导航栏中选择"工作负载"。

- <span id="page-354-0"></span>步骤**2** 选择"无状态负载"页签,单击已创建工作负载后的"监控"。在监控页面,可查看 工作负载的CPU利用率和物理内存使用率。
- 步骤**3** 单击工作负载名称,可在"实例列表"中单击某个实例的"监控"按钮,查看相应实 例的CPU使用率、内存使用率。

**----**结束

## 日志

您可以通过"日志"功能查看无状态工作负载、有状态工作负载、守护进程集、普通 任务的日志信息。本文以无状态工作负载为例说明如何查看日志。

#### 须知

查看日志前请将浏览器与后端服务器时间调成一致。

- 步骤**1** 登录CCE控制台,进入一个已有的集群,在左侧导航栏中选择"工作负载"。
- 步骤**2** 选择"无状态负载"页签,单击工作负载后的"日志"。

在弹出的"日志"窗口中可以查看容器日志信息。

#### 说明

当前显示的日志内容为容器标准输出日志,不具备持久化和高阶运维能力,如需使用更完善的日 志能力,可使用<mark>日志管理</mark>功能。如工作负载开启了AOM采集标准输出的功能(默认开启 ),可 前往AOM查阅更多的负载日志,详情请参见通过**ICAgent**[采集容器日志](#page-734-0)。

**----**结束

## 升级

您可以通过CCE控制台实现无状态工作负载、有状态工作负载、守护进程集的快速升 级。

本文以无状态工作负载为例说明如何进行升级。

若需要更换镜像或镜像版本,您需要提前将镜像上传到容器镜像服务。

- 步骤1 登录CCE控制台,进入一个已有的集群,在左侧导航栏中选择"工作负载"。
- 步骤**2** 选择"无状态负载"页签,单击待升级工作负载后的"升级"。

#### 说明

- 暂不支持批量升级多个工作负载。
- 有状态工作负载升级时,若升级类型为替换升级,需要用户手动删除实例后才能升级成功, 否则界面会始终显示"处理中"。
- 步骤**3** 请根据业务需求进行工作负载的升级,参数设置方法与创建工作负载时一致。
- 步骤**4** 更新完成后,单击"升级工作负载",并手动确认YAML文件差异后提交升级。

**----**结束

## <span id="page-355-0"></span>编辑 **YAML**

可通过在线YAML编辑窗对无状态工作负载、有状态工作负载、守护进程集、定时任务 和容器组的YAML文件进行修改和下载。普通任务的YAML文件仅支持查看、复制和下 载。本文以无状态工作负载为例说明如何在线编辑YAML。

- 步骤1 登录CCE控制台,进入一个已有的集群,在左侧导航栏中选择"工作负载"。
- 步骤2 选择"无状态负载"页签,单击工作负载后的"更多 > 编辑YAML", 在弹出的"编 辑YAML"窗中可对当前工作负载的YAML文件进行修改。
- 步骤**3** 单击"确定",完成修改。
- 步骤**4** (可选)在"编辑YAML"窗中,单击"下载",可下载该YAML文件。

**----**结束

## 回退(仅无状态工作负载可用)

所有无状态工作负载的发布历史记录都保留在系统中,您可以回退到指定的版本。

- 步骤1 登录CCE控制台,进入一个已有的集群,在左侧导航栏中选择"工作负载"。
- 步骤**2** 选择"无状态负载"页签,单击待回退工作负载后的"更多 > 回退"。
- 步骤**3** 切换至"版本记录"页签,并选择回退版本,单击"回退到此版本",并手动确认 YAML文件差异后单击"确定"。

#### **----**结束

#### 重新部署

重新部署将重启负载下的全部容器组Pod。本文以无状态工作负载为例说明如何重新部 署工作负载。

- 步骤**1** 登录CCE控制台,进入一个已有的集群,在左侧导航栏中选择"工作负载"。
- 步骤**2** 选择"无状态负载"页签,单击工作负载后的"更多 > 重新部署"。
- **步骤3** 在弹出的提示框中单击"是",即可完成工作负载的重新部署。
	- **----**结束

## 关闭**/**开启升级(仅无状态工作负载可用)

无状态工作负载可以讲行"关闭/开启升级"操作。

- 关闭升级后,对负载进行的升级操作可以正常下发,但不会被应用到实例。 如果您正在滚动升级的过程中,滚动升级会在关闭升级命令下发后停止,出现新 旧实例共存的状态。
- 开启升级后,负载可以正常升级和回退,负载下的实例会与负载当前的最新信息 进行一次同步,如果有不一致的,则会自动按照负载的最新信息进行升级。

#### 须知

工作负载状态在关闭升级时无法执行回退操作。

<span id="page-356-0"></span>步骤1 登录CCE控制台,进入一个已有的集群,在左侧导航栏中选择"工作负载"。

步骤**2** 选择"无状态负载"页签,单击工作负载后方操作栏中的"更多 > 关闭/开启升级"。 **步骤3** 在弹出的信息提示框中,单击"是"。

#### **----**结束

#### 标签管理

标签是以key/value键值对的形式附加在工作负载上的。添加标签后,可通过标签对工 作负载进行管理和选择。您可以给多个工作负载打标签,也可以给指定的某个工作负 载打标签。

- 步骤1 登录CCE控制台,进入一个已有的集群,在左侧导航栏中选择"工作负载"。
- 步骤**2** 选择"无状态负载"页签,单击工作负载后方操作栏中的"更多 > 标签管理"。
- **步骤3** 单击<sup>→</sup>,输入键和值后单击"确定"。

#### 说明

标签格式要求如下:以字母和数字开头或结尾,由字母、数字、连接符(-)、下划线(\_)、点 号(.)组成且63字符以内。

#### **----**结束

## 删除工作负载**/**任务

若工作负载无需再使用,您可以将工作负载或任务删除。工作负载或任务删除后,将 无法恢复,请谨慎操作。本文以无状态工作负载为例说明如何使用删除功能。

- 步骤**1** 登录CCE控制台,进入一个已有的集群,在左侧导航栏中选择"工作负载"。
- 步骤**2** 单击待删除工作负载后的"更多 > 删除",删除工作负载。

请仔细阅读系统提示,删除操作无法恢复,请谨慎操作。

步骤**3** 单击"是"。

#### 说明

- 若Pod所在节点不可用或者关机,负载无法删除时可以在详情页面实例列表选择强制删除。
- 请确保要删除的存储没有被其他负载使用,导入和存在快照的存储只做解关联操作。

#### **----**结束

#### 事件

本文以无状态工作负载为例说明如何使用事件功能。任务或定时任务中的事件功能可 直接单击工作负载操作栏中的"事件"按钮查看。

- **步骤1** 登录CCE控制台,进入一个已有的集群,在左侧导航栏中选择"工作负载"。
- 步骤**2** 选择"无状态负载"页签,单击工作负载名称,可在"实例列表"中单击某个实例的 "事件"按钮,查看该工作负载或具体实例的事件名称、事件类型、发生次数、 Kubernetes事件、首次和最近发生的时间。

#### 说明

事件保存时间为1小时,1小时后自动清除数据。

**----**结束

# **8.7** 管理自定义资源

自定义资源定义(Custom Resource Definition,CRD) 是对Kubernetes API的扩 展,当默认的Kubernetes资源无法满足业务需求时,您可以通过CRD对象来定义新的 资源类别。 根据CRD的定义,您可以在集群中创建自定义资源(Custom Resource, CR)来满足业务需求。 CRD允许用户创建新的资源类别的同时又不必添加新的 Kubernetes API服务器,从而有效提高集群管理的灵活性。

## 创建 **CRD**

- 步骤**1** 登录CCE控制台。
- 步骤**2** 单击集群名称进入集群,在左侧选择"自定义资源",在右上角单击"YAML创建"。
- 步骤**3** 输入YAML来新建CRD。CRD的YAML定义需要根据业务需求进行定制,详情请参[见使](https://kubernetes.io/zh-cn/docs/tasks/extend-kubernetes/custom-resources/custom-resource-definitions/) 用**[CustomResourceDefinition](https://kubernetes.io/zh-cn/docs/tasks/extend-kubernetes/custom-resources/custom-resource-definitions/)**扩展**Kubernetes API**。
- 步骤**4** 单击"确定"。

**----**结束

### 查看 **CRD** 及其对应的资源

- 步骤**1** 登录CCE控制台。
- **步骤2** 单击集群名称进入集群, 在左侧选择"自定义资源"。
- 步骤**3** 在自定义资源页面,查看CRD或CRD对应的资源对象。
	- 查看CRD及其YAML

列表中列出了集群中所有CRD,以及对应的API组、API版本、资源作用范围,单 击操作列中的"查看YAML"按钮即可查看CRD的YAML。 您可以通过上方的搜索框,使用关键词搜索全部资源类型。

**查看CRD对应的资源对象** 在列表中选择一个自定义资源类型,单击操作列中的"查看资源"按钮即可浏览 对应的资源对象。

**----**结束

# **8.8 Pod** 安全配置

## **8.8.1 PodSecurityPolicy** 配置

Pod安全策略(Pod Security Policy) 是集群级别的资源,它能够控制Pod规约中与安 全性相关的各个方面。 **[PodSecurityPolicy](https://kubernetes.io/zh-cn/docs/concepts/security/pod-security-policy/)**对象定义了一组Pod运行时必须遵循的条件 及相关字段的默认值,只有Pod满足这些条件才会被系统接受。

<span id="page-358-0"></span>v1.17.17版本的集群默认启用Pod安全策略准入控制组件,并创建名为**psp-global**的全 局默认安全策略,您可根据自身业务需要修改全局策略(请勿直接删除默认策略), 也可新建自己的Pod安全策略并绑定RBAC配置。

#### 说明

- 除全局默认安全策略外,系统为kube-system命名空间下的系统组件配置了独立的Pod安全 策略,修改psp-global配置不影响kube-system下Pod创建。
- PodSecurityPolicy在Kubernetes v1.21版本中被弃用,并在Kubernetes v1.25中被移除。您 可以Pod安全性准入控制器(Pod Security Admission)作为PodSecurityPolicy的替代,详情 请参见**[Pod Security Admission](#page-361-0)**配置。

## 修改全局默认 **Pod** 安全策略

修改全局默认Pod安全策略前,请确保已创建CCE集群,并且通过kubectl连接集群成 功。

步骤**1** 执行如下命令:

**kubectl edit psp psp-global**

步骤**2** 修改所需的参数,如表**8-25**。

#### 表 **8-25** Pod 安全策略配置

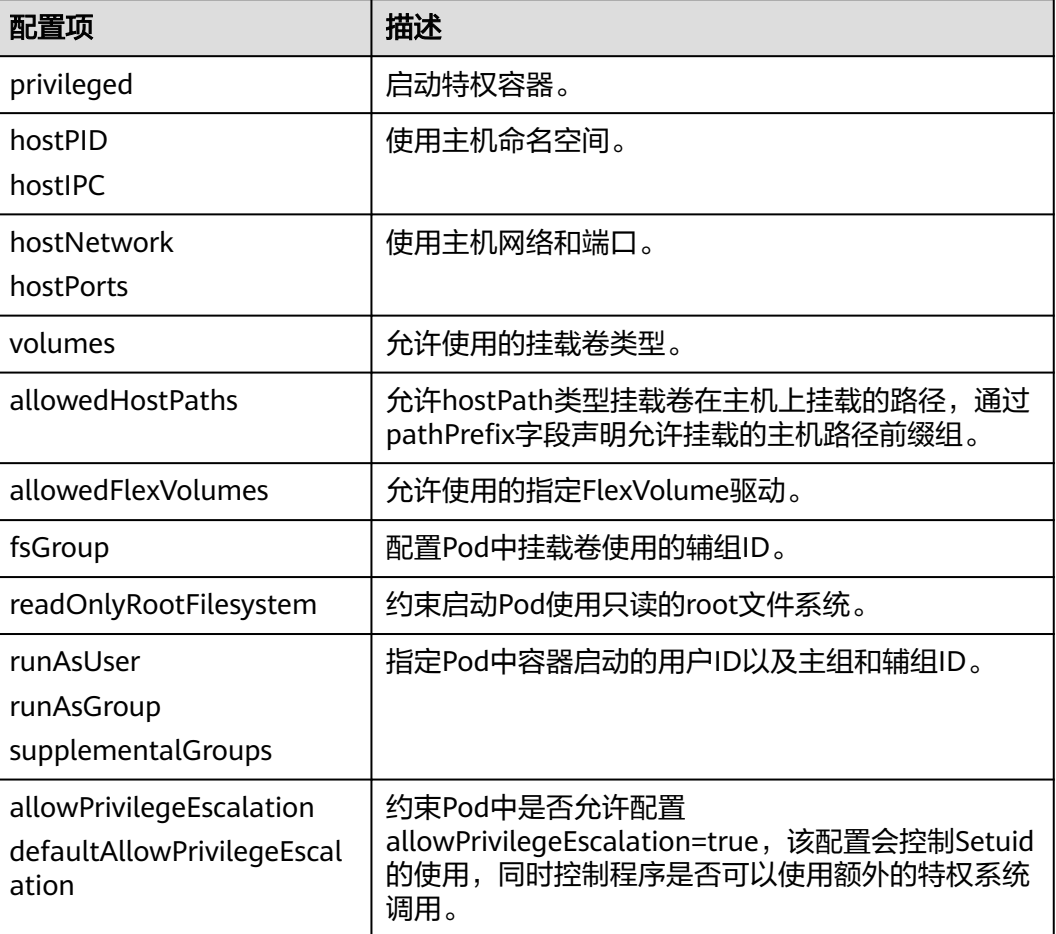

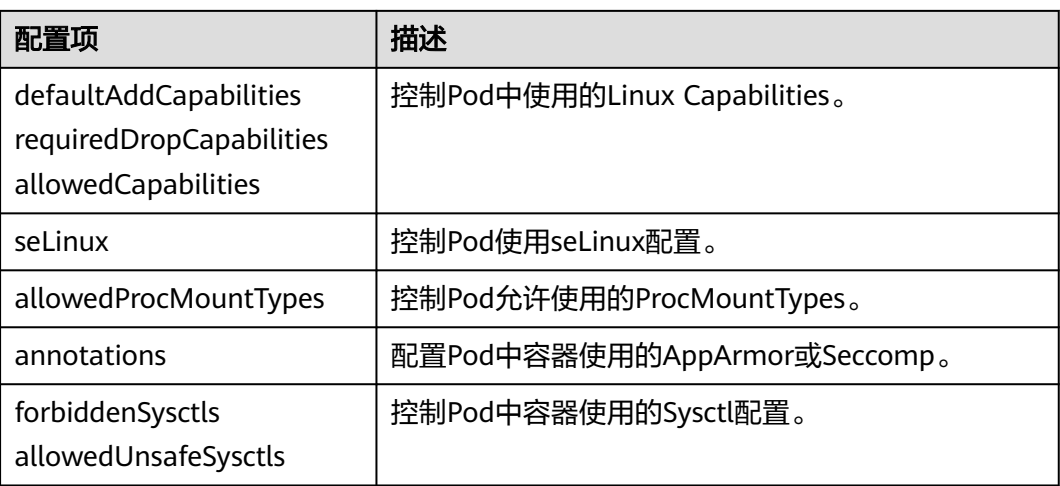

### **----**结束

## **Pod** 安全策略开放非安全系统配置示例

节点池管理中可以为相应的节点池配置allowed-unsafe-sysctls, CCE从1.17.17集群版 本开始,需要在Pod安全策略的allowedUnsafeSysctls字段中增加相应的配置才能生 效,配置详情请参考表**[8-25](#page-358-0)**。

除修改全局Pod安全策略外,也可增加新的Pod安全策略,如开放net.core.somaxconn 非安全系统配置,新增Pod安全策略示例参考如下:

apiVersion: policy/v1beta1 kind: PodSecurityPolicy metadata: annotations: seccomp.security.alpha.kubernetes.io/allowedProfileNames: '\*' name: sysctl-psp spec: **allowedUnsafeSysctls: - net.core.somaxconn** allowPrivilegeEscalation: true allowedCapabilities: - '\*' fsGroup: rule: RunAsAny hostIPC: true hostNetwork: true hostPID: true hostPorts: - max: 65535 min: 0 privileged: true runAsGroup: rule: RunAsAny runAsUser: rule: RunAsAny seLinux: rule: RunAsAny supplementalGroups: rule: RunAsAny volumes: - '\*' -- kind: ClusterRole apiVersion: rbac.authorization.k8s.io/v1 metadata:
name: sysctl-psp rules: - apiGroups: - "\*" resources: - podsecuritypolicies resourceNames: - sysctl-psp verbs: - use -- apiVersion: rbac.authorization.k8s.io/v1 kind: ClusterRoleBinding metadata: name: sysctl-psp roleRef: kind: ClusterRole name: sysctl-psp apiGroup: rbac.authorization.k8s.io subjects: - kind: Group name: system:authenticated apiGroup: rbac.authorization.k8s.io

### 恢复原始 **Pod** 安全策略

如果您已经修改默认Pod安全策略后,想恢复原始Pod安全策略,请执行以下操作。

步骤1 创建一个名为policy.yaml的描述文件。其中, policy.yaml为自定义名称, 您可以随意 命名。

#### **vi policy.yaml**

描述文件内容如下。

apiVersion: policy/v1beta1 kind: PodSecurityPolicy metadata: name: psp-global annotations: seccomp.security.alpha.kubernetes.io/allowedProfileNames: '\*' spec: privileged: true allowPrivilegeEscalation: true allowedCapabilities: - '\*' volumes: - '\*' hostNetwork: true hostPorts: - min: 0 max: 65535 hostIPC: true hostPID: true runAsUser: rule: 'RunAsAny' seLinux: rule: 'RunAsAny' supplementalGroups: rule: 'RunAsAny' fsGroup: rule: 'RunAsAny' -- kind: ClusterRole apiVersion: rbac.authorization.k8s.io/v1 metadata:

<span id="page-361-0"></span> name: psp-global rules: - apiGroups: - "\*" resources: - podsecuritypolicies resourceNames: - psp-global verbs: - use -- apiVersion: rbac.authorization.k8s.io/v1 kind: ClusterRoleBinding metadata: name: psp-global roleRef: kind: ClusterRole name: psp-global apiGroup: rbac.authorization.k8s.io subjects: - kind: Group name: system:authenticated apiGroup: rbac.authorization.k8s.io

步骤**2** 执行如下命令:

**kubectl apply -f policy.yaml**

**----**结束

# **8.8.2 Pod Security Admission** 配置

在使用**[Pod Security Admission](https://kubernetes.io/zh-cn/docs/concepts/security/pod-security-admission/)**前,需要先了解Kubernetes的**Pod**[安全性标准](https://kubernetes.io/zh-cn/docs/concepts/security/pod-security-standards/) (**[Security Standards](https://kubernetes.io/zh-cn/docs/concepts/security/pod-security-standards/)**)。Pod安全性标准(Security Standards) 为 Pod 定义了不同 的安全性策略级别。这些标准能够让你以一种清晰、一致的方式定义如何限制Pod行 为。而Pod Security Admission则是这些安全性标准的控制器,用于在创建Pod时执行 定义好的安全限制。

Pod安全性标准定义了三种安全性策略级别:

| 策略级别<br>(level) | 描述                                                                                                  |
|-----------------|----------------------------------------------------------------------------------------------------|
| privileged      | 不受限制,通常适用于特权较高、受信任的用户所管理的系统级<br>或基础设施级负载,例如CNI、存储驱动等。                                               |
| baseline        | 限制较弱但防止已知的特权提升 ( Privilege Escalation ), 通常<br>适用于部署常用的非关键性应用负载,该策略将禁止使用<br>hostNetwork、hostPID等能力。 |
| restricted      | 严格限制,遵循Pod防护的最佳实践。                                                                                  |

表 **8-26** Pod 安全性策略级别

**[Pod Security Admission](#page-362-0)**配置是命名空间级别的,控制器将会对该命名空间下Pod或 容器中的安全上下文(Security Context)以及其他参数进行限制。其中,privileged 策略将不会对Pod和Container配置中的securityContext字段有任何校验,而Baseline 和Restricted则会对securityContext字段有不同的取值要求,具体规范请参见**Pod**[安全](https://kubernetes.io/zh-cn/docs/concepts/security/pod-security-standards/) 性标准(**[Security Standards](https://kubernetes.io/zh-cn/docs/concepts/security/pod-security-standards/)**)。

关于如何在Pod或容器中设置Security Context,请参见为**Pod**[或容器配置](https://kubernetes.io/zh-cn/docs/tasks/configure-pod-container/security-context/)**Security [Context](https://kubernetes.io/zh-cn/docs/tasks/configure-pod-container/security-context/)**。

### <span id="page-362-0"></span>**Pod Security Admission** 标签

Kubernetes为Pod Security Admission定义了三种标签,如表**8-27**,您可以在某个命 名空间中设置这些标签来定义需要使用的Pod安全性标准级别,但请勿在kube-system 等系统命名空间修改Pod安全性标准级别,否则可能导致系统命名空间下Pod故障。

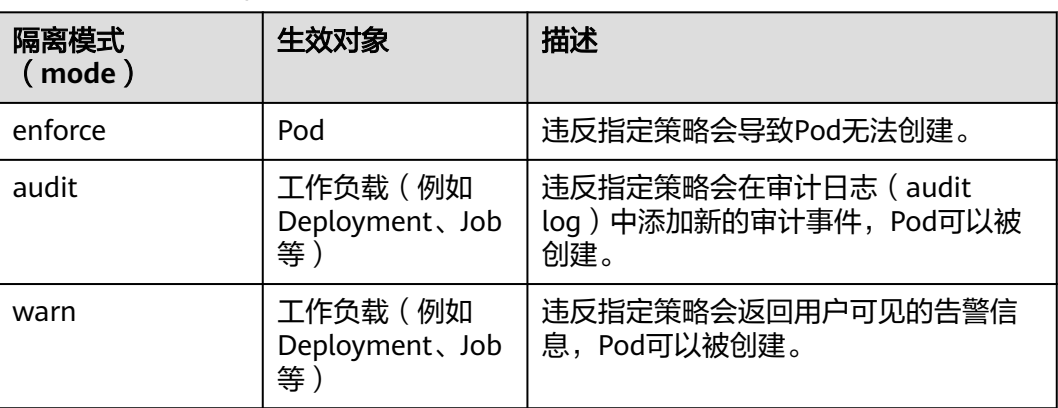

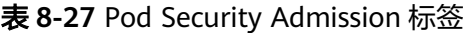

#### 说明

Pod通常是通过创建Deployment或Job这类工作负载对象来间接创建的。在使用Pod Security Admission时,audit或warn模式的隔离都将在工作负载级别生效,而enforce模式并不会应用到 工作负载,仅在Pod上生效。

### 使用命名空间标签进行 **Pod Security Admission** 配置

您可以在不同的隔离模式中应用不同的策略,由于Pod安全性准入能力是在命名空间 (Namespace)级别实现的,因此假设某个Namespace配置如下:

```
apiVersion: v1
kind: Namespace
metadata:
  name: my-baseline-namespace
  labels:
   pod-security.kubernetes.io/enforce: privileged
   pod-security.kubernetes.io/enforce-version: v1.25
   pod-security.kubernetes.io/audit: baseline
   pod-security.kubernetes.io/audit-version: v1.25
   pod-security.kubernetes.io/warn: restricted
   pod-security.kubernetes.io/warn-version: v1.25
   # 标签有以下两种格式:
   # pod-security.kubernetes.io/<MODE>: <LEVEL> 
   # pod-security.kubernetes.io/<MODE>-version: <VERSION> 
   # audit和warn模式的作用主要在于提供相应信息供用户排查负载违反了哪些安全行为
命名空间的标签用来表示不同的模式所应用的安全策略级别,存在以下两种格式:
```
- pod-security.kubernetes.io/<MODE>: <LEVEL>
	- <MODE>: 必须是enforce、audit或warn之一, 关于标签详情请参见<mark>表</mark> **8-27**。
- <LEVEL>:必须是privileged、baseline或restricted之一,关于安全性策略级 别详情请参见表**[8-26](#page-361-0)**。
- pod-security.kubernetes.io/<MODE>-version: <VERSION>
	- 该标签为可选,可以将安全性策略锁定到Kubernetes版本号。
		- <MODE>:必须是enforce、audit或warn之一,关于标签详情请参见<mark>表</mark> **[8-27](#page-362-0)**。
		- <VERSION>:Kubernetes版本号。例如 v1.25,也可以使用latest。

若在上述Namespace中部署Pod,则会有以下安全性限制:

- 1. 设置了enforce隔离模式对应的策略为privileged,将会跳过enforce阶段的校验。
- 2. 设置了audit隔离模式对应的策略为baseline,将会校验baseline策略相关限制,即 如果Pod或Container违反了该策略,审计日志中将添加相应事件。
- 3. 设置了warn隔离模式对应的策略为restricted,将会校验restricted策略相关限制, 即如果Pod或Container违反了该策略,用户将会在创建Pod时收到告警信息。

### 从 **PodSecurityPolicy** 迁移到 **Pod Security Admission**

如您在1.25之前版本的集群中使用了PodSecurityPolicy,且需要在1.25及以后版本集群 中继续使用Pod Security Admission来替代PodSecurityPolicy的用户,请参见[从](https://kubernetes.io/zh-cn/docs/tasks/configure-pod-container/migrate-from-psp/#eliminating-mutaging-fields) **PodSecurityPolicy**迁移到内置的**[Pod Security Admission](https://kubernetes.io/zh-cn/docs/tasks/configure-pod-container/migrate-from-psp/#eliminating-mutaging-fields)**。

### 须知

- 1. 由于Pod Security Admission仅支持三种隔离模式, 因此灵活性相比于 PodSecurityPolicy较差,部分场景下需要用户自行定义验证准入Webhook来实施更 精准的策略。
- 2. 由于PodSecurityPolicy具有变更能力,而Pod Security Admission并不具备该能 力,因此之前依赖该能力的用户需要自行定义变更准入Webhook或修改Pod中的 securityContext字段。
- 3. PodSecurityPolicy允许为不同的服务账号(Service Account)绑定不同策略 (Kubernetes社区不建议使用该能力)。如果您有使用该能力的诉求,在迁移至 Pod Security Admission后,需要自行定义第三方Webhook。
- 4. 请勿将Pod Security Admission能力应用于kube-system、kube-public和kubenode-lease等一些CCE组件部署的Namespace中,否则会导致CCE组件、插件功能 异常。

### 参考文档

- **Pod**[安全性准入](https://kubernetes.io/zh-cn/docs/concepts/security/pod-security-admission/)
- 从**[PodSecurityPolicy](https://kubernetes.io/zh-cn/docs/reference/access-authn-authz/psp-to-pod-security-standards/)**映射到**Pod**安全性标准
- [使用命名空间标签来实施](https://kubernetes.io/zh-cn/docs/tasks/configure-pod-container/enforce-standards-namespace-labels/)**Pod**安全性标准
- [通过配置内置准入控制器实施](https://kubernetes.io/zh-cn/docs/tasks/configure-pod-container/enforce-standards-admission-controller/)**Pod**安全标准

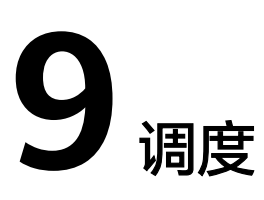

# **9.1** 调度概述

CCE支持不同类型的资源调度及任务调度等,可提升应用的性能和集群整体资源的利用 率。本文介绍CPU资源调度、GPU异构资源调度、Volcano调度的主要功能。

### **CPU** 调度

CCE提供CPU管理策略为应用分配完整的CPU物理核,提升应用性能,减少应用的调度 延迟。

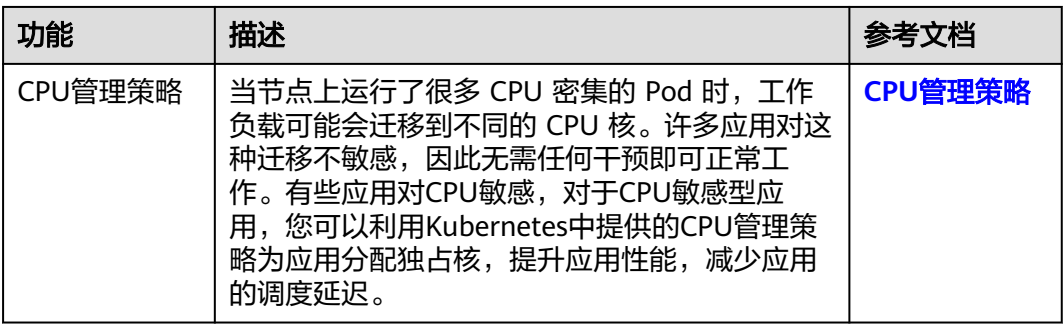

### **GPU** 调度

CCE为集群中的GPU异构资源提供调度能力,支持在容器中使用GPU显卡。

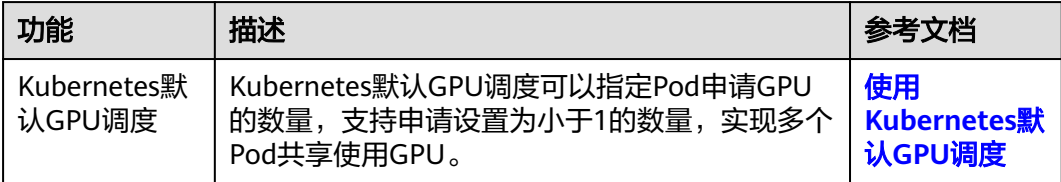

# <span id="page-365-0"></span>**Volcano** 调度

Volcano是一个基于Kubernetes的批处理平台,提供了机器学习、深度学习、生物信息 学、基因组学及其他大数据应用所需要而Kubernetes当前缺失的一系列特性,提供了 高性能任务调度引擎、高性能异构芯片管理、高性能任务运行管理等通用计算能力。

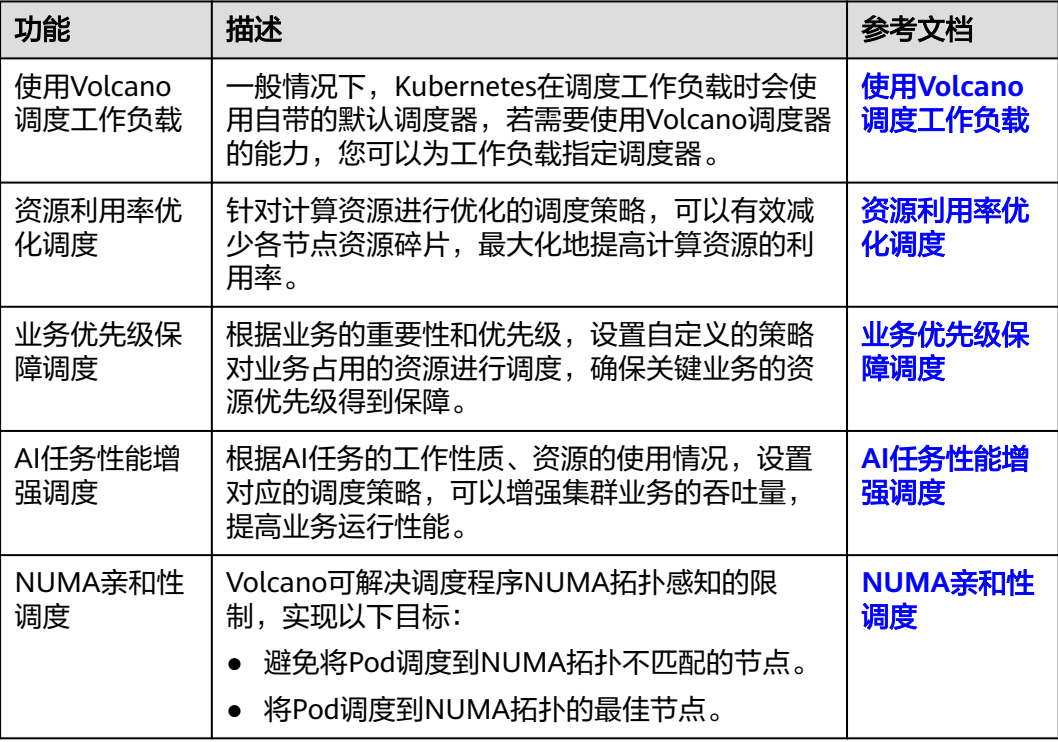

# **9.2 CPU** 调度

## **9.2.1 CPU** 管理策略

#### 使用场景

默认情况下,kubelet使用**[CFS](https://www.kernel.org/doc/html/next/scheduler/sched-design-CFS.html)** 配额来执行Pod的CPU约束。 当节点上运行了很多CPU 密集的Pod时,工作负载可能会迁移到不同的CPU核, 这取决于调度时Pod是否被扼 制,以及哪些CPU核是可用的。许多应用对这种迁移不敏感,因此无需任何干预即可 正常工作。有些应用对CPU敏感,CPU敏感型应用有如下特点。

- 对CPU throttling 敏感
- 对上下文切换敏感
- 对处理器缓存未命中敏感
- 对跨Socket内存访问敏感
- 期望运行在同一物理CPU的超线程

如果您的应用有以上其中一个特点,可以利用Kubernetes中提供的**CPU**[管理策略为](https://kubernetes.io/zh/docs/tasks/administer-cluster/cpu-management-policies/)应 用分配独占的CPU核(即CPU绑核),提升应用性能,减少应用的调度延迟。CPU manager会优先在一个Socket上分配资源,也会优先分配完整的物理核,避免一些干 扰。

CPU管理策略通过kubelet参数--cpu-manager-policy来指定。Kubernetes默认支持两 种策略:

- none: 默认策略,显式地启用现有的默认CPU亲和方案,不提供操作系统调度器 默认行为之外的亲和性策略。
- static: 针对CPU申请值设置为整数的[Guaranteed Pods](https://kubernetes.io/zh-cn/docs/tasks/configure-pod-container/quality-service-pod/) , 它允许该类Pod中的容 器访问节点上的独占CPU资源(绑核)。

### 约束与限制

弹性云服务器-物理机节点不支持使用CPU管理策略。

### 为集群开启 **CPU** 管理策略(**DefaultPool** 中的节点)

在创建集群时的"高级配置"中可以选择开启CPU管理策略。

- 开启:对应Kubernetes策略中的static,即使用CPU绑核。
- 关闭:对应Kubernetes策略中的none,即不使用CPU绑核。

### 为自定义节点池开启 **CPU** 管理策略

您可以在自定义节点池中单独配置CPU管理策略,配置后会自动修改节点池中节点的 上kubelet参数 --cpu-manager-policy。

- 1. 登录CCE控制台,单击集群名称进入集群。
- 2. 在左侧选择"节点管理",在右侧选择"节点池"页签,单击节点池名称后的 "更多 > 配置管理"。
- 3. 在侧边栏滑出的"配置管理"窗口中,修改kubelet组件的CPU管理策略配置 (cpu-manager-policy)参数值,选择**static**。
- 4. 单击"确定",完成配置操作。

### 为 **Pod** 设置独占 **CPU**

Pod设置独占CPU (即CPU绑核) 有如下几点要求:

- 节点上开启静态(static)CPU管理策略,具体方法请参见为集群开启**CPU**管理策 略(**DefaultPool**中的节点)。
- Pod的定义里都要设置requests和limits参数,requests和limits必须为整数,且数 值一致。
- 如果有init container需要设置独占CPU, init container的requests参数建议与业 务容器设置的requests参数一致(避免业务容器未继承init container的CPU分配结 果,导致CPU manager多预留一部分CPU)。更多信息请参见**[App Containers](https://github.com/kubernetes/kubernetes/issues/94220#issuecomment-868489201) [can't inherit Init Containers CPUs - CPU Manager Static Policy](https://github.com/kubernetes/kubernetes/issues/94220#issuecomment-868489201)**。

在使用时您可以利[用节点亲和调度](#page-342-0)将如上配置的Pod调度到开启静态 ( static ) CPU管 理策略的节点上,这样就能够达到独占CPU的效果。

设置独占CPU的YAML示例如下: kind: Deployment apiVersion: apps/v1 metadata: name: test spec:

```
 replicas: 1
 selector:
  matchLabels:
   app: test
 template:
  metadata:
   labels:
    app: test
  spec:
   containers:
     - name: container-1
      image: nginx:alpine
      resources:
       requests:
       cpu: 2 # \ntriangle \mathfrak{D} 参须为整数, 且需要与limits中一致
        memory: 2048Mi
       limits:
       cpu: 2 # 必须为整数, 且需要与requests中一致
        memory: 2048Mi
   imagePullSecrets:
     - name: default-secret
```
### 验证

以8U16G节点为例, 并提前在节点上部署一个CPU request为2, limit为2的工作负 载。

登录到工作负载运行的节点,查看/var/lib/kubelet/cpu\_manager\_state输出内容。 cat /var/lib/kubelet/cpu\_manager\_state

回显如下:

{"policyName":"**static**","defaultCpuSet":"0-1,4-7","entries":{"de14506d-0408-411f-bbb9-822866b58ae2": {"container-1":"**2-3**"}},"checksum":3744493798}

- policyName字段值为static代表策略设置成功。
- 2-3代表该Pod中容器可以使用的CPU集合。

# **9.3 GPU** 调度

# **9.3.1** 使用 **Kubernetes** 默认 **GPU** 调度

CCE支持在容器中使用GPU资源。

### 前提条件

- 创建GPU类型节点,具体请参见<mark>创建节点</mark>。
- 集群中需要安装GPU插件,且安装时注意要选择节点上GPU型号对应的驱动,具 体请参见**CCE AI**套件(**[NVIDIA GPU](#page-899-0)**)。
- 在v1.27及以下的集群中使用默认GPU调度能力时,GPU插件会把驱动的目录挂载 到/usr/local/nvidia/lib64,在容器中使用GPU资源需要将/usr/local/nvidia/lib64 追加到LD\_LIBRARY\_PATH环境变量中。v1.28及以上的集群中则无需执行此步 骤。

通常可以通过如下三种方式追加环境变量。

- 制作镜像的Dockerfile中配置LD\_LIBRARY\_PATH。(推荐) ENV LD\_LIBRARY\_PATH /usr/local/nvidia/lib64:\$LD\_LIBRARY\_PATH
- 镜像的启动命令中配置LD\_LIBRARY\_PATH。

/bin/bash -c "export LD\_LIBRARY\_PATH=/usr/local/nvidia/lib64:\$LD\_LIBRARY\_PATH && ..."

- 创建工作负载时定义LD\_LIBRARY\_PATH环境变量(需确保容器内未配置该变 量,不然会被覆盖)。 ...
	- env:

...

 - name: LD\_LIBRARY\_PATH value: /usr/local/nvidia/lib64

### 使用 **GPU**

创建工作负载申请GPU资源,可按如下方法配置,指定显卡的数量。

apiVersion: apps/v1 kind: Deployment metadata: name: gpu-test namespace: default spec: .<br>replicas: 1 selector: matchLabels: app: gpu-test template: metadata: labels: app: gpu-test spec: containers: - image: nginx:perl name: container-0 resources: requests: cpu: 250m memory: 512Mi nvidia.com/gpu: 1 # 申请GPU的数量 limits: cpu: 250m memory: 512Mi nvidia.com/gpu: 1 # GPU数量的使用上限 imagePullSecrets: - name: default-secret

通过**nvidia.com/gpu**指定申请GPU的数量,支持申请设置为小于1的数量,比如 **nvidia.com/gpu: 0.5**,这样可以多个Pod共享使用GPU。GPU数量小于1时,不支持跨 GPU分配,如0.5 GPU只会分配到一张卡上。

#### 说明

使用**nvidia.com/gpu**参数指定GPU数量时,requests和limits值需要保持一致。

指定**nvidia.com/gpu**后,在调度时不会将负载调度到没有GPU的节点。如果缺乏GPU 资源,会报类似如下的Kubernetes事件。

- 0/2 nodes are available: 2 Insufficient nvidia.com/qpu.
- 0/4 nodes are available: 1 InsufficientResourceOnSingleGPU, 3 Insufficient nvidia.com/gpu.

在CCE控制台使用GPU资源,只需在创建工作负载时,选择使用的GPU配额即可。

### **GPU** 节点标签

创建GPU节点后,CCE会给节点打上对应标签,如下所示,不同类型的GPU节点有不同 标签。

\$ kubectl get node -L accelerator<br>NAME STATUS ROLES STATUS ROLES AGE VERSION ACCELERATOR 10.100.2.179 Ready <none> 8m43s v1.19.10-r0-CCE21.11.1.B006-21.11.1.B006 nvidia-t4 在使用GPU时,可以根据标签让Pod与节点亲和,从而让Pod选择正确的节点,如下所 示。 apiVersion: apps/v1 kind: Deployment metadata: name: gpu-test namespace: default spec: replicas: 1 selector: matchLabels: app: gpu-test template: metadata: labels: app: gpu-test spec: nodeSelector: accelerator: nvidia-t4 containers: - image: nginx:perl name: container-0 resources: requests: cpu: 250m memory: 512Mi nvidia.com/gpu: 1 # 申请GPU的数量 limits: cpu: 250m memory: 512Mi nvidia.com/gpu: 1 # GPU数量的使用上限 imagePullSecrets: - name: default-secret

# **9.3.2** 监控 **GPU** 资源指标

通过Prometheus和Grafana,可以实现对GPU资源指标的观测。本文以实际示例介绍 如何通过Prometheus查看集群的GPU显存的使用。

本文将通过一个示例应用演示如何监控GPU资源指标,具体步骤如下:

1. 访问**[Prometheus](#page-370-0)**

(可选)为Prometheus绑定LoadBalancer类型的Service,支持从外部访问 Prometheus。

2. 监控**[GPU](#page-370-0)**指标

在集群中部署使用GPU能力的工作负载,将自动上报GPU监控指标。

3. 访问**[Grafana](#page-372-0)**

从Grafana可视化面板中查看Prometheus的监控数据。

### 前提条件

- 集群中已安装**[云原生监控插件](#page-864-0)**插件。
- 集群中已安装CCE AI套件 ([NVIDIA GPU](#page-899-0))插件, 且插件版本不低于2.0.10。

### <span id="page-370-0"></span>访问 **Prometheus**

Prometheus插件安装完成后会在集群中部署一系列工作负载和Service。其中 Prometheus的Server端会在monitoring命名空间下以有状态工作负载进行部署。

您可以创建一个公网**[LoadBalancer](#page-446-0)**类型**Service**,这样就可以从外部访问 Prometheus。

步骤**1** 登录CCE控制台,选择一个已安装Prometheus的集群,单击集群名称进入集群,在左 侧导航栏中选择"服务"。

步骤**2** 单击右上角"YAML创建",创建一个公网LoadBalancer类型的Service。

```
apiVersion: v1
kind: Service
metadata:
 name: prom-lb #服务名称, 可自定义
  namespace: monitoring
  labels:
  app: prometheus
  component: server
  annotations:
  kubernetes.io/elb.id: 038ff*** #请替换为集群所在VPC下的ELB实例ID,且ELB实例为公网访问类型
spec:
  ports:
   - name: cce-service-0
    protocol: TCP
                 port: 88 #服务端口号,可自定义
    targetPort: 9090 #Prometheus的默认端口号,无需更改
  selector: #标签选择器可根据Prometheus Server实例的标签进行调整
  app.kubernetes.io/name: prometheus
   prometheus: server
  type: LoadBalancer
```
步骤**3** 创建完成后在浏览器访问"负载均衡公网IP地址:服务端口",访问Prometheus。

步骤**4** 单击"Status > Targets",可以查看到Prometheus监控了哪些目标。

#### **----**结束

### 监控 **GPU** 指标

创建一个使用GPU的工作负载,等工作负载正常运行后,访问Prometheus,在 "Graph"页面中,查看GPU指标。

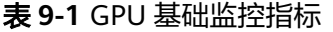

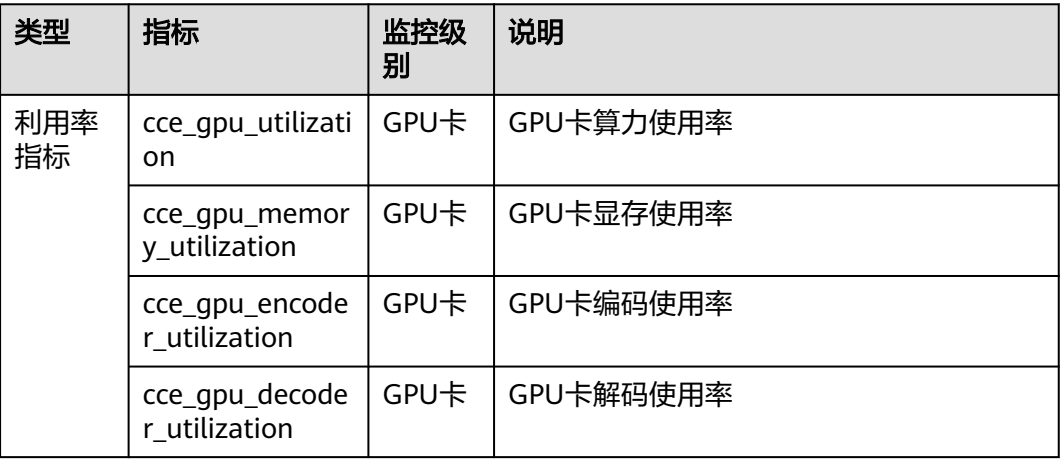

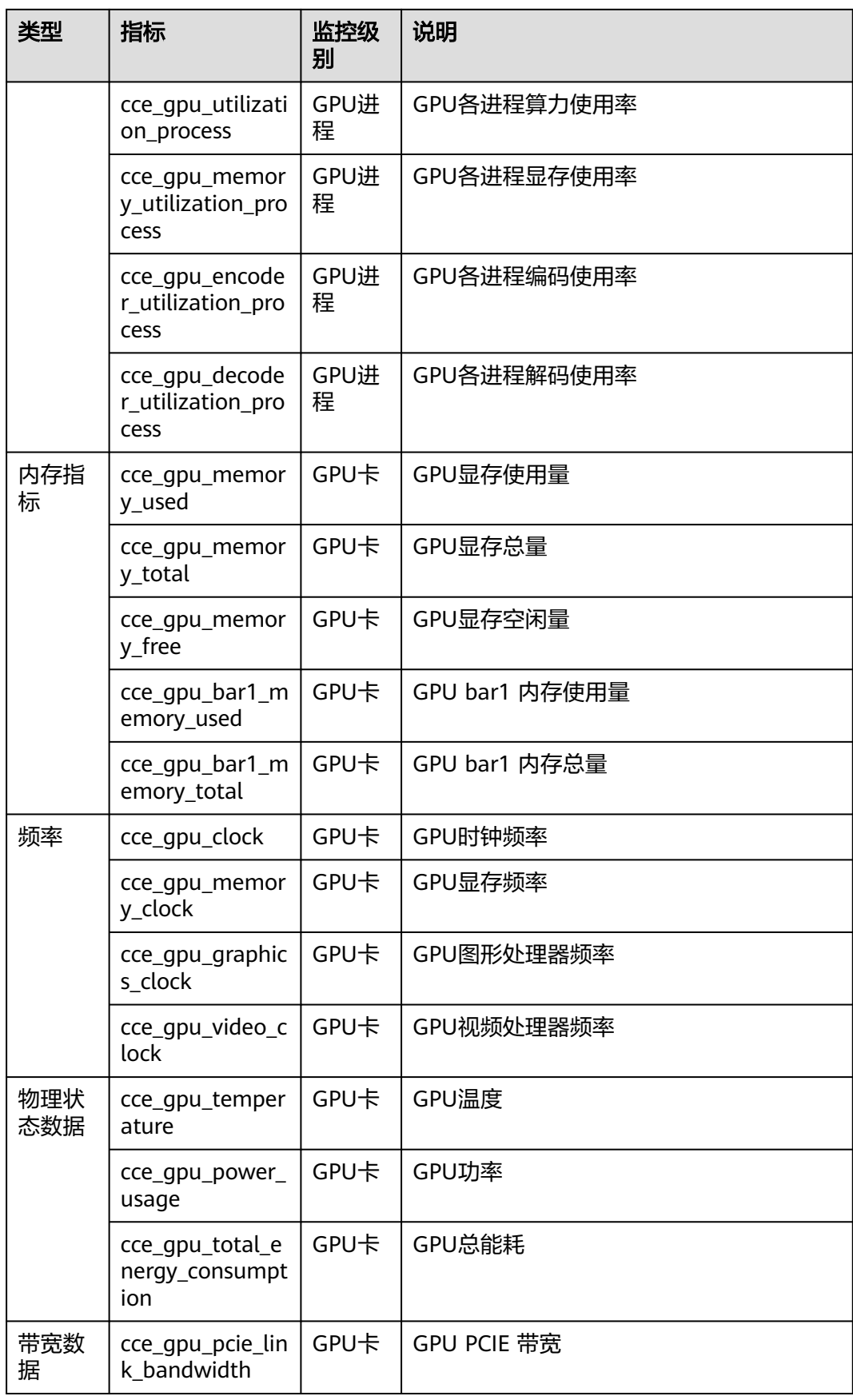

<span id="page-372-0"></span>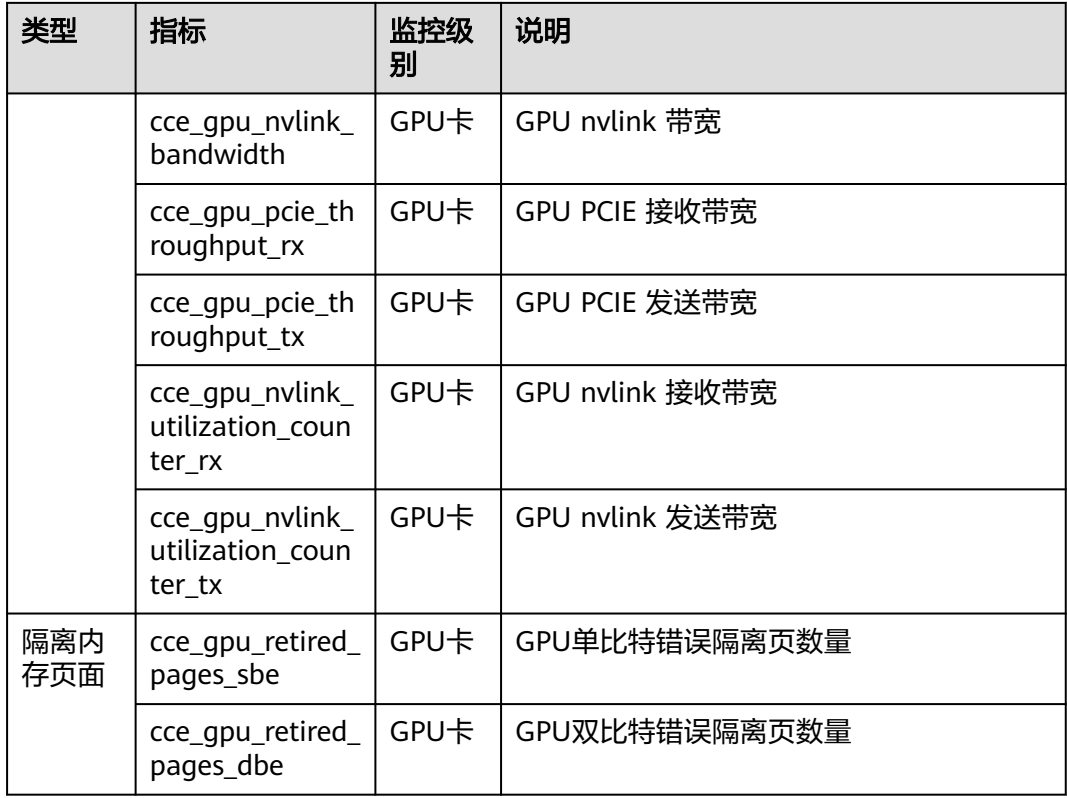

### 访问 **Grafana**

Prometheus插件同时安装了**[Grafana](https://grafana.com/)**(一款开源可视化工具),并且与Prometheus进 行了对接。您可以创建一个公网**[LoadBalancer](#page-446-0)**类型**Service**,这样就可以从公网访问 Grafana,从Grafana中看到Prometheus的监控数据。

单击访问地址,访问Grafana,选择合适的DashBoard,即可以查到相应的聚合内容。

- 步骤**1** 登录CCE控制台,选择一个已安装Prometheus插件的集群,单击集群名称进入集群, 在左侧导航栏中选择"服务"。
- 步骤**2** 单击右上角"YAML创建",为Grafana创建一个公网LoadBalancer类型Service。

```
apiVersion: v1
kind: Service
metadata:
 name: grafana-lb #服务名称, 可自定义
  namespace: monitoring
 labels:
  app: grafana
  annotations:
  kubernetes.io/elb.id: 038ff*** #请替换为集群所在VPC下的ELB实例ID,且ELB实例为公网访问类型
spec:
  ports:
   - name: cce-service-0
    protocol: TCP
   port: 80 #服务端口号,可自定义
    targetPort: 3000 #Grafana的默认端口号,无需更改
  selector:
  app: grafana
  type: LoadBalancer
```
步骤**3** 创建完成后在浏览器访问"负载均衡公网IP地址:服务端口",访问Grafana并选择合适 **的DashBoard, 即可查看GPU资源状态。** 

#### **----**结束

# **9.3.3** 基于 **GPU** 监控指标的工作负载弹性伸缩配置

集群中包含GPU节点时,可通过GPU指标查看节点GPU资源的使用情况,例如GPU利 用率、显存使用量等。在获取GPU监控指标后,用户可根据应用的GPU指标配置弹性 伸缩策略,在业务波动时自适应调整应用的副本数量。

#### 前提条件

- 目标集群已创建,且集群中包含GPU节点,并已运行GPU相关业务。
- 在集群中安装**CCE AI**套件(**[NVIDIA GPU](#page-899-0)**),且插件的metrics API正常工作。您 可以登录GPU节点,执行以下命令进行检查: curl {Pod IP}:2112/metrics 其中{Pod IP}是GPU插件的Pod IP, 返回指标结果则为正常。
- 在集群中安装3.9.5及以上版本的<mark>云原生监控插件</mark>,且部署模式需选择"本地数据 存储"。

### 采集 **GPU** 指标

- 步骤**1** 登录CCE控制台,单击集群名称进入集群,在左侧导航栏中选择"配置项与密钥"。
- 步骤**2** 切换至"monitoring"命名空间,在"配置项"页签找到user-adapter-config配置 项,并单击"更新"。
- 步骤**3** 在"配置数据"中单击config.yaml对应的"编辑"按钮,在rules字段下添加自定义指 标采集规则。修改完成后单击"确定"保存配置。

如果您需要增加多个采集规则,可在rules字段下添加多个配置,关于采集规则配置详 情请参见**[Metrics Discovery and Presentation Configuration](https://github.com/kubernetes-sigs/prometheus-adapter/blob/master/docs/config.md)**。

针对cce\_gpu\_memory\_utilization指标的自定义采集规则示例如下,更多GPU指标请 参见监控**[GPU](#page-370-0)**指标。

rules: - seriesQuery: '{\_\_name\_\_=~"cce\_gpu\_memory\_utilization",container!="",namespace!="",pod!=""}' seriesFilters: [] resources: overrides: namespace: resource: namespace pod: resource: pod metricsQuery: sum(last\_over\_time(<<.Series>>{<<.LabelMatchers>>}[1m])) by (<<.GroupBy>>)

#### 步骤**4** 重新部署monitoring命名空间下的custom-metrics-apiserver工作负载。

步骤**5** 重启后,可以通过以下指令查看对应的Pod的指标是否正常(注意替换命名空间和业务 Pod名)。

# 查询指标

\$ kubectl get --raw "/apis/custom.metrics.k8s.io/v1beta1"

{"kind":"APIResourceList","apiVersion":"v1","groupVersion":"custom.metrics.k8s.io/v1beta1","resources": [{"name":"pods/

cce\_qpu\_memory\_utilization","singularName":"","namespaced":true,"kind":"MetricValueList","verbs":["get"]}, {"name":"namespaces/

cce\_gpu\_memory\_utilization","singularName":"","namespaced":false,"kind":"MetricValueList","verbs":

["get"]}]}

```
# 查询负载的对应指标值
$ kubectl get --raw "/apis/custom.metrics.k8s.io/v1beta1/namespaces/default/pods/test-gpu-
hpa-68667fdd94-grmd2/cce_gpu_memory_utilization"
```

```
{"kind":"MetricValueList","apiVersion":"custom.metrics.k8s.io/v1beta1","metadata":{},"items":
[{"describedObject":{"kind":"Pod","namespace":"default","name":"test-gpu-hpa-68667fdd94-
grmd2","apiVersion":"/
v1"},"metricName":"cce_gpu_memory_utilization","timestamp":"2024-01-10T08:36:44Z","value":"20","selecto
r":null}]}
```

```
----结束
```
#### 创建弹性伸缩策略

- 步骤1 单击左侧导航栏的"工作负载",在目标工作负载的操作列中单击"弹性伸缩"。
- 步骤**2** 策略类型选择"HPA+CronHPA策略",并启用HPA策略。

您可在"自定义策略"中选择GPU监控参数创建弹性伸缩策略。

步骤**3** 返回"策略"页面,查看HPA策略已创建成功。

**----**结束

# **9.4 Volcano** 调度

## **9.4.1 Volcano** 调度概述

**[Volcano](https://volcano.sh/zh/docs/)**是一个基于Kubernetes的批处理平台,提供了机器学习、深度学习、生物信 息学、基因组学及其他大数据应用所需要而Kubernetes当前缺失的一系列特性,提供 了高性能任务调度引擎、高性能异构芯片管理、高性能任务运行管理等通用计算能 力。

### **Volcano Scheduler**

Volcano Scheduler是负责Pod调度的组件,它由一系列action和plugin组成。action定 义了调度各环节中需要执行的动作;plugin根据不同场景提供了action 中算法的具体 实现细节。Volcano Scheduler具有高度的可扩展性,您可以根据需要实现自己的 action和plugin。

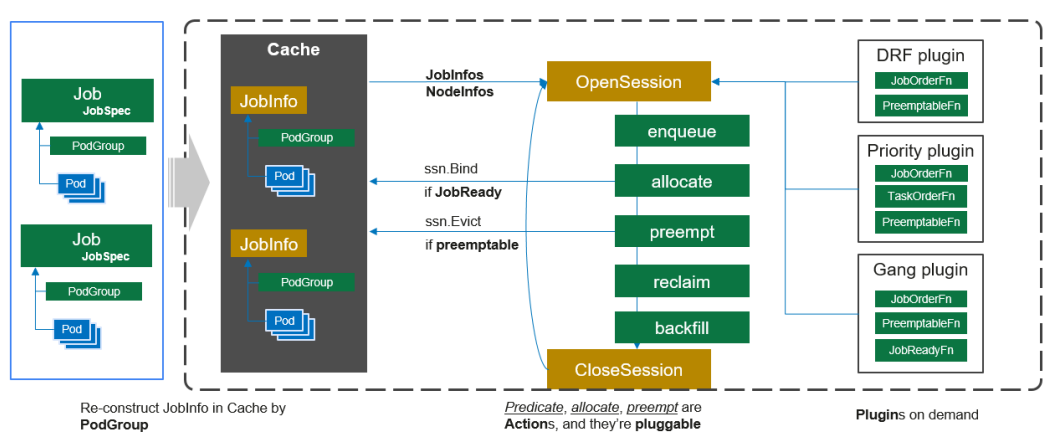

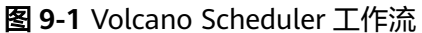

<span id="page-375-0"></span>Volcano Scheduler的工作流程如下:

- 1. 客户端提交的Job被调度器识别到并缓存起来。
- 2. 周期性开启会话,一个调度周期开始。
- 3. 将没有被调度的Job发送到会话的待调度队列中。
- 4. 遍历所有的待调度Job,按照定义的次序依次执行enqueue、allocate、 preempt、reclaim、backfill等动作,为每个Job找到一个最合适的节点。将该Job 绑定到这个节点。action中执行的具体算法逻辑取决于注册的plugin中各函数的实 现。
- 5. 关闭本次会话。

#### **Volcano** 自定义资源

- Pod组(PodGroup): Pod组是Volcano自定义资源类型,代表一组强关联Pod的 集合,主要用于批处理工作负载场景,比如Tensorflow中的一组ps和worker。
- 队列(Queue):容纳一组PodGroup的队列,也是该组PodGroup获取集群资源 的划分依据。
- 作业(Volcano Job, 简称vciob): Volcano自定义的Job资源类型。区别于 Kubernetes Job, vcjob提供了更多高级功能, 如可指定调度器、支持最小运行 Pod数、 支持task、支持生命周期管理、支持指定队列、支持优先级调度等。 Volcano Job更加适用于机器学习、大数据、科学计算等高性能计算场景。

# **9.4.2** 使用 **Volcano** 调度工作负载

**[Volcano](#page-843-0)**是一个基于Kubernetes的批处理平台,提供了高性能任务调度引擎、高性能 异构芯片管理、高性能任务运行管理等通用计算能力,通过接入AI、大数据、基因、 渲染等诸多行业计算框架服务终端用户,并针对计算型应用提供了作业调度、作业管 理、队列管理等多项功能。

一般情况下,Kubernetes在调度工作负载时会使用自带的默认调度器,若需要使用 Volcano调度器的能力,您可以为工作负载指定调度器。关于Kubernetes调度器的详情 请参见为**Pod**[指定调度器](https://kubernetes.io/zh-cn/docs/tasks/extend-kubernetes/configure-multiple-schedulers/#%E4%B8%BA-pod-%E6%8C%87%E5%AE%9A%E8%B0%83%E5%BA%A6%E5%99%A8)。

### 约束与限制

调度大量工作负载的场景下,Volcano会打印较多的日志,建议搭配日志服务使用,否 则可能导致日志过多占满所在节点磁盘。

### 使用 **Volcano** 调度工作负载

使用Volcano调度工作负载时,只需要在Pod的spec字段中设置schedulerName参数并 指定参数值为volcano,示例如下: apiVersion: apps/v1 kind: Deployment metadata:

 name: nginx labels: app: nginx spec: replicas: 4 selector: matchLabels: app: nginx template: metadata:

 annotations: # 指定作业到q1队列  **scheduling.volcano.sh/queue-name: "q1" volcano.sh/preemptable: "true"** labels: app: nginx spec: # 指定调度器为Volcano **schedulerName: volcano** containers: - name: nginx image: nginx imagePullPolicy: IfNotPresent resources: limits: cpu: 1 memory: 100Mi requests: cpu: 1 memory: 100Mi ports: - containerPort: 80

同时,Volcano还支持设置负载所属队列和抢占属性等,可通过Pod的注解实现。目前 Volcano支持的Pod注解配置如下:

#### 表 **9-2** Volcano 支持的 Pod 注解

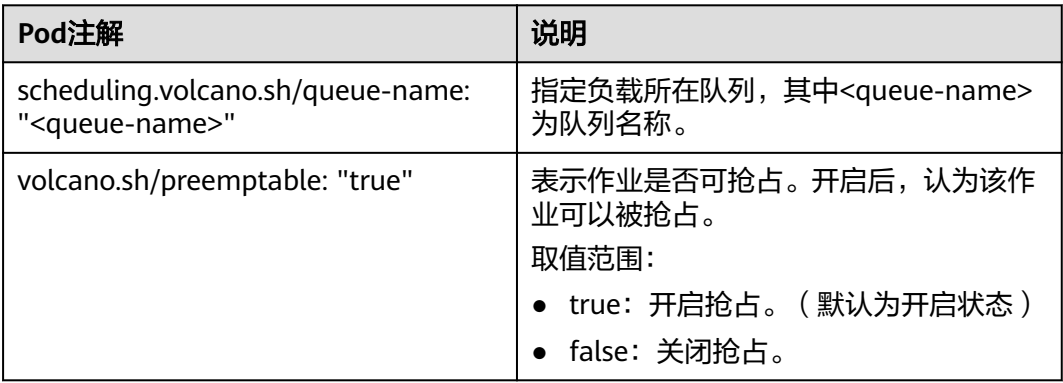

可通过查询Pod详情查看Pod是否由Volcano调度,以及被分配的队列:

kubectl describe pod <pod\_name>

#### 回显如下:

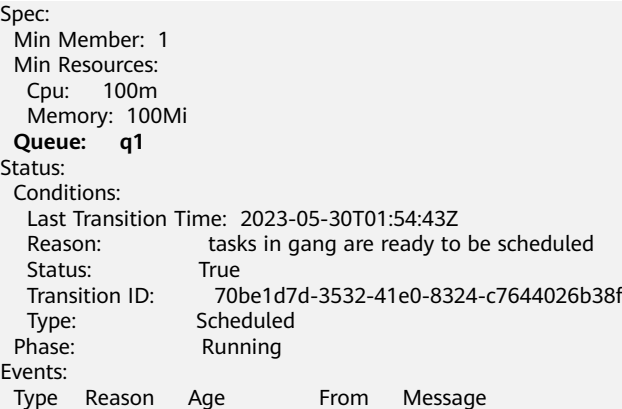

 ---- ------ ---- ---- ------- Normal Scheduled 0s (x3 over 2s) **volcano** pod group is ready

# <span id="page-377-0"></span>**9.4.3** 资源利用率优化调度

### **9.4.3.1** 装箱调度(**Binpack**)

装箱调度(Binpack)是一种优化算法,以最小化资源使用量为目标,将资源合理地分 配给每个任务,使所有资源都可以实现最大化的利用价值。在集群工作负载的调度过 程中使用Binpack调度策略,调度器会优先将Pod调度到资源消耗较多的节点,减少各 节点空闲资源碎片,提高集群资源利用率。

### 前提条件

- 已创建v1.19及以上版本的集群,详情请参见购买**[Standard](#page-103-0)**集群。
- 已安装Volcano插件,详情请参见**[Volcano](#page-843-0)**调度器。

### **Binpack** 功能介绍

Binpack调度算法的目标是尽量把已有的节点填满(即尽量不往空白节点分配)。具体 实现上,Binpack调度算法为满足调度条件的节点打分,节点的资源利用率越高得分越 高。Binpack算法能够尽可能填满节点,将应用负载靠拢在部分节点,这非常有利于集 群节点的自动扩缩容功能。

Binpack为调度器的多个调度插件之一,与其他插件共同为节点打分,用户可以自定义 该插件整体权重和各资源维度打分权重,用以提高或降低Binpack在整体调度中的影响 力。调度器在计算Binpack策略得分时,会考虑Pod请求的各种资源,如:CPU、 Memory和GPU等扩展资源,并根据各种资源所配置的权重做平均。

### **Binpack** 算法原理

Binpack在对一个节点打分时,会根据Binpack插件自身权重和各资源设置的权重值综 合打分。首先,对Pod请求资源中的每类资源依次打分,以CPU为例,CPU资源在待调 度节点的得分信息如下:

#### **CPU.weight \* (request + used) / allocatable**

即CPU权重值越高,得分越高,节点资源使用量越满,得分越高。Memory、GPU等资 源原理类似。其中:

- CPU.weight为用户设置的CPU权重
- request为当前Pod请求的CPU资源量
- used为当前节点已经分配使用的CPU量
- allocatable为当前节点CPU可用总量

通过Binpack策略的节点总得分如下:

#### **binpack.weight \* (CPU.score + Memory.score + GPU.score) / (CPU.weight+ Memory.weight+ GPU.weight) \* 100**

即binpack插件的权重值越大,得分越高,某类资源的权重越大,该资源在打分时的占 比越大。其中:

binpack.weight为用户设置的装箱调度策略权重

- CPU.score为CPU资源得分,CPU.weight为CPU权重
- Memory.score为Memory资源得分,Memory.weight为Memory权重
- GPU.score为GPU资源得分,GPU.weight为GPU权重

### 图 **9-2** Binpack 策略示例

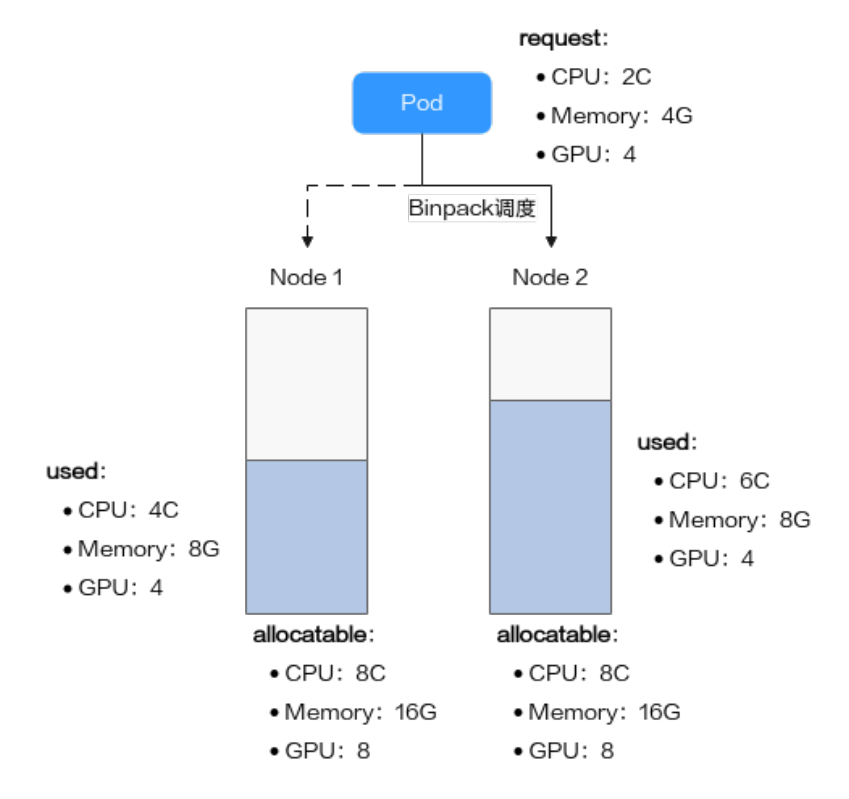

如图所示,集群中存在两个节点,分别为Node 1和Node 2,在调度Pod时, Binpack 策略对两个节点分别打分。

假设集群中CPU.weight配置为1,Memory.weight配置为1,GPU.weight配置为2, binpack.weight配置为5。

1. Binpack对Node 1的打分信息如下:

各资源按照公式计算得分,具体信息如下:

- CPU Score: CPU.weight \* (request + used) / allocatable =  $1 * (2 + 4) / 8$  $= 0.75$
- Memory Score: Memory.weight \* (request + used) / allocatable =  $1 * (4 +$ 8) / 16 = 0.75
- GPU Score: GPU.weight  $*$  (request + used) / allocatable =  $2 * (4 + 4)$  /  $8 = 2$

节点总得分按照**binpack.weight \* (CPU.score + Memory.score + GPU.score) / (CPU.weight+ Memory.weight+ GPU.weight) \* 100**公式进行计算,具体如 下:

假设binpack.weight配置为5,Node 1在Binpack策略下的得分:5 \* (0.75 +  $0.75 + 2$ ) /  $(1 + 1 + 2) * 100 = 437.5$ 

2. Binpack对Node 2的打分信息如下:

- <span id="page-379-0"></span>CPU Score: CPU.weight \* (request + used) / allocatable =  $1 * (2 + 6) / 8$  $= 1$
- Memory Score: Memory.weight  $*$  (request + used) / allocatable = 1  $*$  (4 + 8)  $/ 16 = 0.75$
- GPU Score: GPU.weight \* (request + used) / allocatable =  $2 * (4 + 4)$  /  $8 = 2$

Node 2在Binpack策略下的得分:5 \* (1 + 0.75 + 2)/(1 + 1 + 2)\* 100 = 468.75

综上,Node 2得分大于Node 1,按照Binpack策略,Pod将会优先调度至Node 2。

#### 配置装箱调度策略

安装Volcano后,Binpack策略默认生效。如果默认配置无法达到您降低资源碎片的目 标,可以通过"配置中心 > 调度配置"页面自定义Binpack策略权重和各资源维度权重 值,增加或降低Binpack策略在整体调度中的影响力。

- 步骤**1** 登录CCE控制台。
- 步骤**2** 单击集群名称进入集群,在左侧选择"配置中心",在右侧选择"调度配置"页签。
- 步骤**3** 在"资源利用率优化调度"配置中,启用装箱策略 (binpack)。

| 名称       | 说明                                                              | 默认值 |
|----------|-----------------------------------------------------------------|-----|
| 装箱调度策略权重 | 增大该权重值,可提高装箱策略在整体<br>调度中的影响力。                                   | 10  |
| CPU权重    | 增大该权重值,优先提高集群CPU利用<br>率。                                        |     |
| 内存权重     | 增大该权重值,优先提高集群Memory利<br>用率。                                     |     |
| 自定义资源类型  | 指定Pod请求的其他自定义资源类型,例<br>如nvidia.com/gpu。增大该权重值,优<br>先提高指定资源的利用率。 |     |

表 **9-3** 装箱策略权重配置

步骤**4** 修改完成后,单击"确认配置"。

#### **----**结束

### **9.4.3.2** 重调度(**Descheduler**)

集群中的调度是将pending状态的Pod分配到节点运行的过程,在CCE集群之中,Pod 的调度依赖于集群中的调度器(kube-scheduler或者Volcano调度器)。调度器是通过 一系列算法计算出Pod运行的最佳节点,但是Kubernetes集群环境是存在动态变化 的,例如某一个节点需要维护,这个节点上的所有Pod会被驱逐到其他节点,但是当维 护完成后,之前被驱逐的Pod并不会自动回到该节点上来,因为Pod一旦被绑定了节点 是不会触发重新调度的。由于这些变化,集群在一段时间之后就可能会出现不均衡的 状态。

为了解决上述问题,Volcano调度器可以根据设置的策略,驱逐不符合配置策略的 Pod,让其重新进行调度,达到均衡集群负载、减少资源碎片化的目的。

#### 重调度功能介绍

#### 负载感知重调度(**LoadAware**)

在K8s集群治理过程中,常常会因CPU、内存等高使用率状况而形成热点,既影响了当 前节点上Pod的稳定运行,也会导致节点发生故障的几率的激增。为了应对集群节负载 不均衡等问题,动态平衡各个节点之间的资源使用率,需要基于节点的相关监控指 标,构建集群资源视图,在集群治理阶段,通过实时监控,在观测到节点资源率较 高、节点故障、Pod 数量较多等情况时,可以自动干预,迁移资源使用率高的节点上 的一些Pod到利用率低的节点上。

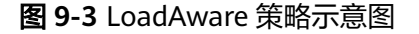

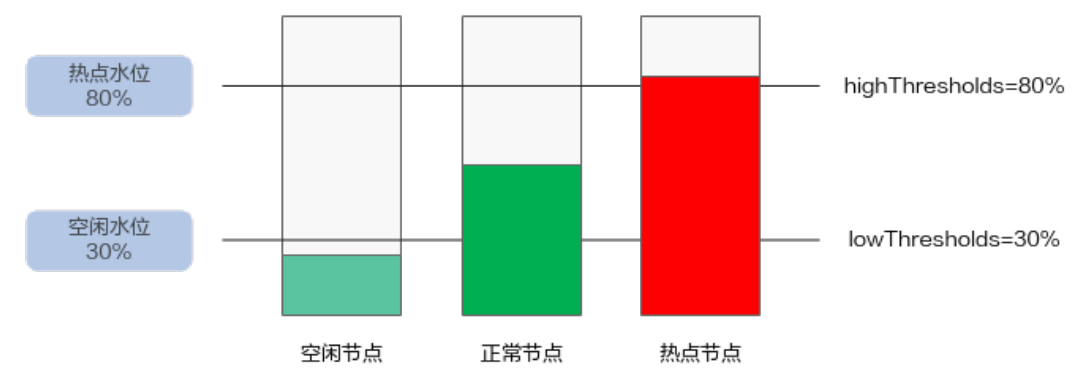

使用该插件时,highThresholds需要大于lowThresholds,否则重调度器无法启用。

- 正常节点:资源利用率大于等于30%且小于等于80%的节点。此节点的负载水位 区间是期望达到的合理区间范围。
- 热点节点:资源利用率高于80%的节点。热点节点将驱逐一部分Pod,降低负载水 位,使其不超过80%。重调度器会将热点节点上面的Pod调度到空闲节点上面。
- 空闲节点:资源利用率低于30%的节点。

#### **CPU**和内存资源碎片率整理策略(**HighNodeUtilization**)

从分配率低的节点上驱逐Pod。这个策略必须与Volcano调度器的binpack策略或者 kube-scheduler调度器的MostAllocated策略一起使用。阈值可以分为CPU和内存两种 资源角度进行配置。

#### 前提条件

- 已创建v1.19.16及以上版本的集群,具体操作请参见购买**[Standard](#page-103-0)**集群。
- 集群中已安装1.11.5及以上版本的Volcano插件,具体操作请参见**[Volcano](#page-843-0)**调度 [器](#page-843-0)。

### 约束与限制

● 重调度之后的Pod,需要调度器进行调度,重调度器并未进行任何对于Pod和节点 的标记行为,所以被驱逐的Pod调度到节点的行为完全被调度器控制,存在驱逐之 后,被驱逐的Pod调度到原来节点的可能性。

- 重调度功能暂不支持Pod间存在反亲和性的场景。如果使用重调度功能驱逐某个 Pod后,由于该Pod与其他已运行的Pod存在反亲和性,调度器仍可能将其调度回 驱逐前的节点上。
- 配置负载感知重调度(LoadAware)时,Volcano调度器需要同时开启负载感知调 度;配置CPU和内存资源碎片率整理策略 (HighNodeUtilization)时, Volcano 调度器需要同时开启binpack调度策略。

#### 配置负载感知重调度策略

配置负载感知重调度(LoadAware)时,Volcano调度器需要同时开启负载感知调度, 示例步骤如下。

- 步骤1 登录CCE控制台,单击集群名称进入集群,单击左侧导航栏的"配置中心",通过"调 度配置"页面启用[负载感知调度。](#page-391-0)详情请参见**负载感知调度**。
- 步骤2 在"调度配置"页面,选择Volcano调度器找到对应的"专家模式",单击"开始使 用"。
- 步骤**3** 配置负载感知重调度策略。使用Volcano 1.11.21及更新版本,JSON格式的配置示例如 下:

{ "colocation\_enable": "", "default\_scheduler\_conf": { "actions": "allocate, backfill, preempt", "tiers": [  $\overline{\phantom{a}}$  "plugins": [  $\overline{\phantom{a}}$  "name": "priority" }, { "enablePreemptable": false, "name": "gang" }, { "name": "conformance" } ] }, { "plugins": [ { "enablePreemptable": false, "name": "drf" }, { "name": "predicates" }, { "name": "nodeorder" }, {  **"name": "usage", "enablePredicate": true, "arguments": { "usage.weight": 5, "cpu.weight": 1, "memory.weight": 1, "thresholds": { "cpu": 80, "mem": 80 }**

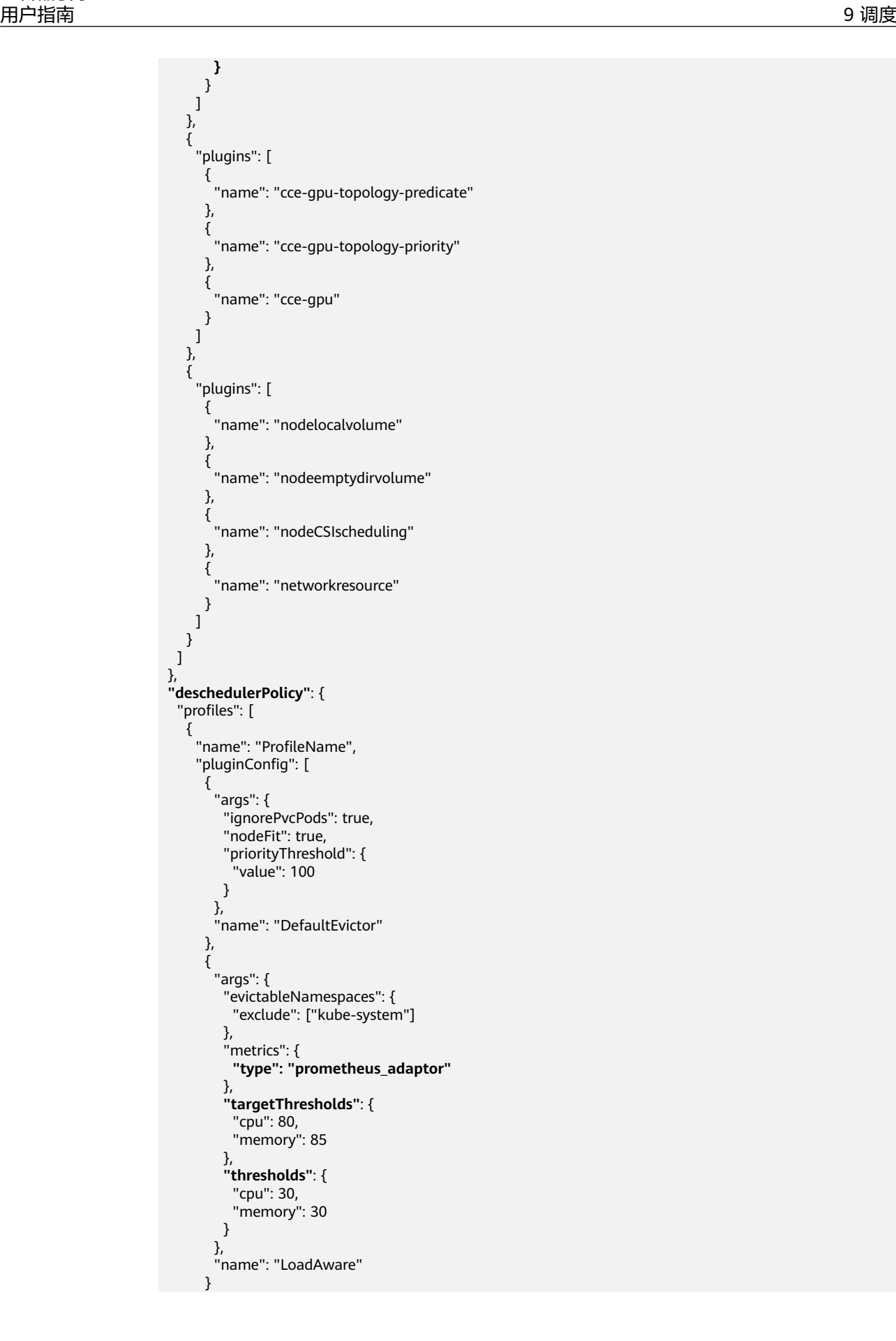

```
\qquad \qquad ],
 "plugins": {
 "balance": {
 "enabled": ["LoadAware"]
\qquad \qquad \}\qquad \qquad \} }
 ]
 },
 "descheduler_enable": "true",
 "deschedulingInterval": "10m"
```
#### 表 **9-4** 集群重调度策略关键参数

}

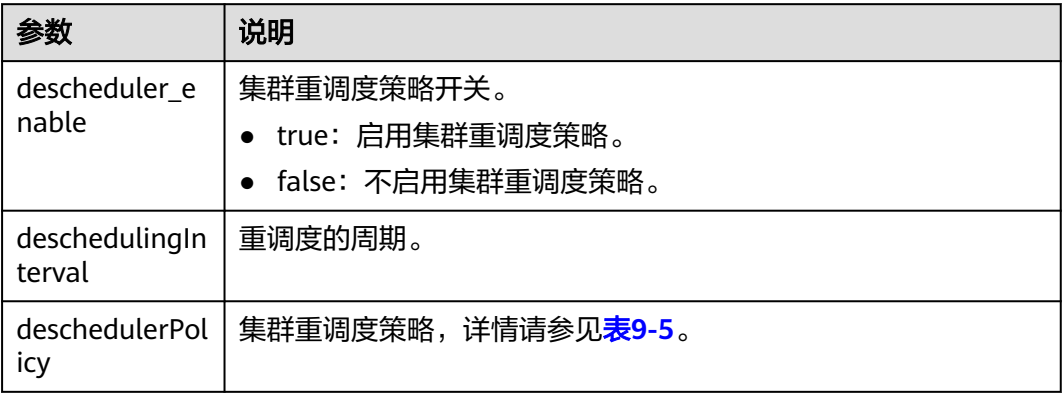

### 表 **9-5** deschedulerPolicy 配置参数

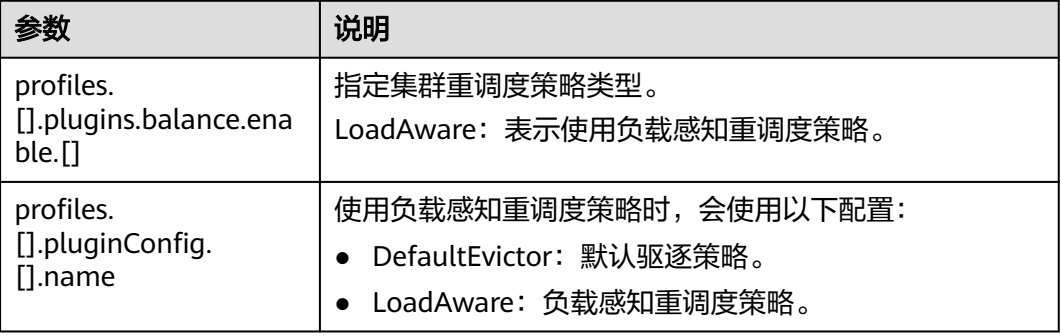

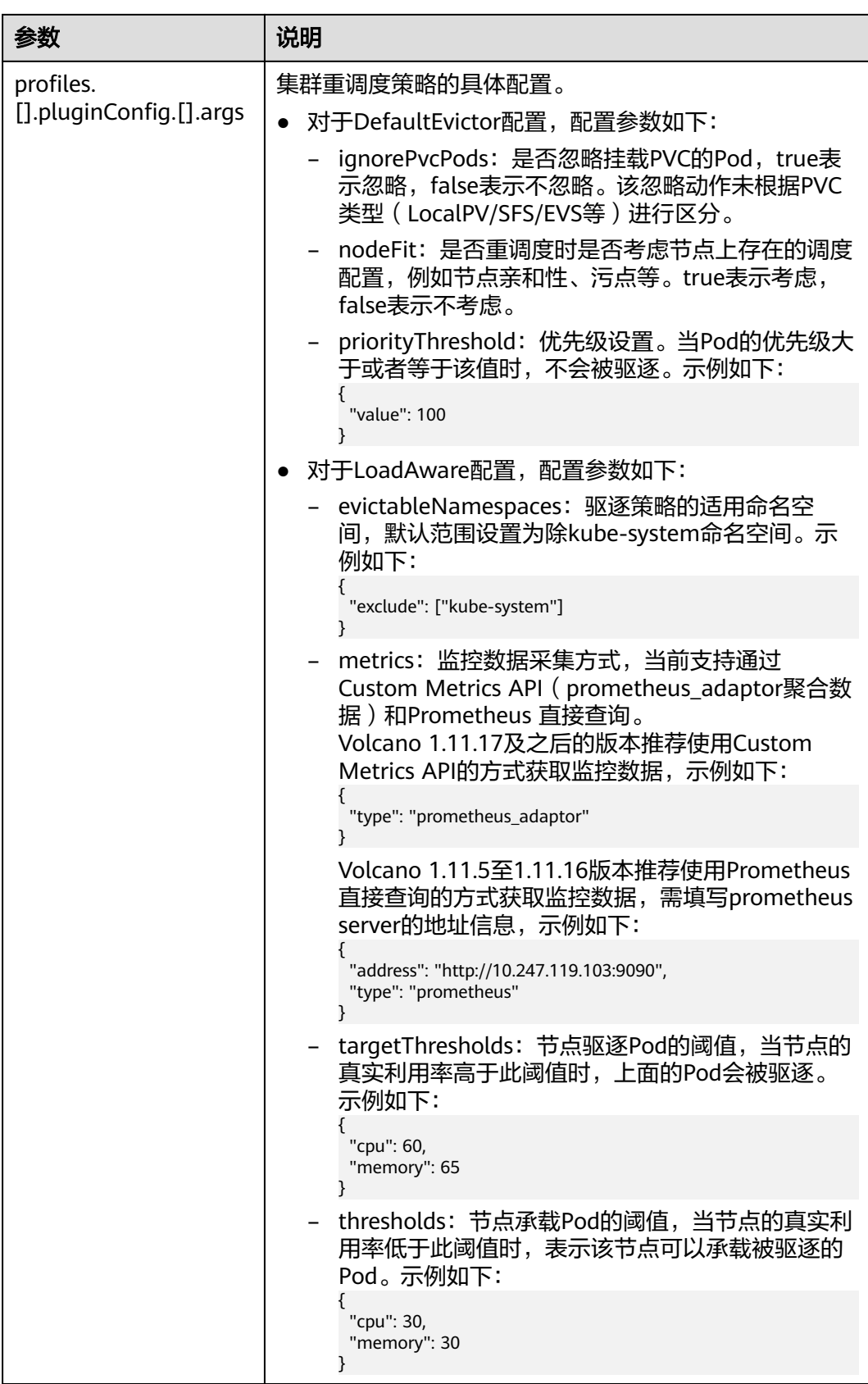

步骤**4** 完成以上配置后,单击"确定"。

**----**结束

#### 配置资源碎片整理策略

配置CPU和内存资源碎片率整理策略(HighNodeUtilization)时,Volcano调度器需 要同时开启binpack调度策略,示例步骤如下。

- **步骤1** 登录CCE控制台,单击集群名称进入集群,单击左侧导航栏的"配置中心",通过"调 度配置"页面启用装箱策略(binpack)。详情请参[见装箱调度\(](#page-377-0)**Binpack**)。
- 步骤**2** 在"调度配置"页面,选择Volcano调度器找到对应的"专家模式",单击"开始使 用"。

步骤**3** 配置资源碎片整理策略,JSON格式的配置示例如下。

```
{
 "colocation_enable": ""
 "default_scheduler_conf": {
   "actions": "allocate, backfill, preempt",
   "tiers": [
\overline{\phantom{a}} "plugins": [
\overline{\phantom{a}} "name": "priority"
        },
        {
          "enablePreemptable": false,
         "name": "gang"
        },
        {
          "name": "conformance"
        },
        {
          "arguments": {
           "binpack.weight": 5
         },
          "name": "binpack"
        }
      ]
     },
     {
       "plugins": [
        {
          "enablePreemptable": false,
         "name": "drf"
        },
        {
          "name": "predicates"
        },
        {
          "name": "nodeorder"
        }
      ]
     },
     {
       "plugins": [
        {
          "name": "cce-gpu-topology-predicate"
        },
        {
          "name": "cce-gpu-topology-priority"
        },
        {
          "name": "cce-gpu"
```
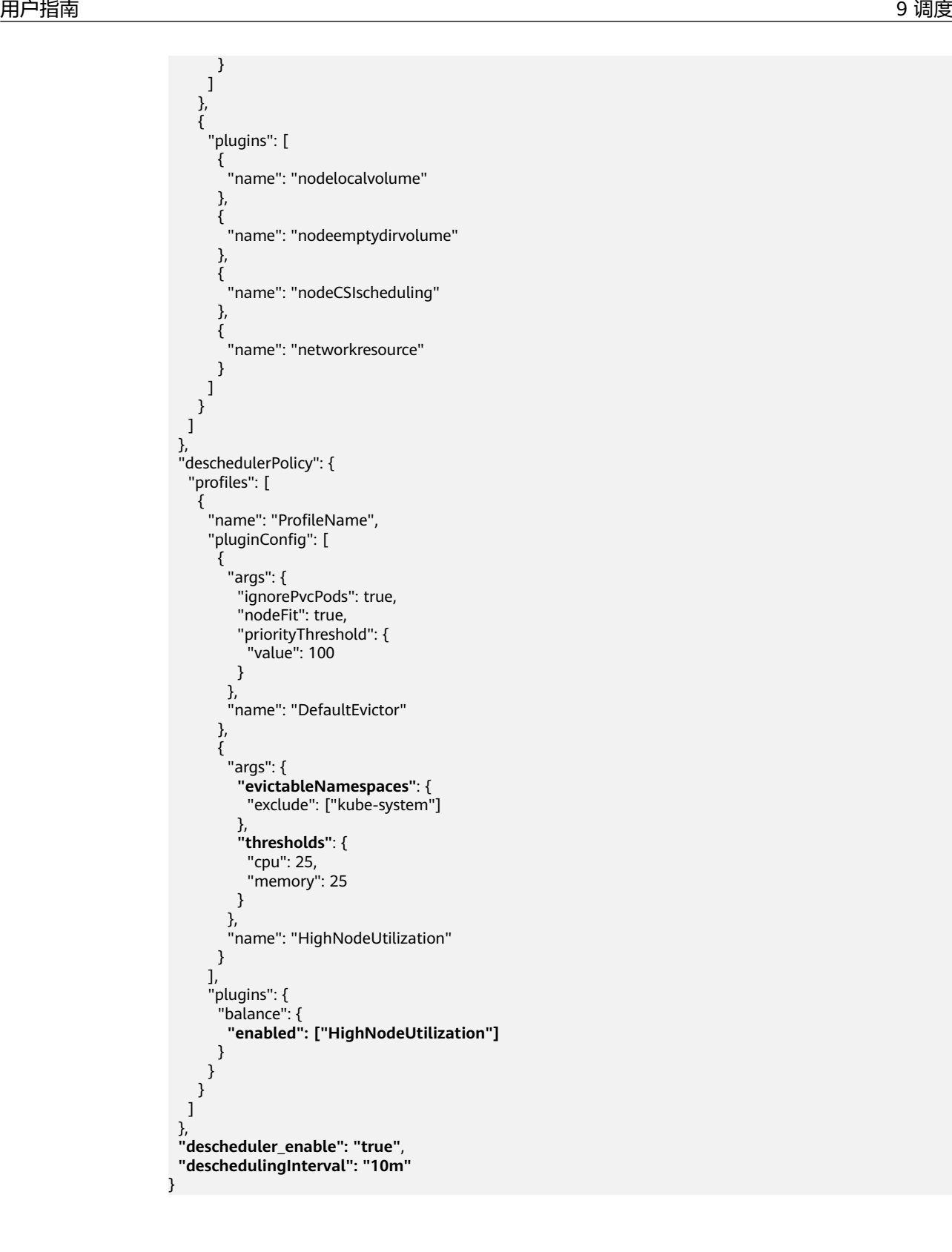

#### 表 **9-6** 集群重调度策略关键参数

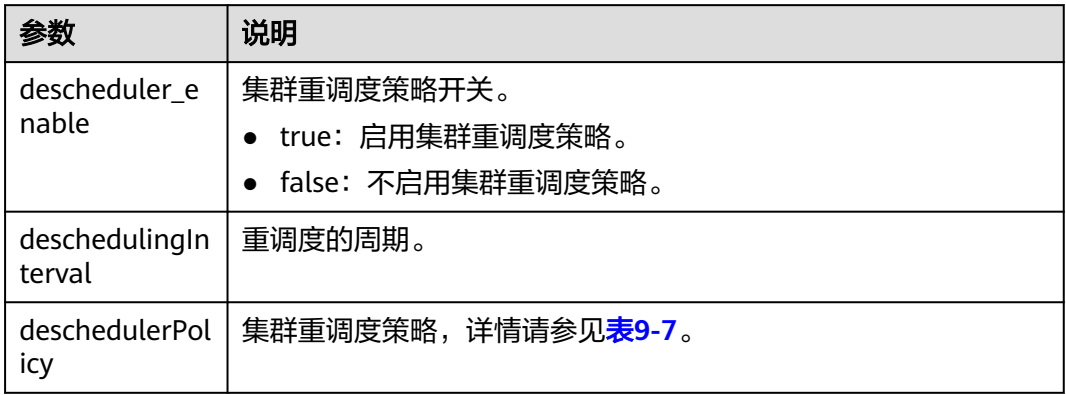

#### 表 **9-7** deschedulerPolicy 配置参数

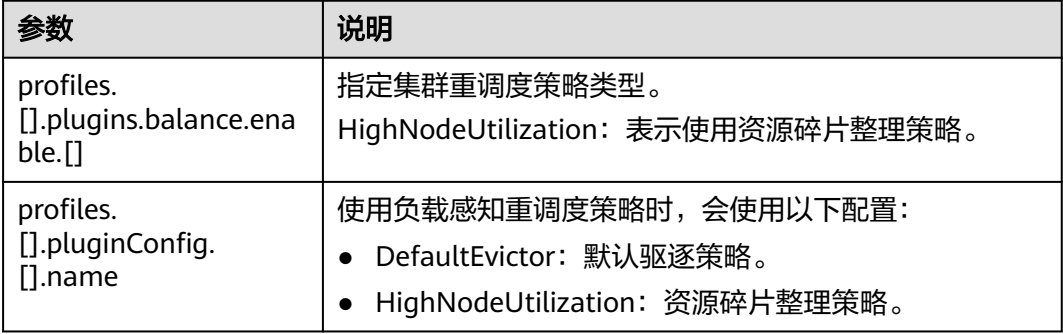

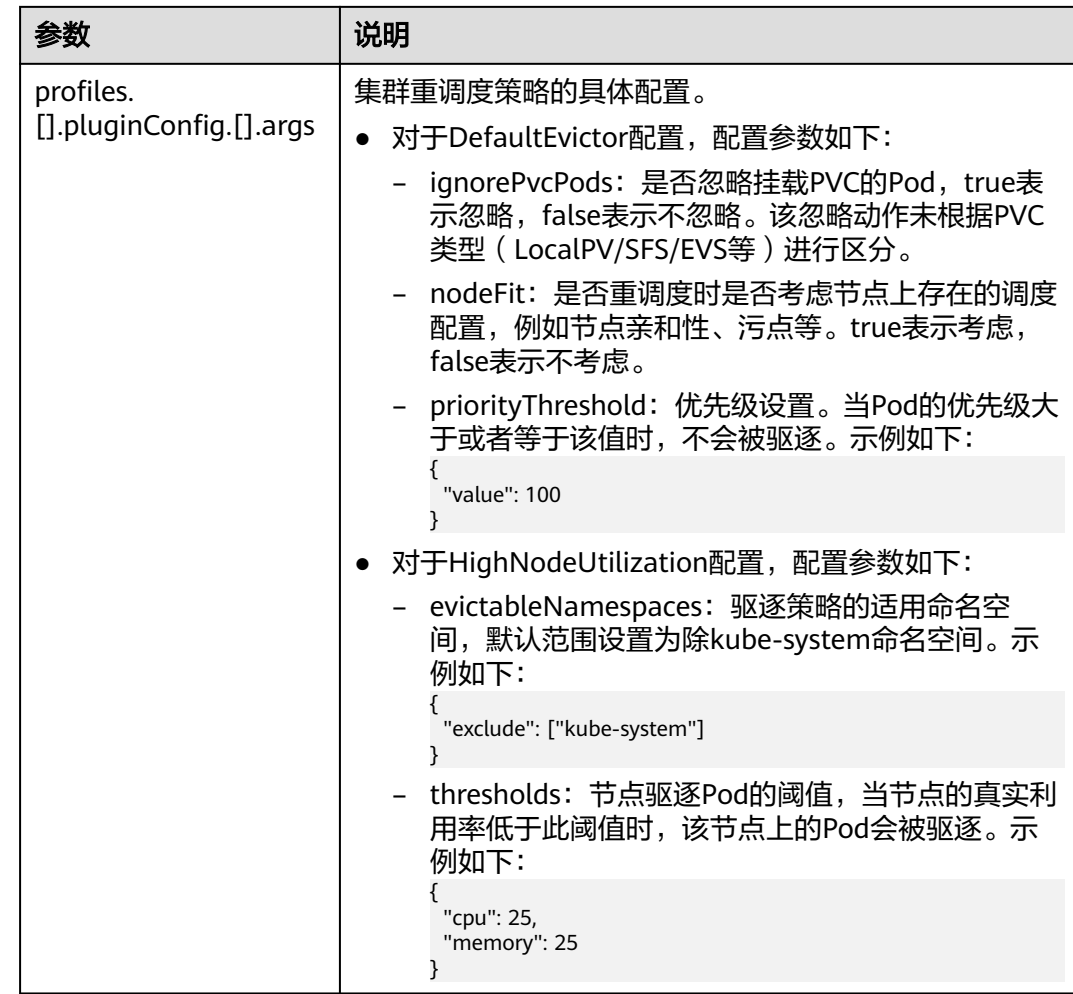

步骤**4** 完成以上配置后,单击"确定"。

#### **----**结束

### 使用案例

#### 资源碎片整理策略(**HighNodeUtilization**)使用案例

- 1. 查看集群之中的节点,发现存在部分分配率过低的节点。
- 2. 编辑Volcano参数,开启重调度器,并设置CPU和内存的阈值为25。即表示节点的 分配率小于25%时,该节点上的Pod会被驱逐。
- 3. 设置该策略后,将192.168.44.152节点上的Pod迁移到节点192.168.54.65,达到 碎片整理的目的。

### 常见问题

当输入参数错误时,会有报警事件,例如:输入的配置不符合阈值范围、输入的配置 格式不正确。

### <span id="page-389-0"></span>**9.4.3.3** 节点池亲和性调度

在替换节点池、节点滚动升级等场景中,需要使用新节点池替换旧节点池。在这些场 景下,为做到业务不感知,可以在业务触发变更时,将业务的Pod软亲和调度到新的节 点池上。这种软亲和调度会尽量将新创建的Pod或者重调度的Pod调度到新的节点池, 如果新节点池资源不足,或者新节点池无法调度,也要能将Pod调度到旧节点池上。节 点池替换、节点滚动升级等场景中,业务不需要也不应该感知,所以不会在业务负载 中声明节点亲和配置,而需要在集群调度层面,使用软亲和方式,在业务变更时将Pod 尽量调度到新的节点池上。

Volcano的目标是在业务负载未配置节点软亲和时,在调度层将业务的Pod软调度到指 定节点上。

### 调度优先级介绍

节点池软亲和调度,是通过节点池上的标签(Label)进行软亲和,具体是通过给每一 个节点进行打分的机制来排序筛选最优节点。

原则:尽可能把Pod调度到带有相关标签的节点上。

打分公式如下:

score = weight \* MaxNodeScore \* haveLabel

参数说明:

- weight:节点池软亲和plugin的权重。
- MaxNodeScore: 节点最大得分, 值为100。
- haveLabel: 节点上是否存在插件中配置的label, 如果有, 值为1, 如果节点上没 有,值为0。

#### 前提条件

- 已创建v1.19.16及以上版本的集群,具体操作请参见购买**[Standard](#page-103-0)**集群。
	- 集群中已安装1.11.5及以上版本的Volcano插件,具体操作请参见**[Volcano](#page-843-0)**调度 [器](#page-843-0)。

#### 配置 **Volcano** 节点池软亲和调度策略

步骤**1** 在节点池上配置用于亲和调度的标签。

- 1. 登录CCE控制台。
- 2. 单击集群名称进入集群,在左侧选择"节点管理",在右侧选择"节点池"页 签。
- 3. 单击节点池名称后的"更新",在弹出的"更新节点池"页面中配置参数,在 "K8s标签"中配置对应的标签。
- 步骤**2** 单击左侧导航栏的"配置中心",切换至"调度配置"页面,选择Volcano调度器找到 对应的"专家模式",单击"开始使用"。
- 步骤**3** 设置Volcano调度器配置参数,JSON格式的配置示例如下。

 "default\_scheduler\_conf": { "actions": "allocate, backfill, preempt",

...

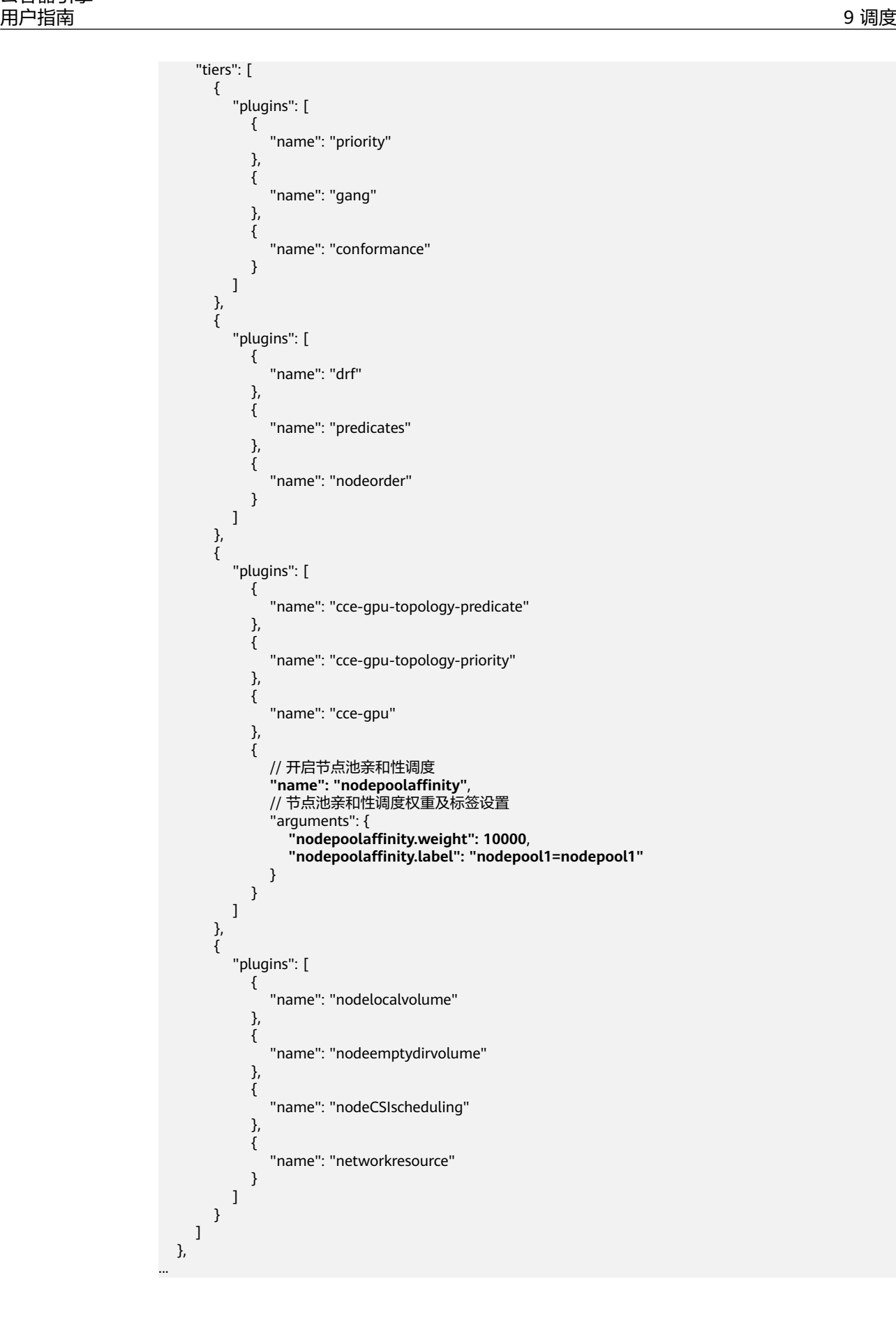

#### <span id="page-391-0"></span>步骤**4** 完成以上配置后,单击"确定"。

#### **----**结束

#### **9.4.3.4** 负载感知调度

Volcano调度器提供节点CPU、Memory的负载感知调度能力,感知集群内节点CPU、 Memory的负载情况,将Pod优先调度到负载较低的节点,实现节点负载均衡,避免出 现因单个节点负载过高而导致的应用程序或节点故障。

#### 前提条件

- 已创建v1.21及以上版本的集群,详情请参见购买**[Standard](#page-103-0)**集群。
- 已安装Volcano 1.11.14及以上版本的插件,详情请参见**[Volcano](#page-843-0)**调度器。
- 已安装CCE云原生监控插件 (kube-prometheus-stack), 并开启"本地数据存 储"模式,详情请参见<mark>[云原生监控插件](#page-864-0)</mark>。

### 功能介绍

原生Kubernetes调度器只能基于资源的申请值进行调度,然而Pod的真实资源使用 率,往往与其所申请资源的Request/Limit差异很大,这直接导致了集群负载不均的问 题:

- 1. 集群中的部分节点,资源的真实使用率远低于资源申请值的分配率,却没有被调 度更多的Pod,这造成了比较大的资源浪费。
- 2. 集群中的另外一些节点,其资源的真实使用率事实上已经过载,却无法为调度器 所感知到,这极大可能影响到业务的稳定性。

Volcano提供基于真实负载调度的能力,在资源满足的情况下,Pod优先被调度至真实 负载低的节点,集群各节点负载趋于均衡。

随着集群状态,工作负载流量与请求的动态变化,节点的利用率也在实时变化,为防 止Pod调度完成后,集群再次出现负载极端不均衡的情况下,Volcano同时提供重调度 能力,通过负载感知和热点打散重调度结合使用,可以获得集群最佳的负载均衡效 果。关于热点打散重调度能力的使用请参见重调度(**[Descheduler](#page-379-0)**)。

### 工作原理

负载感知调度能力由Volcano与CCE云原生监控插件配合完成,开启该能力时,按照 Prometheus adapt规则定义负载感知调度所需的CPU、Memory指标信息,CCE云原 生监控系统按照定义的指标规则采集并保存各节点的CPU、Memory的真实负载信息, Volcano根据CCE云原生监控系统提供的CPU、Memory真实负载信息对节点进行打分 排序,优先选择负载更低的节点参与调度。

负载感知调度能力考虑CPU和Memory两个维度,采用加权平均的方式对各节点打分, 包括CPU、Memory资源维度权重和负载感知策略自身权重,优先选择得分最高的节点 参与调度。CPU、Memory和插件自身权重可以通过"配置中心>调度配置"自定义配 置。

节点得分计算公式: 负载感知策略权重 \*((1 - CPU资源利用率) \* CPU权重 + (1 - Memory资源利用率) \* 内存权重)/(CPU权重 + 内存权重)

● CPU资源利用率:所有节点最近10分钟的CPU平均利用率,采集频率可通过 Prometheus adapt规则进行修改。

Memory资源利用率: 所有节点最近10分钟的Memory平均利用率

#### 设置负载感知调度

步骤**1** 集群通过Metrics API提供资源指标,并添加自定义指标采集规则。

安装CCE云原生监控插件后,开启CCE云原生监控插件通过Metrics API提供资源指标的 能力,详情请参见通过**Metrics API**[提供资源指标](#page-868-0)。

添加自定义指标采集规则,详情请参[见使用自定义指标创建](#page-869-0)**HPA**策略。自定义指标采 集规则如下,红色为本次添加的指标采集规则,黑色为已有规则,在已有规则基础上 添加红色规则即可。 rules: - seriesQuery: '{\_\_name\_\_=~"node\_cpu\_seconds\_total"}' resources: overrides: instance: resource: node name: matches: node\_cpu\_seconds\_total as: node\_cpu\_usage\_avg metricsQuery: avg\_over\_time((1 - avg (irate(<<.Series>>{mode="idle"}[5m])) by (instance))[10m:30s]) - seriesQuery: '{\_\_name\_\_=~"node\_memory\_MemTotal\_bytes"}' resources: overrides: instance: resource: node name: matches: node\_memory\_MemTotal\_bytes as: node\_memory\_usage\_avg metricsQuery: avg\_over\_time(((1-node\_memory\_MemAvailable\_bytes/<<.Series>>))[10m:30s]) resourceRules: cpu: containerQuery: sum(rate(container\_cpu\_usage\_seconds\_total{<<.LabelMatchers>>,container!="",pod!=""} [1m])) by (<<.GroupBy>>) nodeQuery: sum(rate(container\_cpu\_usage\_seconds\_total{<<.LabelMatchers>>, id='/'}[1m])) by (<<.GroupBy>>) resources: overrides: instance: resource: node namespace: resource: namespace pod: resource: pod containerLabel: container memory: containerQuery: sum(container\_memory\_working\_set\_bytes{<<.LabelMatchers>>,container!="",pod!=""}) by (<<.GroupBy>>) nodeQuery: sum(container\_memory\_working\_set\_bytes{<<.LabelMatchers>>,id='/'}) by (<<.GroupBy>>) resources: overrides: instance: resource: node namespace: resource: namespace pod: resource: pod containerLabel: container window: 1m

#### ● **CPU**平均利用率采集规则

- node cpu usage avg: 表示节点的CPU平均利用率, 该指标名不可修改。
- metricsQuery: avg\_over\_time((1 avg (irate(<<.Series>>{mode="idle"} [5m])) by (instance))[10m:30s]):为节点CPU平均利用率的查询语句。

当前metricsQuery表示查询所有节点最近10分钟的CPU平均利用率,如果希 望调整平均值的计算周期为最近5分钟或者30分钟,可以修改上述标红的10m 为5m或者30m即可。

- **Memory**平均利用率采集规则
	- node\_memory\_usage\_avg: 表示节点的Memory利用率, 该指标名不可修 改。
	- metricsQuery: avg\_over\_time(((1-node\_memory\_MemAvailable\_bytes/ <<.Series>>))[10m:30s]):为节点Memory平均利用率的查询语句。

当前metricsQuery表示查询所有节点最近10分钟的Memory平均利用率,如 果希望调整平均值的计算周期为最近5分钟或者30分钟,可以修改上述标红的 10m为5m或者30m即可。

#### 步骤**2** 开启负载感知调度能力。

安装Volcano后,您可通过"配置中心 > 调度配置"选择开启或关闭负载感知调度能 力,默认关闭。

- 1. 登录CCE控制台。
- 2. 单击集群名称进入集群,在左侧选择"配置中心",在右侧选择"调度配置"页 签。
- 3. 在"资源利用率优化调度"配置中,修改负载感知调度配置。

#### 说明

为达到最优的负载感知调度效果,可以选择关闭装箱(binpack)策略。装箱策略 (binpack)根据Pod的Request资源信息,将Pod优先调度到资源消耗较多的节点,在一定 程度上会影响负载感知调度的效果。多种策略的结合使用案例可参考<mark>[资源利用率优化调度](#page-394-0)</mark> [配置案例。](#page-394-0)

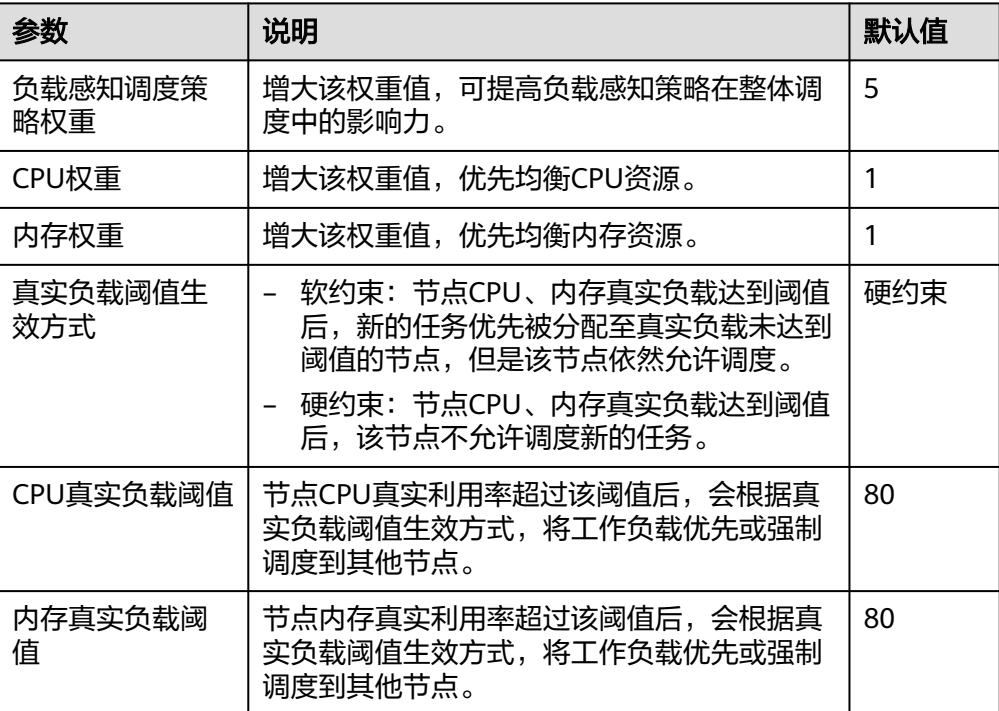

**----**结束

### <span id="page-394-0"></span>**9.4.3.5** 资源利用率优化调度配置案例

### 概述

Volcano调度分为两个阶段,分别为节点过滤和节点优选,过滤阶段筛选出符合调度条 件的节点,优选阶段对所有符合调度条件的节点打分,最终选取得分最高的节点进行 调度。Volcano提供多种调度策略进行节点打分优选,每种调度策略可以根据实际业务 场景调整对应的权重值,提高或降低该策略在节点打分过程中的影响性。

### 节点优选调度策略介绍

Volcano插件支持的节点调度策略如下:

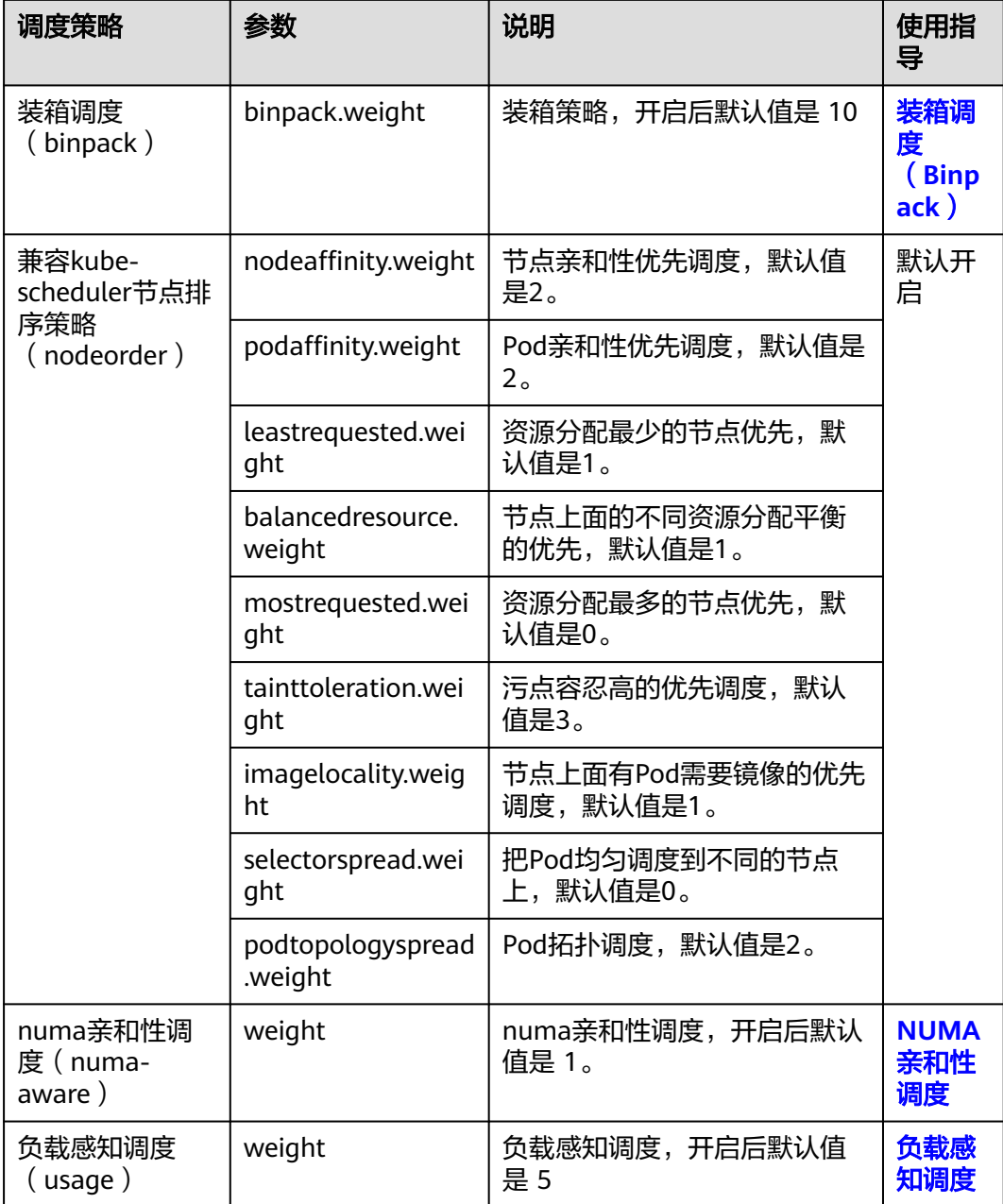

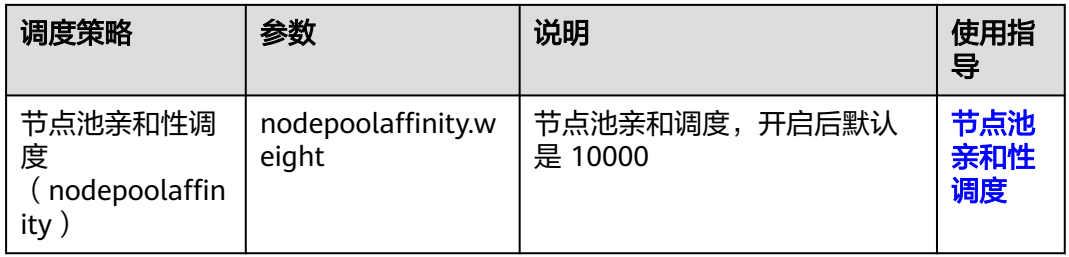

### 如何减少节点资源碎片,提高集群资源利用率

集群中存在大作业(request资源量较大)和小作业(request资源量较少)混合提交并 运行,希望小作业可以优先填满集群各节点的资源碎片,将空闲的节点资源优先预留 给大作业运行,避免大作业由于节点资源不足长时间无法调度。

开启装箱策略(**binpack**),使用默认权重值10。插件详情与配置方法请参见[装箱调](#page-377-0) 度(**[Binpack](#page-377-0)**)。

配置建议如下:

- 优先减少集群中的CPU资源碎片:建议提高binpack策略中的CPU权重为5, Memory权重保持为1。
- 优先减少集群中的Memory资源碎片:建议提高binpack策略中的Memory权重为 5,CPU权重保持为1。
- 优先减少集群中的GPU资源碎片:建议自定义资源类型(GPU),并设置GPU资 源权重为10, CPU权重保持为1, Memory权重保持为1。

### 如何使节点 **CPU**、内存的真实负载趋于均衡

工作负载运行过程中,真实消耗的CPU和内存存在大的波动,通过工作负载request资 源无法准确评估的场景中,希望调度器可以结合集群内节点CPU、内存的负载情况, 将Pod优先调度到负载较低的节点,实现节点负载均衡,避免出现因单个节点负载过高 而导致的应用程序或节点故障。

#### 配置案例**1**

- 1. 开启**负载感知调度策略**,使用默认权重值5。插件详情与配置方法请参见**负载感知** [调度。](#page-391-0)
- 2. 关闭装箱调度策略(**binpack**)。插件详情与配置方法请参[见装箱调度](#page-377-0) (**[Binpack](#page-377-0)**)。

配置建议如下:

- 优先确保各节点CPU资源负载趋于均衡:建议提高负载感知调度的CPU权重为5, 内存权重保持为1。
- 优先确保各节点的内存资源负载趋于均衡:建议提高负载感知调度的内存权重为 5,CPU权重保持为1。
- 真实负载阈值生效方式与CPU真实负载阈值和内存真实负载阈值联合生效:
	- 硬约束场景:
		- 节点CPU真实利用率超过CPU真实负载阈值后,该节点不允许调度新的 工作负载。
- 节点内存真实利用率超过内存真实负载阈值后,该节点不允许调度新的 工作负载。
- 软约束场景:
	- 节点CPU直实利用率超过CPU直实负载阈值后,尽可能不向该节点调度 新的工作负载。
	- 节点内存直实利用率超过内存直实负载阈值后,尽可能不向该节点调度 新的工作负载。
- 希望集群内各节点的负载趋于均衡,同时希望尽可能提升集群资源利用率的 场景:可以设置真实负载阈值生效方式为软约束,CPU真实负载阈值和内存 真实负载阈值使用默认值80。
- 希望优先确保工作负载的稳定性,降低热点节点CPU、内存压力的场景:可 以设置真实负载阈值生效方式为硬约束,CPU真实负载阈值和内存真实负载 阈值在60~80之间设置。

## 配置案例**2**

随着集群状态,工作负载流量与请求的动态变化,节点的利用率也在实时变化,集群 有可能会再次出现负载极端不均衡的情况,在业务Pod允许被驱逐重新调度的场景中, 通过负载感知和热点打散重调度结合使用,可以获得集群最佳的负载均衡效果。关于 热点打散重调度能力的使用请参见重调度(**[Descheduler](#page-379-0)**)。

- 1. 开启**负载感知调度策略**,使用默认权重值5。插件详情与配置方法请参见**负载感知** [调度。](#page-391-0)
- 2. 开启[重](#page-379-0)调度能力,完成负载感知重调度策略配置。插件详情与配置方法请参见重 调度(**[Descheduler](#page-379-0)**)。
- 3. 关闭装箱调度策略(**binpack**)。插件详情与配置方法请参[见装箱调度](#page-377-0) (**[Binpack](#page-377-0)**)。

配置建议如下:

- 负载感知重调度策略配置推荐
	- 高负载节点驱逐pod的阈值信息targetThreshold:cpu为75、memory为70。
	- 低负载节点承接pod的阈值信息thresholds:cpu为30、memory为30。
- 负载感知调度的直实负载调值应介于重调度高负载节点与优优载节点阈值之间
	- CPU真实负载阈值 65
	- 内存真实负载阈值 60

# **9.4.4** 业务优先级保障调度

## **9.4.4.1** 优先级调度

优先级表示一个作业相对于其他作业的重要性,Volcano兼容Kubernetes中的Pod优先 级定义(**[PriorityClass](https://kubernetes.io/zh-cn/docs/concepts/scheduling-eviction/pod-priority-preemption/#priorityclass)**)。启用该能力后,调度器将优先保障高优先级业务调度。

## 前提条件

- 已创建v1.19及以上版本的集群,详情请参见购买**[Standard](#page-103-0)**集群。
- 已安装Volcano插件,详情请参见**[Volcano](#page-843-0)**调度器。

# 优先级调度介绍

用户在集群中运行的业务丰富多样,包括核心业务、非核心业务,在线业务、离线业 务等,根据业务的重要程度和SLA要求,可以对不同业务类型设置相应的高优先级。比 如对核心业务和在线业务设置高优先级,可以保证该类业务优先获取集群资源。

CCE集群支持的优先级调度如表**9-8**所示。

表 **9-8** 业务优先级保障调度

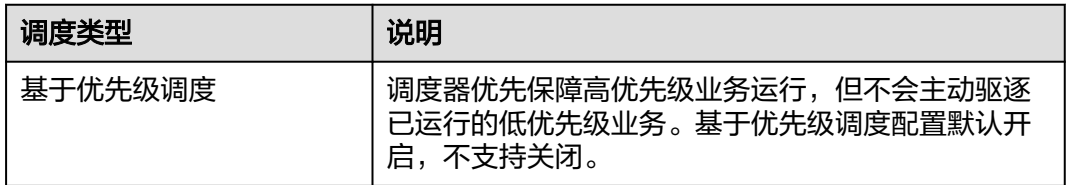

## 配置优先级调度策略

- 步骤**1** 登录CCE控制台。
- 步骤**2** 单击集群名称进入集群,在左侧选择"配置中心",在右侧选择"调度配置"页签。
- 步骤**3** 在"业务优先级保障调度"配置中,进行优先级调度配置。
	- 基于优先级调度:调度器优先保障高优先级业务运行,但不会主动驱逐已运行的 低优先级业务。基于优先级调度配置默认开启,不支持关闭。
- 步骤**4** 配置完成后,可以在工作负载或Volcano Job中使用优先级定义(**[PriorityClass](https://kubernetes.io/zh-cn/docs/concepts/scheduling-eviction/pod-priority-preemption/#priorityclass)**)进行 优先级调度。
	- 1. 创建一个或多个优先级定义(**[PriorityClass](https://kubernetes.io/zh-cn/docs/concepts/scheduling-eviction/pod-priority-preemption/#priorityclass)**)。 apiVersion: scheduling.k8s.io/v1 kind: PriorityClass metadata: name: high-priority value: 1000000 globalDefault: false description: ""
	- 2. 创建工作负载或Volcano Job,并指定priorityClassName。

– 工作负载 apiVersion: apps/v1 kind: Deployment metadata: name: high-test labels: app: high-test spec: replicas: 5 selector: matchLabels: app: test template: metadata: labels: app: test spec: **priorityClassName: high-priority** schedulerName: volcano containers: - name: test

 image: busybox imagePullPolicy: IfNotPresent command: ['sh', '-c', 'echo "Hello, Kubernetes!" && sleep 3600'] resources: requests: cpu: 500m limits: cpu: 500m – Volcano Job apiVersion: batch.volcano.sh/v1alpha1 kind: Job metadata: name: vcjob spec: schedulerName: volcano minAvailable: 4 **priorityClassName: high-priority** tasks: - replicas: 4 name: "test" template: spec: containers: - image: alpine command: ["/bin/sh", "-c", "sleep 1000"] imagePullPolicy: IfNotPresent name: running resources: requests: cpu: "1" restartPolicy: OnFailure

**----**结束

# 基于优先级调度示例

如果集群中存在两个空闲节点,存在3个优先级的工作负载,分别为high-priority, med-priority, low-priority, 首先运行high-priority占满集群资源, 然后提交medpriority, low-priority的工作负载,由于集群资源全部被更高优先级工作负载占用, med-priority, low-priority的工作负载为pending状态, 当high-priority工作负载结 束,按照优先级调度原则,med-priority工作负载将优先调度。

步骤**1** 通过priority.yaml创建3个优先级定义(**[PriorityClass](https://kubernetes.io/zh-cn/docs/concepts/scheduling-eviction/pod-priority-preemption/#priorityclass)**),分别为:high-priority, med-priority, low-priority。

priority.yaml文件内容如下: apiVersion: scheduling.k8s.io/v1 kind: PriorityClass metadata: name: high-priority value: 100 globalDefault: false description: "This priority class should be used for volcano job only." -- apiVersion: scheduling.k8s.io/v1 kind: PriorityClass metadata: name: med-priority value: 50 globalDefault: false description: "This priority class should be used for volcano job only." -- apiVersion: scheduling.k8s.io/v1 kind: PriorityClass metadata: name: low-priority

value: 10 globalDefault: false description: "This priority class should be used for volcano job only."

创建PriorityClass: kubectl apply -f priority.yaml

## 步骤**2** 查看优先级定义信息。

kubectl get PriorityClass

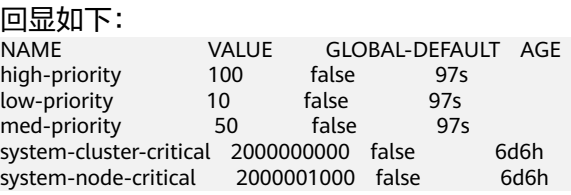

步骤**3** 创建高优先级工作负载high-priority-job,占用集群的全部资源。

## high-priority-job.yaml

apiVersion: batch.volcano.sh/v1alpha1 kind: Job metadata: name: priority-high spec: schedulerName: volcano minAvailable: 4 **priorityClassName: high-priority** tasks: - replicas: 4 name: "test" template: spec: containers: - image: alpine command: ["/bin/sh", "-c", "sleep 1000"] imagePullPolicy: IfNotPresent name: running resources: requests: cpu: "1" restartPolicy: OnFailure

## 执行以下命令下发作业:

kubectl apply -f high\_priority\_job.yaml

## 通过 **kubectl get pod** 查看Pod运行信息,如下:

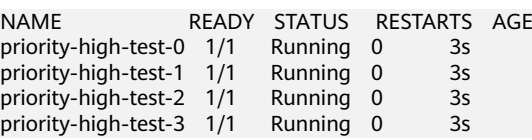

此时,集群节点资源已全部被占用。

## 步骤**4** 创建中优先级工作负载med-priority-job和低优先级工作负载low-priority-job。

#### med-priority-job.yaml

apiVersion: batch.volcano.sh/v1alpha1 kind: Job metadata: name: priority-medium spec: schedulerName: volcano

 minAvailable: 4 **priorityClassName: med-priority** tasks: - replicas: 4 name: "test" template: spec: containers: - image: alpine command: ["/bin/sh", "-c", "sleep 1000"] imagePullPolicy: IfNotPresent name: running resources: requests: cpu: "1" restartPolicy: OnFailure

low-priority-job.yaml

apiVersion: batch.volcano.sh/v1alpha1 kind: Job metadata: name: priority-low spec: schedulerName: volcano minAvailable: 4 **priorityClassName: low-priority** tasks: - replicas: 4 name: "test" template: spec: .<br>containers: - image: alpine command: ["/bin/sh", "-c", "sleep 1000"] imagePullPolicy: IfNotPresent name: running resources: requests: cpu: "1" restartPolicy: OnFailure

## 执行以下命令下发作业:

kubectl apply -f med\_priority\_job.yaml kubectl apply -f low\_priority\_job.yaml

通过 **kubectl get pod** 查看Pod运行信息,集群资源不足,Pod处于Pending状态,如 下:

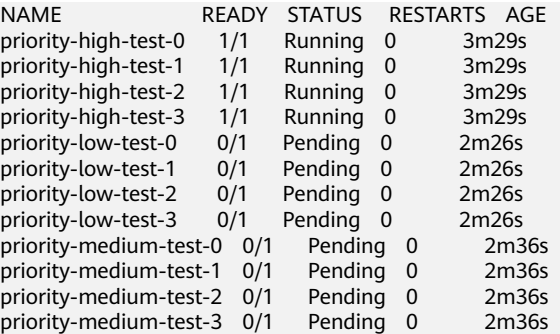

步骤**5** 删除high\_priority\_job工作负载,释放集群资源,med\_priority\_job会被优先调度。

执行 **kubectl delete -f high\_priority\_job.yaml** 释放集群资源,查看Pod的调度信 息,如下:

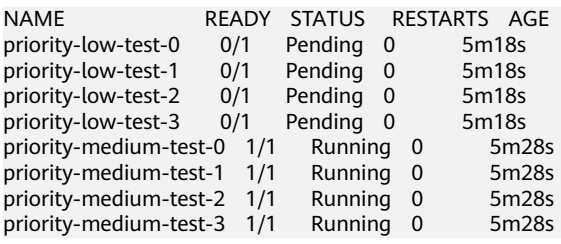

#### **----**结束

# **9.4.5 AI** 任务性能增强调度

# **9.4.5.1** 公平调度(**DRF**)

DRF(Dominant Resource Fairness)是主资源公平调度策略,应用于大批量提交AI训 练和大数据作业的场景,可增强集群业务的吞吐量,整体缩短业务执行时间,提高训 练性能。

## 前提条件

- 已创建v1.19及以上版本的集群,详情请参见购买**[Standard](#page-103-0)**集群。
- 已安装Volcano插件,详情请参见**[Volcano](#page-843-0)**调度器。

# 公平调度介绍

在实际业务中,经常会遇到将集群稀缺资源分配给多个用户的情况,每个用户获得资 源的权利都相同,但是需求数却可能不同,如何公平的将资源分配给每个用户是一项 非常有意义的事情。调度层面有一种常用的方法为最大最小化公平分配算法(maxmin fairness share), 尽量满足用户中的最小的需求, 然后将剩余的资源公平分配给 剩下的用户。形式化定义如下:

- 1. 资源分配以需求递增的方式进行分配
- 2. 每个用户获得的资源不超过其需求
- 3. 未得到满足的用户等价平分剩下的资源

max-min fairness算法的最大问题是认为资源是单一的,但是现实情况中资源却不是 单一的,例如CPU、Memory、GPU等资源在分配时都需要考虑。这个时候DRF应运而 生,简单来说DRF就是 max-min fairness 算法的泛化版本,可以支持多种类型资源的 公平分配, 即每个用户的主资源满足 max-min fairness 要求。

每个Job资源的Share值计算如下:

## **Share = Total Request / Cluster Resources**

当Job具有多个资源时,将Share值最大的资源作为主资源,在进行优先级调度时,仅 根据主资源的Share值进行优先级调度。

例如,Job 1和Job 2分别为两个工作负载,其请求的资源量如图所示, 通过DRF计算 之后,Job 1的主资源为Memory,对应的Share值为0.4,Job 2的主资源为CPU,对应 的Share值为0.5,根据Share值对比,Job 1的资源请求量小于Job 2,按照最大最小公 平算法分配策略,Job 1的优先级高于Job 2。

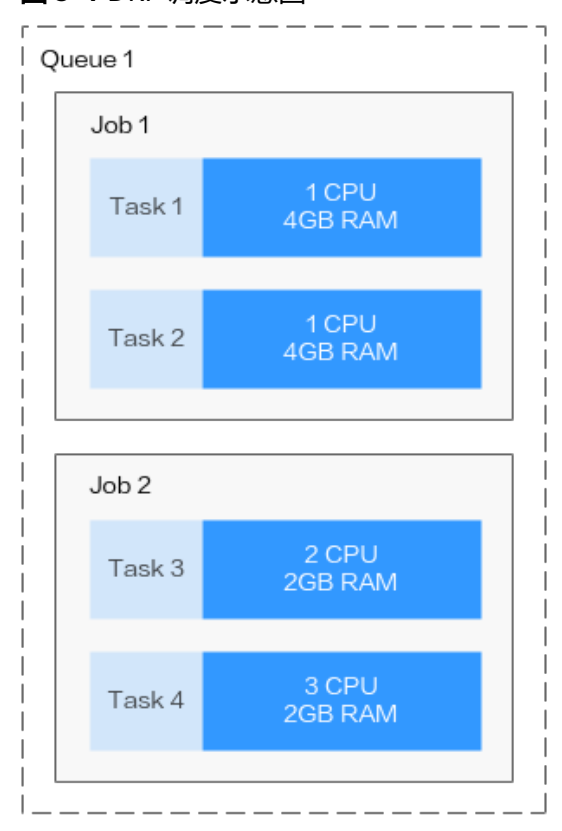

#### 图 **9-4** DRF 调度示意图

 $Job 1:$ Total CPU: 2 CPU CPU Share =  $2/10 = 0.2$ Total Memory: 8GB Memory Share =  $8/20 = 0.4$ 

Dominant resource is Memory Share =  $0.4$ 

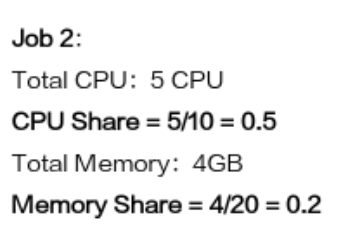

Dominant resource is CPU Share =  $0.5$ 

Cluster Resources: 10 CPU, 20GB RAM, 0 GPU

# 配置公平调度策略

安装Volcano后,您可通过"配置中心 > 调度配置"选择开启或关闭DRF调度能力,默 认开启。

- 步骤**1** 登录CCE控制台。
- 步骤**2** 单击集群名称进入集群,在左侧选择"配置中心",在右侧选择"调度配置"页签。
- 步骤**3** 在"AI任务性能增强调度"配置中,选择是否开启"公平调度 (drf) "。

启用该能力后,可增强集群业务的吞吐量,提高业务运行性能。

步骤**4** 修改完成后,单击"确认配置"。

## **----**结束

## **9.4.5.2** 组调度(**Gang**)

组调度(Gang)满足了调度过程中"All or nothing"的调度需求,避免Pod的任意调 度导致集群资源的浪费,主要应用于AI、大数据等多任务协作场景。启用该能力后, 可以解决分布式训练任务之间的资源忙等待和死锁等痛点问题,大幅度提升整体训练 性能。

## 前提条件

- 已创建v1.19及以上版本的集群,详情请参见购买**[Standard](#page-103-0)**集群。
- 已安装Volcano插件,详情请参见**[Volcano](#page-843-0)**调度器。

## 组调度介绍

Gang调度策略是volcano-scheduler的核心调度算法之一,它满足了调度过程中的 "All or nothing"的调度需求,避免Pod的任意调度导致集群资源的浪费。具体算法 是,观察Job下的Pod已调度数量是否满足了最小运行数量,当Job的最小运行数量得到 满足时,为Job下的所有Pod执行调度动作,否则,不执行。

基于容器组概念的Gang调度算法十分适合需要多进程协作的场景。AI场景往往包含复 杂的流程,Data Ingestion、Data Analysts、Data Splitting、Trainer、Serving、 Logging等,需要一组容器进行协同工作,就很适合基于容器组的Gang调度策略。 MPI计算框架下的多线程并行计算通信场景,由于需要主从进程协同工作,也非常适合 使用Gang调度策略。容器组下的容器高度相关也可能存在资源争抢,整体调度分配, 能够有效解决死锁。在集群资源不足的场景下,Gang的调度策略对于集群资源的利用 率的提升是非常明显的。

## 配置组调度策略

安装Volcano后,您可通过"配置中心 > 调度配置"选择开启或关闭Gang调度能力, 默认开启。

- 步骤**1** 登录CCE控制台。
- **步骤2** 单击集群名称进入集群,在左侧选择"配置中心",在右侧选择"调度配置"页签。
- 步骤**3** 在"AI任务性能增强调度"配置中,选择是否开启"组调度 (Gang) "。

启用该能力后,可增强集群业务的吞吐量,提高业务运行性能。

- 步骤**4** 修改完成后,单击"确认配置"。
- 步骤**5** 配置完成后,可以在工作负载或Volcano Job中使用Gang调度能力。
	- 创建工作负载使用Gang调度能力
		- a. 首先创建PodGroup,需指定minMember和minResources信息如下: apiVersion: scheduling.volcano.sh/v1beta1 kind: PodGroup metadata: name: pg-test1 spec: minMember: 3 minResources: cpu: 3 memory: 3Gi
			- minMember: 归属于当前PodGroup的一组Pod满足minMember数量 时,才会被统一调度。
			- minResources:集群空闲资源满足minResources要求时,该组Pod才会 被统一调度。
		- b. 创建工作负载时,通过schedulerName指定Volcano调度器,并通过 annotation指定其归属的PodGroup,如下: apiVersion: apps/v1 kind: Deployment metadata:

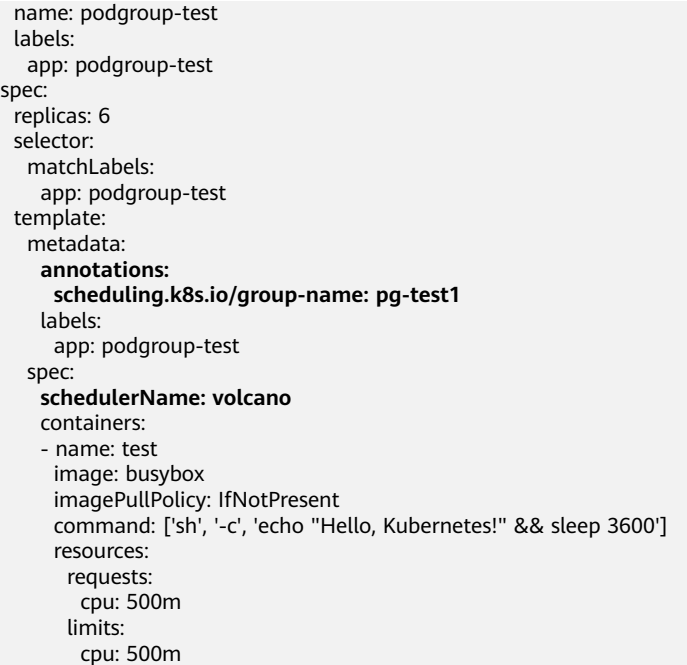

- schedulerName: 设置为volcano, 表示使用Volcano调度该工作负载。
- scheduling.k8s.io/group-name: 指定上一步中创建的PodGroup, 示例 为pg-test1。
- 创建Volcano Job使用Gang调度能力

创建Volcano Job时,仅需要指定minAvailable数量和schedulerName为volcano 即可,Volcano调度器会自动创建并管理PodGroup,示例如下:

apiVersion: batch.volcano.sh/v1alpha1 kind: Job metadata: name: vcjob spec: **schedulerName: volcano minAvailable: 2** tasks: - replicas: 4 name: "test" template: spec: containers: - image: alpine command: ["/bin/sh", "-c", "sleep 1000"] imagePullPolicy: IfNotPresent name: running resources: requests: cpu: "1" restartPolicy: OnFailure

## **----**结束

# **9.4.6 NUMA** 亲和性调度

NUMA节点是Non-Uniform Memory Access(非统一内存访问)架构中的一个基本组 成单元,每个节点包含自己的处理器和本地内存,这些节点在物理上彼此独立,但通 过高速互连总线连接在一起,形成一个整体系统。NUMA节点能够通过提供更快的本 地内存访问来提高系统性能,但通常一个Node节点是多个NUMA节点的集合,在多个

<span id="page-405-0"></span>NUMA节点之间进行内存访问时会产生延迟,开发者可以通过优化任务调度和内存分 配策略,来提高内存访问效率和整体性能。

在云原生环境中,对于高性能计算(HPC)、实时应用和内存密集型工作负载等需要 CPU间通信频繁的场景下,跨NUMA节点访问会导致增加延迟和开销,从而降低系统 性能。为此,volcano提供了NUMA亲和性调度能力,尽可能把Pod调度到需要跨 NUMA节点最少的工作节点上,这种调度策略能够降低数据传输开销,优化资源利用 率,从而增强系统的整体性能。

更多资料请查看社区NUMA亲和性插件指导链接:**[https://github.com/volcano-sh/](https://github.com/volcano-sh/volcano/blob/master/docs/design/numa-aware.md) [volcano/blob/master/docs/design/numa-aware.md](https://github.com/volcano-sh/volcano/blob/master/docs/design/numa-aware.md)**

# 前提条件

- 已创建一个CCE Standard集群或CCE Turbo集群,详情请参见购买**[Standard](#page-103-0)**集 [群](#page-103-0)。
- 集群中已安装Volcano插件,详情请参见**[Volcano](#page-843-0)**调度器。

# **Pod** 调度行为说明

当Pod设置了拓扑策略时,Volcano会根据Pod设置的拓扑策略预测匹配的节点列表。 Pod的拓扑策略配置请参考**NUMA**[亲和性调度使用示例。](#page-411-0)调度过程如下:

- 1. 根据Pod设置的Volcano拓扑策略,筛选具有相同策略的节点。Volcano提供的拓 扑策略与**[拓扑管理器](https://kubernetes.io/zh-cn/docs/tasks/administer-cluster/topology-manager/)**相同。
- 2. 在设置了相同策略的节点中,筛选CPU拓扑满足该策略要求的节点进行调度。

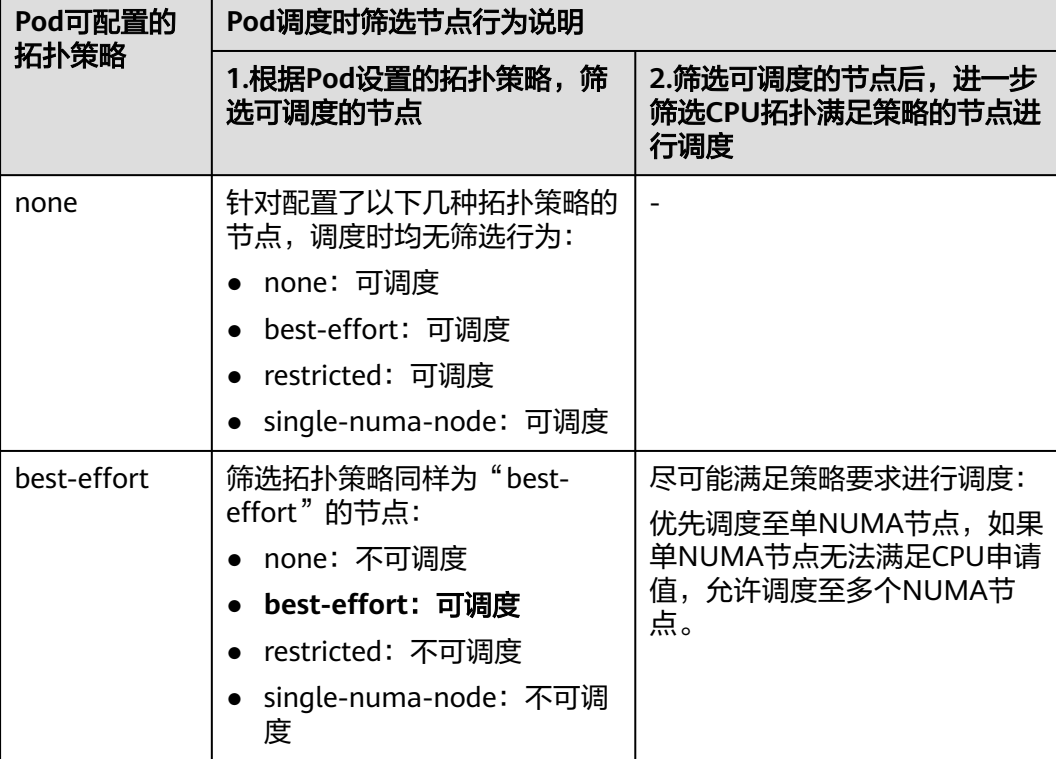

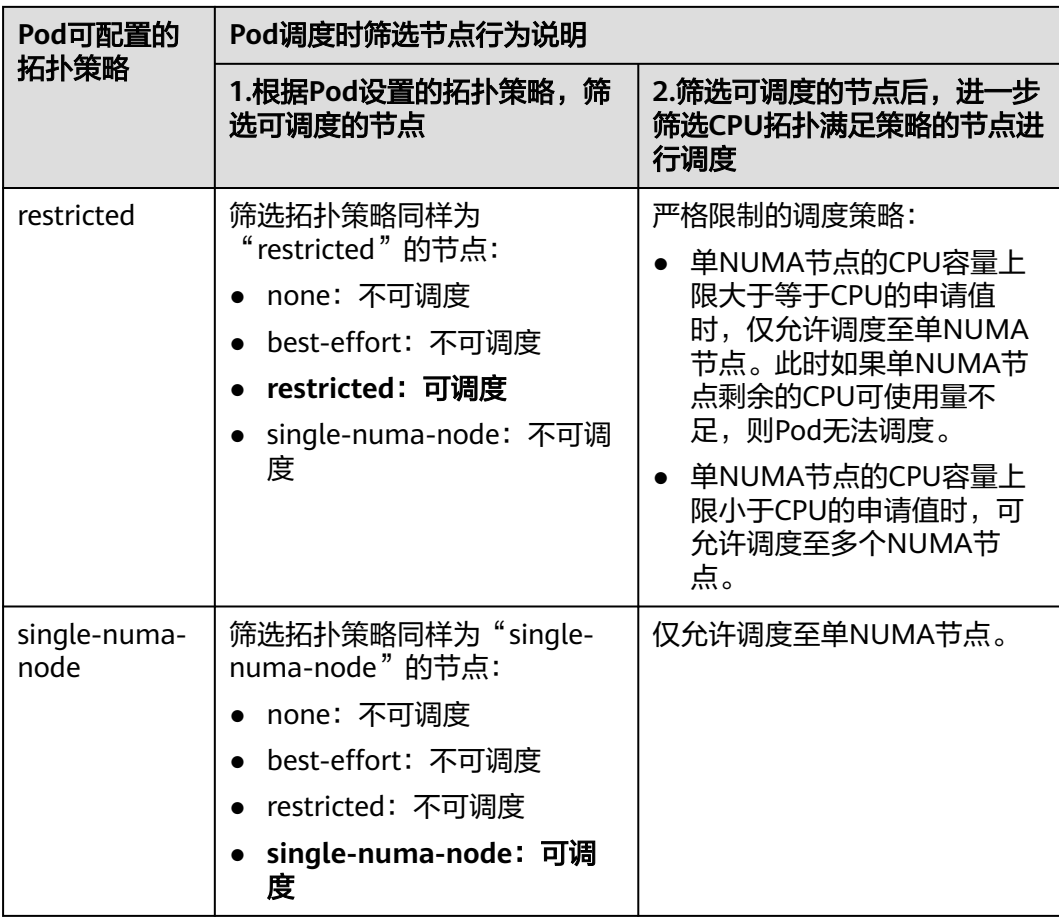

# 假设单个节点CPU总量为32U,由2个NUMA节点提供资源,分配如下:

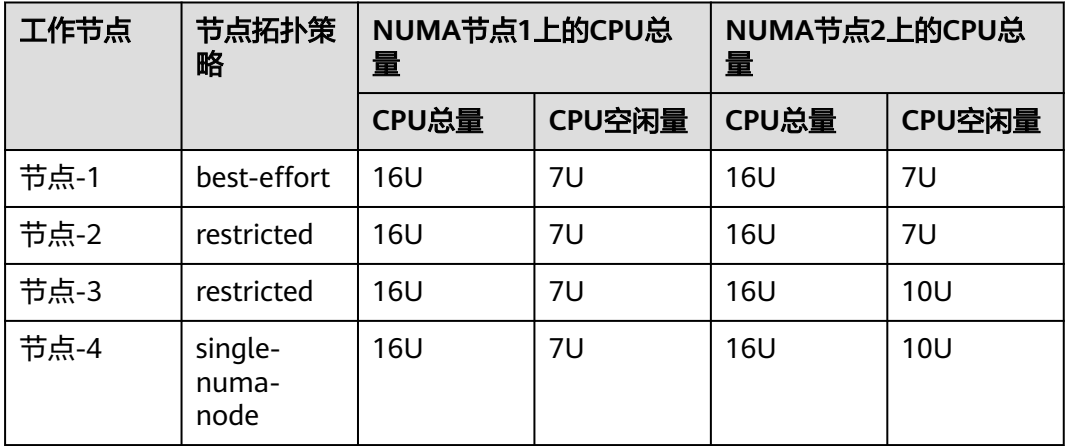

Pod设置拓扑策略后,调度情况如图**[9-5](#page-408-0)**所示。

● 当Pod的CPU申请值为9U时,设置拓扑策略为"best-effort",Volcano会匹配拓 扑策略同样为"best-effort"的节点-1,且该策略允许调度至多个NUMA节点, 因此9U的申请值会被分配到2个NUMA节点,该Pod可成功调度至节点-1。

- 当Pod的CPU申请值为11U时,设置拓扑策略为"restricted",Volcano会匹配拓 扑策略同样为"restricted"的节点-2/节点-3,且单NUMA节点CPU总量满足11U 的申请值,但单NUMA节点剩余可用的CPU量无法满足,因此该Pod无法调度。
- 当Pod的CPU申请值为17U时,设置拓扑策略为"restricted", Volcano会匹配拓 扑策略同样为"restricted"的节点-2/节点-3,且单NUMA节点CPU总量无法满足 17U的申请值,可允许分配到2个NUMA节点,该Pod可成功调度至节点-3。
- 当Pod的CPU申请值为17U时,设置拓扑策略为"single-numa-node", Volcano 会匹配拓扑策略同样为"single-numa-node"的节点,但由于单NUMA节点CPU 总量均无法满足17U的申请值,因此该Pod无法调度。

## <span id="page-408-0"></span>图 **9-5** NUMA 调度策略对比

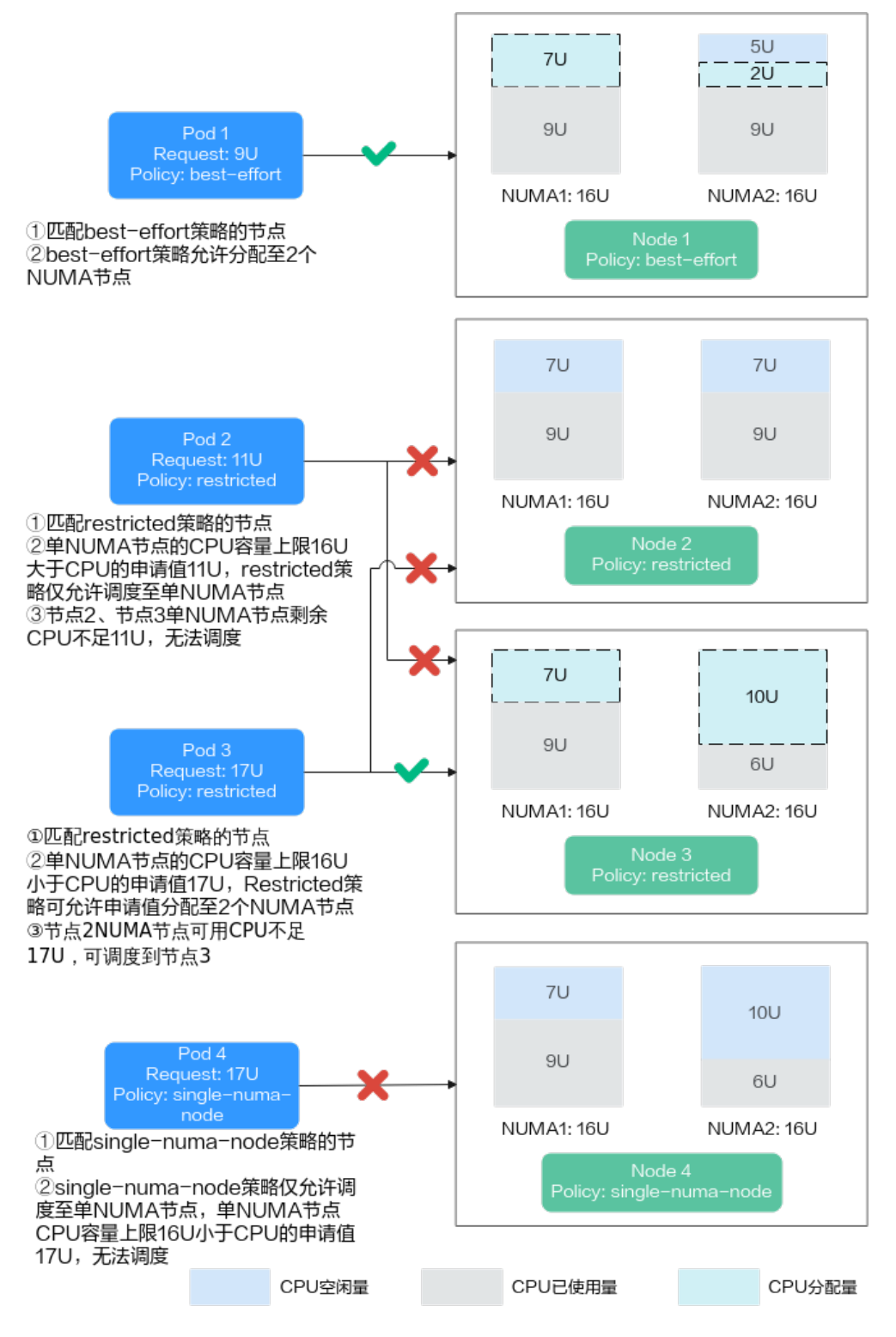

## 调度优先级

不管是什么拓扑策略,都是希望把Pod调度到当时最优的节点上,这里通过给每一个节 点进行打分的机制来排序筛选最优节点。

原则:尽可能把Pod调度到需要跨NUMA节点最少的工作节点上。

打分公式如下:

```
score = weight * (100 - 100 * numaNodeNum / maxNumaNodeNum)
参数说明:
```
- Weight: NUMA Aware Plugin的权重。
- **numaNodeNum**:表示工作节点上运行该Pod需要NUMA节点的个数。
- **maxNumaNodeNum**:表示所有工作节点中该Pod的最大NUMA节点个数。

例如,假设有三个节点满足Pod的CPU拓扑策略,且NUMA Aware Plugin的权重设为 10:

- Node A: 由1个NUMA节点提供Pod所需的CPU资源,即numaNodeNum=1
- Node B: 由2个NUMA节点提供Pod所需的CPU资源, 即numaNodeNum=2
- Node C: 由4个NUMA节点提供Pod所需的CPU资源, 即numaNodeNum=4

则根据以上公式,maxNumaNodeNum=4

- score(Node A) =  $10 * (100 100 * 1 / 4) = 750$
- score(Node B) =  $10 * (100 100 * 2 / 4) = 500$
- score(Node C) =  $10 * (100 100 * 4 / 4) = 0$

因此最优节点为Node A。

## **Volcano** 开启 **NUMA** 亲和性调度

- 步骤**1** 在节点池中开启静态(static)CPU管理策略,具体请参考 [为自定义节点池开启](#page-366-0)**CPU**管 [理策略](#page-366-0)。
	- 1. 登录CCE控制台,单击集群名称进入集群。
	- 2. 在左侧选择"节点管理",在右侧选择"节点池"页签,单击节点池名称后的 "更多 > 配置管理"。
	- 3. 在侧边栏滑出的"配置管理"窗口中,修改kubelet组件的CPU管理策略配置 (cpu-manager-policy)参数值,选择**static**。
	- 4. 单击"确定",完成配置操作。

步骤**2** 在节点池中配置CPU拓扑策略。

- 1. 登录CCE控制台,单击集群名称进入集群,在左侧选择"节点管理",在右侧选择 "节点池"页签,单击节点池名称后的"配置管理"。
- 2. 将kubelet的拓扑管理策略(**topology-manager-policy**)的值修改为需要的CPU 拓扑策略即可。

有效拓扑策略为"none"、"best-effort"、"restricted"、"single-numanode",具体策略对应的调度行为请参见**Pod**[调度行为说明。](#page-405-0)

步骤3 开启numa-aware插件功能和resource exporter功能。

## **Volcano 1.7.1**及以上版本

- 1. 登录CCE控制台,单击集群名称进入集群,单击左侧导航栏的"插件中心",在右 侧找到Volcano,单击"编辑"。
- 2. 在"扩展功能"中开启"NUMA拓扑调度"能力,单击"确定"。

## **Volcano 1.7.1**以下版本

{

}

- 1. 登录CCE控制台,单击集群名称进入集群,单击左侧导航栏的"配置中心",切换 至"调度配置"页面,选择Volcano调度器找到对应的"专家模式",单击"开始 使用"。
- 2. 开启resource\_exporter\_enable参数,用于收集节点numa拓扑信息。JSON格式的 示例如下:

```
 "plugins": {
     "eas_service": {
 "availability_zone_id": "",
 "driver_id": "",
 "enable": "false",
      "endpoint": ""
       "flavor_id": "",
       "network_type": "",
      "network_virtual_subnet_id": "",
       "pool_id": "",
      "project_id":<sup>'""</sup>
       "secret_name": "eas-service-secret"
    }
 },
 "resource_exporter_enable": "true"
```
开启后可以查看当前节点的numa拓扑信息。

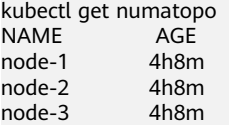

3. 启用Volcano numa-aware算法插件。

# **kubectl edit cm -n kube-system volcano-scheduler-configmap**

- kind: ConfigMap apiVersion: v1 metadata: name: volcano-scheduler-configmap namespace: kube-system data: default-scheduler.conf: | actions: "allocate, backfill, preempt" tiers: - plugins: - name: priority - name: gang - name: conformance - plugins: - name: overcommit - name: drf - name: predicates - name: nodeorder - plugins: - name: cce-gpu-topology-predicate - name: cce-gpu-topology-priority - name: cce-gpu - plugins: - name: nodelocalvolume - name: nodeemptydirvolume - name: nodeCSIscheduling - name: networkresource
	- arguments:
	- NetworkType: vpc-router
	- name: numa-aware # add it to enable numa-aware plugin arguments:
		- weight: 10 # the weight of the NUMA Aware Plugin

**----**结束

# <span id="page-411-0"></span>**NUMA** 亲和性调度使用示例

Pod调度时可以采用的NUMA放置策略,具体策略对应的调度行为请参见**Pod**[调度行为](#page-405-0) [说明。](#page-405-0)

- single-numa-node: Pod调度时会选择拓扑管理策略已经设置为single-numanode的节点池中的节点,且CPU需要放置在相同NUMA下,如果节点池中没有满 足条件的节点,Pod将无法被调度。
- restricted: Pod调度时会选择拓扑管理策略已经设置为restricted节点池的节点, 且CPU需要放置在相同的NUMA集合下,如果节点池中没有满足条件的节点,Pod 将无法被调度。
- best-effort: Pod调度时会选择拓扑管理策略已经设置为best-effort节点池的节 点,且尽量将CPU放置在相同NUMA下,如果没有节点满足这一条件,则选择最 优节点进行放置。

步骤**1** 以下为使用Volcano设置NUMA亲和性调度的示例。

```
1. 示例一:在无状态工作负载中配置NUMA亲和性。
     kind: Deployment
     apiVersion: apps/v1
     metadata:
       name: numa-tset
     spec:
       replicas: 1
       selector:
       matchLabels:
         app: numa-tset
       template:
        metadata:
          labels:
           app: numa-tset
          annotations:
         volcano.sh/numa-topology-policy: single-numa-node # set the topology policy
        spec:
         containers:
           - name: container-1
            image: nginx:alpine
            resources:
            requests:<br>cpu: 2
                          # 必须为整数, 且需要与limits中一致
              memory: 2048Mi
              limits:
             cpu: 2 # 必须为整数, 且需要与requests中一致
              memory: 2048Mi
          imagePullSecrets:
          - name: default-secret
2. 示例二:创建一个Volcano Job,并使用NUMA亲和性。
     apiVersion: batch.volcano.sh/v1alpha1
     kind: Job
     metadata:
       name: vj-test
     spec:
       schedulerName: volcano
       minAvailable: 1
       tasks:
        - replicas: 1
          name: "test"
         topologyPolicy: best-effort # set the topology policy for task 
          template:
           spec:
            containers:
              - image: alpine
               command: ["/bin/sh", "-c", "sleep 1000"]
               imagePullPolicy: IfNotPresent
```
 name: running resources: limits:  $cnu: 20$  memory: "100Mi" restartPolicy: OnFailure

## 步骤**2** NUMA调度分析。

假设NUMA节点情况如下:

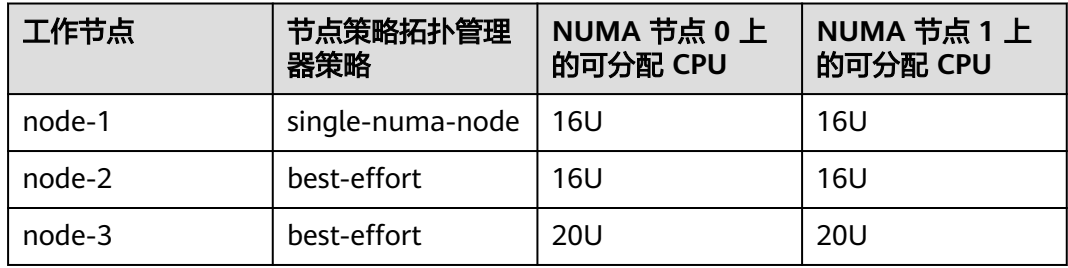

## 则根据以上示例,

- 示例一中, Pod的CPU申请值为2U, 设置拓扑策略为"single-numa-node", 因 此会被调度到相同策略的node-1。
- 示例二中, Pod的CPU申请值为20U, 设置拓扑策略为"best-effort", 它将被调 度到node-3,因为node-3可以在单个NUMA节点上分配Pod的CPU请求,而 node-2需要在两个NUMA节点上执行此操作。

**----**结束

# 确认 **NUMA** 使用情况

您可以通过**lscpu**命令查看当前节点的CPU概况:

# 查看当前节点的CPU概况 **lscpu**

... CPU(s): 32 NUMA node(s): 2 NUMA node0 CPU(s): 0-15 NUMA node1 CPU(s): 16-31

然后查看NUMA节点使用情况。

# 查看当前节点的CPU分配 **cat /var/lib/kubelet/cpu\_manager\_state** {"policyName":"static","defaultCpuSet":"0,10-15,25-31","entries":{"777870b5 c64f-42f5-9296-688b9dc212ba":**{"container-1":"16-24"}**,"fb15e10a-b6a5-4aaa-8fcd-76c1aa64e6fd": **{"container-1":"1-9"}**},"checksum":318470969}

以上示例中表示,节点上运行了两个容器,一个占用了NUMA node0的1-9核,另一个 占用了NUMA node1的16-24核。

## 常见问题

## **Pod**调度失败

在使用过程中,如果只开启了Volcano插件的NUMA开关,没有配置CPU管理策略,且 调度器为volcano时,可能导致作业调度失败,请根据以下要点进行问题排查。

- 在使用NUMA亲和性调度前,请保证已部署Volcano插件且插件运行状态正常。
- 在使用NUMA亲和性调度时:
	- a. 请保证节点池的"CPU管理策略配置 (cpu-manager-policy)"已设置为 **static**。
	- b. 请保证节点池的"拓扑管理策略 ( topology-manager-policy ) "已设置正 确。
	- c. 请保证为Pod设置正确的拓扑策略,来筛选节点池中已配置了相同拓扑策略的 节点,具体设置参考**NUMA**[亲和性调度使用示例。](#page-411-0)
	- d. 请保证应用Pod使用的是Volcano调度器,具体配置可参考使用**[Volcano](#page-375-0)**调度 [工作负载](#page-375-0); Pod中的所有容器的CPU Request必须为整数(单位: Core), 且 Request与Limit相同。

# **10** 网络

# <span id="page-414-0"></span>**10.1** 网络概述

关于集群的网络,可以从如下两个角度进行了解:

- 集群网络是什么样的: 集群由多个节点构成, 集群中又运行着Pod (容器), 每个 Pod都需要访问,节点与节点、节点与Pod、Pod与Pod都需要访问。那集群中包 含有哪些网络, 各自的用处是什么, 具体请参见<mark>集群网络构成</mark>。
- 集群中的Pod是如何访问的: 访问Pod就是访问容器, 也就是访问用户的业务, Kubernetes提供**[Service](#page-415-0)**和**[Ingress](#page-416-0)**来解决Pod的访问问题。本章节根据用户使用场 景总结了常见的<mark>网络访问场景</mark>,让您能够在不同使用场景下选择合适的使用方 法。

# 集群网络构成

集群中节点都位于VPC中,节点使用VPC的网络,容器的网络是使用专门的网络插件来 管理。

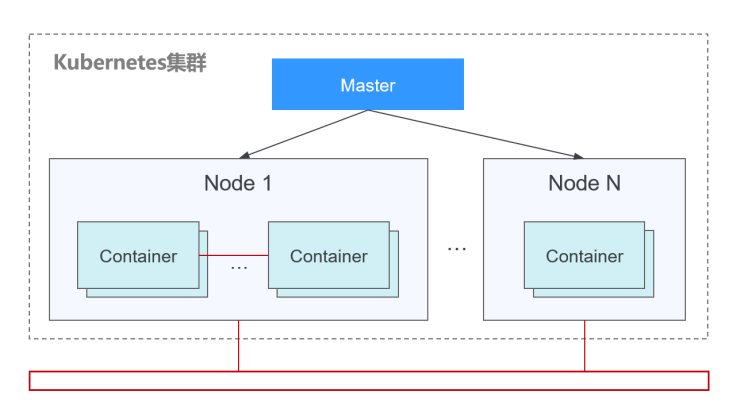

## 节点网络

节点网络为集群内主机(节点,图中的Node)分配IP地址,您需要选择VPC中的 子网用于CCE集群的节点网络。子网的可用IP数量决定了集群中可以创建节点数量 的上限(包括Master节点和Node节点),集群中可创建节点数量还受容器网络的 影响,在容器网络模型中会进一步说明。

容器网络

<span id="page-415-0"></span>为集群内Pod分配IP地址。CCE继承Kubernetes的IP-Per-Pod-Per-Network的容器 网络模型,即每个Pod在每个网络平面下都拥有一个独立的IP地址,Pod内所有容 器共享同一个网络命名空间,集群内所有Pod都在一个直接连通的扁平网络中,无 需NAT可直接通过Pod的IP地址访问。Kubernetes只提供了如何为Pod提供网络的 机制,并不直接负责配置Pod网络;Pod网络的具体配置操作交由具体的容器网络 插件实现。容器网络插件负责为Pod配置网络并管理容器IP地址。

当前CCE支持如下容器网络模型。

- 容器隧道网络、容器隧道网络在节点网络基础上通过隧道封装构建的独立于 节点网络平面的容器网络平面,CCE集群容器隧道网络使用的封装协议为 VXLAN,后端虚拟交换机采用的是openvswitch, VXLAN是将以太网报文封 装成UDP报文进行隧道传输。
- VPC网络:VPC网络采用VPC路由方式与底层网络深度整合,适用于高性能场 景,节点数量受限于虚拟私有云VPC的路由配额。每个节点将会被分配固定 大小的IP地址段。VPC网络由于没有隧道封装的消耗,容器网络性能相对于容 器隧道网络有一定优势。VPC网络集群由于VPC路由中配置有容器网段与节点 IP的路由,可以支持集群外直接访问容器实例等特殊场景。

不同[容器网](#page-417-0)络模型,容器网络的性能、组网规模、适用场景各不相同,在<mark>容器网</mark> <mark>[络模型对比](#page-417-0)</mark>章节,将会详细介绍不同容器网络模型的功能特性,了解这些有助于 您选择容器网络模型。

服务网络

服务(Service)是Kubernetes内的概念,每个Service都有一个固定的IP地址,在 CCE上创建集群时,可以指定Service的地址段(即服务网段)。服务网段不能和 节点网段、容器网段重叠。服务网段只在集群内使用,不能在集群外使用。

## **Service**

Service是用来解决Pod访问问题的。每个Service有一个固定IP地址, Service将访问流 量转发给Pod,而且Service可以给这些Pod做负载均衡。

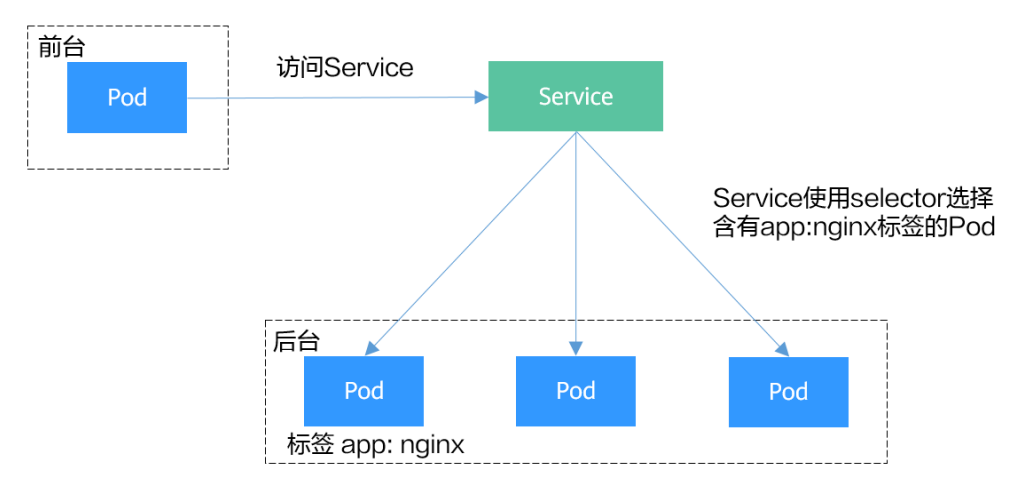

图 **10-1** 通过 Service 访问 Pod

根据创建Service的类型不同,可分成如下模式:

- ClusterIP:用于在集群内部互相访问的场景,通过ClusterIP访问Service。
- NodePort:用于从集群外部访问的场景,通过节点上的端口访问Service。
- <span id="page-416-0"></span>LoadBalancer: 用于从集群外部访问的场景, 其实是NodePort的扩展, 通过一个 特定的LoadBalancer访问Service,这个LoadBalancer将请求转发到节点的 NodePort,而外部只需要访问LoadBalancer。
- DNAT:用于从集群外部访问的场景,为集群节点提供网络地址转换服务,使多个 节点可以共享使用弹性IP。

Service的详细介绍请参[见服务概述](#page-433-0)。

## **Ingress**

Service是基于四层TCP和UDP协议转发的,而Ingress可以基于七层的HTTP和HTTPS协 议转发,可以通过域名和路径做到更细粒度的划分,如下图所示。

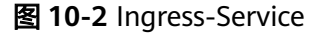

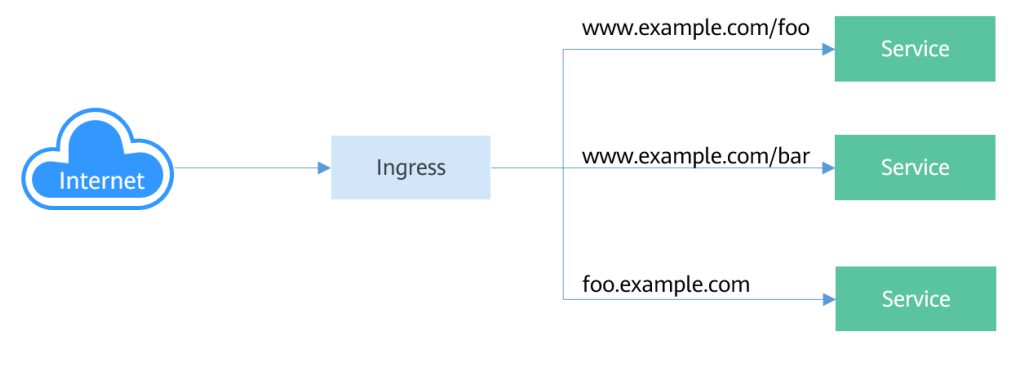

Ingress的详细介绍请参见<mark>路由概述</mark>。

# 网络访问场景

工作负载网络访问可以分为如下几种场景。

- 从集群内部访问工作负载:创建ClusterIP类型的Service,通过Service访问工作负 载。
- 从集群外部访问工作负载:从集群外部访问工作负载推荐使用Service(NodePort 类型或LoadBalancer类型)或Ingress访问。
	- 通过公网访问工作负载:需要节点或LoadBalancer绑定公网IP。
	- 通过内网访问工作负载:通过节点或LoadBalancer的内网IP即可访问工作负 载。如果跨VPC需要通过对等连接等手段打通不同VPC网络。
- 工作负载访问外部网络:
	- 工作负载访问内网:负载访问内网地址,在不同容器网络模型下有不同的表 现,需要注意在对端安全组放通容器网段。
	- 工作负载访问公网:访问公网有几种方法可以实现,一是让容器所在节点绑 定公网IP,另一个是通过NAT网关配置SNAT规则,具体请参见<mark>从容器访问公</mark> [网。](#page-624-0)

<span id="page-417-0"></span>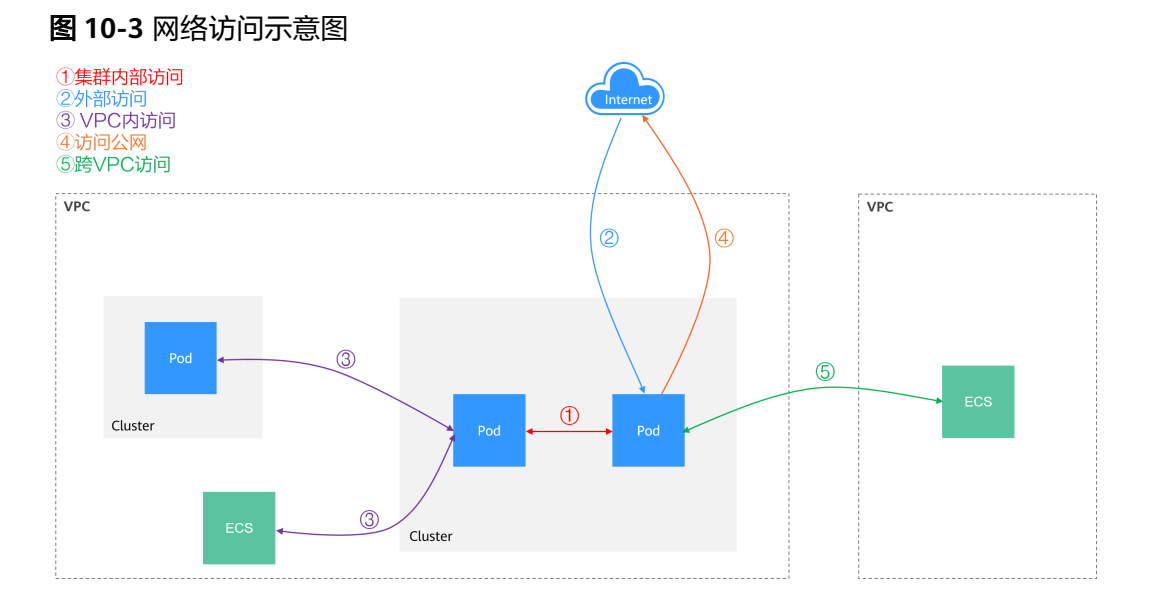

# **10.2** 容器网络

# **10.2.1** 容器网络模型对比

**容器网络为集群内Pod分配IP地址并提供网络服务, CCE支持如下几种网络模型, 您可** 在创建集群时进行选择。

- **VPC**[网络](#page-419-0)
- [容器隧道网络](#page-423-0)

# 网络模型对比

表**[10-1](#page-418-0)**主要介绍CCE所支持的网络模型,您可根据实际业务需求进行选择。

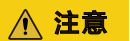

集群创建成功后,网络模型不可更改,请谨慎选择。

## <span id="page-418-0"></span>表 **10-1** 网络模型对比

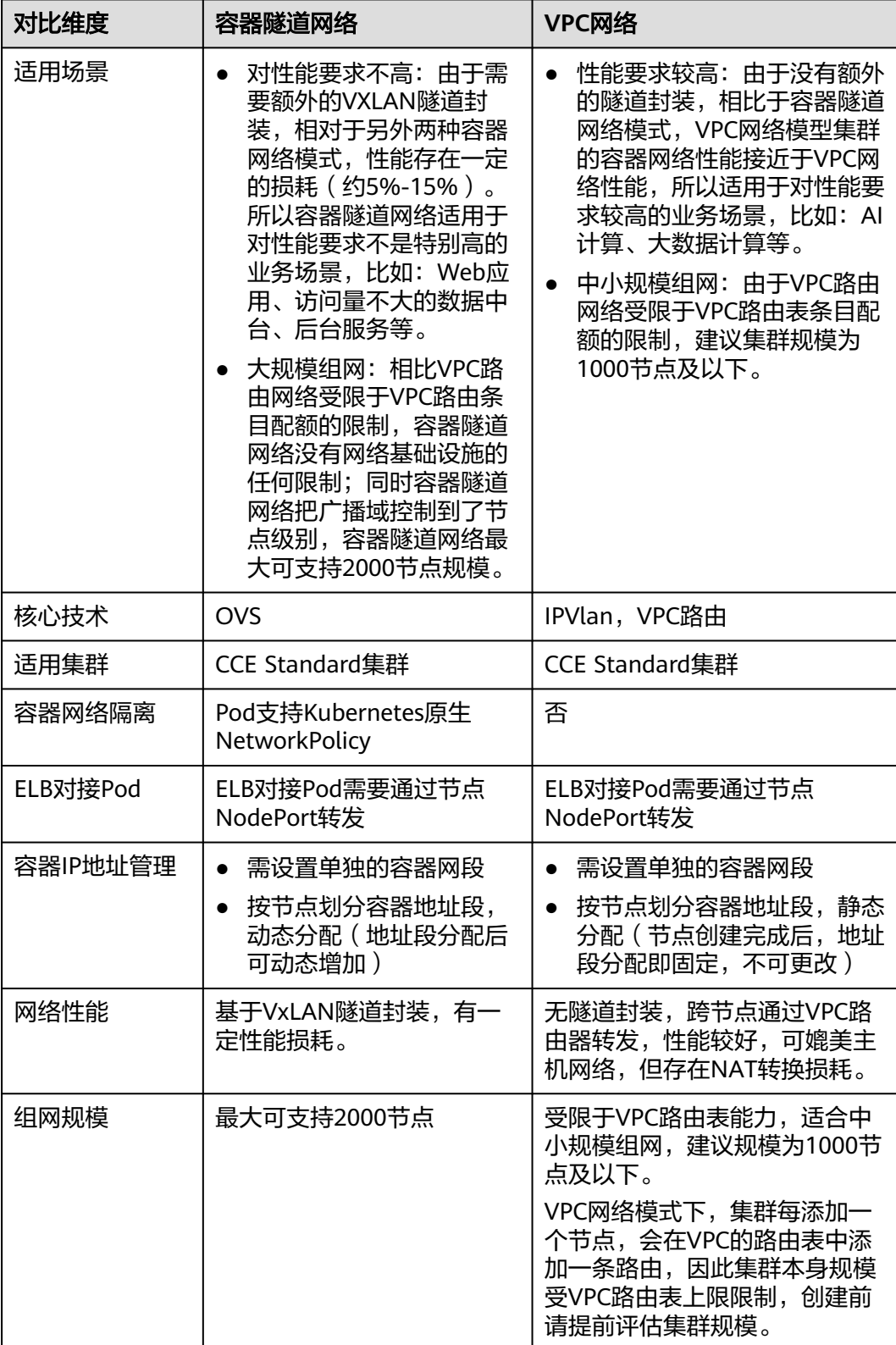

# **10.2.2 VPC** 网络模型

# <span id="page-419-0"></span>**10.2.2.1 VPC** 网络模型说明

## **VPC** 网络模型

VPC网络模型将虚拟私有云VPC的路由方式与底层网络深度整合,适用于高性能场景, 但节点数量受限于虚拟私有云VPC的路由配额。在VPC网络模型中,容器网段独立于节 点网段进行单独设置。在容器IP地址分配时,集群中的每个节点会被分配固定大小的 容器IP地址段,用于给该节点上运行的容器分配容器IP。由于VPC网络模型没有隧道封 装的消耗,容器网络性能相对于容器隧道网络有一定优势。此外,使用VPC网络模型 的集群时,由于VPC路由表中自动配置了容器网段与VPC网段之间的路由,可以支持同 一VPC内的云服务器从集群外直接访问容器实例等特殊场景。

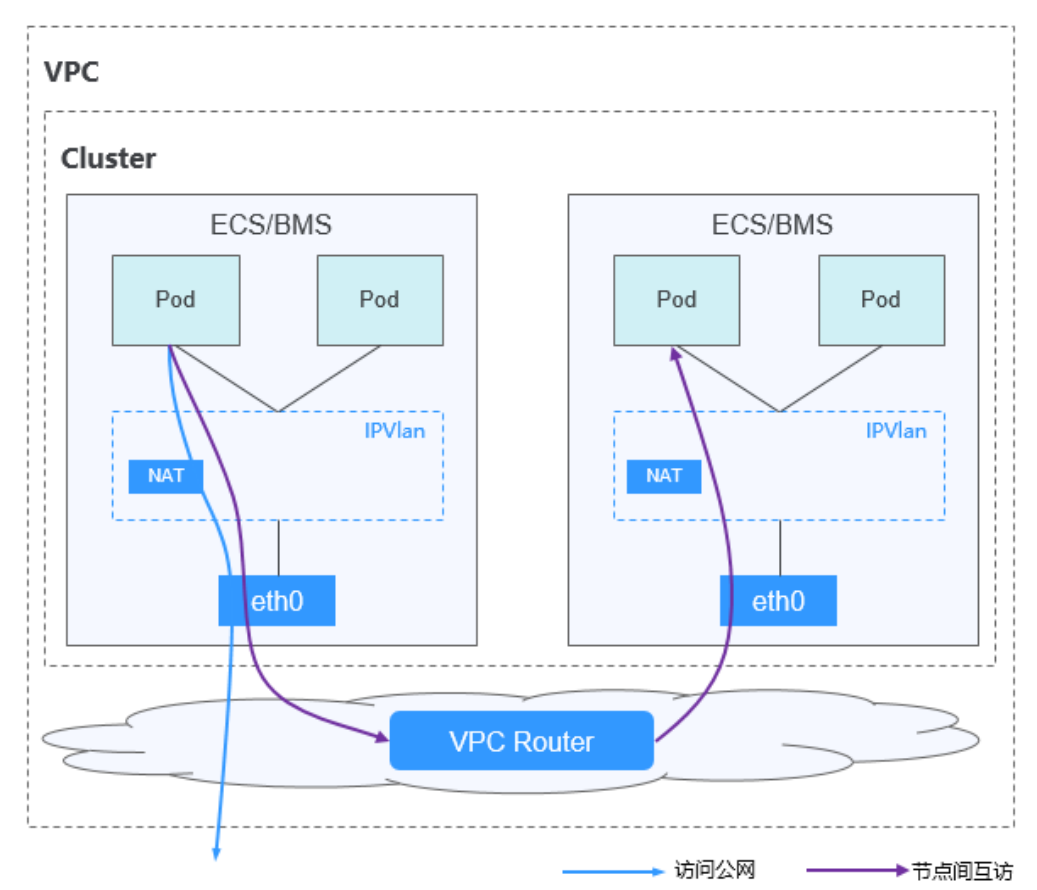

图 **10-4** VPC 网络

在VPC网络模型的集群中,不同形式的网络通信路径不同:

- 节点内Pod间通信: IPVlan子接口分配给节点上的Pod, 因此同节点的Pod间通信 可以直接通过IPVlan进行转发。
- 跨节点Pod间通信:所有跨节点Pod间的通信均根据VPC路由表中的路由先访问到 默认网关,然后借助VPC的路由转发能力,将访问流量转发到另一个节点上的 Pod。
- Pod访问公网: 集群内的容器在访问公网时, 系统会将容器IP通过NAT转换成节点 IP,使Pod以节点IP的形式与外部进行通信。

# <span id="page-420-0"></span>优缺点

## 优点

- 由于没有隧道封装,网络问题易排查、性能较高。
- 在同一个VPC内,由于VPC路由表中自动配置了容器网段与VPC网段之间的路由, 同VPC内的资源可以与集群内部的容器直接进行网络通信。

## 说明

同理,如果该VPC和其他VPC或数据中心网络环境连通,且在VPC路由表中添加容器网段的 路由,在网段不冲突的情况下,其他VPC或数据中心所属的资源也可以与集群内部的容器 直接进行网络通信。

## 缺点

- 节点数量受限于虚拟私有云VPC的路由配额。
- 每个节点将会被分配固定大小的IP地址段,存在一定的容器网段IP地址浪费。
- Pod无法直接利用EIP、安全组等能力。

# 应用场景

- 性能要求较高:由于没有额外的隧道封装,相比于容器隧道网络模式,VPC网络 模型集群的容器网络性能接近于VPC网络性能,所以适用于对性能要求较高的业 务场景,比如:AI计算、大数据计算等。
- 中小规模组网:由于VPC路由网络受限于VPC路由表条目配额的限制,建议集群规 模为1000节点及以下。

# 容器 **IP** 地址管理

VPC网络模型根据如下规则分配容器IP:

- 容器网段独立于节点网段进行单独设置。
- 按节点维度划分地址段,集群的所有节点从容器网段中分配一个固定大小(用户 自己配置)的IP网段。
- 容器网段依次循环分配IP网段给新增节点。
- 调度到节点上的Pod依次循环从分配给节点的IP网段内分配IP地址。

图 **10-5** VPC 网络 IP 地址管理

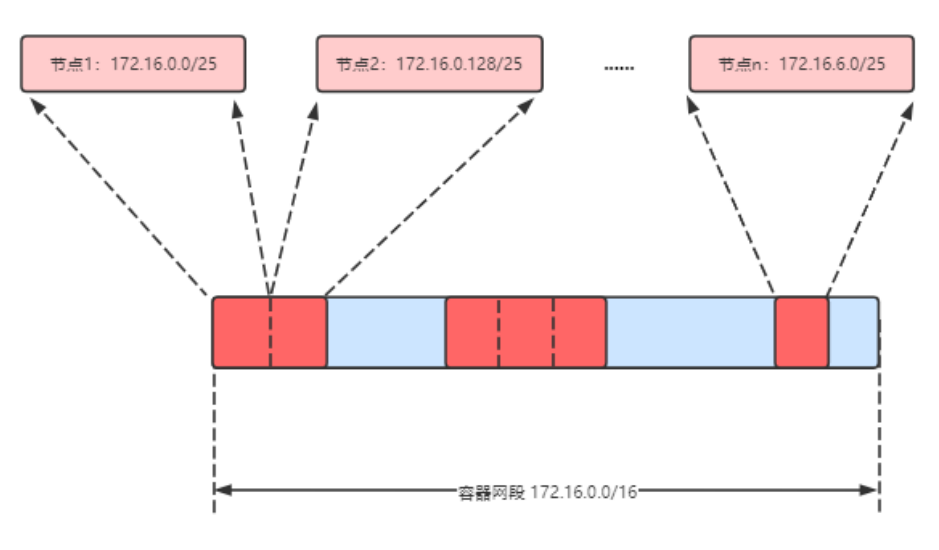

按如上IP分配,VPC网络的集群最多能创建节点数量 = 容器网段IP数量 ÷ 节点从容器 网段中分配IP网段的IP数量

比如容器网段为172.16.0.0/16, 则IP数量为65536, 节点分配容器网段掩码为25, 也 就是每个节点容器IP数量为128,则最多可创建节点数量为65536/128=512。另外,集 群能创建多少节点,还受节点子网的可用IP数和集群规模的影响,详情请参见网段规 划建议。

## 网段规划建议

在**集群网络构成**中介绍集群中网络地址可分为集群网络、容器网络、服务网络三块, 在规划网络地址时需要从如下方面考虑:

- 三个网段不能重叠,否则会导致冲突。
- 保证每个网段有足够的**IP**地址可用。
	- 集群网段的IP地址要与集群规模相匹配,否则会因为IP地址不足导致无法创建 节点。
	- 容器网段的IP地址要与业务规模相匹配,否则会因为IP地址不足导致无法创建 Pod。每个节点上可以创建多少Pod还与其他参数设置相关。

例如集群规模为200节点,容器网络模型为VPC网络。

则此时选择子网的可用IP数量需要超过200,否则会因为IP地址不足导致无法创建节 点。

容器网段为172.16.0.0/16,可用IP数量为65536,如容器**IP**[地址管理](#page-420-0)中所述,VPC网络 IP分配是分配固定大小的网段(使用掩码实现,确定每个节点最多分配多少容器IP), 例如上限为128,则此时集群最多支撑65536/128=512个节点。

## **VPC** 网络访问示例

本示例中,创建一个VPC网络的集群,且集群中包含一个Node节点。

在VPC控制台中,找到集群所在VPC,查看该VPC的路由表。

在路由表中存在一条由CCE自动添加的自定义路由,该路由的目的地址为分配给该节点 的容器网段,下一跳指向对应的节点。示例中集群容器网段为172.16.0.0/16,每个节 点容器IP数量为128,则分配给该节点的容器网段为172.16.0.0/25,该网段包含128个 容器IP。

当访问容器IP时,VPC路由就会将指向目的地址的流量转发到下一跳的节点,访问示例 如下。

步骤**1** 使用kubectl命令行工具连接集群,详情请参见通过**kubectl**[连接集群。](#page-109-0)

步骤**2** 在集群中创建一个Deployment。

```
创建deployment.yaml文件,文件内容示例如下:
kind: Deployment
apiVersion: apps/v1
metadata:
  name: example
  namespace: default
spec:
 .<br>replicas: 4
  selector:
   matchLabels:
    app: example
  template:
```
 metadata: labels: app: example spec: containers: - name: container-0 image: 'nginx:perl' imagePullSecrets: - name: default-secret

#### 创建该工作负载:

kubectl apply -f deployment.yaml

## 步骤**3** 查看已运行的Pod。

kubectl get pod -owide

## 回显如下:

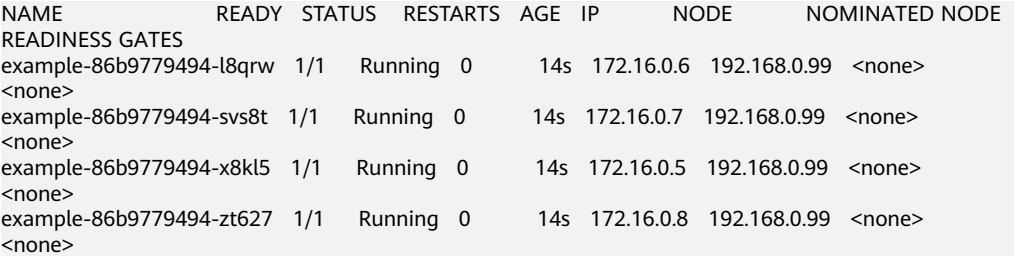

## 步骤**4** 您可以使用同一VPC内的云服务器从集群外直接访问Pod的IP。而在集群内部节点或 Pod内,也可以使用Pod IP正常访问Pod。例如以下示例中,进入到容器中直接访问 Pod IP, 其中example-86b9779494-l8qrw为Pod名称, 172.16.0.7为Pod IP。 kubectl exec -it example-86b9779494-l8qrw -- curl 172.16.0.7

回显如下,说明可正常访问工作负载应用:

<!DOCTYPE html> <html> <head> <title>Welcome to nginx!</title> <style> body { width: 35em; margin: 0 auto; font-family: Tahoma, Verdana, Arial, sans-serif; } </style>  $\overline{\langle}$ /head> <body> <h1>Welcome to nginx!</h1> <p>If you see this page, the nginx web server is successfully installed and working. Further configuration is required.</p> <p>For online documentation and support please refer to

<a href="http://nginx.org/">nginx.org</a>.<br/> Commercial support is available at <a href="http://nginx.com/">nginx.com</a>.</p>

<p><em>Thank you for using nginx.</em></p> </body> </html>

**----**结束

## <span id="page-423-0"></span>**10.2.2.2** 扩展集群容器网段

## 操作场景

当创建CCE集群时设置的容器网段太小,无法满足业务扩容需求时,您通过扩展集群容 器网段的方法来解决。本文介绍如何为集群添加容器网段。

## 约束与限制

- 仅支持v1.19及以上版本的"VPC网络"模型集群。
- 容器网段添加后无法删除,请谨慎操作。

## 为 **CCE Standard** 集群添加容器网段

步骤**1** 登录CCE控制台,单击CCE集群名称,进入集群。

步骤**2** 在"概览"页面,找到"网络信息"版块,并单击"添加"。

步骤**3** 设置需要添加的容器网段,您可单击 一次性添加多个容器网段。

## 说明

新增的容器网段不能与服务网段、VPC网段及已有的容器网段冲突。

步骤**4** 单击"确定"。

**----**结束

# **10.2.3** 容器隧道网络模型

## **10.2.3.1** 容器隧道网络模型说明

## 容器隧道网络模型

容器隧道网络是在主机网络平面的基础上,通过隧道封装技术来构建一个独立的容器 网络平面。CCE集群容器隧道网络使用了VXLAN作为隧道封装协议,并使用了Open vSwitch作为后端虚拟交换机。VXLAN是一种将以太网报文封装成UDP报文进行隧道传 输的协议,而Open vSwitch是一款开源的虚拟交换机软件,提供网络隔离和数据转发 等功能。

容器隧道网络虽然会有少量隧道封装性能损耗,但具有通用性强、互通性强、高级特 性支持全面(例如NetworkPolicy网络隔离)等优势,适用于大多数性能要求不高的场 景。

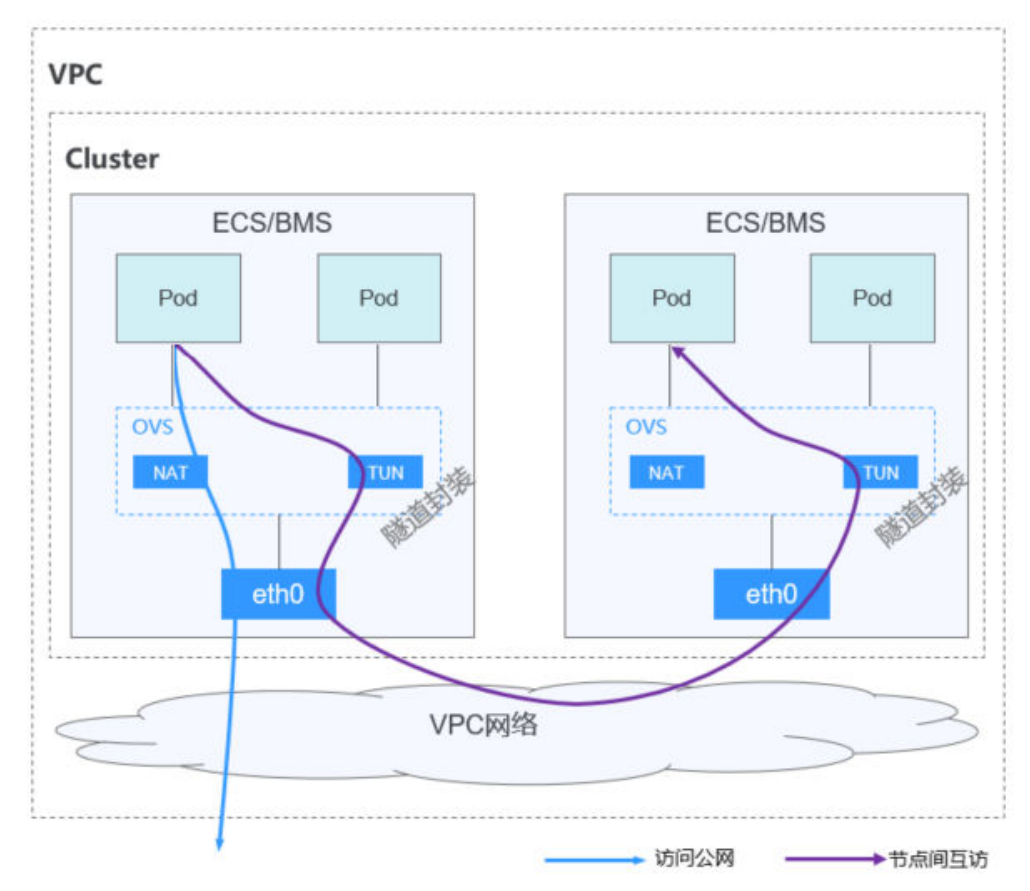

图 **10-6** 容器隧道网络

在容器隧道模型的集群中,节点内Pod间通信和跨节点Pod间通信路径不同:

- 节点内Pod间通信:同节点的Pod间通信通过本节点的OVS网桥直接转发。
- 跨节点Pod间通信:所有跨节点Pod间的通信通过OVS隧道网桥进行封装后,通过 主机网卡转发到另一个节点上的Pod。

# 优缺点

## 优点

- 容器网络和节点网络解耦,不受VPC配额规格、响应速度的限制(如VPC路由条目 数、弹性网卡数、创建速度限制)。
- 支持网络隔离,具体请参见配置网络策略(**[NetworkPolicy](#page-430-0)**)限制**Pod**访问的对 [象](#page-430-0)。
- 支持带宽限制。
- 支持大规模组网,最大可支持2000节点规模。

## 缺点

- 由于隧道封装,网络问题排查难度较大,整体性能较低。
- Pod无法直接利用EIP、安全组等能力。
- 不支持外部网络与容器IP直接进行网络通信。

# 应用场景

- 对性能要求不高:由于需要额外的VXLAN隧道封装,相对于另外两种容器网络模 式,性能存在一定的损耗(约5%-15%)。所以容器隧道网络适用于对性能要求 不是特别高的业务场景,比如:Web应用、访问量不大的数据中台、后台服务 等。
- 大规模组网:相比VPC路由网络受限于VPC路由条目配额的限制,容器隧道网络没 有网络基础设施的任何限制;同时容器隧道网络把广播域控制到了节点级别,容 器隧道网络最大可支持2000节点规模。

# 容器 **IP** 地址管理

容器隧道网络按如下规则分配容器IP:

- 容器网段独立于节点网段讲行单独设置。
- 按节点维度划分地址段,集群的所有节点从容器网段中分配一个或多个固定大小 (默认16)的IP网段。
- 当节点上的IP地址使用完后,可再次申请分配一个新的IP网段。
- 容器网段依次循环分配IP网段给新增节点或存量节点。
- 调度到节点上的Pod依次循环从分配给节点的一个或多个IP网段内分配IP地址。

图 **10-7** 容器隧道网络 IP 地址分配

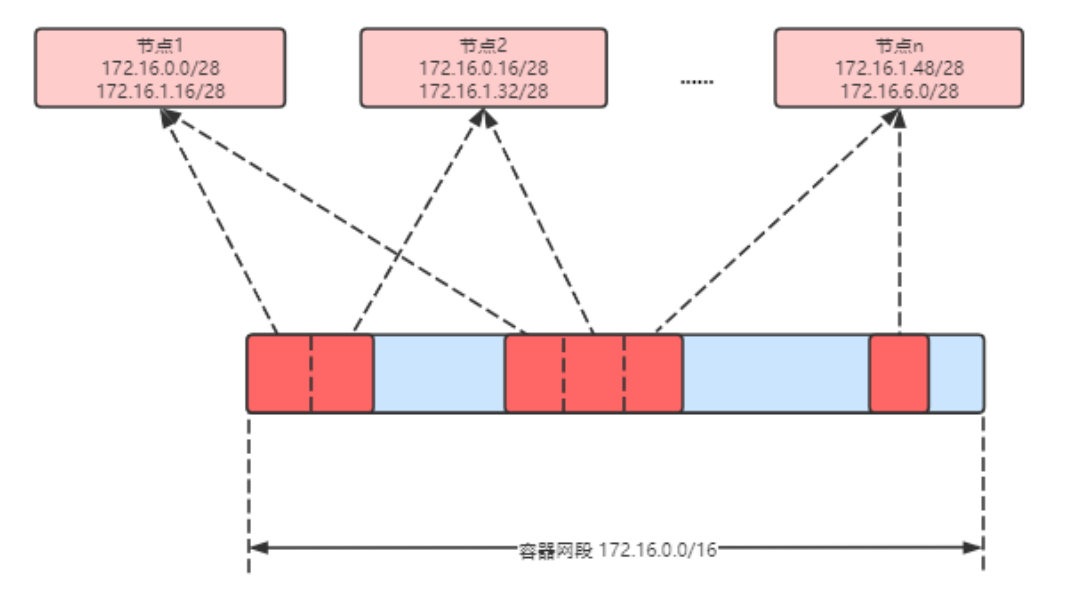

按如上IP分配,容器隧道网络的集群最多能创建节点数量 = 容器网段IP数量 ÷ 节点从 容器网段中一次分配的IP网段大小(默认为16)

比如容器网段为172.16.0.0/16,则IP数量为65536,节点分配容器网段掩码为28,也 就是每次分配16个容器IP,则最多可创建节点数量为65536/16=4096。这是一种极端 情况,如果创建4096个节点,则每个节点最多只能创建16个Pod,因为给每个节点只 分配了16个IP的网段。另外集群能创建多少节点,还受节点子网的可用IP数和集群规 模的影响。

## 网段规划建议

[在集群网络构成](#page-414-0)中介绍集群中网络地址可分为集群网络、容器网络、服务网络三块, 在规划网络地址时需要从如下方面考虑:

- 三个网段不能重叠,否则会导致冲突。
- 保证每个网段有足够的**IP**地址可用。
	- 集群网段的IP地址要与集群规模相匹配,否则会因为IP地址不足导致无法创建 节点。
	- 容器网段的IP地址要与业务规模相匹配,否则会因为IP地址不足导致无法创建 Pod。每个节点上可以创建多少Pod还与其他参数设置相关。

## 容器隧道网络访问示例

在容器隧道网络集群中创建工作负载的访问示例如下。

- 步骤**1** 使用kubectl命令行工具连接集群,详情请参见通过**kubectl**[连接集群。](#page-109-0)
- 步骤**2** 在集群中创建一个Deployment。

创建deployment.yaml文件,文件内容示例如下:

kind: Deployment apiVersion: apps/v1 metadata: name: example namespace: default spec: replicas: 4 selector: matchLabels: app: example template: metadata: labels: app: example spec: containers: - name: container-0 image: 'nginx:perl' resources: limits: cpu: 250m memory: 512Mi requests: cpu: 250m memory: 512Mi imagePullSecrets: - name: default-secret

#### 创建该工作负载:

kubectl apply -f deployment.yaml

## 步骤**3** 查看已运行的Pod。

kubectl get pod -owide

#### 回显如下:

NAME READY STATUS RESTARTS AGE IP NODE NOMINATED NODE READINESS GATES example-5bdc5699b7-5rvq4 1/1 Running 0 3m28s 10.0.0.20 192.168.0.42 <none> <none> example-5bdc5699b7-984j9 1/1 Running 0 3m28s 10.0.0.21 192.168.0.42 <none>

<none><br>example-5bdc5699b7-lfxkm 1/1 Running 0 3m28s 10.0.0.22 192.168.0.42 <none> <none><br>example-5bdc5699b7-wjcmg 1/1 Running 0 3m28s 10.0.0.52 192.168.0.64 <none> <none> 步骤**4** 如果使用同一VPC内的云服务器从集群外直接访问Pod的IP,会发现无法访问。 而在集群内部节点或Pod内,可以使用Pod IP正常访问Pod。例如以下示例中,进入到 容器中直接访问Pod IP, 其中example-5bdc5699b7-5rvq4为Pod名称, 10.0.0.21为 Pod IP。 kubectl exec -it example-5bdc5699b7-5rvq4 -- curl 10.0.0.21 回显如下,说明可正常访问工作负载应用: <!DOCTYPE html> <html> <head> <title>Welcome to nginx!</title> <style> body { width: 35em; margin: 0 auto; font-family: Tahoma, Verdana, Arial, sans-serif; } </style> </head> <body> <h1>Welcome to nginx!</h1> <p>If you see this page, the nginx web server is successfully installed and working. Further configuration is required.</p> <p>For online documentation and support please refer to <a href="http://nginx.org/">nginx.org</a>.<br/>>hr> Commercial support is available at <a href="http://nginx.com/">nginx.com</a>.</p> <p><em>Thank you for using nginx.</em></p> </body> </html>

## **----**结束

# **10.2.4 Pod** 网络配置

# **10.2.4.1** 在 **Pod** 中配置主机网络(**hostNetwork**)

# 背景信息

Kubernetes支持Pod直接使用主机(节点)的网络,当Pod配置为hostNetwork: true 时,在此Pod中运行的应用程序可以直接看到Pod所在主机的网络接口。

# 配置说明

Pod使用主机网络只需要在配置中添加hostNetwork: true即可, 如下所示。

apiVersion: apps/v1 kind: Deployment metadata: name: nginx spec: replicas: 1 selector:

 matchLabels: app: nginx template: metadata: labels: app: nginx spec: **hostNetwork: true** containers: - image: nginx:alpine name: nginx imagePullSecrets: - name: default-secret

部署后可以看到Pod的IP与节点的IP相同,说明Pod直接使用了主机网络。

\$ kubectl get pod -owide NAME READY STATUS RESTARTS AGE IP NODE NOMINATED NODE READINESS GATES nginx-6fdf99c8b-6wwft 1/1 Running 0 3m41s 10.1.0.55 10.1.0.55 <none> <none>

## **hostNetwork** 使用注意事项

Pod直接使用主机的网络会占用宿主机的端口,Pod的IP就是宿主机的IP,使用时需要 考虑是否与主机上的端口冲突,因此一般情况下除非某个特定应用必须占用宿主机上 的特定端口,否则不建议使用主机网络。

由于Pod使用主机网络,访问Pod需要直接通过节点端口,因此要**注意放通节点安全组** 端口,否则会出现访问不通的情况。

另外由于占用主机端口,使用Deployment部署hostNetwork类型Pod时,要注意**Pod 的副本数不要超过节点数量**,否则会导致一个节点上调度了多个Pod,Pod启动时端口 冲突无法创建。例如上面例子中的nginx,如果服务数为2,并部署在只有1个节点的集 群上,就会有一个Pod无法创建,查询Pod日志会发现是由于端口占用导致nginx无法 启动。

# 注意

请避免在同一个节点上调度多个使用主机网络的Pod,否则在创建ClusterIP类型的 Service访问Pod时,会出现访问ClusterIP不通的情况。

```
$ kubectl get deploy
NAME READY UP-TO-DATE AVAILABLE AGE<br>nainx 1/2 2 1 67m
nginx 1/2 2 1
$ kubectl get pod
                    READY STATUS RESTARTS AGE<br>wft 1/1 Running 0 67m
nginx-6fdf99c8b-6wwft 1/1 Running 0 67m<br>nginx-6fdf99c8b-rqlm7 0/1 CrashLoopBackOff 13 44m
nginx-6fdf99c8b-rglm7 0/1$ kubectl logs nginx-6fdf99c8b-rglm7
/docker-entrypoint.sh: /docker-entrypoint.d/ is not empty, will attempt to perform configuration
/docker-entrypoint.sh: Looking for shell scripts in /docker-entrypoint.d/
/docker-entrypoint.sh: Launching /docker-entrypoint.d/10-listen-on-ipv6-by-default.sh
10-listen-on-ipv6-by-default.sh: info: Getting the checksum of /etc/nginx/conf.d/default.conf
10-listen-on-ipv6-by-default.sh: info: Enabled listen on IPv6 in /etc/nginx/conf.d/default.conf
/docker-entrypoint.sh: Launching /docker-entrypoint.d/20-envsubst-on-templates.sh
/docker-entrypoint.sh: Launching /docker-entrypoint.d/30-tune-worker-processes.sh
/docker-entrypoint.sh: Configuration complete; ready for start up
2022/05/11 07:18:11 [emerg] 1#1: bind() to 0.0.0.0:80 failed (98: Address in use)
nginx: [emerg] bind() to 0.0.0.0:80 failed (98: Address in use)
2022/05/11 07:18:11 [emerg] 1#1: bind() to [::]:80 failed (98: Address in use)
nginx: [emerg] bind() to [::]:80 failed (98: Address in use)
2022/05/11 07:18:11 [emerg] 1#1: bind() to 0.0.0.0:80 failed (98: Address in use)
```
nginx: [emerg] bind() to 0.0.0.0:80 failed (98: Address in use) 2022/05/11 07:18:11 [emerg] 1#1: bind() to [::]:80 failed (98: Address in use) nginx: [emerg] bind() to [::]:80 failed (98: Address in use) 2022/05/11 07:18:11 [emerg] 1#1: bind() to 0.0.0.0:80 failed (98: Address in use) nginx: [emerg] bind() to 0.0.0.0:80 failed (98: Address in use) 2022/05/11 07:18:11 [emerg] 1#1: bind() to [::]:80 failed (98: Address in use) nginx: [emerg] bind() to [::]:80 failed (98: Address in use) 2022/05/11 07:18:11 [emerg] 1#1: bind() to 0.0.0.0:80 failed (98: Address in use) nginx: [emerg] bind() to 0.0.0.0:80 failed (98: Address in use) 2022/05/11 07:18:11 [emerg] 1#1: bind() to [::]:80 failed (98: Address in use) nginx: [emerg] bind() to [::]:80 failed (98: Address in use) 2022/05/11 07:18:11 [emerg] 1#1: bind() to 0.0.0.0:80 failed (98: Address in use) nginx: [emerg] bind() to 0.0.0.0:80 failed (98: Address in use) 2022/05/11 07:18:11 [emerg] 1#1: bind() to [::]:80 failed (98: Address in use) nginx: [emerg] bind() to [::]:80 failed (98: Address in use) 2022/05/11 07:18:11 [emerg] 1#1: still could not bind() nginx: [emerg] still could not bind()

# **10.2.4.2** 为 **Pod** 配置 **QoS**

# 操作场景

部署在同一节点上的不同业务容器之间存在带宽抢占,容易造成业务抖动。您可以通 过对Pod间互访进行QoS限速来解决这个问题。

# 约束与限制

Pod互访限速设置需遵循以下约束:

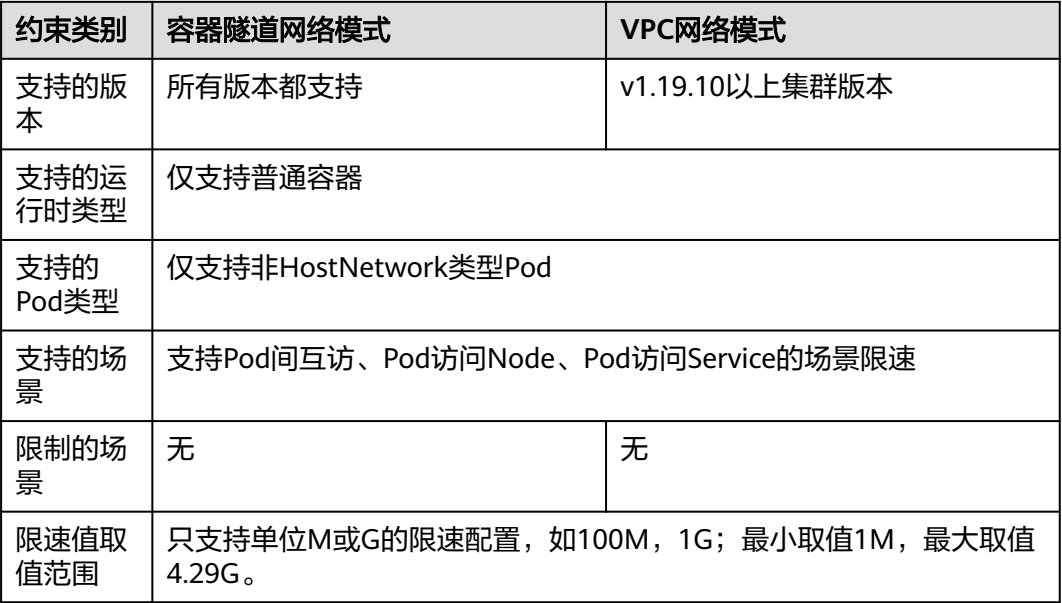

# 通过控制台设置

通过控制台创建工作负载时,您可在创建工作负载页面的"高级配置 > 网络配置"中 设置Pod入/出口带宽限速。

# 通过 **kubectl** 命令行设置

您可以通过对工作负载添加annotations指定出口带宽和入口带宽,如下所示。

<span id="page-430-0"></span>apiVersion: apps/v1 kind: Deployment metadata: name: test namespace: default labels: app: test spec: replicas: 2 selector: matchLabels: app: test template: metadata: labels: app: test annotations: kubernetes.io/ingress-bandwidth: 100M kubernetes.io/egress-bandwidth: 100M spec: .<br>.containers: - name: container-1 image: nginx:alpine imagePullPolicy: IfNotPresent imagePullSecrets: - name: default-secret

- kubernetes.io/ingress-bandwidth: Pod的入口带宽
- kubernetes.io/egress-bandwidth: Pod的出口带宽

如果不设置这两个参数,则表示不限制带宽。

## 说明

修改Pod出/入口带宽限速后,需要重启容器才可生效。由于独立创建的Pod(不通过工作负载管 理)修改annotations后不会触发容器重启,因此带宽限制不会生效,您可以重新创建Pod或手 动触发容器重启。

# **10.2.4.3** 配置网络策略(**NetworkPolicy**)限制 **Pod** 访问的对象

网络策略(NetworkPolicy)是Kubernetes设计用来限制Pod访问的对象,相当于从应 用的层面构建了一道防火墙,进一步保证了网络安全。NetworkPolicy支持的能力取决 于集群的网络插件的能力。

默认情况下,如果命名空间中不存在任何策略,则所有进出该命名空间中的Pod的流量 都被允许。

NetworkPolicy的规则可以选择如下3种:

- namespaceSelector:根据命名空间的标签选择,具有该标签的命名空间都可以访 问。
- podSelector:根据Pod的标签选择,具有该标签的Pod都可以访问。
- ipBlock:根据网络选择,网段内的IP地址都可以访问。

# 约束与限制

- 当前仅容器隧道网络模型的集群支持网络策略(NetworkPolicy)。网络策略可分 为以下规则:
	- 入规则(Ingress):所有版本均支持。
	- 出规则(Egress):暂不支持设置。

● 不支持对IPv6地址网络隔离。

# 通过 **YAML** 使用 **Ingress** 规则

● 场景一:通过网络策略限制**Pod**只能被带有特定标签的**Pod**访问

图 **10-8** podSelector

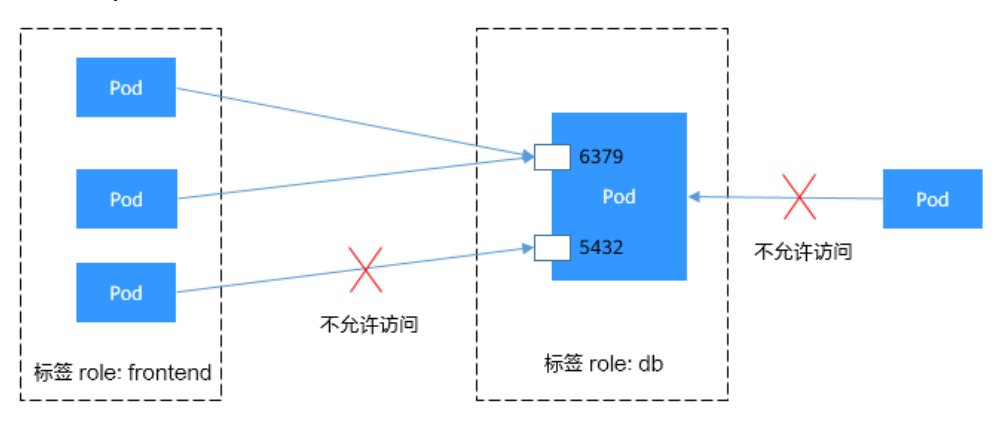

## 目标Pod具有role=db标签,该Pod只允许带有role=frontend标签的Pod访问其 6379端口。设置该网络策略的具体操作步骤如下:

- a. 创建名为access-demo1.yaml文件。 vim access-demo1.yaml 以下为YAML文件内容: apiVersion: networking.k8s.io/v1 kind: NetworkPolicy metadata: name: access-demo1 namespace: default spec: .<br>podSelector: # 规则对具有role=db标签的Pod生效 matchLabels: role: db<br>ingress: ingress: # 表示入规则 - from:<br>- podSelector: # 只允许具有role=frontend标签的Pod访问 matchLabels: role: frontend<br>ports: # 只能使用TCP协议访问6379端口 - protocol: TCP port: 6379
- b. 执行以下命令,根据上述的access-demo1.yaml文件创建网络策略。 kubectl apply -f access-demo1.yaml

预期输出:

networkpolicy.networking.k8s.io/access-demo1 created

## ● 场景二:通过网络策略限制**Pod**只能被指定命名空间下的**Pod**访问
## 图 **10-9** namespaceSelector

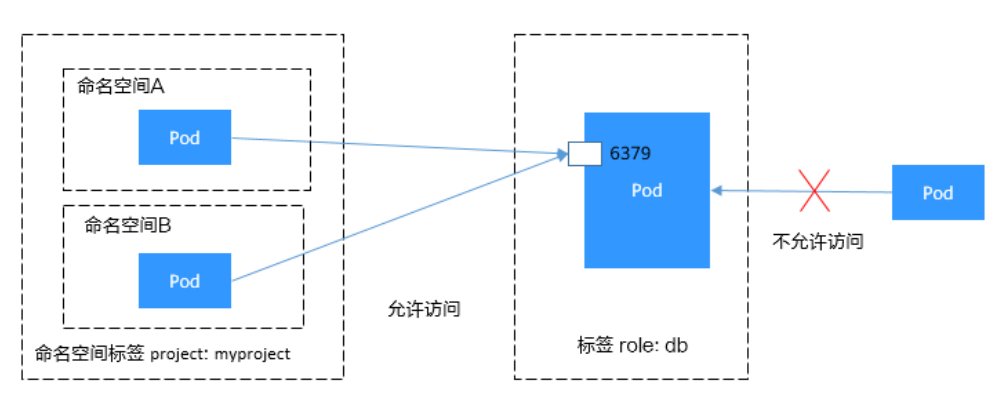

目标Pod具有role=db标签,该Pod只允许project=myproject标签的命名空间中的 Pod访问其6379端口。设置该网络策略的具体操作步骤如下:

a. 创建名为access-demo2.yaml文件。 vim access-demo2.yaml

以下为YAML文件内容:

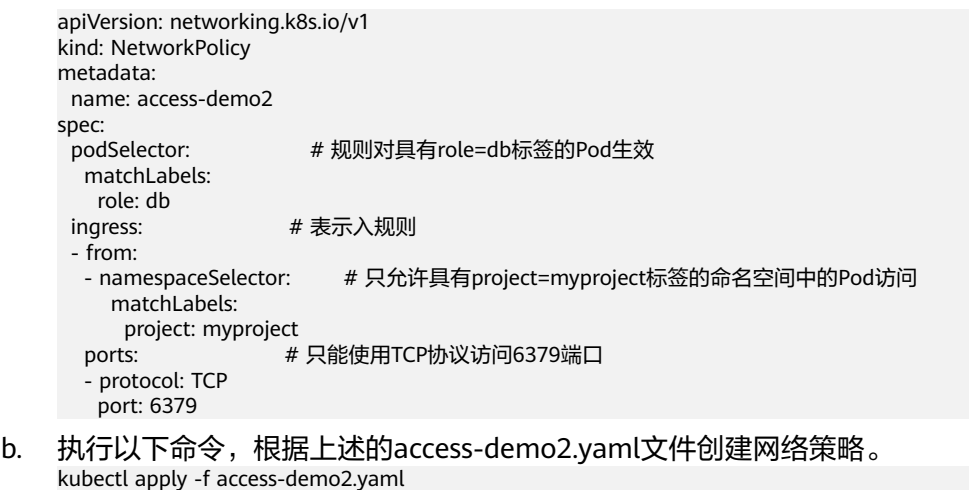

预期输出:

networkpolicy.networking.k8s.io/access-demo2 created

# 通过控制台创建网络策略

- 步骤**1** 登录CCE控制台,单击集群名称进入集群。
- 步骤**2** 在左侧导航栏中选择"策略",在右侧选择"网络策略"页签,单击右上角"创建网 络策略"。
	- 策略名称:自定义输入NetworkPolicy名称。
	- 命名空间:选择网络策略所在命名空间。
	- 选择器:输入标签选择要关联的Pod,然后单击添加。您也可以单击"引用负载标 签"直接引用已有负载的标签。
	- 入方向规则:单击 添加入方向规则,参数设置请参见表**[10-2](#page-433-0)**。

### <span id="page-433-0"></span>表 **10-2** 添加入方向规则

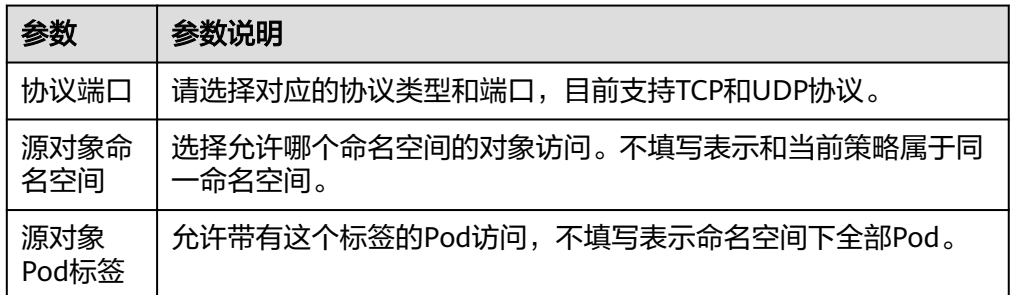

步骤**3** 设置完成后,单击"确定"。

## **----**结束

# **10.3** 服务(**Service**)

# **10.3.1** 服务概述

# 直接访问 **Pod** 的问题

Pod创建完成后,如何访问Pod呢?直接访问Pod会有如下几个问题:

- Pod会随时被Deployment这样的控制器删除重建,那访问Pod的结果就会变得不 可预知。
- Pod的IP地址是在Pod启动后才被分配,在启动前并不知道Pod的IP地址。
- 应用往往都是由多个运行相同镜像的一组Pod组成,逐个访问Pod也变得不现实。

举个例子,假设有这样一个应用程序,使用Deployment创建了前台和后台,前台会调 用后台做一些计算处理,如图**10-10**所示。后台运行了3个Pod,这些Pod是相互独立且 可被替换的,当Pod出现状况被重建时,新建的Pod的IP地址是新IP,前台的Pod无法 直接感知。

图 **10-10** Pod 间访问

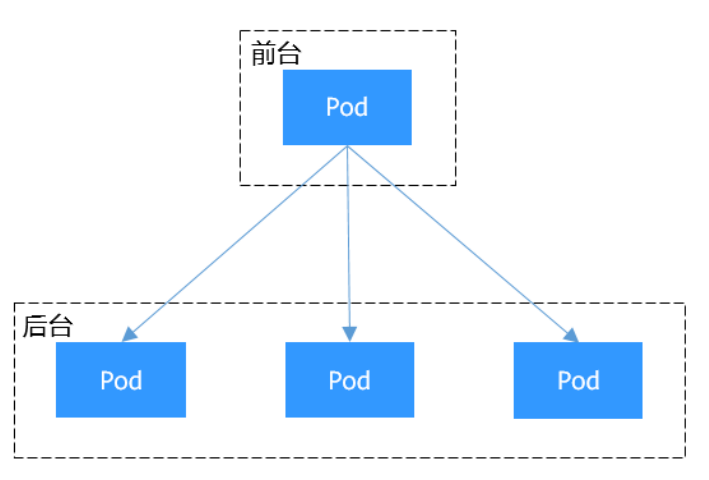

# <span id="page-434-0"></span>使用 **Service** 解决 **Pod** 的访问问题

Kubernetes中的Service对象就是用来解决上述Pod访问问题的。Service有一个固定IP 地址(在创建CCE集群时有一个服务网段的设置,这个网段专门用于给Service分配IP地 址),Service将访问它的流量转发给Pod,具体转发给哪些Pod通过Label来选择,而 且Service可以给这些Pod做负载均衡。

那么对于上面的例子,为后台添加一个Service,通过Service来访问Pod,这样前台Pod 就无需感知后台Pod的变化,如图**10-11**所示。

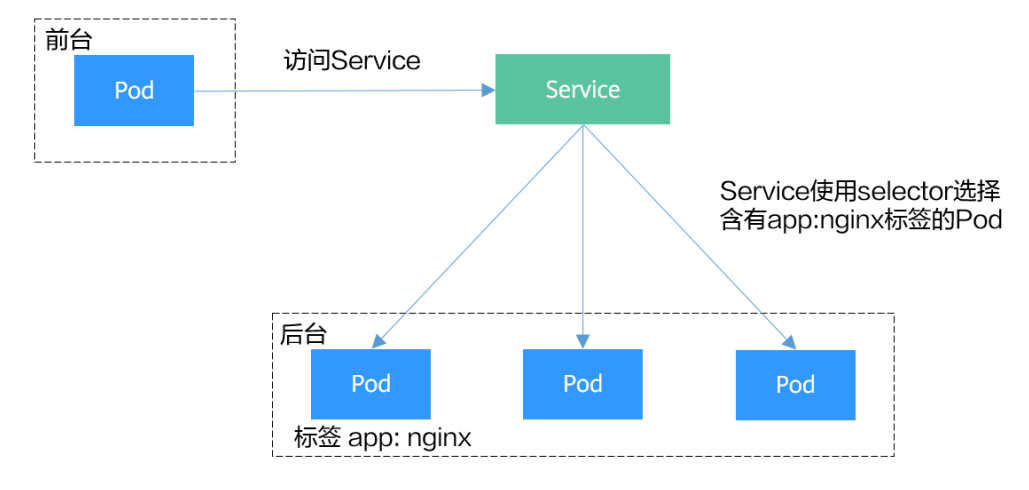

# 图 **10-11** 通过 Service 访问 Pod

# **Service** 的类型

Kubernetes允许指定一个需要的类型的Service,类型的取值以及行为如下:

# ● 集群内访问**[\(ClusterIP\)](#page-439-0)**

集群内访问表示工作负载暴露给同一集群内其他工作负载访问的方式,可以通过 "集群内部域名"访问。

● 节点访问**[\(NodePort\)](#page-442-0)**

节点访问 ( NodePort )是指在每个节点的IP上开放一个静态端口,通过静态端口 对外暴露服务。节点访问 ( NodePort )会路由到ClusterIP服务,这个ClusterIP服 务会自动创建。通过请求<NodeIP>:<NodePort>,可以从集群的外部访问一个 NodePort服务。

● 负载均衡**[\(LoadBalancer\)](#page-446-0)**

负载均衡( LoadBalancer )可以通过弹性负载均衡从公网访问到工作负载,与弹性 IP方式相比提供了高可靠的保障。集群外访问推荐使用负载均衡类型。

● **DNAT**网关**[\(DNAT\)](#page-497-0)**

可以为集群节点提供网络地址转换服务,使多个节点可以共享使用弹性IP。与弹 性IP方式相比增强了可靠性,弹性IP无需与单个节点绑定,任何节点状态的异常不 影响其访问。

# 服务亲和(**externalTrafficPolicy**)

NodePort类型及LoadBalancer类型的Service接收请求时,会先访问到节点,然后转到 Service,再由Service选择一个Pod转发到该Pod,但Service选择的Pod不一定在接收请 求的节点上。默认情况下,从任意节点IP+服务端口都能访问到后端工作负载,当Pod 不在接收请求的节点上时,请求会再跳转到Pod所在的节点,带来一定性能损失。

Service有一个配置参数(externalTrafficPolicy),用于设置Service是否希望将外部流 量路由到节点本地或集群范围的端点,示例如下:

apiVersion: v1 kind: Service metadata: name: nginx-nodeport spec: externalTrafficPolicy: Local ports: - name: service nodePort: 30000 port: 80 protocol: TCP targetPort: 80 selector: app: nginx type: NodePort

当externalTrafficPolicy取值为**Local**时,通过节点IP:服务端口的请求只会转发给本节点 上的Pod,如果节点没有Pod的话请求会挂起。

当externalTrafficPolicy取值为**Cluster**时,请求会在集群内转发,从任意节点IP+服务 端口都能访问到后端工作负载。

如不设置externalTrafficPolicy,默认取值为**Cluster**。

在CCE 控制台创建NodePort类型Service时, 也可以通过"服务亲和"选项配置该参 数。

总结服务亲和(externalTrafficPolicy)的两个选项对比如下:

### 表 **10-3** 服务亲和特性对比

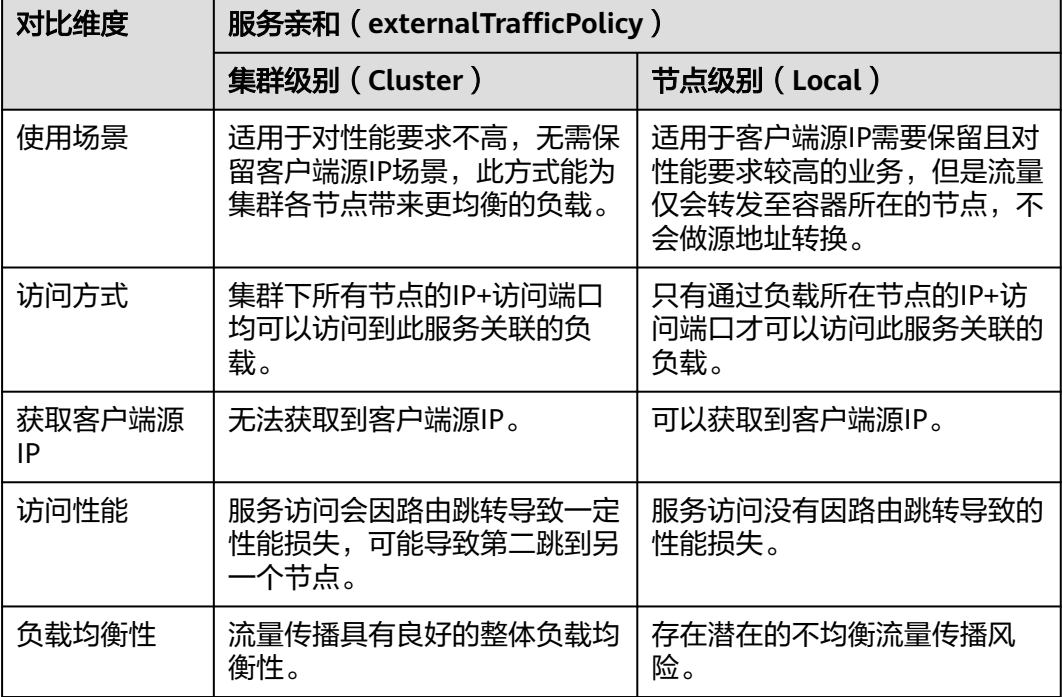

<span id="page-436-0"></span>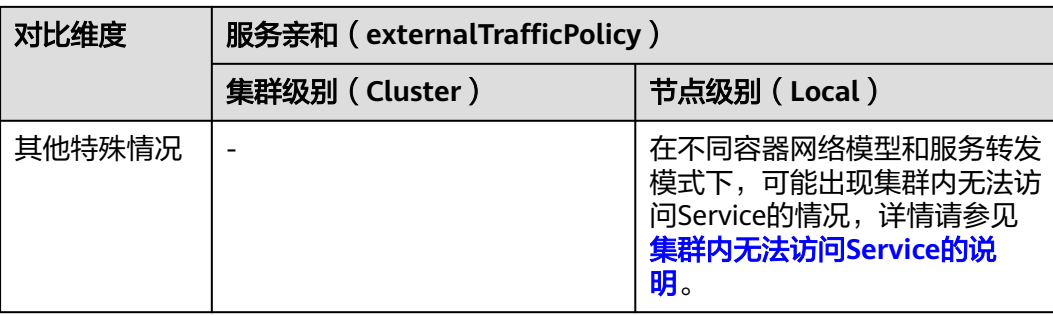

# 集群内无法访问 **Service** 的说明

当Service设置了服务亲和为节点级别,即externalTrafficPolicy取值为Local时,在使用 中可能会碰到从集群内部(节点上或容器中)访问不通的情况,回显类似如下内容: upstream connect error or disconnect/reset before headers. reset reason: connection failure 或:

curl: (7) Failed to connect to 192.168.10.36 port 900: Connection refused

在集群中访问ELB地址时出现无法访问的场景较为常见,这是由于Kubernetes在创建 Service时, kube-proxy会把ELB的访问地址作为外部IP (即External-IP, 如下方回显所 示)添加到iptables或IPVS中。如果客户端从集群内部发起访问ELB地址的请求,该地 址会被认为是服务的外部IP,被kube-proxy直接转发,而不再经过集群外部的ELB。

```
# kubectl get svc nginx
                          EXTERNAL-IP PORT(S) AGE
nginx LoadBalancer 10.247.76.156 123.**.**.**,192.168.0.133 80:32146/TCP 37s
```
当externalTrafficPolicy的取值为Local时,在不同容器网络模型和服务转发模式下访问 不通的场景如下:

# 说明

- 多实例的工作负载需要保证所有实例均可正常访问,否则可能出现概率性访问不通的情况。
- 表格中仅列举了可能存在访问不通的场景,其他不在表格中的场景即表示可以正常访问。

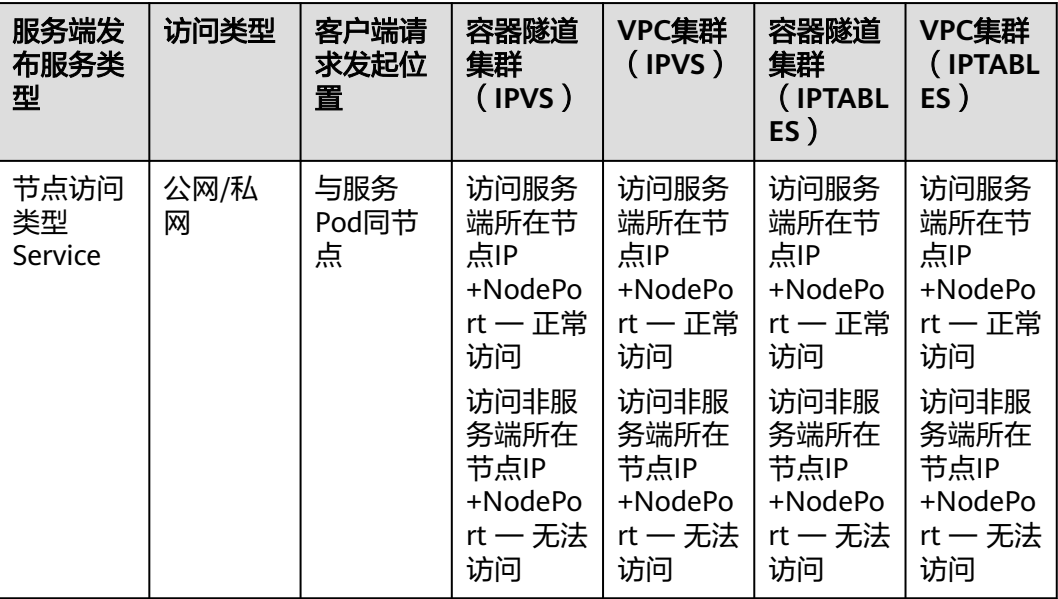

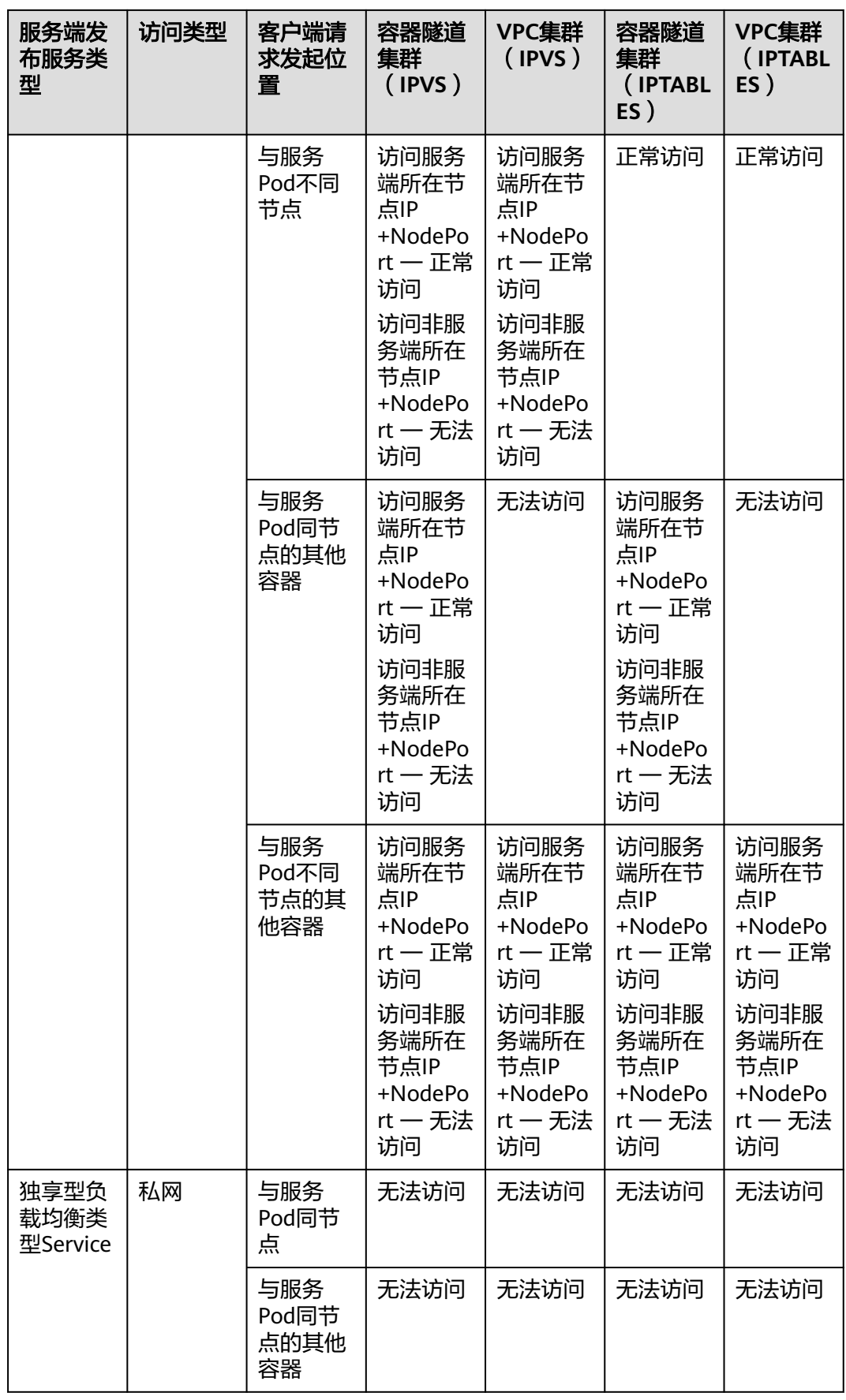

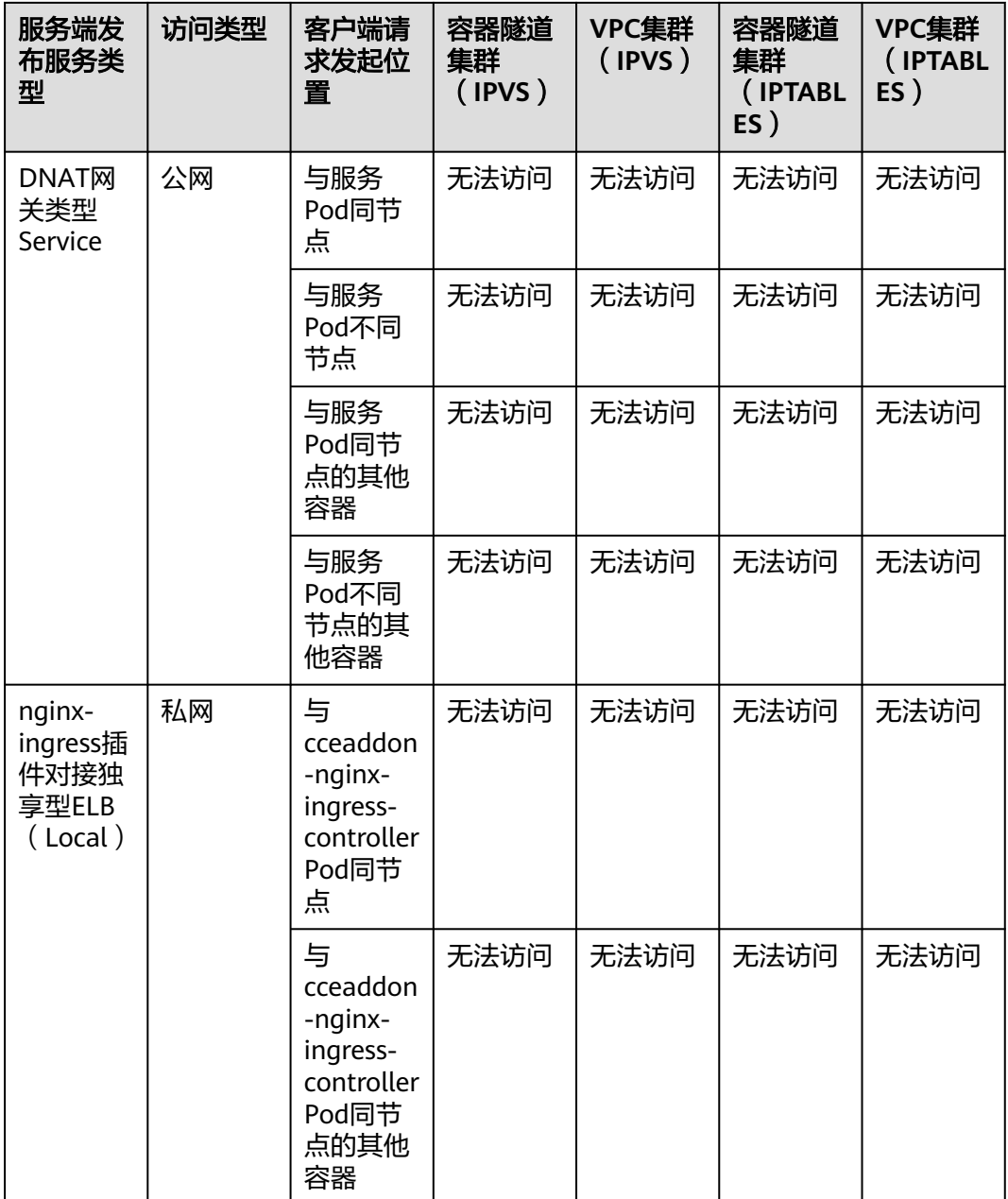

解决这个问题通常有如下办法:

- (推荐)在集群内部访问使用Service的ClusterIP或服务域名访问。
- 将Service的externalTrafficPolicy设置为Cluster,即集群级别服务亲和。不过需要 注意这会影响源地址保持。

```
apiVersion: v1 
kind: Service
metadata: 
  annotations: 
   kubernetes.io/elb.class: union
   kubernetes.io/elb.autocreate: '{"type":"public","bandwidth_name":"cce-
bandwidth","bandwidth_chargemode":"bandwidth","bandwidth_size":5,"bandwidth_sharetype":"PER","
eip_type":"5_bgp","name":"james"}'
  labels: 
 app: nginx
```
<span id="page-439-0"></span> name: nginx spec: externalTrafficPolicy: Cluster ports: - name: service0 port: 80 protocol: TCP targetPort: 80 selector: app: nginx type: LoadBalancer

● 使用Service的pass-through特性,使用ELB地址访问时绕过kube-proxy,先访问 ELB,经过ELB再访问到负载。具体请参见**[LoadBalancer](#page-491-0)**类型**Service**使用**pass[through](#page-491-0)**能力。

### 说明

- 在CCE Standard集群中,当使用独享型负载均衡配置pass-through后,从工作负载Pod 所在节点或同节点的其他容器中访问ELB的私网IP地址,会出现无法访问的问题。
- 1.15及以下老版本集群暂不支持该能力。
- IPVS网络模式下,对接同一个ELB的Service需保持pass-through设置情况一致。
- 使用节点级别 (Local) 的服务亲和的场景下, 会自动设置kubernetes.io/elb.passthrough为onlyLocal,开启pass-through能力。

```
apiVersion: v1 
kind: Service 
metadata: 
 annotations: 
   kubernetes.io/elb.pass-through: "true"
   kubernetes.io/elb.class: union
   kubernetes.io/elb.autocreate: '{"type":"public","bandwidth_name":"cce-
bandwidth","bandwidth_chargemode":"bandwidth","bandwidth_size":5,"bandwidth_sharetype":"PER","
eip_type":"5_bgp","name":"james"}'
  labels: 
   app: nginx 
  name: nginx 
spec: 
  externalTrafficPolicy: Local
  ports: 
  - name: service0 
   port: 80
   protocol: TCP 
   targetPort: 80
  selector: 
   app: nginx 
  type: LoadBalancer
```
# **10.3.2** 集群内访问(**ClusterIP**)

# 操作场景

集群内访问表示工作负载暴露给同一集群内其他工作负载访问的方式,可以通过"集 群内部域名"访问。

集群内部域名格式为"<服务名称>.<工作负载所在命名空间>.svc.cluster.local:<端口号 >",例如"nginx.default.svc.cluster.local:80"。

访问通道、容器端口与访问端口映射如图**[10-12](#page-440-0)**所示。

## <span id="page-440-0"></span>图 **10-12** 集群内访问

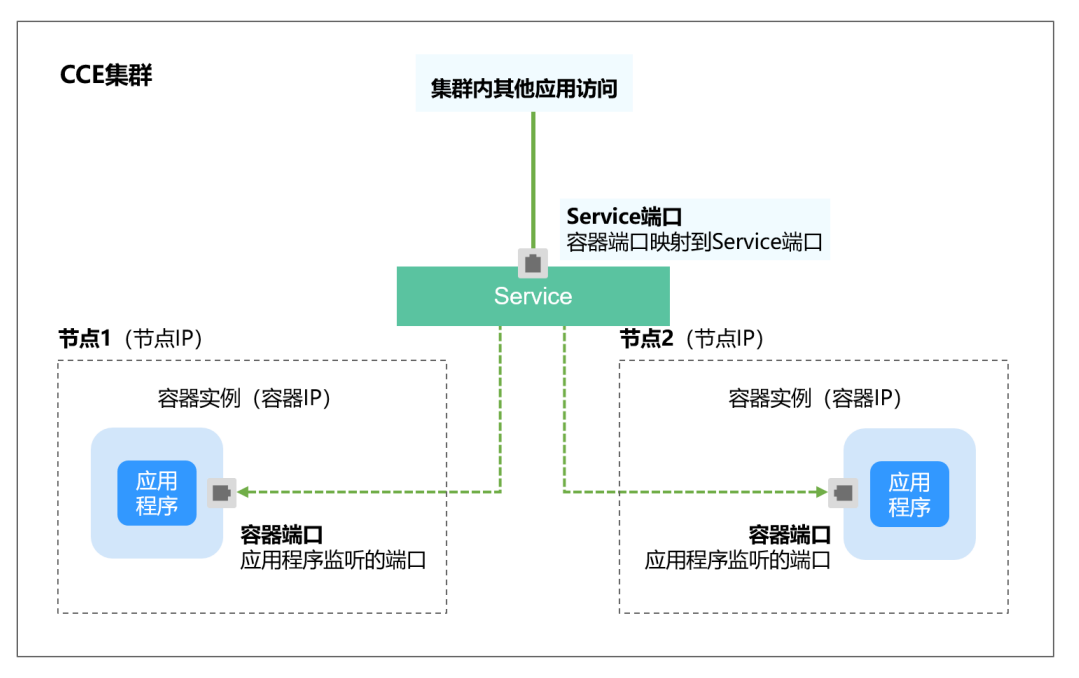

# 创建 **ClusterIP** 类型 **Service**

- 步骤**1** 登录CCE控制台,单击集群名称进入集群。
- 步骤**2** 在左侧导航栏中选择"服务",在右上角单击"创建服务"。
- 步骤**3** 设置集群内访问参数。
	- **Service**名称:自定义服务名称,可与工作负载名称保持一致。
	- 访问类型: 选择"集群内访问"。
	- 命名空间: 工作负载所在命名空间。
	- 选择器:添加标签,Service根据标签选择Pod,填写后单击"确认添加"。也可 以引用已有工作负载的标签,单击"引用负载标签",在弹出的窗口中选择负 载,然后单击"确定"。
	- 协议版本:请根据业务选择不同版本的IP地址。该功能仅在**1.15**及以上版本的集 群创建时开启了**IPv6**功能才会显示。
	- 端口配置:
		- 协议:请根据业务的协议类型选择。
		- 服务端口: Service使用的端口, 端口范围为1-65535。
		- 容器端口:工作负载程序实际监听的端口,需用户确定。例如nginx默认使用 80端口。
- 步骤**4** 单击"确定",创建Service。

### **----**结束

# 通过 **kubectl** 命令行创建

您可以通过kubectl命令行设置Service访问方式。本节以nginx为例,说明kubectl命令 实现集群内访问的方法。

## 步骤**1** 请参见通过**kubectl**[连接集群,](#page-109-0)使用kubectl连接集群。

步骤**2** 创建并编辑nginx-deployment.yaml和nginx-clusterip-svc.yaml文件。

其中,nginx-deployment.yaml和nginx-clusterip-svc.yaml为自定义名称,您可以随意 命名。

### **vi nginx-deployment.yaml**

apiVersion: apps/v1 kind: Deployment metadata: name: nginx spec: replicas: 1 selector: matchLabels: app: nginx template: metadata: labels: app: nginx spec: containers: - image: nginx:latest name: nginx imagePullSecrets: - name: default-secret

### **vi nginx-clusterip-svc.yaml**

apiVersion: v1 kind: Service metadata: labels: app: nginx name: nginx-clusterip spec: ports: - name: service0<br>port: 8080 port: 8080 # 访问Service的端口 protocol: TCP # 访问Service的协议,支持TCP和UDP # Service访问目标容器的端口, 此端口与容器中运行的应用强相关, 如本例中nginx镜 像默认使用80端口<br>selector: # 标签选择器, Service通过标签选择Pod, 将访问Service的流量转发给Pod, 此处选择带 有 app:nginx 标签的Pod app: nginx<br>type: ClusterIP # Service的类型, ClusterIP表示在集群内访问

### 步骤**3** 创建工作负载。

### **kubectl create -f nginx-deployment.yaml**

回显如下,表示工作负载已经创建。

deployment "nginx" created

### **kubectl get po**

回显如下,工作负载状态为Running,表示工作负载已处于运行中状态。

NAME READY STATUS RESTARTS AGE **nginx-2601814895-znhbr 1/1 Running 0 15s**

#### 步骤**4** 创建服务。

### **kubectl create -f nginx-clusterip-svc.yaml**

回显如下,表示服务已开始创建。

service "nginx-clusterip" created

### <span id="page-442-0"></span>**kubectl get svc**

回显如下,表示服务已创建成功,CLUSTER-IP已生成。

# kubectl get svc

NAME TYPE CLUSTER-IP EXTERNAL-IP PORT(S) AGE<br>kubernetes ClusterIP 10.247.0.1 <none> 443/TCP 4d6h ClusterIP 10.247.0.1 <none> 443/TCP 4d6h nginx-clusterip ClusterIP 10.247.74.52 <none> 8080/TCP 14m

### 步骤**5** 访问Service。

在集群内的容器或节点上都能够访问Service。

创建一个Pod并进入到容器内,使用curl命令访问Service的IP:Port或域名,如下所示。

其中域名后缀可以省略,在同个命名空间内可以直接使用nginx-clusterip:8080访问, 跨命名空间可以使用nginx-clusterip.default:8080访问。

```
# kubectl run -i --tty --image nginx:alpine test --rm /bin/sh
If you don't see a command prompt, try pressing enter.
/ # curl 10.247.74.52:8080
<!DOCTYPE html>
<html>
<head>
<title>Welcome to nginx!</title>
<style>
   body {
      width: 35em;
      margin: 0 auto;
      font-family: Tahoma, Verdana, Arial, sans-serif;
   }
</style>
</head>
<body>
<h1>Welcome to nginx!</h1>
<p>If you see this page, the nginx web server is successfully installed and
working. Further configuration is required.</p>
<p>For online documentation and support please refer to
```
<a href="http://nginx.org/">nginx.org</a>.<br/>>hr> Commercial support is available at <a href="http://nginx.com/">nginx.com</a>.</p>

<p><em>Thank you for using nginx.</em></p> </body> </html> / # curl nginx-clusterip.default.svc.cluster.local:8080

...

<h1>Welcome to nginx!</h1> ...

/ # curl nginx-clusterip.default:8080

<h1>Welcome to nginx!</h1>

/ # curl nginx-clusterip:8080

<h1>Welcome to nginx!</h1>

**----**结束

...

...

...

...

# **10.3.3** 节点访问(**NodePort**)

# 操作场景

节点访问 ( NodePort )是指在每个节点的IP上开放一个静态端口,通过静态端口对外 暴露服务。创建NodePort服务时,Kubernetes会自动创建一个集群内部IP地址

(ClusterIP),集群外部的客户端通过访问 <NodeIP>:<NodePort>,流量会通过 NodePort服务对应的ClusterIP转发到对应的Pod。

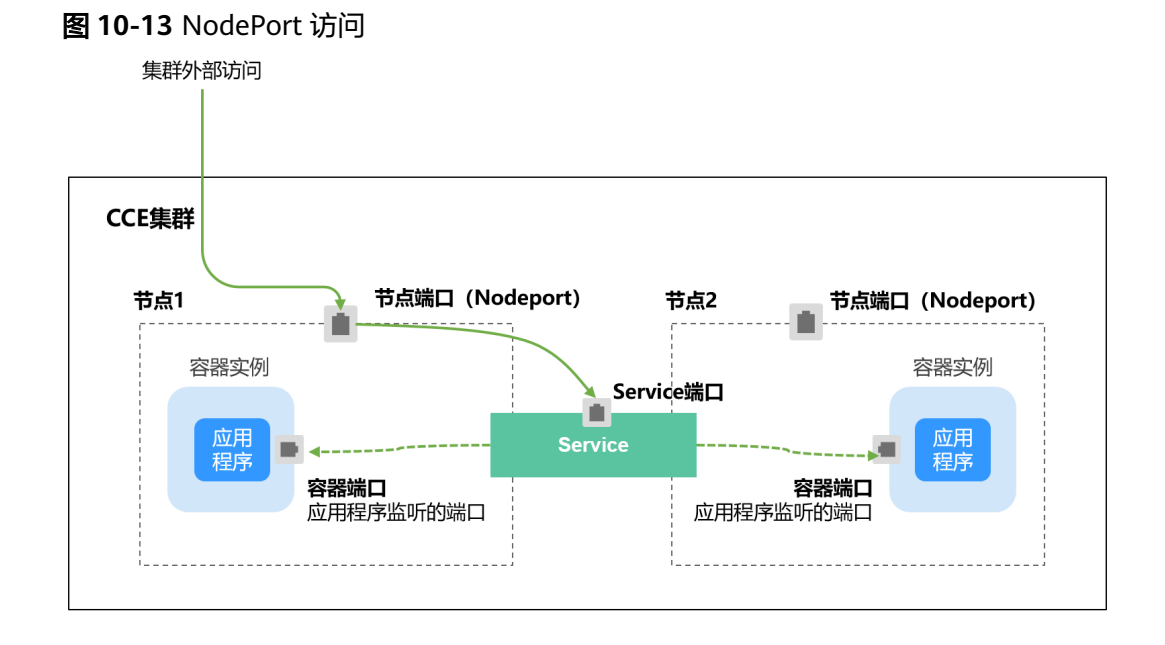

# 约束与限制

- $\lq$  "节点访问 ( NodePort ) "默认为VPC内网访问, 如果需要使用弹性IP通过公网访 问该服务,请提前在集群的节点上绑定弹性IP。
- 创建Service后,如果服务亲和从集群级别切换为节点级别,连接跟踪表将不会被 清理,建议用户创建Service后不要修改服务亲和属性,如需修改请重新创建 Service。
- VPC网络模式下,当某容器A通过NodePort类型服务发布时,且服务亲和设置为 节点级别(即externalTrafficPolicy为local),部署在同节点的容器B将无法通过 节点IP+NodePort访问容器A。
- v1.21.7及以上的集群创建的NodePort类型服务时,节点上的NodePort端口默认 不会用netstat显示:如果集群转发模式为iptables,可使用**iptables -t nat -L**查 看端口;如果集群转发模式为IPVS,可使用**ipvsadm -Ln**查看端口。

# 创建 **NodePort** 类型 **Service**

- 步骤**1** 登录CCE控制台,单击集群名称进入集群。
- 步骤**2** 在左侧导航栏中选择"服务",在右上角单击"创建服务"。
- 步骤**3** 设置集群内访问参数。
	- **Service**名称:自定义服务名称,可与工作负载名称保持一致。
	- 访问类型:选择"节点访问"。
	- 命名空间:工作负载所在命名空间。
	- 服务亲和:详情请参见服务亲和(**[externalTrafficPolicy](#page-434-0)**)。
		- 集群级别:集群下所有节点的IP+节点端口均可以访问到此服务关联的负载, 服务访问会因路由跳转导致一定性能损失,且无法获取到客户端源IP。
		- 节点级别:只有通过负载所在节点的IP+节点端口才可以访问此服务关联的负 载,服务访问没有因路由跳转导致的性能损失,且可以获取到客户端源IP。
- **选择器**:添加标签,Service根据标签选择Pod,填写后单击"确认添加"。也可 以引用已有工作负载的标签,单击"引用负载标签",在弹出的窗口中选择负 载,然后单击"确定"。
- IPv6: 默认不开启, 开启后服务的集群内IP地址(ClusterIP)变为IPv6地址。该 功能仅在**1.15**及以上版本的集群创建时开启了**IPv6**功能才会显示。
- 端口配置:
	- 协议:请根据业务的协议类型选择。
	- 服务端口:Service使用的端口,端口范围为1-65535。
	- 容器端口:工作负载程序实际监听的端口,需用户确定。例如nginx默认使用 80端口。
	- 节点端口: 即NodePort, 建议选择"自动生成"; 也可以指定端口, 默认范 围为30000-32767。

步骤**4** 单击"确定",创建Service。

**----**结束

# **kubectl** 命令行创建

您可以通过kubectl命令行设置Service访问方式。本节以nginx为例,说明kubectl命令 实现节点访问的方法。

- 步骤**1** 请参见通过**kubectl**[连接集群,](#page-109-0)使用kubectl连接集群。
- 步骤**2** 创建并编辑nginx-deployment.yaml以及nginx-nodeport-svc.yaml文件。

其中,nginx-deployment.yaml和nginx-nodeport-svc.yaml为自定义名称,您可以随 意命名。

### **vi nginx-deployment.yaml**

apiVersion: apps/v1 kind: Deployment metadata: name: nginx snec: replicas: 1 selector: matchLabels: app: nginx template: metadata: labels: app: nginx spec: containers: - image: nginx:latest name: nginx imagePullSecrets: - name: default-secret

### **vi nginx-nodeport-svc.yaml**

apiVersion: v1 kind: Service metadata: labels: app: nginx name: nginx-nodeport spec: ports:

 - name: service nodePort: 30000 # 节点端口,取值范围为30000-32767 port: 8080 # 访问Service的端口 # 访问Service的协议,支持TCP和UDP targetPort: 80 # Service访问目标容器的端口,此端口与容器中运行的应用强相关,如本例中nginx镜像默 认使用80端口 selector: # 标签选择器,Service通过标签选择Pod,将访问Service的流量转发给Pod,此处选择带有 app:nginx 标签的Pod app: nginx type: NodePort # Service的类型, NodePort表示在通过节点端口访问

### 步骤**3** 创建工作负载。

### **kubectl create -f nginx-deployment.yaml**

回显如下,表示工作负载已创建完成。

deployment "nginx" created

#### **kubectl get po**

回显如下,工作负载状态为Running,表示工作负载已处于运行状态。

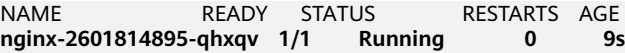

#### 步骤**4** 创建服务。

#### **kubectl create -f nginx-nodeport-svc.yaml**

回显如下,表示服务开始创建。

service "nginx-nodeport" created

### **kubectl get svc**

回显如下,表示服务已创建完成。

# kubectl get svc NAME TYPE CLUSTER-IP EXTERNAL-IP PORT(S) AGE kubernetes ClusterIP 10.247.0.1 <none> 443/TCP 4d8h nginx-nodeport NodePort 10.247.30.40 <none> 8080:30000/TCP 18s

### 步骤**5** 访问Service。

默认情况下,NodePort类型Service可以通过任意节点**IP:**节点端口访问。

在集群同VPC下或集群容器内都可以访问,如果给节点绑定公网IP,也可以使用公网IP 访问。如下所示,在集群上创建一个容器,从容器中使用节点IP:节点端口访问。

# kubectl get node -owide NAME <sup>STATUS ROLES AGE INTERNAL-IP EXTERNAL-IP OS-IMAGE KERNEL-<br>VERSION CONTAINER-RUNTIME</sup> CONTAINER-RUNTIME 10.100.0.136 Ready <none> 152m 10.100.0.136 <none> CentOS Linux 7 (Core) 3.10.0-1160.25.1.el7.x86\_64 docker://18.9.0 10.100.0.5 Ready <none> 152m 10.100.0.5 <none> CentOS Linux 7 (Core) 3.10.0-1160.25.1.el7.x86\_64 docker://18.9.0 # kubectl run -i --tty --image nginx:alpine test --rm /bin/sh If you don't see a command prompt, try pressing enter. / # curl 10.100.0.136:30000 <!DOCTYPE html> <html> <head> <title>Welcome to nginx!</title> <style> body { width: 35em; margin: 0 auto: font-family: Tahoma, Verdana, Arial, sans-serif;

<span id="page-446-0"></span> } </style> </head> <body> <h1>Welcome to nginx!</h1> <p>If you see this page, the nginx web server is successfully installed and working. Further configuration is required.</p> <p>For online documentation and support please refer to <a href="http://nginx.org/">nginx.org</a>.<br/>>hr> Commercial support is available at <a href="http://nginx.com/">nginx.com</a>.</p>

<p><em>Thank you for using nginx.</em></p> </body>  $\frac{1}{2}$ /html> / #

**----**结束

# **10.3.4** 负载均衡(**LoadBalancer**)

# **10.3.4.1** 创建负载均衡类型的服务

# 操作场景

负载均衡(LoadBalancer)类型的服务可以通过弹性负载均衡(ELB)从公网访问到 工作负载,与弹性IP方式相比提供了高可靠的保障。负载均衡访问方式由公网弹性负 载均衡服务地址以及设置的访问端口组成,例如"10.117.117.117:80"。

在访问负载均衡类型的服务时,从ELB过来的流量会先访问到节点,然后通过Service 转发到Pod。

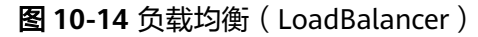

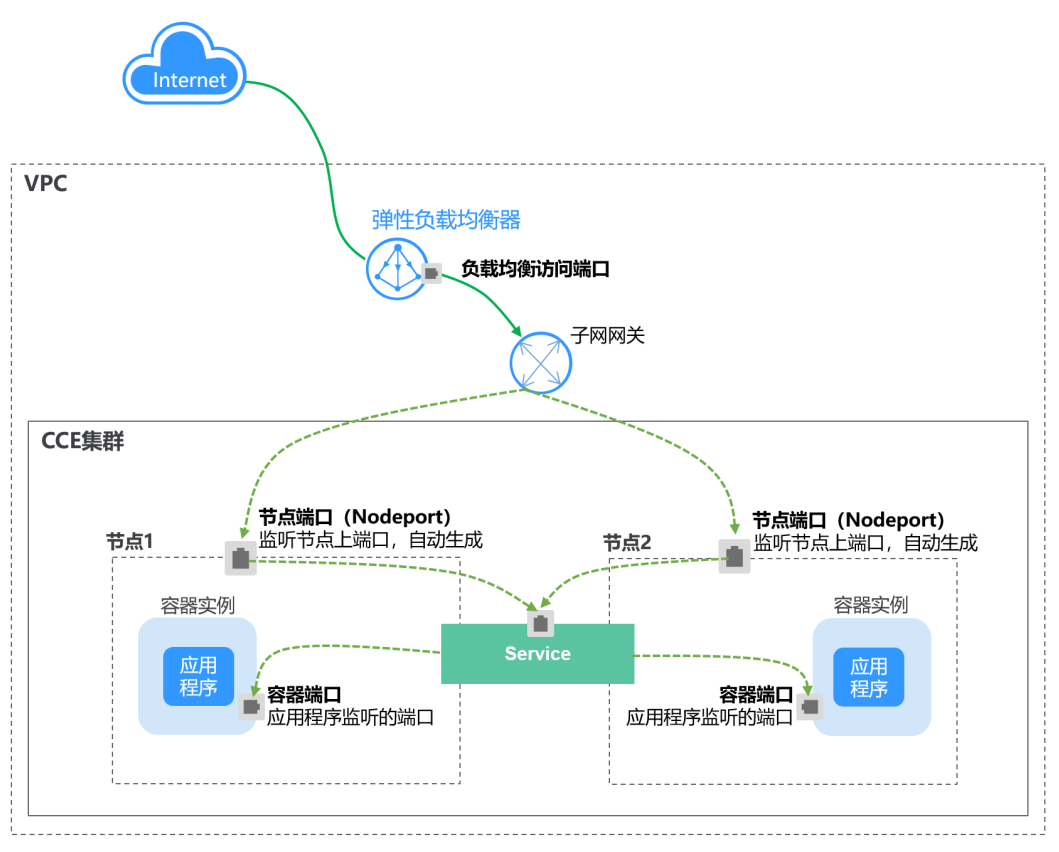

# 约束与限制

- CCE中的负载均衡(LoadBalancer)访问类型使用弹性负载均衡 ELB提供网络访 问,存在如下产品约束:
	- 自动创建的ELB实例建议不要被其他资源使用,否则会在删除时被占用,导致 资源残留。
	- v1.15及之前版本集群使用的ELB实例请不要修改监听器名称,否则可能导致 无法正常访问。
- **创建Service后,如果服务亲和从集群级别切换为节点级别,连接跟踪表将不会被** 清理,建议用户创建Service后不要修改服务亲和属性,如需修改请重新创建 Service。
- 当服务亲和设置为节点级别(即**[externalTrafficPolicy](#page-434-0)**为Local)时,集群内部可 能使用ELB地址访问不通,具体情况请参见[集群内无法访问](#page-436-0)**Service**的说明。
- 独享型ELB仅支持1.17及以上集群。
- 独享型ELB规格必须支持网络型(TCP/UDP),且网络类型必须支持私网(有私 有IP地址)。如果需要Service支持HTTP,则独享型ELB规格需要为网络型(TCP/ UDP)和应用型(HTTP/HTTPS)。
- 集群服务转发模式为IPVS时,不支持配置节点的IP作为Service的externalIP,会导 致节点不可用。
- IPVS模式集群下, Ingress和Service使用相同ELB实例时, 无法在集群内的节点和 容器中访问Ingress,因为kube-proxy会在ipvs-0的网桥上挂载LB类型的Service地 址, Ingress对接的ELB的流量会被ipvs-0网桥劫持。建议Ingress和Service使用不 同ELB实例。

# 创建 **LoadBalancer** 类型 **Service**

- 步骤**1** 登录CCE控制台,单击集群名称进入集群。
- **步骤2** 在左侧导航栏中选择"服务",在右上角单击"创建服务"。
- 步骤**3** 设置参数。
	- **Service**名称:自定义服务名称,可与工作负载名称保持一致。
	- 访问类型: 选择"负载均衡"。
	- 命名空间:工作负载所在命名空间。
	- 服务亲和:详情请参见服务亲和(**[externalTrafficPolicy](#page-434-0)**)。
		- 集群级别:集群下所有节点的IP+访问端口均可以访问到此服务关联的负载, 服务访问会因路由跳转导致一定性能损失,且无法获取到客户端源IP。
		- 节点级别:只有通过负载所在节点的IP+访问端口才可以访问此服务关联的负 载,服务访问没有因路由跳转导致的性能损失,且可以获取到客户端源IP。
	- 选择器:添加标签,Service根据标签选择Pod,填写后单击"确认添加"。也可 以引用已有工作负载的标签,单击"引用负载标签",在弹出的窗口中选择负 载,然后单击"确定"。
	- 负载均衡器:选择弹性负载均衡的类型、创建方式。

ELB类型可选择"独享型"或"共享型",独享型ELB还可以根据支持的协议类型 选择"网络型(TCP/UDP )"、"应用型(HTTP/HTTPS )"或"网络型(TCP/ UDP)&应用型(HTTP/HTTPS)"。

创建方式可选择"选择已有"或"自动创建"。不同创建方式的配置详情请参见 表**10-4**。

表 **10-4** ELB 配置

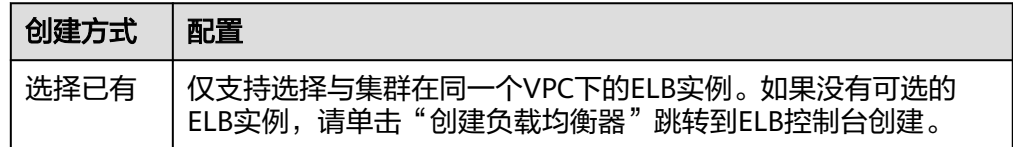

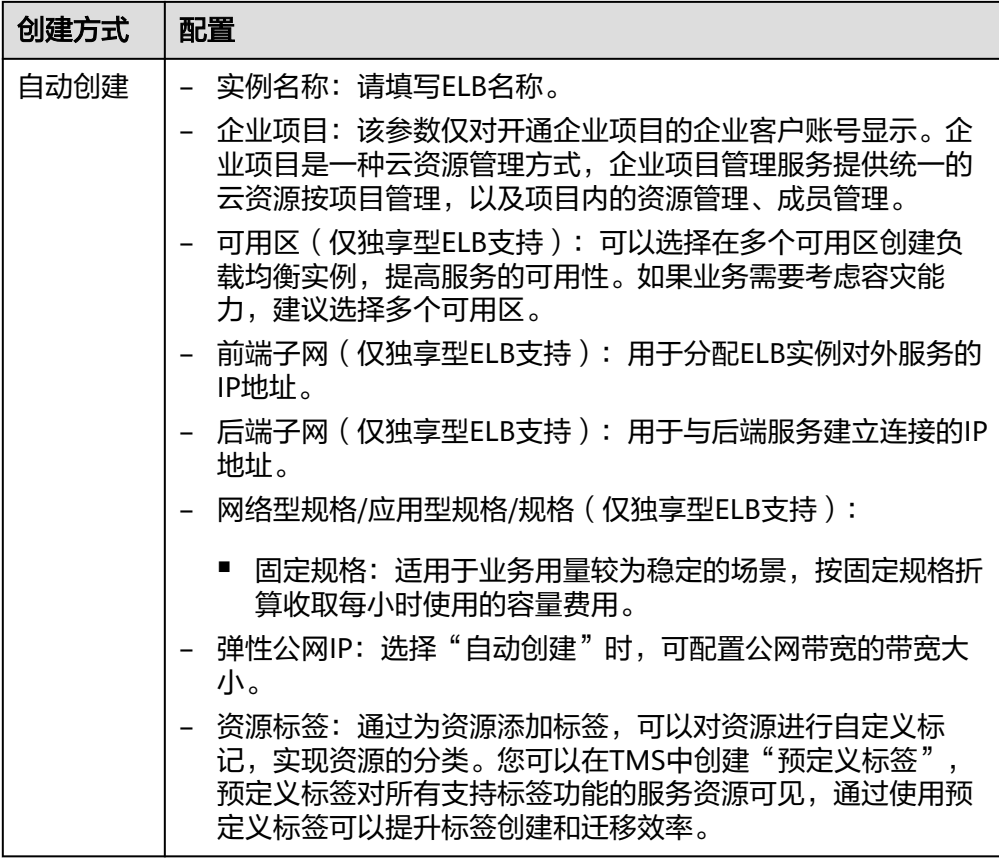

负载均衡配置: 您可以单击负载均衡配置的"编辑"按钮配置ELB实例的参数, 在 弹出窗口中配置ELB实例的参数。

– 分配策略:可选择加权轮询算法、加权最少连接或源IP算法。

说明

- 加权轮询算法:根据后端服务器的权重,按顺序依次将请求分发给不同的服务 器。它用相应的权重表示服务器的处理性能,按照权重的高低以及轮询方式将请 求分配给各服务器,相同权重的服务器处理相同数目的连接数。常用于短连接服 务,例如HTTP等服务。
- 加权最少连接:最少连接是通过当前活跃的连接数来估计服务器负载情况的一种 动态调度算法。加权最少连接就是在最少连接数的基础上,根据服务器的不同处 理能力,给每个服务器分配不同的权重,使其能够接受相应权值数的服务请求。 常用于长连接服务,例如数据库连接等服务。
- 源IP算法: 将请求的源IP地址进行Hash运算, 得到一个具体的数值, 同时对后端 服务器进行编号,按照运算结果将请求分发到对应编号的服务器上。这可以使得 对不同源IP的访问进行负载分发,同时使得同一个客户端IP的请求始终被派发至某 特定的服务器。该方式适合负载均衡无cookie功能的TCP协议。
- 会话保持:默认不启用,可选择"源IP地址"。基于源IP地址的简单会话保 持,即来自同一IP地址的访问请求转发到同一台后端服务器上。

### 说明

当分配策略使用源IP算法时,不支持设置会话保持。

- <span id="page-450-0"></span>健康检查:设置负载均衡的健康检查配置。
	- 全局检查:全局检查仅支持使用相同协议的端口,无法对多个使用不同协议 的端口生效,建议使用"自定义检查"。
	- 自定义检查: 在端口配置中对多种不同协议的端口设置健康检查。关于自定 义检查的YAML定义,请参见为负载均衡类型的**Service**[指定多个端口配置健](#page-489-0) [康检查。](#page-489-0)

## 表 **10-5** 健康检查参数

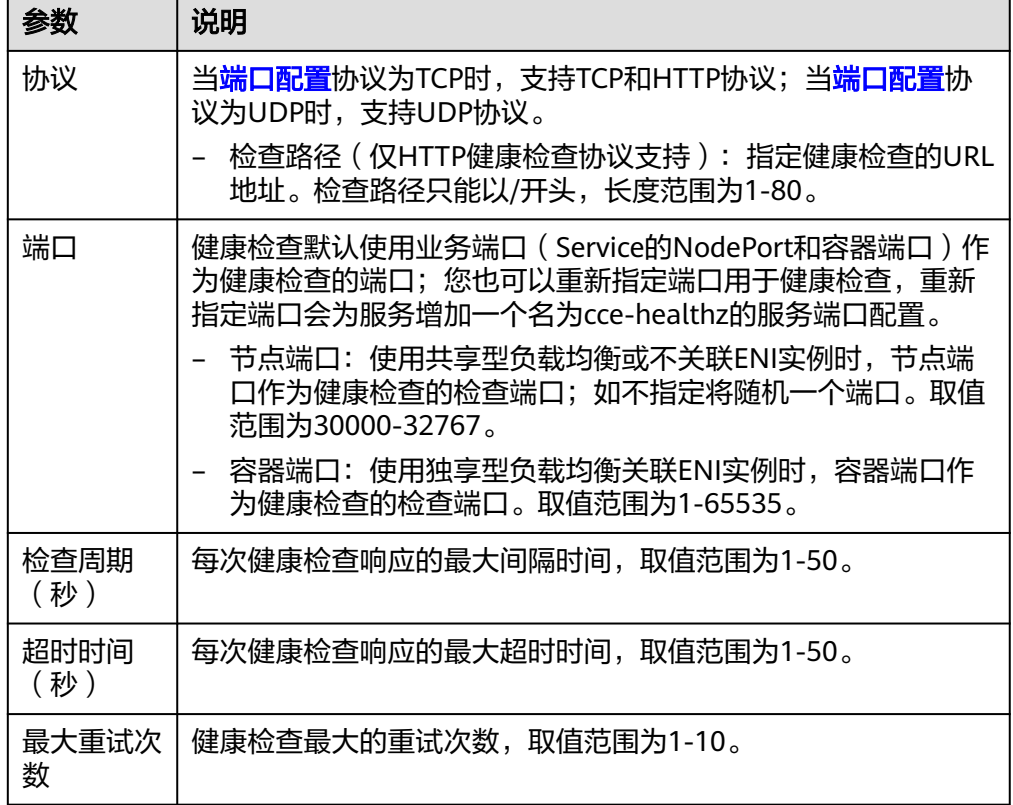

# 端口配置:

- 协议:请根据业务的协议类型选择。
- 容器端口:工作负载程序实际监听的端口,需用户确定。例如nginx默认使用 80端口。
- 服务端口: Service使用的端口, 端口范围为1-65535。
- 监听器前端协议:ELB监听器的前端协议,是客户端与负载均衡监听器建立流 量分发连接所使用的协议。当选择独享型负载均衡器类型时,包含"应用型 (HTTP/HTTPS)"方可支持配置HTTP/HTTPS。
- 健康检查: <mark>健康检查</mark>选项设置为"自定义检查"时,可以为不同协议的端口 配置健康检查,参数说明请参见表**10-5**。

## 说明

在创建LoadBalancer类型Service时,会自动生成一个随机节点端口号(NodePort)。

- 监听器配置:
	- SSL解析方式:当监听器端口启用**HTTPS/TLS**时可选择SSL解析方式。 v1.23.14-r0、v1.25.9-r0、v1.27.6-r0、v1.28.4-r0及以上版本的集群支持。
- 单向认证: 仅进行服务器端认证。如需认证客户端身份,请选择双向认 证。
- 双向认证: 双向认证需要负载均衡实例与访问用户互相提供身份认证, 从而允许通过认证的用户访问负载均衡实例,后端服务器无需额外配置 双向认证。
- CA证书:SSL解析方式选择"双向认证"时需要添加CA证书,用于认证客户 端身份。CA证书又称客户端CA公钥证书,用于验证客户端证书的签发者;在 开启HTTPS双向认证功能时,只有当客户端能够出具指定CA签发的证书时, HTTPS连接才能成功。
- 服务器证书:当监听器端口启用**[HTTPS/TLS](#page-450-0)**时,必须选择一个服务器证书。
- SNI:当监听器端口启用**[HTTPS/TLS](#page-450-0)**时,可以选择是否添加SNI证书。如果需 要添加SNI证书,则证书中必须包含域名。 如果无法根据客户端请求的域名查找到域名对应的SNI证书,则默认返回服务 器证书。
- 安全策略:当监听器端口启用**[HTTPS/TLS](#page-450-0)**时,支持选择可用的安全策略。 v1.23.14-r0、v1.25.9-r0、v1.27.6-r0、v1.28.4-r0及以上版本的集群支持。
- 后端协议:当监听器端口启用**[HTTPS](#page-450-0)**时,支持使用HTTP或HTTPS协议对接后 端服务,默认为HTTP。当监听器端[口启用](#page-450-0)**TLS**时,支持使用TCP或TLS协议对 接后端服务,默认为TCP。v1.23.14-r0、v1.25.9-r0、v1.27.6-r0、v1.28.4-r0 及以上版本的集群支持。
- 高级配置:

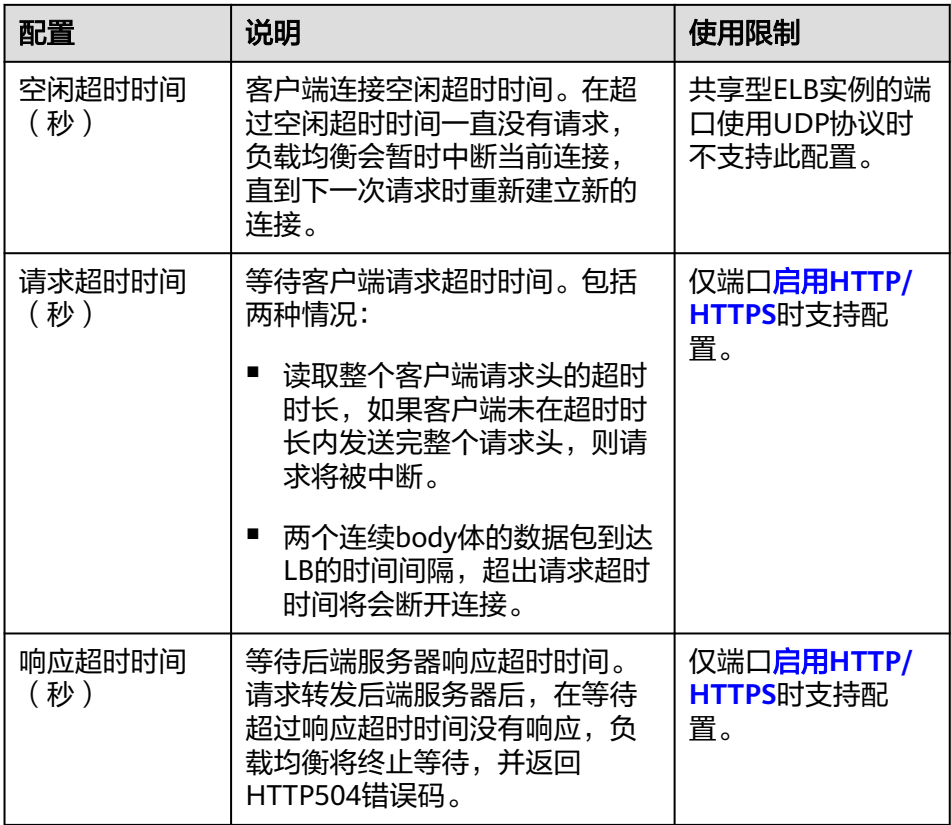

<span id="page-452-0"></span>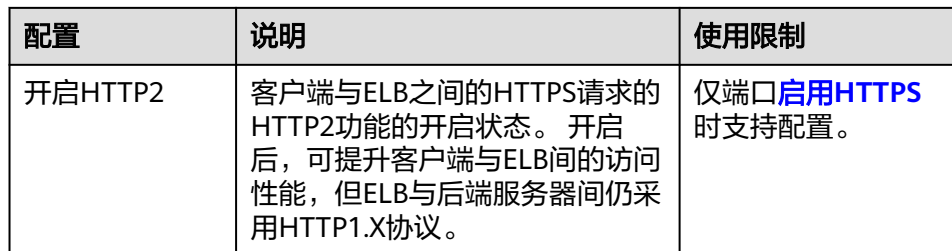

- 注解: LoadBalancer类型Service有一些CCE定制的高级功能, 通过注解 annotations实现,具体注解的内容请参见使用**Annotation**[配置负载均衡类型的](#page-462-0) [服务。](#page-462-0)
- 步骤**4** 单击"确定",创建Service。

**----**结束

# 通过 **kubectl** 命令行创建**-**使用已有 **ELB**

您可以在创建工作负载时通过kubectl命令行设置Service访问方式。本节以nginx为 例,说明kubectl命令实现负载均衡 ( LoadBalancer )访问的方法。

步骤**1** 请参见通过**kubectl**[连接集群,](#page-109-0)使用kubectl连接集群。

## 步骤**2** 创建并编辑nginx-deployment.yaml以及nginx-elb-svc.yaml文件。

其中, nginx-deployment.yaml和nginx-elb-svc.yaml为自定义名称, 您可以随意命 名。

## **vi nginx-deployment.yaml**

apiVersion: apps/v1 kind: Deployment metadata: name: nginx spec: replicas: 1 selector: matchLabels: app: nginx template: metadata: labels: app: nginx spec: containers: - image: nginx name: nginx imagePullSecrets: - name: default-secret

# **vi nginx-elb-svc.yaml**

## 说明

若需要开启会话保持,工作负载的各实例需设置反亲和部署,即所有的实例都部署在不同节点 上。具体请参见设置工作负载亲和**/**反亲和调度(**[podAffinity/podAntiAffinity](#page-345-0)**)。

apiVersion: v1 kind: Service metadata: name: nginx

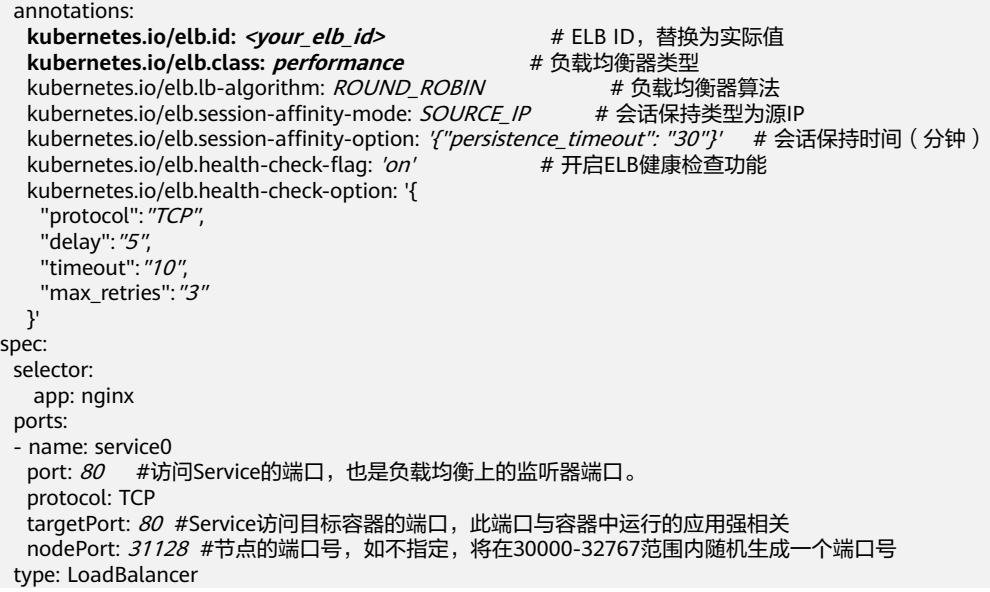

上述示例通过Annotation(注解)实现负载均衡的一些高级功能,例如会话保持、健 康检查等,对应的说明请参见表**10-6**。

除本示例中的功能外,如需了解更多高级功能相关注解及示例,请参见<mark>使用</mark> **Annotation**[配置负载均衡类型的服务](#page-462-0)。

|                          | 是否必<br>填 | 参数类型   | 描述                                                                                                    |
|--------------------------|----------|--------|----------------------------------------------------------------------------------------------------|
| kubernetes.io/<br>elb.id | 是        | String | 为负载均衡实例的ID。                                                                                                    |
|                          |          |        | 在关联已有ELB时: 必填。                                                                                                    |
|                          |          |        | 获取方法:                                                                                                    |
|                          |          |        | 在控制台的"服务列表"中,单击"网<br>络 > 弹性负载均衡 ELB", 单击ELB的<br>名称, 在ELB详情页的"基本信息"页<br>签下找到"ID"字段复制即可。                            |
|                          |          |        | 说明<br>系统优先根据kubernetes.io/elb.id注解对接<br>ELB,若此字段未指定,则会根据<br>spec.loadBalancerIP字段 ( 非必填, 且仅<br>1.23及以前版本可用)对接ELB。 |
|                          |          |        | 请尽量不要使用spec.loadBalancerIP字段对<br>接ELB, 该字段在将来的集群版本中会被<br>Kubernetes官方废弃,详情请参见<br>Deprecation.                     |

表 **10-6** annotations 参数

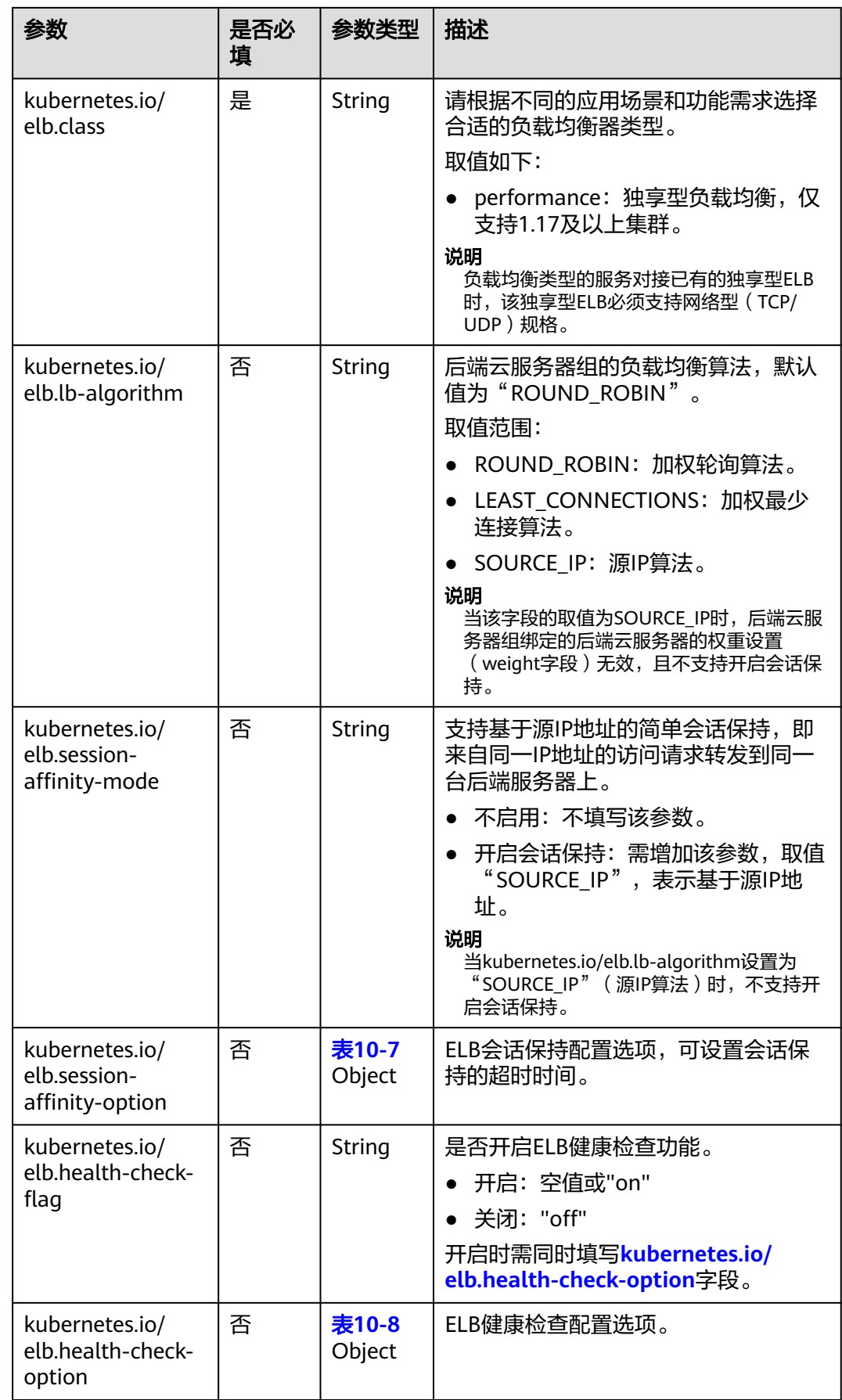

<span id="page-455-0"></span>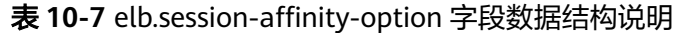

| 参数                      | 是否必<br>填 | 参数类型   | 描述                                                                                             |
|-------------------------|----------|--------|------------------------------------------------------------------------------------------------|
| persistence_timeo<br>ut | 是        | String | 当elb.session-affinity-mode是<br>"SOURCE IP"时生效, 设置会话保持<br>的超时时间 (分钟)。<br>默认值为: "60",取值范围: 1-60。 |

表 **10-8** elb.health-check-option 字段数据结构说明

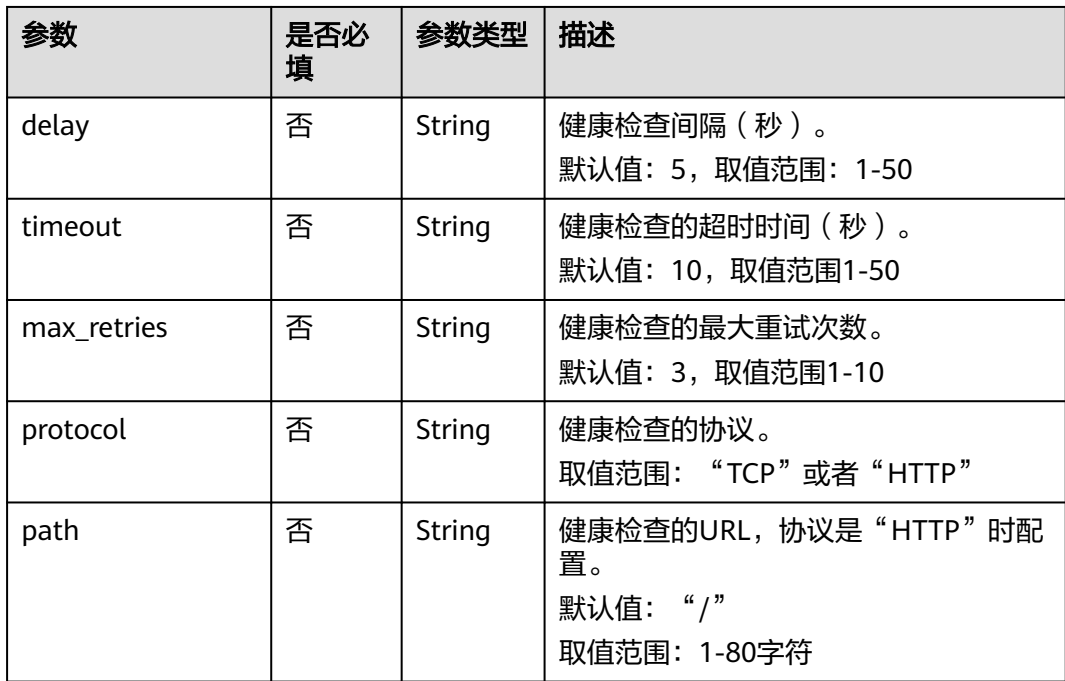

# 步骤**3** 创建工作负载。

**kubectl create -f nginx-deployment.yaml**

回显如下,表示工作负载已创建完成。

deployment/nginx created

### **kubectl get pod**

回显如下,工作负载状态为Running状态,表示工作负载已运行中。

NAME READY STATUS RESTARTS AGE **nginx-2601814895-c1xhw 1/1 Running 0 6s**

### 步骤**4** 创建服务。

**kubectl create -f nginx-elb-svc.yaml**

回显如下,表示服务已创建。

<span id="page-456-0"></span>service/nginx created

### **kubectl get svc**

回显如下,表示工作负载访问方式已设置成功。

NAME TYPE CLUSTER-IP EXTERNAL-IP PORT(S) AGE kubernetes ClusterIP 10.247.0.1 <none> 443/TCP 3d **nginx LoadBalancer 10.247.130.196 10.78.42.242 80:31540/TCP 51s**

步骤5 在浏览器中输入访问地址,例如输入10.78.42.242:80。10.78.42.242为负载均衡实例IP 地址,80为对应界面上的访问端口。

可成功访问nginx。

图 **10-15** 通过负载均衡访问 nginx

# **Welcome to nginx!**

If you see this page, the nginx web server is successfully installed and working. Further configuration is required.

For online documentation and support please refer to nginx.org. Commercial support is available at nginx.com.

Thank you for using nginx.

### **----**结束

# 通过 **kubectl** 命令行创建**-**自动创建 **ELB**

您可以在创建工作负载时通过kubectl命令行设置Service访问方式。本节以nginx为 例,说明kubectl命令实现负载均衡 ( LoadBalancer )访问的方法。

- 步骤**1** 请参见通过**kubectl**[连接集群,](#page-109-0)使用kubectl连接集群。
- 步骤**2** 创建并编辑nginx-deployment.yaml以及nginx-elb-svc.yaml文件。

其中,nginx-deployment.yaml和nginx-elb-svc.yaml为自定义名称,您可以随意命 名。

#### **vi nginx-deployment.yaml**

apiVersion: apps/v1 kind: Deployment metadata: name: nginx spec: replicas: 1 selector: matchLabels: app: nginx template: metadata: labels: app: nginx spec: containers: - image: nginx name: nginx imagePullSecrets: - name: default-secret

## **vi nginx-elb-svc.yaml**

### 说明

```
若需要开启会话保持,工作负载的各实例需设置反亲和部署,即所有的实例都部署在不同节点
上。具体请参见设置工作负载亲和/反亲和调度(podAffinity/podAntiAffinity)。
```

```
独享型负载均衡(公网访问)Service示例 - 仅支持1.17及以上集群:
apiVersion: v1
kind: Service
metadata:
  name: nginx
  labels:
   app: nginx
  namespace: default
  annotations:
   kubernetes.io/elb.class: performance
   kubernetes.io/elb.autocreate: '{
    "type": "public",
    "bandwidth_name": "cce-bandwidth-1626694478577",
    "bandwidth_chargemode": "bandwidth",
   "bandwidth_size": 5,
     "bandwidth_sharetype": "PER",
"eip_type": "5_bgp",
 "vip_subnet_cidr_id": "*****",
    "vip_address": "** ** ** **"
     "available_zone": [
 ""
    ],
     "l4_flavor_name": "L4_flavor.elb.s1.small"
 }'
  kubernetes.io/elb.enterpriseID: '0' # 负载均衡所属企业项目ID
  kubernetes.io/elb.lb-algorithm: ROUND_ROBIN # 负载均衡器算法
  kubernetes.io/elb.session-affinity-mode: SOURCE_IP # 会话保持类型为源IP
  kubernetes.io/elb.session-affinity-option: '{"persistence_timeout": "30"}' # 会话保持时间(分钟)<br>kubernetes.io/elb.health-check-flag: 'on'      # 开启ELB健康检查功能
  kubernetes.io/elb.health-check-flag: 'on'
   kubernetes.io/elb.health-check-option: '{
    "protocol":"TCP",
   "delay": "5",
    "timeout":"10",
   "max_retries": "3"
 }'
  kubernetes.io/elb.tags: key1=value1,key2=value2 # 添加ELB资源标签
spec:
  selector:
   app: nginx
  ports:
  - name: cce-service-0
   targetPort: 80
   nodePort: 0
   port: 80
   protocol: TCP
  type: LoadBalancer
```
上述示例通过Annotation(注解)实现负载均衡的一些高级功能,例如会话保持、健 康检查等,对应的说明请参见表**[10-9](#page-458-0)**。

除本示例中的功能外,如需了解更多高级功能相关注解及示例,请参见<mark>使用</mark> **Annotation**[配置负载均衡类型的服务](#page-462-0)。

# <span id="page-458-0"></span>表 **10-9** annotations 参数

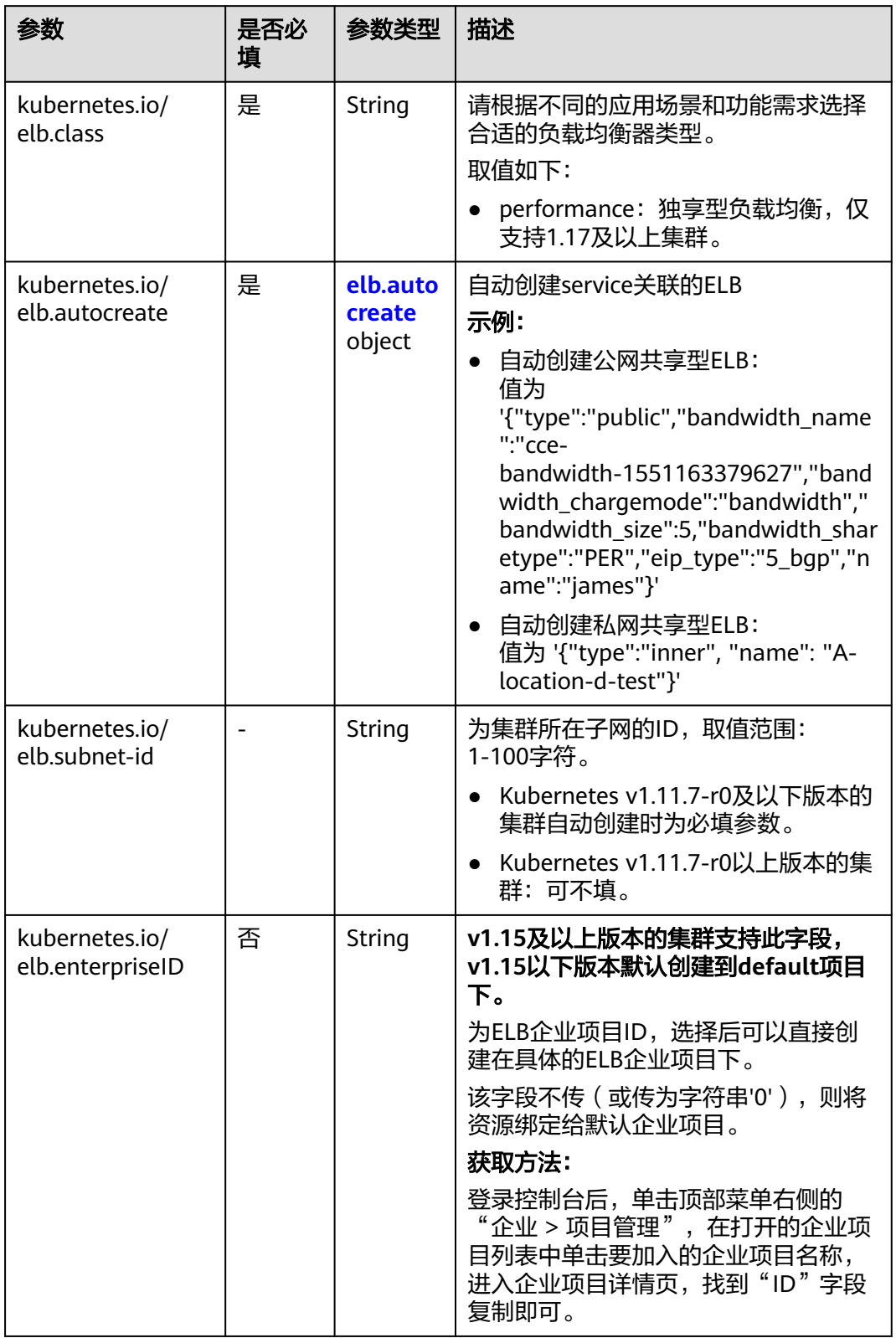

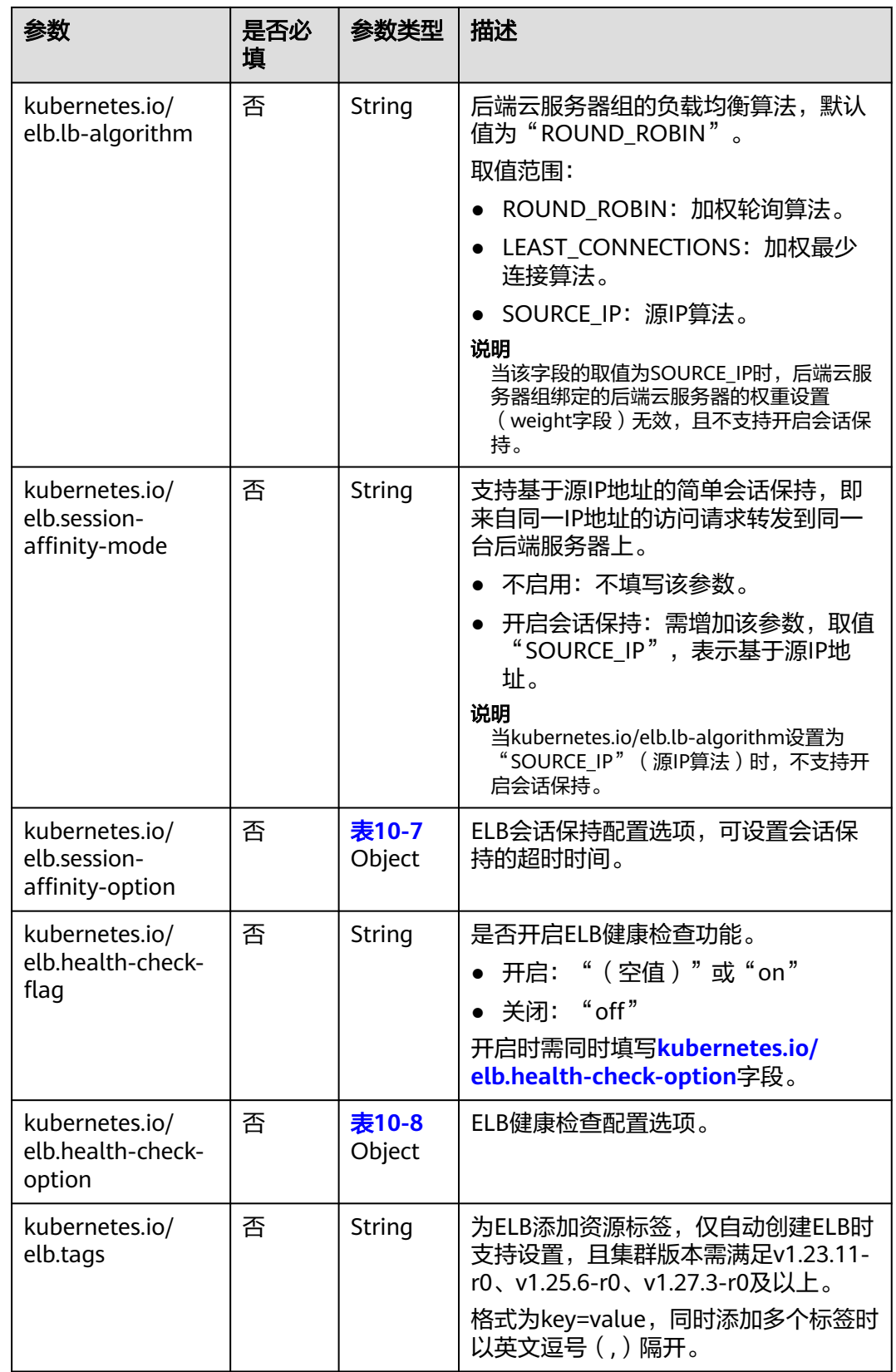

# <span id="page-460-0"></span>表 **10-10** elb.autocreate 字段数据结构说明

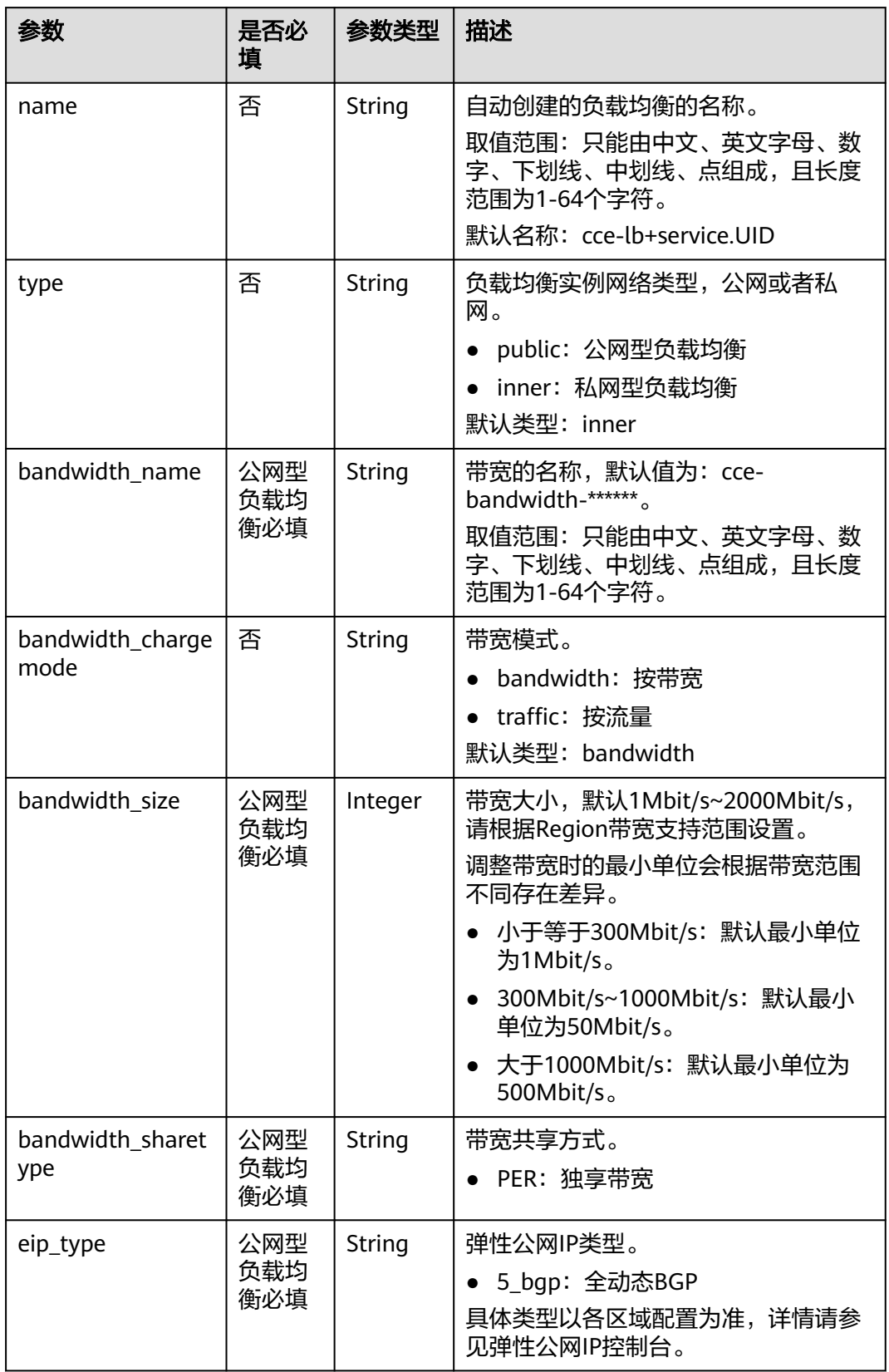

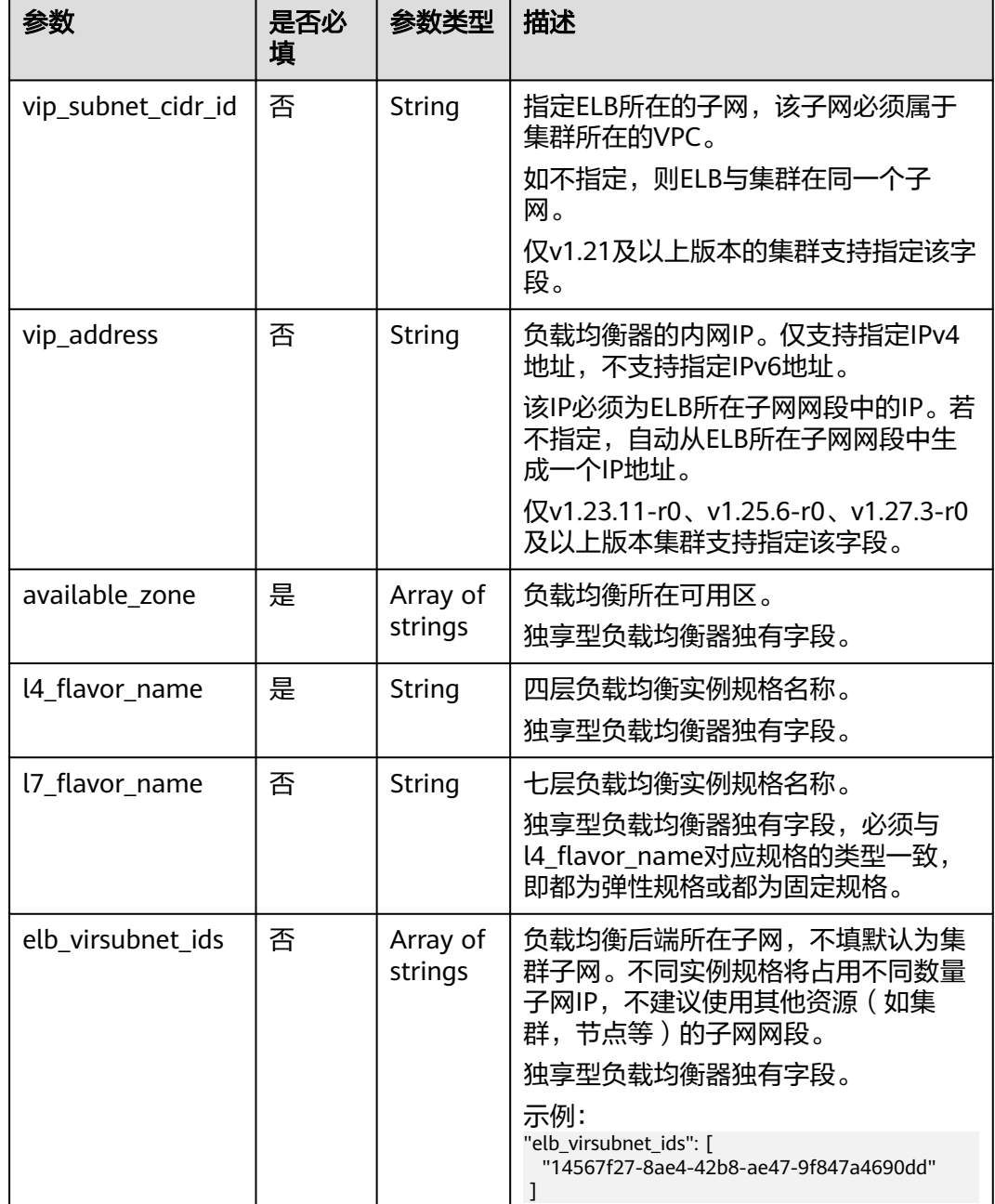

## 步骤**3** 创建工作负载。

## **kubectl create -f nginx-deployment.yaml**

回显如下,表示工作负载已开始创建。

deployment/nginx created

## **kubectl get pod**

回显如下,工作负载状态为Running状态,表示工作负载已运行中。

NAME READY STATUS RESTARTS AGE **nginx-2601814895-c1xhw 1/1 Running 0 6s** <span id="page-462-0"></span>步骤**4** 创建服务。

**kubectl create -f nginx-elb-svc.yaml**

回显如下,表示服务已创建。

service/nginx created

**kubectl get svc**

回显如下,表示工作负载访问方式已设置成功。

NAME TYPE CLUSTER-IP EXTERNAL-IP PORT(S) AGE<br>kubernetes ClusterIP 10.247.0.1 <none> 443/TCP 3d kubernetes ClusterIP 10.247.0.1 **nginx LoadBalancer 10.247.130.196 10.78.42.242 80:31540/TCP 51s**

步骤**5** 在浏览器中输入访问地址,例如输入10.78.42.242:80。10.78.42.242为负载均衡实例IP 地址,80为对应界面上的访问端口。

可成功访问nginx。

图 **10-16** 通过负载均衡访问 nginx

# **Welcome to nginx!**

If you see this page, the nginx web server is successfully installed and working. Further configuration is required.

For online documentation and support please refer to nginx.org. Commercial support is available at nginx.com.

Thank you for using nginx.

**----**结束

## **10.3.4.2** 使用 **Annotation** 配置负载均衡类型的服务

通过在YAML中添加注解Annotation(注解),您可以实现CCE提供的一些高级功能。 本文介绍在创建LoadBalancer类型的Service时可供使用的Annotation。

- [对接](#page-463-0)**ELB**
- [会话保持](#page-466-0)
- [健康检查](#page-467-0)
- 使用**[HTTP/HTTPS](#page-468-0)**协议
- [配置服务器名称指示\(](#page-468-0)**SNI**)
- [动态调整后端云服务器权重](#page-469-0)
- **[pass-through](#page-469-0)**能力
- [主机网络](#page-470-0)
- [设置超时时间](#page-471-0)
- [添加资源标签](#page-472-0)
- 使用**[HTTP/2](#page-473-0)**

# ● [配置自定义](#page-473-0)**EIP**

# <span id="page-463-0"></span>对接 **ELB**

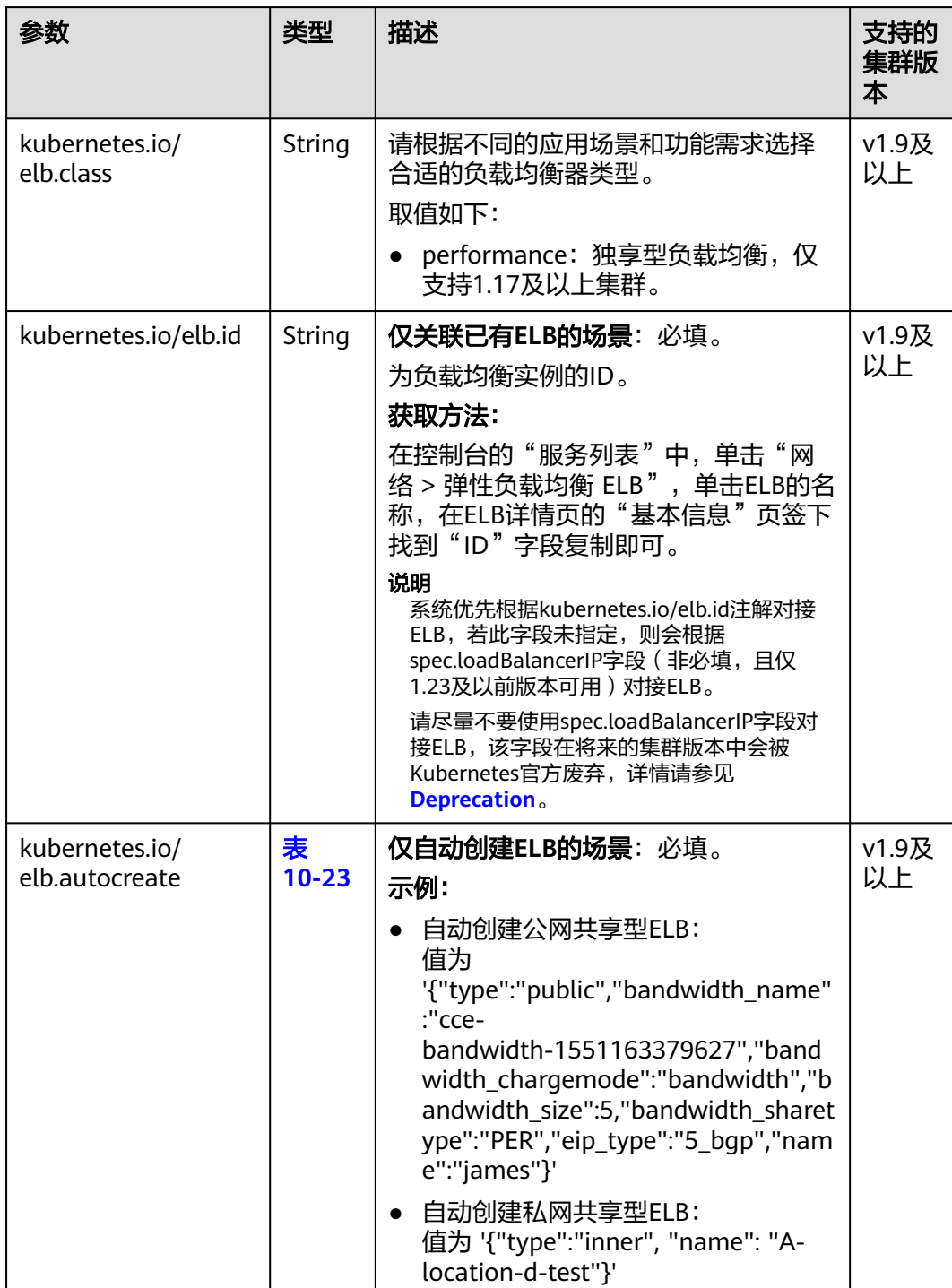

# 表 **10-11** 对接 ELB 注解

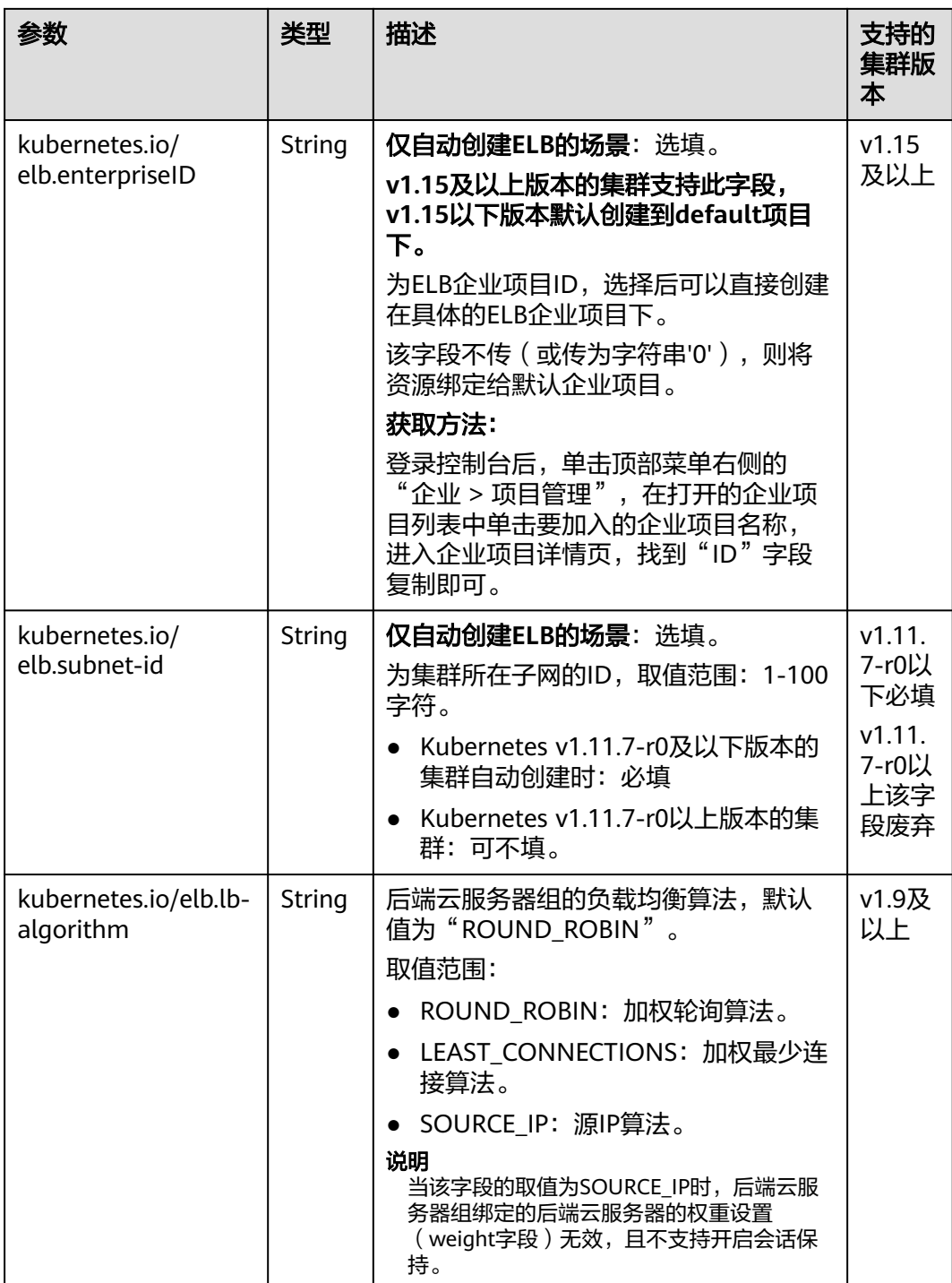

### 上述注解的使用方法如下:

● 关联已有ELB场景:详情请参见通过**kubectl**[命令行创建](#page-452-0)**-**使用已有**ELB** apiVersion: v1 kind: Service metadata: name: nginx annotations: **kubernetes.io/elb.id: <your\_elb\_id>** # ELB ID,替换为实际值 kubernetes.io/elb.class: *performance* 

```
kubernetes.io/elb.lb-algorithm: ROUND_ROBIN # 负载均衡器算法
spec:
  selector: 
   app: nginx
  ports: 
  - name: service0 
   port: 80
   protocol: TCP 
   targetPort: 80
 type: LoadBalancer
● 自动创建ELB场景:详情请参见通过kubectl命令行创建-自动创建ELB
独享型负载均衡:
apiVersion: v1
kind: Service
metadata:
 name: nginx
  labels:
  app: nginx
  namespace: default
  annotations:
   kubernetes.io/elb.class: performance
   kubernetes.io/elb.autocreate: '{
    "type": "public",
    "bandwidth_name": "cce-bandwidth-1626694478577",
   "bandwidth_chargemode": "bandwidth",
   "bandwidth_size": 5,
"bandwidth_sharetype": "PER",
"eip_type": "5_bgp",
 "available_zone": [
 ""
    ],
    "l4_flavor_name": "L4_flavor.elb.s1.small"
   }'
  .<br>kubernetes.io/elb.enterpriseID: '0'    # 负载均衡所属企业项目ID
  kubernetes.io/elb.lb-algorithm: ROUND_ROBIN # 负载均衡器算法
spec:
  selector:
   app: nginx
  ports:
  - name: cce-service-0
   targetPort: 80
   nodePort: 0
   port: 80
   protocol: TCP
  type: LoadBalancer
```
# <span id="page-466-0"></span>会话保持

# 表 **10-12** 会话保持注解

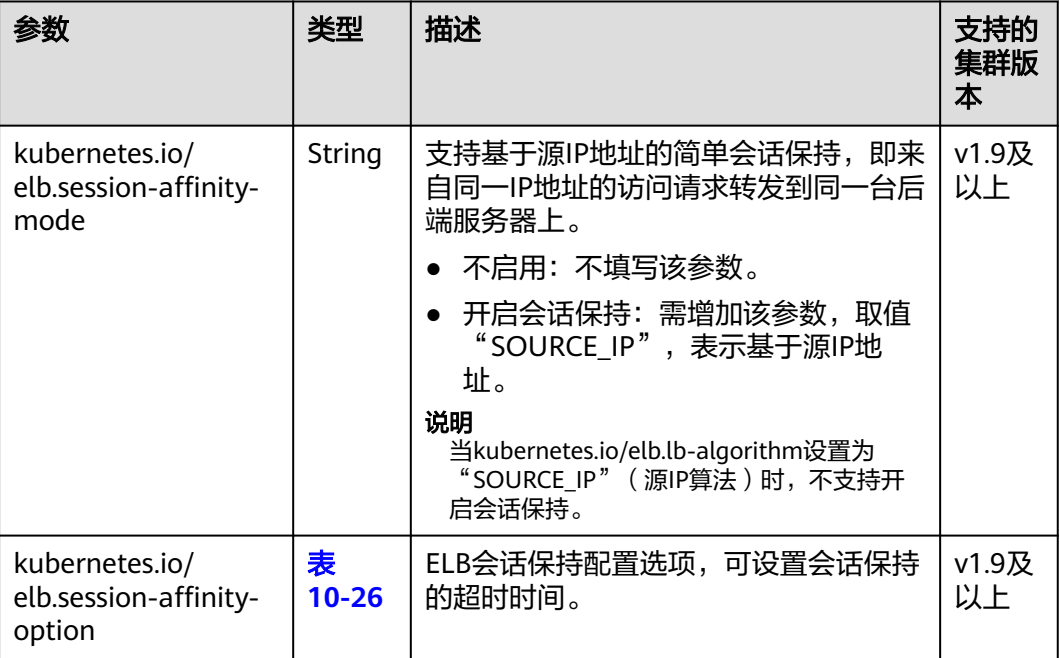

上述注解的使用方法如下: apiVersion: v1 kind: Service metadata: name: nginx annotations: kubernetes.io/elb.id: <your\_elb\_id> # ELB ID,替换为实际值 kubernetes.io/elb.class: performance # 负载均衡器类型 **kubernetes.io/elb.session-affinity-mode:** SOURCE\_IP **kubernetes.io/elb.session-affinity-option: '{"persistence\_timeout": "30"}'** # 会话保持时间(分钟) spec: selector: app: nginx ports: - name: service0 port: 80 protocol: TCP targetPort: 80 type: LoadBalancer

# <span id="page-467-0"></span>健康检查

# 表 **10-13** 健康检查注解

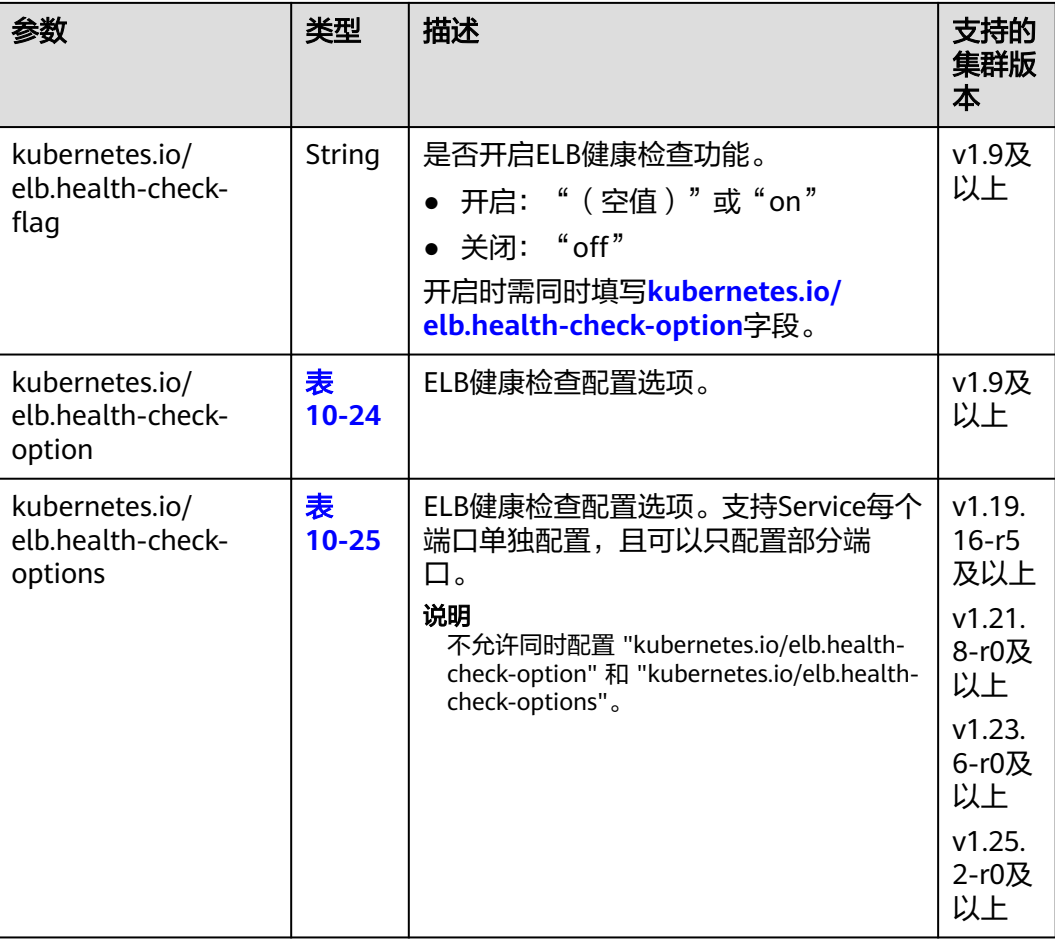

● kubernetes.io/elb.health-check-option的使用方法如下:

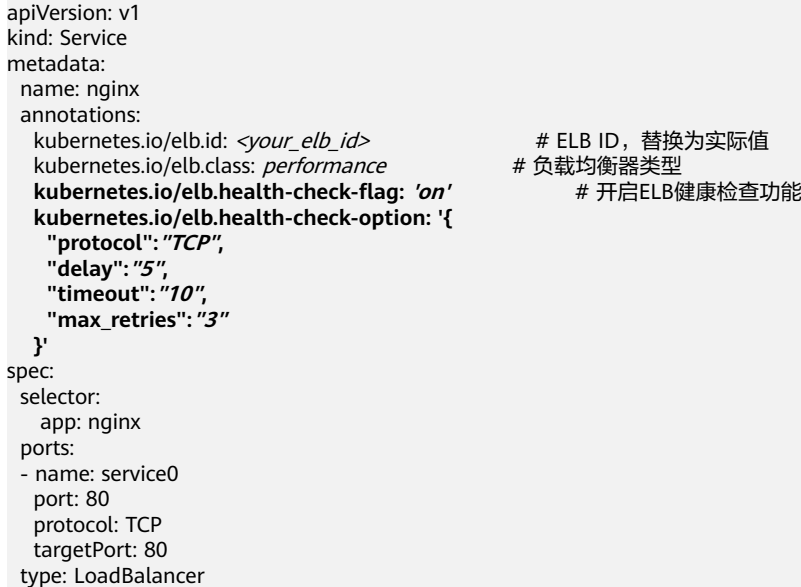

# ELB ID, 替换为实际值
● kubernetes.io/elb.health-check-options的使用方法请参见[为负载均衡类型的](#page-489-0) **Service**[指定多个端口配置健康检查。](#page-489-0)

# 使用 **HTTP/HTTPS** 协议

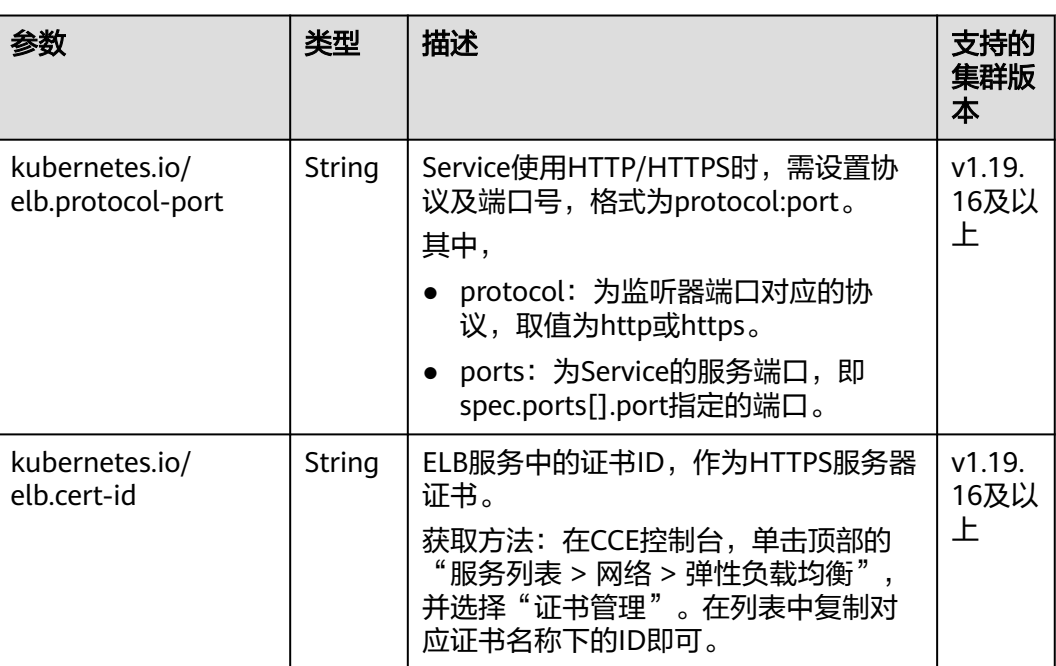

#### 表 **10-14** 使用 HTTP/HTTPS 协议注解

具体使用场景和说明请参见[为负载均衡类型的](#page-477-0)**Service**配置**HTTP/HTTPS**协议。

# 配置服务器名称指示(**SNI**)

表 **10-15** 配置服务器名称指示(SNI)注解

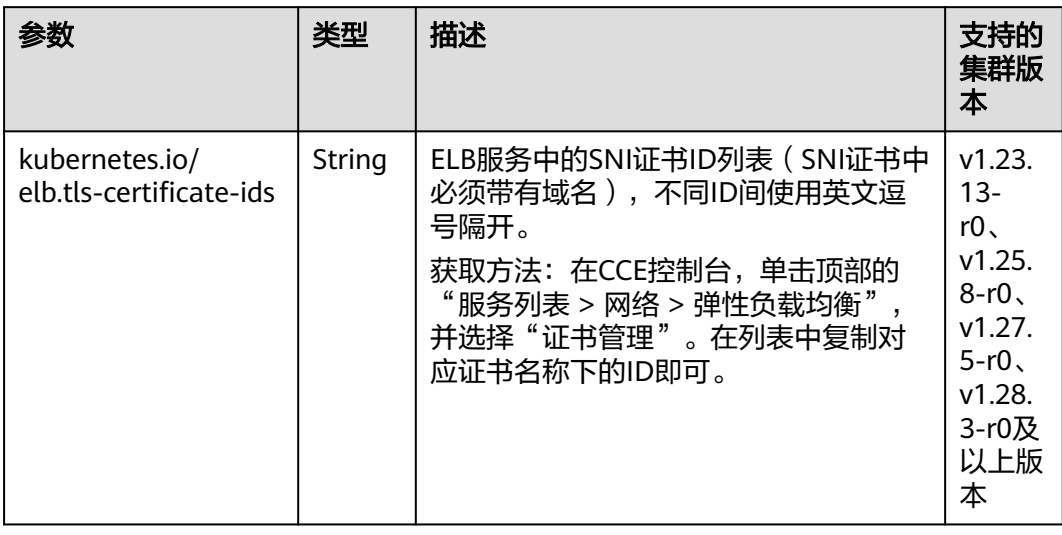

需要开启HTTPS协议配合使用,具体使用场景和说明请参见[为负载均衡类型的](#page-480-0)**Service** [配置服务器名称指示\(](#page-480-0)**SNI**)。

### 动态调整后端云服务器权重

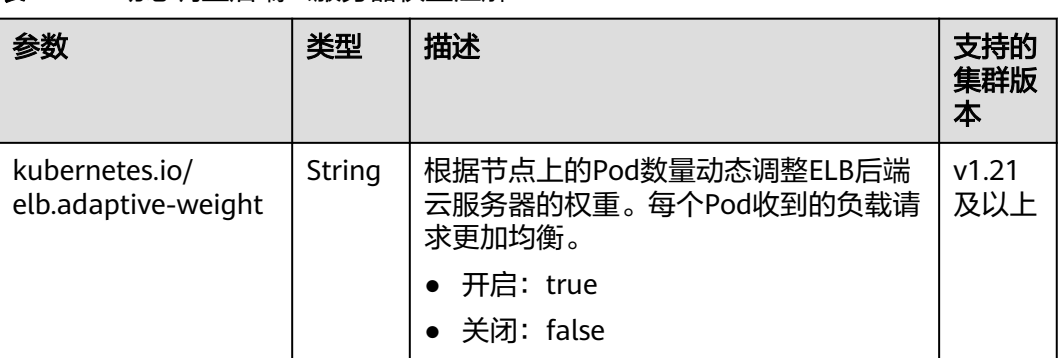

#### 表 **10-16** 动态调整后端云服务器权重注解

#### 说明

该参数在ELB直通Pod场景(即CCE Turbo集群中使用独享型ELB实例的场景)中无效。

```
上述注解的使用方法如下:
apiVersion: v1 
kind: Service 
metadata: 
  name: nginx
  annotations:
 kubernetes.io/elb.id: <your_elb_id> # ELB ID,替换为实际值
kubernetes.io/elb.class: performance       # 负载均衡器类型
 kubernetes.io/elb.adaptive-weight: 'true' # 开启动态调整后端云服务器权重功能
spec:
  selector: 
   app: nginx
  ports: 
  - name: service0 
   port: 80
   protocol: TCP 
   targetPort: 80
 type: LoadBalancer
```
# **pass-through** 能力

#### 表 **10-17** pass-through 注解

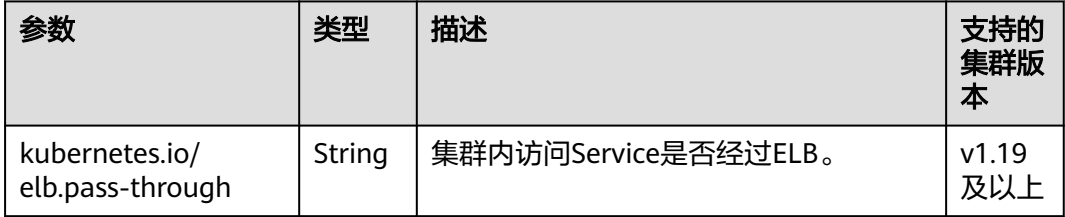

具体使用场景和说明请参见[为负载均衡类型的](#page-491-0)**Service**配置**pass-through**能力。

# 主机网络

#### 表 **10-18** 主机网络注解

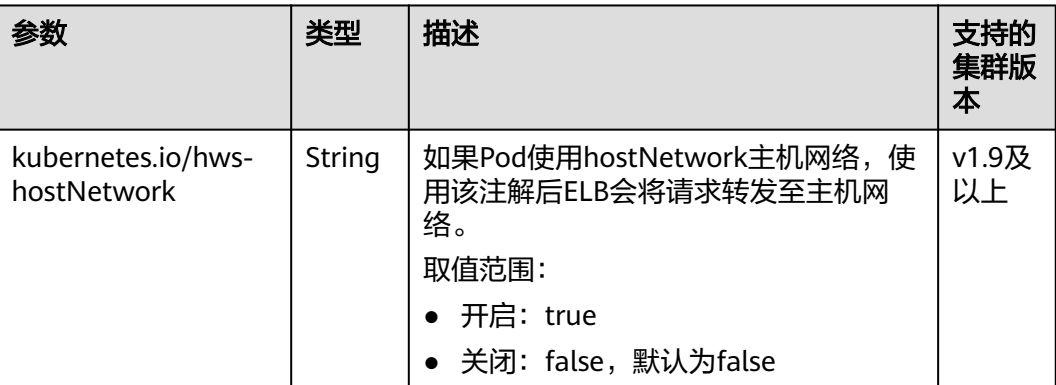

上述注解的使用方法如下: apiVersion: v1 kind: Service metadata: name: nginx annotations: kubernetes.io/elb.id: <your\_elb\_id> # ELB ID,替换为实际值 kubernetes.io/elb.class: *performance* # 负载均衡器类型 **kubernetes.io/hws-hostNetwork: 'true'** # ELB会将请求转发至主机网络 spec: selector: app: nginx ports: .<br>- name: service0 port: 80 protocol: TCP targetPort: 80 type: LoadBalancer

- 
- 

# 设置超时时间

#### 表 **10-19** 设置超时时间注解

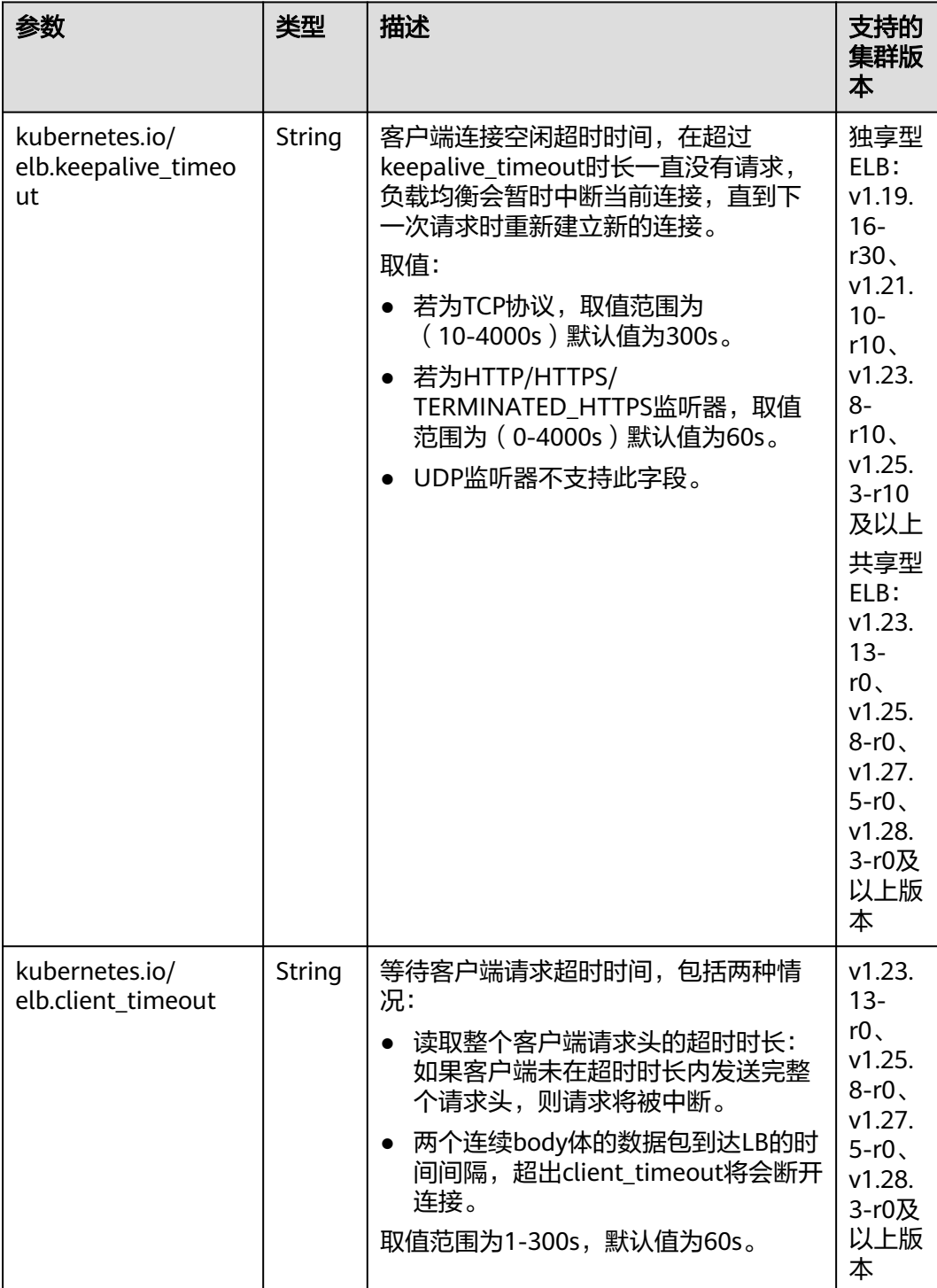

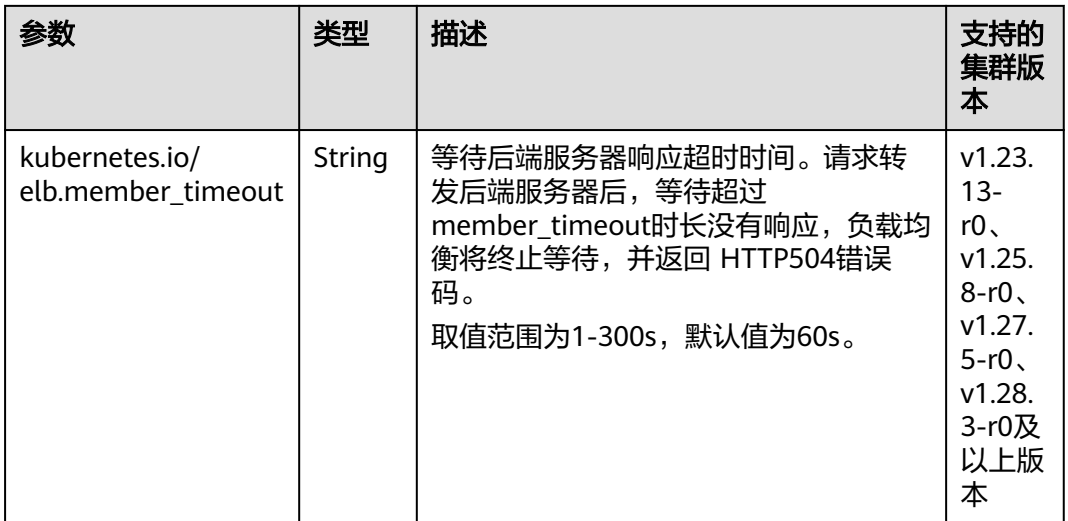

具体使用场景和说明请参见[为负载均衡类型的](#page-486-0)**Service**配置超时时间。

# 添加资源标签

### 表 **10-20** 添加资源标签注解

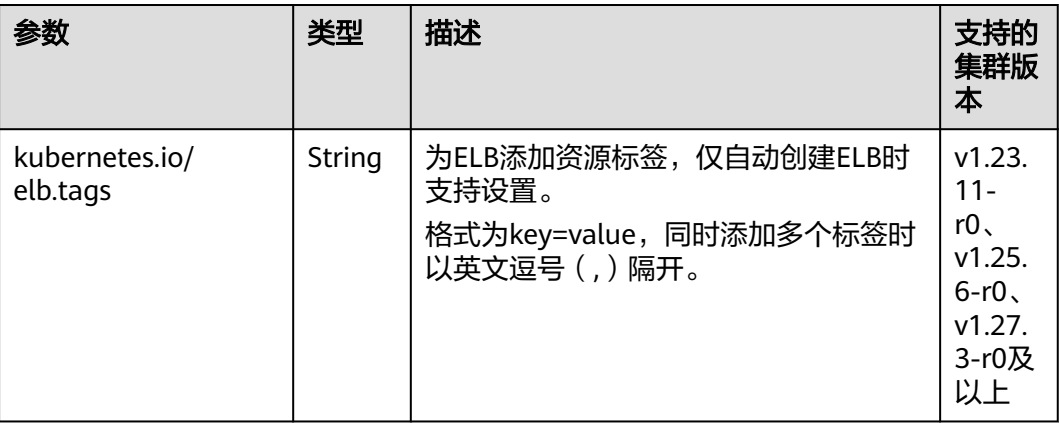

具体使用场景和说明请参见通过**kubectl**[命令行创建](#page-456-0)**-**自动创建**ELB**。

# 使用 **HTTP/2**

#### 表 **10-21** 使用 HTTP/2 注解

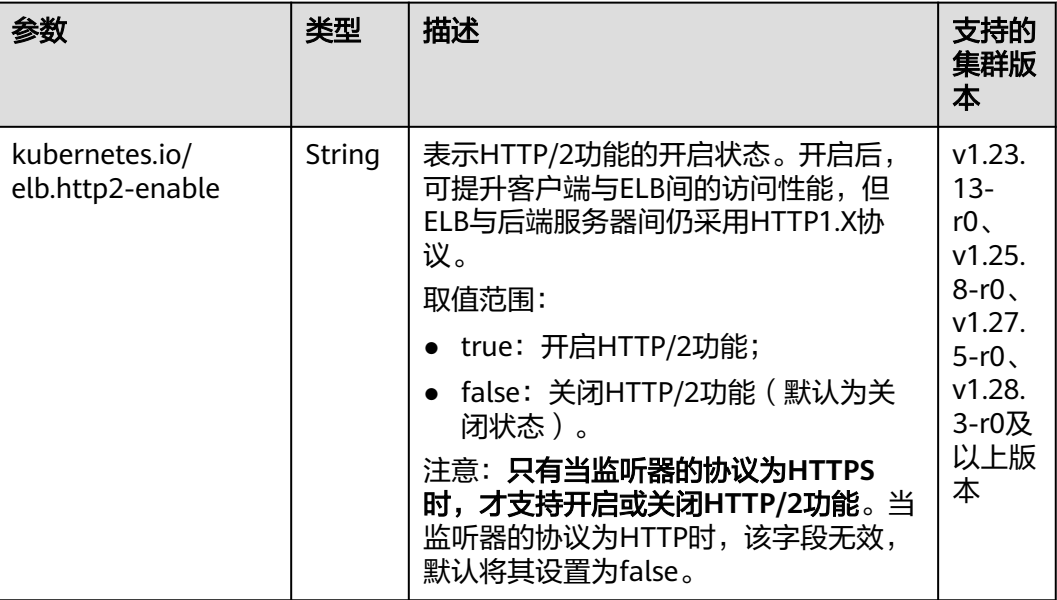

具体使用场景和说明请参见[为负载均衡类型的](#page-483-0)**Service**配置**HTTP/2**。

# 配置自定义 **EIP**

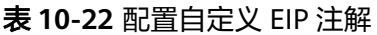

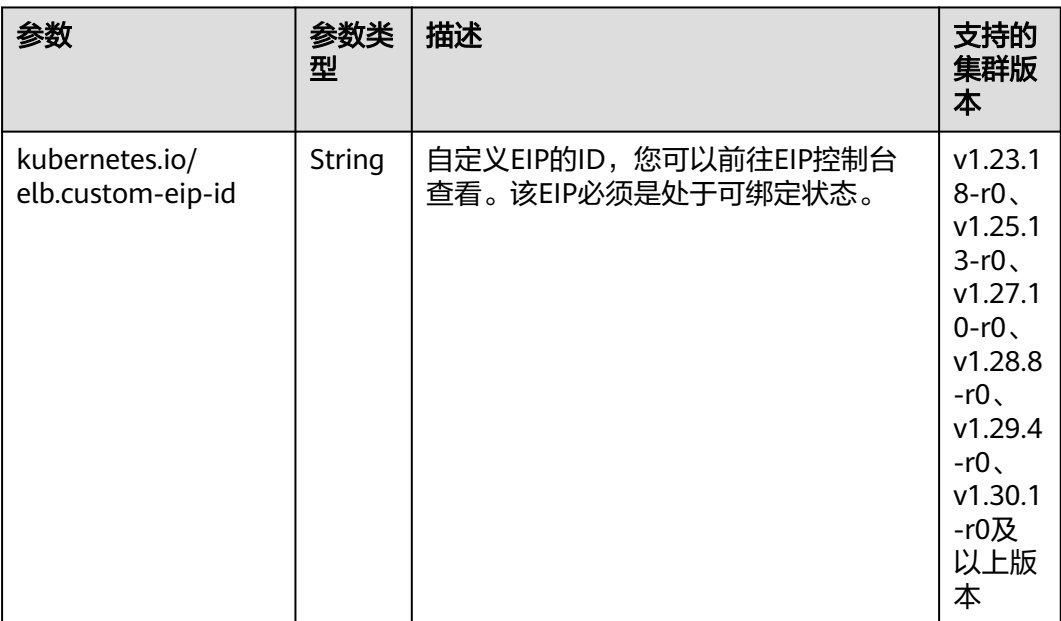

具体使用场景和说明请参见[为负载均衡类型的](#page-493-0)**Service**配置自定义**EIP**。

# 自动创建 **ELB** 的参数说明

表 **10-23** elb.autocreate 字段数据结构说明

| 参数                       | 是否必<br>填          | 参数类型          | 描述                                                                                                    |
|--------------------------|-------------------|---------------|----------------------------------------------------------------------------------------------------|
| name                     | 否                 | String        | 自动创建的负载均衡的名称。<br>取值范围:只能由中文、英文字母、数<br>字、下划线、中划线、点组成,且长度<br>范围为1-64个字符。<br>默认名称: cce-lb+service.UID                                                                                                    |
| type                     | 否                 | String        | 负载均衡实例网络类型,公网或者私<br>网。<br>• public: 公网型负载均衡<br>inner: 私网型负载均衡<br>默认类型: inner                                                                                                    |
| bandwidth_name           | 公网型<br>负载均<br>衡必填 | <b>String</b> | 带宽的名称,默认值为: cce-<br>bandwidth-******。<br>取值范围:只能由中文、英文字母、数<br>字、下划线、中划线、点组成,且长度<br>范围为1-64个字符。                                                                                                    |
| bandwidth_charge<br>mode | 否                 | String        | 带宽模式。<br>bandwidth: 按带宽<br>• traffic: 按流量<br>默认类型: bandwidth                                                                                                    |
| bandwidth size           | 公网型<br>负载均<br>衡必填 | Integer       | 带宽大小,默认1Mbit/s~2000Mbit/s,<br>请根据Region带宽支持范围设置。<br>调整带宽时的最小单位会根据带宽范围<br>不同存在差异。<br>小于等于300Mbit/s: 默认最小单位<br>为1Mbit/s。<br>300Mbit/s~1000Mbit/s: 默认最小<br>单位为50Mbit/s。<br>大于1000Mbit/s: 默认最小单位为<br>500Mbit/s。 |
| bandwidth_sharet<br>ype  | 公网型<br>负载均<br>衡必填 | String        | 带宽共享方式。<br>PER: 独享带宽                                                                                                    |
| eip_type                 | 公网型<br>负载均<br>衡必填 | String        | 弹性公网IP类型。<br>5_bgp: 全动态BGP<br>具体类型以各区域配置为准,详情请参<br>见弹性公网IP控制台。                                                                                                    |

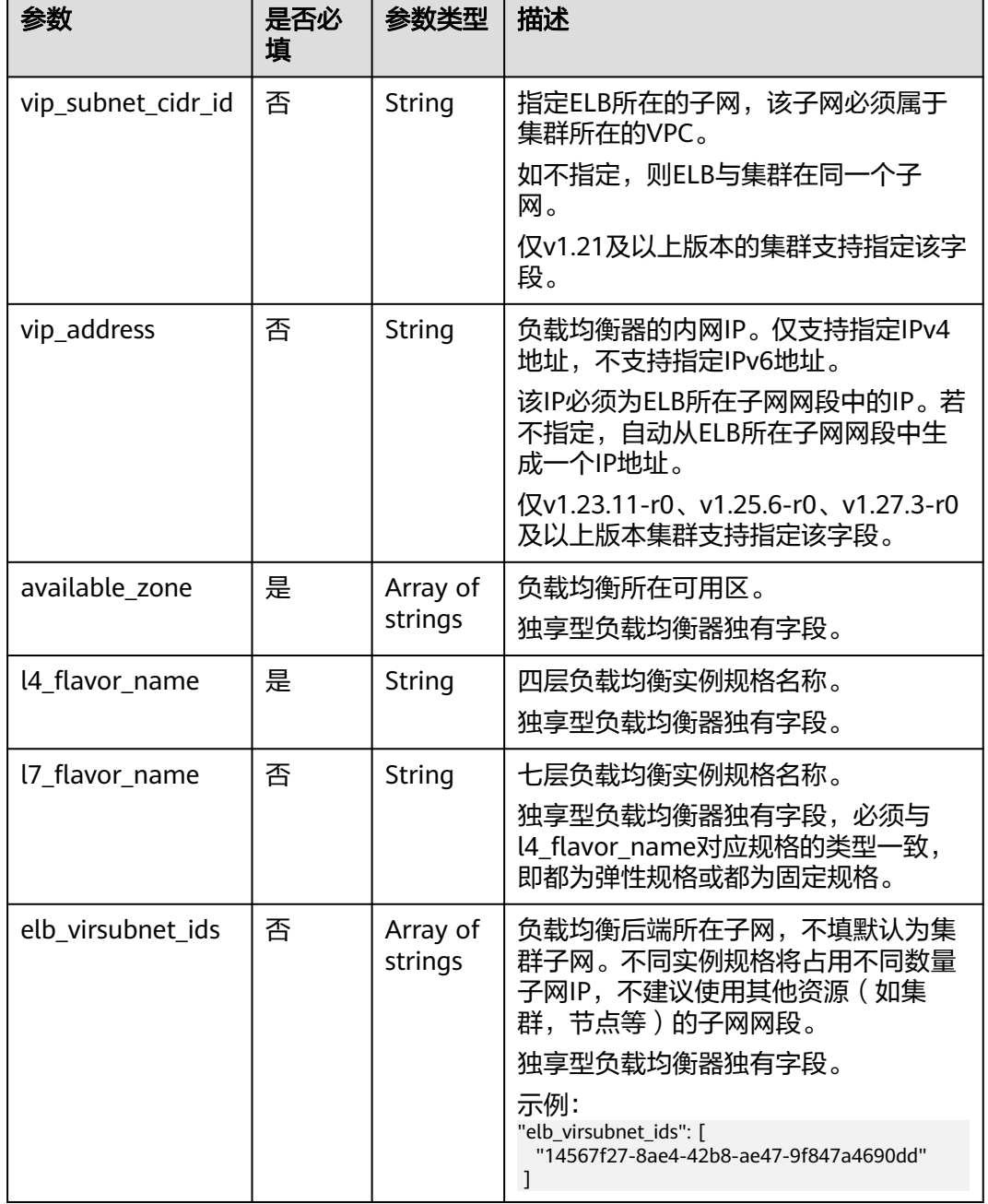

### 表 **10-24** elb.health-check-option 字段数据结构说明

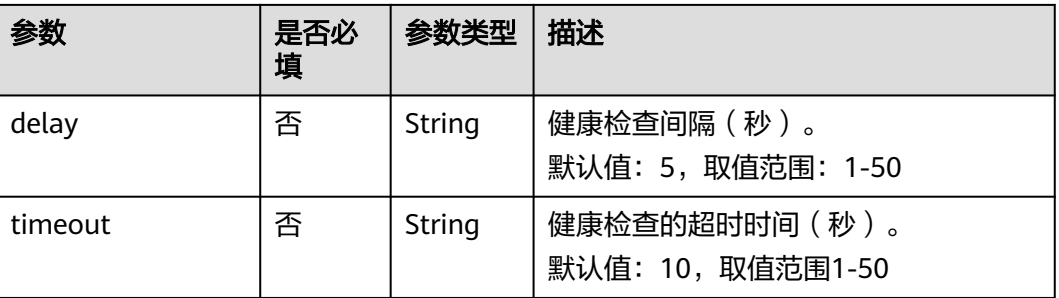

| 参数          | 是否必<br>填 | 参数类型   | 描述                                                      |
|-------------|----------|--------|---------------------------------------------------------|
| max retries | 否        | String | 健康检查的最大重试次数。<br>默认值: 3, 取值范围1-10                        |
| protocol    | 否        | String | 健康检查的协议。<br>取值范围: "TCP"或者 "HTTP"                        |
| path        | 否        | String | 健康检查的URL, 协议是"HTTP"时配<br>置。<br>默认值: "/"<br>取值范围: 1-80字符 |

表 **10-25** elb.health-check-options 字段数据结构说明

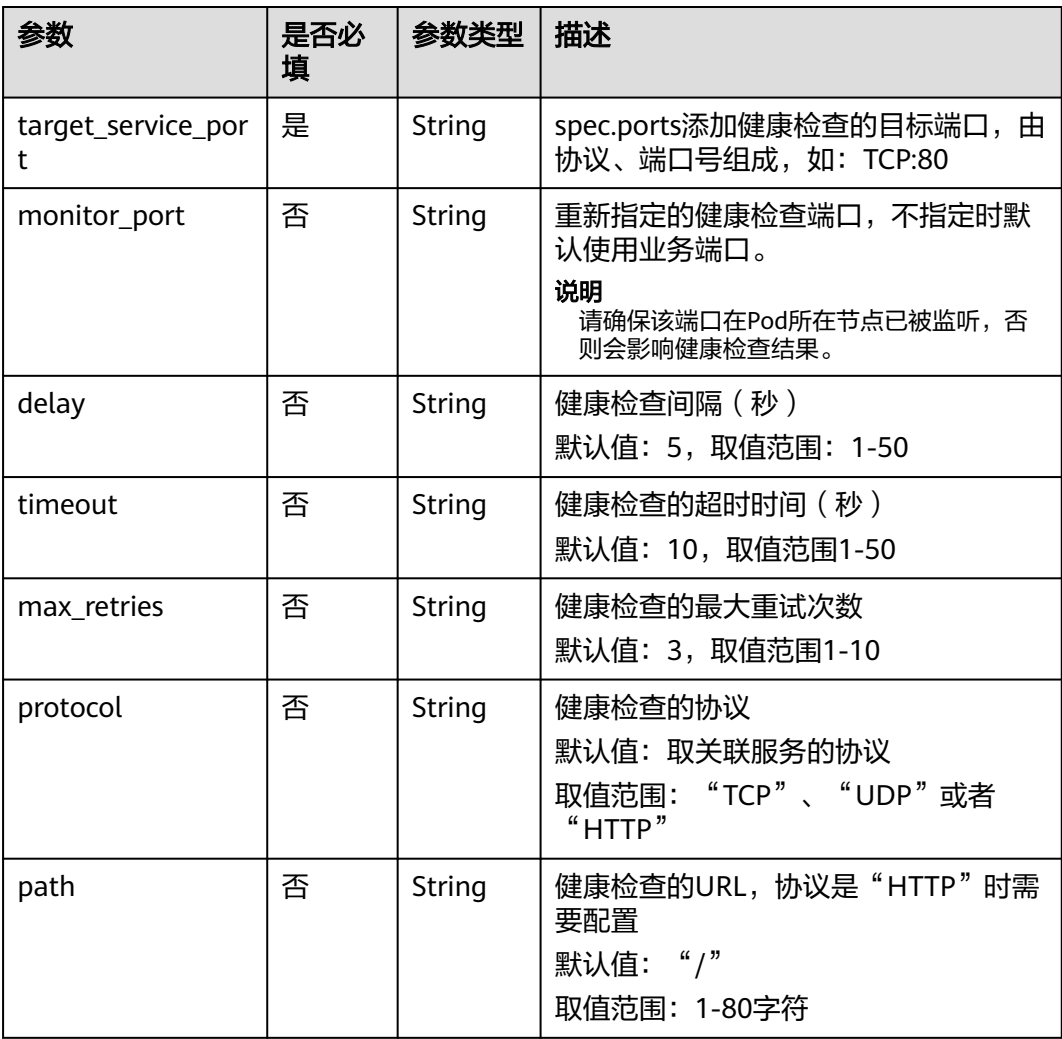

| 参数                      | 是否必<br>填 | 参数类型   | 描述                                                                                              |
|-------------------------|----------|--------|-------------------------------------------------------------------------------------------------|
| persistence_timeo<br>ut | 是        | String | 当elb.session-affinity-mode是<br>"SOURCE_IP"时生效, 设置会话保持<br>的超时时间 (分钟)。<br>默认值为: "60", 取值范围: 1-60。 |

<span id="page-477-0"></span>表 **10-26** elb.session-affinity-option 字段数据结构说明

# **10.3.4.3** 为负载均衡类型的 **Service** 配置 **HTTP/HTTPS** 协议

# 约束与限制

Service使用HTTP/HTTPS协议仅v1.19.16及以上版本集群支持。

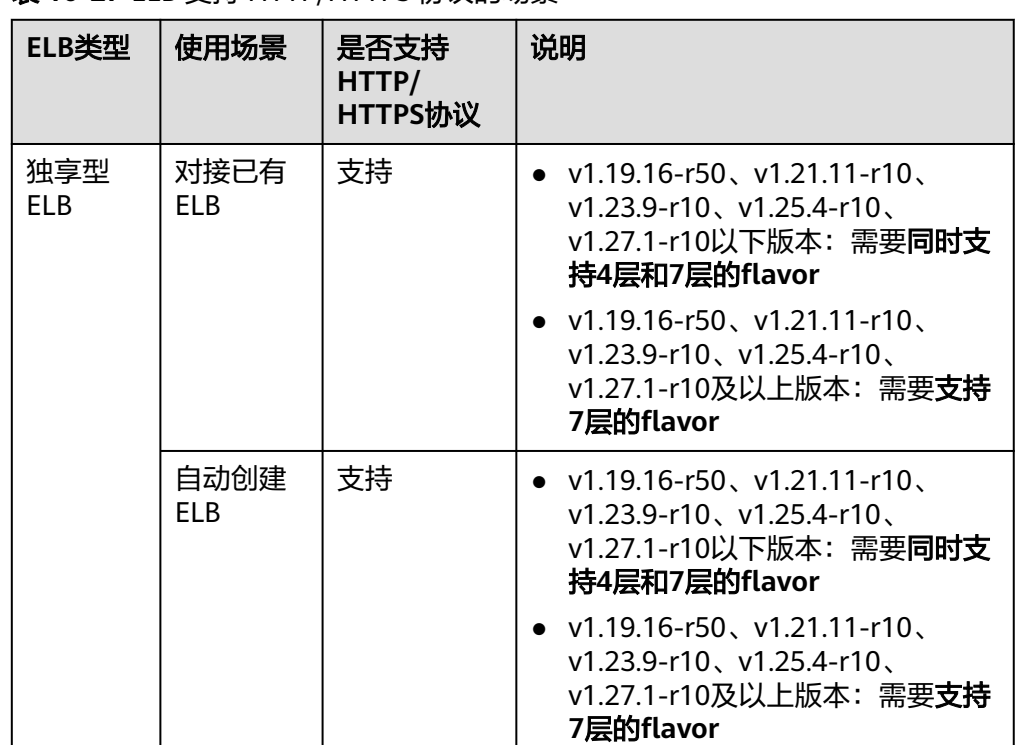

#### 表 **10-27** ELB 支持 HTTP/HTTPS 协议的场景

请勿将Ingress与使用HTTP/HTTPS的Service对接同一个ELB下的同一个监听器, 否则将产生端口冲突。

# 通过控制台创建

- 步骤**1** 登录CCE控制台,单击集群名称进入集群。
- 步骤**2** 在左侧导航栏中选择"服务",在右上角单击"创建服务"。
- 步骤**3** 设置Service参数。本示例中仅列举使用HTTP/HTTPS协议必选参数,其余参数可根据 需求参考创建**[LoadBalancer](#page-448-0)**类型**Service**进行设置。
- **Service**名称:自定义服务名称,可与工作负载名称保持一致。
- 访问类型: 选择"负载均衡"。
- 选择器:添加标签,Service根据标签选择Pod,填写后单击"确认添加"。也可 以引用已有工作负载的标签,单击"引用负载标签",在弹出的窗口中选择负 载,然后单击"确定"。
- 负载均衡器: 选择弹性负载均衡的类型、创建方式。
	- 类型: "独享型"或"共享型", 其中独享型ELB需选择"应用型 ( HTTP/ HTTPS)"或"网络型(TCP/UDP)&应用型(HTTP/HTTPS)",否则监听 器端口将无法启用HTTP/HTTPS。
	- 创建方式:本文中以选择已有ELB为例进行说明,关于自动创建的配置参数请 参见表**[10-4](#page-448-0)**。
- 端口配置:
	- 协议:请选择TCP协议,选择UDP协议将无法使用HTTP/HTTPS。
	- 服务端口:Service使用的端口,端口范围为1-65535。
	- 容器端口:工作负载程序实际监听的端口,需用户确定。例如nginx默认使用 80端口。
	- 监听器前端协议: 设置监听器端口是否开启HTTP/HTTPS。当选择独享型负 载均衡器类型时,需包含"应用型(HTTP/HTTPS)"方可支持配置HTTP/ HTTPS。
- 监听器配置:
	- SSL解析方式:当监听器端口启用**HTTPS**时可选择SSL解析方式。v1.23.14 r0、v1.25.9-r0、v1.27.6-r0、v1.28.4-r0及以上版本的集群支持。
		- 单向认证:仅进行服务器端认证。如需认证客户端身份,请选择双向认 证。
		- 双向认证:双向认证需要负载均衡实例与访问用户互相提供身份认证, 从而允许通过认证的用户访问负载均衡实例,后端服务器无需额外配置 双向认证。
	- CA证书:SSL解析方式选择"双向认证"时需要添加CA证书,用于认证客户 端身份。CA证书又称客户端CA公钥证书,用于验证客户端证书的签发者;在 开启HTTPS双向认证功能时,只有当客户端能够出具指定CA签发的证书时, HTTPS连接才能成功。
	- 服务器证书:当监听器端口启用**HTTPS**时,必须选择一个服务器证书。
	- SNI:当监听器端口启用**HTTPS**时,可以选择是否添加SNI证书。如果需要添 加SNI证书,证书中必须包含域名。
	- 安全策略:当监听器端口启用**HTTPS**时,支持选择可用的安全策略。 v1.23.14-r0、v1.25.9-r0、v1.27.6-r0、v1.28.4-r0及以上版本的集群支持。
	- 后端协议:当监听器端口启用**HTTPS**时,支持使用HTTP或HTTPS协议对接后 端服务,默认为HTTP。v1.23.14-r0、v1.25.9-r0、v1.27.6-r0、v1.28.4-r0及 以上版本的集群支持。

#### 说明

当发布多个HTTPS的服务,所有监听器会使用相同的证书配置。

步骤**4** 单击"确定",创建Service。

**----**结束

# 通过 **kubectl** 命令行创建

Service使用HTTP/HTTPS协议时,需要注意以下配置要求:

- 不同的ELB类型以及集群版本对flavor存在不同的要求,详情请参见表**[10-27](#page-477-0)**。
- spec.ports中两个端口需要与kubernetes.io/elb.protocol-port中对应,本例中将 443端口、80端口分别发布成HTTPS、HTTP协议。

以自动创建独享型ELB为例,配置示例如下,其中关键配置通过红色字体标出:

```
apiVersion: v1
kind: Service
metadata:
  annotations:
   # 在自动创建ELB参数中指定4层和7层的flavor
   kubernetes.io/elb.autocreate: '
     {
       "type": "public",
       "bandwidth_name": "cce-bandwidth-1634816602057",
       "bandwidth_chargemode": "bandwidth",
       "bandwidth_size": 5,
       "bandwidth_sharetype": "PER",
       "eip_type": "5_bgp",
        "available_zone": [
 ""
\qquad \qquad ],
      "l7_flavor_name": "L7_flavor.elb.s2.small",
       "l4_flavor_name": "L4_flavor.elb.s1.medium"
    }'
   kubernetes.io/elb.class: performance # 独享型ELB
   kubernetes.io/elb.protocol-port: "https:443,http:80" # HTTP/HTTPS协议及端口号,需要与spec.ports中的端
口号对应
   kubernetes.io/elb.cert-id: "17e3b4f4bc40471c86741dc3aa211379" # ELB服务中的证书ID
  labels:
   app: nginx
   name: test
  name: test
  namespace: default
spec:
  ports:
  - name: cce-service-0
   port: 443
   protocol: TCP
   targetPort: 80
  - name: cce-service-1
   port: 80
   protocol: TCP
   targetPort: 80
  selector:
   app: nginx
   version: v1
  sessionAffinity: None
  type: LoadBalancer
```
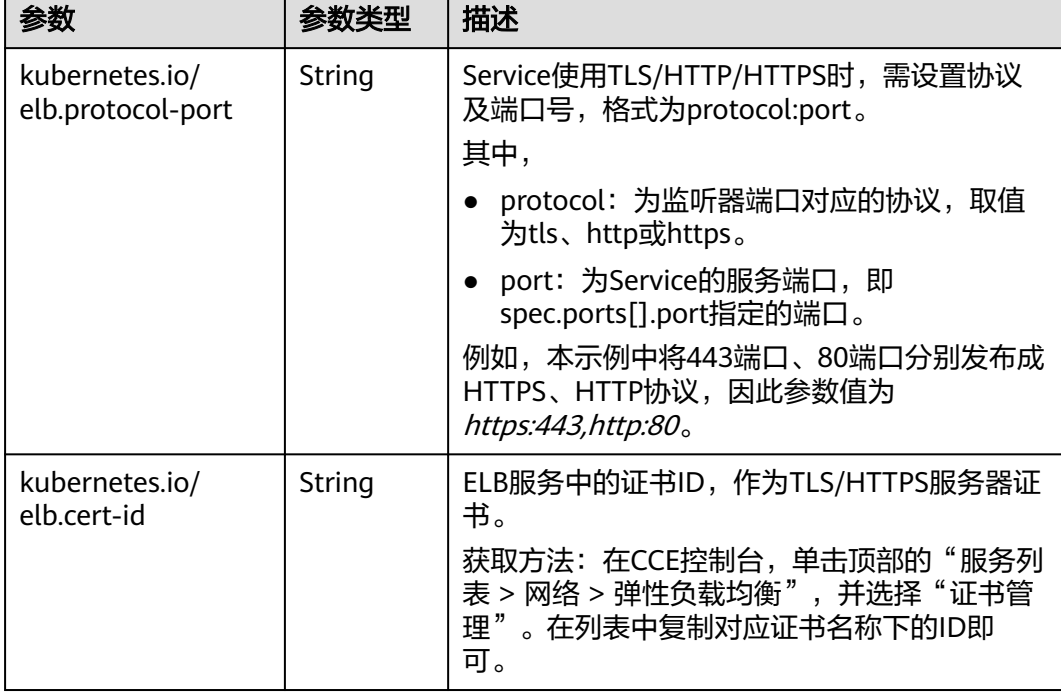

#### <span id="page-480-0"></span>表 **10-28** 关键参数说明

# **10.3.4.4** 为负载均衡类型的 **Service** 配置服务器名称指示(**SNI**)

SNI证书是一种扩展服务器证书,允许同一个IP地址和端口号下对外提供多个访问域 名,可以根据客户端请求的不同域名来使用不同的安全证书,确保HTTPS通信的安全 性。

在配置SNI时,用户需要添加绑定域名的证书,客户端会在发起SSL握手请求时就提交 请求的域名信息,负载均衡收到SSL请求后,会根据域名去查找证书。如果找到域名对 应的证书,则返回该证书;如果没有找到域名对应的证书,则返回服务器默认证书。

#### 说明

配置SNI后,如果您在CCE控制台删除SNI配置或在YAML中删除对应的annotation, ELB侧的配 置将会保留。

# 前提条件

- 已创建Kubernetes集群,且集群版本满足以下要求:
	- v1.23集群:v1.23.13-r0及以上版本
	- v1.25集群:v1.25.8-r0及以上版本
	- v1.27集群:v1.27.5-r0及以上版本
	- v1.28集群:v1.28.3-r0及以上版本
	- 其他更高版本的集群
- 您已经在弹性负载均衡服务中创建好一个或多个SNI证书,且证书中指定了域名。
- 如果您需要[通过](#page-109-0)命令行创建,需要使用kubectl连接到集群,详情请参见<mark>通过</mark> **kubectl**[连接集群。](#page-109-0)

#### <span id="page-481-0"></span>通过控制台创建

- 步骤**1** 登录CCE控制台,单击集群名称进入集群。
- 步骤**2** 在左侧导航栏中选择"服务",在右上角单击"创建服务"。
- 步骤**3** 设置Service参数。本示例中仅列举使用SNI的必选参数,其余参数可根据需求参[考创建](#page-448-0) **[LoadBalancer](#page-448-0)**类型**Service**进行设置。
	- Service名称: 自定义服务名称, 可与工作负载名称保持一致。
	- 访问类型:选择"负载均衡"。
	- 选择器:添加标签, Service根据标签选择Pod, 填写后单击"确认添加"。也可 以引用已有工作负载的标签,单击"引用负载标签",在弹出的窗口中选择负 载,然后单击"确定"。
	- 负载均衡器:选择弹性负载均衡的类型、创建方式。
		- 类型: "独享型"或"共享型", 其中独享型ELB需选择"应用型 (HTTP/ HTTPS)"或"网络型(TCP/UDP)&应用型(HTTP/HTTPS)",否则监听 器端口将无法启用HTTP/HTTPS。
		- 创建方式:本文中以选择已有ELB为例进行说明,关于自动创建的配置参数请 参见表**[10-4](#page-448-0)**。
	- 端口配置:
		- 协议:请选择TCP协议,选择UDP协议将无法使用HTTP/HTTPS。
		- 服务端口:Service使用的端口,端口范围为1-65535。
		- 容器端口:工作负载程序实际监听的端口,需用户确定。例如nginx默认使用 80端口。
		- 监听器前端协议:本例中Service使用SNI需选择开启HTTPS。当选择独享型 <mark>负载均衡器类型</mark>时,需包含"应用型(HTTP/HTTPS)"方可支持配置HTTP/ HTTPS。
	- 监听器配置:
		- SSL解析方式:当监听器端口启用**HTTPS**时可选择SSL解析方式。v1.23.14 r0、v1.25.9-r0、v1.27.6-r0、v1.28.4-r0及以上版本的集群支持。
			- 单向认证:仅进行服务器端认证。如需认证客户端身份,请选择双向认 证。
			- 双向认证:双向认证需要负载均衡实例与访问用户互相提供身份认证, 从而允许通过认证的用户访问负载均衡实例,后端服务器无需额外配置 双向认证。
		- CA证书:SSL解析方式选择"双向认证"时需要添加CA证书,用于认证客户 端身份。CA证书又称客户端CA公钥证书,用于验证客户端证书的签发者;在 开启HTTPS双向认证功能时,只有当客户端能够出具指定CA签发的证书时, HTTPS连接才能成功。
		- 服务器证书:选择一个服务器证书作为默认证书。
		- SNI:选择添加SNI证书,证书中必须包含域名。 如果无法根据客户端请求的域名查找到对应的SNI证书,则默认返回服务器证 书。
		- 安全策略:当监听器端口启用**HTTPS**时,支持选择可用的安全策略。 v1.23.14-r0、v1.25.9-r0、v1.27.6-r0、v1.28.4-r0及以上版本的集群支持。

– 后端协议:当监听器端口启用**[HTTPS](#page-481-0)**时,支持使用HTTP或HTTPS协议对接后 端服务,默认为HTTP。v1.23.14-r0、v1.25.9-r0、v1.27.6-r0、v1.28.4-r0及 以上版本的集群支持。

步骤**4** 单击"确定",创建Service。

**----**结束

# 通过 **kubectl** 命令行创建

以关联已有ELB为例, Service使用SNI的YAML文件配置如下: apiVersion: v1 kind: Service metadata: name: test labels: app: test namespace: default annotations: kubernetes.io/elb.class: performance # ELB类型 kubernetes.io/elb.id: 65318265-4f01-4541-a654-fa74e439dfd3 # 已有ELB的ID kubernetes.io/elb.protocol-port: https:80 # 需要开启的SNI的端口 kubernetes.io/elb.cert-id: b64ab636f1614e1a960b5249c497a880 # HTTPS的服务器证书 kubernetes.io/elb.tls-certificate-ids: 5196aa70b0f143189e4cb54991ba2286,8125d71fcc124aabbe007610cba42d60 # SNI证书ID列表 kubernetes.io/elb.lb-algorithm: ROUND\_ROBIN spec: selector: app: test externalTrafficPolicy: Cluster ports: - name: cce-service-0 targetPort: 80 nodePort: 0 port: 80 protocol: TCP type: LoadBalancer loadBalancerIP: \*\*.\*\*.\*\*\*\* # ELB的私有IP

#### 表 **10-29** 关键参数说明

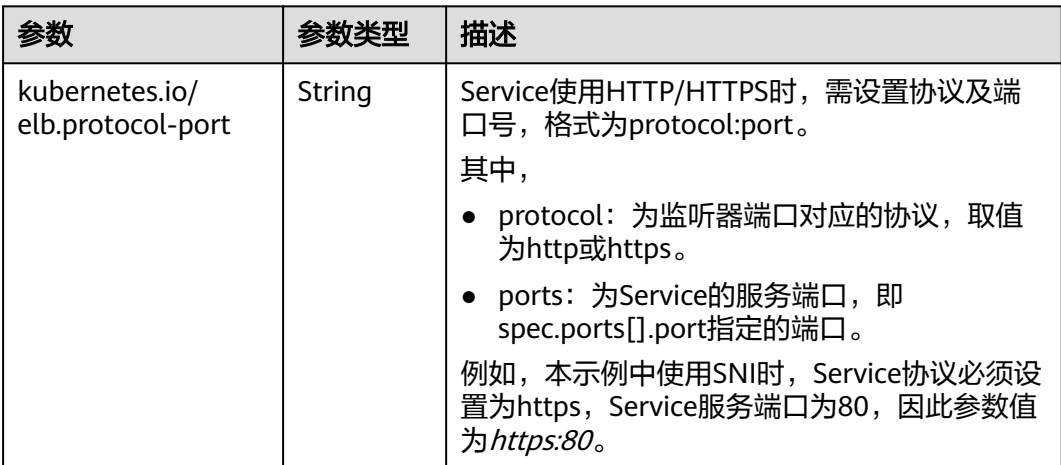

<span id="page-483-0"></span>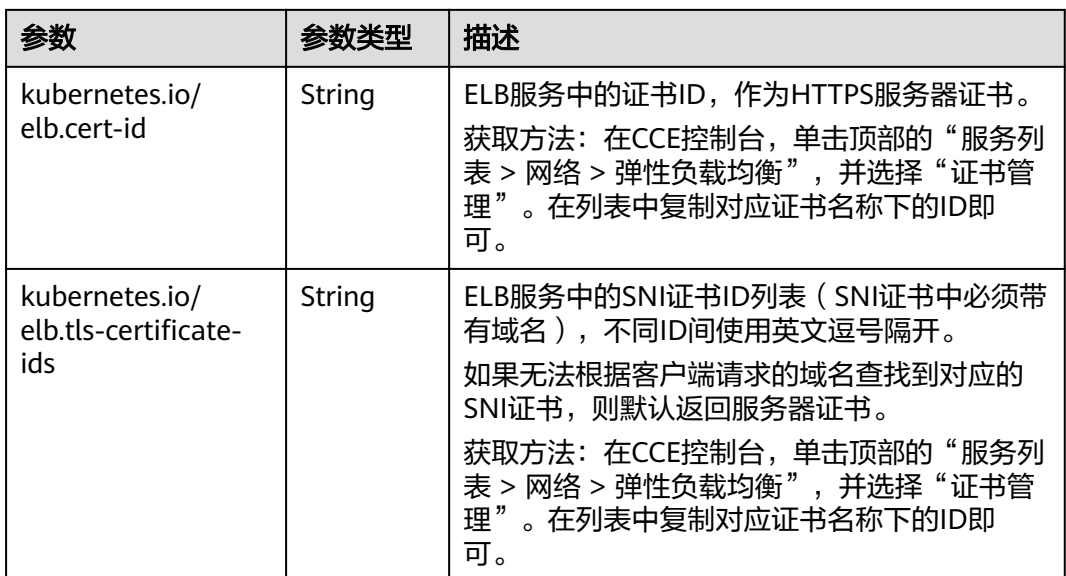

# **10.3.4.5** 为负载均衡类型的 **Service** 配置 **HTTP/2**

Service支持HTTP/2的方式暴露服务。在默认情况下,客户端与负载均衡之间采用 HTTP1.X协议,使用HTTP/2可提升客户端与ELB间的访问性能,但ELB与后端服务器间 仍采用HTTP1.X协议。

#### 说明

- 当负载均衡端口使用HTTPS协议时,支持使用HTTP/2功能。
- 配置HTTP/2后,如果您在CCE控制台删除开启HTTP/2的高级配置或在YAML中删除对应的 annotation, ELB侧的配置将会保留。

# 前提条件

- 已创建Kubernetes集群,且集群版本满足以下要求:
	- v1.23集群: v1.23.13-r0及以上版本
	- v1.25集群:v1.25.8-r0及以上版本
	- v1.27集群:v1.27.5-r0及以上版本
	- v1.28集群:v1.28.3-r0及以上版本
	- 其他更高版本的集群
- 如果您需要[通过](#page-109-0)命令行创建,需要使用kubectl连接到集群,详情请参见通过 **kubectl**[连接集群。](#page-109-0)

# 通过控制台创建

- 步骤**1** 登录CCE控制台,单击集群名称进入集群。
- 步骤**2** 在左侧导航栏中选择"服务",在右上角单击"创建服务"。
- 步骤**3** 设置Service参数。本示例中仅列举必选参数,其余参数可根据需求参[考创建](#page-448-0) **[LoadBalancer](#page-448-0)**类型**Service**进行设置。
	- **Service**名称:自定义服务名称,可与工作负载名称保持一致。
- 访问类型:选择"负载均衡"。
- 选择器:添加标签,Service根据标签选择Pod,填写后单击"确认添加"。也可 以引用已有工作负载的标签,单击"引用负载标签",在弹出的窗口中选择负 载,然后单击"确定"。
- 负载均衡器:选择弹性负载均衡的类型、创建方式。
	- 类型: "独享型"或"共享型", 其中独享型ELB需选择"应用型 ( HTTP/ HTTPS)"或"网络型(TCP/UDP)&应用型(HTTP/HTTPS)",否则监听 器端口将无法启用HTTP/HTTPS。
	- 创建方式:本文中以选择已有ELB为例进行说明,关于自动创建的配置参数请 参见表**[10-4](#page-448-0)**。
- 端口配置:
	- 协议:请选择TCP协议,选择UDP协议将无法使用HTTP/HTTPS。
	- 服务端口: Service使用的端口, 端口范围为1-65535。
	- 容器端口:工作负载程序实际监听的端口,需用户确定。例如nginx默认使用 80端口。
	- 监听器前端协议:本例中Service使用HTTP/2需选择开启HTTPS。当选择独享 <mark>型负载均衡器类型</mark>时,需包含"应用型(HTTP/HTTPS )"方可支持配置 HTTP/HTTPS。
- 监听器配置:
	- SSL解析方式:v1.23.14-r0、v1.25.9-r0、v1.27.6-r0、v1.28.4-r0及以上版本 的集群支持。
		- 单向认证: 仅进行服务器端认证。如需认证客户端身份,请选择双向认 证。
		- 双向认证: 双向认证需要负载均衡实例与访问用户互相提供身份认证, 从而允许通过认证的用户访问负载均衡实例,后端服务器无需额外配置 双向认证。
	- CA证书:SSL解析方式选择"双向认证"时需要添加CA证书,用于认证客户 端身份。CA证书又称客户端CA公钥证书,用于验证客户端证书的签发者;在 开启HTTPS双向认证功能时,只有当客户端能够出具指定CA签发的证书时, HTTPS连接才能成功。
	- 服务器证书:使用HTTPS协议时需要选择一个服务器证书。
	- SNI: 选择添加SNI证书, 证书中必须包含域名。
	- 高级配置:单击"添加自定义容器网络配置",选择"开启HTTP/2",并将 状态设置为"开启"。

步骤**4** 单击"确定",创建Service。

**----**结束

### 通过 **kubectl** 命令行创建

若需开启HTTP2功能,可在annotation字段中加入如下配置:

kubernetes.io/elb.http2-enable: 'true'

以关联已有ELB为例, yaml配置文件如下。 apiVersion: v1 kind: Service metadata:

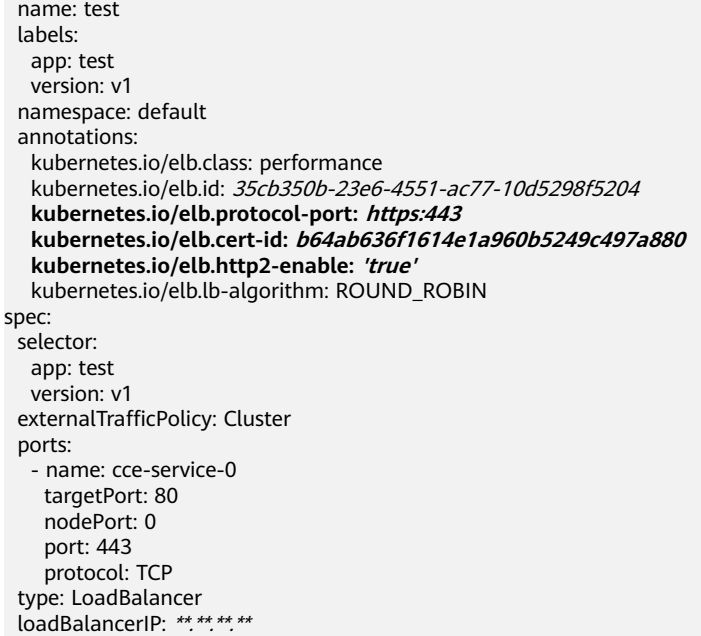

# 表 **10-30** HTTP/2 参数说明

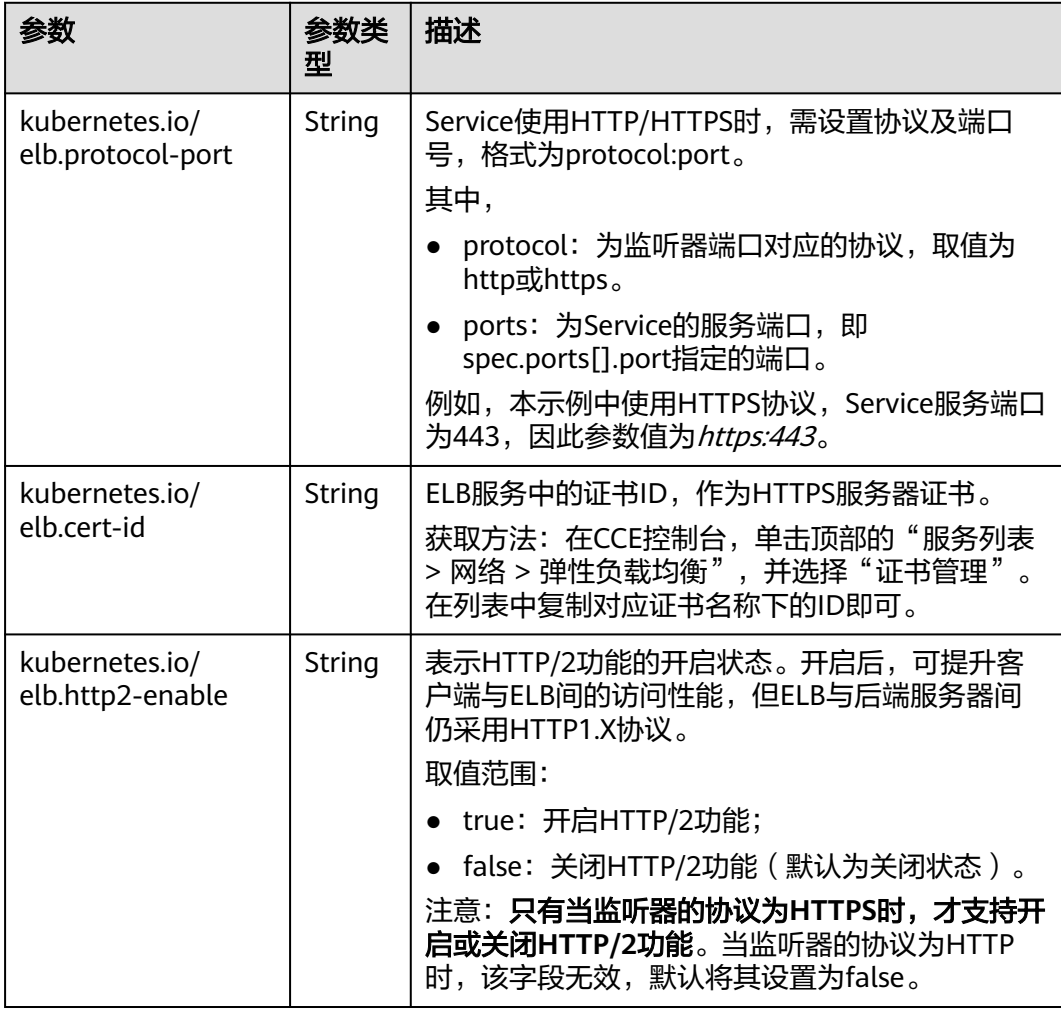

# <span id="page-486-0"></span>**10.3.4.6** 为负载均衡类型的 **Service** 配置超时时间

LoadBalancer Service支持设置连接空闲超时时间,即没有收到客户端请求的情况下保 持连接的最长时间。如果在这个时间内没有新的请求, 负载均衡会暂时中断当前连 接,直到下一次请求时重新建立新的连接。

#### 说明

配置超时时间后,如果您在CCE控制台删除超时时间配置或在YAML中删除对应的annotation, ELB侧的配置将会保留。

# 约束与限制

支持设置超时时间的场景如下:

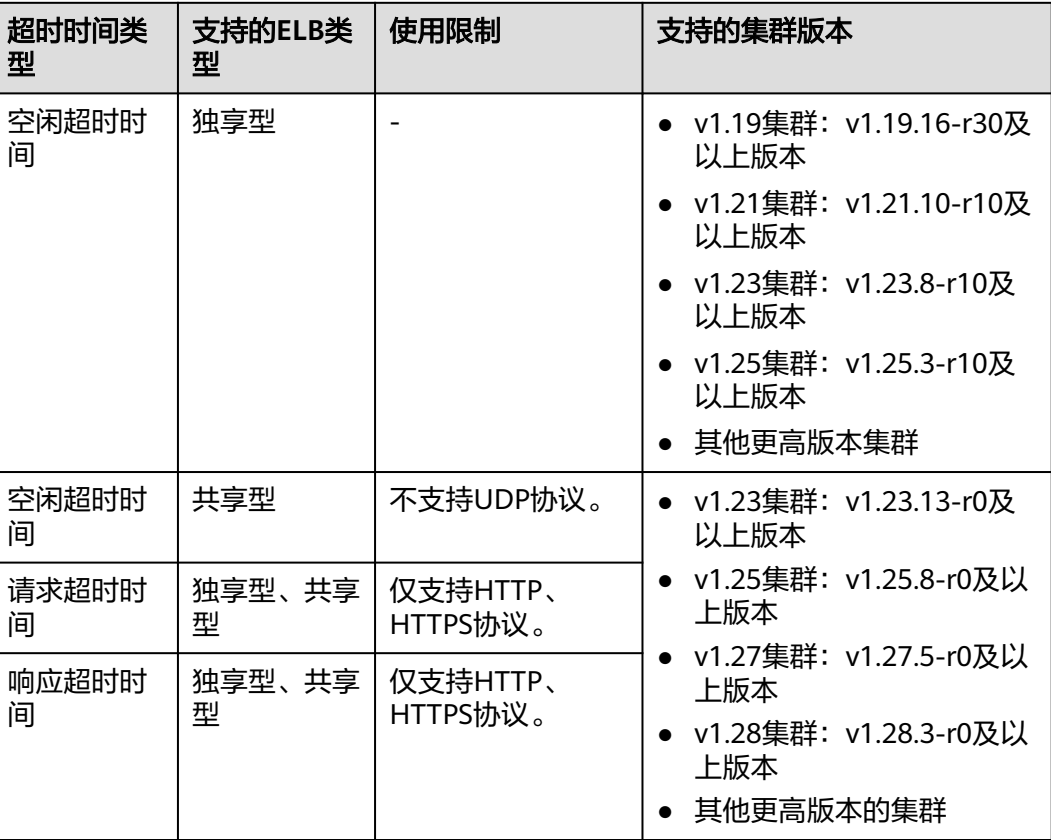

#### 通过控制台创建

- 步骤**1** 登录CCE控制台,单击集群名称进入集群。
- 步骤**2** 在左侧导航栏中选择"服务",在右上角单击"创建服务"。
- 步骤**3** 设置Service参数。本示例中仅列举设置超时时间的必选参数,其余参数可根据需求参 考创建**[LoadBalancer](#page-448-0)**类型**Service**进行设置。
	- **Service**名称:自定义服务名称,可与工作负载名称保持一致。
	- 访问类型:选择"负载均衡"。
- 选择器: 添加标签,Service根据标签选择Pod,填写后单击"确认添加"。也可 以引用已有工作负载的标签,单击"引用负载标签",在弹出的窗口中选择负 载,然后单击"确定"。
- 负载均衡器:选择弹性负载均衡的类型、创建方式。
	- 类型:"独享型"或"共享型"。
	- 创建方式:本文中以选择已有ELB为例进行说明,关于自动创建的配置参数请 参见表**[10-4](#page-448-0)**。
- 端口配置:
	- 协议:请选择协议,其中共享型ELB使用UDP协议时不支持设置超时时间。
	- 服务端口: Service使用的端口, 端口范围为1-65535。
	- 容器端口:工作负载程序实际监听的端口,需用户确定。例如nginx默认使用 80端口。
	- 监听器前端协议:请选择监听器的协议。不启用HTTP/HTTPS协议时,仅支 持设置空闲超时时间。
- 监听器配置:
	- 高级配置:选择合适的超时时间进行设置。

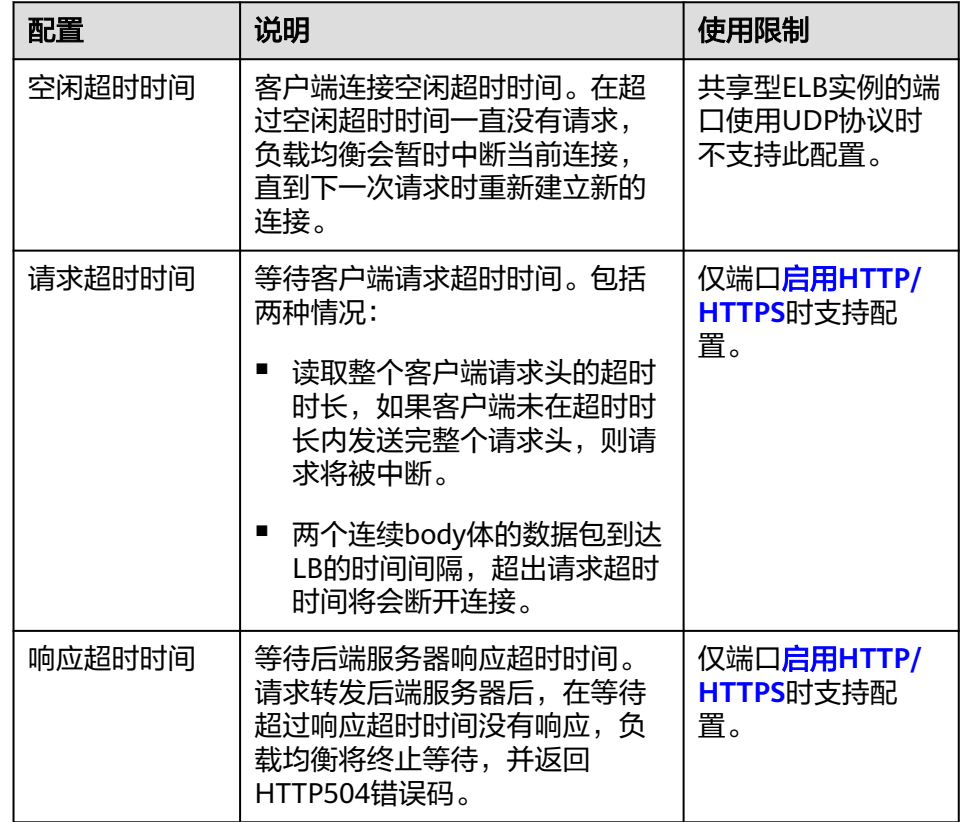

步骤**4** 单击"确定",创建Service。

**----**结束

### 通过 **kubectl** 命令行创建

当前支持通过注解的方式设置客户端连接空闲超时时间,示例如下:

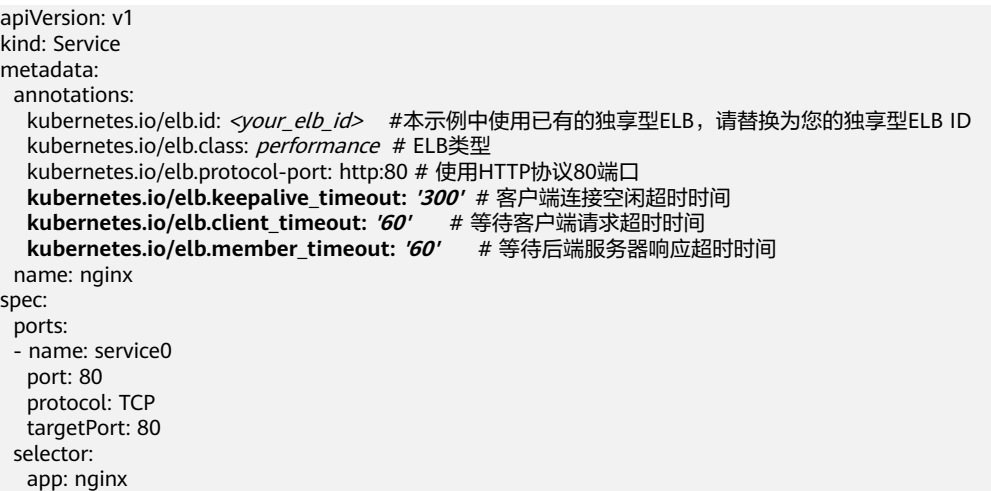

type: LoadBalancer

### 表 **10-31** annotation 关键参数说明

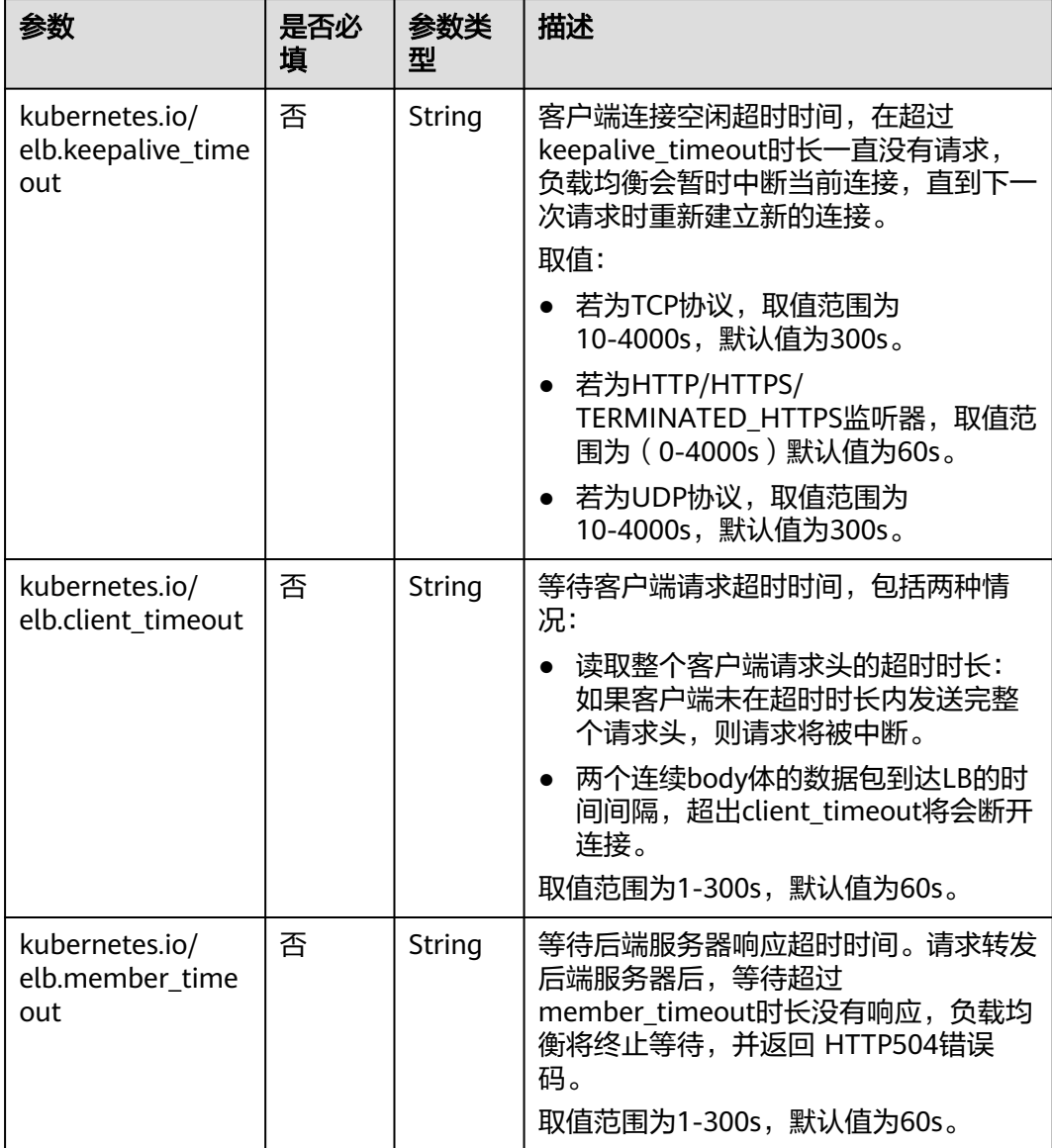

# <span id="page-489-0"></span>**10.3.4.7** 为负载均衡类型的 **Service** 指定多个端口配置健康检查

LoadBalancer Service的健康检查相关注解字段由"kubernetes.io/elb.health-checkoption"升级为"kubernetes.io/elb.health-check-options",支持Service每个端口单独 配置,且可以只配置部分端口。如无需单独配置端口协议,原有注解字段依旧可用无 需修改。

# 约束与限制

- 该特性从以下版本开始支持:
	- v1.19集群:v1.19.16-r5及以上版本
	- v1.21集群:v1.21.8-r0及以上版本
	- v1.23集群:v1.23.6-r0及以上版本
	- v1.25集群:v1.25.2-r0及以上版本
	- v1.25以上版本集群
- 不允许同时配置 "kubernetes.io/elb.health-check-option" 和 "kubernetes.io/ elb.health-check-options"。
- target\_service\_port字段必须配置,且不能重复。
- TCP端口只能配置健康检查协议为TCP、HTTP,UDP端口必须配置健康检查协议 为UDP。

# 操作步骤

```
使用"kubernetes.io/elb.health-check-options"注解的示例如下:
apiVersion: v1
kind: Service
metadata:
  name: nginx
  namespace: default
  labels: 
   app: nginx
   version: v1
  annotations:
  kubernetes.io/elb.class: union # 负载均衡类型
 kubernetes.io/elb.id: <your_elb_id> # ELB ID,替换为实际值
 kubernetes.io/elb.lb-algorithm: ROUND_ROBIN # 负载均衡器算法
   kubernetes.io/elb.health-check-flag: 'on' # 开启ELB健康检查功能
   kubernetes.io/elb.health-check-options: '[
   {
      "protocol": "TCP",
      "delay": "5",
      "timeout": "10",
      "max_retries": "3",
      "target_service_port": "TCP:1",
      "monitor_port": "22"
   },
   {
      "protocol": "HTTP",
      "delay": "5",
      "timeout": "10",
      "max_retries": "3",
      "path": "/",
      "target_service_port": "TCP:2",
     "monitor_port": "22",
           "expected_codes": "200-399,401,404"
   }
```
 ]' spec: selector: app: nginx version: v1 externalTrafficPolicy: Cluster ports: - name: cce-service-0 targetPort: 1 nodePort: 0 port: 1 protocol: TCP - name: cce-service-1 targetPort: 2 nodePort: 0 port: 2 protocol: TCP type: LoadBalancer loadBalancerIP: \*\*.\*\*.\*\*.\*\*

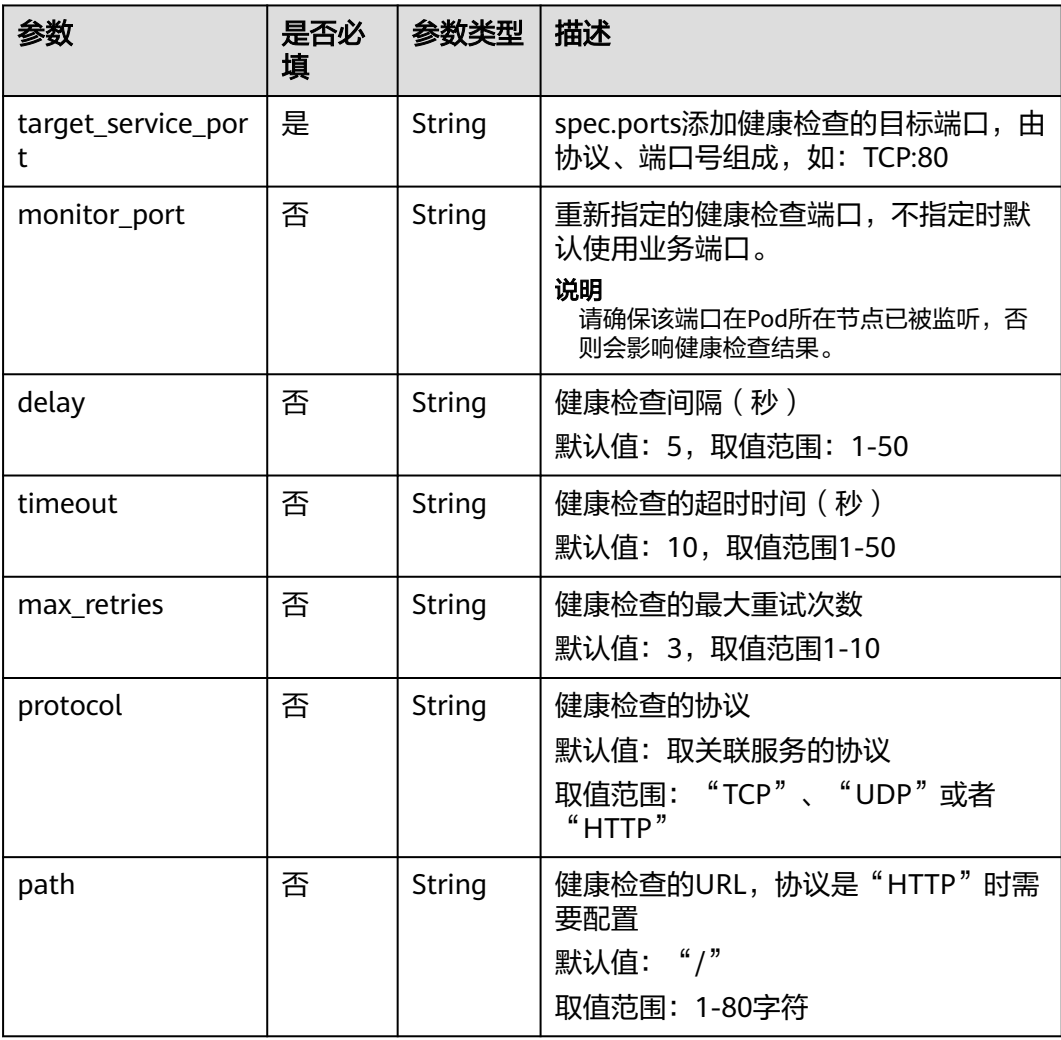

#### 表 **10-32** elb.health-check-options 字段数据结构说明

# <span id="page-491-0"></span>**10.3.4.8** 为负载均衡类型的 **Service** 配置 **pass-through** 能力

### 操作场景

对于负载均衡类型的Service,负责集群内部流量转发的kube-proxy组件默认会将 Service绑定的ELB IP地址配置到节点本地的转发规则中,从集群内部访问ELB的地址 时,流量就会直接在集群内部转发,而不会经过ELB转发。

如果Service设置了服务亲和为节点级别,即externalTrafficPolicy取值为Local, Service将只会把流量转发给本节点上的Pod。从集群内部(节点上或容器中)访问Pod 时,如果客户端所在节点正好没有相应的后端服务Pod,可能会出现访问不通的情况。

# 解决方案

CCE服务支持pass-through能力,在负载均衡类型的Service中配置kubernetes.io/ elb.pass-through的annotation,可以实现集群内部访问Service的ELB地址时绕出集 群,并通过ELB的转发最终转发到后端的Pod。

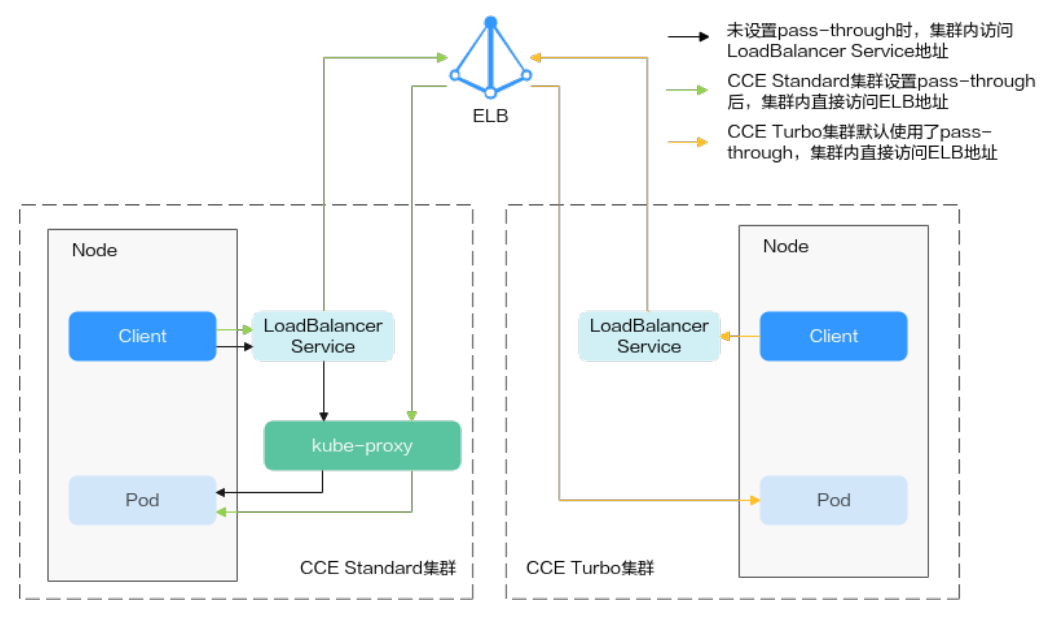

图 **10-17** pass-through 访问示例

● 对于CCE集群:

集群内部客户端访问LB类型Service时,访问请求默认是通过集群服务转发规则 (iptables或IPVS)转发到后端的容器实例。

当LB类型Service配置elb.pass-through后,集群内部客户端访问Service地址时会 先访问到ELB,再通过ELB的负载均衡能力先访问到节点,然后通过集群服务转发 规则(iptables或IPVS)转发到后端的容器实例。

# 约束限制

- 在CCE Standard集群中, 当使用独享型负载均衡配置pass-through后, 从工作负 载Pod所在节点或同节点的其他容器中访问ELB的私网IP地址,会出现无法访问的 问题。
- 1.15及以下老版本集群暂不支持该能力。
- IPVS网络模式下,对接同一个ELB的Service需保持pass-through设置情况一致。
- 使用节点级别(Local)的服务亲和的场景下,会自动设置kubernetes.io/ elb.pass-through为onlyLocal,开启pass-through能力。

### 操作步骤

本文以Nginx镜像创建无状态工作负载为例,创建一个具有pass-through的Service。

- 步骤**1** 使用kubectl命令行工具连接集群。
- 步骤**2** 使用Nginx镜像创建无状态工作负载。

创建nginx-deployment.yaml文件,内容如下:

apiVersion: apps/v1 kind: Deployment metadata: name: nginx spec: replicas: 2 selector: matchLabels: app: nginx template: metadata: labels: app: nginx spec: containers: - image: nginx:latest name: container-0 resources: limits: cpu: 100m memory: 200Mi requests: cpu: 100m memory: 200Mi imagePullSecrets: - name: default-secret

执行以下命令,部署工作负载。 kubectl create -f nginx-deployment.yaml

步骤**3** 创建负载均衡类型的Service,并设置"kubernetes.io/elb.pass-through"为 " $true$ "

创建nginx-elb-svc.yaml文件内容如下,本示例中自动创建了一个名为james的共享型 ELB实例。 apiVersion: v1 kind: Service metadata: annotations: kubernetes.io/elb.pass-through: "true" kubernetes.io/elb.class: union kubernetes.io/elb.autocreate: '{"type":"public","bandwidth\_name":"ccebandwidth","bandwidth\_chargemode":"bandwidth","bandwidth\_size":5,"bandwidth\_sharetype":"PER","eip\_ty pe":"5\_bgp","name":"james"}' labels: app: nginx name: nginx spec: externalTrafficPolicy: Local ports: - name: service0 port: 80

<span id="page-493-0"></span> protocol: TCP targetPort: 80 selector: app: nginx type: LoadBalancer

步骤**4** 执行以下命令创建服务。 kubectl create -f nginx-elb-svc.yaml

**----**结束

### 配置验证

- 步骤**1** 登录ELB控制台,查看Service对应的ELB(本示例中名为james)。
- 步骤**2** 单击ELB名称,并切换至"监控",可以看到ELB的连接数为0。
- 步骤**3** 使用kubectl命令行登录集群中的任意一个Nginx容器中,然后访问ELB的地址。
	- 1. 查询集群中的Nginx容器。 kubectl get pod 回显如下:<br><sub>NAMF</sub> READY STATUS RESTARTS AGE nginx-7c4c5cc6b5-vpncx 1/1 Running 0 9m47s<br>nginx-7c4c5cc6b5-xi5wl 1/1 Running 0 9m47s  $nq$ inx-7c4c5cc6b5-xj5wl  $1/1$  Running 0
	- 2. 登录任意一个Nginx容器。 kubectl exec -it nginx-7c4c5cc6b5-vpncx -- /bin/sh
	- 3. 访问ELB地址。 curl \*\*.\*\*.\*\*.\*\*
- 步骤**4** 稍微等待一段时间,查看ELB控制台的监控数据。

如果ELB出现新建访问连接,说明本次访问经过ELB转发,与预期一致。

**----**结束

### **10.3.4.9** 为负载均衡类型的 **Service** 配置自定义 **EIP**

通过CCE自动创建的带有EIP的ELB,可以通过添加Service的annotation (kubernetes.io/elb.custom-eip-id)完成ELB的EIP的自定义配置。

### 前提条件

- 已创建Kubernetes集群,且集群版本满足以下要求:
	- v1.23集群:v1.23.18-r0及以上
	- v1.25集群: v1.25.13-r0及以上
	- v1.27集群: v1.27.10-r0及以上
	- v1.28集群: v1.28.8-r0及以上
	- v1.29集群:v1.29.4-r0及以上
	- v1.30集群: v1.30.1-r0及以上
- 您需要使用kubectl连接到集群,详情请参见通过**kubectl**[连接集群](#page-109-0)。

### 约束与限制

● 自定义EIP仅支持Service更新场景下配置,且Service的annotation中包含 kubernetes.io/elb.eip-id。

- 自定义的EIP必须是未绑定状态。
- 配置自定义EIP后,如果ELB上的已有EIP是由CCE创建ELB时自动创建的且未被其 他资源使用时,删除Service时会自动将EIP删除;如果ELB上的已有EIP是由您手动 创建,删除Service时仅解绑EIP,您需要手动删除原先的EIP。

### 通过 **kubectl** 命令行创建

- 步骤**1** 请参见通过**kubectl**[连接集群,](#page-109-0)使用kubectl连接集群。
- 步骤**2** 在创建Service时自动创建一个使用EIP的ELB,详情请参见通过**kubectl**[命令行创建](#page-456-0)**-**自 [动创建](#page-456-0)**ELB**。

```
以使用独享型ELB的Service场景为例,查看该Service的YAML配置如下:
         apiVersion: v1
         kind: Service
         metadata:
           annotations:
            kubernetes.io/elb.autocreate: 
         '{"type":"public","bandwidth_name":"aaaaa","bandwidth_chargemode":"bandwidth","bandwidth_size":5,"ban
         dwidth_sharetype":"PER","eip_type":"5_g-vm","name":"xxx","available_zone":["xxx"],"elb_virsubnet_ids":
         ["fc0c61cd-c987-49c4-99a4-
         b7d816b57581"],"l7_flavor_name":"","l4_flavor_name":"L4_flavor.elb.pro.max","vip_subnet_cidr_id":"cf35b03f
         -c6ca-4f75-aa70-e2166cb1f800"}'
            kubernetes.io/elb.eip-id: 8560972c-2cc5-4699-94d6-e46f146eb73d # 表示创建ELB时自动创建的EIP的
         ID
            kubernetes.io/elb.class: performance
            kubernetes.io/elb.id: 0e78a84a-7deb-4747-aeb6-09b6a820b001
           labels:
            app: test-svc
            version: v1
           name: test-eip
           namespace: default
         spec:
           allocateLoadBalancerNodePorts: true
           clusterIP: 10.247.93.235
           clusterIPs:
           - 10.247.93.235
           externalTrafficPolicy: Cluster
           internalTrafficPolicy: Cluster
           ipFamilies:
          - IPv4
           ipFamilyPolicy: SingleStack
           loadBalancerIP: *.*.*.*
           ports:
            - name: cce-service-0
            nodePort: 31354
            port: 80
            protocol: TCP
            targetPort: 80
           selector:
            app: test-svc
            version: v1
           sessionAffinity: None
           type: LoadBalancer
         status:
           loadBalancer:
            ingress:
           - ip: ****
            - ip: 192.168.0.15
步骤3 修改该Service配置,添加annotation(kubernetes.io/elb.custom-eip-id)。
         apiVersion: v1
```
kind: Service metadata: annotations: kubernetes.io/elb.autocreate:

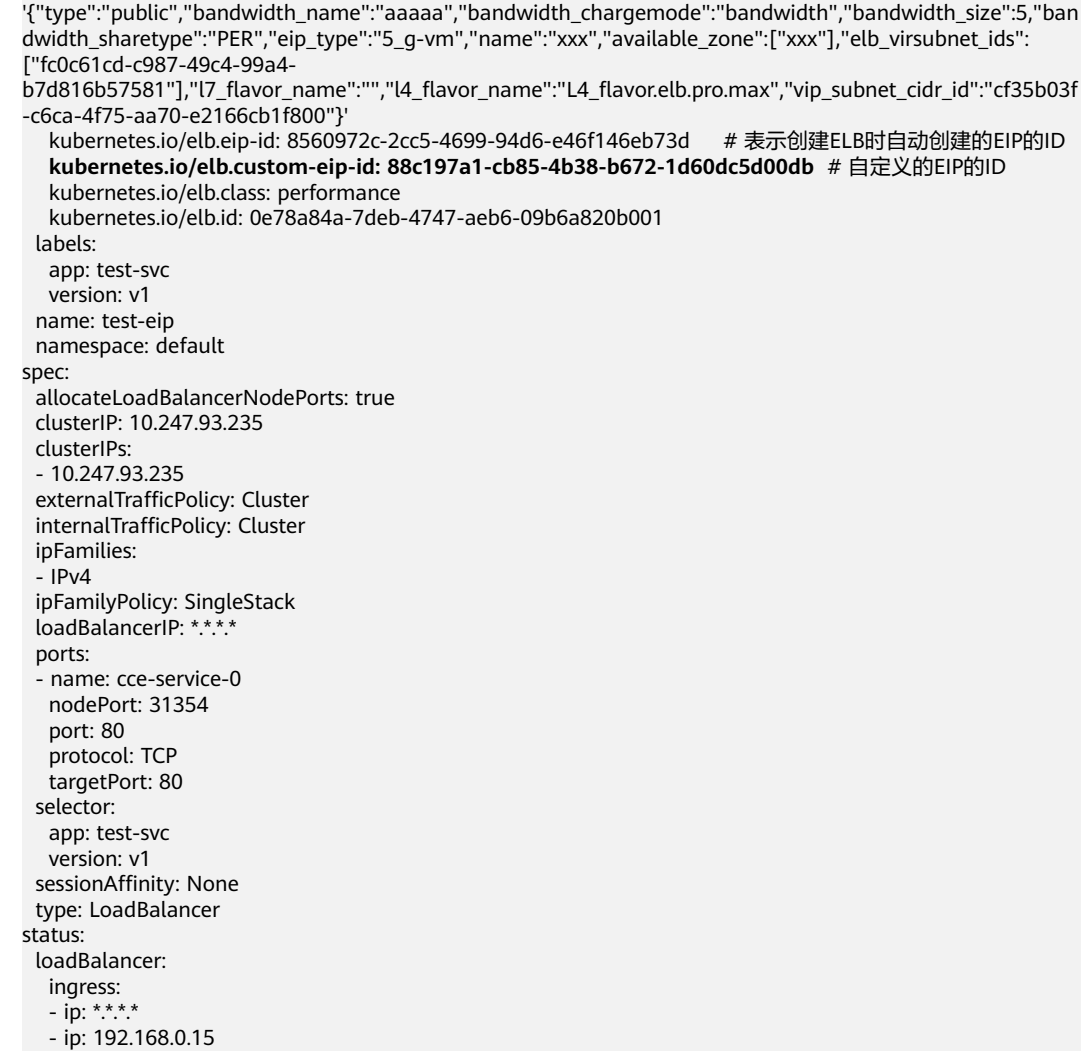

#### 表 **10-33** 关键参数说明

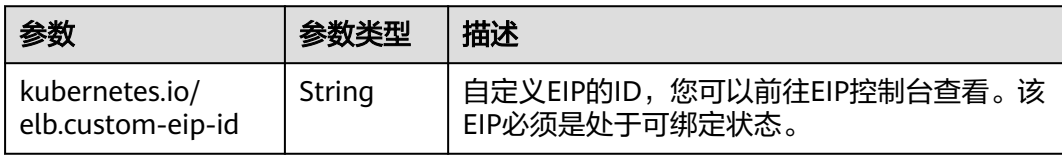

#### 步骤**4** Service更新成功后,重新查看Service。

apiVersion: v1 kind: Service

metadata:

annotations:

kubernetes.io/elb.autocreate:

'{"type":"public","bandwidth\_name":"aaaaa","bandwidth\_chargemode":"bandwidth","bandwidth\_size":5,"ban dwidth\_sharetype":"PER","eip\_type":"5\_g-vm","name":"xxx","available\_zone":["xxx"],"elb\_virsubnet\_ids": ["fc0c61cd-c987-49c4-99a4-

b7d816b57581"],"l7\_flavor\_name":"","l4\_flavor\_name":"L4\_flavor.elb.pro.max","vip\_subnet\_cidr\_id":"cf35b03f -c6ca-4f75-aa70-e2166cb1f800"}'

kubernetes.io/elb.eip-id: 8560972c-2cc5-4699-94d6-e46f146eb73d # 表示创建ELB时自动创建的EIP的ID kubernetes.io/elb.custom-eip-id: 88c197a1-cb85-4b38-b672-1d60dc5d00db # 自定义的EIP的ID **kubernetes.io/elb.custom-eip-status: '{"id":"88c197a1-cb85-4b38-**

**b672-1d60dc5d00db","public\_ip\_address":"2.2.2.2"}'** # 自定义的EIP配置成功后,记录了配置的EIP的ID和IP 地址

kubernetes.io/elb.class: performance

 kubernetes.io/elb.id: 0e78a84a-7deb-4747-aeb6-09b6a820b001 labels: app: test-svc version: v1 name: test-eip namespace: default spec: allocateLoadBalancerNodePorts: true clusterIP: 10.247.93.235 clusterIPs: - 10.247.93.235 externalTrafficPolicy: Cluster internalTrafficPolicy: Cluster ipFamilies:  $-$  IPv4 ipFamilyPolicy: SingleStack **loadBalancerIP: 2.2.2.2** ports: - name: cce-service-0 nodePort: 31354 port: 80 protocol: TCP targetPort: 80 selector: app: test-svc version: v1 sessionAffinity: None type: LoadBalancer status: loadBalancer: ingress: - **ip: 2.2.2.2** - ip: 192.168.0.15

**----**结束

# **10.3.4.10** 健康检查使用 **UDP** 协议的安全组规则说明

### 操作场景

当负载均衡协议为UDP时,健康检查也采用的UDP协议,您需要打开其后端服务器的 ICMP协议安全组规则。

### 操作步骤

- 步骤1 登录CCE控制台,单击服务列表中的"网络 > 虚拟私有云 VPC", 在网络控制台单击 "访问控制 > 安全组"。
- **步骤2** 在界面右侧的安全组列表中找到集群的安全组。单击"入方向规则"页签,单击"添 加规则",添加入方向规则如下。

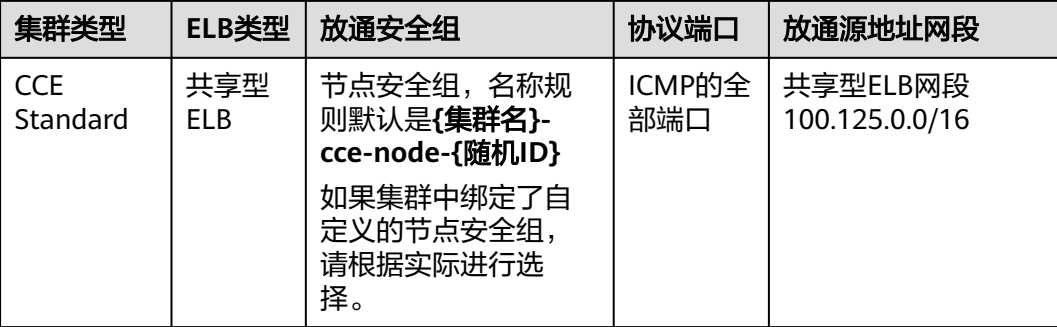

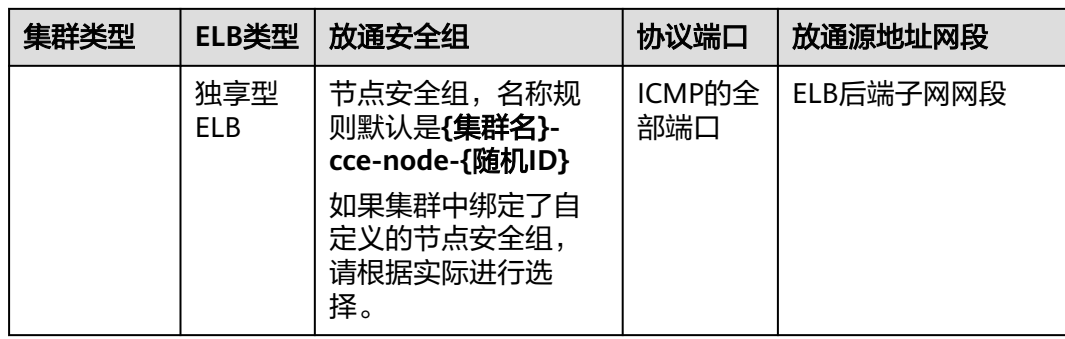

步骤**3** 单击"确定"。

**----**结束

# **10.3.5 DNAT** 网关(**DNAT**)

# 操作场景

"DNAT网关"可以为集群节点提供网络地址转换服务,使多个节点可以共享使用弹性 IP。

NAT网关与弹性IP方式相比增强了可靠性,弹性IP无需与单个节点绑定,任何节点状态 的异常不影响其访问。访问方式由公网弹性IP地址以及设置的访问端口组成,例如 "10.117.117.117:80"。

#### 图 **10-18** DNAT 网关 ( DNAT )

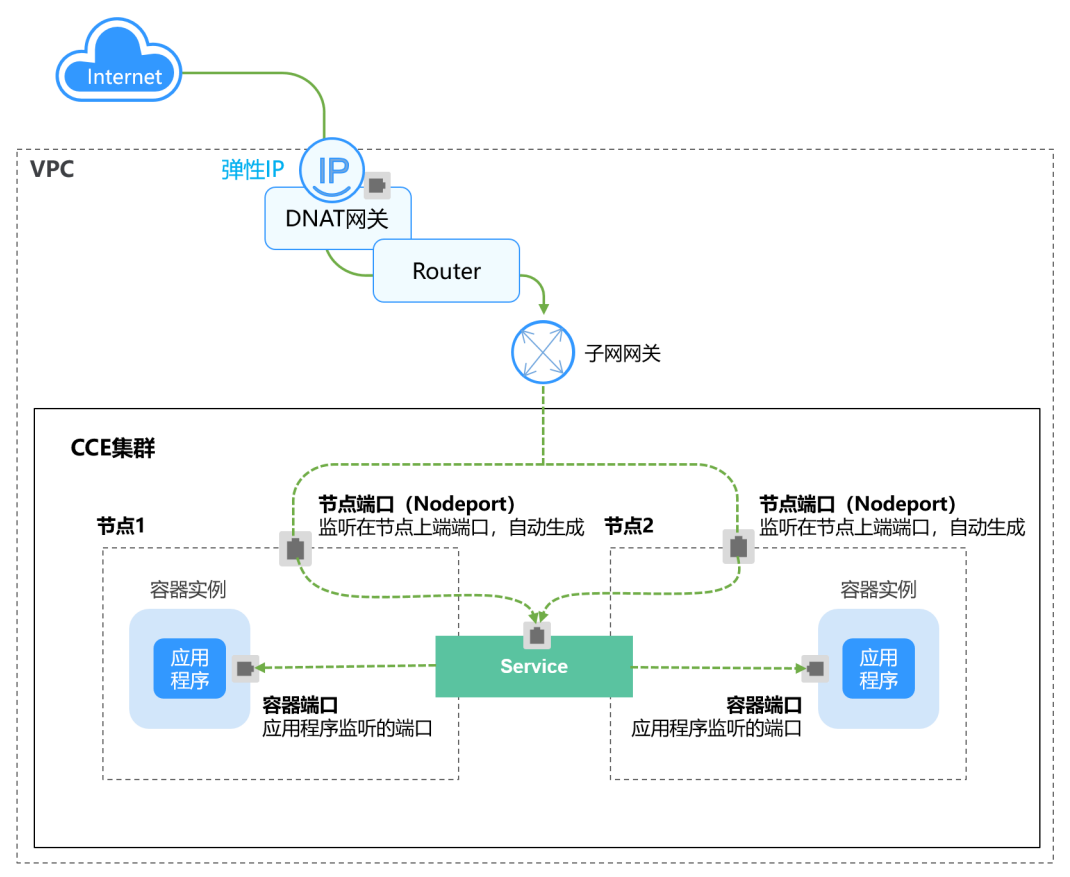

# <span id="page-498-0"></span>约束与限制

关于NAT网关的使用,您需要注意以下几点:

- DNAT规则不支持企业项目授权。
- 集群内容器不支持访问externalTrafficPolicy为Local模式的DNAT Service。
- 同一个NAT网关下的多条规则可以复用同一个弹性公网IP,不同网关下的规则必 须使用不同的弹性公网IP。
- 每个VPC支持的NAT网关数为1。
- 用户不能在VPC下手动添加默认路由。
- VPC内的每个子网只能添加一条SNAT规则。
- SNAT规则和DNAT规则一般面向不同的业务,如果使用相同的EIP,会面临业务相 互抢占问题,请尽量避免。SNAT规则不能和全端口的DNAT规则共用EIP。
- DNAT规则不支持将弹性公网IP绑定到虚拟IP。
- 当云主机同时配置弹性公网IP服务和NAT网关服务时,数据均通过弹性公网IP转 发。
- SNAT规则中添加的自定义网段,对于虚拟私有云的配置,必须是虚拟私有云子网 网段的子集,不能相等。
- SNAT规则中添加的自定义网段,对于云专线的配置,必须是云专线侧网段,且不 能与虚拟私有云侧的网段冲突。
- 当执行云服务器底层资源操作(如变更规格)时,会导致已配置的NAT规则失 效,需要删除后重新配置。
- 创建service后,如果服务亲和从集群级别切换为节点级别,连接跟踪表将不会被 清理,建议用户创建service后不要修改服务亲和属性,如需修改请重新创建 service。
- 当集群的节点子网关联了自定义路由表时,使用DNAT类型service同时需要将NAT 的路由加入到自定义路由表中。

### 创建 **NAT** 网关和弹性公网 **IP**

您需要提前创建NAT网关实例和弹性公网IP,具体操作步骤如下:

步骤1 登录管理控制台,在服务列表中选择"网络 > NAT网关",单击页面右上角的"购买 公网NAT网关"。

说明

购买NAT网关,选择VPC和子网时,请确保与CCE中运行业务的集群VPC和子网一致。

步骤2 在管理控制台, 在服务列表中选择"网络 > 弹性公网IP", 单击右上角的"购买弹性 公网IP"。

**----**结束

#### 创建 **DNAT** 网关类型 **Service**

步骤**1** 登录CCE控制台,单击集群名称进入集群。

步骤**2** 在左侧导航栏中选择"服务",在右上角单击"创建服务"。

#### 步骤**3** 设置集群内访问参数。

- **Service**名称:自定义服务名称,可与工作负载名称保持一致。
- 访问类型: 选择"DNAT网关"。
- 命名空间:工作负载所在命名空间。
- 服务亲和:详情请参见服务亲和(**[externalTrafficPolicy](#page-434-0)**)。
	- 集群级别:集群下所有节点的IP+访问端口均可以访问到此服务关联的负载, 服务访问会因路由跳转导致一定性能损失,且无法获取到客户端源IP。
	- 节点级别:只有通过负载所在节点的IP+访问端口才可以访问此服务关联的负 载,服务访问没有因路由跳转导致的性能损失,且可以获取到客户端源IP。
- 选择器:添加标签,Service根据标签选择Pod,填写后单击"添加"。也可以引 用已有工作负载的标签,单击"引用负载标签",在弹出的窗口中选择负载,然 后单击"确定"。
- **DNAT**网关:选择创建**NAT**[网关和弹性公网](#page-498-0)**IP**中创建的DNAT网关实例和弹性公网 IP。
- 端口配置:
	- 协议:请根据业务的协议类型选择。
	- 容器端口:工作负载程序实际监听的端口,需用户确定。nginx程序实际监听 的端口为80。
	- 服务端口:容器端口映射到集群虚拟IP上的端口,用虚拟IP访问工作负载时使 用,端口范围为1-65535,可任意指定。
- 步骤**4** 单击"确定",创建Service。

**----**结束

# 通过 **kubectl** 命令行创建

您可以在创建工作负载时通过kubectl命令行设置Service访问方式。本节以nginx为 例,说明kubectl命令实现集群内访问的方法。

- 步骤**1** 请参见通过**kubectl**[连接集群,](#page-109-0)使用kubectl连接集群。
- 步骤**2** 创建并编辑nginx-deployment.yaml以及nginx-nat-svc.yaml文件。

其中,nginx-deployment.yaml和nginx-nat-svc.yaml为自定义名称,您可以随意命 名。

#### **vi nginx-deployment.yaml**

apiVersion: apps/v1 kind: Deployment metadata: name: nginx spec: replicas: 1 selector: matchLabels: app: nginx template: metadata: labels: app: nginx spec: containers: - image: nginx:latest

 name: nginx imagePullSecrets: - name: default-secret

#### 以上字段的解释请参见表**[8-2](#page-298-0)**。

#### **vi nginx-nat-svc.yaml**

apiVersion: v1 kind: Service metadata: name: nginx annotations: kubernetes.io/elb.class: dnat kubernetes.io/natgateway.id: e4a1cfcf-29df-4ab8-a4ea-c05dc860f554 spec: loadBalancerIP: 10.78.42.242 ports: - name: service0 port: 80 protocol: TCP targetPort: 80 selector: app: nginx type: LoadBalancer

#### 表 **10-34** 关键参数说明

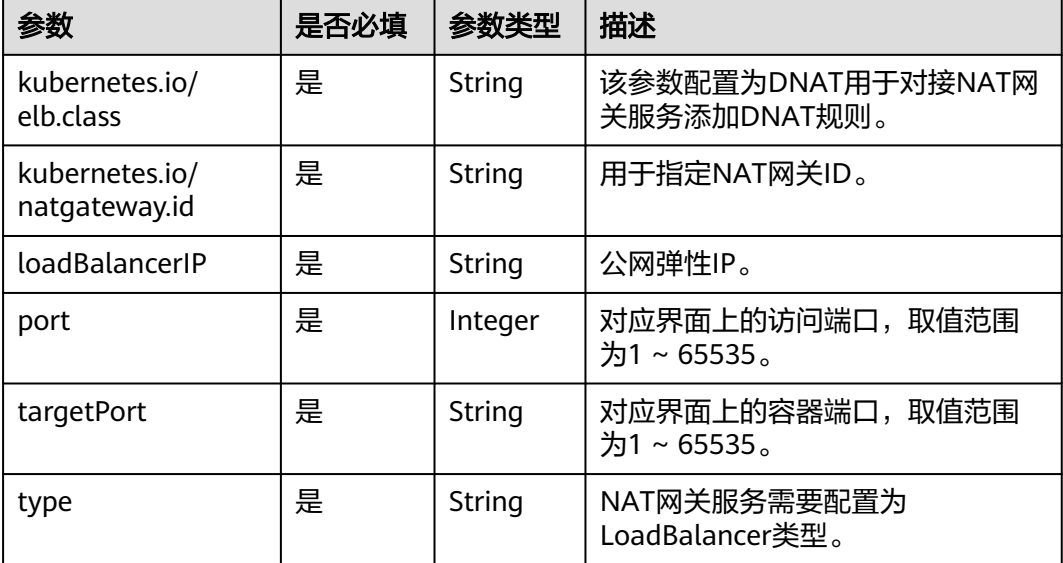

#### 步骤**3** 创建工作负载。

#### **kubectl create -f nginx-deployment.yaml**

回显如下表示工作负载开始创建。

deployment "nginx" created

#### **kubectl get po**

回显如下,工作负载状态为Running,表示工作负载已运行中。

NAME READY STATUS RESTARTS AGE **nginx-2601814895-sf71t 1/1 Running 0 8s**

步骤**4** 创建服务。

#### **kubectl create -f nginx-nat-svc.yaml**

回显如下表示服务已创建成功。

service "nginx-eip" created

**kubectl get svc**

回显如下表示服务访问方式已设置成功。

NAME TYPE CLUSTER-IP EXTERNAL-IP PORT(S) AGE kubernetes ClusterIP 10.247.0.1 <none> 443/TCP 3d **nginx-nat LoadBalancer 10.247.226.2 10.154.74.98 80:30589/TCP 5s**

**步骤5** 在浏览器中输入访问地址,例如为**10.154.74.98**:80访问地址。

其中10.154.74.98为弹性IP地址,80为上一步中获取的节点端口号。

**----**结束

# **10.3.6 Headless Service**

Service解决了Pod的内外部访问问题,但还有下面这些问题没解决。

- 同时访问所有Pod
- 一个Service内部的Pod互相访问

Headless Service正是解决这个问题的, Headless Service不会创建ClusterIP, 并且查 询会返回所有Pod的DNS记录, 这样就可查询到所有Pod的IP地址。 有状态负载 **[StatefulSet](#page-299-0)**正是使用Headless Service解决Pod间互相访问的问题。

```
apiVersion: v1<br>kind: Service
               # 对象类型为Service
metadata:
  name: nginx-headless
  labels:
  app: nginx
spec:
  ports:
  - name: nginx # Pod间通信的端口名称
   port: 80 # Pod间通信的端口号
  selector:
  app: nginx # 选择标签为app:nginx的Pod
  clusterIP: None # 必须设置为None,表示Headless Service
```
执行如下命令创建Headless Service。

# kubectl create -f headless.yaml service/nginx-headless created

创建完成后可以查询Service。

# kubectl get svc NAME TYPE CLUSTER-IP EXTERNAL-IP PORT(S) AGE nginx-headless ClusterIP None <none> 80/TCP 5s

创建一个Pod来查询DNS,可以看到能返回所有Pod的记录,这就解决了访问所有Pod 的问题了。

\$ kubectl run -i --tty --image tutum/dnsutils dnsutils --restart=Never --rm /bin/sh If you don't see a command prompt, try pressing enter. / # nslookup nginx-0.nginx Server: 10.247.3.10 Address: 10.247.3.10#53 Name: nginx-0.nginx.default.svc.cluster.local Address: 172.16.0.31

/ # nslookup nginx-1.nginx Server: 10.247.3.10<br>Address: 10.247.3.10 Address: 10.247.3.10#53 Name: nginx-1.nginx.default.svc.cluster.local Address: 172.16.0.18

/ # nslookup nginx-2.nginx Server: 10.247.3.10 Address: 10.247.3.10#53 Name: nginx-2.nginx.default.svc.cluster.local Address: 172.16.0.19

# **10.4** 路由(**Ingress**)

# **10.4.1** 路由概述

# 为什么需要 **Ingress**

Service基于TCP和UDP协议进行访问转发,为集群提供了四层负载均衡的能力。但是 在实际场景中,Service无法满足应用层中存在着大量的HTTP/HTTPS访问需求。因 此, Kubernetes集群提供了另一种基于HTTP协议的访问方式——Ingress。

Ingress是Kubernetes集群中一种独立的资源,制定了集群外部访问流量的转发规则。 如图**10-19**所示,用户可根据域名和路径对转发规则进行自定义,完成对访问流量的细 粒度划分。

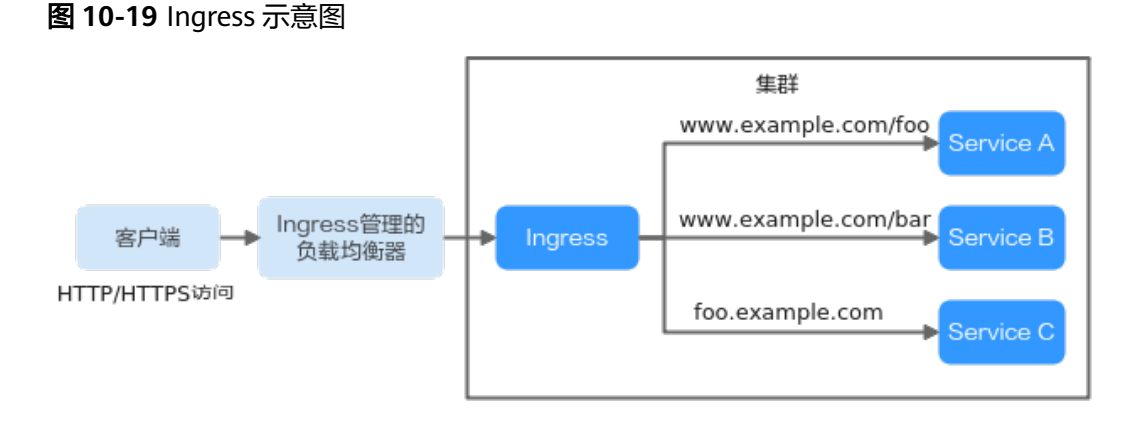

# **Ingress** 简介

在Kubernetes中, Ingress资源本身是一个抽象的概念, 实际的流量处理是由Ingress Controller来完成的。

- **Ingress**资源:一组基于域名或路径把请求转发到指定Service实例的访问规则,是 Kubernetes的一种资源对象,通过接口服务实现增、删、改、查的操作。
- Ingress Controller: 请求转发的执行器, 用以实时监控资源对象Ingress、 Service、Endpoint、Secret(主要是TLS证书和Key)、Node、ConfigMap的变 化,解析Ingress定义的规则并负责将请求转发到相应的后端Service。

Ingress Controller在不同厂商之间的实现方式不同, CCE支持ELB型和Nginx型两 种Ingress Controller类型:

- ELB Ingress Controller部署在master节点,基于弹性负载均衡服务(ELB) 实现流量转发,所有策略配置和转发行为均在ELB侧完成。
- Nginx Ingress Controller使用Kubernetes社区维护的模板与镜像部署在集群 内部,并通过NodePort对外提供访问,外部流量经过Nginx组件转发到集群 内其他业务,流量转发行为及转发对象均在集群内部。

# **Ingress** 特性对比

#### 表 **10-35** Ingress 特性对比

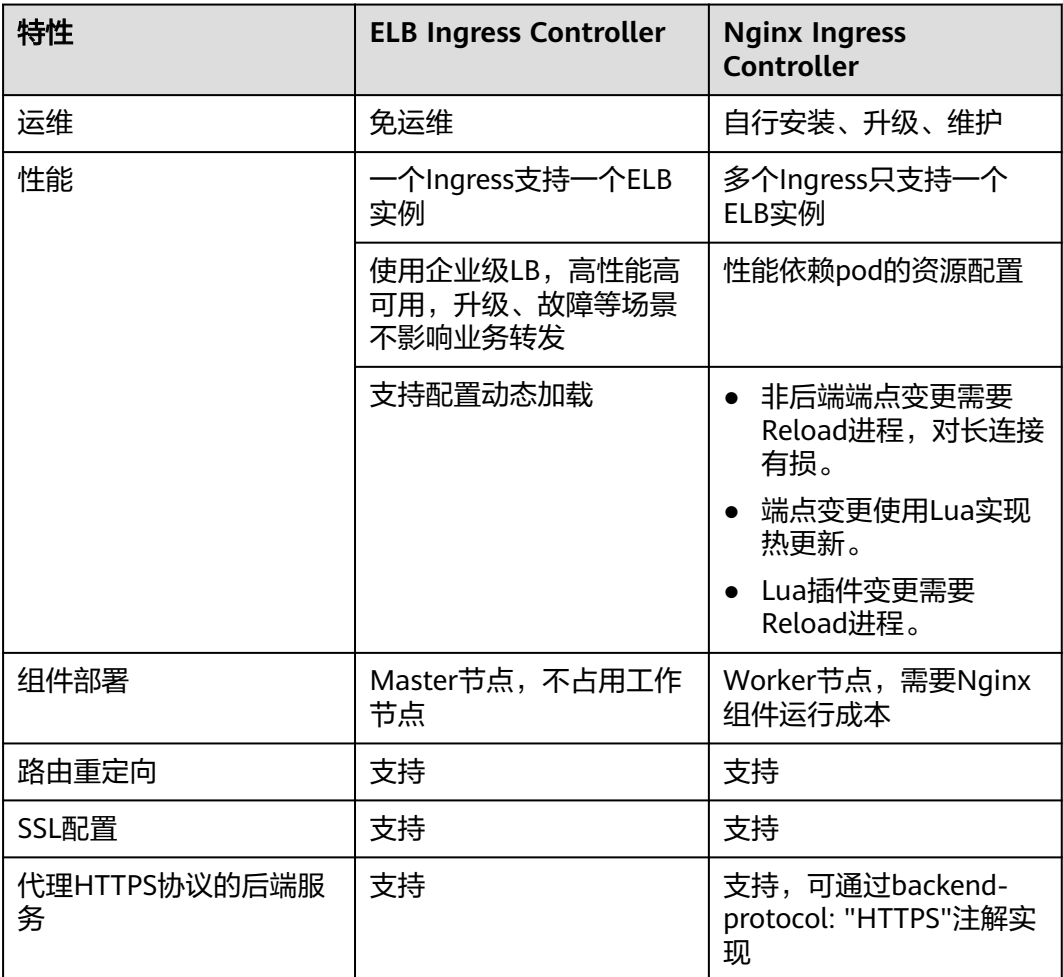

由于ELB Ingress和社区开源的Nginx Ingress在原理上存在本质区别,因此支持的 Service类型不同,详情请参见**[ELB Ingress](#page-505-0)**支持的**Service**类型。

ELB Ingress Controller部署在master节点,所有策略配置和转发行为均在ELB侧完成。 集群外部的ELB只能通过VPC的IP对接集群内部节点,因此ELB Ingress只支持NodePort 类型的Service。

Nginx Ingress Controller运行在集群中,作为服务通过NodePort对外暴露,流量经过 Nginx-ingress转发到集群内其他业务,流量转发行为及转发对象均在集群内部,因此 支持ClusterIP和NodePort类型的Service。
综上,ELB Ingress使用企业级LB进行流量转发,拥有高性能和高稳定性的优点,而 Nginx Ingress Controller部署在集群节点上,牺牲了一定的集群资源但可配置性相对 更好。

## **ELB Ingress Controller** 工作原理

CCE自研的ELB Ingress Controller基于弹性负载均衡服务ELB实现公网和内网(同一 VPC内)的七层网络访问,通过不同的路径将访问流量分发到对应的服务。

ELB Ingress Controller部署于Master节点上,与集群所在VPC下的弹性负载均衡器绑 定,支持在同一个ELB实例(同一IP)下进行不同域名、端口和转发策略的设置。ELB Ingress Controller的工作原理如下:

- 1. 用户创建Ingress资源,在Ingress中配置流量访问规则,包括负载均衡器、访问路 径、SSL以及访问的后端Service端口等。
- 2. Ingress Controller监听到Ingress资源发生变化时,就会根据其中定义的流量访问 规则,在ELB侧重新配置监听器以及后端服务器路由。
- 3. 当用户进行访问时,流量根据ELB中配置的转发策略转发到关联的各个工作负载。

### **CCE Standard** 集群场景

图 **10-20** ELB Ingress 工作原理(CCE Standard 集群场景)

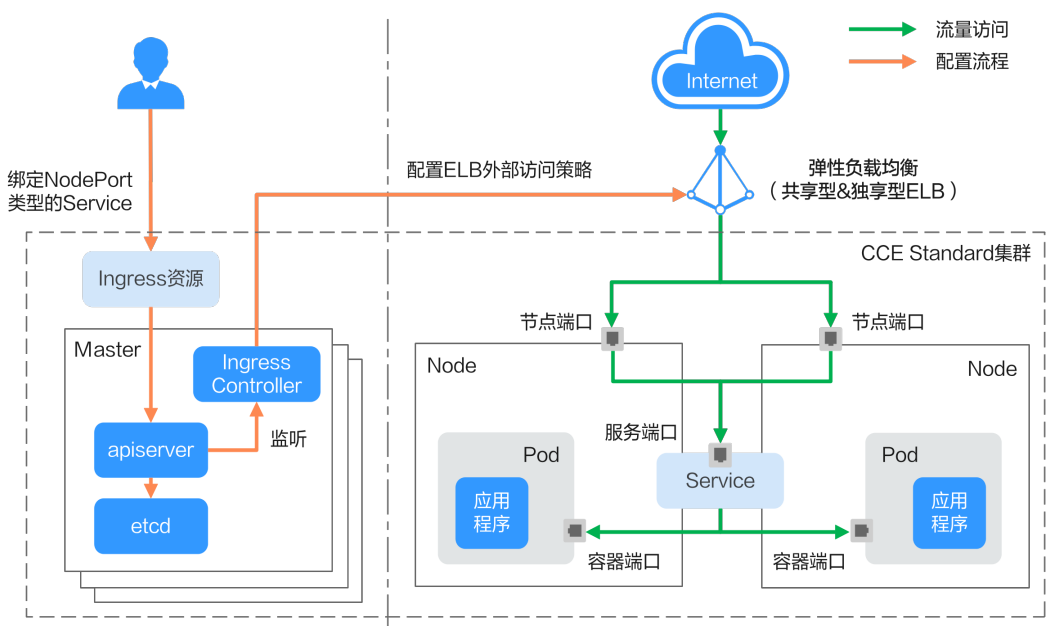

## **Nginx Ingress Controller** 工作原理

Nginx型的Ingress使用弹性负载均衡(ELB)作为流量入口,并在集群中部署**[NGINX](#page-910-0) [Ingress](#page-910-0)**控制器来对流量进行负载均衡及访问控制。

#### 说明

NGINX Ingress控制器插件使用[开源社区的](https://github.com/kubernetes/ingress-nginx)模板与镜像,使用过程中可能存在缺陷,CCE会定期 同步社区版本来修复已知漏洞。请评估是否满足您的业务场景要求。

Nginx型的Ingress Controller通过pod部署在工作节点上,因此引入了相应的运维成本 和Nginx组件运行成本,其工作原理如<mark>图[10-21](#page-505-0)</mark>,实现步骤如下:

- <span id="page-505-0"></span>1. 当用户更新Ingress资源后, Ingress Controller就会将其中定义的转发规则写入到 Nginx的配置文件(nginx.conf)中。
- 2. 内置的Nginx组件进行reload,加载更新后的配置文件,完成Nginx转发规则的修 改和更新。
- 3. 在流量访问集群时,首先被已创建的负载均衡实例转发到集群内部的Nginx组件, 然后Nginx组件再根据转发规则将其转发至对应的各个工作负载。

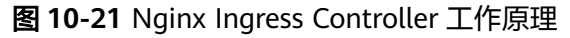

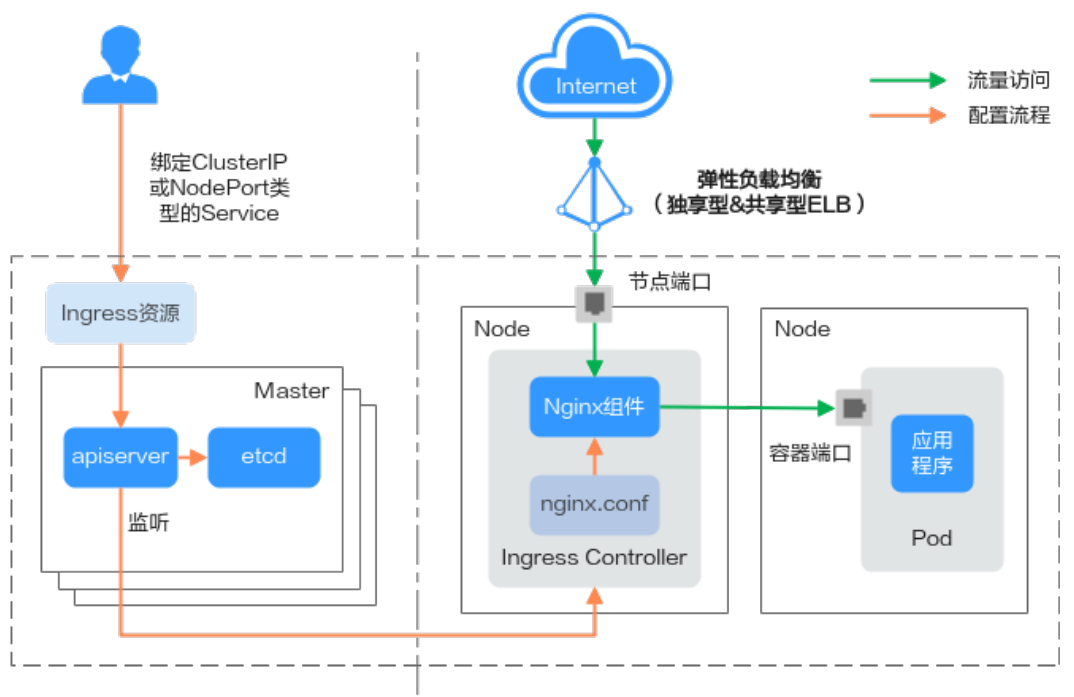

## **ELB Ingress** 支持的 **Service** 类型

表 **10-36** ELB Ingress 支持的 Service 类型

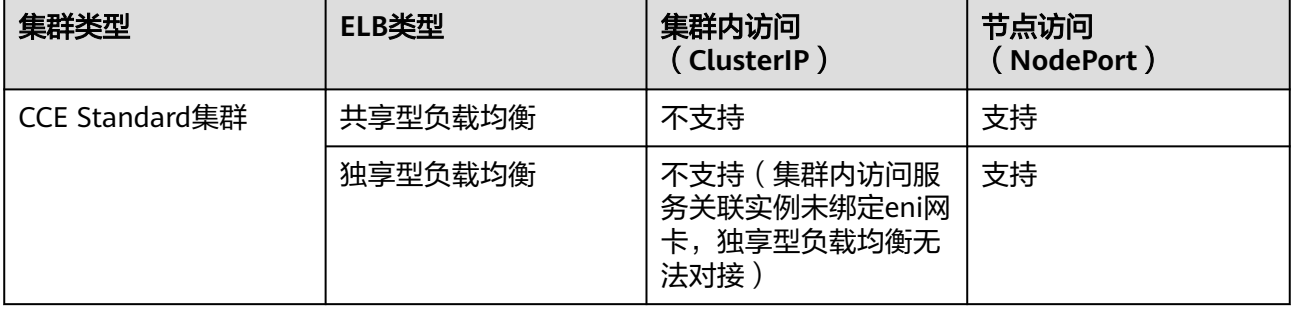

## <span id="page-506-0"></span>**Nginx Ingress** 支持的 **Service** 类型

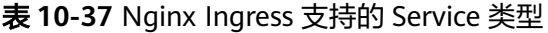

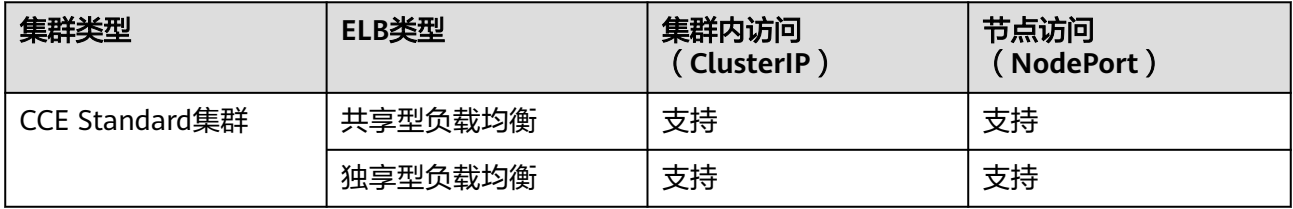

# **10.4.2 ELB Ingress** 管理

### **10.4.2.1** 通过控制台创建 **ELB Ingress**

Ingress是Kubernetes中的一种资源对象,用来管理集群外部访问集群内部服务的方 式。您可以通过Ingress资源来配置不同的转发规则,从而根据转发规则访问集群内 Pod。本文以**Nginx**[工作负载为](#page-297-0)例,为您介绍如何使用控制台创建ELB Ingress。

### 前提条件

- 集群中需提前部署可用的工作负载用于对外提供访问。若您无可用工作负载,可 参考<mark>[创建无状态负载\(](#page-294-0)Deployment)、[创建有状态负载\(](#page-299-0)StatefulSet)[或创建](#page-305-0)</mark> [守护进程集\(](#page-305-0)**DaemonSet**)部署工作负载。
- 为提供对外访问的工作负载配置Service, ELB Ingress支持的Service类型请参见 **[ELB Ingress](#page-505-0)**支持的**Service**类型。

### 约束与限制

- 建议其他资源不要使用Ingress自动创建的ELB实例,否则在删除Ingress时,ELB实 例会被占用,导致资源残留。
- 添加Ingress后请在CCE页面对所选ELB实例进行配置升级和维护,不可在ELB页面 对配置进行更改,否则可能导致Ingress服务异常。
- Ingress转发策略中注册的URL需与后端应用提供访问的URL一致,否则将返回404 错误。
- IPVS模式集群下, Ingress和Service使用相同ELB实例时, 无法在集群内的节点和 容器中访问Ingress,因为kube-proxy会在ipvs-0的网桥上挂载LB类型的Service地 址,Ingress对接的ELB的流量会被ipvs-0网桥劫持。建议Ingress和Service使用不 同ELB实例。
- 独享型ELB规格必须支持应用型(HTTP/HTTPS),且网络类型必须支持私网(有 私有IP地址)。
- 同集群使用多个Ingress对接同一个ELB端口时,监听器的配置项(例如监听器关 联的证书、监听器HTTP2属性等)均以首次创建监听器的Ingress配置为准。

### 添加 **ELB Ingress**

本节以nginx作为工作负载并添加ELB Ingress为例进行说明。

<span id="page-507-0"></span>步骤**1** 登录CCE控制台,单击集群名称进入集群。

步骤**2** 选择左侧导航栏的"服务",在右侧选择"路由"页签,单击右上角"创建路由"。

- 步骤**3** 设置Ingress参数。
	- 名称: 自定义Ingress名称, 例如ingress-demo。
	- 对接**Nginx**:此选项只有在安装了**[NGINX Ingress](#page-910-0)**控制器插件后才会显示。如显 示了"对接Nginx",则说明您安装了NGINX Ingress控制器插件,创建ELB Ingress时不能打开该项开关,如果打开则是使用Nginx Ingress Controller, 具体 请参[见通过控制台创建](#page-583-0)**Nginx Ingress**。
	- 负载均衡器: 选择弹性负载均衡的类型、创建方式。

ELB类型可选择"独享型"或"共享型"。独享型ELB规格需要支持应用型 (HTTP/HTTPS),且网络类型必须支持私网。 创建方式可选择"选择已有"或"自动创建"。不同创建方式的配置详情请参见 表**10-38**。

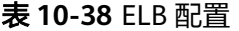

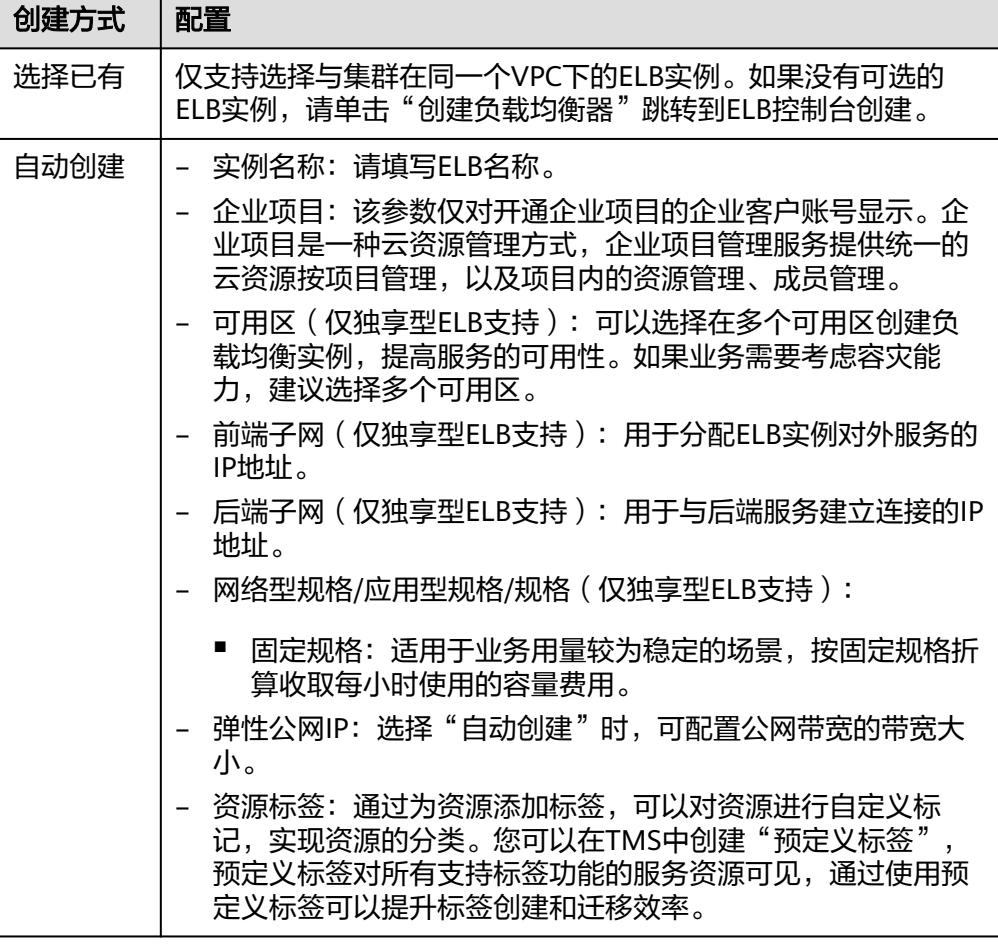

- 监听器配置: Ingress为负载均衡器配置监听器, 监听器对负载均衡器上的请求进 行监听,并分发流量。配置完成后ELB实例侧将会创建对应的监听器,名称默认为 k8s\_<协议类型>\_<端口号>,例如"k8s\_HTTP\_80"。
	- 前端协议:支持HTTP和HTTPS。
- 对外端口:开放在负载均衡服务地址的端口,可任意指定。
- 证书来源:支持TLS密钥和ELB服务器证书。
	- TLS密钥: 创建密钥证书的方法请参见<mark>创建密钥</mark>。
	- ELB服务器证书: 使用在ELB服务中创建的证书。
- 服务器证书:负载均衡器创建HTTPS协议监听时需要绑定证书,以支持 HTTPS数据传输加密认证。

#### 说明

同一个ELB实例的同一个端口配置HTTPS时,一个监听器只支持配置一个密钥证书。 若使用两个不同的密钥证书将两个Ingress添加到同一个ELB下的同一个监听器, ELB 侧实际只生效最先添加的证书。

SNI: SNI (Server Name Indication)是TLS的扩展协议,在该协议下允许同 一个IP地址和端口号下对外提供多个基于TLS的访问域名,且不同的域名可以 使用不同的安全证书。开启SNI后,允许客户端在发起TLS握手请求时就提交 请求的域名信息。负载均衡收到TLS请求后,会根据请求的域名去查找证书: 若找到域名对应的证书,则返回该证书认证鉴权;否则,返回缺省证书(服 务器证书)认证鉴权。

#### 说明

- 当选择HTTPS协议时,才支持配置"SNI"选项。
- 该功能仅支持1.15.11及以上版本的集群。
- 用于SNI的证书需要指定域名,每个证书只能指定一个域名。支持泛域名证书。
- 对接到同一个ELB端口的ingress,请勿配置域名相同但证书不同的SNI,否则将会 被覆盖。
- 安全策略:安全策略包含HTTPS可选的TLS协议版本和配套的加密算法套件。 关于安全策略的详细说明,请参见ELB用户指南。

#### 说明

- 洗择HTTPS协议时, 才支持配置"安全策略"选项。
- 该功能仅支持1.17.9及以上版本的集群。
- 后端协议:

```
监听器配置</mark>为HTTP协议时,仅可选择" HTTP "。
监听器配置为HTTPS协议时,可选择"HTTP"、"HTTPS"。
```
– 高级配置:

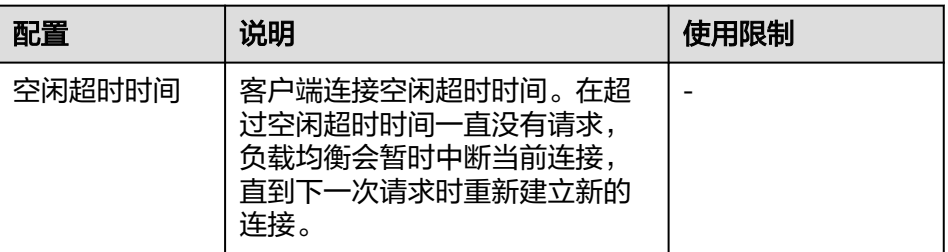

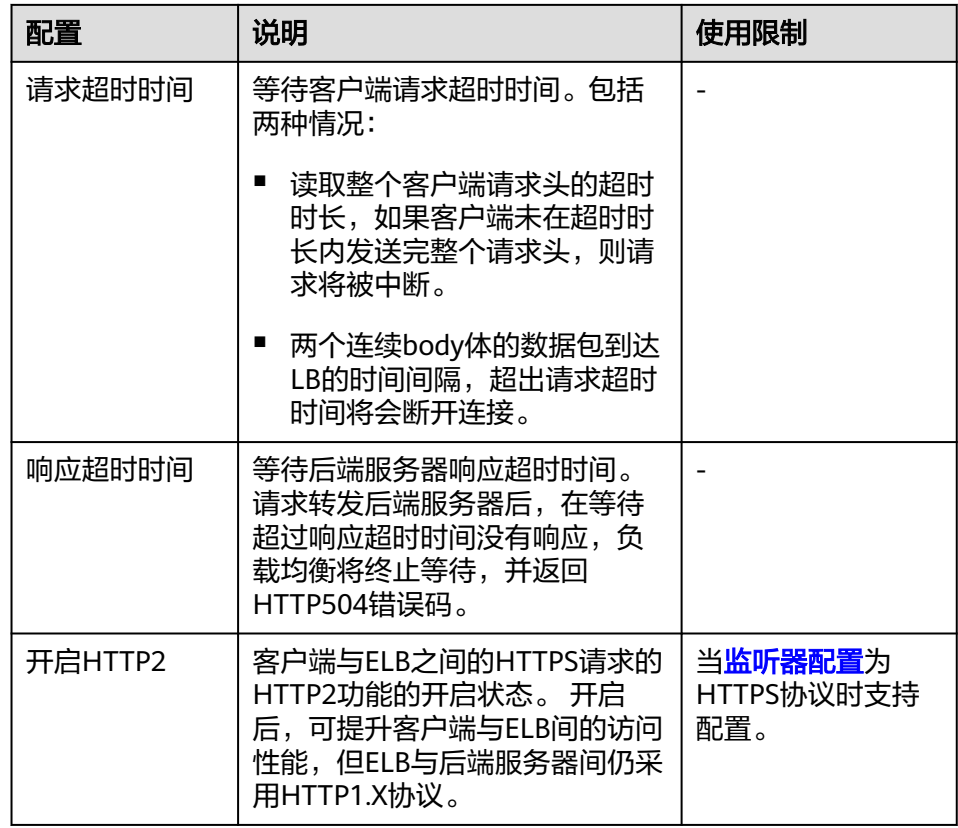

转发策略配置:请求的访问地址与转发规则匹配时(转发规则由域名、URL组 成,例如:10.117.117.117:80/helloworld),此请求将被转发到对应的目标

Service处理。单击 下按钮可添加多条转发策略。

- 域名:实际访问的域名地址,不配置时可通过IP地址访问Ingress。请确保所 填写的域名已注册并备案,一旦配置了域名规则后,必须使用域名访问。
- 路径匹配规则:
	- 前缀匹配: 例如映射URL为/healthz, 只要符合此前缀的URL均可访问。 例如/healthz/v1, /healthz/v2。
	- 精确匹配: 表示只有URL完全匹配时, 访问才能生效。例如映射URL为/ healthz, 则必须为此URL才能访问。
	- 正则匹配:按正则表达式方式匹配URL。例如正则表达式为/**[A-Zaz0-9\_.-]+/test**。只要符合此规则的URL均可访问,例如/abcA9/ test,/v1-Ab/test。正则匹配规则支持POSIX与Perl两种标准。
- 路径:需要注册的访问路径,例如:/healthz。

#### 说明

此处添加的访问路径要求后端应用内存在相同的路径,否则转发无法生效。

例如,Nginx应用默认的Web访问路径为"/usr/share/nginx/html",在为Ingress转 发策略添加"/test"路径时,需要应用的Web访问路径下也包含相同路径,即"/usr/ share/nginx/html/test",否则将返回404。

– 目标服务名称:请选择已有Service或新建Service。页面列表中的查询结果已 自动过滤不符合要求的Service。

- 目标服务访问端口:可选择目标Service的访问端口。
- 负载均衡配置:
	- 分配策略: 可选择加权轮询算法、加权最少连接或源IP算法。

#### 说明

- 加权轮询算法:根据后端服务器的权重,按顺序依次将请求分发给不同的服 务器。它用相应的权重表示服务器的处理性能,按照权重的高低以及轮询方 式将请求分配给各服务器,相同权重的服务器处理相同数目的连接数。常用 于短连接服务,例如HTTP等服务。
- 加权最少连接:最少连接是通过当前活跃的连接数来估计服务器负载情况的 一种动态调度算法。加权最少连接就是在最少连接数的基础上,根据服务器 的不同处理能力,给每个服务器分配不同的权重,使其能够接受相应权值数 的服务请求。常用于长连接服务,例如数据库连接等服务。
- 源IP算法:将请求的源IP地址进行Hash运算,得到一个具体的数值,同时对 后端服务器进行编号,按照运算结果将请求分发到对应编号的服务器上。这 可以使得对不同源IP的访问进行负载分发,同时使得同一个客户端IP的请求 始终被派发至某特定的服务器。该方式适合负载均衡无cookie功能的TCP协 议。
- 会话保持类型: 默认不启用。支持以下类型:
	- 负载均衡器cookie:同时需填写"会话保持时间",范围为1-1440 分钟。

#### 说明

- 当分配策略使用源IP算法时,不支持设置会话保持。
- 1.21 以下集群的独享型负载均衡无法使用会话保持能力,如果需要使用会话 保持能力,推荐使用共享型负载均衡。
- 健康检查:设置负载均衡的健康检查配置,启用时支持以下配置。

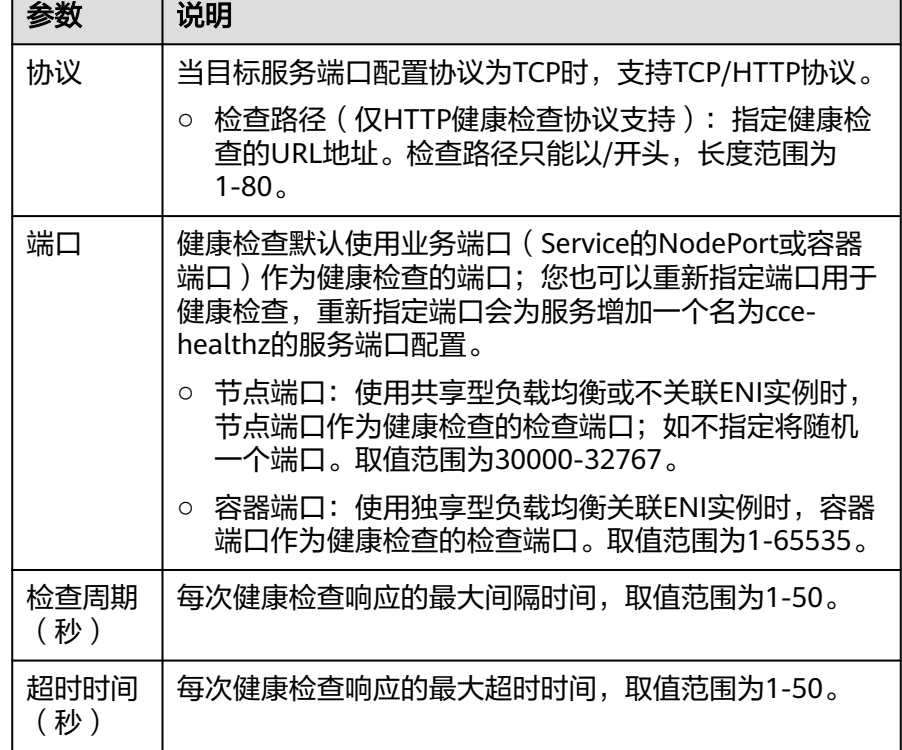

<span id="page-511-0"></span>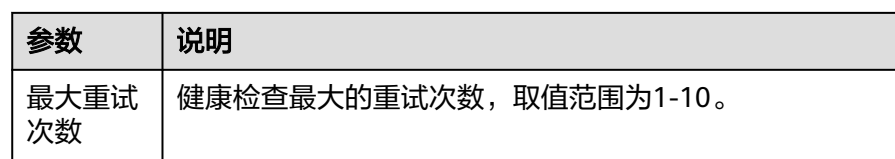

- 操作:可单击"删除"按钮删除该配置。
- 注解: Ingress有一些CCE定制的高级功能, 通过注解annotations实现。在使用 kubectl创建时,会用到注解,具体请参见添加**Ingress**[时自动创建](#page-512-0)**ELB**和[添加](#page-519-0) **Ingress**[时对接已有](#page-519-0)**ELB**。
- 步骤**4** 配置完成后,单击"确定"。创建完成后,在Ingress列表可查看到已添加的Ingress。

在ELB控制台可查看通过CCE自动创建的ELB,名称默认为"cce-lb-<ingress.UID>"。 单击ELB名称进入详情页,在"监听器"页签下即可查看Ingress对应的监听器及转发 策略。

### 须知

Ingress创建后请在CCE页面对所选ELB实例进行配置升级和维护,不要在ELB控制台对 ELB实例进行维护,否则可能导致Ingress服务异常。

步骤**5** 访问工作负载(例如名称为defaultbackend)的"/healthz"接口。

- 获取工作负载"/healthz"接口的访问地址。访问地址由负载均衡实例IP、对外端 口、映射URL组成,例如:10.\*\*.\*\*.\*\*:80/healthz。
- 2. 在浏览器中输入"/healthz"接口的访问地址,如: http://10.\*\*.\*\*.\*\*:80/healthz, 即可成功访问工作负载,如图**10-22**。

图 **10-22** 访问 defaultbackend"/healthz"接口

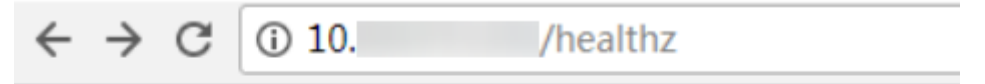

ok

#### **----**结束

### **10.4.2.2** 通过 **Kubectl** 命令行创建 **ELB Ingress**

本文以**Nginx**[工作负载](#page-297-0)为例,说明通过kubectl命令添加ELB Ingress的方法。

- 如您在同一VPC下没有可用的ELB,CCE支持在添加Ingress时自动创建ELB,请参 考添加**Ingress**[时自动创建](#page-512-0)**ELB**。
- 如您已在同一VPC下提前创建了一个可用的ELB,则可参考添加**Ingress**[时对接已](#page-519-0) 有**[ELB](#page-519-0)**。

### 关于 **CCE v1.23** 集群中 **Ingress API** 版本升级的说明

CCE从v1.23版本集群开始,将Ingress切换到**networking.k8s.io/v1**版本。

<span id="page-512-0"></span>v1版本的参数相较v1beta1版本的参数有如下区别:

- ingress类型由annotations中**kubernetes.io/ingress.class**变为使用 **spec.ingressClassName**字段。
- **backend**的写法变化。
- 每个路径下必须指定路径类型**pathType**,支持如下类型。
	- ImplementationSpecific: 对于这种路径类型, 匹配方法取决于具体Ingress Controller的实现。在CCE中会使用ingress.beta.kubernetes.io/url-matchmode指定的匹配方式,这与v1beta1方式相同。
	- Exact:精确匹配 URL 路径,且区分大小写。
	- Prefix:基于以 / 分隔的 URL 路径前缀匹配。匹配区分大小写,并且对路径 中的元素逐个匹配。 路径元素指的是由 / 分隔符分隔的路径中的标签列表。

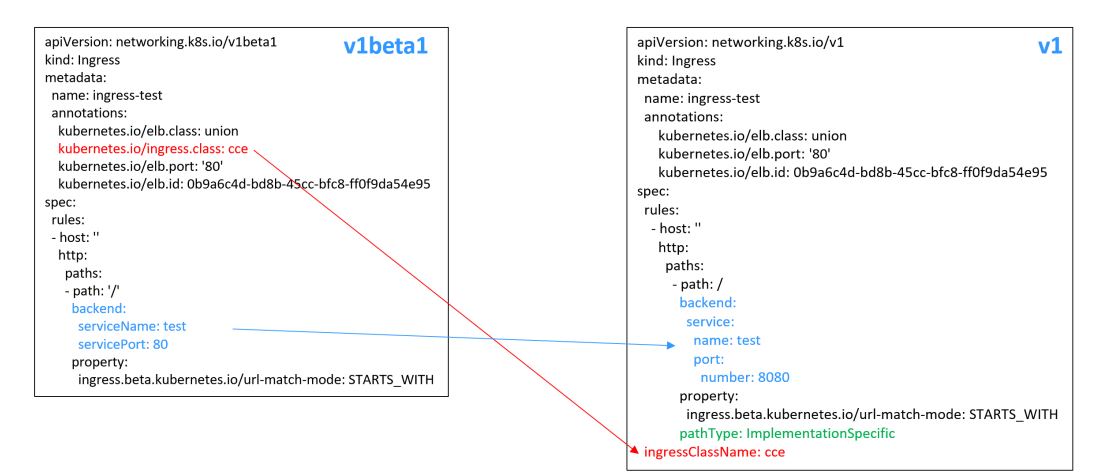

### 前提条件

- 集群中需提前部署可用的工作负载用于对外提供访问。若您无可用工作负载,可 参考[创建无状态负载\(](#page-294-0)Deployment)、[创建有状态负载\(](#page-299-0)StatefulSet)[或创建](#page-305-0) [守护进程集\(](#page-305-0)**DaemonSet**)部署工作负载。
- 为提供对外访问的工作负载配置Service, ELB Ingress支持的Service类型请参见 **[ELB Ingress](#page-505-0)**支持的**Service**类型。
- 独享型ELB规格必须支持应用型 (HTTP/HTTPS), 且网络类型必须支持私网 (有 私有IP地址)。

### 使用 **kubectl** 命令行创建 **Ingress**

您可以在添加Ingress时选择是否自动创建ELB或使用已有的ELB。

### 添加 **Ingress** 时自动创建 **ELB**

下面介绍如何通过kubectl命令在添加Ingress时自动创建ELB。

- 步骤**1** 请参见通过**kubectl**[连接集群,](#page-109-0)使用kubectl连接集群。
- 步骤**2** 创建名为"**ingress-test.yaml**"的YAML文件,此处文件名可自定义。 vi ingress-test.yaml

### 说明

```
CCE在1.23版本集群开始Ingress切换到networking.k8s.io/v1版本,之前版本集群使用
networking.k8s.io/v1beta1。v1版本与v1beta1版本的区别请参见关于CCE v1.23集群中Ingress
API版本升级的说明。
```
#### 独享型负载均衡(公网访问)示例 **- 1.23**及以上版本集群:

```
apiVersion: networking.k8s.io/v1
kind: Ingress
metadata:
  name: ingress-test
  namespace: default
  annotations:
   kubernetes.io/elb.class: performance
   kubernetes.io/elb.port: '80'
   kubernetes.io/elb.autocreate: 
    '{
       "type": "public",
       "bandwidth_name": "cce-bandwidth-******",
       "bandwidth_chargemode": "bandwidth",
       "bandwidth_size": 5,
       "bandwidth_sharetype": "PER",
       "eip_type": "5_bgp",
 "vip_subnet_cidr_id": "*****",
 "vip_address": "**.**.**.**",
       "elb_virsubnet_ids":["*****"],
       "available_zone": [
 ""
       ],
       "l7_flavor_name": "L7_flavor.elb.s1.small"
     }'
  kubernetes.io/elb.tags: key1=value1,key2=value2 # 添加ELB资源标签
spec:
  rules: 
  - host: ''
   http: 
    paths: 
    - path: '/
      backend: 
       service:
       name: <your_service_name> #替换为您的目标服务名称
        port: 
        number: <your service port> #替换为您的目标服务端口
      property:
       ingress.beta.kubernetes.io/url-match-mode: STARTS_WITH
      pathType: ImplementationSpecific
  ingressClassName: cce
```
#### 独享型负载均衡(公网访问)示例 **- 1.21**及以下版本集群:

```
apiVersion: networking.k8s.io/v1beta1
kind: Ingress
metadata:
  name: ingress-test
  namespace: default
  annotations:
   kubernetes.io/elb.class: performance
   kubernetes.io/ingress.class: cce
   kubernetes.io/elb.port: '80'
   kubernetes.io/elb.autocreate: 
     '{
        "type": "public",
        "bandwidth_name": "cce-bandwidth-******",
        "bandwidth_chargemode": "bandwidth",
       "bandwidth_size": 5,
 "bandwidth_sharetype": "PER",
 "eip_type": "5_bgp",
       "elb_virsubnet_ids":["*****"],
       "available_zone": [
```
 **""**

```
 ],
 "l7_flavor_name": "L7_flavor.elb.s1.small"
    }'
  kubernetes.io/elb.tags: key1=value1,key2=value2 # 添加ELB资源标签
spec:
  rules:
  - host: ''
   http:
    paths:
    - path: '/'
     backend: 
     serviceName: <your_service_name> #替换为您的目标服务名称
     servicePort: <your_service_port> #替换为您的目标服务端口
     property:
      ingress.beta.kubernetes.io/url-match-mode: STARTS_WITH
```
#### 表 **10-39** 关键参数说明

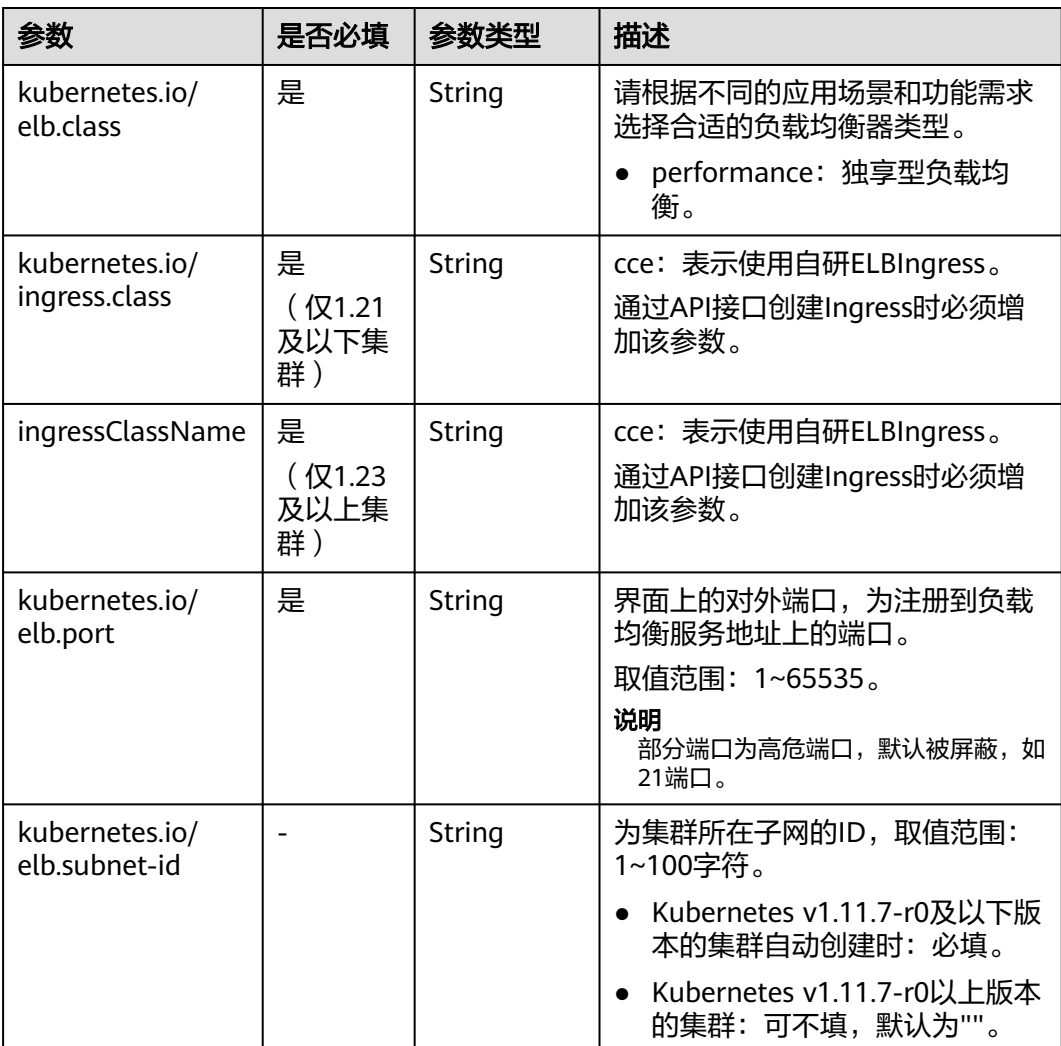

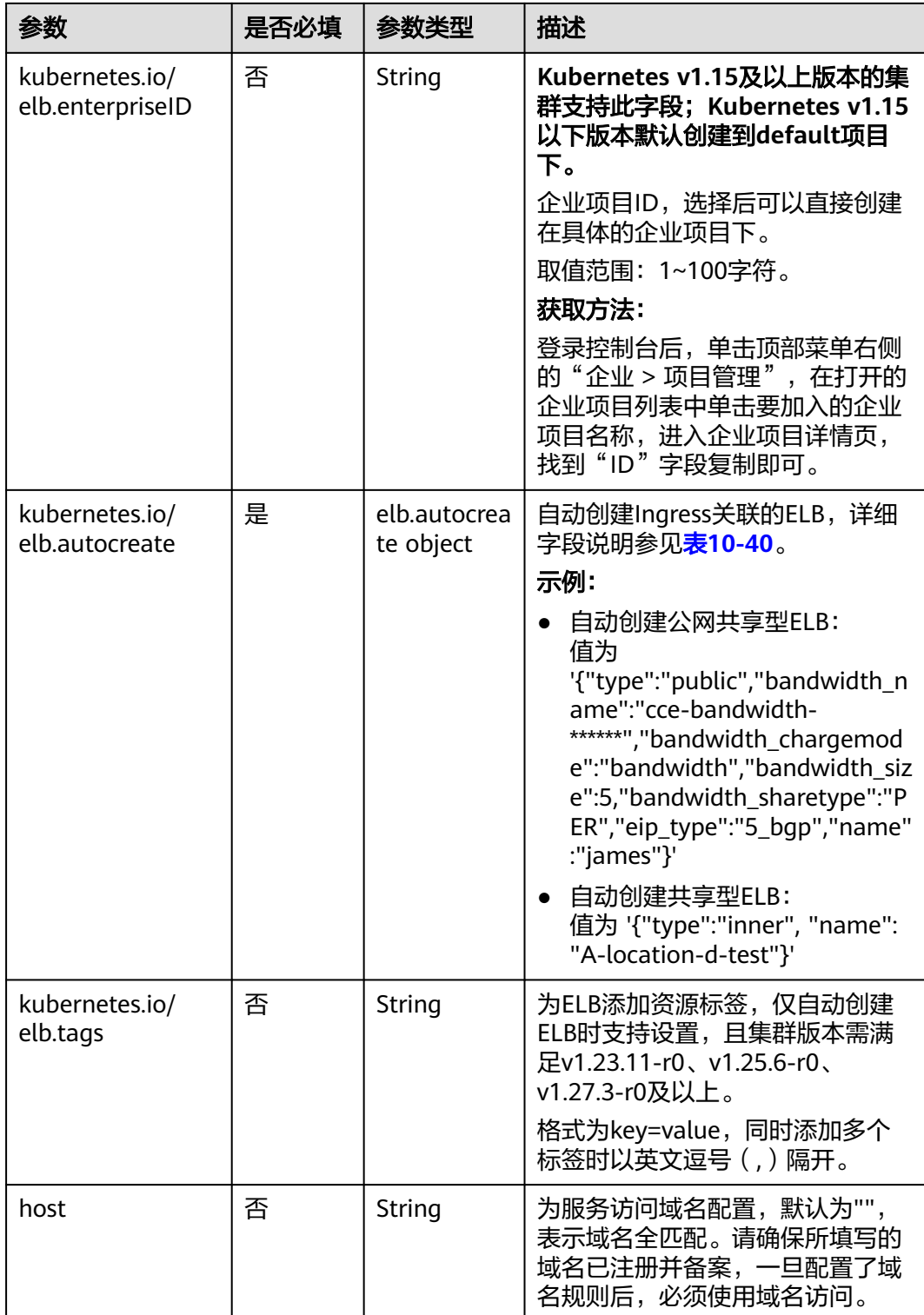

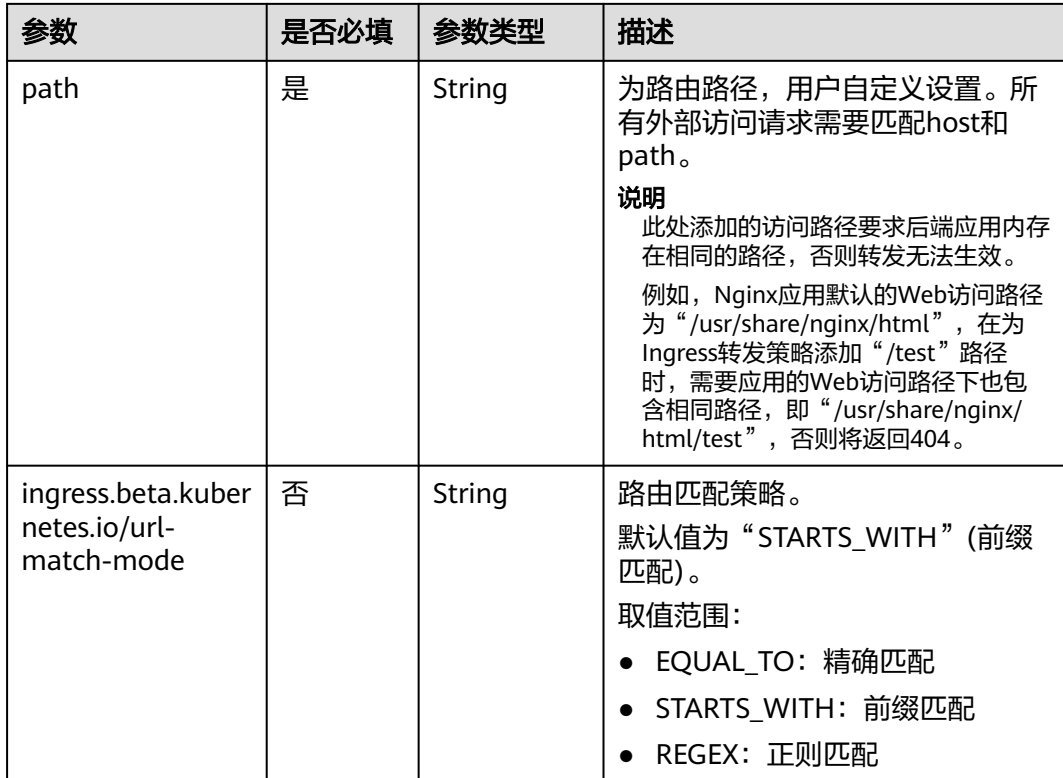

<span id="page-517-0"></span>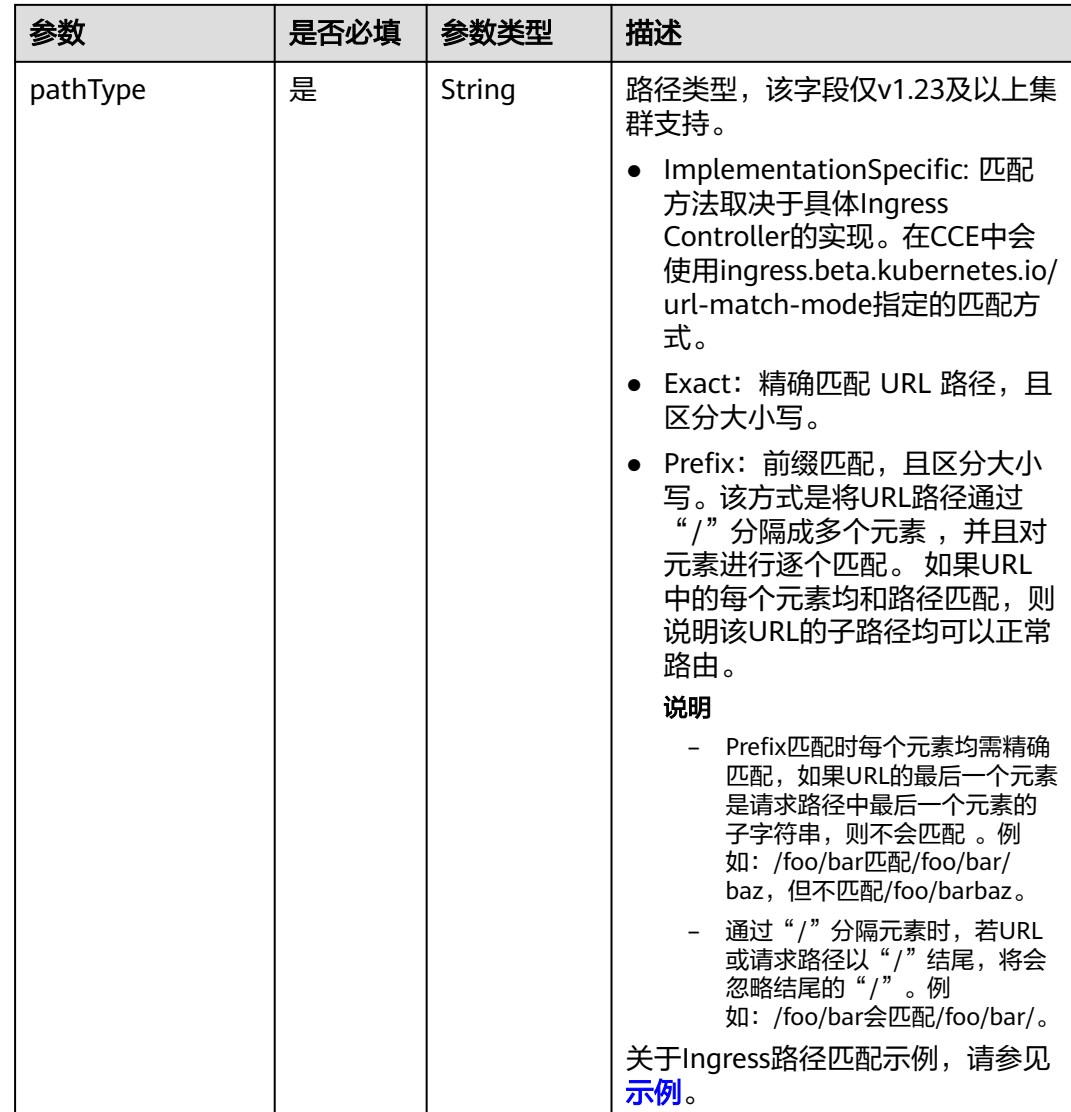

### 表 **10-40** elb.autocreate 字段数据结构说明

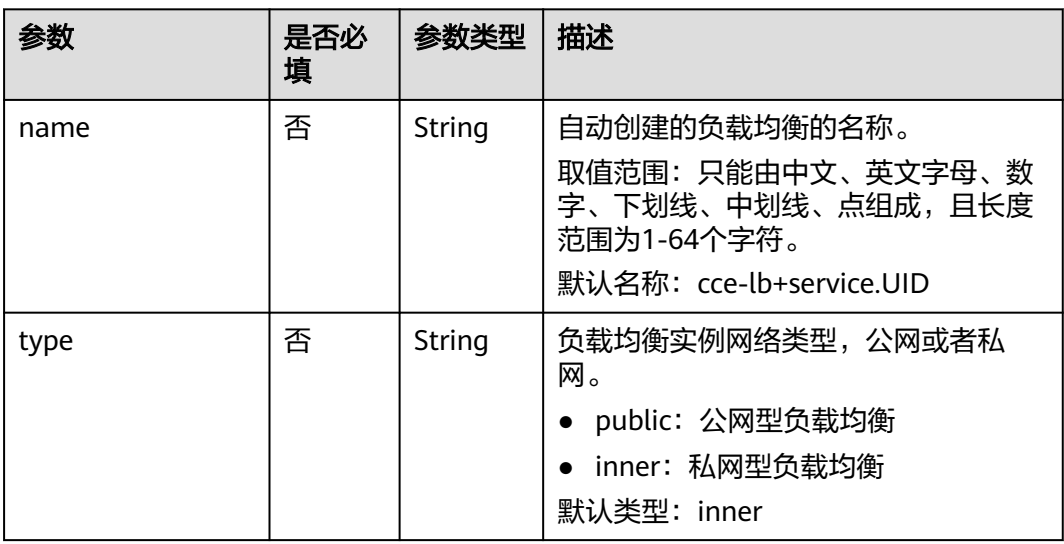

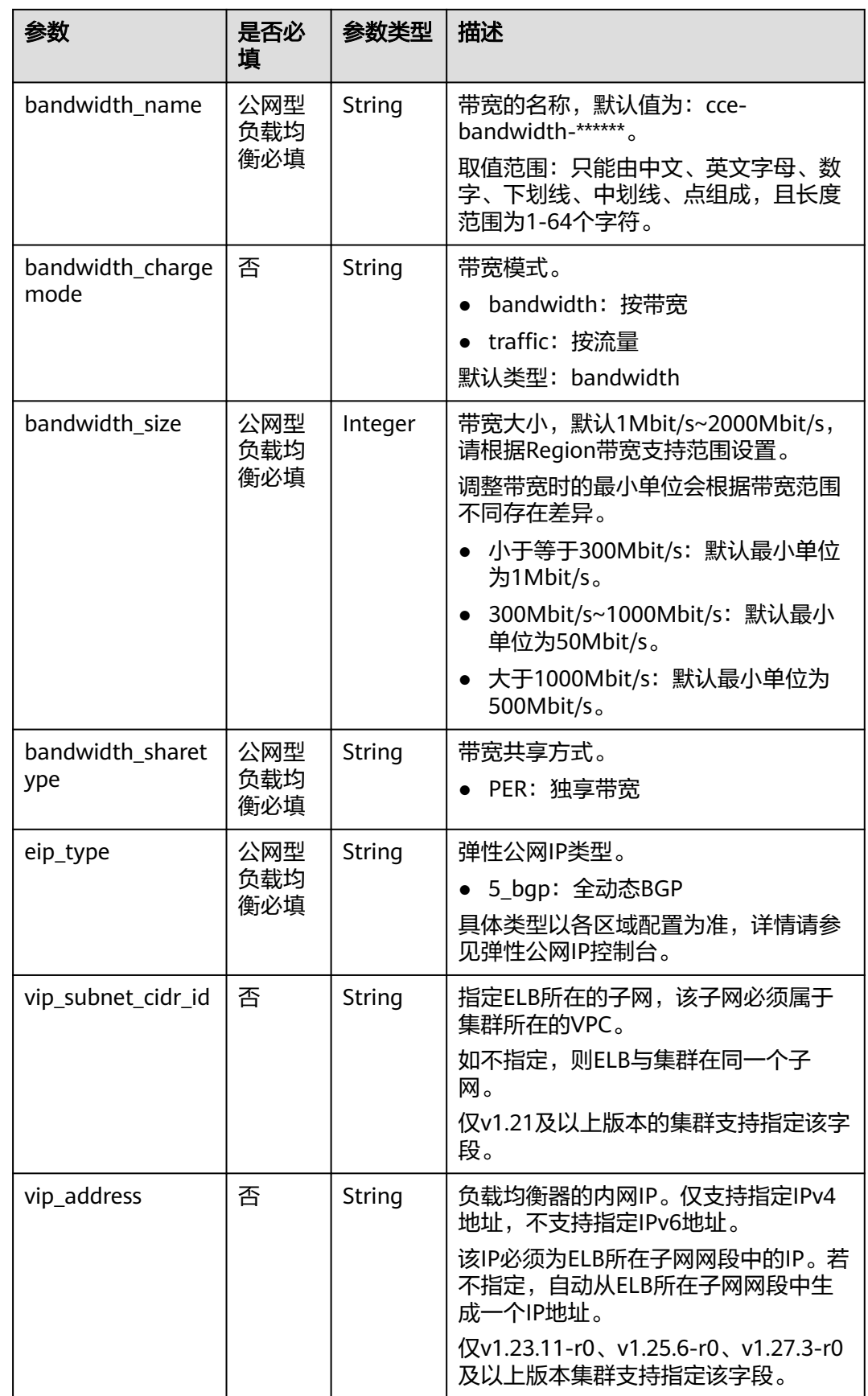

<span id="page-519-0"></span>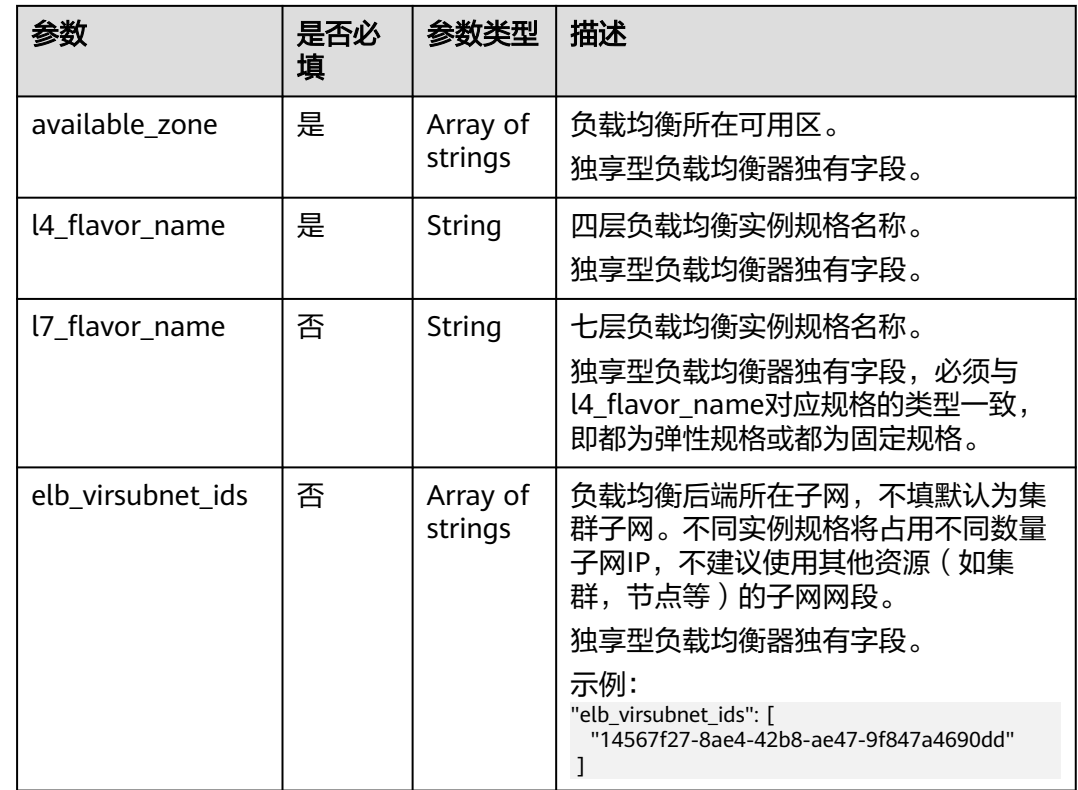

#### 步骤**3** 创建Ingress。

kubectl create -f ingress-test.yaml

回显如下,表示Ingress服务已创建。

ingress/ingress-test created

步骤**4** 查看已创建的Ingress。

kubectl get ingress

回显如下,表示Ingress服务创建成功。

NAME CLASS HOSTS ADDRESS PORTS AGE<br>ingress-test cce \* 121.\*\*.\*\*\* 80 10s ingress-test cce \* 121.\*\*.\*\*.\*\* 80

步骤**5** 访问工作负载(例如**Nginx**[工作负载](#page-297-0)),在浏览器中输入访问地址http://121.\*\*.\*\*.\*\*:80 进行验证。

其中,121.\*\*.\*\*.\*\*为统一负载均衡实例的IP地址。

**----**结束

## 添加 **Ingress** 时对接已有 **ELB**

CCE支持在添加Ingress时选择对接已有的ELB。

- 步骤1 请参见通过kubectl[连接集群,](#page-109-0)使用kubectl连接集群。
- 步骤**2** 创建名为"**ingress-test.yaml**"的YAML文件,此处文件名可自定义。 vi ingress-test.yaml

### 说明

- CCE在1.23版本集群开始Ingress切换到networking.k8s.io/v1版本,之前版本集群使用 networking.k8s.io/v1beta1。v1版本与v1beta1版本的区别请参见关于**[CCE v1.23](#page-511-0)**集群中 **Ingress API**[版本升级的说明](#page-511-0)。
- 对接已有独享型ELB规格必须支持应用型(HTTP/HTTPS),且网络类型必须支持私网(有 私有IP)。

#### 以**1.23**及以上版本集群为例,**YAML**文件配置如下:

```
apiVersion: networking.k8s.io/v1
kind: Ingress 
metadata: 
  name: ingress-test
  annotations: 
   kubernetes.io/elb.id: <your_elb_id> #替换为您已有的ELB ID
   kubernetes.io/elb.ip: <your_elb_ip> #替换为您已有的ELB IP
   kubernetes.io/elb.class: performance #ELB类型
  kubernetes.io/elb.port: '80'
spec:
 .<br>rules:
  - host: ''
   http: 
    paths: 
     - path: '/'
      backend: 
       service:
       name: <your_service_name> #替换为您的目标服务名称
        port: 
        number: 8080 #替换为您的目标服务端口
      property:
       ingress.beta.kubernetes.io/url-match-mode: STARTS_WITH
      pathType: ImplementationSpecific
  ingressClassName: cce
```
#### 以**1.21**及以下版本集群为例,**YAML**文件配置如下:

```
apiVersion: networking.k8s.io/v1beta1
kind: Ingress 
metadata: 
  name: ingress-test
  annotations: 
   kubernetes.io/elb.id: <your_elb_id> #替换为您已有的ELB ID
   kubernetes.io/elb.ip: <your_elb_ip> #替换为您已有的ELB IP
   kubernetes.io/elb.class: performance #ELB类型
   kubernetes.io/elb.port: '80'
   kubernetes.io/ingress.class: cce
spec:
  rules: 
  - host: ''
   http: 
    paths: 
     - path: '/'
      backend: 
      serviceName: <your_service_name> #替换为您的目标服务名称
       servicePort: 80
      property:
       ingress.beta.kubernetes.io/url-match-mode: STARTS_WITH
```
#### 表 **10-41** 关键参数说明

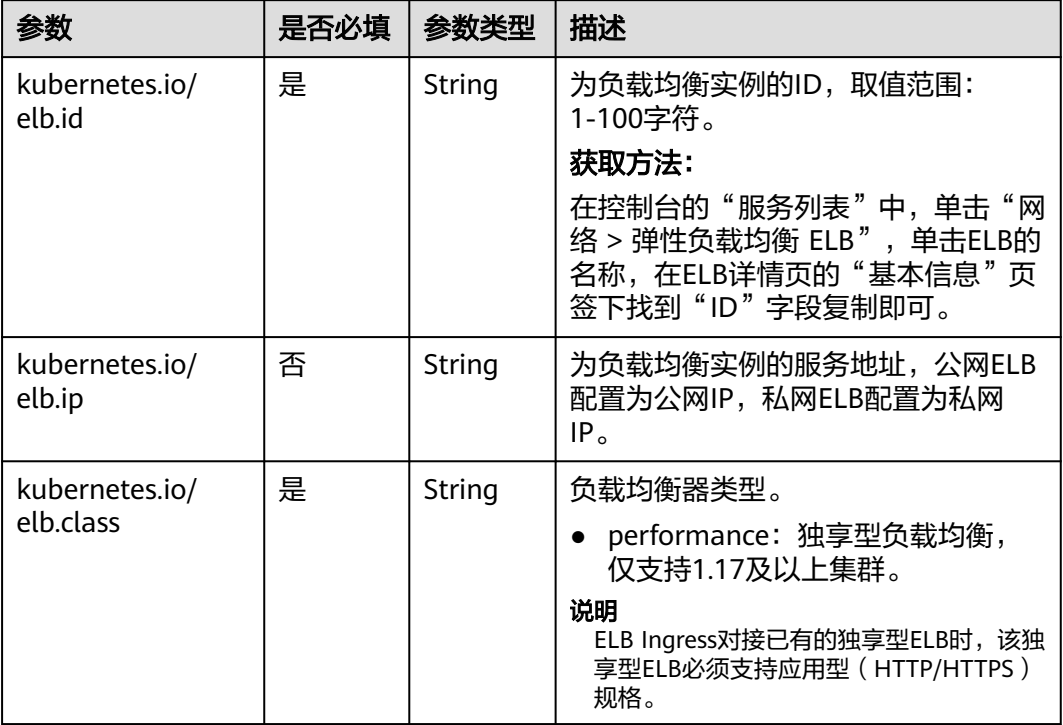

#### 步骤**3** 创建Ingress。

kubectl create -f ingress-test.yaml

回显如下,表示Ingress服务已创建。

ingress/ingress-test created

步骤**4** 查看已创建的Ingress。

kubectl get ingress

回显如下,表示Ingress服务创建成功。

NAME CLASS HOSTS ADDRESS PORTS AGE ingress-test cce \* 121.\*\*.\*\*.\*\* 80 10s

步骤**5** 访问工作负载(例如**Nginx**[工作负载](#page-297-0)),在浏览器中输入访问地址http://121.\*\*.\*\*.\*\*:80 进行验证。

其中,121.\*\*.\*\*.\*\*为统一负载均衡实例的IP地址。

**----**结束

## **10.4.2.3** 用于配置 **ELB Ingress** 的注解(**Annotations**)

通过在YAML中添加注解Annotation(注解),您可以实现更多的Ingress高级功能。 本文介绍在创建ELB类型的Ingress时可供使用的Annotation。

# 索引

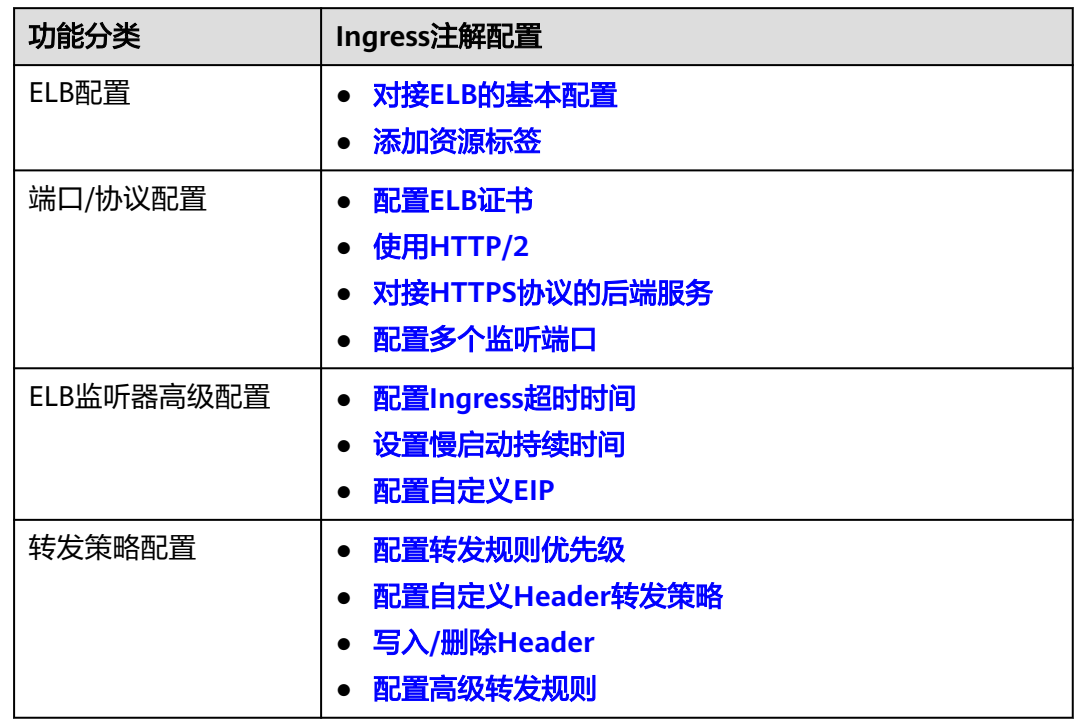

# 对接 **ELB** 的基本配置

具体使用场景和示例如下:

- 关联已有ELB场景:详情请参见添加**Ingress**[时对接已有](#page-519-0)**ELB**
- 自动创建ELB场景:详情请参见添加**Ingress**[时自动创建](#page-512-0)**ELB**

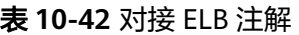

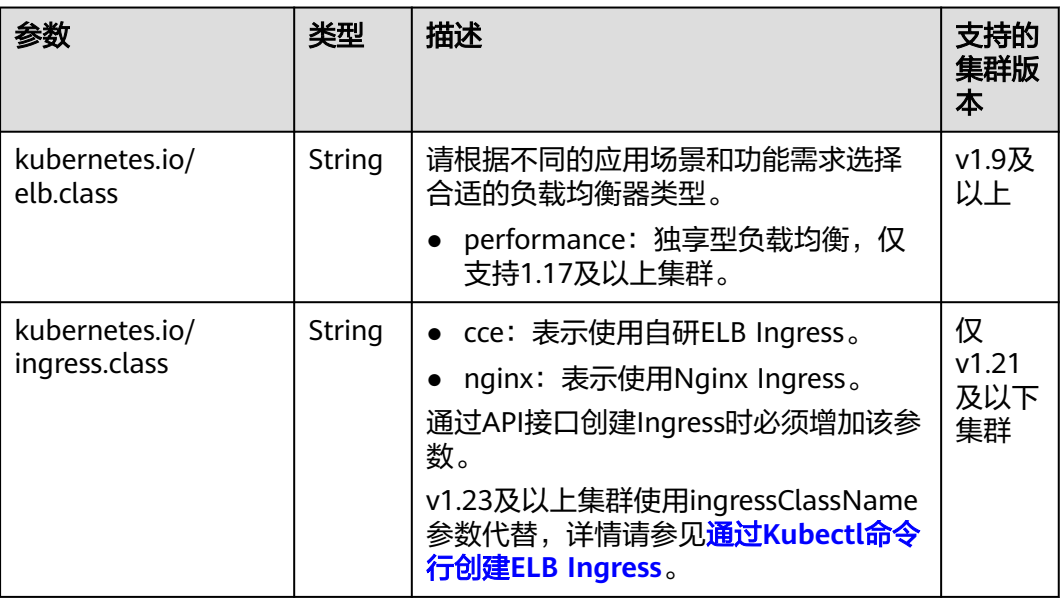

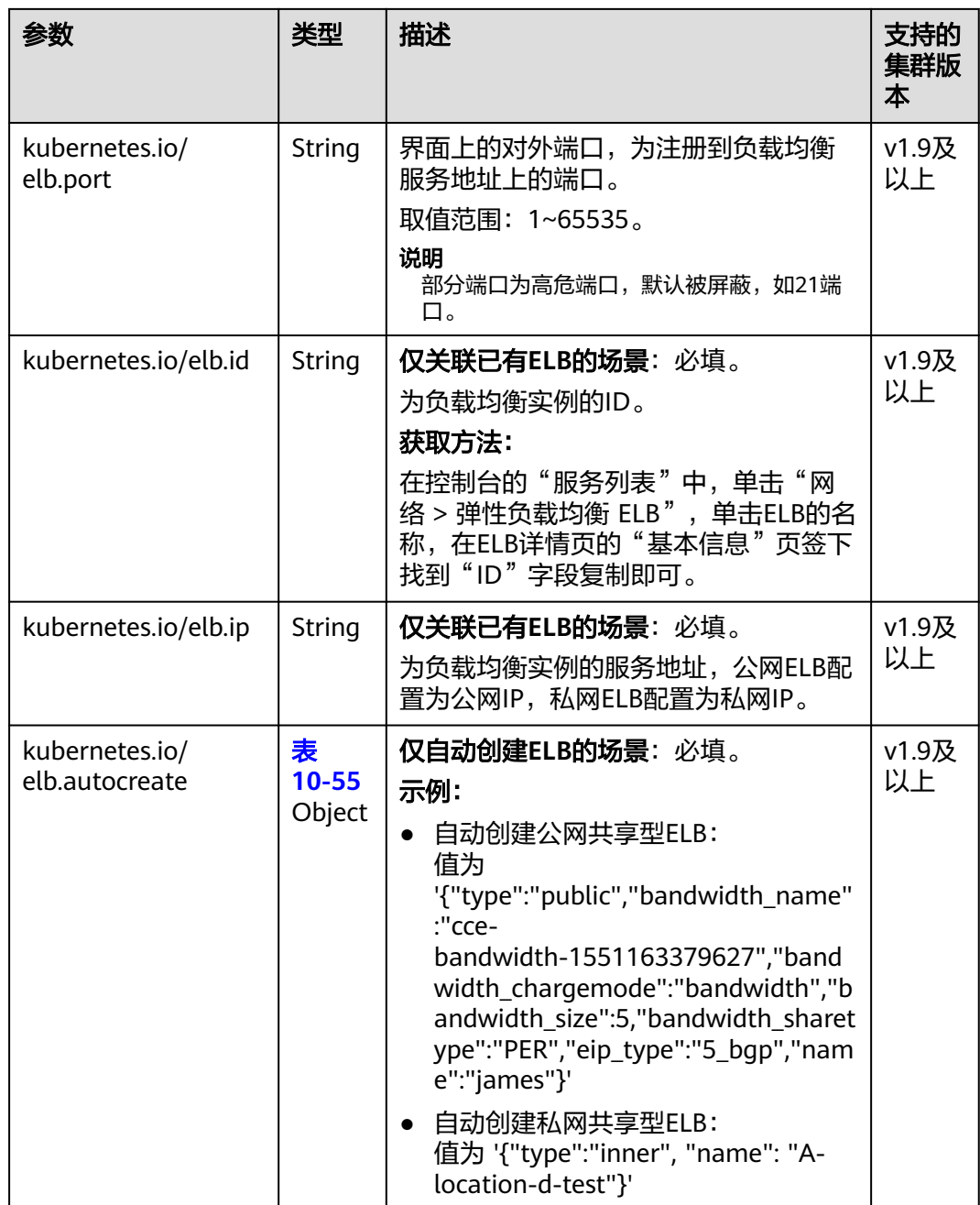

<span id="page-524-0"></span>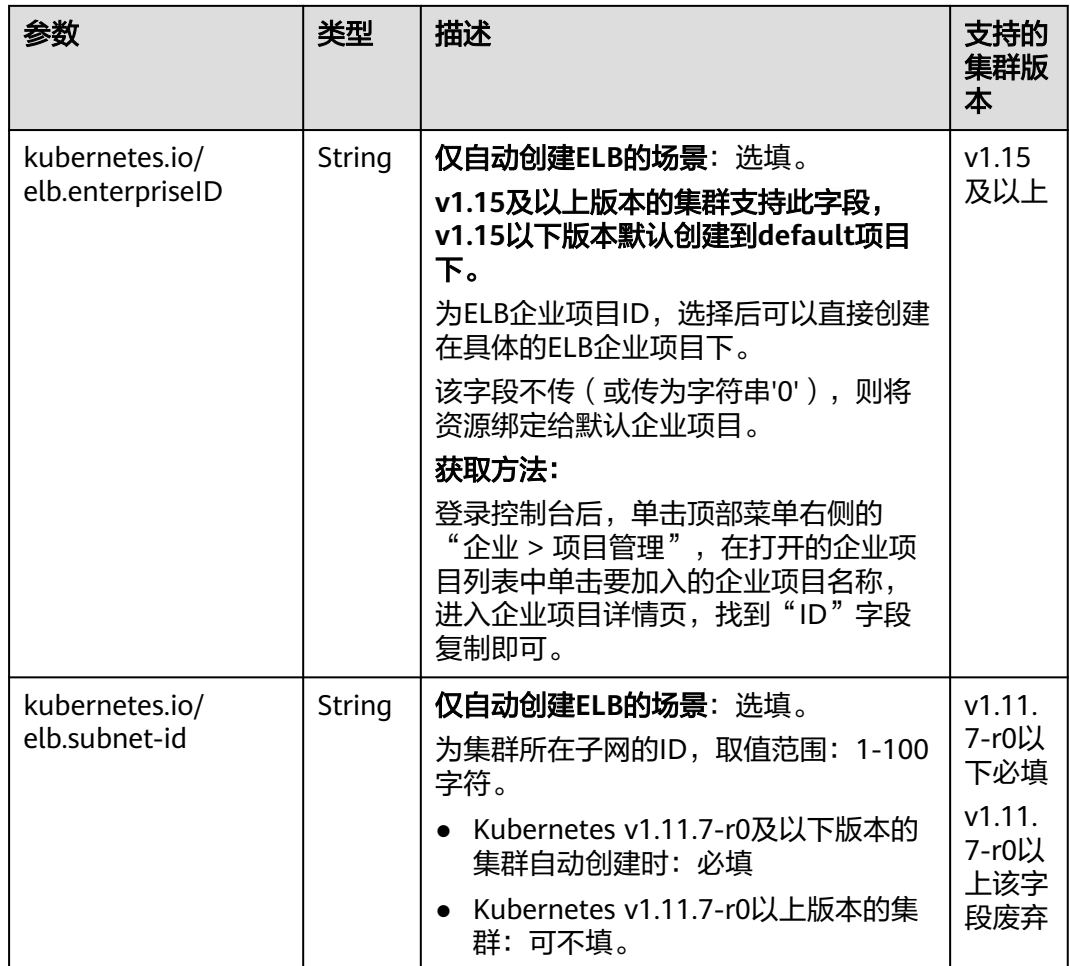

# 配置 **ELB** 证书

具体使用场景和示例请参见通过**kubectl**命令行配置**ELB**[服务中的证书](#page-541-0)。

### 表 **10-43** 配置 ELB 证书注解

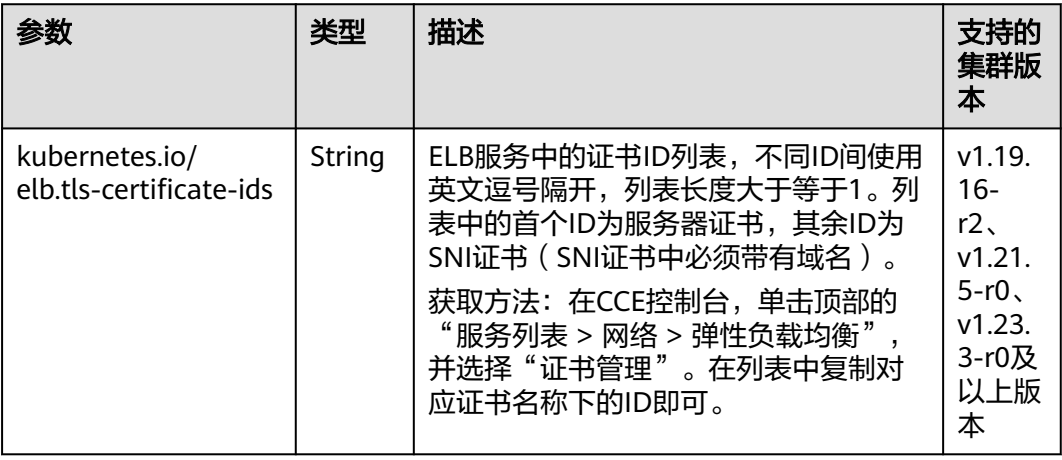

## <span id="page-525-0"></span>添加资源标签

具体使用场景和示例请参见添加**Ingress**[时自动创建](#page-512-0)**ELB**。

#### 表 **10-44** 添加资源标签注解

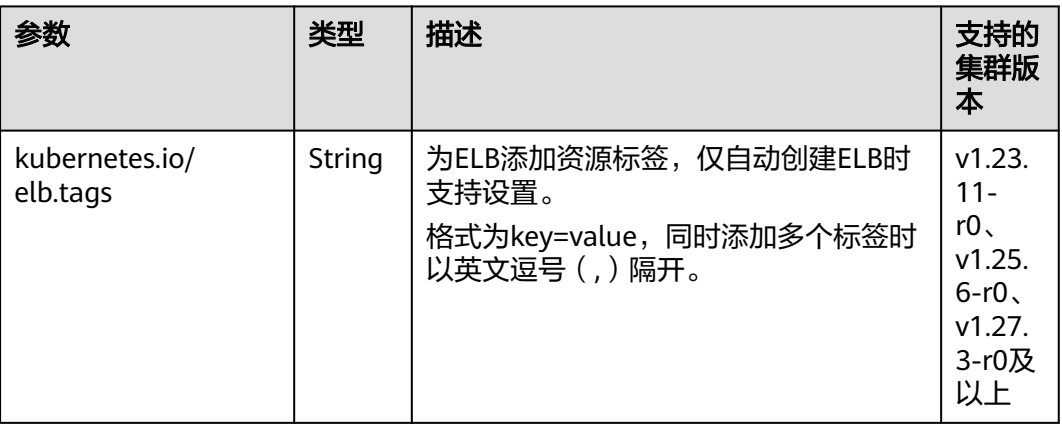

## 使用 **HTTP/2**

具体使用场景和示例请参见为**[ELB Ingress](#page-555-0)**配置**HTTP/2**。

表 **10-45** 使用 HTTP/2 注解

| 参数                                 | 类型     | 描述                                                                                                    | 支持的<br>集群版<br>本                                                                                  |
|------------------------------------|--------|----------------------------------------------------------------------------------------------------|--------------------------------------------------------------------------------------------------|
| kubernetes.io/<br>elb.http2-enable | String | 表示HTTP/2功能的开启状态。开启后,<br>可提升客户端与ELB间的访问性能,但<br>ELB与后端服务器间仍采用HTTP1.X协<br>议。<br>取值范围:<br>● true: 开启HTTP/2功能;<br>• false: 关闭HTTP/2功能 ( 默认为关<br>闭状态)。<br>注意: 只有当监听器的协议为HTTPS<br>时,才支持开启或关闭HTTP/2功能。当<br>监听器的协议为HTTP时,该字段无效,<br>默认将其设置为false。 | v1.23.<br>$13-$<br>$r0$ .<br>v1.25.<br>$8-r0$<br>v1.27.<br>$5-r0$<br>v1.28.<br>3-r0及<br>以上版<br>本 |

## 对接 **HTTPS** 协议的后端服务

具体使用场景和示例请参见为**ELB Ingress**配置**HTTPS**[协议的后端服务。](#page-558-0)

#### <span id="page-526-0"></span>表 **10-46** 对接 HTTPS 协议的后端服务注解

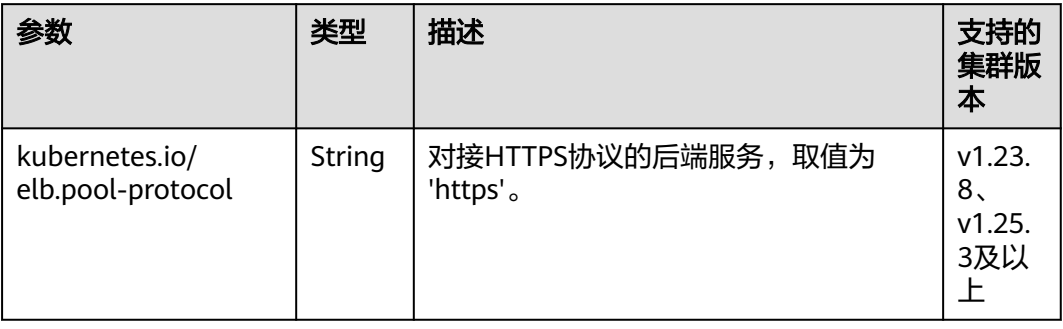

# 配置 **Ingress** 超时时间

### 具体使用场景和示例请参见为**ELB Ingress**[配置超时时间](#page-560-0)。

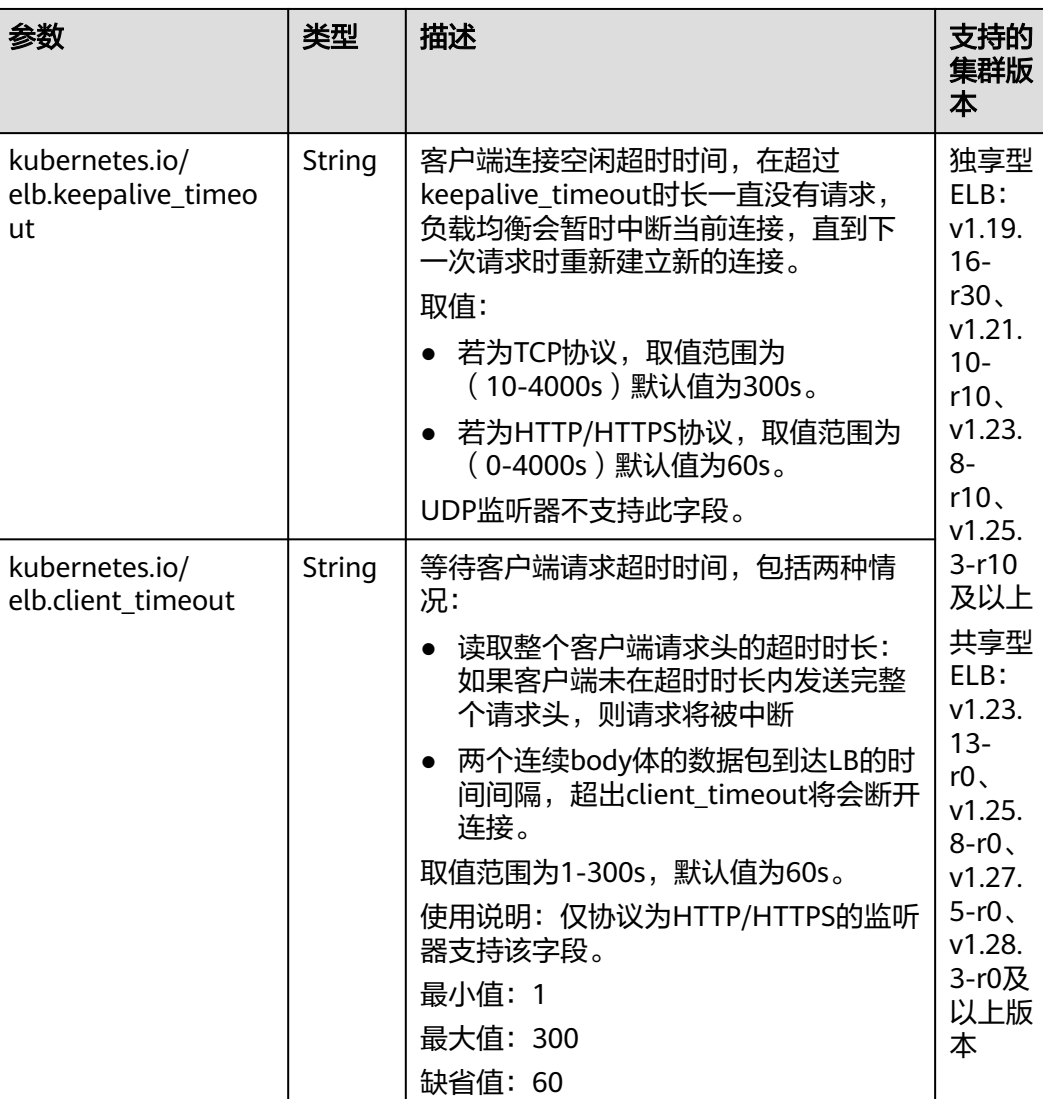

## 表 **10-47** 配置 Ingress 超时时间注解

<span id="page-527-0"></span>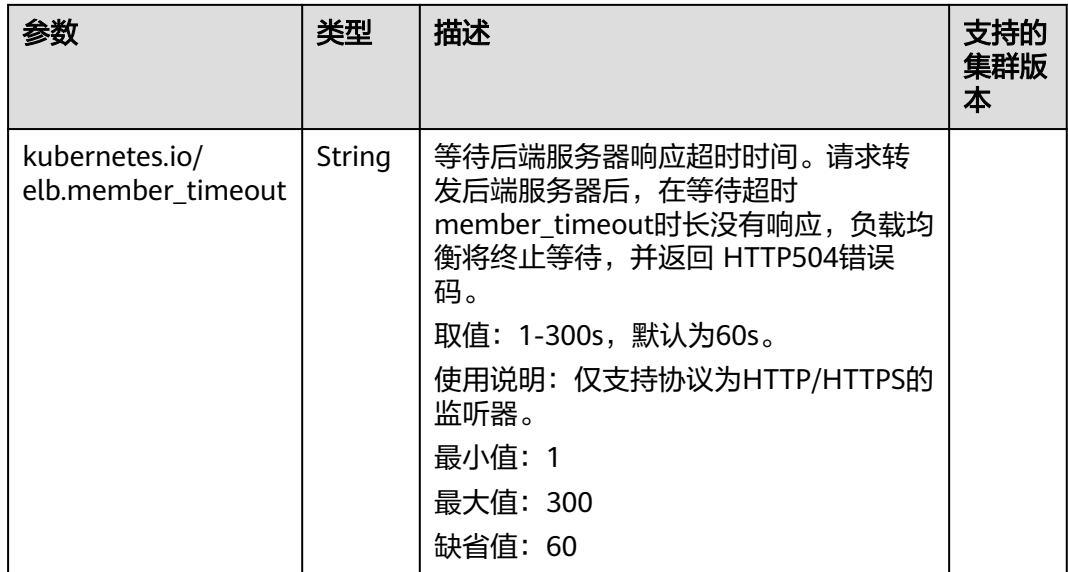

# 设置慢启动持续时间

具体使用场景和示例请参见为**ELB Ingress**[配置慢启动持续时间。](#page-564-0)

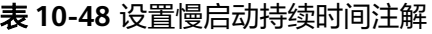

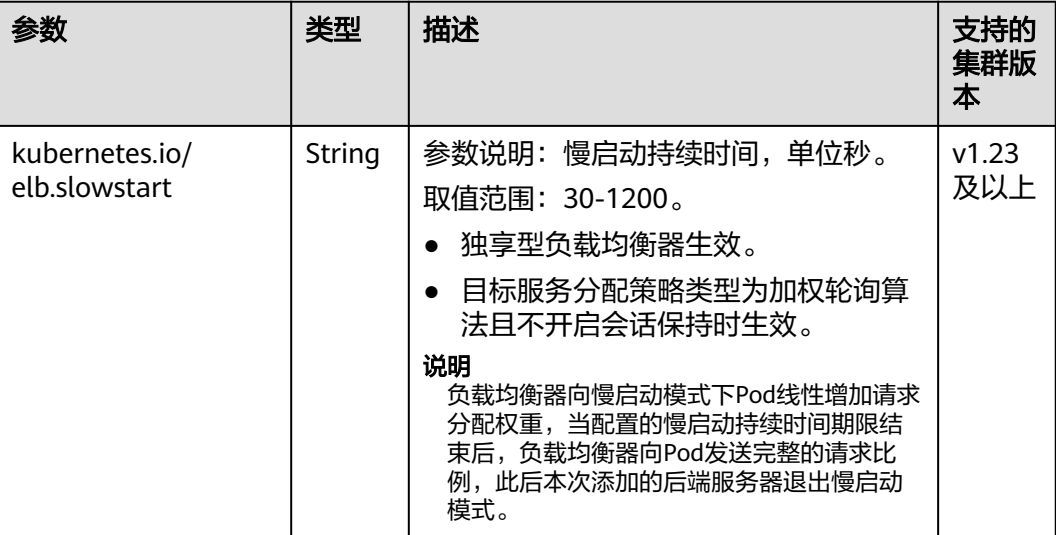

## 配置多个监听端口

当前支持Ingress配置自定义监听端口。通过该方式,可以将服务同时暴露80端口和 443端口。

#### <span id="page-528-0"></span>表 **10-49** 自定义监听端口注解

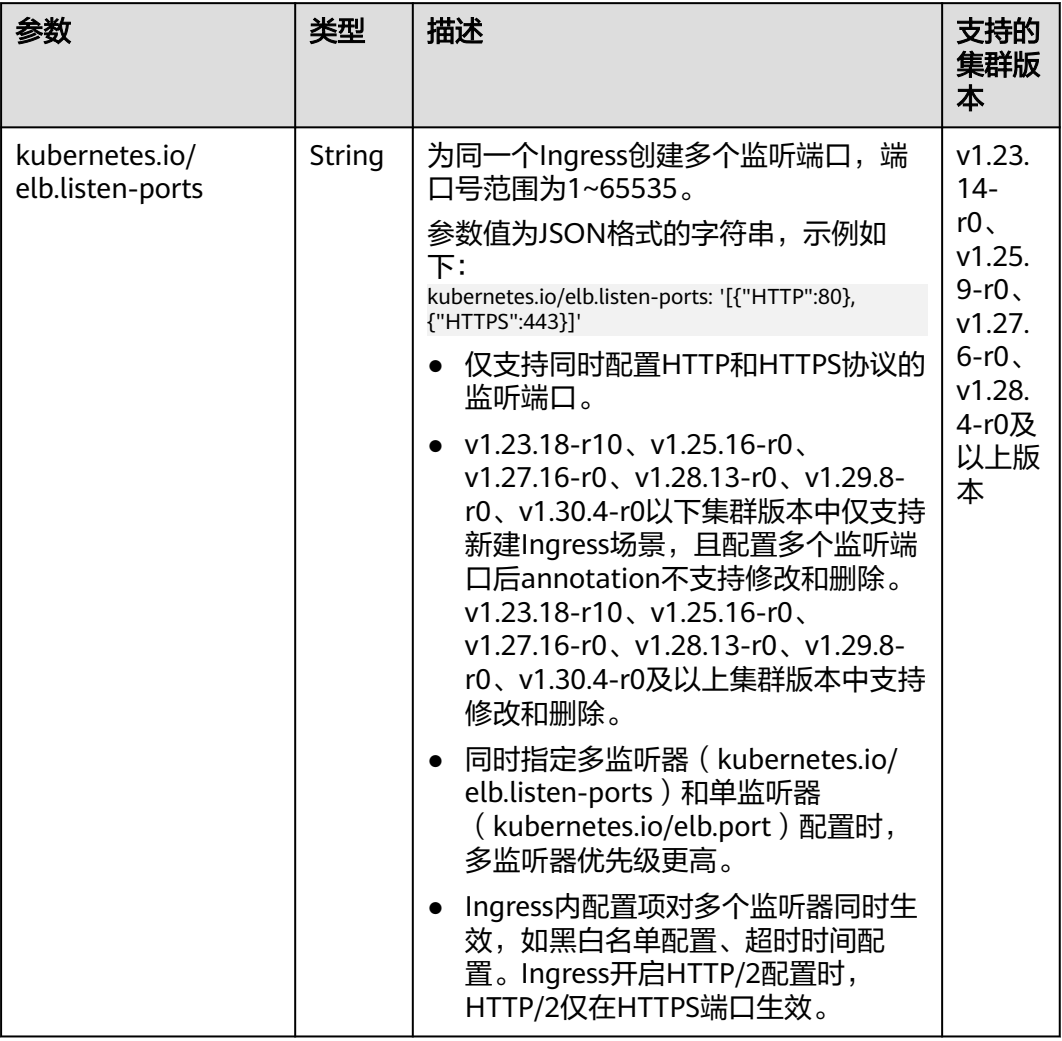

### 配置转发规则优先级

Ingress使用同一个ELB监听器时,支持按照以下规则进行转发规则优先级排序:

- 不同Ingress的转发规则:按照"kubernetes.io/elb.ingress-order"注解的优先级 (取值范围为1~1000)进行排序,值越小表示优先级越高。
- 同一个Ingress的转发规则: "kubernetes.io/elb.rule-priority-enabled"注解设置 为"true"时,根据创建Ingress时的转发规则先后顺序进行排序,配置在上面的 优先级高;未配置该注解时,同一个Ingress的转发规则会使用ELB侧的默认排 序。

未配置以上注解时,同一个ELB监听器下无论包含多个Ingress还是同一个Ingress的转 发规则,都会使用ELB侧的默认排序规则。

具体使用场景和说明请参见为**ELB Ingress**[配置转发规则优先级。](#page-567-0)

### <span id="page-529-0"></span>表 **10-50** 转发规则优先级注解

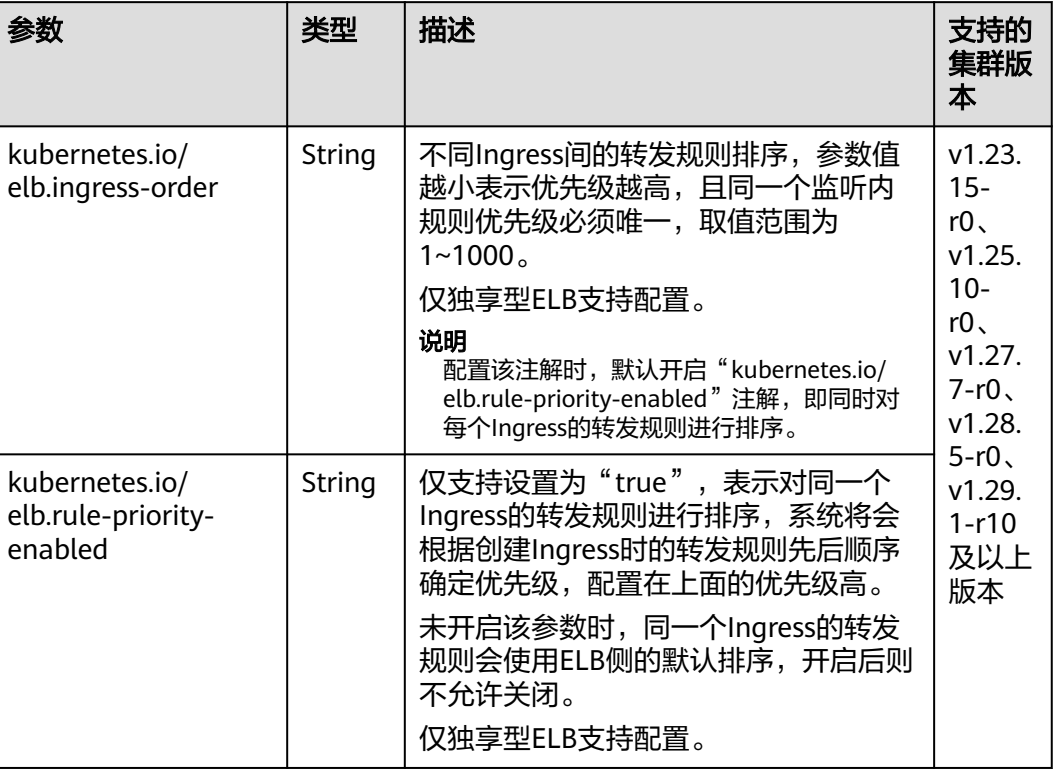

## 配置自定义 **Header** 转发策略

具体使用场景和示例请参见为**[ELB Ingress](#page-569-0)**配置自定义**Header**转发策略。

#### <span id="page-530-0"></span>表 **10-51** 自定义 Header 转发策略注解

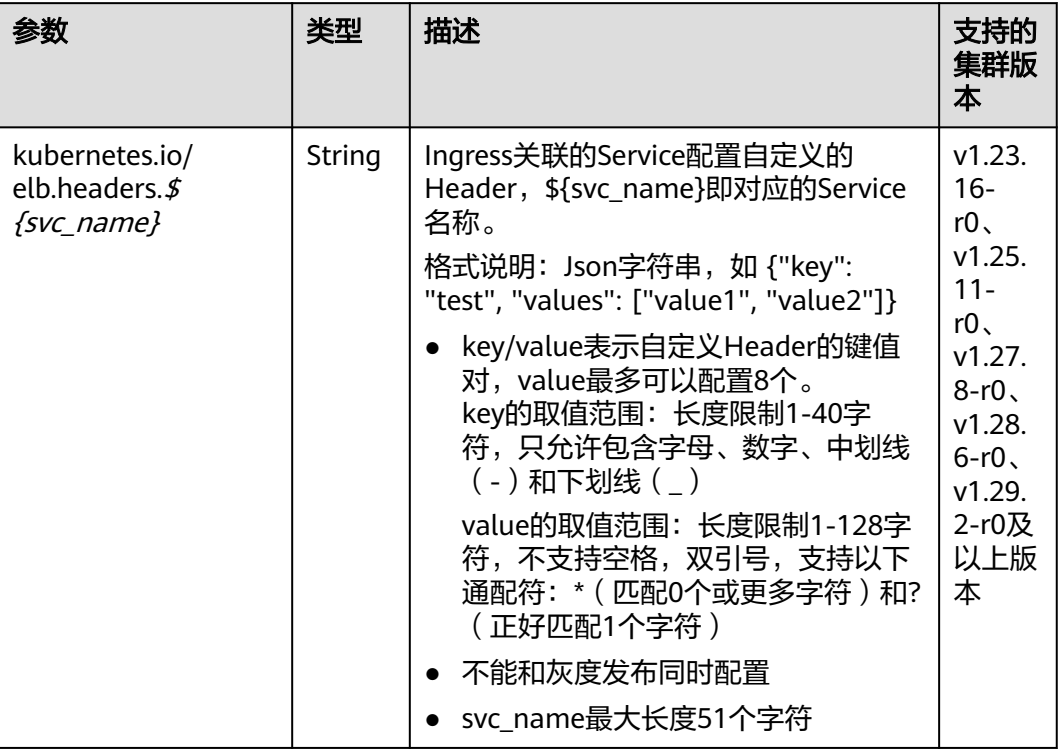

# 配置自定义 **EIP**

## 具体使用场景和示例请参见为**[ELB Ingress](#page-571-0)**配置自定义**EIP**。

### 表 **10-52** 配置自定义 EIP 注解

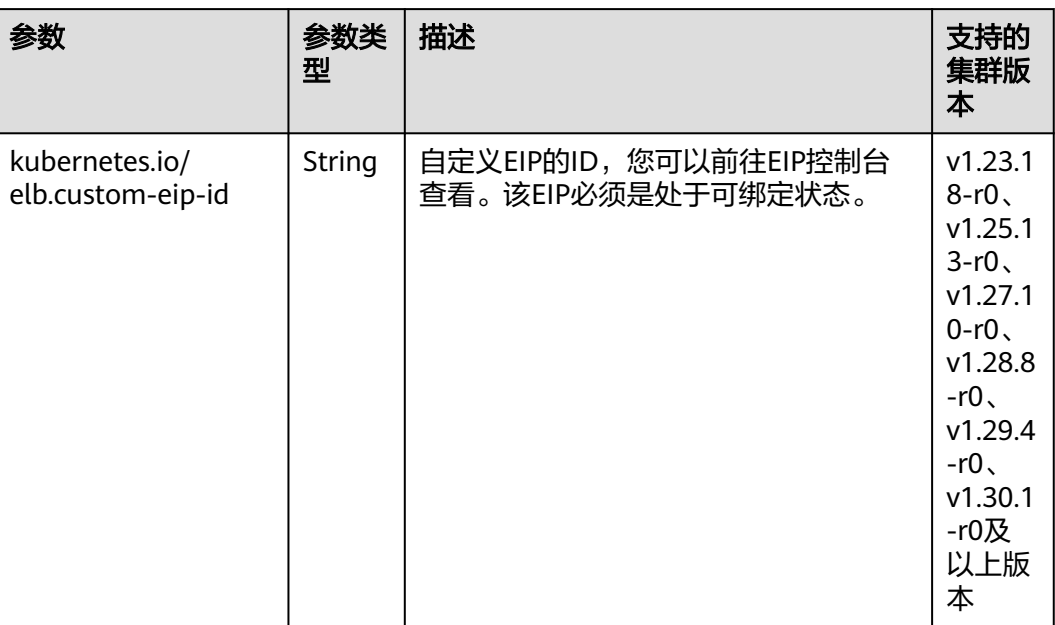

# <span id="page-531-0"></span>写入**/**删除 **Header**

具体使用场景和示例请参见为**[ELB Ingress](#page-574-0)**配置写入**/**删除**Header**。

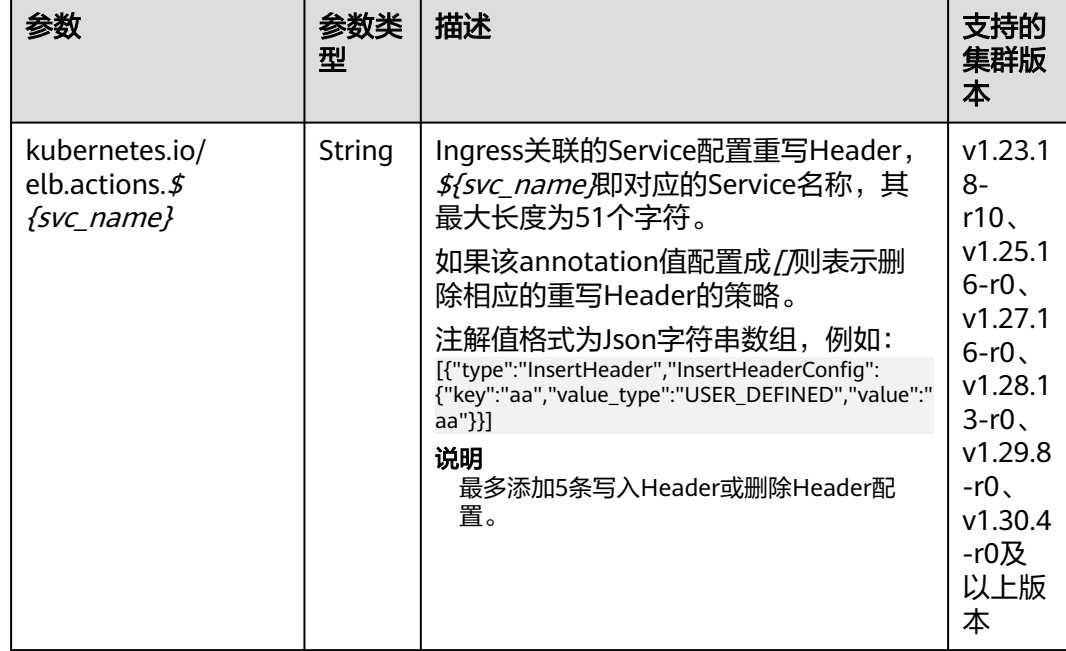

### 表 **10-53** 写入/删除 Header 注解

## 配置高级转发规则

具体使用场景和示例请参见为**ELB Ingress**[配置高级转发规则](#page-578-0)。

### <span id="page-532-0"></span>表 **10-54** 写入/删除 Header 注解

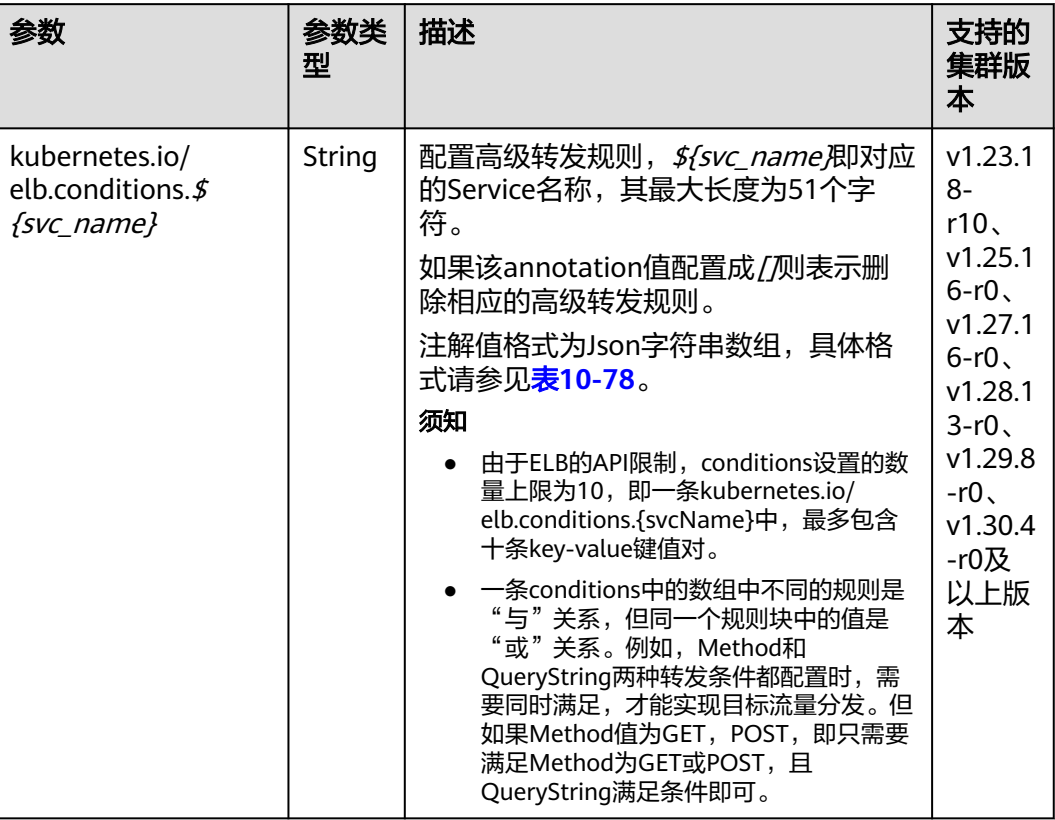

# 附:关于自动创建 **ELB** 的参数说明

#### 表 **10-55** elb.autocreate 字段数据结构说明

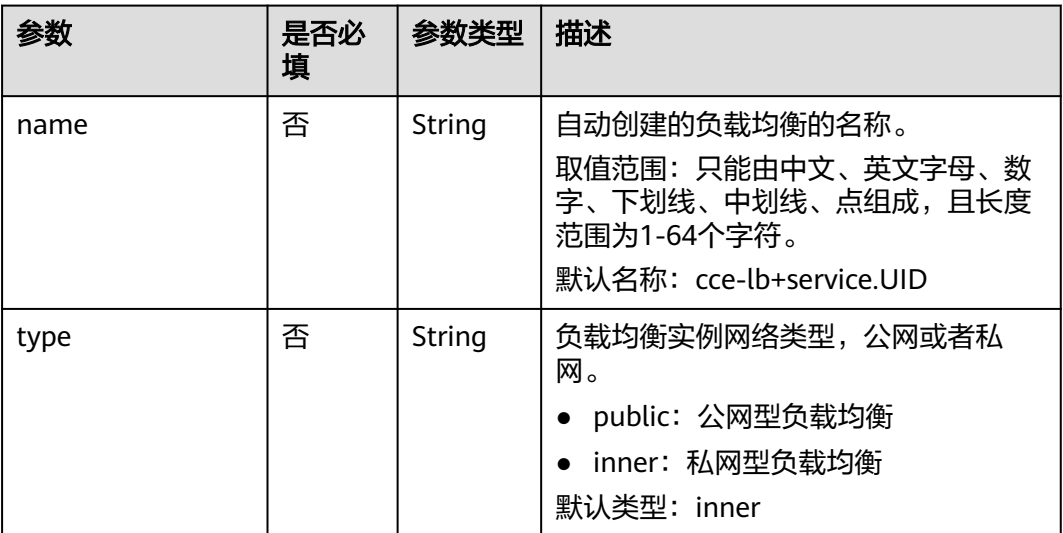

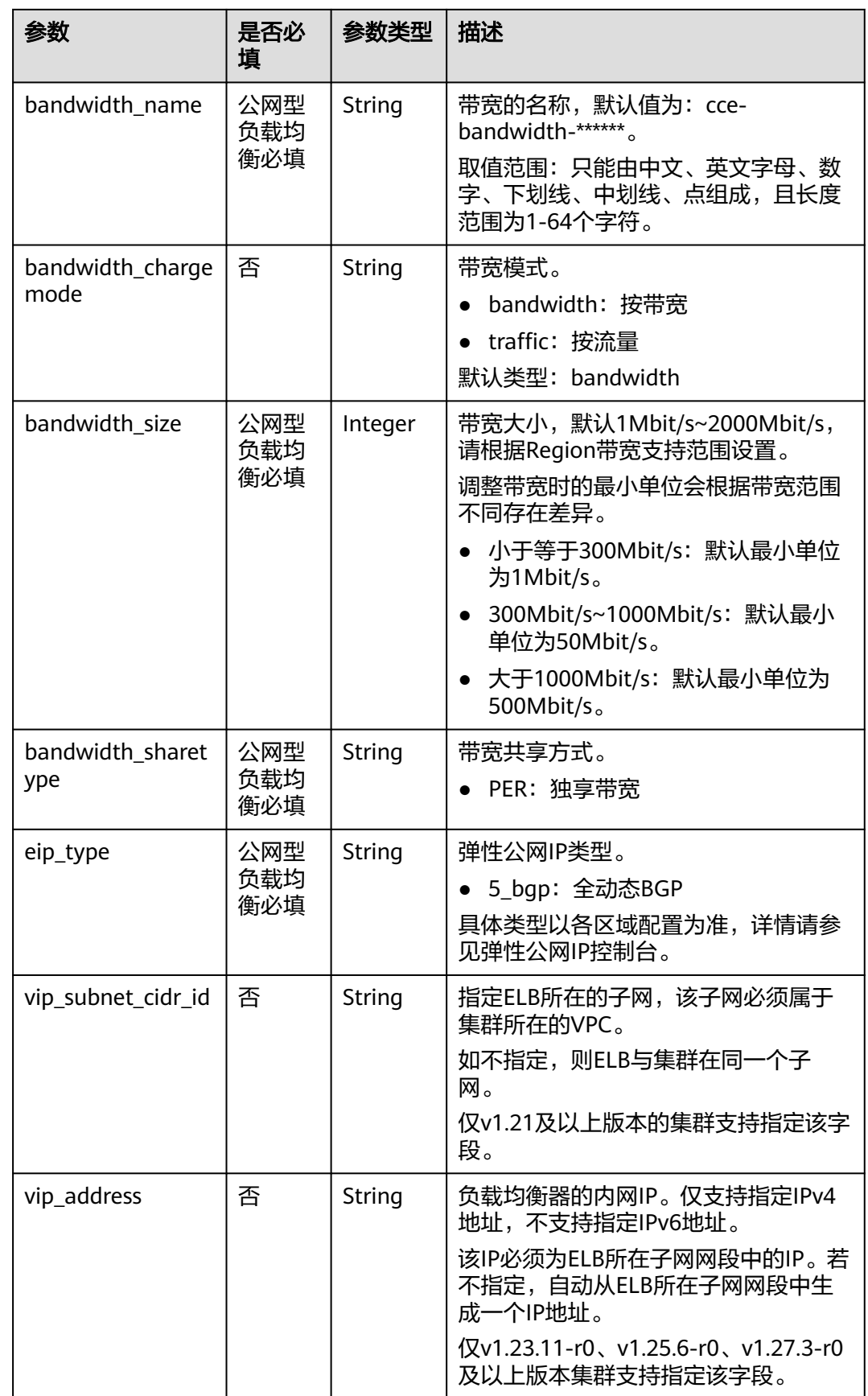

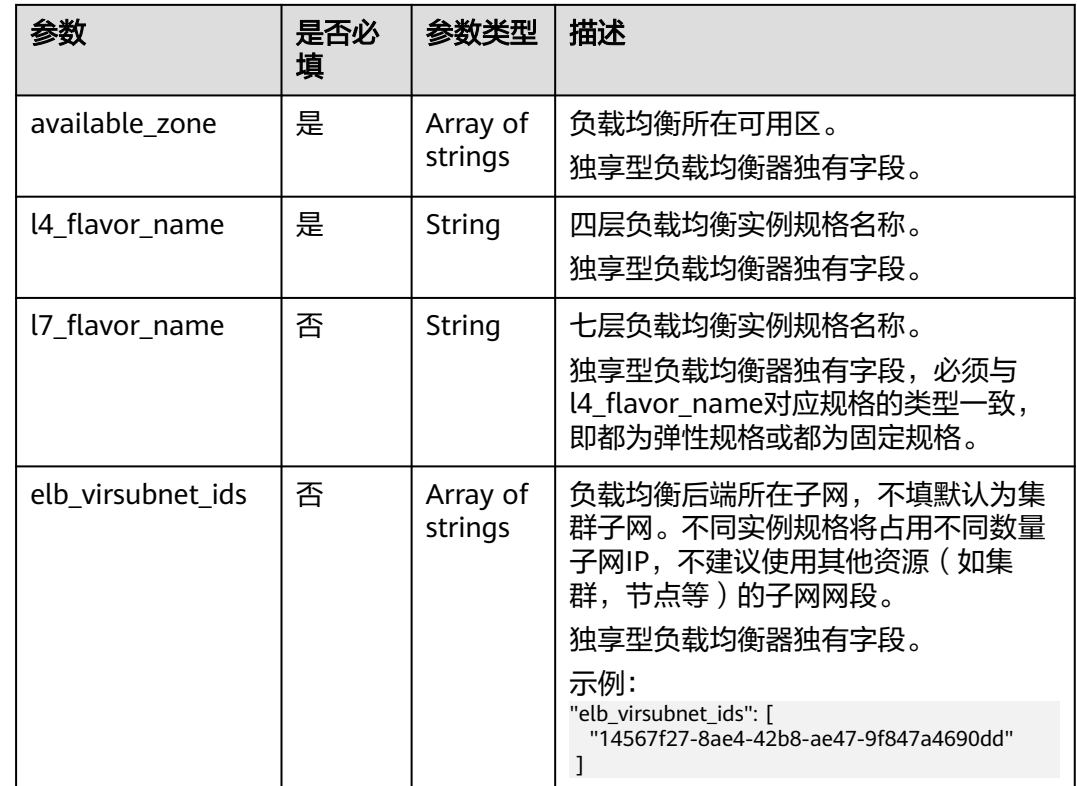

# **10.4.2.4 ELB Ingress** 高级配置示例

### **10.4.2.4.1** 为 **ELB Ingress** 配置 **HTTPS** 证书

Ingress支持配置SSL/TLS证书,以HTTPS协议的方式对外提供安全服务。

当前支持在集群中使用以下方式配置Ingress证书:

- TLS类型的密钥证书:需要将证书导入至Secret中, CCE会将该证书自动配置到 ELB侧(证书名以k8s\_plb\_default开头),由CCE自动创建的证书在ELB侧不可修 改或删除。如果您需要修改证书,请在CCE侧更新对应的Secret。
- ELB服务中的证书: 直接使用ELB服务中创建的证书, 无需手动配置集群Secret, 且可以在ELB侧修改证书。

### 说明

同一个ELB实例的同一个端口配置HTTPS时,需要选择一样的证书。详情请参见多个**[Ingress](#page-543-0)**配 [置同一端口说明](#page-543-0)。

## 前提条件

- 集群中需提前部署可用的工作负载用于对外提供访问。若您无可用工作负载,可 参考[创建无状态负载\(](#page-294-0)Deployment)、[创建有状态负载\(](#page-299-0)StatefulSet)[或创建](#page-305-0) [守护进程集\(](#page-305-0)**DaemonSet**)部署工作负载。
- 为提供对外访问的工作负载配置Service, ELB Ingress支持的Service类型请参见 **[ELB Ingress](#page-505-0)**支持的**Service**类型。
- 已准备可信的证书,您可以从证书提供商处获取证书。

## 通过控制台配置 **TLS** 类型的密钥证书

步骤1 登录CCE控制台,单击集群名称进入集群。

- 步骤**2** 选择左侧导航栏的"服务",在右侧选择"路由"页签,单击右上角"创建路由"。
- 步骤**3** 设置Ingress参数。

说明

本示例中展示配置HTTPS证书的关键参数,其余参数可按需配置,详情请参见<mark>通过控制台创建</mark> **[ELB Ingress](#page-506-0)**。

表 **10-56** 关键参数说明

| 参数         | 配置说明                                                                                                    | 示例                                                                                             |  |
|------------|----------------------------------------------------------------------------------------------------|------------------------------------------------------------------------------------------------|--|
| 名称         | 自定义Ingress名称。                                                                                                    | ingress-test                                                                                   |  |
| 负载均衡<br>器  | 选择对接的ELB实例或自动创建ELB实例。                                                                                                    | 共享型ELB                                                                                         |  |
| 监听器配<br>置  | 前端协议: 为Ingress配置证书需选择<br>"HTTPS".<br>• 对外端口: ELB监听器端口, HTTPS协议的端口<br>默认为443。<br>• 证书来源: 选择"TLS密钥"。<br>● 服务器证书: 支持使用kubernetes.io/tls和                                                                                                    | 前端协议:<br>"HTTPS"<br>• 对外端口:<br>443<br>证书来源:<br>"TLS密钥"                                         |  |
|            | IngressTLS两种TLS密钥类型。<br>如果您没有可选择的密钥证书,可新建TLS类型<br>的密钥证书,对应参数详情请参见 <mark>创建密钥</mark> 。                                                                                                    | 服务器证书:<br>test                                                                                 |  |
| 转发策略<br>配置 | 域名:实际访问的域名地址,不配置时可通过<br>$\bullet$<br>IP地址访问Ingress。请确保所填写的域名已注<br>册并备案, 一旦配置了域名规则后, 必须使用<br>域名访问。<br>● 路径匹配规则: 支持前缀匹配、精确匹配、正<br>则匹配,请按需选择。<br>路径: 后端应用对外提供访问的路径, 此处添<br>加的访问路径要求后端应用内存在相同的路<br>径,否则转发无法生效。<br>目标服务名称: 请选择已有Service或新建<br>$\bullet$<br>Service。页面列表中的查询结果已自动过滤不<br>符合要求的Service。<br>目标服务访问端口: 可选择目标Service的访问<br>端口。 | 域名:无需填<br>写<br>路径匹配规<br>则: 前缀匹配<br>路径: /<br>目标服务名<br>$\bullet$<br>称: nginx<br>目标服务访问<br>端口: 80 |  |

步骤**4** 配置完成后,单击"确定"。

**----**结束

### 通过 **kubectl** 命令行配置 **TLS** 类型的密钥证书

- 步骤**1** 请参见通过**kubectl**[连接集群,](#page-109-0)使用kubectl连接集群。
- 步骤2 Ingress支持使用kubernetes.io/tls和IngressTLS两种TLS密钥类型, 此处以IngressTLS 类型为例,详情请参见[创建密钥。](#page-827-0)kubernetes.io/tls类型的密钥示例及说明请参见**[TLS](https://kubernetes.io/zh-cn/docs/concepts/configuration/secret/#tls-secret) [Secret](https://kubernetes.io/zh-cn/docs/concepts/configuration/secret/#tls-secret)**。

执行如下命令,创建名为"**ingress-test-secret.yaml**"的YAML文件,此处文件名可 自定义。

vi ingress-test-secret.yaml

#### **YAML**文件配置如下:

apiVersion: v1 data: tls.crt: **LS0\*\*\*\*\*\*tLS0tCg==** tls.key: **LS0tL\*\*\*\*\*\*0tLS0K** kind: Secret metadata: annotations: description: test for ingressTLS secrets name: ingress-test-secret namespace: default **type: IngressTLS**

#### 说明

此处tls.crt和tls.key为示例,请获取真实的证书和密钥进行替换。tls.crt和tls.key的值为Base64编 码后的内容。

#### 步骤**3** 创建密钥。

kubectl create -f ingress-test-secret.yaml

回显如下,表明密钥已创建。

secret/ingress-test-secret created

步骤**4** 查看已创建的密钥。

kubectl get secrets

回显如下,表明密钥创建成功。

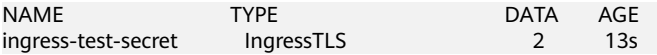

步骤**5** 创建名为"**ingress-test.yaml**"的YAML文件,此处文件名可自定义。

vi ingress-test.yaml

#### 说明

默认安全策略选择(kubernetes.io/elb.tls-ciphers-policy)仅在1.17.17及以上版本的集群中支 持。

以自动创建关联ELB为例,YAML文件配置如下:

#### **1.21**及以下版本集群:

apiVersion: networking.k8s.io/v1beta1 kind: Ingress metadata: name: ingress-test annotations: kubernetes.io/elb.class: performance kubernetes.io/ingress.class: cce

```
 kubernetes.io/elb.port: '443'
   kubernetes.io/elb.autocreate: 
     '{
       "type": "public",
       "bandwidth_name": "cce-bandwidth-******",
      "bandwidth_chargemode": "bandwidth",
      "bandwidth_size": 5,
      "bandwidth_sharetype": "PER",
       "eip_type": "5_bgp",
        "available_zone": [
 ""
       ],
      "elb_virsubnet_ids":["b4bf8152-6c36-4c3b-9f74-2229f8e640c9"],
      "l7_flavor_name": "L7_flavor.elb.s1.small"
     }'
   kubernetes.io/elb.tls-ciphers-policy: tls-1-2
spec:
  tls: 
  - secretName: ingress-test-secret
  rules: 
  - host: ''
   http: 
    paths: 
     - path: '/'
      backend: 
      serviceName: <your_service_name> #替换为您的目标服务名称
      servicePort: 80
      property:
       ingress.beta.kubernetes.io/url-match-mode: STARTS_WITH
1.23及以上版本集群:
apiVersion: networking.k8s.io/v1
kind: Ingress 
metadata: 
  name: ingress-test
  annotations: 
   kubernetes.io/elb.class: performance
   kubernetes.io/elb.port: '443'
   kubernetes.io/elb.autocreate: 
     '{
      "type": "public",
      "bandwidth_name": "cce-bandwidth-******",
      "bandwidth_chargemode": "bandwidth",
      "bandwidth_size": 5,
      "bandwidth_sharetype": "PER",
       "eip_type": "5_bgp",
       "available_zone": [
 ""
\qquad \qquad ],
 "elb_virsubnet_ids":["b4bf8152-6c36-4c3b-9f74-2229f8e640c9"],
      "l7_flavor_name": "L7_flavor.elb.s1.small"
     }'
   kubernetes.io/elb.tls-ciphers-policy: tls-1-2
spec:
  tls: 
  - secretName: ingress-test-secret
  rules: 
  - host: ''
   http: 
     paths: 
     - path: '/'
      backend: 
       service:
       name: <your_service_name> #替换为您的目标服务名称
        port: 
         number: 80 #替换为您的目标服务端口
```
property:

ingressClassName: cce

pathType: ImplementationSpecific

ingress.beta.kubernetes.io/url-match-mode: STARTS\_WITH

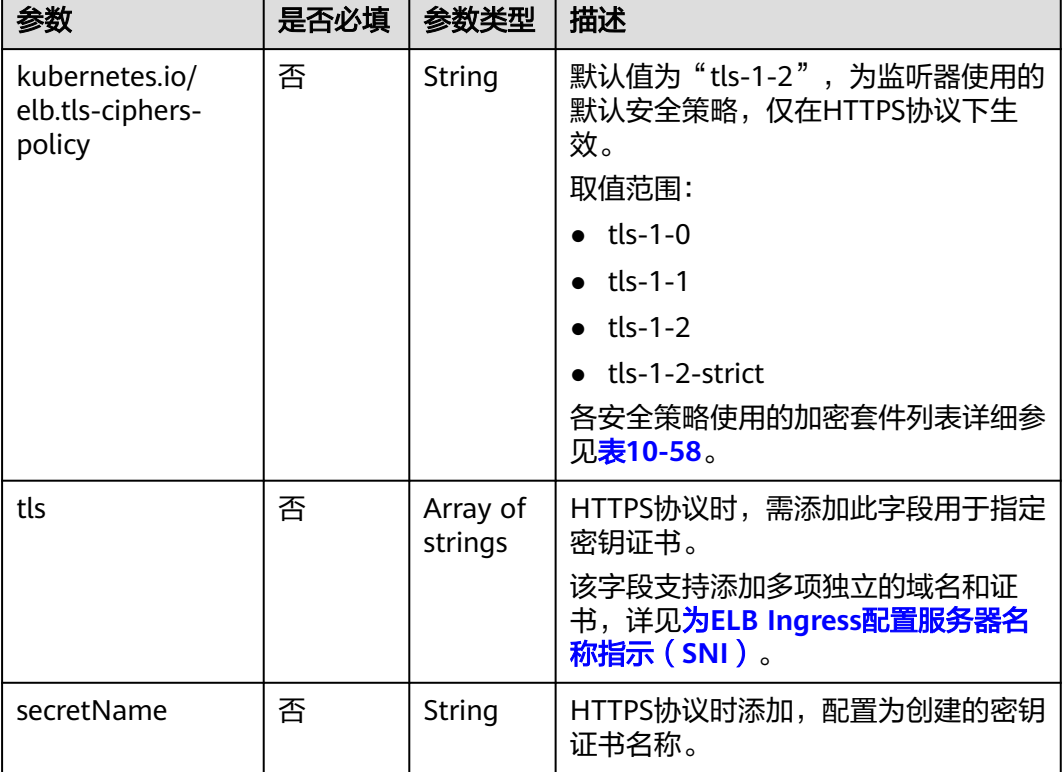

#### 表 **10-57** 关键参数说明

### 表 **10-58** tls\_ciphers\_policy 取值说明

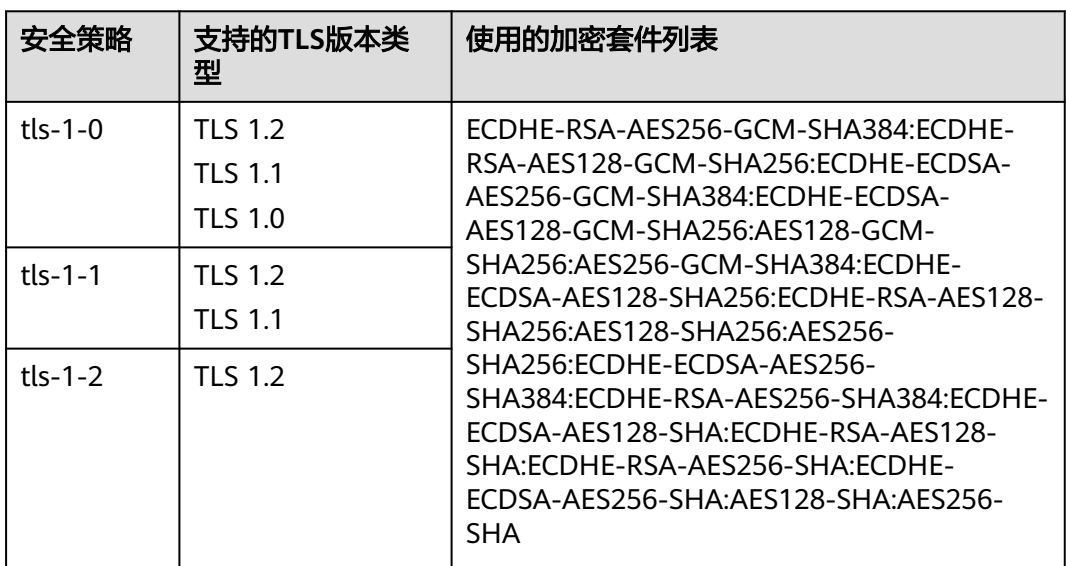

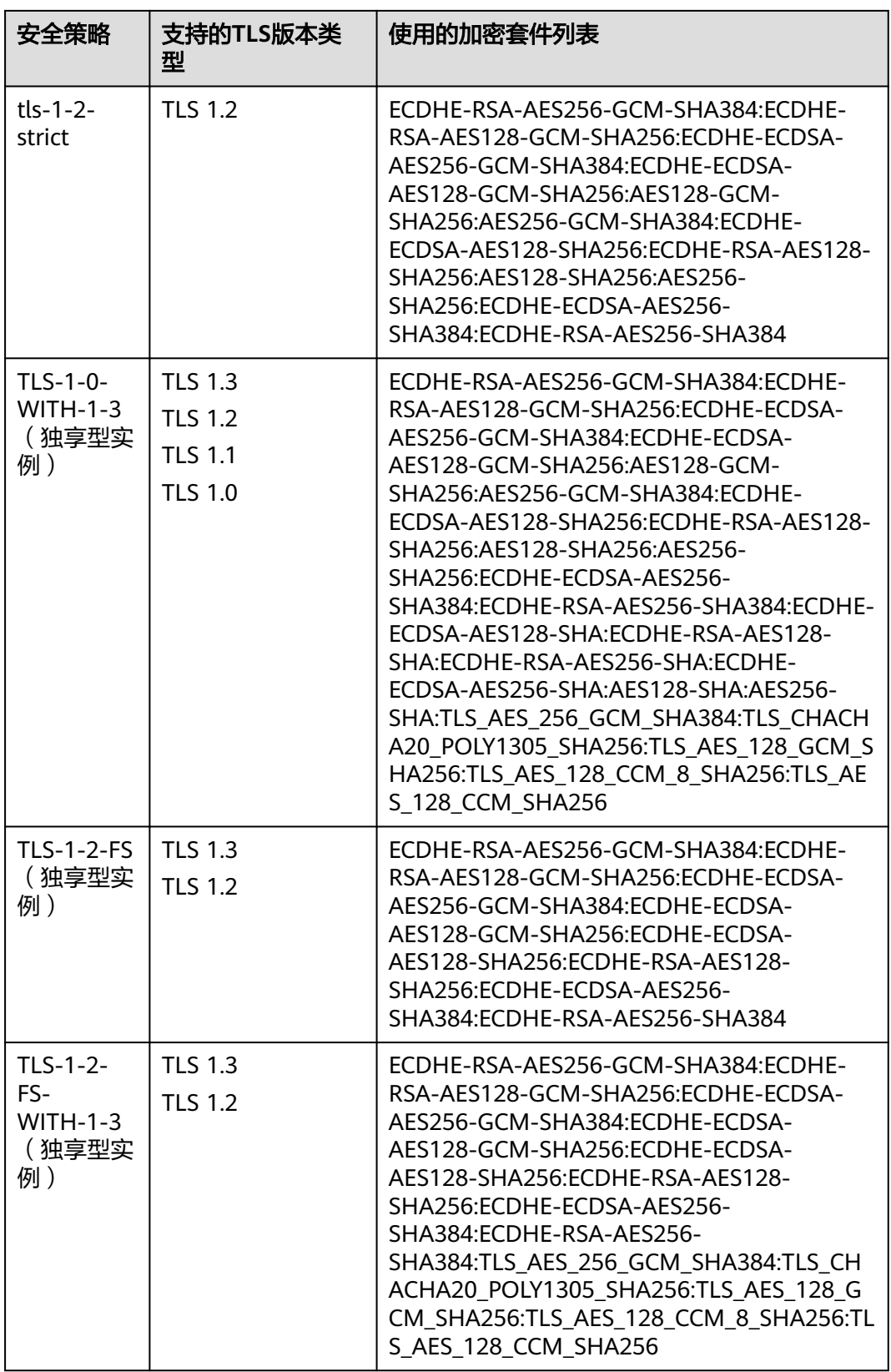

# 步骤**6** 创建Ingress。

kubectl create -f ingress-test.yaml
回显如下,表示Ingress服务已创建。

ingress/ingress-test created

步骤**7** 查看已创建的Ingress。

kubectl get ingress

回显如下,表示Ingress服务创建成功。

NAME CLASS HOSTS ADDRESS PORTS AGE<br>ingress-test cce \* 121.\*\*.\*\*\*\* 80,443 10s ingress-test cce \* 121.\*\*.\*\*.\*\* 80,443 10s

步骤**8** 访问工作负载(例如**Nginx**[工作负载](#page-297-0)),在浏览器中输入安全访问地址https:// 121.\*\*.\*\*.\*\*:443进行验证。

其中,121.\*\*.\*\*.\*\*为统一负载均衡实例的IP地址。

**----**结束

### 通过控制台配置 **ELB** 服务中的证书

#### 说明

- 当同时指定ELB证书和IngressTLS证书时,Ingress将使用ELB服务中的证书。
- CCE不校验ELB服务中的证书是否有效,只校验证书是否存在。
- 仅v1.19.16-r2、v1.21.5-r0、v1.23.3-r0及以上版本的集群支持使用ELB服务中的证书。
- 步骤**1** 登录CCE控制台,单击集群名称进入集群。
- 步骤2 选择左侧导航栏的"服务", 在右侧选择"路由"页签, 单击右上角"创建路由"。
- 步骤**3** 设置Ingress参数。

说明

本示例中展示配置HTTPS证书的关键参数,其余参数可按需配置,详情请参见<mark>通过控制台创建</mark> **[ELB Ingress](#page-506-0)**。

#### 表 **10-59** 关键参数说明

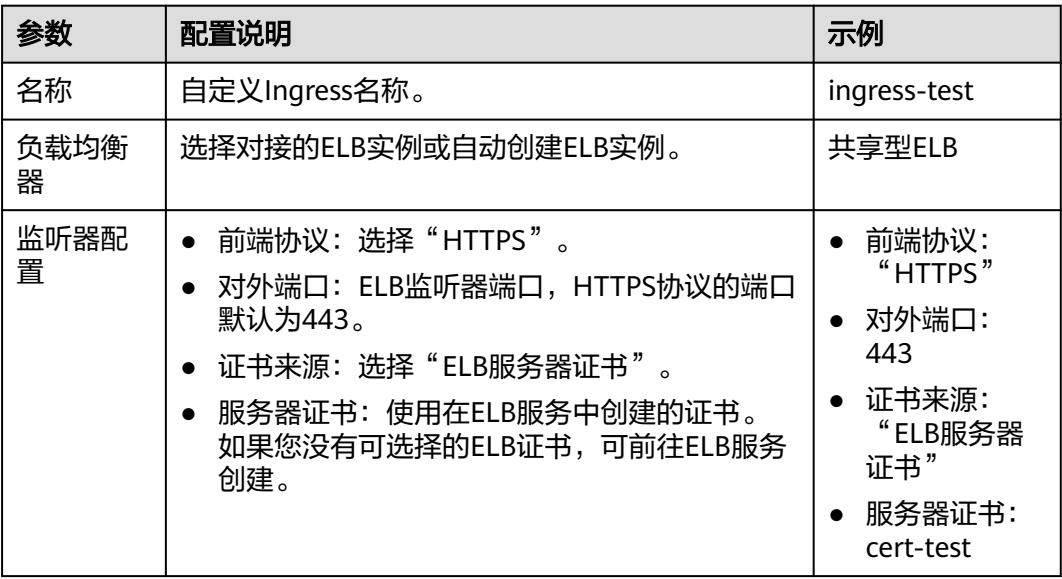

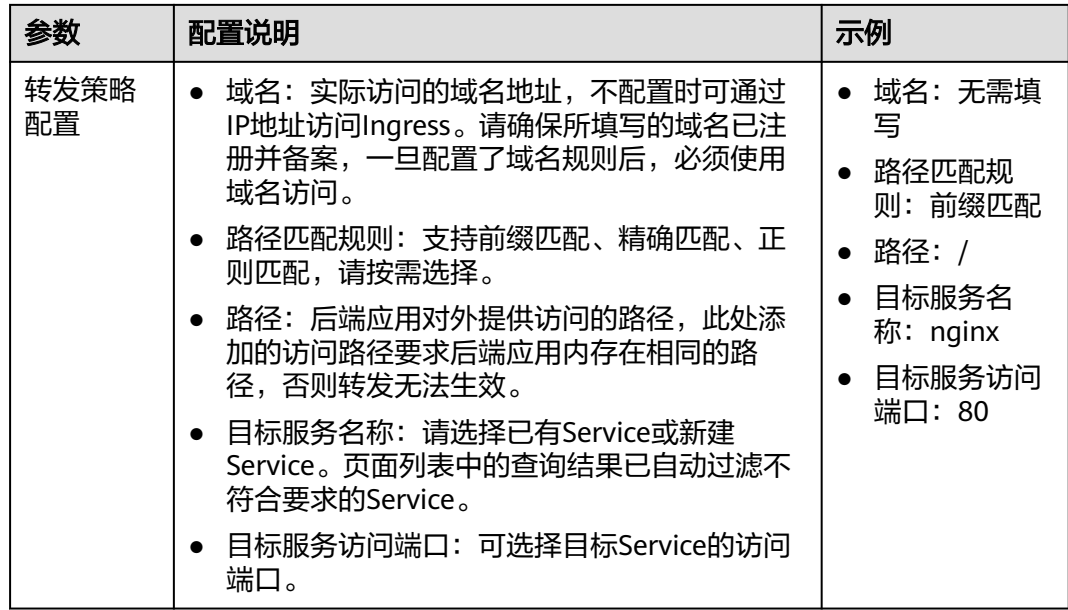

步骤**4** 配置完成后,单击"确定"。

**----**结束

# 通过 **kubectl** 命令行配置 **ELB** 服务中的证书

使用ELB服务中的证书,可以通过指定kubernetes.io/elb.tls-certificate-ids注解实现。

说明

- 当同时指定ELB证书和IngressTLS证书时, Ingress将使用ELB服务中的证书。
- CCE不校验ELB服务中的证书是否有效,只校验证书是否存在。
- 仅v1.19.16-r2、v1.21.5-r0、v1.23.3-r0及以上版本的集群支持使用ELB服务中的证书。
- 步骤**1** 请参见通过**kubectl**[连接集群,](#page-109-0)使用kubectl连接集群。

步骤**2** 创建名为"**ingress-test.yaml**"的YAML文件,此处文件名可自定义。

vi ingress-test.yaml

以关联已有ELB为例,YAML文件配置如下:

### **1.21**及以下版本集群:

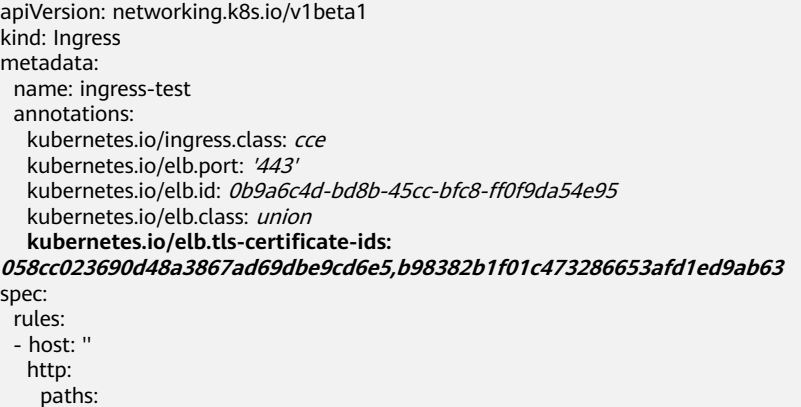

 - path: '/' backend: serviceName: <your\_service\_name> #替换为您的目标服务名称 servicePort: 80 property: ingress.beta.kubernetes.io/url-match-mode: STARTS\_WITH **1.23**及以上版本集群: apiVersion: networking.k8s.io/v1 kind: Ingress metadata: name: ingress-test namespace: default annotations: kubernetes.io/elb.port: '443' kubernetes.io/elb.id: 0b9a6c4d-bd8b-45cc-bfc8-ff0f9da54e95 kubernetes.io/elb.class: union **kubernetes.io/elb.tls-certificate-ids: 058cc023690d48a3867ad69dbe9cd6e5,b98382b1f01c473286653afd1ed9ab63** spec: rules: - host: '' http: paths: - path: '/' backend: service: name: <your\_service\_name> #替换为您的目标服务名称 port: number: 80 #替换为您的目标服务端口 property: ingress.beta.kubernetes.io/url-match-mode: STARTS\_WITH pathType: ImplementationSpecific ingressClassName: cce

### 表 **10-60** 关键参数说明

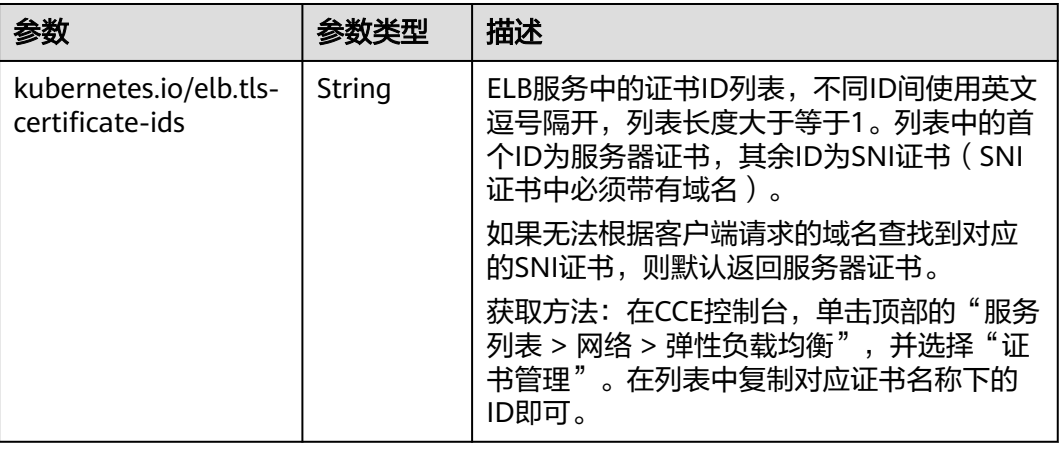

#### 步骤**3** 创建Ingress。

kubectl create -f ingress-test.yaml

回显如下,表示Ingress服务已创建。

ingress/ingress-test created

步骤**4** 查看已创建的Ingress。

kubectl get ingress

回显如下,表示Ingress服务创建成功。

NAME CLASS HOSTS ADDRESS PORTS AGE ingress-test cce \* 121.\*\*.\*\*.\*\* 80,443 10s

#### **----**结束

# 多个 **Ingress** 配置同一端口说明

在同一个集群中,多个Ingress可以使用同一个监听器(即使用同一个负载均衡器的同 一个端口)。如果两个Ingress均配置了HTTPS证书,则生效的服务器证书将以最早创 建的Ingress配置为准。

从集群版本v1.21.15-r0、v1.23.14-r0、v1.25.9-r0、v1.27.6-r0、v1.28.4-r0、v1.29.1 r0开始, Ingress的YAML中加入了annotation: kubernetes.io/elb.listener-masteringress,其值指向的Ingress配置的服务器证书,就是当前Ingress实际生效的服务器证 书。

例如,两个Ingress配置如下:

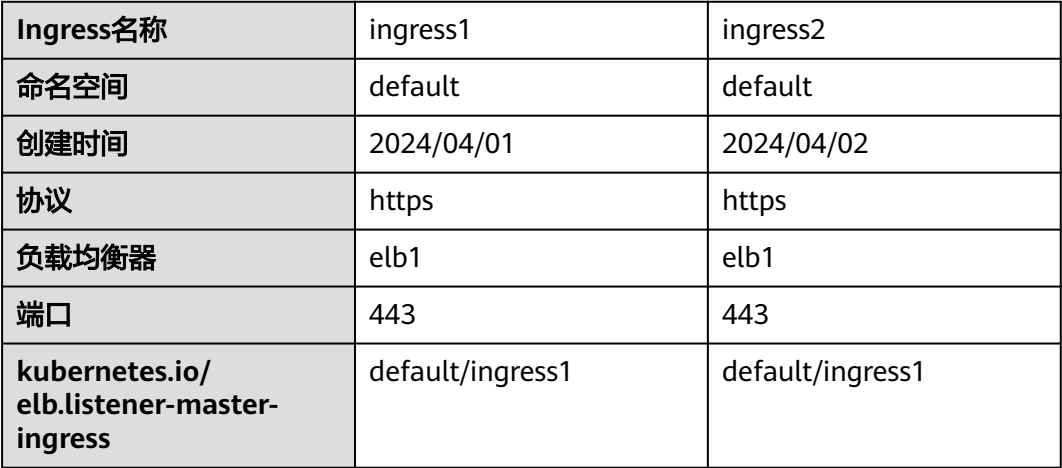

这两个Ingress的配置中,都有annotation: kubernetes.io/elb.listener-masteringress,值为default/ingress1,表示这两个Ingress实际生效的服务器证书,都是命名 空间default下ingress1配置的服务器证书。

#### 说明

不同命名空间下的Ingress对接同一个监听器且使用TLS密钥类型证书时,由于命名空间隔离,后 创建的Ingress可能出现无法正常显示TLS密钥对应Secret的场景。

当需要修改服务器证书时,需要在default命名空间下ingress1的配置中修改服务器证 书,修改后ingress1和ingress2实际生效的证书都同步修改。

您可以通过执行以下命令查询实际生效的证书配置所在的Ingress:

kubectl get ingress -n \${namespace} \${ingress\_name} -oyaml | grep kubernetes.io/elb.listener-masteringress

### **10.4.2.4.2** 更新 **ELB Ingress** 的 **HTTPS** 证书

当您面临ELB Ingress的HTTPS证书即将到期或已经过期的情况时,您可以参考本文指 导更新HTTPS证书,以免对您的服务造成不必要的中断。

# 更新 **ELB Ingress** 证书场景

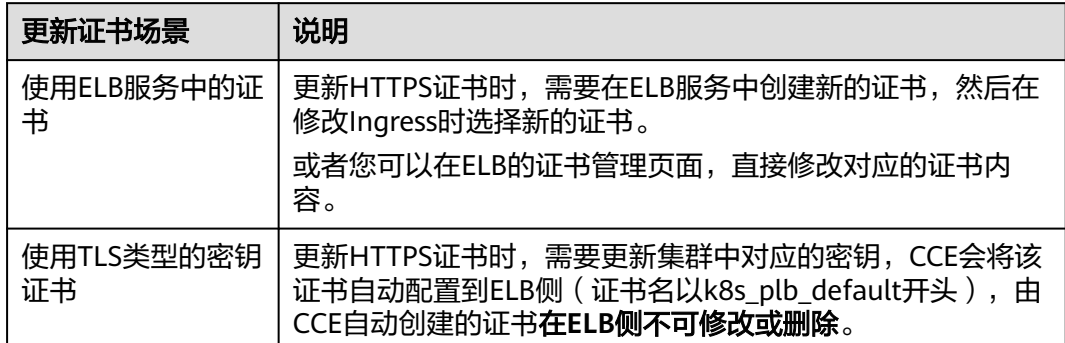

### 使用 **TLS** 类型的密钥证书场景

- 步骤**1** 登录CCE控制台,单击集群名称进入集群。
- 步骤**2** 选择左侧导航栏的"配置与密钥",在右侧选择"密钥"页签,找到Ingress使用的密 钥,单击"更新"。
- 步骤**3** 修改密钥中的证书文件,单击"确定"更新密钥配置。CCE会将该证书自动同步到ELB 侧。

#### **----**结束

### 使用 **ELB** 服务中的证书场景

- 步骤**1** 登录CCE控制台,单击集群名称进入集群。
- 步骤**2** 选择左侧导航栏的"服务",在右侧选择"路由"页签,单击路由对应的"更多 > 更 新"。
- 步骤**3** 选择证书来源为ELB服务器证书,并选择新的服务器证书,单击"确定"更新Ingress 配置。

#### **----**结束

# **10.4.2.4.3** 为 **ELB Ingress** 配置服务器名称指示(**SNI**)

SNI证书是一种扩展服务器证书,允许同一个IP地址和端口号下对外提供多个访问域 名,可以根据客户端请求的不同域名来使用不同的安全证书,确保HTTPS通信的安全 性。

在配置SNI时,用户需要添加绑定域名的证书,客户端会在发起SSL握手请求时就提交 请求的域名信息,负载均衡收到SSL请求后,会根据域名去查找证书。如果找到域名对 应的证书,则返回该证书;如果没有找到域名对应的证书,则返回服务器默认证书。

当前支持在集群中使用以下方式配置Ingress证书:

- TLS类型的SNI证书:需要将证书导入至Secret中,CCE会将该证书自动配置到ELB 侧(证书名以k8s\_plb\_default开头),由CCE自动创建的证书在ELB侧不可修改或 删除。
- ELB服务中的SNI证书: 直接使用ELB服务中创建的证书, 无需手动配置集群 Secret, 且可以在ELB侧修改证书。

# 前提条件

- 集群中需提前部署可用的工作负载用于对外提供访问。若您无可用工作负载,可 参考[创建无状态负载\(](#page-294-0)**Deployment**)、[创建有状态负载\(](#page-299-0)**StatefulSet**)[或创建](#page-305-0) [守护进程集\(](#page-305-0)**DaemonSet**)部署工作负载。
- 为提供对外访问的工作负载配置Service, ELB Ingress支持的Service类型请参见 **[ELB Ingress](#page-505-0)**支持的**Service**类型。
- 已准备可信的证书,您可以从证书提供商处获取证书。

# 通过控制台配置 **TLS** 类型的 **SNI** 证书

### 说明

- 当使用HTTPS协议时,才支持配置SNI。
- 用于SNI的证书需要指定域名,每个证书只能指定一个域名。支持泛域名证书。
- 安全策略选择 ( kubernetes.io/elb.tls-ciphers-policy ) 仅在1.17.11及以上版本的集群中支 持。
- 步骤**1** 登录CCE控制台,单击集群名称进入集群。
- 步骤**2** 选择左侧导航栏的"服务",在右侧选择"路由"页签,单击右上角"创建路由"。
- 步骤**3** 设置Ingress参数。

说明

本示例中展示配置SNI证书的关键参数,其余参数可按需配置,详情请参见<mark>[通过控制台创建](#page-506-0)ELB</mark> **[Ingress](#page-506-0)**。

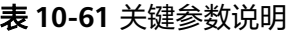

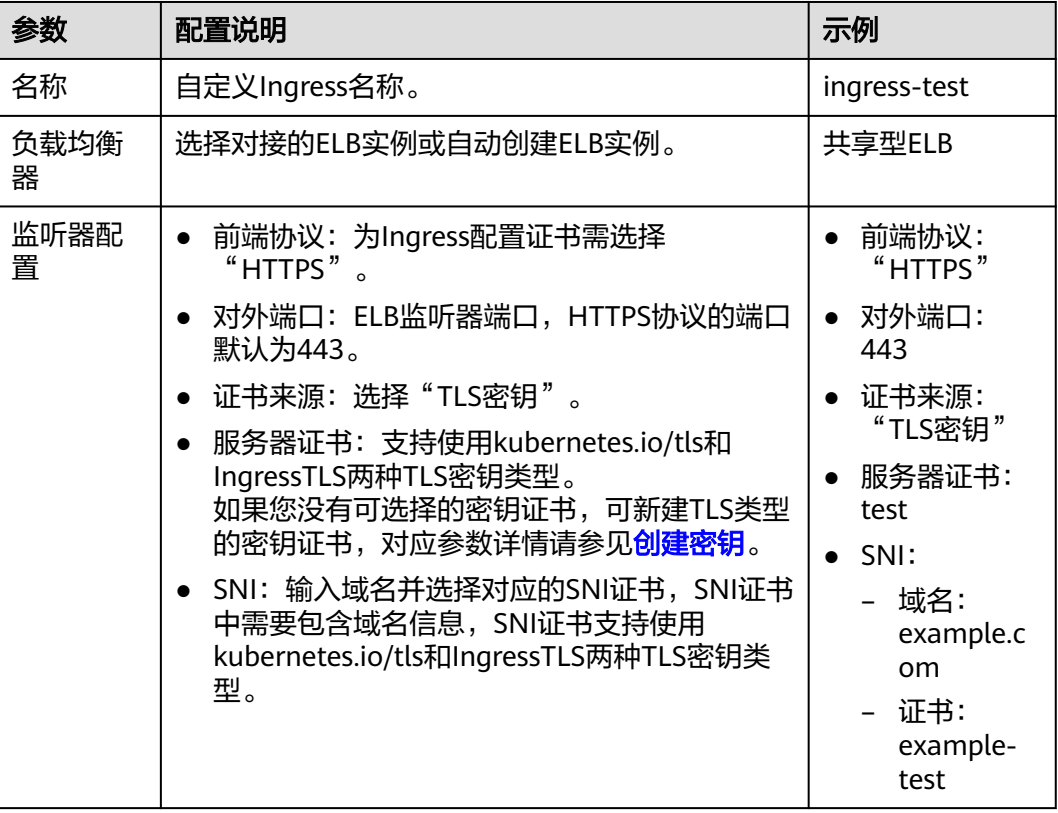

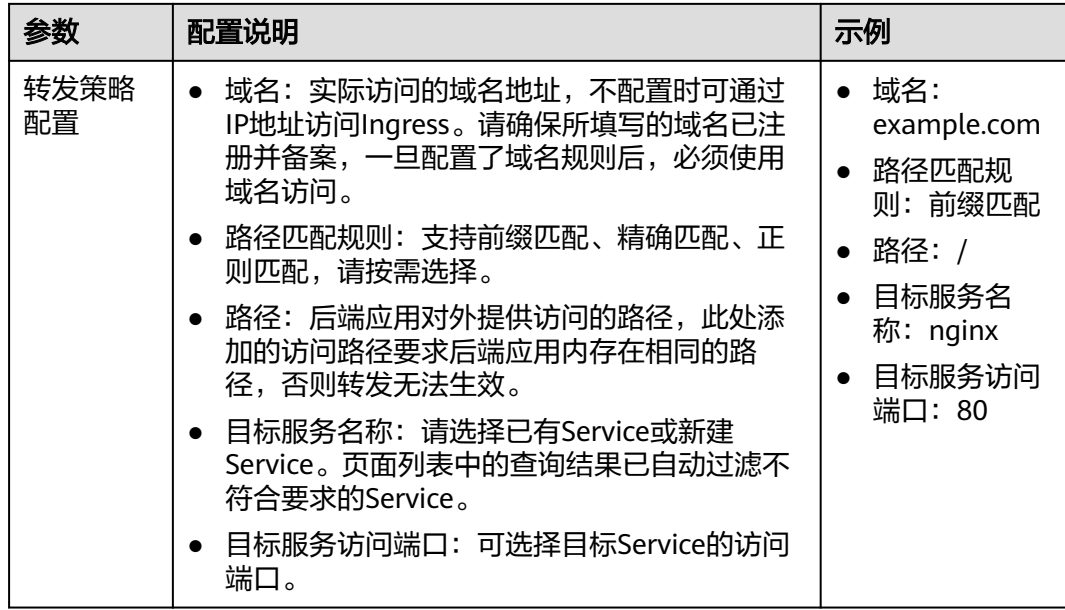

步骤**4** 配置完成后,单击"确定"。

**----**结束

# 通过 **kubectl** 命令行配置 **TLS** 类型的 **SNI** 证书

说明

- 当使用HTTPS协议时,才支持配置SNI。
- 用于SNI的证书需要指定域名,每个证书只能指定一个域名。支持泛域名证书。
- 安全策略选择 (kubernetes.io/elb.tls-ciphers-policy) 仅在1.17.11及以上版本的集群中支 持。

本例中**sni-test-secret**为SNI证书,该证书指定的域名必须与证书中的域名一致。

- 步骤**1** 请参见通过**kubectl**[连接集群,](#page-109-0)使用kubectl连接集群。
- 步骤**2** 创建名为"**ingress-test.yaml**"的YAML文件,此处文件名可自定义。 vi ingress-test.yaml

以自动创建关联ELB为例,YAML文件配置如下:

#### **1.21**及以下版本集群:

```
apiVersion: networking.k8s.io/v1beta1
kind: Ingress 
metadata: 
  name: ingress-test
  annotations: 
   kubernetes.io/elb.class: performance
   kubernetes.io/ingress.class: cce
   kubernetes.io/elb.port: '443'
   kubernetes.io/elb.autocreate: 
     '{
       "type": "public",
       "bandwidth_name": "cce-bandwidth-******",
        "bandwidth_chargemode": "bandwidth",
      "bandwidth_size": 5,
       "bandwidth_sharetype": "PER",
      "eip_type": "5_bgp",
```
 "available\_zone": [ "" ], "elb\_virsubnet\_ids":["b4bf8152-6c36-4c3b-9f74-2229f8e640c9"], "l7\_flavor\_name": *"L7\_flavor.elb.s1.small"*  }' kubernetes.io/elb.tls-ciphers-policy: tls-1-2 spec:  **tls: -** secretName: ingress-test-secret **- hosts: - example.com** #签发证书时指定域名为example.com  **secretName: sni-test-secret** #SNI证书 rules: - **host: example.com** #域名需要和tls字段中的hosts取值一致 http: paths: - path: '/' backend: serviceName: <your\_service\_name> #替换为您的目标服务名称 servicePort: 80 property: ingress.beta.kubernetes.io/url-match-mode: STARTS\_WITH

#### **1.23**及以上版本集群:

```
apiVersion: networking.k8s.io/v1
kind: Ingress 
metadata: 
  name: ingress-test
  annotations: 
   kubernetes.io/elb.class: performance
   kubernetes.io/elb.port: '443'
   kubernetes.io/elb.autocreate: 
    '{
       "type": "public",
      "bandwidth_name": "cce-bandwidth-******",
      "bandwidth_chargemode": "bandwidth",
       "bandwidth_size": 5,
      "bandwidth_sharetype": "PER",
      "eip_type": "5_bgp",
       "available_zone": [
 ""
\qquad \qquad ],
 "elb_virsubnet_ids":["b4bf8152-6c36-4c3b-9f74-2229f8e640c9"],
      "l7_flavor_name": "L7_flavor.elb.s1.small"
     }'
   kubernetes.io/elb.tls-ciphers-policy: tls-1-2
spec:
  tls: 
  - secretName: ingress-test-secret 
  - hosts:
    - example.com #签发证书时指定域名为example.com
   secretName: sni-test-secret #SNI证书
  rules: 
  - host: example.com #域名需要和tls字段中的hosts取值一致
   http: 
    paths: 
    - path: '/
      backend: 
       service:
       name: <your_service_name> #替换为您的目标服务名称
        port: 
        number: 80 #替换为您的目标服务端口
      property:
       ingress.beta.kubernetes.io/url-match-mode: STARTS_WITH
      pathType: ImplementationSpecific
  ingressClassName: cce
```
步骤**3** 创建Ingress。

kubectl create -f ingress-test.yaml

回显如下,表示Ingress服务已创建。

ingress/ingress-test created

步骤**4** 查看已创建的Ingress。 kubectl get ingress

回显如下,表示Ingress服务创建成功。

NAME CLASS HOSTS ADDRESS PORTS AGE ingress-test cce example.com 121.\*\*.\*\*.\*\* 80,443 10s

步骤**5** 使用HTTPS协议访问Ingress,其中\${ELB\_IP}为Ingress访问的IP。 curl -H "Host:example.com" -k https://\${ELB\_IP}:443

可正常访问则表明证书配置成功。

**----**结束

### 通过控制台配置 **ELB** 服务中的 **SNI** 证书

### 说明

- 当同时指定ELB证书和IngressTLS证书时, Ingress将使用ELB服务中的证书。
- CCE不校验ELB服务中的证书是否有效,只校验证书是否存在。
- 仅v1.19.16-r2、v1.21.5-r0、v1.23.3-r0及以上版本的集群支持使用ELB服务中的证书。
- 步骤1 登录CCE控制台,单击集群名称进入集群。
- 步骤**2** 选择左侧导航栏的"服务",在右侧选择"路由"页签,单击右上角"创建路由"。
- 步骤**3** 设置Ingress参数。

说明

本示例中展示配置SNI证书的关键参数,其余参数可按需配置,详情请参见[通过控制台创建](#page-506-0)**ELB [Ingress](#page-506-0)**。

#### 表 **10-62** 关键参数说明

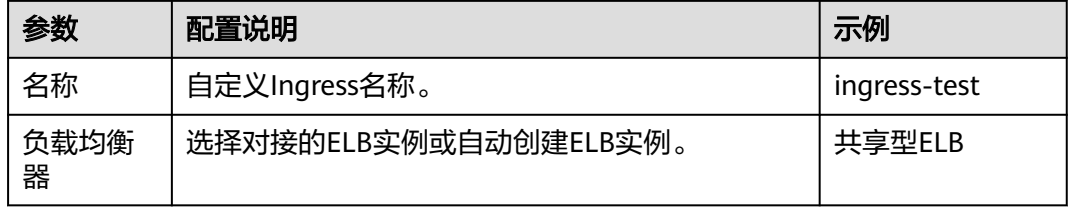

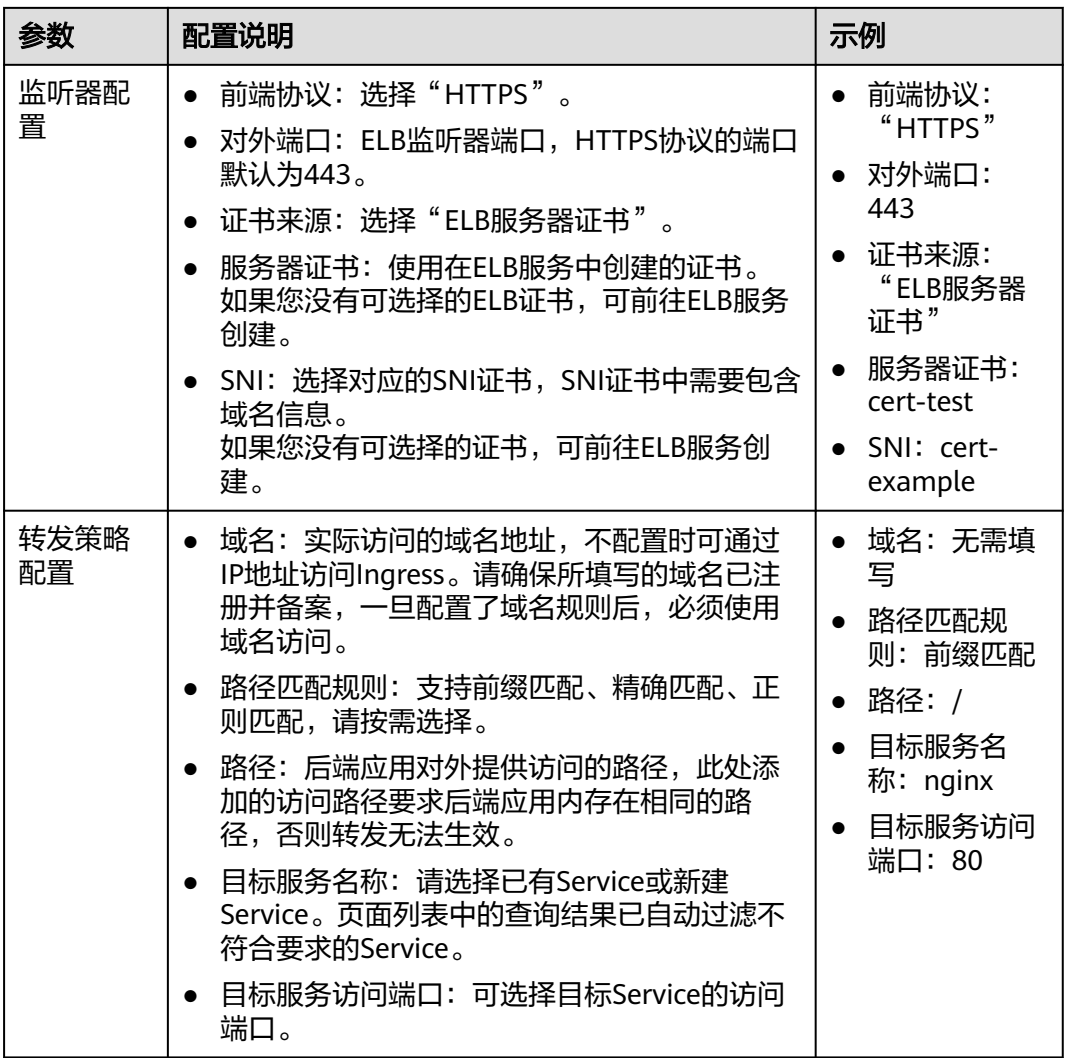

步骤**4** 配置完成后,单击"确定"。

**----**结束

# 通过 **kubectl** 命令行配置 **ELB** 服务中的 **SNI** 证书

您可以通过指定kubernetes.io/elb.tls-certificate-ids注解,在Ingress使用ELB服务中的 证书。

#### 说明

- 当同时指定ELB证书和IngressTLS证书时,Ingress将使用ELB服务中的证书。
- CCE不校验ELB服务中的证书是否有效,只校验证书是否存在。
- 仅v1.19.16-r2、v1.21.5-r0、v1.23.3-r0及以上版本的集群支持使用ELB服务中的证书。
- 步骤1 请参见通过kubectl[连接集群,](#page-109-0)使用kubectl连接集群。
- 步骤**2** 创建名为"**ingress-test.yaml**"的YAML文件,此处文件名可自定义。 vi ingress-test.yaml

以关联已有ELB为例,YAML文件配置如下:

#### **1.21**及以下版本集群:

apiVersion: networking.k8s.io/v1beta1 kind: Ingress metadata: name: ingress-test annotations: kubernetes.io/ingress.class: cce kubernetes.io/elb.port: '443' kubernetes.io/elb.id: 0b9a6c4d-bd8b-45cc-bfc8-ff0f9da54e95 kubernetes.io/elb.class: union **kubernetes.io/elb.tls-certificate-ids: 058cc023690d48a3867ad69dbe9cd6e5,b98382b1f01c473286653afd1ed9ab63** spec: .<br>rules: - host: '' http: paths: - path: '/' backend: serviceName: <your\_service\_name> #替换为您的目标服务名称 servicePort: 80 property: ingress.beta.kubernetes.io/url-match-mode: STARTS\_WITH

#### **1.23**及以上版本集群:

apiVersion: networking.k8s.io/v1 kind: Ingress metadata: name: ingress-test namespace: default annotations: kubernetes.io/elb.port: '443' kubernetes.io/elb.id: 0b9a6c4d-bd8b-45cc-bfc8-ff0f9da54e95 kubernetes.io/elb.class: union **kubernetes.io/elb.tls-certificate-ids: 058cc023690d48a3867ad69dbe9cd6e5,b98382b1f01c473286653afd1ed9ab63** spec: rules: - host: '' http: paths: - path: '/' backend: service: name: <your\_service\_name> #替换为您的目标服务名称 port: number: 80 #替换为您的目标服务端口 property: ingress.beta.kubernetes.io/url-match-mode: STARTS\_WITH pathType: ImplementationSpecific

ingressClassName: cce

#### 表 **10-63** 关键参数说明

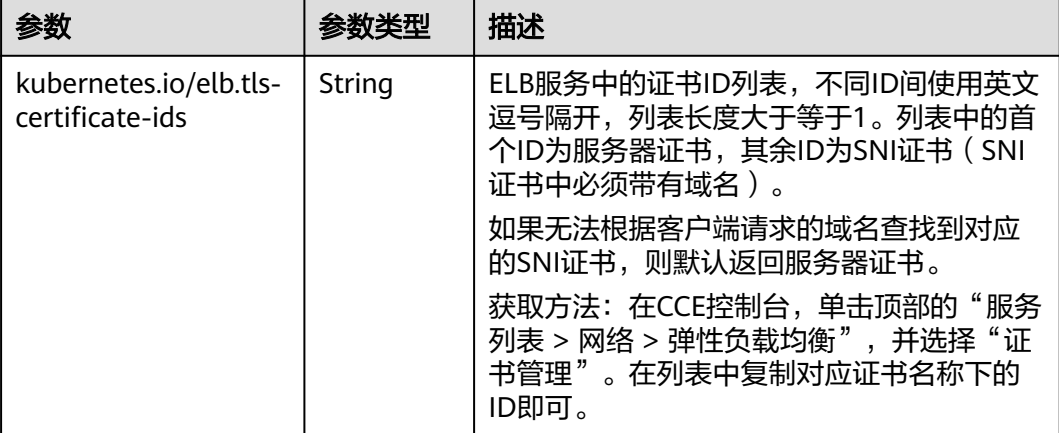

#### 步骤**3** 创建Ingress。

kubectl create -f ingress-test.yaml

回显如下,表示Ingress服务已创建。

ingress/ingress-test created

#### 步骤**4** 查看已创建的Ingress。

kubectl get ingress

回显如下,表示Ingress服务创建成功。

NAME CLASS HOSTS ADDRESS PORTS AGE ingress-test cce \* 121.\*\*.\*\*.\*\* 80,443 10s

步骤**5** 使用HTTPS协议访问Ingress,其中\${ELB\_IP}为Ingress访问的IP。

curl -H "Host:example.com" -k https://\${ELB\_IP}:443

可正常访问则表明证书配置成功。

#### **----**结束

### **10.4.2.4.4** 为 **ELB Ingress** 配置多个转发策略

Ingress可通过不同的匹配策略同时路由到多个后端服务,例如,通过访问 "www.example.com/foo"、"www.example.com/bar"、"foo.example.com/" 即可分别路由到三个不同的后端Service。

### 须知

Ingress转发策略中注册的URL需与后端应用提供访问的URL一致,否则将返回404错 误。

例如,Nginx应用默认的Web访问路径为"/usr/share/nginx/html",在为Ingress转 发策略添加"/test"路径时,需要应用的Web访问路径下也包含相同路径,即"/usr/ share/nginx/html/test",否则将返回404。

# 前提条件

- 集群中需提前部署可用的工作负载用于对外提供访问。若您无可用工作负载,可 参考[创建无状态负载\(](#page-294-0)**Deployment**)、[创建有状态负载\(](#page-299-0)**StatefulSet**)[或创建](#page-305-0) [守护进程集\(](#page-305-0)**DaemonSet**)部署工作负载。
- 为提供对外访问的工作负载配置Service, ELB Ingress支持的Service类型请参见 **[ELB Ingress](#page-505-0)**支持的**Service**类型。

# 通过控制台配置

- 步骤**1** 登录CCE控制台,单击集群名称进入集群。
- **步骤2** 选择左侧导航栏的"服务",在右侧选择"路由"页签,单击右上角"创建路由"。
- 步骤**3** 设置Ingress参数。

### 说明

本示例中展示配置转发策略的关键参数,其余参数可按需配置,详情请参[见通过控制台创建](#page-506-0)**ELB [Ingress](#page-506-0)**。

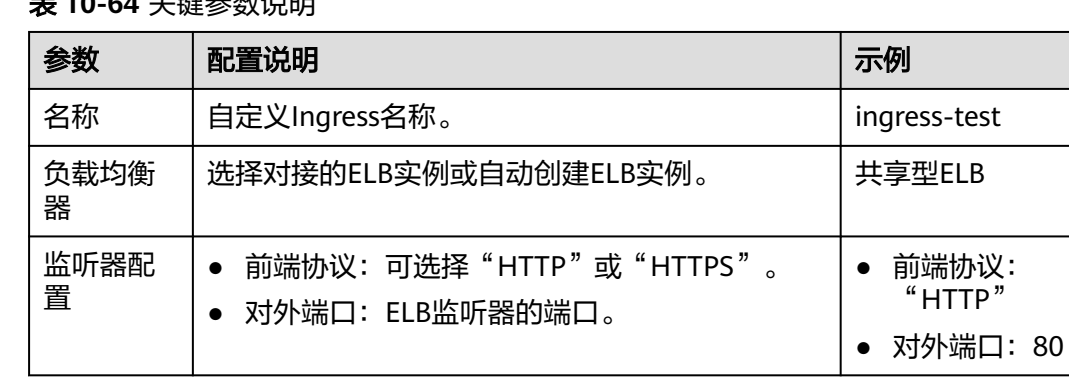

### **主 10-64 关键参数说明**

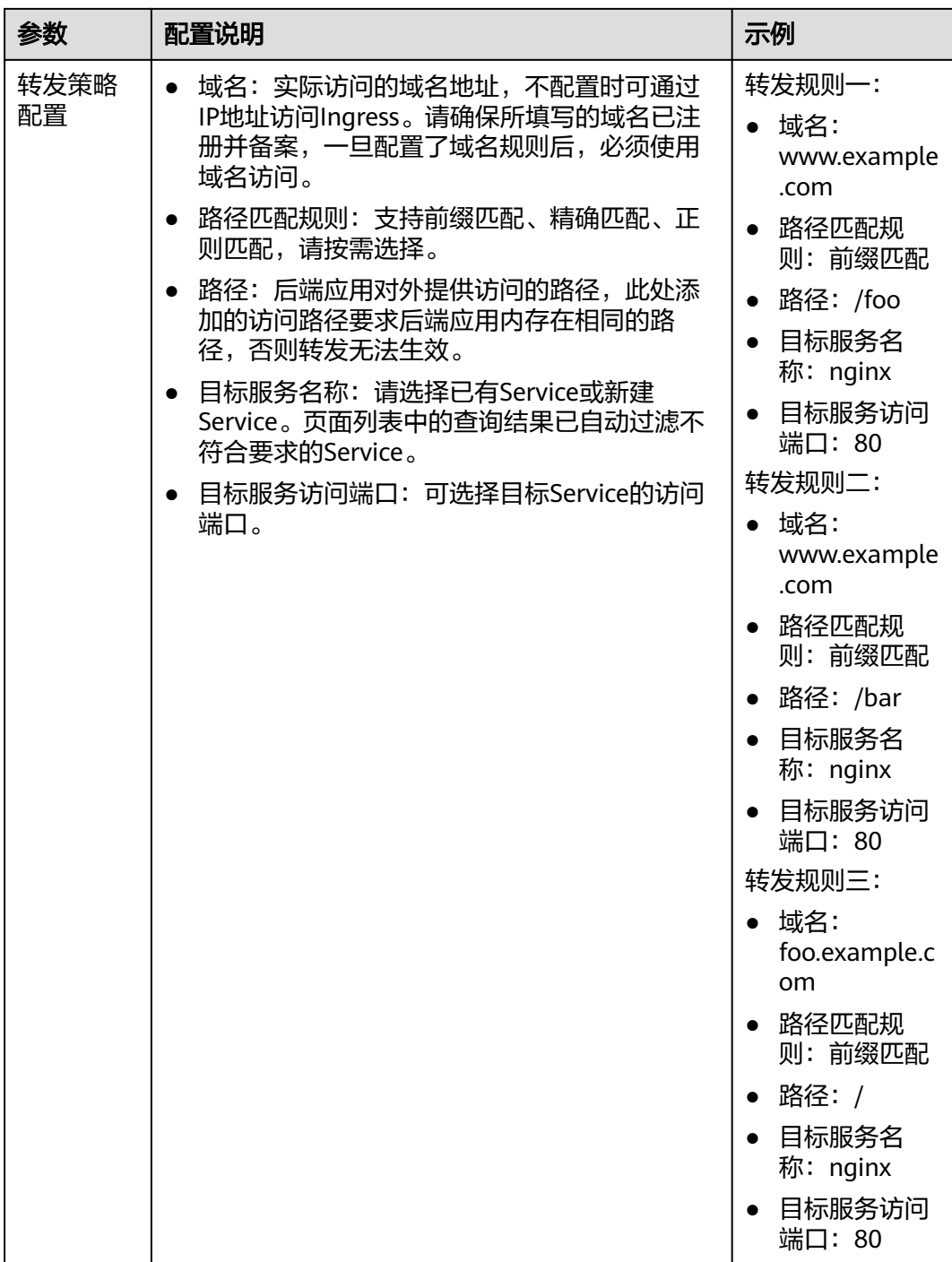

步骤**4** 配置完成后,单击"确定"。

**----**结束

# 通过 **kubectl** 命令行配置

- 步骤**1** 请参见通过**kubectl**[连接集群,](#page-109-0)使用kubectl连接集群。
- 步骤**2** 创建名为"**ingress-test.yaml**"的YAML文件,此处文件名可自定义。 vi ingress-test.yaml

#### 以关联已有ELB为例,YAML文件配置如下: **1.23**及以上版本集群: apiVersion: networking.k8s.io/v1 kind: Ingress metadata: name: ingress-test annotations: kubernetes.io/elb.id: <your\_elb\_id> #替换为您已有的ELB ID kubernetes.io/elb.class: performance #ELB类型 kubernetes.io/elb.port: '80' spec: rules: - **host: 'www.example.com'** http: paths: **- path: '/foo'** backend: service: name: <your\_service\_name> #替换为您的目标服务名称 port: number: 80 #替换为您的目标服务端口 property: ingress.beta.kubernetes.io/url-match-mode: STARTS\_WITH pathType: ImplementationSpecific **- path: '/bar'** backend: service: name: <your\_service\_name> #替换为您的目标服务名称 port: number: 80 #替换为您的目标服务端口 property: ingress.beta.kubernetes.io/url-match-mode: STARTS\_WITH pathType: ImplementationSpecific - **host: 'foo.example.com'** http: paths: **- path: '/'** backend: service: name: <your\_service\_name> #替换为您的目标服务名称 port: number: 80 #替换为您的目标服务端口 property: ingress.beta.kubernetes.io/url-match-mode: STARTS\_WITH pathType: ImplementationSpecific ingressClassName: cce

#### **1.21**及以下版本集群:

```
apiVersion: networking.k8s.io/v1beta1
kind: Ingress 
metadata: 
  name: ingress-test
  annotations: 
  kubernetes.io/ingress.class: cce
   kubernetes.io/elb.port: '80'
   kubernetes.io/elb.id: <your_elb_id> #替换为您已有的ELB ID
  kubernetes.io/elb.class: performance #ELB类型
spec:
  rules: 
  - host: 'www.example.com'
   http: 
    paths: 
     - path: '/foo'
      backend: 
      serviceName: <your_service_name> #替换为您的目标服务名称
       servicePort: 80
      property:
       ingress.beta.kubernetes.io/url-match-mode: STARTS_WITH
```
 **- path: '/bar'** backend: serviceName: <your\_service\_name> #替换为您的目标服务名称 servicePort: 80 property: ingress.beta.kubernetes.io/url-match-mode: STARTS\_WITH - **host: 'foo.example.com'** http: paths: - **path: '/'** backend: serviceName: <your\_service\_name> #替换为您的目标服务名称 servicePort: 80 property: ingress.beta.kubernetes.io/url-match-mode: STARTS\_WITH

#### 步骤**3** 创建Ingress。

kubectl create -f ingress-test.yaml

#### 回显如下,表示Ingress服务已创建。

ingress/ingress-test created

步骤**4** 查看已创建的Ingress。

kubectl get ingress

回显如下,表示Ingress服务创建成功。

NAME CLASS HOSTS ADDRESS PORTS AGE ingress-test cce www.example.com,foo.example.com 121.\*\*.\*\*.\*\* 80 10s

**----**结束

#### **10.4.2.4.5** 为 **ELB Ingress** 配置 **HTTP/2**

Ingress支持HTTP/2的方式暴露服务,在默认情况下,客户端与负载均衡之间采用 HTTP1.X协议,若需开启HTTP2功能,可在annotation字段中加入如下配置:

kubernetes.io/elb.http2-enable: 'true'

### 前提条件

- 已创建一个CCE Standard集群, 且集群版本满足以下要求:
	- v1.23集群:v1.23.13-r0及以上版本
	- v1.25集群:v1.25.8-r0及以上版本
	- v1.27集群: v1.27.5-r0及以上版本
	- v1.28集群:v1.28.3-r0及以上版本
	- 其他更高版本的集群
- 集群中需提前部署可用的工作负载用于对外提供访问。若您无可用工作负载,可 参考创建无状态负载 (Deployment) 、创建有状态负载 (StatefulSet) [或创建](#page-305-0) [守护进程集\(](#page-305-0)**DaemonSet**)部署工作负载。
- 为提供对外访问的工作负载配置Service, ELB Ingress支持的Service类型请参见 **[ELB Ingress](#page-505-0)**支持的**Service**类型。
- 已准备可信的证书,您可可以从证书提供商处获取证书。

# 约束与限制

● 仅当负载均衡端口使用HTTPS协议时,支持使用HTTP/2功能。

● 配置HTTP/2后,如果您在CCE控制台删除开启HTTP/2的高级配置或在YAML中删 除对应的annotation, ELB侧会同时关闭HTTP/2。

# 通过控制台配置 **HTTP/2**

- 步骤1 登录CCE控制台,单击集群名称进入集群。
- 步骤**2** 选择左侧导航栏的"服务",在右侧选择"路由"页签,单击右上角"创建路由"。
- 步骤**3** 设置Ingress参数。

说明

本示例中展示配置HTTP/2的关键参数,其余参数可按需配置,详情请参见<mark>通过控制台创建ELB</mark> **[Ingress](#page-506-0)**。

表 **10-65** 关键参数说明

| 参数         | 配置说明                                                                                                    | 示例                                                                                                    |
|------------|----------------------------------------------------------------------------------------------------|----------------------------------------------------------------------------------------------------|
| 名称         | 自定义Ingress名称。                                                                                                    | ingress-test                                                                                                |
| 负载均衡<br>器  | 选择对接的ELB实例或自动创建ELB实例。                                                                                                    | 共享型ELB                                                                                                    |
| 监听器配<br>置  | 前端协议: 选择"HTTPS"。<br>对外端口: ELB监听器端口, HTTPS协议的端口<br>默认为443。<br>证书来源: 选择"ELB服务器证书"。<br>服务器证书:使用在ELB服务中创建的证书。<br>如果您没有可选择的ELB证书,可前往ELB服务<br>创建。<br>高级配置: 添加高级配置, 选择"开启<br>HTTP2", 状态设置为"开启"。                                                                                                    | • 前端协议:<br>"HTTPS"<br>• 对外端口:<br>443<br>证书来源:<br>"ELB服务器<br>证书"<br>服务器证书:<br>cert-test<br>高级配置: 开<br>启HTTP2 |
| 转发策略<br>配置 | 域名: 实际访问的域名地址, 不配置时可通过<br>IP地址访问Ingress。请确保所填写的域名已注<br>册并备案, 一旦配置了域名规则后, 必须使用<br>域名访问。<br>路径匹配规则: 支持前缀匹配、精确匹配、正<br>则匹配,请按需选择。<br>路径: 后端应用对外提供访问的路径, 此处添<br>加的访问路径要求后端应用内存在相同的路<br>径,否则转发无法生效。<br>目标服务名称: 请选择已有Service或新建<br>Service。页面列表中的查询结果已自动过滤不<br>符合要求的Service。<br>目标服务访问端口: 可选择目标Service的访问<br>端口。 | 域名: 无需填<br>$\bullet$<br>写<br>路径匹配规<br>则:前缀匹配<br>路径: /<br>• 目标服务名<br>称: nginx<br>• 目标服务访问<br>端口: 80          |

步骤**4** 配置完成后,单击"确定"。

**----**结束

# 通过 **kubectl** 命令行配置 **HTTP/2**

- 步骤1 请参见通过kubectl[连接集群,](#page-109-0)使用kubectl连接集群。
- 步骤**2** 创建名为"**ingress-test.yaml**"的YAML文件,此处文件名可自定义。

vi ingress-test.yaml

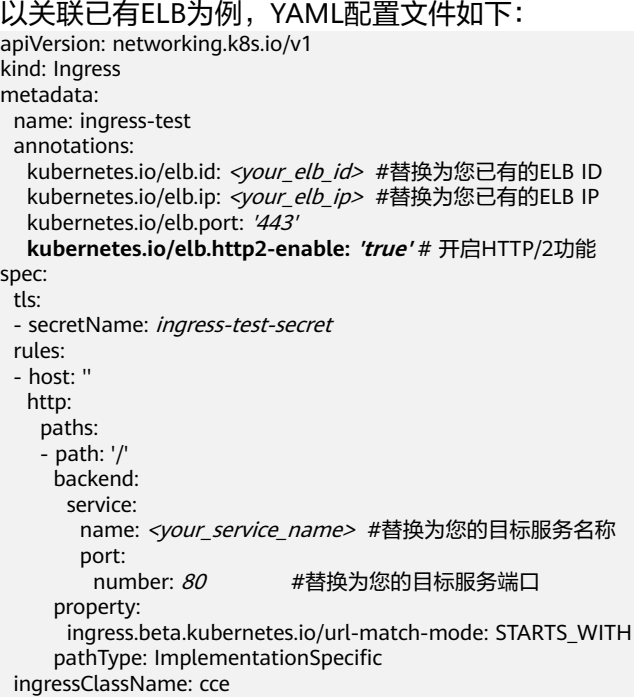

#### 表 **10-66** HTTP/2 参数说明

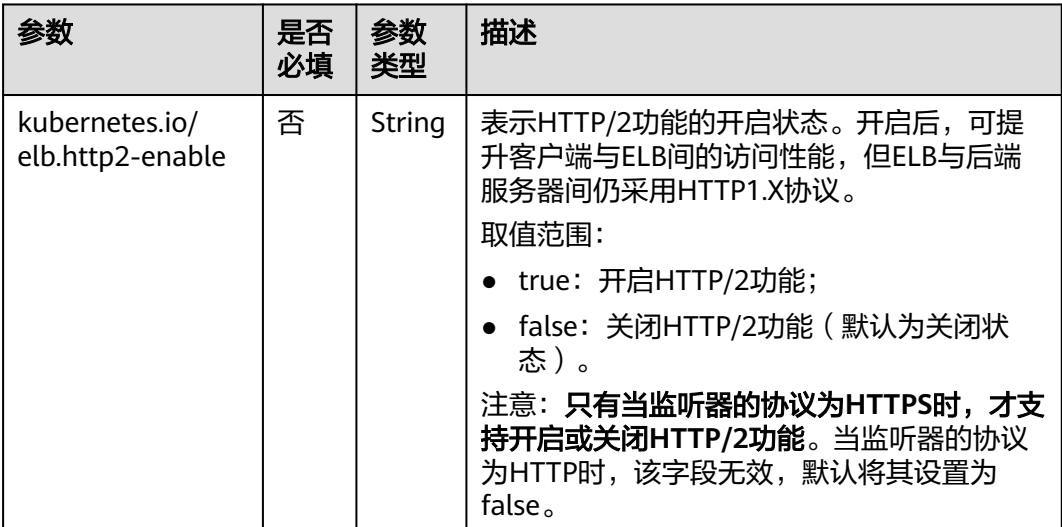

#### 步骤**3** 创建Ingress。

kubectl create -f ingress-test.yaml

#### 回显如下,表示Ingress服务已创建。

ingress/ingress-test created

步骤**4** 查看已创建的Ingress。

kubectl get ingress

回显如下,表示Ingress服务创建成功。

NAME CLASS HOSTS ADDRESS PORTS AGE ingress-test cce \* 121.\*\*.\*\*.\*\* 80,443 10s

**----**结束

### **10.4.2.4.6** 为 **ELB Ingress** 配置 **HTTPS** 协议的后端服务

Ingress可以对接不同协议的后端服务,在默认情况下Ingress的后端代理通道是HTTP 协议的,若需要建立HTTPS协议的通道,可在annotation字段中加入如下配置:

kubernetes.io/elb.pool-protocol: https

### 前提条件

- 已创建一个CCE Standard集群,且集群版本满足以下要求:
	- v1.23集群:v1.23.8-r0及以上版本
	- v1.25集群:v1.25.3-r0及以上版本
	- 其他更高版本的集群
- 集群中需提前部署可用的工作负载用于对外提供访问。若您无可用工作负载,可 参考[创建无状态负载\(](#page-294-0)**Deployment**)、[创建有状态负载\(](#page-299-0)**StatefulSet**)[或创建](#page-305-0) [守护进程集\(](#page-305-0)**DaemonSet**)部署工作负载。
- 为提供对外访问的工作负载配置Service, ELB Ingress支持的Service类型请参见 **[ELB Ingress](#page-505-0)**支持的**Service**类型。
- 已准备可信的证书,您可可以从证书提供商处获取证书。

### 约束与限制

- 仅使用独享型ELB时, Ingress支持对接HTTPS协议的后端服务。
- 对接HTTPS协议的后端服务时,Ingress的对外协议也需要选择HTTPS。

## 通过控制台配置 **HTTPS** 协议的后端服务

- 步骤**1** 登录CCE控制台,单击集群名称进入集群。
- **步骤2** 选择左侧导航栏的"服务",在右侧选择"路由"页签,单击右上角"创建路由"。
- 步骤**3** 设置Ingress参数。

说明

本示例中展示配置HTTPS协议后端服务的关键参数,其余参数可按需配置,详情请参见**通过控制** 台创建**[ELB Ingress](#page-506-0)**。

#### 表 **10-67** 关键参数说明

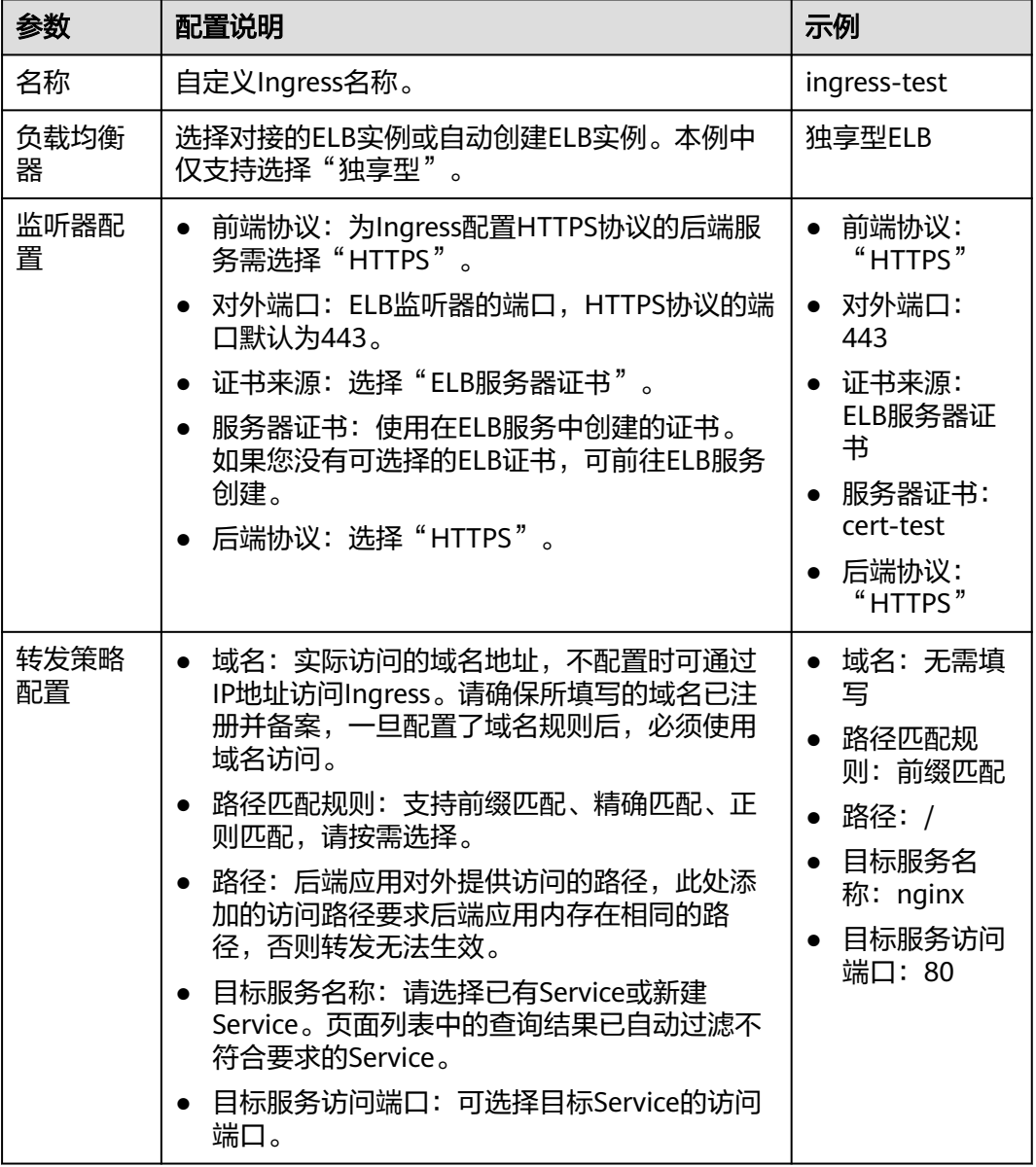

步骤**4** 配置完成后,单击"确定"。

**----**结束

# 通过 **kubectl** 命令行配置 **HTTPS** 协议的后端服务

- 步骤**1** 请参见通过**kubectl**[连接集群,](#page-109-0)使用kubectl连接集群。
- 步骤**2** 创建名为"**ingress-test.yaml**"的YAML文件,此处文件名可自定义。 vi ingress-test.yaml

以关联已有ELB为例,YAML配置文件如下:

apiVersion: networking.k8s.io/v1 kind: Ingress metadata: name: ingress-test

 namespace: default annotations: kubernetes.io/elb.port: '443' kubernetes.io/elb.id: <your\_elb\_id> #本示例中使用已有的独享型ELB,请替换为您的独享型ELB ID kubernetes.io/elb.class: performance **kubernetes.io/elb.pool-protocol: https** # 对接HTTPS协议的后端服务 kubernetes.io/elb.tls-ciphers-policy: tls-1-2 spec: tls: - secretName: ingress-test-secret rules: - host: '' http: paths: - path: '/' backend: service: name: <your\_service\_name> #替换为您的目标服务名称 port: number: 80 property: ingress.beta.kubernetes.io/url-match-mode: STARTS\_WITH pathType: ImplementationSpecific ingressClassName: cce

#### 步骤**3** 创建Ingress。

kubectl create -f ingress-test.yaml

#### 回显如下,表示Ingress服务已创建。

ingress/ingress-test created

#### 步骤**4** 查看已创建的Ingress。

kubectl get ingress

回显如下,表示Ingress服务创建成功。

NAME CLASS HOSTS ADDRESS PORTS AGE ingress-test cce \* 121.\*\*.\*\*.\*\* 80,443 10s

**----**结束

#### **10.4.2.4.7** 为 **ELB Ingress** 配置超时时间

ELB Ingress支持设置以下超时时间:

- 客户端连接空闲超时时间:没有收到客户端请求的情况下保持连接的最长时间。 如果在这个时间内没有新的请求, 负载均衡会暂时中断当前连接,直到下一次请 求时重新建立新的连接。
- 等待客户端请求超时时间:如果在规定的时间内客户端没有发送完请求头,或 body体数据发送间隔超过一定时间,负载均衡会自动关闭连接。
- 等待后端服务器响应超时时间: 向后端服务器发送请求后, 如果在一定时间内没 有收到响应,负载均衡将返回504错误码。

说明

更新Ingress时,如果删除超时时间配置,已有监听器的超时时间配置会被重置为默认值。

### 前提条件

已创建一个CCE Standard集群,支持设置超时时间的集群版本如下:

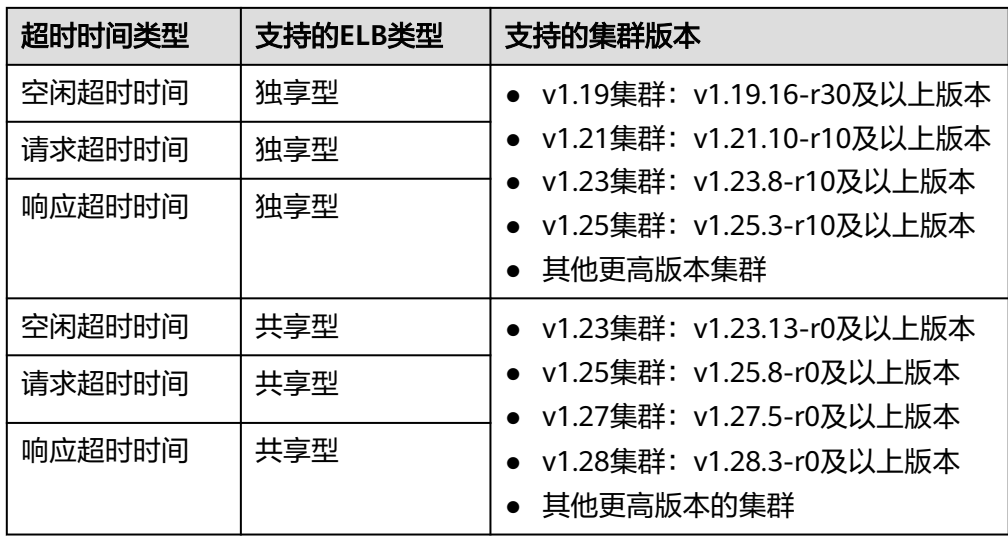

- 集群中需提前部署可用的工作负载用于对外提供访问。若您无可用工作负载,可 参考[创建无状态负载\(](#page-294-0)Deployment)、[创建有状态负载\(](#page-299-0)StatefulSet)[或创建](#page-305-0) [守护进程集\(](#page-305-0)**DaemonSet**)部署工作负载。
- 为提供对外访问的工作负载配置Service, ELB Ingress支持的Service类型请参见 **[ELB Ingress](#page-505-0)**支持的**Service**类型。

# 通过控制台配置超时时间

- 步骤1 登录CCE控制台,单击集群名称进入集群。
- 步骤2 在左侧导航栏中选择"服务", 切换至"路由"页签, 在右上角单击"创建路由"。
- 步骤**3** 设置Ingress参数。

说明

本示例中展示配超时时间的关键参数,其余参数可按需配置,详情请参[见通过控制台创建](#page-506-0)**ELB [Ingress](#page-506-0)**。

#### 表 **10-68** 关键参数说明

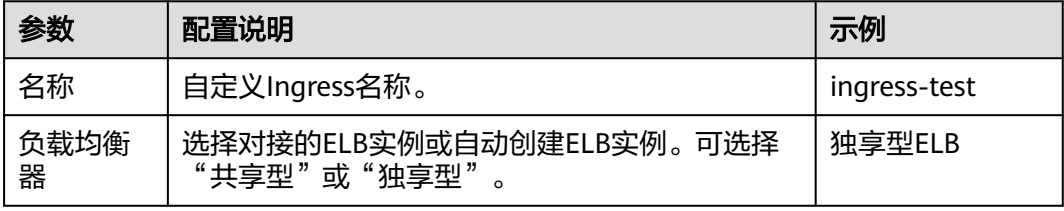

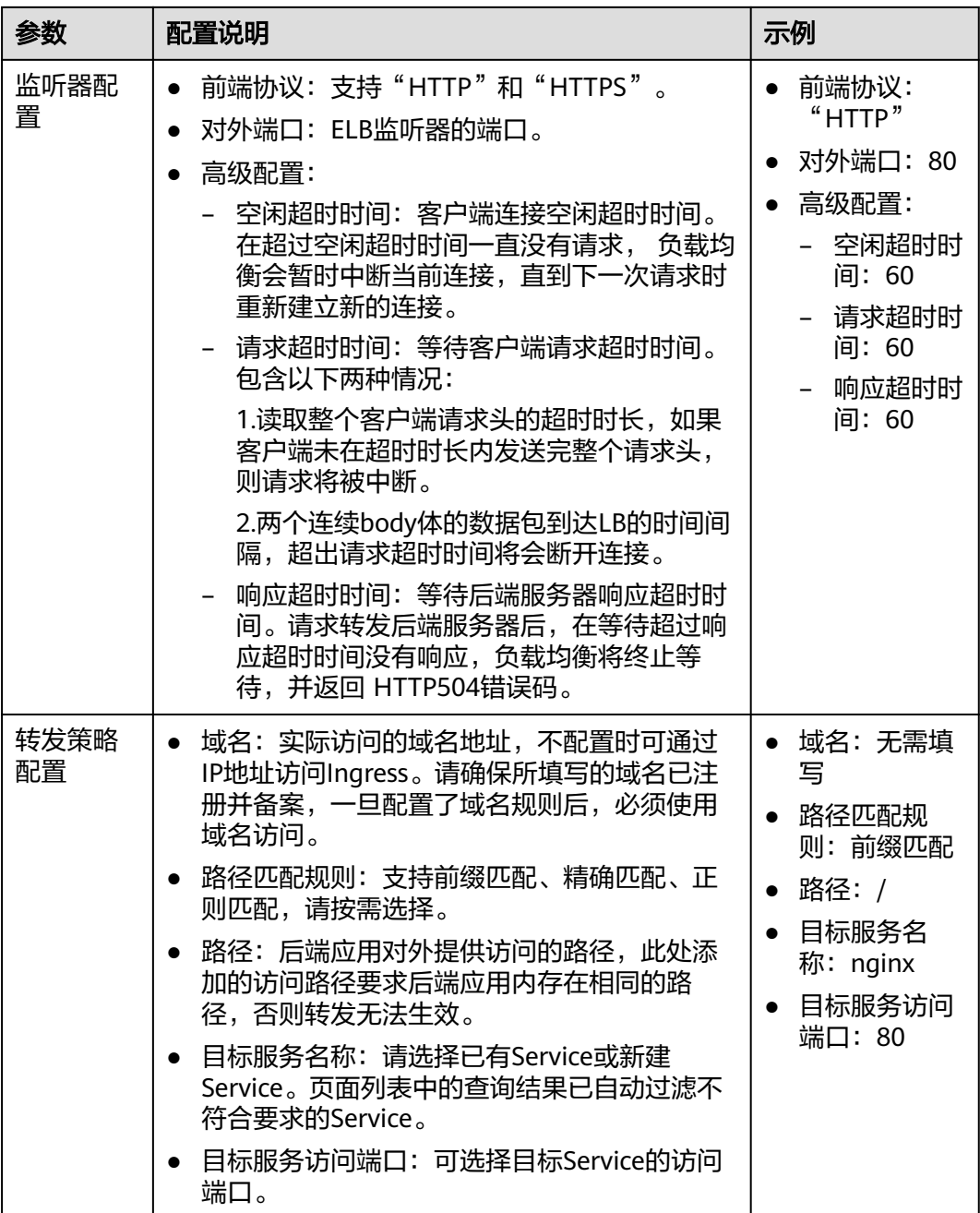

步骤**4** 单击"确定",创建Ingress。

**----**结束

# 通过 **kubectl** 命令行配置超时时间

- 步骤**1** 请参见通过**kubectl**[连接集群,](#page-109-0)使用kubectl连接集群。
- 步骤**2** 创建名为"**ingress-test.yaml**"的YAML文件,此处文件名可自定义。 vi ingress-test.yaml

以关联已有ELB为例,YAML文件配置如下:

apiVersion: networking.k8s.io/v1 kind: Ingress

```
metadata:
 name: test
  namespace: default
  annotations:
   kubernetes.io/elb.port: '80'
  kubernetes.io/elb.id: <your_elb_id> #本示例中使用已有的独享型ELB,请替换为您的独享型ELB ID
   kubernetes.io/elb.class: performance
   kubernetes.io/elb.keepalive_timeout: '300' # 客户端连接空闲超时时间
 kubernetes.io/elb.client_timeout: '60' # 等待客户端请求超时时间
 kubernetes.io/elb.member_timeout: '60' # 等待后端服务器响应超时时间
spec:
  rules:
   - host: ''
    http:
     paths:
       - path: /
        backend:
        service:
         name: test
          port:
           number: 80
        property:
        ingress.beta.kubernetes.io/url-match-mode: STARTS_WITH
        pathType: ImplementationSpecific
```
#### ingressClassName: cce

#### 表 **10-69** annotation 关键参数说明

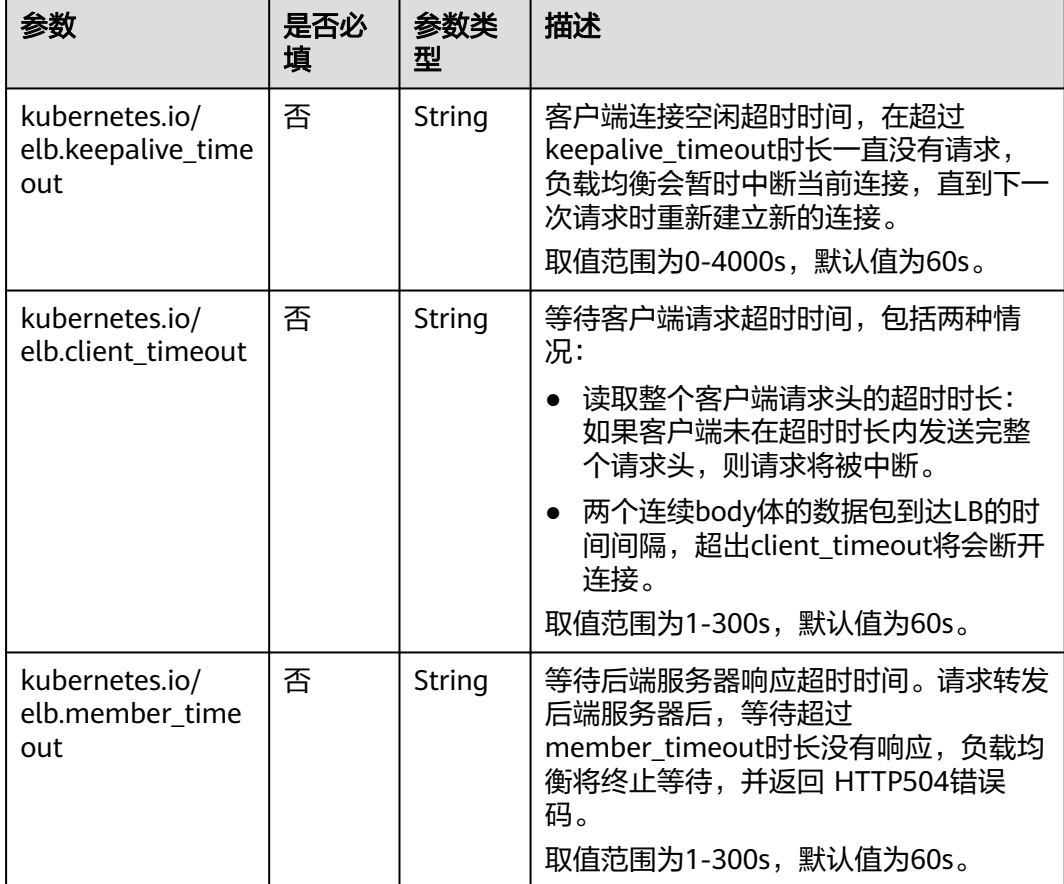

#### 步骤**3** 创建Ingress。

kubectl create -f ingress-test.yaml

回显如下,表示Ingress服务已创建。

ingress/ingress-test created

步骤**4** 查看已创建的Ingress。

kubectl get ingress

回显如下,表示Ingress服务创建成功。

NAME CLASS HOSTS ADDRESS PORTS AGE ingress-test cce \* 121.\*\*.\*\*.\*\* 80 10s

#### **----**结束

### **10.4.2.4.8** 为 **ELB Ingress** 配置慢启动持续时间

慢启动指负载均衡器向组内新增的后端服务器Pod线性增加请求分配权重,直到配置的 慢启动时间结束,负载均衡器向后端服务器Pod正常发送完请求的启动模式。慢启动能 够实现业务的平滑启动,完美避免业务抖动问题。

#### 说明

配置慢启动持续时间后,如果您在YAML中删除对应的annotation,将不启用慢启动。

### 前提条件

- 已创建一个CCE Standard集群,且集群版本为v1.23及以上。
- 集群中需提前部署可用的工作负载用于对外提供访问。若您无可用工作负载,可 参考[创建无状态负载\(](#page-294-0)**Deployment**)、[创建有状态负载\(](#page-299-0)**StatefulSet**)[或创建](#page-305-0) [守护进程集\(](#page-305-0)**DaemonSet**)部署工作负载。
- 为提供对外访问的工作负载配置Service, ELB Ingress支持的Service类型请参见 **[ELB Ingress](#page-505-0)**支持的**Service**类型。

# 约束与限制

- 仅独享型负载均衡支持HTTP和HTTPS类型的后端服务器组Pod开启慢启动功能。
- 仅在流量分配策略使用加权轮询算法时生效。
- 慢启动仅对新增后端服务器Pod生效,后端服务器组Pod首次添加后端服务器慢启 动不生效。
- 后端服务器的慢启动结束之后,不会再次进入慢启动模式。
- 在健康检查开启时,后端服务器Pod在线后慢启动生效。
- 在健康检查关闭时,慢启动立即生效。
- 在配置慢启动后,该Ingress下的所有转发策略都会生效。

### 设置慢启动持续时间

- 步骤**1** 请参见通过**kubectl**[连接集群,](#page-109-0)使用kubectl连接集群。
- 步骤**2** 创建名为"**ingress-test.yaml**"的YAML文件,此处文件名可自定义。 vi ingress-test.yaml

以关联已有ELB为例,YAML文件配置如下:

apiVersion: networking.k8s.io/v1 kind: Ingress metadata: name: ingress-test

```
 namespace: default
  annotations:
   kubernetes.io/elb.port: '80'
  kubernetes.io/elb.id: <your_elb_id> #替换为您已有的ELB ID
   kubernetes.io/elb.class: performance
   kubernetes.io/elb.slowstart: '30' #设置慢启动持续时间
spec:
  rules:
   - host: ''
    http:
     paths:
       - path: /
        backend:
         service:
          name: <your_service_name> #替换为您的目标服务名称
          port:
          number: 80 #替换为您的目标服务端口
        property:
         ingress.beta.kubernetes.io/url-match-mode: STARTS_WITH
        pathType: ImplementationSpecific
 ingressClassName: cce
```
#### 表 **10-70** 慢启动参数说明

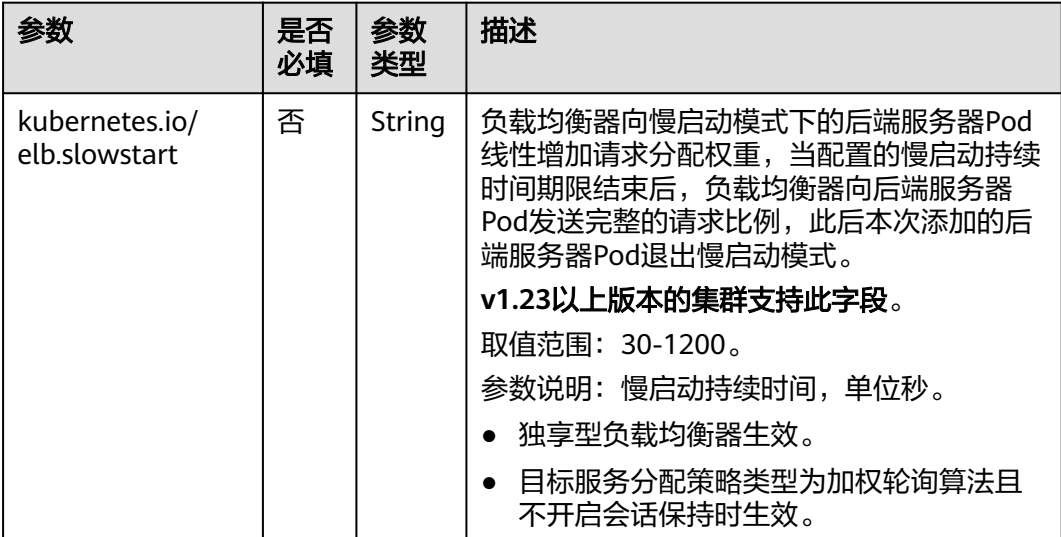

#### 步骤**3** 创建Ingress。

kubectl create -f ingress-test.yaml

回显如下,表示Ingress服务已创建。

ingress/ingress-test created

步骤**4** 查看已创建的Ingress。

kubectl get ingress

回显如下,表示Ingress服务创建成功。

NAME CLASS HOSTS ADDRESS PORTS AGE ingress-test cce \* 121.\*\*\*\*\*\* 80 10s

**----**结束

### **10.4.2.4.9** 为 **ELB Ingress** 配置多个监听端口

Ingress支持配置自定义监听端口,可为同一个服务配置HTTP和HTTPS协议的监听器, 例如一个服务可以同时暴露HTTP协议的80端口和HTTPS的443端口对外提供访问。

### 前提条件

- 已创建一个CCE Standard集群,且集群版本满足以下要求:
	- v1.23集群:v1.23.14-r0及以上
	- v1.25集群:v1.25.9-r0及以上
	- v1.27集群: v1.27.6-r0及以上
	- v1.28集群: v1.28.4-r0及以上
	- 其他更高版本的集群
- 集群中需提前部署可用的工作负载用于对外提供访问。若您无可用工作负载,可 参考创建无状态负载 (Deployment) 、创建有状态负载 (StatefulSet) [或创建](#page-305-0) [守护进程集\(](#page-305-0)**DaemonSet**)部署工作负载。
- 为提供对外访问的工作负载配置Service, ELB Ingress支持的Service类型请参见 **[ELB Ingress](#page-505-0)**支持的**Service**类型。

# 通过 **kubectl** 命令行配置

- 步骤**1** 请参见通过**kubectl**[连接集群,](#page-109-0)使用kubectl连接集群。
- 步骤**2** 创建名为"**ingress-test.yaml**"的YAML文件,此处文件名可自定义。

vi ingress-test.yaml

以使用已有ELB为例,配置示例如下:

```
apiVersion: networking.k8s.io/v1
kind: Ingress
metadata:
  annotations:
  kubernetes.io/elb.id: 2c623150-17bf-45f1-ae6f-384b036f547e #已有ELB的ID
  kubernetes.io/elb.class: performance # ELB的类型
  kubernetes.io/elb.listen-ports: '['/"HTTP": 80},{"HTTPS": 443}]' # 多监听器配置
   kubernetes.io/elb.tls-certificate-ids:
6cfb43c9de1a41a18478b868e34b0a82,6cfb43c9de1a41a18478b868e34b0a82 # HTTPS证书配置
  name: ingress-test
  namespace: default
spec:
  ingressClassName: cce
  rules:
  - host: example.com
   http:
    paths:
     - backend:
       service:
        name: test
        port:
         number: 8888
      path: /
      pathType: ImplementationSpecific
      property:
       ingress.beta.kubernetes.io/url-match-mode: STARTS_WITH
```
#### 表 **10-71** 自定义监听端口注解

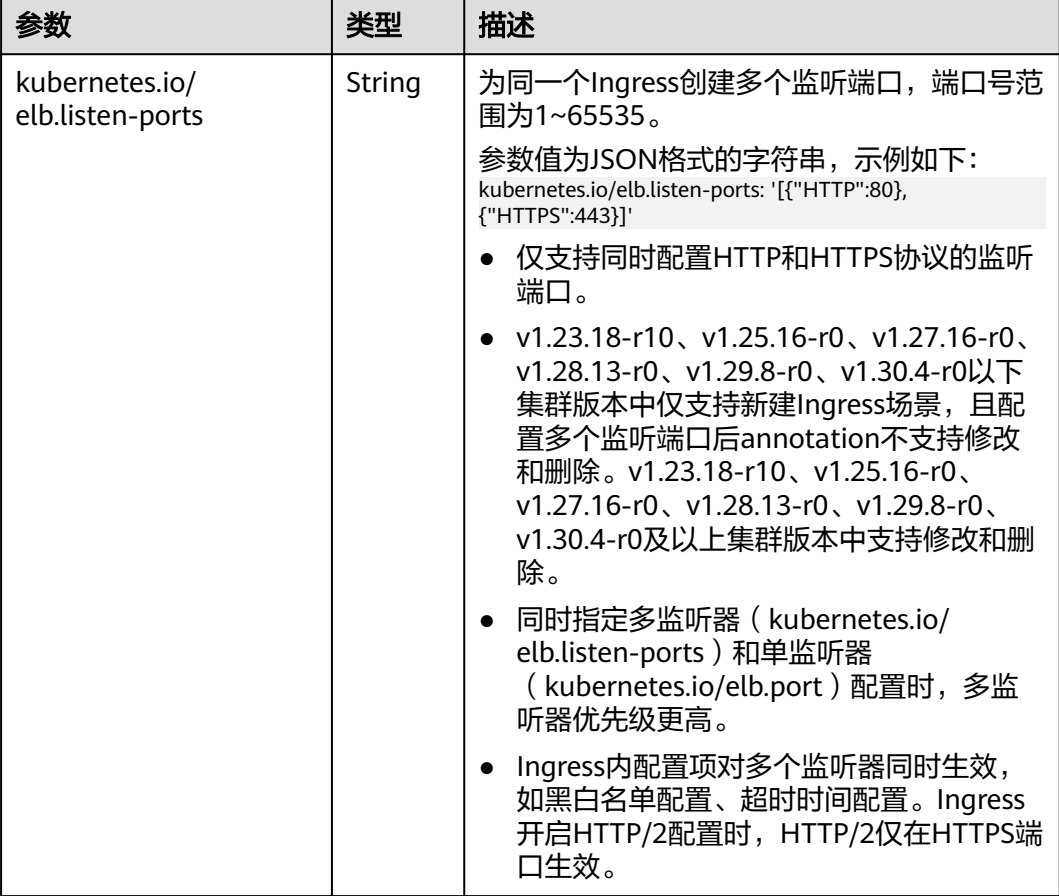

#### 步骤**3** 创建Ingress。

kubectl create -f ingress-test.yaml

回显如下,表示Ingress服务已创建。

ingress/ingress-test created

步骤**4** 查看已创建的Ingress。

kubectl get ingress

回显如下,表示Ingress服务创建成功。

NAME CLASS HOSTS ADDRESS PORTS AGE ingress-test cce example.com 121.\*\*.\*\*.\*\* 80,443 10s

#### **----**结束

# **10.4.2.4.10** 为 **ELB Ingress** 配置转发规则优先级

Ingress使用同一个ELB监听器时,支持按照以下规则进行转发规则优先级排序:

- 不同Ingress的转发规则: 按照"kubernetes.io/elb.ingress-order"注解的优先级 (取值范围为1~1000)进行排序,值越小表示优先级越高。
- 同一个Ingress的转发规则: "kubernetes.io/elb.rule-priority-enabled"注解设置 为"true"时,根据创建Ingress时的转发规则先后顺序进行排序,配置在上面的 优先级高;未配置该注解时,同一个Ingress的转发规则会使用ELB侧的默认排 序。

未配置以上注解时,同一个ELB监听器下无论包含多个Ingress还是同一个Ingress的转 发规则,都会使用ELB侧的默认排序规则。

### 前提条件

- 已创建一个CCE Standard集群,且集群版本满足以下要求:
	- v1.23集群: v1.23.15-r0及以上
	- v1.25集群: v1.25.10-r0-r0及以上
	- v1.27集群: v1.27.7-r0及以上
	- v1.28集群:v1.28.5-r0及以上
	- v1.29集群: v1.29.1-r10及以上
	- 其他更高版本的集群
- 集群中需提前部署可用的工作负载用于对外提供访问。若您无可用工作负载,可 参考[创建无状态负载\(](#page-294-0)Deployment)、[创建有状态负载\(](#page-299-0)StatefulSet)[或创建](#page-305-0) [守护进程集\(](#page-305-0)**DaemonSet**)部署工作负载。
- 为提供对外访问的工作负载配置Service, ELB Ingress支持的Service类型请参见 **[ELB Ingress](#page-505-0)**支持的**Service**类型。

# 约束与限制

仅使用独享型ELB时, Ingress支持配置转发规则优先级。

## 通过 **kubectl** 命令行配置

- 步骤**1** 请参见通过**kubectl**[连接集群,](#page-109-0)使用kubectl连接集群。
- 步骤**2** 创建名为"**ingress-test.yaml**"的YAML文件,此处文件名可自定义。 vi ingress-test.yaml

以使用已有ELB为例,配置示例如下:

```
apiVersion: networking.k8s.io/v1
kind: Ingress
metadata:
  name: test
  namespace: default
  annotations:
   kubernetes.io/elb.port: '88'
  kubernetes.io/elb.id: 2c623150-17bf-45f1-ae6f-384b036f547e #已有ELB的ID
  kubernetes.io/elb.class: performance # ELB的类型
  kubernetes.io/elb.ingress-order: '1' # 不同Ingress间的转发规则优先级
   kubernetes.io/elb.rule-priority-enabled: 'true' # 同一个Ingress的转发规则按照paths字段下的转发规则顺序
进行排序
spec:
  rules:
   - host: ''
   http:
      paths:
        - path: /test1
        backend:
         service:
           name: test1
           port:
            number: 8081
        property:
         ingress.beta.kubernetes.io/url-match-mode: STARTS_WITH
        pathType: ImplementationSpecific
       - path: /test2
```
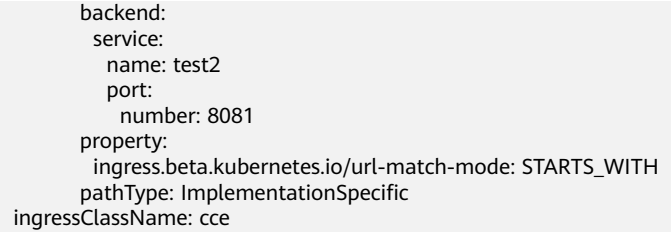

#### 表 **10-72** 转发规则优先级注解

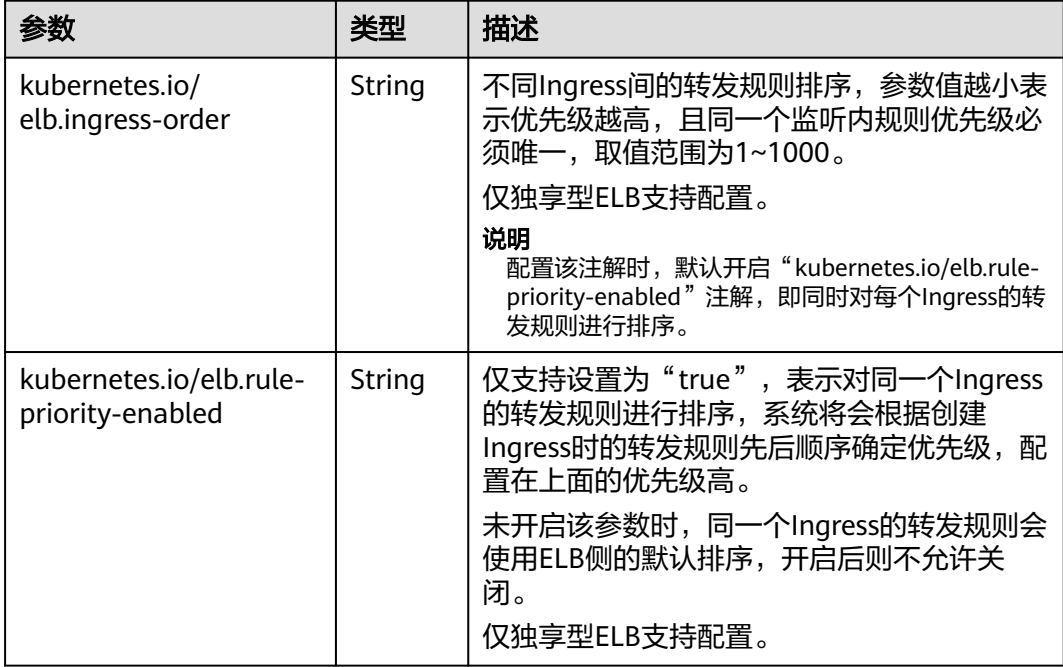

### 步骤**3** 创建Ingress。

kubectl create -f ingress-test.yaml

#### 回显如下,表示Ingress服务已创建。

ingress/ingress-test created

### 步骤**4** 查看已创建的Ingress。

kubectl get ingress

回显如下,表示Ingress服务创建成功。

```
NAME CLASS HOSTS ADDRESS PORTS AGE
ingress-test cce * 121.**.**.** 88 10s
```
#### **----**结束

# **10.4.2.4.11** 为 **ELB Ingress** 配置自定义 **Header** 转发策略

独享型ELB的Ingress支持自定义Header的转发策略,可通过不同的Header键值来确定 转发的后端Service。

### 前提条件

- 已创建一个CCE Standard集群, 且集群版本满足以下要求:
	- v1.23集群:v1.23.16-r0及以上
	- v1.25集群: v1.25.11-r0及以上
	- v1.27集群:v1.27.8-r0及以上
	- v1.28集群: v1.28.6-r0及以上
	- v1.29集群:v1.29.2-r0及以上
	- 其他更高版本的集群
- 您需要使用kubectl连接到集群,详情请参见通过**kubectl**[连接集群](#page-109-0)。

# 通过 **kubectl** 命令行配置

- 步骤**1** 请参见通过**kubectl**[连接集群,](#page-109-0)使用kubectl连接集群。
- 步骤**2** 创建名为"**ingress-test.yaml**"的YAML文件,此处文件名可自定义。 vi ingress-test.yaml

```
以使用已有ELB创建Ingress的场景为例,YAML配置示例如下:
apiVersion: networking.k8s.io/v1
kind: Ingress
metadata:
  name: ingress-test
  namespace: default
  annotations:
   kubernetes.io/elb.port: '80'
   kubernetes.io/elb.id: 08eab934-1636-4d90-a4cd-cb3fa4330411
   kubernetes.io/elb.class: performance #需使用独享型ELB
   # 表示只能通过Header key1=value1或者key1=value2访问/a路径,最终访问到的服务是 svc-a:80
   kubernetes.io/elb.headers.svc-a: | 
    {
       "key": "key1",
       "values": [
          "value1",
          "value2"
      ]
    }
   # 表示只能通过Header key2=value1或者key2=value2访问/b路径,最终访问到的服务是 svc-b:81
   kubernetes.io/elb.headers.svc-b: | 
    {
       "key": "key2",
       "values": [
          "value1",
          "value2"
       ]
    }
spec:
 .<br>rules:
   - host: ''
    http:
     paths:
       - path: /a
        backend:
         service:
          name: svc-a
          port:
           number: 80
        property:
         ingress.beta.kubernetes.io/url-match-mode: STARTS_WITH
        pathType: ImplementationSpecific
       - path: /b
        backend:
```

```
 service:
          name: svc-b
          port:
           number: 81
       property:
        ingress.beta.kubernetes.io/url-match-mode: STARTS_WITH
       pathType: ImplementationSpecific
 ingressClassName: cce
```
### 表 **10-73** 自定义 Header 转发策略注解

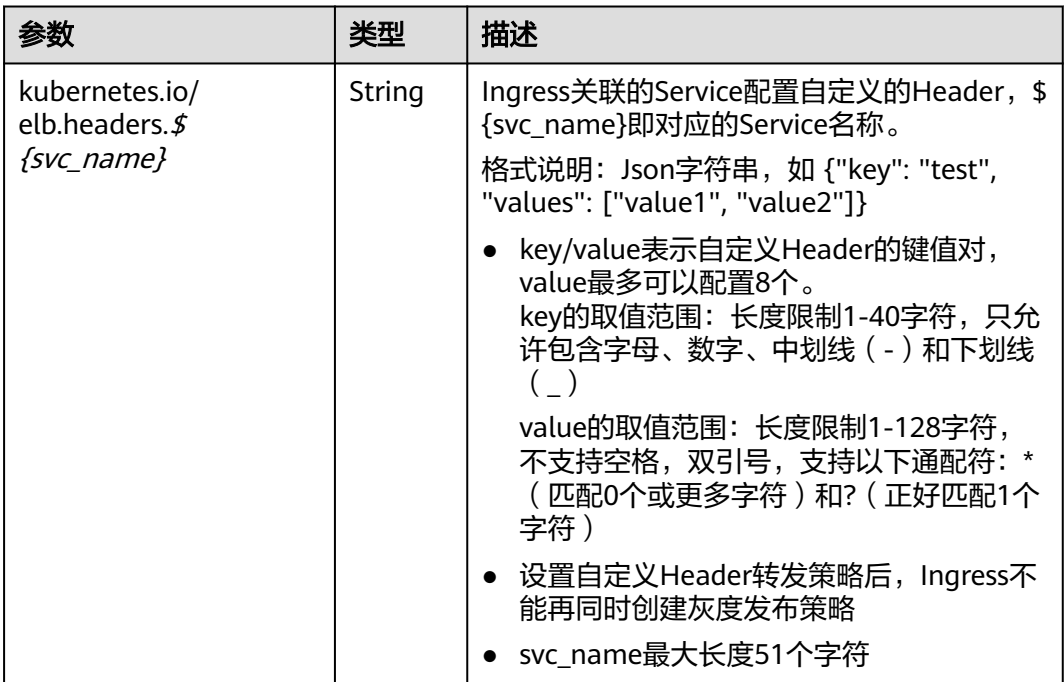

#### 步骤**3** 创建Ingress。

kubectl create -f ingress-test.yaml

#### 回显如下,表示Ingress服务已创建。

ingress/ingress-test created

步骤**4** 查看已创建的Ingress。

kubectl get ingress

回显如下,表示Ingress服务创建成功。

NAME CLASS HOSTS ADDRESS PORTS AGE ingress-test cce \* 121.\*\*.\*\*.\*\* 80 10s

#### **----**结束

# **10.4.2.4.12** 为 **ELB Ingress** 配置自定义 **EIP**

通过CCE自动创建的带有EIP的ELB,可以通过添加Ingress的annotation (kubernetes.io/elb.custom-eip-id)完成ELB的EIP的自定义配置。

# 前提条件

● 已创建一个CCE Standard集群,且集群版本满足以下要求:

- v1.23集群: v1.23.18-r0及以上
- v1.25集群: v1.25.13-r0及以上
- v1.27集群: v1.27.10-r0及以上
- v1.28集群: v1.28.8-r0及以上
- v1.29集群: v1.29.4-r0及以上
- v1.30集群: v1.30.1-r0及以上
- 其他更高版本的集群
- 您需要使用kubectl连接到集群,详情请参见通过**kubectl**[连接集群](#page-109-0)。

# 约束与限制

- 自定义EIP仅支持Ingress更新场景下配置,且Ingress的annotation中包含 kubernetes.io/elb.eip-id。
- 自定义的EIP必须是未绑定状态。
- 配置自定义EIP后,如果ELB上的已有EIP是由CCE创建ELB时自动创建的且未被其 他资源使用时,删除Ingress时会自动将EIP删除;如果ELB上的已有EIP是由您手动 创建,删除Ingress时仅解绑EIP,您需要手动删除原先的EIP。

# 通过 **kubectl** 命令行配置

- 步骤1 请参见通过kubectl[连接集群,](#page-109-0)使用kubectl连接集群。
- 步骤**2** 在创建Ingress时自动创建一个使用EIP的ELB,详情请参见添加**Ingress**[时自动创建](#page-512-0) **[ELB](#page-512-0)**。

```
以使用共享型ELB的Ingress场景为例,查看该Ingress的YAML配置如下:
apiVersion: networking.k8s.io/v1
kind: Ingress
metadata:
  annotations:
 kubernetes.io/elb.autocreate: '{"type":"public","bandwidth_name":"test-eip
","bandwidth_chargemode":"bandwidth","bandwidth_size":5,"bandwidth_sharetype":"PER","eip_type":"5_g-
vm","name":"test-eip"}'
   kubernetes.io/elb.class: union
   kubernetes.io/elb.eip-id: 10183660-0bb7-47d4-a899-18891b1ab2f7 # 表示创建ELB时自动创建的EIP
的ID
   kubernetes.io/elb.id: aed5d5c9-65eb-42ab-9f80-57825cbae309
   kubernetes.io/elb.ip: 1.1.1.1
   kubernetes.io/elb.port: "80"
  name: test-eip
  namespace: default
spec:
  ingressClassName: cce
  rules:
  - http:
    paths:
     - backend:
       service:
        name: test-eip
        port:
         number: 80
      path: /
      pathType: ImplementationSpecific
      property:
       ingress.beta.kubernetes.io/url-match-mode: STARTS_WITH
status:
  loadBalancer:
   ingress:
   - ip: 192.168.1.138
```
#### 步骤**3** 修改该Ingress配置,添加annotation(kubernetes.io/elb.custom-eip-id)。 apiVersion: networking.k8s.io/v1 kind: Ingress metadata: annotations: kubernetes.io/elb.autocreate: '{"type":"public","bandwidth\_name":"test-eip ","bandwidth\_chargemode":"bandwidth","bandwidth\_size":5,"bandwidth\_sharetype":"PER","eip\_type":"5\_gvm","name":"test-eip"}' kubernetes.io/elb.class: union kubernetes.io/elb.eip-id: 10183660-0bb7-47d4-a899-18891b1ab2f7 #表示创建ELB时自动创建的EIP的ID **kubernetes.io/elb.custom-eip-id: 57bf8bb2-8c7d-4d07-8799-aae16a421802** # 自定义的EIP的ID kubernetes.io/elb.id: aed5d5c9-65eb-42ab-9f80-57825cbae309 kubernetes.io/elb.ip: 1.1.1.1 kubernetes.io/elb.port: "80" name: test-eip namespace: default spec: ingressClassName: cce rules: - http: paths: - backend: service: name: test-eip port: number: 80 path: / pathType: ImplementationSpecific property: ingress.beta.kubernetes.io/url-match-mode: STARTS\_WITH status: loadBalancer: ingress: - ip: 192.168.1.138 用户指南 10 网络 10 个月 10 个月 10 个月 10 个月 10 个月 10 个月 10 个月 10 个月 10 个月 10 个月 10 个月 10 个

#### 表 **10-74** 关键参数说明

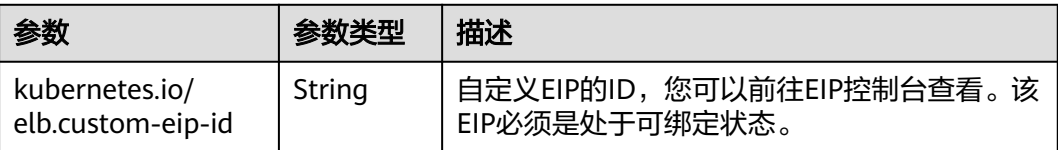

#### 步骤**4** Ingress更新成功后,重新查看Ingress。

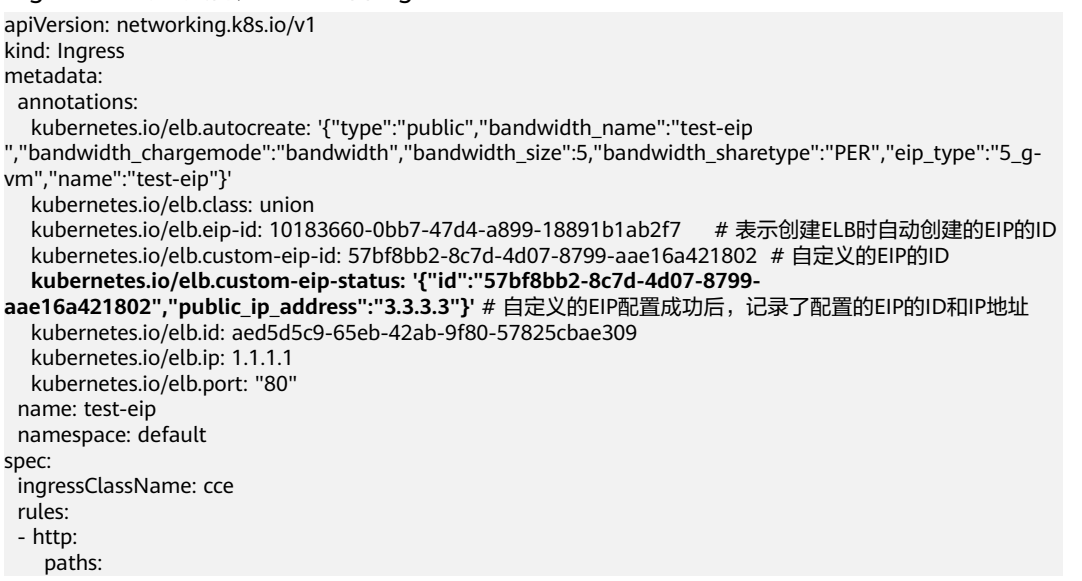

 $\mathsf{S}$ 

```
 - backend:
       service:
         name: test-eip
         port:
          number: 80
      path: /
      pathType: ImplementationSpecific
      property:
       ingress.beta.kubernetes.io/url-match-mode: STARTS_WITH
status:
  loadBalancer:
  ingress:
  - ip: 192.168.1.138
----结束
```
### **10.4.2.4.13** 为 **ELB Ingress** 配置写入**/**删除 **Header**

独享型ELB的Ingress支持自定义重写Header的转发策略,可将在请求中写入或删除配 置的Header后再访问后端Service。

### 前提条件

- 已创建一个CCE Standard集群, 且集群版本满足以下要求:
	- v1.23集群:v1.23.18-r10及以上
	- v1.25集群: v1.25.16-r0及以上
	- v1.27集群: v1.27.16-r0及以上
	- v1.28集群: v1.28.13-r0及以上
	- v1.29集群: v1.29.8-r0及以上
	- v1.30集群:v1.30.4-r0及以上
	- 其他更高版本的集群
	- 您需要使用kubectl连接到集群,详情请参见通过**kubectl**[连接集群](#page-109-0)。

### 通过 **kubectl** 命令行配置

- 步骤**1** 请参见通过**kubectl**[连接集群,](#page-109-0)使用kubectl连接集群。
- 步骤**2** 创建名为"**ingress-test.yaml**"的YAML文件,此处文件名可自定义。 vi ingress-test.yaml

```
以使用已有ELB创建Ingress的场景为例,YAML配置如下:
apiVersion: networking.k8s.io/v1
kind: Ingress
metadata:
  annotations:
   kubernetes.io/elb.class: performance
   kubernetes.io/elb.id: 034baaf0-40e8-4e39-b0d9-bf6e5b883cf9
   kubernetes.io/elb.port: "80"
  # 表示对应Rule的Service是test-service时, 最终配置的转发策略添加重写Header的能力
   kubernetes.io/elb.actions.test-service: |
    [{
       "type": "InsertHeader",
       "InsertHeaderConfig": {
         "key": "aa",
         "value_type": "USER_DEFINED",
         "value": "aa"
      }
    },
    {
       "type": "InsertHeader",
```

```
 "InsertHeaderConfig": {
 "key": "bb",
 "value_type": "SYSTEM_DEFINED",
 "value": "ELB-ID"
       }
 },
 {
       "type": "InsertHeader",
       "InsertHeaderConfig": {
         "key": "cc",
 "value_type": "REFERENCE_HEADER",
 "value": "cc"
      }
 },
 {
       "type": "RemoveHeader",
       "RemoveHeaderConfig": {
         "key": "dd"
       }
 },
 {
       "type": "RemoveHeader",
       "RemoveHeaderConfig": {
         "key": "ee"
      }
    }] 
  name: test
  namespace: default
spec:
  ingressClassName: cce
  rules:
   - http:
     paths:
       - backend:
         service:
          name: test-service
          port:
           number: 8888
        path: /
        pathType: ImplementationSpecific
        property:
         ingress.beta.kubernetes.io/url-match-mode: STARTS_WITH
```
### 表 **10-75** 重写 Header 转发策略注解

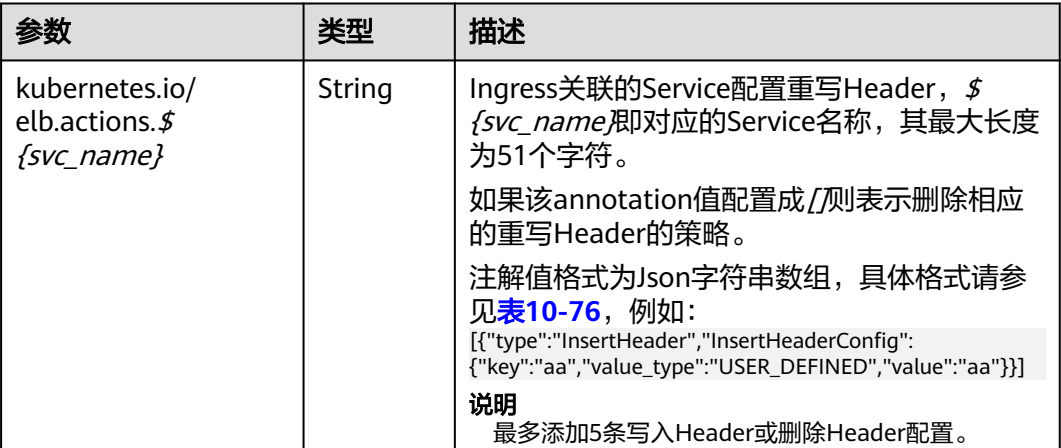
## 表 **10-76** 数组结构

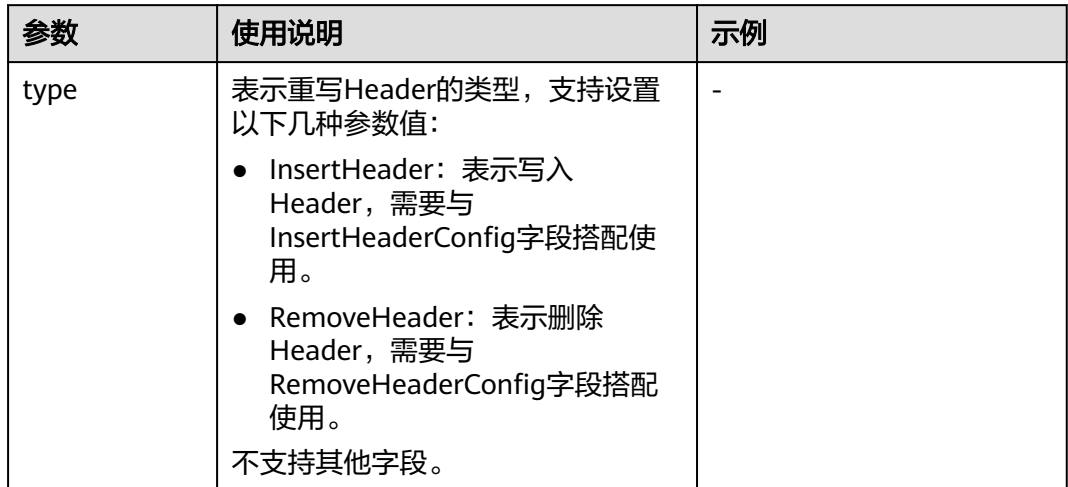

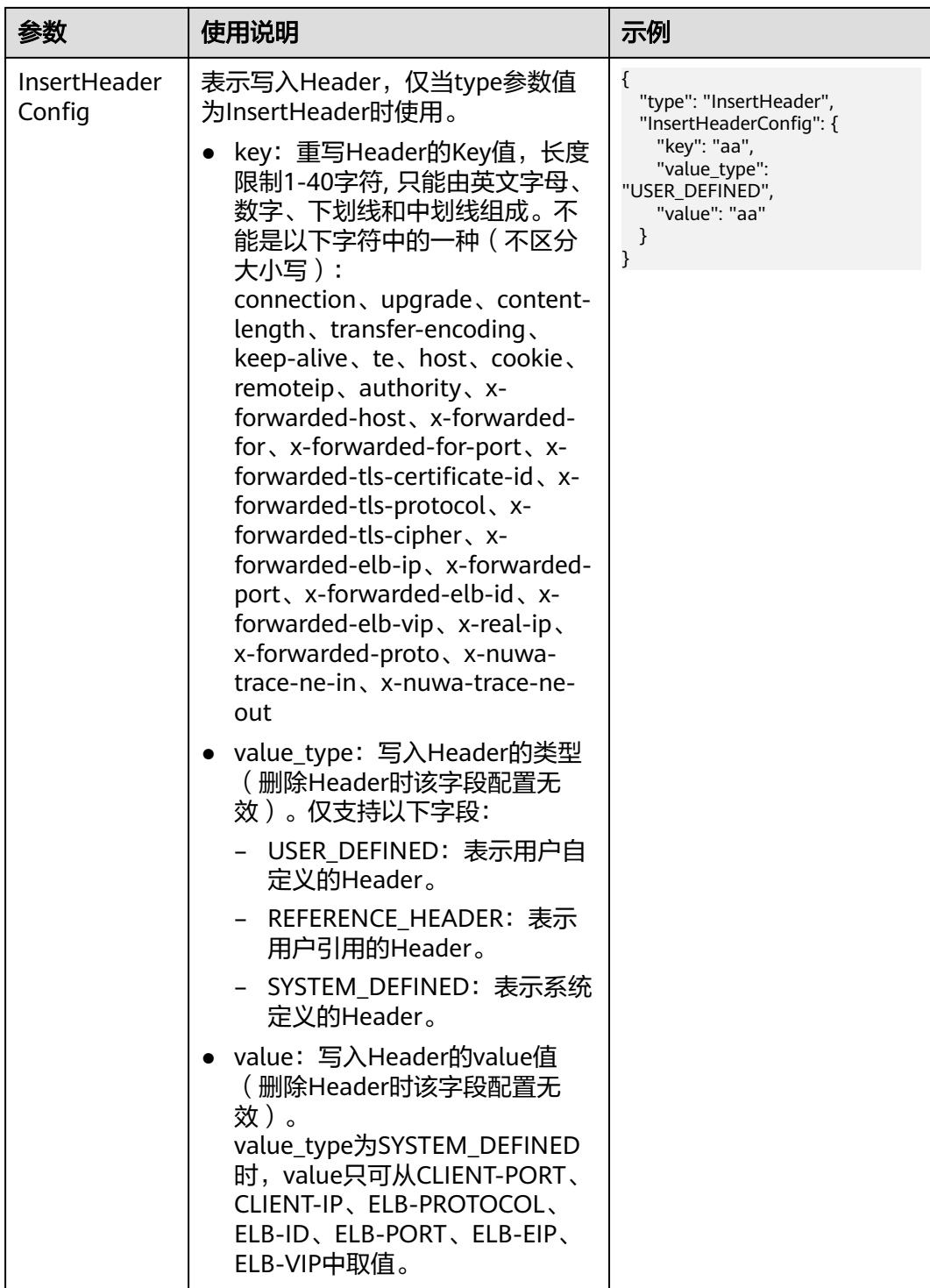

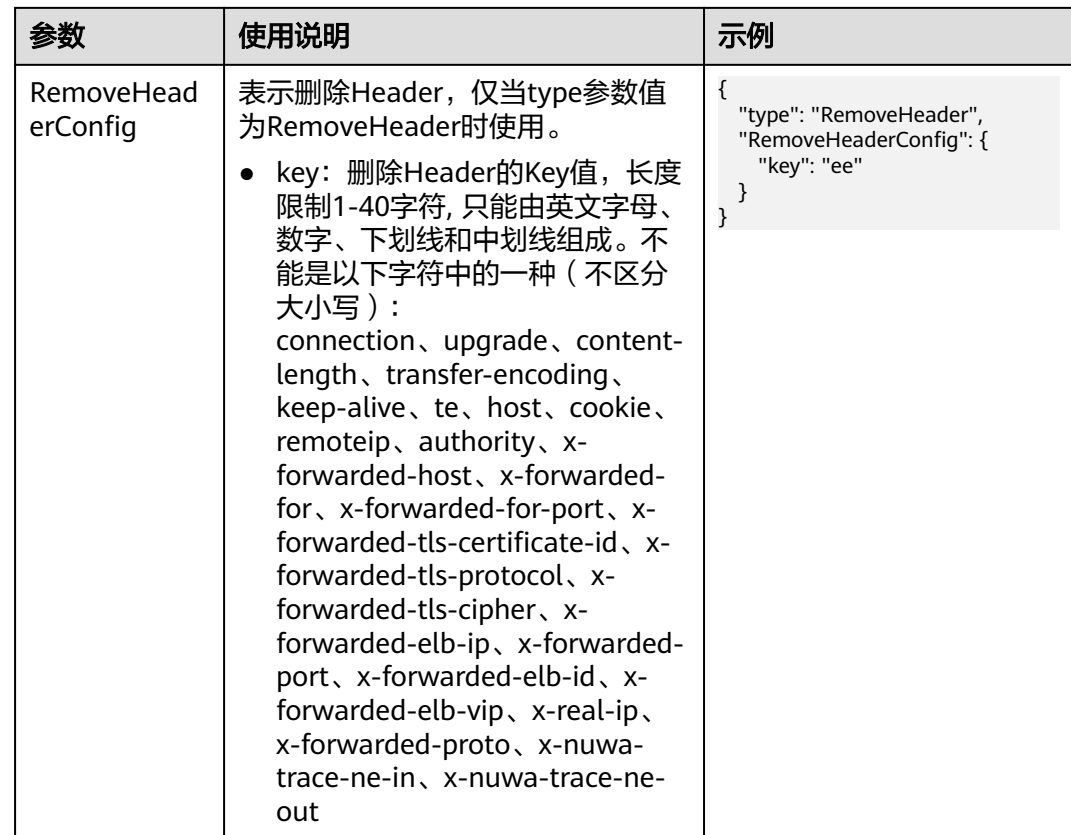

### 步骤**3** 创建Ingress。

kubectl create -f ingress-test.yaml

回显如下,表示Ingress服务已创建。

ingress/ingress-test created

## 步骤**4** 查看已创建的Ingress。

kubectl get ingress

回显如下,表示Ingress服务创建成功。 NAME CLASS HOSTS ADDRESS PORTS AGE ingress-test cce \* 121.\*\*.\*\*.\*\* 80 10s

### **----**结束

# **10.4.2.4.14** 为 **ELB Ingress** 配置高级转发规则

Ingress支持多样化的转发规则,可以根据HTTP请求方法、HTTP请求头、查询字符 串、网段、Cookie等请求参数匹配不同的监听器(每个监听器对应一个ELB访问端 口),便于灵活地分流业务,合理分配资源。

### 图 **10-23** 高级转发规则示意图

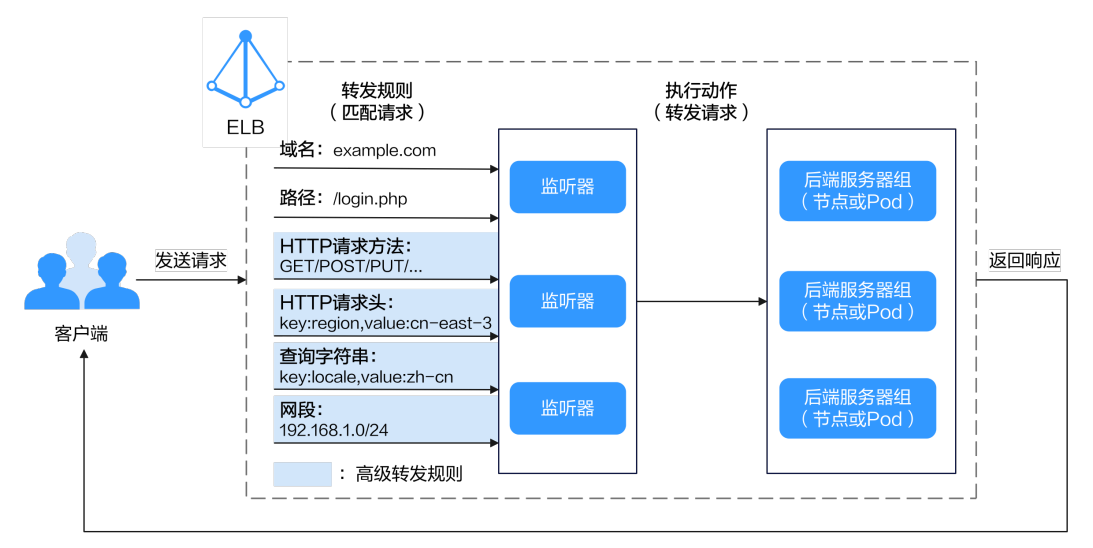

## 前提条件

- 已创建一个CCE Standard集群, 且集群版本满足以下要求:
	- v1.23集群: v1.23.18-r10及以上
	- v1.25集群:v1.25.16-r0及以上
	- v1.27集群:v1.27.16-r0及以上
	- v1.28集群: v1.28.13-r0及以上
	- v1.29集群: v1.29.8-r0及以上
	- v1.30集群: v1.30.4-r0及以上
	- 其他更高版本的集群
- 您需要使用kubectl连接到集群,详情请参见通过**kubectl**[连接集群](#page-109-0)。

## 约束与限制

仅使用独享型ELB时, Ingress支持配置高级转发规则。

## 通过 **kubectl** 命令行配置

- 步骤**1** 请参见通过**kubectl**[连接集群,](#page-109-0)使用kubectl连接集群。
- 步骤**2** 创建名为"**ingress-test.yaml**"的YAML文件,此处文件名可自定义。 vi ingress-test.yaml

```
以使用已有ELB创建Ingress的场景为例,YAML配置如下:
apiVersion: networking.k8s.io/v1 
kind: Ingress 
metadata: 
  annotations: 
   kubernetes.io/elb.class: performance
   kubernetes.io/elb.id: ab53c3b2-xxxx-xxxx-xxxx-5ac3eb2887be
   kubernetes.io/elb.port: '80'
   # 表示访问svc-hello1服务,请确保svc-hello1服务存在
   kubernetes.io/elb.conditions.svc-hello1: | 
     [ 
       { 
        "type": "Method",
```

```
 "methodConfig": { 
           "values": [ 
            "GET", 
            "POST" 
          ] 
         } 
        }, 
        { 
          "type": "Header", 
         "headerConfig": { 
 "key": "gray-hello", 
 "values": [ 
            "value1", 
            "value2" 
          ] 
         } 
        }, 
        { 
          "type": "Cookie", 
         "cookieConfig": { 
           "values": [ 
            { 
 "key": "querystringkey1", 
 "value": "querystringvalue2" 
 }, 
<u> \left\{ \begin{array}{c} 1 & 0 \\ 0 & 1 \end{array} \right\}</u>
              "key": "querystringkey3", 
              "value": "querystringvalue4" 
            } 
          ] 
         } 
        }, 
        { 
         "type": "QueryString", 
 "queryStringConfig": { 
 "key": "testKey", 
 "values": [ 
            "testValue" 
          ] 
         } 
        }, 
        { 
          "type": "SourceIp", 
         "sourceIpConfig": { 
 "values": [ 
 "192.168.0.0/16", 
            "172.16.0.0/16" 
          ] 
         } 
        } 
      ] 
  name: ingress-test 
spec: 
  ingressClassName: cce 
  rules: 
  - http: 
     paths: 
     - path: /hello1 
      pathType: ImplementationSpecific
      backend: 
        service: 
         name: svc-hello1 
         port: 
          number: 80
```
## 表 **10-77** 高级转发规则注解

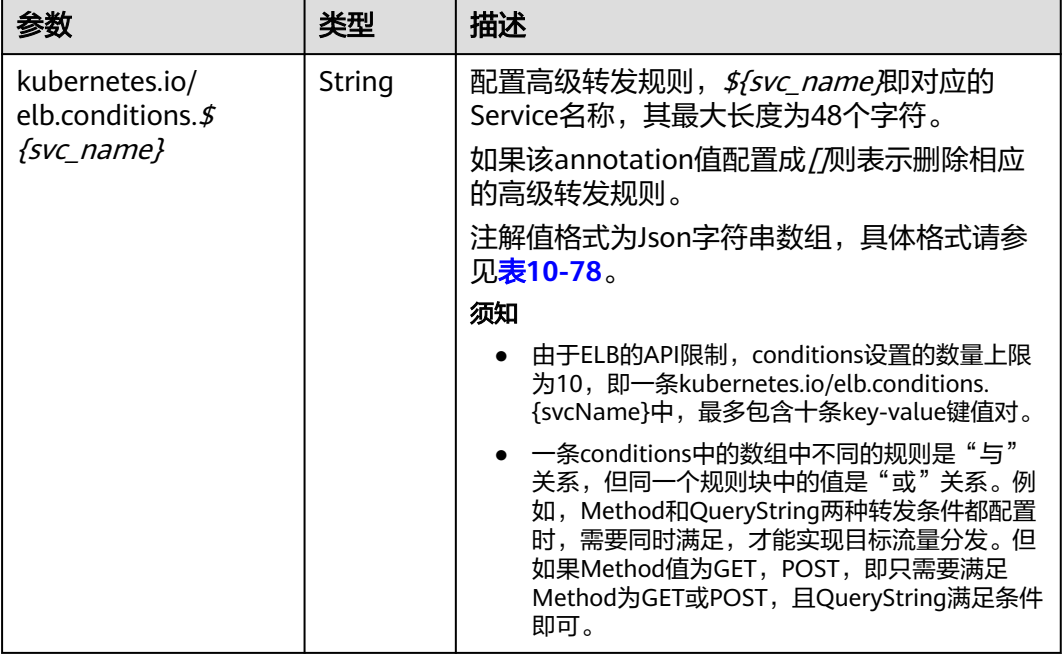

## 表 **10-78** 数组结构

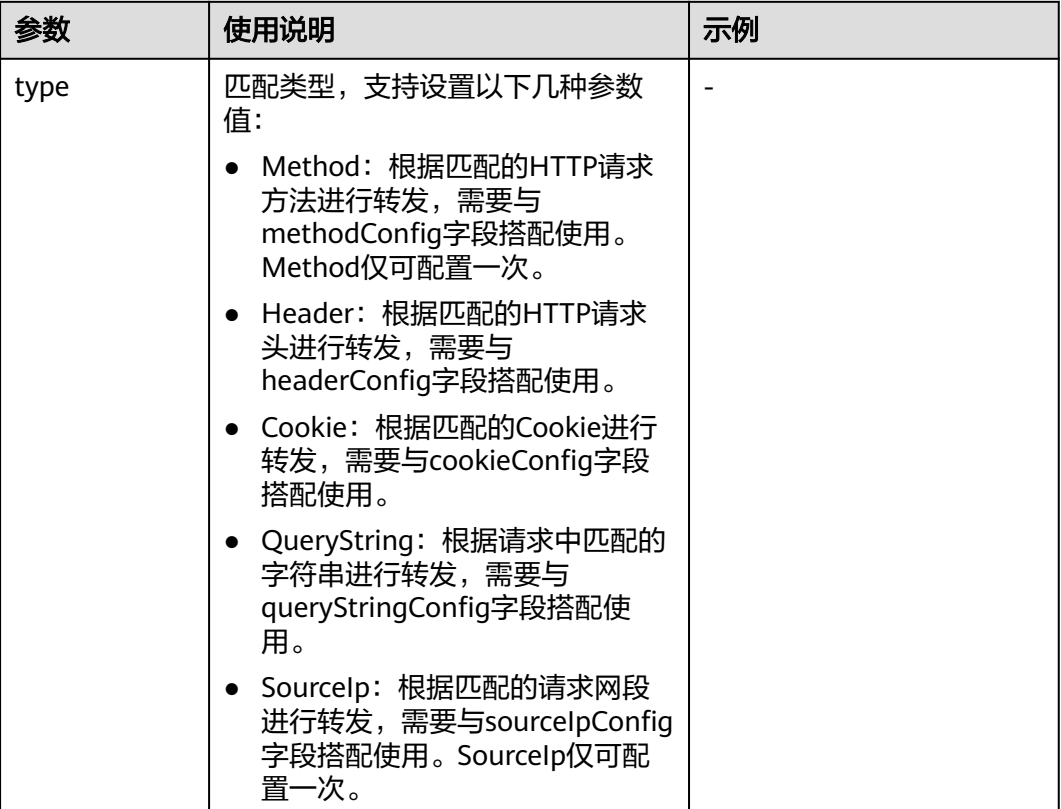

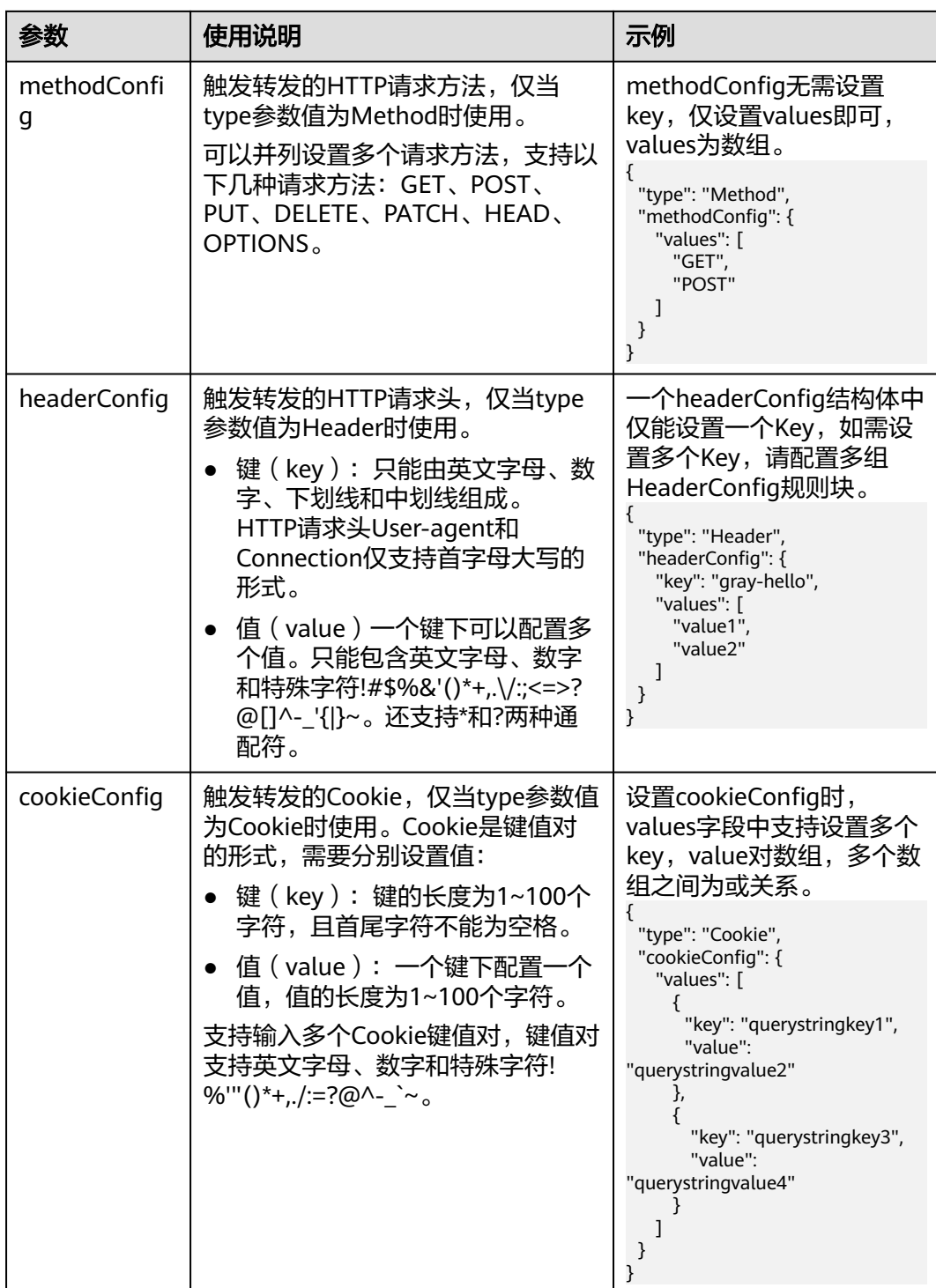

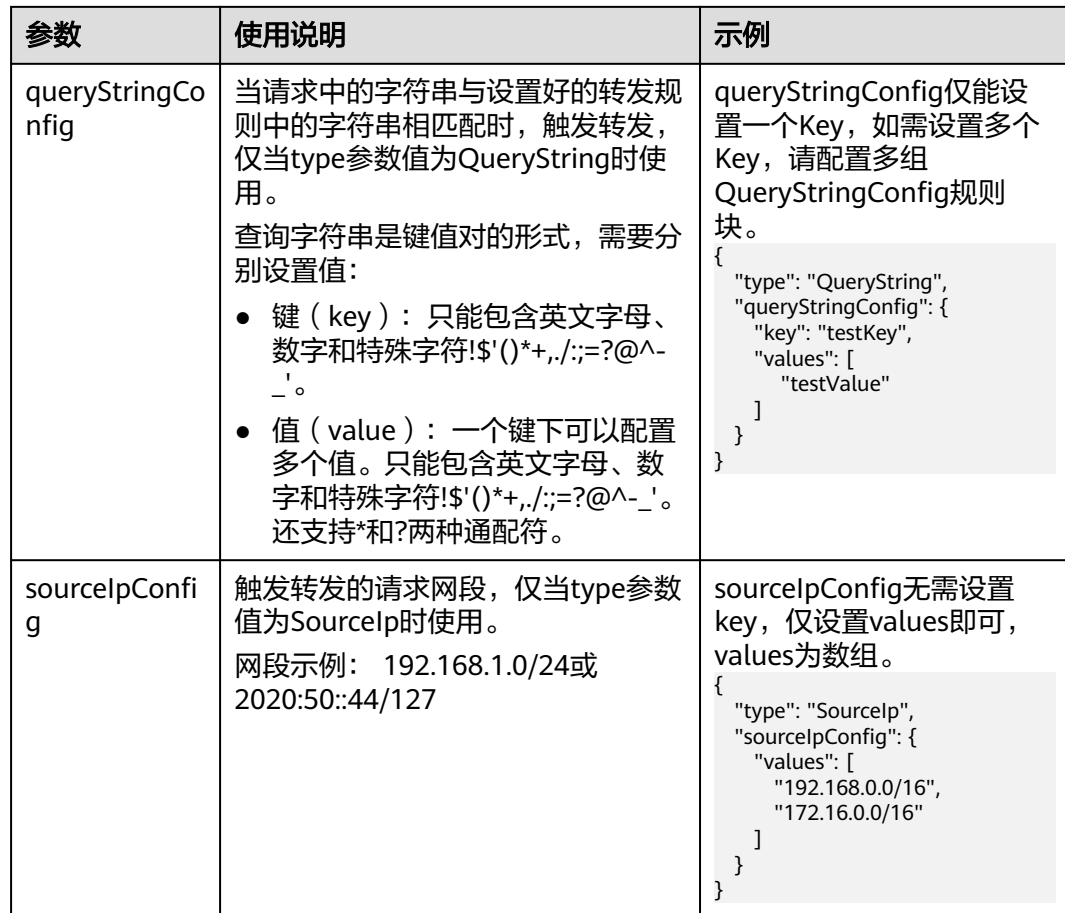

### 步骤**3** 创建Ingress。

kubectl create -f ingress-test.yaml

回显如下,表示Ingress服务已创建。

ingress/ingress-test created

### 步骤**4** 查看已创建的Ingress。

kubectl get ingress

回显如下,表示Ingress服务创建成功。 NAME CLASS HOSTS ADDRESS PORTS AGE ingress-test cce \* 121.\*\*.\*\*.\*\* 80 10s

**----**结束

# **10.4.3 Nginx Ingress** 管理

# **10.4.3.1** 通过控制台创建 **Nginx Ingress**

Ingress是Kubernetes中的一种资源对象,用来管理集群外部访问集群内部服务的方 式。您可以通过Ingress资源来配置不同的转发规则,从而根据转发规则访问集群内 Pod。本文以**Nginx**[工作负载为](#page-297-0)例,为您介绍如何使用控制台创建Nginx Ingress。

## 前提条件

- Ingress为后端工作负载提供网络访问,因此集群中需提前部署可用的工作负载。 若您无可用工作负载,可参[考创建无状态负载\(](#page-294-0)**Deployment**)[、创建有状态负](#page-299-0) **载([StatefulSet](#page-299-0))[或创建守护进程集\(](#page-305-0)DaemonSet)**部署工作负载。
- 为上述工作负载配置ClusterIP类型或NodePort类型的Service,可参考**集群内访问** (**[ClusterIP](#page-439-0)**)或[节点访问\(](#page-442-0)**NodePort**)配置示例Service。
- 添加Nginx Ingress时,需在集群中提前安装NGINX Ingress 控制器,具体操作可 参考[安装插件。](#page-912-0)

## 约束与限制

- 不建议在**ELB**服务页面修改**ELB**实例的任何配置,否则将导致服务异常。如果您已 经误操作,请卸载Nginx Ingress插件后重装。
- Ingress转发策略中注册的URL需与后端应用提供访问的URL一致,否则将返回404 错误。
- 负载均衡实例需与当前集群处于相同VPC 且为相同公网或私网类型。
- 负载均衡实例需要拥有至少两个监听器配额,且端口80和443没有被监听器占 用。

## 添加 **Nginx Ingress**

本节以Nginx作为工作负载并添加Nginx Ingress为例进行说明。

- 步骤**1** 登录CCE控制台,单击集群名称进入集群。
- **步骤2** 选择左侧导航栏的"服务",在右侧选择"路由"页签,单击右上角"创建路由"。
- 步骤**3** 设置Ingress参数。
	- 名称: 自定义Ingress名称, 例如nginx-ingress-demo。
	- 命名空间: 选择需要添加Ingress的命名空间。
	- 对接**Nginx**:集群中已安装**[NGINX Ingress](#page-910-0)**控制器插件后显示此选项,未安装该 插件时本选项不显示。
		- 控制器名称: 选择集群中安装的NGINX Ingress控制器名称。您可以根据需求 选择安装多个**[NGINX Ingress](#page-917-0)**控制器,自定义不同的控制器名称。
		- 前端协议:支持HTTP和HTTPS,安装NGINX Ingress控制器插件时预留的监 听端口,默认HTTP为80,HTTPS为443。使用HTTPS需要配置相关证书。
		- 证书来源: 使用证书以支持HTTPS数据传输加密认证。
			- 如果您选择"TLS密钥",需要提前创建IngressTLS或kubernetes.io/tls 类型的密钥证书,创建密钥的方法请参见<mark>创建密钥</mark>。
			- 如果您选择"默认证书",NGINX Ingress控制器会使用插件默认证书进 行加密认证。默认证书可在安装**[NGINX Ingress](#page-910-0)**控制器插件时进行自定 义配置,未配置自定义证书时将使用NGINX Ingress控制器自带证书。
		- **SNI**:SNI(Server Name Indication)是TLS的扩展协议,在该协议下允许同 一个IP地址和端口号下对外提供多个基于TLS的访问域名,且不同的域名可以 使用不同的安全证书。开启SNI后,允许客户端在发起TLS握手请求时就提交 请求的域名信息。负载均衡收到TLS请求后,会根据请求的域名去查找证书: 若找到域名对应的证书,则返回该证书认证鉴权;否则,返回缺省证书(服 务器证书)认证鉴权。
- <span id="page-585-0"></span>● 转发策略配置:请求的访问地址与转发规则匹配时(转发规则由域名、URL组 成), 此请求将被转发到对应的目标Service处理。单击"添加转发策略"按钮可 添加多条转发策略。
	- 域名:实际访问的域名地址。请确保所填写的域名已注册并备案,在Ingress 创建完成后,将域名与自动创建的负载均衡实例的IP(即Ingress访问地址的 IP部分)绑定。一旦配置了域名规则,则必须使用域名访问。
	- 路径匹配规则:
		- 默认: 默认为前缀匹配。
		- 前缀匹配: 例如映射URL为/healthz, 只要符合此前缀的URL均可访问。 例如/healthz/v1, /healthz/v2。
		- 精确匹配: 表示只有URL完全匹配时, 访问才能生效。例如映射URL为/ healthz,则必须为此URL才能访问。
	- 路径:需要注册的访问路径,例如:/healthz。

说明

- Nginx Ingress的访问路径匹配规则是基于"/"符号分隔的路径前缀匹配, 并区分 大小写。只要访问路径以"/"符号分隔后的子路径匹配此前缀,均可正常访问, 但如果该前缀仅是子路径中的部分字符串,则不会匹配。例如URL设置为/ healthz,则匹配/healthz/v1,但不匹配/healthzv1。
- 此处添加的访问路径要求后端应用内存在相同的路径,否则转发无法生效。

例如,Nginx应用默认的Web访问路径为" /usr/share/nginx/html " ,在为 Ingress转发策略添加"/test"路径时,需要应用的Web访问路径下也包含相同路 径,即"/usr/share/nginx/html/test",否则将返回404。

- 目标服务名称:请选择已有Service或新建Service。页面列表中的查询结果已 自动过滤不符合要求的Service。
- 目标服务访问端口:可选择目标Service的访问端口。
- 操作:可单击"删除"按钮删除该配置。
- 注解:以"key: value"形式设置,可通过**[Annotations](https://kubernetes.github.io/ingress-nginx/user-guide/nginx-configuration/annotations/)**查询nginx-ingress支持的 配置。

步骤**4** 配置完成后,单击"确定"。

创建完成后,在Ingress列表可查看到已添加的Ingress。

**----**结束

## **10.4.3.2** 通过 **Kubectl** 命令行创建 **Nginx Ingress**

本节以Nginx[工作负载](#page-297-0)为例,说明kubectl命令添加Nginx Ingress的方法。

## 关于 **CCE v1.23** 集群中 **Ingress API** 版本升级的说明

CCE从v1.23版本集群开始,将Ingress切换到**networking.k8s.io/v1**版本。

v1版本的参数相较v1beta1版本的参数有如下区别:

● ingress类型由annotations中**kubernetes.io/ingress.class**变为使用 **spec.ingressClassName**字段。

- **backend**的写法变化。
- 每个路径下必须指定路径类型**pathType**,支持如下类型。
	- ImplementationSpecific: 对于这种路径类型, 匹配方法取决于具体Ingress Controller的实现。在CCE中会使用ingress.beta.kubernetes.io/url-matchmode指定的匹配方式,这与v1beta1方式相同。
	- Exact:精确匹配 URL 路径,且区分大小写。
	- Prefix:基于以 / 分隔的 URL 路径前缀匹配。匹配区分大小写,并且对路径 中的元素逐个匹配。 路径元素指的是由 / 分隔符分隔的路径中的标签列表。

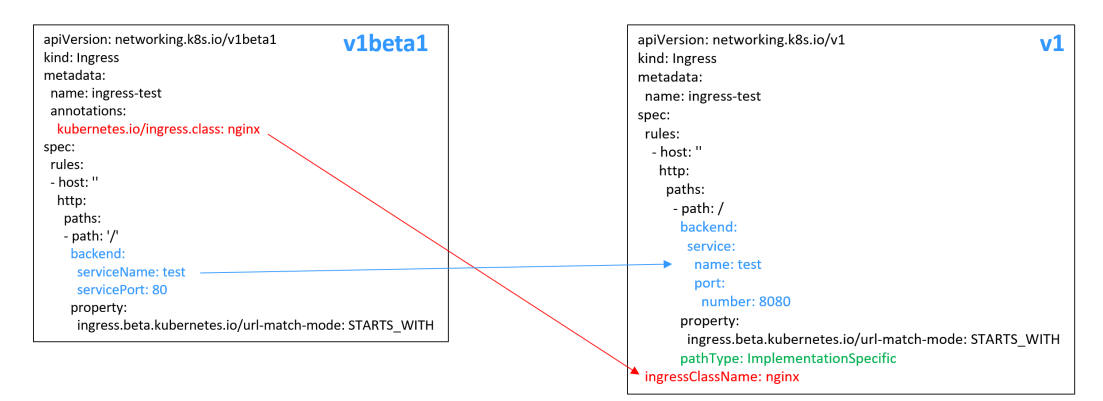

## 前提条件

- 集群必须已安装NGINX Ingress 控制器,具体操作可参考<mark>安装插件</mark>。
- Ingress为后端工作负载提供网络访问,因此集群中需提前部署可用的工作负载。 若您无可用工作负载,可参[考创建无状态负载\(](#page-294-0)**Deployment**)[、创建有状态负](#page-299-0)  $b$ **载(**[StatefulSet](#page-299-0))[或创建守护进程集\(](#page-305-0)DaemonSet)部署工作负载。
- 为上述工作负载配置ClusterIP类型或NodePort类型的Service,可参考**集群内访问** (**[ClusterIP](#page-439-0)**)或[节点访问\(](#page-442-0)**NodePort**)配置示例Service。

## 添加 **Nginx Ingress**

- 步骤**1** 请参见通过**kubectl**[连接集群,](#page-109-0)使用kubectl连接集群。
- 步骤**2** 创建名为"**ingress-test.yaml**"的YAML文件,此处文件名可自定义。 vi ingress-test.yaml

## 说明

CCE在1.23版本集群开始Ingress切换到networking.k8s.io/v1版本,之前版本集群使用 networking.k8s.io/v1beta1。v1版本与v1beta1版本的区别请参见关于**[CCE v1.23](#page-585-0)**集群中**Ingress API**[版本升级的说明。](#page-585-0)

以HTTP协议访问为例,YAML文件配置如下。

### **1.23**及以上版本集群:

apiVersion: networking.k8s.io/v1 kind: Ingress metadata: name: ingress-test spec: rules: - host: '' http: paths:

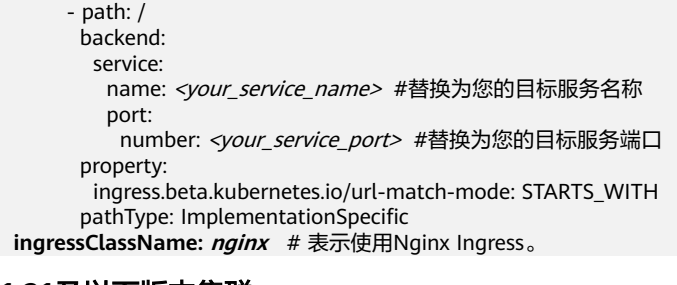

### **1.21**及以下版本集群: apiVersion: networking.k8s.io/v1beta1 kind: Ingress metadata: name: ingress-test namespace: default annotations:  **kubernetes.io/ingress.class: nginx** # 表示使用Nginx Ingress spec: rules: - host: '' http: paths: - path: '/' backend: serviceName: *<your\_service\_name>* #替换为您的目标服务名称 servicePort: <your\_service\_port> #替换为您的目标服务端口

## 表 **10-79** 关键参数说明

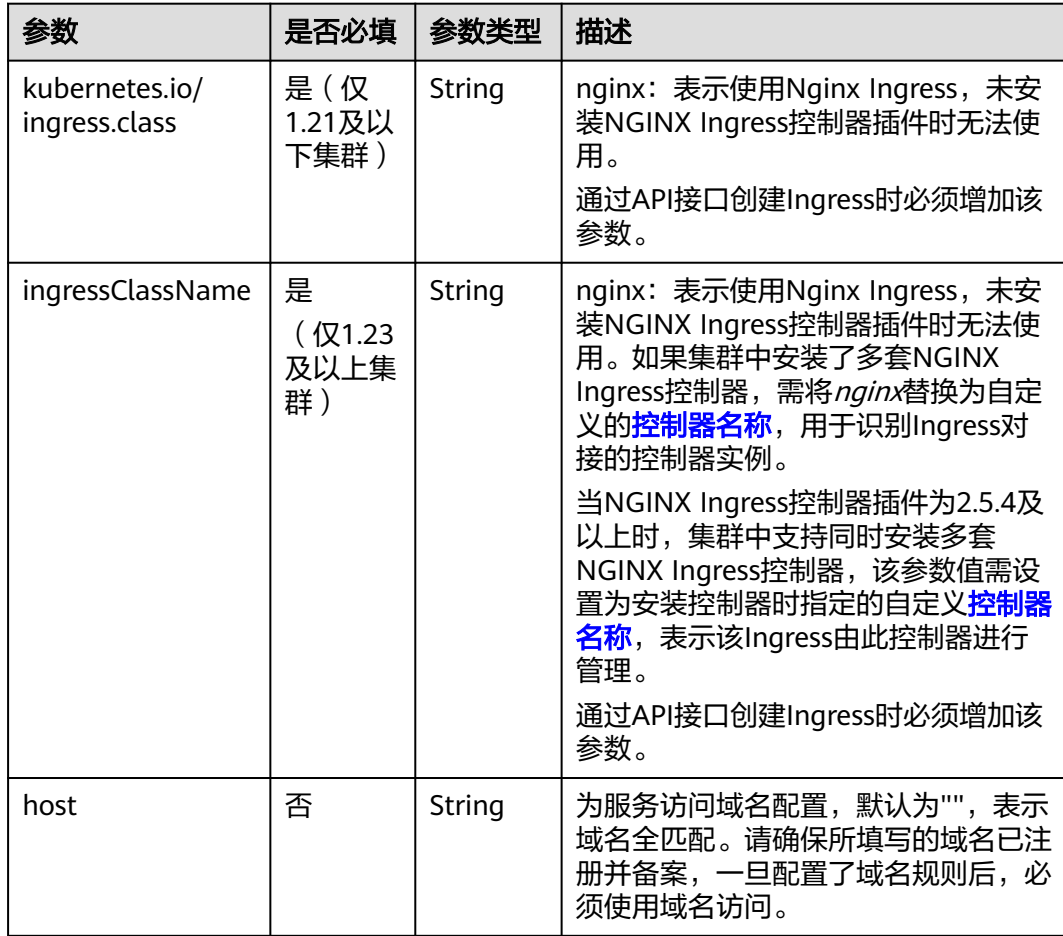

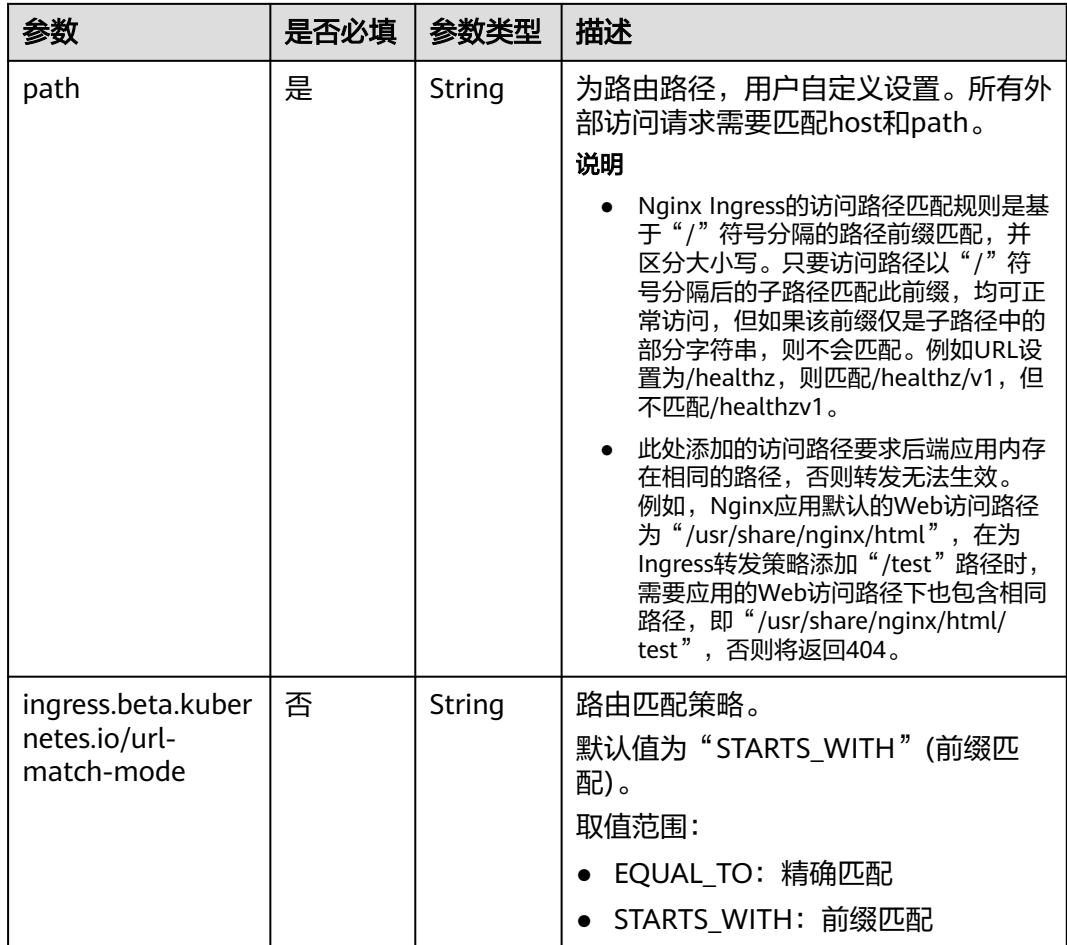

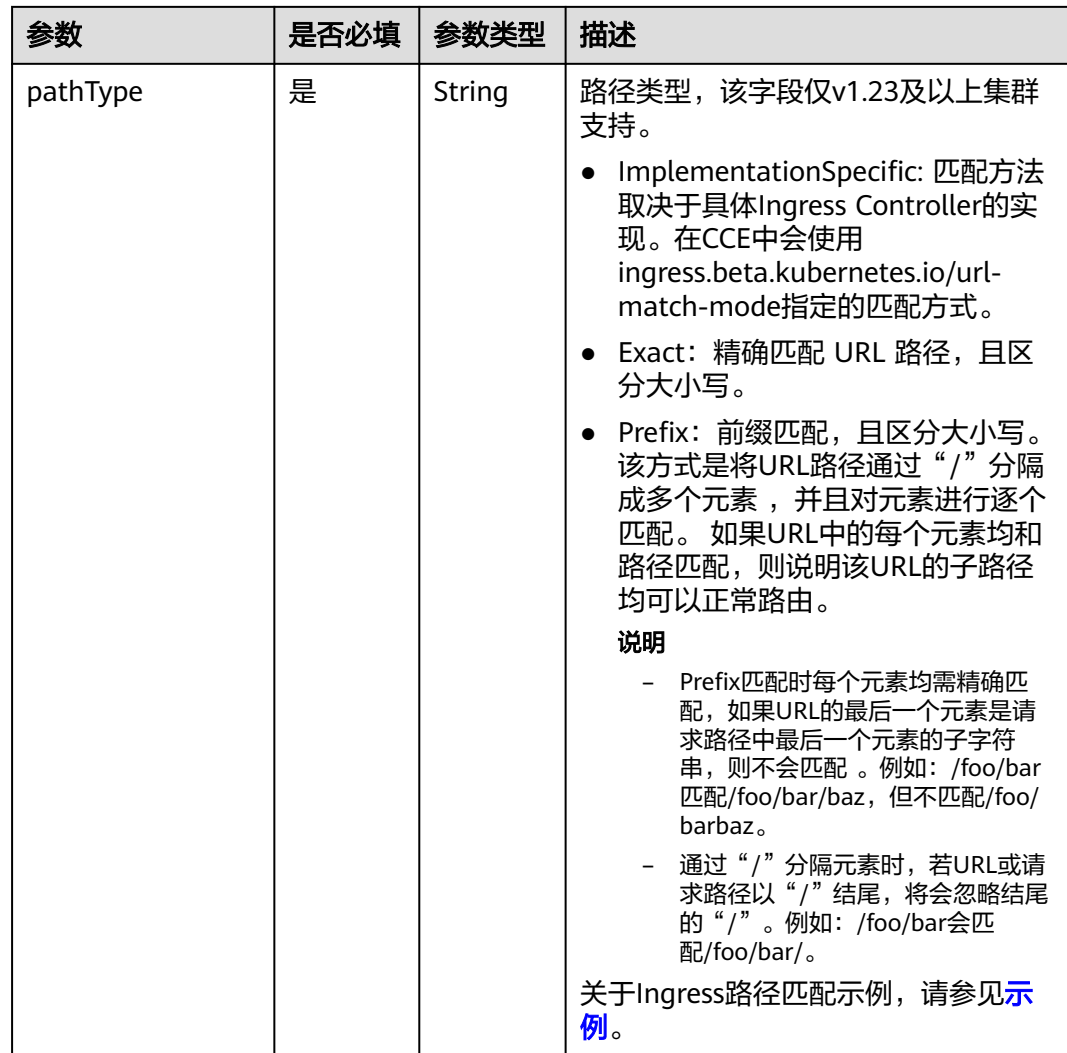

### 步骤**3** 创建Ingress。

kubectl create -f ingress-test.yaml

回显如下,表示Ingress服务已创建。

ingress/ingress-test created

步骤**4** 查看已创建的Ingress。

kubectl get ingress

回显如下,表示Ingress服务创建成功。

NAME CLASS HOSTS ADDRESS PORTS AGE ingress-test nginx \* 121.\*\*.\*\*.\*\* 80 10s

步骤**5** 访问工作负载(例如**Nginx**[工作负载](#page-297-0)),在浏览器中输入访问地址"http:// 121.\*\*.\*\*.\*\*:80"进行验证。

其中, "121.\*\*.\*\*.\*\*"为统一负载均衡实例的IP地址。

**----**结束

# **10.4.3.3** 用于配置 **Nginx Ingress** 的注解(**Annotations**)

CCE的Nginx Ingress插件使用社区模板与镜像, Nginx Ingress默认的其他参数无法满 足业务需求时,也可通过添加注解Annotation(注解)的方式自定义参数,例如默认 后端、超时时间、请求body体大小等。

本文介绍在创建Nginx类型的Ingress时常用的Annotation。

## 说明

- 注解的键值只能是字符串,其他类型(如布尔值或数值)必须使用引号,例如"true"、 "false"、"100"。
- Nginx Ingress支持社区的原生注解,详情请参考**[Annotations](https://kubernetes.github.io/ingress-nginx/user-guide/nginx-configuration/annotations/)**。
- **Ingress**类型
- 对接**HTTPS**[协议的后端服务](#page-591-0)
- [创建一致性哈希负载均衡规则](#page-591-0)
- [自定义超时时长](#page-591-0)
- 自定义**Body**[体大小](#page-592-0)
- **HTTPS**[双向认证](#page-592-0)
- [域名正则化](#page-595-0)
- [相关文档](#page-597-0)

## **Ingress** 类型

表 **10-80** Ingress 类型注解

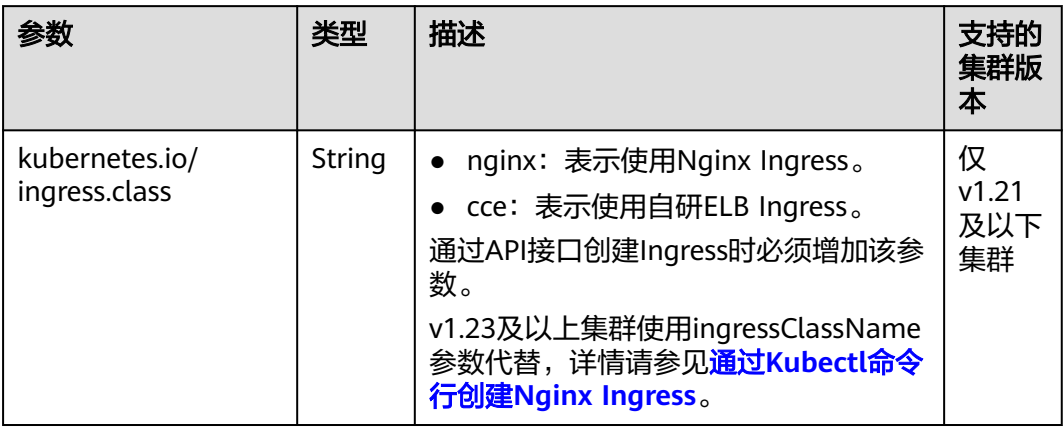

上述注解的使用方法详情请参见通过**Kubectl**命令行创建**[Nginx Ingress](#page-585-0)**。

# <span id="page-591-0"></span>对接 **HTTPS** 协议的后端服务

## 表 **10-81** 对接 HTTPS 协议的后端服务注解

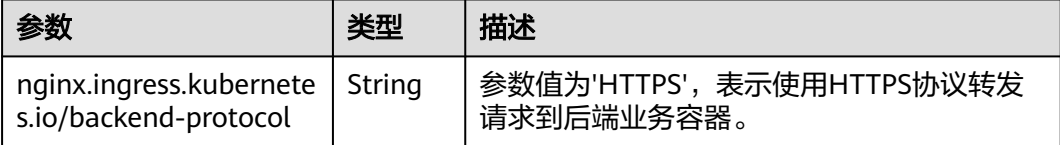

具体使用场景和说明请参见为**Nginx Ingress**配置**HTTPS**[协议的后端服务](#page-599-0)。

# 创建一致性哈希负载均衡规则

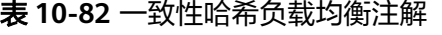

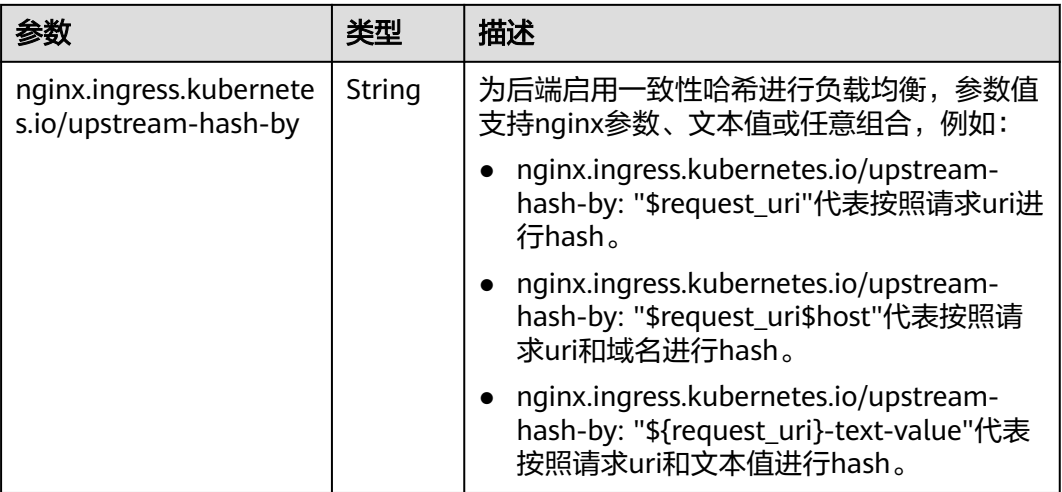

具体使用场景和说明请参见为**Nginx Ingress**[配置一致性哈希负载均衡](#page-600-0)。

# 自定义超时时长

## 表 **10-83** 自定义超时时长注解

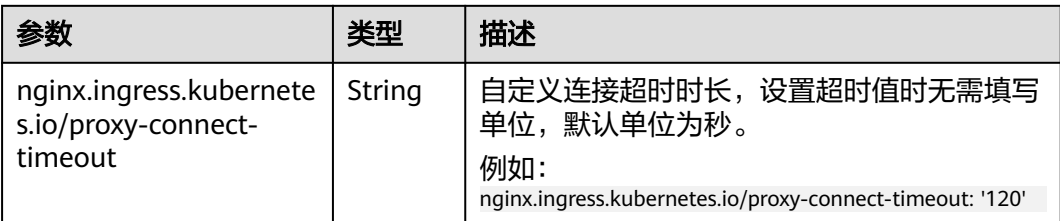

## <span id="page-592-0"></span>自定义 **Body** 体大小

表 **10-84** 自定义 Body 体大小注解

| 参数                                              | 类型     | 描述                                                                                                    |
|-------------------------------------------------|--------|----------------------------------------------------------------------------------------------------|
| nginx.ingress.kubernete<br>s.io/proxy-body-size | String | 当请求中的Body体大小超过允许的最大值<br>时, 将向客户端返回413错误, 您可通过该参<br>数调整Body体的限制大小。该参数值的基本<br>单位为字节, 您可以使用k、m、q等参数单<br>位,换算关系如下: |
|                                                 |        | 1g=1024m; 1m=1024k; 1k=1024字节<br>例如:<br>nginx.ingress.kubernetes.io/proxy-body-size: 8m                        |

## **HTTPS** 双向认证

Nginx Ingress支持配置服务器与客户端之间的双向HTTPS认证来保证连接的安全性。

- 步骤1 请参见通过kubectl[连接集群,](#page-109-0)使用kubectl连接集群。
- 步骤**2** 执行以下命令,创建自签名的CA证书。

openssl req -x509 -sha256 -newkey rsa:4096 -keyout ca.key -out ca.crt -days 356 -nodes -subj '/CN=Ingress Cert Authority'

预期输出:

-----

Generating a RSA private key .............++++  $+ + + + +$ writing new private key to 'ca.key'

- 步骤**3** 执行以下命令,创建Server端证书。
	- 1. 执行以下命令,生成Server端证书的请求文件。

openssl req -new -newkey rsa:4096 -keyout server.key -out server.csr -nodes -subj '/CN=foo.bar.com' 预期输出:

Generating a RSA private key

```
.....................................................++++
..........++++
writing new private key to 'server.key'
-----
```
2. 执行以下命令,使用根证书签发Server端请求文件,生成Server端证书。 openssl x509 -req -sha256 -days 365 -in server.csr -CA ca.crt -CAkey ca.key -set\_serial 01 -out server.crt

预期输出:

Signature ok subject=CN = foo.bar.com Getting CA Private Key

- 步骤**4** 执行以下命令,生成Client端证书。
	- 1. 执行以下命令,生成Client端证书的请求文件。 openssl req -new -newkey rsa:4096 -keyout client.key -out client.csr -nodes -subj '/CN=Ingress'

预期输出:

Generating a RSA private key .................................++++

 $...$ ++++ writing new private key to 'client.key' ----- 2. 执行以下命令,使用根证书签发Client端请求文件,生成Client端证书。 openssl x509 -req -sha256 -days 365 -in client.csr -CA ca.crt -CAkey ca.key -set\_serial 02 -out client.crt 预期输出: Signature ok subject=CN = Ingress Getting CA Private Key 步骤**5** 执行**ls**命令,查看创建的证书。 预期输出: ca.crt ca.key client.crt client.csr client.key server.crt server.csr server.key 步骤**6** 执行以下命令,生成CA证书的Secret。 kubectl create secret generic ca-secret --from-file=ca.crt=ca.crt 预期输出: secret/ca-secret created 步骤**7** 执行以下命令,生成Server端证书的Secret。 kubectl create secret generic tls-secret --from-file=tls.crt=server.crt --from-file=tls.key=server.key 预期输出: secret/tls-secret created 步骤**8** 创建名为"**ingress-test.yaml**"的YAML文件,此处文件名可自定义。 vi ingress-test.yaml ● **1.23**及以上版本集群 apiVersion: networking.k8s.io/v1 kind: Ingress metadata: annotations: **nginx.ingress.kubernetes.io/auth-tls-verify-client: "on" nginx.ingress.kubernetes.io/auth-tls-secret: "default/ca-secret"** #替换您的CA证书密钥 **nginx.ingress.kubernetes.io/auth-tls-verify-depth: "1" nginx.ingress.kubernetes.io/auth-tls-pass-certificate-to-upstream: "true"** name: ingress-test namespace: default spec: rules: - host: foo.bar.com http: paths: - backend: service: name: nginx-test #替换为您的目标服务名称 port: number: 80 #替换为您的目标服务端口 path: / pathType: ImplementationSpecific tls: - hosts: - foo.bar.com secretName: tls-secret #替换您的TLS证书密钥 ingressClassName: nginx ● **1.21**及以下版本集群 用户指南 10 网络 10 个月 10 个月 10 个月 10 个月 10 个月 10 个月 10 个月 10 个月 10 个月 10 个月 10 个月 10 个

apiVersion: networking.k8s.io/v1beta1 kind: Ingress metadata: annotations:

 kubernetes.io/ingress.class: nginx **nginx.ingress.kubernetes.io/auth-tls-verify-client: "on" nginx.ingress.kubernetes.io/auth-tls-secret: "default/ca-secret"** #替换您的CA证书密钥 **nginx.ingress.kubernetes.io/auth-tls-verify-depth: "1" nginx.ingress.kubernetes.io/auth-tls-pass-certificate-to-upstream: "true"** name: ingress-test namespace: default spec: rules: - host: foo.bar.com http: paths: - path: '/' backend: serviceName: nginx-test #替换为您的目标服务名称 servicePort: 80 #替换为您的目标服务端口 tls: - hosts: - foo.bar.com secretName: tls-secret #替换为您的TLS密钥证书

步骤**9** 执行以下命令,创建Ingress。

kubectl create -f ingress-test.yaml

预期输出:

ingress.networking.k8s.io/ingress-test created

步骤**10** 执行以下命令,查看Ingress的IP地址。

kubectl get ingress

预期输出:

NAME CLASS HOSTS ADDRESS PORTS AGE nginx-test nginx foo.bar.com 10.3.xx.xx 80, 443 27m

步骤**11** 执行以下命令,将Ingress的IP地址更新到Hosts文件中,替换下面的IP地址为真实获取 的Ingress的IP地址

echo "10.3.xx.xx foo.bar.com" | sudo tee -a /etc/hosts

预期输出:

10.3.xx.xx foo.bar.com

### 步骤**12** 结果验证。

● 客户端不传证书访问 curl --cacert ./ca.crt https://foo.bar.com

### 预期输出:

```
<html>
<head><title>400 No required SSL certificate was sent</title></head>
<body>
<center><h1>400 Bad Request</h1></center>
<center>No required SSL certificate was sent</center>
<hr><center>nginx</center>
</body>
</html>
```
● 客户端传证书访问

curl --cacert ./ca.crt --cert ./client.crt --key ./client.key https://foo.bar.com

预期输出:

<!DOCTYPE html> <html> <head> <title>Welcome to nginx!</title> <style>

<span id="page-595-0"></span>body { width: 35em; margin: 0 auto; font-family: Tahoma, Verdana, Arial, sans-serif; } -<br></style> </head> <body> <h1>Welcome to nginx!</h1> <p>If you see this page, the nginx web server is successfully installed and working. Further configuration is required.</p> <p>For online documentation and support please refer to <a href="http://nginx.org/">nginx.org</a>.<br/>

Commercial support is available at <a href="http://nginx.com/">nginx.com</a>.</p>

<p><em>Thank you for using nginx.</em></p> </body> </html>

**----**结束

## 域名正则化

Nginx Ingress支持配置"nginx.ingress.kubernetes.io/server-alias"注解实现域名配 置正则表达式。

- 步骤1 请参见通过kubectl[连接集群,](#page-109-0)使用kubectl连接集群。
- 步骤**2** 创建名为"**ingress-test.yaml**"的YAML文件,此处文件名可自定义。 vi ingress-test.yaml

以正则表达式**~^www\.\d+\.example\.com\$,abc.example.com**为例,表示使用 www.{一个或多个数字}.example.com和abc.example.com域名也可正常访问Ingress。

### ● **1.23**及以上版本集群

```
apiVersion: networking.k8s.io/v1
kind: Ingress
metadata:
 annotations:
  nginx.ingress.kubernetes.io/server-alias: '~^www\.\d+\.example\.com$,abc.example.com'
 name: ingress-test
 namespace: default
spec:
  rules:
  - host: foo.bar.com
   http:
    paths:
    .<br>- backend:
       service:
        name: nginx-93244 #替换为您的目标服务名称
        port: 
         number: 80 #替换为您的目标服务端口
      path: /
      pathType: ImplementationSpecific
 ingressClassName: nginx
```
## ● **1.21**及以下版本集群

```
apiVersion: networking.k8s.io/v1beta1
kind: Ingress 
metadata: 
  annotations: 
   kubernetes.io/ingress.class: nginx
   nginx.ingress.kubernetes.io/ server-alias: '~^www\.\d+\.example\.com$,abc.example.com'
  name: ingress-test
  namespace: default
```
spec: rules:

 - host: foo.bar.com http: paths: .<br>- path: '/' backend: serviceName: nginx-test #替换为您的目标服务名称 servicePort: 80 #替换为您的目标服务端口

步骤**3** 执行以下命令,创建Ingress。

kubectl create -f ingress-test.yaml

### 预期输出:

ingress.networking.k8s.io/ingress-test created

### 步骤**4** 查看Nginx Ingress Controller的配置。

1. 执行以下命令,查看Nginx Ingress Controller服务的Pod kubectl get pods -n kube-system | grep nginx-ingress-controller

预期输出:

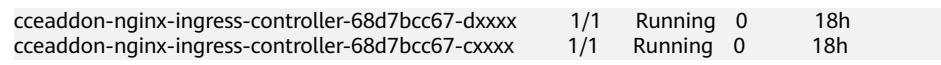

2. 执行以下命令,查看Nginx Ingress Controller的配置 kubectl exec -n kube-system cceaddon-nginx-ingress-controller-68d7bcc67-dxxxx cat /etc/nginx/ nginx.conf | grep -C3 "foo.bar.com"

预期输出:

```
 ## start server foo.bar.com
      server {
            server_name foo.bar.com abc.example.com ~^www\.\d+\.example\.com$ ;
             listen 80 ;
            listen [::]:80 ;
--
             }
\qquad \qquad \} ## end server foo.bar.com
```
步骤**5** 执行以下命令,获取Ingress对应的IP。

kubectl get ingress

### 预期输出:

NAME CLASS HOSTS ADDRESS PORTS AGE nginx-test nginx foo.bar.com 10.3.xx.xx 80 14m

- 步骤**6** 执行以下命令,测试不同规则下的服务访问。
	- 执行以下命令,通过Host: foo.bar.com访问服务。 curl -H "Host: foo.bar.com" 10.3.xx.xx/ 预期可正常访问网页。
	- 执行以下命令,通过Host: www.123.example.com访问服务 curl -H "Host: www.123.example.com" 10.3.xx.xx/ 预期可正常访问网页。
	- 执行以下命令,通过Host: www.321.example.com访问服务 curl -H "Host: www.321.example.com" 10.3.xx.xx/ 预期可正常访问网页。

**----**结束

## <span id="page-597-0"></span>相关文档

更多关于Nginx Ingress支持的注解参数,请参见**[Annotations](https://kubernetes.github.io/ingress-nginx/user-guide/nginx-configuration/annotations/)**。

## **10.4.3.4 Nginx Ingress** 高级配置示例

### **10.4.3.4.1** 为 **Nginx Ingress** 配置 **HTTPS** 证书

Ingress支持配置HTTPS证书以提供安全服务。

- 步骤**1** 请参见通过**kubectl**[连接集群,](#page-109-0)使用kubectl连接集群。
- 步骤**2** Ingress支持使用kubernetes.io/tls和IngressTLS两种TLS密钥类型,此处以IngressTLS 类型为例,详情请参见[创建密钥。](#page-827-0)kubernetes.io/tls类型的密钥示例及说明请参见**[TLS](https://kubernetes.io/zh-cn/docs/concepts/configuration/secret/#tls-secret) [Secret](https://kubernetes.io/zh-cn/docs/concepts/configuration/secret/#tls-secret)**。

执行如下命令,创建名为"**ingress-test-secret.yaml**"的YAML文件,此处文件名可 自定义。

vi ingress-test-secret.yaml

### **YAML**文件配置如下:

```
apiVersion: v1
data:
  tls.crt: LS0******tLS0tCg==
  tls.key: LS0tL******0tLS0K
kind: Secret
metadata:
  annotations:
   description: test for ingressTLS secrets
  name: ingress-test-secret
  namespace: default
type: IngressTLS
```
### 说明

此处tls.crt和tls.key为示例,请获取真实的证书和密钥进行替换。tls.crt和tls.key的值为Base64编 码后的内容。

### 步骤**3** 创建密钥。

kubectl create -f ingress-test-secret.yaml

### 回显如下,表明密钥已创建。

secret/ingress-test-secret created

### 查看已创建的密钥。

kubectl get secrets

### 回显如下,表明密钥创建成功。

NAME TYPE DATA AGE ingress-test-secret IngressTLS 2 13s

## 步骤**4** 创建名为"**ingress-test.yaml**"的YAML文件,此处文件名可自定义。

vi ingress-test.yaml

### **1.23**及以上版本集群:

apiVersion: networking.k8s.io/v1 kind: Ingress metadata: name: ingress-test

 namespace: default spec:  **tls: - hosts: - foo.bar.com secretName: ingress-test-secret** #替换为您的TLS密钥证书 rules: - host: foo.bar.com http: paths: - path: / backend: service: name: <your\_service\_name> #替换为您的目标服务名称 port: number: <your\_service\_port> #替换为您的目标服务端口 property: ingress.beta.kubernetes.io/url-match-mode: STARTS\_WITH pathType: ImplementationSpecific ingressClassName: nginx

### **1.21**及以下版本集群:

apiVersion: networking.k8s.io/v1beta1 kind: Ingress metadata: name: ingress-test annotations: kubernetes.io/ingress.class: nginx spec:  **tls: - hosts: - foo.bar.com secretName: ingress-test-secret** #替换为您的TLS密钥证书 rules: - host: foo.bar.com http: paths: - path: '/' backend: serviceName: <your\_service\_name> #替换为您的目标服务名称 servicePort: <your\_service\_port> #替换为您的目标服务端口 ingressClassName: nginx

### 步骤**5** 创建Ingress。

kubectl create -f ingress-test.yaml

回显如下,表示Ingress服务已创建。

ingress/ingress-test created

步骤**6** 查看已创建的Ingress。

kubectl get ingress

回显如下,表示Ingress服务创建成功。

NAME CLASS HOSTS ADDRESS PORTS AGE<br>ingress-test nginx \* 121.\*\*.\*\*.\*\* 80 10s 121.\*\*.\*\*.\*\* 80 10s

步骤**7** 访问工作负载(例如**Nginx**[工作负载](#page-297-0)),在浏览器中输入安全访问地址https:// 121.\*\*.\*\*.\*\*:443进行验证。

其中,121.\*\*.\*\*.\*\*为统一负载均衡实例的IP地址。

**----**结束

## <span id="page-599-0"></span>**10.4.3.4.2** 为 **Nginx Ingress** 配置 **HTTPS** 协议的后端服务

Ingress可以代理不同协议的后端服务,在默认情况下Ingress的后端代理通道是HTTP 协议的,若需要建立HTTPS协议的通道,可在annotation字段中加入如下配置:

nginx.ingress.kubernetes.io/backend-protocol: "HTTPS"

Ingress配置示例如下:

步骤**1** 请参见通过**kubectl**[连接集群,](#page-109-0)使用kubectl连接集群。

步骤**2** 创建名为"**ingress-test.yaml**"的YAML文件,此处文件名可自定义。

vi ingress-test.yaml

```
1.23及以上版本集群:
apiVersion: networking.k8s.io/v1
kind: Ingress 
metadata: 
  name: ingress-test
  namespace: default
  annotations:
  nginx.ingress.kubernetes.io/backend-protocol: "HTTPS"
spec:
  tls: 
   - secretName: ingress-test-secret #替换为您的TLS密钥证书
  rules:
   - host: ''
    http:
     paths:
       - path: '/'
        backend:
         service:
          name: <your_service_name> #替换为您的目标服务名称
          port:
           number: <your_service_port> #替换为您的目标服务端口
        property:
         ingress.beta.kubernetes.io/url-match-mode: STARTS_WITH
        pathType: ImplementationSpecific
  ingressClassName: nginx
```
### **1.21**及以下版本集群:

apiVersion: networking.k8s.io/v1beta1 kind: Ingress metadata: name: ingress-test namespace: default annotations: kubernetes.io/ingress.class: nginx **nginx.ingress.kubernetes.io/backend-protocol: "HTTPS"** spec: tls: - secretName: ingress-test-secret #替换为您的TLS密钥证书 rules: - host: '' http: paths: - path: '/' backend: serviceName: <your\_service\_name> #替换为您的目标服务名称 servicePort: <your\_service\_port> #替换为您的目标服务端口

### 步骤**3** 创建Ingress。

kubectl create -f ingress-test.yaml

回显如下,表示Ingress服务已创建。

ingress/ingress-test created

### <span id="page-600-0"></span>步骤**4** 查看已创建的Ingress。

kubectl get ingress

回显如下,表示Ingress服务创建成功。

NAME CLASS HOSTS ADDRESS PORTS AGE ingress-test nginx \* 121.\*\*.\*\*.\*\* 80 10s

### **----**结束

### **10.4.3.4.3** 为 **Nginx Ingress** 配置一致性哈希负载均衡

原生的Nginx支持多种负载均衡规则,其中常用的有加权轮询、IP hash等。Nginx Ingress在原生的Nginx能力基础上,支持使用一致性哈希方法进行负载均衡。

Nginx默认支持的IP hash方法使用的是线性的hash空间,根据IP的hash运算值来选取 后端的目标服务器。但是这种方法在添加删除节点时,所有IP值都需要重新进行hash 运算,然后重新路由,这样的话就会导致大面积的会话丢失或缓存失效,因此Nginx Ingress引入了一致性哈希来解决这一问题。

一致性哈希是一种特殊的哈希算法,通过构建环状的hash空间来替代普通的线性hash 空间,在增删节点时仅需要将路由的目标按顺时针原则向下迁移,而其他路由无需改 变,可以尽可能地减少重新路由,有效解决动态增删节点带来的负载均衡问题。

通过配置一致性哈希规则,在增加一台服务器时,新的服务器会尽量分担其他所有服 务器的压力;同样,在减少一台服务器时,其他所有服务器也可以尽量分担它的资 源,可以有效减少集群局部节点的压力,防止由于某一节点宕机带来的集群雪崩效 应。

## 配置一致性哈希规则

Nginx Ingress可以通过"nginx.ingress.kubernetes.io/upstream-hash-by"注解实现 一致性哈希规则的配置,如下所示:

步骤**1** 请参见通过**kubectl**[连接集群,](#page-109-0)使用kubectl连接集群。

步骤**2** 创建名为"**ingress-test.yaml**"的YAML文件,此处文件名可自定义。

vi ingress-test.yaml

### **1.23**及以上版本集群:

```
apiVersion: networking.k8s.io/v1
kind: Ingress
metadata: 
  name: ingress-test
  namespace: default
  annotations:
   nginx.ingress.kubernetes.io/upstream-hash-by: "$request_uri" #按照请求uri进行hash
spec:
  rules:
   - host: ''
   http:
      paths:
       - path: '/'
        backend:
         service:
           name: <your_service_name> #替换为您的目标服务名称
           port:
           number: <vour_service_port> #替换为您的目标服务端口
        property:
         ingress.beta.kubernetes.io/url-match-mode: STARTS_WITH
        pathType: ImplementationSpecific
  ingressClassName: nginx
```
### **1.21**及以下版本集群:

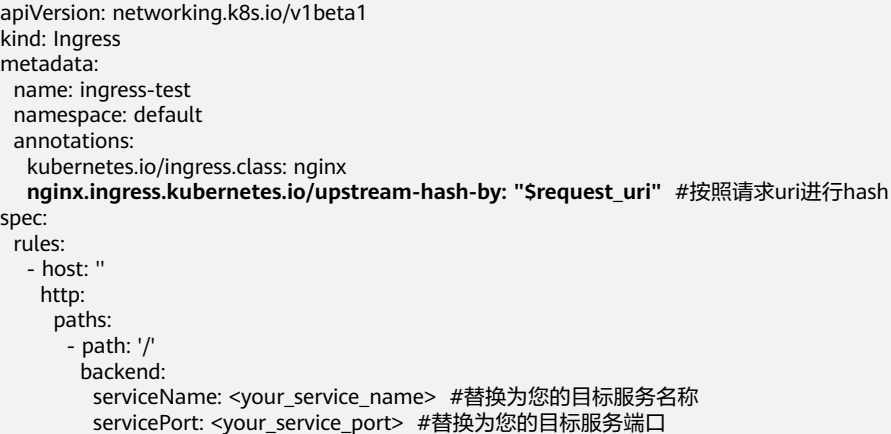

注解"nginx.ingress.kubernetes.io/upstream-hash-by"的参数值支持nginx参数、文 本值或任意组合,例如:

- nginx.ingress.kubernetes.io/upstream-hash-by: "\$request\_uri"代表按照请求uri 进行hash。
- nginx.ingress.kubernetes.io/upstream-hash-by: "\$request\_uri\$host"代表按照请 求uri和域名进行hash。
- nginx.ingress.kubernetes.io/upstream-hash-by: "\${request\_uri}-text-value"代表 按照请求uri和文本值进行hash。

### 步骤**3** 创建Ingress。

kubectl create -f ingress-test.yaml

回显如下,表示Ingress服务已创建。

ingress/ingress-test created

步骤**4** 查看已创建的Ingress。

kubectl get ingress

回显如下,表示Ingress服务创建成功。

NAME CLASS HOSTS ADDRESS PORTS AGE ingress-test nginx \* 121.\*\*.\*\*.\*\* 80 10s

### **----**结束

## 相关文档

### **[Custom NGINX upstream hashing](https://kubernetes.github.io/ingress-nginx/user-guide/nginx-configuration/annotations/#custom-nginx-upstream-hashing)**

### **10.4.3.4.4** 高负载场景下 **NGINX Ingress** 控制器的性能调优

Ingress对象为集群提供HTTP/HTTPS等七层协议的负载均衡访问方式, NGINX Ingress 是社区常见的一种实现,目前CCE服务提供了一款基于社区的NGINX Ingress Controller优化的精选开源插件,提供丰富的七层负载均衡能力。而在高并发场景下, 插件的CPU内存等预分配资源和网络连接数的不足会影响应用的性能。本文介绍如何 通过调优NGINX Ingress控制器来支撑高负载业务。

## 注意

调优过程涉及NGINX Ingress容器滚动升级,建议在业务低峰期进行调优操作。

## 前提条件

CCE集群中已经部署NGINX Ingress控制器插件。

## 调优建议

优化高负载场景下的NGINX Ingress插件需要考虑以下几个方面。

## 使用高性能节点

在高并发场景下,Ingress对CPU资源和网络连接数占用都非常高,所以可选增强型ECS 实例。

- 步骤**1** 登录CCE控制台。
- 步骤**2** 单击集群名称进入集群,在左侧选择"节点管理",在右侧选择"节点池"页签。
- 步骤**3** 单击右上角"创建节点池",创建新的节点池并添加2台节点,该节点池可以为Nginx Ingress独占。具体操作请参[见创建节点池。](#page-254-0)

在高并发场景下,可选性能较强的增强型实例,例如通用计算增强型实例: c7.8xlarge.2(32 Core 64 GiB,30Gbit/s最大带宽,550万PPS)。

- 步骤**4** 在"高级配置"中为节点池配置节点标签和污点。
	- 设置污点的键为nginx-ingress-pod-reserved,值为true,Effect为NoExecute 。
	- 设置标签的键为nginx-ingress-pod-reserved,值为true。
- 步骤**5** 在左侧选择"插件管理",编辑NGINX Ingress控制器插件配置,修改调度策略。
	- 节点亲和:设置自定义亲和策略,亲和nginx-ingress-pod-reserved: true的标签。
	- 容忍策略:添加容忍策略,容忍键值为nginx-ingress-pod-reserved: true、Effect 为NoExecute的污点。

### **----**结束

## 优化 **NGINX Ingress** 插件配置

在插件管理中安装或编辑NGINX Ingress控制器插件, 优化以下配置:

- 调整nginx-ingress-controller容器的资源限制。如应用处理的HTTP请求的PRS为 30万,可将CPU/内存的requests和limits均设置为16 Core/20 GiB。
- 设置实例数大于等于2。
- 关闭插件的指标采集。 如果不需要获取Metrics信息,推荐关闭指标采集,关闭后可节省Nginx容器的 CPU及内存消耗。
- 通过以下方式对Nginx全局配置进行调优:
	- 调高**keepalive**连接最大请求数

Nginx针对client和upstream的keepalive连接,具备keepalive\_requests参数 来控制单个keepalive连接的最大请求数,默认值均为100。

当一个keepalive连接中请求次数超过默认值时,将断开并重新建立连接。 如 果是内网Ingress,单个client的QPS可能较大,例如达到10000QPS,Nginx 将可能频繁断开跟client建立的keepalive连接,并产生大量TIME\_WAIT状态 连接。

为避免产生大量的TIME\_WAIT连接,建议您在高并发环境中增大Nginx与 client的keepalive连接的最大请求数量,在Nginx Ingress中配置对应keepalive-requests,可以设置为10000,详情请参见**[keep-alive-requests](https://kubernetes.github.io/ingress-nginx/user-guide/nginx-configuration/configmap/#keep-alive-requests)**。

同样,Nginx针对upstream的keepalive连接的请求数量的配置是upstreamkeepalive-requests,详情请参见**[upstream-keepalive-requests](https://kubernetes.github.io/ingress-nginx/user-guide/nginx-configuration/configmap/#upstream-keepalive-requests)**。

## 注意

在非高并发环境,不必配置upstream-keepalive-requests参数。如果将其调 高,可能导致负载不均,因Nginx与upstream保持的keepalive连接过久,导 致连接发生调度的次数减少,将使流量负载不均衡。

## – 调高**keepalive**最大空闲连接数

Nginx针对upstream可配置参数keepalive。该参数为最大空闲连接数,默认 值为320。

在高并发环境下将产生大量请求和连接,而实际生产环境中请求并不是完全 均匀,有些建立的连接可能会短暂空闲,在空闲连接数多了之后关闭空闲连 接,将可能导致Nginx与upstream频繁断连和建连,引发TIME\_WAIT飙升。 在高并发环境下,建议将 keepalive 值配置为1000,详情请参见 **[upstream](https://kubernetes.github.io/ingress-nginx/user-guide/nginx-configuration/configmap/#upstream-keepalive-connections)[keepalive-connections](https://kubernetes.github.io/ingress-nginx/user-guide/nginx-configuration/configmap/#upstream-keepalive-connections)**。

## – 调高单个**worker**最大连接数

max-worker-connections控制每个 worker 进程可以打开的最大连接数, 在 高并发环境下建议调高该参数值,例如配置为65536,调高该值可以让 Nginx 拥有处理更多连接的能力,详情请参见 **[max-worker-connections](https://kubernetes.github.io/ingress-nginx/user-guide/nginx-configuration/configmap/#max-worker-connections)**。

## – 调优网关超时时间

nginx与upstream pod建立TCP连接并进行通信,其中涉及3个超时配置。

- proxy-connect-timeout: 设置 nginx 与 upstream pod 连接建立的超时 时间, ingress nginx 默认设置为 5s, 由于在nginx 和业务均在内网同机 房通信,我们将此超时时间缩短一些,比如3秒。详情请参见**[proxy](https://kubernetes.github.io/ingress-nginx/user-guide/nginx-configuration/configmap/#proxy-connect-timeout)[connect-timeout](https://kubernetes.github.io/ingress-nginx/user-guide/nginx-configuration/configmap/#proxy-connect-timeout)**。
- proxy-read-timeout 、proxy-send-timeout: 设置nginx与upstream pod之间读写操作的超时时间, ingress nginx 默认设置为 60s, 当业务 方服务异常导致响应耗时飙涨时,异常请求会长时间夯住 ingress 网 关,在拉取所有服务正常请求的 P99.99 耗时之后,将网关与 upstream pod 之间读写超时均缩短到适当数值如30s,使得 nginx 可以及时掐断异 常请求,避免长时间被夯住。详情请参见**[proxy-read-timeout](https://kubernetes.github.io/ingress-nginx/user-guide/nginx-configuration/configmap/#proxy-read-timeout)**及**[proxy](https://kubernetes.github.io/ingress-nginx/user-guide/nginx-configuration/configmap/#proxy-send-timeout)[send-timeout](https://kubernetes.github.io/ingress-nginx/user-guide/nginx-configuration/configmap/#proxy-send-timeout)**。

## **Nginx** 内核参数调优

### 注意

如您需要自定义修改内核参数,请在修改之前,请务必确保您已完全理解该内核参数 的具体含义和功能。请谨慎操作,错误的参数设置可能导致系统出现意外的错误,影 响正常运行。

请特别注意以下两点:

- 1. 确保了解内核参数的含义: 需清楚内核参数的作用和影响, 这将有助于您正确设置 相应的值。
- 2. 填写有效的内核参数值:内核参数值必须有效且符合预期要求,否则修改将不会生 效。

您可通过以下方式对Nginx Ingress进行内核参数调优,并可使用initContainers方式设 置内核参数。

CCE在2.2.75、2.6.26、3.0.1及以上版本的NGINX Ingress控制器插件中默认为您开启 内核参数调优。

### 调高连接队列的大小

在高并发环境下,如果连接队列过小,则可能导致队列溢出,使部分连接无法建 立。进程监听socket的连接队列大小受限于内核参数 net.core.somaxconn,调整 somaxconn内核参数的值即可增加Nginx Ingress连接队列。

进程调用listen系统监听端口时会传入一个backlog参数,该参数决定socket连接 队列大小,且其值不大于somaxconn取值。Go程序标准库在listen时,默认直接 读取somaxconn作为队列大小,但Nginx监听socket时并不会读取somaxconn, 而是读取nginx.conf。在nginx.conf中的listen端口配置项中,可以通过backlog参 数配置连接队列大小,来决定Nginx listen端口的连接队列大小。配置示例如下:

server { listen 80 backlog=1024; ...

如果未配置backlog值,则该值默认为511。在默认配置下,即便somaxconn的值 配置超过511,但Nginx所监听端口的连接队列最大只有511,因此在高并发环境 下可能导致连接队列溢出。

而Nginx Ingress Controller会自动读取somaxconn的值作为backlog参数,并写到 生成的[nginx.conf](https://github.com/kubernetes/ingress-nginx/blob/controller-v0.34.1/internal/ingress/controller/nginx.go#L592)中,因此Nginx Ingress的连接队列大小只取决于somaxconn的 大小, 该取值在CCE中默认为4096。在高并发环境下, 建议执行以下命令, 将 somaxconn 设为65535:

sysctl -w net.core.somaxconn=65535

### ● 扩大源端口范围

高并发环境将导致 Nginx Ingress 使用大量源端口与 upstream 建立连接,源端口 范围从 net.ipv4.ip\_local\_port\_range 内核参数中定义的区间随机选取。在高并发 环境下,端口范围小容易导致源端口耗尽,使得部分连接异常。CCE环境创建的 Pod 源端口范围默认为32768 - 60999, 建议执行以下命令扩大源端口范围, 调整 为1024 - 65535:

sysctl -w net.ipv4.ip\_local\_port\_range="1024 65535"

### ● 调整**TIME\_WAIT**

建议执行以下命令,为Nginx Ingress开启TIME\_WAIT复用,即允许将TIME\_WAIT 连接重新用于新的TCP连接, 并且减小FIN\_WAIT2状态的参数

net.ipv4.tcp\_fin\_timeout的时间,和减小TIME\_WAIT状态的参数 net.netfilter.nf\_conntrack\_tcp\_timeout\_time\_wait的时间 ,让系统尽快释放它们 所占用的资源。

sysctl -w net.ipv4.tcp\_fin\_timeout=15 sysctl -w net.netfilter.nf\_conntrack\_tcp\_timeout\_time\_wait=30

为Nginx Ingress Controller的Pod添加initContainers并设置上述内核参数。可参考以 下代码示例:

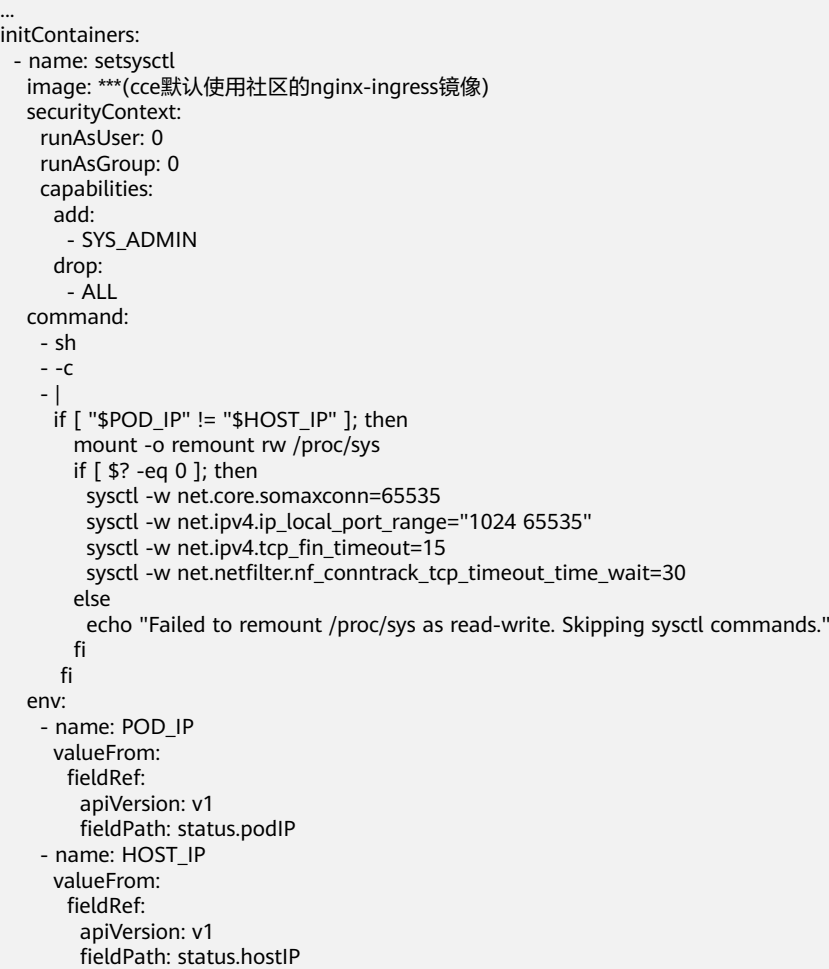

# **10.5 DNS**

# **10.5.1 DNS** 概述

# **CoreDNS** 介绍

创建集群时会安装**[CoreDNS](#page-902-0)**插件,CoreDNS是用来做集群内部域名解析。

在kube-system命名空间下可以查看到CoreDNS的Pod。

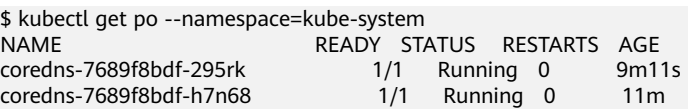

CoreDNS安装成功后会成为DNS服务器,当创建Service后,CoreDNS会将Service的名 称与IP记录起来,这样Pod就可以通过向CoreDNS查询Service的名称获得Service的IP 地址。

访问时通过nginx.<namespace>.svc.cluster.local访问,其中nginx为Service的名称, <namespace>为命名空间名称, svc.cluster.local为域名后缀,在实际使用中,在同-个命名空间下可以省略<namespace>.svc.cluster.local,直接使用ServiceName即可。

使用ServiceName的方式有个主要的优点就是可以在开发应用程序时可以将 ServiceName写在程序中,这样无需感知具体Service的IP地址。

CoreDNS插件安装后也有一个Service,在kube-system命名空间下,如下所示。

\$ kubectl get svc -n kube-system NAME TYPE CLUSTER-IP EXTERNAL-IP PORT(S) AGE<br>coredns ClusterIP 10.247.3.10 <none> 53/UDP.53/TCP.8080/TCP 13 coredns ClusterIP 10.247.3.10 <none> 53/UDP,53/TCP,8080/TCP 13d

默认情况下,其他Pod创建后,会将coredns Service的地址作为域名解析服务器的地址 写在Pod的 /etc/resolv.conf 文件中,创建一个Pod,查看/etc/resolv.conf文件,如下 所示。

\$ kubectl exec test01-6cbbf97b78-krj6h -it -- /bin/sh / # cat /etc/resolv.conf nameserver 10.247.3.10 search default.svc.cluster.local svc.cluster.local cluster.local options ndots:5 timeout single-request-reopen

在Pod中访问nginx Pod的ServiceName:Port,会先从CoreDNS中解析出nginx Service 的IP地址,然后再访问nginx Service的IP地址,从而访问到nginx Pod。

### 图 **10-24** 集群内域名解析示例图

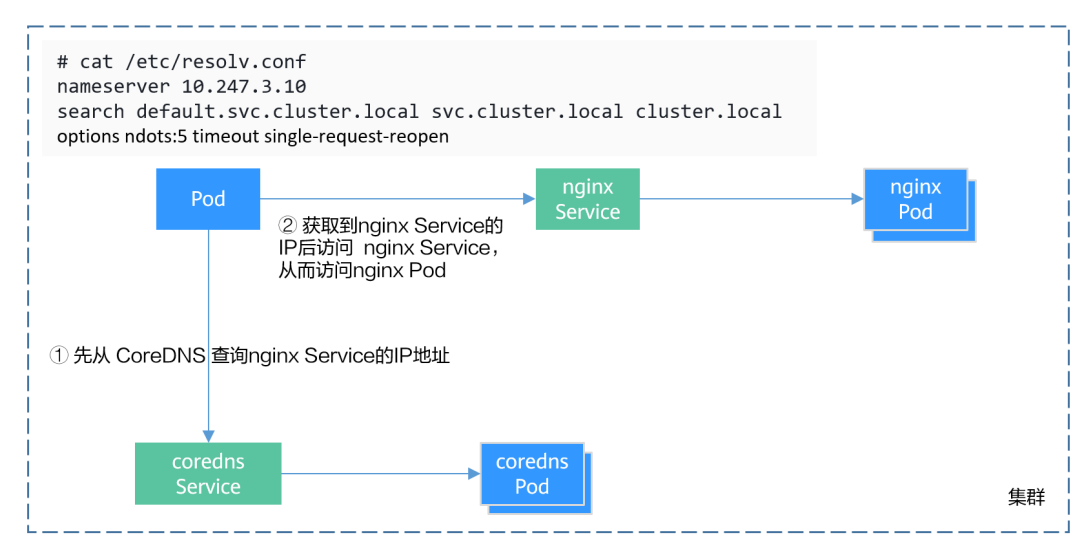

## **Kubernetes** 中的域名解析逻辑

DNS策略可以在每个pod基础上进行设置,目前,Kubernetes支持**Default**、 **ClusterFirst**、**ClusterFirstWithHostNet**和**None**四种DNS策略,具体请参见**[Service](https://kubernetes.io/zh-cn/docs/concepts/services-networking/dns-pod-service/)** 与**Pod**的**[DNS](https://kubernetes.io/zh-cn/docs/concepts/services-networking/dns-pod-service/)**。这些策略在pod-specific的**dnsPolicy**字段中指定。

**"Default"**: 如果dnsPolicy被设置为"Default", 则名称解析配置将从pod运 行的节点继承。 自定义上游域名服务器和存根域不能够与这个策略一起使用。

- "**ClusterFirst**":如果dnsPolicy被设置为"ClusterFirst",任何与配置的集群 域后缀不匹配的DNS查询(例如,www.kubernetes.io)将转发到从该节点继承的 上游名称服务器。集群管理员可能配置了额外的存根域和上游DNS服务器。
- "**ClusterFirstWithHostNet**":对于使用hostNetwork运行的Pod,您应该明确 设置其DNS策略"ClusterFirstWithHostNet"。
- "**None**":它允许Pod忽略Kubernetes环境中的DNS设置。应使用dnsConfigPod 规范中的字段提供所有DNS设置 。

### 说明

- Kubernetes 1.10及以上版本,支持Default、ClusterFirst、ClusterFirstWithHostNet和None 四种策略;低于Kubernetes 1.10版本,仅支持default、ClusterFirst和 ClusterFirstWithHostNet三种。
- "Default"不是默认的DNS策略。如果dnsPolicy的Flag没有特别指明,则默认使用 "**ClusterFirst**"。

### 路由请求流程:

未配置存根域:没有匹配上配置的集群域名后缀的任何请求,例如  $\lq$  www.kubernetes.io  $\lq$  ,将会被转发到继承自节点的上游域名服务器。

已配置存根域:如果配置了存根域和上游DNS服务器,DNS查询将基于下面的流程对 请求进行路由:

- 1. 查询首先被发送到coredns中的DNS缓存层。
- 2. 从缓存层,检查请求的后缀,并根据下面的情况转发到对应的DNS上:
	- 具有集群后缀的名字(例如".cluster.local"):请求被发送到coredns。
	- 具有存根域后缀的名字(例如".acme.local"): 请求被发送到配置的自定 义DNS解析器(例如:监听在 1.2.3.4)。
	- 未能匹配上后缀的名字(例如"widget.com"):请求被转发到上游DNS。

### 图 **10-25** 路由请求流程

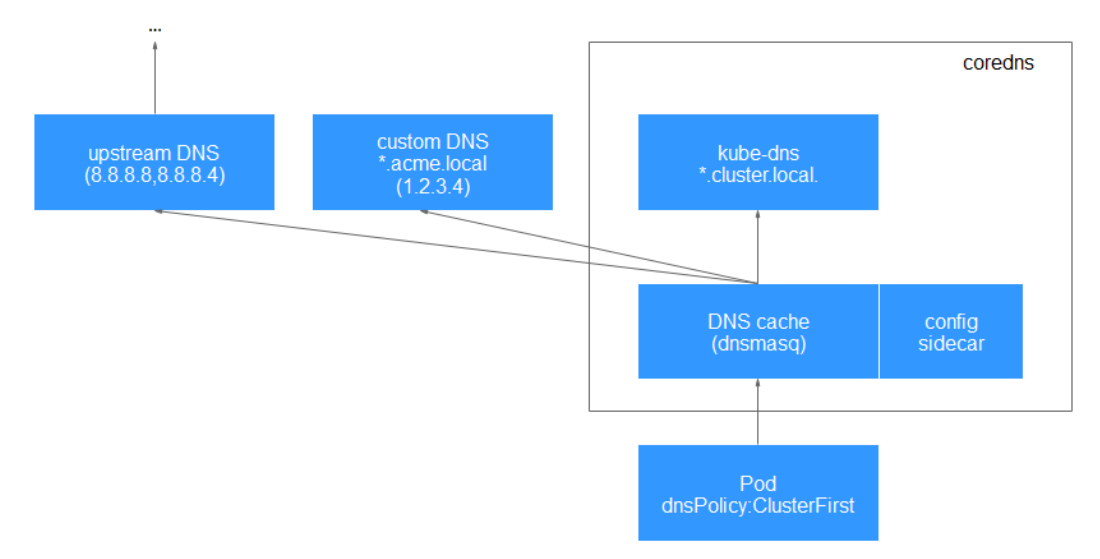

## 相关操作

## 您还可以在工作负载中进行DNS配置,具体请参见工作负载**DNS**[配置说明。](#page-608-0)

您还可以使用CoreDNS实现自定义域名解析,具体请参见使用**CoreDNS**[实现自定义域](#page-614-0) [名解析](#page-614-0)。

您还可以使用DNSCache提升DNS解析的性能,具体请参见使用**[NodeLocal](#page-618-0) [DNSCache](#page-618-0)**提升**DNS**性能。

# <span id="page-608-0"></span>**10.5.2** 工作负载 **DNS** 配置说明

Kubernetes集群内置DNS插件Kube-DNS/CoreDNS,为集群内的工作负载提供域名解 析服务。业务在高并发调用场景下,如果使用到域名解析服务,可能会触及到Kube-DNS/CoreDNS的性能瓶颈,导致DNS请求概率失败,影响用户业务正常运行。在 Kubernetes使用的过程中,发现有些场景下工作负载的域名解析存在冗余的DNS查 询,使得高并发场景更容易触及DNS的性能瓶颈。根据业务使用场景,对工作负载的 DNS配置进行优化,能够在一定程度上减少DNS请求概率失败的问题。

更多DNS相关信息请参见**[CoreDNS](#page-902-0)**域名解析。

## **DNS** 配置项说明

在Linux系统的节点或者容器里执行cat /etc/resolv.conf命令,能够查看到DNS配置, 以Kubernetes集群的容器DNS配置为例: **nameserver** 10.247.x.x **search** default.svc.cluster.local svc.cluster.local cluster.local **options** ndots:5

### 配置项说明:

- nameserver: 容器解析域名时查询的DNS服务器的IP地址列表。如果设置为 10.247.x.x说明DNS对接到Kube-DNS/CoreDNS,如果是其他IP地址,则表示采用 云上DNS或者用户自建的DNS。
- search: 定义域名的搜索域列表, 当访问的域名不能被DNS解析时, 会把该域名 与搜索域列表中的域依次进行组合,并重新向DNS发起请求,直到域名被正确解 析或者尝试完搜索域列表为止。对于CCE集群来说,容器的搜索域列表配置3个 域,当解析一个不存在的域名时,会产生8次DNS查询,因为对于每个域名需要查 询两次,分别是IPv4和IPv6。
- options:定义域名解析配置文件的其他选项,常见的有timeout、ndots等等。 Kubernetes集群容器的域名解析文件设置为options ndots:5,该参数的含义是当 域名的"."个数小于ndots的值,会先把域名与search搜索域列表进行组合后进行 DNS查询,如果均没有被正确解析,再以域名本身去进行DNS查询。当域名的 "."个数大于或者等于ndots的值,会先对域名本身进行DNS查询,如果没有被 正确解析,再把域名与search搜索域列表依次进行组合后进行DNS查询。 如查询www.\*\*\*.com域名时,由于该域名的"."个数为2,小于ndots的值,所以 DNS查询请求的顺序依次为:www.\*\*\*.com.default.svc.cluster.local、 www.\*\*\*.com.svc.cluster.local、 www.\*\*\*.com.cluster.local和 www.\*\*\*.com,需要 发起至少7次DNS查询请求才能解析出该域名的IP。可以看出,这种配置在访问外 部域名时,存在大量冗余的DNS查询,存在优化点。

### 说明

完整的Linux域名解析文件配置项说明可以参考文档:**[http://man7.org/linux/man-pages/](http://man7.org/linux/man-pages/man5/resolv.conf.5.html) [man5/resolv.conf.5.html](http://man7.org/linux/man-pages/man5/resolv.conf.5.html)**。

## 通过控制台进行工作负载 **DNS** 配置

Kubernetes为应用提供了与DNS相关的配置选项,通过对应用进行DNS配置,能够在 某些场景下有效地减少冗余的DNS查询,提升业务并发量。以下步骤以nginx应用为 例,介绍如何通过控制台为工作负载添加DNS配置。

- 步骤1 登录CCE控制台,单击集群名称进入集群,在左侧选择"工作负载",在右上角单击 "创建工作负载"。
- 步骤**2** 设置工作负载基本参数,详情请参见[创建工作负载。](#page-294-0)
- 步骤**3** 在"高级配置"中,选择"DNS配置"页签,并按需填写以下参数。
	- DNS策略:控制台中提供的DNS策略与YAML中的dnsPolicy字段对应,详情请参 见表**[10-85](#page-610-0)**。
		- 追加域名解析配置: 即dnsPolicy字段设置为ClusterFirst, 此时容器中既能够 解析service注册的集群内部域名,也能够解析发布到互联网上的外部域名。
		- 替换域名解析配置: 即dnsPolicy字段设置为None, 此时必须填写"IP地址" 和"搜索域"参数。容器将仅使用自定义的IP地址和搜索域配置进行域名解 析。
		- 继承Pod所在节点域名解析配置:即dnsPolicy字段设置为Default,此时容器 将使用Pod所在节点的域名解析配置,无法解析集群内部域名。
	- 可选对象:即**[dnsConfig](#page-611-0)**字段中的options参数。每个对象可以具有name属性(必 需)和value属性(可选),填写完成后需单击"确认添加"。
		- timeout: 超时时间 (s)。
		- ndots: 域名中必须出现的"."的个数。如果域名中的"."的个数不小于ndots, 则该域名为一个全限定域名,操作系统会直接查询;如果域名中的"."的个数 小于ndots,操作系统会在搜索域中进行查询。
	- t域名解析服务器地址: 即d**nsConfig字段**中的nameservers参数,您可对自定义的 域名配置域名服务器,值为一个或一组DNS IP地址。
	- 搜索域: 即[dnsConfig](#page-611-0)字段中的searches参数, 表示域名查询时的DNS搜索域列 表,此属性是可选的。指定后,提供的搜索域列表将合并到基于dnsPolicy生成的 域名解析文件的search字段中,并删除重复的域名。
	- 启用hostAliases:配置Pod的本地配置文件"/etc/hosts",可以将域名和IP地址 映射加入到hosts文件中,在本地系统中实现简单的域名解析。更多使用详情请参 见使用**HostAliases**向**[Pod /etc/hosts](https://kubernetes.io/zh-cn/docs/tasks/network/customize-hosts-file-for-pods/)**文件添加条目。
- 步骤**4** 单击"创建工作负载"。

**----**结束

## 通过工作负载 **YAML** 进行 **DNS** 配置

您也可以通过YAML的方式创建工作负载,以nginx应用为例,其YAML文件中的DNS配 置示例如下: apiVersion: apps/v1 kind: Deployment metadata: name: nginx namespace: default spec: replicas: 1 selector: matchLabels: app: nginx

<span id="page-610-0"></span> template: metadata: labels: app: nginx spec: containers: - name: container-1 image: nginx:latest imagePullPolicy: IfNotPresent imagePullSecrets: - name: default-secret  **dnsPolicy**: None  **dnsConfig: options:** .<br>- name: ndots value: '5' - name: timeout value: '3'  **nameservers:** - 10.2.3.4  **searches:** - my.dns.search.suffix

### ● **dnsPolicy**字段说明:

dnsPolicy字段是应用设置的DNS策略,默认值为"ClusterFirst"。dnsPolicy当前 支持四种参数值:

## 表 **10-85** dnsPolicy 字段说明

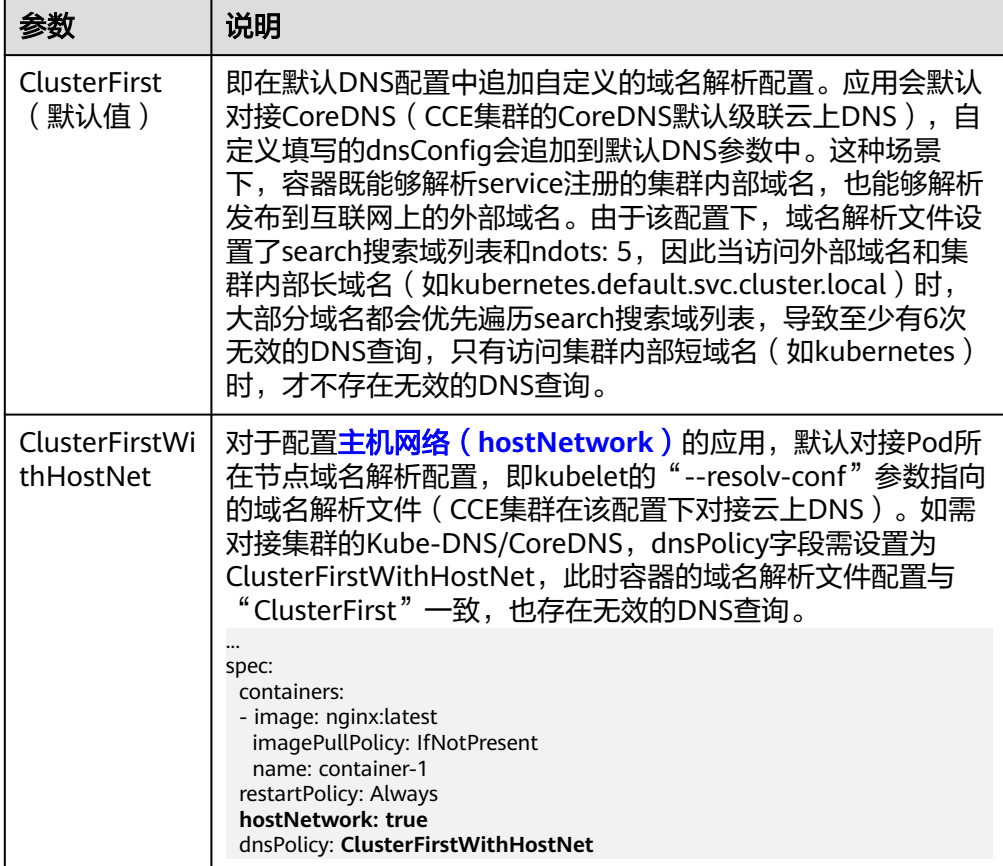

<span id="page-611-0"></span>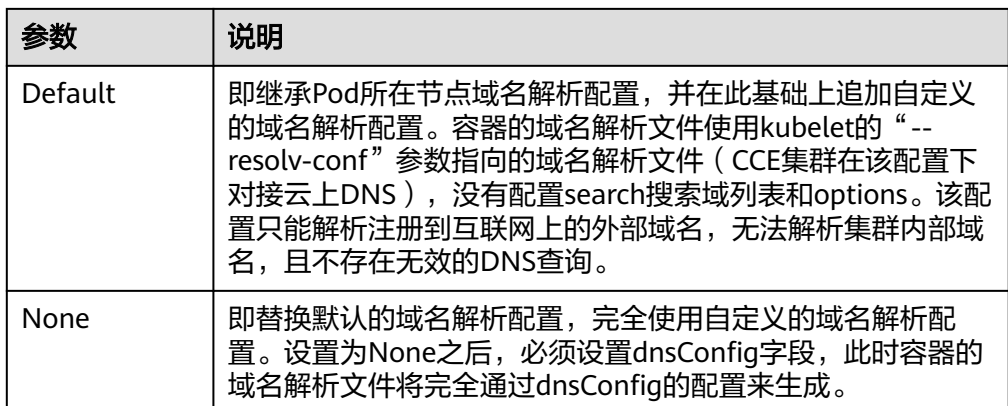

### 说明

此处如果dnsPolicy字段未被指定,其默认值为ClusterFirst,而不是Default。

## ● **dnsConfig**字段说明:

dnsConfig为应用设置DNS参数,设置的参数将合并到基于dnsPolicy策略生成的域 dificultigional discussions of the process of the control of the configuration of the set of the set of the set of the set of the set of the set of the set of the set of the set of the set of the set of the set of the set 指定;当dnsPolicy不为"None"时,会在基于dnsPolicy生成的域名解析文件的 基础上,追加dnsConfig中配置的dns参数。

表 **10-86** dnsConfig 字段说明

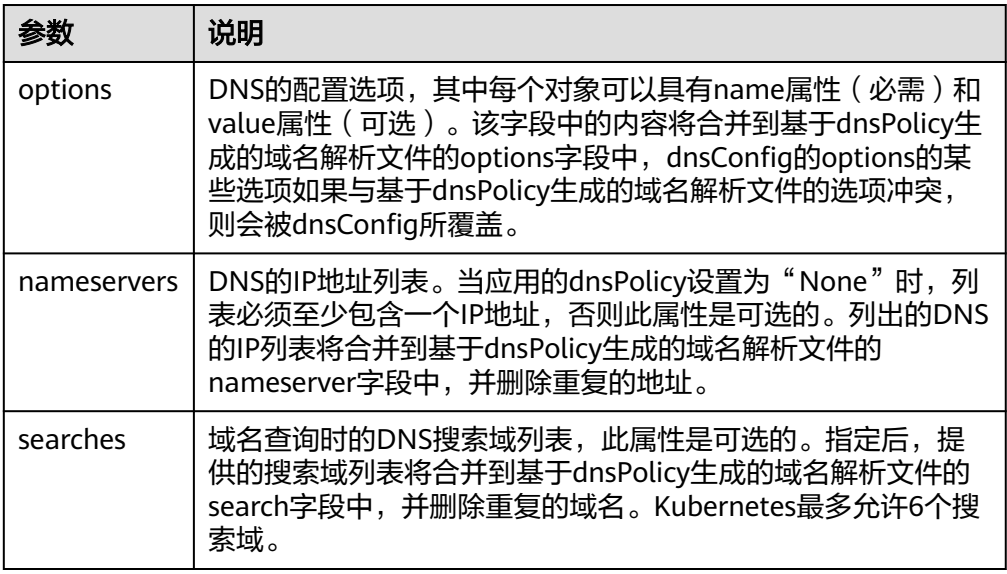

## 工作负载的 **DNS** 配置实践

前面介绍了Linux系统域名解析文件以及Kubernetes为应用提供的DNS相关配置项,下 面将举例介绍应用如何进行DNS配置。

● 场景**1** 对接**Kubernetes**内置的**Kube-DNS/CoreDNS** 场景说明:
这种方式适用于应用中的域名解析只涉及集群内部域名,或者集群内部域名+外部 域名两种方式,应用默认采用这种配置。

## 示例:

apiVersion: v1 kind: Pod metadata: namespace: default name: dns-example spec: containers: - name: test image: nginx:alpine **dnsPolicy: ClusterFirst** imagePullSecrets: - name: default-secret

## 该配置下容器的域名解析文件将如下所示:

nameserver 10.247.3.10 search default.svc.cluster.local svc.cluster.local cluster.local options ndots:5

## ● 场景**2** 直接对接云**DNS**

## 场景说明:

这种方式适用于应用只访问注册到互联网的外部域名,该场景不能解析集群内部 域名。

## 示例:

apiVersion: v1 kind: Pod metadata: namespace: default name: dns-example spec: containers: - name: test image: nginx:alpine **dnsPolicy: Default** #使用kubelet的"--resolv-conf"参数指向的域名解析文件(CCE集群在该配置下对 接云DNS) imagePullSecrets: - name: default-secret

该配置下容器的域名解析文件将如下所示:

nameserver 100.125.x.x

## ● 场景**3** 主机网络模式的应用对接**Kube-DNS/CoreDNS**

## 场景说明:

对于配置主机网络模式的应用,默认对接云DNS,如果应用需要对接Kube-DNS/ CoreDNS,需将dnsPolicy设置为"ClusterFirstWithHostNet"。

## 示例:

apiVersion: v1 kind: Pod metadata: name: nginx spec: **hostNetwork: true dnsPolicy: ClusterFirstWithHostNet** containers: - name: nginx image: nginx:alpine ports: - containerPort: 80 imagePullSecrets: - name: default-secret

#### 该配置下容器的域名解析文件将如下所示:

nameserver 10.247.3.10 search default.svc.cluster.local svc.cluster.local cluster.local options ndots:5

#### ● 场景**4** 自定义应用的域名配置

#### 场景说明:

用户可以完全自定义配置应用的域名解析文件,这种方式非常灵活,dnsPolicy和 dnsConfig配合使用,几乎能够满足所有使用场景,如对接用户自建DNS的场景、 串联多个DNS的场景以及优化DNS配置选项的场景等等。

#### 示例**1**:对接用户自建**DNS**

该配置下,dnsPolicy为"None",应用的域名解析文件完全根据dnsConfig配置 生成。

apiVersion: v1 kind: Pod metadata: namespace: default name: dns-example spec: containers: - name: test image: nginx:alpine dnsPolicy: "None" dnsConfig:  **nameservers: - 10.2.3.4 #**用户自建**DNS**的**IP**地址  **searches: - ns1.svc.cluster.local - my.dns.search.suffix options: - name: ndots value: "2" - name: timeout value: "3"** imagePullSecrets: - name: default-secret

该配置下容器的域名解析文件将如下所示:

nameserver 10.2.3.4 search ns1.svc.cluster.local my.dns.search.suffix options timeout:3 ndots:2

## 示例**2**:修改域名解析文件的**ndots**选项,减少无效的**DNS**查询

该配置下, dnsPolicy不为"None", 会在基于dnsPolicy生成的域名解析文件的 基础上,追加dnsConfig中配置的dns参数。

apiVersion: v1 kind: Pod metadata: namespace: default name: dns-example spec: containers: - name: test image: nginx:alpine dnsPolicy: **"ClusterFirst"** dnsConfig: options: - **name: ndots value: "2" #**该配置会将基于**ClusterFirst**策略生成的域名解析文件的**ndots:5**参数改写为**ndots:2** imagePullSecrets: - name: default-secret

该配置下容器的域名解析文件将如下所示:

nameserver 10.247.3.10 search default.svc.cluster.local svc.cluster.local cluster.local **options ndots:2**

## 示例**3**:串联使用多个**DNS**

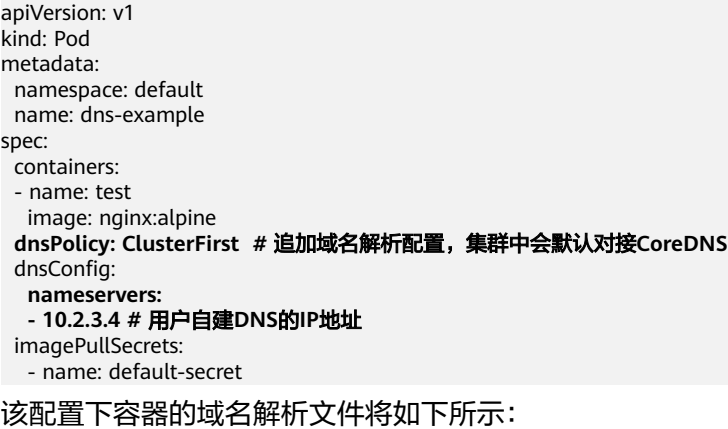

nameserver 10.247.3.10 10.2.3.4 search default.svc.cluster.local svc.cluster.local cluster.local options ndots:5

# **10.5.3** 使用 **CoreDNS** 实现自定义域名解析

# 应用现状

在使用CCE时,可能会有解析自定义内部域名的需求,例如:

- 存量代码配置了用固定域名调用内部其他服务,如果要切换到Kubernetes Service 方式,修改配置工作量大。
- 在集群外自建了一个其他服务,需要将集群中的数据通过固定域名发送到这个服 务。

# 解决方案

使用CoreDNS有以下几种自定义域名解析的方案。

- 为**CoreDNS**[配置存根域:](#page-615-0)为特定域名指定域名解析服务器,可以直接在控制台添 加,简单易操作。
- 使用 **CoreDNS Hosts** [插件配置任意域名解析:](#page-615-0)为特定域名配置本地解析记录, 简单直观,可以添加任意解析记录,类似在本地/etc/hosts中添加解析记录。
- 使用 **CoreDNS Rewrite** [插件指向域名到集群内服务:](#page-616-0)在集群内对域名进行 CNAME解析,将一个域名指向另一个集群内域名,相当于给Kubernetes中的 Service名称取了个别名,无需提前知道解析记录的IP地址。
- 使用 **[CoreDNS Forward](#page-617-0)** 插件将自建 **DNS** 设为上游 **DNS**:完全使用自建DNS作 为外部域名解析服务器。自建DNS中,可以管理大量的解析记录,解析记录专门 管理,增删记录无需修改CoreDNS配置。

## 注意事项

CoreDNS修改配置需额外谨慎,因为CoreDNS负责集群的域名解析任务,修改不当可 能会导致集群解析出现异常。请做好修改前后的测试验证。

## <span id="page-615-0"></span>为 **CoreDNS** 配置存根域

集群管理员可以修改CoreDNS Corefile的ConfigMap以更改服务发现的工作方式。

若集群管理员有一个位于10.150.0.1的Consul域名解析服务器,并且所有Consul的域名 都带有.consul.local的后缀。

- 步骤**1** 登录CCE控制台,单击集群名称进入集群。
- 步骤2 在左侧导航栏中选择"插件中心",在CoreDNS下单击"编辑",进入插件详情页。
- 步骤**3** 在"参数配置"下添加存根域。格式为一个键值对,键为DNS后缀域名,值为一个或 —组DNS IP地址,如 'consul.local --10.150.0.1'。

```
对应Corefile内容如下:
.:5353 {
   bind {$POD_IP}
   cache 30 {
      servfail 5s
   }
   errors
   health {$POD_IP}:8080
   kubernetes cluster.local in-addr.arpa ip6.arpa {
      pods insecure
      fallthrough in-addr.arpa ip6.arpa
 }
   loadbalance round_robin
   prometheus {$POD_IP}:9153
   forward . /etc/resolv.conf {
      policy random
   }
   reload
   ready {$POD_IP}:8081
}
consul.local:5353 {
   bind {$POD_IP}
   errors
   cache 30
   forward . 10.150.0.1
```
**}**

- 步骤**4** 单击"确定"完成配置更新。
- 步骤**5** 在左侧导航栏中选择"配置与密钥",在"kube-system"命名空间下,查看名为 coredns的配置项数据,确认是否更新成功。

## **----**结束

## 修改 **CoreDNS Hosts** 配置

{

在CoreDNS中修改hosts后,可以不用单独在每个Pod中配置hosts添加解析记录。

- 步骤**1** 登录CCE控制台,单击集群名称进入集群。
- 步骤2 在左侧导航栏中选择"插件中心",在CoreDNS下单击"编辑",进入插件详情页。
- 步骤**3** 在"参数配置"下编辑扩展参数,在plugins字段添加以下内容。

```
 "configBlock": "192.168.1.1 www.example.com\nfallthrough",
  "name": "hosts"
}
```
## <span id="page-616-0"></span>须知

此处配置不能遗漏fallthrough字段,fallthrough表示当在hosts找不到要解析的域名 时,会将解析任务传递给CoreDNS的下一个插件。如果不写fallthrough的话,任务就 此结束,不会继续解析,会导致集群内部域名解析失败的情况。

hosts的详细配置请参见**<https://coredns.io/plugins/hosts/>**。

```
对应Corefile内容如下:
.:5353 {
  bind {$POD_IP}
   hosts {
    192.168.1.1 www.example.com
    fallthrough
   }
   cache 30
   errors
   health {$POD_IP}:8080
   kubernetes cluster.local in-addr.arpa ip6.arpa {
      pods insecure
      fallthrough in-addr.arpa ip6.arpa
   }
   loadbalance round_robin
   prometheus {$POD_IP}:9153
   forward . /etc/resolv.conf {
      policy random
   }
   reload
   ready {$POD_IP}:8081
}
```

```
步骤4 单击"确定"完成配置更新。
```
步骤**5** 在左侧导航栏中选择"配置与密钥",在"kube-system"命名空间下,查看名为 coredns的配置项数据,确认是否更新成功。

**----**结束

## 添加 **CoreDNS Rewrite** 配置指向域名到集群内服务

使用 CoreDNS 的 Rewrite 插件, 将指定域名解析到某个 Service 的域名。例如, 将访 问example.com域名的请求重新指向到example.default.svc.cluster.local域名,即指向 到default命名空间下的example服务。

- 步骤**1** 登录CCE控制台,单击集群名称进入集群。
- 步骤2 在左侧导航栏中选择"插件中心", 在CoreDNS 域名解析下单击"编辑", 进入插件 详情页。
- 步骤**3** 在"参数配置"下编辑扩展参数,在plugins字段添加以下内容。

```
{
  "name": "rewrite",
   "parameters": "name example.com example.default.svc.cluster.local"
}
对应Corefile内容如下:
.:5353 {
   bind {$POD_IP}
   rewrite name example.com example.default.svc.cluster.local
   cache 30
   errors
   health {$POD_IP}:8080
   kubernetes cluster.local in-addr.arpa ip6.arpa {
```

```
 pods insecure
   fallthrough in-addr.arpa ip6.arpa
 }
 loadbalance round_robin
 prometheus {$POD_IP}:9153
 forward . /etc/resolv.conf {
   policy random
 }
 reload
 ready {$POD_IP}:8081
```
步骤**4** 单击"确定"完成配置更新。

- 步骤**5** 在左侧导航栏中选择"配置与密钥",在"kube-system"命名空间下,查看名为 coredns的配置项数据,确认是否更新成功。
	- **----**结束

## 使用 **CoreDNS** 级联自建 **DNS**

}

当域名不在Kubernetes域时,CoreDNS默认使用节点的/etc/resolv.conf文件进行解 析,您也可以修改成外部DNS的解析地址。

- 步骤**1** 登录CCE控制台,单击集群名称进入集群。
- 步骤2 在左侧导航栏中选择"插件中心",在CoreDNS 域名解析下单击"编辑",进入插件 详情页。
- 步骤**3** 在"参数配置"下编辑扩展参数,在plugins字段修改以下内容。

```
{
   "configBlock": "policy random",
   "name": "forward",
   "parameters": ". 192.168.1.1"
}
```
对应Corefile内容如下:

```
.:5353 {
  bind {$POD_IP}
   cache 30
   errors
   health {$POD_IP}:8080
   kubernetes cluster.local in-addr.arpa ip6.arpa {
      pods insecure
      fallthrough in-addr.arpa ip6.arpa
 }
   loadbalance round_robin
   prometheus {$POD_IP}:9153
   forward . 192.168.1.1 {
      policy random
   }
   reload
   ready {$POD_IP}:8081
```
}

步骤**4** 单击"确定"完成配置更新。

步骤**5** 在左侧导航栏中选择"配置与密钥",在"kube-system"命名空间下,查看名为 coredns的配置项数据,确认是否更新成功。

**----**结束

# **10.5.4** 使用 **NodeLocal DNSCache** 提升 **DNS** 性能

# 应用现状

当集群中的DNS请求量增加时,CoreDNS将会承受更大的压力,可能会导致如下影 响:

- 延迟增加:CoreDNS需要处理更多的请求,可能会导致DNS查询变慢,从而影响 业务性能。
- 资源占用率增加:为保证DNS性能,CoreDNS往往需要更高规格的配置。

# 解决方案

为了避免DNS延迟的影响,可以在集群中部署NodeLocal DNSCache来提升服务发现 的稳定性和性能。NodeLocal DNSCache会在集群节点上运行DNS缓存代理,所有注 入DNS配置的Pod都会使用节点上运行的DNS缓存代理进行域名解析,而不是使用 CoreDNS服务,以此来减少CoreDNS服务的压力,提高集群DNS性能。

启用NodeLocal DNSCache之后,DNS查询所遵循的路径如下图所示。

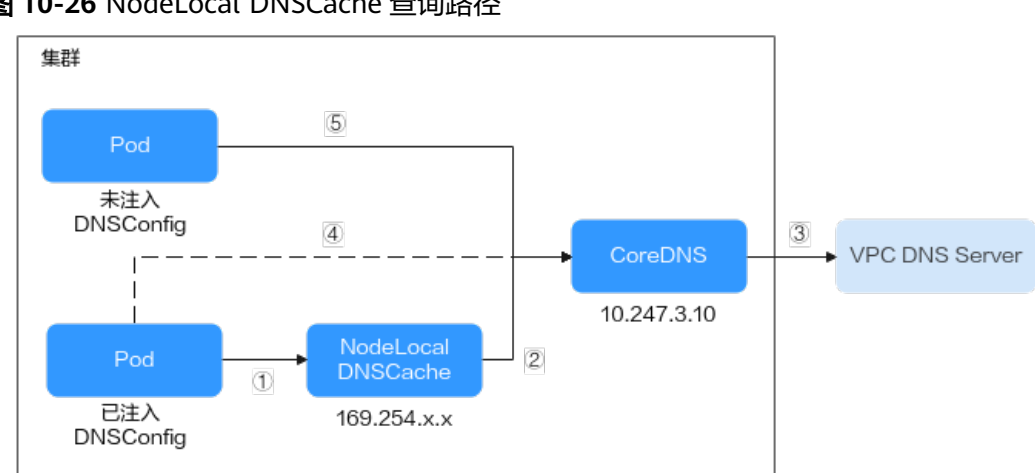

图 **10-26** NodeLocal DNSCache 查询路径

其中解析线路说明如下:

- ①:已注入DNS本地缓存的Pod,默认会通过NodeLocal DNSCache解析请求域 名。
- ②: NodeLocal DNSCache本地缓存如果无法解析请求, 则会请求集群CoreDNS 进行解析。
- ③:对于非集群内的域名,CoreDNS会通过VPC的DNS服务器进行解析。
- (4): 已注入DNS本地缓存的Pod, 如果无法连通NodeLocal DNSCache, 则会直接 通过CoreDNS解析域名。
- ⑤:未注入DNS本地缓存的Pod,默认会通过CoreDNS解析域名。

# 约束与限制

- **节点本地域名解析加速**插件仅支持1.19及以上版本集群。
- **node-local-dns-injection**标签为NodeLocal DNSCache使用的系统标签,除[避免](#page-622-0) **[DNSConfig](#page-622-0)**自动注入的场景外,应避免使用该标签。

# <span id="page-619-0"></span>插件安装

CCE提供了**节点本地域名解析加速**插件,可以快捷安装NodeLocal DNSCache。

#### 说明

NodeLocal DNSCache不提供Hosts、Rewrite等插件能力,仅作为CoreDNS的透明缓存代理。如 有需要,可在CoreDNS配置中修改。

步骤**1** (可选)修改CoreDNS配置,让CoreDNS优先采用UDP协议与上游DNS服务器通信。

NodeLocal DNSCache采用TCP协议与CoreDNS进行通信,CoreDNS会根据请求来源使 用的协议与上游DNS服务器进行通信。当使用了NodeLocal DNSCache时,访问上游 DNS服务器时会使用TCP协议,而云上DNS服务器对TCP协议支持有限,如果您使用了 NodeLocal DNSCache,您需要修改CoreDNS配置,让其总是优先采用UDP协议与上 游DNS服务器进行通信,避免解析异常。

执行如下步骤,在forward插件中指定请求上游的协议为perfer\_udp,修改之后 CoreDNS会优先使用UDP协议与上游通信。

- 1. 登录CCE控制台,单击集群名称进入集群。
- 2. 在左侧导航栏中选择"插件中心", 在CoreDNS下单击"编辑", 进入插件详情 页。
- 3. 在"参数配置"下编辑扩展参数,在plugins字段修改以下内容。

```
{
   "configBlock": "prefer_udp",
   "name": "forward",
   "parameters": ". /etc/resolv.conf"
}
如果使用Corefile视图,则对应的Corefile为:
Corefile: |-
  .:5353 {
    bind {$POD_IP}
    cache 30 {
       servfail 5s
    }
    errors
    health {$POD_IP}:8080
    kubernetes cluster.local in-addr.arpa ip6.arpa {
       pods insecure
       fallthrough in-addr.arpa ip6.arpa
 }
    loadbalance round_robin
    prometheus {$POD_IP}:9153
     forward . /etc/resolv.conf {
       prefer_udp
    }
    reload
    ready {$POD_IP}:8081
 }
```
- **步骤2** 登录CCE控制台,单击集群名称进入集群,在左侧导航栏中选择"插件中心",在右侧 找到**节点本地域名解析加速**插件,单击"安装"。
- **步骤3** 在安装插件页面, 选择插件规格, 并配置相关参数。
	- DNSConfig自动注入:启用后,会创建DNSConfig动态注入控制器,该控制器基 于Admission Webhook机制拦截目标命名空间(即命名空间包含标签node-localdns-injection=enabled)下Pod的创建请求,自动为Pod配置DNSConfig。未开启 DNSConfig自动注入或Pod属于非目标命名空间,则需要手动给Pod配置 DNSConfig。

开启自动注入后,您可以为DNSConfig自定义以下配置项(插件版本为1.6.7及以 上支持):

## 说明

如果开启自动注入时Pod中已经配置了DNSConfig,则优先使用Pod中的DNSConfig。

- 域名解析服务器地址nameserver(可选):容器解析域名时查询的DNS服务 器的IP地址列表。默认会添加NodeLocal DNSCache的地址,以及CoreDNS 的地址,允许用户额外追加1个地址,重复的IP地址将被删除。
- 搜索域search(可选):定义域名的搜索域列表,当访问的域名不能被DNS 解析时,会把该域名与搜索域列表中的域依次进行组合,并重新向DNS发起 请求,直到域名被正确解析或者尝试完搜索域列表为止。允许用户额外追加3 个搜索域,重复的域名将被删除。
- ndots(可选): 该参数的含义是当域名的"."个数小于ndots的值, 会先把 域名与search搜索域列表进行组合后进行DNS查询,如果均没有被正确解 析,再以域名本身去进行DNS查询。当域名的"."个数大于或者等于ndots 的值,会先对域名本身进行DNS查询,如果没有被正确解析,再把域名与 search搜索域列表依次进行组合后进行DNS查询。
- 目标命名空间: 启用DNSConfig自动注入时支持设置。仅1.3.0及以上版本的插件 支持。
	- 全部开启:CCE会为已创建的命名空间添加标签(node-local-dnsinjection=enabled),同时会识别命名空间的创建请求并自动添加标签,这 些操作的目标不包含系统内置的命名空间(如kube-system)。
	- 手动配置:手动为需要注入DNSConfig的命名空间添加标签(node-localdns-injection=enabled),操作步骤请参见<mark>管理命名空间标签</mark>。
- 步骤**4** 完成以上配置后,单击"安装"。

**----**结束

# 使用 **NodeLocal DNSCache**

默认情况下,应用的请求会通过CoreDNS代理,如果需要使用node-local-dns进行 DNS缓存代理,您有以下几种方式可以选择:

- 自动注入: 创建Pod时自动配置Pod的dnsConfig字段。(kube-system等系统命名 空间下的Pod不支持自动注入)
- 手动配置: 手动配置Pod的dnsConfig字段, 从而使用NodeLocal DNSCache。

# 自动注入

开启自动注入的操作步骤如下:

- 步骤**1** 安装节点本地域名解析加速插件,并开启"DNSConfig自动注入",详情请参见[插件](#page-619-0) [安装。](#page-619-0)
- 步骤**2** 使用kubectl连接集群,为命名空间添加node-local-dns-injection=enabled标签。例 如,为default命名空间添加该标签的命令如下:

kubectl label namespace default node-local-dns-injection=enabled

步骤**3** 在开启自动注入的命名空间中,任意创建一个工作负载。操作步骤详情请参见[创建无](#page-294-0) 状态负载(**[Deployment](#page-294-0)**)。

## 须知

开启自动注入的Pod需满足以下要求:

- 新建Pod不位于kube-system和kube-public等系统命名空间。
- 新建Pod没有被打上禁用DNS注入的标签node-local-dns-injection=disabled。
- 新建Pod的DNSPolicy设置为ClusterFirstWithHostNet,或Pod未使用hostNetwork 且DNSPolicy为ClusterFirst。

## 步骤**4** 查看该Pod的配置。

kubectl get pod <pod\_name> -oyaml

开启自动注入后,创建的Pod会自动添加如下dnsConfig字段,其中nameservers字段 中除了NodeLocal DNSCache的地址(169.254.20.10)外,还添加了CoreDNS的地址 (10.247.3.10),保障了业务DNS请求高可用。

... dnsConfig:  **nameservers: - 169.254.20.10 - 10.247.3.10** searches: - default.svc.cluster.local - svc.cluster.local - cluster.local options: - name: timeout value: '' - name: ndots value: '5' - name: single-request-reopen

**----**结束

...

## 手动配置

手动配置即自行给Pod加上dnsConfig配置。

- 步骤**1** 使用kubectl连接集群,详情请参见通过**kubectl**[连接集群](#page-109-0)。
- 步骤**2** 创建一个Pod,并在dnsConfig中的nameservers配置中添加NodeLocal DNSCache的 地址(169.254.20.10)。

创建nginx.yaml文件,示例如下:

apiVersion: v1 kind: Pod metadata: name: nginx spec: containers: - image: nginx:alpine name: container-0 dnsConfig: nameservers: - 169.254.20.10 - 10.247.3.10 searches: - default.svc.cluster.local - svc.cluster.local - cluster.local options:

- <span id="page-622-0"></span> - name: ndots value: '2' imagePullSecrets: - name: default-secret
- 步骤**3** 执行以下命令创建Pod。 kubectl create -f nginx.yaml

**----**结束

# 常见问题

● 如何让指定Pod避免自动注入DNSConfig?

## 解决方案:

如果某个工作负载需要避免DNSConfig自动注入,可在Pod模板的labels字段中添 加**node-local-dns-injection: disabled**的标签。示例如下:

apiVersion: apps/v1 kind: Deployment metadata: name: test namespace: default spec: replicas: 2 selector: matchLabels: app: test template: metadata: labels: app: test **node-local-dns-injection: disabled** # 避免DNSConfig自动注入 spec: containers: - name: container-1 image: nginx:latest imagePullPolicy: IfNotPresent imagePullSecrets: - name: default-secret

# **10.6** 容器如何访问 **VPC** 内部网络

前面章节介绍了使用Service和Ingress访问容器,本节将介绍如何从容器访问内部网络 (**VPC**内集群外),包括VPC内访问和跨VPC访问。

# **VPC** 内访问

根据集群容器网络模型不同,从容器访问内部网络有不同表现。

## 容器隧道网络

容器隧道网络在节点网络基础上通过隧道封装网络数据包,容器访问同VPC下其 他资源时,只要节点能访问通,容器就能访问通。如果访问不通,需要确认对端 资源的安全组配置是否能够允许容器所在节点访问。

● **VPC**网络

VPC网络使用了VPC路由功能来转发容器的流量,容器网段与节点VPC不在同一个 网段,容器访问同VPC下其他资源时,需要对端资源的安全组能够允许容器网段 访问。

例如集群节点所在网段为192.168.10.0/24,容器网段为172.16.0.0/16。

VPC下(集群外)有一个地址为192.168.10.52的ECS,其安全组规则仅允许集群节 点的IP网段访问。

此时如果从容器中ping 192.168.10.52,会发现无法ping通。

kubectl exec test01-6cbbf97b78-krj6h -it -- /bin/sh / # ping 192.168.10.25 PING 192.168.10.25 (192.168.10.25): 56 data bytes  $\wedge$ C --- 192.168.10.25 ping statistics ---

104 packets transmitted, 0 packets received, 100% packet loss

在安全组放通容器网段172.16.0.0/16访问。

此时再从容器中ping 192.168.10.52,会发现可以ping通。

\$ kubectl exec test01-6cbbf97b78-krj6h -it -- /bin/sh / # ping 192.168.10.25 PING 192.168.10.25 (192.168.10.25): 56 data bytes 64 bytes from 192.168.10.25: seq=0 ttl=64 time=1.412 ms 64 bytes from 192.168.10.25: seq=1 ttl=64 time=1.400 ms 64 bytes from 192.168.10.25: seq=2 ttl=64 time=1.299 ms 64 bytes from 192.168.10.25: seq=3 ttl=64 time=1.283 ms  $AC$ --- 192.168.10.25 ping statistics --- 4 packets transmitted, 4 packets received, 0% packet loss

# 跨 **VPC** 访问

跨VPC访问通常采用对等连接等方法打通VPC。

- 容器隧道网络只需将节点网络与对端VPC打通,容器自然就能访问对端VPC。
- VPC网络由于容器网段独立,除了要打通VPC网段,还要打通容器网段。 例如有如下两个VPC。
	- vpc-demo:网段为192.168.0.0/16,集群在vpc-demo内,容器网段为 10.0.0.0/16。
	- vpc-demo2:网段为10.1.0.0/16。

创建一个名为peering-demo的对等连接(本端为vpc-demo,对端为vpcdemo2),注意对端VPC的路由添加容器网段。

这样配置后,在vpc-demo2中就能够访问容器网段10.0.0.0/16。具体访问时要关 注安全组配置,打通端口配置。

# 访问其他云服务

与CCE进行内网通信的与服务常见服务有:RDS、DCS、Kafka、RabbitMQ、 ModelArts等。

访问其他云服务除了上面所说的**VPC**[内访问](#page-622-0)和跨**VPC**访问的网络配置外,还需要关注 **所访问的云服务是否允许外部访问**,如DCS的Redis实例,需要添加白名单才允许访 问。通常这些云服务会允许同VPC下IP访问,但是VPC网络模型下容器网段与VPC网段 不同,需要特殊处理,将容器网段加入到白名单中。

# 容器访问内网不通的定位方法

如前所述,从容器中访问内部网络不通的情况可以按如下路径排查:

1. 查看要访问的对端服务器安全组规则,确认是否允许容器访问。

– 容器隧道网络模型需要放通容器所在节点的IP地址

- VPC网络模型需要放通容器网段
- 2. 查看要访问的对端服务器是否设置了白名单,如DCS的Redis实例,需要添加白名 单才允许访问。添加容器和节点网段到白名单后可解决问题。
- 3. 查看要访问的对端服务器上是否安装了容器引擎,是否存在与CCE中容器网段冲突 的情况。如果有网络冲突,会导致无法访问。

# **10.7** 从容器访问公网

容器访问公网有如下方法可以实现。

- 给容器所在节点绑定弹性公网IP。
- 通过NAT网关配置SNAT规则,通过NAT网关访问公网。

下面将详细讲解通过NAT网关访问公网的方法,NAT网关能够为VPC内的容器实例提供 网络地址转换(Network Address Translation)服务,SNAT功能通过绑定弹性公网 IP,实现私有IP向公有IP的转换,可实现VPC内的容器实例共享弹性公网IP访问 Internet。其原理如图**10-27**所示。通过NAT网关的SNAT功能,即使VPC内的容器实例 不配置弹性公网IP也可以直接访问Internet,提供超大并发数的连接服务,适用于请求 量大、连接数多的服务。

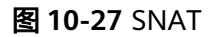

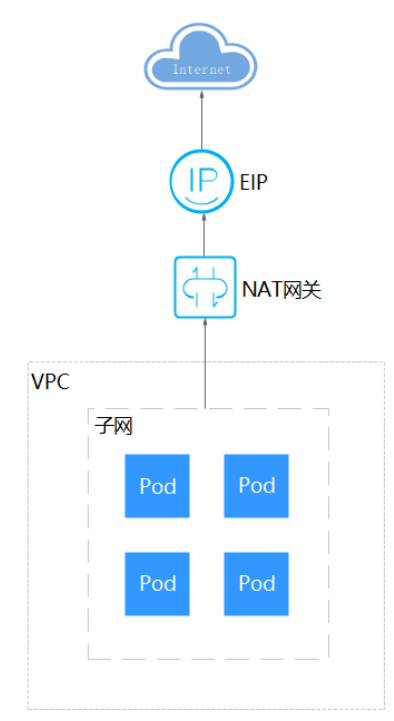

您可以通过如下步骤实现容器实例访问Internet。

步骤**1** 创建弹性公网IP。

- 1. 登录管理控制台。
- 2. 在管理控制台左上角单击 <sup>V</sup>, 选择区域和项目。
- 3. 在控制台首页,单击左上角的 <sup>-----</sup> ,在展开的列表中单击" 网络 > 弹性公网  $IP''$ 。
- 4. 在"弹性公网IP"界面,单击"创建弹性公网IP"。
- 5. 根据界面提示配置参数。

说明

此处"区域"需选择容器实例所在区域。

- 步骤**2** 创建NAT网关。
	- 1. 在控制台首页,单击左上角的 $\overline{\phantom{m}}$ ,在展开的列表中单击"网络 > NAT网关"。
	- 2. 在NAT网关页面,单击右上角的"创建公网NAT网关"。
	- 3. 根据界面提示配置参数。

说明

此处需选择集群相同的VPC。

步骤**3** 配置SNAT规则,为子网绑定弹性公网IP。

- 1. 在NAT网关页面,单击需要添加SNAT规则的NAT网关名称。
- 2. 在SNAT规则页签中,单击"添加SNAT规则"。
- 3. 根据界面提示配置参数。
- 说明

SNAT规则是按网段生效,因为不同容器网络模型通信方式不同,此处子网需按如下规则选择。

- 容器隧道网络、VPC网络:需要选择节点所在子网,即创建节点时选择的子网。
- 对于存在多个网段的情况,可以创建多个SNAT规则或选择自定义网段,只要网段能包含节点子 网即可。

SNAT规则配置完成后,您就可以从容器中访问公网了,从容器中能够ping通公网。

## **----**结束

# **11** 存储

# <span id="page-626-0"></span>**11.1** 存储概述

# 存储概览

CCE的容器存储功能基于Kubernetes容器存储接口(**[CSI](#page-632-0)**)实现,深度融合多种类型的 云存储并全面覆盖不同的应用场景,而且完全兼容Kubernetes原生的存储服务,例如 EmptyDir、HostPath、Secret、ConfigMap等存储类型。

CCE支持工作负载Pod绑定多种类型的存储:

● 从实现方式上划分,可以分为容器存储接口和Kubernetes原生存储。

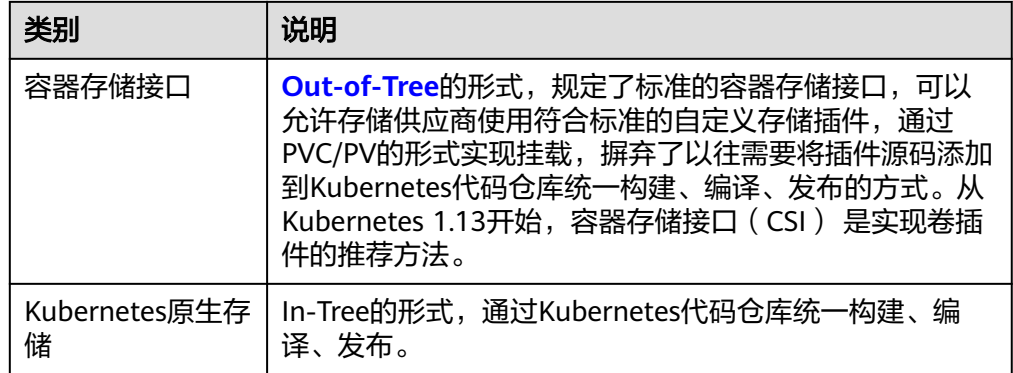

**从存储介质上划分,可以分为云存储、本地存储和Kubernetes资源对象。** 

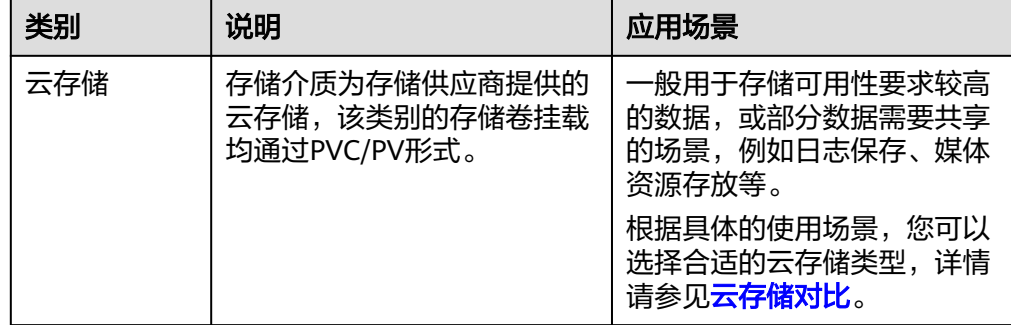

<span id="page-627-0"></span>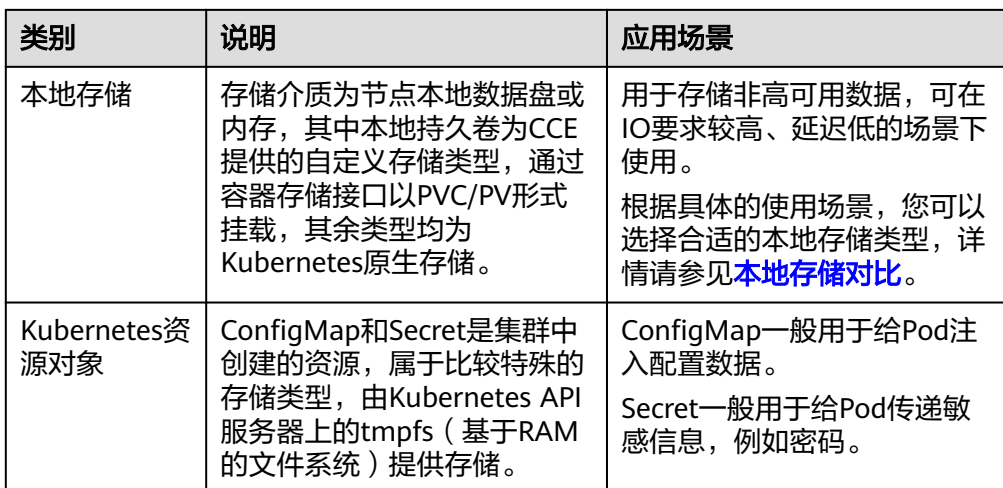

# 云存储对比

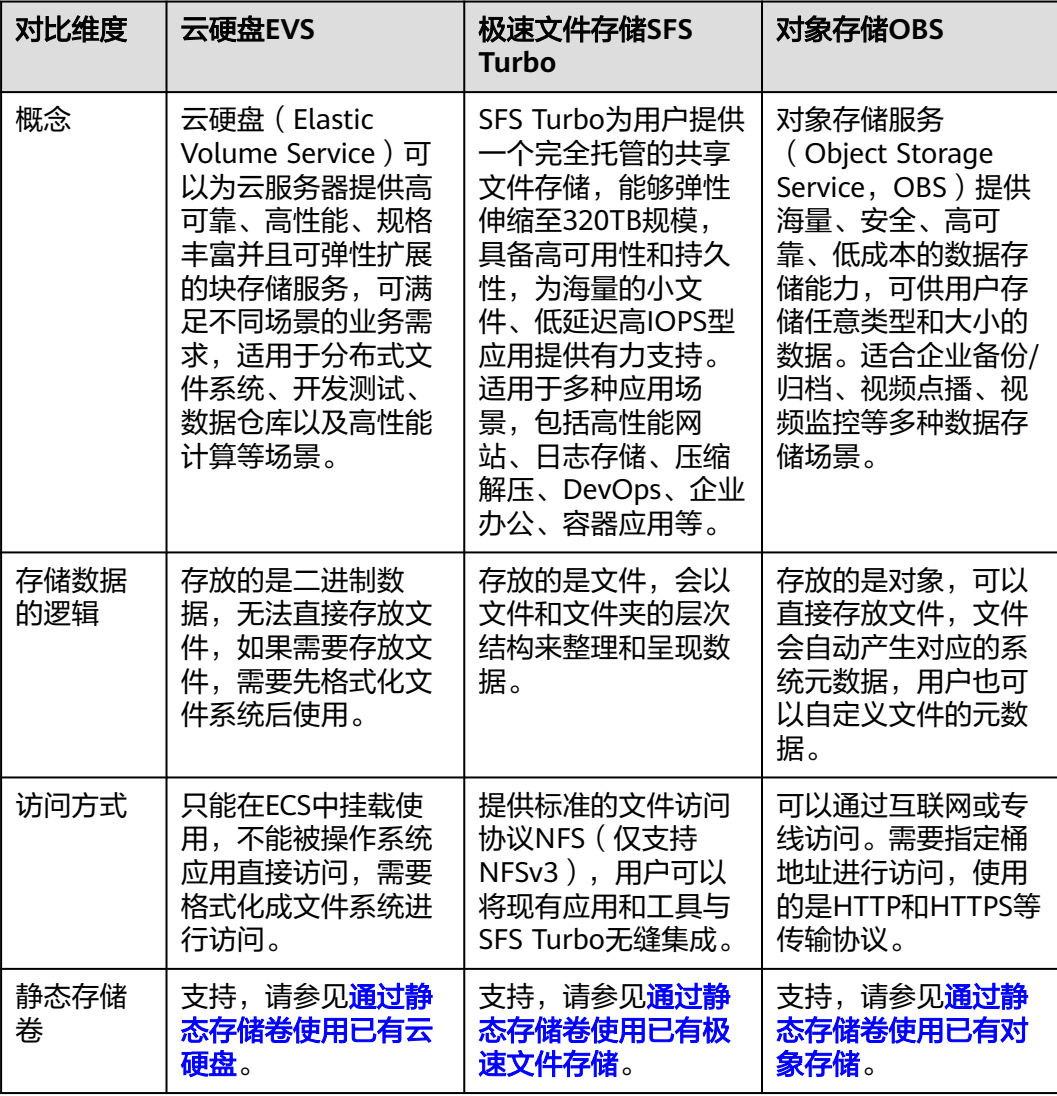

<span id="page-628-0"></span>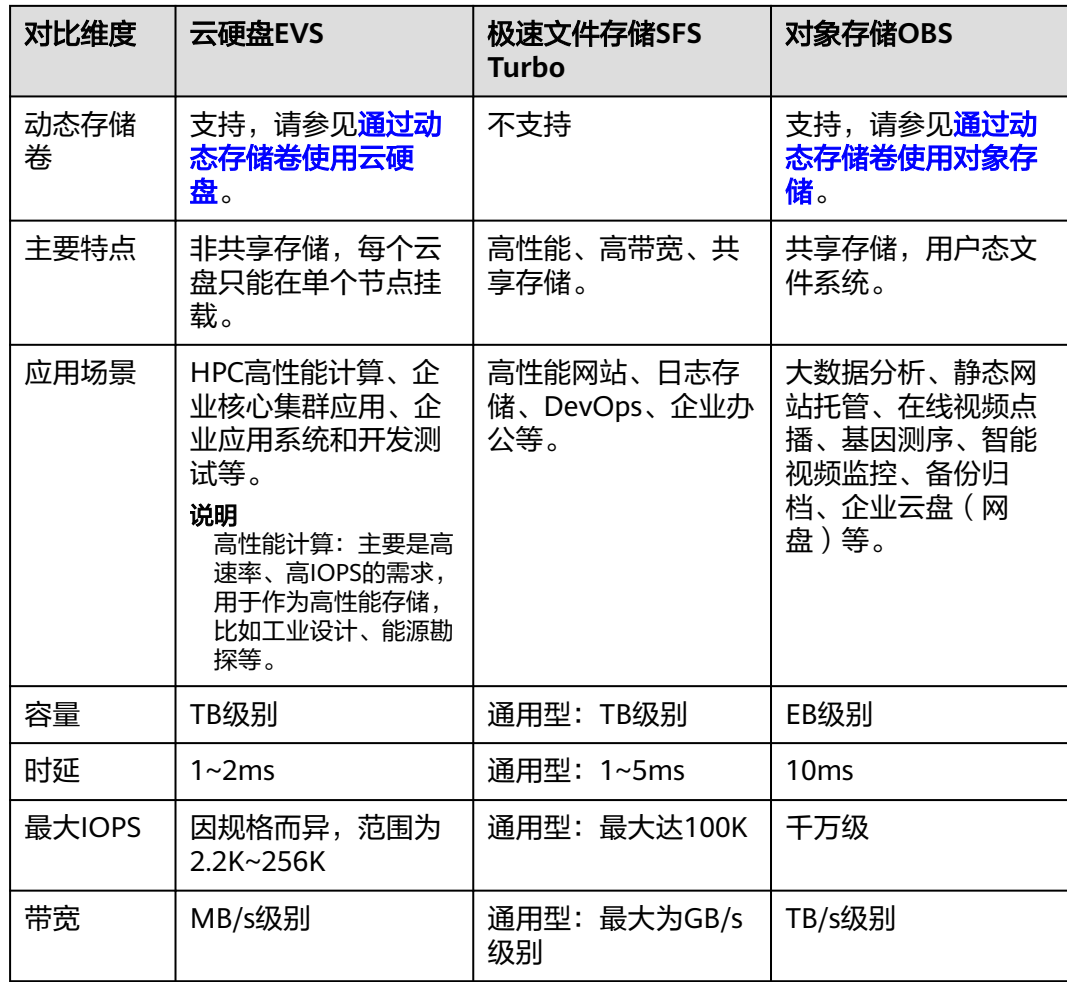

# 本地存储对比

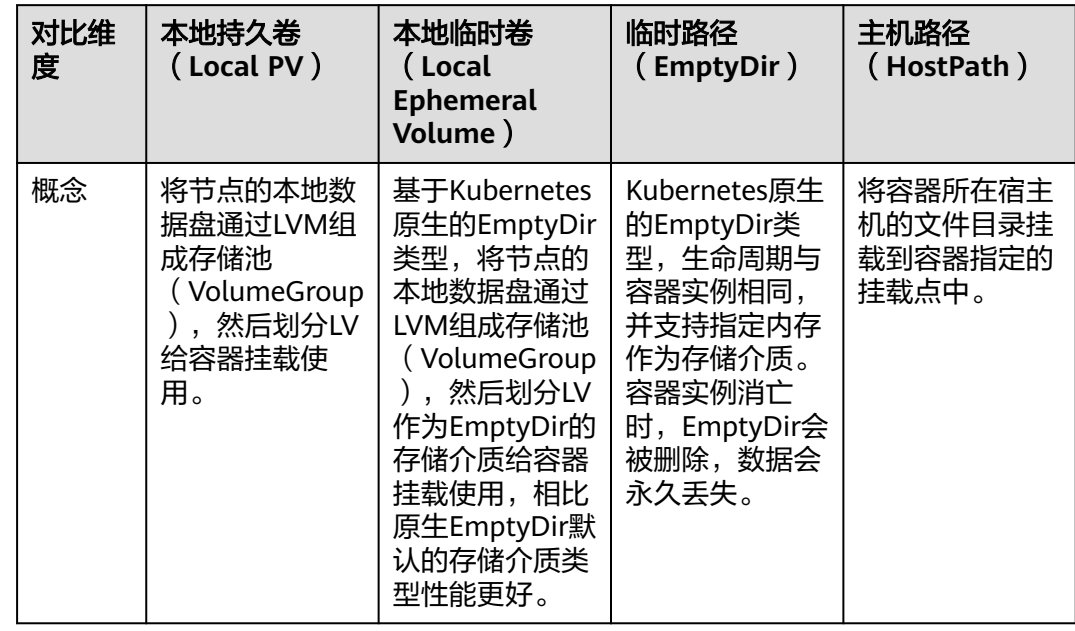

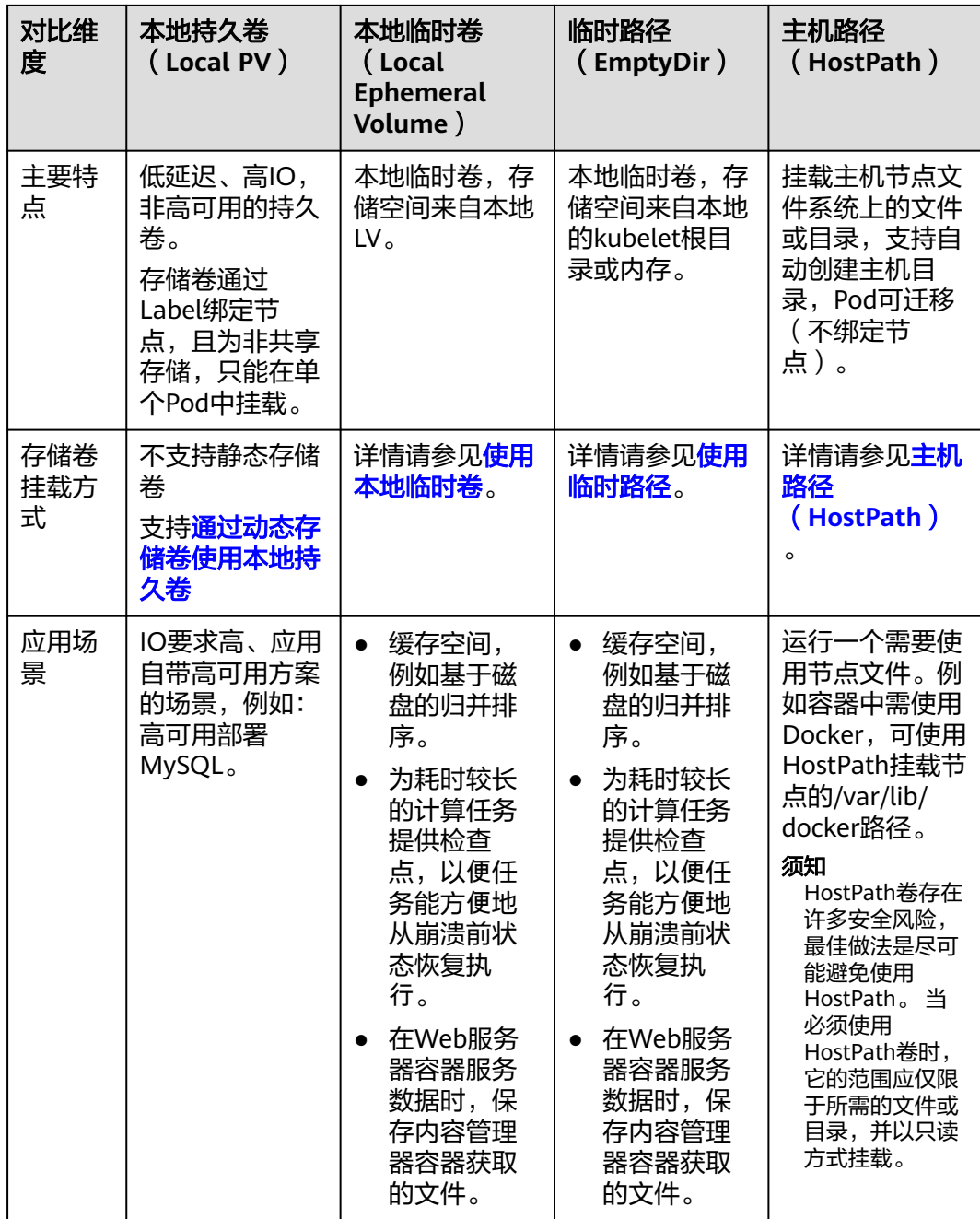

# 企业项目支持说明

说明

该功能需要everest插件升级到1.2.33及以上版本。

● 自动创建存储:

CCE支持使用存储类创建云硬盘和对象存储类型PVC时指定企业项目,将创建的存 储资源(云硬盘和对象存储)归属于指定的企业项目下,企业项目可选为集群所 属的企业项目或**default**企业项目。

若不指定企业项目,则创建的存储资源默认使用存储类StorageClass中指定的企业 项目。

- 对于自定义的StorageClass,可以在StorageClass中指定企业项目,详[见场景](#page-732-0) 三:指定**[StorageClass](#page-732-0)**的企业项目。StorageClass中如不指定的企业项目, 则默认为default企业项目。
- 对于CCE提供的 csi-disk 和 csi-obs 存储类, 所创建的存储资源属于default企 业项目。
- 使用已有存储:

使用PV创建PVC时,因为存储资源在创建时已经指定了企业项目,如果PVC中指 定企业项目,则务必确保在PVC和PV中指定的everest.io/enterprise-project-id保 持一致,否则两者无法正常绑定。

# 相关文档

- 存储基础知识
- [云硬盘存储\(](#page-634-0)**EVS**)
- [极速文件存储\(](#page-661-0)**SFS Turbo**)
- [对象存储\(](#page-681-0)**OBS**)

# **11.2** 存储基础知识

# **Volume**(卷)

容器中的文件在磁盘上是临时存放的,这给容器中运行的较重要的应用程序带来如下 两个问题:

- 1. 当容器重建时,容器中的文件将会丢失。
- 2. 当在一个Pod中同时运行多个容器时,容器间需要共享文件。

Kubernetes抽象出了Volume(卷)来解决以上两个问题。Kubernetes的Volume是 Pod的一部分, Volume不是单独的对象, 不能独立创建, 只能在Pod中定义。Pod中的 所有容器都可以使用Volume,但需要将Volume挂载到容器中的目录下。

实际中使用容器存储如下图所示,可将同一个Volume挂载到不同的容器中,实现不同 容器间的存储共享。

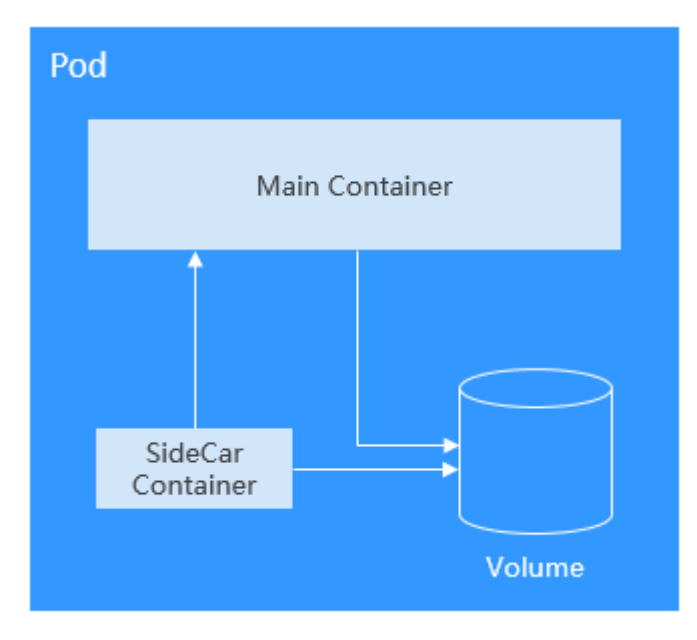

存储卷的基本使用原则如下:

- 一个Pod可以挂载多个Volume。虽然单Pod可以挂载多个Volume,但是并不建议 给一个Pod挂载过多卷。
- 一个Pod可以挂载多种类型的Volume。
- 每个被Pod挂载的Volume卷,可以在不同的容器间共享。
- Kubernetes环境推荐使用PVC和PV方式挂载Volume。

## 说明

卷(Volume)的生命周期与挂载它的Pod相同,即Pod被删除的时候,Volume也一起被删除。 但是Volume里面的文件可能在Volume消失后仍然存在,这取决于Volume的类型。

Kubernetes提供了非常丰富的Volume类型,主要可分为In-Tree和Out-of-Tree两个大 类:

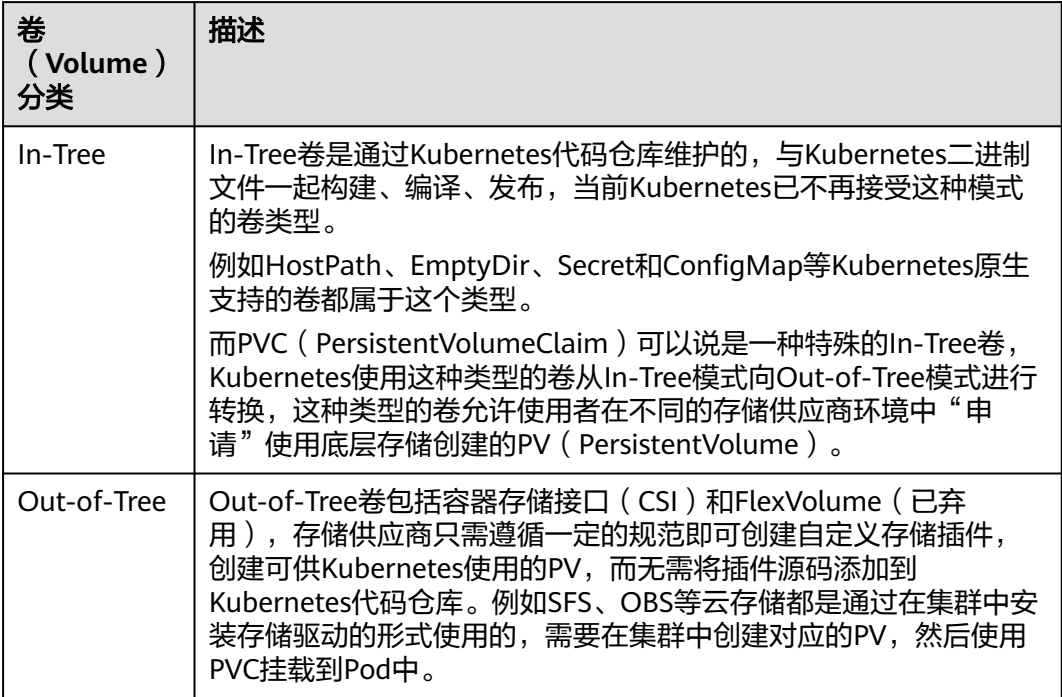

# **PV** 与 **PVC**

Kubernetes抽象了PV ( PersistentVolume ) 和PVC ( PersistentVolumeClaim ) 来定义 和使用存储,从而让使用者不用关心具体的基础设施,当需要存储资源的时候,只要 像CPU和内存一样,声明要多少即可。

- PV: PV是PersistentVolume的缩写,译为持久化存储卷,描述的是一个集群里的 持久化存储卷,它和节点一样,属于集群级别资源,其对象作用范围是整个 Kubernetes集群。PV可以有自己的独立生命周期,不依附于Pod。
- PVC: PVC是PersistentVolumeClaim的缩写,译为持久化存储卷声明,描述的是 负载对存储的申领。为应用配置存储时,需要声明一个存储需求(即PVC), Kubernetes会通过最佳匹配的方式选择一个满足需求的PV,并与PVC绑定。PVC 与PV是一一对应关系,在创建PVC时,需描述请求的持久化存储的属性,比如, 存储的大小、可读写权限等等。

<span id="page-632-0"></span>在Pod中可以使用Volume关联PVC,即可让Pod使用到存储资源,它们之间的关系如下 图所示。

## 图 **11-1** PVC 绑定 PV

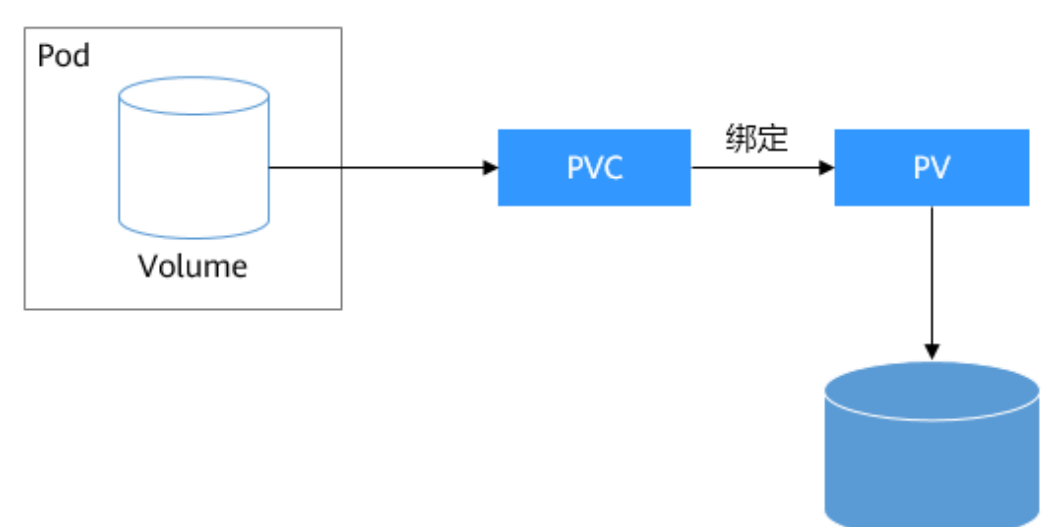

持久化存储

**CSI**

CSI (Container Storage Interface, 容器存储接口)是容器标准存储接口规范, 也是 Kubernetes社区推荐的存储插件实现方案。**[everest](#page-922-0)**是CCE基于CSI开发的存储插件,能 够为容器提供不同类型的持久化存储功能。

# 存储卷访问模式

存储卷只能以底层存储资源所支持的方式挂载到宿主系统上。例如,文件存储可以支 持多个节点读写,云硬盘只能被一个节点读写。

- ReadWriteOnce: 存储卷可以被一个节点以读写方式挂载。
- ReadWriteMany: 存储卷可以被多个节点以读写方式挂载。

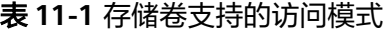

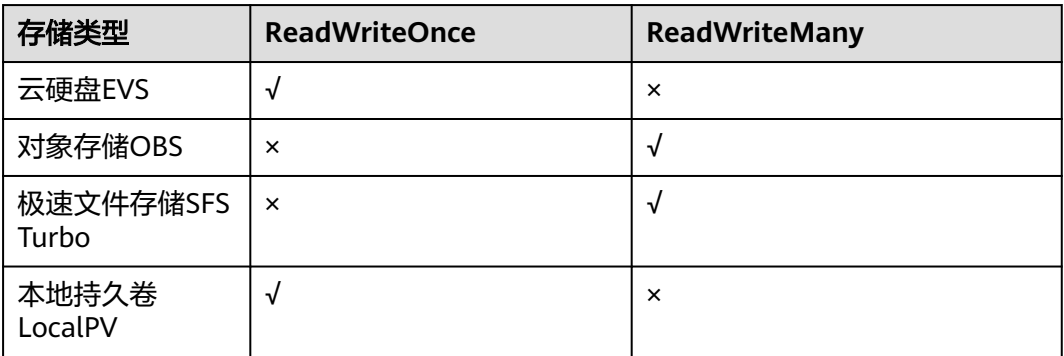

# <span id="page-633-0"></span>存储卷挂载方式

通常在使用存储卷时,可以通过以下方式挂载:

可以使用PV描述已有的存储资源,然后通过创建PVC在Pod中使用存储资源。也可以使 用动态创建的方式,在PVC中指定存储类(**[StorageClass](#page-726-0)**),利用StorageClass中的 Provisioner自动创建PV来绑定PVC。

## 表 **11-2** 挂载存储卷的方式

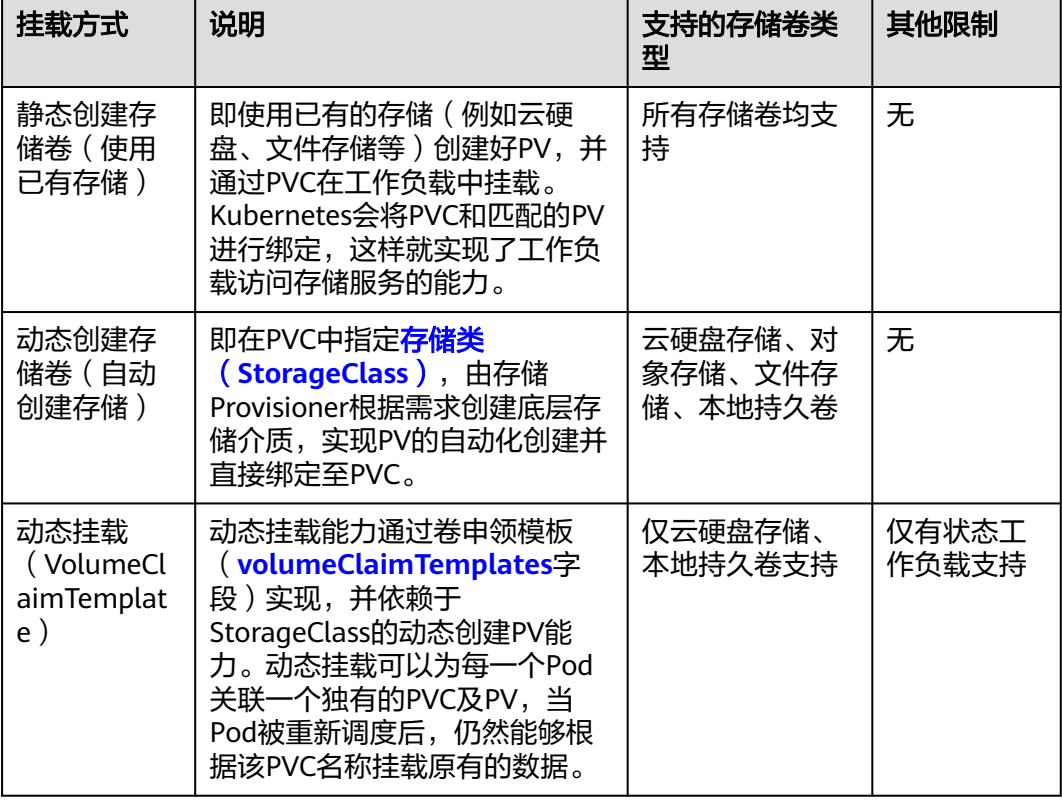

# **PV** 回收策略

PV回收策略用于指定删除PVC时,底层卷的回收策略,支持设定Delete、Retain回收 策略。

- Delete: 删除PVC的动作会将PV对象从Kubernetes中移除, 同时也会从外部基础 设施中移除所关联的底层存储资产。
- Retain:当PVC对象被删除时,PV对象与底层存储资源均不会被删除,需要手动 删除回收。PVC删除后PV资源状态为"已释放(Released)",且不能直接再次 被PVC绑定使用。

您可以通过以下步骤来手动删除回收:

- a. 手动删除PersistentVolume对象。
- b. 根据情况,手动清除所关联的底层存储资源上的数据。
- c. 手动删除所关联的底层存储资源。

如果您希望重用该底层存储资源,可以重新创建新的PersistentVolume对象。

<span id="page-634-0"></span>CCE还支持一种删除PVC时不删除底层存储资源的使用方法,当前仅支持使用YAML创 建: PV回收策略设置为Delete, 并添加annotations "everest.io/reclaim-policy: retain-volume-only"。这样在删除PVC时,PV会被删除,但底层存储资源会保留。 以云硬盘为例,YAML示例如下: apiVersion: v1 kind: PersistentVolumeClaim metadata: name: test namespace: default annotations: volume.beta.kubernetes.io/storage-provisioner: everest-csi-provisioner everest.io/disk-volume-type: SAS labels: failure-domain.beta.kubernetes.io/region: <your\_region> # 替换为您待部署应用的节点所在的区域 failure-domain.beta.kubernetes.io/zone: <your\_zone> # 替换为您待部署应用的节点所在的可用区 spec: accessModes: - ReadWriteOnce resources: requests: storage: 10Gi storageClassName: csi-disk volumeName: pv-evs-test -- apiVersion: v1 kind: PersistentVolume metadata: annotations: pv.kubernetes.io/provisioned-by: everest-csi-provisioner **everest.io/reclaim-policy: retain-volume-only** name: pv-evs-test labels: failure-domain.beta.kubernetes.io/region: <your\_region> # 替换为您待部署应用的节点所在的区域 failure-domain.beta.kubernetes.io/zone: <your\_zone> # 替换为您待部署应用的节点所在的可用区 spec: accessModes: - ReadWriteOnce capacity: storage: 10Gi csi: driver: disk.csi.everest.io fsType: ext4 volumeHandle: 2af98016-6082-4ad6-bedc-1a9c673aef20 volumeAttributes: storage.kubernetes.io/csiProvisionerIdentity: everest-csi-provisioner everest.io/disk-mode: SCSI everest.io/disk-volume-type: SAS **persistentVolumeReclaimPolicy: Delete** storageClassName: csi-disk

# 相关文档

- 更多关于Kubernetes存储的信息,请参见**[Storage](https://kubernetes.io/zh-cn/docs/concepts/storage/dynamic-provisioning/)**。
- 更多关于CCE容器存储的信息,请参见<mark>存储概述</mark>。

# **11.3** 云硬盘存储(**EVS**)

# **11.3.1** 云硬盘概述

为满足数据持久化的需求,CCE支持将云硬盘(EVS)创建的存储卷挂载到容器的某一 路径下,当容器在同一可用区内迁移时,挂载的云硬盘将一同迁移。通过云硬盘,可

以将存储系统的远端文件目录挂载到容器中,数据卷中的数据将被永久保存,即使删 除了容器,数据卷中的数据依然保存在存储系统中。

## <span id="page-635-0"></span>云硬盘性能规格

云硬盘性能的主要指标包括:

- IOPS:云硬盘每秒进行读写的操作次数。
- 吞吐量:云硬盘每秒成功传送的数据量,即读取和写入的数据量。
- IO读写时延:云硬盘连续两次进行读写操作所需要的最小时间间隔。

## 表 **11-3** 云硬盘性能规格

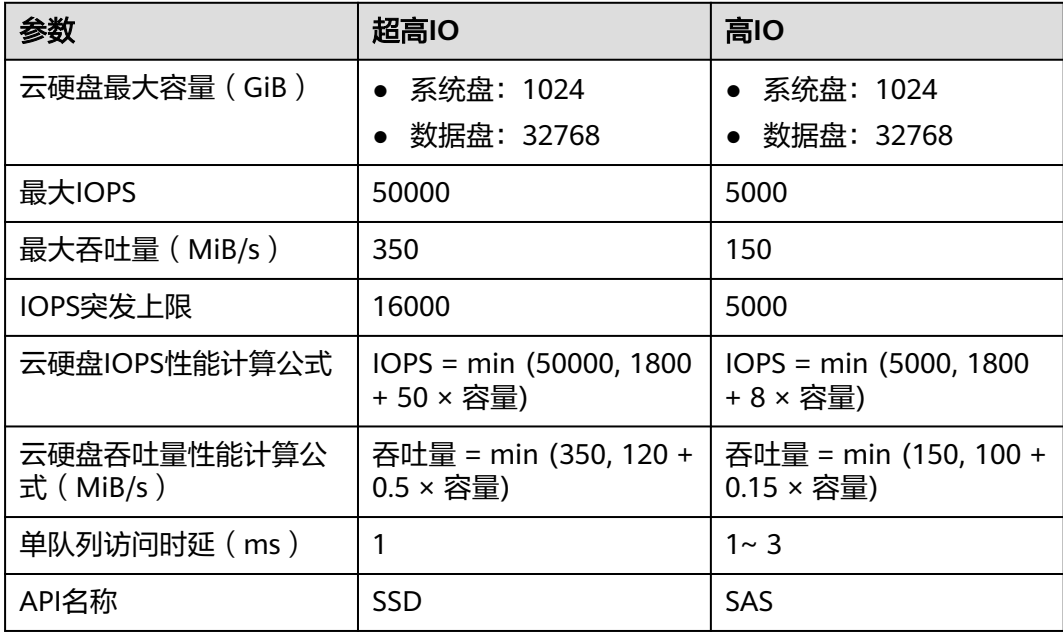

# 使用场景

根据使用场景不同,云硬盘类型的存储支持以下挂载方式:

- **通过静态存储卷使用已有云硬盘:**即静态创建的方式,需要先使用已有的云硬盘 创建PV,然后通过PVC在工作负载中挂载存储。适用于已有可用的底层存储的场 景。
- [通过动态存储卷使用云硬盘:](#page-644-0)即动态创建的方式,无需预先创建云硬盘,在创建 PVC时通过指定存储类(StorageClass),即可自动创建云硬盘和对应的PV对 象。适用于无可用的底层存储,需要新创建的场景。
- [在有状态负载中动态挂载云硬盘存储:](#page-651-0)仅有状态工作负载支持,可以为每一个Pod 关联一个独有的PVC及PV,当Pod被重新调度后,仍然能够根据该PVC名称挂载原 有的数据。适用于多实例的有状态工作负载。

# **11.3.2** 通过静态存储卷使用已有云硬盘

CCE支持使用已有的云硬盘创建存储卷(PersistentVolume)。创建成功后,通过创建 相应的PersistentVolumeClaim绑定当前PersistentVolume使用。适用于已有底层存储 的场景。

# 前提条件

- 您已经创建好一个集群,并且在该集群中安装**CCE**[容器存储\(](#page-922-0)**Everest**)。
- 您已经创建好一块云硬盘,并且云硬盘满足以下条件:
	- 已有的云硬盘不可以是系统盘或共享盘。
	- 云硬盘模式需选择SCSI(购买云硬盘时默认为VBD模式)。
	- 云硬盘的状态可用,且未被其他资源使用。
	- 云硬盘的可用区需要与集群节点的可用区相同,否则无法挂载将导致实例启 动失败。
	- 若云硬盘加密,所使用的密钥状态需可用。
	- 仅支持选择集群所属企业项目和default企业项目下的云硬盘。
	- 不支持使用已进行分区的云硬盘。
	- 仅支持使用ext4类型的云硬盘。
- 如果您需要[通过](#page-109-0)命令行创建,需要使用kubectl连接到集群,详情请参见通过 **kubectl**[连接集群。](#page-109-0)

# 约束与限制

- 云硬盘不支持跨可用区挂载,且不支持被多个工作负载、同一个工作负载的多个 实例或多个任务使用。由于CCE集群各节点之间暂不支持共享盘的数据共享功能, 多个节点挂载使用同一个云硬盘可能会出现读写冲突、数据缓存冲突等问题,所 以创建无状态工作负载时,若使用了EVS云硬盘,建议工作负载只选择一个实例。
- 1.19.10以下版本的集群中,如果使用HPA策略对挂载了EVS卷的负载进行扩容, 当新Pod被调度到另一个节点时,会导致之前Pod不能正常读写。

1.19.10及以上版本集群中,如果使用HPA策略对挂载了EVS卷的负载进行扩容, 新Pod会因为无法挂载云硬盘导致无法成功启动。

# 通过控制台使用已有云硬盘

- 步骤**1** 登录CCE控制台,单击集群名称进入集群。
- 步骤**2** 静态创建存储卷声明和存储卷。
	- 1. 在左侧导航栏选择"存储",在右侧选择"存储卷声明"页签。单击右上角"创 建存储卷声明 PVC",在弹出的窗口中填写存储卷声明参数。

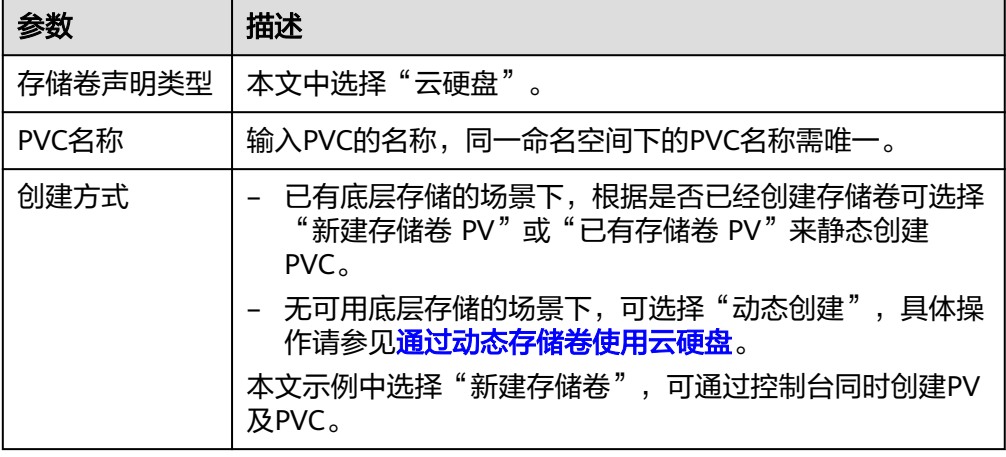

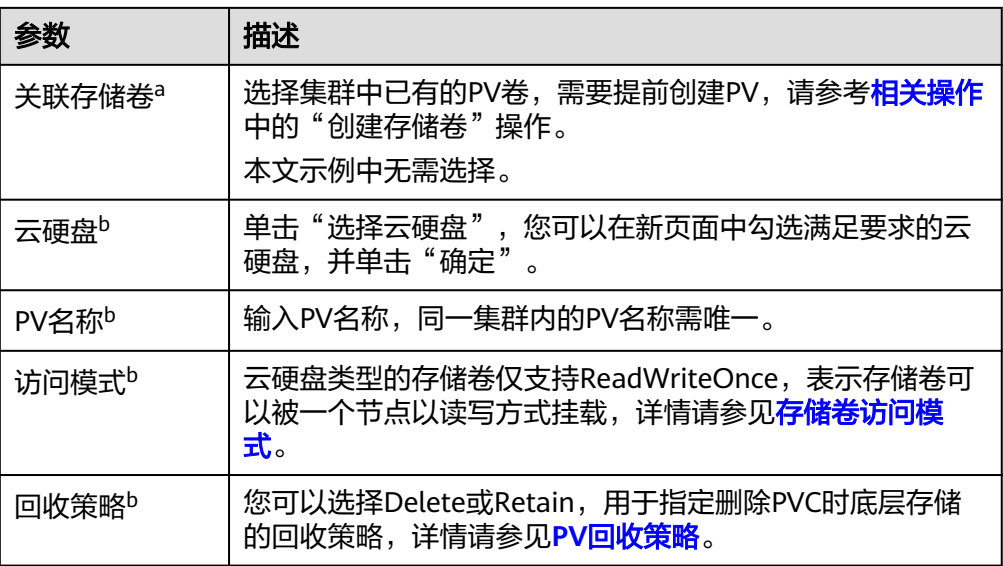

## 说明

- a: 创建方式选择"已有存储卷 PV"时可设置。
- b:创建方式选择"新建存储卷 PV"时可设置。
- 2. 单击"创建",将同时为您创建存储卷声明及存储卷。 您可以在左侧导航栏中选择"存储",在"存储卷声明"和"存储卷"页签下查 看已经创建的存储卷声明和存储卷。

#### 步骤**3** 创建应用。

- 1. 在左侧导航栏中选择"工作负载",在右侧选择"有状态负载"页签。
- 2. 单击页面右上角"创建工作负载",在"容器配置"中选择"数据存储"页签, ————————————————————<br>并单击"添加存储卷 > 已有存储卷声明 (PVC)"。 本文主要为您介绍存储卷的挂载使用,如表**11-4**,其他参数详情请参见[工作负](#page-290-0) [载](#page-290-0)。

表 **11-4** 存储卷挂载

| 参数             | 参数说明                                                                                                    |
|----------------|----------------------------------------------------------------------------------------------------|
| 存储卷声明<br>(PVC) | 选择已有的云硬盘存储卷。<br>云硬盘存储卷无法被多个工作负载重复挂载。                                                                                                    |
| 挂载路径           | 请输入挂载路径,如:/tmp。<br>数据存储挂载到容器上的路径。请不要挂载在系统目录下,<br>如"/"、"/var/run"等, 会导致容器异常。建议挂载在<br>空目录下,若目录不为空,请确保目录下无影响容器启动的<br>文件,否则文件会被替换,导致容器启动异常,工作负载创<br>建失败。 |
|                | 须知<br>挂载高危目录的情况下 ,建议使用低权限账号启动,否则可能会造<br>成宿主机高危文件被破坏。                                                                                                 |

<span id="page-638-0"></span>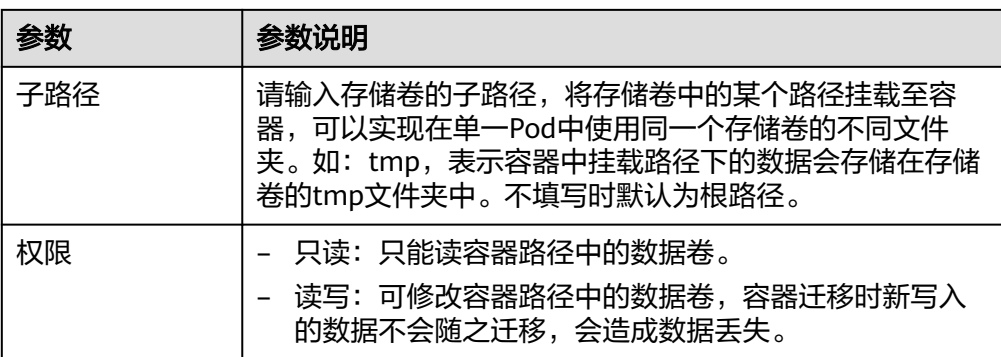

本例中将磁盘挂载到容器中/data路径下,在该路径下生成的容器数据会存储到云 硬盘中。

## 说明

由于云硬盘为非共享模式,工作负载下多个实例无法同时挂载,会导致实例启动异常。因 此挂载云硬盘时,工作负载实例数需为1。

3. 其余信息都配置完成后,单击"创建工作负载"。

工作负载创建成功后,容器挂载目录下的数据将会持久化保持,您可以参考<mark>验证</mark> **[数据持久化](#page-642-0)**中的步骤进行验证。

#### **----**结束

# 通过 **kubectl** 命令行使用已有云硬盘

- 步骤**1** 使用kubectl连接集群。
- 步骤**2** 创建PV。当您的集群中已存在创建完成的PV时,可跳过本步骤。

```
1. 创建pv-evs.yaml文件。
    apiVersion: v1
    kind: PersistentVolume
    metadata:
      annotations:
       pv.kubernetes.io/provisioned-by: everest-csi-provisioner<br>everest.io/reclaim-policy: retain-volume-only #可选字段,删除PV时可保留底层存储卷
       everest.io/reclaim-policy: retain-volume-only
      name: pv-evs # PV的名称
       labels:
        failure-domain.beta.kubernetes.io/region: <your_region> # 替换为您待部署应用的节点所在的区
    域
        failure-domain.beta.kubernetes.io/zone: <your_zone> # 替换为您待部署应用的节点所在的可
    用区
    spec:
      accessModes:
       - ReadWriteOnce # 访问模式,云硬盘必须为ReadWriteOnce
      capacity:
       storage: 10Gi # 云硬盘的容量,单位为Gi,取值范围 1-32768
       csi:
       driver: disk.csi.everest.io # 挂载依赖的存储驱动
       fsType: ext4 # 与磁盘原文件系统保持一致
        volumeHandle: <your_volume_id> #云硬盘的volumeID
       volumeAttributes:<br>everest.io/disk-mode: SCSI
                                     # 云硬盘的磁盘模式, 仅支持SCSI
         everest.io/disk-volume-type: SAS # 云硬盘的类型
         storage.kubernetes.io/csiProvisionerIdentity: everest-csi-provisioner
        everest.io/crypt-key-id: <your_key_id> # 可选字段, 加密密钥ID, 使用加密盘的时候填写
        everest.io/enterprise-project-id: <your_project_id> # 可选字段, 企业项目ID, 如果指定企业项目,
```
则创建PVC时也需要指定相同的企业项目,否则PVC无法绑定PV。 persistentVolumeReclaimPolicy: Delete # 回收策略 **storageClassName: csi-disk** # 存储类名称,云硬盘必须为csi-disk

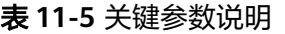

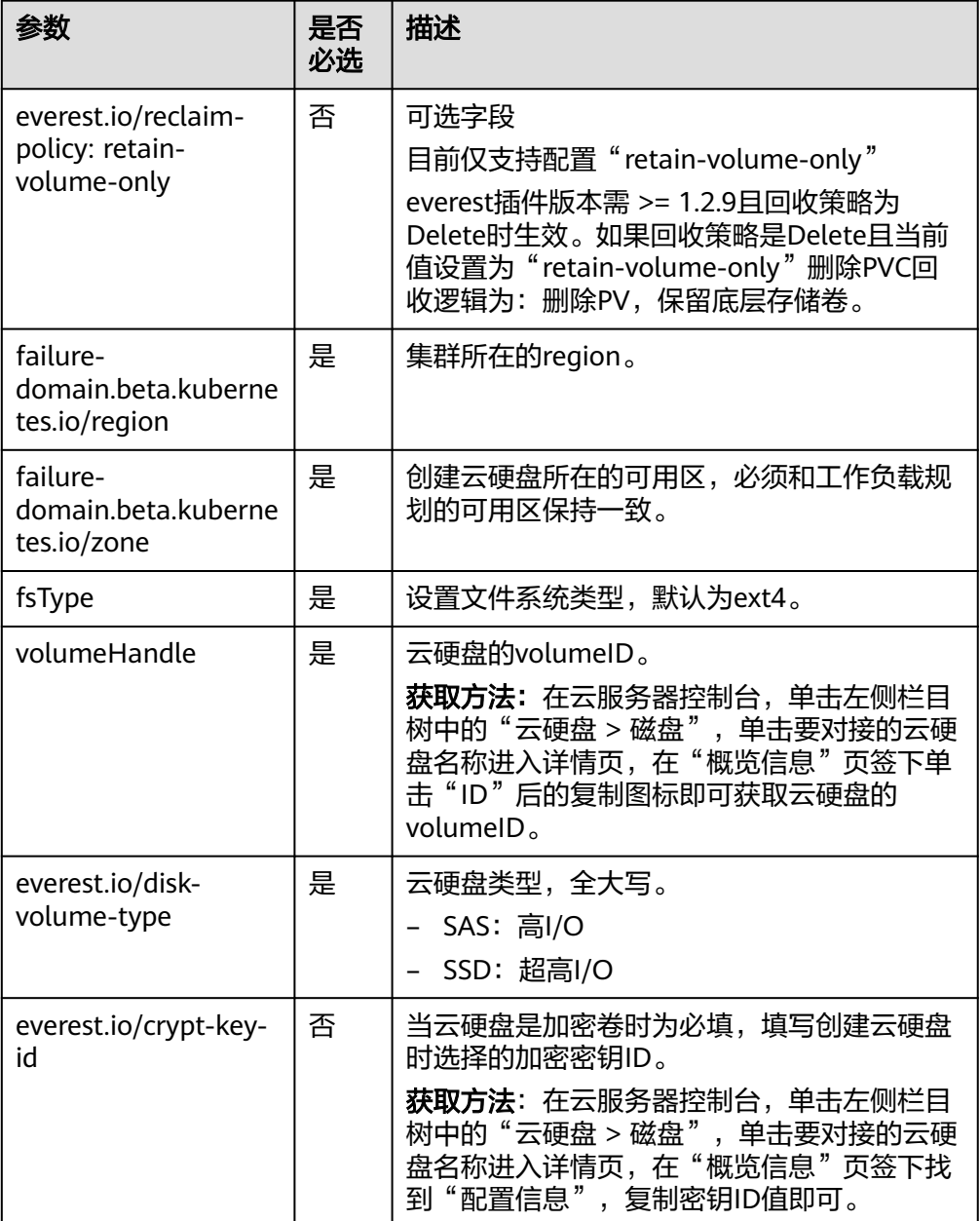

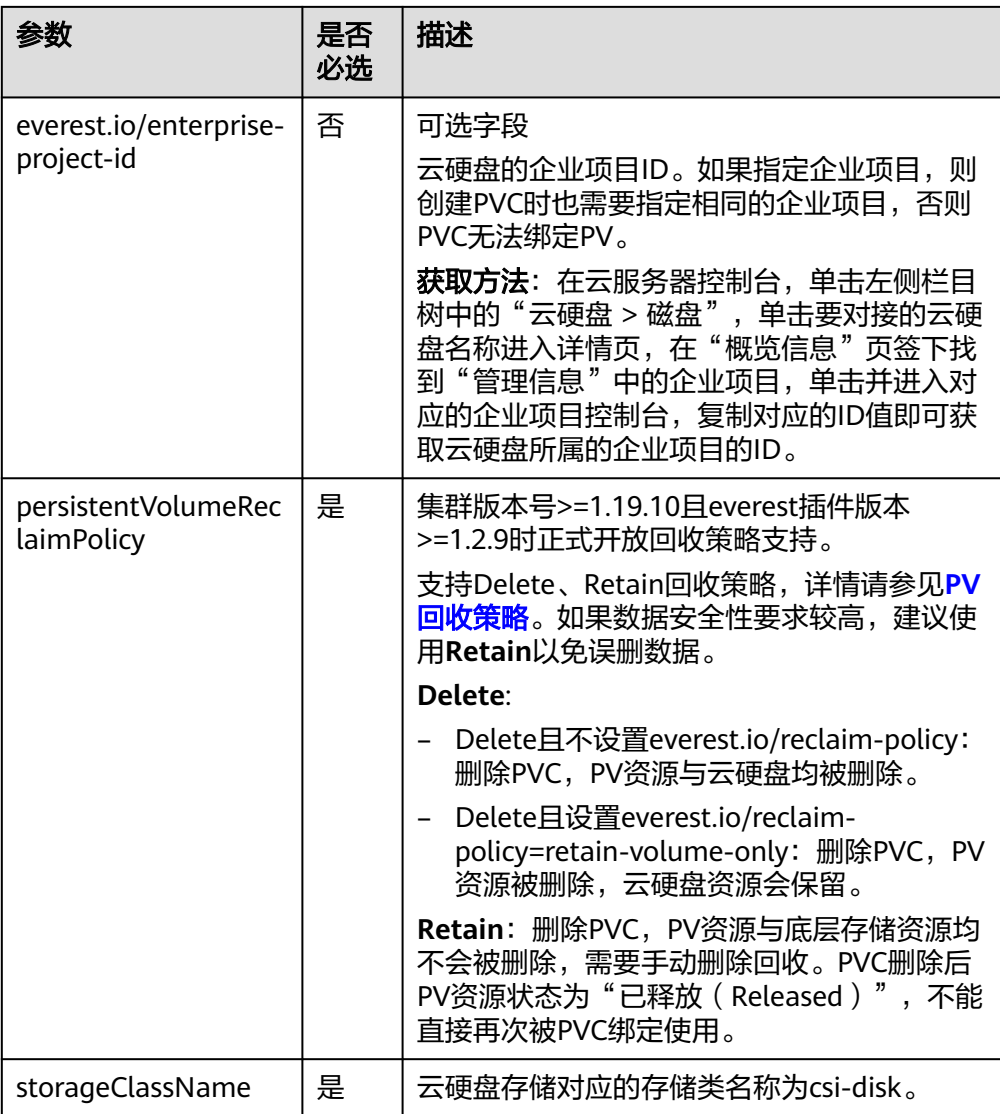

2. 执行以下命令,创建PV。 kubectl apply -f pv-evs.yaml

# 步骤**3** 创建PVC。

## 1. 创建pvc-evs.yaml文件。

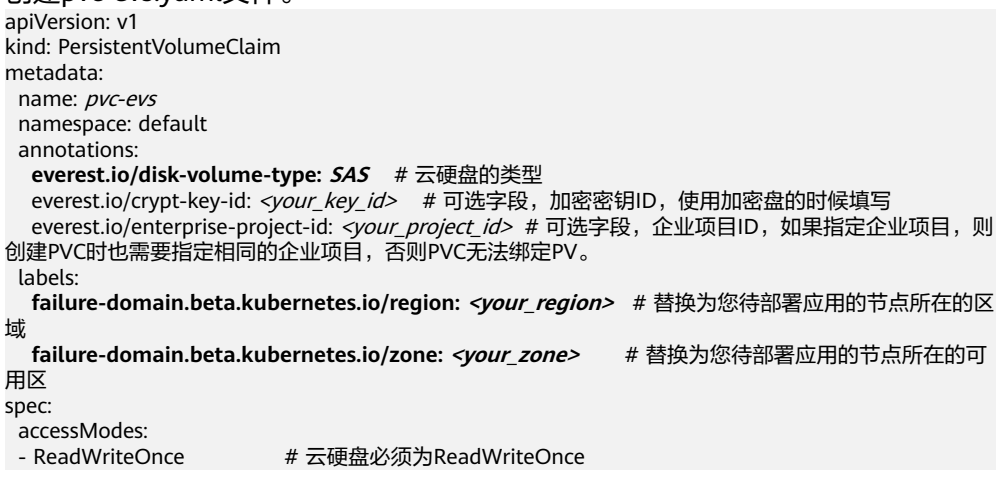

```
 resources:
  requests:
```
 **storage: 10Gi** # 云硬盘大小,取值范围 1-32768,必须和已有PV的storage大小保持一致。 **storageClassName: csi-disk** # StorageClass类型为云硬盘 **volumeName: pv-evs** # PV的名称

```
表 11-6 关键参数说明
```
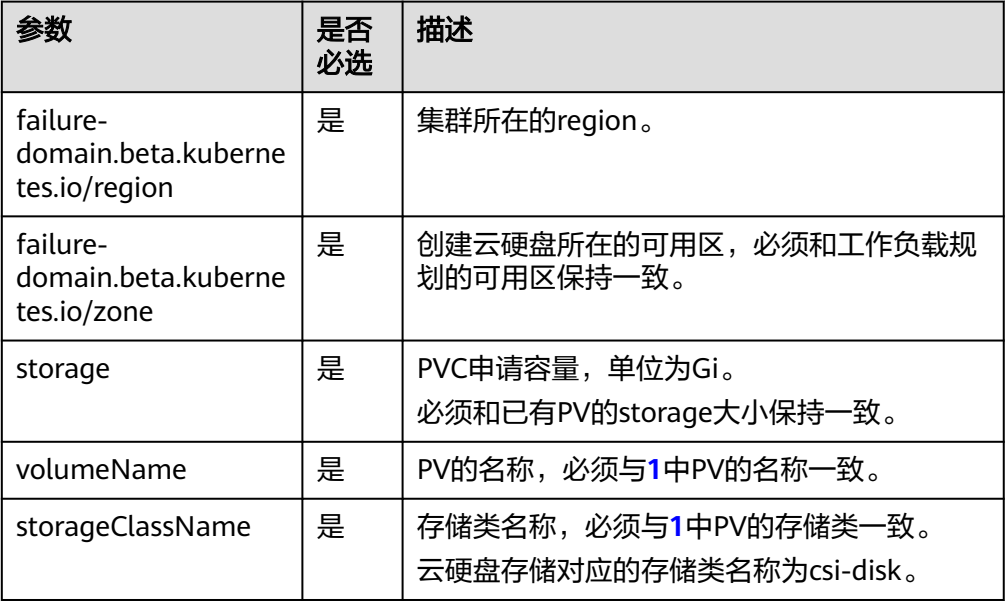

2. 执行以下命令,创建PVC。 kubectl apply -f pvc-evs.yaml

## 步骤**4** 创建应用。

1. 创建web-evs.yaml文件,本示例中将云硬盘挂载至/data路径。 apiVersion: apps/v1 kind: StatefulSet metadata: name: web-evs namespace: default spec:<br>replicas: 1 # 使用云硬盘的工作负载副本数必须是1 selector: matchLabels: app: web-evs serviceName: web-evs # Headless Service名称 template: metadata: labels: app: web-evs spec: containers: - name: container-1 image: nginx:latest volumeMounts: - name: pvc-disk #卷名称, 需与volumes字段中的卷名称对应 mountPath: /data #存储卷挂载的位置 imagePullSecrets: - name: default-secret volumes: - name: pvc-disk #卷名称, 可自定义 persistentVolumeClaim: **claimName: pvc-evs** #已创建的PVC名称 -- apiVersion: v1

```
kind: Service
metadata:
 name: web-evs # Headless Service名称
  namespace: default
  labels:
   app: web-evs
spec:
  selector:
   app: web-evs
  clusterIP: None
  ports:
   - name: web-evs
    targetPort: 80
    nodePort: 0
    port: 80
    protocol: TCP
 type: ClusterIP
```
2. 执行以下命令,创建一个挂载云硬盘存储的应用。 kubectl apply -f web-evs.yaml

工作负载创建成功后,容器挂载目录下的数据将会持久化保持,您可以参考<mark>验证</mark> **数据持久化**中的步骤进行验证。

**----**结束

# 验证数据持久化

步骤**1** 查看部署的应用及云硬盘文件。

- 1. 执行以下命令,查看已创建的Pod。 kubectl get pod | grep web-evs 预期输出如下:<br>web-evs-0 1/1 Running 0 38s
- 2. 执行以下命令,查看云硬盘是否挂载至/data路径。 kubectl exec web-evs-0 -- df | grep data 预期输出如下: /dev/sdc 10255636 36888 10202364 0% /data
- 3. 执行以下命令,查看/data路径下的文件。 kubectl exec web-evs-0 -- ls /data 预期输出如下:

lost+found

- 步骤**2** 执行以下命令,在/data路径下创建static文件。 kubectl exec web-evs-0 -- touch /data/static
- 步骤**3** 执行以下命令,查看/data路径下的文件。 kubectl exec web-evs-0 -- ls /data

预期输出如下:

lost+found **static**

步骤**4** 执行以下命令,删除名称为web-evs-0的Pod。 kubectl delete pod web-evs-0

预期输出如下:

pod "web-evs-0" deleted

步骤5 删除后, StatefulSet控制器会自动重新创建一个同名副本。执行以下命令, 验证/data 路径下的文件是否更改。

<span id="page-643-0"></span>kubectl exec web-evs-0 -- ls /data

预期输出如下:

lost+found **static**

static文件仍然存在,则说明云硬盘中的数据可持久化保存。

**----**结束

# 相关操作

您还可以执行表**11-7**中的操作。

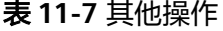

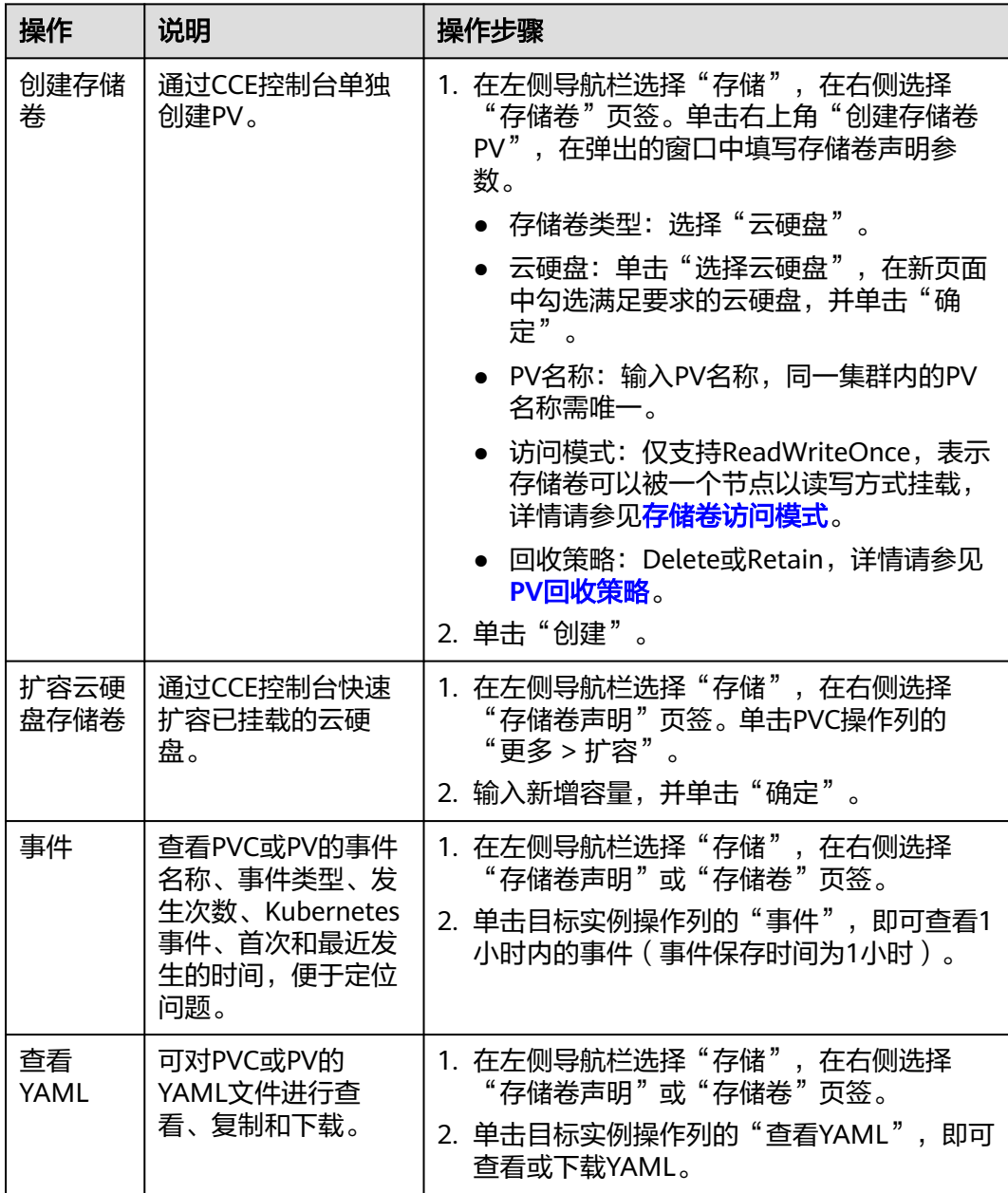

# <span id="page-644-0"></span>**11.3.3** 通过动态存储卷使用云硬盘

CCE支持指定存储类(StorageClass),自动创建云硬盘类型的底层存储和对应的存储 卷,适用于无可用的底层存储,需要新创建的场景。

# 前提条件

- 您已经创建好一个集群,并且在该集群中安装**CCE**[容器存储\(](#page-922-0)**Everest**)。
- 如果您需要[通过](#page-109-0)命令行创建,需要使用kubectl连接到集群,详情请参见通过 **kubectl**[连接集群。](#page-109-0)

# 约束与限制

- 云硬盘不支持跨可用区挂载,且不支持被多个工作负载、同一个工作负载的多个 实例或多个任务使用。由于CCE集群各节点之间暂不支持共享盘的数据共享功能, 多个节点挂载使用同一个云硬盘可能会出现读写冲突、数据缓存冲突等问题,所 以创建无状态工作负载时,若使用了EVS云硬盘,建议工作负载只选择一个实例。
- 1.19.10以下版本的集群中,如果使用HPA策略对挂载了EVS卷的负载进行扩容, 当新Pod被调度到另一个节点时,会导致之前Pod不能正常读写。 1.19.10及以上版本集群中,如果使用HPA策略对挂载了EVS卷的负载进行扩容, 新Pod会因为无法挂载云硬盘导致无法成功启动。
- 动态创建云硬盘存储卷时支持添加资源标签,且云硬盘创建完成后无法在CCE侧更 新资源标签,需要前往云硬盘控制台更新。如果使用已有的云硬盘创建存储卷, 也需要在云硬盘控制台添加或更新资源标签。

# 通过控制台自动创建云硬盘存储

- 步骤**1** 登录CCE控制台,单击集群名称进入集群。
- 步骤**2** 动态创建存储卷声明和存储卷。
	- 1. 在左侧导航栏选择"存储",在右侧选择"存储卷声明"页签。单击右上角"创 建存储卷声明 PVC",在弹出的窗口中填写存储卷声明参数。

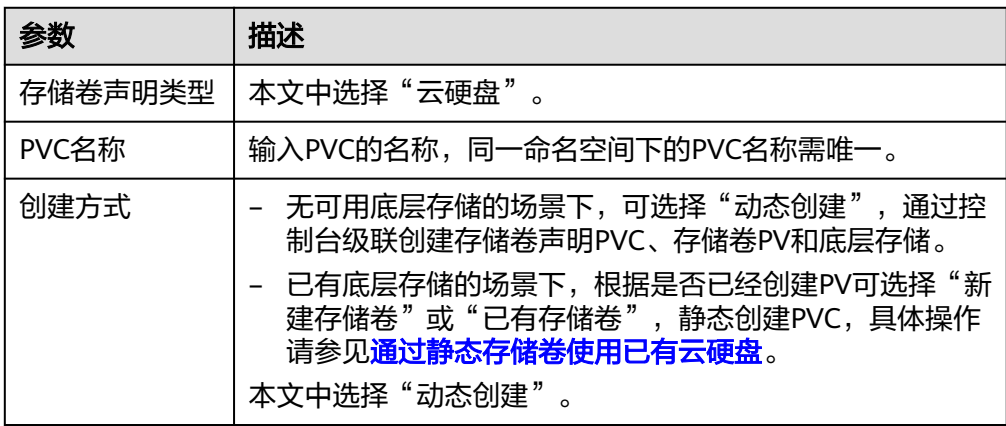

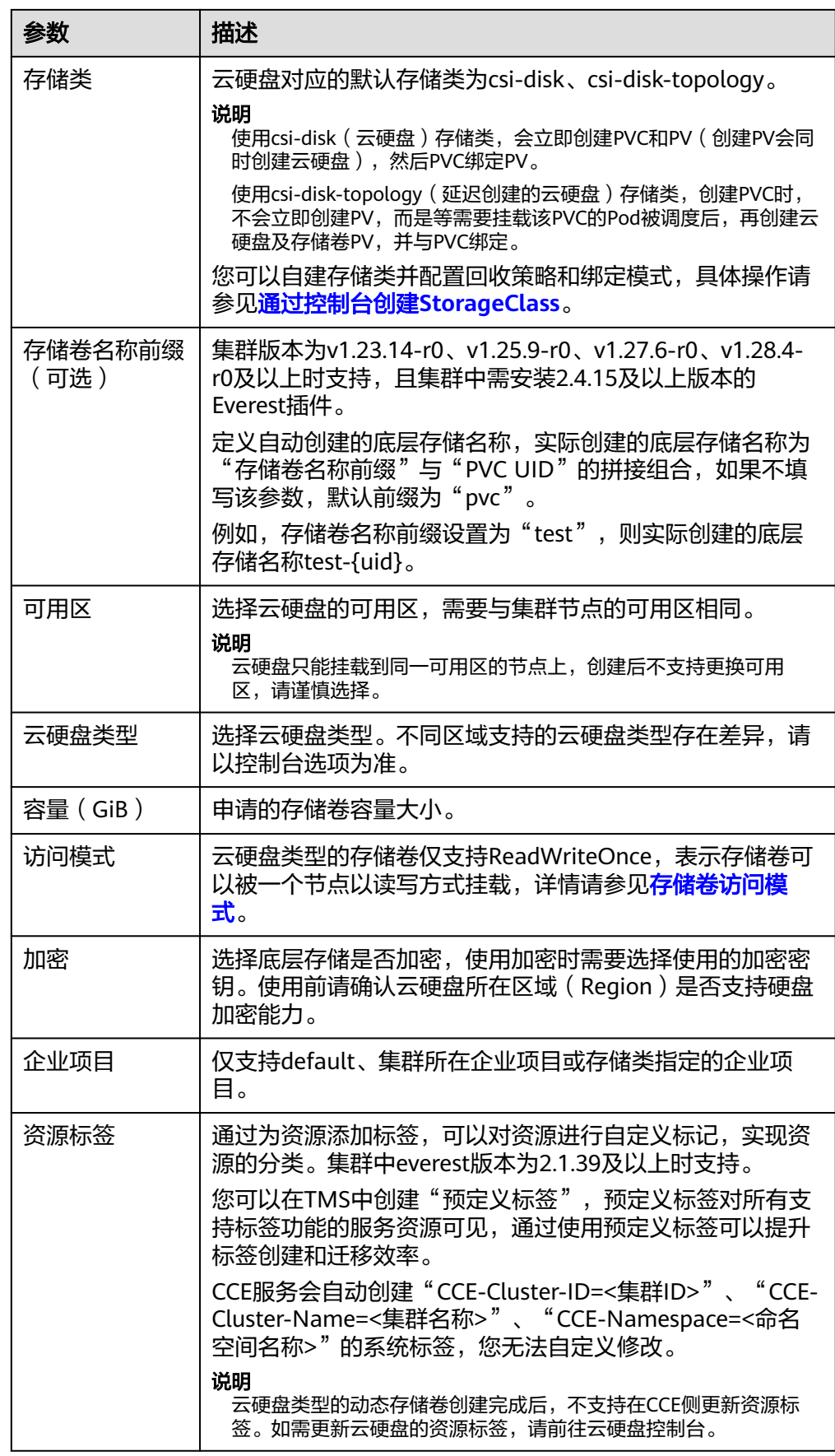

- 2. 单击"创建"。 您可以在左侧导航栏中选择"存储",在"存储卷声明"和"存储卷"页签下查 看已经创建的存储卷声明和存储卷。
- 步骤**3** 创建应用。
	- 1. 在左侧导航栏中选择"工作负载",在右侧选择"有状态负载"页签。
	- 2. 单击页面右上角"创建工作负载",在"容器配置"中选择"数据存储"页签, 并单击"添加存储卷 > 已有存储卷声明 (PVC)"。 本文主要为您介绍存储卷的挂载使用,如表**11-8**,其他参数详情请参见[工作负](#page-290-0) [载](#page-290-0)。

表 **11-8** 存储卷挂载

| 参数             | 参数说明                                                                                                    |
|----------------|----------------------------------------------------------------------------------------------------|
| 存储卷声明<br>(PVC) | 选择已有的云硬盘存储卷。<br>云硬盘存储卷无法被多个工作负载重复挂载。                                                                                                    |
| 挂载路径           | 请输入挂载路径,如: /tmp。<br>数据存储挂载到容器上的路径。请不要挂载在系统目录下,<br>如"/"、"/var/run"等, 会导致容器异常。建议挂载在<br>空目录下,若目录不为空,请确保目录下无影响容器启动的<br>文件,否则文件会被替换,导致容器启动异常,工作负载创<br>建失败。<br>须知<br>挂载高危目录的情况下 ,建议使用低权限账号启动,否则可能会造<br>成宿主机高危文件被破坏。 |
| 子路径            | 请输入存储卷的子路径,将存储卷中的某个路径挂载至容<br>器,可以实现在单一Pod中使用同一个存储卷的不同文件<br>夹。如: tmp,表示容器中挂载路径下的数据会存储在存储<br>卷的tmp文件夹中。不填写时默认为根路径。                                                                                              |
| 权限             | 只读:只能读容器路径中的数据卷。<br>读写:可修改容器路径中的数据卷,容器迁移时新写入<br>的数据不会随之迁移,会造成数据丢失。                                                                                                    |

本例中将磁盘挂载到容器中/data路径下,在该路径下生成的容器数据会存储到云 硬盘中。

#### 说明

由于云硬盘为非共享模式,工作负载下多个实例无法同时挂载,会导致实例启动异常。因 此挂载云硬盘时,工作负载实例数需为1。

3. 其余信息都配置完成后,单击"创建工作负载"。

工作负载创建成功后,容器挂载目录下的数据将会持久化保持,您可以参考<mark>验证</mark> [数据持久化](#page-642-0)中的步骤进行验证。

## **----**结束

# 使用 **kubectl** 自动创建云硬盘存储

## 步骤**1** 使用kubectl连接集群。

## 步骤**2** 使用StorageClass动态创建PVC及PV。

- 1. 创建pvc-evs-auto.yaml文件。 apiVersion: v1 kind: PersistentVolumeClaim
	-

metadata:

 name: pvc-evs-auto namespace: default

annotations:

#### **everest.io/disk-volume-type: SAS** # 云硬盘的类型

everest.io/crypt-key-id: <your\_key\_id> # 可选字段, 加密密钥ID, 使用加密盘的时候填写 everest.io/enterprise-project-id: <your\_project\_id> # 可选字段, 企业项目ID, 如果指定企业项目, 则 创建PVC时也需要指定相同的企业项目,否则PVC无法绑定PV。

 everest.io/disk-volume-tags: '{"key1":"value1","key2":"value2"}' # 可选字段,用户自定义资源标签 everest.io/csi.volume-name-prefix: test # 可选字段, 定义自动创建的底层存储名称前缀 labels:

 **failure-domain.beta.kubernetes.io/region: <your\_region>** # 替换为您待部署应用的节点所在的区 域

 **failure-domain.beta.kubernetes.io/zone: <your\_zone>** # 替换为您待部署应用的节点所在的可 用区 spec: accessModes:<br>- ReadWriteOnce # 云硬盘必须为ReadWriteOnce resources:

requests:<br>storage: 10Gi # 云硬盘大小,取值范围 1-32768

**storageClassName: csi-disk** # StorageClass类型为云硬盘

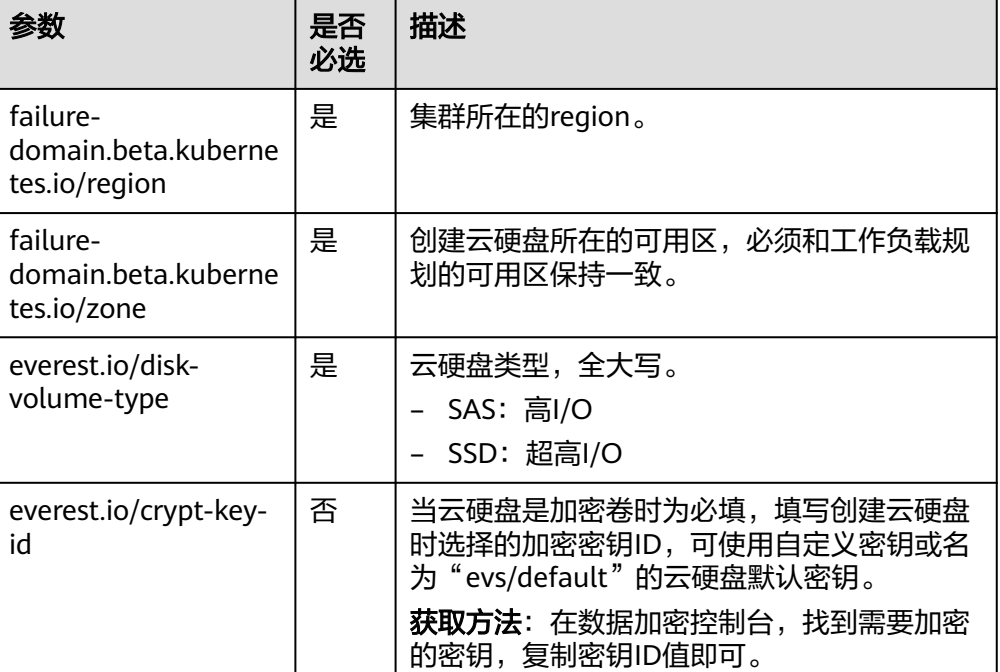

## 表 **11-9** 关键参数说明
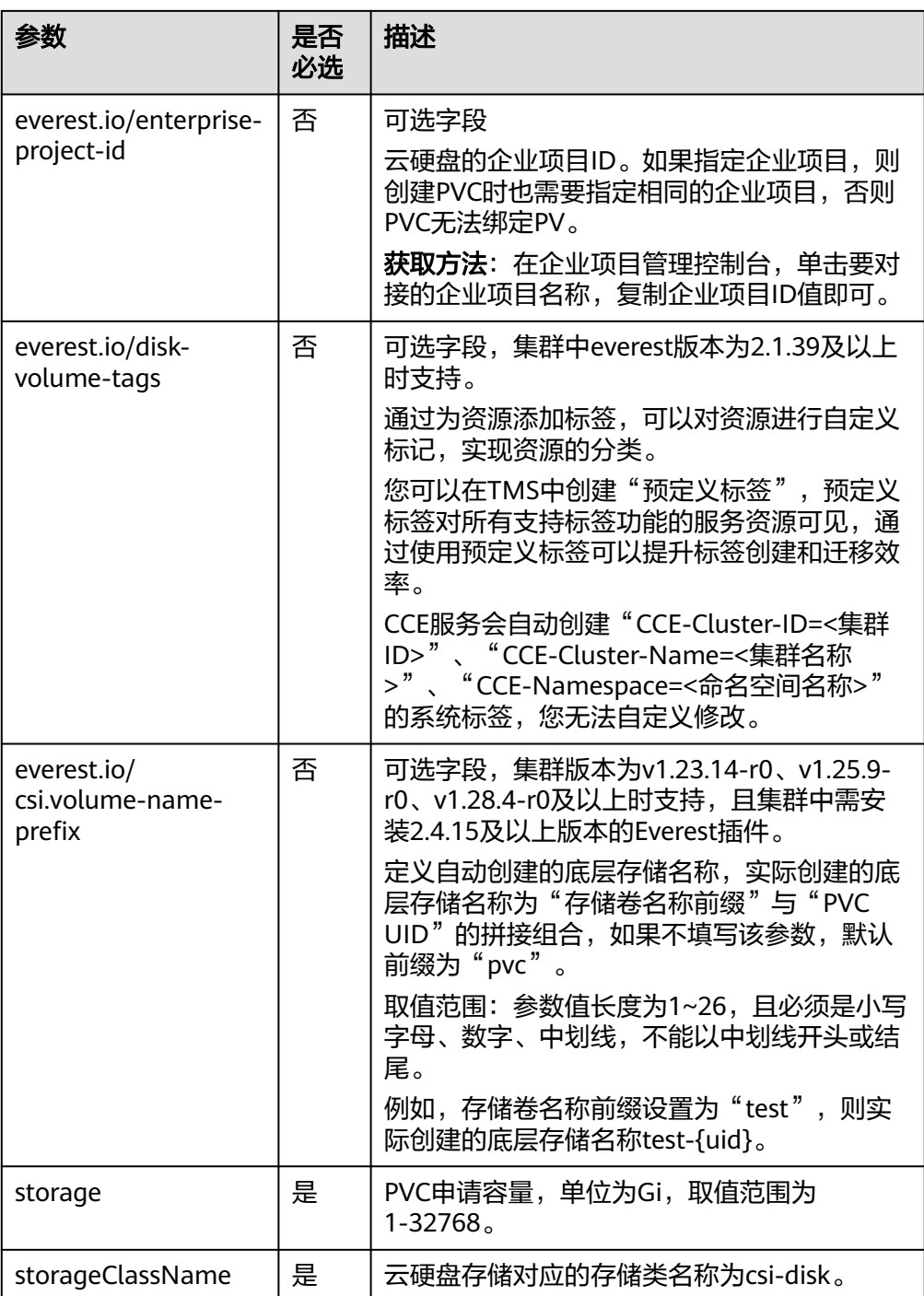

2. 执行以下命令,创建PVC。 kubectl apply -f pvc-evs-auto.yaml

#### 步骤**3** 创建应用。

1. 创建web-evs-auto.yaml文件,本示例中将云硬盘挂载至/data路径。 apiVersion: apps/v1 kind: StatefulSet metadata: name: web-evs-auto namespace: default spec: replicas: 1

```
 selector:
   matchLabels:
    app: web-evs-auto
 serviceName: web-evs-auto # Headless Service名称
  template:
   metadata:
    labels:
     app: web-evs-auto
   spec:
    containers:
    - name: container-1
     image: nginx:latest
     volumeMounts:
     - name: pvc-disk #卷名称, 需与volumes字段中的卷名称对应
      mountPath: /data #存储卷挂载的位置
    imagePullSecrets:
     - name: default-secret
    volumes:
     - name: pvc-disk #卷名称, 可自定义
       persistentVolumeClaim:
        claimName: pvc-evs-auto #已创建的PVC名称
---
apiVersion: v1
kind: Service
metadata:
name: web-evs-auto # Headless Service名称
  namespace: default
 labels:
  app: web-evs-auto
spec:
 selector:
   app: web-evs-auto
 clusterIP: None
  ports:
   - name: web-evs-auto
    targetPort: 80
    nodePort: 0
    port: 80
    protocol: TCP
 type: ClusterIP
```
2. 执行以下命令,创建一个挂载云硬盘存储的应用。

```
kubectl apply -f web-evs-auto.yaml
```

```
工作负载创建成功后,容器挂载目录下的数据将会持久化保持,您可以参考<mark>验证</mark>
数据持久化中的步骤进行验证。
```
**----**结束

# 验证数据持久化

步骤**1** 查看部署的应用及云硬盘文件。

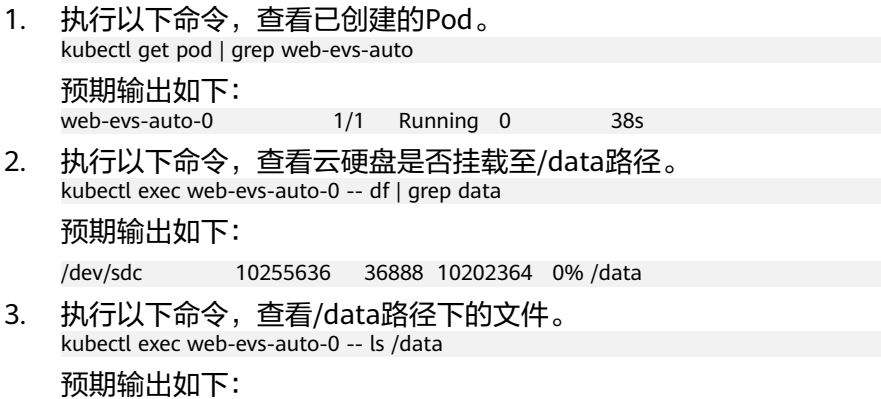

lost+found

- 步骤**2** 执行以下命令,在/data路径下创建static文件。 kubectl exec web-evs-auto-0 -- touch /data/static
- 步骤**3** 执行以下命令,查看/data路径下的文件。 kubectl exec web-evs-auto-0 -- ls /data

预期输出如下:

lost+found **static**

步骤**4** 执行以下命令,删除名称为web-evs-auto-0的Pod。 kubectl delete pod web-evs-auto-0

预期输出如下:

pod "web-evs-auto-0" deleted

步骤5 删除后, StatefulSet控制器会自动重新创建一个同名副本。执行以下命令, 验证/data 路径下的文件是否更改。

kubectl exec web-evs-auto-0 -- ls /data

预期输出如下:

lost+found **static**

static文件仍然存在,则说明云硬盘中的数据可持久化保存。

**----**结束

# 相关操作

您还可以执行表**11-10**中的操作。

#### 表 **11-10** 其他操作

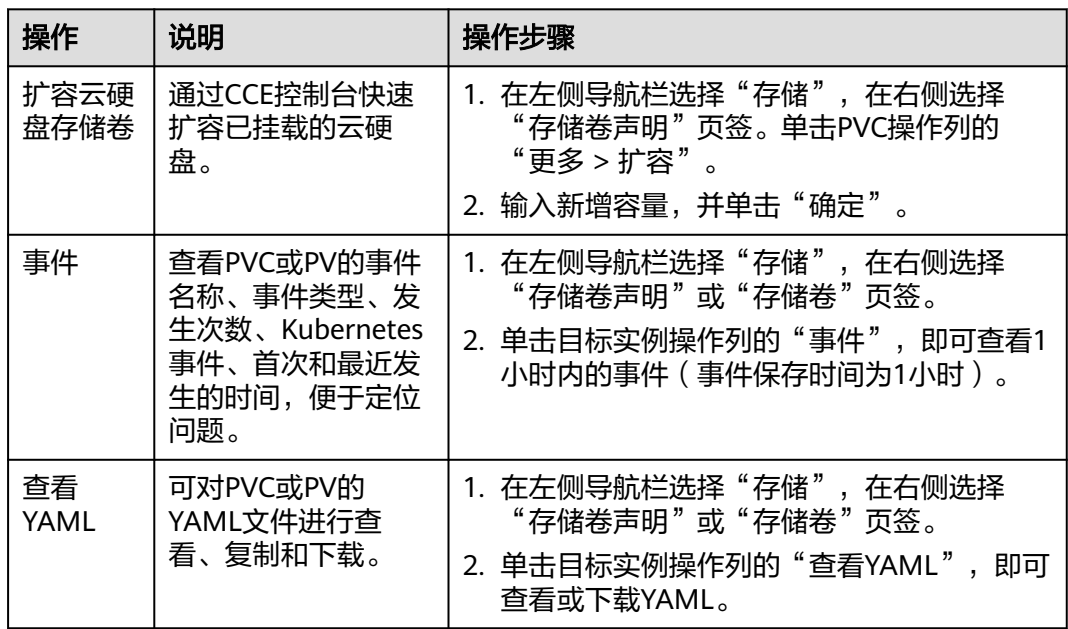

# **11.3.4** 在有状态负载中动态挂载云硬盘存储

# 使用场景

动态挂载仅可在创[建有状态负载\(](#page-299-0)**StatefulSet**)时使用,通过卷声明模板 (**[volumeClaimTemplates](https://kubernetes.io/zh-cn/docs/concepts/workloads/controllers/statefulset/#volume-claim-templates)**字段)实现,并依赖于StorageClass的动态创建PV能力。 在多实例的有状态负载中,动态挂载可以为每一个Pod关联一个独有的PVC及PV,当 Pod被重新调度后,仍然能够根据该PVC名称挂载原有的数据。而在无状态工作负载的 普通挂载方式中,当存储支持多点挂载(ReadWriteMany)时,工作负载下的多个 Pod会被挂载到同一个底层存储中。

#### 说明

Kubernetes不允许在更新StatefulSet时添加或删除volumeClaimTemplates字段,您只能在创建 StatefulSet时设置volumeClaimTemplates。

### 前提条件

- 您已经创建好一个集群,并且在该集群中安装**CCE**[容器存储\(](#page-922-0)**Everest**)。
- 如果您需要[通过](#page-109-0)命令行创建,需要使用kubectl连接到集群,详情请参见通过 **kubectl**[连接集群。](#page-109-0)

### 通过控制台动态挂载云硬盘存储

- 步骤**1** 登录CCE控制台,单击集群名称进入集群。
- 步骤**2** 在左侧导航栏中选择"工作负载",在右侧选择"有状态负载"页签。
- 步骤**3** 单击页面右上角"创建工作负载",在"容器配置"中选择"数据存储"页签,并单 击"添加存储卷 > 动态挂载 (VolumeClaimTemplate)"。
- 步骤4 单击"创建存储卷声明 PVC", 在弹出窗口中填写存储卷声明参数。

参数填写完成后,单击"创建"。

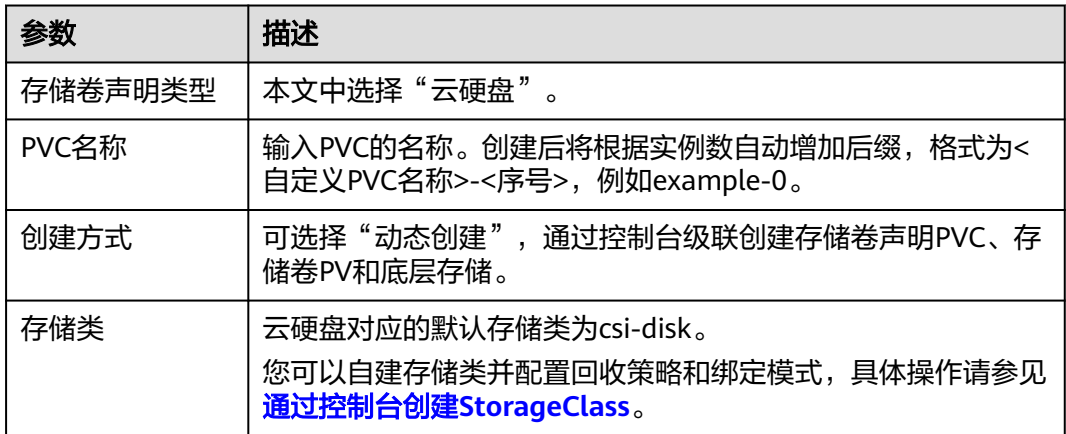

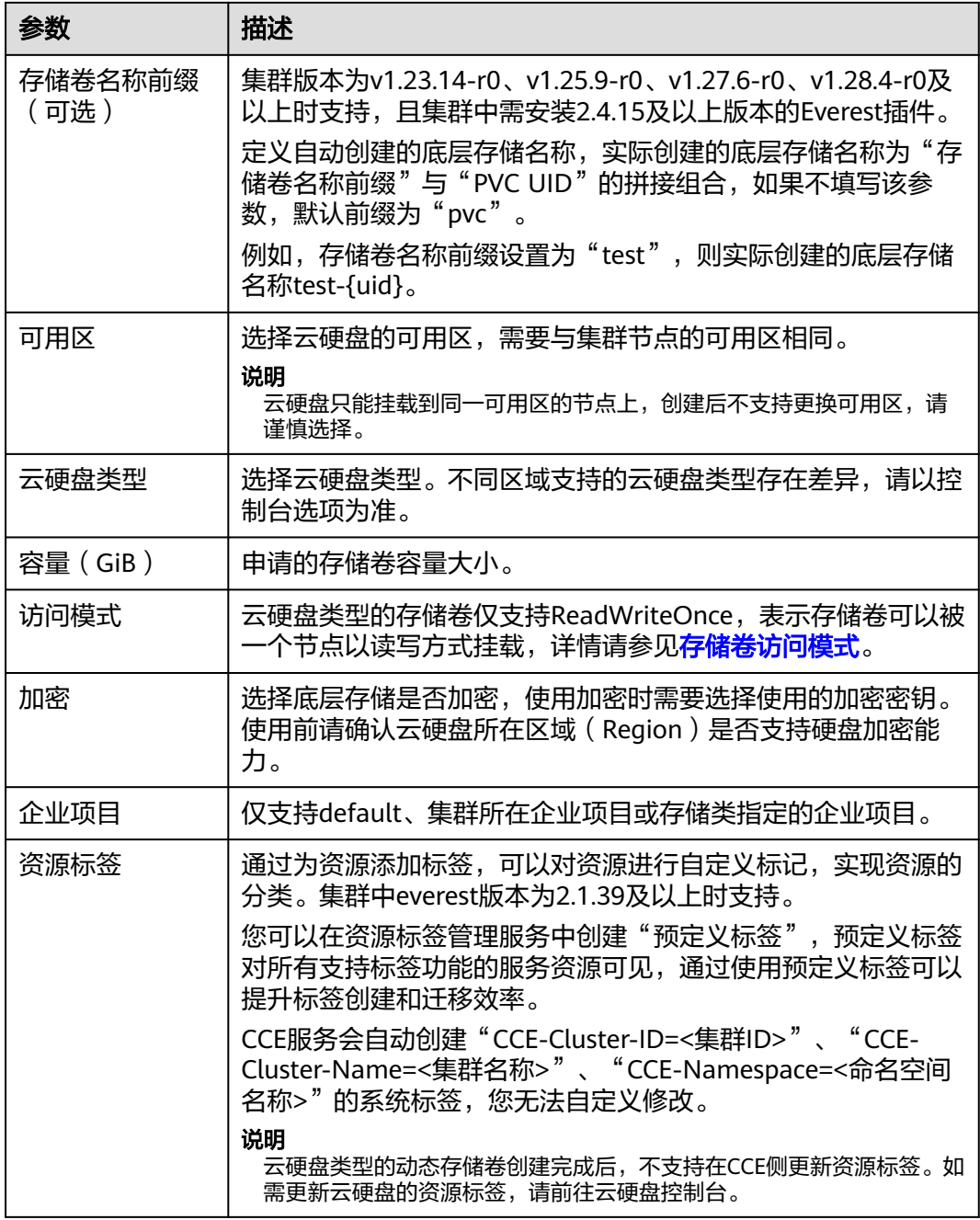

步骤**5** 填写挂载路径。

#### 表 **11-11** 存储卷挂载

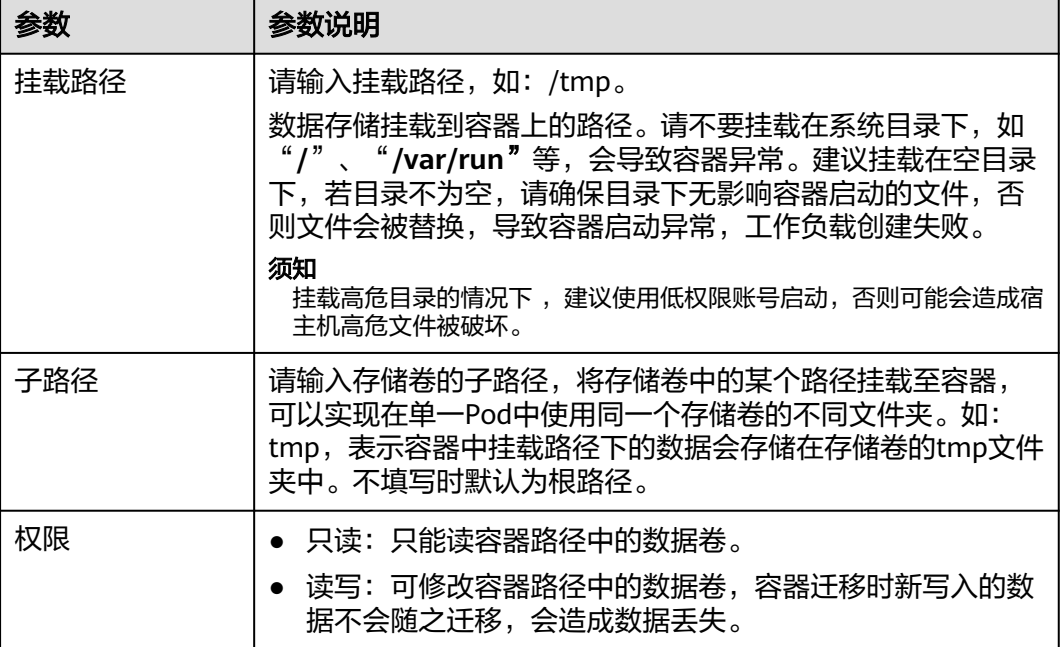

本例中将磁盘挂载到容器中/data路径下,在该路径下生成的容器数据会存储到云硬盘 中。

步骤**6** 本文主要为您介绍存储卷的动态挂载使用,其他参数详情请参见[创建有状态负载](#page-299-0) (**[StatefulSet](#page-299-0)**)。其余信息都配置完成后,单击"创建工作负载"。

工作负载创建成功后,容器挂载目录下的数据将会持久化保持,您可以参考<mark>验证数据</mark> **[持久化](#page-656-0)**中的步骤进行验证。

**----**结束

# 通过 **kubectl** 命令行动态挂载云硬盘存储

- 步骤**1** 使用kubectl连接集群。
- 步骤**2** 创建statefulset-evs.yaml文件,本示例中将云硬盘挂载至/data路径。

apiVersion: apps/v1 kind: StatefulSet metadata: name: statefulset-evs namespace: default spec: selector: matchLabels: app: statefulset-evs template: metadata: labels: app: statefulset-evs spec: containers: - name: container-1 image: nginx:latest volumeMounts:

- name: pvc-disk # 需与volumeClaimTemplates字段中的名称对应

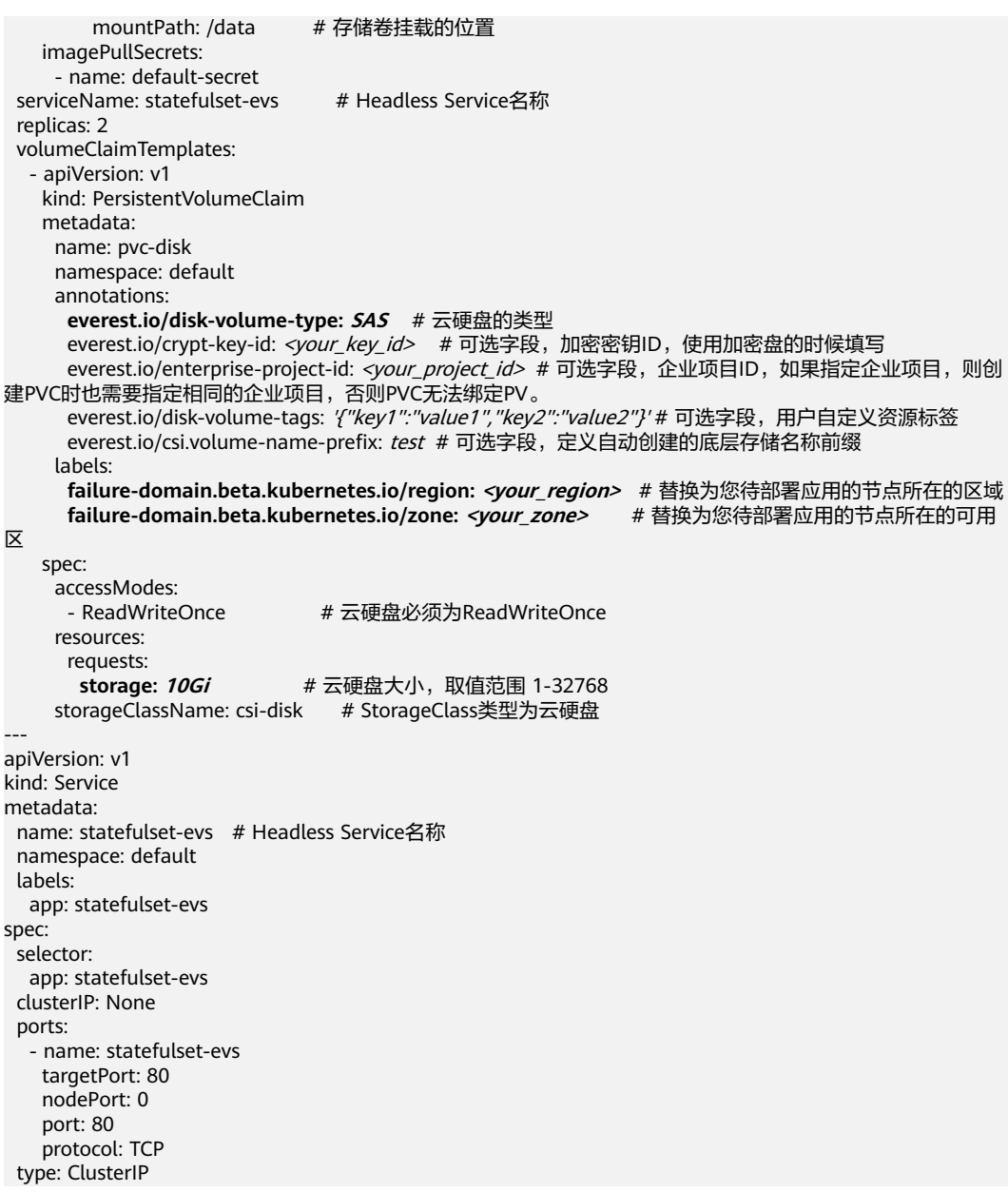

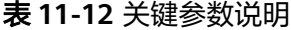

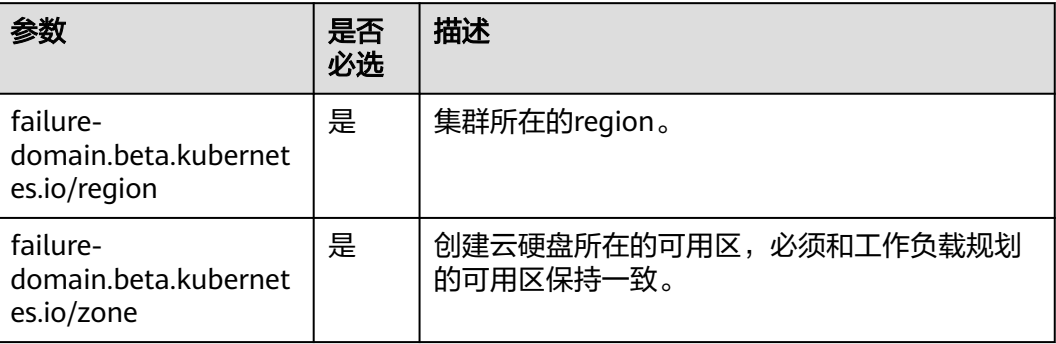

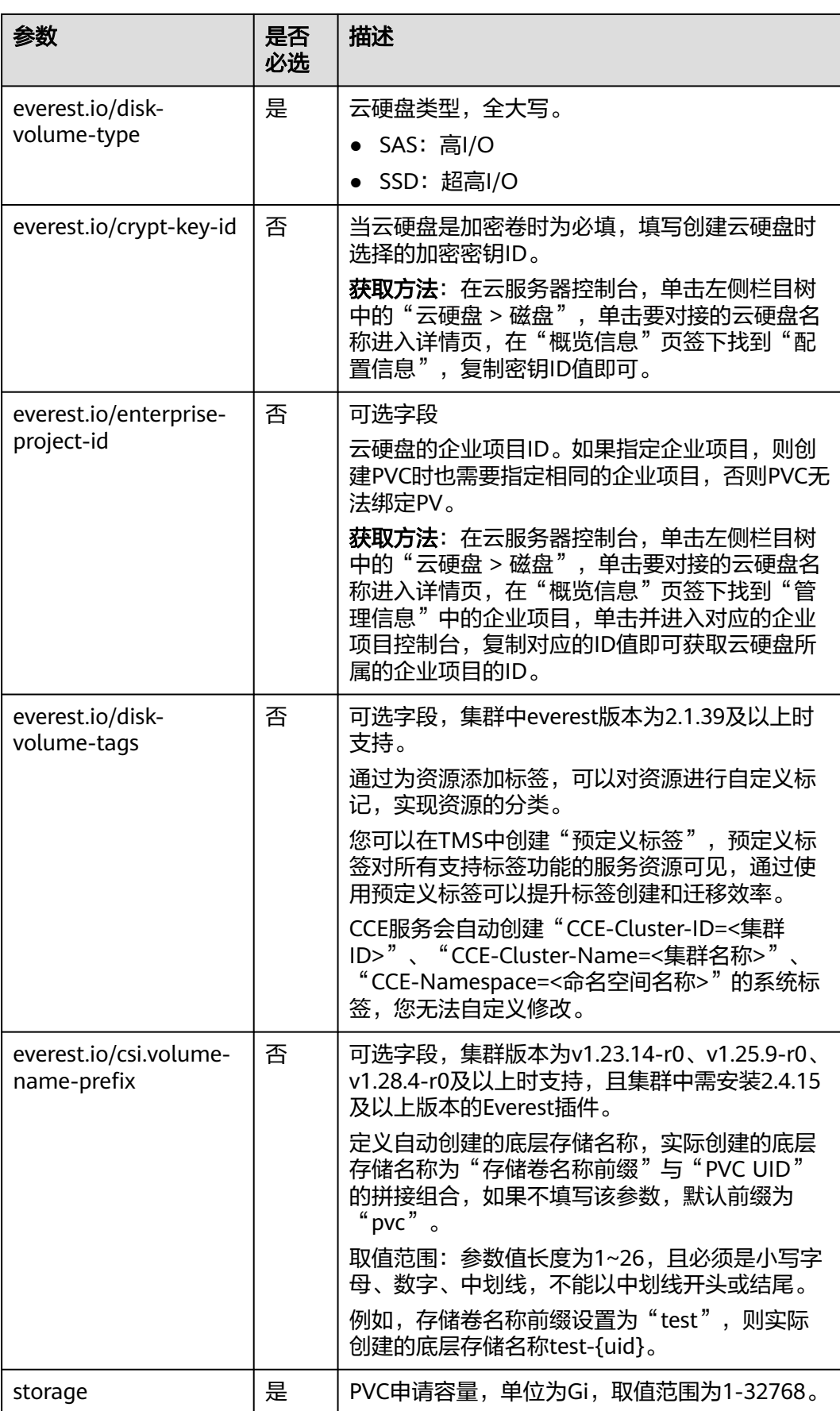

<span id="page-656-0"></span>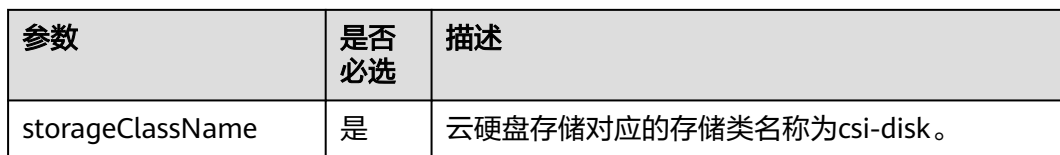

步骤**3** 执行以下命令,创建一个挂载云硬盘存储的应用。 kubectl apply -f statefulset-evs.yaml

> 工作负载创建成功后,容器挂载目录下的数据将会持久化保持,您可以参考<mark>验证数据</mark> 持久化中的步骤进行验证。

**----**结束

# 验证数据持久化

步骤**1** 查看部署的应用及云硬盘文件。

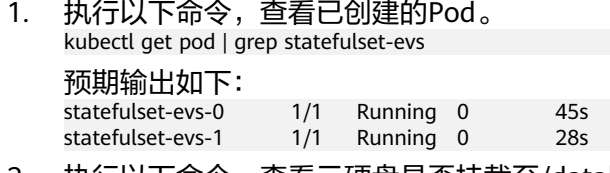

2. 执行以下命令,查看云硬盘是否挂载至/data路径。 kubectl exec statefulset-evs-0 -- df | grep data

预期输出如下:

/dev/sdd 10255636 36888 10202364 0% /data

- 3. 执行以下命令,查看/data路径下的文件。 kubectl exec statefulset-evs-0 -- ls /data 预期输出如下: lost+found
- 步骤**2** 执行以下命令,在/data路径下创建static文件。 kubectl exec statefulset-evs-0 -- touch /data/static

步骤**3** 执行以下命令,查看/data路径下的文件。 kubectl exec statefulset-evs-0 -- ls /data

预期输出如下:

lost+found **static**

步骤**4** 执行以下命令,删除名称为web-evs-auto-0的Pod。 kubectl delete pod statefulset-evs-0

预期输出如下:

pod "statefulset-evs-0" deleted

步骤5 删除后, StatefulSet控制器会自动重新创建一个同名副本。执行以下命令, 验证/data 路径下的文件是否更改。

kubectl exec statefulset-evs-0 -- ls /data

预期输出如下:

lost+found **static**

static文件仍然存在,则说明云硬盘中的数据可持久化保存。

#### **----**结束

#### 相关操作

您还可以执行表**11-13**中的操作。

表 **11-13** 其他操作

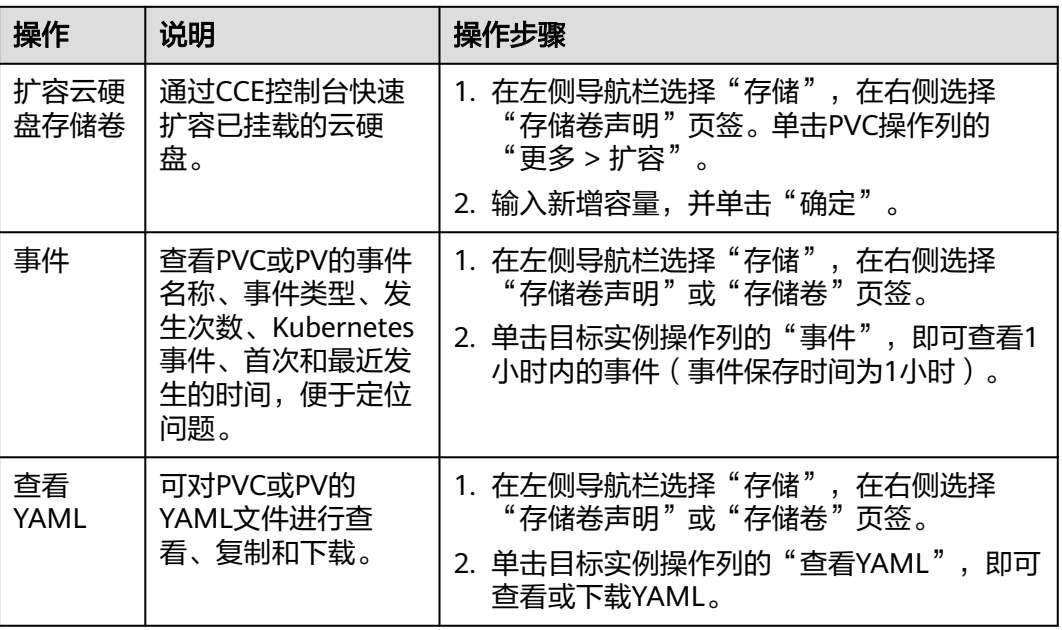

# **11.3.5** 加密云硬盘存储卷

云盘加密功能适用于需要高安全性或合规性要求的应用场景,可以保护数据的隐私性 和自主性。本文将为您介绍如何使用数据加密服务(DEW)中管理的密钥对云盘存储 卷数据进行加密。

# 前提条件

- 您已经创建好一个集群,并且在该集群中安装**CCE**[容器存储\(](#page-922-0)**Everest**)。
- 已在数据加密服务(DEW)中创建可用密钥。
- 如果您需要[通过](#page-109-0)命令行创建,需要使用kubectl连接到集群,详情请参见<mark>通过</mark> **kubectl**[连接集群。](#page-109-0)

### 通过控制台使用

- 步骤**1** 登录CCE控制台,单击集群名称进入集群。
- 步骤**2** 动态创建存储卷声明和存储卷。
	- 1. 在左侧导航栏选择"存储",在右侧选择"存储卷声明"页签。单击右上角"创 建存储卷声明 PVC",在弹出的窗口中填写存储卷声明参数。
	- 2. "存储卷声明类型"选择"云硬盘",并开启加密,并选择密钥。其余参数可根 据情况按需填写, 详情请参见<mark>通过动态存储卷使用云硬盘</mark>。
- 3. 单击"创建"。
- 步骤**3** 前往"存储卷声明"页面,查看加密云硬盘存储卷声明是否创建成功,并查看存储配 置项是否显示已加密。
- 步骤**4** 在应用中使用加密PVC时,和使用普通PVC的方法一致。

**----**结束

### 通过 **kubectl** 自动创建加密云硬盘

- 步骤**1** 使用kubectl连接集群。
- 步骤**2** 创建 pvc-evs-auto.yaml 文件。其中参数说明可参见使用**kubectl**[自动创建云硬盘存](#page-647-0) [储](#page-647-0)。

apiVersion: v1 kind: PersistentVolumeClaim metadata: name: pvc-evs-auto namespace: default annotations: everest.io/disk-volume-type: SAS # 云硬盘的类型 **everest.io/crypt-key-id: 37f202db-a970-4ac1-a506-e5c4f2d7ce69** # 加密密钥ID,可在数据加密服务获 取 labels: failure-domain.beta.kubernetes.io/region: <your\_region> # 替换为您待部署应用的节点所在的区域 failure-domain.beta.kubernetes.io/zone: <your\_zone># 替换为您待部署应用的节点所在的可用区 spec: accessModes:<br>- ReadWriteOnce # 云硬盘必须为ReadWriteOnce resources: requests: storage: 10Gi # 云硬盘大小, 取值范围 1-32768 storageClassName: csi-disk # StorageClass类型为云硬盘

- 步骤**3** 执行命令创建 PVC。 kubectl apply -f pvc-evs-auto.yaml
- 步骤**4** 前往"存储卷声明"页面,查看加密云硬盘存储卷声明是否创建成功,并查看存储配 置项是否显示已加密。

**----**结束

# **11.3.6** 扩容云硬盘存储卷

当工作负载挂载的云硬盘存储卷空间不足时,您可以通过云硬盘存储卷扩容的方式解 决。本文介绍如何通过控制台进行云硬盘存储卷扩容。

#### 前提条件

您已经创建好一个集群,并且在该集群中安装**CCE**[容器存储\(](#page-922-0)**Everest**)。

### 按需计费的云硬盘存储卷

步骤**1** 登录CCE控制台,单击集群名称进入集群。

步骤**2** 在左侧导航栏选择"存储",在右侧选择"存储卷声明"页签。单击PVC操作列的 "更多 > 扩容"。

步骤**3** 输入新增容量,并单击"确定"。

#### 说明

磁盘不支持缩容,建议您合理选择扩容容量。

**----**结束

# **11.3.7** 快照与备份

CCE通过云硬盘EVS服务为您提供快照功能,云硬盘快照简称快照,指云硬盘数据在某 个时刻的完整复制或镜像,是一种重要的数据容灾手段,当数据丢失时,可通过快照 将数据完整的恢复到快照时间点。

您可以创建快照,从而快速保存指定时刻云硬盘的数据。同时,您还可以通过快照创 建新的云硬盘,这样云硬盘在初始状态就具有快照中的数据。

# 使用须知

- 快照功能仅支持**v1.15**及以上版本的集群,且需要安装基于CSI的everest插件才可 以使用。
- 基于快照创建的云硬盘,其子类型(普通IO/高IO/超高IO)、是否加密、磁盘模 式(VBD/SCSI)、共享性(非共享/共享)、容量等都要与快照关联磁盘保持一致, 这些属性查询和设置出来后不能够修改。
- 只有可用或正在使用状态的磁盘能创建快照,且单个磁盘最大支持创建7个快照。
- 创建快照功能仅支持使用everest插件提供的存储类(StorageClass名称以csi开 头)创建的PVC。使用Flexvolume存储类(StorageClass名为ssd、sas、sata)创 建的PVC,无法创建快照。
- 加密磁盘的快照数据以加密方式存放,非加密磁盘的快照数据以非加密方式存 放。

# 使用场景

快照功能可以帮助您实现以下需求:

日常备份数据

通过对云硬盘定期创建快照,实现数据的日常备份,可以应对由于误操作、病毒 以及黑客攻击等导致数据丢失或不一致的情况。

快速恢复数据

更换操作系统、应用软件升级或业务数据迁移等重大操作前,您可以创建一份或 多份快照,一旦升级或迁移过程中出现问题,可以通过快照及时将业务恢复到快 照创建点的数据状态。

例如,当由于云服务器 A的系统盘 A发生故障而无法正常开机时,由于系统盘 A 已经故障,因此也无法将快照数据回滚至系统盘A。此时您可以使用系统盘 A已有 的快照新创建一块云硬盘 B并挂载至正常运行的云服务器 B上,从而云服务器 B能 够通过云硬盘 B读取原系统盘 A的数据。

#### 说明

当前CCE提供的快照能力与K8s社区CSI快照功能一致:只支持基于快照创建新云硬盘,不 支持将快照回滚到源云硬盘。

#### 快速部署多个业务

通过同一个快照可以快速创建出多个具有相同数据的云硬盘,从而可以同时为多 种业务提供数据资源。例如数据挖掘、报表查询和开发测试等业务。这种方式既 保护了原始数据,又能通过快照创建的新云硬盘快速部署其他业务,满足企业对 业务数据的多元化需求。

# 创建快照

#### 使用控制台创建

- 步骤**1** 登录CCE控制台。
- **步骤2** 单击集群名称进入集群,在左侧选择"存储",在右侧选择"快照与备份"页签。
- 步骤3 单击右上角"创建快照", 在弹出的窗口中设置相关参数。
	- 快照名称:填写快照的名称。
	- 选择存储:选择要创建快照的PVC,仅能选择云硬盘类型PVC。
- 步骤**4** 单击"创建"。

#### **----**结束

#### 使用**YAML**创建

```
kind: VolumeSnapshot
apiVersion: snapshot.storage.k8s.io/v1beta1
metadata:
name: cce-disksnap-test # 快照名称
 namespace: default
spec:
  source:
  persistentVolumeClaimName: pvc-evs-test # PVC的名称,仅能选择云硬盘类型PVC
  volumeSnapshotClassName: csi-disk-snapclass
```
### 使用快照创建 **PVC**

通过快照创建云硬盘PVC时,磁盘类型、磁盘模式、加密属性需和快照源云硬盘保持 一致。

#### 使用控制台创建

- 步骤**1** 登录CCE控制台。
- 步骤**2** 单击集群名称进入集群,在左侧选择"存储",在右侧选择"快照与备份"页签。
- 步骤**3** 找到需要创建PVC的快照,单击"创建存储卷声明 PVC",并在弹出窗口中设置PVC参 数。
	- PVC名称:请输入PVC名称。
	- 资源标签:通过为资源添加标签,可以对资源进行自定义标记,实现资源的分 类。集群中everest版本为2.1.39及以上时支持。 您可以在TMS中创建"预定义标签",预定义标签对所有支持标签功能的服务资 源可见,通过使用预定义标签可以提升标签创建和迁移效率。 CCE服务会自动创建"CCE-Cluster-ID=<集群ID>"、"CCE-Cluster-Name=<集群 名称>"、"CCE-Namespace=<命名空间名称>"的系统标签,您无法自定义修 改。

步骤**4** 单击"创建"。

**----**结束

### 使用**YAML**创建

```
apiVersion: v1
kind: PersistentVolumeClaim
metadata:
  name: pvc-test
  namespace: default
  annotations:
  everest.io/disk-volume-type: SSD # 云硬盘类型, 需要与快照源云硬盘保持一致
  everest.io/disk-volume-tags: '{"key1":"value1","key2":"value2"}' # 可选字段, 用户自定义资源标签
  labels:
   failure-domain.beta.kubernetes.io/region: <your_region> # 替换为云硬盘所在的区域
   failure-domain.beta.kubernetes.io/zone: <your_zone> # 替换为云硬盘所在的可用区
spec:
  accessModes:
  - ReadWriteOnce
  resources:
  requests:
    storage: 10Gi
  storageClassName: csi-disk
  dataSource:
  name: cce-disksnap-test # 快照的名称
   kind: VolumeSnapshot
   apiGroup: snapshot.storage.k8s.io
```
# **11.4** 极速文件存储(**SFS Turbo**)

# **11.4.1** 极速文件存储概述

# 极速文件存储介绍

CCE支持将极速文件存储(SFS Turbo)创建的存储卷挂载到容器的某一路径下,以满 足数据持久化的需求。极速文件存储具有按需申请,快速供给,弹性扩展,方便灵活 等特点,适用于海量小文件业务,例如DevOps、容器微服务、企业办公等应用场景。

SFS Turbo为用户提供一个完全托管的共享文件存储,能够弹性伸缩至320TB规模,具 备高可用性和持久性,为海量的小文件、低延迟高IOPS型应用提供有力支持。

- 符合标准文件协议: 用户可以将文件系统挂载给服务器, 像使用本地文件目录一 样。
- 数据共享:多台服务器可挂载相同的文件系统,数据可以共享操作和访问。
- 私有网络: 数据访问必须在数据中心内部网络中。
- 安全隔离: 直接使用云上现有IaaS服务构建独享的云文件存储, 为租户提供数据 隔离保护和IOPS性能保障。
- 应用场景: 适用于多读多写 (ReadWriteMany) 场景下的各种工作负载 (Deployment/StatefulSet)、守护进程集(DaemonSet)和普通任务(Job)使 用,主要面向高性能网站、日志存储、DevOps、企业办公等场景。

# 使用场景

极速文件存储支持以下挂载方式:

- [通过静态存储卷使用已有极速文件存储](#page-662-0): 即静态创建的方式, 需要先使用已有的 文件存储创建PV,然后通过PVC在工作负载中挂载存储。
- **通过[StorageClass](#page-677-0)动态创建SFS Turbo子目录: SFS Turbo支持动态创建子目录并** 挂载到容器,实现共享使用SFS Turbo,从而更加经济合理的利用SFS Turbo存储 容量。

# <span id="page-662-0"></span>**11.4.2** 通过静态存储卷使用已有极速文件存储

极速文件存储(SFS Turbo)是一种具备高可用性和持久性的共享文件系统,适合海量 的小文件、低延迟高IOPS的应用。本文介绍如何使用已有的极速文件存储静态创建PV 和PVC,并在工作负载中实现数据持久化与共享性。

# 前提条件

- 您已经创建好一个集群,并且在该集群中安装**CCE**[容器存储\(](#page-922-0)**Everest**)。
- 如果您需要[通过](#page-109-0)命令行创建,需要使用kubectl连接到集群,详情请参见通过 **kubectl**[连接集群。](#page-109-0)
- 您已经创建好一个状态可用的SFS Turbo,并且SFS Turbo与集群在同一个VPC 内。

# 约束与限制

- 支持多个PV挂载同一个SFS或SFS Turbo, 但有如下限制:
	- 多个不同的PVC/PV使用同一个底层SFS或SFS Turbo卷时,如果挂载至同一 Pod使用,会因为PV的volumeHandle参数值相同导致无法为Pod挂载所有 PVC,出现Pod无法启动的问题,请避免该使用场景。
	- PV中persistentVolumeReclaimPolicy参数建议设置为Retain,否则可能存在 一个PV删除时级联删除底层卷,其他关联这个底层卷的PV会由于底层存储被 删除导致使用出现异常。
	- 重复用底层存储时,建议在应用层做好多读多写的隔离保护,防止产生的数 据覆盖和丢失。

# 通过控制台使用已有极速文件存储

- 步骤**1** 登录CCE控制台,单击集群名称进入集群。
- 步骤**2** 静态创建存储卷声明和存储卷。
	- 1. 在左侧导航栏选择"存储",在右侧选择"存储卷声明"页签。单击右上角"创 建存储卷声明",在弹出的窗口中填写存储卷声明参数。

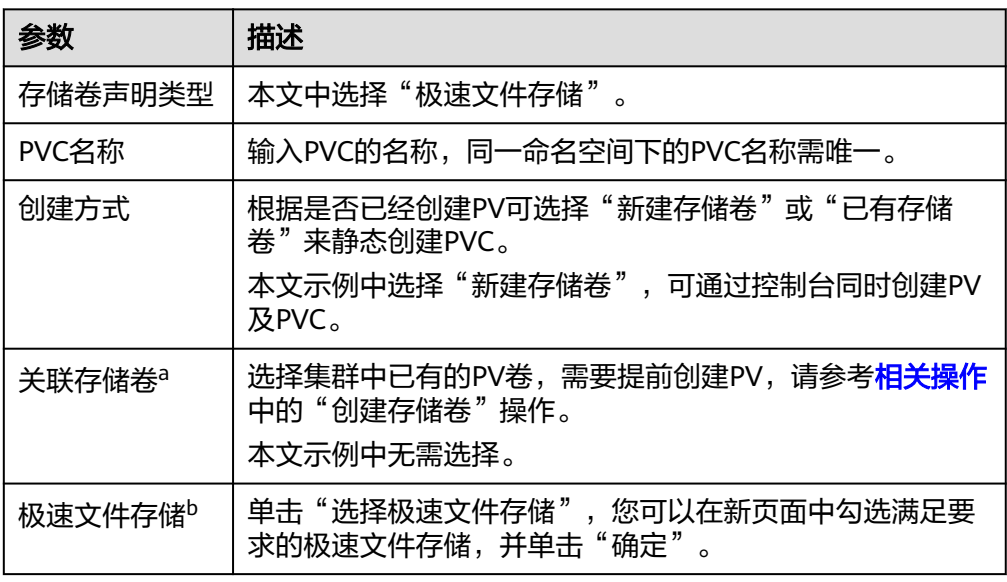

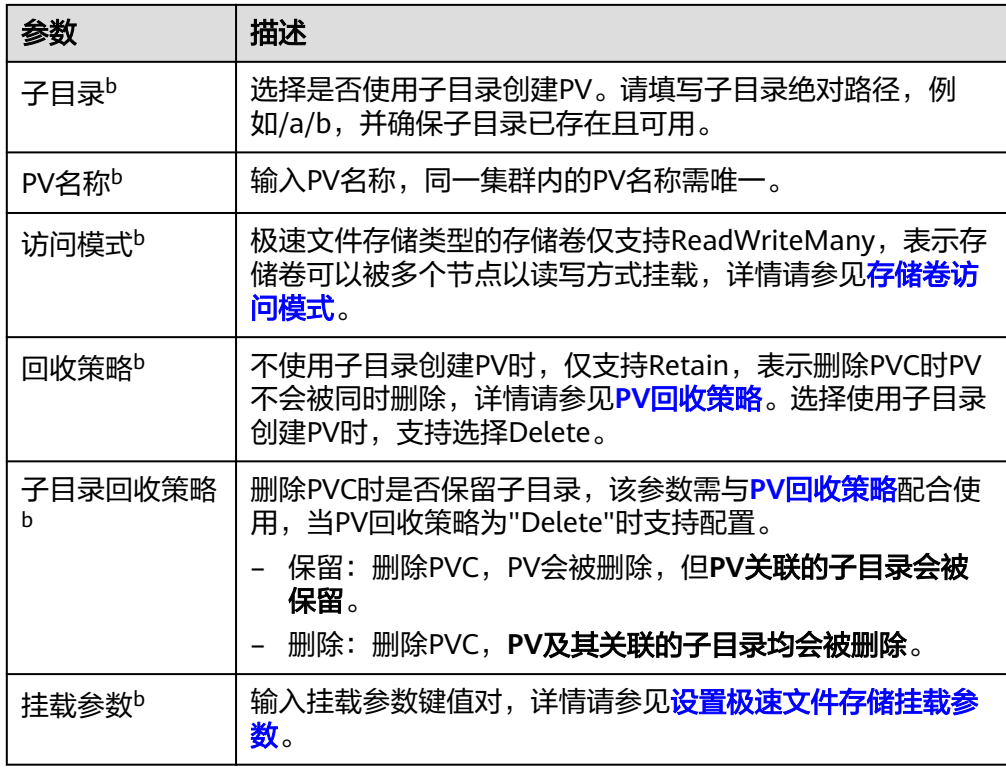

说明

- a:创建方式选择"已有存储卷"时可设置。
- b:创建方式选择"新建存储卷"时可设置。
- 2. 单击"创建",将同时为您创建存储卷声明和存储卷。 您可以在左侧导航栏中选择"存储",在"存储卷声明"和"存储卷"页签下查 看已经创建的存储卷声明和存储卷。
- 步骤**3** 创建应用。
	- 1. 在左侧导航栏中选择"工作负载",在右侧选择"无状态负载"页签。
	- 2. 单击页面右上角"创建工作负载",在"容器配置"中选择"数据存储"页签, 并单击"添加存储卷 > 已有存储卷声明 (PVC)"。 本文主要为您介绍存储卷的挂载使用, 如<mark>表11-14</mark>, 其他参数详情请参见[工作负](#page-290-0) [载](#page-290-0)。

表 **11-14** 存储卷挂载

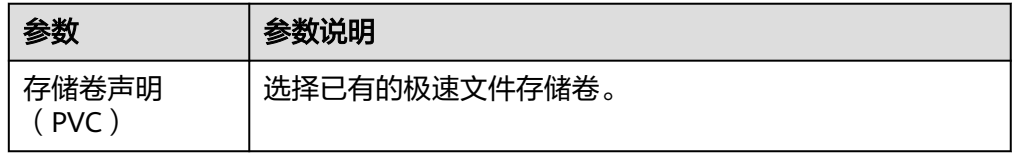

<span id="page-664-0"></span>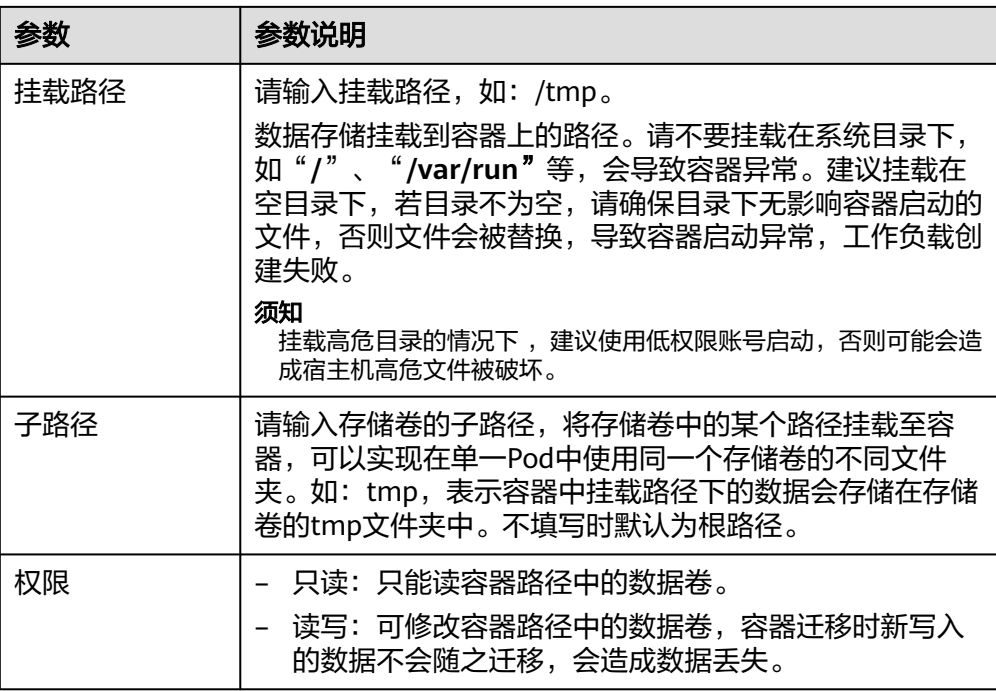

本例中将该存储卷挂载到容器中/data路径下,在该路径下生成的容器数据会存储 到极速文件存储中。

3. 其余信息都配置完成后,单击"创建工作负载"。 工作负载创建成功后,容器挂载目录下的数据将会持久化保持,您可以参考<mark>验证</mark> [数据持久化及共享性](#page-670-0)中的步骤进行验证。

**----**结束

# 通过 **kubectl** 命令行使用已有极速文件存储

- 步骤**1** 使用kubectl连接集群。
- 步骤**2** 创建PV。
	- 1. 创建pv-sfsturbo.yaml文件。

```
示例如下:
```

```
apiVersion: v1
kind: PersistentVolume
metadata:
 annotations:
  pv.kubernetes.io/provisioned-by: everest-csi-provisioner
name: pv-sfsturbo # PV的名称
spec:
 accessModes:
 - ReadWriteMany # 访问模式,极速文件存储必须为ReadWriteMany
 capacity:
  storage: 500Gi # 极速文件存储容量大小
 csi:
  driver: sfsturbo.csi.everest.io # 挂载依赖的存储驱动
   fsType: nfs
   volumeHandle: <your_volume_id> # 极速文件存储的ID
   volumeAttributes:
    everest.io/share-export-location: <your_location> # 极速文件存储的共享路径
  everest.io/enterprise-project-id: <your_project_id> # 极速文件存储的项目ID
```
 storage.kubernetes.io/csiProvisionerIdentity: everest-csi-provisioner persistentVolumeReclaimPolicy: Retain # 回收策略 **storageClassName: csi-sfsturbo** # SFS Turbo存储类名称 mountOptions: [] # 挂载参数

#### 表 **11-15** 关键参数说明

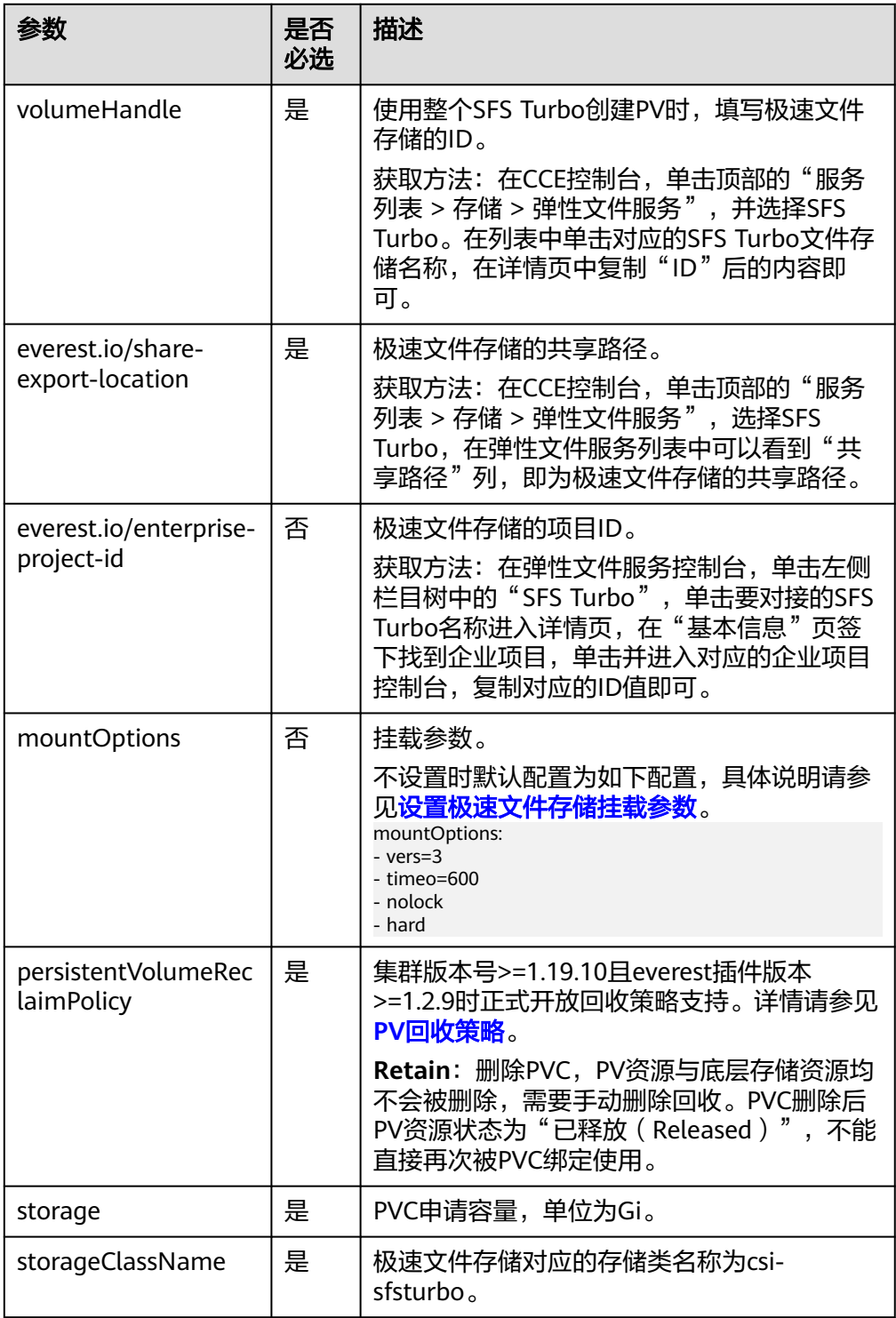

2. 执行以下命令,创建PV。 kubectl apply -f pv-sfsturbo.yaml

#### 步骤**3** 创建PVC。

#### 1. 创建pvc-sfsturbo.yaml文件。

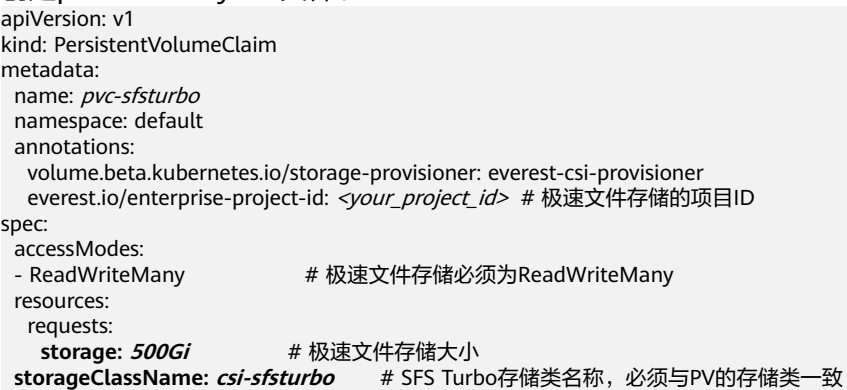

**volumeName: pv-sfsturbo** # PV的名称

#### 表 **11-16** 关键参数说明

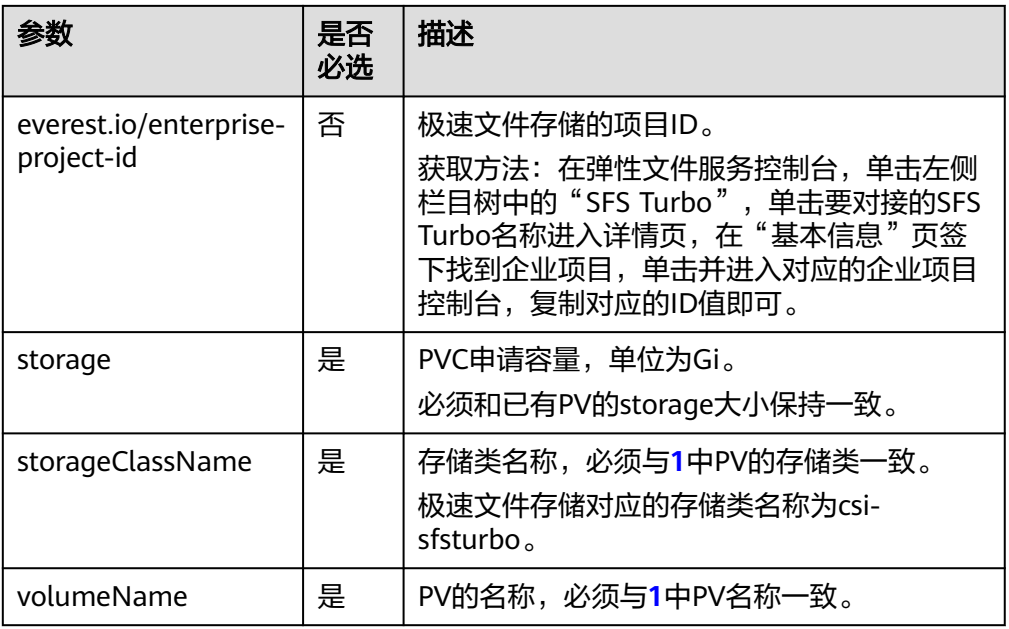

2. 执行以下命令,创建PVC。 kubectl apply -f pvc-sfsturbo.yaml

#### 步骤**4** 创建应用。

1. 创建web-demo.yaml文件,本示例中将极速文件存储挂载至/data路径。

apiVersion: apps/v1 kind: Deployment metadata: name: web-demo namespace: default spec: replicas: 2 selector: matchLabels: app: web-demo template: metadata: labels: app: web-demo spec:

<span id="page-667-0"></span>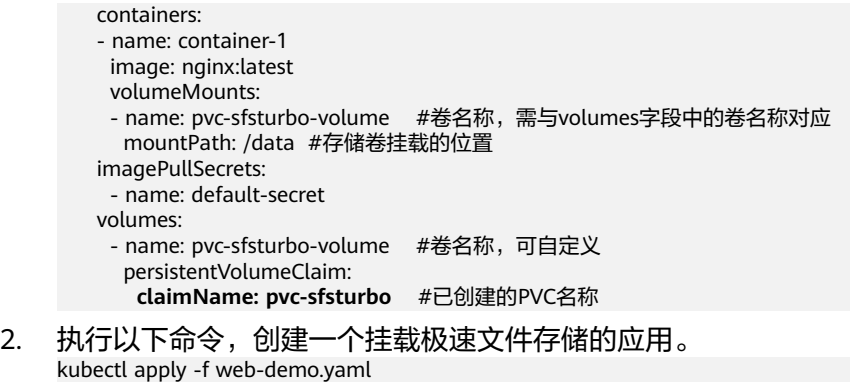

工作负载创建成功后,您可以尝试<mark>验证数据持久化及共享性</mark>。

**----**结束

# 通过 **kubectl** 命令行使用已有极速文件存储的子目录

步骤**1** 使用kubectl连接集群。

#### 步骤**2** 创建PV。

1. 创建pv-sfsturbo.yaml文件。

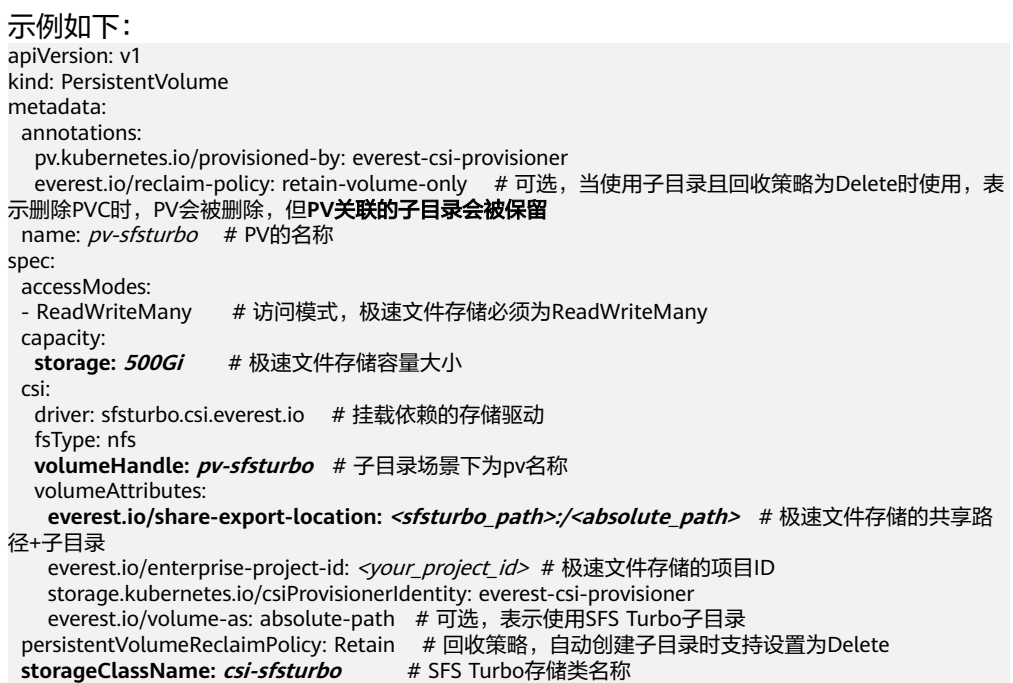

#### 表 **11-17** 关键参数说明

mountOptions: [] # 挂载参数

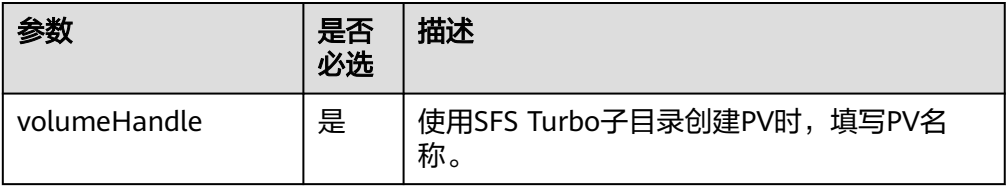

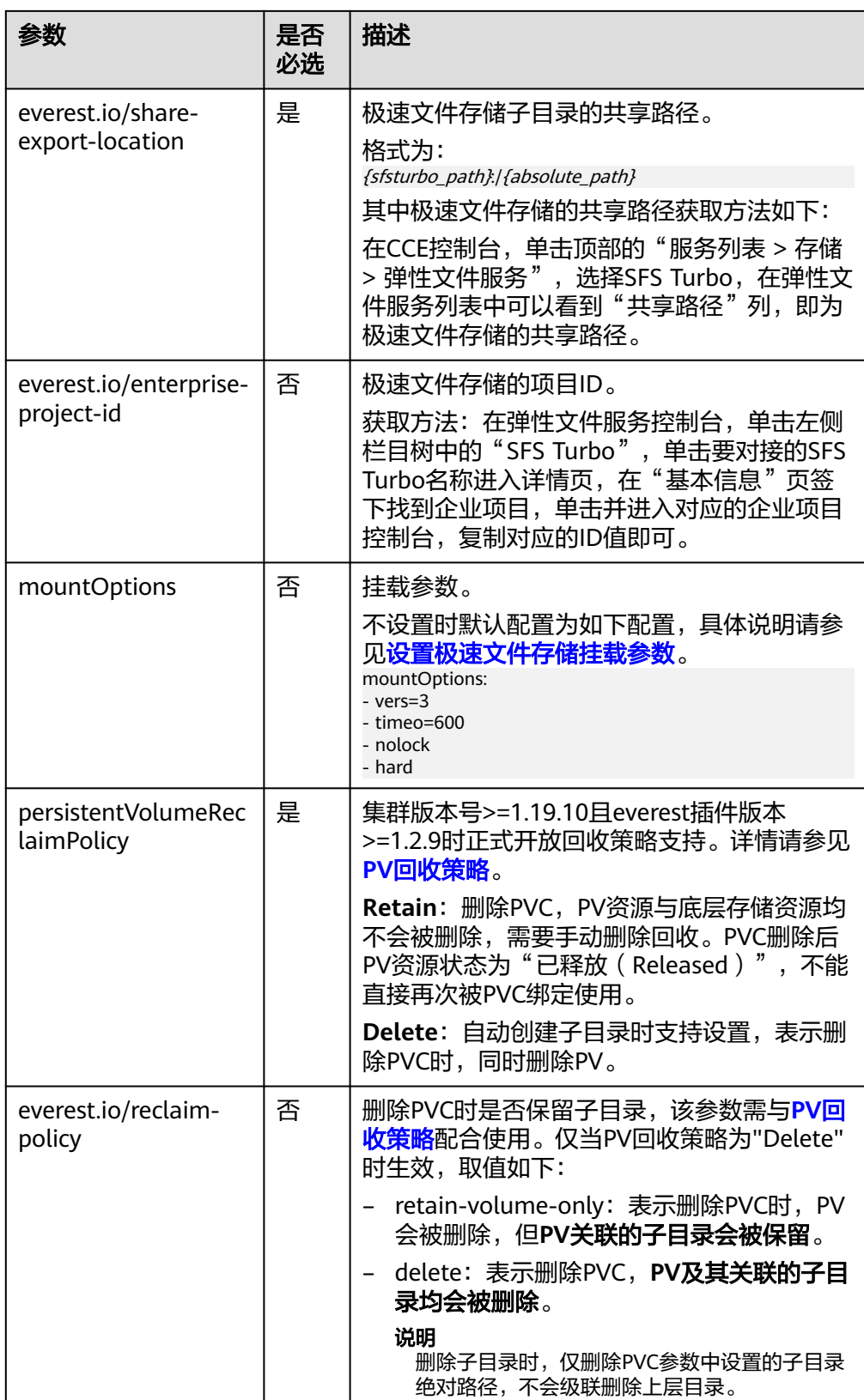

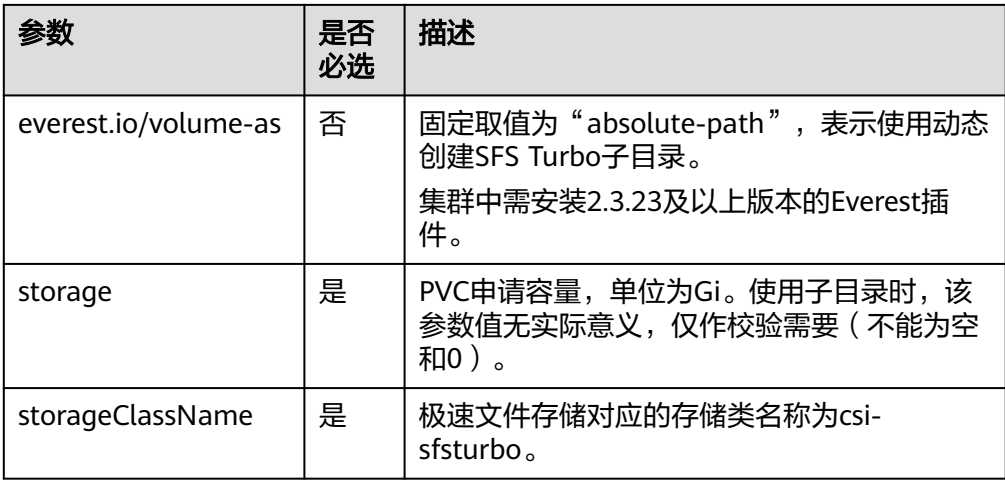

2. 执行以下命令,创建PV。 kubectl apply -f pv-sfsturbo.yaml

#### 步骤**3** 创建PVC。

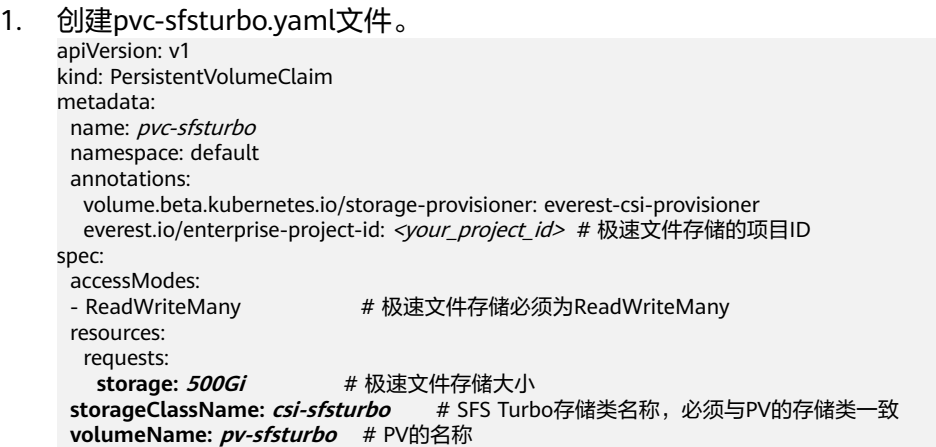

# 表 **11-18** 关键参数说明

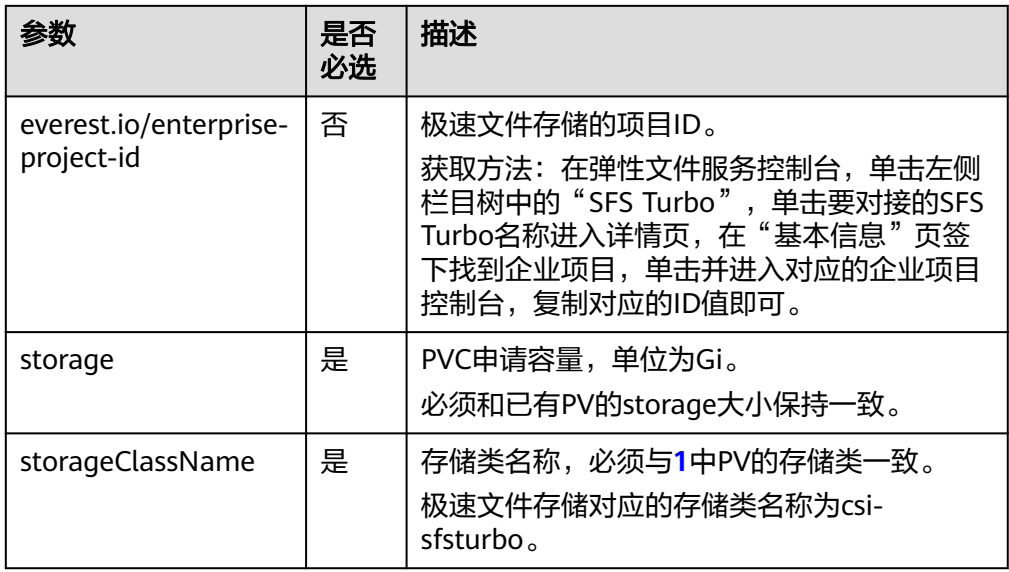

<span id="page-670-0"></span>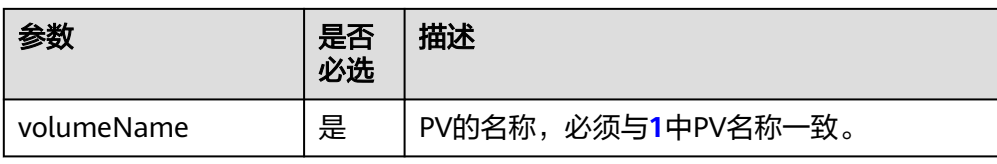

2. 执行以下命令,创建PVC。 kubectl apply -f pvc-sfsturbo.yaml

#### 步骤**4** 创建应用。

1. 创建web-demo.yaml文件,本示例中将极速文件存储挂载至/data路径。

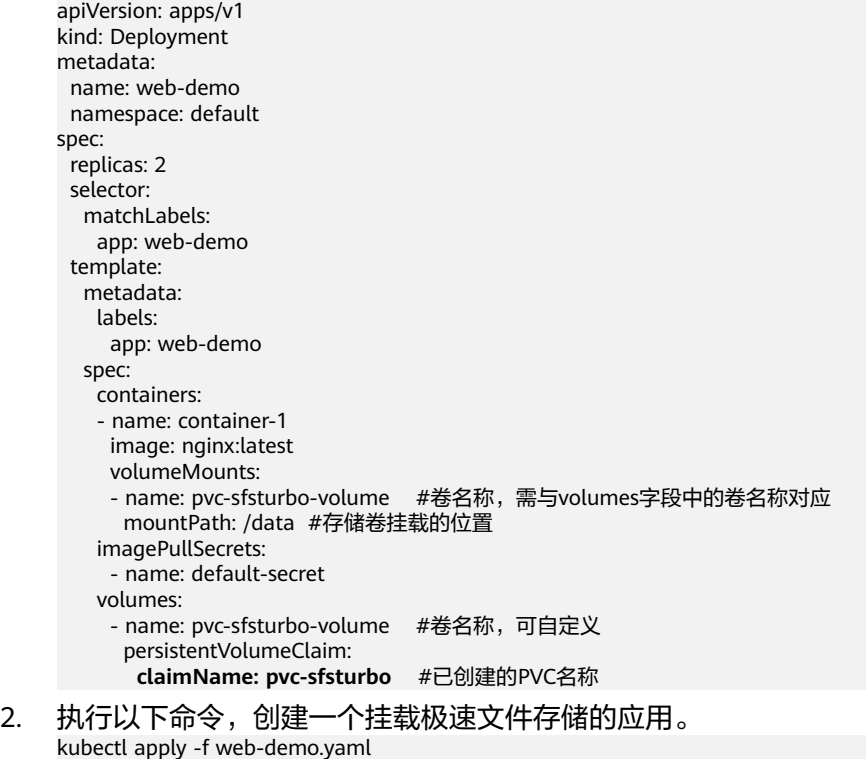

工作负载创建成功后,您可以尝试<mark>验证数据持久化及共享性</mark>。

**----**结束

# 验证数据持久化及共享性

步骤**1** 查看部署的应用及文件。

1. 执行以下命令,查看已创建的Pod。 kubectl get pod | grep web-demo 预期输出如下:

web-demo-846b489584-mjhm9 1/1 Running 0 46s web-demo-846b489584-wvv5s 1/1 Running 0 46s

2. 依次执行以下命令,查看Pod的/data路径下的文件。 kubectl exec web-demo-846b489584-mjhm9 -- ls /data kubectl exec web-demo-846b489584-wvv5s -- ls /data

两个Pod均无返回结果,说明/data路径下无文件。

步骤**2** 执行以下命令,在/data路径下创建static文件。 kubectl exec web-demo-846b489584-mjhm9 -- touch /data/static

#### <span id="page-671-0"></span>步骤**3** 执行以下命令,查看/data路径下的文件。

kubectl exec web-demo-846b489584-mjhm9 -- ls /data

预期输出如下:

**static**

#### 步骤**4** 验证数据持久化

1. 执行以下命令,删除名称为web-demo-846b489584-mjhm9的Pod。 kubectl delete pod web-demo-846b489584-mjhm9

预期输出如下:

pod "web-demo-846b489584-mjhm9" deleted

删除后,Deployment控制器会自动重新创建一个副本。

- 2. 执行以下命令,查看已创建的Pod。 kubectl get pod | grep web-demo 预期输出如下,web-demo-846b489584-d4d4j为新建的Pod: **web-demo-846b489584-d4d4j** 1/1 Running 0 110s<br>web-demo-846b489584-ww5s 1/1 Running 0 7m50s web-demo-846b489584-wvv5s 1/1 Running 0
- 3. 执行以下命令,验证新建的Pod中/data路径下的文件是否更改。 kubectl exec web-demo-846b489584-d4d4j -- ls /data

预期输出如下:

**static**

static文件仍然存在,则说明数据可持久化保存。

#### 步骤**5** 验证数据共享性

- 1. 执行以下命令,查看已创建的Pod。 kubectl get pod | grep web-demo 预期输出如下: web-demo-846b489584-d4d4j 1/1 Running 0 7m web-demo-846b489584-wvv5s 1/1 Running 0
- 2. 执行以下命令,在任意一个Pod的/data路径下创建share文件。本例中选择名为 web-demo-846b489584-d4d4i的Pod。 kubectl exec web-demo-846b489584-d4d4j -- touch /data/share

并查看该Pod中/data路径下的文件。 kubectl exec web-demo-846b489584-d4d4j -- ls /data

预期输出如下:

**share** static

3. 由于写入share文件的操作未在名为web-demo-846b489584-wvv5s的Pod中执 行,在该Pod中查看/data路径下是否存在文件以验证数据共享性。 kubectl exec web-demo-846b489584-wvv5s -- ls /data

预期输出如下:

**share**

static

如果在任意一个Pod中的/data路径下创建文件,其他Pod下的/data路径下均存在 此文件,则说明两个Pod共享一个存储卷。

**----**结束

# 相关操作

您还可以执行表**[11-19](#page-672-0)**中的基本操作。

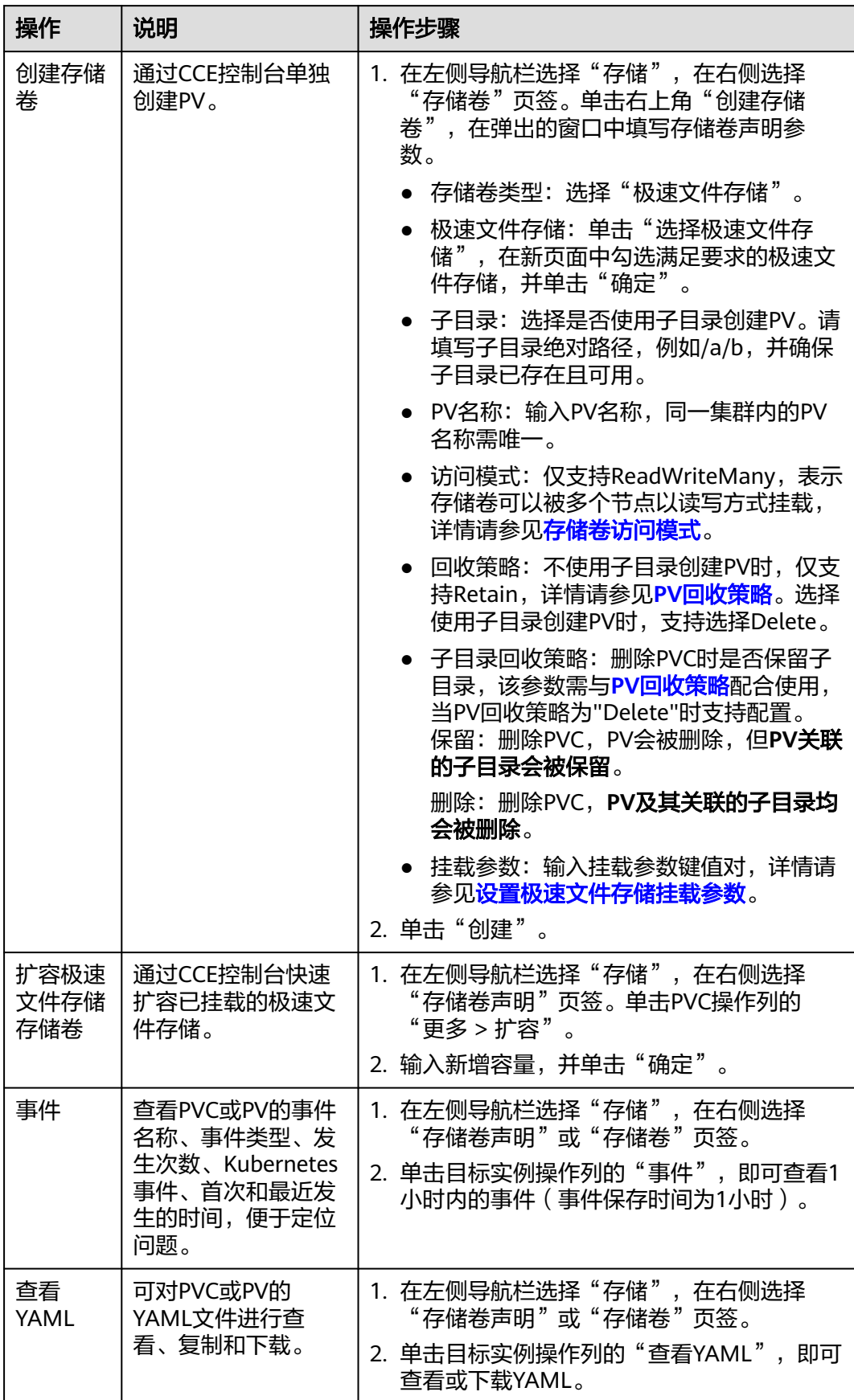

# <span id="page-672-0"></span>表 **11-19** 其他操作

# <span id="page-673-0"></span>**11.4.3** 设置极速文件存储挂载参数

本章节主要介绍如何设置极速文件存储的挂载参数。极速文件存储仅支持在PV中设置 挂载参数,然后通过创建PVC绑定PV。

### 前提条件

**CCE**[容器存储\(](#page-922-0)**Everest**)版本要求**1.2.8**及以上版本。插件主要负责将挂载参数识别并 传递给底层存储,指定参数是否有效依赖于底层存储是否支持。

# 约束与限制

● 由于NFS协议限制,默认情况下,对于某个节点多次挂载同一文件存储的场景, 涉及链路的挂载参数(如timeo)仅在第一次挂载时生效。例如,节点上运行的多 个Pod同时挂载同一文件存储,后设置的挂载参数不会覆盖已有参数值。针对上述 场景希望设置不同的挂载参数,可以同时设置nosharecache挂载参数。

# 极速文件存储挂载参数

CCE的存储插件everest在挂载极速文件存储时默认设置了如表**11-20**所示的参数。

| 参数                          | 参数值  | 描述                                                                                                    |
|-----------------------------|------|----------------------------------------------------------------------------------------------------|
| vers                        | 3    | 文件系统版本,目前只支持NFSv3。取值: 3                                                                                                    |
| nolock                      | 无需填写 | 选择是否使用NLM协议在服务器上锁文件。当选择<br>nolock选项时,锁对于同一主机的应用有效,对不同<br>主机不受锁的影响。                                                                                                    |
| timeo                       | 600  | NFS客户端重传请求前的等待时间(单位为0.1秒)。建<br>议值: 600。                                                                                                    |
| hard/soft                   | 无需填写 | 挂载方式类型。                                                                                                    |
|                             |      | 取值为hard,即使用硬连接方式,若NFS请求超<br>时,则客户端一直重新请求直至成功。                                                                                                    |
|                             |      | • 取值为soft,即软挂载方式挂载系统,若NFS请求<br>超时,则客户端向调用程序返回错误。                                                                                                    |
|                             |      | 默认为hard。                                                                                                    |
| sharecache/<br>nosharecache | 无需填写 | 设置客户端并发挂载同一文件系统时数据缓存和属性<br>缓存的共享方式。设置为sharecache时,多个挂载共<br>享共享同一缓存。设为nosharecache时,每个挂载各<br>有一个缓存。默认为sharecache。                                                           |
|                             |      | 说明<br>设置nosharecache禁用共享缓存会对性能产生一定影响。每<br>次挂载都会重新获取挂载信息,会增加与NFS服务器的通信<br>开销和NFS客户端的内存消耗,同时同客户端设置<br>nosharecache存在cache不一致的风险。因此,应该根据具<br>体情况进行权衡,以确定是否需要使用nosharecache选项。 |

表 **11-20** 极速文件存储挂载参数

# 在 **PV** 中设置挂载参数

在PV中设置挂载参数可以通过mountOptions字段实现,如下所示,mountOptions支 持挂载的字段请参见**极速文件存储挂载参数**。

步骤**1** 使用kubectl连接集群,详情请参见通过**kubectl**[连接集群](#page-109-0)。

#### 步骤**2** 在PV中设置挂载参数,示例如下:

```
apiVersion: v1
kind: PersistentVolume
metadata:
  annotations:
   pv.kubernetes.io/provisioned-by: everest-csi-provisioner
 name: pv-sfsturbo # PV的名称
spec:
  accessModes:
 - ReadWriteMany # 访问模式,极速文件存储必须为ReadWriteMany
  capacity:
  storage: 500Gi # 极速文件存储容量大小
  csi:
  driver: sfsturbo.csi.everest.io # 挂载依赖的存储驱动
   fsType: nfs
  volumeHandle: {your_volume_id} # 极速文件存储的ID
   volumeAttributes:
   everest.io/share-export-location: {your_location} # 极速文件存储的共享路径
   everest.io/enterprise-project-id: {your_project_id} # 极速文件存储的项目ID
   storage.kubernetes.io/csiProvisionerIdentity: everest-csi-provisioner
  persistentVolumeReclaimPolicy: Retain # 回收策略
 storageClassName: csi-sfsturbo # SFS Ti<br>mountOptions: # 挂载参数
 mountOptions:
  - vers=3
  - nolock
  - timeo=600
  - hard
```
步骤**3** PV创建后,可以创建PVC关联PV,然后在工作负载的容器中挂载,具体操作步骤请参 [见通过静态存储卷使用已有极速文件存储。](#page-662-0)

#### 步骤**4** 验证挂载参数是否生效。

本例中将PVC挂载至使用nginx:latest镜像的工作负载,并通过**mount -l**命令查看挂载 参数是否生效。

1. 查看已挂载文件存储的Pod,本文中的示例工作负载名称为web-sfsturbo。 kubectl get pod | grep web-sfsturbo

回显如下:

web-sfsturbo-\*\*\* 1/1 Running 0 23m

2. 执行以下命令查看挂载参数,其中web-sfsturbo-\*\*\*为示例Pod。 kubectl exec -it web-sfsturbo-\*\*\* -- mount -l | grep nfs

若回显中的挂载信息与设置的挂载参数一致,说明挂载参数设置成功。

```
{您的挂载地址} on /data type nfs 
(rw,relatime,vers=3,rsize=1048576,wsize=1048576,namlen=255,hard,nolock,noresvport,proto=tcp,
timeo=600,retrans=2,sec=sys,mountaddr=**.**.**.**,mountvers=3,mountport=20048,mountproto=tc
p,local_lock=all,addr=**.**.**.**)
```
**----**结束

# **11.4.4** 通过动态存储卷创建 **SFS Turbo** 子目录(推荐)

通常情况下,在工作负载容器中挂载SFS Turbo类型的存储卷时,默认会将根目录挂载 到容器中。而SFS Turbo的容量最小为500G,超出了大多数工作负载所需的容量,导 致存储容量的浪费。为了更加经济合理地利用存储容量,CCE支持在创建PVC时动态创 建SFS Turbo子目录,实现不同工作负载共享使用SFS Turbo。

# 前提条件

- 您已经创建好一个集群,并且在该集群中安装2.3.23及以上版本的**CCE**[容器存储](#page-922-0) (**[Everest](#page-922-0)**)。
- 如果您需要[通过](#page-109-0)命令行创建,需要使用kubectl连接到集群,详情请参见通过 **kubectl**[连接集群。](#page-109-0)
- 您已经创建好一个状态可用的SFS Turbo,并且SFS Turbo与集群在同一个VPC 内。

# 通过控制台动态创建 **SFS Turbo** 子目录

- 步骤**1** 登录CCE控制台,单击集群名称进入集群。
- 步骤**2** 在左侧导航栏选择"存储",在右侧选择"存储卷声明"页签。单击右上角"创建存 储卷声明",在弹出的窗口中填写存储卷声明参数。

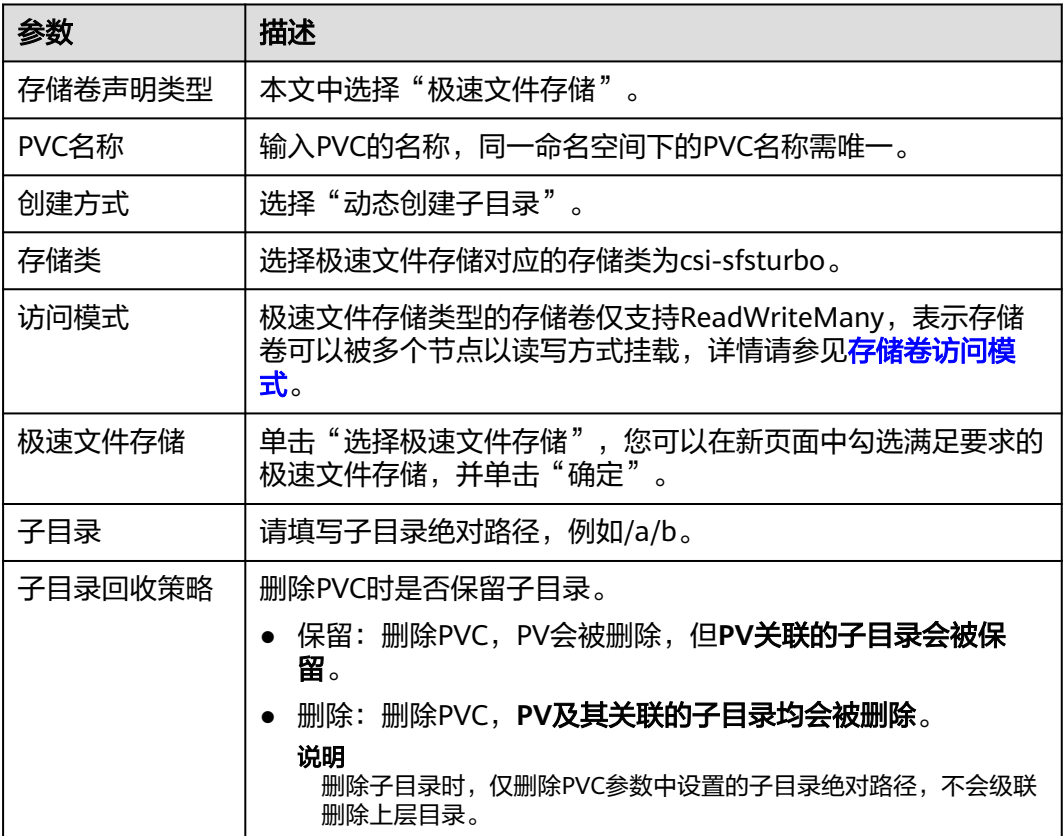

步骤**3** 单击"创建",将同时为您创建存储卷声明和存储卷。

您可以在左侧导航栏中选择"存储",在"存储卷声明"和"存储卷"页签下查看已 经创建的存储卷声明和存储卷。

**----**结束

# 通过 **kubectl** 命令行动态创建 **SFS Turbo** 子目录

步骤**1** 使用kubectl连接集群。

步骤**2** 创建pvc-sfsturbo-subpath.yaml文件。

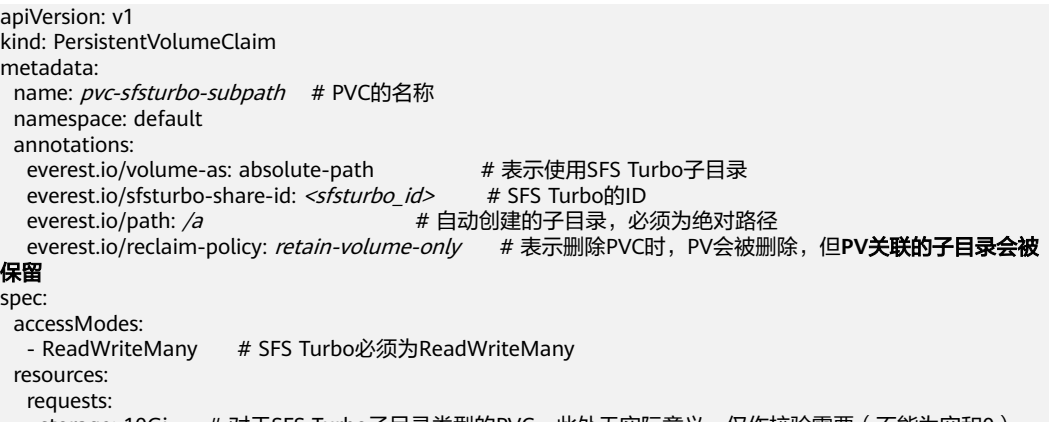

storage: 10Gi # 对于SFS Turbo子目录类型的PVC, 此处无实际意义, 仅作校验需要 (不能为空和0) storageClassName: csi-sfsturbo # SFS Turbo存储类名称

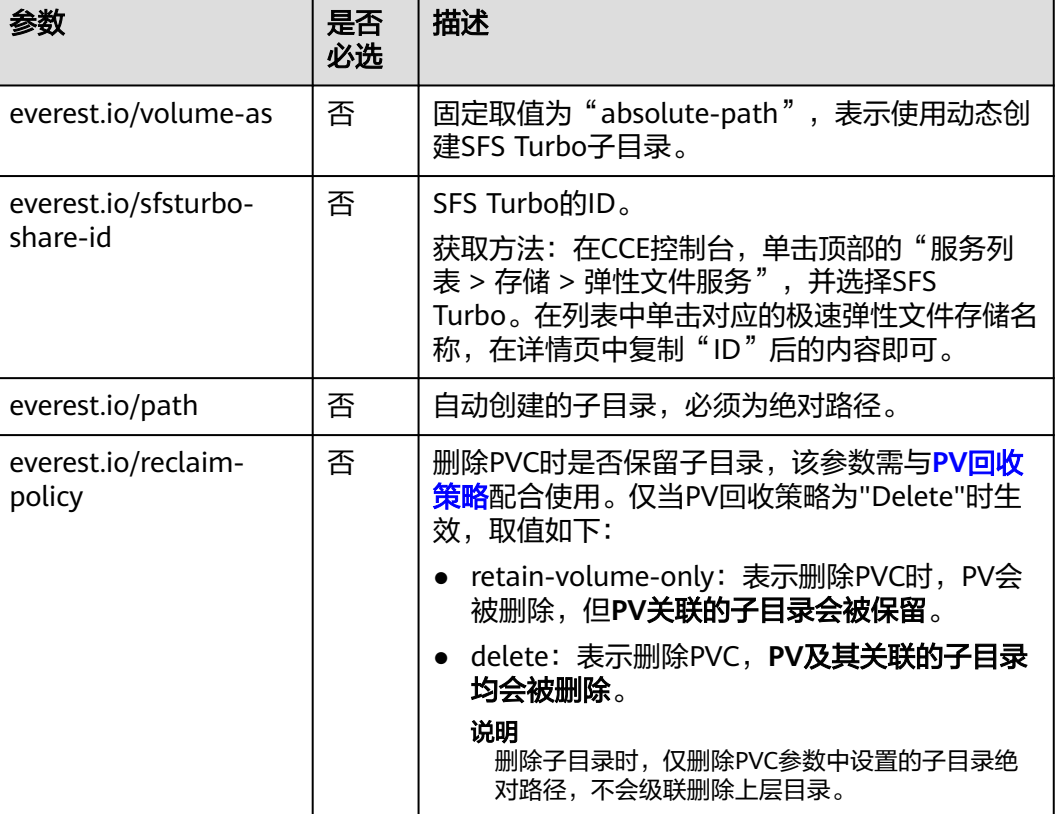

#### 表 **11-21** 关键参数说明

<span id="page-677-0"></span>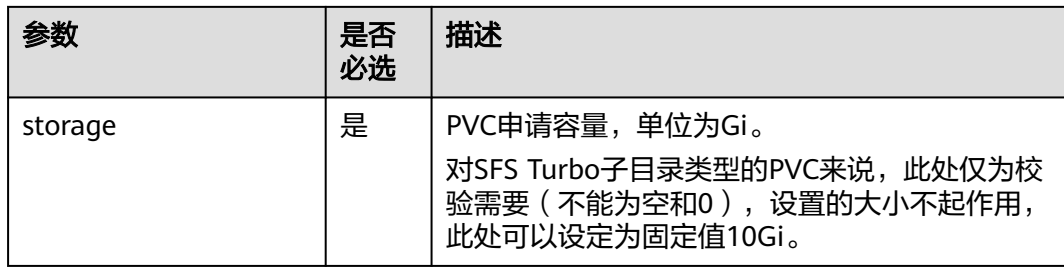

#### 步骤**3** 执行以下命令,创建PVC。

kubectl apply -f pvc-sfsturbo-subpath.yaml

#### **----**结束

# **11.4.5** 通过 **StorageClass** 动态创建 **SFS Turbo** 子目录

# 背景信息

SFS Turbo容量最小500G。SFS Turbo挂载时默认将根目录挂载到容器,而通常情况下 负载不需要这么大容量,造成浪费。

everest插件支持一种在SFS Turbo下动态创建子目录的方法,能够在SFS Turbo下动态 创建子目录并挂载到容器,这种方法能够共享使用SFS Turbo,从而更加经济合理的利 用SFS Turbo存储容量。

# 约束与限制

- 仅支持1.15+集群。
- 集群必须使用everest插件,插件件版本要求1.1.13+。
- 使用everest 1.2.69之前或2.1.11之前的版本时,使用子目录功能时不能同时并发 创建超过10个PVC。推荐使用everest 1.2.69及以上或2.1.11及以上的版本。
- subpath类型的卷实际为SFS Turbo的子目录,对该类型的PVC进行扩容仅会调整 PVC声明的资源范围,并不会调整SFS Turbo资源的总容量。若SFS Turbo资源总 容量不足,subpath类型卷的实际可使用的容量大小也会受限,您需要前往SFS Turbo界面进行扩容。

同理,删除subpath类型的卷也不会实际删除后端的SFS Turbo资源。

# 创建 **subpath** 类型 **SFS Turbo** 存储卷

- 步骤**1** 创建SFS Turbo资源,选择网络时,请选择与集群相同的VPC与子网。
- **步骤2** 新建一个StorageClass的YAML文件, 例如sfsturbo-subpath-sc.yaml。

#### 配置示例:

apiVersion: storage.k8s.io/v1 allowVolumeExpansion: true kind: StorageClass metadata: name: sfsturbo-subpath-sc mountOptions: - lock parameters: csi.storage.k8s.io/csi-driver-name: sfsturbo.csi.everest.io csi.storage.k8s.io/fstype: nfs

```
 everest.io/archive-on-delete: "true"
  everest.io/share-access-to: 7ca2dba2-1234-1234-1234-626371a8fb3a
  everest.io/share-expand-type: bandwidth
  everest.io/share-export-location: 192.168.1.1:/sfsturbo/
  everest.io/share-source: sfs-turbo
  everest.io/share-volume-type: STANDARD
  everest.io/volume-as: subpath
  everest.io/volume-id: 0d773f2e-1234-1234-1234-de6a35074696
provisioner: everest-csi-provisioner
reclaimPolicy: Delete
volumeBindingMode: Immediate
```
其中:

- name: storageclass的名称。
- mountOptions: 选填字段; mount挂载参数。
	- everest 1.2.8以下,1.1.13以上版本仅开放对nolock参数配置,mount操作默 认使用nolock参数,无需配置。nolock=false时,使用lock参数。
	- everest 1.2.8及以上版本支持更多参数, 默认使用如下所示配置。此处不能配 置为**nolock=true**,会导致挂载失败。
		- mountOptions: - vers=3
		- $-$  timen=600
		- nolock
		- hard
- everest.io/volume-as: 该参数需设置为"subpath"来使用subpath模式。
- everest.io/share-access-to:选填字段。subpath模式下,填写SFS Turbo资源的 所在VPC的ID。
- everest.io/share-expand-type:选填字段。若SFS Turbo资源存储类型为增强版 (标准型增强版、性能型增强版),设置为bandwidth。
- everest.io/share-export-location:挂载目录配置。由SFS Turbo共享路径和子目 录组成,共享路径可至SFS Turbo服务页面查询,子路径由用户自定义,后续指定 该StorageClass创建的PVC均位于该子目录下。
- everest.io/share-volume-type:选填字段。填写SFS Turbo的类型。标准型为 STANDARD, 性能型为PERFORMANCE。对于增强型需配合"everest.io/shareexpand-type"字段使用, everest.io/share-expand-type设置为"bandwidth"。
- everest.io/zone:选填字段。指定SFS Turbo资源所在的可用区。
- everest.io/volume-id: SFS Turbo资源的卷ID,可至SFS Turbo界面查询。
- everest.io/archive-on-delete: 若该参数设置为"true", 在回收策略为 "Delete"时,删除PVC会将PV的原文档进行归档,归档目录的命名规则 "archived-\$pv名称.时间戳"。该参数设置为"false"时,会将PV对应的SFS Turbo子目录删除。默认设置为"true", 即删除PVC时进行归档。

#### 步骤**3** 执行**kubectl create -f sfsturbo-subpath-sc.yaml**。

**步骤4** 新建一个PVC的YAML文件, sfs-turbo-test.yaml。

配置示例:

apiVersion: v1 kind: PersistentVolumeClaim metadata: name: sfs-turbo-test namespace: default spec: accessModes: - ReadWriteMany

 resources: requests: storage: 50Gi storageClassName: sfsturbo-subpath-sc volumeMode: Filesystem

其中:

- name: PVC的名称。
- storageClassName: SC的名称。
- storage: subpath模式下,调整该参数的大小不会对SFS Turbo容量进行调整。实 际上, subpath类型的卷是SFS Turbo中的一个文件路径, 因此在PVC中对subpath 类型的卷扩容时,不会同时扩容SFS Turbo资源。

#### 说明

subpath子目录的容量受限于SFS Turbo资源的总容量,若SFS Turbo资源总容量不足,请 您及时到SFS Turbo界面调整。

#### 步骤**5** 执行**kubectl create -f sfs-turbo-test.yaml**。

**----**结束

# 创建 **Deployment** 挂载已有数据卷

步骤**1** 新建一个Deployment的YAML文件,例如deployment-test.yaml。

配置示例: apiVersion: **apps/v1** kind: Deployment metadata: name: test-turbo-subpath-example namespace: default generation: 1 labels: appgroup: '' spec: replicas: 1 selector: matchLabels: app: test-turbo-subpath-example template: metadata: labels: app: test-turbo-subpath-example spec: containers: - image: nginx:latest name: container-0 volumeMounts: - mountPath: /tmp name: pvc-sfs-turbo-example restartPolicy: Always imagePullSecrets: - name: default-secret volumes: - name: pvc-sfs-turbo-example persistentVolumeClaim: claimName: sfs-turbo-test

#### 其中:

● name:创建的工作负载名称。

- image:工作负载的镜像。
- mountPath: 容器内挂载路径, 示例中挂载到"/tmp"路径。
- claimName:已有的PVC名称。

步骤**2** 创建Deployment负载。

**kubectl create -f deployment-test.yaml**

**----**结束

# **StatefulSet** 动态创建 **subpath** 模式的数据卷

步骤**1** 新建一个StatefulSet的YAML文件,例如statefulset-test.yaml。

配置示例:

```
apiVersion: apps/v1
kind: StatefulSet
metadata:
  name: test-turbo-subpath
  namespace: default
  generation: 1
  labels:
   appgroup: ''
spec:
 .<br>replicas: 2
  selector:
   matchLabels:
     app: test-turbo-subpath
  template:
   metadata:
    labels:
      app: test-turbo-subpath
     annotations:
      metrics.alpha.kubernetes.io/custom-endpoints: '[{"api":"","path":"","port":"","names":""}]'
      pod.alpha.kubernetes.io/initialized: 'true'
   spec:
     containers:
       - name: container-0
        image: 'nginx:latest'
        resources: {}
        volumeMounts:
         - name: sfs-turbo-160024548582479676
          mountPath: /tmp
        terminationMessagePath: /dev/termination-log
        terminationMessagePolicy: File
        imagePullPolicy: IfNotPresent
     restartPolicy: Always
     terminationGracePeriodSeconds: 30
     dnsPolicy: ClusterFirst
     securityContext: {}
     imagePullSecrets:
      - name: default-secret
     affinity: {}
     schedulerName: default-scheduler
  volumeClaimTemplates:
    - metadata:
      name: sfs-turbo-160024548582479676
      namespace: default
      annotations: {}
     spec:
     .<br>|accessModes:
       - ReadWriteOnce
      resources:
       requests:
        storage: 10Gi
```
 storageClassName: sfsturbo-subpath-sc serviceName: wwww podManagementPolicy: OrderedReady updateStrategy: type: RollingUpdate revisionHistoryLimit: 10

其中:

- name:创建的工作负载名称。
- image: 工作负载的镜像。
- mountPath:容器内挂载路径,示例中挂载到"/tmp"路径。
- "spec.template.spec.containers.volumeMounts.name "和 "spec.volumeClaimTemplates.metadata.name"有映射关系,必须保持一致。
- storageClassName: 填写自建的SC名称。

步骤**2** 创建StatefulSet负载。

**kubectl create -f statefulset-test.yaml**

**----**结束

# **11.5** 对象存储(**OBS**)

# **11.5.1** 对象存储概述

# 对象存储介绍

对象存储服务 (Object Storage Service, OBS)提供海量、安全、高可靠、低成本的 数据存储能力,可供用户存储任意类型和大小的数据。适合企业备份/归档、视频点 播、视频监控等多种数据存储场景。

- **标准接口:** 具备标准Http Restful API接口,用户必须通过编程或第三方工具访问 对象存储。
- 数据共享:服务器、嵌入式设备、IOT设备等所有调用相同路径,均可访问共享的 对象存储数据。
- 公共**/**私有网络:对象存储数据允许在公网访问,满足互联网应用需求。
- 容量与性能: 容量无限制, 性能较高 (IO读写时延10ms级)。
- 应用场景: 适用于 ( 基于OBS界面、OBS工具、OBS SDK等) 的一次上传共享多 读(ReadOnlyMany)的各种工作负载(Deployment/StatefulSet)和普通任务 (Job)使用,主要面向大数据分析、静态网站托管、在线视频点播、基因测序、 智能视频监控、备份归档、企业云盘(网盘)等场景。

# 对象存储规格

对象存储提供了多种存储类别,从而满足客户业务对存储性能、成本的不同诉求。

- 对象桶:提供高可靠、高性能、高安全、低成本的数据存储能力,无文件数量限 制、容量限制。
	- 标准存储:访问时延低和吞吐量高,因而适用于有大量热点文件 ( 平均一个 月多次)或小文件(小于1MB),且需要频繁访问数据的业务场景,例如: 大数据、移动应用、热点视频、社交图片等场景。
- 低频访问存储: 适用于不频繁访问 (平均一年少于12次) 但在需要时也要求 快速访问数据的业务场景,例如:文件同步/共享、企业备份等场景。与标准 存储相比,低频访问存储有相同的数据持久性、吞吐量以及访问时延,且成 本较低,但是可用性略低于标准存储。
- 并行文件系统: 并行文件系统 ( Parallel File System) 是对象存储服务的子产 品,是经过优化的高性能文件语义系统,主要应用于大数据场景。

### 性能说明

容器负载挂载对象存储时,每挂载一个对象存储卷,后端会产生一个常驻进程。当负 载使用对象存储数过多或大量读写对象存储文件时,常驻进程会占用大量内存,部分 场景下内存消耗量参考表**11-22**,为保证负载稳定运行,建议负载使用的对象存储卷数 量不超过其申请的内存GiB数量,如负载的申请的内存规格为4GiB,则建议其使用的对 象存储数不超过4。

表 **11-22** 单个对象存储常驻进程内存消耗

| 测试项目      | 内存消耗  |
|-----------|-------|
| 长稳运行      | 约50m  |
| 2并发写10M文件 | 约110m |
| 4并发写10M文件 | 约220m |
| 单写100G文件  | 约300m |

# 使用场景

根据使用场景不同,对象存储支持以下挂载方式:

- **通过静态存储卷使用已有对象存储**: 即静态创建的方式, 需要先使用已有的对象 存储创建PV,然后通过PVC在工作负载中挂载存储。适用于已有可用的底层存储 的场景。
- **[通过动态存储卷使用对象存储](#page-692-0)**: 即动态创建的方式, 无需预先创建对象存储, 在 创建PVC时通过指定存储类(StorageClass),即可自动创建对象存储和对应的 PV对象。适用于无可用的底层存储,需要新创建的场景。

# **11.5.2** 通过静态存储卷使用已有对象存储

本文介绍如何使用已有的对象存储静态创建PV和PVC,并在工作负载中实现数据持久 化与共享性。

# 前提条件

- 您已经创建好一个集群,并且在该集群中安装**CCE**[容器存储\(](#page-922-0)**Everest**)。
- 如果您需要[通过](#page-109-0)命令行创建,需要使用kubectl连接到集群,详情请参见<mark>通过</mark> **kubectl**[连接集群。](#page-109-0)

# 约束与限制

● 使用对象存储时,挂载点不支持修改属组和权限。

- 使用PVC挂载对象存储时,负载每挂载一个对象存储卷,后端会产生一个常驻进 程。当负载使用对象存储数过多或大量读写对象存储文件时,常驻进程会占用大 量内存,为保证负载稳定运行,建议负载使用的对象存储卷数量不超过其申请的 内存GiB数量,如负载的申请的内存规格为4GiB,则建议其使用的对象存储数不超 过4。
- 挂载普通桶时不支持硬链接(Hard Link)。
- 支持多个PV挂载同一个对象存储,但有如下限制:
	- 多个不同的PVC/PV使用同一个底层对象存储卷时,如果挂载至同一Pod使 用,会因为PV的volumeHandle参数值相同导致无法挂载,请避免该使用场 景。
	- PV中persistentVolumeReclaimPolicy参数建议设置为Retain,否则可能存在 一个PV删除时,级联删除底层卷,其他关联这个底层卷的PV会由于底层存储 被删除导致使用出现异常。
	- 重复用底层存储时,数据一致性由您自行维护。建议在应用层做好多读多写 的隔离保护,合理规划文件使用时间,避免出现多个客户端写同一个文件的 情况,防止产生数据覆盖和丢失。

# 通过控制台使用已有对象存储

- 步骤**1** 登录CCE控制台,单击集群名称进入集群。
- 步骤**2** 静态创建存储卷声明和存储卷。

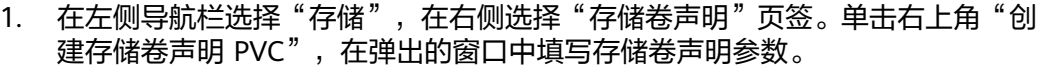

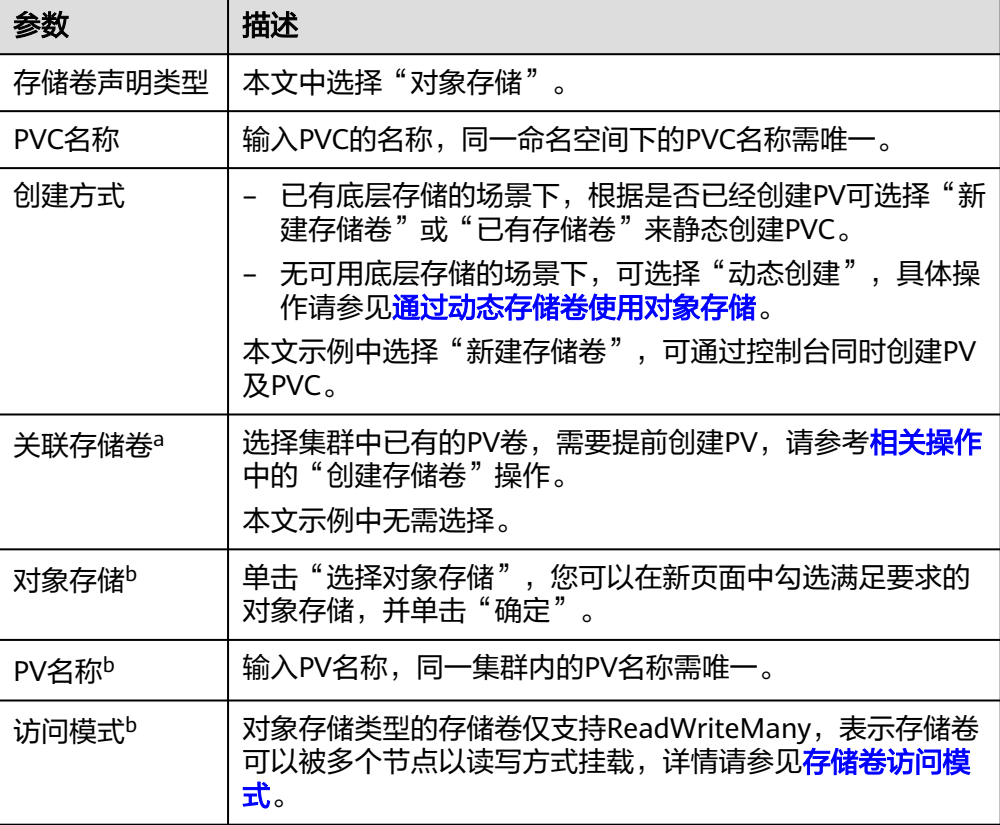
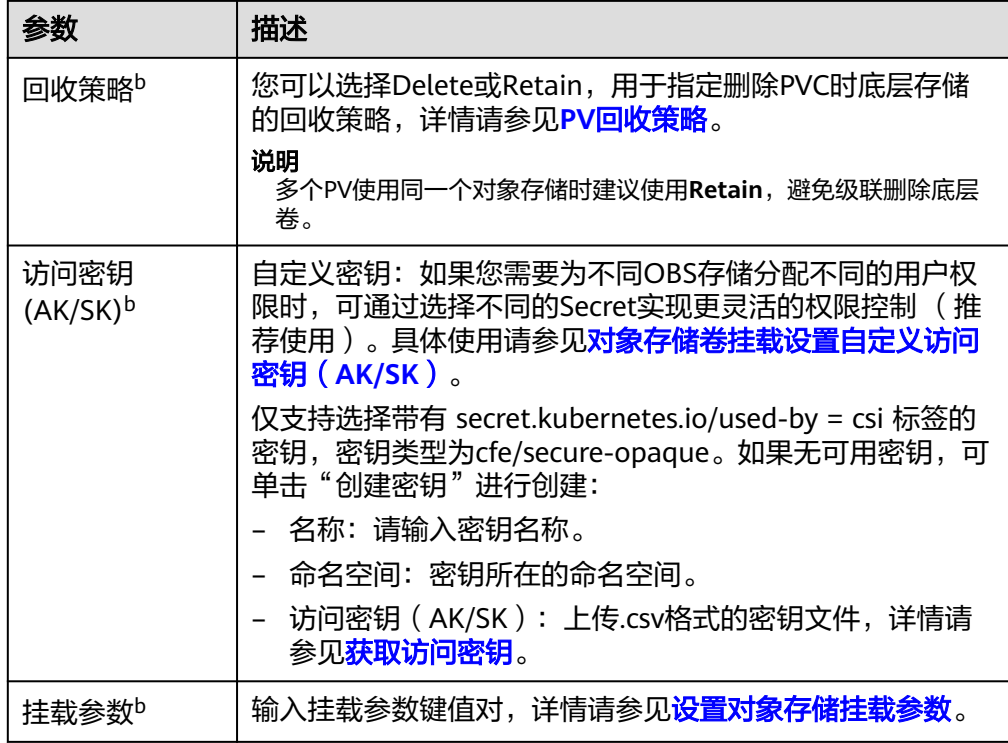

#### 说明

a: 创建方式选择"已有存储卷 PV"时可设置。

- b:创建方式选择"新建存储卷 PV"时可设置。
- 2. 单击"创建",将同时为您创建存储卷声明和存储卷。

您可以在左侧导航栏中选择"存储",在"存储卷声明"和"存储卷"页签下查 看已经创建的存储卷声明和存储卷。

- 步骤**3** 创建应用。
	- 1. 在左侧导航栏中选择"工作负载",在右侧选择"无状态负载"页签。
	- 2. 单击页面右上角"创建工作负载",在"容器配置"中选择"数据存储"页签, 并单击"添加存储卷 > 已有存储卷声明 (PVC)"。 本文主要为您介绍存储卷的挂载使用,如表**11-23**,其他参数详情请参见[工作负](#page-290-0) [载](#page-290-0)。

表 **11-23** 存储卷挂载

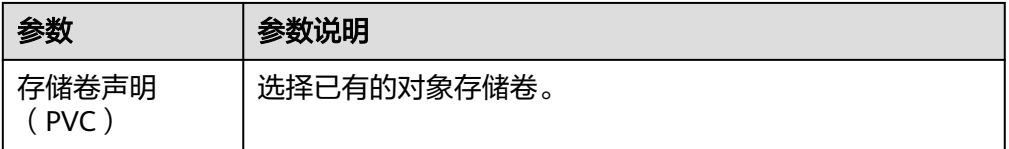

<span id="page-685-0"></span>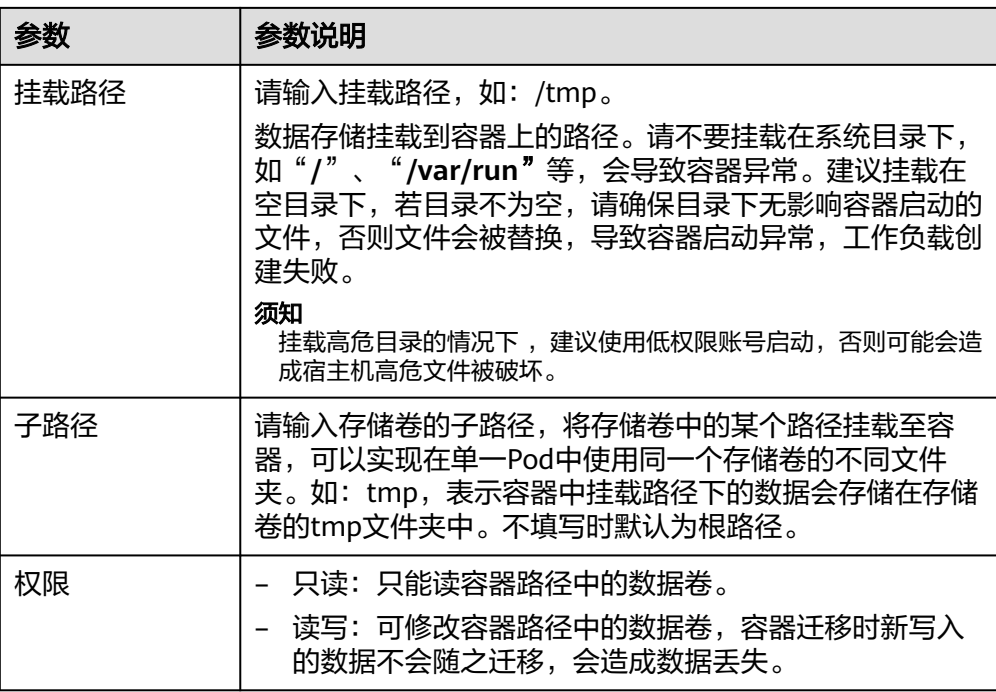

本例中将该存储卷挂载到容器中/data路径下,在该路径下生成的容器数据会存储 到对象存储中。

3. 其余信息都配置完成后,单击"创建工作负载"。 工作负载创建成功后,容器挂载目录下的数据将会持久化保持,您可以参考<mark>验证</mark> [数据持久化及共享性](#page-689-0)中的步骤进行验证。

**----**结束

### 通过 **kubectl** 命令行使用已有对象存储

- 步骤**1** 使用kubectl连接集群。
- 步骤**2** 创建PV。

```
1. 创建pv-obs.yaml文件。
    apiVersion: v1
    kind: PersistentVolume
    metadata:
      annotations:
        pv.kubernetes.io/provisioned-by: everest-csi-provisioner
       everest.io/reclaim-policy: retain-volume-only # 可选字段, 删除PV, 保留底层存储卷
     name: pv-obs # PV的名称
    spec:
      accessModes:
      - ReadWriteMany # 访问模式, 对象存储必须为ReadWriteMany
      capacity:
       storage: 1Gi # 对象存储容量大小
       csi:
        driver: obs.csi.everest.io # 挂载依赖的存储驱动
       fsType: obsfs
        volumeHandle: <your_volume_id> # 对象存储的名称
        volumeAttributes:
         storage.kubernetes.io/csiProvisionerIdentity: everest-csi-provisioner
         everest.io/obs-volume-type: STANDARD
        everest.io/region: <your_region> # 对象存储的区域
```
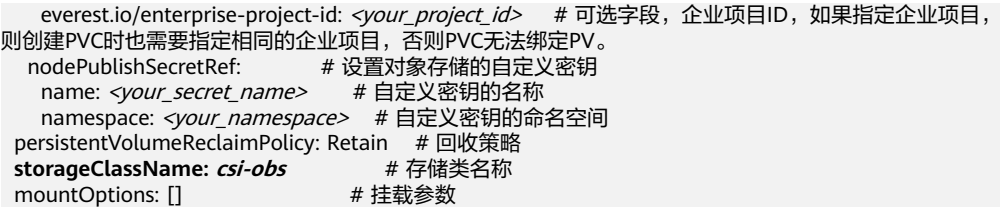

### 表 **11-24** 关键参数说明

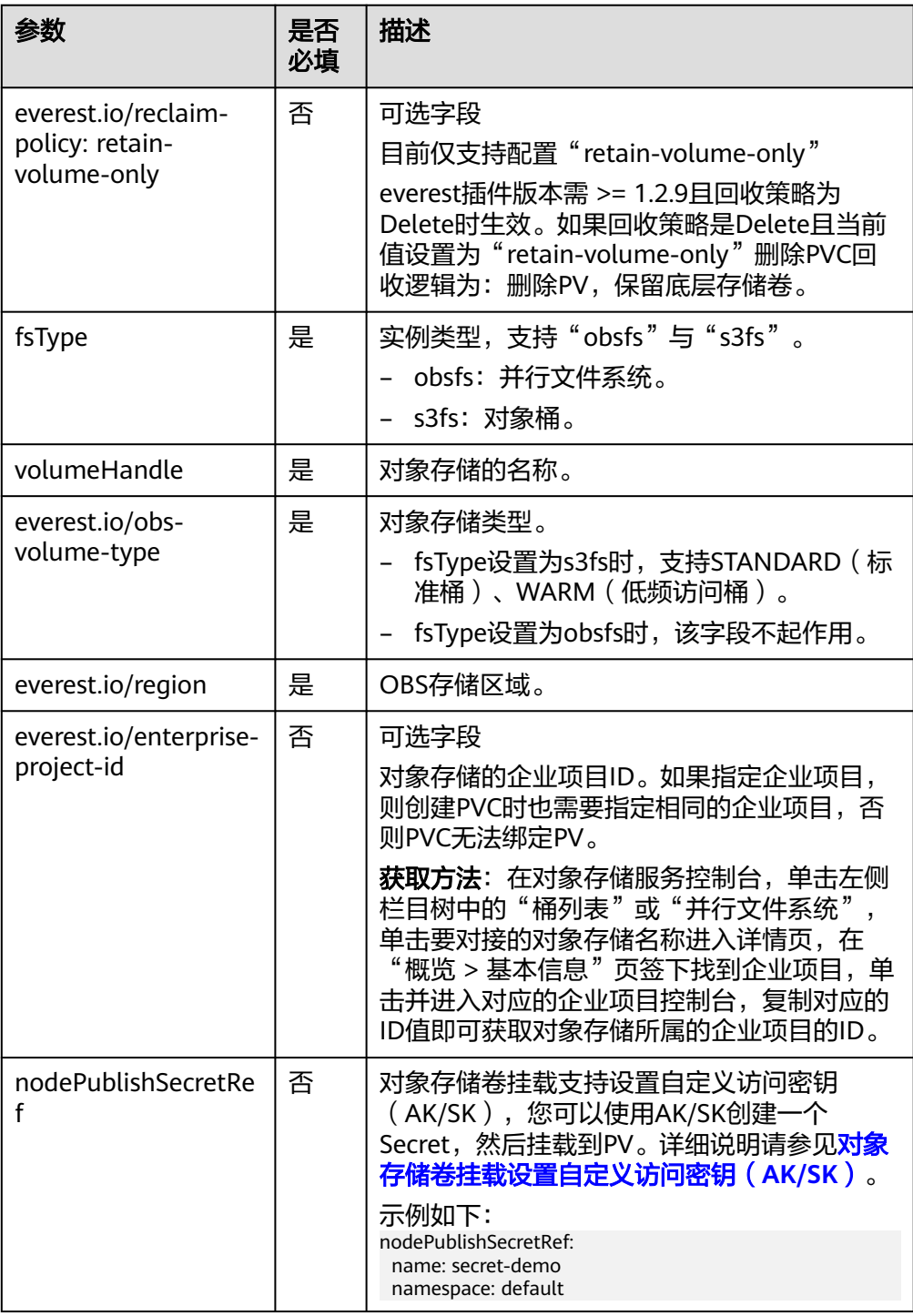

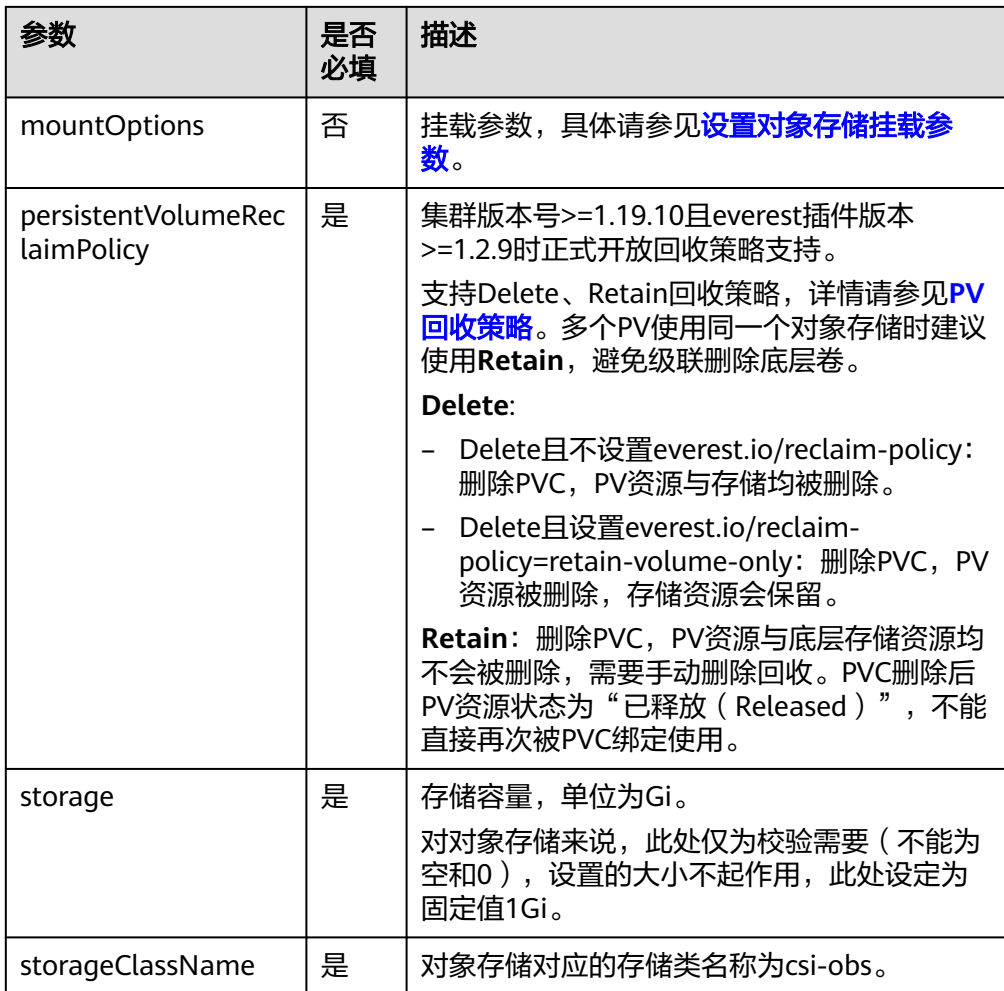

### 2. 执行以下命令,创建PV。

kubectl apply -f pv-obs.yaml

### 步骤**3** 创建PVC。

1. 创建pvc-obs.yaml文件。

apiVersion: v1 kind: PersistentVolumeClaim metadata: name: pvc-obs namespace: default annotations: volume.beta.kubernetes.io/storage-provisioner: everest-csi-provisioner everest.io/obs-volume-type: STANDARD csi.storage.k8s.io/fstype: obsfs csi.storage.k8s.io/node-publish-secret-name: *<your\_secret\_name>* # 自定义密钥的名称<br>csi.storage.k8s.io/node-publish-secret-namespace: *<your\_namespace>* # 自定义密钥的命名空间 csi.storage.k8s.io/node-publish-secret-namespace: <your\_namespace> # 自定义密钥的命名空间 everest.io/enterprise-project-id: *<your\_project\_id>*  # 可选字段,企业项目ID,如果指定企业项目, 则创建PVC时也需要指定相同的企业项目,否则PVC无法绑定PV。 spec: accessModes:<br>- ReadWriteManv # 对象存储必须为ReadWriteMany resources: requests: **storage: 1Gi storageClassName: csi-obs** # 存储类名称,必须与PV的存储类一致。 **volumeName: pv-obs** # PV的名称

#### 表 **11-25** 关键参数说明

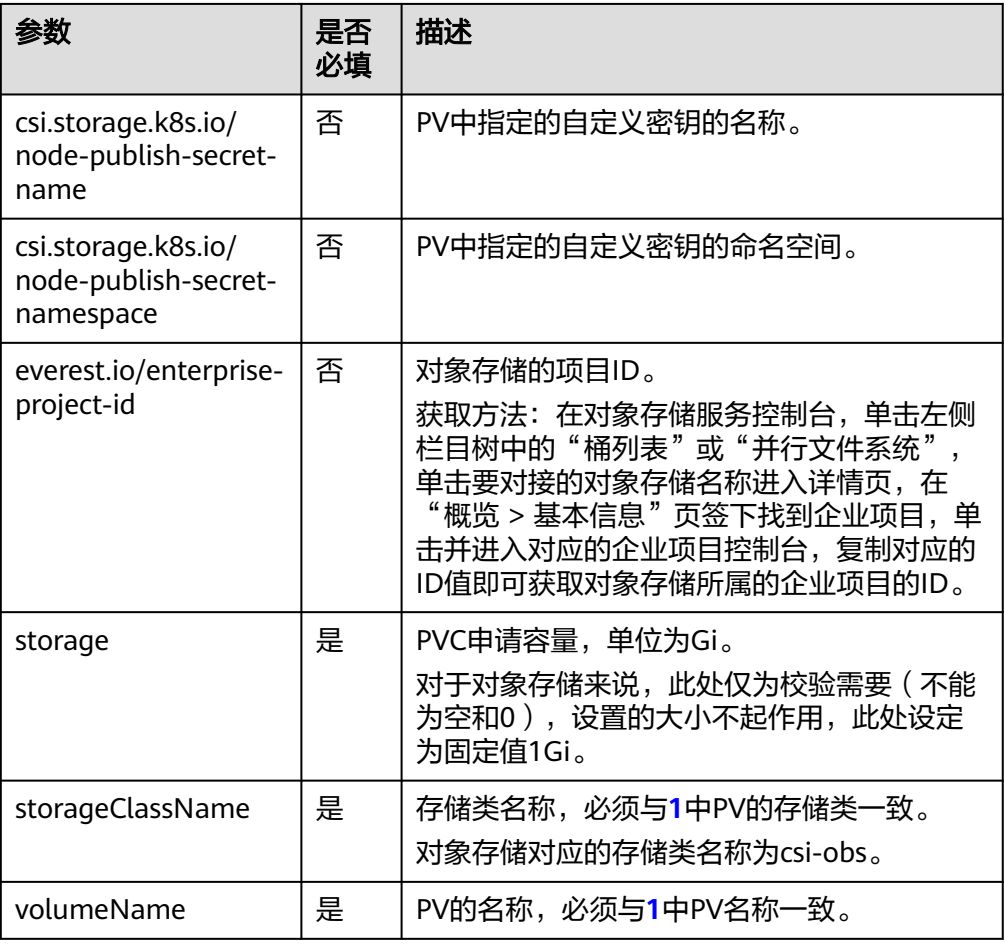

2. 执行以下命令,创建PVC。 kubectl apply -f pvc-obs.yaml

#### 步骤**4** 创建应用。

1. 创建web-demo.yaml文件,本示例中将对象存储挂载至/data路径。 apiVersion: apps/v1 kind: Deployment

metadata: name: web-demo namespace: default spec: replicas: 2 selector: matchLabels: app: web-demo template: metadata: labels: app: web-demo spec: containers: - name: container-1 image: nginx:latest volumeMounts: - name: pvc-obs-volume #卷名称,需与volumes字段中的卷名称对应 mountPath: /data #存储卷挂载的位置 imagePullSecrets: - name: default-secret

<span id="page-689-0"></span> volumes: - name: pvc-obs-volume #卷名称,可自定义 persistentVolumeClaim: **claimName: pvc-obs** #已创建的PVC名称 2. 执行以下命令,创建一个挂载对象存储的应用。 kubectl apply -f web-demo.yaml

工作负载创建成功后,您可以尝试<mark>验证数据持久化及共享性</mark>。

**----**结束

### 验证数据持久化及共享性

步骤**1** 查看部署的应用及文件。

- 1. 执行以下命令,查看已创建的Pod。 kubectl get pod | grep web-demo 预期输出如下: web-demo-846b489584-mjhm9 1/1 Running 0 46s<br>web-demo-846b489584-ww5s 1/1 Running 0 46s web-demo-846b489584-wvv5s 1/1
- 2. 依次执行以下命令,查看Pod的/data路径下的文件。 kubectl exec web-demo-846b489584-mjhm9 -- ls /data kubectl exec web-demo-846b489584-wvv5s -- ls /data

两个Pod均无返回结果,说明/data路径下无文件。

- 步骤**2** 执行以下命令,在/data路径下创建static文件。 kubectl exec web-demo-846b489584-mjhm9 -- touch /data/static
- 步骤**3** 执行以下命令,查看/data路径下的文件。 kubectl exec web-demo-846b489584-mjhm9 -- ls /data

预期输出如下:

**static**

#### 步骤**4** 验证数据持久化

1. 执行以下命令,删除名称为web-demo-846b489584-mjhm9的Pod。 kubectl delete pod web-demo-846b489584-mjhm9

预期输出如下:

pod "web-demo-846b489584-mjhm9" deleted

删除后,Deployment控制器会自动重新创建一个副本。

- 2. 执行以下命令,查看已创建的Pod。 kubectl get pod | grep web-demo 预期输出如下,web-demo-846b489584-d4d4j为新建的Pod: **web-demo-846b489584-d4d4j** 1/1 Running 0 110s<br>web-demo-846b489584-ww5s 1/1 Running 0 7m50s web-demo-846b489584-wvv5s 1/1 Running 0
- 3. 执行以下命令,验证新建的Pod中/data路径下的文件是否更改。 kubectl exec web-demo-846b489584-d4d4j -- ls /data

预期输出如下:

**static**

static文件仍然存在,则说明数据可持久化保存。

#### 步骤**5** 验证数据共享性

1. 执行以下命令,查看已创建的Pod。 kubectl get pod | grep web-demo 预期输出如下:

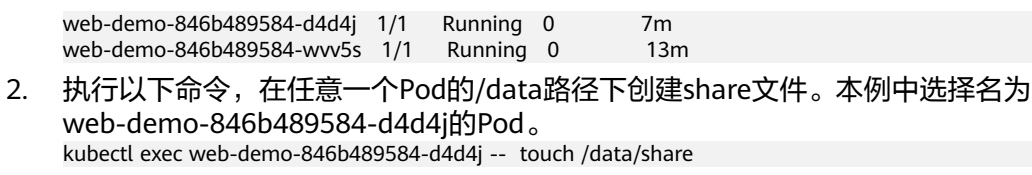

并查看该Pod中/data路径下的文件。

kubectl exec web-demo-846b489584-d4d4j -- ls /data

预期输出如下:

**share** static

3. 由于写入share文件的操作未在名为web-demo-846b489584-wvv5s的Pod中执 行,在该Pod中查看/data路径下是否存在文件以验证数据共享性。

kubectl exec web-demo-846b489584-wvv5s -- ls /data

预期输出如下:

**share**

static

如果在任意一个Pod中的/data路径下创建文件,其他Pod下的/data路径下均存在 此文件,则说明两个Pod共享一个存储卷。

**----**结束

### 相关操作

您还可以执行表**[11-26](#page-691-0)**中的操作。

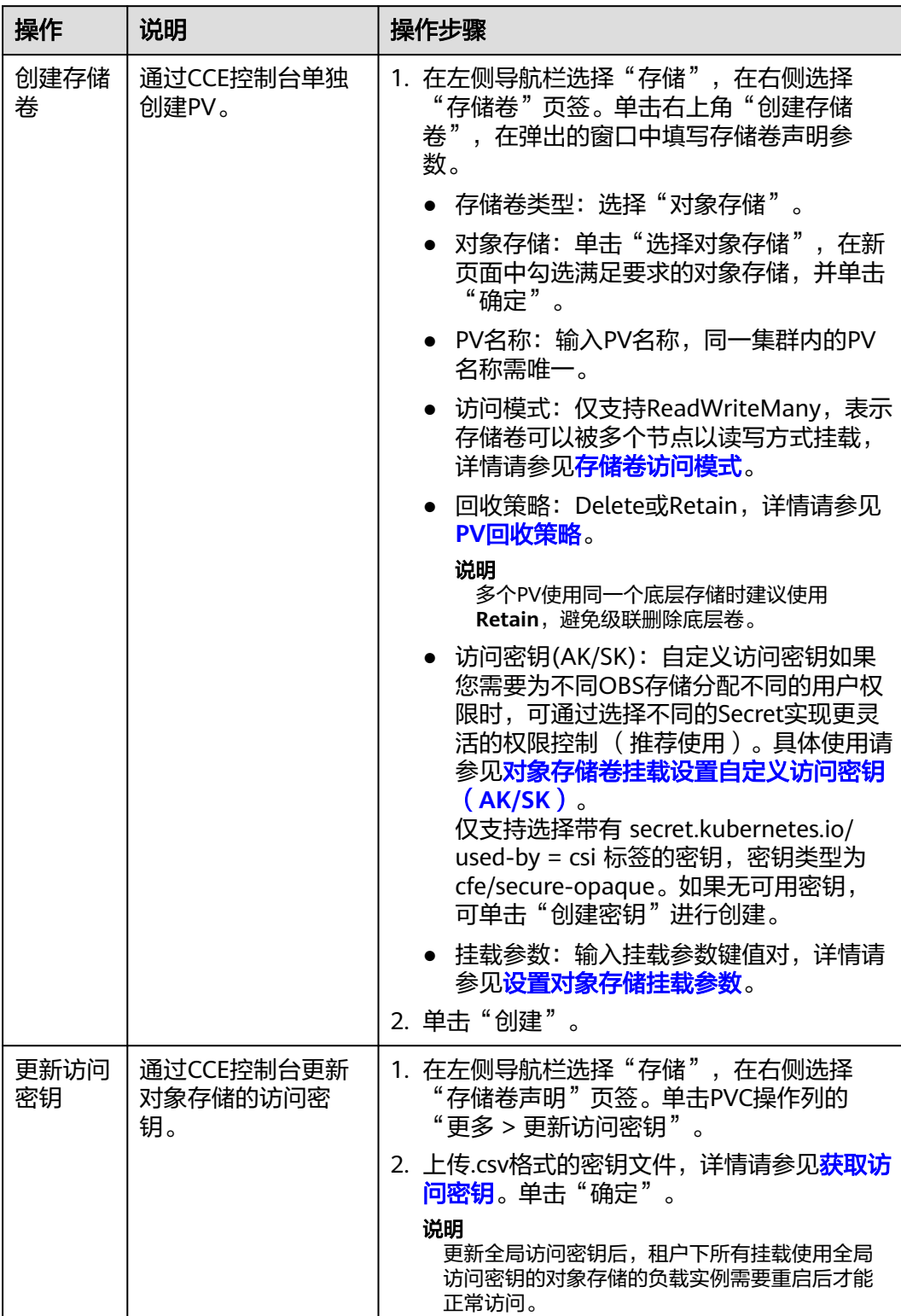

### <span id="page-691-0"></span>表 **11-26** 其他操作

<span id="page-692-0"></span>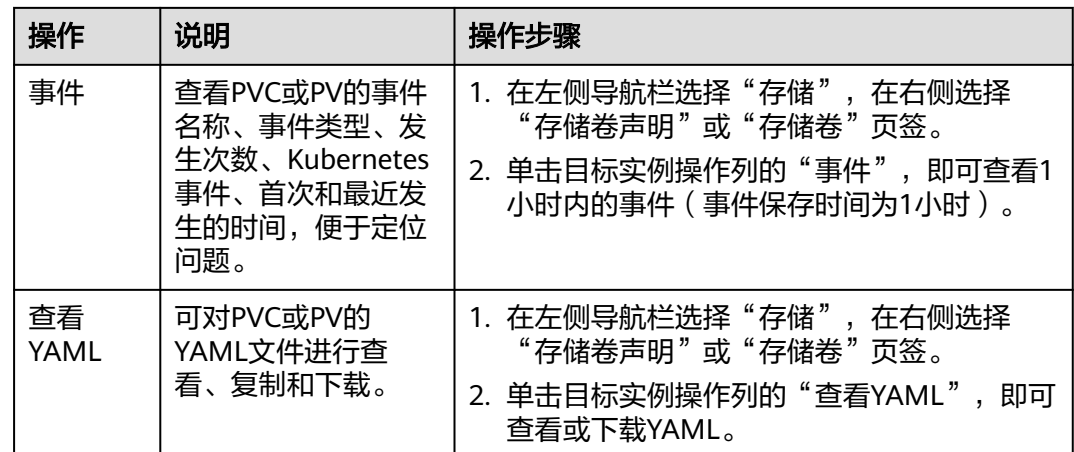

## **11.5.3** 通过动态存储卷使用对象存储

本文介绍如何自动创建对象存储,适用于无可用的底层存储卷,需要新创建的场景。

### 约束与限制

- 使用对象存储时,挂载点不支持修改属组和权限。
- 使用PVC挂载对象存储时,负载每挂载一个对象存储卷,后端会产生一个常驻进 程。当负载使用对象存储数过多或大量读写对象存储文件时,常驻进程会占用大 量内存,为保证负载稳定运行,建议负载使用的对象存储卷数量不超过其申请的 内存GiB数量,如负载的申请的内存规格为4GiB,则建议其使用的对象存储数不超 过4。
- 挂载普通桶时不支持硬链接(Hard Link)。
- OBS限制单用户创建100个桶,当动态创建的PVC数量较多时,容易导致桶数量超 过限制,OBS桶无法创建。此种场景下建议直接调用OBS的API或SDK使用OBS, 不在工作负载中挂载OBS桶。

### 通过控制台自动创建对象存储

- 步骤**1** 登录CCE控制台,单击集群名称进入集群。
- 步骤**2** 动态创建存储卷声明和存储卷。
	- 1. 在左侧导航栏选择"存储",在右侧选择"存储卷声明"页签。单击右上角"创 建存储卷声明 PVC",在弹出的窗口中填写存储卷声明参数。

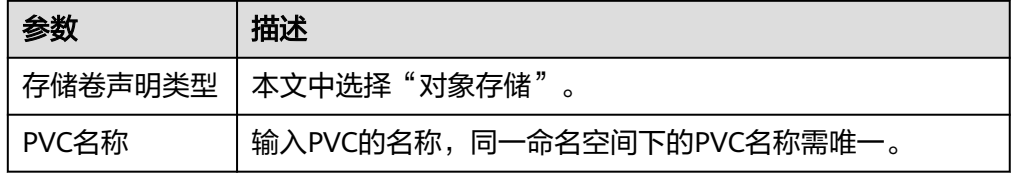

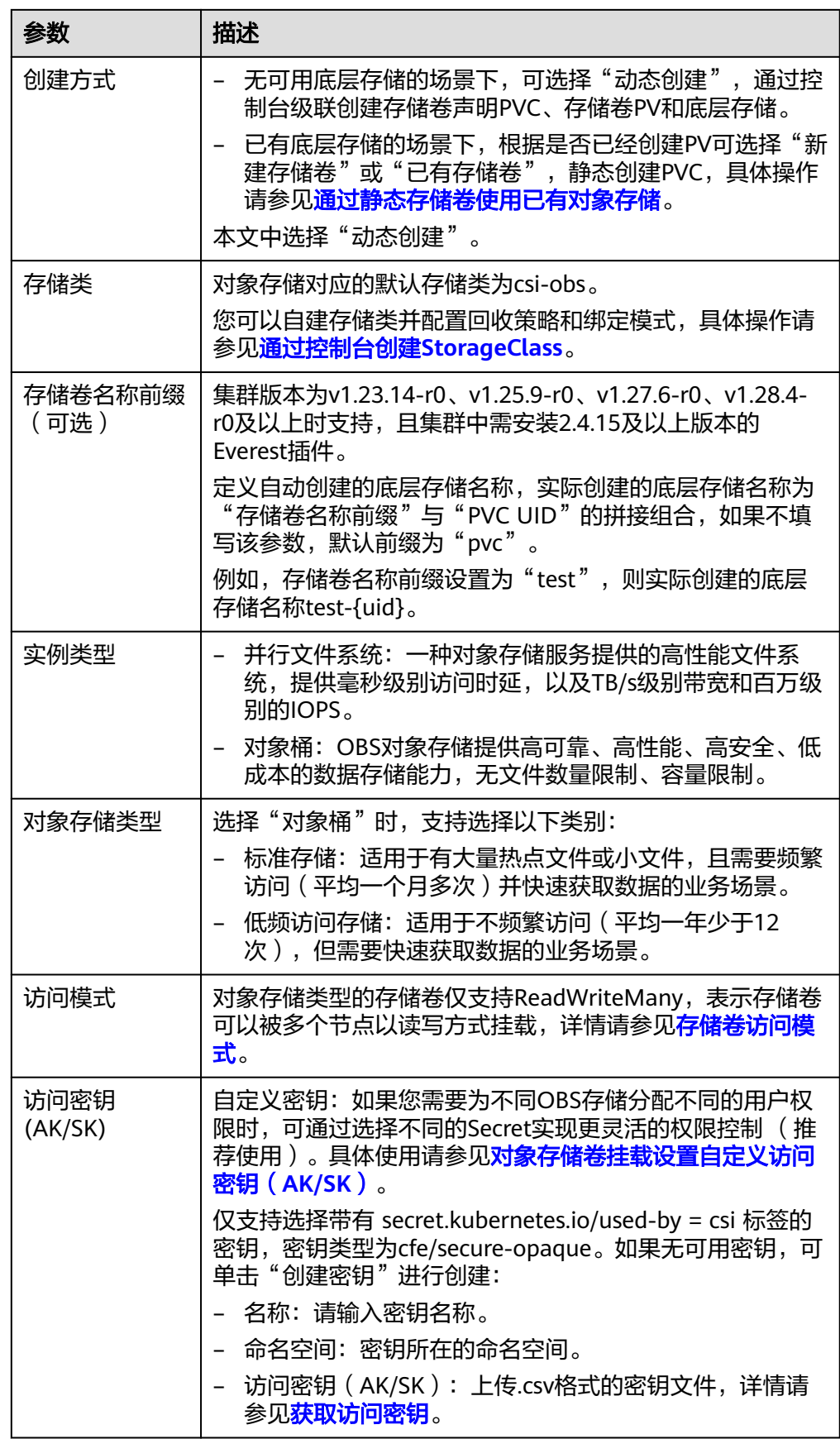

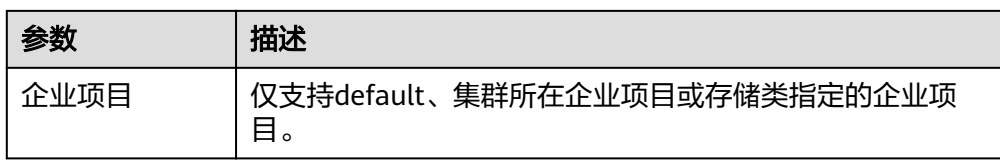

2. 单击"创建",将同时为您创建存储卷声明和存储卷。 您可以在左侧导航栏中选择"存储",在"存储卷声明"和"存储卷"页签下查 看已经创建的存储卷声明和存储卷。

#### 步骤**3** 创建应用。

- 1. 在左侧导航栏中选择"工作负载",在右侧选择"无状态负载"页签。
- 2. 单击页面右上角"创建工作负载",在"容器配置"中选择"数据存储"页签, 并单击"添加存储卷 > 已有存储卷声明 (PVC)"。 本文主要为您介绍存储卷的挂载使用,如表**11-27**,其他参数详情请参见[工作负](#page-290-0) [载](#page-290-0)。

表 **11-27** 存储卷挂载

| 参数             | 参数说明                                                                                                    |
|----------------|----------------------------------------------------------------------------------------------------|
| 存储卷声明<br>(PVC) | 选择已有的对象存储卷。                                                                                                    |
| 挂载路径           | 请输入挂载路径,如: /tmp。                                                                                                    |
|                | 数据存储挂载到容器上的路径。请不要挂载在系统目录下,<br>如"/"、"/var/run"等, 会导致容器异常。建议挂载在<br>空目录下,若目录不为空,请确保目录下无影响容器启动的<br>文件,否则文件会被替换,导致容器启动异常,工作负载创<br>建失败。 |
|                | 须知<br>挂载高危目录的情况下 ,建议使用低权限账号启动,否则可能会造<br>成宿主机高危文件被破坏。                                                                              |
| 子路径            | 请输入存储卷的子路径,将存储卷中的某个路径挂载至容<br>器,可以实现在单一Pod中使用同一个存储卷的不同文件<br>夹。如: tmp,表示容器中挂载路径下的数据会存储在存储<br>卷的tmp文件夹中。不填写时默认为根路径。                  |
| 权限             | 只读:只能读容器路径中的数据卷。<br>读写:可修改容器路径中的数据卷,容器迁移时新写入<br>的数据不会随之迁移,会造成数据丢失。                                                                |

本例中将该存储卷挂载到容器中/data路径下,在该路径下生成的容器数据会存储 到对象存储中。

3. 其余信息都配置完成后,单击"创建工作负载"。

工作负载创建成功后,容器挂载目录下的数据将会持久化保持,您可以参考<mark>验证</mark> [数据持久化及共享性](#page-689-0)中的步骤进行验证。

**----**结束

### 使用 **kubectl** 自动创建对象存储

步骤**1** 使用kubectl连接集群。

### 步骤**2** 使用StorageClass动态创建PVC及PV。

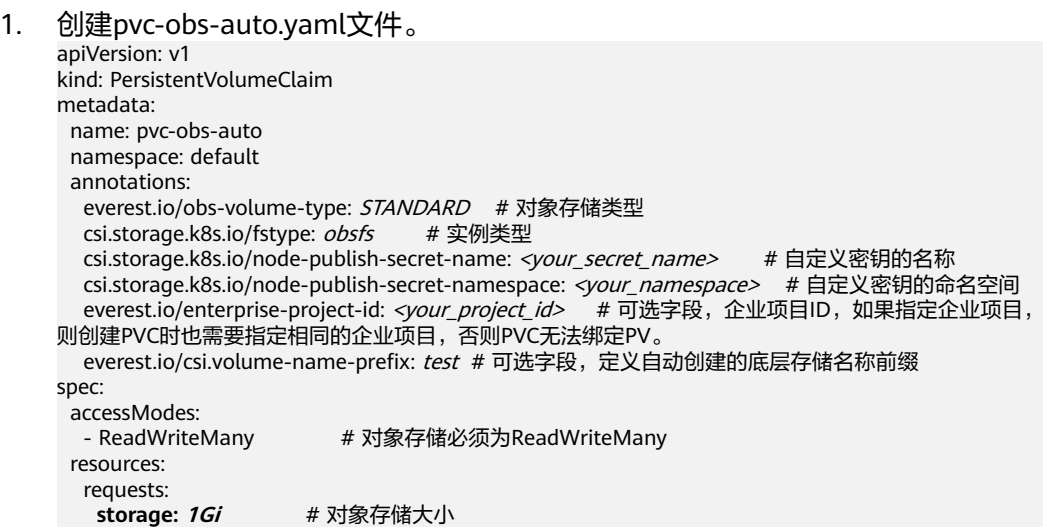

**storageClassName: csi-obs** # StorageClass类型为对象存储

### 表 **11-28** 关键参数说明

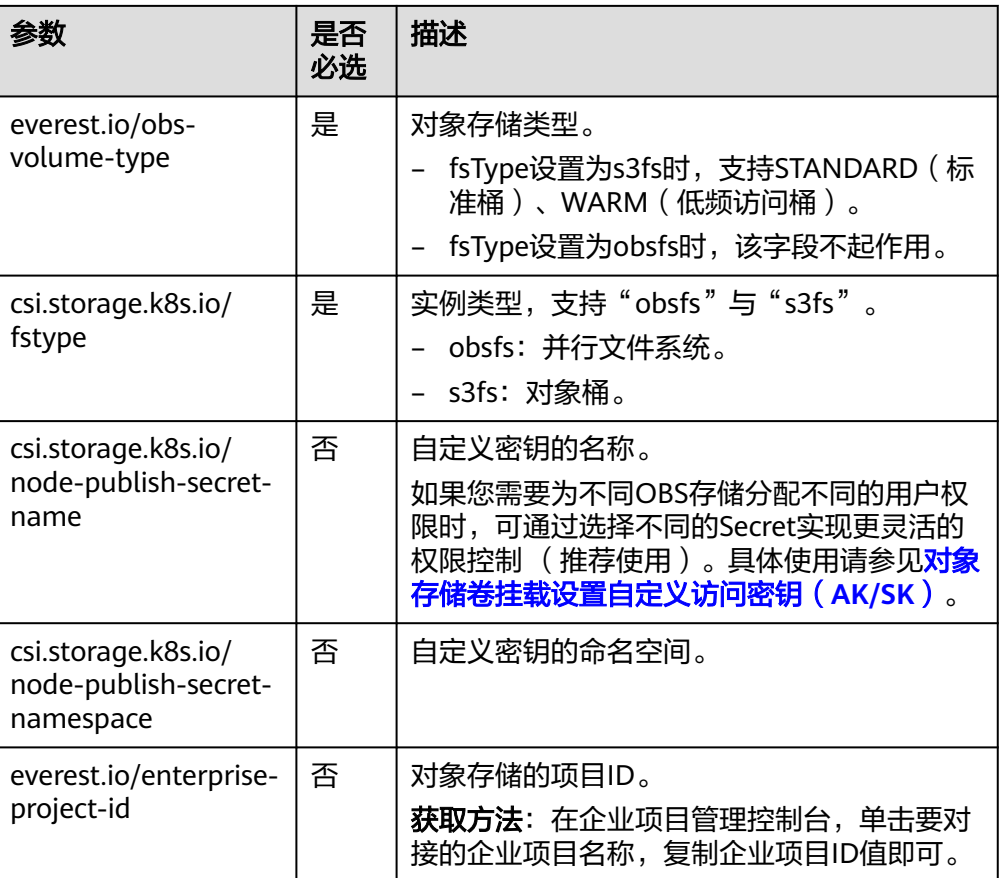

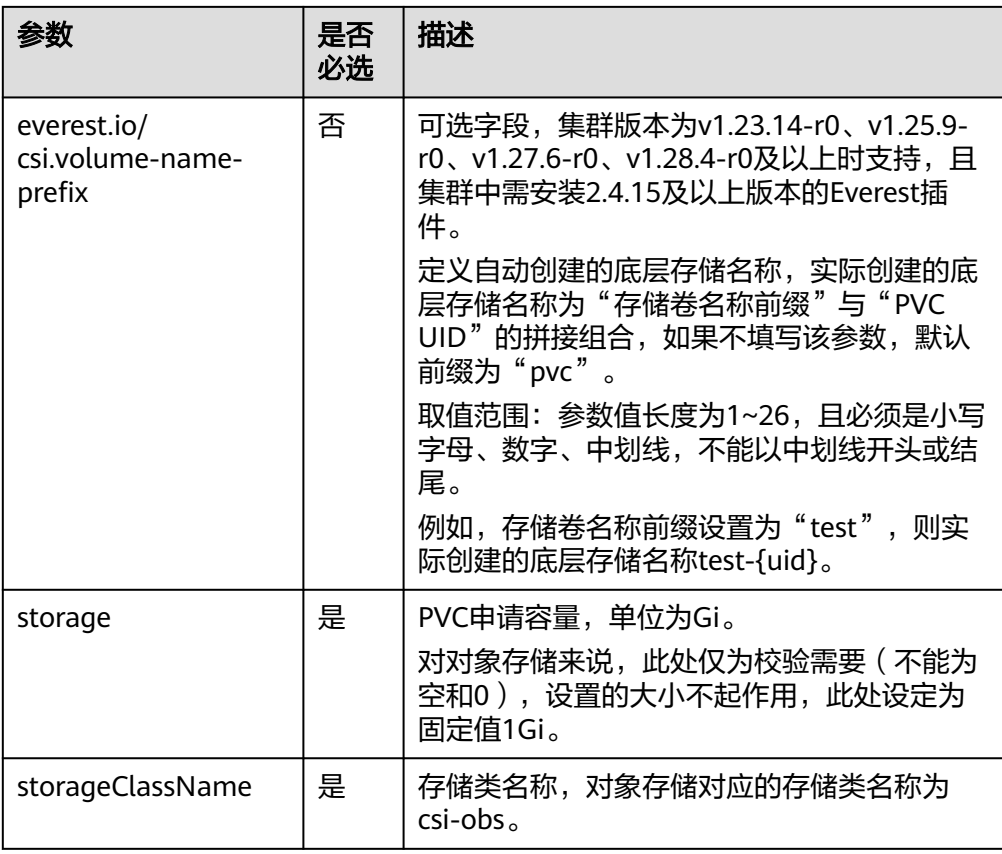

2. 执行以下命令,创建PVC。 kubectl apply -f pvc-obs-auto.yaml

### 步骤**3** 创建应用。

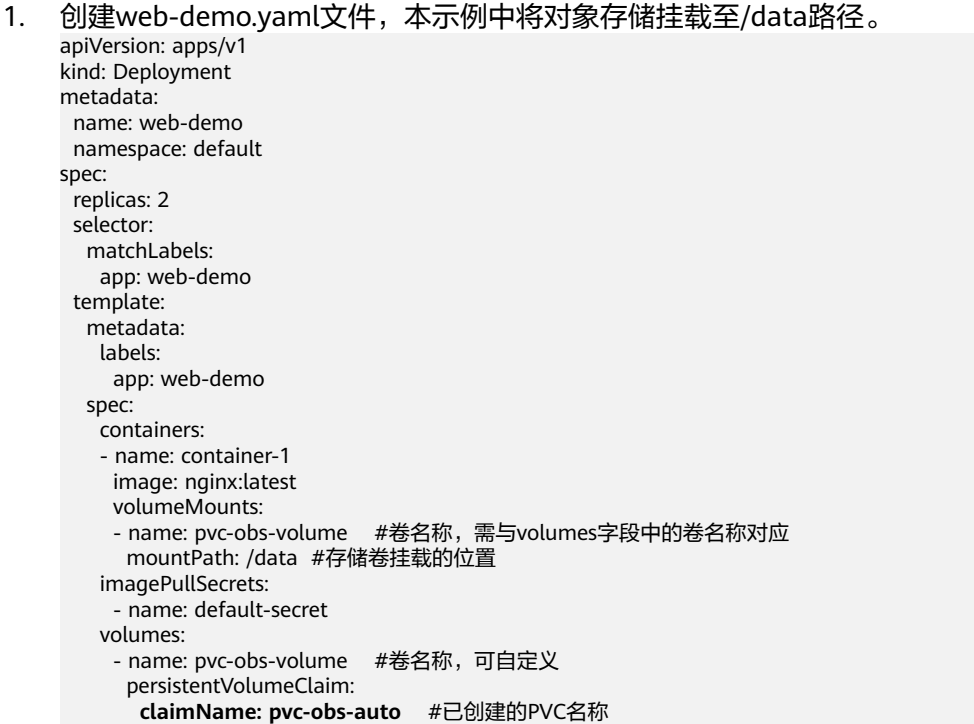

2. 执行以下命令,创建一个挂载对象存储的应用。 kubectl apply -f web-demo.yaml 工作负载创建成功后,您可以尝试<mark>验证数据持久化及共享性</mark>。

**----**结束

### 验证数据持久化及共享性

- 步骤**1** 查看部署的应用及文件。
	- 1. 执行以下命令,查看已创建的Pod。 kubectl get pod | grep web-demo 预期输出如下: web-demo-846b489584-mjhm9 1/1 Running 0 46s web-demo-846b489584-wvv5s 1/1 Running 0 46s
	- 2. 依次执行以下命令,查看Pod的/data路径下的文件。 kubectl exec web-demo-846b489584-mjhm9 -- ls /data kubectl exec web-demo-846b489584-wvv5s -- ls /data

两个Pod均无返回结果,说明/data路径下无文件。

步骤**2** 执行以下命令,在/data路径下创建static文件。 kubectl exec web-demo-846b489584-mjhm9 -- touch /data/static

步骤**3** 执行以下命令,查看/data路径下的文件。 kubectl exec web-demo-846b489584-mjhm9 -- ls /data

预期输出如下:

**static**

#### 步骤**4** 验证数据持久化

1. 执行以下命令,删除名称为web-demo-846b489584-mjhm9的Pod。 kubectl delete pod web-demo-846b489584-mjhm9 预期输出如下:

pod "web-demo-846b489584-mjhm9" deleted

删除后,Deployment控制器会自动重新创建一个副本。

- 2. 执行以下命令,查看已创建的Pod。 kubectl get pod | grep web-demo 预期输出如下,web-demo-846b489584-d4d4j为新建的Pod: **web-demo-846b489584-d4d4j** 1/1 Running 0 110s web-demo-846b489584-wvv5s 1/1 Running 0 7m50s
- 3. 执行以下命令,验证新建的Pod中/data路径下的文件是否更改。 kubectl exec web-demo-846b489584-d4d4j -- ls /data

预期输出如下:

**static**

static文件仍然存在,则说明数据可持久化保存。

#### 步骤**5** 验证数据共享性

- 1. 执行以下命令,查看已创建的Pod。 kubectl get pod | grep web-demo 预期输出如下: web-demo-846b489584-d4d4j 1/1 Running 0 7m web-demo-846b489584-wvv5s 1/1 Running 0 13m
- 2. 执行以下命令,在任意一个Pod的/data路径下创建share文件。本例中选择名为 web-demo-846b489584-d4d4i的Pod。

<span id="page-698-0"></span>kubectl exec web-demo-846b489584-d4d4j -- touch /data/share

并查看该Pod中/data路径下的文件。 kubectl exec web-demo-846b489584-d4d4j -- ls /data 预期输出如下: **share** static

3. 由于写入share文件的操作未在名为web-demo-846b489584-wvv5s的Pod中执 行,在该Pod中查看/data路径下是否存在文件以验证数据共享性。

kubectl exec web-demo-846b489584-wvv5s -- ls /data

预期输出如下:

**share** static

如果在任意一个Pod中的/data路径下创建文件,其他Pod下的/data路径下均存在 此文件,则说明两个Pod共享一个存储卷。

**----**结束

### 相关操作

您还可以执行表**11-29**中的操作。

#### 表 **11-29** 其他操作

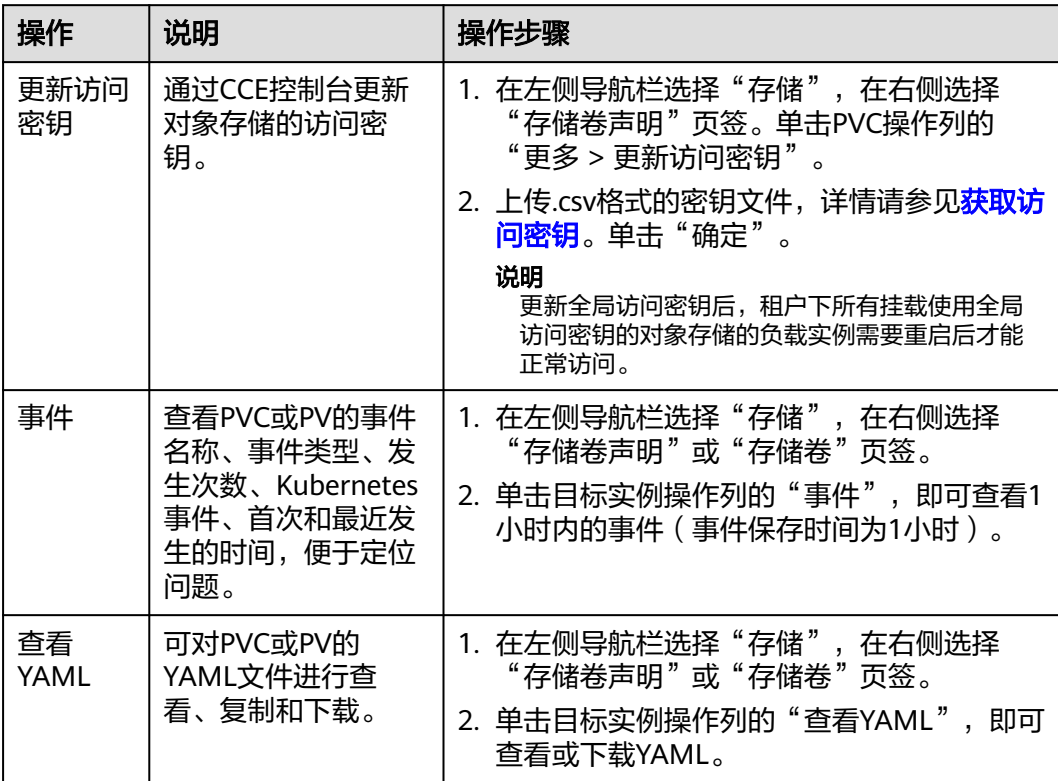

## **11.5.4** 设置对象存储挂载参数

本章节主要介绍如何设置对象存储的挂载参数。您可以在PV中设置挂载参数,然后通 过PVC绑定PV,也可以在StorageClass中设置挂载参数,然后使用StorageClass创建 PVC,动态创建出的PV会默认带有StorageClass中设置的挂载参数。

### <span id="page-699-0"></span>前提条件

**CCE**[容器存储\(](#page-922-0)**Everest**)版本要求**1.2.8**及以上版本。插件主要负责将挂载参数识别并 传递给底层存储,指定参数是否有效依赖于底层存储是否支持。

### 对象存储挂载参数

CCE的存储插件everest在挂载对象存储时默认设置了表**11-30**和表**11-31**的参数,其中 表**11-30**中的参数不可取消。

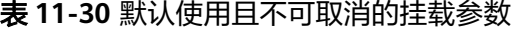

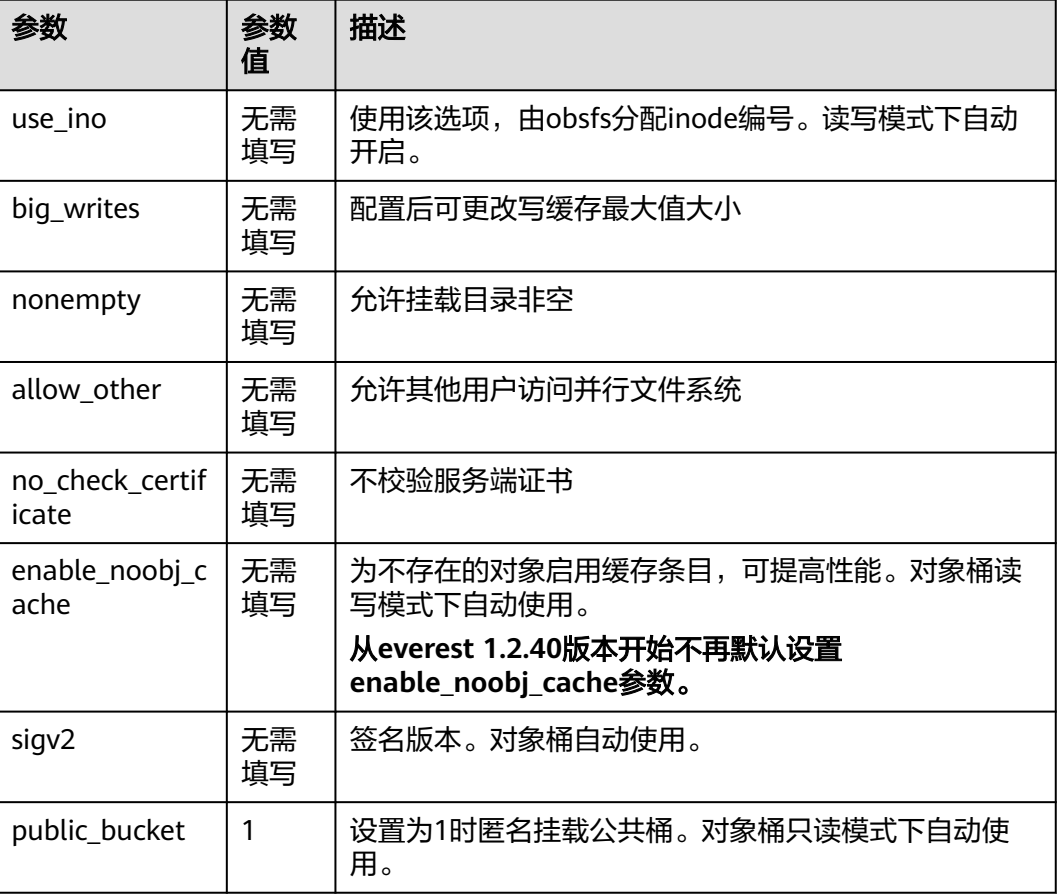

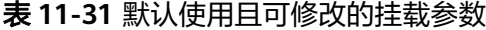

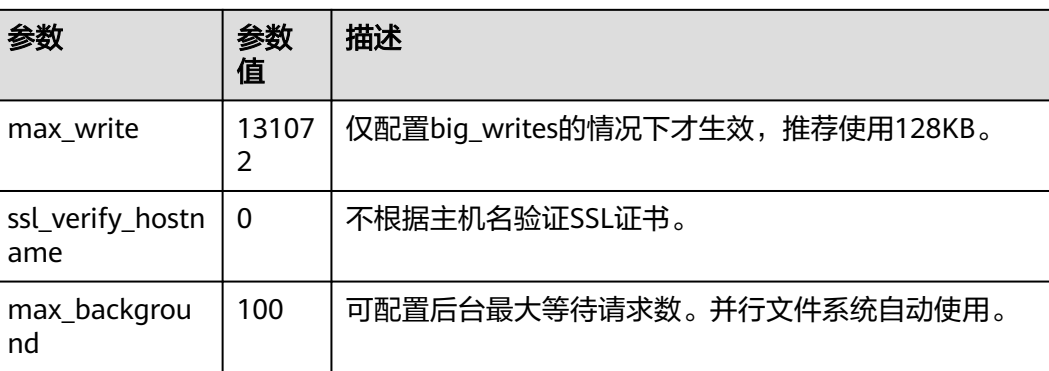

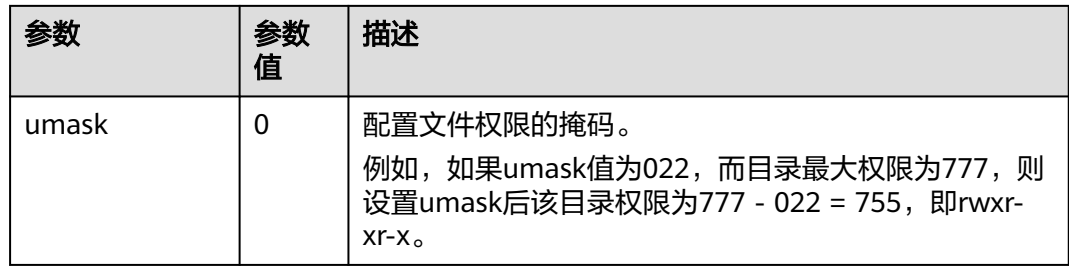

### 在 **PV** 中设置挂载参数

在PV中设置挂载参数可以通过mountOptions字段实现,如下所示,mountOptions支 持挂载的字段请参见**对象存储挂载参数**。

步骤**1** 使用kubectl连接集群,详情请参见通过**kubectl**[连接集群](#page-109-0)。

步骤**2** 在PV中设置挂载参数,示例如下:

```
apiVersion: v1
kind: PersistentVolume
metadata:
  annotations:
   pv.kubernetes.io/provisioned-by: everest-csi-provisioner
   everest.io/reclaim-policy: retain-volume-only # 可选字段,删除PV,保留底层存储卷
 name: pv-obs
spec:
  accessModes:
 - ReadWriteMany # 访问模式,对象存储必须为ReadWriteMany
  capacity:
   storage: 1Gi # 对象存储容量大小
  csi:
   driver: obs.csi.everest.io # 挂载依赖的存储驱动
  fsType: obsfs
   volumeHandle: <your_volume_id> # 对象存储的名称
   volumeAttributes:
    storage.kubernetes.io/csiProvisionerIdentity: everest-csi-provisioner
    everest.io/obs-volume-type: STANDARD
   everest.io/region: <your_region> # 对象存储的区域
   everest.io/enterprise-project-id: <your_project_id> # 可选字段,企企业项目ID,如果指定企业项目,则创
建PVC时也需要指定相同的企业项目,否则PVC无法绑定PV。<br>modePublishSecretRef: # 设置对象存储的自定义
                            # 设置对象存储的自定义密钥
   name: <your_secret_name> # 自定义密钥的名称
   namespace: <your_namespace> # 自定义密钥的命名空间
 persistentVolumeReclaimPolicy: Retain # 回收策略<br>storageClassName: csi-obs # 存储类名称
 storageClassName: csi-obs # 存储<br>mountOntions: # 挂载参数
 mountOntions:
  - umask=027
```
- 步骤**3** PV创建后,可以创建PVC关联PV,然后在工作负载的容器中挂载,具体操作步骤请参 [见通过静态存储卷使用已有对象存储。](#page-682-0)
- 步骤**4** 验证挂载参数是否生效。

本例中将PVC挂载至使用nginx:latest镜像的工作负载,可以登录到运行挂载对象存储 卷的Pod所在节点上通过进程详情观察。

执行以下命令:

对象桶: ps -ef | grep s3fs root 22142 1 0 Jun03 ? 00:00:00 /usr/bin/s3fs *f your obs\_name}* /mnt/paas/kubernetes/ kubelet/pods/{pod\_uid}/volumes/kubernetes.io~csi/{your\_pv\_name}/mount -o url=https:// {endpoint}:443 -o endpoint={region} -o passwd\_file=/opt/everest-host-connector/\*\*\*\_obstmpcred/ {your\_obs\_name} -o nonempty -o big\_writes -o sigv2 -o allow\_other -o no\_check\_certificate -o ssl\_verify\_hostname=0 -o **umask=027** -o max\_write=131072 -o multipart\_size=20

## ● 并行文件系统:ps -ef | grep obsfs

root 1355 1 0 Jun03 ? 00:03:16 /usr/bin/obsfs {your\_obs\_name} /mnt/paas/kubernetes/ kubelet/pods/*{pod\_uid}*/volumes/kubernetes.io~csi/*{your\_pv\_name}*/mount -o url=https:// {endpoint}:443 -o endpoint={region} -o passwd\_file=/opt/everest-host-connector/\*\*\*\_obstmpcred/ {your\_obs\_name} -o allow\_other -o nonempty -o big\_writes -o use\_ino -o no\_check\_certificate -o ssl\_verify\_hostname=0 -o max\_background=100 -o **umask=027** -o max\_write=131072

#### **----**结束

### 在 **StorageClass** 中设置挂载参数

在StorageClass中设置挂载参数同样可以通过mountOptions字段实现,如下所示, mountOptions支持挂载的字段请参见[对象存储挂载参数。](#page-699-0)

步骤**1** 使用kubectl连接集群,详情请参见通过**kubectl**[连接集群](#page-109-0)。

#### 步骤**2** 创建自定义的StorageClass,示例如下:

kind: StorageClass apiVersion: storage.k8s.io/v1 metadata: name: csi-obs-mount-option provisioner: everest-csi-provisioner parameters: csi.storage.k8s.io/csi-driver-name: obs.csi.everest.io csi.storage.k8s.io/fstype: s3fs everest.io/obs-volume-type: STANDARD reclaimPolicy: Delete volumeBindingMode: Immediate **mountOptions:** # 挂载参数 **- umask=027**

- 步骤**3** StorageClass设置好后,就可以使用这个StorageClass创建PVC,动态创建出的PV会默 认带有StorageClass中设置的挂载参数,具体操作步骤请参见<mark>[通过动态存储卷使用对象](#page-692-0)</mark> [存储。](#page-692-0)
- 步骤**4** 验证挂载参数是否生效。

本例中将PVC挂载至使用nginx:latest镜像的工作负载,可以登录到运行挂载对象存储 卷的Pod所在节点上通过进程详情观察。

执行以下命令:

- 对象桶: ps -ef | grep s3fs<br>root 22142 10 Jun03 ? root 22142 1 0 Jun03 ? 00:00:00 /usr/bin/s3fs {your\_obs\_name} /mnt/paas/kubernetes/ kubelet/pods/{pod\_uid}/volumes/kubernetes.io~csi/{your\_pv\_name}/mount -o url=https:// {endpoint}:443 -o endpoint={region} -o passwd\_file=/opt/everest-host-connector/\*\*\*\_obstmpcred/ {your\_obs\_name} -o nonempty -o big\_writes -o sigv2 -o allow\_other -o no\_check\_certificate -o ssl\_verify\_hostname=0 -o **umask=027** -o max\_write=131072 -o multipart\_size=20
- 并行文件系统:ps -ef | grep obsfs root 1355 1 0 Jun03 ? 00:03:16 /usr/bin/obsfs *{your\_obs\_name}* /mnt/paas/kubernetes/ kubelet/pods/*{pod\_uid}*/volumes/kubernetes.io~csi/*{your\_pv\_name}*/mount -o url=https:// {endpoint}:443 -o endpoint={region} -o passwd\_file=/opt/everest-host-connector/\*\*\*\_obstmpcred/ {your\_obs\_name} -o allow\_other -o nonempty -o big\_writes -o use\_ino -o no\_check\_certificate -o ssl\_verify\_hostname=0 -o max\_background=100 -o **umask=027** -o max\_write=131072

**----**结束

## <span id="page-702-0"></span>**11.5.5** 对象存储卷挂载设置自定义访问密钥(**AK/SK**)

### 背景信息

**CCE**[容器存储\(](#page-922-0)**Everest**)在1.2.8及以上版本提供了设置自定义访问密钥的能力,这样 可以让IAM用户使用自己的访问密钥挂载对象存储卷,从而可以对OBS进行访问权限控 制。

### 前提条件

- **CCE**[容器存储\(](#page-922-0)**Everest**)要求1.2.8及以上版本。
- 集群要求1.15.11及以上版本。

### 约束与限制

对象存储卷使用自定义访问密钥(AK/SK)时,对应的AK/SK不允许删除或禁用, 否则业务容器将无法访问已挂载的对象存储。

### 关闭自动挂载访问密钥

老版本控制台会要求您上传AK/SK,对象存储卷挂载时默认使用您上传的访问密钥, 相当于所有IAM用户(即子用户)都使用的是同一个访问密钥挂载的对象桶,对桶的 权限都是一样的,导致无法对IAM用户使用对象存储桶进行权限控制。

如果您之前上传过AK/SK,为防止IAM用户越权,建议关闭自动挂载访问密钥,即需要 在everest插件中将**disable\_auto\_mount\_secret**参数打开,这样使用对象存储时就不 会自动使用在控制台上传的访问密钥。

#### 说明

- 设置disable-auto-mount-secret时要求当前集群中无对象存储卷,否则挂载了该对象卷的工 作负载扩容或重启的时候会由于必须指定访问密钥而导致挂卷失败。
- disable-auto-mount-secret设置为true后,则创建PV和PVC时必须指定挂载访问密钥,否则 会导致对象卷挂载失败。

**kubectl edit ds everest-csi-driver -nkube-system**

搜索disable-auto-mount-secret,并将值设置为true。

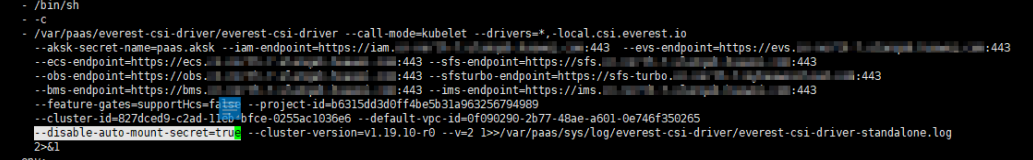

执行 **:wq** 保存退出,等待实例重启完毕即可。

### 获取访问密钥

- 步骤**1** 登录控制台。
- 步骤**2** 鼠标指向界面右上角的登录用户名,在下拉列表中单击"我的凭证"。
- 步骤**3** 在左侧导航栏单击"访问密钥"。

步骤**4** 单击"新增访问密钥",进入"新增访问密钥"页面。

步骤**5** 单击"确定",下载访问密钥。

**----**结束

### 使用访问密钥创建 **Secret**

- 步骤**1** 获取访问密钥。
- 步骤**2** 对访问密钥进行base64编码(假设上文获取到的ak为"xxx",sk为"yyy")。

**echo -n xxx|base64**

#### **echo -n yyy|base64**

记录编码后的AK和SK。

步骤3 新建一个secret的yaml, 如test-user.yaml。

apiVersion: v1 data: access.key: WE5WWVhVNU\*\*\*\*\* secret.key: Nnk4emJyZ0\*\*\*\*\* kind: Secret metadata: name: test-user namespace: default labels: secret.kubernetes.io/used-by: csi type: cfe/secure-opaque

#### 其中:

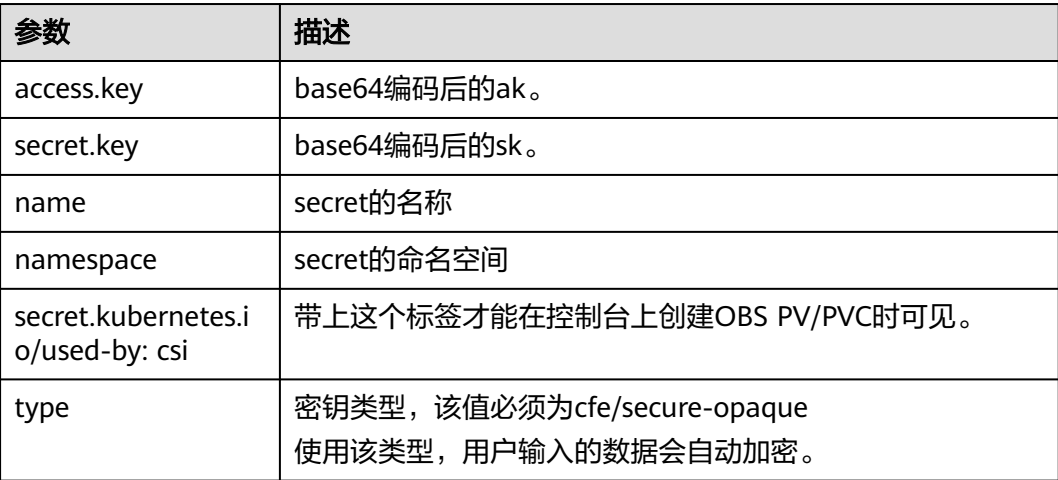

#### 步骤**4** 创建Secret。

**kubectl create -f test-user.yaml**

### **----**结束

### 静态创建对象存储卷时指定挂载 **Secret**

使用访问密钥创建Secret后,在创建PV时只需要关联上Secret,就可以使用Secret中的 访问密钥(AK/SK)挂载对象存储卷。

步骤**1** 登录OBS控制台,创建对象存储桶,记录桶名称和存储类型,以并行文件系统为例。

步骤2 新建一个pv的yaml文件, 如pv-example.yaml。

```
apiVersion: v1
kind: PersistentVolume
metadata:
  name: pv-obs-example
  annotations:
   pv.kubernetes.io/provisioned-by: everest-csi-provisioner
spec:
  accessModes:
  - ReadWriteMany
  capacity:
   storage: 1Gi
  csi:
   nodePublishSecretRef:
    name: test-user
    namespace: default
   driver: obs.csi.everest.io
   fsType: obsfs
   volumeAttributes:
     everest.io/obs-volume-type: STANDARD
     everest.io/region: 
    storage.kubernetes.io/csiProvisionerIdentity: everest-csi-provisioner
   volumeHandle: obs-normal-static-pv
  persistentVolumeReclaimPolicy: Delete
  storageClassName: csi-obs
```
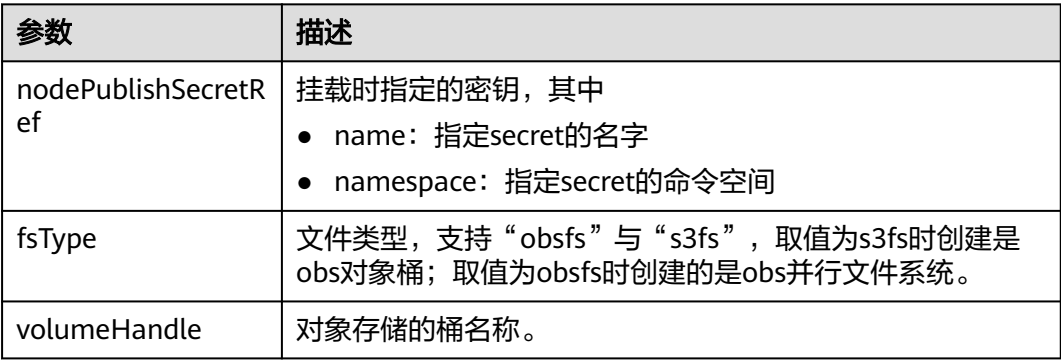

步骤**3** 创建PV。

#### **kubectl create -f pv-example.yaml**

PV创建完成后,就可以创建PVC关联PV。

步骤4 新建一个PVC的yaml文件,如pvc-example.yaml。

#### **PVC yaml**文件配置示例:

```
apiVersion: v1
kind: PersistentVolumeClaim
metadata:
  annotations:
   csi.storage.k8s.io/node-publish-secret-name: test-user
   csi.storage.k8s.io/node-publish-secret-namespace: default
   volume.beta.kubernetes.io/storage-provisioner: everest-csi-provisioner
   everest.io/obs-volume-type: STANDARD
   csi.storage.k8s.io/fstype: obsfs
  name: obs-secret
  namespace: default
spec:
  accessModes:
```
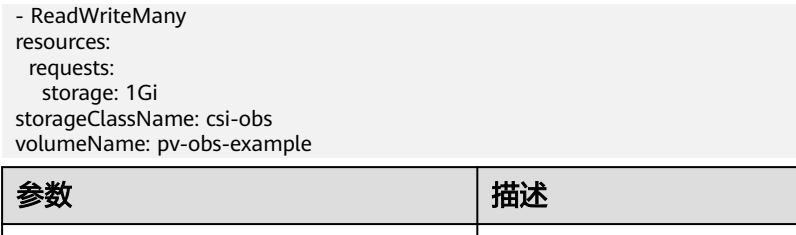

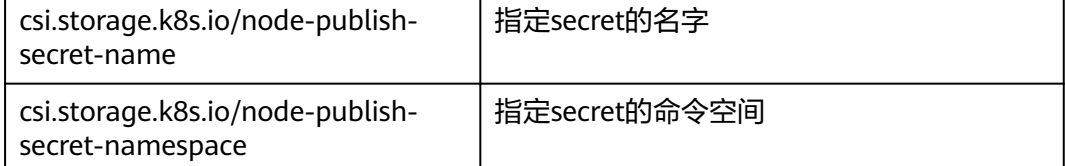

#### 步骤**5** 创建PVC。

### **kubectl create -f pvc-example.yaml**

PVC创建后,就可以创建工作负载挂载PVC使用存储。

**----**结束

### 动态创建对象存储卷时指定挂载密钥

动态创建对象存储卷时,可通过如下方法指定挂载密钥。

#### 步骤1 新建一个pvc的yaml文件,如pvc-example.yaml。

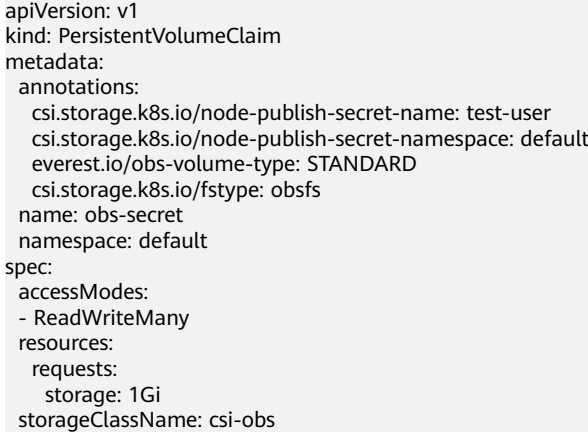

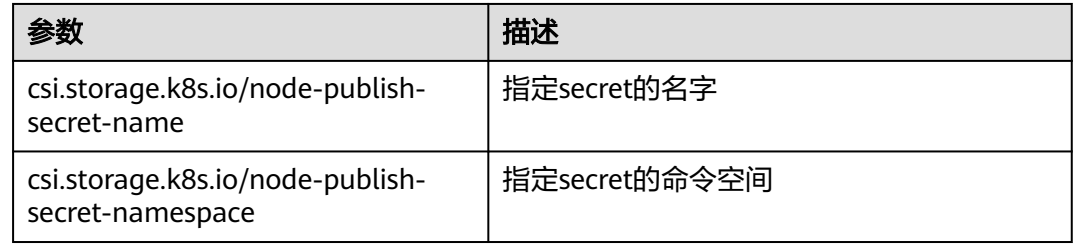

#### 步骤**2** 创建PVC。

#### **kubectl create -f pvc-example.yaml**

PVC创建后,就可以创建工作负载挂载PVC使用存储。

**----**结束

### 配置验证

根据上述步骤,使用IAM用户的密钥挂载对象存储卷。假设工作负载名称为obssecret,容器内挂载目录是/temp,IAM用户权限为CCE ReadOnlyAccess和Tenant Guest。 1. 查询工作负载实例名称。 **kubectl get po | grep obs-secret** 期望输出: obs-secret-5cd558f76f-vxslv 1/1 Running 0 3m22s 2. 查询挂载目录下对象,查询正常。 **kubectl exec obs-secret-5cd558f76f-vxslv -- ls -l /temp/** 3. 尝试在挂载目录内写入数据,写入失败。 **kubectl exec obs-secret-5cd558f76f-vxslv -- touch /temp/test** 期望输出: touch: setting times of '/temp/test': No such file or directory command terminated with exit code 1 4. 参考桶策略配置,给挂载桶的子用户设置读写权限。 5. 再次尝试在挂载目录内写入数据,写入成功。 **kubectl exec obs-secret-5cd558f76f-vxslv -- touch /temp/test** 6. 查看容器内挂载目录,验证数据写入成功。 **kubectl exec obs-secret-5cd558f76f-vxslv -- ls -l /temp/** 期望输出:

-rwxrwxrwx 1 root root 0 Jun 7 01:52 test

# **11.6** 本地持久卷(**Local PV**)

## **11.6.1** 本地持久卷概述

### 本地持久卷介绍

CCE支持使用LVM将节点上的数据卷组成存储池(VolumeGroup),然后划分LV给容 器挂载使用。使用本地持久卷作为存储介质的PV的类型可称之为Local PV。

与HostPath卷相比,本地持久卷能够以持久和可移植的方式使用,而且本地持久卷的 PV会存在节点亲和性配置,其挂载的Pod会自动根据该亲和性配置进行调度,无需手 动将Pod调度到特定节点。

### 挂载方式

本地持久卷仅支持以下挂载方式:

- [通过动态存储卷使用本地持久卷:](#page-708-0) 即动态创建的方式, 在创建PVC时通过指定存 储类(StorageClass),即可自动创建对象存储和对应的PV对象。
- [在有状态负载中动态挂载本地持久卷:](#page-713-0)仅有状态工作负载支持,可以为每一个Pod 关联一个独有的PVC及PV,当Pod被重新调度后,仍然能够根据该PVC名称挂载原 有的数据。适用于多实例的有状态工作负载。

#### 说明

本地持久卷不支持通过静态PV使用,即不支持先手动创建PV然后通过PVC在工作负载中挂载的 方式使用。

### <span id="page-707-0"></span>约束与限制

- 本地持久卷仅在集群版本 >= v1.21.2-r0 时支持, 且需要everest插件版本 >=2.1.23,推荐使用>=2.1.23版本。
- [移除节点](#page-221-0)[、删除节点](#page-228-0)、[重置节点](#page-215-0)[和缩容节点](#page-792-0)会导致与节点关联的本地持久存储卷 类型的PVC/PV数据丢失,无法恢复,且PVC/PV无法再正常使用。移除节点、删 除节点、重置节点和缩容节点时使用了本地持久存储卷的Pod会从待删除、重置的 节点上驱逐,并重新创建Pod,Pod会一直处于pending状态,因为Pod使用的PVC 带有节点标签,由于冲突无法调度成功。节点重置完成后,Pod可能调度到重置好 的节点上,此时Pod会一直处于creating状态,因为该PVC对应的底层逻辑卷已不 存在。
- 请勿在节点上手动删除对应的存储池或卸载数据盘,否则会导致数据丢失等异常 情况。
- 本地持久卷为非共享模式,不支持被多个工作负载或者多个任务同时挂载,且不 支持被工作负载下多个实例同时挂载。

## **11.6.2** 在存储池中导入持久卷

CCE支持使用LVM将节点上的数据卷组成存储池(VolumeGroup),然后划分LV给容 器挂载使用。在创建本地持久卷前,需将节点数据盘导入存储池。

### 约束与限制

- 本地持久卷仅在集群版本 >= v1.21.2-r0 时支持, 日需要everest插件版本 >=2.1.23,推荐使用>=2.1.23版本。
- 节点上的第一块数据盘(供容器运行时和Kubelet组件使用)不支持导入为存储 池。
- 条带化模式的存储池不支持扩容,条带化存储池扩容后可能造成碎片空间,无法 使用。
- 存储池不支持缩容和删除。
- 如果删除节点上存储池的磁盘,会导致存储池异常。

### 导入存储池

#### 创建节点时导入

在创建节点时,在存储配置中可以为节点添加数据盘,选择"作为持久存储卷"导入 存储池,详情请参见<mark>创建节点</mark>。

#### 手动导入

如果创建节点时没有导入持久存储卷,或当前存储卷容量不够,可以进行手动导入。

- 步骤**1** 前往ECS控制台为节点添加SCSI类型的磁盘。
- 步骤**2** 登录CCE控制台,单击集群名称进入集群。

<span id="page-708-0"></span>步骤**3** 在左侧导航栏中选择"存储",并切换至"存储池"页签。

步骤**4** 查看已添加磁盘的节点,选择"导入持久卷",导入时可以选择写入模式。

#### 说明

如存储池列表中未找到手动挂载的磁盘,请耐心等待1分钟后刷新列表。

- 线性:线性逻辑卷是将一个或多个物理卷整合为一个逻辑卷,实际写入数据时会 先往一个基本物理卷上写入,当存储空间占满时再往另一个基本物理卷写入。
- 条带化:创建逻辑卷时指定条带化,当实际写入数据时会将连续数据分成大小相 同的块,然后依次存储在多个物理卷上,实现数据的并发读写从而提高读写性 能。多块卷才能选择条带化。

#### **----**结束

### 扩容存储池

存储池扩容可采用两种方式:

- 1. 通过以上手动导入的方式新增大容量磁盘。
- 2. 前往ECS界面扩容已导入的云硬盘,然后等待存储池自动扩容。

以上两种方式均可达到存储池扩容的目的。

### **11.6.3** 通过动态存储卷使用本地持久卷

#### 前提条件

- 您已经创建好一个集群,并且在该集群中安装CSI插件(**[everest](#page-922-0)**)。
- 如果您需要[通过](#page-109-0)命令行创建,需要使用kubectl连接到集群,详情请参见通过 **kubectl**[连接集群。](#page-109-0)
- 您已经将一块节点数据盘导入本地持久卷存储池,详情请参见**在存储池中导入持** [久卷。](#page-707-0)

### 约束与限制

- 本地持久卷仅在集群版本 >= v1.21.2-r0 时支持, 且需要everest插件版本 >=2.1.23,推荐使用>=2.1.23版本。
- [移除节点](#page-221-0)[、删除节点](#page-228-0)、[重置节点](#page-215-0)[和缩容节点](#page-792-0)会导致与节点关联的本地持久存储卷 类型的PVC/PV数据丢失,无法恢复,且PVC/PV无法再正常使用。移除节点、删 除节点、重置节点和缩容节点时使用了本地持久存储卷的Pod会从待删除、重置的 节点上驱逐,并重新创建Pod, Pod会一直处于pending状态, 因为Pod使用的PVC 带有节点标签,由于冲突无法调度成功。节点重置完成后,Pod可能调度到重置好 的节点上,此时Pod会一直处于creating状态,因为该PVC对应的底层逻辑卷已不 存在。
- 请勿在节点上手动删除对应的存储池或卸载数据盘,否则会导致数据丢失等异常 情况。
- 本地持久卷为非共享模式,不支持被多个工作负载或者多个任务同时挂载,且不 支持被工作负载下多个实例同时挂载。

### 通过控制台自动创建本地持久卷

步骤**1** 登录CCE控制台,单击集群名称进入集群。

步骤**2** 动态创建PVC及PV。

1. 在左侧导航栏选择"存储",在右侧选择"存储卷声明"页签。单击右上角"创 建存储卷声明 PVC",在弹出的窗口中填写存储卷声明参数。

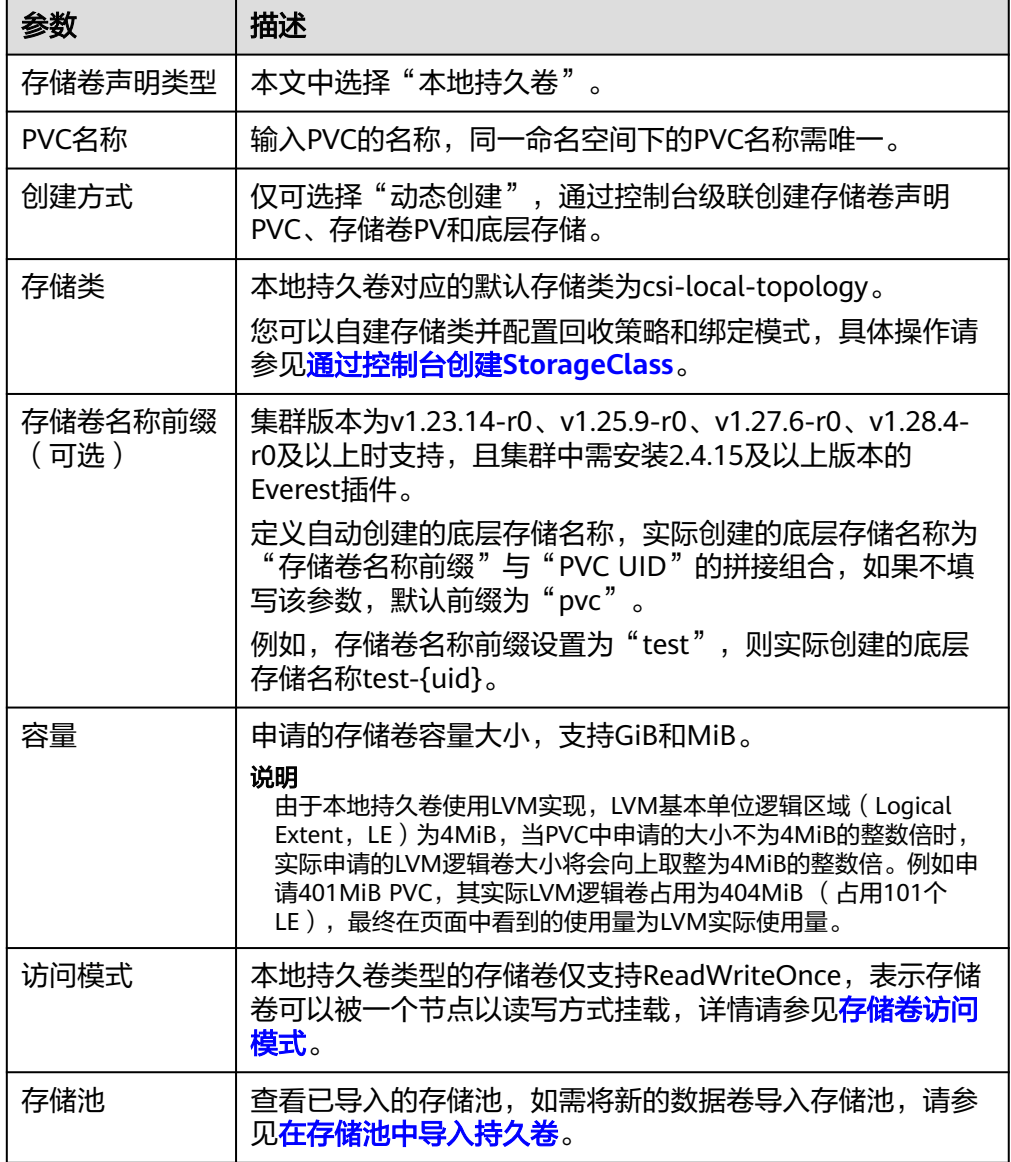

2. 单击"创建",将同时为您创建PVC和PV。

您可以在左侧导航栏中选择"存储",在"存储卷声明"和"存储卷"页签下查 看已经创建的PVC和PV。

#### 说明

本地存储卷存储类(名为csi-local-topology)的卷绑定模式为延迟绑定(即 volumeBindingMode参数值为WaitForFirstConsumer)。该模式会延迟PV的创建和绑 定,只有在创建工作负载时声明使用该PVC,对应的PV才会创建并绑定。

#### 步骤**3** 创建应用。

- 1. 在左侧导航栏中选择"工作负载",在右侧选择"无状态负载"页签。
- 2. 单击页面右上角"创建工作负载",在"容器配置"中选择"数据存储"页签, 并单击"添加存储卷 > 已有存储卷声明 (PVC)"。

本文主要为您介绍存储卷的挂载使用,如表**11-32**,其他参数详情请参见[工作负](#page-290-0) [载](#page-290-0)。

#### 表 **11-32** 存储卷挂载

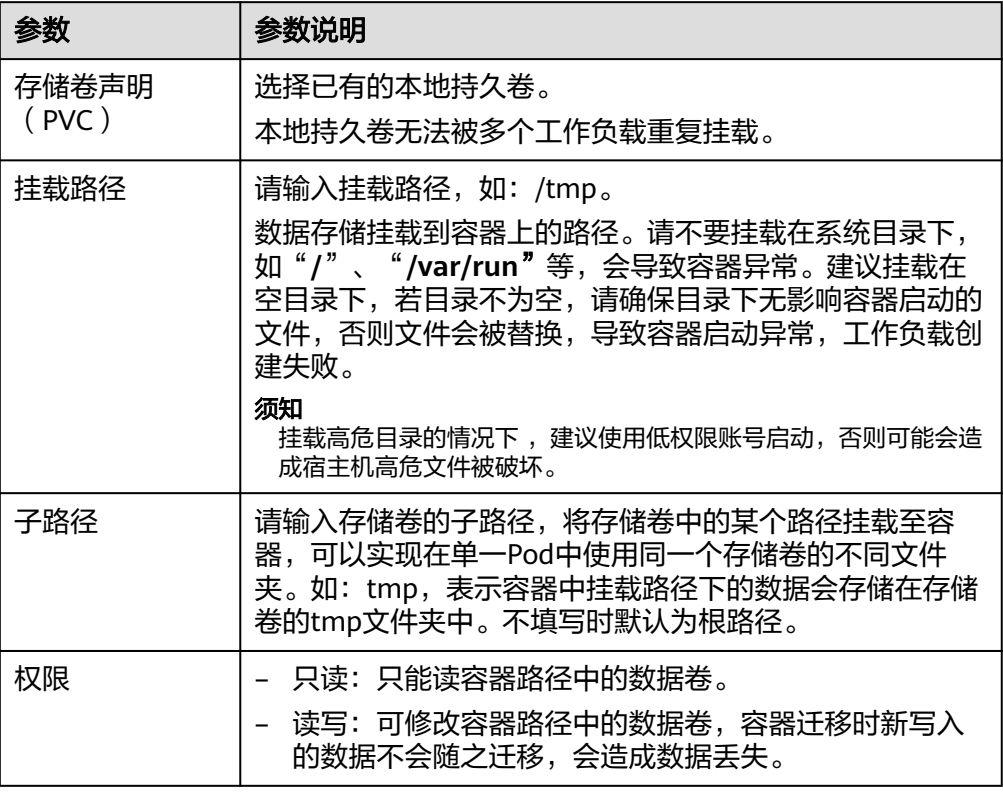

本例中将该存储卷挂载到容器中/data路径下,在该路径下生成的容器数据会存储 到本地持久存储中。

3. 其余信息都配置完成后,单击"创建工作负载"。 工作负载创建成功后,容器挂载目录下的数据将会持久化保持,您可以参考<mark>验证</mark> [数据持久化](#page-712-0)中的步骤进行验证。

#### **----**结束

### 使用 **kubectl** 自动创建本地持久卷

步骤**1** 使用kubectl连接集群。

步骤**2** 使用StorageClass动态创建PVC及PV。

1. 创建pvc-local.yaml文件。 apiVersion: v1 kind: PersistentVolumeClaim metadata:

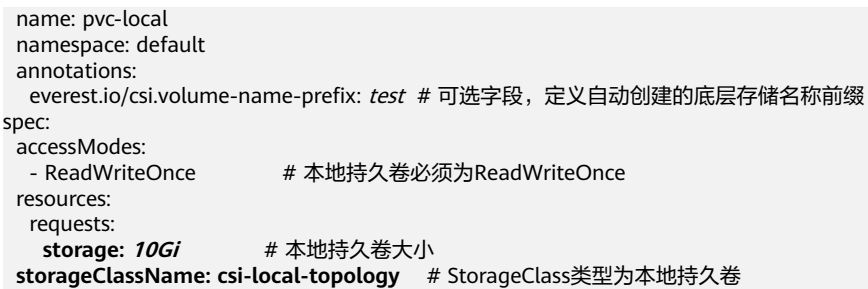

#### 表 **11-33** 关键参数说明

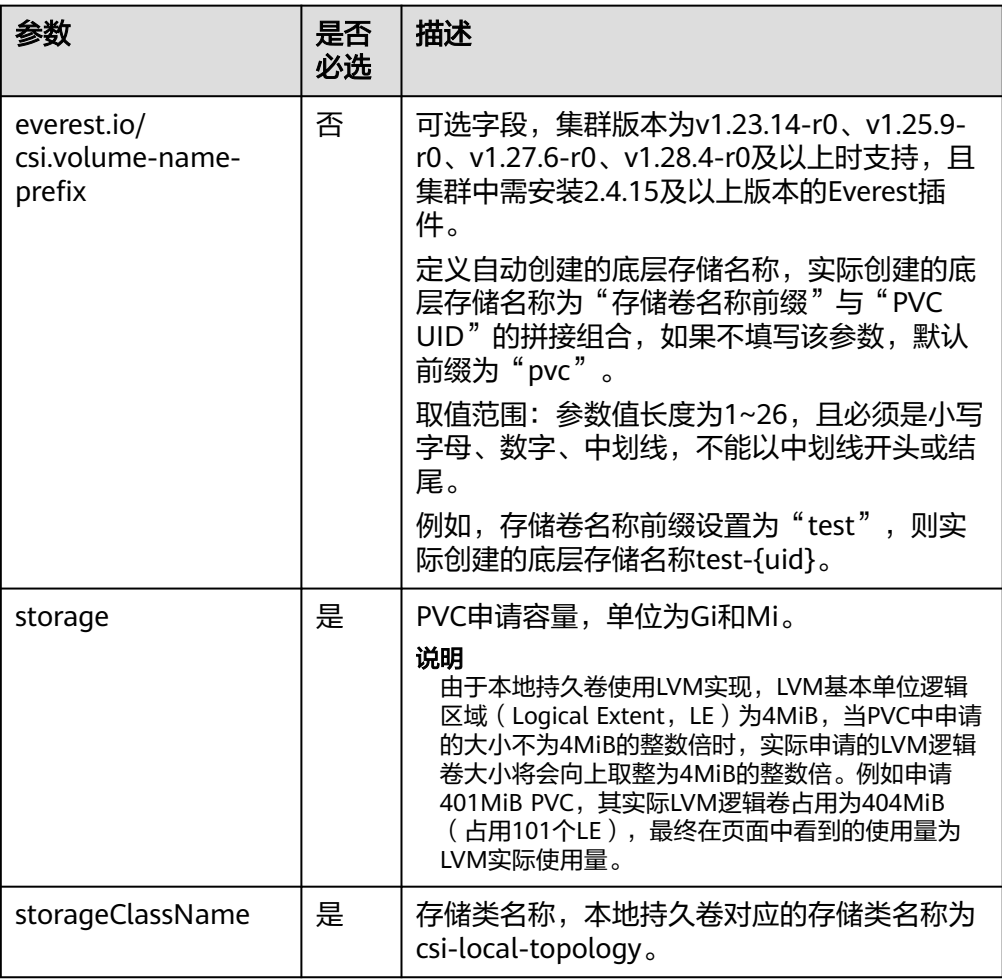

#### 2. 执行以下命令,创建PVC。 kubectl apply -f pvc-local.yaml

#### 步骤**3** 创建应用。

1. 创建web-local.yaml文件,本示例中将本地持久卷挂载至/data路径。 apiVersion: apps/v1 kind: StatefulSet metadata: name: web-local namespace: default spec: replicas: 1 selector: matchLabels:

```
 app: web-local
 serviceName: web-local # Headless Service名称
  template:
   metadata:
    labels:
      app: web-local
   spec:
    containers:
    - name: container-1
     image: nginx:latest
      volumeMounts:
     - name: pvc-disk #卷名称, 需与volumes字段中的卷名称对应
       mountPath: /data #存储卷挂载的位置
    imagePullSecrets:
      - name: default-secret
    volumes:
      - name: pvc-disk #卷名称,可自定义
       persistentVolumeClaim:
        claimName: pvc-local #已创建的PVC名称
---
apiVersion: v1
kind: Service
metadata:
name: web-local # Headless Service名称
  namespace: default
  labels:
   app: web-local
spec:
  selector:
   app: web-local
  clusterIP: None
  ports:
   - name: web-local
    targetPort: 80
    nodePort: 0
    port: 80
    protocol: TCP
 type: ClusterIP
```
2. 执行以下命令,创建一个挂载本地持久存储的应用。 kubectl apply -f web-local.yaml

```
工作负载创建成功后,容器挂载目录下的数据将会持久化保持,您可以参考<mark>验证</mark>
数据持久化中的步骤进行验证。
```
#### **----**结束

### 验证数据持久化

步骤**1** 查看部署的应用及本地文件。

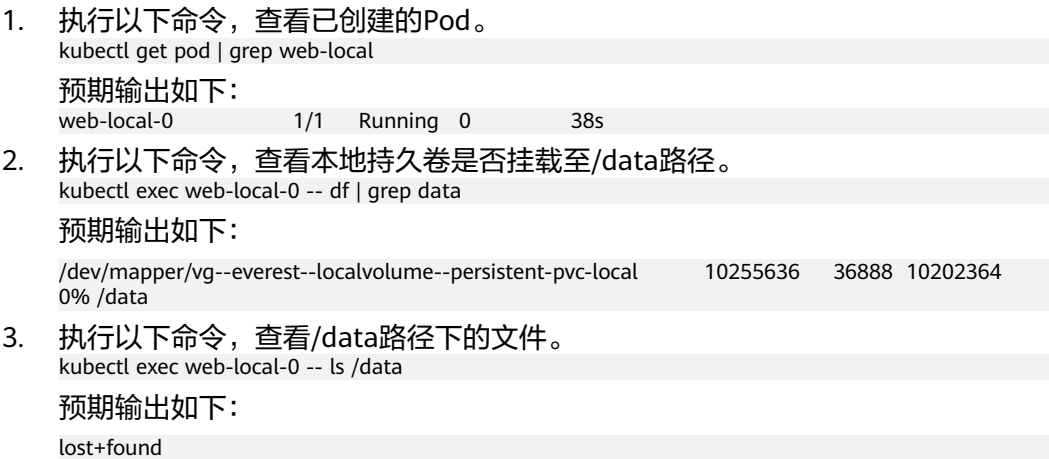

<span id="page-713-0"></span>步骤**2** 执行以下命令,在/data路径下创建static文件。 kubectl exec web-local-0 -- touch /data/static

步骤**3** 执行以下命令,查看/data路径下的文件。 kubectl exec web-local-0 -- ls /data

预期输出如下:

lost+found **static**

步骤**4** 执行以下命令,删除名称为web-local-0的Pod。 kubectl delete pod web-local-0

预期输出如下:

pod "web-local-0" deleted

步骤5 删除后, StatefulSet控制器会自动重新创建一个同名副本。执行以下命令, 验证/data 路径下的文件是否更改。

kubectl exec web-local-0 -- ls /data

预期输出如下:

lost+found **static**

static文件仍然存在,则说明本地持久存储中的数据可持久化保存。

**----**结束

### 相关操作

您还可以执行表**11-34**中的操作。

表 **11-34** 其他操作

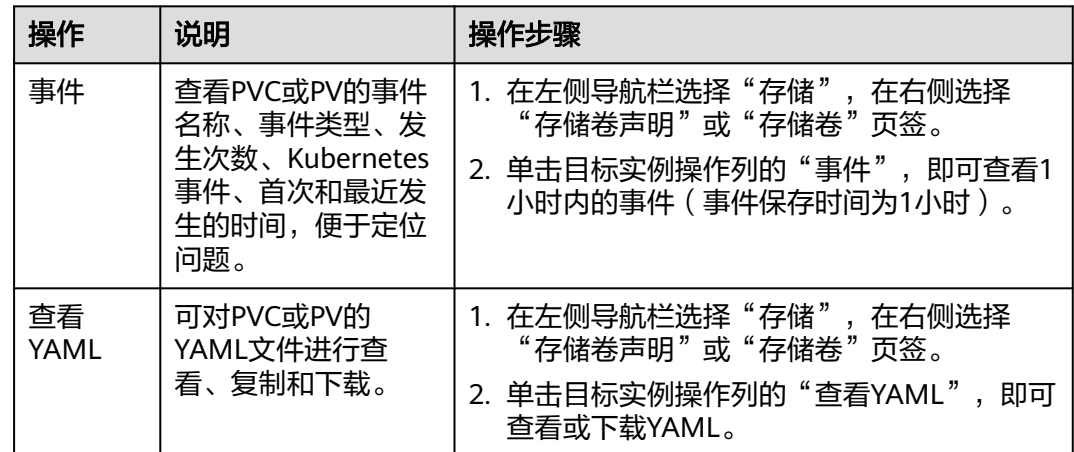

## **11.6.4** 在有状态负载中动态挂载本地持久卷

### 使用场景

动态挂载仅可在创[建有状态负载\(](#page-299-0)**StatefulSet**)时使用,通过卷声明模板 (**[volumeClaimTemplates](https://kubernetes.io/zh-cn/docs/concepts/workloads/controllers/statefulset/#volume-claim-templates)**字段)实现,并依赖于StorageClass的动态创建PV能力。 在多实例的有状态负载中,动态挂载可以为每一个Pod关联一个独有的PVC及PV,当 Pod被重新调度后,仍然能够根据该PVC名称挂载原有的数据。而在无状态工作负载的 普通挂载方式中,当存储支持多点挂载(ReadWriteMany)时,工作负载下的多个 Pod会被挂载到同一个底层存储中。

#### 说明

Kubernetes不允许在更新StatefulSet时添加或删除volumeClaimTemplates字段,您只能在创建 StatefulSet时设置volumeClaimTemplates。

### 前提条件

- 您已经创建好一个集群,并且在该集群中安装CSI插件(**[everest](#page-922-0)**)。
- 如果您需要[通过](#page-109-0)命令行创建,需要使用kubectl连接到集群,详情请参见通过 **kubectl**[连接集群。](#page-109-0)
- 您已经将一块节点数据盘导入本地持久卷存储池,详情请参见**在存储池中导入持** [久卷。](#page-707-0)

### 通过控制台动态挂载本地持久卷

- 步骤**1** 登录CCE控制台,单击集群名称进入集群。
- **步骤2** 在左侧导航栏中选择"工作负载",在右侧选择"有状态负载"页签。
- 步骤**3** 单击页面右上角"创建工作负载",在"容器配置"中选择"数据存储"页签,并单 击"添加存储卷 > 动态挂载 (VolumeClaimTemplate)"。
- 步骤4 单击"创建存储卷声明 PVC",在弹出窗口中填写卷声明模板参数。

参数填写完成后,单击"创建"。

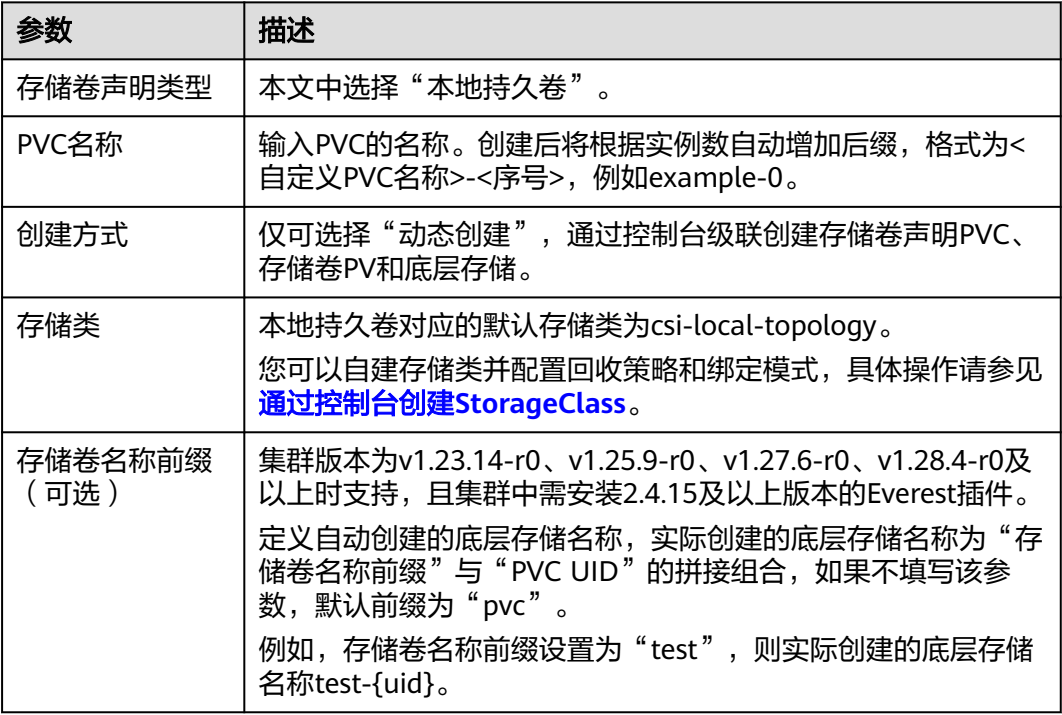

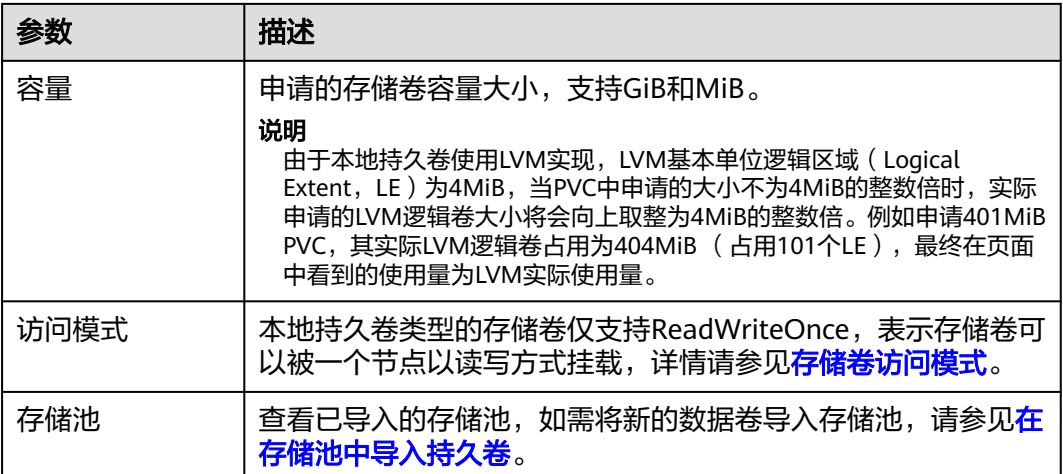

#### 步骤**5** 填写挂载路径。

#### 表 **11-35** 存储卷挂载

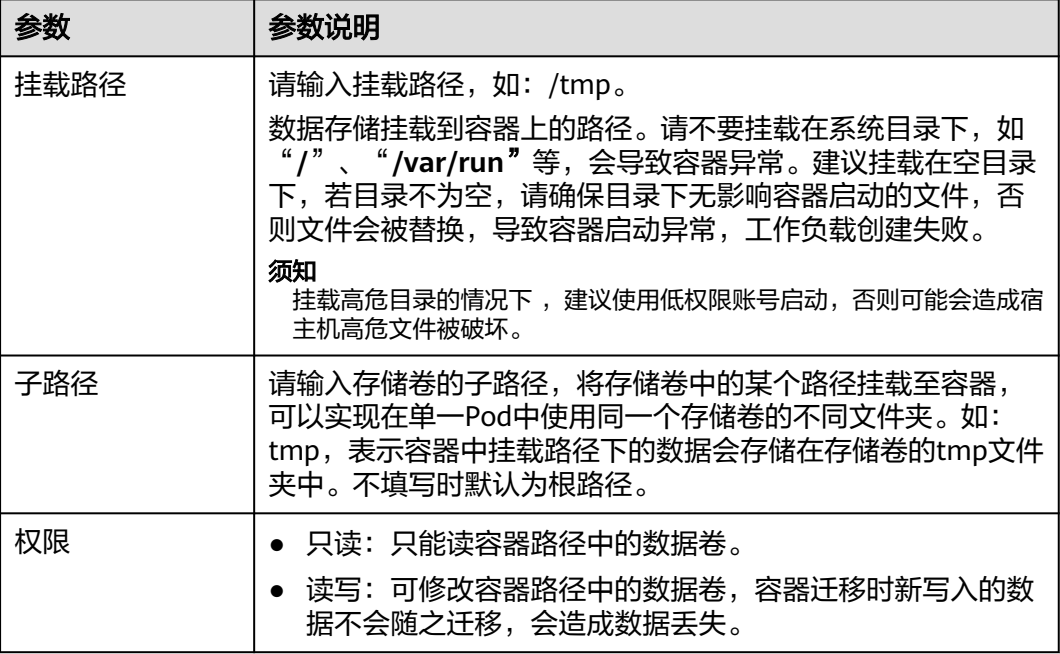

本例中将该存储卷挂载到容器中/data路径下,在该路径下生成的容器数据会存储到本 地持久卷中。

步骤**6** 本文主要为您介绍存储卷的动态挂载使用,其他参数详情请参见[创建有状态负载](#page-299-0) (**[StatefulSet](#page-299-0)**)。其余信息都配置完成后,单击"创建工作负载"。

工作负载创建成功后,容器挂载目录下的数据将会持久化保持,您可以参考<mark>验证数据</mark> **[持久化](#page-717-0)**中的步骤进行验证。

#### **----**结束

### 通过 **kubectl** 命令行动态挂载本地持久卷

### 步骤**1** 使用kubectl连接集群。

```
步骤2 创建statefulset-local.yaml文件,本示例中将本地持久卷挂载至/data路径。
        apiVersion: apps/v1
        kind: StatefulSet
        metadata:
           name: statefulset-local
          namespace: default
        spec:
           selector:
           matchLabels:
             app: statefulset-local
           template:
            metadata:
             labels:
              app: statefulset-local
            spec:
             containers:
              - name: container-1
                image: nginx:latest
               volumeMounts:<br>- name: pvc-local
                                    # 需与volumeClaimTemplates字段中的名称对应
                 mountPath: /data # 存储卷挂载的位置
             imagePullSecrets:
              - name: default-secret
          serviceName: statefulset-local # Headless Service名称
           replicas: 2
           volumeClaimTemplates:
            - apiVersion: v1
             kind: PersistentVolumeClaim
             metadata:
              name: pvc-local
              namespace: default
              annotations:
              everest.io/csi.volume-name-prefix: test # 可选字段, 定义自动创建的底层存储名称前缀
             spec:
             accessModes:<br>- ReadWriteOnce
                                        # 本地持久卷必须为ReadWriteOnce
              resources:
               requests:
                 storage: 10Gi # 存储卷容量大小
             storageClassName: csi-local-topology # StorageClass类型为本地持久卷
         ---
        apiVersion: v1
        kind: Service
        metadata:
          name: statefulset-local # Headless Service名称
           namespace: default
           labels:
            app: statefulset-local
        spec:
           selector:
            app: statefulset-local
           clusterIP: None
           ports:
            - name: statefulset-local
             targetPort: 80
             nodePort: 0
             port: 80
             protocol: TCP
           type: ClusterIP
```
### <span id="page-717-0"></span>表 **11-36** 关键参数说明

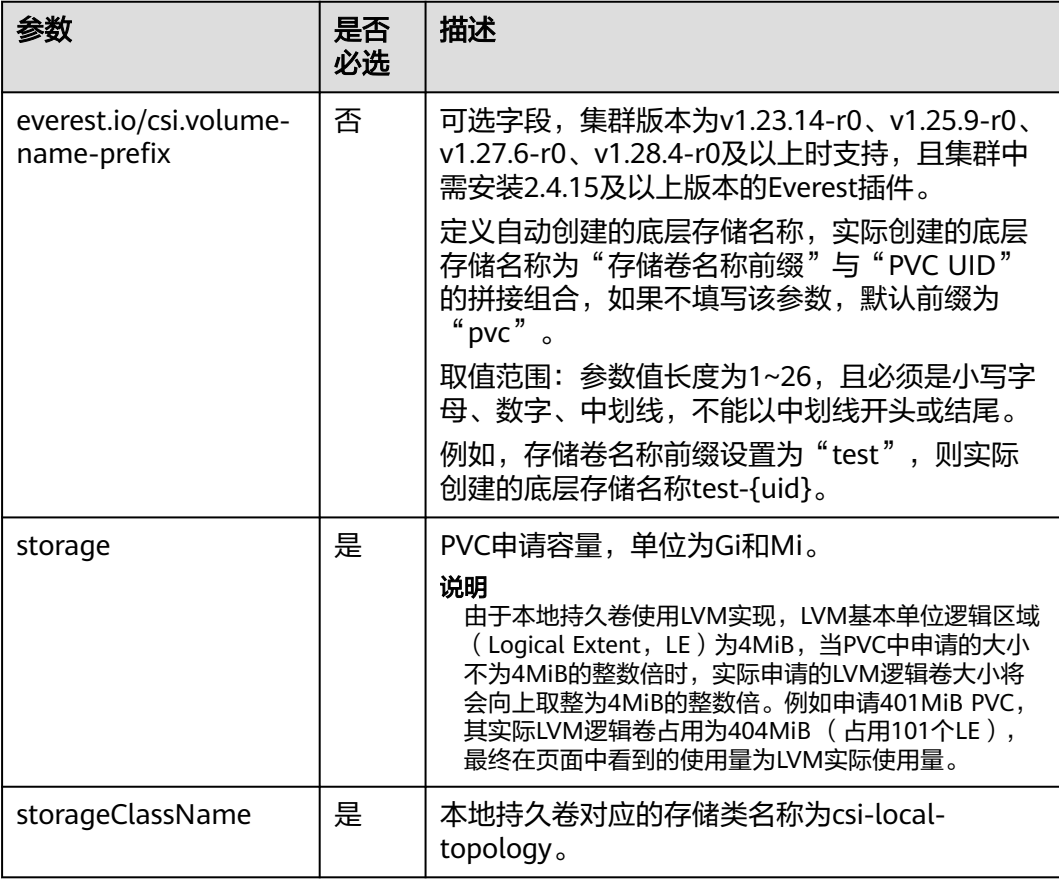

步骤**3** 执行以下命令,创建一个挂载本地持久卷存储的应用。 kubectl apply -f statefulset-local.yaml

工作负载创建成功后,您可以尝试<mark>验证数据持久化</mark>。

**----**结束

### 验证数据持久化

### 步骤**1** 查看部署的应用及文件。

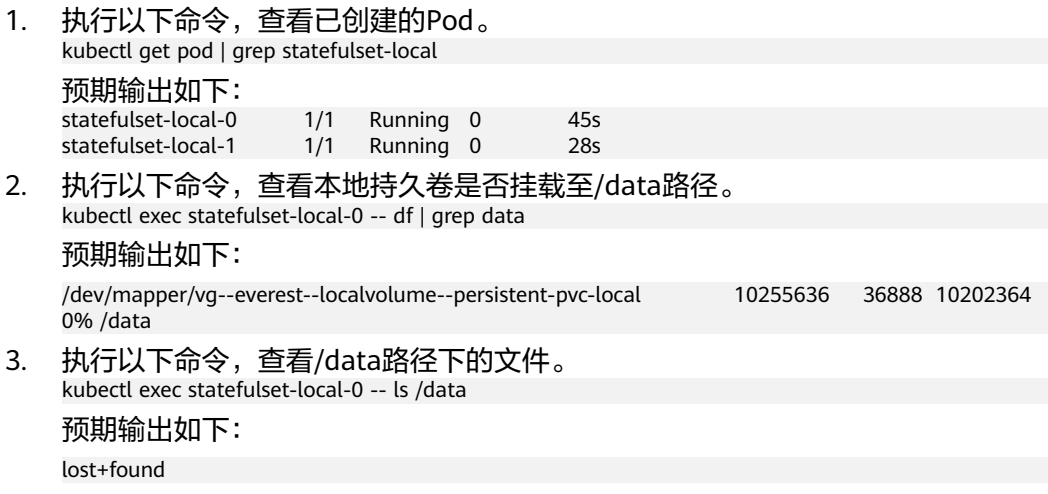

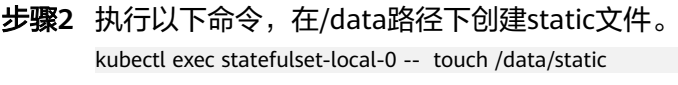

步骤**3** 执行以下命令,查看/data路径下的文件。 kubectl exec statefulset-local-0 -- ls /data

预期输出如下:

lost+found **static**

步骤**4** 执行以下命令,删除名称为web-local-auto-0的Pod。 kubectl delete pod statefulset-local-0

预期输出如下:

pod "statefulset-local-0" deleted

步骤5 删除后, StatefulSet控制器会自动重新创建一个同名副本。执行以下命令, 验证/data 路径下的文件是否更改。

kubectl exec statefulset-local-0 -- ls /data

预期输出如下:

lost+found **static**

static文件仍然存在,则说明本地持久卷中的数据可持久化保存。

**----**结束

### 相关操作

您还可以执行表**11-37**中的操作。

#### 表 **11-37** 其他操作

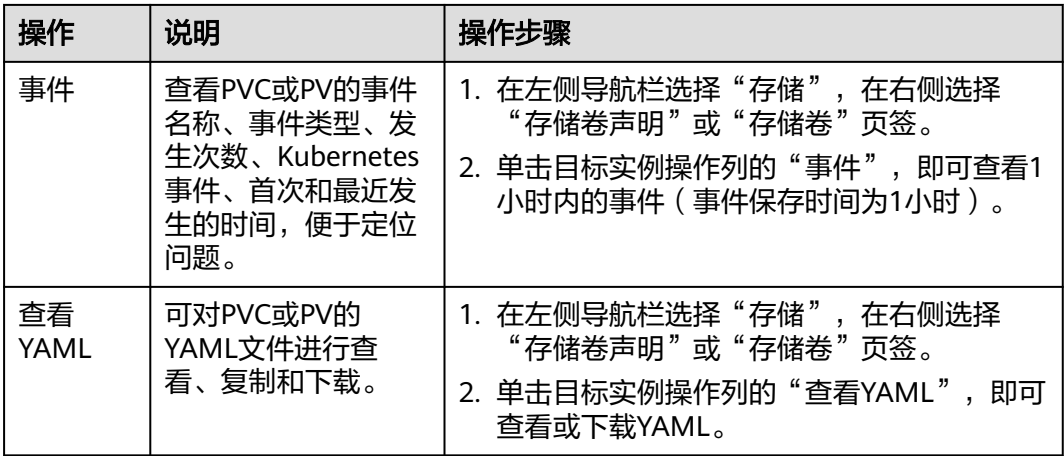

# **11.7** 临时存储卷(**EmptyDir**)

## **11.7.1** 临时存储卷概述

### 临时卷介绍

当有些应用程序需要额外的存储,但并不关心数据在重启后是否仍然可用。 例如,缓 存服务经常受限于内存大小,而且可以将不常用的数据转移到比内存慢的存储中,对 总体性能的影响并不大。另有些应用程序需要以文件形式注入的只读数据,比如配置 数据或密钥。

Kubernetes中的lhopt卷(Ephemeral Volume), 就是为此类场景设计的。临时卷会遵 从Pod的生命周期,与 Pod一起创建和删除。

Kubernetes中常用的临时卷:

- **[EmptyDir](#page-722-0): Pod启动时为空, 存储空间来自本地的kubelet根目录(通常是根磁** 盘 )或内存。EmptyDir是从<mark>节点临时存储</mark>中分配的,如果来自其他来源(如日志 文件或镜像分层数据)的数据占满了临时存储,可能会发生存储容量不足的问 题。
- **[ConfigMap](#page-821-0)**:将ConfigMap类型的Kubernetes数据以数据卷的形式挂载到Pod 中。
- **[Secret](#page-831-0):** 将Secret类型的Kubernetes数据以数据卷的形式挂载到Pod中。

### **EmptyDir** 的类型

CCE提供了如下两种EmptyDir类型:

- **[临时路径:](#page-722-0) Kubernetes原生的EmptyDir类型, 生命周期与容器实例相同, 并支持** 指定内存作为存储介质。容器实例消亡时,EmptyDir会被删除,数据会永久丢 失。
- [本地临时卷](#page-720-0):本地临时存储卷将节点的本地数据盘通过LVM组成存储池 (VolumeGroup),然后划分LV作为EmptyDir的存储介质给容器挂载使用,相比 原生EmptyDir默认的存储介质类型性能更好。

### 约束与限制

- 本地临时卷仅在集群版本 >= v1.21.2-r0 时支持, 且需要everest插件版本  $>=1.2.29$
- 请勿在节点上手动删除对应的存储池或卸载数据盘,否则会导致数据丢失等异常 情况。
- 请确保节点上Pod不要挂载/var/lib/kubelet/pods/目录,否则可能会导致使用了临 时存储卷的Pod无法正常删除。

## **11.7.2** 在存储池中导入临时卷

CCE支持使用LVM将节点上的数据卷组成存储池(VolumeGroup),然后划分LV给容 器挂载使用。在创建本地临时卷前,需将节点数据盘导入存储池。

### 约束与限制

- 本地临时卷仅在集群版本 >= v1.21.2-r0 时支持, 日需要everest插件版本  $> = 1.2.29$
- 节点上的第一块数据盘(供容器运行时和Kubelet组件使用)不支持导入为存储 池。
- 条带化模式的存储池不支持扩容,条带化存储池扩容后可能造成碎片空间,无法 使用。
- 存储池不支持缩容和删除。
- 如果删除节点上存储池的磁盘,会导致存储池异常。

# 导入存储池

#### 创建节点时导入

在创建节点时,在存储配置中可以为节点添加数据盘,选择"作为临时存储卷"导入 存储池, 详情请参见**创建节点**。

#### 手动导入

如果创建节点时没有导入临时存储卷,或当前存储卷容量不够,可以进行手动导入。

- 步骤**1** 前往ECS控制台为节点添加SCSI类型的磁盘。
- 步骤**2** 登录CCE控制台,单击集群名称进入集群。
- 步骤**3** 在左侧导航栏中选择"存储",并切换至"存储池"页签。
- 步骤**4** 查看已添加磁盘的节点,选择"导入临时卷",导入时可以选择写入模式。

#### 说明

如存储池列表中未找到手动挂载的磁盘,请耐心等待1分钟后刷新列表。

- 线性:线性逻辑卷是将一个或多个物理卷整合为一个逻辑卷,实际写入数据时会 先往一个基本物理卷上写入,当存储空间占满时再往另一个基本物理卷写入。
- 条带化:创建逻辑卷时指定条带化,当实际写入数据时会将连续数据分成大小相 同的块,然后依次存储在多个物理卷上,实现数据的并发读写从而提高读写性 能。多块卷才能选择条带化。

#### **----**结束

## 扩容存储池

存储池扩容可采用两种方式

- 1. 通过以上手动导入的方式新增大容量磁盘。
- 2. 前往ECS界面扩容已导入的云硬盘,然后等待存储池自动扩容。

以上两种方式均可达到存储池扩容的目的。

# **11.7.3** 使用本地临时卷

本地临时卷 (Local Ephemeral Volume)存储在临时卷[存储池](#page-707-0),相比原生EmptyDir默 认的存储介质类型性能要更好,且支持扩容。

## 前提条件

- 您已经创建好一个集群,并且在该集群中安装CSI插件(**[everest](#page-922-0)**)。
- 如果您需要[通过](#page-109-0)命令行创建,需要使用kubectl连接到集群,详情请参见通过 **kubectl**[连接集群。](#page-109-0)
- 如需使用本地临时卷,您需要将一块节点数据盘导入本地临时卷存储池,详情请 参见[在存储池中导入临时卷。](#page-719-0)

# 约束与限制

- 本地临时卷仅在集群版本 >= v1.21.2-r0 时支持, 且需要everest插件版本  $>=1.2.29$ 。
- 请勿在节点上手动删除对应的存储池或卸载数据盘,否则会导致数据丢失等异常 情况。
- 请确保节点上Pod不要挂载/var/lib/kubelet/pods/目录,否则可能会导致使用了临 时存储卷的Pod无法正常删除。

# 通过控制台使用本地临时卷

- 步骤**1** 登录CCE控制台,单击集群名称进入集群。
- **步骤2** 在左侧导航栏中选择"工作负载",在右侧选择"无状态负载"页签。
- 步骤3 单击页面右上角"创建工作负载",在"容器配置"中选择"数据存储"页签,并单 击"添加存储卷 > 本地临时卷(EmptyDir)"。
- 步骤**4** 本文主要为您介绍存储卷的挂载使用,如表**11-38**,其他参数详情请参见[工作负载。](#page-290-0)

表 **11-38** 本地临时卷挂载

| 参数   | 参数说明                                                                                                    |
|------|----------------------------------------------------------------------------------------------------|
| 容量   | 申请的存储卷容量大小。                                                                                                    |
| 挂载路径 | 请输入挂载路径,如: /tmp。<br>数据存储挂载到容器上的路径。请不要挂载在系统目录下,如<br>"/"、"/var/run"等,会导致容器异常。建议挂载在空目录<br>下,若目录不为空,请确保目录下无影响容器启动的文件,否<br>则文件会被替换,导致容器启动异常,工作负载创建失败。<br>须知<br>挂载高危目录的情况下 ,建议使用低权限账号启动,否则可能会造成宿<br>主机高危文件被破坏。 |
| 子路径  | 请输入存储卷的子路径,将存储卷中的某个路径挂载至容器,<br>可以实现在单一Pod中使用同一个存储卷的不同文件夹。如:<br>tmp, 表示容器中挂载路径下的数据会存储在存储卷的tmp文件<br>夹中。不填写时默认为根路径。                                                                                         |
| 权限   | ● 只读: 只能读容器路径中的数据卷。<br>读写:可修改容器路径中的数据卷,容器迁移时新写入的数<br>据不会随之迁移,会造成数据丢失。                                                                                                    |

步骤**5** 其余工作负载参数都配置完成后,单击"创建工作负载"。

**----**结束

#### 通过 **kubectl** 使用本地临时卷

- 步骤**1** 请参见通过**kubectl**[连接集群配](#page-109-0)置kubectl命令。
- 步骤**2** 创建并编辑nginx-emptydir.yaml文件。

#### **vi nginx-emptydir.yaml**

```
YAML文件内容如下:
```

```
apiVersion: apps/v1
kind: Deployment
metadata:
  name: nginx-emptydir
  namespace: default
spec:
  replicas: 2
  selector:
   matchLabels:
     app: nginx-emptydir
  template:
   metadata:
    labels:
     app: nginx-emptydir
   spec:
     containers:
      - name: container-1
       image: nginx:latest
       volumeMounts:
        - name: vol-emptydir # 卷名称,需与volumes字段中的卷名称对应<br>mountPath: /tmp # emptyDir挂载路径
                                   # emptyDir挂载路径
     imagePullSecrets:
      - name: default-secret
     volumes:
     - name: vol-emptydir # 卷名称, 可自定义
       emptyDir:
        medium: LocalVolume             # emptyDir磁盘介质设置为LocalVolume,表示使用本地临时卷<br>sizeLimit: 1Gi                   # 卷容量大小
        sizeLimit: 1Gi
```
步骤**3** 创建工作负载。

**kubectl apply -f nginx-emptydir.yaml**

**----**结束

# **11.7.4** 使用临时路径

临时路径是Kubernetes原生的EmptyDir类型,生命周期与容器实例相同,并支持指定 内存作为存储介质。容器实例消亡时,EmptyDir会被删除,数据会永久丢失。

## 通过控制台使用临时路径

- 步骤**1** 登录CCE控制台,单击集群名称进入集群。
- 步骤2 在左侧导航栏中选择"工作负载",在右侧选择"无状态负载"页签。
- 步骤**3** 单击页面右上角"创建工作负载",在"容器配置"中选择"数据存储"页签,并单 击"添加存储卷 > 临时路径(EmptyDir)"。
- 步骤**4** 本文主要为您介绍存储卷的挂载使用,如表**[11-39](#page-723-0)**,其他参数详情请参见[工作负载。](#page-290-0)

#### <span id="page-723-0"></span>表 **11-39** 临时路径挂载

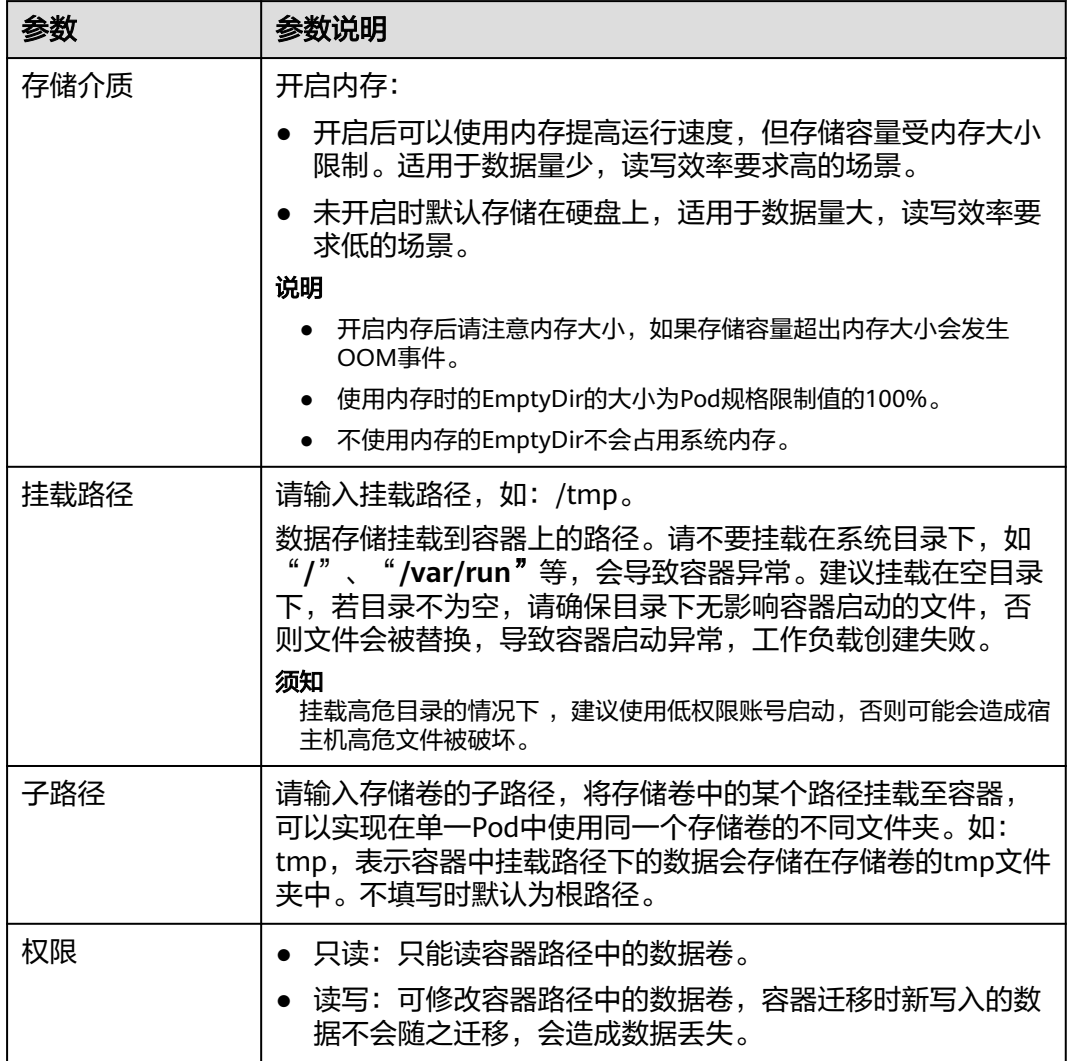

步骤**5** 其余工作负载参数都配置完成后,单击"创建工作负载"。

**----**结束

# 通过 **kubectl** 使用临时路径

- 步骤**1** 请参见通过**kubectl**[连接集群配](#page-109-0)置kubectl命令。
- 步骤**2** 创建并编辑nginx-emptydir.yaml文件。

## **vi nginx-emptydir.yaml**

YAML文件内容如下:

apiVersion: apps/v1 kind: Deployment metadata: name: nginx-emptydir namespace: default spec: replicas: 2 selector:

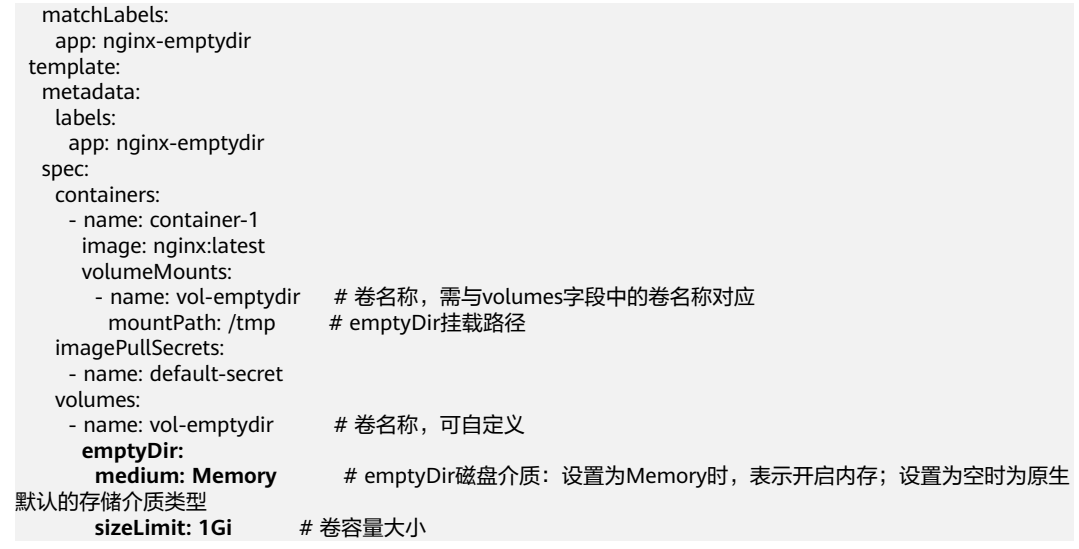

步骤**3** 创建工作负载。

**kubectl apply -f nginx-emptydir.yaml**

**----**结束

# **11.8** 主机路径(**HostPath**)

主机路径(HostPath)可以将容器所在宿主机的文件目录挂载到容器指定的挂载点 中,如容器需要访问/etc/hosts则可以使用HostPath映射/etc/hosts等场景。

#### 须知

- HostPath卷存在许多安全风险,最佳做法是尽可能避免使用HostPath。 当必须使 用HostPath卷时,它的范围应仅限于所需的文件或目录,并以只读方式挂载。
- 当挂载HostPath卷的Pod删除后,HostPath中的数据依然会保留。

## 通过控制台使用主机路径

主机路径(HostPath)挂载表示将主机上的路径挂载到指定的容器路径。通常用于: "容器工作负载程序生成的日志文件需要永久保存"或者"需要访问宿主机上Docker 引擎内部数据结构的容器工作负载"。

- 步骤**1** 登录CCE控制台。
- 步骤**2** 在创建工作负载时,在"容器配置"中找到"数据存储",选择"主机路径 (HostPath)"。
- 步骤**3** 设置添加本地磁盘参数,如表**11-40**。

表 **11-40** 卷类型选择主机路径挂载

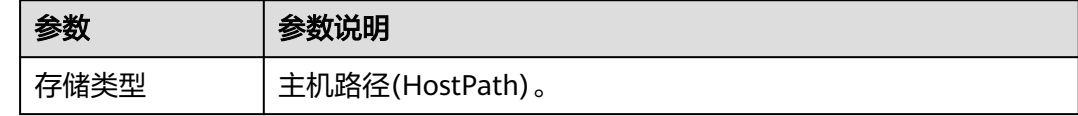

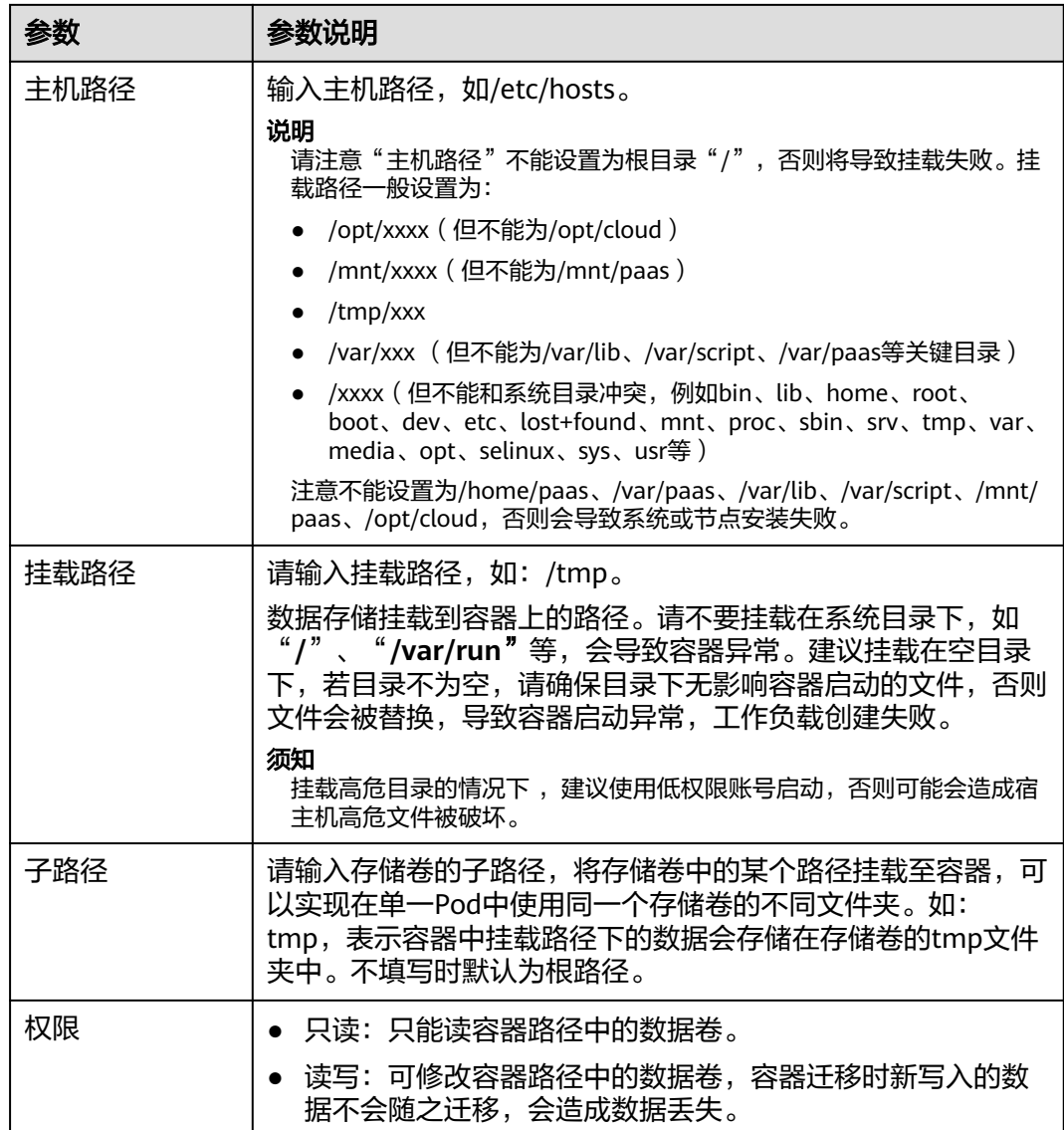

步骤**4** 其余信息都配置完成后,单击"创建工作负载"。

**----**结束

# 使用 **kubectl** 使用主机路径

- 步骤**1** 使用kubectl连接集群。
- 步骤**2** 创建并编辑nginx-hostpath.yaml文件。

#### **vi nginx-hostpath.yaml**

YAML文件内容如下,将节点上的/data目录挂载至容器中的/data目录下。

apiVersion: apps/v1 kind: Deployment metadata: name: nginx-hostpath namespace: default spec: replicas: 2

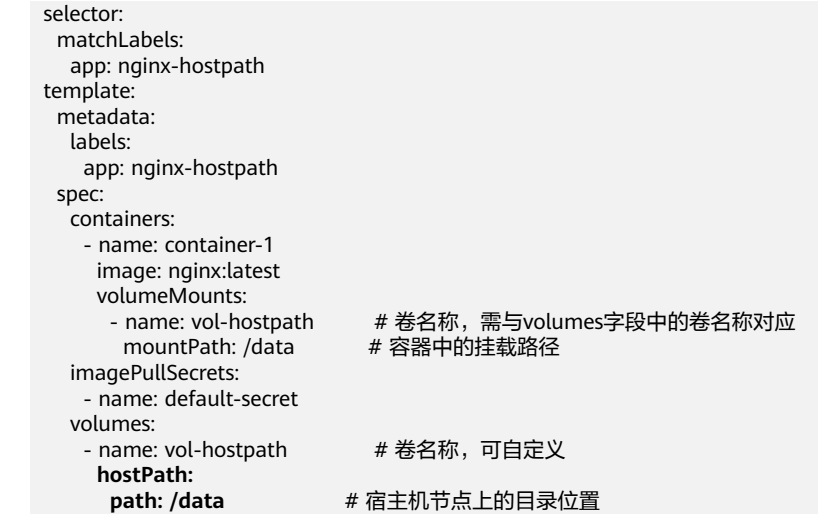

步骤**3** 创建工作负载。

**kubectl apply -f nginx-hostpath.yaml**

**----**结束

# **11.9** 存储类(**StorageClass**)

# 存储类介绍

在Kubernetes中, StorageClass是一种资源对象, 描述了集群中的存储类型"分 类",用于定义存储卷的配置模板。每个StorageClass对象都定义了一种存储方式,包 括动态卷供应的配置参数,如卷的类型、访问模式、卷的生命周期策略等,在创建 PVC/PV均需要指定StorageClass。

当您在创建一个PVC时,您只需要指定StorageClassName, Kubernetes即可根据这个 StorageClass自动创建PV及底层存储,大大减少了手动创建并维护PV的工作量。

除了使用CCE提供的<mark>[默认存储类](#page-727-0)</mark>外,您也可以根据需求自定义存储类,可参考<mark>自定义存</mark> [储类应用场景。](#page-729-0)

# 通过控制台创建 **StorageClass**

说明

集群中的CCE容器存储(Everest)插件需要处于运行中状态。

- 步骤**1** 登录CCE控制台,单击集群名称进入集群。
- 步骤**2** 在左侧导航栏选择"存储",在右侧选择"存储类"页签。单击右上角"创建存储 类",在弹出的窗口中填写存储类参数。

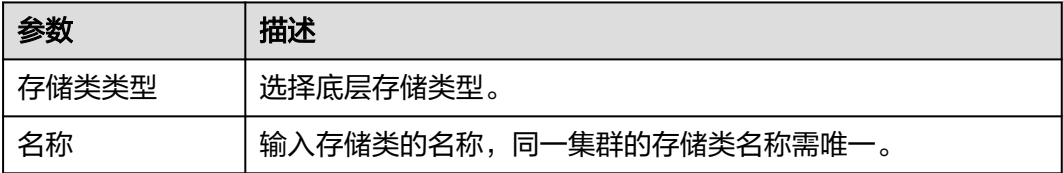

<span id="page-727-0"></span>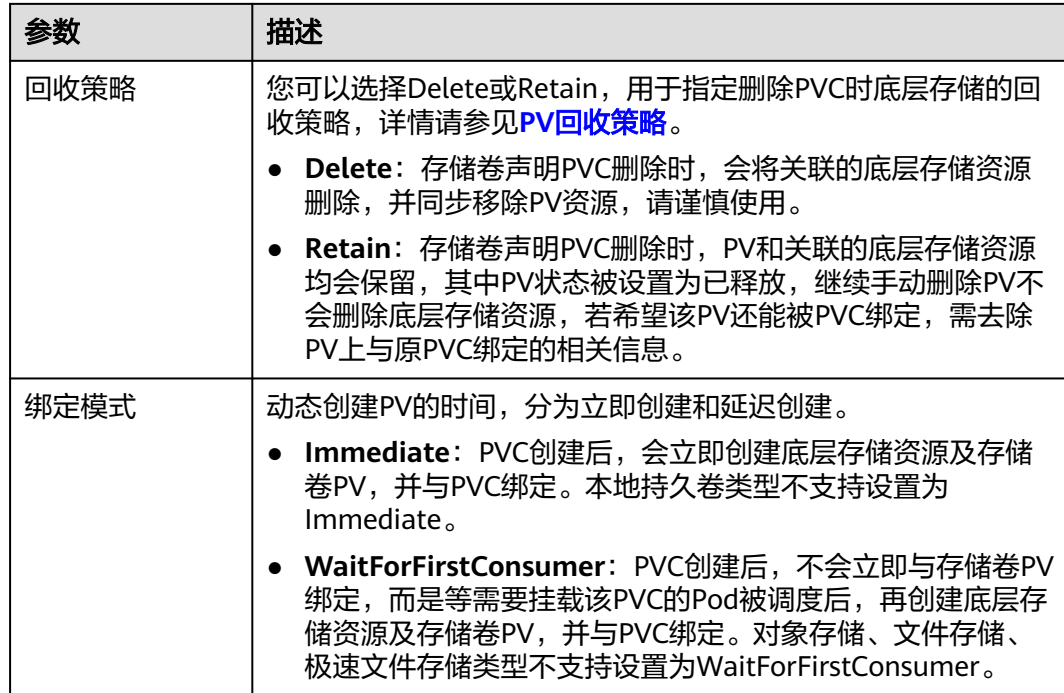

步骤**3** 单击"创建"。您可以在"存储类"页签下查看已经创建的存储类及相关信息。

#### **----**结束

# 通过 **YAML** 创建 **StorageClass**

目前CCE默认提供csi-disk、csi-nas、csi-obs等StorageClass,在声明PVC时使用对应 StorageClassName,就可以自动创建对应类型PV,并自动创建底层的存储资源。

执行如下kubectl命令即可查询CCE提供的默认StorageClass。您可以使用CCE提供的 CSI插件自定义创建StorageClass。

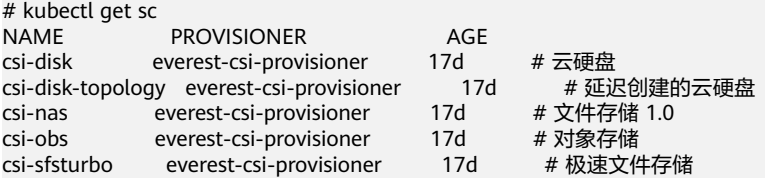

每个StorageClass都包含了动态制备PersistentVolume时会使用到的默认参数。如以下 云硬盘存储类的示例:

kind: StorageClass apiVersion: storage.k8s.io/v1 metadata: name: csi-disk **provisioner: everest-csi-provisioner parameters:** csi.storage.k8s.io/csi-driver-name: disk.csi.everest.io csi.storage.k8s.io/fstype: ext4 everest.io/disk-volume-type: SAS everest.io/passthrough: 'true' **reclaimPolicy: Delete allowVolumeExpansion: true volumeBindingMode: Immediate**

## 表 **11-41** 关键参数说明

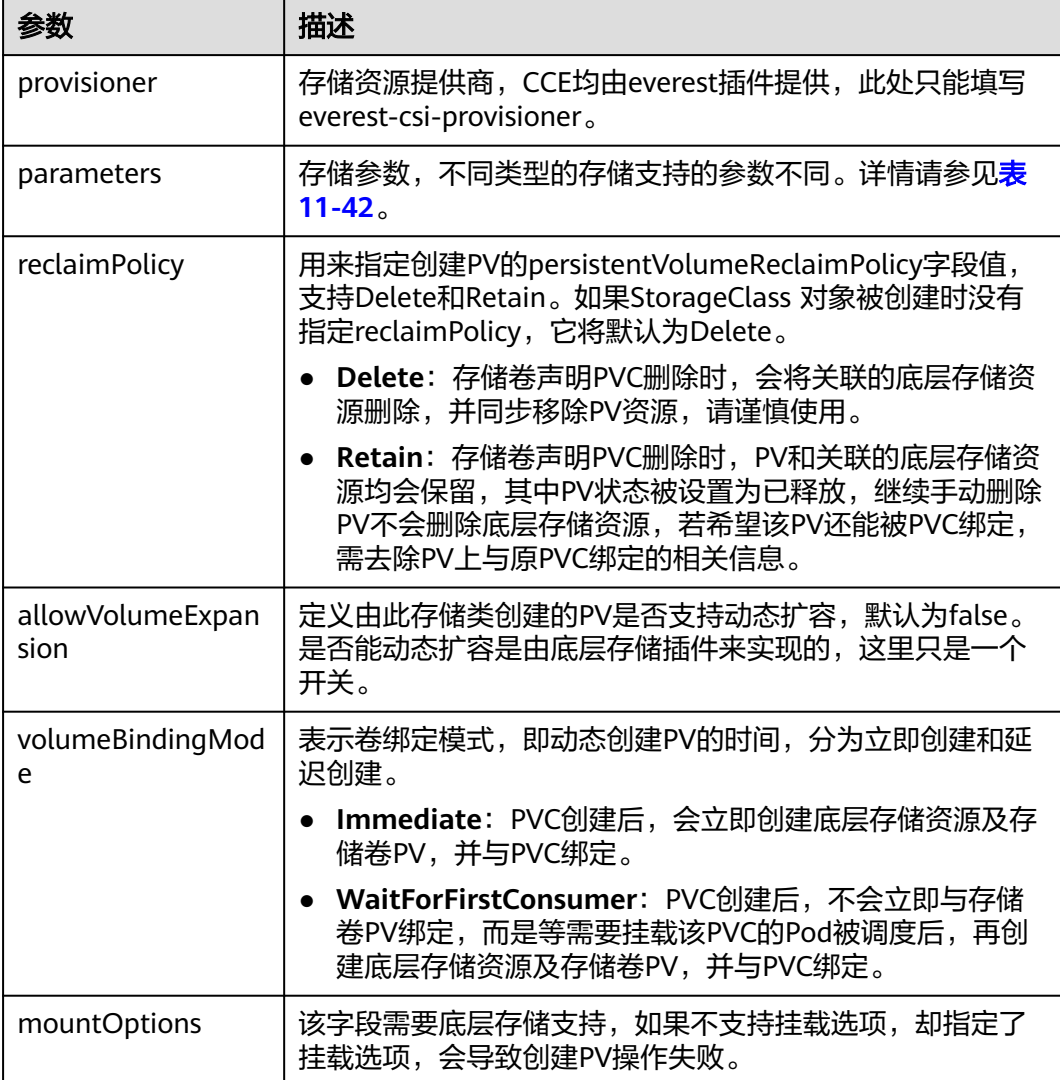

#### 表 **11-42** parameters 参数说明

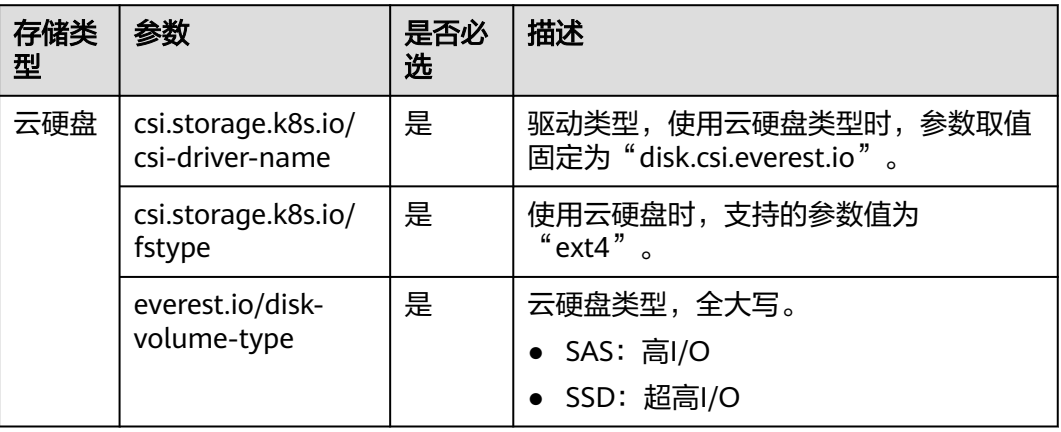

<span id="page-729-0"></span>存储类 型

极速文 件存储 参数

everest.io/ passthrough

fstype

access-to

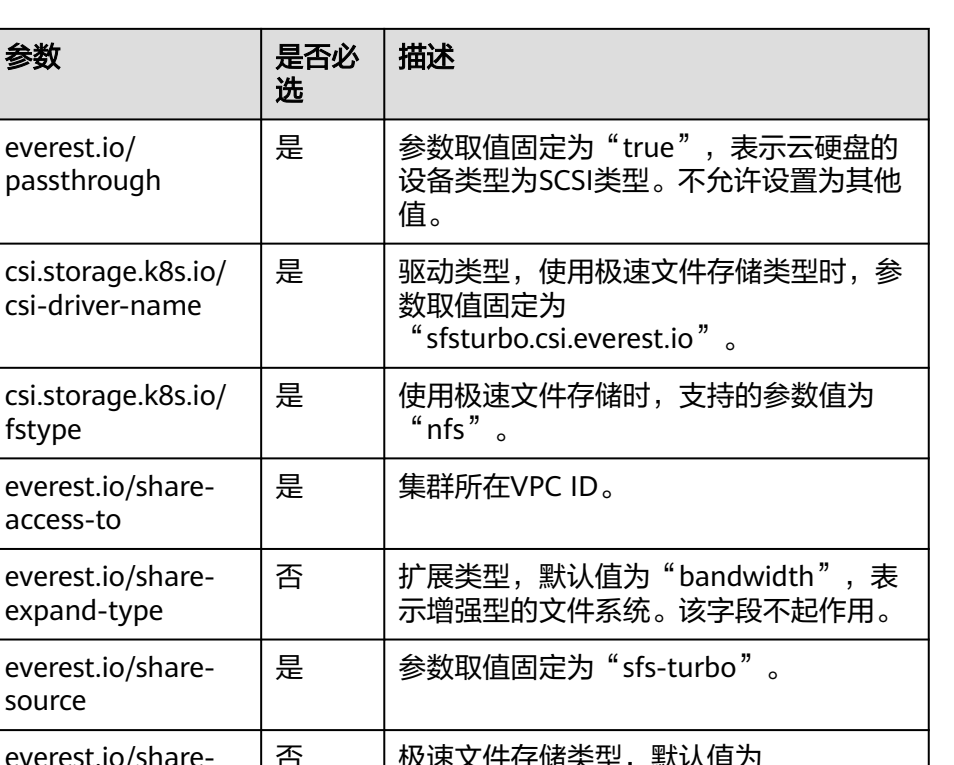

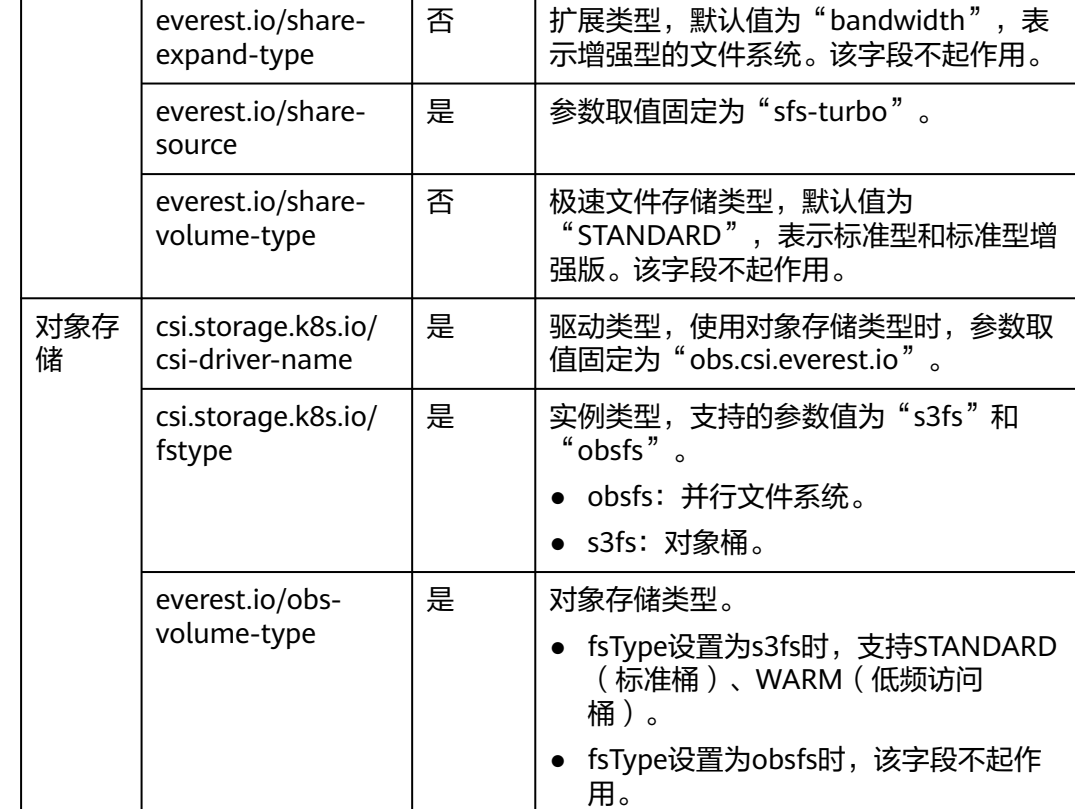

# 自定义存储类应用场景

在CCE中使用存储时,最常见的方法是创建PVC时通过指定StorageClassName定义要 创建存储的类型,如下所示,使用PVC申请一个SAS(高I/O)类型云硬盘/块存储。

apiVersion: v1 kind: PersistentVolumeClaim metadata: name: pvc-evs-example namespace: default annotations: everest.io/disk-volume-type: SAS spec:

 accessModes: - ReadWriteOnce resources: requests: storage: 10Gi storageClassName: csi-disk

可以看到在CCE中如果需要指定云硬盘的类型,是通过everest.io/disk-volume-type字 段指定,这里SAS是云硬盘的类型。

以上是较为基础的StorageClass使用方法,在实际应用中,也可以使用StorageClass进 行更为简便的操作:

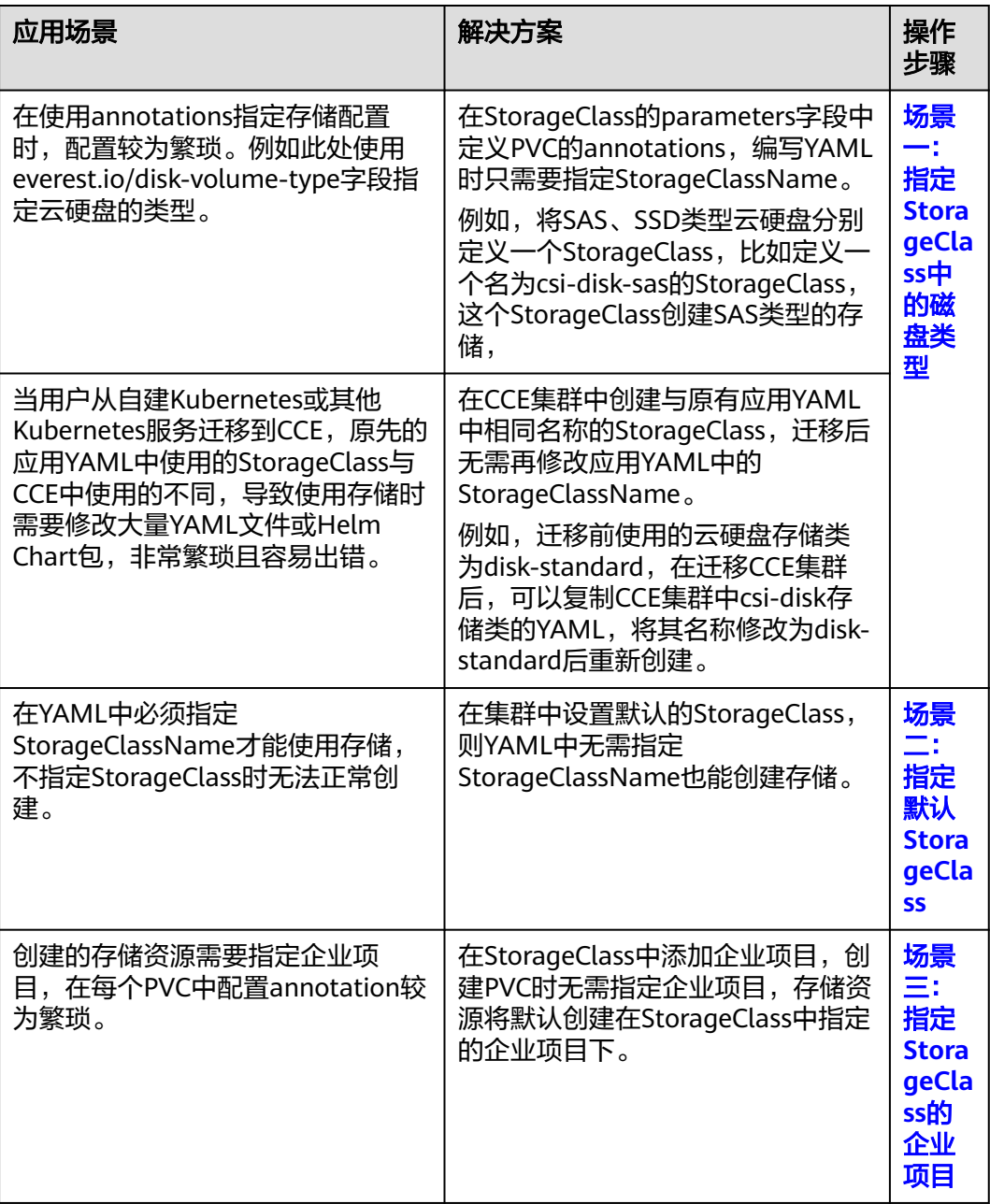

# 场景一:指定 **StorageClass** 中的磁盘类型

本文以自定义云硬盘类型的StorageClass为例,将SAS、SSD类型云硬盘分别定义一个 StorageClass,比如定义一个名为csi-disk-sas的StorageClass,这个StorageClass创建

#### SAS类型的存储,则前后使用的差异如下图所示,编写PVC的YAML时只需要指定 StorageClassName。

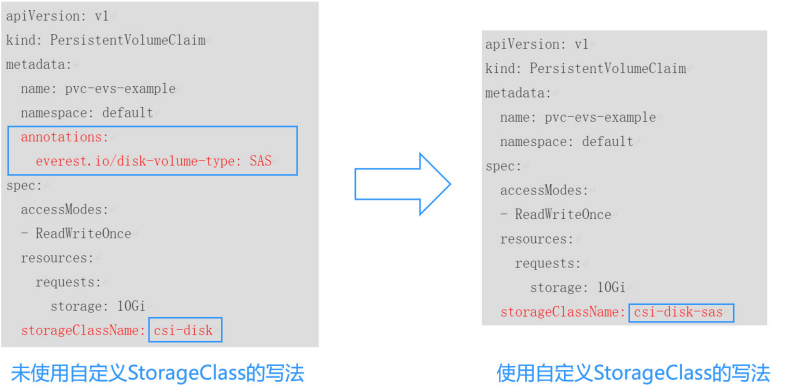

自定义高I/O类型StorageClass,使用YAML描述如下,这里取名为csi-disk-sas, 指定云硬盘类型为SAS,即高I/O。

apiVersion: storage.k8s.io/v1 kind: StorageClass metadata:<br>name: csi-disk-sas # 高IO StorageClass名字, 用户可自定义 parameters: csi.storage.k8s.io/csi-driver-name: disk.csi.everest.io csi.storage.k8s.io/fstype: ext4<br>everest.io/disk-volume-type: SAS # 云硬盘高I/O类型, 用户不可自定义 everest.io/passthrough: "true" provisioner: everest-csi-provisioner reclaimPolicy: Delete volumeBindingMode: Immediate allowVolumeExpansion: true # true表示允许扩容 超高I/O类型StorageClass,这里取名为csi-disk-ssd,指定云硬盘类型为SSD,即 超高I/O。 apiVersion: storage.k8s.io/v1 kind: StorageClass metadata:<br>name: csi-disk-ssd # 超高I/O StorageClass名字, 用户可自定义 parameters: csi.storage.k8s.io/csi-driver-name: disk.csi.everest.io csi.storage.k8s.io/fstype: ext4<br>everest.io/disk-volume-type: SSD # 云硬盘超高I/O类型, 用户不可自定义

 everest.io/passthrough: "true" provisioner: everest-csi-provisioner reclaimPolicy: Delete volumeBindingMode: Immediate allowVolumeExpansion: true

reclaimPolicy:底层云存储的回收策略,支持Delete、Retain回收策略。

- **Delete**:删除PVC,PV资源与云硬盘均被删除。
- Retain: 删除PVC, PV资源与底层存储资源均不会被删除, 需要手动删除回收。 PVC删除后PV资源状态为"已释放(Released)", 不能直接再次被PVC绑定使 用。

如果数据安全性要求较高,建议使用**Retain**以免误删数据。

定义完之后,使用kubectl create命令创建。

# kubectl create -f sas.yaml storageclass.storage.k8s.io/csi-disk-sas created # kubectl create -f ssd.yaml storageclass.storage.k8s.io/csi-disk-ssd created

#### <span id="page-732-0"></span>再次查询StorageClass,回显如下:

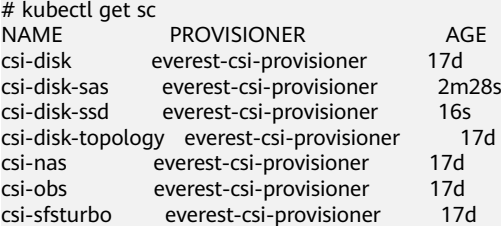

# 场景二:指定默认 **StorageClass**

您还可以指定某个StorageClass作为默认StorageClass,这样在创建PVC时不指定 StorageClassName就会使用默认StorageClass创建。

例如将csi-disk-ssd指定为默认StorageClass,则可以按如下方式设置。

apiVersion: storage.k8s.io/v1 kind: StorageClass metadata: name: csi-disk-ssd annotations: storageclass.kubernetes.io/is-default-class: "true" # 指定集群中默认的StorageClass,一个集群中只能有一 个默认的StorageClass parameters: csi.storage.k8s.io/csi-driver-name: disk.csi.everest.io csi.storage.k8s.io/fstype: ext4 everest.io/disk-volume-type: SSD everest.io/passthrough: "true" provisioner: everest-csi-provisioner reclaimPolicy: Delete volumeBindingMode: Immediate allowVolumeExpansion: true

#### 使用kubectl create命令创建,然后再查询StorageClass,显示如下。

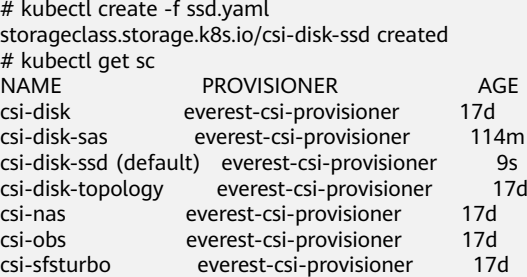

# 场景三:指定 **StorageClass** 的企业项目

CCE支持使用存储类创建云硬盘和对象存储类型PVC时指定企业项目,将创建的存储资 源 (云硬盘和对象存储)归属于指定的企业项目下,企**业项目可选为集群所属的企业** 项目或**default**企业项目。

若不指定企业项目,则创建的存储资源默认使用存储类StorageClass中指定的企业项 目,CCE提供的 csi-disk 和 csi-obs 存储类,所创建的存储资源属于default企业项目。

如果您希望通过StorageClass创建的存储资源能与集群在同一个企业项目,则可以自定 义StorageClass,并指定企业项目ID,如下所示。

#### 说明

该功能需要everest插件升级到1.2.33及以上版本。

kind: StorageClass apiVersion: storage.k8s.io/v1 metadata: name: csi-disk-epid # 自定义名称 provisioner: everest-csi-provisioner parameters: csi.storage.k8s.io/csi-driver-name: disk.csi.everest.io csi.storage.k8s.io/fstype: ext4 everest.io/disk-volume-type: SAS everest.io/enterprise-project-id: 86bfc701-9d9e-4871-a318-6385aa368183 # 指定企业项目id everest.io/passthrough: 'true' reclaimPolicy: Delete allowVolumeExpansion: true volumeBindingMode: Immediate

# 12 可观测

# **12.1** 日志中心

# **12.1.1** 日志中心概述

Kubernetes日志可以协助您排查和诊断问题。本文介绍CCE如何进行Kubernetes日志 管理。

● 支持收集容器日志到应用运维管理服务AOM。具体操作,请参见通过**ICAgent**采 集容器日志。

# **12.1.2** 收集容器日志

# **12.1.2.1** 通过 **ICAgent** 采集容器日志

CCE配合AOM收集工作负载的日志,在创建节点时会默认安装AOM的ICAgent(在集 群kube-system命名空间下名为icagent的DaemonSet), ICAgent负责收集工作负载 的日志并上报到AOM,您可以在CCE控制台和AOM控制台查看工作负载的日志。

# 约束与限制

ICAgent只采集\*.log、\*.trace和\*.out类型的文本日志文件。

# 使用 **ICAgent** 采集日志

步骤**1** 在CCE中创[建工作负载](#page-294-0)时,在配置容器信息时可以设置容器日志。

步骤**2** 单击 添加日志策略。

步骤3 存储类型有"主机路径"和"容器路径"两种类型可供选择:

#### 表 **12-1** 配置日志策略

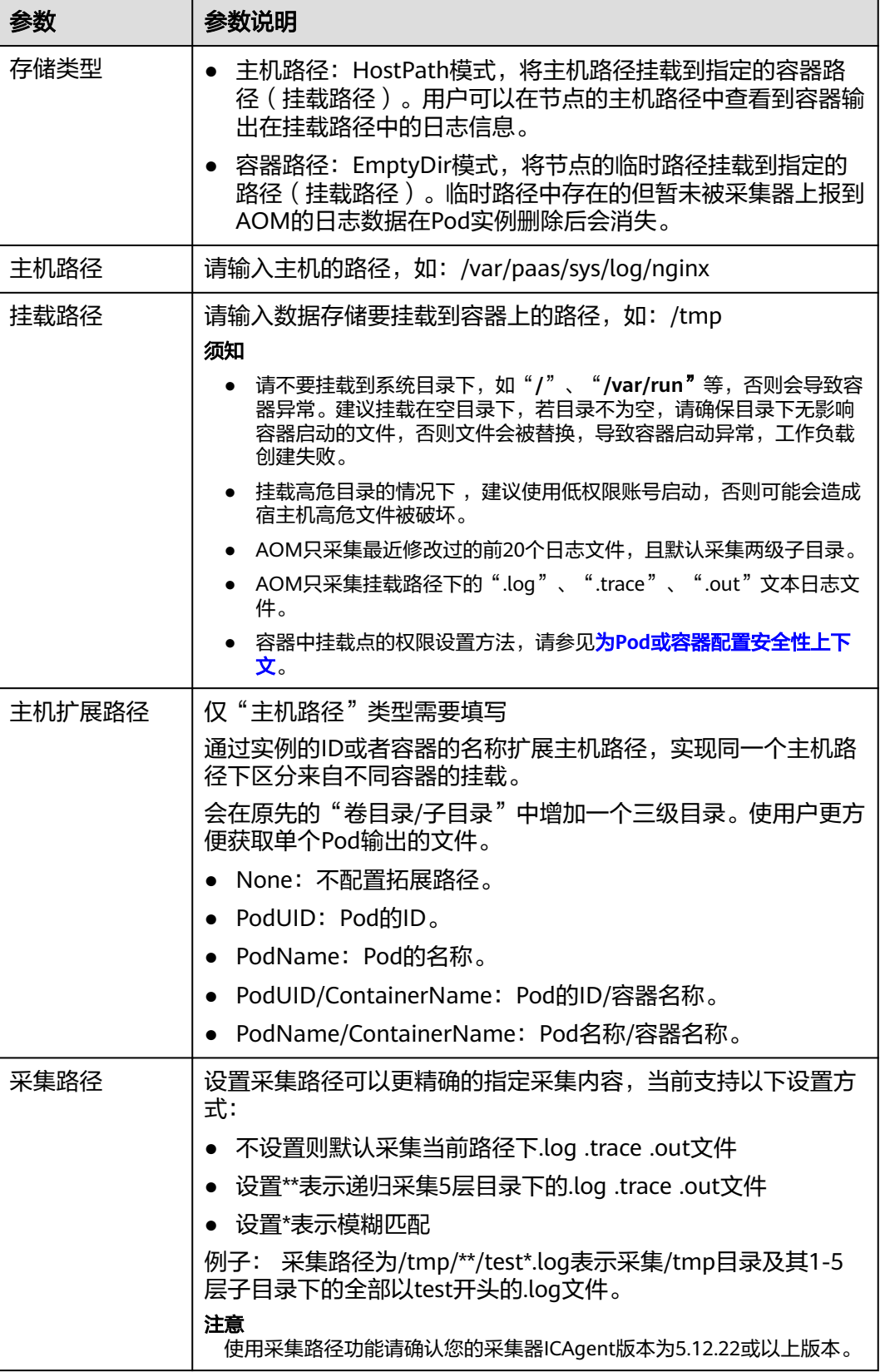

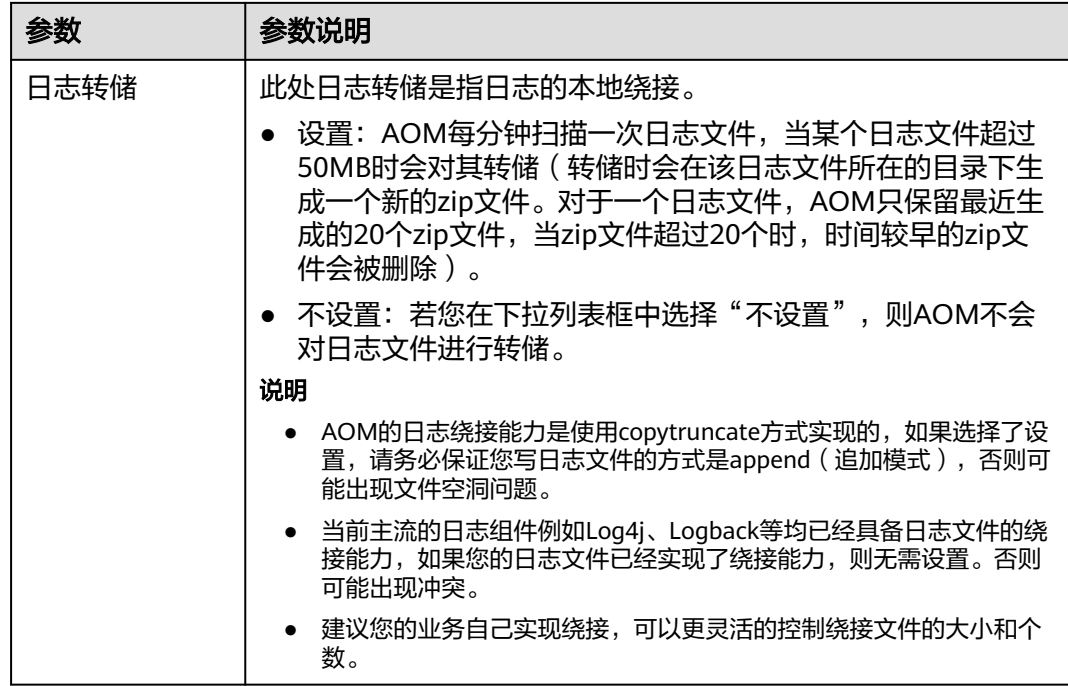

步骤**4** 单击"确定",并完成创建工作负载。

#### **----**结束

## **YAML** 示例

您可以通过在YAML定义的方式设置容器日志存储路径。

如下所示,使用EmptyDir挂载到容器的"/var/log/nginx"路径下,这样ICAgent就会 采集容器"/var/log/nginx"路径下的日志。其中policy字段是CCE自定义的字段,能 够让ICAgent识别并采集日志。

apiVersion: apps/v1 kind: Deployment metadata: name: testlog namespace: default spec: selector: matchLabels: app: testlog template: replicas: 1 metadata: labels: app: testlog spec: containers: - image: 'nginx:alpine' name: container-0 resources: requests: cpu: 250m memory: 512Mi limits: cpu: 250m memory: 512Mi volumeMounts:

 - name: vol-log mountPath: /var/log/nginx policy: logs: rotate: '' volumes: - emptyDir: {} name: vol-log imagePullSecrets: - name: default-secret

使用HostPath方法如下所示,相比EmptyDir就是volume的类型变成hostPath,且需 要配置hostPath在主机上的路径。下面示例中将主机上"/tmp/log"挂载到容器的 "/var/log/nginx"路径下,这样ICAgent就会采集容器"/var/log/nginx"路径下的日 志,且日志还会在主机的"/tmp/log"路径下存储。

apiVersion: apps/v1 kind: Deployment metadata: name: testlog namespace: default spec: replicas: 1 selector: matchLabels: app: testlog template: metadata: labels: app: testlog spec: containers: - image: 'nginx:alpine' name: container-0 resources: requests: cpu: 250m memory: 512Mi limits: cpu: 250m memory: 512Mi volumeMounts: - name: vol-log mountPath: /var/log/nginx readOnly: false extendPathMode: PodUID policy: logs: rotate: Hourly annotations: pathPattern: '\*\*' volumes: - hostPath: path: /tmp/log name: vol-log imagePullSecrets:

- name: default-secret

## 表 **12-2** 关键参数解释

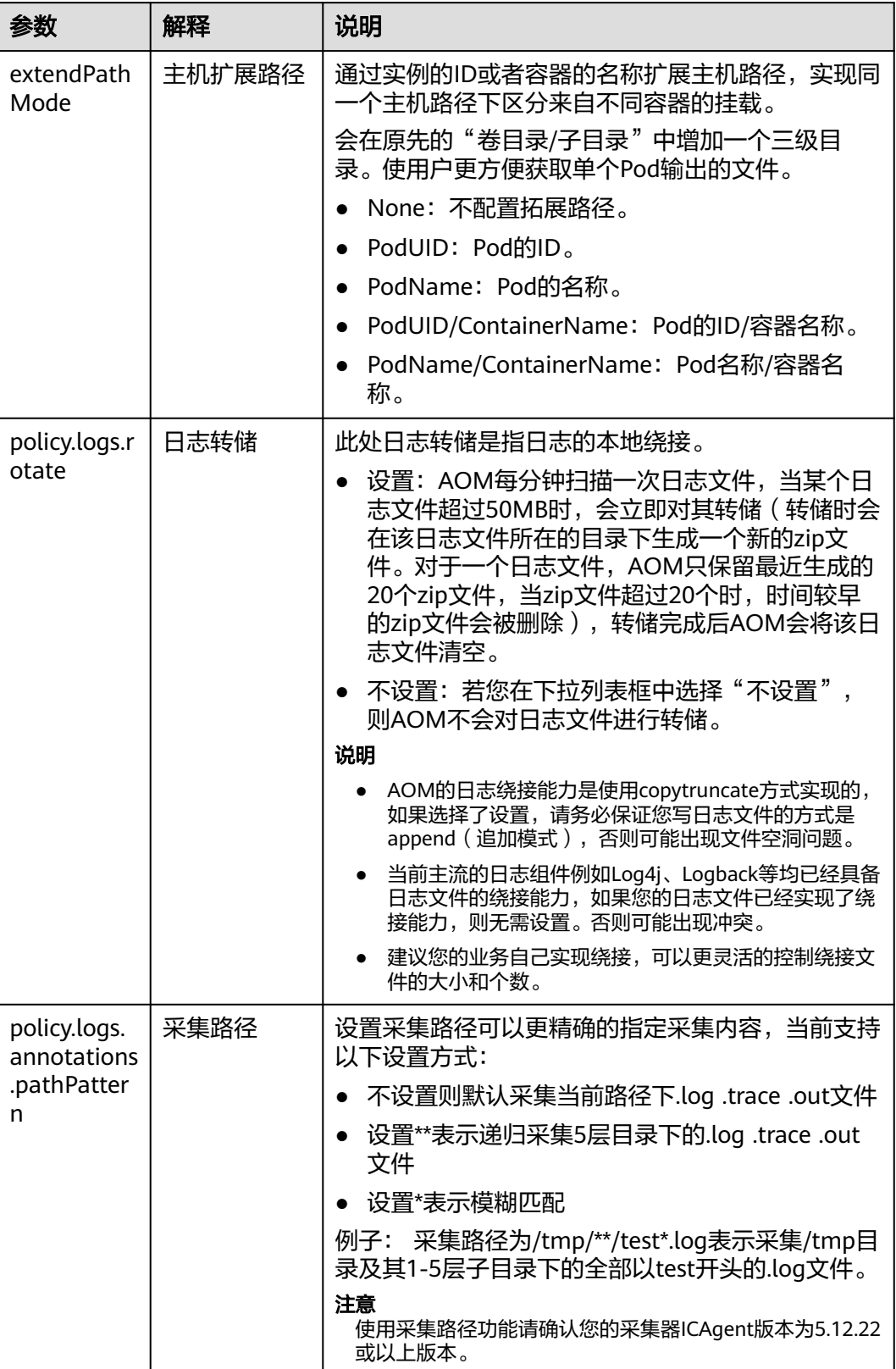

# 查看日志

日志采集路径配置和工作负载创建完成后,若已配置的路径下存在日志文件,则 ICAgent会从已配置的路径中采集日志文件,采集大概需要1分钟,请您耐心等待。

待采集完成后,进入工作负载详情页,单击右上角的"日志"按钮查看日志详情。

您还可以在AOM控制台查看日志。

另外您还可以使用kubectl logs命令查看容器的标准输出,具体如下所示。

# 查看指定pod的日志 kubectl logs <pod\_name> kubectl logs -f <pod\_name> #类似tail -f的方式查看

# 查看指定pod中指定容器的日志 kubectl logs <pod\_name> -c <container\_name>

kubectl logs pod\_name -c container\_name -n namespace (一次性查看) kubectl logs -f <pod\_name> -n namespace (tail -f方式实时查看)

# **12.2** 日志审计

# **12.2.1** 云审计服务支持的 **CCE** 操作列表

CCE通过云审计服务(Cloud Trace Service,简称CTS)为您提供云服务资源的操作记 录,记录内容包括您从云管理控制台或者开放API发起的云服务资源操作请求以及每次 请求的结果,供您查询、审计和回溯使用。

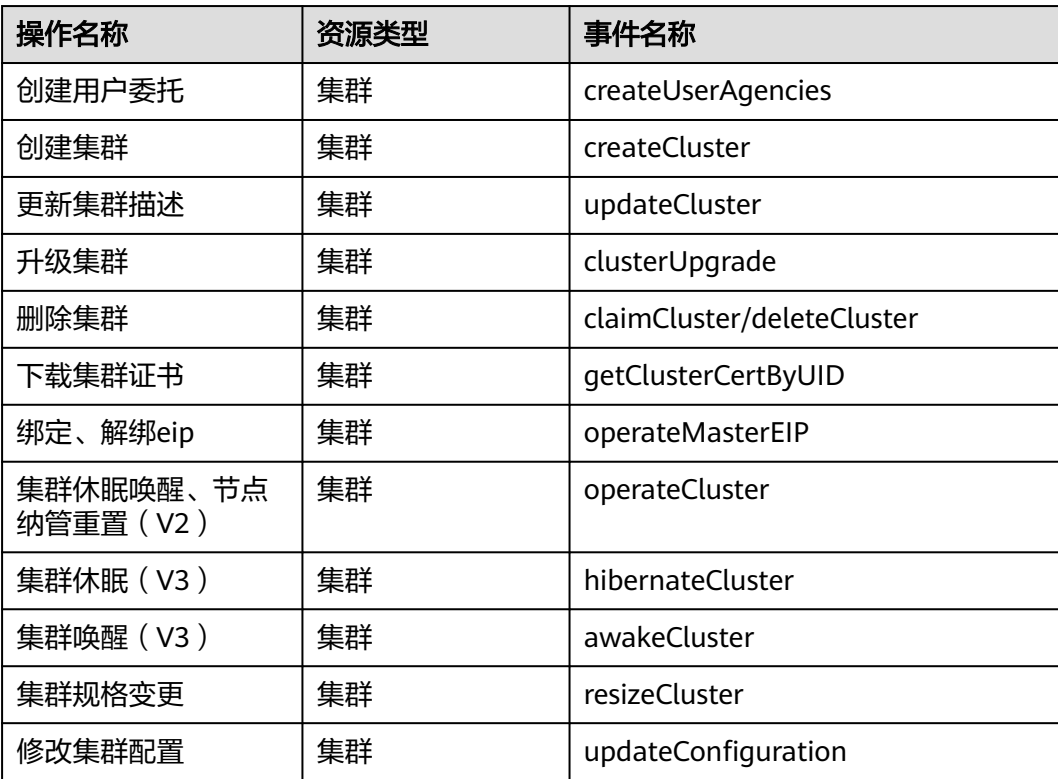

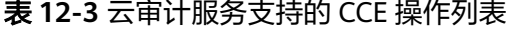

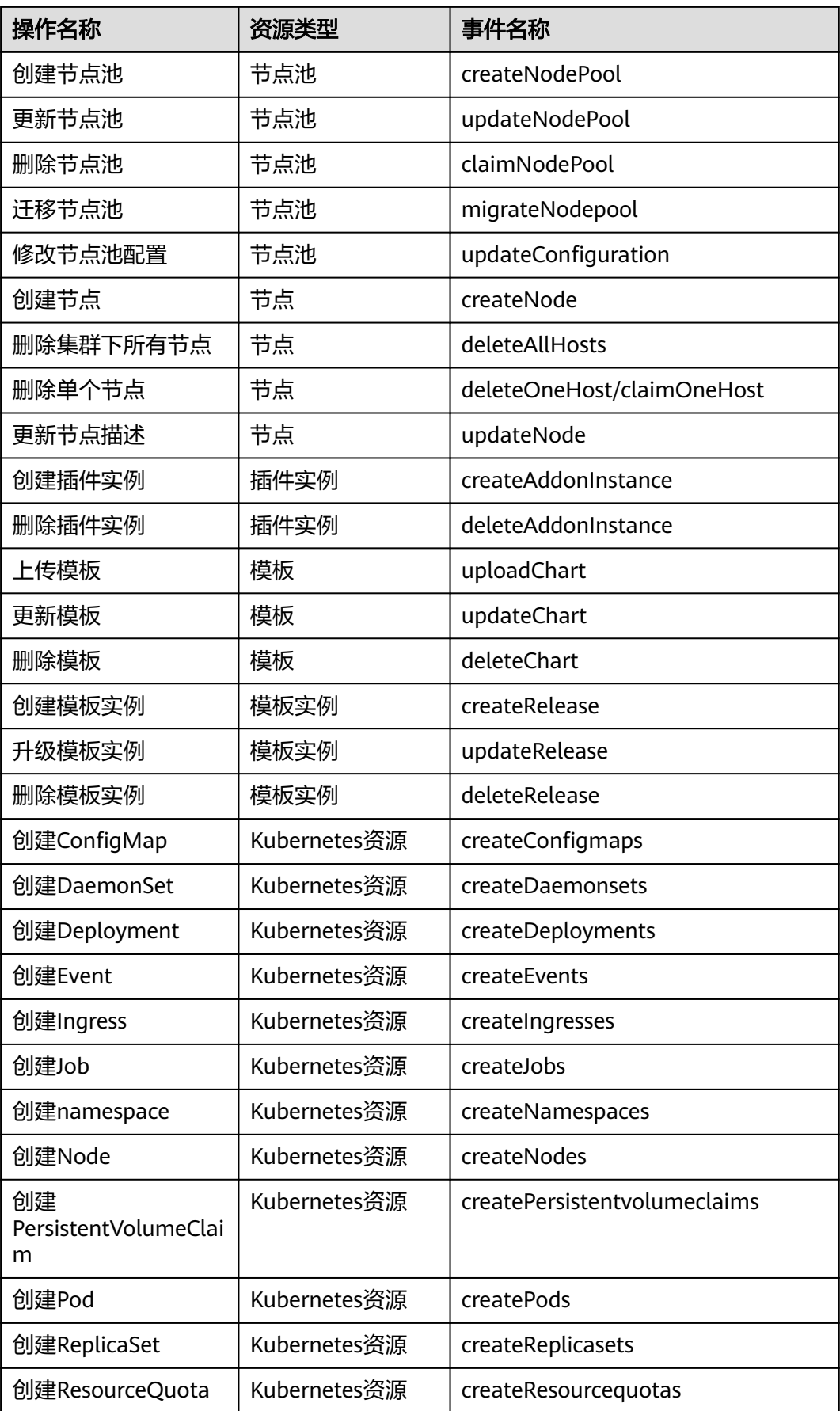

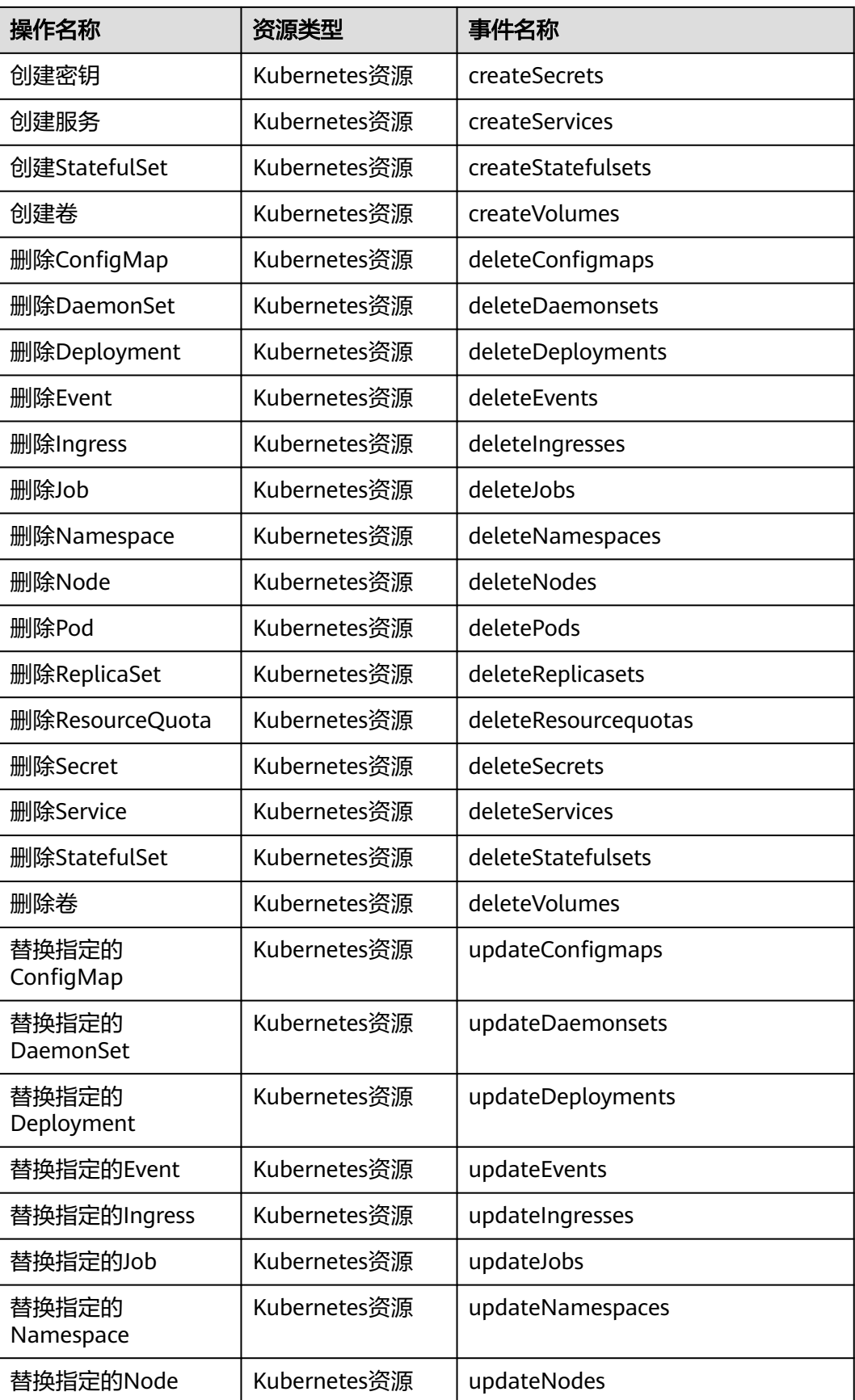

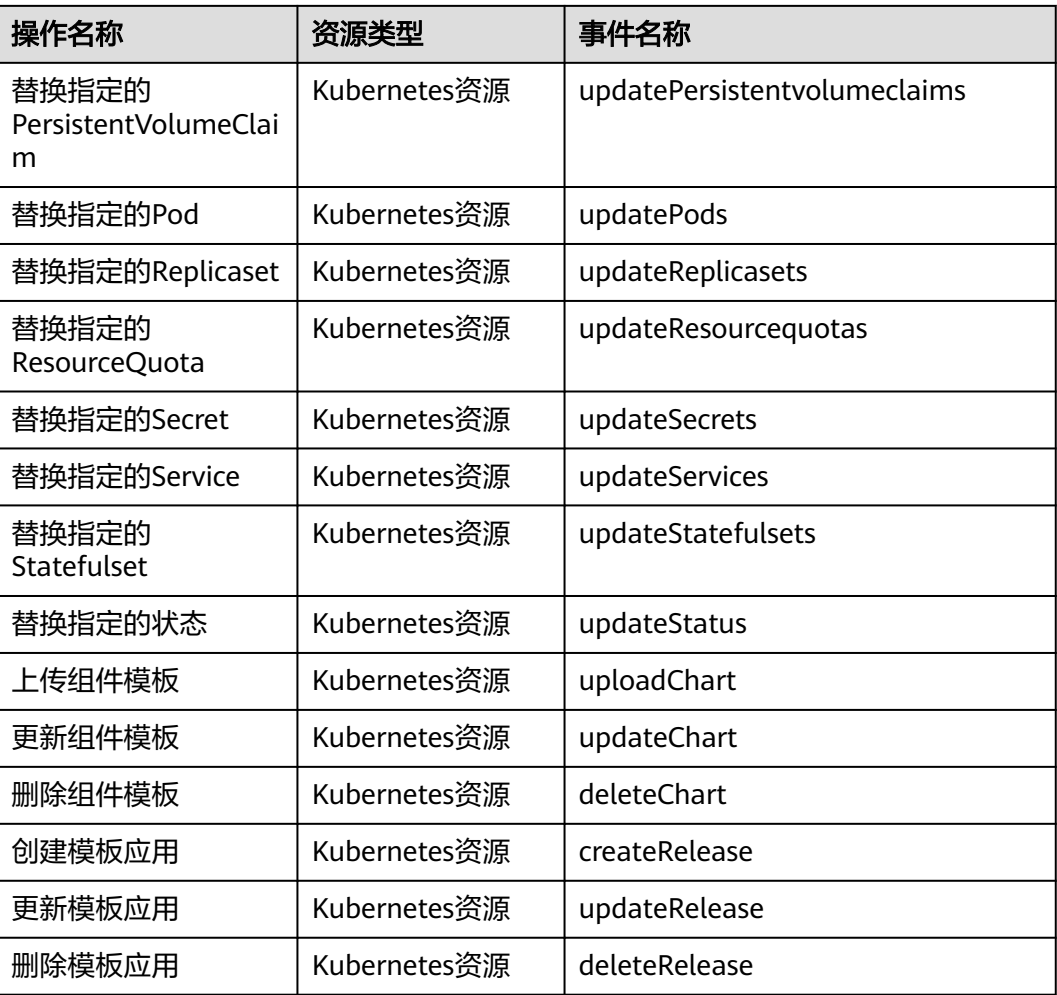

# **12.2.2** 在 **CTS** 事件列表查看云审计事件

# 操作场景

用户进入云审计服务创建管理类追踪器后,系统开始记录云服务资源的操作。在创建 数据类追踪器后,系统开始记录用户对OBS桶中数据的操作。云审计服务管理控制台 会保存最近7天的操作记录。

本节介绍如何在云审计服务管理控制台查看或导出最近7天的操作记录。

- [在新版事件列表查看审计事件](#page-743-0)
- [在旧版事件列表查看审计事件](#page-744-0)

# 使用限制

- 单账号跟踪的事件可以通过云审计控制台查询。多账号的事件只能在账号自己的 事件列表页面去查看,或者到组织追踪器配置的OBS桶中查看,也可以到组织追 踪器配置的CTS/system日志流下面去查看。
- 用户通过云审计控制台只能查询最近7天的操作记录。如果需要查询超过7天的操 作记录,您必须配置转储到对象存储服务(OBS)或云日志服务(LTS),才可在OBS

<span id="page-743-0"></span>桶或LTS日志组里面查看历史事件信息。否则,您将无法追溯7天以前的操作记 录。

- 云上操作后,1分钟内可以通过云审计控制台查询管理类事件操作记录,5分钟后 才可通过云审计控制台查询数据类事件操作记录。
- CTS新版事件列表不显示数据类审计事件,您需要在旧版事件列表查看数据类审计 事件。
- 云审计控制台对用户的操作事件日志保留7天,过期自动删除,不支持人工删除。

#### 在新版事件列表查看审计事件

- 1. 登录管理控制台。
- 2. 单击左上角 $\equiv$ ,选择"管理与部署 > 云审计服务 CTS",进入云审计服务页 面。
- 3. 单击左侧导航树的"事件列表",进入事件列表信息页面。
- 4. 事件列表支持通过高级搜索来查询对应的操作事件,您可以在筛选器组合一个或 多个筛选条件:
	- 事件名称: 输入事件的名称。
	- 事件ID:输入事件ID。
	- 资源名称:输入资源的名称,当该事件所涉及的云资源无资源名称或对应的 API接口操作不涉及资源名称参数时,该字段为空。
	- 资源ID:输入资源ID,当该资源类型无资源ID或资源创建失败时,该字段为 空。
	- 云服务:在下拉框中选择对应的云服务名称。
	- 资源类型: 在下拉框中选择对应的资源类型。
	- 操作用户:在下拉框中选择一个或多个具体的操作用户。
	- 事件级别:可选项为"normal"、"warning"、"incident",只可选择其 中一项。
		- normal: 表示操作成功。
		- warning: 表示操作失败。
		- incident: 表示比操作失败更严重的情况, 例如引起其他故障等。
	- 时间范围:可选择查询最近1小时、最近1天、最近1周的操作事件,也可以自 定义最近7天内任意时间段的操作事件。
- 5. 在事件列表页面,您还可以导出操作记录文件、刷新列表、设置列表展示信息 等。
	- 在搜索框中输入任意关键字,按下Enter键,可以在事件列表搜索符合条件的 数据。
	- 单击"导出"按钮,云审计服务会将查询结果以.xlsx格式的表格文件导出, 该.xlsx文件包含了本次查询结果的所有事件,且最多导出5000条信息。
	- 单击  $\mathbb C$  按钮, 可以获取到事件操作记录的最新信息。
	- 单击 ©按钮,可以自定义事件列表的展示信息。 启用表格内容折行开关 ●, 可让表格内容自动折行, 禁用此功能将会截断文本, 默认停用此开 关。
- <span id="page-744-0"></span>6. 关于事件结构的关键字段详解,请参见"云审计服务事件参考 > 事件结构"章节 和"云审计服务事件参考 > 事件样例"章节。
- 7. (可选)在新版事件列表页面,单击右上方的"返回旧版"按钮,可切换至旧版 事件列表页面。

#### 在旧版事件列表查看审计事件

- 1. 登录管理控制台。
- 2. 单击左上角 —<br>2. 单击左上角 ,选择"管理与部署 > 云审计服务 CTS",讲入云审计服务页 面。
- 3. 单击左侧导航树的"事件列表",进入事件列表信息页面。
- 4. 用户每次登录云审计控制台时,控制台默认显示新版事件列表,单击页面右上方 的"返回旧版"按钮,切换至旧版事件列表页面。
- 5. 事件列表支持通过筛选来查询对应的操作事件。当前事件列表支持四个维度的组 合查询,详细信息如下:
	- 事件类型、云服务、资源类型和筛选类型,在下拉框中选择查询条件。
		- 筛选类型按资源ID筛选时, 还需手动输入某个具体的资源ID。
		- 筛选类型按事件名称筛选时,还需选择某个具体的事件名称。
		- 筛选类型按资源名称筛选时,还需选择或手动输入某个具体的资源名 称。
	- 操作用户:在下拉框中选择某一具体的操作用户,此操作用户指用户级别, 而非租户级别。
	- 事件级别:可选项为"所有事件级别"、"Normal"、"Warning"、 "Incident",只可选择其中一项。
	- 时间范围:可选择查询最近1小时、最近1天、最近1周的操作事件,也可以自 定义最近7天内任意时间段的操作事件。
- 6. 选择完查询条件后,单击"查询"。
- 7. 在事件列表页面,您还可以导出操作记录文件和刷新列表。
	- 单击"导出"按钮,云审计服务会将查询结果以CSV格式的表格文件导出, 该CSV文件包含了本次查询结果的所有事件,且最多导出5000条信息。
	- 单击  $\mathbb C$ 按钮,可以获取到事件操作记录的最新信息。
- 8. 在需要查看的事件左侧,单击 × 展开该记录的详细信息。

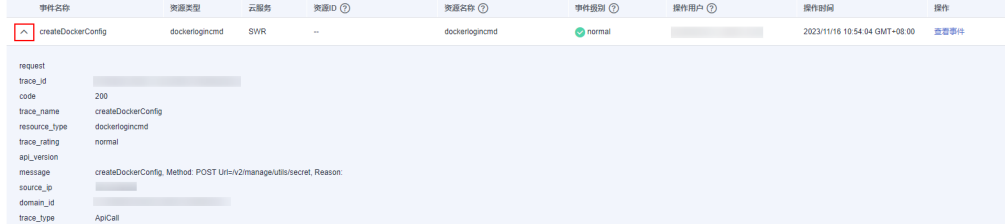

9. 在需要查看的记录右侧,单击"查看事件",会弹出一个窗口显示该操作事件结 构的详细信息。

 $\times$ 

查看事件

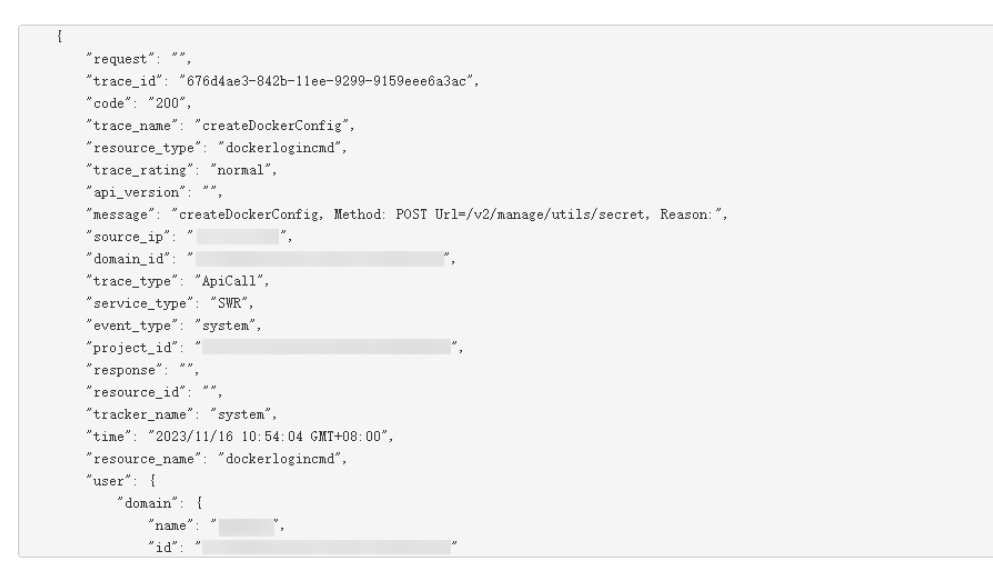

- 10. 关于事件结构的关键字段详解,请参见《云审计服务用户指南》中的"云审计服 务事件参考 > 事件结构"章节和"云审计服务事件参考 > 事件样例"章节。
- 11. (可选)在旧版事件列表页面,单击右上方的"体验新版"按钮,可切换至新版 事件列表页面。

# **12.3** 可观测性最佳实践

# **12.3.1** 使用云原生监控插件监控自定义指标

CCE提供了云原生监控插件,支持使用Prometheus监控自定义指标。

本文将通过一个Nginx应用的示例演示如何使用Prometheus监控自定义指标,步骤如 下:

1. [安装并访问云原生监控插件](#page-746-0)

CCE提供了集成Prometheus功能的插件,支持一键安装。

2. [准备应用](#page-747-0)

您需要准备一个应用镜像,该应用需要提供监控指标接口供Prometheus采集,且 监控数据需要满足**[Prometheus](#page-746-0)**的规范。

3. 监控自定义指标

在集群中使用该应用镜像部署工作负载,将自动上报自定义监控指标至 Prometheus。

自定义指标监控支持四种配置方式。

- 方法一:配置**[Pod Annotations](#page-748-0)**监控自定义指标
- 方法二:配置**[Service Annotations](#page-749-0)**监控自定义指标
- 方法三:配置**Pod Monitor**[监控自定义指标](#page-750-0)
- 方法四:配置**[Service Monitor](#page-752-0)**监控自定义指标

## <span id="page-746-0"></span>**Prometheus** 监控数据采集说明

Prometheus通过周期性的调用应用程序的监控指标接口(默认为"/metrics")获取 监控数据,应用程序需要提供监控指标接口供Prometheus调用,且监控数据需要满足 Prometheus的规范,如下所示。

# TYPE nginx connections active gauge nginx\_connections\_active 2 # TYPE nginx\_connections\_reading gauge nginx\_connections\_reading 0

Prometheus提供了各种语言的客户端,客户端具体请参见**[Prometheus CLIENT](https://prometheus.io/docs/instrumenting/clientlibs/) [LIBRARIES](https://prometheus.io/docs/instrumenting/clientlibs/)**,开发Exporter具体方法请参见**[WRITING EXPORTERS](https://prometheus.io/docs/instrumenting/writing_exporters/)**。Prometheus社区 提供丰富的第三方exporter可以直接使用,具体请参见**[EXPORTERS AND](https://prometheus.io/docs/instrumenting/exporters/) [INTEGRATIONS](https://prometheus.io/docs/instrumenting/exporters/)**。

# 约束与限制

- 使用Prometheus监控自定义指标时,应用程序需要提供监控指标接口,详情请参 见**Prometheus**监控数据采集说明。
- 使用Pod/Service Annotations的方式暂不支持采集kube-system与monitoring命 名空间下的指标,如需采集这两个命名空间下的指标,请通过Pod Monitor与 Service Monitor的方式配置。
- 本文使用Nginx应用示例会拉取nginx/nginx-prometheus-exporter:0.9.0镜像,需 要为应用部署的节点添加EIP或先将此镜像上传到SWR,以免部署应用失败。

#### 安装并访问云原生监控插件

- 步骤**1** 登录CCE控制台,单击集群名称进入集群。
- 步骤2 在左侧导航栏中选择"插件中心",在右侧找到**云原生监控插件**,单击"安装"。 安装插件时请关注以下配置,其余配置可根据需求填写,详情请参见**[云原生监控插](#page-864-0)** [件](#page-864-0)。
	- 3.8.0及以上版本,需要确认插件配置中开启自定义指标采集。
	- 3.8.0以下版本,无需配置自定义指标采集开关。
- 步骤**3** 插件安装完成后会在集群中部署一系列工作负载和Service。其中Prometheus的Server 端会在monitoring命名空间下以有状态工作负载进行部署。

您可以创建一个公网**[LoadBalancer](#page-446-0)**类型**Service**,这样就可以从外部访问 Prometheus。

- 1. 登录CCE控制台,选择一个已安装Prometheus的集群,在左侧导航栏中选择"服 务"。
- 2. 单击右上角"YAML创建",创建一个公网LoadBalancer类型的Service。

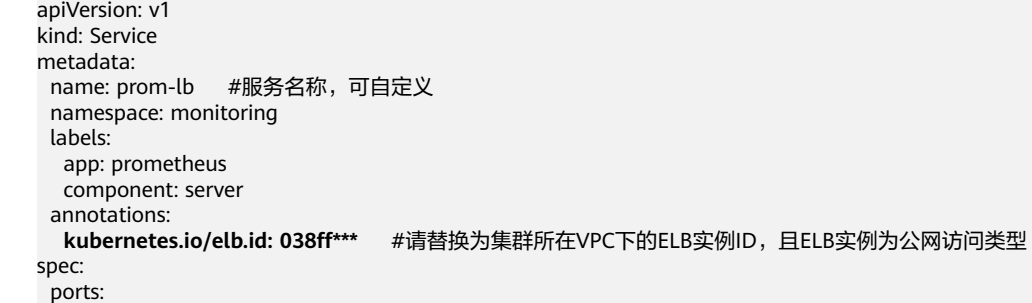

```
 - name: cce-service-0
   protocol: TCP
   port: 88 #服务端口号,可自定义
   targetPort: 9090 #Prometheus的默认端口号,无需更改
 selector: #标签选择器可根据Prometheus Server实例的标签进行调整
 app.kubernetes.io/name: prometheus
 prometheus: server
 type: LoadBalancer
```
3. 创建完成后在浏览器访问"负载均衡公网IP地址:服务端口",访问Prometheus。

#### **----**结束

#### 准备应用

自行开发的应用程序需要提供监控指标接口供采集,且监控数据需要满足Prometheus 的规范,详情请参见**Prometheus**[监控数据采集说明。](#page-754-0)

本文以Nginx为例采集监控数据,Nginx本身有个名叫ngx\_http\_stub\_status\_module的 模块,这个模块提供了基本的监控功能,通过在nginx.conf的配置可以提供一个对外访 问Nginx监控数据的接口。

步骤**1** 登录一台可连接公网的Linux虚拟机,且要求可执行Docker命令。

```
步骤2 创建一个nginx.conf文件,如下所示,在http下添加server配置即可让nginx提供对外访
    问的监控数据的接口。
```

```
user nginx;
         worker_processes auto;
         error_log /var/log/nginx/error.log warn;
         pid /var/run/nginx.pid;
         events {
            worker_connections 1024;
         }
         http {<br>include
                      /etc/nginx/mime.types:
            default_type application/octet-stream;
            log_format main '$remote_addr - $remote_user [$time_local] "$request" '
                        '$status $body_bytes_sent "$http_referer" '
                        '"$http_user_agent" "$http_x_forwarded_for"';
            access_log /var/log/nginx/access.log main;
           sendfile on;
            #tcp_nopush on;
            keepalive_timeout 65;
           \#azip on:
            include /etc/nginx/conf.d/*.conf;
            server {
             listen 8080;
            server name localhost:
             location /stub_status {
               stub_status on;
               access_log off;
             }
            }
         }
步骤3 使用该配置制作一个镜像,创建Dockerfile文件。
         vi Dockerfile
         Dockerfile文件内容如下所示:
         FROM nginx:1.21.5-alpine
```
ADD nginx.conf /etc/nginx/nginx.conf

```
EXPOSE 80
```
CMD ["nginx", "-g", "daemon off;"]

- <span id="page-748-0"></span>步骤**4** 使用上面Dockerfile构建镜像并上传到SWR镜像仓库,镜像名称为nginx:exporter。
	- 1. 在左侧导航栏选择"我的镜像",单击右侧"客户端上传",在弹出的页面中单 击"生成临时登录指令",单击<sup>口</sup>复制登录指令。
	- 2. 在集群节点上执行上一步复制的登录指令,登录成功会显示"Login Succeeded"。
	- 3. 执行如下命令构建镜像,镜像名称为nginx,版本为exporter。 docker build -t nginx:exporter .
	- 4. 为镜像打标签并上传至镜像仓库,其中镜像仓库地址和组织名称请根据实际情况 修改。

docker tag nginx:exporter {swr-address}/{group}/nginx:exporter docker push {swr-address}/{group}/nginx:exporter

#### 步骤**5** 查看应用指标。

- 1. 使用nginx:exporter创建工作负载。
- 2. **登录到容器中**,并通过http://<ip\_address>:8080/stub\_status获取到nginx的监控 数据,其中<ip\_address>为容器的IP地址,监控数据如下所示。 # curl http://127.0.0.1:8080/stub\_status Active connections: 3 server accepts handled requests 146269 146269 212 Reading: 0 Writing: 1 Waiting: 2

```
----结束
```
# 方法一:配置 **Pod Annotations** 监控自定义指标

当Pod的Annotations配置符合Prometheus采集规范的规则后,Prometheus会自动采 集这些Pod暴露的指标。

如上所述的nginx:exporter提供的监控数据,其数据格式并不满足Prometheus的要 求,需要将其转换成Prometheus需要的格式,可以使用**[nginx-prometheus-exporter](https://github.com/nginxinc/nginx-prometheus-exporter)** 来转换Nginx的指标,将nginx:exporter和nginx-prometheus-exporter部署到同一个 Pod,并在部署时添加如下Annotations就可以自动被Prometheus采集监控指标。

```
kind: Deployment
apiVersion: apps/v1
metadata:
  name: nginx-exporter
  namespace: default
spec:
  replicas: 1
  selector:
   matchLabels:
    app: nginx-exporter
  template:
   metadata:
     labels:
      app: nginx-exporter
     annotations:
      prometheus.io/scrape: "true"
      prometheus.io/port: "9113"
      prometheus.io/path: "/metrics"
      prometheus.io/scheme: "http"
   spec:
     containers:
      - name: container-0
      image: 'nginx:exporter' # 替换为您上传到SWR的镜像地址
```

```
 resources:
     limits:
      cpu: 250m
      memory: 512Mi
     requests:
      cpu: 250m
      memory: 512Mi
   - name: container-1
   image: 'nginx/nginx-prometheus-exporter:0.9.0'
   command:
     - nginx-prometheus-exporter
  args:
    - '-nginx.scrape-uri=http://127.0.0.1:8080/stub_status'
 imagePullSecrets:
  - name: default-secret
```
#### 其中

- prometheus.io/scrape: 表示是否需要prometheus采集Pod的监控数据, 取值为 true。
- prometheus.io/port: 表示采集监控数据接口的端口, 由需要采集的应用决定。本 示例中采集端口为9113。
- prometheus.io/path: 表示采集监控数据接口的URL, 如不配置则默认为"/ metrics"。
- prometheus.io/scheme: 表示采集的协议, 值可以填写http或https。

应用部署成功后,**访问[Prometheus](#page-746-0)**,根据job名称查询自定义监控指标。

可以查询到nginx相关的自定义监控指标,通过job名称可以判断出是根据Pod配置上报 的。

nginx\_connections\_accepted{cluster="2048c170-8359-11ee-9527-0255ac1000cf", cluster\_category="CCE", cluster\_name="cce-test", container="container-0", instance="10.0.0.46:9113", job="monitoring/kubernetespods", kubernetes\_namespace="default", kubernetes\_pod="nginx-exporter-77bf4d4948-zsb59", namespace="default", pod="nginx-exporter-77bf4d4948-zsb59", prometheus="monitoring/server"}

# 方法二:配置 **Service Annotations** 监控自定义指标

当Service的Annotations配置符合Prometheus采集规范的规则后,Prometheus会自动 采集这些Service暴露的指标。

Service Annotations使用方法和Pod Annotations基本相同,主要是采集的指标的适用 场景不同,Pod Annotations更关注Pod的资源使用情况,Service Annotations侧重于 对该业务的请求等指标。

部署示例应用如下:

kind: Deployment apiVersion: apps/v1 metadata: name: nginx-test namespace: default spec: .<br>replicas: 1 selector: matchLabels: app: nginx-test template: metadata: labels: app: nginx-test spec: containers:

```
 - name: container-0
  image: 'nginx:exporter' # 替换为您上传到SWR的镜像地址
   resources:
    limits:
      cpu: 250m
      memory: 512Mi
    requests:
      cpu: 250m
      memory: 512Mi
  - name: container-1
   image: 'nginx/nginx-prometheus-exporter:0.9.0'
   command:
    - nginx-prometheus-exporter
   args:
     - '-nginx.scrape-uri=http://127.0.0.1:8080/stub_status'
 imagePullSecrets:
  - name: default-secret
```
部署示例Service如下:

```
apiVersion: v1
kind: Service
metadata:
  name: nginx-test
  labels:
   app: nginx-test
  namespace: default
  annotations: 
   prometheus.io/scrape: "true" # 配置为 true 表示开启服务发现
   prometheus.io/port: "9113" # 配置为采集指标暴露的端口号
   prometheus.io/path: "/metrics" # 填写指标暴露的 URI 路径,一般是 /metrics
spec:
  selector:
   app: nginx-test
  externalTrafficPolicy: Cluster
  ports:
   - name: cce-service-0
    targetPort: 80
    nodePort: 0
    port: 8080
    protocol: TCP
   - name: cce-service-1
    protocol: TCP
    port: 9113
    targetPort: 9113
  type: NodePort
```
#### 应用部署成功后,访问**[Prometheus](#page-746-0)**,查询自定义监控指标。通过Service名称可以判 断出该指标是根据Service配置上报的。

nginx connections accepted{app="nginx-test", cluster="2048c170-8359-11ee-9527-0255ac1000cf", cluster\_category="CCE", cluster\_name="cce-test", instance="10.0.0.38:9113", job="nginx-test", kubernetes\_namespace="default", kubernetes\_service="nginx-test", namespace="default", pod="nginxtest-78cfb65889-gtv7z", prometheus="monitoring/server", service="nginx-test"}

# 方法三:配置 **Pod Monitor** 监控自定义指标

云原生监控插件提供了基于PodMonitor与ServiceMonitor配置指标采集任务的能力。 Prometheus Operator将watch的PodMonitor的变化,通过Prometheus的reload机 制,将Prometheus的采集任务热更新至Prometheus的实例中。

Prometheus Operator定义的CRD资源github地址:**[https://github.com/](https://github.com/prometheus-community/helm-charts/tree/main/charts/kube-prometheus-stack/charts/crds/crds) [prometheus-community/helm-charts/tree/main/charts/kube-prometheus](https://github.com/prometheus-community/helm-charts/tree/main/charts/kube-prometheus-stack/charts/crds/crds)[stack/charts/crds/crds](https://github.com/prometheus-community/helm-charts/tree/main/charts/kube-prometheus-stack/charts/crds/crds)**。

部署示例应用如下:

apiVersion: apps/v1 kind: Deployment metadata: name: nginx-test2 namespace: default spec: .<br>replicas: 1 selector: matchLabels: app: nginx-test2 template: metadata: labels: app: nginx-test2 spec: containers: - image: nginx:exporter # 替换为您上传到SWR的镜像地址 name: container-0 ports: - containerPort: 9113 # 指标暴露的端口号<br>mame: nginx-test2 # 该名称是后续配置 # 该名称是后续配置PodMonitor时相匹配的名称 protocol: TCP resources: limits: cpu: 250m memory: 300Mi requests: cpu: 100m memory: 100Mi - name: container-1 image: 'nginx/nginx-prometheus-exporter:0.9.0' command: - nginx-prometheus-exporter args: - '-nginx.scrape-uri=http://127.0.0.1:8080/stub\_status' imagePullSecrets: - name: default-secret

#### 配置Pod Monitor示例如下:

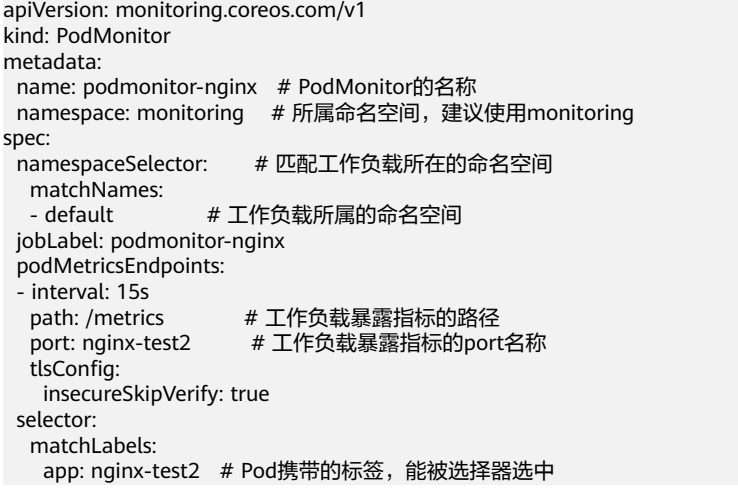

#### 应用部署成功后,访问**[Prometheus](#page-746-0)**,查询自定义监控指标。通过job名称可以判断出 该指标是根据PodMonitor配置上报的。

nginx\_connections\_accepted{cluster="2048c170-8359-11ee-9527-0255ac1000cf", cluster\_category="CCE", cluster\_name="cce-test", container="container-0", endpoint="nginx-test2", instance="10.0.0.44:9113", job="monitoring/podmonitor-nginx", namespace="default", pod="nginx-test2-746b7f8fdd-krzfp", prometheus="monitoring/server"}

# <span id="page-752-0"></span>方法四:配置 **Service Monitor** 监控自定义指标

云原生监控插件提供了基于PodMonitor与ServiceMonitor配置指标采集任务的能力。 Prometheus Operator将watch的ServiceMonitor的变化,通过Prometheus的reload机 制,将Prometheus的采集任务热更新至Prometheus的实例中。

Prometheus Operator定义的CRD资源github地址:**[https://github.com/](https://github.com/prometheus-community/helm-charts/tree/main/charts/kube-prometheus-stack/charts/crds/crds) [prometheus-community/helm-charts/tree/main/charts/kube-prometheus](https://github.com/prometheus-community/helm-charts/tree/main/charts/kube-prometheus-stack/charts/crds/crds)[stack/charts/crds/crds](https://github.com/prometheus-community/helm-charts/tree/main/charts/kube-prometheus-stack/charts/crds/crds)**。

部署示例应用如下:

apiVersion: apps/v1 kind: Deployment metadata: name: nginx-test3 namespace: default spec: replicas: 1 selector: matchLabels: app: nginx-test3 template: metadata: labels: app: nginx-test3 spec: containers: - image: nginx:exporter # 替换为您上传到SWR的镜像地址 name: container-0 resources: limits: cpu: 250m memory: 300Mi requests: cpu: 100m memory: 100Mi - name: container-1 image: 'nginx/nginx-prometheus-exporter:0.9.0' command: - nginx-prometheus-exporter args: - '-nginx.scrape-uri=http://127.0.0.1:8080/stub\_status' imagePullSecrets: - name: default-secret

部署示例Service如下:

apiVersion: v1 kind: Service metadata: name: nginx-test3 labels: app: nginx-test3 namespace: default spec: selector: app: nginx-test3 externalTrafficPolicy: Cluster ports: - name: cce-service-0 targetPort: 80 nodePort: 0 port: 8080 protocol: TCP - name: servicemonitor-ports protocol: TCP port: 9113

 targetPort: 9113 type: NodePort

#### 配置Service Monitor示例如下:

apiVersion: monitoring.coreos.com/v1 kind: ServiceMonitor metadata: name: servicemonitor-nginx namespace: monitoring spec: .<br># 配置service中的暴露指标的port的名称 endpoints: - path: /metrics port: servicemonitor-ports jobLabel: servicemonitor-nginx # 采集任务的作用范围,如果不配置,默认为default namespaceSelector: matchNames: - default selector: matchLabels: app: nginx-test3

#### 应用部署成功后,访问**[Prometheus](#page-746-0)**,查询自定义监控指标。通过endpoint名称可以判 断出该指标是根据ServiceMonitor配置上报的。

nginx\_connections\_accepted{cluster="2048c170-8359-11ee-9527-0255ac1000cf", cluster\_category="CCE", cluster\_name="cce-test", endpoint="servicemonitor-ports", instance="10.0.0.47:9113", job="nginx-test3", namespace="default", pod="nginx-test3-6f8bccd9-f27hv", prometheus="monitoring/server", service="nginxtest3"}

# **12.3.2** 使用 **AOM** 监控自定义指标

CCE支持上传自定义指标到AOM,节点上的ICAgent会定期调用负载中配置的监控指标 接口读取监控数据,然后上传到AOM上。

#### 图 **12-1** ICAgent 采集监控指标

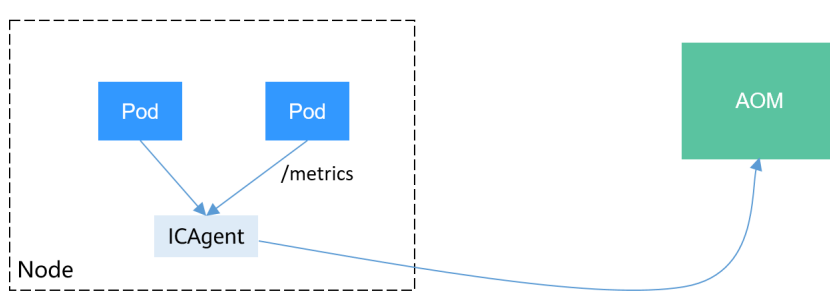

负载的自定义指标接口可以在创建时配置。本文将通过一个Nginx应用的示例演示如何 上报自定义监控指标到AOM,步骤如下:

1. [准备应用](#page-754-0)

您需要准备一个应用镜像,该应用需要提供监控指标接口供ICAgent采集,且监控 数据需要<mark>满足[Prometheus](#page-754-0)的规范</mark>。

2. [部署应用并转换指标](#page-755-0)

在集群中使用该应用镜像部署工作负载,将自动上报自定义监控指标。

3. [配置验证](#page-757-0)

前往AOM查看自定义指标是否采集成功。

# <span id="page-754-0"></span>约束与限制

- ICAgent兼容[Prometheus](https://prometheus.io/)的监控数据规范,Pod提供的自定义指标必须满足 Prometheus的监控数据规范才能够被ICAgent采集,参见**Prometheus**监控数据采 集说明。
- ICAgent仅支持上报**Gauge**[指标类型的](https://prometheus.io/docs/concepts/metric_types/)指标。
- ICAgent调用自定义指标的接口周期为1分钟,不支持修改。

# **Prometheus** 监控数据采集说明

Prometheus通过周期性的调用应用程序的监控指标接口 ( 默认为"/metrics")获取 监控数据,应用程序需要提供监控指标接口供Prometheus调用,且监控数据需要满足 Prometheus的规范,如下所示。

# TYPE nginx\_connections\_active gauge nginx connections active 2 # TYPE nginx\_connections\_reading gauge nginx\_connections\_reading 0

Prometheus提供了各种语言的客户端,客户端具体请参见**[Prometheus CLIENT](https://prometheus.io/docs/instrumenting/clientlibs/) [LIBRARIES](https://prometheus.io/docs/instrumenting/clientlibs/)**,开发Exporter具体方法请参见**[WRITING EXPORTERS](https://prometheus.io/docs/instrumenting/writing_exporters/)**。Prometheus社区 提供丰富的第三方exporter可以直接使用,具体请参见**[EXPORTERS AND](https://prometheus.io/docs/instrumenting/exporters/) [INTEGRATIONS](https://prometheus.io/docs/instrumenting/exporters/)**。

# 准备应用

自行开发的应用程序需要提供监控指标接口供采集,且监控数据需要满足Prometheus 的规范,详情请参见**Prometheus**监控数据采集说明。

本文以Nginx为例采集监控数据,Nginx本身有个名叫ngx\_http\_stub\_status\_module的 模块,这个模块提供了基本的监控功能,通过在nginx.conf的配置可以提供一个对外访 问Nginx监控数据的接口。

- 步骤**1** 登录一台可连接公网的Linux虚拟机,且要求可执行Docker命令。
- 步骤2 创建一个nginx.conf文件,如下所示,在http下添加server配置即可让nginx提供对外访 问的监控数据的接口。

user nginx; worker\_processes auto; error\_log /var/log/nginx/error.log warn; pid /var/run/nginx.pid; events { worker\_connections 1024; } http { include /etc/nginx/mime.types; default\_type application/octet-stream; log\_format main '\$remote\_addr - \$remote\_user [\$time\_local] "\$request" ' '\$status \$body\_bytes\_sent "\$http\_referer" '"\$http\_user\_agent" "\$http\_x\_forwarded\_for"'; access\_log /var/log/nginx/access.log main; sendfile on;  $#tcp$  nopush on: keepalive\_timeout 65; #gzip on; include /etc/nginx/conf.d/\*.conf;

```
 server {
     listen 8080;
     server_name localhost;
     location /stub_status {
       stub_status on;
       access_log off;
     }
   }
}
```
步骤**3** 使用该配置制作一个镜像,创建Dockerfile文件。

vi Dockerfile

```
Dockerfile文件内容如下所示:
FROM nginx:1.21.5-alpine
ADD nginx.conf /etc/nginx/nginx.conf
EXPOSE 80
CMD ["nginx", "-g", "daemon off;"]
```
步骤**4** 使用上面Dockerfile构建镜像并上传到SWR镜像仓库,镜像名称为nginx:exporter。

- 1. 在左侧导航栏选择"我的镜像",单击右侧"客户端上传",在弹出的页面中单 击"生成临时登录指令",单击<sup>口</sup>复制登录指令。
- 2. 在集群节点上执行上一步复制的登录指令,登录成功会显示"Login Succeeded"。
- 3. 执行如下命令构建镜像,镜像名称为nginx,版本为exporter。 docker build -t nginx:exporter .
- 4. 为镜像打标签并上传至镜像仓库,其中镜像仓库地址和组织名称请根据实际情况 修改。

docker tag nginx:exporter {swr-address}/{group}/nginx:exporter docker push {swr-address}/{group}/nginx:exporter

#### 步骤**5** 查看应用指标。

- 1. 使用nginx:exporter创建工作负载。
- 2. [登录到容器中,](#page-352-0)并通过http://<ip\_address>:8080/stub\_status获取到nginx的监控 数据, 其中<ip\_address>为容器的IP地址, 监控数据如下所示。 # curl http://127.0.0.1:8080/stub\_status Active connections: 3 server accepts handled requests 146269 146269 212 Reading: 0 Writing: 1 Waiting: 2

**----**结束

# 部署应用并转换指标

如上所述的nginx:exporter提供的监控数据,其数据格式并不满足Prometheus的要

求,需要将其转换成Prometheus需要的格式,可以使用**[nginx-prometheus-exporter](https://github.com/nginxinc/nginx-prometheus-exporter)** 来转换Nginx的指标,如下所示。
#### 图 **12-2** 使用 exporter 转换数据格式

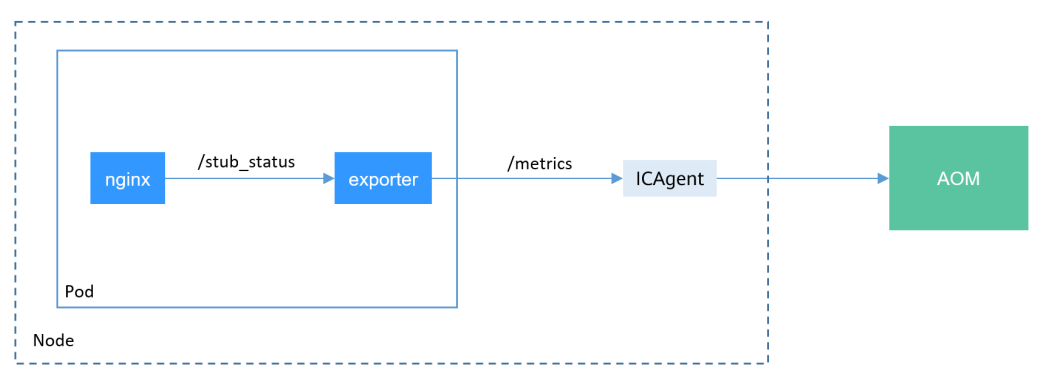

使用nginx:exporter和nginx-prometheus-exporter部署到同一个Pod,如下所示。

```
kind: Deployment
apiVersion: apps/v1
metadata:
  name: nginx-exporter
  namespace: default
spec:
  replicas: 1
  selector:
   matchLabels:
     app: nginx-exporter
  template:
   metadata:
     labels:
      app: nginx-exporter
     annotations:
      metrics.alpha.kubernetes.io/custom-endpoints: '[{"api":"prometheus","path":"/
metrics","port":"9113","names":""}]'
   spec:
    containers:
       - name: container-0
       image: 'nginx:exporter' # 替换为您上传到SWR的镜像地址
       resources:
         limits:
          cpu: 250m
          memory: 512Mi
         requests:
          cpu: 250m
          memory: 512Mi
      - name: container-1
       image: 'nginx/nginx-prometheus-exporter:0.9.0'
       command:
         - nginx-prometheus-exporter
      args:
         - '-nginx.scrape-uri=http://127.0.0.1:8080/stub_status'
     imagePullSecrets:
      - name: default-secret
```
#### 说明

nginx/nginx-prometheus-exporter:0.9.0需要从公网拉取,需要集群节点绑定公网IP。

nginx-prometheus-exporter需要一个启动命令, nginx-prometheus-exporter nginx.scrape-uri=http://127.0.0.1:8080/stub\_status,用于获取nginx的监控数据。

另外Pod需要添加一个annotations,metrics.alpha.kubernetes.io/custom-endpoints: '[{"api":"prometheus","path":"**/metrics**","port":"**9113**","names":""}]'。

## 配置验证

应用部署后,可以通过访问Nginx构造一些访问数据,然后在AOM中查看是否能够获 取到相应的监控数据。

#### 步骤**1** 获取Nginx Pod名称。

\$ kubectl get pod<br>NAME READY STATUS RESTARTS AGE nginx-exporter-78859765db-6j8sw 2/2 Running 0 4m

#### 步骤**2** 登录容器执行命令访问Nginx。

\$ kubectl exec -it nginx-exporter-78859765db-6j8sw -- /bin/sh Defaulting container name to container-0. Use 'kubectl describe pod/nginx-exporter-78859765db-6j8sw -n default' to see all of the containers in this pod. / # curl http://localhost <!DOCTYPE html> <html> <head> <title>Welcome to nginx!</title> <style> html { color-scheme: light dark; } body { width: 35em; margin: 0 auto; font-family: Tahoma, Verdana, Arial, sans-serif; } </style> </head> <body> <h1>Welcome to nginx!</h1> <p>If you see this page, the nginx web server is successfully installed and working. Further configuration is required.</p> <p>For online documentation and support please refer to <a href="http://nginx.org/">nginx.org</a>.<br/>>hr> Commercial support is available at <a href="http://nginx.com/">nginx.com</a>.</p>

<p><em>Thank you for using nginx.</em></p> </body> </html> / #

步骤3 登录AOM,在左侧目录选择"监控 > 指标浏览",查看Nginx相关的监控指标, 如 "nginx\_connections\_active"。

#### **----**结束

# **12.3.3** 使用 **Prometheus** 监控 **Master** 节点组件指标

本文将介绍如何使用Prometheus对Master节点的kube-apiserver、kube-controller、 kube-scheduler、etcd-server组件进行监控。

## 自建 **Prometheus** 采集 **Master** 节点组件指标

如果您需要通过Prometheus采集Master节点组件指标,可通过以下指导进行配置。

#### 须知

- 集群版本需要v1.19及以上。
- 在集群中需安装自建的Prometheus,您可参考**[Prometheus](https://artifacthub.io/packages/helm/prometheus-community/prometheus)**使用Helm模板进行安 装。安装自建Prometheus后,还需要使用prometheus-operator纳管该 Prometheus实例,具体操作步骤请参见**[Prometheus Operator](https://prometheus-operator.dev/docs/getting-started/installation/)**。

由于**[Prometheus](#page-896-0)**插件版本已停止演进,不再支持该功能特性,请避免使用。

#### 步骤**1** 使用**[kubectl](#page-109-0)**连接集群。

```
步骤2 修改Prometheus的ClusterRole。
         kubectl edit ClusterRole prometheus -n {namespace}
         在rules字段添加以下内容:
         rules:
         ...
         - apiGroups:
           - proxy.exporter.k8s.io
           resources:
          - "*"
           verbs: ["get", "list", "watch"]
步骤3 创建并编辑kube-apiserver.yaml文件。
         vi kube-apiserver.yaml
         文件内容如下:
         apiVersion: monitoring.coreos.com/v1
         kind: ServiceMonitor
         metadata:
           labels:
            app.kubernetes.io/name: apiserver
           name: kube-apiserver
          namespace: monitoring #修改为Prometheus安装的命名空间
         spec:
           endpoints:
           - bearerTokenFile: /var/run/secrets/kubernetes.io/serviceaccount/token
            interval: 30s
            metricRelabelings:
            - action: keep
              regex: (aggregator_unavailable_apiservice|
         apiserver_admission_controller_admission_duration_seconds_bucket|
         apiserver_admission_webhook_admission_duration_seconds_bucket|
         apiserver_admission_webhook_admission_duration_seconds_count|
         apiserver_client_certificate_expiration_seconds_bucket|apiserver_client_certificate_expiration_seconds_count|
         apiserver_current_inflight_requests|apiserver_request_duration_seconds_bucket|apiserver_request_total|
         go_goroutines|kubernetes_build_info|process_cpu_seconds_total|process_resident_memory_bytes|
         rest_client_requests_total|workqueue_adds_total|workqueue_depth|
         workqueue_queue_duration_seconds_bucket|aggregator_unavailable_apiservice_total|
         rest_client_request_duration_seconds_bucket)
              sourceLabels:
              - name
            - action: drop
              regex: apiserver_request_duration_seconds_bucket;(0.15|0.25|0.3|0.35|0.4|0.45|0.6|0.7|0.8|0.9|1.25|1.5|1.75|
         2.5|3|3.5|4.5|6|7|8|9|15|25|30|50)
             sourceLabels:
              - __name__
             - le
            port: https
            scheme: https
            tlsConfig:
              caFile: /var/run/secrets/kubernetes.io/serviceaccount/ca.crt
              serverName: kubernetes
           jobLabel: component
           namespaceSelector:
```
 matchNames: - default selector: matchLabels: component: apiserver provider: kubernetes

#### 创建ServiceMonitor:

kubectl apply -f kube-apiserver.yaml

#### 步骤**4** 创建并编辑kube-controller.yaml文件。

vi kube-controller.yaml

#### 文件内容如下:

apiVersion: monitoring.coreos.com/v1 kind: ServiceMonitor metadata: labels: app.kubernetes.io/name: kube-controller name: kube-controller-manager namespace: *monitoring* #修改为Prometheus安装的命名空间 spec: endpoints: - bearerTokenFile: /var/run/secrets/kubernetes.io/serviceaccount/token interval: 15s honorLabels: true port: https relabelings: - regex: (.+) replacement: /apis/proxy.exporter.k8s.io/v1beta1/kube-controller-proxy/\${1}/metrics sourceLabels: address targetLabel: \_\_metrics\_path\_\_ - regex: (.+) replacement: \${1} sourceLabels: - address targetLabel: instance - replacement: kubernetes.default.svc.cluster.local:443 targetLabel: \_\_address\_\_ scheme: https tlsConfig: caFile: /var/run/secrets/kubernetes.io/serviceaccount/ca.crt jobLabel: app namespaceSelector: matchNames: - kube-system selector: matchLabels: app: kube-controller-proxy version: v1

#### 创建ServiceMonitor:

kubectl apply -f kube-controller.yaml

#### 步骤**5** 创建并编辑kube-scheduler.yaml文件。

vi kube-scheduler.yaml

#### 文件内容如下:

apiVersion: monitoring.coreos.com/v1 kind: ServiceMonitor metadata: labels: app.kubernetes.io/name: kube-scheduler name: kube-scheduler namespace: monitoring #修改为Prometheus安装的命名空间 spec:

 endpoints: - bearerTokenFile: /var/run/secrets/kubernetes.io/serviceaccount/token interval: 15s honorLabels: true port: https relabelings: - regex: (.+) replacement: /apis/proxy.exporter.k8s.io/v1beta1/kube-scheduler-proxy/\${1}/metrics sourceLabels:  $\_address$ targetLabel: metrics\_path - regex: (.+) replacement: \${1} sourceLabels: - \_\_address\_ targetLabel: instance - replacement: kubernetes.default.svc.cluster.local:443 targetLabel: \_\_address\_\_ scheme: https tlsConfig: caFile: /var/run/secrets/kubernetes.io/serviceaccount/ca.crt jobLabel: app namespaceSelector: matchNames: - kube-system selector: matchLabels: app: kube-scheduler-proxy version: v1

#### 创建ServiceMonitor:

kubectl apply -f kube-scheduler.yaml

#### 步骤**6** 创建并编辑etcd-server.yaml文件。

vi etcd-server.yaml

# 文件内容如下:

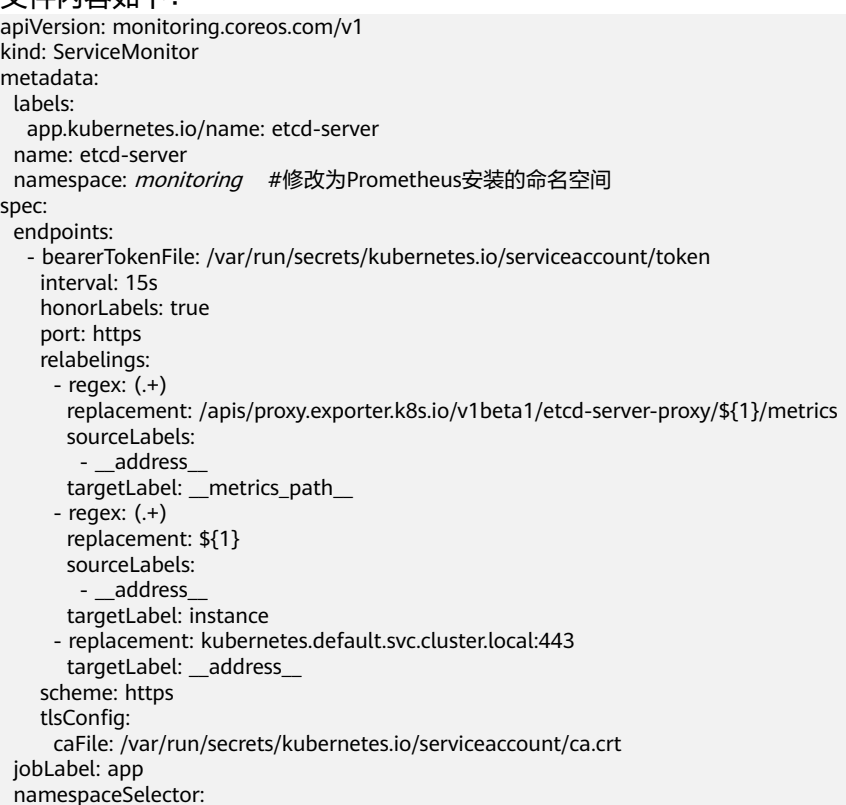

 matchNames: - kube-system selector: matchLabels: app: etcd-server-proxy version: v1

#### 创建ServiceMonitor:

kubectl apply -f etcd-server.yaml

**步骤7** 创建完成后,访问Prometheus,单击" Status > Targets" ,可以查看到Prometheus 监控目标中已包含上述三个Master节点组件。

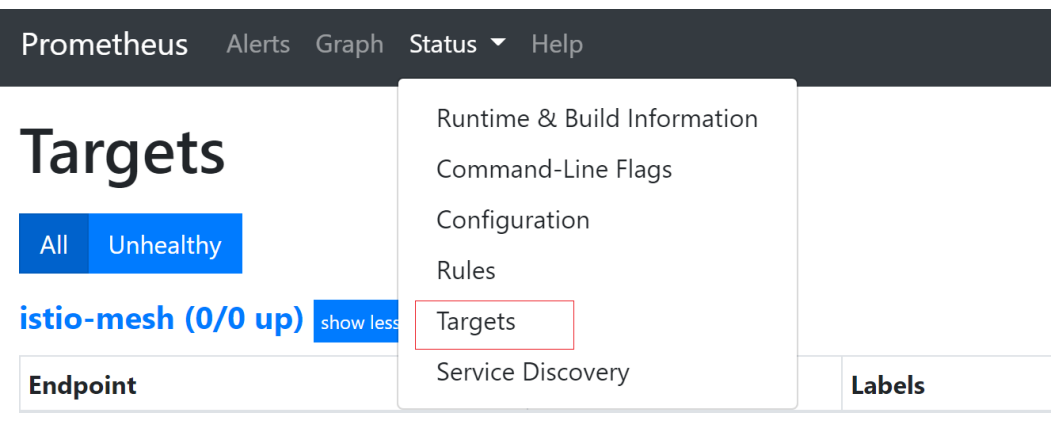

**----**结束

# **13** 弹性伸缩

# **13.1** 弹性伸缩概述

弹性伸缩是根据业务需求和策略,经济地自动调整弹性计算资源的管理服务。

# 背景介绍

随着Kubernetes已经成为云原生应用编排、管理的事实标准,越来越多的应用选择向 Kubernetes迁移,用户也越来越关心在Kubernetes上应用如何快速扩容面对业务高 峰,以及如何在业务低谷时快速缩容节约资源与成本。

在Kubernetes的集群中, "弹性伸缩"一般涉及到扩缩容Pod个数以及Node个数。 Pod代表应用的实例数(每个Pod包含一个或多个容器),当业务高峰的时候需要扩容 应用的实例个数。所有的Pod都是运行在某一个节点(虚机或裸机)上,当集群中没有 足够多的节点来调度新扩容的Pod,那么就需要为集群增加节点,从而保证业务能够正 常提供服务。

弹性伸缩在CCE上的使用场景非常广泛,典型的场景包含在线业务弹性、大规模计算训 练、深度学习GPU或共享GPU的训练与推理、定时周期性负载变化等。

# **CCE** 弹性伸缩

#### **CCE**的弹性伸缩能力分为如下两个维度:

- [工作负载弹性伸缩:](#page-763-0) 即调度层弹性, 主要是负责修改负载的调度容量变化。例 如,HPA是典型的调度层弹性组件,通过HPA可以调整应用的副本数,调整的副 本数会改变当前负载占用的调度容量,从而实现调度层的伸缩。
- **节点弹性伸缩**: 即资源层弹性,主要是集群的容量规划不能满足集群调度容量 时,会通过弹出ECS资源的方式进行调度容量的补充。

组件介绍

## 工作负载弹性伸缩类型介绍

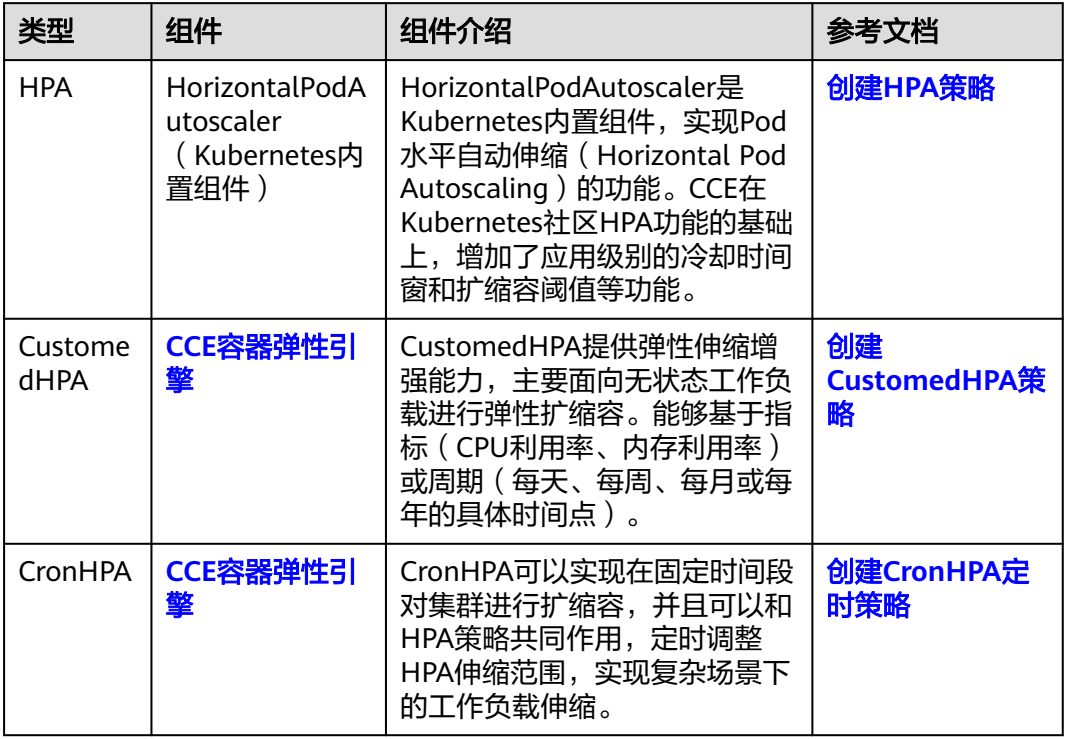

# <span id="page-763-0"></span>表 **13-1** 工作负载弹性伸缩类型

# 节点弹性伸缩类型介绍

表 **13-2** 节点弹性伸缩类型

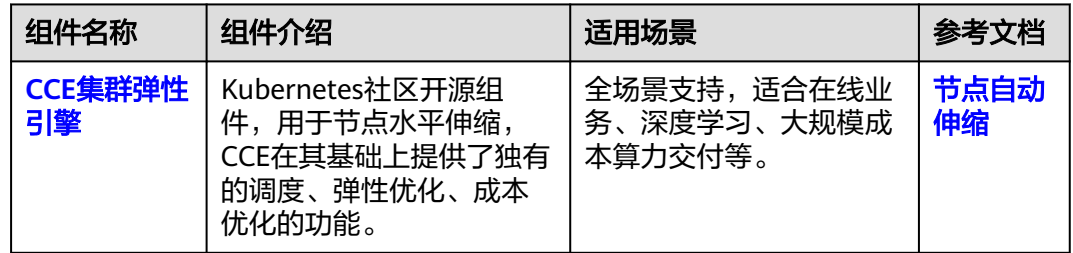

# **13.2** 工作负载弹性伸缩

# **13.2.1** 工作负载伸缩原理

CCE支持多种工作负载伸缩方式,策略对比如下:

# 表 **13-3** 弹性伸缩策略对比

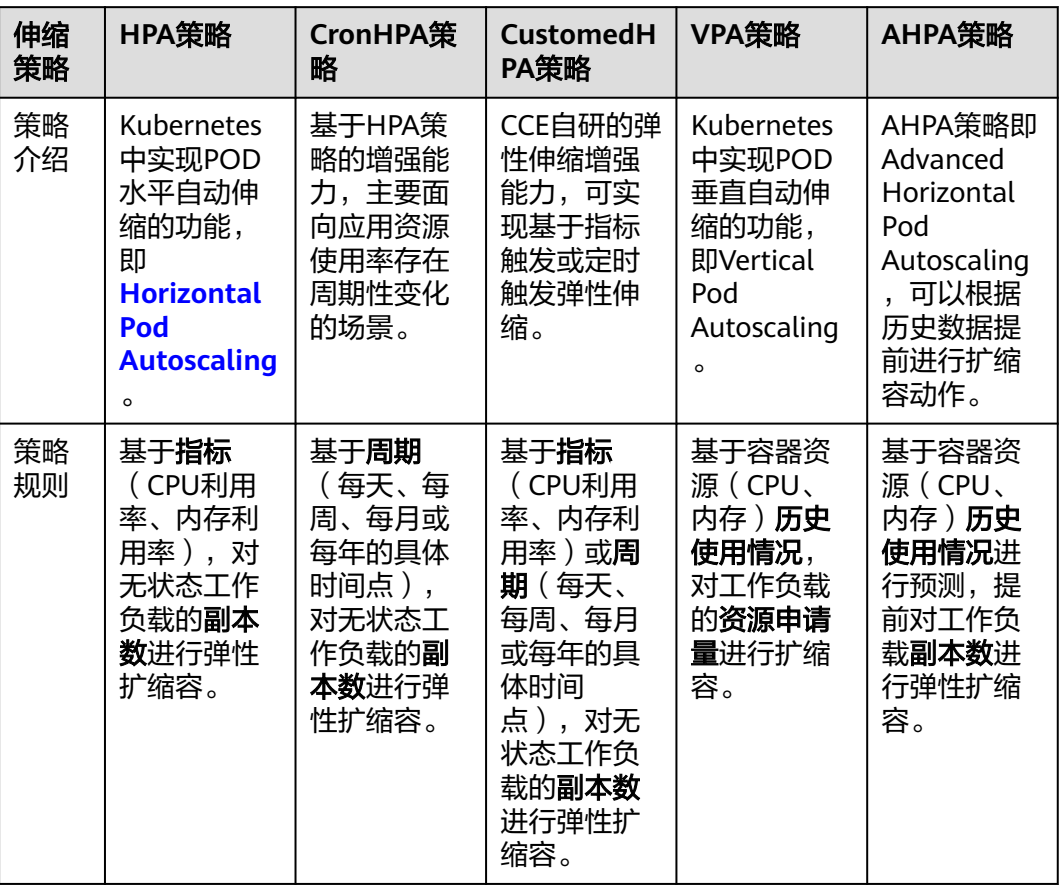

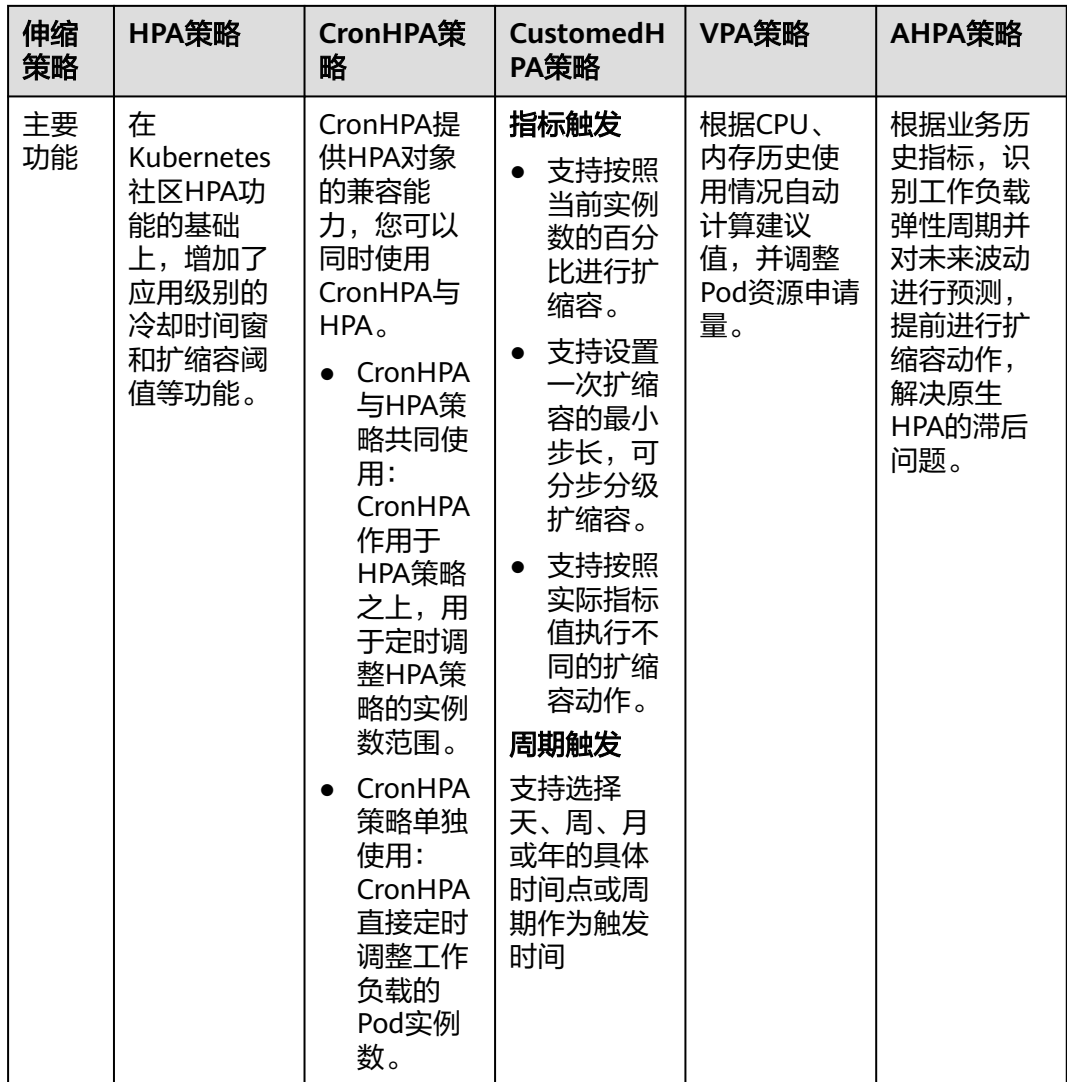

# **HPA** 工作原理

HPA (Horizontal Pod Autoscaler)是用来控制Pod水平伸缩的控制器,HPA周期性检 查Pod的度量数据,计算满足HPA资源所配置的目标数值所需的副本数量,进而调整目 标资源(如Deployment)的replicas字段。

想要做到自动弹性伸缩,先决条件就是能感知到各种运行数据,例如集群节点、Pod、 容器的CPU、内存使用率等等。而这些数据的监控能力Kubernetes也没有自己实现, 而是通过其他项目来扩展Kubernetes的能力,Kubernetes提供**[Prometheus](https://prometheus.io/)**和**[Metrics](https://github.com/kubernetes-sigs/metrics-server) [Server](https://github.com/kubernetes-sigs/metrics-server)**插件来实现该能力:

- **[Prometheus](https://prometheus.io/)**是一套开源的系统监控报警框架,能够采集丰富的Metrics(度量数 据),目前已经基本是Kubernetes的标准监控方案。
- **[Metrics Server](https://github.com/kubernetes-sigs/metrics-server)**是Kubernetes集群范围资源使用数据的聚合器。Metrics Server从 kubelet公开的Summary API中采集度量数据,能够收集包括了Pod、Node、容 器、Service等主要Kubernetes核心资源的度量数据,且对外提供一套标准的 API。

使用HPA(Horizontal Pod Autoscaler)配合Metrics Server可以实现基于CPU和内存 的自动弹性伸缩,再配合Prometheus还可以实现自定义监控指标的自动弹性伸缩。

HPA主要流程如图**13-1**所示。

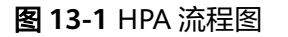

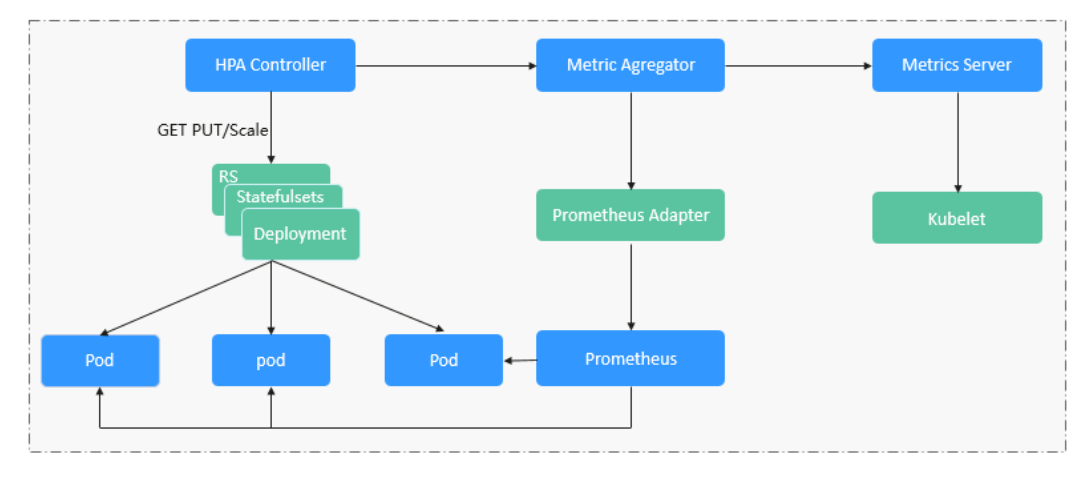

# **HPA**的核心有如下**2**个部分:

监控数据来源

最早社区只提供基于CPU和Mem的HPA,随着应用越来越多搬迁到K8s上以及 Prometheus的发展,开发者已经不满足于CPU和Memory,开发者需要应用自身 的业务指标,或者是一些接入层的监控信息,例如:Load Balancer的QPS、网站 的实时在线人数等。社区经过思考之后,定义了一套标准的Metrics API,通过聚 合API对外提供服务。

- metrics.k8s.io: 主要提供Pod和Node的CPU和Memory相关的监控指标。
- custom.metrics.k8s.io: 主要提供Kubernetes Object相关的自定义监控指 标。
- external.metrics.k8s.io:指标来源外部,与任何的Kubernetes资源的指标无 关。
- 扩缩容决策算法

HPA controller根据当前指标和期望指标来计算缩放比例,计算公式如下:

#### 期望实例数 **=** 向上取整**[**当前实例数 **\* (** 当前的指标值 **/** 目标值 **)]**

例如当前的指标值是200m,目标值是100m,那么按照公式计算期望的实例数就 会翻倍。那么在实际过程中,可能会遇到实例数值反复伸缩,导致集群震荡。为 了保证稳定性,HPA controller从以下几个方面进行优化:

- 冷却时间:在1.11版本以及之前的版本,社区引入了horizontal-podautoscaler-downscale-stabilization-window和horizontal-pod-autoScalerupscale-stabilization-window这两个启动参数代表缩容冷却时间和扩容冷却 时间,这样保证在冷却时间内,跳过扩缩容。1.14版本之后引入延迟队列, 保存一段时间内每一次检测的决策建议,然后根据当前所有有效的决策建议 来进行决策,从而保证期望的副本数尽量少的发生变更,保证稳定性。
- 忍受度:可以看成一个缓冲区,当实例变化范围在忍受范围之内的话,保持 原有的实例数不变。

首先定义**ratio =** 当前的指标值 **/** 目标值 当 $|$ ratio – 1.0 $| \leq R$ 受度时, 则会忽略, 跳过scale。 当|ratio – 1.0| > 忍受度时, 就会根据之前的公式计算期望值。 当前社区版本中默认值为0.1。

<span id="page-767-0"></span>HPA是基于指标阈值进行伸缩的,常见的指标主要是 CPU、内存,也可以通过自定义 指标,例如QPS、连接数等进行伸缩。但是存在一个问题:基于指标的伸缩存在一定 的时延,这个时延主要包含:采集时延(分钟级) + 判断时延(分钟级) + 伸缩时延(分钟 级)。这个分钟级的时延,可能会导致应用CPU飚高,响应时间变慢。为了解决这个问 题,CCE提供了定时策略,对于一些有周期性变化的应用,提前扩容资源,而业务低谷 时,定时回收资源。

# **VPA** 工作原理

VPA主要包含三个组件:

- VPA Recommender: 根据历史数据给出Pod资源调整建议。
- VPA Updater:对比建议值和当前值,不一致时重建Pod。
- VPA Admission Controller: 在Pod重建时将Pod的资源申请量修改为建议值。

#### 图 **13-2** VPA 工作流程

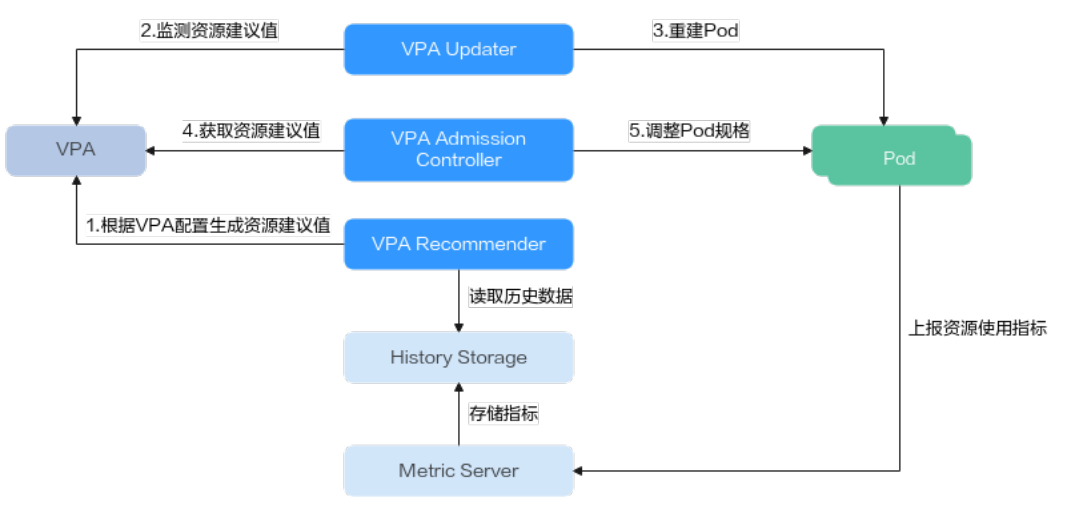

VPA生效的主要流程如下:

- 1. 首先VPA Recommender组件会根据Pod的资源使用情况历史数据计算出Pod资源 调整建议值。
- 2. 然后VPA Updater对比Pod资源当前值与VPA建议值是否一致,如果需要调整则重 建Pod。
- 3. Pod发生重建时, VPA Admission Controller会进行拦截, 并将VPA建议值调整为 Pod的资源申请值。

# **13.2.2** 创建 **HPA** 策略

HPA策略即Horizontal Pod Autoscaling,是Kubernetes中实现POD水平自动伸缩的功 能。该策略在Kubernetes社区HPA功能的基础上,增加了应用级别的冷却时间窗和扩 缩容阈值等功能。

## 前提条件

使用HPA需要安装能够提供Metrics API的插件,您可根据集群版本和实际需求选择其 中之一:

- [Kubernetes Metrics Server](#page-891-0): 提供基础资源使用指标, 例如容器CPU和内存使用 率。所有集群版本均可安装。
- [云原生监控插件](#page-864-0): 该插件支持v1.17及以后的集群版本。
	- 根据基础资源指标进行弹性伸缩:需将Prometheus注册为Metrics API的服 务,详见通过**Metrics API**[提供资源指标。](#page-868-0)
	- 根据自定义指标进行弹性伸缩:需要将自定义指标聚合到Kubernetes API Server, 详情请参[见使用自定义指标创建](#page-869-0)HPA策略。
- **[Prometheus](#page-896-0)**:需将Prometheus注册为Metrics API的服务,详见通过**[Metrics](#page-898-0) API**[提供资源指标。](#page-898-0)该插件仅支持v1.21及之前的集群版本。

# 约束与限制

- HPA策略:仅支持1.13及以上版本的集群创建。
- 1.19.10以下版本的集群中,如果使用HPA策略对挂载了EVS卷的负载进行扩容, 当新Pod被调度到另一个节点时,会导致之前Pod不能正常读写。 1.19.10及以上版本集群中,如果使用HPA策略对挂载了EVS卷的负载进行扩容, 新Pod会因为无法挂载云硬盘导致无法成功启动。

# 创建 **HPA** 策略

- 步骤**1** 在CCE控制台,单击集群名称进入集群。
- 步骤**2** 单击左侧导航栏的"工作负载",在目标工作负载的操作列中单击"更多 > 弹性伸 缩"。
- 步骤**3** 策略类型选择"HPA+CronHPA策略",并启用HPA策略,填写HPA策略配置参数。 本文中仅介绍HPA策略,如需启用CronHPA策略,请参见创建**[CronHPA](#page-771-0)**定时策略。

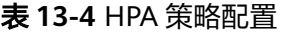

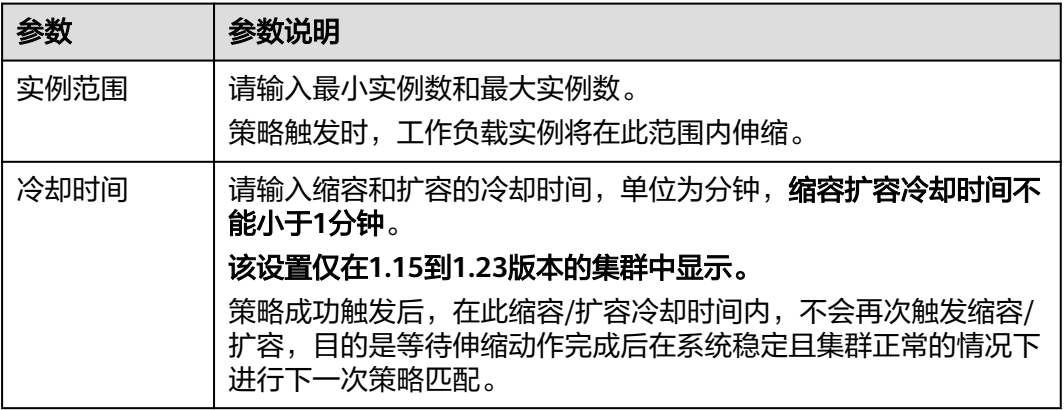

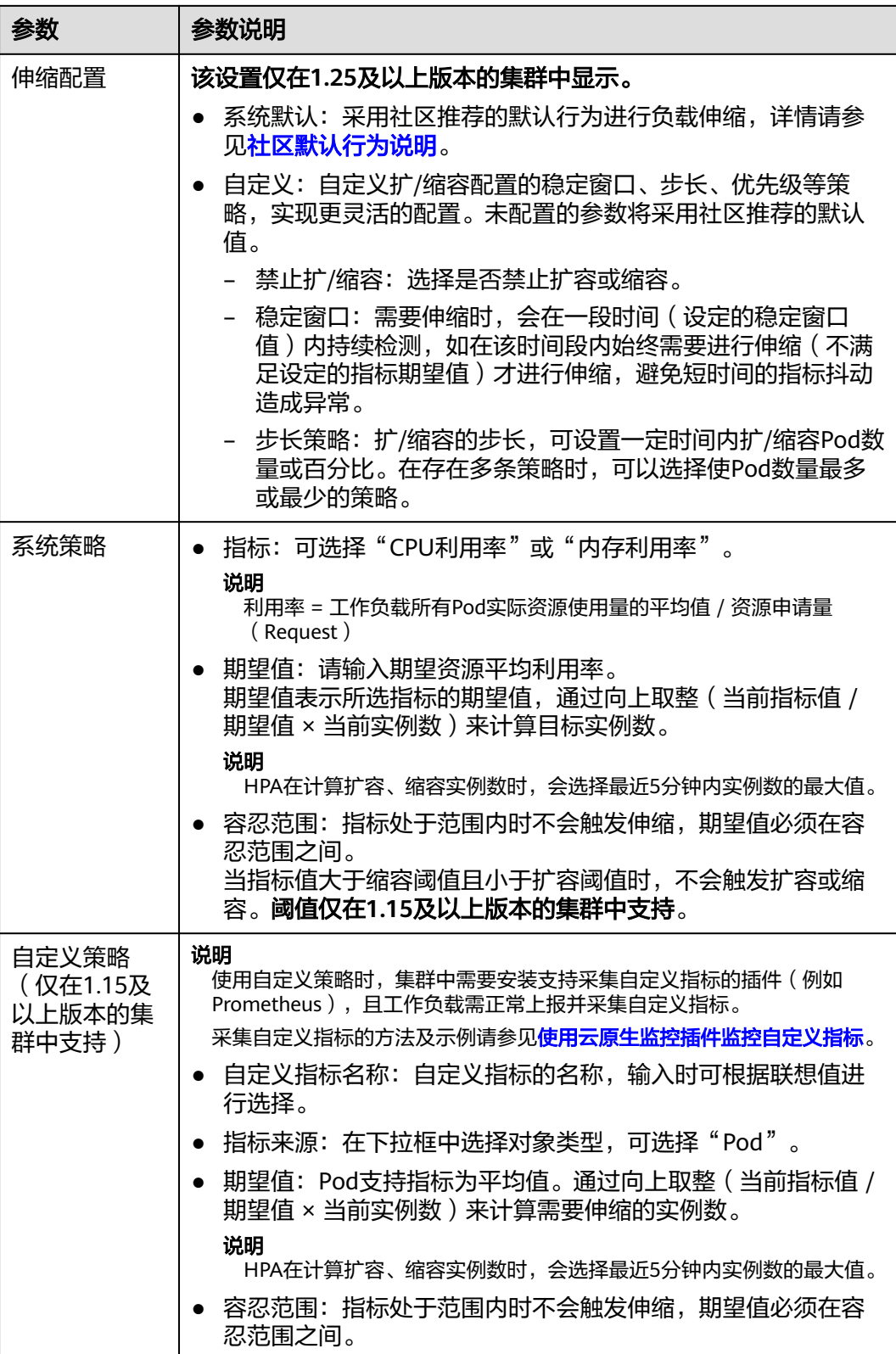

步骤**4** 设置完成后,单击"创建"。

**----**结束

# **13.2.3** 创建使用自定义指标的 **HPA** 策略

Kubernetes默认的HPA策略只支持基于CPU和内存的自动伸缩,在复杂的业务场景 中,仅使用CPU和内存使用率指标进行弹性伸缩往往无法满足日常运维需求。通过自 定义指标配置工作负载HPA策略,可以根据业务自身特点,通过更多指标实现更灵活 的弹性配置。

本文介绍如何部署示例Nginx应用,并通过Prometheus标准方式暴露 container\_cpu\_usage\_core\_per\_second的指标用来标识容器每秒使用CPU核心数。关 于Prometheus指标的更多信息,请参见**[metric\\_type](https://prometheus.io/docs/concepts/metric_types/)**。

#### 步骤一:安装云原生监控插件

- **步骤1** 登录CCE控制台,单击集群名称进入集群,单击左侧导航栏的"插件中心"。
- 步骤2 在"插件中心"页面右侧找到云原生监控插件,单击"安装"。

建议您关注以下配置, 其他配置可按需进行设置。详情请参见**云原生监控插件**。

- 数据存储配置: 必选**本地数据存储**,可选监控数据是否对接AOM或三方监控平 台。
- 自定义指标采集:该配置在本实践中必须选择开启,否则将无法采集自定义指 标。
- 步骤**3** 插件配置完成后,单击"安装"。

**----**结束

# 步骤二:创建示例工作负载

- 步骤1 登录CCE控制台,单击集群名称讲入集群。
- 步骤**2** 在集群控制台左侧导航栏中选择"工作负载",单击右上角"创建工作负载"。创建 一个Nginx工作负载,详情请参见[创建无状态负载\(](#page-294-0)**Deployment**)。
	- **----**结束

## 步骤三:修改配置文件

- 步骤**1** 在集群控制台左侧导航栏中选择"配置与密钥",切换至"monitoring"命名空间。
- 步骤**2** 更新user-adapter-config配置项,通过修改user-adapter-config中rules字段将 Prometheus暴露出的指标转换为HPA可关联的指标。

添加以下示例规则:

```
rules:
   - seriesQuery: 'container_cpu_usage_seconds_total{namespace!="",pod!=""}'
     seriesFilters: []
     resources:
      overrides:
       namespace:
        resource: namespace
       pod:
        resource: pod
     name:
     matches: "^(.*) seconds total"
      as: "${1}_core_per_second"
     metricsQuery: 'sum(rate(<<.Series>>{<<.LabelMatchers>>}[1m])) by (<<.GroupBy>>)'
```
<span id="page-771-0"></span>此配置项示例中, 通过现有的container cpu\_usage\_seconds\_total指标, 聚合成 container cpu usage core per second 指标, 供后续的HPA策略中使用。关于采集规 则配置详情请参见**[Metrics Discovery and Presentation Configuration](https://github.com/kubernetes-sigs/prometheus-adapter/blob/master/docs/config.md)**。

- seriesQuery:PromQL请求数据(用户需要查询的指标,可根据实际情况填 写)。
- metricsQuery:对seriesQuery中PromQL请求的数据进行聚合操作。
- resources: 是PromQL里的数据Label, 与resource进行匹配。此处的resource是 指集群内的api-resource,例如Pod、Namespace和Node。您可以通过**kubectl api-resources -o wide**命令查看。此处Key对应Prometheus数据中的 LabelName, 请确认Prometheus指标数据中有此LabelName。
- name: 指根据正则匹配把Prometheus指标名转为比较可读的指标名, 此处将 container cpu usage seconds total转为 container\_cpu\_usage\_core\_per\_second。
- 步骤**3** 重新部署monitoring命名空间下的custom-metrics-apiserver工作负载。

步骤**4** 执行命令查看指标是否添加成功。

{"kind":"MetricValueList","apiVersion":"custom.metrics.k8s.io/v1beta1","metadata":{},"items":[{"describ<br>cName":"container cou usage core per second"."timestamp":"2024-10-09T09:30:28Z"."value":"0"."selector":

kubectl get --raw "/apis/custom.metrics.k8s.io/v1beta1/namespaces/default/pods/\*/ container cpu usage core per second"

**----**结束

# 步骤四:测试 **HPA** 弹性功能

- 步骤**1** 单击左侧导航栏的"工作负载",在目标工作负载的操作列中单击"更多 > 弹性伸 缩"。
- 步骤**2** 策略类型选择"HPA+CronHPA策略",并启用HPA策略, 可以直接选择配置在rules 里面的自定义指标创建HPA策略。
- 步骤**3** 单击工作负载名称,切换至"弹性伸缩"页签查看HPA状态,成功触发HPA策略。

#### **----**结束

# **13.2.4** 创建 **CronHPA** 定时策略

在一些复杂的业务场景下,可能有固定时间段高峰业务,又有日常突发高峰业务。此 种情况下,用户既期望能定时弹性伸缩应对固定时间段高峰业务,又期望能根据指标 弹性伸缩应对日常突发高峰业务。CCE提供CronHPA的自定义资源,实现在固定时间 段对集群进行扩缩容,并且可以和HPA策略共同作用,定时调整HPA伸缩范围,实现 复杂场景下的工作负载伸缩。

<span id="page-772-0"></span>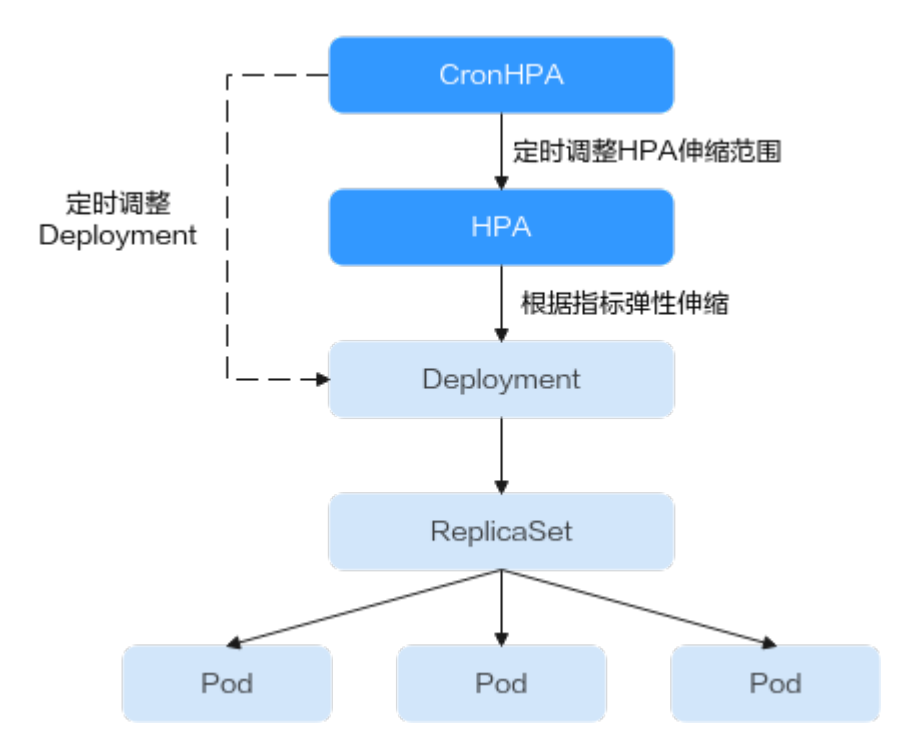

CronHPA支持定时调整HPA策略的最大和最小实例数,也可以直接定时调整 Deployment的Pod实例数。

# 前提条件

已安装1.2.13及以上版本**CCE**[容器弹性引擎](#page-859-0)。

# 使用 **CronHPA** 调整 **HPA** 伸缩范围

CronHPA支持定时调整HPA策略的最大和最小实例数,满足复杂场景下的工作负载伸 缩。

由于HPA与CronHPA均通过scaleTargetRef字段来获取伸缩对象,如果CronHPA和HPA 同时设置Deployment为伸缩对象,两个伸缩策略相互独立,后执行的操作会覆盖先执 行的操作,导致伸缩效果不符合预期,因此需避免这种情况发生。

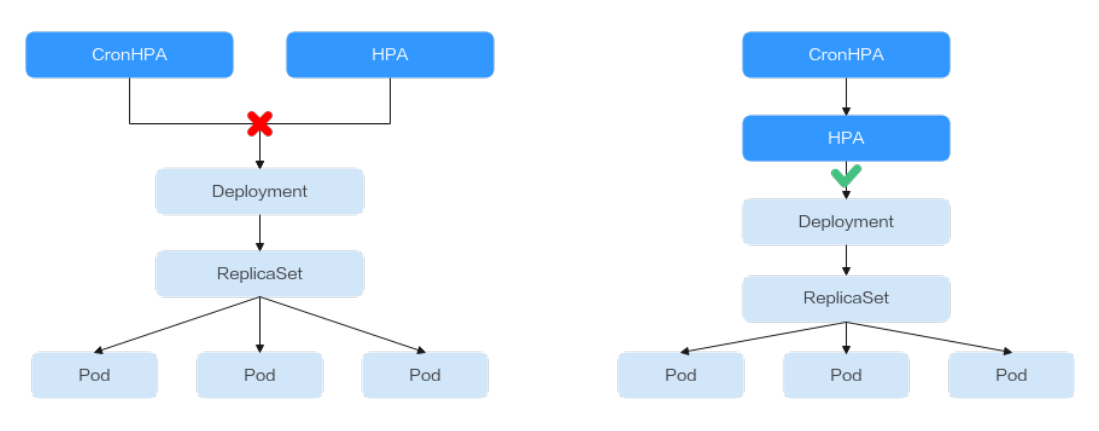

在CronHPA与HPA共同使用时,CronHPA规则是在HPA策略的基础上生效的, CronHPA不会直接调整Deployment的副本数目,而是通过HPA来操作Deployment, 因此了解以下参数可帮助您更好地理解其工作原理。

- CronHPA的目标实例数(targetReplicas): 表示CronHPA设定的实例数, 在 CronHPA生效时用于调整HPA的最大/最小实例数,从而间接调整Deployment实 例数。
- HPA的最小实例数(minReplicas): Deployment的实例数下限。
- HPA的最大实例数 (maxReplicas): Deployment的实例数上限。
- Deployment的实例数(replicas): CronHPA策略生效之前Deployment的Pod数 量。

在CronHPA规则生效时,通过比较目标实例数(targetReplicas)与实际Deployment 的实例数,并结合HPA的最小实例数或最大实例数的数值大小,来调整Deployment实 例数的上下限值。

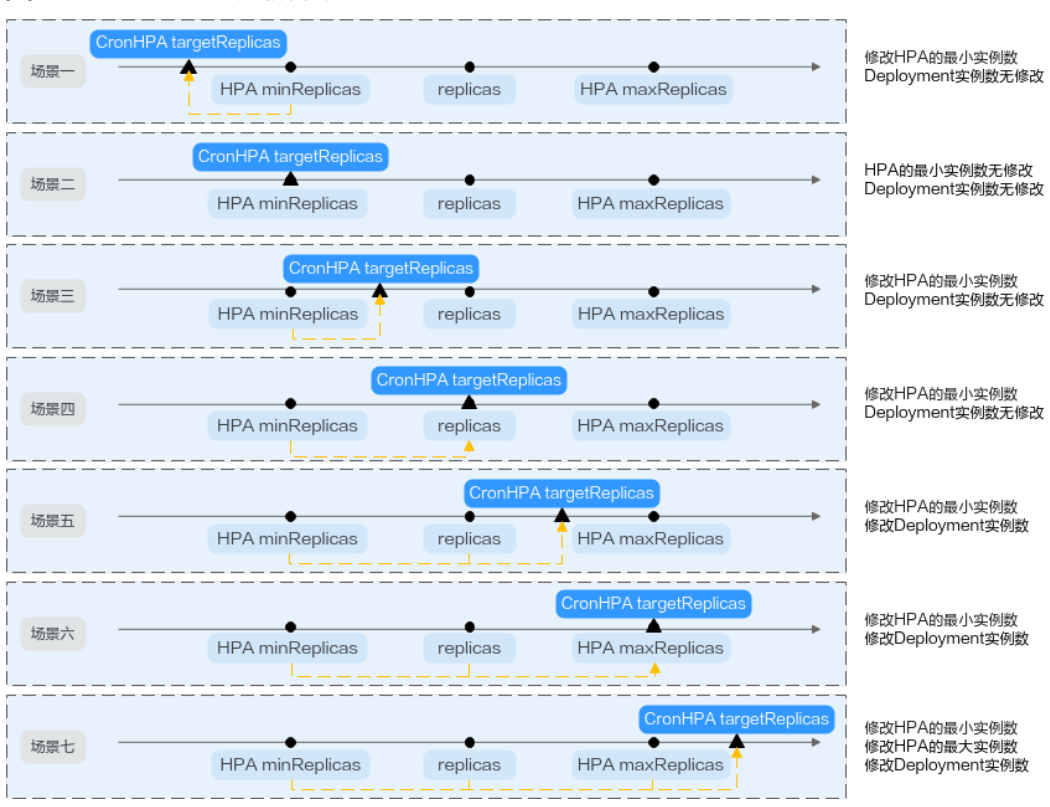

#### 图 **13-3** CronHPA 扩缩容场景

图**13-3**中为可能存在的扩缩容场景,如下表格以举例的形式说明了不同场景下 CronHPA修改HPA的情况。

# <span id="page-774-0"></span>表 **13-5** CronHPA 扩缩容场景

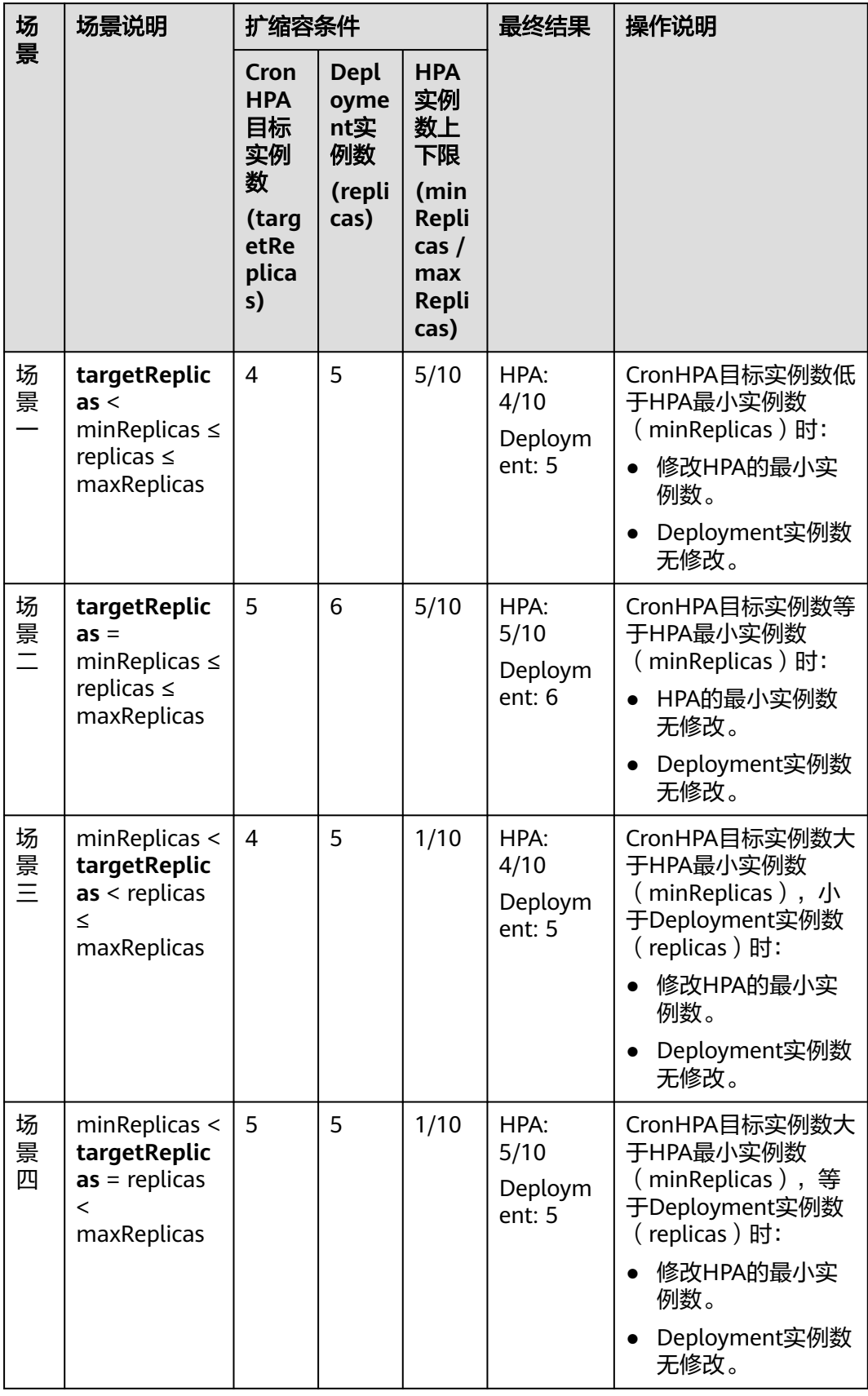

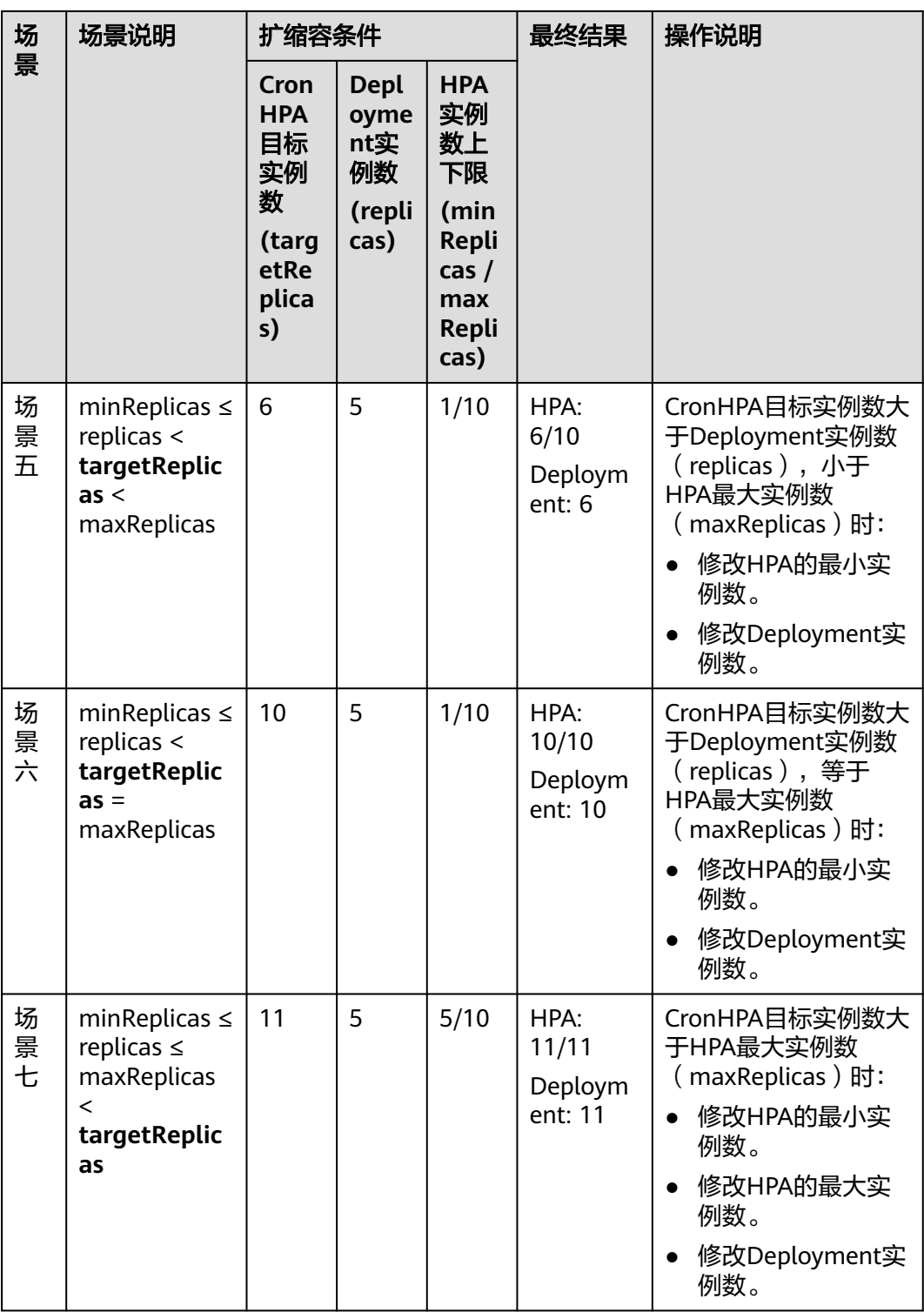

## 使用控制台创建

- 步骤**1** 在CCE控制台,单击集群名称进入集群。
- **步骤2**  单击左侧导航栏的"工作负载",在目标工作负载的操作列中单击"更多 > 弹性伸 缩"。
- 步骤**3** 策略类型选择"HPA+CronHPA策略",启用HPA策略,并同时启用CronHPA策略。 此时CronHPA会定时调整HPA策略的最大和最小实例数。
- 步骤**4** 设置HPA策略,详情请参见创建**[HPA](#page-767-0)**策略。

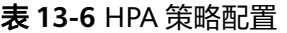

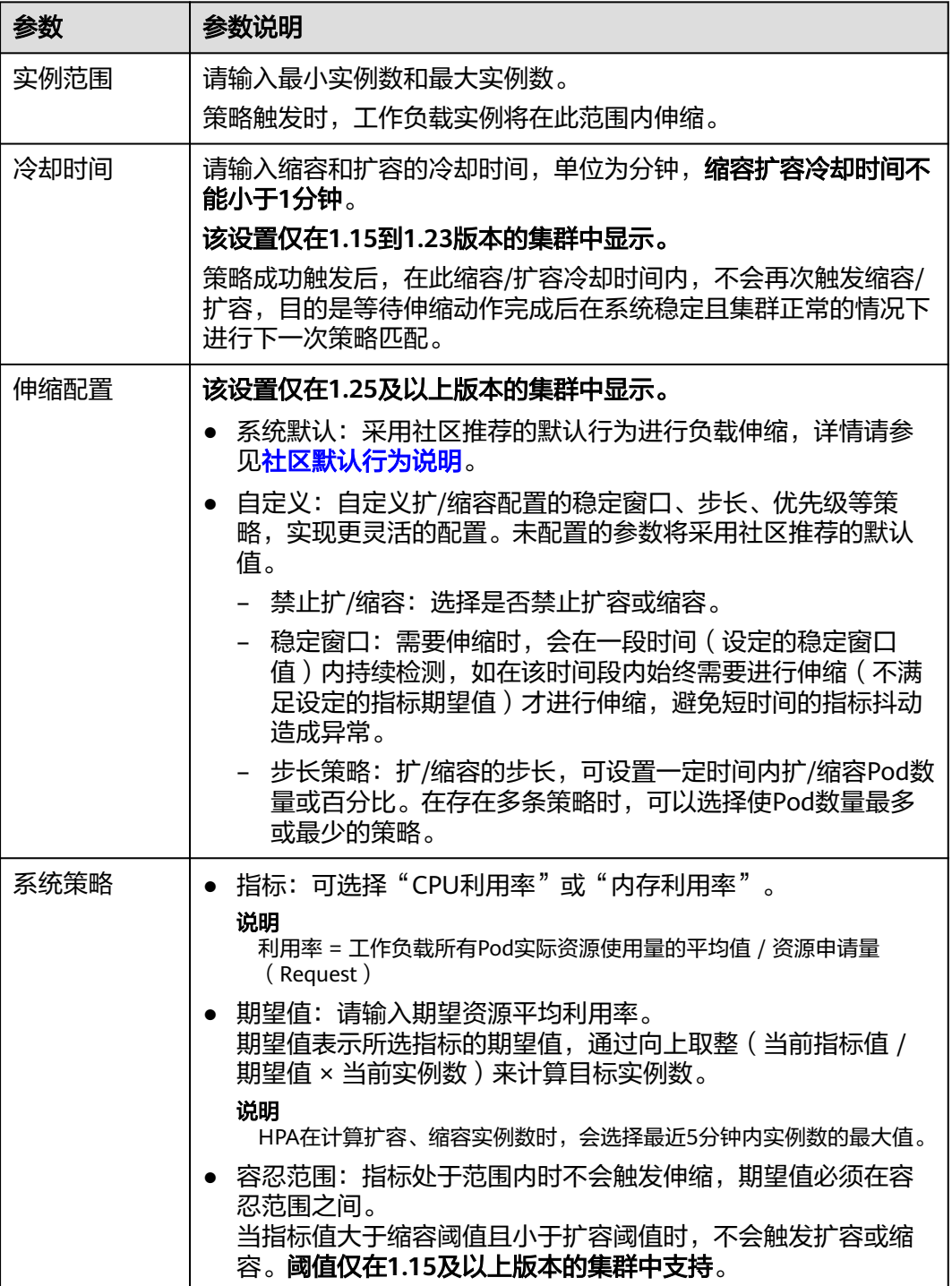

<span id="page-777-0"></span>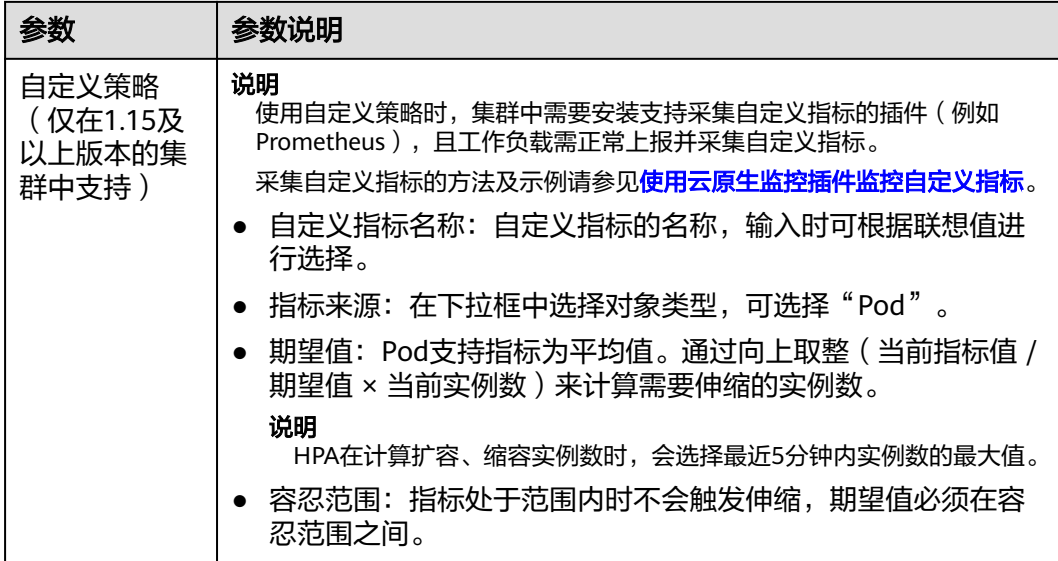

**步骤5** 在CronHPA的策略规则中单击<sup>十</sup>,在弹出的窗口中设置伸缩策略参数。

表 **13-7** CronHPA 策略参数配置

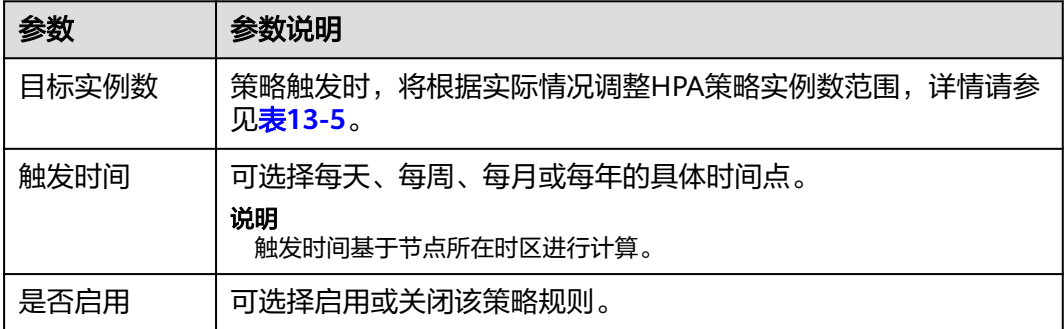

- **步骤6** 填写完成上述参数,单击"确定",您可以在列表中查看添加的策略规则。重复以上 步骤,您可以添加多条策略规则,但策略的触发时间不能相同。
- **步骤7** 设置完成后,单击"创建"。

#### **----**结束

#### 使用**kubectl**命令行创建

当CronHPA与HPA兼容使用时,需要将CronHPA中的scaleTargetRef字段设置为HPA策 略,而HPA策略的scaleTargetRef字段设置为Deployment,这样CronHPA策略会在固 定的时间调整HPA策略的实例数量上下限,即可实现工作负载定时伸缩和弹性伸缩的 兼容。

步骤**1** 为Deployment创建HPA策略。

apiVersion: autoscaling/v1 kind: HorizontalPodAutoscaler metadata: name: hpa-test namespace: default spec: maxReplicas: 10 # 最大实例数

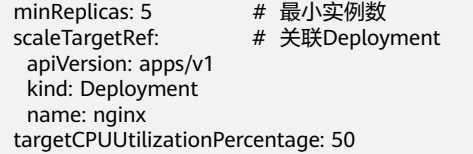

# 步骤**2** 创建CronHPA策略,并关[联步骤](#page-777-0)**1**中创建的HPA策略。

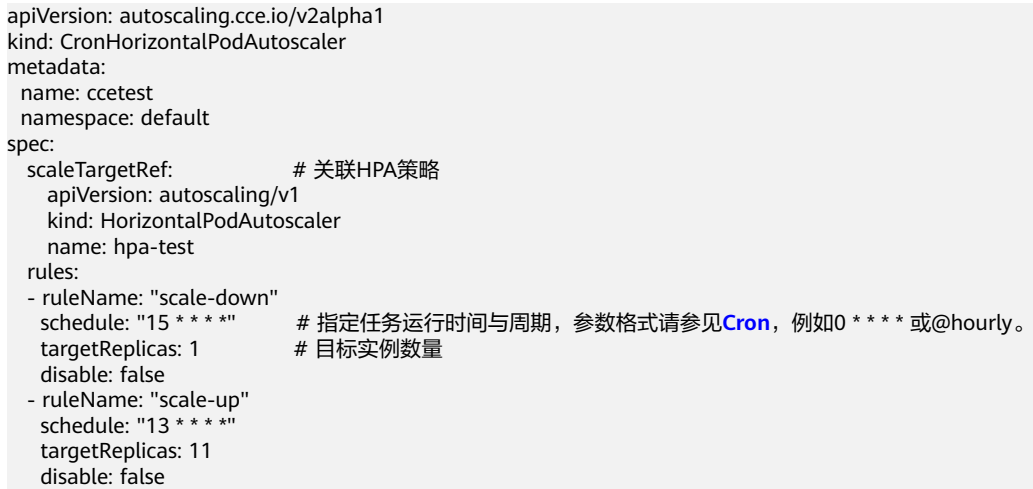

# 表 **13-8** CronHPA 关键字段说明

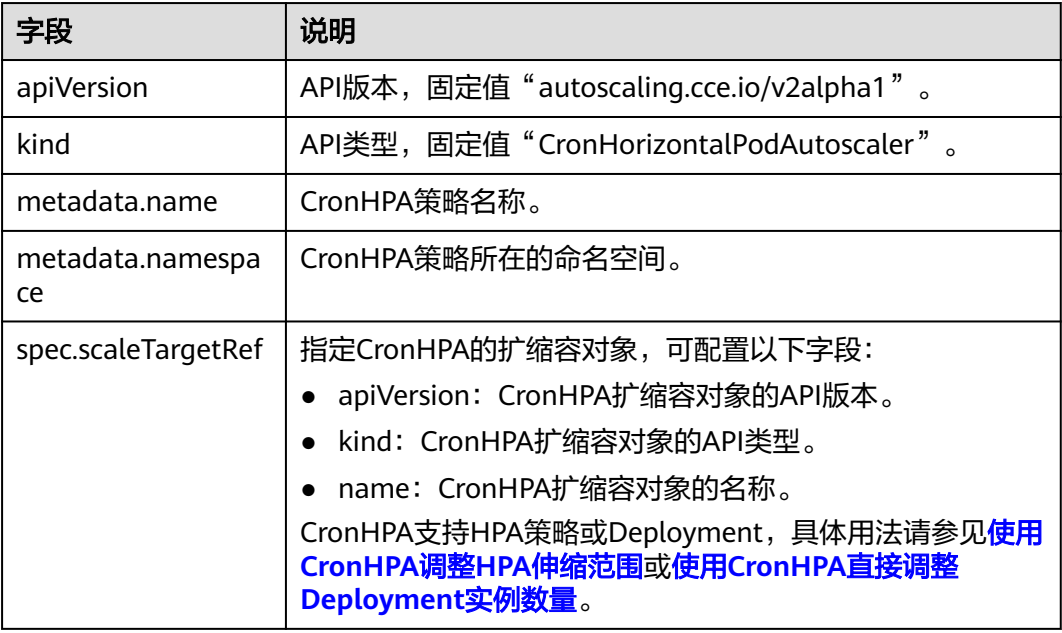

<span id="page-779-0"></span>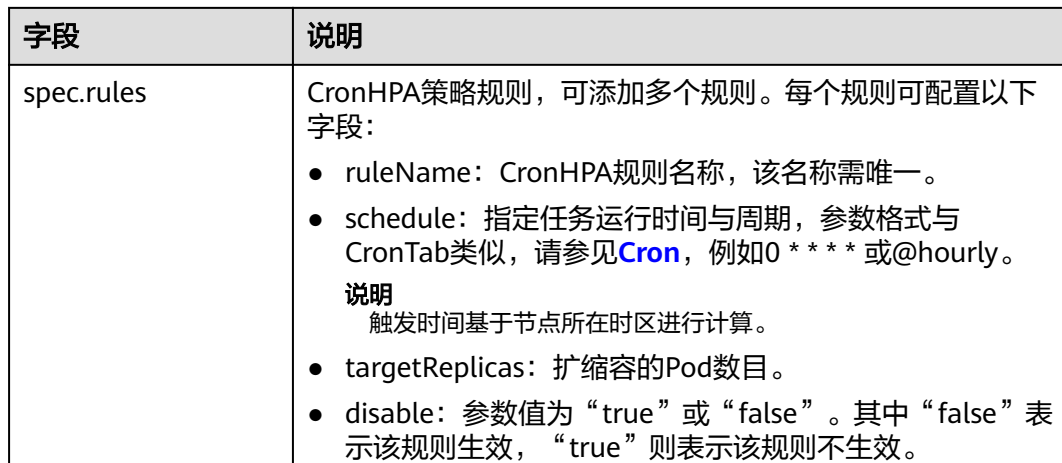

#### **----**结束

# 使用 **CronHPA** 直接调整 **Deployment** 实例数量

CronHPA还可以单独调整关联Deployment,定时调整Deployment的实例数,使用方 法如下。

#### 使用控制台创建

- 步骤**1** 在CCE控制台,单击集群名称进入集群。
- 步骤**2** 单击左侧导航栏的"工作负载",在目标工作负载的操作列中单击"更多 > 弹性伸 缩"。
- 步骤**3** 策略类型选择"HPA+CronHPA策略",选择不启用HPA策略,并选择启用CronHPA策 略。

此时CronHPA会直接定时调整工作负载的实例数。

**步骤4** 在CronHPA的策略规则中单击<sup>——</sup>,在弹出的窗口中设置伸缩策略参数。

表 **13-9** CronHPA 策略参数配置

| 参数    | 参数说明                                             |
|-------|--------------------------------------------------|
| 目标实例数 | 策略触发时,工作负载实例将调整至该数值。                             |
| 触发时间  | 可选择每天、每周、每月或每年的具体时间点。<br>说明<br>触发时间基于节点所在时区进行计算。 |
| 是否启用  | 可选择启用或关闭该策略规则。                                   |

**步骤5** 填写完成上述参数,单击"确定",您可以在列表中查看添加的策略规则。重复以上 步骤,您可以添加多条策略规则,但策略的触发时间不能相同。

步骤6 设置完成后,单击"创建"。

**----**结束

# <span id="page-780-0"></span>使用**kubectl**命令行创建

```
apiVersion: autoscaling.cce.io/v2alpha1
kind: CronHorizontalPodAutoscaler
metadata:
  name: ccetest
  namespace: default
spec:
  scaleTargetRef: # 关联Deployment
    apiVersion: apps/v1
    kind: Deployment
    name: nginx
  rules:
   - ruleName: "scale-down"
    schedule: "08 * * * *" # 指定任务运行时间与周期,参数格式请参见Cron,例如0 * * * * 或@hourly。
    targetReplicas: 1
    disable: false
  - ruleName: "scale-up"
   schedule: "05 * *
    targetReplicas: 3
    disable: false
```
# **13.2.5** 创建 **CustomedHPA** 策略

CustomedHPA策略是自研的弹性伸缩增强能力,能够基于指标(CPU利用率、内存利 用率)或周期(每天、每周、每月或每年的具体时间点),对无状态工作负载进行弹 性扩缩容。

主要功能如下:

- 支持按照当前实例数的百分比进行扩缩容。
- 支持设置一次扩缩容的最小步长。
- 支持按照实际指标值执行不同的扩缩容动作。

# 前提条件

使用CustomedHPA策略必须安装CCE容<mark>器弹性引擎</mark>,若该插件版本低于1.2.11,则必 须安装**[prometheus](#page-896-0)**插件;若插件版本大于或等于1.2.11,则需要安装能够提供Metrics API的插件,您可根据集群版本和实际需求选择其中之一:

- [Kubernetes Metrics Server](#page-891-0): 提供基础资源使用指标, 例如容器CPU和内存使用 率。所有集群版本均可安装。
- [云原生监控插件](#page-864-0):该插件支持v1.17及以后的集群版本。
	- 根据基础资源指标进行弹性伸缩:需将Prometheus注册为Metrics API的服 务,详见通过**Metrics API**[提供资源指标。](#page-868-0)
	- 根据自定义指标进行弹性伸缩: 需要将自定义指标聚合到Kubernetes API Server,详情请参[见使用自定义指标创建](#page-869-0)**HPA**策略。
- **[Prometheus](#page-896-0)**:需将Prometheus注册为Metrics API的服务,详见通过**[Metrics](#page-898-0) API**[提供资源指标。](#page-898-0)该插件仅支持v1.21及之前的集群版本。

# 约束与限制

- CustomedHPA策略仅支持1.15及以上版本的集群。
- 1.19.10以下版本的集群中,如果使用HPA策略对挂载了EVS卷的负载进行扩容, 当新Pod被调度到另一个节点时,会导致之前Pod不能正常读写。 1.19.10及以上版本集群中,如果使用HPA策略对挂载了EVS卷的负载进行扩容, 新Pod会因为无法挂载云硬盘导致无法成功启动。
- CCE容器弹性引擎插件的资源使用量主要受集群中总容器数量和伸缩策略数量影 响,通常场景下建议每5000容器配置CPU 500m, 内存1000Mi资源,每1000伸缩 策略CPU 100m, 内存500Mi。
- 若cce-hpa-controller插件版本低于1.2.11,不支持使用[云原生监控插件](#page-864-0)插件提供 Metrics API来实现工作负载弹性伸缩。
- 创建CustomedHPA策略后,不支持将已关联的工作负载修改为其他工作负载。

# 创建 **CustomedHPA** 策略

- 步骤**1** 在CCE控制台,单击集群名称进入集群。
- 步骤2 单击左侧导航栏的"工作负载",在目标工作负载的操作列中单击"弹性伸缩"。
- 步骤**3** 策略类型选择"CustomedHPA策略",并填写策略参数。

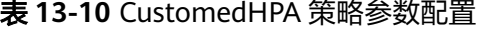

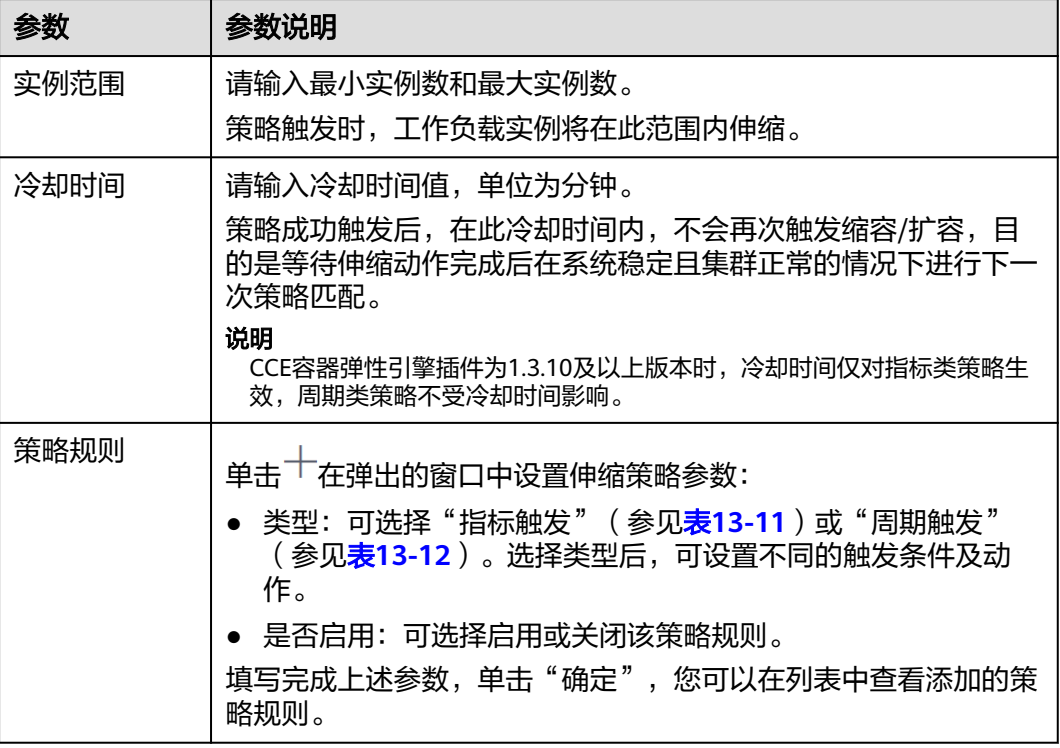

#### 表 **13-11** 指标触发类型规则

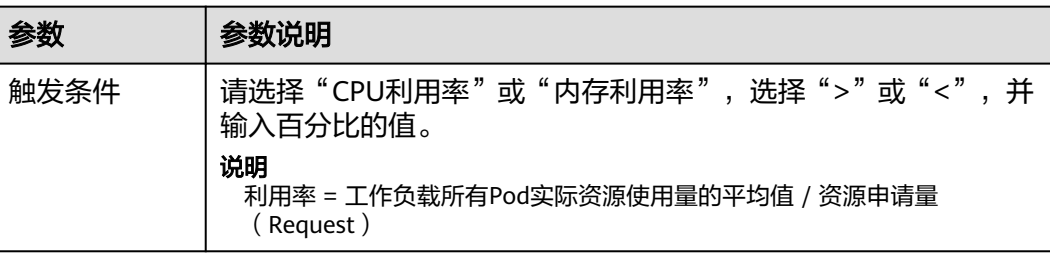

<span id="page-782-0"></span>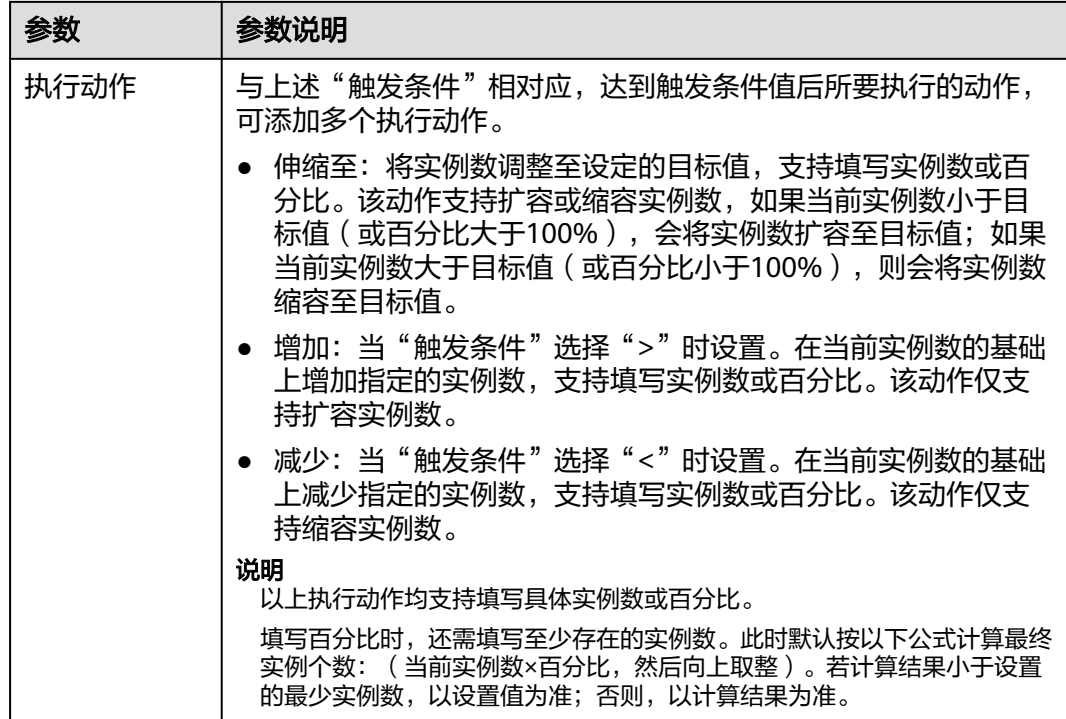

### 表 **13-12** 周期触发类型规则

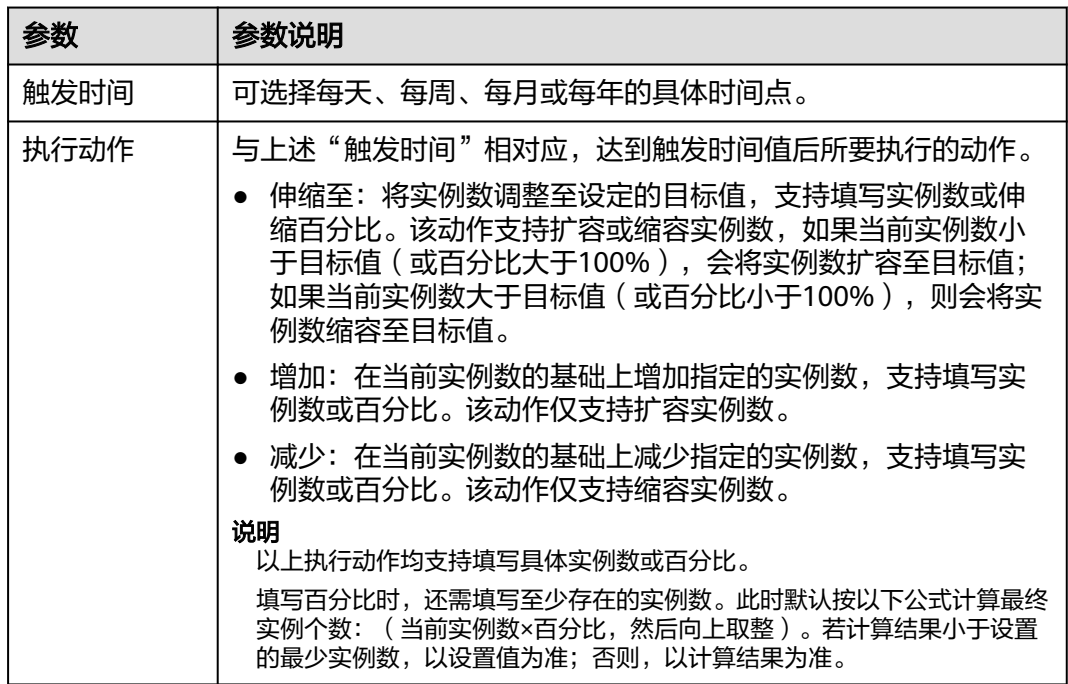

步骤**4** 设置完成后,单击"创建"。

**----**结束

# **13.2.6** 创建 **VPA** 策略

VPA策略即Vertical Pod Autoscaling,该功能可以在Kubernetes中实现Pod垂直弹性伸 缩,可以根据容器资源历史使用情况自动调整Pod的CPU、Memory资源申请量。当业 务负载急剧飙升时,VPA能够快速地在设定范围内扩大容器的资源申请值 (Requests),以满足业务需求。而在业务负载变小时,VPA会根据实际情况适当缩 小资源申请量,以节省计算资源。此外,VPA还能推荐更合理的资源申请量,在确保 容器有足够的资源供使用的前提下,提升容器的资源利用率。

# 功能概述

VPA以容器为单位对资源指标进行聚合计算,根据容器的资源实际使用情况动态调整 容器的资源申请值(Requests),同时保证调整前和调整后资源限制值(Limits)与资 源申请值(Requests)的比值不变。目前支持CPU与Memory两类资源的垂直伸缩。

#### 详细功能说明如下:

- VPA计算CPU与Memory建议值时需要数依赖Metrics API采集的数据。
- VPA在计算资源建议值时, Memory资源的单Pod最小理论建议值250Mi, Pod内 单容器的最小理论建议值为250Mi/Pod容器数目。CPU资源的单Pod最小理论建议 值为25m,Pod内单容器的最小理论建议值为25m/Pod容器数目。 您可在创建VPA任务时,通过配置containerPolicies字段为容器配置弹性资源上下 限。
- 如果容器初始时同时配置了资源申请值与限制值,VPA计算后给出的建议值会修 改该容器的资源申请值,而限制值则根据容器初始创建时申请值与限制值的比例 进行计算。

例如,某个容器原来配置了CPU资源申请值为100m与限制值为200m,申请值与 限制值的比例为1:2。如果VPA计算后的资源申请值建议为80m,则该容器最终的 CPU资源申请值为80m,限制值为160m。

● VPA会尽量让建议值符合其他资源限制要求。但如果VPA建议值与资源限制出现冲 突,VPA建议值不会根据资源限制进行调整,可能导致VPA配置值超出其他资源限 制要求。

例如,某一个命名空间的内存申请值不能超过2GiB,而VPA的建议值如果比较 大,可能导致Pod更新后整个命名空间的资源申请量超过2GiB从而出现无法调 度。

# 前提条件

- 集群版本需满足v1.25及以上。
- 使用VPA需要在集群中安装能够提供Metrics API的插件,您可根据实际需求选择 其中之一:
	- **[Kubernetes Metrics Server](#page-891-0)**:提供基础资源使用指标,例如容器CPU和内存 使用率。
	- [云原生监控插件:](#page-864-0) 使用Prometheus提供基础资源使用指标, 需将 Prometheus注册为Metrics API的服务,详见通过**[Metrics API](#page-868-0)**提供资源指 [标。](#page-868-0)
- 集群中需要安[装容器垂直弹性引擎](#page-862-0)。

# 注意事项

## 须知

容器垂直伸缩功能目前处于试验阶段,请谨慎使用。

- VPA对Pod资源进行动态更新时,会导致Pod的重建,重建的Pod可能会调度到一 个新的节点上,且VPA无法保证重建的Pod调度成功。
- 只有由副本控制管理器(例如Deployment、StatefulSet等)管理的Pod才会进行 资源动态更新,独立运行的Pod不支持资源动态更新。
- 目前VPA不能和监控CPU和内存度量的Horizontal Pod Autoscaler (HPA)同时 运行。
- VPA admission webhook会对Pod的配置进行更新,如果集群中有其他的 admission webhook,需要确保它们不会与VPA发生冲突。
- VPA会处理大部分的OOM (Out Of Memory)事件, 但无法保证处理所有的 OOM事件。
- VPA的性能尚未在大规模集群中实践。
- VPA建议值可能大于实际可分配的资源量(例如节点可分配资源上限、资源配额 上限),导致重建的Pod处于Pending状态无法调度。
- 为同一个负载的配置多个VPA可能会出现行为不一致的现象。

# 创建 **VPA** 策略

#### 步骤**1** 使用kubectl连接集群,详情请参见通过**kubectl**[连接集群](#page-109-0)。

步骤**2** 部署一个示例工作负载。如果已有工作负载可忽略本步骤。

kubectl create -f hamster.yaml

```
hamster.yaml文件内容如下:
apiVersion: apps/v1
kind: Deployment
metadata:
 name: hamster
spec:
  selector:
   matchLabels:
     app: hamster
  replicas: 2
  template:
   metadata:
    labels:
      app: hamster
   spec:
     containers:
      - name: hamster
       image: registry.k8s.io/ubuntu-slim:0.1
       resources:
        requests:
         cpu: 100m
          memory: 50Mi
       command: ["/bin/sh"]
       args:
         - "-c"
         - "while true; do timeout 0.5s yes >/dev/null; sleep 0.5s; done"
```
## 步骤**3** 创建VPA任务。

kubectl create -f hamster-vpa.yaml

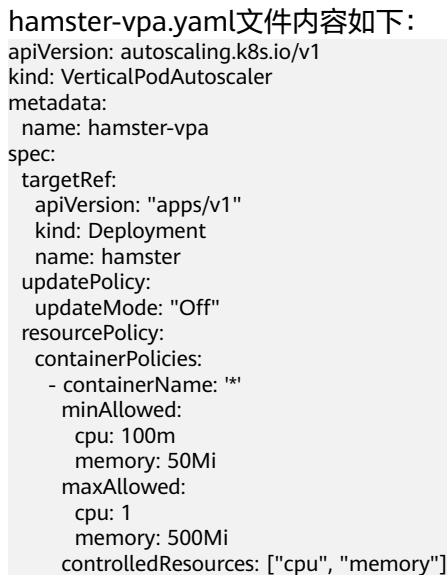

## 表 **13-13** VPA 关键字段说明

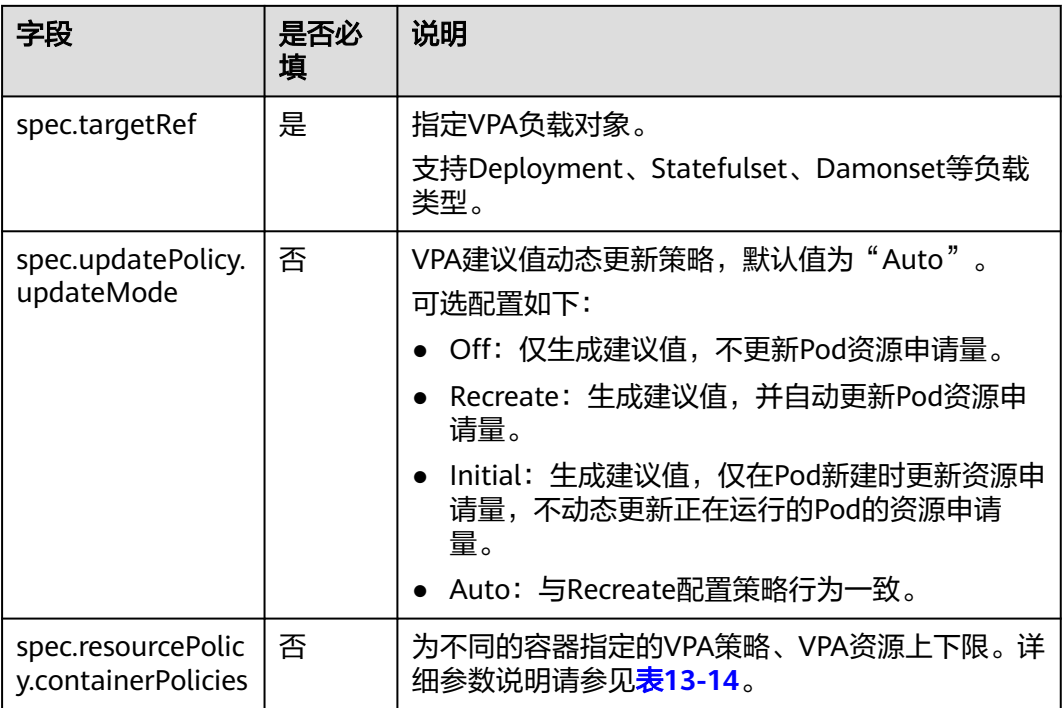

# 表 **13-14** containerPolicy 关键字段说明

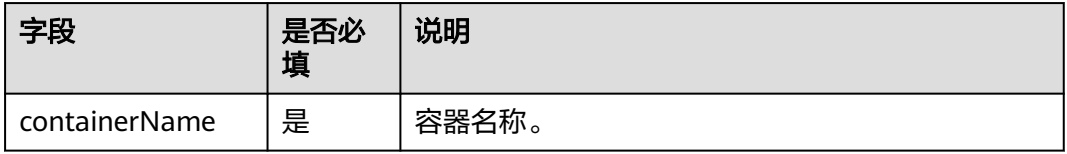

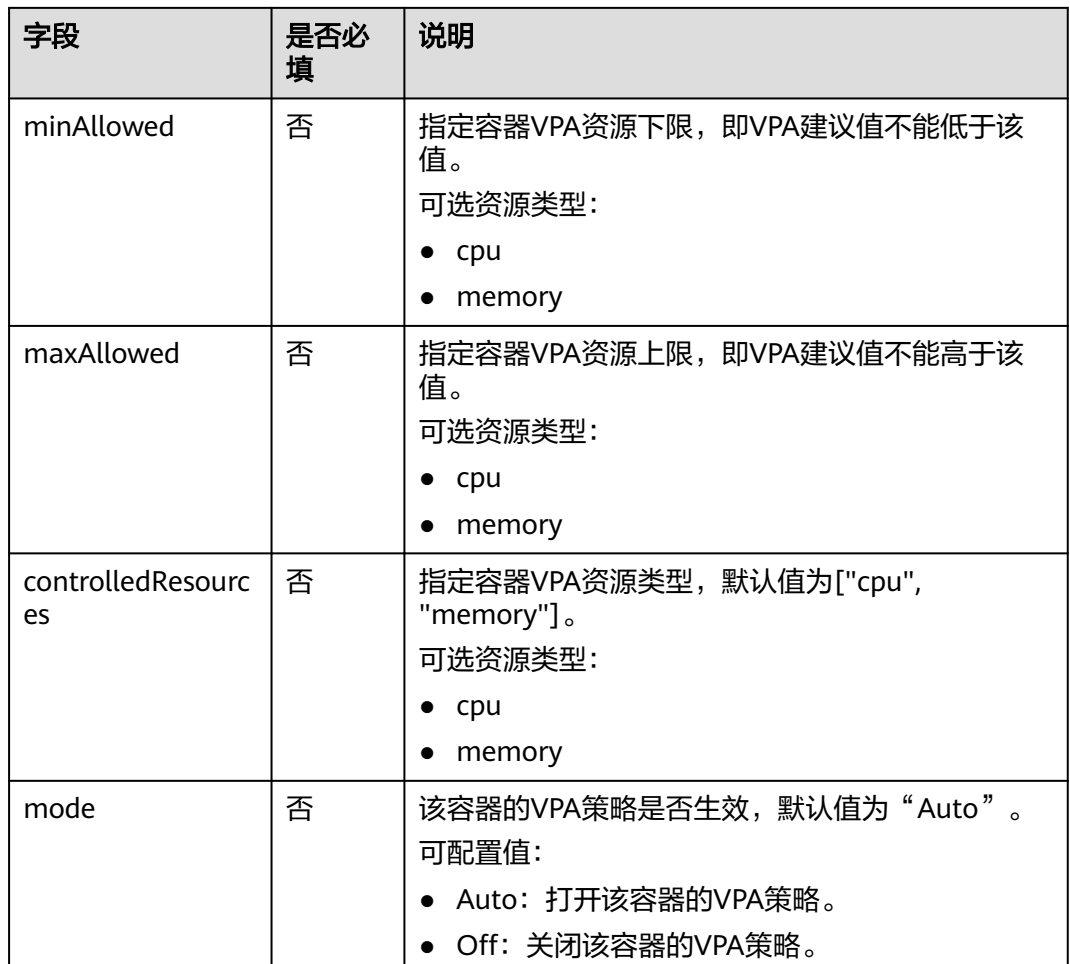

#### 步骤**4** 等待VPA生成资源期望值,执行以下命令查看VPA资源详情。

kubectl get vpa hamster-vpa -oyaml

回显如下:

```
apiVersion: autoscaling.k8s.io/v1
kind: VerticalPodAutoscaler
metadata:
 name: hamster-vpa
  namespace: default
spec:
  resourcePolicy:
   containerPolicies:
   - containerName: '*'
    controlledResources:
    - cpu
    - memory
    maxAllowed:
      cpu: 1
      memory: 500Mi
    minAllowed:
      cpu: 100m
      memory: 50Mi
  targetRef:
   apiVersion: apps/v1
   kind: Deployment
   name: hamster
  updatePolicy:
  updateMode: "Off"
```
status: conditions: - lastTransitionTime: "2024-06-27T07:37:01Z" status: "True" type: RecommendationProvided recommendation: containerRecommendations: - containerName: hamster lowerBound: cpu: 475m memory: 262144k target: cpu: 587m memory: 262144k uncappedTarget: cpu: 587m memory: 262144k upperBound: cpu: 673m memory: 262144k

其中status.recommendation字段为VPA给出的资源配置建议值。

如果updateMode配置为"Auto",该值会动态更新到正在运行的Pod资源申请配置 上,将会导致**Pod**重建。

#### 表 **13-15** containerRecommendation 关键字段说明

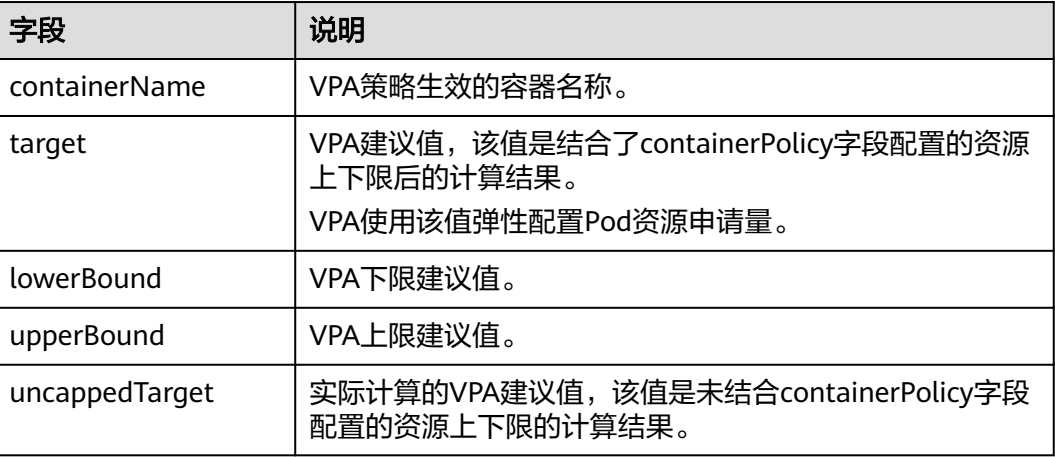

#### **----**结束

# **13.2.7** 创建 **AHPA** 策略

Kubernetes原生HPA由于是被动触发,在实际应用中存在弹性滞后的问题。AHPA策略 即Advanced Horizontal Pod Autoscaling,可根据业务历史指标,识别工作负载弹性 周期并对未来波动进行预测,提前进行扩缩容动作,解决原生HPA的滞后问题。

# 功能介绍

AHPA通过对工作负载的历史指标进行监控,以周为维度进行建模,因此对具有明显周 期性的工作负载具有更佳效果。

AHPA启动后拉取指定的工作负载过去一定时间的监控数据(至少一周,至多八周), 利用统计学原理分析建模。随后每分钟一次,根据当前时间点的历史监控数据,结合 未来一段时间窗口的历史数据,给出当前时间点工作负载的推荐副本数,提前准备Pod 应对即将到来的业务量上涨,保障资源供给。

#### AHPA可与HPA策略以及CronHPA策略共同使用,实现复杂场景下的工作负载伸缩。

AHPA支持根据推荐结果调整HPA策略的最大和最小实例数,或者直接调整 Deployment工作负载的副本数。

AHPA调整HPA策略最大和最小实例数的逻辑与CronHPA相同,可参考使用**[CronHPA](#page-772-0)** 调整**HPA**[伸缩范围。](#page-772-0)

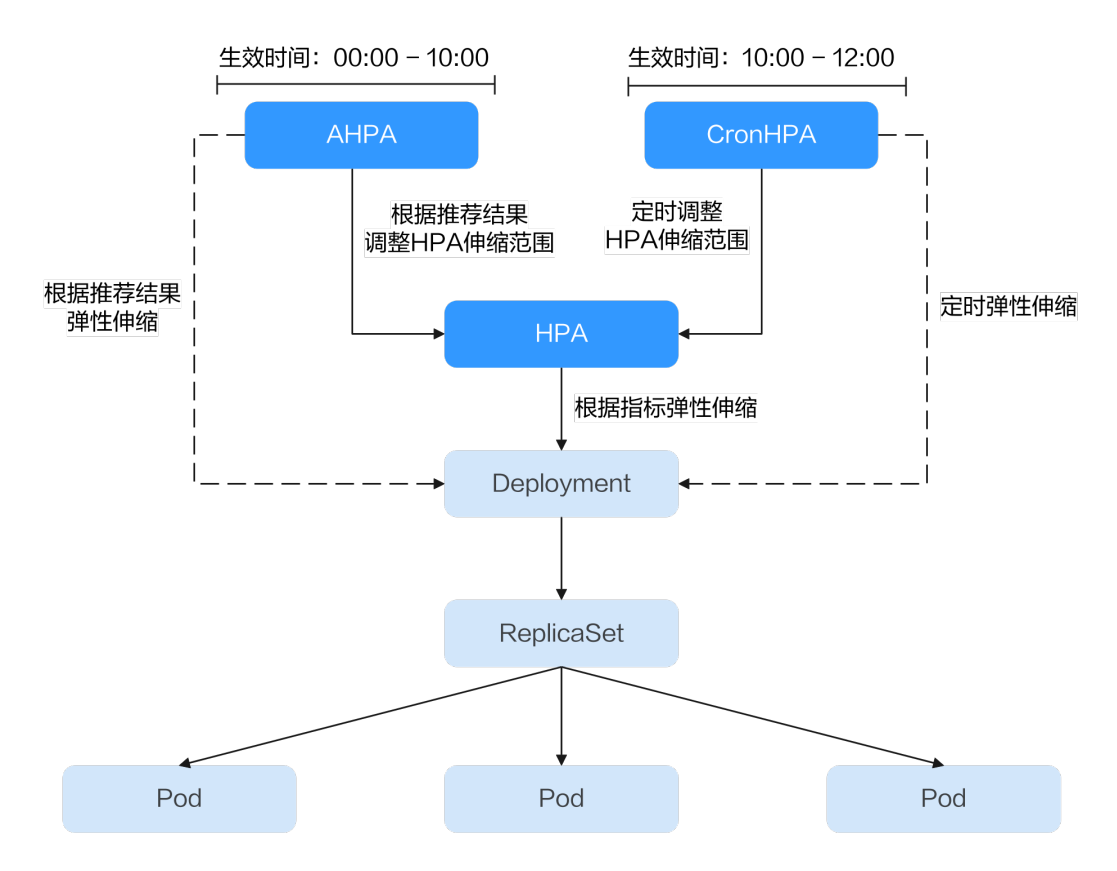

# 前提条件

- 集群中已安装1.5.2及以上版本的**CCE**[容器弹性引擎。](#page-859-0)
- 集群中已安装云原生监控插件,且开启监控数据上报至**AOM**服务,详情请参见[云](#page-864-0) [原生监控插件。](#page-864-0)

# 约束与限制

- AHPA策略仅支持1.23及以上版本的集群。
- 1.19.10及以上版本集群中,如果使用HPA策略对挂载了EVS卷的负载进行扩容, 新Pod会因为无法挂载云硬盘导致无法成功启动。
- CCE容器弹性引擎插件的资源使用量主要受集群中总容器数量和伸缩策略数量影 响,通常场景下建议每5000容器配置CPU 500m, 内存1000Mi资源,每1000伸缩 策略CPU 100m,内存500Mi。
- AHPA需要对工作负载历史数据进行分析处理,需要额外内存,通常场景下建议每 100个AHPA策略配置CPU 100m、内存 300Mi。
- 创建AHPA策略后,不支持将已关联的工作负载修改为其他工作负载。
- AHPA策略不支持和CustomedHPA策略同时启用。

# 使用 **AHPA** 策略

步骤**1** 使用kubectl连接集群,详情请参见通过**kubectl**[连接集群](#page-109-0)。

步骤**2** 部署一个示例工作负载。如果已有工作负载可忽略本步骤。推荐使用已收集超过7天以 上监控数据的工作负载,AHPA生效需要7天或更久的监控数据。

kubectl create -f hamster.yaml

hamster.yaml文件内容如下: apiVersion: apps/v1 kind: Deployment metadata: name: hamster spec: selector: matchLabels: app: hamster replicas: 2 template: metadata: labels: app: hamster spec: containers: - name: hamster image: registry.k8s.io/ubuntu-slim:0.1 resources: requests: cpu: 100m memory: 50Mi command: ["/bin/sh"] args: - "-c" - "while true; do timeout 0.5s yes >/dev/null; sleep 0.5s; done"

#### 步骤**3** 创建AHPA任务。

kubectl create -f hamster-ahpa.yaml

#### hamster-vpa.yaml文件内容如下:

apiVersion: autoscaling.cce.io/v1alpha1 kind: AdvancedHorizontalPodAutoscaler metadata: name: hamster-ahpa namespace: default spec: .<br>scaleTargetRef: # 关联负载,当前支持 Deployment/HPA apiVersion: apps/v1 kind: Deployment name: hamster minReplicas: 2 # 最小实例数 maxReplicas: 10 # 最大实例数 metrics: # 指标列表,格式和社区HPA一致 - type: Resource # 指标源种类, 当前只支持 Resource resource: name: cpu # 指标源名称,当前只支持 cpu/memory target: type: Utilization # 指标源类型,当前只支持 Utilization averageUtilization: 50 predictConfig: predictWindowSeconds: 1800 stabilizationWindowSeconds: 1800 quantile: "0.97" effectiveTime: - '\* \* 11-22 ? \* MON-FRI' # 每周一到周五的11:00 - 22:00 生效

#### 表 **13-16** AHPA 关键字段说明

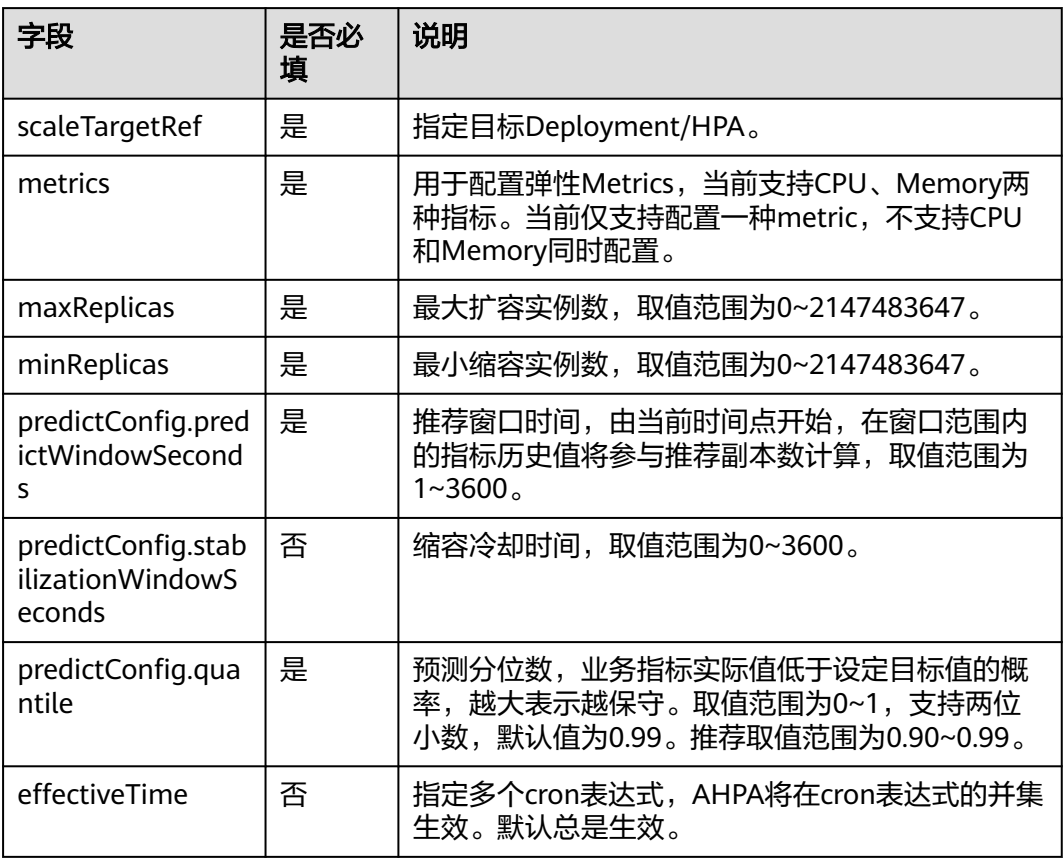

步骤4 待新建或已存在的工作负载至少收集7日以上监控数据到AOM中, AHPA即可建模成功 并给出副本数推荐,等待AHPA生成副本推荐数,执行以下命令查看AHPA资源详情。

kubectl get ahpa hamster-ahpa -oyaml

回显如下:

apiVersion: autoscaling.cce.io/v1alpha1 kind: AdvancedHorizontalPodAutoscaler metadata: creationTimestamp: "2024-10-07T13:11:58Z" generation: 2 name: hamster-ahpa namespace: default resourceVersion: "15529454" uid: e5ffbb01-50b0-4485-8cf5-bc2be884b1ee spec: effectiveTime: - '\* \* 11-22 ? \* MON-FRI' maxReplicas: 10 metrics: - resource: name: cpu target: averageUtilization: 50 type: Utilization type: Resource minReplicas: 2 predictConfig: predictWindowSeconds: 1800 quantile: "0.97" stabilizationWindowSeconds: 1800 scaleTargetRef:

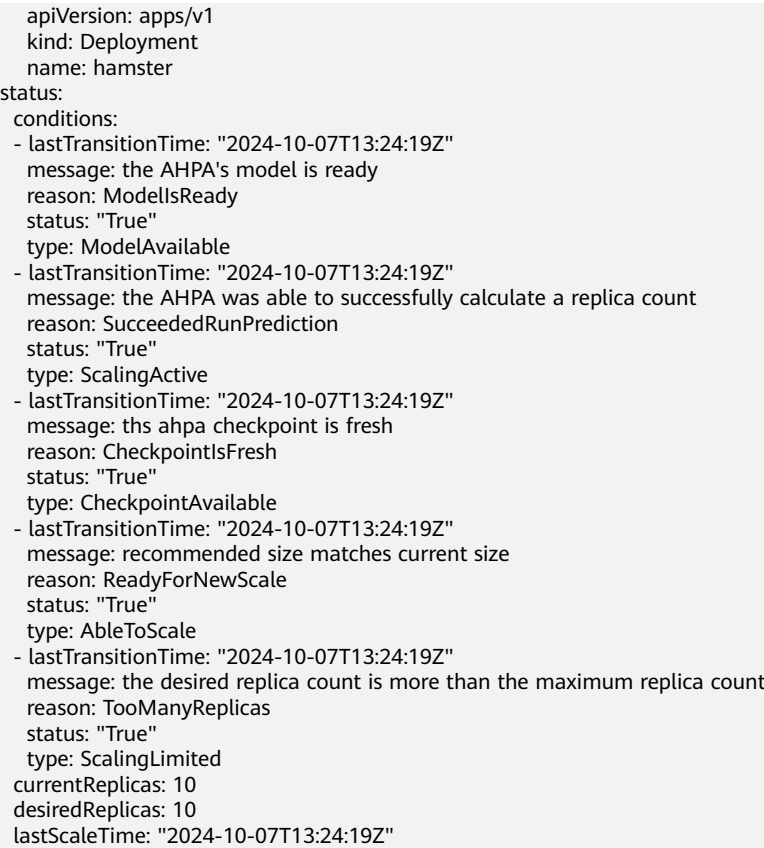

#### **----**结束

# **13.2.8** 管理工作负载弹性伸缩策略

# 操作场景

工作负载弹性策略创建完成后,可对创建的策略进行更新、编辑YAML以及删除等操 作。

# 操作步骤

您可以查看工作负载弹性策略的规则、最新状态和事件,参照界面中的报错提示有针 对性的解决异常事件。

- 步骤**1** 登录CCE控制台,单击集群名称进入集群。
- 步骤2 在左侧导航栏中单击"策略",在"弹性伸缩策略"页签下,根据弹性伸缩策略类型 选择HPA / CronHPA / CustomedHPA的页签。
- 步骤**3** 您可以查看弹性伸缩策略的最新状态、规则、关联工作负载等信息。

#### 说明

您还可以在工作负载详情页中查看已创建的弹性伸缩策略:

- 1. 登录CCE控制台,单击集群名称进入集群。
- 2. 在左侧导航栏中单击"工作负载",单击工作负载名称查看详情。
- 3. 在该工作负载详情页的"弹性伸缩"页签下可以看到弹性伸缩策略, 您在"策略"页面配置 的伸缩策略也会在这里显示。
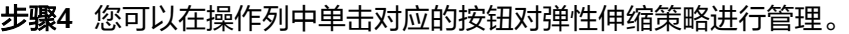

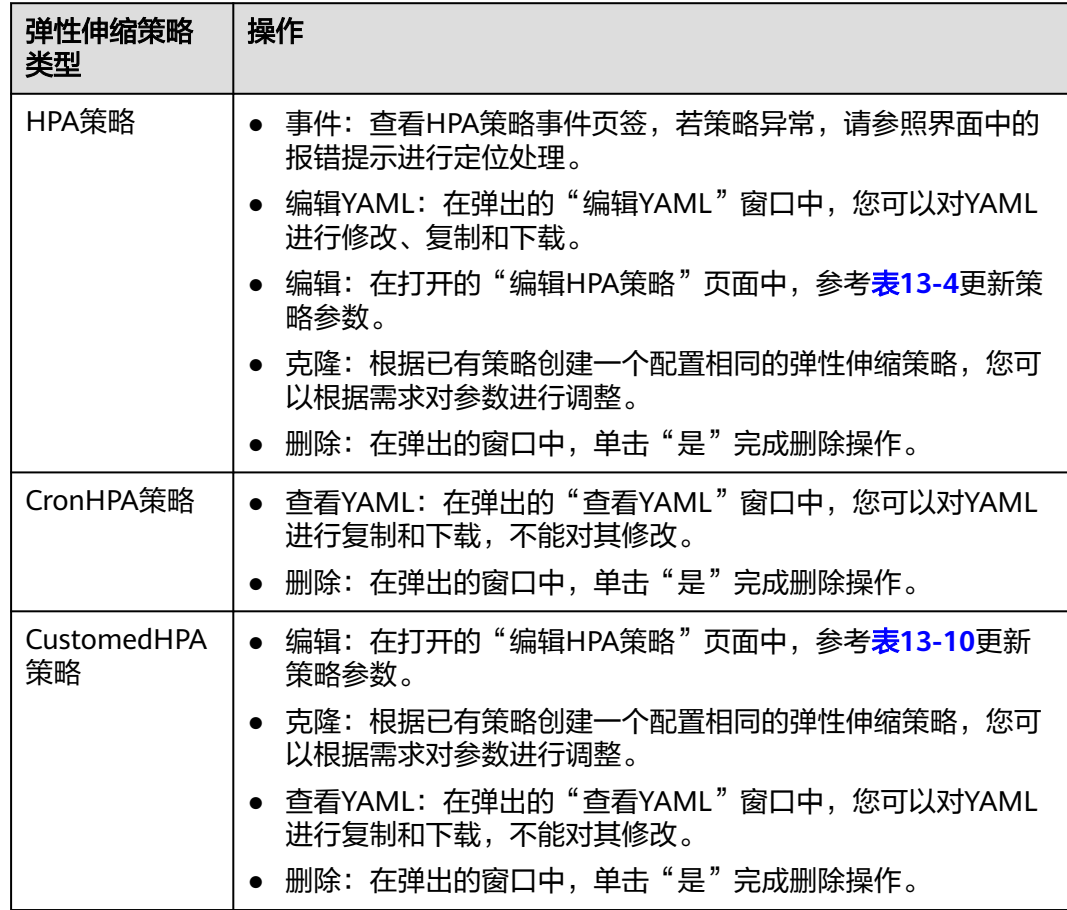

## **----**结束

# **13.3** 节点弹性伸缩

## **13.3.1** 节点伸缩原理

HPA是针对Pod级别的,可以根据负载指标动态调整副本数量,但是如果集群的资源不 足,新的副本无法运行的情况下,就只能对集群进行扩容。

CCE[集群弹性引擎是](#page-856-0)Kubernetes提供的集群节点弹性伸缩组件,根据Pod调度状态及资 源使用情况对集群的节点进行自动扩容缩容,同时支持多可用区、多实例规格、指标 触发和周期触发等多种伸缩模式,满足不同的节点伸缩场景。

## 前提条件

使用节点伸缩功能前,需要安装CCE[集群弹性引擎插](#page-856-0)件,插件版本要求1.13.8及以上。

## **Cluster Autoscaler** 工作原理

**[Cluster Autoscaler](https://github.com/kubernetes/autoscaler/tree/master/cluster-autoscaler)**主要流程包括两部分:

扩容流程: Autoscaler会每隔10s检查一次所有未调度的Pod,根据用户设置的策 略,选择出一个符合要求的节点池进行扩容。

#### 说明

Autoscaler检测未调度Pod进行扩容时,使用的是与Kubernetes社区版本一致的调度算法进 行模拟调度计算,若应用调度采用非内置kube-scheduler调度器或其他非Kubernetes社区 调度策略,此类应用使用Autoscaler扩容时可能因调度算法不一致出现无法扩容或多扩风 险。

缩容流程: Autoscaler每隔10s会扫描一次所有的Node, 如果该Node上所有的 Pod Requests少于用户定义的缩容百分比时, Autoscaler会模拟将该节点上的Pod 是否能迁移到其他节点。

当集群节点处于一段时间空闲状态时(默认10min),会触发集群缩容操作(即 节点会被自动删除)。当节点存在以下几种状态的Pod时,不可缩容:

- Pod有设置Pod Disruption Budget(即<mark>干扰预算</mark> ),当移除Pod不满足对应条 件时,节点不会缩容。
- Pod由于一些限制,如亲和、反亲和等,无法调度到其他节点,节点不会缩 容。
- Pod拥有cluster-autoscaler.kubernetes.io/safe-to-evict: 'false'这个 annotations时,节点不缩容。
- 节点上存在kube-system命名空间下的Pod(除kube-system命名空间下由 DaemonSet创建的Pod),节点不缩容。
- 节点上如果有非controller(Deployment/ReplicaSet/Job/StatefulSet)创建 的Pod,节点不缩容。

#### 说明

当节点符合缩容条件时,Autoscaler将预先给节点打上 DeletionCandidateOfClusterAutoscaler污点,限制Pod调度到该节点上。当autoscaler插 件被卸载后,如果节点上依然存在该污点请您手动进行删除。

## **Cluster AutoScaler** 架构

Cluster AutoScaler架构如图**[13-4](#page-794-0)**所示,主要由以下几个核心模块组成:

<span id="page-794-0"></span>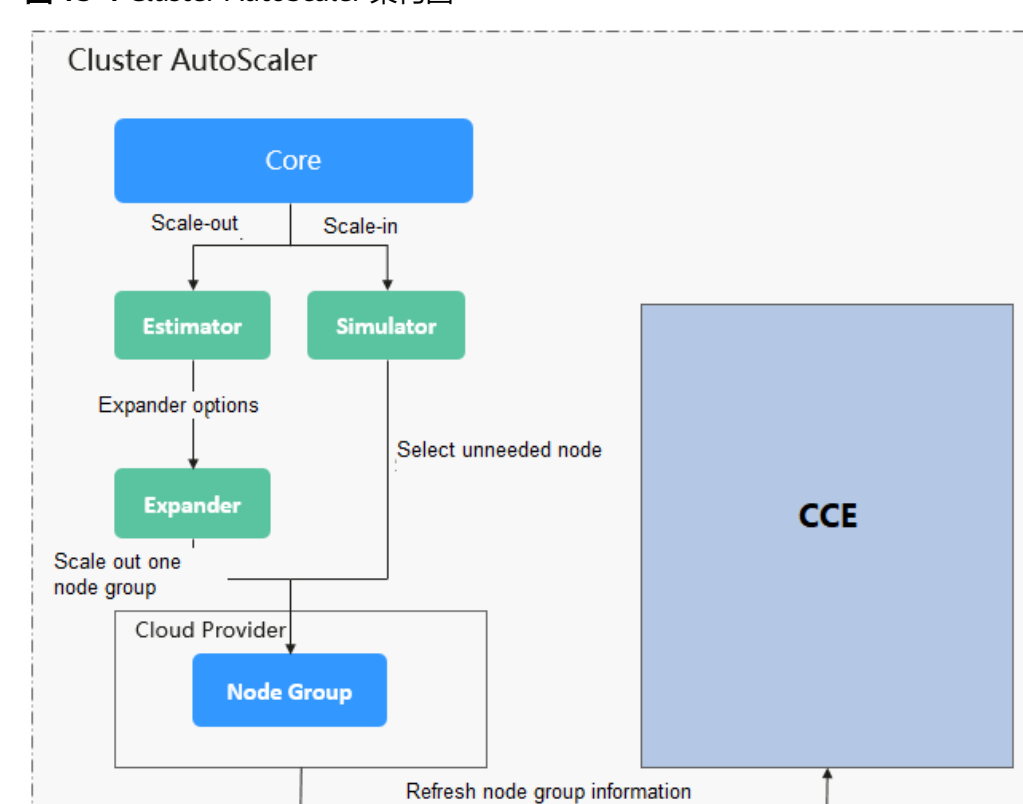

## 图 **13-4** Cluster AutoScaler 架构图

## 说明如下:

● Estimator: 负责扩容场景下,评估满足当前不可调度Pod时,每个节点池需要扩 容的节点数量。

Scale out/in node group

- Simulator: 负责缩容场景下, 找到满足缩容条件的节点。
- Expander: 负责在扩容场景下,根据用户设置的不同的策略来,从Estimator选 出的节点池中,选出一个最佳的选择。当前Expander有多种策略,如表**[13-17](#page-795-0)**。

<span id="page-795-0"></span>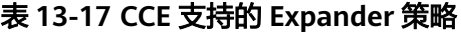

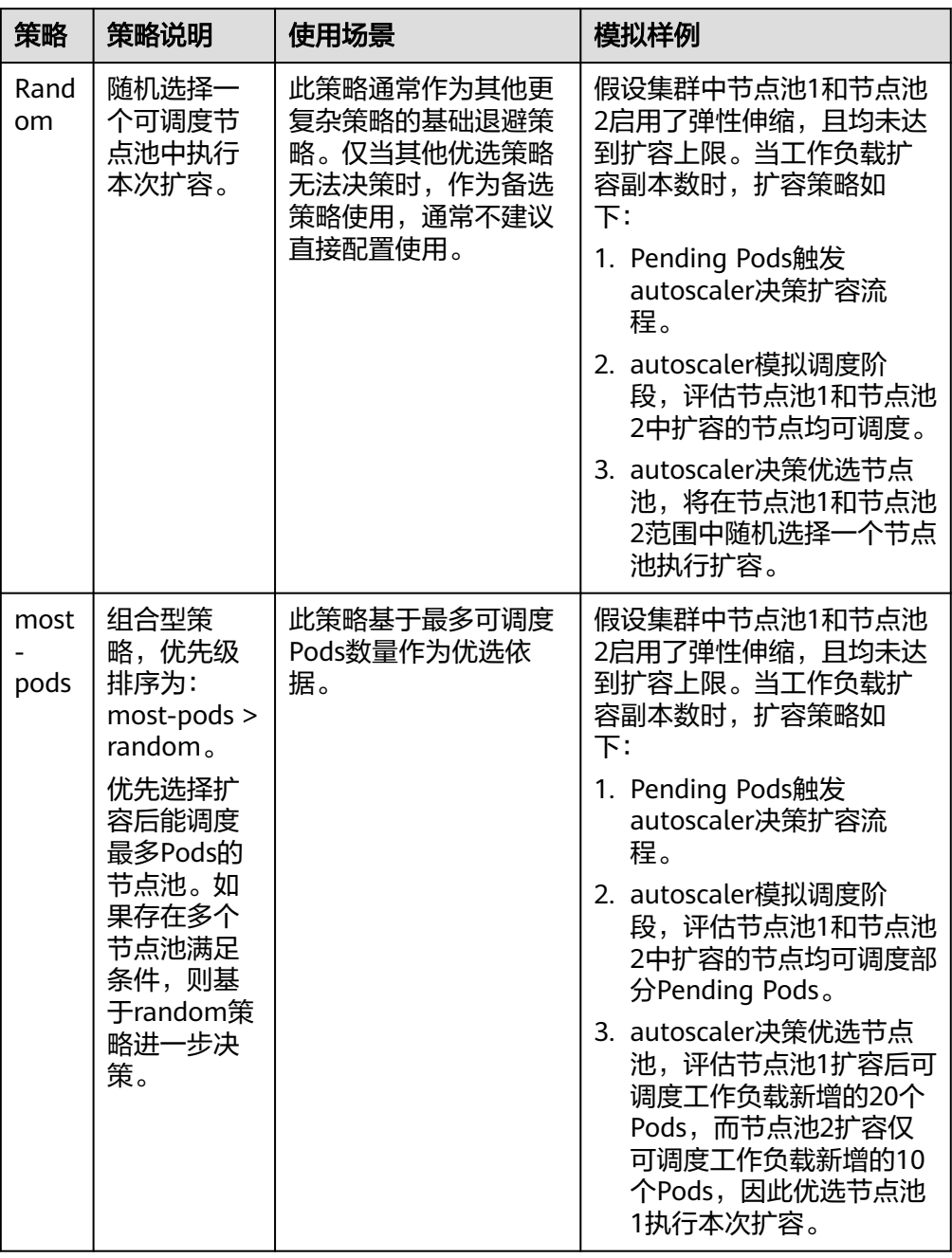

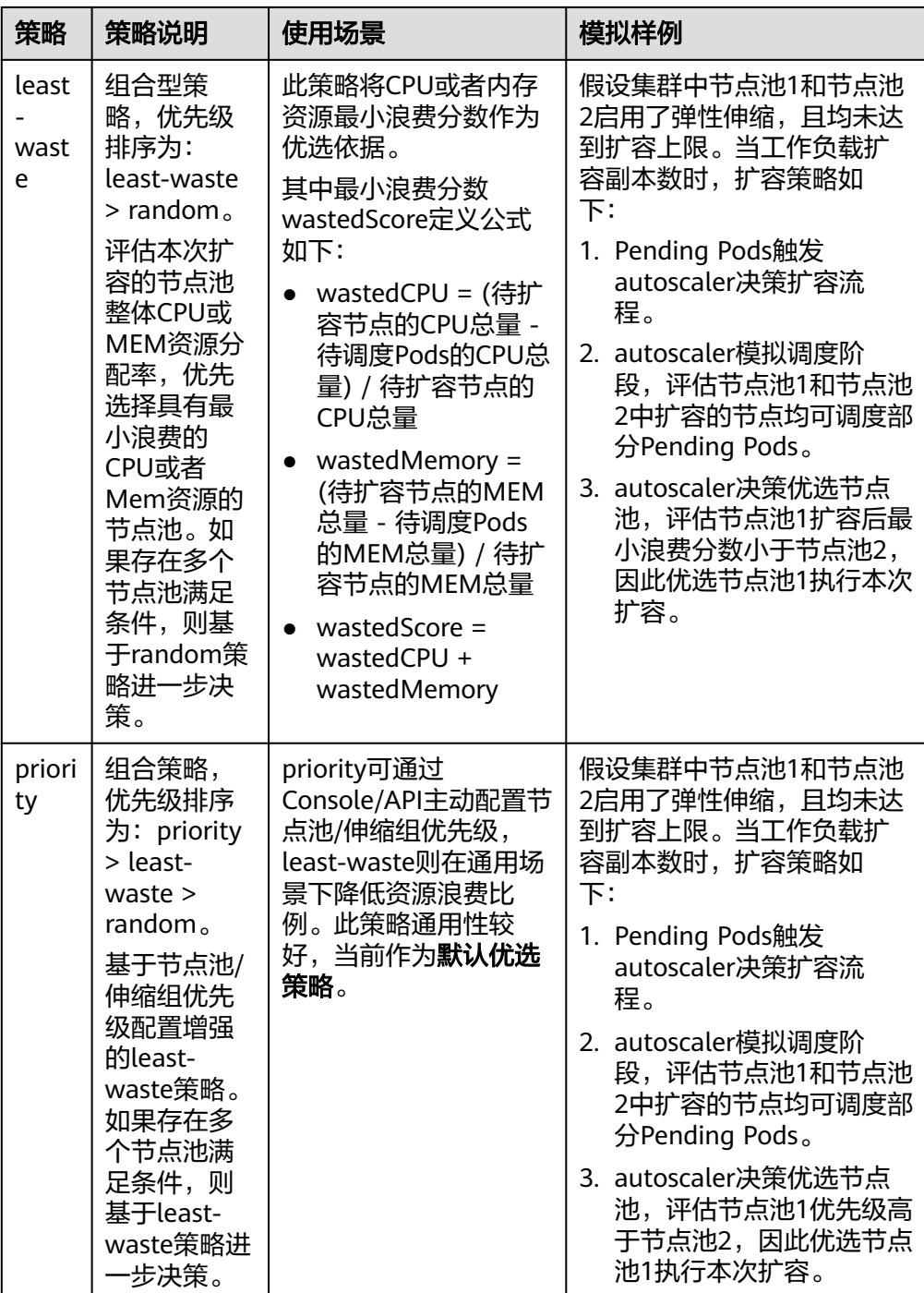

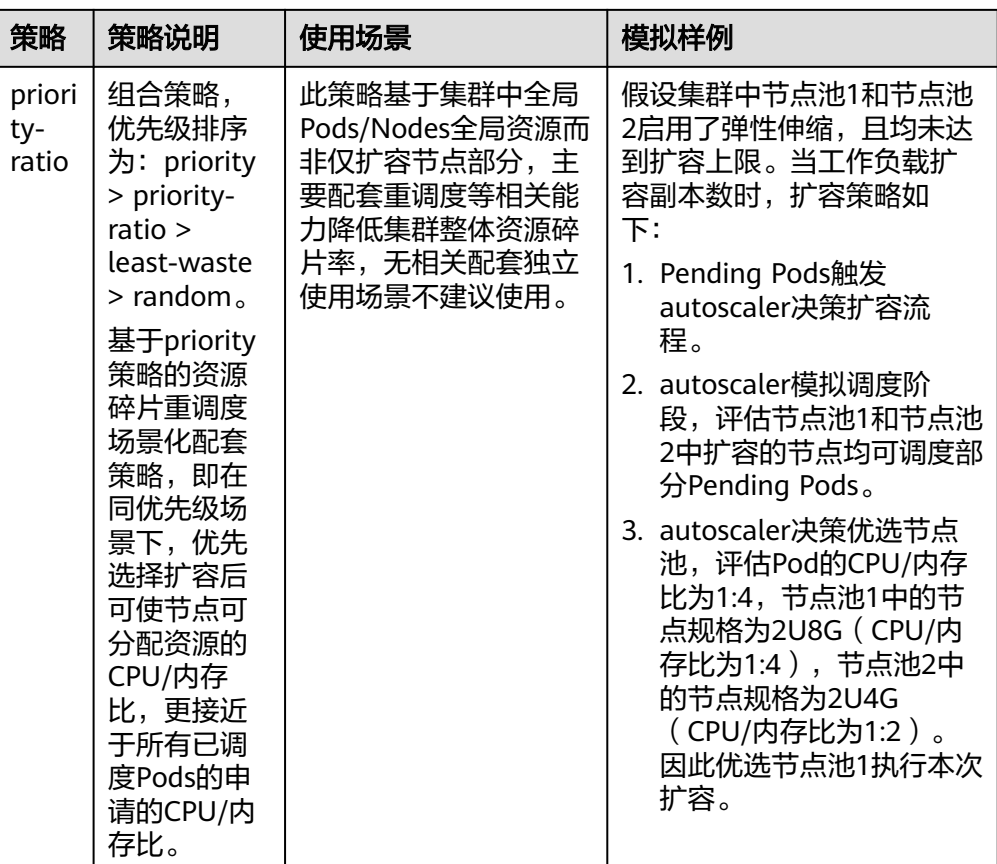

# **13.3.2** 节点池弹性伸缩优先级说明

## 前提条件

如需使用节点规格优先级功能,autoscaler插件版本要求为1.19.35、1.21.28、 1.23.30、1.25.20及以上。其中AZ均衡分布策略在1.23.122、1.25.117、1.27.85、 1.28.52及以上支持。

## 弹性扩容策略

遵循节点池优先级和规格优先级的原则弹性扩容。

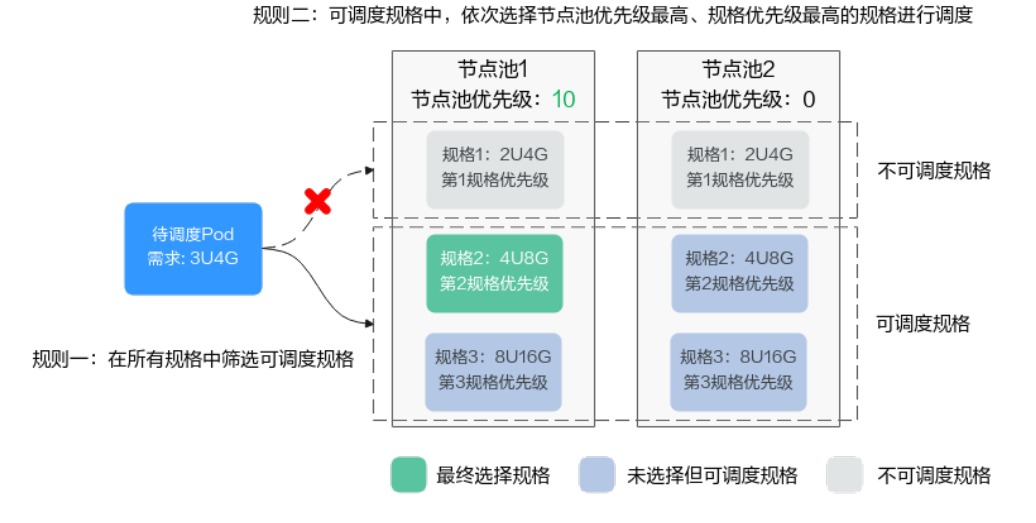

- 1. 预判规格筛选:
	- 通过预判算法,在所有节点池中选择能满足Pending状态的Pod正常调度的规 格。
	- 考虑因素包括节点资源是否满足Pod的request值,以及nodeSelector、 nodeAffinity和taints等是否满足Pod正常调度的条件。
	- 另外,部分节点池规格由于资源不足等扩容失败进入5min冷却期后,冷却期 间扩容算法会自动过滤此类规格。
- 2. 节点池优先级排序:

为每个节点池分配一个优先级,根据节点池优先级进行排序,优先选择优先级最 高的节点池。

3. 规格优先级选择:

如果存在多个节点池优先级最高的情况,则根据以下原则挑选优先级最高的规 格:

- 首先,选择节点池中优先级最高的规格。
- 其次,如果存在规格优先级相同的情况,根据最小浪费原则,选择既能满足 Pod正常调度、浪费资源又最少的规格。
- 最后,如果存在多个规格满足最小浪费原则,则在可用区(AZ)均衡分布的 基础上选择。
- 4. 处理资源不足或创建失败情况处理:

如果首选规格因可用区资源配额不足等原因创建失败,将按照节点池内规格优先 级的顺序,尝试创建下一个优先级的规格,原实例进入5分钟的冷却时间。 如果一个节点池中的所有规格都无法成功创建实例,系统将顺延至下一个优先级 的节点池继续尝试。

## 手动扩容策略

当节点池进行手动扩缩容时,您可选择指定的规格进行伸缩。当选择的节点规格资源 不足或配额不足时,会导致扩容失败。

## 设置优先级

关于如何设置节点池规格优先级详情请参见**配置集群弹性伸缩策略**。

## <span id="page-799-0"></span>**13.3.3** 创建节点弹性策略

CCE的自动伸缩能力是通过节点自动伸缩组件**CCE**[集群弹性引擎](#page-856-0)实现的,可以按需弹出 节点实例,支持多可用区、多实例规格、多种伸缩模式,满足不同的节点伸缩场景。

当节点伸缩中创建的策略和弹性伸缩插件中的配置同时生效时(比如不可调度和指标 规则同时满足时),将优先执行不可调度扩容。

- 若不可调度执行成功,则会跳过指标规则逻辑,进入下一次循环。
- 若不可调度执行失败,将执行指标规则逻辑。

## 前提条件

使用节点伸缩功能前,集群中需要安装**CCE**[集群弹性引擎](#page-856-0)插件,插件版本要求1.13.8及 以上。

## 约束限制

- 当节点池中节点为0时,autoscaler插件无法获取节点CPU/内存数据,指标触发的 节点弹性规则将不会生效。
- GPU节点驱动未安装成功时,autoscaler插件会认为该节点未完全可用,通过 CPU/内存指标触发的节点弹性规则将不会生效。
- 使用autoscaler插件时,部分污点/注解可能会影响弹性伸缩功能,因此集群中应 避免使用以下污点/注解:
	- 节点避免使用**ignore-taint.cluster-autoscaler.kubernetes.io**的污点:该污 点作用于节点。由于autoscaler原生支持异常扩容保护策略,会定期评估集群 的可用节点比例,非Ready分类节点数统计比例超过45%比例会触发保护机 制;而集群中任何存在该污点的节点都将从自动缩放器模板节点中过滤掉, 记录到非Ready分类的节点中,进而影响集群的扩缩容。
	- **Pod**避免使用**cluster-autoscaler.kubernetes.io/enable-ds-eviction**的注 解: 该注解作用于Pod, 控制DaemonSet Pod是否可以被autoscaler驱逐。详 情请参见**Kubernetes**[原生的标签、注解和污点。](https://kubernetes.io/zh-cn/docs/reference/labels-annotations-taints/#enable-ds-eviction)

## 配置节点池弹性伸缩策略

- 步骤**1** 在CCE控制台,单击集群名称进入集群。
- 步骤**2** 单击左侧导航栏的"节点管理",在目标节点池所在行右上角单击"弹性伸缩"。
	- 若未安装autoscaler插件,请根据业务需求配置插件参数后单击"安装",并等待 插件安装完成。插件配置详情请参见**CCE**[集群弹性引擎](#page-856-0)。
	- 若已安装autoscaler插件,则可直接配置弹性伸缩策略。
- 步骤**3** 配置节点池弹性伸缩策略。

#### 伸缩配置

自定义扩容规则:单击"添加规则",在弹出的添加规则窗口中设置参数。您可 以设置多条节点弹性策略,最多可以添加1条CPU使用率指标规则、1条内存使用 率指标规则,且规则总数小于等于10条。

规则类型可选择"指标触发"或"周期触发",两种类型区别如下:

#### 表 **13-18** 自定义规则类型

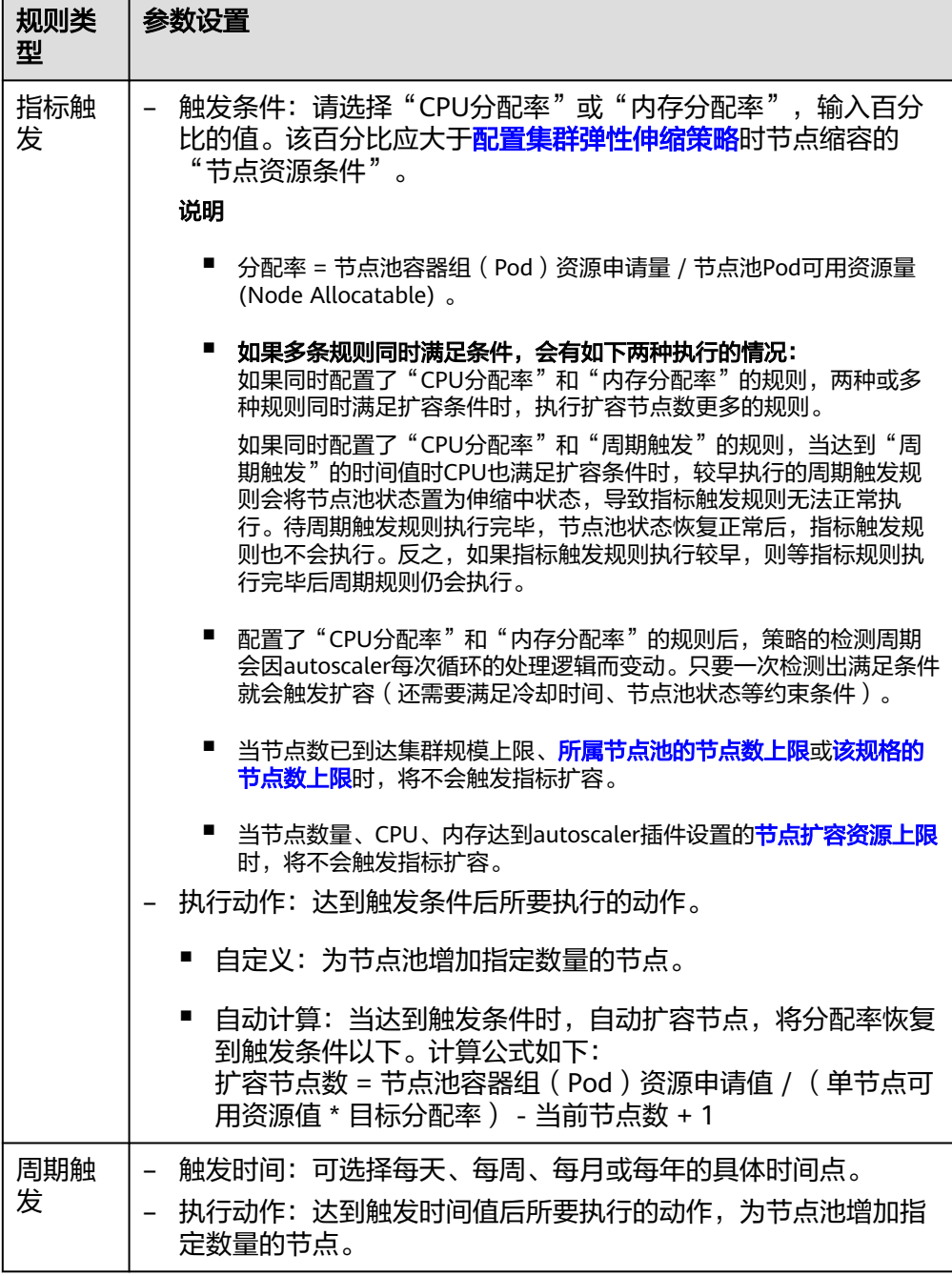

- 节点数范围:弹性伸缩时节点池下的节点数量会始终介于节点数范围内。
- 冷却时间: 指当前节点池扩容出的节点多长时间不能被缩容。

## 伸缩对象

规格选择:对节点池中的节点规格单独设置是否开启弹性伸缩。

### 说明

当节点池中包含多个规格时,您可以对每个规格的节点数范围和优先级进行单独配置。

- <span id="page-801-0"></span>步骤**4** 查看集群级别的弹性伸缩配置,集群级别的配置对所有节点池生效。当前页面仅支持 查看集群级别的弹性伸缩策略,如需修改请前往"配置中心"进行设置,详情请参见 配置集群弹性伸缩策略。
- 步骤**5** 设置完成后,单击"确定"。

**----**结束

## 配置集群弹性伸缩策略

#### 说明

集群弹性伸缩策略对集群下的所有节点池都会生效,且修改后会重启autoscaler插件。

- 步骤**1** 登录CCE控制台,单击集群名称进入集群详情页。
- 步骤2 在左侧导航栏中选择"配置中心",单击"集群弹性伸缩配置"页签。
	- 若未安装autoscaler插件,请根据业务需求配置插件参数后单击"安装",并等待 插件安装完成。插件配置详情请参见**CCE**[集群弹性引擎](#page-856-0)。
	- 若已安装autoscaler插件,则可直接配置弹性伸缩策略。
- 步骤**3** 设置弹性扩容配置。
	- 负载无法调度时自动扩容: 当集群下负载实例无法调度时自动扩容(从节点 池),即当出现Pod处于Pending状态无法调度时,集群会自动扩容节点。若Pod 已经指定调度到某个节点,则不会自动扩容节点。该功能一般与HPA策略配合使 用,具体请参见使用**HPA+CA**[实现工作负载和节点联动弹性伸缩](#page-806-0)。 如不开启,则只能通过**[自定义扩容规则](#page-799-0)**进行扩缩容。
	- 节点扩容资源上限:设置集群中的总资源量上限,包含节点数量、CPU核数、内 存总量上限,达到配置的资源上限后将不再自动扩容节点。
	- 节点池扩容优先级:节点池列表可通过拖拽调整扩容优先级。
- 步骤**4** 设置弹性缩容配置。弹性缩容默认不开启,开启后支持以下配置。

**节点缩容条件:**当集群下的节点满足缩容条件时会被自动缩容。

- 节点资源条件:当集群节点资源的Request值(CPU和内存需同时满足)连续一段 时间(默认10min)低于一定百分比(默认50%)时,会触发集群缩容操作。
- 节点状态条件:节点处于不可用状态下超过一定时间会被自动回收,默认为20分 钟。
- 缩容例外场景: 节点满足以下例外场景时, 即使节点资源或状态满足缩容条件, 不会被CCE集群弹性引擎自动缩容。
	- a. 集群其它节点资源不足时将不会触发非完全空闲节点缩容。
	- b. 节点开启缩容保护时将不会触发节点缩容。如需开启或关闭节点缩容保护, 请前往"节点管理 > 节点"页面,单击节点操作列的"更多 > 开启/关闭节 点缩容保护"按钮操作。
	- c. 节点上存在指定不缩容标记的Pod时,该节点将不会被缩容。
	- d. 节点上的部分容器存在可靠性等配置策略时,将有可能不会自动缩容。
	- e. 节点上存在kube-system命名空间下的非DaemonSet类容器时,该节点将不 会被缩容。
	- f. (可选)节点上如果存在已运行的容器由第三方Pod Controller进行管理,则 该节点不会被缩容。第三方Pod Controller是指除Kubernetes原生的工作负载

(如Deployment、StatefulSet等)外的自定义工作负载,可通过[自定义资源](https://kubernetes.io/zh-cn/docs/concepts/extend-kubernetes/api-extension/custom-resources/#customresourcedefinitions) **[CRD](https://kubernetes.io/zh-cn/docs/concepts/extend-kubernetes/api-extension/custom-resources/#customresourcedefinitions)**进行创建。

#### 节点缩容策略

缩容并发数:最多支持多少个空闲节点同时缩容,默认10。

缩容并发数只针对完全空闲节点,完全空闲节点可实现并发缩容。非完全空闲节 点则只能逐个缩容。

#### 说明

节点在缩容的时候,若节点上的Pod不需要驱逐(DaemonSet的Pod认为不需要驱逐), 则认为该节点为完全空闲节点,否则认为该节点为非完全空闲。

- 检查周期:节点被判定不可移除后能再次启动检查的时间间隔,默认5min。
- 冷却时间:
	- 集群触发弹性缩容后,再次启动缩容评估的冷却时间:默认10min。
	- 集群触发弹性扩容后,再次启动缩容评估的冷却时间:删除节点后能再次启 动缩容评估的时间间隔,默认10min。

#### 说明

集群中如果同时存在自动扩容和自动缩容的场景,建议配置"集群触发弹性扩容后, 再次启动缩容评估的冷却时间"为0min,避免由于部分节点池持续扩容或者扩容失 败重试而阻塞整体缩容节点行为,导致非预期的节点资源浪费。

- 集群触发弹性缩容失败后,再次启动缩容评估的冷却时间:缩容失败后能再 次启动缩容评估的时间间隔,默认3min。节点池中配置的弹性扩容冷却时间 和此处配置的弹性缩容冷却时间之间的影响和关系请参见冷却时间说明。
- 步骤**5** 配置修改完成后,单击"确认配置"。

#### **----**结束

## 冷却时间说明

节点池中配置的两个冷却时间之间的影响和关系如下:

#### 弹性扩容中的冷却时间

弹性缩容冷却时间:当前节点池扩容出的节点多长时间不能被缩容,作用范围为节点 池级别。

#### 弹性缩容中的冷却时间

扩容后缩容冷却时间:autoscaler触发扩容后(不可调度、指标、周期策略)整个集群 多长时间内不能被缩容,作用范围为集群级别。

节点删除后缩容冷却时间:autoscaler触发缩容后整个集群多长时间内不能继续缩容, 作用范围为集群级别。

缩容失败后缩容冷却时间:autoscaler触发缩容失败后整个集群多长时间内不能继续缩 容,作用范围为集群级别。

## **AutoScaler** 重试扩容的周期说明

当节点池扩容因为资源配额不足、节点安装过程中错误等原因失败时,AutoScaler 能 够重试同一节点池或者切换其他节点池扩容,重试扩容的周期如下:

- <span id="page-803-0"></span>● 当节点池资源用户配额不足时,AutoScaler将按照5min、10min、20min对节点 池进行冷却,最多冷却30min。 同时AutoScaler将在下一个10s切换其他节点池进 行扩容,直到扩容出期望的节点或者所有节点池都进入冷却。
- 当节点池在节点安装过程中发生错误时,节点池会进入5min冷却期。 冷却期过 后,AutoScaler才可以重新触发该节点池扩容。 当安装过程中的错误节点被自动 回收后,Cluster AutoScaler将在1min内重新评估集群状态,按需触发节点池扩 容。
- 在节点池扩容时,如果节点池节点长时间处于安装中状态,Cluster AutoScaler将 最多容忍此类节点15min,超过容忍时间后,将重新评估集群状态,按需触发节 点池扩容。

## **YAML** 样例

节点弹性策略Yaml样例如下:

apiVersion: autoscaling.cce.io/v1alpha1 kind: HorizontalNodeAutoscaler metadata: name: xxxx namespace: kube-system spec: disable: false rules: - action: type: ScaleUp unit: Node value: 1 cronTrigger: schedule: 47 20 \* \* \* disable: false ruleName: cronrule type: Cron - action: type: ScaleUp unit: Node value: 2 disable: false metricTrigger: metricName: Cpu metricOperation: '>' metricValue: "40" unit: Percent ruleName: metricrule type: Metric targetNodepoolIds: - 7d48eca7-3419-11ea-bc29-0255ac1001a8

## 表 **13-19** 关键参数说明

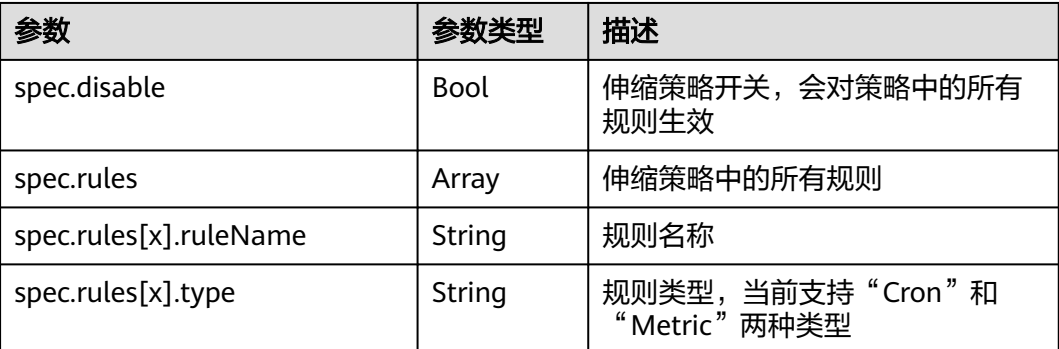

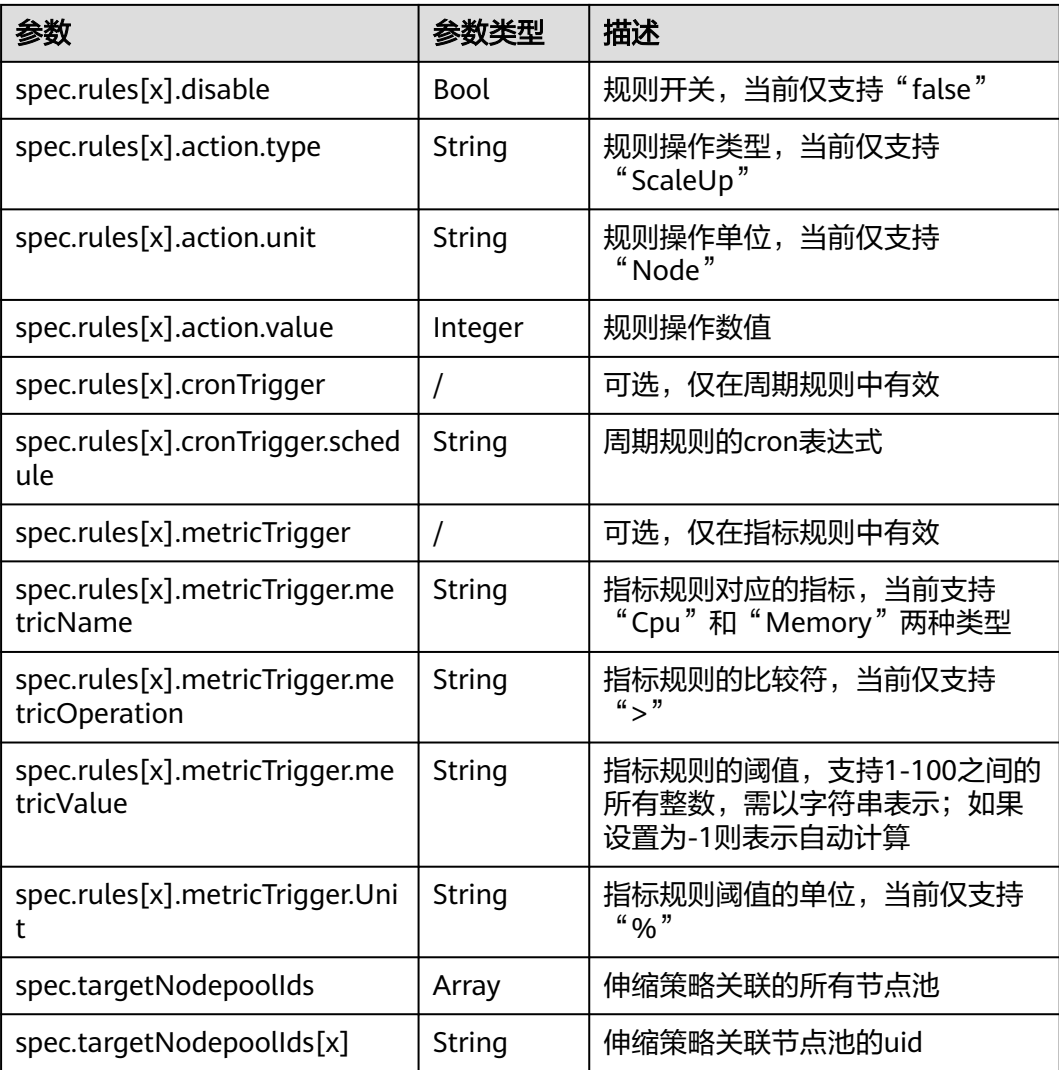

# **13.3.4** 管理节点弹性策略

## 操作场景

节点弹性策略创建完成后,可对创建的策略进行删除、编辑、停用、启用、克隆等操 作。

## 查看节点弹性策略

您可以查看节点弹性策略的关联节点池、执行规则和伸缩历史,参照界面中的提示有 针对性的解决异常问题。

- 步骤1 在CCE控制台, 单击集群名称进入集群。
- 步骤**2** 单击左侧导航栏的"节点管理",单击已创建弹性伸缩策略的节点池名称,查看节点 池详情。
- 步骤**3** 在节点池详情中切换至"弹性伸缩"页签,可以看到弹性伸缩策略的配置及伸缩记 录。

#### 说明

您还可以在"策略"页面中查看已创建的弹性伸缩策略:

- 1. 登录CCE控制台,单击集群名称进入集群。
- 2. 在左侧导航栏中单击"策略", 切换至"节点伸缩策略"页签。
- 3. 您可以查看弹性伸缩策略的配置。单击要策略后方的"更多 > 伸缩历史", 您可以查看该策 略的伸缩记录。

**----**结束

#### 删除节点弹性策略

- 步骤**1** 在CCE控制台,单击集群名称进入集群。
- 步骤2 在左侧导航栏中单击"策略", 切换至"节点弹性策略"页签, 单击要删除的策略后 方的"更多 > 删除"。
- 步骤**3** 在弹出的"删除节点弹性策略"窗口中,确认是否删除。
- 步骤**4** 单击"是"按钮即完成删除操作。

**----**结束

#### 编辑节点弹性策略

- 步骤**1** 在CCE控制台,单击集群名称进入集群。
- 步骤2 在左侧导航栏中单击"策略", 切换至"节点弹性策略"页签, 单击要编辑的策略后 方的"编辑"。
- 步骤**3** 在打开的"编辑节点弹性策略"页面中,参照表**[13-19](#page-803-0)**更新策略参数。
- 步骤**4** 完成设置后,单击"确定"按钮完成编辑操作。

**----**结束

#### 克隆节点弹性策略

- 步骤**1** 在CCE控制台,单击集群名称进入集群。
- 步骤2 在左侧导航栏中单击"策略", 切换至"节点弹性策略"页签, 单击要克隆的策略后 方的"更多 > 克隆"。
- 步骤**3** 在打开的"创建节点弹性策略"页面中,可以看到部分参数已经克隆过来,请按照业 务需求补充或修改其他策略参数。
- 步骤**4** 单击"确定"完成策略克隆。

**----**结束

## 停用**/**启用节点弹性策略

- 步骤**1** 在CCE控制台,单击集群名称进入集群。
- 步骤2 在左侧导航栏中单击"策略", 切换至"节点弹性策略"页签, 单击策略后方的"停 用",若策略为停用状态时,则单击策略后方的"启用"。

<span id="page-806-0"></span>步骤**3** 在弹出的"停用节点策略"或"启用节点策略"窗口中,确认是否进行停用或启用操 作。

**----**结束

# **13.4** 使用 **HPA+CA** 实现工作负载和节点联动弹性伸缩

### 应用场景

企业应用的流量大小不是每时每刻都一样,有高峰,有低谷,如果每时每刻都要保持 能够扛住高峰流量的机器数目,那么成本会很高。通常解决这个问题的办法就是根据 流量大小或资源占用率自动调节机器的数量,也就是弹性伸缩。

当使用Pod/容器部署应用时,通常会设置容器的申请/限制值来确定可使用的资源上 限,以避免在流量高峰期无限制地占用节点资源。然而,这种方法可能会存在资源瓶 颈,达到资源使用上限后可能会导致应用出现异常。为了解决这个问题,可以通过伸 缩Pod的数量来分摊每个应用实例的压力。如果增加Pod数量后,节点资源使用率上升 到一定程度,继续扩容出来的Pod无法调度,则可以根据节点资源使用率继续伸缩节点 数量。

## 解决方案

CCE中弹性伸缩最主要的就是使用HPA (Horizontal Pod Autoscaling)和CA (Cluster AutoScaling)两种弹性伸缩策略,HPA负责工作负载弹性伸缩,也就是应用层面的弹 性伸缩,CA负责节点弹性伸缩,也就是资源层面的弹性伸缩。

通常情况下,两者需要配合使用,因为HPA需要集群有足够的资源才能扩容成功,当 集群资源不够时需要CA扩容节点,使得集群有足够资源;而当HPA缩容后集群会有大 量空余资源,这时需要CA缩容节点释放资源,才不至于造成浪费。

如图**13-5**所示,HPA根据监控指标进行扩容,当集群资源不够时,新创建的Pod会处于 Pending状态, CA会检查所有Pending状态的Pod, 根据用户配置的扩缩容策略, 选择 出一个最合适的节点池,在这个节点池扩容。

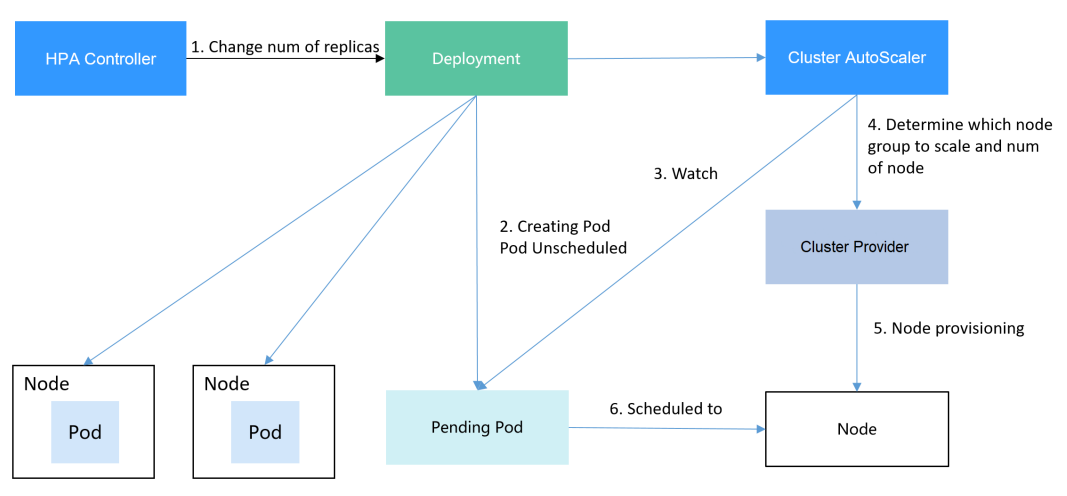

#### 图 **13-5** HPA + CA 工作流程

使用HPA+CA可以很容易做到弹性伸缩,且节点和Pod的伸缩过程可以非常方便地观察 到,使用HPA+CA做弹性伸缩能够满足大部分业务场景需求。

本文将通过一个示例介绍HPA+CA两种策略配合使用下弹性伸缩的过程,从而帮助您更 好地理解和使用弹性伸缩。

## 准备工作

- 步骤**1** 创建一个有1个节点的集群,节点规格为2U4G及以上,并在创建节点时为节点添加弹 性公网IP,以便从外部访问。如创建节点时未绑定弹性公网IP,您也可以前往ECS控制 台为该节点进行手动绑定。
- 步骤**2** 给集群安装插件。
	- autoscaler:节点伸缩插件。
	- metrics-server: 是Kubernetes集群范围资源使用数据的聚合器, 能够收集包括了 Pod、Node、容器、Service等主要Kubernetes核心资源的度量数据。
- 步骤**3** 登录集群节点,准备一个算力密集型的应用。当用户请求时,需要先计算出结果后才 返回给用户结果,如下所示。
	- 1. 创建一个名为index.php的PHP文件,文件内容是在用户请求时先循环开方 1000000次,然后再返回"OK!"。 vi index.php

```
文件内容如下:
<?php
\bar{x}x = 0.0001for ($i = 0; $i \le 1000000; $i++) {
 $x += sqrt($x); }
 echo "OK!";
?>
```
2. 编写Dockerfile制作镜像。 vi Dockerfile

```
Dockerfile内容如下:
FROM php:5-apache
COPY index.php /var/www/html/index.php
RUN chmod a+rx index.php
```
- 3. 执行如下命令构建镜像,镜像名称为hpa-example,版本为latest。 docker build -t hpa-example:latest .
- 4. (可选)登录SWR管理控制台,选择左侧导航栏的"组织管理",单击页面右上 角的"创建组织",创建一个组织。 如已有组织可跳过此步骤。
- 5. 在左侧导航栏选择"我的镜像",单击右侧"客户端上传",在弹出的页面中单 击"生成临时登录指令",单击<sup>口</sup>复制登录指令。
- 6. 在集群节点上执行上一步复制的登录指令,登录成功会显示"Login Succeeded"。
- 7. 为hpa-example镜像添加标签。 **docker tag [**镜像名称**1:**版本名称**1] [**镜像仓库地址**]/[**组织名称**]/[**镜像名称**2:**版
	- 本名称**2]**
	- **[镜像名称1:版本名称1]**: 请替换为您本地所要上传的实际镜像的名称和版本 名称。
	- **「镜像仓库地址**]:可在SWR控制台上查询,<mark>登录指令</mark>中末尾的域名即为镜像 仓库地址。
	- [组织名称]: 请替换为已创建的组织名称。

**[镜像名称2:版本名称2]**: 请替换为SWR镜像仓库中需要显示的镜像名称和镜 像版本。

示例:

**docker tag hpa-example:latest {**Image repository address**}/group/hpaexample:latest**

8. 上传镜像至镜像仓库。

**docker push [**镜像仓库地址**]/[**组织名称**]/[**镜像名称**2:**版本名称**2]** 示例:

**docker push {**Image repository address**}/group/hpa-example:latest** 终端显示如下信息,表明上传镜像成功。

6d6b9812c8ae: Pushed

fe4c16cbf7a4: Pushed latest: digest: sha256:eb7e3bbd\*\*\* size: \*\*

返回容器镜像服务控制台,在"我的镜像"页面,执行刷新操作后可查看到对应 的镜像信息。

**----**结束

...

## 创建节点池和节点伸缩策略

- 步骤**1** 登录CCE控制台,进入已创建的集群,在左侧单击"节点管理",选择"节点池"页签 并单击右上角"创建节点池"。
- 步骤**2** 填写节点池配置。
	- 节点类型:选择节点类型
	- 节点规格:2核 | 4GiB

其余参数设置可使用默认值。

步骤**3** 节点池创建完成后,在目标节点池所在行右上角单击"弹性伸缩",设置弹性伸缩配 置。

若集群中未安装CCE集群弹性引擎插件,请先安装该插件。

- 自定义扩容规则:单击"添加规则",在弹出的添加规则窗口中设置参数。例如 CPU分配率大于70%时,关联的节点池都增加一个节点。CA策略需要关联节点 池,可以关联多个节点池,当需要对节点扩缩容时,在节点池中根据最小浪费规 则挑选合适规格的节点扩缩容。
- 节点数范围:修改节点数范围,弹性伸缩时节点池下的节点数量会始终介于节点 数范围内。
- 冷却时间:当前节点池扩容出的节点多长时间不能被缩容。

步骤**4** 设置完成后,单击"确定"。

**----**结束

## 创建工作负载

使用构建的hpa-example镜像创建无状态工作负载,副本数为1,镜像地址与上传到 SWR仓库的组织有关,需要替换为实际取值。

kind: Deployment apiVersion: apps/v1

```
metadata:
 name: hpa-example
spec:
  replicas: 1
  selector:
   matchLabels:
    app: hpa-example
  template:
   metadata:
    labels:
     app: hpa-example
   spec:
    containers:
    - name: container-1
     image: 'hpa-example:latest' # 替换为您上传到SWR的镜像地址
     resources:
     limits: # limits与requests建议取值保持一致,避免扩缩容过程中出现震荡
        cpu: 500m
        memory: 200Mi
       requests:
        cpu: 500m
        memory: 200Mi
    imagePullSecrets:
    - name: default-secret
```
然后再为这个负载创建一个Nodeport类型的Service,以便能从外部访问。

```
kind: Service
apiVersion: v1
metadata:
 name: hpa-example
spec:
  ports:
   - name: cce-service-0
     protocol: TCP
     port: 80
     targetPort: 80
     nodePort: 31144
  selector:
   app: hpa-example
  type: NodePort
```
## 创建 **HPA** 策略

创建HPA策略,如下所示,该策略关联了名为hpa-example的负载,期望CPU使用率为 50%。

另外有两条注解annotations,一条是CPU的阈值范围,最低30,最高70,表示CPU使 用率在30%到70%之间时,不会扩缩容,防止小幅度波动造成影响。另一条是扩缩容 时间窗,表示策略成功触发后,在缩容/扩容冷却时间内,不会再次触发缩容/扩容,以 防止短期波动造成影响。

```
apiVersion: autoscaling/v2
kind: HorizontalPodAutoscaler
metadata:
  name: hpa-policy
  annotations:
   extendedhpa.metrics: '[{"type":"Resource","name":"cpu","targetType":"Utilization","targetRange":
{"low":"30","high":"70"}}]'
   extendedhpa.option: '{"downscaleWindow":"5m","upscaleWindow":"3m"}'
spec:
  scaleTargetRef:
   kind: Deployment
   name: hpa-example
   apiVersion: apps/v1
  minReplicas: 1
  maxReplicas: 100
```
 metrics: - type: Resource  **resource: name: cpu target: type: Utilization averageUtilization: 50**

## 观察弹性伸缩过程

#### 步骤**1** 首先查看集群节点情况,如下所示,有两个节点。

# kubectl get node STATUS ROLES AGE VERSION 192.168.0.183 Ready <none> 2m20s v1.17.9-r0-CCE21.1.1.3.B001-17.36.8 192.168.0.26 Ready <none> 55m v1.17.9-r0-CCE21.1.1.3.B001-17.36.8

查看HPA策略,可以看到目标负载的指标(CPU使用率)为0%

# kubectl get hpa hpa-policy<br>NAME REFERENCE TARGETS MINPODS MAXPODS REPLICAS AGE hpa-policy Deployment/hpa-example 0%/50% 1 100 1 4m

步骤**2** 通过如下命令访问负载,如下所示,其中{ip:port}为负载的访问地址,可以在负载的详 情页中查询。

#### **while true;do wget -q -O- http://**{ip:port}**; done**

#### 说明

如果此处不显示公网IP地址,则说明集群节点没有弹性公网IP,请创建弹性公网IP并绑定到节 点,创建完后需要同步节点信息。

#### 观察负载的伸缩过程。

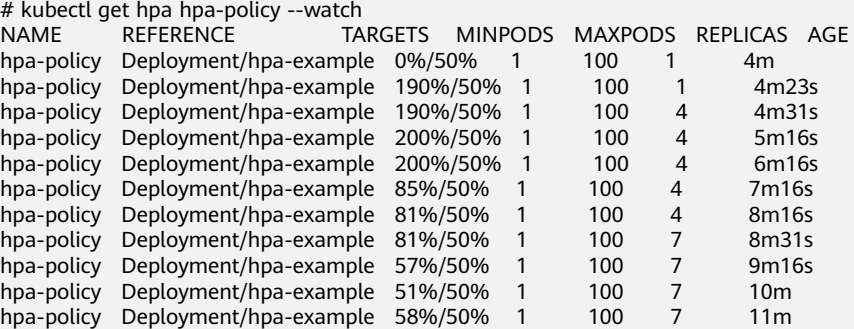

可以看到4m23s时负载的CPU使用率为190%,超过了目标值,此时触发了负载弹性伸 缩,将负载扩容为4个副本/Pod,随后的几分钟内,CPU使用并未下降,直到7m16s时 CPU使用率才开始下降,这是因为新创建的Pod并不一定创建成功,可能是因为资源不 足Pod处于Pending状态,这段时间内在扩容节点。

到7m16s时CPU使用率开始下降, 说明Pod创建成功, 开始分担请求流量, 到8分钟时 下降到81%,还是高于目标值,且高于70%,说明还会再次扩容,到9m16s时再次扩 容到7个Pod,这时CPU使用率降为51%,在30%-70%的范围内,不会再次伸缩,可以 观察到此后Pod数量一直稳定在7个。

观察负载和HPA策略的详情,从事件中可以看到负载的扩容的过程和策略生效的时 间,如下所示。

# kubectl describe deploy hpa-example

...

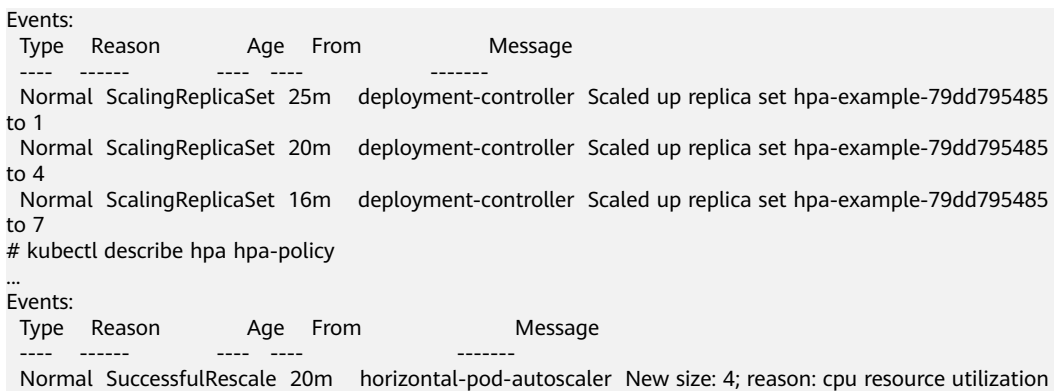

(percentage of request) above target Normal SuccessfulRescale 16m horizontal-pod-autoscaler New size: 7; reason: cpu resource utilization (percentage of request) above target

#### 此时查看节点数量,发现节点多了两个,也就是在刚才过程中节点扩容了两个。

# kubectl get node STATUS ROLES AGE VERSION 192.168.0.120 Ready <none> 3m5s v1.17.9-r0-CCE21.1.1.3.B001-17.36.8 192.168.0.136 Ready <none> 6m58s v1.17.9-r0-CCE21.1.1.3.B001-17.36.8 192.168.0.183 Ready <none> 18m v1.17.9-r0-CCE21.1.1.3.B001-17.36.8 192.168.0.26 Ready <none> 71m v1.17.9-r0-CCE21.1.1.3.B001-17.36.8

在控制台也可以看到伸缩历史,这里可以看到CA策略执行了一次,当集群中CPU分配 率大于70%,将节点池中节点数量从2扩容到3。另一个节点是autoscaler默认的根据 Pod的Pending状态扩容而来,在HPA初期。

这里节点扩容过程具体是这样:

- 1. Pod数量变为4后,由于没有资源, Pod处于Pending状态, 触发了autoscaler默认 的扩容策略,将节点数增加一个。
- 2. 第二次节点扩容是因为集群中CPU分配率大于70%,触发了CA策略,从而将节点 数增加一个,从控制台上伸缩历史可以看出来。根据分配率扩容,可以保证集群 一直处于资源充足的状态。

#### 步骤**3** 停止访问负载,观察负载Pod数量。

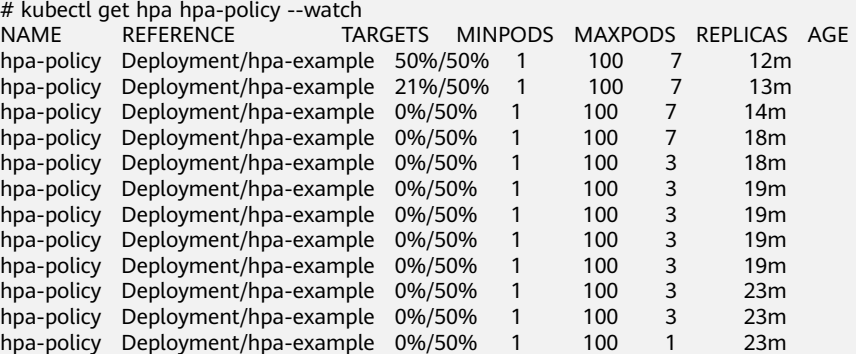

可以看到从13m开始CPU使用率为21%,18m时Pod数量缩为3个,到23m时Pod数量 缩为1个。

观察负载和HPA策略的详情,从事件中可以看到负载的扩容的过程和策略生效的时 间,如下所示。

# kubectl describe deploy hpa-example

Events:

...

Type Reason Age From Message

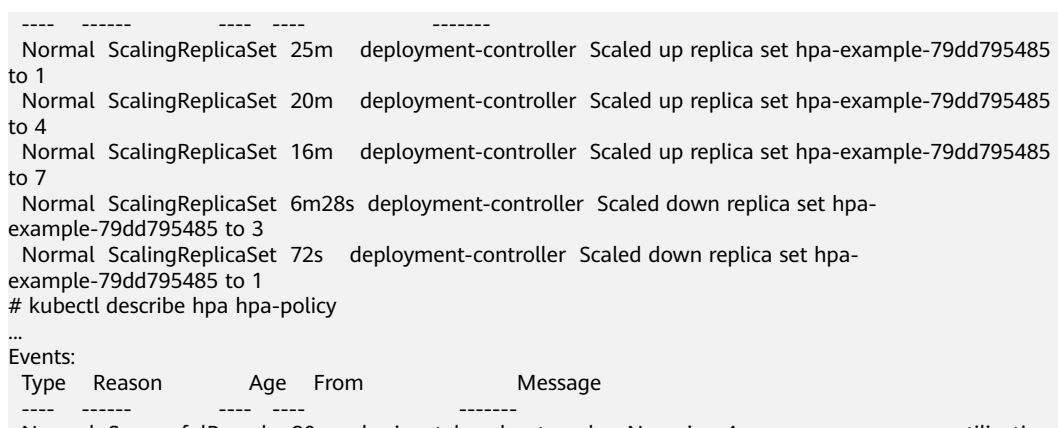

 Normal SuccessfulRescale 20m horizontal-pod-autoscaler New size: 4; reason: cpu resource utilization (percentage of request) above target

Normal SuccessfulRescale 16m horizontal-pod-autoscaler New size: 7; reason: cpu resource utilization (percentage of request) above target

 Normal SuccessfulRescale 6m45s horizontal-pod-autoscaler New size: 3; reason: All metrics below target Normal SuccessfulRescale 90s horizontal-pod-autoscaler New size: 1; reason: All metrics below target

在控制台同样可以看到HPA策略生效历史,再继续等待,会看到节点也会被缩容一 个。

这里为何没有被缩容掉两个节点,是因为节点池中这两个节点都存在kube-system namespace下的Pod(且不是DaemonSets创建的Pod)。

**----**结束

总结

通过上述内容可以看到,使用HPA+CA可以很容易做到弹性伸缩,且节点和Pod的伸缩 过程可以非常方便地观察到,使用HPA+CA做弹性伸缩能够满足大部分业务场景需求。

# 14 <sub>e</sub>

# **14.1** 创建命名空间

## 操作场景

命名空间(Namespace)是对一组资源和对象的抽象整合。在同一个集群内可创建不 同的命名空间,不同命名空间中的数据彼此隔离。使得它们既可以共享同一个集群的 服务,也能够互不干扰。

例如可以将开发环境、测试环境的业务分别放在不同的命名空间。

## 前提条件

至少已创建一个集群。

## 约束与限制

每个命名空间下,创建的服务数量不能超过6000个。此处的服务对应kubernetes的 service资源,即工作负载所添加的服务。

## 命名空间类别

命名空间按创建类型分为两大类:集群默认创建的命名空间、用户创建的命名空间。

- 集群默认创建的命名空间:集群在启动时会默认创建default、kube-public、 kube-system、kube-node-lease命名空间。
	- default:所有未指定Namespace的对象都会被分配在default命名空间。
	- kube-public: 此命名空间下的资源可以被所有人访问(包括未认证用户), 使集群中的某些资源可以在整个集群范围内可见可读。 该命名空间为 Kubernetes预留的命名空间,其公共属性只是一种约定而并非要求。
	- kube-system:所有由Kubernetes系统创建的资源都处于这个命名空间。
	- kube-node-lease: 每个节点在该命名空间中都有一个关联的"Lease"对 象,该对象由节点定期更新。NodeStatus和NodeLease都被视为来自节点的 心跳,在v1.13之前的版本中,节点的心跳只有NodeStatus,NodeLease特性 从v1.13开始引入。NodeLease比NodeStatus更轻量级,该特性在集群规模扩 展性和性能上有明显提升。

● 用户创建的命名空间:用户可以按照需要创建命名空间,例如开发环境、联调环 境和测试环境分别创建对应的命名空间。或者按照不同的业务创建对应的命名空 间,例如系统若分为登录和游戏服务,可以分别创建对应命名空间。

## 创建命名空间

- 步骤**1** 登录CCE控制台,单击集群名称进入集群。
- 步骤2 在左侧导航栏中选择"命名空间", 在右上角单击"创建命名空间"。
- 步骤**3** 参照表**14-1**设置命名空间参数。

表 **14-1** 命名空间基本信息

| 参数   | 参数说明                                                                                                    |
|------|----------------------------------------------------------------------------------------------------|
| 名称   | 新建命名空间的名称,命名必须唯一。                                                                                                    |
| 描述   | 输入对命名空间的描述信息。                                                                                                    |
| 配额管理 | 资源配额可以限制命名空间下的资源使用,进而支持以命名<br>空间为粒度的资源划分。                                                                                             |
|      | 须知<br>建议根据需要在命名空间中设置资源配额,避免因资源过载导致集<br>群或节点异常。                                                                                        |
|      | 例如: 在集群中每个节点可以创建的实例 ( Pod ) 数默认为110个,<br>如果您创建的是50节点规格的集群,则最多可以创建5500个实例。<br>因此,您可以在命名空间中自行设置资源配额以确保所有命名空间<br>内的实例总数不超过5500个,以避免资源过载。 |
|      | 请输入整型数值,不输入表示不限制该资源的使用。                                                                                                    |
|      | 若您需要限制CPU或内存的配额,则创建工作负载时必须指<br>定CPU或内存请求值。                                                                                            |

步骤**4** 配置完成后,单击"确定"。

**----**结束

## 使用 **kubectl** 创建 **Namespace**

使用如下方式定义Namespace。

apiVersion: v1 kind: Namespace metadata: name: custom-namespace

#### 使用kubectl命令创建。

\$ kubectl create -f custom-namespace.yaml namespace/custom-namespace created

您还可以使用kubectl create namespace命令创建。

\$ kubectl create namespace custom-namespace namespace/custom-namespace created

# **14.2** 管理命名空间

使用命名空间

- 创建工作负载时,您可以选择对应的命名空间,实现资源或租户的隔离。
- 查询工作负载时,选择对应的命名空间,查看对应命名空间下的所有工作负载。

## 命名空间使用实践

按照不同环境划分命名空间

一般情况下,工作负载发布会经历开发环境、联调环境、测试环境,最后到生产 环境的过程。这个过程中不同环境部署的工作负载相同,只是在逻辑上进行了定 义。分为两种做法:

- 分别创建不同集群。 不同集群之间,资源不能共享。同时,不同环境中的服务互访需要通过负载 均衡才能实现。
- 不同环境创建对应命名空间。

同个命名空间下,通过服务名称(Service name)可直接访问。跨命名空间 的可以通过服务名称、命名空间名称访问。

例如下图,开发环境/联调环境/测试环境分别创建了命名空间。

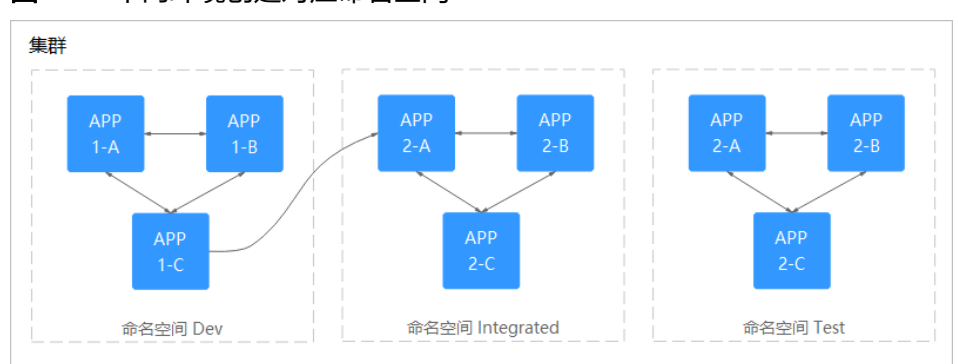

#### 图 **14-1** 不同环境创建对应命名空间

#### 按照应用划分命名空间

对于同个环境中,应用数量较多的情况,建议进一步按照工作负载类型划分命名 空间。例如下图中,按照APP1和APP2划分不同命名空间,将不同工作负载在逻辑 上当做一个工作负载组进行管理。且同一个命名空间内的工作负载可以通过服务 名称访问,不同命名空间下的通过服务名称、命名空间名称访问。

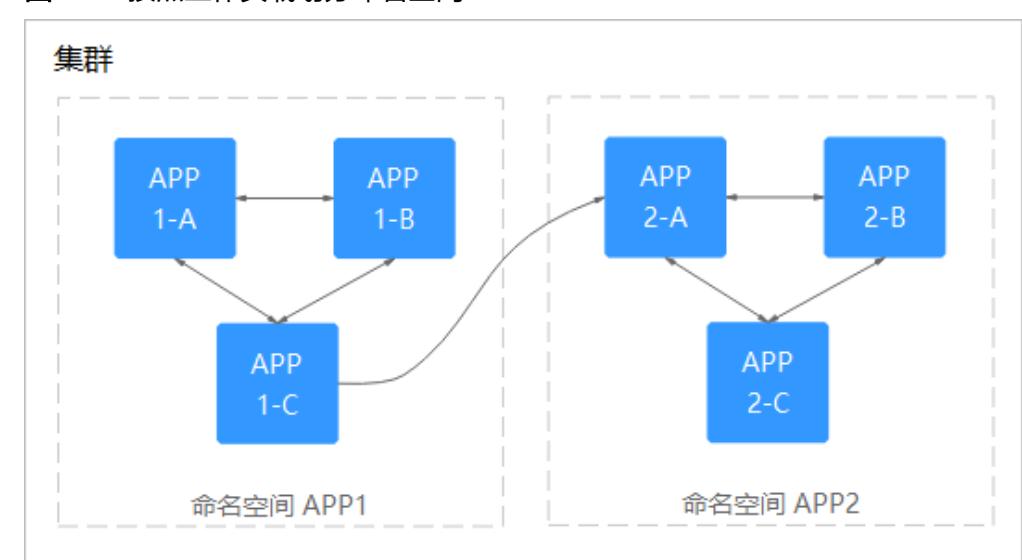

#### 图 **14-2** 按照工作负载划分命名空间

## 管理命名空间标签

- 步骤1 登录CCE控制台,单击集群名称进入集群,在左侧选择"命名空间"。
- 步骤**2** 单击目标命名空间操作列的"更多 > 标签管理"。
- 步骤**3** 弹出的窗口中将展示命名空间已有的标签,您可根据需要进行修改。
	- 添加标签:单击"添加",填写需要增加标签的"键"和"值",单击"确 定"。 例如,填写的键为"project", 值为"cicd", 就可以从逻辑概念表示该命名空 间是用来部署CICD环境使用。
	- 删除标签: 单击需要删除标签后的"删除",并单击"确定"。
- 步骤**4** 标签修改成功后,再次进入该界面,在"标签"列下可查看到已经修改的标签。

#### **----**结束

## 启用命名空间节点亲和

启用命名空间节点亲和后,命名空间下新创建的工作负载只能调度到拥有特定标签的 节点上,详情请参见**[PodNodeSelector](https://kubernetes.io/zh-cn/docs/reference/access-authn-authz/admission-controllers/#podnodeselector)**。

- 步骤1 登录CCE控制台,单击集群名称进入集群,在左侧选择"命名空间"。
- 步骤2 找到目标命名空间,单击"节点亲和"列的
- 步骤3 在弹出的窗口中,选择"启用"并单击"确定"。

启用后,命名空间下新创建的工作负载只能调度到拥有特定标签的节点上。例如,对 于名为test的命名空间来说,该命名空间下的负载只能调度到添加了标签键为 kubelet.kubernetes.io/namespace,值为test的节点上。

步骤**4** 您可以在节点管理中通过"标签与污点管理"为节点添加上述指定标签,详情请参见 [管理节点标签。](#page-211-0)

**----**结束

## 删除命名空间

删除命名空间除该命名空间下所有的资源(如工作负载,短任务、配置项等), 请谨慎操作。

- 步骤**1** 登录CCE控制台,进入集群。
- 步骤2 在左侧导航栏中选择"命名空间",选中待删除的命名空间,单击"更多 > 删除"。 根据系统提示进行删除操作。系统内置的命名空间不支持删除。

**----**结束

# **14.3** 设置资源配额及限制

Kubernetes在一个物理集群上提供了多个虚拟集群,这些虚拟集群被称为命名空间。 命名空间可用于多种工作用途,满足多用户、多环境、多应用的使用需求,通过为每 个命名空间配置包括CPU、内存、Pod数量等资源的额度可以有效限制资源滥用,从而 保证集群的可靠性,更多信息请参见[资源配额。](https://kubernetes.io/zh-cn/docs/concepts/policy/resource-quotas/)

从1.21版本集群开始,如果在<mark>集群配置管理</mark>中开启了enable-resource-quota参数,则 创建命名空间将会同时创建默认的资源配额,根据集群规格不同,各个资源的配额如 表**14-2**所示。您可以根据实际需求修改。

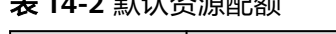

表 **14-2** 默认资源配额

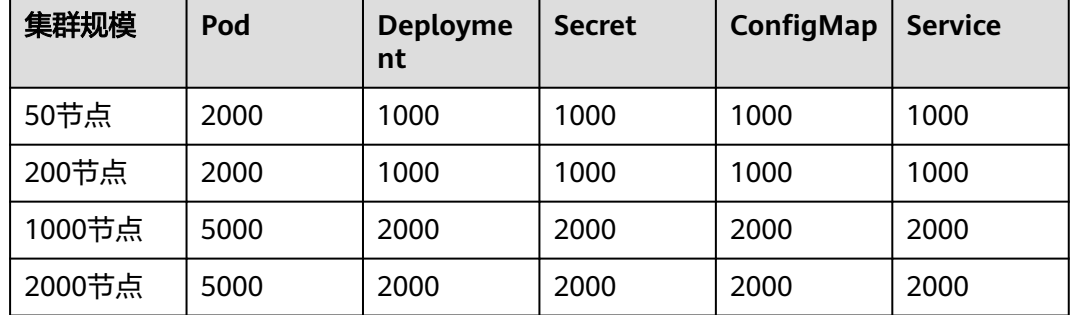

### 操作步骤

- 步骤1 登录CCE控制台,单击集群名称进入集群。
- 步骤**2** 在左侧导航栏中选择"命名空间"。
- 步骤**3** 单击对应命名空间后的"管理配额"。

系统级别的命名空间kube-system、kube-public默认不支持设置资源配额。

**步骤4** 设置资源配额,然后单击"确定"。

## 须知

- 命名空间设置了CPU或内存资源配额后,创建工作负载时,必须指定CPU或内存的 请求值(request)和约束值(limit),否则CCE将拒绝创建实例。若设置资源配额 值为0,则不限制该资源的使用。
- 配额累计使用量包含CCE系统默认创建的资源,如default命名空间下系统默认创建 的kubernetes服务(该服务可通过后端kubectl工具查看)等,故建议命名空间下的 资源配额略大于实际期望值以去除系统默认创建资源的影响。
- 在Kubernetes中,外部用户及内部组件频繁的数据更新操作采用乐观并行的控制方 法。通过定义资源版本(resourceVersion)实现乐观锁,资源版本字段包含在对象 的元数据(metadata)中。这个字段标识了对象的内部版本号,且对象被修改时, 该字段将随之修改。kube-apiserver可以通过该字段判断对象是否已经被修改。当 包含resourceVersion的更新请求到达apiserver,服务器端将对比请求数据与服务器 中数据的资源版本号,如果不一致,则表明在本次更新提交时,服务端对象已被修 改,此时apiserver将返回冲突错误(409)。客户端需重新获取服务端数据,重新 修改后再次提交到服务器端;而资源配额对每个命名空间的资源消耗总量提供限 制,并且会记录集群中的资源信息,因此开启资源配额后,在大规模并发场景下创 建资源冲突概率会变高,会影响批创资源性能。

**----**结束

# 15 配置项与密钥

# <span id="page-819-0"></span>**15.1** 创建配置项

## 操作场景

配置项(ConfigMap)是一种用于存储工作负载所需配置信息的资源类型,内容由用 户决定。配置项创建完成后,可在容器工作负载中作为文件或者环境变量使用。

配置项允许您将配置文件从容器镜像中解耦,从而增强容器工作负载的可移植性。 配置项价值如下:

- 使用配置项功能可以帮您管理不同环境、不同业务的配置。
- 方便您部署相同工作负载的不同环境,配置文件支持多版本,方便您进行更新和 回滚工作负载。
- 方便您快速将您的配置以文件的形式导入到容器中。

## 约束与限制

- ConfigMap资源文件大小不得超过1MB。
- [静态](https://kubernetes.io/zh-cn/docs/tasks/configure-pod-container/static-pod/)**Pod**中不可使用ConfigMap。

## 操作步骤

- 步骤**1** 登录CCE控制台,单击集群名称进入集群。
- 步骤2 在左侧导航栏中选择"配置与密钥", 在右上角单击"创建配置项"。
- 步骤**3** 填写参数。

## 表 **15-1** 新建配置参数说明

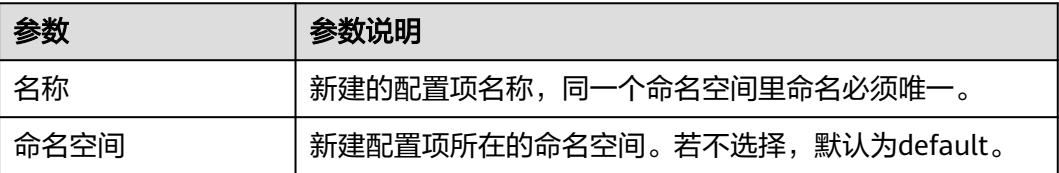

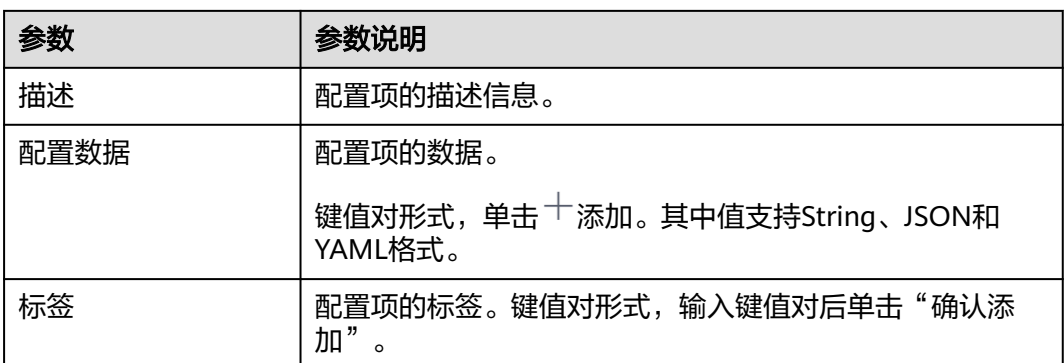

步骤**4** 配置完成后,单击"确定"。

工作负载配置列表中会出现新创建的工作负载配置。

**----**结束

## 使用 **kubectl** 创建配置项

- 步骤**1** 请参见通过**kubectl**[连接集群配](#page-109-0)置kubectl命令。
- 步骤**2** 创建并编辑cce-configmap.yaml文件。

#### **vi cce-configmap.yaml**

apiVersion: v1 kind: ConfigMap metadata: name: cce-configmap data: SPECIAL\_LEVEL: Hello SPECIAL\_TYPE: CCE

### 表 **15-2** 关键参数说明

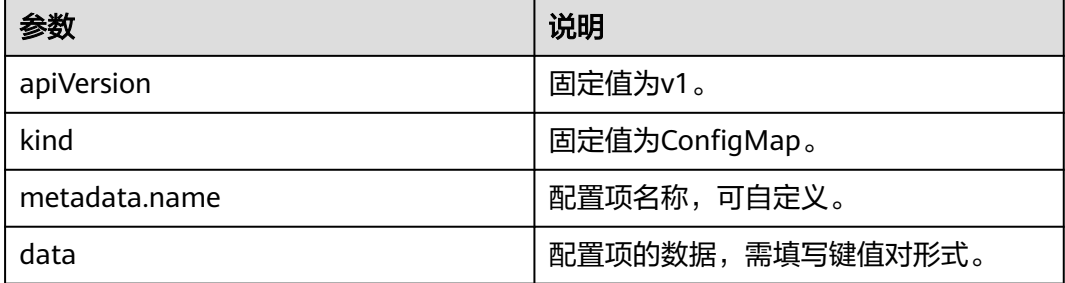

### 步骤**3** 创建配置项。

**kubectl create -f cce-configmap.yaml**

查看已创建的配置项。

#### **kubectl get cm**

NAME DATA AGE cce-configmap 3 7m

**----**结束

## 相关操作

配置项创建完成后,您还可以执行表**15-3**中的操作。

#### 表 **15-3** 其他操作

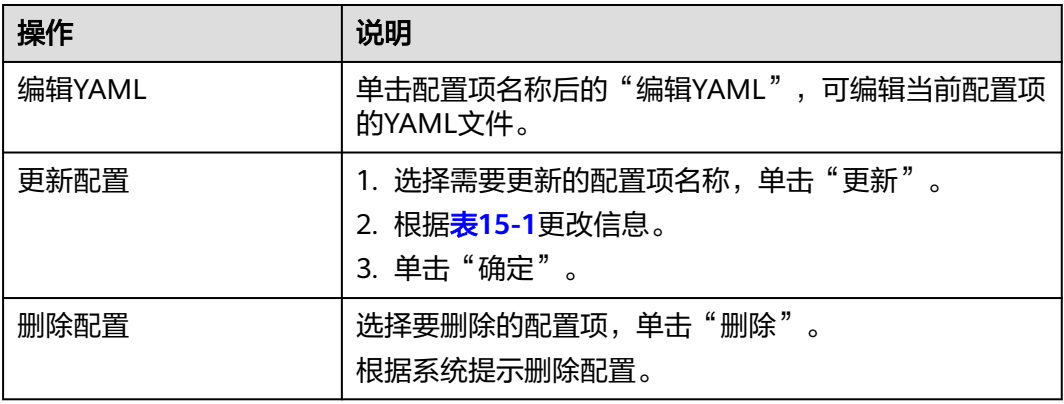

# **15.2** 使用配置项

配置项创建后,可在工作负载环境变量、命令行参数和数据卷三个场景使用。

- 通过配置项设置工作负载环境变量
- [通过配置项设置命令行参数](#page-823-0)
- [使用配置项挂载到工作负载数据卷](#page-825-0)

本节以下面这个ConfigMap为例,具体介绍ConfigMap的用法。

apiVersion: v1 kind: ConfigMap metadata: name: cce-configmap data: SPECIAL\_LEVEL: Hello SPECIAL\_TYPE: CCE

#### 须知

- 在工作负载里使用ConfigMap时,需要工作负载和ConfigMap处于同一集群和命名 空间中。
- 以数据卷挂载使用ConfigMap时,当ConfigMap被更新,Kubernetes会同时更新数 据卷中的数据。

对于以**[subPath](https://kubernetes.io/zh-cn/docs/concepts/storage/volumes#using-subpath)**形式挂载的ConfigMap数据卷,当ConfigMap被更新时, Kubernetes无法自动更新数据卷中的数据。

● 以环境变量方式使用ConfigMap时,当ConfigMap被更新,数据不会被自动更新。 更新这些数据需要重新启动Pod。

## 通过配置项设置工作负载环境变量

## 使用控制台方式

步骤**1** 登录CCE控制台,单击集群名称进入集群。

步骤**2** 在左侧导航栏选择"工作负载",单击右上角"创建工作负载"。

在创建工作负载时,在"容器配置"中找到"环境变量",单击"新增变量"。

- 配置项导入:选择一个配置项,将配置项中所有键值都导入为环境变量。
- 配置项键值导入:将配置项中某个键的值导入作为某个环境变量的值。
	- 变量名称:工作负载中的环境变量名称,可自定义,默认为配置项中选择的 键名。
	- 变量/变量引用:选择一个配置项及需要导入的键名,将其对应的值导入为工 作负载环境变量。

例如将cce-configmap这个配置项中"SPECIAL\_LEVEL"的值"Hello"导入,作 为工作负载环境变量"SPECIAL\_LEVEL"的值,导入后容器中有一个名为 "SPECIAL\_LEVEL"的环境变量,其值为"Hello"。

步骤**3** 配置其他工作负载参数后,单击"创建工作负载"。

等待工作负载正常运行后,您可<mark>登录容器</mark>执行以下语句,查看该配置项是否已被设置 为工作负载的环境变量。

printenv SPECIAL\_LEVEL

示例输出如下:

Hello

**----**结束

#### 使用**kubectl**方式

- 步骤**1** 请参见通过**kubectl**[连接集群配](#page-109-0)置kubectl命令。
- 步骤**2** 创建并编辑nginx-configmap.yaml文件。

#### **vi nginx-configmap.yaml**

YAML文件内容如下:

配置项导入:如果要将一个配置项中所有数据都添加到环境变量中,可以使用 envFrom参数,配置项中的Key会成为工作负载中的环境变量名称。 apiVersion: apps/v1 kind: Deployment metadata: name: nginx-configmap spec: replicas: 1 selector: matchLabels: app: nginx-configmap template: metadata: labels: app: nginx-configmap spec: containers: - name: container-1 image: nginx:latest envFrom: # 使用envFrom来指定环境变量引用的配置项  **- configMapRef: name:** *cce-configmap* **# 引用的配置项名称**  imagePullSecrets: - name: default-secret

<span id="page-823-0"></span>配置项键值导入:您可以在创建工作负载时将配置项设置为环境变量,使用 valueFrom参数单独引用ConfigMap中的Key/Value。

apiVersion: apps/v1 kind: Deployment metadata: name: nginx-configmap spec: replicas: 1 selector: matchLabels: app: nginx-configmap template: metadata: labels: app: nginx-configmap spec: containers: - name: container-1 image: nginx:latest **env:** # # 设置工作负载中的环境变量<br>- name: *SPECIAL\_LEVEL* # 工作负载中的环境? **- name:** *SPECIAL\_LEVEL* **# 工作负载中的环境变量名称**<br>- # 使用valueFrom来指定环境变量引 **valueFrom:** # 使用valueFrom来指定环境变量引用配置项 **configMapKeyRef: name: cce-configmap** # 引用的配置项名称 **key: SPECIAL\_LEVEL** # 引用的配置项中的key - name: *SPECIAL\_TYPE #* 添加多个环境变量参数,可同时导入多个环境变量 valueFrom: configMapKeyRef: name: cce-configmap key: SPECIAL\_TYPE imagePullSecrets: - name: default-secret

步骤**3** 创建工作负载。

#### **kubectl apply -f nginx-configmap.yaml**

- 步骤**4** 创建完成后,查看Pod中的环境变量。
	- 1. 执行以下命令,查看已创建的Pod。 kubectl get pod | grep nginx-configmap 预期输出如下: nginx-configmap-\*\*\* 1/1 Running 0 2m18s
	- 2. 执行以下命令,查看该Pod中的环境变量。 kubectl exec nginx-configmap-\*\*\*-- printenv SPECIAL\_LEVEL SPECIAL\_TYPE 预期输出如下: Hello

**CCE** 

说明该配置项已被设置为工作负载的环境变量。

**----**结束

## 通过配置项设置命令行参数

您可以使用配置项作为环境变量来设置容器中的命令或者参数值,使用环境变量替换 语法\$VAR\_NAME来讲行。

### 使用控制台方式

- 步骤**1** 登录CCE控制台,单击集群名称进入集群。
- 步骤**2** 在左侧导航栏选择"工作负载",单击右上角"创建工作负载"。

在创建工作负载时, 在"容器配置"中找到"环境变量", 单击"新增变量"。本例 中以"配置项导入"为例。

- 配置项导入:选择一个配置项,将配置项中所有键值都导入为环境变量。
- 步骤**3** 在"容器配置"中找到"生命周期",在右侧选择"启动后处理"页签,并填写以下 参数。
	- 处理方式:命令行脚本。
	- 执行命令: 以下命令需分三行填写, 其中SPECIAL\_LEVEL和SPECIAL\_TYPE为工作 负载中的环境变量名,即cce-configmap配置项中的键名。 /bin/bash  $-c$

echo \$SPECIAL\_LEVEL \$SPECIAL\_TYPE > /usr/share/nginx/html/index.html

步骤**4** 配置其他工作负载参数后,单击"创建工作负载"。

等待工作负载正常运行后,您可<mark>登录容器</mark>执行以下语句,查看该配置项是否已被设置 为工作负载的环境变量。

cat /usr/share/nginx/html/index.html

示例输出如下:

Hello CCE

#### **----**结束

#### 使用**kubectl**方式

- 步骤**1** 请参见通过**kubectl**[连接集群配](#page-109-0)置kubectl命令。
- 步骤**2** 创建并编辑nginx-configmap.yaml文件。

#### **vi nginx-configmap.yaml**

```
如下面的示例所示,在工作负载中导入了cce-configmap配置项,其中SPECIAL LEVEL
和SPECIAL_TYPE为工作负载中的环境变量名,即cce-configmap配置项中的键名。
apiVersion: apps/v1
kind: Deployment
metadata:
 name: nginx-configmap
spec:
 replicas: 1
 selector:
  matchLabels:
    app: nginx-configmap
  template:
  metadata:
   labels:
     app: nginx-configmap
   spec:
    containers:
    - name: container-1
     image: nginx:latest
     lifecycle:
      postStart:
       exec:
       command: ["/bin/sh", "-c", "echo $SPECIAL_LEVEL $SPECIAL_TYPE > /usr/share/nginx/html/
index.html" ]
    envFrom: # 使用envFrom来指定环境变量引用的配置项
     - configMapRef:
      name: cce-configmap # 引用的配置项名称
    imagePullSecrets:
     - name: default-secret
```
<span id="page-825-0"></span>步骤**3** 创建工作负载。

#### **kubectl apply -f nginx-configmap.yaml**

- 步骤**4** 等待工作负载正常运行后,容器中的/usr/share/nginx/html/index.html文件将被输入 如下内容。
	- 1. 执行以下命令,查看已创建的Pod。 kubectl get pod | grep nginx-configmap 预期输出如下: nginx-configmap-\*\*\* 1/1 Running 0 2m18s
	- 2. 执行以下命令,查看该Pod中的环境变量。  $k$ ubectl exec *nginx-configmap-\*\*\** -- cat /usr/share/nginx/html/index.html 预期输出如下: Hello CCE

#### **----**结束

### 使用配置项挂载到工作负载数据卷

配置项(ConfigMap)挂载是将配置项中的数据挂载到指定的容器路径。平台提供工作 负载代码和配置文件的分离,"配置项挂载"用于处理工作负载配置参数。用户需要 提前创建工作负载配置,操作步骤请参见<mark>[创建配置项](#page-819-0)</mark>。

### 使用控制台方式

- 步骤**1** 登录CCE控制台,单击集群名称进入集群。
- 步骤**2** 在左侧导航栏选择"工作负载",单击右上角"创建工作负载"。

在创建工作负载时, 在"容器配置"中找到"数据存储", 选择"添加存储卷 > 配置 项(ConfigMap)"。

步骤**3** 选择配置项挂载参数,如表**15-4**。

#### 表 **15-4** 配置项挂载

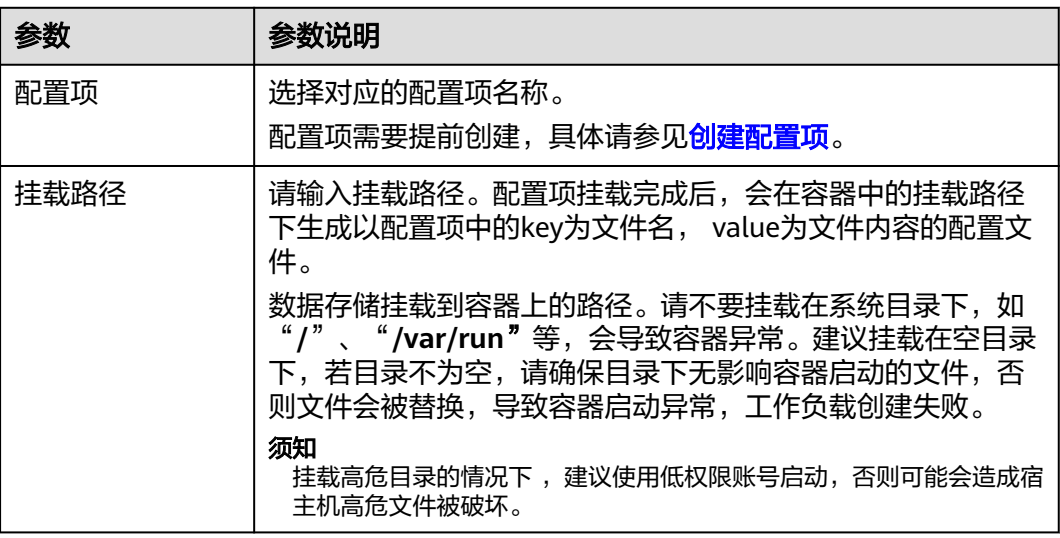

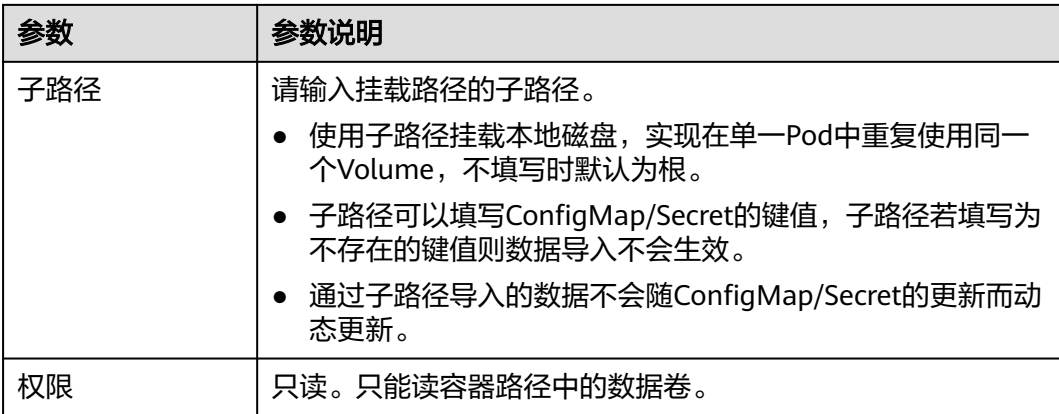

步骤**4** 其余信息都配置完成后,单击"创建工作负载"。

等待工作负载正常运行后,本示例将在/etc/config目录下生成SPECIAL LEVEL和 SPECIAL\_TYPE两个文件,且文件的内容分别为Hello和CCE。

您可<mark>登录容器</mark>执行以下语句,查看容器中的SPECIAL LEVEL或SPECIAL TYPE文件。

cat /etc/config/SPECIAL\_LEVEL

预期输出如下:

Hello

**----**结束

#### 使用**kubectl**方式

- 步骤**1** 请参见通过**kubectl**[连接集群配](#page-109-0)置kubectl命令。
- 步骤**2** 创建并编辑nginx-configmap.yaml文件。

#### **vi nginx-configmap.yaml**

如下面的示例所示,配置项挂载完成后,最终会在容器中的/etc/config目录下生成以 配置项中的key为文件名, value为文件内容的配置文件。

apiVersion: apps/v1 kind: Deployment metadata: name: nginx-configmap spec: replicas: 1 selector: matchLabels: app: nginx-configmap template: metadata: labels: app: nginx-configmap spec: containers: - name: container-1 image: nginx:latest volumeMounts: - name: config-volume **mountPath: /etc/config** # 挂载到/etc/config目录下 readOnly: true volumes: - name: config-volume

 configMap: **name:** *cce-configmap* **#** 引用的配置项名称

步骤**3** 创建工作负载。

#### **kubectl apply -f nginx-configmap.yaml**

- 步骤**4** 等待工作负载正常运行后,在/etc/config目录下会生成SPECIAL\_LEVEL和 SPECIAL\_TYPE两个文件,且文件的内容分别为Hello和CCE。
	- 1. 执行以下命令,查看已创建的Pod。 kubectl get pod | grep nginx-configmap 预期输出如下: nginx-configmap-\*\*\* 1/1 Running 0 2m18s
	- 2. 执行以下命令,查看该Pod中的SPECIAL\_LEVEL或SPECIAL\_TYPE文件。 kubectl exec nginx-configmap-\*\*\* -- cat /etc/config/SPECIAL\_LEVEL

预期输出如下:

Hello

**----**结束

# **15.3** 创建密钥

## 操作场景

密钥(Secret)是一种用于存储工作负载所需要认证信息、密钥的敏感信息等的资源类 型,内容由用户决定。资源创建完成后,可在容器工作负载中作为文件或者环境变量 使用。

## 约束与限制

[静态](https://kubernetes.io/zh-cn/docs/tasks/configure-pod-container/static-pod/)**Pod**中不可使用Secret。

### 操作步骤

- 步骤**1** 登录CCE控制台,单击集群名称进入集群。
- 步骤2 在左侧导航栏中选择"配置与密钥",选择"密钥"页签,在右上角单击"创建密 钥"。
- 步骤**3** 填写参数。

#### 表 **15-5** 基本信息说明

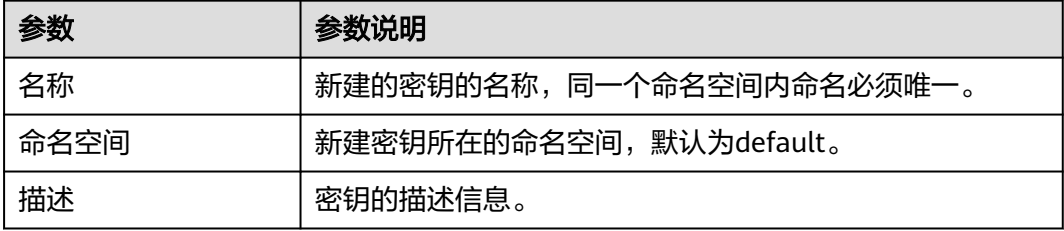
<span id="page-828-0"></span>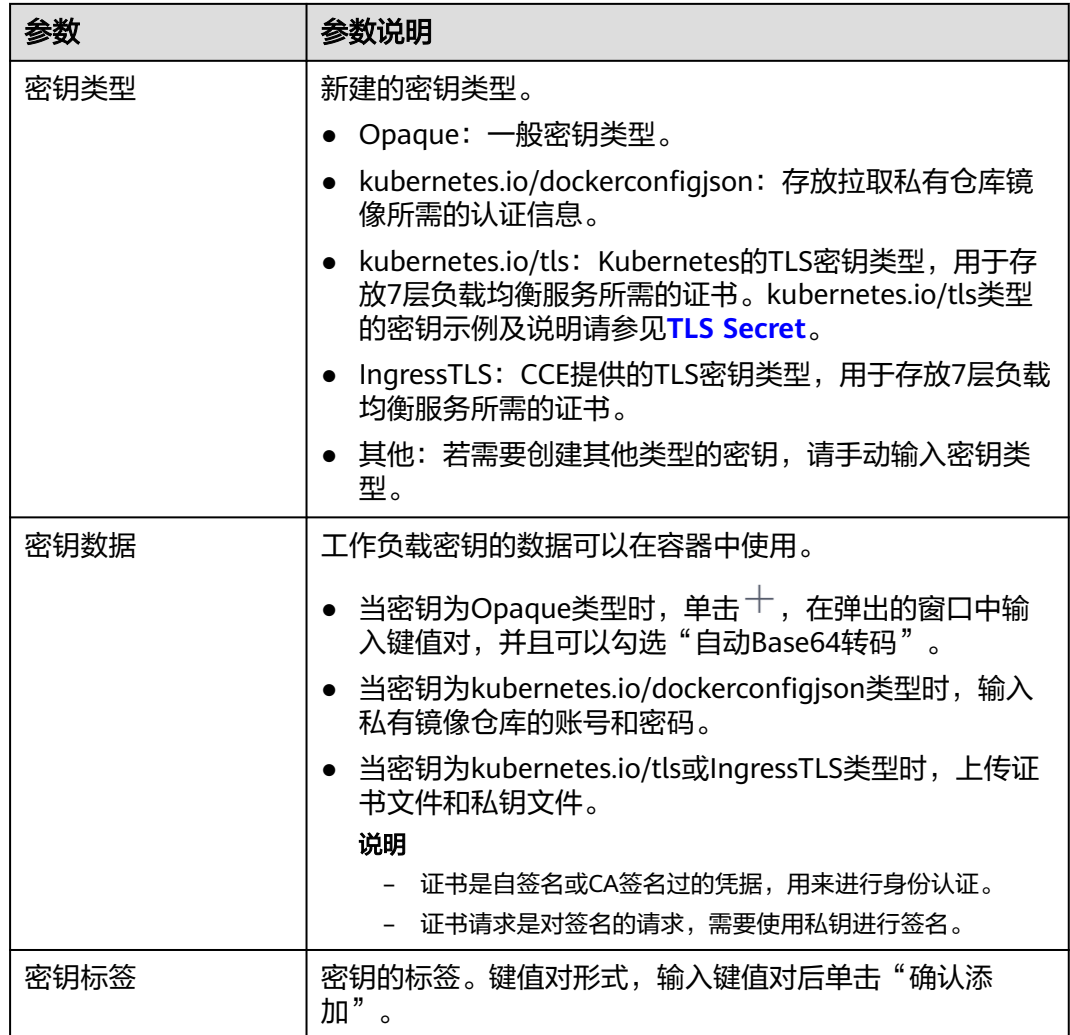

步骤**4** 配置完成后,单击"确定"。

密钥列表中会出现新创建的密钥。

**----**结束

# **Secret** 资源文件配置示例

本章节主要介绍Secret类型的资源描述文件的配置示例。

● Opaque类型

```
定义的Secret文件secret.yaml内容如下。其中data字段以键值对的形式填写,
如何进行Base64编码</mark>。
```

```
apiVersion: v1
kind: Secret
metadata:
name: mysecret # secret的名称
name: mysecret mand medical process hamespace: default #命名空间, 默认为default
data:
 <your_key>: <your_value> #填写键值对,其中value需要用Base64编码
type: Opaque
```
kubernetes.io/dockerconfigjson类型

定义的Secret文件secret.yaml内容如下。其中.dockerconfigjson需要用Base64, Base64编码方法请参[见如何进行](#page-831-0)**Base64**编码。

```
apiVersion: v1
kind: Secret
metadata:
 name: mysecret # secret的名称<br>namespace: default #命名空间,
                        #命名空间,默认为default
data
 .dockerconfigjson: eyJh***** #Base64编码后的内容
type: kubernetes.io/dockerconfigjson
```
获取.dockerconfigjson内容的步骤如下:

- a. 获取镜像仓库的登录信息:
	- 镜像仓库地址:本文中以address为例,请根据实际信息替换。
	- 用户名:本文中以username为例,请根据实际信息替换。
	- 密码:本文中以password为例,请根据实际信息替换。
- b. 使用Base64将键值对username:password进行编码,获取编码后的内容填入 **3**中。

echo -n "username:password" | base64

```
回显如下:
```
dXNlcm5hbWU6cGFzc3dvcmQ=

c. 使用Base64对以下JSON内容进行编码。 echo -n '{"auths":{"**address**":

{"username":"**username**","password":"**password**","auth":"**dXNlcm5hbWU6cGFzc3dvcmQ=**"}}}' | base64

回显如下:

eyJhdXRocyI6eyJhZGRyZXNzIjp7InVzZXJuYW1lIjoidXNlcm5hbWUiLCJwYXNzd29yZCI6InBhc3N3b3J kIiwiYXV0aCI6ImRYTmxjbTVoYldVNmNHRnpjM2R2Y21RPSJ9fX0=

编码后的内容即为.dockerconfigjson内容。

kubernetes.io/tls类型

其中tls.crt和tls.kev需要用Base64,Base64编码方法请参见<mark>如何进行Base64编</mark> [码](#page-831-0)。

```
kind: Secret
apiVersion: v1
metadata:
name: mysecret # secret的名称<br>namespace: default #命名空间,
                       #命名空间, 默认为default
data:
 tls.crt: LS0tLS1CRU*****FURS0tLS0t #证书内容,需要Base64编码
 tls.key: LS0tLS1CRU*****VZLS0tLS0= #私钥内容,需要Base64编码
type: kubernetes.io/tls
```
● IngressTLS类型

其中tls.crt和tls.kev需要用Base64,Base64编码方法请参见<mark>如何进行Base64编</mark> [码](#page-831-0)。

```
kind: Secret
apiVersion: v1
metadata:
 name: mysecret # secret的名称
namespace: default #命名空间, 默认为default
data:
  tls.crt: LS0tLS1CRU*****FURS0tLS0t #证书内容,需要Base64编码
  tls.key: LS0tLS1CRU*****VZLS0tLS0= #私钥内容,需要Base64编码
type: IngressTLS
```
# 使用 **kubectl** 创建密钥

- 步骤**1** 请参见通过**kubectl**[连接集群配](#page-109-0)置kubectl命令。
- 步骤**2** 通过Base64编码,创建并编辑cce-secret.yaml文件。

# echo -n "待编码内容" | base64 \*\*\*\*\*\*

### **vi cce-secret.yaml**

Opaque类型的YAML示例如下,其余类型请参见**Secret**[资源文件配置示例:](#page-828-0)

apiVersion: v1 kind: Secret metadata: name: mysecret type: Opaque data: **<your\_key>: <your\_value>** #填写键值对,其中value需要用Base64编码

### 步骤**3** 创建密钥。

**kubectl create -f cce-secret.yaml**

创建完成后可以查询到密钥。

**kubectl get secret -n default**

**----**结束

# 相关操作

密钥创建完成后,您还可以执行表**15-6**中的操作。

### 说明

密钥列表中包含系统密钥资源,系统密钥资源不可更新,也不能删除,只能查看。

### 表 **15-6** 其他操作

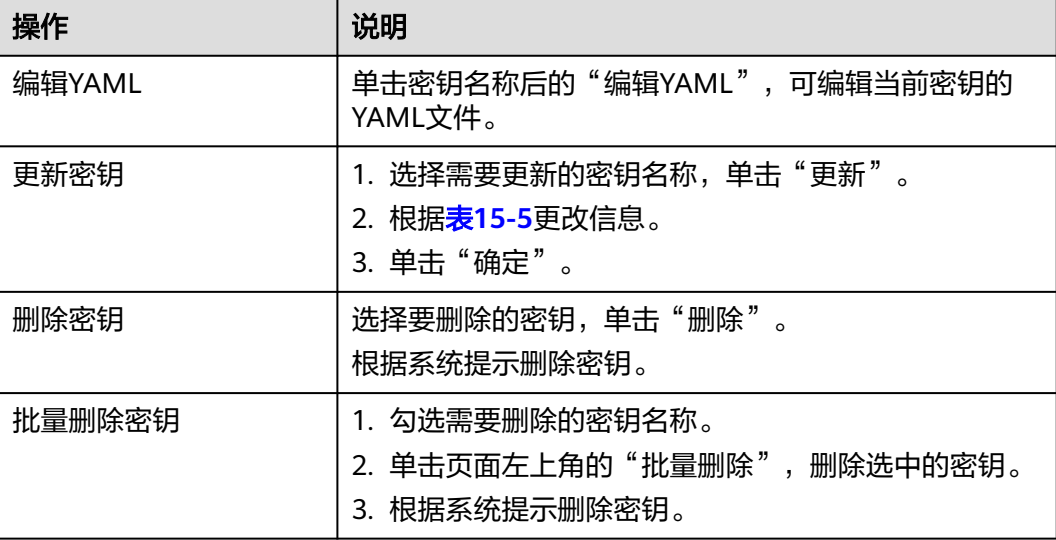

# <span id="page-831-0"></span>如何进行 **Base64** 编码

对字符串进行Base64编码,可以直接使用"echo -n 要编码的内容 | base64"命令即 可,示例如下:

root@ubuntu:~# echo -n "待编码内容" | base64

# **15.4** 使用密钥

密钥创建后,可在工作负载环境变量和数据卷两个场景使用。

### 须知

\*\*\*\*\*\*

请勿对以下CCE系统使用的密钥做任何操作,详情请参见<mark>集群系统密钥说明</mark>。

- 请不要操作kube-system下的secrets。
- 请不要操作任何命名空间下的default-secret、paas.elb。其中,default-secret用于 SWR的私有镜像拉取,paas.elb用于该命名空间下的服务对接ELB。
- 使用密钥设置工作负载的环境变量
- [使用密钥配置工作负载的数据卷](#page-833-0)

本节以下面这个Secret为例,具体介绍Secret的用法。

apiVersion: v1 kind: Secret metadata: name: mysecret type: Opaque data: username: \*\*\*\*\*\* #需要用Base64编码 password: \*\*\*\*\*\* #需要用Base64编码

# 须知

- 在Pod里使用密钥时,需要Pod和密钥处于同一集群和命名空间中。
- 当Secret 被更新时,Kubernetes会同时更新数据卷中的数据。 但对于以[subPath](https://kubernetes.io/zh-cn/docs/concepts/storage/volumes#using-subpath)形式挂载的Secret数据卷, 当Secret 被更新时, Kubernetes无法 自动更新数据卷中的数据。

# 使用密钥设置工作负载的环境变量

# 使用控制台方式

- 步骤**1** 登录CCE控制台,单击集群名称进入集群。
- 步骤**2** 在左侧导航栏选择"工作负载",单击右上角"创建工作负载"。 在创建工作负载时, 在"容器配置"中找到"环境变量", 单击"新增变量"。
	-
	- **密钥导入**: 选择一个密钥,将密钥中所有键值都导入为环境变量。
- 密钥项键值导入:将密钥中某个键的值导入作为某个环境变量的值。
	- 变量名称:工作负载中的环境变量名称,可自定义,默认为密钥中选择的键 名。
	- 变量/变量引用:选择一个密钥及需要导入的键名,将其对应的值导入为工作 负载环境变量。

例如将mysecret这个密钥中"username"的值导入,作为工作负载环境变量 "username"的值,导入后容器中将会有一个名为"username"的环境变量。

步骤**3** 配置其他工作负载参数后,单击"创建工作负载"。

等待工作负载正常运行后,您可<del>登录容器</del>执行以下语句,查看该密钥是否已被设置为 工作负载的环境变量。

printenv username

如输出与Secret中的内容一致,则说明该密钥已被设置为工作负载的环境变量。

**----**结束

### 使用**kubectl**方式

- 步骤**1** 请参见通过**kubectl**[连接集群配](#page-109-0)置kubectl命令。
- 步骤**2** 创建并编辑nginx-secret.yaml文件。

**vi nginx-secret.yaml**

YAML文件内容如下:

**密钥导入**: 如果要将一个密钥中所有数据都添加到环境变量中, 可以使用 envFrom参数,密钥中的Key会成为工作负载中的环境变量名称。 apiVersion: apps/v1 kind: Deployment metadata: name: nginx-secret spec: replicas: 1 selector: matchLabels: app: nginx-secret template: metadata: labels: app: nginx-secret spec: containers: - name: container-1 image: nginx:latest<br>envFrom: **envFrom:** # 使用envFrom来指定环境变量引用的密钥  **- secretRef: name: mysecret** # 引用的密钥名称 imagePullSecrets: - name: default-secret 密钥键值导入:您可以在创建工作负载时将密钥设置为环境变量,使用 valueFrom参数单独引用Secret中的Key/Value。 apiVersion: apps/v1 kind: Deployment metadata: name: nginx-secret spec: replicas: 1 selector: matchLabels:

<span id="page-833-0"></span>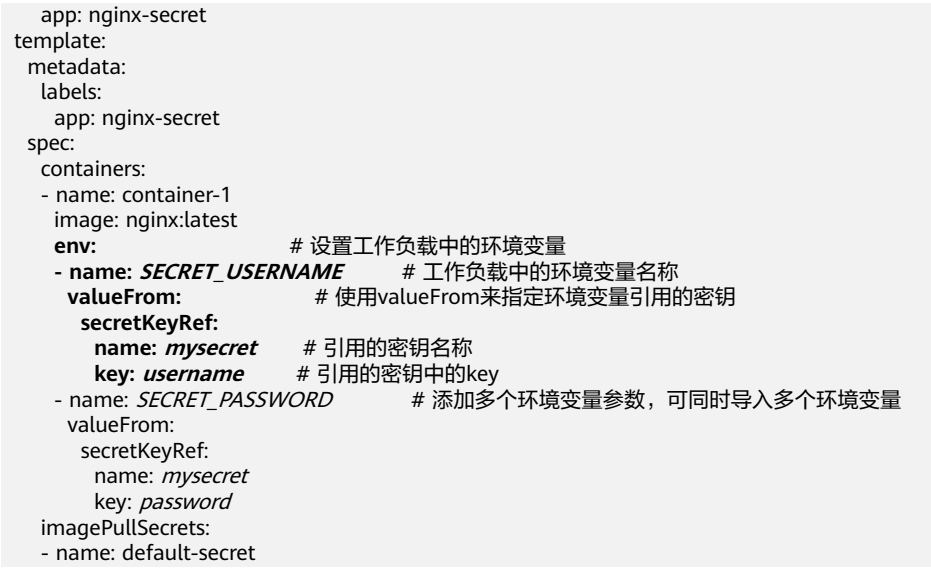

步骤**3** 创建工作负载。

**kubectl apply -f nginx-secret.yaml**

- 步骤**4** 创建完成后,查看Pod中的环境变量。
	- 1. 执行以下命令,查看已创建的Pod。 kubectl get pod | grep nginx-secret 预期输出如下: nginx-secret-\*\*\* 1/1 Running 0 2m18s
	- 2. 执行以下命令,查看该Pod中的环境变量。 kubectl exec nginx-secret-\*\*\* -- printenv SPECIAL\_USERNAME SPECIAL\_PASSWORD 如输出与Secret中的内容一致,则说明该密钥已被设置为工作负载的环境变量。
	- **----**结束

# 使用密钥配置工作负载的数据卷

密钥(Secret)挂载将密钥中的数据挂载到指定的容器路径,密钥内容由用户决定。用户 需要提前创建密钥,操作步骤请参见<mark>创建密钥</mark>。

### 使用控制台方式

- 步骤**1** 登录CCE控制台,单击集群名称进入集群。
- 步骤**2** 在左侧导航栏选择"工作负载",在右侧选择"无状态负载"页签。单击右上角"创 建工作负载"。

在创建工作负载时,在"容器配置"中找到"数据存储",选择"添加存储卷 > 密钥 (Secret)"。

步骤**3** 选择密钥挂载参数,如表**[15-7](#page-834-0)**。

### <span id="page-834-0"></span>表 **15-7** 密钥挂载

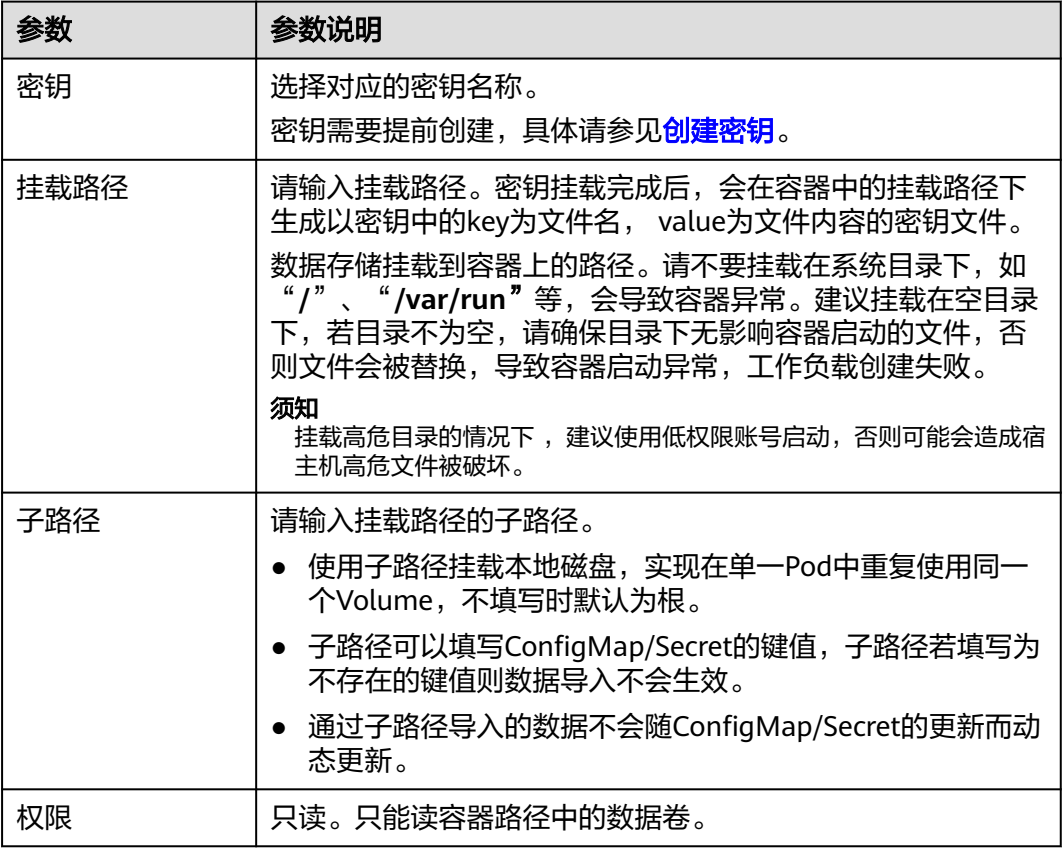

步骤**4** 其余信息都配置完成后,单击"创建工作负载"。

等待工作负载正常运行后,本示例将在/etc/foo目录下生成username和password两个 文件,且文件的内容分别为密钥值。

您可<mark>登录容器</mark>执行以下语句,查看容器中的username和password两个文件。

cat /etc/foo/username

预期输出与Secret中的内容一致。

**----**结束

### 使用**kubectl**方式

- 步骤**1** 请参见通过**kubectl**[连接集群配](#page-109-0)置kubectl命令。
- 步骤**2** 创建并编辑nginx-secret.yaml文件。

### **vi nginx-secret.yaml**

如下面的示例所示,mysecret密钥的username和password以文件方式保存在/etc/foo 目录下。 apiVersion: apps/v1 kind: Deployment metadata: name: nginx-secret spec: replicas: 1 selector:

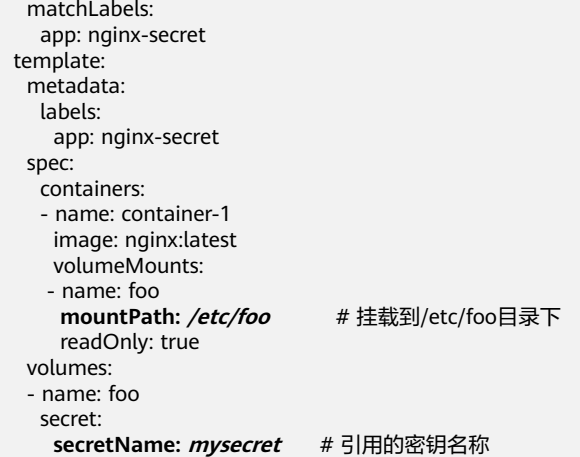

您还可以使用items字段控制Secret键的映射路径,例如,将username存放在容器中 的/etc/foo/my-group/my-username目录下。

### 说明

- 使用items字段指定Secret键的映射路径后,没有被指定的键将不会被以文件形式创建。例 如,下面的例子中的password键未被指定,则该文件将不会被创建。
- 如果要使用Secret中全部的键,那么必须将全部的键都列在items字段中。
- items字段中列出的所有键必须存在于相应的Secret 中。否则,该卷不被创建。

apiVersion: apps/v1 kind: Deployment metadata: name: nginx-secret spec: replicas: 1 selector: matchLabels: app: nginx-secret template: metadata: labels: app: nginx-secret spec: containers: - name: container-1 image: nginx:latest volumeMounts: - name: foo<br>mountPath: /etc/foo **mountPath: /etc/foo** # 挂载到/etc/foo目录下 readOnly: true volumes: - name: foo secret: **secretName: mysecret** # 引用的密钥名称 **items:** - **key:** *username* # 引用的密钥中的键名  **path: my-group/my-username** # Secret键的映射路径

### 步骤**3** 创建工作负载。

### **kubectl apply -f nginx-secret.yaml**

- 步骤**4** 等待工作负载正常运行后,在/etc/foo目录下会生成username和password两个文件。
	- 1. 执行以下命令,查看已创建的Pod。 kubectl get pod | grep nginx-secret 预期输出如下:

nginx-secret-\*\*\* 1/1 Running 0 2m18s

<span id="page-836-0"></span>2. 执行以下命令,查看该Pod中的username或password文件。 kubectl exec nginx-secret-\*\*\* -- cat /etc/foo/username 预期输出与Secret中的内容一致。

**----**结束

# **15.5** 集群系统密钥说明

CCE默认会在每个命名空间下创建如下密钥。

- default-secret
- paas.elb
- default-token-xxxxx(xxxxx为随机数)

下面将详细介绍这个几个密钥的用途。

# **default-secret**

default-secret的类型为kubernetes.io/dockerconfigjson,其data内容是登录SWR镜像 仓库的凭据,用于从SWR拉取镜像。在CCE中创建工作负载时如果需要从SWR拉取镜 像,需要配置imagePullSecrets的取值为default-secret,如下所示。

apiVersion: v1 kind: Pod metadata: name: nginx spec: containers: - image: nginx:alpine name: container-0 resources: limits: cpu: 100m memory: 200Mi requests: cpu: 100m memory: 200Mi imagePullSecrets: - name: default-secret

**default-secret**的**data**数据会定期更新,且当前的**data**内容会在一定时间后会过期失  $\overline{\mathbf{\hat{y}}}$ 。您可以使用describe命令在default-secret的中查看到具体的过期时间,如下所

示。

### 须知

在使用时请直接使用default-secret,而不要复制secret内容重新创建,因为secret里面 的凭据会过期,从而导致无法拉取镜像。

\$ kubectl describe secret default-secret Name: default-secret Namespace: default Labels: secret-generated-by=cce Annotations: temporary-ak-sk-expires-at: 2021-11-26 20:55:31.380909 +0000 UTC

Type: kubernetes.io/dockerconfigjson

Data ==== .dockerconfigjson: 347 bytes

# **paas.elb**

paas.elb的data内容是临时AK/SK数据,创建节点或自动创建ELB时均会使用该密钥。 paas.elb的data数据同样会定期更新,且在一定时间后会过期失效。

实际使用中您不会直接使用paas.elb,但请不要删除paas.elb,否则会导致创建节点或 ELB失败。

# **default-token-xxxxx**

Kubernetes为每个命名空间默认创建一个名为default的ServiceAccount, defaulttoken-xxxxx为这个ServiceAccount的密钥, xxxxx是随机数。

\$ kubectl get sa NAME SECRETS AGE<br>default 1 30d default 1 \$ kubectl describe sa default Name: default<br>Namespace: default Namespace:<br>Labels: Labels: <none> Annotations: <none> Image pull secrets: <none> Mountable secrets: default-token-xxxxx Tokens: default-token-xxxxx Events: <none>

# 16 插件

# **16.1** 插件概述

CCE提供了多种类型的插件,用于管理集群的扩展功能,以支持选择性扩展满足特性需 求的功能。

# 须知

CCE插件采用Helm模板方式部署,修改或升级插件请从插件配置页面或开放的插件管 理API进行操作。勿直接后台直接修改插件相关资源,以免插件异常或引入其他非预期 问题。

# 容器调度与弹性插件

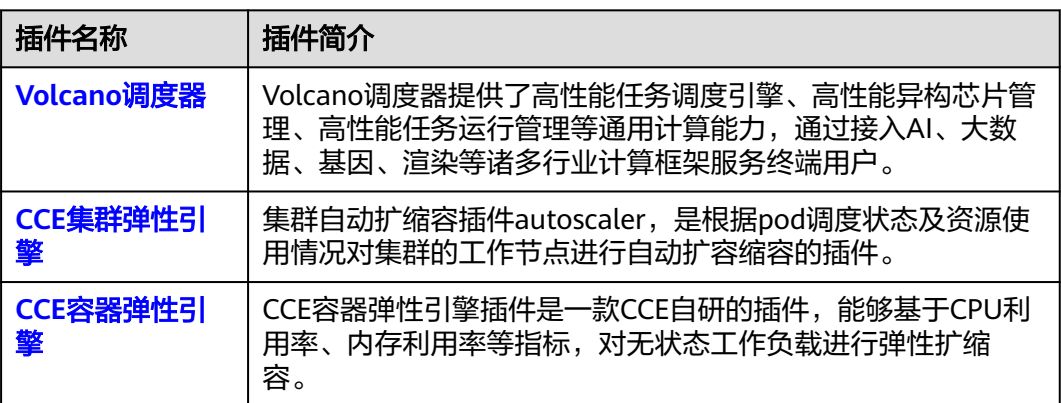

# 云原生可观测性插件

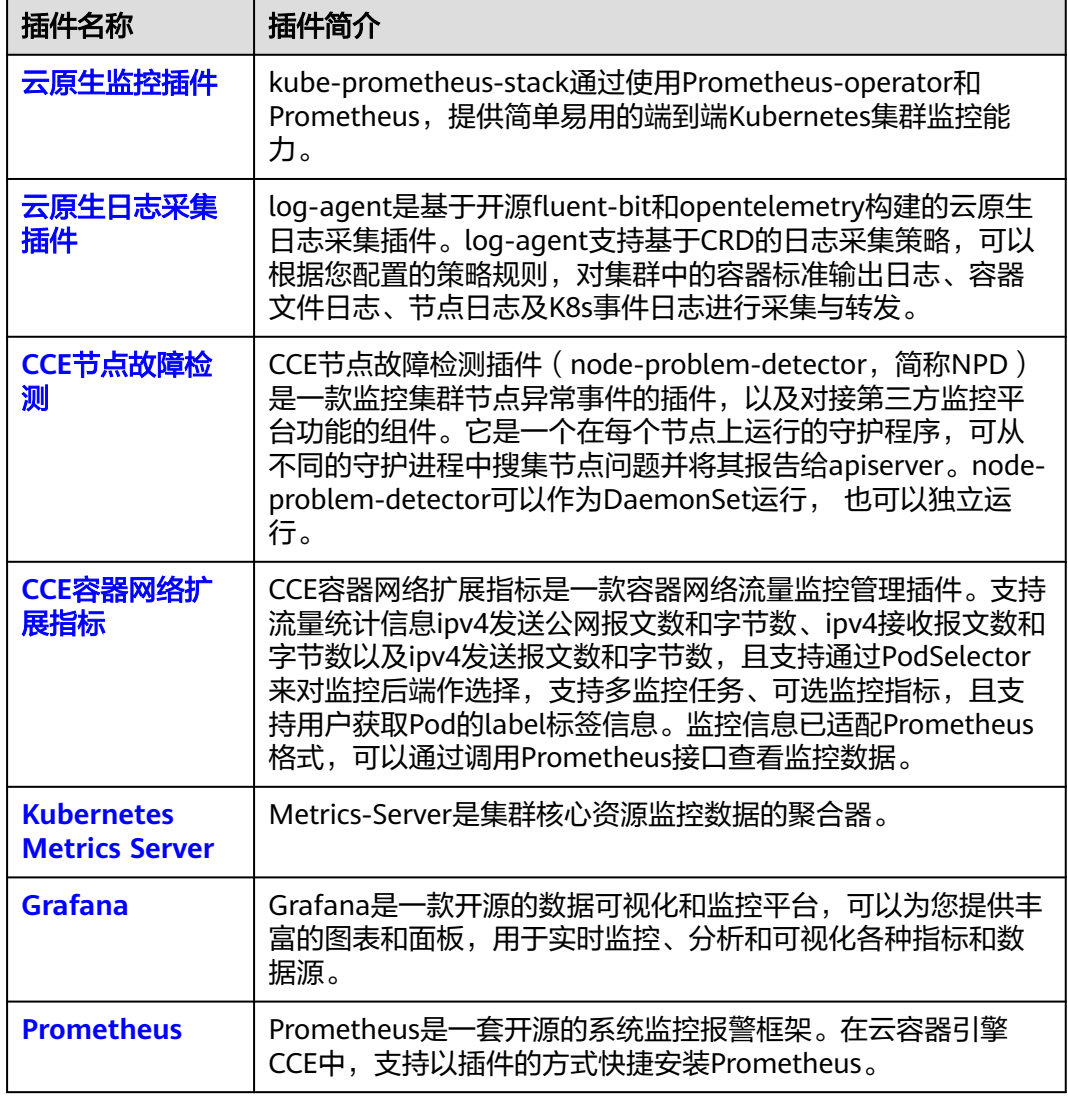

# 云原生异构计算插件

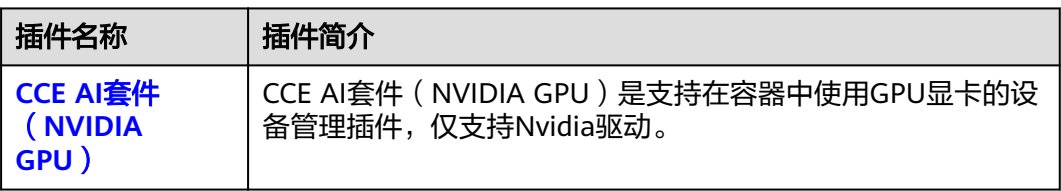

# 容器网络插件

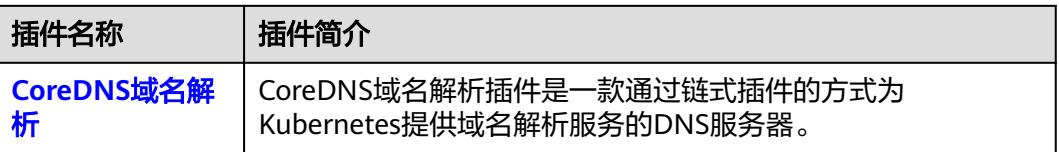

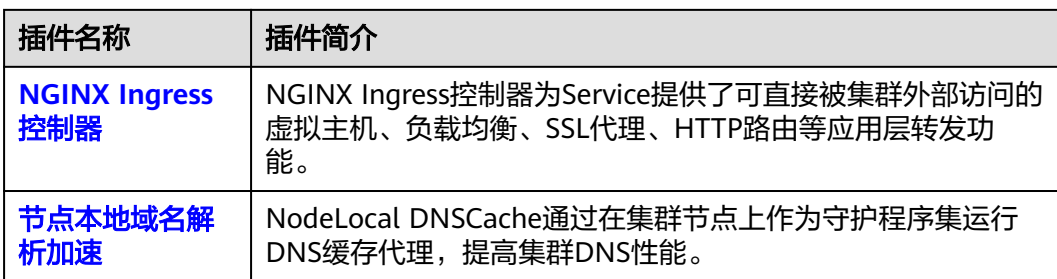

# 容器存储插件

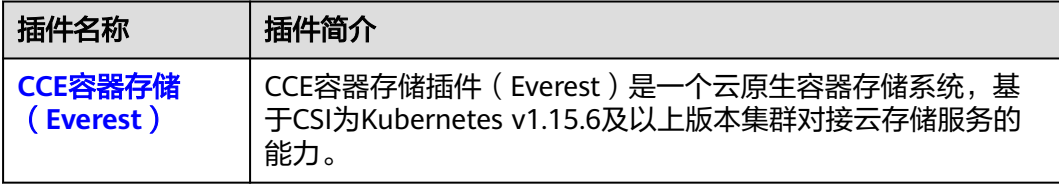

# 容器安全插件

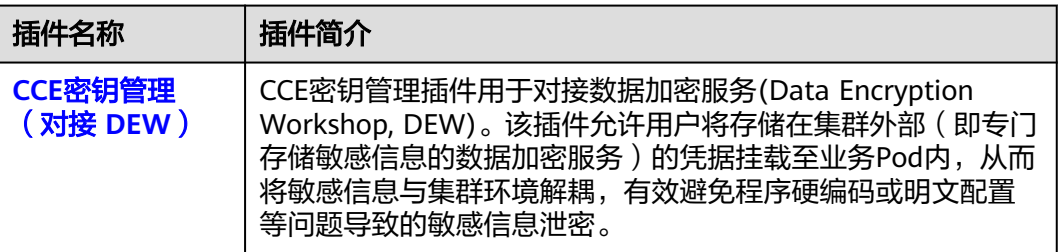

# 其他插件

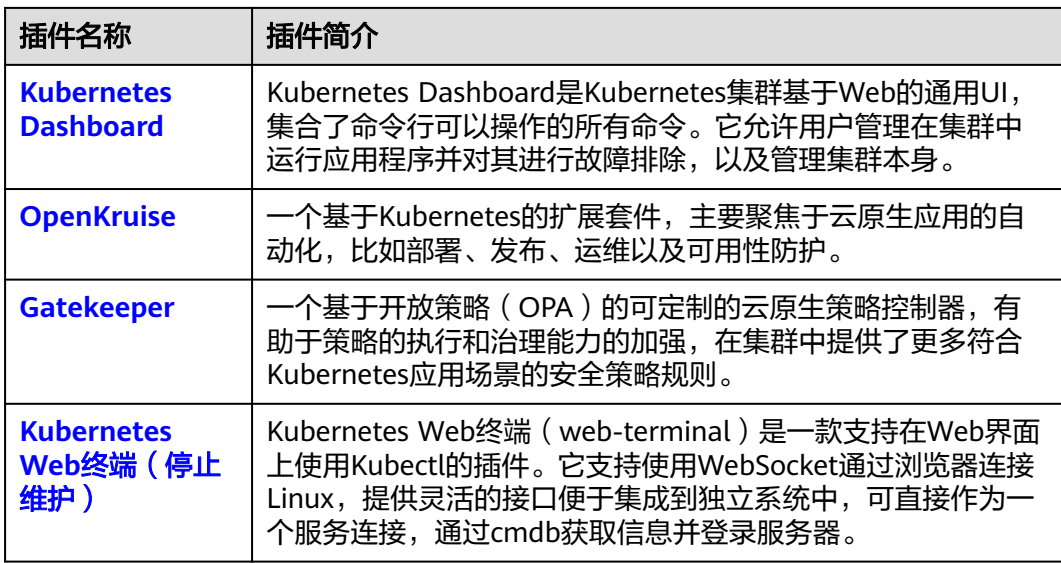

# 插件生命周期

生命周期是指插件从安装到卸载历经的各种状态。

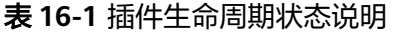

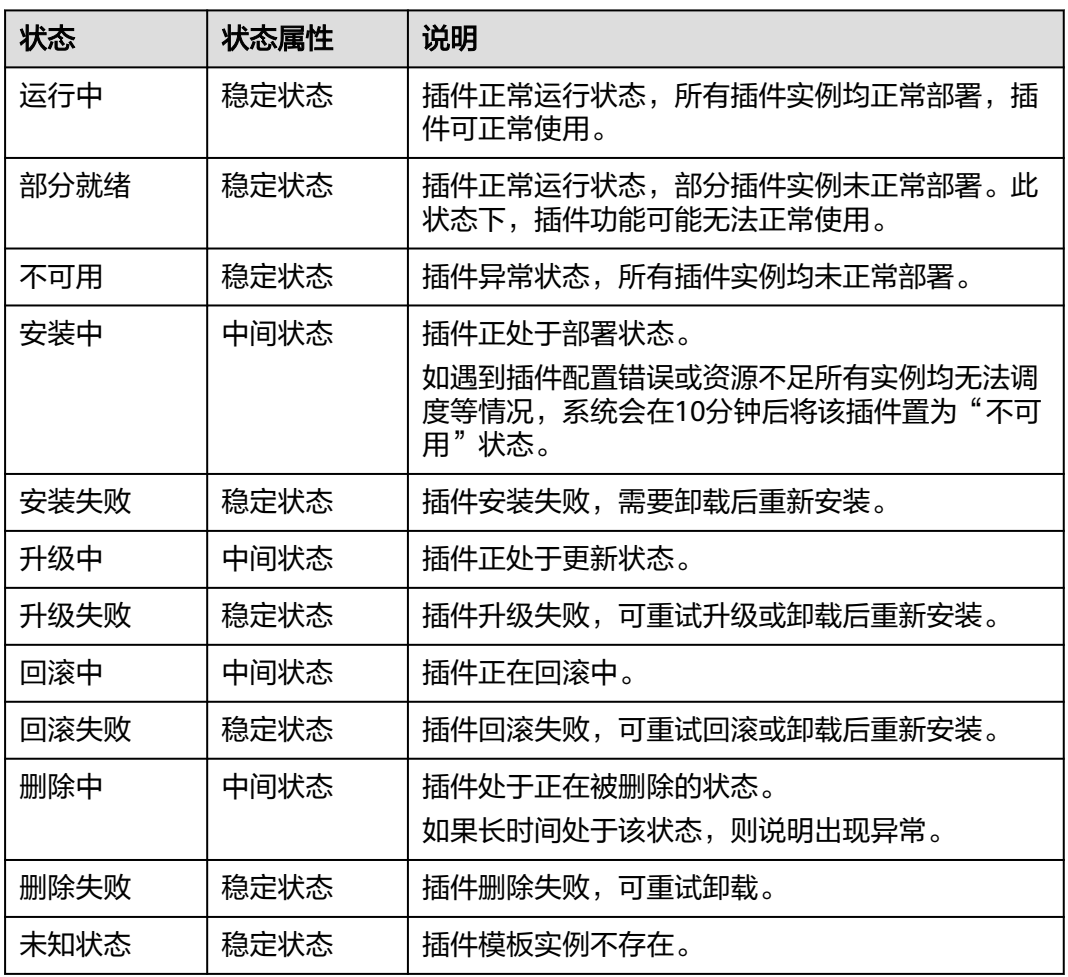

### 说明

当插件处于"安装中"或"删除中"等中间状态时,不可进行编辑、卸载等相关操作。 当插件状态处于"未知状态"且对应插件返回信息的status.Reason字段为"don't install the addon in this cluster"时,一般为集群中对应插件的helm release关联secret被误删导致,此类 场景可先卸载插件,然后以相同配置参数重新安装插件恢复。

# 插件相关操作

您可以在"插件中心"执行表**[16-2](#page-842-0)**中的操作。

# <span id="page-842-0"></span>表 **16-2** 插件相关操作

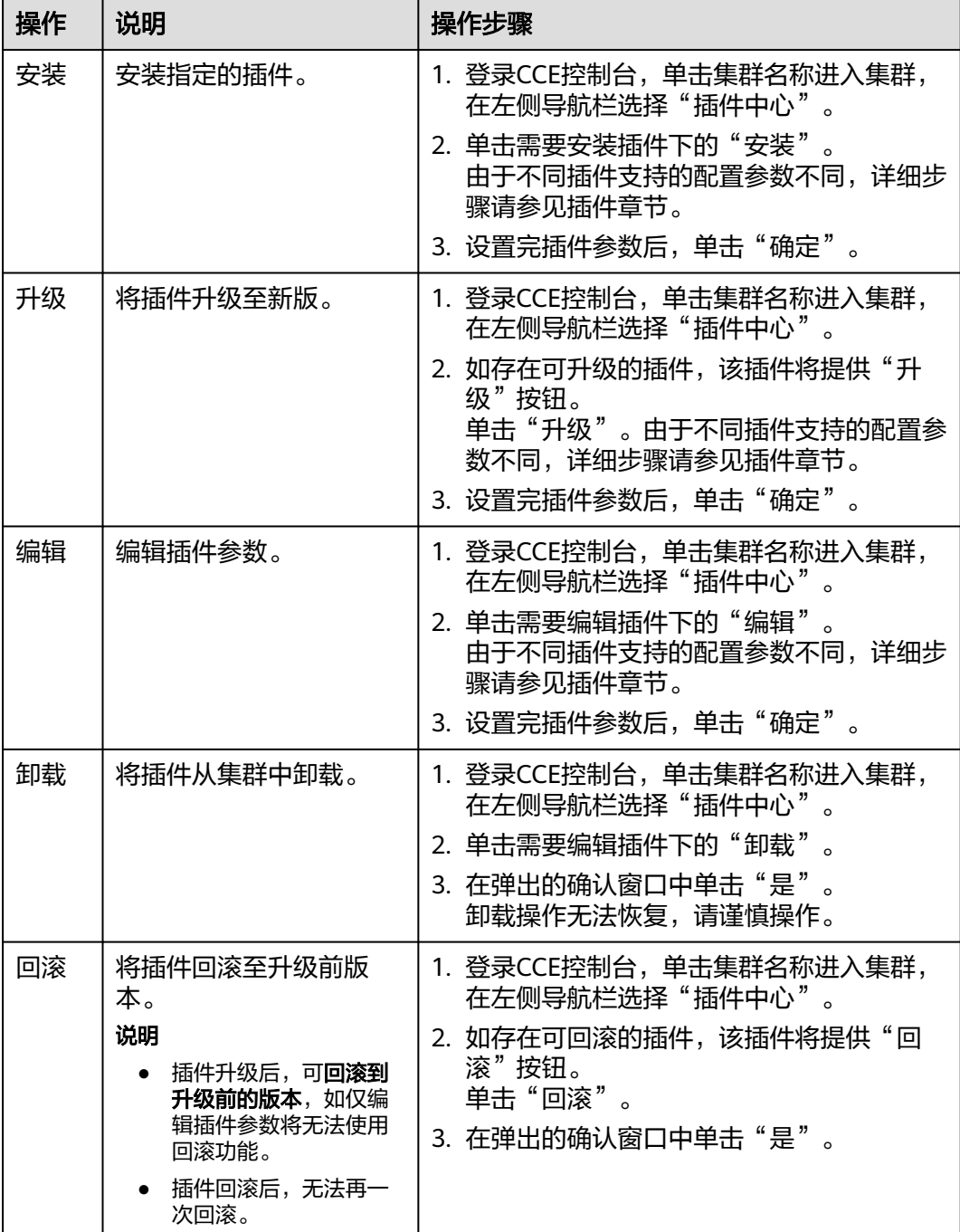

# <span id="page-843-0"></span>说明

插件回滚能力需要插件版本支持,支持的插件及版本如下:

- coredns:1.25.11及以上版本支持回滚
- everest:2.1.19及以上版本支持回滚
- autoscaler:
	- v1.21集群:1.21.22及以上版本支持回滚
	- v1.23集群:1.23.24及以上版本支持回滚
	- v1.25集群: 1.25.14及以上版本支持回滚
- kube-prometheus-stack:3.7.2及以上版本支持回滚
- volcano:1.11.4及以上版本支持回滚
- npd:1.18.22及以上版本支持回滚

# **16.2** 容器调度与弹性插件

# **16.2.1 Volcano** 调度器

# 插件简介

**[Volcano](https://volcano.sh/zh/docs/)**是一个基于Kubernetes的批处理平台,提供了机器学习、深度学习、生物信 息学、基因组学及其他大数据应用所需要而Kubernetes当前缺失的一系列特性。

Volcano提供了高性能任务调度引擎、高性能异构芯片管理、高性能任务运行管理等通 用计算能力,通过接入AI、大数据、基因、渲染等诸多行业计算框架服务终端用户, 最大支持1000Pod/s的调度并发数,轻松应对各种规模的工作负载,大大提高调度效率 和资源利用率。

Volcano针对计算型应用提供了作业调度、作业管理、队列管理等多项功能,主要特性 包括:

- 丰富的计算框架支持: 通过CRD提供了批量计算任务的通用API, 通过提供丰富的 插件及作业生命周期高级管理,支持TensorFlow,MPI,Spark等计算框架容器化 运行在Kubernetes上。
- 高级调度:面向批量计算、高性能计算场景提供丰富的高级调度能力,包括成组 调度,优先级抢占、装箱、资源预留、任务拓扑关系等。
- 队列管理:支持分队列调度,提供队列优先级、多级队列等复杂任务调度能力。

目前Volcano项目已经在Github开源,项目开源地址:**[https://github.com/volcano](https://github.com/volcano-sh/volcano)[sh/volcano](https://github.com/volcano-sh/volcano)**

本文介绍如何在CCE集群中安装及配置Volcano插件,具体使用方法请参见**[Volcano](#page-374-0)**调 [度](#page-374-0)。

### 说明

在使用Volcano作为调度器时,建议将集群中所有工作负载都使用Volcano进行调度,以避免多 调度器同时工作导致的一些调度资源冲突问题。

# 安装插件

- 步骤**1** 登录CCE控制台,单击集群名称进入集群,单击左侧导航栏的"插件中心",在右侧找 到**Volcano**调度器,单击"安装"。
- 步骤2 在安装插件页面,根据需求选择"规格配置"。
	- 选择"系统预置规格"时,系统会根据不同的预置规格配置插件的实例数及资源 配额,具体配置值请以控制台显示为准。
	- 选择"自定义规格"时,您可根据需求调整插件实例数和资源配额。实例数为1时 插件不具备高可用能力,当插件实例所在节点异常时可能导致插件功能无法正常 使用,请谨慎选择。

其中volcano-admission组件的资源配额设置与集群节点和Pod规模无关,可保持 默认值。而volcano-controller和volcano-scheduler组件的资源配额设置与集群节 点和Pod规模相关,其建议值如下:

- 小于100个节点,可使用默认配置,即CPU的申请值为500m,限制值为 2000m;内存的申请值为500Mi,限制值为2000Mi。
- 高于100个节点,每增加100个节点(10000个Pod),建议CPU的申请值增 加500m,内存的申请值增加1000Mi;CPU的限制值建议比申请值多 1500m,内存的限制值建议比申请值多1000Mi。

```
说明
```
申请值推荐计算公式:

- CPU申请值: 计算"目标节点数 \* 目标Pod规模"的值, 并在**表16-3**中根据"集 群节点数 \* Pod规模"的计算值进行插值查找,向上取最接近规格的申请值及限制 值。 例如2000节点和2w个Pod的场景下, "目标节点数 \* 目标Pod规模"等于 4000w,向上取最接近的规格为700/7w("集群节点数 \* Pod规模"等于 4900w ) ,因此建议CPU申请值为4000m,限制值为5500m。
- 内存申请值:建议每1000个节点分配2.4G内存,每1w个Pod分配1G内存,二者叠 加进行计算。(该计算方法相比表**16-3**中的建议值会存在一定的误差,通过查表 或计算均可)

即:内存申请值 = 目标节点数/1000 \* 2.4G + 目标Pod规模/1w \* 1G。 例如2000节点和2w个Pod的场景下,内存申请值 = 2 \* 2.4G + 2 \* 1G = 6.8G

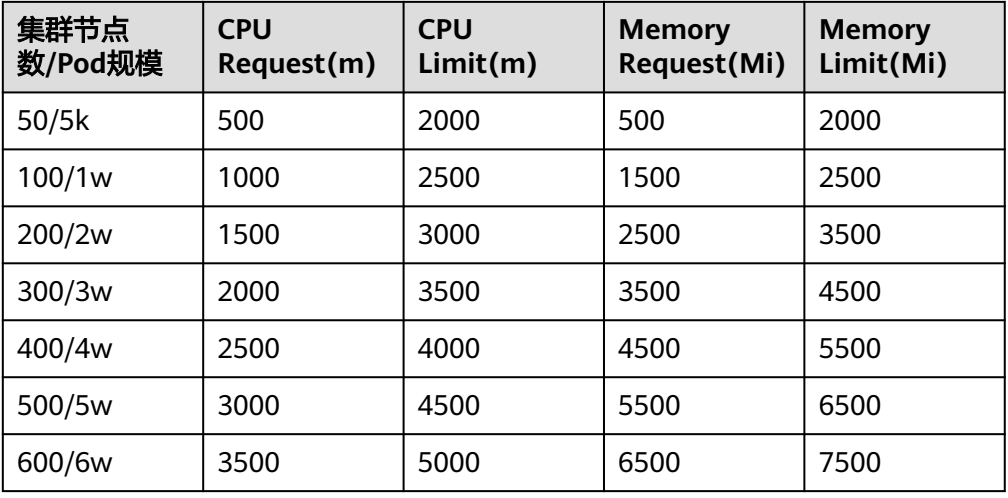

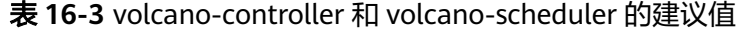

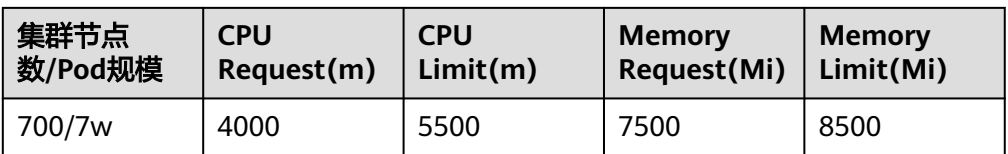

步骤**3** 设置插件支持的"扩展功能"。

- 重调度:启用后,默认部署volcano-descheduler组件,调度器根据您的策略配置 驱逐和重新调度不符合要求的pod,实现集群负载均衡或减少资源碎片的效果。详 情请参见重调度(**[Descheduler](#page-379-0)**)。
- 在离线业务混部:启用后,开启混部能力的节点池默认部署volcano-agent组件, 通过节点QoS保障、CPU Burst和动态资源超卖等方式提升资源利用率,为您降低 资源使用成本。
- NUMA拓扑调度:启用后,默认部署resource-exporter组件,调度器按照NUMA 亲和的方式调度工作负载,提高高性能训练作业性能。详情请参见**[NUMA](#page-404-0)**亲和性 [调度。](#page-404-0)

步骤**4** 设置插件实例的部署策略。

说明

- 调度策略对于DaemonSet类型的插件实例不会生效。
- 设置多可用区部署或节点亲和策略时,需保证集群中存在满足调度策略的节点且拥有足够的 资源,否则插件实例将无法运行。

### 表 **16-4** 插件调度配置

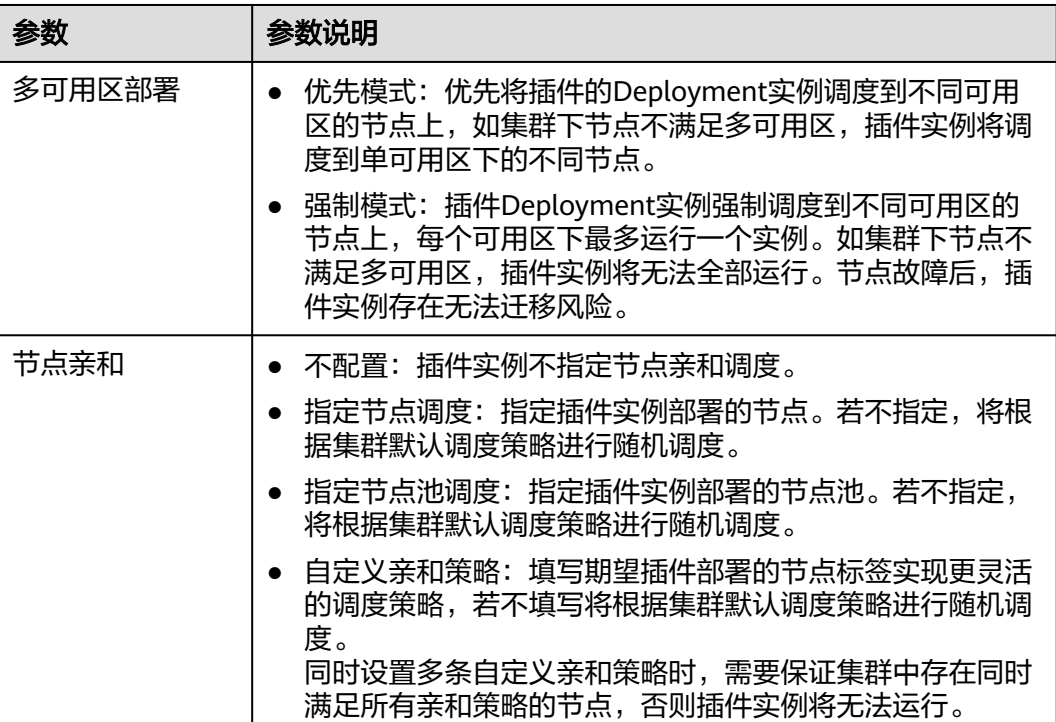

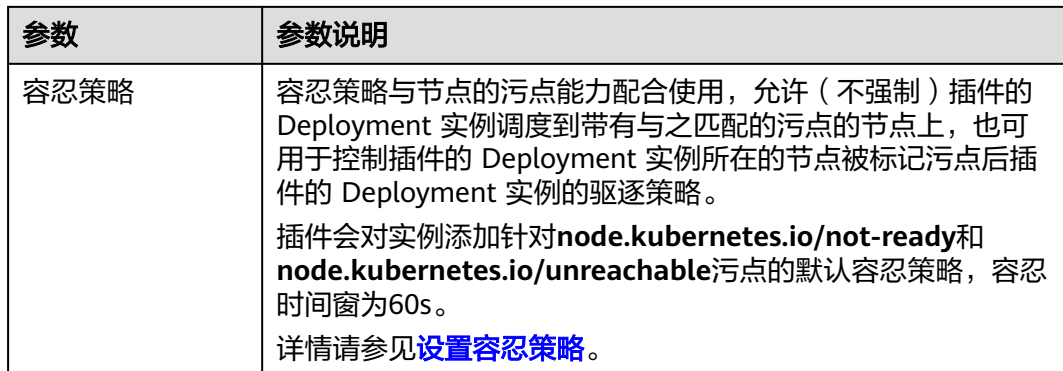

### 步骤**5** 单击"安装"。

插件安装完成后,您可以单击左侧导航栏的"配置中心",切换至"调度配置"页 面,选择Volcano调度器找到对应的"专家模式",您可以结合实际业务场景定制专属 的高阶调度策略。示例如下: colocation\_enable: '' default\_scheduler\_conf: actions: 'allocate, backfill, preempt' tiers: - plugins: - name: 'priority' - name: 'gang' - name: 'conformance' - name: 'lifecycle' arguments: lifecycle.MaxGrade: 10 lifecycle.MaxScore: 200.0 lifecycle.SaturatedTresh: 1.0 lifecycle.WindowSize: 10 - plugins: - name: 'drf' - name: 'predicates' - name: 'nodeorder' - plugins: - name: 'cce-gpu-topology-predicate' - name: 'cce-gpu-topology-priority' - name: 'cce-gpu' - plugins: - name: 'nodelocalvolume' - name: 'nodeemptydirvolume' - name: 'nodeCSIscheduling' - name: 'networkresource' tolerations: - effect: NoExecute key: node.kubernetes.io/not-ready operator: Exists tolerationSeconds: 60 - effect: NoExecute key: node.kubernetes.io/unreachable operator: Exists tolerationSeconds: 60

# 表 **16-5** Volcano 高级配置参数说明

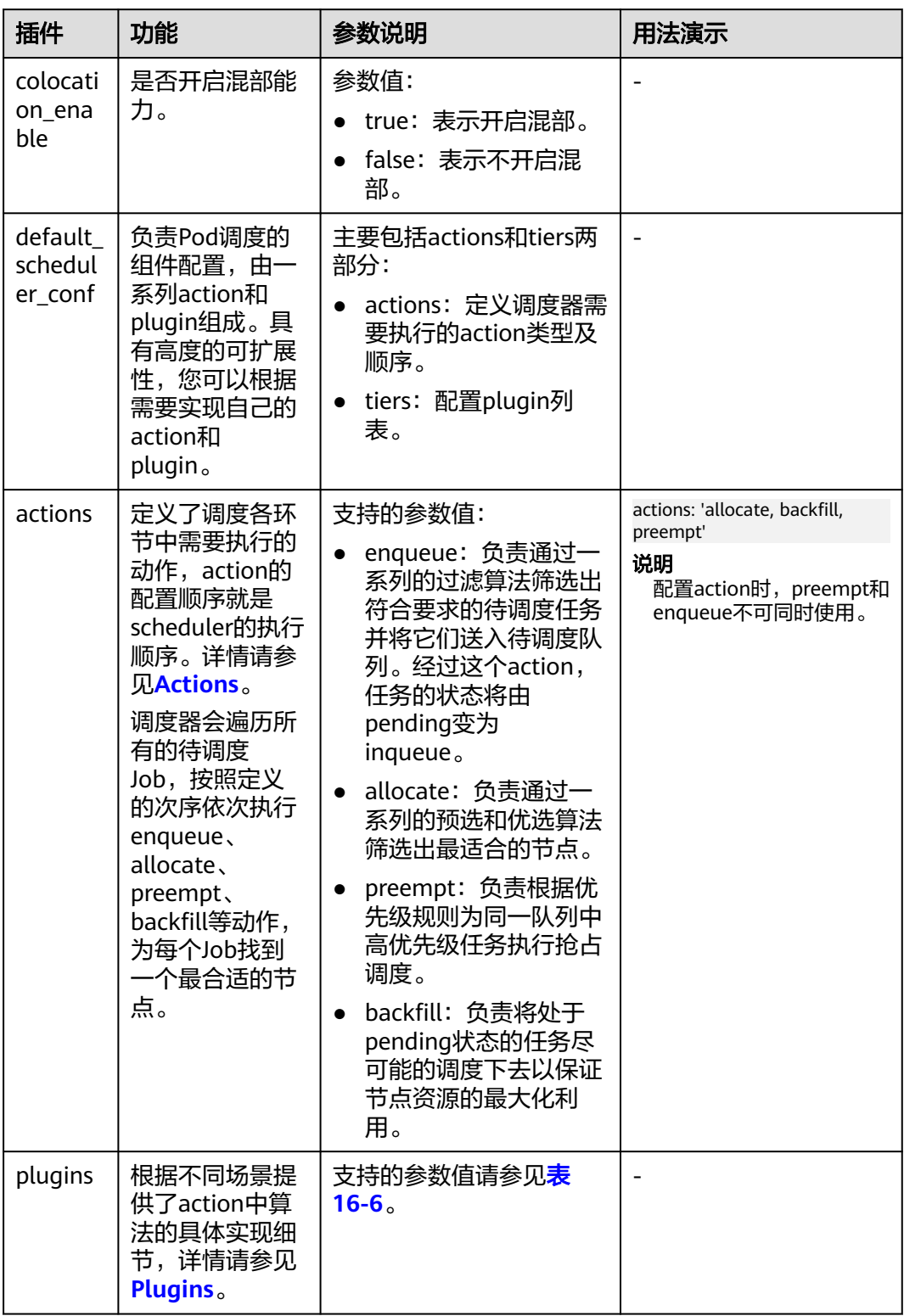

<span id="page-848-0"></span>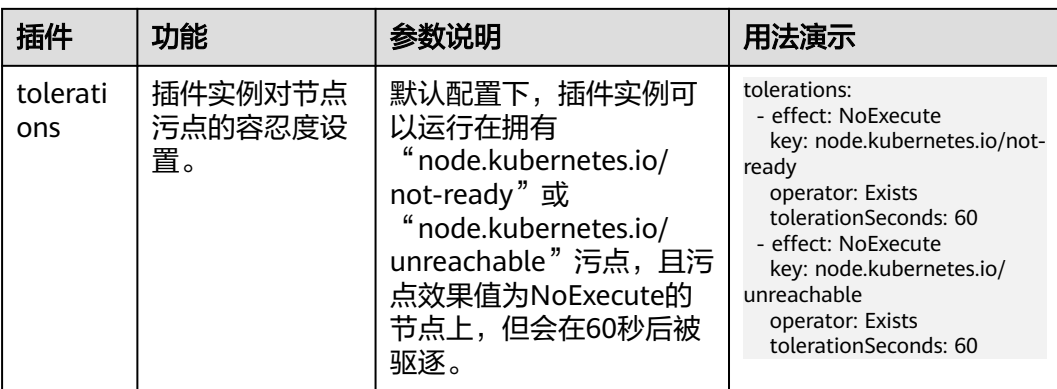

# 表 **16-6** 支持的 Plugins 列表

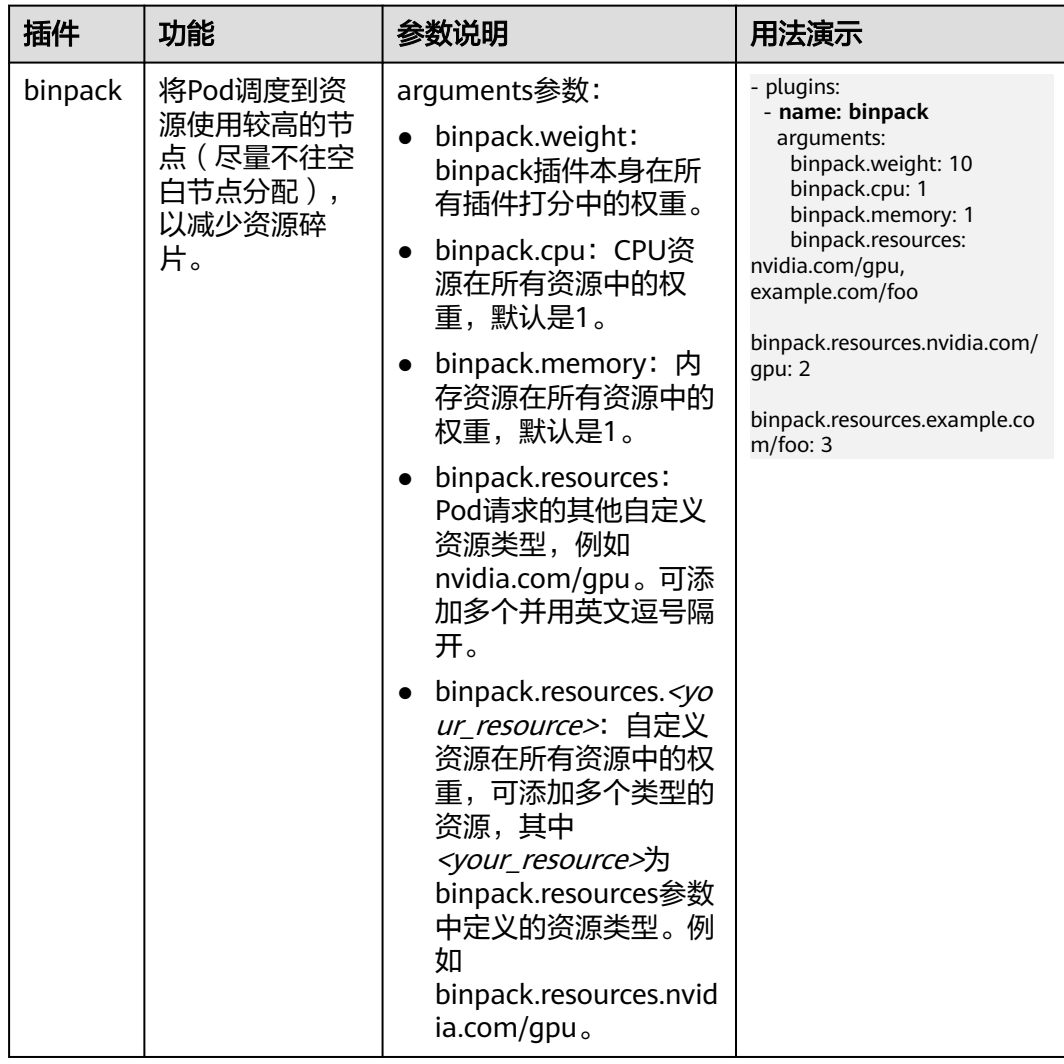

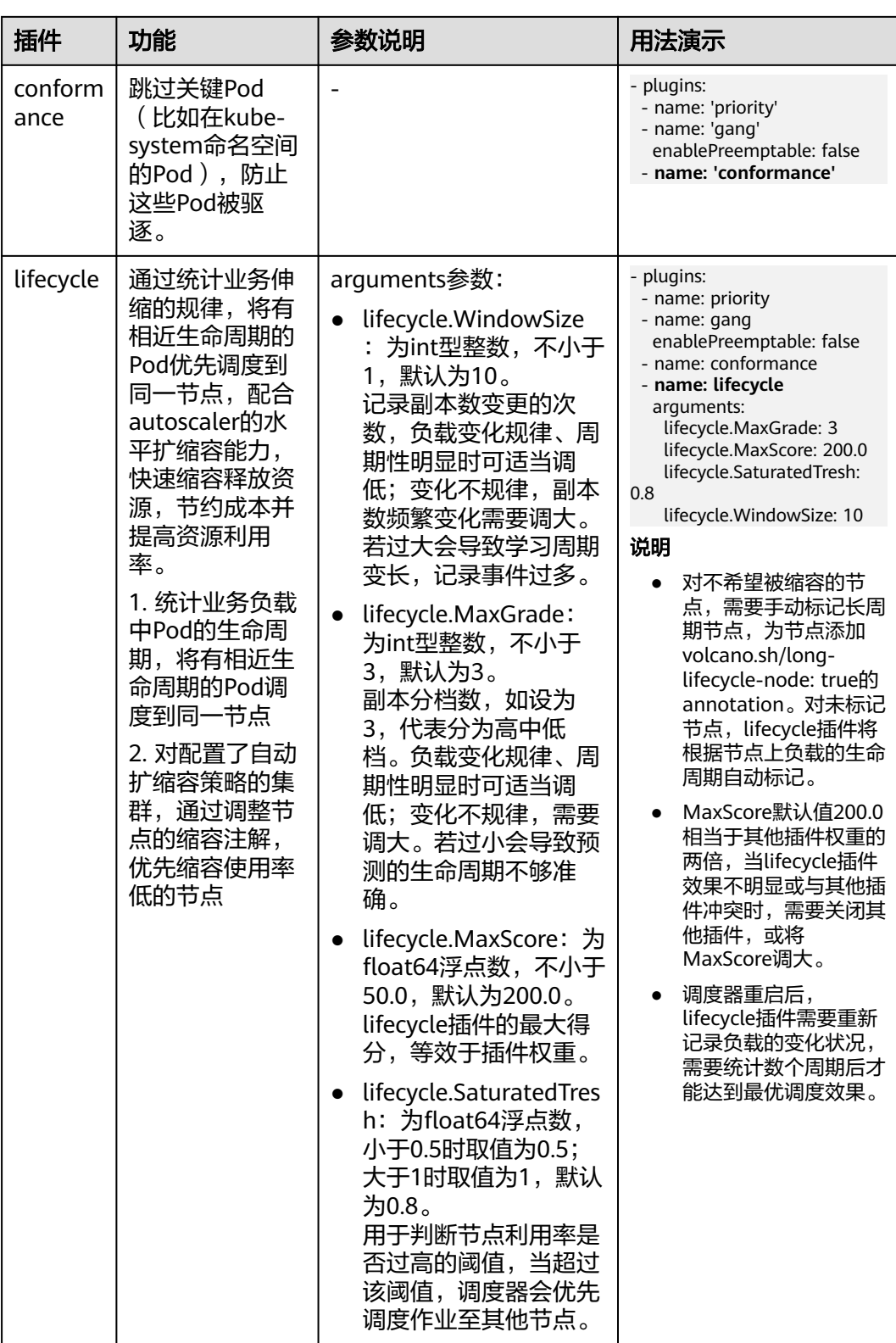

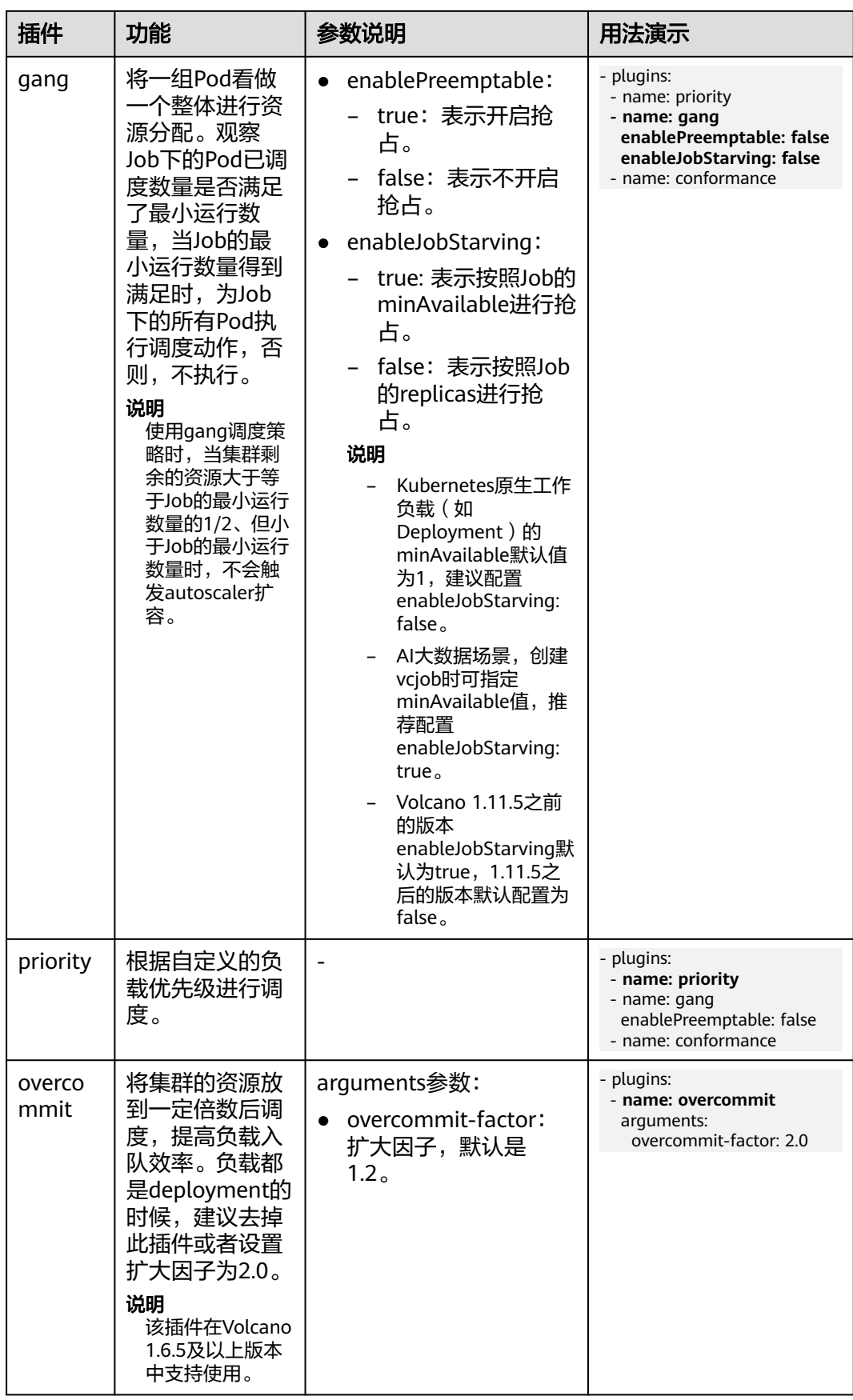

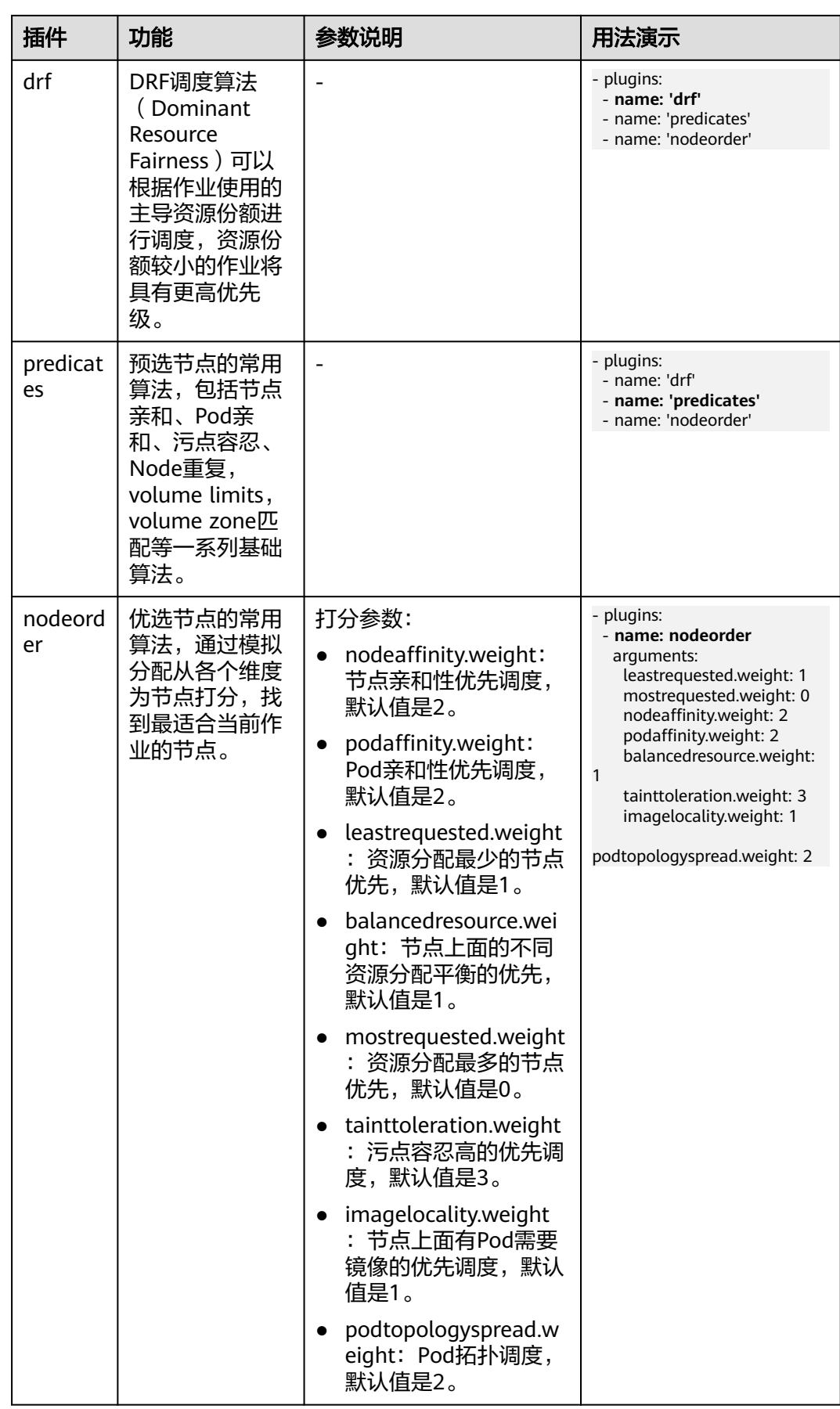

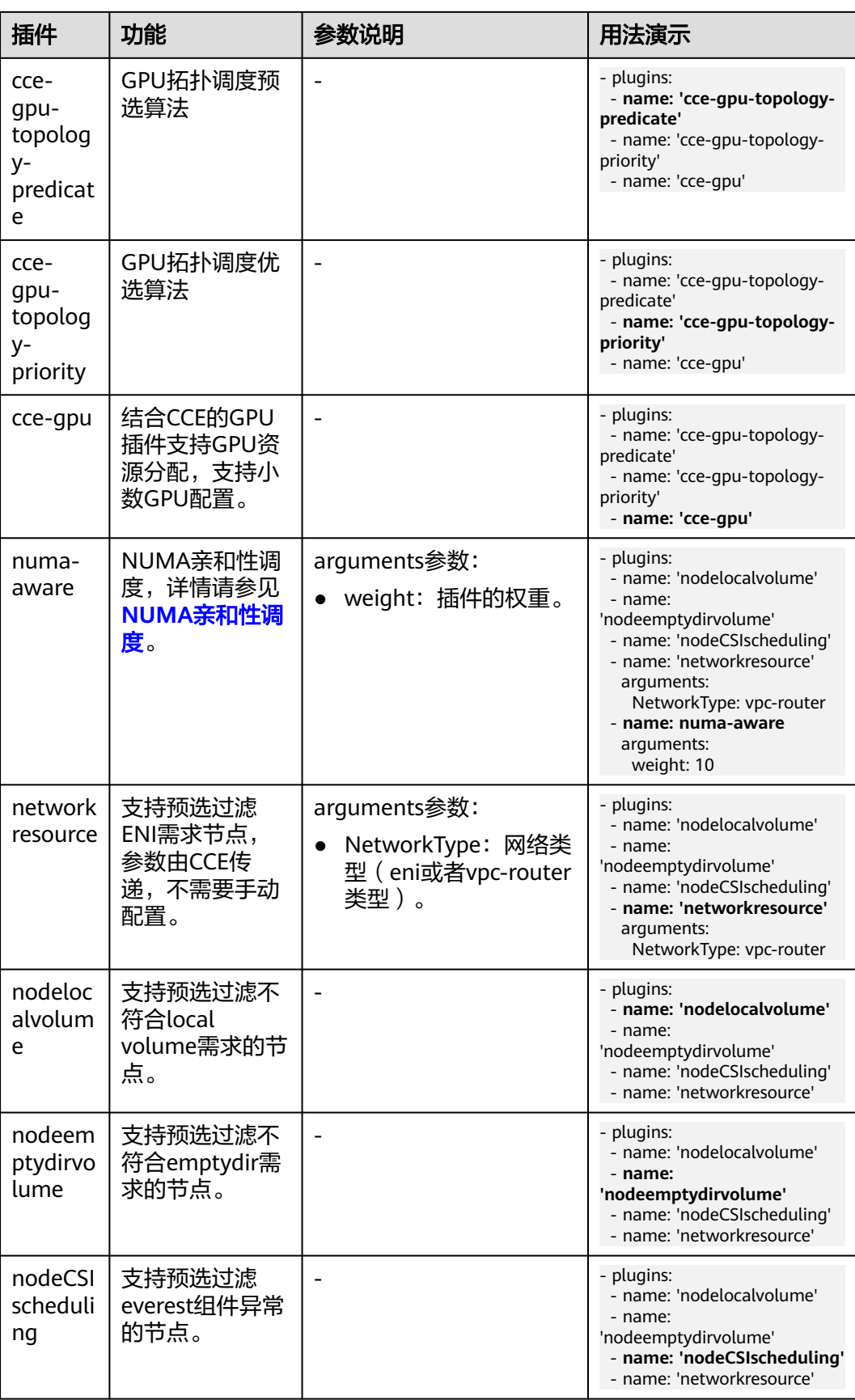

### **----**结束

# 组件说明

### 表 **16-7** Volcano 组件

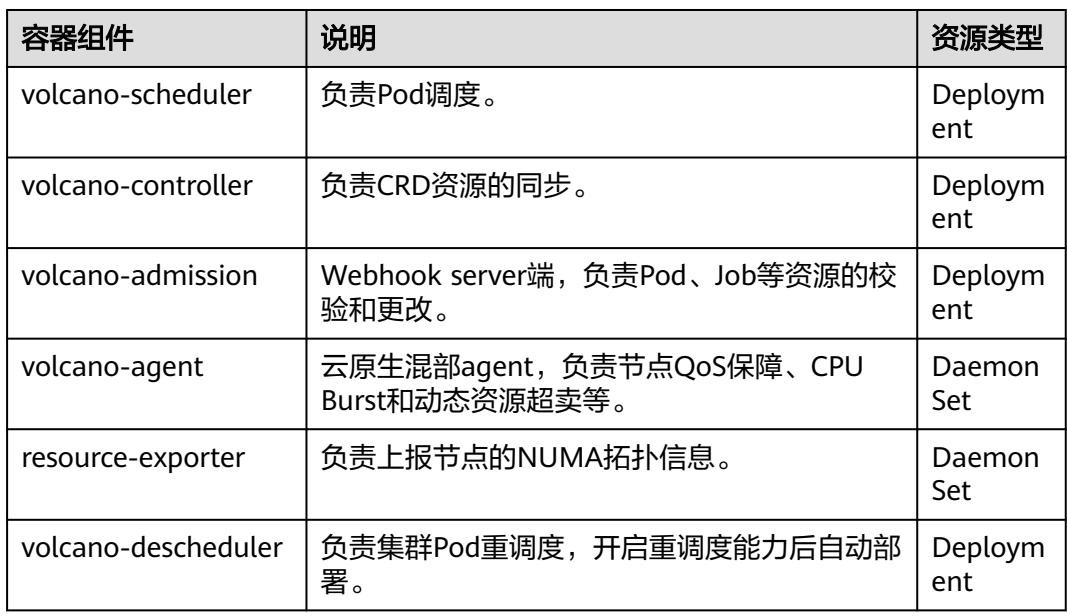

# 在控制台中修改 **volcano-scheduler** 配置

volcano-scheduler是负责Pod调度的组件,它由一系列action和plugin组成。action定 义了调度各环节中需要执行的动作;plugin根据不同场景提供了action 中算法的具体 实现细节。volcano-scheduler具有高度的可扩展性,您可以根据需要实现自己的 action和plugin。

插件安装完成后,您可以单击左侧导航栏的"配置中心",切换至"调度配置"页面 进行基础调度能力设置。您也可以使用Volcano调度器的"专家模式",结合实际业务 场景定制专属的高阶调度策略。

当前小节介绍如何使用自定义配置,以便用户让volcano-scheduler能更适合自己的场 景。

### 说明

仅Volcano 1.7.1及以上版本支持该功能。

您可登录CCE控制台,单击集群名称进入集群,单击左侧导航栏的"配置中心",切换 至"调度配置"页面,选择Volcano调度器找到对应的"专家模式",单击"开始使 用"。

使用resource\_exporter配置,示例如下:

```
...
  "default_scheduler_conf": {
      "actions": "allocate, backfill, preempt",
```
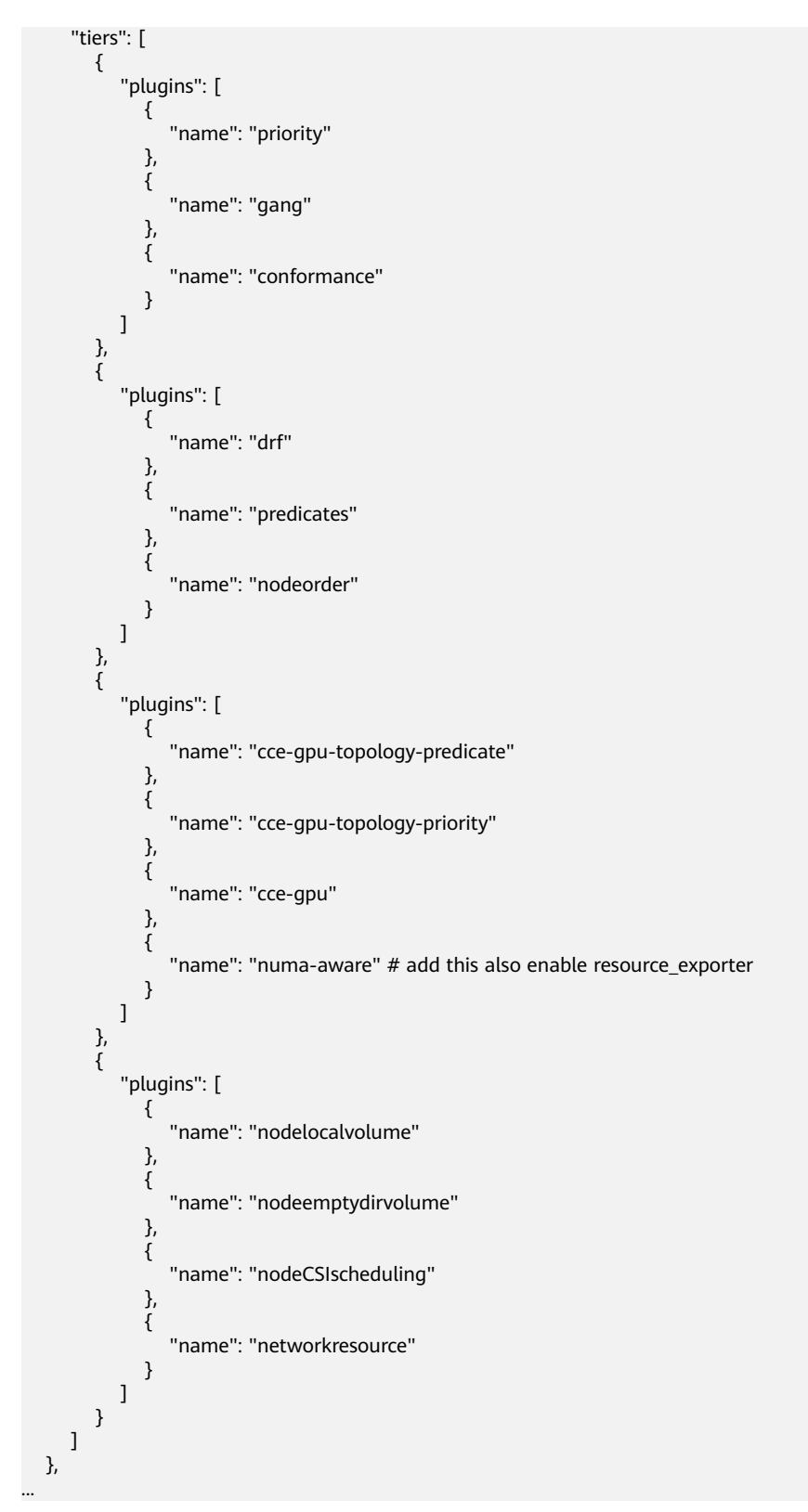

开启后可以同时使用volcano-scheduler的numa-aware插件功能和 resource\_exporter功能。

# **Prometheus** 指标采集

volcano-scheduler通过端口8080暴露Prometheus metrics指标。您可以自建 Prometheus采集器识别并通过http://{{volcano-schedulerPodIP}}:{{volcanoschedulerPodPort}}/metrics路径获取volcano-scheduler调度相关指标。

# 说明

Prometheus指标暴露仅支持Volcano插件1.8.5及以上版本。

### 表 **16-8** 关键指标说明

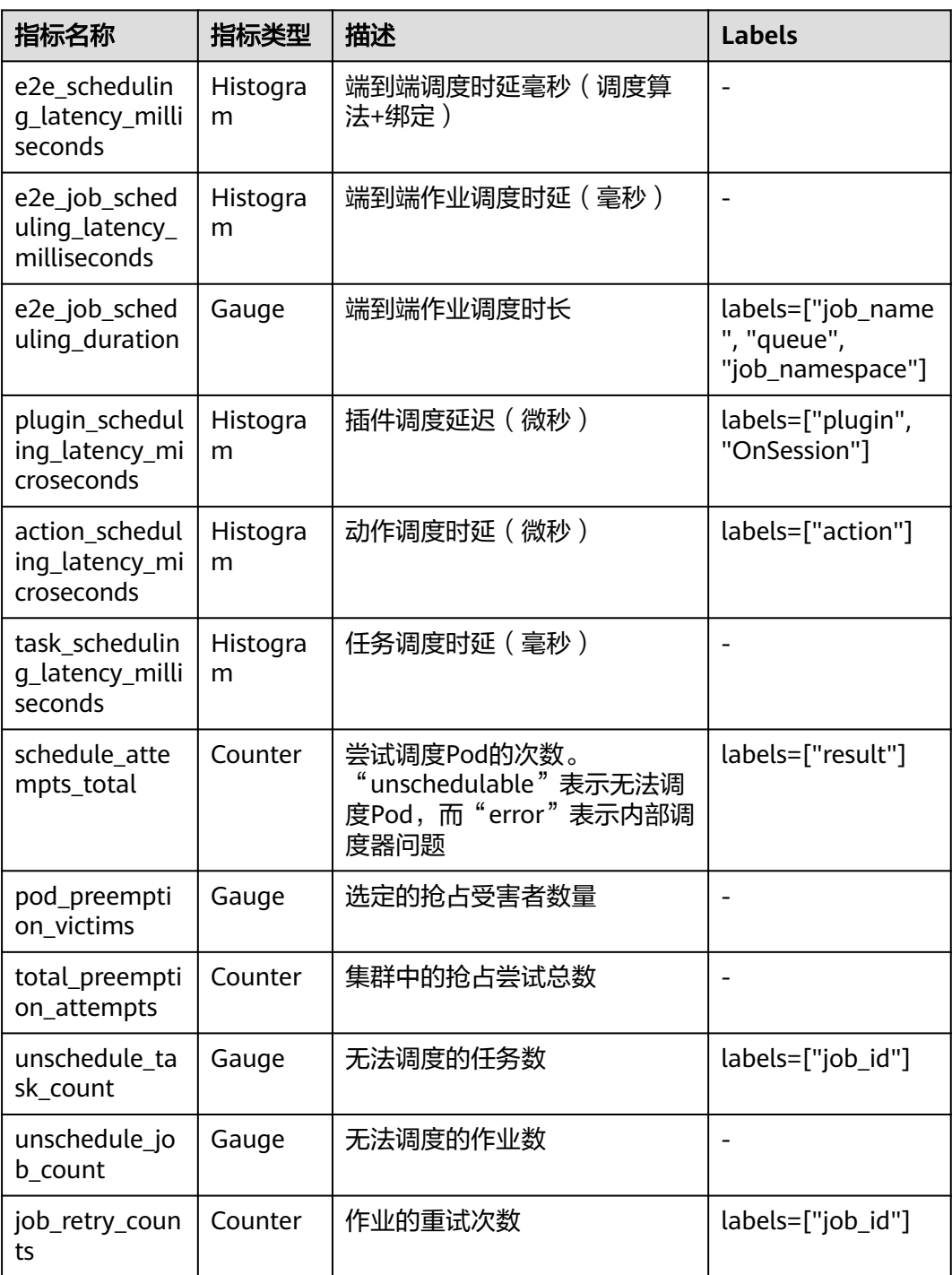

# <span id="page-856-0"></span>**Volcano** 插件卸载说明

卸载插件时,会将Volcano的自定义资源(表**16-9**)全部清理,已创建的相关资源也将 同步删除,重新安装插件不会继承和恢复卸载之前的任务信息。如集群中还存在正在 使用的Volcano自定义资源,请谨慎卸载插件。

表 **16-9** Volcano 自定义资源

| 名称           | API组                      | API版本    | 资源级别       |
|--------------|---------------------------|----------|------------|
| Command      | bus.volcano.sh            | v1alpha1 | Namespaced |
| Job          | batch.volcano.sh          | v1alpha1 | Namespaced |
| Numatopology | nodeinfo.volcano.s<br>h   | v1alpha1 | Cluster    |
| PodGroup     | scheduling.volcan<br>o.sh | v1beta1  | Namespaced |
| Oueue        | scheduling.volcan<br>o.sh | v1beta1  | Cluster    |

# **16.2.2 CCE** 集群弹性引擎

# 插件简介

CCE集群弹性引擎(autoscaler)是Kubernetes中非常重要的一个Controller,它提供 了微服务的弹性能力,并且和Serverless密切相关。

弹性伸缩是很好理解的一个概念,当微服务负载高(CPU/内存使用率过高)时水平扩 容,增加pod的数量以降低负载,当负载降低时减少pod的数量,减少资源的消耗,通 过这种方式使得微服务始终稳定在一个理想的状态。

云容器引擎简化了Kubernetes集群的创建、升级和手动扩缩容,而集群中应用的负载 本身是会随着时间动态变化的,为了更好的平衡资源使用率以及性能,Kubernetes引 入了autoscaler插件,它可以根据部署的应用所请求的资源量自动伸缩集群中节点数 量,详情请了[解创建节点弹性策略](#page-799-0)。

开源社区地址:**<https://github.com/kubernetes/autoscaler>**

# 插件说明

autoscaler可分成扩容和缩容两个方面:

● 自动扩容

集群的自动扩容有以下两种方式实现:

– 当集群中的Pod由于工作节点资源不足而无法调度时,会触发集群扩容,扩容 节点与所在节点池资源配额一致。

此时需要满足以下条件时才会执行自动扩容:

- 节点上的资源不足。
- Pod的调度配置中不能包含节点亲和的策略 ( 即Pod若已经设置亲和某个 节点,则不会自动扩容节点 ),节点亲和策略设置方法请参见<mark>设置节点</mark> 亲和调度(**[nodeAffinity](#page-342-0)**)。
- 当集群满足节点伸缩策略时,也会触发集群扩容,详情请参见<mark>[创建节点弹性](#page-799-0)</mark> [策略](#page-799-0)。

# 说明

当前该插件使用的是最小浪费策略,即若Pod创建需要3核,此时有4核、8核两种规格,优 先创建规格为4核的节点。

自动缩容

当集群节点处于一段时间空闲状态时(默认10min),会触发集群缩容操作(即 节点会被自动删除)。当节点存在以下几种状态的Pod时,不可缩容:

- Pod有设置Pod Disruption Budget(即<del>干扰预算</del>),当移除Pod不满足对应条 件时,节点不会缩容。
- Pod由于一些限制,如亲和、反亲和等,无法调度到其他节点,节点不会缩 容。
- Pod拥有cluster-autoscaler.kubernetes.io/safe-to-evict: 'false'这个 annotations时,节点不缩容。
- 节点上存在kube-system命名空间下的Pod(除kube-system命名空间下由 DaemonSet创建的Pod),节点不缩容。
- 节点上如果有非controller(Deployment/ReplicaSet/Job/StatefulSet)创建 的Pod,节点不缩容。

# 说明

当节点符合缩容条件时,Autoscaler将预先给节点打上 DeletionCandidateOfClusterAutoscaler污点,限制Pod调度到该节点上。当autoscaler插 件被卸载后,如果节点上依然存在该污点请您手动进行删除。

# 约束与限制

- 安装时请确保有足够的资源安装本插件。
- 默认节点池不支持弹性扩缩容,详情请参见默认节点池**[DefaultPool](#page-252-0)**说明。
- 缩容节点会导致与节点关联的<mark>本地持久卷</mark>类型的PVC/PV数据丢失,无法恢复,且 PVC/PV无法再正常使用。缩容节点时使用了本地持久存储卷的Pod会从缩容的节 点上被驱逐,并重新创建Pod,Pod会一直处于pending状态,因为Pod使用的PVC 带有节点标签,由于冲突无法调度成功。
- 使用autoscaler插件时,部分污点/注解可能会影响弹性伸缩功能,因此集群中应 避免使用以下污点/注解:
	- 节点避免使用**ignore-taint.cluster-autoscaler.kubernetes.io**的污点:该污 点作用于节点。由于autoscaler原生支持异常扩容保护策略,会定期评估集群 的可用节点比例,非Ready分类节点数统计比例超过45%比例会触发保护机 制;而集群中任何存在该污点的节点都将从自动缩放器模板节点中过滤掉, 记录到非Ready分类的节点中,进而影响集群的扩缩容。
	- **Pod**避免使用**cluster-autoscaler.kubernetes.io/enable-ds-eviction**的注 解:该注解作用于Pod,控制DaemonSet Pod是否可以被autoscaler驱逐。详 情请参见**Kubernetes**[原生的标签、注解和污点。](https://kubernetes.io/zh-cn/docs/reference/labels-annotations-taints/#enable-ds-eviction)

# 安装插件

- 步骤1 登录CCE控制台,单击集群名称进入集群,在左侧导航栏中选择"插件中心",在右侧 找到CCE集群弹性引擎插件,单击"安装"。
- **步骤2** 在安装插件页面, 根据需求选择"规格配置"。

CCE根据集群规模提供三种"系统预置规格",您可根据自身需求进行选择,系统会根 据不同的预置规格配置插件的实例数及资源配额,具体配置值请以控制台显示为准。

步骤**3** 设置插件实例的部署策略。

说明

- 调度策略对于DaemonSet类型的插件实例不会生效。
- 设置多可用区部署或节点亲和策略时,需保证集群中存在满足调度策略的节点且拥有足够的 资源,否则插件实例将无法运行。

表 **16-10** 插件调度配置

| 参数     | 参数说明                                                                                                    |  |
|--------|----------------------------------------------------------------------------------------------------|--|
| 多可用区部署 | 优先模式: 优先将插件的Deployment实例调度到不同可用<br>$\bullet$<br>区的节点上,如集群下节点不满足多可用区,插件实例将调<br>度到单可用区下的不同节点。                                     |  |
|        | 均分模式: 插件Deployment实例均匀调度到当前集群下各<br>可用区,增加新的可用区后建议扩容插件实例以实现跨可用<br>区高可用部署;均分模式限制不同可用区间插件实例数相差<br>不超过1,单个可用区资源不足会导致后续其他实例无法调<br>度。 |  |
|        | ● 强制模式: 插件Deployment实例强制调度到不同可用区的<br>节点上,每个可用区下最多运行一个实例。如集群下节点不<br>满足多可用区,插件实例将无法全部运行。节点故障后,插<br>件实例存在无法迁移风险。                   |  |
| 节点亲和   | 不配置:插件实例不指定节点亲和调度。                                                                                                    |  |
|        | 指定节点调度:指定插件实例部署的节点。若不指定,将根<br>$\bullet$<br>据集群默认调度策略进行随机调度。                                                                     |  |
|        | 指定节点池调度: 指定插件实例部署的节点池。若不指定,<br>将根据集群默认调度策略进行随机调度。                                                                               |  |
|        | 自定义亲和策略:填写期望插件部署的节点标签实现更灵活<br>$\bullet$<br>的调度策略,若不填写将根据集群默认调度策略进行随机调<br>度。                                                     |  |
|        | 同时设置多条自定义亲和策略时,需要保证集群中存在同时<br>满足所有亲和策略的节点,否则插件实例将无法运行。                                                                          |  |

<span id="page-859-0"></span>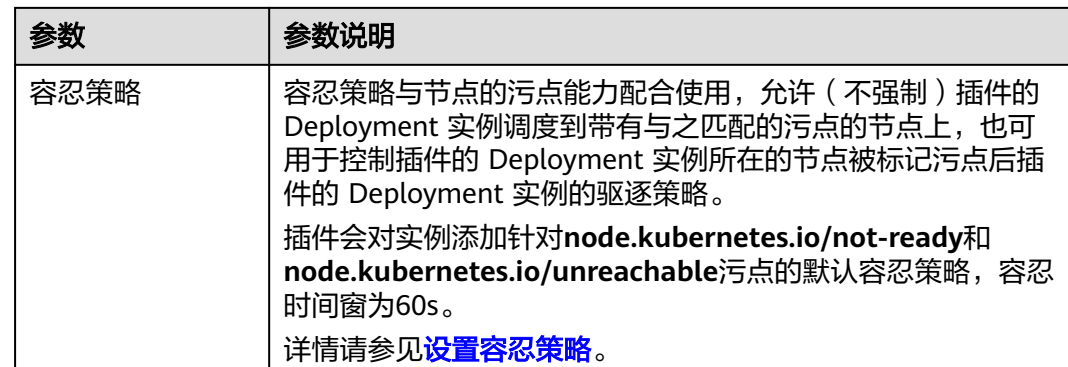

# 步骤**4** 配置完成后,单击"安装"。

**----**结束

# 组件说明

表 **16-11** autoscaler 组件

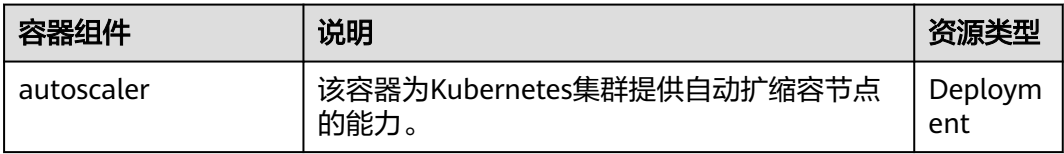

# **16.2.3 CCE** 容器弹性引擎

CCE容器弹性引擎(cce-hpa-controller)插件是一款CCE自研的插件,能够基于CPU利 用率、内存利用率等指标,对无状态工作负载进行弹性扩缩容。

安装本插件后,可[创建](#page-771-0)CronHPA定时策略及CustomedHPA策略,具体请参见<mark>创建</mark> **[CronHPA](#page-771-0)**定时策略或创建**[CustomedHPA](#page-780-0)**策略。

# 主要功能

- 支持按照当前实例数的百分比进行扩缩容。
- 支持设置一次扩缩容的最小步长。
- 支持按照实际指标值执行不同的扩缩容动作。

# 约束与限制

- 若cce-hpa-controller版本低于1.2.11,则必须安装**[prometheus](#page-896-0)**插件;若版本大于 或等于1.2.11,则需要安装能够提供Metrics API的插件,您可根据集群版本和实 际需求选择其中之一:
	- **[Kubernetes Metrics Server](#page-891-0)**:提供基础资源使用指标,例如容器CPU和内存 使用率。所有集群版本均可安装。
	- [云原生监控插件:](#page-864-0)该插件支持v1.17及以后的集群版本。
		- 根据基础资源指标进行弹性伸缩: 需将Prometheus注册为Metrics API的 服务,详见通过**Metrics API**[提供资源指标](#page-868-0)。
- 根据自定义指标进行弹性伸缩: 需要将自定义指标聚合到Kubernetes API Server, 详情请参见**使用自定义指标创建HPA策略**。
- **[Prometheus](#page-896-0)**:需将Prometheus注册为Metrics API的服务,详[见通过](#page-898-0) **Metrics API**[提供资源指标。](#page-898-0)该插件仅支持v1.21及之前的集群版本。

# 安装插件

- 步骤1 登录CCE控制台,单击集群名称进入集群,单击左侧导航栏的"插件中心",在右侧找 到CCE容器弹性引擎插件,单击"安装"。
- **步骤2** 在安装插件页面, 根据需求选择"规格配置"。
	- 选择"系统预置规格"时,您可根据CCE推荐的预置值设置插件规格,可满足大多 数场景,具体数值请以控制台显示为准。
	- 选择"自定义规格"时,您可根据需求修改插件各个组件的副本数以及CPU/内存 配置。

说明

副本数:副本数为1时插件不具备高可用能力,仅用于验证场景,商用场景请根据集群规格 配置多个副本数。

CPU/内存配额:组件的资源配额主要受集群中总容器数量和伸缩策略数量影响。通常场景 下,建议集群中每5000个容器配置CPU 500m、内存1000Mi,每1000条伸缩策略配置CPU 100m、内存500Mi。

- 步骤**3** 设置插件支持的"参数配置"。
	- AHPA策略:开启后,可根据历史监控指标趋势,预测副本数并提前扩缩容。详情 请参见创建**[AHPA](#page-787-0)**策略。

AHPA策略依赖安装云原生监控插件,请先安装插件并开启"监控数据上报至 AOM服务"开关。详情请参[见云原生监控插件。](#page-864-0)

步骤**4** 设置插件实例的部署策略。

说明

- 调度策略对于DaemonSet类型的插件实例不会生效。
- 设置多可用区部署或节点亲和策略时,需保证集群中存在满足调度策略的节点且拥有足够的 资源,否则插件实例将无法运行。

# 表 **16-12** 插件调度配置

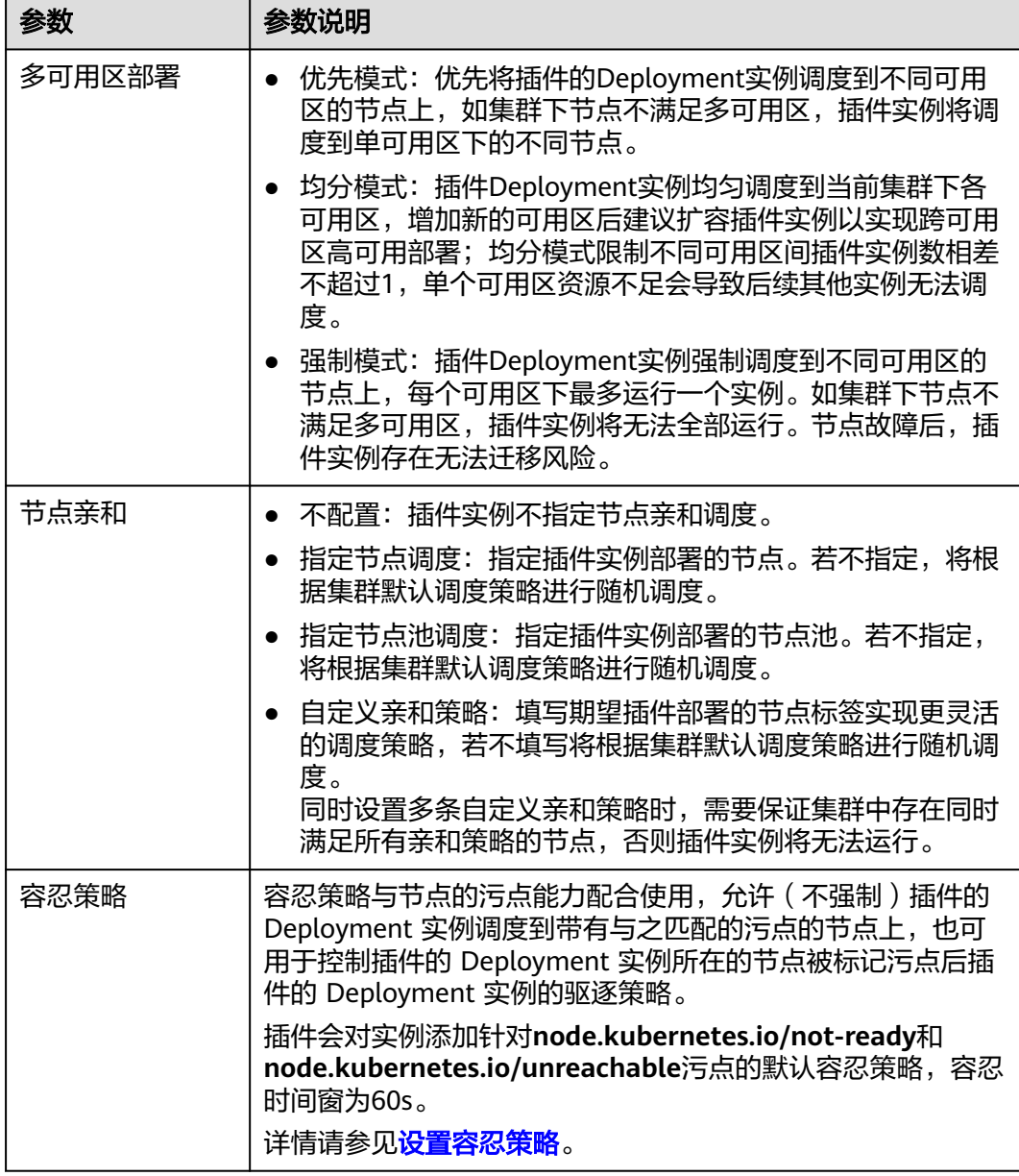

步骤**5** 单击"安装"。

**----**结束

# 组件说明

# 表 **16-13** 插件组件

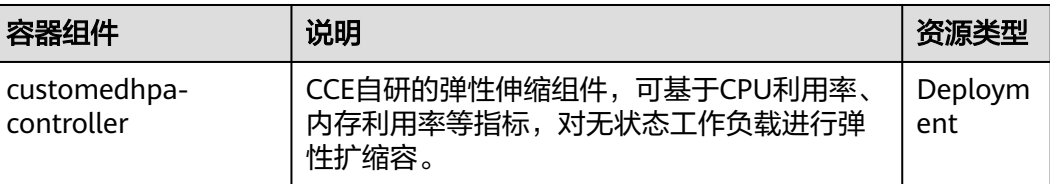

# **16.2.4** 容器垂直弹性引擎

CCE容器垂直弹性引擎是一款支持应用垂直弹性伸缩 (VPA, Vertical Pod Autoscaling)的插件,可以根据容器资源历史使用情况自动调整Pod的CPU、Memory 资源申请量。

开源社区地址:**[https://github.com/kubernetes/autoscaler/tree/master/vertical](https://github.com/kubernetes/autoscaler/tree/master/vertical-pod-autoscaler)[pod-autoscaler](https://github.com/kubernetes/autoscaler/tree/master/vertical-pod-autoscaler)**

# 功能概述

VPA以容器为单位对资源指标进行聚合计算,根据容器的资源实际使用情况动态调整 容器的资源申请值(Requests),同时保证调整前和调整后资源限制值(Limits)与资 源申请值(Requests)的比值不变。目前支持CPU与Memory两类资源的垂直伸缩。

详细功能说明如下:

- VPA计算CPU与Memory建议值时需要数依赖Metrics API采集的数据。
- VPA在计算资源建议值时,Memory资源的单Pod最小理论建议值250Mi,Pod内 单容器的最小理论建议值为250Mi/Pod容器数目。CPU资源的单Pod最小理论建议 值为25m,Pod内单容器的最小理论建议值为25m/Pod容器数目。

您可在创建VPA任务时,通过配置containerPolicies字段为容器配置弹性资源上下 限。

● 如果容器初始时同时配置了资源申请值与限制值,VPA计算后给出的建议值会修 改该容器的资源申请值,而限制值则根据容器初始创建时申请值与限制值的比例 进行计算。

例如,某个容器原来配置了CPU资源申请值为100m与限制值为200m,申请值与 限制值的比例为1:2。如果VPA计算后的资源申请值建议为80m,则该容器最终的 CPU资源申请值为80m,限制值为160m。

● VPA会尽量让建议值符合其他资源限制要求。但如果VPA建议值与资源限制出现冲 突,VPA建议值不会根据资源限制进行调整,可能导致VPA配置值超出其他资源限 制要求。

例如,某一个命名空间的内存申请值不能超过2GiB,而VPA的建议值如果比较 大,可能导致Pod更新后整个命名空间的资源申请量超过2GiB从而出现无法调 度。

# 前提条件

- 集群版本需满足v1.25及以上。
- 使用VPA需要在集群中安装能够提供Metrics API的插件, 您可根据实际需求选择 其中之一:
	- **[Kubernetes Metrics Server](#page-891-0)**:提供基础资源使用指标,例如容器CPU和内存 使用率。
	- [云原生监控插件:](#page-864-0) 使用Prometheus提供基础资源使用指标, 需将 Prometheus注册为Metrics API的服务,详见通过**[Metrics API](#page-868-0)**提供资源指 [标。](#page-868-0)

# 安装插件

- 步骤1 登录CCE控制台,单击集群名称进入集群,单击左侧导航栏的"插件中心",在右侧找 到容器垂直弹性引擎插件,单击"安装"。
- 步骤2 在安装插件页面, 根据需求选择"规格配置"。
	- 选择"系统预置规格"时,您可根据集群Pod数量选择"小规格"、"中规格"或 "大规格",系统会根据不同的预置规格配置插件的实例数及资源配额,具体配 置值请以控制台显示为准。
	- 选择"自定义规格"时,您可根据需求调整插件实例数和资源配额。实例数为1时 插件不具备高可用能力,当插件实例所在节点异常时可能导致插件功能无法正常 使用,请谨慎选择。
- 步骤**3** 设置插件实例的部署策略。

### 说明

- 调度策略对于DaemonSet类型的插件实例不会生效。
- 设置多可用区部署或节点亲和策略时,需保证集群中存在满足调度策略的节点且拥有足够的 资源,否则插件实例将无法运行。

### 表 **16-14** 插件调度配置

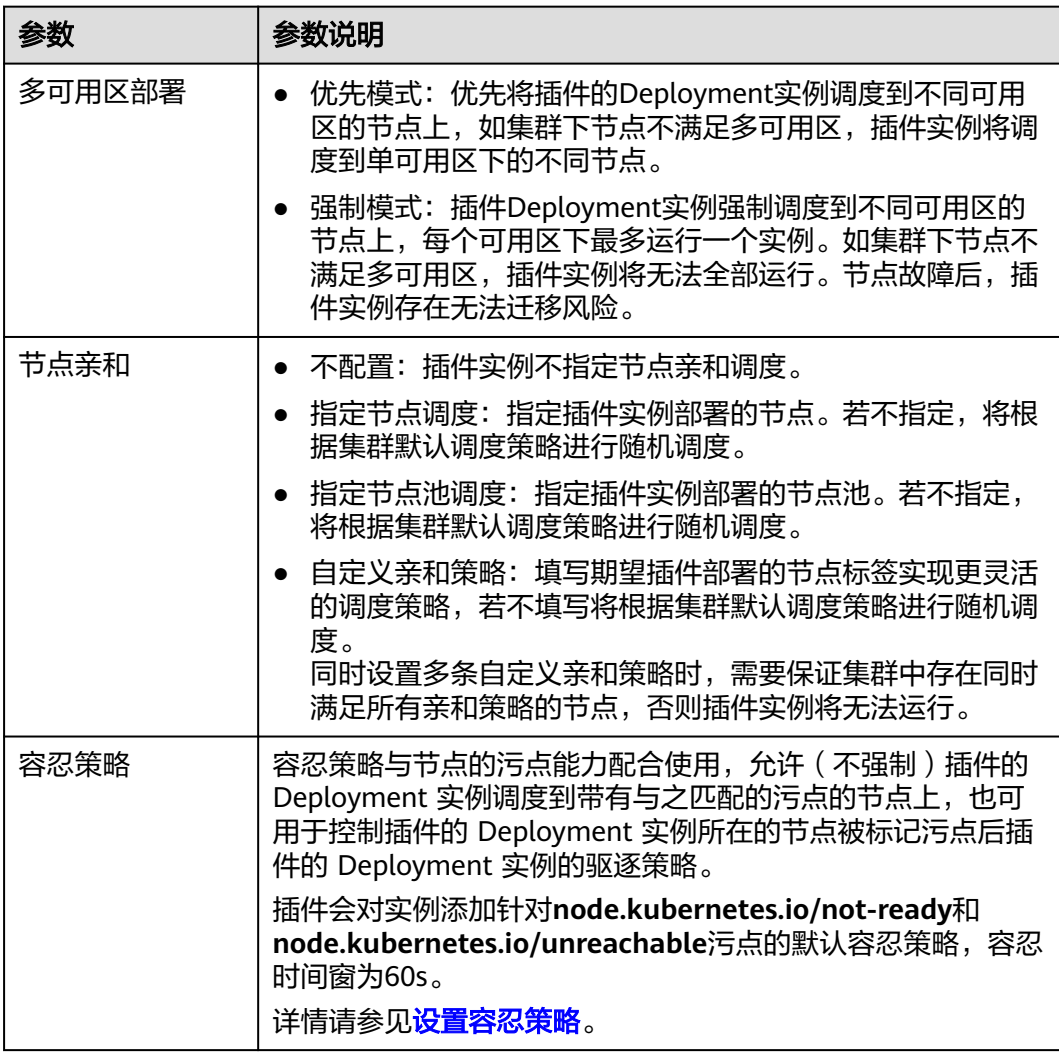
<span id="page-864-0"></span>步骤**4** 单击"安装"。

**----**结束

## 组件说明

表 **16-15** CCE 容器垂直弹性引擎组件

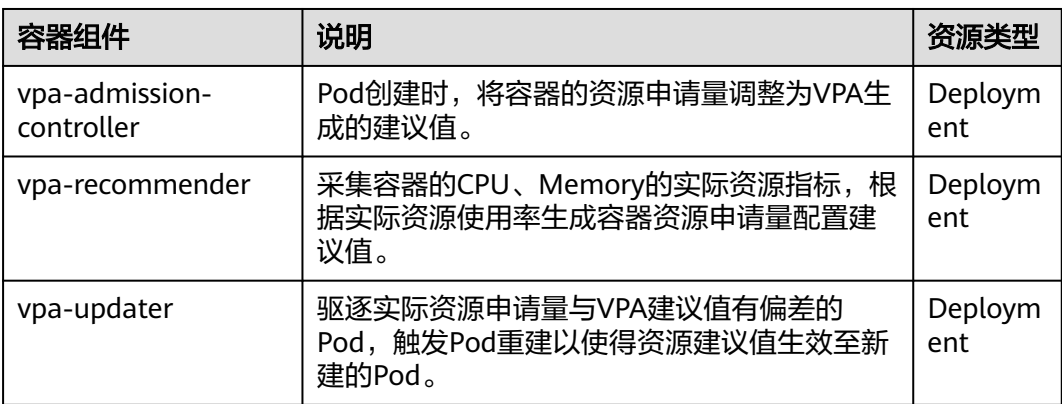

# **16.3** 云原生可观测性插件

## **16.3.1** 云原生监控插件

## 插件简介

云原生监控插件(kube-prometheus-stack)通过使用Prometheus-operator和 Prometheus,提供简单易用的端到端Kubernetes集群监控能力。

开源社区地址:**<https://github.com/prometheus/prometheus>**

## 约束与限制

- 在默认配置下,插件中的kube-state-metrics组件不采集Kubernetes资源的所有的 labels和annotation。如需采集,您需要手动在启动参数中开启采集开关,并同时 检查名称为kube-state-metrics的ServiceMonitor中采集白名单是否添加相应指 标,详情请参见采集**Pod**所有**labels**和**[annotations](#page-870-0)**。
- 自3.8.0版本起,自定义指标采集将默认不再采集kube-system和monitoring命名 空间下的组件指标,若您有相关负载在这两个命名空间下,建议使用**[Pod](#page-750-0) [Monitor](#page-750-0)**或**[Service Monitor](#page-752-0)**的方式采集。
- 自3.8.0版本起,默认不再采集etcd-server、kube-controller、kube-scheduler、 autoscaler、fluent-bit、volcano-agent、volcano-scheduler、otel-collector的指 标,您可按需开启。

开启方式: 前往"配置项与密钥"页面并切换至monitoring命名空间, 单击名为 persistent-user-config的配置项的"编辑YAML"按钮,按需移除customSettings 字段下serviceMonitorDisable或podMonitorDisable中的配置或置为空数组。

... customSettings:

 podMonitorDisable: [] serviceMonitorDisable: []

## 权限说明

云原生监控插件中的node-exporter组件会监控Docker的存储磁盘空间,需要读取宿主 机的/var/run/docker.sock的获取Docker的info的数据。

node-exporter运行需要以下特权:

● cap\_dac\_override:读取Docker的info的数据。

### 安装插件

#### 说明

云原生监控插件当前根<mark>据数据存储配置</mark>自适应选择部署模式(3.7.1及以上版本插件支持 ),具 体如下:

- 原agent模式:关闭本地数据存储,且监控数据上报至**AOM**服务和监控数据上报至第三方监 控平台至少开启其中之一。
- 原server模式:开启本地数据存储,同时支持开启监控数据上报至**AOM**服务或监控数据上报 至第三方监控平台。
- 步骤**1** 登录CCE控制台,单击集群名称进入集群,在左侧导航栏中选择"插件中心",在右侧 找到云原生监控插件,单击"安装"。
- **步骤2** 在安装插件页面,根据需求选择"数据存储配置",至少需要开启一项。
	- 监控数据上报至**AOM**服务:将普罗数据上报至 AOM 服务。开启后,可选择对应 的AOM实例。采集的基础指标免费,自定义指标将由AOM服务进行收费。对接 AOM需要用户具备一定权限,目前仅在**admin**用户组下的用户支持此操作。
	- **监控数据上报至第三方监控平台**: 将普罗数据上报至第三方监控系统,需填写第 三方监控系统的地址和Token,并选择是否跳过证书认证。
	- 本地数据存储:将普罗数据存储在集群中的PVC存储卷里,选择用于存储监控数 据的磁盘类型和大小。 **存储卷不随插件卸载而删除**。 开启本地数据存储时, 将部 署全量组件,详情请参见<mark>组件说明</mark>。

说明

若monitoring命名空间下已存在可使用的PVC(名称为pvc-prometheus-server),将使用 该存储作为存储源。

- 步骤3 根据需求选择"规格配置"。
	- 插件规格:
		- 选择"系统预置规格"时,系统会根据不同的预置规格配置插件的实例数及 资源配额,具体配置值请以控制台显示为准。
		- 选择"自定义规格"时,您可根据需求调整插件实例数和资源配额。实例数 为1时插件不具备高可用能力,当插件实例所在节点异常时可能导致插件功能 无法正常使用,请谨慎选择。
	- 普罗高可用: 高可用会在集群中将Prometheus-server、Prometheus-operator、 thanos-query、custom-metrics-apiserver、alertmanager、kube-state-metrics 组件按多实例方式部署。
	- 采集分片数(选择非"本地数据存储"时支持设置): 当Prometheus的数据量很 大时,您可以通过设置该参数,将数据分片到指定数量的Prometheus实例上存储 和查询。增加分片数量可以使每个分片承担的数据量更少,从而增加指标的采集

吞吐上限,但也会消耗更多的资源。建议在集群规模较大时适度增加分片数量, 提高采集性能,同时也需要考虑资源占用的影响,根据具体的监控场景进行权衡 和调优。

<span id="page-866-0"></span>步骤**4** 设置插件支持的"参数配置"。

- **自定义指标采集**: 以服务发现的形式自动采集应用的指标。开启后需要在目标应 用添加相关配置,详情请参见<mark>使用云原生监控插件监控自定义指标</mark>。
- 采集周期:设置采集时间间隔周期。
- 数据保留期(选择"本地数据存储"时支持设置): 监控数据保留的时长。
- **node-exporter**监听端口:该端口使用主机网络,用于监听并暴露所在节点的指 标供普罗采集;默认为9100,若与您已有应用的端口冲突,可按需修改。
- 调度策略:可单独配置插件各个组件的节点亲和性和污点容忍能力。可以配置多 个调度策略,不配置亲和节点键和容忍节点污点键则默认不开启对应的调度策 略。
	- 作用范围:可选择调度策略生效的插件实例,默认对全部实例生效。当指定 组件实例名称时,将覆盖全部实例所配置的调度策略。
	- 亲和节点标签键:填写节点标签键,为插件实例设置节点亲和性。
	- 亲和节点标签值:填写节点标签值,为插件实例设置节点亲和性。
	- 容忍节点污点键:目前仅支持污点键级别的污点容忍策略,组件可以调度到 拥有该污点键的节点。

步骤**5** 完成以上配置后,单击"安装"。

插件安装完成后,根据您的使用需求,可能还需进行以下操作:

- 如需使用自定义指标创建弹性伸缩策略,请确认云原生监控插件的数据存储配置 为开启本地数据存储的模式,然后参考以下步骤:
	- a. 采集应用上报的自定义指标至Prometheus,详情请参见<mark>[使用云原生监控插件](#page-745-0)</mark> [监控自定义指标。](#page-745-0)
	- b. 将Prometheus采集到的自定义指标聚合到API Server,可供HPA策略使用, 详情请参见[使用自定义指标创建](#page-869-0)**HPA**策略。
- 如果您需要使用该插件为工作负载弹性伸缩提供系统资源指标(如CPU、内存使 用量),请确认云原生监控插件的数据存储配置为开启本地数据存储的模式,然 后开启Metric API,详情请参见通过**Metrics API**[提供资源指标。](#page-868-0)配置完成后,可 使用Prometheus采集系统资源指标。(该操作可能与Kubernetes Metric Server 插件产生冲突,不推荐)

**----**结束

### 组件说明

安装云原生监控插件创建的Kubernetes资源,全部都创建在monitoring命名空间下。

#### 表 **16-16** 云原生监控插件的组件列表

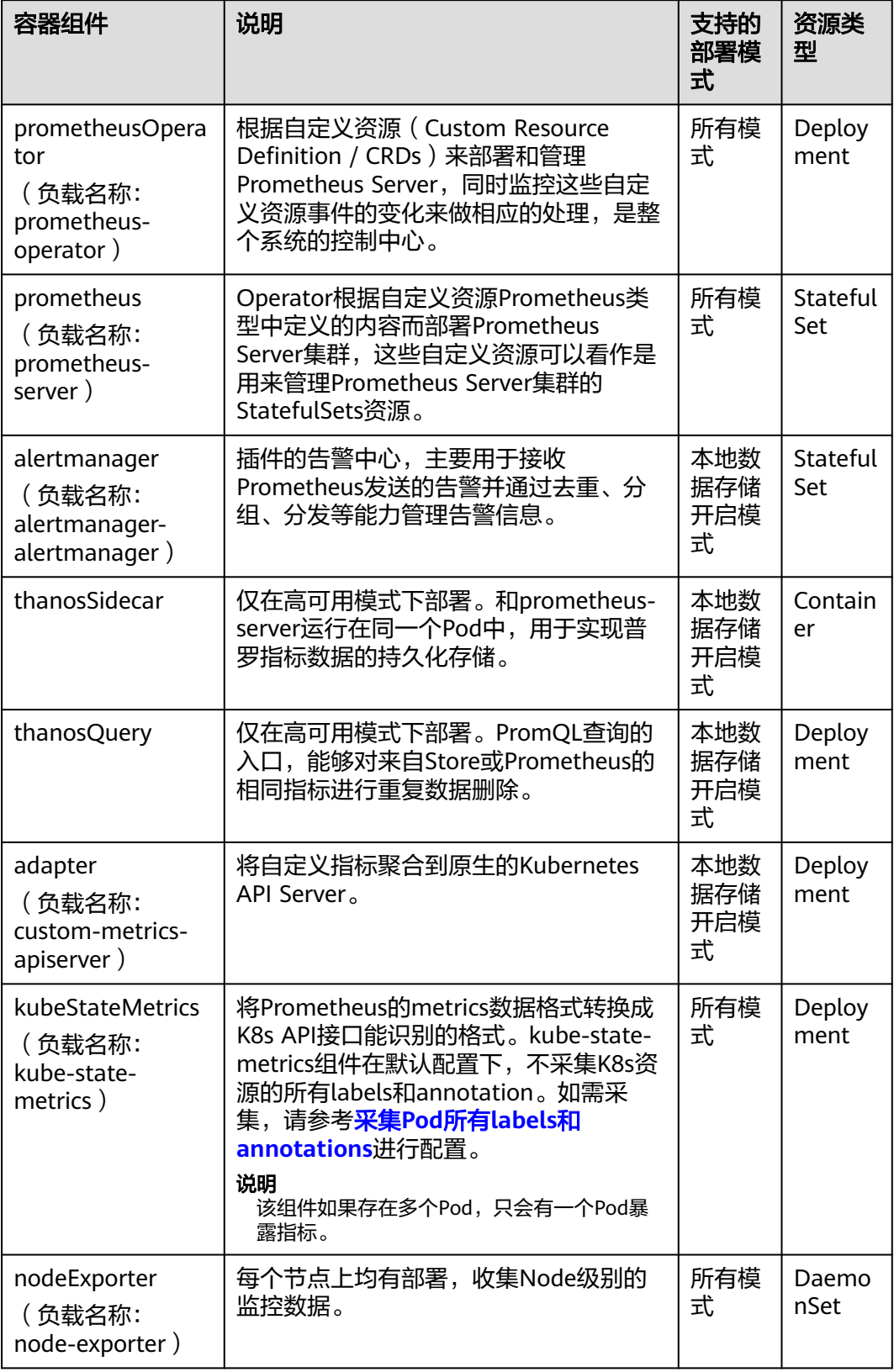

<span id="page-868-0"></span>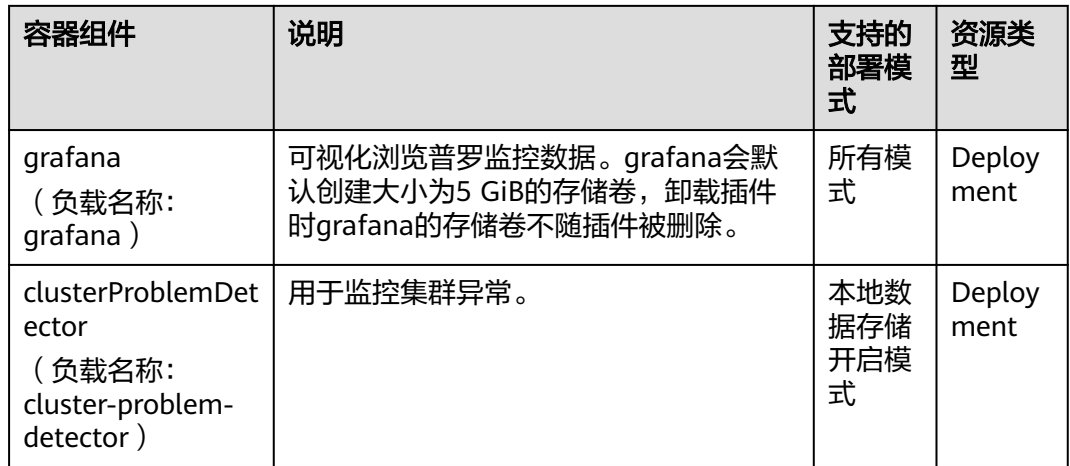

## 通过 **Metrics API** 提供资源指标

#### 说明

仅云原生监控插件开启本地数据存储时,可通过Metrics API提供资源指标。

容器和节点的资源指标,如CPU、内存使用量,可通过Kubernetes的Metrics API获 得。这些指标可以直接被用户访问,比如用kubectl top命令,也可以被HPA或者 CustomedHPA使用,根据资源使用率使负载弹性伸缩。

插件可为Kubernetes提供Metrics API,但默认未开启,若要将其开启,需要创建以下 APIService对象:

apiVersion: apiregistration.k8s.io/v1 kind: APIService metadata: labels: app: custom-metrics-apiserver release: cceaddon-prometheus name: v1beta1.metrics.k8s.io spec: group: metrics.k8s.io groupPriorityMinimum: 100 insecureSkipTLSVerify: true service: name: custom-metrics-apiserver namespace: monitoring port: 443 version: v1beta1 versionPriority: 100

可以将该对象保存为文件,命名为metrics-apiservice.yaml,然后执行以下命令:

kubectl create -f metrics-apiservice.yaml

执行kubectl top pod -n monitoring命令,若显示如下,则表示Metrics API能正常访 问:

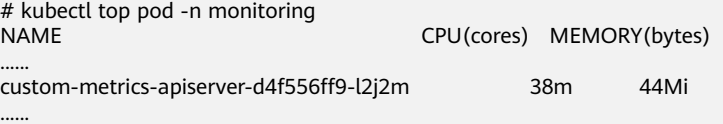

#### <span id="page-869-0"></span>须知

卸载插件时,需要执行以下kubectl命令,同时删除APIService对象,否则残留的 APIService资源将导致Kubernetes Metrics Server插件安装失败。 kubectl delete APIService v1beta1.metrics.k8s.io

### 使用自定义指标创建 **HPA** 策略

云原生监控插件为开启本地数据存储时,才能使用自定义指标HPA功能,您可在useradapter-config配置项中配置HPA弹性策略需要的自定义指标。

#### 须知

使用Prometheus监控自定义指标时,应用程序需要提供监控指标接口,详情请参见 **Prometheus**[监控数据采集说明](#page-746-0)。

以下案例中使[用使用云原生监控插件监控自定义指标](#page-745-0)中的nginx指标 (nginx\_connections\_accepted)作为配置示例。

- 步骤**1** 登录CCE控制台,单击集群名称进入集群,在左侧导航栏中选择"配置与密钥"。
- 步骤**2** 切换至"monitoring"命名空间,在"配置项"页签找到user-adapter-config配置项 (或adapter-config),并单击"更新"。
- 步骤3 在"配置数据"中单击config.yaml对应的"编辑"按钮, 在rules字段下添加自定义指 标采集规则。修改完成后单击"确定"保存配置。

如果您需要增加多个采集规则,可在rules字段下添加多个配置,关于采集规则配置详 情请参见**[Metrics Discovery and Presentation Configuration](https://github.com/kubernetes-sigs/prometheus-adapter/blob/master/docs/config.md)**。

自定义采集规则示例如下: rules: # 匹配指标名称是nginx\_connections\_accepted的指标, 必须确认指标名称, 否则HPA控制器无法获取到指标 **- seriesQuery: '{\_\_name\_\_=~"nginx\_connections\_accepted",container!="POD",namespace!="",pod!=""}' resources:** # 指定Pod和命名空间资源  **overrides: namespace: resource: namespace pod: resource: pod name:** #使用nginx\_connections\_accepted" **matches: "nginx\_connections\_accepted"** #使用nginx\_connections\_accepted\_per\_second来代表该指标,该名称即在HPA的自定义策略中的自定义指标 名称 **as: "nginx\_connections\_accepted\_per\_second"** #通过计算表达式rate(nginx\_connections\_accepted[2m])来代表是每秒的请求接收量 **metricsQuery: 'rate(<<.Series>>{<<.LabelMatchers>>,container!="POD"}[2m])'** 步骤**4** 重新部署monitoring命名空间下的custom-metrics-apiserver工作负载。 步骤5 在左侧导航栏中选择"工作负载", 找到需要创建HPA策略的工作负载单击"更多>弹

性伸缩"。您可在"自定义策略"中选择上述参数创建弹性伸缩策略。

#### **----**结束

## <span id="page-870-0"></span>采集 **Pod** 所有 **labels** 和 **annotations**

- 步骤**1** 登录CCE控制台,单击集群名称进入集群,在左侧导航栏中选择"工作负载"。
- 步骤**2** 切换至"monitoring"命名空间,在"无状态负载"页签单击进入**kube-statemetrics**负载,选择"容器管理"页签,在右侧单击"编辑"按钮,进入"升级工作负 载"页面。
- 步骤**3** 在容器配置的"生命周期"中,编辑启动命令。

采集labels时,在原有的kube-state-metrics的启动参数最后添加: --metric-labels-allowlist=pods=[\*],nodes=[node,failure-domain.beta.kubernetes.io/ zone,topology.kubernetes.io/zone]

如需采集annotations时,则在启动参数中以相同方法添加参数: --metric-annotations-allowlist=pods=[\*],nodes=[node,failure-domain.beta.kubernetes.io/ zone,topology.kubernetes.io/zone]

### 须知

编辑启动命令时,请勿修改其他原有的启动参数,否则可能导致组件异常。

步骤**4** kube-state-metrics将开始采集Pod和node的labels/annotations指标,查询 kube\_pod\_labels/kube\_pod\_annotations是否在普罗的采集任务中。

kubectl get servicemonitor kube-state-metrics -nmonitoring -oyaml | grep kube\_pod\_labels

#### **----**结束

更多kube-state-metrics的启动参数请参见**[kube-state-metrics/cli-arguments](https://github.com/kubernetes/kube-state-metrics/blob/v2.2.3/docs/cli-arguments.md)**。

## **16.3.2** 云原生日志采集插件

## 插件简介

云原生日志采集插件(log-agent)是基于开源fluent-bit和opentelemetry构建的云原 生日志、K8s事件采集插件。log-agent支持基于CRD的日志采集策略,可以根据您配 置的策略规则,对集群中的容器标准输出日志、容器文件日志、节点日志及K8s事件日 志进行采集与转发。同时支持上报K8s事件到AOM,用于配置事件告警,默认上报所 有异常事件和部分正常事件。

#### 说明

自1.3.2版本起,云原生日志采集插件默认会将上报所有Warning级别事件以及部分Normal级别 事件到应用运维管理(AOM),上报的事件可用于配置告警。当集群版本为1.19.16、1.21.11、 1.23.9或1.25.4及以上时,安装云原生日志采集插件后,事件上报AOM将不再由控制面组件上 报,改为由云原生日志采集插件上报,卸载插件后将不再上报事件到AOM。

### 约束与限制

仅支持1.17及以上版本集群。

## 插件性能规格

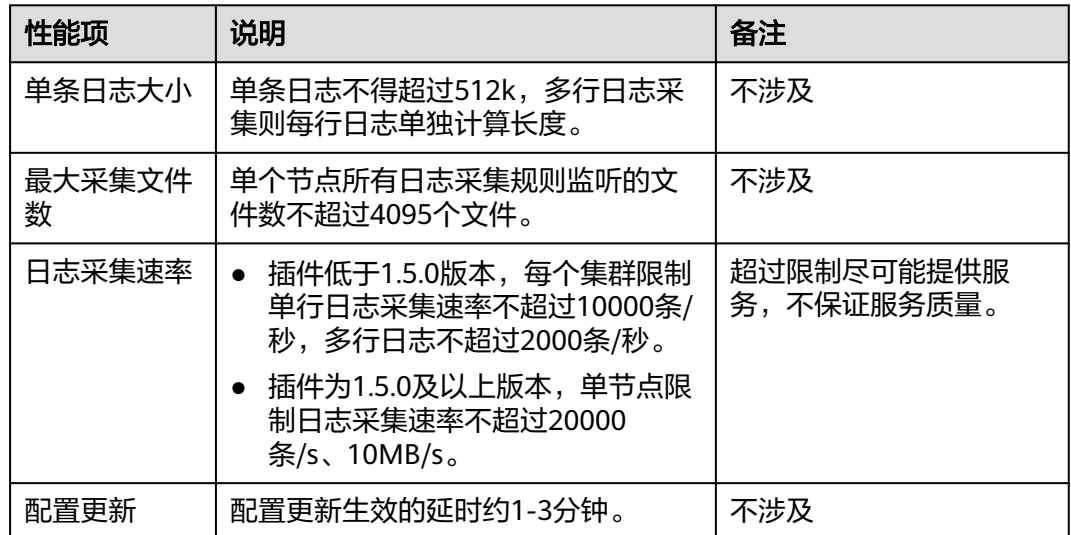

## 权限说明

云原生日志采集插件中的fluent-bit组件会根据用户的采集配置,读取各节点上容器标 准输出、容器内文件日志以及节点日志并采集。

fluent-bit组件运行需要以下权限:

- CAP\_DAC\_OVERRIDE: 忽略文件的 DAC 访问限制。
- CAP\_FOWNER:忽略文件属主 ID 必须和进程用户 ID 相匹配的限制。
- DAC\_READ\_SEARCH:忽略文件读及目录搜索的 DAC 访问限制。
- SYS PTRACE: 允许跟踪任何进程。

### 安装插件

- 步骤1 登录CCE控制台,单击集群名称进入集群,在左侧导航栏中选择"插件中心",在右侧 找到云原生日志采集插件,单击"安装"。
- 步骤2 在安装插件页面, 根据需求选择"规格配置"。
	- 选择"系统预置规格"时,您可根据节点日志量选择"小规格"或"大规格"。 系统会根据不同的预置规格配置插件的实例数及资源配额,具体配置值请以控制 台显示为准。

"小规格"适用于单节点日志小于5000条/s、5MB/s的集群;"大规格"适用于 单节点日志小于10000条/s、10MB/s的集群。

选择"自定义规格"时,您可根据需求调整插件实例数和资源配额。实例数为1时 插件不具备高可用能力,当插件实例所在节点异常时可能导致插件功能无法正常 使用,请谨慎选择。

步骤**3** 设置插件实例的部署策略。

说明

调度策略对于DaemonSet类型的插件实例不会生效。

#### 表 **16-17** 插件调度配置

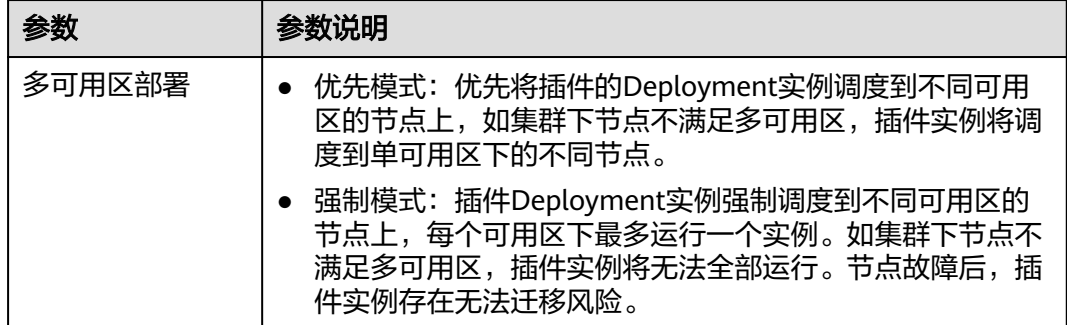

步骤**4** 完成以上配置后,单击"安装"。

**----**结束

## 组件说明

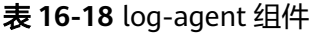

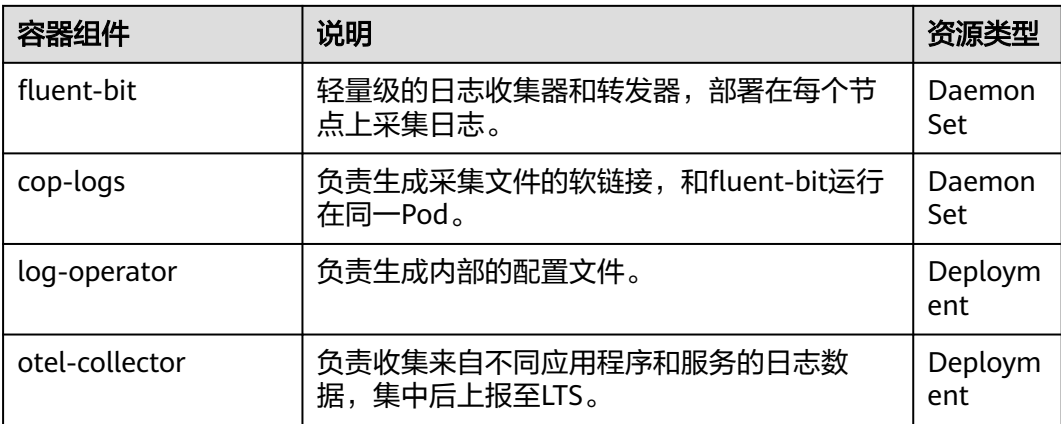

# **16.3.3 CCE** 节点故障检测

## 插件简介

CCE节点故障检测插件(node-problem-detector,简称NPD)是一款监控集群节点异 常事件的插件,以及对接第三方监控平台功能的组件。它是一个在每个节点上运行的 守护程序,可从不同的守护进程中搜集节点问题并将其报告给apiserver。nodeproblem-detector可以作为DaemonSet运行, 也可以独立运行。

有关社区开源项目node-problem-detector的详细信息,请参见**[node-problem](https://github.com/kubernetes/node-problem-detector)[detector](https://github.com/kubernetes/node-problem-detector)**。

## 约束与限制

- 使用NPD插件时,不可对节点磁盘进行格式化或分区。
- 节点上每个NPD进程标准占用30mCPU,100MB内存。

当NPD插件为1.18.45及以上版本时,不再支持宿主机的操作系统为EulerOS 2.5以 下版本。

### 权限说明

NPD插件为监控内核日志,需要读取宿主机/dev/kmsg设备,为此需要开启容器特 权,详见**[privileged](https://kubernetes.io/docs/concepts/policy/pod-security-policy/#privileged)**。

同时CCE根据最小化权限原则进行了风险消减,NPD运行限制只拥有以下特权:

- cap dac read search, 为访问/run/log/journal
- cap sys admin, 为访问/dev/kmsg

### 安装插件

- 步骤1 登录CCE控制台,单击集群名称进入集群,单击左侧导航栏的"插件中心",在右侧找 到CCE**节点故障检测**插件,单击"安装"。
- 步骤2 在安装插件页面, 根据需求选择"规格配置"。

您可根据需求调整插件实例数和资源配额。实例数为1时插件不具备高可用能力,当插 件实例所在节点异常时可能导致插件功能无法正常使用,请谨慎选择。

步骤**3** 设置插件支持的"参数配置"。

单故障最大节点隔离数:节点批量发生相同故障时,为避免雪崩效应,最多允许被隔 离的节点数量。支持按照百分比或个数配置。

步骤**4** 设置插件实例的部署策略。

说明

- 调度策略对于DaemonSet类型的插件实例不会生效。
- 设置多可用区部署或节点亲和策略时,需保证集群中存在满足调度策略的节点且拥有足够的 资源,否则插件实例将无法运行。

表 **16-19** 插件调度配置

| 参数     | 参数说明                                                                                                    |
|--------|----------------------------------------------------------------------------------------------------|
| 多可用区部署 | 优先模式: 优先将插件的Deployment实例调度到不同可用<br>区的节点上,如集群下节点不满足多可用区,插件实例将调<br>度到单可用区下的不同节点。                                                    |
|        | ● 均分模式: 插件Deployment实例均匀调度到当前集群下各<br>可用区,增加新的可用区后建议扩容插件实例以实现跨可用<br>区高可用部署;均分模式限制不同可用区间插件实例数相差<br>不超过1,单个可用区资源不足会导致后续其他实例无法调<br>度。 |
|        | ● 强制模式: 插件Deployment实例强制调度到不同可用区的<br>节点上,每个可用区下最多运行一个实例。如集群下节点不<br>满足多可用区,插件实例将无法全部运行。节点故障后,插<br>件实例存在无法迁移风险。                     |

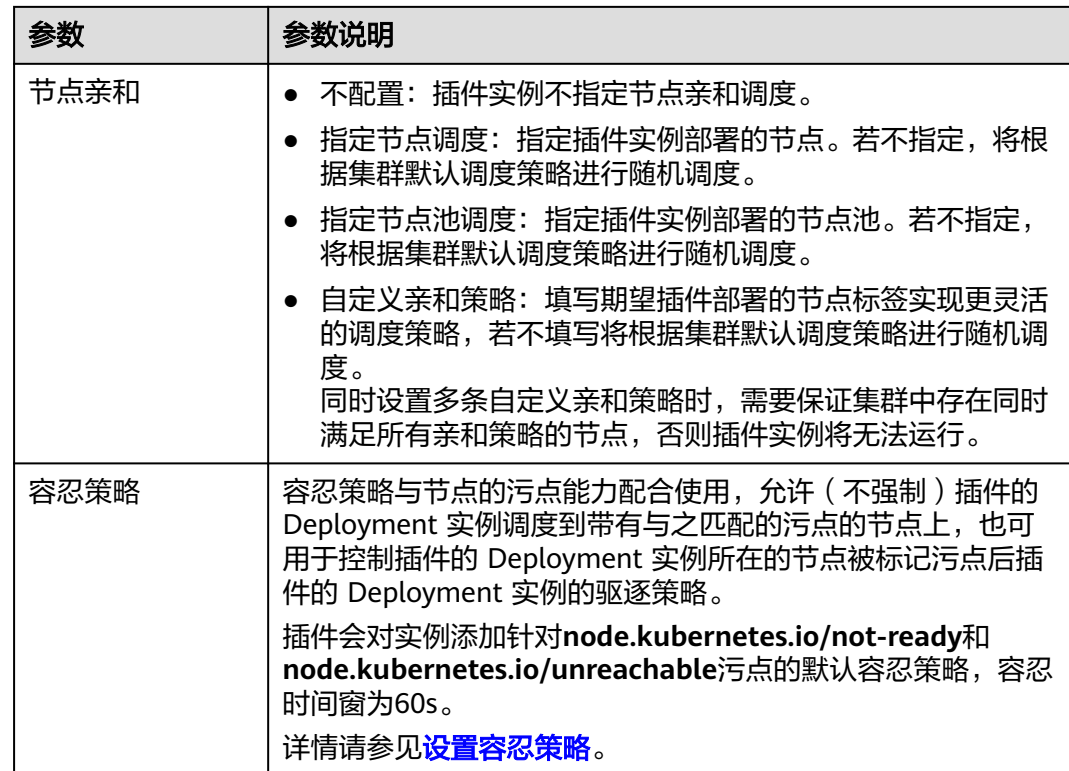

步骤**5** 单击"安装"。

### **----**结束

## 组件说明

#### 表 **16-20** npd 组件

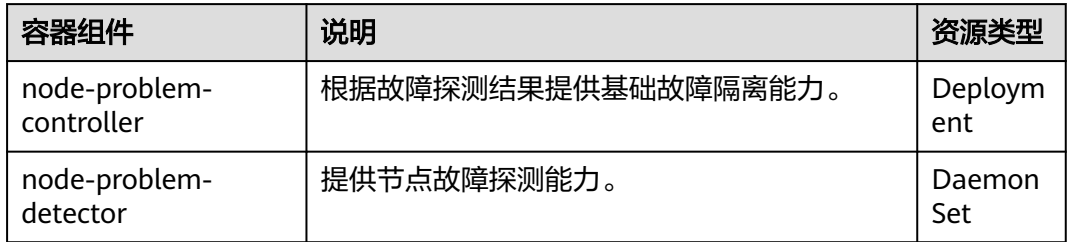

## **NPD** 检查项

## 说明

当前检查项仅1.16.0及以上版本支持。

NPD的检查项主要分为事件类检查项和状态类检查项。

● 事件类检查项

对于事件类检查项,当问题发生时,NPD会向APIServer上报一条事件,事件类型 分为Normal(正常事件)和Warning(异常事件)

#### 表 **16-21** 事件类检查项

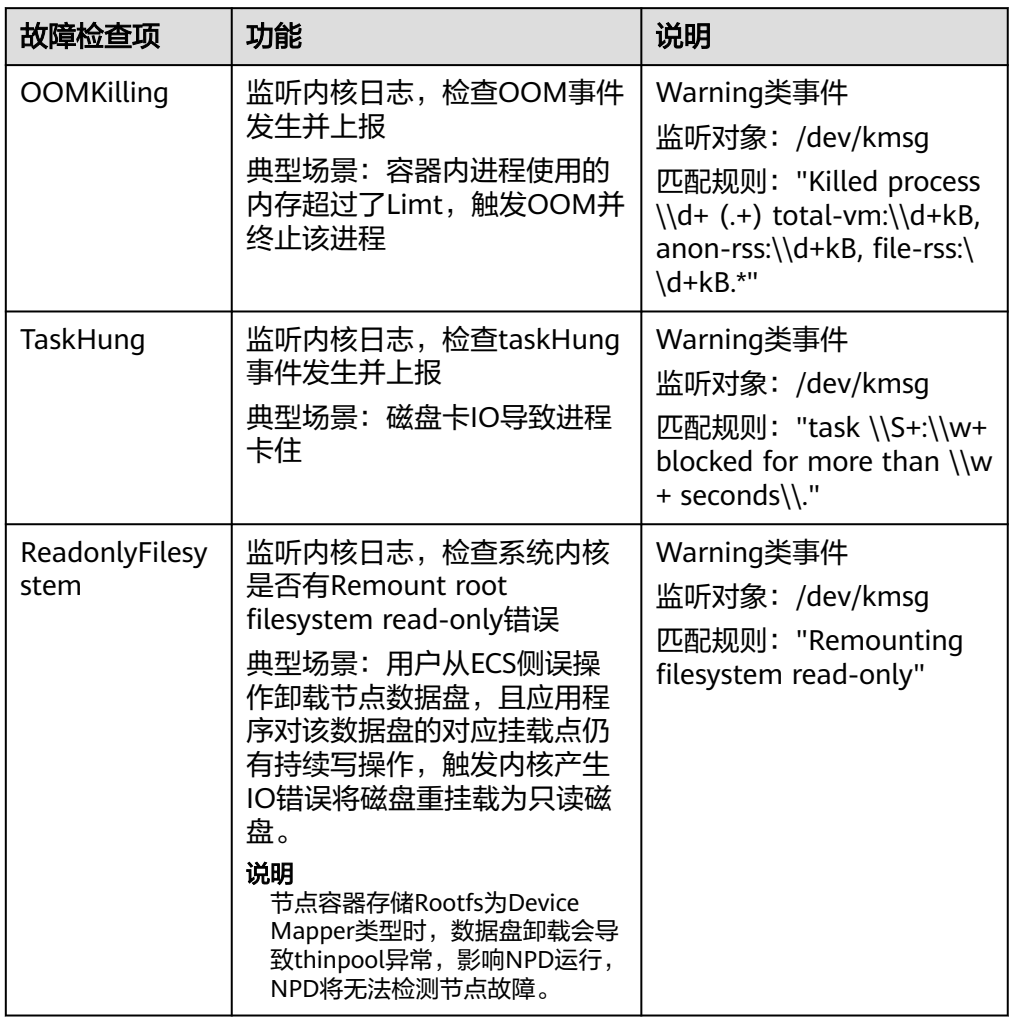

● 状态类检查项

对于状态类检查项,当问题发生时,NPD会向APIServer上报一条事件,并同步修 改节点状态,可配合**[Node-problem-controller](#page-881-0)**故障隔离对节点进行隔离。

#### 下列检查项中若未明确指出检查周期,则默认周期为**30**秒。

#### 表 **16-22** 系统组件检查

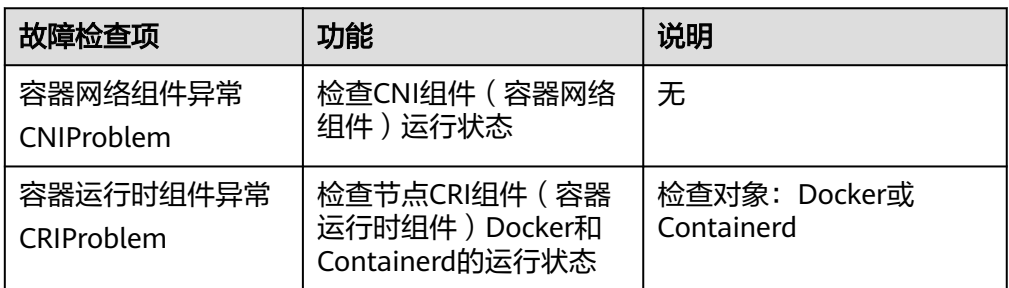

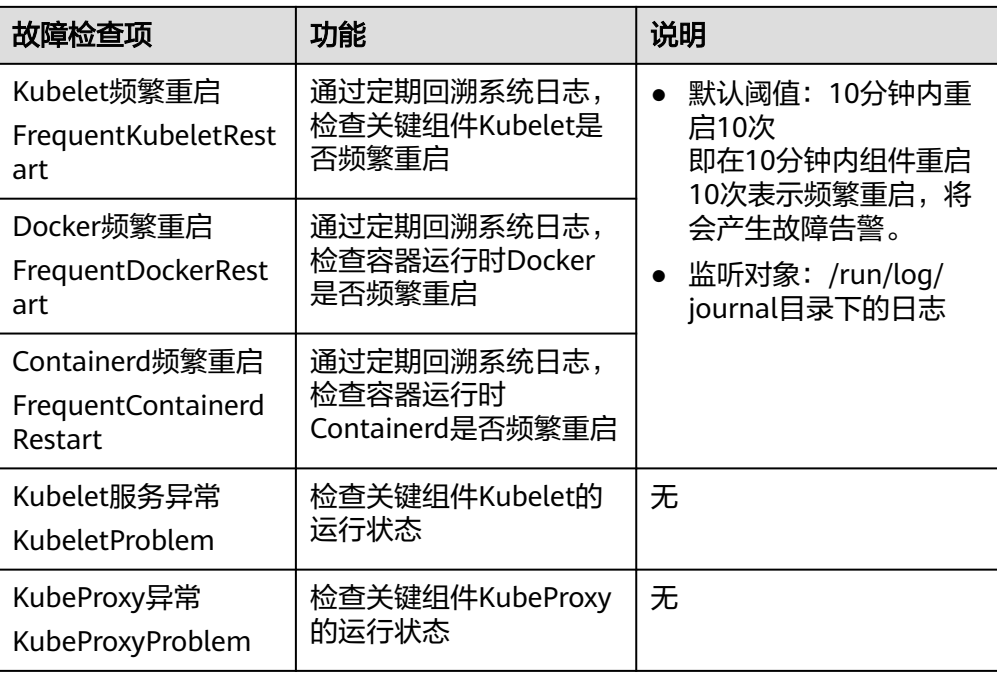

## 表 **16-23** 系统指标

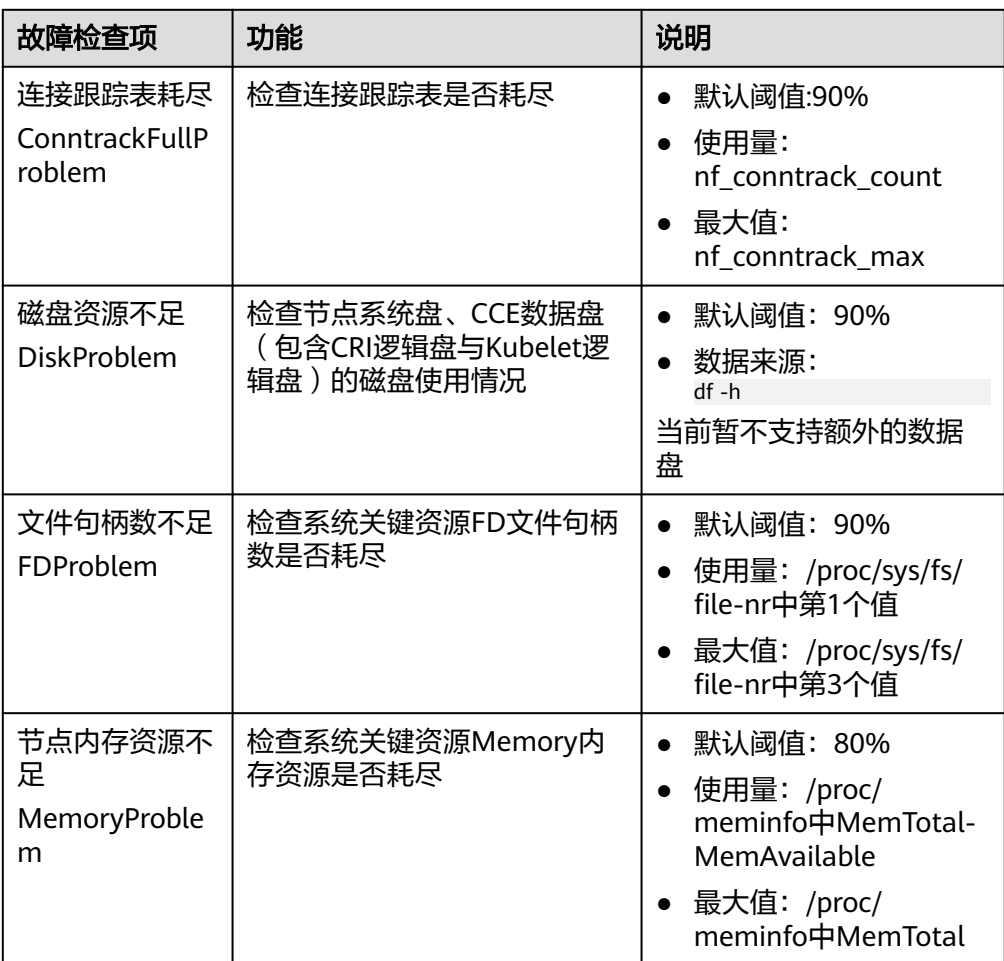

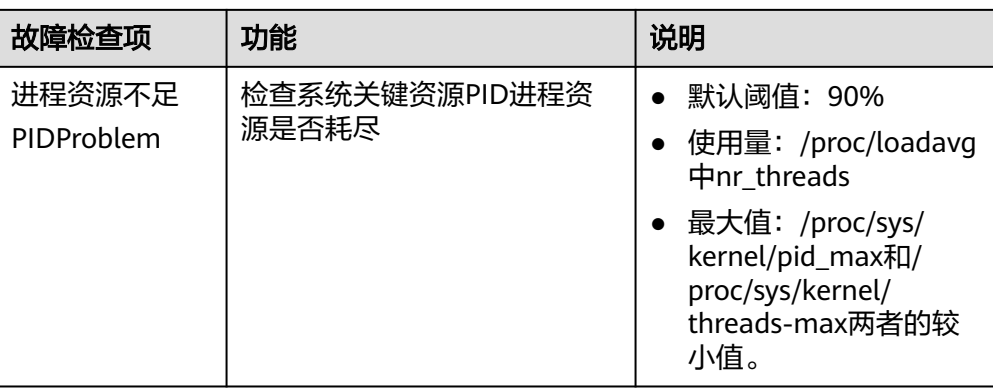

#### 表 **16-24** 存储检查

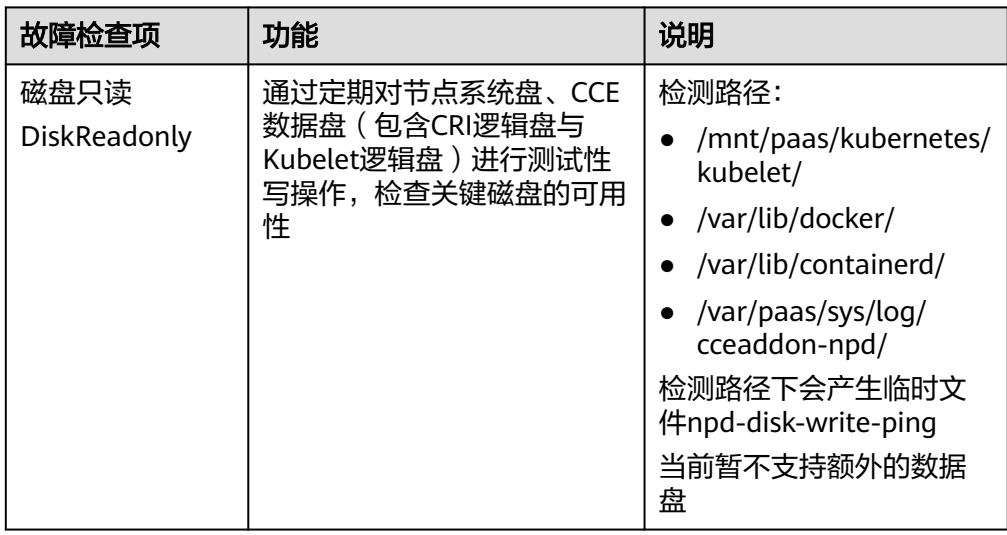

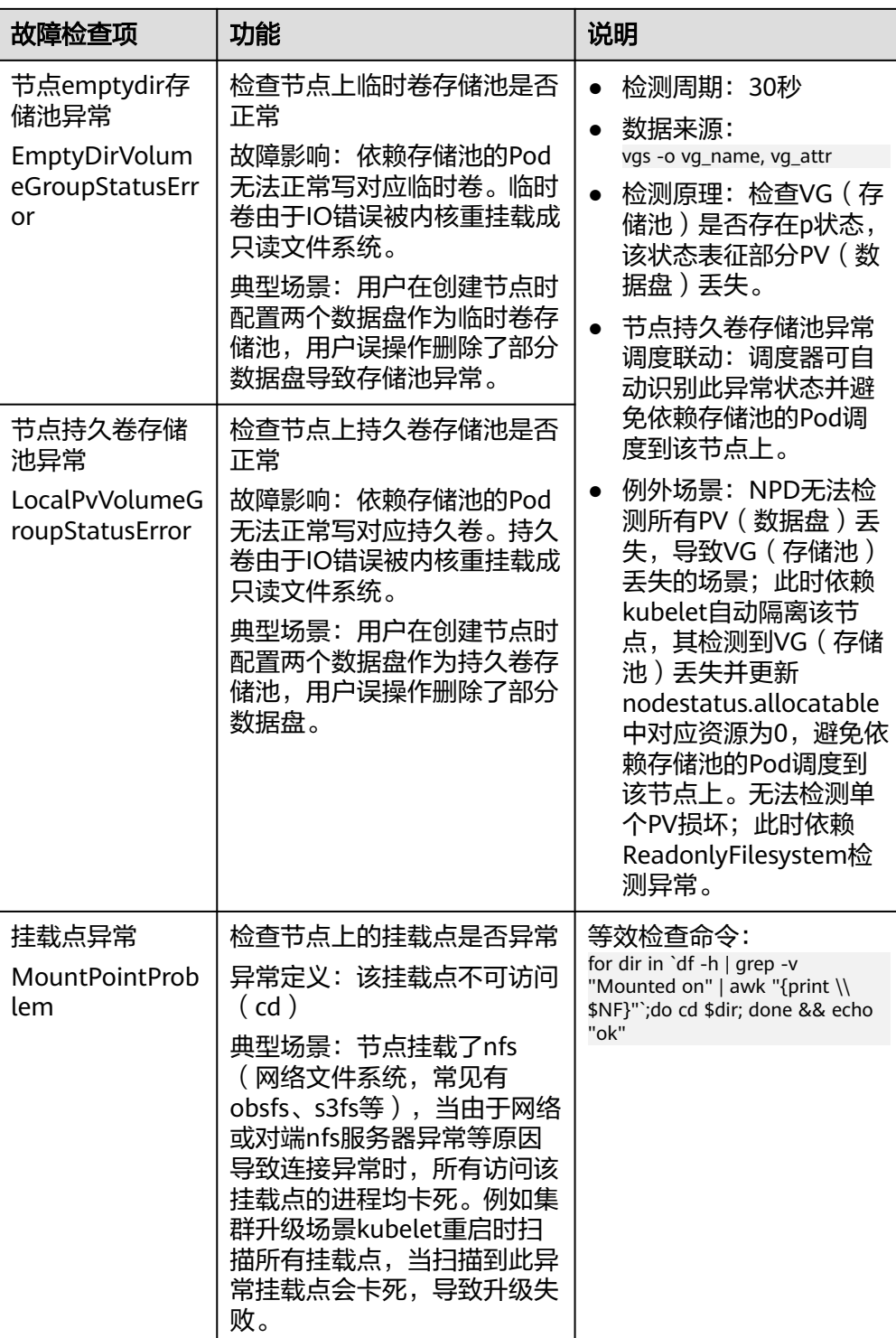

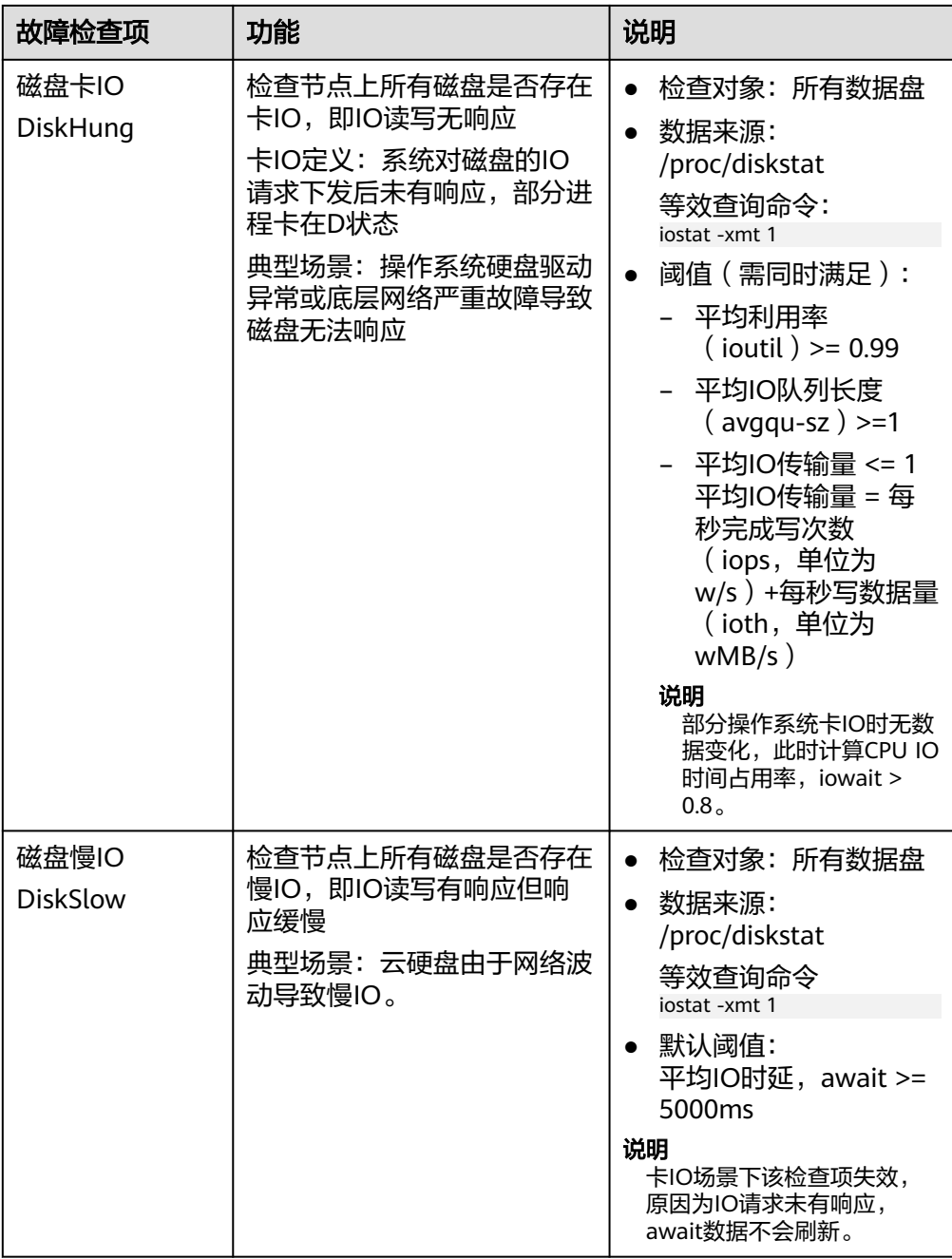

## 表 **16-25** 其他检查

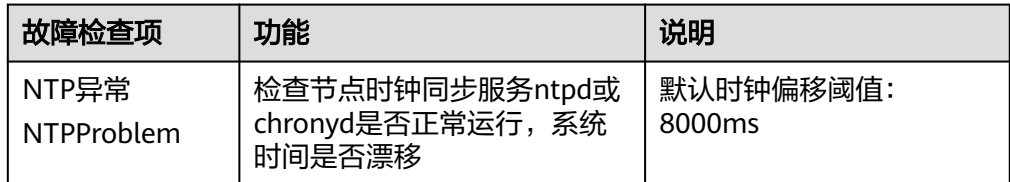

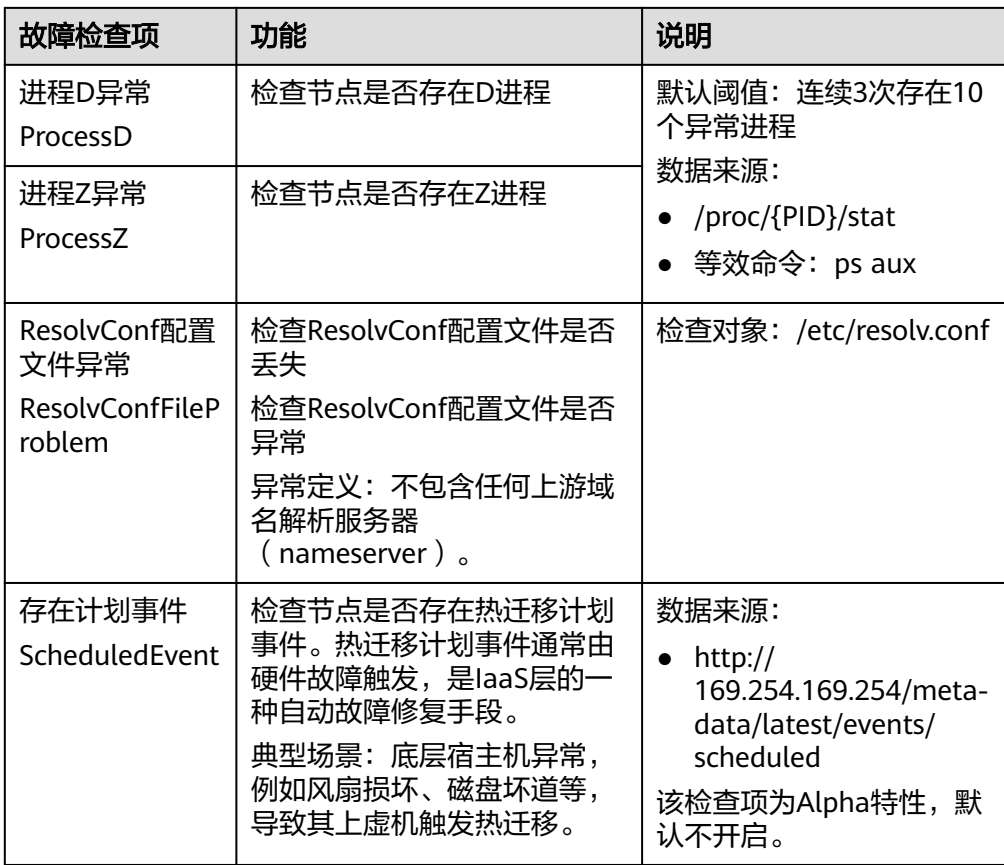

另外kubelet组件内置如下检查项,但是存在不足,您可通过集群升级或安装NPD 进行补足。

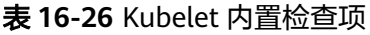

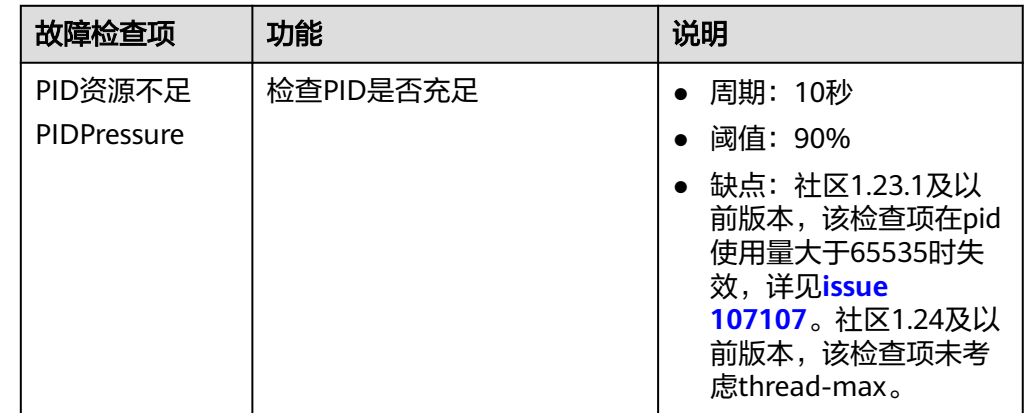

<span id="page-881-0"></span>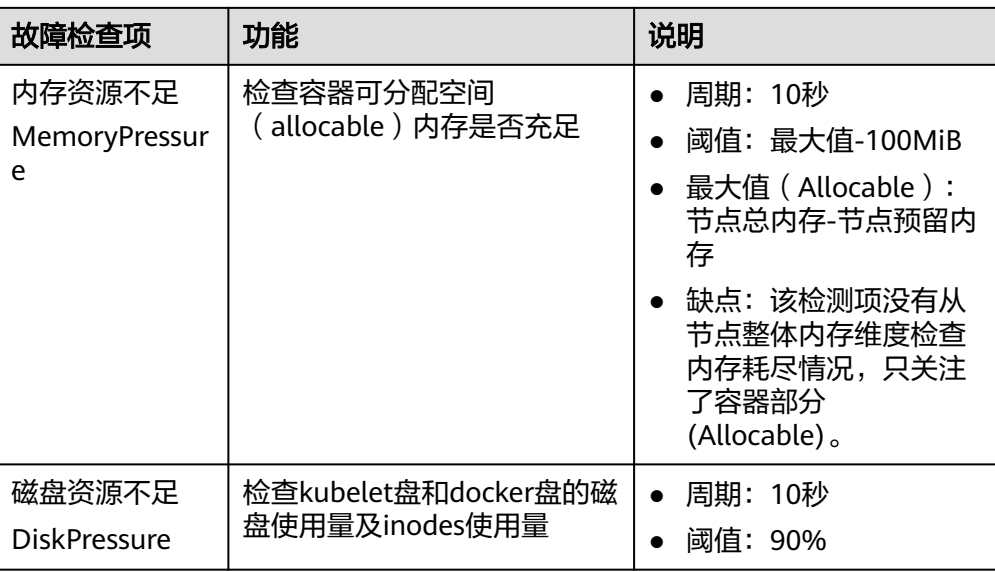

## **Node-problem-controller** 故障隔离

### 说明

故障隔离仅1.16.0及以上版本的插件支持。

默认情况下,若多个节点发生故障,NPC至多为10%的节点添加污点,可通过参数npc. maxTaintedNode提高数量限制。

开源NPD插件提供了故障探测能力,但未提供基础故障隔离能力。对此,CCE在开源 NPD的基础上,增强了Node-problem-controller(节点故障控制器组件,简称 NPC ),该组件参照Kubernetes<mark>节点控制器</mark>实现,针对NPD探测上报的故障,自动为 节点添加污点以进行基本的节点故障隔离。

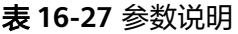

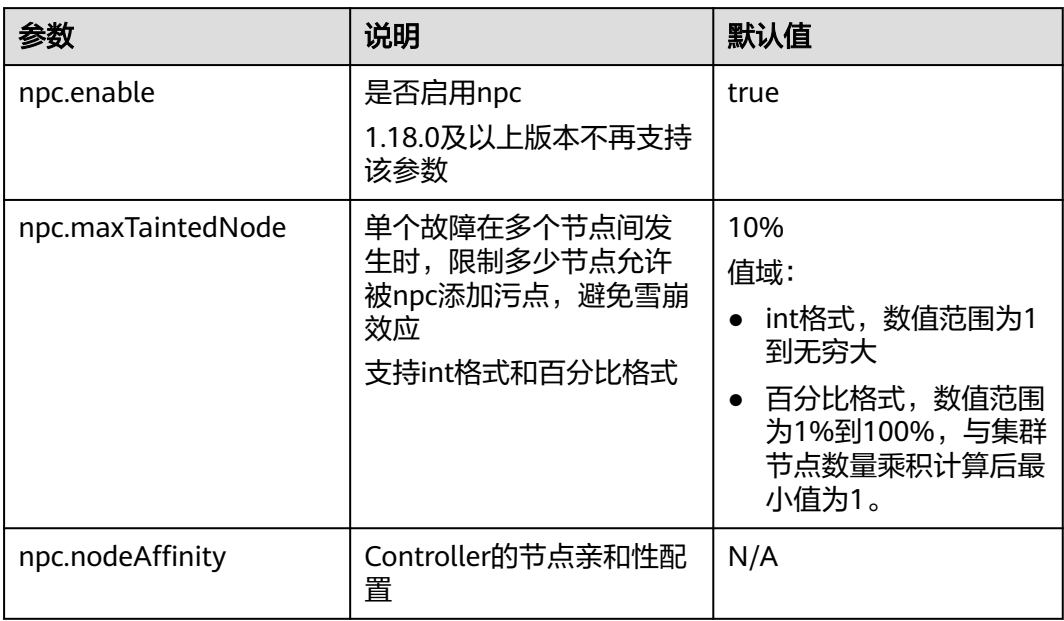

#### 查看 **NPD** 事件

NPD上报的事件可以在节点管理页面查询。

- 步骤**1** 登录CCE控制台。
- 步骤**2** 单击集群名称进入集群,在左侧选择"节点管理"。
- 步骤**3** 在节点所在行,单击"事件",可查看节点相关事件。

**----**结束

## **16.3.4 CCE** 容器网络扩展指标

## 插件简介

CCE容器网络扩展指标插件(CCE Network Metrics Exporter)是一款CCE Turbo集群 容器网络可观测性增强插件, 能提供CCE Turbo集群容器网络相关的各项监控数据, 帮 助您观测各种容器网络流量以及快速发现和定位容器网络问题。插件实例仅支持部署 在X86/ARM架构的HCE 2.0节点或X86架构的EulerOS的节点上。

当前支持Pod粒度和flow粒度的IP和TCP协议监控,且支持通过PodSelector来对监控后 端作选择,支持多监控任务、可选监控指标,且支持用户获取Pod的label标签信息。 监控信息已适配Prometheus格式,可以通过调用Prometheus接口查看监控数据。

#### 使用约束

- 仅支持在v1.19及以上版本的CCE Turbo集群中安装此插件,插件实例仅支持部署 在X86架构的EulerOS的节点上。
- 支持节点使用Containerd或Docker容器引擎。其中Containerd节点可实时跟踪 Pod更新, Docker节点以轮询方式查询, 非实时更新。
- 仅支持统计CCE Turbo集群**安全容器**(容器运行时为kata)以及普通容器(容器运 行时为runc)的流量。
- 安装插件后默认将不进行流量监控,用户需通过创建MonitorPolicy来配置监控任 务进行流量监控,且MonitorPolicy资源必须创建在kube-system命名空间下。
- 不支持HostNetwork类型Pod监控。
- 安装时请确保节点有足够的资源安装本插件。
- 监控标签及用户标签的来源必须为新创建Pod时就具有的。
- 用户指定的标签最多5个标签(1.3.4版本后最多支持10个标签),且不可以指定 系统使用的label用作用户指定label。系统使用lable包括:pod、task、 ipfamily、srcip、dstip、srcport、dstport、protocol。

#### 安装插件

- 步骤1 登录CCE控制台,单击CCE Turbo集群名称进入集群,单击左侧导航栏的"插件中 心",在右侧找到CCE**容器网络扩展指标**插件,单击"安装"。
- 步骤**2** 在安装插件页面,查看插件配置。

当前该插件无可配置参数。

步骤**3** 单击"安装"。

待插件安装完成后,选择对应的集群,然后单击左侧导航栏的"插件中心",可在 "已安装插件"页签中查看相应的插件。

#### **----**结束

## 组件说明

#### 表 **16-28** dolphin 组件

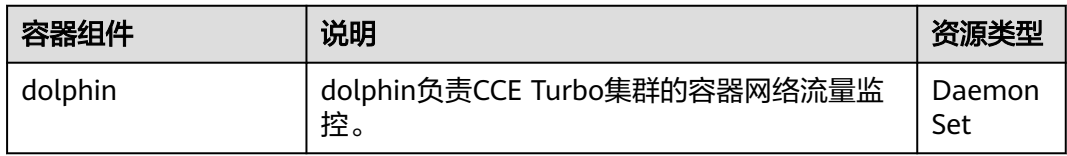

## 支持的监控项

当前用户可通过创建MonitorPolicy的方式下发监控任务,当前用户可以通过API或登录 工作节点kubectl apply的方式创建MonitorPolicy。一个MonitorPolicy代表着一个监控 任务,提供selector、podLabel等可选参数。当前支持的监控指标如下:

#### 表 **16-29** 当前支持的监控指标

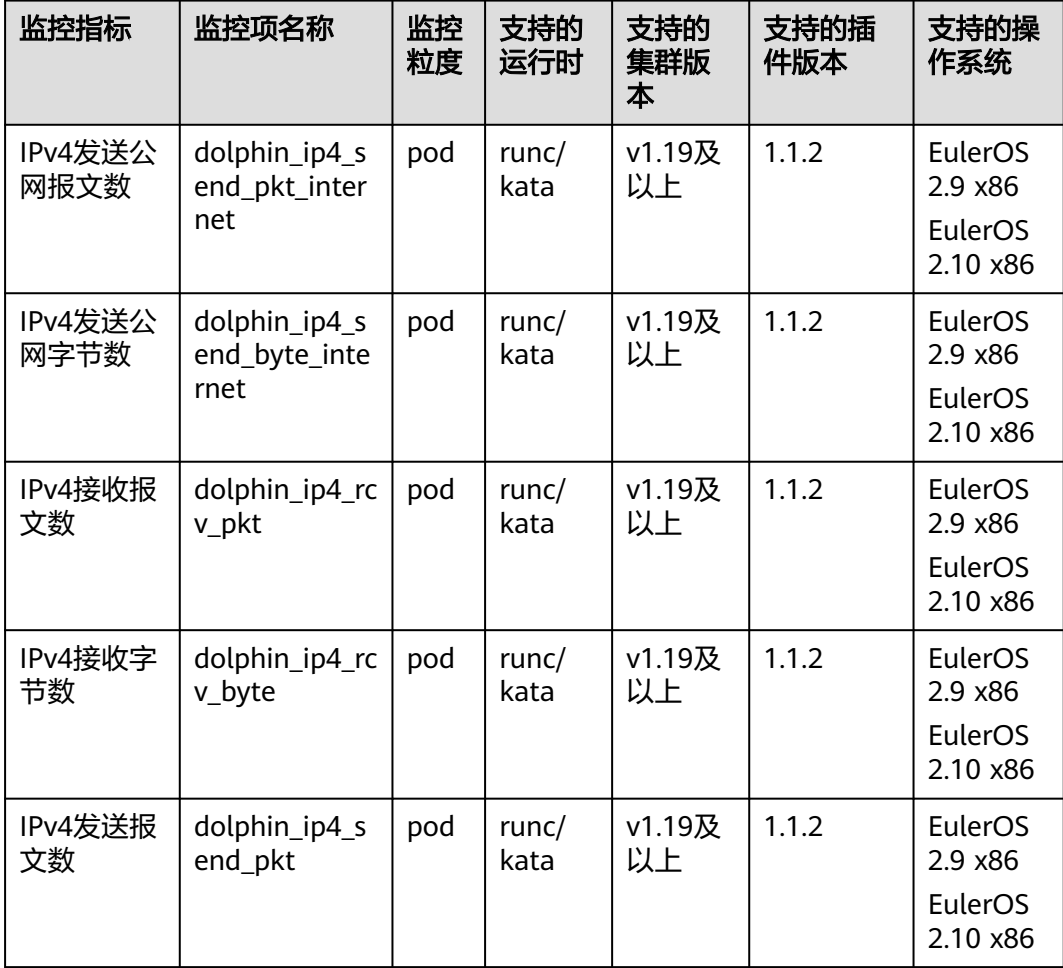

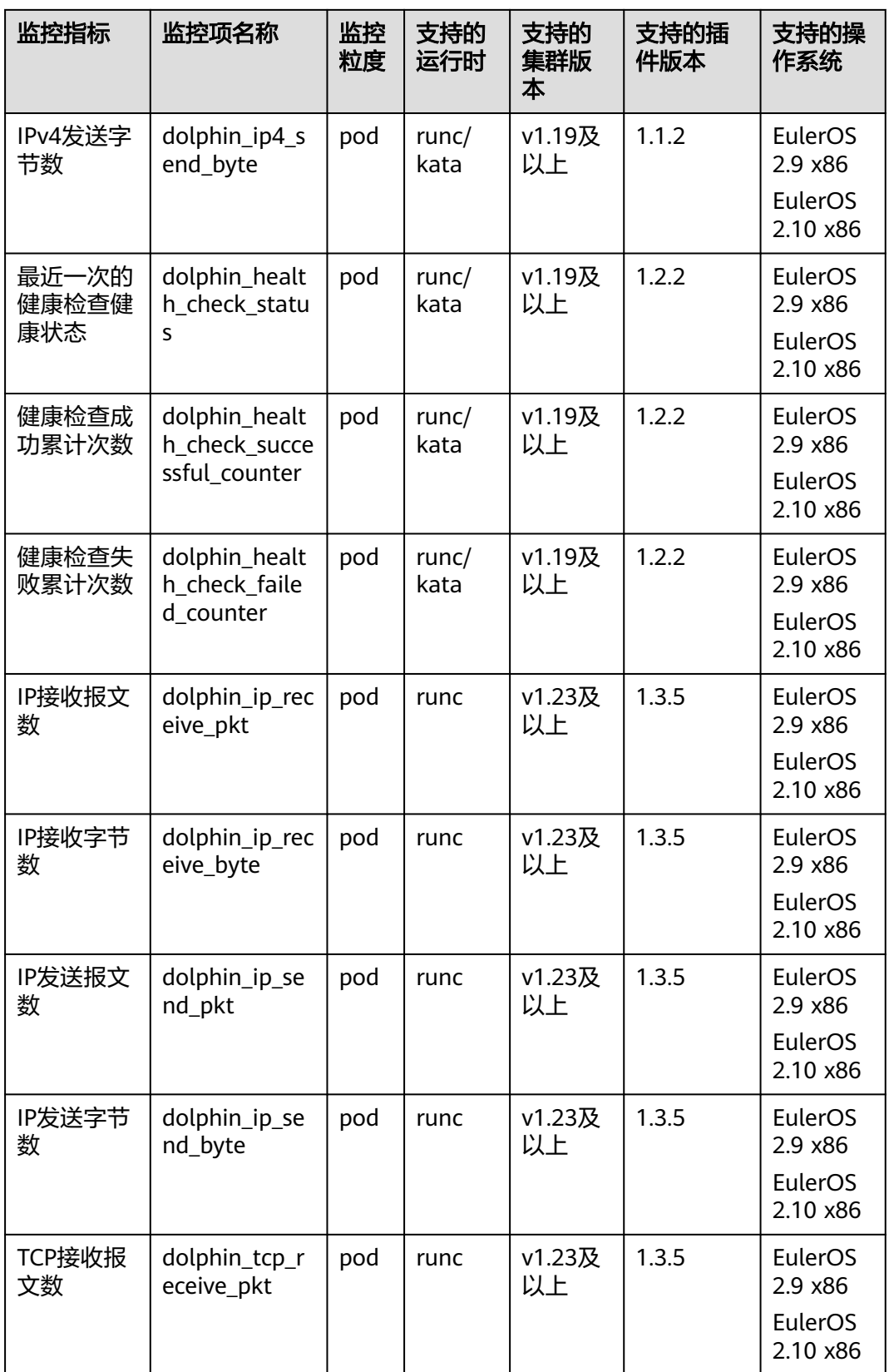

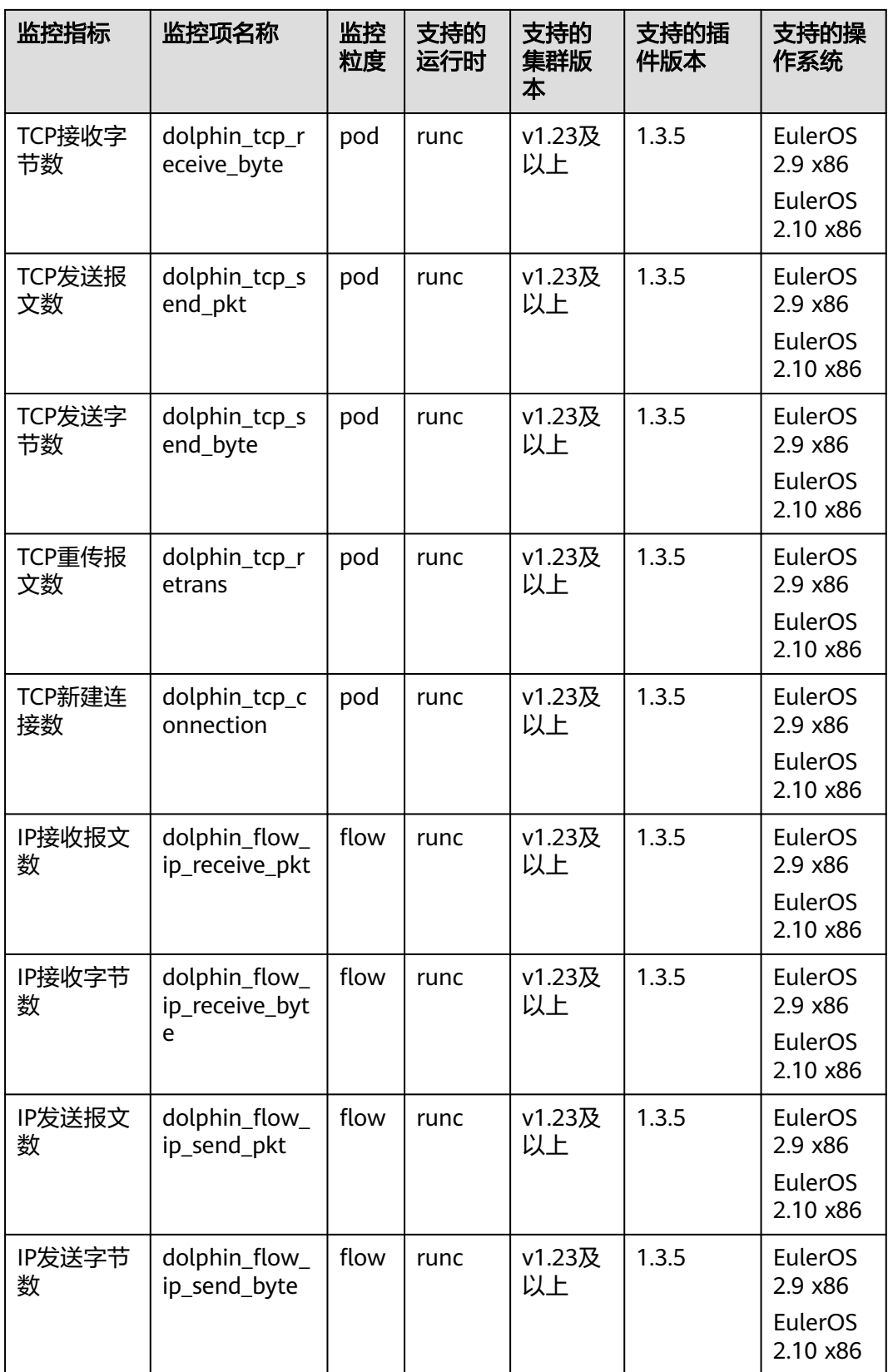

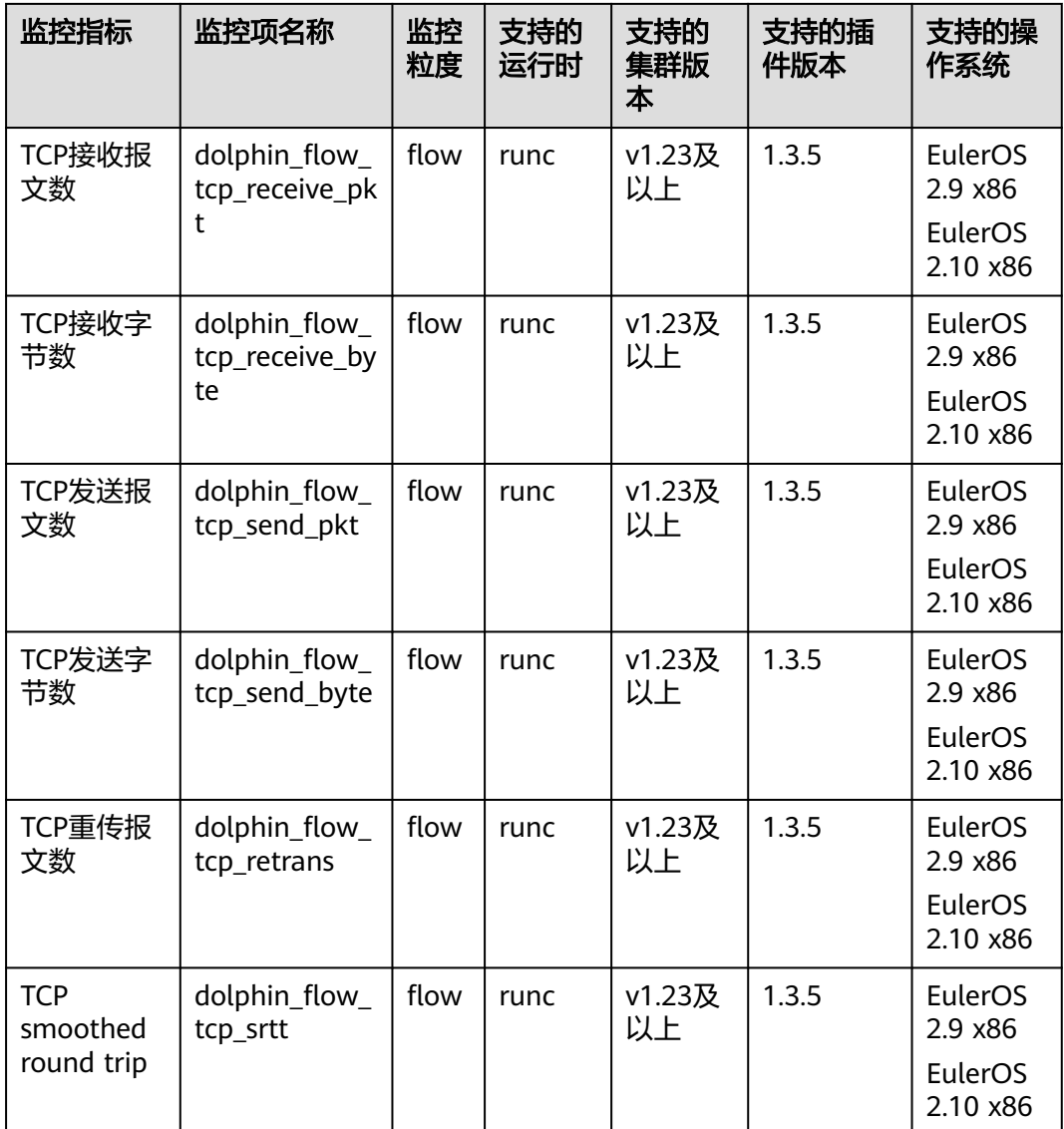

## 下发监控任务

MonitorPolicy创建的模板如下:

```
apiVersion: crd.dolphin.io/v1
kind: MonitorPolicy
metadata:
name: example-task #监控任务名<br>namespace: kube-system #必填, na
                             #必填,namespace必须为kube-system
spec:<br>selector:
                      #选填,配置dolphin插件监控的后端,形如labelSelector格式,默认将监控本节点所有
容器
   matchLabels:
    app: nginx
   matchExpressions:
    - key: app
     operator: In
     values:
       - nginx
 podLabel: [app]      #选填,用户标签<br>ip4Tx:         #选填,ipv4发送报文
                     #选填,ipv4发送报文数和发送字节数这两个指标的开关,默认不开
   enable: true
```
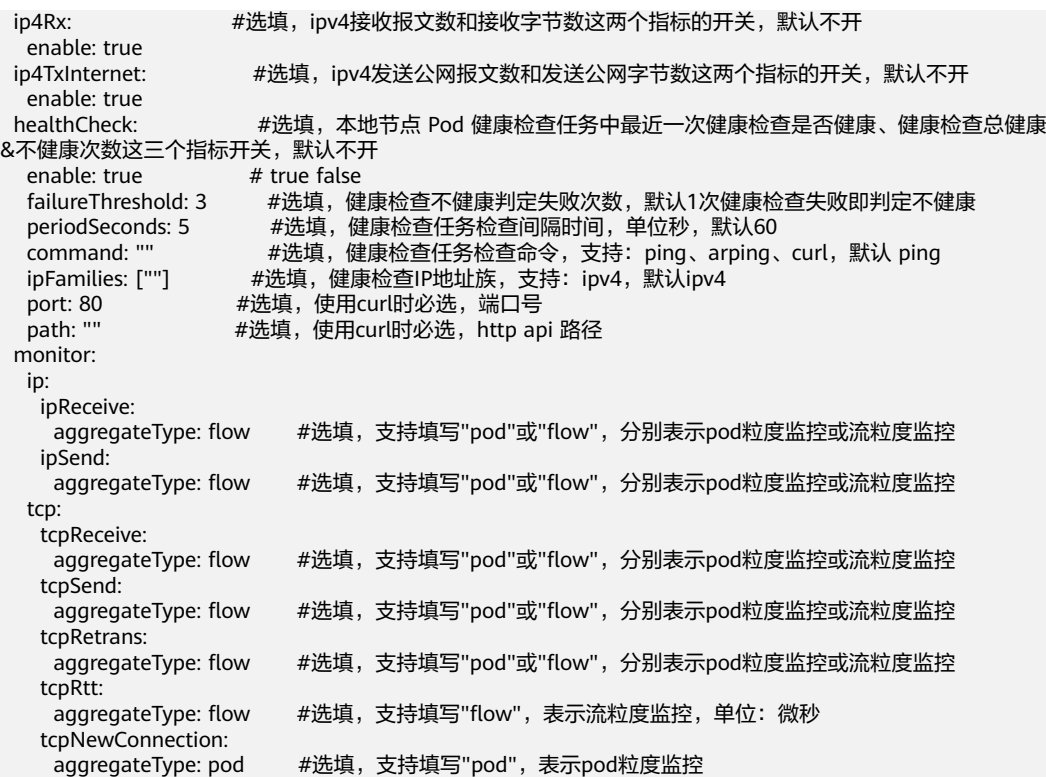

用户标签PodLabel:可输入多个Pod的label标签,以逗号分隔,如[app, version]。

标签需符合以下规则,对应正则表达式为(^[a-zA-Z\_]\$)|(^([a-zA-Z][a-zA-Z0-9\_]|\_[azA-Z0-9])([a-zA-Z0-9\_]){0,254}\$):

- 支持输入最多5个标签(1.3.4版本后最多支持10个标签),单个标签长度最长256 个字符。
- 不能以数字和双下划线\_开头。
- 单个标签格式需符合A-Za-z\_0-9。

用户可以按照上述格式对监控任务进行创建、修改、及删除,当前仅支持最多10个监 控任务的创建,且多个监控任务匹配到同一个监控后端时,每一个监控后端将会产生 监控任务数量的监控指标。

#### 说明

- 修改或删除监控任务,都将导致丢失原有监控任务所采集的监控数据,请谨慎操作。
- 用户卸载插件后,用户之前配置的监控任务MonitorPolicy将随着插件卸载一并销毁。

#### 场景化示例如下:

1. 以下示例将监控节点上满足app=nginx的labelselector的所有Pod,生成三个健康 检查指标,默认使用ping方式检测本地Pod,若监控的容器携带test及app这两个 标签,将在监控指标上携带对应label的key-value信息,否则对应label的value为 "not found"。

apiVersion: crd.dolphin.io/v1 kind: MonitorPolicy metadata: name: example-task namespace: kube-system spec: selector: matchLabels:

 app: nginx podLabel: [test, app] healthCheck: enable: true failureThreshold: 3 periodSeconds: 5 2. 以下示例将监控节点上满足app=nginx的labelselector的所有Pod,生成三个健康 检查指标,自定义curl方式(此处curl只考虑网络连通性,不论程序返回的http code是什么,只要网络能连通就认为Pod是健康的)。若监控的容器携带test及 app这两个标签,将在监控指标上携带对应label的key-value信息,否则对应label 的value为"not found"。 apiVersion: crd.dolphin.io/v1 kind: MonitorPolicy metadata: name: example-task namespace: kube-system snec: selector: matchLabels: app: nginx podLabel: [test, app] healthCheck: enable: true failureThreshold: 3 periodSeconds: 5 command: "curl" port: 80 path: "healthz" 3. 以下示例将监控节点上满足app=nginx的labelselector的所有Pod,监控Pod粒度 的IP收发报文数、IP收发字节数、TCP收发报文数、TCP收发字节数、TCP重传报 文数、TCP新建连接数,若监控的容器携带test及app这两个标签,将在监控指标 上携带对应label的key-value信息,否则对应label的value为"not found"。 apiVersion: crd.dolphin.io/v1 kind: MonitorPolicy metadata: name: example-task namespace: kube-system spec: selector: matchLabels: app: nginx podLabel: [test, app] monitor: ip: ipReceive: aggregateType: pod ipSend: aggregateType: pod tcp: tcpReceive: aggregateType: pod tcpSend: aggregateType: pod tcpRetrans: aggregateType: pod tcpNewConnection: aggregateType: pod 4. 以下示例将监控节点上满足app=nginx的labelselector的所有Pod,监控流粒度的 IP收发报文数、IP收发字节数、TCP收发报文数、TCP收发字节数、TCP重传报文 数、tcp round trip time(单位:微秒),若监控的容器携带test及app这两个标

签,将在监控指标上携带对应label的key-value信息,否则对应label的value为 "not found"。使用流粒度监控能力,用户可以更细腻的感知容器的流量信息。 基于流的监控数据量较大,会占用更多的cpu和内存,请按需使用。

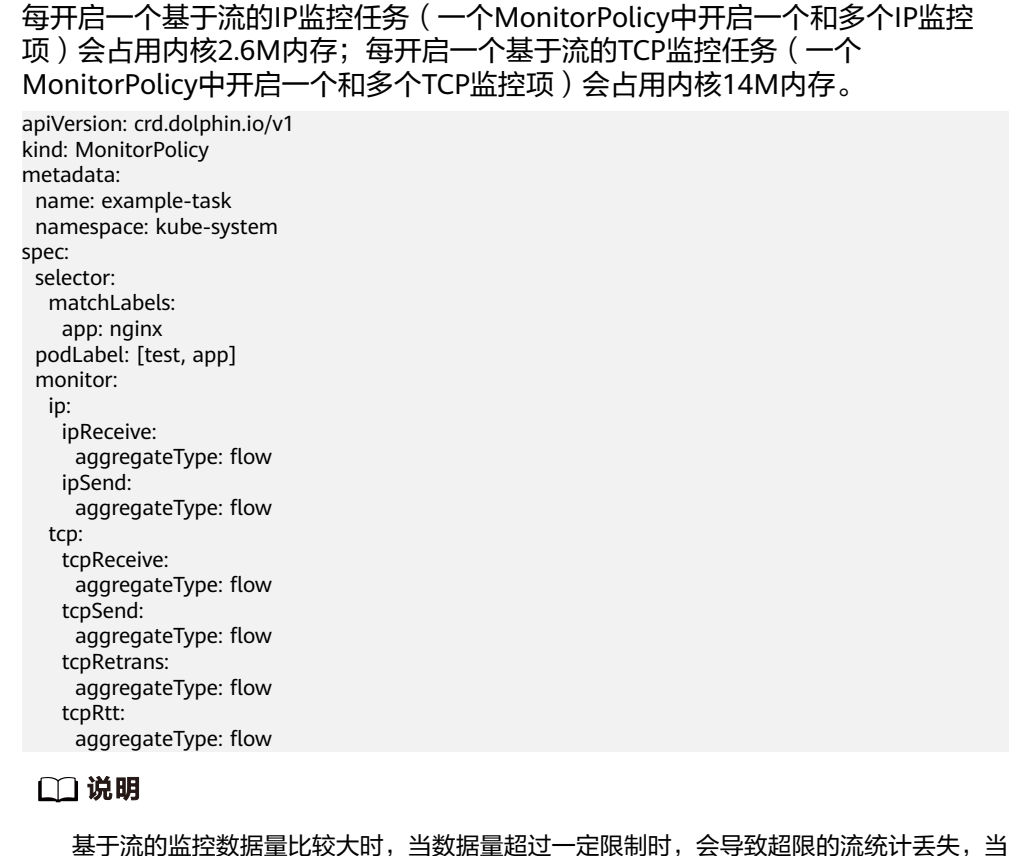

基于流的监控数据量比较大时,当数据量超过一定限制时,会导致超限的流统计丢失,当 前限制如下:

- 10s内内核态最多统计5w条(每监控任务)TCP流信息。
- 10s内内核态最多统计1w条(每监控任务)IP流信息。
- 两次普罗拉取间隔最多缓存6w条(所有监控任务)流统计信息。
- 普罗长时间不拉取时,只缓存1小时内的监控数据。
- 5. 以下示例将监控节点上所有Pod,生成IPv4发送报文数和发送字节数这两个指标, 若监控的容器携带app这个标签,将在监控指标上携带对应label的key-value信 息,否则对应label的value为"not found"。

apiVersion: crd.dolphin.io/v1 kind: MonitorPolicy metadata: name: example-task namespace: kube-system spec: podLabel: [app] ip4Tx: enable: true

6. 以下示例将监控节点上满足app=nginx的labelselector的所有Pod,生成IPv4收发 报文数、IPv4收发字节数、IPv4发送公网报文数和字节数等指标,若监控的容器 携带test及app这两个标签,将在监控指标上携带对应label的key-value信息,否 则对应label的value为"not found"。 apiVersion: crd.dolphin.io/v1 kind: MonitorPolicy metadata: name: example-task namespace: kube-system spec: selector: matchLabels: app: nginx podLabel: [test, app]

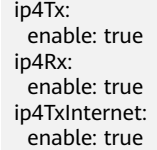

## 查看流量统计

dolphin插件的监控信息以Prometheus exporter格式输出,有以下方式获取dolphin插 件的监控信息:

直接访问dolphin插件提供的服务端口10001, 形如http://{POD\_IP}:10001/ metrics

注意,如果在节点上访问dolphin服务端口,需要放通节点和Pod的安全组限制。

获取的监控信息示例如下:

示例1(IPv4发送公网报文数): dolphin\_ip4\_send\_pkt\_internet{app="nginx",pod="default/nginx-66c9c65dbf-zjq24",task="kubesystem/example-task "} 241

如上示例中,Pod所在命名空间为default,Pod名称为nginx-66c9c65dbf-zjg24, 用户指定label为app,其值对应为nginx,该监控指标由名称为example-task的监 控任务创建,该Pod的发送公网报文数为241。

示例2 (IPv4发送公网字节数): dolphin\_ip4\_send\_byte\_internet{app="nginx",pod="default/nginx-66c9c65dbf-zjg24",task="kubesystem/example-task" } 23618

如上示例中,Pod所在命名空间为default,Pod名称为nginx-66c9c65dbf-zjg24, 用户指定label为app,其值对应为nginx,该监控指标由名称为example-task的监 控任务创建,该Pod的发送公网字节数为23618。

示例3 (IPv4发送报文数): dolphin\_ip4\_send\_pkt{app="nginx",pod="default/nginx-66c9c65dbf-zjg24",task="kube-system/ example-task "} 379

如上示例中,Pod所在命名空间为default,Pod名称为nginx-66c9c65dbf-zjg24, 用户指定label为app,其值对应为nginx,该监控指标由名称为example-task的监 控任务创建,该Pod的发送报文数为379。

示例4 (IPv4发送字节数): dolphin\_ip4\_send\_byte{app="nginx",pod="default/nginx-66c9c65dbf-zjg24",task="kube-system/ example-task "} 33129

如上示例中,Pod所在命名空间为default,Pod名称为nginx-66c9c65dbf-zjg24, 用户指定label为app,其值对应为nginx,该监控指标由名称为example-task的监 控任务创建,该Pod的发送字节数为33129。

示例5 (IPv4接收报文数): dolphin\_ip4\_rcv\_pkt{app="nginx",pod="default/nginx-66c9c65dbf-zjg24",task="kube-system/exampletask "} 464

如上示例中,Pod所在命名空间为default,Pod名称为nginx-66c9c65dbf-zjg24, 用户指定label为app,其值对应为nginx,该监控指标由名称为example-task的监 控任务创建,该Pod的接收报文数为464。

示例6(IPv4接收字节数): dolphin\_ip4\_rcv\_byte{app="nginx",pod="default/nginx-66c9c65dbf-zjg24",task="kube-system/exampletask "} 34654

如上示例中,Pod所在命名空间为default,Pod名称为nginx-66c9c65dbf-zjg24, 用户指定label为app,其值对应为nginx,该监控指标由名称为example-task的监 控任务创建,该Pod的接收字节数为34654。

示例7 (健康检查状态):

dolphin\_health\_check\_status{app="nginx",pod="default/nginx-b74766f5f-7582p",task="kube-system/ example-task"} 0

如上示例中,Pod所在命名空间为kube-system,Pod名称为default/nginxdeployment-b74766f5f-7582p,用户指定label为app,其值对应为nginx,该监 控指标由名称为example-task的监控任务创建,该Pod的网络健康状态为0(健 康),不健康值为 1。

示例8(健康检查成功次数): dolphin\_health\_check\_successful\_counter{app="nginx",pod="default/nginxb74766f5f-7582p",task="kube-system/example-task"} 5

如上示例中,Pod所在命名空间为kube-system,Pod名称为default/nginxdeployment-b74766f5f-7582p,用户指定label为app,其值对应为nginx,该监 控指标由名称为example-task的监控任务创建,该Pod的网络健康检查成功次数 为5。

示例9 ( 健康检查失败次数 ) :

dolphin\_health\_check\_failed\_counter{app="nginx",pod="default/nginx-b74766f5f-7582p",task="kubesystem/example-task"} 0

如上示例中,Pod所在命名空间为kube-system,Pod名称为default/nginxdeployment-b74766f5f-7582p,用户指定label为app,其值对应为nginx,该监 控指标由名称为example-task的监控任务创建,该Pod的网络健康失败次数为0。

示例10 (流粒度监控结果):

dolphin\_flow\_tcp\_send\_byte{app="nginx",dstip="192.168.0.89",dstport="80",ipfamily="ipv4",pod="kube -system/nginx-b74766f5f-7582p",srcip="192.168.1.67",srcport="12973",task="kube-system/exampletask"} 1725 1700538280914

如上示例中, Pod所在命名空间为kube-system, Pod名称为nginxb74766f5f-7582p,用户指定label为app,其值对应为nginx,该监控指标由名称 为example-task的监控任务创建,192.168.1.67:12973向192.168.0.89:80的发送 IPv4 TCP字节数为1725,时间戳为1700538280914。

示例11(Pod粒度监控结果): dolphin\_tcp\_send\_pkt{app="nginx",ipfamily="ipv4",pod="kube-system/nginxb74766f5f-7582p",task="kube-system/example-task"} 14 dolphin\_tcp\_send\_pkt{app="nginx",ipfamily="ipv6",pod="kube-system/nginxb74766f5f-7582p",task="kube-system/example-task"} 0

如上示例中,Pod所在命名空间为kube-system,Pod名称为nginxb74766f5f-7582p,用户指定label为app,其值对应为nginx,该监控指标由名称 为example-task的监控任务创建,该Pod发送IPv4报文数为14,发送的IPv6报文 数为0。

#### 说明

若容器无用户指定的标签,返回体中标签值为not found。形如:

dolphin\_ip4\_send\_byte\_internet{test="not found", pod="default/nginx-66c9c65dbfzjg24",task="default" } 23618

## **16.3.5 Kubernetes Metrics Server**

从Kubernetes 1.8开始,Kubernetes通过Metrics API提供资源使用指标,例如容器 CPU和内存使用率。这些度量可以由用户直接访问(例如,通过使用kubectl top命 令),或者由集群中的控制器(例如,Horizontal Pod Autoscaler)使用来进行决 策,具体的组件为Metrics-Server,用来替换之前的heapster,heapster从1.11开始逐 渐被废弃。

Metrics Server是集群核心资源监控数据的聚合器,您可以在CCE控制台快速安装本插 件。

安装本插件后,可创建HPA策略,具体请参见创建**[HPA](#page-767-0)**策略。

社区官方项目及文档:**<https://github.com/kubernetes-sigs/metrics-server>**。

#### 安装插件

- 步骤1 登录CCE控制台,单击集群名称进入集群,单击左侧导航栏的"插件中心",在右侧找 到**Kubernetes Metrics Server**插件,单击"安装"。
- **步骤2** 在安装插件页面, 根据需求选择"规格配置"。
	- 选择"系统预置规格"时,您可根据需求选择"单实例"或"高可用",系统会 根据不同的预置规格配置插件的实例数及资源配额,具体配置值请以控制台显示 为准。

"单实例"不具备高可用能力; "高可用"具有高可用能力, 但多实例部署需占 用更多的计算资源。

选择"自定义规格"时,您可根据需求调整插件实例数和资源配额。实例数为1时 插件不具备高可用能力,当插件实例所在节点异常时可能导致插件功能无法正常 使用,请谨慎选择。

步骤**3** 设置插件实例的部署策略。

说明

- 调度策略对于DaemonSet类型的插件实例不会生效。
- 设置多可用区部署或节点亲和策略时,需保证集群中存在满足调度策略的节点且拥有足够的 资源,否则插件实例将无法运行。

#### 表 **16-30** 插件调度配置

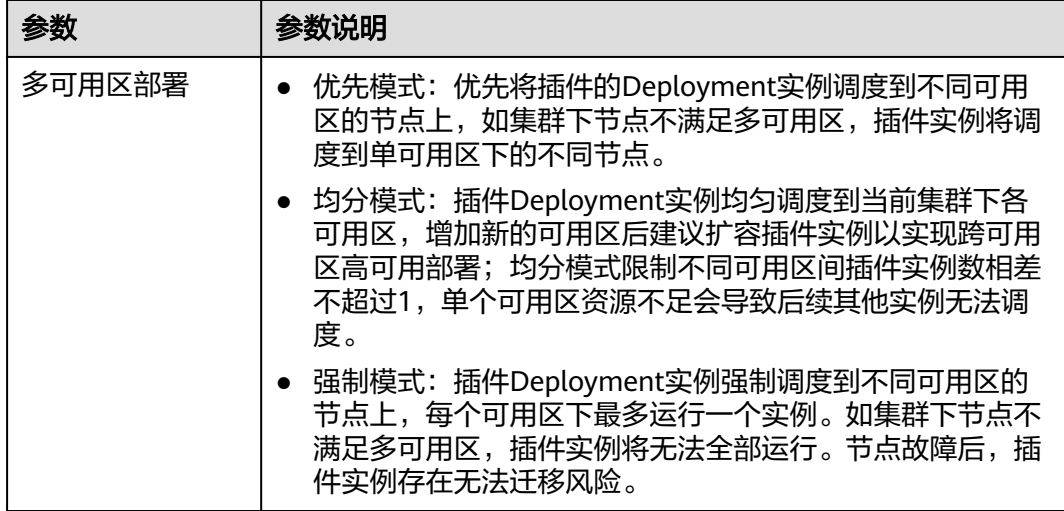

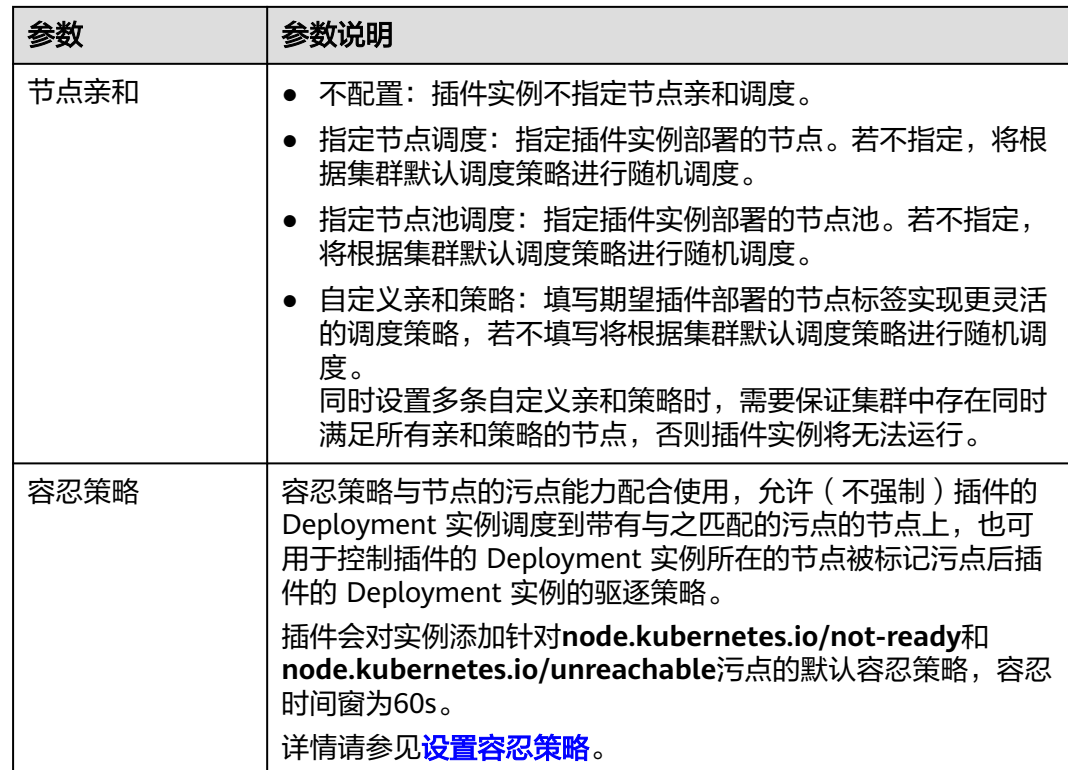

步骤**4** 单击"安装"。

#### **----**结束

## 组件说明

表 **16-31** metrics-server 组件

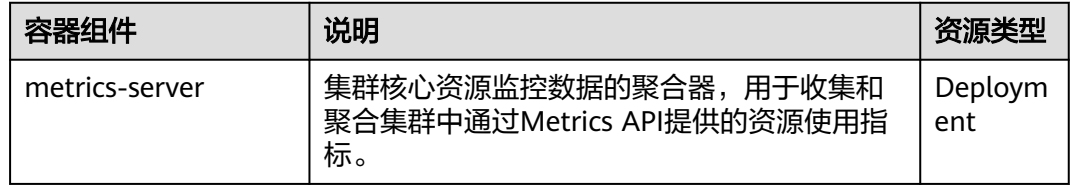

# **16.3.6 Grafana**

## 插件简介

Grafana是一款开源的数据可视化和监控平台,可以为您提供丰富的图表和面板,用于 实时监控、分析和可视化各种指标和数据源。

## 安装插件

步骤1 登录CCE控制台,单击集群名称进入集群,单击左侧导航栏的"插件中心",在右侧找 到**Grafana**,单击"安装"。

步骤2 设置插件的"规格配置",您可根据需求调整插件实例的CPU配额和内存配额。

步骤**3** 设置插件支持的"参数配置"。

#### 表 **16-32** Grafana 插件参数配置

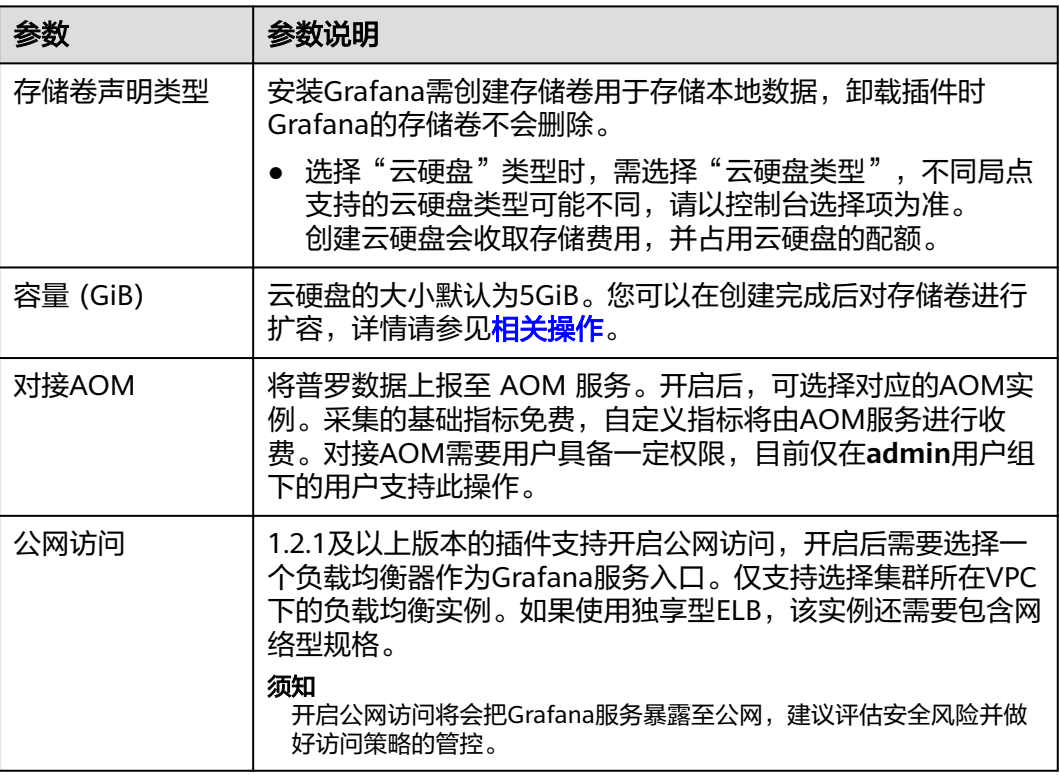

#### 步骤**4** 设置插件实例的部署策略。

#### 表 **16-33** 插件调度配置

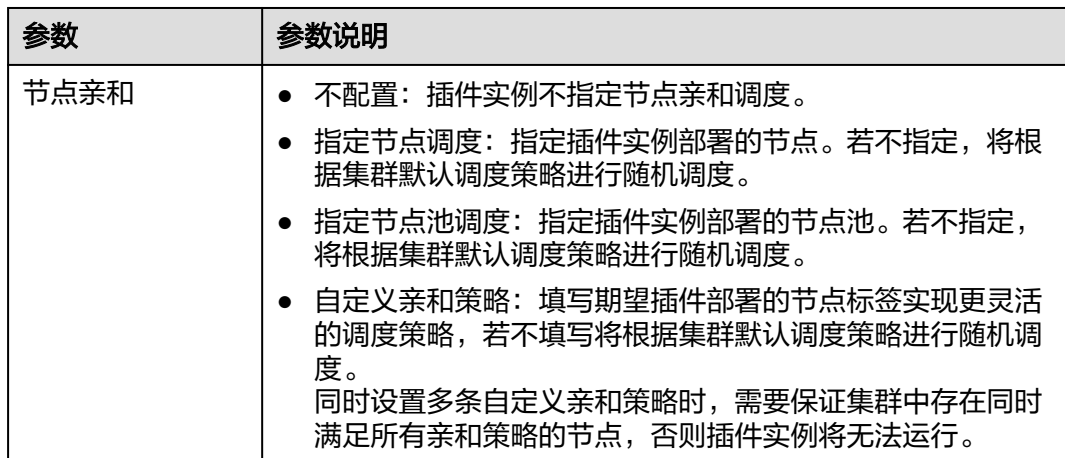

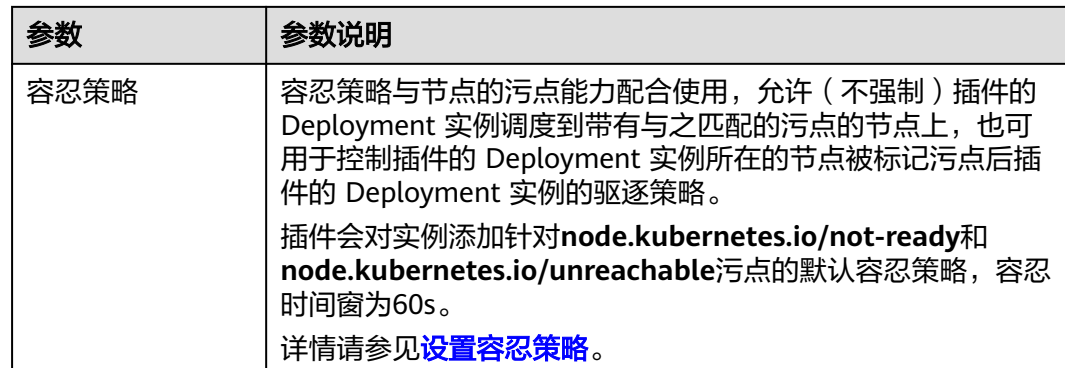

#### 步骤**5** 单击"安装"。

待插件安装完成后,选择对应的集群,然后单击左侧导航栏的"插件中心",可筛选 "已安装插件"查看相应的插件。

**----**结束

## 组件说明

表 **16-34** Grafana 组件

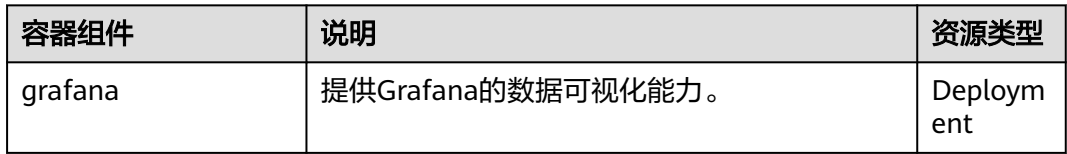

## 使用说明

如需通过公网访问Grafana图表,您需要为Grafana容器实例绑定LoadBalancer类型的 服务。

步骤1 登录CCE控制台,选择一个已安装Grafana插件的集群,在左侧导航栏中选择"服 务"。

步骤2 单击右上角"YAML创建",为Grafana创建一个公网LoadBalancer类型Service。

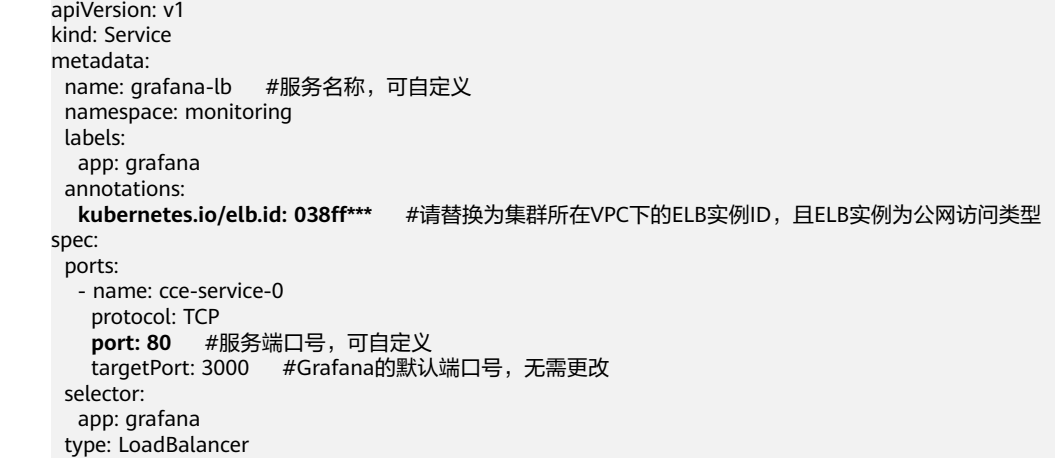

步骤**3** 创建完成后在浏览器访问"负载均衡公网IP地址:服务端口",访问Grafana并选择合适 **的DashBoard, 即可以查到相应的聚合内容。** 

**----**结束

## **16.3.7 Prometheus**

## 插件简介

Prometheus是一套开源的系统监控报警框架。它启发于Google的borgmon监控系 统,由工作在SoundCloud的Google前员工在2012年创建,作为社区开源项目进行开 发,并于2015年正式发布。2016年,Prometheus正式加入Cloud Native Computing Foundation,成为受欢迎度仅次于Kubernetes的项目。

在云容器引擎CCE中,支持以插件的方式快捷安装Prometheus。

插件官网:**<https://prometheus.io/>**

开源社区地址:**<https://github.com/prometheus/prometheus>**

## 约束与限制

CCE提供的Prometheus插件仅支持1.21及以下版本的集群。1.23及以上集群请使用[云](#page-864-0) [原生监控插件插](#page-864-0)件替代。

## 插件特点

作为新一代的监控框架,Prometheus具有以下特点:

- 强大的多维度数据模型:
	- a. 时间序列数据通过metric名和键值对来区分。
	- b. 所有的metrics都可以设置任意的多维标签。
	- c. 数据模型更随意,不需要刻意设置为以点分隔的字符串。
	- d. 可以对数据模型进行聚合,切割和切片操作。
	- e. 支持双精度浮点类型,标签可以设为全unicode。
- 灵活而强大的查询语句(PromQL):在同一个查询语句,可以对多个metrics进 行乘法、加法、连接、取分数位等操作。
- 易于管理:Prometheus server是一个单独的二进制文件,可直接在本地工作,不 依赖于分布式存储。
- 高效:平均每个采样点仅占 3.5 bytes,且一个Prometheus server可以处理数百 万的metrics。
- 使用pull模式采集时间序列数据,这样不仅有利于本机测试而且可以避免有问题的 服务器推送坏的metrics。
- 可以采用push gateway的方式把时间序列数据推送至Prometheus server端。
- 可以通过服务发现或者静态配置去获取监控的targets。
- 有多种可视化图形界面。
- 易于伸缩。

## 安装插件

- 步骤1 登录CCE控制台,单击集群名称进入集群,单击左侧导航栏的"插件中心",在右侧找 到**Prometheus**,单击"安装"。
- 步骤**2** 在"规格配置"步骤中,配置以下参数:

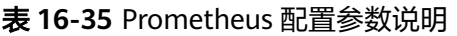

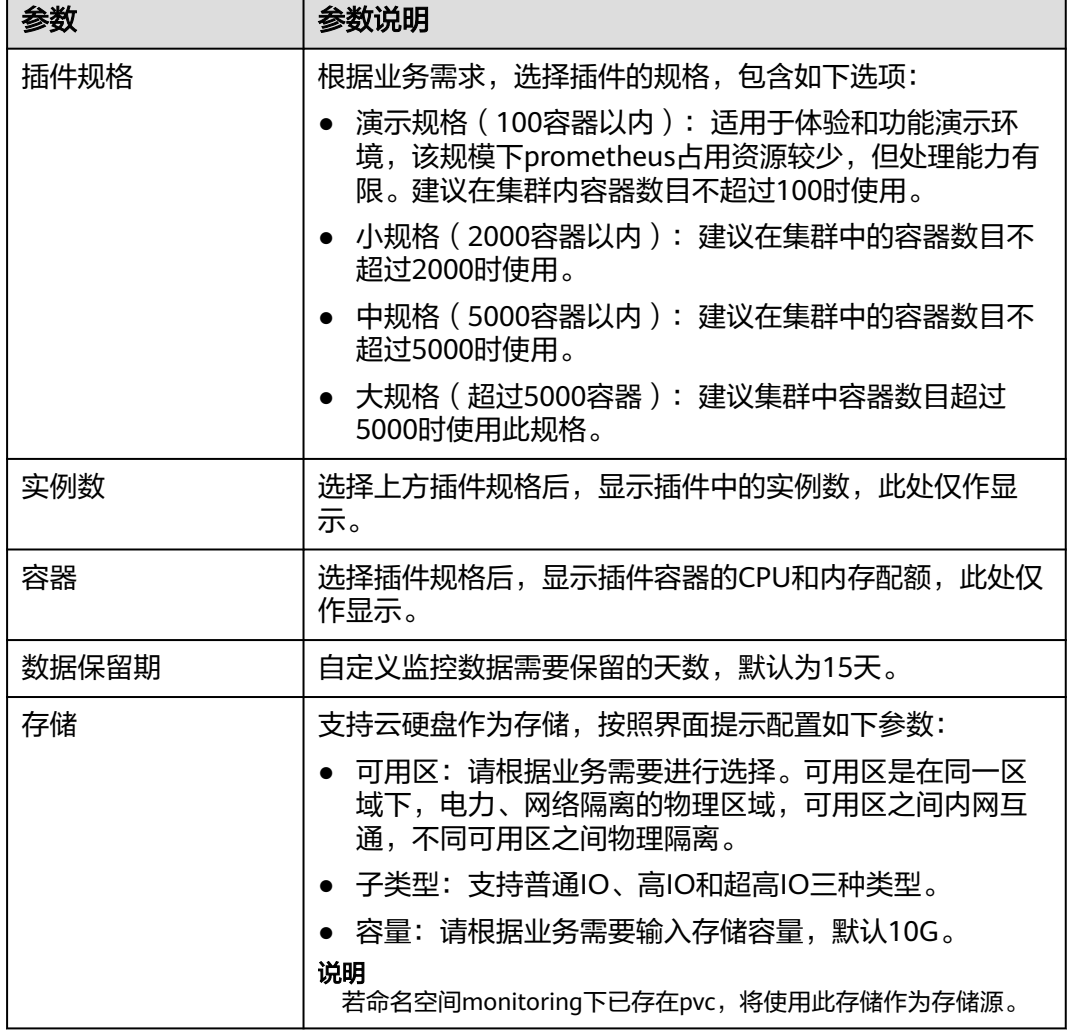

步骤**3** 单击"安装"。安装完成后,插件会在集群中部署以下实例。

- prometheus-operator: 根据自定义资源 ( Custom Resource Definition / CRDs ) 来部署和管理Prometheus Server,同时监控这些自定义资源事件的变化来做相应 的处理,是整个系统的控制中心。
- prometheus (Server): Operator根据自定义资源Prometheus类型中定义的内 容而部署的Prometheus Server集群,这些自定义资源可以看作是用来管理 Prometheus Server集群的 StatefulSets 资源。
- prometheus-kube-state-metrics:将Prometheus的metrics数据格式转换成K8s API接口能识别的格式。
- custom-metrics-apiserver:将自定义指标聚合到原生的kubernetes apiserver。
- prometheus-node-exporter: 每个节点上均有部署, 收集Node级别的监控数据。
- grafana:可视化浏览普罗监控数据。

**----**结束

## 通过 **Metrics API** 提供资源指标

容器和节点的资源指标,如CPU、内存使用量,可通过Kubernetes的Metrics API获 得。这些指标可以直接被用户访问,比如用kubectl top命令,也可以被HPA或者 CustomedHPA使用,根据资源使用率使负载弹性伸缩。

插件可为Kubernetes提供Metrics API,但默认未开启,若要将其开启,需要创建以下 APIService对象:

apiVersion: apiregistration.k8s.io/v1 kind: APIService metadata: labels: app: custom-metrics-apiserver release: cceaddon-prometheus name: v1beta1.metrics.k8s.io spec: group: metrics.k8s.io groupPriorityMinimum: 100 insecureSkipTLSVerify: true service: name: custom-metrics-apiserver namespace: monitoring port: 443 version: v1beta1 versionPriority: 100

可以将该对象保存为文件,命名为metrics-apiservice.yaml,然后执行以下命令:

kubectl create -f metrics-apiservice.yaml

执行kubectl top pod -n monitoring命令,若显示如下,则表示Metrics API能正常访 问:

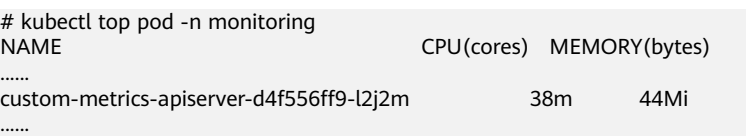

### 须知

卸载插件时,需要执行以下kubectl命令,同时删除APIService对象,否则残留的 APIService资源将导致metrics-server插件安装失败。

kubectl delete APIService v1beta1.metrics.k8s.io

## 参考资源

- Prometheus概念及详细配置请参阅**[Prometheus](https://prometheus.io/docs/introduction/overview/)** 官方文档
- Node exporter安装请参考**[node\\_exporter github](https://github.com/prometheus/node_exporter)** 仓库

# **16.4** 云原生异构计算插件

# **16.4.1 CCE AI** 套件(**NVIDIA GPU**)

## 插件简介

CCE AI套件(NVIDIA GPU)插件是支持在容器中使用GPU显卡的设备管理插件,集群 中使用GPU节点时必须安装本插件。

## 约束与限制

- 下载的驱动必须是后缀为".run"的文件。
- 仅支持Nvidia Tesla驱动,不支持GRID驱动。
- 安装或重装插件时,需要保证驱动下载链接正确且可正常访问,插件对链接有效 性不做额外校验。
- 插件仅提供驱动的下载及安装脚本执行功能,插件的状态仅代表插件本身功能正 常,与驱动是否安装成功无关。
- 对于GPU驱动版本与您业务应用的兼容性(GPU驱动版本与CUDA库版本的兼容 性),CCE不保证两者之间兼容性,请您自行验证。
- 对于已经安装GPU驱动的自定义操作系统镜像,CCE无法保证其提供的GPU驱动 与CCE其他GPU组件兼容(例如监控组件等)。

### 安装插件

- 步骤1 登录CCE控制台,单击集群名称进入集群,在左侧导航栏中选择"插件中心",在右侧 找到**CCE AI**套件(**NVIDIA GPU**)插件,单击"安装"。
- 步骤**2** 设置插件支持的"参数配置"。

#### 表 **16-36** GPU 插件参数配置

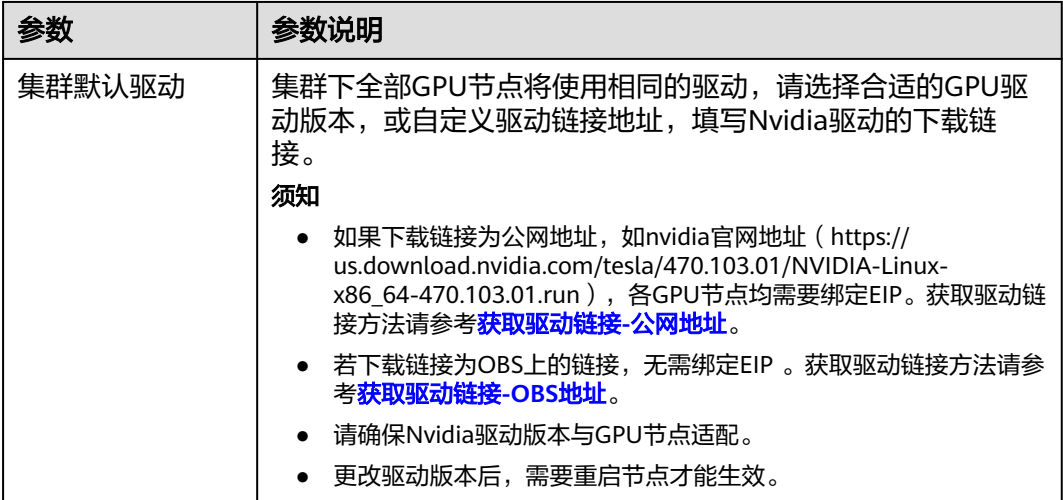

#### 说明

插件安装完成后,GPU 虚拟化和节点池驱动配置请前往"配置中心 > 异构资源配置"页进行设 置。
步骤**3** 单击"安装",安装插件的任务即可提交成功。

#### 说明

卸载插件将会导致重新调度的GPU Pod无法正常运行,但已运行的GPU Pod不会受到影响。

**----**结束

# 验证插件

插件安装完成后,在GPU节点及调度了GPU资源的容器中执行nvidia-smi命令,验证 GPU设备及驱动的可用性。

● GPU节点: # 插件版本为2.0.0以下时,执行以下命令: cd /opt/cloud/cce/nvidia/bin && ./nvidia-smi

# 插件版本为2.0.0及以上时,驱动安装路径更改,需执行以下命令: cd /usr/local/nvidia/bin && ./nvidia-smi

● 容器: cd /usr/local/nvidia/bin && ./nvidia-smi

若能正常返回GPU信息,说明设备可用,插件安装成功。

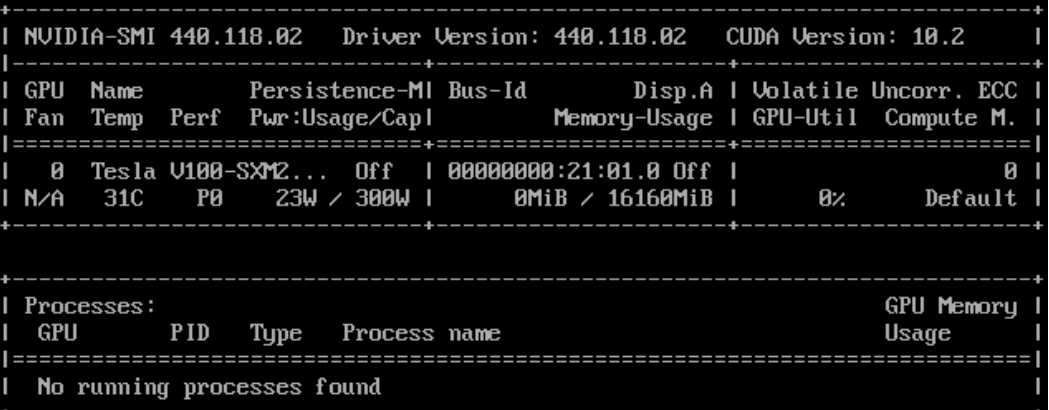

# 获取驱动链接**-**公网地址

- 步骤**1** 登录CCE控制台。
- 步骤**2** 创建节点,在节点规格处选择要创建的GPU节点,选中后下方显示的信息中可以看到 节点的GPU显卡型号。
- 步骤**3** 登录到**<https://www.nvidia.com/Download/Find.aspx?lang=cn>**网站。
- 步骤**4** 如图**[16-1](#page-901-0)**所示,在"NVIDIA驱动程序下载"框内选择对应的驱动信息。其中"操作系 统"必须选**Linux 64-bit**。

## <span id="page-901-0"></span>图 **16-1** 参数选择

# **NVIDIA Driver Downloads**

**Official Advanced Driver Search | NVIDIA** 

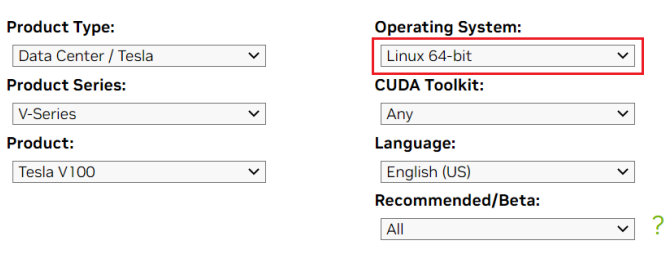

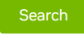

Click the Search button to perform your search.

- **步骤5** 驱动信息确认完毕,单击"搜索"按钮,会跳转到驱动信息展示页面,该页面会显示 驱动的版本信息如<mark>图16-2</mark>,单击"下载"到下载页面。
	- 图 **16-2** 驱动信息

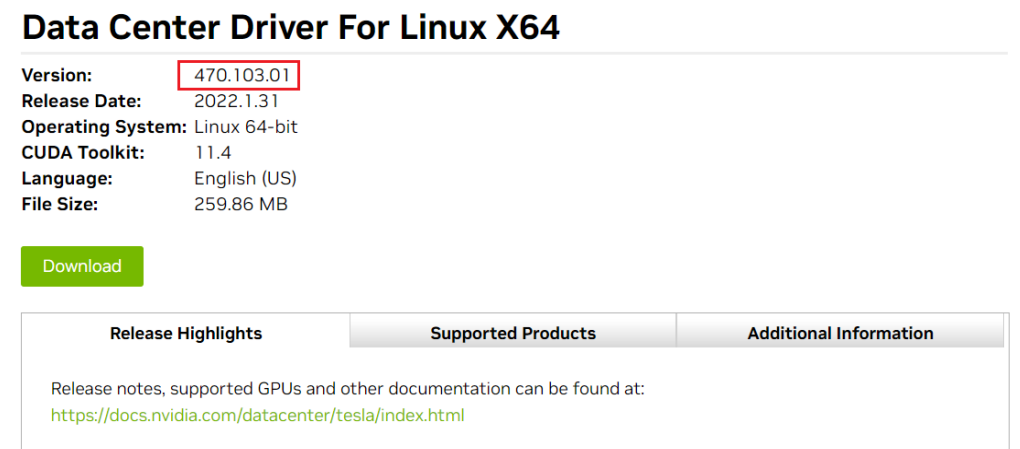

步骤**6** 获取驱动软件链接方式分两种:

- 方式一:如<mark>图[16-3](#page-902-0)</mark>,在浏览器的链接中找到路径为*url=/tesla/470.103.01/* NVIDIA-Linux-x86\_64-470.103.01.run的路径,补齐全路径**[https://](https://us.download.nvidia.com/tesla/470.103.01/NVIDIA-Linux-x86_64-470.103.01.run) [us.download.nvidia.com/tesla/470.103.01/NVIDIA-Linux](https://us.download.nvidia.com/tesla/470.103.01/NVIDIA-Linux-x86_64-470.103.01.run)[x86\\_64-470.103.01.run](https://us.download.nvidia.com/tesla/470.103.01/NVIDIA-Linux-x86_64-470.103.01.run)**该方式节点需要绑定EIP 。
- 方式二: 如图[16-3](#page-902-0), 单击"下载"按钮下载驱动, 然后上传到OBS, 获取软件的 链接,该方式节点不需要绑定EIP。

#### <span id="page-902-0"></span>图 **16-3** 获取链接

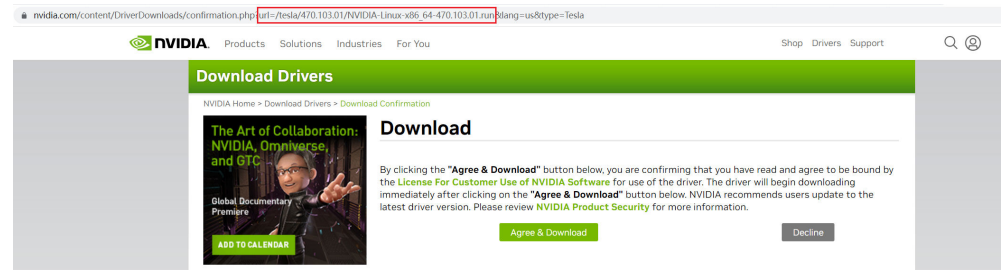

#### **----**结束

# 获取驱动链接**-OBS** 地址

步骤**1** 将驱动上传到对象存储服务OBS中,并将驱动文件设置为公共读。

### 说明

节点重启时会重新下载驱动进行安装,请保证驱动的OBS桶链接长期有效。

- 步骤**2** 在桶列表单击待操作的桶,进入"概览"页面。
- 步骤**3** 在左侧导航栏,单击"对象"。
- 步骤**4** 单击目标对象名称,在对象详情页复制驱动链接。

### **----**结束

# 组件说明

表 **16-37** gpu 插件组件

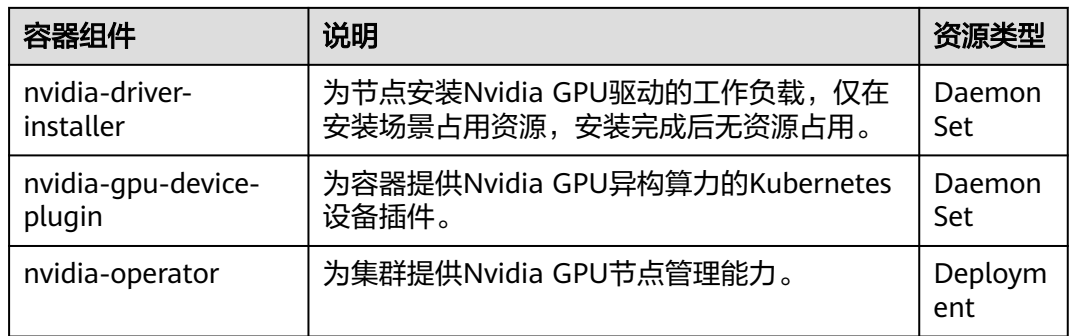

# **16.5** 容器网络插件

# **16.5.1 CoreDNS** 域名解析

# 插件简介

CoreDNS域名解析插件是一款通过链式插件的方式为Kubernetes提供域名解析服务的 DNS服务器。

CoreDNS是由CNCF孵化的开源软件,用于Cloud-Native环境下的DNS服务器和服务发 现解决方案。CoreDNS实现了插件链式架构,能够按需组合插件,运行效率高、配置 灵活。在Kubernetes集群中使用CoreDNS能够自动发现集群内的服务,并为这些服务 提供域名解析。同时,通过级联云上DNS服务器,还能够为集群内的工作负载提供外 部域名的解析服务。

#### 该插件为系统资源插件,在创建集群时默认安装。

目前CoreDNS已经成为社区Kubernetes集群推荐的DNS服务器解决方案。

CoreDNS官网:**<https://coredns.io/>**

开源社区地址:**<https://github.com/coredns/coredns>**

#### 说明

DNS详细使用方法请参见**[DNS](#page-605-0)**。

# 约束与限制

CoreDNS域名解析插件正常运行或升级时,请确保集群中的可用节点数大于等于插件 的实例数,且所有实例都处于运行状态,否则将导致插件异常或升级失败。

## 安装插件

本插件为系统默认安装,若因特殊情况卸载后,可参照如下步骤重新安装。

- 步骤1 登录CCE控制台,单击集群名称进入集群,在左侧导航栏中选择"插件中心",在右侧 找到CoreDNS域名解析插件,单击"安装"。
- **步骤2** 在安装插件页面, 根据需求选择"规格配置"。
	- 选择"系统预置规格"时,您可根据并发域名解析能力选择"小规格"、"中规 格"或"大规格",系统会根据不同的预置规格配置插件的实例数及资源配额, 具体配置值请以控制台显示为准。
		- "小规格"的外部域名解析能力为2500QPS,内部域名解析能力为10000QPS;
		- "中规格"的外部域名解析能力为5000QPS,内部域名解析能力为20000QPS;
		- "大规格"的外部域名解析能力为10000QPS,内部域名解析能力为40000QPS。
	- 选择"自定义规格"时,您可根据需求调整插件实例数和资源配额。CoreDNS所 能提供的域名解析QPS与CPU消耗成正相关,集群中的节点/容器数量增加时, CoreDNS实例承受的压力也会同步增加。请根据集群的规模,合理调整插件实例 数和容器CPU/内存配额,配置建议请参见**表16-38**。

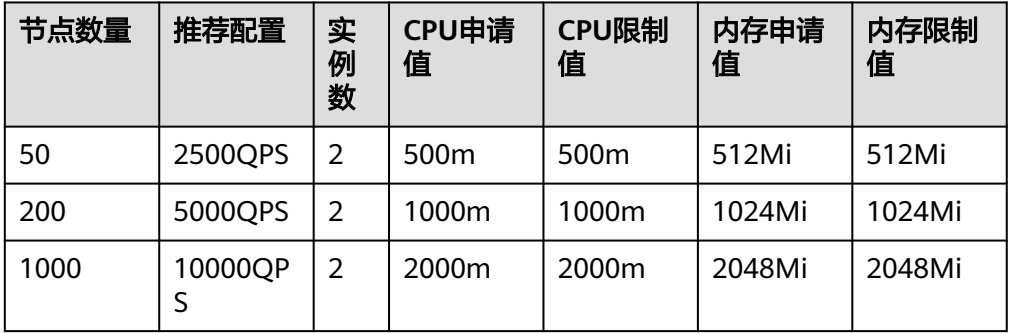

表 **16-38** CoreDNS 插件配额建议

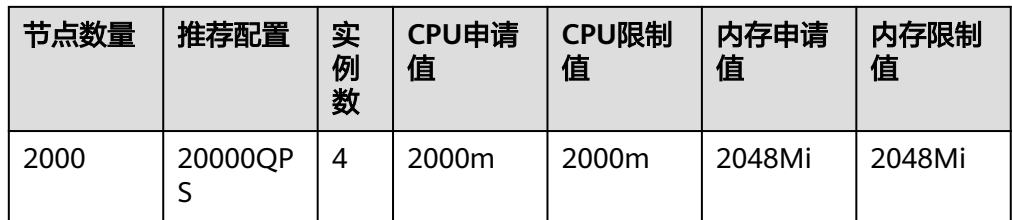

# 步骤**3** 通过界面设置插件支持的"参数配置"。

## 表 **16-39** CoreDNS 插件参数配置

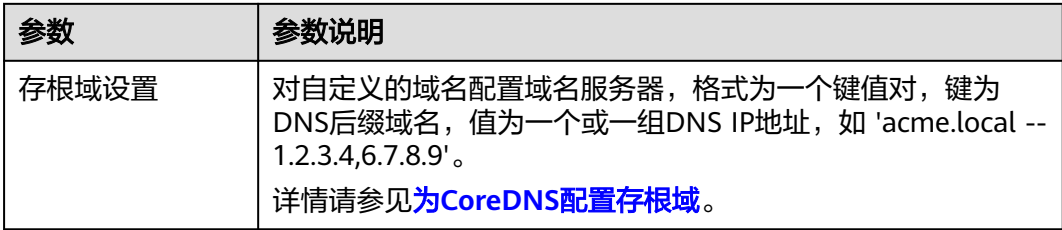

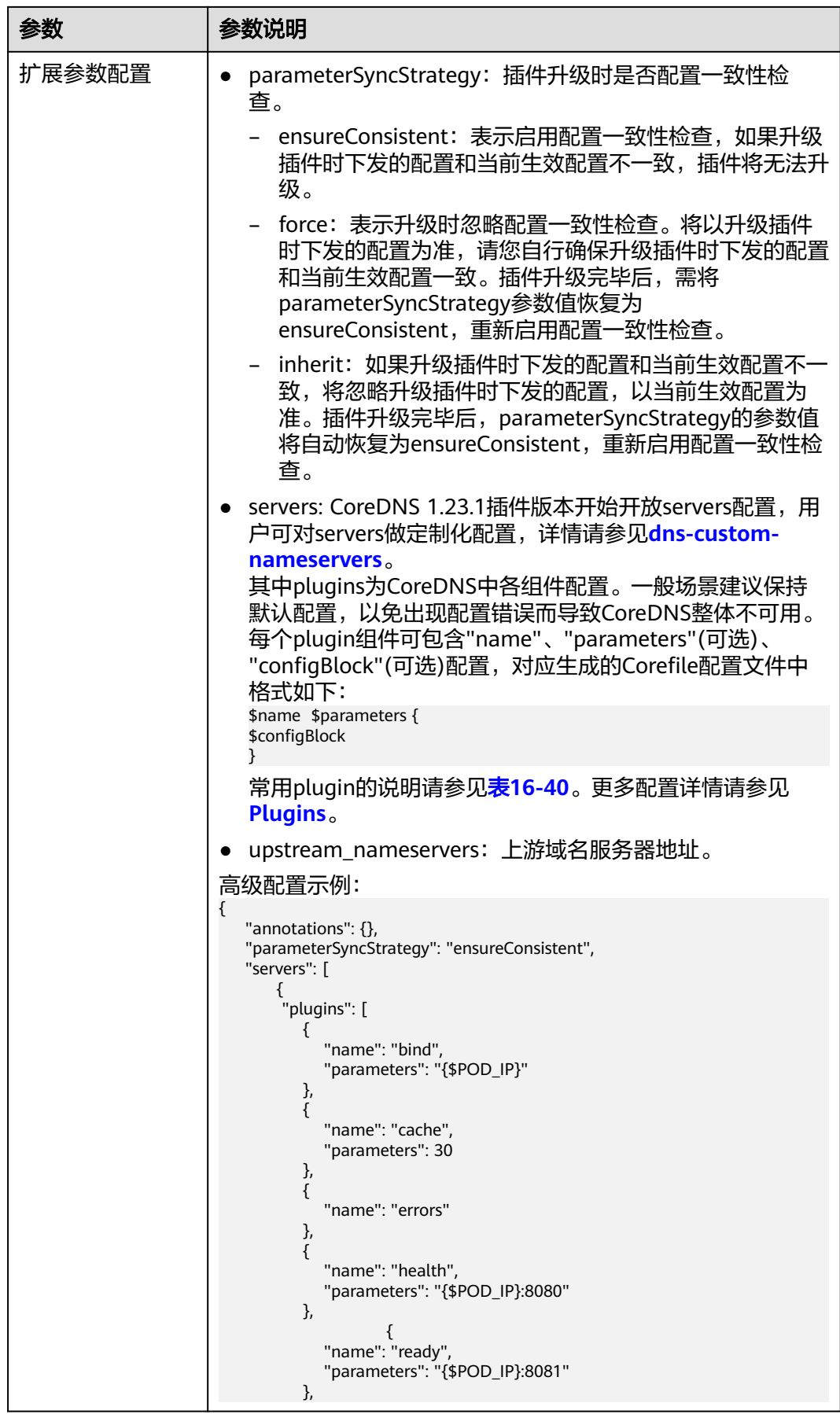

<span id="page-906-0"></span>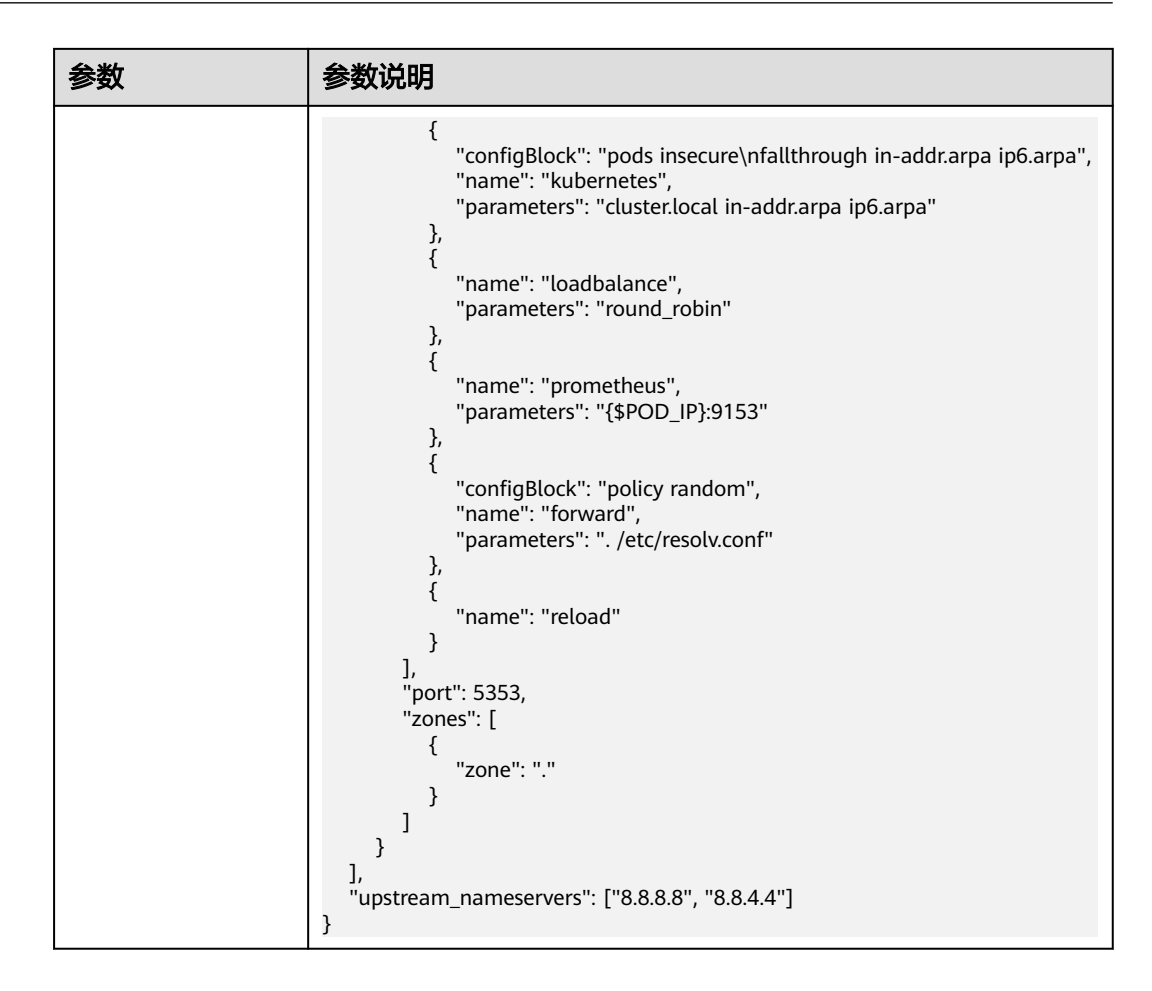

## 表 **16-40** CoreDNS 默认配置说明

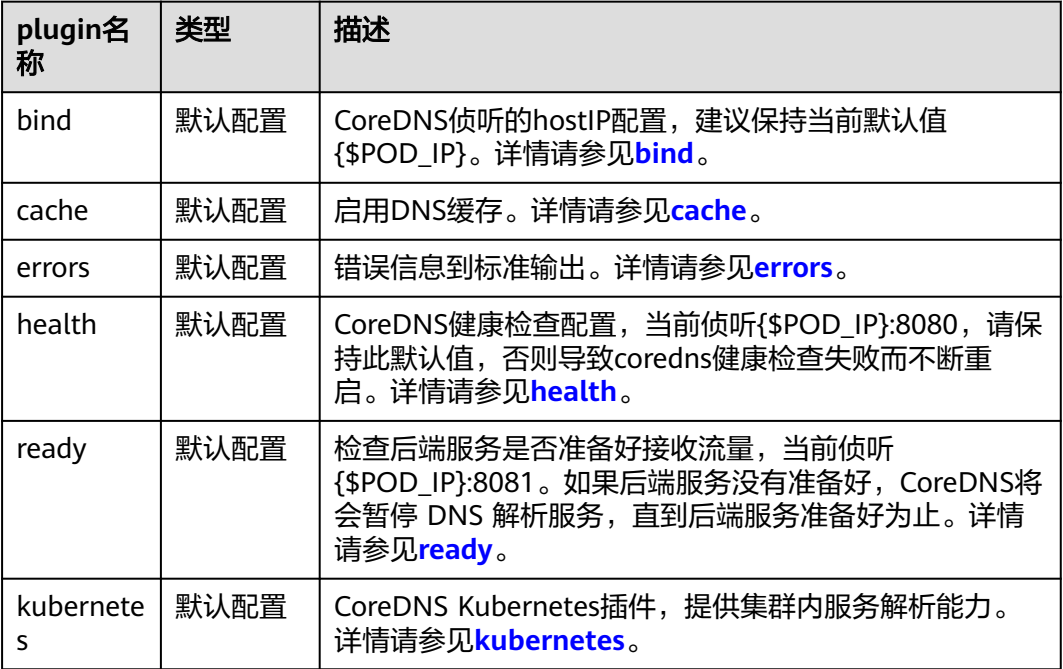

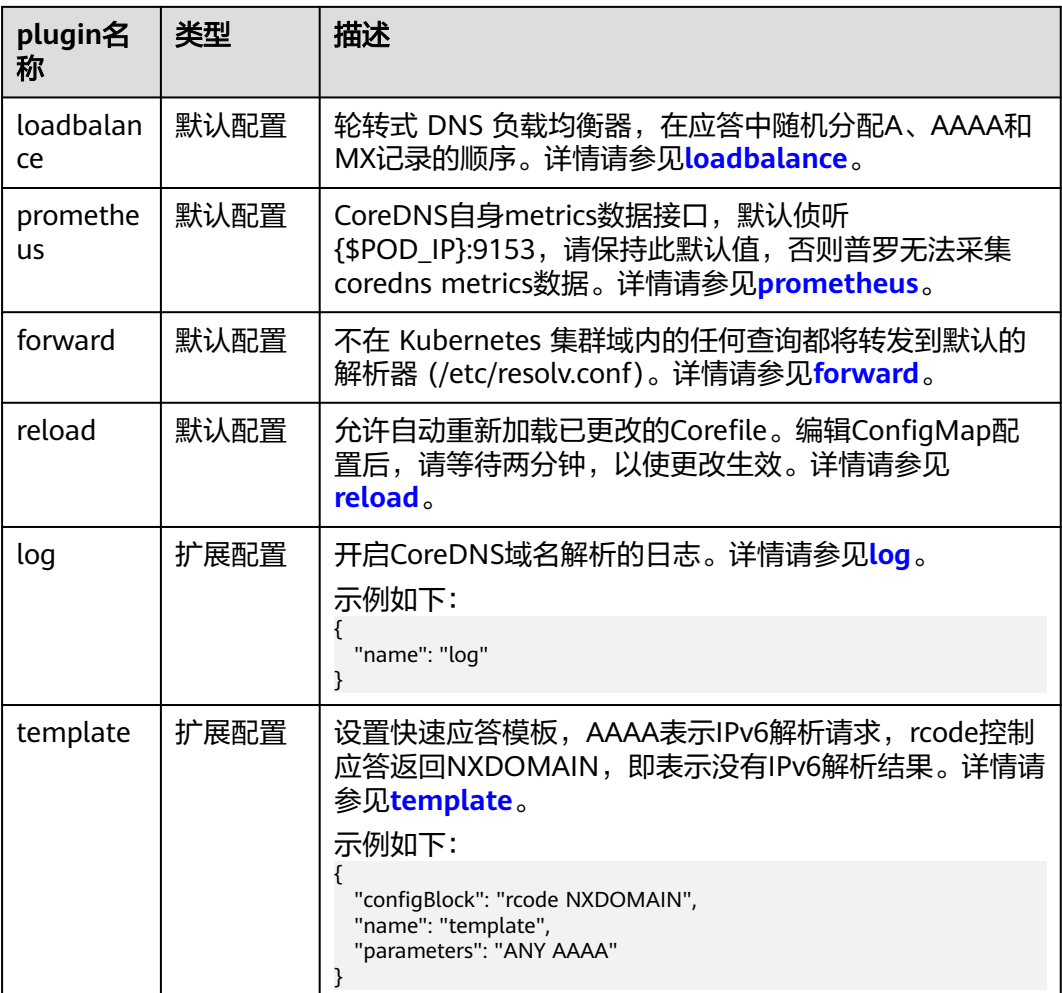

步骤**4** 设置插件实例的部署策略。

## 说明

- 调度策略对于DaemonSet类型的插件实例不会生效。
- 设置多可用区部署或节点亲和策略时,需保证集群中存在满足调度策略的节点且拥有足够的 资源,否则插件实例将无法运行。

#### 表 **16-41** 插件调度配置

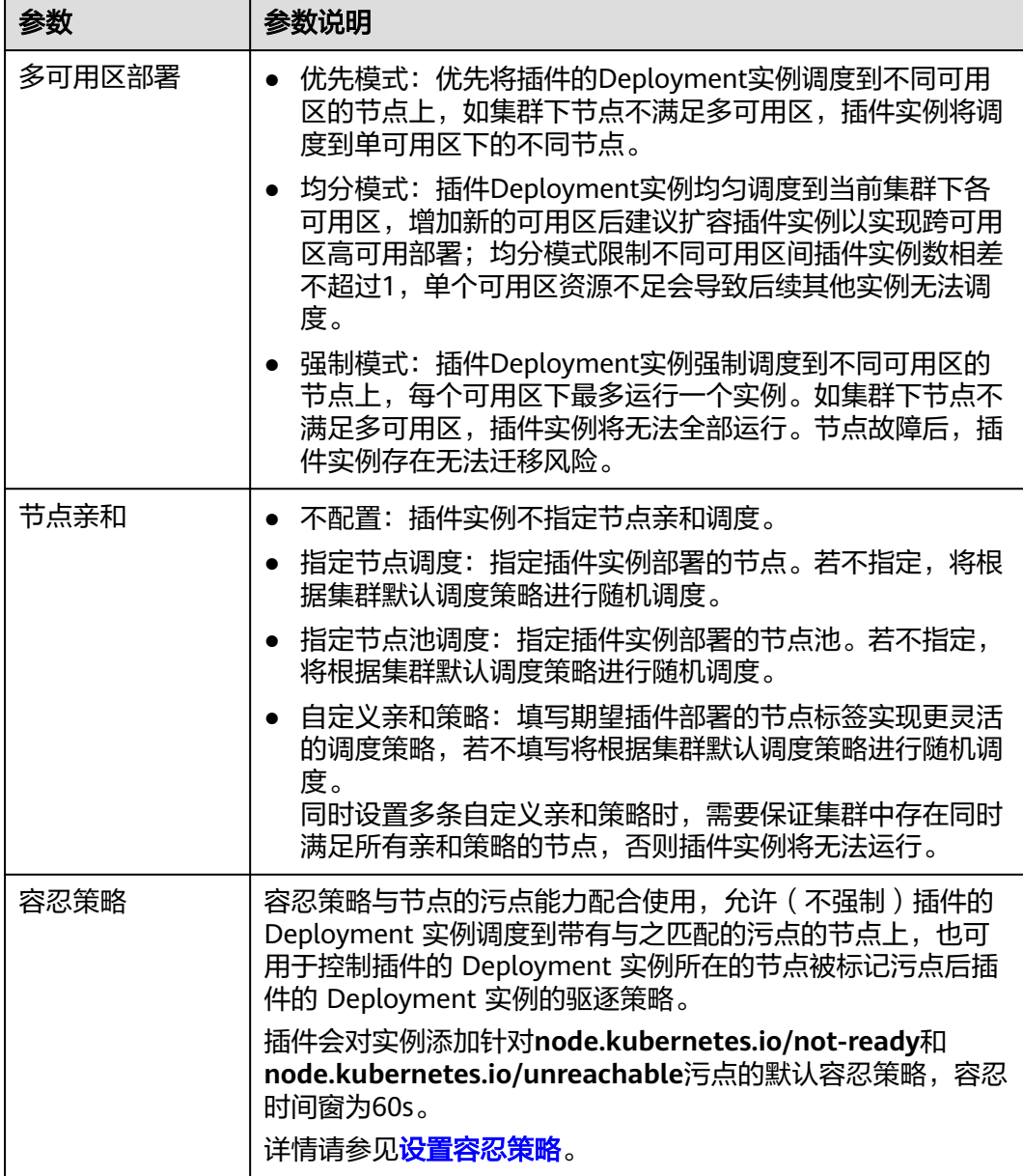

步骤**5** 完成以上配置后,单击"安装"。

**----**结束

# 使用 **Corefile** 配置 **CoreDNS** 插件

### 说明

安装CoreDNS插件时,不支持使用Corefile视图配置,仅编辑/升级场景支持使用Corefile视图配 置。

- 步骤1 登录CCE控制台,单击集群名称进入集群,在左侧导航栏中选择"插件中心",在右侧 找到CoreDNS域名解析插件,单击"编辑"。
- 步骤**2** 在"参数配置"中,选择是否切换Corefile视图(1.30.3及以上版本的插件支持)。

切换后将通过Corefile格式直接配置kube-system命名空间下的CoreDNS的 ConfigMap,且已有的存根域配置和高级配置内 parameterSyncStrategy/servers/ upstream\_nameservers等参数均不再生效,您需要自行保证Corefile配置的正确性。

关于Corefile格式的说明请参[考如何配置](https://coredns.io/manual/toc/#configuration)**Corefile**。

#### 说明

- 关闭Corefile视图后,依旧会以存根域配置和高级配置内 parameterSyncStrategy/servers/ upstream\_nameservers 等参数配置CoreDNS的配置项,切换时需要保证配置的合理性。
- 开启Corefile视图后更新/升级插件,再次关闭Corefile视图更新/升级插件,插件更新会拦截 当前的配置,需要将 parameterSyncStrategy设置为force或者inherit策略后才能完成升级。
- 修改Corefile配置项后,需要等待CoreDNS内部的Reload机制自动完成配置刷新(约在十秒 内配置生效)。

步骤**3** 完成Corefile编辑后,单击"确定"。

#### **----**结束

# 组件说明

表 **16-42** coredns 组件

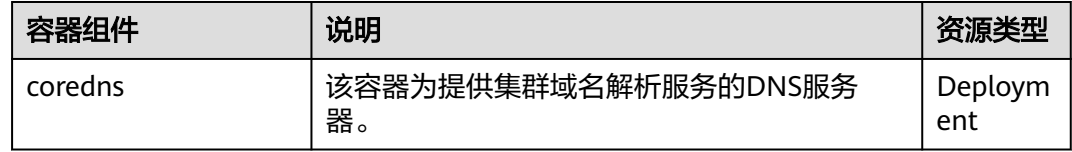

# **Kubernetes** 中的域名解析逻辑

DNS策略可以在每个pod基础上进行设置,目前,Kubernetes支持**Default**、 **ClusterFirst**、**ClusterFirstWithHostNet**和**None**四种DNS策略,具体请参见**[Service](https://kubernetes.io/zh-cn/docs/concepts/services-networking/dns-pod-service/)** 与**Pod**的**[DNS](https://kubernetes.io/zh-cn/docs/concepts/services-networking/dns-pod-service/)**。这些策略在pod-specific的**dnsPolicy**字段中指定。

- "**Default**":如果dnsPolicy被设置为"Default",则名称解析配置将从pod运 行的节点继承。 自定义上游域名服务器和存根域不能够与这个策略一起使用。
- "**ClusterFirst**":如果dnsPolicy被设置为"ClusterFirst",任何与配置的集群 域后缀不匹配的DNS查询(例如,www.kubernetes.io)将转发到从该节点继承的 上游名称服务器。集群管理员可能配置了额外的存根域和上游DNS服务器。
- "**ClusterFirstWithHostNet**":对于使用hostNetwork运行的Pod,您应该明确 设置其DNS策略"ClusterFirstWithHostNet"。
- "**None**":它允许Pod忽略Kubernetes环境中的DNS设置。应使用dnsConfigPod 规范中的字段提供所有DNS设置 。

#### 说明

- Kubernetes 1.10及以上版本,支持Default、ClusterFirst、ClusterFirstWithHostNet和None 四种策略;低于Kubernetes 1.10版本,仅支持default、ClusterFirst和 ClusterFirstWithHostNet三种。
- "Default"不是默认的DNS策略。如果dnsPolicy的Flag没有特别指明,则默认使用 "**ClusterFirst**"。

#### 路由请求流程:

未配置存根域:没有匹配上配置的集群域名后缀的任何请求,例如 "www.kubernetes.io",将会被转发到继承自节点的上游域名服务器。

已配置存根域:如果配置了存根域和上游DNS服务器,DNS查询将基于下面的流程对 请求进行路由:

- 1. 查询首先被发送到coredns中的DNS缓存层。
- 2. 从缓存层,检查请求的后缀,并根据下面的情况转发到对应的DNS上:
	- 具有集群后缀的名字(例如".cluster.local"):请求被发送到coredns。
	- 具有存根域后缀的名字(例如".acme.local"): 请求被发送到配置的自定 义DNS解析器(例如:监听在 1.2.3.4)。
	- 未能匹配上后缀的名字(例如"widget.com"):请求被转发到上游DNS。

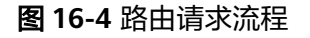

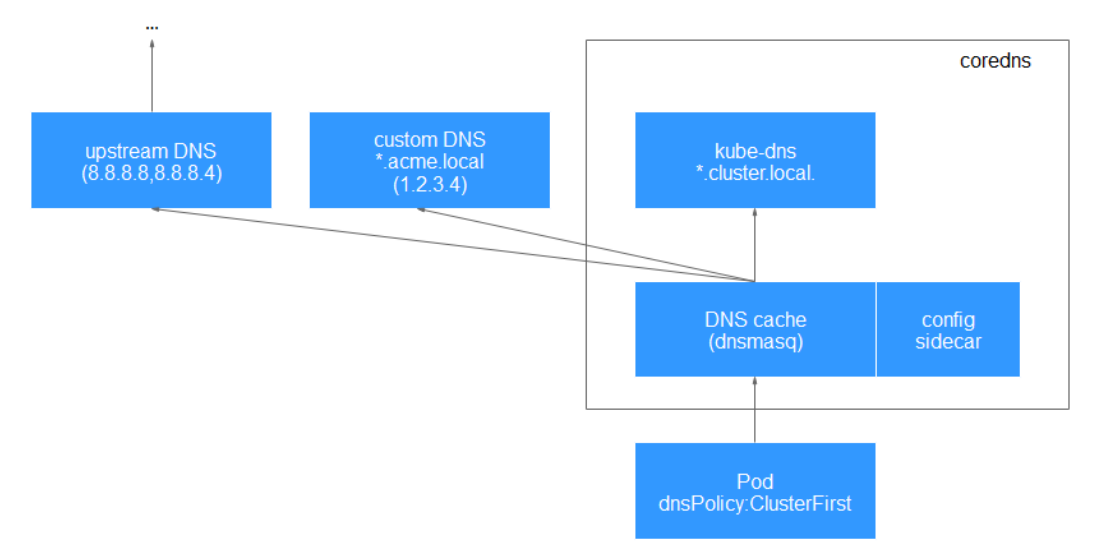

# **16.5.2 NGINX Ingress** 控制器

# 插件简介

Kubernetes通过kube-proxy服务实现了Service的对外发布及负载均衡,它的各种方式 都是基于传输层实现的。在实际的互联网应用场景中,不仅要实现单纯的转发,还有 更加细致的策略需求,如果使用真正的负载均衡器更会增加操作的灵活性和转发性 能。

基于以上需求,Kubernetes引入了资源对象Ingress,Ingress为Service提供了可直接被 集群外部访问的虚拟主机、负载均衡、SSL代理、HTTP路由等应用层转发功能。

Kubernetes官方发布了基于Nginx的Ingress控制器,CCE的NGINX Ingress控制器插件 直接使用社区模板与镜像。Nginx Ingress控制器会将Ingress生成一段Nginx的配置, 并将Nginx配置通过ConfigMap进行储存,这个配置会通过Kubernetes API写到Nginx 的Pod中,然后完成Nginx的配置修改和更新,详细工作原理请参[见工作原理](#page-911-0)。

开源社区地址:**<https://github.com/kubernetes/ingress-nginx>**

- <span id="page-911-0"></span>● 2.3.3及以上版本的Nginx Ingress默认仅支持TLS v1.2及v1.3版本,如果客户端TLS版本低于 v1.2,会导致客户端与Nginx Ingress协商时报错。如果需要支持更多TLS版本,请参见**[TLS/](https://kubernetes.github.io/ingress-nginx/user-guide/tls/#default-tls-version-and-ciphers) [HTTPS](https://kubernetes.github.io/ingress-nginx/user-guide/tls/#default-tls-version-and-ciphers)**。
- 安装该插件时,您可以通过"nginx配置参数"添加配置,此处的设置将会全局生效,该参 数直接通过配置nginx.conf生成,将影响管理的全部Ingress,相关参数可通过**[ConfigMaps](https://kubernetes.github.io/ingress-nginx/user-guide/nginx-configuration/configmap/)** 查找,如果您配置的参数不包含在**[ConfigMaps](https://kubernetes.github.io/ingress-nginx/user-guide/nginx-configuration/configmap/)**所列出的选项中将不会生效。
- 请勿手动修改和删除CCE自动创建的ELB和监听器,否则将出现工作负载异常;若您已经误修 改或删除,请卸载Nginx Ingress插件后重装。

# 工作原理

Nginx Ingress由资源对象Ingress、Ingress控制器、Nginx三部分组成,Ingress控制器 用以将Ingress资源实例组装成Nginx配置文件(nginx.conf),并重新加载Nginx使变 更的配置生效。当它监听到Service中Pod变化时通过动态变更的方式实现Nginx上游服 务器组配置的变更,无须重新加载Nginx进程。工作原理如图**16-5**所示。

- Ingress: 一组基于域名或URL把请求转发到指定Service实例的访问规则, 是 Kubernetes的一种资源对象,Ingress实例被存储在对象存储服务etcd中,通过接 口服务被实现增、删、改、查的操作。
- Ingress控制器(Ingress Controller):用以实时监控资源对象Ingress、Service、 End-point、Secret(主要是TLS证书和Key)、Node、ConfigMap的变化,自动 对Nginx进行相应的操作。
- Nginx: 实现具体的应用层负载均衡及访问控制。

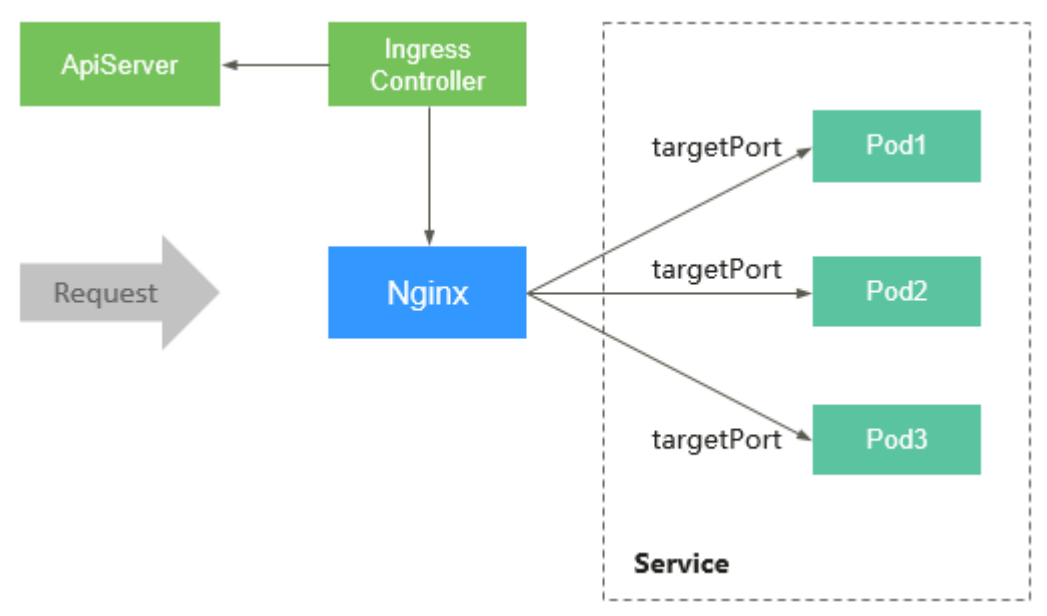

### 图 **16-5** Nginx Ingress 工作原理

# 注意事项

- 对于v1.23版本前的集群,通过API接口创建的Ingress在注解中必须添加 kubernetes.io/ingress.class: "*nginx*"。
- 独享型ELB规格必须支持网络型(TCP/UDP),且网络类型必须支持私网(有私 有IP地址)。
- <span id="page-912-0"></span>● 运行Nginx Ingress控制器实例的节点以及该节点上运行的容器,无法访问Nginx Ingress,请将工作负载Pod与Nginx Ingress控制器实例进行反亲和部署,具体操 作步骤请参见工作负载与**Nginx Ingress**[控制器实例反亲和部署](#page-917-0)。
- Nginx Ingress控制器实例在升级时会预留10s的宽限时间,用于删除ELB后端的 Nginx Ingress控制器。
- Nginx Ingress控制器实例的优雅退出时间为300s,若插件升级时存在超过300s的 长连接,长连接会被断开,出现服务短暂中断。

## 前提条件

在安装此插件之前,您需要存在一个可用集群,且集群中包含一个可用节点。若没有 可用集群, 请参照购买[Standard](#page-103-0)集群中的步骤创建。

## 安装插件

- 步骤1 登录CCE控制台,单击集群名称进入集群,在左侧导航栏中选择"插件中心",在右侧 找到**NGINX Ingress**控制器插件,单击"安装"。
- **步骤2** 在安装插件页面, 根据需求选择"规格配置"。

您可根据需求调整插件实例数和资源配额。实例数为1时插件不具备高可用能力,当插 件实例所在节点异常时可能导致插件功能无法正常使用,请谨慎选择。

- 步骤**3** 设置插件支持的"参数配置"。
	- 控制器名称: 自定义控制器名称,该名称为Ingress控制器的唯一标识,同一个集 群中不同的控制器名称必须唯一,且不能设置为**cce**(**cce**是ELB Ingress Controller的唯一标识)。创建Ingress时,可通过指定控制器名称,声明该 Ingress由此控制器进行管理。
	- 插件安装的命名空间: 选择Ingress控制器所在的命名空间。
	- 负载均衡器:支持对接共享型或独享型负载均衡实例,如果无可用实例,请先创 建。负载均衡器需要拥有至少两个监听器配额,且端口 80 和 443 没有被监听器 占用。
	- 开启准入校验: 针对Ingress资源的准入控制, 以确保控制器能够生成有效的配 置。开启后将会对Nginx类型的Ingress资源配置做准入校验,若校验失败,请求 将被拦截。关于准入校验详情, 请参见<mark>准入控制</mark>。

说明

- 开启准入校验后,会在一定程度上影响Ingress资源的请求响应速度。
- 仅2.4.1及以上版本的插件支持开启准入校验。
- nginx配置参数: 配置nginx.conf文件,将影响管理的全部Ingress。您可以选择使 用"界面化配置"或"YAML配置",其中"界面化配置"在2.2.75、2.6.26、 3.0.1及以上版本的NGINX Ingress控制器插件中支持。

如果您需要配置社区支持的自定义参数,请选择"YAML配置",相关参数可通过 **[ConfigMaps](https://kubernetes.github.io/ingress-nginx/user-guide/nginx-configuration/configmap/)**查找。此处以设置keep-alive-requests参数为例,设置保持活动连接 的最大请求数为100。

```
{
   "keep-alive-requests": "100"
}
```
– 如果您配置的参数不包含在**[ConfigMaps](https://kubernetes.github.io/ingress-nginx/user-guide/nginx-configuration/configmap/)**所列出的选项中,配置将不会生效。

– 配置参数的值必须为字符串格式,否则无法安装成功。

CCE在2.2.75、2.6.26、3.0.1及以上版本的NGINX Ingress控制器插件中默认支持 可视化页面配置以下配置参数。

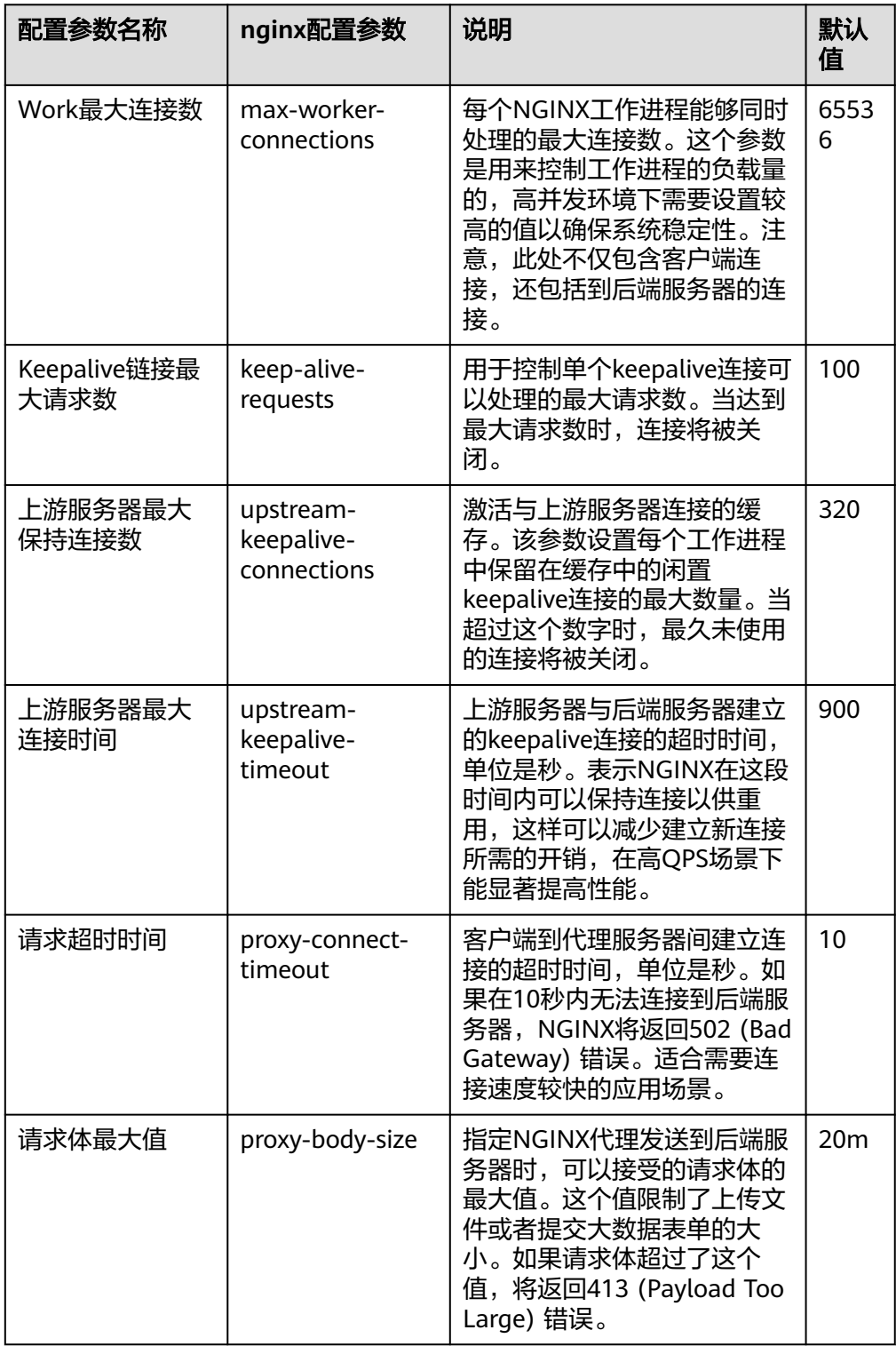

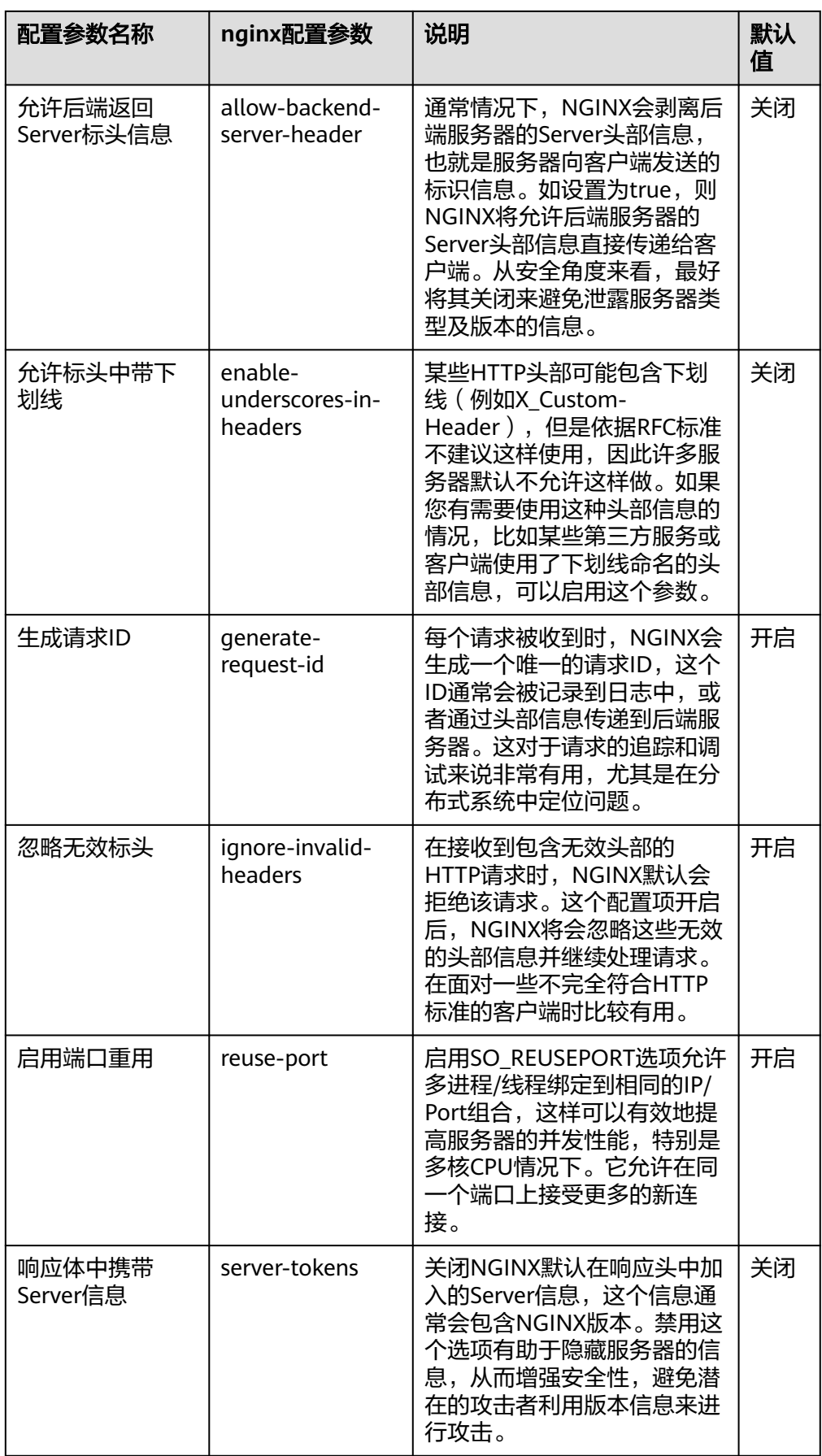

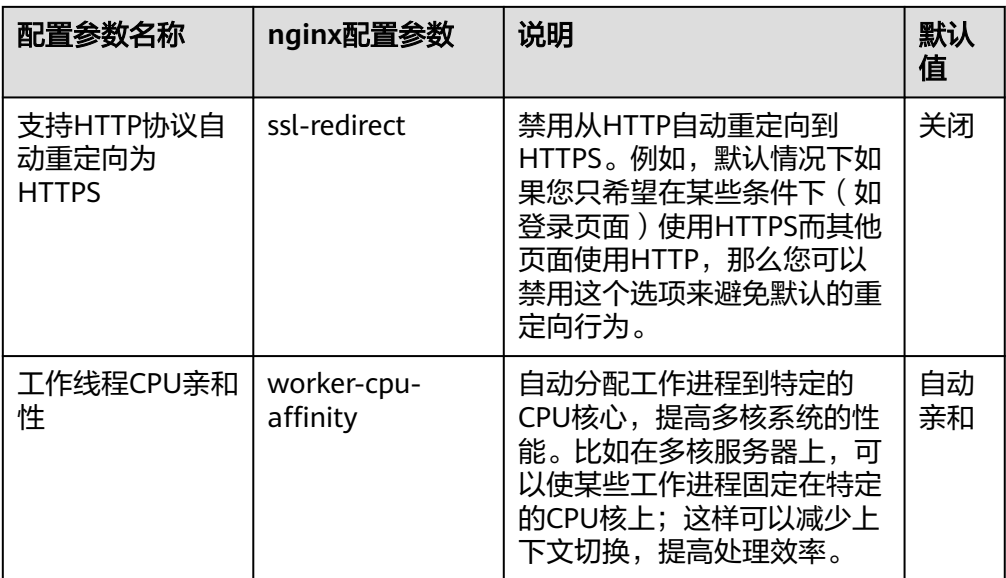

- 开启指标采集: 插件版本不低于2.4.12时, 支持采集Prometheus监控指标。
- 服务器默认证书: 选择一个IngressTLS或kubernetes.io/tls类型的密钥, 用于配置 Nginx Ingress控制器启动时的默认证书。如果无可选密钥,您可以单击"创建TLS 类型的密钥证书"进行新建,详情请参见<mark>创建密钥</mark>。关于默认证书更多说明请参 见**[Default SSL Certificate](https://kubernetes.github.io/ingress-nginx/user-guide/tls/#default-ssl-certificate)**。
- **404**服务:默认使用插件自带的404服务。支持自定义404服务,填写"命名空间/ 服务名称",如果服务不存在,插件会安装失败。
- 添加**TCP/UDP**服务:Nginx Ingress默认仅支持转发外部HTTP和HTTPS流量,通 过添加TCP/UDP端口映射,可实现转发外部TCP/UDP流量到集群内服务。关于添 加TCP/UDP服务的更多信息,请参见暴露**[TCP/UDP](https://kubernetes.github.io/ingress-nginx/user-guide/exposing-tcp-udp-services/)**服务。
	- 协议:选择TCP或UDP。
	- 服务端口: ELB监听器使用的端口, 端口范围为1-65535。
	- 目标服务命名空间: 请选择Service所在的命名空间。
	- 目标服务名称:请选择已有Service。页面列表中的查询结果已自动过滤不符 合要求的Service。
	- 目标服务访问端口:可选择目标Service的访问端口。

- 集群版本为v1.19.16-r5、v1.21.8-r0、v1.23.6-r0及以上时,支持设置TCP/UDP混合协 议能力。
- 集群版本为v1.19.16-r5、v1.21.8-r0、v1.23.6-r0、v1.25.2-r0及以上时,支持设置 TCP/UDP混合协议使用相同的对外端口。
- 扩展参数配置(可选): 可选配置, 插件的额外扩展参数配置。当扩展参数配置 与界面配置冲突时,将以扩展参数配置为准。
	- extraArgs:额外可配置的nginx-ingress-controller组件的启动参数,社区支 持的启动参数请参考**文档**。
	- extraInitContainers: nginx-ingress-controller的初始化容器配置。在 2.2.82、2.6.32、3.0.8及以上插件版本中支持,默认使用优化性能的内核参数 配置。
- maxmindLicenseKey: Maxmind许可证密钥,可用于下载GeoLite2数据库。 在2.2.82、2.6.32、3.0.8及以上插件版本中支持,该参数为nginx-ingress设置 配置**[use-geoip2](https://kubernetes.github.io/ingress-nginx/user-guide/nginx-configuration/configmap/#use-geoip2)**能力的必填参数。
- 步骤**4** 设置插件实例的部署策略。

- 调度策略对于DaemonSet类型的插件实例不会生效。
- 设置多可用区部署或节点亲和策略时,需保证集群中存在满足调度策略的节点且拥有足够的 资源,否则插件实例将无法运行。

#### 表 **16-43** 插件调度配置

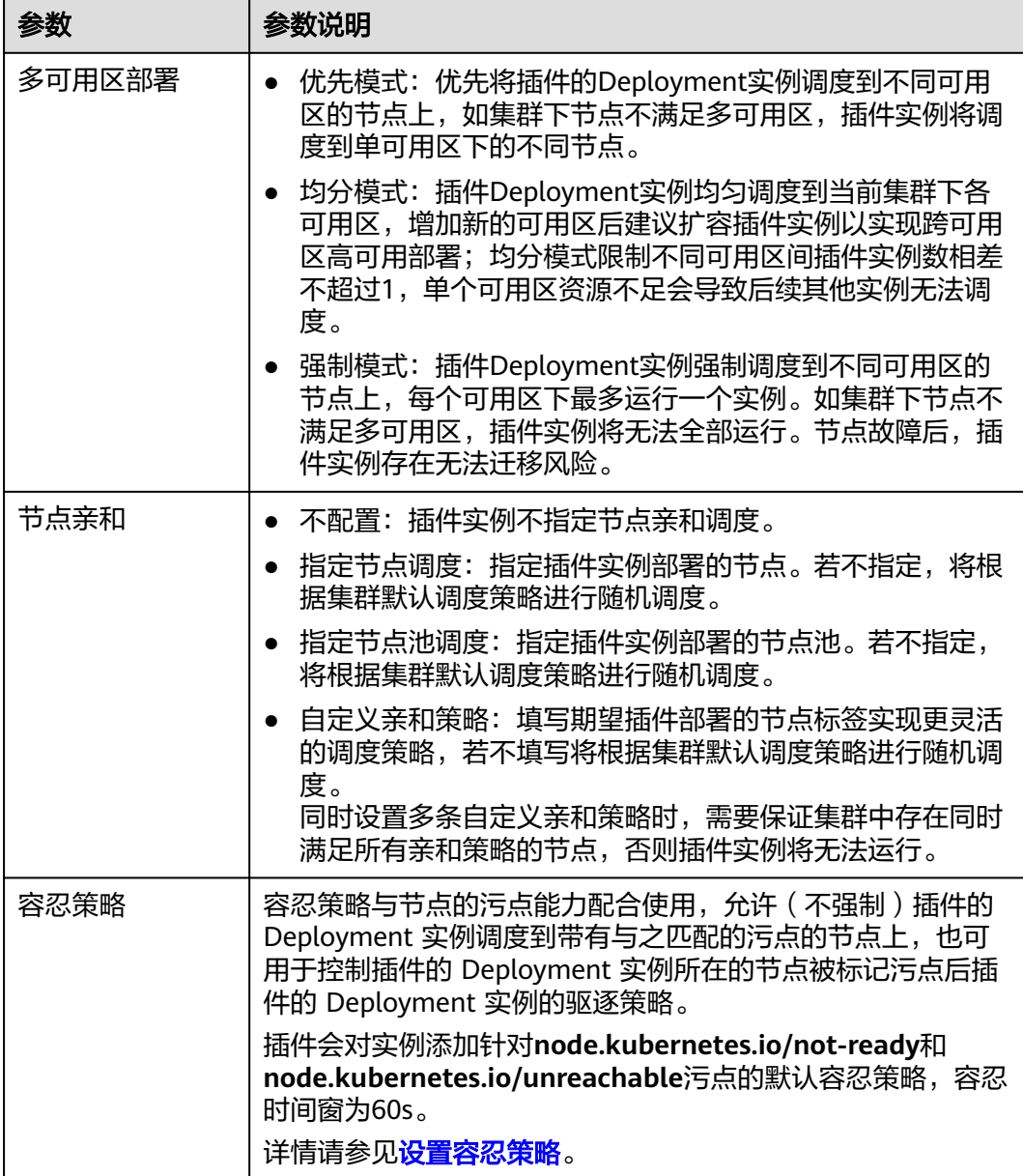

步骤**5** 单击"安装"。

**----**结束

# <span id="page-917-0"></span>安装多个 **NGINX Ingress** 控制器

- 步骤1 登录CCE控制台,单击集群名称进入集群,在左侧导航栏中选择"插件中心",在右侧 找到已经安装的**NGINX Ingress**控制器插件,单击"新增"。
- 步骤**2** 在安装插件页面,重新配置NGINX Ingress控制器参数,参数说明详情请参[见安装插](#page-912-0) [件](#page-912-0)。
- 步骤**3** 参数配置完成后,单击"安装"。
- 步骤4 等待插件安装指令下发完成,您可以返回"插件中心",单击"管理",在插件详情 页查看已安装的控制器实例。

**----**结束

# 组件说明

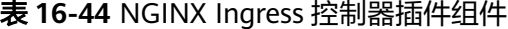

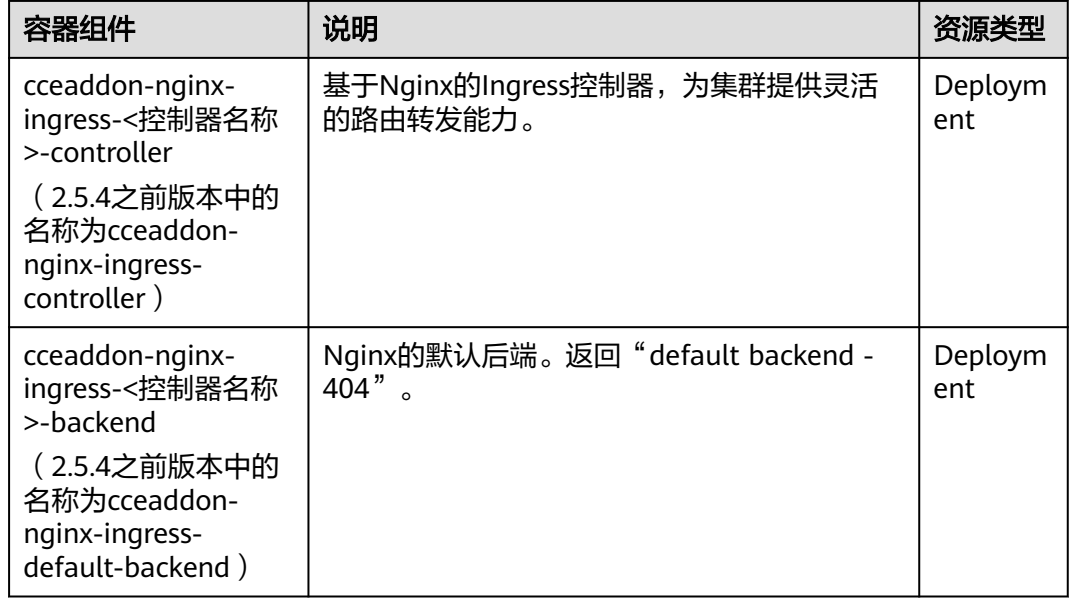

# 工作负载与 **Nginx Ingress** 控制器实例反亲和部署

运行Nginx Ingress控制器实例的节点以及该节点上运行的容器,无法访问Nginx Ingress,为避免这个问题发生,需要将工作负载与Nginx Ingress控制器实例反亲和部 署,即工作负载Pod无法调度至Nginx Ingress控制器实例运行的节点。

apiVersion: apps/v1 kind: Deployment metadata: name: nginx spec: replicas: 1 selector: matchLabels: app: nginx strategy: type: RollingUpdate template: metadata:

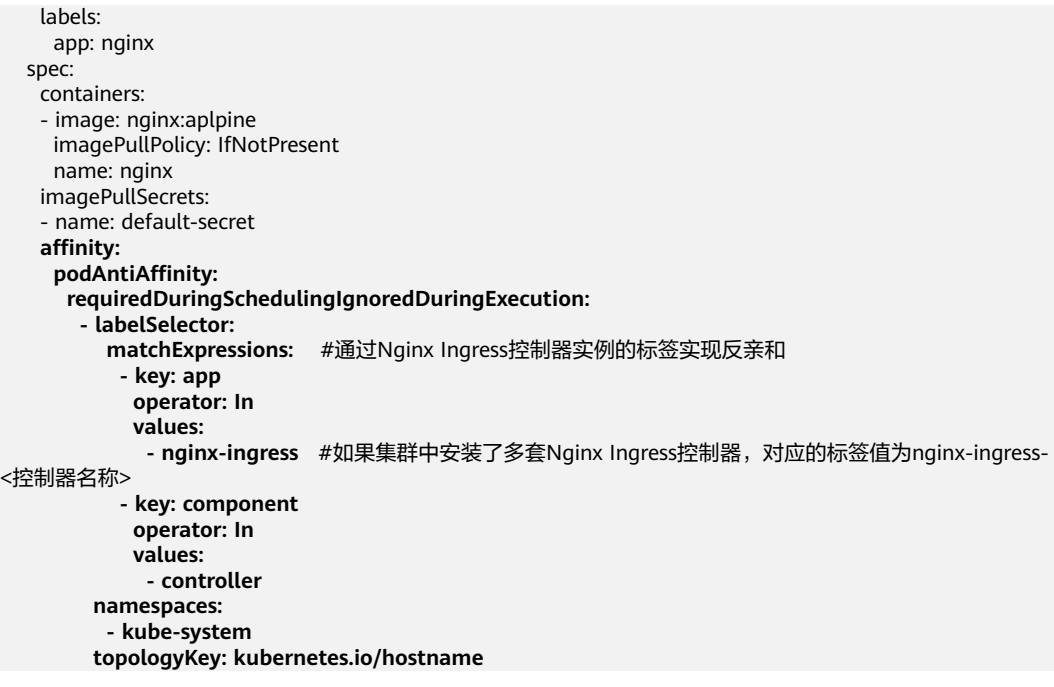

# **16.5.3** 节点本地域名解析加速

# 插件简介

节点本地域名解析加速(node-local-dns)是基于社区**[NodeLocal DNSCache](https://kubernetes.io/zh-cn/docs/tasks/administer-cluster/nodelocaldns/)**提供的 插件,通过在集群节点上作为守护程序集运行DNS缓存代理,提高集群DNS性能。

开源社区地址:**<https://github.com/kubernetes/dns>**

启用NodeLocal DNSCache之后,DNS查询所遵循的路径如下图所示。

图 **16-6** NodeLocal DNSCache 查询路径

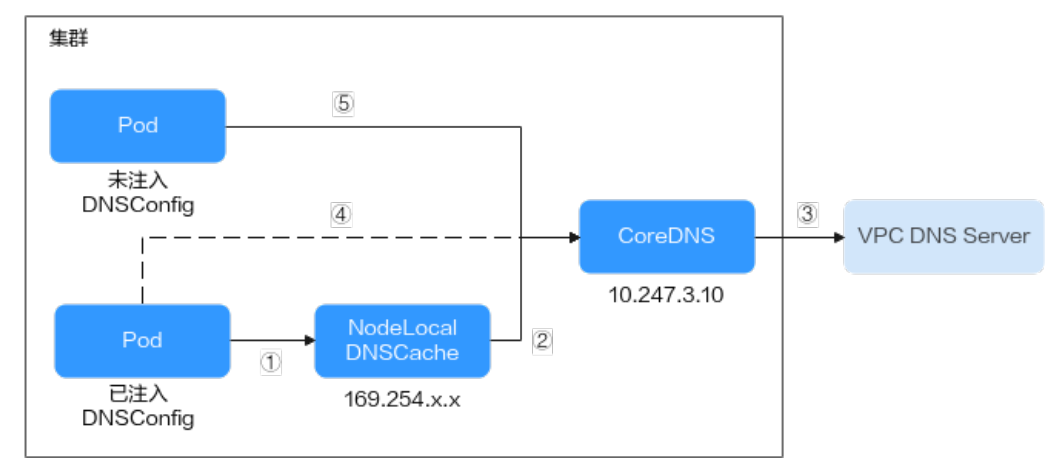

其中解析线路说明如下:

- ①: 已注入DNS本地缓存的Pod,默认会通过NodeLocal DNSCache解析请求域 名。
- ②: NodeLocal DNSCache本地缓存如果无法解析请求, 则会请求集群CoreDNS 进行解析。
- ③:对于非集群内的域名,CoreDNS会通过VPC的DNS服务器进行解析。
- ④: 已注入DNS本地缓存的Pod,如果无法连通NodeLocal DNSCache, 则会直接 通过CoreDNS解析域名。
- ⑤:未注入DNS本地缓存的Pod,默认会通过CoreDNS解析域名。

# 约束与限制

● 仅支持1.19及以上版本集群。

# 安装插件

- 步骤**1** 登录CCE控制台,单击集群名称进入集群,在左侧导航栏中选择"插件中心",在右侧 找到节点本地域名解析加速插件,单击"安装"。
- **步骤2** 在安装插件页面, 根据需求选择"规格配置"。
	- 选择"系统预置规格"时,您可根据集群规模选择"小规格"或"大规格",系 统会根据不同的预置规格配置插件的实例数及资源配额,具体配置值请以控制台 显示为准。

"小规格"为单实例部署,最大支持50节点、1000Pod集群规模;"大规格"为 双实例部署,具有高可用能力,最大支持500节点、1000Pod集群规模。

- 选择"自定义规格"时,您可根据需求调整插件实例数和资源配额。实例数为1时 插件不具备高可用能力,当插件实例所在节点异常时可能导致插件功能无法正常 使用,请谨慎选择。
- 步骤**3** 设置插件支持的"参数配置"。
	- DNSConfig自动注入:启用后,会创建DNSConfig动态注入控制器,该控制器基 于Admission Webhook机制拦截目标命名空间(即命名空间包含标签node-localdns-injection=enabled)下Pod的创建请求,自动为Pod配置DNSConfig。未开启 DNSConfig自动注入或Pod属于非目标命名空间,则需要手动给Pod配置 DNSConfig。

开启自动注入后,您可以为DNSConfig自定义以下配置项(插件版本为1.6.7及以 上支持):

#### 说明

如果开启自动注入时Pod中已经配置了DNSConfig,则优先使用Pod中的DNSConfig。

- 域名解析服务器地址nameserver(可选):容器解析域名时查询的DNS服务 器的IP地址列表。默认会添加NodeLocal DNSCache的地址,以及CoreDNS 的地址,允许用户额外追加1个地址,重复的IP地址将被删除。
- 搜索域search (可选): 定义域名的搜索域列表, 当访问的域名不能被DNS 解析时,会把该域名与搜索域列表中的域依次进行组合,并重新向DNS发起 请求,直到域名被正确解析或者尝试完搜索域列表为止。允许用户额外追加3 个搜索域,重复的域名将被删除。
- ndots(可选):该参数的含义是当域名的"."个数小于ndots的值,会先把 域名与search搜索域列表进行组合后进行DNS查询,如果均没有被正确解 析,再以域名本身去进行DNS查询。当域名的"."个数大于或者等于ndots 的值,会先对域名本身进行DNS查询,如果没有被正确解析,再把域名与 search搜索域列表依次进行组合后进行DNS查询。
- 目标命名空间: 启用DNSConfig自动注入时支持设置。仅1.3.0及以上版本的插件 支持。
- 全部开启:CCE会为已创建的命名空间添加标签(node-local-dnsinjection=enabled),同时会识别命名空间的创建请求并自动添加标签,这 些操作的目标不包含系统内置的命名空间(如kube-system)。
- 手动配置:手动为需要注入DNSConfig的命名空间添加标签(node-localdns-injection=enabled), 操作步骤请参见<mark>管理命名空间标签</mark>。

### 步骤**4** 设置插件实例的部署策略。

## 说明

- 调度策略对于DaemonSet类型的插件实例不会生效。
- 设置多可用区部署或节点亲和策略时,需保证集群中存在满足调度策略的节点且拥有足够的 资源,否则插件实例将无法运行。

#### 表 **16-45** 插件调度配置

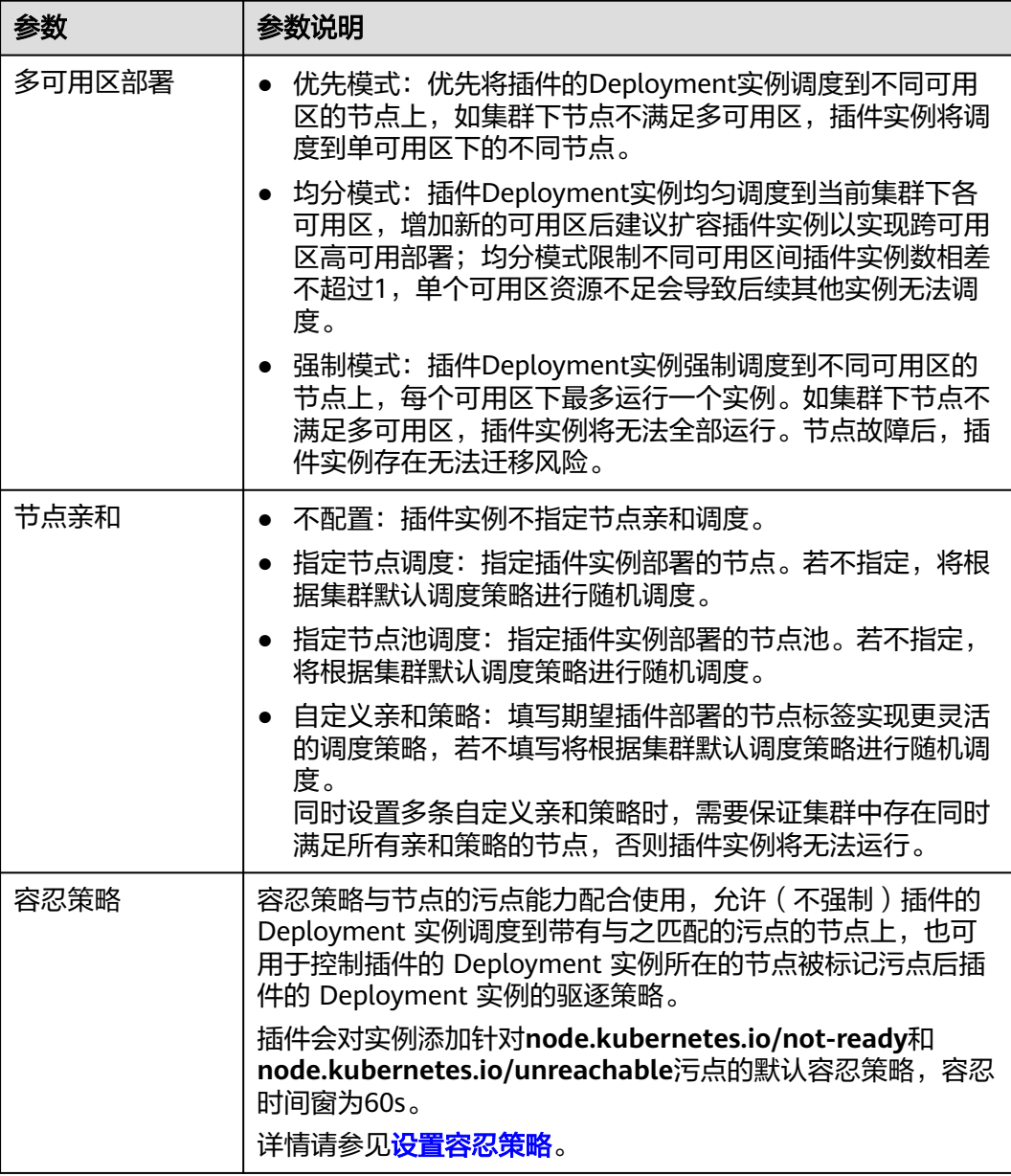

### 步骤**5** 完成以上配置后,单击"安装"。

#### **----**结束

# 组件说明

#### 表 **16-46** node-local-dns 组件

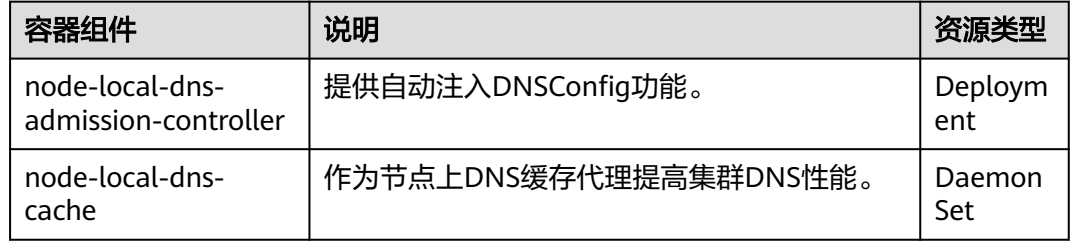

# 使用 **NodeLocal DNSCache**

默认情况下,应用的请求会通过CoreDNS代理,如果需要使用NodeLocal DNSCache 进行DNS缓存代理,您有以下几种方式可以选择,详情请参见使用**[NodeLocal](#page-620-0) [DNSCache](#page-620-0)**。

- 自动注入:创建Pod时自动配置Pod的dnsConfig字段。(kube-system等系统命名 空间下的Pod不支持自动注入)
- 手动配置: 手动配置Pod的dnsConfig字段, 从而使用NodeLocal DNSCache。

# 卸载插件

卸载插件后将影响已经使用node-local-dns地址进行域名解析的Pod,请谨慎操作。如 需卸载,请先清除命名空间上的node-local-dns-injection=enabled标签,然后删除重 建带有node-local-dns-webhook.k8s.io/status: injected注解的Pod,待Pod完成重建以 后再卸载插件。

## 步骤**1** 卸载前检查。

- 1. 登录CCE控制台,单击集群名称进入集群,在左侧导航栏中选择"插件中心",在 右侧找到**node-local-dns**,单击"编辑"。
- 2. 在"参数配置"中查看是否启用DNS Config自动注入。 如果已启用DNSConfig自动注入:
	- a. 在左侧导航栏中选择"命名空间"。
	- b. 检查哪些命名空间存在node-local-dns-injection=enabled的标签,并删除标 签,操作步骤请参见<mark>管理命名空间标签</mark>。
	- c. 删除上述命名空间中的Pod并重建。

如果未启用DNSConfig自动注入:

- a. 使用kubectl连接集群。
- b. 检查哪些业务Pod被手动注入DNSConfig。如果在多个命名空间下创建Pod, 所有命名空间下的Pod均需要进行检查。

例如,检查default命名空间下的Pod,您可以执行以下命令:

kubectl get pod -n default -o yaml

c. 手动清除DNSConfig,并重建Pod。

## 步骤**2** 卸载node-local-dns插件。

- 1. 在左侧导航栏中选择"插件中心",在右侧找到node-local-dns,单击"卸 载"。
- 2. 在弹出对话框中单击"确定"。

**----**结束

## 相关链接

使用**[NodeLocal DNSCache](#page-618-0)**提升**DNS**性能

# **16.6** 容器存储插件

# **16.6.1 CCE** 容器存储(**Everest**)

# 插件简介

CCE容器存储(Everest)是一个云原生容器存储系统,基于CSI(即Container Storage Interface)为Kubernetes v1.15.6及以上版本集群对接云存储服务的能力。

## 该插件为系统资源插件,**Kubernetes 1.15**及以上版本的集群在创建时默认安装。

## 约束与限制

插件版本为1.2.0的CCE容器存储插件 (Everest)优化了使用OBS存储时的密钥认 证功能,低于该版本的插件在升级完成后,需要重启集群中使用OBS存储的全部 工作负载,否则工作负载使用存储的能力将受影响。

# 安装插件

本插件为系统默认安装,若因特殊情况卸载后,可参照如下步骤重新安装。

- 步骤**1** 登录CCE控制台,单击集群名称进入集群,单击左侧导航栏的"插件中心",在右侧找 到**CCE**容器存储(**Everest**)插件,单击"安装"。
- **步骤2** 在安装插件页面, 根据需求选择"规格配置"。
	- 选择"系统预置规格"时,您可根据并发域名解析能力选择"小规格"、"中规 格"或"大规格",系统会根据不同的预置规格配置插件的实例数及资源配额, 具体配置值请以控制台显示为准。

"小规格"最大支持50节点、500PVC规模集群;"中规格"最大支持200节点、 2000PVC规模集群;"大规格"最大支持1000节点、10000PVC规模集群。

选择"自定义规格"时,您可根据需求调整插件实例数和资源配额。其中,插件 组件的CPU和内存申请值可根据集群节点规模和PVC数量不同进行调整,配置建议 请参见表**[16-47](#page-923-0)**。

非典型场景下,限制值一般估算公式如下:

- everest-csi-controller:
	- CPU限制值: 200及以下节点规模设置为250m; 1000节点规模设置为 350m;2000节点规模设置为500m。
- 内存限制值 = (200Mi + 节点数 \* 1Mi + PVC数 \* 0.2Mi ) \* 1.2
- <span id="page-923-0"></span>everest-csi-driver:
	- CPU限制值: 200及以下节点规模设置为300m; 1000节点规模设置为 500m;2000节点规模设置为800m。
	- 内存限制值: 200及以下节点规模设置为300Mi; 1000节点规模设置为 600Mi;2000节点规模设置为900Mi。

表 **16-47** 典型场景组件限制值建议

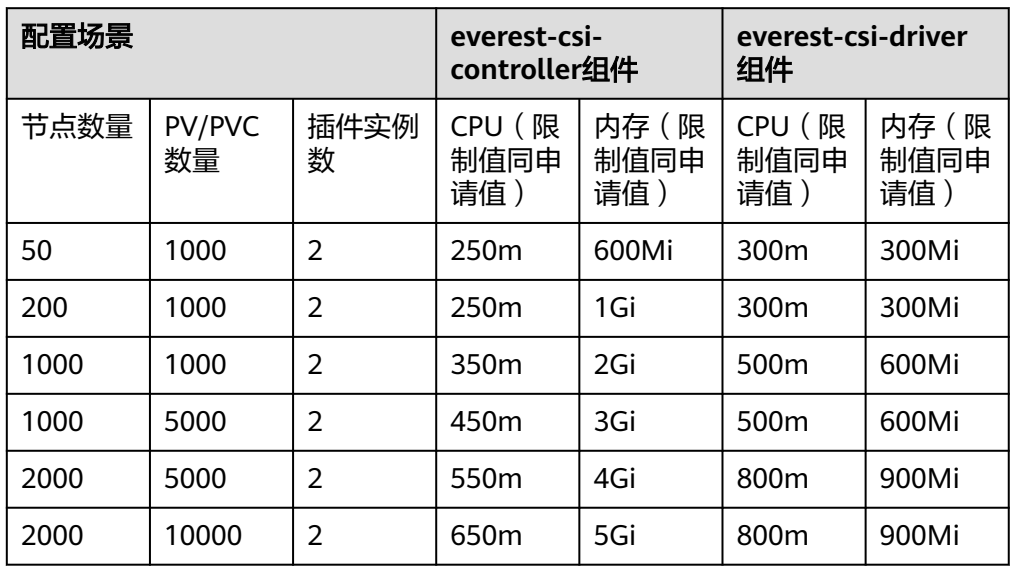

## 步骤**3** 设置插件支持的"参数配置"。

#### 表 **16-48** everest 插件参数配置

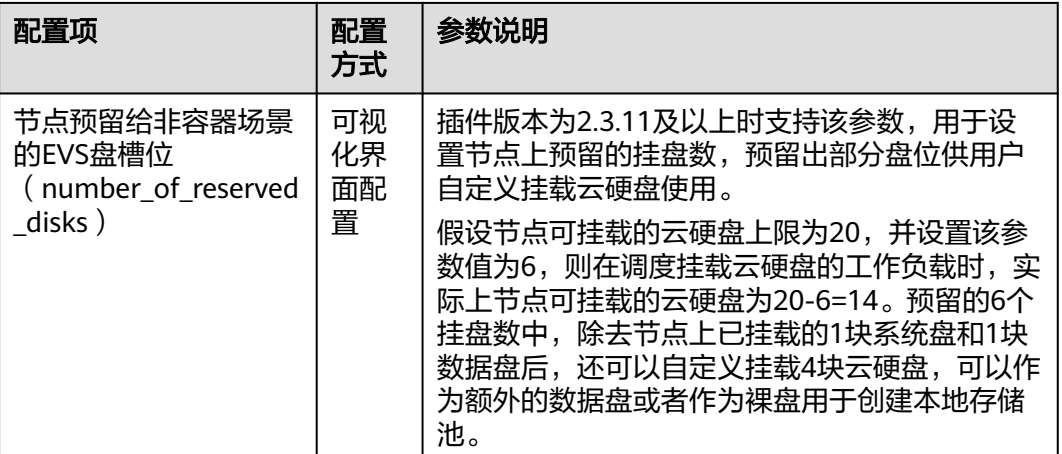

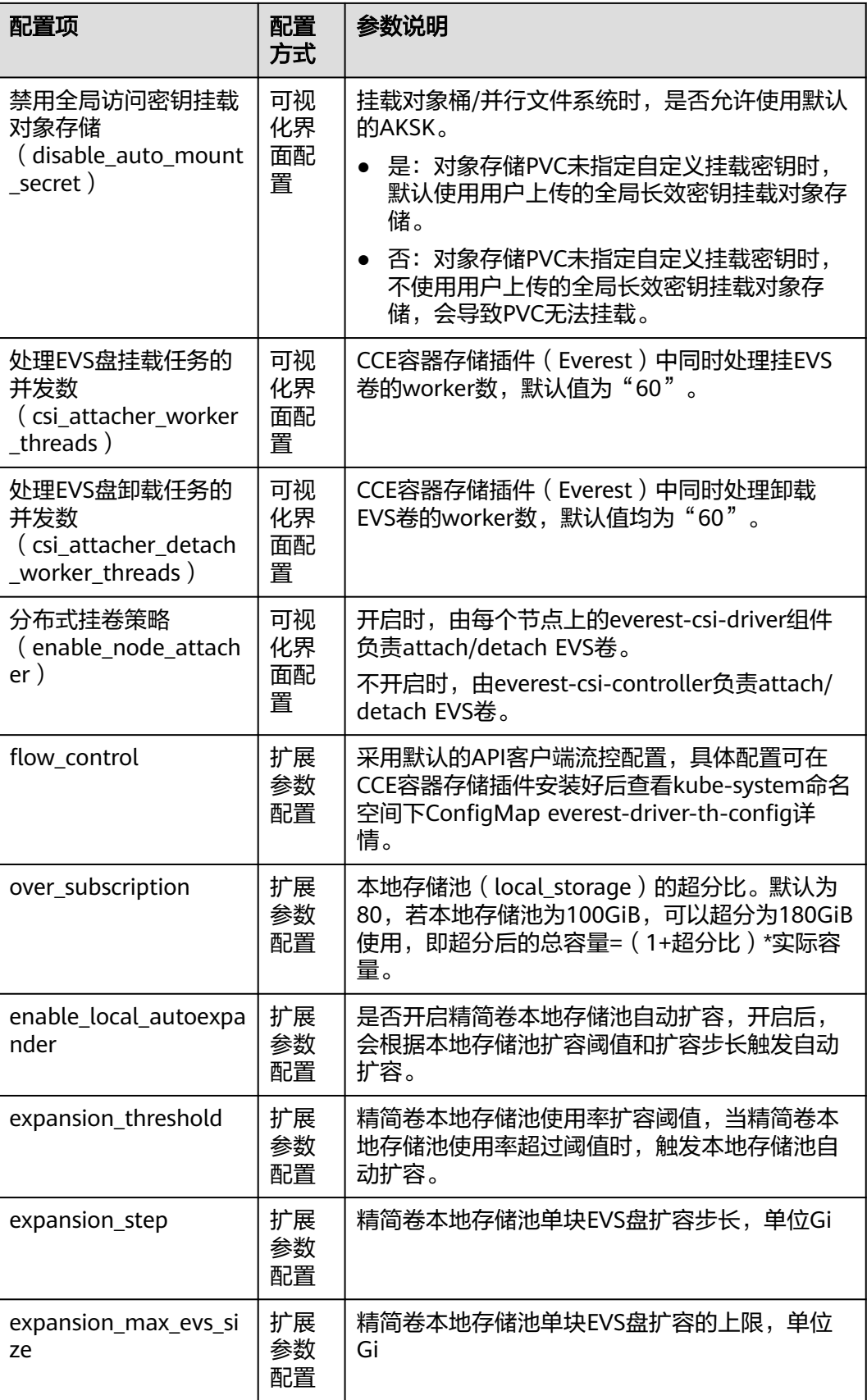

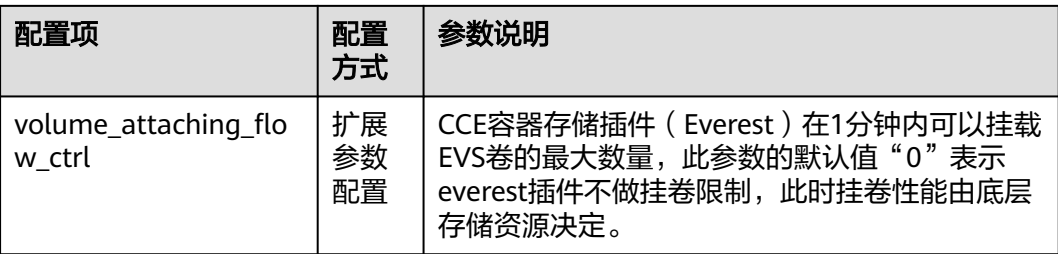

在扩展参数配置中,您可以自定义设置可视化界面中没有的高级配置。如果扩展参数配置中的设 置与可视化界面中的参数设置冲突,将以扩展参数配置为准。

#### 步骤**4** 设置插件实例的部署策略。

#### 说明

- 调度策略对于DaemonSet类型的插件实例不会生效。
- 设置多可用区部署或节点亲和策略时,需保证集群中存在满足调度策略的节点且拥有足够的 资源,否则插件实例将无法运行。

## 表 **16-49** 插件调度配置

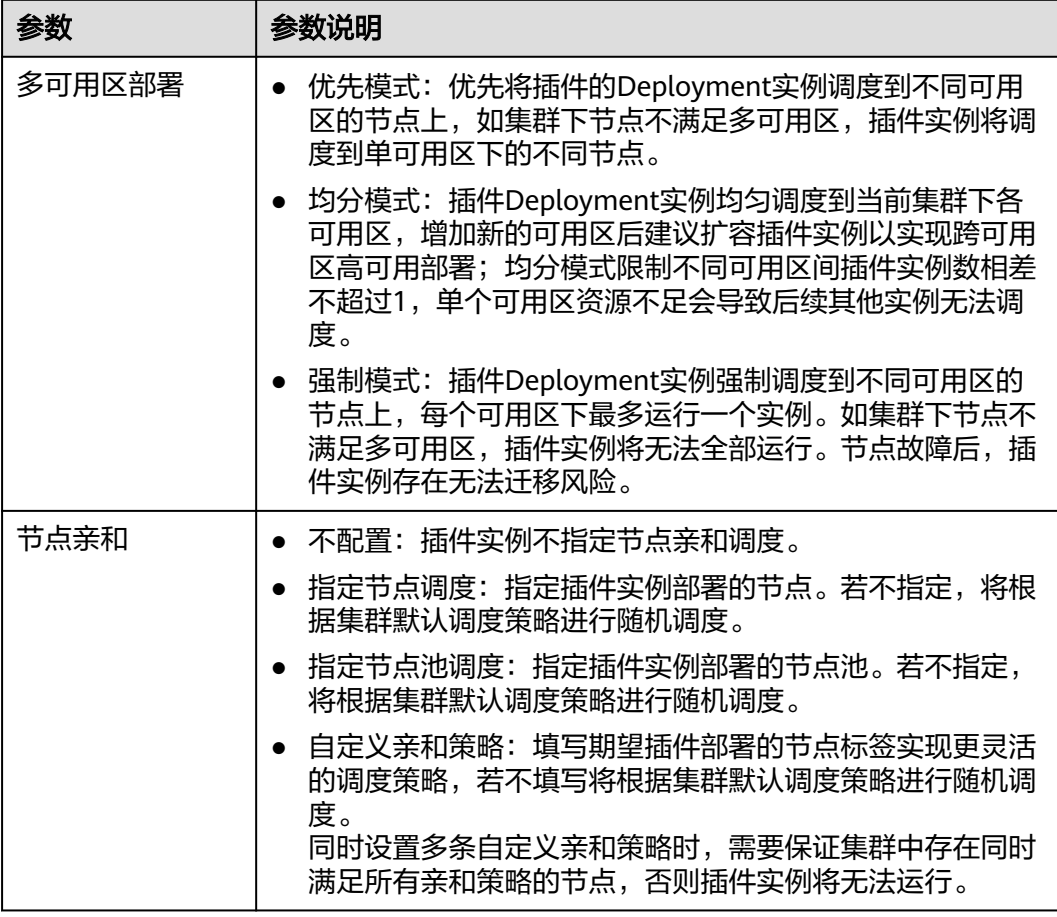

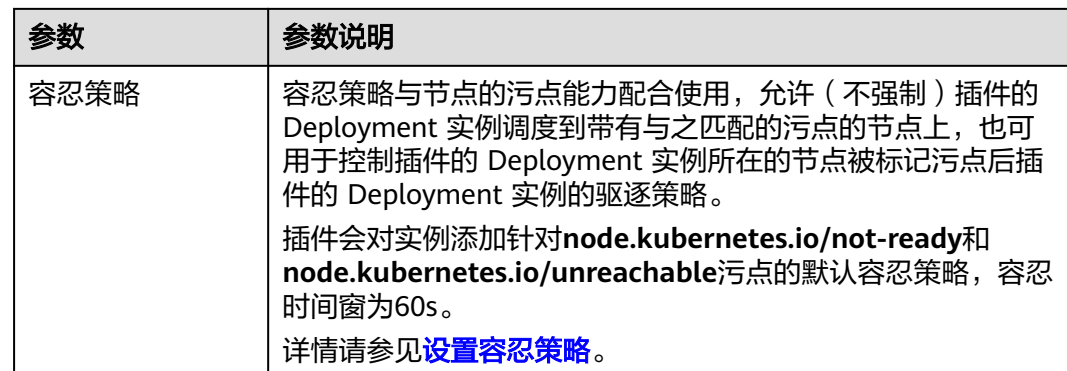

#### 步骤**5** 单击"安装"。

**----**结束

# 组件说明

表 **16-50** everest 组件

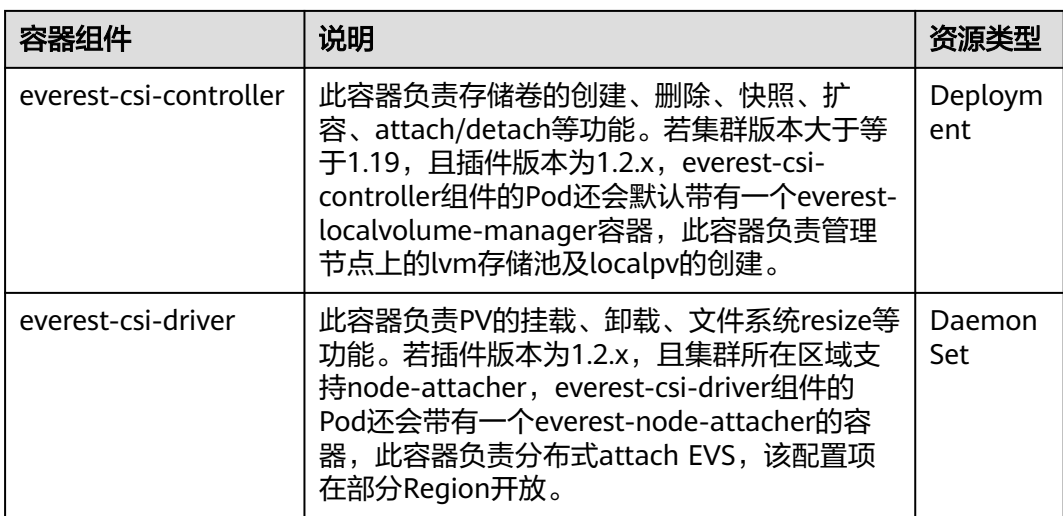

# **Prometheus** 指标采集

everest-csi-controller通过端口3225暴露Prometheus metrics指标。您可以自建 Prometheus采集器识别并通过http://{{everest-csi-controllerPodIP}}:3225/metrics路 径获取everest-csi-controller相关指标。

## 说明

Prometheus指标暴露仅支持Everest插件2.4.4及以上版本。

## 表 **16-51** 关键指标说明

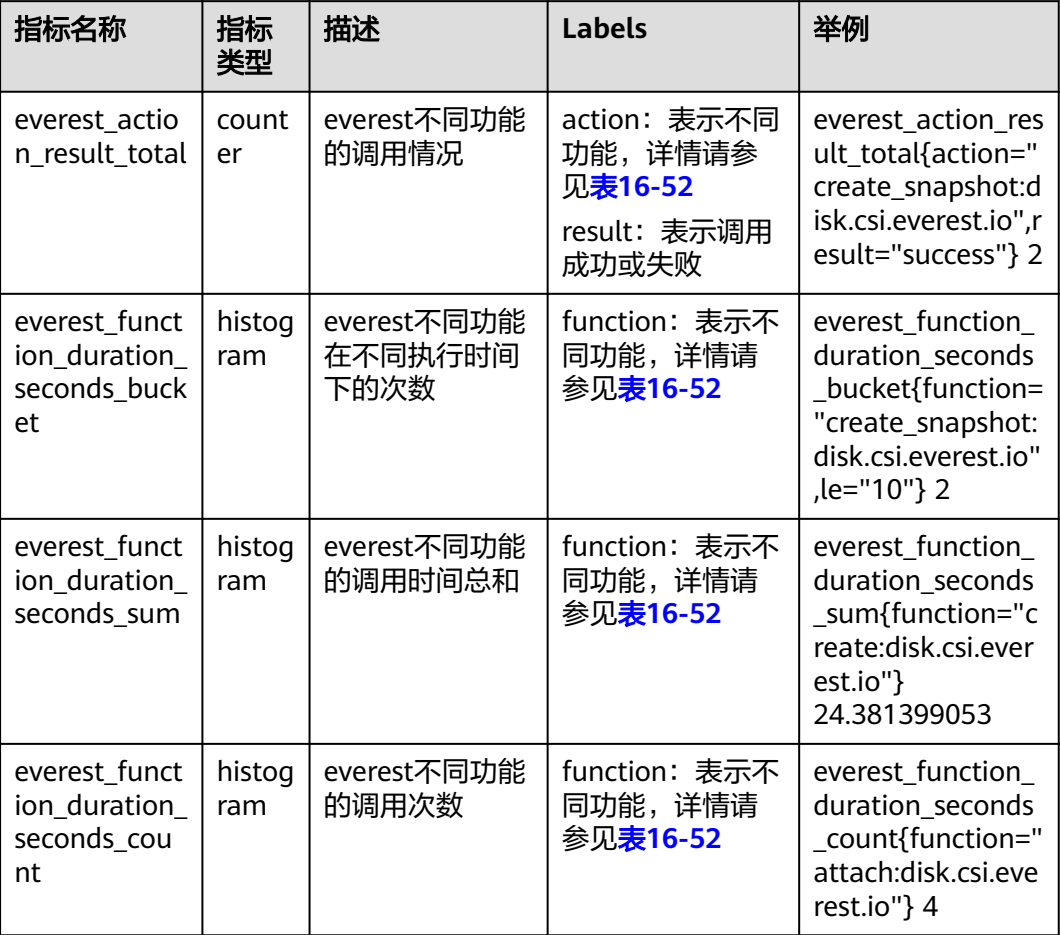

action及function表示不同CSI驱动及其功能,表示为:{功能}:{CSI驱动}。例如 create:disk.csi.everest.io,表示功能为创建卷、卷类型为云硬盘。

## 表 **16-52** 功能说明

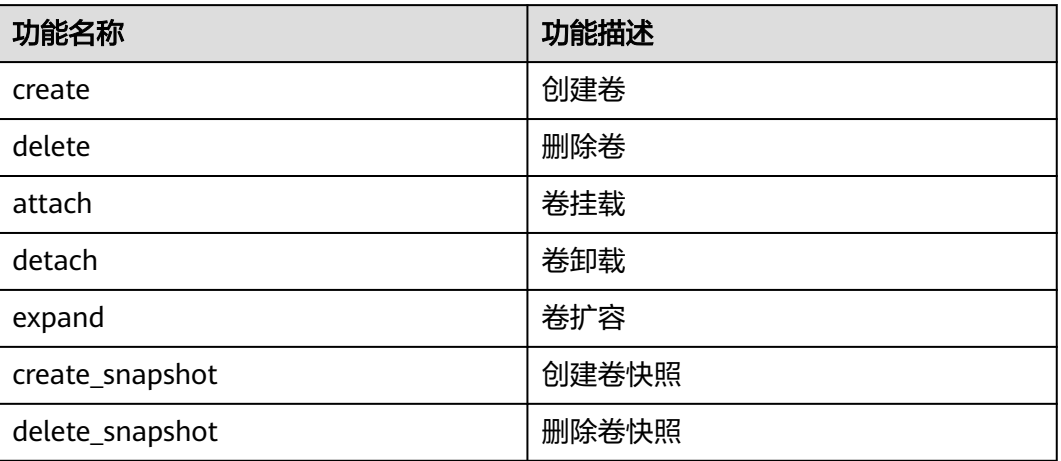

# <span id="page-928-0"></span>**16.7** 容器安全插件

# **16.7.1 CCE** 密钥管理(对接 **DEW**)

# 插件简介

CCE密钥管理(dew-provider)插件用于对接数据加密服务(Data Encryption Workshop, DEW)。该插件允许用户将存储在集群外部(即专门存储敏感信息的数据加 密服务)的凭据挂载至业务Pod内,从而将敏感信息与集群环境解耦,有效避免程序硬 编码或明文配置等问题导致的敏感信息泄密。

# 约束与限制

- 数据加密服务包含密钥管理(Key Management Service, KMS)、云凭据管理 (Cloud Secret Management Service, CSMS)和密钥对管理(Key Pair Service, KPS)等服务。当前,该插件仅支持对接其中的云凭据管理服务。
- 允许创建的SecretProviderClass对象个数上限:500个。
- 插件卸载时,会同时删除相关的CRD资源。即使重装插件,原有的 SecretProviderClass对象也不可用,请谨慎操作。插件卸载再重装后,若需使用原 有的SecretProviderClass资源,需重新手动创建。

# 插件说明

- 基础挂载能力: 安装完该插件后, 通过创建SecretProviderClass对象, 在业务Pod 中声明Volume并进行引用,当启动Pod时,就会将在SecretProviderClass对象中 声明的凭据信息挂载至Pod内。
- 定时轮转能力:当Pod正常运行后,若其在SPC中声明的、存储在云凭据管理服务 中的凭据发生了更新,通过定时轮转,可以将最新的凭据值刷新至Pod内。使用该 能力时,需要将凭据的版本指定为"latest"。
- 实时感知SPC变化能力:当Pod正常运行后,若用户修改了在SPC中声明的凭据信 息(如新增凭据、改变原有凭据的版本号等),插件可实时感知该变化,并将更 新后的凭据刷新至Pod内。

# 安装插件

- 步骤**1** 登录CCE控制台,单击集群名称进入集群,单击左侧导航栏的"插件中心",在右侧找 到**CCE**密钥管理(对接**DEW**)插件,单击"安装"。
- 步骤**2** 在安装插件页面,在参数配置栏进行参数配置。参数配置说明如下。

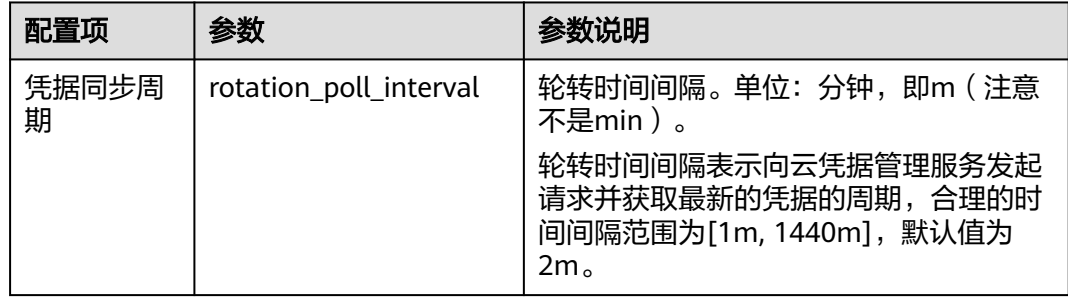

#### <span id="page-929-0"></span>步骤**3** 单击"安装"。

待插件安装完成后,选择对应的集群,然后单击左侧导航栏的"插件中心",可在 "已安装插件"页签中查看相应的插件。

**----**结束

# 组件说明

表 **16-53** dew-provider 组件

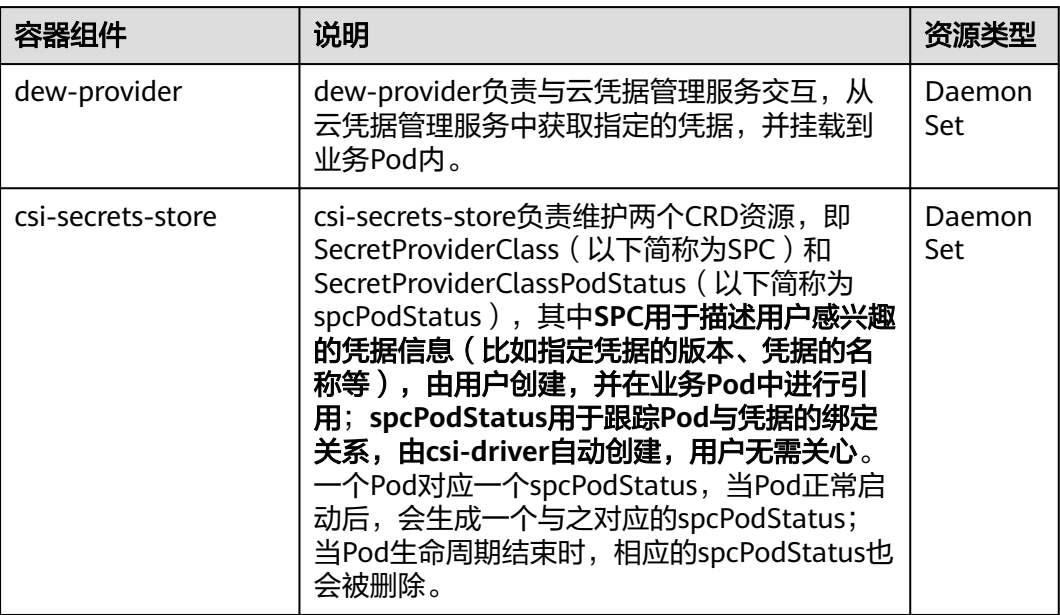

# 使用 **Volume** 挂载凭据

- 步骤**1** 创建ServiceAccount。
	- 1. 创建ServiceAccount对象, 其中声明了允许业务使用的凭据名称, 若用户引用了 未在此处声明的凭据,则挂载失败,最终导致**Pod**无法运行。

根据如下模板创建serviceaccount.yaml,在**cce.io/dew-resource**字段中声明允许 业务使用的凭据名称。这里声明了secret 1和secret 2,表示允许业务引用这两个 凭据对象。在后续的操作中,若用户在业务中引用了secret\_3,则无法通过校验, 从而导致无法正常挂载该凭据,最终业务Pod将无法运行。

apiVersion: v1 kind: ServiceAccount metadata: name: nginx-spc-sa annotations: cce.io/dew-resource: "[\"secret\_1\",\"secret\_2\"]" #secrets that allow pod to use

这里需要明确,此处声明的凭据应确保在凭据管理服务中是存在的,如下图所 示。否则,即使通过了校验,最终向凭据管理服务中获取相应凭据的时候也会出 错,从而导致Pod无法正常运行。

2. 执行如下命令创建ServiceAccount对象。

**kubectl apply -f serviceaccount.yaml**

3. 查看ServiceAccount对象是否已经正常创建,如下所示: \$ kubectl get sa NAME SECRETS AGE<br>default 1 18d default 1 18d # 此为系统默认的ServiceAccount对象<br>nginx-spc-sa 1 19s # 此为刚刚创建的ServiceAccount对约 19s # 此为刚刚创建的ServiceAccount对象 至此,一个名为"nginx-spc-sa"的ServiceAccount对象已正常创建。该对象将在

后续的业务Pod中被引用。

- 步骤**2** 创建SecretProviderClass。
	- 1. SecretProviderClass对象用于描述用户感兴趣的凭据信息 (比如指定凭据的版本、 凭据的名称等),由用户创建,并在业务**Pod**中进行引用。

根据如下模板创建secretproviderclass.yaml。用户主要关注**parameters.objects** 字段,它是一个数组,用于声明用户想要挂载的凭据信息。

apiVersion: secrets-store.csi.x-k8s.io/v1 kind: SecretProviderClass metadata: name: spc-test spec:  $\overline{\phantom{a}}$  provider: cce  $\phantom{a}$  # 固定为cce parameters: objects: | - objectName: "secret\_1" objectVersion: "v1" objectType: "csms"

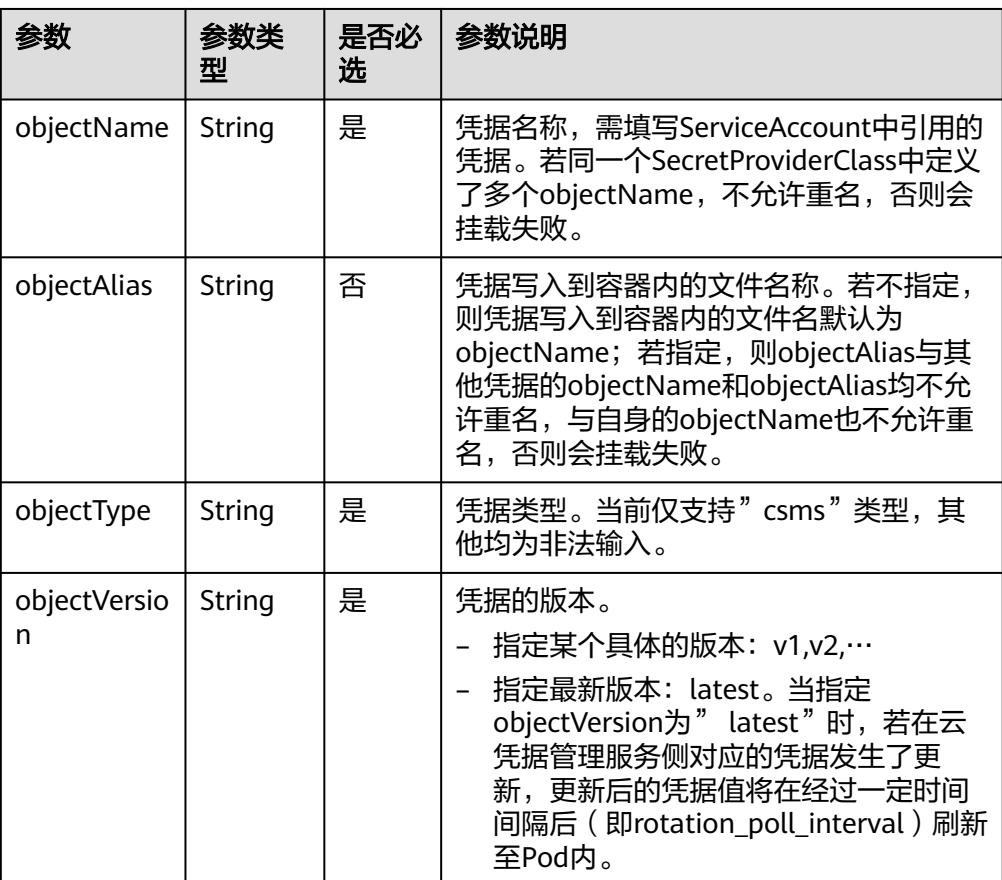

2. 执行如下命令创建SecretProviderClass对象。

**kubectl apply -f secretproviderclass.yaml**

3. 查看SecretProviderClass对象是否已经正常创建,如下所示:

\$ kubectl get spc NAME AGE spc-test 20h

至此,一个名为"spc-test"的SecretProviderClass对象已正常创建。该对象将在 后续的业务Pod中被引用。

步骤**3** 创建业务Pod。

这里以创建一个nginx应用为例。

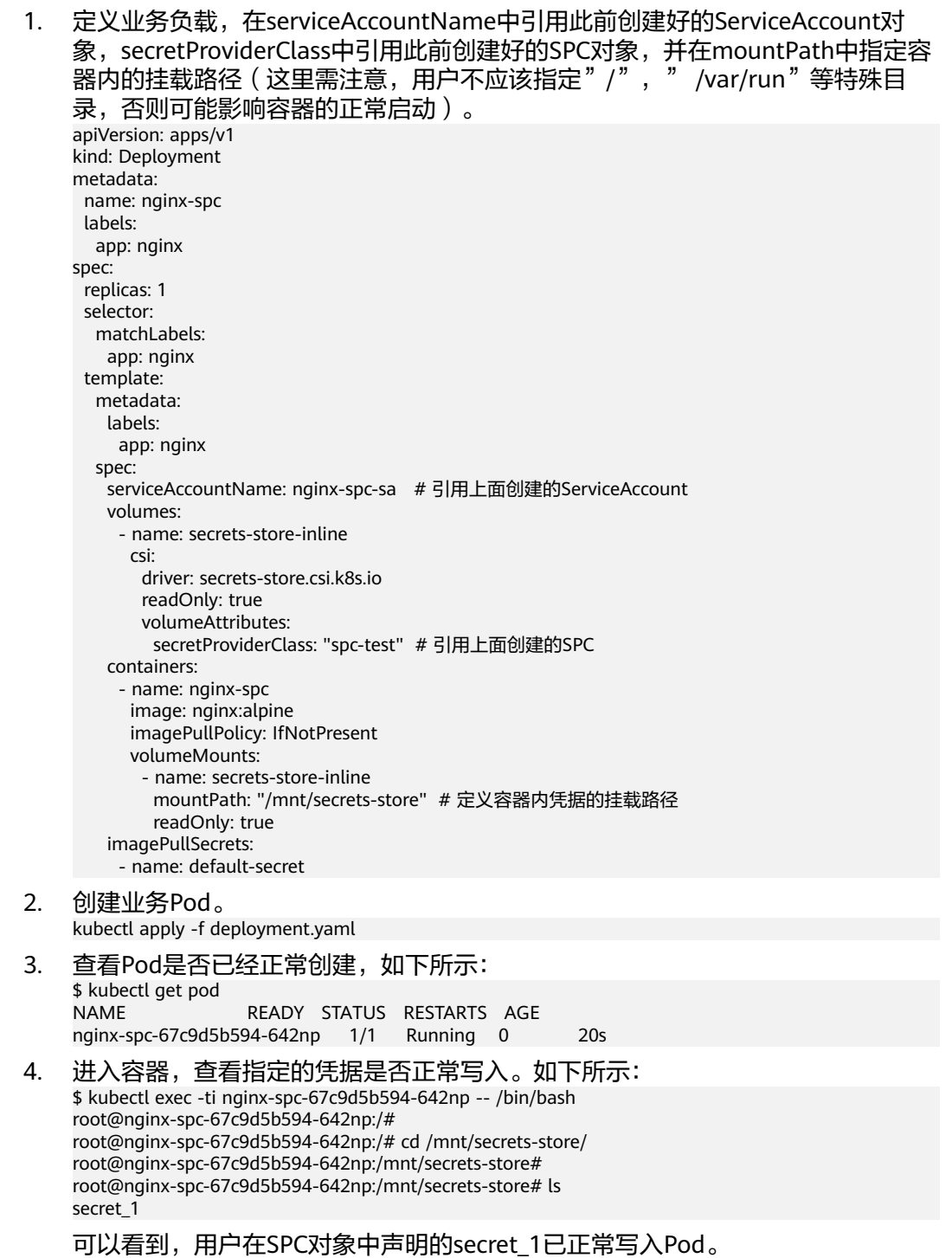

此外,还可以通过获取spcPodStatus查看Pod与凭据的绑定情况。如下所示:

\$ kubectl get spcps NAME AGE AGE AGE AGE AGE AGE AGE AGE nginx-spc-67c9d5b594-642np-default-spc-test 103s \$ kubectl get spcps nginx-spc-67c9d5b594-642np-default-spc-test -o yaml ...... status: mounted: true objects: # 挂载的凭据信息 - id: secret\_1 version: v1 podName: nginx-spc-67c9d5b594-642np # 引用了SPC对象的Pod secretProviderClassName: spc-test # SPC对象 targetPath: /mnt/paas/kubernetes/kubelet/pods/6dd29596-5b78-44fb-9d4c-a5027c420617/volumes/ kubernetes.io~csi/secrets-store-inline/mount

**----**结束

## 使用密钥挂载凭据

#### 说明

CCE密钥管理(dew-provider)插件版本要求1.1.1及以上。

- 步骤**1** 创建ServiceAccount。
	- 1. 创建ServiceAccount对象, 其中声明了允许业务使用的凭据名称, 若用户引用了 未在此处声明的凭据,则挂载失败,最终导致**Pod**无法运行。

根据如下模板创建serviceaccount.yaml,在**cce.io/dew-resource**字段中声明允许 业务使用的凭据名称。这里声明了secret\_1和secret\_2,表示允许业务引用这两个 凭据对象。在后续的操作中,若用户在业务中引用了secret\_3,则无法通过校验, 从而导致无法正常挂载该凭据,最终业务Pod将无法运行。

apiVersion: v1 kind: ServiceAccount metadata: name: nginx-spc-sa annotations: cce.io/dew-resource: "[\"secret\_1\",\"secret\_2\"]" #secrets that allow pod to use

这里需要明确,此处声明的凭据应确保在凭据管理服务中是存在的,如下图所 示。否则,即使通过了校验,最终向凭据管理服务中获取相应凭据的时候也会出 错,从而导致Pod无法正常运行。

2. 执行如下命令创建ServiceAccount对象。

#### **kubectl apply -f serviceaccount.yaml**

3. 查看ServiceAccount对象是否已经正常创建,如下所示:

```
$ kubectl get sa
NAME SECRETS AGE
default 1 18d # 此为系统默认的ServiceAccount对象
nginx-spc-sa 1 19s #此为刚刚创建的ServiceAccount对象
```

```
至此,一个名为"nginx-spc-sa"的ServiceAccount对象已正常创建。该对象将在
后续的业务Pod中被引用。
```
#### 步骤**2** 创建SecretProviderClass。

1. 根据如下模板创建secretproviderclass.yaml。 apiVersion: secrets-store.csi.x-k8s.io/v1 kind: SecretProviderClass metadata: name: nginx-deployment-spc-k8s-secrets spec: provider: cce parameters: # 引用凭据管理服务中的凭据

<span id="page-933-0"></span>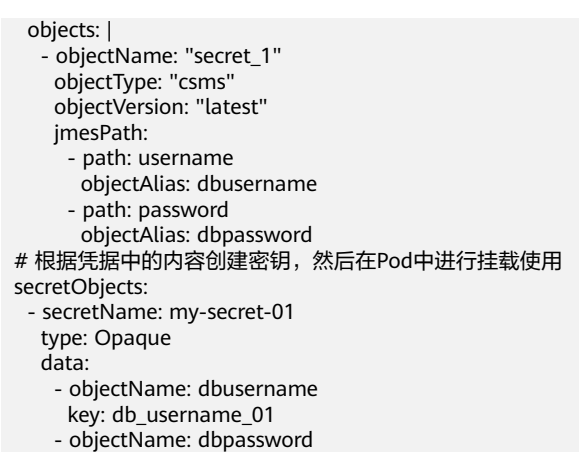

key: db\_password\_01

# 表 **16-54** objects 参数说明

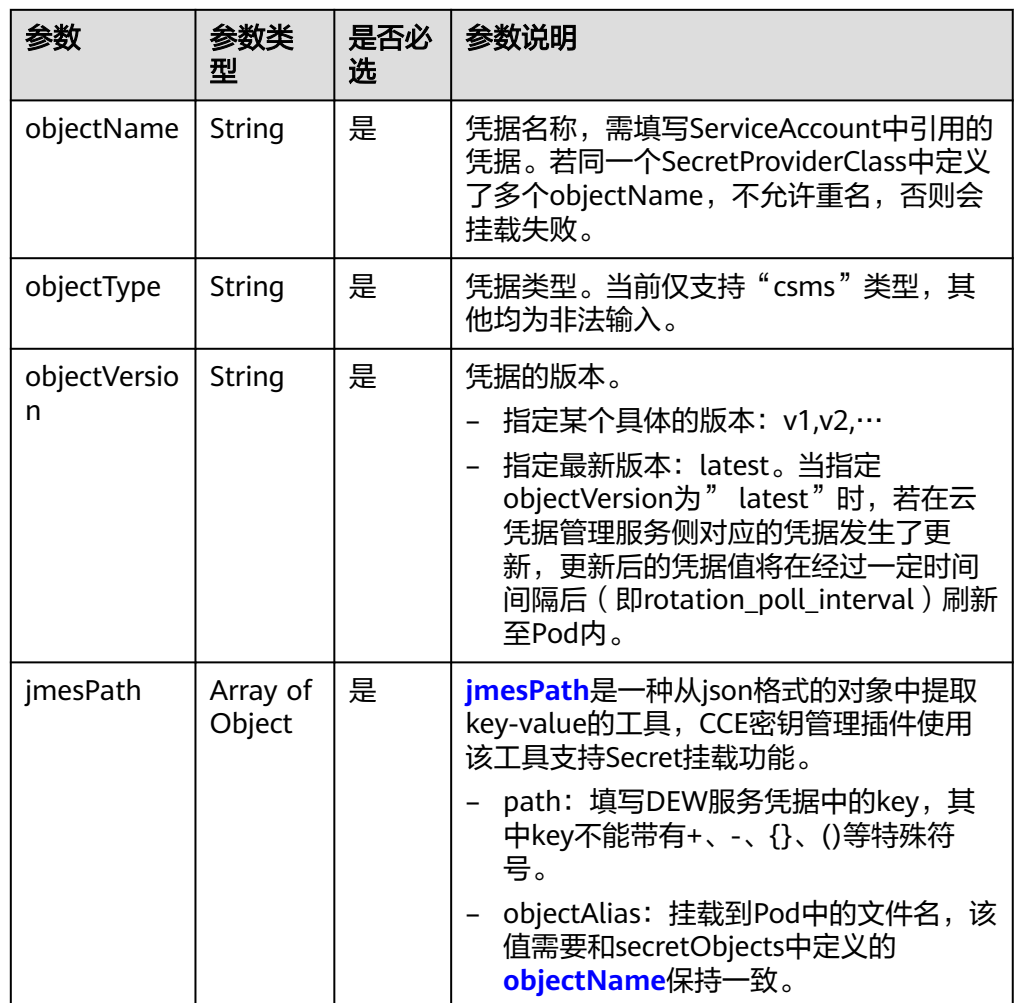

#### <span id="page-934-0"></span>表 **16-55** secretObjects 参数说明

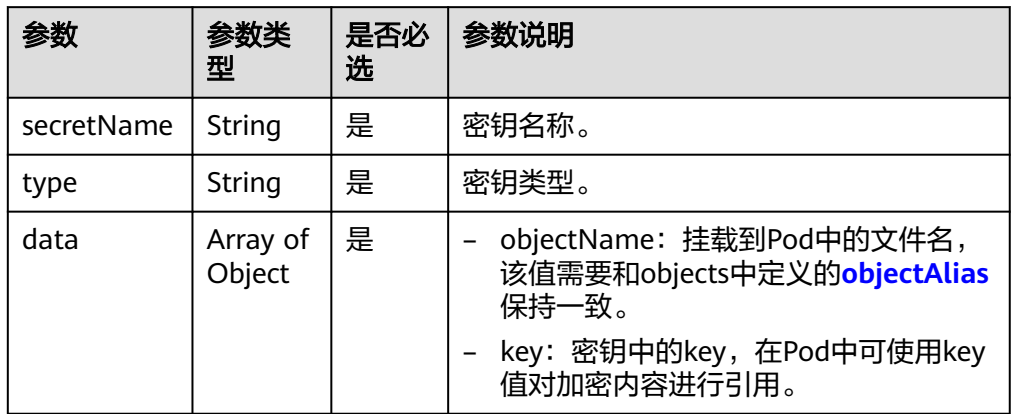

#### 2. 执行如下命令创建SecretProviderClass对象。

#### **kubectl apply -f secretproviderclass.yaml**

3. 查看SecretProviderClass对象是否已经正常创建,如下所示: \$ kubectl get spc NAME AGE nginx-deployment-spc-k8s-secrets 20h

#### 步骤**3** 创建业务Pod。这里以创建一个nginx应用为例。

```
apiVersion: apps/v1
kind: Deployment
metadata:
  name: nginx-deployment-k8s-secrets
  labels:
   app: nginx-k8s-secrets
spec:
  replicas: 1
  selector:
   matchLabels:
    app: nginx-k8s-secrets
  template:
   metadata:
    labels:
     app: nginx-k8s-secrets
   spec:
   serviceAccountName: nginx-spc-sa # 引用上面创建的ServiceAccount
    containers:
    - name: nginx-deployment-k8s-secrets
     image: nginx
     volumeMounts: # 在容器中挂载密钥
 - name: secrets-store-inline # 需要挂载的volume名称
 mountPath: "/mnt/secrets" # 需要挂载的容器路径
       readOnly: true
     env: # 在环境变量中引用密钥
     - name: DB_USERNAME_01
       valueFrom:
        secretKeyRef:
 name: my-secret-01 # SPC中定义的密钥名称
 key: db_username_01 # SPC中定义的密钥key值
      - name: DB_PASSWORD_01
       valueFrom:
        secretKeyRef:
          name: my-secret-01
          key: db_password_01
    imagePullSecrets:
     - name: default-secret
    volumes: # 使用SPC中定义的密钥创建volume
     - name: secrets-store-inline # 自定义的volume名称
      csi:
```
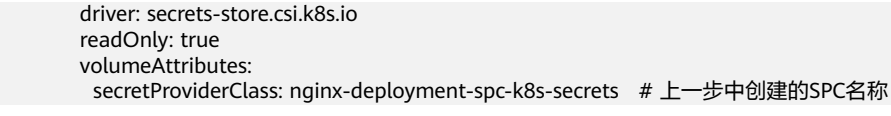

#### 步骤**4** 验证结果。

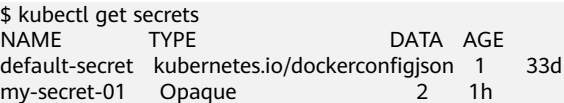

结果表明已使用SPC对象中声明的凭据secret 1创建一个密钥my-secret-01。

#### **----**结束

# 定时轮转

在<mark>插件使用说明</mark>,通过使用该插件,用户可完成基本的凭据挂载功能,即能够将存储 在凭据管理服务中的凭据写入到Pod内。

若将在SPC对象中声明的凭据版本改为"latest",如下所示:

apiVersion: secrets-store.csi.x-k8s.io/v1 kind: SecretProviderClass metadata: name: spc-test spec: provider: cce parameters: objects: | - objectName: "secret\_1" objectVersion: "latest" # change "v1"to "latest" objectType: "csms"

更新该SPC对象后,插件将周期性地向凭据管理服务发起请求,获取凭据secret\_1最新 版本的值,并将其刷新至引用了该SPC对象的Pod内。此处插件周期性发起请求的时间 间隔由<del>安装插件</del>时设置的rotation\_poll\_interval参数确定。

# 实时感知 **SPC** 变化

在使用**Volume**[挂载凭据、](#page-929-0)定时轮转的演示中,其实已经使用到了实时感知SPC变化的 能力。为了演示说明, 在SPC对象中新增一个凭据secret 2, 如下所示:

apiVersion: secrets-store.csi.x-k8s.io/v1 kind: SecretProviderClass metadata: name: spc-test spec: provider: cce parameters: objects: | - objectName: "secret\_1" objectVersion: "latest" objectType: "csms" - objectName: "secret\_2" objectVersion: "v1" objectType: "csms"

更新该SPC对象后,新增的secret\_2将很快挂载至引用了该SPC对象的Pod内。

# 查看组件日志

查看插件的Pod
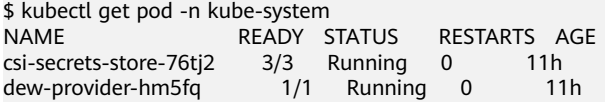

#### 查看dew-provider组件Pod日志

\$ kubectl logs dew-provider-hm5fq -n kube-system …日志信息略… …

查看csi-secrets-store组件Pod日志,由于csi-secrets-store组件的Pod包含多个容器, 在查看日志信息时,需通过"**-c**"命令指定某个容器。其中,secrets-store容器作为该 插件的主业务容器,其包含了主要的日志信息。

\$ kubectl logs csi-secrets-store-76tj2 -c secrets-store -n kube-system …日志信息略… …

# **16.8** 其他插件

# **16.8.1 Kubernetes Dashboard**

# 插件简介

Kubernetes Dashboard是一个旨在为Kubernetes世界带来通用监控和操作Web界面的 项目,集合了命令行可以操作的所有命令。

使用Kubernetes Dashboard,您可以:

- 向Kubernetes集群部署容器化应用
- 诊断容器化应用的问题
- 管理集群的资源
- 查看集群上所运行的应用程序
- 创建、修改Kubernetes上的资源(例如Deployment、Job、DaemonSet等)
- 展示集群上发生的错误

例如:您可以伸缩一个Deployment、执行滚动更新、重启一个Pod或部署一个新的应 用程序。

开源社区地址:**<https://github.com/kubernetes/dashboard>**

#### 安装步骤

- 步骤1 登录CCE控制台,单击集群名称进入集群,单击左侧导航栏的"插件中心",在右侧找 到**Kubernetes Dashboard**插件,单击"安装"。
- 步骤**2** 在参数配置页面,配置以下参数。
	- 访问方式:支持"节点访问",通过集群节点绑定的弹性公网IP进行访问, 当集 群节点未绑定弹性IP时无法正常使用。
	- 证书配置:dashboard服务端使用的证书。
		- 使用自定义证书 您需要参考样例填写pem格式的"证书文件"和"证书私钥"。

– 使用默认证书

#### 须知

dashboard默认生成的证书不合法,将影响浏览器正常访问,建议您选择手 动上传合法证书,以便通过浏览器校验,保证连接的安全性。

步骤**3** 单击"安装"。

**----**结束

#### 访问 **dashboard**

- 步骤1 登录CCE控制台,单击集群名称进入集群,单击左侧导航栏的"插件中心",确认 dashboard插件状态为"运行中"后,单击"访问"。
- 步骤**2** 在CCE控制台弹出的窗口中复制token。
- 步骤**3** 在登录页面中选择"令牌"的登录方式,粘贴输入复制的token,单击"登录"按钮。

#### 说明

本插件默认不支持使用证书认证的kubeconfig进行登录,推荐使用令牌方式登录。详细信息请参 考:**<https://github.com/kubernetes/dashboard/issues/2474#issuecomment-348912376>**

#### **----**结束

# 权限修改

安装Dashboard插件后初始角色仅拥有对大部分资源的只读权限,若想让Dashboard 界面支持更多操作,需自行在后台对RBAC相关资源进行修改。

#### 具体修改方式:

可对名为"kubernetes-dashboard-minimal"这个ClusterRole中的规则进行调整。

关于使用RBAC的具体细节可参考文档:**[https://kubernetes.io/docs/reference/](https://kubernetes.io/docs/reference/access-authn-authz/rbac/) [access-authn-authz/rbac/](https://kubernetes.io/docs/reference/access-authn-authz/rbac/)**。

# 组件说明

#### 表 **16-56** dashboard 组件

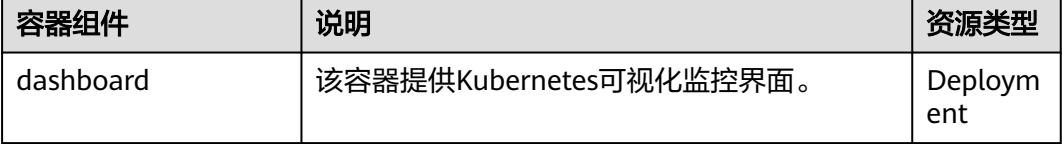

# 附:访问报错解决方法

使用Chrome浏览器访问时,会出现如下"ERR\_CERT\_INVALID"的报错导致无法正常 进入登录界面,原因是dashboard默认生成的证书未通过Chrome校验,当前有以下两 种解决方式:

#### 图 **16-7** Chrome 浏览器报错信息

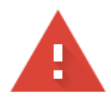

#### 您的连接不是私密连接

攻击者可能会试图从 10.154.121.131 窃取您的信息(例如:密码、通讯内容或信用卡信 息)。了解详情

NET::ERR CERT INVALID

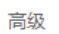

重新加载

- 方式一:使用火狐浏览器访问链接,为当前地址添加"例外"后即可进入登录页 面。
- 方式二: 通过启动Chrome时添加"--ignore-certificate-errors"开关忽略证书报 错。

Windows:保存链接地址,关闭所有已经打开的Chrome浏览器窗口,Windows 键 +"R"弹出"运行"对话框,输入"chrome --ignore-certificate-errors"启 动新的chrome窗口,输入地址进入登录界面。

# **16.8.2 OpenKruise**

# 插件简介

OpenKruise是一个基于Kubernetes的扩展套件,使用CRD拓展来提供扩展工作负载和 应用管理能力,实现云原生应用的自动化部署、发布、运维和可用性防护,使得应用 的管理更加简单和高效。

OpenKruise的核心能力如下:

- 高级工作负载: OpenKruise包含一系列增强版本的工作负载, 例如CloneSet、 Advanced StatefulSet等工作负载。
- 应用sidecar管理:OpenKruise提供了多种SidecarSet,简化了sidecar的注入,并 提供了sidecar原地升级的能力。
- 应用安全防护:OpenKruise可以保护您的Kubernetes资源不受级联删除机制的干 扰。
- 高效应用运维能力: OpenKruise提供了很多高级的运维能力来帮助您更好地管理 应用,例如使用ImagePullJob在任意范围的节点上预先拉取某些镜像,或者原地 重启Pod中的容器等。

开源社区地址:**<https://github.com/openkruise/kruise>**

# 约束与限制

如果您已经在集群中部署了社区的OpenKruise,请您先将其卸载后再安装CCE提供的 OpenKruise插件,否则可能会出现插件安装失败的情况。

#### 注意事项

OpenKruise开源组件中,引入了Webhook的配置,社区将其默认配置的Pod相关失效 策略为Fail,这意味着一旦kruise-controller-manager处于不可用状态,将会造成Pod 的创建/删除等操作都将会被拦截。因此在使用该插件前,请慎重评估使用该插件所引 入的风险,并且尽量将kruise-controller-manager组件配置为多实例的高可用状态, 以确保kruise-controller-manager中的Webhook Server能够正常处理请求。

#### 须知

OpenKurise是CCE基于开源软件进行适配并集成的精选开源插件,CCE将提供全面的技 术支持服务。然而,CCE不承担因开源软件缺陷导致的业务损失责任,也不承担赔偿或 额外的服务,强烈建议用户定期升级软件以修复潜在问题。

## 安装步骤

- 步骤**1** 登录CCE控制台,单击集群名称进入集群,单击左侧导航栏的"插件中心",在右侧找 到**OpenKruise**插件,单击"安装"。
- 步骤2 在安装插件页面, 根据需求选择"规格配置"。
	- 选择"系统预置规格"时,您可根据集群规模选择"小规格"或"大规格",系 统会根据不同的预置规格配置插件的实例数及资源配额,具体配置值请以控制台 显示为准。

"小规格"为单实例部署,适用50节点以下集群规模;"大规格"为高可用部 署,适用50节点以上集群规模。

选择"自定义规格"时,您可根据需求调整插件实例数和资源配额。实例数为1时 插件不具备高可用能力,当插件实例所在节点异常时可能导致插件功能无法正常 使用,请谨慎选择。

步骤3 选择是否开启"kruise-daemon配置"。

kruise-daemon是OpenKruise新增的DaemonSet组件,可为您提供镜像预热、容器重 启功能。

# 须知

在v1.25及以上版本的集群中安装1.0.3版本的OpenKruise插件时, kruise-daemon无法 在使用docker容器引擎的节点上运行,请使用containerd容器引擎。详细原因请参见 [组件说明。](#page-941-0)

步骤**4** 设置插件实例的部署策略。

# 说明

- 调度策略对于DaemonSet类型的插件实例不会生效。
- 设置多可用区部署或节点亲和策略时,需保证集群中存在满足调度策略的节点且拥有足够的 资源,否则插件实例将无法运行。

# 表 **16-57** 插件调度配置

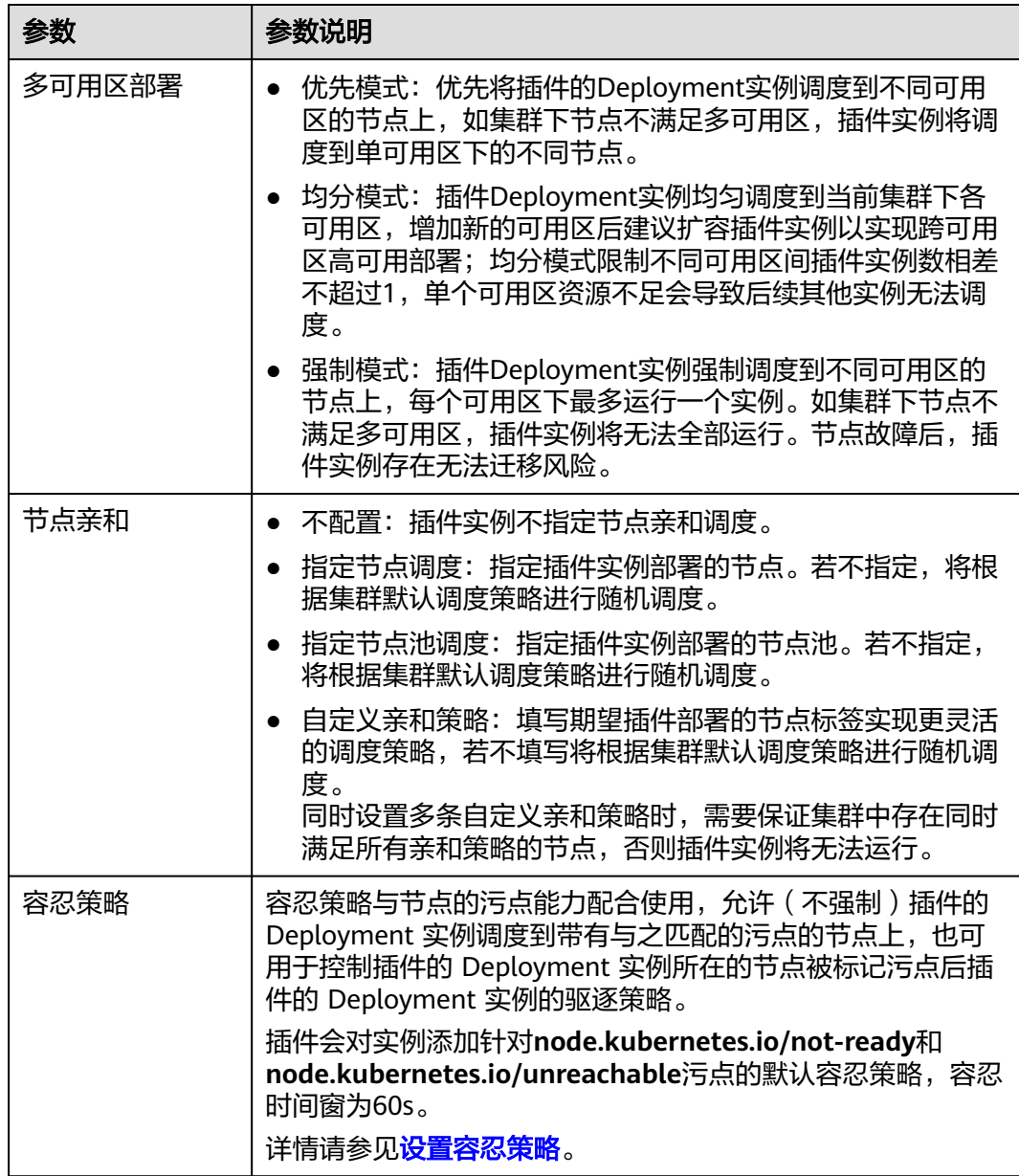

步骤**5** 单击"安装"。

**----**结束

# <span id="page-941-0"></span>组件说明

#### 表 **16-58** OpenKruise 组件

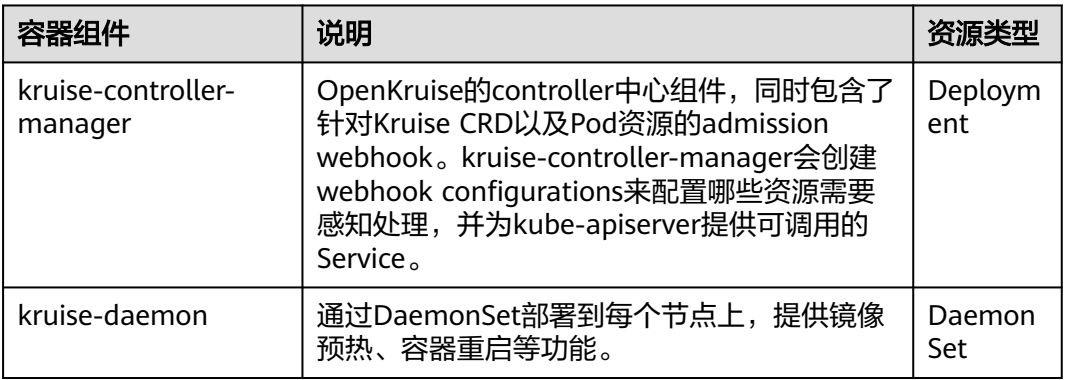

## 须知

Kubernetes社区在1.24版本移除了对dockershim的支持。CCE为兼顾用户使用docker 运行时的习惯,在CCE的v1.25及以上的集群版本引入了cri-dockerd用于替换原来的 dockershim,但是OpenKruise社区当前并未实现对cri-dockerd的支持(参见 **[issue](https://github.com/openkruise/kruise/issues/1631)**)。该问题将在后续版本中解决。

因此,在v1.25及以上版本的集群中安装1.0.3版本的OpenKruise插件时,kruisedaemon无法在使用docker容器引擎的节点上运行,请使用containerd容器引擎。

# 常见问题

创建工作负载时,事件中出现以下报错:

Error creating: Internal error occurred: failed calling webhook "mpod.kb.io": failed to call webhook: Post "https://kruise-webhook-service.kube-system.svc:443/mutate-pod?timeout=10s": dial tcp 10.247.10.181:443: connect: connection refused

出现以上问题的原因是kurise-controller-manager组件不可用,导致部分命名空间下 (非kube-system命名空间或不带control-plane: openkruise标签的命名空间)的Pod 进行创建/更新/删除操作均会被拦截。

#### 解决方案:

将kruise-controller-manager组件恢复正常即可正常调度。造成kruise-controllermanager异常的原因及解决建议如下:

- kruise-controller-manager所需的资源不够无法正常调度:建议为插件配置合理 的资源。
- kruise-controller-manager配置了调度或亲和策略导致该Pod无法被正常调度:建 议检查调度策略并配置合适的调度策略,以确保kruise-controller-manager被正 常调度。

# **16.8.3 Gatekeeper**

# 插件简介

Gatekeeper是一个基于开放策略(OPA)的可定制的云原生策略控制器,有助于策略 的执行和治理能力的加强,在集群中提供了更多符合Kubernetes应用场景的安全策略 规则。

开源社区地址:**<https://github.com/open-policy-agent/gatekeeper>**

使用方式:**<https://open-policy-agent.github.io/gatekeeper/website/docs/>**

# 约束与限制

如果您已经在集群中部署了社区的Gatekeeper,请您先将其卸载后再安装CCE提供的 Gatekeeper插件,否则可能会出现插件安装失败的情况。

#### 注意事项

Gatekeeper提供的webhook的能力可能会影响Kubernetes基本资源的使用,请确保业 务必须使用webhook能力,并慎重评估使用该插件引入的风险。

# 须知

Gatekeeper是CCE基于开源软件进行适配并集成的精选开源插件,CCE将提供全面的技 术支持服务。然而,CCE不承担因开源软件缺陷导致的业务损失责任,也不承担赔偿或 额外的服务,强烈建议用户定期升级软件以修复潜在问题。

#### 安装步骤

- **步骤1** 登录CCE控制台,单击集群名称进入集群,单击左侧导航栏的"插件中心",在右侧找 到**opa-gatekeeper**插件,单击"安装"。
- 步骤**2** 在安装插件页面,设置"规格配置"。
- 步骤**3** 选择需要修改的配置,修改参数值。详情请参[见社区参数说明](https://github.com/open-policy-agent/gatekeeper/tree/master/charts/gatekeeper#parameters)。
- 步骤**4** 设置插件实例的部署策略。

说明

- 调度策略对于DaemonSet类型的插件实例不会生效。
- 设置多可用区部署或节点亲和策略时,需保证集群中存在满足调度策略的节点且拥有足够的 资源,否则插件实例将无法运行。

#### 表 **16-59** 插件调度配置

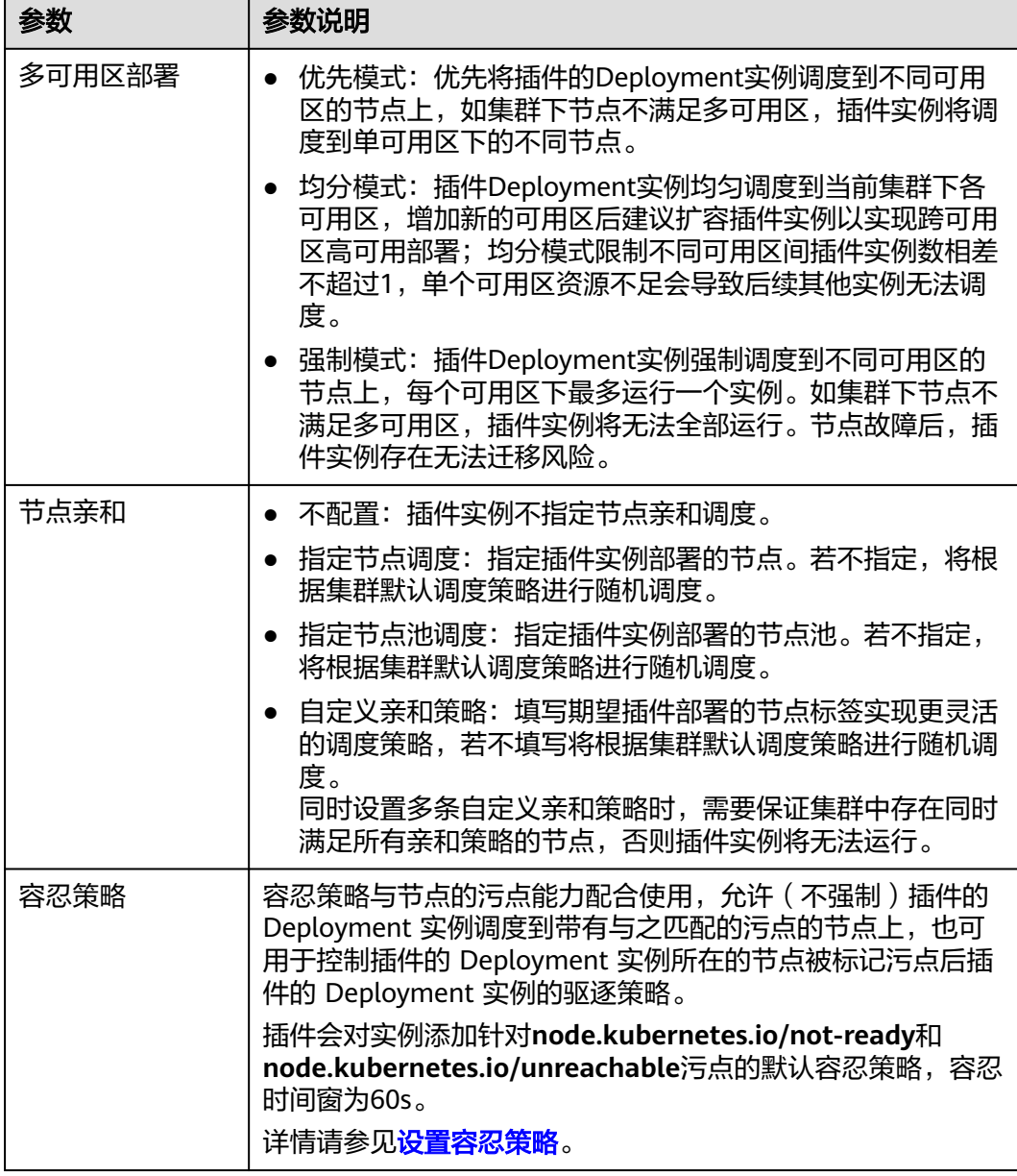

步骤**5** 单击"安装"。

**----**结束

# 组件说明

### 表 **16-60** Gatekeeper 组件

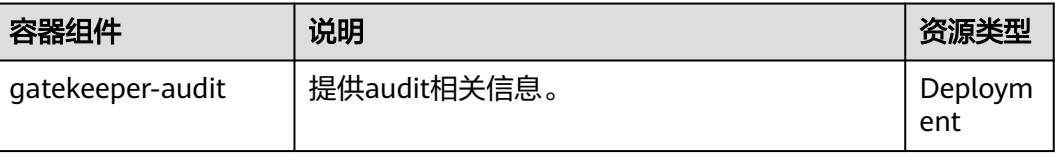

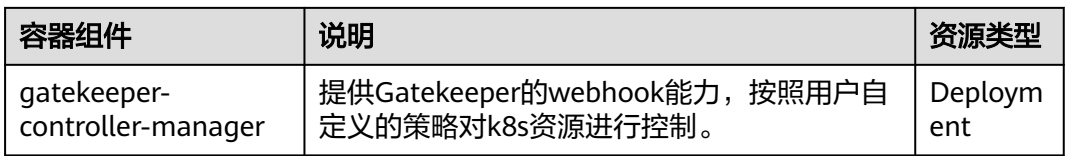

# **16.8.4 Kubernetes Web** 终端(停止维护)

Kubernetes Web终端(web-terminal)是一款非常轻巧的终端服务器,支持在Web界 面上使用Kubectl命令。它支持通过标准的Web浏览器和HTTP协议提供远程CLI,提供 灵活的接口便于集成到独立系统中,可直接作为一个服务连接,通过cmdb获取信息并 登录服务器。

web-terminal可以在Node.js支持的所有操作系统上运行,而不依赖于本机模块,快速 且易于安装,支持多会话。

开源社区地址:**<https://github.com/rabchev/web-terminal>**

# 约束与限制

- 仅支持在1.21及以下版本的集群中安装此插件,暂不支持ARM集群。
- web-terminal插件当前已停止演进。
- 集群必须安装CoreDNS才能使用web-terminal。

#### 注意事项

web-terminal插件能够对CCE集群进行管理,请用户妥善保管好登录密码,避免密码 泄漏造成损失。

# 安装插件

- 步骤1 登录CCE控制台,单击集群名称进入集群,单击左侧导航栏的"插件中心",在右侧找 到**web-terminal**,单击"安装"。
- 步骤**2** 配置以下参数。
	- 访问类型:固定为节点访问,该插件默认以NodePort形式提供访问,需为集群任 意一个节点绑定弹性IP才能使用。若集群没有绑定弹性IP,需绑定弹性IP。
	- 用户名:默认为root,不可修改。
	- 密码:登录web-terminal的密码,请务必记住该密码。web-terminal插件能够对 CCE集群进行管理,请用户妥善保管好登录密码,避免密码泄漏造成损失。
	- 确认密码:重新准确输入该密码。

步骤**3** 单击"安装"。

**----**结束

# 使用 **web-terminal** 插件连接集群

步骤1 登录CCE控制台,单击集群名称进入集群,单击左侧导航栏的"插件中心"。

步骤2 在右侧找到web-terminal,单击"访问"。

**----**结束

# **17** 模板(**Helm Chart**)

# **17.1** 模板概述

CCE提供了管理Helm Chart(模板)的控制台,能够帮助您方便的使用模板部署应 用,并在控制台上管理应用。

# **Helm**

**[Helm](https://helm.sh/)**是Kubernetes的包管理器,主要用来管理Charts。Helm Chart是用来封装 Kubernetes原生应用程序的一系列YAML文件。可以在您部署应用的时候自定义应用程 序的一些Metadata,以便于应用程序的分发。对于应用发布者而言,可以通过Helm 打包应用、管理应用依赖关系、管理应用版本并发布应用到软件仓库。对于使用者而 言,使用Helm后不用需要编写复杂的应用部署文件,可以以简单的方式在Kubernetes 上查找、安装、升级、回滚、卸载应用程序。

Helm和Kubernetes之间的关系可以如下类比:

- Helm <-> Kubernetes
- Apt <–> Ubuntu
- Yum <-> CentOS
- $\bullet$  Pip <-> Python

Helm的整体架构如下图:

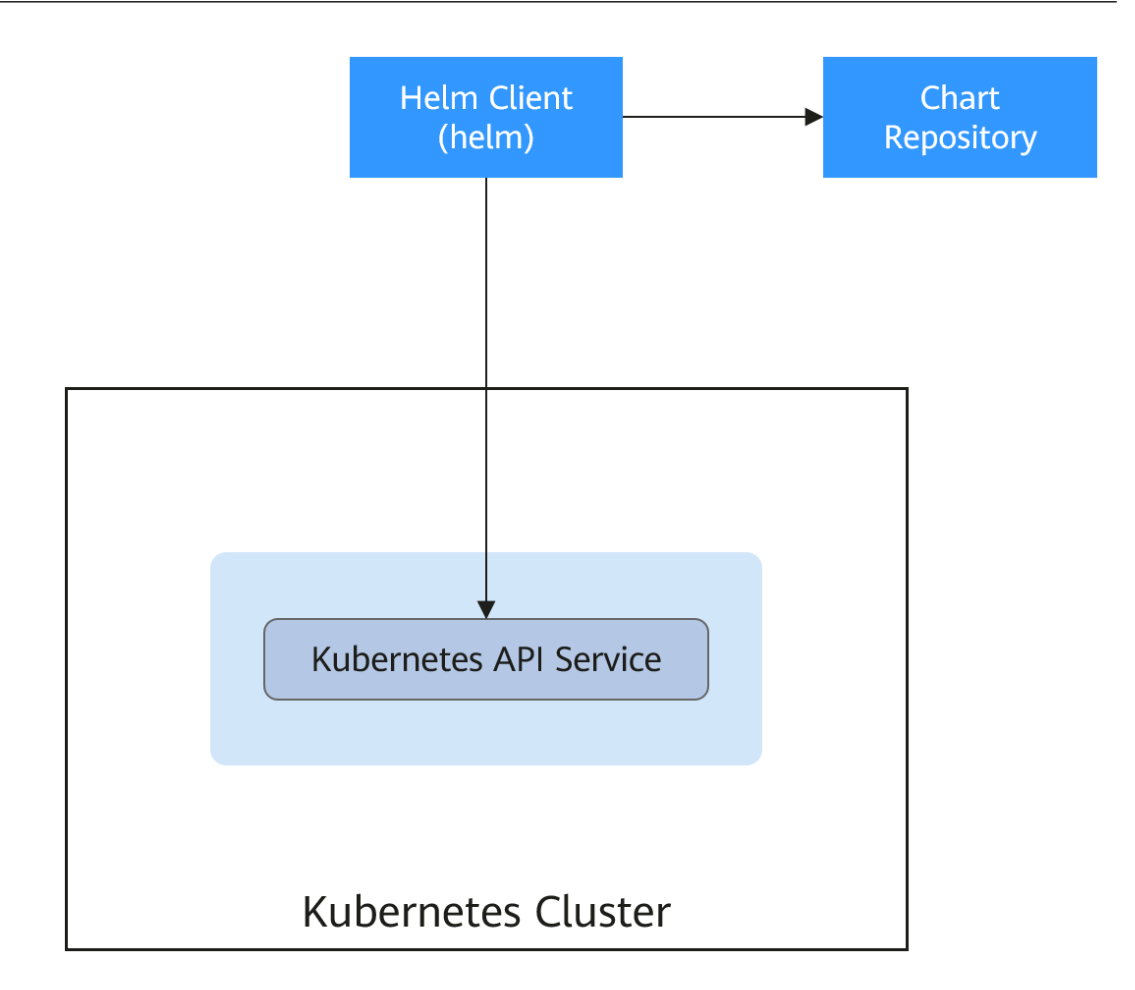

Kubernetes的应用编排存在着一些问题, Helm可以用来解决这些问题, 如下:

- 管理、编辑与更新大量的Kubernetes配置文件。
- 部署一个含有大量配置文件的复杂Kubernetes应用。
- 分享和复用Kubernetes配置和应用。
- 参数化配置模板支持多个环境。
- 管理应用的发布:回滚、diff和查看发布历史。
- 控制一个部署周期中的某一些环节。
- 发布后的测试验证。

# **17.2** 通过模板部署应用

在CCE控制台上,您可以上传Helm模板包,然后在控制台安装部署,并对部署的实例 进行管理。

# 约束与限制

- 单个用户可以上传模板的个数有限制,请以各个Region控制台界面中提示的实际 值为准。
- 模板若存在多个版本,则消耗对应数量的模板配额。

● 由于模板的操作权限同时具有较高的集群操作权限,因此租户应当谨慎授予用户 对于模板生命周期管理的权限,包括上传模板的权限,以及创建、删除和更新模 板实例的权限。

# 模板包规范

以下以redis为例,在准备redis模板包时根据模板包规范制作模板包。

#### ● 命名要求

模板包命名格式为:**{name}-{version}**.tgz,其中**{version}**为版本号,格式为 "主版本号.次版本号.修订号", 如redis-0.4.2.tgz。

#### 说明

模板名称{name}的长度不能超过64个字符。

版本号需遵循<mark>语义化版本</mark>规则。

- 主版本号、次版本号为必选,修订号为可选。
- 主版本号、次版本号、修订号的数值为整数,均需要≥0,且≤99。

#### 目录结构

模板包的目录结构如下所示:

```
redis/
  templates/
  values.yaml
  README.md
  Chart.yaml
 .helmignore
```
目录说明如表**17-1**所示,带\*的为必选项:

#### 表 **17-1** 模板包目录说明

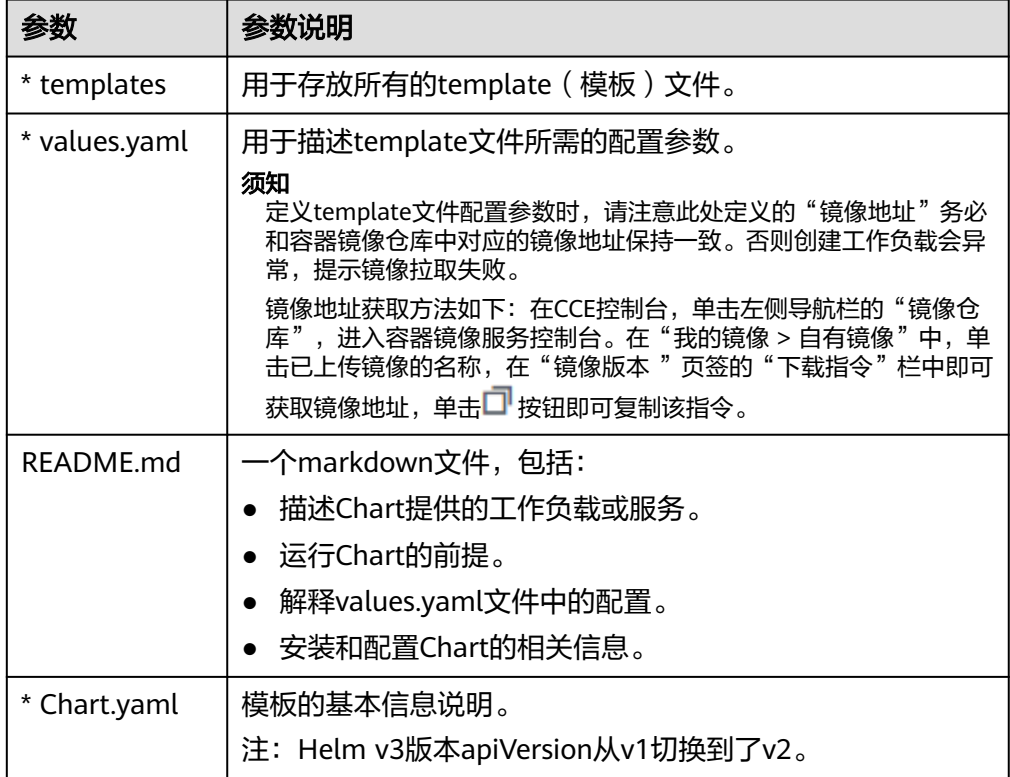

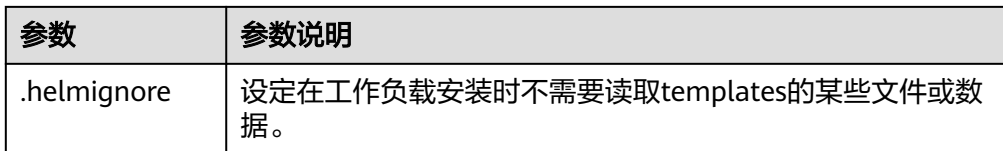

# 上传模板

- 步骤1 登录CCE控制台,单击集群名称进入集群,在左侧导航栏中选择"应用模板",在右上 角单击"上传模板"。
- **步骤2** 单击"添加文件",选中待上传的工作负载包后,单击"上传"。

说明

由于上传模板时创建OBS桶的命名规则由cce-charts-{region}-**{domain\_name}**变为cce-charts region}-**{domain\_id}**, 其中旧命名规则中的domain\_name系统会做base64转化并取前63位, 如果您在现有命名规则的OBS桶中找不到模板,请在旧命名规则的桶中进行查找。

#### **----**结束

#### 创建模板实例

- 步骤1 登录CCE控制台,单击集群名称进入集群,在左侧导航栏中选择"应用模板"。
- 步骤**2** 在"我的模板"页签中,单击目标模板下的"安装"。
- 步骤**3** 参照表**17-2**设置安装工作负载参数。

#### 表 **17-2** 安装工作负载参数说明

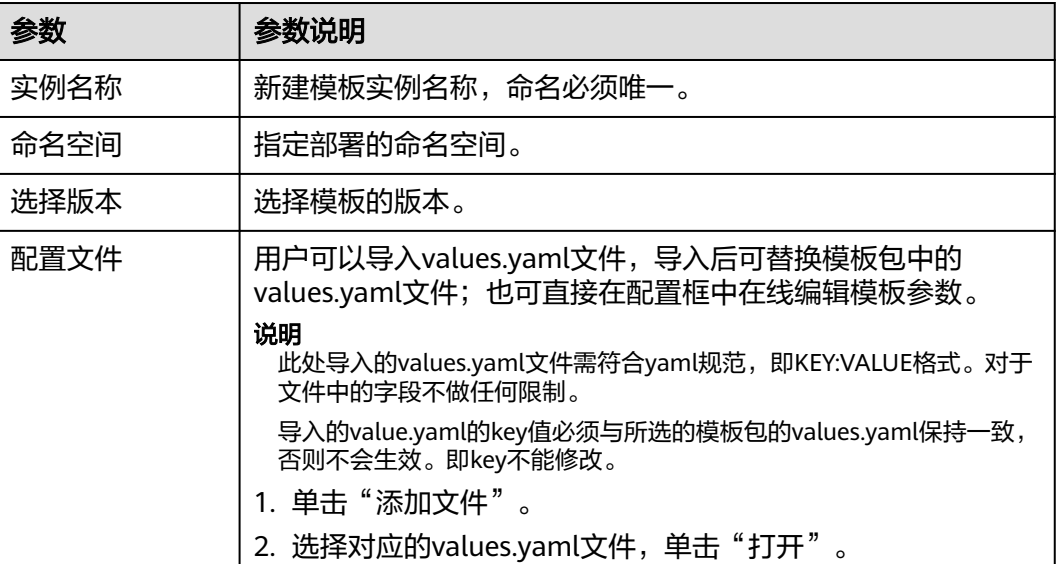

步骤**4** 配置完成后,单击"安装"。

在"模板实例"页签下可以查看模板实例的安装情况。

**----**结束

#### 升级模板工作负载

- **步骤1** 登录CCE控制台,单击集群名称进入集群,在左侧导航栏中选择"应用模板",在右侧 选择"模板实例"页签。
- 步骤2 单击待升级工作负载后的"升级",设置升级模板工作负载的参数。
- 步骤**3** 选择对应的模板版本。
- 步骤**4** 参照界面提示修改模板参数。单击"升级"。
- 步骤**5** 执行状态为"升级成功"时,表明工作负载升级成功。

**----**结束

#### 回退模板工作负载

- 步骤**1** 登录CCE控制台,单击集群名称进入集群,在左侧导航栏中选择"应用模板",在右侧 选择"模板实例"页签。
- **步骤2** 单击待回退工作负载后的"回退",选择要回退的工作负载版本,单击"回退"。 模板工作负载列表中,状态为"回退成功"时,表明工作负载回退成功。

**----**结束

#### 卸载模板工作负载

- 步骤1 登录CCE控制台,单击集群名称进入集群,在左侧导航栏中选择"应用模板",在右侧 选择"模板实例"页签。
- 步骤2 单击待卸载模板实例后的"更多 > 卸载",确认待卸载模板实例后,单击"是"。模 板实例卸载后不能恢复,请谨慎操作。

**----**结束

# **17.3 Helm v2** 与 **Helm v3** 的差异及适配方案

随着Helm v2 发布最终版本Helm 2.17.0,Helm v3 现在已是 Helm 开发者社区支持 的唯一标准。为便于管理,建议用户尽快将模板切换至**[Helm v3](https://v3.helm.sh/docs/topics/charts/)**格式。

当前社区从Helm v2演进到Helm v3,主要有以下变化:

#### 1. 移除**tiller**

Helm v3 使用更加简单和灵活的架构,移除了 tiller, 直接通过kubeconfig连接 apiserver,简化安全模块,降低了用户的使用壁垒。

#### 2. 改进了升级策略,采用三路策略合并补丁

Helm v2 使用双路策略合并补丁。在升级过程中, 会对比最近一次发布的chart manifest和本次发布的chart manifest的差异,来决定哪些更改会应用到 Kubernetes资源中。如果更改是集群外带的(比如通过kubectl edit),则修改不 会被Helm识别和考虑。结果就是资源不会回滚到之前的状态。

Helm v3 使用三路策略来合并补丁, Helm在生成一个补丁时, 会考虑之前原来的 manifest的活动状态。因此, Helm在使用原来的chart manifest生成新补丁时会 考虑当前活动状态,并将其与之前原来的 manifest 进行比对,并再比对新的 manifest 是否有改动,并进行自动补全,以此来生成最终的更新补丁。

详情及示例请见Helm官方文档:**[https://v3.helm.sh/docs/faq/](https://v3.helm.sh/docs/faq/changes_since_helm2) [changes\\_since\\_helm2](https://v3.helm.sh/docs/faq/changes_since_helm2)**

#### 3. 默认存储驱动程序更改为**secrets**

Helm v2 默认情况下使用 ConfigMaps 存储发行信息, 而在 Helm v3 中默认使用 Secrets。

#### 4. 发布名称限制在**namespace**范围内

Helm v2 只使用tiller 的namespace 作为release信息的存储, 这样全集群的 release名字都不能重复。Helm v3只会在release安装的所在namespace记录对应 的信息,这样release名称可在不同命名空间重用。应用和release命名空间一致。

#### 5. 校验方式改变

Helm v3 对模板格式的校验更加严格, 如Helm v3 将chart.yaml的apiVersion从 v1切换到v2,针对Helm v2的chart.yaml,强要求指定apiVersion为v1。可安装 Helm v3客户端后,通过执行helm lint命令校验模板格式是否符合v3规范。

适配方案:根据Helm官方文档 **<https://helm.sh/docs/topics/charts/>**适配Helm v3模板,apiVersion字段必填。

#### 6. 废弃**crd-install**

Helm v3删除了crd-install hook, 并用chart中的crds目录替换。需要注意的是, crds目录中的资源只有在release安装时会部署,升级时不会更新,删除时不会卸 载crds目录中的资源。若crd已存在,则重复安装不会报错。

适配方案:根据Helm官方文档 **[https://helm.sh/docs/chart\\_best\\_practices/](https://helm.sh/docs/chart_best_practices/custom_resource_definitions/) [custom\\_resource\\_definitions/](https://helm.sh/docs/chart_best_practices/custom_resource_definitions/)**, 当前可使用crds目录或者将crd定义单独放入 chart。考虑到目前不支持使用Helm升级或删除CRD,推荐分隔chart,将CRD定 义放入chart中,然后将所有使用该CRD的资源放到另一个 chart中进行管理。

#### 7. 未通过**helm**创建的资源不强制**update**,**releaes**默认不强制升级

Helm v3强制升级逻辑变化,不再是升级失败后走删除重建,而是直接走put更新 逻辑。因此当前CCE release升级默认使用非强制更新逻辑,无法通过Patch更新 的资源将导致release升级失败。若环境存在同名资源且无Helm V3的归属标记 app.kubernetes.io/managed-by: Helm,则会提示资源冲突。

适配方案:删除相关资源,并通过Helm创建。

# 8. **Release history**数量限制更新

为避免release 历史版本无限增加,当前release升级默认只保留最近10个历史版 本。

# 更多变化和详细说明请参见**Helm**官方文档

- Helm v2与Helm v3的区别:**[https://v3.helm.sh/docs/faq/](https://v3.helm.sh/docs/faq/changes_since_helm2) [changes\\_since\\_helm2](https://v3.helm.sh/docs/faq/changes_since_helm2)**
- Helm v2如何迁移到Helm v3:**[https://helm.sh/docs/topics/v2\\_v3\\_migration](https://helm.sh/docs/topics/v2_v3_migration)**

# **17.4** 通过 **Helm v2** 客户端部署应用

# 前提条件

在CCE中创建的Kubernetes集群已对接kubectl,具体请参见使用**kubectl**[连接集群](#page-110-0)。

# 安装 **Helm v2**

本文以Helm v2.17.0为例进行演示。

如需选择其他合适的版本,请访问**<https://github.com/helm/helm/releases>**。

步骤**1** 在连接集群的虚拟机上下载Helm客户端。 wget https://get.helm.sh/helm-v2.17.0-linux-amd64.tar.gz

#### 步骤**2** 解压Helm包。

tar -xzvf helm-v2.17.0-linux-amd64.tar.gz

#### 步骤**3** 将helm复制到系统path路径下,以下为/usr/local/bin/helm。

mv linux-amd64/helm /usr/local/bin/helm

步骤**4** 因为Kubernetes APIServer开启了RBAC访问控制,所以需创建tiller使用的service account:tiller并给其分配cluster-admin这个集群内置的ClusterRole。按如下创建tiller 的资源账号。

#### **vim tiller-rbac.yaml**

apiVersion: v1 kind: ServiceAccount metadata: name: tiller namespace: kube-system -- apiVersion: rbac.authorization.k8s.io/v1 kind: ClusterRoleBinding metadata: name: tiller roleRef: apiGroup: rbac.authorization.k8s.io kind: ClusterRole name: cluster-admin subjects: - kind: ServiceAccount

 name: tiller namespace: kube-system

#### 步骤**5** 部署tiller资源账号。

kubectl apply -f tiller-rbac.yaml

#### 步骤**6** 初始化Helm, 部署tiller的Pod。

helm init --service-account tiller --skip-refresh

#### 步骤**7** 查看状态。

kubectl get pod -n kube-system -l app=helm

#### 回显如下

NAME READY STATUS RESTARTS AGE tiller-deploy-7b56c8dfb7-fxk5g 1/1 Running 1 23h

#### 步骤**8** 查看helm版本。

# helm version Client: &version.Version{SemVer:"v2.17.0", GitCommit:"a690bad98af45b015bd3da1a41f6218b1a451dbe", GitTreeState:"clean"} Server: &version.Version{SemVer:"v2.17.0", GitCommit:"a690bad98af45b015bd3da1a41f6218b1a451dbe", GitTreeState:"clean"}

#### **----**结束

# <span id="page-953-0"></span>安装 **Helm** 模板 **chart** 包

CCE提供的模板不能满足要求时,可下载模板的chart包进行安装。

#### 在**https://github.com/helm/charts**的**stable**目录中查找您需要的**chart**包,下载后将 **chart**包上传至节点。

- 1. 下载并解压已获取的chart包,一般chart包格式为.zip。 unzip chart.zip
- 2. 安装Helm模板。 helm install aerospike/
- 3. 安装完成后,执行**helm list**查看已经安装的模板实例状态。

# 常见问题

#### ● 执行**Helm version**时,提示如下错误信息: Client:

&version.Version{SemVer:"v2.17.0", GitCommit:"a690bad98af45b015bd3da1a41f6218b1a451dbe", GitTreeState:"clean"} E0718 11:46:10.132102 7023 portforward.go:332] an error occurred forwarding 41458 -> 44134: error forwarding port 44134 to pod d566b78f997eea6c4b1c0322b34ce8052c6c2001e8edff243647748464cd7919, uid : unable to do port forwarding: socat not found. Error: cannot connect to Tiller

出现上述问题,说明未安装socat,请执行如下命令安装socat。 yum install socat -y

#### ● **socat**已安装,执行**Helm version**时,提示如下错误信息:

test@local:~/k8s/helm/test\$ helm version Client: &version.Version{SemVer:"v3.3.0", GitCommit:"021cb0ac1a1b2f888144ef5a67b8dab6c2d45be6", GitTreeState:"clean"} Error: cannot connect to Tiller

Helm模板从".Kube/config"中读取配置证书和kubernetes进行通讯,出现上述 错误信息说明kubectl配置有误,请重新对接kubectl,具体请参见使用**[kubectl](#page-110-0)**连 [接集群](#page-110-0)。

#### ● 对接云存储后,存储未创建成功。

出现上述问题可能是创建的pvc中annotation字段导致的,请修改模板名称后再次 进行安装。

#### ● 如果**kubectl**没有配置好,**helm install**时会出现如下报错:

[root@prometheus-57046 ~]# helm install prometheus/ --generate-name WARNING: This chart is deprecated Error: Kubernetes cluster unreachable: Get "http://localhost:8080/version?timeout=32s": dial tcp [::1]:8080: connect: connection refused

解决办法:给节点配置kubeconfig,配置方法请参见使用**kubectl**[连接集群](#page-110-0)。

# **17.5** 通过 **Helm v3** 客户端部署应用

# 前提条件

- 在CCE中创建的Kubernetes集群已对接kubectl,具体请参见使用**[kubectl](#page-110-0)**连接集 [群](#page-110-0)。
- 部署Helm时如果需要拉取公网镜像,请提前为节点绑定弹性公网IP。

# 安装 **Helm v3**

本文以Helm v3.3.0为例进行演示。

#### 如需选择其他合适的版本,请访问**<https://github.com/helm/helm/releases>**。

#### 步骤**1** 在连接集群的虚拟机上下载Helm客户端。

wget https://get.helm.sh/helm-v3.3.0-linux-amd64.tar.gz

#### 步骤**2** 解压Helm包。

tar -xzvf helm-v3.3.0-linux-amd64.tar.gz

#### 步骤**3** 将Helm复制到系统path路径下,以下为/usr/local/bin/helm。

mv linux-amd64/helm /usr/local/bin/helm

#### 步骤**4** 查看Helm版本。

helm version

version.BuildInfo{Version:"v3.3.0", GitCommit:"e29ce2a54e96cd02ccfce88bee4f58bb6e2a28b6", GitTreeState:"clean", GoVersion:"go1.13.4"}

#### **----**结束

## 安装 **Helm** 模板包

您可以使用Helm安装模板包(Chart),在使用Helm命令安装模板包前,您可能需要 了解三大概念帮助您更好地使用Helm。

- 模板包(Chart):模板包中含有Kubernetes应用的资源定义以及大量的配置文 件。
- 仓库(Repository):仓库是用于存放共享模板包的地方,您可以从仓库中下载 模板包至本地安装,也可以选择直接在线安装。
- 实例(Release):实例是Helm在Kubernetes集群中安装模板包后的运行结果。 一个模板包通常可以在一个集群中安装多次,每次安装都会创建一个新的实例。 以MySQL模板包为例,如果您想在集群中运行两个数据库,可以安装该模板包两 次,每一个数据库都会拥有自己的release 和release name。

更多关于Helm命令的使用方法请参见使用**[Helm](https://helm.sh/zh/docs/intro/using_helm/)**。

步骤**1** 从Helm官方推荐的仓库**[Artifact Hub](https://artifacthub.io/packages/search?kind=0)**中查找模板包,并配置Helm仓库。 helm repo add *{repo\_name} {repo\_addr}* 

例如,以**[WordPress](https://artifacthub.io/packages/helm/bitnami/wordpress)**模板包为例: helm repo add bitnami https://charts.bitnami.com/bitnami

#### 步骤**2** 使用**helm install**命令安装模板包。

helm install *{release\_name} {chart\_name}* --set key1=val1

例如,以安装WordPress为例,步骤**1**添加的仓库中WordPress的模板包为bitnami/ wordpress,并将实例自定义命名为my-wordpress,同时指定一些配置参数。

helm install my-wordpress bitnami/wordpress \

- --set mariadb.primary.persistence.enabled=true \
- --set mariadb.primary.persistence.storageClass=csi-disk \
- --set mariadb.primary.persistence.size=10Gi \
- --set persistence.enabled=false

您可以使用**helm show values {chart\_name}**命令查看模板可配置的选项。例如,查 看WordPress的可配置项:

helm show values bitnami/wordpress

步骤**3** 查看已安装的模板实例。

helm list

**----**结束

# 常见问题

## ● 执行**Helm version**时,提示如下错误信息:

Client:

&version.Version{SemVer:"v3.3.0", GitCommit:"012cb0ac1a1b2f888144ef5a67b8dab6c2d45be6", GitTreeState:"clean"} E0718 11:46:10.132102 7023 portforward.go:332] an error occurred forwarding 41458 -> 44134: error forwarding port 44134 to pod d566b78f997eea6c4b1c0322b34ce8052c6c2001e8edff243647748464cd7919, uid : unable to do port forwarding: socat not found. Error: cannot connect to Tiller

出现上述问题,说明未安装socat,请执行如下命令安装socat。

yum install socat -y

#### ● **socat**已安装,执行**Helm version**时,提示如下错误信息:

\$ helm version

Client: &version.Version{SemVer:"v3.3.0", GitCommit:"021cb0ac1a1b2f888144ef5a67b8dab6c2d45be6", GitTreeState:"clean"} Error: cannot connect to Tiller

Helm模板从节点上的".Kube/config"路径中读取配置证书和Kubernetes进行通 讯,出现上述错误信息说明kubectl配置有误,请重新对接kubectl,具体请参见<mark>[使](#page-110-0)</mark> 用**kubectl**[连接集群](#page-110-0)。

#### ● 对接云存储后,存储未创建成功。

出现上述问题可能是创建的PVC中annotation字段导致的,请修改模板名称后再 次进行安装。

#### ● 如果**kubectl**没有配置好,**helm install**时会出现如下报错:

# helm install prometheus/ --generate-name WARNING: This chart is deprecated Error: Kubernetes cluster unreachable: Get "http://localhost:8080/version?timeout=32s": dial tcp [::1]:8080: connect: connection refused

解决办法:给节点配置kubeconfig,配置方法请参见使用**kubectl**[连接集群](#page-110-0)。

# **17.6 Helm v2 Release** 转换成 **Helm v3 Release**

# 背景介绍

当前CCE已全面支持Helm v3版本,用户可通过本指南将已创建的v2 release转换成v3 release,从而更好地使用v3的特性。因Helm v3底层相对于Helm v2来说,一些功能 已被弃用或重构,因此转换会有一定风险,需转换前进行模拟转换。

该指南参考社区文档:**<https://github.com/helm/helm-2to3>**

# 注意事项:

- Helm v2 release信息存储在configmap中, Helm v3 release信息存储在secrets 中。
- 若用户通过前端console操作,在获取实例、更新实例等操作中CCE会自动尝试转 换v2模板实例到v3模板实例。若用户仅在后台操作实例,需通过该指南进行转换 操作。

# 转换流程(不使用 **Helm v3** 客户端)

步骤**1** 在CCE节点上下载helm 2to3 转换插件。

wget https://github.com/helm/helm-2to3/releases/download/v0.10.2/helm-2to3\_0.10.2\_linux\_amd64.tar.gz

#### 步骤**2** 解压插件包。

tar -xzvf helm-2to3\_0.10.2\_linux\_amd64.tar.gz

#### 步骤**3** 模拟转换。

以test-convert实例为例,执行以下命令进行转换的模拟。若出现以下提示,说明模拟 转换成功。

# ./2to3 convert --dry-run --tiller-out-cluster -s configmaps test-convert NOTE: This is in dry-run mode, the following actions will not be executed. Run without --dry-run to take the actions described below: Release "test-convert" will be converted from Helm v2 to Helm v3. [Helm 3] Release "test-convert" will be created. [Helm 3] ReleaseVersion "test-convert.v1" will be created.

#### 步骤**4** 执行正式转换。若出现以下提示,说明转换成功。

# ./2to3 convert --tiller-out-cluster -s configmaps test-convert

Release "test-convert" will be converted from Helm v2 to Helm v3.

[Helm 3] Release "test-convert" will be created.

[Helm 3] ReleaseVersion "test-convert.v1" will be created.

[Helm 3] ReleaseVersion "test-convert.v1" created.

[Helm 3] Release "test-convert" created.

Release "test-convert" was converted successfully from Helm v2 to Helm v3.

Note: The v2 release information still remains and should be removed to avoid conflicts with the migrated v3 release.

v2 release information should only be removed using `helm 2to3` cleanup and when all releases have been migrated over.

#### 步骤**5** 转换完成后进行v2 release资源的清理,同样先进行模拟清理,成功后正式清理v2 release资源。

#### 模拟清理:

# ./2to3 cleanup --dry-run --tiller-out-cluster -s configmaps --name test-convert NOTE: This is in dry-run mode, the following actions will not be executed. Run without --dry-run to take the actions described below: WARNING: "Release 'test-convert' Data" will be removed.

[Cleanup/confirm] Are you sure you want to cleanup Helm v2 data? [y/N]: y Helm v2 data will be cleaned up. [Helm 2] Release 'test-convert' will be deleted. [Helm 2] ReleaseVersion "test-convert.v1" will be deleted.

#### 正式清理:

# ./2to3 cleanup --tiller-out-cluster -s configmaps --name test-convert WARNING: "Release 'test-convert' Data" will be removed.

[Cleanup/confirm] Are you sure you want to cleanup Helm v2 data? [y/N]: y Helm v2 data will be cleaned up. [Helm 2] Release 'test-convert' will be deleted. [Helm 2] ReleaseVersion "test-convert.v1" will be deleted. [Helm 2] ReleaseVersion "test-convert.v1" d

#### **----**结束

# 转换流程(使用 **Helm v3** 客户端)

步骤**1** 安装Helm v3客户端,参见安装**[Helm v3](#page-953-0)**。

#### 步骤**2** 安装转换插件。

# helm plugin install https://github.com/helm/helm-2to3 Downloading and installing helm-2to3 v0.10.2 ... https://github.com/helm/helm-2to3/releases/download/v0.10.2/helm-2to3\_0.10.2\_linux\_amd64.tar.gz Installed plugin: 2to3

#### 步骤**3** 查看已安装的插件,确认插件已安装。

# helm plugin list NAME VERSION DESCRIPTION 2to3 0.10.2 migrate and cleanup Helm v2 configuration and releases in-place to Helm v3

#### 步骤**4** 模拟转换。

以test-convert实例为例,执行以下命令进行转换的模拟。若出现以下相关提示,说明 模拟转换成功。

# helm 2to3 convert --dry-run --tiller-out-cluster -s configmaps test-convert NOTE: This is in dry-run mode, the following actions will not be executed. Run without --dry-run to take the actions described below: Release "test-convert" will be converted from Helm v2 to Helm v3. [Helm 3] Release "test-convert" will be created. [Helm 3] ReleaseVersion "test-convert.v1" will be created.

#### 步骤**5** 执行正式转换。若出现以下提示,说明转换成功。

# helm 2to3 convert --tiller-out-cluster -s configmaps test-convert

Release "test-convert" will be converted from Helm v2 to Helm v3.

[Helm 3] Release "test-convert" will be created.

[Helm 3] ReleaseVersion "test-convert.v1" will be created.

[Helm 3] ReleaseVersion "test-convert.v1" created.

[Helm 3] Release "test-convert" created.

Release "test-convert" was converted successfully from Helm v2 to Helm v3.

Note: The v2 release information still remains and should be removed to avoid conflicts with the migrated v3 release.

v2 release information should only be removed using `helm 2to3` cleanup and when all releases have been migrated over.

#### 步骤**6** 正式转换成功后,用户可通过helm list查看已转换成功的模板实例。

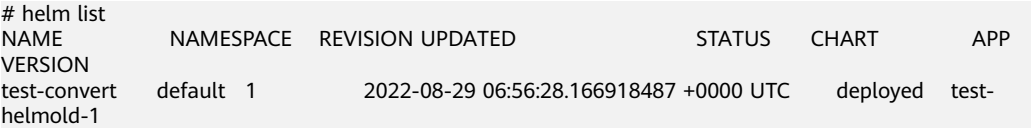

#### 步骤**7** 转换完成后进行V2 release资源的清理,同样先进行模拟清理,成功后正式清理V2 release资源。

模拟清理:

# helm 2to3 cleanup --dry-run --tiller-out-cluster -s configmaps --name test-convert NOTE: This is in dry-run mode, the following actions will not be executed. Run without --dry-run to take the actions described below: WARNING: "Release 'test-convert' Data" will be removed.

[Cleanup/confirm] Are you sure you want to cleanup Helm v2 data? [y/N]: y Helm v2 data will be cleaned up. [Helm 2] Release 'test-convert' will be deleted. [Helm 2] ReleaseVersion "test-convert.v1" will be deleted.

#### 正式清理:

# helm 2to3 cleanup --tiller-out-cluster -s configmaps --name test-convert WARNING: "Release 'test-convert' Data" will be removed.

[Cleanup/confirm] Are you sure you want to cleanup Helm v2 data? [y/N]: y Helm v2 data will be cleaned up. [Helm 2] Release 'test-convert' will be deleted. [Helm 2] ReleaseVersion "test-convert.v1" will be deleted. [Helm 2] ReleaseVersion "test-convert.v1" deleted. [Helm 2] Release 'test-convert' deleted. Helm v2 data was cleaned up successfully.

**----**结束

# 18 权限

# **18.1 CCE** 权限概述

CCE权限管理是在统一身份认证服务(IAM)与Kubernetes的角色访问控制(RBAC) 的能力基础上,打造的细粒度权限管理功能,支持基于IAM的细粒度权限控制和IAM Token认证,支持集群级别、命名空间级别的权限控制,帮助用户便捷灵活的对租户下 的IAM用户、用户组设定不同的操作权限。

如果您需要对CCE集群及相关资源进行精细的权限管理,例如限制不同部门的员工拥有 部门内资源的细粒度权限,您可以使用CCE权限管理提供的增强能力进行多维度的权限 管理。

本章节将介绍CCE权限管理机制及其涉及到的基本概念。如果当前账号已经能满足您的 要求,您可以跳过本章节,不影响您使用CCE服务的其它功能。

# **CCE** 支持的权限管理能力

CCE的权限管理包括"集群权限"和"命名空间权限"两种能力, 能够从集群和命名空 间层面对用户组或用户进行细粒度授权,具体解释如下:

集群权限:是基于IAM系统策略的授权,可以通过用户组功能实现IAM用户的授 权。用户组是用户的集合,通过集群权限设置可以让某些用户组操作集群(如创 建/删除集群、节点、节点池、模板、插件等),而让某些用户组仅能查看集群。

集群权限涉及CCE非Kubernetes API,支持IAM细粒度策略相关能力。

● 命名空间权限:是基于Kubernetes RBAC(Role-Based Access Control,基于角 色的访问控制)能力的授权,通过权限设置可以让不同的用户或用户组拥有操作 不同Kubernetes资源的权限。同时CCE基于开源能力进行了增强,可以支持基于 IAM用户或用户组粒度进行RBAC授权、IAM token直接访问API进行RBAC认证鉴 权。

命名空间权限涉及CCE Kubernetes API,基于Kubernetes RBAC能力进行增强, 支持对接IAM用户/用户组进行授权和认证鉴权,但与IAM细粒度策略独立。

CCE的权限可以从使用的阶段分为两个阶段来看,第一个阶段是创建和管理集群的权 限,也就是拥有创建/删除集群、节点等资源的权限。第二个阶段是使用集群 Kubernetes资源(如工作负载、Service等)的权限。

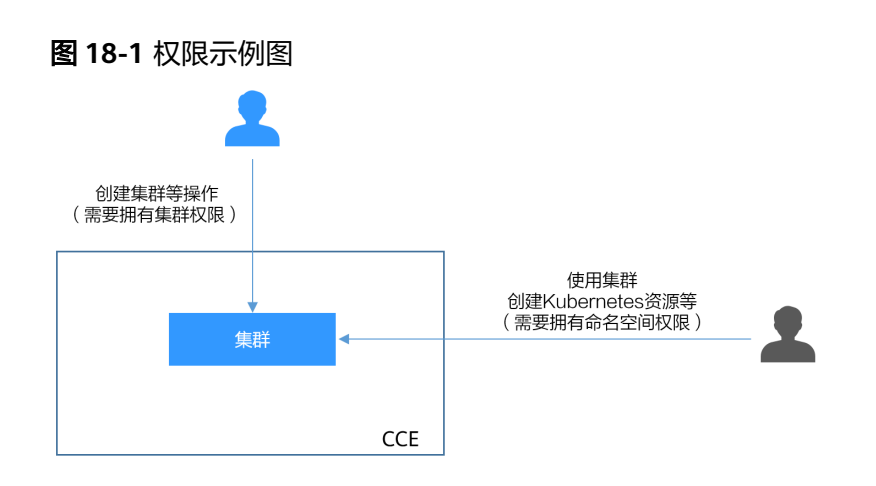

清楚了集群权限和命名空间权限后,您就可以通过这两步授权,做到精细化的权限控 制。

# 集群权限(**IAM** 授权)与命名空间权限(**Kubernetes RBAC** 授权)的关系

拥有不同集群权限(IAM授权)的用户,其拥有的命名空间权限(Kubernetes RBAC授 权)不同。表**18-1**给出了不同用户拥有的命名空间权限详情。

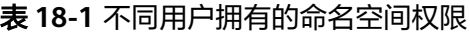

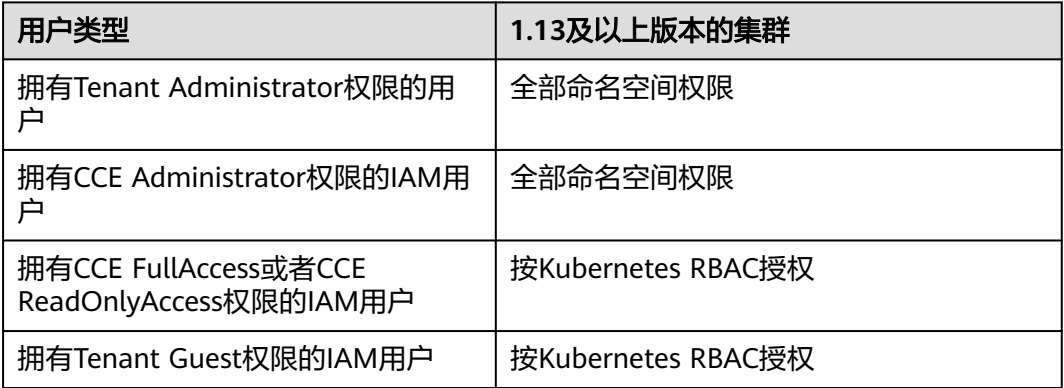

# **kubectl** 权限说明

您可以通过**kubectl**[访问集群的](#page-109-0)Kubernetes资源,那kubectl拥有哪些Kubernetes资源 的权限呢?

kubectl访问CCE集群是通过集群上生成的配置文件(kubeconfig.json)进行认证, kubeconfig.json文件内包含用户信息,CCE根据用户信息的权限判断kubectl有权限访 问哪些Kubernetes资源。即哪个用户获取的kubeconfig.json文件, kubeconfig.json就 拥有哪个用户的信息,这样使用kubectl访问时就拥有这个用户的权限。而用户拥有的 权限就是表**18-1**所示的权限。

# **18.2** 集群权限(**IAM** 授权)

CCE集群权限是基于IAM**系统策略和自定义策略**的授权,可以通过用户组功能实现IAM 用户的授权。

# <span id="page-960-0"></span>注意

- 集群权限仅针对与集群相关的资源(如集群、节点等)有效,您必须确保同时配置 [了命名空间权限](#page-964-0),才能有操作Kubernetes资源 ( 如工作负载、Service等 ) 的权限。
- **使用CCE控制台查看集群时,显示情况依赖于命名空间权限的设置情况,如果没有** 设置命名空间权限,则无法查看集群下的资源,详情请参见**CCE**[控制台的权限依](#page-973-0) [赖](#page-973-0)。

# 前提条件

拥有Security Administrator (IAM除切换角色外所有权限)权限的用户 (如账号 默认拥有此权限),才能看见CCE控制台权限管理页面当前用户组及用户组所拥有 的权限。

## 配置说明

CCE控制台"权限管理 > 集群权限"页面中创建用户组和具体权限设置均是跳转到 IAM控制台进行具体操作,设置完后在集群权限页面能看到用户组所拥有的权限。本 章节描述操作直接以IAM中操作为主,不重复介绍在CCE控制台如何跳转。

## 示例流程

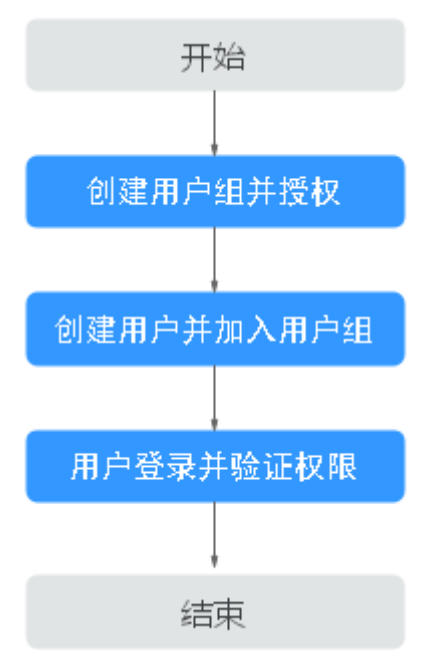

图 **18-2** 给用户授予 CCE 权限流程

1. 创建用户组并授权。

在IAM控制台创建用户组,并授予CCE权限,例如CCE ReadOnlyAccess。

#### 说明

CCE服务按区域部署,在IAM控制台授予CCE权限时请选择"区域级项目"。

2. 创建用户并加入用户组。

在IAM控制台创建用户,并将其加入**[1](#page-960-0)**中创建的用户组。

#### 须知

通过IAM用户使用CCE时,该IAM用户需要同时支持"编程访问"和"管理控制台 访问"的访问方式。

- 3. 用户登录并验证权限。 新创建的用户登录控制台,切换至授权区域,验证权限:
	- 在"服务列表"中选择云容器引擎,进入CCE主界面尝试购买集群,如果无 法无法成功操作(假设当前权限仅包含CCE ReadOnlyAccess),表示"CCE ReadOnlyAccess"已生效。
	- 在"服务列表"中选择除云容器引擎外(假设当前策略仅包含CCE ReadOnlyAccess)的任一服务,若提示权限不足,表示"CCE ReadOnlyAccess"已生效。

# 系统角色

角色是IAM最初提供的一种根据用户的工作职能定义权限的粗粒度授权机制。该机制 以服务为粒度,提供有限的服务相关角色用于授权。角色并不能满足用户对精细化授 权的要求,无法完全达到企业对权限最小化的安全管控要求。

IAM中预置的CCE系统角色为**CCE Administrator**,给用户组授予该系统角色权限时, 必须同时勾选该角色依赖的其他策略才会生效,例如Tenant Guest、Server Administrator、ELB Administrator、OBS Administrator、SFS Administrator、SWR Admin、APM FullAccess。

#### 系统策略

IAM中预置的CCE系统策略当前包含**CCE FullAccess**和**CCE ReadOnlyAccess**两种策 略:

- CCE FullAccess: 系统策略, CCE服务集群相关资源的普通操作权限, 不包括集 群(启用Kubernetes RBAC鉴权)的命名空间权限,不包括委托授权、生成集群 证书等管理员角色的特权操作。
- **CCE ReadOnlyAccess**:系统策略,CCE服务集群相关资源的只读权限,不包括集 群(启用Kubernetes RBAC鉴权)的命名空间权限。

# 自定义策略

如果系统预置的CCE策略,不满足您的授权要求,可以创建自定义策略。

目前支持以下两种方式创建自定义策略:

- 可视化视图创建自定义策略:无需了解策略语法,按可视化视图导航栏选择云服 务、操作、资源、条件等策略内容,可自动生成策略。
- JSON视图创建自定义策略: 可以在选择策略模板后, 根据具体需求编辑策略内 容;也可以直接在编辑框内编写JSON格式的策略内容。

本章为您介绍常用的CCE自定义策略样例。

#### **CCE**自定义策略样例:

```
示例1: 创建一个名称为"test"的集群
{
   "Version": "1.1",
   "Statement": [
     {
        "Effect": "Allow",
        "Action": [
          "cce:cluster:create"
        ]
     }
  ]
}
```
示例2:拒绝用户删除节点

拒绝策略需要同时配合其他策略使用,否则没有实际作用。用户被授予的策略 中,一个授权项的作用如果同时存在Allow和Deny,则遵循**Deny**优先原则。

如果您给用户授予CCEFullAccess的系统策略,但不希望用户拥有CCEFullAccess中 定义的删除节点权限(cce:node:delete),您可以创建一条相同Action的自定义 策略,并将自定义策略的Effect设置为Deny,然后同时将CCEFullAccess和拒绝策 略授予用户,根据Deny优先原则,则用户可以对CCE执行除了删除节点外的所有 操作。拒绝策略示例如下:

```
 "Version": "1.1",
    "Statement": [
       {
         "Effect": "Deny",
          "Action": [
             "cce:node:delete"
\blacksquare }
   ]
}
```
{

● 示例3:多个授权项策略

一个自定义策略中可以包含多个授权项,且除了可以包含本服务的授权项外,还 可以包含其他服务的授权项,可以包含的其他服务必须跟本服务同属性,即都是 项目级服务或都是全局级服务。多个授权语句策略描述如下:

```
{
    "Version": "1.1",
    "Statement": [
       {
          "Action": [
             "ecs:cloudServers:resize",
             "ecs:cloudServers:delete",
             "ecs:cloudServers:delete",
             "ims:images:list",
             "ims:serverImages:create"
          ],
          "Effect": "Allow"
      }
   ]
}
```
# **CCE** 集群权限与企业项目

CCE支持以集群为粒度,基于企业项目维度进行资源管理以及权限分配。

如下事项需特别注意:

- IAM项目是基于资源的物理隔离进行管理,而企业项目则是提供资源的全局逻辑 分组,更符合企业实际场景,并且支持基于企业项目维度的IAM策略管理,因此 推荐您使用企业项目。
- IAM项目与企业项目共存时,IAM将优先匹配IAM项目策略、未决则匹配企业项目 策略。
- CCE集群基于已有基础资源(VPC)创建集群、节点时,请确保IAM用户在已有资 源的企业项目下有相关权限,否则可能导致集群或者节点创建失败。
- 当资源不支持企业项目时,为企业项目授予该资源的权限将不会生效。

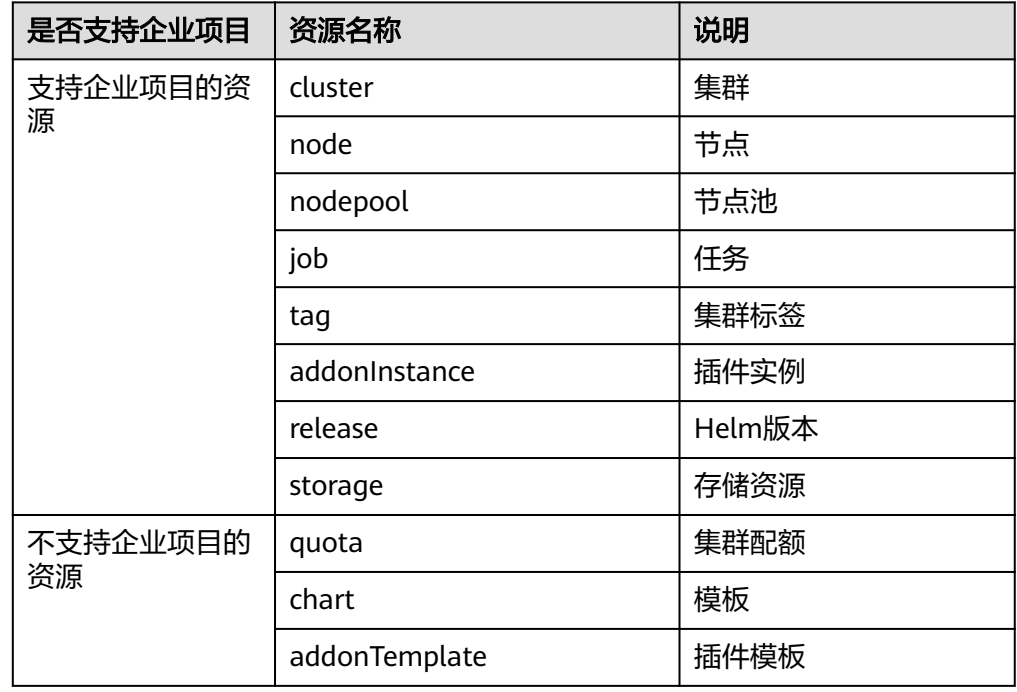

# **CCE** 集群权限与 **IAM RBAC**

CCE兼容IAM传统的系统角色进行权限管理,建议您切换使用IAM的细粒度策略,避免 设置过于复杂或不必要的权限管理场景。

CCE当前支持的角色如下:

- IAM的基础角色:
	- te\_admin(Tenant Administrator):可以调用除IAM外所有服务的所有 API。
	- readonly(Tenant Guest):可以调用除IAM外所有服务的只读权限的API。
- CCE的自定义管理员角色:CCE Administrator。

#### 说明

如果用户有Tenant Administrator或者CCE Administrator的系统角色,则此用户拥有 Kubernetes RBAC的cluster-admin权限,在集群创建后不可移除。 如果用户为集群创建者,则默认被授权Kubernetes RBAC的cluster-admin权限,此项权限可以 在集群创建后被手动移除:

- 方式1:权限管理 命名空间权限 移除cluster-creator。
- 方式2: 通过API或者kubectl删除资源, ClusterRoleBinding: cluster-creator。

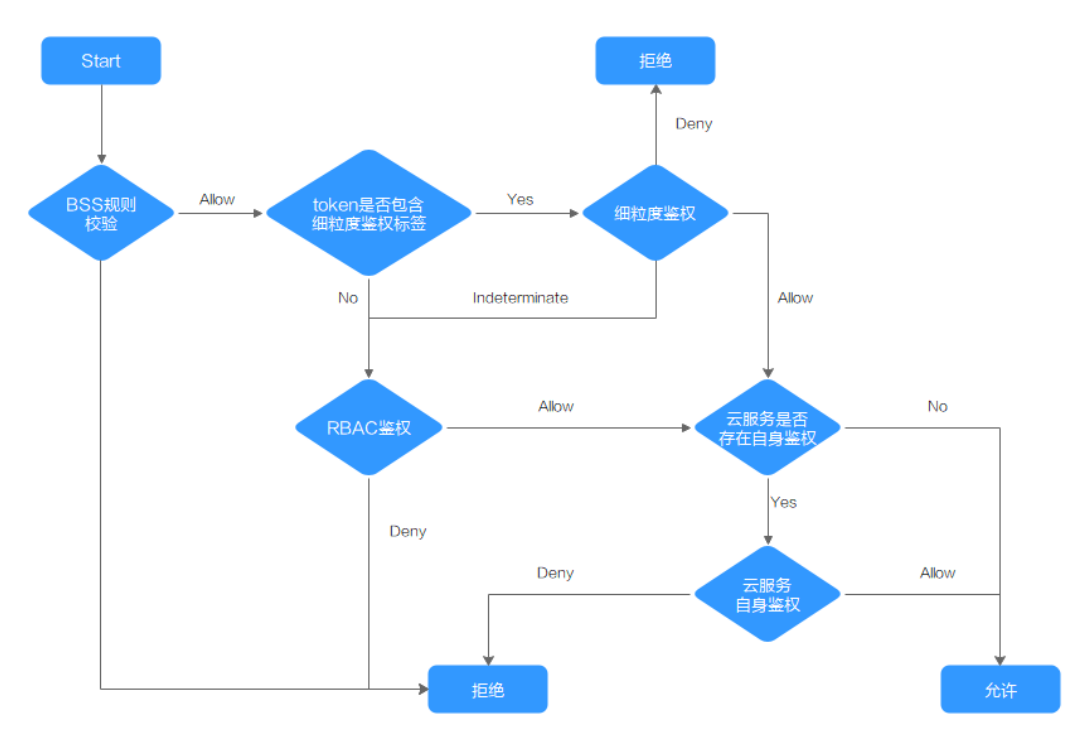

<span id="page-964-0"></span>RBAC与IAM策略共存时, CCE开放API或Console操作的后端鉴权逻辑如下:

# **18.3** 命名空间权限(**Kubernetes RBAC** 授权)

# 命名空间权限(**kubernetes RBAC** 授权)

命名空间权限是基于Kubernetes RBAC能力的授权,通过权限设置可以让不同的用户 或用户组拥有操作不同Kubernetes资源的权限。Kubernetes RBAC API定义了四种类 型:Role、ClusterRole、RoleBinding与ClusterRoleBinding,这四种类型之间的关系 和简要说明如下:

- Role:角色,其实是定义一组对Kubernetes资源(命名空间级别)的访问规则。
- RoleBinding:角色绑定,定义了用户和角色的关系。
- ClusterRole:集群角色,其实是定义一组对Kubernetes资源(集群级别,包含全 部命名空间)的访问规则。
- ClusterRoleBinding:集群角色绑定,定义了用户和集群角色的关系。

Role和ClusterRole指定了可以对哪些资源做哪些动作,RoleBinding和 ClusterRoleBinding将角色绑定到特定的用户、用户组或ServiceAccount上。如下图所 示。

#### <span id="page-965-0"></span>图 **18-3** 角色绑定

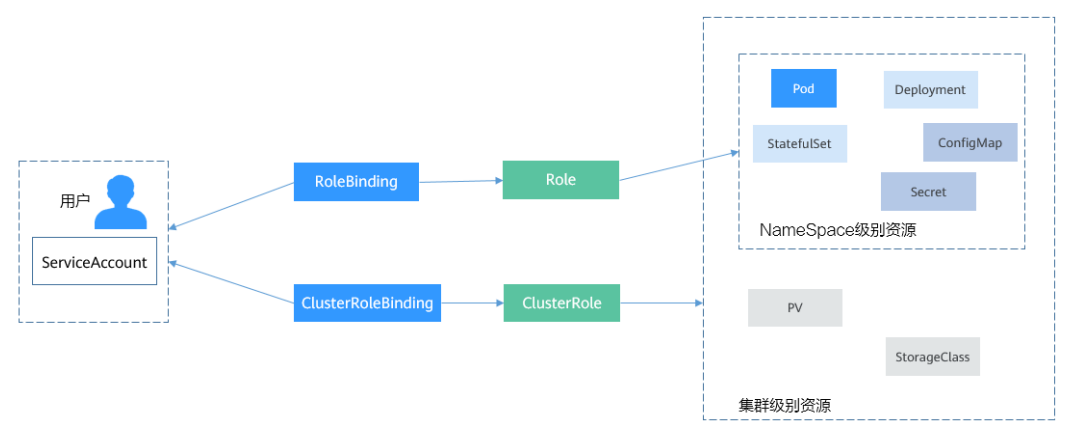

在CCE控制台可以授予用户或用户组命名空间权限,可以对某一个命名空间或全部命名 空间授权,CCE控制台默认提供如下ClusterRole。

- view(只读权限):对全部或所选命名空间下大多数资源的只读权限。
- edit(开发权限): 对全部或所选命名空间下多数资源的读写权限。当配置在全部 命名空间时能力与运维权限一致。
- admin(运维权限): 对全部命名空间下大多数资源的读写权限, 对节点、存储 卷,命名空间和配额管理的只读权限。
- cluster-admin(管理员权限):对全部命名空间下所有资源的读写权限。

除了使用上述常用的ClusterRole外,您还可以通过定义Role和RoleBinding来进一步对 全局资源(如Node、PersistentVolumes、CustomResourceDefinitions等)和命名空 间中不同类别资源(如Pod、Deployment、Service等)的增删改查权限进行配置,从 而做到更加精细化的权限控制。

# 集群权限(**IAM** 授权)与命名空间权限(**Kubernetes RBAC** 授权)的关系

拥有不同集群权限(IAM授权)的用户,其拥有的命名空间权限(Kubernetes RBAC授 权)不同。表**18-2**给出了不同用户拥有的命名空间权限详情。

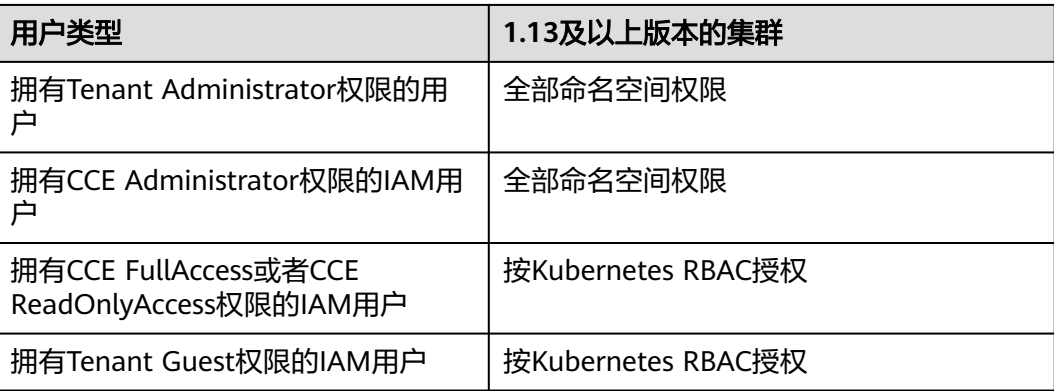

表 **18-2** 不同用户拥有的命名空间权限

# <span id="page-966-0"></span>注意事项

- 任何用户创建集群后, CCE会自动为该用户添加该集群的所有命名空间的clusteradmin权限,也就是说该用户允许对集群以及所有命名空间中的全部资源进行完 全控制。联邦用户由于每次登录注销都会改变用户ID,所以权限用户会显示已删 除,此情况下请勿删除该权限,否则会导致鉴权失败。此种情况下建议在CCE为某 个用户组创建cluster-admin权限,将联邦用户加入此用户组。
- 拥有Security Administrator (IAM除切换角色外所有权限)权限的用户 (如账号 所在的admin用户组默认拥有此权限),才能在CCE控制台命名空间权限页面进行 授权操作。

# 配置命名空间权限(控制台)

CCE中的命名空间权限是基于Kubernetes RBAC能力的授权,通过权限设置可以让不同 的用户或用户组拥有操作不同Kubernetes资源的权限。

- 步骤1 登录CCE控制台, 在左侧导航栏中选择"权限管理"。
- 步骤**2** 在右边下拉列表中选择要添加权限的集群。
- 步骤**3** 在右上角单击"添加权限",进入添加权限页面。
- 步骤**4** 在添加权限页面,确认集群名称,选择该集群下要授权使用的命名空间,例如选择 "全部命名空间",选择要授权的用户或用户组,再选择具体权限。

#### 说明

对于没有IAM权限的用户,给其他用户和用户组配置权限时,无法选择用户和用户组,此时支持 填写用户ID或用户组ID进行配置。

其中自定义权限可以根据需要自定义,选择自定义权限后,在自定义权限一行右侧单 击新建自定义权限,在弹出的窗口中填写名称并选择规则。创建完成后,在添加权限 的自定义权限下拉框中可以选择。

自定义权限分为ClusterRole或Role两类,ClusterRole或Role均包含一组代表相关权限 的规则,详情请参见使用**[RBAC](https://kubernetes.io/zh-cn/docs/reference/access-authn-authz/rbac/)**鉴权。

- ClusterRole:ClusterRole是一个集群级别的资源,可设置集群的访问权限。
- Role: Role用于在某个命名空间内设置访问权限。当创建Role时, 必须指定该 Role所属的命名空间。

步骤**5** 单击"确定"。

**----**结束

#### 自定义命名空间权限(**kubectl**)

#### 说明

kubectl访问CCE集群是通过集群上生成的配置文件(kubeconfig.json)进行认证, kubeconfig.json文件内包含用户信息,CCE根据用户信息的权限判断kubectl有权限访问哪些 Kubernetes资源。即哪个用户获取的kubeconfig.json文件,kubeconfig.json就拥有哪个用户的 信息,这样使用kubectl访问时就拥有这个用户的权限。而用户拥有的权限就[是集群权限\(](#page-965-0)**IAM 授权)与命名空间权限 (Kubernetes RBAC授权) 的关系**所示的权限。

除了使用cluster-admin、admin、edit、view这4个最常用的clusterrole外,您还可以 通过定义Role和RoleBinding来进一步对命名空间中不同类别资源(如Pod、 Deployment、Service等)的增删改查权限进行配置,从而做到更加精细化的权限控 制。

Role的定义非常简单,指定namespace,然后就是rules规则。如下面示例中的规则就 是允许对default命名空间下的Pod进行GET、LIST操作。

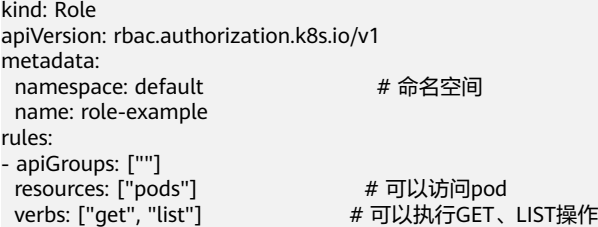

- apiGroups表示资源所在的API分组。
- resources表示可以操作哪些资源: pods表示可以操作Pod, 其他Kubernetes的资 源如deployments、configmaps等都可以操作
- verbs表示可以执行的操作: get表示查询一个Pod, list表示查询所有Pod。您还可 以使用create(创建), update(更新), delete(删除)等操作词。

#### 详细的类型和操作请参见使用 **[RBAC](https://kubernetes.io/zh/docs/reference/access-authn-authz/rbac/)** 鉴权。

有了Role之后,就可以将Role与具体的用户绑定起来,实现这个的就是RoleBinding 了。如下所示。

kind: RoleBinding apiVersion: rbac.authorization.k8s.io/v1 metadata: name: RoleBinding-example namespace: default annotations: CCE.com/IAM: 'true' roleRef: kind: Role name: role-example apiGroup: rbac.authorization.k8s.io subjects: - kind: User name: 0c97ac3cb280f4d91fa7c0096739e1f8 # user-example的用户ID apiGroup: rbac.authorization.k8s.io

这里的subjects就是将Role与IAM用户绑定起来,从而使得IAM用户获取role-example 这个Role里面定义的权限,如下图所示。

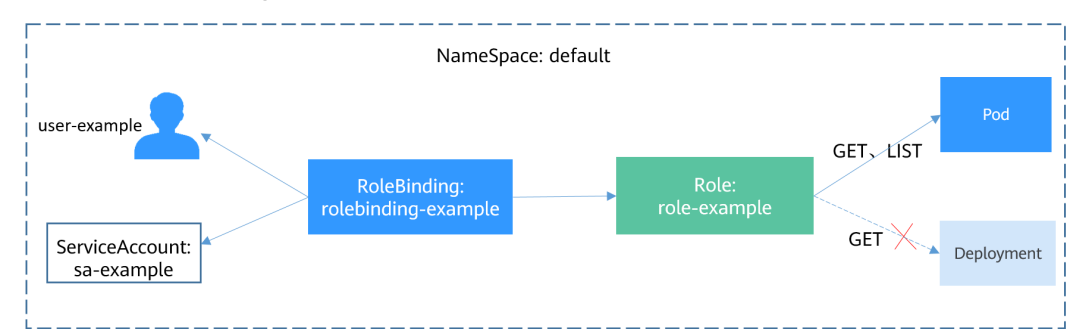

图 **18-4** RoleBinding 绑定 Role 和用户

subjects下用户的类型还可以是用户组,这样配置可以对用户组下所有用户生效。

```
subjects:
```
- kind: Group

 name: 0c96fad22880f32a3f84c009862af6f7 # 用户组ID apiGroup: rbac.authorization.k8s.io

#### 使用IAM用户user-example连接集群,获取Pod信息,发现可获取到Pod的信息。

| # kubectl get pod                                    |              |              |               |              |                          |      |
|------------------------------------------------------|--------------|--------------|---------------|--------------|--------------------------|------|
| NAME                                                 |              | <b>READY</b> | <b>STATUS</b> | RESTARTS AGE |                          |      |
| deployment-389584-2-6f6bd4c574-2n9rk 1/1             |              |              |               | Running 0    |                          | 4d7h |
| deployment-389584-2-6f6bd4c574-7s5qw                 |              |              | 1/1           | Running      | $\overline{\phantom{0}}$ | 4d7h |
| deployment-3895841-746b97b455-86g77 1/1              |              |              |               | Running      | - 0                      | 4d7h |
| deployment-3895841-746b97b455-twypn                  |              |              | 1/1           | Running      | -0                       | 4d7h |
| nginx-658dff48ff-7rkph                               |              | 1/1          | Running       | - 0          | 4d9h                     |      |
| nginx-658dff48ff-njdhj                               |              | 1/1          | Running       | - 0          | 4d9h                     |      |
| # kubectl get pod nginx-658dff48ff-7rkph             |              |              |               |              |                          |      |
| NAME                                                 | READY STATUS |              | RESTARTS AGE  |              |                          |      |
| nginx-658dff48ff-7rkph 1/1<br>4d9h<br>Running<br>- 0 |              |              |               |              |                          |      |
|                                                      |              |              |               |              |                          |      |

然后查看Deployment和Service,发现没有权限;再查询kube-system命名空间下的 Pod信息,发现也没有权限。这就说明IAM用户user-example仅拥有default这个命名 空间下GET和LIST Pod的权限,与前面定义的没有偏差。

# kubectl get deploy Error from server (Forbidden): deployments.apps is forbidden: User "0c97ac3cb280f4d91fa7c0096739e1f8" cannot list resource "deployments" in API group "apps" in the namespace "default" # kubectl get svc Error from server (Forbidden): services is forbidden: User "0c97ac3cb280f4d91fa7c0096739e1f8" cannot list resource "services" in API group "" in the namespace "default" # kubectl get pod --namespace=kube-system Error from server (Forbidden): pods is forbidden: User "0c97ac3cb280f4d91fa7c0096739e1f8" cannot list resource "pods" in API group "" in the namespace "kube-system"

# 示例:授予集群管理员权限(**cluster-admin**)

集群全部权限可以使用cluster-admin权限, cluster-admin包含集群所有资源的权限。

如果使用kubectl查看可以看到创建了一个ClusterRoleBinding,将cluster-admin和 cce-role-group这个用户组绑定了起来。

# kubectl get clusterrolebinding NAME AGE AGE AGE AGE AGE clusterrole\_cluster-admin\_group0c96fad22880f32a3f84c009862af6f7 ClusterRole/cluster-admin 61s

# kubectl get clusterrolebinding clusterrole\_cluster-admin\_group0c96fad22880f32a3f84c009862af6f7 -oyaml apiVersion: rbac.authorization.k8s.io/v1 kind: ClusterRoleBinding metadata: annotations:

CCE.com/IAM: "true"

creationTimestamp: "2021-06-23T09:15:22Z"

name: clusterrole\_cluster-admin\_group0c96fad22880f32a3f84c009862af6f7

resourceVersion: "36659058"

selfLink: /apis/rbac.authorization.k8s.io/v1/clusterrolebindings/clusterrole\_cluster-

admin\_group0c96fad22880f32a3f84c009862af6f7

uid: d6cd43e9-b4ca-4b56-bc52-e36346fc1320

roleRef:

 apiGroup: rbac.authorization.k8s.io kind: ClusterRole

name: cluster-admin

subjects:

- apiGroup: rbac.authorization.k8s.io

kind: Group

name: 0c96fad22880f32a3f84c009862af6f7

使用被授予用户连接集群,如果能正常查询PV、StorageClass的信息,则说明权限配 置正常。

# kubectl get pv No resources found # kubectl get sc

NAME PROVISIONER RECLAIMPOLICY VOLUMEBINDINGMODE

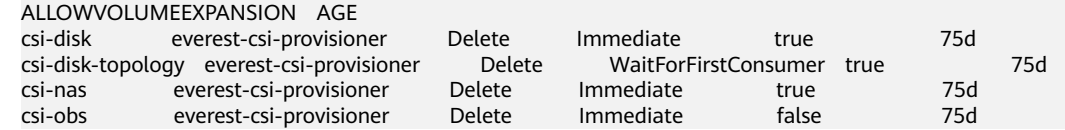

# 示例:授予命名空间运维权限(**admin**)

admin权限拥有命名空间大多数资源的读写权限,您可以授予用户/用户组全部命名空 间admin权限。

如果使用kubectl查看可以看到创建了一个RoleBinding,将admin和cce-role-group这 个用户组绑定了起来。

# kubectl get rolebinding NAME ROLE AGE clusterrole\_admin\_group0c96fad22880f32a3f84c009862af6f7 ClusterRole/admin 18s # kubectl get rolebinding clusterrole\_admin\_group0c96fad22880f32a3f84c009862af6f7 -oyaml apiVersion: rbac.authorization.k8s.io/v1 kind: RoleBinding metadata: annotations: CCE.com/IAM: "true" creationTimestamp: "2021-06-24T01:30:08Z" name: clusterrole\_admin\_group0c96fad22880f32a3f84c009862af6f7 resourceVersion: "36963685" selfLink: /apis/rbac.authorization.k8s.io/v1/namespaces/default/rolebindings/ clusterrole\_admin\_group0c96fad22880f32a3f84c009862af6f7 uid: 6c6f46a6-8584-47da-83f5-9eef1f7b75d6 roleRef: apiGroup: rbac.authorization.k8s.io kind: ClusterRole name: admin subjects: - apiGroup: rbac.authorization.k8s.io kind: Group name: 0c96fad22880f32a3f84c009862af6f7

使用被授予用户连接集群,如果能正常查询PV、StorageClass的信息,但无法创建命 名空间,则说明权限配置正常。

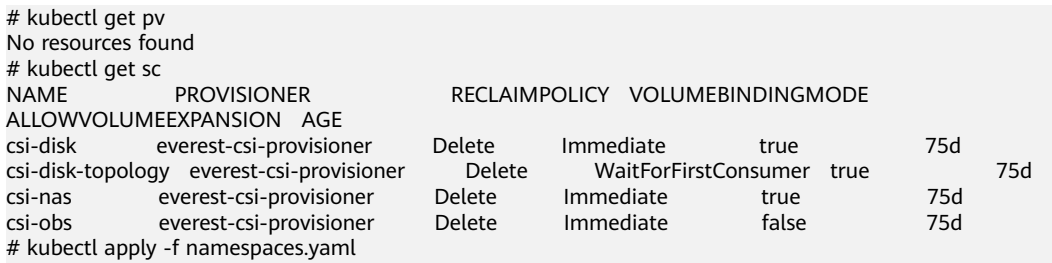

Error from server (Forbidden): namespaces is forbidden: User "0c97ac3cb280f4d91fa7c0096739e1f8" cannot create resource "namespaces" in API group "" at the cluster scope

# 示例:授予命名空间开发权限(**edit**)

edit权限拥有命名空间大多数资源的读写权限,您可以授予用户/用户组全部命名空间 edit权限。

如果使用kubectl查看可以看到创建了一个RoleBinding,将edit和cce-role-group这个 用户组绑定了起来,且权限范围是default这个命名空间。

# kubectl get rolebinding NAME AGE AGE clusterrole\_admin\_group0c96fad22880f32a3f84c009862af6f7 ClusterRole/admin 18s # kubectl get rolebinding clusterrole\_admin\_group0c96fad22880f32a3f84c009862af6f7 -oyaml

apiVersion: rbac.authorization.k8s.io/v1 kind: RoleBinding metadata: annotations: CCE.com/IAM: "true" creationTimestamp: "2021-06-24T01:30:08Z" name: clusterrole\_admin\_group0c96fad22880f32a3f84c009862af6f7 namespace: default resourceVersion: "36963685" selfLink: /apis/rbac.authorization.k8s.io/v1/namespaces/default/rolebindings/ clusterrole\_admin\_group0c96fad22880f32a3f84c009862af6f7 uid: 6c6f46a6-8584-47da-83f5-9eef1f7b75d6 roleRef: apiGroup: rbac.authorization.k8s.io kind: ClusterRole name: edit subjects: - apiGroup: rbac.authorization.k8s.io kind: Group name: 0c96fad22880f32a3f84c009862af6f7

#### 使用被授予用户连接集群,您会发现可以查询和创建default命名空间的资源,但无法 查询kube-system命名空间资源,也无法查询集群级别的资源。

# kubectl get pod<br>NAME READY STATUS RESTARTS AGE<br>drp 1/1 Running 0 33m test-568d96f4f8-brdrp 1/1 Running 0 33m test-568d96f4f8-cgjqp 1/1 # kubectl get pod -nkube-system Error from server (Forbidden): pods is forbidden: User "0c97ac3cb280f4d91fa7c0096739e1f8" cannot list resource "pods" in API group "" in the namespace "kube-system" # kubectl get pv Error from server (Forbidden): persistentvolumes is forbidden: User "0c97ac3cb280f4d91fa7c0096739e1f8" cannot list resource "persistentvolumes" in API group "" at the cluster scope

# 示例:授予命名空间只读权限(**view**)

view权限拥有命名空间查看权限,您可以给某个或全部命名空间授权。

如果使用kubectl查看可以看到创建了一个RoleBinding,将view和cce-role-group这个 用户组绑定了起来,且权限范围是default这个命名空间。

# kubectl get rolebinding NAME ROLE AGE clusterrole\_view\_group0c96fad22880f32a3f84c009862af6f7 ClusterRole/view 7s # kubectl get rolebinding clusterrole\_view\_group0c96fad22880f32a3f84c009862af6f7 -oyaml apiVersion: rbac.authorization.k8s.io/v1 kind: RoleBinding metadata: annotations: CCE.com/IAM: "true" creationTimestamp: "2021-06-24T01:36:53Z" name: clusterrole\_view\_group0c96fad22880f32a3f84c009862af6f7 namespace: default resourceVersion: "36965800" selfLink: /apis/rbac.authorization.k8s.io/v1/namespaces/default/rolebindings/ clusterrole\_view\_group0c96fad22880f32a3f84c009862af6f7 uid: b86e2507-e735-494c-be55-c41a0c4ef0dd roleRef: apiGroup: rbac.authorization.k8s.io kind: ClusterRole name: view subjects: - apiGroup: rbac.authorization.k8s.io kind: Group name: 0c96fad22880f32a3f84c009862af6f7

使用被授予用户连接集群,您会发现可以查询default命名空间的资源,但无法创建资 源。

# kubectl get pod NAME READY STATUS RESTARTS AGE test-568d96f4f8-brdrp 1/1 Running 0 40m test-568d96f4f8-cgjqp 1/1 Running 0 # kubectl run -i --tty --image tutum/dnsutils dnsutils --restart=Never --rm /bin/sh Error from server (Forbidden): pods is forbidden: User "0c97ac3cb280f4d91fa7c0096739e1f8" cannot create resource "pods" in API group "" in the namespace "default"

# 示例:授予某类 **Kubernetes** 资源权限

上面几个示例都是集群全部资源(cluster-admin)、命名空间全部资源(admin、 view),也可以对某类Kubernetes资源授权,如Pod、Deployment、Service这些资 源,具体请参[见自定义命名空间权限\(](#page-966-0)**kubectl**)。

# 18.4 示例: 某部门权限设计及配置

概述

随着容器技术的快速发展,原有的分布式任务调度模式正在被基于Kubernetes的技术 架构所取代。云容器引擎(Cloud Container Engine,简称CCE)是高度可扩展的、高 性能的企业级Kubernetes集群,支持社区原生应用和工具。借助云容器引擎,您可以 在云上轻松部署、管理和扩展容器化应用程序,快速高效的将微服务部署在云端。

为方便企业中的管理人员对集群中的资源权限进行管理,CCE后台提供了多种维度的细 粒度权限策略和管理方式。CCE的权限管理包括"集群权限"和"命名空间权限"两种 能力,分别从集群和命名空间两个层面对用户组或用户进行细粒度授权,具体解释如  $\mathcal{F}$ :

- 集群权限: 是基于IAM系统策略的授权, 可以让用户组拥有"集群管理"、"节 点管理"、"节点池管理"、"模板市场"、"插件管理"权限。
- 命名空间权限: 是基于Kubernetes RBAC能力的授权, 可以让用户或用户组拥有 Kubernetes资源的权限,如"工作负载"、"网络管理"、"存储管理"、"命 名空间"等的权限。

基于IAM系统策略的"集群权限"与基于Kubernetes RBAC能力的"命名空间权限" 两者是完全独立的,互不影响,但要配合使用。同时,为用户组设置的权限将作用于 用户组下的全部用户。当给用户或用户组添加多个权限时,多个权限会同时生效(取 并集)。

# 权限设计

下面以一个公司为例进行介绍。

通常一个公司中有多个部门或项目,每个部门又有多个成员,所以在配置权限前需要 先进行详细设计,并在设置权限之前提前为每个成员创建用户名,便于后续对用户进 行用户组归属和权限设置。

下图为某公司某部门的组织架构图和相关人员的权限设计,本文将按照该设计对每个 角色的权限设置进行演示:
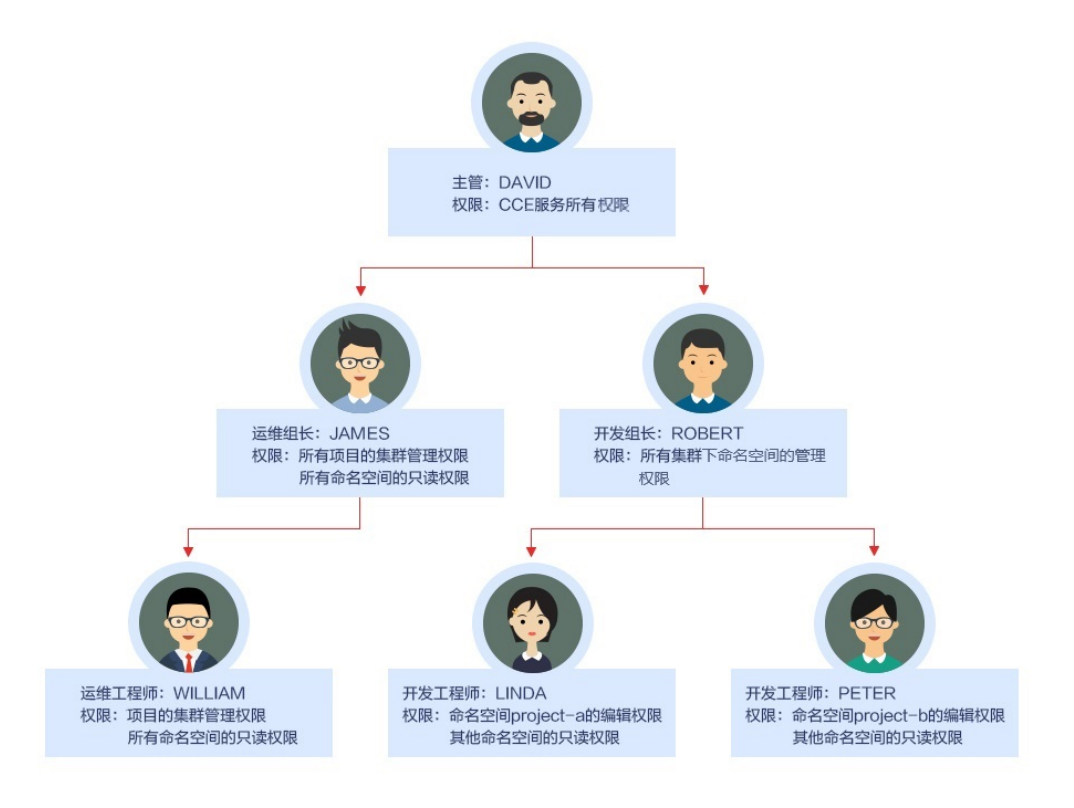

# 主管:**DAVID**

用户"DAVID"为该公司某部门的主管,根据权限设计需要为其配置CCE服务的所有权 限 (包括集群权限和命名空间权限), 因此需要在统一身份认证服务 IAM中单独为 DAVID创建用户组"cce-admin",并配置所有项目的权限: "CCE Administrator",这样主管DAVID的权限就配置好了。

#### 说明

**CCE Administrator**:CCE的管理员权限,拥有该服务的所有权限,不需要再赋予其他权限。 **CCE FullAccess**、**CCE ReadOnlyAccess**:CCE的集群管理权限,仅针对与集群相关的资源(如 集群、节点)有效,您必须确保同时配置了"命名空间权限",才能有操作Kubernetes资源 (如工作负载、Service等)的权限。

# 运维组长:**JAMES**

用户"JAMES"为该部门的运维组长,需要设置所有项目的集群权限和所有命名空间 的只读权限。

在统一身份认证服务 IAM中先为用户"JAMES"单独创建并加入用户组"cce-sre", 然后为用户组"cce-sre"配置所有项目的集群权限: "CCE FullAccess",用户组 "cce-sre"便拥有了所有项目的集群管理权限,接下来还需要为其设置命名空间的只 读权限。

#### 为所有组长和工程师添加所有集群和命名空间的只读权限

在统一身份认证服务 IAM中再创建一个只读用户组"read\_only",然后将相关用户都 添加到此用户组中。

● 两个开发工程师虽然不需要配置集群的管理权限,但也需要查看CCE控制台,因此 需要有集群的只读权限才能满足需求。

- 运维工程师需要某区域集群的管理权限,为方便管理,这里先为其赋予集群的只 读权限。
- 运维组长已经拥有了所有集群的管理权限,为方便管理,也可以将其添加到 "read\_only"用户组中,为其赋予集群的只读权限。

将JAMES、ROBERT、WILLIAM、LINDA、PETER五个用户都添加到用户组 "read\_only"中。

接下来为用户组"read\_only"赋予集群的只读权限。

然后返回CCE控制台,为这五个用户所在的用户组"read\_only"增加命名空间的只读 权限,单击左侧栏目树中的"权限管理",为用户组"read\_only"逐个赋予所有集群 的只读权限。

设置完成后,运维组长"JAMES"就拥有了所有项目的集群管理权限和所有命名空间 的只读权限,而开发组长"ROBERT"、运维工程师"WILLIAM"以及两位开发工程 师"LINDA"和"PRTER"则拥有了所有集群和命名空间的只读权限。

## 开发组长:**ROBERT**

用户"ROBERT"作为开发组的组长,虽然在上一步中已经为其设置了所有集群和命名 空间的只读权限,但显然还不够,还需要为其设置所有命名空间的管理权限。

因此需要再单独为其赋予所有集群下全部命名空间的管理员权限。

# 运维工程师:**WILLIAM**

运维工程师"WILLIAM"虽然也有了所有集群和命名空间的只读权限,但还需要在统 一身份认证服务 IAM中为其设置区域的集群管理权限,因此单独为其创建一个用户组 "cce-sre-b4",然后配置区域项目的"CCE FullAccess"。

由于之前已经为其设置过所有命名空间的只读权限,所以运维工程师"WILLIAM"现 在就拥有了区域的集群管理权限和所有命名空间的只读权限。

# 开发工程师:**LINDA**、**PETER**

"LINDA"和"PETER"是开发工程师,由于前面已经在用户组"read-only"中为两 位工程师配置了集群和命名空间的只读权限,这里只需要再另外配置相应命名空间的 编辑权限即可。

至此,该部门的所有权限就设置完成了。

# **18.5 CCE** 控制台的权限依赖

CCE对其他云服务有诸多依赖关系,因此在您开启IAM授权后,在CCE Console控制台 的各项功能需要配置相应的服务权限后才能正常查看或使用,详细说明如下:

- 依赖服务的权限配置均基于您已设置了IAM授权的CCE FullAccess或CCE ReadOnlyAccess策略权限。
- 集群显示情况依赖于命名空间权限的设置情况,如果没有设置命名空间权限,则 无法查看集群下的资源。
	- 如果您设置了全部命名空间的view权限,则可以查看到对应集群的全部命名 空间下的资源,但密钥 ( Secret )除外,密钥 ( Secret )需要在命名空间权限 下设置admin或者edit权限才能查看。

– 如果您设置的是单一命名空间的view权限,则看到的只能是指定命名空间下 的资源。

## 依赖服务的权限设置

如果IAM用户需要在CCE Console控制台拥有相应功能的查看或使用权限,请确认已经 对该用户所在的用户组设置了CCE Administrator、CCE FullAccess或CCE ReadOnlyAccess策略的集群权限,再按如下表**18-3**增加依赖服务的角色或策略。

#### 说明

企业项目能够实现企业不同项目间资源的分组和管理,重在资源隔离,而IAM可以实现细粒度授 权,因此强烈推荐您使用IAM实现权限管理。

若您使用企业项目设置子用户权限,会有如下功能限制:

- 在CCE控制台,集群监控获取AOM监控的接口暂不支持企业项目,因此企业项目子用户将无 法查看监控相关数据。
- 在CCE控制台,由于创建节点时的密钥对查询接口不支持企业项目,因此企业项目子用户将 无法使用"密钥对"登录方式,您可以选择使用"密码"登录方式。
- 在CCE控制台,由于创建模板时不支持企业项目,因此企业项目子用户将无法使用模板管 理。
- 在CCE控制台,由于云硬盘查询接口不支持企业项目,因此企业项目子用户将无法使用已有 云硬盘创建PV。如需使用,需要为IAM用户添加evs:volumes:get的细粒度权限。

CCE支持细粒度的权限设置,但有如下限制说明:

● AOM不支持资源级别细粒度: 当通过IAM集群资源细粒度设置特定资源操作权限之后, IAM 用户在CCE控制台的总览界面查看集群监控时,将显示非细粒度关联集群的监控信息。

#### 表 **18-3** CCE Console 中依赖服务的角色或策略

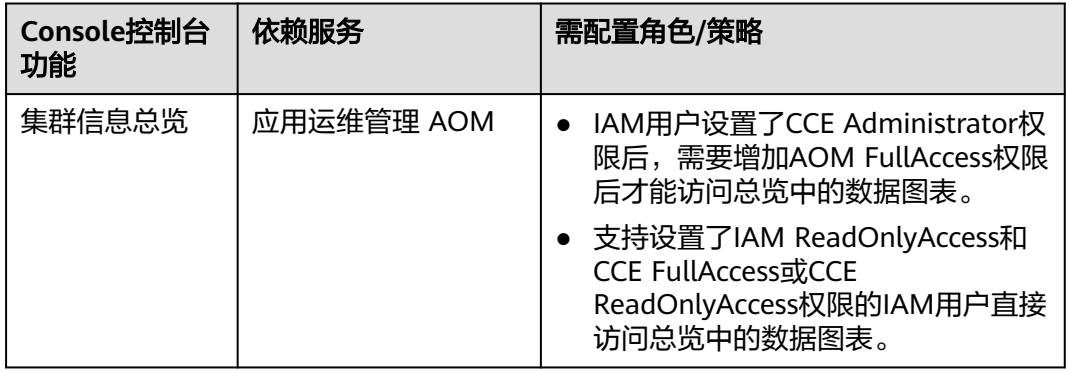

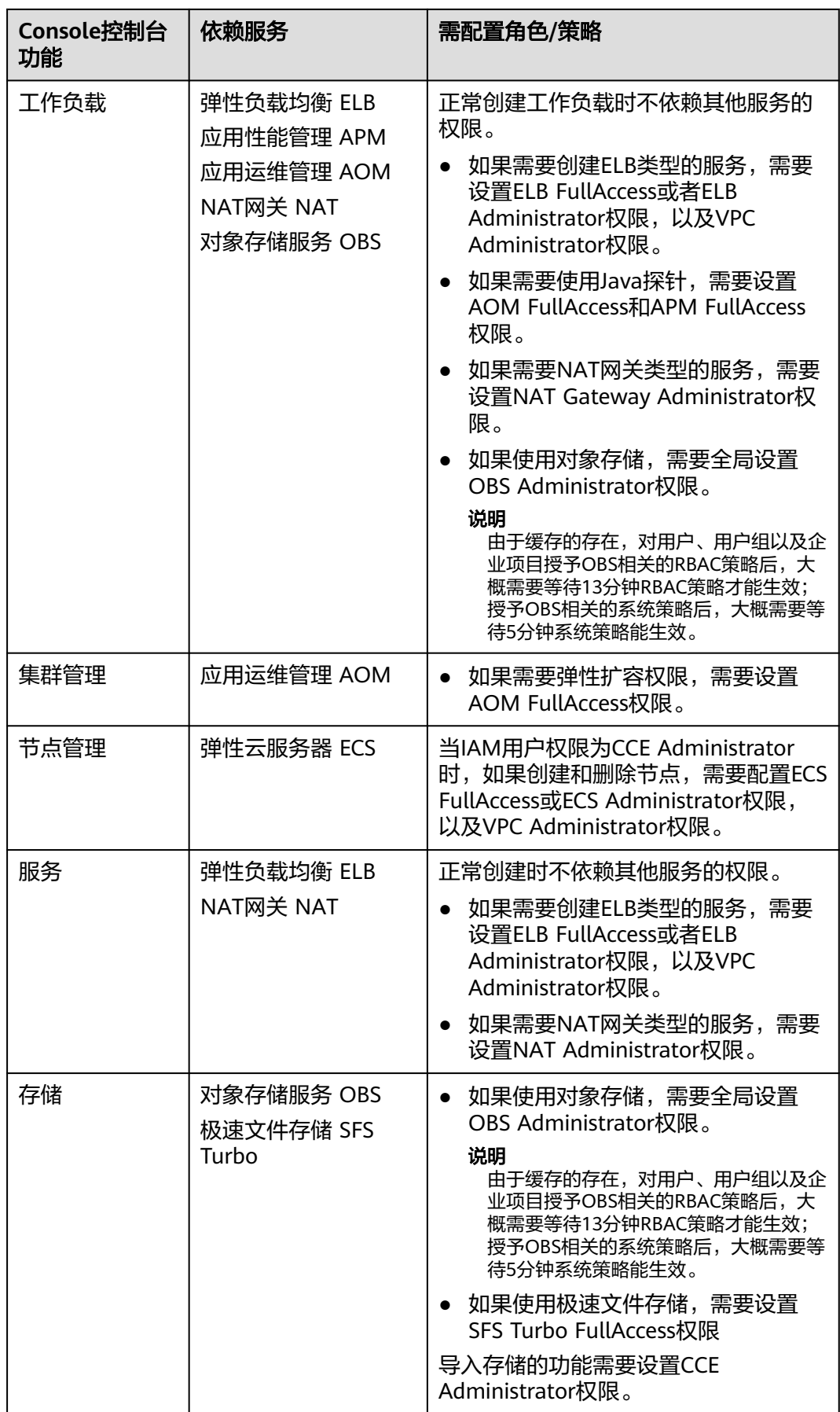

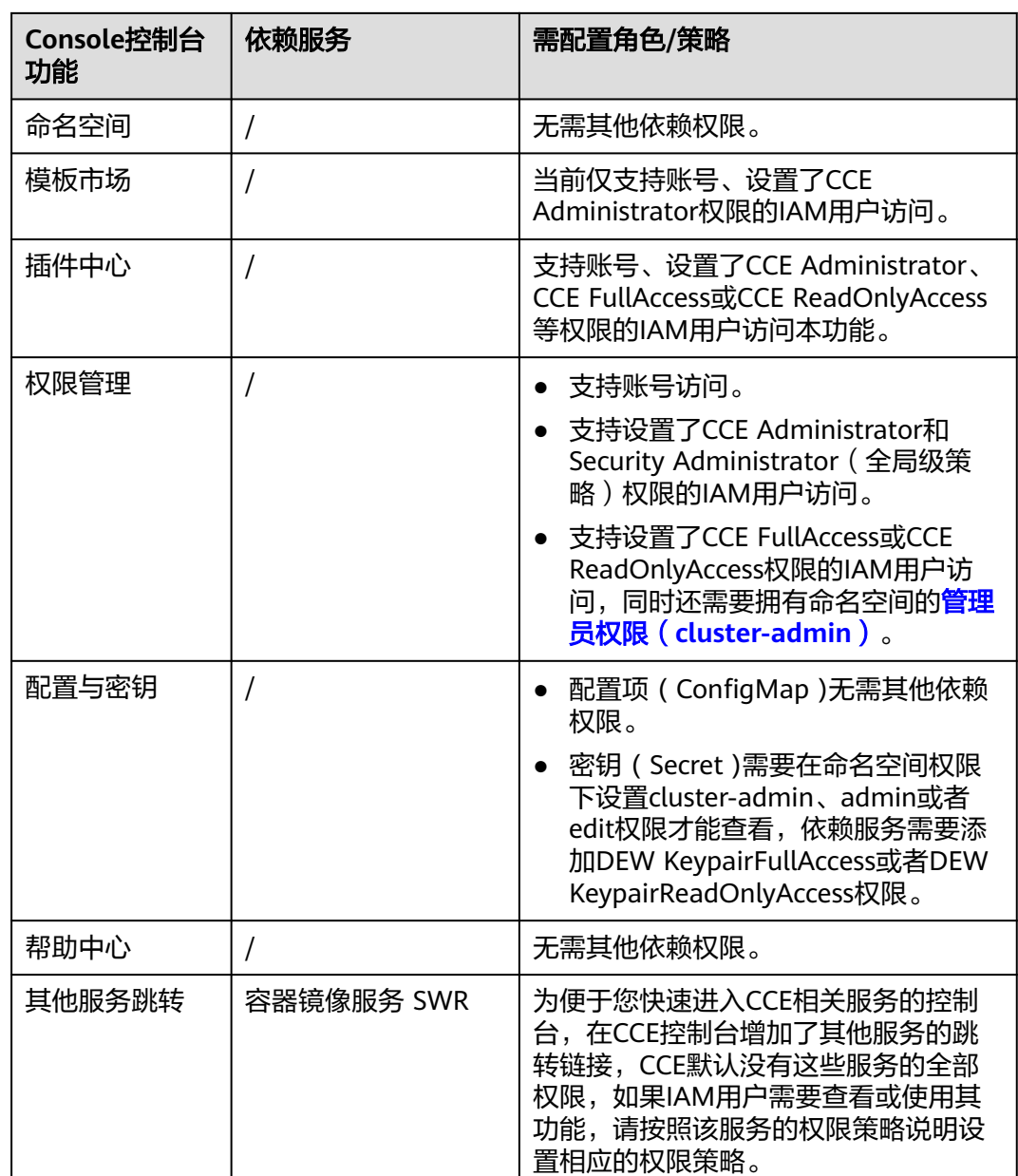

# **18.6 ServiceAccount Token** 安全性提升说明

Kubernetes 1.21以前版本的集群中, Pod中获取Token的形式是通过挂载 ServiceAccount的Secret来获取Token,这种方式获得的Token是永久的。该方式在 1.21及以上的版本中不再推荐使用,并且根据社区版本迭代策略,在1.25及以上版本 的集群中,ServiceAccount将不会自动创建对应的Secret。

Kubernetes 1.21及以上版本的集群中,直接使用**[TokenRequest](https://kubernetes.io/zh-cn/docs/reference/kubernetes-api/authentication-resources/token-request-v1/)** API获得Token,并使 用投射卷(Projected Volume)挂载到Pod中。使用这种方法获得的Token具有固定的 生命周期(默认有效期为1小时),在到达有效期之前,Kubelet会刷新该Token,保证 Pod始终拥有有效的Token,并且当挂载的Pod被删除时这些Token将自动失效。该方 式通过**[BoundServiceAccountTokenVolume](https://kubernetes.io/zh-cn/docs/reference/access-authn-authz/service-accounts-admin/#bound-service-account-token-volume)**特性实现,能够提升服务账号 (ServiceAccount)Token的安全性, Kubernetes 1.21及以上版本的集群中会默认开 启。

为了帮助用户平滑过渡,社区默认将Token有效时间延长为1年,1年后Token失效,不 具备证书reload能力的client将无法访问APIServer,建议使用低版本Client的用户尽快 升级至高版本,否则业务将存在故障风险。

如果用户使用版本过低的Kubernetes客户端(Client),由于低版本Client并不具备证 书轮转能力,会存在证书轮转失效的风险。K8s社区默认具有证书轮转能力的Client版 本如下:

- $Go: = v0.15.7$
- Python:  $>= v12.0.0$
- $\bullet$  Java:  $>= v9.0.0$
- $\bullet$  Javascript:  $> = v0.10.3$
- Ruby: master branch
- Haskell: v0.3.0.0
- $C#$ : >= 7.0.5

官方说明请参见:**[https://github.com/kubernetes/enhancements/tree/master/](https://github.com/kubernetes/enhancements/tree/master/keps/sig-auth/1205-bound-service-account-tokens) [keps/sig-auth/1205-bound-service-account-tokens](https://github.com/kubernetes/enhancements/tree/master/keps/sig-auth/1205-bound-service-account-tokens)**

#### 说明

如果您在业务中需要一个永不过期的Token,您也可以选择手动管理**[ServiceAccount](https://kubernetes.io/zh-cn/docs/reference/access-authn-authz/service-accounts-admin/#manual-secret-management-for-serviceaccounts)**的**Secret**。 尽管存在手动创建永久ServiceAccount Token的机制,但还是推荐使用**[TokenRequest](https://kubernetes.io/zh-cn/docs/reference/kubernetes-api/authentication-resources/token-request-v1/)**的方式使 用短期的Token,以提高安全性。

# 排查方案

CCE提供以下排查方式供用户参考(CCE 1.21及以上版本的集群均涉及):

1. 通过kubectl连接集群,并通过**kubectl get --raw "/metrics" | grep stale**查询, 可以看到一个名为serviceaccount\_stale\_tokens\_total的指标。

如果该值大于0,则表示当前集群可能存在某些负载正在使用过低的client-go版本 情况,此时请您排查自己部署的应用中是否有该情况出现。如果存在,则尽快将 client-go版本升级至社区指定的版本之上(至少不低于CCE集群的两个大版本,如

部署在1.23集群上的应用需要使用1.19版本以上的Kubernetes依赖库)。<br>[root@stargenet\_contract\_incorport] is kubectl get --raw "/metrics" | grep stale<br># HELP serviceaccount\_stale\_tokens\_total [ALPHA] Cumulative stale projected service account tokens

# **18.7** 系统委托说明

由于CCE在运行中对计算、存储、网络以及监控等各类云服务资源都存在依赖关系,因 此当您首次登录CCE控制台时,CCE将自动请求获取当前区域下的云资源权限,从而更 好地为您提供服务。服务权限包括:

计算类服务

CCE集群创建节点时会关联创建云服务器,因此需要获取访问弹性云服务器、裸金 属服务器的权限。

存储类服务

CCE支持为集群下节点和容器挂载存储,因此需要获取访问云硬盘、弹性文件、对 象存储等服务的权限。

网络类服务

CCE支持集群下容器发布为对外访问的服务,因此需要获取访问虚拟私有云、弹性 负载均衡等服务的权限。

容器与监控类服务

CCE集群下容器支持镜像拉取、监控和日志分析等功能,需要获取访问容器镜像、 应用管理等服务的权限。

当您同意授权后,CCE将在IAM中自动创建账号委托,将账号内的其他资源操作权限委 托给CCE服务进行操作。

CCE自动创建的委托如下:

- **cce\_admin\_trust**:具有除IAM管理外的全部云服务管理员权限,用于调用CCE依 赖的其他云服务资源。
- **cce\_cluster\_agency**:仅包含CCE组件依赖的云服务资源操作权限,用于生成CCE 集群中组件使用的临时访问凭证。

# **cce\_admin\_trust** 委托说明

cce\_admin\_trust委托具有Tenant Administrator权限。Tenant Administrator拥有除 IAM管理外的全部云服务管理员权限,用于对CCE所依赖的其他云服务资源进行调用, 例如创建集群、节点等场景,且该授权仅在当前区域生效。

如果您在多个区域中使用CCE服务,则需在每个区域中分别申请云资源权限。您可前往 "IAM控制台 > 委托"页签,单击 "cce\_admin\_trust" 查看各区域的授权记录。

由于CCE对其他云服务有许多依赖,如果没有Tenant Administrator权限,可能会因为 某个服务权限不足而影响CCE功能的正常使用。因此在使用CCE服务期间,请不要自行 删除或者修改"cce\_admin\_trust"委托。

# **cce\_cluster\_agency** 委托说明

cce\_cluster\_agency委托没有Tenant Administrator系统角色,只包含CCE组件需要的 云服务资源操作权限,用于生成CCE集群中组件使用的临时访问凭证。在集群中自动创 建其他相关云服务的资源时将使用该委托权限,例如创建Ingress、创建动态存储卷等 场景。

#### 说明

- cce\_cluster\_agency委托仅支持1.21及以上版本新建的集群。
- 创建cce\_cluster\_agency委托时将会自动创建名为"CCE cluster policies"的自定义策略,请 勿删除该策略。

若当前cce\_cluster\_agency委托的权限与CCE期望的权限不同时, 控制台会提示权限变 化,需要您重新授权。

以下场景中,可能会出现cce\_cluster\_agency委托重新授权:

● CCE组件依赖的权限可能会随版本变动而发生变化。例如新增组件需要依赖新的权 限, CCE将会更新期望的权限列表, 此时需要您重新为cce cluster agency委托授 权。

● 当您手动修改了cce\_cluster\_agency委托的权限时,该委托中拥有的权限与CCE期 望的权限不相同,此时也会出现重新授权的提示。若您重新进行授权,该委托中 手动修改的权限可能会失效。

# 19 配置中心

# **19.1** 集群配置概览

集群配置中心为您提供集群基础配置的概况及对应的修改入口,包含集群信息、集群 配置[、集群控制节点可用区和已安装插件多](#page-981-0)维度的信息概况。

# 功能入口

- 步骤**1** 登录CCE控制台,单击集群名称进入集群详情页。
- 步骤2 在左侧导航栏中选择"配置中心",单击"配置概览"页签。

**----**结束

# 集群信息

集群信息包括多个维度:

- 集群**ID**:集群资源唯一标识,创建成功后自动生成,可用于API接口调用等场景。
- 集群名称:集群创建成功后可以单击 ${}^{\not\!{\mathcal{C}}}$ 讲行修改。
- 集群原名:修改集群名称后显示的集群原名,设置其他集群的名称时和该集群的 原名同样不可以重复。
- 集群状态: 当前集群的运行状态, 详情请参见<mark>集群生命周期</mark>。
- 集群类别: 显示当前集群为CCE Standard集群。
- 集群创建时间:显示集群创建的时间,CCE以该时间作为计费依据。

## 集群配置

集群创建完成后,可修改的基本配置如下:

- **隼群规模**:集群规模为集群管理的最大节点数量,请根据实际业务需求进行调 整。
- 集群版本 **|** 补丁版本:显示当前集群对应的Kubernetes版本号以及CCE的补丁版本 号。
- <span id="page-981-0"></span>● 网络模型: 显示当前集群的网络模型,不支持修改。关于各网络模型介绍,请参 [见容器网络](#page-417-0)
- 计费模式:显示当前集群的计费模式。
- 企业项目:显示集群所属的企业项目。
- 资源标签:对资源进行自定义标记,实现资源的分类。
- 集群描述:添加自定义的集群描述,支持200个英文字符。
- 禁止集群删除:防止通过控制台或API误删除集群,开启后将禁止删除或退订集 群。

# 集群控制节点可用区

您可查看集群控制节点数量。

## 已安装插件

您可查看集群中已安装的插件,当集群中存在可以升级的插件时,请单击"前往升 级",在插件中心页面进行查看。

# **19.2** 集群访问配置

## 访问方式

- **kubectl**:您需要先下载kubectl以及kubeconfig配置文件,完成配置后,即可以 使用kubectl访问Kubernetes集群。详情请参见通过**kubectl**[连接集群。](#page-109-0)
- 公网地址: 为Kubernetes集群的API Server绑定弹性公网IP。配置完成后, 集群 API Server将具有公网访问能力。

说明

- 绑定弹性公网IP后,集群存在公网访问风险,建议为控制节点安全组加固5443端口的 入方向规则。
- 此操作将会短暂重启 kube-apiserver 并更新集群访问证书(kubeconfig),请避免在 此期间操作集群。
- 自定义 **SAN**:主题备用名称(SAN)允许将多种值(包括IP地址、域名等)与证 书关联,在集群访问证书中签入自定义SAN后,可以通过SAN定义的域名或IP访问 集群。详情请参见[通过自定义域名访问集群](#page-112-0)。

#### 说明

此操作将会短暂重启 kube-apiserver 并更新集群访问证书(kubeconfig),请避免在此期 间操作集群。

## 认证鉴权

CCE支持下载X509证书,证书中包含client.key、client.crt、ca.crt三个文件,请妥善保 管您的证书,不要泄露。

如需使用证书访问集群,请参考通过**X509**[证书连接集群。](#page-112-0)

CCE支持吊销X509证书。如需吊销集群访问凭证,请参[考吊销集群访问凭证](#page-115-0)。

# 服务端请求处理配置

#### 表 **19-1** 服务端请求处理配置参数说明

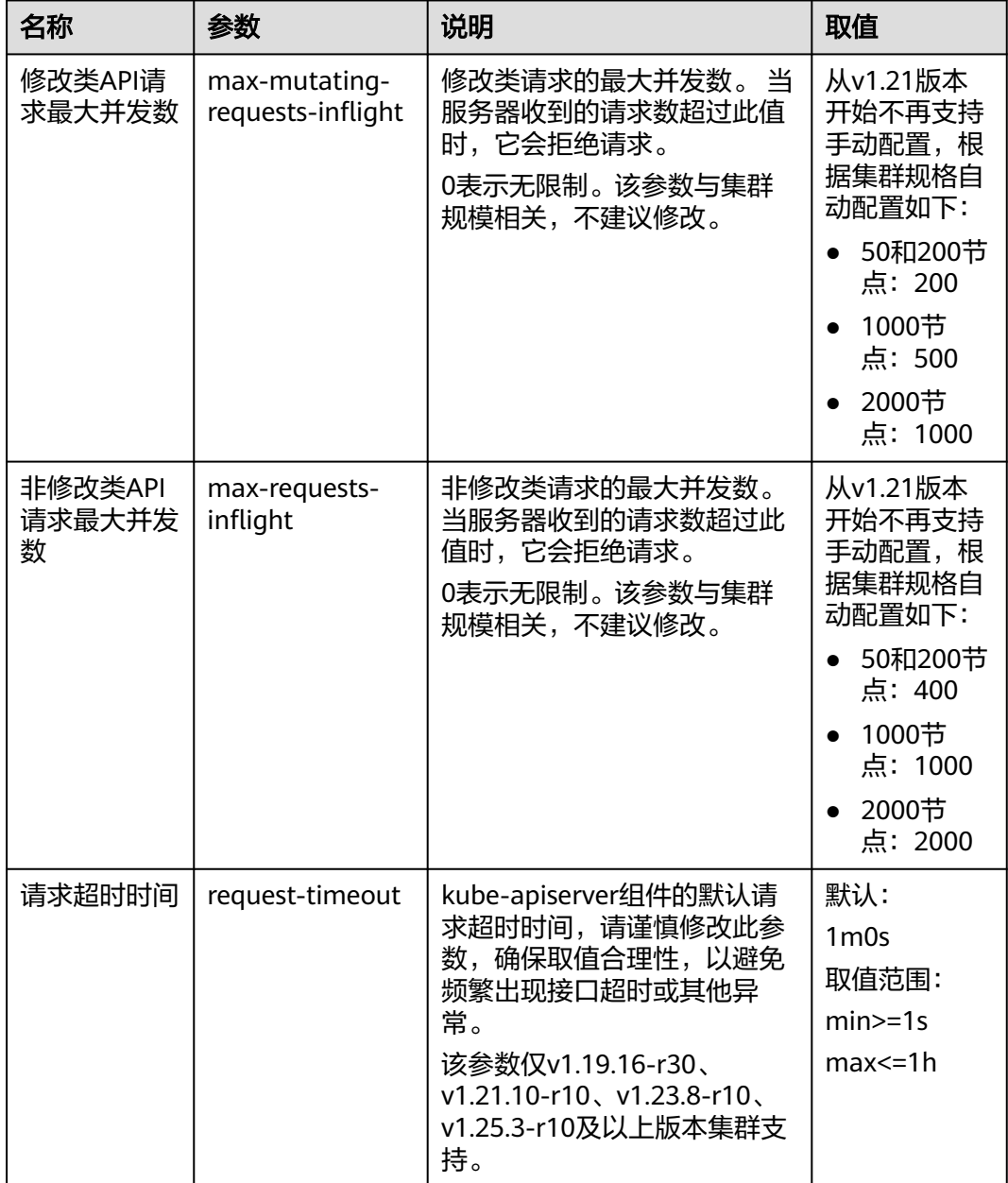

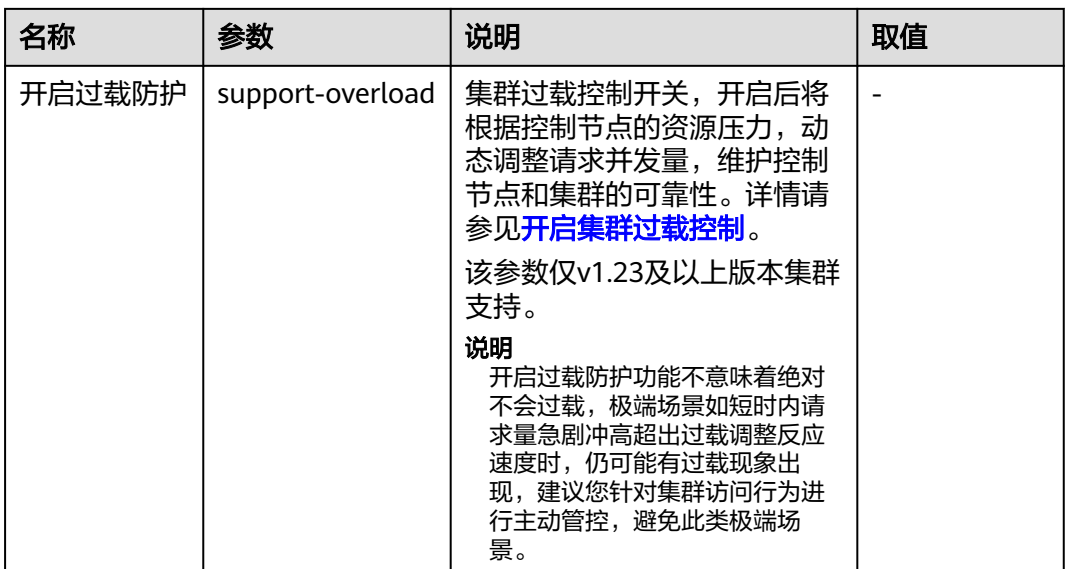

# **19.3** 网络配置

网络配置支持为您的集群配置节点默认安全组,扩展容器网段等。

# 集群网络配置

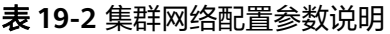

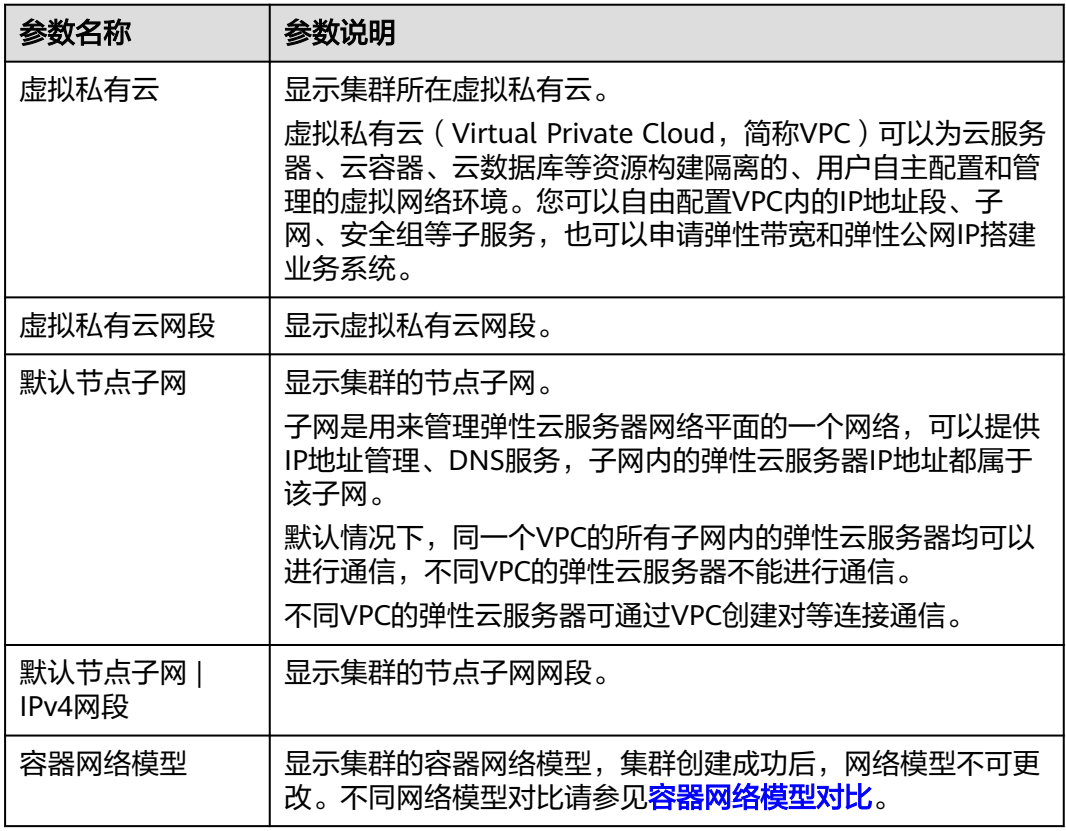

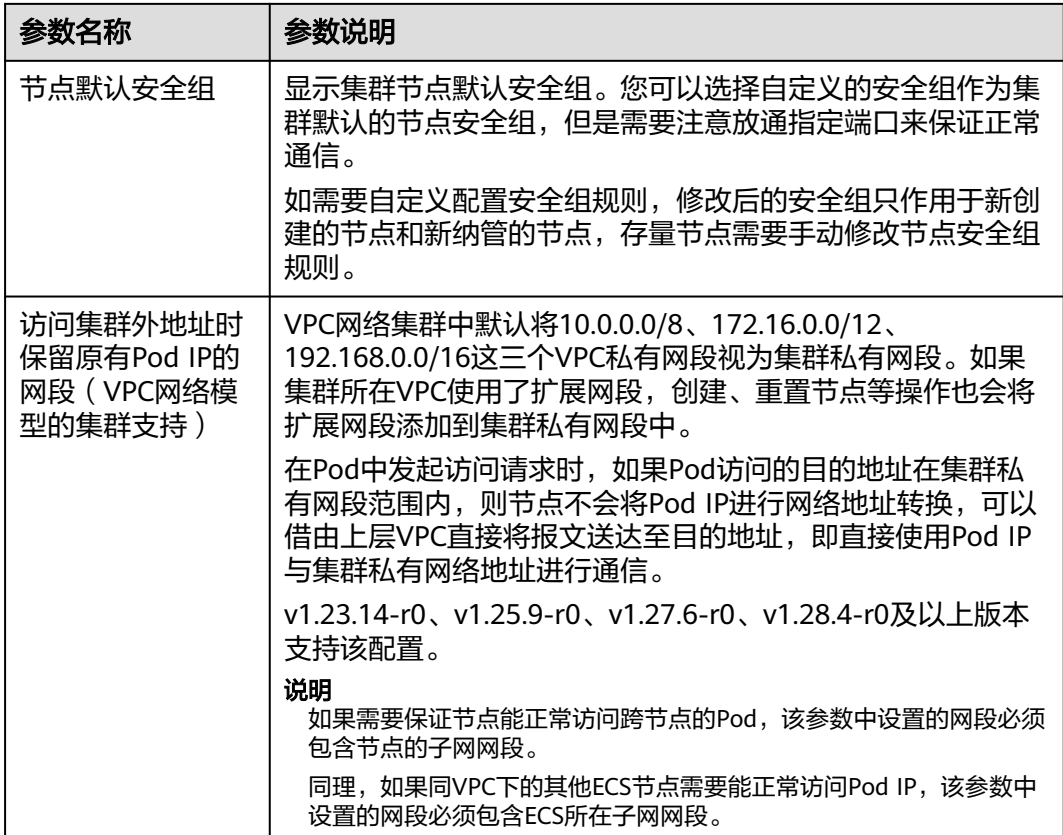

# 服务配置

### 表 **19-3** 服务配置参数说明

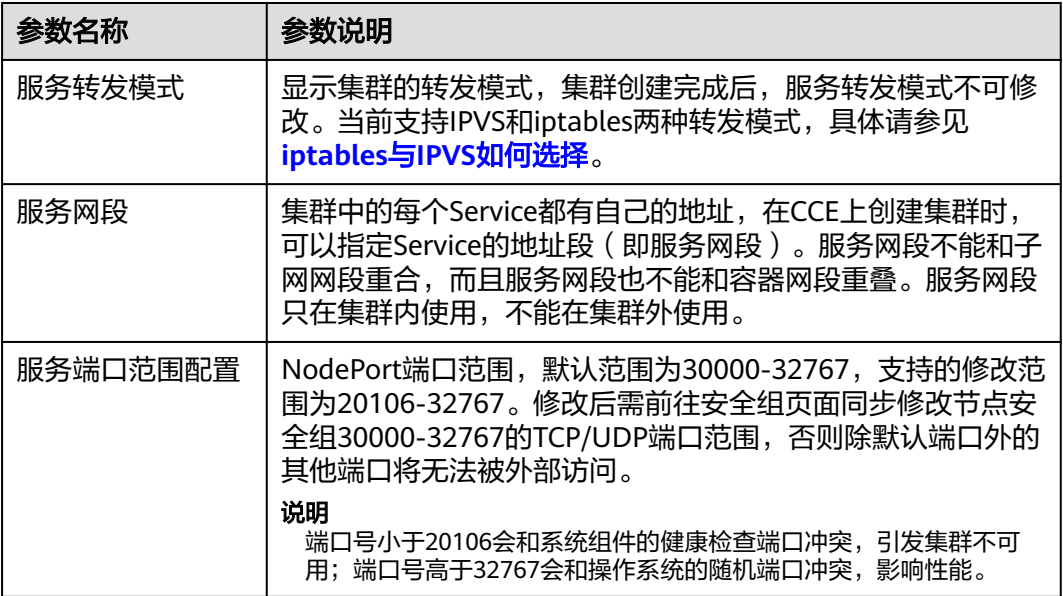

# 容器网段配置(**VPC** 网络模型集群支持)

当创建集群时设置的容器网段太小,无法满足业务扩容需求时,您通过扩展集群容器 网段的方法来解决,详情请参见[扩展集群容器网段。](#page-423-0)

#### 说明

- 仅支持v1.19及以上版本的"VPC网络"模型集群。
- 容器网段添加后无法删除,请谨慎操作。

# **19.4** 调度配置

为您提供kube-scheduler基础配置信息,并提供Volcano作为容器调度器的高级调度能 力配置,您可以在此开启装箱策略、基于优先级的调度与抢占、AI任务性能增强、异 构资源管理等高级调度能力,提升集群资源利用率,为您节约成本。

# **Kube-scheduler** 调度器

kube-scheduler 提供社区原生调度器标准调度能力。

启用**volcano**增强能力:需安装Volcano 调度器插件。开启后为您提供资源利用率优 化、AI任务性能增强、异构资源管理等高级调度能力,提升集群资源利用率,节约使 用成本。

Volcano调度器增强配置:

- [业务优先级保障调度](#page-986-0)
- [资源利用率优化调度\(](#page-986-0)**Volcano**调度器支持)
- **AI**[任务性能增强调度\(](#page-986-0)**Volcano**调度器支持)
- [异构资源调度\(](#page-987-0)**Volcano**调度器支持)

# 调度器性能配置

说明

仅kube-scheduler调度器支持该配置。

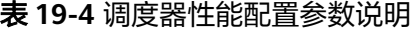

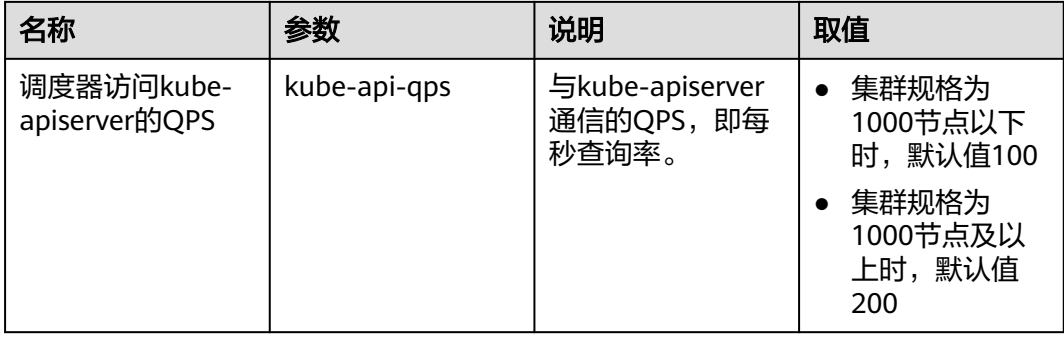

<span id="page-986-0"></span>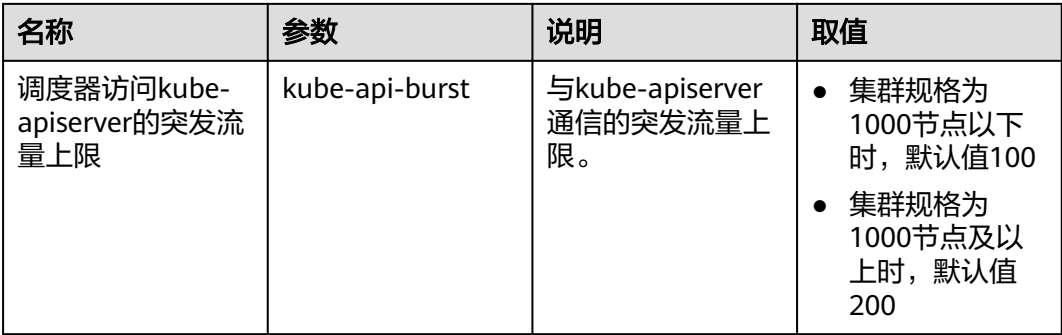

# 业务优先级保障调度

## 基于优先级调度

基础调度能力,不支持关闭,调度器会优先保障高优先级业务运行,但不会主动驱逐 已运行的低优先级业务。

# 资源利用率优化调度(**Volcano** 调度器支持)

#### 装箱策略(**Binpack**)

启用该能力后,调度器优先选择具有最多请求资源的节点,减少各节点资源碎片,提 高集群整体资源利用率。详情请参见[装箱调度\(](#page-377-0)**Binpack**)。

装箱策略整体权重和内部各资源维度的打分权重设置如表**19-5**。

#### 表 **19-5** 装箱策略权重配置

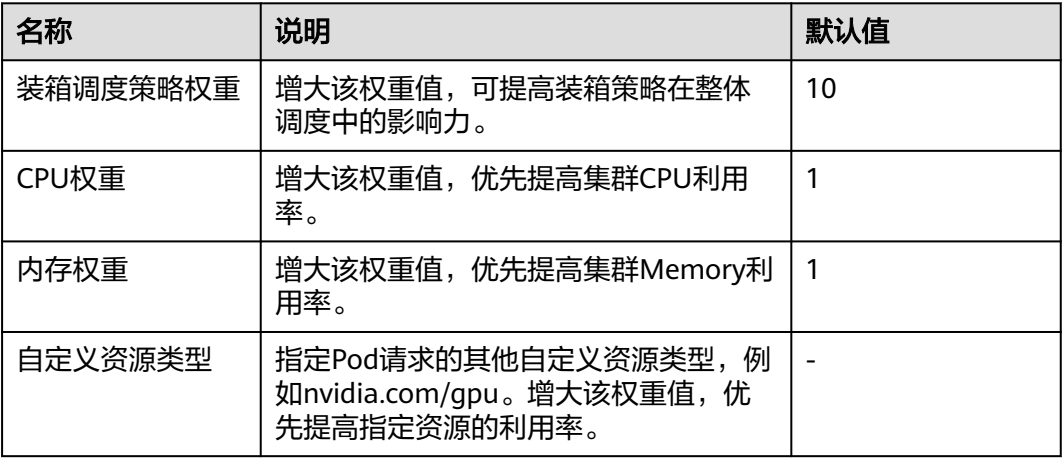

#### 负载感知调度(**Usage**)

负载感知调度通过云原生监控插件(kube-prometheus-stack)获取各节点 CPU、内 存的真实负载数据,根据用户指定的周期计算各节点的负载平均值,优先调度任务至 真实负载较低的节点,实现节点负载均衡。详情请参见<mark>负载感知调度</mark>。

# **AI** 任务性能增强调度(**Volcano** 调度器支持)

# 公平调度(**DRF**)

<span id="page-987-0"></span>DRF(Dominant Resource Fairness)是主资源公平调度策略,可以支持多种类型资源 的公平分配,应用于大批量提交AI训练和大数据作业场景。DRF调度算法优先考虑集 群中业务的吞吐量,适用单次AI训练、单次大数据计算以及查询等批处理小业务场 景。

启用公平调度(DRF)后,可增强集群业务的吞吐量,提高业务运行性能。详情请参 [见公平调度\(](#page-401-0)**DRF**)。

#### 组调度(**Gang**)

Gang调度策略满足了调度过程中的"All or nothing"的调度需求,避免Pod的任意调 度导致集群资源的浪费,应用于AI、大数据等多任务协作场景。

启用组调度(Gang)后,可以解决分布式训练任务之间的资源忙等待和死锁等痛点问 题,大幅度提升整体训练性能。详情请参[见组调度\(](#page-402-0)**Gang**)。

## 异构资源调度(**Volcano** 调度器支持)

#### 支持**GPU**资源调度

使用该能力时,集群中需要同时安装**CCE AI**套件(**[NVIDIA GPU](#page-899-0)**)。启用该能力后, 可使用GPU资源运行AI训练作业,调度器提供GPU整卡调度和GPU共享调度能力,提 高GPU资源利用率。

# **19.5** 集群弹性伸缩配置

## 弹性扩容配置

CCE集群弹性引擎将综合判断整集群的资源情况,当微服务负载高(CPU/内存使用率 过高)时水平扩容,增加Pod的数量以降低负载。

#### 节点扩容条件

- 负载无法调度时自动扩容: 集群中存在负载实例无法调度时, 尝试自动扩容已开 启弹性伸缩的节点池。若Pod已经设置亲和某个节点,则不会自动扩容节点。 该功能可以和HPA策略配合使用,具体请参见使用**HPA+CA**[实现工作负载和节点](#page-806-0) [联动弹性伸缩。](#page-806-0)
- 自定义节点弹性策略开关: 根据<mark>节点弹性策略</mark>自动扩容节点池,默认开启。

### 节点扩容资源上限

- 节点数量;扩容时,集群下所有节点数量的上限,超过该值时将不再扩容。默认 为集群管理规模的节点上限。
- CPU核数:扩容时,集群下所有节点CPU核数之和的上限,超过该值时将不再扩 容。默认不限。
- 内存(GiB):扩容时,集群下所有节点内存之和的上限,超过该值时将不再扩 容。默认不限。

#### 说明

统计节点、CPU和内存总数时,包含自定义节点池的不可用节点,但是不包含默认节点池中的不 可用节点。

#### 节点池扩容优先级

节点池列表可通过拖拽调整扩容优先级。

## 弹性缩容配置

CCE集群弹性引擎将综合判断整集群的资源情况,在满足负载迁移后能够正常调度运行 的前提下,自动筛选节点来进行缩容。

#### 节点缩容条件

- 节点资源条件:当集群节点资源的Request值(CPU和内存需同时满足)连续一段 时间(默认10min)低于一定百分比(默认50%)时,会触发集群缩容操作。
- 节点状态条件:节点处于不可用状态下超过一定时间会被自动回收,默认为20分 钟。
- 缩容例外场景: 节点满足以下例外场景时, 即使节点资源或状态满足缩容条件, 不会被CCE集群弹性引擎自动缩容。
	- a. 集群其它节点资源不足时将不会触发非完全空闲节点缩容。
	- b. 节点开启缩容保护时将不会触发节点缩容。如需开启或关闭节点缩容保护, 请前往"节点管理 > 节点"页面,单击节点操作列的"更多 > 开启/关闭节 点缩容保护"按钮操作。
	- c. 节点上存在指定不缩容标记的Pod时,该节点将不会被缩容。
	- d. 节点上的部分容器存在可靠性等配置策略时,将有可能不会自动缩容。
	- e. 节点上存在kube-system命名空间下的非DaemonSet类容器时,该节点将不 会被缩容。
	- f. (可选)节点上如果存在已运行的容器由第三方Pod Controller进行管理,则 该节点不会被缩容。第三方Pod Controller是指除Kubernetes原生的工作负载 (如Deployment、StatefulSet等)外的自定义工作负载,可通过**[自定义资源](https://kubernetes.io/zh-cn/docs/concepts/extend-kubernetes/api-extension/custom-resources/#customresourcedefinitions) [CRD](https://kubernetes.io/zh-cn/docs/concepts/extend-kubernetes/api-extension/custom-resources/#customresourcedefinitions)**进行创建。

#### 节点缩容策略

#### 表 **19-6** 节点缩容策略配置

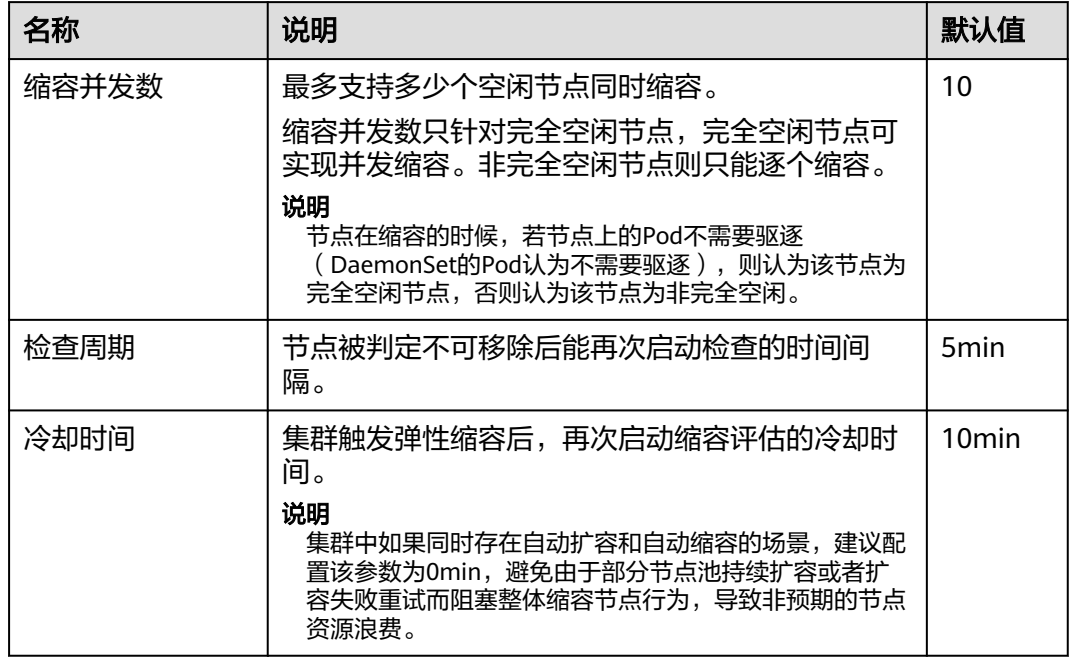

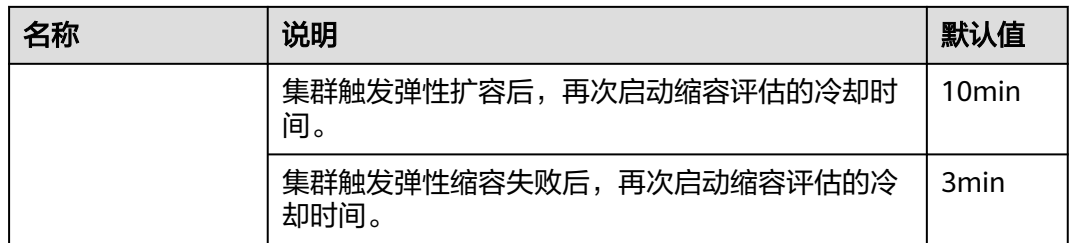

# **19.6** 监控运维配置

CCE为您提供监控应用及资源的能力,支持采集各项指标及事件等数据以分析应用健康 状态,您可以通过"配置中心 > 监控运维配置"统一调整监控运维参数。

# 日志配置

#### 采集配置

容器标准输出日志对接AOM1.0(不再演进):由于AOM1.0日志能力不再演进,建议 您关闭容器标准输出对接AOM1.0,统一使用LTS日志能力。

# **19.7 Kubernetes** 原生配置

为您提供典型的原生配置选项,您可以在此设置kube-apiserver、kube-controller等社 区原生管理组件的配置,为您的集群在海量场景下提供最佳的云原生体验。

# 集群服务器配置(**kube-apiserver**)

#### 容器故障迁移默认容忍周期

容器故障迁移默认容忍周期配置默认对集群中所有的容器生效,您也可以为指定Pod进 行差异化容忍配置,此时将以Pod配置的容忍时长为准。

#### 说明

请合理设置容忍时间配置,否则可能出现以下问题:

- 配置过小:在网络抖动等短时故障场景下,容器可能会频繁迁移而影响业务。
- 配置过大:在节点故障时,容器可能长时间无法迁移,导致业务受损。

#### 表 **19-7** 容器故障迁移默认容忍周期配置参数说明

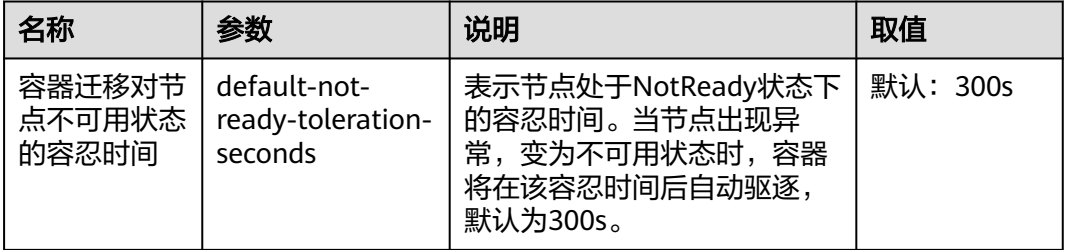

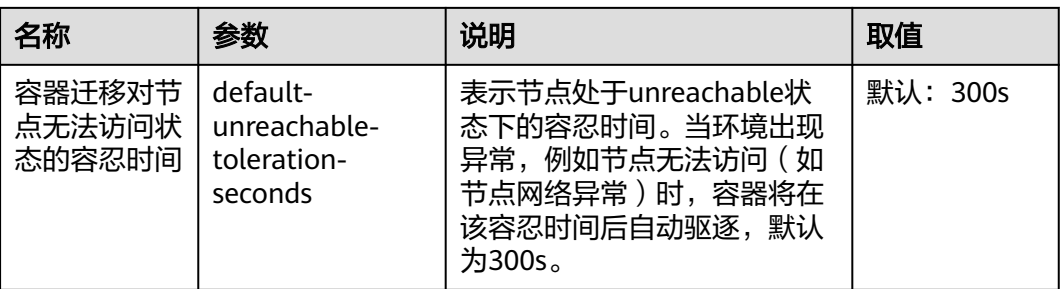

#### 准入控制器插件配置

Kubernetes支持开启一些准入控制插件,可以在集群对Kubernetes API对象(如 Pods、Services、Deployments等)进行修改操作前,进行相应的约束与控制。

#### 说明

v1.23.14-r0、v1.25.9-r0、v1.27.6-r0、v1.28.4-r0及以上版本的集群支持该参数。

表 **19-8** 准入控制器插件配置参数说明

| 名称             | 参数                                                                 | 说明                                                                                         | 取值    |
|----------------|--------------------------------------------------------------------|--------------------------------------------------------------------------------------------|-------|
| 节点限制插件         | enable-<br>admission-<br>plugin-node-<br>restriction               | 节点限制插件限制了节点的<br>kubelet 只能操作当前节点的<br>对象,增强了在高安全要求或<br>多租户场景下的隔离性。详细<br>信息请参考 <b>官方文档</b> 。 | 开启/关闭 |
| Pod节点选择<br>器插件 | enable-<br>admission-<br>plugin-pod-<br>node-selector              | Pod节点选择器插件允许集群<br>管理员通过命名空间注释设置<br>默认节点选择器,帮助约束<br>Pod 可以运行的节点, 并简化<br>配置。                 | 开启/关闭 |
| Pod容忍度限<br>制插件 | enable-<br>admission-<br>plugin-pod-<br>toleration-<br>restriction | Pod容忍度限制插件允许通过<br>命名空间设置 Pod 的容忍度的<br>默认值和限制,为集群管理者<br>提供了对 Pod 调度的精细控<br>制,以保护关键资源。       | 开启/关闭 |

#### 服务账号令牌卷投射

kubelet可以将ServiceAccount令牌投射到Pod中。您可以指定令牌的期望属性,例如 API受众。当Pod或ServiceAccount被删除时,该令牌也将对API无效。详细信息请参考 [官方文档。](https://kubernetes.io/zh-cn/docs/tasks/configure-pod-container/configure-service-account/#serviceaccount-token-volume-projection)

#### 说明

v1.23.16-r0、v1.25.11-r0、v1.27.8-r0、v1.28.6-r0、v1.29.2-r0及以上版本的集群支持该参数。

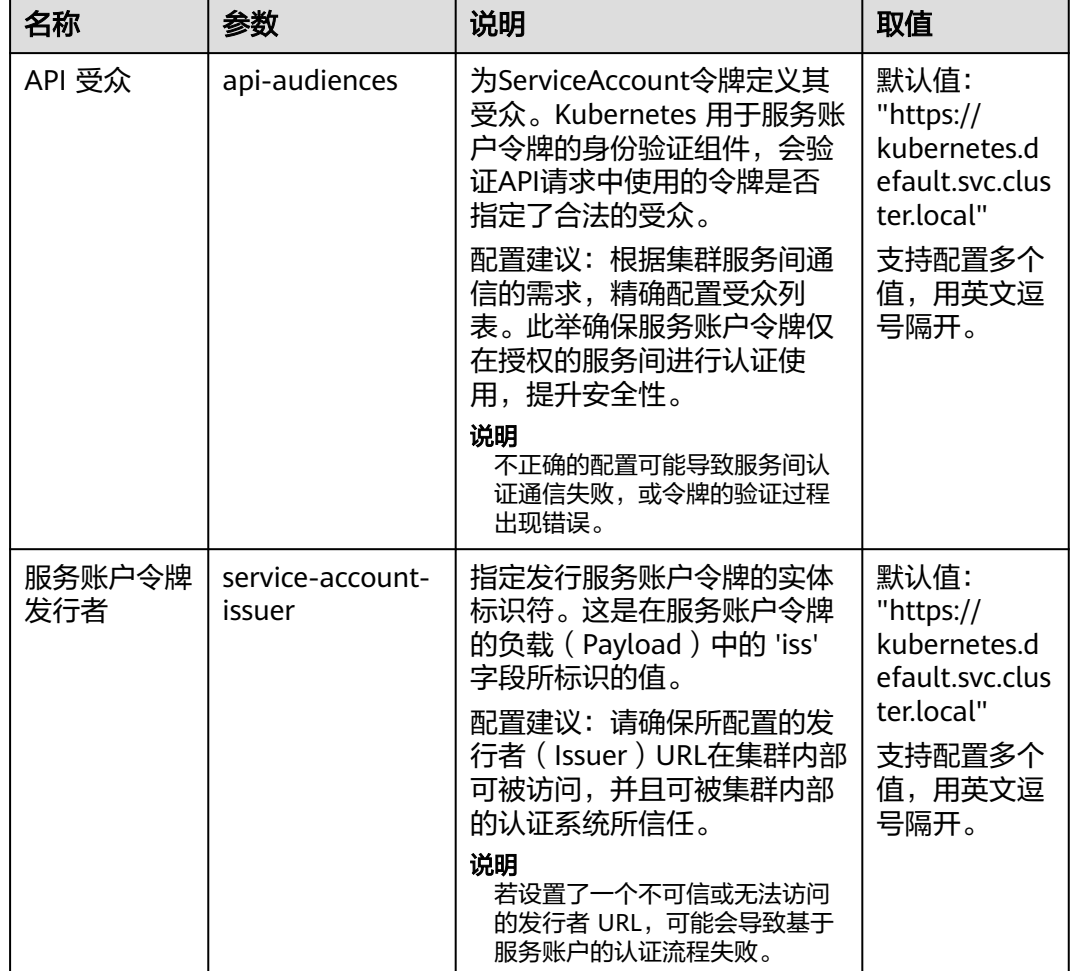

#### 表 **19-9** 服务账号令牌卷投射配置参数说明

# 集群控制器配置(**kube-controller-manager**)

# 控制器公共配置

● 控制器性能配置: 用于设置控制器访问kube-api-server的性能参数配置。

#### 说明

请合理设置控制器性能配置,否则可能出现以下问题:

- 配置过小:可能会触发客户端限流,对控制器性能产生影响。
- 配置过大:可能会导致kube-apiserver过载。

默认

默认

默认

● 集群规格 为1000节 点及以上 时,默认 值为200

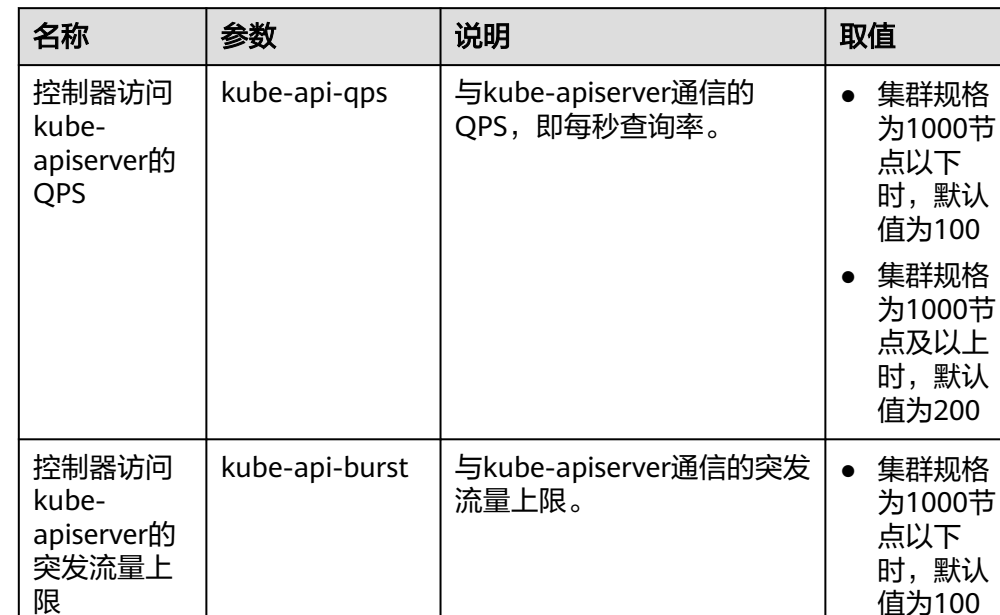

#### 表 **19-10** 控制器性能配置参数说明

资源对象处理并发配置: 允许同时同步的资源对象的数量。配置数量越大, 管理 响应越快,但 CPU(和网络)负载也越高。

说明

请合理设置资源对象处理并发配置,否则可能出现以下问题:

- 配置过小:可能导致管理器处理响应慢。
- 配置过大:会对集群管理面造成压力,产生过载风险。

表 **19-11** 资源对象处理并发配置参数说明

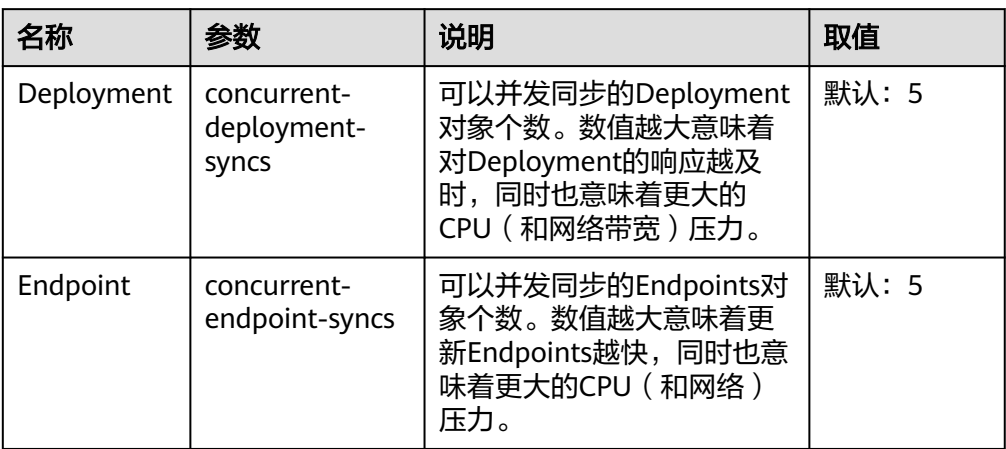

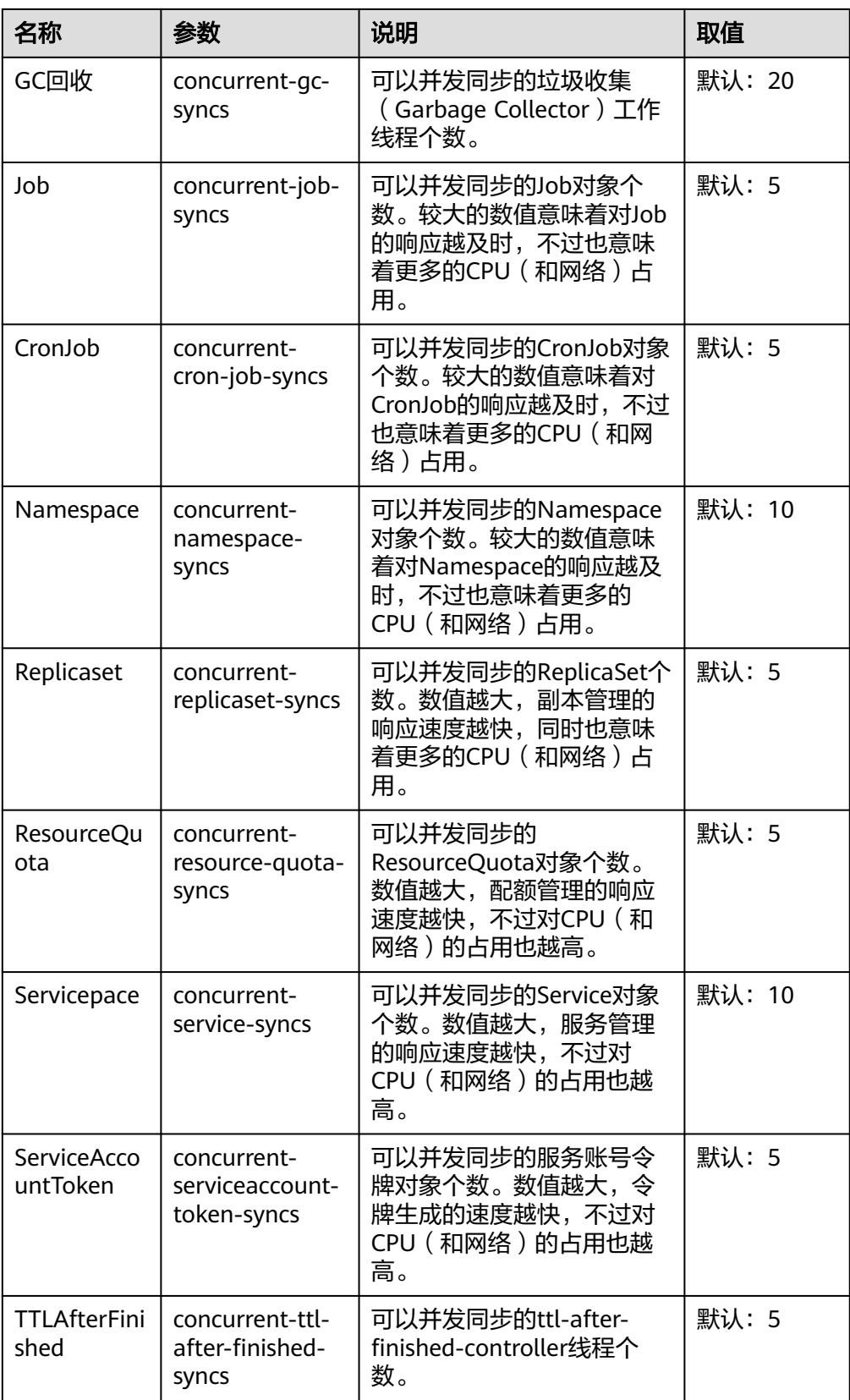

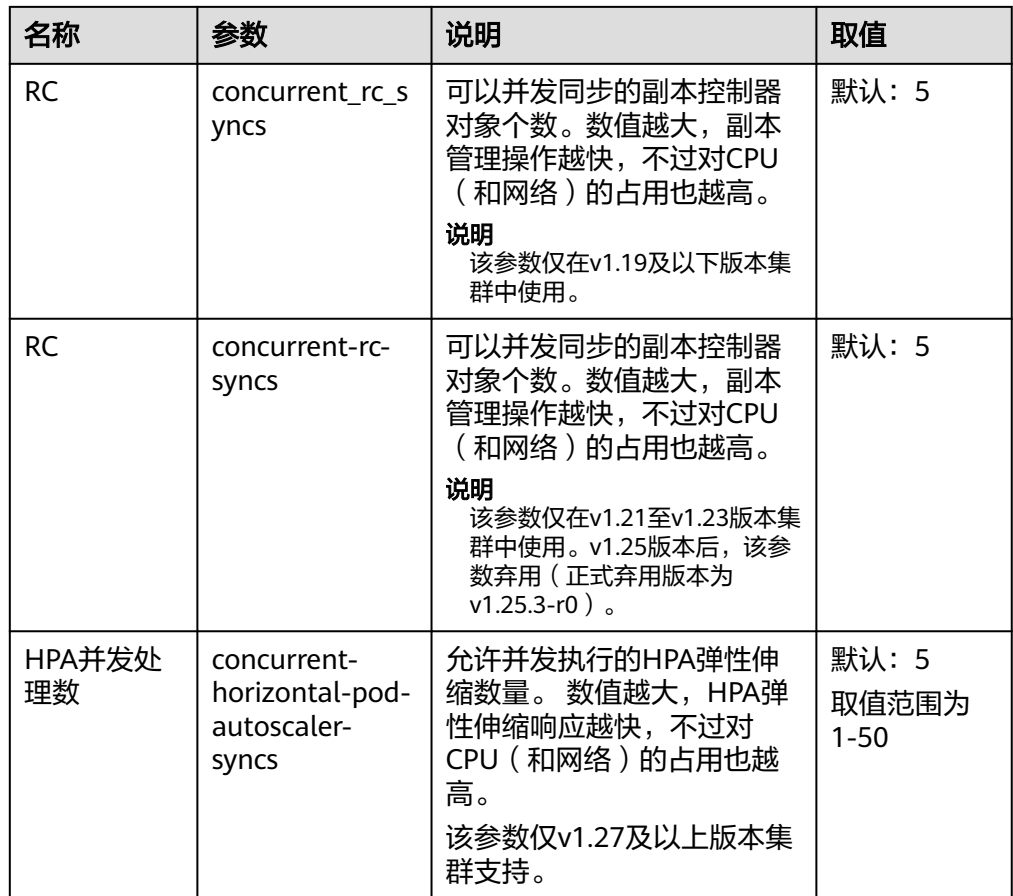

# 节点生命周期控制器(**node-lifecycle-controller**)配置

#### 说明

v1.23.14-r0、v1.25.9-r0、v1.27.6-r0、v1.28.4-r0及以上版本的集群支持该参数。

表 **19-12** 负载弹性伸缩控制器配置参数说明

| 名称           | 参数                           | 说明                                                                                            | 取值      |
|--------------|------------------------------|-----------------------------------------------------------------------------------------------|---------|
| 可用区亚健康<br>阈值 | unhealthy-zone-<br>threshold | 当可用区故障节点规模达到指<br>定比例时被认定为不健康,针<br>对不健康的区域,故障节点业<br>务的迁移频率会降级,避免规<br>模故障场景下大规模迁移操作<br>产生更坏的影响。 | 默认:0.55 |
|              |                              | 说明<br>比例配置过大可能导致区域在规<br>模故障场景下仍尝试执行大规模<br>迁移动作,导致集群过载等风<br>险。                                 |         |

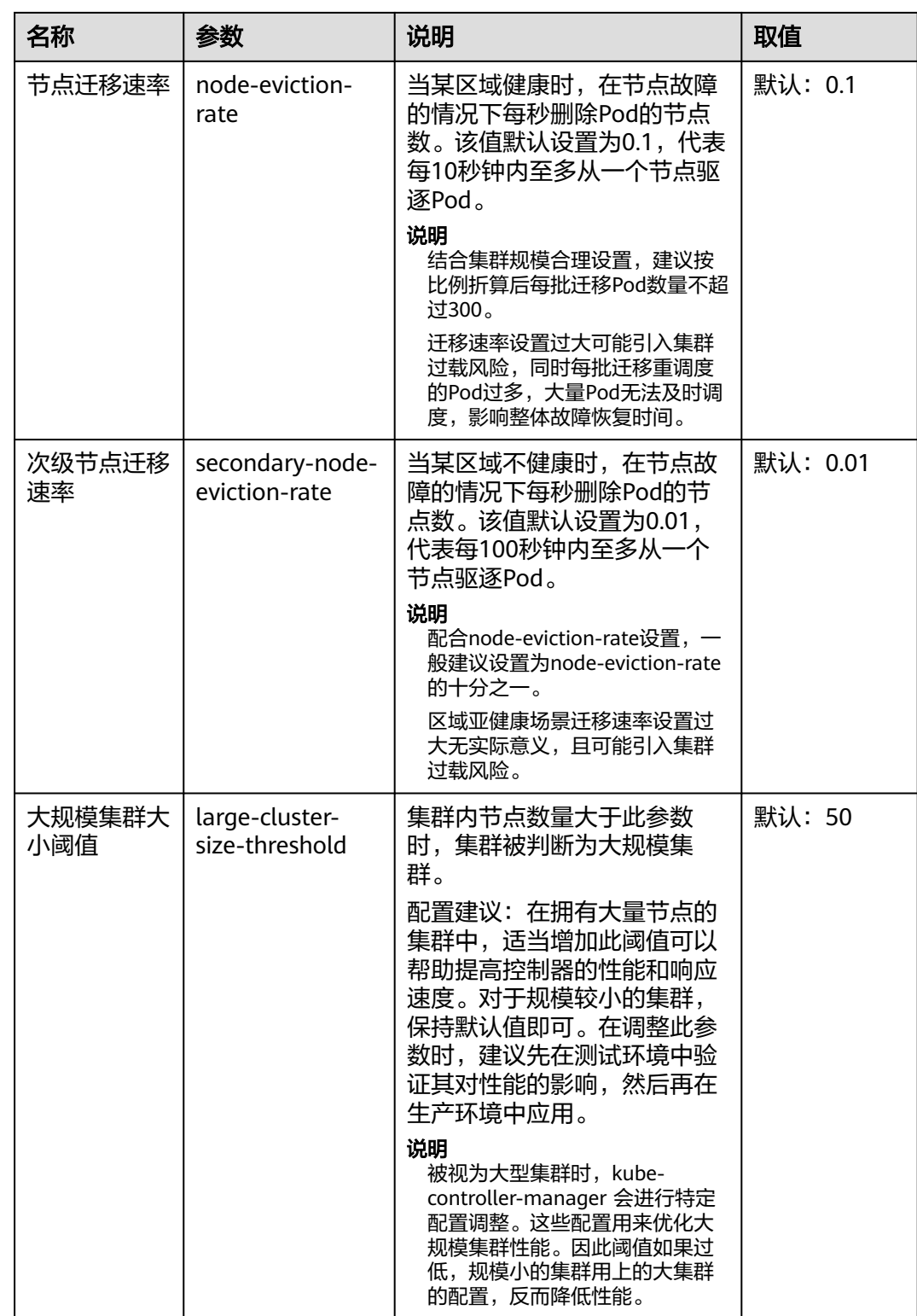

# 负载弹性伸缩控制器(**horizontal-pod-autoscaler-controller**)配置

#### 表 **19-13** 负载弹性伸缩控制器配置参数说明

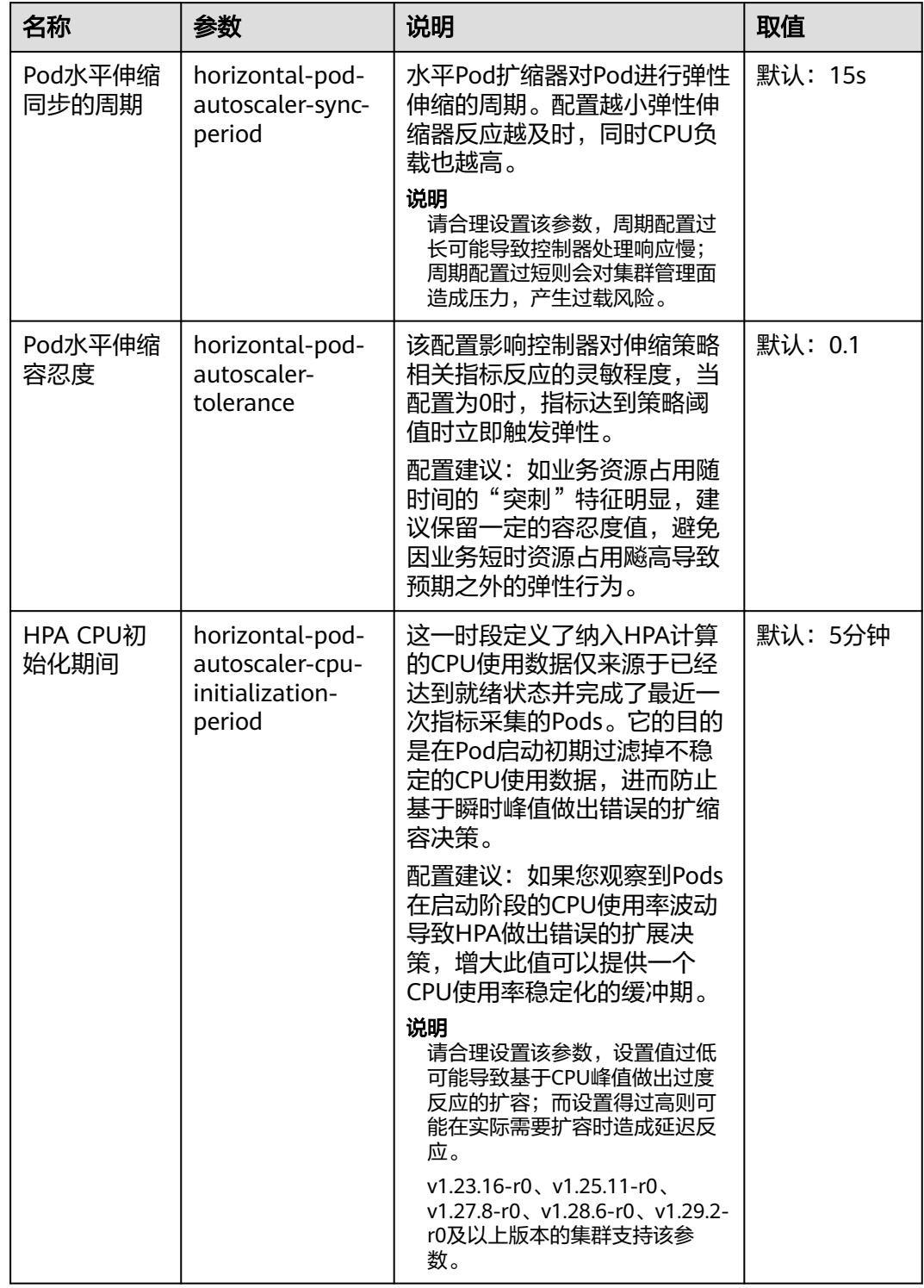

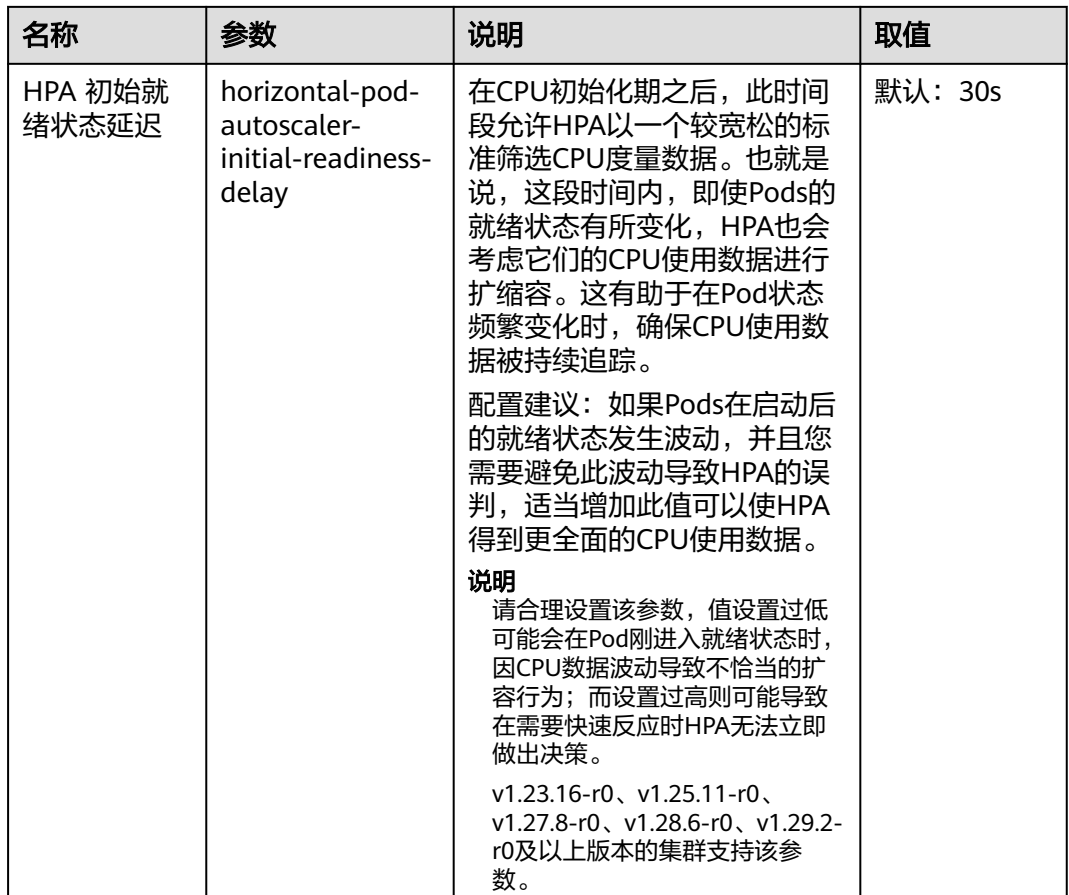

# **Pod**回收控制器(**pod-garbage-collector-controller**)配置

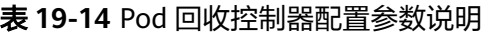

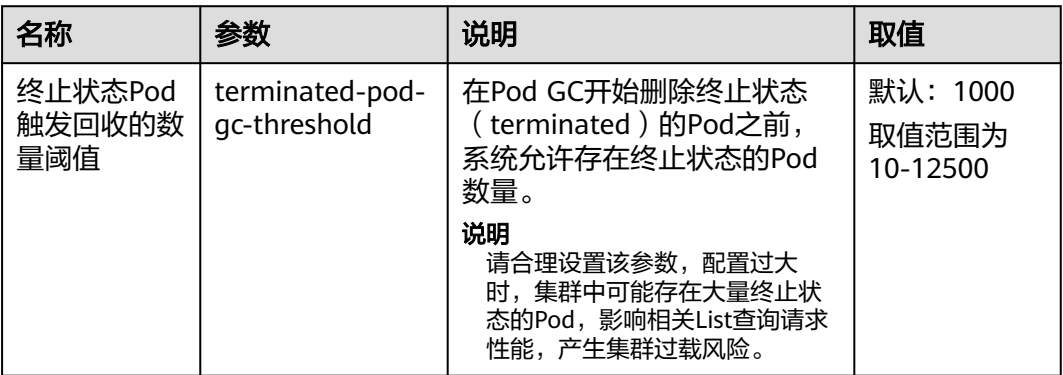

# 资源配额控制器(**resource-quota-controller**)配置

# 说明

在高并发场景下(如批量创建Pod),配额管理机制可能导致部分请求因冲突而失败,除非必要 不建议启用该功能。如启用,请确保请求客户端具备重试机制。

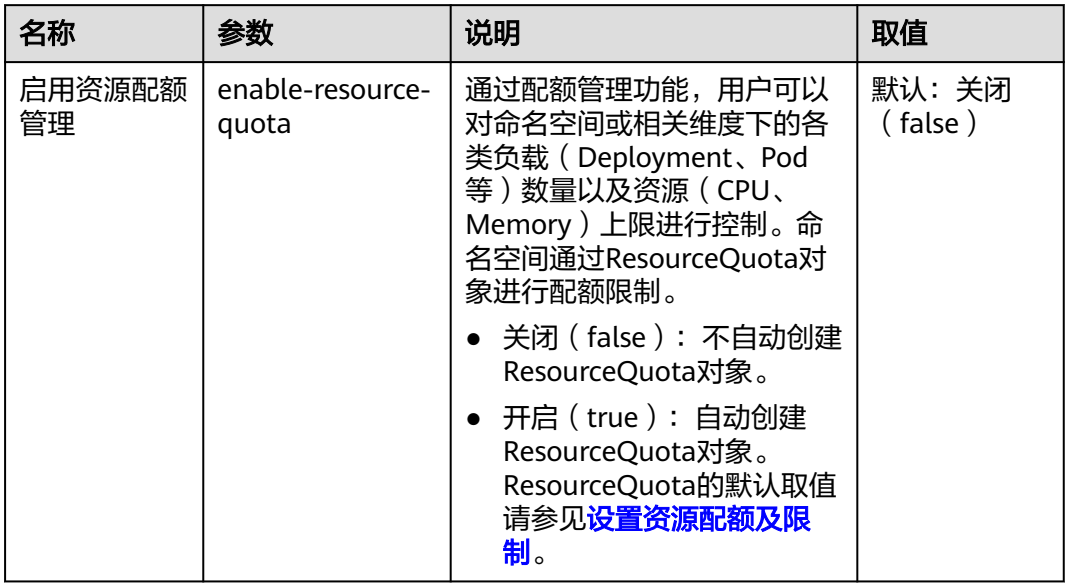

#### 表 **19-15** 资源配额控制器配置参数说明

# **19.8** 异构资源配置

# **GPU** 配置

- 集群默认驱动: 集群中GPU节点默认使用的GPU驱动版本。如果选择"自定义驱 动链接地址",则需填写Nvidia驱动的下载链接,详情请参[见获取驱动链接](#page-900-0)**-**公网 [地址。](#page-900-0)
- 节点池配置: 若您不希望集群中的所有GPU节点使用相同的驱动, CCE支持以节 点池为单位安装不同的GPU驱动。配置节点池自定义驱动后,节点池中节点优先 使用当前节点池自定义驱动,未指定驱动的节点将使用集群默认驱动。

#### 说明

- 系统将根据节点池指定的驱动版本进行安装,仅对节点池新建节点生效。
- 更新驱动版本后,新建节点直接生效,存量节点需重启节点生效。

# **20** 最佳实践

# **20.1** 容器应用部署上云 **CheckList**

# 简介

安全高效、稳定高可用是每一位涉云从业者的共同诉求。这一诉求实现的前提,离不 开系统可用性、数据可靠性及运维稳定性三者的配合。本文将通过评估项目、影响说 明及评估参考三个角度为您阐述容器应用部署上云的各个检查项,以便帮助您扫除上 云障碍、顺利高效地完成业务迁移至云容器引擎 (CCE), 降低因为使用不当导致集群 或应用异常的风险。

# 检查项

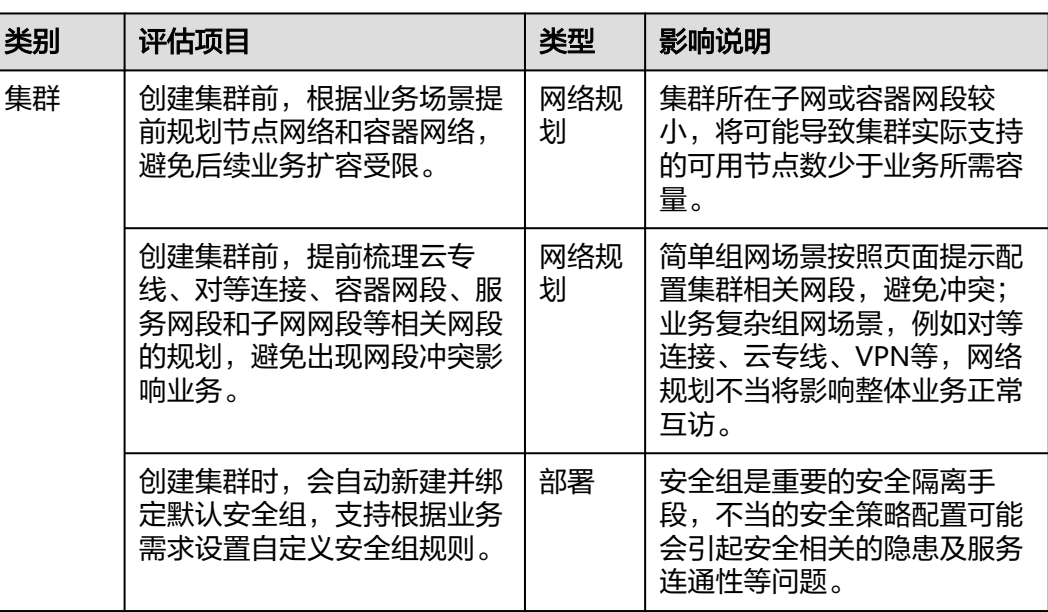

#### 表 **20-1** 系统可用性

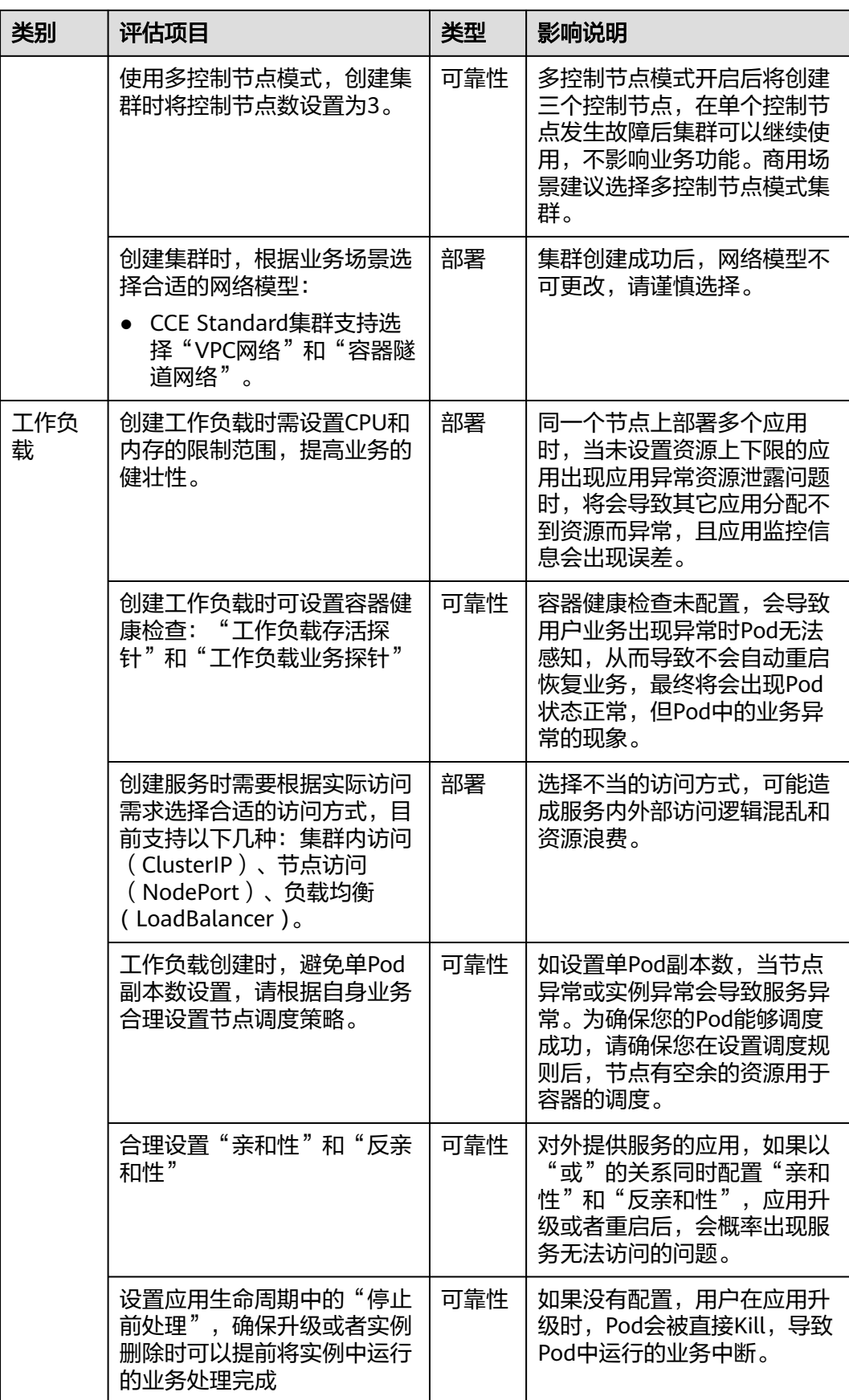

#### 表 **20-2** 数据可靠性

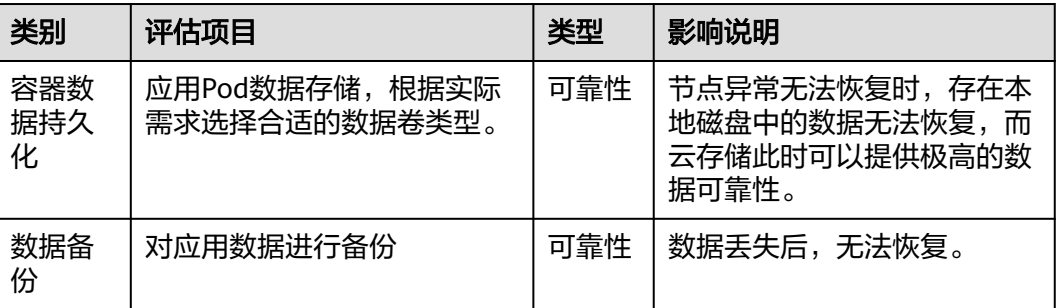

#### 表 **20-3** 运维可靠性

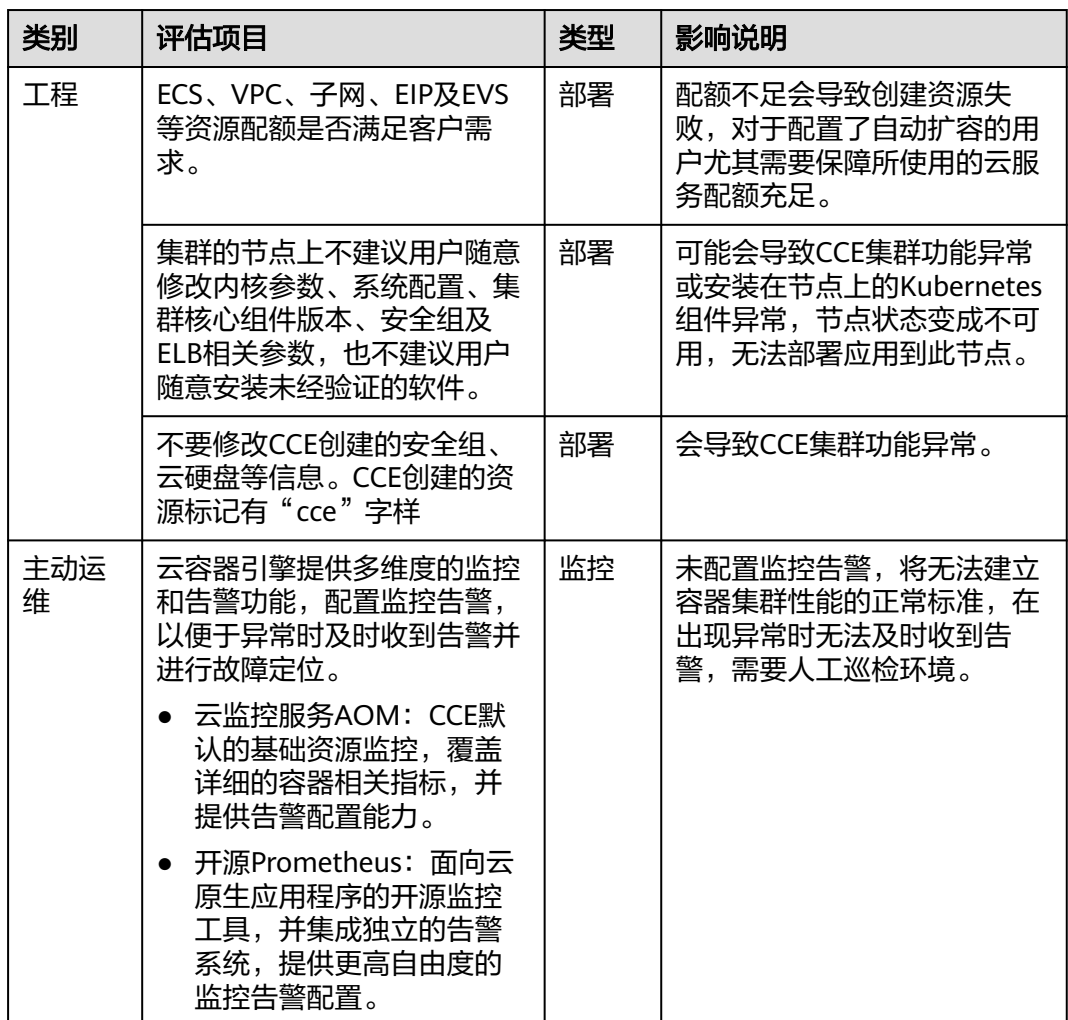

# **20.2** 容器化改造

# **20.2.1** 企业管理应用容器化改造(**ERP**)

### **20.2.1.1** 应用容器化改造方案概述

本手册基于云容器引擎实践所编写,用于指导您已有应用的容器化改造。

# 什么是容器

容器是操作系统内核自带能力,是基于Linux内核实现的轻量级高性能资源隔离机制。

云容器引擎CCE是基于开源Kubernetes的企业级容器服务,提供高可靠高性能的企业 级容器应用管理服务,支持Kubernetes社区原生应用和工具,简化云上自动化容器运 行环境搭建。

# 为什么需要使用容器

● 更高效的利用系统资源。

容器不需要硬件虚拟化以及运行完整操作系统等额外开销,所以对系统资源利用 率更高。相比虚拟机技术,一个相同配置的主机,往往可以运行更多数量的应 用。

● 更快速的启动时间。

容器直接运行于宿主机内核,无需启动完整的操作系统,可以做到秒级甚至毫秒 级的启动时间。大大节约开发、测试和部署的时间。

- 一致的运行环境。 容器镜像提供了完整的运行时环境,确保应用运行环境的一致性。从而不会再出 现"这段代码在我机器上没问题"这类问题。
- 更轻松地迁移、维护和扩展。

容器确保了执行环境的一致性,使得应用迁移更加容易。同时使用的存储及镜像 技术,使应用重复部分的复用更为容易,基于基础镜像进一步扩展镜像也变得非 常简单。

# 企业应用容器化改造方式

应用容器化改造,一般有以下三种方式:

- 方式一:单体应用整体容器化,应用代码和架构不做任何改动。
- 方式二:将应用中升级频繁,或对弹性伸缩要求高的组件拆分出来,将这部分组 件容器化。
- 方式三: 将应用做全面的微服务架构改造,再单独容器化。

这三种方式的优缺点如表**[20-4](#page-1003-0)**。

# <span id="page-1003-0"></span>表 **20-4** 应用容器化改造方式

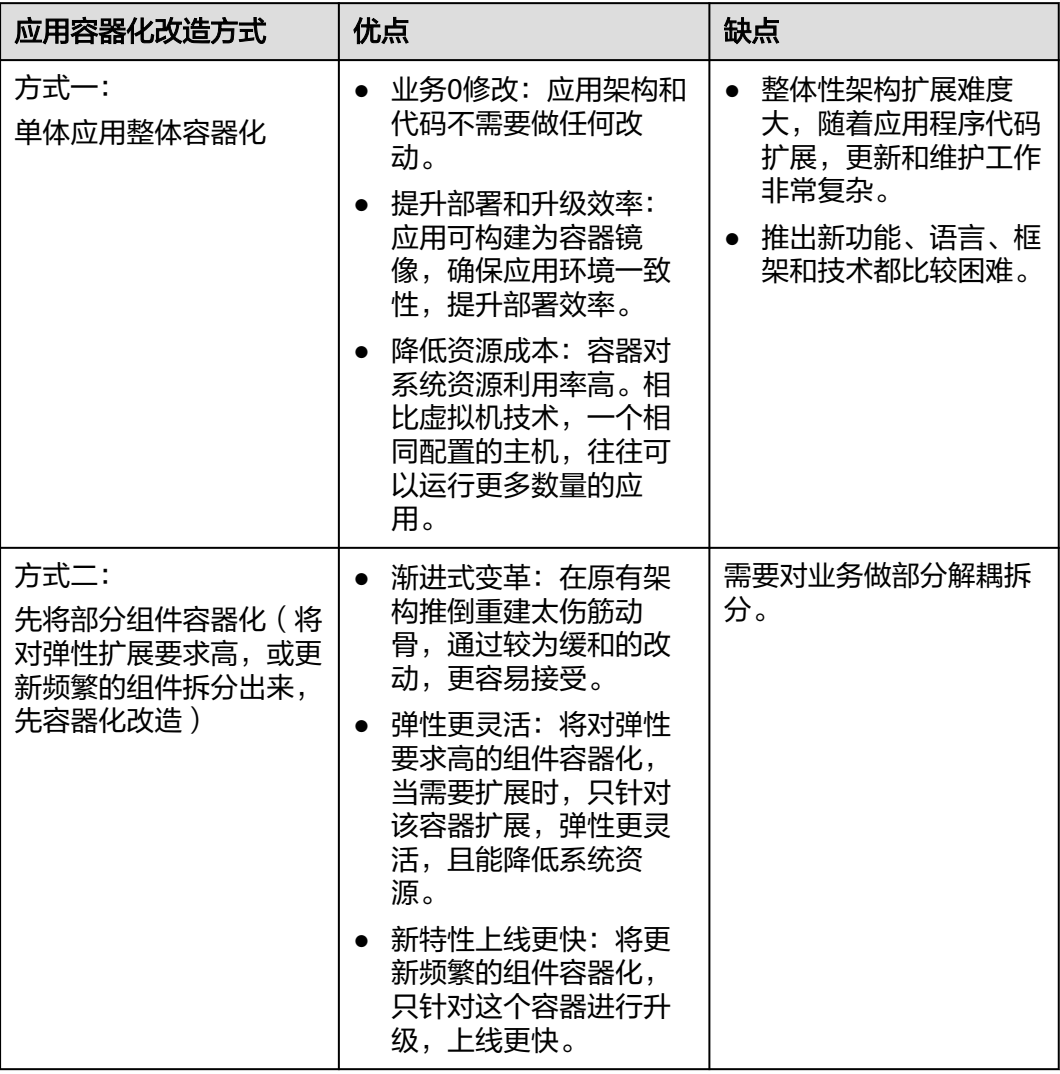

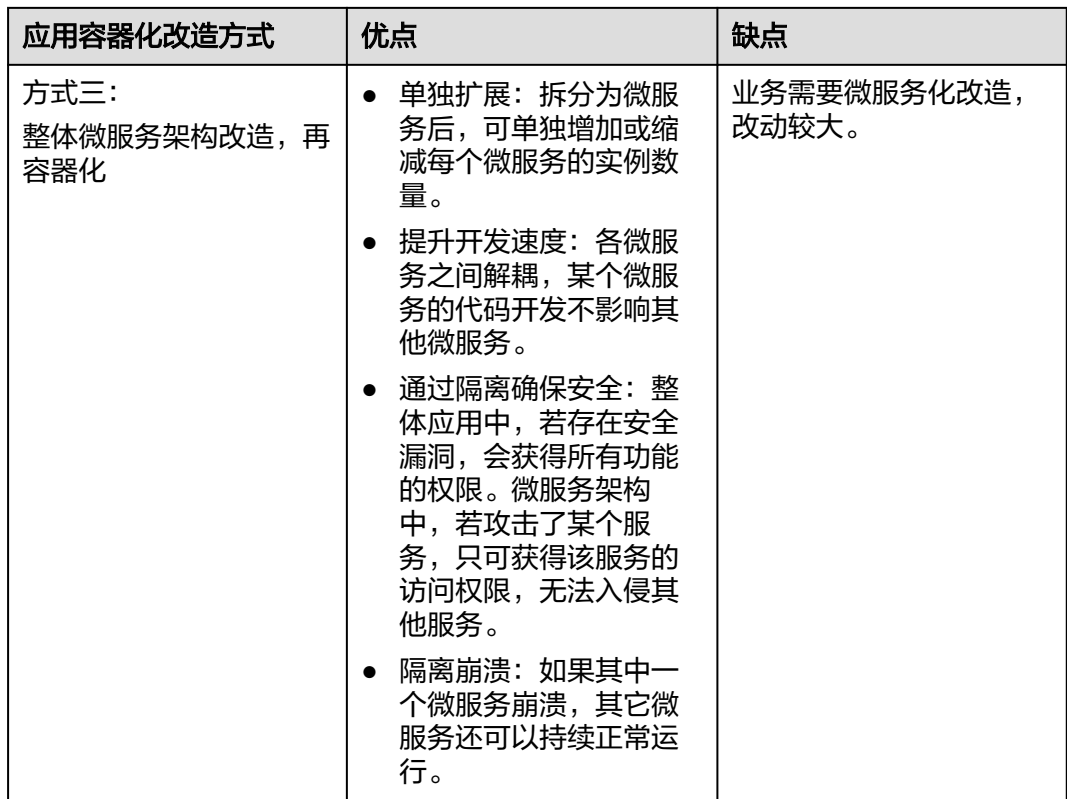

本教程以"方式一"为例,将单体的企业ERP系统做整体的容器化改造。

# **20.2.1.2** 实施步骤

#### **20.2.1.2.1** 整体应用容器化改造

本教程以"整体应用容器化改造"为例,指导您将一个"部署在虚拟机上的ERP企业管 理系统"进行容器化改造,部署到容器服务中。

您不需要改动任何代码和架构,仅需将整体应用构建为容器镜像,部署到云容器引擎 中。

# 本例应用简介

本例"企业管理应用"由某企业(简称A企业)开发,这款应用提供给不同的第三方企 业客户,第三方客户仅需要使用应用,维护工作由A企业提供。

在第三方企业需要使用该应用时,需要在第三方企业内部部署一套"Tomcat应用和 MongoDB数据库", MySQL数据库由A企业提供, 用于存储各第三方企业的数据。

#### <span id="page-1005-0"></span>图 **20-1** 应用架构

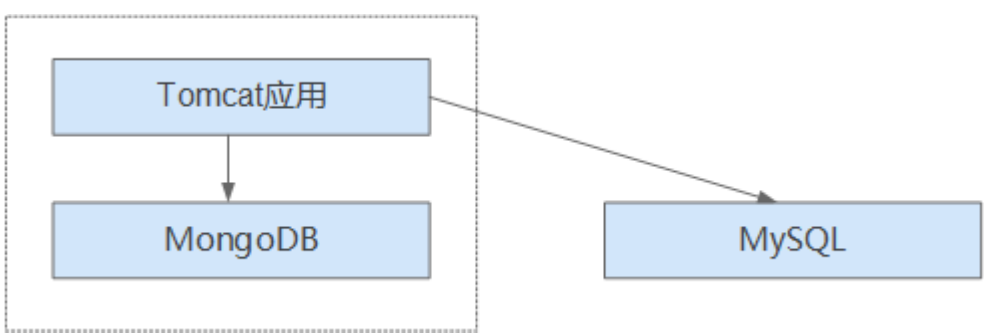

如图**20-1**,该应用是标准的tomcat应用,后端对接了MongoDB和MySQL。这种类型 应用可以先不做架构的拆分,将整体应用构建为一个镜像,将tomcat应用和mongoDB 共同部署在一个镜像中。这样,当其他企业需要部署或升级应用时,可直接通过镜像 来部署或升级。

- 对接mongoDB:用于用户文件存储。
- 对接MySQL: 用于存储第三方企业数据, MySQL使用外部云数据库。

# 本例应用容器化改造价值

本例应用原先使用虚机方式部署,在部署和升级时,遇到了一系列的问题,而容器化 部署解决了这些问题。

通过使用容器,您可以轻松打包应用程序的代码、配置和依赖关系,将其变成易于使 用的构建块,从而实现环境一致性、运营效率、开发人员工作效率和版本控制等诸多 目标。容器可以帮助保证应用程序快速、可靠、一致地部署,不受部署环境的影响。

| 类别 | before: 虚机部署                                                     | after: 容器部署                                                |
|----|------------------------------------------------------------------|------------------------------------------------------------|
| 部署 | 部署成本高。<br>每给一家客户部署一套系统,<br>就需要购置一台虚拟机。                           | 成本降低50%以上。<br>通过容器服务实现了多租隔离,在同<br>一台虚拟机上可以给多个企业部署系<br>统。   |
| 升级 | 升级效率低。<br>版本升级时,需要逐台登录虚<br>拟机手动配置升级,效率低且<br>容易出错。                | 秒级升级。<br>通过更换镜像版本的方式,实现秒级<br>升级。且CCE提供了滚动升级,使升<br>级时业务不中断。 |
| 运维 | 运维成本高。<br>每给客户部署一套应用,就需<br>要增加一台虚拟机的维护,随<br>着客户量的增加,维护成本非<br>常高。 | 自动化运维。<br>企业无需关注虚拟机的维护,只需要<br>关注业务的开发。                     |

表 **20-5** 虚机和容器部署对比表

# **20.2.1.2.2** 改造流程

整体应用容器化改造时,需要执行完整的改造流程。

容器化改造流程包括:分析应用、准备应用运行环境、编写开机脚本、编写 Dockerfile、制作并上传镜像、创建容器工作负载。

改造流程每一部分的详情可参考[改造流程。](#page-1005-0)

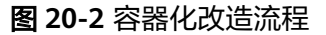

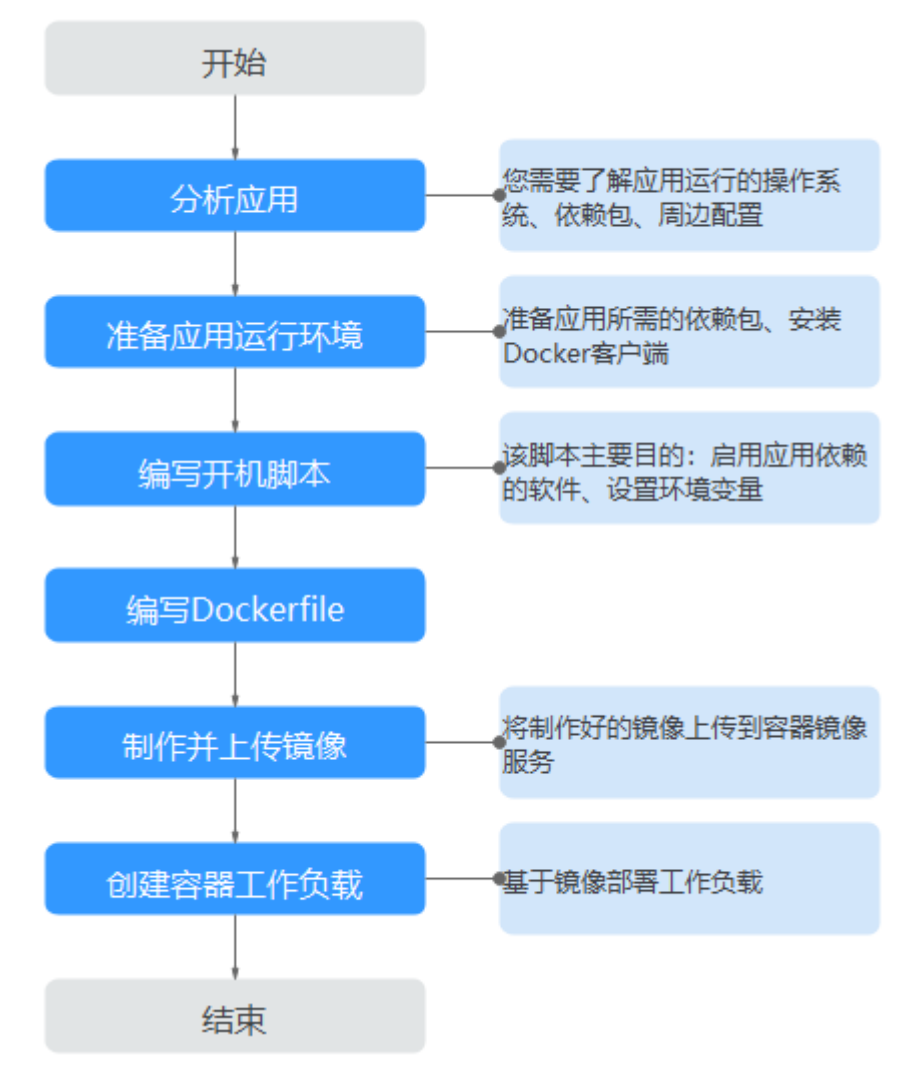

# **20.2.1.2.3** 分析应用

应用在容器化改造前,您需要了解自身应用的运行环境、依赖包等,并且熟悉应用的 部署形态。需要了解的内容如表**20-6**。

#### 表 **20-6** 了解应用环境

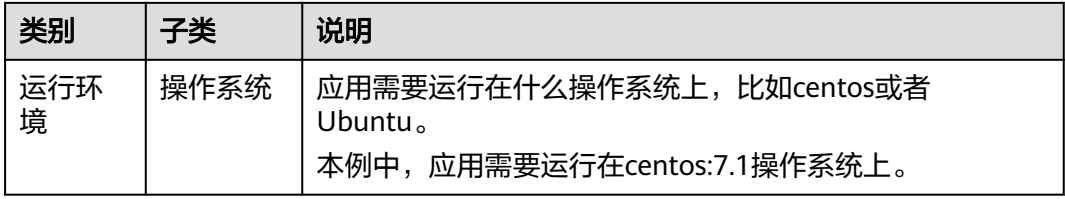

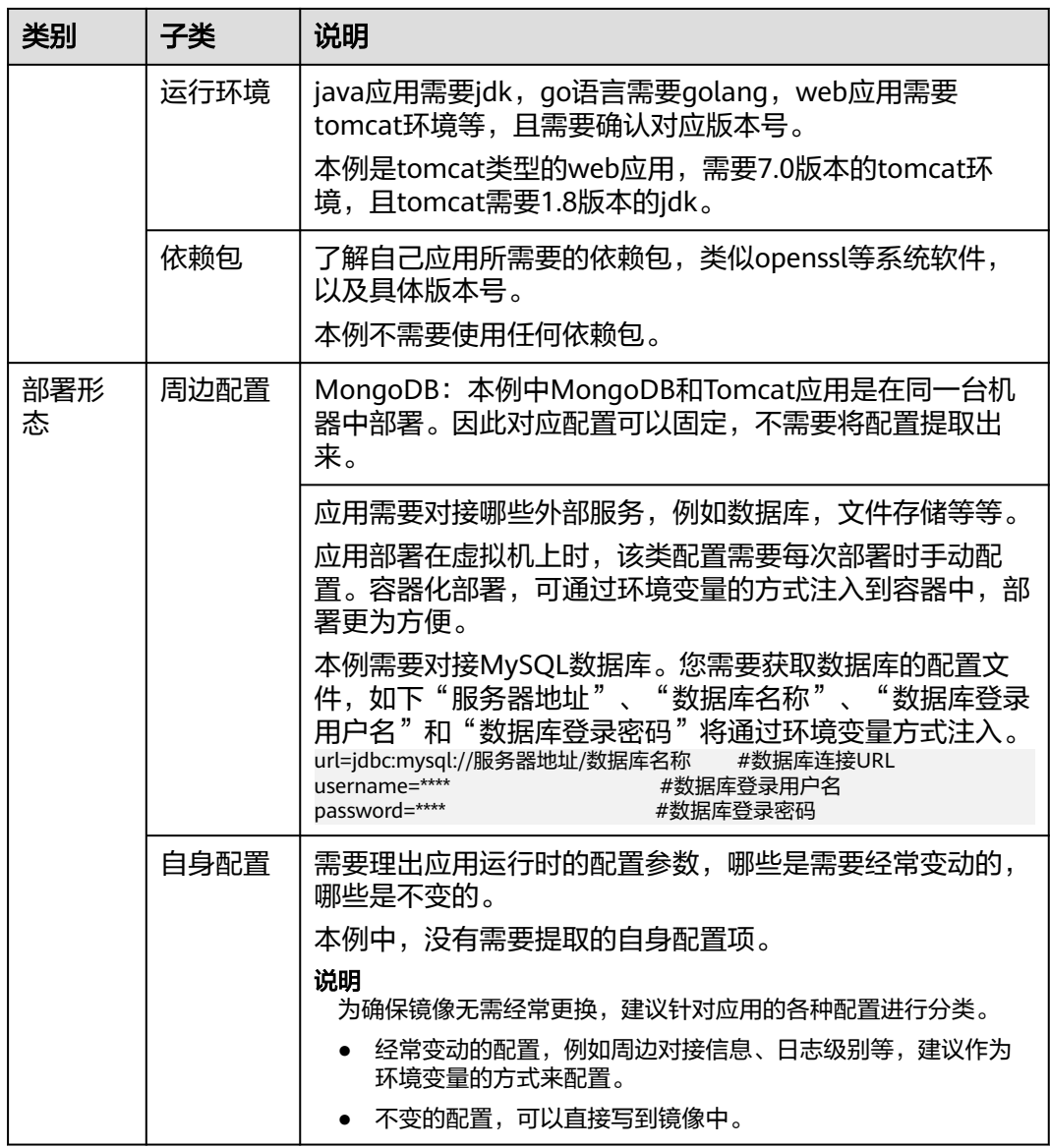

# **20.2.1.2.4** 准备应用运行环境

在应用分析后,您已经了解到应用所需的操作系统、运行环境等。您需要准备好这些 环境。

- 安装**Docker**:应用容器化时,需要将应用构建为容器镜像。您需要准备一台机 器,并安装Docker。
- [获取运行环境:](#page-1008-0)获取运行应用的运行环境,以及对接的MongoDB数据库。

# 安装 **Docker**

Docker几乎支持在所有操作系统上安装,用户可以根据需要选择要安装的Docker版 本。
#### 说明

容器镜像服务支持使用Docker 1.11.2及以上版本上传镜像。

安装Docker、构建镜像建议使用root用户进行操作,请提前获取待安装docker机器的root用户密 码。

- 步骤**1** 以root用户登录待安装Docker的机器。
- 步骤**2** 在Linux操作系统下,可以使用如下命令快速安装最新版本的Docker。如以下命令无法 自动化安装,请根据操作系统进行手动安装,详细操作请参见**[Docker Engine](https://docs.docker.com/engine/install/#server) [installation](https://docs.docker.com/engine/install/#server)**。

#### **curl -fsSL get.docker.com -o get-docker.sh**

#### **sh get-docker.sh**

步骤**3** 执行以下命令,查看Docker安装版本。

**docker version** Client: **Version: 17.12.0-ce** API Version:1.35 ……

Version字段表示版本号。

```
----结束
```
## 获取运行环境

本例是tomcat类型的web应用,需要7.0版本的tomcat环境,tomcat需要1.8版本的 jdk。并且应用对接MongoDB,均需要提前获取。

说明

此处请根据您应用的实际情况,下载应用所需的依赖环境。

- 步骤**1** 下载对应版本的Tomcat、JDK和MongoDB。
	- 1. 下载JDK 1.8版本。 下载地址:**[https://www.oracle.com/java/technologies/jdk8](https://www.oracle.com/java/technologies/jdk8-downloads.html) [downloads.html](https://www.oracle.com/java/technologies/jdk8-downloads.html)**。
	- 2. 下载Tomcat 7.0版本,链接为:**[http://archive.apache.org/dist/tomcat/](http://archive.apache.org/dist/tomcat/tomcat-7/v7.0.82/bin/apache-tomcat-7.0.82.tar.gz) [tomcat-7/v7.0.82/bin/apache-tomcat-7.0.82.tar.gz](http://archive.apache.org/dist/tomcat/tomcat-7/v7.0.82/bin/apache-tomcat-7.0.82.tar.gz)**。
	- 3. 下载MongoDB 3.2版本,链接为:**[https://fastdl.mongodb.org/linux/](https://fastdl.mongodb.org/linux/mongodb-linux-x86_64-rhel70-3.2.9.tgz) [mongodb-linux-x86\\_64-rhel70-3.2.9.tgz](https://fastdl.mongodb.org/linux/mongodb-linux-x86_64-rhel70-3.2.9.tgz)**。
- 步骤**2** 以root用户登录docker所在的机器。
- 步骤**3** 执行如下命令,新建用于存放该应用的目录。例如目录设为apptest。

**mkdir apptest**

**cd apptest**

- 步骤**4** 使用xShell工具,将已下载的依赖文件存放到apptest目录下。
- 步骤**5** 解压缩依赖文件。

**tar -zxf apache-tomcat-7.0.82.tar.gz**

**tar -zxf jdk-8u151-linux-x64.tar.gz**

#### **tar -zxf mongodb-linux-x86\_64-rhel70-3.2.9.tgz**

<span id="page-1009-0"></span>步骤**6** 将企业应用(例如应用为apptest.war)放置到tomcat的webapps/apptest目录下。

#### 说明

本例中的apptest.war为举例,请以贵公司应用进行实际操作。

**mkdir -p apache-tomcat-7.0.82/webapps/apptest**

**cp apptest.war apache-tomcat-7.0.82/webapps/apptest**

**cd apache-tomcat-7.0.82/webapps/apptest**

**./../../../jdk1.8.0\_151/bin/jar -xf apptest.war**

**rm -rf apptest.war**

**----**结束

#### **20.2.1.2.5** 编写开机运行脚本

应用容器化时,一般需要准备开机运行的脚本,写作脚本的方式和写一般shell脚本相 同。该脚本的主要目的包括:

- 启动应用所依赖的软件。
- 将需要修改的配置设置为环境变量。

#### 说明

开机运行脚本与应用实际需求直接相关,每个应用所写的开机脚本会有所区别。请根据实际业务 需求来写该脚本。

#### 操作步骤

- 步骤**1** 以root用户登录docker所在的机器。
- 步骤**2** 执行如下命令,切换到用于存放该应用的目录。

#### **cd apptest**

步骤**3** 编写脚本文件,脚本文件名称和内容会根据应用的不同而存在差别。此处仅为本例应 用的指导,请根据实际应用来编写。

**vi start\_tomcat\_and\_mongo.sh** #!/bin/bash # 加载系统环境变量 source /etc/profile # 启动mongodb,此处已写明数据存储路径为/usr/local/mongodb/data ./usr/local/mongodb/bin/mongod --dbpath=**/usr/local/mongodb/data** --logpath=/usr/local/mongodb/logs --port=27017 –fork # 以下3条脚本,表示docker启动时将环境变量中MYSQL相关的内容写入配置文件中。 sed -i "s|mysql://.\*/awcp\_crmtile|mysql://\$**MYSQL\_URL/\$MYSQL\_DB**|g" /root/apache-tomcat-7.0.82/ webapps/awcp/WEB-INF/classes/conf/jdbc.properties sed -i "s|username=.\*|username=\$**MYSQL\_USER**|g" /root/apache-tomcat-7.0.82/webapps/awcp/WEB-INF/ classes/conf/jdbc.properties sed -i "s|password=.\*|password=\$**MYSQL\_PASSWORD**|g" /root/apache-tomcat-7.0.82/webapps/awcp/WEB-INF/classes/conf/jdbc.properties # 启动tomcat bash /root/apache-tomcat-7.0.82/bin/catalina.sh run

**----**结束

#### **20.2.1.2.6** 编写 **Dockerfile** 文件

镜像是容器的基础,容器基于镜像定义的内容来运行。镜像是多层存储,每一层是前 一层基础上进行的修改。

定制镜像时,一般使用Dockerfile来完成。Dockerfile是一个文本文件,其内包含了一 条条的指令,每一条指令构建镜像的其中一层,因此每一条指令的内容,就是描述该 层应该如何构建。

本章节指导您如何编写dockerfile文件。

#### 说明

Dockerfile文件编写与应用实际需求直接相关,每个应用所写的Dockerfile会有所区别,请根据 业务实际需求来写Dockerfile文件。

### 操作步骤

步骤**1** 以root用户登录到安装有Docker的服务器上。

步骤**2** 编写Dockerfile文件。

#### **vi Dockerfile**

Dockerfile内容如下,可以从<mark>镜像仓库</mark>拉取CentOS镜像。

```
# 表示以centos7为基础镜像
FROM hub.atomgit.com/amd64/centos:centos7 
# 创建文件夹,存放数据和依赖文件,建议多个命令写成一条,可减少镜像大小
RUN mkdir -p /usr/local/mongodb/data \ 
 && mkdir -p /usr/local/mongodb/bin \ 
 && mkdir -p /root/apache-tomcat-7.0.82 \ 
 && mkdir -p /root/jdk1.8.0_151
# 将apache-tomcat-7.0.82目录下的文件复制到容器目录下
COPY ./apache-tomcat-7.0.82 /root/apache-tomcat-7.0.82
# 将jdk1.8.0_151目录下的文件复制到容器目录下
COPY ./jdk1.8.0_151 /root/jdk1.8.0_151 
# 将mongodb-linux-x86_64-rhel70-3.2.9目录下的文件复制到容器目录下
COPY ./mongodb-linux-x86_64-rhel70-3.2.9/bin /usr/local/mongodb/bin 
# 将start_tomcat_and_mongo.sh复制到容器/root/目录下
COPY ./start_tomcat_and_mongo.sh /root/ 
# 注入JAVA环境变量
RUN chown root:root -R /root \ 
 && echo "JAVA_HOME=/root/jdk1.8.0_151 " >> /etc/profile \ 
 && echo "PATH=\$JAVA_HOME/bin:$PATH " >> /etc/profile \ 
 && echo "CLASSPATH=.:\$JAVA_HOME/lib/dt.jar:\$JAVA_HOME/lib/tools.jar" >> /etc/profile \ 
 && chmod +x /root \ 
 && chmod +x /root/start_tomcat_and_mongo.sh
# 容器启动的时候会自动运行start_tomcat_and_mongo.sh里面的命令,可以一条可以多条,也可以是一个脚本
ENTRYPOINT ["/root/start_tomcat_and_mongo.sh"]
```
其中:

- FROM语句:表示使用centos:7.1.1503镜像作为基础。
- RUN语句: 表示在容器中执行某个shell命令。
- COPY语句:把本机中的文件复制到容器中。
- ENTRYPOINT语句:容器启动的命令。

**----**结束

#### <span id="page-1011-0"></span>**20.2.1.2.7** 制作并上传镜像

本章指导用户将整体应用制作成Docker镜像。制作完镜像后,每次应用的部署和升级 即可通过镜像操作,减少了人工配置,提升效率。

#### 说明

制作镜像时,要求制作镜像的文件在同个目录下。

#### 使用云服务

容器镜像服务SWR:是一种支持容器镜像全生命周期管理的服务, 提供简单易用、安 全可靠的镜像管理功能,帮助用户快速部署容器化服务。

## 基本概念

- 镜像: Docker镜像是一个特殊的文件系统,除了提供容器运行时所需的程序、 库、资源、配置等文件外,还包含了一些为运行时准备的配置参数(如匿名卷、 环境变量、用户等)。镜像不包含任何动态数据,其内容在构建之后也不会被改 变。
- 容器: 镜像 (Image) 和容器 ( Container ) 的关系, 就像是面向对象程序设计中 的类和实例一样,镜像是静态的定义,容器是镜像运行时的实体。容器可以被创 建、启动、停止、删除、暂停等。

#### 操作步骤

步骤**1** 以root用户登录到安装有Docker的服务器上。

步骤**2** 进入apptest目录。

#### **cd apptest**

此处必须确保制作镜像的文件均在同个目录下。

```
root@ecs-aos:~/apptest# ll
total 264456
                                         4096 Jan 2 19:59 ./
drwxr-xr-x 5 root root
                                        4096 Jan 2 19:59 ./<br>4096 Jan 2 19:59 ./<br>4096 Jan 2 19:55 apache-tomcat-7.0.82/
drwx------ 6 root root
drwxr-xr-x 9 root root
-rw-r--r-- 1 root root 3997403 Jan 2 19:52 apache-tomcat-7.0.82.tar.gz<br>-rw-r--r-- 1 root root 3997403 Jan 2 19:52 apache-tomcat-7.0.82.tar.gz<br>drwxr-xr-x 8 uucp 143 4096 Sep 6 10:32 jdk1.8.0_151/
                                         4096 Sep 6 10:32 jdk1.8.0_151/
-rw-r--r-- 1 root root 189736377 Jan 2 19:54 jdk-8u151-linux-x64.tar.gz
drw.r..... 1 root root 189736377 Jan 2 19:54 Jak-80151-timux-x86 64-rhel70-3.2.9/<br>-rw-r--r-- 1 root root 72035914 Jan 2 19:53 mongodb-linux-x86 64-rhel70-3.2.9/
-rw-r--r--1 root root
                                         597 Jan 2 19:58 start_tomcat_and_mongo.sh
```
步骤**3** 构建镜像。

**docker build -t apptest:v1 .**

步骤**4** 上传镜像到容器镜像服务中。

```
----结束
```
### **20.2.1.2.8** 创建容器工作负载

在本章节中,您将会把应用部署到CCE中。首次使用CCE时,您需要创建一个初始集 群,并添加一个节点。

#### 说明

应用镜像上传到容器镜像服务后,部署容器应用的方式都是基本类似的。不同点在于是否需要设 置环境变量,是否需要使用云存储,这些也是和业务直接相关。

## <span id="page-1012-0"></span>使用云服务

- 云容器引擎CCE: 提供高可靠高性能的企业级容器应用管理服务, 支持 Kubernetes社区原生应用和工具,简化云上自动化容器运行环境搭建。
- 弹性云服务器ECS: 一种可随时自助获取、可弹性伸缩的云服务器,帮助用户打造 可靠、安全、灵活、高效的应用环境,确保服务持久稳定运行,提升运维效率。
- 虚拟私有云VPC: 是用户在云上申请的隔离的、私密的虚拟网络环境。用户可以 自由配置VPC内的IP地址段、子网、安全组等子服务,也可以申请弹性带宽和弹性 IP搭建业务系统。

## 基本概念

- 集群:集群是计算资源的集合,包含一组节点资源,容器运行在节点上。在创建 容器应用前,您需要存在一个可用集群。
- 节点:节点是指接入到平台的计算资源,包括虚拟机、物理机等。用户需确保节 点资源充足,若节点资源不足,会导致创建应用等操作失败。
- 容器工作负载:容器工作负载指运行在CCE上的一组实例。CCE提供第三方应用托 管功能,提供从部署到运维全生命周期管理。本节指导用户通过容器镜像创建您 的第一个容器工作负载。

#### 操作步骤

步骤**1** 创建集群前,您需要设置好如表**20-7**中的环境。

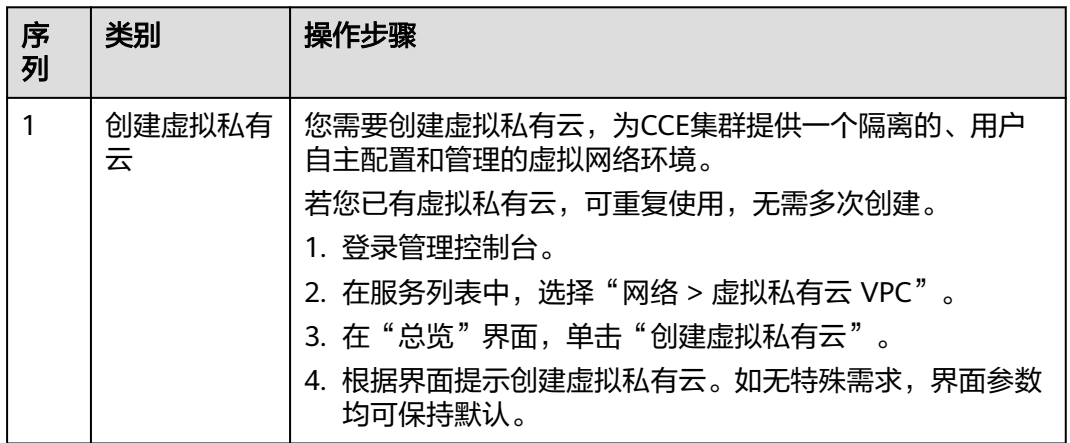

表 **20-7** 准备环境列表

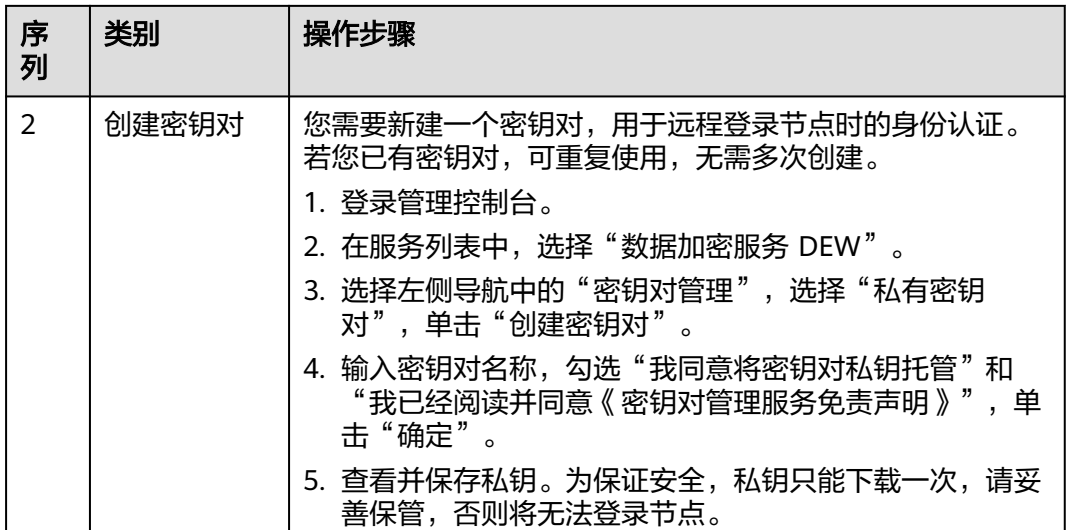

步骤**2** 创建集群和节点。

1. 登录CCE控制台。在"集群管理"页面单击"购买集群",选择需要创建的集群类 型。

填写集群参数,选[择步骤](#page-1012-0)**1**中创建的VPC。

2. 购买节点,选[择步骤](#page-1012-0)**1**中创建的密钥对作为登录选项。

步骤**3** 部署工作负载到CCE。

- 1. 登录CCE控制台,进入集群,在左侧导航栏选择"工作负载",单击右上角的"创 建工作负载"。
- 2. 输入以下参数,其它保持默认。
	- 负载名称:apptest。
	- 实例数量:1。
- 3. 在"容器配置"中选择<mark>[制作并上传镜像](#page-1011-0)</mark>中上传的镜像。
- 4. 在"容器配置"中选择"环境变量",添加环境变量,用于对接MySQL数据库。 此处的环境变量由<mark>开机运行脚本</mark>中设置。

说明

本例对接了MySQL数据库,用环境变量的方式来对接。请根据您业务的实际情况,来决定 是否需要使用环境变量。

#### 表 **20-8** 配置环境变量

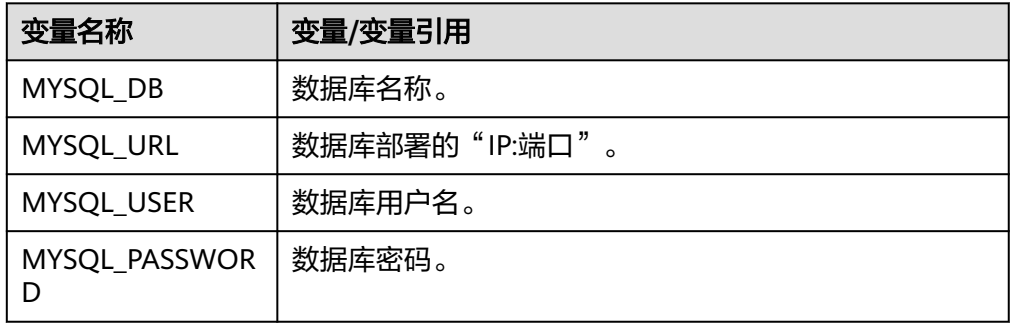

5. 在"容器配置"中选择"数据存储",为实现数据的持久化存储,需要设置为云 存储。

#### 说明

本例使用了MongoDB数据库,并需要数据持久化存储,所以需要配置云存储。请根据您业 务的实际情况,来决定是否需要使用云存储。

此处挂载的路径,需要和docker开机运行脚本中的mongoDB存储路径相同,请参 [见开机运行脚本](#page-1009-0),本例中为**/usr/local/mongodb/data**。

6. 在"服务配置"中单击 添加服务,设置工作负载访问参数,设置完成后,单 击"确定"。

#### 说明

本例中,将应用设置为"通过弹性公网IP的方式"被外部互联网访问。

- Service名称:输入应用发布的可被外部访问的名称,设置为:apptest。
- 访问类型:选择"节点访问"。
- 服务亲和:
	- 集群级别: 集群下所有节点的IP+访问端口均可以访问到此服务关联的负 载,服务访问会因路由跳转导致一定性能损失,且无法获取到客户端源 IP。
	- 节点级别: 只有通过负载所在节点的IP+访问端口才可以访问此服务关联 的负载,服务访问没有因路由跳转导致的性能损失,且可以获取到客户 端源IP。
- 端口配置:
	- 协议: TCP。
	- 服务端口: 访问Service的端口。
	- 容器端口: 容器中应用启动监听的端口,该应用镜像请设置为: 8080。
	- 节点端口: 选择"自动生成",系统会自动在当前集群下的所有节点上 打开一个真实的端口号,映射到服务端口。
- 7. 单击"创建工作负载"。
	- 工作负载创建完成后,在工作负载列表中可查看到运行中的工作负载。

#### **----**结束

#### 验证工作负载

工作负载创建完成后,可以通过访问工作负载验证部署是否成功。

在上面的部署中选择节点访问方式 (NodePort), 使用节点的"IP:端口"访问工作负 载,如果能正常访问,则说明工作负载部署成功。

访问地址可以在工作负载详情页的访问方式页签下获取。

# **20.3** 容灾

# **20.3.1 CCE** 集群高可用推荐配置

为了保证应用可以稳定可靠的运行在Kubernetes里,本文介绍构建Kubernetes集群时 的推荐配置。

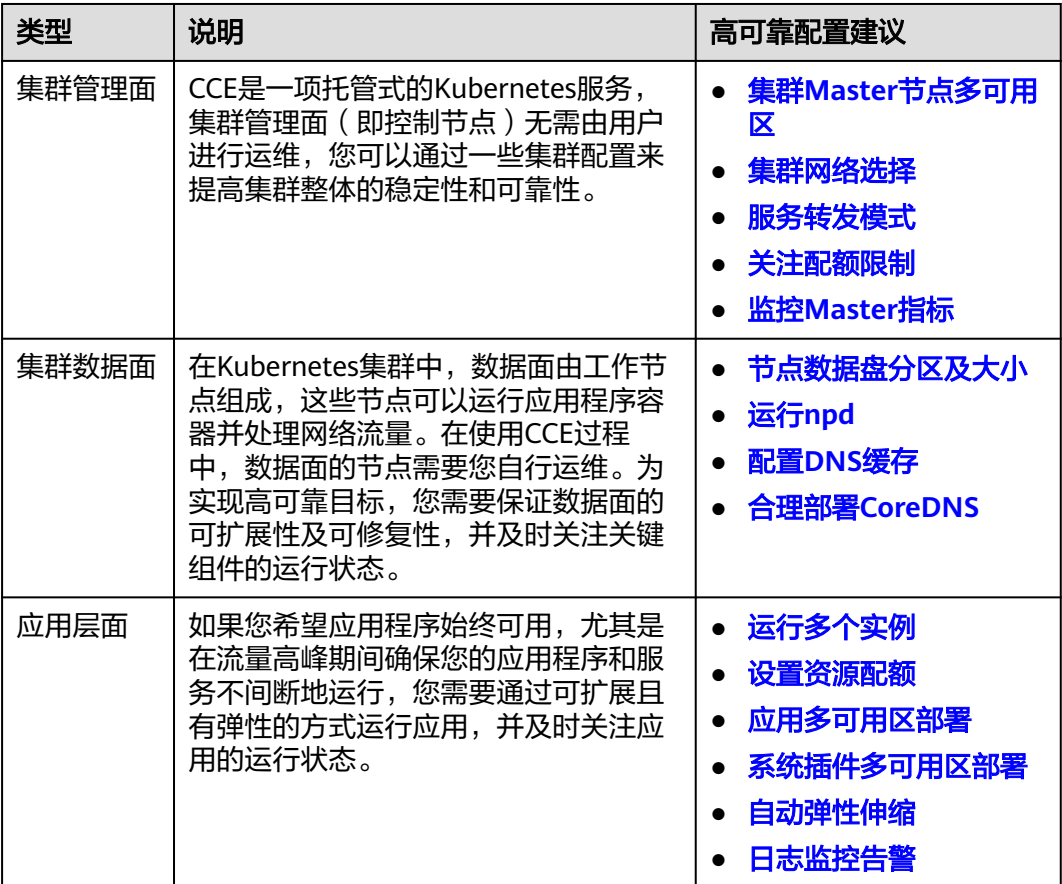

## 集群 **Master** 节点多可用区

支持多区域(Region),每个区域下又有不同的可用区(AZ,Availability Zone)。 可用区是一个或多个物理数据中心的集合,有独立的风火水电。一个Region中的多个 AZ间通过高速光纤相连,以满足用户跨AZ构建高可用性系统的需求。

创建集群时,您可以设置集群的高可用模式,并选择控制节点的分布方式。控制节点 默认尽可能随机分布在不同可用区以提高容灾能力 。

您还可以展开高级配置自定义控制节点分布方式,支持如下2种方式。

- 随机分配:通过把控制节点随机创建在不同的可用区中实现容灾。
- 自定义:自定义选择每台控制节点的位置。
	- 主机:通过把控制节点创建在相同可用区下的不同主机中实现容灾。
	- 自定义:用户自行决定每台控制节点所在的位置。

### 集群网络选择

集群网络模型选择:VPC网络、容器隧道网络模型。不同的网络模型存在性能和 功能各方面的差异,请合理选择,详情请参见**集群网络模型**。

- <span id="page-1016-0"></span>● VPC选择:如果您的应用需要连接其他云服务如RDS数据库等,则需要考虑将相关 服务创建在同一个VPC中,因为VPC间网络是相互隔离的。如果您已经创建好实 例,也可以将VPC之间通过对等连接进行互通。
- 容器网段选择:容器网络的网段不能设置太小,如果太小会导致可创建的节点数 量受限。
	- 对于VPC网络模型的集群来说,如果容器网络的网段掩码是/16,那么就有 256\*256个地址,如果每个节点预留的Pod数量上限是128,则最多可以支持 512个节点。
	- 对于容器隧道网络模型的集群来说,如果容器网络的网段掩码是/16,那么就 有256\*256个地址,节点从容器网段中一次分配的IP网段默认为16,则最多可 创建节点数量为65536/16=4096。
- 服务网段选择:服务网段决定集群中Service资源的上限,调整该网段需要根据实 际需求进行评估,创建后不可修改,请勿设置过小的服务网段。

关于集群网络地址段的选择详情,可参见[集群网络地址段规划实践](#page-1073-0)。

### 服务转发模式

kube-proxy是Kubernetes集群的关键组件,负责Service和其后端容器Pod之间进行负 载均衡转发。在使用集群时,您需要考虑服务转发模式潜在的性能问题。

CCE当前支持iptables和IPVS两种服务转发模式,各有优缺点。

- IPVS: 吞吐更高,速度更快的转发模式。适用于集群规模较大或Service数量较多 的场景。
- iptables: 社区传统的kube-proxy模式。适用于Service数量较少或客户端会出现 大量并发短连接的场景。当集群中超过1000个Service时,可能会出现网络延迟的 情况。

## 关注配额限制

CCE支持设置配额限制,您设置云服务级别和集群级别的资源数量上限,以防止您过度 意外使用资源。在构建创建应用时,应考虑这些限制值并定期审视,防止在应用运行 过程中出现配额不足的瓶颈导致扩缩容失败。

- 云服务配额:使用CCE时也会使用其他云服务,包括弹性云服务器、云硬盘、虚拟 私有云、弹性负载均衡、容器镜像服务等。如果当前资源配额限制无法满足使用 需要,您可以提交工单申请扩大配额。
- 集群配额:集群中支持设置命名空间的配额,可限制命名空间下创建某一类型对 象的数量以及对象消耗计算资源(CPU、内存)的总量,详情请参见<mark>设置资源配</mark> [额及限制。](#page-817-0)

## 监控 **Master** 指标

监控控制节点(Master节点)的指标可以帮助您深入了解控制节点性能并识别问题, 运行状况不佳的控制节点可能会损害应用的可靠性。

CCE支持对Master节点的kube-apiserver、kube-controller、kube-scheduler、etcdserver组件进行监控,您需要在集群中安装**[kube-prometheus-stack](#page-864-0)**。通过插件自带 的grafana组件,您可以使用**Kubernetes**[监控概述仪表盘来](https://grafana.com/grafana/dashboards/14623)可视化和监控 Kubernetes API服务器请求以及延迟和etcd延迟指标。

在集群中自建Prometheus的场景,您可以手动添加指标,详情请参见**Master**[节点组件](#page-757-0) [指标监控。](#page-757-0)

## <span id="page-1017-0"></span>节点数据盘分区及大小

节点第一块数据盘默认供容器运行时及kubelet组件使用,其剩余的容量大小会影响镜 像下载和容器启动及运行, 数据盘的分配详情请参见**数据盘空间分配说明**。

该数据盘默认大小为100G,您也可以根据需求调整该数据盘大小。由于镜像、系统日 志、应用日志都保存在数据盘上,您需要考虑每个节点上要部署的Pod数量,每个Pod 的日志大小、镜像大小、临时数据,再加上一些系统预留的值,详情请参考<mark>选择合适</mark> [的节点数据盘大小。](#page-1064-0)

## 运行 **npd**

工作节点中的故障可能会影响应用程序的可用性。**[npd](#page-872-0)**插件是一款监控集群节点异常 事件的插件,帮助您及时感知节点上可能存在的异常并及时处理。您也可以对npd插件 的故障检查项进行自定义配置,包括检查的目标节点、检查周期、触发阈值等,详情 请参见**节点故障检测策略**。

## 配置 **DNS** 缓存

当集群中的DNS请求量增加时,CoreDNS将会承受更大的压力,可能会导致如下影 响:

- 延迟增加:CoreDNS需要处理更多的请求,可能会导致DNS查询变慢,从而影响 业务性能。
- 资源占用率增加:为保证DNS性能,CoreDNS往往需要更高规格的配置。

为了避免DNS延迟的影响,可以在集群中部署NodeLocal DNSCache来提升服务发现 的稳定性和性能。NodeLocal DNSCache会在集群节点上运行DNS缓存代理,所有注 入DNS配置的Pod都会使用节点上运行的DNS缓存代理进行域名解析,而不是使用 CoreDNS服务,以此来减少CoreDNS服务的压力,提高集群DNS性能。

您可以安装**[node-local-dns](#page-918-0)**插件部署NodeLocal DNSCache,详情请参见[使用](#page-618-0) **[NodeLocal DNSCache](#page-618-0)**提升**DNS**性能。

## 合理部署 **CoreDNS**

建议您在部署CoreDNS时,将CoreDNS实例分布在不同可用区、不同节点上,尽可能 避免单节点、单可用区故障。

且CoreDNS所运行的节点应避免CPU、内存打满,否则会影响域名解析的QPS和响应 延迟。

## 运行多个实例

如果您的整个应用程序在独立的Pod中运行,那么如果该Pod出现异常,应用程序将不 可用。请使用Deployment或其他类型的副本集来部署应用,每当Pod失败或被终止, 控制器会自动重新启动一个与之相同的新Pod,以确保指定数量的Pod始终运行。

同时,在创建工作负载时,您可以指定实例数量大于2。如果一个实例发生故障,剩余 的实例仍将运行,直到Kubernetes自动创建另一个Pod来弥补损失。此外,您还可以 使用使用**HPA+CA**[实现工作负载和节点联动弹性伸缩](#page-1037-0)根据工作负载需求自动进行伸 缩。

#### <span id="page-1018-0"></span>使用容器隔离进程

容器可以提供进程级别的隔离,每个容器都有自己的文件系统、网络和资源分配,可 以避免不同进程之间相互干扰,也可以避免恶意进程的攻击和数据泄露。使用容器隔 离进程可以提高应用程序的可靠性、安全性和可移植性。

如果有几个进程需要协同工作,可以在一个Pod创建多个容器,以便它们可以共享相同 的网络、存储卷和其他资源。例如init容器,init容器会在主容器启动之前运行,可以 用于完成一些初始化任务,比如配置环境变量、加载数据库或数据存储以及拉取Git库 等操作。

但需要注意的是,一个Pod中存在多个容器时会共享同一个Pod的生命周期。因此如果 其中一个容器异常,整个Pod将被重新启动。

#### 设置资源配额

为所有工作负载配置和调整资源请求/限制

当在一个节点上调度了太多的Pod时,会导致节点负载太高,无法正常对外提供服务。

为避免上述问题,在Kubernetes中部署Pod时,您可以指定这个Pod需要Request及 Limit的资源,Kubernetes在部署这个Pod的时候,就会根据Pod的需求找一个具有充 足空闲资源的节点部署这个Pod。下面的例子中,声明Nginx这个Pod需要1核CPU, 1024M的内存,运行中实际使用不能超过2核CPU和4096M内存。

Kubernetes采用静态资源调度方式,对于每个节点上的剩余资源,它是这样计算的: 节点剩余资源=节点总资源-已经分配出去的资源,并不是实际使用的资源。如果您自 **己手动运行一个很耗资源的程序, Kubernetes并不能感知到。** 

另外所有Pod上都要声明resources。对于没有声明resources的Pod,它被调度到某个 节点后,Kubernetes也不会在对应节点上扣掉这个Pod使用的资源。可能会导致节点 上调度过去太多的Pod。

#### 应用多可用区部署

您可以通过在多个可用区的节点上运行Pod,以避免应用受单个可用区故障的影响。

在创建节点时,您可以手动指定节点的可用区。

在部署应用时,您可以为Pod设置反亲和性规则,实现跨多个可用区调度Pod,详情请 参见在**CCE**[中实现应用高可用部署](#page-1022-0)。示例如下:

apiVersion: apps/v1 kind: Deployment metadata: name: web-server labels: app: web-server spec: replicas: 4 selector: matchLabels: app: web-server template: metadata: labels: app: web-server spec: containers: - name: web-app image: nginx

```
 imagePullSecrets: 
    - name: default-secret
    affinity:
 podAntiAffinity: # 工作负载反亲和
 preferredDuringSchedulingIgnoredDuringExecution: # 表示尽量满足规则,否则Pod数超过可用区数
量时会无法调度
      - podAffinityTerm:
        labelSelector: # Pod标签匹配规则,设置Pod与自身标签反亲和
         matchExpressions:
         - key: app
          operator: In
          values:
          - web-server
        topologyKey: topology.kubernetes.io/zone # 节点可用区拓扑域
       weight: 100
```
您也可以使用**Pod**[的拓扑分布约束](https://kubernetes.io/zh-cn/docs/concepts/scheduling-eviction/topology-spread-constraints/)实现多可用区部署。

## 系统插件多可用区部署

与应用多可用区部署类似,CCE系统核心插件(如CoreDNS、Everest等)的无状态应 用(Deployment)实例支持多种多可用区部署模式,满足不同场景下的用户诉求。

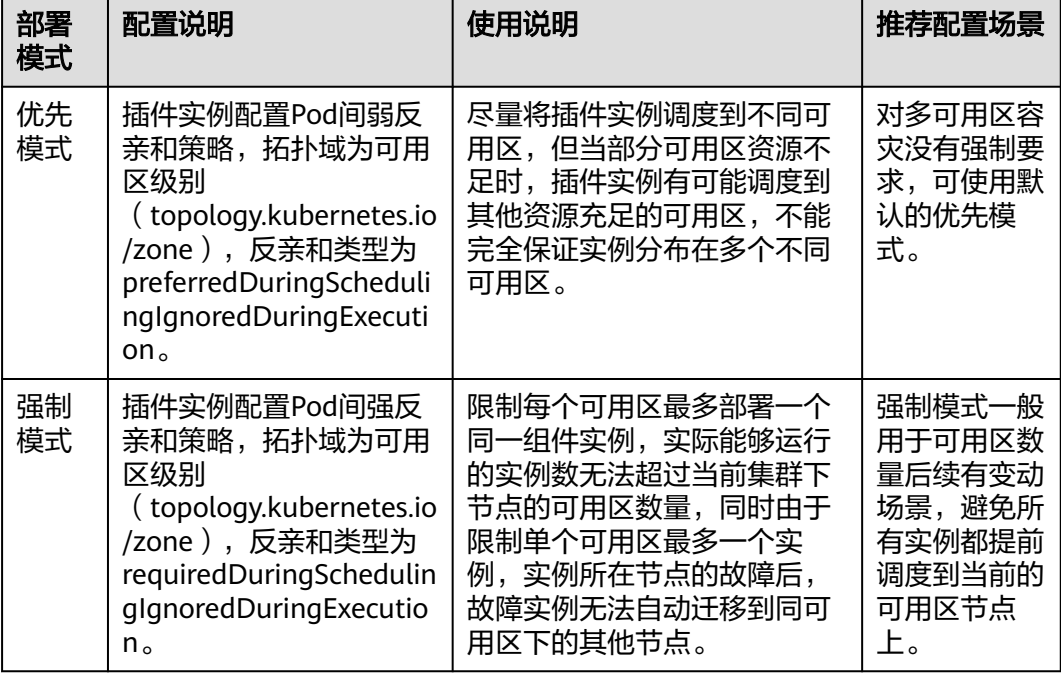

表 **20-9** 插件多可用区部署说明

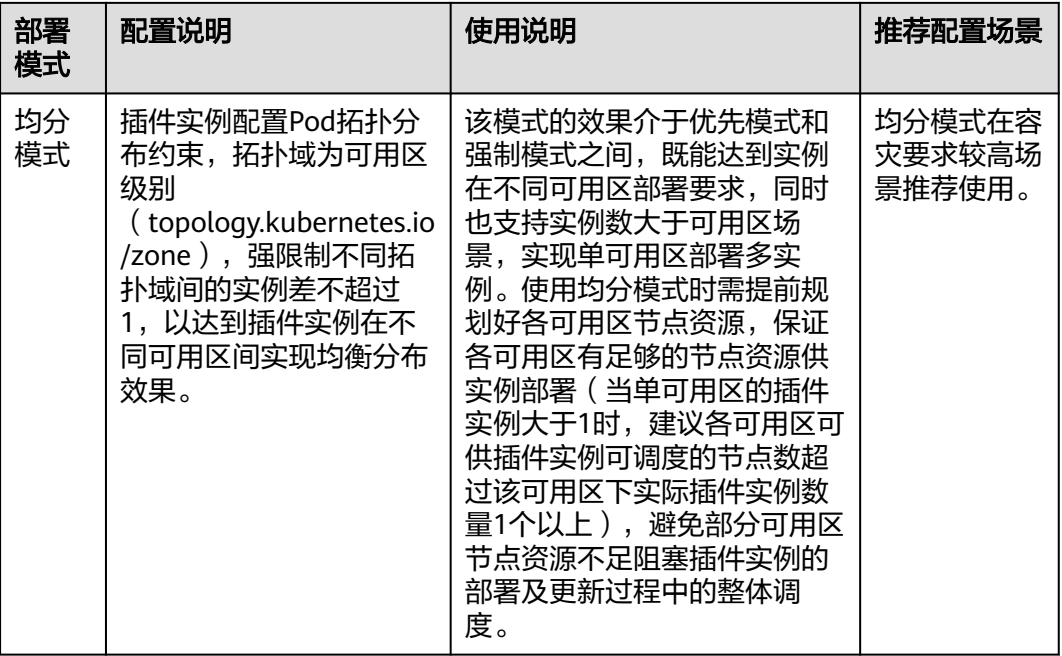

### 设置容器健康检查

Kubernetes对处于异常运行状态的Pod存在自动重启机制,可以避免一些Pod异常导致 的服务中断问题,但是有的时候,即使Pod处于正常Running状态也不代表这个Pod能 正常提供服务。例如,Pod里面的进程可能发生了死锁,但Pod的状态依然是 Running,所以Kubernetes也不会自动重启这个Pod。因此,可以Pod上配置存活探针 (Liveness Probe),探测Pod是否真的存活。如果存活探针发现了问题,Kubernetes 会重启Pod。

同时,您也可以配置就绪探针(Readiness Probe),用于探测Pod是不是可以正常对 外提供服务。应用在启动过程中可能会需要一些时间完成初始化,在这个过程中是没 法对外提供服务的,为Pod添加过就绪探针后,当检测到Pod就绪时才会允许Service将 请求转给Pod。当Pod出现问题的时候,就绪探针可以避免新流量继续转发到这个 Pod。

启动探针(Startup Probe)用于探测应用程序容器启动是否成功。配置了启动探针后 可以控制容器在启动成功后再进行存活性和就绪检查, 确保这些存活、就绪探针不会 影响应用程序的启动。 这可以用于对启动慢的容器进行存活性检测,避免它们在启动 运行之前就被终止。

您可以在创建应用时配置上述探针,YAML示例如下:

apiVersion: v1 kind: Pod metadata: labels: test: liveness name: liveness-http spec: containers: - name: liveness image: nginx:alpine args: - /server livenessProbe: httpGet:

<span id="page-1021-0"></span> path: /healthz port: 80 httpHeaders: - name: Custom-Header value: Awesome initialDelaySeconds: 3 periodSeconds: 3 readinessProbe: exec: command: - cat - /tmp/healthy initialDelaySeconds: 5 periodSeconds: 5 startupProbe: httpGet: path: /healthz port: 80 failureThreshold: 30 periodSeconds: 10

更多详情请参[见设置容器健康检查](#page-328-0)。

## 自动弹性伸缩

弹性伸缩功能可以根据需求自动调整应用程序的实例数和节点数,可以在流量高峰期 间快速扩容,并在业务低谷时进行缩容以节约资源与成本。

- 一般情况下,在流量高峰期间可能会出现两种类别的弹性伸缩:
- 工作负载伸缩: 当使用Pod/容器部署应用时,通常会设置容器的申请/限制值来确 定可使用的资源上限,以避免在流量高峰期无限制地占用节点资源。然而,这种 方法可能会存在资源瓶颈,达到资源使用上限后可能会导致应用出现异常。为了 解决这个问题,可以通过伸缩Pod的数量来分摊每个应用实例的压力。
- 节点伸缩: 在增加Pod数量后,节点资源使用率可能会上升到一定程度,导致继续 扩容出来的Pod无法调度。为解决这个问题,可以根据节点资源使用率伸缩节点数 量,扩容Pod可以使用的资源。

关于实现自动弹性伸缩的详情请参见使用**HPA+CA**[实现工作负载和节点联动弹性伸](#page-1037-0) [缩](#page-1037-0)。

## 日志监控告警

- 日志
	- 应用日志:应用日志是由集群内运行的Pod生成的日志,包括运行业务应用和 Kubernetes系统组件(如CoreDNS)的Pod生成的日志。CCE支持配置应用日 志策略,便于日志的统一收集、管理和分析,以及按周期防爆处理。
- 监控
	- 控制面指标:控制面指标监控有助于识别控制节点的问题风险,详情请参见 监控**[Master](#page-1016-0)**指标。
	- 应用指标:CCE支持对集群中的应用程序进行全方位的监控。除了监控 Kubernetes标准指标外,您还可以在应用程序中上报符合规范的自定义指 标,以提高应用程序的可观测性。

# <span id="page-1022-0"></span>**20.3.2** 在 **CCE** 中实现应用高可用部署

## 基本原则

在CCE中,容器部署要实现高可用,可参考如下几点:

- 1. 集群选择3个控制节点的高可用模式。
- 2. 创建节点选择在不同的可用区,在多个可用区(AZ)多个节点的情况下,根据自 身业务需求合理的配置自定义调度策略,可达到资源分配的最大化。
- 3. 创建多个节点池,不同节点池部署在不同可用区,通过节点池扩展节点。
- 4. 工作负载创建时设置实例数需大于2个。
- 5. 设置工作负载亲和性规则,尽量让Pod分布在不同可用区、不同节点上。

#### 操作步骤

#### 为了便于描述,假设集群中有4个节点,其可用区分布如下所示。

\$ kubectl get node -L topology.kubernetes.io/zone,kubernetes.io/hostname NAME STATUS ROLES AGE VERSION 192.168.5.112 Ready <none> 42m v1.21.7-r0-CCE21.11.1.B007 zone01 192.168.5.112 192.168.5.179 Ready <none> 42m v1.21.7-r0-CCE21.11.1.B007 zone01 192.168.5.179 192.168.5.252 Ready <none> 37m v1.21.7-r0-CCE21.11.1.B007 zone02 192.168.5.252 192.168.5.8 Ready <none> 33h v1.21.7-r0-CCE21.11.1.B007 zone03 192.168.5.8

按如下定义创建负载。这里定义了两条工作负载反亲和规则podAntiAffinity。

- 第一条在可用区下工作负载反亲和,参数设置如下。
	- 权重weight:权重值越高会被优先调度,本示例设置为50。
	- 拓扑域topologyKey:包含默认和自定义标签,用于指定调度时的作用域。本 示例设置为topology.kubernetes.io/zone,此为节点上标识节点在哪个可用 区的标签。
	- 标签选择labelSelector:选择Pod的标签,与工作负载本身反亲和。
- 第二条在节点名称作用域下工作负载反亲和,参数设置如下。
	- 权重weight:设置为50。
	- 拓扑域topologyKey:设置为kubernetes.io/hostname。
	- 标签选择labelSelector:选择Pod的标签,与工作负载本身反亲和。

kind: Deployment apiVersion: apps/v1 metadata: name: nginx namespace: default spec: .<br>replicas: 2 selector: matchLabels: app: nginx template: metadata: labels: app: nginx spec: containers: - name: container-0 image: nginx:alpine resources: limits: cpu: 250m

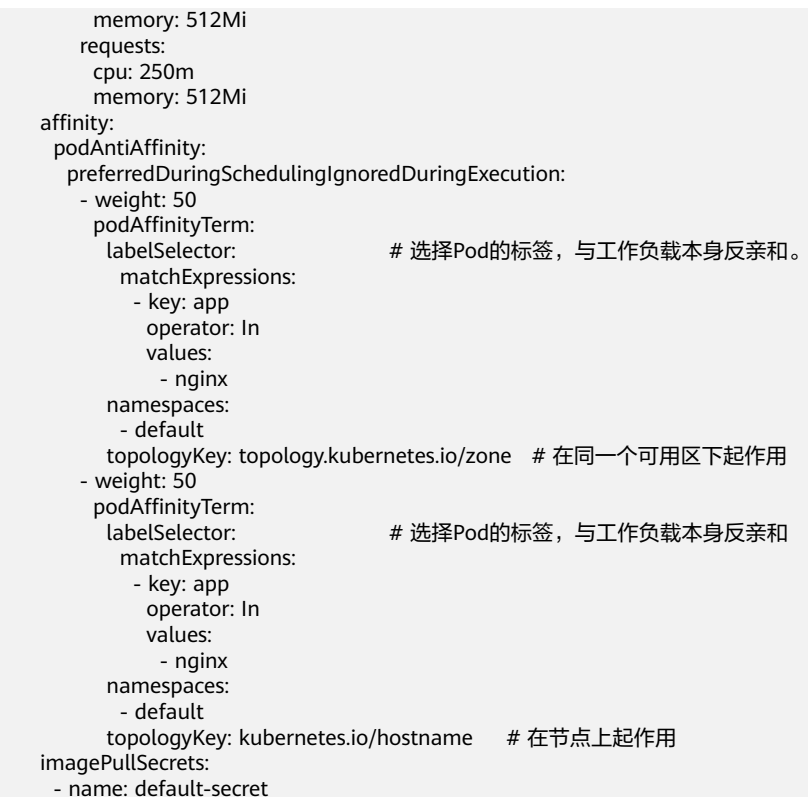

#### 创建工作负载,然后查看Pod所在的节点。

\$ kubectl get pod -owide NAME READY STATUS RESTARTS AGE IP NODE nginx-6fffd8d664-dpwbk 1/1 Running 0 17s 10.0.0.132 192.168.5.112 nginx-6fffd8d664-qhclc 1/1 Running 0 17s 10.0.1.133 192.168.5.252

将Pod数量增加到3,可以看到Pod被调度到了另外一个节点,且这个当前这3个节点是 在3个不同可用区。

\$ kubectl scale --replicas=3 deploy/nginx deployment.apps/nginx scaled \$ kubectl get pod -owide NAME READY STATUS RESTARTS AGE IP NODE nginx-6fffd8d664-8t7rv 1/1 Running 0 3s 10.0.0.9 192.168.5.8 nginx-6fffd8d664-dpwbk 1/1 Running 0 2m45s 10.0.0.132 192.168.5.112 nginx-6fffd8d664-qhclc 1/1 Running 0 2m45s 10.0.1.133 192.168.5.252

将Pod数量增加到4,可以看到Pod被调度到了最后一个节点。可见根据工作负载反亲 和规则,可以将Pod按照可用区和节点较为均匀的分布,更为可靠。

\$ kubectl scale --replicas=4 deploy/nginx deployment.apps/nginx scaled \$ kubectl get pod -owide NAME READY STATUS RESTARTS AGE IP NODE nginx-6fffd8d664-8t7rv 1/1 Running 0 2m30s 10.0.0.9 192.168.5.8 nginx-6fffd8d664-dpwbk 1/1 Running 0 5m12s 10.0.0.132 192.168.5.112 nginx-6fffd8d664-h796b 1/1 Running 0 78s 10.0.1.5 192.168.5.179 nginx-6fffd8d664-qhclc 1/1 Running 0 5m12s 10.0.1.133 192.168.5.252

# **20.3.3** 插件高可用部署

#### 应用场景

CCE提供了多种插件扩展集群云原生能力,涵盖了容器调度与弹性、云原生可观测、容 器网络、容器存储、容器安全等方向,插件通过Helm模板方式部署,将插件中的工作 负载部署至集群的工作节点。

随着插件使用的普及化,业务对插件的稳定性、可靠性保证已成为基本诉求。目前CCE 服务默认的插件部署策略是工作节点之间配置了强反亲和,AZ之间配置了弱反亲和的 调度策略。本文提供了CCE插件调度策略的优化实践,业务可以根据自身可靠性的要求 优化插件的部署策略。

#### 高可靠部署方案

插件一般由无状态工作负载、守护进程等组成,守护进程默认会在所有节点上部署, 而无状态工作负载在高可用的情况下会设置多实例、设置AZ亲和策略以及指定节点调 度来保证插件应用的高可靠性。

实例级别的高可用方案:

**增加实例数量**: 采用多实例部署方式可以有效避免单点故障造成的整个服务的不 可用。

节点级别的高可用方案:

- 独占节点部署: 建议将核心插件独占Node节点部署,进行节点级别的资源限制和 隔离,以避免业务应用与核心插件资源抢占。
- [多可用区部署:](#page-1025-0)采用多可用区部署可以有效避免单可用区故障造成的整个服务的 不可用。

以域名解析CoreDNS插件为例,默认部署2个实例,多可用区部署为优先模式,其调度 策略为节点强反亲和、AZ弱反亲和,因此集群需要2个节点才能保证所有实例正常运 行,且优先将插件的Deployment实例调度到不同可用区的节点上。

以下介绍进一步提升插件SLA的一种实践方案。

#### 增加实例数量

通过调整CoreDNS的Pod副本数量,保证高性能和高可靠性。

- 步骤1 登录CCE控制台,单击集群名称进入集群,在左侧导航栏中选择"插件中心",在右侧 找到CoreDNS域名解析插件,单击"编辑"。
- 步骤**2** 增加副本数。
- 步骤**3** 单击"安装"。

#### **----**结束

#### 独占节点部署

调整CoreDNS的节点亲和策略,建议将CoreDNS独占Node节点,以避免业务应用与 CoreDNS发生资源抢占。

以自定义亲和策略为例:

<span id="page-1025-0"></span>**步骤1** 登录CCE控制台, 进入集群, 单击左侧导航栏的"节点管理"。

- 步骤2 切换至"节点"页签,选择CoreDNS需要独占的节点,单击"标签与污点管理"。 添加以下标签:
	- 标签键:node-role.kubernetes.io/coredns
	- 标签值: true

添加以下污点:

- 污点键: node-role.kubernetes.io/coredns
- 污点值:true
- 污点效果:NoSchedule
- 步骤**3** 单击左侧导航栏的"插件中心",选择"CoreDNS域名解析"插件,单击编辑。
- 步骤**4** 在"节点亲和"中,选择"自定义亲和策略",并添加上述节点标签。

在"容忍策略"中添加对上述污点的容忍。

步骤**5** 单击"确定"。

#### **----**结束

#### 多可用区部署

默认的插件调度策略可以容忍单节点的故障,当业务对SLA有更高诉求,您可以在节点 池界面创建不同的可用区规格节点,并且设置插件调度策略的多可用区部署为强制模 式。

- 步骤**1** 登录CCE控制台,单击集群名称进入集群。
- 步骤**2** 创建不同可用区的节点。

重复以下步骤,选择创建不同可用区的节点。您也可以通过创建多个节点池,节点池 中关联不同的可用区规格,扩容不同节点池的实例数来为集群创建不同AZ的节点。

- 1. 在集群控制台左侧导航栏中选择"节点管理",切换至"节点"页签并单击右上 角的"创建节点"。
- 2. 在节点配置步骤中,选择节点可用区。
- 3. 根据提示填写其他必要参数后,单击"创建"。
- 步骤**3** 在左侧导航栏中选择"插件中心",在右侧找到**CoreDNS**域名解析插件,单击"编 辑"。
- 步骤4 设置插件的多可用区部署策略为"强制模式",单击"安装"。
- 步骤**5** 在"工作负载"页签查看CoreDNS容器,切换至"kube-system"命名空间查看 coredns实例的分布。
- 步骤**6** 插件的无状态工作负载已经分配到了两个可用区的节点上。

**----**结束

# **20.4** 安全

# **20.4.1 CCE** 集群安全配置建议

从安全的角度,建议您对集群做如下配置。

#### 使用最新版本的 **CCE** 集群

Kubernetes社区一般4个月左右发布一个大版本,CCE的版本发布频率跟随社区版本发 布节奏,在社区发布Kubernetes版本后3个月左右同步发布新的CCE版本,例如 Kubernetes v1.19于2020年9月发布后,CCE于2021年3月左右发布CCE v1.19版本。

最新版本的集群修复了已知的漏洞或者拥有更完善的安全防护机制,新建集群时推荐 选择使用最新版本的集群。在集群版本停止提供服务前,请及时升级到新版本。

### 关闭 **default** 的 **serviceaccount** 的 **token** 自动挂载功能

kubernetes默认会给每个工作负载实例关联default服务账号,即在容器内挂载一个 token,该token能够通过kube-apiserver和kubelet组件的认证。在没有开启RBAC的集 群,得到该token相当于是得到了整个CCE集群的控制权。在开启RBAC的集群,该 token所拥有的权限,取决于环境管理员给这个服务账号关联了什么角色。该服务账号 的token一般是给需要访问kube-apiserver的容器使用,如CoreDNS、autoscaler、 prometheus等。对于不需要访问kube-apiserver的工作负载,建议关闭服务账号的自 动关联功能。

#### 禁用方法:

- 方法一:将服务账号的automountServiceAccountToken字段设置为false。完成设 置后,创建的工作负载将不会默认关联default服务账号。注意:每个命名空间都 要按需设置。
	- apiVersion: v1 kind: ServiceAccount metadata: name: default automountServiceAccountToken: false ...

当工作负载需要关联服务账号时,在工作负载的yaml描述文件中显式地指定。

- ... spec: template: spec: serviceAccountName: default automountServiceAccountToken: true ...
- 方法二:显式地关闭工作负载自动关联服务账号的功能。

... spec: template: spec: automountServiceAccountToken: false ...

#### 合理配置用户的集群访问权限

CCE支持账号创建多个IAM用户。通过创建不同的用户组,并授予不同用户组不同的访 问权限,然后在创建用户时将用户加入对应权限的用户组中,即可完成控制不同用户 具备不同的区域(region)、是否只读的权限。同时也支持为用户或者用户组配置命 名空间级别的权限。考虑到安全,建议最小化用户的访问权限。

如果主账号下需要配置多个IAM用户,应合理配置子用户和命名空间的权限。

## 配置集群命名空间资源配额限制

应限制每个命名空间能够分配的资源总量,控制的资源包括:CPU、内存、存储、 pods、services、deployments、statefulsets等。合理配置命名空间的可分配资源总 量,能够防止某个命名空间创建过多的资源影响整个集群的稳定性。

## 配置命名空间下容器的 **Limit ranges**

通过资源配额,集群管理员可以以命名空间为单位,限制其资源的使用与创建。 在命 名空间中,一个 Pod 或 Container 最多能够使用命名空间的资源配额所定义的 CPU 和内存用量,这样一个 Pod 或 Container 可能会垄断该命名空间下所有可用的资源。 建议配置LimitRange 在命名空间内限制资源分配。limitrange可以做到如下限制:

● 在一个命名空间中实施对每个 Pod 或 Container 最小和最大的资源使用量的限 制。

例如为一个命名空间的pod创建最大最小CPU使用限制:

cpu-constraints.yaml

apiVersion: v1 kind: LimitRange metadata: name: cpu-min-max-demo-lr spec: limits: - max: cpu: "800m" min: cpu: "200m" type: Container

然后使用**kubectl -n** <namespace> **create -f** cpu-constraints.yaml完成创建。注 意,如果没有指定容器使用cpu的默认值,平台会自动配置CPU使用的默认值,即 创建完成后自动添加default配置:

... snec: limits: - **default: cpu: 800m defaultRequest: cpu: 800m** max: cpu: 800m min: cpu: 200m type: Container

在一个命名空间中实施对每个 PersistentVolumeClaim 能申请的最小和最大的存 储空间大小的限制。

storagelimit.yaml

```
apiVersion: v1
kind: LimitRange
metadata:
 name: storagelimit
snec:
  limits:
  - type: PersistentVolumeClaim
   max:
    storage: 2Gi
   min:
    storage: 1Gi
```
然后使用**kubectl -n** <namespace> **create -f** storagelimit.yaml完成创建。

## 配置集群内的网络隔离

- 容器隧道网络 针对集群内命名空间之间以及同一命名空间下工作负载之间需要网络隔离的场 景,可以通过配置NetworkPolicy来达到隔离的效果。
- VPC网络 暂不支持网络隔离。

## **kubelet** 开启 **Webhook** 鉴权模式

## 须知

v1.15.6-r1及之前版本的CCE集群涉及。v1.15.6-r1之后的版本不涉及。 将CCE集群版本升级至1.13或1.15版本,并开启集群RBAC能力,如果版本已经是1.13 或以上版本,则无需升级。

创建节点时可通过postInstall文件注入的方式开启kubelet的鉴权模式(设置kubelet的 启动参数:--authorization-node=Webhook),步骤如下:

步骤1 创建clusterrolebinding,执行命令:

**kubectl create clusterrolebinding kube-apiserver-kubelet-admin - clusterrole=system:kubelet-api-admin --user=system:kube-apiserver**

步骤**2** 已创建的节点,需要登录到节点更改kubelet的鉴权模式,更改节点上/var/paas/ kubernetes/kubelet/kubelet\_config.yaml里的authorization mode为Webhook,然后 重启kubelet,执行如下命令:

**sed -i s/AlwaysAllow/Webhook/g /var/paas/kubernetes/kubelet/ kubelet\_config.yaml; systemctl restart kubelet**

步骤**3** 新创建的节点,在创建节点的安装后执行脚本里加入以下命令去后置修改kubelet的权 限模式:

**sed -i s/AlwaysAllow/Webhook/g /var/paas/kubernetes/kubelet/ kubelet\_config.yaml; systemctl restart kubelet**

#### **----**结束

## 使用完成后及时卸载 **webterminal** 插件

web-terminal插件能够对CCE集群进行管理,请用户妥善保管好登录密码,避免密码 泄漏造成损失。使用完成后及时卸载插件。

# **20.4.2 CCE** 节点安全配置建议

## 节点不暴露到公网

- 如非必需,节点不建议绑定EIP,以减少攻击面。
- 在必须使用EIP的情况下, 应通过合理配置防火墙或者安全组规则, 限制非必须的 端口和IP访问。

在使用cce集群过程中,由于业务场景需要,在节点上配置了kubeconfig.json文件, kubectl使用该文件中的证书和私钥信息可以控制整个集群。在不需要时,请清理节点 上的/root/.kube目录下的目录文件,防止被恶意用户利用:

rm -rf /root/.kube

#### 加固 **VPC** 安全组规则

CCE作为通用的容器平台,安全组规则的设置适用于通用场景。用户可根据安全需求, 通过**网络控制台的安全组**找到CCE集群对应的安全组规则进行安全加固。

#### 节点应按需进行加固

CCE服务的集群节点操作系统配置与开源操作系统默认配置保持一致,用户在节点创建 完成后应根据自身安全诉求进行安全加固。

CCE提供以下建议的加固方法:

通过"创建节点"的"安装后执行脚本"功能,在节点创建完成后,执行命令加 固节点。具体操作步骤参考创建节点的"**高级配置"中的"安装后执行脚本"。** "安装后执行脚本"的内容需由用户提供。

### 禁止容器获取宿主机元数据

当用户将单个CCE集群作为共享集群,提供给多个用户来部署容器时,应限制容器访问 openstack的管理地址(169.254.169.254),以防止容器获取宿主机的元数据。

修复方式参考ECS文档-元数据获取-使用须知。

#### 警告

该修复方案可能影响通过ECS Console修改密码,修复前须进行验证。

步骤**1** 获取集群的网络模式和容器网段信息。

在CCE的"集群管理"界面查看集群的网络模式和容器网段。

#### 步骤**2** 禁止容器获取宿主机元数据。

- VPC网络集群
	- a. 以root用户登录集群的每一个node节点,执行以下命令: iptables -I OUTPUT -s {container\_cidr} -d 169.254.169.254 -j REJECT 其中, {container\_cidr}是集群的容器网络, 如10.0.0.0/16。

为保证配置持久化,建议将该命令写入/etc/rc.local 启动脚本中。

- b. 在容器中执行如下命令访问openstack的userdata和metadata接口,验证请 求是否被拦截。 curl 169.254.169.254/openstack/latest/meta\_data.json curl 169.254.169.254/openstack/latest/user\_data
- 容器隧道网络集群
	- a. 以root用户登录集群的每一个node节点,执行以下命令: iptables -I FORWARD -s {container\_cidr} -d 169.254.169.254 -j REJECT

其中, {container\_cidr}是集群的容器网络, 如10.0.0.0/16。

为保证配置持久化,建议将该命令写入/etc/rc.local 启动脚本中。

b. 在容器中执行如下命令访问openstack的userdata和metadata接口,验证请 求是否被拦截。 curl 169.254.169.254/openstack/latest/meta\_data.json

curl 169.254.169.254/openstack/latest/user\_data

#### **----**结束

# **20.4.3 CCE** 容器运行时的安全配置建议

容器技术通过利用Linux的Namespace和Cgroup技术,实现了容器与宿主机之间的资 源隔离与限制。Namespace提供了一种内核级别的环境隔离功能,它能够限制进程的 视图,使其只能访问特定的资源集合,如文件系统、网络、进程和用户等。而Cgroup 作为Linux内核的资源管理机制,能够限制进程对CPU、内存、磁盘和网络等资源的使 用,防止单一进程过度占用资源,影响系统的整体性能。

尽管Namespace和Cgroup从资源层面上实现了容器与宿主机的环境独立性,使得宿主 机的资源对容器不可见,但这种隔离并没有实现真正意义上的安全隔离。由于容器共 享宿主机的内核,一旦容器内部发生恶意行为或利用内核漏洞,就可能突破资源隔 离,导致容器逃逸,进而威胁到宿主机及其他容器的安全。

为了提高运行时安全性,可以通过多种机制对容器内部的恶意活动进行检测和预防, 这些机制可以与Kubernetes集成,包括但不限于Capabilities、Seccomp、AppArmor 和SELinux等。这些安全措施能够提供主动防护,增强容器的安全性,降低潜在的安全 风险。

#### **Capabilities**

Capabilities提供了一种特殊的权限机制,它允许进程在不拥有完整root权限的情况下 执行特定的系统操作。这种机制将root权限细分为多个独立的小权限(称为 Capabilities),使得进程仅获取其完成任务所需的最小权限集。这种做法不仅提高了 系统的安全性,还减少了潜在的安全风险。

在容器化环境中,可以通过容器的securityContext配置来管理容器的Capabilities。以 下是一个配置示例:

... securityContext: capabilities: add: - NET\_BIND\_SERVICE drop: - all

通过这种方式,您可以确保容器仅拥有执行其功能所需的权限,而不会因拥有过多权 限而带来安全隐患。有关更多关于如何为容器设置Capabilities的信息,请参见<mark>为容器</mark> 设置**[Capabilities](https://kubernetes.io/zh-cn/docs/tasks/configure-pod-container/security-context/#set-capabilities-for-a-container)**。

### **Seccomp**

Seccomp是一种系统调用过滤机制,它能够限制进程能够使用的系统调用,从而减少 潜在的攻击面。Linux操作系统提供了数百个系统调用,但并非所有这些调用对于容器 化应用都是必需的。通过限制容器可以执行的系统调用,您可以显著降低应用程序受 到攻击的风险。

Seccomp的核心原理是拦截所有系统调用,并仅允许那些被明确列入白名单的调用通 过。容器运行时如Docker和containerd都提供了默认的Seccomp配置,这些配置适用 于大多数通用工作负载。

在Kubernetes中,您可以为容器配置Seccomp策略以使用默认的安全配置。以下是如 何在不同版本的Kubernetes中设置Seccomp的示例:

● 对于Kubernetes 1.19之前的版本,可以使用以下注解来指定Seccomp配置: annotations:

seccomp.security.alpha.kubernetes.io/pod: "runtime/default"

- 对于Kubernetes 1.19及之后版本,可以使用securityContext来配置Seccomp策 略:
	- securityContext: seccompProfile: type: RuntimeDefault

这些配置将应用默认的Seccomp策略,该策略允许容器执行一组受限的安全系统调 用。有关Seccomp的更多配置选项和高级用法,请参见使用**Seccomp**[限制容器的系统](https://kubernetes.io/zh-cn/docs/tutorials/security/seccomp/) [调用,](https://kubernetes.io/zh-cn/docs/tutorials/security/seccomp/)了解如何使用Seccomp限制容器的系统调用,以进一步增强容器的安全性。

## **AppArmor** 和 **SELinux**

AppArmor和SELinux是两种强制访问控制系统(MAC),它们提供了一种比传统的 Discretionary Access Control (DAC)更为严格的方法来限制和管理进程的权限。这 些系统在概念上与Seccomp类似,但它们专注于提供更为细致的访问控制,包括对文 件系统路径、网络端口和其他资源的访问。

AppArmor和SELinux允许管理员定义策略,这些策略可以精确地控制应用程序可以访 问的资源。例如,它们可以限制对特定文件或目录的读写权限,或者控制对网络端口 的访问。

这两种系统都与Kubernetes集成,允许在容器级别上应用安全策略。

- 对于AppArmor,使用详情请参见使用**AppArmor**[限制容器对资源的访问](https://kubernetes.io/zh-cn/docs/tutorials/security/apparmor/)。
- 对于SELinux,在securityContext中设置seLinuxOptions:

... securityContext: seLinuxOptions: level: "s0:c123,c456"

详情请参见为**[Container](https://kubernetes.io/zh-cn/docs/tasks/configure-pod-container/security-context/#%E4%B8%BA-container-%E8%B5%8B%E4%BA%88-selinux-%E6%A0%87%E7%AD%BE)**赋予**SELinux**标签。

# **20.4.4** 在 **CCE** 集群中使用容器的安全配置建议

## 控制 **Pod** 调度范围

通过nodeSelector或者nodeAffinity限定应用所能调度的节点范围,防止单个应用异常 威胁到整个集群。

在逻辑多租等需强隔离场景,系统插件应该尽量运行在单独的节点或者节点池上,与 业务Pod分离,降低集群中的提权攻击风险。因此您可以在系统插件安装页面,将节点 亲和策略设置为"指定节点调度"或"指定节点池调度"。

## 容器安全配置建议

- 通过设置容器的计算资源限制 ( request和limit ) , 避免容器占用大量资源影响宿 主机和同节点其他容器的稳定性
- 如非必须,不建议将宿主机的敏感目录挂载到容器中,如/、/boot、/dev、/ etc、/lib、/proc、/sys、/usr等目录
- 如非必须,不建议在容器中运行sshd进程
- 如非必须,不建议容器与宿主机共享网络命名空间
- 如非必须,不建议容器与宿主机共享进程命名空间
- 如非必须,不建议容器与宿主机共享IPC命名空间
- 如非必须,不建议容器与宿主机共享UTS命名空间
- 如非必须,不建议将docker的sock文件挂载到任何容器中

#### 容器的权限访问控制

使用容器应用时,遵循权限最小化原则,合理设置Deployment/Statefulset的 securityContext:

- 通过配置runAsUser,指定容器使用非root用户运行。
- 通过配置privileged,在不需要特权的场景不建议使用特权容器。
- 通过配置capabilities,使用capability精确控制容器的特权访问权限。
- 通过配置allowPrivilegeEscalation, 在不需要容器进程提权的场景,建议关闭"允 许特权逃逸"的配置。
- 通过配置安全计算模式seccomp,限制容器的系统调用权限,具体配置方法可参 考社区官方资料使用 **Seccomp** [限制容器的系统调用。](https://kubernetes.io/docs/tutorials/security/seccomp/)
- 通过配置ReadOnlyRootFilesystem的配置,保护容器根文件系统。

如deployment配置如下:

```
apiVersion: apps/v1
kind: Deployment
metadata:
 name: security-context-example
  namespace: security-example
spec:
 replicas: 1
  selector:
   matchLabels:
    app: security-context-example
    label: security-context-example
  strategy:
   rollingUpdate:
     maxSurge: 25%
     maxUnavailable: 25%
   type: RollingUpdate
  template:
   metadata:
    annotations:
      seccomp.security.alpha.kubernetes.io/pod: runtime/default
     labels:
      app: security-context-example
      label: security-context-example
   spec:
    .<br>containers:
      - image: ...
       imagePullPolicy: Always
       name: security-context-example
       securityContext:
         allowPrivilegeEscalation: false
         readOnlyRootFilesystem: true
         runAsUser: 1000
         capabilities:
          add:
           - NET_BIND_SERVICE
          drop:
           - all 
       volumeMounts:
         - mountPath: /etc/localtime
```
 name: localtime readOnly: true - **mountPath**: **/opt/write-file-dir name: tmpfs-example-001 securityContext**: **seccompProfile**: **type: RuntimeDefault** volumes: - hostPath: path: /etc/localtime type: " name: localtime - **emptyDir**: {} name: tmpfs-example-001

## 限制业务容器访问管理面

在节点上配置限制业务容器访问Kubernetes管理面操作时,需要谨慎评估以下事项, 以避免不必要的服务中断。

#### 评估节点上的容器是否均无需访问集群管理面

在节点上配置限制业务容器访问管理面操作后,该节点上的所有容器均无法访问 集群kube-apiserver,建议您在配置前评估该节点上的容器是否都不需要访问集群 kube-apiserver。

需要注意,部分CCE插件(如CCE集群弹性引擎等)仍需要访问kube-apiserver, 因此运行插件的节点不建议配置限制业务容器访问管理面。

### 为此类节点配置污点及亲和性调度

如果确认节点上的业务容器都不需要访问集群kube-apiserver,建议为此类节点配 置标签及污点,并为容器配置<mark>污点容忍和节点亲和</mark>调度,避免其他容器调度到该 节点,以免出现业务异常。

限制业务容器访问管理面的操作步骤如下:

步骤**1** 查询容器网段和内网apiserver地址。

在CCE的"集群管理"界面查看集群的容器网段和内网apiserver地址。

#### 步骤**2** 设置容器网络流量访问规则。

- CCE集群:以root用户登录集群的每一个Node节点,执行以下命令:
	- VPC网络: iptables -I OUTPUT -s {container\_cidr} -d {内网apiserver的IP} -j REJECT
	- 容器隧道网络: iptables -I FORWARD -s {container\_cidr} -d {内网apiserver的IP} -j REJECT
	- 其中, {container\_cidr}是集群的容器网络, 如10.0.0.0/16。

为保证配置持久化,建议将该命令写入/etc/rc.local 启动脚本中。

步骤3 在容器中执行如下命令访问kube-apiserver接口,验证请求是否被拦截。 curl -k https://{内网apiserver的IP}:5443

#### **----**结束

# **20.4.5** 在 **CCE** 集群中使用镜像服务的安全配置建议

容器镜像是防御外部攻击的第一道防线,对保障应用程序、系统乃至整个供应链的安 全至关重要。不安全的镜像容易成为攻击者的突破口,导致容器逃逸到宿主机。一旦 容器逃逸发生,攻击者便能访问宿主机的敏感数据,甚至利用宿主机作为跳板,进一 步控制整个集群或租户账户。以下是一些建议,以降低这种风险。

## 容器镜像最小化

为了加强容器镜像的安全性,首先应从镜像中移除所有不必要的二进制文件。如果使 用的是Docker Hub上的未知镜像,推荐使用如Dive这样的工具来审查镜像内容。Dive 能够展示镜像每一层的详细内容,帮助您识别潜在的安全风险。更多信息,请参见 **[Dive](https://github.com/wagoodman/dive)**。

建议删除所有设置了SETUID和SETGID权限的二进制文件,因为这些权限可能被恶意利 用来提升权限。同时,考虑移除那些可能被用于恶意目的的Shell工具和应用程序,如 nc和curl。您可以使用以下命令找到带有SETUID和SETGID位的文件:

find / -perm /6000 -type f -exec ls -ld  $\{\}\$ ;

要从这些文件中删除特殊权限,请将以下指令添加到您的容器镜像中:

RUN find / -xdev -perm /6000 -type f -exec chmod a-s  $\{\}\$ | true

## 使用多阶段构建

多阶段构建是一种高效的容器镜像制作方法,它在自动化持续集成流程中发挥着重要 作用。通过这种方式,您可以在构建过程中对源代码进行lint检查或执行静态代码分 析,从而为开发人员提供快速反馈,无需长时间等待整个构建流程完成。

从安全性角度来看,多阶段构建具有显著优势。它允许开发者在最终推送到容器注册 表的镜像中仅包含必需的组件,排除了构建工具和其他非必要二进制文件。这种方法 可以显著减少镜像的攻击面,从而提高整体安全态势。

为了充分利用多阶段构建的优势,建议参考**Docker**[官方文档](https://docs.docker.com/develop/develop-images/multistage-build/),深入了解其概念和最佳 实践。这将帮助您创建更精简、更安全的容器镜像,同时优化开发和部署流程。

## 使用 **SWR** 镜像服务

容器镜像服务(SoftWare Repository for Container,简称SWR)是一种支持镜像全生 命周期管理的服务,提供简单易用、安全可靠的镜像管理功能,包括镜像的上传、下 载、删除等。

SWR的一个显著特点是其细粒度的权限管理能力,允许管理员为不同用户定制访问权 限,包括读取、编辑和管理等级别。这确保了镜像的安全性和合规性,同时满足了团 队协作的需求。

此外,SWR还具备自动化部署的能力。用户可以通过设置触发器,实现镜像版本更新 时的自动部署。每当镜像有新版本发布,SWR将自动触发云容器引擎(CCE)中使用 该镜像的应用进行更新,从而简化了持续集成和持续部署(CI/CD)流程。

为了进一步增强SWR服务的安全性和灵活性,您可以为IAM (Identity and Access Management)用户添加精细的权限控制,以确保权限分配的准确性和安全性。

### 使用 **SWR** 镜像安全扫描

容器镜像服务为您提供了一个强大的工具——镜像安全扫描功能。只需一键操作,您 就可以对您的镜像进行全面的安全检查。这项服务能够深入扫描您在镜像仓库中的私 有镜像,识别出潜在的安全漏洞,并为您提供针对性的修复建议。

#### 使用镜像签名并配置验签策略

镜像验签是一种安全机制,用于验证容器镜像是否在创建后被篡改过。镜像的创建者 可以对其内容进行签名,使用者则可以通过验证这个签名来确认镜像的完整性和来 源。

镜像验签是维护容器镜像安全性的关键措施之一。通过实施镜像验签,组组织可以确保 其容器化应用的安全性和可靠性,保护其免受潜在的安全威胁。

### 将 **USER** 指令添加到 **Dockerfiles** 中,并以非 **root** 用户运行

通过在容器构建和部署过程中设置正确的用户和权限,可以显著提高容器的安全性。 这不仅有助于防止潜在的恶意活动,也是遵循最小权限原则的体现。

在Dockerfile中设置USER指令,可以确保所有随后的命令都以非root用户身份执行, 这是标准的安全实践。

- 降低权限:以非root用户运行容器可以降低潜在安全风险,因为即使容器被攻 击,攻击者也无法获得宿主机的完全控制权。
- 限制访问: 非root用户通常具有有限的权限, 这限制了它们对宿主机资源的访问 和操作能力。

除了Dockerfile,您还可以在Kubernetes的podSpec中使用securityContext字段来设置 用户和组ID,在部署时强制执行安全策略。

# **20.4.6** 在 **CCE** 集群中使用密钥 **Secret** 的安全配置建议

当前CCE已为secret资源配置了静态加密,用户创建的secret在CCE的集群的etcd里会被 加密存储。当前secret主要有环境变量和文件挂载两种使用方式。不论使用哪种方式, CCE传递给用户的仍然是用户配置时的数据。因此建议:

- 1. 用户不应在日志中对相关敏感信息进行记录;
- 2. 通过文件挂载的方式secret时, 默认在容器内映射的文件权限为0644, 建议为其 配置更严格的权限,例如: apiversion: v1 kind: Pod metadata: name: mypod spec: containers: - name: mypod image: redis volumeMounts: - name: foo mountPath: "/etc/foo" volumes: - name: foo secret: secretName: mysecret defaultMode: 256 其中"defaultMode: 256",256为10进制,对应八进制的0400权限。 3. 使用文件挂载的方式时,通过配置secret的文件名实现文件在容器中"隐藏"的效 果: apiVersion: v1 kind: Secret

metadata: name: dotfile-secret data: .secret-file: dmFsdWUtMg0KDQo=

-- apiVersion: v1 kind: Pod metadata: name: secret-dotfiles-pod spec: volumes: - name: secret-volume secret: secretName: dotfile-secret containers: - name: dotfile-test-container image: k8s.gcr.io/busybox command: - ls - "-1" - "/etc/secret-volume" volumeMounts: - name: secret-volume readOnly: true mountPath: "/etc/secret-volume"

这样.secret-file目录在/etc/secret-volume/路径下通过**ls -l**命令查看不到,但可以 通过**ls -al**命令查看到。

4. 用户应在创建secret前自行加密敏感信息,使用时解密。

## 使用 **Bound ServiceAccount Token** 访问集群

基于Secret的ServiceAccount Token由于token不支持设置过期时间、不支持自动刷 新,并且由于存放在secret中,pod被删除后token仍然存在secret中,一旦泄露可能导 致安全风险。1.23版本以及以上版本CCE集群推荐使用Bound Servcie Account Token,该方式支持设置过期时间,并且和pod生命周期一致,可减少凭据泄露风险。 例如:

apiVersion: apps/v1 kind: Deployment metadata: name: security-token-example namespace: security-example spec: replicas: 1 selector: matchLabels: app: security-token-example label: security-token-example template: metadata: annotations: seccomp.security.alpha.kubernetes.io/pod: runtime/default labels: app: security-token-example label: security-token-example spec: **serviceAccountName: test-sa** containers: - image: ... imagePullPolicy: Always name: security-token-example volumes: **- name: test-projected projected: defaultMode: 420 sources: - serviceAccountToken: expirationSeconds: 1800**

**path: token - configMap:**

<span id="page-1037-0"></span>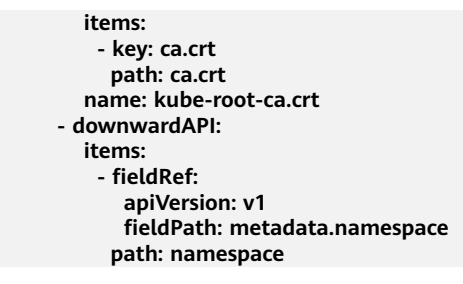

具体可参[考管理服务账号](https://kubernetes.io/zh-cn/docs/reference/access-authn-authz/service-accounts-admin/)。

## 使用 **CCE** 密钥管理(对接 **DEW**)插件

CCE密钥管理(dew-provider)插件用于对接数据加密服务(Data Encryption Workshop, DEW)。该插件允许用户将存储在集群外部(即专门存储敏感信息的数据加 密服务)的凭据挂载至业务Pod内,从而将敏感信息与集群环境解耦,有效避免程序硬 编码或明文配置等问题导致的敏感信息泄密。

# **20.5** 弹性伸缩

# **20.5.1** 使用 **HPA+CA** 实现工作负载和节点联动弹性伸缩

## 应用场景

企业应用的流量大小不是每时每刻都一样,有高峰,有低谷,如果每时每刻都要保持 能够扛住高峰流量的机器数目,那么成本会很高。通常解决这个问题的办法就是根据 流量大小或资源占用率自动调节机器的数量,也就是弹性伸缩。

当使用Pod/容器部署应用时,通常会设置容器的申请/限制值来确定可使用的资源上 限,以避免在流量高峰期无限制地占用节点资源。然而,这种方法可能会存在资源瓶 颈,达全到资源使用上限后可能会导致应用出现异常。为了解决这个问题,可以通过伸 缩Pod的数量来分摊每个应用实例的压力。如果增加Pod数量后,节点资源使用率上升 到一定程度,继续扩容出来的Pod无法调度,则可以根据节点资源使用率继续伸缩节点 数量。

## 解决方案

CCE中弹性伸缩最主要的就是使用HPA (Horizontal Pod Autoscaling)和CA (Cluster AutoScaling)两种弹性伸缩策略,HPA负责工作负载弹性伸缩,也就是应用层面的弹 性伸缩,CA负责节点弹性伸缩,也就是资源层面的弹性伸缩。

通常情况下,两者需要配合使用,因为HPA需要集群有足够的资源才能扩容成功,当 集群资源不够时需要CA扩容节点,使得集群有足够资源;而当HPA缩容后集群会有大 量空余资源,这时需要CA缩容节点释放资源,才不至于造成浪费。

如图**[20-3](#page-1038-0)**所示,HPA根据监控指标进行扩容,当集群资源不够时,新创建的Pod会处于 Pending状态,CA会检查所有Pending状态的Pod,根据用户配置的扩缩容策略,选择 出一个最合适的节点池,在这个节点池扩容。

<span id="page-1038-0"></span>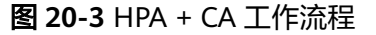

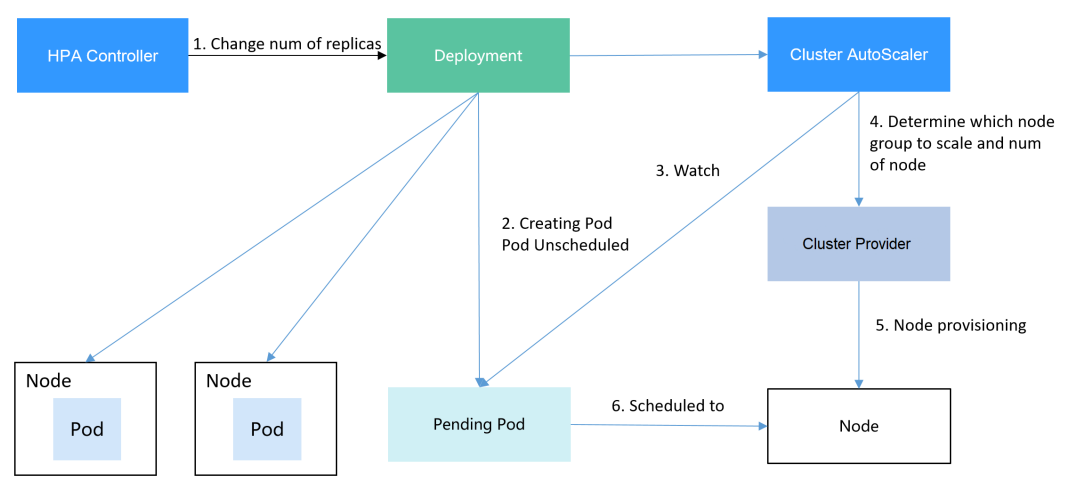

使用HPA+CA可以很容易做到弹性伸缩,且节点和Pod的伸缩过程可以非常方便地观察 到,使用HPA+CA做弹性伸缩能够满足大部分业务场景需求。

本文将通过一个示例介绍HPA+CA两种策略配合使用下弹性伸缩的过程,从而帮助您更 好地理解和使用弹性伸缩。

## 准备工作

- 步骤**1** 创建一个有1个节点的集群,节点规格为2U4G及以上,并在创建节点时为节点添加弹 性公网IP,以便从外部访问。如创建节点时未绑定弹性公网IP,您也可以前往ECS控制 台为该节点进行手动绑定。
- 步骤**2** 给集群安装插件。
	- autoscaler:节点伸缩插件。
	- metrics-server:是Kubernetes集群范围资源使用数据的聚合器,能够收集包括了 Pod、Node、容器、Service等主要Kubernetes核心资源的度量数据。
- 步骤**3** 登录集群节点,准备一个算力密集型的应用。当用户请求时,需要先计算出结果后才 返回给用户结果,如下所示。
	- 1. 创建一个名为index.php的PHP文件,文件内容是在用户请求时先循环开方 1000000次,然后再返回"OK!"。 vi index.php

```
文件内容如下:
<?php
 \bar{x} \times 5 = 0.0001;
 for ($i = 0; $i \le 1000000; $i++) {
  $x += sqrt($x); }
  echo "OK!";
?>
```
2. 编写Dockerfile制作镜像。 vi Dockerfile

> Dockerfile内容如下: FROM php:5-apache COPY index.php /var/www/html/index.php RUN chmod a+rx index.php

3. 执行如下命令构建镜像,镜像名称为hpa-example,版本为latest。

docker build -t hpa-example:latest .

- 4. (可选)登录SWR管理控制台,选择左侧导航栏的"组织管理",单击页面右上 角的"创建组织",创建一个组织。 如已有组织可跳过此步骤。
- 5. 在左侧导航栏选择"我的镜像",单击右侧"客户端上传",在弹出的页面中单 击"生成临时登录指令",单击<sup>口</sup> 复制登录指令。
- 6. 在集群节点上执行上一步复制的登录指令,登录成功会显示"Login Succeeded"。
- 7. 为hpa-example镜像添加标签。

**docker tag [**镜像名称**1:**版本名称**1] [**镜像仓库地址**]/[**组织名称**]/[**镜像名称**2:**版 本名称**2]**

- **[**镜像名称**1:**版本名称**1]**:请替换为您本地所要上传的实际镜像的名称和版本 名称。
- **[镜像仓库地址]**: 可在SWR控制台上查询,<mark>登录指令</mark>中末尾的域名即为镜像 仓库地址。
- [组织名称]: 请替换为已创建的组织名称。
- **[**镜像名称**2:**版本名称**2]**:请替换为SWR镜像仓库中需要显示的镜像名称和镜 像版本。

示例:

**docker tag hpa-example:latest {**Image repository address**}/group/hpaexample:latest**

8. 上传镜像至镜像仓库。

**docker push [**镜像仓库地址**]/[**组织名称**]/[**镜像名称**2:**版本名称**2]** 示例:

**docker push {**Image repository address**}/group/hpa-example:latest**

终端显示如下信息,表明上传镜像成功。

6d6b9812c8ae: Pushed ...

fe4c16cbf7a4: Pushed latest: digest: sha256:eb7e3bbd\*\*\* size: \*\*

返回容器镜像服务控制台, 在"我的镜像"页面, 执行刷新操作后可查看到对应 的镜像信息。

**----**结束

#### 创建节点池和节点伸缩策略

- 步骤1 登录CCE控制台,进入已创建的集群,在左侧单击"节点管理",选择"节点池"页签 并单击右上角"创建节点池"。
- 步骤**2** 填写节点池配置。
	- 节点类型:选择节点类型
	- 节点规格: 2核 | 4GiB

其余参数设置可使用默认值。

步骤**3** 节点池创建完成后,在目标节点池所在行右上角单击"弹性伸缩",设置弹性伸缩配 置。

若集群中未安装CCE集群弹性引擎插件,请先安装该插件。

- 自定义扩容规则:单击"添加规则",在弹出的添加规则窗口中设置参数。例如 CPU分配率大于70%时,关联的节点池都增加一个节点。CA策略需要关联节点 池,可以关联多个节点池,当需要对节点扩缩容时,在节点池中根据最小浪费规 则挑选合适规格的节点扩缩容。
- 节点数范围:修改节点数范围,弹性伸缩时节点池下的节点数量会始终介于节点 数范围内。
- 冷却时间:当前节点池扩容出的节点多长时间不能被缩容。

步骤**4** 设置完成后,单击"确定"。

#### **----**结束

## 创建工作负载

使用构建的hpa-example镜像创建无状态工作负载,副本数为1,镜像地址与上传到 SWR仓库的组织有关,需要替换为实际取值。

kind: Deployment apiVersion: apps/v1 metadata: name: hpa-example spec: **replicas: 1** selector: matchLabels: app: hpa-example template: metadata: labels: app: hpa-example spec: containers: - name: container-1 image: **'hpa-example:latest'** # 替换为您上传到SWR的镜像地址 resources:<br>limits: # limits与requests建议取值保持一致,避免扩缩容过程中出现震荡 cpu: 500m memory: 200Mi requests: cpu: 500m memory: 200Mi imagePullSecrets: - name: default-secret

然后再为这个负载创建一个Nodeport类型的Service,以便能从外部访问。

kind: Service apiVersion: v1 metadata: name: hpa-example spec: ports: - name: cce-service-0 protocol: TCP port: 80 targetPort: 80 nodePort: 31144 selector: app: hpa-example **type: NodePort**

#### 创建 **HPA** 策略

创建HPA策略,如下所示,该策略关联了名为hpa-example的负载,期望CPU使用率为 50%。

另外有两条注解annotations,一条是CPU的阈值范围,最低30,最高70,表示CPU使 用率在30%到70%之间时,不会扩缩容,防止小幅度波动造成影响。另一条是扩缩容 时间窗,表示策略成功触发后,在缩容/扩容冷却时间内,不会再次触发缩容/扩容,以 防止短期波动造成影响。

apiVersion: autoscaling/v2 kind: HorizontalPodAutoscaler metadata: name: hpa-policy annotations:  **extendedhpa.metrics: '[{"type":"Resource","name":"cpu","targetType":"Utilization","targetRange": {"low":"30","high":"70"}}]' extendedhpa.option: '{"downscaleWindow":"5m","upscaleWindow":"3m"}'** spec:  **scaleTargetRef: kind: Deployment name: hpa-example apiVersion: apps/v1** minReplicas: 1 maxReplicas: 100 metrics: - type: Resource  **resource: name: cpu target: type: Utilization averageUtilization: 50**

#### 观察弹性伸缩过程

步骤**1** 首先查看集群节点情况,如下所示,有两个节点。

# kubectl get node STATUS ROLES AGE VERSION 192.168.0.183 Ready <none> 2m20s v1.17.9-r0-CCE21.1.1.3.B001-17.36.8 192.168.0.26 Ready <none> 55m v1.17.9-r0-CCE21.1.1.3.B001-17.36.8

查看HPA策略,可以看到目标负载的指标(CPU使用率)为0%

# kubectl get hpa hpa-policy TARGETS MINPODS MAXPODS REPLICAS AGE hpa-policy Deployment/hpa-example 0%/50% 1 100 1 4m

步骤**2** 通过如下命令访问负载,如下所示,其中{ip:port}为负载的访问地址,可以在负载的详 情页中查询。

**while true;do wget -q -O- http://**{ip:port}**; done**

说明

如果此处不显示公网IP地址,则说明集群节点没有弹性公网IP,请创建弹性公网IP并绑定到节 点,创建完后需要同步节点信息。

#### 观察负载的伸缩过程。

# kubectl get hpa hpa-policy --watch NAME REFERENCE TARGETS MINPODS MAXPODS REPLICAS AGE hpa-policy Deployment/hpa-example 0%/50% 1 100 1 4m hpa-policy Deployment/hpa-example 190%/50% 1 100 1 4m23s

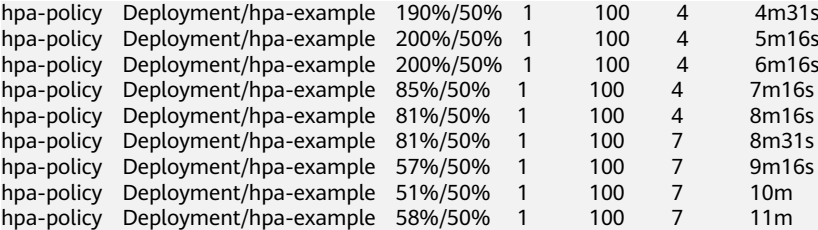

可以看到4m23s时负载的CPU使用率为190%,超过了目标值,此时触发了负载弹性伸 缩,将负载扩容为4个副本/Pod,随后的几分钟内,CPU使用并未下降,直到7m16s时 CPU使用率才开始下降,这是因为新创建的Pod并不一定创建成功,可能是因为资源不 足Pod处于Pending状态,这段时间内在扩容节点。

到7m16s时CPU使用率开始下降, 说明Pod创建成功, 开始分担请求流量, 到8分钟时 下降到81%,还是高于目标值,且高于70%,说明还会再次扩容,到9m16s时再次扩 容到7个Pod,这时CPU使用率降为51%,在30%-70%的范围内,不会再次伸缩,可以 观察到此后Pod数量一直稳定在7个。

观察负载和HPA策略的详情,从事件中可以看到负载的扩容的过程和策略生效的时 间,如下所示。

# kubectl describe deploy hpa-example

Events:

...

Type Reason Age From Message

 ---- ------ ---- ---- ------- Normal ScalingReplicaSet 25m deployment-controller Scaled up replica set hpa-example-79dd795485 to 1

Normal ScalingReplicaSet 20m deployment-controller Scaled up replica set hpa-example-79dd795485

to 4

 Normal ScalingReplicaSet 16m deployment-controller Scaled up replica set hpa-example-79dd795485 to 7

# kubectl describe hpa hpa-policy

... Events:

Type Reason and Age From and Message

 ---- ------ ---- ---- ------- Normal SuccessfulRescale 20m horizontal-pod-autoscaler New size: 4; reason: cpu resource utilization (percentage of request) above target

 Normal SuccessfulRescale 16m horizontal-pod-autoscaler New size: 7; reason: cpu resource utilization (percentage of request) above target

#### 此时查看节点数量,发现节点多了两个,也就是在刚才过程中节点扩容了两个。

# kubectl get node NAME STATUS ROLES AGE VERSION 192.168.0.120 Ready <none> 3m5s v1.17.9-r0-CCE21.1.1.3.B001-17.36.8 192.168.0.136 Ready <none> 6m58s v1.17.9-r0-CCE21.1.1.3.B001-17.36.8 192.168.0.183 Ready <none> 18m v1.17.9-r0-CCE21.1.1.3.B001-17.36.8 192.168.0.26 Ready <none> 71m v1.17.9-r0-CCE21.1.1.3.B001-17.36.8

在控制台也可以看到伸缩历史,这里可以看到CA策略执行了一次,当集群中CPU分配 率大于70%,将节点池中节点数量从2扩容到3。另一个节点是autoscaler默认的根据 Pod的Pending状态扩容而来,在HPA初期。

这里节点扩容过程具体是这样:

- 1. Pod数量变为4后,由于没有资源,Pod处于Pending状态,触发了autoscaler默认 的扩容策略,将节点数增加一个。
- 2. 第二次节点扩容是因为集群中CPU分配率大于70%,触发了CA策略,从而将节点 数增加一个,从控制台上伸缩历史可以看出来。根据分配率扩容,可以保证集群 一直处于资源充足的状态。

#### 步骤**3** 停止访问负载,观察负载Pod数量。

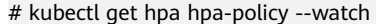

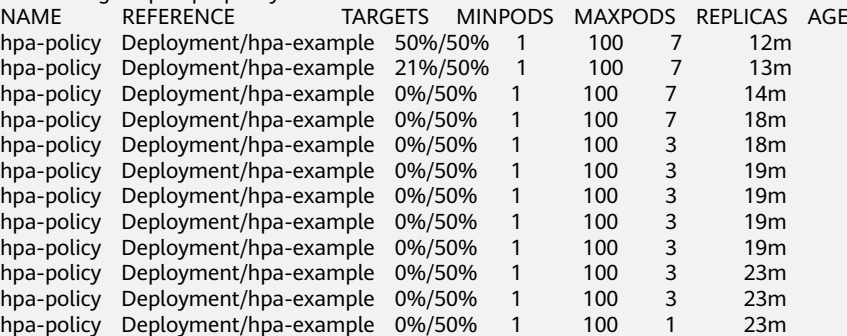

可以看到从13m开始CPU使用率为21%,18m时Pod数量缩为3个,到23m时Pod数量 缩为1个。

#### 观察负载和HPA策略的详情,从事件中可以看到负载的扩容的过程和策略生效的时 间,如下所示。

# kubectl describe deploy hpa-example

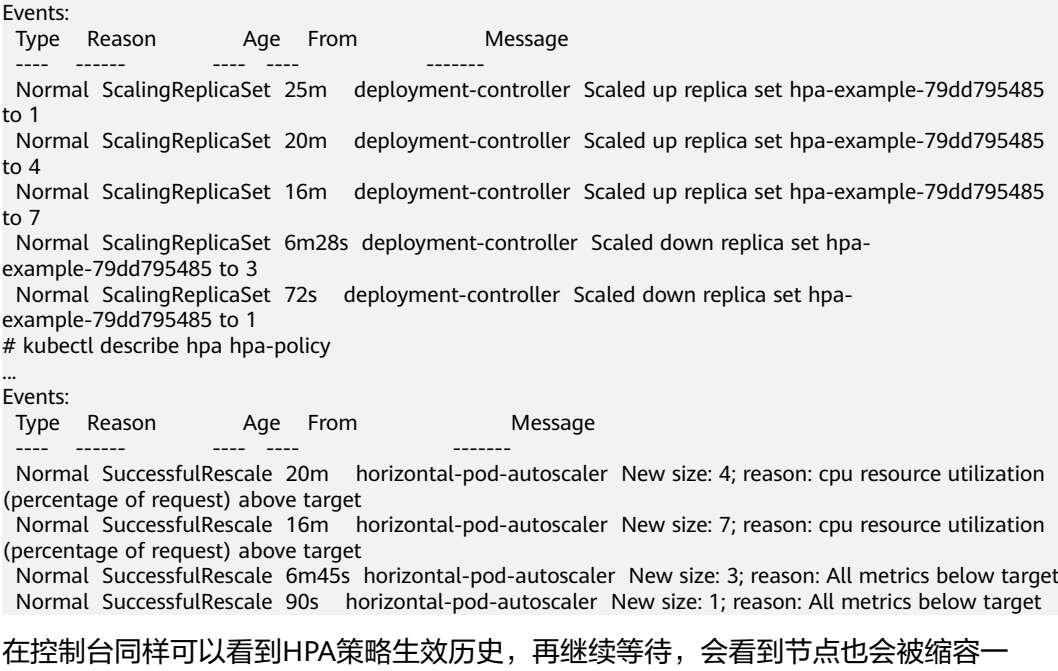

个。

...

这里为何没有被缩容掉两个节点,是因为节点池中这两个节点都存在kube-system namespace下的Pod(且不是DaemonSets创建的Pod)。

#### **----**结束

## 总结

通过上述内容可以看到,使用HPA+CA可以很容易做到弹性伸缩,且节点和Pod的伸缩 过程可以非常方便地观察到,使用HPA+CA做弹性伸缩能够满足大部分业务场景需求。

# **20.6** 监控
# **20.6.1** 使用 **Prometheus** 监控多个集群

## 应用场景

通常情况下,用户的集群数量不止一个,例如生产集群、测试集群、开发集群等。如 果在每个集群安装Prometheus监控集群里的业务各项指标的话,很大程度上提高了维 护成本和资源成本,同时数据也不方便汇聚到一块查看,这时候可以通过部署一套 Prometheus,对接监控多个集群的指标信息。

# 方案架构

将多个集群对接到同一个Prometheus监控系统,如下所示,节约维护成本和资源成 本,且方便汇聚监控信息。

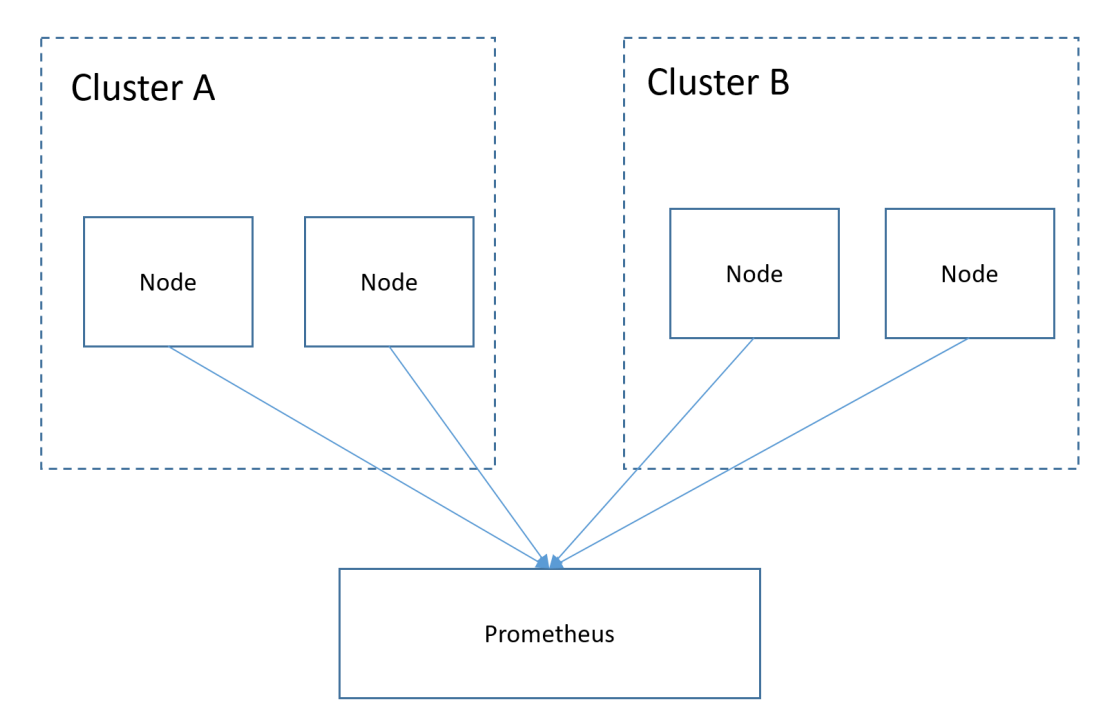

# 前提条件

- 目标集群已创建。
- Prometheus与目标集群之间网络保持连通。
- **已在一台Linux主机中使用二进制文件安装Prometheus,详情请参见 [Installation](https://prometheus.io/docs/prometheus/latest/installation/)**。

## 操作步骤

步骤**1** 分别获取目标集群的bearer\_token 信息。

1. 在目标集群创建rbac权限。 登录到目标集群后台节点,创建prometheus\_rbac.yaml文件。 apiVersion: v1 kind: ServiceAccount metadata: name: prometheus-test namespace: kube-system

-- apiVersion: rbac.authorization.k8s.io/v1 kind: ClusterRole metadata: name: prometheus-test rules: - apiGroups: - "" resources: - nodes - services - endpoints - pods - nodes/proxy verbs: - get - list - watch - apiGroups: - "extensions" resources: - ingresses verbs: - get - list - watch - apiGroups: - "" resources: - configmaps - nodes/metrics verbs: - get - nonResourceURLs: - /metrics verbs: - get -- apiVersion: rbac.authorization.k8s.io/v1 kind: ClusterRoleBinding metadata: name: prometheus-test roleRef: apiGroup: rbac.authorization.k8s.io kind: ClusterRole name: prometheus-test subjects: - kind: ServiceAccount name: prometheus-test namespace: kube-system 执行以下命令创建rbac权限。

### **kubectl apply -f prometheus\_rbac.yaml**

2. 获取目标集群bearer\_token信息。

### 说明

– 1.21以前版本的集群中,Pod中获取Token的形式是通过挂载ServiceAccount的Secret来 获取Token,这种方式获得的Token是永久的。该方式在1.21及以上的版本中不再推荐 使用,并且根据社区版本迭代策略,在1.25及以上版本的集群中,ServiceAccount将不 会自动创建对应的Secret。

1.21及以上版本的集群中,直接使用**[TokenRequest](https://kubernetes.io/zh-cn/docs/reference/kubernetes-api/authentication-resources/token-request-v1/)** API获得**[Token](https://kubernetes.io/zh-cn/docs/reference/access-authn-authz/service-accounts-admin/#bound-service-account-token-volume)**,并使用投射卷 (Projected Volume)挂载到Pod中。使用这种方法获得的Token具有固定的生命周 期,并且当挂载的Pod被删除时这些Token将自动失效。

– 如果您在业务中需要一个永不过期的Token,您也可以选择手动管理**[ServiceAccount](https://kubernetes.io/zh-cn/docs/reference/access-authn-authz/service-accounts-admin/#manual-secret-management-for-serviceaccounts)**的 **[Secret](https://kubernetes.io/zh-cn/docs/reference/access-authn-authz/service-accounts-admin/#manual-secret-management-for-serviceaccounts)**。尽管存在手动创建永久ServiceAccount Token的机制,但还是推荐使用 **[TokenRequest](https://kubernetes.io/zh-cn/docs/reference/kubernetes-api/authentication-resources/token-request-v1/)**的方式使用短期的Token,以提高安全性。

首先获取serviceaccount信息。

#### **kubectl describe sa prometheus-test -n kube-system**

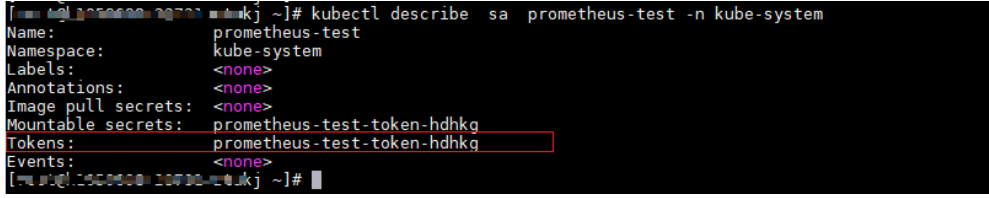

**kubectl describe secret prometheus-test-token-hdhkg -n kube-system**

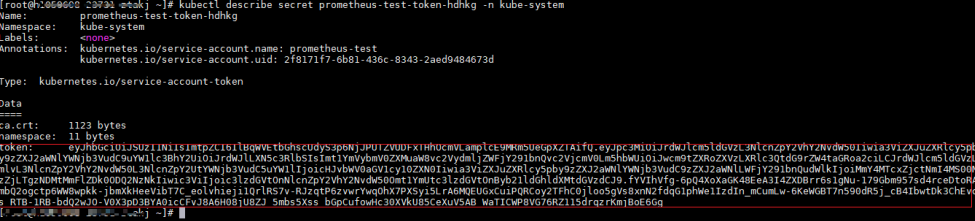

记录下这个token值,就是要搜集的bearer\_token信息。

步骤2 配置bearer token 信息。

登录到Prometheus所在机器,进入Prometheus的安装目录,将目标集群的token信息 保存在文件中。

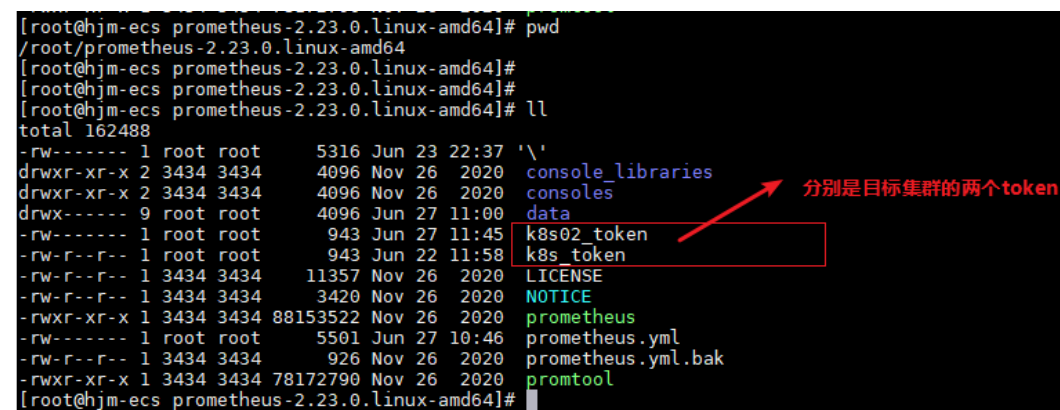

步骤**3** 配置Prometheus监控job。

示例job监控的是容器指标。如果需要监控其他指标,可自行添加job编写抓取规则。

 - job\_name: k8s\_cAdvisor scheme: https bearer\_token\_file: k8s\_token #上一步中的token文件

```
 tls_config:
    insecure_skip_verify: true
   kubernetes_sd_configs: #kubernetes 自动发现配置
  - role: node #node类型的自动发现
   bearer_token_file: k8s_token #上一步中的token文件
    api_server: https://192.168.0.153:5443 #K8s集群 apiserver地址
    tls_config:
     insecure_skip_verify: true #跳过对服务端的认证
   relabel_configs: ##用于在抓取metrics之前修改target的已有标签
   - target_label: __address__
    replacement: 192.168.0.153:5443
    action: replace
    ##将metrics_path地址转换为/api/v1/nodes/${1}/proxy/metrics/cadvisor
    #相当于通过APIServer代理到kubelet上获取数据
   - source_labels: [__meta_kubernetes_node_name] #指定需要处理的源标签
    regex: (.+) #匹配源标签的值,(.+)表示源标签什么值都可以匹配上
    target_label: __metrics_path__ #指定了需要replace后的标签
    replacement: /api/v1/nodes/${1}/proxy/metrics/cadvisor # 表示替换后的标签即__metrics_path__ 对应的
值。其中${1}表示正则匹配的值,即nodename
   - target_label: cluster
    replacement: xxxxx ##根据实际情况填写 集群信息。也可不写
###下面这个job是监控另一个集群
  - job_name: k8s02_cAdvisor
   scheme: https
  bearer_token_file: k8s02_token #上一步中的token文件
  tls_config:
   insecure_skip_verify: true
   kubernetes_sd_configs:
   - role: node 
    bearer_token_file: k8s02_token #上一步中的token文件
    api_server: https://192.168.0.147:5443 #K8s集群 apiserver地址
    tls_config:
     insecure_skip_verify: true #跳过对服务端的认证
   relabel_configs: ##用于在抓取metrics之前修改target的已有标签
  - target_label: __address
    replacement: 192.168.0.147:5443
    action: replace
   - source_labels: [__meta_kubernetes_node_name]
   regex: ( .+ ) target_label: __metrics_path__
 replacement: /api/v1/nodes/${1}/proxy/metrics/cadvisor
   - target_label: cluster
    replacement: xxxx ##根据实际情况填写 集群信息。也可不写
```
步骤**4** 启动prometheus服务。

配置完毕后,启动prometheus服务

#### **./prometheus --config.file=prometheus.yml**

步骤**5** 登录prometheus服务访问页面,查看监控信息。

#### <span id="page-1048-0"></span>**Targets**

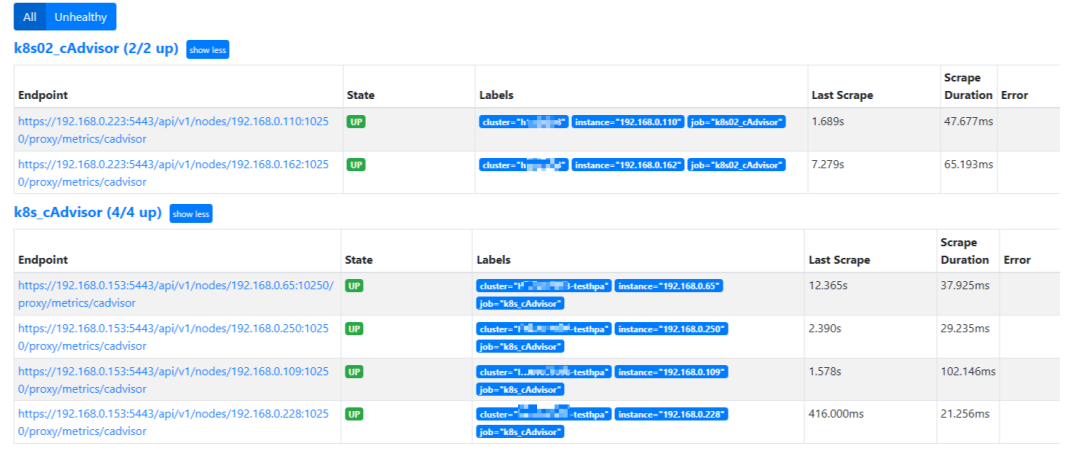

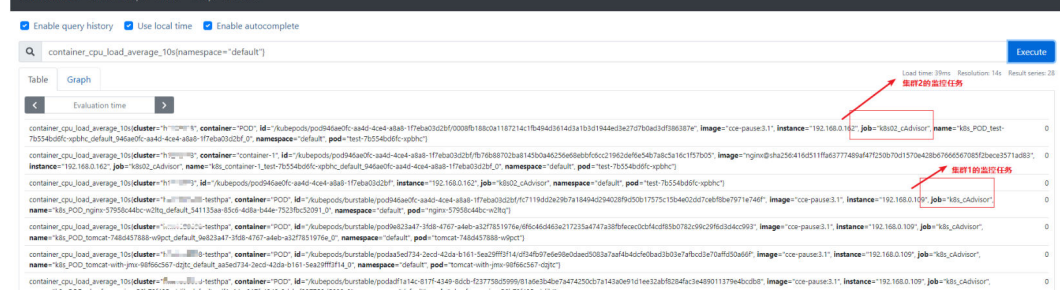

**----**结束

# **20.6.2** 将 **Prometheus** 监控数据上报至第三方监控平台

### 操作场景

CCE云原生监控插件可以将集群中收集到的Prometheus指标,上报到您指定的监控平 台,例如AOM,或者您也可以指定支持Prometheus数据的第三方监控平台。本文以对 接第三方Prometheus实例为例,使用CCE云原生监控插件作为采集数据源端,接收数 据的第三方Prometheus实例作为目的端。

## 步骤一:获取数据上报地址

Prometheus提供了Remote Write标准接口,您可以在CCE云原生监控插件中填写数据 上报地址(Remote Write URL),将本地采集到的监控数据远程存储到Prometheus 中。

- 如果您用于接受数据的目的端为第三方厂商提供的Prometheus,您可以前往对应 厂商的控制台中查看Remote Write URL。
- 如果您用于接受数据的目的端为自建的Prometheus,则Remote Write URL为 https://*{prometheus\_addr}*/api/v1/write, 其中*{prometheus\_addr*}为 Prometheus提供对外访问的地址及端口号。

# 步骤二:获取认证方式

● 如果您用于接受数据的目的端为第三方厂商提供的Prometheus,您可以前往对应 厂商的控制台中查看用于授权访问的Token或账号密码。

- 如果您用于接受数据的目的端为自建的Prometheus,则获取Token的方式如下:
	- a. 若您自建的Prometheus同样部署在K8s集群中,可进入Prometheus容器中查 看。若您自建的Prometheus部署在虚拟机上,则可跳过本步骤。 kubectl exec -ti -n monitoring prometheus-server-0 sh

命令中变量可根据实际情况进行替换:

etheus/config\_out/prometheus.env.yaml]--storage.tsdb.path=/promet<br>10-/atc/prometheus/web\_config/web-config.yaml<br>27 0.0 0.0 3406 1600 pts/0 5+ 10:52 0:00 grep prometh

- *monitoring*: Prometheus所在的命名空间。
- prometheus-server-0: Prometheus Pod实例的名称。
- b. 查看配置文件位置。
- ps -aux | grep prometheus

回显如下:

#### c. 查看并记录prometheus.env.yaml配置文件中的Token信息。 cat /etc/prometheus/config\_out/prometheus.env.yaml

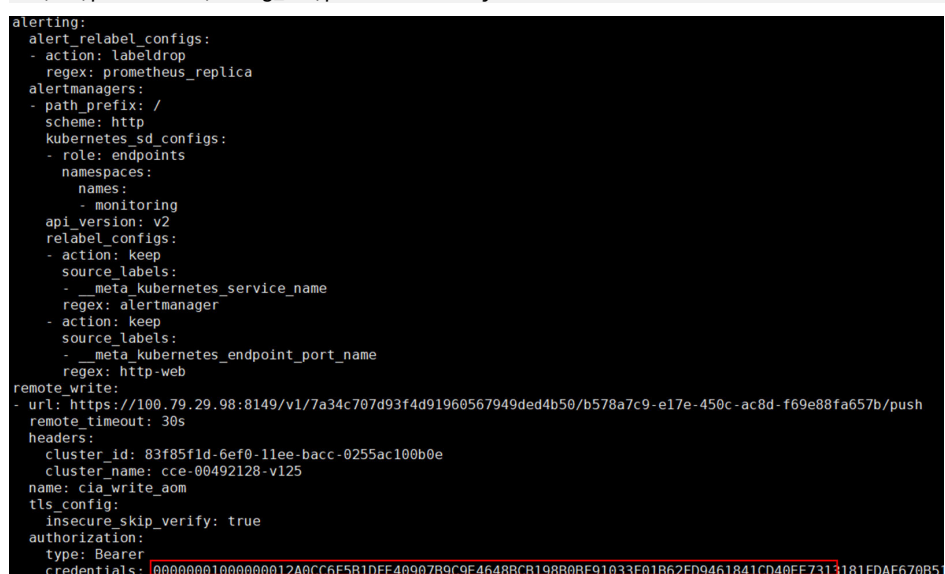

.] http://prometheus--web.console.templates=/etc/prometheus/consoles--web.console.libraries=/etc/prometheus/console\_libraries--storage.tsdb.retention.time=ld<br>- http://prometheus--web.enable-lifecycle--apery.tookback-delta

# 步骤三:对接第三方监控平台

- 步骤**1** 登录CCE控制台,选择一个已安装云原生监控插件的集群,单击集群名称。
- 步骤2 在左侧导航栏中选择"插件中心",在右侧找到云**原生监控插件**,单击"编辑"。
- 步骤**3** 开启"监控数据上报至第三方监控平台",将云原生监控插件采集到的数据上报至第 三方监控平台。
	- 数据上报地址:即<mark>步骤</mark>一中获取的Remote Write URL,例如:https:// 127.0.0.1:9090/api/v1/write。
	- **●** 认证方式:选择<mark>步骤二</mark>中第三方监控平台支持的认证方式。
		- Basic Auth:填写账号及密码。
		- Bearer Token:填写身份凭据(Token)。

步骤**4** 修改完成后,单击"确定"。

**----**结束

# 步骤四:查看数据发送**/**接收情况

以上配置完成后,即可登录目的端Prometheus控制台,在Graph页面下查看远程写入 的Prometheus指标。

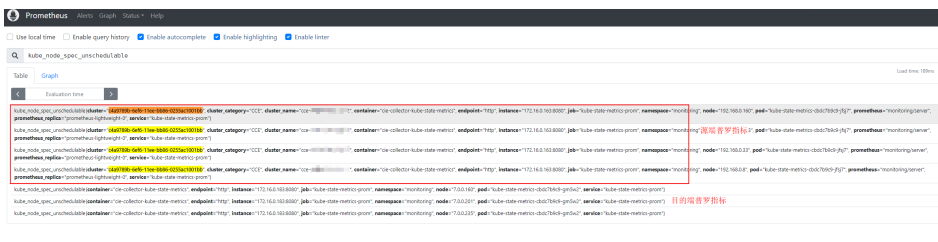

# **20.7** 集群

# **20.7.1 CCE** 集群选型建议

当您使用云容器引擎CCE创建Kubernetes集群时,常常会面对多种配置选项以及不同 的名词,难以进行选择。本文将从不同的关键配置进行对比并给出选型建议,帮助您 创建一个满足业务需求的集群。

# 集群版本

由于Kubernetes社区版本迭代较快,新版本中通常包含许多Bug修复和新功能,而旧 版本会根据时间推移逐渐淘汰。建议您在创建集群时,选择当前CCE支持的最新商用版 本。

### 集群网络模型

云容器引擎支持以下几种网络模型,您可根据实际业务需求进行选择。

### 须知

集群创建成功后,网络模型不可更改,请谨慎选择。

## 表 **20-10** 网络模型对比

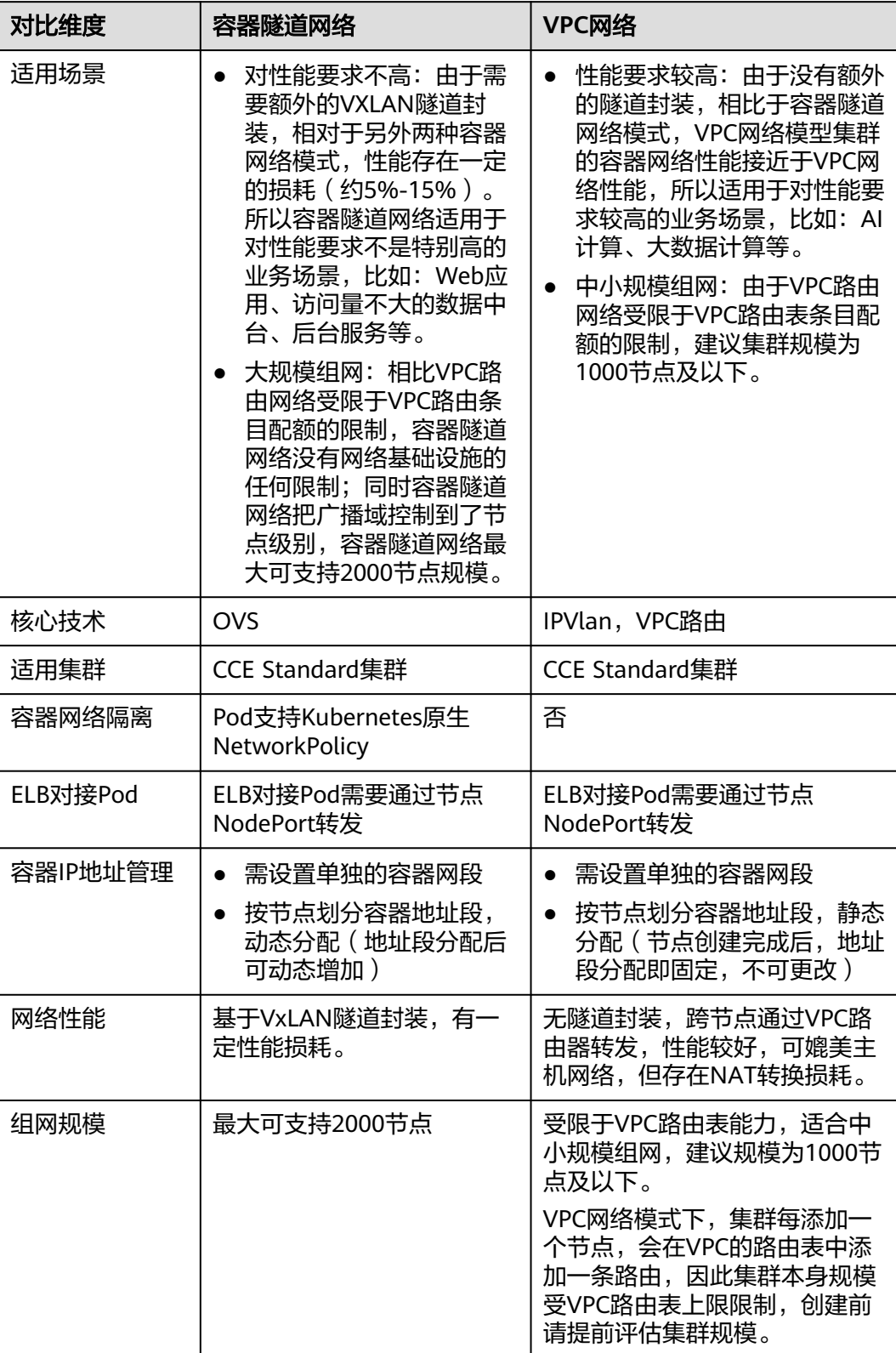

## 集群网段

集群中网络地址可分为节点网络、容器网络、服务网络三块,在规划网络地址时需要 从如下方面考虑:

- 三个网段不能重叠,否则会导致冲突。且集群所在VPC下所有子网(包括扩展网) 段子网)不能和容器网段、服务网段冲突。
- 保证每个网段有足够的**IP**地址可用。
	- 节点网段的IP地址要与集群规模相匹配,否则会因为IP地址不足导致无法创建 节点。
	- 容器网段的IP地址要与业务规模相匹配,否则会因为IP地址不足导致无法创建 Pod。

如业务需求复杂,如多个集群使用同一VPC、集群跨VPC互联等场景,需要同步规划 VPC的数量、子网的数量、容器网段划分和服务网段连通方式,详情请参见**集群网络** [地址段规划实践](#page-1073-0)。

### 服务转发模式

kube-proxy是Kubernetes集群的关键组件,负责Service和其后端容器Pod之间进行负 载均衡转发。

CCE当前支持iptables和IPVS两种转发模式,各有优缺点。

- IPVS: 吞吐更高,速度更快的转发模式。适用于集群规模较大或Service数量较多 的场景。
- iptables: 社区传统的kube-proxy模式。适用于Service数量较少或客户端会出现 大量并发短链接的场景。

对稳定性要求极高且Service数量小于2000时,建议选择iptables,其余场景建议首选 IPVS。

# 节点规格

使用云容器引擎时,集群节点最小规格要求为CPU ≥ 2核且内存 ≥ 4GB,但使用很多小 规格ECS并非是最优选择,需要根据业务需求合理评估。使用过多的小规格节点会存在 以下弊端:

- 小规格节点的网络资源的上限较小,可能存在单点瓶颈。
- 当容器申请的资源较大时,一个小规格节点上无法运行多个容器,节点剩余资源 就无法利用,存在资源浪费的情况。

使用大规格节点的优势:

- 网络带宽上限较大,对于大带宽类的应用,资源利用率高。
- 多个容器可以运行在同一节点,容器间通信延迟低,减少网络传输。
- 拉取镜像的效率更高。因为镜像只需要拉取一次就可以被节点上的多个容器使 用。而对于小规格的ECS拉取镜像的次数就会增多,在节点弹性伸缩时则需要花费 更多的时间,反而达不到立即响应的目的。

另外,还需要根据业务需求选择合适的CPU/内存配比。例如,使用内存较大但CPU较 少的容器业务,建议选择CPU/内存配比为1:4的节点,减少资源浪费。

# 节点容器引擎

CCE当前支持用户选择Containerd和Docker容器引擎,其中**Containerd**调用链更短, 组件更少,更稳定,占用节点资源更少。并且Kubernetes在v1.24版本中移除了 Dockershim,并从此不再默认支持Docker容器引擎,详情请参见**[Kubernetes](https://kubernetes.io/zh-cn/blog/2022/01/07/kubernetes-is-moving-on-from-dockershim/)**即将移 **除[Dockershim](https://kubernetes.io/zh-cn/blog/2022/01/07/kubernetes-is-moving-on-from-dockershim/)**, CCE v1.27版本中也将不再支持Docker容器引擎。

因此,在一般场景使用时建议选择Containerd容器引擎。但在以下场景中,仅支持使 用Docker容器引擎:

- Docker in Docker (通常在CI场景)。
- 节点上使用Docker命令。
- 调用Docker API。

# 节点操作系统

由于业务容器运行时共享节点的内核及底层调用,为保证兼容性,建议节点的操作系 统选择与最终业务容器镜像相同或接近的Linux发行版本。

# **20.7.2** 通过 **CCE** 搭建 **IPv4/IPv6** 双栈集群

本教程将指引您搭建一个IPv6网段的VPC,并在VPC中创建一个带有IPv6地址的集群和 节点,使节点可以访问Internet上的IPv6服务。

# 简介

IPv6的使用,可以有效弥补IPv4网络地址资源有限的问题。如果当前集群中的工作节 点 (如ECS)使用IPv4,那么启用IPv6后,工作节点可在双栈模式下运行,即工作节点 可以拥有两个不同版本的IP地址:IPv4地址和IPv6地址,这两个IP地址都可以进行内 网/公网访问。

## 使用场景

- 如果您的应用需要为使用IPv6终端的用户提供访问服务,则您可使用:IPv6弹性 公网IP或IPv6双栈。
- 如果您的应用既需要为使用IPv6终端的用户提供访问服务,又需要对这些访问来 源进行数据分析处理,则您必须使用IPv6双栈。
- 如果您的应用系统与其他系统(例如: 数据库系统)、应用系统之间需要使用 IPv6进行内网访问,则您必须使用IPv6双栈。

# 约束与限制

● 支持双栈的集群:

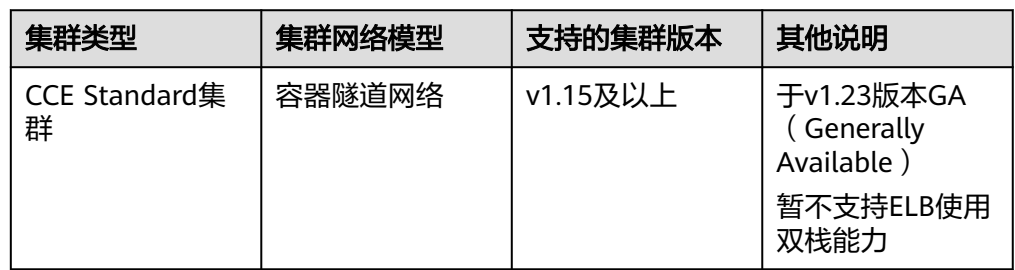

- Kubernetes内部Node和Master之间通信使用IPv4地址。
- Service类型选择"DNAT网关 ( DNAT )"时, 仅支持对接IPv4。
- 同一个网卡上,只能绑定一个IPv6地址。
- 集群开启IPv4/IPv6双栈时,所选节点子网不允许开启DHCP无限租约。
- 使用双栈集群时,请勿在ELB控制台修改ELB的协议版本。

## 步骤 **1**:创建虚拟私有云和子网

在创建VPC之前,您需要根据具体的业务需求规划VPC的数量、子网的数量和IP网段划 分等。

#### 说明

● IPv4/IPv6双栈网络的基本操作与之前的IPv4网络相同。只有部分页面的配置参数会略有差 异,具体请以管理控制台显示为准。

请按如下操作,创建一个VPC"vpc-ipv6"和一个IPv6默认子网"subnet-ipv6"。

- 1. 登录管理控制台。
- 2. 在管理控制台左上角单击 <sup>♡</sup> ,选择区域和项目。
- 3. 选择"网络>虚拟私有云 VPC"。
- 4. 单击"创建虚拟私有云"。
- 5. 根据界面提示配置虚拟私有云和子网参数,必填参数说明请参见表**20-11**[和表](#page-1055-0) **[20-12](#page-1055-0)**。

子网配置时,请务必勾选"开启IPv6",将自动为子网分配IPv6网段。该功能一 旦开启,将不能关闭。暂不支持自定义设置IPv6网段。

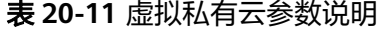

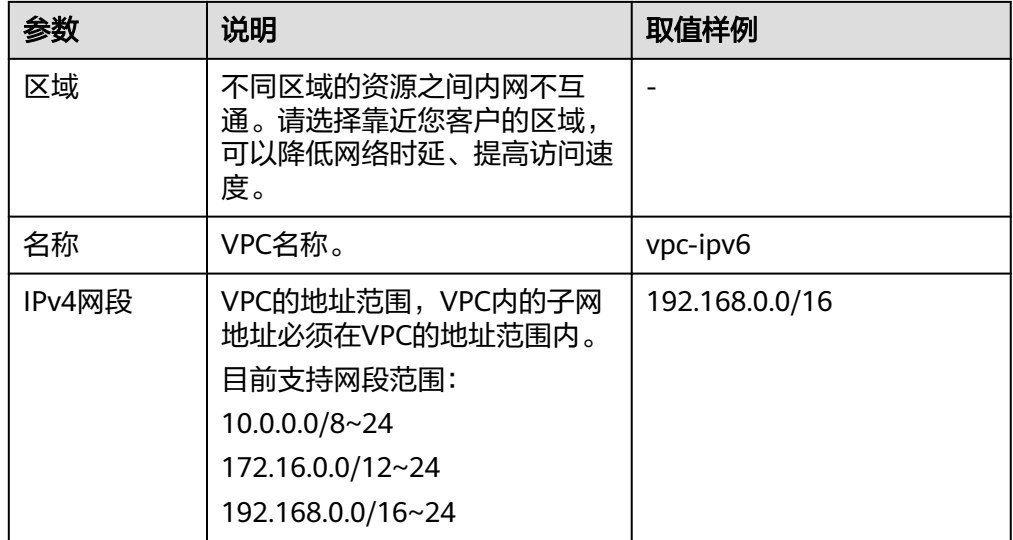

<span id="page-1055-0"></span>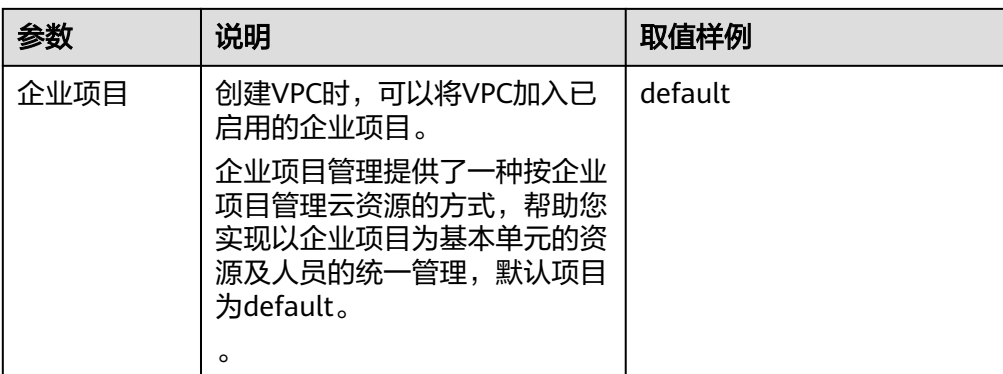

# 表 **20-12** 子网参数说明

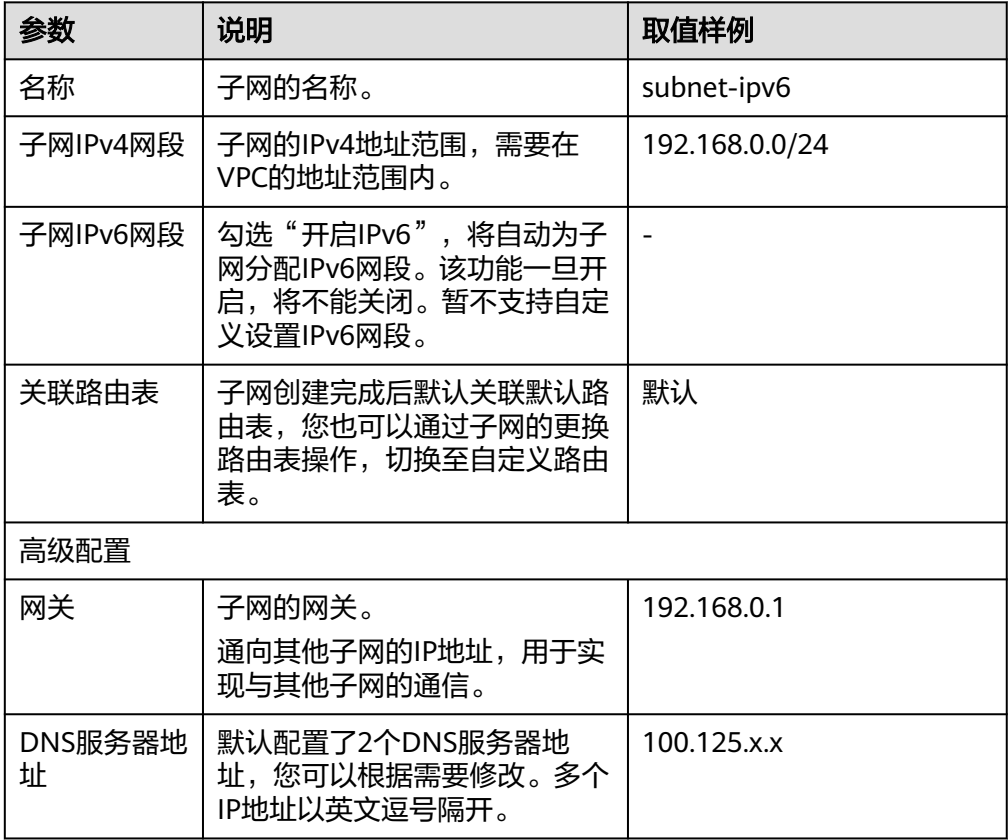

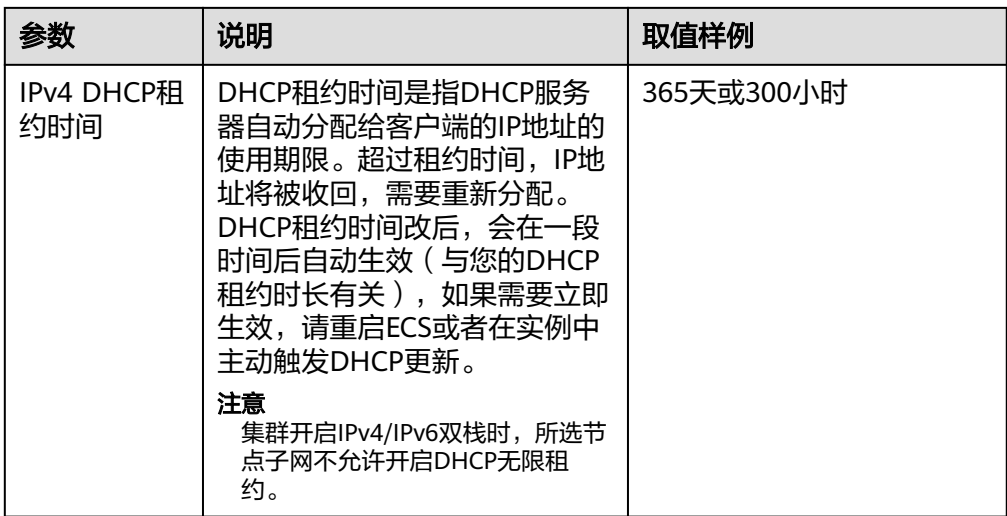

6. 单击"立即创建"。

## 步骤 **2**:创建集群

### 创建**CCE**集群场景

- 1. 登录CCE控制台,创建一个CCE集群。 网络配置请按如下设置:
	- 容器网络模型: 选择"容器隧道网络"。
	- 虚拟私有云:选择已创建的"vpc-ipv6"。
	- 默认节点子网: 请务必选择已开启了IPv6的子网。
	- 启用IPv6:选择开启,开启后将支持通过IPv6地址段访问集群资源,包括节 点,工作负载等。
	- 容器网段:容器网段要设置合理的掩码,掩码决定集群内可用节点数量。集 群中容器网段掩码设置不合适,会导致集群实际可用的节点较少。
- 2. 创建节点。

CCE控制台会过滤出支持IPv6的机型,可直接选择。

创建完成后,您可以进入集群,单击节点名称进入ECS详情页查看自动分配的IPv6 地址。

## 步骤 **3**:申请和加入共享带宽

默认IPv6地址只具备私网通信能力,如果您需要通过该IPv6地址访问Internet或被 Internet上的IPv6客户端访问,您需要申请和绑定共享带宽。

如您已有共享带宽,可以不用重新申请,直接将IPv6地址加入共享带宽即可。

#### 申请共享带宽

- 1. 登录管理控制台。
- 2. 在管理控制台左上角单击 <sup>Q</sup> ,选择区域和项目。
- 3. 在系统首页,选择"网络 > 虚拟私有云 VPC"。
- 4. 在左侧导航栏,选择"弹性公网IP和带宽 > 共享带宽"。

5. 在页面右上角,单击"创建共享带宽",按照提示配置参数。

#### 表 **20-13** 参数说明

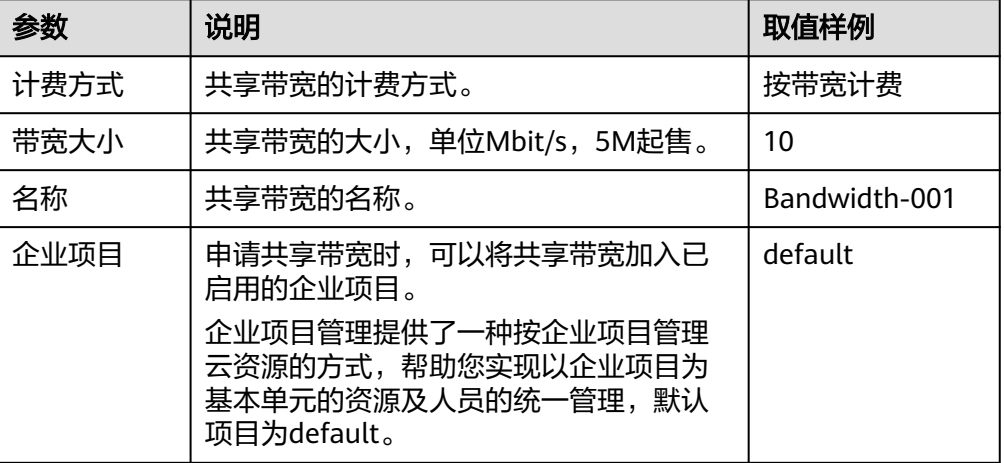

6. 单击"确定"。

#### 加入共享带宽

- 1. 在共享带宽列表页,单击操作列的"添加公网IP"。
- 2. 将IPv6地址加入共享带宽。
- 3. 单击"确定"。

### 结果验证

登录到ECS实例, ping一个公网上的IPv6服务, 验证连通性。例如: ping6 ipv6.baidu.com,执行结果如图**20-4**所示。

#### 图 **20-4** 结果验证

```
root@ecs-tang:~# ping6 ipv6.baidu.com<br>PING ipv6.baidu.com(2400:da00:2::29) 56 data bytes
64 bytes from 2400:da00:2::29: icmp_seq=1 ttl=42 time=45.6 ms
04 bytes from 2400:da00:2::29: icmp_seq-1 ttl-42 time-43.0 ms<br>64 bytes from 2400:da00:2::29: icmp_seq=2 ttl=42 time=45.1 ms<br>64 bytes from 2400:da00:2::29: icmp_seq=3 ttl=42 time=44.8 ms<br>64 bytes from 2400:da00:2::29: icmp_
```
# **20.7.3** 创建节点时执行安装前**/**后脚本

### 应用现状

在创建节点时,对于需要在节点上安装一些工具或者进行安全加固等操作时,可以使 用安装前/后脚本实现。本文为您提供正确使用安装前/后脚本的指导,帮助您了解和使 用安装前/后脚本。

### 注意事项

● 请避免使用执行耗时过长的安装前/后脚本。

安装前脚本的时间限制为15min、安装后脚本的时间限制为30min,如果指定时间 内节点没能到达可用状态,则会触发节点的回收操作。因此需要避免执行耗时过 长的安装前/后脚本。

● 请避免在安装后脚本中直接使用reboot指令。

当前CCE会在执行完节点必备组件的安装之后,再执行安装后脚本。当安装后脚本 执行完之后才会将节点状态置为可用状态。如果直接使用reboot命令,可能会导 致节点在上报状态之前就被重启,从而造成节点无法在30min内到达运行中状 态,触发超时回滚。因此请尽量避免使用reboot指令。

如果确实需要重启节点,可以选择:

- 在安装后脚本中使用**shutdown -r <**时间**>**命令,延迟重启。例如,使用 **shutdown -r 1**命令可以延迟1分钟重启。
- 在节点状态为可用状态之后,手动进行节点重启。

#### 操作步骤

- 步骤1 登录CCE控制台, 在左侧导航栏中选择"集群管理", 单击要创建节点的集群进入集群 控制台。
- 步骤**2** 在集群控制台左侧导航栏中选择"节点管理",切换至"节点"页签,单击右侧"创 建节点",并设置节点参数。
- 步骤**3** 在"高级配置"中,填写安装前/后执行脚本。

例如,您可以通过安装后执行脚本创建iptables规则,限制每分钟最多只能有25个TCP 协议的数据包通过端口80进入,并且在超过这个限制时,允许最多100个数据包通过, 以防止DDoS攻击。

iptables -A INPUT -p tcp --dport 80 -m limit --limit 25/minute --limit-burst 100 -j ACCEPT

#### 说明

此处的脚本示例仅供参考。

- 步骤**4** 完成以上配置后,您可以设置需要创建的节点数量,并单击"下一步:规格确认"。
- 步骤**5** 单击"提交",开始创建节点。

#### **----**结束

# **20.7.4** 通过 **kubectl** 对接多个集群

### 应用现状

kubectl命令行工具使用kubeconfig配置文件来查找选择集群所需的认证信息,并与集 群的API服务器进行通信。默认情况下, kubectl会使用"\$HOME/.kube/config"文件 作为访问集群的凭证。

在CCE集群的日常使用过程中,我们通常需要同时管理多个集群,因此在使用kubectl 命令行工具连接集群时需要经常切换kubeconfig配置文件,为日常运维带来许多不 便。本文将为您介绍如何便捷地使用同一个kubectl客户端连接多个集群。

#### 说明

用于配置集群访问的文件称为kubeconfig配置文件,并不意味着文件名称为kubeconfig。

# 解决方案

在K8s集群的运维中,多集群之间的切换是无法避免的问题,常见的集群切换方案如 下:

- [方案一](#page-1060-0): 您可以通过指定kubectl的"--kubeconfig"参数来选择每个集群所使用 的kubeconfig配置文件,并可使用alias别名的方式来简化命令。
- [方案二](#page-1061-0): 将多个kubeconfig文件中的集群、用户和凭证合并成一个配置文件, 并 使用"kubectl config use-context"命令进行集群切换。 该方案与方案一相比,需要手动配置kubeconfig文件,相对来说较为复杂。

图 **20-5** kubectl 对接多集群示意

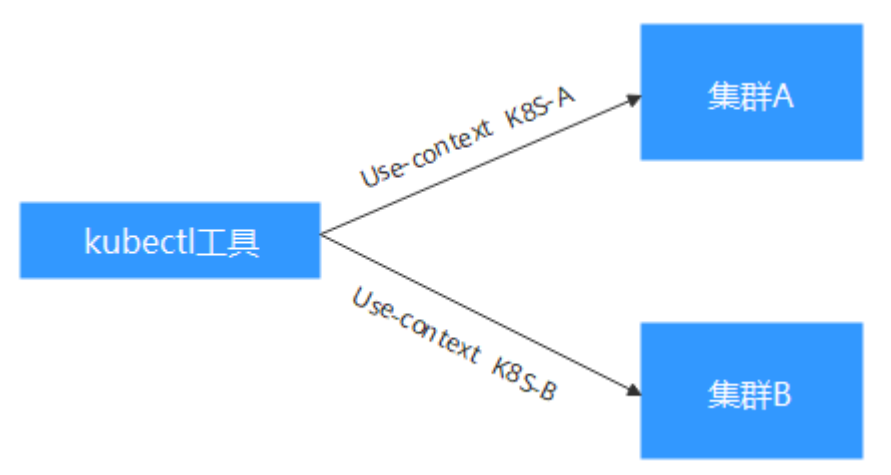

# 前提条件

- 您需要在一台Linux虚拟机上安装kubectl命令行工具, kubectl的版本应该与集群 版本相匹配,详情请参见安装**[kubectl](https://kubernetes.io/zh-cn/docs/tasks/tools/)**。
- 安装kubectl的虚拟机需要可以访问每个集群的网络环境。

# **kubeconfig** 文件结构解析

kubeconfig是kubectl的配置文件,您可以在集群详情页面下载。

kubeconfig文件内容如下所示。

```
{
   "kind": "Config",
   "apiVersion": "v1",
   "preferences": {},
   "clusters": [{
 "name": "internalCluster",
 "cluster": {
         "server": "https://192.168.0.85:5443",
         "certificate-authority-data": "LS0tLS1CRUULIE..."
\qquad \qquad \} }, {
       "name": "externalCluster",
       "cluster": {
         "server": "https://xxx.xxx.xxx.xxx:5443",
         "insecure-skip-tls-verify": true
      }
   }],
```

```
 "users": [{
       "name": "user",
       "user": {
          "client-certificate-data": "LS0tLS1CRUdJTiBDRVJ...",
          "client-key-data": "LS0tLS1CRUdJTiBS..."
      }
    }],
     "contexts": [{
       "name": "internal",
       "context": {
          "cluster": "internalCluster",
          "user": "user"
       }
    }, {
      .<br>"name": "external",
       "context": {
          "cluster": "externalCluster",
          "user": "user"
       }
    }],
    -.<br>'current-context": "external"
}
```
其中主要分为3部分内容。

- clusters:描述集群的信息,主要是集群的访问地址。
- users:描述访问集群访问用户的信息,主要是client-certificate-data和clientkey-data这两个证书文件内容。
- contexts: 描述配置的上下文, 用于使用时切换。上下文会关联user和cluster, 也 就是定义使用哪个user去访问哪个集群。

从上面的kubeconfig文件可以看出,此处将集群的内网地址和公网访问地址分别定义 成一个集群,且定义了两个上下文,从而能够通过切换上下文选择使用不同的地址访 问集群。

# 方案一:在命令中指定不同的 **kubeconfig** 配置文件

- 步骤**1** 登录安装kubectl的虚拟机。
- 步骤**2** 分别下载2个集群的kubeconfig文件到kubectl客户端机器的"/home"目录下,本文 中使用以下名称作为示例。

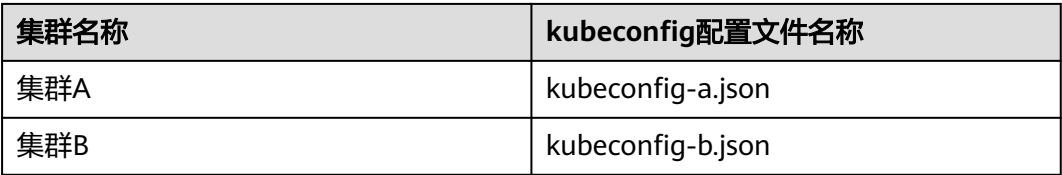

步骤**3** 假设以集群A作为kubectl的默认连接集群,将kubeconfig-a.json文件移动至 "\$HOME/.kube/config"。

```
cd /home 
mkdir -p $HOME/.kube 
mv -f kubeconfig-a.json $HOME/.kube/config
```
步骤**4** 将集群B对应的kubeconfig-b.json文件移动至"\$HOME/.kube/config-test"。 mv -f kubeconfig-b.json \$HOME/.kube/config-test

其中config-test文件名称可以自定义。

<span id="page-1061-0"></span>步骤**5** 由于集群A为kubectl的默认连接集群,使用kubectl命令时无需添加"--kubeconfig" 参数。而在使用kubectl连接集群B时,需要添加"--kubeconfig"参数用于指定 kubectl命令所使用的凭证。例如查看集群B的节点命令如下: kubectl --kubeconfig=\$HOME/.kube/config-test get node

上述使用方式命令较长,频繁使用的情况下带来诸多不便,您可使用alias别名的方式 简化命令,例如: alias ka='kubectl --kubeconfig=\$HOME/.kube/config' alias kb='kubectl --kubeconfig=\$HOME/.kube/config-test'

其中ka、kb可根据喜好自定义。使用kubectl命令时,可直接输入ka或kb来代替 kubectl,并自动添加"--kubeconfig"参数。例如上述查看集群B的节点命令可简化 为:

```
kb get node
```
**----**结束

# 方案二:将两个集群的 **kubeconfig** 文件合并

下面以配置2个集群为例演示如何修改kubeconfig文件访问多个集群。

为简洁文档篇幅,如下示例选取公网访问的方式,删除内网访问方式。如果您需要在 内网访问多集群,只需要保留内网访问的集群clusters字段,保证能够从内网访问到集 群即可,其方法与下面内容并无本质区别。

- 步骤**1** 分别下载2个集群的kubeconfig文件,删除内网访问内容,如下所示。
	- 集群A:

```
{
    "kind": "Config",
    "apiVersion": "v1",
    "preferences": {},
 "clusters": [ {
 "name": "externalCluster",
       "cluster": {
          "server": "https://119.xxx.xxx.xxx:5443",
          "insecure-skip-tls-verify": true
      }
   }],
    "users": [{
       "name": "user",
       "user": {
          "client-certificate-data": "LS0tLS1CRUdJTxM...",
          "client-key-data": "LS0tLS1CRUdJTiB...."
      }
   }],
    "contexts": [{
       "name": "external",
       "context": {
          "cluster": "externalCluster",
          "user": "user"
      }
   }],
    "current-context": "external"
}
● 集群B:
{
    "kind": "Config",
    "apiVersion": "v1",
    "preferences": {},
    "clusters": [ {
       "name": "externalCluster",
       "cluster": {
          "server": "https://124.xxx.xxx.xxx:5443",
```

```
 "insecure-skip-tls-verify": true
     }
   }],
 "users": [{
 "name": "user",
      "user": {
         "client-certificate-data": "LS0tLS1CRUdJTxM...",
         "client-key-data": "LS0rTUideUdJTiB...."
     }
   }],
 "contexts": [{
 "name": "external",
      "context": {
 "cluster": "externalCluster",
 "user": "user"
     }
   }],
    "current-context": "external"
```
此时这两个文件除了集群访问地址clusters.cluster.server和user字段的clientcertificate-data和client-key-data字段内容不同,文件结构完全一致。

## 步骤**2** 修改两个配置文件中的名称,如下所示。

}

```
● 集群A:
{
    "kind": "Config",
 "apiVersion": "v1",
 "preferences": {},
    "clusters": [ {
       "name": "Cluster-A",
       "cluster": {
        "server": "https://119.xxx.xxx.xxx:5443",
         "insecure-skip-tls-verify": true
      }
   }],
    "users": [{
       "name": "Cluster-A-user",
       "user": {
         "client-certificate-data": "LS0tLS1CRUdJTxM...",
          "client-key-data": "LS0tLS1CRUdJTiB...."
      }
   }],
    "contexts": [{
       "name": "Cluster-A-Context",
       "context": {
         "cluster": "Cluster-A",
          "user": "Cluster-A-user"
      }
   }],
    "current-context": "Cluster-A-Context"
}
● 集群B:
```

```
{
    "kind": "Config",
    "apiVersion": "v1",
 "preferences": {},
 "clusters": [ {
       "name": "Cluster-B",
       "cluster": {
          "server": "https://124.xxx.xxx.xxx:5443",
          "insecure-skip-tls-verify": true
      }
   }],
    "users": [{
       "name": "Cluster-B-user",
       "user": {
          "client-certificate-data": "LS0tLS1CRUdJTxM...",
```

```
 "client-key-data": "LS0rTUideUdJTiB...."
     }
   }],
 "contexts": [{
 "name": "Cluster-B-Context",
      "context": {
         "cluster": "Cluster-B",
         "user": "Cluster-B-user"
      }
   }],
    "current-context": "Cluster-B-Context"
```
### 步骤**3** 将两个文件的内容合并。

}

文件结构不变,将clusters、users和contexts的内容合并即可,如下所示。

```
{
   "kind": "Config",
   "apiVersion": "v1",
   "preferences": {},
   "clusters": [ {
      "name": "Cluster-A",
       "cluster": {
         "server": "https://119.xxx.xxx.xxx:5443",
         "insecure-skip-tls-verify": true
      }
   },
    {
      "name": "Cluster-B",
      "cluster": {
        "server": "https://124.xxx.xxx.xxx:5443",
         "insecure-skip-tls-verify": true
      }
  \overline{\mathcal{H}},
   ...<br>"users": [{
      "name": "Cluster-A-user",
      "user": {
         "client-certificate-data": "LS0tLS1CRUdJTxM...",
         "client-key-data": "LS0tLS1CRUdJTiB...."
      }
   },
   {
      "name": "Cluster-B-user",
      "user": {
         "client-certificate-data": "LS0tLS1CRUdJTxM...",
         "client-key-data": "LS0rTUideUdJTiB...."
      }
   }],
 "contexts": [{
 "name": "Cluster-A-Context",
      "context": {
         "cluster": "Cluster-A",
         "user": "Cluster-A-user"
      }
   },
   {
      "name": "Cluster-B-Context",
      "context": {
 "cluster": "Cluster-B",
 "user": "Cluster-B-user"
      }
   }],
    "current-context": "Cluster-A-Context"
}
```
步骤**4** 将两个文件内容合并到一个kubeconfig文件后,执行如下命令将文件复制到kubectl配 置路径下。

### **mkdir -p \$HOME/.kube**

#### **mv -f kubeconfig.json \$HOME/.kube/config**

#### 步骤**5** 执行kubectl命令验证是否能够连接两个集群。

# kubectl config use-context Cluster-A-Context Switched to context "Cluster-A-Context". # kubectl cluster-info Kubernetes control plane is running at https://119.xxx.xxx.xxx:5443 CoreDNS is running at https://119.xxx.xxx.xxx:5443/api/v1/namespaces/kube-system/services/coredns:dns/ proxy

To further debug and diagnose cluster problems, use 'kubectl cluster-info dump'.

# kubectl config use-context Cluster-B-Context Switched to context "Cluster-B-Context". # kubectl cluster-info Kubernetes control plane is running at https://124.xxx.xxx.xxx:5443 CoreDNS is running at https://124.xxx.xxx.xxx:5443/api/v1/namespaces/kube-system/services/coredns:dns/ proxy

To further debug and diagnose cluster problems, use 'kubectl cluster-info dump'.

上述使用方式命令较长,频繁切换的情况下带来诸多不便,您也可以使用alias别名的 方式简化命令,如下:

alias ka='kubectl config use-context Cluster-A-Context;kubectl' alias kb='kubectl config use-context Cluster-B-Context;kubectl'

其中ka、kb可根据喜好自定义。使用kubectl命令时,可直接输入ka或kb来代替 kubectl,在使用时会先切换context,再执行kubectl命令。例如:

# ka cluster-info Switched to context "Cluster-A-Context". Kubernetes control plane is running at https://119.xxx.xxx.xxx:5443 CoreDNS is running at https://119.xxx.xxx.xxx:5443/api/v1/namespaces/kube-system/services/coredns:dns/ proxy

To further debug and diagnose cluster problems, use 'kubectl cluster-info dump'.

#### **----**结束

# **20.7.5** 选择合适的节点数据盘大小

节点在创建时会默认创建一块数据盘,供容器运行时和Kubelet组件使用。由于容器运 行时和Kubelet组件使用的数据盘不可被卸载,且默认大小为100G,出于使用成本考 虑,您可手动调整该数据盘容量,最小支持下调至20G,节点上挂载的普通数据盘支 持下调至10G。

### <span id="page-1065-0"></span>须知

调整容器运行时和Kubelet组件使用的数据盘大小存在一些风险,根据本文提供的预估 方法,建议综合评估后再做实际调整。

- 过小的数据盘容量可能会频繁出现磁盘空间不足,导致镜像拉取失败的问题。如果 节点上需要频繁拉取不同的镜像,不建议将数据盘容量调小。
- 集群升级预检查会检查数据盘使用量是否超过95%,磁盘压力较大时可能会影响集 群升级。
- Device Mapper类型比较容易出现空间不足的问题,建议使用OverlayFS类型操作系 统,或者选择较大数据盘。
- 从日志转储的角度,应用的日志应单独挂盘存储,以免dockersys分区存储空间不 足,影响业务运行。
- 调小数据盘容量后,建议您的集群安装npd插件,用于检测可能出现的节点磁盘压 力问题,以便您及时感知。如出现节点磁盘压力问题,可根据<mark>数据盘空间不足时如</mark> **[何解决](#page-1067-0)**进行解决。

# 约束与限制

- 仅1.19及以上集群支持调小容器运行时和Kubelet组件使用的数据盘容量。
- 调整数据盘大小功能只支持云硬盘,不支持本地盘(本地盘仅在节点规格为"磁 盘增强型"或"超高I/O型"时可选)。

### 如何选择合适的数据盘

在选择合适的数据盘大小时,需要结合以下考虑综合计算:

- 在拉取镜像过程中,会先从镜像仓库中下载镜像tar包然后解压,最后删除tar包保 留镜像文件。在tar包的解压过程中,tar包和解压出来的镜像文件会同时存在,占 用额外的存储空间,需要在计算所需的数据盘大小时额外注意。
- 在集群创建过程中,节点上可能会部署必装插件(如Everest插件、coredns插件 等),这些插件会占用一定的空间,在计算数据盘大小时,需要为其预留大约2G 的空间。
- 在应用运行过程中会产生日志,占用一定的空间,为保证业务正常运行,需要为 每个Pod预留大约1G的空间。

根据不同的节点存储类型,详细的计算公式请参见**OverlayFS**类型及**[Device Mapper](#page-1066-0)** [类型。](#page-1066-0)

## **OverlayFS** 类型

OverlayFS类型节点上的容器引擎和容器镜像空间默认占数据盘空间的90%(建议维持 此值),这些容量全部用于dockersys分区,计算公式如下:

- 容器引擎和容器镜像空间:默认占数据盘空间的90%,其空间大小 = 数据盘空间 \* 90%
	- dockersys分区(/var/lib/docker路径):容器引擎和容器镜像空间(默认占 90%)都在/var/lib/docker目录下,其空间大小 = 数据盘空间 \* 90%
- Kubelet组件和EmptyDir临时存储:占数据盘空间的10%,其空间大小 = 数据盘 空间 \* 10%

<span id="page-1066-0"></span>在OverlayFS类型的节点上,由于拉取镜像时,下载tar包后会存在解压过程,该过程 中tar包和解压出来的镜像文件会同时存在于dockersys空间,会占用约2倍的镜像实际 容量大小,等待解压完成后tar包会被删除。因此,在实际镜像拉取过程中,除去系统 插件镜像占用的空间后,需要保证dockersys分区的剩余空间大于2倍的镜像实际容 量。为保证容器能够正常运行,还需要在dockersys分区预留出相应的Pod容器空间, 用于存放容器日志等相关文件。

因此在选择合适的数据盘时,需满足以下公式:

#### **dockersys**分区容量 **> 2\***镜像实际总容量 **+** 系统插件镜像总容量(约**2G**) **+** 容器数量 **\*** 单个容器空间(每个容器需预留约**1G**日志空间)

#### 说明

当容器日志选择默认的json.log形式输出时,会占用dockersys分区,若容器日志单独设置持久化 存储,则不会占用dockersys空间,请根据实际情况估算**单个容器空间**。

例如:

假设节点的存储类型是OverlayFS,节点数据盘大小为20G。根据[上述计算公式,](#page-1065-0)默认 的容器引擎和容器镜像空间比例为90%,则dockersys分区盘占用:20G\*90% = 18G, 且在创建集群时集群必装插件可能会占用2G左右的空间。倘若此时您需要部署10G的 镜像tar包,但是由于解压tar包时大约会占用20G的dockersys空间,再加上必装插件占 用的空间,超出了dockersys剩余的空间大小,极有可能导致镜像拉取失败。

### **Device Mapper** 类型

Device Mapper类型节点上的容器引擎和容器镜像空间默认占数据盘空间的90%(建 议维持此值),这些容量又分为dockersys分区和thinpool空间,计算公式如下:

- 容器引擎和容器镜像空间:默认占数据盘空间的90%,其空间大小 = 数据盘空间 \* 90%
	- dockersys分区(/var/lib/docker路径):默认占比20%,其空间大小 = 数据 盘空间 \* 90% \* 20%
	- thinpool空间:默认占比为80%,其空间大小 = 数据盘空间 \* 90% \* 80%
- Kubelet组件和EmptyDir临时存储: 占数据盘空间的10%, 其空间大小 = 数据盘 空间 \* 10%

在Device Mapper类型的节点上,拉取镜像时tar包会在dockersys分区临时存放,等tar 包解压后会把实际镜像文件存放在thinpool空间,最后dockersys空间的tar包会被删 除。因此,在实际镜像拉取过程中,需要保证dockersys分区的空间大小和thinpool空 间大小均有剩余。由于dockersys空间比thinpool空间小,因此在计算数据盘空间大小 时,需要额外注意。为保证容器能够正常运行,还需要在dockersys分区预留出相应的 Pod容器空间,用于存放容器日志等相关文件。

因此在选择合适的数据盘时,需同时满足以下公式:

- **dockersys**分区容量 **> tar**包临时存储(约等于镜像实际总容量) **+** 容器数量 **\*** 单 个容器空间(每个容器需预留约**1G**日志空间)
- **thinpool**空间 **>** 镜像实际总容量 **+** 系统插件镜像总容量(约**2G**)

说明

当容器日志选择默认的json.log形式输出时,会占用dockersys分区,若容器日志单独设置持久化 存储,则不会占用dockersys空间,请根据实际情况估算**单个容器空间**。

例如:

<span id="page-1067-0"></span>假设节点的存储类型是Device Mapper, 节点数据盘大小为20G。根据[上述计算公式,](#page-1066-0) 默认的容器引擎和容器镜像空间比例为90%,则dockersys分区盘占用: 20G\*90%\*20% = 3.6G,且在创建集群时集群必装插件可能会占用2G左右的dockersys 空间,所以剩余1.6G左右。倘若此时您需要部署大于1.6G的镜像tar包,虽然thinpool 空间足够,但是由于解压tar包时dockersys分区空间不足,极有可能导致镜像拉取失 败。

# 数据盘空间不足时如何解决

#### 方案一:清理镜像

您可以执行以下步骤清理未使用的镜像:

- 使用containerd容器引擎的节点:
	- a. 查看节点上的本地镜像。 crictl images -v
	- b. 确认镜像无需使用,并通过镜像ID删除无需使用的镜像。 crictl rmi *{镜像ID}*
- 使用docker容器引擎的节点:
	- a. 查看节点上的本地镜像。 docker images
	- b. 确认镜像无需使用,并通过镜像ID删除无需使用的镜像。 docker rmi {镜像ID}

#### 说明

请勿删除cce-pause等系统镜像,否则可能导致无法正常创建容器。

#### 方案二:扩容磁盘

步骤**1** 在EVS控制台扩容数据盘。

在EVS控制台扩容成功后,仅扩大了云硬盘的存储容量,还需要执行后续步骤扩容逻辑 卷和文件系统。

- **步骤2** 登录CCE控制台,进入集群,在左侧选择"节点管理",单击节点后的"同步云服务 器"。
- 步骤**3** 登录目标节点。
- 步骤**4** 使用**lsblk**命令查看节点块设备信息。

这里存在两种情况,根据容器存储Rootfs而不同。

Overlayfs:没有单独划分thinpool,在dockersys空间下统一存储镜像相关数据。

1. 查看设备的磁盘和分区大小。  $#$  lshlk

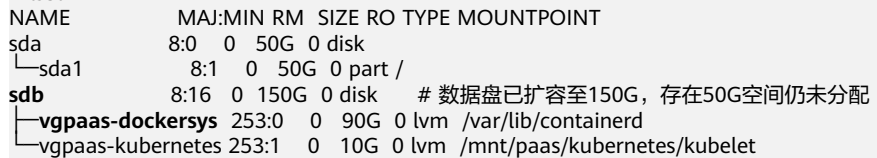

- 2. 扩容磁盘。 将新增的磁盘容量加到容器引擎使用的dockersys逻辑卷上。
	- a. 扩容物理卷PV,让LVM识别EVS新增的容量。其中*/dev/sdb*为dockersys逻辑 卷所在的物理卷。

pvresize /dev/sdb

#### 回显如下:

Physical volume "/dev/sdb" changed 1 physical volume(s) resized or updated / 0 physical volume(s) not resized

- b. 将空闲容量100%扩容到逻辑卷LV。其中*vgpaas/dockersys*为容器引擎使用的
- 逻辑卷。

lvextend -l+100%FREE -n vgpaas/dockersys

#### 回显如下:

Size of logical volume vgpaas/dockersys changed from <90.00 GiB (23039 extents) to 140.00 GiB (35840 extents).

Logical volume vgpaas/dockersys successfully resized.

c. 调整文件系统的大小。其中/dev/vgpaas/dockersys为容器引擎的文件系统路 径。

resize2fs /dev/vgpaas/dockersys

#### 回显如下:

Filesystem at /dev/vgpaas/dockersys is mounted on /var/lib/containerd; on-line resizing required old\_desc\_blocks = 12, new\_desc\_blocks = 18

The filesystem on /dev/vgpaas/dockersys is now 36700160 blocks long.

#### 3. 检查是否扩容成功。

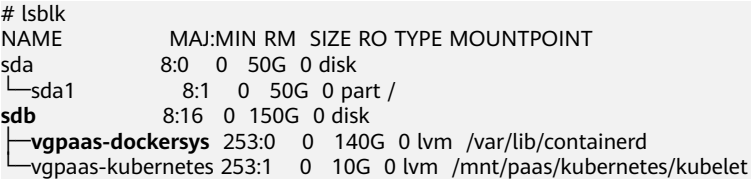

#### Devicemapper:单独划分了thinpool存储镜像相关数据。

### 1. 查看设备的磁盘和分区大小。

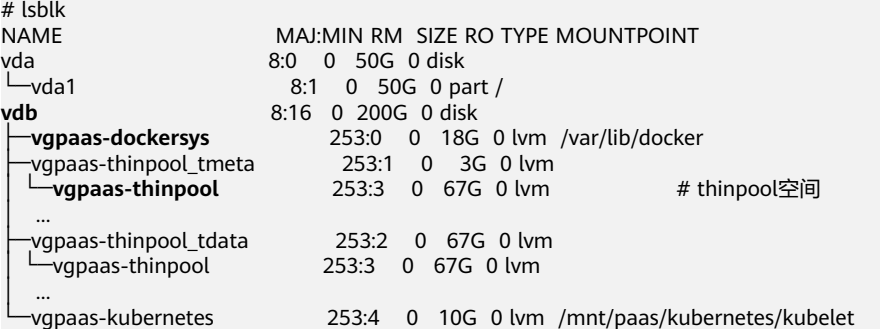

2. 扩容磁盘。

选项一:将新增的磁盘容量加到thinpool盘上。

a. 扩容物理卷PV, 让LVM识别EVS新增的容量。其中/dev/vdb为thinpool空间所 在的物理卷。

pvresize /dev/vdb

#### 回显如下:

Physical volume "/dev/vdb" changed

- 1 physical volume(s) resized or updated / 0 physical volume(s) not resized
- b. 将空闲容量100%扩容到逻辑卷LV。其中*vgpaas/thinpool*为容器引擎使用的 逻辑卷。

lvextend -l+100%FREE -n vgpaas/thinpool

#### 回显如下:

Size of logical volume vgpaas/thinpool changed from <67.00 GiB (23039 extents) to <167.00 GiB (48639 extents).

Logical volume vgpaas/thinpool successfully resized.

c. 由于thinpool未挂载到设备,因此无需调整文件系统的大小。

d. 检查是否扩容成功。使用lsblk命令查看设备的磁盘和分区大小,若新增的磁 盘容量已经加到thinpool盘,则表示扩容成功。

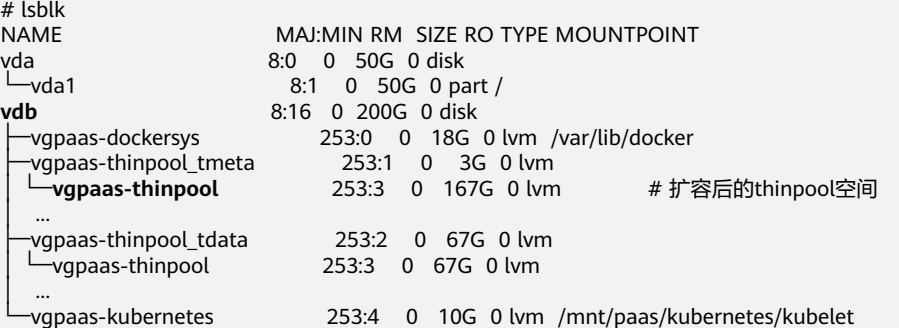

- 选项二:将新增的磁盘容量加到dockersys盘上。
- a. 扩容物理卷PV,让LVM识别EVS新增的容量。其中/dev/vdb为dockersys逻辑 卷所在的物理卷。 pvresize /dev/vdb

回显如下:

Physical volume "/dev/vdb" changed

1 physical volume(s) resized or updated / 0 physical volume(s) not resized

b. 将空闲容量100%扩容到逻辑卷LV。其中vgpaas/dockersys为容器引擎使用的 逻辑卷。

lvextend -l+100%FREE -n vgpaas/dockersys

回显如下:

Size of logical volume vgpaas/dockersys changed from <18.00 GiB (4607 extents) to <118.00 GiB (30208 extents).

Logical volume vgpaas/dockersys successfully resized.

c. 调整文件系统的大小。其中/dev/vgpaas/dockersys为容器引擎的文件系统路 径。

resize2fs /dev/vgpaas/dockersys

#### 回显如下:

Filesystem at /dev/vgpaas/dockersys is mounted on /var/lib/docker; on-line resizing required  $old\_desc\_blocks = 3$ , new\_desc\_blocks = 15

The filesystem on /dev/vgpaas/dockersys is now 30932992 blocks long.

d. 检查是否扩容成功。使用lsblk命令查看设备的磁盘和分区大小,若新增的磁 盘容量已经加到dockersys盘,则表示扩容成功。

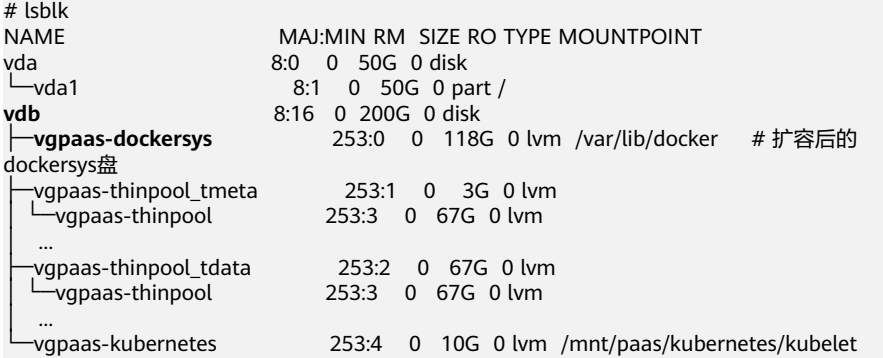

#### **----**结束

# **20.7.6** 集群过载保护最佳实践

随着业务不断扩展,Kubernetes集群规模不断增大,导致集群控制平面负载压力增 大。当集群规模超过Kubernetes控制平面的承载能力时,可能会出现集群因过载而无 法提供服务的情况。本文帮助您了解集群过载的现象、影响范围和影响因素,并详细 介绍CCE集群的过载保护能力,同时梳理了集群过载保护的建议措施。

# 什么是集群过载

集群过载时,会出现Kubernetes API响应延迟增加、控制节点资源水位升高的现象。 在过载状况极端的情况下,可能会出现 Kubernetes API 无法响应,控制节点无法使 用,甚至整个集群无法正常工作的情况。

集群过载会对集群控制平面及依赖该平面的业务产生影响。以下列举了一些可能受到 影响的场景:

- Kubernetes资源管理:在进行创建、删除、更新或查询 Kubernetes 资源的操作 时,可能会出现失败的情况。
- Kubernetes分布式选主:在基于Kubernetes Lease选主的分布式应用中,可能会 因Lease续期请求超时而导致主实例重启。

说明

例如npd插件的controller组件, Lease续期失败后进行主备切换, 即主实例重启备实例接管 工作,业务无感知。

● 集群管理:集群严重过载时,可能会处于不可用状态,此时无法进行集群管理操 作,例如创建或删除节点等。

常见的导致集群过载的原因:

● 集群资源数据量过大

etcd和kube-apiserver是集群控制平面的两个核心组件, etcd是后台数据库, 负责 存储所有集群数据,而kube-apiserver则是控制平面的入口,负责处理请求。为了 减轻etcd的负担,kube-apiserver缓存了集群数据。此外,集群中的其他核心组件 也会缓存集群中的各种资源,并监听这些资源的变化。

因此,集群资源数据量过大,会导致控制平面持续处于资源高水位状态,超过承 载能力时就会出现集群过载现象。

● 客户端查询数据量过大:如发起大量LIST请求,或单个LIST请求查询大量数据。 假设客户端通过Field Selectors指定查询集群中的部分pod数据,并且需要查询 etcd(客户端也可以指定从kube-apiserver缓存查询)。由于etcd无法按Field过滤 数据,因此kube-apiserver需要从etcd查询全量Pod数据。然后, kube-apiserver 会对结构化的Pod数据进行过滤、复制、序列化等操作。最后,响应客户端请求。 由此可见,客户端LIST请求可能需要由多个控制平面组件来处理,并且处理的数

据量更多、数据类型更复杂。因此,客户端查询大量数据,会导致etcd和 apiserver持续处于资源高水位状态,超过承载能力时就会出现集群过载现象。

# **CCE** 集群过载保护能力

- 过载控制: CCE集群从v1.23版本开始支持集群过载控制, 在集群控制平面的资源 压力较大时,通过减少处理系统外LIST请求来缓解压力。该功能需要开启集群的 过载控制开关,详情请参见<mark>集群过载控制</mark>。
- **LIST**请求处理优化:CCE集群从v1.23.8-r0、v1.25.3-r0版本开始对LIST请求处理进 行了优化,即使客户端未指定resourceVersion查询参数, kube-apiserver也会基 于其缓存响应请求,避免额外查询etcd,并能确保响应数据最新。此外,通过对 kube-apiserver缓存增加Namespace索引,当客户端查询指定Namespace的指定 资源时,无需再基于全量数据过滤属于此Namespace的资源,可以有效降低响应 延迟时间和控制平面内存开销。

● 服务端精细化限流策略: 通过API 优先级和公平性 (APF) 对请求并发限制进行精 细化控制,详情请参见**API**[优先级和公平性\(](https://kubernetes.io/zh-cn/docs/concepts/cluster-administration/flow-control/)**APF**)。

### 集群防过载建议

以下将给出几种过载防护措施与建议:

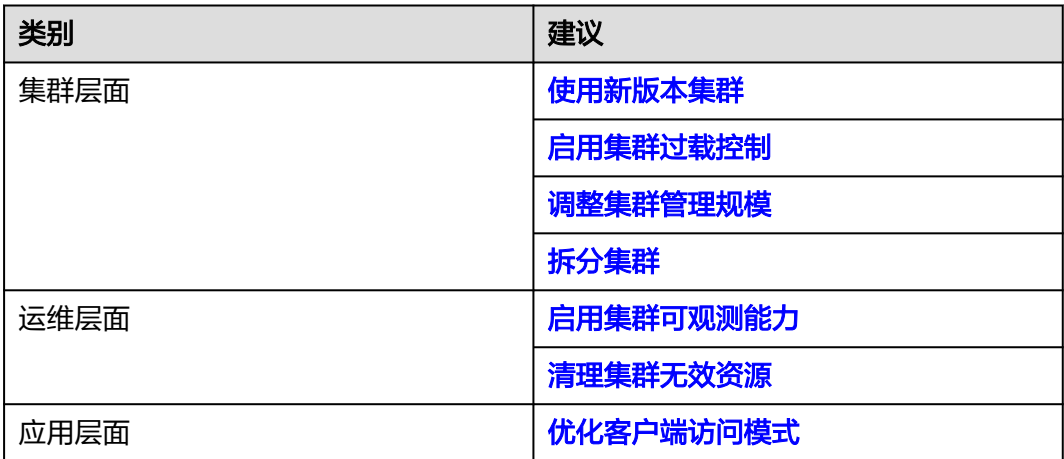

# 使用新版本集群

CCE集群版本迭代过程中,会不断带来新的过载保护相关功能及优化,建议您及时升级 至最新版本集群。详情请参[见升级集群](#page-131-0)。

### 启用集群过载控制

过载控制开启后,将根据控制节点的资源压力,动态调整系统外LIST请求的并发限 制,维护控制节点和集群的可靠性。

详情请参[见集群过载控制](#page-127-0)。

## 启用集群可观测能力

可观测性是保障集群可靠性、稳定性的基础,借助监控、告警和日志,集群管理员可 以更好地理解集群的运行状况,快速发现异常并及时解决问题。

#### 配置监控

- 通过控制台的集群总览页面查看控制节点监控信息。
- 使用Prometheus监控Master节点组件指标,并重点关注kube-apiserver的内存使 用量、资源数量、QPS、请求时延。详情请参见使用**[Prometheus](#page-757-0)**监控**Master**节 [点组件指标](#page-757-0)。

### 控制集群资源数据量

集群资源数据量过大会降低etcd的性能,包括数据读取和写入延迟。除了总数据量以 外,单类资源的数据量过大也会导致客户端全量查询该资源时控制平面消耗大量资 源。因此,建议控制etcd的数据量及单类资源的数据量,如下表。

<span id="page-1072-0"></span>表 **20-14** 不同集群规模建议 etcd 数据量上限

| 集群规模            | 50节点  | 200节点 | 1000节点 | 2000节点 |
|-----------------|-------|-------|--------|--------|
| etcd数据总容<br>量   | 500Mi | 1Gi   | 4Gi    | 8Gi    |
| 单类资源etcd<br>数据量 | 50Mi  | 100Mi | 400Mi  | 800Mi  |

### 清理集群无效资源

建议及时清理不再使用的Kubernetes资源,如ConfigMap、Secret和PVC等,同时避免 出现大量Pending Pod,避免资源数量过大导致控制平面额外消耗资源。

# 优化客户端访问模式

如果您需要多次查询集群资源数据,请优先考虑使用客户端缓存机制,避免频繁 使用LIST查询。推荐使用Informer、Lister方式与集群通信,请参考**[client-go](https://pkg.go.dev/k8s.io/client-go/tools/cache)**文 [档](https://pkg.go.dev/k8s.io/client-go/tools/cache)。

如果必须要使用LIST查询,建议合理使用:

- 优先查询kube-apiserver缓存,避免额外查询ETCD。v1.23.8-r0、v1.25.3-r0 之前的集群版本,需要指定查询参数resourceVersion=0;v1.23.8-r0、 v1.25.3-r0及之后的版本, CCE已进行优化, 会默认查询缓存并确保缓存数据 最新。
- 精确指定查询范围,避免非目标数据额外消耗资源,例如: # client-go查询指定命名空间的Pod代码示例 k8sClient.CoreV1().Pods("<your-namespace>").List(metav1.ListOptions{}) # kubectl查询指定命名空间的Pod命令示例 kubectl get pods -n <your-namespace>
- 使用更高效的Protobuf格式代替JSON格式。默认情况下,Kubernetes返回序列化 为JSON的对象,内容类型为application/json,这是API的默认序列化格式。但 是,客户端可以使用更有效的Protobuf格式请求这些对象,以获得更好的性能。 详情请参[见资源的其他表现形式。](https://kubernetes.io/zh-cn/docs/reference/using-api/api-concepts/#alternate-representations-of-resources)

### 调整集群管理规模

如果集群控制节点资源水位线持续高位,比如持续出现内存使用率大于85%,建议您 及时扩大集群管理规模,避免突发流量导致集群过载,详情请参见<del>变更集群规格</del>。

### 说明

- 集群管理规模越大,控制节点规格越高、性能也更佳。
- CCE集群管理规模指的是集群支持管理的最大节点数,仅供业务部署规划参考。通常情况 下,集群不一定能达到所选规模的最大节点数,实际规模与集群中资源对象的类型、数量、 大小以及外部对集群控制平面的访问量等多个因素相关。

# 拆分集群

Kubernetes架构存在性能瓶颈,单个集群规模无法无限制扩大,如果您的集群规格已 经达到2000节点,请拆分业务并使用多个集群进行部署。如果您在拆分集群方面遇到 问题,可提交工单以获取技术支持。

# <span id="page-1073-0"></span>总结

实际业务运行过程中,Kubernetes集群的性能和可用性受多种因素的影响,例如集群 规模、集群资源数量和大小、集群资源访问量等。CCE服务基于长期云原生实践,持续 对集群性能和可用性进行优化,并总结梳理了上述集群过载保护措施,您可根据实际 业务情况进行应用,以保障业务长期稳定可靠运行。

# **20.8** 网络

# **20.8.1** 集群网络地址段规划实践

在CCE中创建集群时,您需要根据具体的业务需求规划VPC的数量、子网的数量、容器 网段划分和服务网段连通方式。

本文将介绍VPC环境下CCE集群里各种地址的作用,以及地址段该如何规划。

## 约束与限制

通过搭建VPN方式访问CCE集群,需要注意VPN网络和集群所在的VPC网段、容器使用 网段不能冲突。

#### 集群各网段基本概念

#### ● **VPC**网段

虚拟私有云(Virtual Private Cloud,简称VPC)可以为云服务器、云容器、云数 据库等资源构建隔离的、用户自主配置和管理的虚拟网络环境。您可以自由配置 VPC内的IP地址段、子网、安全组等子服务,也可以申请弹性带宽和弹性公网IP搭 建业务系统。

#### 子网网段

子网是用来管理弹性云服务器网络平面的一个网络,可以提供IP地址管理、DNS 服务,子网内的弹性云服务器IP地址都属于该子网。

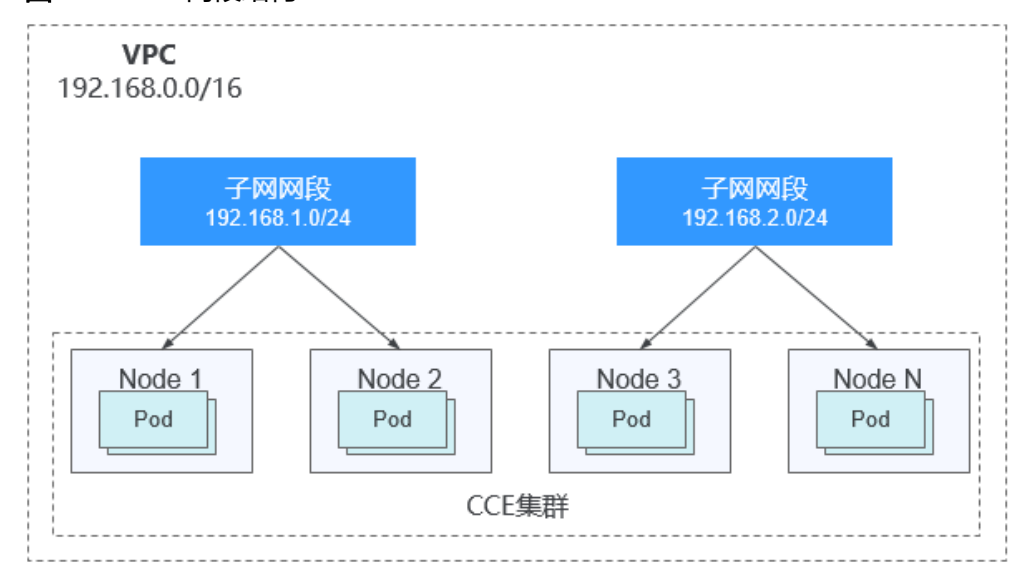

图 **20-6** VPC 网段结构

默认情况下,同一个VPC的所有子网内的弹性云服务器均可以进行通信,不同VPC 的弹性云服务器不能进行通信。

不同VPC的弹性云服务器可通过VPC创建对等连接通信。

**容器网段(Pod网段)** 

Pod是Kubernetes内的概念,每个Pod具有一个IP地址。

在CCE上创建集群时,可以指定Pod的地址段(即容器网段),容器网段不能和子 网网段重叠。例如子网网段用的是 192.168.0.0/16,集群的容器网段就不能使用 192.168.0.0/18,192.168.1.0/18等,因为这些地址都涵盖在 192.168.0.0/16 里 了。

服务网段

Service也是Kubernetes内的概念,每个Service都有自己的地址,在CCE上创建集 群时,可以指定Service的地址段(即服务网段)。同样,服务网段也不能和子网 网段重合,而且服务网段也不能和容器网段重叠。服务网段只在集群内使用,不 能在集群外使用。

## 单 **VPC** 下单集群场景

**CCE**集群:包含VPC网络模式和容器隧道网络模式集群,集群网络地址段规划示意图如 图**20-7**所示。

- VPC网段:集群所在的VPC网段,该网段的大小影响集群中可创建的节点数量上 限。
- 子网网段:集群中节点所在的子网网段,子网网段包含在VPC网段中。同个集群 中的不同节点可分配到不同的子网网段。
- 容器网段:容器网段不能和子网网段重叠。
- 服务网段:服务网段不能和子网网段重叠,而且也不能和容器网段重叠。

图 **20-7** 单 VPC 单集群场景网段规划-CCE 集群

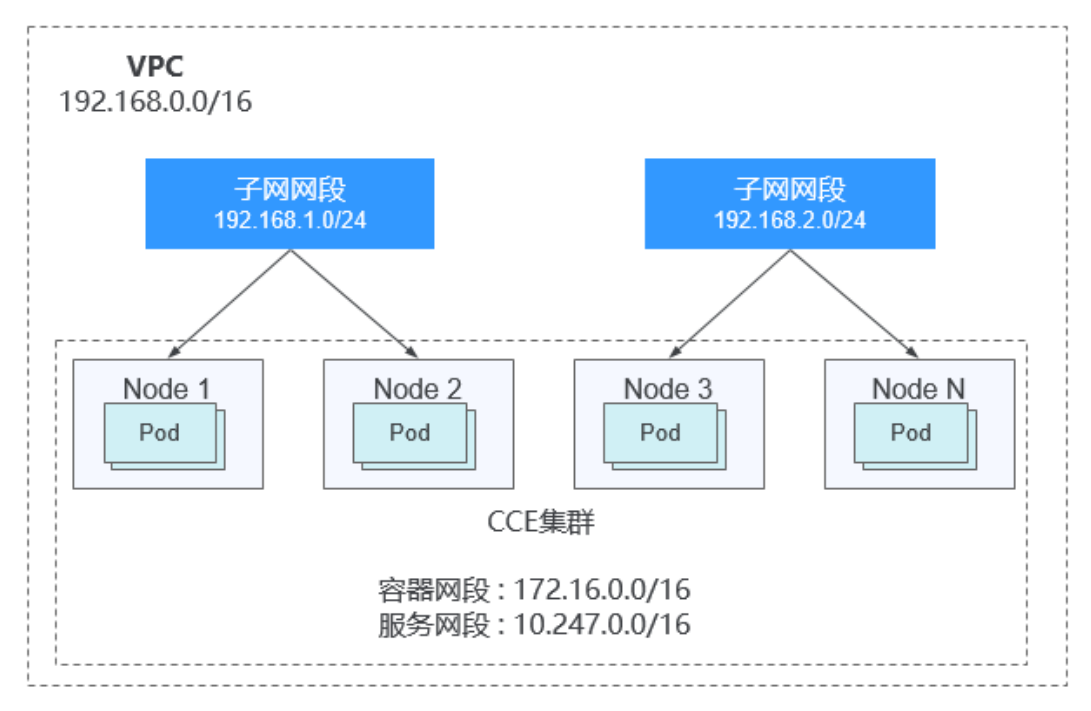

# 单 **VPC** 下多集群场景

### **VPC**网络模式

Pod的报文需要通过VPC路由转发,CCE会自动在VPC路由上配置到每个容器网段的路 由表,集群组网规模受限于VPC路由表能力。集群网络地址段规划示意图如图**20-8**所 示。

- VPC网段:集群所在的VPC网段,该网段的大小影响集群中可创建的节点数量上 限。
- 子网网段:每个集群中的子网网段不能和容器网段重叠。
- 容器网段:单VPC中存在多个VPC网络模型集群的场景下,由于各个集群使用同一 路由表,因此所有集群的容器网段不能相互重叠。在此情况下,如果节点安全组 在入方向上放通对端集群的容器网段,一个集群的Pod可以通过容器IP直接访问另 外一个集群的Pod。
- 服务网段:由于服务网段只能在集群中使用,因此集群之间服务网段可以重叠, 但是不能和所属集群的子网网段和容器网段重叠。

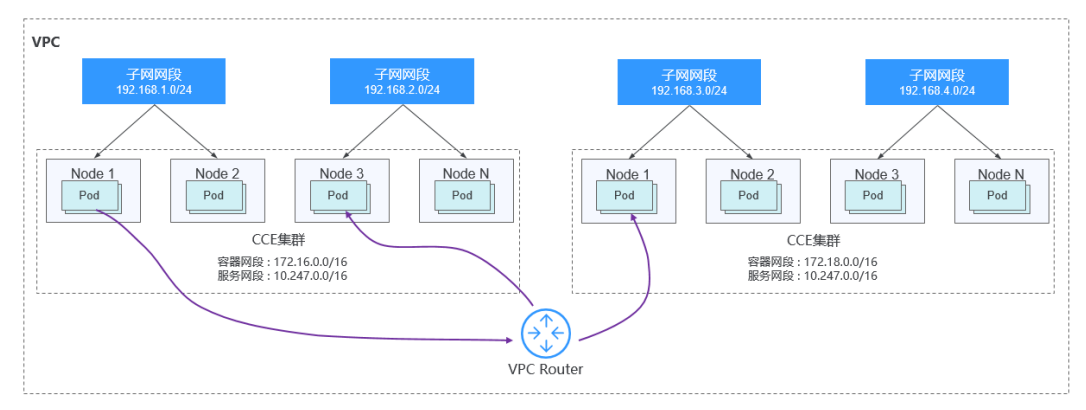

#### 图 **20-8** VPC 网络-多集群场景示例

#### 容器隧道网络

该模式下容器网络是承载于VPC网络之上的Overlay网络平面,具有少量隧道封装性能 损耗,但获得了通用性强、互通性强、高级特性支持全面(例如Network Policy网络 隔离)的优势,可以满足大多数应用需求。集群网络地址段规划示意图如图**[20-9](#page-1076-0)**所 示。

- VPC网段:集群所在的VPC网段,该网段的大小影响集群中可创建的节点数量上 限。
- 子网网段:每个集群中的子网网段不能和容器网段重叠。
- 容器网段:所有集群的容器网段可以重叠。在此情况下不同集群的Pod不能通过容 器IP直接访问,跨集群容器之间的访问需要通过Service,建议使用负载均衡类型 的Service。
- 服务网段:由于服务网段只能在集群中使用,因此集群之间服务网段可以重叠, 但是不能和所属集群的子网网段和容器网段重叠。

#### <span id="page-1076-0"></span>图 **20-9** 容器隧道网络-多集群场景示例

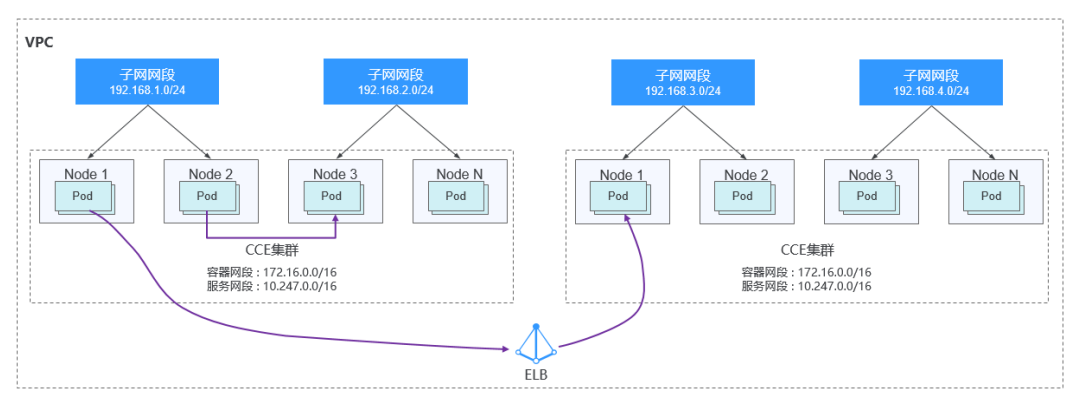

#### 多网络模式集群并存场景

同一VPC中包含多个网络模式的集群时,应在创建新集群时遵循以下规律:

- VPC网段:该场景下各个集群所在的VPC网段相同,请保证VPC内可用的IP地址数 充足。
- 子网网段:子网网段尽量避免和容器网段重叠。
- 容器网段:仅**VPC**网络模式的集群间的容器网段需要避免相互重叠。
- 服务网段:所有集群之间服务网段可以重叠,但是不能和所属集群的子网网段和 容器网段重叠。

# 集群跨 **VPC** 互联场景

不同VPC之间网络不通,对等连接用于连通同一个区域内的VPC,实现不同VPC的网络 互联。两个VPC网络互联的情况下,可以通过路由表配置哪些报文要发送到对端VPC 里。

#### **VPC**网络模式集群

VPC网络模式的集群跨VPC互联时,在创建对等连接后,您需要在两端VPC内添加对等 连接路由信息,才能使两个VPC互通。

#### 图 **20-10** VPC 网络-VPC 互联场景

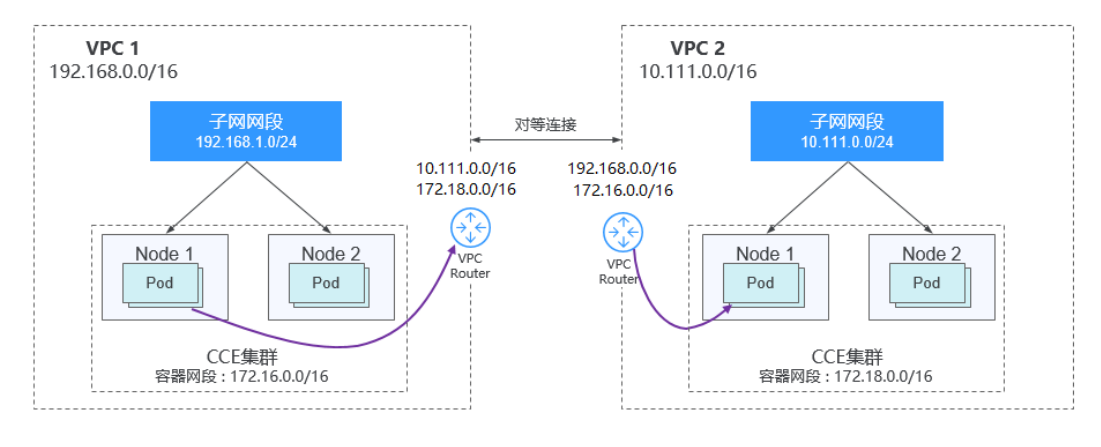

跨VPC的集群容器之间互连需要建立VPC对等连接时,需要注意如下几点:

- 两端集群所属的VPC地址段需要避免重叠,且在每个集群中,子网网段不能与容 器网段重叠。
- 两端集群的容器网段不能相互重叠,但服务网段可以重叠。
- 当请求端集群为VPC网络模型时,需要关注目的端集群的节点安全组在入方向上 是否放通了请求端集群的容器网段。此时,一个集群的Pod可以通过容器IP直接访 问另外一个集群的Pod。同理,如果两端集群的节点需要相互访问,节点安全组需 要放通对端集群的VPC网段。
- 两端的VPC路由表中均需要添加访问对端网段的路由。例如,VPC 1的路由表需添 加访问VPC 2网段的路由,同时,VPC 2的路由表也需要添加访问VPC 1的路由。
	- 添加对端集群**VPC**网段:添加VPC网段的路由后,Pod可以访问另外一个集群 节点,例如访问NodePort类型的Service端口。
	- 添加对端容器网段:添加容器网段路由后,Pod可以通过容器IP直接访问另外 一个集群的Pod。

### 容器隧道网络模式集群

两个容器隧道网络模式的集群跨VPC互联时,创建对等连接后,您需要在两端VPC内添 加对等连接路由信息,才能使两个VPC互通。

### 图 **20-11** 容器隧道网络-VPC 互联场景

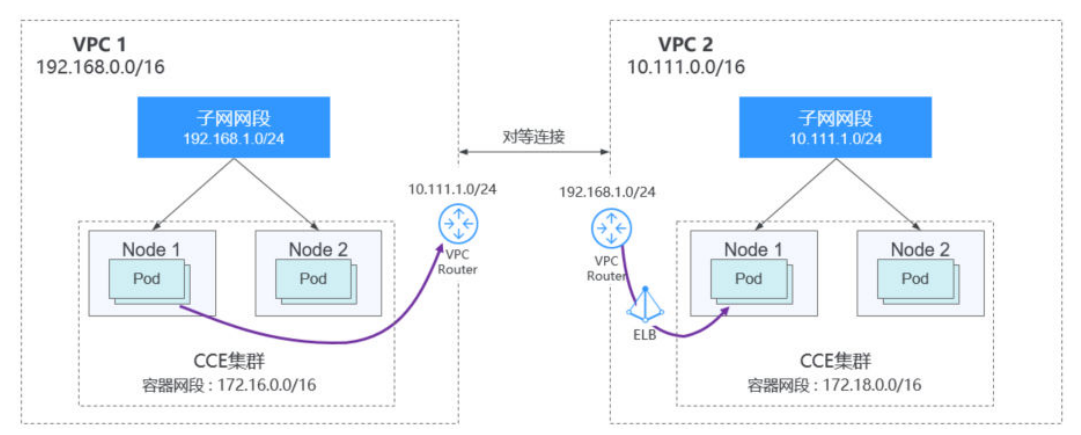

#### 需要注意如下几点:

- 两端集群所属的VPC地址段需要避免重叠。
- 所有集群的容器网段可以重叠,服务网段也可以重叠。
- 当请求端集群为容器隧道网络模型时,需要关注目的端集群的节点安全组在入方 向上是否放通了请求端集群的**VPC**网段(包含节点子网)。在此情况下,一个集 群的节点可以访问另一个集群的节点。但不同集群的Pod不能通过容器IP直接访 问,跨集群容器之间的访问需要通过Service,建议使用负载均衡类型的Service。
- 两端的VPC路由表中均需要添加对端集群**VPC**网段路由。例如,VPC 1的路由表需 添加访问VPC 2网段的路由,同时, VPC 2的路由表也需要添加访问VPC 1的路 由。添加VPC网段的路由后,Pod可以访问另外一个集群节点,例如访问 NodePort类型的Service端口。

### 多网络模式集群并存场景

在不同网络模式集群间需要跨VPC互访的情况下,每种类型的集群均可能作为请求端 和目的端。一般情况下需遵循以下规律:

- 集群所属的VPC地址段需要避免和对端集群的VPC地址段重叠。
- 集群子网网段尽量避免和自身的容器网段重叠。
- 集群间的容器网段需要避免相互重叠。
- 如集群间容器或节点存在相互访问,则两侧集群的安全组在入方向上均需按以下 规则放通对应网段:
	- 请求端集群为VPC网络模型时,目的端集群的节点安全组需放通**请求端集群** 的**VPC**网段(包含节点子网)和容器网段。
	- 请求端集群为容器隧道网络模型时,目的端集群的节点安全组需放通**请求端** 集群的**VPC**网段(包含节点子网)。
- 两端的VPC路由表中均需要添加对端集群**VPC**网段路由。例如,VPC 1的路由表需 添加访问VPC 2网段的路由,同时, VPC 2的路由表也需要添加访问VPC 1的路 由。添加VPC网段的路由后,Pod可以访问另外一个集群节点,例如访问 NodePort类型的Service端口。

若某个集群为VPC网络模型,两端的VPC路由表中还需要**添加容器网段**的地址。添 加容器网段路由后,Pod可以通过容器IP直接访问另外一个集群的Pod。

# **VPC** 网络到 **IDC** 的场景

和VPC互联场景类似,同样存在VPC里部分地址段路由到IDC,CCE集群的Pod地址就不 能和这部分地址重叠。IDC里如果需要访问集群里的Pod地址,同样需要在IDC端配置 到专线VBR的路由表。

# **20.8.2** 集群网络模型选择及各模型区别

自研高性能商业版容器网络插件,支持容器隧道网络、VPC网络网络模型:

## 注意

集群创建成功后,网络模型不可更改,请谨慎选择。

● 容器隧道网络(**Overlay**):基于底层VPC网络构建了独立的VXLAN隧道化容器网 络,适用于一般场景。VXLAN是将以太网报文封装成UDP报文进行隧道传输。容 器网络是承载于VPC网络之上的Overlay网络平面,具有付出少量隧道封装性能损 耗,即可获得通用性强、互通性强、高级特性支持全面(例如Network Policy网 络隔离)的优势,可以满足大多数应用需求。

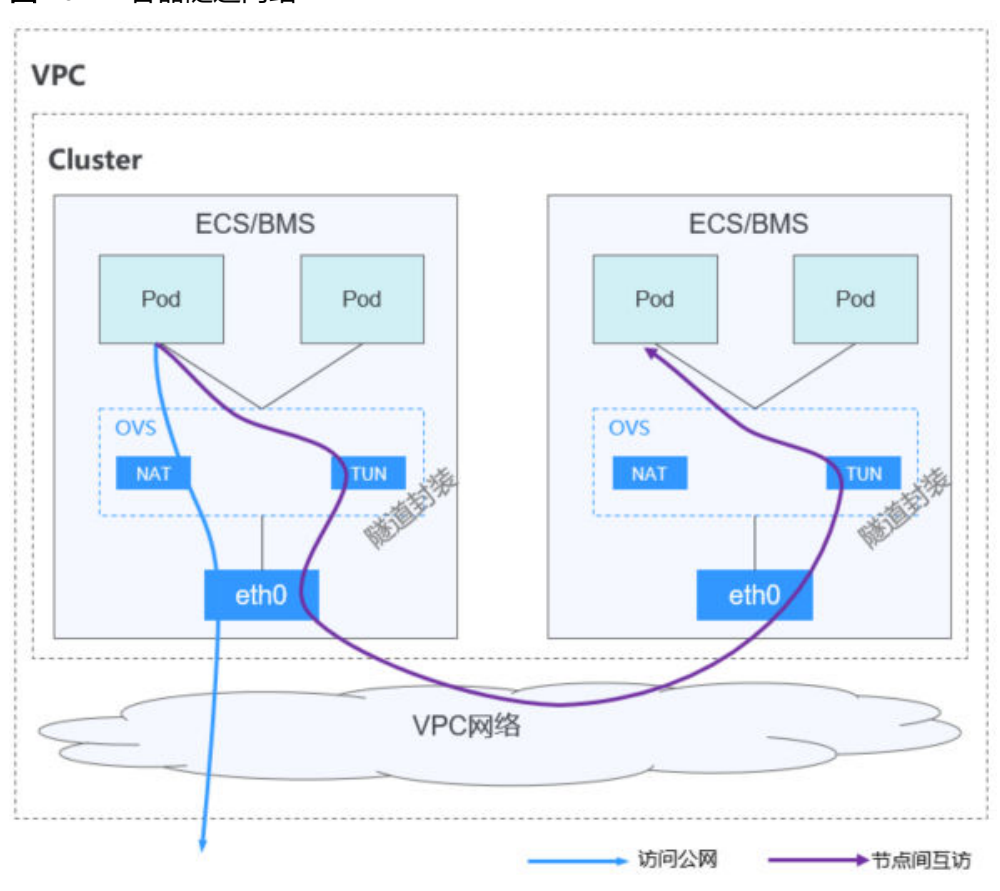

图 **20-12** 容器隧道网络

● **VPC**网络:采用VPC路由方式与底层网络深度整合,适用于高性能场景,节点数量 受限于虚拟私有云VPC的路由配额。每个节点将会被分配固定大小的IP地址段。 VPC网络由于没有隧道封装的消耗,容器网络性能相对于容器隧道网络有一定优 势。VPC网络集群由于VPC路由中配置有容器网段与节点IP的路由,可以支持集群 外直接访问容器实例等特殊场景。
→节点间互访

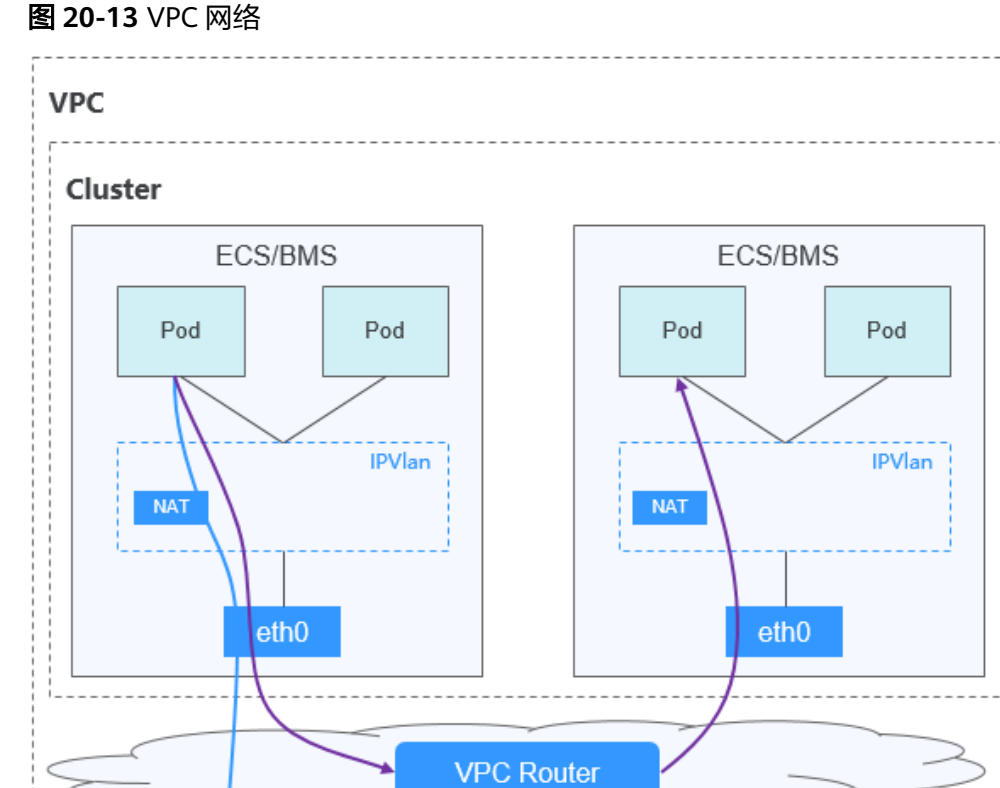

▶︎ 访问公网

网络模型对比如下:

#### 表 **20-15** 网络模型对比

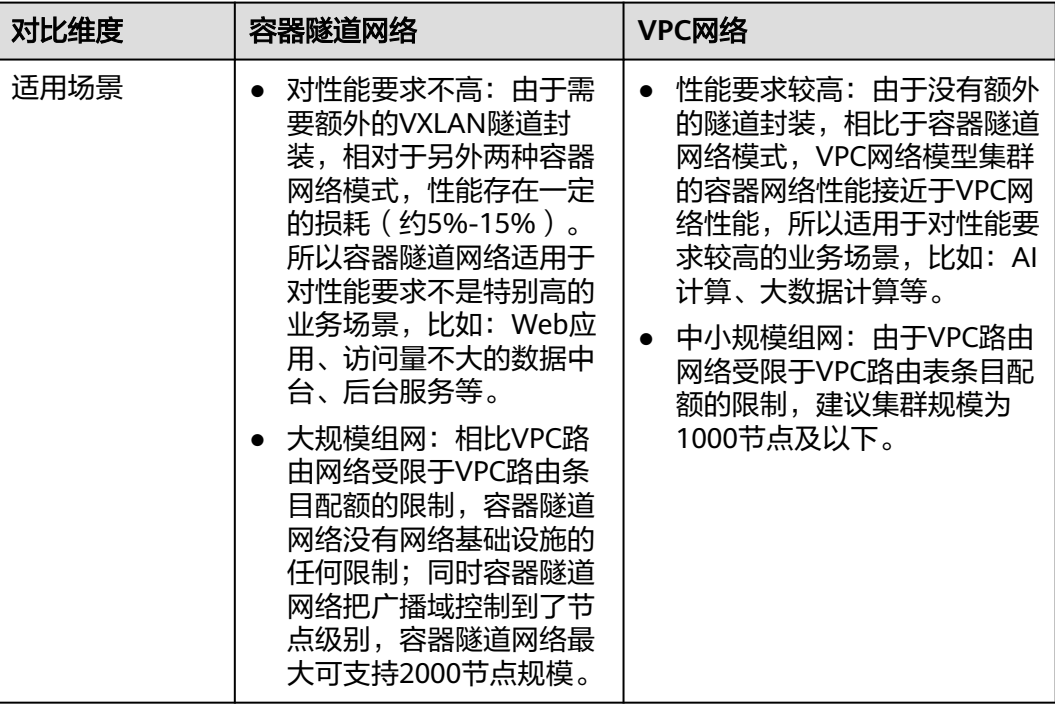

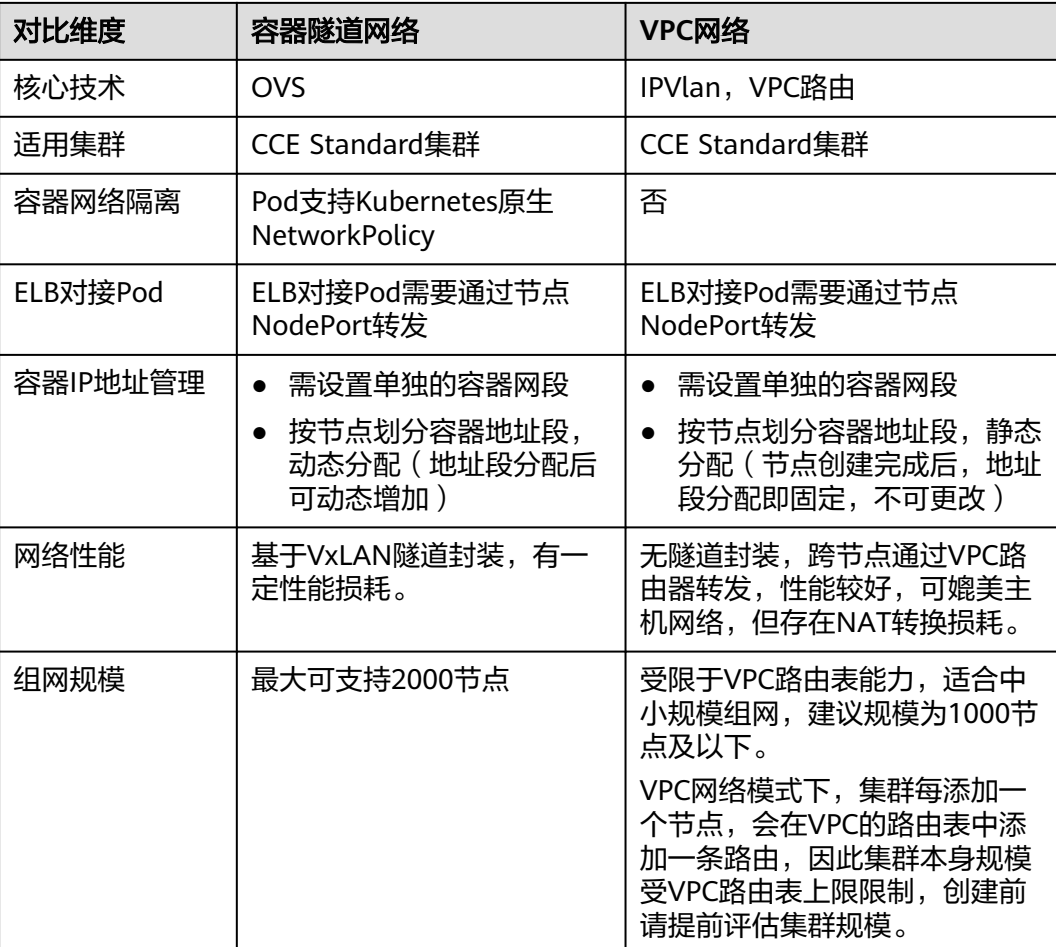

#### 须知

- 1. VPC路由网络集群实际支持规模受限于VPC的路由表路由条目配额,创建前请提前 评估集群规模。
- 2. VPC路由网络默认支持容器与同一VPC的虚拟机直接互访,与其他VPC的主机在配置 对等连接策略后可以支持直接互访。此外,云专线/VPN等混合组网场景在合理规划 后可以支持对端直接与容器互访。

## **20.8.3** 通过负载均衡配置实现会话保持

### 概念

会话保持可以确保用户在访问应用时的连续性和一致性。如果在客户端和服务器之间 部署了负载均衡设备,很有可能这多个连接会被转发至不同的服务器进行处理。开启 会话保持后,负载均衡会把来自同一客户端的访问请求持续分发到同一台后端云服务 器上进行处理。

例如在大多数需要用户身份认证的在线系统中,一个用户需要与服务器实现多次交互 才能完成一次会话。由于多次交互过程中存在连续性,如果不配置会话保持,负载均 衡可能会将部分请求分配至另一个后端服务器,但由于其他后端服务器并未经过用户 身份认证,则会出现用户登录失效等交互异常。

因此,在实际的部署环境中,需要根据应用环境的特点,选择适当的会话保持机制。

#### 表 **20-16** 会话保持类型

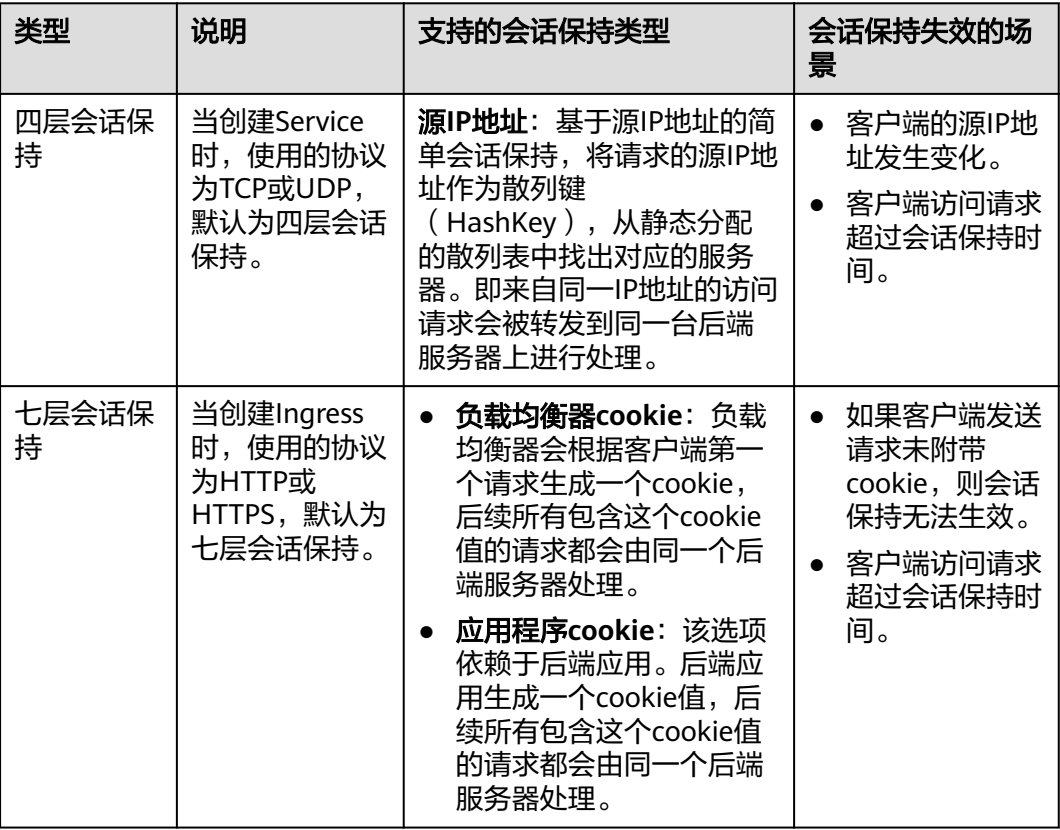

#### 说明

在创建负载均衡时,分配策略选择"加权轮询算法"(即kubernetes.io/elb.lb-algorithm参数为 ROUND\_ROBIN)或"加权最少连接"(即kubernetes.io/elb.lb-algorithm参数为 LEAST\_CONNECTIONS)可配置会话保持;选择"源IP算法"(即Kubernetes.io/elb.lbalgorithm参数为SOURCE\_IP)时已支持基于源IP地址的会话保持,无需重复配置会话保持。

### 在 **CCE Standard** 集群中开启四层会话保持

在CCE Standard集群中, Service开启基于源IP的会话保持需要满足以下条件:

- 1. Service的服务亲和级别选择"节点级别"(即Service的externalTrafficPolicy字段 为Local)。
- 2. Service后端的应用开启反亲和,避免所有Pod均部署在同一节点。

#### 操作步骤

步骤**1** 创建nginx工作负载。

实例数设置为3,通过工作负载反亲和设置Pod与自身反亲和。 kind: Deployment apiVersion: apps/v1 metadata: name: nginx namespace: default

spec: replicas: 3 selector: matchLabels: app: nginx template: metadata: labels: app: nginx spec: containers: - name: container-0 image: 'nginx:perl' resources: limits: cpu: 250m memory: 512Mi requests: cpu: 250m memory: 512Mi imagePullSecrets: - name: default-secret affinity:<br>podAntiAffinity: # Pod与自身反亲和 requiredDuringSchedulingIgnoredDuringExecution: - labelSelector: matchExpressions: - key: app operator: In values: - nginx topologyKey: kubernetes.io/hostname

#### 步骤**2** 创建Service的负载均衡,以使用已有的ELB为例,配置源IP地址会话保持的YAML示例 如下。

apiVersion: v1 kind: Service metadata: name: svc-example namespace: default annotations: kubernetes.io/elb.class: union kubernetes.io/elb.id: \*\*\*\*\* kubernetes.io/elb.lb-algorithm: ROUND\_ROBIN #加权轮询分配策略 kubernetes.io/elb.session-affinity-mode: SOURCE\_IP # 开启源IP会话保持 spec: selector: app: nginx externalTrafficPolicy: Local # 服务亲和级别为"节点级别" ports: - name: cce-service-0 targetPort: 80 nodePort: 32633 port: 80 protocol: TCP type: LoadBalancer

#### 步骤**3** 验证四层会话保持是否开启。

- 1. 登录ELB控制台找到对应的ELB,并在ELB所在行中单击的对应监听器名称。
- 2. 查看后端服务器组中,会话保持配置是否开启。

#### **----**结束

## 在 **CCE Standard** 集群中开启七层会话保持

在Ingress上开启基于cookie的会话保持需要满足以下条件:

- 1. Ingress对应的Service服务亲和级别选择"节点级别"(即Service的 externalTrafficPolicy字段为Local)。
- 2. Ingress对应的应用(工作负载)应该开启与自身反亲和,避免所有Pod均部署在 同一节点。

#### 操作步骤

步骤**1** 创建nginx工作负载。

实例数设置为3,通过工作负载反亲和设置Pod与自身反亲和。

kind: Deployment apiVersion: apps/v1 metadata: name: nginx namespace: default spec: replicas: 3 selector: matchLabels: app: nginx template: metadata: labels: app: nginx spec: containers: - name: container-0 image: 'nginx:perl' resources: limits: cpu: 250m memory: 512Mi requests: cpu: 250m memory: 512Mi imagePullSecrets: - name: default-secret affinity:<br>podAntiAffinity: # Pod与自身反亲和 requiredDuringSchedulingIgnoredDuringExecution: - labelSelector: matchExpressions: - key: app operator: In values: - nginx topologyKey: kubernetes.io/hostname

#### 步骤**2** 为工作负载创建Service。本文以NodePort类型Service为例。

会话保持的配置需在Service的配置中进行设置,由于Ingress可以对接多个Service,因 此每个Service可以有不同的会话保持配置。 apiVersion: v1 kind: Service metadata: name: nginx namespace: default annotations: kubernetes.io/elb.lb-algorithm: ROUND\_ROBIN #加权轮询分配策略 kubernetes.io/elb.session-affinity-mode: HTTP\_COOKIE # HTTP Cookie类型 kubernetes.io/elb.session-affinity-option: '{"persistence\_timeout":"1440"}' # 会话保持时间,单位为分钟, 取值范围为1-1440 spec: selector: app: nginx ports: - name: cce-service-0

 protocol: TCP port: 80 targetPort: 80<br>nodePort: 32633 # 自定义节点端口 type: NodePort externalTrafficPolicy: Local # 服务亲和级别为"节点级别"

还可以选择应用程序Cookie,如下所示。

### 须知

仅共享型ELB支持应用程序Cookie类型的会话保持。

```
apiVersion: v1
         kind: Service
         metadata:
           name: nginx
           namespace: default
           annotations:
           kubernetes.io/elb.lb-algorithm: ROUND_ROBIN #加权轮询分配策略
           kubernetes.io/elb.session-affinity-mode: APP_COOKIE # 选择应用程序Cookie
            kubernetes.io/elb.session-affinity-option: '{"app_cookie_name":"test"}' # 应用程序Cookie名称
         spec:
           selector:
            app: nginx
           ports:
            - name: cce-service-0
             protocol: TCP
              port: 80
            targetPort: 80<br>nodePort: 32633
                                    # 自定义节点端口
           type: NodePort
          externalTrafficPolicy: Local # 服务亲和级别为"节点级别"
步骤3 创建Ingress,关联Service。
         apiVersion: networking.k8s.io/v1
         kind: Ingress 
         metadata: 
           name: ingress-test
           namespace: default
           annotations: 
            kubernetes.io/elb.class: union
            kubernetes.io/elb.port: '80'
            kubernetes.io/elb.id: *****
         spec:
```
 ingressClassName: cce 步骤**4** 验证七层会话保持是否开启。

 port: number: 80

property:

- host: 'www.example.com'

name: nginx # Service的名称

pathType: ImplementationSpecific

ingress.beta.kubernetes.io/url-match-mode: STARTS\_WITH

rules:

 http: paths: .<br>- path: '/' backend: service:

- 1. 登录ELB控制台找到对应的ELB,并在ELB所在行中单击的对应监听器名称。
- 2. 切换至"转发策略"页签,单击后端服务器组名称,查看会话保持配置是否开 启。

#### **----**结束

## **20.8.4** 不同场景下容器内获取客户端源 **IP**

在容器化环境中,客户端与容器服务器间的通信可能涉及多种代理服务器。当外部请 求经过代理服务器多层转发时,客户端源IP地址可能无法被成功传递至容器内的业务 中。本文将针对CCE集群提供网络访问的不同方案,详细说明如何在容器内部有效地获 取客户端源IP。

### 场景介绍

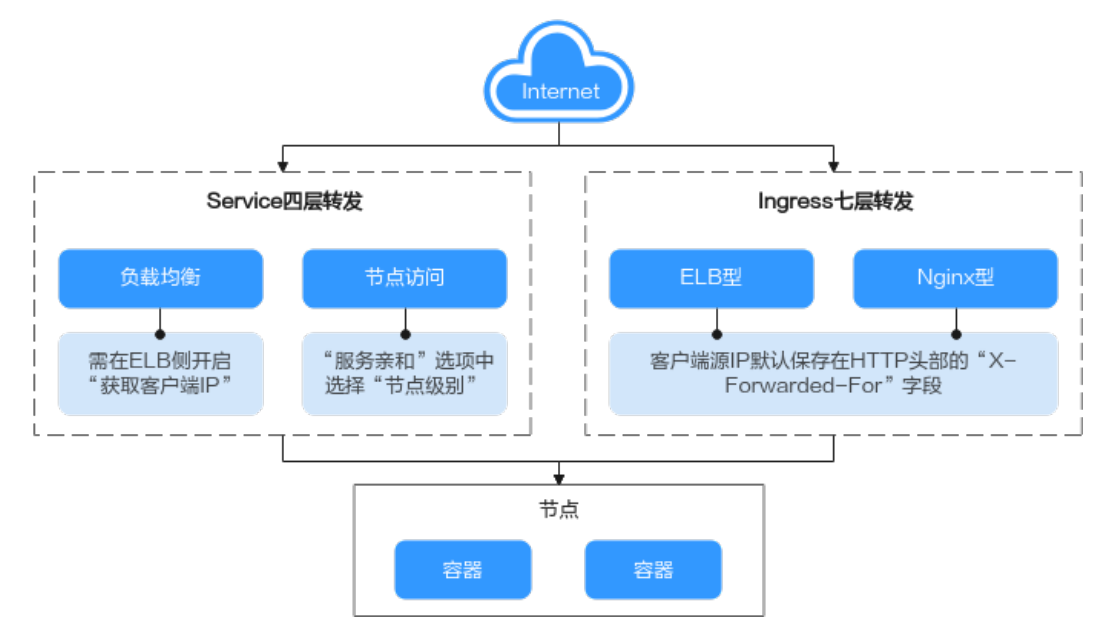

图 **20-14** 容器中获取源 IP

根据不同的网络设置,容器内获取客户端源IP的方法可能会有所不同。以下是几种常 见的网络访问配置及其对应的解决方案:

- Ingress七层转发: 应用在七层访问时, 客户端源IP默认保存在HTTP头部的"X-Forwarded-For"字段,无需进行其他配置即可获取客户端源IP。
- **Service**四层转发:不同类型的Service获取源IP的方式及原理不同。
	- 负载均衡类型Service:将弹性负载均衡器作为流量入口,支持使用共享型或 独享型的弹性负载均衡器。
		- 共享型弹性负载均衡器需要在监听器上开启"获取客户端IP"功能。
		- 独享型弹性负载均衡器在监听器上默认启用"获取客户端IP"功能,无 需用户手动设置。
	- 节点访问类型Service:将容器端口映射到节点端口,将节点端口作为对外服 务的访问入口。节点访问Service的客户端源IP能力与它的"服务亲和"配置 相关。
		- 当节点访问类型Service的"服务亲和"配置为"集群级别"时,流量在 集群中会经过一次转发,导致Service后端的容器无法获取客户端源IP。

■ 当节点访问类型Service的"服务亲和"配置为"节点级别"时,流量不 经过转发直接访问节点上的容器,因此Service后端的容器可以获取客户 端源IP。

### **ELB Ingress**

对于ELB Ingress (即使用HTTP/HTTPS协议), ELB默认会开启获取客户端源IP, 无需 其他操作。

客户端源IP会被负载均衡放在HTTP头部的X-Forwarded-For字段,格式如下:

X-Forwarded-For: 客户端源IP, 代理服务器1-IP, 代理服务器2-IP, ...

X-Forwarded-For字段中获取的第一个地址就是获取客户端源IP。

#### **Nginx Ingress**

- Nginx Ingress使用独享型ELB时, 默认开启源地址透传功能, 无需其他配置即可 获取客户端源IP。
- Nginx Ingress使用共享型ELB时,获取客户端源IP的操作步骤如下:
- 步骤**1** 以Nginx工作负载为例,未配置源IP访问前,使用以下命令查看访问日志,其中nginxc99fd67bb-ghv4q为Pod名称:

kubectl logs nginx-c99fd67bb-ghv4q

回显如下:

... 10.0.0.7 - - [17/Aug/2023:01:30:11 +0000] "GET / HTTP/1.1" 200 19 "http://114.114.114.114:9421/" "Mozilla/5.0 (Windows NT 10.0; Win64; x64) AppleWebKit/537.36 (KHTML, like Gecko) Chrome/115.0.0.0 Safari/537.36 Edg/115.0.1901.203" "**100.125.\*\*.\*\***"

其中100.125.\*\*.\*\*为负载均衡的地址段,说明流量经过负载均衡转发。

#### 步骤**2** 开启"获取客户端IP"功能。仅使用共享型**ELB**时需操作,独享型**ELB**默认开启源地址 透传功能,无需手动开启。

- 1. 在管理控制台左上角单击 <sup>♡</sup> 图标,选择区域和项目。
- 2. 选择"服务列表 > 网络 > 弹性负载均衡 ELB"。
- 3. 在"弹性负载均衡器"界面,单击需要操作的负载均衡名称。
- 4. 切换到"监听器"页签,单击需要修改的监听器名称右侧的"编辑"按钮。如果 存在修改保护,请在监听器基本信息页面中关闭修改保护后重试。
- 5. 开启"获取客户端IP"开关。
- 步骤**3** 重新访问工作负载,并查看新增的访问日志如下:

10.0.0.7 - - [17/Aug/2023:02:43:11 +0000] "GET / HTTP/1.1" 304 0 "http://114.114.114.114:9421/" "Mozilla/5.0 (Windows NT 10.0; Win64; x64) AppleWebKit/537.36 (KHTML, like Gecko) Chrome/115.0.0.0 Safari/537.36 Edg/115.0.1901.203" **"124.\*\*.\*\*.\*\*"**

显示成功获取到客户端源IP。

#### **----**结束

...

#### 说明

如果您需要为集群Nginx Ingress Controller所使用的ELB开启WAF功能,不同的WAF模式会影响 Nginx Ingress Controller获取真实的客户端IP:

● 使用**WAF**云模式的**CNAME**接入

采用CNAME模式接入,会导致请求先通过WAF,经过WAF进行防护检查之后再转发给ELB。 因此即使ELB已开启源地址透传,实际上客户端得到为WAF的回源IP,造成Nginx Ingress Controller将默认无法获得真实的客户端IP。此时您可以编辑NGINX Ingress控制器插件,在 nginx配置参数处添加以下配置。

```
{
    "enable-real-ip": "true",
   "use-forwarded-headers": "true",
   "proxy-real-ip-cidr": <您从WAF获取到的回源IP段>
}
```
#### ● 使用**WAF**云模式**ELB**接入

该模式为透明接入(旁路部署), 仅支持独享型ELB, Nginx Ingress Controller默认可以获 得真实的客户端IP。

### 负载均衡**( LoadBalancer )**

负载均衡(LoadBalancer)的Service模式下,不同类型的集群获取源IP的场景不一,部 分场景下暂不支持获取源IP。

#### **VPC**、容器隧道网络模型

通过控制台开启获取源IP的步骤如下:

- 步骤1 在CCE控制台创建负载均衡类型的Service,服务亲和选择"**节点级别**"而不是"集群 级别"。
- 步骤**2** 前往ELB控制台,开启ELB实例对应监听器的"获取客户端IP"功能。独享型**ELB**默认 开启源地址透传功能,无需手动开启。
	- 1. 在管理控制台左上角单击 <sup>©</sup> 图标, 选择区域和项目。
	- 2. 选择"服务列表 > 网络 > 弹性负载均衡 ELB"。
	- 3. 在"弹性负载均衡器"界面,单击需要操作的负载均衡名称。
	- 4. 切换到"监听器"页签,单击需要修改的监听器名称右侧的"编辑"按钮。如果 存在修改保护,请在监听器基本信息页面中关闭修改保护后重试。
	- 5. 开启"获取客户端IP"开关。

#### **----**结束

### 节点访问 **( NodePort )**

节点访问(NodePort)类型的Service的服务亲和需选择"**节点级别**"而不是"集群级 别",即Service的**spec.externalTrafficPolicy**需要设置为**Local**。

## **20.8.5 CoreDNS** 配置优化实践

### **20.8.5.1 CoreDNS** 配置优化概述

### 应用场景

DNS是K8s中至关重要的基础服务之一,当容器DNS策略配置不合理,集群规模较大 时,DNS容易出现解析超时、解析失败等现象,极端场景下甚至会引起集群内业务大 面积解析失败。本文介绍Kubernetes集群中CoreDNS配置优化的最佳实践,帮助您避 免此类问题。

### 解决方案

CoreDNS配置优化包含客户端优化及服务端优化。

在客户端,您可以通过优化域名解析请求来降低解析延迟,通过使用合适的容器镜 像、节点DNS缓存NodeLocal DNSCache等方式来减少解析异常。

- 优化域名解析请求
- [选择合适的镜像](#page-1090-0)
- 避免**IPVS**缺陷导致的**DNS**[概率性解析超时](#page-1090-0)
- 使用节点**DNS**缓存**[NodeLocal DNSCache](#page-1091-0)**
- [及时升级集群中的](#page-1091-0)**CoreDNS**版本
- 谨慎调整**VPC**[和虚拟机的](#page-1091-0)**DNS**配置

在服务端,您可以合理地调整CoreDNS部署状态或者调整CoreDNS配置来提升集群 CoreDNS的可用性和吞吐量。

- 监控**[CoreDNS](#page-1091-0)**运行状态
- 调整**[CoreDNS](#page-1092-0)**部署状态
- 合理配置**[CoreDNS](#page-1093-0)**

更多CoreDNS配置,详见CoreDNS官网:**<https://coredns.io/>**

CoreDNS开源社区地址:**<https://github.com/coredns/coredns>**

### 前提条件

- 已创建一个CCE集群。
- 已通过kubectl连接集群。
- 安装CoreDNS插件(推荐安装CoreDNS最新版本)。

### **20.8.5.2** 客户端

#### **20.8.5.2.1** 优化域名解析请求

DNS解析是Kubernetes集群中最高频的网络行为之一,针对Kubernetes中的DNS解析 的特点,您可以通过以下的方式优化域名解析请求。

### 客户端使用连接池

当一个容器应用需要频繁请求另一服务时,推荐使用连接池配置,连接池可以缓存上 游服务的链接信息,避免每次访问都经过DNS解析和TCP重新建链的开销。

### <span id="page-1090-0"></span>优化容器内的 **resolve.conf** 文件

由于resolve.conf文件中的ndots和search两个参数的作用,容器内resolve.conf文件的 不同写法决定了域名解析的效率,关于ndots和search两个参数机制的详情请参考[工作](#page-608-0) 负载**DNS**[配置说明。](#page-608-0)

### 优化域名的配置

当容器需要访问某域名时,请按照以下原则进行配置,可最大程度减少域名解析次 数,减少域名解析耗时。

- 1. Pod访问同命名空间的Service,优先使用<service-name>访问,其中servicename代指Service名称。
- 2. Pod跨命名空间访问Service,优先使用<service-name>.<namespace-name>访 问,其中namespace-name代指Service所处的命名空间。
- 3. Pod访问集群外部域名时,优先使用FODN类型域名访问,这类域名通过常见域名 最后加半角句号(.)的方式来指定地址,可以避免search搜索域拼接带来的多次 无效搜索。

### 使用本地域名缓存

集群规格较大,DNS解析请求量大的情况下可以考虑在节点上缓存DNS解析的结果, 推荐使用节点DNS缓存NodeLocal DNSCache,具体使用请参考使用**[NodeLocal](#page-618-0) [DNSCache](#page-618-0)**提升**DNS**性能。

### **20.8.5.2.2** 选择合适的镜像

Alpine容器镜像内置的musl libc库与标准的glibc存在以下差异:

- 3.3版本及更早版本的Alpine不支持search参数,不支持搜索域,无法完成服务发 现。
- 并发请求/etc/resolve.conf中配置的多个DNS服务器,导致NodeLocal DNSCache 的优化失效。
- 并发使用同一Socket请求A和AAAA记录,在旧版本内核上触发Conntrack源端口 冲突导致丢包问题。
- **当使用Alpine作为容器基础镜像出现域名无法正常解析的情况下,建议更新容器** 基础镜像进行测试。

更多与 glibc 的功能差异问题,请参考**[Functional differences from glibc](https://wiki.musl-libc.org/functional-differences-from-glibc.html)**。

### **20.8.5.2.3** 避免 **IPVS** 缺陷导致的 **DNS** 概率性解析超时

### 问题描述

当集群使用IPVS作为kube-proxy负载均衡模式时,您可能会在CoreDNS缩容或重启时 遇到DNS概率性解析超时的问题。

该问题由社区Linux内核缺陷导致,具体信息请参见**[https://github.com/torvalds/](https://github.com/torvalds/linux/commit/35dfb013149f74c2be1ff9c78f14e6a3cd1539d1) [linux/commit/35dfb013149f74c2be1ff9c78f14e6a3cd1539d1](https://github.com/torvalds/linux/commit/35dfb013149f74c2be1ff9c78f14e6a3cd1539d1)**。

### 解决方案

您可以通过使用节点DNS缓存NodeLocal DNSCache降低IPVS缺陷的影响,具体操作 请参见使用**[NodeLocal DNSCache](#page-618-0)**提升**DNS**性能。

### <span id="page-1091-0"></span>**20.8.5.2.4** 使用节点 **DNS** 缓存 **NodeLocal DNSCache**

### 应用现状

当集群中的DNS请求量增加时,CoreDNS将会承受更大的压力,可能会导致如下影 响:

- 延迟增加:CoreDNS需要处理更多的请求,可能会导致DNS查询变慢,从而影响 业务性能。
- 资源占用率增加:为保证DNS性能,CoreDNS往往需要更高规格的配置。

### 解决方案

NodeLocal DNSCache可以提升服务发现的稳定性和性能。

关于NodeLocal DNSCache的介绍及如何在CCE集群中部署NodeLocal DNSCache的具 体步骤,请参见使用**[NodeLocal DNSCache](#page-618-0)**提升**DNS**性能。

### **20.8.5.2.5** 及时升级集群中的 **CoreDNS** 版本

CoreDNS功能较为单一,对不同的Kubernetes版本也实现了较好的兼容性,CCE会定 期同步社区bug,升级CoreDNS插件的版本,建议客户定期升级集群的CoreDNS版 本。CCE的插件管理中心提供了CoreDNS的安装及升级功能。您可以定义关注集群中 的CoreDNS版本,如果版本可以升级请尽快安排业务无缝升级集群中的CoreDNS组 件。

您可以通过以下流程升级集群中的CoreDNS:

- 步骤1 登录CCE控制台,选择一个集群,在左侧导航栏中单击"插件中心"。
- 步骤**2** 找到CoreDNS插件,单击"升级"按钮。
- 步骤**3** 根据页面提示填写插件安装参数。

#### **----**结束

#### **20.8.5.2.6** 谨慎调整 **VPC** 和虚拟机的 **DNS** 配置

CoreDNS启动时会默认从部署的实例上获取resolve.conf中的DNS配置,作为上游的解 析服务器地址,并且在CoreDNS重启之前不会再重新加载节点上的resolve.conf配置。 建议:

- 保持集群中各个节点的resolve.conf配置一致,这样CoreDNS可以调度到集群中的 任意一个节点。
- 修改集群中节点的resolve.conf文件时,如果节点有CoreDNS实例,请及时重启节 点上的CoreDNS,保持状态一致。

### **20.8.5.3** 服务端

### **20.8.5.3.1** 监控 **CoreDNS** 运行状态

- CoreDNS通过标准的Promethues接口暴露出解析结果等健康指标,发现CoreDNS 服务端甚至上游DNS服务器的异常。
- CoreDNS自身metrics数据接口,默认zone侦听{\$POD\_IP}:9153,请保持此默认 值,否则普罗无法采集coredns metrics数据。

● 若您是自建Prometheus监控Kubernetes集群,可以在Prometheus观测相关指标 并对以下重点指标设置告警,具体操作请参见**[enables Prometheus metrics](https://coredns.io/plugins/metrics/)**。

#### <span id="page-1092-0"></span>**20.8.5.3.2** 调整 **CoreDNS** 部署状态

CCE集群默认安装CoreDNS插件,CoreDNS应用默认情况下与您的业务容器运行在同 样的集群节点上,部署时的注意事项如下:

- 合理调整**CoreDNS**副本数
- 合理分配**CoreDNS**所在位置
- 使用自定义参数完成**CoreDNS**隔离部署
- 基于**HPA**自动扩容**[CoreDNS](#page-1093-0)**

### 合理调整 **CoreDNS** 副本数

建议您在任何情况下设置CoreDNS副本数应至少为2,且副本数维持在一个合适的水位 以承载整个集群的解析。CCE集群安装CoreDNS插件的默认实例数为2。

- CoreDNS使用资源的规格与解析能力相关,修改CoreDNS副本数量、CPU/内存的 大小会对影响解析性能,请经过评估后再做修改。
- CoreDNS插件默认配置了podAntiAffinity(Pod反亲和),当一个节点已有一个 CoreDNS Pod时无法再添加新的Pod, 即一个节点上只能运行一个CoreDNS Pod。如果您配置的CoreDNS副本数量大于集群节点数量,会导致多出的Pod无法 调度。建议Pod的副本数量不大于节点的数量。

### 合理分配 **CoreDNS** 所在位置

- CoreDNS插件默认配置了podAntiAffinity(Pod反亲和),各个CoreDNS副本会 强制部署在不同节点上。建议您将CoreDNS副本打散在不同可用区的节点上,避 免单可用区故障。
- CoreDNS所运行的集群节点应避免CPU、内存用满的情况,否则会影响域名解析 的QPS和响应延迟。建议您使用插件自定义参数完成**CoreDNS**隔离部署。

### 使用自定义参数完成 **CoreDNS** 隔离部署

建议CoreDNS插件与资源使用率高的负载隔离部署,防止因业务波动导致CoreDNS性 能下降或不可用。您可以通过自定义参数完成CoreDNS独占节点部署。

#### 说明

节点数应大于CoreDNS副本数,避免单个节点上运行多个CoreDNS副本。

- 步骤**1** 登录CCE控制台,进入集群,单击左侧导航栏的"节点管理"。
- 步骤**2** 切换至"节点"页签,选择CoreDNS需要独占的节点,单击"标签与污点管理"。 添加以下标签:
	- 标签键: node-role.kubernetes.io/coredns
	- 标签值: true

添加以下污点:

● 污点键: node-role.kubernetes.io/coredns

- 污点值:true
- 污点效果:NoSchedule
- <span id="page-1093-0"></span>步骤**3** 单击左侧导航栏的"插件中心",选择"CoreDNS域名解析"插件,单击编辑。
- 步骤**4** 在"节点亲和"中,选择"自定义亲和策略",并添加上述节点标签。

在"容忍策略"中添加对上述污点的容忍。

步骤**5** 单击"确定"。

#### **----**结束

### 基于 **HPA** 自动扩容 **CoreDNS**

由于HPA会频繁触发CoreDNS副本缩容,建议不要使用容器水平扩缩容(HPA)。如 果您的场景下必须依赖于HPA,建议您通过"CCE容器弹性引擎"插件配置HPA自动扩 容策略,流程如下:

- 步骤1 登录CCE控制台,进入集群,单击左侧导航栏的"插件中心",在右侧找到CCE容器弹 性引擎,单击"安装"。
- 步骤**2** 配置插件规格后单击"安装"。
- **步骤3** 在CCE控制台单击左侧导航栏的"工作负载",命名空间选择"kube-system",找到 CoreDNS实例,单击操作栏中的"弹性伸缩"。

在"HPA策略"中,您可以根据业务需求,通过CPU利用率、内存利用率等指标自定 义HPA策略以自动扩容CoreDNS。

步骤**4** 单击"创建",当最新状态为"已启动"时,代表HPA自动扩容CoreDNS策略生效。

**----**结束

#### **20.8.5.3.3** 合理配置 **CoreDNS**

CoreDNS在插件界面仅支持按预设规格配置,通常情况下,这满足绝大多数使用场 景。但在一些少数对CoreDNS资源用量有要求的场景下,不能根据需要灵活配置。

CoreDNS官方文档:**<https://coredns.io/plugins/>**

### 合理配置 **CoreDNS** 规格

- 步骤**1** 登录CCE控制台,进入集群。
- 步骤**2** 在左侧导航栏中选择"插件中心",单击CoreDNS插件的"编辑"按钮,进入插件详 情页。
- 步骤**3** 在"规格配置"下配置CoreDNS参数规格。
- 步骤**4** 您可以根据业务需求调整不同的副本数、CPU配额和内存配额,来调整CoreDNS所能 提供的域名解析QPS。
- 步骤**5** 单击"确定",完成配置下发。

**----**结束

#### 合理配置 **DNS** 存根域

- 步骤**1** 登录CCE控制台,单击集群名称进入集群。
- **步骤2** 在左侧导航栏中选择"插件中心",在CoreDNS下单击"编辑",进入插件详情页。
- 步骤**3** 在"参数配置"下添加存根域。格式为一个键值对,键为DNS后缀域名,值为一个或 一组DNS IP地址, 如 'consul.local --10.150.0.1'。

```
对应Corefile内容如下:
.:5353 {
   bind {$POD_IP}
   cache 30 {
      servfail 5s
   }
   errors
   health {$POD_IP}:8080
   kubernetes cluster.local in-addr.arpa ip6.arpa {
      pods insecure
      fallthrough in-addr.arpa ip6.arpa
 }
   loadbalance round_robin
   prometheus {$POD_IP}:9153
   forward . /etc/resolv.conf {
      policy random
   }
   reload
   ready {$POD_IP}:8081
}
consul.local:5353 {
   bind {$POD_IP}
   errors
   cache 30
   forward . 10.150.0.1
}
```
- 步骤**4** 单击"确定"完成配置更新。
- 步骤**5** 在左侧导航栏中选择"配置与密钥",在"kube-system"命名空间下,查看名为 coredns的配置项数据,确认是否更新成功。

```
----结束
```
#### 合理配置 **Host**

如果您需要为特定域名指定hosts,可以使用Hosts插件来配置。示例配置如下:

- 步骤**1** 登录CCE控制台,单击集群名称进入集群。
- 步骤2 在左侧导航栏中选择"插件中心", 在CoreDNS下单击"编辑", 进入插件详情页。
- 步骤**3** 在"参数配置"下编辑扩展参数,在plugins字段添加以下内容。

```
{
  "configBlock": "192.168.1.1 www.example.com\nfallthrough",
  "name": "hosts"
}
```
### 须知

此处配置不能遗漏fallthrough字段,fallthrough表示当在hosts找不到要解析的域名 时,会将解析任务传递给CoreDNS的下一个插件。如果不写fallthrough的话,任务就 此结束,不会继续解析,会导致集群内部域名解析失败的情况。

hosts的详细配置请参见**<https://coredns.io/plugins/hosts/>**。

对应Corefile内容如下: .:5353 { bind {\$POD\_IP} **hosts { 192.168.1.1 www.example.com fallthrough }** cache 30 errors health {\$POD\_IP}:8080 kubernetes cluster.local in-addr.arpa ip6.arpa { pods insecure fallthrough in-addr.arpa ip6.arpa } loadbalance round\_robin prometheus {\$POD\_IP}:9153 forward . /etc/resolv.conf { policy random } reload ready {\$POD\_IP}:8081 }

- 步骤**4** 单击"确定"完成配置更新。
- 步骤**5** 在左侧导航栏中选择"配置与密钥",在"kube-system"命名空间下,查看名为 coredns的配置项数据,确认是否更新成功。

**----**结束

### 配置 **Forward** 插件与上游 **DNS** 服务的默认协议

- 步骤**1** NodeLocal DNSCache采用TCP协议与CoreDNS进行通信,CoreDNS会根据请求来源使 用的协议与上游DNS服务器进行通信。因此默认情况下,来自业务容器的集群外部域 名解析请求会依次经过NodeLocal DNSCache、CoreDNS,最终以TCP协议请求VPC内 DNS服务器。
- 步骤**2** VPC内DNS服务器对TCP协议支持有限,如果您使用了NodeLocal DNSCache,您需要 修改CoreDNS配置,让其总是优先采用UDP协议与上游DNS服务器进行通信,避免解 析异常。建议您使用以下方式修改CoreDNS配置文件。

在forward插件用于设置 upstream Nameservers 上游 DNS 服务器。包含以下参数:

**prefer udp**: 即使请求通过TCP传入, 也要首先尝试使用UDP。

若您希望CoreDNS会优先使用UDP协议与上游通信,则forward中指定请求上游的协议 为prefer\_udp,forward插件的详细信息请参考**[https://coredns.io/plugins/](https://coredns.io/plugins/forward/) [forward/](https://coredns.io/plugins/forward/)**。

- 1. 登录CCE控制台,单击集群名称进入集群。
- 2. 在左侧导航栏中选择"插件中心",在CoreDNS下单击"编辑",进入插件详情 页。

```
3. 在"参数配置"下编辑扩展参数,在plugins字段修改以下内容。
```

```
{
   "configBlock": "prefer_udp",
   "name": "forward",
    "parameters": ". /etc/resolv.conf"
}
如果使用Corefile视图,则对应的Corefile为:
Corefile: |-
  .:5353 {
     bind {$POD_IP}
    cache 30 {
       servfail 5s
    }
     errors
     health {$POD_IP}:8080
     kubernetes cluster.local in-addr.arpa ip6.arpa {
       pods insecure
       fallthrough in-addr.arpa ip6.arpa
 }
     loadbalance round_robin
     prometheus {$POD_IP}:9153
     forward . /etc/resolv.conf {
       prefer_udp
     }
    reload
     ready {$POD_IP}:8081
  }
```
#### **----**结束

### 合理配置 **IPv6** 的解析

如果K8s集群宿主机没有关闭IPv6内核模块的话,容器请求CoreDNS时的默认行为是同 时发起IPv4和IPv6解析。由于通常只使用IPv4地址,所以此时如果仅仅在CoreDNS中 配置"DOMAIN -> IPV4地址"的解析的话,当CoreDNS收到IPv6解析请求的时候就会 因为本地找不到配置而forward到上游DNS服务器解析,从而导致容器的DNS解析请求 变慢。

CoreDNS提供了一种plugin叫做template,经过配置后可以给所有的IPv6请求立即返 回一个空结果的应答,避免请求forward到上游DNS。

- 步骤**1** 登录CCE控制台,单击集群名称进入集群。
- 步骤2 在左侧导航栏中选择"插件中心",在CoreDNS下单击"编辑",进入插件详情页。
- 步骤**3** 在"参数配置"下编辑扩展参数,在plugins字段添加以下内容。
	- AAAA表示IPv6解析请求,rcode控制应答返回NXDOMAIN,即表示没有解析结 果。

template插件的官方文档地址请参考:**[https://github.com/coredns/coredns/tree/](https://github.com/coredns/coredns/tree/master/plugin/template) [master/plugin/template](https://github.com/coredns/coredns/tree/master/plugin/template)**

```
{
  "configBlock": "rcode NXDOMAIN",
  "name": "template",
  "parameters": "ANY AAAA"
}
```
- 步骤**4** 单击"确定"完成配置更新。
- 步骤**5** 在左侧导航栏中选择"配置项与密钥",在"kube-system"命名空间下,查看 coredns配置项数据,确认是否更新成功。

对应Corefile内容如下:

```
.:5353 {
   bind {$POD_IP}
   cache 30
   errors
   health {$POD_IP}:8080
   kubernetes cluster.local in-addr.arpa ip6.arpa {
      pods insecure
      fallthrough in-addr.arpa ip6.arpa
 }
   loadbalance round_robin
   prometheus {$POD_IP}:9153
   forward . /etc/resolv.conf {
      policy random
   }
   reload
   template ANY AAAA {
      rcode NXDOMAIN
   }
   ready {$POD_IP}:8081
}
```
**----**结束

### 合理配置缓存策略

如果CoreDNS配置了上游DNS服务器时,可以通过合理的缓存策略允许CoreDNS在无 法连接上游DNS服务器时使用已过期的本地缓存。

- 步骤**1** 登录CCE控制台,单击集群名称进入集群。
- 步骤2 在左侧导航栏中选择"插件中心",在CoreDNS下单击"编辑",进入插件详情页。
- 步骤**3** 在"参数配置"下编辑扩展参数,在plugins字段修改cache内容。cache的详细配置请 参见**<https://coredns.io/plugins/cache/>**。

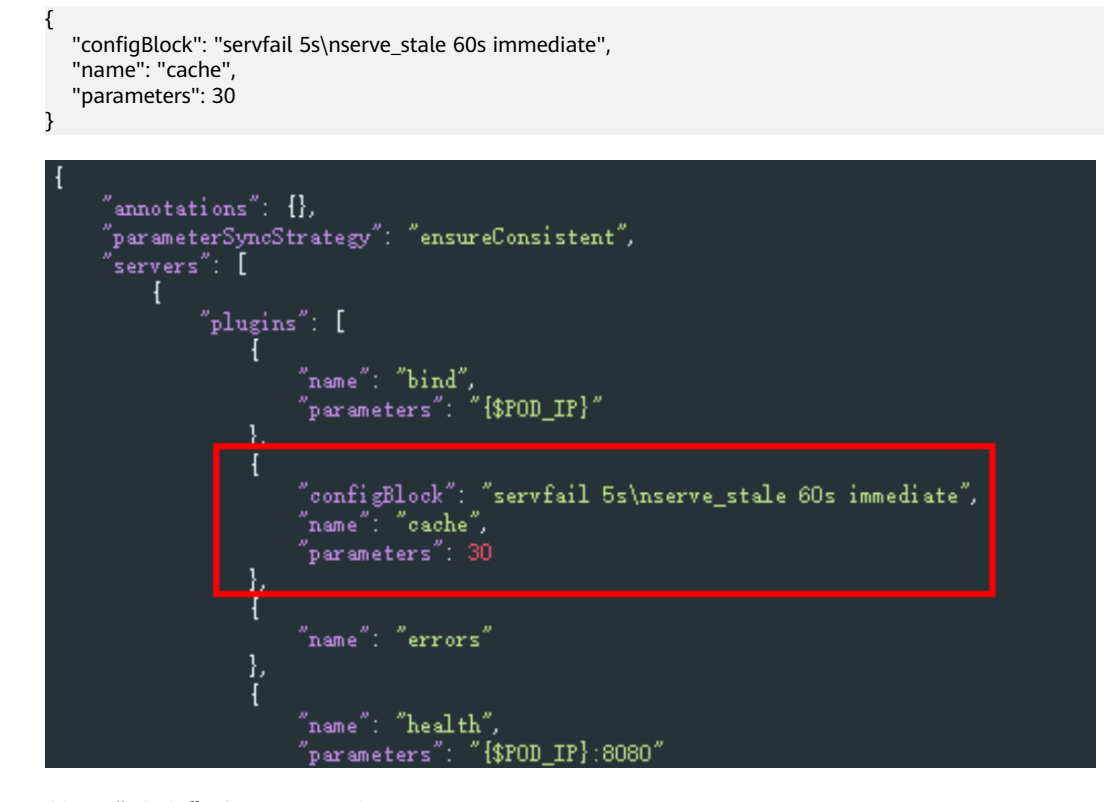

步骤**4** 单击"确定"完成配置更新。

#### 步骤**5** 在左侧导航栏中选择"配置与密钥",在"kube-system"命名空间下,查看名为 coredns的配置项数据,确认是否更新成功。

```
对应Corefile内容如下:
```

```
.:5353 {
   bind {$POD_IP}
   cache 30 {
      servfail 5s
      serve_stale 60s immediate
   }
   errors
   health {$POD_IP}:8080
   kubernetes cluster.local in-addr.arpa ip6.arpa {
      pods insecure
      fallthrough in-addr.arpa ip6.arpa
 }
   loadbalance round_robin
   prometheus {$POD_IP}:9153
   forward . /etc/resolv.conf {
      policy random
   }
   reload
   ready {$POD_IP}:8081
}
```

```
----结束
```
## **20.8.6** 在 **VPC** 网络集群中访问集群外地址时使用 **Pod IP** 作为客户端 源 **IP**

在使用VPC网络的CCE集群中,Pod与集群外部通信时,系统默认会将源Pod的IP地址 转换为节点的IP地址,使Pod以节点IP的形式与外部进行通信。这一过程被称为"Pod IP伪装",技术上也称为源网络地址转换 (Source Network Address Translation, SNAT)。

CCE提供nonMasqueradeCIDRs参数设置集群私有网段。在Pod中发起访问请求时,如 果Pod访问的目的地址在集群私有网段范围内,则节点不会将Pod IP进行网络地址转 换,可以借由VPC路由表直接将报文送达至目的地址,即直接使用Pod IP与集群私有网 络地址进行通信。

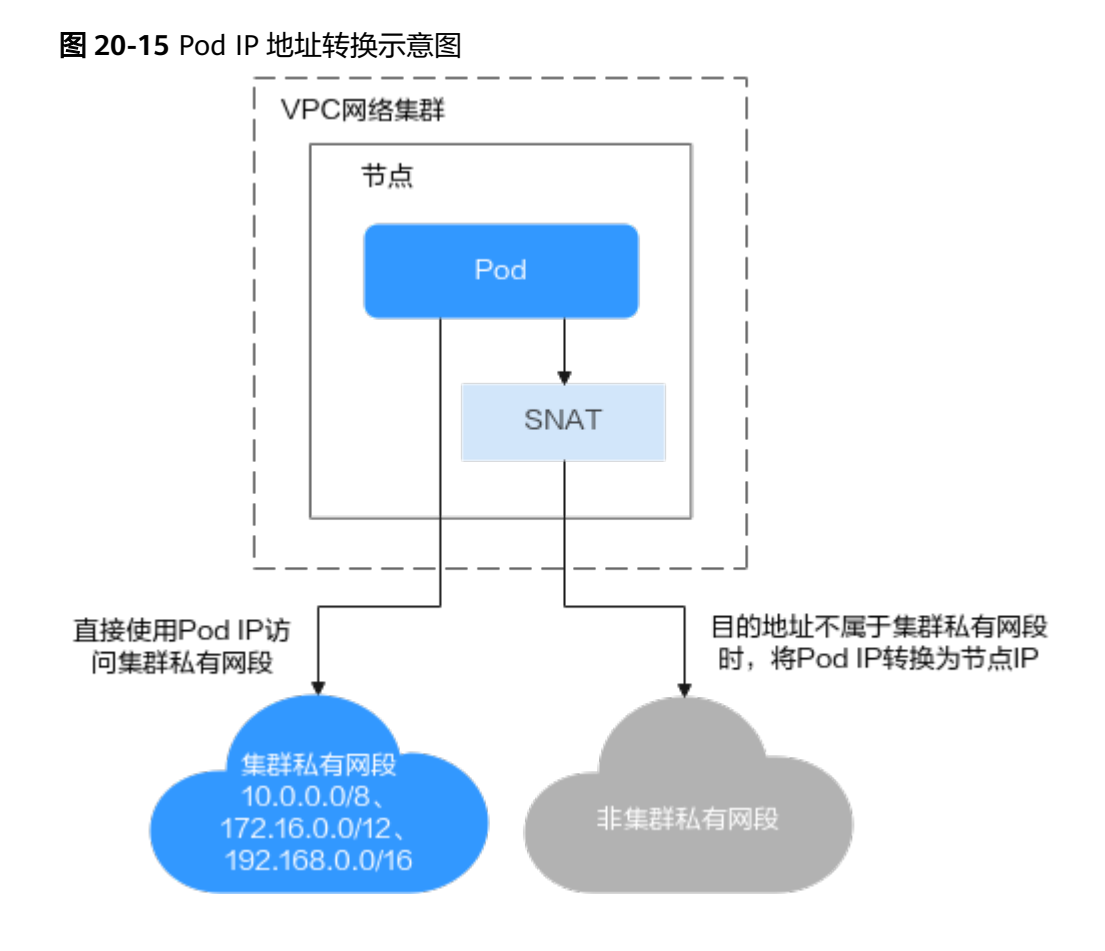

### 前提条件

您需要拥有一个VPC网络模型的集群,且版本为v1.23.14-r0、v1.25.9-r0、v1.27.6 r0、v1.28.4-r0及以上。

### **CCE** 集群默认设置的非伪装网段说明

CCE集群默认会将以下三个知名私有网段作为非伪装网段(nonMasqueradeCIDRs):

- 10.0.0.0/8
- 172.16.0.0/12
- 192.168.0.0/16

此外,如果CCE集群使用了扩展网段VPC,创建、重置节点也会将扩展网段添加到非伪 装网段中。

这意味着,Pod在与外部资源通信时,访问这些地址网段,其数据包的源IP地址将保持 不变,不会被替换成节点的IP地址。

### 默认非伪装网段无法满足需求的场景

尽管CCE中默认的非伪装网段设置适用于常见情况,但在某些特定场景下,默认配置可 能无法满足用户的需求。以下是两个典型的例子:

● 跨节点访问Pod

在Kubernetes集群中,当一个节点需要访问位于其他节点上的Pod时,通常情况 下,Pod的响应数据包会被自动执行SNAT,此时源地址会从Pod的IP地址变更为 节点的IP地址。这种自动的IP地址转换可能会导致通信异常,从而使得跨节点的访 问变得不可行。

为了确保节点能够正常访问位于其他节点上的Pod,需要将节点所在子网的网段添 加到nonMasqueradeCIDRs参数中,以免进行SNAT,从而保留Pod的原始IP地 址。

● 从VPC内其他资源访问Pod

在一些场景下,可能需要从同一个VPC内的其他资源(例如ECS实例)直接访问位 于不同节点的Pod的原始IP地址。由于默认情况下启用了SNAT,数据包的源IP地 址在经过节点时会被替换为节点的IP地址,这会阻碍从这些资源到Pod的直接访 问。

要确保VPC内的其他资源能够直接访问Pod,需要将这些资源所在子网的网段也添 加到nonMasqueradeCIDRs参数中,从而避免源地址转换,保持数据包的源IP地 址为原始Pod地址。

### 配置非伪装网段的注意事项

如果云服务配置了安全组或ACL,而这些配置仅允许Pod所在节点的IP进行访问,那么 在这种场景下就需要进行SNAT,将Pod IP转换成节点IP进行访问,因而服务端所在的 子网网段就不能加入到nonMasqueradeCIDRs配置中。

在大多数情况下,保持Pod IP伪装(SNAT)的默认行为即可满足需求。仅在特定场景中 确有必要保留Pod原始IP地址时,才推荐配置nonMasqueradeCIDRs参数。

在配置该参数之前,请仔细评估您的使用场景,并深入了解不当配置可能引起的潜在 风险。错误的配置可能会导致集群内部访问受阻。如果您对是否需要配置该参数感到 不确定,建议暂时保留默认设置,待需求明确后再作调整。

### 配置非伪装网段的方法

为了让Pod访问目标网段时保留Pod的源IP地址,您可以通过设置 nonMasqueradeCIDRs参数来指定无需伪装的网段。

- 步骤**1** 登录CCE控制台,单击集群名称进入集群详情页。
- **步骤2** 在左侧导航栏中选择"配置中心",单击"网络配置"页签。
- 步骤**3** 修改"设置非伪装访问的网段范围"参数,表示当Pod访问这些指定网段时,将保留 Pod的原始IP地址。在配置该参数时,请遵循以下原则:
	- 每个网段必须符合CIDR格式,且为有效的IPv4网段。 正确示例: 192.168.1.0/24 错误示例: 192.168.1.1/24 (不符合CIDR格式)
	- 所设置的多个网段之间不得存在任何重叠。 正确示例: 192.168.1.0/24 和 192.168.2.0/24 错误示例: 192.168.1.0/24 和 192.168.1.128/25 (两个网段存在重叠)
	- 确保nonMasqueradeCIDRs参数中包含了所有希望使用原始Pod IP进行通信的目 的地网段。

步骤**4** 修改完成后,单击"确认配置"。该配置修改后将在一分钟内生效。

**----**结束

# **20.9** 存储

## **20.9.1** 存储扩容

CCE节点可进行扩容的存储类型如下:

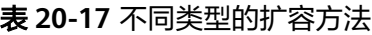

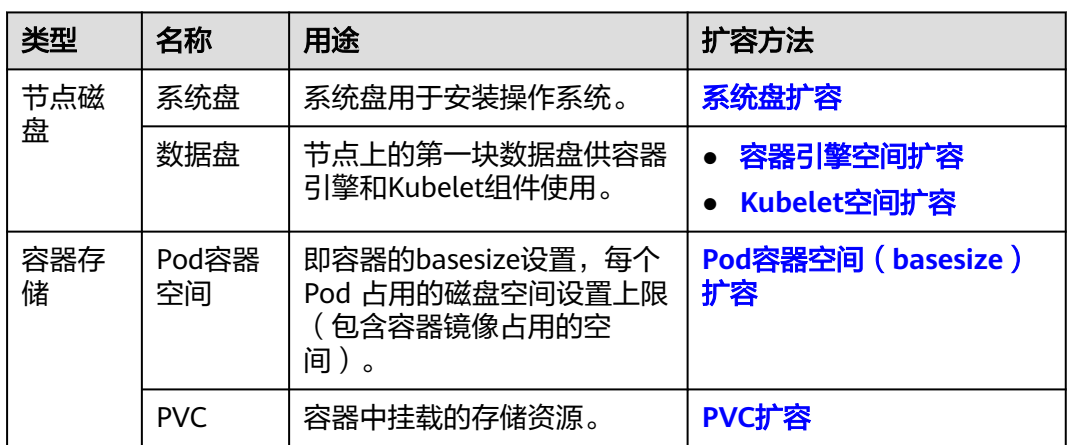

### 系统盘扩容

- 以"EulerOS 2.9"操作系统为例,系统盘"/dev/vda"原有容量50GB,只有一个分区 "/dev/vda1"。将系统盘容量扩大至100GB,本示例将新增的50GB划分至已有的 "/dev/vda1"分区内。
- 步骤**1** 在EVS控制台对系统盘进行扩容。

在EVS控制台扩容成功后,仅扩大了云硬盘的存储容量,还需要执行后续步骤扩容分区 和文件系统。

步骤**2** 登录节点,执行命令**growpart**,检查当前系统是否已安装growpart扩容工具。

若回显为工具使用介绍,则表示已安装,无需重复安装。若未安装growpart扩容工 具,可执行以下命令安装。

yum install cloud-utils-growpart

步骤**3** 执行以下命令,查看系统盘"/dev/vda"的总容量。

回显信息如下,系统盘"/dev/vda"的总容量为100GiB:

[root@test-48162 ~]# fdisk -l **Disk /dev/vda: 100 GiB, 107374182400 bytes, 209715200 sectors** Units: sectors of  $1 * 512 = 512$  bytes Sector size (logical/physical): 512 bytes / 512 bytes I/O size (minimum/optimal): 512 bytes / 512 bytes Disklabel type: dos Disk identifier: 0x78d88f0b

Device Boot Start End Sectors Size Id Type /dev/vda1 \* 2048 104857566 104855519 50G 83 Linux

fdisk -l

Disk /dev/vdb: 100 GiB, 107374182400 bytes, 209715200 sectors Units: sectors of  $1 * 512 = 512$  bytes Sector size (logical/physical): 512 bytes / 512 bytes I/O size (minimum/optimal): 512 bytes / 512 bytes

Disk /dev/mapper/vgpaas-dockersys: 90 GiB, 96632569856 bytes, 188735488 sectors Units: sectors of  $1 * 512 = 512$  bytes Sector size (logical/physical): 512 bytes / 512 bytes I/O size (minimum/optimal): 512 bytes / 512 bytes

Disk /dev/mapper/vgpaas-kubernetes: 10 GiB, 10733223936 bytes, 20963328 sectors Units: sectors of  $1 * 512 = 512$  bytes Sector size (logical/physical): 512 bytes / 512 bytes I/O size (minimum/optimal): 512 bytes / 512 bytes

#### 步骤4 执行以下命令, 查看系统盘分区"/dev/vda1"的容量。

df -TH

回显信息如下:

[root@test-48162 ~]# df -TH Filesystem Type Size Used Avail Use% Mounted on<br>devtmpfs devtmpfs 1.8G 0 1.8G 0% /dev devtmpfs 1.8G 0 1.8G 0% /dev tmpfs tmpfs 1.8G 0 1.8G 0% /dev/shm tmpfs tmpfs 1.8G 13M 1.8G 1% /run tmpfs tmpfs 1.8G 0 1.8G 0% /sys/fs/cgroup **/dev/vda1 ext4 53G 3.3G 47G 7% /** tmpfs tmpfs 1.8G 75M 1.8G 5% /tmp /dev/mapper/vgpaas-dockersys ext4 95G 1.3G 89G 2% /var/lib/docker /dev/mapper/vgpaas-kubernetes ext4 11G 39M 10G 1% /mnt/paas/kubernetes/kubelet ...

步骤**5** 执行以下命令,指定系统盘待扩容的分区,通过growpart进行扩容。 growpart 系统盘 分区编号

命令示例 (系统盘只有1个分区"/dev/vda1",因此分区编号为1):

growpart /dev/vda 1

回显信息如下:

CHANGED: partition=1 start=2048 old: size=104855519 end=104857567 new: size=209713119 end=209715167

步骤**6** 执行以下命令,扩展磁盘分区文件系统的大小。

resize2fs *磁盘分区* 

命令示例:

resize2fs /dev/vda1

#### 回显信息如下:

resize2fs 1.45.6 (20-Mar-2020) Filesystem at /dev/vda1 is mounted on /; on-line resizing required old\_desc\_blocks = 7, new\_desc\_blocks =  $13$ The filesystem on /dev/vda1 is now 26214139 (4k) blocks long.

**步骤7** 执行以下命令, 查看扩容后系统盘分区"/dev/vda1"的容量。

df -TH

#### 回显类似如下信息:

[root@test-48162 ~]# df -TH Filesystem Type Size Used Avail Use% Mounted on devtmpfs devtmpfs 1.8G 0 1.8G 0% /dev tmpfs tmpfs 1.8G 0 1.8G 0% /dev/shm

<span id="page-1103-0"></span>tmpfs tmpfs 1.8G 13M 1.8G 1% /run<br>tmpfs tmpfs 1.8G 0 1.8G 0% /sys/fs tmpfs 1.8G 0 1.8G 0% /sys/fs/cgroup **/dev/vda1 ext4 106G 3.3G 98G 4% /** tmpfs tmpfs 1.8G 75M 1.8G 5% /tmp<br>/dev/mapper/vqpaas-dockersys ext4 95G 1.3G 89G 2% /var/lib/docker /dev/mapper/vgpaas-dockersys ext4<br>/dev/mapper/vgpaas-kubernetes ext4 11G 39M 10G 1% /mnt/paas/kubernetes/kubelet

步骤**8** 登录CCE控制台,进入集群,在左侧选择"节点管理",单击节点后的"同步云服务 器"。

**----**结束

...

#### 容器引擎空间扩容

容器引擎空间的剩余容量将会影响镜像下载和容器的启动及运行。下面将以 containerd为例,进行容器引擎空间扩容。

步骤**1** 在EVS控制台扩容数据盘。

在EVS控制台扩容成功后,仅扩大了云硬盘的存储容量,还需要执行后续步骤扩容逻辑 卷和文件系统。

- 步骤**2** 登录CCE控制台,进入集群,在左侧选择"节点管理",单击节点后的"同步云服务 器"。
- 步骤**3** 登录目标节点。
- 步骤**4** 使用**lsblk**命令查看节点块设备信息。

这里存在两种情况,根据容器存储Rootfs而不同。

Overlayfs:没有单独划分thinpool,在dockersys空间下统一存储镜像相关数据。

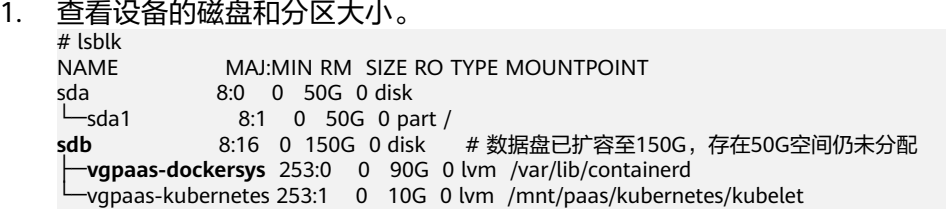

2. 扩容磁盘。

将新增的磁盘容量加到容器引擎使用的dockersys逻辑卷上。

a. 扩容物理卷PV,让LVM识别EVS新增的容量。其中/dev/sdb为dockersys逻辑 卷所在的物理卷。

pvresize /dev/sdb

回显如下:

Physical volume "/dev/sdb" changed 1 physical volume(s) resized or updated / 0 physical volume(s) not resized

b. 将空闲容量100%扩容到逻辑卷LV。其中*vgpaas/dockersys*为容器引擎使用的 逻辑卷。

lvextend -l+100%FREE -n vgpaas/dockersys

回显如下:

Size of logical volume vgpaas/dockersys changed from <90.00 GiB (23039 extents) to 140.00 GiB (35840 extents).

Logical volume vgpaas/dockersys successfully resized.

c. 调整文件系统的大小。其中/dev/vgpaas/dockersys为容器引擎的文件系统路 径。

resize2fs /dev/vgpaas/dockersys

回显如下:

Filesystem at /dev/vgpaas/dockersys is mounted on /var/lib/containerd; on-line resizing required old\_desc\_blocks = 12, new\_desc\_blocks = 18 The filesystem on /dev/vgpaas/dockersys is now 36700160 blocks long.

#### 3. 检查是否扩容成功。

# lsblk

NAME MAJ:MIN RM SIZE RO TYPE MOUNTPOINT sda 8:0 0 50G 0 disk └─sda1 8:1 0 50G 0 part /<br>sdb 8:16 0 150G 0 disk **sdb** 8:16 0 150G 0 disk ├─**vgpaas-dockersys** 253:0 0 140G 0 lvm /var/lib/containerd -vgpaas-kubernetes 253:1 0 10G 0 lvm /mnt/paas/kubernetes/kubelet

#### Devicemapper:单独划分了thinpool存储镜像相关数据。

#### 1. 查看设备的磁盘和分区大小。

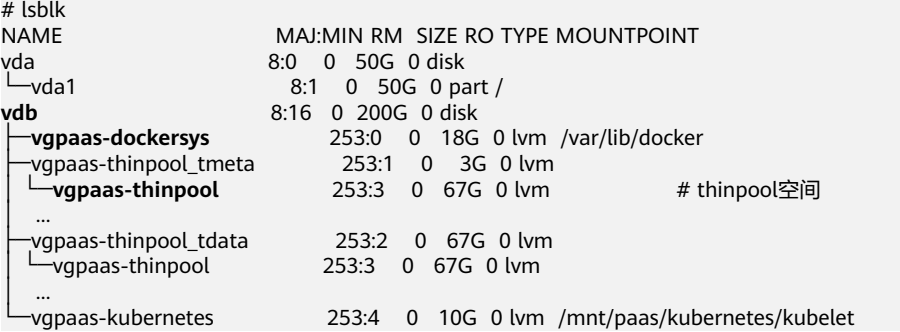

2. 扩容磁盘。

选项一:将新增的磁盘容量加到thinpool盘上。

a. 扩容物理卷PV,让LVM识别EVS新增的容量。其中/dev/vdb为thinpool空间所 在的物理卷。

pvresize /dev/vdb

#### 回显如下:

Physical volume "/dev/vdb" changed 1 physical volume(s) resized or updated / 0 physical volume(s) not resized

b. 将空闲容量100%扩容到逻辑卷LV。其中*vapaas/thinpool*为容器引擎使用的 逻辑卷。

lvextend -l+100%FREE -n vgpaas/thinpool

#### 回显如下:

Size of logical volume vgpaas/thinpool changed from <67.00 GiB (23039 extents) to <167.00 GiB (48639 extents).

Logical volume vgpaas/thinpool successfully resized.

- c. 由于thinpool未挂载到设备,因此无需调整文件系统的大小。
- d. 检查是否扩容成功。使用lsblk命令查看设备的磁盘和分区大小,若新增的磁 盘容量已经加到thinpool盘,则表示扩容成功。

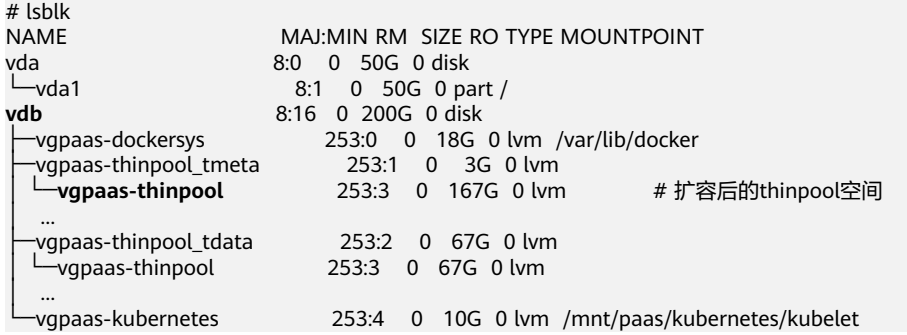

<span id="page-1105-0"></span>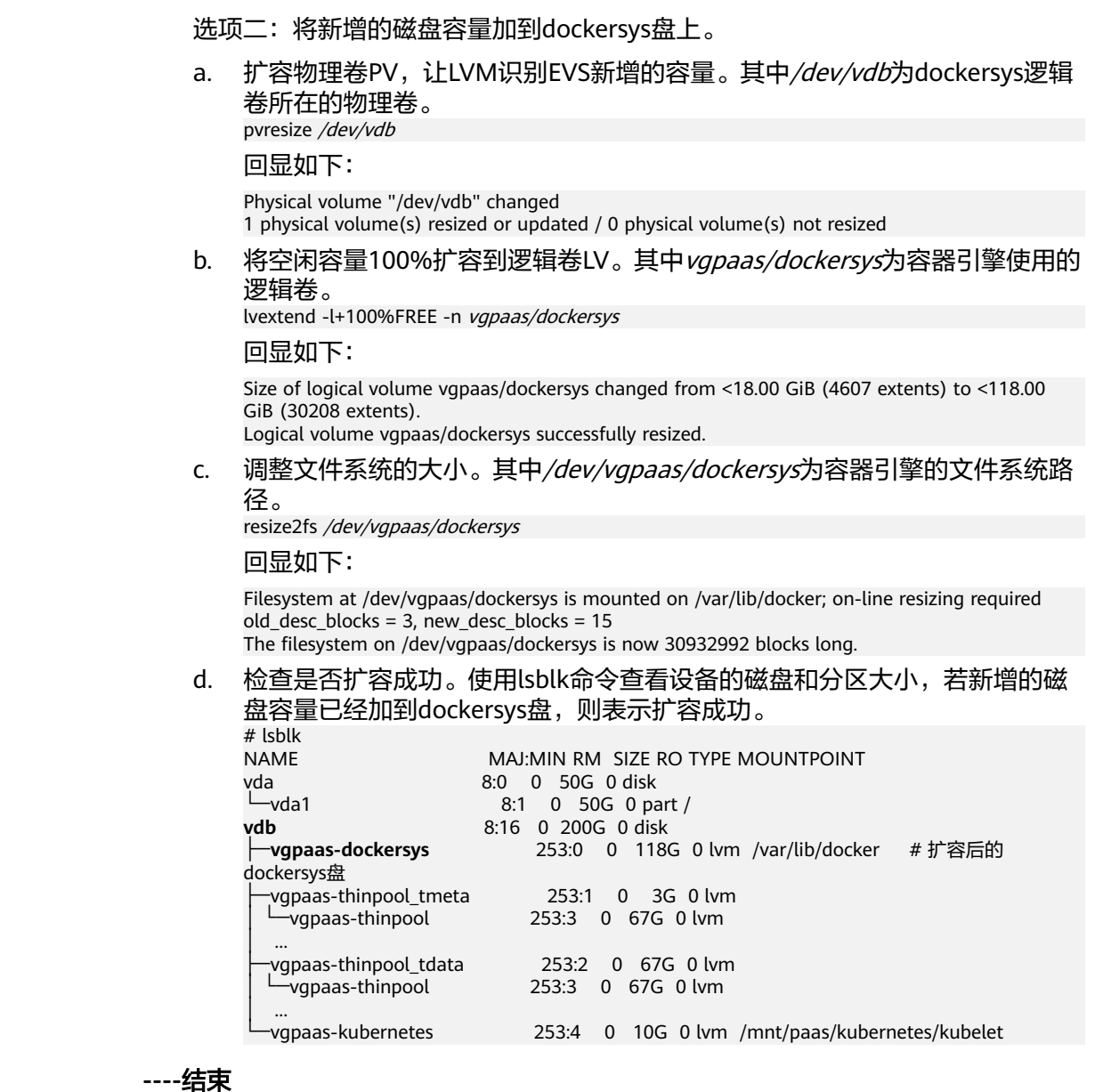

## **Kubelet** 空间扩容

Kubelet空间供Kubelet组件和EmptyDir临时存储使用,您可参考以下步骤进行Kubelet 空间扩容。

步骤**1** 在EVS控制台扩容数据盘。

在EVS控制台扩容成功后,仅扩大了云硬盘的存储容量,还需要执行后续步骤扩容逻辑 卷和文件系统。

- 步骤**2** 登录CCE控制台,进入集群,在左侧选择"节点管理",单击节点后的"同步云服务 器"。
- 步骤**3** 登录目标节点。
- 步骤**4** 使用**lsblk**命令查看节点块设备信息。 # lsblk<br>NAME

MAJ:MIN RM SIZE RO TYPE MOUNTPOINT

<span id="page-1106-0"></span>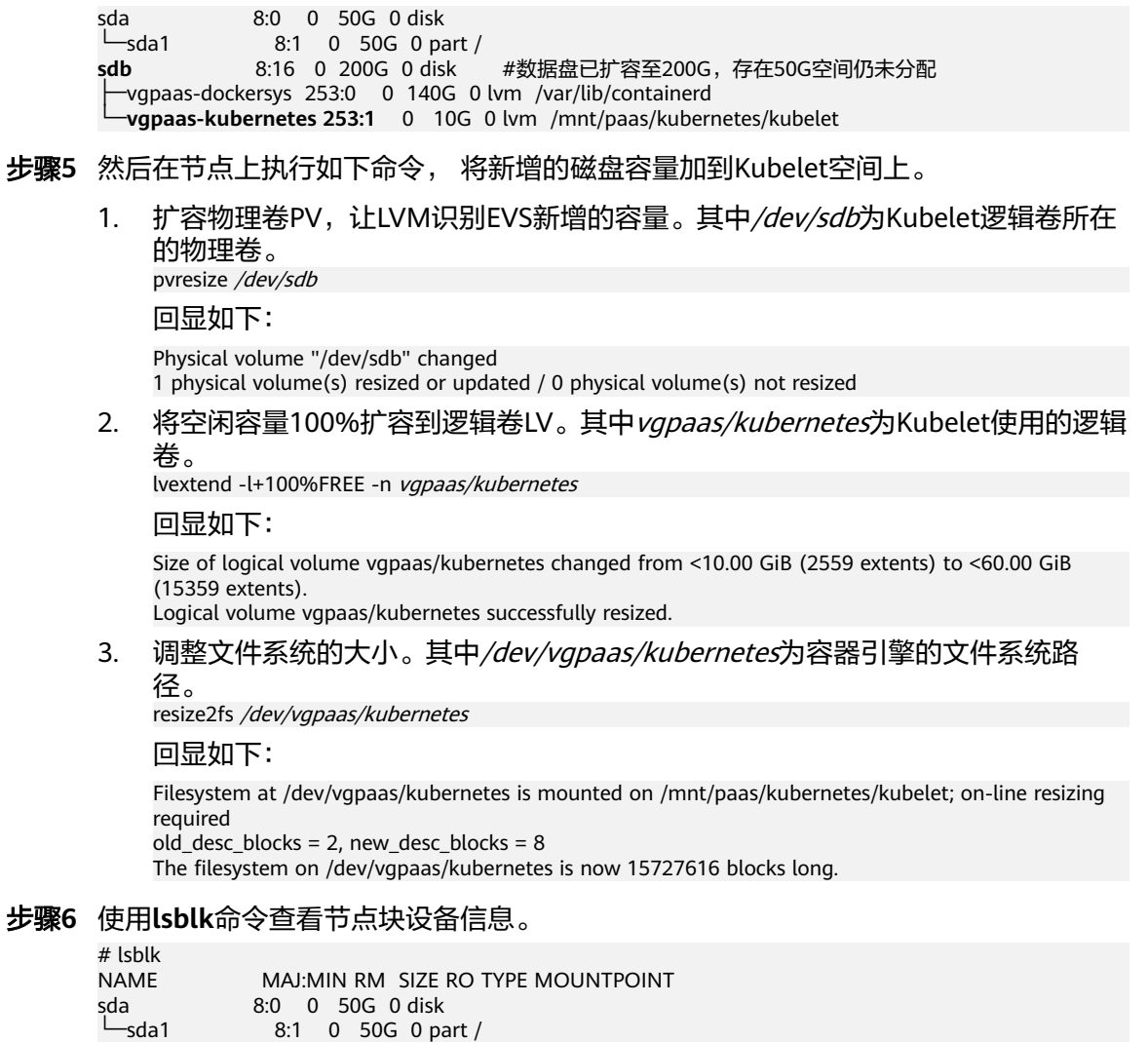

**----**结束

### **Pod** 容器空间(**basesize**)扩容

步骤**1** 登录CCE控制台,单击集群列表中的集群名称。

├─vgpaas-dockersys 253:0 0 140G 0 lvm /var/lib/containerd

步骤**2** 在左侧导航栏中选择"节点管理"。

**sdb** 8:16 0 200G 0 disk

步骤**3** 切换至"节点"页签,选择集群中的节点,单击操作列中的"更多 > 重置节点"。

### 须知

重置节点操作可能导致与节点有绑定关系的资源(本地存储,指定调度节点的负载 等)无法正常使用。请谨慎操作,避免对运行中的业务造成影响。

└─**vgpaas-kubernetes 253:1** 0 60G 0 lvm /mnt/paas/kubernetes/kubelet #新增磁盘分配至kubelet空间

步骤**4** 重新配置节点参数。

如需对容器存储空间进行调整,请重点关注以下配置。

<span id="page-1107-0"></span>存储配置: 单击数据盘后方的"展开高级设置"可进行如下设置:

Pod容器空间分配: 即容器的basesize设置, 每个工作负载下的容器组 Pod 占用的磁 盘空间设置上限(包含容器镜像占用的空间)。合理的配置可避免容器组无节制使用 磁盘空间导致业务异常。建议此值不超过容器引擎空间的 80%。该参数与节点操作系 统和容器存储Rootfs相关,部分场景下不支持设置。详情请参见**[数据盘空间分配说](#page-235-0)** [明](#page-235-0)。

- 步骤**5** 重置节点后登录该节点,查看容器容量是否已扩容。容器存储Rootfs不同回显结果也 不同,具体如下。
	- Overlayfs: 没有单独划分thinpool, 在dockersys空间下统一存储镜像相关数据。 执行以下代码,查看容器容量是否扩容成功。

**docker exec -it** container\_id **/bin/sh**或**kubectl exec -it** container\_id **/bin/sh df -h**

回显如下,可以看到overlay容量从10G扩容到15G,说明扩容成功。

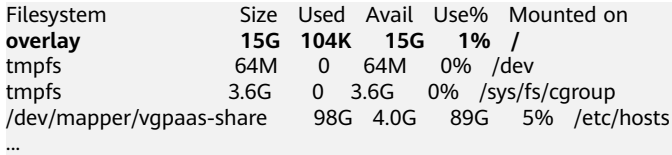

Devicemapper: 单独划分了thinpool存储镜像相关数据。执行以下代码,查看容 器容量是否扩容成功。

**docker exec -it** container\_id **/bin/sh**或**kubectl exec -it** container\_id **/bin/sh df -h**

回显如下,可以看到thinpool容量从10G扩容到15G,说明扩容成功。

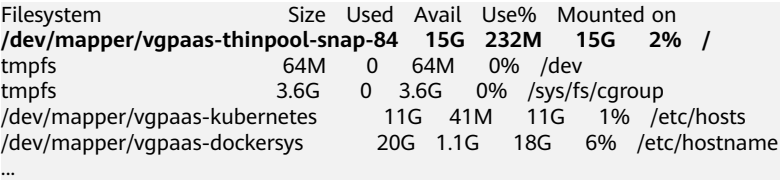

**----**结束

## **PVC** 扩容

对于云存储:

- 对象存储及文件存储SFS: 无存储限制, 无需扩容。
- 云硬盘:
	- 对于自动创建的实例,可以通过控制台直接进行扩容。参考步骤如下:
		- i. 在左侧导航栏选择"存储",在右侧选择"存储卷声明"页签。单击 PVC操作列的"更多 > 扩容"
		- ii. 输入新增容量,并单击"确定"。
- 极速文件存储SFS Turbo: 需要先在SFS控制台扩容, 然后再修改PVC中容量大 小。

## **20.9.2** 跨账号挂载对象存储

### 应用场景

- 跨账号数据共享。例如,公司内部多团队需要共享数据,但不同团队使用不同的 账号。
- 跨账户数据迁移和备份。例如,账号A即将停用,所有的数据需要迁移至账户B。
- 数据处理与分析。例如,账号B是外部数据处理商,需要访问账户A的原始数据进 行大数据分析和机器学习等操作。

通过跨账户挂载对象存储,您可以实现数据共享,降低存储和传输成本,同时确保数 据的安全性和一致性。这种方式使多个团队或组织能够安全、便捷地访问彼此的数据 资源,避免重复存储和冗余传输,同时确保数据的最新性和合规性,从而提升整体的 业务效率和安全性。

### 操作流程

假设账号B在某种情况下需要访问和使用账号A的某个OBS桶,具体操作流程请参见图 **20-16**和表**20-18**。

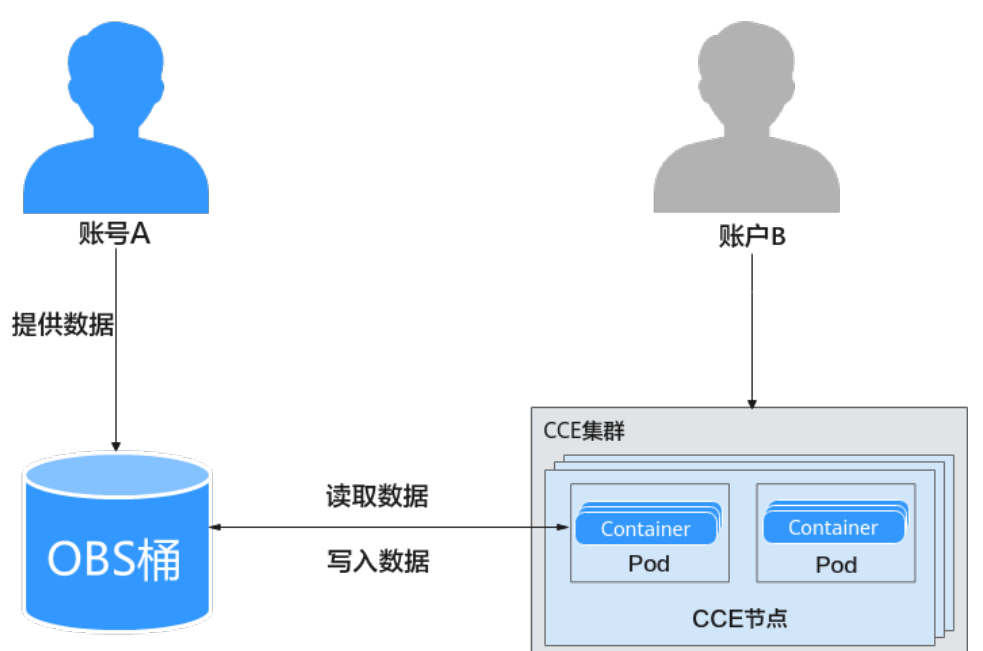

图 **20-16** 跨账号挂载对象存储

#### 表 **20-18** 操作流程说明

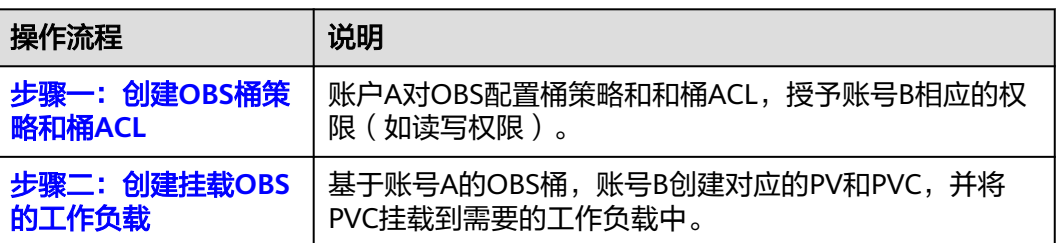

<span id="page-1109-0"></span>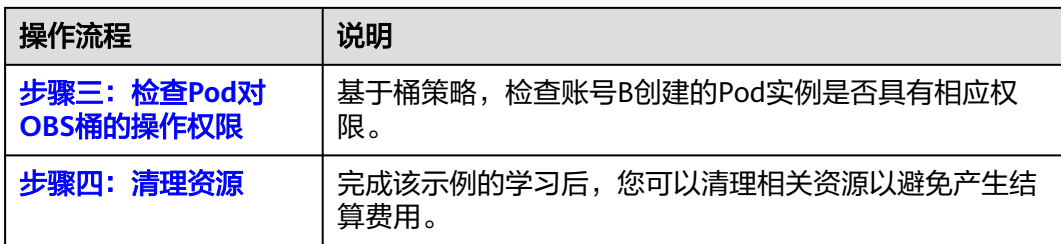

### 前提条件

- 涉及账户在同一区域内。
- 已创建一个安装CCE容器存储(Everest)的集群,其中要求Everest版本≥1.1.11, 集群版本≥1.15。
- 集群所在VPC下,已创建绑定弹性公网IP的ECS虚拟机,且该ECS通过kubectl连接 集群。

## 步骤一:创建 **OBS** 桶策略和桶 **ACL**

**账户A对OBS配置桶策略和桶ACL,授予账号B相应的权限(如读写权限)。** 

步骤**1** 配置相关参数。本示例仅解释必要参数,其余保留默认值。

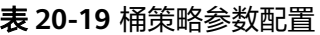

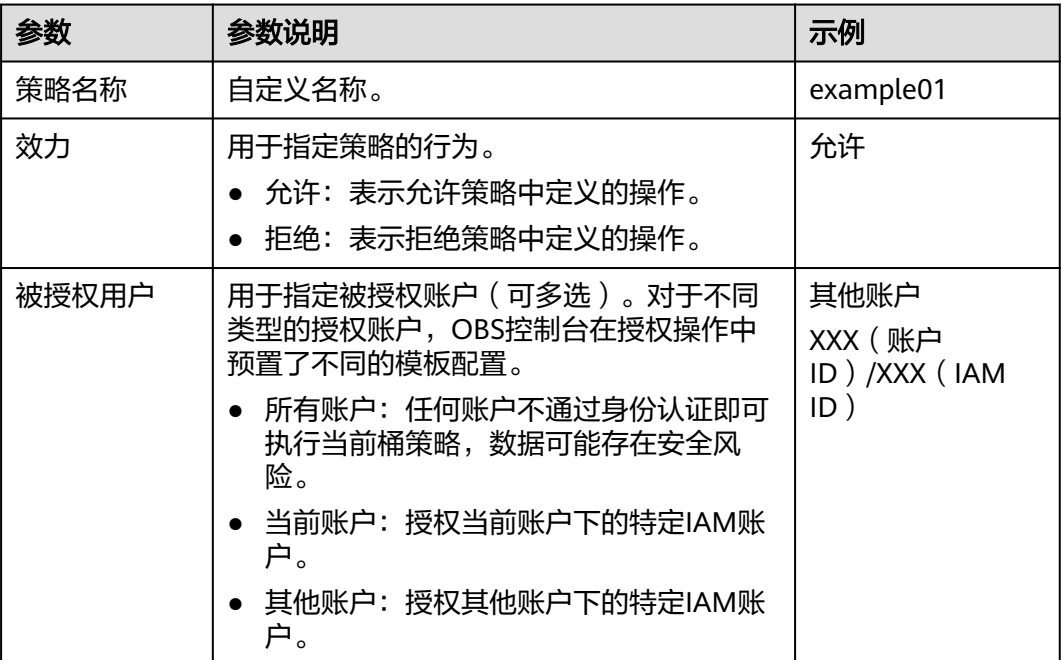

<span id="page-1110-0"></span>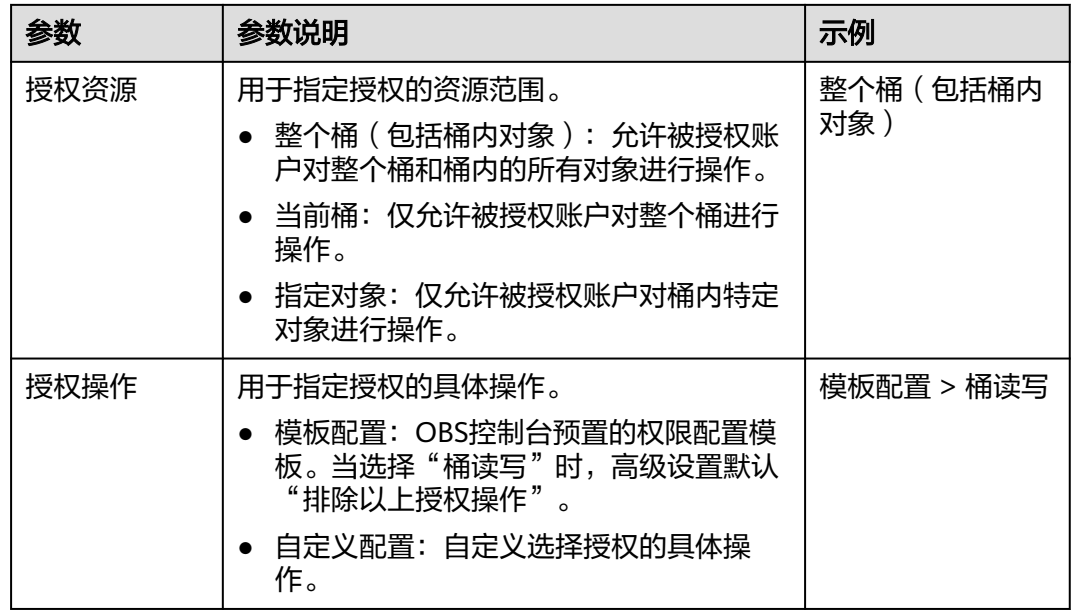

步骤2 在左侧导航栏,单击"权限控制 > 桶ACL",单击"用户权限 > 增加",输入授权用 户的账号ID,"桶访问权限"勾选"读取权限"和"写入权限","对象权限"勾选 "对象读权限","ACL访问权限"勾选"读取权限"和"写入权限",单击"确 定"。

#### **----**结束

### 步骤二:创建挂载 **OBS** 的工作负载

基于账号A的OBS,账号B创建对应的PV和PVC,并将PVC挂载到需要的工作负载中。

步骤**1** 创建名为paas-obs-endpoint的ConfigMap,配置OBS所在区域和Endpoint。

vim config.yaml

具体内容如下,参数说明请参见表**20-20**:

apiVersion: v1 kind: ConfigMap metadata: name: paas-obs-endpoint # 名称必须为paas-obs-endpoint namespace: kube-system # 必须在kube-system命名空间下 data: obs-endpoint: | {"<region\_name>": "<endpoint\_address>"}

利用config.yaml创建ConfigMap。

kubectl create -f config.yaml

#### 表 **20-20** ConfigMap 参数说明

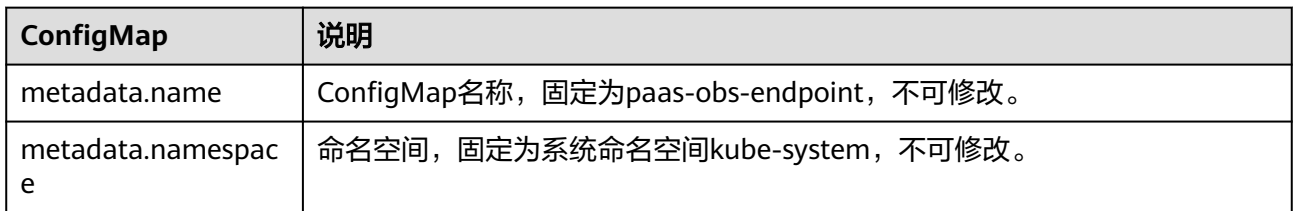

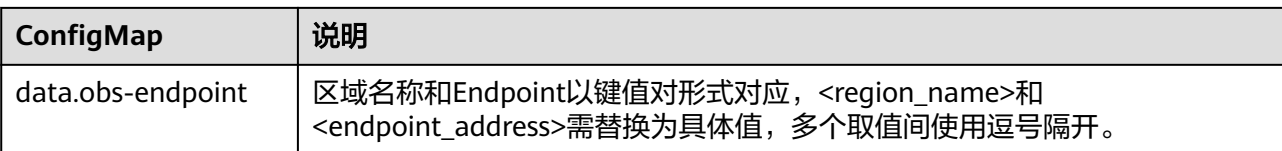

步骤**2** 创建名为test-user的Secret,名称可自定义,用于在CSI挂载卷时提供访问凭证。

1. 获取访问密钥。返回控制台,鼠标指向界面右上角的登录用户名,在下拉列表中 单击"我的凭证"。 在左侧导航栏单击"访问密钥",单击"新增访问密钥",进入"新增访问密 钥"页面。

单击"确定",下载访问密钥。

- 2. 对访问密钥进行base64编码 (假设上文获取到的AK为"xxx", SK为"yyy"), 并记录编码后的AK和SK。 echo -n xxx|base64 echo -n yyy|base64
- 3. 新建一个secret的YAML文件, 如test\_user.yaml。 vim test user.yaml

文件内容如下,参数说明请参见表**20-21**:

apiVersion: v1 data: access.key: QUxPQUlJU\*\*\*\*\*\* secret.key: aVMwZkduQ\*\*\*\*\*\* kind: Secret metadata: name: test-user namespace: default type: cfe/secure-opaque

利用test\_user.yaml创建Secret。

kubectl create -f test\_user.yaml

#### 表 **20-21** Secret 参数说明

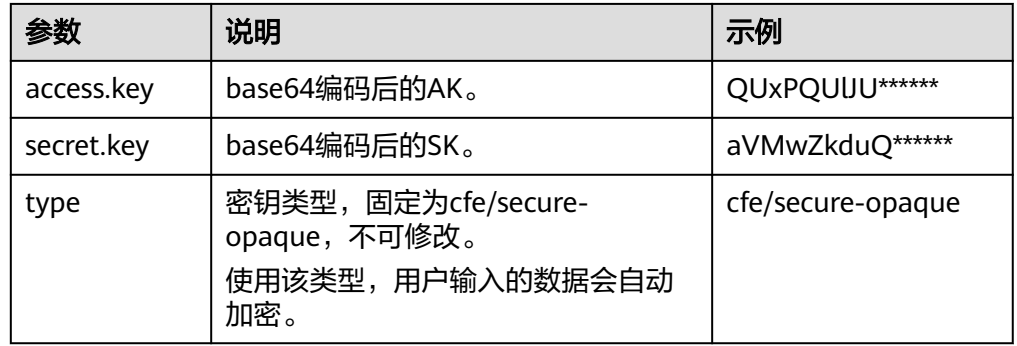

步骤**3** 创建名为testing\_abc的PV,并挂载名为test\_user的Secret。

vim testing abc.yaml

文件内容如下,参数说明请参见表**[20-22](#page-1112-0)**:

kind: PersistentVolume apiVersion: v1 metadata: name: testing-abc annotations:

<span id="page-1112-0"></span>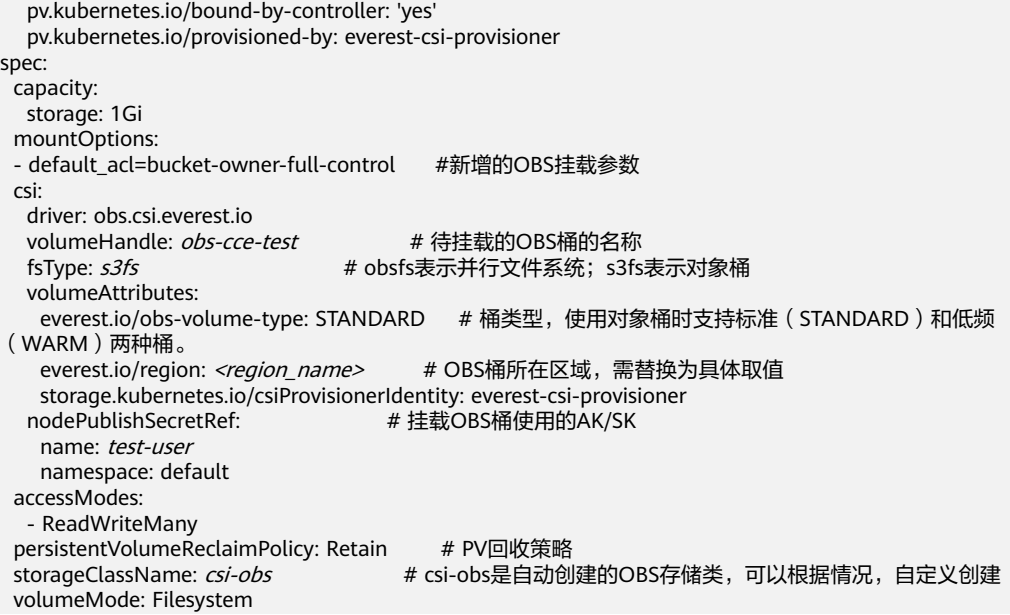

### 利用testing\_abc.yaml创建PV。

kubectl create -f testing\_abc.yaml

#### 表 **20-22** PV 参数说明

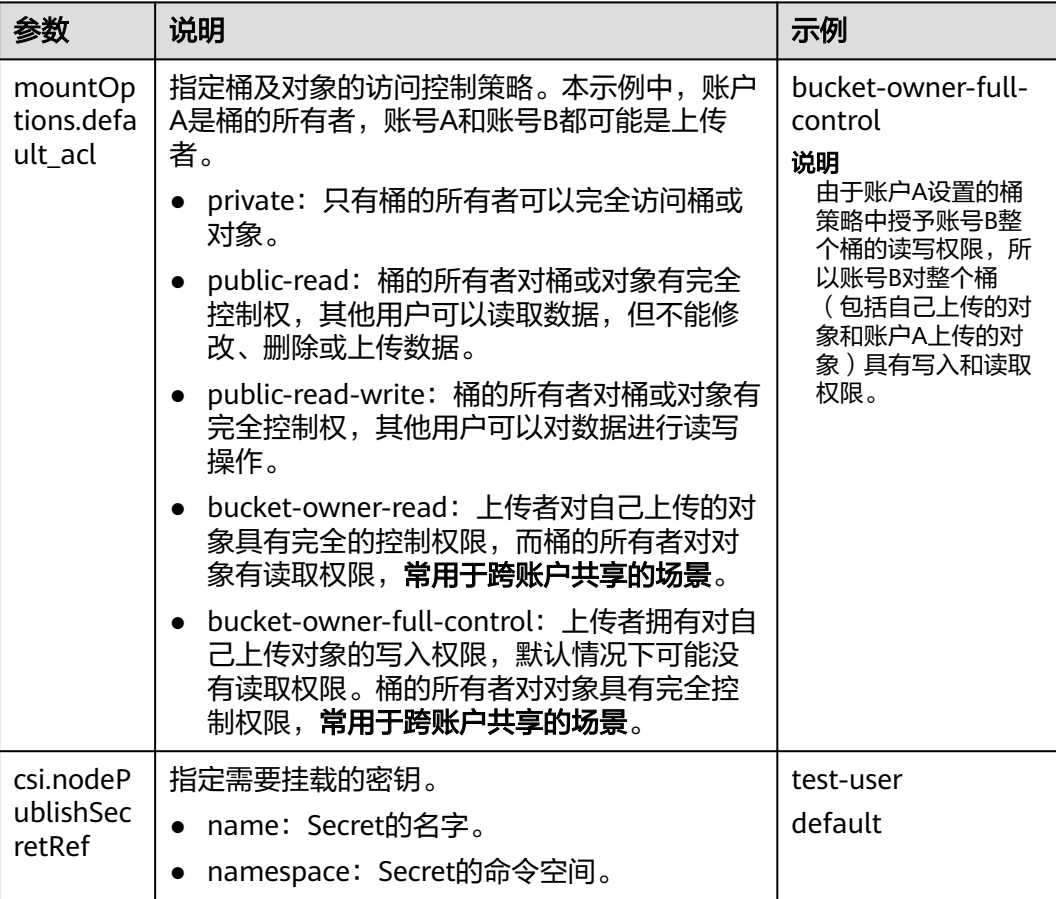

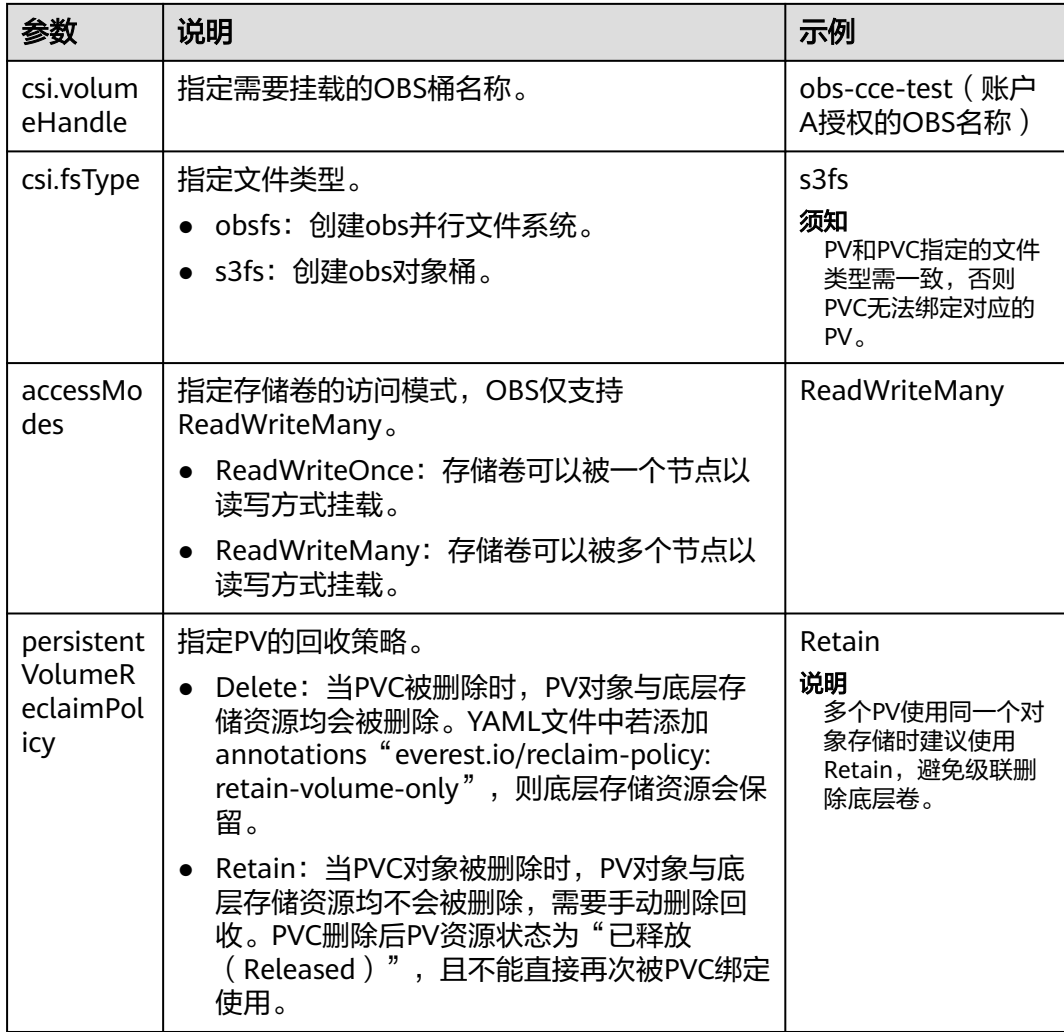

#### 步骤**4** 创建名为pvc-test-abc的PVC,并绑定新建的PV,即testing\_abc。 vim pvc\_test\_abc.yaml

文件内容如下: apiVersion: v1 kind: PersistentVolumeClaim metadata: name: pvc-test-abc namespace: default annotations: csi.storage.k8s.io/node-publish-secret-name: test-user #挂载Secret csi.storage.k8s.io/node-publish-secret-namespace: default # Secret的命名空间 everest.io/obs-volume-type: STANDARD # 桶类型, 使用对象桶时支持标准 (STANDARD)和低频 (WARM)两种桶。 csi.storage.k8s.io/fstype: s3fs # 文件类型,obsfs表示并行文件系统;s3fs表示对象桶 volume.beta.kubernetes.io/storage-provisioner: everest-csi-provisioner spec: accessModes:<br>- ReadWriteMany - ReadWriteMany # 对象存储必须为ReadWriteMany resources: requests:<br>storage: 1Gi # PVC申请容量大小, 此处仅为校验需要 (不能为空和0), 设置的大小不起作用, 此处 设定为固定值1Gi storageClassName: csi-obs # csi-obs是自动创建的OBS存储类,可以根据情况,自定义创建 volumeName: testing-abc # PV的名称

利用pvc\_test\_abc.yaml创建PVC。

kubectl create -f pvc\_test\_abc.yaml

<span id="page-1114-0"></span>步骤**5** 创建工作负载,并挂载PVC,以Nginx无状态工作负载为例。

vim *obs\_deployment\_example.yaml* 

#### 文件内容如下:

 $\mathsf{S}$ 

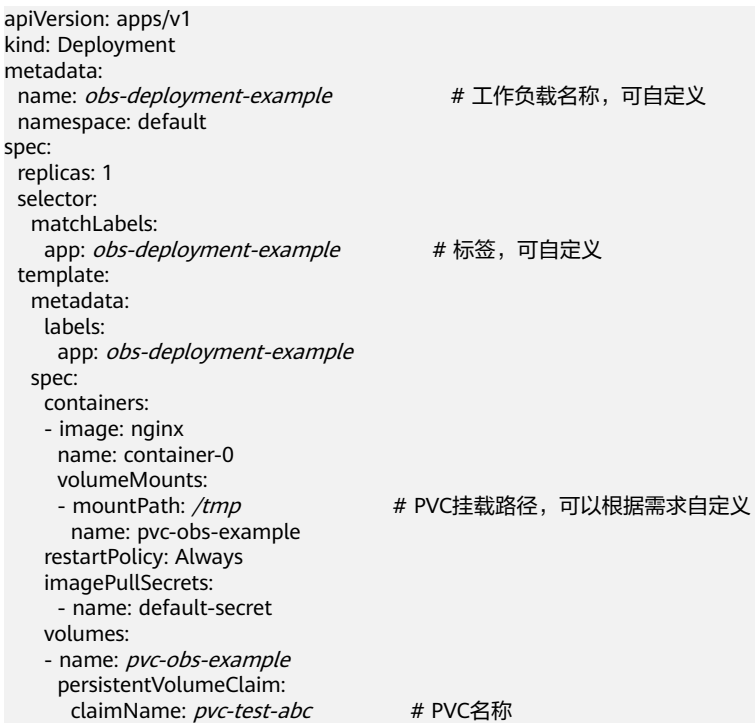

利用obs deployment example.yaml创建工作负载obs-deployment-example。

kubectl create -f obs deployment example.yaml

检查工作负载是否创建成功。

#### kubectl get pod

回显结果如下,若状态为Running,则说明工作负载创建成功。

NAME READY STATUS RESTARTS AGE obs-deployment-example-6b4dfd7b57-frfxv 1/1 Running 0 22h

#### **----**结束

### 步骤三:检查 **Pod** 对 **OBS** 桶的操作权限

基于桶策略,检查账号B创建的Pod实例是否具有相应权限。

步骤**1** 检查Pod能否对账号A创建的OBS桶对象进行读写操作,假设OBS桶中已存在test.txt文 件(账号A创建)。

利用以下命令进入创建的工作负载,Ctrl+d可退出当前负载。 kubectl -n default exec -it obs-deployment-example-6b4dfd7b57-frfxv -c container-0 /bin/bash

利用以下命令查看该Pod实例对test.txt的操作权限, "/tmp"为PVC挂载路径。

ls -l /tmp/test.txt

回显内容如下,说明该Pod实例对test.txt具有读写权限,这与账户A设置的桶策略相 关。

-rwxrwxrwx 1 root root 4 Sep 5 09:09 /tmp/test.txt

<span id="page-1115-0"></span>步骤**2** 检查Pod能否对自己创建的OBS桶对象进行读写操作。

在/tmp路径下创建一个新文件test01.txt, 并写入"test\n"。 echo -e "test\n" > /tmp/test01.txt

利用以下命令查看test01.txt内容,从而验证Pod能否写入和读取自己创建的新对象。 此外,账号A也可以在OBS桶中查看新对象。

cat /tmp/test01.txt

回显内容如下,说明Pod对自己创建的对象具有读写权限。

test

#### **----**结束

#### 步骤四:清理资源

完成该示例的学习后,您可以清理相关资源以避免产生结算费用。如果您打算学习其 他示例,请等到完成这些示例后再进行清理。

步骤**1** 利用以下命令删除工作负载。

kubectl delete -f obs\_deployment\_example.yaml

回显结果如下:

deployment.apps "obs-deployment-example" deleted

步骤**2** 利用以下命令删除PVC。 kubectl delete -f pvc test abc.yaml

回显结果如下:

persistentvolumeclaim "pvc-test-abc" deleted

步骤**3** 利用以下命令删除PV。 kubectl delete -f testing abc.yaml

回显结果如下:

persistentvolume "testing-abc" deleted

步骤**4** 利用以下命令删除Secret。 kubectl delete -f test user.yaml

回显结果如下:

secret "test-user" deleted

步骤**5** 利用以下命令删除ConfigMap。 kubectl delete -f config.yaml

#### 回显结果如下:

configmap "paas-obs-endpoint" deleted

#### **----**结束

#### 常见问题

若工作负载出现创建不成功的情况,可以根据Pod实例事件中的报错进行排查,具体请 参考表**[20-23](#page-1116-0)**。
## 表 **20-23** 工作负载创建不成功的排查思路

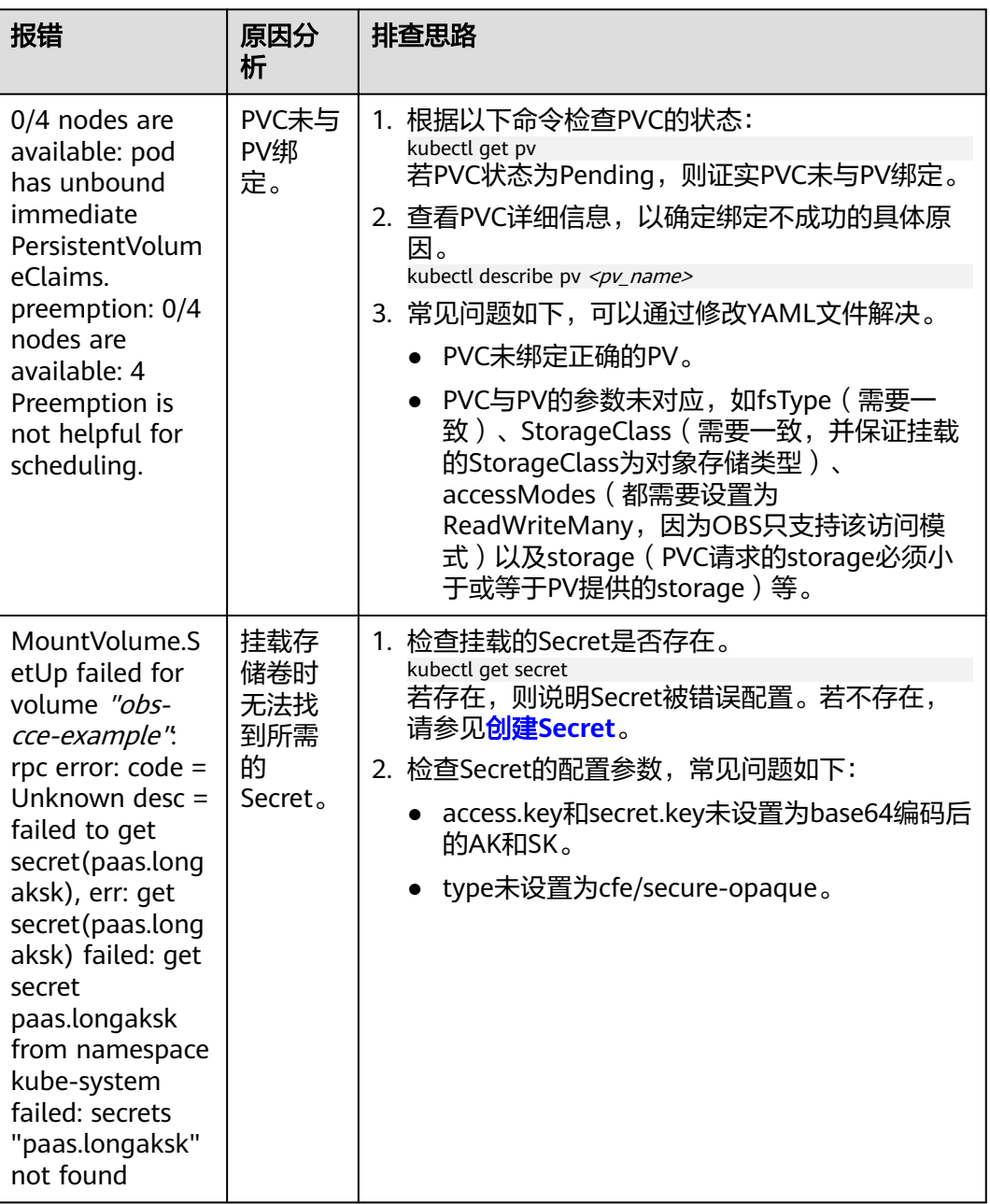

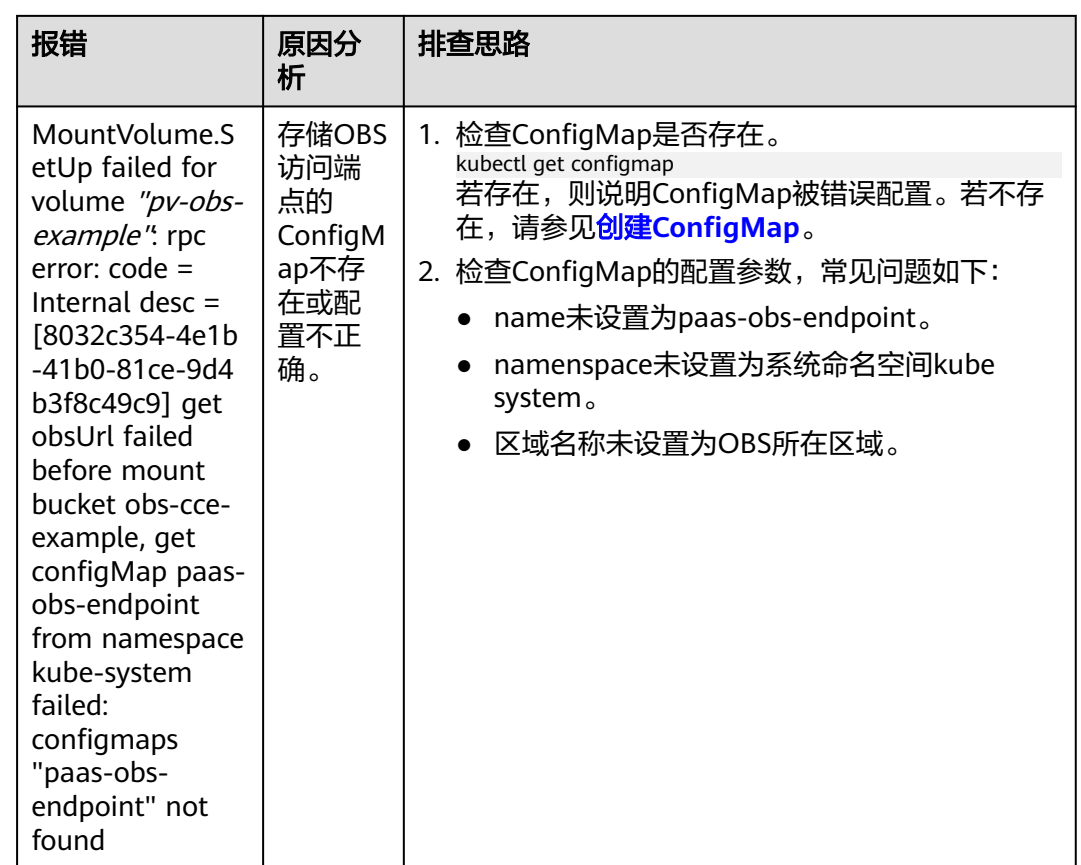

## **20.9.3** 通过 **StorageClass** 动态创建 **SFS Turbo** 子目录

## 背景信息

SFS Turbo容量最小500G。SFS Turbo挂载时默认将根目录挂载到容器,而通常情况下 负载不需要这么大容量,造成浪费。

everest插件支持一种在SFS Turbo下动态创建子目录的方法,能够在SFS Turbo下动态 创建子目录并挂载到容器,这种方法能够共享使用SFS Turbo,从而更加经济合理的利 用SFS Turbo存储容量。

## 约束与限制

- 仅支持1.15+集群。
- 集群必须使用everest插件,插件版本要求1.1.13+。
- 使用everest 1.2.69之前或2.1.11之前的版本时,使用子目录功能时不能同时并发 创建超过10个PVC。推荐使用everest 1.2.69及以上或2.1.11及以上的版本。
- subpath类型的卷实际为SFS Turbo的子目录,对该类型的PVC进行扩容仅会调整 PVC声明的资源范围,并不会调整SFS Turbo资源的总容量。若SFS Turbo资源总 容量不足,subpath类型卷的实际可使用的容量大小也会受限,您需要前往SFS Turbo界面进行扩容。

同理,删除subpath类型的卷也不会实际删除后端的SFS Turbo资源。

## 创建 **subpath** 类型 **SFS Turbo** 存储卷

步骤**1** 创建SFS Turbo资源,选择网络时,请选择与集群相同的VPC与子网。

**步骤2** 新建一个StorageClass的YAML文件, 例如sfsturbo-subpath-sc.yaml。

#### 配置示例:

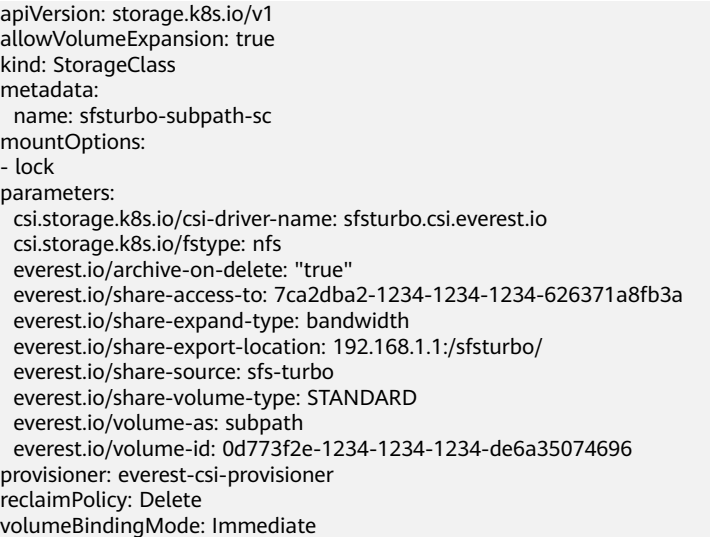

#### 其中:

- name: storageclass的名称。
- mountOptions: 选填字段; mount挂载参数。
	- everest 1.2.8以下,1.1.13以上版本仅开放对nolock参数配置,mount操作默 认使用nolock参数,无需配置。nolock=false时,使用lock参数。
	- everest 1.2.8及以上版本支持更多参数, 默认使用如下所示配置。此处不能配 置为**nolock=true**,会导致挂载失败。
		- mountOptions: - vers=3
		- timeo=600
		- nolock
		- hard
- everest.io/volume-as: 该参数需设置为"subpath"来使用subpath模式。
- everest.io/share-access-to:选填字段。subpath模式下,填写SFS Turbo资源的 所在VPC的ID。
- everest.io/share-expand-type:选填字段。若SFS Turbo资源存储类型为增强版 (标准型增强版、性能型增强版),设置为bandwidth。
- everest.io/share-export-location:挂载目录配置。由SFS Turbo共享路径和子目 录组成,共享路径可至SFS Turbo服务页面查询,子路径由用户自定义,后续指定 该StorageClass创建的PVC均位于该子目录下。
- everest.io/share-volume-type:选填字段。填写SFS Turbo的类型。标准型为 STANDARD, 性能型为PERFORMANCE。对于增强型需配合"everest.io/shareexpand-type"字段使用, everest.io/share-expand-type设置为"bandwidth"。
- everest.io/zone:选填字段。指定SFS Turbo资源所在的可用区。
- everest.io/volume-id: SFS Turbo资源的卷ID,可至SFS Turbo界面查询。
- everest.io/archive-on-delete: 若该参数设置为"true", 在回收策略为 "Delete"时,删除PVC会将PV的原文档进行归档,归档目录的命名规则

"archived-\$pv名称.时间戳"。该参数设置为"false"时,会将PV对应的SFS Turbo子目录删除。默认设置为"true", 即删除PVC时进行归档。

#### 步骤**3** 执行**kubectl create -f sfsturbo-subpath-sc.yaml**。

**步骤4** 新建一个PVC的YAML文件, sfs-turbo-test.yaml。

配置示例:

apiVersion: v1 kind: PersistentVolumeClaim metadata: name: sfs-turbo-test namespace: default spec: accessModes: - ReadWriteMany resources: requests: storage: 50Gi storageClassName: sfsturbo-subpath-sc volumeMode: Filesystem

其中:

- name: PVC的名称。
- storageClassName: SC的名称。
- storage: subpath模式下, 调整该参数的大小不会对SFS Turbo容量进行调整。实 际上, subpath类型的卷是SFS Turbo中的一个文件路径, 因此在PVC中对subpath 类型的卷扩容时,不会同时扩容SFS Turbo资源。

说明

subpath子目录的容量受限于SFS Turbo资源的总容量,若SFS Turbo资源总容量不足,请 您及时到SFS Turbo界面调整。

步骤**5** 执行**kubectl create -f sfs-turbo-test.yaml**。

**----**结束

## 创建 **Deployment** 挂载已有数据卷

步骤1 新建一个Deployment的YAML文件, 例如deployment-test.yaml。

配置示例:

apiVersion: **apps/v1** kind: Deployment metadata: name: test-turbo-subpath-example namespace: default generation: 1 labels: appgroup: '' spec: replicas: 1 selector: matchLabels: app: test-turbo-subpath-example template: metadata: labels: app: test-turbo-subpath-example spec: containers:

- image: nginx:latest name: container-0
- volumeMounts:
- mountPath: /tmp
- name: pvc-sfs-turbo-example
- restartPolicy: Always imagePullSecrets:
- name: default-secret
- volumes:
- name: pvc-sfs-turbo-example persistentVolumeClaim: claimName: sfs-turbo-test

其中:

- name:创建的工作负载名称。
- image:工作负载的镜像。
- mountPath:容器内挂载路径,示例中挂载到"/tmp"路径。
- claimName:已有的PVC名称。
- 步骤**2** 创建Deployment负载。

**kubectl create -f deployment-test.yaml**

**----**结束

## **StatefulSet** 动态创建 **subpath** 模式的数据卷

步骤**1** 新建一个StatefulSet的YAML文件,例如statefulset-test.yaml。

配置示例:

apiVersion: apps/v1 kind: StatefulSet metadata: name: test-turbo-subpath namespace: default generation: 1 labels: appgroup: '' spec: replicas: 2 selector: matchLabels: app: test-turbo-subpath template: metadata: labels: app: test-turbo-subpath annotations: metrics.alpha.kubernetes.io/custom-endpoints: '[{"api":"","path":"","port":"","names":""}]' pod.alpha.kubernetes.io/initialized: 'true' spec: containers: - name: container-0 image: 'nginx:latest' resources: {} volumeMounts: - name: sfs-turbo-160024548582479676 mountPath: /tmp terminationMessagePath: /dev/termination-log terminationMessagePolicy: File imagePullPolicy: IfNotPresent restartPolicy: Always terminationGracePeriodSeconds: 30

```
 dnsPolicy: ClusterFirst
   securityContext: {}
   imagePullSecrets:
     - name: default-secret
   affinity: {}
   schedulerName: default-scheduler
 volumeClaimTemplates:
  - metadata:
    name: sfs-turbo-160024548582479676
    namespace: default
    annotations: {}
   spec:
    accessModes:
      - ReadWriteOnce
    resources:
      requests:
       storage: 10Gi
    storageClassName: sfsturbo-subpath-sc
 serviceName: wwww
 podManagementPolicy: OrderedReady
 updateStrategy:
  type: RollingUpdate
 revisionHistoryLimit: 10
```
#### 其中:

- name:创建的工作负载名称。
- image:工作负载的镜像。
- mountPath: 容器内挂载路径, 示例中挂载到"/tmp"路径。
- "spec.template.spec.containers.volumeMounts.name "和 "spec.volumeClaimTemplates.metadata.name"有映射关系,必须保持一致。
- storageClassName: 填写自建的SC名称。

#### 步骤**2** 创建StatefulSet负载。

**kubectl create -f statefulset-test.yaml**

#### **----**结束

## **20.9.4** 自定义 **StorageClass**

## 应用现状

CCE中使用存储时,最常见的方法是创建PVC时通过指定StorageClassName定义要创 建存储的类型,如下所示,使用PVC申请一个SAS (高I/O)类型云硬盘/块存储。

apiVersion: v1 kind: PersistentVolumeClaim metadata: name: pvc-evs-example namespace: default annotations: everest.io/disk-volume-type: SAS spec: accessModes: - ReadWriteOnce resources: requests: storage: 10Gi storageClassName: csi-disk

可以看到在CCE中如果需要指定云硬盘的类型,是通过everest.io/disk-volume-type: SAS字段指定,这里SAS是云硬盘的类型,代表高I/O,还有SSD(超高I/O)可以指 定。

这种写法在如下几种场景下存在问题:

- 部分用户觉得使用everest.io/disk-volume-type指定云硬盘类型比较繁琐,希望只 通过StorageClassName指定。
- 部分用户是从自建Kubernetes或其他Kubernetes服务切换到CCE,已经写了很多 应用的YAML文件,这些YAML文件中通过不同StorageClassName指定不同类型存 储,迁移到CCE上时,使用存储就需要修改大量YAML文件或Helm Chart包,这非 常繁琐且容易出错。
- 部分用户希望能够设置默认的StorageClassName,所有应用都使用默认存储类 型,在YAML中不用指定StorageClassName也能按创建默认类型存储。

## 解决方案

本文介绍在CCE中自定义StorageClass的方法,并介绍设置默认StorageClass的方法, 通过不同StorageClassName指定不同类型存储。

对于第一个问题:可以将SAS、SSD类型云硬盘分别定义一个StorageClass,比如 定义一个名为csi-disk-sas的StorageClass,这个StorageClass创建SAS类型的存 储,则前后使用的差异如下图所示,编写YAML时只需要指定 StorageClassName, 符合特定用户的使用习惯。

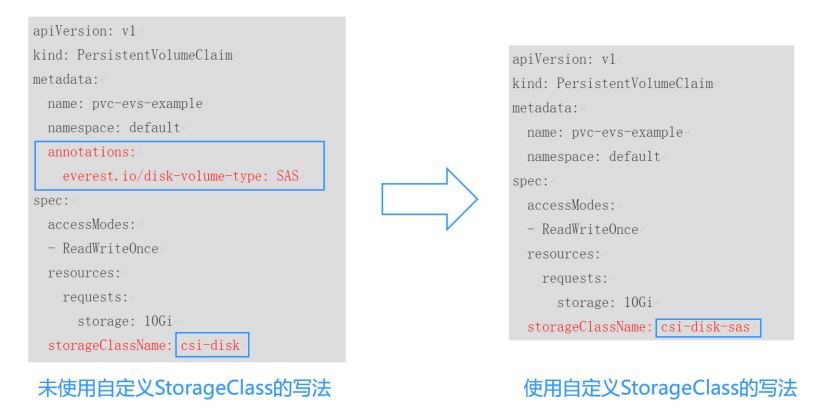

- 对于第二个问题:可以定义与用户现有YAML中相同名称的StorageClass,这样可 以省去修改YAML中StorageClassName的工作。
- 对于第三个问题:可以设置默认的StorageClass,则YAML中无需指定 StorageClassName也能创建存储,按如下写法即可。 apiVersion: v1 kind: PersistentVolumeClaim metadata: name: pvc-evs-example namespace: default spec: accessModes: - ReadWriteOnce resources: requests: storage: 10Gi

## 通过 **YAML** 创建 **StorageClass**

目前CCE默认提供csi-disk、csi-nas、csi-obs等StorageClass,在声明PVC时使用对应 StorageClassName,就可以自动创建对应类型PV,并自动创建底层的存储资源。

执行如下kubectl命令即可查询CCE提供的默认StorageClass。您可以使用CCE提供的 CSI插件自定义创建StorageClass。

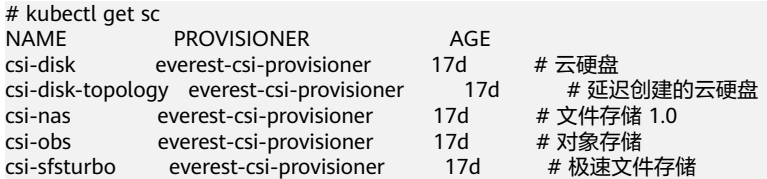

每个StorageClass都包含了动态制备PersistentVolume时会使用到的默认参数。如以下 云硬盘存储类的示例:

kind: StorageClass apiVersion: storage.k8s.io/v1 metadata: name: csi-disk **provisioner: everest-csi-provisioner parameters:** csi.storage.k8s.io/csi-driver-name: disk.csi.everest.io csi.storage.k8s.io/fstype: ext4 everest.io/disk-volume-type: SAS everest.io/passthrough: 'true' **reclaimPolicy: Delete allowVolumeExpansion: true volumeBindingMode: Immediate**

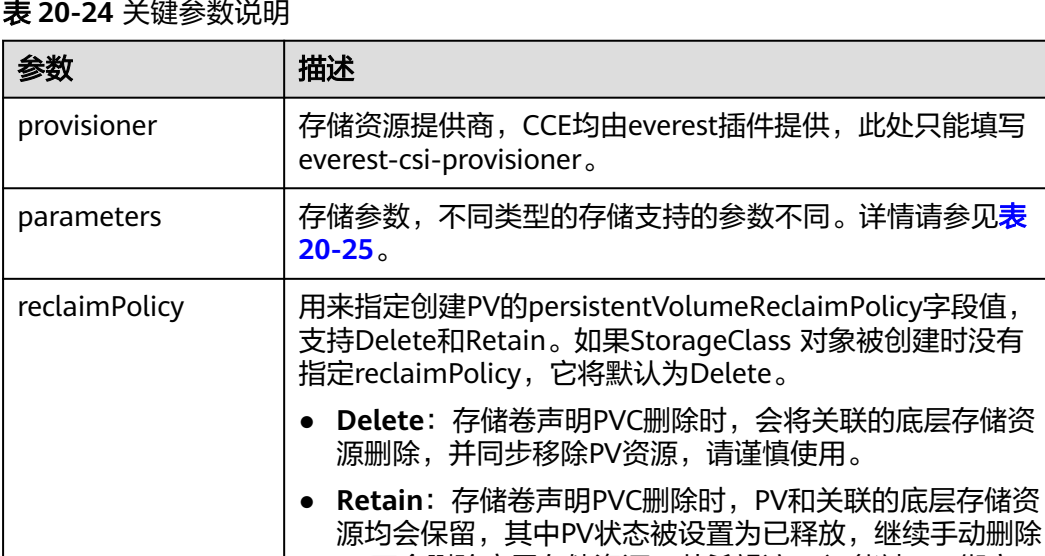

需去除PV上与原PVC绑定的相关信息。 allowVolumeExpan 定义由此存储类创建的PV是否支持动态扩容,默认为false。 是否能动态扩容是由底层存储插件来实现的,这里只是一个 开关。

PV不会删除底层存储资源,若希望该PV还能被PVC绑定,

sion

<span id="page-1124-0"></span>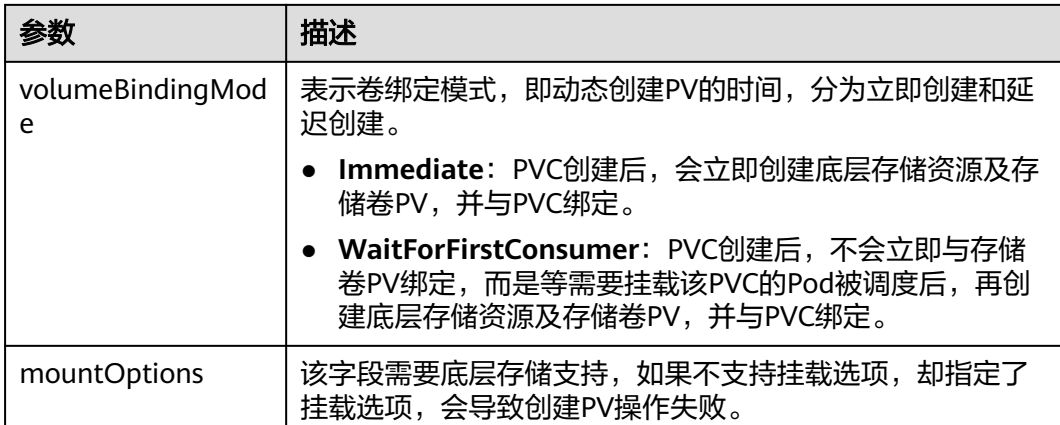

## 表 **20-25** parameters 参数说明

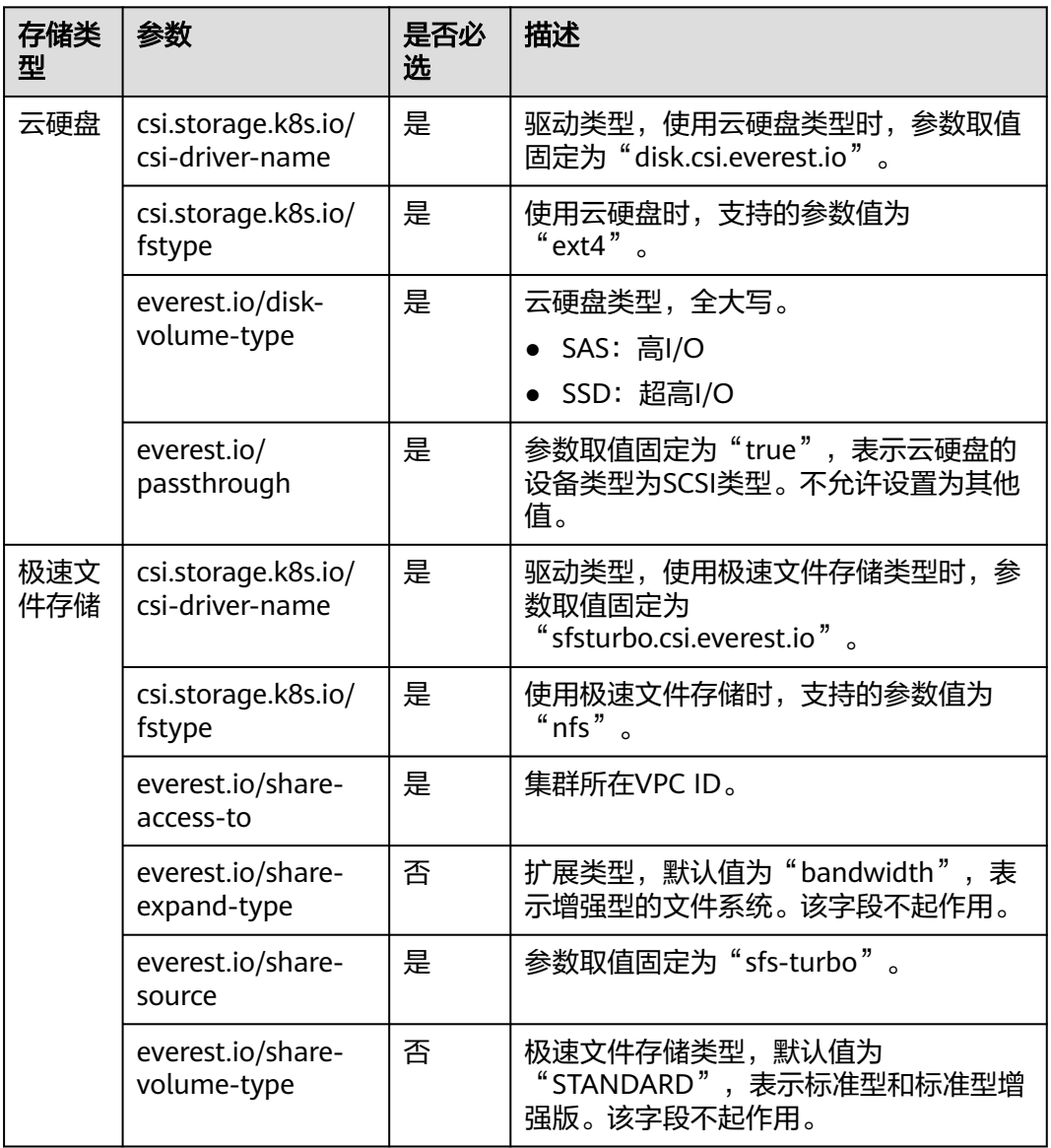

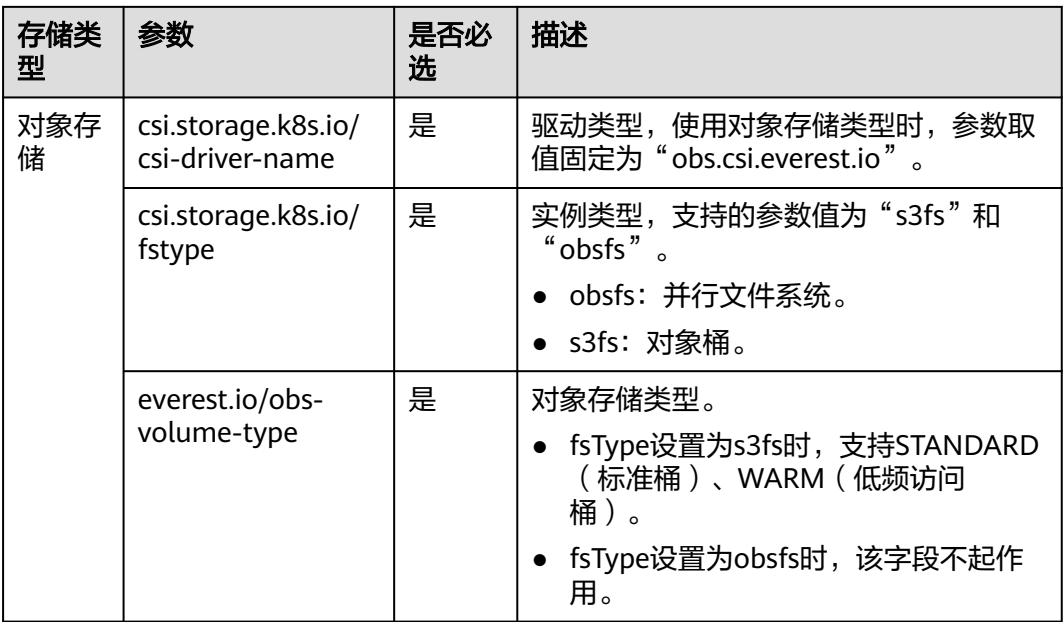

## 自定义 **StorageClass**

自定义高I/O类型StorageClass,使用YAML描述如下,这里取名为csi-disk-sas,指定 云硬盘类型为SAS,即高I/O。

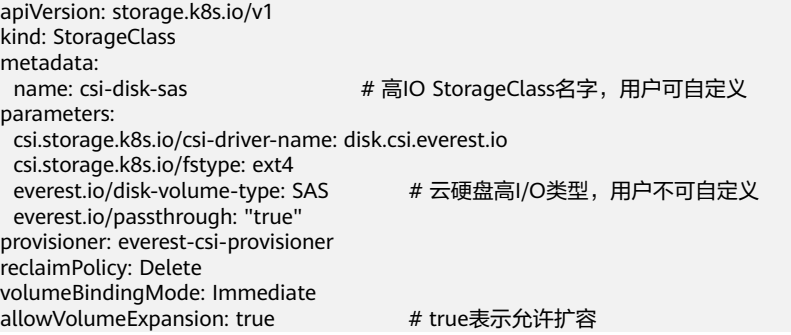

超高I/O类型StorageClass,这里取名为csi-disk-ssd,指定云硬盘类型为SSD,即超高 I/O。

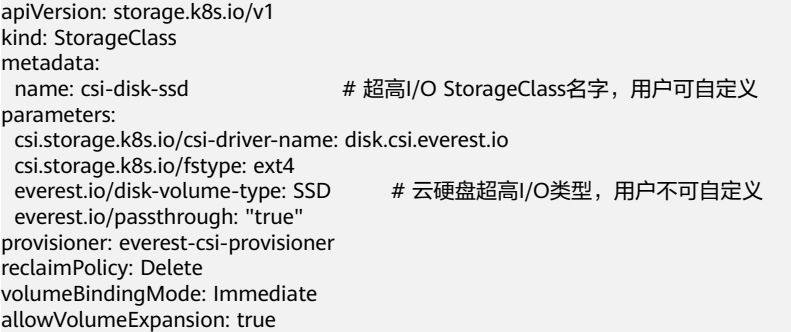

reclaimPolicy:底层云存储的回收策略,支持Delete、Retain回收策略。

● **Delete**:删除PVC,PV资源与云硬盘均被删除。

Retain: 删除PVC, PV资源与底层存储资源均不会被删除, 需要手动删除回收。 PVC删除后PV资源状态为"已释放(Released)",不能直接再次被PVC绑定使 用。

#### 说明

此处设置的回收策略对SFS Turbo类型的存储无影响。

如果数据安全性要求较高,建议使用**Retain**以免误删数据。

定义完之后,使用kubectl create命令创建。

# kubectl create -f sas.yaml storageclass.storage.k8s.io/csi-disk-sas created # kubectl create -f ssd.yaml storageclass.storage.k8s.io/csi-disk-ssd created

再次查询StorageClass,回显如下,可以看到多了两个类型的StorageClass。

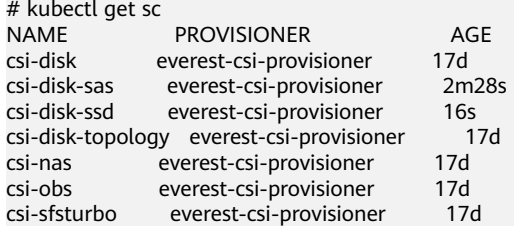

其他类型存储自定义方法类似,可以使用 kubectl 获取YAML, 在YAML基础上根据需 要修改。

● 文件存储

# kubectl get sc csi-nas -oyaml kind: StorageClass apiVersion: storage.k8s.io/v1 metadata: name: csi-nas provisioner: everest-csi-provisioner parameters: csi.storage.k8s.io/csi-driver-name: nas.csi.everest.io csi.storage.k8s.io/fstype: nfs everest.io/share-access-level: rw everest.io/share-access-to: 5e3864c6-e78d-4d00-b6fd-de09d432c632 # 集群所在VPC ID everest.io/share-is-public: 'false'<br>everest.io/zone: xxxxx # 可用区 everest.io/zone: xxxxx reclaimPolicy: Delete allowVolumeExpansion: true volumeBindingMode: Immediate

● 对象存储

# kubectl get sc csi-obs -oyaml kind: StorageClass apiVersion: storage.k8s.io/v1 metadata: name: csi-obs provisioner: everest-csi-provisioner parameters: csi.storage.k8s.io/csi-driver-name: obs.csi.everest.io csi.storage.k8s.io/fstype: s3fs # 对象存储文件类型,s3fs是对象桶,obsfs是并行文件系统 everest.io/obs-volume-type: STANDARD # OBS桶的存储类别 reclaimPolicy: Delete volumeBindingMode: Immediate

## 指定 **StorageClass** 的企业项目

CCE支持使用存储类创建云硬盘和对象存储类型PVC时指定企业项目,将创建的存储资 源(云硬盘和对象存储)归属于指定的企业项目下,企业项目可选为集群所属的企业 项目或**default**企业项目。

若不指定企业项目,则创建的存储资源默认使用存储类StorageClass中指定的企业项 目,CCE提供的 csi-disk 和 csi-obs 存储类,所创建的存储资源属于default企业项目。

如果您希望通过StorageClass创建的存储资源能与集群在同一个企业项目,则可以自定 义StorageClass,并指定企业项目ID,如下所示。

#### 说明

该功能需要everest插件升级到1.2.33及以上版本。 kind: StorageClass apiVersion: storage.k8s.io/v1 metadata: name: csi-disk-epid # 自定义名称 provisioner: everest-csi-provisioner parameters: csi.storage.k8s.io/csi-driver-name: disk.csi.everest.io csi.storage.k8s.io/fstype: ext4 everest.io/disk-volume-type: SAS everest.io/enterprise-project-id: 86bfc701-9d9e-4871-a318-6385aa368183 # 指定企业项目id everest.io/passthrough: 'true' reclaimPolicy: Delete allowVolumeExpansion: true volumeBindingMode: Immediate

## 指定默认 **StorageClass**

您还可以指定某个StorageClass作为默认StorageClass,这样在创建PVC时不指定 StorageClassName就会使用默认StorageClass创建。

例如将csi-disk-ssd指定为默认StorageClass,则可以按如下方式设置。

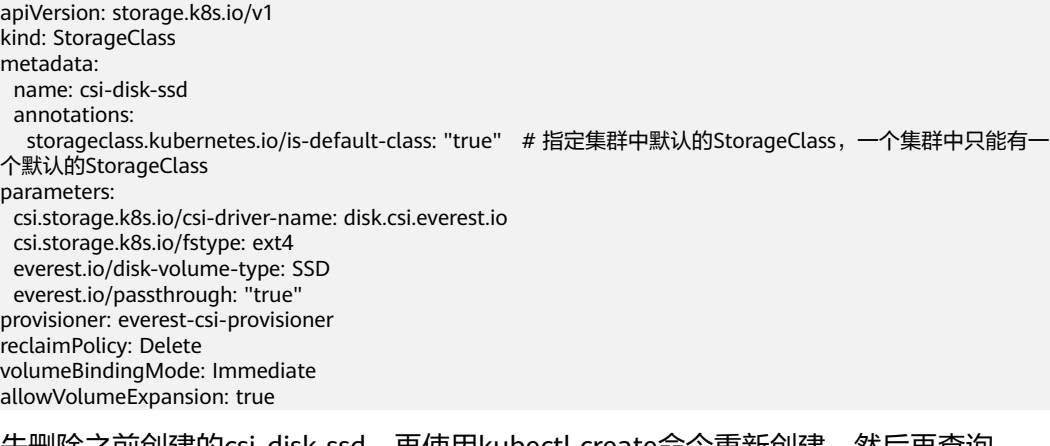

先删除之前创建的csi-disk-ssd,冉使用kubectl create命令重新创建,然后冉查询 StorageClass,显示如下。

# kubectl delete sc csi-disk-ssd storageclass.storage.k8s.io "csi-disk-ssd" deleted # kubectl create -f ssd.yaml storageclass.storage.k8s.io/csi-disk-ssd created # kubectl get sc NAME PROVISIONER AGE csi-disk everest-csi-provisioner 17d csi-disk-sas everest-csi-provisioner 114m

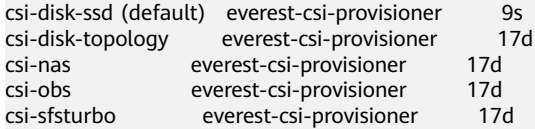

#### 配置验证

● 使用csi-disk-sas创建PVC。 apiVersion: v1 kind: PersistentVolumeClaim metadata: name: sas-disk spec: accessModes: - ReadWriteOnce resources: requests: storage: 10Gi storageClassName: csi-disk-sas

创建并查看详情,如下所示,可以发现能够创建,且StorageClass显示为csi-disksas

# kubectl create -f sas-disk.yaml persistentvolumeclaim/sas-disk created # kubectl get pvc NAME STATUS VOLUME CAPACITY ACCESS MODES STORAGECLASS AGE sas-disk Bound pvc-6e2f37f9-7346-4419-82f7-b42e79f7964c 10Gi RWO csi-disk-sas 24s # kubectl get pv NAME CAPACITY ACCESS MODES RECLAIM POLICY STATUS STORAGECLASS REASON AGE pvc-6e2f37f9-7346-4419-82f7-b42e79f7964c 10Gi RWO Delete Bound default/ sas-disk csi-disk-sas 30s

在CCE控制台界面上查看PVC详情,在"PV详情"页签下可以看到磁盘类型是高  $I/O<sub>o</sub>$ 

不指定StorageClassName,使用默认配置,如下所示,并未指定 storageClassName。

apiVersion: v1 kind: PersistentVolumeClaim metadata: name: ssd-disk spec: accessModes: - ReadWriteOnce resources: requests: storage: 10Gi

创建并查看,可以看到PVC ssd-disk的StorageClass为csi-disk-ssd,说明默认使用 了csi-disk-ssd。

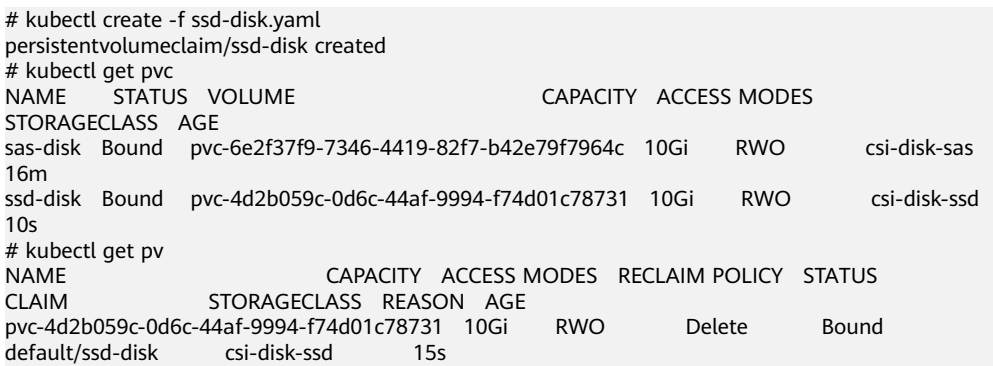

pvc-6e2f37f9-7346-4419-82f7-b42e79f7964c 10Gi RWO Delete Bound default/ sas-disk csi-disk-sas 17m 在CCE控制台界面上查看PVC详情,在"PV详情"页签下可以看到磁盘类型是超 高I/O。

## **20.9.5** 使用延迟绑定的云硬盘(**csi-disk-topology**)实现跨 **AZ** 调度

### 应用现状

云硬盘使用在使用时无法实现跨AZ挂载,即AZ1的云硬盘无法挂载到AZ2的节点上。 有状态工作负载调度时,如果使用csi-disk存储类,会立即创建PVC和PV(创建PV会同 时创建云硬盘),然后PVC绑定PV。但是当集群节点位于多AZ下时,PVC创建的云硬 盘可能会与Pod调度到的节点不在同一个AZ,导致Pod无法调度成功。

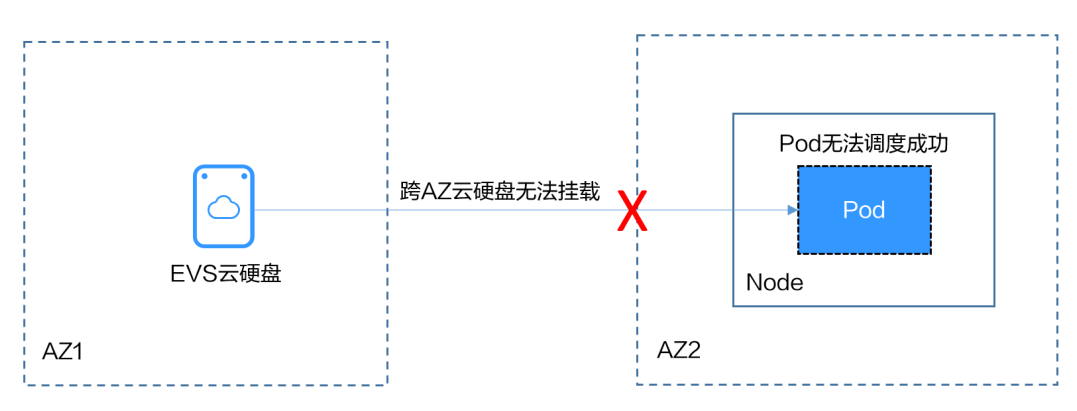

### 解决方案

CCE提供了名为csi-disk-topology的StorageClass,也叫延迟绑定的云硬盘存储类型。 使用csi-disk-topology创建PVC时,不会立即创建PV,而是等Pod先调度,然后根据 Pod调度到节点的AZ信息再创建PV,在Pod所在节点同一个AZ创建云硬盘,这样确保 云硬盘能够挂载,从而确保Pod调度成功。

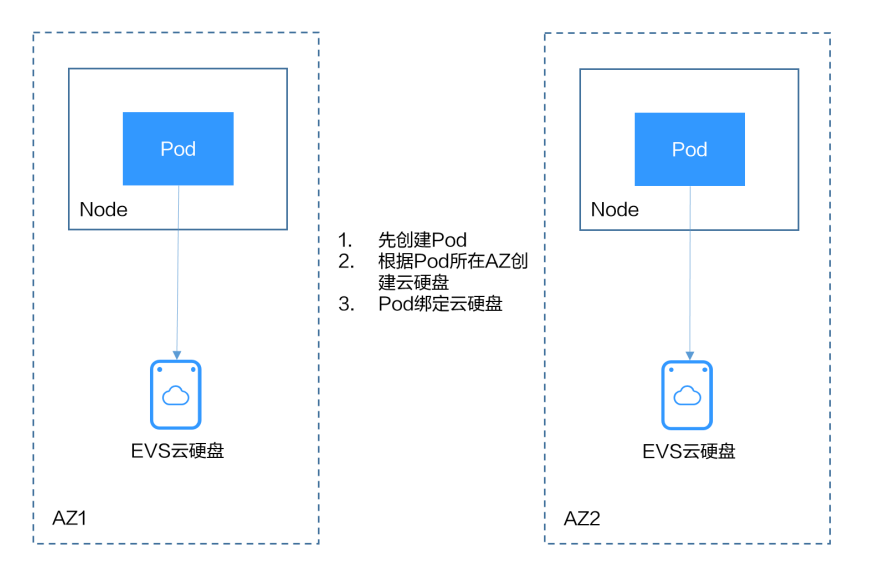

## 节点多 **AZ** 情况下使用 **csi-disk** 导致 **Pod** 调度失败

创建一个3节点的集群,3个节点在不同AZ下。

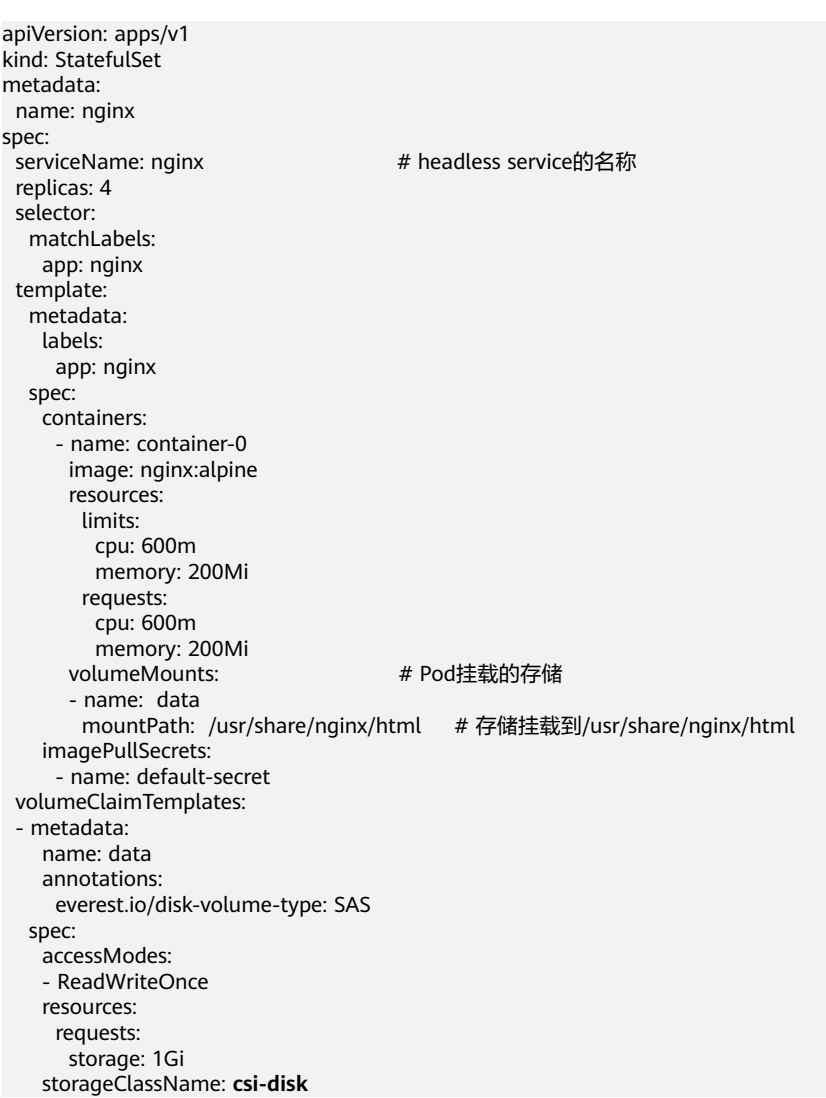

使用csi-disk创建一个有状态应用,观察该应用的创建情况。

#### 有状态应用使用如下Headless Service。

apiVersion: v1<br>kind: Service # 对象类型为Service metadata: name: nginx labels: app: nginx spec: ports: - name: nginx # Pod间通信的端口名称 # Pod间通信的端口号 selector: app: nginx # 选择标签为app:nginx的Pod clusterIP: None # 必须设置为None,表示Headless Service

创建后查看PVC和Pod状态,如下所示,可以看到PVC都已经创建并绑定成功,而有一 个Pod处于Pending状态。

# kubectl get pvc -owide CAPACITY ACCESS MODES STORAGECLASS AGE VOLUMEMODE data-nginx-0 Bound pvc-04e25985-fc93-4254-92a1-1085ce19d31e 1Gi RWO csi-disk 64s Filesystem data-nginx-1 Bound pvc-0ae6336b-a2ea-4ddc-8f63-cfc5f9efe189 1Gi RWO csi-disk

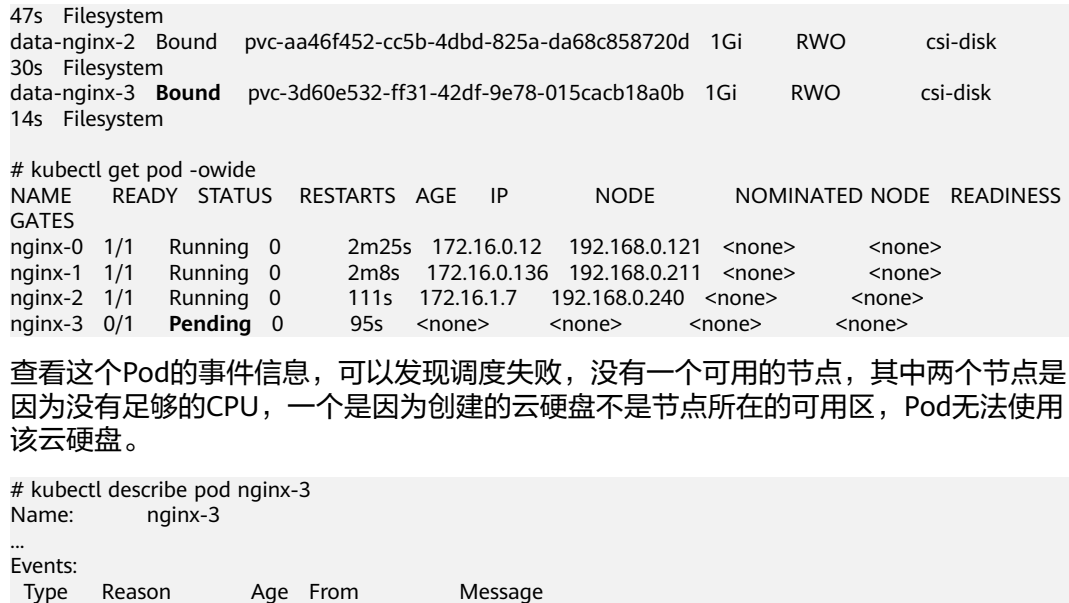

 ---- ------ ---- ---- ------- Warning FailedScheduling 111s default-scheduler 0/3 nodes are available: 3 pod has unbound immediate PersistentVolumeClaims.

 Warning FailedScheduling 111s default-scheduler 0/3 nodes are available: 3 pod has unbound immediate PersistentVolumeClaims.

 Warning FailedScheduling 28s default-scheduler 0/3 nodes are available: 1 node(s) had volume node affinity conflict, 2 Insufficient cpu.

查看PVC创建的云硬盘所在的可用区,发现data-nginx-3是在可用区1,而此时可用区 1的节点没有资源,只有可用区3的节点有CPU资源,导致无法调度。由此可见PVC先 绑定PV创建云硬盘会导致问题。

## 延迟绑定的云硬盘 **StorageClass**

在集群中查看StorageClass,可以看到csi-disk-topology的绑定模式为 WaitForFirstConsumer,表示等有Pod使用这个PVC时再创建PV并绑定,也就是根据 Pod的信息创建PV以及底层存储资源。

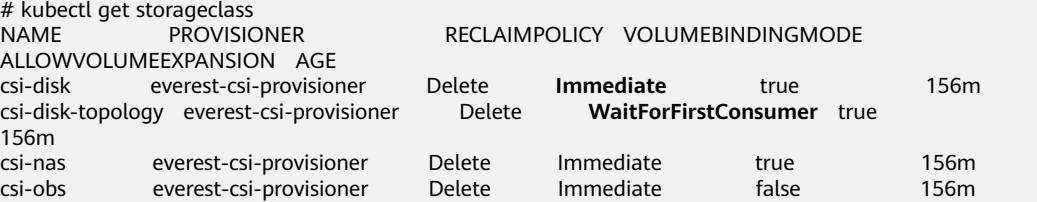

如上内容中VOLUMEBINDINGMODE列是在1.19版本集群中查看到的,1.17和1.15版 本不显示这一列。

#### 从csi-disk-topology的详情中也能看到绑定模式。

# kubectl describe sc csi-disk-topology Name: csi-disk-topology IsDefaultClass: No Annotations: <none><br>Provisioner: everest-c Provisioner: everest-csi-provisioner Parameters: csi.storage.k8s.io/csi-driver-name=disk.csi.everest.io,csi.storage.k8s.io/ fstype=ext4,everest.io/disk-volume-type=SAS,everest.io/passthrough=true AllowVolumeExpansion: True MountOptions: <none><br>ReclaimPolicy: Delete ReclaimPolicy: VolumeBindingMode: **WaitForFirstConsumer** Events: <none>

#### 下面创建csi-disk和csi-disk-topology两种类型的PVC,观察两者之间的区别。

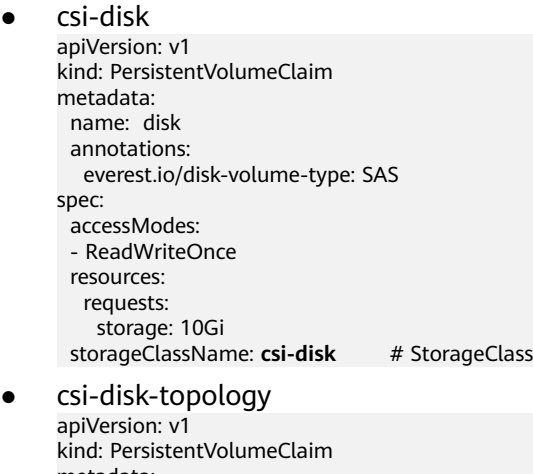

metadata: name: topology annotations: everest.io/disk-volume-type: SAS spec: accessModes: - ReadWriteOnce resources: requests: storage: 10Gi storageClassName: csi-disk-topology # StorageClass

#### 创建并查看,如下所示,可以发现csi-disk已经是Bound也就是绑定状态,而csi-disktopology是Pending状态。

# kubectl create -f pvc1.yaml persistentvolumeclaim/disk created # kubectl create -f pvc2.yaml persistentvolumeclaim/topology created # kubectl get pvc NAME STATUS VOLUME CAPACITY ACCESS MODES STORAGECLASS AGE disk **Bound** pvc-88d96508-d246-422e-91f0-8caf414001fc 10Gi RWO csi-disk 18s topology **Pending** csi-disk-topology 2s

查看topology PVC的详情,可以在事件中看到"waiting for first consumer to be created before binding",意思是等使用PVC的消费者也就是Pod创建后再绑定。

# kubectl describe pvc topology Name: topology Namespace: default StorageClass: csi-disk-topology<br>Status: **Pending Pending** Volume: Labels: <none> Annotations: everest.io/disk-volume-type: SAS Finalizers: [kubernetes.io/pvc-protection] Capacity: Access Modes: VolumeMode: Filesystem Used By: <none> Events: Type Reason and Age and From and Message ---- ------ ---- ---- -------

 Normal **WaitForFirstConsumer** 5s (x3 over 30s) persistentvolume-controller **waiting for first consumer to be created before binding**

创建工作负载使用该PVC,其中申明PVC名称的地方填写topology,如下所示。

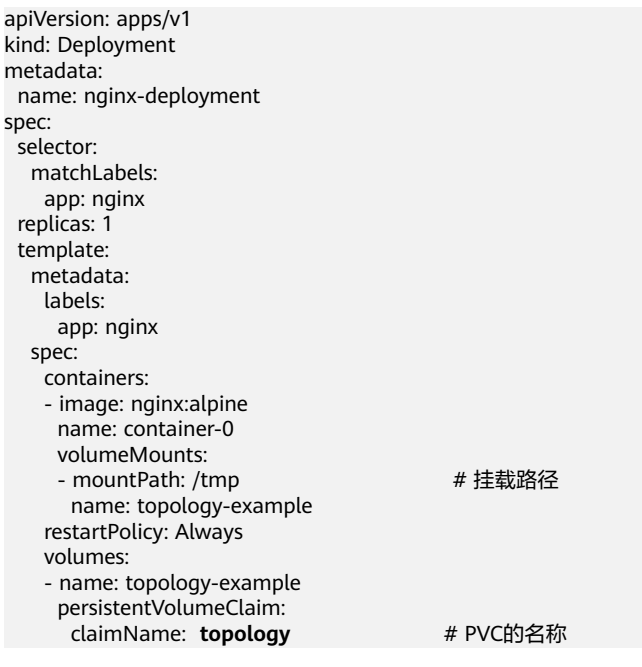

创建完成后查看PVC的详情,可以看到此时已经绑定成功。

# kubectl describe pvc topology Name: topology Namespace: default StorageClass: csi-disk-topology Status: Bound Used By: nginx-deployment-fcd9fd98b-x6tbs Events: Type Reason Age From Message Contract Contract Contract Contract Contract Contract Contract Contract Contract Contract Contract Contract Contract Contract Contract Contract Contract Contract Contract Contract Contract Contract Contract Co ----- ------ ---- --- --------- ------- Normal WaitForFirstConsumer 84s (x26 over 7m34s) persistentvolumecontroller waiting for first consumer to be created before binding<br>Normal **Provisioning**  Normal **Provisioning** 54s everest-csi-provisioner\_everest-csicontroller-7965dc48c4-5k799\_2a6b513e-f01f-4e77-af21-6d7f8d4dbc98 External provisioner is provisioning volume for claim "default/topology" Normal **ProvisioningSucceeded** 52s everest-csi-provisioner\_everest-csicontroller-7965dc48c4-5k799\_2a6b513e-f01f-4e77-af21-6d7f8d4dbc98 Successfully provisioned volume pvc-9a89ea12-4708-4c71-8ec5-97981da032c9

## 节点多 **AZ** 情况下使用 **csi-disk-topology**

下面使用csi-disk-topology创建有状态应用,将上面应用改为使用csi-disk-topology。

 volumeClaimTemplates: - metadata: name: data annotations: everest.io/disk-volume-type: SAS spec: accessModes: - ReadWriteOnce resources: requests: storage: 1Gi storageClassName: **csi-disk-topology**

创建后查看PVC和Pod状态,如下所示,可以看到PVC和Pod都能创建成功,nginx-3这 个Pod是创建在可用区3这个节点上。

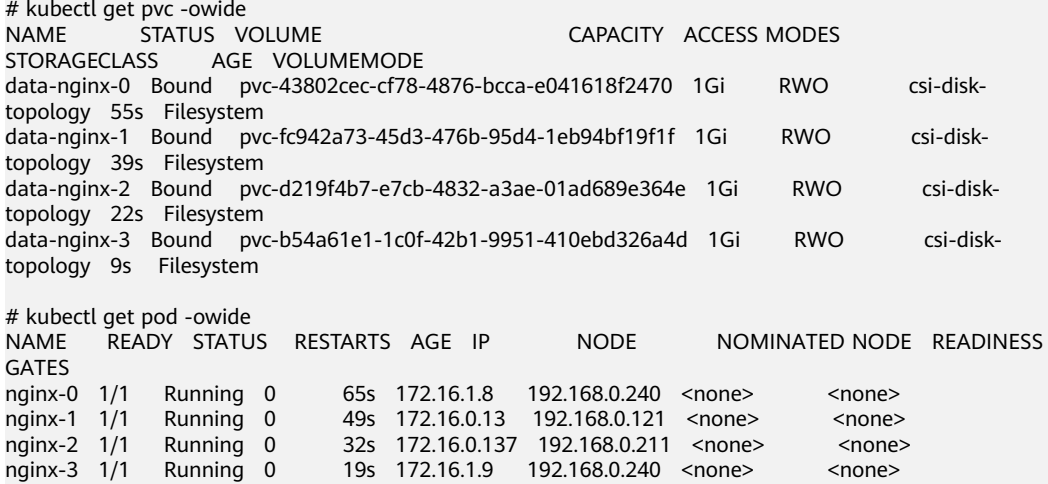

## **20.10** 容器

## **20.10.1** 合理分配容器计算资源

只要节点有足够的内存资源,那容器就可以使用超过其申请的内存,但是不允许容器 使用超过其限制的资源。如果容器分配了超过限制的内存,这个容器将会被优先结 束。如果容器持续使用超过限制的内存,这个容器就会被终结。如果一个结束的容器 允许重启,kubelet就会重启它,但是会出现其他类型的运行错误。

## 场景一

节点的内存超过了节点内存预留的上限,导致触发OOMkill。

#### 解决方法:

可扩容节点或迁移节点中的pod至其他节点。

## 场景二

pod的内存的limit设置较小,实际使用率超过limit,导致容器触发了OOMkill。

#### 解决方法:

扩大工作负载内存的limit设置。

### 示例

本例将创建一个Pod尝试分配超过其限制的内存,如下这个Pod的配置文档,它申请 50M的内存, 内存限制设置为100M。

**memory-request-limit-2.yaml**,此处仅为示例:

apiVersion: v1 kind: Pod metadata: name: memory-demo-2 spec: containers: - name: memory-demo-2-ctr image: vish/stress

resources:

- requests:
- memory: 50Mi limits:
- memory: "100Mi"
- args:
- -mem-total
- 250Mi - -mem-alloc-size
- $-10$ Mi
- -mem-alloc-sleep
- 1s

在配置文件里的args段里,可以看到容器尝试分配250M的内存,超过了限制的 100M。

创建Pod:

kubectl create -f https://k8s.io/docs/tasks/configure-pod-container/memory-request-limit-2.yaml - namespace=mem-example

#### 查看Pod的详细信息:

kubectl get pod memory-demo-2 --namespace=mem-example

这时候,容器可能会运行,也可能会被关闭。如果容器还没被关闭,重复之前的命令 直至您看到这个容器被关闭:

NAME READY STATUS RESTARTS AGE memory-demo-2 0/1 OOMKilled 1 24s

#### 查看容器更详细的信息:

kubectl get pod memory-demo-2 --output=yaml --namespace=mem-example

这个输出显示了容器被关闭因为超出了内存限制。

lastState: terminated: containerID: docker://7aae52677a4542917c23b10fb56fcb2434c2e8427bc956065183c1879cc0dbd2 exitCode: 137 finishedAt: 2020-02-20T17:35:12Z reason: OOMKilled startedAt: null

本例中的容器可以自动重启,因此kubelet会再去启动它。输入多几次这个命令查看它 是如何被关闭又被启动的:

kubectl get pod memory-demo-2 --namespace=mem-example

这个输出显示了容器被关闭,被启动,又被关闭,又被启动的过程:

\$ kubectl get pod memory-demo-2 --namespace=mem-example NAME READY STATUS memory-demo-2 0/1 OOMKilled 1 37s \$ kubectl get pod memory-demo-2 --namespace=mem-example NAME READY STATUS RESTARTS AGE memory-demo-2 1/1 Running 2 40s

#### 查看Pod的历史详细信息:

kubectl describe pod memory-demo-2 --namespace=mem-example

这个输出显示了Pod一直重复着被关闭又被启动的过程:

... Normal Created Created container with id 66a3a20aa7980e61be4922780bf9d24d1a1d8b7395c09861225b0eba1b1f8511 ... Warning BackOff Back-off restarting failed container

## **20.10.2** 通过特权容器功能优化内核参数

## 前提条件

从客户端机器访问Kubernetes集群,需要使用Kubernetes命令行工具kubectl,请先连 接kubectl。

## 操作步骤

- 步骤**1** 通过后台创建daemonSet,选择nginx镜像、开启特权容器、配置生命周期、添加 hostNetwork: true字段。
	- 1. 新建daemonSet文件。

**vi daemonSet.yaml**

Yaml示例如下:

### 须知

spec.spec.containers.lifecycle字段是指容器启动后执行设置的命令。

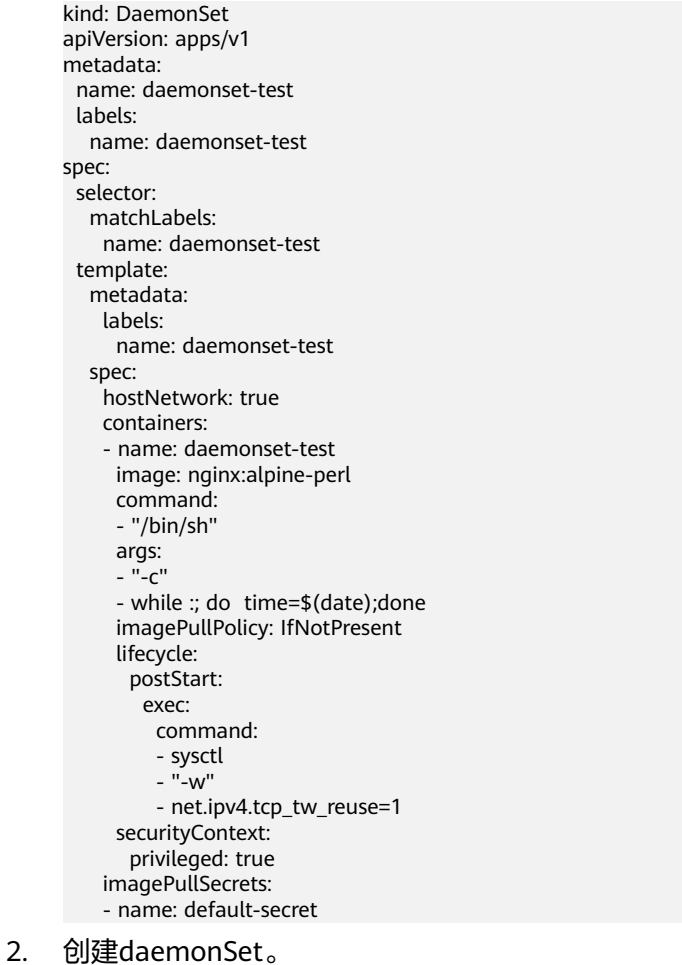

## **kubectl create –f daemonSet.yaml**

步骤**2** 查询daemonset是否创建成功。

**kubectl get daemonset** daemonset名称

本示例执行命令为:

**kubectl get daemonset** daemonset-test

命令行终端显示如下类似信息:

NAME DESIRED CURRENT READY UP-T0-DATE AVAILABLE NODE SELECTOR AGE daemonset-test 2 2 2 2 2 2 <node> 2h

步骤**3** 在节点上查询daemonSet的容器id。

docker ps -algrep *daemonSet名称* 

本示例执行命令为:

**docker ps -a|grep** daemonset-test

命令行终端显示如下类似信息:

**897b99faa9ce** 3e094d5696c1 "/bin/sh -c while..." 31 minutes ago Up 30 minutes ault fa7cc313-4ac1-11e9-a716-fa163e0aalba\_0

步骤**4** 进入容器。

**docker exec -it** containerid **/bin/sh**

本示例执行命令如下:

**docker exec -it** 897b99faa9ce **/bin/sh**

步骤**5** 查看容器中设置的启动后命令是否执行。

**sysctl -a |grep net.ipv4.tcp\_tw\_reuse**

命令行终端显示如下信息,表明修改系统参数成功。

net.ipv4.tcp\_tw\_reuse=1

**----**结束

## **20.10.3** 使用 **Init** 容器初始化应用

### 概念

Init Containers, 即初始化容器, 顾名思义容器启动的时候, 会先启动可一个或多个容 器,如果有多个,那么这几个Init Container按照定义的顺序依次执行,只有所有的Init Container执行完后,主容器才会启动。由于一个Pod里的存储卷是共享的,所以Init Container里产生的数据可以被主容器使用到。

Init Container可以在多种K8s资源里被使用到如Deployment、DaemonSet、Job等, 但归根结底都是在Pod启动时,在主容器启动前执行,做初始化工作。

### 使用场景

部署服务时需要做一些准备工作,在运行服务的Pod中使用一个Init Container,可以 执行准备工作,完成后Init Container结束退出,再启动要部署的容器。

● 等待其它模块**Ready**:比如有一个应用里面有两个容器化的服务,一个是Web Server,另一个是数据库。其中Web Server需要访问数据库。但是当启动这个应 用的时候,并不能保证数据库服务先启动起来,所以可能出现在一段时间内Web Server有数据库连接错误。为了解决这个问题,可以在运行Web Server服务的Pod 里使用一个Init Container, 去检查数据库是否准备好, 直到数据库可以连接, Init Container才结束退出,然后Web Server容器被启动,发起正式的数据库连接请 求。

- 初始化配置:比如集群里检测所有已经存在的成员节点,为主容器准备好集群的 配置信息,这样主容器起来后就能用这个配置信息加入集群。
- 其它使用场景:如将Pod注册到一个中央数据库、下载应用依赖等。

更多内容请参[见初始容器文档参考](https://kubernetes.io/docs/concepts/workloads/pods/init-containers/)。

## 操作步骤

步骤**1** 编辑initcontainer工作负载yaml文件。

#### **vi deployment.yaml**

#### Yaml示例如下:

apiVersion: apps/v1 kind: Deployment metadata: name: mysql spec: .<br>replicas: 1 selector: matchLabels: name: mysql template: metadata: labels: name: mysql spec: initContainers: - name: getresource image: busybox command: ['sleep 20'] containers: - name: mysql image: percona:5.7.22 imagePullPolicy: Always ports: - containerPort: 3306 resources: limits: memory: "500Mi" cpu: "500m" requests: memory: "500Mi" cpu: "250m" env: - name: MYSQL\_ROOT\_PASSWORD value: "mysql"

步骤**2** 创建initcontainer工作负载。

#### **kubectl create -f deployment.yaml**

命令行终端显示如下类似信息:

deployment.apps/mysql created

步骤**3** 在工作负载运行的节点上查询创建的docker容器。

#### **docker ps -a|grep mysql**

init容器运行后会直接退出,查询到的是exited(0)的退出状态。

percona "docker-entrypoint..." 34 seconds ago<br>mmgw9\_default\_522566ea-bda5-11e9-a219-fa163e8b288b\_0<br>busybox<br>bb8c64-mmgw9\_default\_522566ea-bda5-11e9-a219-fa163e8b288b\_0<br>cfe-pause:11.23.1 (pause"/pause") 2010 folsoobacobka a  $\mathsf{II}$ n 22 აა.<br>76598h8ი64. Exited (0) 50 seconds ago Up About a minute  $\frac{1}{4}$  pause: $1\overline{1}.23.1$  $\overline{11}$ an

**----**结束

## **20.10.4** 使用 **hostAliases** 参数配置 **Pod** 的**/etc/hosts** 文件

### 使用场景

DNS配置或其他选项不合理时,可以向pod的"/etc/hosts"文件中添加条目,使用 **hostAliases**在pod级别覆盖对主机名的解析。

## 操作步骤

- 步骤**1** 使用kubectl连接集群。
- 步骤**2** 创建hostaliases-pod.yaml文件。

#### **vi hostaliases-pod.yaml**

Yaml中加粗字段为镜像及镜像版本,可根据实际需求进行修改:

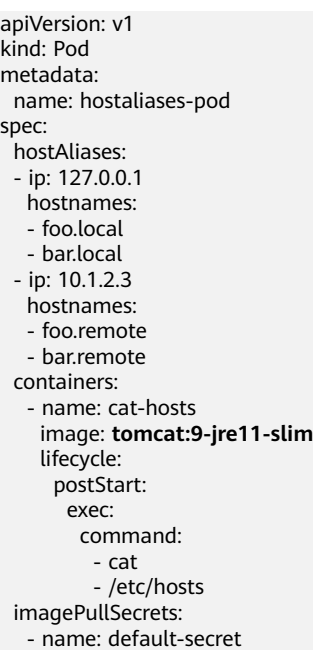

#### 表 **20-26** pod 字段说明

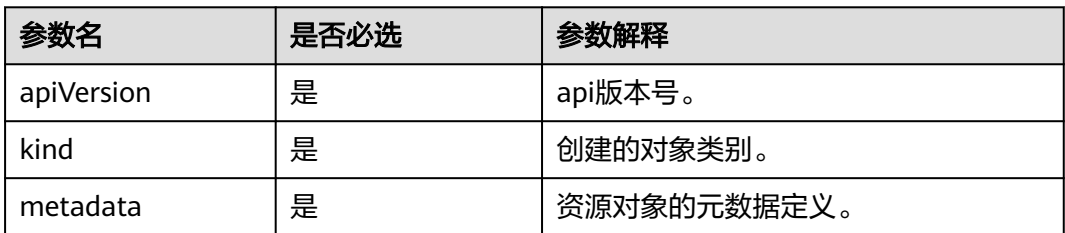

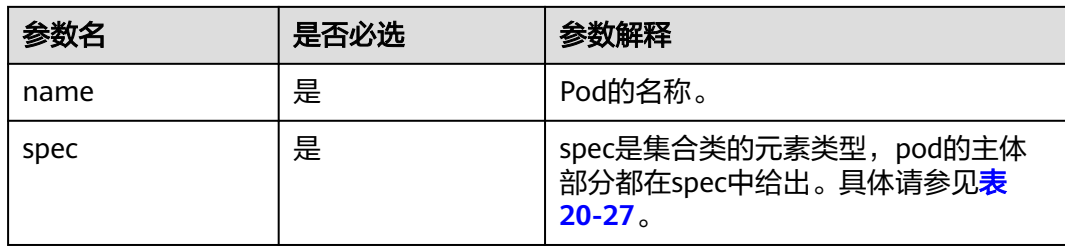

#### 表 **20-27** spec 数据结构说明

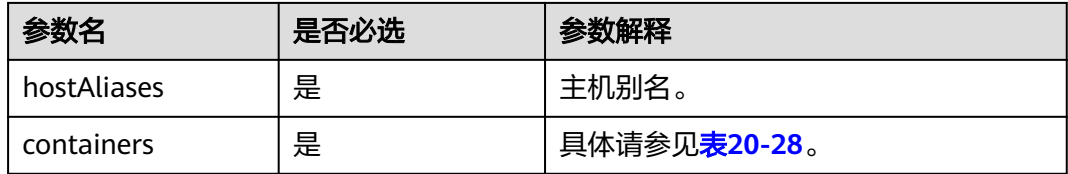

### 表 **20-28** containers 数据结构说明

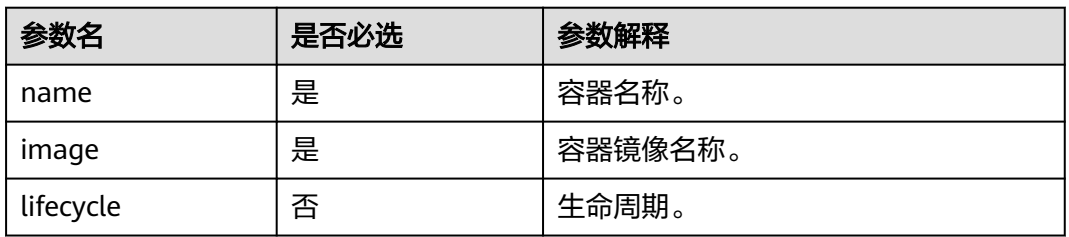

#### 步骤**3** 创建pod。

#### **kubectl create -f hostaliases-pod.yaml**

命令行终端显示如下信息表明pod已创建。

pod/hostaliases-pod created

#### 步骤**4** 查看pod状态。

#### **kubectl get pod hostaliases-pod**

pod状态显示为Running,表示pod已创建成功。

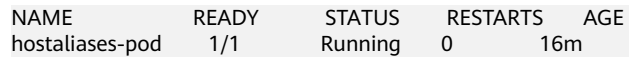

### 步骤**5** 查看配置的**hostAliases**是否正常,执行如下命令:

**docker ps |grep hostaliases-pod**

**docker exec -ti** 容器**ID /bin/sh**

root@hostaliases-pod:/# cat /etc/hosts # Kubernetes-managed hosts file. 127.0.0.1 localhost localhost ip6-localhost ip6-loopback  $\cdot$  : 1 fe00::0 ip6-localnet fe00::0 ip6-mcastprefix fe00::1 ip6-allnodes fe00::2 ip6-allrouters 10.0.0.25 hostaliases-pod # Entries added by HostAliases. 127.0.0.1 foo.local bar.local 10.1.2.3 foo.remote bar.remote

**----**结束

## **20.10.5** 通过 **Core Dump** 文件定位容器问题

### 应用场景

Core Dump是Linux操作系统在程序突然异常终止或者崩溃时将当时的内存状态记录下 来,保存在一个文件中。通过Core Dump文件可以分析查找问题原因。

容器一般将业务应用程序作为容器主程序,程序崩溃后容器直接退出,且被回收销 毁,因此容器Core Dump需要将Core文件持久化存储在主机或云存储上。本文将介绍 容器Core Dump的方法。

## 约束与限制

容器Core Dump持久化存储至OBS (并行文件系统或对象桶)时,由于CCE挂载OBS时 默认挂载参数中带有umask=0的设置,这导致Core Dump文件虽然生成但由于umask 原因Core Dump信息无法写入到Core文件中。

## 开启节点 **Core Dump**

登录节点,执行如下命令开启Core Dump,设置core文件的存放路径及格式。

**echo "/tmp/cores/core.%h.%e.%p.%t" > /proc/sys/kernel/core\_pattern**

其中%h、%e、%p、%t均表示占位符,说明如下:

- %h:主机名(在 Pod 内即为 Pod 的名称),建议配置。
- %e: 程序文件名, 建议配置。
- %p:进程 ID,可选。
- %t: coredump 的时间, 可选。

即通过以上命令开启Core Dump后,生成的core文件的命名格式为"core.{主机名}.{程 序文件名}.{进程ID}.{时间}"。

您也可以在创建节点时候通过设置安装前或安装后脚本自动执行该命令。

## 容器 **Core Dump** 持久化

core文件可以考虑使用HostPath或PVC存放在本机或云存储,如下为使用HostPath方 式示例pod.yaml。 apiVersion: v1 kind: Pod metadata: name: coredump spec: volumes: - name: coredump-path hostPath: path: /home/coredump containers: - name: ubuntu image: ubuntu:12.04 command: ["/bin/sleep","3600"] volumeMounts:

- mountPath: /tmp/cores

name: coredump-path

使用kubectl创建Pod。

**kubectl create -f pod.yaml**

## 配置验证

Pod创建后,进入到容器内,触发当前shell终端的段错误。

\$ kubectl get pod NAME READY STATUS RESTARTS AGE<br>
coredump 1/1 Running 0 56s  $1/1$  Running 0 \$ kubectl exec -it coredump -- /bin/bash root@coredump:/# **kill -s SIGSEGV \$\$** command terminated with exit code 139

登录节点,在/home/coredump路径下查看core文件是否生成,如下示例表示已经生 成了core文件。

# ls /home/coredump core.coredump.bash.18.1650438992

## **20.11** 权限

## **20.11.1** 通过配置 **kubeconfig** 文件实现集群权限精细化管理

### 问题场景

CCE默认的给用户的kubeconfig文件为cluster-admin角色的用户,相当于root权限, 对于一些用户来说权限太大,不方便精细化管理。

### 目标

对集群资源进行精细化管理,让特定用户只能拥有部分权限(如:增、查、改)。

### 注意事项

确保您的机器上有kubectl工具,若没有请到**Kubernetes**[版本发布页面下](https://github.com/kubernetes/kubernetes/blob/master/CHANGELOG/README.md)载与集群版本 对应的或者最新的kubectl。

## 配置方法

#### 说明

下述示例配置只能查看和添加**test**空间下面的Pod和Deployment,不能删除。

步骤**1** 配置sa,名称为**my-sa**,命名空间为**test**。 kubectl create sa **my-sa** -n **test**

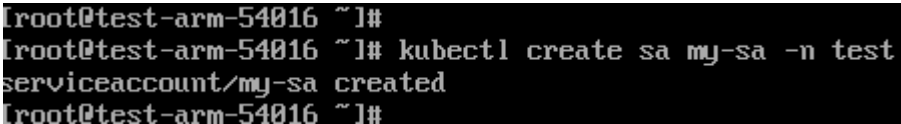

步骤**2** 配置role规则表,赋予不同资源相应的操作权限。

vi **role-test.yaml**

内容如下:

说明

本示例中权限规则包含test命名空间下Pod资源的只读权限(get/list/watch)以及deployment 的读取 ( get/list/watch ) 和创建 ( create ) 权限。

apiVersion: rbac.authorization.k8s.io/v1 kind: Role metadata: annotations: rbac.authorization.kubernetes.io/autoupdate: "true" labels: kubernetes.io/bootstrapping: rbac-defaults name: myrole namespace: **test** rules: - apiGroups:  $-$  "" resources: - pods verbs: - get - list - watch - apiGroups: - apps resources:

- pods
- deployments
- verbs:
- get
- list
- watch - create

创建Role:

kubectl create -f **role-test.yaml**

[root@test-arm-54016 ~]# kubectl create -f role-test.yaml role.rbac.authorization.k8s.io/myrole created Iroot@test-arm-54016 ~]#

步骤**3** 配置rolebinding,将sa绑定到role上,让sa获取相应的权限。

vi **myrolebinding.yaml**

内容如下:

apiVersion: rbac.authorization.k8s.io/v1 kind: RoleBinding metadata: name: myrolebinding namespace: **test** roleRef: apiGroup: rbac.authorization.k8s.io kind: Role name: myrole subjects:

- kind: ServiceAccount name: **my-sa**

namespace: **test**

#### 创建RoleBinding:

kubectl create -f **myrolebinding.yaml**

Iroot@test-arm-54016 "l# kubectl create -f myrolebinding.yaml rolebinding.rbac.authorization.k8s.io/myrolebinding created Iroot@test-arm-54016 ~1#

此时,用户信息配置完成,继续执行步骤步骤**5**~步[骤步骤](#page-1145-0)**7**将用户信息写入到配置文件 中。

步骤**4** 手动为ServiceAccount创建长期有效的Token。

vi **my-sa-token.yaml**

内容如下: apiVersion: v1 kind: Secret metadata: name: my-sa-token-secret namespace: **test** annotations: kubernetes.io/service-account.name: my-sa type: kubernetes.io/service-account-token

创建Token:

kubectl create -f **my-sa-token.yaml**

#### 步骤**5** 配置集群访问信息。

1. 将密钥中的ca.crt解码后导出备用:

kubectl get secret **my-sa-token-secret** -n **test** -oyaml |grep ca.crt: | awk '{print \$2}' |base64 -d > /home/ ca.crt

- 2. 设置集群访问方式,其中**test-arm**为需要访问的集群,https:// 192.168.0.110:5443为集群apiserver地址,**/home/test.config**为配置文件的存放 路径。
	- 如果通过内部apiserver地址,执行如下命令: kubectl config set-cluster **test-arm** --server=https://192.168.0.110:5443 --certificate-authority=/ home/ca.crt --embed-certs=true --kubeconfig=**/home/test.config**
	- 如果通过公网apiserver地址,执行如下命令: kubectl config set-cluster **test-arm** --server=https://192.168.0.110:5443 --kubeconfig=**/home/**

**test.config** --insecure-skip-tls-verify=true<br>coot@test-arm-54016 homel# kubect1 config set-cluster test<br>.crt --embed-certs=true --kubeconfig=/home/test.config<br>uster "test-arm"set.comfig=/home/test.config<br>oot@test-arm-5401 --certificate-authoritu=/hom https://10.0.1.100:5443=

#### 说明

若**在集群内节点上执行操作或者最后使用该配置的节点为集群节点**,不要将kubeconfig的路径设 为/root/.kube/config。

**集群apiserver地址默认为内网地址,绑定弹性IP后可使用公网地址访问。** 

#### <span id="page-1145-0"></span>步骤**6** 配置集群认证信息。

1. 获取集群的token信息(这里如果是get获取需要based64 -d解码)。

token=\$(kubectl describe secret **my-sa-token-secret** -n **test** | awk '/token:/{print \$2}')

2. 设置使用集群的用户**ui-admin**。

kubectl config set-credentials **ui-admin** --token=\$token --kubeconfig=**/home/test.config**

.<br>[root@test-arm-54016\_home]#\_kubect1\_config\_set-credentials\_ui-admin\_-token=\$token\_-kubeconfig=/home/test.confi User "ui-admin" set.<br>Iroot@test-arm-54016 home]#

#### 步骤**7** 配置集群认证访问的context信息,**ui-admin@test**为context的名称。

kubectl config set-context **ui-admin@test** --cluster=**test-arm** --user=**ui-admin** --kubeconfig=**/home/ test.config**

ntext ui-admin@test --cluster=test-arm -user=ui-admin  $\overline{\text{onf}}$  ig ui-admin@test" created

#### 步骤8 设置context,设置完成后使用方式见验证权限。

kubectl config use-context **ui-admin@test** --kubeconfig=**/home/test.config**

[paas@test-arm-54016 home]\$ kubect] config use-context ui-admin@test --kubeconfig=∕home∕test.config<br>Switched to context "ui-admin@test".<br>[paas@test-arm-54016 home]\$

#### 说明

若需授予其他用户操作该集群并限制为上述权限,在步骤步骤**7**结束后将生成的配置文件**/ home/test.config**提供给该用户,由该用户置于自己机器上(用户机器须保证能访问集群 **apiserver**地址),在该机器上执行步骤步骤**8**使用kubectl时kubeconfig参数须指定为配置文件 所在路径。

**----**结束

### 验证权限

- 1. 可以查询**test**命名空间下的pod资源,被拒绝访问其他命名空间的Pod资源。 kubectl get pod -n **test** --kubeconfig=**/home/test.config**
	- AGE<br>91m READY STATUS<br>2492 021 CrashLoopBackOff 27<br>nome15<br>bidden): Water pole --kubeconfig=/home/test.config<br>bidden): pods is forbidden: User "system:serviceaccount:test:my-sa" cannot list resource<br>: "default"<br>"default" "pods" in API gr
- 2. 不可删除**test**命名空间下的Pod资源。

Nuuctuniig-zhumcztcst.tuniig<br>"custem:seruiceaccount:test:mu-sa" cannot de server (Forbidden) is forbidden: Ilser API g in

### 延伸阅读

更多Kubernetes中的用户与身份认证授权内容,请参见**[Authenticating](https://kubernetes.io/docs/reference/access-authn-authz/authentication/)**。

# **20.12** 发布

## **20.12.1** 发布概述

### 应用现状

应用程序升级面临最大挑战是新旧业务切换,将软件从测试的最后阶段带到生产环 境,同时要保证系统不间断提供服务。如果直接将某版本上线发布给全部用户,一旦 遇到线上事故(或BUG),对用户的影响极大,解决问题周期较长,甚至有时不得不 回滚到前一版本,严重影响了用户体验。

## 解决方案

长期以来,业务升级逐渐形成了几个发布策略:灰度发布、蓝绿发布、A/B测试、滚动 升级以及分批暂停发布,尽可能避免因发布导致的流量丢失或服务不可用问题。

本文着重介绍灰度发布和蓝绿发布的原理及实践案例。

● 灰度发布,又称金丝雀发布,是版本升级平滑过渡的一种方式,当版本升级时, 使部分用户使用新版本,其他用户继续使用老版本,待新版本稳定后,逐步扩大 范围把所有用户流量都迁移到新版本上面来。这样可以最大限度地控制新版本发 布带来的业务风险,降低故障带来的影响面,同时支持快速回滚。

以下示意图可描述灰度发布的大致流程: 先切分20%的流量到新版本, 若表现正 常,逐步增加流量占比,继续测试新版本表现。若新版本一直很稳定,那么将所 有流量都切分到新版本,并下线老版本。

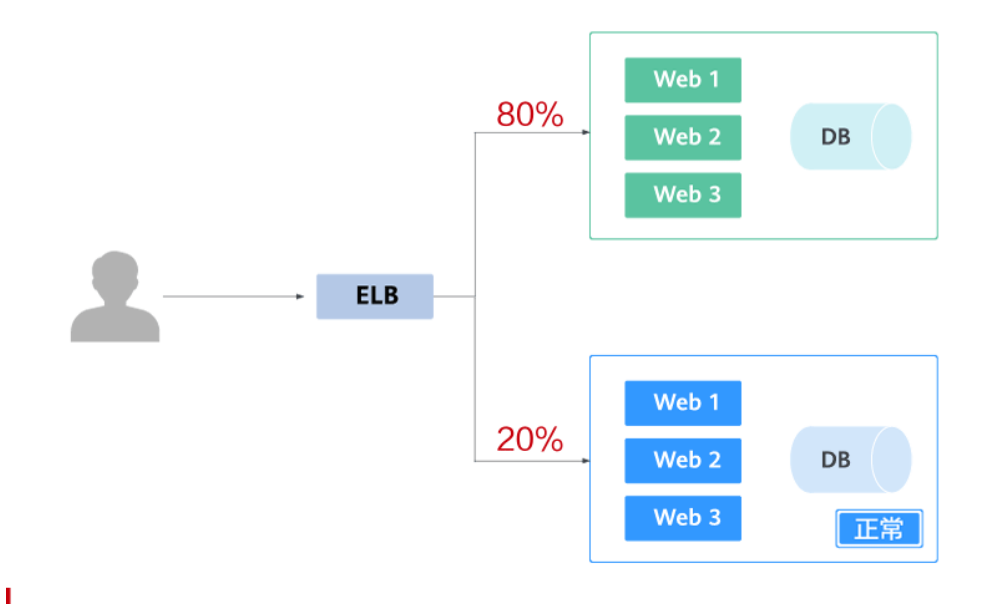

切分20%的流量到新版本后,新版本出现异常,则快速将流量切回老版本。

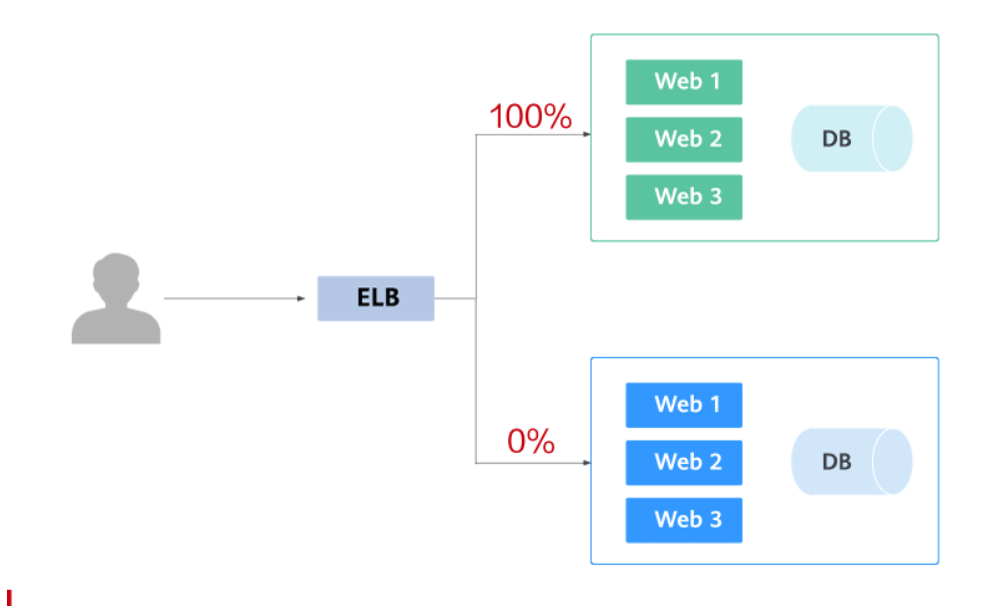

蓝绿发布提供了一种零宕机的部署方式,是一种以可预测的方式发布应用的技 术,目的是减少发布过程中服务停止的时间。在保留老版本的同时部署新版本, 将两个版本同时在线,新版本和老版本相互热备,通过切换路由权重的方式(非0 即100)实现应用的不同版本上线或者下线,如果有问题可以快速地回滚到老版 本。

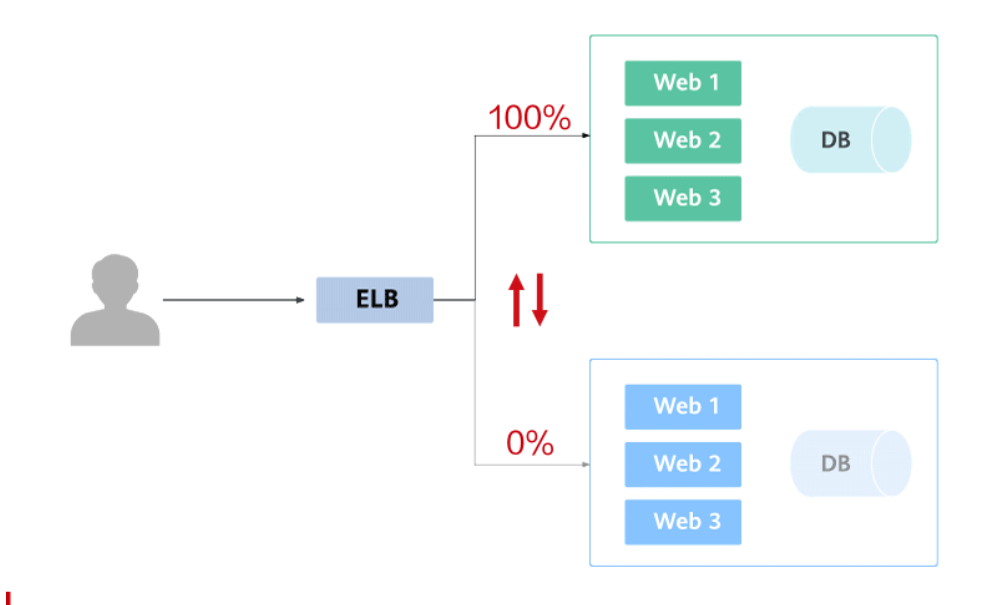

## **20.12.2** 使用 **Service** 实现简单的灰度发布和蓝绿发布

CCE实现灰度发布通常需要向集群额外部署其他开源工具,例如Nginx Ingress,或将 业务部署至服务网格,利用服务网格的能力实现。这些方案均有一些难度,如果您的 灰度发布需求比较简单,且不希望引入过多的插件或复杂的用法,则可以参考本文利 用Kubernetes原生的特性实现简单的灰度发布和蓝绿发布。

## 原理介绍

用户通常使用无状态负载 Deployment、有状态负载 StatefulSet等Kubernetes对象来 部署业务,每个工作负载管理一组Pod。以Deployment为例,示意图如下:

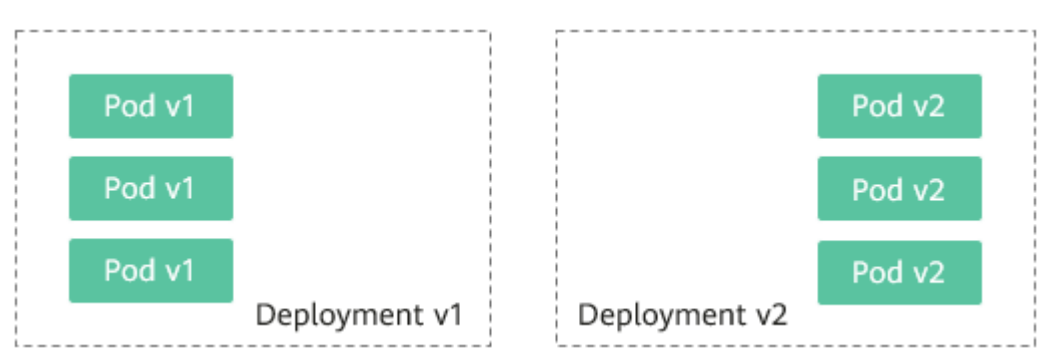

通常还会为每个工作负载创建对应的Service, Service使用selector来匹配后端Pod, 其 他服务或者集群外部通过访问Service即可访问到后端Pod提供的服务。如需对外暴露 可直接设置Service类型为LoadBalancer,弹性负载均衡ELB将作为流量入口。

● 灰度发布原理

以Deployment为例,用户通常会为每个Deployment创建一个Service,但 Kubernetes并未限制Service需与Deployment一一对应。Service通过selector匹配 后端Pod,若不同Deployment的Pod被同一selector选中,即可实现一个Service对 应多个版本Deployment。调整不同版本Deployment的副本数,即可调整不同版 本服务的权重,实现灰度发布。示意图如下:

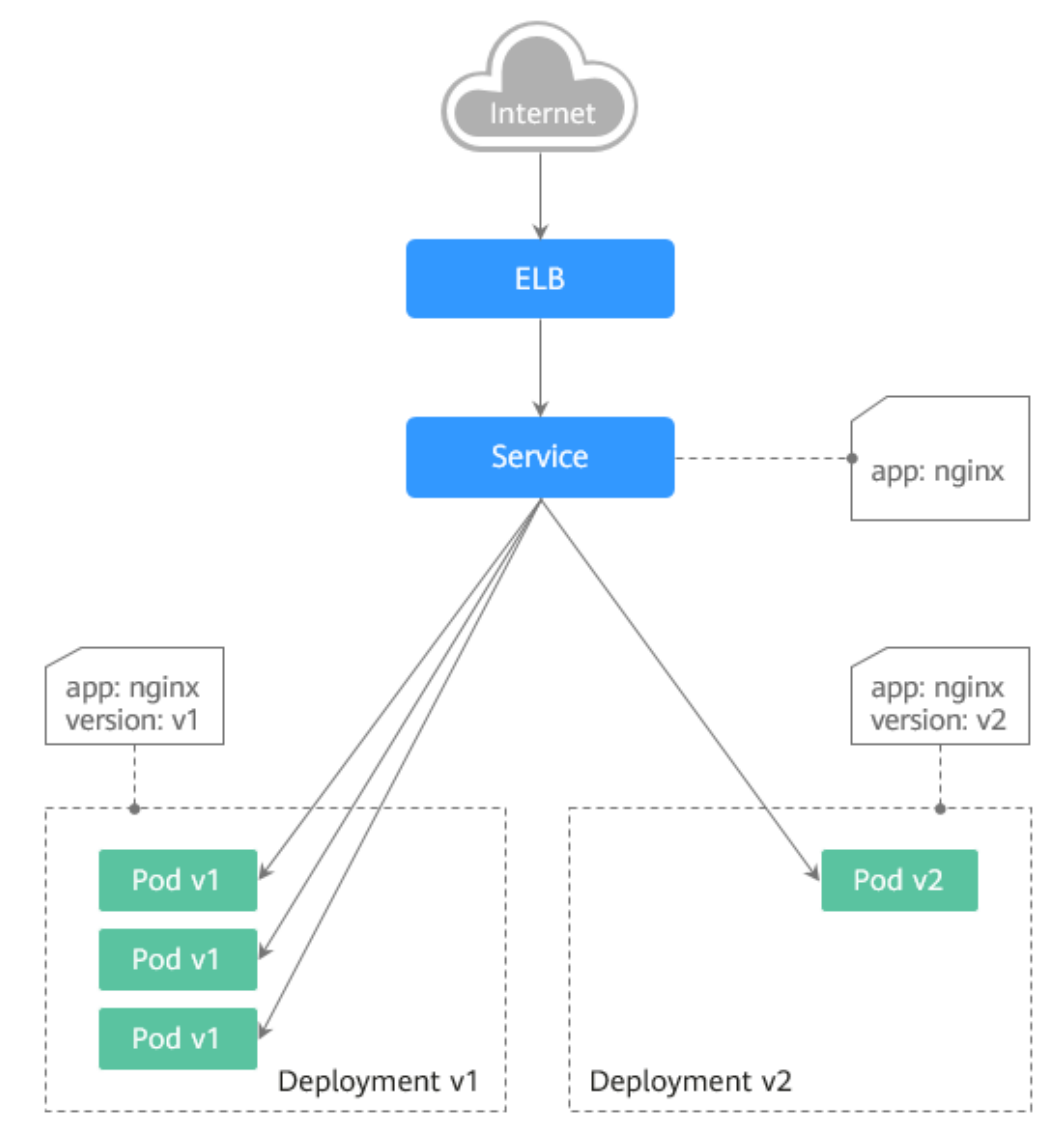

蓝绿发布原理

以Deployment为例,集群中已部署两个不同版本的Deployment,其Pod拥有共 同的label。但有一个label值不同,用于区分不同的版本。Service使用selector选 中了其中一个版本的Deployment的Pod,此时通过修改Service的selector中决定 服务版本的label的值来改变Service后端对应的Pod,即可实现让服务从一个版本 直接切换到另一个版本。示意图如下:

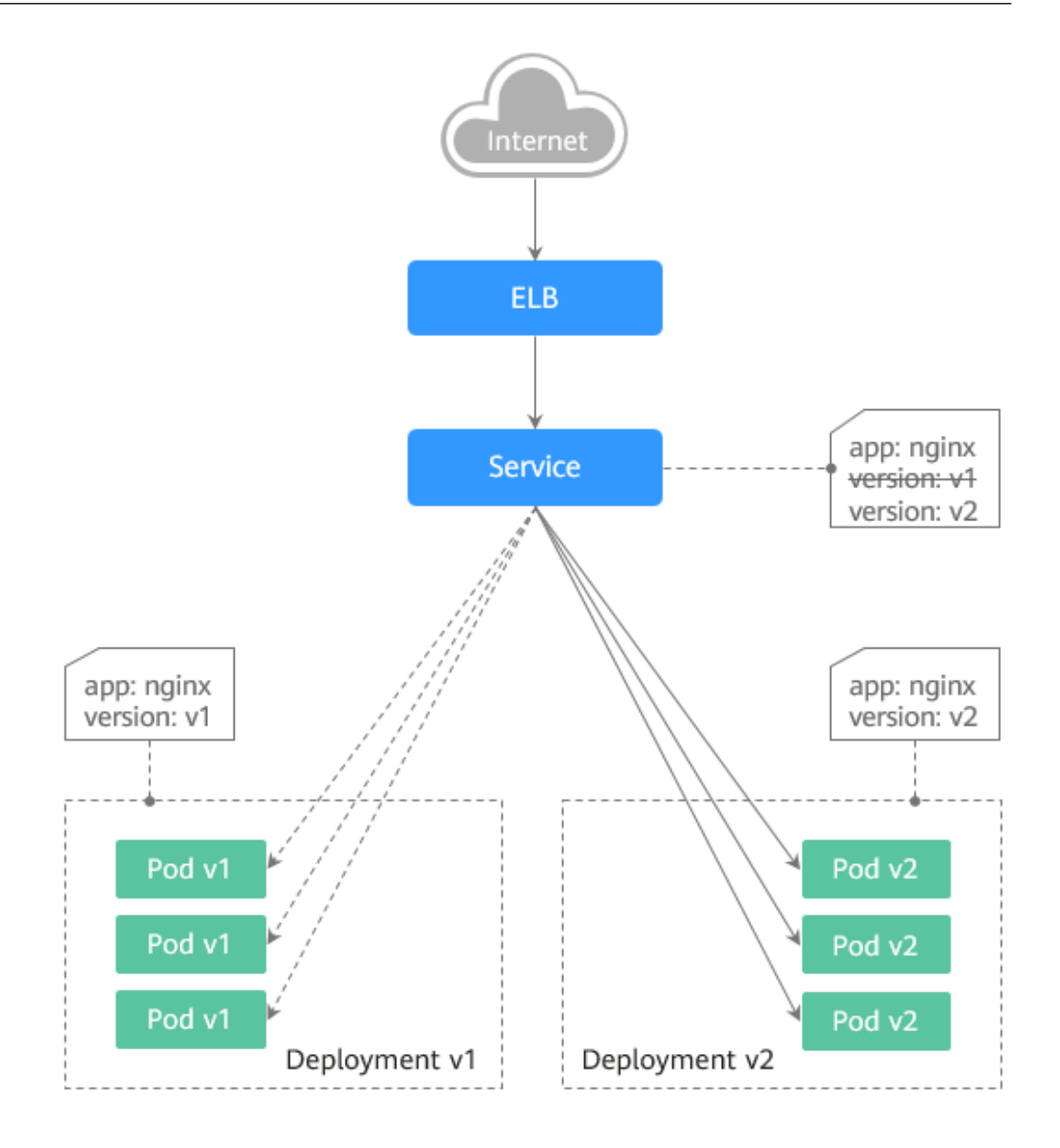

## 前提条件

已上传Nginx镜像至容器镜像服务。为方便观测流量切分效果,Nginx镜像包含v1和v2 两个版本,欢迎页分别为" Nginx-v1 "和" Nginx-v2 "。

## 资源创建方式

本文提供以下两种方式使用YAML部署Deployment和Service:

- 方式1: 在创建无状态工作负载向导页面,单击右侧"YAML创建",再将本文示 例的YAML文件内容输入编辑窗中。
- 方式2:将本文的示例YAML保存为文件,再使用kubectl指定YAML文件进行创 建。例如:**kubectl create -f xxx.yaml**。

## 步骤 1: 部署两个版本的服务

在集群中部署两个版本的Nginx服务,通过ELB对外提供访问。

步骤**1** 创建第一个版本的Deployment,本文以nginx-v1为例。YAML示例如下:

apiVersion: apps/v1 kind: Deployment metadata: name: nginx-v1 spec:<br>replicas: 2 replicas: 2 # Deployment的副本数,即Pod的数量 # Label Selector (标签选择器) matchLabels: app: nginx version: v1 template: metadata:<br>labels: # Pod的标签 app: nginx version: v1 spec: containers: - image: {your\_repository}/nginx:v1 # 容器使用的镜像为: nginx:v1 name: container-0 resources: limits: cpu: 100m memory: 200Mi requests: cpu: 100m memory: 200Mi imagePullSecrets: - name: default-secret

步骤**2** 创建第二个版本的Deployment,本文以nginx-v2为例。YAML示例如下:

```
apiVersion: apps/v1
kind: Deployment
metadata:
 name: nginx-v2
spec:<br>replicas: 2
                    # Deployment的副本数, 即Pod的数量
 selector: # Label Selector (标签选择器)
   matchLabels:
    app: nginx
    version: v2
  template:
  metadata:<br>labels:
                   # Pod的标签
      app: nginx
      version: v2
   spec:
    containers:
    - image: {your_repository}/nginx:v2 # 容器使用的镜像为: nginx:v2
      name: container-0
      resources:
       limits:
        cpu: 100m
        memory: 200Mi
       requests:
        cpu: 100m
        memory: 200Mi
    imagePullSecrets:
    - name: default-secret
```
您可以登录云容器引擎控制台查看部署情况。

#### **----**结束

### 步骤 2: 实现灰度发布

步骤1 为部署的Deployment创建LoadBalancer类型的Service对外暴露服务,selector中不指 定版本,让Service同时选中两个版本的Deployment的Pod。YAML示例如下:
apiVersion: v1 kind: Service metadata: annotations: kubernetes.io/elb.id: 586c97da-a47c-467c-a615-bd25a20de39c # ELB实例的ID,请替换为实际取值 name: nginx spec: ports: - name: service0 port: 80 protocol: TCP targetPort: 80 selector: # selector中不包含version信息 app: nginx type: LoadBalancer # 类型为LoadBalancer

步骤**2** 执行以下命令,测试访问。

**for i in {1..10}; do curl** <EXTERNAL\_IP>**; done;**

其中,<EXTERNAL\_IP>为ELB实例的IP地址。

返回结果如下,一半为v1版本的响应,一半为v2版本的响应。

- Nginx-v2 Nginx-v1 Nginx-v1 Nginx-v1 Nginx-v2 Nginx-v1 Nginx-v2 Nginx-v1 Nginx-v2 Nginx-v2
- 步骤**3** 通过控制台或kubectl方式调整Deployment的副本数,将v1版本调至4个副本,v2版本 调至1个副本。

**kubectl scale deployment/nginx-v1 --replicas=4**

**kubectl scale deployment/nginx-v2 --replicas=1**

步骤**4** 执行以下命令,再次测试访问。

**for i in {1..10}; do curl** <EXTERNAL\_IP>**; done;**

其中,<EXTERNAL\_IP>为ELB实例的IP地址。

返回结果如下,可以看到10次访问中仅2次为v2版本的响应,v1与v2版本的响应比例 与其副本数比例一致,为4:1。通过控制不同版本服务的副本数就实现了灰度发布。

Nginx-v1 Nginx-v1 Nginx-v1 Nginx-v1 Nginx-v<sub>2</sub> Nginx-v1 Nginx-v2 Nginx-v1 Nginx-v1 Nginx-v1

说明

如果10次访问中v1和v2版本比例并非4:1,可以将访问次数调整至更大,比如20。理论上来说, 次数越多, v1与v2版本的响应比例将越接近于4:1。

#### 步骤 3: 实现蓝绿发布

- 步骤**1** 为部署的Deployment创建LoadBalancer类型的Service对外暴露服务,指定使用v1版 本的服务。YAML示例如下:
	- apiVersion: v1 kind: Service metadata: annotations: kubernetes.io/elb.id: 586c97da-a47c-467c-a615-bd25a20de39c # ELB实例的ID,请替换为实际取值 name: nginx spec: ports: - name: service0 port: 80 protocol: TCP targetPort: 80 selector: # selector中指定version为v1 app: nginx version: v1 type: LoadBalancer # 类型为LoadBalancer

步骤**2** 执行以下命令,测试访问。

**for i in {1..10}; do curl** <EXTERNAL\_IP>**; done;**

其中,<EXTERNAL\_IP>为ELB实例的IP地址。

返回结果如下,均为v1版本的响应。

- Nginx-v1 Nginx-v1 Nginx-v1 Nginx-v1 Nginx-v1 Nginx-v1 Nginx-v1 Nginx-v1 Nginx-v1 Nginx-v1
- 步骤**3** 通过控制台或kubectl方式修改Service的selector,使其选中v2版本的服务。

#### **kubectl patch service nginx -p '{"spec":{"selector":{"version":"v2"}}}'**

步骤**4** 执行以下命令,再次测试访问。

**for i in {1..10}; do curl** <EXTERNAL\_IP>**; done;**

其中,<EXTERNAL\_IP>为ELB实例的IP地址。

返回结果如下,均为v2版本的响应,成功实现了蓝绿发布。

Nginx-v2 Nginx-v2 Nginx-v2 Nginx-v2 Nginx-v2 Nginx-v2 Nginx-v2 Nginx-v<sub>2</sub> Nginx-v2 Nginx-v2

# **20.12.3** 使用 **Nginx Ingress** 实现灰度发布和蓝绿发布

本文将介绍使用Nginx Ingress实现灰度发布和蓝绿发布的应用场景、用法详解及实践 步骤。

## 应用场景

使用Nginx Ingress实现灰度发布适用场景主要取决于业务流量切分的策略,目前 Nginx Ingress支持基于Header、Cookie和服务权重三种流量切分的策略,基于这三种 策略可实现以下两种发布场景:

#### 场景一:切分部分用户流量到新版本

假设线上已运行了一套对外提供七层服务的Service A,此时开发了一些新的特 性,需要发布上线一个新的版本Service A',但又不想直接替换原有的Service A, 而是期望将Header中包含foo=bar或者Cookie中包含foo=bar的用户请求转发到新 版本Service A'中。待运行一段时间稳定后,再逐步全量上线新版本,平滑下线旧 版本。示意图如下:

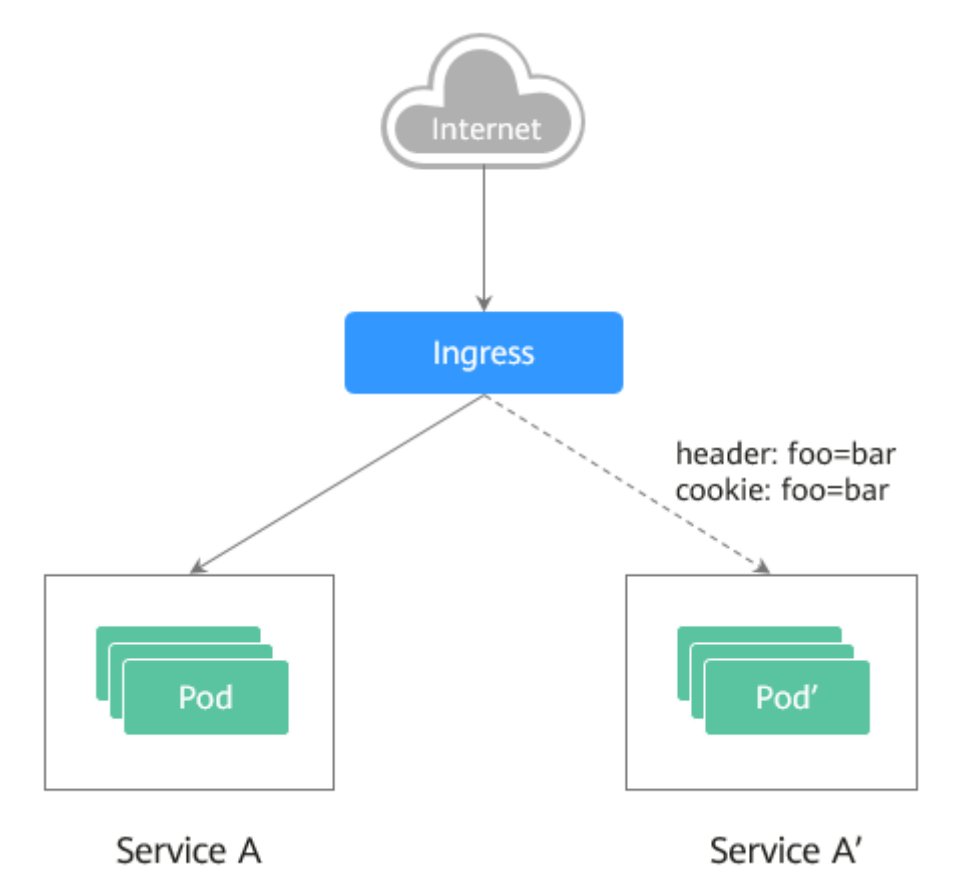

#### 场景二:切分一定比例的流量到新版本

假设线上已运行了一套对外提供七层服务的Service B,此时修复了一些问题,需 要发布上线一个新的版本Service B',但又不想直接替换原有的Service B,而是期 望将20%的流量切换到新版本Service B'中。待运行一段时间稳定后,再将所有的 流量从旧版本切换到新版本中,平滑下线旧版本。

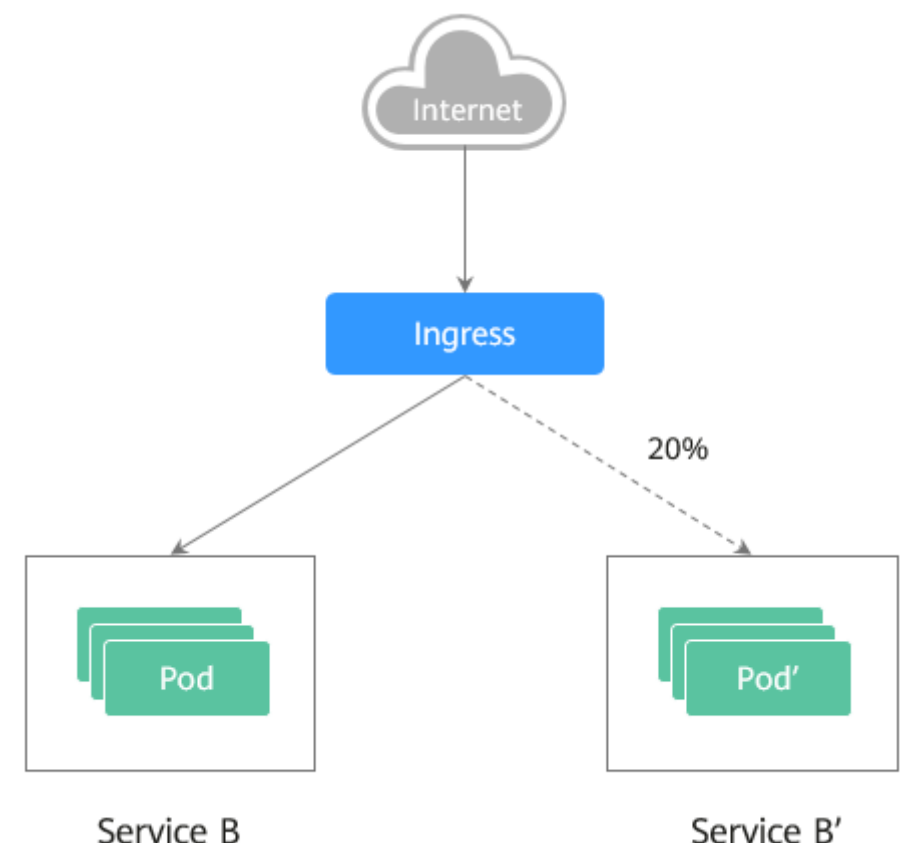

## 注解说明

Nginx Ingress支持通过配置注解(Annotations)来实现不同场景下的发布和测试,可 以满足灰度发布、蓝绿发布、A/B测试等业务场景。具体实现过程如下:为服务创建两 个Ingress,一个为常规Ingress,另一个为带nginx.ingress.kubernetes.io/canary: "true"注解的Ingress,称为Canary Ingress;为Canary Ingress配置流量切分策略 Annotation,两个Ingress相互配合,即可实现多种场景的发布和测试。Nginx Ingress 的Annotation支持以下几种规则:

#### ● **nginx.ingress.kubernetes.io/canary-by-header**

基于Header的流量切分,适用于灰度发布。如果请求头中包含指定的header名 称,并且值为"always",就将该请求转发给Canary Ingress定义的对应后端服 务。如果值为"never"则不转发,可用于回滚到旧版本。如果为其他值则忽略该 annotation,并通过优先级将请求流量分配到其他规则。

#### ● **nginx.ingress.kubernetes.io/canary-by-header-value**

必须与canary-by-header一起使用,可自定义请求头的取值,包含但不限于 "always"或"never"。当请求头的值命中指定的自定义值时,请求将会转发给 Canary Ingress定义的对应后端服务,如果是其他值则忽略该annotation,并通过 优先级将请求流量分配到其他规则。

#### ● **nginx.ingress.kubernetes.io/canary-by-header-pattern**

与canary-by-header-value类似,唯一区别是该annotation用正则表达式匹配请求 头的值,而不是某一个固定值。如果该annotation与canary-by-header-value同时 存在,该annotation将被忽略。

● **nginx.ingress.kubernetes.io/canary-by-cookie**

基于Cookie的流量切分,适用于灰度发布。与canary-by-header类似,该 annotation用于cookie, 仅支持"always"和"never", 无法自定义取值。

● **nginx.ingress.kubernetes.io/canary-weight**

基于服务权重的流量切分,适用于蓝绿部署。表示Canary Ingress所分配流量的百 分比,取值范围[0-100]。例如,设置为100,表示所有流量都将转发给Canary Ingress对应的后端服务。

#### 说明

- 以上注解规则会按优先级进行评估,优先级为:canary-by-header -> canary-by-cookie -> canary-weight。
- 当Ingress被标记为Canary Ingress时,除了nginx.ingress.kubernetes.io/load-balance和 nginx.ingress.kubernetes.io/upstream-hash-by外,所有其他非Canary的注解都将被忽略。
- 更多内容请参阅官方文档**[Annotations](https://kubernetes.github.io/ingress-nginx/user-guide/nginx-configuration/annotations/)**。

## 前提条件

- 使用Nginx Ingress实现灰度发布的集群,需安装nginx-ingress插件作为Ingress Controller,并且对外暴露统一的流量入口。
- **已上传Nginx镜像至容器镜像服务。为方便观测流量切分效果, Nginx镜像包含新** 旧两个版本,欢迎页分别为"Old Nginx"和"New Nginx"。

## 资源创建方式

本文提供以下两种方式使用YAML部署Deployment和Service:

- 方式1: 在创建无状态工作负载向导页面, 单击右侧"YAML创建", 再将本文示 例的YAML文件内容输入编辑窗中。
- 方式2:将本文的示例YAML保存为文件,再使用kubectl指定YAML文件进行创 建。例如:**kubectl create -f xxx.yaml**。

## 步骤 **1**:部署两个版本的服务

在集群中部署两个版本的Nginx服务,并通过Nginx Ingress对外提供七层域名访问。

步骤**1** 创建第一个版本的Deployment和Service,本文以old-nginx为例。YAML示例如下:

apiVersion: apps/v1 kind: Deployment metadata: name: old-nginx spec: replicas: 2 selector: matchLabels: app: old-nginx template: metadata: labels: app: old-nginx spec: containers: - image: {your\_repository}/nginx:old # 容器使用的镜像为: nginx:old name: container-0 resources: limits: cpu: 100m memory: 200Mi requests:

 cpu: 100m memory: 200Mi imagePullSecrets: - name: default-secret -- apiVersion: v1 kind: Service metadata: name: old-nginx spec: selector: app: old-nginx ports: - name: service0 targetPort: 80 port: 8080 protocol: TCP type: NodePort

#### 步骤**2** 创建第二个版本的Deployment和Service,本文以new-nginx为例。YAML示例如下:

apiVersion: apps/v1 kind: Deployment metadata: name: new-nginx spec: replicas: 2 selector: matchLabels: app: new-nginx template: metadata: labels: app: new-nginx spec: containers: - image: {your\_repository}/nginx:new # 容器使用的镜像为: nginx:new name: container-0 resources: limits: cpu: 100m memory: 200Mi requests: cpu: 100m memory: 200Mi imagePullSecrets: - name: default-secret

#### ---

apiVersion: v1 kind: Service metadata: name: new-nginx spec: selector: app: new-nginx ports: - name: service0 targetPort: 80 port: 8080 protocol: TCP type: NodePort

您可以登录云容器引擎控制台看部署情况。

步骤**3** 创建Ingress,对外暴露服务,指向old版本的服务。YAML示例如下:

```
apiVersion: networking.k8s.io/v1
kind: Ingress
metadata:
  name: gray-release
  namespace: default
  annotations:
   kubernetes.io/elb.port: '80'
spec:
  rules:
   - host: www.example.com
    http:
      paths:
        - path: /
        backend:
          service:
          name: old-nginx # 指定后端服务为old-nginx
           port:
            number: 80
        property:
          ingress.beta.kubernetes.io/url-match-mode: STARTS_WITH
        pathType: ImplementationSpecific
  ingressClassName: nginx # 表示使用Nginx Ingress
```
#### 步骤**4** 执行以下命令,进行访问验证。

**curl -H "Host: www.example.com" http://**<EXTERNAL\_IP>

其中,<EXTERNAL\_IP>为Nginx Ingress对外暴露的IP。

预期输出:

Old Nginx

**----**结束

## 步骤 **2**:灰度发布新版本服务

设置访问新版本服务的流量切分策略。云容器引擎CCE支持设置以下三种策略,实现灰 度发布和蓝绿发布,您可以根据实际情况进行选择。

#### 基于**Header**的流量切分、基于**Cookie**[的流量切分](#page-1159-0)、[基于服务权重的流量切分](#page-1160-0)

基于Header、Cookie和服务权重三种流量切分策略均可实现灰度发布;基于服务权重 的流量切分策略,调整新服务权重为100%,即可实现蓝绿发布。您可以在下述示例中 了解具体使用方法。

注意

示例中,有以下两点需要注意:

- 相同服务的Canary Ingress仅能够定义一个,从而使后端服务最多支持两个版本。
- 即使流量完全切到了Canary Ingress上,旧版服务仍需存在,否则会出现报错。

#### ● 基于**Header**的流量切分

以下示例仅Header中包含Region且值为bj或gz的请求才能转发到新版本服务。

a. 创建Canary Ingress,指向新版本的后端服务,并增加annotation。 apiVersion: networking.k8s.io/v1 kind: Ingress metadata: name: canary-ingress namespace: default

```
 annotations:
       nginx.ingress.kubernetes.io/canary: "true" # 启用Canary
        nginx.ingress.kubernetes.io/canary-by-header: "Region"
       nginx.ingress.kubernetes.io/canary-by-header-pattern: "bj|gz" # Header中包含Region且值为
     bj或gz的请求转发到Canary Ingress
        kubernetes.io/elb.port: '80'
     spec:
       rules:
        - host: www.example.com
         http:
          paths:
            - path: /
             backend:
              service:
              name: new-nginx # 指定后端服务为new-nginx
               port:
                number: 80
             property:
              ingress.beta.kubernetes.io/url-match-mode: STARTS_WITH
             pathType: ImplementationSpecific
       ingressClassName: nginx # 表示使用Nginx Ingress
b. 执行以下命令,进行访问测试。
     $ curl -H "Host: www.example.com" -H "Region: bj" http://<EXTERNAL_IP>
     New Nginx
     $ curl -H "Host: www.example.com" -H "Region: sh" http://<EXTERNAL_IP>
     Old Nginx
```
\$ **curl -H "Host: www.example.com" -H "Region: gz" http://**<EXTERNAL\_IP> New Nainx

\$ **curl -H "Host: www.example.com" http://**<EXTERNAL\_IP> Old Nginx

其中,<EXTERNAL\_IP>为Nginx Ingress对外暴露的IP。

可以看出,仅当Header中包含Region且值为bj或gz的请求才由新版本服务响 应。

#### ● 基于**Cookie**的流量切分

以下示例仅Cookie中包含user\_from\_bj的请求才能转发到新版本服务。

a. 创建Canary Ingress, 指向新版本的后端服务, 并增加annotation。

#### 说明

```
若您已在上述步骤创建Canary Ingress,则请删除后再参考本步骤创建。
apiVersion: networking.k8s.io/v1
kind: Ingress
metadata:
  name: canary-ingress
  namespace: default
  annotations:
  nginx.ingress.kubernetes.io/canary: "true" # 启用Canary
  nginx.ingress.kubernetes.io/canary-by-cookie: "user_from_bj" # Cookie中包含user_from_bj的
请求转发到Canary Ingress
   kubernetes.io/elb.port: '80'
spec:
  rules:
   - host: www.example.com
    http:
     paths:
       - path: /
        backend:
         service:
         name: new-nginx # 指定后端服务为new-nginx
          port:
           number: 80
        property:
         ingress.beta.kubernetes.io/url-match-mode: STARTS_WITH
        pathType: ImplementationSpecific
  ingressClassName: nginx # 表示使用Nginx Ingress
```
<span id="page-1160-0"></span>b. 执行以下命令,进行访问测试。 \$ **curl -s -H "Host: www.example.com" --cookie "user\_from\_bj=always" http://** <EXTERNAL\_IP> New Nginx \$ **curl -s -H "Host: www.example.com" --cookie "user\_from\_gz=always" http://** <EXTERNAL\_IP> Old Nginx \$ **curl -s -H "Host: www.example.com" http://**<EXTERNAL\_IP> Old Nginx 其中,<EXTERNAL\_IP>为Nginx Ingress对外暴露的IP。 可以看出,仅当Cookie中包含user\_from\_bj且值为always的请求才由新版本 服务响应。 基于服务权重的流量切分 示例**1**:仅允许20%的流量被转发到新版本服务中,实现灰度发布。 a. 创建Canary Ingress,并增加annotation,将20%的流量导入新版本的后端服 务。 说明 若您已在上述步骤创建Canary Ingress,则请删除后再参考本步骤创建。 apiVersion: networking.k8s.io/v1 kind: Ingress metadata: name: canary-ingress namespace: default annotations: nginx.ingress.kubernetes.io/canary: "true" # 启用Canary

nginx.ingress.kubernetes.io/canary-weight: "20" # 将20%的流量转发到Canary Ingress kubernetes.io/elb.port: '80'

spec:

```
 rules:
```
- host: www.example.com

- http: paths:
- 
- path: /
- backend:
	- service: name: new-nginx # 指定后端服务为new-nginx
	- port:
	- number: 80
	- property:
- ingress.beta.kubernetes.io/url-match-mode: STARTS\_WITH
- pathType: ImplementationSpecific ingressClassName: nginx # 表示使用Nginx Ingress
- b. 执行以下命令,进行访问测试。

\$ **for i in {1..20}; do curl -H "Host: www.example.com" http://**<EXTERNAL\_IP>**; done;** Old Nginx Old Nginx Old Nginx New Nginx Old Nginx New Nginx Old Nginx New Nginx Old Nginx Old Nginx Old Nginx Old Nginx Old Nginx New Nginx Old Nginx Old Nginx Old Nginx Old Nginx

Old Nginx Old Nginx

其中,<EXTERNAL\_IP>为Nginx Ingress对外暴露的IP。

可以看出,有4/20的几率由新版本服务响应,符合20%服务权重的设置。

#### 说明

基于权重(20%)进行流量切分后,访问到新版本的概率接近20%,流量比例可能会 有小范围的浮动,这属于正常现象。

- **示例2**: 允许所有的流量被转发到新版本服务中, 实现蓝绿发布。
- a. 创建Canary Ingress,并增加annotation,将100%的流量导入新版本的后端 服务。

#### 说明

若您已在上述步骤创建Canary Ingress,则请删除后再参考本步骤创建。

```
apiVersion: networking.k8s.io/v1
     kind: Ingress
     metadata:
       name: canary-ingress
       namespace: default
       annotations:
       nginx.ingress.kubernetes.io/canary: "true" # 启用Canary
       nginx.ingress.kubernetes.io/canary-weight: "100" # 所有流量均转发到Canary Ingress
        kubernetes.io/elb.port: '80'
     spec:
       rules:
        - host: www.example.com
          http:
           paths:
             - path: /
             backend:
              service:<br>name: new-nginx
                                  # 指定后端服务为new-nginx
                port:
                 number: 80
             property:
              ingress.beta.kubernetes.io/url-match-mode: STARTS_WITH
             pathType: ImplementationSpecific
       ingressClassName: nginx # 表示使用Nginx Ingress
b. 执行以下命令,进行访问测试。
     $ for i in {1..10}; do curl -H "Host: www.example.com" http://<EXTERNAL_IP>; done;
     New Nginx
     New Nginx
     New Nginx
     New Nginx
     New Nginx
     New Nginx
     New Nginx
```
New Nginx New Nginx

New Nginx

其中,<EXTERNAL\_IP>为Nginx Ingress对外暴露的IP。

可以看出,所有的访问均由新版本服务响应,成功实现了蓝绿发布。

# **21** 常见问题

# **21.1** 高频常见问题

## 集群管理

- **CCE**[集群创建失败的原因与解决方法?](#page-1163-0)
- [集群的管理规模和控制节点的数量有关系吗?](#page-1163-0)
- 当集群状态为"不可用"时, 如何排查解决?

## 节点及节点池

- [集群可用但节点状态为"不可用"如何解决?](#page-1171-0)
- 容器使用**SCSI**[类型云硬盘偶现](#page-1178-0)**IO**卡住如何解决?

## 工作负载

- [工作负载异常:实例调度失败](#page-1193-0)
- [工作负载异常:实例拉取镜像失败](#page-1201-0)
- [工作负载异常:启动容器失败](#page-1209-0)
- [工作负载异常:](#page-1223-0)**Pod**一直处于**Terminating**状态
- **CCE**[集群中工作负载镜像的拉取策略有哪些?](#page-1232-0)

## 网络管理

- [为什么访问部署的应用时浏览器返回](#page-1235-0)**404**错误码?
- [节点无法连接互联网\(公网\),如何排查定位?](#page-1237-0)
- [解析外部域名很慢或超时,如何优化配置?](#page-1266-0)

# **21.2** 集群

# **21.2.1** 集群创建

## <span id="page-1163-0"></span>**21.2.1.1 CCE** 集群创建失败的原因与解决方法?

#### 概述

本文主要介绍在CCE集群创建失败时,如何查找失败的原因,并解决问题。

## 详细信息

#### 集群创建失败的原因包括:

1. ntpd没安装或者安装失败、k8s组件预校验不过、磁盘分区错误等,目前只能尝试 重新创建,定位方法请参见<mark>定位失败原因</mark>。

## 定位失败原因

您可以参考以下步骤,通过集群日志查看集群创建失败的报错信息,然后根据相应的 解决方法解决问题:

- 步骤**1** 登录CCE控制台,单击集群列表上方的"操作记录"查看具体的报错信息。
- 步骤**2** 单击"操作记录"窗口中失败状态的报错信息。
- 步骤**3** 根据上一步获取的失败报错信息自行解决后,尝试重新创建集群。

#### **----**结束

#### **21.2.1.2** 集群的管理规模和控制节点的数量有关系吗?

集群管理规模是指:当前集群支持管理的最大节点数。若选择50节点,表示当前集群 最多可管理50个节点。

针对不同的集群规模,控制节点的规格不同,但数量不受管理规模的影响。

集群的多控制节点模式开启后将创建三个控制节点,在单个控制节点发生故障后集群 可以继续使用,不影响业务功能。

#### **21.2.1.3** 使用 **CCE** 需要关注哪些配额限制?

云容器引擎CCE配额只限制了集群个数,但是用户使用CCE时也会使用其他云服务,包 括:弹性云服务器、云硬盘、虚拟私有云、弹性负载均衡、容器镜像服务等。

## 什么是配额?

为防止资源滥用,平台限定了各服务资源的配额,对用户的资源数量和容量做了限 制。如您最多可以创建多少台弹性云服务器、多少块云硬盘。

如果当前资源配额限制无法满足使用需要,您可以申请扩大配额。

# **21.2.2** 集群运行

## 21.2.2.1 当集群状态为"不可用"时, 如何排查解决?

当集群状态显示为"不可用"时,请参照如下方式来排查解决。

#### 排查思路

以下排查思路根据原因的出现概率进行排序,建议您从高频率原因往低频率原因排 查,从而帮助您快速找到问题的原因。

如果解决完某个可能原因仍未解决问题,请继续排查其他可能原因。

- 排查项一:安全组是否被修改
- 排查项二:手动检查**LB**是否有监听器和后端服务器组残留

如果以上排查思路仍无法解决您的问题,请寻找客服人员协助您进行定位。

#### 排查项一:安全组是否被修改

步骤**1** 登录控制台,选择"服务列表 > 网络 > 虚拟私有云 VPC",单击左侧导航栏的"访问 控制 > 安全组", 找到集群控制节点的安全组。

控制节点安全组名称为:集群名称-cce-**control**-编号。

步骤**2** 单击安全组名称,进入详情页面,请确保集群控制节点的安全组规则的正确性。 安全组的详细说明请参见<mark>集群安全组规则配置</mark>。

#### **----**结束

#### 排查项二:手动检查 **LB** 是否有监听器和后端服务器组残留

#### 模拟异常状态:

创建或删除负载均衡(LoadBalancer,简称LB)类型service的任务执行时发生集群异 常,恢复后会出现service删除成功,但是LB的监听器和后端服务器组残留。

- 步骤**1** 预创建CCE集群,在集群内使用nginx官方镜像创建工作负载、预置lb、各类型 service、ingress等资源。
- 步骤**2** 保持集群正常运行,nginx负载处于稳态。
- 步骤**3** 持续间隔每20s创建删除10个lb类型的service。
- 步骤**4** 集群出现注入异常:如etcd实例不可用、集群休眠等问题。

#### **----**结束

#### 问题原因:

异常注入时正在进行创建或删除过程中的lb-service被删除了,但是elb内有监听器和后 端服务器组残留。

#### 解决方案:

可以手动清理残留的监听器和后端服务器组。

- 步骤1 登录控制台,单击服务列表中"网络 > 弹性负载均衡 ELB"。
- 步骤**2** 在负载均衡器列表中,单击对应的ELB名称进入详情页,在"监听器"页签下找到残留 的监听器,单击后方的删除图标进行删除操作。
- 步骤**3** 在"后端服务器组"页签下找到残留的后端服务器组,单击后方的删除图标进行删除 操作。

## **21.2.2.2 CCE** 集群删除之后相关数据能否再次找回?

#### 问题描述:

CCE集群删除之后相关数据能否再次找回?

#### 问题解答:

集群删除之后,部署在集群上的工作负载也会同步删除,无法恢复,请慎重删除集 群。

# **21.2.3** 集群删除

## **21.2.3.1** 集群删除失败:安全组中存在残留资源

CCE在删除集群时,会连接集群的kube-apiserver查询集群对接的周边资源信息,当 CCE集群的状态为不可用,冻结,休眠等状态时,删除集群有可能会出现查询资源失败 而导致集群删除失败的情况。

#### 故障现象

删除集群失败,报错信息如下:

Expected HTTP response code [200 202 204 404] when accessing [DELETE https://vpc.\*\*\*.com/v2.0/securitygroups/46311976-7743-4c7c-8249-ccd293bcae91], but got 409 instead {"code":"VPC.0602","message":"{\"NeutronError\":{\"message\": \"**Security Group 46311976-7743-4c7c-8249-ccd293bcae91 in use.**\",\"type\":\"**SecurityGroupInUse**\",\"detail\":\"\"}}"}

## 问题根因

该场景引起的原因是集群关联的安全组中存在未删除的资源,该安全组无法删除,最 终导致了集群删除失败。

## 操作步骤

- 步骤**1** 复制报错信息中的资源ID,进入到VPC服务的安全组界面,根据ID过滤安全组。
- 步骤**2** 单击进入安全组详情界面,选择关联实例页签。

查询该安全组关联的其他资源,例如服务器、弹性网卡实例、辅助弹性网卡实例等。 您可以将残留的资源(辅助弹性网卡会自动删除)删除。

- 步骤**3** 以删除残留的弹性网卡为例,您需要前往弹性网卡界面将上一步查询到的网卡删除。
- 步骤**4** 清理完成后,前往安全组页面确认该安全组已经没有关联的实例,然后前往CCE控制台 即可正常删除集群。

## **21.2.3.2** 冻结或不可用的集群删除后如何清除残留资源

处于非运行状态(例如冻结、不可用状态)中的集群,由于无法获取集群中的PVC、 Service、Ingress等资源,因此删除集群之后可能会残留网络及存储等资源,您需要前 往资源所属服务手动删除。

#### 弹性负载均衡资源

- 步骤**1** 前往弹性负载均衡控制台。
- 步骤**2** 通过集群使用的VPC ID进行过滤,得到该虚拟私有云下所有的弹性负载均衡实例。
- 步骤**3** 查看负载均衡实例下的监听器详情,描述中包含集群ID、Service ID等信息,说明该监 听器由此集群创建。
- 步骤**4** 您可以根据上述信息将集群下残留的弹性负载均衡相关资源删除。

**----**结束

#### 云硬盘资源

通过PVC动态创建方式创建的云硬盘名称格式为"pvc-{uid}",且接口中的MetaData 字段包含集群ID信息,您可以通过集群ID筛选出该集群中自动创建的云硬盘,根据需 要进行删除。

- 步骤**1** 前往云硬盘控制台。
- 步骤**2** 通过名称"pvc-{uid}"进行过滤,得到所有由CCE自动创建的云硬盘实例。
- 步骤**3** 通过F12进入浏览器开发人员工具,查看detail接口中的MetaData字段包含集群ID信 息,说明该云硬盘由此集群创建。
- 步骤**4** 您可以根据上述信息将集群下残留的云硬盘资源删除。

说明

删除后将无法恢复数据,请谨慎操作。

#### **----**结束

#### 弹性文件服务资源

通过PVC动态创建方式创建的弹性文件服务容量型实例名称格式为"pvc-{uid}",且 接口中的MetaData字段包含集群ID信息,您可以通过集群ID筛选出该集群中自动创建 的弹性文件服务容量型实例,根据需要进行删除。

- 步骤**1** 前往弹性文件服务控制台。
- 步骤**2** 通过名称"pvc-{uid}"进行过滤,得到所有由CCE自动创建的弹性文件实例。
- 步骤**3** 通过F12进入浏览器开发人员工具,查看detail接口中的MetaData字段包含集群ID信 息,说明该弹性文件实例由此集群创建。
- 步骤**4** 您可以根据上述信息将集群下残留的弹性文件资源删除。

说明

删除后将无法恢复数据,请谨慎操作。

# **21.2.4** 集群升级

## **21.2.4.1 CCE** 集群升级时,升级集群插件失败如何排查解决?

#### 概述

本文主要介绍在CCE在升级集群时,如何查找插件升级失败的原因,并解决问题。

## 操作步骤

- 步骤**1** 插件升级失败后,请优先进行重试。若重试不成功,则根据后续步骤排查问题。
- 步骤**2** 在升级界面显示失败后,请退出集群升级页面,前往"插件中心"界面查看插件的详 细状态。针对异常的插件,单击插件名称查看详情。
- 步骤**3** 在插件运行实例的详情界面,单击"事件"查看异常实例的信息。
- 步骤**4** 根据具体的异常信息进行相应处理,比如尝试删除未启动的实例让其重启等。
- 步骤**5** 处理成功后,插件状态会变为运行中,需要保证所有插件状态都处于运行中。
- 步骤**6** 此时进入集群升级界面,再次单击"重试"按钮即可。

**----**结束

# **21.3** 节点

# **21.3.1** 节点创建

## **21.3.1.1 CCE** 集群新增节点时的问题与排查方法?

## 注意事项

- 同一集群下的节点镜像保证一致,后续新建/添加/纳管节点时需注意。
- 新建节点时,数据盘如需分配用户空间,分配目录注意不要设置关键目录,例 如:如需放到home下,建议设置为/home/test,不要直接写到/home/下。

#### 说明

请注意"挂载路径"不能设置为根目录"/",否则将导致挂载失败。挂载路径一般设置 为:

- /opt/xxxx(但不能为/opt/cloud)
- /mnt/xxxx(但不能为/mnt/paas)
- /tmp/xxx
- /var/xxx (但不能为/var/lib、/var/script、/var/paas等关键目录)
- /xxxx(但不能和系统目录冲突,例如bin、lib、home、root、boot、dev、etc、lost +found、mnt、proc、sbin、srv、tmp、var、media、opt、selinux、sys、usr等)

注意不能设置为/home/paas、/var/paas、/var/lib、/var/script、/mnt/paas、/opt/ cloud,否则会导致系统或节点安装失败。

#### 排查项一:提示子网可用 **IP** 不足

#### 问题现象:

CCE集群中新增节点时无法添加新的节点,提示子网剩余可用IP不足。

#### 原因分析:

集群默认的节点子网网段较小,子网中的私有IP已用完,无法为节点分配新的私有IP。

#### 解决方法:

#### ● 场景一:**VPC**网段的**IP**未分配完

您可以在创建节点时,在网络配置中选择一个新的节点子网。如果没有可用的节 点子网,您可以前往VPC创建一个新的节点子网。

#### ● 场景二:**VPC**网段的**IP**已分配完

如果整个VPC网段中的IP已分配完,您需要扩容VPC网段,然后创建新的节点子 网。

- a. 登录控制台, 在服务列表中单击"虚拟私有云 VPC", 在虚拟私有云列表中 找到需要扩容的VPC,单击"操作"栏中的"编辑网段"。
- b. 添加扩展网段后,单击"确定"按钮。
- c. 在左侧导航栏中选择"子网",单击"创建子网",为集群所在VPC创建新 的子网规划。
- d. 返回CCE新增节点页面,选择新的子网即可创建。

#### 说明

- 1. 扩容后原VPC内子网网段正常使用不受影响。如仍无法满足业务需求,可继续新 增子网。
- 2. 同VPC下不同子网间也可以通过内网互信通信。

## 排查项二:提示弹性 **IP** 不足

#### 问题现象:

在CCE集群中新增节点时,在"弹性公网IP"处选择"自动创建",但创建节点失败, 提示弹性IP不足。

## 解决方法:

您可以有两种方法解决弹性IP不足的问题。

- 方法一:解绑已绑定弹性IP的虚拟机,再重新添加节点。
	- a. 登录控制台。
	- b. 选择"计算> 弹性云服务 ECS "。
	- c. 在弹性云服务器列表中,找到待解绑云服务器,单击云服务器名称。
	- d. 在打开的弹性云服务器详情页中,单击"弹性公网IP"页签,在公网IP列表中 单击待解绑IP后的"解绑",为该云服务器解绑弹性IP,单击"确定"。
	- e. 返回CCE控制台新增节点页面中,选择"使用已有"重新执行新增节点的操 作。
- 方法二:提高弹性IP的配额。

#### 排查项三:节点安全组是否被修改或删除

#### 问题现象:

在CCE集群中新增节点时创建失败。

#### 解决方法:

您可单击集群名称,查看"集群信息"页面。在"网络信息"中单击"节点默认安全 组"后的按钮,检查集群的节点默认安全组是否被删除,且安全组规则需要满足**集群** [安全组规则配置](#page-1239-0)。

如果您的账号下含有多个集群,需要统一管理节点的网络安全策略,您也可以指定自 定义的安全组。

## 排查项四:资源配额是否不足

#### 问题现象:

在CCE集群中新增节点时,提示资源配额不足。

#### 解决方法:

您可单击"申请扩大配额",前往配额页面进行申请。

## **21.3.1.2 CCE** 集群纳管节点时的常见问题及排查方法?

#### 概述

本文主要介绍纳管/添加已有的ECS实例到CCE集群的常见问题。

#### 须知

- 纳管时,会将所选弹性云服务器的操作系统重置为CCE提供的标准镜像,以确保节 点的稳定性,请选择操作系统及重置后的登录方式。
- 所选弹性云服务器挂载的系统盘、数据盘都会在纳管时被格式化,请确保信息已备 份。
- 纳管讨程中, 请勿在弹性云服务器控制台对所选虚拟机做任何操作。

## 约束与限制

● 纳管节点支持ECS(弹性云服务器)节点。

## 前提条件

待纳管的云服务器需要满足以下前提条件:

- 待纳管节点必须状态为"运行中",未被其他集群所使用,且不携带 CCE 专属节 点标签CCE-Dynamic-Provisioning-Node。
- 待纳管节点需与集群在同一虚拟私有云内 (若集群版本低于1.13.10, 纳管节点还 需要与CCE集群在同一子网内)。
- 待纳管节点需挂载数据盘,可使用本地盘(磁盘增强型实例)或至少挂载一块 20GiB及以上的数据盘,且不存在10GiB以下的数据盘。
- 待纳管节点规格要求: CPU必须2核及以上, 内存必须4GiB及以上, 网卡有且仅能 有一个。
- 如果使用了企业项目,则待纳管节点需要和集群在同一企业项目下,不然在纳管 时会识别不到资源,导致无法纳管。
- 批量纳管仅支持添加相同数据盘配置的云服务器。
- 集群开启IPv6后,只支持纳管所在的子网开启了IPv6功能的节点;集群未开启 IPv6,只支持纳管所在的子网未开启IPv6功能的节点。
- 纳管节点时已分区的数据盘会被忽略,您需要保证节点至少有一个未分区且符合 规格的数据盘。

## 排查步骤

您也可以参考以下步骤,通过集群日志查看节点纳管失败的报错信息,然后根据相应 的解决方法解决问题:

- 步骤**1** 登录CCE控制台,单击集群列表上方的"操作记录"查看具体的报错信息。
- 步骤**2** 单击"操作记录"窗口中失败状态的报错信息。
- 步骤**3** 根据上一步获取的失败报错信息自行解决后,尝试重新纳管节点。

#### **----**结束

## 常见问题

纳管节点失败,提示已分区磁盘会被忽略,报错内容如下:

Install config-prepare failed: exit status 1, output: [ Mon Jul 17 14:26:10 CST 2023 ] start install configprepare\nNAME MAJ:MIN RM SIZE RO TYPE MOUNTPOINT\nsda 8:0 0 40G 0 disk \n - sda1 8:1 0 40G 0 <span id="page-1171-0"></span>part /\nsdb 8:16 0 100G 0 disk \n└─sdb1 8:17 0 100G 0 part disk /dev/sda has been partition, will skip this device\nRaw disk /dev/sdb has been partition, will skip this device\nwarning: selector can not match any evs volume

请为节点添加一块未分区的数据盘,且数据盘规格为20GiB及以上,即可解决上述问 题。纳管完成后,将使用未分区的数据盘作为容器引擎及kubelet组件的存储空间,已 分区的数据盘会被忽略不作任何操作,请根据需求自行处理。

## 21.3.1.3 纳管节点时失败,报错"安装节点失败"如何解决?

## 问题描述

节点纳管失败报错安装节点失败。

#### 问题原因

登录节点,查看/var/paas/sys/log/baseagent/baseagent.log安装日志,发现如下报 错:

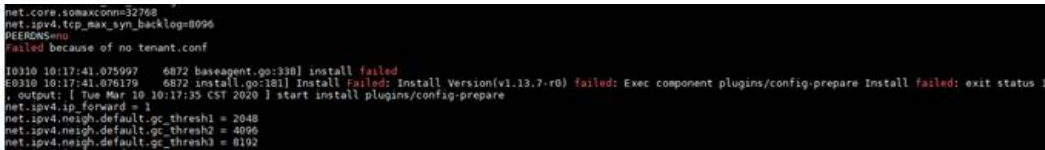

查看节点LVM设置,发现/dev/vdb没有创建LVM逻辑卷。

#### 解决方案

手工创建逻辑卷:

pvcreate /dev/vdb vgcreate vgpaas /dev/vdb

然后在界面重置节点后节点状态正常。

# **21.3.2** 节点运行

## **21.3.2.1** 集群可用但节点状态为"不可用"如何解决?

当集群状态为"可用",而集群中部分节点状态为"不可用"时,请参照如下方式来 排查解决。

## 节点不可用检测机制说明

Kubernetes 节点发送的心跳确定每个节点的可用性,并在检测到故障时采取行动。检 测的机制和间隔时间详细说明请参见<mark>心跳</mark>。

#### 排查思路

以下排查思路根据原因的出现概率进行排序,建议您从高频率原因往低频率原因排 查,从而帮助您快速找到问题的原因。

如果解决完某个可能原因仍未解决问题,请继续排查其他可能原因。

- 排查项一:节点负载过高
- 排查项二:弹性云服务器是否删除或故障
- [排查项三:弹性云服务器能否登录](#page-1173-0)
- [排查项四:安全组是否被修改](#page-1173-0)
- [排查项五:检查安全组规则中是否包含](#page-1173-0)**Master**和**Node**互通的安全组策略
- [排查项六:检查磁盘是否异常](#page-1173-0)
- [排查项七:内部组件是否正常](#page-1174-0)
- 排查项八:**DNS**[地址配置错误](#page-1174-0)
- [排查项九:检查节点中的](#page-1174-0)**vdb**盘是否被删除
- [排查项十:排查](#page-1175-0)**Docker**服务是否正常
- 排查项一:节点负载过高

#### 问题描述:

集群中节点连接异常,多个节点报写入错误,业务未受影响。

#### 问题定位:

- 步骤1 登录CCE控制台,进入集群,在不可用节点所在行单击"监控"。
- 步骤**2** 单击"监控"页签顶部的"查看更多",前往运维管理页面查看历史监控记录。 当节点cpu和内存负载过高时,会导致节点网络时延过高,或系统OOM,最终展示为 不可用。

#### **----**结束

#### 解决方案:

- 1. 建议迁移业务,减少节点中的工作负载数量,并对工作负载设置资源上限,降低 节点CPU或内存等资源负载。
- 2. 将集群中对应的cce节点进行数据清理。
- 3. 限制每个容器的CPU和内存限制配额值。
- 4. 对集群进行节点扩容。
- 5. 您也可以重启节点,请至ECS控制台对节点进行重启。
- 6. 增加节点,将高内存使用的业务容器分开部署。
- 7. 重置节点。

节点恢复为可用后,工作负载即可恢复正常。

#### 排查项二:弹性云服务器是否删除或故障

步骤**1** 确认集群是否可用。

登录CCE控制台,确定集群是否可用。

- 若集群非可用状态,如错误等,请参见**当集群状态为"不可用"时,如何排查解** [决?。](#page-1163-0)
- 若集群状态为"运行中",而集群中部分节点状态为"不可用",请执行[步骤](#page-1173-0)**2**。

<span id="page-1173-0"></span>步骤**2** 登录ECS控制台,查看对应的弹性云服务器状态。

- 若弹性云服务器状态为"已删除":请在CCE中删除对应节点,再重新创建节点。
- 若弹性云服务器状态为"关机"或"冻结":请先恢复弹性云服务器,约3分钟后 集群节点可自行恢复。
- 若弹性云服务器出现故障: 请先重启弹性云服务器, 恢复故障。
- 若弹性云服务器状态为"可用": 请参考<mark>排查项七: 内部组件是否正常</mark>登录弹性 云服务器进行本地故障排查。

**----**结束

#### 排查项三:弹性云服务器能否登录

- 步骤**1** 登录ECS控制台。
- 步骤**2** 确认界面显示的节点名称与虚机内的节点名称是否一致,并且密码或者密钥能否登 录。

如果节点名称不一致,并且密码和密钥均不能登录,说明是ECS创建虚机时的cloudinit 初始化问题,临时规避可以尝试重启节点,之后再提单给ECS确认问题根因。

**----**结束

#### 排查项四:安全组是否被修改

登录VPC控制台, 在左侧栏目树中单击"访问控制 > 安全组", 找到集群控制节点的 安全组。

控制节点安全组名称为:集群名称-cce-**control**-编号。您可以通过集群名称查找安全 组,再进一步在名称中区分"-cce-control-"字样,即为本集群安全组。

排查安全组中规则是否被修改, 关于安全组的详细说明请参见**集群安全组规则配置**。

#### 排查项五:检查安全组规则中是否包含 **Master** 和 **Node** 互通的安全组策略

请检查安全组规则中是否包含Master和Node互通的安全组策略。

已有集群添加节点时,如果子网对应的VPC新增了扩展网段且子网是扩展网段,要在 控制节点安全组(即集群名称-cce-control-随机数)中添加如下三条安全组规则,以 保证集群添加的节点功能可用(新建集群时如果VPC已经新增了扩展网段则不涉及此 场景)。

关于安全组的详细说明请参见<mark>集群安全组规则配置</mark>。

#### 排查项六:检查磁盘是否异常

新建节点会给节点绑定一个100G的docker专用数据盘。若数据盘卸载或损坏,会导致 docker服务异常,最终导致节点不可用。

请检查节点挂载的数据盘是否已被卸载。若已卸载请重新挂载数据盘,再重启节点, 节点可恢复。

## <span id="page-1174-0"></span>排查项七:内部组件是否正常

步骤**1** 登录不可用节点对应的弹性云服务器。

步骤**2** 执行以下命令判断paas组件是否正常。

systemctl status kubelet

执行成功,可查看到各组件的状态为Active, 如下图:

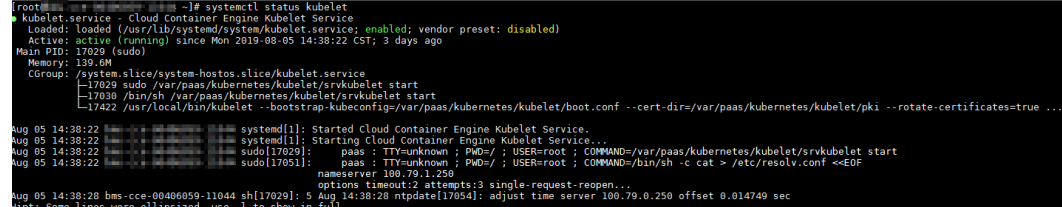

若服务的组件状态不是Active,执行如下命令:

重启命令根据出错组件指定,如canal组件出错,则命令为:systemctl restart canal 重启后再查看状态:systemctl status canal

步骤**3** 若执行失败,请执行如下命令,查看monitrc进程的运行状态。

**ps -ef | grep monitrc**

若存在此进程,请终止此进程,进程终止后会自动重新拉起。

**kill -s 9 `ps -ef | grep monitrc | grep -v grep | awk '{print \$2}'`**

**----**结束

#### 排查项八:**DNS** 地址配置错误

步骤**1** 登录节点,在日志/var/log/cloud-init-output.log中查看是否有域名解析失败相关的报 错。

**cat /var/log/cloud-init-output.log | grep resolv**

如果回显包含如下内容则说明无法解析该域名。

Could not resolve host: Unknown error

- 步骤**2** 在节点上ping上一步无法解析的域名,确认节点上能否解析此域名。
	- 如果不能,则说明DNS无法解析该地址。请确认/etc/resolv.conf文件中的DNS地 址与配置在VPC的子网上的DNS地址是否一致,通常是由于此DNS地址配置错 误,导致无法解析此域名。请修改VPC子网DNS为正确配置,然后重置节点。
	- 如果能,则说明DNS地址配置没有问题,请排查其他问题。

**----**结束

## 排查项九:检查节点中的 **vdb** 盘是否被删除

如果节点中的vdb盘被删除,可参考<mark>[此章节内容](#page-1176-0)</mark>恢复节点。

## <span id="page-1175-0"></span>排查项十:排查 **Docker** 服务是否正常

#### 步骤**1** 执行以下命令确认docker服务是否正在运行:

systemctl status docker

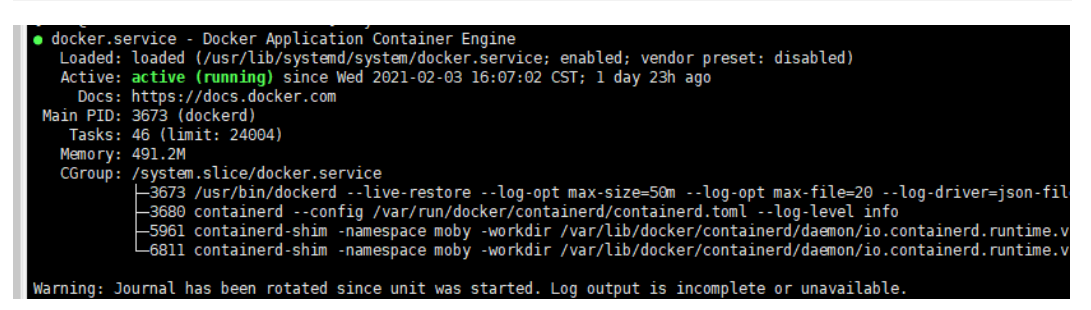

若执行失败或服务状态非active,请确认docker运行失败原因,必要时可提交工单联系 技术支持。

步骤**2** 执行以下命令检查当前节点上所有容器数量:

docker ps -a | wc -l

若命令卡死、执行时间过长或异常容器数过多(1000以上),请确认外部是否存在重 复不断地创删负载现象,在大量容器频繁创删过程中有可能出现大量异常容器且难以 及时清理。

在此场景下可考虑停止重复创删负载或采用更多的节点去分摊负载,一般等待一段时 间后节点会恢复正常,必要情况可执行docker rm {container\_id}手动清理异常容器。

**----**结束

#### **21.3.2.2** 如何重置 **CCE** 集群中节点的密码?

#### 问题背景

在CCE中创建节点时,您选择了使用密钥对或者密码作为登录方式,当密钥对或密码丢 失时,您可以登录ECS控制台对节点进行密码重置操作,重置密码后即可使用密码登录 CCE服务中的节点。

#### 操作步骤

- 步骤**1** 登录ECS控制台。
- 步骤**2** 在左侧弹性云服务器列表中,选择待操作节点对应的云服务器,单击后方操作列中的 "更多 > 关机"。
- 步骤**3** 待云服务器关机后,单击待操作节点后方操作列中的"更多 > 重置密码",按照界面 提示进行操作即可重置密码。
- **步骤4** 密码重置完成后,单击待操作节点后方操作列中的"更多 > 开机",单击后方的"远 程登录"即可通过密码登录该节点。

**----**结束

## **21.3.2.3** 如何收集 **CCE** 集群中节点的日志?

CCE节点日志文件如下表所示。

## <span id="page-1176-0"></span>表 **21-1** 节点日志列表

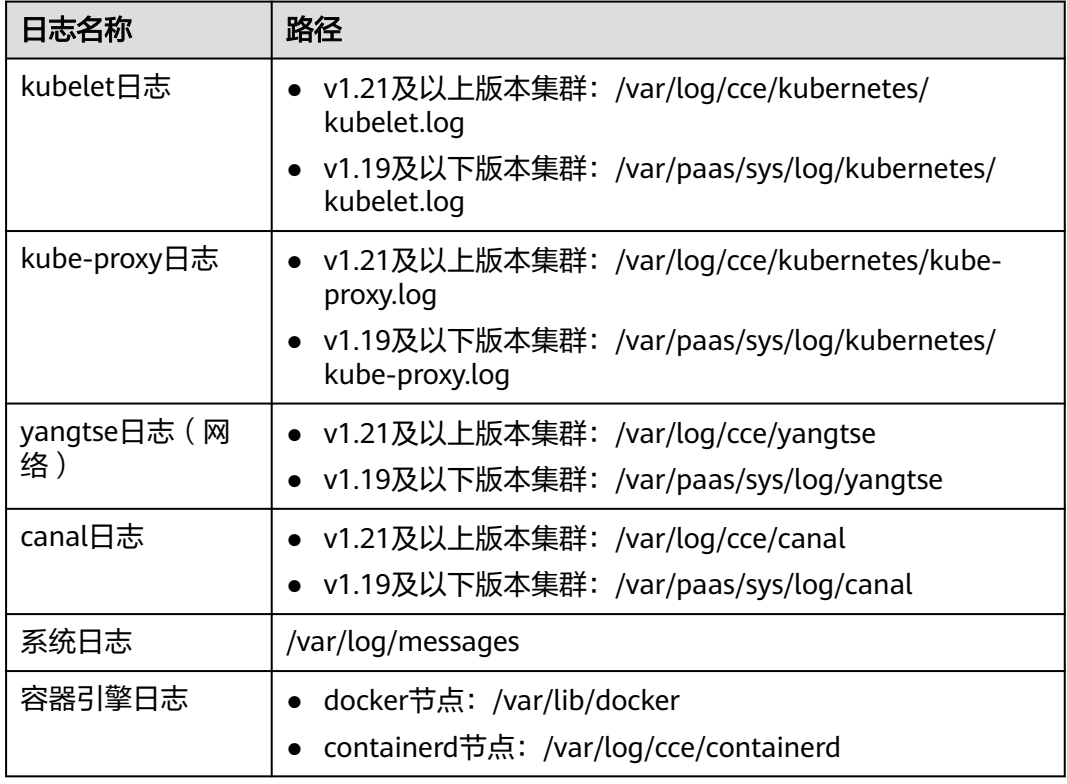

## 表 **21-2** 插件日志列表

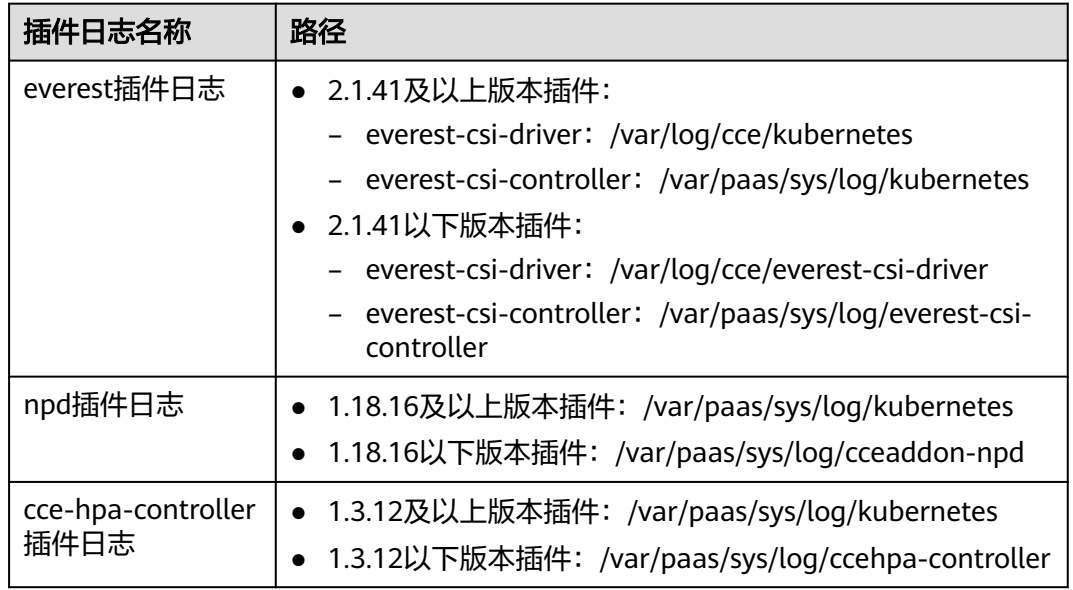

# 21.3.2.4 Node 节点 vdb 盘受损, 通过重置节点仍无法恢复节点?

## 问题现象

客户node节点vdb盘受损,通过重置节点,无法恢复节点。

#### 问题过程:

- 在一个正常的node节点上,删除lv,删除vg,节点不可用。
- 重置异常节点,重置过程中,报语法错误,而且节点不可用。

如下图:

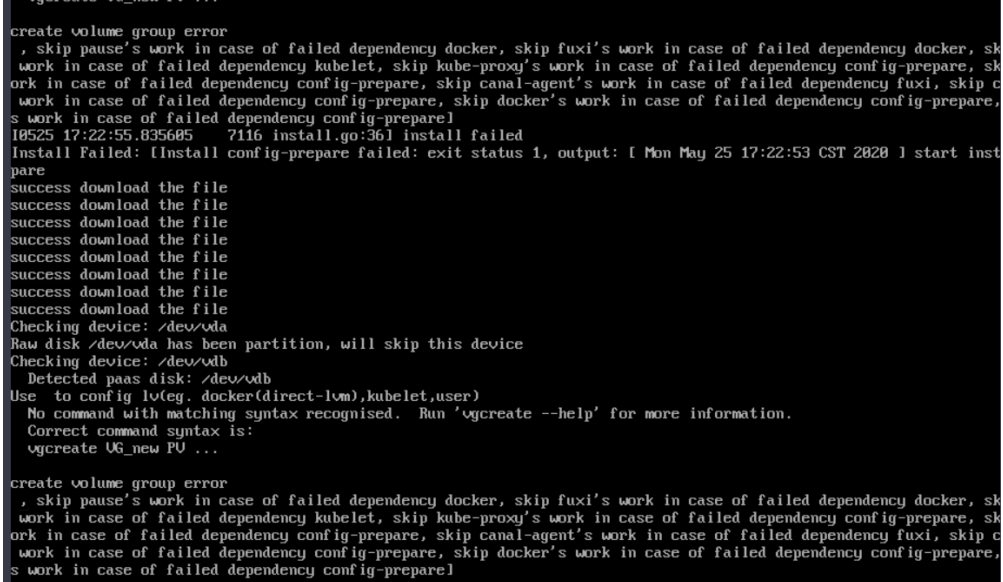

## 问题定位

node节点中vg被删除或者损坏无法识别,为了避免重置的时候误格式化用户的数据 盘,需要先手动恢复vg,这样重置的时候就不会去格式化其余的数据盘。

## 解决方案

步骤**1** 登录节点。

#### 步骤**2** 重新创建PV和VG,但是创建时报错:

root@host1:~# pvcreate /dev/vdb Device /dev/vdb excluded by a filter

这是由于添加的磁盘是在另一个虚拟机中新建的,已经存在了分区表,当前虚拟机并 不能识别磁盘的分区表,运行parted命令重做分区表,中途需要输入三次命令。 root@host1:~# parted /dev/vdb GNU Parted 3.2 Using /dev/vdb Welcome to GNU Parted! Type 'help' to view a list of commands. (parted) mklabel msdos Warning: The existing disk label on /dev/vdb will be destroyed and all data on this disk will be lost. Do you want to continue? Yes/No? yes (parted) quit Information: You may need to update /etc/fstab.

再次运行pvcreate,当询问是否擦除dos签名时,输入**y**,就可以将磁盘创建为PV。

root@host1:~# pvcreate /dev/vdb WARNING: dos signature detected on /dev/vdb at offset 510. Wipe it? [y/n]: y Wiping dos signature on /dev/vdb. Physical volume "/dev/vdb" successfully created

#### <span id="page-1178-0"></span>步骤**3** 创建VG。

判断该节点的docker盘,如果是/dev/vdb和/dev/vdc两个盘,则执行下面的命令: root@host1:~# vgcreate vgpaas /dev/vdb /dev/vdc

如果只有/dev/vdb盘,则执行下面的命令: root@host1:~# vgcreate vgpaas /dev/vdb

创建完成后,重置节点即可恢复。

**----**结束

## **21.3.2.5** 容器使用 **SCSI** 类型云硬盘偶现 **IO** 卡住如何解决?

## 问题描述

容器使用SCSI类型的云硬盘存储,在CentOS节点上创建和删除容器触发磁盘频繁挂载 卸载的场景,有概率会出现系统盘读写瞬时冲高,然后系统卡住的问题,影响节点正 常工作。

出现该问题时,可在dmesg日志中观察到:

Attached SCSI disk task jdb2/xxx blocked for more than 120 seconds.

如下图红框所示:

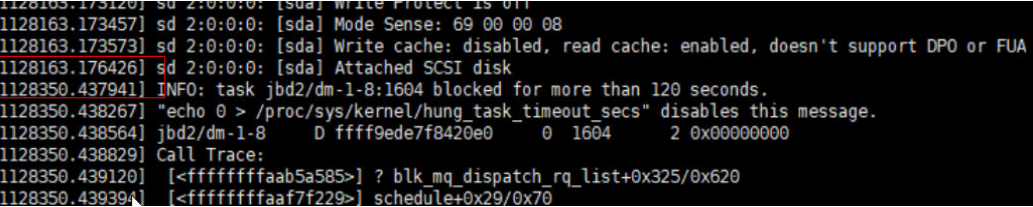

#### 问题原理

BUS 0上热插PCI设备后,Linux内核会多次遍历挂载在BUS 0上的所有PCI-Bridge,且 PCI-Bridge在被更新期间无法正常工作。在此期间,若设备使用的PCI-Bridge被更新, 由于内核缺陷,该设备会认为PCI-Bridge异常,设备进入故障模式进而无法正常工作。 如果此时前端正要写PCI配置空间让后端处理磁盘IO,那么这个写配置空间操作就可能 会被剔除,导致后端接收不到通知去处理IO环上的新增请求,最终表现为前端IO卡 住。

## 影响范围

对CentOS Linux内核3.10.0-1127.el7之前的版本有影响。

#### 解决方法

通过重置节点将内核升级至高版本。

## **21.3.2.6 thinpool** 磁盘空间耗尽导致容器或节点异常时,如何解决?

#### 问题描述

当节点上的thinpool磁盘空间接近写满时,概率性出现以下异常:

在容器内创建文件或目录失败、容器内文件系统只读、节点被标记disk-pressure污点 及节点不可用状态等。

用户可手动在节点上执行docker info查看当前thinpool空间使用及剩余量信息,从而 定位该问题。如下图:

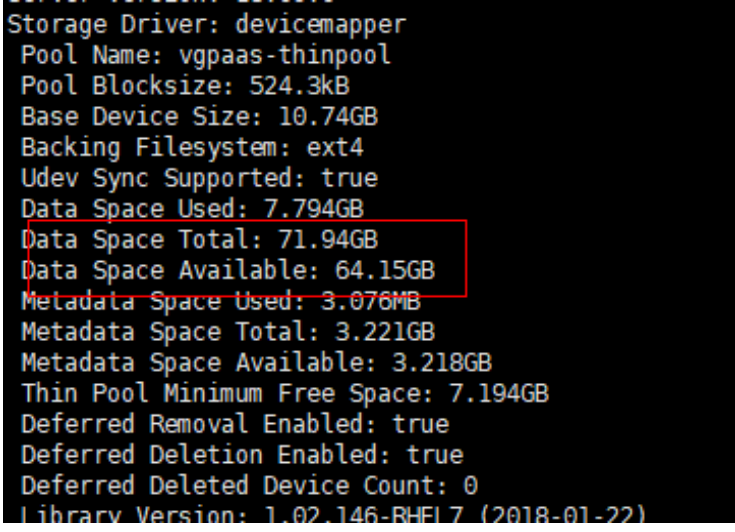

## 问题原理

docker devicemapper模式下,尽管可以通过配置basesize参数限制单个容器的主目录 大小(默认为10GB),但节点上的所有容器还是共用节点的thinpool磁盘空间,并不 是完全隔离,当一些容器使用大量thinpool空间且总和达到节点thinpool空间上限时, 也会影响其他容器正常运行。

另外,在容器的主目录中创删文件后,其占用的thinpool空间不会立即释放,因此即使 basesize已经配置为10GB,而容器中不断创删文件时,占用的thinpool空间会不断增 加一直到10GB为止,后续才会复用这10GB空间。如果节点上的业务容器数**\*basesize >** 节点**thinpool**空间大小,理论上有概率出现节点thinpool空间耗尽的场景。

## 解决方案

当节点已出现thinpool空间耗尽时,可将部分业务迁移至其他节点实现业务快速恢复。 但对于此类问题,建议采用以下方案从根因上解决问题:

#### 方案**1**:

合理规划业务分布及数据面磁盘空间,避免和减少出现业务容器数**\*basesize >** 节点 **thinpool**空间大小场景。如需对thinpool空间进行扩容,请参考以下步骤:

步骤**1** 在EVS控制台扩容数据盘。

在EVS控制台扩容成功后,仅扩大了云硬盘的存储容量,还需要执行后续步骤扩容逻辑 卷和文件系统。

- 步骤2 登录CCE控制台,进入集群,在左侧选择"节点管理",单击节点后的"同步云服务 器"。
- 步骤**3** 登录目标节点。
- 步骤**4** 使用**lsblk**命令查看节点块设备信息。

这里存在两种情况,根据容器存储Rootfs而不同。

Overlayfs:没有单独划分thinpool,在dockersys空间下统一存储镜像相关数据。

1. 查看设备的磁盘和分区大小。

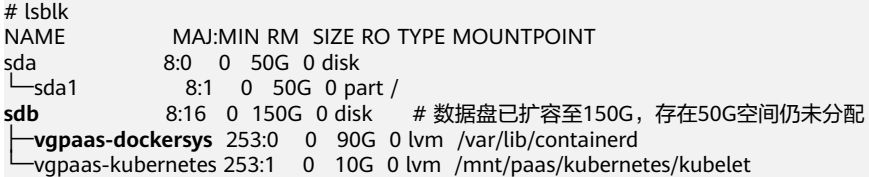

2. 扩容磁盘。

#### 将新增的磁盘容量加到容器引擎使用的dockersys逻辑卷上。

a. 扩容物理卷PV,让LVM识别EVS新增的容量。其中*/dev/sdb*为dockersys逻辑 卷所在的物理卷。 pvresize /dev/sdb

回显如下:

Physical volume "/dev/sdb" changed 1 physical volume(s) resized or updated / 0 physical volume(s) not resized

b. 将空闲容量100%扩容到逻辑卷LV。其中*vgpaas/dockersys*为容器引擎使用的 逻辑卷。

lvextend -l+100%FREE -n vgpaas/dockersys

回显如下:

Size of logical volume vgpaas/dockersys changed from <90.00 GiB (23039 extents) to 140.00 GiB (35840 extents).

Logical volume vgpaas/dockersys successfully resized.

c. 调整文件系统的大小。其中/dev/vgpaas/dockersys为容器引擎的文件系统路 径。

resize2fs /dev/vgpaas/dockersys

回显如下:

Filesystem at /dev/vgpaas/dockersys is mounted on /var/lib/containerd; on-line resizing required old\_desc\_blocks = 12, new\_desc\_blocks = 18

The filesystem on /dev/vgpaas/dockersys is now 36700160 blocks long.

#### 3. 检查是否扩容成功。

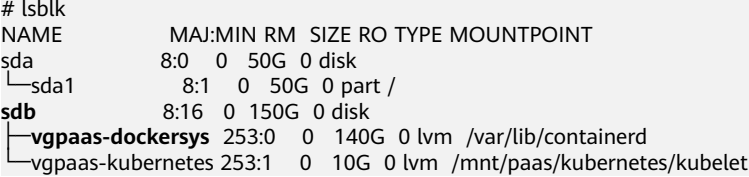

#### Devicemapper:单独划分了thinpool存储镜像相关数据。

#### 1. 查看设备的磁盘和分区大小。

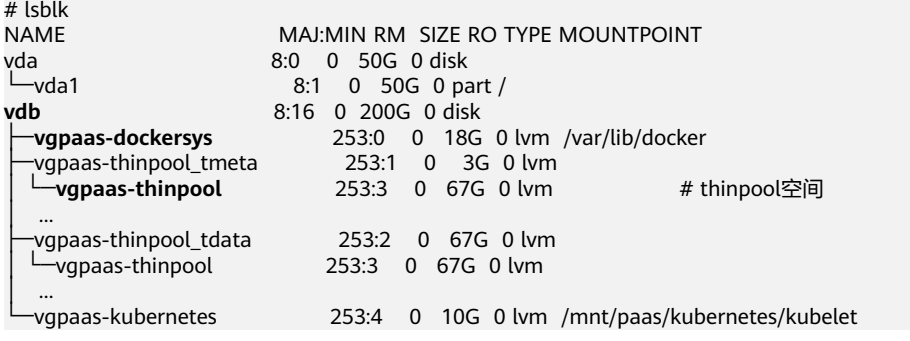

2. 扩容磁盘。

选项一:将新增的磁盘容量加到thinpool盘上。

#### a. 扩容物理卷PV, 让LVM识别EVS新增的容量。其中/dev/vdb为thinpool空间所 在的物理卷。

pvresize /dev/vdb

#### 回显如下:

Physical volume "/dev/vdb" changed 1 physical volume(s) resized or updated / 0 physical volume(s) not resized

b. 将空闲容量100%扩容到逻辑卷LV。其中vgpaas/thinpoof为容器引擎使用的 逻辑卷。

lvextend -l+100%FREE -n vgpaas/thinpool

#### 回显如下:

Size of logical volume vgpaas/thinpool changed from <67.00 GiB (23039 extents) to <167.00 GiB (48639 extents).

Logical volume vgpaas/thinpool successfully resized.

- c. 由于thinpool未挂载到设备,因此无需调整文件系统的大小。
- d. 检查是否扩容成功。使用lsblk命令查看设备的磁盘和分区大小,若新增的磁 盘容量已经加到thinpool盘,则表示扩容成功。

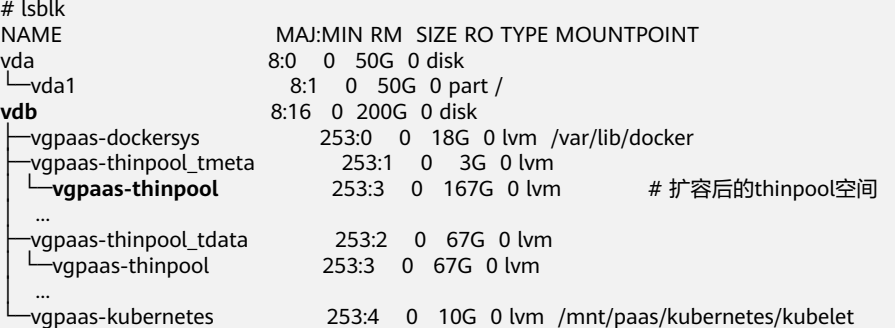

#### 选项二:将新增的磁盘容量加到dockersys盘上。

a. 扩容物理卷PV,让LVM识别EVS新增的容量。其中/dev/vdb为dockersys逻辑 卷所在的物理卷。

# pvresize /dev/vdb

回显如下:

Physical volume "/dev/vdb" changed 1 physical volume(s) resized or updated / 0 physical volume(s) not resized

b. 将空闲容量100%扩容到逻辑卷LV。其中*vqpaas/dockersys*为容器引擎使用的 逻辑卷。

lvextend -l+100%FREE -n vgpaas/dockersys

#### 回显如下:

Size of logical volume vgpaas/dockersys changed from <18.00 GiB (4607 extents) to <118.00 GiB (30208 extents).

Logical volume vgpaas/dockersys successfully resized.

c. 调整文件系统的大小。其中/dev/vgpaas/dockersys为容器引擎的文件系统路 径。

resize2fs /dev/vgpaas/dockersys

#### 回显如下:

Filesystem at /dev/vgpaas/dockersys is mounted on /var/lib/docker; on-line resizing required old\_desc\_blocks = 3, new\_desc\_blocks = 15 The filesystem on /dev/vgpaas/dockersys is now 30932992 blocks long.

d. 检查是否扩容成功。使用lsblk命令查看设备的磁盘和分区大小,若新增的磁 盘容量已经加到dockersys盘,则表示扩容成功。

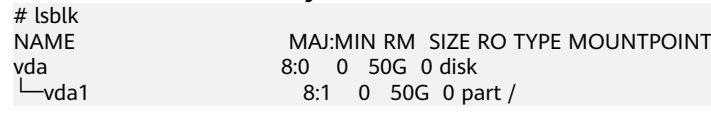

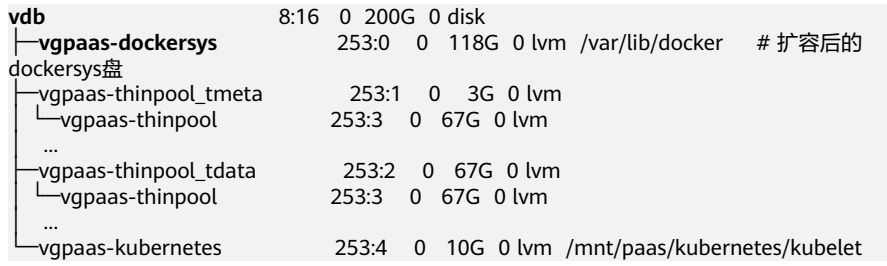

**----**结束

#### 方案**2**:

容器业务的创删文件操作建议在容器挂载的本地存储(如emptyDir、hostPath)或云 存储的目录中进行,这样不会占用thinpool空间。

#### 方案**3**:

使用overlayfs存储模式的操作系统,可将业务部署在此类节点上,避免容器内创删文 件后占用的磁盘空间不立即释放问题。

## **21.3.2.7 GPU** 节点使用 **nvidia** 驱动启动容器排查思路

## 集群中的节点是否有资源调度失败的事件?

#### 问题现象:

节点运行正常且有GPU资源,但报如下失败信息:

0/9 nodes are aviable: 9 insufficient nvida.com/gpu

#### 排查思路:

1. 确认节点标签是否已经打上nvidia资源。

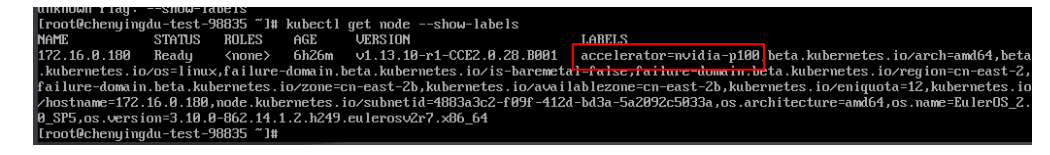

2. 查看nvidia驱动运行是否正常。

到插件运行所在的节点上,查看驱动的安装日志,路径如下所示: /opt/cloud/cce/nvidia/nvidia\_installer.log

查看nvidia容器标准输出日志:

#### 过滤容器id

docker ps –a | grep nvidia

#### 查看日志

docker logs 容器id

## 业务上报 **nvidia** 版本和 **cuda** 版本不匹配?

容器中查看cuda的版本,执行如下命令:

cat /usr/local/cuda/version.txt

然后查看容器所在节点的nvidia驱动版本支持的cuda版本范围,是否包含容器中的 cuda版本。

## 相关链接

工作负载异常:**GPU**[节点部署服务报错](#page-1224-0)

# **21.3.3** 规格配置变更

**21.3.3.1** 如何变更 **CCE** 集群中的节点规格?

## 操作方法

#### 注意

如果需要变更规格的节点是纳管到集群中的,可将节点从CCE集群中移除后再变更节点 规格,避免影响业务。

- 步骤**1** 登录CCE控制台,进入集群,在左侧选择"节点管理",在右侧单击节点名称,跳转到 弹性云服务器详情页。
- **步骤2** 在弹性云服务器详情页中,单击右上角的"关机",关机完成后单击"更多 > 变更规 格"。
- 步骤3 在"云服务器变更规格"页面中根据业务需求选择相应的规格,单击"提交"完成节 点规格的变更,返回弹性云服务器列表页,将该云服务器执行"开机"操作。
- 步骤**4** 登录CCE控制台,进入集群,在节点管理列表中找到该节点,并单击操作栏中的"同步 云服务器",同步后即可看到节点规格已与弹性云服务器中变更的规格一致。

**----**结束

#### 常见问题

配置了CPU管理策略绑核的节点,在变更规格后,可能会无法重新拉起或创建工作负 载。如发生此种情况请参见**CCE**[节点变更规格后,为什么无法重新拉起或创建工作负](#page-1184-0) [载?解](#page-1184-0)决。

## **21.3.3.2 CCE** 节点池内的节点变更规格后会有哪些影响?

## 问题背景

在ECS侧变更CCE节点池内节点的规格,前往CCE控制台同步云服务器状态,导致节点 规格与节点池中设置的规格不一致。

#### 问题影响

节点变更规格后,由于CPU、内存、网卡配额(可用IP地址)等节点参数发生变化,可 能会导致该节点所在的节点池弹性伸缩行为与预期不符。

例如,节点进行规格变更后,增加CPU和内存(从2U4G变更4U8G)。

● 节点池扩容时,将根据节点池的节点模板信息计算资源,而ECS侧变更规格导致节 点的规格与节点池设定的规格不一致,导致当前集群的CPU和内存使用量计算存 在偏差,使扩容时节点池的资源总数可以部分超出CPU/内存的扩容上限。

节点池缩容时,如果缩容已变更规格的节点,将导致实际缩容的CPU/内存数 (4U8G)大于预期缩容的CPU/内存数(2U4G),使得被缩容的CPU/内存资源过 多。

## <span id="page-1184-0"></span>解决方案

不建议您变更节点池中节点的规格,您可以使用更新节点池功能为节点池添加其他规 格的节点,然后等待业务调度至新节点后,将原节点缩容。

- **步骤1** 登录CCE控制台,进入集群,在左侧选择"节点管理"。
- 步骤**2** 找到目标节点池,单击"更新"。
- 步骤**3** 在"节点规格"中勾选新的规格,单击"下一步 规格确认",然后提交更新。
- 步骤**4** 节点池配置更新后,单击节点池名称后的"扩缩容"。
- 步骤**5** 在弹出的"节点池扩缩容"窗口中,选择需要扩容的节点规格并增加扩容节点数,然 后单击"确定"。
- 步骤**6** 切换至"节点"页签,找到目标节点单击"更多 > 节点排水",安全驱逐节点上的业 务Pod。
- 步骤**7** 等业务Pod调度到新节点后,单击节点池名称后的"扩缩容",选择需要缩容的节点规 格并设置缩容节点数,然后单击"确定"。

**----**结束

## **21.3.3.3 CCE** 节点变更规格后,为什么无法重新拉起或创建工作负载?

#### 问题背景

kubelet启动参数中默认将CPU Manager的策略设置为static,允许为节点上具有某些 资源特征的pod赋予增强的CPU亲和性和独占性。用户如果直接在ECS控制台对CCE节 点变更规格,会由于变更前后CPU信息不匹配,导致节点上的负载无法重新拉起,也 无法创建新负载。

更多信息请参见**Kubernetes**[控制节点上的](https://kubernetes.io/zh/docs/tasks/administer-cluster/cpu-management-policies/)**CPU**管理策略。

## 影响范围

开启了CPU管理策略的集群。

## 解决方案

步骤**1** 登录CCE节点(弹性云服务器)并删除**cpu\_manager\_state**文件。

删除命令示例如下: rm -rf /mnt/paas/kubernetes/kubelet/cpu\_manager\_state

- 步骤**2** 重启节点或重启kubelet,重启kubelet的方法如下: systemctl restart kubelet
- 步骤**3** 此时重新拉起或创建工作负载,已可成功执行。

# <span id="page-1185-0"></span>**21.3.4** 操作系统问题说明

## **21.3.4.1 CCE** 集群 **IPVS** 转发模式下 **conn\_reuse\_mode** 问题说明

## 问题说明

对于节点内核版本小于5.9的场景,CCE集群在IPVS模式下,通过Service方式访问集群 内部服务,偶现1秒延时或者后端业务升级后访问Service失败的情况,引起该问题的主 要原因为社区IPVS连接复用Bug。

## **IPVS** 连接复用参数说明

IPVS对端口的复用策略主要由内核参数net.ipv4.vs.conn\_reuse\_mode决定。

- 1. 当net.ipv4.vs.conn\_reuse\_mode=0时, IPVS不会对新连接进行重新负载, 而是复 用之前的负载结果,将新连接转发到原来的RS(IPVS的后端)上。
- 2. 当net.ipv4.vs.conn\_reuse\_mode=1时,\_IPVS则会对新连接进行重新负载。

## **IPVS** 连接复用参数带来的问题

● 问题**1**

当net.ipv4.vs.conn\_reuse\_mode=0时,对于端口复用的连接,IPVS不会主动进行 新的调度,也并不会触发结束连接或DROP操作,新连接的数据包会被直接转发到 之前使用的后端pod。如果此时后端pod已经被删除或重建就会出现异常,根据当 前的实现逻辑,高并发访问Service场景下,不断有端口复用的连接请求发来,旧 的转发连接不会被kube-proxy删除,导致访问Service失败。

● 问题**2**

当net.ipv4.vs.conn\_reuse\_mode=1时,高并发场景下发生源端口与之前链接重复 的情况,不会复用链接,而是会重新进行调度。根据ip\_vs\_in()的处理逻辑,当开 启了net.ipv4.vs.conntrack时,这种情况会先DROP掉第一个SYN包,导致SYN的 重传,有1秒延迟。导致性能下降。

## 社区当前行为及在 **CCE** 集群中影响

节点上net.ipv4.vs.conn\_reuse\_mode的初始默认值为1,但社区kube-proxy会对该参数 进行重新设置:

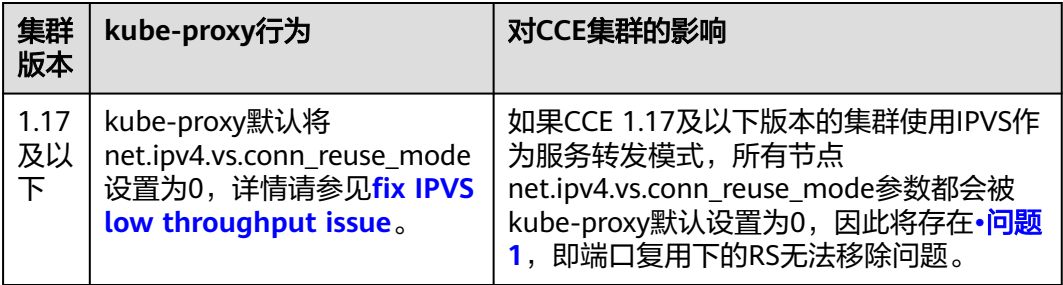

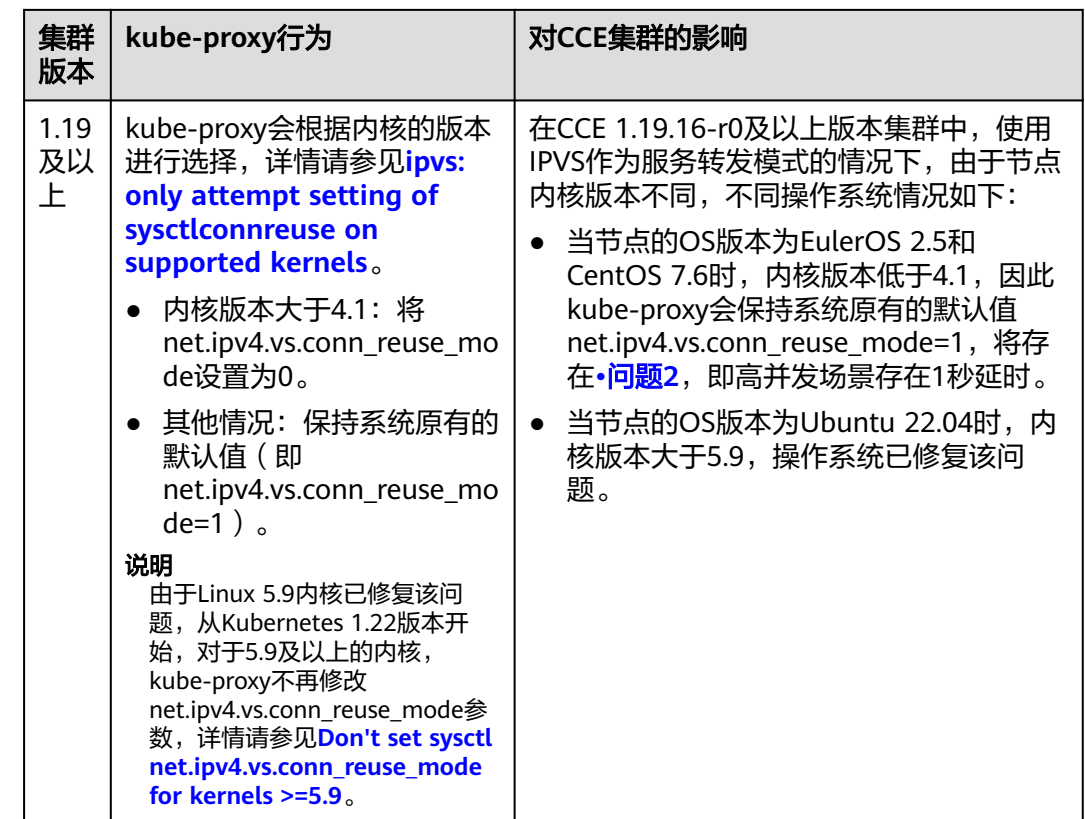

## 建议

请您对该问题的影响进行评估,如果上述问题会对您的业务产生影响建议您采取以下 措施:

- 1. 使用不涉及该问题的操作系统,如Ubuntu 22.04。
- 2. 使用服务转发模式为iptables的集群。

# **21.4** 节点池

# **21.4.1** 节点池异常状态排查

## 排查思路

请根据具体节点池异常状态确定具体问题原因,如表**21-3**所示。

#### 表 **21-3** 节点池异常

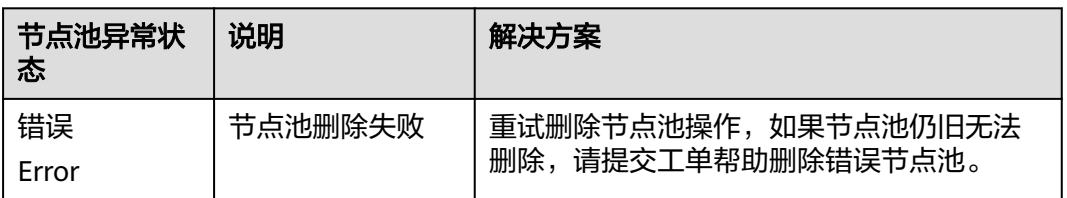

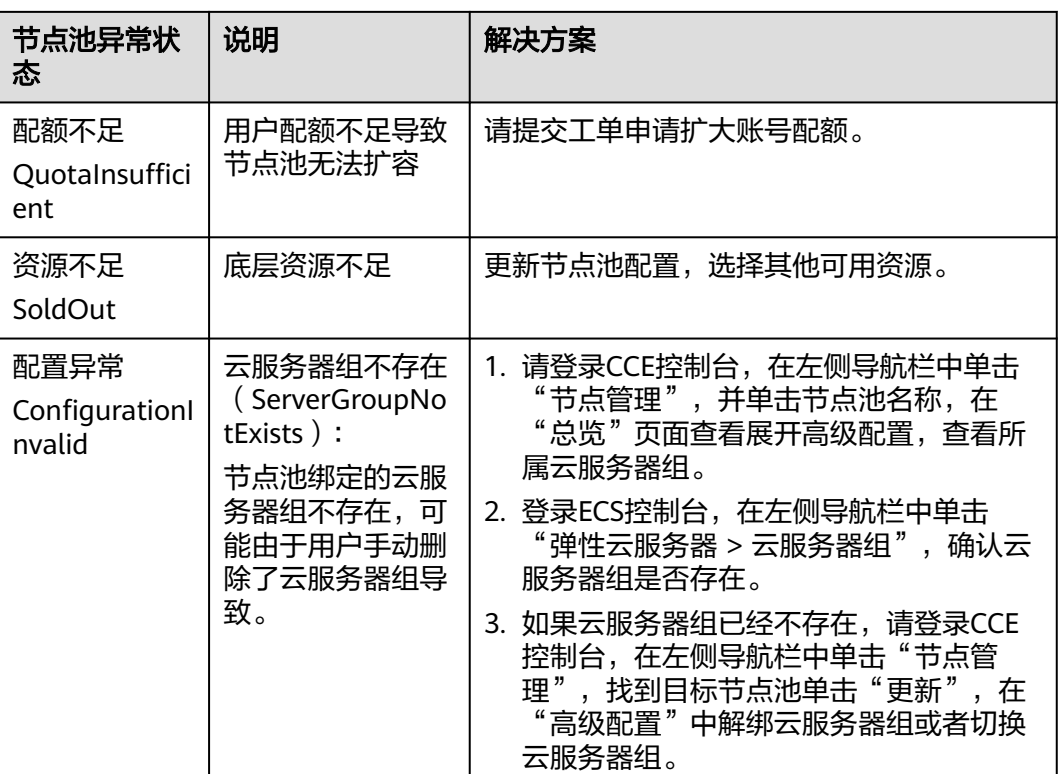

# **21.4.2** 节点池一直在扩容中但"操作记录"里为何没有创建节点的 记录?

## 问题现象

节点池的状态一直处于"扩容中",但是"操作记录"里面没有看到有对应创建节点 的记录。

## 原因排查:

检查如下问题并修复:

- 查看节点池配置的规格是否资源不足。
- 租户的ECS或内存配额是否不足。
- 如果一次创建节点太多,可能会出现租户的ECS容量校验不过的情况发生。

## 解决方案:

- 若ECS节点资源不足,使用其他规格节点替代。
- 若ECS或内存配额不足,请扩大配额。
- 若ECS容量校验不通过,请重新校验。
# **21.4.3** 节点池扩容失败

# 排查思路

请根据节点池扩容失败的具体事件信息确定问题原因,如表**21-4**所示。

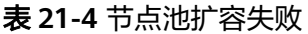

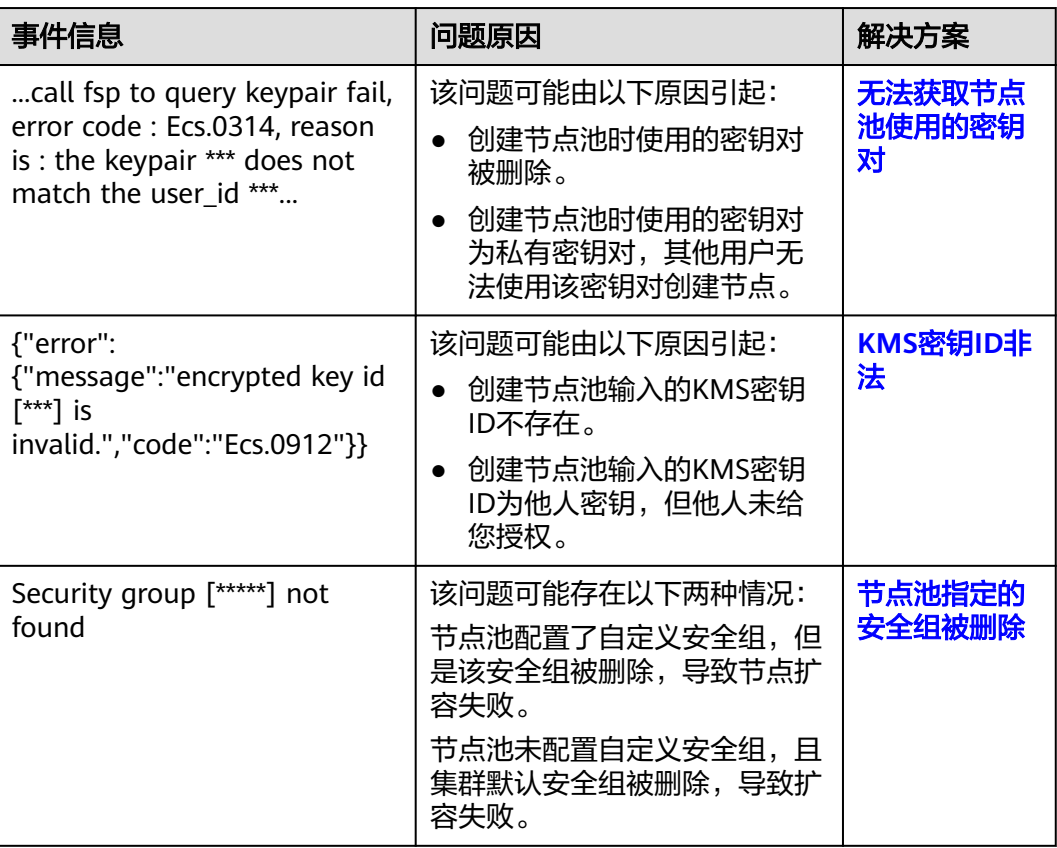

# 无法获取节点池使用的密钥对

当扩容节点池失败时,事件中包含Ecs.0314错误,表明无法查询到节点池使用的密钥 对,导致创建云服务器失败。

...call fsp to query keypair fail, error code : Ecs.0314, reason is : the keypair \*\*\* does not match the user\_id \*\*\*...

该问题可能由以下原因引起:

- 原因一:创建节点池时使用的密钥对被删除。
- 原因二:用户使用私有密钥对创建节点池,而其他用户无法使用该私有密钥对创 建节点,导致节点池扩容失败。

### 解决方案:

● 对于原因一引起的扩容失败,您可以创建一个新的密钥对,并使用该密钥对创建 新的节点池。

对于原因二引起的扩容失败,该节点池只能通过私有密钥对的创建者进行扩容。 您也可以使用其他密钥对创建一个新的节点池。

# <span id="page-1189-0"></span>**KMS** 密钥 **ID** 非法

当扩容节点池失败时,事件中包含Ecs.0912错误:

{"error":{"message":"encrypted key id [\*\*\*] is invalid.","code":"Ecs.0912"}}

该问题可能由以下原因引起:

- 原因一:创建节点池输入的KMS密钥ID不存在。
- 原因二:创建节点池输入的KMS密钥ID为他人密钥,但他人未给您授权。

### 解决方案:

- 对于原因一引起的扩容失败,确保您输入密钥ID存在。
- 对于原因二引起的扩容失败,请使用已给您授权的共享密钥ID。

## 节点池指定的安全组被删除

当扩容节点池失败时,事件中包含创建节点失败的错误,错误信息如下:

```
Security group [*****] not found
```
该问题可能存在以下两种情况:

- 情况一:节点池配置了自定义安全组,但是该安全组被删除,导致节点扩容失 败。
- 情况二:节点池未配置自定义安全组,且集群默认安全组被删除,导致扩容失 败。

### 解决方案:

- 情况一:通过更新节点池接口,更新customSecurityGroups字段中指定的安全 组。
- 情况二:您需要登录CCE控制台, 在集群的"配置中心"页面修改"节点默认安全 组"。新增的节点安全组需要满足集群端口通信规则,详情请参见<mark>集群安全组规</mark> [则配置](#page-1239-0)。

# **21.4.4** 云服务器无法纳管至节点池时如何修改云服务器配置

云服务器纳管至节点池时,由于以下原因导致无法纳管,您可通过修改配置进行纳 管。

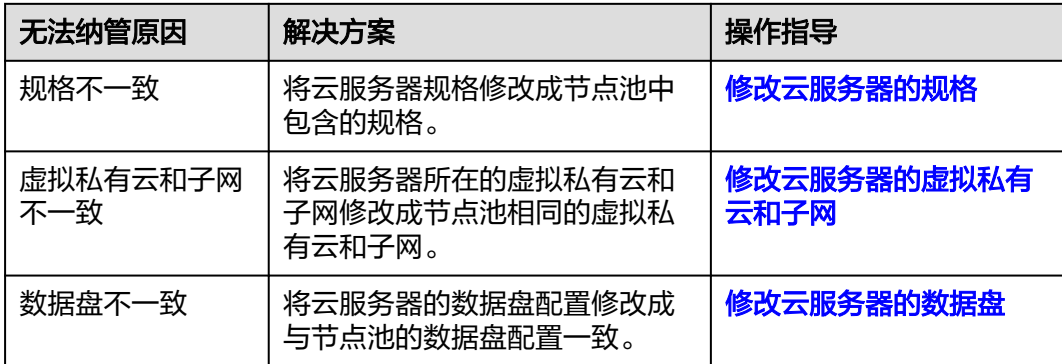

<span id="page-1190-0"></span>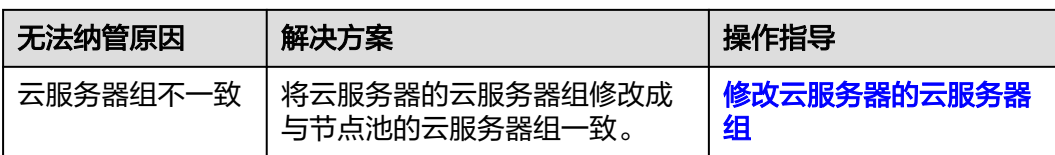

# 修改云服务器的规格

说明

待纳管云服务器规格需修改成节点池中包含的规格。

- 步骤**1** 登录ECS控制台。
- 步骤2 单击目标云服务器名称,在弹性云服务器详情页中,单击右上角的"关机",关机完 成后单击"更多 > 变更规格"。
- 步骤3 在"云服务器变更规格"页面中根据业务需求选择相应的规格,单击"提交"完成节 点规格的变更。
- **步骤4** 返回弹性云服务器列表页,将该云服务器执行"开机"操作。

**----**结束

### 修改云服务器的虚拟私有云和子网

#### 说明

待纳管的云服务器所在VPC和子网需修改成节点池相同的VPC和子网。

- 步骤**1** 登录ECS控制台。
- 步骤**2** 单击目标云服务器"操作"列下的"更多 > 网络/安全组 > 切换VPC"。
- 步骤**3** 设置切换VPC参数。
	- 虚拟私有云:选择需要切换的VPC。
	- 子网:选择需要切换的子网。
	- 私有IP地址:根据需求选择自动分配或使用已有IP。
- 步骤**4** 单击"确定",等待云服务器切换完成。

**----**结束

### 修改云服务器的数据盘

说明

待纳管云服务器的数据盘数量、大小、类型需修改成和节点池的数据盘配置相同。

#### 数据盘数量

- 步骤**1** 登录ECS控制台。
- 步骤**2** 单击目标云服务器名称,进入弹性云服务器详情页。
- 步骤**3** 选择"云硬盘"页签。

- <span id="page-1191-0"></span>● 如果待纳管节点的数据盘数量少于节点池配置中的数据盘数量,则需新增磁盘。
- 如果待纳管节点的数据盘数量多于节点池配置中的数据盘数量,则需卸载磁盘: 单击待卸载磁盘所在行的"卸载",卸载云硬盘。

**----**结束

### 数据盘大小

- 步骤**1** 登录ECS控制台。
- 步骤**2** 单击目标云服务器名称,进入弹性云服务器详情页。
- **步骤3** 切换至"云硬盘"页签,单击待扩容云硬盘右侧的"扩容",系统跳转至云硬盘控制 台的"扩容磁盘"页面。
- 步骤**4** 根据界面提示,设置"目标容量"。
- 步骤**5** 设置完成后,单击"下一步"并根据界面提示完成订单提交。

**----**结束

### 修改云服务器的云服务器组

说明

待纳管云服务器的云服务器组需修改成和节点池相同的云服务器组。

- 步骤**1** 登录ECS控制台。
- 步骤**2** 在左侧导航树中,选择"弹性云服务器 > 云服务器组"。
- 步骤**3** 单击"操作"列下的"添加云服务器"。
- 步骤**4** 在"添加云服务器"页面,选择待添加的弹性云服务器。
- 步骤**5** 单击"确定",将弹性云服务器加入云服务器组。

**----**结束

# **21.5** 工作负载

# **21.5.1** 工作负载异常问题排查

### **21.5.1.1** 工作负载状态异常定位方法

工作负载状态异常时,建议先查看Pod的事件以便于确定导致异常的初步原因,再针对 性解决问题。

# 定位流程

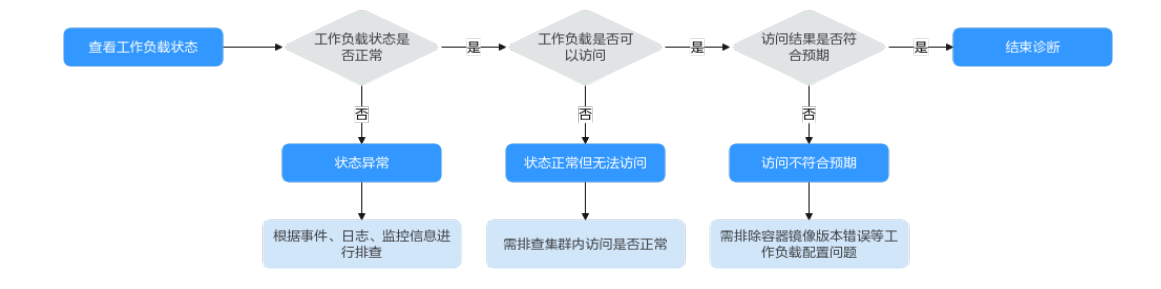

工作负载状态异常定位步骤如下:

#### 步骤**1** 查看**Pod**状态是否正常

- 1. 登录CCE控制台。
- 2. 单击集群名称进入集群,在左侧选择"工作负载"。
- 3. 在页面左上角选择命名空间,找到对应的工作负载,查看其状态。
	- 如果工作负载状态为"未就绪",可通过查看Pod的事件等信息确定异常原 因,详情请参见**Pod**[事件查看方法。](#page-1193-0)根据事件,参考**Pod**常见异常问题查找异 常的解决方案。
	- 如果工作负载状态为"处理中",一般为过程中的状态,请耐心等待。
	- 如果工作负载状态为"运行中",一般无需处理。如果出现状态正常但无法 访问的情况,则需要进一步排查集群内访问是否正常。

### 步骤**2** 集群内部是否可以正常访问

您可以在CCE控制台界面或者使用kubectl命令查找Pod的IP,然后登录到集群内的节点 或容器中,使用curl命令等方法手动调用接口,查看结果是否符合预期。

如果容器IP+端口不能访问,建议登录到业务容器内使用"127.0.0.1+端口"进行排 查。

#### 步骤**3** 访问结果是否符合预期

如果集群内可以正常访问工作负载,但访问结果不符合预期,则需要进一步排查工作 负载配置问题,例如镜像版本、环境变量是否正确。

**----**结束

### **Pod** 常见异常问题

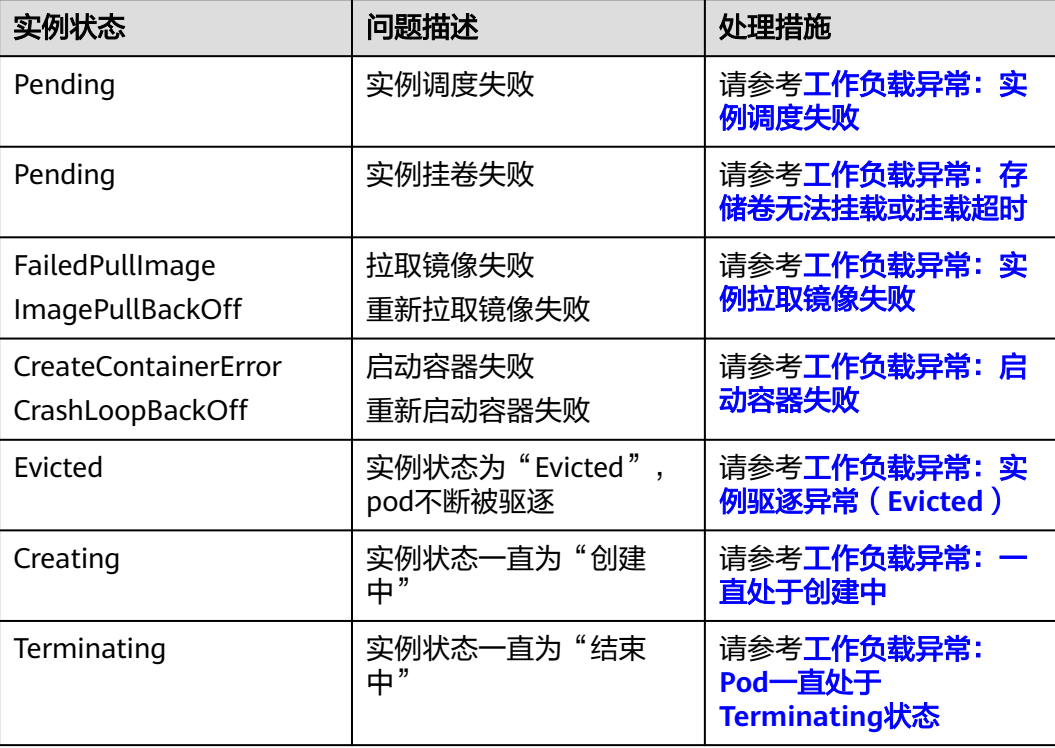

<span id="page-1193-0"></span>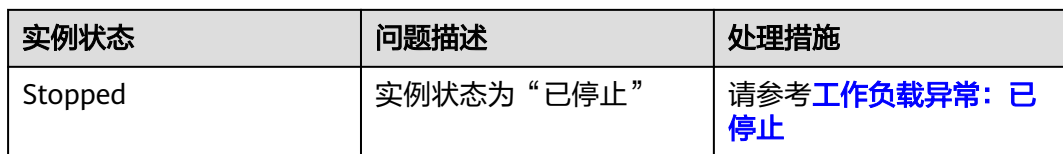

# **Pod** 事件查看方法

### 方式一

在CCE控制台中单击工作负载名称,前往"工作负载详情"页面,找到处于异常状态的 实例,单击操作栏中的"事件"进行查看。

### 方式二

Pod的事件可以使用kubectl describe pod {pod-name}命令查看,

\$ kubectl describe pod prepare-58bd7bdf9-fthrp

... Events: Type Reason Age From Message ---- ------ ---- ---- ------- Warning FailedScheduling 49s default-scheduler 0/2 nodes are available: 2 Insufficient cpu. Warning FailedScheduling 49s default-scheduler 0/2 nodes are available: 2 Insufficient cpu.

# **21.5.1.2** 工作负载异常:实例调度失败

### 问题定位

当Pod状态为"Pending",事件中出现"实例调度失败"的信息时,可根据具体事件 信息确定具体问题原因。事件查看方法请参见[工作负载状态异常定位方法。](#page-1191-0)

# 排查思路

根据具体事件信息确定具体问题原因,如表**21-5**所示。

表 **21-5** 实例调度失败

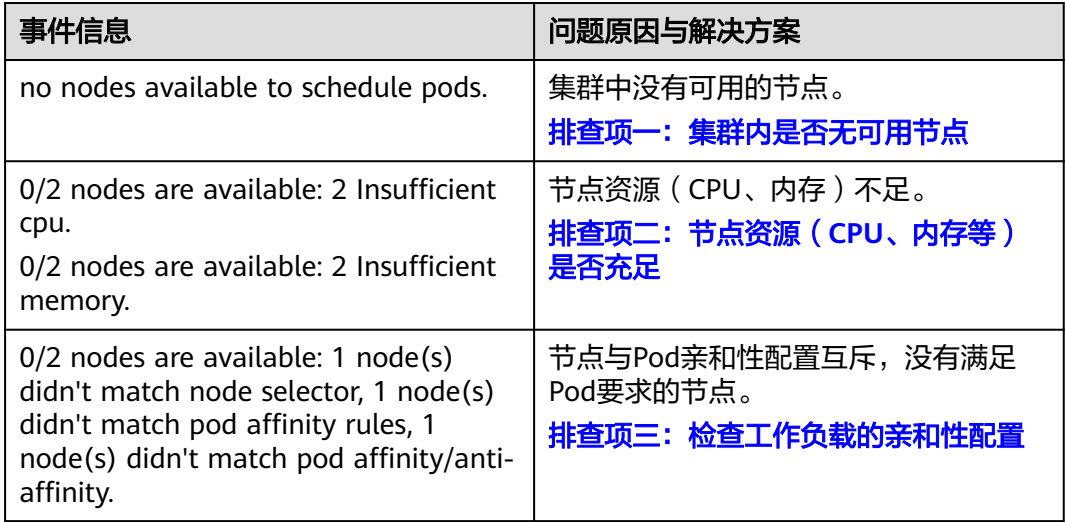

<span id="page-1194-0"></span>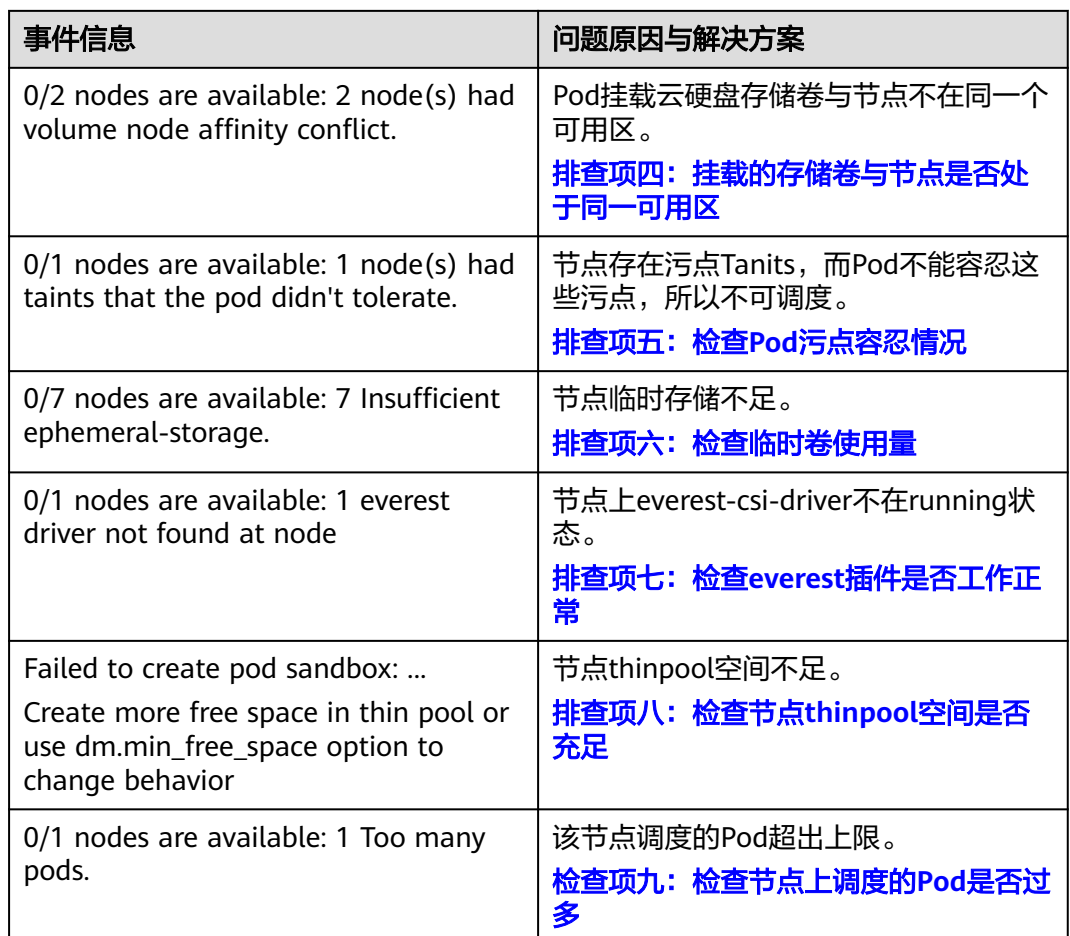

# 排查项一:集群内是否无可用节点

登录CCE控制台,检查节点状态是否为可用。或使用如下命令查看节点状态是否为 Ready。

\$ kubectl get node STATUS ROLES AGE VERSION 192.168.0.37 Ready <none> 21d v1.19.10-r1.0.0-source-121-gb9675686c54267 192.168.0.71 Ready <none> 21d v1.19.10-r1.0.0-source-121-gb9675686c54267

如果状态都为不可用(Not Ready),则说明集群中无可用节点。

### 解决方案:

- 新增节点,若工作负载未设置亲和策略,pod将自动迁移至新增的可用节点,确保 业务正常。
- 排查不可用节点问题并修复,排查修复方法请参见<mark>[集群可用但节点状态为"不可](#page-1171-0)</mark> [用"如何解决?](#page-1171-0)。
- 重置不可用的节点。

# 排查项二:节点资源(**CPU**、内存等)是否充足

**0/2 nodes are available: 2 Insufficient cpu.** CPU不足。

**0/2 nodes are available: 2 Insufficient memory.** 内存不足。

<span id="page-1195-0"></span>当"实例资源的申请量"超过了"实例所在节点的可分配资源总量"时,节点无法满 足实例所需资源要求导致调度失败。

如果节点可分配资源小于Pod的申请量,则节点无法满足实例所需资源要求导致调度失 败。

### 解决方案:

资源不足的情况主要解决办法是扩容,建议在集群中增加节点数量。

### 排查项三:检查工作负载的亲和性配置

当亲和性配置出现如下互斥情况时,也会导致实例调度失败:

例如:

workload1、workload2设置了工作负载间的反亲和,如workload1部署在Node1, workload2部署在Node2。

workload3部署上线时,既希望与workload2亲和,又希望可以部署在不同节点如 Node1上,这就造成了工作负载亲和与节点亲和间的互斥,导致最终工作负载部署失 败。

0/2 nodes are available: 1 node(s) didn't match **node selector**, 1 node(s) didn't match **pod affinity rules**, 1 node(s) didn't match **pod affinity/anti-affinity**.

- **node selector** 表示节点亲和不满足。
- **pod affinity rules** 表示Pod亲和不满足。
- **pod affinity/anti-affinity** 表示Pod亲和/反亲和不满足。

#### 解决方案:

- 在设置"工作负载间的亲和性"和"工作负载和节点的亲和性"时,需确保不要 出现互斥情况,否则工作负载会部署失败。
- 若工作负载配置了节点亲和性,需确保亲和的节点标签中supportContainer设置 为true,否则会导致pod无法调动到节点上,查看事件提示如下错误信息: No nodes are available that match all of the following predicates: MatchNode Selector, NodeNotSupportsContainer

节点标签为false时将会调度失败。

### 排查项四:挂载的存储卷与节点是否处于同一可用区

**0/2 nodes are available: 2 node(s) had volume node affinity conflict.** 存储卷与 节点之间存在亲和性冲突,导致无法调度。

这是因为云硬盘不能跨可用区挂载到节点。例如云硬盘存储卷在可用区1,节点在可用 区2,则会导致无法调度。

CCE中创建云硬盘存储卷,默认带有亲和性设置,如下所示:

kind: PersistentVolume apiVersion: v1 metadata: name: pvc-c29bfac7-efa3-40e6-b8d6-229d8a5372ac spec: ... nodeAffinity: required:

```
 nodeSelectorTerms:
      - matchExpressions:
         - key: failure-domain.beta.kubernetes.io/zone
          operator: In
          values:
\sim - \sim - -
```
### 解决方案:

重新创建存储卷,可用区选择与节点同一分区,或重新创建工作负载,存储卷选择自 动分配。

## 排查项五:检查 **Pod** 污点容忍情况

**0/1 nodes are available: 1 node(s) had taints that the pod didn't tolerate.** 是 因为节点打上了污点,不允许Pod调度到节点上。

查看节点的上污点的情况。如下则说明节点上存在污点。

\$ kubectl describe node 192.168.0.37<br>Name: 192.168.0.37 192.168.0.37 ...

Taints: key1=value1:NoSchedule ...

在某些情况下,系统会自动给节点添加一个污点。当前内置的污点包括:

- node.kubernetes.io/not-ready:节点未准备好。
- node.kubernetes.io/unreachable:节点控制器访问不到节点。
- node.kubernetes.io/memory-pressure:节点存在内存压力。
- node.kubernetes.io/disk-pressure:[节点](#page-1203-0)存在磁盘压力,此情况下您可通过<mark>节点</mark> [磁盘空间不足的](#page-1203-0)方案进行解决。
- node.kubernetes.io/pid-pressure: 节点的 PID 压力。
- node.kubernetes.io/network-unavailable:节点网络不可用。
- node.kubernetes.io/unschedulable: 节点不可调度。
- node.cloudprovider.kubernetes.io/uninitialized:如果kubelet启动时指定了一个 "外部"云平台驱动, 它将给当前节点添加一个污点将其标志为不可用。在 cloud-controller-manager初始化这个节点后,kubelet将删除这个污点。

### 解决方案:

要想把Pod调度到这个节点上,有两种方法:

- 若该污点为用户自行添加,可考虑删除节点上的污点。若该污点为<mark>系统自动添</mark> **加**,解决相应问题后污点会自动删除。
- Pod的定义中容忍这个污点,如下所示。详细内容请参见污**点和容忍**。 apiVersion: v1 kind: Pod metadata: name: nginx spec: containers: - name: nginx image: nginx:alpine tolerations: - key: "key1" operator: "Equal" value: "value1" effect: "NoSchedule"

## <span id="page-1197-0"></span>排查项六:检查临时卷使用量

### **0/7 nodes are available: 7 Insufficient ephemeral-storage.** 节点临时存储不足。

检查Pod是否限制了临时卷的大小,如下所示,当应用程序需要使用的量超过节点已有 容量时会导致无法调度,修改临时卷限制或扩容节点磁盘可解决此问题。

apiVersion: v1 kind: Pod metadata: name: frontend spec: containers: - name: app image: images.my-company.example/app:v4 resources: requests: ephemeral-storage: "2Gi" limits: ephemeral-storage: "4Gi" volumeMounts: - name: ephemeral mountPath: "/tmp" volumes: - name: ephemeral emptyDir: {}

您可以通过**kubectl describe node**命令查询节点临时卷的容量(Capacity)和可使用 量(Allocatable),并可查询节点已分配的临时卷申请值和限制值。

#### 返回示例如下:

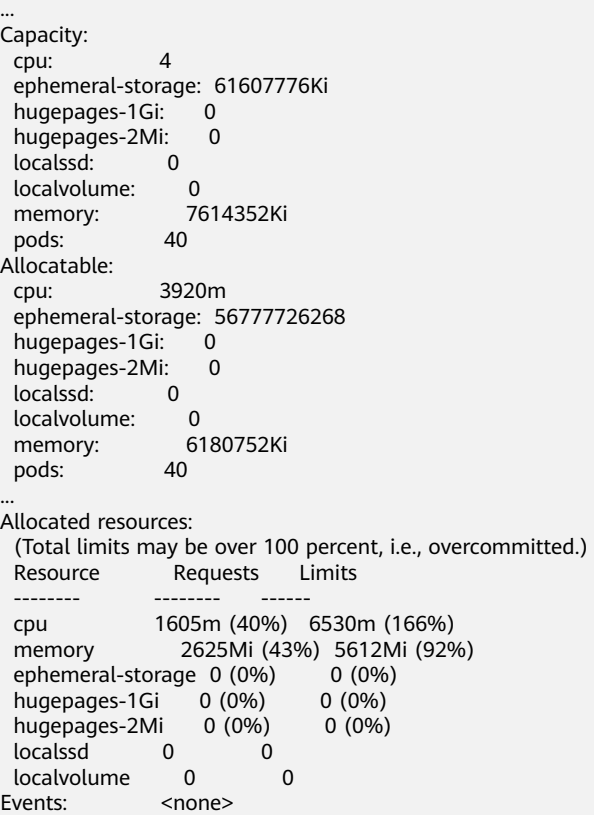

# <span id="page-1198-0"></span>排查项七:检查 **everest** 插件是否工作正常

**0/1 nodes are available: 1 everest driver not found at node**。集群everest插件的 everest-csi-driver 在节点上未正常启动。

检查kube-system命名空间下名为everest-csi-driver的守护进程,查看对应Pod是否正 常启动,若未正常启动,删除该Pod,守护进程会重新拉起该Pod。

# 排查项八:检查节点 **thinpool** 空间是否充足

节点在创建时会绑定一个供kubelet及容器引擎使用的专用数据盘。若数据盘空间不 足,将导致实例无法正常创建。

### 方案一:清理镜像

您可以执行以下步骤清理未使用的镜像:

- 使用containerd容器引擎的节点:
	- a. 查看节点上的本地镜像。 crictl images -v
	- b. 确认镜像无需使用,并通过镜像ID删除无需使用的镜像。 crictl rmi *{镜像ID}*
- 使用docker容器引擎的节点:
	- a. 查看节点上的本地镜像。 docker images
	- b. 确认镜像无需使用,并通过镜像ID删除无需使用的镜像。 docker rmi {镜像ID}

#### 说明

请勿删除cce-pause等系统镜像,否则可能导致无法正常创建容器。

### 方案二:扩容磁盘

扩容磁盘的操作步骤如下:

步骤**1** 在EVS控制台扩容数据盘。

在EVS控制台扩容成功后,仅扩大了云硬盘的存储容量,还需要执行后续步骤扩容逻辑 卷和文件系统。

- **步骤2** 登录CCE控制台,进入集群,在左侧选择"节点管理",单击节点后的"同步云服务 器"。
- 步骤**3** 登录目标节点。
- 步骤**4** 使用**lsblk**命令查看节点块设备信息。

这里存在两种情况,根据容器存储Rootfs而不同。

Overlayfs:没有单独划分thinpool,在dockersys空间下统一存储镜像相关数据。

1. 查看设备的磁盘和分区大小。 # lsblk NAME MAJ:MIN RM SIZE RO TYPE MOUNTPOINT sda 8:0 0 50G 0 disk └─sda1 8:1 0 50G 0 part /<br> **sdb** 8:16 0 150G 0 disk **sdb** 8:16 0 150G 0 disk # 数据盘已扩容至150G,存在50G空间仍未分配 ├─**vgpaas-dockersys** 253:0 0 90G 0 lvm /var/lib/containerd └─vgpaas-kubernetes 253:1 0 10G 0 lvm /mnt/paas/kubernetes/kubelet

#### 2. 扩容磁盘。

将新增的磁盘容量加到容器引擎使用的dockersys逻辑卷上。

a. 扩容物理卷PV,让LVM识别EVS新增的容量。其中/dev/sdb为dockersys逻辑 卷所在的物理卷。 pvresize /dev/sdb

回显如下:

Physical volume "/dev/sdb" changed 1 physical volume(s) resized or updated / 0 physical volume(s) not resized

b. 将空闲容量100%扩容到逻辑卷LV。其中*vqpaas/dockersys*为容器引擎使用的 逻辑卷。

lvextend -l+100%FREE -n vgpaas/dockersys

回显如下:

Size of logical volume vgpaas/dockersys changed from <90.00 GiB (23039 extents) to 140.00 GiB (35840 extents).

Logical volume vgpaas/dockersys successfully resized.

c. 调整文件系统的大小。其中/dev/vgpaas/dockersys为容器引擎的文件系统路 径。

resize2fs /dev/vgpaas/dockersys

回显如下:

Filesystem at /dev/vgpaas/dockersys is mounted on /var/lib/containerd; on-line resizing required old\_desc\_blocks = 12, new\_desc\_blocks = 18

The filesystem on /dev/vgpaas/dockersys is now 36700160 blocks long.

#### 3. 检查是否扩容成功。

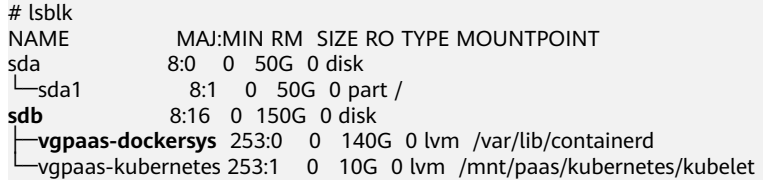

#### Devicemapper:单独划分了thinpool存储镜像相关数据。

#### 1. 查看设备的磁盘和分区大小。

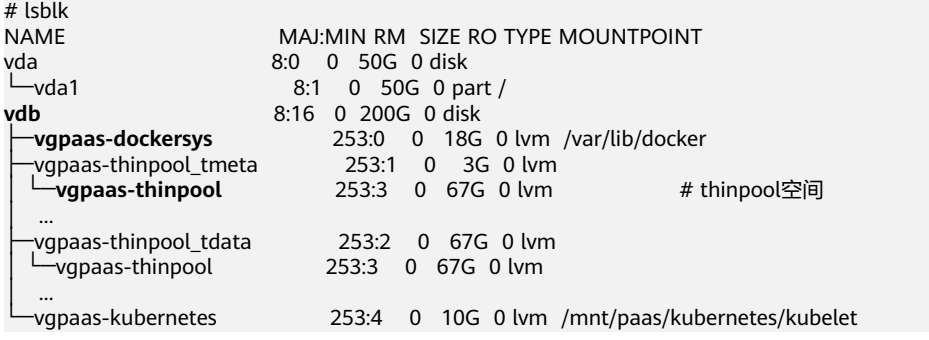

2. 扩容磁盘。

选项一:将新增的磁盘容量加到thinpool盘上。

a. 扩容物理卷PV, 让LVM识别EVS新增的容量。其中/dev/vdb为thinpool空间所 在的物理卷。

pvresize /dev/vdb

回显如下:

Physical volume "/dev/vdb" changed

1 physical volume(s) resized or updated / 0 physical volume(s) not resized

b. 将空闲容量100%扩容到逻辑卷LV。其中vgpaas/thinpoof为容器引擎使用的 逻辑卷。

lvextend -l+100%FREE -n vgpaas/thinpool

回显如下:

Size of logical volume vgpaas/thinpool changed from <67.00 GiB (23039 extents) to <167.00 GiB (48639 extents).

Logical volume vgpaas/thinpool successfully resized.

- c. 由于thinpool未挂载到设备,因此无需调整文件系统的大小。
- d. 检查是否扩容成功。使用lsblk命令查看设备的磁盘和分区大小,若新增的磁 盘容量已经加到thinpool盘,则表示扩容成功。

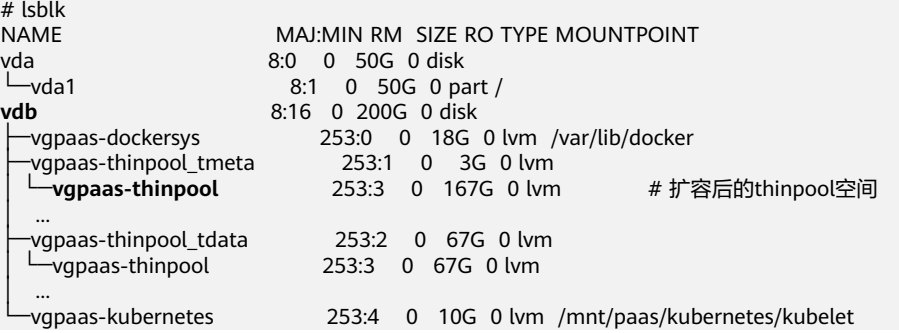

选项二:将新增的磁盘容量加到dockersys盘上。

a. 扩容物理卷PV,让LVM识别EVS新增的容量。其中/dev/vdb为dockersys逻辑 卷所在的物理卷。

pvresize /dev/vdb

回显如下:

Physical volume "/dev/vdb" changed 1 physical volume(s) resized or updated / 0 physical volume(s) not resized

b. 将空闲容量100%扩容到逻辑卷LV。其中*vapaas/dockersys*为容器引擎使用的 逻辑卷。

lvextend -l+100%FREE -n vgpaas/dockersys

#### 回显如下:

Size of logical volume vgpaas/dockersys changed from <18.00 GiB (4607 extents) to <118.00 GiB (30208 extents).

Logical volume vgpaas/dockersys successfully resized.

c. 调整文件系统的大小。其中/dev/vgpaas/dockersys为容器引擎的文件系统路 径。

resize2fs /dev/vgpaas/dockersys

#### 回显如下:

Filesystem at /dev/vgpaas/dockersys is mounted on /var/lib/docker; on-line resizing required old\_desc\_blocks = 3, new\_desc\_blocks = 15 The filesystem on /dev/vgpaas/dockersys is now 30932992 blocks long.

d. 检查是否扩容成功。使用lsblk命令查看设备的磁盘和分区大小,若新增的磁 盘容量已经加到dockersys盘,则表示扩容成功。

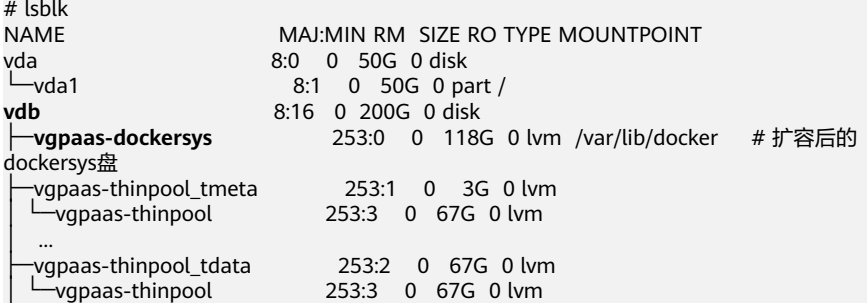

...<br>vgpaas-kubernetes 253:4 0 10G 0 lvm /mnt/paas/kubernetes/kubelet

#### **----**结束

# <span id="page-1201-0"></span>检查项九:检查节点上调度的 **Pod** 是否过多

**0/1 nodes are available: 1 Too many pods.**表示节点上调度的Pod过多,超出可调 度的最大实例数。

创建节点时,在"高级配置"中可选择设置"最大实例数"参数,设置节点上可以正 常运行的容器 Pod 的数目上限。该数值的默认值随节点规格浮动,您也可以手动设 置。

您可以在"节点管理"页面,查看节点的"容器组(已分配/总额度)"参数列,检查节 点已调度的容器是否达到上限。若已达到上限,可通过添加节点或修改最大实例数的 方式解决。

您可通过以下方式修改"最大实例数"参数:

- 默认节点池中的节点: 通过重置节点时修改"最大实例数"。
- 自定义节点池中的节点:可修改节点池配置参数中的max-pods参数。

### **21.5.1.3** 工作负载异常:实例拉取镜像失败

### 问题定位

当工作负载状态显示"实例未就绪: Back-off pulling image "xxxxx"",该状态下工 作负载实例K8s事件名称为"实例拉取镜像失败"或"重新拉取镜像失败"。查看K8s 事件的方法请参见**Pod**[事件查看方法。](#page-1193-0)

### 排查思路

根据具体事件信息确定具体问题原因,如表**21-6**所示。

#### 表 **21-6** 实例拉取镜像失败

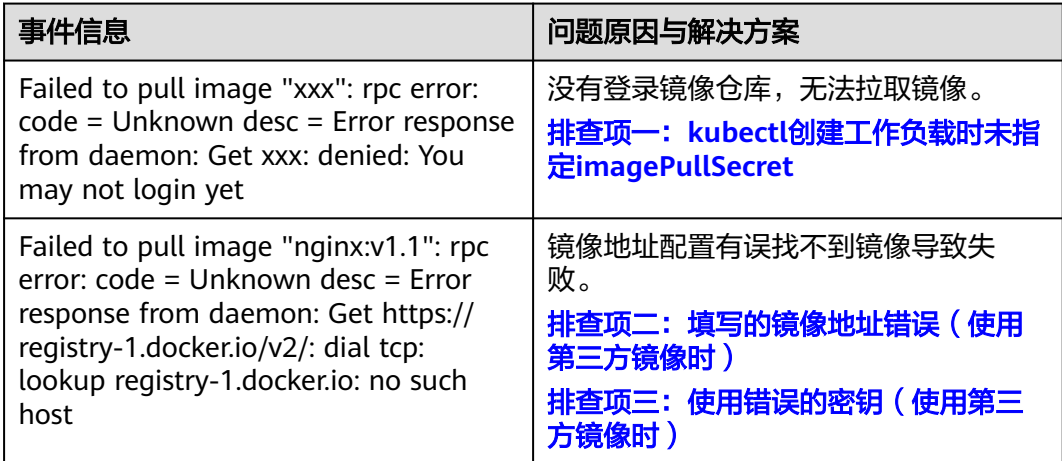

<span id="page-1202-0"></span>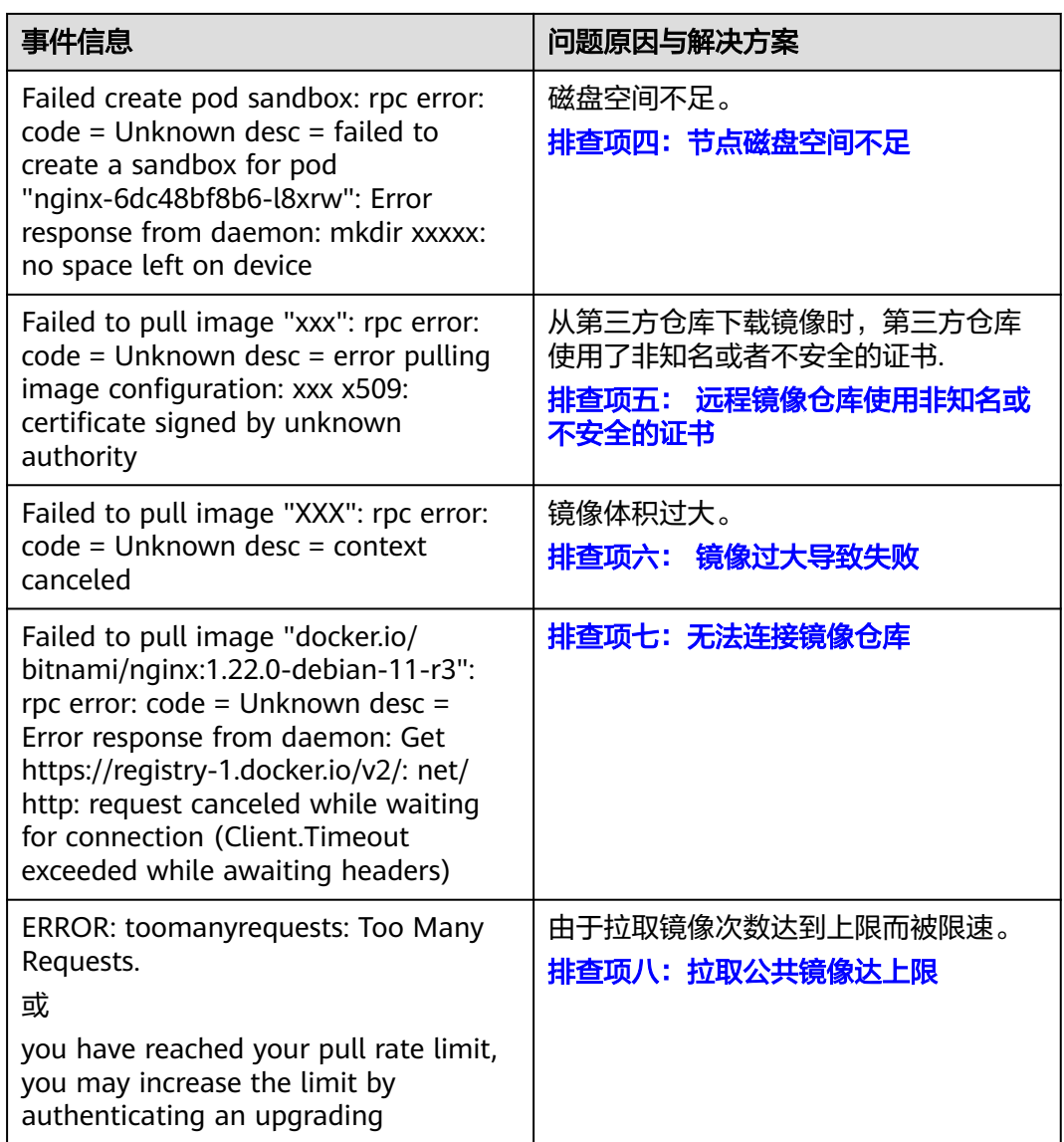

# 排查项一:**kubectl** 创建工作负载时未指定 **imagePullSecret**

当工作负载状态异常并显示"实例拉取镜像失败"的K8s事件时,请排查yaml文件中 是否存在**imagePullSecrets**字段。

### 排查事项:

当Pull SWR容器镜像仓库的镜像时, name参数值需固定为default-secret。 apiVersion: extensions/v1beta1 kind: Deployment metadata: name: nginx spec: replicas: 1 selector: matchLabels: app: nginx strategy: type: RollingUpdate template: metadata:

- <span id="page-1203-0"></span> labels: app: nginx spec: containers: - image: nginx imagePullPolicy: Always name: nginx imagePullSecrets: - name: default-secret
- Pull第三方镜像仓库的镜像时,需设置为创建的secret名称。

kubectl创建工作负载拉取第三方镜像时,需指定的imagePullSecret字段, name 表示pull镜像时的secret名称。

# 排查项二:填写的镜像地址错误(使用第三方镜像时)

CCE支持拉取第三方镜像仓库中的镜像来创建工作负载。

在填写第三方镜像的地址时,请参照要求的格式来填写。镜像地址格式为:ip:port/ path/name:version或name:version,若没标注版本号则默认版本号为latest。

- 若是私有仓库,请填写ip:port/path/name:version。
- 若是docker开源仓库,请填写name:version,例如nginx:latest。

镜像地址配置有误找不到镜像导致失败,Kubernetes Event中提示如下信息:

Failed to pull image "nginx:v1.1": rpc error: code = Unknown desc = Error response from daemon: Get https://registry-1.docker.io/v2/: dial tcp: lookup registry-1.docker.io: no such host

#### 解决方案:

可编辑yaml修改镜像地址,也可在工作负载详情页面更新升级页签单击更换镜像。

# 排查项三:使用错误的密钥(使用第三方镜像时)

通常第三方镜像仓库都必须经过认证(账号密码)才可以访问,而CCE中容器拉取镜像 是使用密钥认证方式,这就要求在拉取镜像前必须先创建镜像仓库的密钥。

#### 解决方案:

若您的密钥错误将会导致镜像拉取失败,请重新获取密钥。

### 排查项四:节点磁盘空间不足

当k8s事件中包含以下信息,表明节点上用于存储镜像的磁盘空间已满,会导致重新拉 取镜像失败。您可以通过清理镜像或扩容磁盘解决该问题。

Failed create pod sandbox: rpc error: code = Unknown desc = failed to create a sandbox for pod "nginx-6dc48bf8b6-l8xrw": Error response from daemon: mkdir xxxxx: no space left on device

您可以执行以下命令,确认节点上存储镜像的磁盘空间:

lvs

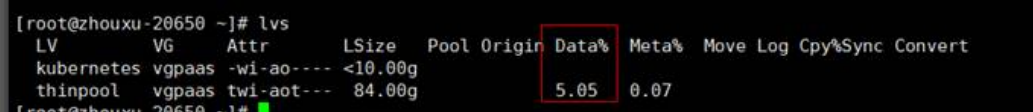

### 方案一:清理镜像

您可以执行以下步骤清理未使用的镜像:

- 使用containerd容器引擎的节点:
	- a. 查看节点上的本地镜像。 crictl images -v
	- b. 确认镜像无需使用,并通过镜像ID删除无需使用的镜像。 crictl rmi *{镜像ID}*
- 使用docker容器引擎的节点:
	- a. 查看节点上的本地镜像。 docker images
	- b. 确认镜像无需使用,并通过镜像ID删除无需使用的镜像。 docker rmi {镜像ID}

#### 说明

请勿删除cce-pause等系统镜像,否则可能导致无法正常创建容器。

### 方案二:扩容磁盘

扩容磁盘的操作步骤如下:

步骤**1** 在EVS控制台扩容数据盘。

在EVS控制台扩容成功后,仅扩大了云硬盘的存储容量,还需要执行后续步骤扩容逻辑 卷和文件系统。

- 步骤**2** 登录CCE控制台,进入集群,在左侧选择"节点管理",单击节点后的"同步云服务 器"。
- 步骤**3** 登录目标节点。
- 步骤**4** 使用**lsblk**命令查看节点块设备信息。

这里存在两种情况,根据容器存储Rootfs而不同。

Overlayfs:没有单独划分thinpool,在dockersys空间下统一存储镜像相关数据。

1. 查看设备的磁盘和分区大小。

# lsblk<br>NAME MAJ:MIN RM SIZE RO TYPE MOUNTPOINT sda 8:0 0 50G 0 disk └─sda1 8:1 0 50G 0 part /<br>sdb 8:16 0 150G 0 disk # 数据盘已扩容至150G, 存在50G空间仍未分配 ├─**vgpaas-dockersys** 253:0 0 90G 0 lvm /var/lib/containerd └─vgpaas-kubernetes 253:1 0 10G 0 lvm /mnt/paas/kubernetes/kubelet

2. 扩容磁盘。

将新增的磁盘容量加到容器引擎使用的dockersys逻辑卷上。

a. 扩容物理卷PV,让LVM识别EVS新增的容量。其中/dev/sdb为dockersys逻辑 卷所在的物理卷。 pvresize /dev/sdb

回显如下:

Physical volume "/dev/sdb" changed 1 physical volume(s) resized or updated / 0 physical volume(s) not resized

b. 将空闲容量100%扩容到逻辑卷LV。其中vgpaas/dockersys为容器引擎使用的 逻辑卷。

lvextend -l+100%FREE -n vgpaas/dockersys

回显如下:

Size of logical volume vgpaas/dockersys changed from <90.00 GiB (23039 extents) to 140.00 GiB (35840 extents).

Logical volume vgpaas/dockersys successfully resized.

c. 调整文件系统的大小。其中/dev/vgpaas/dockersys为容器引擎的文件系统路 径。

resize2fs /dev/vgpaas/dockersys

回显如下:

Filesystem at /dev/vgpaas/dockersys is mounted on /var/lib/containerd; on-line resizing required old\_desc\_blocks = 12, new\_desc\_blocks = 18

The filesystem on /dev/vgpaas/dockersys is now 36700160 blocks long.

3. 检查是否扩容成功。 **.** . . .

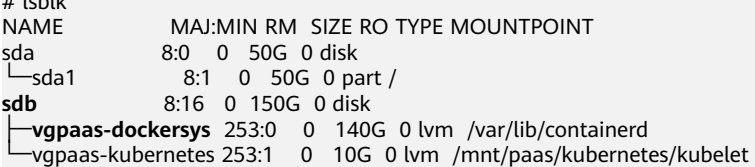

#### Devicemapper:单独划分了thinpool存储镜像相关数据。

#### 1. 查看设备的磁盘和分区大小。  $# 1 - h$ <sup>11</sup>

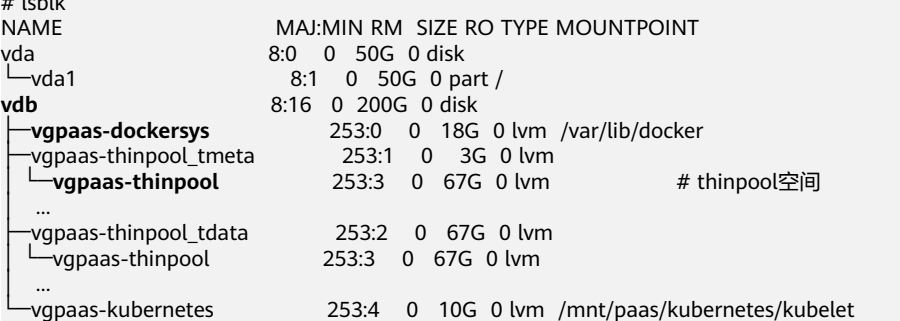

2. 扩容磁盘。

选项一:将新增的磁盘容量加到thinpool盘上。

a. 扩容物理卷PV, 让LVM识别EVS新增的容量。其中/dev/vdb为thinpool空间所 在的物理卷。

pvresize /dev/vdb

回显如下:

Physical volume "/dev/vdb" changed 1 physical volume(s) resized or updated / 0 physical volume(s) not resized

b. 将空闲容量100%扩容到逻辑卷LV。其中*vapaas/thinpool*为容器引擎使用的 逻辑卷。

lvextend -l+100%FREE -n vgpaas/thinpool

回显如下:

Size of logical volume vgpaas/thinpool changed from <67.00 GiB (23039 extents) to <167.00 GiB (48639 extents).

Logical volume vgpaas/thinpool successfully resized.

- c. 由于thinpool未挂载到设备,因此无需调整文件系统的大小。
- d. 检查是否扩容成功。使用lsblk命令查看设备的磁盘和分区大小,若新增的磁 盘容量已经加到thinpool盘,则表示扩容成功。

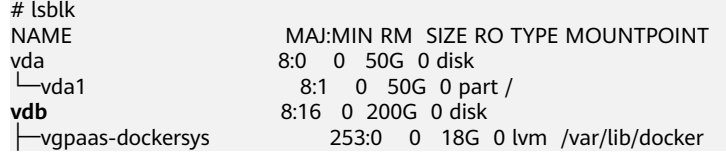

<span id="page-1206-0"></span>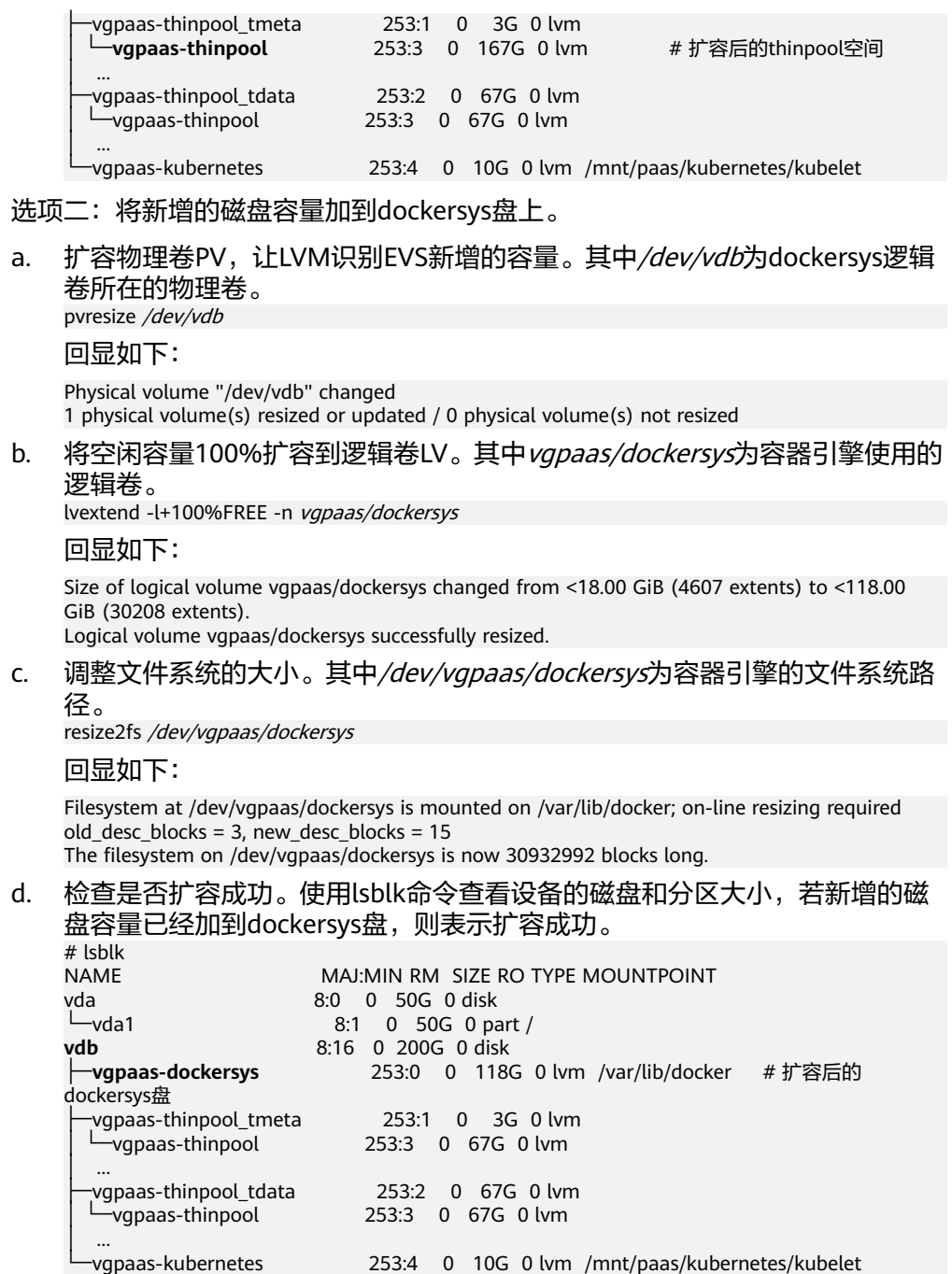

**----**结束

# 排查项五: 远程镜像仓库使用非知名或不安全的证书

从第三方仓库下载镜像时,若第三方仓库使用了非知名或者不安全的证书,节点上会 拉取镜像失败, Pod事件列表中有"实例拉取镜像失败"事件, 报错原因为"x509: certificate signed by unknown authority"。

### 说明

当前EulerOS 2.9镜像中有进行安全增强,移除系统中部分非安全或过期知名证书配置,部分第 三方镜像在其他类型节点上未报错,在EulerOS 2.9系统报此错误属正常现象,也可通过下述解 决方案进行处理。

### 解决方案:

<span id="page-1207-0"></span>步骤**1** 确认报错unknown authority的第三方镜像服务器地址和端口。

从"实例拉取镜像失败"事件信息中能够直接看到报错的第三方镜像服务器地址和端 口,如上图中错误信息为:

Failed to pull image "bitnami/redis-cluster:latest": rpc error: code = Unknown desc = error pulling image configuration: Get https://production.cloudflare.docker.com/registry-v2/docker/registry/v2/blobs/sha256/e8/ e83853f03a2e792614e7c1e6de75d63e2d6d633b4e7c39b9d700792ee50f7b56/data?verify=1636972064- AQbl5RActnudDZV%2F3EShZwnqOe8%3D: x509: certificate signed by unknown authority

对应的第三方镜像服务器地址为 *production.cloudflare.docker.com*,端口为https默认 端口443。

步骤**2** 在需要下载第三方镜像的节点上加载第三方镜像服务器的根证书。

EulerOS, CentOS节点执行如下命令,{server\_url}:{server\_port}需替换成步骤1中地址 和端口, 如 production.cloudflare.docker.com:443。

若节点的容器引擎为containerd,最后一步"systemctl restart docker"命令替换为 "systemctl restart containerd"。

openssl s\_client -showcerts -connect **{server\_url}:{server\_port}** < /dev/null | sed -ne '/-BEGIN CERTIFICATE-/,/-END CERTIFICATE-/p' > /etc/pki/ca-trust/source/anchors/tmp\_ca.crt update-ca-trust systemctl restart docker

ubuntu节点执行如下命令。 openssl s\_client -showcerts -connect **{server\_url}:{server\_port**} < /dev/null | sed -ne '/-BEGIN CERTIFICATE-/,/-END CERTIFICATE-/p' > /usr/local/share/ca-certificates/tmp\_ca.crt update-ca-trust systemctl restart docker

#### **----**结束

### 排查项六: 镜像过大导致失败

Pod事件列表中有"实例拉取镜像失败"事件,报错原因如下。这可能是镜像较大导致 的情况。

Failed to pull image "XXX": rpc error: code = Unknown desc = context canceled

登录节点使用docker pull命令手动下拉镜像, 镜像拉取成功。

#### 问题根因:

Kubernetes默认存在拉取镜像超时时间,如果一定时间内镜像下载没有任何进度更 新,下载动作就会取消。在节点性能较差或镜像较大时,可能出现镜像无法成功下 载,负载启动失败的现象。

#### 解决方案:

- 方案一(推荐):
	- a. 登录节点手动下载镜像。
		- Containerd节点: crictl pull <image-address>
		- Docker节点: docker pull <image-address>
	- b. 创建负载时,确认负载的镜像拉取策略imagePullPolicy为IfNotPresent ( 默 认策略配置),此时负载会使用已拉取到本地的镜像。
- <span id="page-1208-0"></span>● 方案二(仅支持v1.25及以上版本的集群):修改节点池的配置参数。DefaultPool 节点池中的节点不支持修改该参数。
	- a. 登录CCE控制台。
	- b. 单击集群名称进入集群,在左侧选择"节点管理",在右侧选择"节点池" 页签。
	- c. 单击节点池名称后的"更多 > 配置管理"。
	- d. 在侧边栏滑出的"配置管理"窗口中,修改"容器引擎Docker/Containerd配 置"的image-pull-progress-timeout参数。该参数用于设置镜像拉取的超时 时长。
	- e. 单击"确定",完成配置操作。

### 排查项七:无法连接镜像仓库

#### 问题现象

创建工作负载时报如下错误。

Failed to pull image "docker.io/bitnami/nginx:1.22.0-debian-11-r3": rpc error: code = Unknown desc = Error response from daemon: Get https://registry-1.docker.io/v2/: net/http: request canceled while waiting for connection (Client.Timeout exceeded while awaiting headers)

#### 问题原因

无法连接镜像仓库,网络不通。SWR仅支持直接拉取Docker官方的镜像,其他仓库的 镜像需要连接公网。

### 解决方案:

- 方案一:给需要下载镜像的节点绑定公网IP。
- 方案二: 先将镜像上传到SWR, 然后从SWR拉取镜像。

## 排查项八:拉取公共镜像达上限

#### 问题现象

创建工作负载时报如下错误。

ERROR: toomanyrequests: Too Many Requests.

或

you have reached your pull rate limit, you may increase the limit by authenticating an upgrading: https:// www.docker.com/increase-rate-limits.

#### 问题原因

DockerHub对用户拉取容器镜像请求设定了上限,详情请参见**[Understanding](https://docs.docker.com/docker-hub/usage/pulls/) [Docker Hub Rate Limiting](https://docs.docker.com/docker-hub/usage/pulls/)**。

### 解决方案:

将常用的镜像上传到SWR,然后从SWR拉取镜像。

# <span id="page-1209-0"></span>**21.5.1.4** 工作负载异常:启动容器失败

### 问题定位

工作负载详情中,若事件中提示"启动容器失败",请按照如下方式来初步排查原 因:

- 步骤**1** 登录异常工作负载所在的节点。
- 步骤**2** 查看工作负载实例非正常退出的容器ID。 **docker ps -a | grep** \$podName
- 步骤**3** 查看退出容器的错误日志。 **docker logs** \$containerID

根据日志提示修复工作负载本身的问题。

步骤**4** 查看操作系统的错误日志。 **cat /var/log/messages | grep** \$containerID **| grep oom** 根据日志判断是否触发了系统OOM。

**----**结束

## 排查思路

根据具体事件信息确定具体问题原因,如表**21-7**所示。

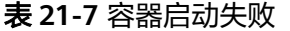

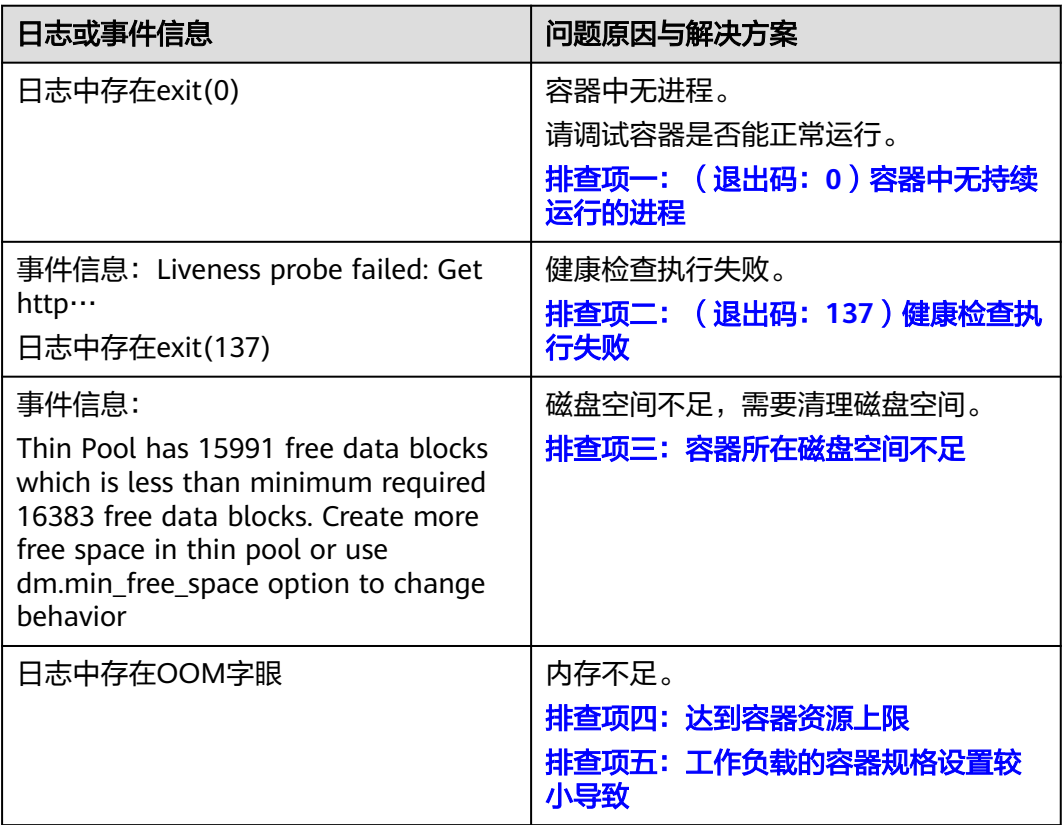

<span id="page-1210-0"></span>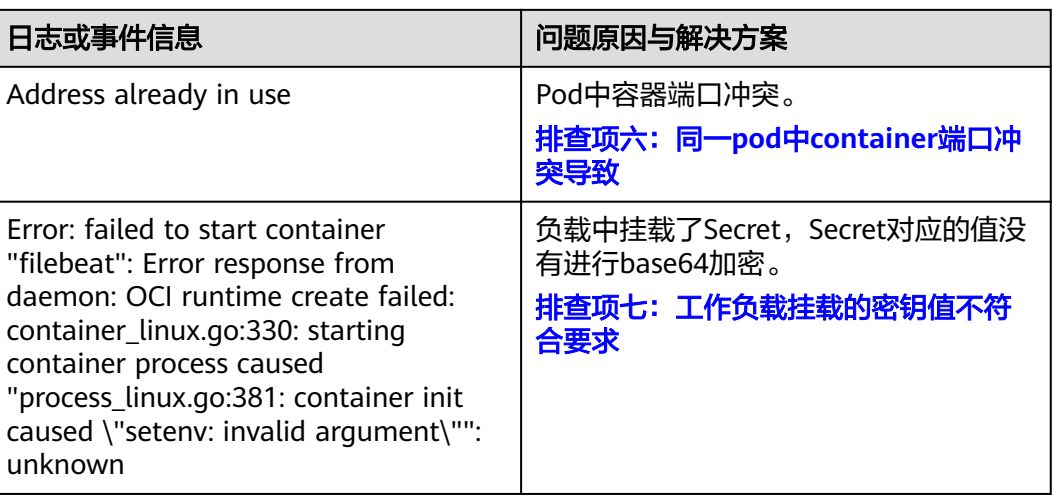

除上述可能原因外,还可能存在如下原因,请根据顺序排查。

- [排查项八:容器启动命令配置有误导致](#page-1215-0)
- [排查项九:用户自身业务](#page-1216-0)**BUG**
- 在ARM架构的节点上创建工作负载时未使用正确的镜像版本,使用正确的镜像版 本即可解决该问题。

图 **21-1** 重新启动容器失败排查思路

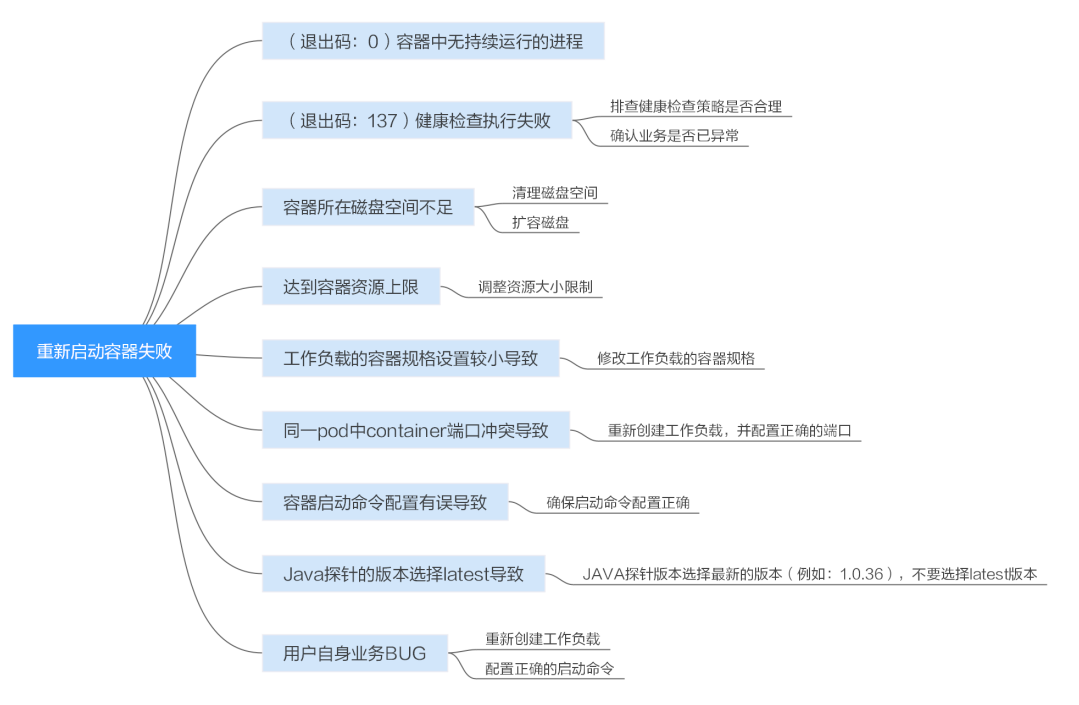

# 排查项一:(退出码:**0**)容器中无持续运行的进程

步骤**1** 登录异常工作负载所在的节点。

步骤**2** 查看容器状态。

**docker ps -a | grep** \$podName

<span id="page-1211-0"></span>如下图所示:

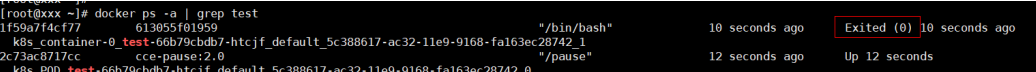

当容器中无持续运行的进程时,会出现exit(0)的状态码,此时说明容器中无进程。

**----**结束

# 排查项二:(退出码:**137**)健康检查执行失败

工作负载配置的健康检查会定时检查业务,异常情况下pod会报实例不健康的事件且 pod一直重启失败。

工作负载若配置liveness型(工作负载存活探针)健康检查,当健康检查失败次数超过 阈值时,会重启实例中的容器。在工作负载详情页面查看事件,若K8s事件中出现 "Liveness probe failed: Get http…"时,表示健康检查失败。

### 解决方案:

请在工作负载详情页中,切换至"容器管理"页签,核查容器的"健康检查"配置信 息,排查健康检查策略是否合理或业务是否已异常。

### 排查项三:容器所在磁盘空间不足

如下磁盘为创建节点时选择的docker专用盘分出来的thinpool盘,以root用户执行**lvs** 命令可以查看当前磁盘的使用量。

Thin Pool has 15991 free data blocks which is less than minimum required 16383 free data blocks. Create more free space in thin pool or use dm.min\_free\_space option to change behavior

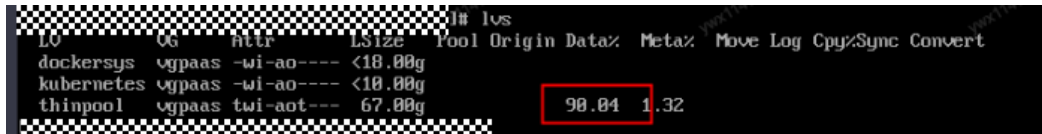

### 解决方案:

### 方案一:清理镜像

您可以执行以下步骤清理未使用的镜像:

- 使用containerd容器引擎的节点:
	- a. 查看节点上的本地镜像。 crictl images -v
	- b. 确认镜像无需使用,并通过镜像ID删除无需使用的镜像。 crictl rmi {镜像ID}
- 使用docker容器引擎的节点:
	- a. 查看节点上的本地镜像。 docker images
	- b. 确认镜像无需使用,并通过镜像ID删除无需使用的镜像。 docker rmi {镜像ID}

#### 说明

请勿删除cce-pause等系统镜像,否则可能导致无法正常创建容器。

### 方案二:扩容磁盘

扩容磁盘的操作步骤如下:

步骤**1** 在EVS控制台扩容数据盘。

在EVS控制台扩容成功后,仅扩大了云硬盘的存储容量,还需要执行后续步骤扩容逻辑 卷和文件系统。

- **步骤2** 登录CCE控制台,进入集群,在左侧选择"节点管理",单击节点后的"同步云服务 器"。
- 步骤**3** 登录目标节点。
- 步骤**4** 使用**lsblk**命令查看节点块设备信息。

这里存在两种情况,根据容器存储Rootfs而不同。

Overlayfs:没有单独划分thinpool,在dockersys空间下统一存储镜像相关数据。

1. 查看设备的磁盘和分区大小。

# lsblk<br>NAME MAJ:MIN RM SIZE RO TYPE MOUNTPOINT sda 8:0 0 50G 0 disk  $\begin{array}{ccc} \text{L} \\ \text{sda1} \\ \text{sdb} \\ \text{16} & 0.150 \text{G} \\ \text{17} & 0.060 \text{disk} \\ \end{array}$ # 数据盘已扩容至150G, 存在50G空间仍未分配 ├─**vgpaas-dockersys** 253:0 0 90G 0 lvm /var/lib/containerd -vgpaas-kubernetes 253:1 0 10G 0 lvm /mnt/paas/kubernetes/kubelet

### 2. 扩容磁盘。

将新增的磁盘容量加到容器引擎使用的dockersys逻辑卷上。

a. 扩容物理卷PV,让LVM识别EVS新增的容量。其中/dev/sdb为dockersvs逻辑 卷所在的物理卷。 pvresize /dev/sdb

回显如下:

Physical volume "/dev/sdb" changed 1 physical volume(s) resized or updated / 0 physical volume(s) not resized

b. 将空闲容量100%扩容到逻辑卷LV。其中*vgpaas/dockersys*为容器引擎使用的 逻辑卷。

lvextend -l+100%FREE -n vgpaas/dockersys

回显如下:

Size of logical volume vgpaas/dockersys changed from <90.00 GiB (23039 extents) to 140.00 GiB (35840 extents).

Logical volume vgpaas/dockersys successfully resized.

c. 调整文件系统的大小。其中/dev/vgpaas/dockersys为容器引擎的文件系统路 径。

resize2fs /dev/vgpaas/dockersys

#### 回显如下:

Filesystem at /dev/vgpaas/dockersys is mounted on /var/lib/containerd; on-line resizing required old\_desc\_blocks = 12, new\_desc\_blocks = 18 The filesystem on /dev/vgpaas/dockersys is now 36700160 blocks long.

3. 检查是否扩容成功。

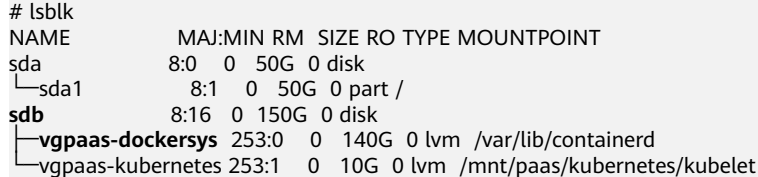

Devicemapper:单独划分了thinpool存储镜像相关数据。

#### 1. 查看设备的磁盘和分区大小。

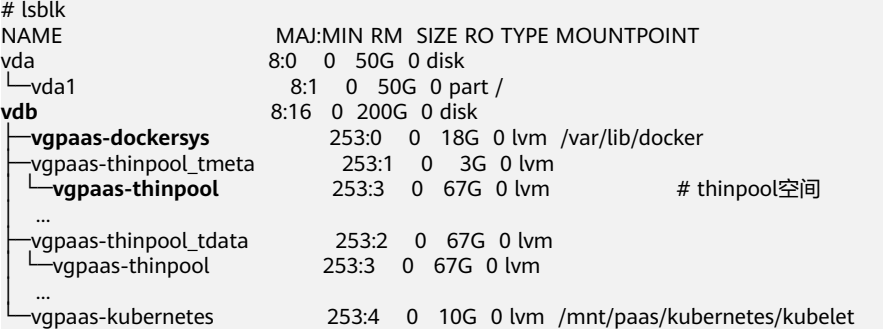

#### 2. 扩容磁盘。

#### 选项一:将新增的磁盘容量加到thinpool盘上。

a. 扩容物理卷PV, 让LVM识别EVS新增的容量。其中/dev/vdb为thinpool空间所 在的物理卷。 pvresize /dev/vdb

回显如下:

Physical volume "/dev/vdb" changed 1 physical volume(s) resized or updated / 0 physical volume(s) not resized

b. 将空闲容量100%扩容到逻辑卷LV。其中vgpaas/thinpoof为容器引擎使用的 逻辑卷。

lvextend -l+100%FREE -n vgpaas/thinpool

回显如下:

Size of logical volume vgpaas/thinpool changed from <67.00 GiB (23039 extents) to <167.00 GiB (48639 extents).

Logical volume vgpaas/thinpool successfully resized.

- c. 由于thinpool未挂载到设备,因此无需调整文件系统的大小。
- d. 检查是否扩容成功。使用lsblk命令查看设备的磁盘和分区大小,若新增的磁 盘容量已经加到thinpool盘,则表示扩容成功。

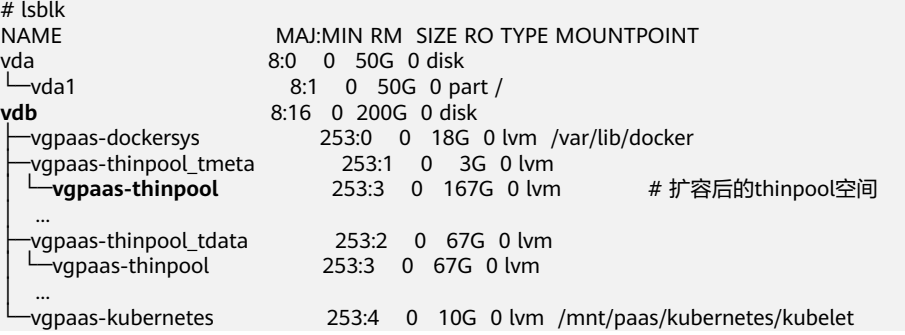

#### 选项二:将新增的磁盘容量加到dockersys盘上。

a. 扩容物理卷PV,让LVM识别EVS新增的容量。其中/dev/vdb为dockersys逻辑 卷所在的物理卷。

pvresize /dev/vdb

回显如下:

Physical volume "/dev/vdb" changed 1 physical volume(s) resized or updated / 0 physical volume(s) not resized

b. 将空闲容量100%扩容到逻辑卷LV。其中*vgpaas/dockersys*为容器引擎使用的 逻辑卷。

lvextend -l+100%FREE -n vgpaas/dockersys

回显如下:

Size of logical volume vgpaas/dockersys changed from <18.00 GiB (4607 extents) to <118.00 GiB (30208 extents).

Logical volume vgpaas/dockersys successfully resized.

<span id="page-1214-0"></span>c. 调整文件系统的大小。其中/dev/vgpaas/dockersys为容器引擎的文件系统路 径。

resize2fs /dev/vgpaas/dockersys

回显如下:

Filesystem at /dev/vgpaas/dockersys is mounted on /var/lib/docker; on-line resizing required old\_desc\_blocks = 3, new\_desc\_blocks = 15 The filesystem on /dev/vgpaas/dockersys is now 30932992 blocks long.

- 
- d. 检查是否扩容成功。使用lsblk命令查看设备的磁盘和分区大小,若新增的磁 盘容量已经加到dockersys盘,则表示扩容成功。

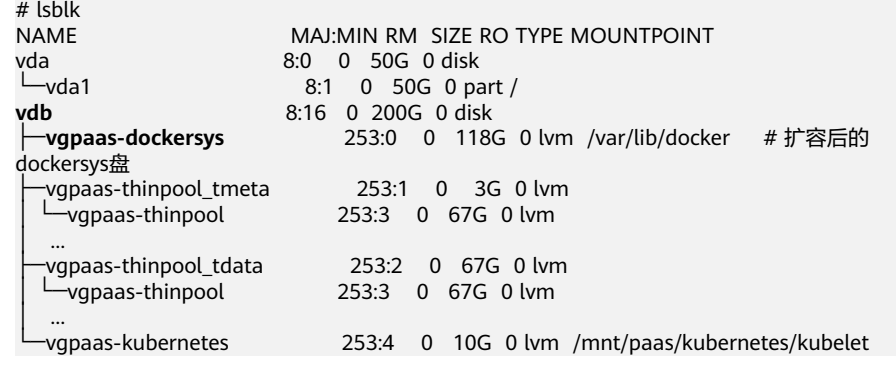

**----**结束

### 排查项四:达到容器资源上限

事件详情中有OOM字样。并且,在日志中也会有记录:

cat /var/log/messages | grep 96feb0a425d6 | grep oom

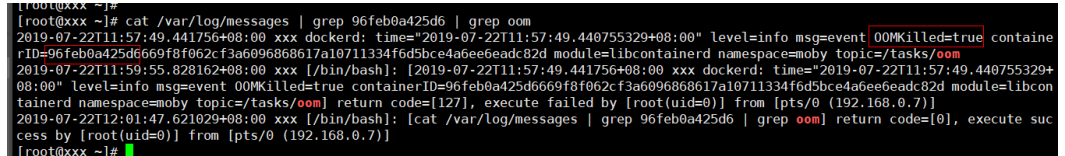

创建工作负载时,设置的限制资源若小于实际所需资源,会触发系统OOM,并导致容 器异常退出。

### 排查项五:工作负载的容器规格设置较小导致

工作负载的容器规格设置较小导致,若创建工作负载时,设置的限制资源少于实际所 需资源,会导致启动容器失败。

# 排查项六:同一 **pod** 中 **container** 端口冲突导致

- 步骤**1** 登录异常工作负载所在的节点。
- 步骤**2** 查看工作负载实例非正常退出的容器ID。

**docker ps -a | grep** \$podName

步骤**3** 查看退出容器的错误日志。

**docker logs** \$containerID

### <span id="page-1215-0"></span>根据日志提示修复工作负载本身的问题。如下图所示,即同一Pod中的container端口 冲突导致容器启动失败。

### 图 **21-2** container 冲突导致容器启动失败

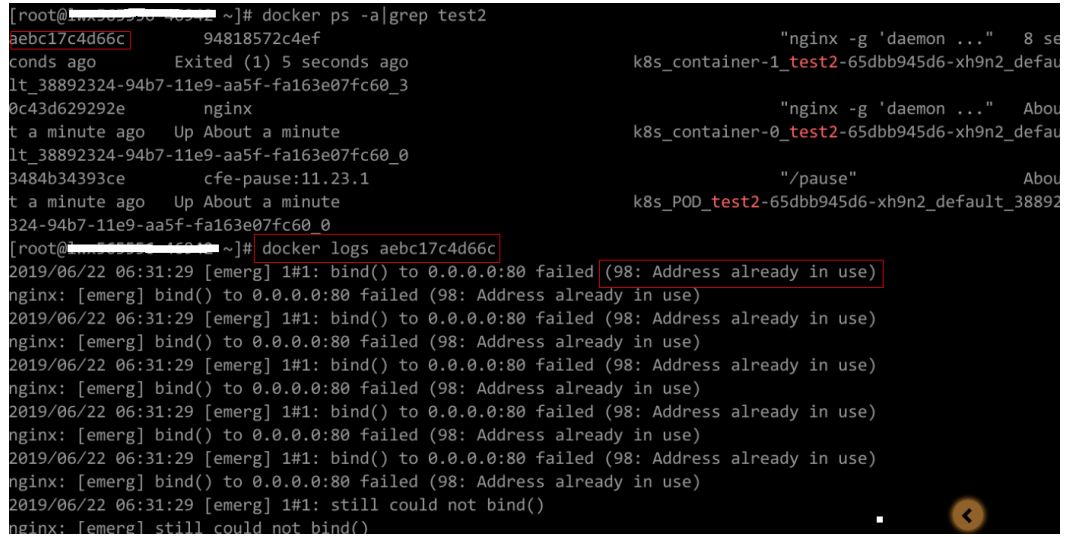

#### **----**结束

### 解决方案:

重新创建工作负载,并配置正确的端口,确保端口不冲突。

# 排查项七:工作负载挂载的密钥值不符合要求

### 事件详情中出现以下错误:

Error: failed to start container "filebeat": Error response from daemon: OCI runtime create failed: container\_linux.go:330: starting container process caused "process\_linux.go:381: container init caused \"setenv: invalid argument\"": unknown

出现以上问题的根因是由于工作负载中挂载了Secret,但Secret对应的值没有进行 base64加密。

### 解决方案:

通过控制台创建Secret, Secret对应的值会自动进行base64加密。

如果通过YAML进行创建,需要手动对密钥值进行base64加密:

# echo -n "待编码内容" | base64

# 排查项八:容器启动命令配置有误导致

### 错误信息如下图所示:

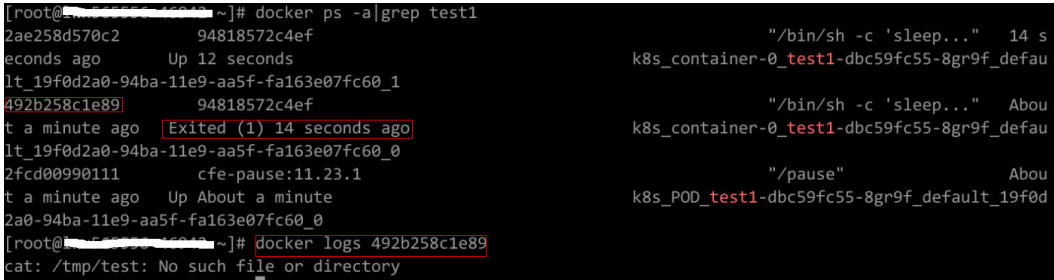

#### 解决方案:

请在工作负载详情页中,切换至"容器管理"页签,核查容器的"生命周期 > 启动命 令"配置信息,确保启动命令配置正确。

## <span id="page-1216-0"></span>排查项九:用户自身业务 **BUG**

请检查工作负载启动命令是否正确执行,或工作负载本身bug导致容器不断重启。

- 步骤**1** 登录异常工作负载所在的节点。
- 步骤**2** 查看工作负载实例非正常退出的容器ID。 **docker ps -a | grep** \$podName
- 步骤**3** 查看退出容器的错误日志。 **docker logs** \$containerID

注意:这里的containerID为已退出的容器的ID

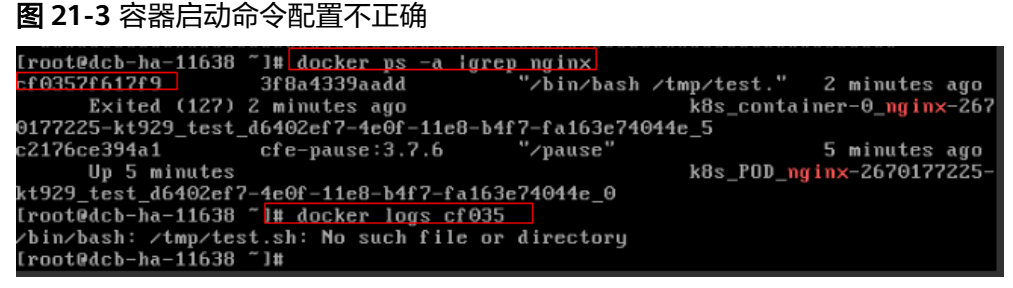

如上图所示,容器配置的启动命令不正确导致容器启动失败。其他错误请根据日志提 示修复工作负载本身的BUG问题。

#### **----**结束

### 解决方案:

重新创建工作负载,并配置正确的启动命令。

# **21.5.1.5** 工作负载异常:实例驱逐异常(**Evicted**)

### 驱逐原理

当节点出现异常时,为了保证工作负载的可用性,Kubernetes会通过驱逐机制 (Eviction)将该节点上的Pod调离异常节点。

目前Kubernetes中存在两种Eviction机制,分别由**kube-controller-manager**和 **kubelet**实现。

● **kube-controller-manager**实现的驱逐

kube-controller-manager主要由多个控制器构成,而驱逐的功能主要由node controller这个控制器实现,它会周期性检查所有节点状态,当节点处于 NotReady状态超过一段时间后,驱逐该节点上所有Pod。

kube-controller-manager提供了以下启动参数控制驱逐:

– **pod-eviction-timeout**:即当节点宕机时间超过一定的时间间隔后,开始驱 逐宕机节点上的Pod,默认为5min。

- **node-eviction-rate**:每秒需要排空的节点数量,默认为0.1,即每10s从一 个节点驱逐Pod。
- **secondary-node-eviction-rate**:第二档的排空节点的速率。当集群中宕机 节点过多时,排空节点的速率会降低至第二档,默认为0.01。
- **unhealthy-zone-threshold**:可用区的不健康阈值,默认为0.55,即当该可 用区中节点宕机数目超过55%时,认为该可用区不健康。
- **large-cluster-size-threshold**:集群的大规模阈值,默认为50,当集群节点 数量超过该阈值时认为集群属于大规模集群。大规模集群的可用区节点宕机 数目超过55%时,则将排空节点速率降为0.01;假如是小规模集群,则将速 率直接降为0,即停止驱逐节点上的Pod。

### **kubelet的eviction机制**

如果节点处于资源压力,那么kubelet就会执行驱逐策略。驱逐会考虑Pod的优先 级,资源使用和资源申请。当优先级相同时,资源使用/资源申请最大的Pod会被 首先驱逐。

kube-controller-manager的驱逐机制是粗粒度的,即驱逐一个节点上的所有 Pod,而kubelet则是细粒度的,它驱逐的是节点上的某些Pod。此类驱逐会周期 性检查本节点内存、磁盘等资源,当资源不足时,按照优先级驱逐部分Pod。关于 Pod驱逐优先级,请参见**[kubelet](https://kubernetes.io/zh-cn/docs/concepts/scheduling-eviction/node-pressure-eviction/#kubelet-%E9%A9%B1%E9%80%90%E6%97%B6-pod-%E7%9A%84%E9%80%89%E6%8B%A9)**驱逐时**Pod**的选择。

驱逐阈值分为软驱逐条件(Soft Eviction Thresholds)和硬驱逐条件(Hard Eviction Thresholds)两种机制,如下:

软驱逐条件: 当节点的内存/磁盘空间达到一定的阈值后, kubelet不会马上 回收资源,如果改善到低于阈值就不进行驱逐,若这段时间一直高于阈值就 进行驱逐。

您可以通过以下参数配置软驱逐条件:

- eviction-soft: 软驱逐阈值设置。当节点<mark>驱逐信号</mark>满足一定阈值时,例 如memory.available<1.5Gi时, kubelet不会立即执行Pod驱逐, 而会等 待eviction-soft-grace-period时间,假如该时间过后,依然还是达到了 软驱逐阈值,则触发一次Pod驱逐。
- **eviction-soft-grace-period**:当达到软驱逐阈值时,允许Pod优雅终止 的时间,即软驱逐宽限期,软驱逐信号与驱逐处理之间的时间差。默认 为90秒。
- **eviction-max-pod-grace-period**:最大驱逐pod宽限期,停止信号与 kill之间的时间差。
- 硬驱逐条件:硬驱逐机制则简单得多,一旦达到阈值,直接把Pod从本地驱 逐。

您可以通过以下参数配置硬驱逐条件:

eviction-hard: 硬驱逐阈值设置。当节点<mark>驱逐信号</mark>满足一定阈值时, 例如 memory.available<1Gi,即当节点可用内存低于1Gi时,会立即触发一次Pod 驱逐。

kubelet 具有以下默认硬驱逐条件:

- memory.available<100Mi
- nodefs.available<10%
- imagefs.available<15%

■ nodefs.inodesFree<5% (Linux 节点)

除此之外, kubelet还提供了其他的驱逐参数:

- **eviction-pressure-transition-period**:驱逐等待时间。当出现节点压力驱逐 时,节点需要等待一定的时间,才会被设置为DiskPressure或者 MemoryPressure,然后开启Pod驱逐,该时间默认为5分钟。该参数可以防 止在某些情况下,节点在软驱逐条件上下振荡而出现错误的驱逐决策。
- **eviction-minimum-reclaim**:表示每一次驱逐必须至少回收多少资源。该 参数可以避免在某些情况下,驱逐Pod只会回收少量的资源,导致kubelet反 复触发多次驱逐。

## 问题定位

若节点故障时,实例未被驱逐,请先按照如下方法进行问题定位。

使用如下命令发现很多pod的状态为Evicted:

kubectl get pods

在节点的kubelet日志中会记录Evicted相关内容,搜索方法可参考如下命令: cat /var/log/cce/kubernetes/kubelet.log | grep -i Evicted -C3

### 排查思路

以下排查思路根据原因的出现概率进行排序,建议您从高频率原因往低频率原因排 查,从而帮助您快速找到问题的原因。

如果解决完某个可能原因仍未解决问题,请继续排查其他可能原因。

- 排查项一:节点是否存在资源压力
- [排查项二:是否在实例上设置了](#page-1219-0)**tolerations**
- [排查项三:是否满足停止驱逐实例的条件](#page-1219-0)
- [排查项四:容器与节点上的"资源分配量"是否一致](#page-1219-0)
- [排查项五:工作负载实例不断失败并重新部署](#page-1219-0)

### 排查项一:节点是否存在资源压力

当满足硬性或软性驱逐条件时,即存在资源压力时,kubelet会根据驱逐信号将节点设 置为相应的**节点状况**,并为节点打上对应的污点。请通过以下步骤查看节点是否存在 对应的污点。

\$ kubectl describe node 192.168.0.37<br>Name: 192.168.0.37 Name: 192.168.0.37 ...

Taints: key1=value1:NoSchedule ...

#### 表 **21-8** 存在资源压力的节点状况及解决方案

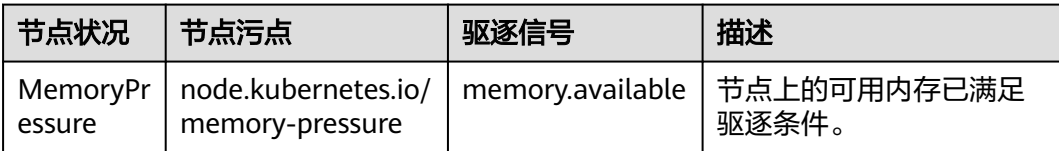

<span id="page-1219-0"></span>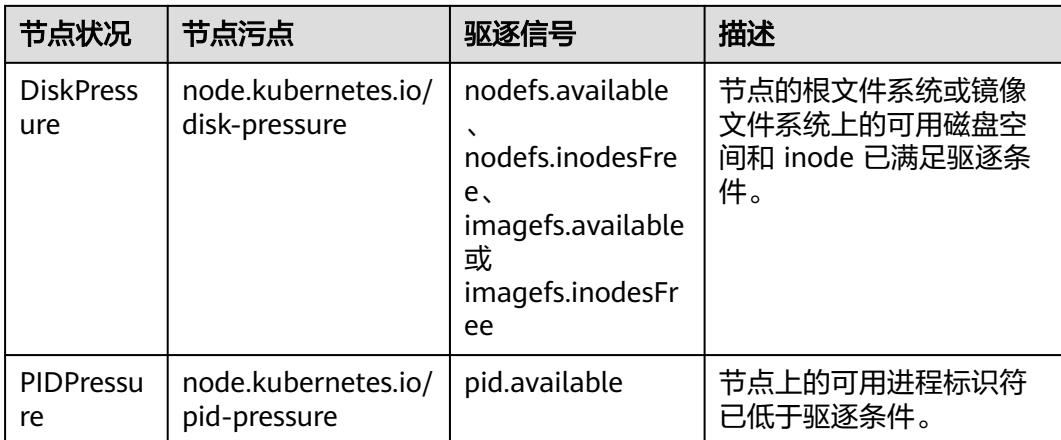

# 排查项二:是否在实例上设置了 **tolerations**

通过kubectl工具或单击对应工作负载后的"更多 > 编辑YAML",检查工作负载上是 不是设置了容忍度,具体请参见[污点和容忍度。](https://kubernetes.io/zh-cn/docs/concepts/scheduling-eviction/taint-and-toleration/)

## 排查项三:是否满足停止驱逐实例的条件

若属于小规格的集群(集群节点数小于50个节点),如果故障的节点大于总节点数的 55%,实例的驱逐将会被暂停。此情况下Kubernetes将不再尝试驱逐故障节点的工作 负载,具体请参见[节点驱逐速率限制。](https://kubernetes.io/zh-cn/docs/concepts/architecture/nodes/#rate-limits-on-eviction)

# 排查项四:容器与节点上的"资源分配量"是否一致

容器被驱逐后还会频繁调度到原节点。

### 问题原因:

节点驱逐容器是根据节点的"资源使用率"进行判断;容器的调度规则是根据节点上 的"资源分配量"进行判断。由于判断标准不同,所以可能会出现被驱逐后又再次被 调度到原节点的情况。

### 解决方案:

遇到此类问题时,请合理分配各容器的资源分配量即可解决。

### 排查项五:工作负载实例不断失败并重新部署

工作负载实例出现不断失败,不断重新部署的情况。

### 问题分析:

pod驱逐后,如果新调度到的节点也有驱逐情况,就会再次被驱逐;甚至出现pod不断 被驱逐的情况。

如果是由kube-controller-manager触发的驱逐,会留下一个状态为Terminating的 pod;直到容器所在节点状态恢复后,pod才会自动删除。如果节点已经删除或者其他 原因导致的无法恢复,可以使用"强制删除"删除pod。

如果是由kubelet触发的驱逐,会留下一个状态为Evicted的pod,此pod只是方便后期 定位的记录,可以直接删除。

### <span id="page-1220-0"></span>解决方案:

使用如下命令删除旧驱赶的遗留:

kubectl get pods <*namespace>* | grep Evicted | awk '{print \$1}' | xargs kubectl delete pod <*namespace>* <namespace>为命名空间名称,请根据需要指定。

# 参考

#### **[Kubelet does not delete evicted pods](https://github.com/kubernetes/kubernetes/issues/55051)**

### **21.5.1.6** 工作负载异常:存储卷无法挂载或挂载超时

## 排查思路

以下排查思路根据原因的出现概率进行排序,建议您从高频率原因往低频率原因排 查,从而帮助您快速找到问题的原因。

如果解决完某个可能原因仍未解决问题,请继续排查其他可能原因。

- 排查项一:**EVS**存储卷是否跨**AZ**挂载
- 排查项二:存储中是否同时存在多条权限相关的配置
- [排查项三:带云硬盘卷的](#page-1221-0)**Deployment**的副本数大于**1**
- 排查项四:**EVS**[磁盘文件系统损坏](#page-1221-0)

图 **21-4** 存储卷无法挂载或挂载超时排查思路

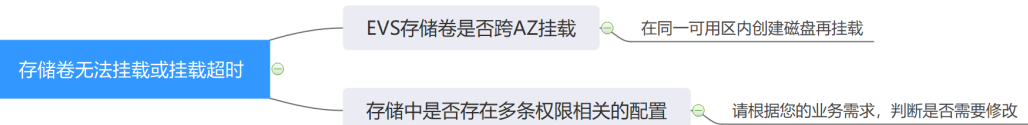

### 排查项一:**EVS** 存储卷是否跨 **AZ** 挂载

#### 问题描述:

客户在有状态工作负载上挂载EVS存储卷,但无法挂载卷并超时。

#### 问题定位:

经查询确认,该节点在可用区**1**,而要挂载的磁盘在可用区**2**,导致无法挂载而超时。

#### 解决方案:

在同一可用区内创建磁盘再挂载后即可正常。

### 排查项二:存储中是否同时存在多条权限相关的配置

如果您挂载的存储中内容太多,同时又配置了以下几条配置,最终会由于逐个修改文 件权限,而导致挂载时间过长。

### 问题定位:

● Securitycontext字段中是否包含runAsuser/fsGroup。securityContext是 kubernetes中的字段,即安全上下文,它用于定义Pod或Container的权限和访问 控制设置。

● 启动命令中是否包含ls、chmod、chown等查询或修改文件权限的操作。

#### 解决建议:

请根据您的业务需求,判断是否需要修改。

### <span id="page-1221-0"></span>排查项三:带云硬盘卷的 **Deployment** 的副本数大于 **1**

### 问题描述:

创建Pod失败,并报"添加存储失败"的事件,事件信息如下。

Multi-Attach error for volume "pvc-62a7a7d9-9dc8-42a2-8366-0f5ef9db5b60" Volume is already used by pod(s) testttt-7b774658cb-lc98h

#### 问题定位:

查看Deployment的副本数是否大于1。

Deployment中使用EVS存储卷时,副本数只能为1。若用户在后台指定Deployment的 实例数为2以上,此时CCE并不会限制Deployment的创建。但若这些实例Pod被调度到 不同的节点,则会有部分Pod因为其要使用的EVS无法被挂载到节点,导致Pod无法启 动成功。

### 解决方案:

使用EVS的Deployment的副本数指定为1,或使用其他类型存储卷。

### 排查项四:**EVS** 磁盘文件系统损坏

#### 问题描述:

创建Pod失败,出现类似信息,磁盘文件系统损坏。

MountVolume.MountDevice failed for volume "pvc-08178474-c58c-4820-a828-14437d46ba6f" : rpc error: code = Internal desc = [09060def-afd0-11ec-9664-fa163eef47d0] /dev/sda has file system, but it is detected to be damaged

#### 解决方案:

在EVS中对磁盘进行备份,然后执行如下命令修复文件系统。

**fsck -y {**盘符**}**

### **21.5.1.7** 工作负载异常:一直处于创建中

### 问题描述

节点上的工作负载一直处于创建中。

### 排查思路

以下排查思路根据原因的出现概率进行排序,建议您从高频率原因往低频率原因排 查,从而帮助您快速找到问题的原因。

如果解决完某个可能原因仍未解决问题,请继续排查其他可能原因。

- 排查项一:**cce-pause**[镜像是否被误删除](#page-1222-0)
- 排查项二:集群开启**CPU**[管理策略后变更节点规格](#page-1222-0)

### <span id="page-1222-0"></span>排查项一:**cce-pause** 镜像是否被误删除

#### 问题现象

创建工作负载时报如下错误,显示无法创建sandbox,原因是拉取cce-pause:3.1镜像 失败。

Failed to create pod sandbox: rpc error: code = Unknown desc = failed to get sandbox image "ccepause:3.1": failed to pull image "cce-pause:3.1": failed to pull and unpack image "docker.io/library/ccepause:3.1": failed to resolve reference "docker.io/library/cce-pause:3.1": pulling from host \*\*\*\* failed with status code [manifests 3.1]: 400 Bad Request

#### 问题原因

该镜像为创建节点时添加的系统镜像,如果手动误删除该镜像,会导致工作负载Pod一 直无法创建。

### 解决方案:

- 步骤**1** 登录该问题节点。
- 步骤**2** 手动解压节点上的cce-pause镜像安装包。

tar -xzvf /opt/cloud/cce/package/node-package/pause-\*.tgz

- 步骤**3** 导入镜像。
	- Docker节点: docker load -i ./pause/package/image/cce-pause-\*.tar
	- Containerd节点: ctr -n k8s.io images import --all-platforms ./pause/package/image/cce-pause-\*.tar
- 步骤**4** 镜像导入成功后,即可正常创建工作负载。

**----**结束

### 排查项二:集群开启 **CPU** 管理策略后变更节点规格

集群开启CPU管理策略(绑核)时,kubelet启动参数中会将CPU Manager的策略设置 为static,允许为节点上具有某些资源特征的pod赋予增强的CPU亲和性和独占性。用 户如果直接在ECS控制台对CCE节点变更规格,会由于变更前后CPU信息不匹配,导致 节点上的负载无法重新拉起,也无法创建新负载。

步骤**1** 登录CCE节点(弹性云服务器)并删除cpu\_manager\_state文件。

删除命令示例如下:

rm -rf /mnt/paas/kubernetes/kubelet/cpu\_manager\_state

步骤**2** 重启节点或重启kubelet,重启kubelet的方法如下:

systemctl restart kubelet

此时重新拉起或创建工作负载,已可成功执行。

解决方式链接:**CCE**[节点变更规格后,为什么无法重新拉起或创建工作负载?](#page-1184-0)

**----**结束

# <span id="page-1223-0"></span>**21.5.1.8** 工作负载异常:**Pod** 一直处于 **Terminating** 状态

### 问题描述

查询某个命名空间下的工作负载时,偶现部分Pod(实例)一直处于Terminating 状 态。

例如,查询aos命名空间下的Pod:

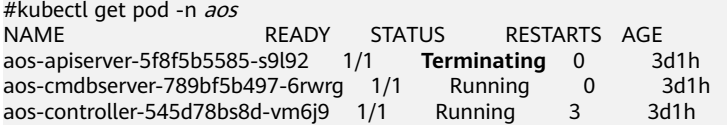

通过**kubectl delete pods <podname> -n <namespace>** 命令始终无法将其删除:

kubectl delete pods **aos-apiserver-5f8f5b5585-s9l92** -n **aos**

## 问题根因

Pod出现Terminating 状态的原因可能有多种,以下是一些常见的情况:

节点异常: 在节点处于"不可用"状态时, CCE会迁移节点上的容器实例, 并将节 点上运行的Pod置为Terminating状态。

待节点恢复后,处于Terminating状态的Pod会自动删除。

- 容器无响应: 如果Pod中的容器在终止过程中没有响应SIGTERM信号, 则可能导 致Pod卡在Terminating状态。
- Pod中存在未处理完的请求或资源占用: 如果Pod中存在长时间运行的进程没有结 束,则可能导致Pod无法被正常终止,进入Terminating状态。
- Pod存在Finalizers: Finalizers是一种允许在删除资源之前清理资源的机制。如果 Pod有Finalizers,并且相关的清理操作被卡住或没有响应,则Pod将保持在 Terminating状态。
- **Pod**设置了**terminationGracePeriodSeconds**优雅退出时间:Pod设置优雅退出 时间后,结束Pod时会进入Terminating状态,等待容器优雅退出后将会自动删 除。

# 解决方法

#### 说明

强制删除Pod可能会产生数据不一致、业务容器异常退出等风险,尤其是强制删除StatefulSet的 Pod,请您合理评估可能存在的业务风险后执行该操作。详情请参见强制删除**[StatefulSet](https://kubernetes.io/zh-cn/docs/tasks/run-application/force-delete-stateful-set-pod/#statefulset-considerations)**中的 **[Pod](https://kubernetes.io/zh-cn/docs/tasks/run-application/force-delete-stateful-set-pod/#statefulset-considerations)**。

无论各种方式生成的Pod,均可以使用如下命令强制删除:

kubectl delete pod <pod> -n <namespace> --grace-period=0 --force

因此对于上面的Pod,只要执行如下命令即可删除:

kubectl delete pod **aos-apiserver-5f8f5b5585-s9l92** -n **aos** --grace-period=0 --force
# **21.5.1.9** 工作负载异常:已停止

## 问题现象

工作负载的状态为"已停止"。

#### 问题原因:

工作负载的yaml的中metadata.enable字段为false,导致工作负载被停止,Pod被删除 导致工作负载处于已停止状态,如下图所示:

```
kind: Deployment
apiVersion: apps/v1
metadata:
  name: test
  namespace: default
  selfLink: /apis/apps/v1/namespaces/default/deployments/test
  uid: b130db9f-9306-11e9-a2a9-fa163eaff9f7
  resourceVersion: '7314771'
  generation: 1
  creationTimestamp: '2019-06-20T02:54:16Z'
  labels:
    appgroup: "
  annotations:
    deployment.kubernetes.io/revision: '1'
    description: "
  enable: false
snec'
```
# 解决方案

将enable字段删除或者将false修改为true。

# **21.5.1.10** 工作负载异常:**GPU** 节点部署服务报错

## 问题现象

客户在CCE集群的GPU节点上部署服务出现如下问题:

- 1. 容器无法查看显存。
- 2. 部署了7个GPU服务,有2个是能正常访问的,其他启动时都有报错。
	- 2个是能正常访问的CUDA版本分别是10.1和10.0
	- 其他服务CUDA版本也在这2个范围内
- 3. 在GPU服务容器中发现一些新增的文件core.\*,在以前的部署中没有出现过。

#### 问题定位

1. GPU插件的驱动版本较低,客户单独下载驱动安装后正常。

2. 客户工作负载中未声明需要gpu资源。

# 建议方案

节点安装了gpu-beta ( gpu-device-plugin ) 插件后,会自动安装nvidia-smi命令行工 具。引起部署GPU服务报错通常是由于nvidia驱动安装失败,请排查nvidia驱动是否下 载成功。

● GPU节点: # 插件版本为2.0.0以下时,执行以下命令: cd /opt/cloud/cce/nvidia/bin && ./nvidia-smi

> # 插件版本为2.0.0及以上时,驱动安装路径更改,需执行以下命令: cd /usr/local/nvidia/bin && ./nvidia-smi

● 容器: cd /usr/local/nvidia/bin && ./nvidia-smi

若能正常返回GPU信息,说明设备可用,插件安装成功。

如果驱动地址填写错误,需要将插件卸载后重新安装,并配置正确的地址。

#### 说明

nvidia驱动建议放在OBS桶里,并设置为公共读。

# 相关链接

● **GPU**节点使用**nvidia**[驱动启动容器排查思路](#page-1182-0)

# **21.5.2** 容器设置

# 21.5.2.1 在什么场景下设置工作负载生命周期中的"停止前处理"?

#### 问题描述:

在什么场景下设置工作负载生命周期中的"停止前处理"?

#### 问题解答:

服务的业务处理时间较长,在升级时,需要先等Pod中的业务处理完,才能kill该Pod, 以保证业务不中断的场景。

# **21.5.2.2** 在同一个命名空间内访问指定容器的 **FQDN** 是什么?

# 问题背景

客户询问在创建负载时指定部署的容器名称、pod名称、namespace名称,在同一个 命名空间内访问该容器的FQDN是什么?

全限定域名: FQDN, 即Fully Qualified Domain Name, 同时带有主机名和域名的名 称。(通过符号".")

例如:主机名是bigserver,域名是mycompany.com,那么FQDN就是: bigserver.mycompany.com。

## 问题建议

方案一:发布服务使用域名发现,需要提前预置好主机名和命名空间,服务发现使用 域名的方式,注册的服务的域名为:服务名.命名空间.svc.cluster.local 。这种使用有限 制,注册中心部署必须容器化部署。

方案二:容器部署使用主机网络部署,然后亲和到集群的某一个节点,这样可以明确 知道容器的服务地址(就是节点的地址),注册的地址为:服务所在节点IP,这种方 案可以满足注册中心利用VM部署,缺陷是使用主机网络效率没有容器网络高。

## **21.5.2.3** 健康检查探针(**Liveness**、**Readiness**)偶现检查失败**?**

健康检查探针偶现检测失败,是由于容器内的业务故障所导致,您需要优先定位自身 业务问题。

常见情况有:

- 业务处理时间长,导致返回超时。
- tomcat建链和等待耗费时间太长(连接数、线程数等),导致返回超时。
- 容器所在节点,磁盘IO等性能达到瓶颈,导致业务处理超时。

## **21.5.2.4** 如何设置容器 **umask** 值?

## 问题描述

tailf /dev/null的方式启动容器,然后手动执行启动脚本的方式得到的目录的权限是 700,而不加tailf由Kubernetes自行启动的方式得到的目录权限却是751。

# 解决方案

这个问题是因为两种方式设置的umask值不一样,所以创建出来的目录权限不相同。

umask值用于为用户新创建的文件和目录设置缺省权限。如果umask的值设置过小, 会使群组用户或其他用户的权限过大,给系统带来安全威胁。因此设置所有用户默认 的umask值为0077,即用户创建的目录默认权限为700,文件的默认权限为600。

可以在启动脚本里面增加如下内容实现创建出来的目录权限为700:

- 1. 分别在**/etc/bashrc**文件和**/etc/profile.d/**目录下的所有文件中加入"umask  $0077"$ 。
- 2. 执行如下命令: echo "umask 0077" >> \$FILE

说明

FILE为具体的文件名,例如:echo "umask 0077" >> /etc/bashrc

- 3. 设置**/etc/bashrc**文件和**/etc/profile.d/**目录下所有文件的属主为:root,群组 为: root。
- 4. 执行如下命令: chown root.root \$FILE

# **21.5.2.5 CCE** 启动实例失败时的重试机制是怎样的?

CCE是基于原生Kubernetes的云容器引擎服务,完全兼容Kubernetes社区原生版本, 与社区最新版本保持紧密同步,完全兼容Kubernetes API和Kubectl。

在Kubernetes中, Pod的spec中包含一个restartPolicy字段, 其取值包括: Always、 OnFailure和Never, 默认值为: Always。

- Always: 当容器失效时, 由kubelet自动重启该容器。
- OnFailure:当容器终止运行且退出不为0时(正常退出),由kubelet自动重启该 容器。
- Never: 不论容器运行状态如何, kubelet都不会重启该容器。

restartPolicy适用于Pod中的所有容器。

restartPolicy仅针对同一节点上kubelet的容器重启动作。当Pod中的容器退出时, kubelet 会按指数回退方式计算重启的延迟(10s、20s、40s...),其最长延迟为5分 钟。 一旦某容器执行了10分钟并且没有出现问题,kubelet对该容器的重启回退计时 器执行重置操作。

每种控制器对Pod的重启策略要求如下:

- Replication Controller(RC)和DaemonSet: 必须设置为Always,需要保证该容 器的持续运行。
- Job: OnFailure或Never,确保容器执行完成后不再重启。

# **21.5.3** 调度策略

# **21.5.3.1** 如何让多个 **Pod** 均匀部署到各个节点上?

Kubernetes中kube-scheduler组件负责Pod的调度,对每一个新创建的 Pod 或者是未 被调度的 Pod, kube-scheduler 会选择一个最优的节点去运行这个 Pod。kubescheduler 给一个 Pod 做调度选择包含过滤和打分两个步骤。过滤阶段会将所有满足 Pod 调度需求的节点选出来,在打分阶段 kube-scheduler 会给每一个可调度节点进行 优先级打分,最后kube-scheduler 会将 Pod 调度到得分最高的节点上,如果存在多个 得分最高的节点,kube-scheduler 会从中随机选取一个。

打分优先级中节点调度均衡(BalancedResourceAllocation)只是其中一项,还有其他 打分项会导致分布不均匀。详细的调度说明请参见**[Kubernetes](https://kubernetes.io/zh/docs/concepts/scheduling-eviction/kube-scheduler/)** 调度器[和调度策略](https://kubernetes.io/zh/docs/reference/scheduling/policies/)。

想要让多个Pod尽可能的均匀分布在各个节点上,可以考虑使用工作负载反亲和特性, 。<br>让Pod之间尽量"互斥",这样就能尽量均匀的分布在各节点上。

#### 示例如下:

kind: Deployment apiVersion: apps/v1 metadata: name: nginx namespace: default spec: replicas: 2 selector: matchLabels: app: nginx template: metadata: labels: app: nginx spec: containers: - name: container-0 image: nginx:alpine resources:

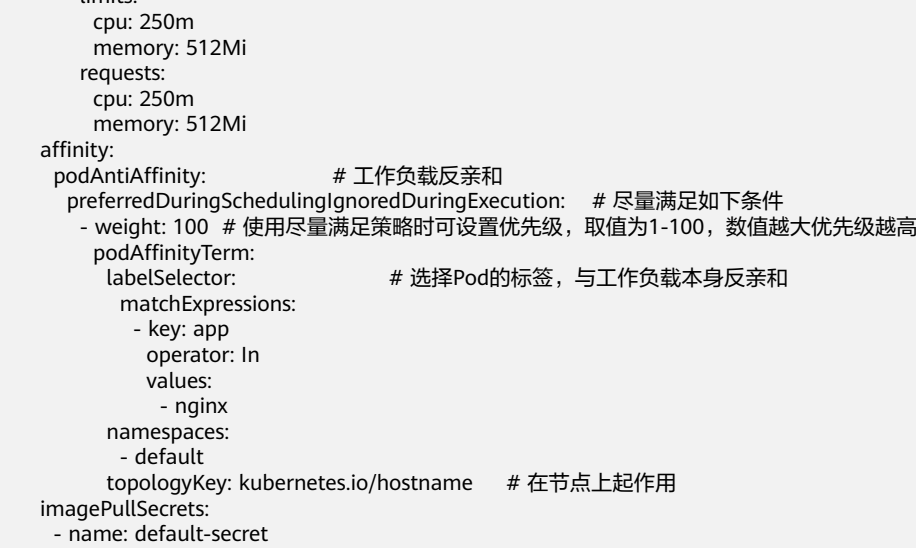

# **21.5.3.2** 如何避免节点上的某个容器被驱逐?

limite:

# 问题背景

在工作负载调度时可能会发生一个节点上的两个容器之间互相争资源的情况,最终导 致kubelet将其全部驱逐。那么能不能设定策略让其中一个服务一直保留?如何设定?

#### 问题建议

Kubelet会按照下面的标准对Pod的驱逐行为进行评判:

- 根据服务质量:即**[BestEffort](https://kubernetes.io/zh-cn/docs/concepts/workloads/pods/pod-qos/#besteffort)**、**[Burstable](https://kubernetes.io/zh-cn/docs/concepts/workloads/pods/pod-qos/#burstable)**、**[Guaranteed](https://kubernetes.io/zh-cn/docs/concepts/workloads/pods/pod-qos/#guaranteed)**。
- 根据Pod调度请求的被耗尽资源的消耗量。

接下来,Pod按照下面的顺序进行驱逐(QOS):

BestEffort -> Burstable -> Guaranteed

- BestEffort类型的Pod: 系统用完了全部内存时, 该类型Pod会最先被终止。
- Burstable类型的Pod: 系统用完了全部内存, 且没有BestEffort容器可以终止时, 该类型Pod会被终止。
- Guaranteed类型的Pod:系统用完了全部内存、且没有Burstable与BestEffort容 器可以终止时,该类型的Pod会被终止。

#### 说明

- 如果Pod进程因使用超过预先设定的限制值而非Node资源紧张情况,系统倾向于在其原来所 在的机器上重启该容器。
- 如果资源充足,可将QoS Pod类型均设置为Guaranteed。用计算资源换业务性能和稳定性, 减少排查问题时间和成本。
- 如果想更好的提高资源利用率,业务服务可以设置为Guaranteed,而其他服务根据重要程度 可分别设置为Burstable或BestEffort,例如filebeat。

# **21.5.3.3** 为什么 **Pod** 在节点不是均匀分布?

# **Kubernetes** 中的 **Pod** 调度原理

Kubernetes中kube-scheduler组件负责Pod的调度,对每一个新创建的 Pod 或者是未 被调度的 Pod, kube-scheduler 会选择一个最优的节点去运行这个 Pod。kubescheduler 给一个 Pod 做调度选择包含过滤和打分两个步骤。过滤阶段会将所有满足 Pod 调度需求的节点选出来,在打分阶段 kube-scheduler 会给每一个可调度节点进行 优先级打分,最后kube-scheduler 会将 Pod 调度到得分最高的节点上,如果存在多个 得分最高的节点, kube-scheduler 会从中随机选取一个。

打分优先级中节点调度均衡(BalancedResourceAllocation)只是其中一项,还有其他 打分项会导致分布不均匀。详细的调度说明请参见**[Kubernetes](https://kubernetes.io/zh/docs/concepts/scheduling-eviction/kube-scheduler/)** 调度器[和调度策略](https://kubernetes.io/zh/docs/reference/scheduling/policies/)。

# 为什么 **Pod** 数量在节点上分布不均匀

- 资源需求:不同节点的资源配置可能不同,例如CPU、内存大小,导致Pod中定义 的Request值无法被满足。即使节点实际负载很低,也无法调度到该节点。
- 自定义调度策略:Pod可能根据自定义的亲和性和反亲和性策略进行调度,导致 Pod在节点上分布不均匀。
- 节点污点和容忍度:节点存在某些污点,未设置容忍度的Pod无法调度到该节点上 运行。
- 部分工作负载特性导致:工作负载可能具有特殊的分布约束,例如工作负载挂载 某个可用区的云硬盘时只能调度到相同可用区的节点上。
- 节点特殊资源:部分Pod可能请求特殊的资源类型,例如GPU等资源,调度器只能 将其调度到GPU类型的节点上。
- 节点健康状态: 节点的健康状况和状态可能影响调度决策, 不健康的节点可能不 会调度新的Pod。

# 为什么 **Pod** 实际负载在节点上分布不均匀

kube-scheduler调度器在分配Pod时不会考虑应用的实际负载,如果应用负载不均匀可 能导致某些节点的负载较高,而其他节点的负载较低。

# **21.5.3.4** 如何驱逐节点上的所有 **Pod**?

您可使用**kubectl drain**命令从节点安全地逐出所有Pod。

#### 说明

默认情况下,**kubectl drain**命令会保留某些系统级Pod不被驱逐,例如everest-csi-driver。

- 步骤**1** 使用kubectl连接集群。
- 步骤**2** 查看集群中的节点。 kubectl get node
- 步骤**3** 选择一个节点,查看节点上存在的所有Pod。

kubectl get pod --all-namespaces -owide --field-selector spec.nodeName=**192.168.0.160**

驱逐前该节点上的Pod如下:

NAMESPACE NAME READY STATUS RESTARTS AGE IP NODE NOMINATED NODE READINESS GATES

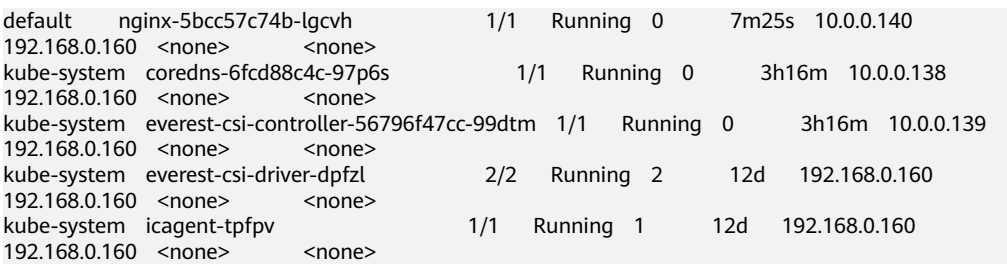

#### 步骤**4** 驱逐该节点上的所有Pod。

kubectl drain **192.168.0.160**

如果节点上存在绑定了本地存储的Pod或是一些守护进程集管理的Pod,将提示 "error: unable to drain node "192.168.0.160" due to error: cannot delete DaemonSet-managed Pods..."。驱逐命令将不会生效,您可在上述命令后面添加如 下参数进行强制驱逐:

- --delete-emptydir-data: 强制驱逐节点上绑定了本地存储的Pod, 例如coredns。
- --ignore-daemonsets:忽略节点上的守护进程集Pod,例如everest-csi-driver。

示例中节点上存在绑定本地存储的Pod和守护进程集Pod,因此驱逐命令如下:

kubectl drain **192.168.0.160 --delete-emptydir-data --ignore-daemonsets**

步骤**5** 驱逐成功后,该节点被自动标记为不可调度,即该节点将会被打上 **node.kubernetes.io/unschedulable = : NoSchedule**的污点。

驱逐后该节点上的Pod如下,节点上仅保留了不可驱逐的系统级Pod。

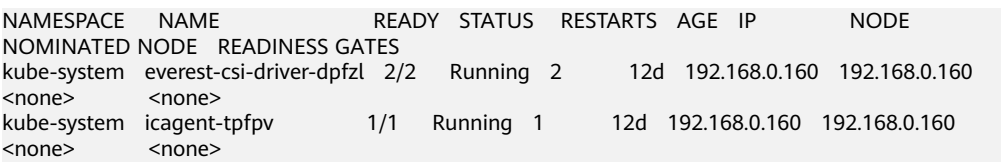

**----**结束

# 相关操作

kubectl的drain、cordon和uncordon操作:

- drain: 从节点安全地逐出所有Pod, 并将该节点标记为不可调度。
- cordon:将节点标记为不可调度,即该节点将会被打上**node.kubernetes.io/ unschedulable = : NoSchedule**的污点。
- uncordon:将节点标记为可调度。

更多说明请参考**[kubectl](https://kubernetes.io/docs/reference/generated/kubectl/kubectl-commands#drain)**文档。

# **21.5.3.5** 为什么 **Pod** 调度不到某个节点上?

- 步骤**1** 请排查节点和docker是否正常,排查方法请参[见排查项七:内部组件是否正常](#page-1174-0)。
- 步骤**2** 如果节点和docker正常,而pod调度不到节点上,请确认pod是否做了亲和,排查方法 请参[见排查项三:检查工作负载的亲和性配置。](#page-1195-0)
- 步骤**3** 如果节点上的资源不足,导致节点调度不上,请扩容或者新增节点。

**----**结束

# **21.5.4** 其他

# **21.5.4.1** 定时任务停止一段时间后,为何无法重新启动?

定时任务在运行过程中,如果被暂停,再次被开启时,控制器会检查上一次调度的时 间点到现在所错过了调度次数。如果错过的调度次数超过100次, 那么它就不会启动 这个任务并记录这个错误,详情请参考**[CronJob](https://kubernetes.io/zh-cn/docs/concepts/workloads/controllers/cron-jobs/#cronjob-limitations)**限制。

Cannot determine if job needs to be started. Too many missed start time (> 100). Set or decrease .spec.startingDeadlineSeconds or check clock skew.

例如,假设一个CronJob被设置为从08:30:00开始每隔1分钟创建一个新的Job,且 startingDeadlineSeconds字段未被设置。如果CronJob控制器从08:29:00到10:21:00终 止运行,则该Job将不会启动,因为从08:29:00到10:21:00超过了100分钟,即错过的 调度次数超过了100(示例中一个调度周期为1分钟)。

但如果设置了startingDeadlineSeconds字段,则控制器会统计从 startingDeadlineSeconds设置的值到现在的时间,计算期间错过了多少次Job。 例 如,如果startingDeadlineSeconds是 200,则控制器会统计在过去200秒中错过了多 少次Job。此时如果CronJob控制器同样在08:29:00到10:21:00时间段终止运行,则Job 仍将从10:22:00开始,因为最近200秒中仅错过了3个调度(示例中一个调度周期为1分 钟)。

# 解决方法

如果想要解决这个问题,可以在定时任务的CronJob中配置参数: startingDeadlineSeconds。该参数只能使用kubectl命令,或者通过API接口进行创建 或修改。

YAML示例如下:

apiVersion: batch/v1 kind: CronJob metadata: name: hello spec: **startingDeadlineSeconds: 200** schedule: "\* \* \* \* jobTemplate: spec: template: spec: containers: - name: hello image: busybox:1.28 imagePullPolicy: IfNotPresent command: - /bin/sh - -c - date; echo Hello restartPolicy: OnFailure

如果重新创建CronJob,也可以临时规避这个限制。

# **21.5.4.2** 创建有状态负载时,实例间发现服务是指什么?

云容器引擎的实例间发现服务,在原生Kubernetes中称之为Headless Service。 Headless Service也是一种Service,但是会在YAML中定义spec.clusterIP: None,也就 是不需要Cluster IP的Service。

# **Headless Service** 和普通 **Service** 的区别

普通Service:

一个Service可能对应多个EndPoint(Pod ),client访问的是Cluster IP,通过 iptables或IPVS规则转到Real Server, 从而达到负载均衡的效果。例如: Service 有2个EndPoint,但是DNS查询时只会返回Service的地址,具体client访问的是哪 个Real Server,是由iptables或IPVS规则来决定的,客户端无法自行选择访问指定 的EndPoint。

**Headless Service:** 

访问Headless Service时, DNS查询会如实的返回每个真实的EndPoint (Pod的IP 地址)。对应到每一个EndPoints,即每一个Pod,都会有对应的DNS域名;这样 Pod之间就可以互相访问,达到实例间发现和访问的效果。

# **Headless Service** 使用场景

当某个工作负载的多个Pod之间没有任何区别时,可以使用普通Service,利用集群 kube-proxy实现Service的负载均衡,例如常见的无状态应用Nginx。

但是某些应用场景下,工作负载的各个实例间存在不同的角色区别,比如Redis集群, 每个Redis实例都是不同的,它们之间存在主从关系,并且需要相互通信。这种情况 下,使用普通Service无法通过Cluster IP来保证访问到某个指定的实例,因此需要设置 Headless Service直接访问Pod的真实IP地址, 实现Pod间互相访问。

Headless Service一般结合**[StatefulSet](https://kubernetes.io/zh-cn/docs/concepts/workloads/controllers/statefulset/#stable-network-id)**来部署有状态的应用,比如Redis集群、MySQL 集群等。

# **21.5.4.3 CCE** 容器拉取私有镜像时报错"**Auth is empty**"

# 问题描述

在CCE的控制台界面中为已经创建的工作负载更换镜像,选择我上传的镜像,容器在拉 取镜像时报错"Auth is empty, only accept X-Auth-Token or Authorization"。

Failed to pull image "*IP地址:端口号*/magicdoom/tidb-operator:latest": rpc error: code = Unknown desc = Error response from daemon: Get https:///P地址:端口号/v2/magicdoom/tidb-operator/manifests/latest: error parsing HTTP 400 response body: json: cannot unmarshal number into Go struct field Error.code of type errcode.ErrorCode: "{\"errors\":[{\"code\":400,\"message\":\"Auth is empty, only accept X-Auth-Token or Authorization.\"}]}"

# 解答

您可以通过CCE控制台界面选择私有镜像创建应用,此时CCE会自动带上该secret,升 级时不会出现该问题。

您通过API创建应用时,在deployment中带入该secret也可以在升级时避免该问题。

# **21.5.4.4 CCE** 集群中工作负载镜像的拉取策略有哪些?

容器在启动运行前,需要镜像。镜像的存储位置可能会在本地,也可能会在远程镜像 仓库中。

Kubernetes配置文件中的imagePullPolicy属性是用于描述镜像的拉取策略的,如下:

imagePullSecrets: - name: default-secret

- Always: 总是拉取镜像。 imagePullPolicy: Always
- IfNotPresent:本地有则使用本地镜像,不拉取。 imagePullPolicy: IfNotPresent
- Never: 只使用本地镜像, 从不拉取, 即使本地没有。 imagePullPolicy: Never

#### 说明如下:

- 1. 如果设置为Always,则每次容器启动或者重启时,都会从远程仓库拉取镜像。 如果省略imagePullPolicy,策略默认为Always。
- 2. 如果设置为IfNotPreset,有下面两种情况:
	- a. 当本地不存在所需的镜像时,会从远程仓库中拉取。
	- b. 如果需要的镜像和本地镜像内容相同,只不过重新打了tag。此tag镜像本地 不存在,而远程仓库存在此tag镜像。这种情况下,Kubernetes并不会拉取新 的镜像。

# **21.5.4.5** 下载镜像缺少层如何解决?

# 故障现象

在使用containerd容器引擎场景下,拉取镜像到节点时,概率性缺少镜像层,导致工 作负载容器创建失败。

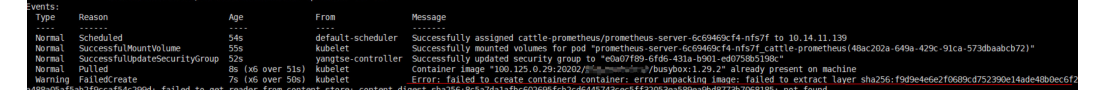

# 问题根因

docker v1.10 之前支持mediaType 为 application/octet-stream 的layer, 而 containerd不支持application/octet-stream,导致没有拉取。

# 解决方法

有如下两种方式可解决该问题。

- 使用高版本Docker(>= docker v1.11)重新打包镜像。
- 手动下载镜像
	- a. 登录节点。
	- b. 执行如下命令手动下载镜像。

**ctr -n k8s.io images pull --user u:p images**

c. 使用新下载的镜像重新创建工作负载。

# **21.6** 网络管理

# **21.6.1** 网络异常问题排查

# **21.6.1.1 工作负载网络异常时, 如何定位排查?**

#### 排查思路

以下排查思路根据原因的出现概率进行排序,建议您从高频率原因往低频率原因排 查,从而帮助您快速找到问题的原因。

如果解决完某个可能原因仍未解决问题,请继续排查其他可能原因。

- 排查项一:容器**+**容器端口
- 排查项二:节点**IP+**节点端口
- [排查项三:负载均衡](#page-1235-0)**IP+**端口
- [排查项四:](#page-1235-0)**NAT**网关**+**端口
- [排查项五:检查容器所在节点安全组是否放通](#page-1235-0)

## 排查项一:容器**+**容器端口

在CCE控制台界面或者使用kubectl命令查找pod的IP,然后登录到集群内的节点或容器 中,使用curl命令等方法手动调用接口,查看结果是否符合预期。

如果容器IP+端口不能访问,建议登录到业务容器内使用"127.0.0.1+端口"进行排 查。

#### 常见问题:

- 1. 容器端口配置错误(容器内未监听访问端口)。
- 2. URL不存在(容器内无相关路径)。
- 3. 服务异常(容器内的业务BUG)。
- 4. 检查集群网络内核组件是否异常(容器隧道网络模型:openswitch内核组件; VPC网络模型:ipvlan内核组件)。

# 排查项二:节点 **IP+**节点端口

只有发布为节点访问(NodePort)或负载均衡(LoadBalancer )的服务才能通过节点 IP+节点端口进行访问。

● 节点访问(**NodePort**)类型:

节点的访问端口就是节点对外发布的端口。

● 负载均衡(**LoadBalancer** )类型: 负载均衡的节点端口通过"编辑YAML"可以查看。

如下图所示:

**nodePort: 30637**为节点对外暴露的端口。**targetPort: 80**为Pod对外暴露的端口。 **port: 123**为服务对外暴露的端口,负载均衡类型的服务同时使用该端口配置ELB的监 听器。

```
spec:
 ports:
    - name: cce-service-0
      protocol: TCP
     port: 123
      targetPort: 80
      nodePort: 30637
```
<span id="page-1235-0"></span>找到节点端口(nodePort)后,使用容器所在节点的IP地址+端口进行访问,并查看结 果是否符合预期。

#### 常见问题:

- 1. 节点的入方向对业务端口未放通。
- 2. 节点配置了自定义路由,并且配置错误。
- 3. pod的label与service的label不匹配(kubectl或API创建)。

#### 排查项三:负载均衡 **IP+**端口

如果使用负载均衡IP+端口不能访问,但节点IP+端口可以访问。

#### 请排查:

- 相关端口或URL的后端服务器组是否符合预期。
- 节点上的安全组是否对ELB暴露了相关的协议或端口。
- 四层ELB的健康检查是否开启(未开启的话,请开启)。
- 七层ELB的访问方式中使用的证书是否过期。

#### 常见问题:

- 1. 发布四层ELB时,如果客户在界面未开启健康检查,ELB可能会将流量转发到异常 的节点。
- 2. UDP协议的访问,需要放通节点的ICMP协议。
- 3. pod的label与service的label不匹配(kubectl或API创建)。

# 排查项四:**NAT** 网关**+**端口

配置在NAT后端的服务器,通常不配置EIP,不然可能会出现网络丢包等异常。

# 排查项五:检查容器所在节点安全组是否放通

用户可单击服务列表中的"网络 > 虚拟私有云 VPC", 在网络控制台单击"访问控制 > 安全组",找到CCE集群对应的安全组规则进行修改和加固。

● CCE集群:

Node节点的安全组名称是:**{**集群名**}-cce-node-{**随机字符**}**。

#### 请排查:

- 从集群外访问集群内负载时,来访者的IP地址、端口、协议需在集群安全组的入 方向规则中开放。
- 集群内的工作负载访问外部时,访问的地址、端口、协议需在集群安全组的出方 向规则中开放。

更多安全组配置信息请参见[集群安全组规则配置](#page-1239-0)。

# **21.6.1.2** 为什么访问部署的应用时浏览器返回 **404** 错误码?

CCE服务本身在浏览器中访问应用时不会返回任何的错误码,请优先排查自身业务。

#### **404 Not Found**

如果404的返回如下图所示,说明这个返回码是ELB返回的,说明ELB找不到相关的转 发策略。请排查相关的转发规则等。

图 **21-5** 404:ALB

# **404 Not Found**

# **ALB**

如果404的返回如下图所示,说明这个返回码是由nginx(客户业务)返回,请排查客 户自身业务问题。

图 **21-6** 404:nginx/1.\*\*.\*

# 404 Not Found

# nginx/1.14.0

# **21.6.1.3** 为什么容器无法连接互联网?

当容器无法连接互联网时,首先需要排查容器所在节点能否连接互联网。其次,需要 查看容器的网络配置是否正确,例如DNS配置是否可以正常解析域名。

#### 排查项一:节点能否连接互联网

- 步骤**1** 登录ECS控制台。
- 步骤**2** 查看节点对应的弹性云服务器是否已绑定弹性IP或者配置NAT网关。

若弹性IP一栏有IP地址,表示已绑定弹性IP;若没有,请为弹性云服务器绑定弹性IP。

**----**结束

#### 排查项二:节点是否配置网络 **ACL**

- 步骤**1** 登录VPC控制台。
- 步骤**2** 单击左侧导航栏的"访问控制 > 网络ACL"。
- 步骤**3** 排查节点所在集群的子网是否配置了网络ACL,并限制了外部访问。

**----**结束

# 排查项三:检查容器 **DNS** 配置

在容器中执行**cat /etc/resolv.conf**命令,查看DNS配置。示例如下:

nameserver 10.247.x.x search default.svc.cluster.local svc.cluster.local cluster.local options ndots:5

若nameserver设置为10.247.x.x说明DNS对接到集群的CoreDNS,需要确保集群 CoreDNS工作负载运行正常。如果是其他IP地址,则表示采用云上DNS或者用户自建 的DNS,请您自行确保解析正常。

# **21.6.1.4** 节点无法连接互联网(公网),如何排查定位?

当节点无法连接互联网时,请参照如下方法排查。

#### 排查项一:节点是否绑定弹性 **IP**

登录ECS控制台,查看节点对应的弹性云服务器是否已绑定弹性IP。

若弹性IP一栏有IP地址,表示已绑定弹性IP。若没有,请为弹性云服务器绑定弹性IP。

# 排查项二:节点是否配置网络 **ACL**

登录VPC控制台,单击左侧导航栏的"访问控制 > 网络ACL"。排查节点所在集群的子 网是否配置了网络ACL,并限制了外部访问。

# **21.6.1.5 NGINX Ingress** 控制器插件升级导致集群内 **Nginx** 类型的 **Ingress** 路由访 问异常

#### 问题现象

集群中存在未指定Ingress类型(annotations中未添加kubernetes.io/ingress.class: nginx)的Nginx Ingress路由, NGINX Ingress控制器插件从1.x版本升级至2.x版本后, 服务中断。

## 问题自检

针对Nginx类型的Ingress资源,查看对应Ingress的YAML,如Ingress的YAML中未指定 Ingress类型,并确认该Ingress由Nginx Ingress Controller管理,则说明该Ingress资源 存在风险。

#### 步骤**1** 获取Ingress类别。

您可以通过如下命令获取Ingress类别: kubectl get ingress <ingress-name> -oyaml | grep -E ' kubernetes.io/ingress.class: | ingressClassName:'

- 故障场景:如果上述命令输出为空,说明Ingress资源未指定类别。
- 正常场景: Ingress已通过annotations或ingressClassName指定其类别,即存在输 出。

+ + + paas]# kubectl get ingress test -oyaml | grep -E ' kubernetes.io/ingress.class: | ingressClassNam<br>extensions/v1beta1 Ingress is deprecated in v1.14+, unavailable in v1.22+; use networking.k8s.io/v1 Ingress .io/ingress.class: nginx

#### 步骤**2** 确认该Ingress被Nginx Ingress Controller纳管。如果使用ELB类型的Ingress则无此问 题。

- 1.19集群可由通过managedFields机制确认。 kubectl get ingress <ingress-name> -oyaml | grep 'manager: nginx-ingress-controller' ,<br>ht@192-168-0-31 paas]# kubectl get ingress test -oyaml | grep 'manager: nginx-ingress-controller'<br>ning: extensions/v1beta1 Ingress is deprecated in v1.14+, unavailable in v1.22+; use networking.k8s.io/v1 Ingress
- 其他版本集群可通过Nginx Ingress Controller Pod的日志确认。 kubectl logs -nkube-system cceaddon-nginx-ingress-controller-545db6b4f7-bv74t | grep 'updating Ingress status' root@**\_\_\_\_\_**<br>ess status' paasl# kubect cceaddon-nginx-ingress-controller-545db6b4f7-by74t

8 status.go:281] "<mark>u</mark><br>sme: Ports:[1] {TP:  $\frac{1}{2 \ln 2}$  (TP)

若通过上述两种方式仍然无法确认,请联系技术支持人员。

**----**结束

# 解决方案

为Nginx类型的Ingress添加注解,方式如下:

kubectl annotate ingress <ingress-name> kubernetes.io/ingress.class=nginx

#### 须知

ELB类型的Ingress无需添加该注解,请确认该Ingress被Nginx Ingress Controller纳 管。

# 问题根因

NGINX Ingress控制器插件基于开源社区Nginx Ingress Controller的模板与镜像。

对于社区较老版本的Nginx Ingress Controller来说(社区版本v0.49及以下,对应CCE 插件版本v1.x.x ), 在创建Ingress时没有指定Ingress类别为nginx, 即annotations中未 添加kubernetes.io/ingress.class: nginx的情况,也可以被Nginx Ingress Controller纳 管。详情请参[见社区代码](https://github.com/kubernetes/ingress-nginx/blob/0a2ec01eb4ec0e1b29c4b96eb838a2e7bfe0e9f6/internal/ingress/annotations/class/main.go#L50)。

但对于较新版本的Nginx Ingress Controller来说(社区版本v1.0.0及以上,对应CCE插 件版本2.x.x),如果在创建Ingress时没有显示指定Ingress类别为nginx,该资源将被 Nginx Ingress Controller忽略, Ingress规则失效, 导致服务中断。详情请参[见社区代](https://github.com/kubernetes/ingress-nginx/blob/f207702c3080d679ae86307eafbc16b0d3098e6c/internal/ingress/controller/store/store.go#L830) [码](https://github.com/kubernetes/ingress-nginx/blob/f207702c3080d679ae86307eafbc16b0d3098e6c/internal/ingress/controller/store/store.go#L830)。

社区相关PR链接为:**<https://github.com/kubernetes/ingress-nginx/pull/7341>**

目前有两种方式指定Ingress类别:

- 通过annotations指定,为Ingress资源添加annotations(kubernetes.io/ ingress.class: nginx)。
- 通过spec指定,.spec.ingressClassName字段配置为nginx。但需要配套具有 IngressClass资源。

示例如下:

apiVersion: networking.k8s.io/v1beta1 kind: Ingress metadata:

<span id="page-1239-0"></span> name: test namespace: default annotations:  **kubernetes.io/ingress.class: nginx** spec:  **ingressClassName: nginx** rules: … status: loadBalancer: {}

# **21.6.2** 网络规划

# **21.6.2.1** 集群与虚拟私有云、子网的关系是怎样的?

"虚拟私有云"类似家庭生活中路由器管理192.168.0.0/16的私有局域网,是为用户在 云上构建的一个私有网络,是弹性云服务器、负载均衡、中间件等工作的基本网络环 境。根据实际业务需要可以设置不同规模的网络,一般可为10.0.0.0/8~24, 172.16.0.0/12~24,192.168.0.0/16~24,其中最大的网络10.0.0.0/8的A类地址网络。

子网是虚拟私有云中的一个子集,可以将虚拟私有云划分为一个个子网,每个子网之 间可以通过安全组控制其之间能否互通,保证子网之间可以相互隔离,用户可以将不 同业务部署在不同的子网内。

集群是同一个VPC中一个或多个弹性云服务器或裸金属服务器(又称:节点)通过相 关技术组合而成的计算机群体,为容器运行提供了计算资源池。

如图**21-7**,同一个region下可以有多个虚拟私有云(图中以VPC表示)。虚拟私有云 由一个个子网组成,子网与子网之间的网络交互通过子网网关完成,而集群就是建立 在某个子网中。因此,存在以下三种场景:

- 不同集群可以创建在不同的虚拟私有云中。
- 不同集群可以创建在同一个子网中。
- 不同集群可以创建在不同的子网中。

#### 图 **21-7** 集群与 VPC、Subnet 的关系

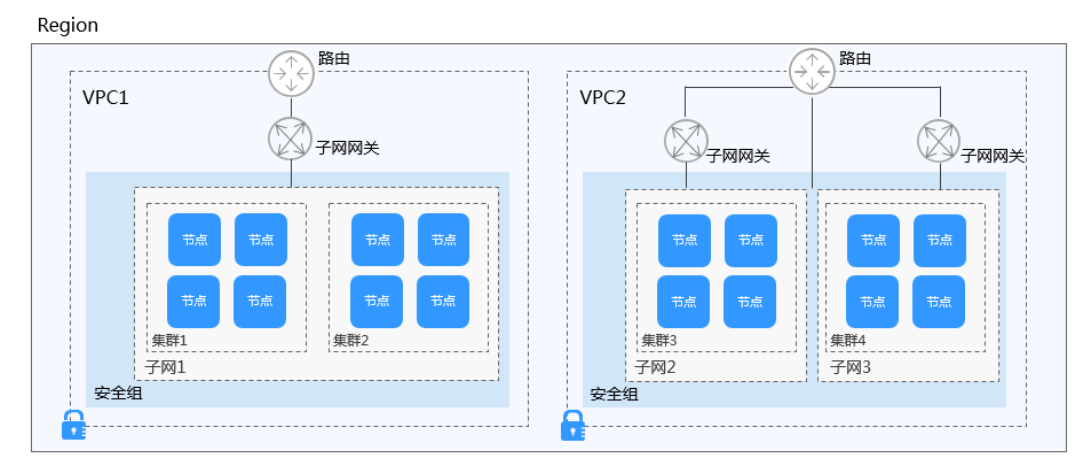

# **21.6.2.2** 集群安全组规则配置

CCE作为通用的容器平台,安全组规则的设置适用于通用场景。集群在创建时将会自动 为Master节点和Node节点分别创建一个安全组,其中Master节点的安全组名称是:

**{**集群名**}-cce-control-{**随机**ID}**;Node节点的安全组名称是:**{**集群名**}-cce-node-{**随 机**ID}**。

用户可根据安全需求,登录CCE控制台,单击服务列表中的"网络 > 虚拟私有云 VPC",在网络控制台单击"访问控制 > 安全组", 找到集群对应的安全组规则进行 修改和加固。

不同网络模型的默认安全组规则如下:

- **VPC**网络模型安全组规则
- [容器隧道网络模型安全组规则](#page-1242-0)

# 须知

- 安全组规则的**修改和删除可能会影响集群的正常运行**,请谨慎操作。如需修改安全 组规则,请尽量避免对CCE运行依赖的端口规则进行修改。
- 在集群中添加新的安全组规则时,需要确保新规则与原有规则不会发生冲突,否则 可能导致原有规则失效,影响集群正常运行。

# **VPC** 网络模型安全组规则

#### **Node**节点安全组

集群自动创建的Node节点安全组名称为**{**集群名**}-cce-node-{**随机**ID}**,默认端口说明 请参见表**21-9**。

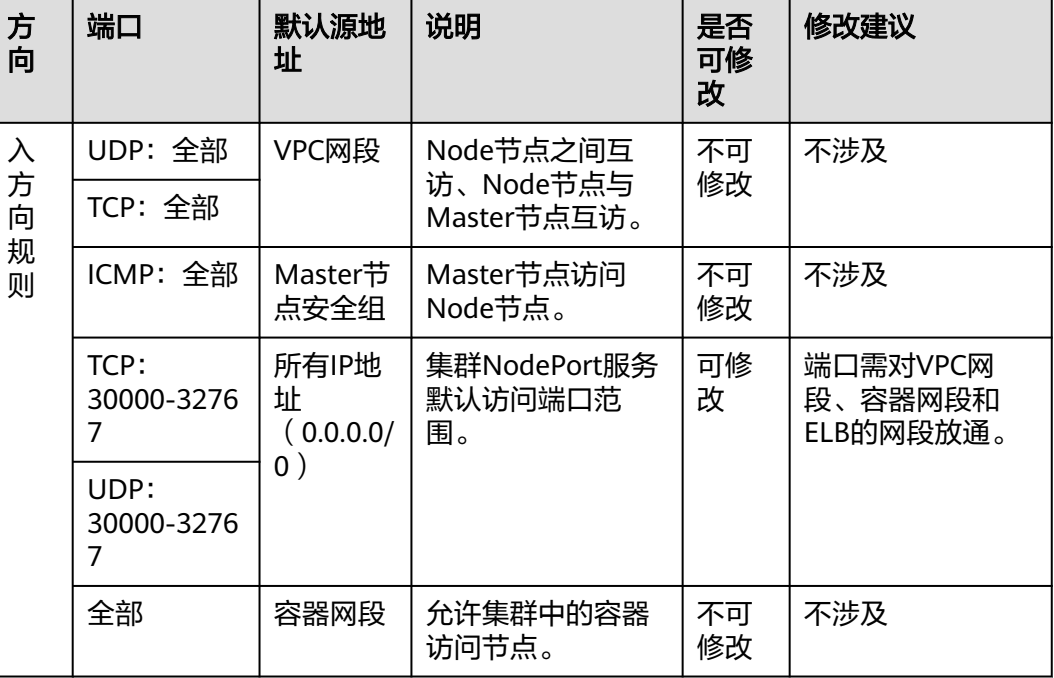

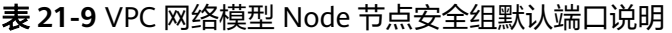

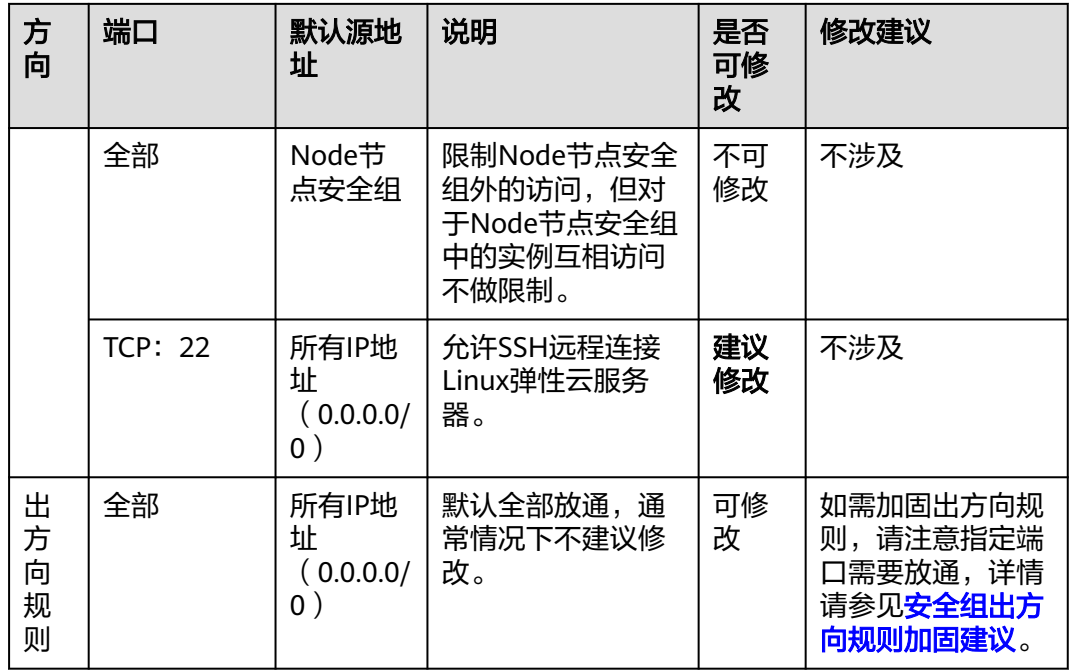

#### **Master**节点安全组

集群自动创建的Master节点安全组名称为{集群名}-cce-control-{随机ID},默认端口 说明请参见表**21-10**。

#### 表 **21-10** VPC 网络模型 Master 节点安全组默认端口说明

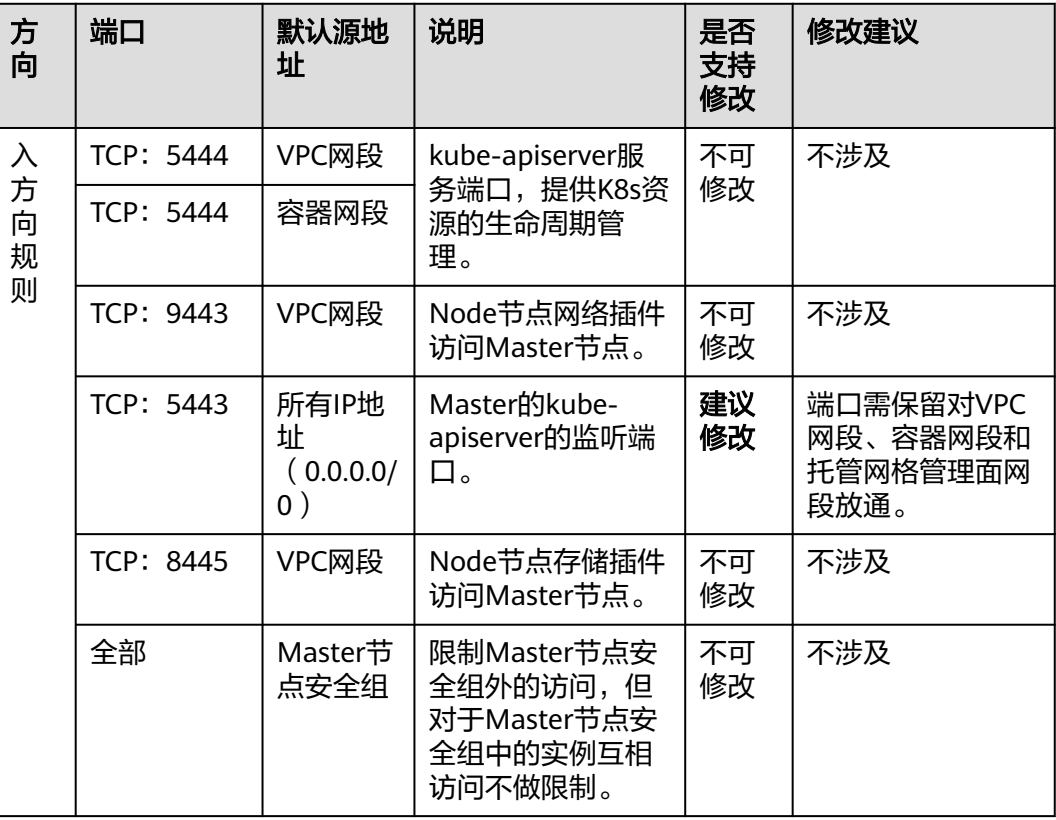

<span id="page-1242-0"></span>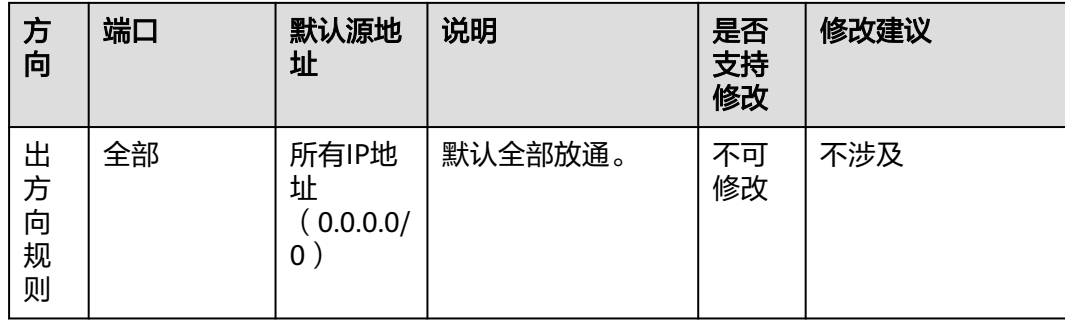

# 容器隧道网络模型安全组规则

# **Node**节点安全组

集群自动创建的Node节点安全组名称为{集群名}-cce-node-{随机ID},默认端口说明 请参见表**21-11**。

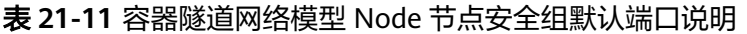

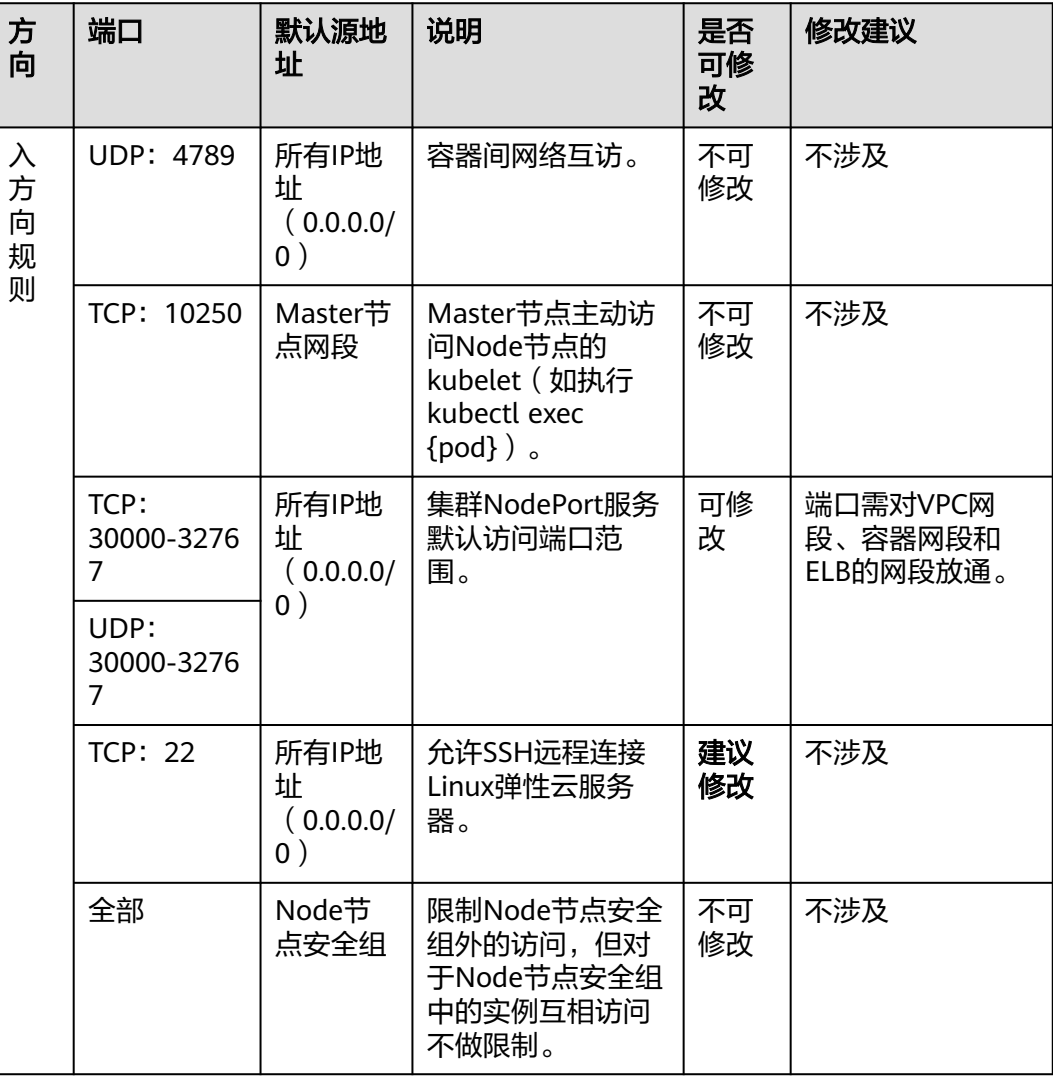

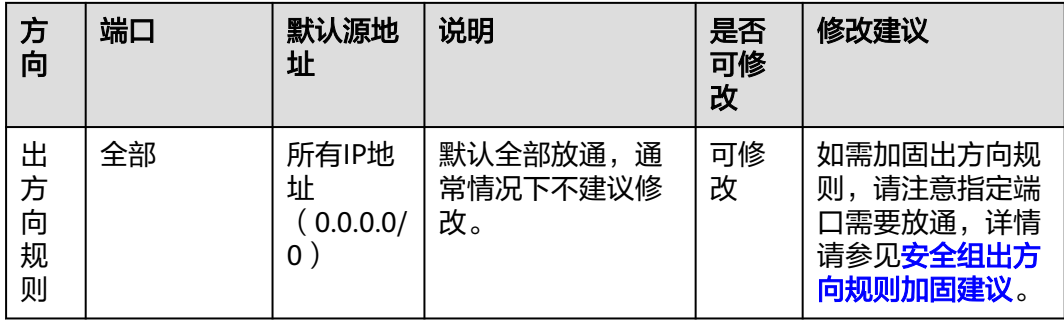

## **Master**节点安全组

集群自动创建的Master节点安全组名称为**{**集群名**}-cce-control-{**随机**ID}**,默认端口 说明请参见表**21-12**。

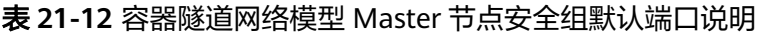

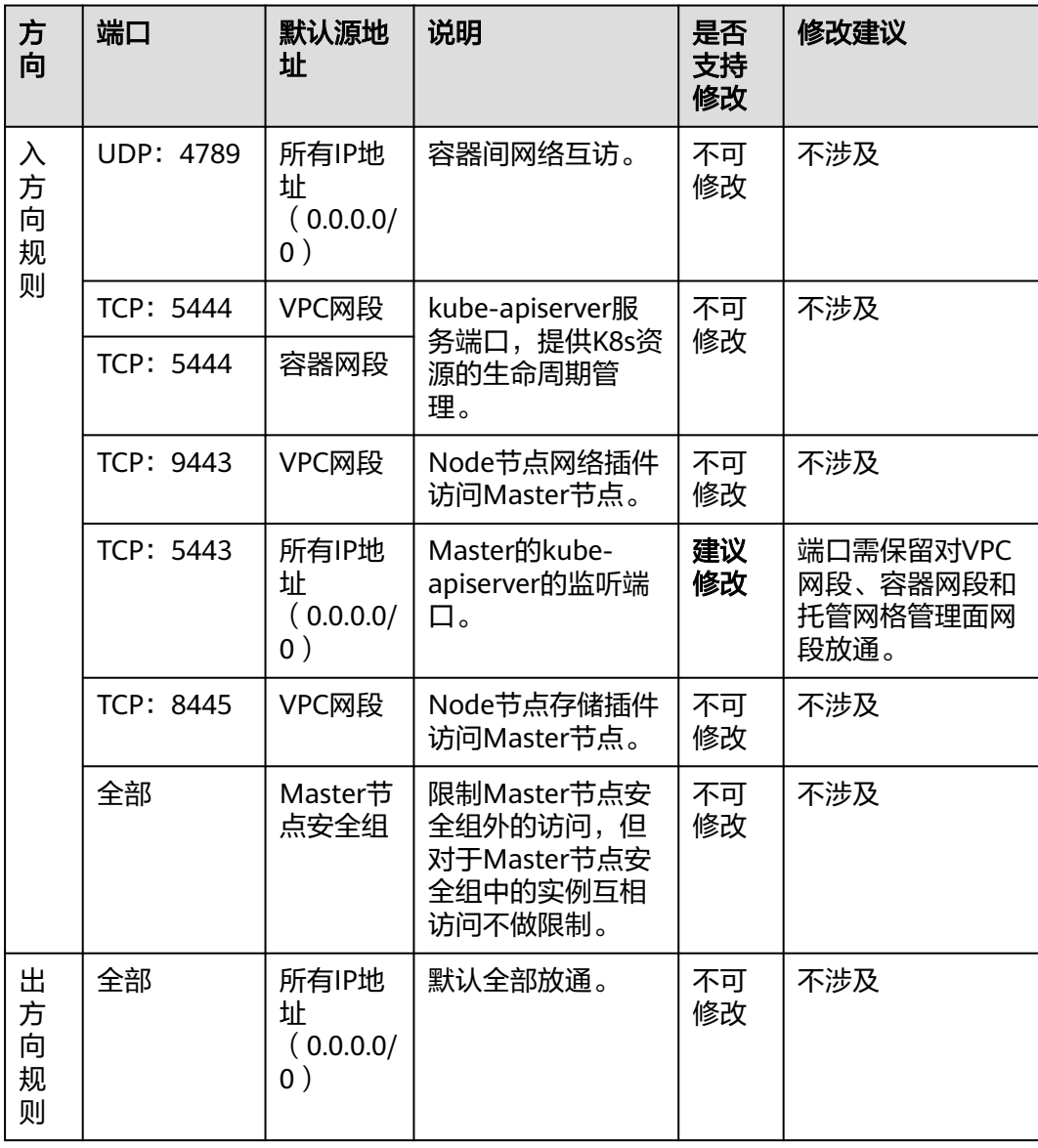

# <span id="page-1244-0"></span>安全组出方向规则加固建议

对于**出方向规则**, CCE创建的安全组默认全部放通, 通常情况下不建议修改。如需加固 出方向规则,请注意如下端口需要放通。

表 **21-13** Node 节点安全组出方向规则最小范围

| 端口                                  | 放通地址段                 | 说明                                     |  |
|-------------------------------------|-----------------------|----------------------------------------|--|
| <b>UDP: 53</b>                      | 子网的DNS服务器             | 用于域名解析。                                |  |
| UDP: 4789 ( 仅容器隧<br>道网络模型的集群需<br>要) | 所有IP地址                | 容器间网络互访。                               |  |
| <b>TCP: 5443</b>                    | Master节点网段            | Master的kube-apiserver的监听端<br>口。        |  |
| TCP: 5444                           | VPC网段、容器网<br>段        | kube-apiserver服务端口,提供K8s<br>资源的生命周期管理。 |  |
| TCP: 6443                           | Master节点网段            |                                        |  |
| <b>TCP: 8445</b>                    | VPC网段                 | Node节点存储插件访问Master节<br>点。              |  |
| TCP: 9443                           | VPC网段                 | Node节点网络插件访问Master节<br>点。              |  |
| 所有端口                                | 198.19.128.0/17网<br>段 | 访问VPCEP服务。                             |  |
| <b>UDP: 123</b>                     | 100.126.0.0/16网<br>段  | Node节点访问内网NTP服务器端<br>口。                |  |
| TCP: 443                            | 100.126.0.0/16网<br>段  | Node节点访问内网OBS端口用于拉<br>取安装包。            |  |
| TCP: 6443                           | 100.126.0.0/16网<br>段  | Node节点上报节点安装成功。                        |  |

# **21.6.3** 安全加固

# **21.6.3.1** 集群节点如何不暴露到公网?

# 问题描述:

集群节点如何不暴露到公网?

#### 问题解决:

- 如果不需要访问集群节点的22端口,可在安全组规则中禁用22端口的访问。
- 如非必须,集群节点不建议绑定EIP。

#### **21.6.3.2** 如何配置集群的访问策略

为集群绑定公网API Server地址后,建议修改控制节点5443端口的安全组规则,加固 集群的访问控制策略。

- 步骤1 登录CCE控制台,单击集群名称进入集群,在总览页面找到"集群ID"并复制。
- 步骤**2** 登录VPC控制台,在左侧导航栏中选择"访问控制 > 安全组"。
- 步骤3 在筛选栏中, 选择筛选条件为"描述", 并粘贴集群ID进行筛选。
- 步骤**4** 筛选结果中将会包含多个安全组,找到控制节点的安全组(以[cce集群名称]-ccecontrol开头),单击"配置规则"。
- 步骤**5** 修改入方向的5443端口规则,单击"修改"。
- 步骤**6** 根据需求修改允许访问的源地址。例如,客户端需要访问API Server的IP为100.\*.\*.\*, 则可添加5443端口入方向规则的源地址为100.\*.\*.\*。

#### 说明

除客户端IP外,端口还需保留对VPC网段、容器网段和托管网格管理面网段放通,以保证集群内 部可访问API Server。

步骤**7** 修改完成后单击"确认"。

**----**结束

# **21.6.3.3** 如何获取 **TLS** 密钥证书?

#### 场景

当您的Ingress需要使用HTTPS协议时,创建Ingress时必须配置IngressTLS或 kubernetes.io/tls类型的密钥。

密钥数据中上传的证书文件和私钥文件必须是配套的,不然会出现无效的情况。

# 解决方法

一般情况下,您需要从证书提供商处获取有效的合法证书。如果您需要在测试环境下 使用,您可以自建证书和私钥,方法如下:

#### 说明

自建的证书通常只适用于测试场景,使用时界面会提示证书不合法,影响正常访问,建议您选择 手动上传合法证书,以便通过浏览器校验,保证连接的安全性。

- 1. 自己生成tls.key。 openssl genrsa -out tls.key 2048 将在当前目录生成一个tls.key的私钥。
- 2. 用此私钥去签发生成自己的证书。 openssl req -new -x509 -key tls.key -out tls.crt -subj /C=CN/ST=\*\*\*\*\*\*/O=Devops/CN=example.com days 3650

生成的私钥格式必须为:

- ----BEGIN RSA PRIVATE KEY----- …………………………………………….. -----END RSA PRIVATE KEY----- 生成的证书格式必须为: -----BEGIN CERTIFICATE----- …………………………………………………………… -----END CERTIFICATE-----
- 3. 导入证书。 新建TLS密钥时,对应位置导入证书及私钥文件即可。

## 验证

通过浏览器访问Ingress地址可以正常访问,但因为是自己签发的证书和密钥,所以CA 不认可,显示不安全。

# **21.6.3.4** 如何批量修改集群 **node** 节点安全组?

## 约束与限制

一个安全组关联的实例数量建议不超过1000个,否则可能引起安全组性能下降。

#### 操作步骤

- 步骤**1** 登录VPC控制台,并在左上角选择区域和项目。
- 步骤**2** 在左侧导航树选择"访问控制 > 安全组"。
- 步骤**3** 在安全组界面,单击操作列的"管理实例"。
- 步骤**4** 在"服务器"页签,并单击"添加"。
- 步骤**5** 勾选需要加入安全组的服务器,单击"确定"。您也可以通过服务器的名称、ID、私 有IP地址、状态、企业项目或标签进行筛选。

通过修改左下角的单页最大显示条数,您可至多一次性添加20台服务器至安全组中。

说明

加入新的安全组后,节点仍保留原安全组。如需移除,请单击原安全组的"管理实例"按钮,并 勾选其中的节点服务器进行移除。

#### **----**结束

# **21.6.4** 网络指导

# **21.6.4.1** 如何使容器重启后所在容器 **IP** 仍保持不变?

#### 单节点场景

如果集群下仅有1个节点时,要使容器重启后所在容器IP保持不变,需在工作负载中配 置主机网络,在工作负载的yaml中的spec.spec.下加入hostNetwork: true字段。

# <span id="page-1247-0"></span>多节点场景

如果集群下有多个节点时,除进行以上操作外,还需要设置节点的亲和策略,但工作 负载创建后实例运行数不得超过亲和的节点数。

#### 完成效果

进行如上设置并在工作负载运行后,工作负载实例ip与节点ip将保持一致,重启工作负 载后ip也将保持不变。

#### **21.6.4.2** 如何确认监听器配置生效的 **Ingress**

CCE支持将多个Ingress对接到同一个ELB的监听器,并创建不同的转发策略。由于监听 器配置参数通过annotation方式承载,因此可能存在同一个监听器配置在多个Ingress 上有不同配置参数的场景。本文为您介绍如何确认监听器配置生效Ingress。

- 如何获取首路由
- 监听器证书配置及更新说明
- 首路由删除对监听器配置影响及配置同步

## 如何获取首路由

由于对接同监听器的路由(Ingress)均可配置监听器参数,因此CCE采取首个创建的 Ingress(简称首路由)上的annotation监听器配置(除SNI证书外)。首路由为通过 Ingress的metadata.createTimestamp字段进行升序排列后的第一条路由。

v1.21.15-r0、v1.23.14-r0、v1.25.9-r0、v1.27.6-r0、v1.28.4-r0、v1.29.1-r0及以 上版本集群将首路由信息写入了annotation,可以查看已有ingress的annotation 中的kubernetes.io/elb.listener-master-ingress确认:

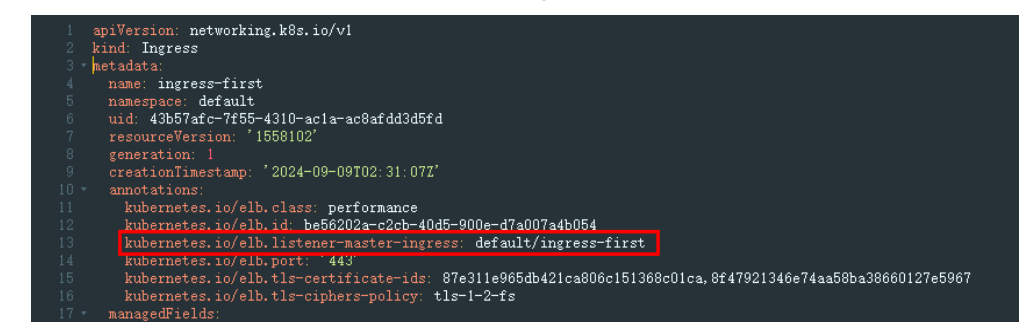

● v1.21.15-r0、v1.23.14-r0、v1.25.9-r0、v1.27.6-r0、v1.28.4-r0、v1.29.1-r0以下 的老版本集群需通过kubectl命令,获取关联同一ELB监听器下的ingress,并按时 间顺序进行升序排列,第一条即为首路由。

快速查询命令如下,请替换想要查询的ELB ID和端口。

elb\_id=\${1}

elb\_port=\${2}

kubectl get ingress --all-namespaces --sort-by='.metadata.creationTimestamp' -o=customcolumns=Name:'metadata.name',Namespace:'metadata.namespace',elbID:'metadata.annotations.kuber

netes\.io\/elb\.id',elbPort:'metadata.annotations.kubernetes\.io\/elb \.port',elbPorts:'metadata.annotations.kubernetes\.io\/elb\.listen-ports' | awk 'NR==1 {print; next} {if (\$5 != "<none>") \$4 = "<none>"; print}' | grep -E "^Name|\${elb\_id}" | grep -E "^Name|\${elb\_port}" | awk '{printf "%-30s %-30s %-38s %-10s %-10s\n", \$1, \$2, \$3, \$4, \$5}'

输出如下:第一列为路由名称,第二列为路由命名空间,第三列为ELB ID,第四 列为监听器端口号,第五列为多监听器端口号。(设置有多监听器端口号时,替 代监听器端口号生效)

Name Mamespace elbID elbPort elbPorts ingress-first default be56202a-c2cb-40d5-900e-d7a007a4b054 443 <none> ingress-second default be56202a-c2cb-40d5-900e-d7a007a4b054 443 <none> ingress-third test be56202a-c2cb-40d5-900e-d7a007a4b054 443 <none>

## 监听器证书配置及更新说明

当前支持在集群中使用以下方式配置Ingress证书:

- 使用TLS类型的密钥证书:由Secret承载证书内容,证书内容在CCE侧维护,并自 动在ELB侧进行证书的创建、更新或删除。配置在ingress的spec.tls字段下。
- 使用ELB服务中的证书: 直接使用ELB服务中创建的证书, 证书内容在ELB侧维 护。配置在ingress的annotation字段下。 ELB服务器证书将证书维护在ELB侧,无需将证书内容导入Secret,实现了跨命名 空间配置的统一。因此建议通过ELB服务器证书方式来为ingress配置证书。

ELB服务器证书支持集群版本:v1.19.16-r2、v1.21.5-r0、v1.23.3-r0。

如果您的Ingress使用TLS密钥方式创建监听器服务器证书,请按照如下步骤进行证书更 新。

- 1. 查看<mark>[如何获取首路由](#page-1247-0)</mark>中的快速查询命令,获取对接同一监听器的所有路由 。<br>Name Namespace elbID elbPort elbPorts Name Namespace elbID ingress-first default be56202a-c2cb-40d5-900e-d7a007a4b054 443 <none> ingress-second default be56202a-c2cb-40d5-900e-d7a007a4b054 443 <none> ingress-third test be56202a-c2cb-40d5-900e-d7a007a4b054 443 <none>
- 2. 获取首路由中证书配置信息。

```
apiVersion: networking.k8s.io/v1
kind: Ingress
metadata:
 name: ingress-first
 namespace: default
 ...
spec:
  tls:
   - secretName: default-ns-secret-1
   - hosts:
      - 'example.com'
     secretName: default-ns-secret-2
...
```
- 3. 更新首路由中配置的default-ns-secrert-1和default-ns-secret-2密钥。
- 4. 更新完密钥后,登录网络控制台,在左侧导航栏选择"弹性负载均衡 > 证书管 理",通过查看证书的更新时间确认服务器证书更新是否成功。

如果您的Ingress使用ELB方式创建监听器服务器证书,请在ELB侧直接修改证书内容。

- 1. 获取ELB监听器的服务器证书ID。
	- a. 登录网络控制台,在左侧导航栏选择"弹性负载均衡 > 我的ELB",单击ELB 名称进入ELB。
	- b. 选择"监听器"页签,单击监听器名称进入 监听器。
	- c. 在"基本信息"页签,获取服务器证书ID。
- 2. 在左侧导航栏选择"弹性负载均衡 > 证书管理",通过获取的服务器证书ID查询 证书,在操作列修改服务器证书。

# 首路由删除对监听器配置影响

监听器配置仅能在首路由配置上生效(SNI证书例外),首路由删除后,将顺延选取未 删除的ingress中创建时间最早的成为首路由,并以新的首路由上的监听器配置进行更

新。因此若新老首路由的监听器配置不一致,可能导致ELB侧非预期更新,请确认即将 成为首路由的监听器配置是否与原首路由一致或是否符合预期。

- 您可以在控制台页面中进行监听器配置同步,步骤如下:
	- a. 登录CCE控制台,单击集群名称进入集群。
	- b. 选择左侧导航栏的"服务",在右侧选择"路由"页签,单击对应路由"更 多 > 更新"选项。
	- c. 当路由监听器配置与ELB不一致时, 将提供同步选项。单击"点击同步", 即 可自动同步服务器证书。

说明

在同步服务器证书和SNI证书时,如果当前路由使用"TLS密钥",将被更改为ELB服 务器证书。若集群为不支持ELB服务器证书的版本(低于v1.19.16-r2、v1.21.5-r0、 v1.23.3-r0),则需通过**YAML**手动同步。

- d. 单击"确定",下发更新配置。
- 通过YAML手动同步
	- a. 查看<mark>如何获取首路由</mark>中的快速查询命令,获取对接同一监听器的所有路由 。<br>Name Namespace elbID elbPort elbPorts Name Namespace elbID ingress-first default be56202a-c2cb-40d5-900e-d7a007a4b054 443 <none> ingress-second default be56202a-c2cb-40d5-900e-d7a007a4b054 443 <none> ingress-third test be56202a-c2cb-40d5-900e-d7a007a4b054 443 <none>
	- b. 假设即将删除ingress-first和ingress-second,则需要将ingress-first的监听器 配置同步至ingress-third的annotation中。

若监听器服务器证书是通过TLS密钥方式创建,需要将记录在ingress的 spec.tls下的配置信息同步至ingress-third中。

- apiVersion: networking.k8s.io/v1 kind: Ingress metadata: name: ingress-first namespace: default ...
- spec:

...

tls:

- **secretName: default-ns-secret-1 - hosts:**
- **'example.com'**
- **secretName: default-ns-secret-2**

# **21.7** 存储管理

# **21.7.1** 如何扩容容器的存储空间?

# 使用场景

容器默认大小为10G,当容器中产生数据较多时,容易导致容器存储空间不足,可以 通过此方法来扩容。

#### 解决方案

步骤**1** 登录CCE控制台,单击集群列表中的集群名称。

步骤**2** 在左侧导航栏中选择"节点管理"。

步骤**3** 切换至"节点"页签,选择集群中的节点,单击操作列中的"更多 > 重置节点"。

#### 须知

重置节点操作可能导致与节点有绑定关系的资源(本地存储,指定调度节点的负载 等)无法正常使用。请谨慎操作,避免对运行中的业务造成影响。

步骤**4** 重新配置节点参数。

如需对容器存储空间进行调整,请重点关注以下配置。

存储配置:单击数据盘后方的"展开高级设置"可进行如下设置:

Pod容器空间分配: 即容器的basesize设置, 每个工作负载下的容器组 Pod 占用的磁 盘空间设置上限(包含容器镜像占用的空间)。合理的配置可避免容器组无节制使用 磁盘空间导致业务异常。建议此值不超过容器引擎空间的 80%。该参数与节点操作系 统和容器存储Rootfs相关,部分场景下不支持设置。详情请参见[数据盘空间分配说](#page-235-0) [明](#page-235-0)。

- 步骤**5** 重置节点后登录该节点,查看容器容量是否已扩容。容器存储Rootfs不同回显结果也 不同,具体如下。
	- Overlayfs: 没有单独划分thinpool, 在dockersys空间下统一存储镜像相关数据。 执行以下代码,查看容器容量是否扩容成功。

**docker exec -it** container\_id **/bin/sh**或**kubectl exec -it** container\_id **/bin/sh df -h**

回显如下,可以看到overlay容量从10G扩容到15G,说明扩容成功。

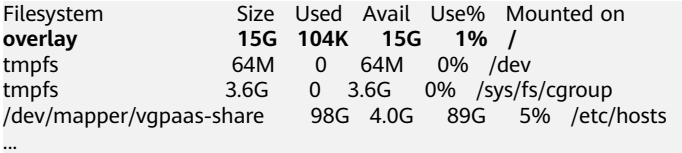

Devicemapper: 单独划分了thinpool存储镜像相关数据。执行以下代码, 查看容 器容量是否扩容成功。

**docker exec -it** container\_id **/bin/sh**或**kubectl exec -it** container\_id **/bin/sh df -h**

回显如下,可以看到thinpool容量从10G扩容到15G,说明扩容成功。

Filesystem Size Used Avail Use% Mounted on **/dev/mapper/vgpaas-thinpool-snap-84 15G 232M 15G 2% /** 64M 0 64M 0% /dev tmpfs 3.6G 0 3.6G 0% /sys/fs/cgroup /dev/mapper/vgpaas-kubernetes 11G 41M 11G 1% /etc/hosts /dev/mapper/vgpaas-dockersys 20G 1.1G 18G 6% /etc/hostname ...

#### **----**结束

# **21.7.2 CCE** 支持的存储在持久化和多节点挂载方面的有什么区别?

容器存储是为容器工作负载提供存储的组件,支持多种类型的存储,同一个工作负载 (pod)可以使用任意数量的存储。

当前云容器引擎CCE支持本地磁盘存储、云硬盘存储卷、文件存储卷、对象存储卷和极 速文件存储卷。

各类存储的区别和对比如下:

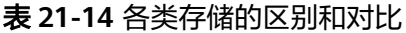

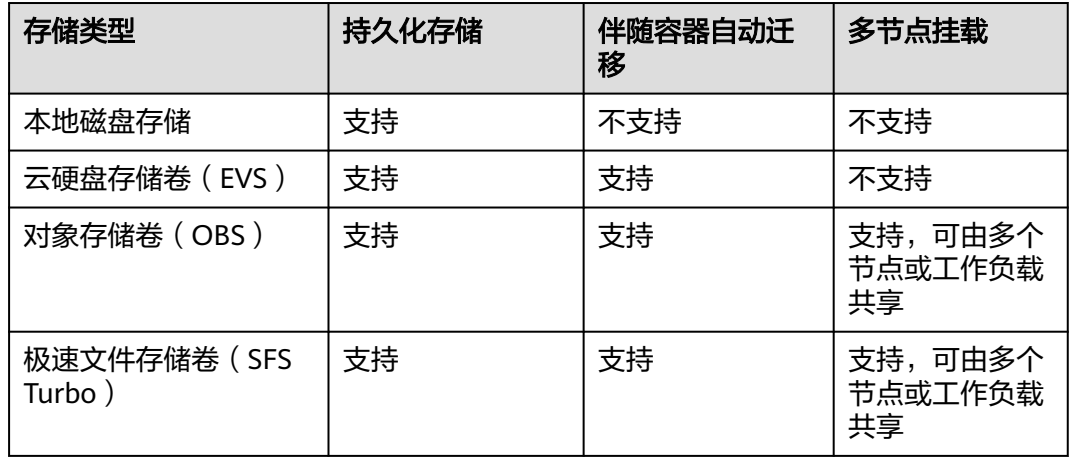

## **CCE** 存储类型选择

创建工作负载时,可以使用以下类型的存储。建议将工作负载pod数据存储在云存储 上。若存储在本地磁盘上,节点异常无法恢复时,本地磁盘中的数据也将无法恢复。

- 本地硬盘:将容器所在宿主机的文件目录挂载到容器的指定路径中(对应 Kubernetes的HostPath),也可以不填写源路径(对应Kubernetes的 EmptyDir),不填写时将分配主机的临时目录挂载到容器的挂载点,指定源路径 的本地硬盘数据卷适用于将数据持久化存储到容器所在宿主机,EmptyDir(不填 写源路径)适用于容器的临时存储。配置项(ConfigMap)是一种用于存储工作 负载所需配置信息的资源类型,内容由用户决定。密钥(Secret)是一种用于存储 工作负载所需要认证信息、密钥的敏感信息等的资源类型,内容由用户决定。
- 云硬盘存储卷: CCE支持将EVS创建的云硬盘挂载到容器的某一路径下。当容器迁 移时,挂载的云硬盘将一同迁移。这种存储方式适用于需要永久化保存的数据。
- 对象存储卷:CCE支持创建OBS对象存储卷并挂载到容器的某一路径下,对象存储 适用于云工作负载、数据分析、内容分析和热点对象等场景。
- 极速文件存储卷: CCE支持创建SFS Turbo极速文件存储卷并挂载到容器的某一路 径下,极速文件存储具有按需申请,快速供给,弹性扩展,方便灵活等特点,适 用于DevOps、容器微服务、企业办公等应用场景。

# **21.7.3** 创建 **CCE** 节点时可以不添加数据盘吗?

● 数据盘是必须要的。

新建节点会给节点绑定一个供kubelet及容器引擎使用的专用数据盘。CCE数据盘 默认使用LVM(Logical Volume Manager)进行磁盘管理,开启后您可以通过空 间分配调整数据盘中不同资源的空间占比。

若数据盘卸载或损坏,会导致容器引擎服务异常,最终导致节点不可用。

# **21.7.4** 公网访问 **CCE** 部署的服务并上传 **OBS**,为何报错找不到 **host**?

线下机器访问CCE部署的服务并上传OBS,报错找不到host

# 问题定位

服务收到http请求之后,向OBS传输文件,这些报文都会经过Proxy。

传输文件总量很大的话,会消耗很多资源,目前proxy分配内存128M,在压测场景 下,损耗非常大,最终导致请求失败。

目前压测所有流量都经过Proxy,业务量大就要加大分配资源。

# 解决方法

- 1. 传文件涉及大量报文复制,会占用内存,建议把Proxy内存根据实际场景调高后再 进行访问和上传。
- 2. 可以考虑把该服务从网格内移除出去,因为这里的Proxy只是转发包,并没有做其 他事情,如果是通过Ingress Gateway走进来的话,这个服务的灰度发布功能是不 受影响的。

# **21.7.5 Pod** 接口 **ExtendPathMode: PodUID** 如何与社区 **client-go** 兼容?

# 使用场景

社区Pod结构体中没有ExtendPathMode,用户使用client-go调用创建pod或 deployment的API接口时,创建的pod中没有ExtendPathMode。为了与社区的clientgo兼容,CCE提供了如下解决方案。

# 解决方案

# 须知

- 创建pod时,在pod的annotation中需增加**kubernetes.io/extend-path-mode**。
- 创建deployment时,需要在template中的annotation增加**kubernetes.io/extendpath-mode**。

如下为创建pod的yaml示例,在annotation中添加kubernetes.io/extend-path**mode**关键字后,完全匹配到containername,name,mountpath三个字段,则会在 volumeMount中增加对应的**extendpathmode**:

```
apiVersion: v1
kind: Pod
metadata:
  name: test-8b59d5884-96vdz
  generateName: test-8b59d5884-
  namespace: default
  selfLink: /api/v1/namespaces/default/pods/test-8b59d5884-96vdz
  labels:
  app: test
```
 pod-template-hash: 8b59d5884 annotations: **kubernetes.io/extend-path-mode: '[{"containername":"container-0","name":"vol-156738843032165499","mountpath":"/ tmp","extendpathmode":"PodUID"}]'** metrics.alpha.kubernetes.io/custom-endpoints: '[{"api":"","path":"","port":"","names":""}]' ownerReferences: - apiVersion: apps/v1 kind: ReplicaSet name: test-8b59d5884 uid: 2633020b-cd23-11e9-8f83-fa163e592534 controller: true blockOwnerDeletion: true spec: volumes: - name: vol-156738843032165499 hostPath: path: /tmp type: '' - name: default-token-4s959 secret: secretName: default-token-4s959 defaultMode: 420 containers: - name: container-0 image: 'nginx:latest' env: - name: PAAS\_APP\_NAME value: test - name: PAAS\_NAMESPACE value: default - name: PAAS\_PROJECT\_ID value: b6315dd3d0ff4be5b31a963256794989 resources: limits: cpu: 250m memory: 512Mi requests: cpu: 250m memory: 512Mi volumeMounts: - name: vol-156738843032165499 mountPath: /tmp **extendPathMode: PodUID** - name: default-token-4s959 readOnly: true mountPath: /var/run/secrets/kubernetes.io/serviceaccount terminationMessagePath: /dev/termination-log terminationMessagePolicy: File imagePullPolicy: Always restartPolicy: Always terminationGracePeriodSeconds: 30 dnsPolicy: ClusterFirst serviceAccountName: default serviceAccount: default nodeName: 192.168.0.24 securityContext: {} imagePullSecrets: - name: default-secret - name: default-secret affinity: {} schedulerName: default-scheduler tolerations: - key: node.kubernetes.io/not-ready operator: Exists effect: NoExecute tolerationSeconds: 300 - key: node.kubernetes.io/unreachable operator: Exists

 effect: NoExecute tolerationSeconds: 300 priority: 0 dnsConfig: options: - name: timeout value: '' - name: ndots value: '5' - name: single-request-reopen enableServiceLinks: true

## 表 **21-15** 关键参数说明

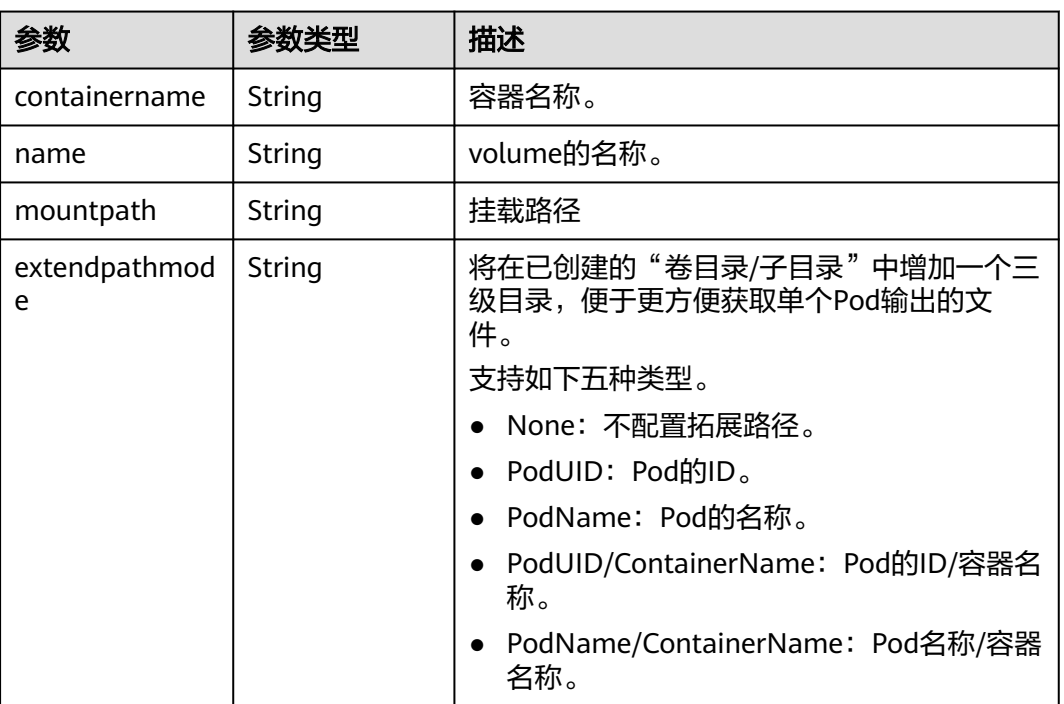

# **21.7.6 CCE** 容器云存储 **PVC** 能否感知底层存储故障?

CCE PVC按照社区逻辑实现,PVC本身的定义是存储声明,与底层存储解耦,不负责感 知底层存储细节,因此没有感知底层存储故障的能力。

云监控服务CES 具备查看云服务监控指标的能力:云监控服务基于云服务自身的服务 属性,已经内置了详细全面的监控指标。当用户在云平台上开通云服务后,系统会根 据服务类型自动关联该服务的监控指标,帮助用户实时掌握云服务的各项性能指标, 精确掌握云服务的运行情况。

建议有存储故障感知诉求的用户配套云监控服务CES的云服务监控能力使用,实现对底 层存储的监控和告警通知。

# **21.8** 命名空间

# **21.8.1** 命名空间因 **APIService** 对象访问失败无法删除

# 问题现象

删除命名空间时,命名空间一直处"删除中"状态,无法删除。查看命名空间yaml配 置,status中有报错"DiscoveryFailed",示例如下:

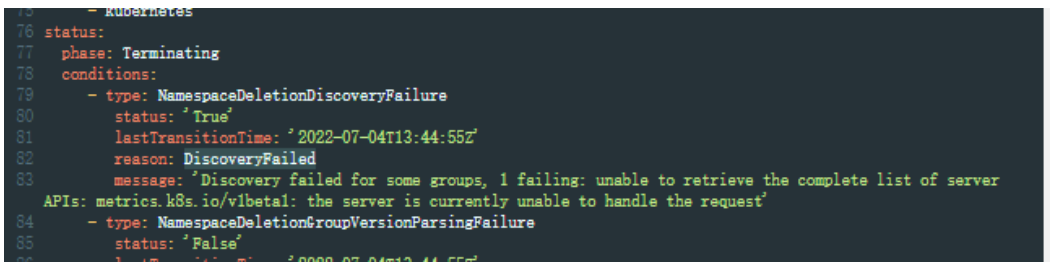

上图中报错信息为: Discovery failed for some groups, 1 failing: unable to retrieve the complete list of server APIs: metrics.k8s.io/v1beta1: the server is currently unable to handle the request

表示当前删除命名空间动作阻塞在kube-apiserver访问metrics.k8s.io/v1beta1接口的 APIService资源对象。

# 问题根因

当集群中存在APIService对象时,删除命名空间会先访问APIService对象,若 APIService资源无法正常访问,会阻塞命名空间删除。除用户创建的APIService对象资 源外,CCE集群部分插件也会自动创建APIService资源,如metrics-server、 prometheus插件。

#### 说明

APIService使用介绍请参考:https://kubernetes.io/docs/concepts/extend-kubernetes/apiextension/apiserver-aggregation/

# 解决方法

可以采用如下两种方法解决:

- **修复报错信息中的APIService对象,使其能够正常访问,如果是插件中的** APIService,请确保插件的Pod正常运行。
- 删除报错信息中的APIService对象,如果是插件中的APIService,可从页面卸载该 插件。

# **21.9** 模板插件

# **21.9.1** 插件安装失败,提示 **The release name is already exist** 如 何解决?

# 问题现象

**当安装插件失败, 返回 The release name is already exist** 错误。

# 问题原因

当安装插件返回**The release name is already exist**错误时,表示kuberneters集群中 有残留该插件release记录,一般由于集群etcd做过备份恢复或者该插件之前安装删除 异常导致。

#### 解决方案

通过kubectl对接集群,手动清理该插件release对应的secret及configmap。以下以清 理autoscaler插件release为示例。

步骤**1** 配置kubectl对接集群后,执行以下命令查看插件相关的release的secret列表。

**kubectl get secret -A |grep cceaddon**

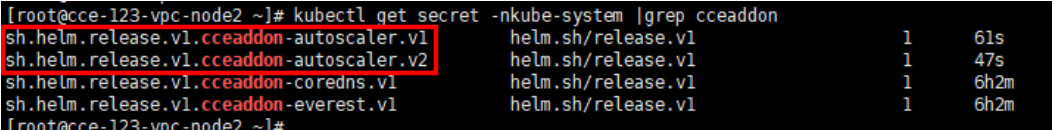

插件release的secret名称为"**sh.helm.release.v1.cceaddon-{**插件名称**}.v\***"格式,可能 有多个版本,删除时多个版本同时删除。

步骤**2** 执行删除release secret命令。

如删除上图中的autoscaler插件对应的release secret

**kubectl delete secret sh.helm.release.v1.cceaddon-autoscaler.v1 sh.helm.release.v1.cceaddon-autoscaler.v2 -nkube-system**

oot@cce-123-vpc-node2 ~]# kubectl delete secret sh.helm.release.vl.cceaddon-autoscaler.vl sh.helm.release.vl.cceaddon-autoscaler.v2 -nkube-syste<br>cret "sh.helm.release.vl.cceaddon-autoscaler.vl" deleted<br>cot@cce-123-vpc-no

步骤**3** 若该插件为helm v2时创建,cce会在查看插件列表及插件详情等操作中自动将 configmap中的v2 release转换至secret中的v3 release, 原configmap中的v2 release 不会删除。可执行以下命令查看插件相关的release的configmap列表。

**kubectl get configmap -A | grep cceaddon**

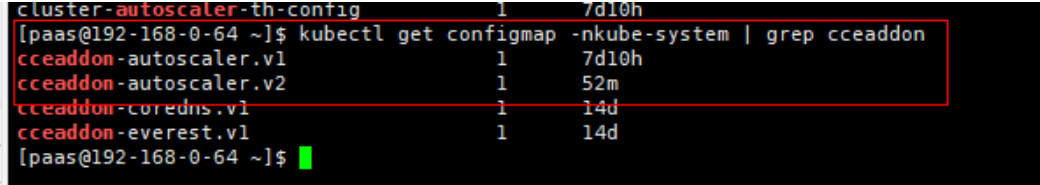

插件release的configmap名称为"**cceaddon-{**插件名称**}.v\***"格式,可能有多个版本, 删除时多个版本同时删除。

步骤**4** 执行删除release configmap命令。

如删除上图中的autoscaler插件对应的release configmap

**kubectl delete configmap cceaddon-autoscaler.v1 cceaddon-autoscaler.v2 nkube-system**

configmap "cceaddon-autoscaler.vl" deleted<br>configmap "cceaddon-autoscaler.vl" deleted<br>configmap "cceaddon-autoscaler.v2" deleted<br>[paas@192-168-0-64 ~]\$

#### 注意

删除kube-system下资源属高风险操作,请确保命令正确后再执行,以免出现误删资 源。

步骤**5** 在CCE控制台安装插件,然后再卸载保证之前的残留的插件资源清理干净,卸载完成后 再进行第二次安装插件,安装成功即可。

#### 说明

第一次安装插件时可能因之前的插件残留资源而导致安装后插件状态异常,属正常现象,这时在 控制台卸载插件能保证这些残留资源清理干净,再次安装插件能正常运行。

#### **----**结束

# **21.9.2** 如何根据集群规格调整插件配额?

当您的集群规格调整后,可能需要根据集群规格相应地调整插件资源配额,以确保插 件实例能够正常运行。例如,如果您将集群规格从50节点调整为200节点或以上,则需 要增加插件CPU、内存配额,防止插件实例因需要调度过多的节点而出现OOM等异 常。因此,在调整集群规格后,请您同时考虑调整插件资源配额。

# **CoreDNS** 域名解析

CoreDNS所能提供的域名解析QPS与CPU消耗成正相关,集群中的节点/容器数量增加 时,CoreDNS实例承受的压力也会同步增加。请根据集群的规模,合理调整插件实例 数和容器CPU/内存配额。

| 节点数量 | 推荐配置     | 实<br>例<br>数    | CPU申请<br>值       | CPU限制<br>值       | 内存申请<br>值 | 内存限制<br>值 |
|------|----------|----------------|------------------|------------------|-----------|-----------|
| 50   | 2500QPS  | 2              | 500 <sub>m</sub> | 500 <sub>m</sub> | 512Mi     | 512Mi     |
| 200  | 5000QPS  | 2              | 1000m            | 1000m            | 1024Mi    | 1024Mi    |
| 1000 | 10000QPS | $\overline{2}$ | 2000m            | 2000m            | 2048Mi    | 2048Mi    |
| 2000 | 20000QPS | $\overline{4}$ | 2000m            | 2000m            | 2048Mi    | 2048Mi    |

表 **21-16** CoreDNS 插件配额建议

# **CCE** 容器存储(**Everest**)

集群规格调整后,Everest插件规格需要根据集群的规模和PVC数量进行自定义调整。 其中,插件组件的CPU和内存申请值可根据集群节点规模和PVC数量不同进行调整,配 置建议请参见表**[21-17](#page-1258-0)**。

非典型场景下,限制值一般估算公式如下:

- everest-csi-controller:
	- CPU限制值:200及以下节点规模设置为250m;1000节点规模设置为 350m;2000节点规模设置为500m。
- 内存限制值 = (200Mi + 节点数 \* 1Mi + PVC数 \* 0.2Mi)\* 1.2
- <span id="page-1258-0"></span>● everest-csi-driver:
	- CPU限制值:200及以下节点规模设置为300m;1000节点规模设置为 500m;2000节点规模设置为800m。
	- 内存限制值:200及以下节点规模设置为300Mi;1000节点规模设置为 600Mi;2000节点规模设置为900Mi。

#### 表 **21-17** 典型场景组件限制值建议

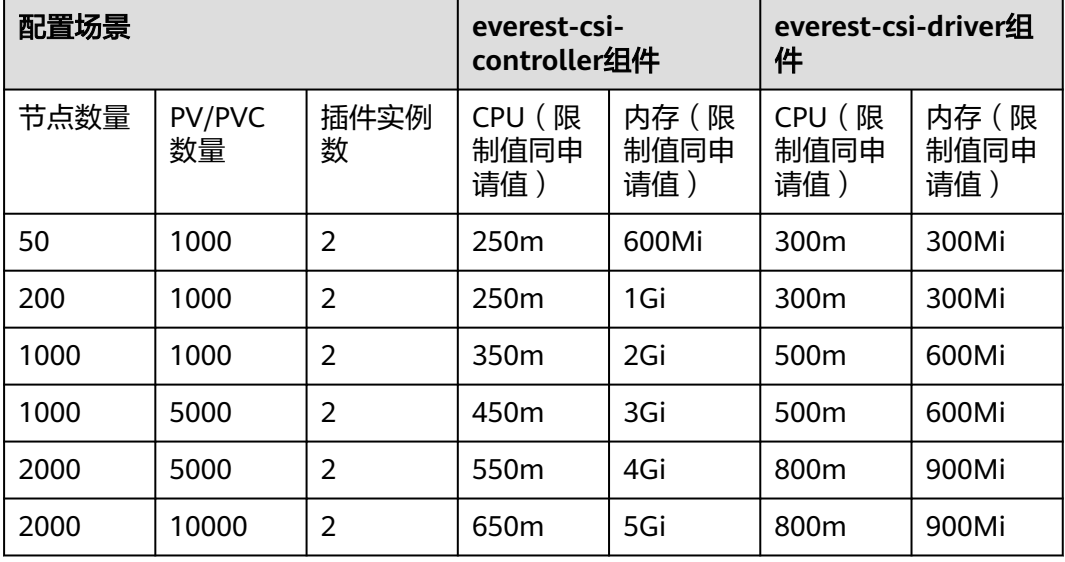

# **CCE** 集群弹性引擎

CCE集群弹性引擎插件可根据Pod资源运行的节点负载,自动调整集群中的节点数量。 请根据集群的规模,合理调整插件实例数和容器CPU/内存配额。

| 节点数量 | 实例<br>数 | CPU申请值 | CPU限制值 | 内存申请值  | 内存限制值  |
|------|---------|--------|--------|--------|--------|
| 50   | 2       | 1000m  | 1000m  | 1000Mi | 1000Mi |
| 200  | 2       | 4000m  | 4000m  | 2000Mi | 2000Mi |
| 1000 | 2       | 8000m  | 8000m  | 8000Mi | 8000Mi |
| 2000 | 2       | 8000m  | 8000m  | 8000Mi | 8000Mi |

表 **21-18** CCE 集群弹性引擎插件配额建议

#### **Volcano** 调度器

集群规格调整后,Volcano调度器所需的资源需要根据集群的规模进行自定义调整。

小于100个节点,可使用默认配置,即CPU的申请值为500m,限制值为2000m; 内存的申请值为500Mi,限制值为2000Mi。

● 高于100个节点,每增加100个节点(10000个Pod),建议CPU的申请值增加 500m,内存的申请值增加1000Mi;CPU的限制值建议比申请值多1500m,内存 的限制值建议比申请值多1000Mi。

#### 说明

申请值推荐计算公式:

- CPU申请值: 计算"目标节点数 \* 目标Pod规模"的值, 并在**表21-19**中根据"集群节 点数 \* Pod规模"的计算值进行插值查找,向上取最接近规格的申请值及限制值。 例如2000节点和2w个Pod的场景下, "目标节点数 \* 目标Pod规模"等于4000w, 向上 取最接近的规格为700/7w("集群节点数 \* Pod规模"等于4900w),因此建议CPU申 请值为4000m,限制值为5500m。
- 内存申请值:建议每1000个节点分配2.4G内存,每1w个Pod分配1G内存,二者叠加进 行计算。(该计算方法相比表**21-19**中的建议值会存在一定的误差,通过查表或计算均 可)

即:内存申请值 = 目标节点数/1000 \* 2.4G + 目标Pod规模/1w \* 1G。

例如2000节点和2w个Pod的场景下,内存申请值 = 2 \* 2.4G + 2 \* 1G = 6.8G

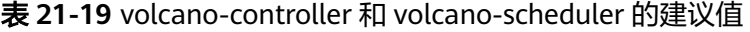

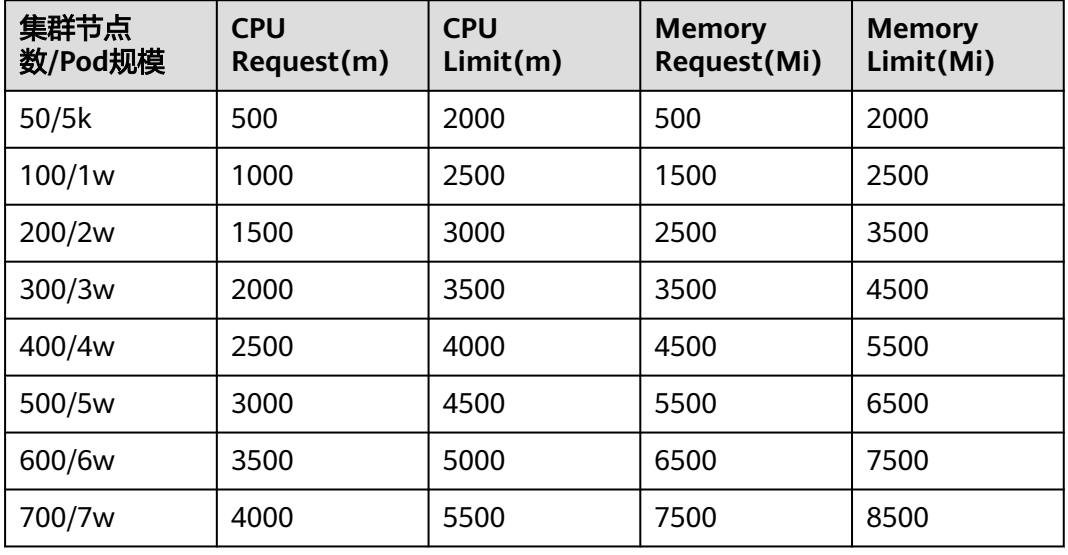

# 其他插件

除上述插件外,其他插件也可能因为集群规模调整而出现分配资源不足的情况,如您 发现插件实例CPU或内存使用率明显增加,甚至出现OOM或无法运行的状况,请根据 情况调整资源配额。

例如CCE容器监控插件占用的资源与集群中的容器数量相关,当集群规模调整后,容器 数量可能同步增加,需要适当调大插件实例的资源配额。

# **21.9.3 NGINX Ingress** 控制器插件处于 **Unknown** 状态时卸载残留

#### 问题现象

NGINX Ingress控制器插件处于Unknown状态时,卸载插件会出现组件残留。

NGINX Ingress控制器插件涉及的K8s资源:
- 命名空间级别资源: secret、configmap、deployment、service、role、 rolebinding、lease、serviceAccount、job
- 集群级别资源:clusterRole、clusterRoleBinding、ingressClass、 validatingWebhookConfiguration

### 解决方案

步骤**1** 使用kubectl连接集群。

步骤**2** 查找NGINX Ingress相关资源。

className="nginx" namespace="kube-system" className=`if [[ \${className} == "nginx" ]]; then echo ""; else echo "-\${className}";fi` kubectl get -n \${namespace} secret sh.helm.release.v1.cceaddon-nginx-ingress\${className}.v1 cceaddonnginx-ingress\${className}-admission kubectl get -n \${namespace} cm cceaddon-nginx-ingress\${className}-controller kubectl get -n \${namespace} deploy cceaddon-nginx-ingress\${className}-controller cceaddon-nginx-ingress \${className}-default-backend kubectl get -n \${namespace} svc cceaddon-nginx-ingress\${className}-controller-admission cceaddon-nginxingress\${className}-default-backend cceaddon-nginx-ingress\${className}-controller kubectl get -n \${namespace} role cceaddon-nginx-ingress\${className} kubectl get -n \${namespace} rolebinding cceaddon-nginx-ingress\${className} kubectl get -n \${namespace} lease ingress-controller-leader\${className} kubectl get -n \${namespace} serviceAccount cceaddon-nginx-ingress\${className} kubectl get clusterRole cceaddon-nginx-ingress\${className} kubectl get clusterRoleBinding cceaddon-nginx-ingress\${className} kubectl get ingressClass \${className} kubectl get ValidatingWebhookConfiguration cceaddon-nginx-ingress\${className}-admission

其中className为控制器名称,namespace为安装NGINX Ingress控制器的命名空间。

步骤**3** 如果集群中存在上述资源,请手动删除残留资源。

**----**结束

## **21.9.4 NGINX Ingress** 控制器插件升级后无法使用 **TLS v1.0** 和 **v1.1**

### 问题现象

NGINX Ingress控制器插件升级至2.3.3及以上版本后,如果客户端TLS版本低于v1.2, 会导致客户端与NGINX Ingress协商时报错。

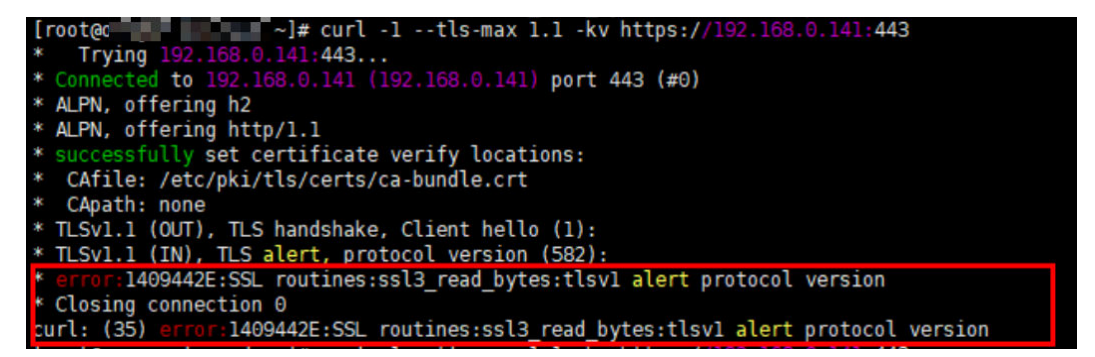

### 解决方法

2.3.3及以上版本的NGINX Ingress默认仅支持TLS v1.2及v1.3版本,如果需要支持更多 TLS版本,您可以在NGINX Ingress控制器插件配置的ssl-ciphers参数中添加 **@SECLEVEL=0**字段,以启用对更多TLS版本的支持。更多详情请参见**[TLS/HTTPS](https://kubernetes.github.io/ingress-nginx/user-guide/tls/#default-tls-version-and-ciphers)**。

- 步骤**1** 登录CCE控制台,进入集群,在左侧导航栏中选择"插件中心",单击**NGINX Ingress** 控制器下的"管理"。
- 步骤**2** 单击对应控制器实例的"编辑"按钮。
- 步骤**3** 在"nginx 配置参数"中添加以下配置。

{ **"ssl-ciphers": "@SECLEVEL=0 ECDHE-ECDSA-AES128-GCM-SHA256:ECDHE-RSA-AES128-GCM-SHA256:ECDHE-ECDSA-AES256-GCM-SHA384:ECDHE-RSA-AES256-GCM-SHA384:ECDHE-ECDSA-CHACHA20-POLY1305:ECDHE-RSA-CHACHA20-POLY1305:DHE-RSA-AES128-GCM-SHA256:DHE-RSA-AES256-GCM-SHA384:DHE-RSA-CHACHA20-POLY1305:ECDHE-ECDSA-AES128-SHA256:ECDHE-RSA-AES128-SHA256:ECDHE-ECDSA-AES128-SHA:ECDHE-RSA-AES128-SHA:ECDHE-ECDSA-AES256- SHA384:ECDHE-RSA-AES256-SHA384:ECDHE-ECDSA-AES256-SHA:ECDHE-RSA-AES256-SHA:DHE-RSA-AES128-SHA256:DHE-RSA-AES256-SHA256:AES128-GCM-SHA256:AES256-GCM-SHA384:AES128- SHA256:AES256-SHA256:AES128-SHA:AES256-SHA:DES-CBC3-SHA", "ssl-protocols": "TLSv1 TLSv1.1 TLSv1.2 TLSv1.3"**

}

- 步骤**4** 单击"确定"。
- 步骤**5** 重新使用TLS v1.1进行访问,响应正常。

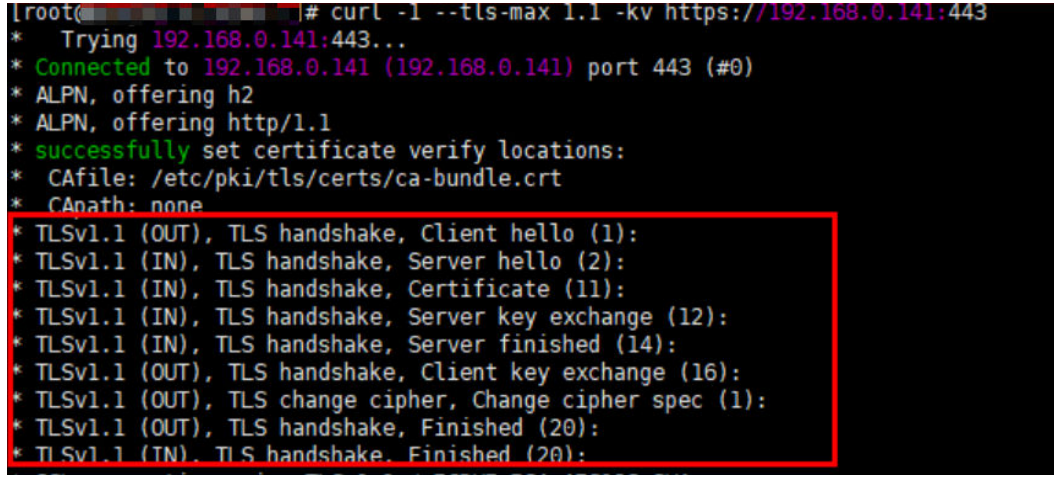

**----**结束

## **21.10 API&kubectl**

## **21.10.1** 用户访问集群 **API Server** 的方式有哪些?

当前CCE提供两种访问集群API Server的方式:

- 集群API方式:(推荐)集群API需要使用证书认证访问。直接连接集群API Server, 适合大规模调用。
- API网关方式: API网关采用token方式认证, 需要使用账号信息获取token。适合 小规模调用场景,大规模调用时可能会触发API网关流控。

## **21.10.2** 通过 **API** 或 **kubectl** 操作 **CCE** 集群,创建的资源是否能在 控制台展示?

在CCE控制台,暂时不支持显示的kubernetes资源有:**DaemonSet**、 **ReplicationController**、**ReplicaSets**、**Endpoints**等。

若需要查询这些资源,请通过kubectl命令进行查询。

此外,Deployment、Statefulset、Service和Pod资源需满足以下条件,才能在控制台 显示:

- **Deployment**和**Statefulset**:标签中必须至少有一个标签是以"app"为key的。
- Pod:只有创建了无状态工作负载(Deployment)和有状态工作负载 (StatefulSet)后,对应Pod实例才会在工作负载详情页的"实例列表"页签中显 示。
- **Service: Service当前在无状态工作负载(Deployment)和有状态工作负载** (StatefulSet)详情页的"访问方式"页签中显示。 此处的显示需要Service与工作负载有一定的关联:
	- a. 工作负载中的一个标签必须是以"app"为key。
	- b. Service的标签和工作负载的标签保持一致。

# **21.10.3** 通过 **kubectl** 连接集群时,其配置文件 **config** 如何下载?

步骤1 登录CCE控制台,单击需要连接的集群名称,进入"集群信息"页面。

- 步骤**2** 在"连接信息"版块中查看kubectl的连接方式。
- 步骤**3** 在弹出的窗口中可以下载kubectl配置文件kubeconfig.json。

**----**结束

## **21.10.4 kubectl top node** 命令为何报错

### 故障现象

执行kubectl top node命令报错Error from server (ServiceUnavailable): the server is currently unable to handle the request (get nodes.metrics.k8s.io)

### 可能原因

执行kubectl时出现Error from server (ServiceUnavailable)时,表示未能连接到集群, 需要检查kubectl到集群Master节点的网络是否能够连通。

### 解决方法

- 如果是在集群外部执行kubectl,请检查集群是否绑定公网IP,如已绑定,请重新 下载kubeconfig文件配置,然后重新执行kubectl命令。
- 如果是在集群内节点上执行kubectl,请检查节点的安全组,是否放通Node节点与 Master节点TCP/UDP互访,安全组的详细说明请参见<mark>[集群安全组规则配置](#page-1239-0)</mark>

## **21.10.5 kubectl** 使用报错:**Error from server (Forbidden)**

### 故障现象

使用kubectl在创建或查询Kubernetes资源时,显示如下内容。

# kubectl get deploy Error from server (Forbidden): deployments.apps is forbidden: User "0c97ac3cb280f4d91fa7c0096739e1f8" cannot list resource "deployments" in API group "apps" in the namespace "default"

#### <span id="page-1263-0"></span>问题根因

用户没有操作该Kubernetes资源的权限。

### 解决方法

给该用户授权Kubernetes权限,具体方法如下。

- 步骤**1** 登录CCE控制台,在左侧导航栏中选择"权限管理"。
- 步骤**2** 在右边下拉列表中选择要添加权限的集群。
- 步骤**3** 在右上角单击"添加权限",进入添加权限页面。
- 步骤**4** 在添加权限页面,确认集群名称,选择该集群下要授权使用的命名空间,例如选择 "全部命名空间",选择要授权的用户或用户组,再选择具体权限。

#### 说明

对于没有IAM权限的用户,给其他用户和用户组配置权限时,无法选择用户和用户组,此时支持 填写用户ID或用户组ID进行配置。

其中自定义权限可以根据需要自定义,选择自定义权限后,在自定义权限一行右侧单 击新建自定义权限,在弹出的窗口中填写名称并选择规则。创建完成后,在添加权限 的自定义权限下拉框中可以选择。

自定义权限分为ClusterRole或Role两类,ClusterRole或Role均包含一组代表相关权限 的规则,详情请参见使用**[RBAC](https://kubernetes.io/zh-cn/docs/reference/access-authn-authz/rbac/)**鉴权。

- ClusterRole:ClusterRole是一个集群级别的资源,可设置集群的访问权限。
- Role:Role用于在某个命名空间内设置访问权限。当创建Role时,必须指定该 Role所属的命名空间。

步骤**5** 单击"确定"。

**----**结束

# **21.11** 域名 **DNS**

## 21.11.1 CCE 集群内域名解析失败, 如何定位处理?

#### 排查项一:检查是否已安装 **CoreDNS** 插件

- 步骤**1** 登录CCE控制台,进入集群。
- 步骤**2** 在左侧导航栏中选择"插件中心",确认异常的集群是否已安装CoreDNS插件。
- 步骤**3** 如果未安装,请安装。详情请参见为什么**CCE**[集群的容器无法通过](#page-1265-0)**DNS**解析?

**----**结束

#### 排查项二:检查 **CoreDNS** 实例是否已到达性能瓶颈

CoreDNS所能提供的域名解析QPS与CPU消耗成正相关,如遇QPS较高的场景,需要根 据QPS的量级调整CoreDNS实例规格。

- 步骤**1** 登录CCE控制台,进入集群。
- **步骤2** 在左侧导航栏中选择"插件中心",确认CoreDNS插件状态为"运行中"。
- 步骤**3** 单击CoreDNS插件名称,查看插件实例列表。
- 步骤**4** 单击CoreDNS实例的"监控"按钮,查看实例CPU、内存使用率。 如实例已达性能瓶颈,则需调整CoreDNS插件规格。

**----**结束

#### 排查项三:解析外部域名很慢或超时

如果域名解析失败率低于1/10000, 请参考<mark>解析外部域名很慢或超时, 如何优化配置?</mark> 进行参数优化,或在业务中增加重试。

### 排查项四:概率性出现 **UnknownHostException**

集群中的业务请求到外部域名服务器时发生域名解析错误,概率性出现 UnknownHostException。UnknownHostException是一个常见的异常,发生该异常时 优先检查域名是否存在问题或键入错误。

您可根据以下步骤进行排查:

- 步骤**1** 仔细检查主机名是否正确,检查域名的拼写并删除多余的空格。
- 步骤**2** 检查DNS设置。在运行应用程序之前,通过**ping hostname**命令确保DNS服务器已启 动并正在运行。如果主机名是新的,则需要等待一段时间才能访问DNS服务器。
- 步骤**3** 检查CoreDNS实例的CPU、内存使用率监控,确认是否已到达性能瓶颈,具体操作步 骤请参见排查项二:检查**CoreDNS**[实例是否已到达性能瓶颈](#page-1263-0)。
- 步骤**4** 检查CoreDNS是否有发生限流,如果触发限流可能出现部分请求处理时间延长,需要 调整CoreDNS插件规格。

登录CoreDNS Pod所在节点,查看以下文件内容: cat /sys/fs/cgroup/cpu/kubepods/pod<pod\_uid>/<coredns容器id>/cpu.stat

<pod uid>为CoreDNS的Pod UID,可通过以下命令获取: kubectl get po <pod name> -nkube-system -ojsonpath='{.metadata.uid}{"\n"}'

以上命令中的<pod name>需要是在当前节点上运行的CoreDNS Pod名称。

<coredns容器id>需要是完整的容器ID,可通过以下命令获取:

docker节点:

docker ps --no-trunc | grep k8s\_coredns | awk '{print \$1}'

containerd节点:

crictl ps --no-trunc | grep k8s\_coredns | awk '{print \$1}'

完整的命令示例如下:

cat /sys/fs/cgroup/cpu/kubepods/ pod27f58662-3979-448e-8f57-09b62bd24ea6/6aa98c323f43d689ac47190bc84cf4fadd23bd8dd25307f773df2 5003ef0eef0/cpu.stat

请关注以下指标:

nr\_throttled: 被限流次数。

<span id="page-1265-0"></span>● throttled\_time:被限流的总时间长度(纳秒)。

#### **----**结束

如果检查后无上述问题,可采用下方优化策略。

#### 优化策略:

- 1. 修改CoreDNS的缓存时间
- 2. 配置存根域
- 3. 修改ndots

#### 说明

- 增加**coredns**的缓存时间:有利于同一个域名的第N次解析,减少级联DNS的请求数量。
- 配置存根域: 有利于减少DNS请求链路。

#### 修改方式:

- 1. 修改CoreDNS缓存时间及配置存根域 修改完成后重启CoreDNS。
- 2. 修改ndots

修改方法请参[见解析外部域名很慢或超时,如何优化配置?。](#page-1266-0)

示例:

```
 dnsConfig:
     options:
       - name: timeout
        value: '2'
       - name: ndots
        value: '5'
       - name: single-request-reopen
建议值修改成: 2
```
# **21.11.2** 为什么 **CCE** 集群的容器无法通过 **DNS** 解析?

### 问题描述

某客户在DNS服务中做内网解析,将自有的域名绑定到DNS服务中的内网域名中,并 绑定到特定的VPC中,发现本VPC内的节点(ECS)可以正常解析内网域名的记录,而 VPC内的容器则无法解析。

#### 适用场景

VPC内的容器无法进行正常DNS解析的情况。

#### 解决方案

由于本案例涉及的是内网域名解析,按照内网域名解析的规则,需要确保VPC内的子 网DNS设置成的云上DNS,具体以内网DNS服务的控制台界面提示为准。

本案例的子网中已经完成该设置,其中用户可以在该VPC子网内的节点(ECS)进行域 名解析,也说明已完成该设置,如下图:

<span id="page-1266-0"></span>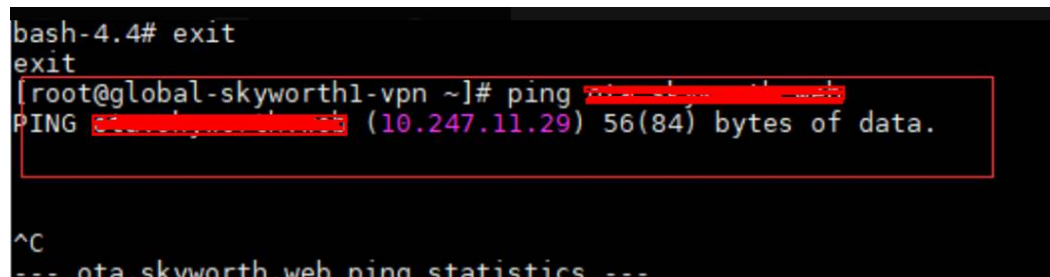

但是在容器内进行解析却提示bad address无法解析域名返回地址,如下图:

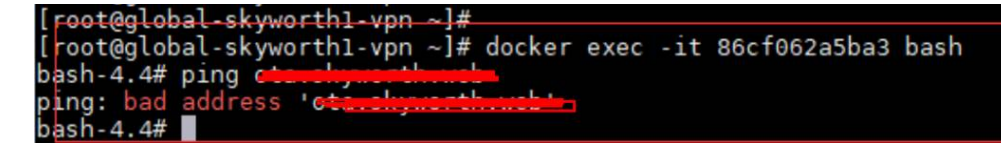

登录CCE控制台查看该集群的插件安装情况。

如果已安装插件列表中没有coredns插件,可能是用户卸载了该插件等原因导致。

安装coredns插件,并添加相应的域名及对应的DNS服务地址,即可进行域名解析。

## **21.11.3** 解析外部域名很慢或超时,如何优化配置?

工作负载的容器内的resolv.conf文件,示例如下:

```
root@test-5dffdddf95-vpt4m:/# cat /etc/resolv.conf
nameserver 10.247.3.10
search istio.svc.cluster.local svc.cluster.local cluster.local
options ndots:5 single-request-reopen timeout:2
```
其中:

- **nameserver**:DNS服务器的IP地址,此处为coredns的ClusterIP。
- **search**:域名的搜索列表,此处为Kubernetes的常用后缀。
- **ndots**:"."的个数小于它的域名,会优先使用search进行解析。
- **timeout:** 超时时间。
- **single-request-reopen**:发送A类型请求和AAAA类型请求使用不同的源端口。

在界面创建工作负载时,以上几项配置默认都会创建,具体参数如下:

```
 dnsConfig:
  options:
    - name: timeout
     value: '2'
    - name: ndots
     value: '5'
   - name: single-request-reopen
```
以上参数可以根据业务需要进行优化或修改。

### 场景一: 解析外部域名慢

优化方案:

1. 如果此工作负载不需要访问集群内的k8s服务,可以参[考如何设置容器内的](#page-1267-0)**DNS**策 [略?。](#page-1267-0)

2. 如果此工作服务访问其他的k8s服务时, 使用的域名中"."的个数小于2, 可以将 ndots参数设置为2。

### <span id="page-1267-0"></span>场景二:解析外部域名超时

优化方案:

- 1. 通常业务内的超时时间要大于timeout \* attempts的时间。
- 2. 如果解析此域名通常要超过2s,可以将timeout改大。

## **21.11.4** 如何设置容器内的 **DNS** 策略?

CCE支持通过dnsPolicy标记每个Pod配置不同的DNS策略:

- **None**:表示空的DNS设置,这种方式一般用于想要自定义DNS配置的场景,而 且,往往需要和dnsConfig配合一起使用达到自定义DNS的目的。
- **Default**:从运行所在的节点继承名称解析配置。即容器的域名解析文件使用 kubelet的"--resolv-conf"参数指向的域名解析文件(CCE集群在该配置下对接 云上DNS)。
- **ClusterFirst**:这种方式表示Pod内的DNS使用集群中配置的DNS服务,简单来 说,就是使用Kubernetes中kubedns或coredns服务进行域名解析。如果解析不成 功,才会使用宿主机的DNS配置进行解析。

如果未明确指定dnsPolicy,则默认使用"ClusterFirst":

- 如果将dnsPolicy设置为"Default",则名称解析配置将从运行pod的工作节点继 承。
- 如果将dnsPolicy设置为"ClusterFirst",则DNS查询将发送到kube-dns服务。 对于以配置的集群域后缀为根的域的查询将由kube-dns服务应答。所有其他查询 (例如,www.kubernetes.io)将被转发到从节点继承的上游名称服务器。在此功 能之前,通常通过使用自定义解析程序替换上游DNS来引入存根域。但是,这导 致自定义解析程序本身成为DNS解析的关键路径,其中可伸缩性和可用性问题可 能导致集群丢失DNS功能。此特性允许用户在不接管整个解析路径的情况下引入 自定义解析。

如果某个工作负载不需要使用集群内的coredns,可以使用kubectl命令或API将此策略 设置为dnsPolicy: Default。

# **21.12** 镜像仓库

## **21.12.1** 如何上传我的镜像到 **CCE** 中使用?

镜像的管理是由容器镜像服务(SoftWare Repository)提供的,当前容器镜像服务提 供如下上传镜像的方法:

- [客户端上传镜像](https://support.huaweicloud.com/intl/zh-cn/my-kualalumpur-1-usermanual-swr/swr_01_0011.html)
- [页面上传镜像](https://support.huaweicloud.com/intl/zh-cn/my-kualalumpur-1-usermanual-swr/swr_01_0012.html)

# **21.13** 权限

## **21.13.1** 能否只配置命名空间权限,不配置集群管理权限?

命名空间权限和集群管理权限是相互独立又相互补充的两个权限体系:

- 命名空间权限:作用于集群内部,用于管理集群资源操作(如创建工作负载 等)。
- 集群管理(IAM)权限: 云服务层面的权限, 用于管理CCE集群与周边资源(如 VPC、ELB、ECS等)的操作。

对于IAM Admin用户组的管理员用户来说,可以为IAM子用户授予集群管理权限(如 CCE Administrator、CCE FullAccess等),也可以在CCE控制台授予某个集群的命名空 间权限。但由于CCE控制台界面权限是由IAM系统策略进行判断,如果IAM子用户未配 置集群管理(IAM)权限,该子用户将无法进入CCE控制台。

如果您无需使用CCE控制台,只使用kubectl命令操作集群中的资源,则不受集群管理 (IAM)权限的影响,您只需要获取具有命名空间权限的配置文件(kubeconfig), 详情请参考如果不配置集群管理权限,是否可以使用**kubectl**命令呢?。集群配置文件 在传递过程中可能存在泄露风险,应在实际使用中注意。

## **21.13.2** 如果不配置集群管理权限的情况下,是否可以使用 **API** 呢?

CCE提供的API可以分为云服务接口和集群接口:

- 云服务接口: 支持操作云服务层面的基础设施 (如创建节点), 也可以调用集群 层面的资源(如创建工作负载)。 使用云服务接口时,必须配置集群管理(IAM)权限。
- 集群接口:直接通过Kubernetes原生API Server来调用集群层面的资源(如创建工 作负载),但不支持操作云服务层面的基础设施(如创建节点)。

使用集群接口时,无需配置集群管理(IAM)权限,仅需在调用集群接口时带上 集群证书。但是,集群证书需要有集群管理(IAM)权限的用户进行下载,在证 书传递过程中可能存在泄露风险,应在实际使用中注意。

## **21.13.3** 如果不配置集群管理权限,是否可以使用 **kubectl** 命令呢?

使用kubectl命令无需经过IAM认证,因此理论上不配置集群管理(IAM)权限是可以 使用kubectl命令的。但前提是需要获取具有命名空间权限的kubectl配置文件 (kubeconfig),以下场景认证文件传递过程中均存在安全泄露风险,应在实际使用 中注意。

● 场景一

如果某IAM子用户先配置了集群管理权限和命名空间权限,然后在界面下载 kubeconfig认证文件。后面再删除集群管理权限(保留命名空间权限),依然可 以使用kubectl来操作Kubernetes集群。因此如需彻底删除用户权限,必须同时删 除该用户的集群管理权限和命名空间权限。

● 场景二

如果某IAM用户拥有一定范围的集群管理权限和命名空间权限,然后在界面下载 kubeconfig认证文件。此时CCE根据用户信息的权限判断kubectl有权限访问哪些 Kubernetes资源,即哪个用户获取的kubeconfig文件, kubeconfig中就拥有哪个 **用户的认证信息,任何人都可以通过这个kubeconfig文件访问集群。**